# **Elektronisk hjelp for Oracle CRM On Demand**

Versjon 35 September 2017

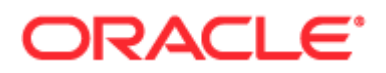

Copyright © 2005, 2017, Oracle og/eller tilknyttede selskaper. Med enerett.

Denne programvaren og relatert dokumentasjon tilbys under en lisensavtale som inneholder begrensninger for bruk og videreformidling, og er beskyttet av opphavsrettslovgivning. Med unntak av når det er uttrykkelig tillatt i lisensavtalen eller i lov, er det ikke tillatt å bruke, kopiere, gjengi, oversette, kringkaste, endre, lisensiere, overføre, distribuere, stille ut, utføre, publisere eller vise frem noen deler i noen form eller på noen måte. Det er ikke tillatt å dekompilere programvaren (Reverse Engineering), eller bearbeide denne med sikte på å rekonstruere kildekoden, med unntak av når dette i henhold til lov måtte være nødvendig for integrasjon.

Informasjonen heri kan endres uten varsel og det gis ingen garantier for at den ikke inneholder feil. Hvis du finner feil, vennligst meld fra til Oracle om dette skriftlig.

Hvis dette er programvare eller relatert dokumentasjon som leveres til amerikanske myndigheter eller noen som har lisens til den på vegne av amerikanske myndigheter, gjelder følgende:

U.S. GOVERNMENT END USERS: Oracle programs, including any operating system, integrated software, any programs installed on the hardware, and/or documentation, delivered to U.S. Government end users are "commercial computer software" pursuant to the applicable Federal Acquisition Regulation and agency-specific supplemental regulations. As such, use, duplication, disclosure, modification, and adaptation of the programs, including any operating system, integrated software, any programs installed on the hardware, and/or documentation, shall be subject to license terms and license restrictions applicable to the programs. No other rights are granted to the U.S. Government.

Programvaren eller maskinvaren er utviklet for vanlig bruk i en rekke ulike informasjonsstyringsapplikasjoner. Den er ikke utviklet eller ment brukt i noen applikasjoner som i seg selv kan være farlige, inkludert applikasjoner som kan føre til fare for personskade. Hvis denne programvaren eller maskinvaren brukes i farlige applikasjoner, har den som forestår slik bruk ansvar for å iverksette hensiktsmessige sikkerhetstiltak som sikrer sikker bruk av den. Oracle og tilknyttede selskaper fraskriver seg alt ansvar for skader som måtte oppstå som følge av bruk av programvaren eller maskinvaren i farlige applikasjoner.

Oracle og Java er registrerte varemerker for Oracle Corporation og/eller tilknyttede selskaper. Andre navn kan være varemerker for de respektive rettighetshaverne.

Intel og Intel Xeon er varemerker eller registrerte varemerker for Intel Corporation. Alle SPARC-varemerker er benyttet i henhold til lisens og er varemerker eller registrerte varemerker for SPARC International, Inc. AMD, Opteron, AMD-logoen og AMD Opteron-logoen er varemerker eller registrerte varemerker for Advanced Micro Devices. UNIX er et registrert varemerke lisensiert gjennom The Open Group.

Programvaren eller maskinvaren og dokumentasjonen kan inneholde tilgang til eller informasjon om tredjeparts innhold, produkter og tjenester. Oracle Corporation og tilknyttede selskaper er ikke ansvarlig for og fraskriver seg uttrykkelig alle garantier av ethvert slag som gjelder tredjeparts innhold, produkt eller tjenester, med mindre noe annet er avtalt i en gjeldende avtale mellom deg og Oracle. Oracle Corporation og tilknyttede selskaper fraskriver seg alt ansvar for enhver form for tap, kostnader eller skader som måtte oppstå som følge av tilgang til eller bruk av tredjeparts innhold, produkter eller tjenester, unntatt det som er avtalt i en gjeldende avtale mellom deg og Oracle.

#### Dokumentasjonstilgjengelighet

Hvis du vil ha opplysninger om Oracles forpliktelser for tilgjengelighet, kan du besøke Web-området for Oracles tilgjengelighetsprogram [\(http://www.oracle.com/pls/topic/lookup?ctx=acc&id=docacc\)](http://www.oracle.com/pls/topic/lookup?ctx=acc&id=docacc).

#### Tilgang til Oracle Support

Oracles kunder som har kjøpt supporttjenester, har tilgang til elektronisk kundestøtte gjennom My Oracle Support. Hvis du vil ha opplysninger, kan du besøke Oracles kontaktpersonkatalog for global kundestøtte [\(http://www.oracle.com/pls/topic/lookup?ctx=acc&id=info\)](http://www.oracle.com/pls/topic/lookup?ctx=acc&id=info) eller Tilgjengelighet for global kundestøtte [\(http://www.oracle.com/pls/topic/lookup?ctx=acc&id=trs\)](http://www.oracle.com/pls/topic/lookup?ctx=acc&id=trs) hvis du er hørselshemmet.

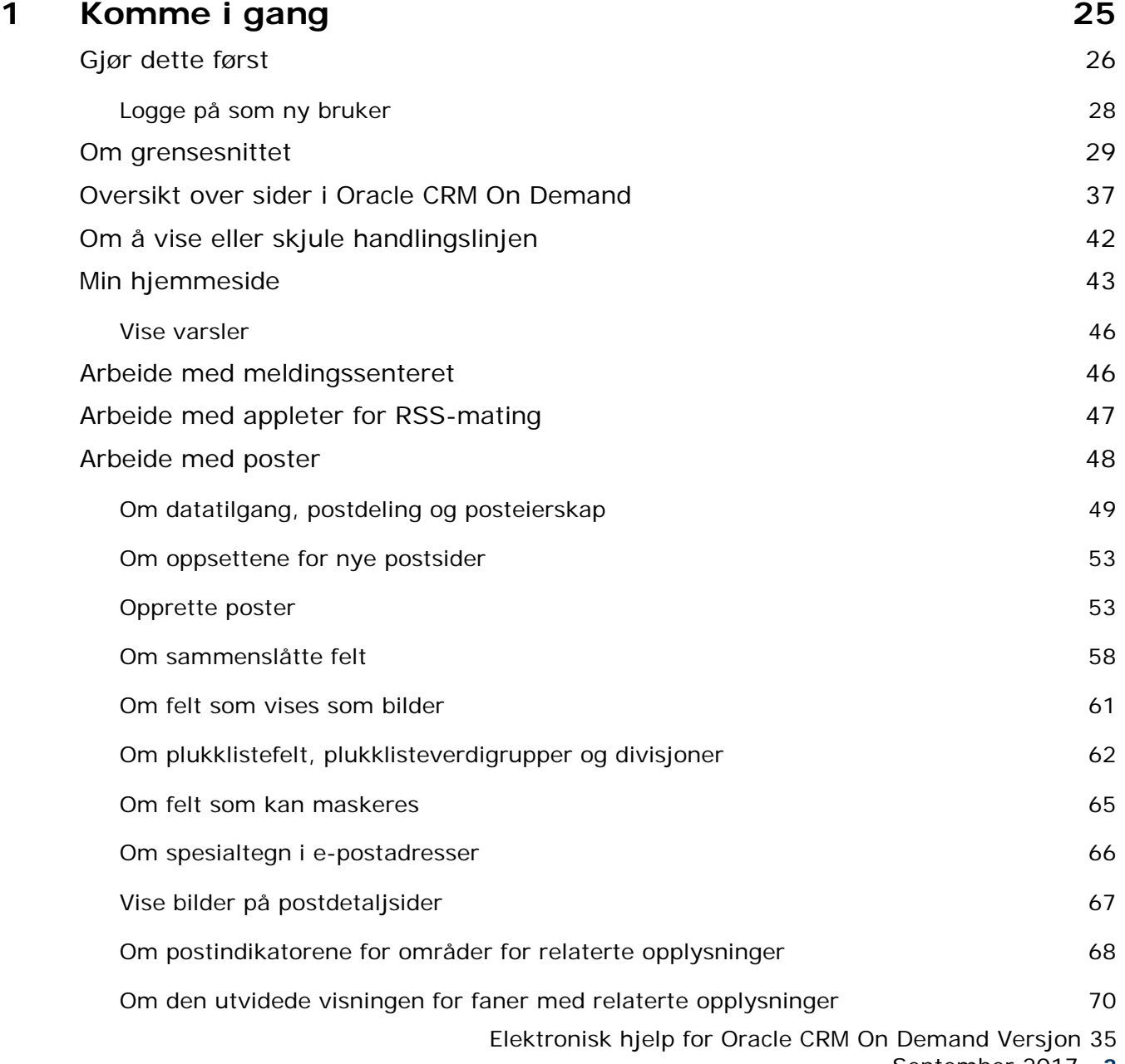

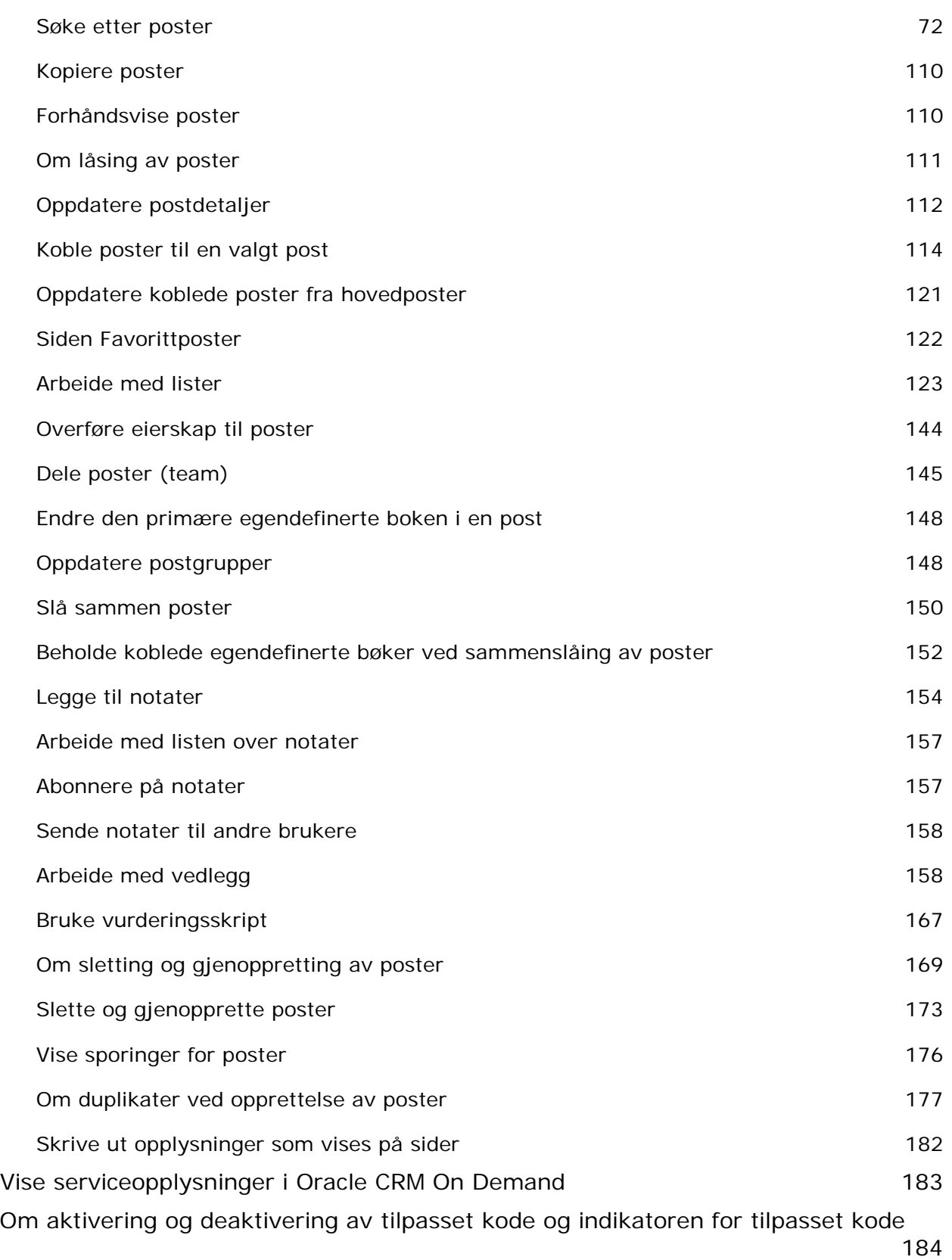

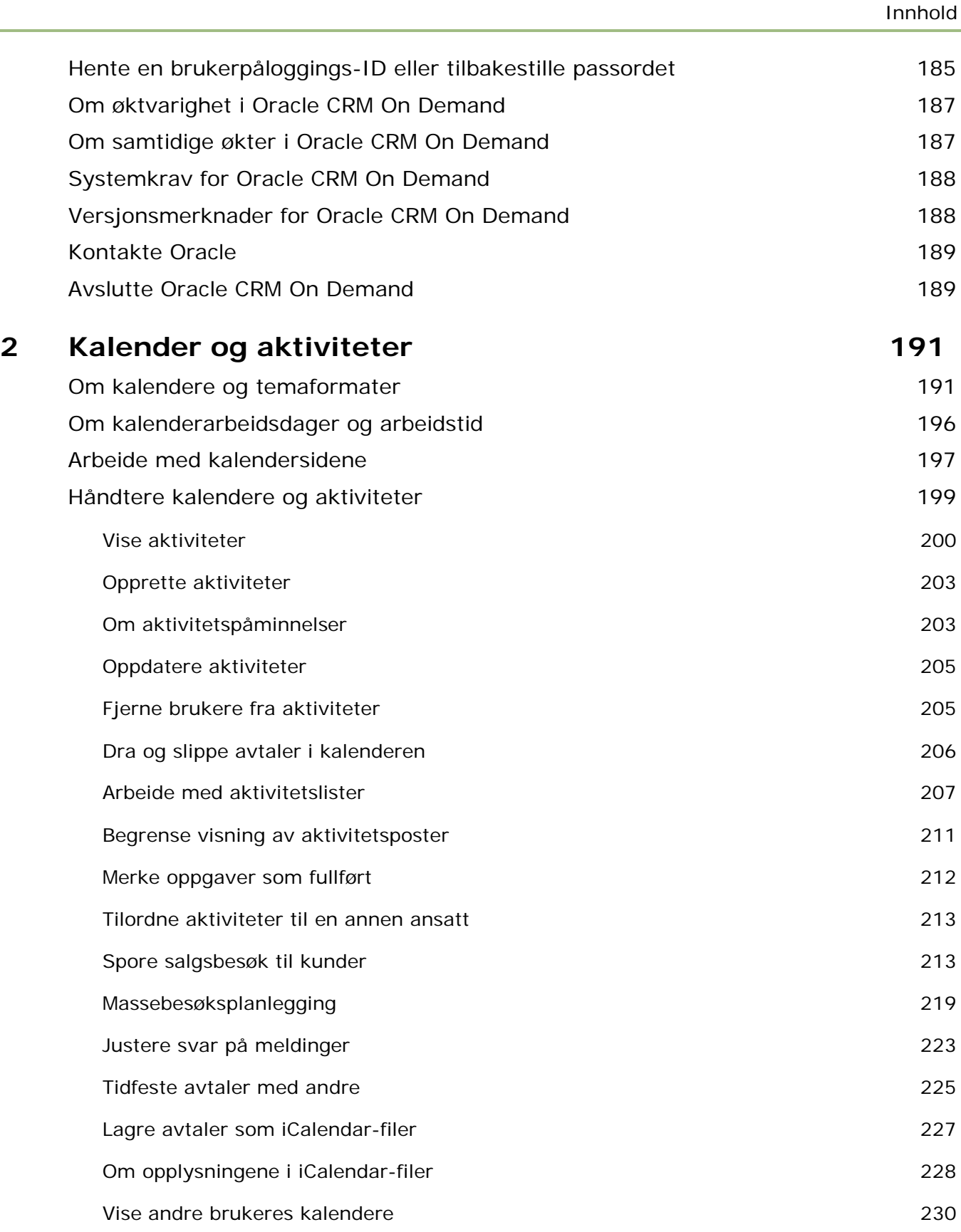

Elektronisk hjelp for Oracle CRM On Demand Versjon 35

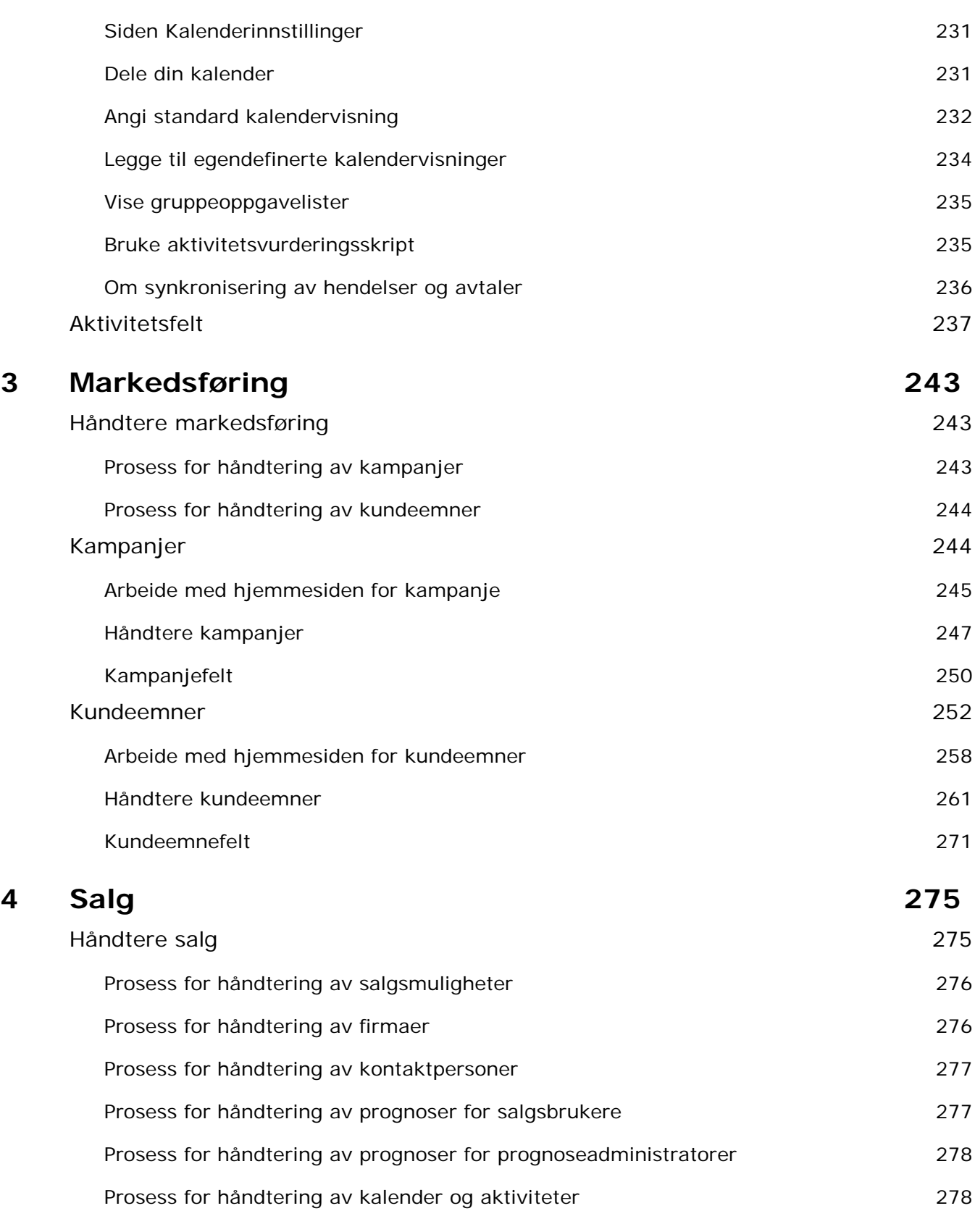

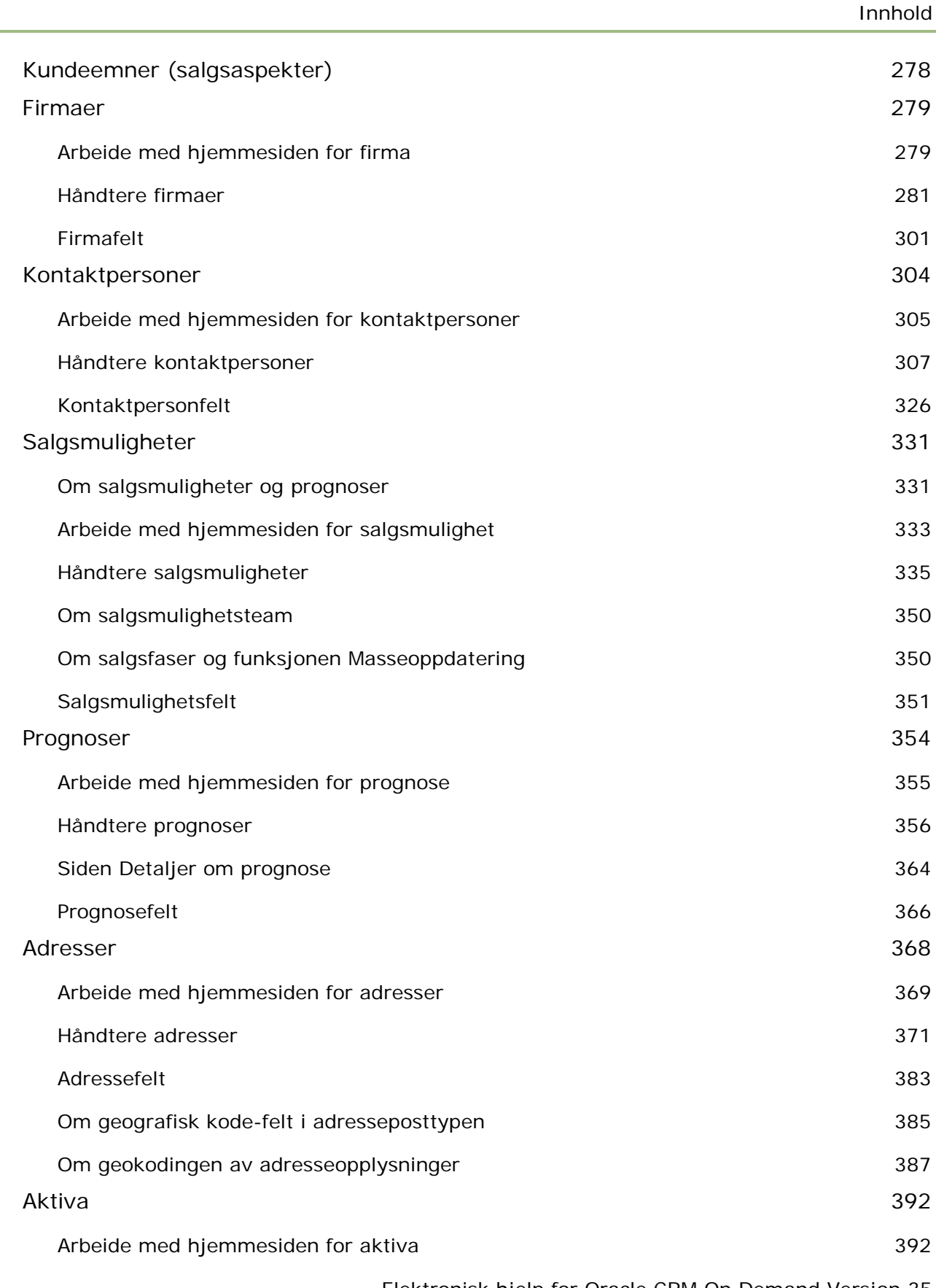

Elektronisk hjelp for Oracle CRM On Demand Versjon 35

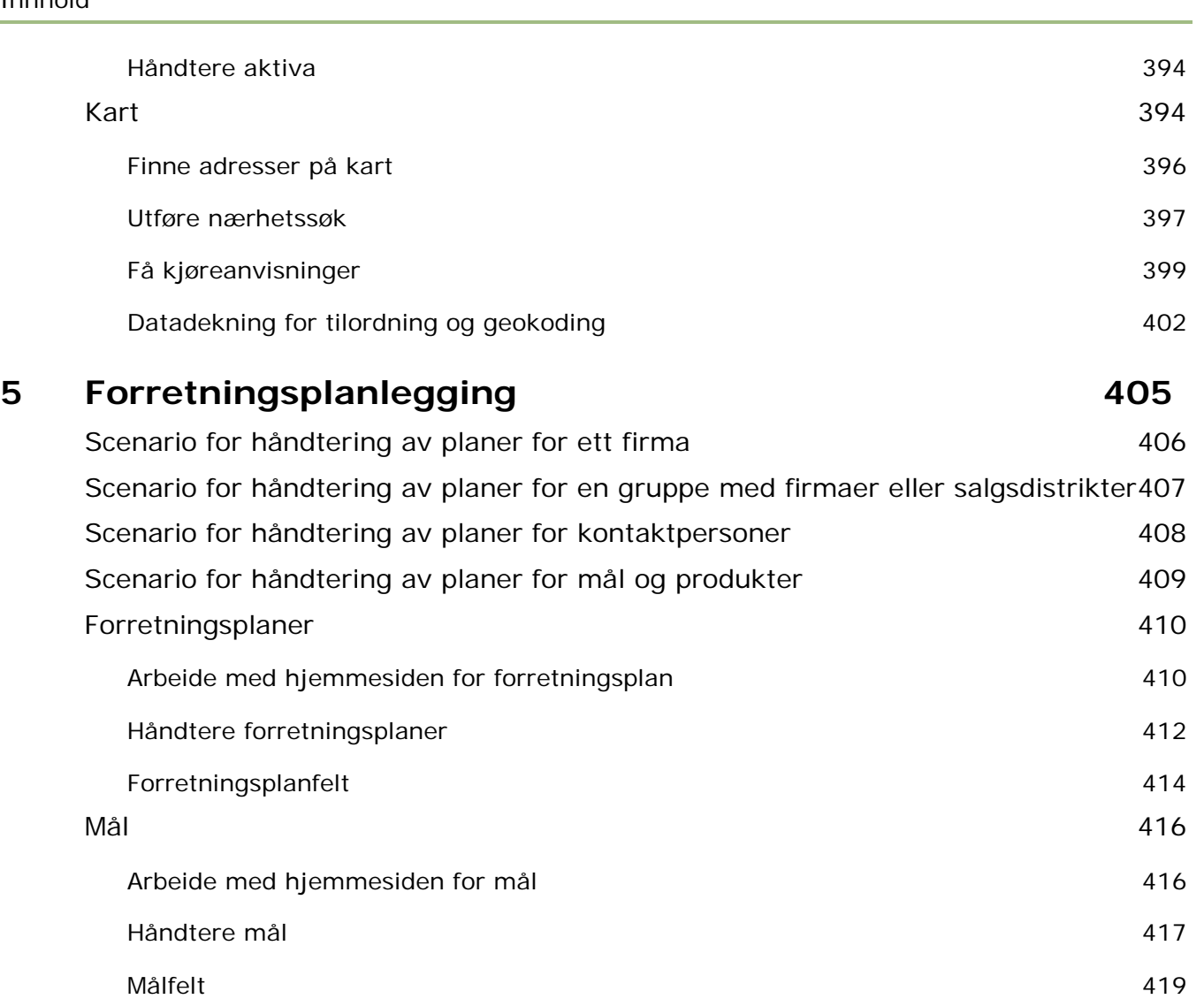

#### Planfirmaer 421

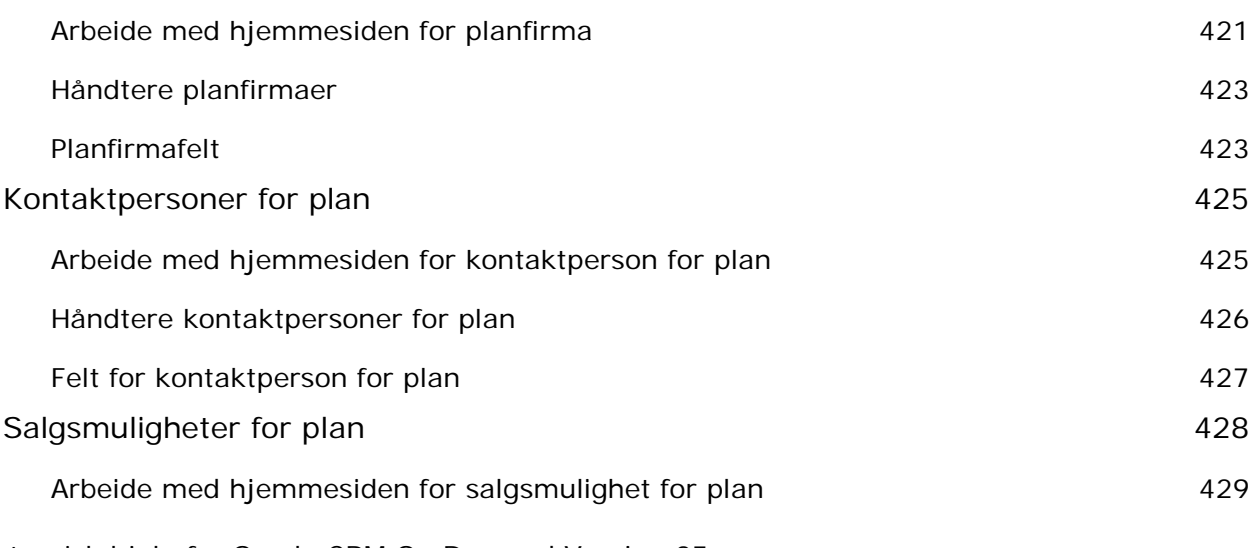

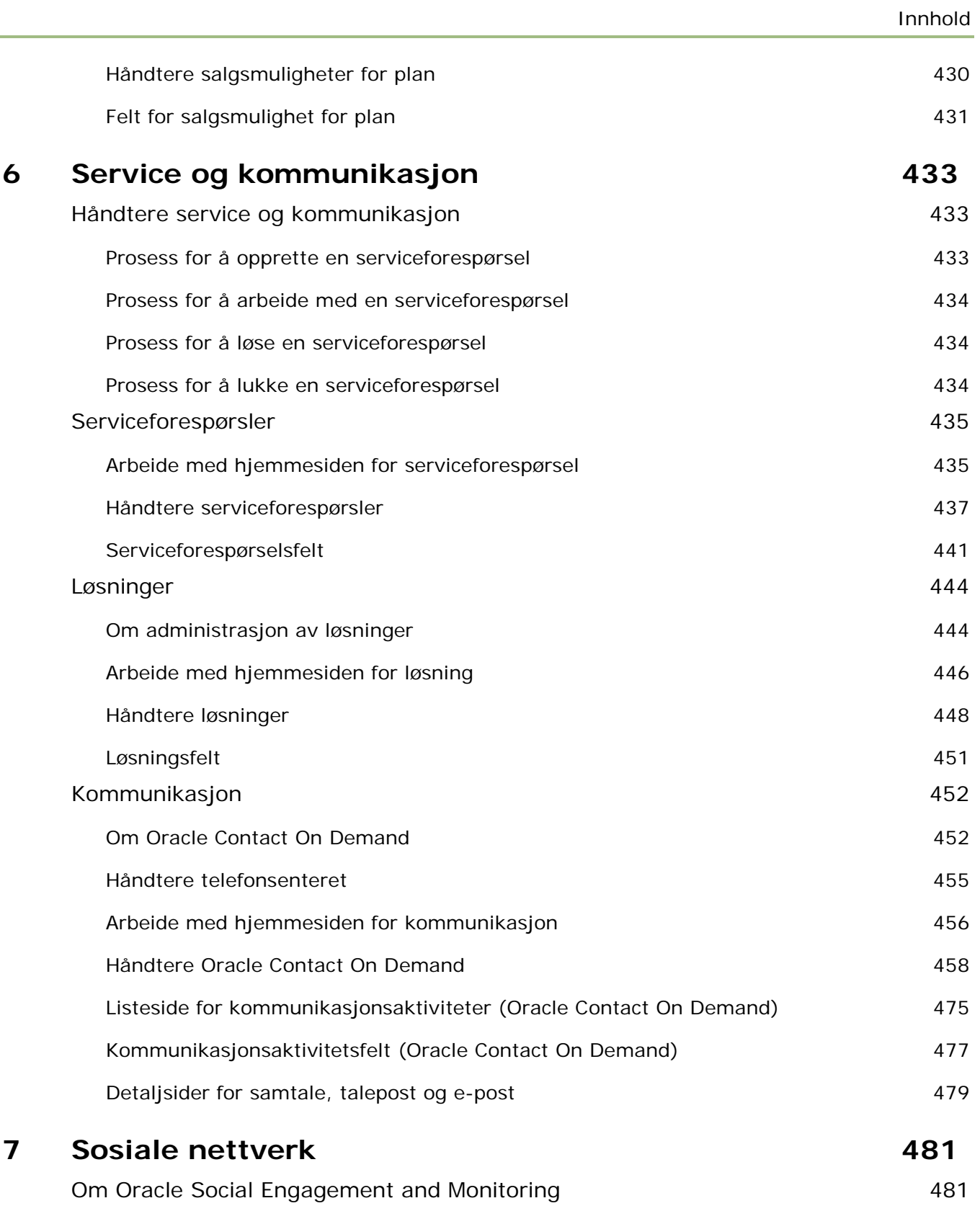

Sosiale medier 482

Elektronisk hjelp for Oracle CRM On Demand Versjon 35

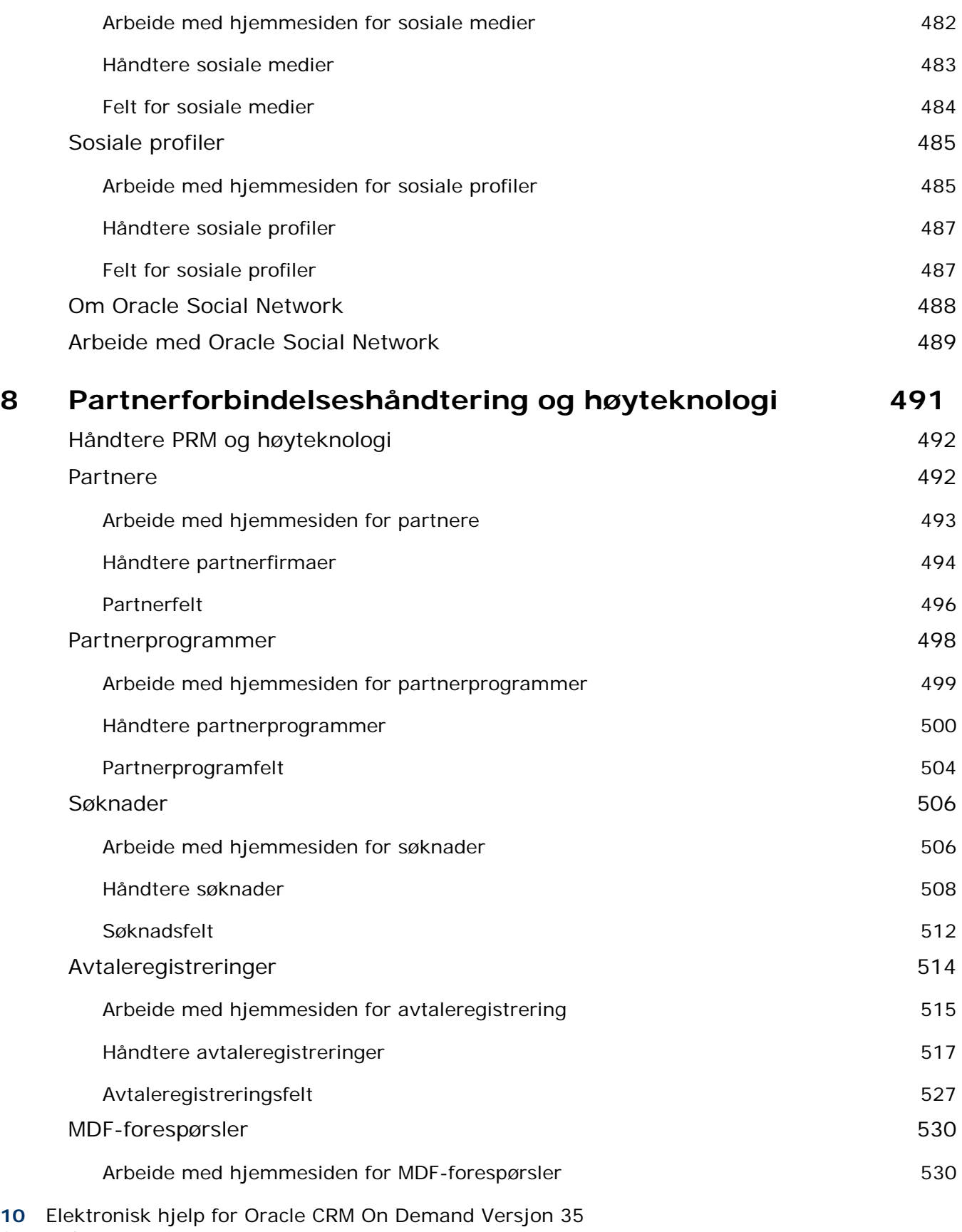

September 2017

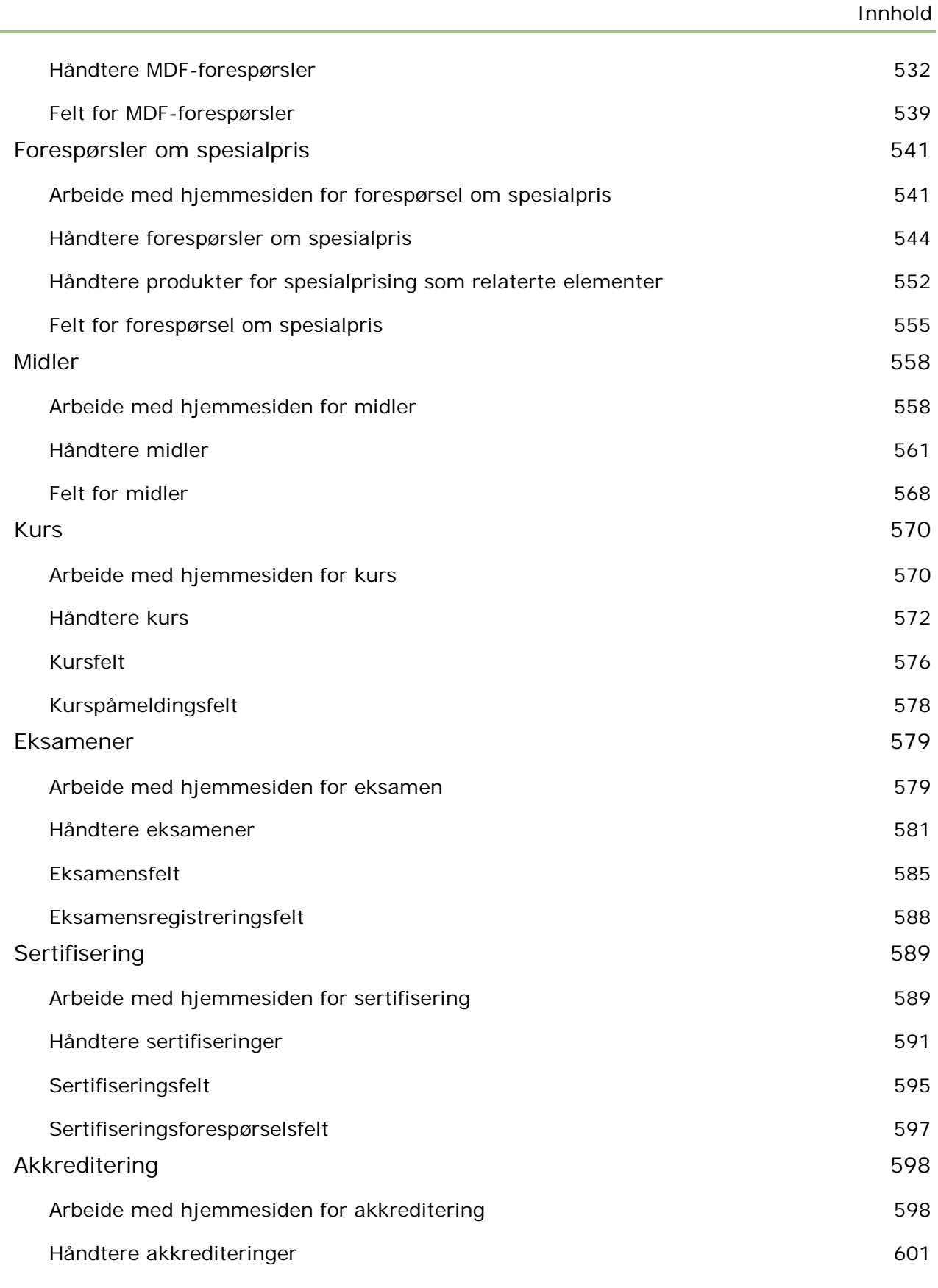

Elektronisk hjelp for Oracle CRM On Demand Versjon 35

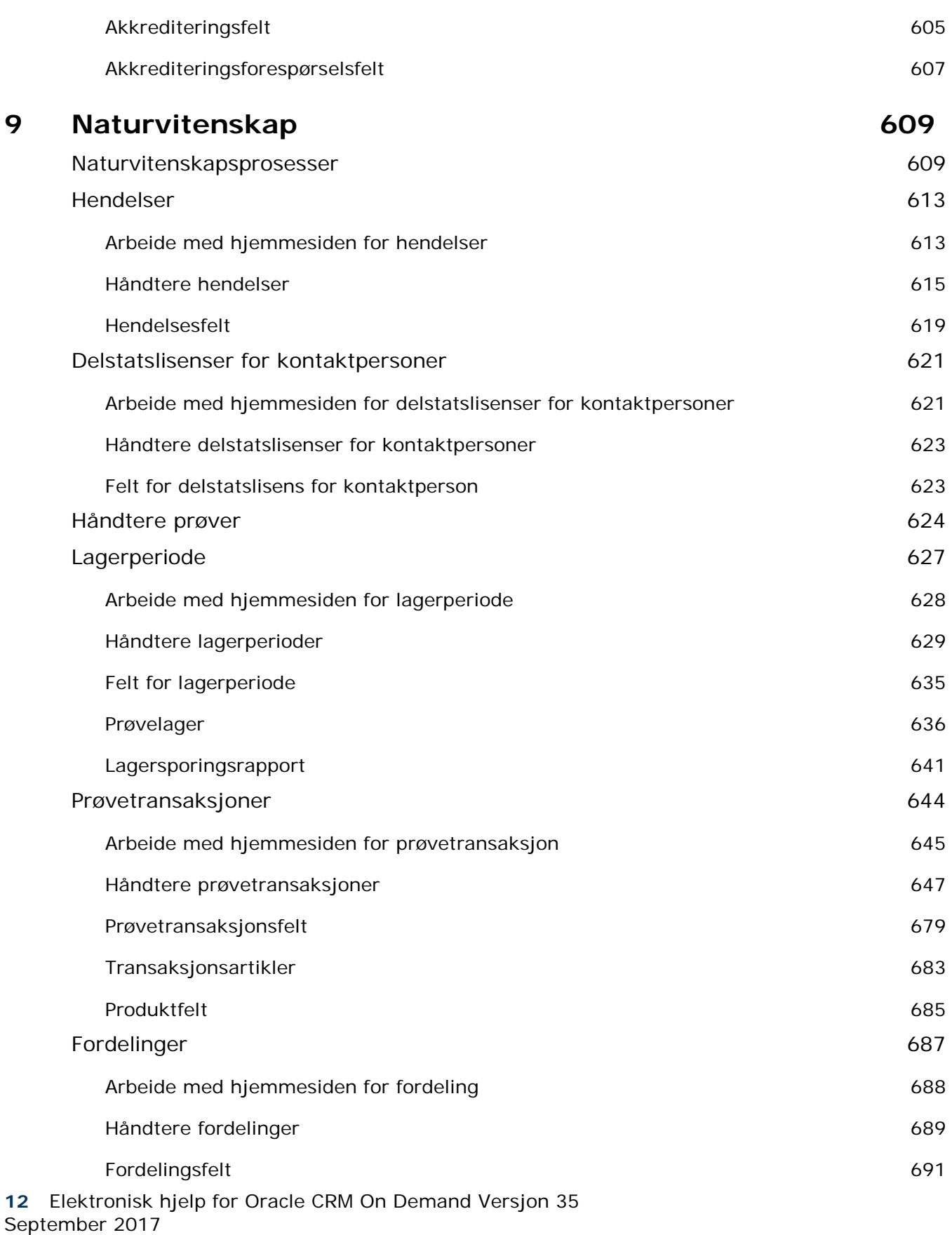

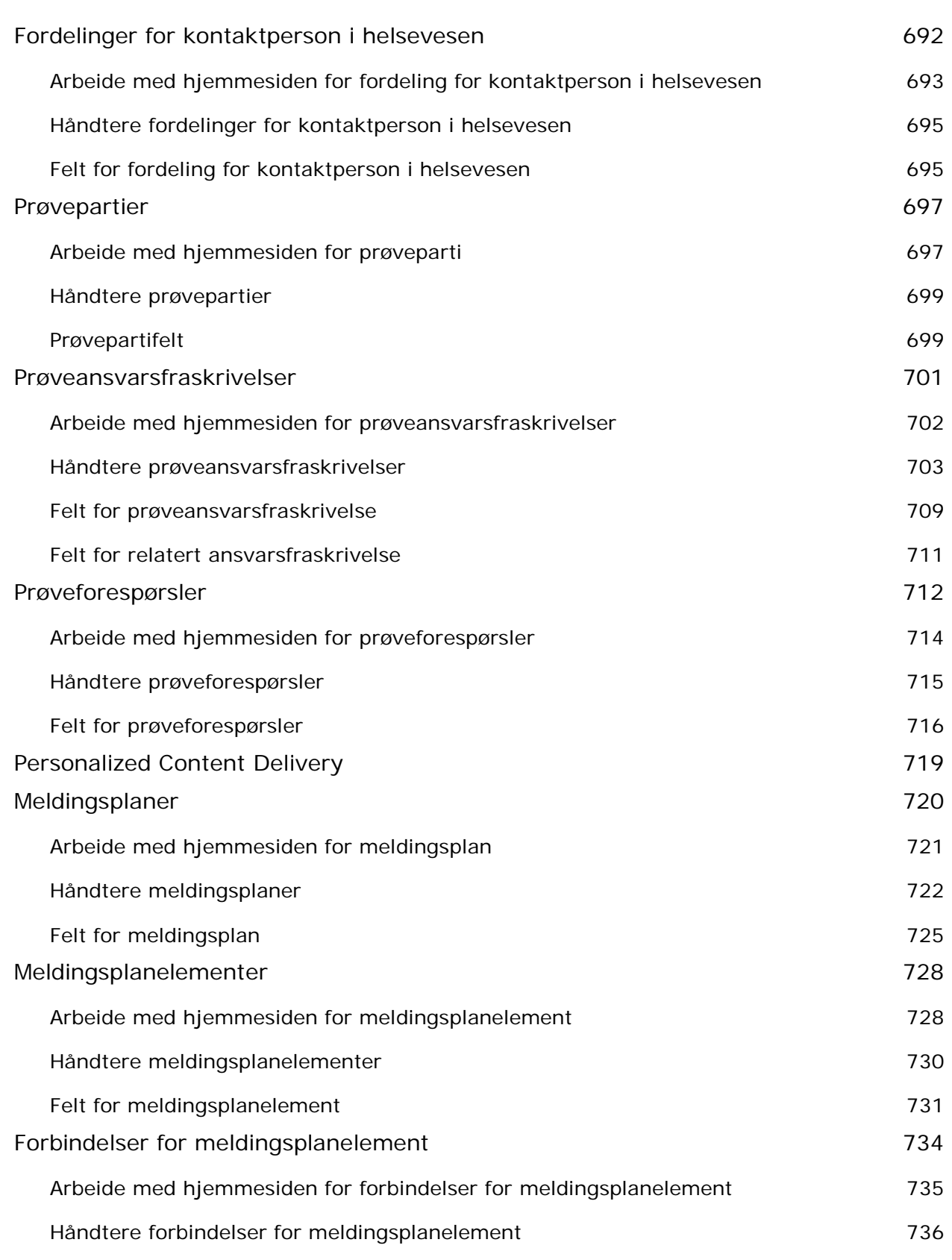

Elektronisk hjelp for Oracle CRM On Demand Versjon 35

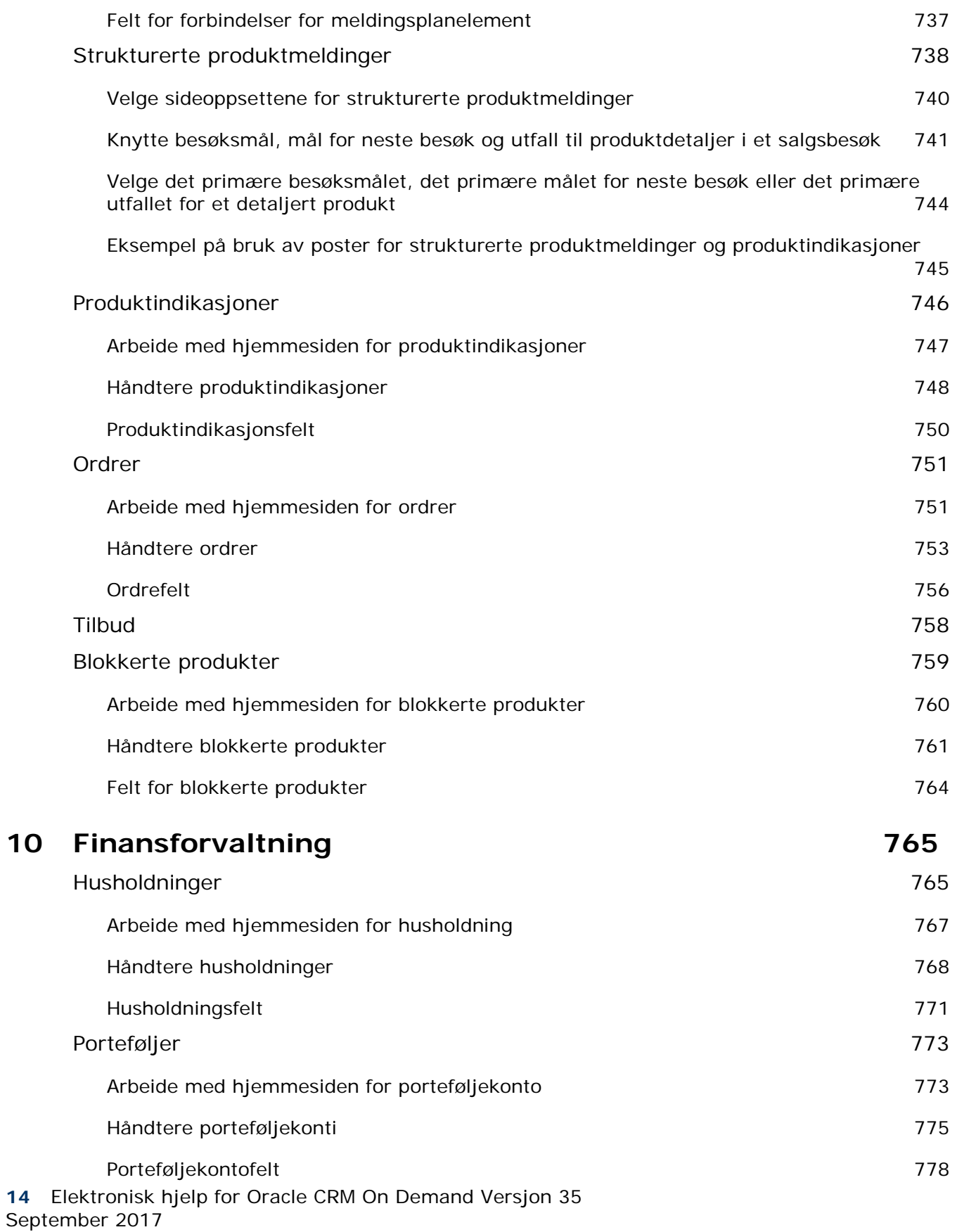

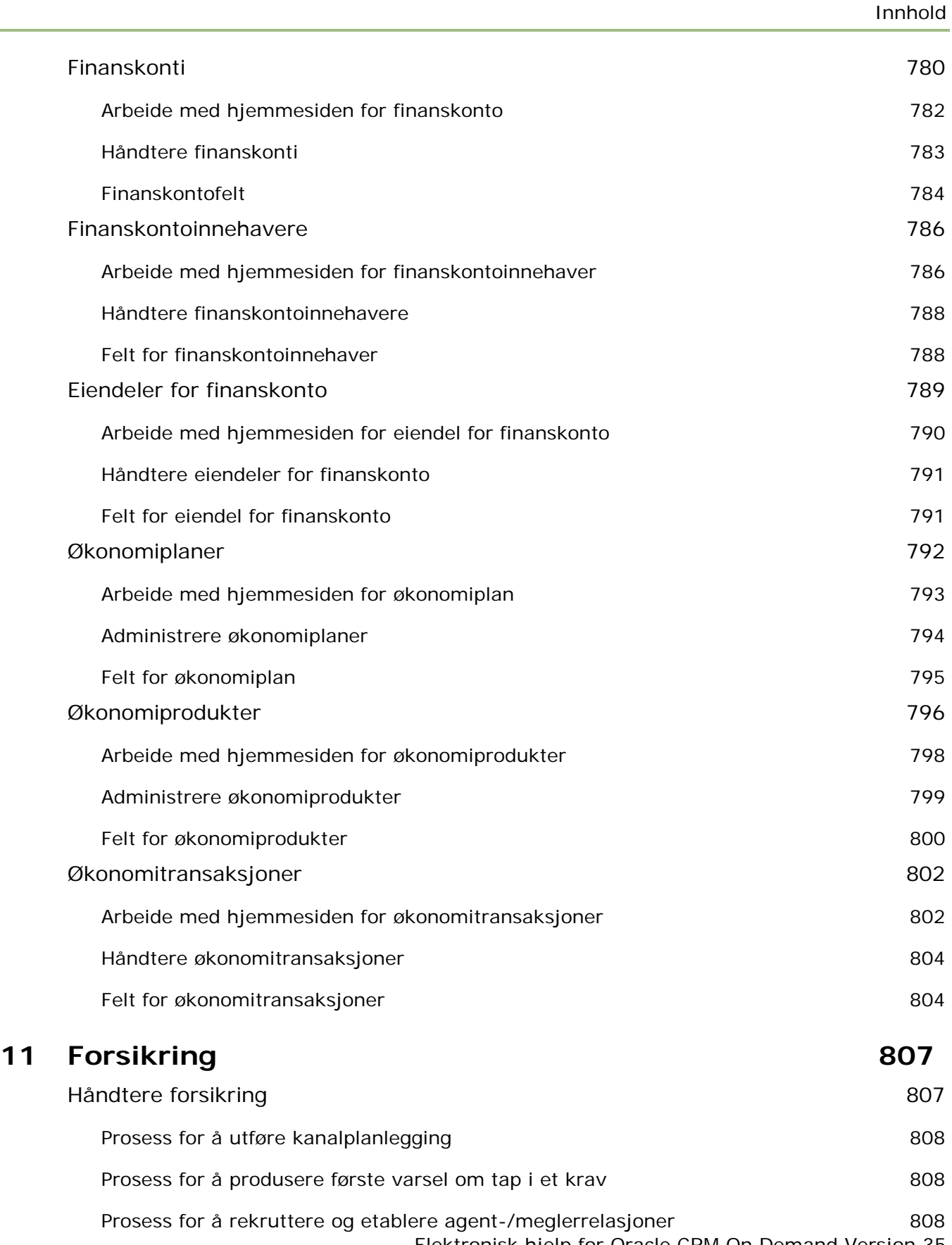

Elektronisk hjelp for Oracle CRM On Demand Versjon 35

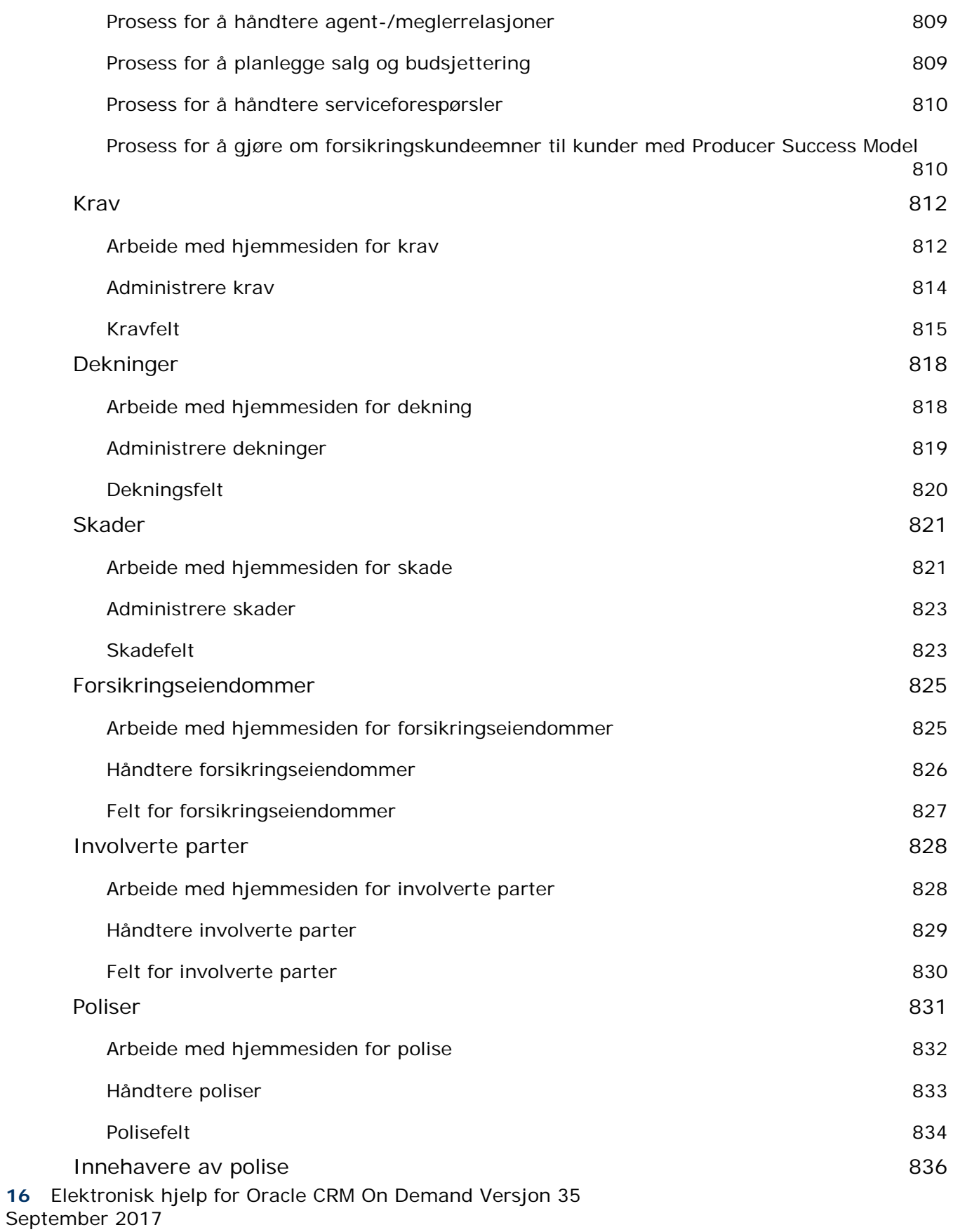

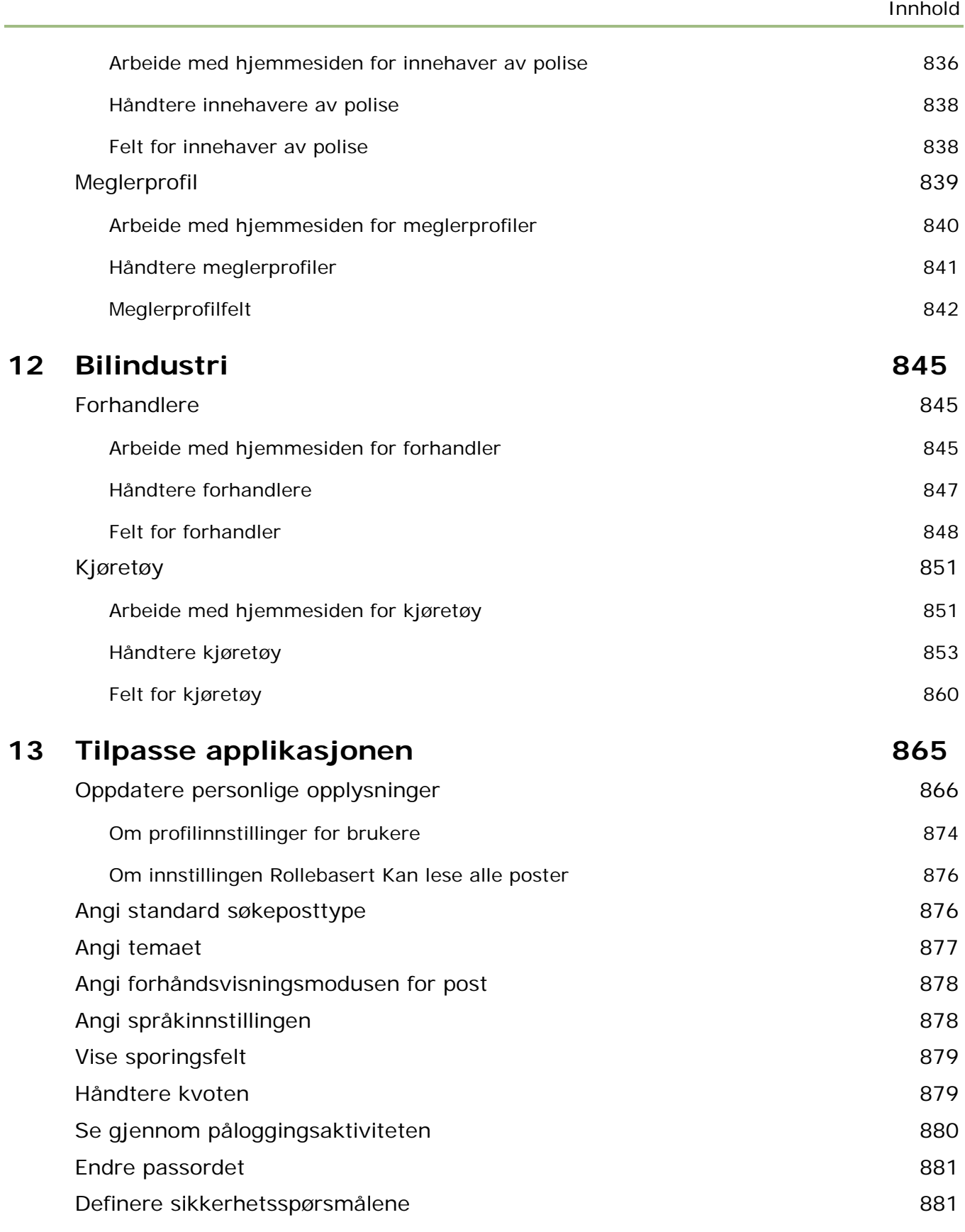

Elektronisk hjelp for Oracle CRM On Demand Versjon 35

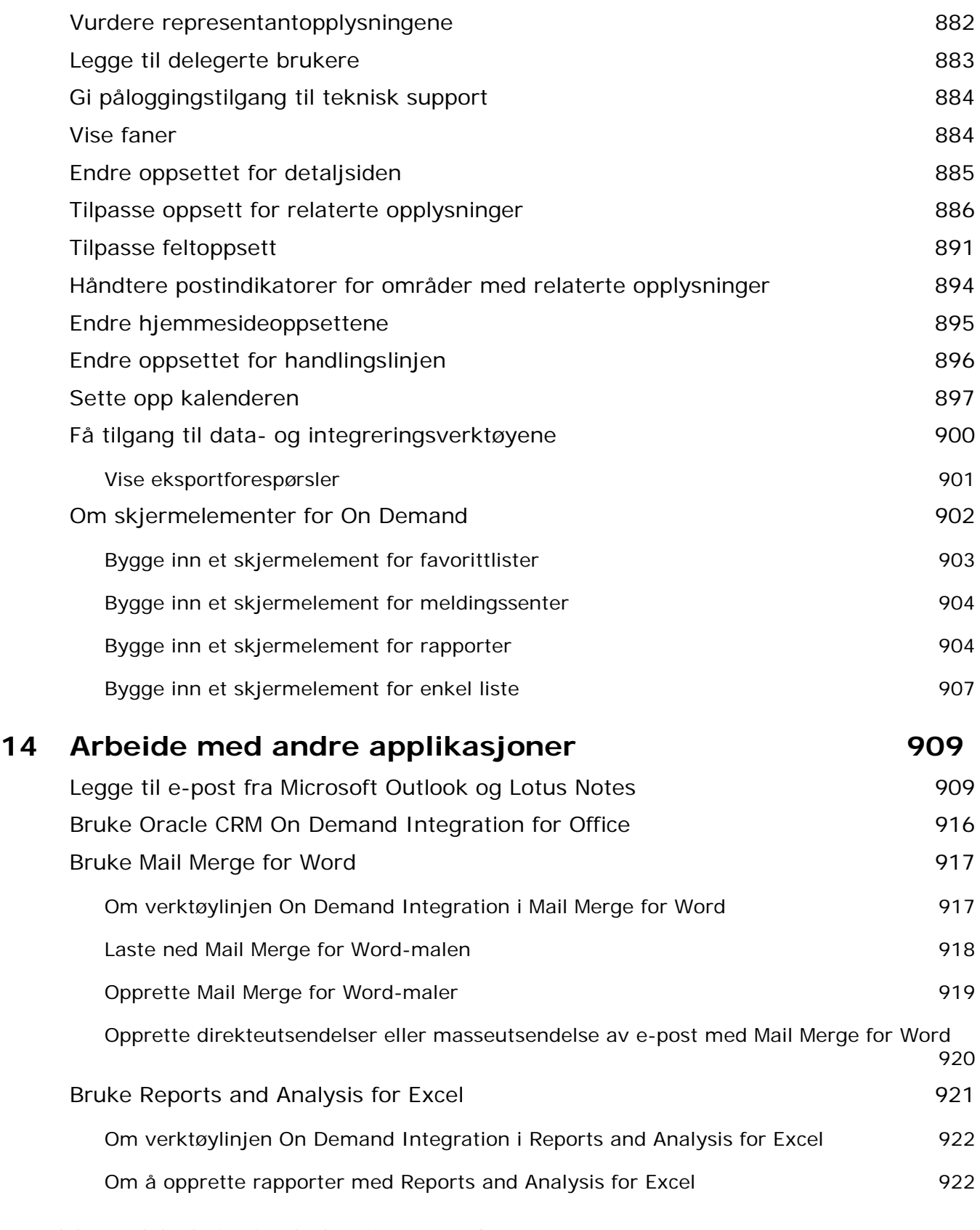

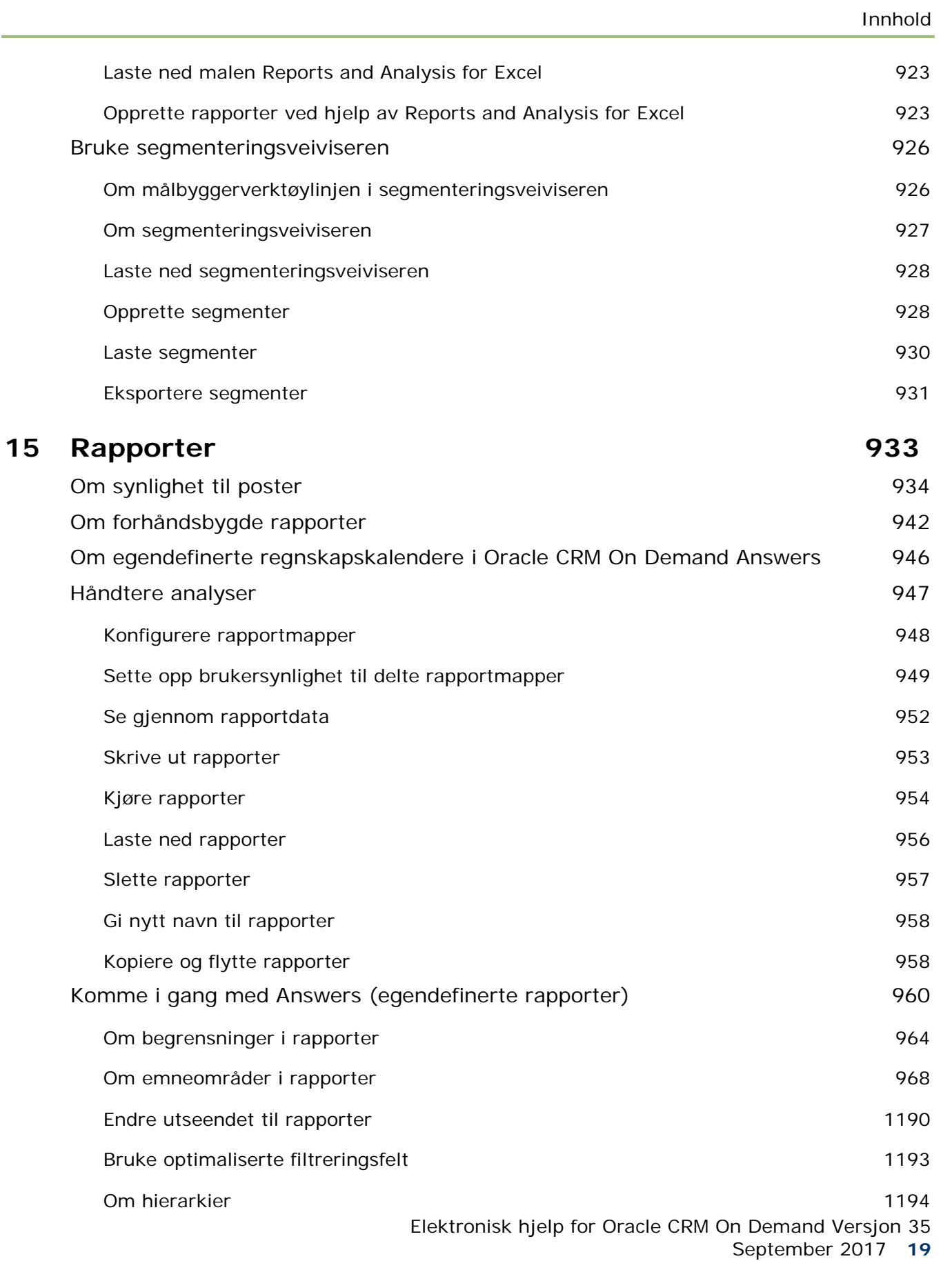

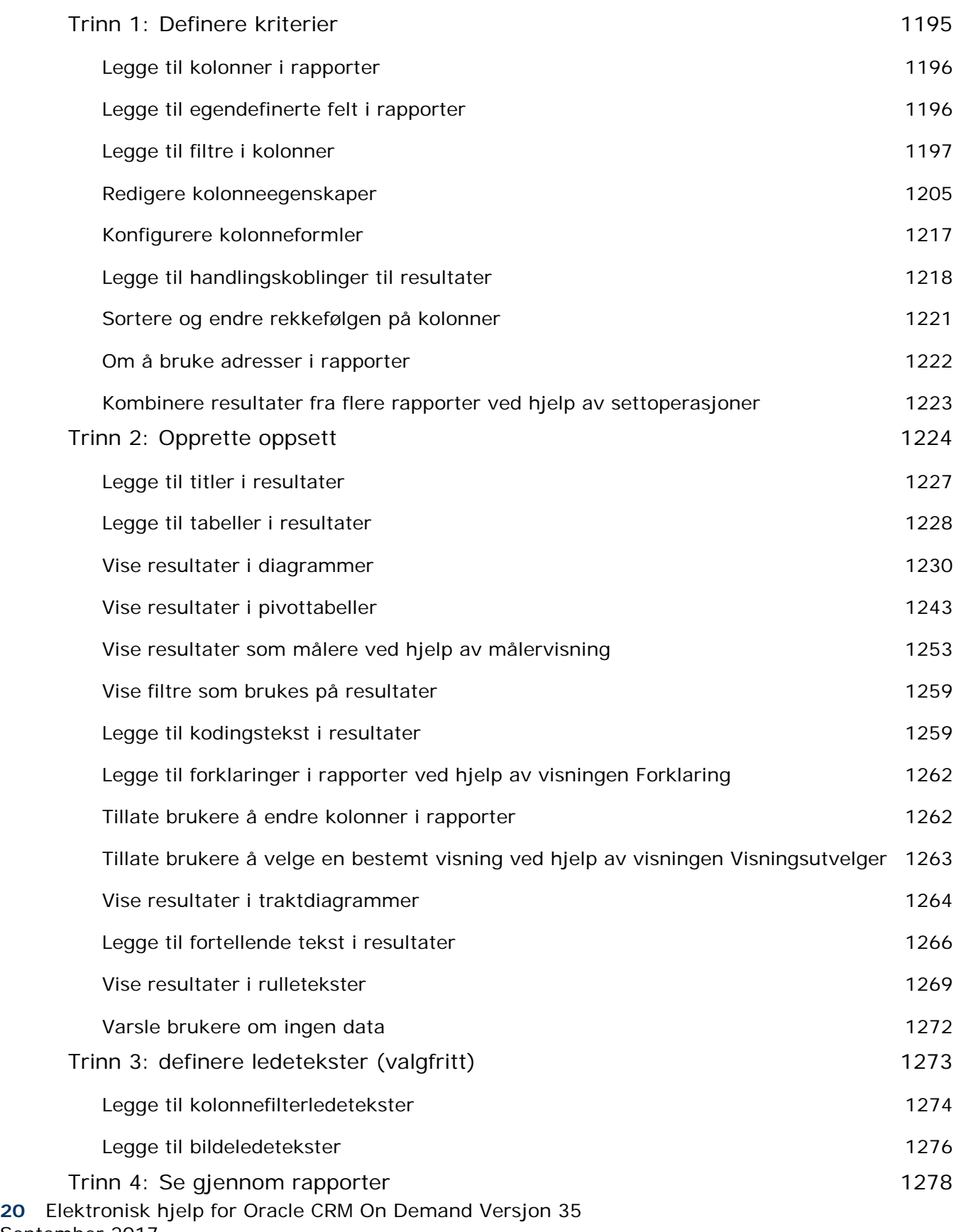

September 2017

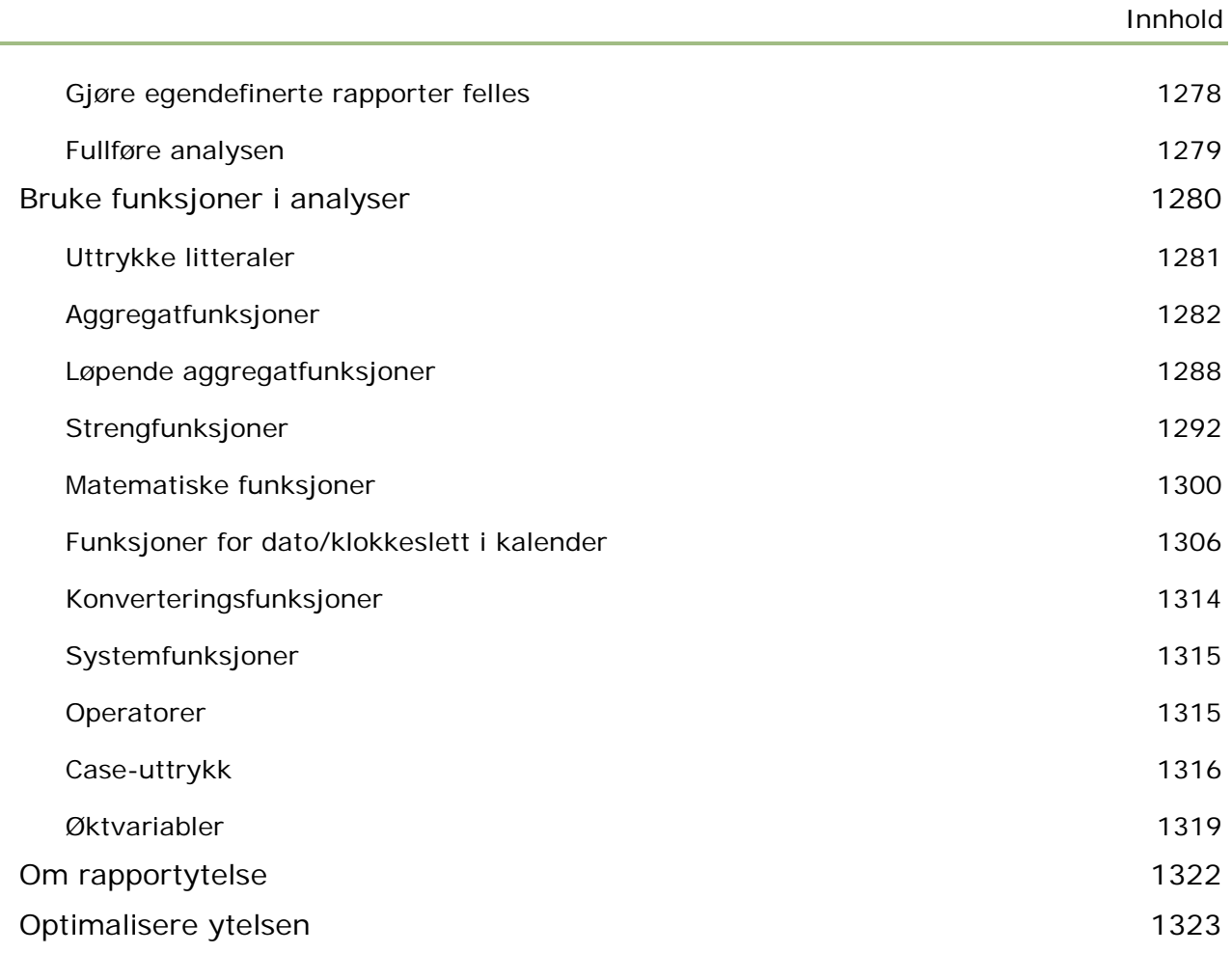

## **16** Instrumentpaneler 16 1329

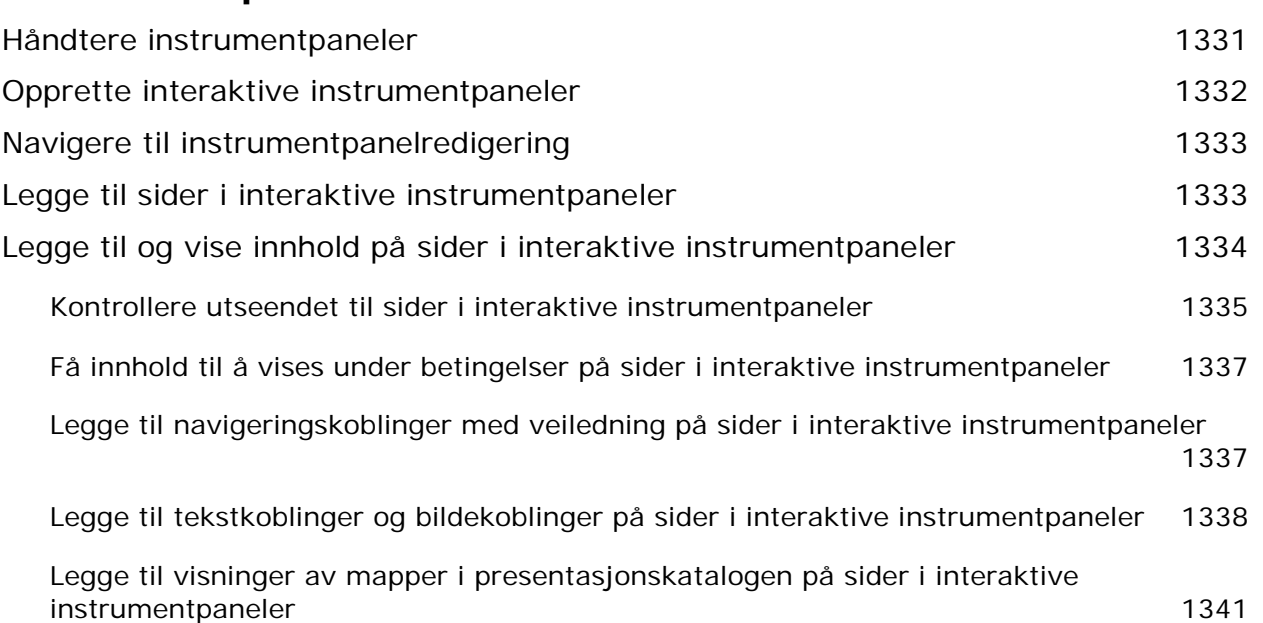

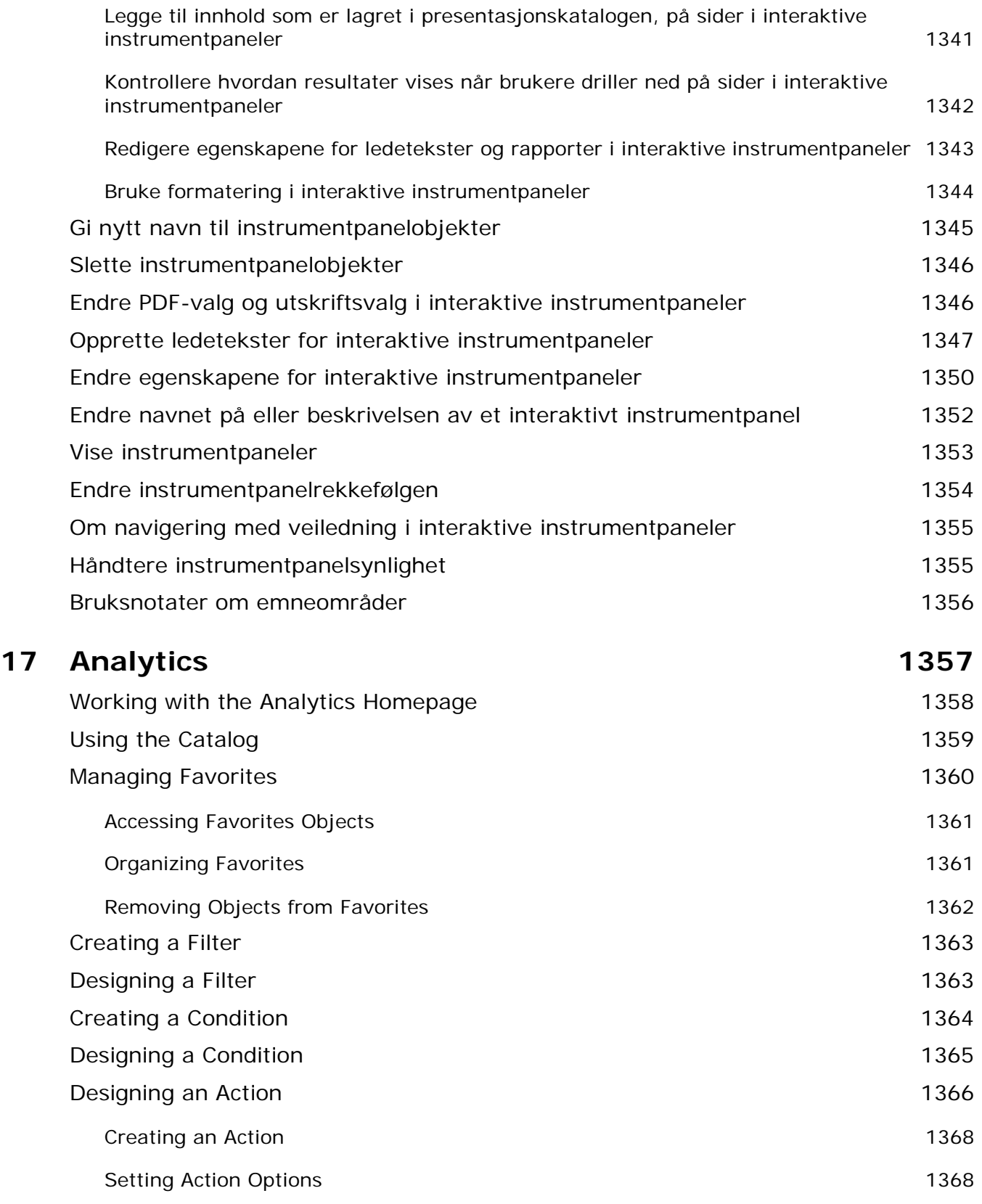

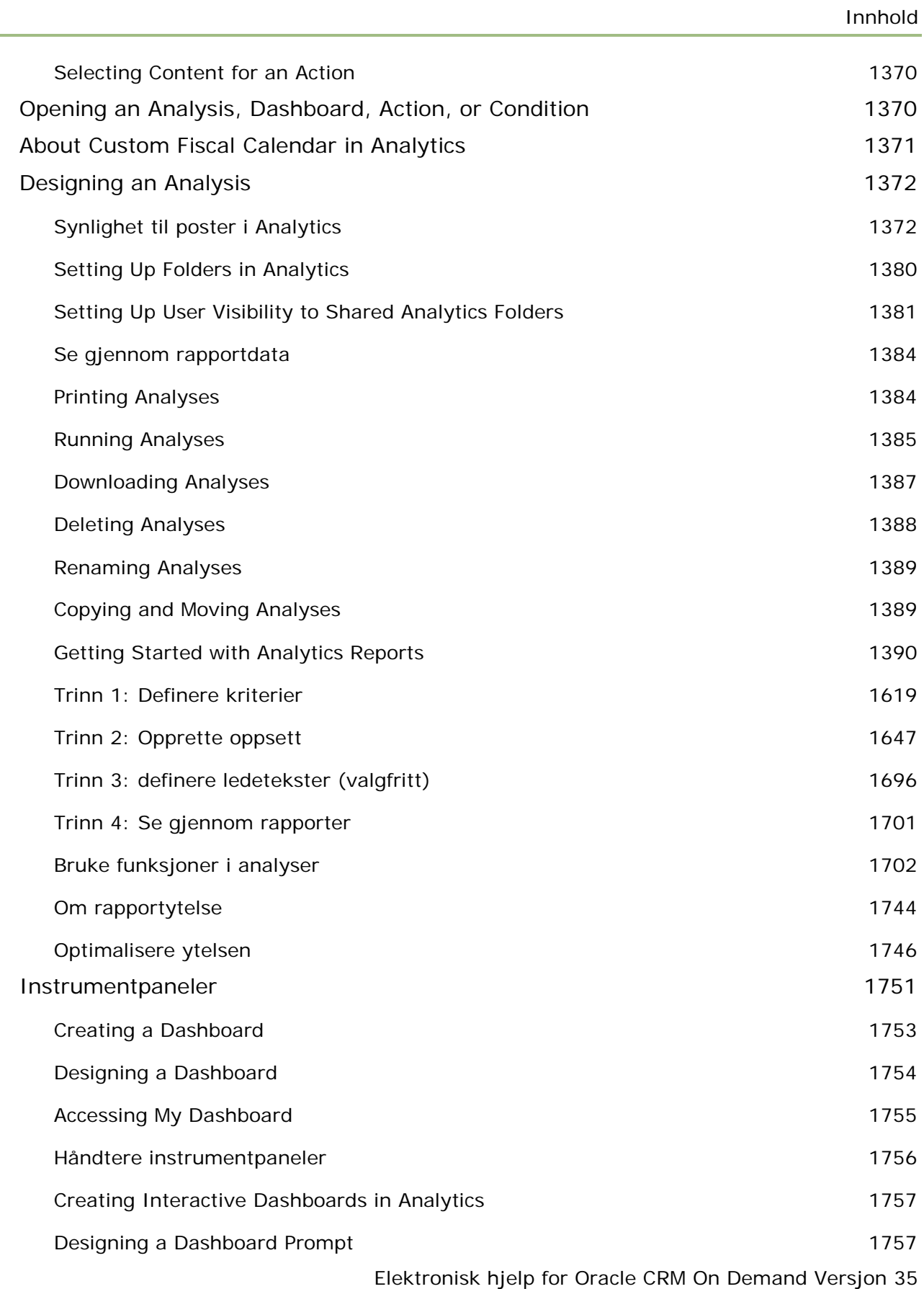

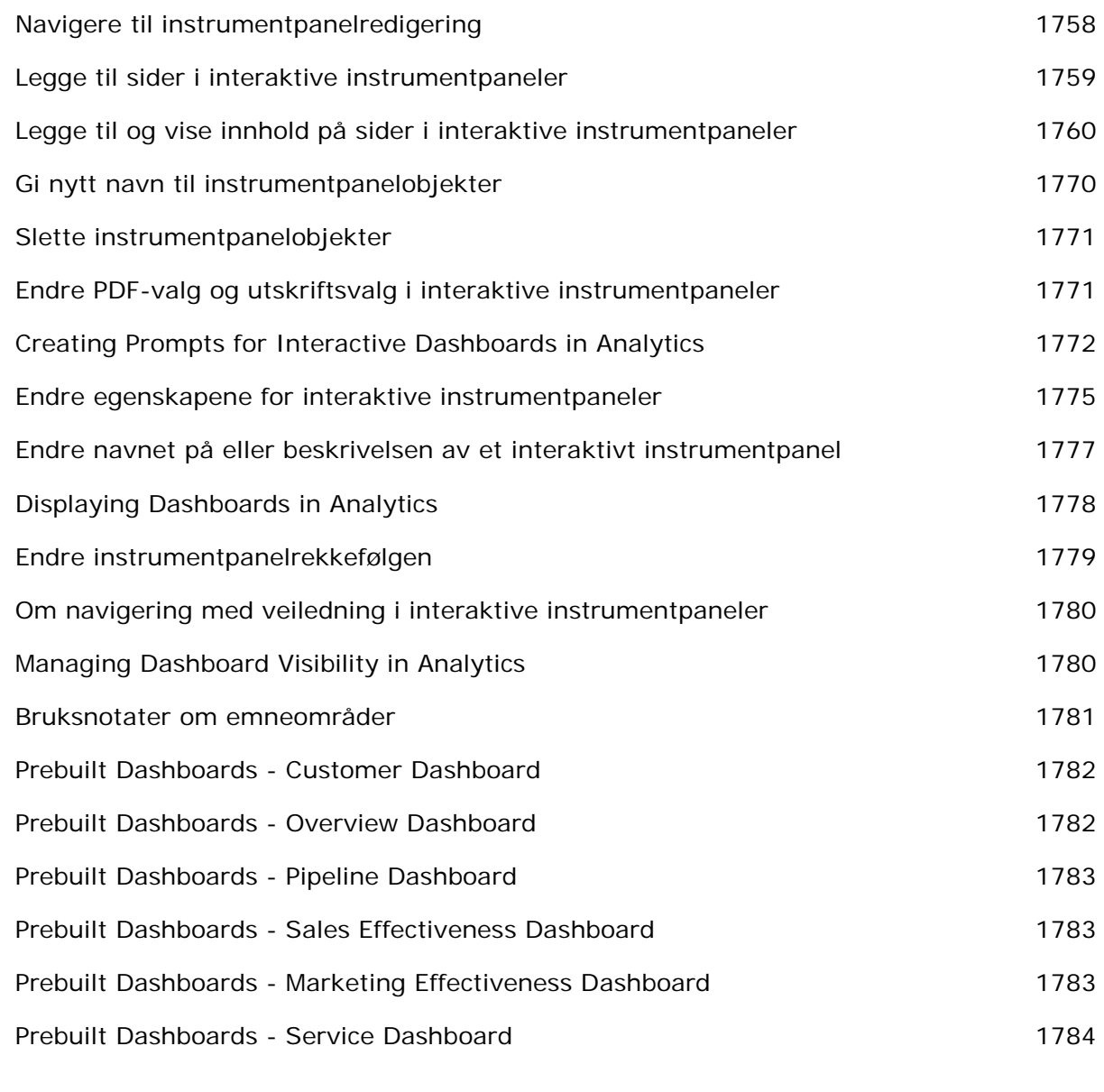

## **Stikkordregister 1785**

# **1 Komme i gang**

Velkommen til Oracle CRM On Demand*,* den smarte løsningen for håndtering av kundeforbindelser som du får tilgang til via Internett. Ved hjelp av Oracle CRM On Demand kan et selskap håndtere alle opplysninger om salg, kundeservice og markedsføring.

- Selgere kan bruke Oracle CRM On Demand til å effektivisere salgsvirksomheten ved å analysere salgsstrategier, generere mer nøyaktige prognoser og dele viktige salgsopplysninger i et team.
- **Kundeservicemedarbeidere kan bruke Oracle CRM On Demand til å oppnå høyest mulig kundetilfredshet** og servicenivå ved å spore firmaer, håndtere serviceforespørsler, identifisere muligheter for kryssalg og oppgraderingssalg samt finne løsninger på kundeforespørsler.
- Markedsføringsmedarbeidere kan bruke Oracle CRM On Demand til å utnytte markedsføringsinnsatsen til å generere flere kundeemner, tilordne kundeemner automatisk og spore kampanjeutfall kvantitativt.
- **Ledere kan bruke Oracle CRM On Demand til å administrere alle sider ved forretningsdriften ved å få** innsikt i salgsutsikter, løse kritiske forretningsproblemer raskt og utføre sammensatte analyser.

Opplysningene i Oracle CRM On Demand er gruppert i følgende hovedområder:

**Kalender og aktiviteter.** Brukes til å spore alle aktiviteter, inkludert telefonsamtaler, hendelser og oppgavelister.

**Kampanjer.** Brukes til å håndtere markedsføringskampanjer og generere kvalifiserte kundeemner og salgsmuligheter.

**Kundeemner.** Brukes til å spore kundeemner for nye salgsmuligheter og automatisere prosessen for omgjøring av kundeemner.

**Firmaer.** Brukes til å spore forretningsforbindelser.

**Kontaktpersoner.** Brukes til å spore personer som er knyttet til firmaer og salgsmuligheter.

**Salgsmuligheter.** Brukes til å håndtere potensielle inntektsbringende salgsmuligheter.

**Prognoser.** Brukes til å generere prognoser for å projisere kvartalsvis inntekt basert på eksisterende salgsmuligheter.

**Serviceforespørsler.** Brukes til å håndtere kundeforespørsler om produkter eller tjenester.

**Partnere.** Brukes til å spore eksterne selskaper eller kontaktpersoner hos selskaper som selger eller tilbyr service for produkter som tilhører ditt selskap (Oracle CRM On Demand Partner Relationship Management Edition).

**Partnerprogrammer.** Brukes til å spore krav og fordeler for selskaper som inngår i partnerprogrammene til ditt selskap (Oracle CRM On Demand Partner Relationship Management Edition).

**Løsninger.** Brukes til å lagre svar på vanlige spørsmål eller serviceforespørsler.

**Kommunikasjon.** Brukes til å håndtere kundekontakt via et telefonsenter (Oracle Contact On Demand).

Analysefunksjonaliteten i Oracle CRM On Demand har forhåndsbygde rapporter og analyser, og gjør det mulig å opprette egendefinerte rapporter og analyser. Det er støtte for to forskjellige analyseplattformer – V2-analysefunksjonaliteten og V3-analysefunksjonaliteten. Analysefunksjonaliteten er tilgjengelig via følgende faner:

**Analyse.** Gir tilgang til forhåndsbygde rapporter og instrumentpaneler i V3-katalogen, og gjør det mulig å opprette rapporter og instrumentpaneler.

**Rapporter.** Gir tilgang til rapporter i V2-katalogen, og gjør det mulig å opprette rapporter.

**Instrumentpanel.** Gir tilgang til instrumentpaneler i V2-katalogen, og gjør det mulig å opprette instrumentpaneler.

**MERKNAD:** V1-analysefunksjonaliteten var tilgjengelig i tidligere versjoner av Oracle CRM On Demand, men er nå foreldet. Versjon 35 har støtte for både V2-funksjonaliteten og V3-funksjonaliteten.

Bransjespesifikke løsninger inneholder dessuten disse posttypene:

**Kjøretøy.** Brukes til å spore servicehistorikk og salgshistorikk for kjøretøy (Oracle CRM On Demand Automotive Edition).

**Forhandlere.** Brukes til å spore forbindelser til forhandlere (Oracle CRM On Demand Automotive Edition).

**Hendelser.** Brukes til å håndtere hendelser og inviterte deltakere (Oracle CRM On Demand Life Sciences Edition)

**Midler.** Brukes til å håndtere forespørsler om midler, kreditbeløp og godkjenninger (Oracle CRM On Demand High Tech Edition og Oracle CRM On Demand Partner Relationship Management Edition).

**Porteføljer.** Brukes til å spore porteføljekonti (Oracle CRM On Demand Financial Services Edition).

**Husholdninger.** Brukes til å spore opplysninger for en gruppe med relaterte kontaktpersoner (Oracle CRM On Demand Financial Services Edition).

Andre posttyper kan forekomme, avhengig av de bransjespesifikke løsningene som er implementert.

**MERKNAD:** Selskapsadministratoren kan endre navn på standardposttypene, og derfor ser du kanskje andre fanetitler. Selskapsadministratoren kan for eksempel endre Firmaer til Selskaper. Selskapsadministratoren kan også legge til egendefinerte posttyper ved behov.

# **Gjør dette først**

Selskapsadministratoren har sannsynligvis importert allmenne selskapsposter for firmaer, kontaktpersoner, kundeemner og så videre. Følg disse instruksjonene for å komme raskt i gang:

- Logge på som ny bruker (på side [28\)](#page-27-0)
- **Oppdatere personlige opplysninger (på side [866\)](#page-865-0)**
- Vise faner (på side [884\)](#page-883-0)
- Importere kontaktpersoner (på side [309\)](#page-308-0)
- Opprette poster (på side [53\)](#page-52-0)

- Søke etter poster (på side [72\)](#page-71-0)
- Oppdatere postdetaljer (på side [112\)](#page-111-0)
- Koble poster til firmaer (på side [284\)](#page-283-0)

**TIPS:** Klikk på koblingen Hjelp på en hvilken som helst side hvis du vil ha opplysninger om prosedyrer, konsepter og spesifikke retningslinjer for posttypen du arbeider med. I alle hjelpevinduer har du tilgang til PDF-versjonen av hjelpeinnholdet, og du kan således skrive ut ett eller flere emner eller hele innholdet i hjelpen.

#### **Merknad for førstegangsbrukere:**

- Administratoren kan konfigurere enkelte varselsmeldinger slik at de vises i egne vinduer når du logger på Oracle CRM On Demand. Hvis et varselsvindu vises når du logger på, kan du gjøre følgende når du har lest meldingen:
	- **H** Hvis du ikke vil at dette varslet skal vises igjen i et eget vindu når du logger på Oracle CRM On Demand, merker du av i boksen ved siden av Jeg har lest dette. Ikke vis det på nytt. Når du har lukket varselsvinduet, blir ikke varslet vist flere ganger i et eget varselsvindu, men varslet er fortsatt tilgjengelig i området Varsler på Min hjemmeside inntil det utløper.
	- **Klikk på OK for å lukke varselsvinduet.**
- **H** Hvis innstillingene i feltet Aktivitetsvarsel på brukernivå eller selskapsnivå tillater at du mottar hurtigpåminnelser, og du logger på Oracle CRM On Demand, viser hurtigvinduet Aktivitetspåminnelse alle påminnelser for aktiviteter du eier eller der du inngår i listen over brukere. Hvis det vises varselvinduer når du logger på, må du lukke varselvinduene før du kan foreta handlinger i hurtigvinduet Aktivitetspåminnelse. Hvis du vil ha flere opplysninger om hurtigvinduet Aktivitetspåminnelse, se Om aktivitetspåminnelser (på side [203\)](#page-202-0).
- Du vil kanskje ikke se data i rapporter i de første 24 timene etter at du har logget på, ettersom de fleste rapporter oppdateres hver natt. For eksempel vil rapportene på hjemmesidene for firmaer, kontaktpersoner og salgsmuligheter ikke inneholde data før etter dette tidsrommet.
- Du vil kanskje ikke se prognoser heller, ettersom prognoseposter genereres én gang i uken eller én gang i måneden. Når prognoseposter genereres i systemet, kontrolleres flere felt i postene for å bestemme hvilke opplysninger som skal inkluderes i prognoseberegningene. Derfor vises ikke prognoseposter før den angitte perioden har utløpt og det finnes data som skal inkluderes i prognosen.

#### **Kjøre andre applikasjoner**

Andre applikasjoner som kjører i bakgrunnen, kan påvirke Oracle CRM On Demand. Blokkeringsfunksjoner for hurtigvinduer kan for eksempel føre til at musen låser seg. Hvis du opplever uventede problemer, må du kontrollere at disse applikasjonene *ikke* kjører:

- Antivirusapplikasjoner
- **EXSterne Java-kjøretidsmiljøer**
- Blokkeringsfunksjoner for hurtigvinduer
- Eksterne verktøylinjer for nettleseren

**MERKNAD:** Åpne nettleserinnstillingene og kontroller at det er tillatt å kjøre JavaScript og vise hurtigdialogbokser.

### <span id="page-27-0"></span>**Logge på som ny bruker**

Hvis du vil logge på som ny bruker i Oracle CRM On Demand, må du ha en midlertidig URL-adresse for Oracle CRM On Demand og et midlertidig passord. Du får disse opplysningene tilsendt på e-post, i to deler:

- Den første e-posten inneholder den midlertidige URL-adressen som du bruker for å få tilgang til Oracle CRM On Demand for første gang.
- Den andre e-posten inneholder det midlertidige passordet.

Avhengig av hvordan selskapsadministratoren konfigurerer brukerkontoen din, kan e-posten med det midlertidige passordet også inneholde en bruker-ID.

**MERKNAD:** Din brukerpåloggings-ID vises på Oracle CRM On Demand-siden når du har logget på for første gang. Du trenger ikke bruker-ID-en første gang du logger på Oracle CRM On Demand, men du må ha den for å få tilgang til Oracle CRM On Demand ved senere pålogginger. Vi anbefaler derfor at du noterer deg brukerpåloggings-ID-en til fremtidig bruk.

Når du logger på for første gang, blir du bedt om å konfigurere et visst antall sikkerhetsspørsmål. Noter deg disse sikkerhetsspørsmålene og de tilhørende svarene. Hvis du senere glemmer passordet, må du svare på sikkerhetsspørsmålene for å få tilbakestilt passordet. Hvis du vil ha flere opplysninger om tilbakestilling av passord, se Hente en brukerpåloggings-ID eller tilbakestille passordet (på side [185\)](#page-184-0).

Du kan når som helst endre sikkerhetsspørsmålene i Oracle CRM On Demand. Hvis du vil ha flere opplysninger, se Opprette sikkerhetsspørsmålene (se ["Definere sikkerhetsspørsmålene"](#page-880-0) på side [881\)](#page-880-0).

#### *Slik logger du på som ny bruker*

- **1** Klikk på URL-adressen for Oracle CRM On Demand som du har fått på e-post.
- **2** Skriv inn det midlertidige passordet du har fått på e-post, på påloggingssiden.
- **3** Noter deg brukerpåloggings-ID-en som vises i feltet Brukerpåloggings-ID på siden Oppdater passord.
- **4** Skriv inn et nytt, valgfritt passord i feltet Nytt passord på siden Oppdater passord, og skriv det inn på nytt i feltet Bekreft nytt passord.

**TIPS:** Det er viktig å huske passordet slik at du slipper å gjøre denne operasjonen på nytt.

**5** Velg spørsmålene du vil bruke som sikkerhetsspørsmål, på siden Mine sikkerhetsspørsmål, og skriv inn svarene på hvert spørsmål.

Selskapsadministratoren bestemmer hvor mange sikkerhetsspørsmål som er påkrevd.

**MERKNAD:** Noter deg sikkerhetsspørsmålene og de tilhørende svarene.

**6** Lagre sikkerhetsspørsmålene.

På Min hjemmeside vises opplysningene du trenger for å begynne å bruke Oracle CRM On Demand. Standardfanene og -funksjonene som vises, er avhengig av rollen du har fått tildelt av selskapsadministratoren.

**MERKNAD:** Når du bruker kommunikasjonsmodulen i Oracle CRM On Demand, og statusen endres til frakoblet på grunn av problemer med nettverkstilkoblingen, gjenopprettes automatisk tilkoblingen til Oracle Contact On Demand-tjeneren for den aktuelle økten når Oracle CRM On Demand registrerer at nettverket fungerer igjen.

# **Om grensesnittet**

Oracle CRM On Demand er basert på et Web-grensesnitt. Hvis du er en erfaren Internett-bruker, vil du kjenne deg igjen i brukergrensesnittet. Alle sidene i Oracle CRM On Demand har det samme grunnleggende grensesnittet.

**TIPS:** Hvis du bruker nettleseren Internet Explorer, kan du bedre ytelsen ved å fjerne merket for Ikke lagre krypterte sider på disken. Hvis dette valget er aktivert, mellomlagres ikke JavaScript-kode, og må dermed lastes ned hver gang. I Internet Explorer versjon 6 og senere finner du dette valget ved å åpne menyen Verktøy. Velg Alternativer for Internett og deretter Avansert.

#### **Hvordan temaer og temaformater bestemmer utseendet på brukergrensesnittet**

Bakgrunnsfargen, hyperkoblingsfargen, tekstfargen, fanestilen osv. som du ser i brukergrensesnittet i Oracle CRM On Demand, er avhengig av hvilket tema du bruker. To temaformater er tilgjengelige i Oracle CRM On Demand: klassisk og moderne format. Hvis du vanligvis bruker en tavle-PC til å arbeide med Oracle CRM On Demand, kan det hende at et tema i moderne format vil passe bedre til brukergrensesnittene for andre applikasjoner på tavle-PC-en. I temaer som har det moderne formatet, blir for eksempel fanene du bruker for å få tilgang til hjemmesider for posttyper, vist som knapper. Flere forhåndsdefinerte temaer er tilgjengelige: noen i klassisk format og noen i moderne format. Administratoren kan også opprette egendefinerte temaer i begge formatene.

Tabellen nedenfor beskriver noen av forskjellene i utseende og funksjonalitet for brukergrensesnittet mellom temaformatene.

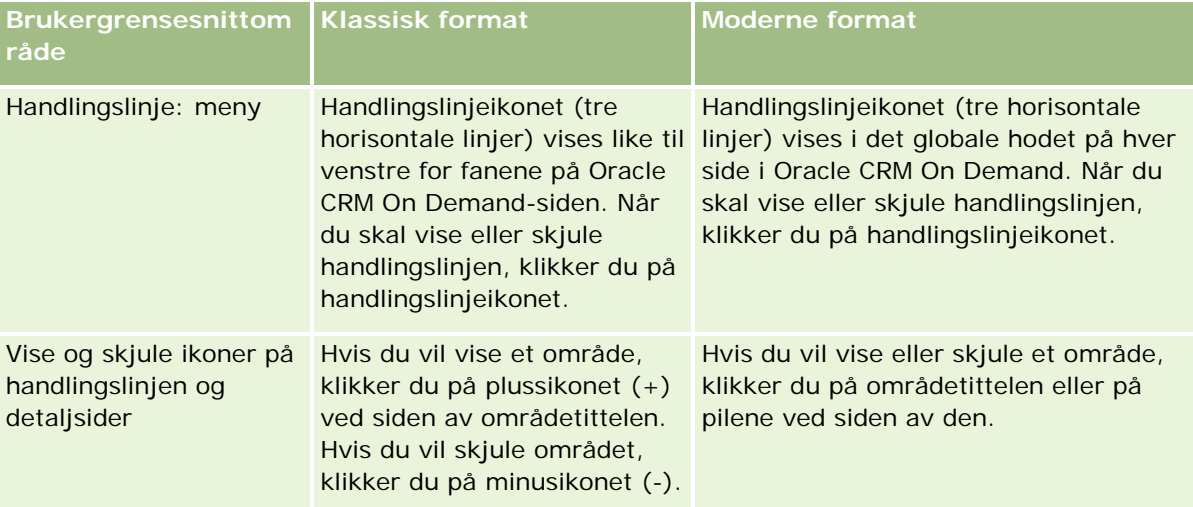

**MERKNAD:** Instruksjonene i den elektroniske hjelpen gjenspeiler vanligvis funksjonaliteten i temaene som har klassisk format.

#### Komme i gang

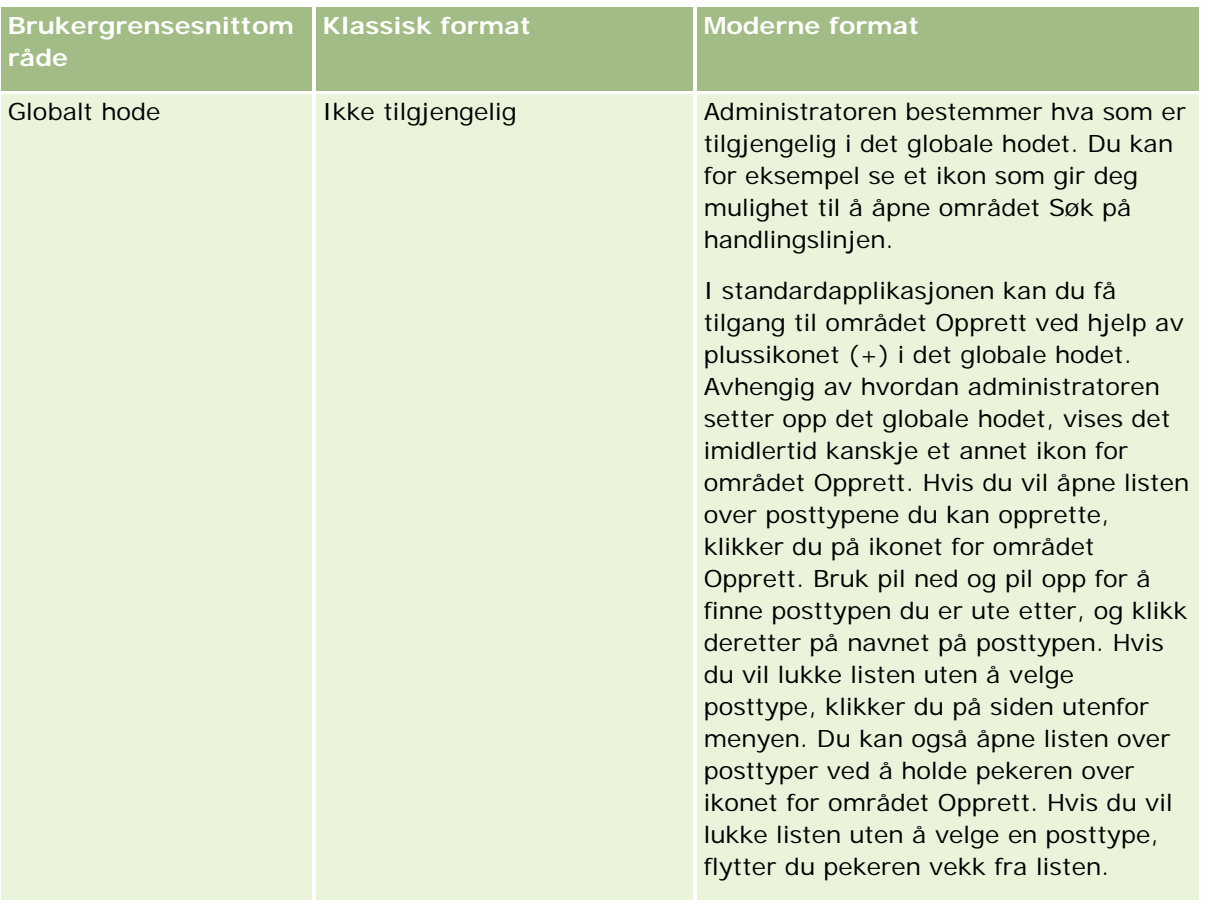

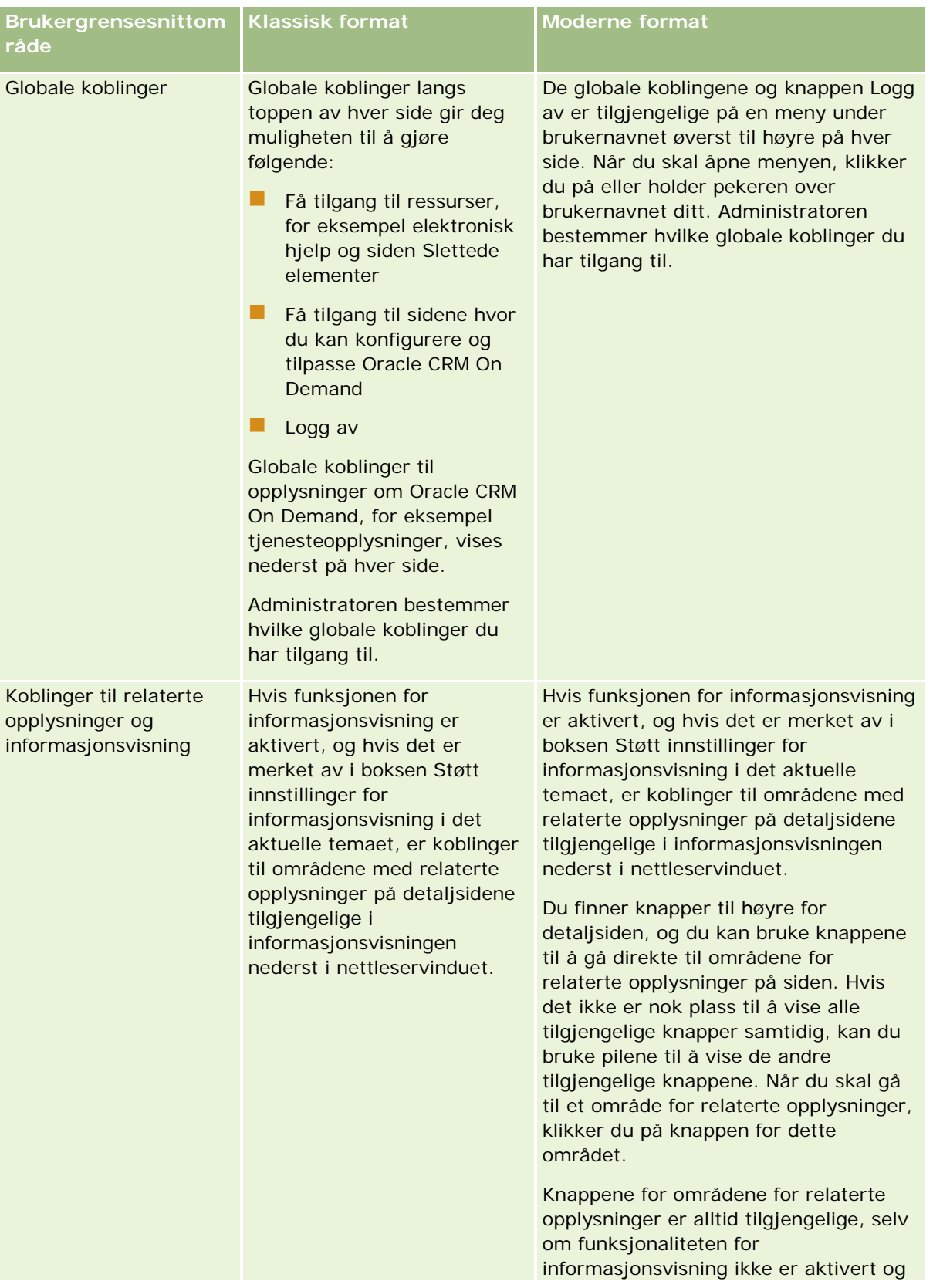

#### Komme i gang

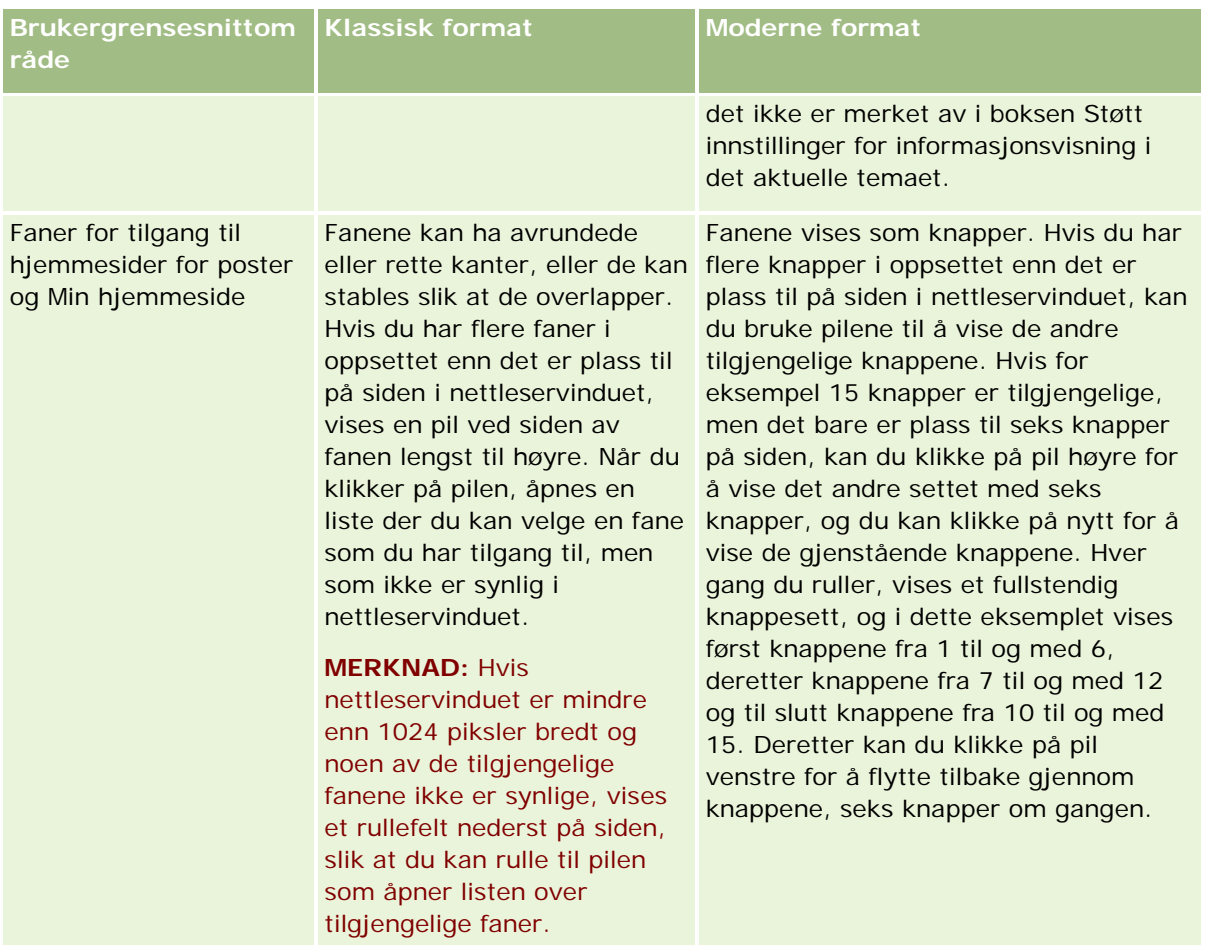

Andre forskjeller i hvordan temaformatene ser ut og oppleves:

- Enkelte av ikonene er ulike i klassisk og moderne format. I temaer som har det klassiske formatet, blir for eksempel oppgaver med høy prioritet angitt med pil opp i oppgavelistene. I temaer som har det moderne formatet, brukes et utropstegn.
- Kalendersidene ser forskjellige ut i de ulike temaformatene. Se Om kalendere og temaformater (på side [191\)](#page-190-0) for flere opplysninger.

#### **Om standardtemaer og nettbrettemaer**

Du kan velge to temaer i den personlige profilen, et standardtema og et nettbrettema. Standardtemaet brukes automatisk når du logger på Oracle CRM On Demand med en stasjonær eller bærbar datamaskin. Nettbrettemaet brukes automatisk når du logger på Oracle CRM On Demand med et nettbrett eller en annen enhet med berøringsskjerm, forutsatt at nettbrettet eller enheten med berøringsskjerm er registrert av Oracle CRM On Demand. Hvis du ikke velger et standardtema og et nettbrettema i den personlige profilen, brukes temaene som er angitt for brukerrollen din. Hvis ingen temaer er angitt for brukerrollen din, brukes temaene som er angitt for selskapet. Hvis et nettbrettema ikke er angitt på noe nivå, brukes standardtemaet. Hvis du vil ha informasjon om valg av temaer, se Angi temaet (på side [877\)](#page-876-0).

#### **Om veksling mellom standardtemaet og nettbrettemaet**

Via en global kobling kan du veksle mellom standardtemaet og nettbrettemaet hvis begge disse betingelsene er oppfylt:

- Et nettbrettema er angitt i den personlige profilen, for brukerrollen din eller på selskapsnivå.
- Standardtemaet og det angitte nettbrettemaet er ikke det samme.

Når du veksler mellom temaer, brukes det nye temaet hver gang du logger på Oracle CRM On Demand fra den samme nettleseren på den samme datamaskinen, forutsatt at du er logget på den samme brukerkontoen på denne datamaskinen. Hvis du derimot logger på en annen brukerkonto på den samme datamaskinen, og deretter logger på Oracle CRM On Demand, brukes standardtemaet eller nettbrettemaet for datamaskinen. Hvis du logger på Oracle CRM On Demand fra den samme datamaskinen med en annen nettleser, eller hvis du logger på fra en annen datamaskin, brukes også standardtemaet eller nettbrettemaet for datamaskinen.

#### **Handlingslinje**

Selskapsadministratoren tilordner et handlingslinjeoppsett til hver brukerrolle. Selskapsadministratoren kan også gjøre handlingslinjen utilgjengelig for en brukerrolle.

Hvis handlingslinjen er tilgjengelig for din brukerrolle, vises den som standard til venstre på alle Oracle CRM On Demand-sider. Du kan skjule og vise handlingslinjen etter behov. Hvis du vil ha flere opplysninger, se Om å vise eller skjule handlingslinjen (på side [42\)](#page-41-0).

Handlingslinjen kan inneholde noen av eller alle disse områdene:

Meldingssenter

Området Meldingssenter inneholder notater til deg selv, notater som er mottatt fra andre brukere, og notater som er lagt til i poster du abonnerer på. Hvis du vil ha mer informasjon om meldingssenteret, se Arbeide med meldingssenteret (på side [46\)](#page-45-0).

Meldingssenteret vises bare hvis Meldingssenter er aktivert i selskapsprofilen.

Søk

I området Søk kan du søke etter eksisterende poster. Du kan for eksempel utføre et søk for å finne ut om en post eksisterer før du oppretter den, og dermed redusere antall dupliserte poster. Hvis du vil ha instruksjoner om hvordan du bruker området Søk, se Søke etter poster på handlingslinjen (på side [85\)](#page-84-0).

Kommunikasjonsverktøy

Hvis selskapet bruker telefonsenterapplikasjonen Oracle Contact On Demand, kan du bruke områdene Kommunikasjonsverktøy og Talekontroller på handlingslinjen til å utføre oppgaver i Oracle Contact On Demand.

Opprett

Fra området Opprett kan du åpne et skjermbilde og legge til en ny post. Skjermbildet fungerer uavhengig av hoved-Web-sidene, og du beholder derfor plassen din i applikasjonen.

Du kan for eksempel opprette en salgsmulighet fra området Opprett på handlingslinjen når du oppdaterer opplysninger i et firma i hovedområdet på Oracle CRM On Demand-siden. Når du viser området Opprett på handlingslinjen og klikker på Salgsmulighet, åpnes et skjermbilde. Du registrerer deretter de nødvendige salgsmulighetsopplysningene i skjermbildet, og lagrer posten. Den nye salgsmuligheten lagres i databasen, og du kan fortsette med å oppdatere firmaopplysningene.

Hvis du vil ha instruksjoner for bruk av området Opprett, se Opprette poster (på side [53\)](#page-52-0).

**Nylig vist** 

Området Nylig vist inneholder koblinger til de 10 seneste postene som er vist, redigert eller opprettet, inkludert poster fra tidligere økter. Hvis du driller ned til detaljsiden for en post, blir denne posten inkludert i området Nylig vist.

Ved hjelp av denne funksjonen får du rask tilgang til aktive poster. Hvis du sletter en post, fjernes den fra listen Nylig vist. Hvis en annen bruker sletter en post, blir den værende i listen Nylig vist. Hvis du velger posten, får du en melding om at koblingen ikke finnes lenger.

**MERKNAD:** Hvis du lukker nettleservinduet for å avslutte Oracle CRM On Demand i stedet for å klikke på koblingen Logg av, vises kanskje ikke postene du viste i den forrige økten i området Nylig vist på handlingslinjen når du logger deg på Oracle CRM On Demand igjen. Det anbefales at du alltid bruker koblingen Logg av til å avslutte Oracle CRM On Demand.

#### **Favorittposter**

Området Favorittposter inneholder koblinger til postene du har merket som favoritter. Denne funksjonen gir deg rask tilgang til postene du bruker oftest. Området Favorittposter på handlingslinjen kan inneholde opptil 10 poster om gangen. Du kan vise en fullstendig liste over alle favoritter ved å klikke på koblingen Vis fullstendig liste. Når du klikker på koblingen Vis fullstendig liste, åpnes siden Favorittposter, og du kan håndtere favorittpostene. Du kan maksimalt ha 100 poster i favorittene. Hvis du vil ha mer informasjon om siden Favorittposter, se Side Favorittposter (se ["Siden](#page-121-0)  [Favorittposter"](#page-121-0) på side [122\)](#page-121-0).

#### Favorittlister

Området Favorittlister inneholder koblinger til listene du har merket som favoritter. Denne funksjonen gir deg rask tilgang til listene du bruker oftest. Området Favorittlister på handlingslinjen kan inneholde opptil 10 lister om gangen. Du kan vise en fullstendig liste over alle favoritter ved å klikke på koblingen Vis fullstendig liste. Når du klikker på koblingen Vis fullstendig liste, åpnes siden Favorittlister, og du kan håndtere favorittlistene. Du kan maksimalt ha 100 lister i favorittene. Hvis du vil ha mer informasjon om siden Favorittlister, se Siden Favorittlister (på side [141\)](#page-140-0).

**TIPS:** Du kan legge til lister i favorittlistene ved å klikke på ikonet Legg til i favoritter, som vises ved siden av listenavnet på siden Håndter liste og på tittellinjen på selve listesiden.

#### Kalender

Dette området inneholder en kalender der dagens dato er markert. Når du klikker på en dato i kalenderen, vises siden Dagskalender for denne datoen. Kalenderområdet vises ikke som standard, men du kan legge det til på handlingslinjen i ditt personlige oppsett. Slik redigerer du handlingslinjen i ditt personlige oppsett: Klikk på den globale koblingen Mitt oppsett, klikk på Personlig oppsett og klikk deretter på Oppsett for handlingslinje.

#### Egendefinerte Web-appleter

Selskapsadministratoren kan opprette Web-appleter som kan legges til på handlingslinjen for å vise HTML-Web-innhold (for eksempel undersøkelser eller videoer) og RSS-matinger. Hvis du vil ha mer informasjon om egendefinerte Web-appleter, se Om egendefinerte Web-appleter.

Du kan vise eller skjule områdene på handlingslinjen. Innstillingene for handlingslinjen vedvarer når du beveger deg gjennom Oracle CRM On Demand. Hvis du skjuler handlingslinjen, vedvarer innstillingene for områdene på handlingslinjen selv om handlingslinjen er skjult, og innstillingene er tilgjengelige hvis du viser handlingslinjen igjen.

Hvis din brukerrolle har tilstrekkelige rettigheter, kan du endre oppsettet for handlingslinjen via den globale koblingen Mitt oppsett. Du kan vise eller skjule områdene på handlingslinjen som selskapsadministratoren har gjort tilgjengelige i handlingslinjeoppsettet for din brukerrolle, inkludert Web-appleter. Hvis du vil ha flere opplysninger, se Endre oppsettet for handlingslinjen (på side [896\)](#page-895-0).

#### **Posttypefaner**

Øverst på hver side finner du faner som brukes til å åpne hjemmesidene for posttypene på øverste nivå som er tilgjengelige for deg. Hvis du for eksempel klikker på fanen Kontaktpersoner, åpnes hjemmesiden for kontaktpersoner. Antall faner som vises, er avhengig av størrelsen og oppløsningen for nettleservinduet og av hvor mange faner du har i faneoppsettet. Hvis du vil vite mer om faneoppsettet, se Vise faner (på side [884\)](#page-883-0).

#### **Områder**

Hver side består av *områder*. De inneholder en samling av relevante opplysninger for posttypene du arbeider med.

Hjemmesiden for firmaer kan for eksempel inneholde områder for firmalister, firmaoppgaver og nylig endrede firmaer samt diagrammet for firmaanalyse.

Et område kan inneholde følgende typer opplysninger:

- **Lister**. Viser poster i rader.
- **Skjermbilder.** Viser felt for postene i et skjermbilde.
- **Diagrammer/grafer.** Viser opplysninger i en rekke diagrammer og grafer.

På detaljsidene kan du vise eller skjule hele skjermbildet samt de enkelte områdene i skjermbildet. Dette er nyttig for å unngå mye rulling og for å skjule opplysninger som du ikke er interessert i. Hvis du vil skjule et skjermbilde eller område, klikker du på minusikonet (-). Hvis du vil vise et område eller skjermbilde, klikker du på plussikonet (+). Knappene i hvert område er synlige også når området er skjult. Vist eller skjult tilstand vedvarer på tvers av økter.

Listesider og redigeringssider har ikke denne vise/skjule-funksjonaliteten.

#### **Feilmeldinger og hjelpetekst på skjermen**

Feilmeldinger som vises, er markert med følgende ikon:

0

Hjelpetekst på skjermen er markert med følgende ikon:

#### **Tekst for verktøytips på feltnivå**

Administratoren kan velge å legge til tekst for verktøytips for felt. Hvis tekst for verktøytips er tilgjengelig for et felt, er tekstetiketten for feltet understreket med en prikket linje i detalj- og redigeringssidene for posten og i kolonneoverskriftene på listesider og områder for relaterte opplysninger på postdetaljsidene, som vist i eksemplet nedenfor:

#### **Account Name**

Hvis du vil vise teksten for verktøytips, holder du pekeren over feltetiketten. Hvis du vil ha mer informasjon om tekst for verktøytips, se Oversikt over sider i Oracle CRM On Demand (på side [37\)](#page-36-0).

#### **Globale koblinger**

Øverst på hver side i Oracle CRM On Demand finner du globale koblinger som gir tilgang til diverse ressurser og den personlige profilen, der du kan tilpasse innstillinger, sideoppsett og så videre. Tabellen nedenfor inneholder en beskrivelse av hva som skjer når du klikker på hver av standardkoblingene. Selskapsadministratoren kan legge til egendefinerte koblinger på sidene i Oracle CRM On Demand, og kan også skjule noen av standardkoblingene.

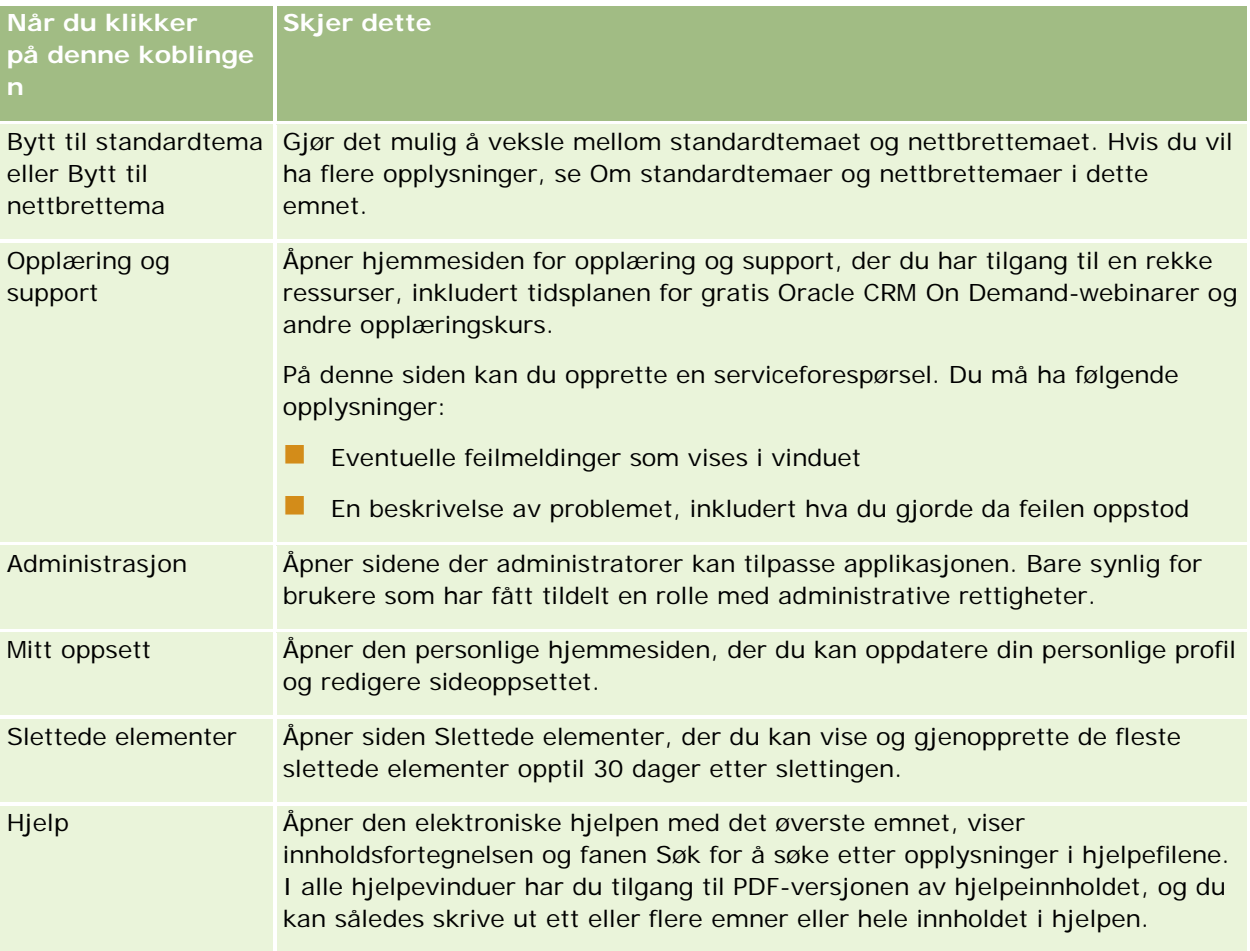
<span id="page-36-0"></span>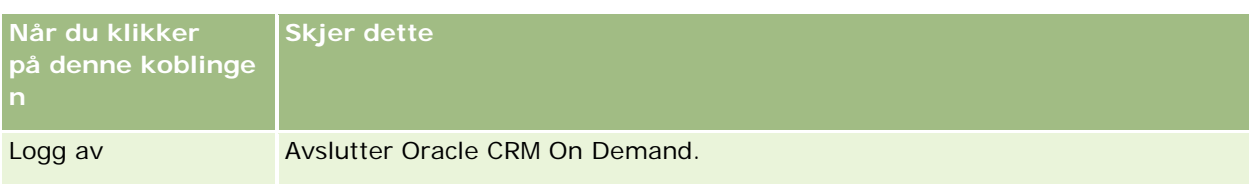

## **Flere koblinger**

Hver side inneholder også flere koblinger som vises rett til høyre for sidenavnet. Denne tabellen inneholder en beskrivelse av hva som skjer når du klikker på hver av disse koblingene.

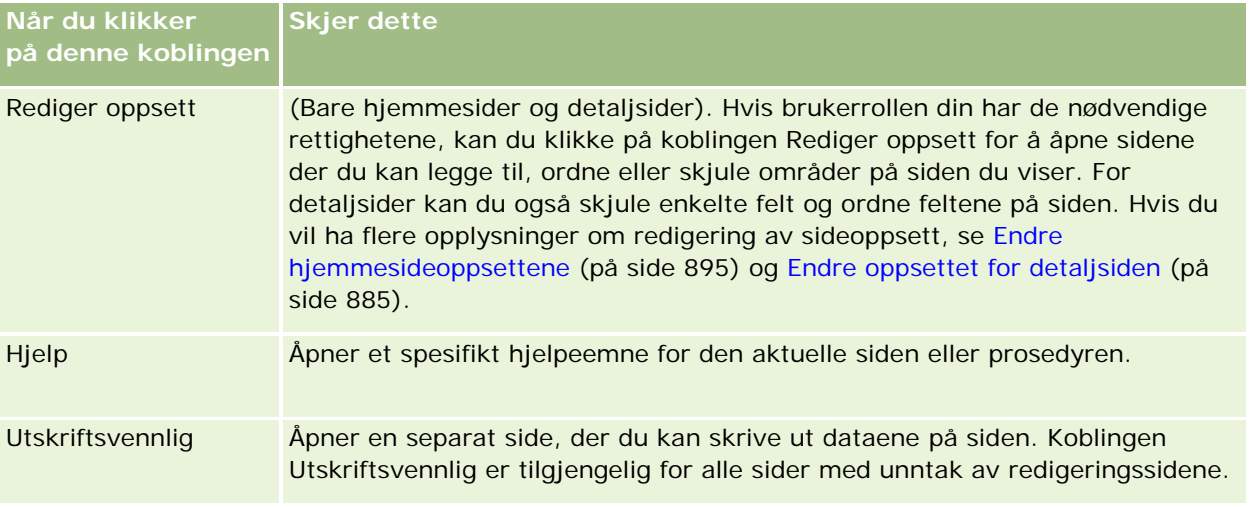

# **Oversikt over sider i Oracle CRM On Demand**

Oracle CRM On Demand inneholder flere Web-sider for hver posttype (firmaer, kontaktpersoner og så videre).

## **Hjemmesider**

De fleste hjemmesider inneholder oppgaver som er relatert til posttypene som tilhører den aktuelle siden, for eksempel firmarelaterte oppgaver. Generelt sett inneholder de også filtrerte lister som er definert av selskapsadministratoren samt et relevant analytisk diagram. Hjemmesider kan også inneholde Web-skjermelementer, RSS-matinger og annet Web-innhold, avhengig av hva selskapsadministratoren har satt opp.

Fra hjemmesiden kan du drille ned til andre sider og håndtere de ulike opplysningstypene etter behov.

## **Listesider**

Listesidene inneholder et delsett med poster basert på listen du velger på hjemmesiden. Du kan gjøre følgende fra listesidene:

#### Komme i gang

- Sortere postene.
- Få en rask oversikt over flere poster.
- Søke etter en post som du vil vise, slette eller oppdatere.
- Oppdater feltene på listesiden innebygd hvis funksjonaliteten for innebygd redigering er aktivert.
- **A** he en postdetaljside i postruten, og oppdater postdetaljene uten å navigere fra listesiden hvis postruten er tilgjengelig på listesiden.
- **Opprette nye poster.**
- Legg til listen i favorittlisteområdet på handlingslinjen ved å klikke på favorittikonet.
- Begrens listen på listesiden hvis ikonet Aktiver/deaktiver ruten Begrens liste er tilgjengelig. Hvis du vil ha flere opplysninger, se Begrense lister på listesider (på side [136\)](#page-135-0).
- Du kan endre rekkefølgen på kolonnene i listen ved å dra kolonneoverskriftene til en ny plassering og slippe dem.

I tillegg kan du bruke menyen på postnivå ved siden av hvert postnavn til å utføre ulike handlinger for postene som er oppført, inkludert ett eller flere av følgende:

- Åpne redigeringssiden for posten (ved å velge Rediger), der du kan redigere alle feltene i posten.
- **Opprette en ny post ved å kopiere den eksisterende posten. Selskapsadministratoren bestemmer hvilke** feltverdier som skal kopieres automatisk til den nye posten.
- Slette en post.

Avhengig av selskapsoppsettet og oppsettet i brukerprofilen din er kolonneoverskriftene på listesider kanskje alltid synlige når du ruller ned på en side med poster. Denne funksjonen kan aktiveres eller deaktiveres på selskapsnivå, men du kan overstyre innstillingen Lås kolonneoverskrift for liste på selskapsnivå i din personlige profil. Hvis du vil ha informasjon om hvordan du endrer innstillingen Lås kolonneoverskrift for liste i din personlige profil, se Oppdatere personlige detaljer (se ["Oppdatere personlige opplysninger"](#page-865-0) på side [866\)](#page-865-0).

**MERKNAD:** Hvis tekst for verktøytips er tilgjengelig for et felt, er tekstetiketten for feltet understreket med en prikket linje i kolonneoverskrifter på listesider.

### **Sider for listehåndtering**

Håndter lister-sidene inneholder de filtrerte standardlistene og lister som du har opprettet til eget bruk eller som en leder har opprettet til bruk for ansatte. Fra Håndter lister-sidene kan du gjøre følgende:

- Slette en liste.
- Vise den fullstendige listen over filtrerte lister.
- Redigere en liste som du eller en leder har opprettet, eller starte prosessen for å opprette en ny filtrert liste.
- Velge lister som skal legges til i området Favorittlister på handlingslinjen.

## **Detaljsider**

En detaljside viser opplysningene for én post. Det øverste området på siden viser feltene for posten. Hvis innebygd redigering er tilgjengelig, kan du oppdatere disse feltene innebygd. Avhengig av konfigurasjonen av

brukerrollen din kan du muligens tilpasse oppsettet for feltene på postdetaljsider. Hvis du vil ha flere opplysninger, se Endre detaljsideoppsett (se ["Endre oppsettet for detaljsiden"](#page-884-0) på side [885\)](#page-884-0).

#### **Feltetiketter og tekst for verktøytips**

Et felt som vises på en postdetaljside, kan være utstyrt med en tekstetikett eller et ikon som angir formålet med feltet, avhengig av hvordan administratoren konfigurerer feltene. Et felt for et mobiltelefonnummer kan for eksempel være utstyrt med tekstetiketten *Mobiltelefonnummer*, eller det kan være utstyrt med et ikon som representerer en mobiltelefon. Selskapet kan også sette opp et felt slik at det ikke vises noen etikett for feltet.

Administratoren kan velge å legge til tekst for verktøytips for felt. Hvis tekst for verktøytips er tilgjengelig for et felt, er tekstetiketten for feltet understreket med en prikket linje i detalj- og redigeringssidene for posten og i kolonneoverskriftene på listesider og områder for relaterte opplysninger på postdetaljsidene, som vist i eksemplet nedenfor:

#### **Account Name**

Avhengig av hvordan et felt er merket og hvorvidt tekst for verktøytips er tilgjengelig for feltet vises teksten for verktøytips på følgende måte:

- **Felttekstetiketter.** Hvis tekst for verktøytips er tilgjengelig for feltet, vises teksten for verktøytips når du holder pekeren over tekstetiketten for feltet.
- **Feltikonetiketter.** Hvis tekst for verktøytips ikke er tilgjengelig for feltet, vises feltnavnet når du holder pekeren over ikonet. Hvis tekst for verktøytips er tilgjengelig for feltet, vises teksten for verktøytips når du holder pekeren over ikonet.
- **Felt uten etikett.** Det vises ingen tekst for verktøytips.

#### **Bilder på detaljsider**

For enkelte posttyper kan selskapsadministratoren angi at et bilde kan vises på detaljsidene for posten. Hvis administratoren angir at et bilde kan vises på en detaljside for posten, vises en plassholder for et bilde øverst til venstre på detaljsiden, og du kan laste bildet som du vil vise. Du kan ikke endre plasseringen av bildet på siden. Hvis du vil ha flere opplysninger, se Vise bilder på postdetaljsider (på side [67\)](#page-66-0).

#### **Områder for relaterte opplysninger**

Nederst på en detaljside for en post har du tilgang til områder med relaterte opplysninger som inneholder lister over poster som er koblet til hovedposten. Avhengig av oppsettet vises områdene med relaterte opplysninger som lister eller faner. I standardapplikasjonen viser hver liste med relaterte opplysninger med koblede poster på siden Detaljer, opptil fem poster for én posttype. I listene over koblede poster kan du utføre noen av eller alle følgende handlinger, avhengig av posttypen og innstillingene dine på tilgangsnivå for posttypen:

- Åpne den fullstendige listen over relaterte poster for en gitt posttype.
- Koble flere poster til hovedposten.
- Opprette nye poster som er koblet til hovedposten.

- Vise allerede koblede poster.
- Redigere noen av feltene i poster som er koblet til hovedposten, hvis innebygd redigering er aktivert.
- Du kan endre rekkefølgen på kolonnene i listen ved å dra kolonneoverskriftene til en ny plassering og slippe dem.

Hvis brukerrollen din har rettigheten for tilpasning av visningsformat for relaterte opplysninger, kan du velge å vise områdene med relaterte opplysninger som lister eller som faner, ved å angi valget for format for relaterte opplysninger i din personlige profil. Hvis feltet Format for relaterte opplysninger i din personlige profil er tomt, brukes innstillingen for brukerrollen din, og hvis feltet Format for relaterte opplysninger i brukerrollen er tomt, brukes innstillingen for selskapet.

Hvis områdene for relaterte opplysninger vises som faner, og hvis det er merket av for Aktiver utvidet visning for faner i selskapsprofilen, er også ekstra listefunksjonalitet, for eksempel sortering, filtrering og søk, tilgjengelig i områdene for relaterte opplysninger. Hvis du vil ha flere opplysninger, se Om den utvidede visningen for faner med relaterte opplysninger (på side [70\)](#page-69-0).

Avhengig av konfigurasjonen av brukerrollen din kan du muligens tilpasse oppsettet for områdene med relaterte opplysninger på postdetaljsider. Hvis du vil ha flere opplysninger, se Endre detaljsideoppsett (se ["Endre oppsettet for detaljsiden"](#page-884-0) på side [885\)](#page-884-0).

For mange av posttypene som vises i relaterte informasjonsområder, kan administratoren opprette oppsett som angir hvilke felt som skal vises i listen over relaterte poster. Når det gjelder enkelte posttyper, kan administratoren også bestemme hvilket felt som skal brukes til å sortere listen over relaterte poster når listen først vises, og om postene skal sorteres i stigende eller synkende rekkefølge.

#### **Bla gjennom fanene med relaterte opplysninger**

Hvis du bruker et klassisk tema, og hvis områdene med relaterte opplysninger vises som faner, kan det være flere faner tilgjengelig enn det som det er plass til på siden i leservinduet. I det tilfellet kan du klikke på pilene til høyre og venstre for fanene for å bla gjennom fanene. Måten du kan bla gjennom fanene på, avhenger av valget Aktiver personsøk for klassisk tema for faner i selskapsprofilen:

- **H** Hvis det ikke er merket av for Aktiver personsøk for klassisk tema for faner, kan du bruke pilene til venstre og høyre til å bla gjennom én fane om gangen.
- **H** Hvis det er merket av for Aktiver personsøk for klassisk tema for faner, vises neste eller forrige sett med faner når du klikker på pilene til venstre eller høyre. Hvis for eksempel 15 faner er tilgjengelige, men det bare er plass til seks faner på siden, kan du klikke på pil høyre for å vise det andre settet med seks faner, og du kan klikke på nytt for å vise de gjenstående fanene. Deretter kan du klikke på pil venstre for å bla tilbake gjennom fanene, seks faner om gangen.

#### **Postindikatorer for områder for relaterte opplysninger**

Hvis brukerrollen din har rettigheten Tilpass detaljside - indikator for poster, kan du konfigurere postindikatorer for områdene for relaterte opplysninger på postdetaljsider. Ved hjelp av postindikatorene kan du se hvorvidt poster finnes i et område for relaterte opplysninger, uten å åpne området. Administratoren kan også konfigurere postindikatorer for detaljsidene for posttypene på rollenivå. Hvis du ikke tilpasser innstillingene for postindikatorer for en posttype, brukes innstillingene som er konfigurert for posttypen for rollen din.

Hvis du vil ha opplysninger om hvordan postindikatorene fungerer, se Om postindikatorene for områder for relaterte opplysninger (på side [68\)](#page-67-0). Hvis du vil ha opplysninger om tilpasning av innstillingene for

postindikatorer, se Håndtere postindikatorer for områder for relaterte opplysninger (se ["Håndtere](#page-893-0)  [postindikatorer for områder med relaterte opplysninger"](#page-893-0) på side [894\)](#page-893-0).

#### **Bruke informasjonsvisningen til å vise områder for relaterte opplysninger**

*Informasjonsvisningen* er en liste over koblinger til områdene for relaterte opplysninger på siden. Informasjonsvisning kan også være tilgjengelig nederst i leservinduet. Hvis informasjonsvisningen skal være tilgjengelig, må begge disse betingelsene være oppfylt:

- Det må være merket av i boksen Støtt innstillinger for informasjonsvisning i det aktuelle temaet.
- **Funksjonaliteten for informasjonsvisning må være aktivert. Du kan aktivere eller deaktivere** funksjonaliteten for informasjonsvisning ved å angi valget Informasjonsvisning i din personlige profil. Hvis feltet Informasjonsvisning i din personlige profil er tomt, brukes innstillingen for selskapet.

Fremgangsmåten nedenfor beskriver hvordan du bruker informasjonsvisningen.

#### *Slik bruker du informasjonsvisningen til å vise områder for relaterte opplysninger*

- Gjør ett eller flere av følgende:
	- Gå til listene eller fanene med relaterte opplysninger, uten å måtte rulle nedover på siden, ved å klikke på koblingene i visningen.
	- Skjul informasjonsvisningen ved å klikke på minustegnet (-) i visningen.
	- **Aktiver visningen igjen ved å klikke på plusstegnet (+).**

Innstillingen for skjult eller aktivert i informasjonsvisningen brukes for alle posttyper inntil du endrer den igjen, selv om du logger av Oracle CRM On Demand og logger på på nytt.

**MERKNAD:** Hvis du vil ha informasjon om hvordan du endrer valget for format for relaterte opplysninger og valget Informasjonsvisning i din personlige profil, se Oppdatere personlige detaljer (se ["Oppdatere personlige](#page-865-0)  [opplysninger"](#page-865-0) på side [866\)](#page-865-0).

#### **Oppgaver du kan utføre på detaljsidene**

Du kan også gjøre følgende på detaljsider:

- Opprette en ny post ved å kopiere den eksisterende posten (for de fleste posttyper). Selskapsadministratoren bestemmer hvilke feltverdier som skal kopieres automatisk til den nye posten.
- Vise og skjule områder på detaljsidene etter behov. Disse innstillingene brukes inntil du endrer dem igjen, selv om du logger av Oracle CRM On Demand og logger på igjen.
- **Klikke på et ikon på detaljsiden for å legge til posten i området Favorittposter på handlingslinjen.**
- **Klikke på notatikonet for å legge til notater eller vise notater fra andre brukere.**
- **Sende et notat til en annen bruker ved å holde musepekeren over navnet på brukeren. Se Sende notater** til andre brukere (på side [158\)](#page-157-0).

Detaljsider kan også inneholde egendefinerte Web-appleter som er satt opp av selskapsadministratoren. Disse brukes til å legge inn Web-skjermelementer, RSS-matinger og annet Web-innhold på siden. Hvis du vil ha flere opplysninger, se Om egendefinerte Web-appleter.

### **Nye postsider**

Du kan opprette poster fra ulike områder i Oracle CRM On Demand. Feltoppsettet på siden der du angir opplysninger for en ny post, er avhengig av hvordan brukerrollen din er konfigurert. Hvis du vil ha flere opplysninger om feltoppsettet på nye postsider, se Om oppsettene for nye postsider (på side [53\)](#page-52-0).

## **Redigeringssider**

Redigeringssider inneholder feltene i én post i redigerbart format. Du kan bruke disse sidene til å oppdatere postopplysninger. Postfeltene på redigeringssidene er identiske med den øverste delen av detaljsidene. Hvis tekst for verktøytips er tilgjengelig for et felt, er tekstetiketten for feltet understreket med en prikket linje på postredigeringssider.

Både redigeringssider og detaljsider kan inneholde felt for egendefinerte Web-koblinger. For en bestemt Web-kobling kan administratoren angi om den skal vises på redigeringssiden, på detaljsiden eller på begge sidene. Dette er beskrevet i Sette opp Web-koblinger.

## **Oppsettsider**

Administratorer og andre brukere som har de nødvendige rettighetene, kan konfigurere og tilpasse oppsettet av mange sider i Oracle CRM On Demand, og kan i tillegg konfigurere faneoppsett, handlingslinjeoppsett og så videre. På oppsettsidene der du konfigurerer slike oppsett, angir du vanligvis konfigurasjonen du vil bruke, ved å velge elementer i én liste og flytte dem til en annen liste.

Hvis du vil flytte verdiene fra én liste til en annen på oppsettsidene, kan du bruke pilene til venstre og høyre på siden, og instruksjonene i den elektroniske hjelpen beskriver denne metoden for å flytte verdier. På mange oppsettsider kan du imidlertid også flytte en verdi fra én liste til en annen ved å dobbeltklikke på verdien. Når du dobbeltklikker på en verdi, flyttes den til listen umiddelbart til høyre for listen som den før ble vist i. Hvis du dobbeltklikker på en verdi i listen lengst til høyre, flyttes verdien til listen umiddelbart til venstre for listen som den før ble vist i.

**MERKNAD:** I tilfeller der listene på oppsettsiden vises i rutenettformat, for eksempel oppsettsidene for å tilpasse feltoppsett for detaljsidene for posten, støttes ikke muligheten til å flytte en verdi fra én liste til en annen ved å dobbeltklikke på verdien. I tillegg støttes heller ikke muligheten til å flytte en verdi fra én liste til en annen ved å trykke på verdien på en berøringsenhet.

Pil opp og pil ned vises også på oppsettsidene, slik at du kan endre rekkefølgene til elementer i en liste.

**MERKNAD:** Muligheten til å flytte en verdi fra én liste til en annen støttes også i andre områder i grensesnittet. I området Vis kolonner på en listeoppsettside kan du for eksempel flytte felt fra listen Tilgjengelige felt til listen Valgte felt ved å dobbeltklikke på feltnavnene. I vinduet der du velger verdier for plukklistefelt for flervalg, kan du i tillegg flytte verdiene du vil bruke, til den valgte listen ved å dobbeltklikke på verdiene.

# **Om å vise eller skjule handlingslinjen**

Selskapsadministratoren tilordner et handlingslinjeoppsett til hver brukerrolle, og kan også gjøre handlingslinjen utilgjengelig for brukerroller. Hvis handlingslinjen er tilgjengelig for din brukerrolle, vises den hver gang du logger på Oracle CRM On Demand. Under en økt i Oracle CRM On Demand kan du skjule og vise handlingslinjen etter behov ved å klikke på handlingslinjeikonet (tre horisontale linjer).

<span id="page-42-0"></span>Hvis du bruker et klassisk temaformat, vises handlingslinjeikonet umiddelbart til venstre for fanene på siden Oracle CRM On Demand. Hvis du bruker et moderne temaformat, vises handlingslinjeikonet i det globale hodet på hver side i Oracle CRM On Demand.

**MERKNAD:** Hvis handlingslinjen ikke er tilgjengelig for din brukerrolle, kan du ikke vise handlingslinjen.

# **Min hjemmeside**

På Min hjemmeside kan du vise opplysninger for en arbeidsdag. Du kan gjøre følgende:

**Finne avtaler i området Dagens kalender.** 

**MERKNAD:** Hvis innstillingene i feltet Aktivitetsvarsel på brukernivå eller selskapsnivå tillater at du mottar hurtigpåminnelser, og du logger på Oracle CRM On Demand, viser hurtigvinduet Aktivitetspåminnelse alle påminnelser for aktiviteter du eier eller der du inngår i listen over brukere. Hvis det vises varselvinduer når du logger på, må du lukke varselvinduene før du kan foreta handlinger i hurtigvinduet Aktivitetspåminnelse. Hvis du vil ha flere opplysninger om hurtigvinduet Aktivitetspåminnelse, se Om aktivitetspåminnelser (på side [203\)](#page-202-0).

- Vise tidssensitive varsler om tidsfrister, for eksempel for innsending av prognoser, i området Varsler. Varsler konfigureres av selskapsadministratoren. Administratoren kan også konfigurere enkelte varselsmeldinger slik at de vises i egne vinduer når du logger på Oracle CRM On Demand. Hvis et varselsvindu vises når du logger på, kan du gjøre følgende når du har lest meldingen:
	- Hvis du ikke vil at dette varslet skal vises igjen i et eget vindu når du logger på Oracle CRM On Demand, merker du av i boksen ved siden av Jeg har lest dette. Ikke vis det på nytt. Når du har lukket varselsvinduet, blir ikke varslet vist flere ganger i et eget varselsvindu, men varslet er fortsatt tilgjengelig i området Varsler på Min hjemmeside inntil det utløper.
	- Klikk på OK for å lukke varselsvinduet.

Se gjennom listen over åpne oppgaver, sortert etter forfallsdato og prioritet (oppoverpil for 1-Høy, ingen pil for 2-Middels, nedoverpil for 3-Lav), i området Åpne oppgaver.

**MERKNAD:** Hvis selskapsadministratoren endrer visningsverdiene for feltet Prioritet fra standardverdiene (for eksempel fra standardverdien *1-Høy* til verdien *Høyeste*), viser ikke Oracle CRM On Demand piler i feltet Prioritet for oppgavelistene, med mindre selskapsadministratoren bruker følgende mønstre: 1-*etikett*, 2-*etikett* eller 3-*etikett*, der *etikett* er navnet selskapsadministratoren gir oppgaveprioriteten. I dette tilfellet viser Oracle CRM On Demand pil opp for 1-*etikett*, ingen pil for 2-*etikett*, pil ned for 3-*etikett* og ingen pil for andre visningsverdier. Oracle CRM On Demand viser for eksempel pil opp for verdien *1-Min høyeste*, men viser ingen pil for verdien *Min høyeste*. Oracle CRM On Demand viser ingen pil for egendefinerte verdier som selskapsadministratoren legger til i plukklisten for feltet Prioritet. Hvis du vil ha flere opplysninger om hvordan du endrer standardverdiene for plukklister, som for eksempel feltet Prioritet, se Endre plukklisteverdier.

Vise nylig opprettede eller nylig endrede poster.

Området Nylig opprettede kundeemner i standardapplikasjonen inneholder de seneste kundeemnene som er opprettet. Du eller selskapsadministratoren kan tilpasse Min hjemmeside for å vise andre posttyper.

Vise en liste over favorittkontaktpersonene.

Området Favorittmerkede kontaktpersoner viser navnene på opptil 10 kontaktpersoner som du har lagt til i favorittpostene. Rekkefølgen for kontaktpersonene i området Favorittmerkede kontaktpersoner fastslås av datoen når du legger til kontaktpersonene i favorittpostene, og ikke av datoen når kontaktpersonpostene blir opprettet. Kontaktpersonene oppføres i synkende rekkefølge etter dato, med kontaktpersonen som du sist har lagt til i favorittpostene, øverst i listen. Du kan åpne den fullstendige listen over favorittmerkede kontaktpersoner fra området Favorittmerkede kontaktpersoner ved å klikke på Vis fullstendig liste. Hvis du vil ha opplysninger om listen over favorittmerkede kontaktpersoner, se Om listen Favorittmerkede kontaktpersoner (på side [316\)](#page-315-0).

Vise en relevant analyse.

Ett eller flere rapportområder kan vises på Min hjemmeside, avhengig av hvordan selskapsadministratoren har konfigurert Min hjemmeside. Min hjemmeside i standardapplikasjonen inneholder en kvalitetsanalyse for salgsmuligheter for inneværende kvartal (Kvalitet på forventede ordrer for inneværende kvartal).

Vise Web-skjermelementer, RSS-matinger og annet Web-innhold.

Avhengig av hva selskapsadministratoren har konfigurert, og hva som inngår i sideoppsettet ditt, kan du vise innebygd Web-innhold på Min hjemmeside. Dette Web-innholdet kan omfatte Web-skjermelementer, for eksempel Google-kart eller bedriftsvideoer, og RSS-matinger. Hvis du vil ha flere opplysninger om hvordan eksternt Web-innhold konfigureres, se Om egendefinerte Web-appleter.

Selskapsadministratoren kan tilpasse oppsettet for Min hjemmeside. Hvis din brukerrolle omfatter rettigheten Tilpass hjemmesider, kan du dessuten legge til områder på siden og fjerne områder fra siden.

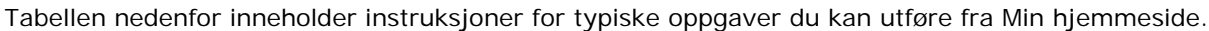

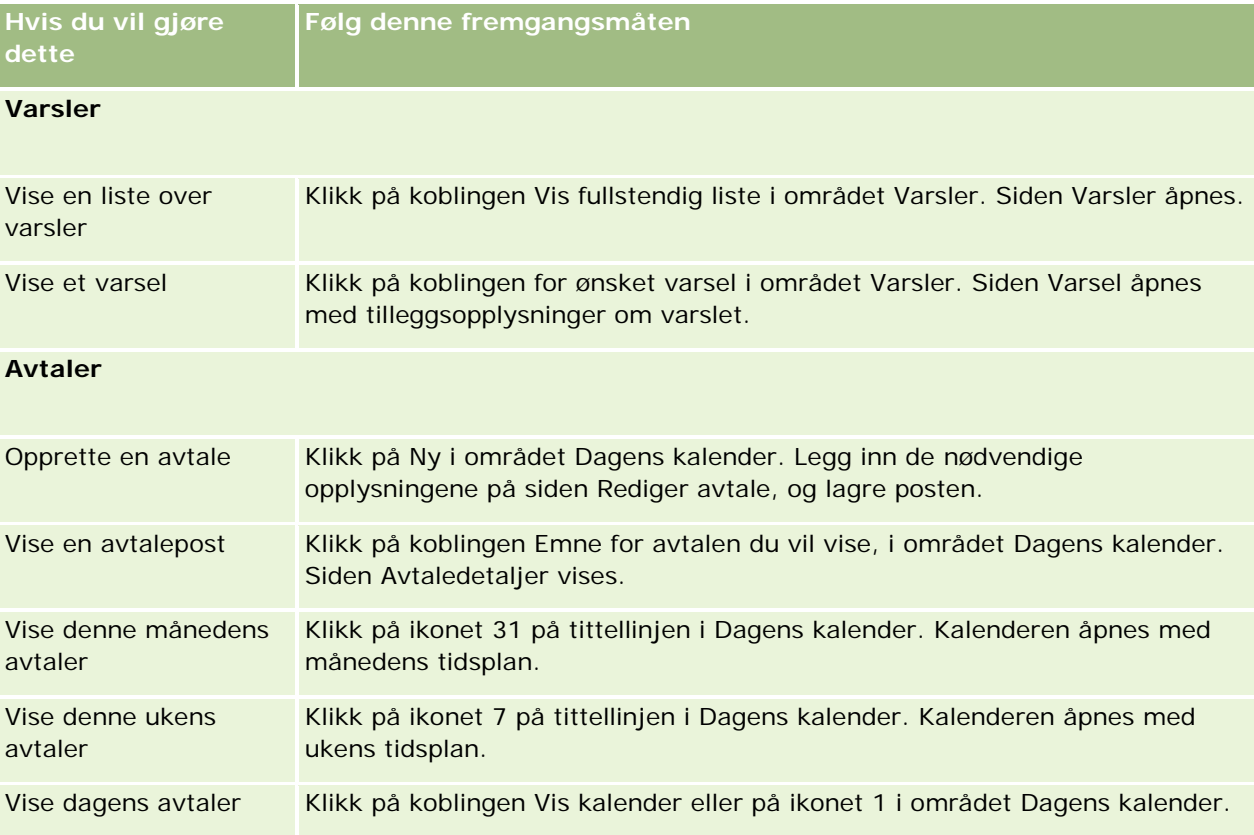

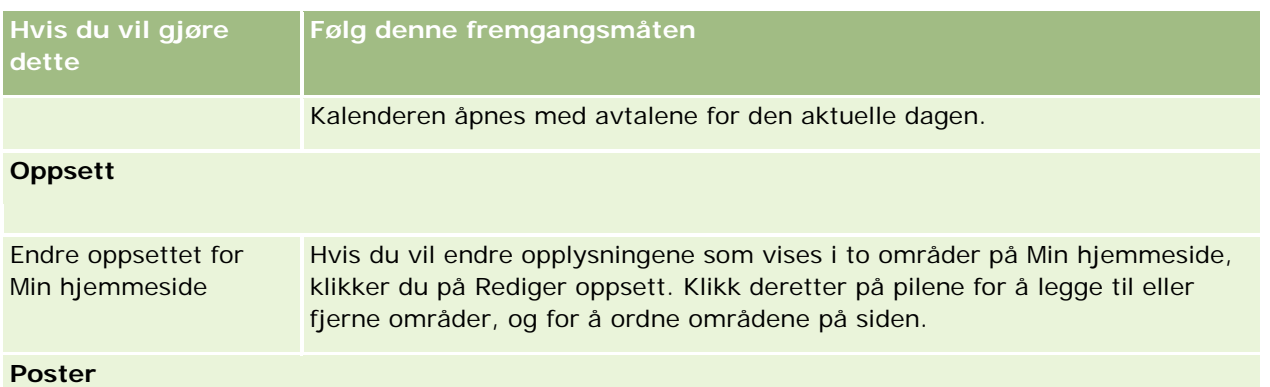

**MERKNAD:** Området Nylig opprettede kundeemner i standardapplikasjonen inneholder de seneste kundeemnene som er opprettet. Du eller selskapsadministratoren kan tilpasse Min hjemmeside for å vise andre posttyper, for eksempel nylig endrede firmaer.

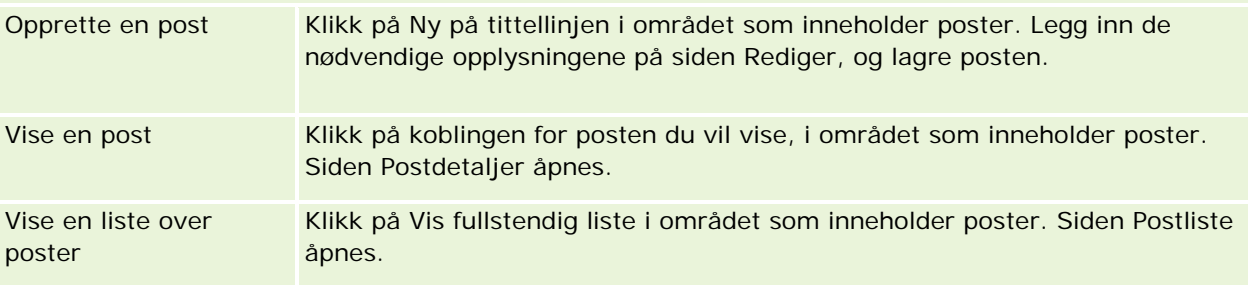

### **Rapporter**

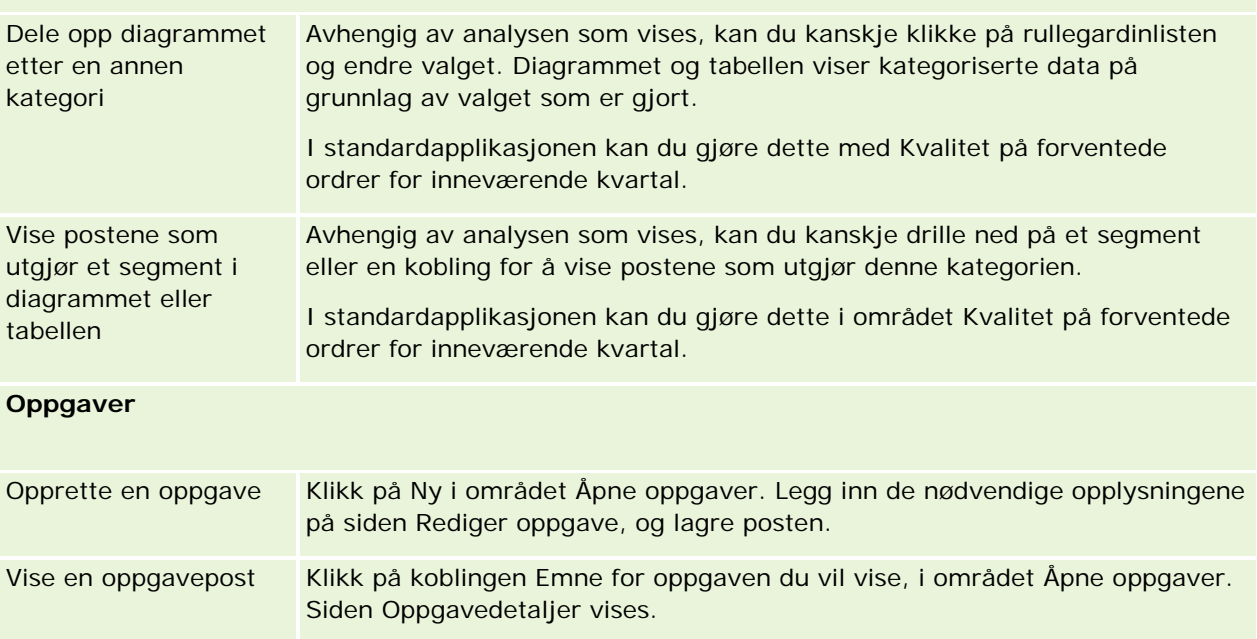

## **Vise varsler**

Selskapsvarsler vises på Min hjemmeside. Selskapsadministratorer bruker varsler til å bekjentgjøre selskapsopplysninger, for eksempel møtereferater og endringer i retningslinjer. Administratoren kan velge å konfigurere et selskapsvarsel slik at det vises bare for brukere som har en bestemt rolle. I utgangspunktet kan en bruker bare vise varsler som er synlige for alle brukere, og varsler som er konfigurert for å bli vist for sin egen rolle. Hvis du imidlertid har en rolle som omfatter rettigheten Håndter selskap, kan du vise alle varsler, inkludert varsler som er begrenset til bestemte roller.

Selgere som har data inkludert i selskapets salgsprognoser, mottar også et varsel når prognosen er generert.

**MERKNAD:** Administratoren kan også konfigurere enkelte varselsmeldinger slik at de vises i egne vinduer når du logger på Oracle CRM On Demand. Hvis du vil ha flere opplysninger om varselsvinduer, se Min hjemmeside (på side [43\)](#page-42-0).

#### *Slik viser du varsler*

- **1** Klikk på fanen Hjemmeside.
- **2** Du kan gjøre følgende i området Varsler:
	- Klikke på koblingen for varslet du vil vise, hvis det vises på Min hjemmeside.

Siden Varsler åpnes med tilleggsopplysninger om det aktuelle varslet.

**Klikke på koblingen Vis fullstendig liste.** 

(Liste)siden Varsler åpnes, der du kan velge et varsel, angi et valg i rullegardinlisten for å begrense posttypene som vises, eller opprette en egen filtrert liste for varsler.

#### **Beslektede emner**

Du finner relaterte opplysninger i følgende emner:

- Varselfelt
- Arbeide med lister (på side [123\)](#page-122-0)

# **Arbeide med meldingssenteret**

Via meldingssenteret på handlingslinjen kan du håndtere notater til deg selv, notater fra andre brukere og notater om poster, på ett og samme sted. Meldingssenteret effektiviserer således kommunikasjonen og samarbeidet i Oracle CRM On Demand.

Meldingssenteret kan inneholde:

- **Notater som du oppretter til deg selv.** Du kan opprette notater til deg selv i meldingssenteret. Dette er nyttig hvis du vil registrere handlinger for oppfølging eller opplysninger du vil få bruk for senere. Slike private notater er markert med et ikon som viser en nøkkel.
- **Notater om poster som du abonnerer på.** I posttyper som støtter notatfunksjonen, kan du følge med på samtaler om en bestemt post ved å gå til detaljsiden og abonnere på eventuelle nye notater som er

lagt til i posten. Du vil da få en kopi av alle slike notater i meldingssenteret, og du kan svare på posten fra meldingssenteret. Du får bare en kopi av nye notater som legges til i posten. Du får ikke notater om andre endringer i posten.

 **Notater som andre brukere har sendt deg.** En annen bruker kan klikke på notatikonet ved siden av navnet ditt på en side i applikasjonen og sende deg et notat. Notater som sendes til deg på denne måten, er markert med et ikon som viser to personer.

Meldingssenteret inneholder et notatikon (stiftikon), og antall nye meldinger vises ved siden av notatikonet.

Når du klikker på notatikonet i meldingssenteret, vises listen over notater. For hvert notat vises navnet på brukeren som opprettet notatet, sammen med emnet eller den første delen av notatteksten hvis det ikke finnes et emne. I tillegg vises datoen for notatet, eller klokkeslettet hvis notatet er fra i dag.

Du kan gjøre følgende i notatlisten:

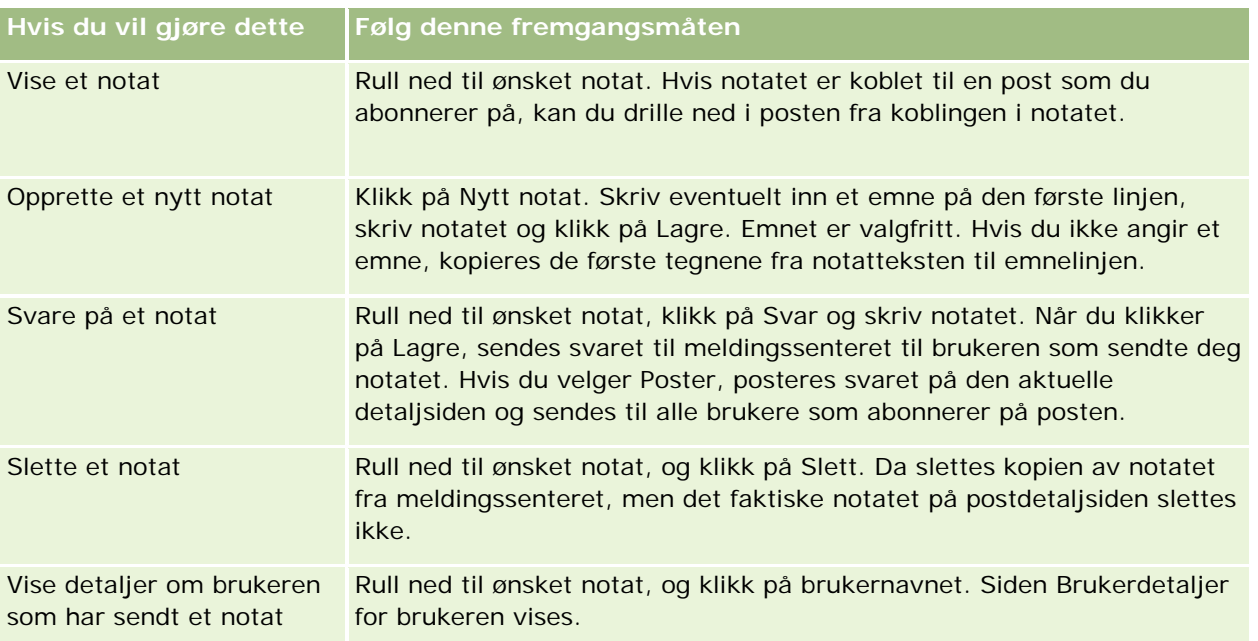

Du kan innebygge meldingssenteret som et Web-skjermelement i andre applikasjoner. Hvis du vil ha flere opplysninger, se Innebygge et skjermelement for meldingssenter (se ["Bygge inn et skjermelement for](#page-903-0)  [meldingssenter"](#page-903-0) på side [904\)](#page-903-0).

Når meldingssenteret er innebygd som et Web-skjermelement, kan du klikke på knappen Oppdater for å oppdatere meldingssenteret med de siste meldingene fra Oracle CRM On Demand.

# **Arbeide med appleter for RSS-mating**

I Oracle CRM On Demand kan du bruke appleter for RSS-mating til å abonnere på interessant innhold som oppdateres hyppig, for eksempel blogginnlegg, nyhetsoverskrifter eller podkaster. Dette innholdet kan for eksempel supplere dine CRM-data med opplysninger fra nyhetsleverandører som du abonnerer på. Du kan vise generelle markedsnyheter på hjemmesiden. Du kan ha nyheter og data som er spesifikke for en kundes arbeidsgivere, på kontaktpersondetaljsiden.

#### Komme i gang

Oracle CRM On Demand har en innebygd matingsleser der innholdet samles opp, slik at du aldri trenger å forlate applikasjonen. For eksempel kan du, i stedet for å måtte besøke andre Web-områder for å finne markedsnyheter, få opplysningene levert direkte i Oracle CRM On Demand. I tillegg til akkumulering av innhold kan matingsleseren godta bruker- og postfeltparametre.

Appleter for RSS-mating er en type egendefinert Web-applet, opprettet av selskapsadministratoren, der URL-adressen for en RSS-mating er angitt. Appleter for RSS-mating kan derfor finnes på følgende steder:

- **Min hjemmeside**
- $\blacksquare$  Hjemmesider for posttype
- Detaljsider for posttype
- Handlingslinjen

Hvis du vil ha flere opplysninger om egendefinerte Web-appleter, se Om egendefinerte Web-appleter.

Du må legge til appleten i hjemmesideoppsettet, detaljsideoppsettet eller handlingslinjeoppsettet, hvis den ikke allerede vises på siden eller handlingslinjen.

Selskapsadministratoren kan angi at en applet for RSS-mating er konfigurerbar. I så fall vises koblingen Konfigurer sammen med appleten, og du kan endre navnet på appleten og URL-adressen som er knyttet til appleten, slik at en annen RSS-mating vises. Hvis en applet for RSS-mating ikke er konfigurerbar, vises ikke koblingen Konfigurer.

#### **MERKNAD:** Selskapsadministratoren vil bare gjøre noen få appleter for RSS-mating konfigurerbare.

Hvis selskapsadministratoren sletter en applet for RSS-mating, slettes også de tilpassede versjonene av appleten fra applikasjonen. Hvis for eksempel en bruker har en applet for en CNN-nyhetsmating på hjemmesiden, og en annen bruker har konfigurert appleten for en NRK-nyhetsmating på sin hjemmeside, mister begge brukerne tilgangen til appletmatingen hvis den opprinnelige appleten for RSS-mating slettes.

#### *Slik konfigurerer du en applet for RSS-mating*

- **1** Klikk på koblingen Konfigurer.
- **2** Skriv inn ønsket navn for appleten i feltet Navn.
- **3** Rediger URL-adressen i feltet URL-adresse etter behov.
- **4** Klikk på Lagre.

Matingen oppdateres med data fra den konfigurerte URL-adressen. Hvis du vil ha flere opplysninger om standardisering av URL-adresser i Oracle CRM On Demand, se Om standardisering av URL-adresser.

**Merknad:** Du kan klikke på Bruk standard for å gå tilbake til URL-adressen som ble definert av selskapsadministratoren.

# **Arbeide med poster**

Dette emnet beskriver følgende vanlige fremgangsmåter for arbeid med poster:

- <span id="page-48-0"></span>Opprette poster (på side [53\)](#page-52-0)
- Søke etter poster (på side [72\)](#page-71-0)
- Forhåndsvise poster (på side [110\)](#page-109-0)
- Oppdatere postdetaljer (på side [112\)](#page-111-0)
- Koble poster til en valgt post (på side [114\)](#page-113-0)
- Oppdatere koblede poster fra hovedposter (på side [121\)](#page-120-0)
- Arbeide med lister (på side [123\)](#page-122-0)
- Opprette og begrense lister (på side [129\)](#page-128-0)
- **E**ksportere poster i lister (på side [142\)](#page-141-0)
- Overføre eierskap til poster (på side [144\)](#page-143-0)
- Dele poster (team) (på side [145\)](#page-144-0)
- Endre den primære egendefinerte boken i en post (på side [148\)](#page-147-0)
- Oppdatere postgrupper (på side [148\)](#page-147-0)
- Slå sammen poster (på side [150\)](#page-149-0)
- Legge til notater (på side [154\)](#page-153-0)
- Knytte filer og URL-adresser til poster (på side [161\)](#page-160-0)
- Slette og gjenopprette poster (på side [173\)](#page-172-0)
- Skrive ut opplysninger som vises på sider (på side [182\)](#page-181-0)

#### **Beslektede emner**

Du finner relaterte opplysninger i følgende emner:

- Import- og eksportverktøy
- Om datatilgang, postdeling og posteierskap (på side [49\)](#page-48-0).

## **Om datatilgang, postdeling og posteierskap**

Tilgangen til data i Oracle CRM On Demand fastsettes av enkelte komponenter for tilgangskontroll som er knyttet til brukerrollen din i Oracle CRM On Demand, på følgende måte:

- **Rettigheter.** Du kan få tilgang til enkelte forretningsdata eller administrative data hvis brukerrollen din har rettighetene for de aktuelle dataene. Hvis brukerrollen din for eksempel har rettigheten Håndter dataregler - håndter arbeidsflytregler, har du tilgang til alle konfigurasjonsdata for arbeidsflyten.
- **Posttypetilgang og tilgangsprofiler.** Hvis du skal ha tilgang til poster av en bestemt posttype, må brukerrollen og tilgangsprofilene ha de riktige innstillingene, på følgende måte:
	- **For posttyper på øverste nivå må tilgang til posttypen være gitt til brukerrollen din. Hvis du for** eksempel skal ha tilgang til alle firmaposter, må brukerrollen din ha fått tilgang til posttypen Firma.

 Tilgangsprofilen må gi deg tilgang til posttypen. Tilgangsprofiler styrer også hvilke operasjoner du kan utføre på dataene du har tilgang til. Eiertilgangsprofilen kan for eksempel gi deg redigeringsrettigheter til firmaposter du eier, og standardtilgangsprofilen kan gi deg skrivebeskyttede rettigheter til firmaposter du viser via delt tilgang, men ikke eier.

**MERKNAD:** Tilgangsprofiler brukes også i ulike metoder for deling av poster, som forklares i neste del.

## **Metoder for deling av poster**

Brukere kan dele poster ved hjelp av følgende metoder for deling av poster:

- **Selskapets rapporteringshierarki.** En leder kan for eksempel se postene til en underordnet.
- **Brukerdelegering.** En bruker kan for eksempel delegere tilgang til en annen bruker som kanskje ikke er i samme rapporteringshierarki.
- **Medlemskap i egendefinert bok.** En spredt gruppe med brukere kan for eksempel få tilgang til et sett med poster som er knyttet til en egendefinert bok med navnet *Gode tilbud*.
- **Teammedlemskap**. Eieren av en firmapost kan for eksempel dele firmaet med et sett brukere han/hun velger ut.
- **Gruppemedlemskap.** En *gruppe* er et forhåndsdefinert team med brukere. Hvis en bruker som er medlem av en gruppe, for eksempel blir eier av en kontaktpersonpost, blir alle andre medlemmer av samme gruppe også lagt til i kontaktpersonteamet. Hvis du vil ha flere opplysninger om grupper, se Gruppehåndtering.

**Merknad:** Deling av data ved hjelp av egendefinerte bøker er den mest effektive metoden for deling av data for store selskaper der brukerne deler over en million poster.

### **Modi for posteierskap**

For de fleste av posttypene som støtter egendefinerte bøker, kan selskapsadministratoren definere posteierskap for posttypen i brukermodus, bokmodus eller blandet modus. Avhengig av selskapets retningslinjer og eierskapsmodiene som er konfigurert for posttypene, kan du eie poster direkte, få tilgang til poster via metoder for deling av poster eller en kombinasjon av disse. Modiene for posteierskap er som følger:

- **Brukermodus.** Når en posttype konfigureres i brukermodus, må hver post av denne posttypen få tilordnet en eier. En bruker eier en post når brukeren er knyttet til feltet Eier for posten. Hvis feltet Bok er tilgjengelig på detaljsiden for posten, viser feltet Bok brukerboken som er knyttet til eieren.
- **Bokmodus.** Når en posttype konfigureres i bokmodus, har ikke postene av denne posttypen tilordnede eiere. Hver enkelt post må i stedet ha en tilknyttet primær egendefinert bok. Tilknytning av en primær egendefinert bok til en post betyr ikke at den egendefinerte boken eier posten, ettersom en egendefinert bok er en metode for deling av poster. Tilknytning av en primær egendefinert bok til en post betyr bare at posten i hovedsak tilhører en egendefinert bok og tilhører ikke noen bestemt bruker. Bokmodusen er nyttig i rapporter der du vil angi at en post tilhører en bestemt egendefinert bok, slik at den ikke telles flere ganger hvis posten også deles med andre bøker.
- **Blandet modus.** Når en posttype konfigureres i blandet modusen, kan en post av denne posttypen defineres på hvilken som helst av følgende måter:
	- **Posten kan defineres uten en tilordnet eier eller en tilknyttet primær egendefinert bok.**

- **Posten kan få en eier tilordnet.**
- **Posten kan ha en primær egendefinert bok knyttet til seg.**

For posttyper som ikke støtter egendefinerte bøker, men må ha en eier, støttes bare brukermodusen for posteierskap.

En post kan ikke ha både en tilordnet eier og en tilknyttet primær egendefinert bok, uansett hvilken modus for posteierskap som brukes. I hvilken som helst modus for posteierskap kan du imidlertid tilordne flere egendefinerte bøker til en post, hvis posttypen støtter egendefinerte bøker.

Hvis feltet Bok finnes på detaljsiden for en post, kan feltet vise navnet på en brukerbok eller en primær egendefinert bok for posten, eller det kan være tomt, på denne måten:

- Hvis posten eies av en bruker, viser feltet Bok navnet på brukerboken for posteieren.
- Hvis posten ikke eies av en bruker, kan det hende at feltet Bok viser en primær egendefinert bok for posten, eller feltet kan være tomt.

Selskapsadministratoren konfigurerer modusen for posteierskap ved å gjøre enkelte felt obligatoriske for posttypen. Selskapsadministratoren kan endre modusen for posteierskap for en posttype. Hvis du vil ha opplysninger om hvordan du konfigurerer modi for posteierskap, se Konfigurere modi for posteierskap.

#### **Standardverdier i feltene Eier og Bok**

Når du åpner en ny postside, er verdiene i feltene Eier og Bok følgende:

- **H** Hvis posttypen konfigureres i brukermodus, fylles feltet Eier ut automatisk med aliaset. Hvis feltet Bok finnes, fylles det ut automatisk med navnet på brukerboken.
- **H** Hvis posttypen konfigureres i blandet modus, fylles verken feltet Eier eller feltet Bok ut.

**MERKNAD:** Avtaler som du oppretter via kalenderen, er et unntak fra den vanlige virkemåten for modiene for posteierskap. Når du oppretter en avtale via kalenderen, fylles feltet Eier ut med navnet ditt, uavhengig av modusen for posteierskap.

- **Hylis posttypen konfigureres i bokmodus, skjer følgende:** 
	- Feltet Eier i den nye posten fylles ikke ut.
	- **For feltet Bok avhenger standardverdien av standardboken som angis for posttypen for brukerposten,** på følgende måte:
		- **Hyis en egendefinert bok angis som standardboken for posttypen, fylles feltet Bok for den nye** posten ut automatisk med navnet på den angitte standardboken.
		- **H** Hvis det ikke angis en standardbok for posttypen, eller hvis en brukerbok eller boken Alle angis som standardboken for posttypen, fylles feltet Bok ikke ut for den nye posten. Hvis du vil ha opplysninger om boken Alle, se Bruke bokvelgeren (på side [102\)](#page-101-0).

**MERKNAD:** Feltet Eier eller feltet Bok kan være et obligatorisk felt i et sideoppsett, selv om posttypen er konfigurert i blandet modus. Hvis feltet Eier er obligatorisk, er feltet Eier tomt som standard når du åpner en ny postside, men du må velge en eier for posten før du lagrer posten. Når du velger en eier for posten, viser feltet Bok navnet på brukerboken for eieren. Hvis feltet Bok er obligatorisk på sideoppsettet, må du velge en primær egendefinert bok før du lagrer posten.

## **Hva skjer når modusen for posteierskap for en posttype endres?**

Når modusen for posteierskap for en posttype endres fra én modus til en annen, skjer følgende:

- **N** Når du oppretter en ny post av denne posttypen, kan det hende du må velge en eier for posten eller knytte en primær bok til den nye posten, avhengig av den nye modusen for eierskap.
- **H** Hvis du er den første brukeren som oppdaterer en post etter at modusen for eierskap er endret, kan det hende du må velge en eier eller en primær bok for posten før du kan lagre endringene, avhengig av den nye modusen for eierskap. Tabellen nedenfor viser virkemåten i hvert enkelt tilfelle.

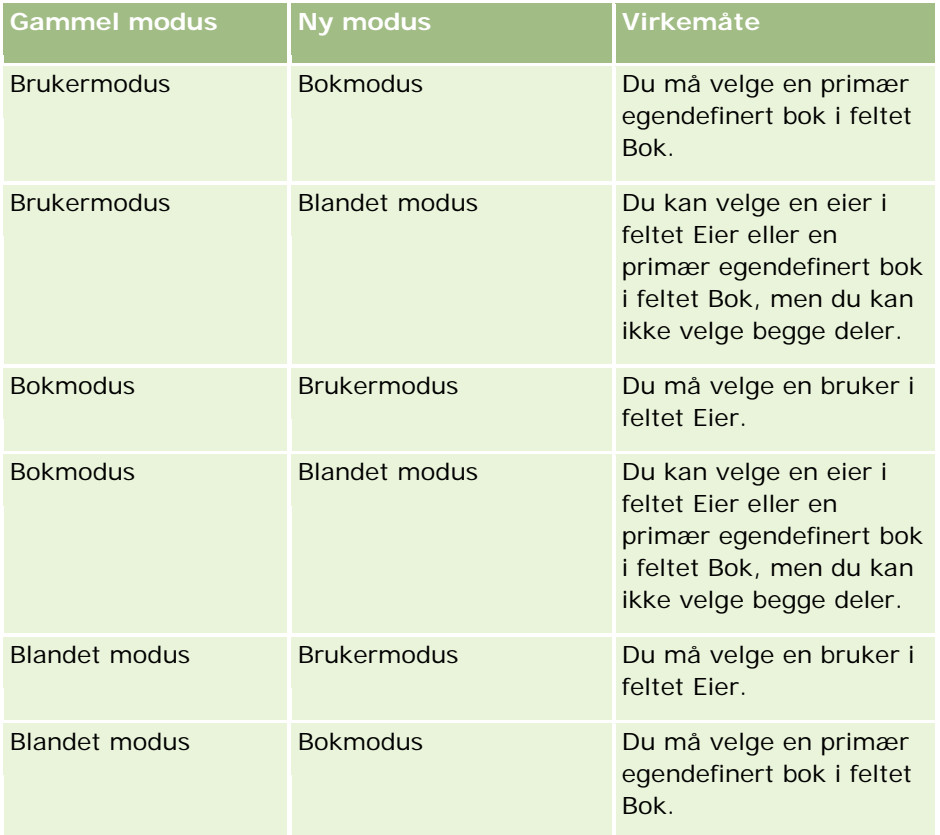

Hvis eieren av en eksisterende post fjernes fra posten når posten oppdateres etter at modusen for posteierskap for posttypen er endret fra brukermodus til en annen modus, skjer i tillegg følgende:

 Hvis posttypen støtter team, vil alle medlemmene av teamet, med unntak av den tidligere eieren av posten, forbli medlemmer av teamet. Virkemåten er den samme for teammedlemmer som er medlem av en forhåndsdefinert gruppe. Det vil si at alle medlemmer av gruppen, med unntak av den tidligere eieren av posten, forblir medlemmer av teamet. Posttypen Firma er imidlertid unntaket fra denne regelen. Hvis den tidligere eieren av et firma er medlem av en forhåndsdefinert gruppe, blir alle medlemmene av gruppen fjernet fra teamet. Alle teammedlemmer som ikke er medlemmer av den forhåndsdefinerte gruppen, forblir medlemmer av teamet, som med andre posttyper.

**MERKNAD:** I standardapplikasjonen beholdes ikke den tidligere eieren av posten som medlem av teamet, slik det er beskrevet her. Administratoren kan imidlertid konfigurere posttypen slik at den tidligere eieren av posten beholdes som medlem av teamet i posten. Hvis du vil ha opplysninger om konfigurering av en posttype for å beholde den tidligere eieren som medlem av teamet, se Tilpasse tidligere eierskap for delte poster.

<span id="page-52-0"></span>**H** Hvis en aktivitet som tidligere hadde en eier, oppdateres og feltet Eier tømmes, vises det ikke lenger noen aktivitet i kalenderen til den tidligere eieren. Aktiviteten vises imidlertid i listene over relaterte aktiviteter som brukeren har tilgang til fra detaljsidene for poster. Hvilken som helst bruker, inkludert den tidligere eieren av posten, som har tilgang til posten via bokmedlemskap, ser aktiviteten i den relaterte listen over åpne eller fullførte aktiviteter, alt etter hva som passer.

## **Om oppsettene for nye postsider**

I standardapplikasjonen er feltoppsettet på siden der du angir opplysninger for en ny post, det samme som feltoppsettet på detaljsiden for posttypen. Du kan imidlertid se et annet oppsett, avhengig av hvordan brukerrollen din er konfigurert. Oppsettet du ser når du oppretter en post, fastsettes på grunnlag av følgende funksjoner:

 **Egendefinerte oppsett for nye postsider.** Administratoren kan opprette et egendefinert oppsett til bruk spesifikt for siden der du angir opplysninger for en ny post med en bestemt posttype, og deretter tilordne dette oppsettet til rollen din. Vanligvis inneholder et egendefinert oppsett for en ny postside færre felt enn detaljsideoppsettet for posttypen.

I tillegg kan administratoren angi at det egendefinerte oppsettet for den nye postsiden bare skal brukes når du oppretter en post via handlingslinjen (eller via det globale hodet hvis du bruker et moderne tema). Hvis administratoren aktiverer dette valget for rollen din, skjer følgende:

- Det egendefinerte oppsettet for den nye postsiden brukes i skjermbildet som åpnes når du oppretter en post via handlingslinjen.
- **Feltoppsettet for detaljsiden brukes på den nye postsiden som åpnes når du oppretter en post fra et** annet område i Oracle CRM On Demand, for eksempel når du åpner den nye postsiden ved å klikke på knappen Ny på en hjemmeside, listeside eller detaljside.

#### **MERKNAD:** Når et egendefinert oppsett brukes for den nye postsiden, er koblingen Avansert tilgjengelig på siden slik at du kan bytte til det fullstendige oppsettet for den nye postsiden.

 **Tilpassede oppsett.** Hvis brukerrollen din tillater at du tilpasser feltoppsettet på postdetaljsider, og hvis du tilpasser feltoppsettet for detaljsiden for en posttype, brukes det tilpassede feltoppsettet også på siden der du angir opplysninger for en ny post, med mindre et egendefinert oppsett er tilordnet til rollen din for den nye postsiden. Hvis et egendefinert oppsett er tilordnet til brukerrollen din for den nye postsiden, brukes det egendefinerte oppsettet i stedet for det tilpassede oppsettet. Koblingen Avansert er tilgjengelig på siden slik at du kan bytte til det tilpassede oppsettet for siden. Hvis du vil ha opplysninger om tilpasning av sideoppsett, se Endre oppsettet for detaljsiden (på side [885\)](#page-884-0).

**MERKNAD:** Du kan ikke tilpasse feltoppsettet for et egendefinert oppsett for en ny postside.

## **Opprette poster**

Du kan opprette en post fra ulike områder i applikasjonen. Området du velger, er avhengig av om du vil:

- Opprette posten i et hurtigvindu som er uavhengig av postene du arbeider med. Du mister ikke plassen din i hovedområdet i applikasjonen.
- Opprette posten ved å klikke på knappen Ny på hjemmesiden, listesiden eller detaljsiden. På alle disse sidene åpnes det samme skjermbildet som når du bruker de andre metodene, men fokuset skifter fra

gjeldende side til redigeringssiden. Du må bruke koblingen Tilbake for å gå tilbake til siden du arbeidet med.

**Opprette posten for en annen posttype som automatisk kobles til posten du arbeider med.** 

Du kan også opprette nye poster på følgende måter:

- Ved å importere poster:
	- **Bruke importassistenten til å importere poster fra eksterne, kommadelte filer (CSV-filer) hvis din** brukerrolle har rettigheten Personlig import
	- Bruke klientverktøyet for Oracle Data Loader On Demand
	- Bruke Web-tjenester til å synkronisere poster med andre applikasjoner

Hvilke posttyper du kan importere, er avhengig av rettighetene som er tilordnet til din brukerrolle. Hvis du vil ha mer informasjon om hvordan du importerer poster fra eksterne CSV-filer og andre eksterne kilder, se Import- og eksportverktøy.

 Ved å gjøre om kundeemneposter. Basert på valgene som gjøres på siden Gjør om kundeemne, kan du opprette ett eller flere av følgende ved å gjøre om en kundeemnepost:

- **En firmapost**
- En kontaktpersonpost
- **En salgsmulighetspost**

Hvis du vil ha mer informasjon om omgjøring av kundeemner, se Gjøre om kundeemner til firmaer, kontaktpersoner, avtaleregistreringer eller salgsmuligheter (på side [264\)](#page-263-0).

 Ved å gjøre om avtaleregistreringsposter. Basert på valgene som gjøres på siden Gjør om avtaleregistrering, kan du opprette ett eller flere av følgende ved å gjøre om en avtaleregistreringspost:

- **En firmapost**
- **En kontaktpersonpost**
- En salgsmulighetspost

Hvis du vil ha mer informasjon om omgjøring av avtaleregistreringer, se Gjøre om avtaleregistreringer til firmaer, kontaktpersoner eller salgsmuligheter (på side [525\)](#page-524-0)

**TIPS:** Du kan forhindre postduplisering ved å søke etter en post før du oppretter en ny. Se Søke etter poster (på side [72\)](#page-71-0).

**MERKNAD:** En stjerne (\*) ved siden av et feltnavn betyr at dette er et obligatorisk felt. Hvis et egendefinert oppsett er tilordnet til rollen din for den nye postsiden for posttypen, kan siden som åpnes når du oppretter en post, inneholde færre felt enn de som er tilgjengelige i det fullstendige sideoppsettet for posttypen. Hvis du vil angi opplysninger for flere felt, kan du åpne den fullstendige siden ved å klikke på koblingen Avansert på den nye postsiden. Koblingen Avansert er bare tilgjengelig på den nye postsiden hvis et egendefinert oppsett er tilordnet til rollen din for den nye postsiden for posttypen. Hvis du vil ha flere opplysninger om feltoppsettet på nye postsider, se Om oppsettene for nye postsider (på side [53\)](#page-52-0).

#### *Slik oppretter du en post via området Opprett*

**1** Vis om nødvendig området Opprett på handlingslinjen.

- **2** Klikk på posttypen du vil opprette.
- **3** Legg inn postopplysningene i skjermbildet Ny post.
- **4** Lagre posten ved å klikke på enten Lagre eller Lagre og fortsett:
	- Hvis du klikker på Lagre, lagrer Oracle CRM On Demand den nye posten og lukker det nye postskjermbildet.
	- **H** Hvis du klikker på Lagre og fortsett, lagrer Oracle CRM On Demand den nye posten og navigerer deg til den nye postens detaljside, slik at du kan knytte mer innhold til posten, for eksempel notater og vedlegg.

#### *Slik oppretter du en post fra en hjemmeside, listeside eller detaljside*

- **1** Klikk på knappen Ny på tittellinjen på en av disse sidene.
- **2** Legg inn postopplysningene på siden Rediger.
- **3** Lagre posten.

#### *Slik oppretter du en post som er koblet til den valgte posten*

**1** Velg posten.

Hvis du vil ha instruksjoner for hvordan du velger en post, se Søke etter poster (på side [72\)](#page-71-0).

- **2** Rull til ønsket område på postdetaljsiden.
- **3** Klikk på knappen Ny eller Legg til på tittellinjen for dette området.
- **4** Legg inn postopplysningene på siden Rediger.
- **5** Lagre posten.

### **Registrere opplysninger i poster**

Når du oppretter poster, kan du legge inn opplysninger direkte i noen felt, eller velge verdier i en rullegardinliste. For noen felt kan du dessuten klikke på et ikon til høyre for feltet for å vise et vindu der du kan velge verdier eller angi verdier. Du kan klikke på følgende ikoner:

- **Telefonikon**. Brukes til å angi opplysninger om telefonnummer.
- **Kalenderikon**. Brukes til å velge en dato.
- **Valutaikon**. Brukes til å søke etter og velge en valuta.
- **Oppslagsikon (forstørrelsesglass)**. Brukes til å søke etter og velge en post, eller flere poster, som vil bli knyttet til posten du oppretter. Oppslagsikonet brukes også til å velge verdier for plukklistefelt for flervalg.

#### Komme i gang

#### **Om plukklistefelt og plukklisteverdigrupper**

I plukklistefelt kan du velge en verdi fra en forhåndsdefinert verdiliste. Hvis selskapet bruker plukklisteverdigrupper, kan selskapet begrense verdiene som er tilgjengelige i et plukklistefelt, til et delsett for verdiene som er definert for feltet, i enkelte tilfeller. Hvis du vil ha mer informasjon om plukklistefelt og plukklisteverdigrupper, se Om plukklistefelt, plukklisteverdigrupper og divisjoner (på side [62\)](#page-61-0).

#### **Om plukklister for flervalg**

En plukkliste for flervalg er en plukkliste der du kan velge flere verdier. Når du klikker på oppslagsikonet for en plukkliste for flervalg, vises et hurtigvindu der du kan velge ønskede verdier ved å flytte dem fra en liste med tilgjengelige verdier til en liste med valgte verdier. Du kan flytte en verdi fra én liste til en annen ved å dobbeltklikke på verdien, eller ved å merke verdien og bruke pilene til venstre og høyre til å flytte den. Du kan også sortere listen med valgte verdier.

Plukklister for flervalg støttes for følgende posttyper:

- $\blacksquare$  Firma
- **Aktivitet**
- **Kontaktperson**
- Egendefinert objekt 01
- Egendefinert objekt 02
- **Kundeemne**
- Salgsmulighet
- Partner
- Serviceforespørsel

#### **Om telefonnummerfelt**

Telefonfelt har et telefonikon ved siden av seg. Når du klikker på ikonet, åpnes telefonredigeringsprogrammet, der du kan gjøre følgende:

- **Velge land for telefonnummeret.**
- Angi retningsnummer.
- Angi lokalt nummer.
- Angi et eventuelt internnummer.

Når du lagrer telefonnummeret i Oracle CRM On Demand, får det angitte telefonnummeret automatisk begge disse prefiksene:

 Et plussymbol (+) som representerer den internasjonale tilgangskoden for oppringinger ut fra landet der du befinner deg.

Hvis for eksempel den regionale innstillingen for en brukerpost er Engelsk - USA, vil plussymbolet representere den internasjonale tilgangskoden 011. Hvis den regionale innstillingen for en brukerpost er Fransk - Frankrike, vil plussymbolet representere den internasjonale tilgangskoden 00.

**Landskoden for landet som er valgt for telefonnummeret.** 

Hvis du for eksempel velger Spania som land for telefonnummeret i Oracle CRM On Demand, får telefonnummeret prefikset 34, i tillegg til plussymbolet.

**TIPS:** Hvis du vil finne landskoden for et land, kan du klikke på telefonikonet, velge landet og lagre opplysningene. Landskoden for landet vises i feltet Telefon.

Listen over land i telefonredigeringsprogrammet inkluderer enkelte besittelser, utenlandsterritorier og regioner innenfor nasjonalstater. Eksempelvis er Isle of Man en kronbesittelse underlagt Storbritannia, og Åland er en finsk region. En besittelse, et utenlandsterritorium eller en region kan ha samme landskode som nasjonalstaten. Når du i slike tilfeller redigerer et telefonnummer med denne landskoden, viser feltet Land i telefonredigeringsprogrammet navnet på nasjonalstaten, selv om besittelsen, utenlandsterritoriet eller regionen for den valgte nasjonalstaten ble valgt da nummeret opprinnelig ble angitt.

Du kan for eksempel velge Åland i feltet Land i telefonredigeringsprogrammet når du angir et telefonnummer for første gang. Oracle CRM On Demand angir automatisk prefikset 358 for telefonnummeret, i tillegg til plussymbolet. Hvis du klikker på telefonikonet senere for å redigere telefonnummeret, vises Finland i feltet Land i telefonredigeringsprogrammet.

#### **Om betinget obligatoriske felt**

Administratoren kan konfigurere et felt slik at det er betinget obligatorisk, det vil si at feltet ikke er obligatorisk som standard, men blir obligatorisk hvis dataene i andre felt for posten oppfyller bestemte kriterier. Når dette skjer, vises en rød stjerne (\*) ved siden av feltet som nå er et obligatorisk felt. Hvis tekstetiketten vises for feltet, vises den med rød tekst. Hvis feltet er tomt, må du oppdatere det før du lagrer posten.

For informasjon om visse begrensninger som gjelder ved redigering av betinget obligatoriske felt, se Om betinget obligatoriske felt.

#### **Om automatisk konvertering av tekst til koblinger**

Hvis tekststrengen som du skriver inn i et felt av typen Tekst (kort) eller Tekst (lang), starter med http:// eller https://, kan teksten konverteres til en kobling automatisk etter at feltverdien er lagret. Avmerkingsboksen Konverter URL-tekstverdier til koblinger i selskapsprofilen fastslår virkemåten for slik tekst i disse feltene på følgende måte:

- Hvis avmerkingsboksen i selskapsprofilen er aktivert, konverteres teksten til en kobling automatisk etter at feltverdien er lagret.
- **H** Hvis avmerkingsboksen ikke er aktivert, konverteres ikke teksten til en kobling.

#### **Om adressefelt**

For adresser i applikasjonen vises ulike felt for å gi rom for landsspesifikke opplysninger. Hvis du for eksempel velger Japan som land for faktureringsadressen til et firma, endres de andre adressefeltene til de feltene som er nødvendige for japanske adresser, for eksempel Chome, Ku og Shi/Gun.

I utgangspunktet lagres adresser med den spesifikke posttypen. Men noen adresser overføres når du kobler en post til en annen. Hvis du for eksempel registrerer en fakturerings- og forsendelsesadresse for et firma, vises faktureringsadressen på siden for kontaktpersondetaljer når du kobler firmaet til kontaktpersonen.

#### <span id="page-57-0"></span>Komme i gang

Hvis selskapsadministratoren har lagt til området Adresser i din applikasjon, kan du spore ytterligere adresser for poster som eksempelvis firmaer og kontaktpersoner. Når du sporer adresser for kontaktpersoner, er primæradressen alltid den adressen som er registrert i området Alternativ adresse.

#### **Beslektede emner**

Du finner relaterte opplysninger i følgende emner:

- **Om sammenslåtte felt (på side [58\)](#page-57-0)**
- **Om felt som vises som bilder (på side [61\)](#page-60-0)**
- Om plukklistefelt, plukklisteverdigrupper og divisjoner (på side [62\)](#page-61-0)
- **Om felt som kan maskeres (på side [65\)](#page-64-0)**
- Om spesialtegn i e-postadresser (på side [66\)](#page-65-0)
- **Om oppsettene for nye postsider (på side [53\)](#page-52-0)**

## **Om sammenslåtte felt**

Et *sammenslått felt* er et felt som kan vise verdiene fra flere felt samt tilleggstekst. Administratoren kan definere sammenslåtte felt for de fleste posttyper. Administratoren kan for eksempel definere et sammenslått felt kalt Profil for posttypen Kontaktperson for å vise verdien for feltet Jobbtittel og feltet Alder i følgende format:

#### *Jobbtittel*, alder *Alder*

Administratoren kan deretter legge til feltet i detaljsideoppsettet for posttypen Kontaktperson. Hvis kontaktpersonens jobbtittel er Leder og kontaktpersonen er 41 år gammel, viser det sammenslåtte feltet Profil for kontaktpersonen følgende:

Leder, alder 41

Hvis du har den nødvendige tillatelsen til å redigere feltene som vises i et sammenslått felt, kan du redigere feltene via det sammenslåtte feltet. I eksemplet som er beskrevet ovenfor, kan du endre jobbtittelen til kontaktpersonen ved å redigere det sammenslåtte feltet, men du kan ikke endre alderen til kontaktpersonen. Alderen til kontaktpersonen beregnes på grunnlag av fødselsdatoen som er registrert for vedkommende, og feltet Alder kan ikke redigeres.

De sammenslåtte feltene kan vises på detaljsider og redigeringssider for poster, på listesider og i områder med relaterte opplysninger. Du kan imidlertid ikke bruke de sammenslåtte feltene som søkefelt eller filterfelt for lister. Det kan hende at du kan bruke feltene i de sammenslåtte feltene som søkefelt og filterfelt for lister, avhengig av hvordan brukerrollen din er definert.

#### **Beslektede emner**

Du finner relaterte opplysninger i følgende emner:

- Hensyn som må tas når du skal redigere felt i et sammenslått felt (på side [59\)](#page-58-0)
- Redigere felt i et sammenslått felt (på side [60\)](#page-59-0)

- <span id="page-58-0"></span>**Om målsatt søk (på side [73\)](#page-72-0)**
- Bruke avansert søk (på side [86\)](#page-85-0)
- Opprette og begrense lister (på side [129\)](#page-128-0)

## **Hensyn som må tas når du skal redigere felt i et sammenslått felt**

Følgende betingelser gjelder når du skal redigere feltene i et sammenslått felt:

- **H** Hvis administratoren definerer et felt som skrivebeskyttet for posttypen eller i detaljsideoppsettet, kan du ikke redigere dette feltet i et sammenslått felt.
- Hvis administratoren definerer at et felt er obligatorisk, må dette feltet ha en verdi når det er en del av et sammenslått felt.
- **Feltvalideringsregler som gjelder for et felt, fortsetter å gjelde for feltet når det er en del av et angle** sammenslått felt.
- **H** Hvis en oppdatering av et felt i et sammenslått felt ikke oppfyller valideringsreglene for feltet, blir ikke noen av feltendringene lagret. Enten lagres med andre ord alle endringene i redigeringsvinduet eller ingen av endringene.
- Når du redigerer et sammenslått felt på siden Rediger for en post, lagres ikke endringene dine når du klikker på Lagre for å lukke redigeringsvinduet for det sammenslåtte feltet. Endringene du gjør i feltene som inngår i det sammenslåtte feltet, lagres når du lagrer posten.
- **H** Hvis et sammenslått felt inkluderer et felt som gjør det mulig å knytte en post til posten du jobber med, og hvis smarttilknytninger er aktivert, støttes funksjonaliteten for smarttilknytninger i det sammenslåtte feltet. Hvis du vil ha informasjon om smarttilknytninger, se Om smarttilknytninger og funksjonaliteten for automatisk løsning (på side [102\)](#page-101-0).
- Du kan ikke redigere noe av tilleggsteksten som administratoren angir i et sammenslått felt.

## **Om adressefelt i sammenslåtte felt**

Administratoren kan inkludere felt fra adresser i et sammenslått felt. Når du redigerer et sammenslått felt som inkluderer et felt fra en adresse, må du ta hensyn til følgende:

- Hvis et adressefelt i et sammenslått felt kommer fra en delt adresse for en firma-, kontaktperson-, forhandler- eller partnerpost, kan du ikke redigere feltene i den samme adressen. Du kan i stedet velge en annen adresse.
- Hvis feltet kommer fra en adresse som ikke er en delt adresse, gjelder følgende forhold:
	- Du kan redigere alle feltene i adressen.

Hvis feltet Faktureringspoststed for eksempel er inkludert i et sammenslått felt, kan du redigere alle feltene i malen for faktureringsadresse for det relevante landet. Hvis det sammenslåtte feltet også inkluderer et felt fra en annen adresse, for eksempel feltet Forsendelsespoststed fra forsendelsesadressen, kan du også redigere alle feltene i malen for den adressen for det relevante landet.

<span id="page-59-0"></span> Hvis du velger et annet land for adressen, endres etikettene for de andre feltene i adressemalen tilsvarende.

**MERKNAD:** Hvis det sammenslåtte feltet inkluderer et adressefelt som ikke er en del av adressemalen for landet i adressen i posten, er feltet tomt i det sammenslåtte feltet. Når du redigerer det sammenslåtte feltet, kan du i dette tilfellet redigere feltene som utgjør adressemalen for adressen i posten. Du kan imidlertid ikke redigere feltet som er en del av det sammenslåtte feltet, såfremt ikke du endrer landet i adressen, og adressemalen for det nye landet inkluderer feltet.

#### **Beslektede emner**

Du finner relaterte opplysninger i følgende emner:

- Om sammenslåtte felt (på side [58\)](#page-57-0)
- Redigere felt i et sammenslått felt (på side [60\)](#page-59-0)

## **Redigere felt i et sammenslått felt**

Dette emnet beskriver hvordan du redigerer feltene i et sammenslått felt.

#### *Redigerer feltene i et sammenslått felt ved hjelp av funksjonaliteten for innebygd redigering*

- **1** Klikk på det sammenslåtte feltet når du skal åpne redigeringsvinduet.
- **2** Rediger de individuelle feltene som vises i det sammenslåtte feltet, i redigeringsvinduet.
- **3** Lagre endringene.

## **Redigere feltene i et sammenslått felt på en side for postredigering**

Fremgangsmåten nedenfor viser hvordan du redigerer feltene i et sammenslått felt på en side for postredigering.

#### *Slik redigerer du feltene i et sammenslått felt på en side for postredigering*

- **1** Klikk på redigeringsikonet (blyant) for det sammenslåtte feltet når du skal åpne redigeringsvinduet.
- **2** Rediger de individuelle feltene som vises i det sammenslåtte feltet, i redigeringsvinduet.
- **3** Lagre endringene.
- **4** Når du er ferdig med å redigere posten, lagrer du endringene.

**MERKNAD:** Når du redigerer et sammenslått felt på siden Rediger for en post, lagres ikke endringene dine når du klikker på Lagre for å lukke redigeringsvinduet for det sammenslåtte feltet. Endringene du gjør i feltene som inngår i det sammenslåtte feltet, lagres når du lagrer posten.

#### <span id="page-60-0"></span>**Beslektede emner**

Du finner relaterte opplysninger i følgende emner:

- Hensyn som må tas når du skal redigere felt i et sammenslått felt (på side [59\)](#page-58-0)
- **Om sammenslåtte felt (på side [58\)](#page-57-0)**

## **Om felt som vises som bilder**

I følgende felttyper blir feltverdien vist som et bilde og lagret som et heltall:

 **Stjernerangerte heltallsfelt.** I et stjernerangert heltallsfelt vises feltverdien som et bilde med fem stjerner. Selskapet kan bruke stjernerangeringsfelt på forskjellige måter for å dekke forretningsbehov. Selskapet kan for eksempel bruke stjernerangeringsfelt for salgsmulighetsposter for å angi den forventede verdien av salgsmulighetene. I et stjernerangeringsfelt merker du stjerner for å heve rangeringen og fjerner merking av stjerner for å redusere rangeringen. Hvis du ikke merker noen stjerner, blir det ikke angitt noen rangering. Én merket stjerne er laveste rangering, og fem merkede stjerner er høyeste rangering.

Feltverdien lagres som et heltall, på følgende måte:

- Når det ikke er merket noen stjerne, er feltet tomt, og det har ingen lagret verdi.
- Når én stjerne er merket, er den lagrede verdien 1. Når to stjerner er merket, er den lagrede verdien 2 og så videre.

**TIPS:** Hvis en stjernerangering er angitt og du vil fjerne stjernerangeringen slik at feltet får en tom verdi, redigerer du feltet og klikker like til venstre for den første stjernen i rangeringsfeltet for å fjerne rangeringen.

- **Stoppsignalheltallsfelt.** I et stoppsignalheltallsfelt vises feltverdien som et horisontalt stoppsignal. Når du velger det første lyset, er det rødt, når du velger det andre lyset, er det gult, og når du velger det tredje lyset, er det grønt. Selskapet kan bruke stoppsignalfelt på forskjellige måter for å dekke forretningsbehov. Selskapet kan for eksempel bruke stoppsignalfelt for oppgaveposter for å angi hvor nær forfallsdatoen oppgaven er, på følgende måte:
	- En grønn status kan indikere at forfallsdatoen er fem dager eller mer fra i dag.
	- **En gul status kan indikere at forfallsdatoen er færre enn fem dager fra i dag.**
	- En rød status kan indikere at forfallsdatoen er i fortiden, det vil si at forfallsdatoen for oppgaven er overskredet.

Bare ett av lysene i et stoppsignalfelt kan velges om gangen, og feltet kan ha ingen valgte lys.

Feltverdien lagres som et heltall, på følgende måte:

- **H** Hvis det ikke er valgt noe lys, er feltet tomt, og det har ingen lagret verdi.
- Når rødt lys er valgt, er den lagrede verdien null (0).
- Når gult lys er valgt, er den lagrede verdien 1.
- Når grønt lys er valgt, er den lagrede verdien 2.

<span id="page-61-0"></span>**TIPS:** Hvis et lys er valgt og du vil tilbakestille feltet slik at ingen lys er valgt og feltet får en tom verdi, redigerer du feltet og klikker på lyset som er valgt for øyeblikket. Valget av lyset oppheves, og feltet har en tom verdi.

## **Om stjernerangerings- og stoppsignalfelt i søke- og listekriterier**

Du kan bruke stjernerangerings- og stoppsignalfelt som filterfelt for lister, og administratoren kan legge til disse feltene i søkeoppsettet for posttypen. Hvis du vil angi verdien som du vil søke etter, må du imidlertid skrive inn heltallsverdien for feltet. Hvis du for eksempel vil søke etter poster som ikke er rangert, bruker du betingelsen Er NULL i rangeringsfeltet når du skal søke etter postene. Hvis du vil søke etter poster som har en grønn innstilling i et stoppsignalfelt, søker du etter poster der verdien i stoppsignalfeltet er lik 2.

### **Om redigering av stjernerangerings- og stoppsignalfelt**

Du kan redigere stjernerangerings- og stoppsignalfelt på postredigeringssider, og du kan redigere dem innebygd på detaljsider og listesider for posten. Hvis et stjernerangeringsfelt er inkludert i viste kolonner i en liste, vises stjernebildet i feltet for en post hvis minst én stjerne er merket i feltet i denne posten. Hvis ingen stjerner er merket i feltet, vises imidlertid ikke bildet i feltene i listen, men du kan oppdatere feltet innebygd på listesiden hvis du vil merke stjerner.

Hvis et stoppsignalfelt er inkludert i viste kolonner i en liste, vises på samme måte stoppsignalbildet i feltet for en post hvis minst ett lys er merket i feltet i denne posten. Hvis ingen lys er merket i feltet, vises imidlertid ikke bildet i feltene i listen, men du kan oppdatere feltet innebygd på listesiden hvis du vil merke et lys.

## **Posttyper som støtter stjernerangerings- og stoppsignalfelt**

Følgende posttyper støtter stjernerangerings- og stoppsignalfelt:

- $\blacksquare$  Firma
- Aktivitet
- Kontaktperson
- **Kundeemne**
- Salgsmulighet
- Løsning

**MERKNAD:** Stjernerangerings- og stoppsignalfelt støttes av de forskjellige applikasjonsprogrammeringsspråkene (API-ene) som kan brukes med Oracle CRM On Demand.

## **Om plukklistefelt, plukklisteverdigrupper og divisjoner**

For mange posttyper. Selskapet ditt kan begrense verdiene som er tilgjengelige i plukklistefeltet, til et delsett av verdiene som er definert for feltet. Hvis du vil begrense valgene i plukklistefelt, setter administratoren opp plukklisteverdigrupper, og kobler deretter verdiene i plukklistefeltene til plukklisteverdigruppene. Plukklisteverdigruppen kan kontrollere ett eller flere plukklistefelt for én eller flere posttyper. Administratoren kan legge til feltet Plukklisteverdigruppe i sideoppsettet for en posttype. I dette feltet kan du velge en

plukklisteverdigruppe. Deretter vises bare verdiene som er koblet til plukklisteverdigruppen, i plukklisten, i et hvilken som helst plukklistefelt som kontrolleres av plukklisteverdigruppen som er valgt for posten.

Anta for eksempel at selskapet har tre telefonsentre som bruker Oracle CRM On Demand. Avhengig av plasseringen av et telefonsenter og produktene telefonsenteret betjener, er enkelte av verdiene i en rekke plukklistefelt i serviceforespørsler ikke gyldige valg for brukere i de ulike telefonsentrene. Hvis du vil hjelpe brukerne med å velge verdier som passer for telefonsenteret, setter administratoren opp tre plukklisteverdigruppe, det vil si én plukklisteverdigruppe for hvert telefonsenter. Administratoren kobler deretter et delsett av verdiene for hvert av de relevant plukklistefeltene til plukklisteverdigruppene, og legger til feltet Plukklisteverdigruppe i sideoppsettet for posttypen Serviceforepørsel. Når en bruker i et telefonsenter oppretter en serviceforespørsel, kan brukeren velge den riktige plukklisteverdigruppen som telefonsenter i feltet Plukklisteverdigruppe i serviceforespørselen. Deretter er valgene i plukklistefeltene for posten begrenset til verdiene som passer for telefonsenteret.

## **Om plukklisteverdigrupper og divisjoner**

Hvis selskapet ditt bruker posttypen Divisjon for å organisere brukere i undergrupper for forretningsformål, kan det hende at brukerposten din knyttes til en eller flere divisjoner, og der én er angitt som din primære divisjon. Hver divisjon kan knyttes til en plukklisteverdigruppe. Når du oppretter en post i et slikt oppsett, knyttes posten automatisk til den primære divisjonen og plukklisteverdigruppen som er knyttet til divisjonen. Hvis du vil ha en liste over posttypene der divisjoner og plukklisteverdigrupper kan brukes, kan du se Posttyper som støtter plukklisteverdigrupper og divisjoner.

**MERKNAD:** Administratoren kan konfigurere divisjoner og plukklisteverdigrupper til å dekke forretningsbehovene for selskapet. Administratoren kan også gi nytt navn til posttypen Divisjon, og kan gi nytt navn til Feltet Divisjon og feltet Plukklisteverdigruppe for en hvilken som helst posttype der feltene er tilgjengelige.

## **Oppsett for plukklisteverdigrupper og divisjoner**

Hvis selskapet ditt bruker plukklisteverdigrupper, gjelder følgende oppsett:

- **Administratoren setter opp plukklisteverdigruppene.**
- Administratoren kobler plukklisteverdiene for forskjellige felt til plukklisteverdigruppene.
- Administratoren legger til feltet Plukklisteverdigruppe i sideoppsettene som er tilordnet til brukerrollen din for bestemte posttyper.

Hvis selskapet ditt også bruker posttypen Divisjon, gjelder også følgende oppsett:

- Administratoren angir hvilke brukere som knyttes til hver divisjon.
- Administratoren angir hvilken plukklisteverdigruppe, hvis det finnes, som skal knyttes til hver divisjon.
- Administratoren kan legge til feltet Divisjon i sideoppsettene som er tilordnet til brukerrollen din for bestemte posttyper.

### **Virkemåten for feltene Divisjon og Plukklisteverdigruppe ved oppretting og redigering av poster**

Hvis selskapet bruker plukklisteverdigrupper og divisjoner, er dette virkemåten du ser ved oppretting og redigering av poster:

- Hvis brukerposten er knyttet til en eller flere divisjoner, skjer følgende når du oppretter en post:
	- **Feltet Divisjon i posten fylles ut automatisk med navnet på den primære divisjonen.**
	- **H** Hvis en plukklisteverdigruppe knyttes til den primære divisjonen, fylles feltet Plukklisteverdigruppe ut automatisk med plukklisteverdigruppen for den divisjonen. Hvis ingen plukklisteverdigruppe er knyttet til den primære divisjonen, fylles ikke feltet Plukklisteverdigruppe ut automatisk.
- Du kan endre eller nullstille verdien i feltet Divisjon for en ny post av den typen før du lagrer den nye posten. Du kan også endre eller nullstille verdien i feltet Divisjon for en eksisterende post, forutsatt at du har de nødvendige tilgangsrettighetene til å oppdatere posten. Når du har endret verdien i feltet Divisjon, kan det også hende at verdien i feltet Plukklisteverdigruppe for posten endres automatisk, på denne måten:
	- Hvis plukklisteverdigruppen for den nye divisjonen er den samme som plukklisteverdigruppen som er tilordnet til den forrige divisjonen, endres ikke verdien i feltet Plukklisteverdigruppe.
	- **H** Hvis plukklisteverdigruppen for den nye divisjonen er forskjellig fra plukklisteverdigruppen som er tilordnet til den forrige divisjonen, endres verdien i feltet Plukklisteverdigruppe til plukklisteverdigruppen for den nye divisjonen.
	- **H** Hvis du nullstiller verdien fra feltet Divisjon, nullstilles verdien i feltet Plukklisteverdigruppe automatisk.

**MERKNAD:** Administratoren kan sette opp feltet Divisjon som et skrivebeskyttet felt, der du ikke kan endre eller nullstille verdien i feltet.

Du kan endre eller nullstille verdien i feltet Plukklisteverdigruppe for en ny post av den typen før du lagrer den nye posten. Du kan også endre eller nullstille verdien i feltet Plukklisteverdigruppe for en eksisterende post, forutsatt at du har de nødvendige tilgangsrettighetene til å oppdatere posten. Divisjonen for posten endres ikke automatisk når du endrer eller nullstiller feltet Plukklisteverdigruppe.

**MERKNAD:** Administratoren kan sette opp feltet Plukklisteverdigruppe som et skrivebeskyttet felt. I det tilfellet kan du ikke endre eller nullstille verdien i feltet.

Hvis eieren av en post endres etter at en verdi er lagret i feltet Divisjon for posten, endres ikke verdiene i feltet Divisjon og feltene Plukklisteverdigruppe automatisk selv om den nye eieren ikke er tilordnet til divisjonen for posten.

## **Hva skjer når plukklisteverdigruppen for en post endres**

Når plukklisteverdigruppen for en post endres enten fordi du velger en ny divisjon som er knyttet til en annen plukklisteverdigruppe, eller fordi du velger en ny plukklisteverdigruppe, forblir alle verdier som tidligere ble valgt i plukklistefeltene som kontrolleres av enten den gamle plukklisteverdigruppen eller den nye plukklisteverdigruppen, uendret, selv om verdien som velges i et slikt felt, ikke er koblet til den nye plukklisteverdigruppen. I slike tilfeller blir du ikke bedt om å oppdatere plukklisteverdifeltene når du oppdaterer andre felt for posten. Neste gang du redigerer et plukklistefelt for posten skjer imidlertid følgende:

- Hvis plukklistefeltet kontrolleres av den nye plukklisteverdigruppen, kan du bare velge verdien som er koblet til den nye plukklisteverdigruppen. Du kan velge en ny verdi for feltet, eller du kan redigere operasjonen for å beholde den eksisterende verdien.
- **H** Hvis plukklistefeltet kontrolleres av den gamle plukklisteverdigruppen, men ikke av den nye plukklisteverdigruppen, kan alle verdiene velges.

### <span id="page-64-0"></span>**Om plukklisteverdigrupper og divisjoner, og innebygd redigering**

Du kan ikke bruke funksjonaliteten for innebygd redigering for å redigere feltet Plukklisteverdigruppe eller feltet Divisjon for en post direkte på en postdetaljside eller postlisteside. Hvis du vil redigere disse feltene, må du åpne siden Rediger for posten.

### **Om plukklisteverdigrupper og divisjoner i søk og listefiltre**

Følgende betingelser gjelder for søk og listefiltre:

- Administratoren kan legge til feltet Divisjon eller feltet Plukklisteverdigruppe, eller begge, i søkefeltene på handlingslinjen for posttyper som støtter divisjoner. Du kan deretter søke etter poster ved å velge en divisjon eller en plukklisteverdigruppe.
- **H** Hvis feltet Divisjon er tilgjengelig som et søkefelt eller et listefilter, kan du velge en hvilken som helst divisjon som en del av kriteriene for søket eller listefilteret. Du er ikke begrenset til å bare velge divisjonene du er knyttet til. Hvis feltet Bruker på samme måte er tilgjengelig som et søkefelt eller et listefilter, og du velger en bruker som en del av kriteriene, er du ikke begrenset til å velge divisjonene som er knyttet til den brukeren.
- **H** Hvis du velger en divisjon som en del av kriteriene for et søk eller et listefilter, velges ikke plukklisteverdigruppen for den divisjonen automatisk som en del av kriteriene, selv om feltet Plukklisteverdigruppe er ett av søkefeltene for posttypen.
- **H** Hvis du bruker et plukklistefelt som kontrolleres av plukklisteverdigrupper som en del av kriteriene for et søk eller et listefilter, kan du velge en av verdiene i plukklistefeltet som et filter for søket eller listen. De tilgjengelige verdiene i plukklistefeltet er ikke begrenset til verdiene som er koblet til en bestemt plukklisteverdigruppe, selv om du velger en plukklisteverdigruppe som en del av kriteriene.
- Du kan ikke søke etter divisjonsposter eller poster for plukklisteverdigruppe.

### **Hva skjer hvis divisjoner slås sammen eller slettes**

Administratoren kan slette en divisjon eller slå sammen to eller flere divisjoner til én divisjon. Hvis du vil ha flere opplysninger om hva som skjer når divisjoner slås sammen eller slettes, se Om sammenslåing og sletting av divisjoner.

#### **Beslektede emner**

Du finner flere opplysninger i følgende emne:

**Om divisjoner og plukklisteverdigrupper for poster** 

## **Om felt som kan maskeres**

Et felt som kan maskeres, er et felt der noen av dataene kan skjules for noen brukere. I Oracle CRM On Demand kan administratoren sette opp noen egendefinerte felt som kan maskeres, for bestemte posttyper. Brukerrollen din fastslår virkemåten du ser for disse egendefinerte feltene som kan maskeres, på følgende måte:

**H** Hvis brukerrollen din ikke inkluderer rettigheten Vis maskerte data:

<span id="page-65-0"></span> Alle steder der et felt som kan maskeres, vises for deg, for eksempel postredigerings-, postdetalj- og postlistesidene, er det bare de fire siste tegnene i feltet som ikke er maskert. Alle de andre tegnene i feltet er representert av tegnene XXXX.

Hvis feltet for eksempel inneholder verdien 102030456789, ser du følgende:

XXXX6789

Du kan imidlertid oppdatere feltet som kan maskeres. Etter at du har oppdatert feltet, forblir alle tegnene i verdien maskert bortsett fra de siste fire.

**MERKNAD:** Hvis en standardverdi er tilordnet til et felt som kan maskeres, vises hele standardverdien i feltet når du oppretter en ny post, selv om brukerrollen ikke inkluderer rettigheten Vis maskerte data.

- Du kan ikke bruke et felt som kan maskeres, som kriterium for å søke etter poster eller for å filtrere lister. Feltene som kan maskeres, er ikke tilgjengelige i søkeområdet på handlingslinjen, siden Avansert søk, og i andre områder der du kan søke etter poster og filtrere lister. Hvis du prøver å åpne en liste som inkluderer et felt som kan maskeres, som et søkekriterium, eller bruke et felt som kan maskeres, til å filtrere en liste, vises det en feilmelding.
- Du kan ikke bruke et felt som kan maskeres, til å sortere en liste, selv om feltet vises i listen. Hvis du prøver å bruke et felt som kan maskeres, til å sortere en liste, vises det en feilmelding.
- **H** Hvis brukerrollen inkluderer rettigheten Vis maskerte data, er feltene som kan maskeres, tilgjengelige for visning, oppdatering og bruk i søk og lister på samme måte som andre tekstfelt.

**MERKNAD:** Administratoren kan definere et felt som kan maskeres, som skrivebeskyttet for posttypen eller for et sideoppsett. Hvis et felt som kan maskeres, er definert som skrivebeskyttet for posttypen eller for sideoppsettet som er tilordnet til din rolle for posttypen, kan du ikke oppdatere feltet. Dette gjelder for alle brukere, uavhengig av om brukerrollen inkluderer rettigheten Vis maskerte data.

## **Om spesialtegn i e-postadresser**

I standardapplikasjonen Oracle CRM On Demand kan du bruke følgende tegn i adressene i e-postfelt:

- Store og små bokstaver.
- Sifrene 0 til og med 9.

Du kan også bruke følgende spesialtegn, men bare i den lokale delen av e-postadressen:

! # \$ % & ' \* + - / = ? ^ \_ ` { | } ~

I tillegg kan du bruke punktumtegnet (.) i e-postadresser, men du kan ikke ha flere punktum etter hverandre. Følgende eksempler er ikke gyldige:

- isa..mple@riqhtequip
- **i**sample@riqhtequip..com

Hvis administratoren merker av for Tillat Unicode-tegn i e-postfelt i selskapsprofilen, kan du bruke de fleste Unicode (UTF-8)-tegnene, blant annet bokstaver med aksenttegn, i adressen i feltet E-post for posttypene Kontaktperson og Kundeemne. Du kan bruke Unicode (UTF-8)-tegnene både i den lokale delen og domenedelen av disse e-postadressene, men flere punktum etter hverandre er fortsatt ikke tillatt. I tillegg er

<span id="page-66-0"></span>det heller ikke tillatt å bruke følgende tegn, selv om det er merket av for Tillat Unicode-tegn i e-postfelt i selskapsprofilen:

 $, ()$  [ ] : ; " < >

Det må tas hensyn til følgende når du bruker e-postadresser som inneholder spesialtegn som ikke støttes av standardapplikasjonen Oracle CRM On Demand:

- Når du klikker på en e-postadressekobling i Oracle CRM On Demand for å sende en e-post, åpnes e-posten i e-postklienten som er standard. E-postklienten avgjør om e-posten kan sendes til adressen. Når du klikker på Send e-post på siden Avtaledetaljer for å sende en e-post til kontaktpersonene for avtalen, avgjør e-postklienten om e-posten kan sendes til kontaktpersonenes adresser.
- Følgende applikasjoner støtter ikke hele settet med Unicode (UTF-8)-tegn i e-postadresser:
	- **D** Oracle Outlook Email Integration On Demand
	- **D** Oracle Notes Email Integration On Demand
	- **D** Oracle CRM On Demand Disconnected Mobile Sales
	- **D** Oracle CRM On Demand Connected Mobile Sales

Disse applikasjonene støtter tegnsettet som støttes for bruk i standardapplikasjonen Oracle CRM On Demand. E-postadresser som inneholder andre spesialtegn, vil kanskje ikke bli gjenkjent eller vises på riktig måte i disse applikasjonene.

 I forbindelse med arbeidsflythandlinger for sending av e-post gjelder følgende: Hvis et uttrykk i Til-feltet for arbeidsflythandlingen returnerer en e-postadresse som inneholder ett eller flere tegn som ikke er tillatt i e-postadresser i standardapplikasjonen, kan ikke Oracle CRM On Demand sende e-post til denne adressen, selv om det er merket av for Tillat Unicode-tegn i e-postfelt i selskapsprofilen.

For mer informasjon om e-postadresseformatene som regnes som gyldige og ugyldige, se Retningslinjer for felttyper for import av data.

# **Vise bilder på postdetaljsider**

For enkelte posttyper kan selskapsadministratoren angi at et bilde kan vises på detaljsidene for posten. Hvis administratoren angir at et bilde kan vises på en detaljside for posten, vises en plassholder for et bilde øverst til venstre på detaljsiden, og du kan laste bildet som du vil vise. Du kan ikke endre plasseringen av bildet på siden.

Muligheten til å vise et bilde på en postdetaljside er tilgjengelig for følgende posttyper:

- Firma
- Kontaktperson
- $\blacksquare$  Produkt

Du kan laste bildefiler for følgende filtyper:

- .jpg
- .jpeg
- .png
- <span id="page-67-0"></span>.gif
- .bmp

Filen du laster, må være mindre enn 5 MB. Den maksimale høyden på det viste bildet er 150 piksler, og den maksimale bredden er 150 piksler. Hvis bildet du laster, overskrider den maksimale høyden eller bredden, endres størrelsen på bildet automatisk før bildefilen lagres i Oracle CRM On Demand. Forholdet mellom høyden og bredden opprettholdes. Hvis du for eksempel laster et bilde som er 1 500 piksler høyt og 1 000 piksler bredt, endres størrelsen på bildet automatisk til 150 piksler høyt og 100 piksler bredt. Hvis bildet du laster, er mindre enn den maksimale høyden og bredden, endres ikke størrelsen på bildet.

Fremgangsmåten nedenfor viser hvordan du laster et bilde som skal vises på en postdetaljside. Du kan ikke laste et bilde til en post når du oppretter en post. Du må først opprette posten og lagre den, og deretter laste bildet til posten. Du kan laste et bilde til en eksisterende post, forutsatt at du har de nødvendige tilgangsrettighetene til å oppdatere posten.

**MERKNAD:** Hvis et bilde ble vist i posten tidligere, erstatter bildet du laster, bildet som ble vist tidligere. Bildefilen som ble vist tidligere, slettes fra Oracle CRM On Demand, og du kan ikke gjenopprette den.

#### *Slik laster du et bilde til en postdetaljside*

- **1** På postdetaljsiden holder du pekeren over bildeplassholderen, slik at bildemenyen vises, og deretter klikker du på Meny.
- **2** Klikk på Velg fil for å åpne en dialogboks der du kan velge en fil.
- **3** Bla til filen du vil laste, og velg den.

Bildet du valgte, vises i bildefeltet.

Fremgangsmåten nedenfor beskriver hvordan du fjerner et bilde fra en postdetaljside.

**MERKNAD:** Når du fjerner et bilde fra en detaljside, slettes bildet fra Oracle CRM On Demand, og du kan ikke gjenopprette det.

#### *Slik fjerner du et bilde fra en postdetaljside*

- **1** På postdetaljsiden holder du pekeren over bildeplassholderen for å vise bildemenyen og klikker på Fjern.
- **2** Bekreft at du vil fjerne bildefilen.

## **Om postindikatorene for områder for relaterte opplysninger**

Hvis brukerrollen din har rettigheten Tilpass detaljside - indikator for poster, kan du konfigurere postindikatorer for områdene for relaterte opplysninger på postdetaljsider. Ved hjelp av postindikatorene kan du se hvorvidt poster finnes i et område for relaterte opplysninger, uten å åpne området. Administratoren kan også konfigurere postindikatorer for detaljsidene for posttypene på rollenivå. Hvis du ikke tilpasser

innstillingene for postindikatorer for en posttype, brukes innstillingene som er konfigurert for posttypen for rollen din.

**MERKNAD:** Funksjonaliteten for relatert indikator støttes ikke for området Vedlegg for relaterte opplysninger i noen posttype, eller for området Brukerliste for relaterte opplysninger i posttypen Divisjon. Funksjonaliteten støttes heller ikke for egendefinerte Web-appleter.

Dette emnet beskriver hvordan postindikatorene for områder for relaterte opplysninger fungerer. Hvis du vil ha opplysninger om tilpasning av innstillingene for postindikatorer, se Håndtere postindikatorer for områder for relaterte opplysninger (se ["Håndtere postindikatorer for områder med relaterte opplysninger"](#page-893-0) på side [894\)](#page-893-0).

Indikatorikonene er som følger:

- En stjerne (\*) angir at det finnes minst én post i området for relaterte opplysninger.
- **E** En sirkel med en kryssende linje angir ett av følgende:
	- Det finnes ingen poster i området for relaterte opplysninger.
	- **Brukerrollen og tilgangsprofilene gir deg ikke tilgang til området for relaterte opplysninger.**

### **Postindikatorer i klassiske temaer**

Hvis du bruker et klassisk tema, og har konfigurert visning av indikatorene for et område for relaterte opplysninger, vises indikatorene på følgende måte:

- **Hylis områdene for relaterte opplysninger vises som faner:** 
	- Når fanen ikke er åpen, vises indikatoren i fanen.
	- **Når fanen er åpen, vises ikke indikatoren.**
- Hvis områdene for relaterte opplysninger vises som lister:
	- Når listen er trukket sammen, vises indikatoren i tittellinjen for listen.
	- Når listen er utvidet, vises ikke indikatoren.

### **Postindikatorer i moderne temaer**

Hvis du bruker et moderne tema, og har konfigurert visning av indikatorene for et område for relaterte opplysninger, vises indikatorene på følgende måte:

- **Hylis områdene for relaterte opplysninger vises som faner:** 
	- Når fanen ikke er åpen, vises indikatoren på knappen for området for relaterte opplysninger.
	- **Når fanen er åpen, vises ikke indikatoren.**

Hvis områdene for relaterte opplysninger vises som lister:

- **I** Når listen er trukket sammen, vises postindikatoren både på knappen for området for relaterte opplysninger og i tittellinjen for listen.
- Når listen er utvidet, vises ikke postindikatoren i tittellinjen for området for relaterte opplysninger. Postindikatoren vises imidlertid fortsatt på knappen for området for relaterte opplysninger.

### <span id="page-69-0"></span>**Dynamiske oppdateringer for postindikatorer**

Hvis du legger til én eller flere poster i et område for relaterte opplysninger som tidligere ikke inneholdt poster, og deretter lukker fanen eller trekker sammen listen, oppdateres vanligvis indikatoren dynamisk for å vise at området for relaterte opplysninger nå inneholder poster. Hvis du fjerner alle postene fra et område for relaterte opplysninger, og deretter lukker fanen eller trekker sammen listen, oppdateres vanligvis indikatoren dynamisk for å vise at området for relaterte opplysninger ikke inneholder poster.

I noen tilfeller er det imidlertid ikke nødvendig å oppfriske et område med relaterte opplysninger når det gjøres en endring i innholdet i området, og i slike tilfeller oppdateres ikke postindikatorene dynamisk. Hvis du for eksempel foretar innebygd redigering av feltet Firma i en kontaktpersonpost på siden Detaljer om kontaktperson og legger til et primærfirma for kontaktpersonen, og hvis kontaktpersonen ikke tidligere hadde et tilkoblet firma, vil ikke postindikatoren for området for relaterte opplysninger for firmaer på siden Detaljer om kontaktperson bli oppdatert dynamisk. I slike tilfeller oppdateres postindikatorene neste gang du åpner detaljsiden for den overordnede posten eller hvis du manuelt oppfrisker Web-leseren når du viser detaljsiden for posten.

## **Postindikatorer i informasjonsvisningen**

Hvis informasjonsvisningen er synlig, vises postindikatoren for et område for relaterte opplysninger til høyre for koblingen til området for relaterte opplysninger i informasjonsvisningen. Dette gjelder for alle områder for relaterte opplysninger der postindikatorene er konfigurert for visning, både i klassiske temaer og moderne temaer. Postindikatoren vises i informasjonsvisningen uavhengig av om en fane for relaterte opplysninger er åpen eller lukket, eller om en liste for relaterte opplysninger er utvidet eller trukket sammen. Hvis du vil ha opplysninger om bruk av informasjonsvisningen, se Oversikt over sider i Oracle CRM On Demand (på side [37\)](#page-36-0).

### **Om postindikatorer og filtre i områder for relaterte opplysninger**

Hvis områdene for relaterte opplysninger på postdetaljsider vises som faner, og hvis det er merket av for Aktiver utvidet visning for faner i selskapsprofilen, kan du bruke filtre i listene med poster i områdene for relaterte opplysninger. Postindikatorene blir ikke oppdatert dynamisk for å gjenspeile filtre som du bruker i listen over relaterte poster. Hvis du bruker et filter på en liste over relaterte poster slik at ingen poster vises i området for relaterte opplysninger, og deretter åpner en annen fane på detaljsiden, vil indikatoren for det filtrerte området for relaterte opplysninger fortsatt angi at området inneholder poster.

## **Om den utvidede visningen for faner med relaterte opplysninger**

Nederst på en detaljside for en post har du tilgang til områder med relaterte opplysninger som inneholder lister over poster som er koblet til hovedposten. I standardapplikasjonen viser hver del med relaterte opplysninger på detaljsiden opptil fem poster for én posttype, men hvis du vil vise flere poster, eller hvis du vil utføre listehandlinger, for eksempel filtrering eller sortering, må du åpne den fullstendige listen med relaterte poster ved å klikke på koblingen Vis fullstendig liste.

Hvis delene med relaterte opplysninger på detaljsidene for posten imidlertid vises som faner, og hvis det er merket av for Aktiver utvidet visning for faner i selskapsprofilen, kan du utføre følgende tilleggshandlinger i delene med relaterte opplysninger på postdetaljsider:

 Velg hvor mange poster som skal vises på én gang i området med relaterte opplysninger, i feltet Antall viste poster nederst på siden i området med relaterte opplysninger. Du kan velge å vise 5, 10, 25, 50, 75 eller 100 poster i området samtidig. Etter at du har endret antall viste poster i området med relaterte opplysninger, gjelder den nye innstillingen for alle områder med relaterte opplysninger som støtter den utvidede funksjonaliteten på alle postdetaljsider, og innstillingen beholdes til du endrer den igjen.

**MERKNAD:** Antallet poster du kan velge å vise i listene i områdene med relaterte opplysninger, er uavhengig av antallet poster du velger å vise på hovedlistesidene for posttypene, og det er også uavhengig av antallet poster du velger å vise på listesidene som åpnes når du klikker på koblingen Vis fullstendig liste i områdene med relaterte opplysninger.

- **H** Hvis det finnes flere poster i listen enn det som kan vises på den gjeldende siden, går du til neste side, forrige side, den første siden eller den siste siden i listen ved å klikke på navigeringsikonene øverst eller nederst i området med de relaterte opplysningene.
- Sorter listen ved å klikke på en kolonneoverskrift hvis feltet støttes for sortering av den gjeldende listen.
- **Filtrer listen. Hvis du vil ha opplysninger om filtrering av lister, se Filtrere lister (på side [134\)](#page-133-0).**
- **Foreta et avansert søk etter de relaterte postene. Hvis du vil ha flere opplysninger, se Foreta et avansert** søk etter én posttype (på side [91\)](#page-90-0) og Om avansert søk etter relaterte poster (på side [89\)](#page-88-0).

Listesiden som vises, og sorteringsrekkefølgen og filtrene du bruker i området med de relaterte opplysningene, forblir aktive når du gjør følgende:

- Åpne et annet område med relaterte opplysninger på siden, og åpne deretter det opprinnelige området med relaterte opplysninger på nytt.
- Rediger et felt internt i området med relaterte opplysninger.
- Rediger et felt internt i den overordnede posten. Hvis du imidlertid endrer det styrende plukklistefeltet for et dynamisk oppsett, og sideoppsettet blir endret som et resultat av dette, vises den første siden i listen, og sorteringsrekkefølgen og filtrene returnerer til standard sorteringsrekkefølge og standardfilter for listen.
- Åpne den fullstendige listen over relaterte poster ved å klikke på Vis fullstendig liste.

Selv om sorteringsrekkefølgen og filtrene du bruker i området med relaterte opplysninger, også gjelder på siden med den fullstendige listen, vises i dette tilfellet den første siden i listen, selv om du hadde en annen side i listen åpen i området med relaterte opplysninger på postdetaljsiden. Når du returnerer til den overordnede postdetaljsiden fra den fullstendige listen over relaterte poster, blir i tillegg sorteringsrekkefølgen og eventuelle filtre du brukte i listen, slettet, og den første siden i listen vises på nytt.

**MERKNAD:** Hvis brukerrollen din har rettigheten Tilpass detaljside - indikator for poster, kan du konfigurere områdene for relaterte opplysninger slik at grafiske indikatorer vises i områdene for relaterte opplysninger for å angi at det finnes poster i områdene. Disse postindikatorene blir ikke oppdatert dynamisk for å gjenspeile filtre som du bruker i listen over relaterte poster. Hvis du bruker et filter på en liste over relaterte poster slik at ingen poster vises i området for relaterte opplysninger, og deretter åpner en annen fane på detaljsiden, vil indikatoren for det filtrerte området for relaterte opplysninger fortsatt angi at området inneholder poster. Hvis du vil ha opplysninger om hvordan postindikatorene fungerer, se Om postindikatorene for områder for relaterte opplysninger (på side [68\)](#page-67-0). Hvis du vil ha opplysninger om tilpasning av innstillingene for postindikatorer, se Håndtere postindikatorer for områder for relaterte opplysninger (se ["Håndtere](#page-893-0)  [postindikatorer for områder med relaterte opplysninger"](#page-893-0) på side [894\)](#page-893-0).

Sorteringsrekkefølgen og filtre du bruker i et område med relaterte opplysninger, blir slettet, og den første siden i listen vises på nytt når du utfører en av følgende handlinger:

#### <span id="page-71-0"></span>Komme i gang

- Naviger bort fra den overordnede postdetaljsiden ved hjelp av en annen handling enn å klikke på Vis fullstendig liste. Å klikke på Ny for å legge til en ny post for den overordnede posttypen, eller å klikke på Rediger for å oppdatere den overordnede posten på en egen side, er eksempler på handlinger som navigerer bort fra den overordnede postdetaljsiden.
- Returner til den overordnede postdetaljsiden fra den fullstendige listen over relaterte poster.
- Klikk på Legg til eller Ny i området med relaterte opplysninger for å koble en post til den overordnede posten.
- Klikk på koblingen Rediger, Fjern eller Slett for en post i området med relaterte opplysninger.

**MERKNAD:** Den utvidede funksjonaliteten som er beskrevet i dette emnet, er ikke tilgjengelig hvis områdene med relaterte opplysninger på postdetaljsider vises som lister i stedet for faner. Noen lister med koblede poster støtter i tillegg ikke den utvidede funksjonaliteten som er beskrevet i dette emnet, selv om områdene med relaterte opplysninger vises som faner og det er merket av for valget Aktiver utvidet visning for faner i selskapsprofilen.

## **Søke etter poster**

Du kan søke etter poster på flere måter i Oracle CRM On Demand:

- Søke etter poster på handlingslinjen (på side [85\)](#page-84-0).
- Bruke avansert søk (på side [86\)](#page-85-0)
- Søke etter poster på listesider (på side [96\)](#page-95-0)
- Søke etter poster i oppslagsvinduer (på side [96\)](#page-95-0)
- Søke etter poster med utvidet søk etter nøkkelord (på side [104\)](#page-103-0)

#### **Beslektede emner**

Se følgende emner hvis du vil ha relaterte opplysninger om søk etter poster:

- **De om målsatt søk (på side [73\)](#page-72-0)**
- **Om filterbetingelser (på side [75\)](#page-74-0)**
- **Om filterverdier (på side [81\)](#page-80-0)**
- **De om søk i plukklister for flervalg (på side [82\)](#page-81-0)**
- **Om søk etter nøkkelord (på side [82\)](#page-81-0)**
- Standard søkefelt for nøkkelordsøk (se ["Standard søkefelt for søk etter nøkkelord"](#page-82-0) på side [83\)](#page-82-0)
- Om smarttilknytninger og funksjonaliteten for automatisk løsning (på side [102\)](#page-101-0)
- Bruke bokvelgeren (på side [102\)](#page-101-0)
- Om utvidet søk etter nøkkelord (på side [106\)](#page-105-0)
# <span id="page-72-0"></span>**Om målsatt søk**

Du kan utføre to typer søk i Oracle CRM On Demand: målsatt søk og søk etter nøkkelord. Selskapsadministratoren fastsetter hvilken type søk som brukes som standard for selskapet, ved å velge søketypen på siden Selskapsprofil. Målsatt søk er den anbefalte søketypen. Hvis du vil ha opplysninger om søk etter nøkkelord, se Om søk etter nøkkelord (på side [82\)](#page-81-0).

Du kan bruke målsatt søk på flere steder i Oracle CRM On Demand, på følgende måte:

- **Området Søk på handlingslinjen.** Avhengig av hvilken type søk selskapsadministratoren velger for selskapet, brukes nøkkelordsøk eller målsatt søk i området Søk på handlingslinjen for selskapet. Hvis du vil ha flere opplysninger om hvordan du søker etter poster på handlingslinjen, se Søke etter poster på handlingslinjen (på side [85\)](#page-84-0).
- **Oppslagsvinduer.** Avhengig av hvilken type søk selskapsadministratoren velger for selskapet, brukes nøkkelordsøk eller målsatt søk i oppslagsvinduene der du søker etter poster som skal kobles til posten du arbeider med. Hvis du vil ha flere opplysninger om hvordan du søker etter poster i oppslagsvinduer, se Søke etter poster i oppslagsvinduer (på side [96\)](#page-95-0).
- **Siden Avansert søk i Oracle CRM On Demand.** Søketypen på siden Avansert søk er avhengig av de angitte valgene, som følger:
	- Hvis du søker etter flere posttyper, er søket et nøkkelordsøk.
	- **H** Hvis du søker etter en enkelt posttype, er søket et målsatt søk.

Hvis du vil ha flere opplysninger om hvordan du bruker avansert søk, se Bruke avansert søk (på side [86\)](#page-85-0).

 **Hurtigfilterfelt på listesider.** Søk ved hjelp av hurtigfilterfeltene på listesider er alltid målsatte søk, selv om søk etter nøkkelord er valgt som standard søketype for selskapet.

For målsatte søk er det brukerrollen din som fastsetter hvilke posttyper du kan søke i, og hvilke felt i hver posttype du kan søke i, på følgende måte:

- Hvis selskapsadministratoren ikke gjør noen søkefelt tilgjengelige i søkeoppsettet som er tilordnet til brukerrollen din for en posttype, skjer følgende:
	- Du kan ikke søke etter poster av denne typen i området Søk på handlingslinjen.
	- Du kan ikke angi noen søkekriterier for et avansert søk for denne posttypen. Hvis du kjører et avansert søk uten noen søkekriterier, returneres alle postene av den aktuelle posttypen som brukerrollen og tilgangsinnstillingene tillater at du viser.
	- $\blacksquare$  Du kan ikke bruke hurtigfilterfelt i oppslagsvinduer.
	- Du kan ikke angi noen søkekriterier for en liste over poster av denne posttypen. Hvis du vil ha mer informasjon om opprettelse og begrensing av lister, se Opprette og begrense lister (på side [129\)](#page-128-0).
- **For alle posttyper kan det hende du ser flere søkefelt i området Søk på handlingslinjen og i** hurtigfilterfeltene i oppslagsvinduene, avhengig av hvilke felt selskapsadministratoren gjør tilgjengelige i søkeoppsettet som er tilordnet til brukerrolle din for posttypen.
- **H** Hvis rettigheten Alle felt i søk og lister er aktivert for brukerrollen din, kan du søke i alle søkefeltene selskapsadministratoren gjør tilgjengelige i søkeoppsettet som er tilordnet til brukerrollen din for posttypen, på hvilke som helst av følgende steder:
	- **Handlingslinje**
	- Oppslagsvinduer

**Avansert søk** 

**MERKNAD:** Det anbefales at selskapsadministratorer ikke aktiverer rettigheten Alle felt i søk og lister for de fleste brukerroller. Når rettigheten ikke er aktivert, er felt som selskapet ikke bruker, ikke synlige på søke- og listesider. Dette gjør systemet mer oversiktlig, og gjør det enklere for brukerne å se feltene som de er mest interessert i.

**H** Hvis rettigheten Alle felt i søk og lister ikke er aktivert for brukerrollen din, kan du bare søke i et felt på handlingslinjen, i oppslagsvinduene eller i avansert søk hvis feltet oppfyller begge disse kriteriene:

- **Feltet er et tilgjengelig søkefelt i søkeoppsettet som er tilordnet til din brukerrolle for posttypen.**
- Feltet vises i sideoppsettet Detaljer som er tilordnet til din brukerrolle for denne posttypen. Hvis dynamiske sideoppsett er definert for din rolle, må feltet vises i minst ett av de dynamiske sideoppsettene.

**MERKNAD:** *Dynamiske oppsett* er sideoppsett som viser forskjellige sett med felt for ulike poster av samme posttype, avhengig av plukklisteverdien du velger i et bestemt felt i posten.

Målsatt søk returnerer poster der verdien du angir i søkefeltene, samsvarer med de tilsvarende verdiene i poster av den valgte posttypen. Du får bare treff på postene som gir samsvar for hver av de angitte verdiene. Dette tilsvarer bruk av betingelsen AND mellom søkefeltene. Hvis du lar et søkefelt stå tomt, regnes ikke dette feltet med i søket. Hvis det er en avmerkingsboks i søkeoppsettet, er verdien i avmerkingsboksen alltid inkludert som en del av søkekriteriene. Hvis du merker dette valget, tolker Oracle CRM On Demand verdien som Sann eller Ja. Hvis du fjerner merket for dette valget, tolker Oracle CRM On Demand verdien som Usann eller Nei.

Søkeoppsettet som er tilordnet til brukerrollen din for en posttype, fastsetter hvilke felt som vises som kolonner i listen over poster som returneres av et søk av denne posttypen.

**MERKNAD:** Du kan ikke angi en nullverdi i et felt i et søk fra handlingslinjen. Hvis du vil angi en nullverdi, må du bruke Avansert søk. Hvis du vil ha flere opplysninger, se Bruke Avansert søk (på side [86\)](#page-85-0).

#### **Om jokertegn i målsatt søk**

Som standard tilføyes et jokertegn eller en stjerne (\*) etter hver søkeverdi som angis i et målsatt søkefelt, og du trenger derfor ikke å tilføye et jokertegn i søkestrengen. Du kan bruke et jokertegn som prefiks i søkeverdier, eller du kan bruke et jokertegn mellom søkeverdiene. Du kan ikke bruke jokertegn i plukklister der verdiene er forhåndsbestemt. Hvis du for eksempel utfører et målsatt søk etter firmaposter, kan du i standardsøkeoppsettet skrive inn søkestrenger for feltene Firmanavn og Sted. Ingen av disse feltene skiller mellom store og små bokstaver. Hvis du skriver inn *C* i feltet Firmanavn og *Hoved* i feltet Sted, tolkes det målsatte søkeuttrykket som følger:

Vis alle firmaer der firmanavn er lik *C\** og sted er lik *Hoved\**

Søket returnerer alle firmaer der firmanavnet begynner med bokstaven *C* (store og små bokstaver) og der verdien i feltet Sted begynner med ordet *Hoved* (enhver blanding av store og små bokstaver).

**MERKNAD:** Bruk av jokertegn har innvirkning på søkeytelsen. Søk der en søkeverdi har et jokertegn som prefiks, er tregest.

Bruken av jokertegn er begrenset når du søker etter eksakte treff som beskrevet nedenfor.

#### <span id="page-74-0"></span>**Om søk etter eksakte treff**

Hvis du kjenner den eksakte verdien i et felt i posten der du søker, kan du søke etter eksakte treff ved å bruke et likhetstegn (=) som prefiks i søkestrengen. Når du bruker et likhetstegn som prefiks i en søkestreng, fungerer målsatt søk som følger:

Et jokertegn tilføyes ikke på slutten av søkestrengen.

Hvis søkefeltet skiller mellom store og små bokstaver, returnerer søket eksakte treff for søkestrengen. Hvis søkefeltet ikke skiller mellom store og små bokstaver, returnerer søket treff med alle bokstavtyper.

Hvis du for eksempel angir *=Acme* som søkeverdi i feltet Firmanavn, returnerer søket alle firmaposter der firmanavnet er *Acme* eller *ACME*, eller andre varianter med en blanding av store og små bokstaver, fordi feltet Firmanavn ikke skiller mellom store og små bokstaver. Søket returnerer ikke eventuelle poster der firmanavnet inneholder ordet *Acme*, men også inneholder andre tegn, for eksempel *Acme Inc*, *Acme Incorporated* eller *Acme SuperStore*.

**H** Hvis du eksplisitt bruker et jokertegn i søkestrengen, behandles jokertegnet som tekst.

Anta for eksempel at det finnes to firmaposter med firmanavnene *Acme\** og *Acme Super Store*. Hvis du angir *=Acme\** i søkefeltet Firmanavn, returnerer søket posten der firmanavnet er *Acme\**. Søket returnerer ikke posten der firmanavnet er *Acme Super Store*.

**H** Hvis feltverdien i en post begynner med et likhetstegn, behandles bare det andre likhetstegnet som angis i søkefeltet, som en del av søkestrengen.

Anta for eksempel at det finnes to firmaposter med firmanavnene *=Acme Super Store* og *Acme Super Store*. Hvis du angir *==Acme Super Store* i feltet Firmanavn, returnerer søket posten der firmanavnet er *=Acme Super Store*. Søket returnerer ikke posten der firmanavnet er *Acme Super Store*.

Følgende begrensninger gjelder for bruk av likhetstegn som prefiks:

- **Foranstilt likhetstegn støttes ikke for søkefelt med felttypen Telefon.**
- Du kan ikke bruke et likhetstegn som prefiks for en verdi i et plukklistesøkefelt.

# **Om filterbetingelser**

Ulike filterbetingelser er tilgjengelige for søk, avhengig av søkefeltets datatype. Dette er vist i tabellen nedenfor.

**MERKNAD:** I noen tilfeller returnerer ikke et søk poster som har en nullverdi i et felt som du bruker i kriteriet for et søk eller listefilteret. Hvis du for eksempel søker etter salgsmuligheter som har en status som ikke er lik Oppnådd, returneres ikke salgsmuligheter som har en nullstatus. Hvis du vil at søket skal returnere poster som har en nullverdi i et felt, inkluderer du en Er NULL-betingelse for dette feltet. Hvis du vil at søket i det tidligere eksemplet skal returnere salgsmuligheter som har en nullstatus, samt salgsmuligheter som har en annen status enn Oppnådd, inkluderer du en Er Null-betingelse for statusfeltet i søkekriteriene samt betingelsen for å finne poster som har en status som ikke er lik Oppnådd.

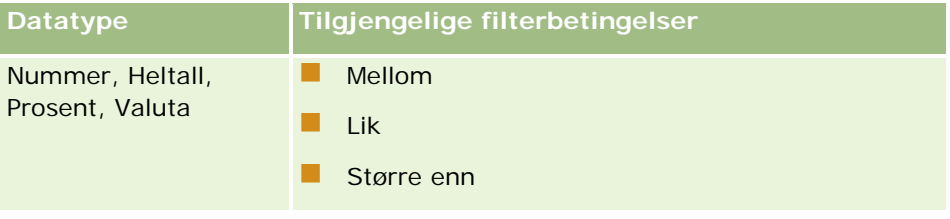

# Komme i gang

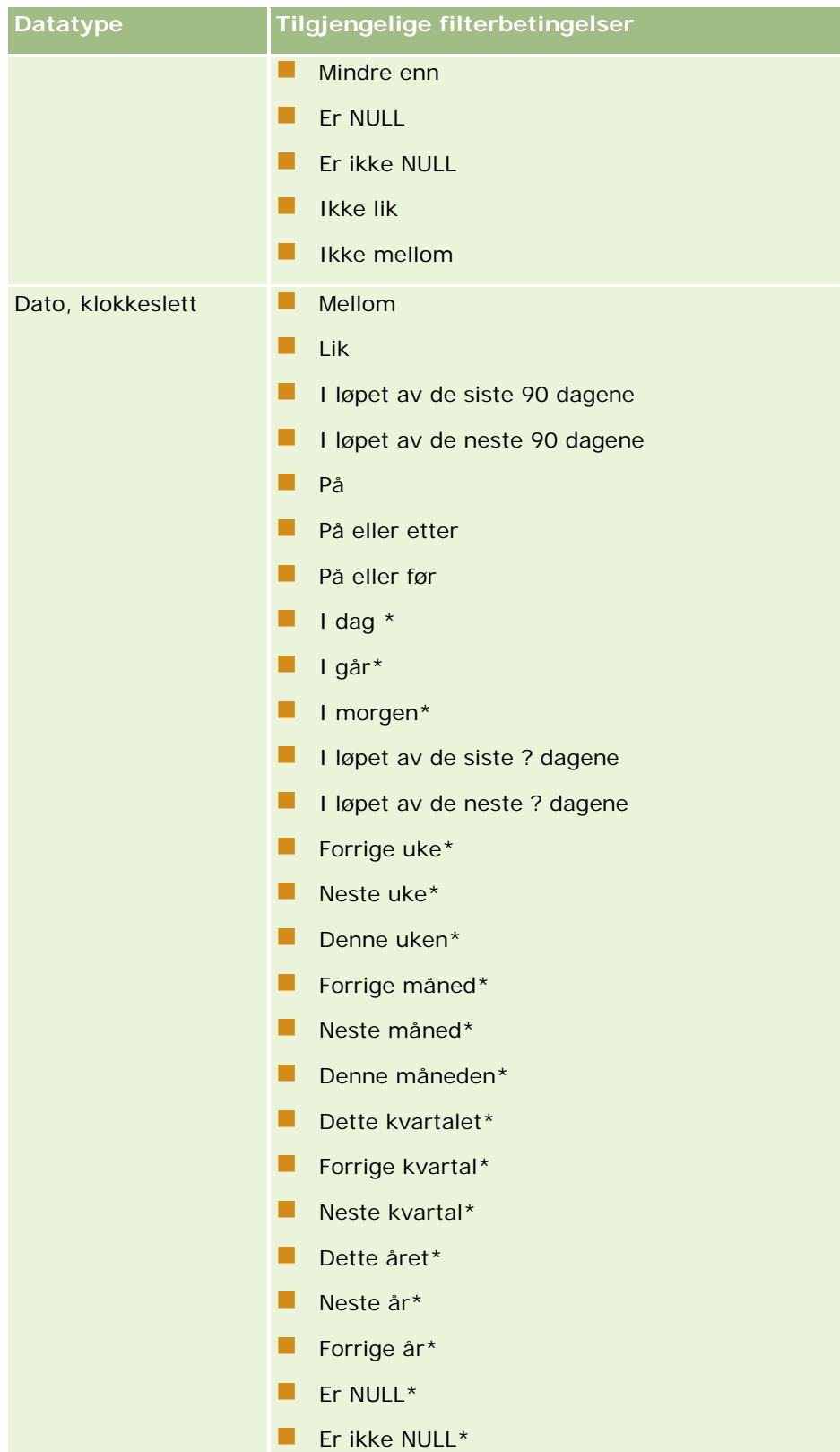

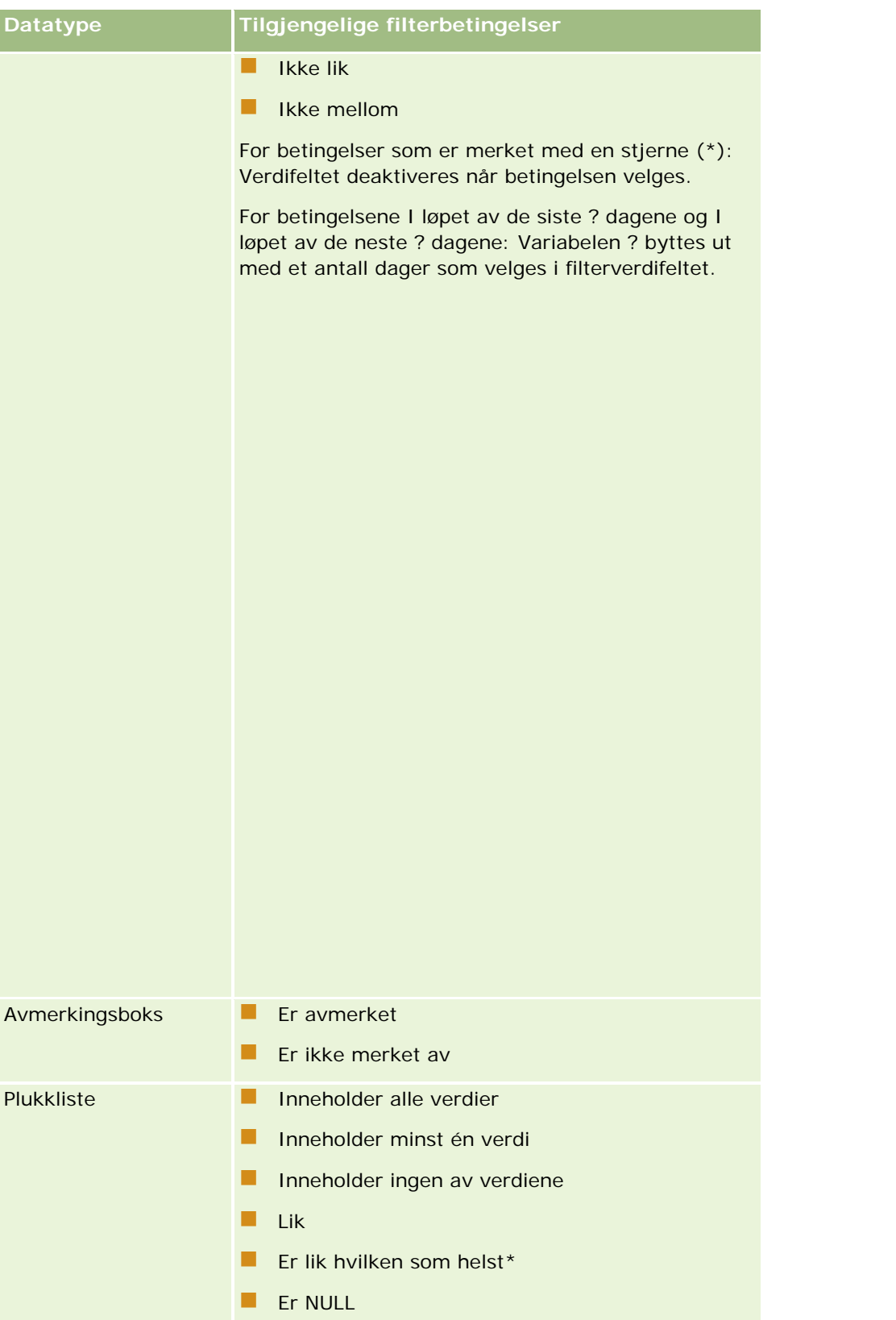

# Komme i gang

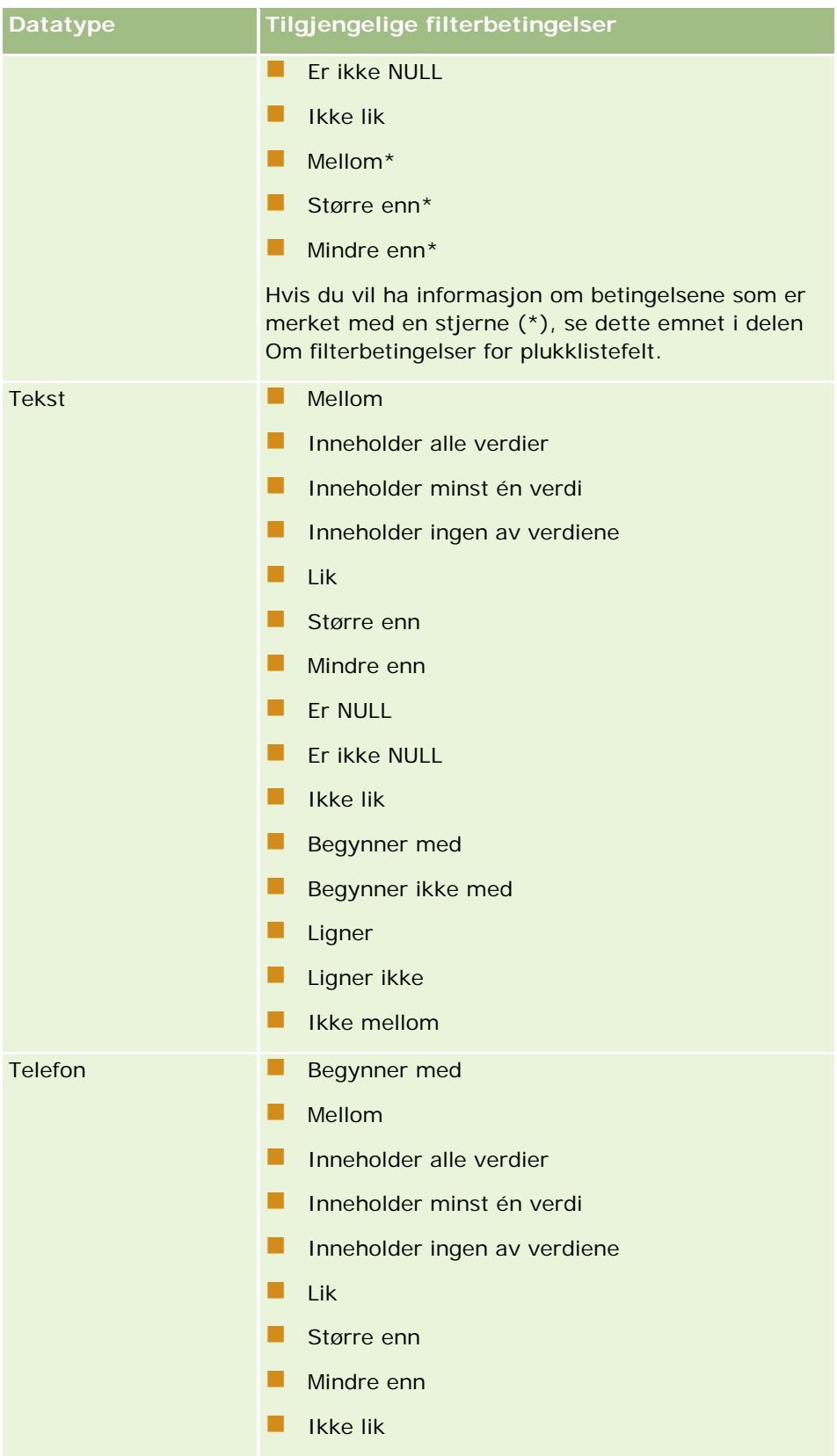

# **Om filterbetingelser for plukklistefelt**

For betingelsene Mellom, Større enn og Mindre enn for plukklistefelt søker Oracle CRM On Demand etter de språkuavhengige kodene (LIC) for plukklisteverdiene og ikke selve plukklisteverdiene for å finne postene som oppfyller filterkriteriet som du angir. Søkeresultatene inkluderer derfor alle postene der den språkuavhengige koden for plukklisteverdien oppfyller kriteriet, selv om selve plukklisteverdien ikke gjør det. Søkeresultatene inkluderer tilsvarende ikke poster der plukklisteverdien oppfyller kriteriet, mens den språkuavhengige koden for plukklisteverdien ikke gjør det.

Anta for eksempel at administratoren oppretter en plukklisteverdi kalt Beta. Den språkuavhengige koden for den nye plukklisteverdien er den samme som plukklisteverdien som standard. Et søk med følgende filter returnerer dermed poster der plukklisteverdien er Beta:

### Mellom Alfa, Gamma

Hvis administratoren senere endrer plukklisteverdien fra Beta til Ikke Beta, endres imidlertid ikke den språkuavhengige koden for plukklisteverdien. Hvis du søker etter poster ved hjelp av filteret som vises ovenfor, inkluderer dermed søkeresultatene alle postene der plukklisteverdien er Ikke Beta, fordi den språkuavhengige koden for plukklisteverdien fortsatt er Beta. Hvis du søker etter poster ved hjelp av følgende filter, inkluderer imidlertid ikke søkeresultatene postene der plukklisteverdien er Ikke Beta, fordi den språkuavhengige koden for plukklisteverdien ikke oppfyller det angitte kriteriet:

### Mellom Gamma, Zeta

Hvis du søker etter en oversatt versjon av en plukklisteverdi, inkluderer søkeresultatene på samme måte alle postene der den språkuavhengige koden for plukklisteverdien oppfyller det angitte kriteriet, selv om den oversatte plukklisteverdien ikke gjør det.

For andre betingelser for plukklistefelt enn Mellom, Større enn og Mindre enn søker Oracle CRM On Demand etter selve plukklisteverdiene og ikke de språkuavhengige kodene for å finne postene som oppfyller filterkriteriet som du angir.

### **Betingelsen Er lik hvilken som helst**

Filterbetingelsen Er lik hvilken som helst søker etter poster som samsvarer nøyaktig med én av de angitte verdiene. Denne filterbetingelsen støttes bare for plukklistefelt som ikonet Oppslag (forstørrelsesglass) er tilgjengelig for på detaljsider og redigeringssider for poster. Den støttes ikke for plukklistefelt som har en rullegardinliste med verdier på detaljsider og redigeringssider for poster. For denne typen plukklistefelt bruker du filterbetingelsen Inneholder alle verdier for å søke etter poster som samsvarer nøyaktig med én av de angitte verdiene.

Filterbetingelsen Er lik hvilken som helst støttes heller ikke for plukklistefelt for flervalg. For informasjon om hvordan du søker i plukklistefelt for flervalg, se Om søk i plukklistefelt for flervalg (se ["Om søk i plukklister for](#page-81-0)  [flervalg"](#page-81-0) på side [82\)](#page-81-0).

## **Slik brukes filterbetingelser**

Tabellen nedenfor viser hvordan ulike filterbetingelser og operatorer brukes.

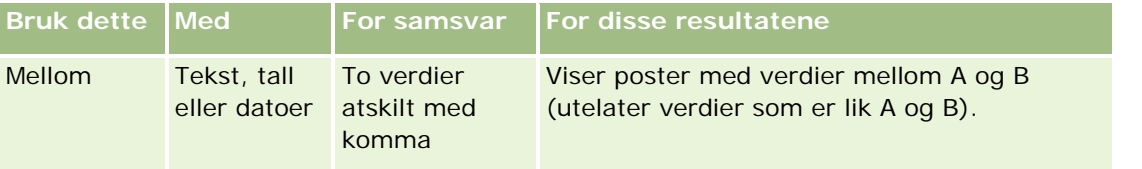

# Komme i gang

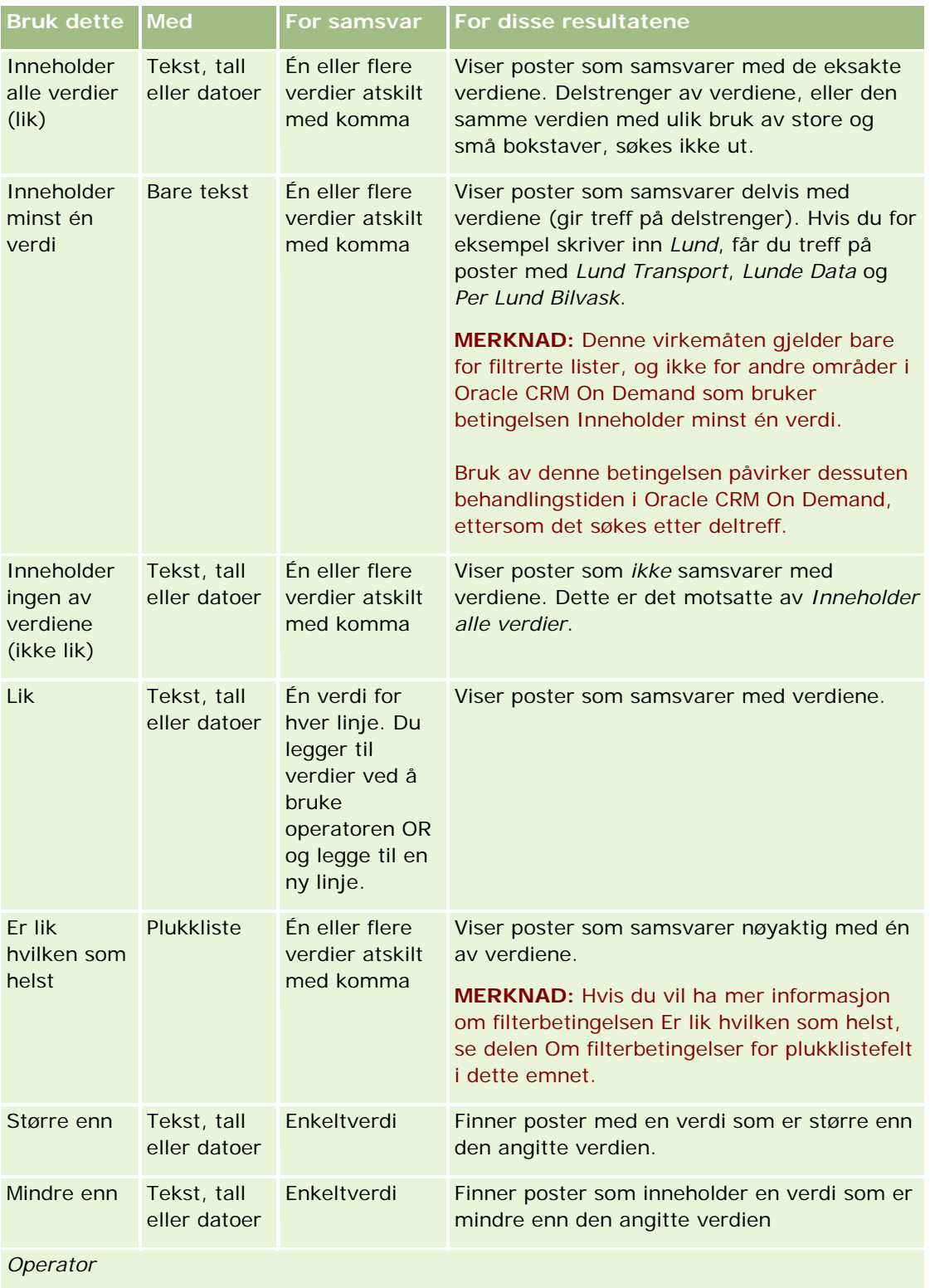

<span id="page-80-0"></span>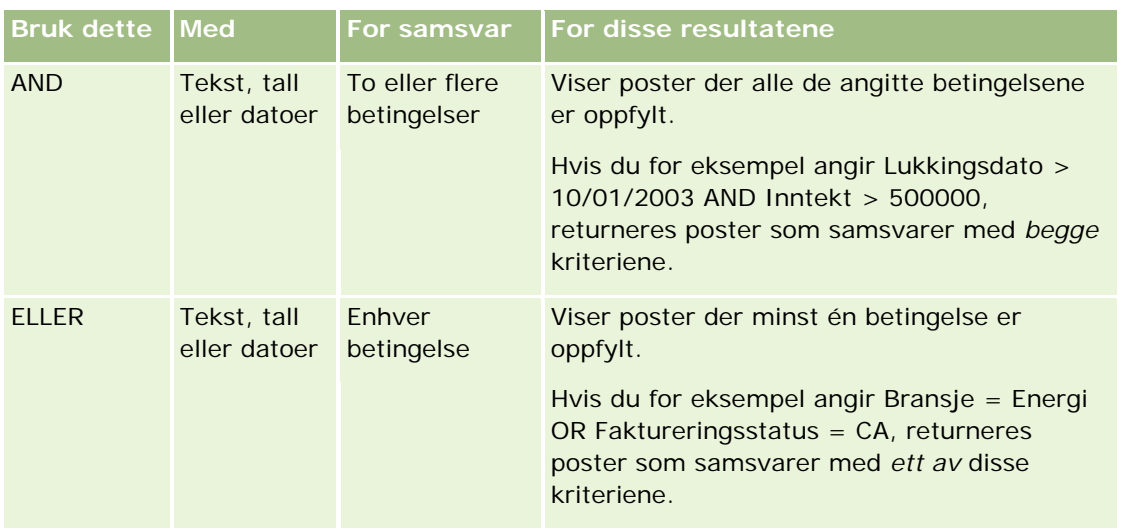

# **Om filterverdier**

Når du søker etter poster, må du angi en filterverdi avhengig av filterbetingelsen du velger.

Følg disse retningslinjene når du angir filterverdier for et søk:

- **Bruk komma til å skille verdier i en verdiliste med én av disse betingelsene:** 
	- **Inneholder alle verdier**
	- **Inneholder minst én verdi**
	- Inneholder ingen av verdiene
	- **Example 1** Er lik hvilken som helst
- Ikke bruk komma innenfor en verdi med én av disse betingelsene:
	- **Inneholder alle verdier**
	- **Inneholder minst én verdi**
	- Inneholder ingen av verdiene
	- Er lik hvilken som helst

Kommaer behandles som skilletegn i verdilisten, og kan derfor ikke brukes i selve verdiene. Hvis verdiene for filtret inneholder kommaer, må du bruke en kombinasjon av andre betingelser for å opprette det ønskede filtret.

- **If** Ikke bruk komma som tusenskilletegn i numeriske verdier.
- Du kan bruke delvise ord med betingelsen Inneholder minst én verdi. Hvis du bruker delvise ord med de andre betingelsene, vil du imidlertid ikke finne de ønskede postene.

**MERKNAD:** Denne virkemåten gjelder for filtrerte lister som bruker betingelsen Inneholder minst én verdi, og ikke for andre områder i Oracle CRM On Demand.

Datoer angis i formatet som selskapet bruker, men årstallet må bestå av fire sifre, for eksempel 2003.

Elektronisk hjelp for Oracle CRM On Demand Versjon 35

<span id="page-81-0"></span>Utelat kommaer og symboler for valuta, for eksempel dollartegnet (\$).

### **Bruke jokertegn med filterverdier**

Du kan bare bruke jokertegnene (\* og ?) i søk på tekst- og telefonnummerfelt når filterbetingelsen er Begynner med.

**ADVARSEL:** Bruk av stjernetegnet (\*) kan føre til redusert ytelse hvis du har store datamengder.

Du kan bruke jokertegn i følgende typer søk:

- **De Området Søkekriterier i Avansert søk**
- **Demanster Søkekriterier på sidene Opprett liste og Begrens liste**
- Alfasøk på listesider
- Hurtigsøk på listesider
- Området Søk på handlingslinjen

For telefonnummerfelt kan du for eksempel søke etter alle telefonnumre med et bestemt retningsnummer. Hvis du vil gjøre dette, klikker du på telefonikonet, angir retningsnummeret i hurtigvinduet Telefonnummer og angir en stjerne (\*) som jokertegn i feltet Lokalt nummer.

# **Om søk i plukklister for flervalg**

Du kan søke og foreta spørringer på alle verdiene i et felt i en plukkliste for flervalg. En *plukkliste for flervalg* er en plukkliste der du kan velge flere verdier når du angir postopplysninger.

Felt i plukklister for flervalg støttes som kolonner i resultater av målsøk og i filterkriterier for målsøk.

Listen nedenfor viser hvordan verdiene for plukklisten for flervalg i filterkriteriene og filterbetingelsen bestemmer hvilke poster som søkes ut.

- **Inneholder alle verdier**. En post søkes ut hvis alle de angitte filterverdiene samsvarer med verdiene for plukklisten for flervalg i en post som omfattes av søket.
- **Inneholder minst én verdi**. En post søkes ut hvis en av de angitte filterverdiene samsvarer med verdiene for plukklisten for flervalg i en post som omfattes av søket.
- **Inneholder ingen av verdiene**. En post søkes ut hvis ingen av de angitte filterverdiene samsvarer med verdiene for plukklisten for flervalg i en post som omfattes av søket.

# **Om søk etter nøkkelord**

Du kan bruke to typer søk i Oracle CRM On Demand: målsatt søk og søk etter nøkkelord. Selskapsadministratoren fastsetter hvilken type søk som brukes som standard for selskapet, ved å velge søketypen på siden Selskapsprofil. Målsatt søk er den anbefalte søketypen. Hvis du vil ha flere opplysninger om målsatt søk, se Om målsatt søk (på side [73\)](#page-72-0).

Du kan bruke søk etter nøkkelord på flere steder i Oracle CRM On Demand, på følgende måte:

**82** Elektronisk hjelp for Oracle CRM On Demand Versjon 35 September 2017 **Området Søk på handlingslinjen.** Avhengig av hvilken type søk selskapsadministratoren velger for selskapet, brukes nøkkelordsøk eller målsatt søk i området Søk på handlingslinjen for selskapet. Hvis du <span id="page-82-0"></span>vil ha flere opplysninger om hvordan du søker etter poster på handlingslinjen, se Søke etter poster på handlingslinjen (på side [85\)](#page-84-0).

- **Oppslagsvinduer.** Avhengig av hvilken type søk selskapsadministratoren velger for selskapet, brukes nøkkelordsøk eller målsatt søk i oppslagsvinduene der du søker etter poster som skal kobles til posten du arbeider med. Hvis du vil ha flere opplysninger om hvordan du søker etter poster i oppslagsvinduer, se Søke etter poster i oppslagsvinduer (på side [96\)](#page-95-0).
- **Siden Avansert søk i Oracle CRM On Demand.** Søketypen på siden Avansert søk er avhengig av de angitte valgene, som følger:
	- **H** Hvis du søker etter flere posttyper, er søket et nøkkelordsøk.
	- Hvis du søker etter en enkelt posttype, er søket et målsatt søk.

Hvis du vil ha flere opplysninger om hvordan du bruker avansert søk, se Bruke avansert søk (på side [86\)](#page-85-0).

### **MERKNAD:** Søk ved hjelp av hurtigfilterfeltene på listesider er alltid målsatte søk, selv om søk etter nøkkelord er valgt som standard søketype for selskapet.

Hvis selskapsadministratoren velger søk etter nøkkelord som søketype for selskapet, vises bare ett søkefelt i området Søk på handlingslinjen og i oppslagsvinduer. Et søk etter nøkkelord søker i bestemte felt for å finne samsvar med teksten som skrives inn i søkefeltet. Du får treff på alle poster der den angitte tekststrengen finnes i et hvilket som helst av feltene det søkes på. Dette tilsvarer bruk av betingelsen OR i standardfeltene. Eksempel: I et søk etter nøkkelord for serviceforespørselsposter søkes det i feltene Nummer på serviceforespørsel og Emne. Hvis du angir verdien *1234* i søkefeltet på handlingslinjen, vises følgende poster:

- Alle poster der verdien i feltet Nummer på serviceforespørsel inneholder strengen *1234*, for eksempel serviceforespørsel nummer 12345 og 01234.
- Alle poster der teksten i feltet Emne inneholder strengen *1234*, for eksempel *Kunde har rapportert et problem med produkt nummer 1234*.

Enkelte posttyper støtter ikke søk etter nøkkelord. Hvis du vil ha en oversikt over posttypene som støtter søk etter nøkkelord, og opplysninger om feltene som omfattes av søket for hver posttype i et søk etter nøkkelord, se Standard søkefelt for søk etter nøkkelord (på side [83\)](#page-82-0).

# **Standard søkefelt for søk etter nøkkelord**

Du kan bruke søk etter nøkkelord på flere steder i Oracle CRM On Demand, på følgende måte:

- **Området Søk på handlingslinjen.** Avhengig av hvilken type søk selskapsadministratoren velger for selskapet, brukes nøkkelordsøk eller målsatt søk i området Søk på handlingslinjen for selskapet. Hvis du vil ha flere opplysninger om hvordan du søker etter poster på handlingslinjen, se Søke etter poster på handlingslinjen (på side [85\)](#page-84-0).
- **D** Oppslagsvinduer. Avhengig av hvilken type søk selskapsadministratoren velger for selskapet, brukes nøkkelordsøk eller målsatt søk i oppslagsvinduene der du søker etter poster som skal kobles til posten du arbeider med. Hvis du vil ha flere opplysninger om hvordan du søker etter poster i oppslagsvinduer, se Søke etter poster i oppslagsvinduer (på side [96\)](#page-95-0).
- **Siden Avansert søk i Oracle CRM On Demand.** Søketypen på siden Avansert søk er avhengig av de angitte valgene, som følger:
	- Hvis du søker etter flere posttyper, er søket et nøkkelordsøk.

■ Hvis du søker etter en enkelt posttype, er søket et målsatt søk.

Hvis du vil ha flere opplysninger om hvordan du bruker avansert søk, se Bruke avansert søk (på side [86\)](#page-85-0).

**MERKNAD:** Søk ved hjelp av hurtigfilterfeltene på listesider er alltid målsatte søk, selv om søk etter nøkkelord er valgt som standard søketype for selskapet.

Hvis du vil ha flere opplysninger om søk etter nøkkelord og målsatt søk, se Om søk etter nøkkelord (på side [82\)](#page-81-0) og Om målsatt søk (på side [73\)](#page-72-0).

Alle posttyper støtter målsatt søk, men enkelte posttyper støtter ikke søk etter nøkkelord. Tabellen nedenfor inneholder en liste over posttypene som støtter søk etter nøkkelord. For hver posttype vises Oracle CRM On Demand-feltene som omfattes av et søk etter nøkkelord.

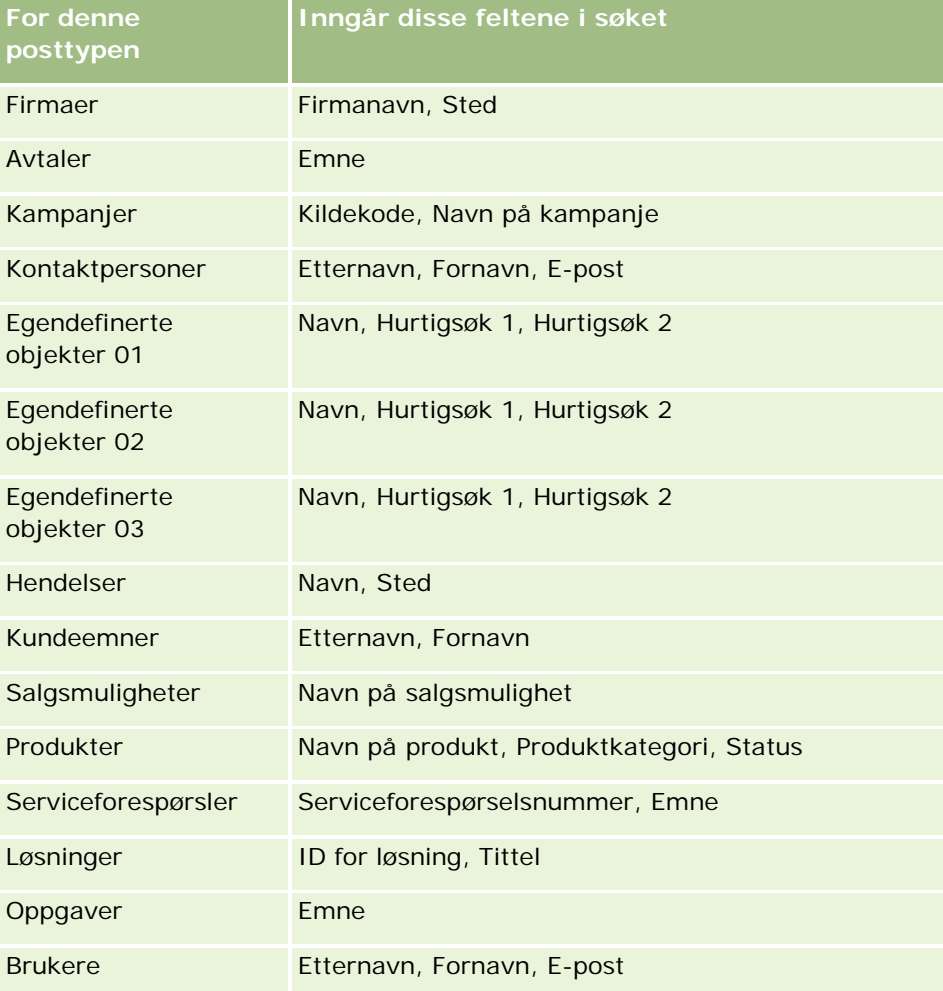

### **Spesifikt for Oracle CRM On Demand High Tech Edition og Oracle CRM On Demand Partner Relationship Management Edition**

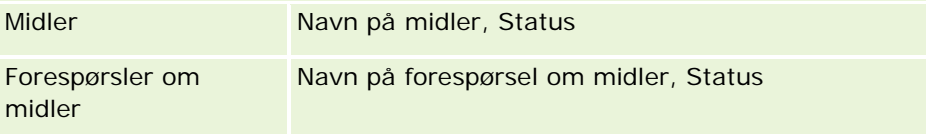

<span id="page-84-0"></span>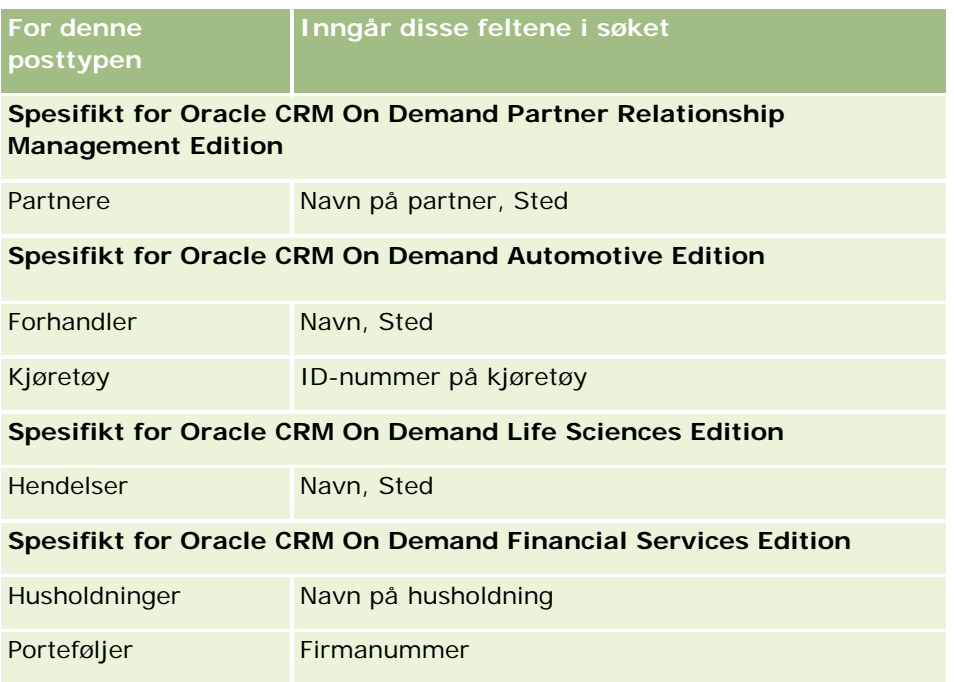

# **Søke etter poster på handlingslinjen**

Du kan bruke området Søk på handlingslinjen til å søke etter poster. Før du oppretter et nytt firma, en ny kontaktperson og så videre, er det lurt å finne ut om posten finnes fra før. I det første feltet i området Søk på handlingslinjen kan du velge posttypen du vil søke etter. Du kan velge Alle hvis du vil søke etter alle posttyper, eller du kan velge en bestemt posttype. Du kan angi standard posttype for området Søk. Hvis du vil ha flere opplysninger, se Angi standard søkeposttype (på side [876\)](#page-875-0).

**MERKNAD:** Brukerrollen din og hvilken type søk selskapet bruker, fastsetter hvilke posttyper du kan søke etter i området Søk på handlingslinjen.

## **Om de ulike søketypene**

Hvis du søker etter én posttype, vises søkeresultatene på en listeside, og du kan deretter arbeide med listen over poster. Du kan begrense listen ytterligere ved hjelp av listehåndteringsfunksjonene i Oracle CRM On Demand, og du kan lagre søkeresultater som en ny liste. Hvis du vil ha flere opplysninger om håndtering av postlister, se Arbeide med lister (på side [123\)](#page-122-0). Hvis du søker etter alle posttyper, vises en søkeresultatside med ulike områder for hver posttype som inngår i søket. Når du søker med tekstbaserte søkefelt, skilles det ikke mellom store og små bokstaver med mindre teksten *skill mellom store og små bokstaver* vises nedtonet i inndatafeltet. Den nedtonede teksten forsvinner når du klikker i feltet.

Du kan også gå til siden Avansert søk, der du kan søke i flere posttyper samtidig og søke ved hjelp av datofelt. Avansert søk gir også bedre filtreringsfunksjoner. Hvis du vil ha flere opplysninger, se Bruke Avansert søk (på side [86\)](#page-85-0).

Oracle CRM On Demand støtter to typer søk: Målsatt søk og søk etter nøkkelord. Selskapsadministratoren fastsetter hvilken type søk som brukes som standard for selskapet, ved å velge søketypen på siden

<span id="page-85-0"></span>Selskapsprofil. Målsatt søk gir vanligvis bedre spørringsytelse. Hvis du vil ha flere opplysninger om målsatt søk og søk etter nøkkelord, se Om målsatt søk (på side [73\)](#page-72-0) og Om søk etter nøkkelord (på side [82\)](#page-81-0).

**MERKNAD:** For målsatt søk vises kanskje en bokvelger i området Søk på handlingslinjen. Du kan bruke bokvelgeren til å begrense søket, og bare søke på poster som tilhører en bestemt brukerbok (vanligvis kalt en bruker) eller en egendefinert bok (vanligvis kalt en bok). Hvis du vil ha flere opplysninger, se Bruke bokvelgeren (på side [102\)](#page-101-0).

## **Hva skjer hvis et søk returnerer bare én post?**

Du kan angi hvordan en post skal vises hvis den er den eneste posten som returneres ved et søk. Posten kan åpnes direkte på en postdetaljside, eller den kan vises på en listeside. Valget som styrer denne virkemåten, er avmerkingsboksen Gå direkte til detaljsiden hvis bare én post returneres i området Valg for hurtigsøk på siden Oppsett for handlingslinje i det personlige oppsettet. Hvis du vil ha opplysninger om konfigurering av handlingslinjeoppsett, se Endre oppsettet for handlingslinjen (på side [896\)](#page-895-0).

Prosedyren nedenfor beskriver hvordan du søker etter en post på handlingslinjen.

#### *Slik søker du etter en post på handlingslinjen*

**1** Hvis handlingslinjen er skjult, viser du den.

Hvis du vil ha opplysninger om hvordan du viser og skjuler handlingslinjen, se Om å vise eller skjule handlingslinjen (på side [42\)](#page-41-0).

**2** Velg en posttype i det første feltet i området Søk på handlingslinjen, eller velg Alle hvis du vil søke i alle posttypene som er tilgjengelig for søk.

**MERKNAD:** Når du angir valget for å søke i alle posttyper, inkluderes posttypene Egendefinert objekt 01, 02 og 03 i søket, men Egendefinert objekt 04 og senere posttyper inkluderes ikke. Et søk i alle posttypene som er tilgjengelige i søket, går tregere enn å søke i én posttype.

- **3** Avhengig av oppsettet kan du angi verdien du vil søke etter, i ett tekstfelt eller i flere tekstfelt.
- **4** Klikk på Start.

**TIPS:** Hvis du får en melding om at en søkeforespørsel er tidsavbrutt, kan du bruke Avansert søk til å begrense kriteriene ytterligere. Hvis du vil ha flere opplysninger, se Bruke Avansert søk (på side [86\)](#page-85-0). Du finner også flere opplysninger om optimalisering av søk og lister på Web-området for opplæring og support. Du får tilgang til dette Web-området ved å klikke på den globale koblingen Opplæring og support øverst på hver side i Oracle CRM On Demand.

**5** Klikk på koblingen i posten du vil bruke.

Detaljsiden for posten åpnes.

# **Bruke avansert søk**

Du kan foreta et avansert søk etter én posttype via koblingen Avansert på følgende steder:

Handlingslinjen.

- <span id="page-86-0"></span> Lister over relaterte poster i en overordnet post, hvis områdene for relaterte opplysninger på postdetaljsidene vises som faner, og hvis det er merket av i boksen Aktiver utvidet visning for faner i selskapsprofilen.
- **Oppslagsvinduer, hvis målsatt søk er aktivert for selskapet.**

Du kan foreta et avansert søk etter flere posttyper via koblingen Avansert på handlingslinjen.

Brukerrollen din bestemmer hvilke posttyper du kan søke etter. De tilgjengelige områdene på siden Avansert søk endres avhengig av om du velger én posttype eller flere posttyper for søket, og avhengig av hvor du starter søket.

Hvis du vil ha flere opplysninger om avansert søk, se følgende emner:

- Om avansert søk etter én posttype (på side [87\)](#page-86-0)
- Om avansert søk etter relaterte poster (på side [89\)](#page-88-0)
- **De om avansert søk etter flere posttyper (på side [91\)](#page-90-0)**

I følgende emner finner du trinnvise prosedyrer for hvordan du foretar avanserte søk:

- **Foreta et avansert søk etter én posttype (på side [91\)](#page-90-0)**
- **Foreta et avansert søk etter flere posttyper (på side [95\)](#page-94-0)**

## **Om avansert søk etter én posttype**

Du kan foreta et avansert søk etter én posttype via koblingen Avansert på følgende steder:

- $\blacksquare$  Handlingslinjen.
- Lister over relaterte poster i en overordnet post, hvis områdene for relaterte opplysninger på postdetaljsidene vises som faner, og hvis det er merket av i boksen Aktiver utvidet visning for faner i selskapsprofilen.
- **Oppslagsvinduer, hvis målsatt søk er aktivert for selskapet.**

Et avansert søk etter en enkeltposttype ligner på et målsatt søk i området Søk på handlingslinjen. Du kan søke etter flere felt i posttypen. Med et avansert søk kan du imidlertid også gjøre følgende:

- Angi hvorvidt det skal skilles mellom store og små bokstaver i søket.
- Velg feltene du vil søke i. Hvis du vil ha flere opplysninger, se delen Om søkefeltene i dette emnet.
- Angi betingelsene, filterverdiene og operatorene (AND, OR) som definerer filtret.

**MERKNAD:** I et avansert søk for en enkeltposttype bruker du ikke likhetstegnet (=) til å søke etter et eksakt treff. Bruk i stedet betingelsen Lik eller Er lik hvilken som helst hvis du vil søke etter eksakte treff.

- **Angi hvilke felt som skal vises i søkeresultatene. Denne funksjonen er bare tilgjengelig i søk som du** foretar via koblingen Avansert på handlingslinjen.
- Angi den innledende sorteringsrekkefølgen for søkeresultatene.

### Komme i gang

#### **Om søkefeltene**

Når du foretar et avansert søk etter én posttype via koblingen Avansert på handlingslinjen eller koblingen Avansert i et oppslagsvindu, bestemmer brukerrollen din hvilke posttyper som er søkbare, og hvilke felt i hver posttype du kan søke i, som følger:

- **H** Hvis selskapsadministratoren ikke gjør noen søkefelt tilgjengelige i søkeoppsettet som er tilordnet til brukerrollen din for en posttype, kan du ikke angi noen søkekriterier for et avansert søk for posttypen. Hvis du kjører et avansert søk uten noen søkekriterier, returneres alle postene av den aktuelle posttypen som brukerrollen og tilgangsinnstillingene tillater at du viser.
- **H** Hvis rettigheten Alle felt i søk og lister er aktivert i din brukerrolle, kan du søke i alle søkefeltene som selskapsadministratoren gjør tilgjengelige, i søkeoppsettet som er tilordnet til din brukerrolle for posttypen.

**MERKNAD:** Det anbefales at selskapsadministratorer ikke aktiverer rettigheten Alle felt i søk og lister for de fleste brukerroller. Når rettigheten ikke er aktivert, er felt som selskapet ikke bruker, ikke synlige på søke- og listesider. Dette gjør systemet mer oversiktlig, og gjør det enklere for brukerne å se feltene som de er mest interessert i.

- Hvis rettigheten Alle felt i søk og lister ikke er aktivert i din brukerrolle, kan du bare søke i et felt hvis det oppfyller begge disse kriteriene:
	- **Feltet er et tilgjengelig søkefelt i søkeoppsettet som er tilordnet til din brukerrolle for posttypen.**
	- Feltet vises i sideoppsettet Detaljer som er tilordnet til din brukerrolle for denne posttypen. Hvis dynamiske sideoppsett er definert for din rolle, må feltet vises i minst ett av de dynamiske sideoppsettene.

**MERKNAD:** *Dynamiske oppsett* er sideoppsett som viser forskjellige sett med felt for ulike poster av samme posttype, avhengig av plukklisteverdien du velger i et bestemt felt i posten.

Hvis du vil ha opplysninger om hvordan Oracle CRM On Demand bestemmer hvilke felt som er søkbare når du foretar et avansert søk via koblingen Avansert i en liste over relaterte poster, se Om avansert søk etter relaterte poster (på side [89\)](#page-88-0).

#### **Om søkeresultatene**

Hvilke felt som vises i postene som returneres i et avansert søk etter én posttype, er avhengig av hvor du starter søket, og brukerrollen din, som følger:

- **Søk via koblingen Avansert på handlingslinjen.** Du kan velge feltene som skal vises som kolonner i listen over poster som søket returnerer. Brukerrollen din bestemmer hvilke felt du kan velge å vise, som følger:
	- **H** Hvis rettigheten Alle felt i søk og lister er aktivert for brukerrollen din, kan du velge å vise hvilket som helst felt som en kolonne i listen over poster som returneres av søket.
	- **H** Hvis rettigheten Alle felt i søk og lister ikke er aktivert for brukerrollen din, kan du bare velge et felt som skal vises som en kolonne, i listen over poster som returneres av søket, hvis feltet vises på sideoppsettet for detaljer som er tilordnet til brukerrollen din for den aktuelle posttypen. Hvis dynamiske sideoppsett er definert for rollen din, må feltet vises i minst ett av de dynamiske sideoppsettene for posttypen.

Søkeresultatene vises på en listeside. Hvis det er for mange poster i listen, kan du deretter filtrere eller begrense listen på listesiden. Hvis du vil ha informasjon om hvordan du filtrerer og begrenser lister på listesider, kan du se følgende emner:

- <span id="page-88-0"></span>Filtrere lister (på side [134\)](#page-133-0)
- Begrense lister på listesider (på side [136\)](#page-135-0)

Hvis du vil ha mer informasjon om håndtering av postlister, se Arbeide med lister (på side [123\)](#page-122-0).

- **Søk via koblingen Avansert i en liste over relaterte poster.** Søkeresultatene vises på siden der du klikket på koblingen Avansert. Oppsettet for området for relaterte opplysninger på den overordnede postdetaljsiden bestemmer hvilke felt som vises som kolonner i listen over poster som returneres.
- **Søk via koblingen Avansert i et oppslagsvindu.** Søkeresultatene vises i oppslagsvinduet, og oppsettet for oppslagsvinduet bestemmer hvilke felt som vises som kolonner i listen over poster. I de fleste tilfeller bestemmes oppsettet for oppslagsvinduet på grunnlag av søkeoppsettet som er tilordnet til brukerrollen din for posttypen. Det finnes imidlertid noen forhåndskonfigurerte oppslagsvinduer som ikke påvirkes av søkeoppsettene for brukerroller.

#### **Om sorteringsrekkefølgen for søkeresultater**

Du kan angi den innledende sorteringsrekkefølgen for listen over poster som returneres i et avansert søk etter én posttype. Du kan velge opptil tre sorteringsfelt. Du kan for eksempel velge å sortere en liste med kontaktpersoner først etter etternavn, så etter fornavn og til slutt etter avdeling. For hvert av de tre sorteringsfeltene kan du angi om postene skal sorteres i stigende rekkefølge eller i synkende rekkefølge.

Når du har valgt det første sorteringsfeltet, kan du bare velge sorteringsfeltene som er lagret direkte i den samme posten som det første sorteringsfeltet, som andre og tredje sorteringsfelt. Hvis du for eksempel søker etter kontaktpersoner, kan du velge feltet Fornavn i kontaktpersonen som første sorteringsfelt. I så fall kan du bare velge de gjenstående sorteringsfeltene som er lagret direkte i kontaktpersonposten, som andre og tredje sorteringsfelt. Felt som er lagret i andre poster, for eksempel feltet Firma, som er lagret i firmaposten, er ikke tilgjengelige.

**MERKNAD:** Hvis du søker via koblingen Avansert i oppslagsvinduer, kan du bare velge feltene som vises i oppslagsvinduet, som sorteringsfelt i det avanserte søket.

#### **Hva skjer hvis et søk fra handlingslinjen returnerer bare én post?**

Du kan angi hvordan en post skal vises hvis den er den eneste posten som returneres ved et søk. Posten kan åpnes direkte på en postdetaljside, eller den kan vises på en listeside. Valget som styrer denne virkemåten, er avmerkingsboksen Gå direkte til detaljsiden hvis bare én post returneres i området Valg for hurtigsøk på siden Oppsett for handlingslinje i det personlige oppsettet. Dette valget gjelder for avanserte søk etter enkeltposttyper som du foretar via koblingen Avansert på handlingslinjen, samt søk som du foretar direkte på handlingslinjen. Det gjelder ikke for søk som du foretar via koblingen Avansert i en liste over relaterte poster, søk som du foretar via koblingen Avansert i oppslagsvinduer, eller søk etter flere posttyper. Hvis du vil ha informasjon om konfigurering av handlingslinjeoppsett, se Endre oppsettet for handlingslinjen (på side [896\)](#page-895-0).

Hvis du vil ha trinnvise instruksjoner for hvordan du foretar et avansert søk etter én posttype, se Foreta et avansert søk etter én posttype (på side [91\)](#page-90-0).

### **Om avansert søk etter relaterte poster**

Hvis områdene for relaterte opplysninger på postdetaljsider vises som faner, og hvis det er merket av for Aktiver utvidet visning for faner i selskapsprofilen, kan du foreta avanserte søk for å begrense lister over relaterte poster. Du kan for eksempel foreta et avansert søk etter kontaktpersonpostene som er koblet til en overordnet firmapost. Du kan starte søket via koblingen Avansert i listen, enten direkte i området for relaterte opplysninger på den overordnede postdetaljsiden, eller på listesiden som åpnes når du klikker på koblingen Vis fullstendig liste i området for relaterte opplysninger.

Et avansert søk etter relaterte poster ligner på et avansert søk etter én posttype, som du foretar ved å klikke på koblingen Avansert på handlingslinjen. Dette er beskrevet i Foreta et avansert søk etter én posttype (på side [91\)](#page-90-0). Avhengig av hvordan administratoren konfigurerer brukerrollen din og søkeoppsettene, vil noen av søkefeltene som er tilgjengelige i et avansert søk etter en posttype fra handlingslinjen, muligens ikke være tilgjengelige i et avansert søk etter relaterte poster med den samme posttypen. Dessuten kan du ikke velge hvilke felt som skal vises som kolonner i resultatene av et søk etter relaterte poster. Søkeresultatene inneholder de samme feltene som vises i området for relaterte opplysninger på den overordnede postdetaljsiden.

Oracle CRM On Demand bruker følgende funksjoner for å bestemme hvilke felt som er søkbare i et avansert søk etter relaterte poster for en bestemt posttype:

- **Innstillingen for rettigheten Alle felt i søk og lister i rollen din.**
- **Oppsettet for området for relaterte opplysninger i oppsettet for den overordnede postdetaljsiden.** Hvis du for eksempel søker etter kontaktpersonene som er koblet til en overordnet firmapost, vurderes oppsettet for relaterte opplysninger for kontaktpersoner som brukes i oppsettet for firmadetaljsiden for rollen din.
- **Detaljsideoppsettet for posttypen for rollen din**. Hvis du for eksempel søker etter kontaktpersonene som er koblet til en overordnet firmapost, vurderes detaljsideoppsettet for posttypen Kontaktperson for rollen din.
- **Søkeoppsettet for posttypen for rollen din.** Hvis du for eksempel søker etter kontaktpersonene som er koblet til en overordnet firmapost, vurderes søkeoppsettet for posttypen Kontaktperson for rollen din. Følgende kan vurderes i søkeoppsettet, avhengig av omstendighetene:
	- Settet med tilgjengelige søkefelt.
	- **Følgende avmerkingsboks: Begrens søk til felt som er valgt i oppsett for relaterte opplysninger.** Innstillingen i denne avmerkingsboksen vurderes ikke hvis feltet vises i listen over relaterte poster der du foretar søket. I noen tilfeller der et felt ikke vises i listen over relaterte poster, vurderes imidlertid innstillingen i denne avmerkingsboksen for å bestemme om feltet er tilgjengelig som søkefelt for søk etter relaterte poster selv om feltet ikke vises i listen over relaterte poster.

Tabellen nedenfor viser hvordan rettigheten og oppsettene brukes for å bestemme om et felt er tilgjengelig for søk etter relaterte poster. Kolonnen lengst til høyre viser utfallet i hvert tilfelle.

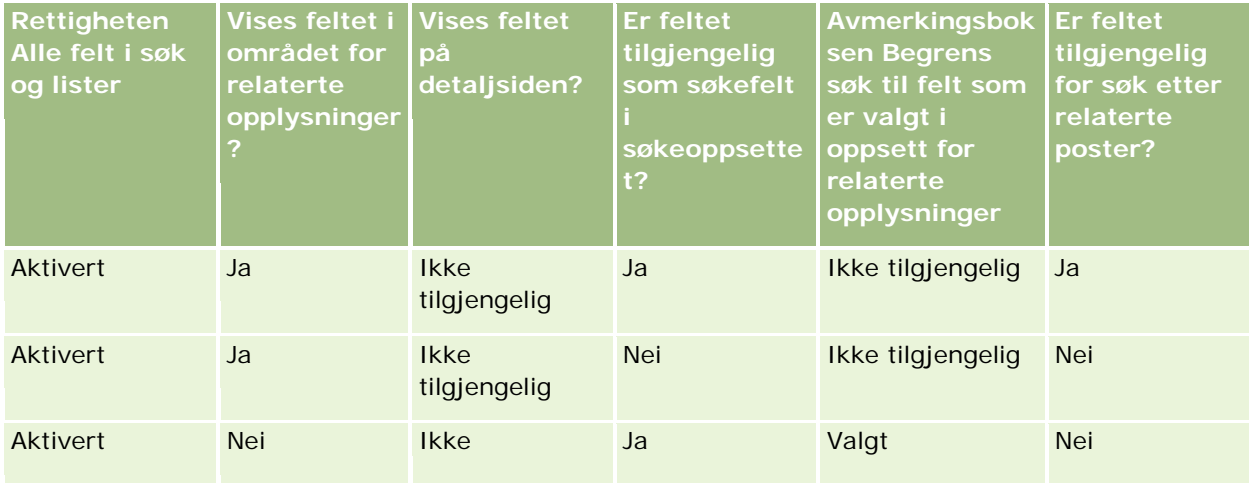

<span id="page-90-0"></span>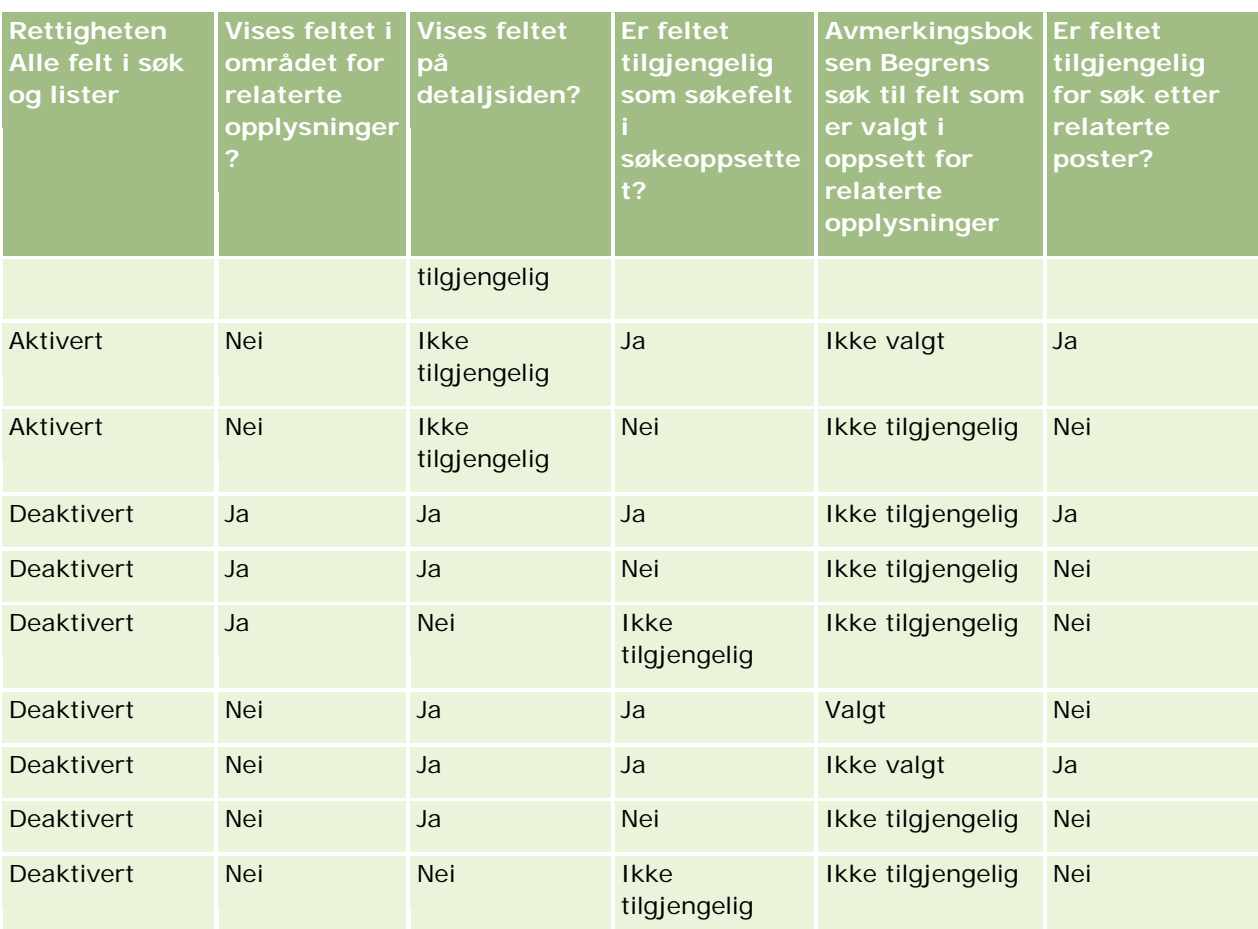

## **Om avansert søk etter flere posttyper**

Et avansert søk for flere posttyper er et søk etter nøkkelord. Du kan søke etter noen av eller alle posttypene som støtter søk etter nøkkelord. Når du bruker avansert søk for flere posttyper, vises en søkeresultatside med forskjellige områder for hver posttype som ble funnet i søket.

**MERKNAD:** Når du velger Alle posttyper i listen over posttyper for et søk, omfatter søket bare posttypene som støtter søk etter nøkkelord. Hvis du vil søke etter posttyper som ikke støtter søk etter nøkkelord, må du søke etter én posttype om gangen.

Hvis du vil ha mer informasjon om hvordan et søk etter nøkkelord fungerer, se Om søk etter nøkkelord (på side [82\)](#page-81-0). Hvis du vil ha trinnvise instruksjoner for hvordan du foretar et avansert søk etter flere posttyper, se Foreta et avansert søk etter flere posttyper (på side [95\)](#page-94-0).

## **Foreta et avansert søk etter én posttype**

Dette emnet beskriver hvordan du utfører følgende oppgaver:

- Start et avansert søk etter én posttype fra følgende steder:
	- **Handlingslinjen**
- **Et oppslagsvindu**
- En liste med relaterte poster
- **Foreta et avansert søk.**

Prosedyren nedenfor beskriver hvordan du starter et avansert søk etter én posttype fra handlingslinjen.

### *Slik starter du et avansert søk etter én posttype fra handlingslinjen*

- **1** Hvis handlingslinjen er skjult, viser du den. Hvis du vil ha informasjon om hvordan du viser og skjuler handlingslinjen, se Om å vise eller skjule handlingslinjen (på side [42\)](#page-41-0).
- **2** Klikk på Avansert i området Søk på handlingslinjen.
- **3** Gjør følgende på siden Avansert søk:
	- **a** Klikk på valgknappen Følgende posttyper.
	- **b** Merk av i boksen for posttypen du vil søke etter.
	- **c** Kontroller at det ikke er merket av for noen av de andre posttypene.
- **4** Velg ett av følgende i området Søk i:
	- Postsett
	- $\blacksquare$  Bok

**MERKNAD:** Området Søk i vises ikke for posttyper som ikke har eiere, for eksempel posttypene Produkt og Bruker. Valget Bok i området Søk i er bare tilgjengelig hvis funksjonen Bok er aktivert for selskapet.

- **5** Hvis du velger Postsett i området Søk i, må du velge ett av følgende for å angi settet med poster du vil søke etter:
	- **Alle poster synlige for meg.** Inkluderer poster som du minst har visningstilgang til, slik det fremgår av ditt rapporteringshierarki, tilgangsnivået for din rolle og tilgangsnivået for delte poster.

**MERKNAD:** Det tas hensyn til valget Ledersynlighet er aktivert i selskapsprofilen og innstillingen Kan lese alle poster i brukerrollen når du angir dette valget. Hvis valget Ledersynlighet er aktivert i selskapsprofilen ikke angis, er postsettet som det søkes i når du angir valget Alle poster synlige for meg, det samme postsettet som det søkes i når du angir valget Alle poster der jeg er med i teamet, med mindre innstillingen Kan lese alle poster i brukerrollen er valgt for den relevante posttypen.

- **Alle poster som jeg eier**
- **Alle poster der jeg er med i teamet.** Inkluderer bare poster i den filtrerte listen der ett av følgende gjelder:
	- Du eier postene.
	- Eieren har delt postene med deg via teamfunksjonen.

- Postene er delt med deg via gruppetilknytningsfunksjonen for firmaer, aktiviteter, kontaktpersoner, husholdninger, salgsmuligheter og porteføljer.
- **Alle poster som jeg eller mine underordnede eier.** Inkluderer poster som du eller underordnede eier. Det tas ikke hensyn til valget Ledersynlighet er aktivert for selskapsprofilen når du angir dette valget.
- **Alle poster der jeg eller mine underordnede er med i teamet.**Inkluderer poster der du eller noen dine underordnede er teammedlemmer hvis Ledersynlighet er aktivert i selskapsprofilen. Det tas ikke hensyn til valget Ledersynlighet er aktivert for selskapsprofilen når du angir dette valget.
- **Min standardbok**. Din standardinnstilling for bokvelgeren, definert av selskapsadministratoren.
- **6** Hvis du velger Bok i området Søk i, må du velge en bok, bruker eller representant i bokvelgeren.

Hvis du vil ha flere opplysninger, se Bruke bokvelgeren (på side [102\)](#page-101-0).

Prosedyren nedenfor beskriver hvordan du starter et avansert søk etter én posttype fra et oppslagsvindu.

### *Slik starter du et avansert søk etter én posttype fra et oppslagsvindu*

Klikk på Avansert i oppslagsvinduet.

Prosedyren nedenfor beskriver hvordan du starter et avansert søk etter én posttype fra en liste over relaterte poster.

### *Slik starter du et avansert søk etter én posttype fra en liste over relaterte poster*

- **1** Rull til området for relaterte opplysninger på den overordnede postdetaljsiden.
- **2** Klikk på Avansert i området for relaterte opplysninger.

Prosedyren nedenfor beskriver hvordan du foretar et avansert søk etter én posttype. Denne prosedyren gjelder for avanserte søk som du starter via koblingen Avansert i oppslagsvinduer eller koblingen Avansert i lister over relaterte poster, samt avanserte søk som du starter via koblingen Avansert på handlingslinjen.

#### *Slik foretar du et avansert søk etter én posttype*

**1** Merk eventuelt av for Skiller ikke mellom store og små bokstaver i området Velg om det skal skilles mellom store og små bokstaver på siden Avansert søk.

Hvis det er merket av i denne boksen, vil enkelte felt ikke skille mellom store og små bokstaver for søket. Disse feltene vises med blå tekst i området Angi søkekriterier.

- **2** Gjør følgende i området Angi søkekriterier:
	- **a** Velg et felt i listen Felt.

Hvis du startet søket fra handlingslinjen, er feltene forhåndsutfylt med de målsatte søkefeltene for posttypen. Hvis du startet søket fra et oppslagsvindu eller fra en liste over relaterte poster, og hvis du allerede har valgt et søkefelt i oppslagsvinduet eller listen over relaterte poster, er det første kriteriefeltet forhåndsutfylt med det valgte søkefeltet.

Enkelte felt er optimalisert for å forbedre ytelsen under søk og listesortering. Disse optimaliserte feltene vises med grønn tekst i listen over søkefelt. Hvis søkekriteriene omfatter et felt som ikke er optimalisert for søking, kan søket gå tregere. Du kan filtrere mot maksimalt ti felt.

**MERKNAD:** Feltene som har lilla tekst i området Angi søkekriterier, skiller aldri mellom store og små bokstaver, uavhengig av innstillingen i avmerkingsboksen Skiller ikke mellom store og små bokstaver. Disse feltene er ikke optimalisert for raske søk.

**b** Angi betingelsene, filterverdiene og operatorene (AND, OR) som definerer filtret.

Hvis du vil ha informasjon om bruk av filterbetingelser, se Om filterbetingelser (på side [75\)](#page-74-0).

**ADVARSEL:** Når du angir filterverdier, må du følge reglene som er beskrevet i Om filterverdier (på side [81\)](#page-80-0). Ellers vil du kanskje ikke finne de riktige postene.

#### **Eksempler**

**Firmaer:** Hvis du vil opprette en filtrert liste over firmaer i Norge med årlig inntekt over NOK 100 000 000, fyller du ut skjermbildet som følger:

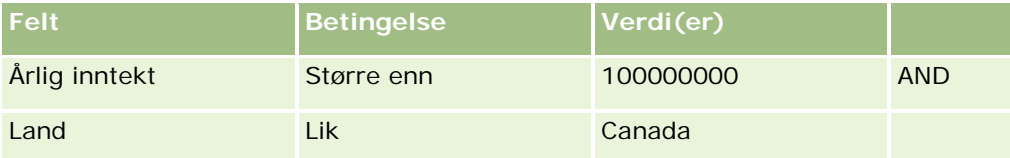

**Kundeemner:** Hvis du vil opprette en filtrert liste over kundeemner med potensiell inntekt over NOK 100 000 og rangeringen A eller B, fyller du ut skjermbildet som følger:

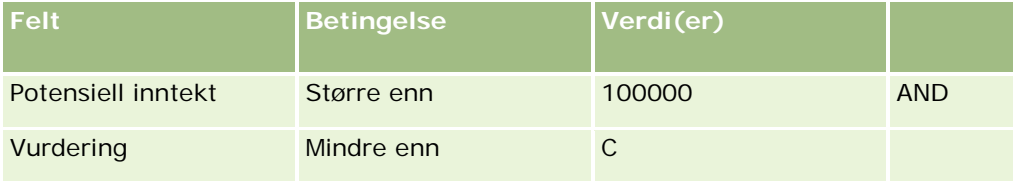

**3** (Bare søk fra handlingslinjen) I området Vis kolonner velger du feltene som skal vises som kolonner i søkeresultatene, ved å flytte felt fra listen Tilgjengelige felt til listen Valgte felt. Bruk oppover- og nedoverpilen til å endre rekkefølgen på de valgte feltene.

**TIPS:** Når listen over poster returneres, kan du raskt endre rekkefølgen på kolonnene i listen ved å dra kolonneoverskriftene til en ny plassering og slippe dem. Du kan velge å lagre listen etter at du har endret rekkefølgen på kolonnene.

- **4** I området Sorteringsrekkefølge angir du det første sorteringsfeltet eller ønskede felt, samt sorteringsrekkefølgen, på følgende måte:
	- **a** Velg det første sorteringsfeltet i rullegardinlisten Sorter etter, og angi deretter sorteringsrekkefølgen ved å klikke på Stigende eller Synkende.
	- **b** Velg et andre og eventuelt et tredje sorteringsfelt, og angi deretter sorteringsrekkefølgen for disse feltene.

Enkelte felt er optimalisert for å forbedre ytelsen under søk og listesortering. Disse optimaliserte feltene vises med grønn tekst i listen over sorteringsfelt. Hvis du velger et ikke-optimalisert felt som sorteringsfelt, kan søket gå tregere.

<span id="page-94-0"></span>**MERKNAD:** Du kan ikke velge et felt av typen avmerkingsboks som sorteringsfelt i dette trinnet. Men når listen er opprettet, kan du klikke på kolonneoverskriften for å sortere feltene basert på verdiene i avmerkingsboksen.

**5** Klikk på Start.

**TIPS:** Hvis du får en melding om at en søkeforespørsel er tidsavbrutt, kan du begrense kriteriene ytterligere og prøve på nytt. Du finner også flere opplysninger om optimalisering av søk og lister på Web-området for opplæring og support. Du får tilgang til dette Web-området ved å klikke på den globale koblingen Opplæring og support øverst på hver side i Oracle CRM On Demand.

#### **Beslektede emner**

Hvis du vil ha flere opplysninger om avansert søk etter én posttype, se følgende emne:

Om avansert søk etter én posttype (på side [87\)](#page-86-0)

### **Foreta et avansert søk etter flere posttyper**

Prosedyren nedenfor beskriver hvordan du foretar et avansert søk etter flere posttyper.

#### *Slik foretar du et avansert søk for flere posttyper*

- **1** Hvis handlingslinjen er skjult, viser du den. Hvis du vil ha informasjon om hvordan du viser og skjuler handlingslinjen, se Om å vise eller skjule handlingslinjen (på side [42\)](#page-41-0).
- **2** Klikk på Avansert i området Søk på handlingslinjen.
- **3** Angi ønsket valg på siden Avansert søk:
	- Velg Alle posttyper for å søke etter alle posttypene som støtter søk etter nøkkelord. Denne spørringen går tregere.
	- Velg Følgende posttyper, og merk deretter av i boksen for hver av posttypene du vil søke etter.
- **4** Skriv inn verdien du vil søke etter, i feltet Nøkkelord, eller la feltet Nøkkelord stå tomt hvis du bare vil søke på grunnlag av de angitte datoene.

**MERKNAD:** Det er ikke nødvendig å bruke et jokertegn (\*) for deler av et ord i feltet Nøkkelord, ettersom et jokertegn legges til automatisk på begynnelsen og slutten av inndataene fra brukeren. Bruk av likhetstegn (=) for å søke etter et eksakt treff støttes ikke.

- **5** Angi om nødvendig et tidsrom (bruk fire sifre for året, for eksempel 2010):
	- For avtaler: Datoen gjelder starttidspunkt (-dato).
	- For oppgaver: Datoen gjelder forfallsdato.
	- For salgsmuligheter: Datoen gjelder lukkingsdato.
	- For alle andre posttyper: Datoen gjelder opprettelsesdato.
- **6** Klikk på Start.

<span id="page-95-0"></span>Resultatene vises for hver posttype.

#### **Beslektede emner**

Hvis du vil ha flere opplysninger om avansert søk etter flere posttyper, se følgende emne:

■ Om avansert søk etter flere posttyper (på side [91\)](#page-90-0)

# **Søke etter poster på listesider**

Bruk fremgangsmåten nedenfor til å søke etter poster på en listeside.

#### *Slik søker du etter en post på en listeside*

- **1** Klikk på fanen for posttypen som du vil søke etter.
- **2** Velg den filtrerte listen på hjemmesiden for poster som inneholder posten du leter etter. Du kan også gå til ønsket liste fra området Favorittlister på handlingslinjen, hvis listen er tilgjengelig der.
- **3** Du kan gjøre følgende på listesiden:
	- **Bruke et alfasøk til å finne posten.**

**MERKNAD:** Hvis brukerspråket er koreansk, japansk, forenklet kinesisk eller tradisjonell kinesisk, er kontrollene for alfasøk ikke tilgjengelige.

- **Bruke hurtigfilterfelt til å finne posten.**
- Klikk på navigeringsikonene øverst eller nederst på listesiden for å gå til neste side, forrige side, første side eller siste side i listen.

Hvis du vil ha flere opplysninger om bruk av alfasøk og hurtigfilterfeltene, se Filtrere lister (på side [134\)](#page-133-0).

**4** Klikk på koblingen i posten som du vil arbeide med.

Detaljsiden for posten åpnes.

# **Søke etter poster i oppslagsvinduer**

Du bruker oppslagsvinduer til å søke etter og velge poster du vil knytte til posten du arbeider med. Du åpner vanligvis et oppslagsvindu ved å klikke på oppslagsikonet ved siden av et felt. Avhengig av hvilke posttyper du arbeider med, kan du også åpne oppslagsvinduer ved å klikke på Legg til i enkelte områder med relaterte opplysninger på detaljsider for poster. Hvis smarttilknytninger er aktivert, åpnes også oppslagsvinduer automatisk i enkelte tilfeller. Hvis du vil ha flere opplysninger om smarttilknytninger, se Om smarttilknytninger og funksjonaliteten for automatisk løsning (på side [102\)](#page-101-0).

Utseendet og virkemåten i oppslagsvinduer avhenger av følgende:

- **Typen søk som er aktivert for selskapet.** Avhengig av hvilken type søk selskapsadministratoren velger for selskapet, brukes søk etter nøkkelord. Dette har følgende innvirkning på oppslagsvinduer:
	- **Hvis søk etter nøkkelord er aktivert**. Ett tekstfelt vises i oppslagsvinduet. Du kan angi søkekriterier og trykke på Enter, eller du kan klikke på Start for å begrense postlisten.

**MERKNAD:** Enkelte posttyper støtter ikke søk etter nøkkelord. Hvis søk etter nøkkelord er standardsøketypen for selskapet for slike posttyper, kan du foreta et målsatt søk i oppslagsvinduet.

**Hvis målsatt søk er aktivert**. Felt for hurtigfiltersøk vises i oppslagsvinduet. Du kan angi søkekriterier og trykke på Enter, eller du kan klikke på Start for å begrense postlisten. Koblingen Avansert vises også. Denne koblingen åpner siden Avansert søk. Hvis du vil ha flere opplysninger om avansert søk, se Om avansert søk etter én posttype (på side [87\)](#page-86-0) og Foreta et avansert søk etter én posttype (på side [91\)](#page-90-0). Hvis selskapet bruker bøker, vises også en bokvelger. Med bokvelgeren kan du begrense søket til poster som tilhører en bestemt bruker eller bok. Hvis du vil ha flere opplysninger, se Bruke bokvelgeren (på side [102\)](#page-101-0).

Målsatt søk er den anbefalte søketypen. Hvis du vil ha flere opplysninger om målsatt søk og søk etter nøkkelord, se Om målsatt søk (på side [73\)](#page-72-0) og Om søk etter nøkkelord (på side [82\)](#page-81-0).

- **Typen tilknytning i oppslagsvinduet.** Oppslagsvinduer er enten vinduer for enkelttilknytning, der du kan velge én post som skal kobles til posten du arbeider med, eller oppslagsvinduer for flertilknytning, der du kan velge flere poster som skal kobles til posten du arbeider med. Du kan for eksempel koble kontaktpersoner til en oppgave på følgende måter:
	- **H** Hvis du vil legge til en primær kontaktperson for oppgaven, går du til detaljsiden for oppgave og klikker på oppslagsikonet i feltet Primær kontaktperson. I dette tilfellet åpnes et oppslagsvindu for enkelttilknytning, og du kan velg én kontaktperson som den primære kontaktpersonen for oppgaven.
	- Du kan koble flere kontaktpersoner til en oppgave i området for relaterte opplysninger for kontaktperson på detaljsiden for oppgave. I så fall klikker du på Legg til i området for relaterte opplysninger for kontaktpersoner. Et oppslagsvindu for flertilknytning åpnes, og du kan velge én eller flere kontaktpersoner som skal kobles til oppgaven.
	- **H** Hvis selskapsadministratoren legger til feltet Kontaktpersoner på detaljsiden for oppgave, kan du koble flere kontaktpersoner til oppgaven ved å klikke på oppslagsikonet i det aktuelle feltet. Et oppslagsvindu for flertilknytning åpnes, og du kan velge flere kontaktpersoner. Kontaktpersonene du velger, vises i feltet Kontaktpersoner, og de vises også i området for relaterte opplysninger for kontaktperson på detaljsiden for oppgave.
- **Søkeoppsettene selskapsadministratoren definerer for posttypene.** Når du for eksempel bruker et oppslagsvindu til å finne en firmapost du vil koble til en kontaktpersonpost, er utseendet på oppslagsvinduet avhengig av søkeoppsettet for posttypen Firma for brukerrollen din.
- **Avmerkingsboksen Posttypelister i innstillingen Oppslagsvinduer i selskapsprofilen.** Denne innstillingen bestemmer om du kan begrense et søk i et oppslagsvindu til en forhåndsdefinert liste med poster. Denne innstillingen har verdien Aktivert som standard, og du kan dermed begrense søk i oppslagsvinduer. Hvis du vil ha flere opplysninger, se delen Lister for søkebegrensning i dette emnet.

## **Funksjoner i oppslagsvinduer som styres av søkeoppsett**

Søkeoppsettene selskapsadministratoren definerer og tilordner til brukerroller, fastsetter virkemåten for oppslagsvinduer, som beskrevet i avsnittene nedenfor.

### **Hurtigfilterfelt**

Hvis målsatt søk er aktivert for selskapet, er det søkeoppsettet for posttypen for brukerrollen din som fastsetter hvordan du kan bruke hurtigfilterfeltene i oppslagsvinduet, på følgende måte:

- Hvis selskapsadministratoren ikke gjør noen søkefelt tilgjengelige i søkeoppsettet, kan du ikke bruke hurtigfilteret.
- Du kan vanligvis filtrere listen over poster som vises i oppslagsvinduet eller i noen av feltene selskapsadministratoren gjør tilgjengelige som søkefelt i søkeoppsettet.

Hvis søkekriteriene for listen over poster som vises i oppslagsvinduet, inkluderer et felt som ikke er et av søkefeltene som er definert i søkeoppsettet, kan du imidlertid ikke bruker hurtigfilteret. Hvis du for eksempel søker etter en firmapost, og selskapsoppsettet tillater at du begrenser søket til en forhåndsdefinert liste med poster, kan du velge å søke i listen Alle kundefirmaer i oppslagsvinduet. Søkefeltet for listen Alle kundefirmaer er imidlertid feltet Firmatype. Hvis feltet Firmatype ikke er tilgjengelig som et søkefelt for rollen din, kan du ikke filtrere listen over poster i oppslagsvinduet. Hvis du vil ha flere opplysninger om valg av forhåndsdefinerte lister over poster i oppslagsvinduer, se delen Lister for søkebegrensning i dette emnet.

- I standardapplikasjonen er standardsøkefeltet i hurtigfilteret forhåndskonfigurert for hvert oppslagsvindu. Hvis imidlertid administratoren merker av i boksen Første målsatte søkefelt som standardsøk i oppslag i søkeoppsettet for posttypen for din brukerrolle, brukes det første feltet i listen over målsatte søkefelt i søkeoppsettet som standardsøkefelt i hurtigfilteret, med mindre du angir en verdi i feltet på postredigeringssiden eller -detaljsiden før du åpner oppslagsvinduet. I så fall brukes standardsøkefeltet som er forhåndskonfigurert for oppslagsvinduet.
- En ekstra avmerkingsboks, Konfigurer oppslagsvindu med divisjon som standard søkefelt, er tilgjengelig i søkeoppsettet bare for posttypen Produkt. Innstillingen i denne avmerkingsboksen overstyrer innstillingen i avmerkingsboksen Første målsatte søkefelt som standardsøk i oppslag. Tabellen nedenfor viser hvordan innstillingene i disse avmerkingsboksene bestemmer standardsøkefeltet for hurtigfilteret i oppslagsvinduet for posttypen Produkt.

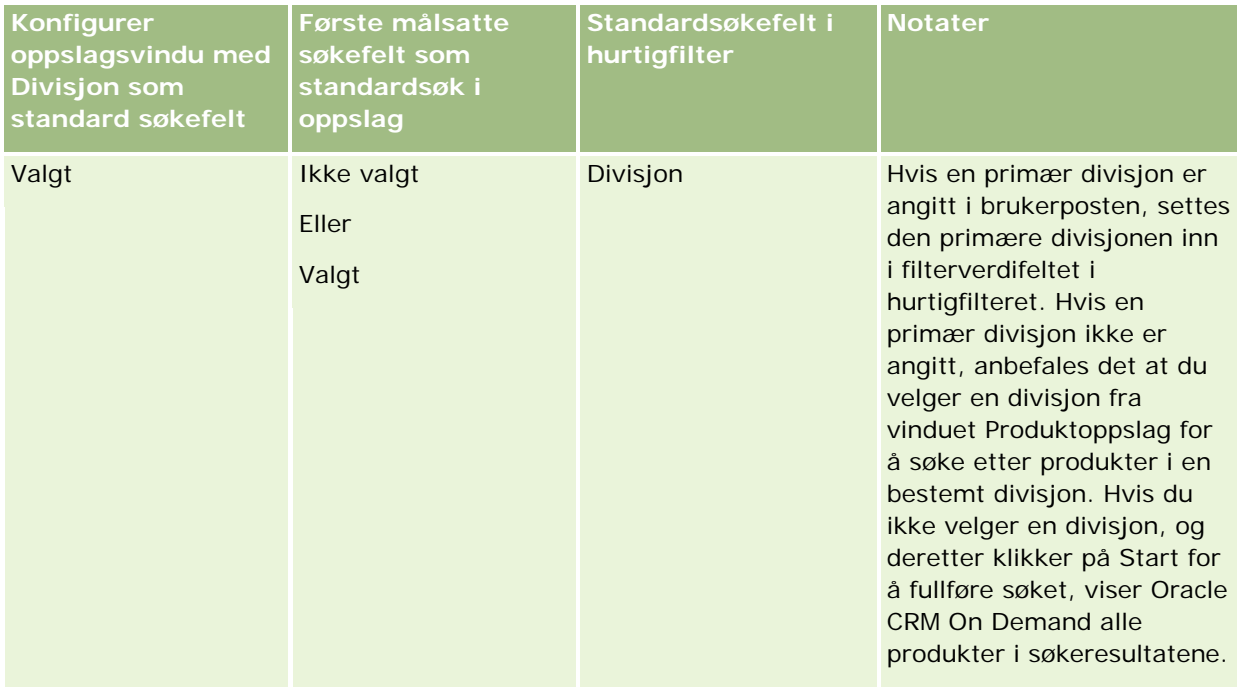

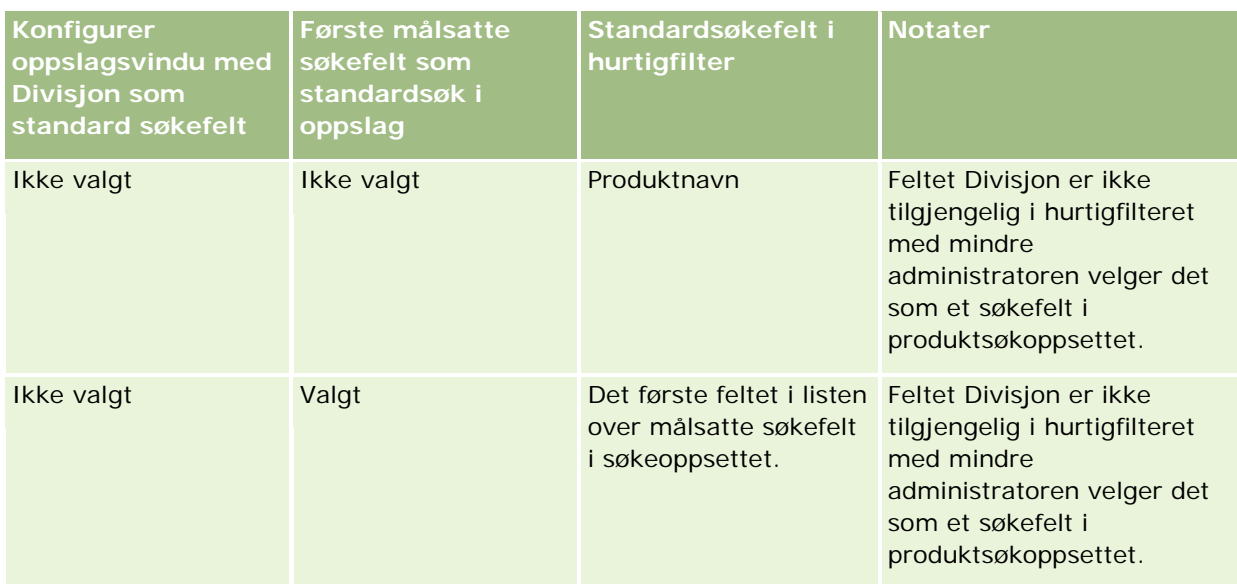

Hvis du vil ha flere opplysninger om hvordan innstillingene for søkeoppsett påvirker oppslagsvinduet for posttypen Produkt, se Vurderinger når du oppretter søkeoppsett for produkter.

### **Forhåndsutfylte lister over poster**

Hvis selskapsadministratoren angir valget for å vise søkeresultater når oppslagsvinduet åpnes, i søkeoppsettet for en posttype, blir oppslagsvinduet fylt ut med en liste over poster når vinduet åpnes. Hvis dette valget ikke er angitt, vises det ingen poster når oppslagsvinduet åpnes, og du må angi søkekriteriene for å finne ønsket post.

#### **Kontekstavhengige lister**

Hvis innstillingen for Posttypelister i oppslagsvinduer i selskapsprofilen har verdien Aktivert, kan selskapsadministratoren konfigurere søkeoppsettet for en posttype for å angi om eventuelle tilgjengelige kontekstavhengige lister skal vises før systemlister og egendefinerte lister i feltet for *posttype*liste øverst til venstre i oppslagsvinduer for posttypen. *Kontekstavhengige lister* er forhåndsdefinerte sett med poster som mest sannsynlig inkluderer posten du er på jakt etter. Hvis du vil ha flere opplysninger om feltet for *posttype*liste i oppslagsvinduer, se delen Lister for søkebegrensning i dette emnet.

#### **Viste kolonner**

I de fleste tilfeller fastsetter søkeoppsettet hvilke felt som vises som kolonner i listen over poster i oppslagsvinduet. Det finnes imidlertid noen forhåndskonfigurerte oppslagsvinduer som ikke påvirkes av søkeoppsettet.

## **Lister for søkebegrensning**

Avhengig av selskapsoppsettet kan du kanskje begrense et søk i et oppslagsvindu til en forhåndsdefinert liste med poster. Avhengig av konteksten der du søker etter en post, kan du kanskje også begrense søket til en kontekstavhengig liste. Muligheten til å begrense et søk til en liste over poster fastsettes av Posttypelister i innstillingen Oppslagsvinduer i selskapsprofilen. Hvis innstillingen for Posttypelister i oppslagsvinduer i

### Komme i gang

selskapsprofilen har verdien Aktivert, er et sett med forhåndsdefinerte lister som du kan bruke til å begrense søket, tilgjengelig i feltet for *posttype*liste i alle oppslagsvinduer for posttyper på øverste nivå, der *posttype* er navnet på posttypen du søker etter. Settet med forhåndsdefinerte lister som er tilgjengelig i feltet for *posttype*liste, kan omfatte standardlister og egendefinerte lister, og omfatter også eventuelle tilgjengelige kontekstavhengige lister.

Alle standardlister og egendefinerte lister som er tilgjengelige på listesider og på hjemmesiden for en posttype på øverste nivå, er som standard også tilgjengelige i oppslagsvinduene for denne posttypen. Selskapsadministratoren kan imidlertid bestemme hvilke lister som skal være tilgjengelige for brukerrollen din, og du kan velge hvilke av de tilgjengelige listene som skal vises i listesettet ditt. Hvis du vil ha flere opplysninger, se Endre listesett for posttyper (på side [140\)](#page-139-0).

**MERKNAD:** Hvis *posttypen* Listefelt er tilgjengelig i oppslagsvinduer, er den første listen i listesettet i *posttypen* Listefelt aktiv som standard når et oppslagsvindu åpnes. Hvis kontekstavhengige lister er tilgjengelige i oppslagsvinduet, og søkeoppsettet for brukerrollen angir at de kontekstavhengige listene skal vises øverst i listesettet i *posttypen* Listefelt i oppslagsvinduet, er den første tilgjengelige kontekstavhengige listen aktiv som standard når oppslagsvinduet åpnes. Hvis *posttypen* Listefelt ikke er tilgjengelig i oppslagsvinduer, utføres det innledende søket for en post av en bestemt posttype i et oppslagsvindu på alle poster av denne posttypen som du har tilgang til.

Listen som er aktiv i oppslagsvinduet, bestemmer filteret i oppslagsvinduet for postsettet som du søker i, selv om postene ikke vises i oppslagsvinduet. Eventuelle tilleggsfiltre som du benytter i oppslagsvinduet, brukes på postsettet i den valgte listen. Vi bruker følgende oppsett som eksempel:

- **Posttypelister i innstillingen Oppslagsvinduer i selskapsprofilen har verdien Aktivert, slik at settet med** forhåndsdefinerte lister er dermed tilgjengelig i oppslagsvinduene.
- Du har en egendefinert liste med navnet *Alle mine kontaktpersoner i Oslo* som viser alle kontaktpersoner der verdien i feltet Fylke er *Oslo*.
- Listen *Alle mine kontaktpersoner i Oslo* er den første listen i listesettet for posttypen.
- I søkeoppsettet for posttypen Kontaktperson for din rolle har selskapsadministratoren angitt at oppslagsvinduet ikke skal fylles ut når det åpnes, og at kontekstavhengige lister ikke skal vises øverst i listesettet.

Når du åpner et oppslagsvindu for posttypen Kontaktperson, vil listen *Alle mine kontaktpersoner i Oslo* være aktiv, selv om postene ikke vises i oppslagsvinduet. Hvis du skriver inn *Janne* i filterfeltet Fornavn og klikker på Start, vil alle kontaktpersoner med verdien *Oslo* i feltet Fylke og verdien *Janne* i feltet Fornavn bli returnert i oppslagsvinduet. Hvis du heller vil søke i en annen postliste etter kontaktpersoner med fornavnet Janne, kan du velge denne listen i feltet for posttypeliste og klikke på Start.

**MERKNAD:** Når du åpner et oppslagsvindu for å søke etter en kontaktperson som du vil koble til en post av en annen posttype, er listen Favorittmerkede kontaktpersoner tilgjengelig i listefeltet for *posttypen*. Du kan velge en favorittkontaktperson hvis du vil koble denne kontaktpersonen til den overordnede posten.

#### **Om kontekstavhengige lister**

Her er noen av de kontekstavhengige listene som kan være tilgjengelige i oppslagsvinduet:

- **H** Hvis du velger en gyldig verdi i feltet Firma på siden Rediger oppgave og åpner oppslagsvinduet for feltet Primær kontaktperson, kan det hende at følgende lister er tilgjengelige som kontekstavhengige lister:
	- Listen Kontaktpersoner med beslektet firma som primær. Denne listen inneholder alle kontaktpersonene som har det valgte firmaet som primært firma.

**MERKNAD:** I tidligere versjoner enn versjon 25 hadde listen *Kontaktpersoner med beslektet firma som primær* navnet *Kontaktpersoner for beslektet firma*.

**L** Listen Alle kontaktpersoner for beslektet firma. Denne listen inneholder alle kontaktpersonene som er koblet til det valgte firmaet, uavhengig av om det valgte firmaet er det primære firmaet for kontaktpersonen.

**MERKNAD:** Listen Alle kontaktpersoner for beslektet firma er tilgjengelig i alle oppslagsvinduer der listen Kontakter med beslektet firma som primær er tilgjengelig, bortsett fra i oppslagsvinduer for flertilknytning. Hvis oppslagsvinduet er et oppslagsvindu for flertilknytning, er listen Kontaktpersoner med beslektet firma som primær tilgjengelig, men listen Alle kontaktpersoner for beslektet firma er ikke tilgjengelig.

- **H** Hvis du velger en gyldig verdi i feltet Kontaktperson på siden Rediger oppgave og åpner oppslagsvinduet for feltet Serviceforespørsel, kan det hende at listen Serviceforespørsler for relatert kontaktperson er tilgjengelig som en kontekstavhengig liste.
- **H** Hvis du velger en gyldig verdi i feltet Kontaktperson på siden Rediger serviceforespørsel og åpner oppslagsvinduet for feltet Finanskonto, kan det hende at listen Finanskonti for relatert kontaktperson er tilgjengelig som en kontekstavhengig liste.
- **H** Hvis du velger en gyldig verdi i feltet Firma på siden Rediger kundeemne og åpner oppslagsvinduet for feltet Finanskonto, kan det hende at listen Finanskonti for relatert firma er tilgjengelig som en kontekstavhengig liste.

## **Søke etter og velge en post i et oppslagsvindu**

Denne prosedyren beskriver hvordan du søker etter og velger en post.

### *Slik søker du etter og velger en post i et oppslagsvindu*

- **1** I oppslagsvinduet søker du etter posten eller postene du vil ha, på noen av eller alle måtene nedenfor, avhengig av posttypen og hvordan selskapsadministratoren definerer søkefunksjonene.
	- Velg en forhåndsdefinert liste i feltet for *posttype*liste i oppslagsvinduet for å begrense søket til postene i denne listen, og klikk deretter på Start.
	- Bruk hurtigfilterfelt til filtrere listen.

**MERKNAD:** Hver gang du bruker et filter på en liste over poster i oppslagsvinduet, søkes det bare i postene som for øyeblikket er på listen. Hvis du bruker et andre filter på en liste som du allerede har filtrert, søkes det bare i postene som returneres av det første filteret når du bruker det andre filteret. Klikk på knappen Nullstill hvis du vil nullstille alle filtrene. Når du klikker på Nullstill, fjernes alle filtrene som du brukte på listen du opprinnelig valgte fra listen, og hurtigfilterfeltene tømmes. Du kan deretter bruke nye filtre på listen etter behov.

- **H** Hvis målsatt søk er aktivert, klikker du på koblingen Avansert hvis du vil foreta et avansert søk. Hvis du vil ha flere opplysninger, se Om avansert søk etter én posttype (på side [87\)](#page-86-0) og Foreta et avansert søk etter én posttype (på side [91\)](#page-90-0).
- Klikk på navigeringsikonene øverst eller nederst på listesiden for å gå til neste side, forrige side, første side eller siste side i listen.

<span id="page-101-0"></span>**MERKNAD:** For enkelte posttyper kan du også klikke på Ny for å opprette en ny post. Den nye posten vil bli lagt til i listen.

- **2** Velg postene du vil bruke, på følgende måte:
	- Hvis oppslagsvinduet er et vindu for enkelttilknytning, klikker du på Velg for posten du vil bruke.
	- **H** Hvis oppslagsvinduet er et vindu for flertilknytning, klikker du på Velg for hver av postene du vil bruke. Postene flyttes fra listen Tilgjengelige poster til listen Valgte poster. Når du har valgt alle postene du vil bruke, klikker du på OK.

**MERKNAD:** Du kan klikke på Nullstill gjeldende verdi i oppslagsvinduet for å fjerne opplysninger som allerede er valgt, og tømme feltet. Knappen Nullstill gjeldende verdi er imidlertid ikke tilgjengelig hvis smarttilknytninger er aktivert. Hvis du vil ha flere opplysninger om smarttilknytninger, se Om smarttilknytninger og funksjonaliteten for automatisk løsning (på side [102\)](#page-101-0).

# **Om smarttilknytninger og funksjonaliteten for automatisk løsning**

*Smarttilknytninger* i Oracle CRM On Demand er automatiske søk som gjør det enklere å knytte poster med ulike posttyper, for eksempel firma, kontaktperson, salgsmulighet og aktivitet, til hverandre. Funksjonaliteten for smarttilknytninger styres ved hjelp av avmerkingsboksen Automatisk løsning aktivert i søkeoppsett. Hvis du vil ha flere opplysninger, se Behandle søkeoppsett.

Når smarttilknytninger er aktivert, kan du skrive inn hele eller deler av navnet på posten som du vil knytte til hovedposten, i det aktuelle feltet. Deretter løses tilknytningen automatisk i Oracle CRM On Demand. Når du prøver å lagre endringene, søker Oracle CRM On Demand etter et samsvar med det angitte navnet. Hvis et unikt treff blir funnet i Oracle CRM On Demand, brukes den samsvarende posten, og endringene lagres. Hvis det ikke blir funnet noe treff i Oracle CRM On Demand eller flere mulige samsvar blir funnet, vises det et oppslagsvindu der du kan utføre ytterligere søk og velge ønsket post.

Hvis du for eksempel vil knytte et firma til en oppgave, kan du skrive inn navnet på et firma i feltet Firmanavn på detaljsiden for oppgave. Når du prøver å lagre endringene, søkes det etter samsvarende firmaer i Oracle CRM On Demand. Hvis et unikt samsvarende firma blir funnet i Oracle CRM On Demand, brukes dette firmaet. Hvis ingen samsvarende firmaer blir funnet i Oracle CRM On Demand, eller hvis flere potensielle samsvarende firmaer blir funnet, åpnes et oppslagsvindu. I oppslagsvinduet kan du utføre flere søk og velge passende firma. Hvis du vil ha mer informasjon om bruk av oppslagsvinduer, se Søke etter poster i oppslagsvinduer (på side [96\)](#page-95-0).

Hvis smarttilknytninger ikke er aktivert eller du ikke vet navnet på posten du vil knytte til posten du arbeider med, må du klikke på oppslagsikonet ved siden av et felt for å åpne oppslagsvinduet. I oppslagsvinduet kan du søke etter posten du vil knytte til posten du arbeider med.

**MERKNAD:** Smarttilknytninger brukes når oppslagsvinduer for enkelttilknytning er tilgjengelige. Når oppslagsvinduer for flertilknytning er tilgjengelige, brukes ikke smarttilknytninger.

# **Bruke bokvelgeren**

Ved hjelp av bokvelgeren kan du begrense søkene til en bestemt brukerbok eller egendefinert bok. I sammenheng med bokvelgeren blir egendefinerte bøker kalt bøker.

## **Hvor vises bokvelgeren?**

Bokvelgeren vises i:

- Området Søk på handlingslinjen
- Oppslagsvinduet
- Området Søk i for avanserte søk
- Listesider
- Fanen Rapporter og fanen Instrumentpanel

Bokvelgeren vises bare hvis begge disse betingelsene er oppfylt:

- Valget Vis utvelger for bok er aktivert i selskapsprofilen.
- **Posttypen støttes for bøker.**

Hvis du vil ha opplysninger om hvilke posttyper som støttes for bøker, se Bokhåndtering.

## **Du kan begrense søket med bokvelgeren**

Ved hjelp av bokvelgeren kan du begrense et søk til en bestemt bruker eller bok. Bokvelgeren viser derfor et hierarki av brukere og et hierarki av bøker, med Alle øverst i hierarkiet. De fleste ansatte ser bare et hierarki av brukere, ettersom funksjonen for egendefinerte bøker ikke er aktivert som standard.

For rapporter og instrumentpaneler vises bare bokhierarkiet hvis Full synlighet er valgt i innstillingen Historiske emneområder i selskapsprofilen.

## **Nivåer i et bokhierarki**

Når du bruker bokvelgeren for å begrense et søk etter poster, eller for å begrense dataene i en rapport, kan du vise, utvide og trekke sammen visse nivåer i hierarkiet for egendefinerte bøker i bokvelgeren på følgende måte:

- I standardapplikasjonen viser bokvelgeren boken (eller bøkene) på det høyeste nivået du har tilgang til i hierarkiet, og du kan utvide og trekke sammen dette nivået i hierarkiet og hvert av de underliggende nivåene. Nivåene i hierarkiet ovenfor nivået du har tilgang til, vises ikke.
- **H** Hvis administratoren merker av i boksen Vis overordnet bokhierarki i bokvelger i selskapsprofilen, skjer følgende:
	- Boken (eller bøkene) på det høyeste nivået du har tilgang til, vises. Du kan utvide og trekke sammen dette nivået i hierarkiet og hvert av de underliggende nivåene.
	- På hvert nivå i hierarkiet ovenfor nivået du har tilgang til, vises den overordnede boken for underboken nedenfor. Hvis det er merket av i boksen Kan lese alle poster for posttypen Bok i din brukerrolle, kan du utvide og trekke sammen alle nivåene i hierarkiet som vises. Ellers kan du bare utvide og trekke sammen hierarkinivåene du har tilgang til, og de underliggende nivåene.

Navnene på bøkene du har tilgang til, vises med standardtekstfargen i bokvelgeren. Navnene på eventuelle bøker som vises, men som du ikke har tilgang til, vises i rødt.

**MERKNAD:** Når du bruker bokvelgeren til å velge en bok av andre årsaker enn å begrense et søk eller begrense data i en rapport, vises alle egendefinerte bøker, inkludert bøker du ikke har tilgang til, i

bokvelgeren, og navnene på alle bøkene vises med standardtekstfargen. Når du for eksempel bruker bokvelgeren til å velge en bok som skal tilordnes til en post, vises alle bøkene i bokvelgeren.

Når du utvider et nivå i bokhierarkiet, og hvis det finnes flere enn 500 bøker på dette nivået i hierarkiet, grupperes bøkene i sett på 500. Etiketten for et sett med bøker viser navnet på den første boken og navnet på den siste boken i settet. Du kan utvide det aktuelle settet med bøker for å finne den ønskede boken. Det endelige settet med bøker kan inneholde færre enn 500 bøker.

## **Standardbok i bokvelgeren**

Innstillingene for brukerposten fastslår hvilken bok du ser som standard i bokvelgeren. Hvis du vil ha opplysninger om standardbøkene i bokvelgeren, se beskrivelsene av følgende felt i Oppdatere personlige detaljer (se ["Oppdatere personlige opplysninger"](#page-865-0) på side [866\)](#page-865-0):

- Standard bok
- Standard bok for analyse
- Behold standardbok

## **Regler som gjelder når du velger en bok i bokvelgeren**

Når du velger en bok i bokvelgeren, gjelder følgende regler:

Når du velger en bok som har underbøker, velges den overordnede boken og alle underbøkene.

**ADVARSEL:** Av ytelseshensyn bør du bare inkludere underbøker når det er strengt nødvendig.

- Hver bruker har et sett med standardbøker. Hvis du velger Alle, velges alle bøkene som er tilgjengelige for deg og eventuelle underordnede.
- Innenfor brukerhierarkiet kan du velge brukere som har delegert sin tilgang til deg, eller brukere i din organisasjon.
- Når du har valgt en bok eller bruker og klikker på OK, vises navnet på boken eller brukeren i bokvelgeren. Plusstegnet (+) angir at underordnede i hierarkiet også er valgt.
- Du kan bruke avmerkingsboksen Inkluder underelementer til å angi om underbøker eller underordnede skal inkluderes i det respektive hierarkiet.

**MERKNAD:** Bøkene som opprettes automatisk når aktive partnerposter opprettes, vises bare for posttypen Partner i bokvelgeren.

# **Søke etter poster med utvidet søk etter nøkkelord**

I tillegg til å søke etter poster i området Søk på handlingslinjen kan du også bruke utvidet søk etter nøkkelord for å finne poster. Dette forutsetter at selskapsadministratoren har konfigurert området Utvidet søk etter nøkkelord på handlingslinjen eller i det globale hodet. Du kan bruke utvidet søk etter nøkkelord for følgende posttyper:

- Firmaer
- Avtaler
- Kontaktpersoner

### Salgsmuligheter

Oppgaver

Når du angir en søkestreng, prøver funksjonen for utvidet søk etter nøkkelord å finne denne strengen i flere nøkkelfelt for alle poster som er synlige for deg, og for posttypen du søker etter. Hvis du for eksempel søker etter firmaer med utvidet søk etter nøkkelord, søkes det i feltene Firmanavn, Sted og Faktureringspoststed for å finne de ønskede firmaene. Tenk deg at du har tre firmaposter. Det første firmaet har Bergen som verdi i feltet Sted, mens Bergsvik er angitt som sted for det andre og tredje firmaet. Hvis du angir Berg som søkestreng, returneres alle tre firmapostene når du bruker utvidet søk etter nøkkelord. Hvis du derimot søker etter Bergsvik, returnerer søket bare den andre og tredje firmaposten. Hvis du vil ha flere opplysninger om utvidet søk etter nøkkelord, se Om utvidet søk etter nøkkelord.

Hvis selskapsadministratoren velger alternativet Konfigurer utvidet søk etter nøkkelord med valgte felt for søkeresultater for søkeoppsettet som er tilordnet til rollen for en posttype, viser et avansert søk etter poster av denne typen settet med resultatfelt som er definert i søkeoppsettet. Hvis ikke, vises nøkkelfeltene for posttypen under et utvidet søk. Hvis administratoren for eksempel bare konfigurerer feltene Fornavn, Etternavn og Firma i veiviseren for søkeoppsett for en kontaktperson, viser søket bare disse feltene på søkeresultatsiden når du søker etter kontaktpersoner.

**Før du begynner.** Før du kan følge fremgangsmåten nedenfor, må selskapsadministratoren gjøre ett av følgende:

- Konfigurere området Utvidet søk etter nøkkelord på handlingslinjen.
- Konfigurere området Utvidet søk etter nøkkelord i et søkeikon i det globale hodet hvis du bruker det moderne grensesnittet.

#### *Slik bruker du utvidet søk etter nøkkelord for å finne poster*

- **1** Gå til området Utvidet søk etter nøkkelord på handlingslinjen eller i det globale hodet på følgende måte:
	- **H**vis administratoren har konfigurert området Utvidet søk etter nøkkelord på handlingslinjen, går du til dette området på handlingslinjen. Hvis du vil ha opplysninger om hvordan du viser og skjuler handlingslinjen, se Om å vise eller skjule handlingslinjen (på side [42\)](#page-41-0).
	- **H** Hvis du bruker det moderne brukergrensesnittet og administratoren har konfigurert utvidet søk etter nøkkelord i et søkeikon i det globale hodet, klikker du på søkeikonet og går til området Utvidet søk etter nøkkelord.
- **2** Velg en posttype i området Utvidet søk etter nøkkelord.

**MERKNAD:** Bare posttypene Firma, Avtale, Kontaktperson, Salgsmulighet og Oppgave støttes for utvidet søk etter nøkkelord. Posttypen som vises som standard i området Utvidet søk etter nøkkelord, angis i feltet Standard søkeposttype på siden Personlige detaljer for en bruker.

**TIPS:** Hvis du vil se feltene som omfattes av funksjonen for utvidet søk etter nøkkelord, velger du en posttype og holder musepekeren over verktøytipsikonet ved siden av søkefeltet.

- **3** Angi strengen du vil søke etter, i søkefeltet.
- **4** Klikk på Start eller Avansert søk.

**TIPS:** Hvis du får en melding om at en søkeforespørsel er tidsavbrutt, kan du bruke Avansert søk til å begrense kriteriene ytterligere. Hvis du vil ha flere opplysninger, se Bruke Avansert søk (på side [86\)](#page-85-0). Du

### <span id="page-105-0"></span>Komme i gang

finner også flere opplysninger om optimalisering av søk og lister på Web-området for opplæring og support. Du får tilgang til Web-området for opplæring og support ved å klikke på den globale koblingen Opplæring og support øverst på hver side i Oracle CRM On Demand. Klikk deretter på koblingen i den ønskede posten.

- **H** Hvis du klikket på Start, kan du klikke på koblingen for posten du vil åpne detaljsiden for.
- **Hyis du klikket på Avansert søk, åpnes siden Avansert søk med posttypen du valgte i trinn 2.** Posttypen er forhåndsvalgt på siden Avansert søk.

Du kan deretter angi søkeparametre og -kriterier på siden Avansert søk. Hvis du vil ha flere opplysninger om hvordan du bruker avansert søk, se Bruke avansert søk (på side [86\)](#page-85-0).

#### **Beslektede emner**

Du finner relaterte opplysninger i følgende emner:

- Om utvidet søk etter nøkkelord (på side [106\)](#page-105-0)
- Søke etter poster (på side [72\)](#page-71-0)
- **De om målsatt søk (på side [73\)](#page-72-0)**
- **Om søk etter nøkkelord (på side [82\)](#page-81-0)**
- Søke etter poster på handlingslinjen (på side [85\)](#page-84-0).
- **Bruke avansert søk (på side [86\)](#page-85-0)**

# **Om utvidet søk etter nøkkelord**

I tillegg til målsatt søk og søk etter nøkkelord støtter Oracle CRM On Demand også utvidet søk etter nøkkelord. Med utvidet søk etter nøkkelord kan du finne poster som inneholder strenger som ligner på den angitte søkestrengen, i tillegg til poster med eksakt samsvar. Dette søket kan finne poster med den eksakte søkestrengen du angir, uavhengig av strengens sekvens eller hvordan strengen er oppdelt med mellomrom eller skilletegn. Du kan søke etter poster basert på den lingvistiske roten i ordene, og du kan også få treff på ord med lignende stavemåter.

Generelt sett gir målsatt søk bedre ytelse enn utvidet søk etter nøkkelord. Hvis du vil søke etter en eksakt streng, bør du bruke det målsatte søket som er tilgjengelig i områdene Søk og Avansert søk i brukergrensesnittet, og ikke området Utvidet søk etter nøkkelord. Hvis du er usikker på den eksakte strengen, og hvis du vil søke etter lignende poster, bruker du utvidet søk etter nøkkelord.

Utvidet søk etter nøkkelord har ett søkefelt som brukes til å søke etter en valgt posttype som inneholder feltene som støttes (se tabellen nedenfor).

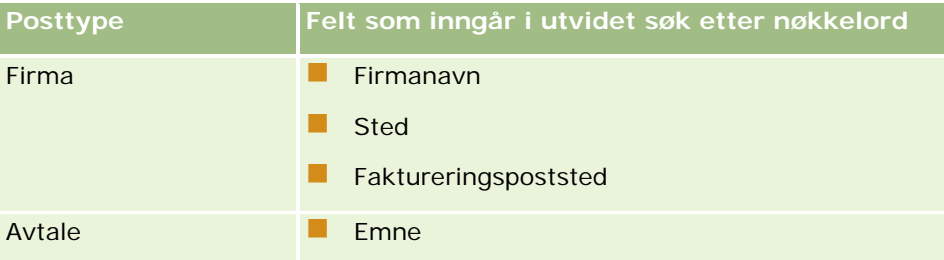

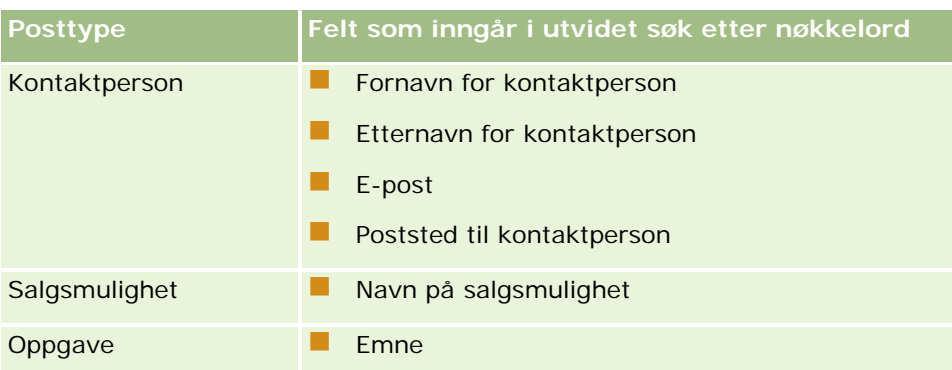

Verktøytipset i området Utvidet søk etter nøkkelord for hver posttype viser feltene som støttes for den aktuelle posttypen. Hvis du for eksempel angir *Hardanger* når du søker etter firmaer med utvidet søk etter nøkkelord, søkes det etter Hardanger i feltene Firmanavn, Sted og Faktureringspoststed for alle firmaer som du har tilgang til. Søket viser alle poster som har den angitte søkestrengen i søkefeltene som støttes.

## **Egenskaper for utvidet søk etter nøkkelord**

Dette emnet beskriver egenskapene for utvidet søk etter nøkkelord.

- **Følgende ordsamsvar inngår i søket:** 
	- **EXSAME SERVICE** Eksakte ordsamsvar

Søker etter poster som inneholder den eksakte søkestrengen, altså med samme stavemåte som strengen som er angitt i søket.

**Akkumuleringssamsvar** 

Søker etter poster som inneholder minst én forekomst av søkestrengen. De returnerte postene rangeres etter et akkumulert resultat som fastsettes basert på hvor mange treff søkestrengen gir og hvor hyppig de forekommer. Eksempel: Et søk etter *Norges Bank avd Kristiansand* returnerer posten for Norges Bank avdeling Kristiansand, med tre samsvarende strengverdier, før posten for Norges Bank, med bare to samsvarende strengverdier.

**C** Ordstammesamsvar

Søker etter poster som inneholder verdier som har den samme lingvistiske roten som søkestrengen. Eksempel: Et søk etter Manufacturer returnerer poster som inneholder Manufacturing eller Manufactured, i tillegg til Manufacturer. (Ordstammesamsvar støttes bare for engelsk.)

**Nærliggende samsvar** 

Søker etter poster som inneholder ord med en stavemåte som ligner på ordene i den angitte søkestrengen. Eksempel: Et søk etter *Oracle* med feilstavingen *Orcale* gir treff på poster som inneholder *Oracle.* (Nærliggende samsvar støttes bare for engelsk.)

- Søket skiller ikke mellom store og små bokstaver (et søk etter *Bella* returnerer *Bella* eller *bella)*
- Følgende elementer ignoreres i søket:
	- Diakritiske tegn. Eksempel: Et søk etter *Velka* returnerer *Veľká*.
	- Skilletegn, herunder følgende:

- $\blacksquare$  Apostrof (')
- **Hakeparenteser ([ ])**
- **Vinkelparenteser**  $(<$  >)
- Klammeparenteser  $({})$
- **Parenteser**  $[( )]$
- $\blacksquare$  Kolon (:)
- Komma $($ ,  $)$
- **Tankestreker**  $(- -)$
- Ellipsepunkt ( ... ... . . . .)
- **Utropstegn (!)**
- **Punktum (.)**
- Bindestrek (-)
- Spørsmålstegn (?)
- Anførselstegn ('' "" ' "")
- Semikolon  $($ ;  $)$
- Skråstrek (  $/$  /)
- Støyord

I en søkespørring for utvidet søk etter nøkkelord ignoreres støyord på engelsk, dansk, nederlandsk, finsk, fransk, tysk, italiensk, portugisisk, spansk og svensk. Et støyord er et ord som er så vanlig at det ikke er nyttig, og det blir ignorert for å spare tid under søking. Eksempler på engelske støyord er *or*, *and* og *the*.

- Utvidet søk etter nøkkelord krever spesialdefinerte søkeindekser. Data fra Oracle CRM On Demand synkroniseres med søkeindeksene i tidsintervaller, og derfor vil du kanskje ikke finne en post som nylig ble lagt til eller redigert, før på et senere tidspunkt.
- Utvidet nøkkelordsøk er et avansert søk, og derfor kan det hende at søkeytelsen varierer avhengig av søkekriteriene og datakvaliteten. Det anbefales at du søker med et mer detaljert søkekriterium, eller at du bruker det avanserte søket i tilfeller der du vet den nøyaktige strengen eller feltet du skal søke etter.

## **Støtte for fortløpende søk**

Utvidet søk etter nøkkelord støtter fortløpende søk. Fortløpende søk innebærer at det søkes etter poster i listene med nylig brukte elementer som inneholder søkestrengen i feltene som støttes for den spesifikke posttypen du søker etter. Det fortløpende søket skiller ikke mellom store og små bokstaver, og diakritiske tegn ignoreres. Treffet kan være på begynnelsen av feltverdien, en delstreng av feltverdien eller på slutten av feltverdien.

Følgende lister med nylig brukte elementer støttes:

- Mine nylig viste *posttype*
- Mine nylig opprettede *posttype*
### Mine nylig endrede *posttype*

Når du skriver inn søkestrengen, åpnes et lite Nylig brukte elementer-vindu for det fortløpende søket i nærheten av området Utvidet søk etter nøkkelord. I dette vinduet vises alle poster som inneholder strenger som samsvarer med tegnene i den angitte søkestrengen, med en øvre grense på 10 poster. Det fortløpende søket gir treff på ett tegn om gangen, som markeres med fet skrift etter hvert som du skriver inn søkestrengen. For elementene i vinduet vises navnet på posten og feltnavnene som støttes, i parentes [( )] etter postnavnet. Navnet på posten er utledet fra feltene, som vist i tabellen nedenfor.

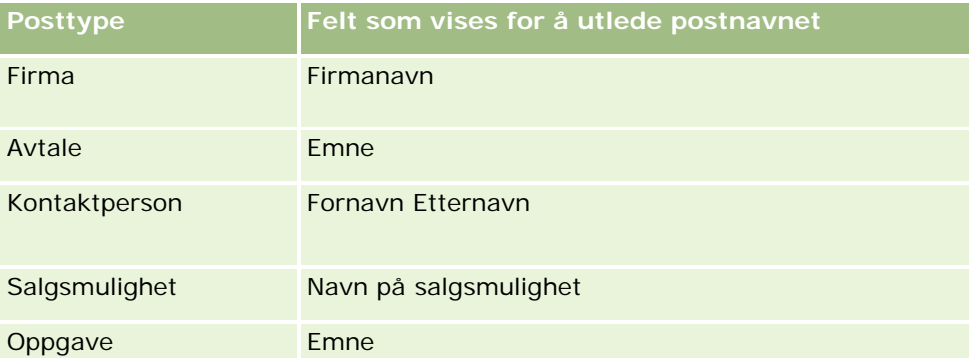

Hvis søkestrengen samsvarer med en verdi i et felt som støttes, utheves de samsvarende verdiene. Hvis for eksempel verdien finnes i feltet Sted for en firmapost, vises Firmanavn (**Sted**, Faktureringspoststed) i vinduet. Du kan for eksempel opprette tre firmaer med innstillingene i tabellen nedenfor.

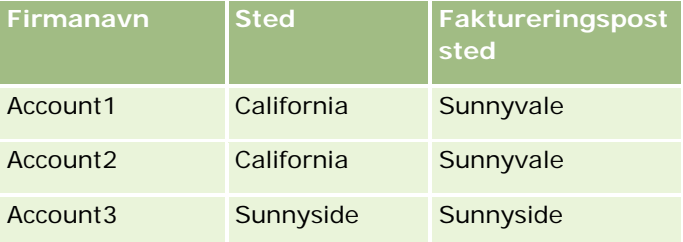

Hvis du søker etter *Sunnyvale* i Firmaer, vises følgende i vinduet Nylig brukte elementer når du skriver inn *S*:

Firma3 (**S**unnyside, **S**unnyside) Firma2 (California, **S**unnyvale) Firma1 (California, **S**unnyvale)

Når du skriver inn *Sunnyv*, vises følgende i vinduet Nylig brukte elementer:

Firma2 (California, **Sunnyv**ale) Firma1 (California, **Sunnyv**ale)

Søket returnerer firmapostene i listene Nylig viste firmaer, Nylig opprettede firmaer og Nylig endrede firmaer som inneholder Sunnyvale i feltet Firmanavn, Sted eller Faktureringspoststed. Hvis du klikker på en returnert post i vinduet Nylig brukte elementer, åpnes detaljsiden for denne posten.

### **Beslektede emner**

Du finner relaterte opplysninger i følgende emner:

- Søke etter poster med utvidet søk etter nøkkelord (på side [104\)](#page-103-0)
- Søke etter poster (på side [72\)](#page-71-0)
- Om målsatt søk (på side [73\)](#page-72-0)
- Om søk etter nøkkelord (på side [82\)](#page-81-0)
- Søke etter poster på handlingslinjen (på side [85\)](#page-84-0).
- Bruke avansert søk (på side [86\)](#page-85-0)

# **Kopiere poster**

For de fleste posttyper kan du opprette en ny post ved å kopiere en eksisterende post. Når du kopierer en post, kopieres verdiene i enkelte felt i posten til den nye posten. Selskapsadministratoren bestemmer hvilke feltverdier som kopieres til den nye posten, men eventuelle koblinger mellom posten du kopierer og andre poster, kopieres ikke til den nye posten.

Når du kopierer en post, kan du endre verdiene som kopieres til den nye posten, og legge til verdier i feltene der verdiene ikke ble kopiert fra den opprinnelige posten.

Fremgangsmåten nedenfor viser hvordan du kopierer en post.

### *Slik kopierer du en post*

**1** Søk etter posten du vil kopiere.

Hvis du vil ha opplysninger om hvordan du søker etter poster, se Søke etter poster (på side [72\)](#page-71-0).

**2** Klikk på navnekoblingen for posten du vil kopiere, på listesiden for posttypen.

**TIPS:** For mange posttyper er valget Kopier tilgjengelig på listesiden. I så fall velger du Kopier på listesiden og går videre til trinn 4.

- **3** Klikk på Kopier på detaljsiden for posten.
- **4** Angi detaljene for den nye posten på redigeringssiden.

Du kan redigere verdiene som ble kopiert fra den opprinnelige posten, og angi verdier i de tomme feltene.

**5** Lagre den nye posten.

# **Forhåndsvise poster**

Hvis funksjonaliteten for forhåndsvisning av poster er aktivert, kan du forhåndsvise poster fra postkoblinger mange steder i Oracle CRM On Demand inkludert følgende steder:

Min hjemmeside

- **Posthjemmesider**
- Postlistesider
- Postdetaljsider (inkludert lister over relaterte poster)
- Handlingslinje

Avhengig av innstillingene for forhåndsvisning av poster åpnes forhåndsvisningsvinduet når du holder musepekeren over en kobling til en post eller når du klikker på et forhåndsvisningsikon, som vises når du holder musepekeren over en kobling til en post. Forhåndsvisningsvinduet viser første del av detaljsiden for posten.

Innstillingene for forhåndsvisning av poster kan angis på selskapsnivå og av hver enkelt bruker. Dine personlige innstillinger overstyrer selskapsinnstillingene.

Hvis du vil ha opplysninger om hvordan du angir modus for forhåndsvisning av poster, se Angi modus for forhåndsvisning av poster (se ["Angi forhåndsvisningsmodusen for post"](#page-877-0) på side [878\)](#page-877-0). Hvis du vil ha flere opplysninger om hvordan du angir modus for forhåndsvisning av poster på selskapsnivå, se Konfigurere selskapsprofilen og globale standarder.

**MERKNAD:** Forhåndsvisningsfunksjonaliteten for poster er ikke tilgjengelig når du åpner Oracle CRM On Demand via en enhet som kjører operativsystemet iOS.

### *Slik forhåndsviser du en post*

- Hold musepekeren over postkoblingen.
	- **H** Hvis du har aktivert valget Pek på kobling for forhåndsvisning av poster, åpnes forhåndsvisningsvinduet automatisk.
	- **H** Hvis du har aktivert valget Klikk på Forhåndsvisning for forhåndsvisning av poster, vises et ikon når du holder musepekeren over koblingen. Klikk på ikonet for å åpne forhåndsvisningsvinduet.

**MERKNAD:** Du kan ikke bruke funksjonaliteten for innebygd redigering eller meldingssenteret når et forhåndsvisningsvindu er åpent.

### *Slik lukker du forhåndsvisningsvinduet for en post*

Klikk på X-ikonet i forhåndsvisningsvinduet, eller klikk på siden bak forhåndsvisningsvinduet.

**MERKNAD:** Hvis du beveger musepekeren over et element i brukergrensesnittet (unntatt forhåndsvisningsvinduet, postkoblingen eller forhåndsvisningsikonet), lukkes forhåndsvisningsvinduet automatisk etter 2 sekunder.

# **Om låsing av poster**

For enkelte posttyper kan selskapsadministratoren definere prosesser som begrenser hvilke handlinger du kan utføre på en post, når et felt i posten har en bestemt verdi. Når du begrenser at brukere utfører enkelte handlinger på denne måten, kalles det å *låse poster*. Når en post låses av en prosess, er det ikke tillatt å utføre handlingene som ikke er tillatt i prosessen, i Oracle CRM On Demand. Det kan også hende du får en feilmelding hvis du prøver å utføre en handling som ikke er tillatt.

<span id="page-111-0"></span>Avhengig av hvordan selskapsadministratoren konfigurerer prosessene for låsing av poster for selskapet, kan prosessene begrense brukerhandlinger som følger:

- **Handlinger på postnivå.** Prosesser for låsing av poster kan hindre deg i å utføre følgende handlinger på en låst post:
	- **Oppdatere posten.**
	- Slette posten.
	- **F** Fjerne posten fra en forbindelse med en annen post, hvis fjerning av posten fra forbindelsen fører til at posten slettes fra Oracle CRM On Demand. Hvis fjerning av posten fra forbindelsen ikke fører til at posten slettes fra Oracle CRM On Demand, kan du imidlertid fjerne posten fra forbindelsen selv om du ikke kan slette posten.

Selskapsadministratoren kan for eksempel definere en prosess for posttypen Løsning. Prosessen hindrer deg kanskje i å slette løsninger som har statusen Godkjent, eller oppdatere løsninger som har statusen Foreldet, og så videre.

- **Handlinger på nivå for relatert post.** Prosesser for låsing av poster kan hindre deg i å utføre følgende handlinger på poster av en gitt relatert posttype når den overordnede posten er låst:
	- Opprette en ny post av den relaterte posttypen fra den overordnede posten.
	- **Oppdatere poster av den relaterte posttypen som er underordnede poster for den overordnede posten.** I dette tilfellet kan du ikke oppdatere de relaterte postene fra noe sted i Oracle CRM On Demand når den overordnede posten er låst.
	- Legge til en eksisterende post av den relaterte posttypen i den overordnede posten.

Du kan for eksempel bli hindret fra å koble kontaktpersonposter til en oppgave når statusen for oppgaven er satt til Fullført.

 **Handlinger på feltnivå.** Prosesser for låsing av poster kan hindre deg i å oppdatere enkelte felt når et felt i posten har en bestemt verdi, slik at posten er delvis låst.

Hvis selskapet for eksempel bruker delte adresser, kan du bli hindret fra å oppdatere adresselinje 1, 2 og 3 samt feltene Delstat, Postnummer og Land når statusen i adressen er satt til Validert. Du kan imidlertid fortsette å oppdatere eventuelle egendefinerte felt i adresseposten.

Hvis du vil ha opplysninger om hvordan du definerer prosesser for å låse poster, se Prosessadministrasjon.

## **Om overstyring av prosesser for låsing av poster**

Visse brukere gis rettigheten Overstyr prosessadministrasjon slik at de kan oppdatere låste poster. Hvis brukerrollen din har rettigheten Overstyr prosessadministrasjon aktivert, forhindrer ikke prosessene for låsing av poster deg fra å utføre handlinger med låste poster. Du vil heller ikke se noen advarsler eller feilmeldinger som angir at en post er låst.

# **Oppdatere postdetaljer**

Som hovedregel kan du oppdatere postopplysninger hvis du eier posten, hvis du er leder for eieren av posten eller hvis eieren gir deg redigeringstilgang til posten. Selskapsadministratoren kan imidlertid justere tilgangsnivåer for å begrense eller utvide din tilgang til poster.

Hvis du vil endre statusen for en løsningspost, eller publisere en løsning, må dessuten brukerrollen din omfatte rettigheten Publiser løsninger.

**MERKNAD:** Enkelte systemfelt er alltid skrivebeskyttet, og kan bare oppdateres av Oracle CRM On Demand. Noen eksempler på felt som alltid er skrivebeskyttet, er feltet Opprettet og feltet Opprettet: Dato. Begge disse feltene er tilgjengelige i mange posttyper.

Du kan oppdatere poster på følgende måter:

Ved å redigere felt internt på listesider og detaljsider.

Selskapsadministratoren kan aktivere eller deaktivere innebygd redigering i selskapsprofilen. Som standard er innebygd redigering aktivert.

**TIPS:** Du kan åpne en postdetaljside på de fleste sider i en postrute på listesiden uten å navigere fra listesiden. Hvis du vil ha mer informasjon, se Om postruten på listesider (på side [136\)](#page-135-0) og Bruke postruten på listesider (på side [138\)](#page-137-0).

**MERKNAD:** Når du redigerer et felt internt, blir du noen ganger bedt om å gå til redigeringssiden for å fullføre redigeringen. Denne meldingen vises hvis du må redigere flere felt, eller hvis en forretningsprosess er knyttet til feltet som du redigerte internt.

**Ved å oppdatere posten på redigeringssiden.** 

Du kan gå til redigeringssiden ved å klikke på koblingen Rediger for en post på listesiden, eller klikke på knappen Rediger for en post på detaljsiden.

- **Ved å importere poster:** 
	- **Bruke importassistenten til å importere postdata fra eksterne kommadelte filer (CSV-filer) hvis din** brukerrolle har rettigheten Personlig import
	- **Bruke klientverktøyet for Oracle Data Loader On Demand**
	- Bruke Web-tjenester til å synkronisere poster med andre applikasjoner

Hvilke posttyper du kan importere, er avhengig av rettighetene som er tilordnet til din brukerrolle. Hvis du vil ha mer informasjon om hvordan du importerer poster fra eksterne CSV-filer og andre eksterne kilder, se Import- og eksportverktøy.

Du kan også redigere felt i koblede poster på detaljsiden for hovedposten (hvis innebygd redigering er aktivert). Hvis du vil ha mer informasjon om oppdatering av felt i koblede poster, se Oppdatere koblede poster fra hovedposter (på side [121\)](#page-120-0).

**MERKNAD:** Du kan ikke bruke funksjonaliteten for innebygd redigering når et forhåndsvisningsvindu er åpent eller når du bruker meldingssenteret.

Fremgangsmåten nedenfor beskriver hvordan du oppdaterer felt internt på listesider, i områder for relaterte opplysninger og på postdetaljsider. Innebygd redigering må være aktivert for at du skal kunne oppdatere felt internt.

### *Slik oppdaterer du felt internt*

**1** Hold musepekeren over feltet du vil oppdatere, på postoversiktssiden eller på postdetaljsiden.

Et redigeringsikon vises på høyre side av feltet. Et annet ikon vises avhengig av felttypen. Hvis et felt på en detaljside er skrivebeskyttet, og du holder musepekeren over feltet, vises ingen opplysninger. Det skjer ingenting når du klikker i feltet. Hvis et felt på en oversiktsside er skrivebeskyttet, og du

holder musepekeren over feltet, vises opplysninger. I tillegg vises et skrivebeskyttet, innebygd redigeringsprogram når du klikker i det skrivebeskyttede feltet.

**2** Klikk på redigeringsikonet eller klikk i feltet for å aktivere redigeringsmodus for innebygd redigering.

For noen av feltene er det forskjell på å klikke i feltene og å klikke på redigeringsikonet. Hvis du for eksempel klikker i et telefonfelt, vises et tekstredigeringsprogram i feltet, og du kan skrive inn telefonnummeret direkte. Hvis du klikker på redigeringsikonet, vises et telefonredigeringsprogram, og brukeren kan angi landskode, retningsnummer, telefonnummer og internnummer separat.

- **3** Oppdater verdien i feltet.
- **4** Klikk på det grønne hakemerkeikonet eller trykk på Enter for å lagre endringene.

Hvis du vil annullere endringer, klikker du på det røde X-ikonet eller trykker på Esc.

Fremgangsmåten nedenfor beskriver hvordan du oppdaterer postdetaljer på en redigeringsside.

## *Slik oppdaterer du postdetaljer på en redigeringsside*

- **1** Klikk på koblingen Rediger for posten på postlistesiden, eller klikk på knappen Rediger på tittellinjen på detaljsiden.
- **2** Oppdater de nødvendige opplysningene på postredigeringssiden.
- **3** Lagre posten:
	- Klikk på Lagre for å lagre denne posten og deretter åpne postdetaljsiden (der du kan koble opplysninger til denne posten).
	- **Klikk på Lagre og ny for å lagre denne posten og deretter åpne redigeringssiden (der du kan opprette** en ny post).

**MERKNAD:** Administratoren kan konfigurere et felt slik at det er betinget obligatorisk, det vil si at feltet ikke er obligatorisk som standard, men blir obligatorisk hvis dataene i andre felt for posten oppfyller bestemte kriterier. Når dette skjer, vises en rød stjerne (\*) ved siden av feltet som nå er et obligatorisk felt. Hvis tekstetiketten vises for feltet, vises den med rød tekst. Hvis feltet er tomt, må du oppdatere det før du lagrer posten. For informasjon om visse begrensninger som gjelder ved redigering av betinget obligatoriske felt, se Om betinget obligatoriske felt.

# **Koble poster til en valgt post**

I Oracle CRM On Demand kan du koble en post til en annen. Ved å koble poster får du tilgang til alle relaterte opplysninger fra postene du viser. Du kan for eksempel se en fullstendig visning av kundeopplysninger ved å koble kontaktpersoner, salgsmuligheter og aktiviteter til en firmapost.

Du kan koble sammen tilknyttede poster slik at du selv og andre som har tilgangsrettigheter for posten, får en fullstendig visning av opplysningene.

**114** Elektronisk hjelp for Oracle CRM On Demand Versjon 35 September 2017 Du bruker oppslagsvinduer til å søke etter og velge eksisterende poster du vil koble til posten du arbeider med. Avhengig av hvordan selskapsadministratoren setter opp søkeoppsettet for en posttype for din rolle, kan det hende at oppslagsvinduet for posttypen er fylt ut med poster når vinduet åpnes. Hvis du vil ha flere

opplysninger om oppslagsvinduer og hvordan du bruker dem, se Søke etter poster i oppslagsvinduer (på side [96\)](#page-95-0). Hvis du vil ha opplysninger om hvordan smarttilknytninger kan hjelpe deg med å finne en post som du vil knytte til en annen post, se Om smarttilknytninger og funksjonaliteten for automatisk løsning (på side [102\)](#page-101-0).

# **Koble nye og eksisterende poster**

På detaljsidene for poster kan du utføre én av eller begge disse handlingene, avhengig av hvilke posttyper du arbeider med:

- Koble eksisterende poster til en hovedpost.
- Opprette nye poster som automatisk kobles til hovedposten.

Nye poster legges til i databasen samtidig med at de kobles til den valgte posten. Hvis du for eksempel oppretter en aktivitet på siden for kundeemnedetaljer, kobles denne til kundeemnet, og vises deretter på aktivitetssidene.

**MERKNAD:** Du kan også redigere noen felt i koblede poster fra detaljsiden for hovedposten, hvis innebygd redigering er aktivert. Hvis du vil ha opplysninger om redigering av koblede poster fra hovedpostene, se Oppdatere koblede poster fra hovedposter (på side [121\)](#page-120-0).

Fremgangsmåten nedenfor beskriver hvordan du kobler én eller flere poster til den valgte posten i området for relaterte opplysninger på detaljsiden for posten.

### *Slik kobler du en eksisterende post til en valgt post*

**1** Velg hovedposten.

Hvis du vil ha flere opplysninger om å velge poster, se Søke etter poster (på side [72\)](#page-71-0).

- **2** Rull ned til det riktige området for relaterte opplysninger på detaljsiden for posten, og klikk på Legg til. Avhengig av hvilke posttyper du kobler, åpnes et oppslagsvindu for flertilknytning eller en listeside.
- **3** Gjør ett av følgende:
	- **I** loppslagsvinduet for flertilknytning klikker du på Velg for hver av postene du vil koble til hovedposten, og deretter klikker du på OK.
	- **P** På listesiden klikker du på oppslagsikonet ved siden av feltet for å åpne oppslagsvinduet, og deretter klikker du på Velg for posten du vil koble til hovedposten.

Fremgangsmåten nedenfor beskriver hvordan du oppretter en ny post og kobler den til den valgte posten.

**MERKNAD:** Avhengig av hvilke posttyper du arbeider med, kan det hende du ikke kan opprette en ny, koblet post fra den valgte posten.

### *Slik oppretter du en ny post og kobler den til en valgt post*

**1** Velg hovedposten.

Hvis du vil ha flere opplysninger om å velge poster, se Søke etter poster (på side [72\)](#page-71-0).

**2** Rull ned til det riktige området for relaterte opplysninger på detaljsiden for posten, og klikk deretter på Ny.

**MERKNAD:** I noen tilfeller er ikke knappen Ny tilgjengelig i området for relaterte opplysninger. Du må i stedet klikke på Legg til og deretter klikke på Ny i oppslagsvinduet for å åpne skjermbildet der du kan opprette den nye posten.

- **3** På redigeringssiden oppretter du en ny post og lagrer den ved å klikke på enten Lagre eller Lagre og fortsett:
	- **H** Hvis du klikker på Lagre, lagrer Oracle CRM On Demand den nye posten og navigerer deg til hovedpostens detaljside.
	- **H** Hvis du klikker på Lagre og fortsett, lagrer Oracle CRM On Demand den nye posten og navigerer deg til den underordnede postens detaljside, slik at du kan knytte mer innhold til den underordnede posten, for eksempel notater og vedlegg.

**MERKNAD:** Denne navigeringen gjelder bare for underordnede poster som kan ha andre tilknyttede posttyper gjennom områder for relaterte opplysninger. Vedlegg og notater har for eksempel ikke knappen Lagre og fortsett tilgjengelig.

I begge tilfellene kobler Oracle CRM On Demand automatisk den nye posten til hovedposten.

Fremgangsmåten nedenfor beskriver hvordan du fjerner eller sletter en koblet post fra området for relaterte opplysninger på detaljsiden for posten.

### *Slik fjerner eller sletter du en koblet post*

**1** Velg hovedposten.

Hvis du vil ha flere opplysninger om å velge poster, se Søke etter poster (på side [72\)](#page-71-0).

- **2** Rull ned til det riktige området for relaterte opplysninger på detaljsiden for posten.
- **3** Velg ett av følgende på postnivåmenyen i raden for posten du vil fjerne eller slette:
	- **Fjern.** Tilknytningen mellom postene oppheves, men ingen av postene slettes.
	- **Slett.** Den koblede posten slettes. En slettet post flyttes til siden Slettede elementer, og fjernes permanent fra databasen etter 30 dager.

**MERKNAD:** Når oppslagsvinduer for flertilknytning er tilgjengelig, kan du også fjerne koblede poster ved å klikke på Fjern for hver av de koblede postene i oppslagsvinduet for flertilknytning.

# **Eksempler på posttyper som er koblet til andre posttyper**

Tabellen nedenfor viser noen eksempler på posttyper som du kan koble til andre poster i Oracle CRM On Demand. Kolonnen Opplysninger inneholder instruksjoner for hvordan du kobler posttypen fra detaljsiden for hovedposten.

Posttypene som kan kobles til en valgt post, er avhengig av hvilken type post du arbeider med samt tilpasningene som du eller dine ledere har gjort i Oracle CRM On Demand. Hvis du bruker en spesialversjon av Oracle CRM On Demand, for eksempel Oracle CRM On Demand for Partner Relationship Management eller en bransjespesifikk versjon av Oracle CRM On Demand, kan du dessuten koble ytterligere posttyper.

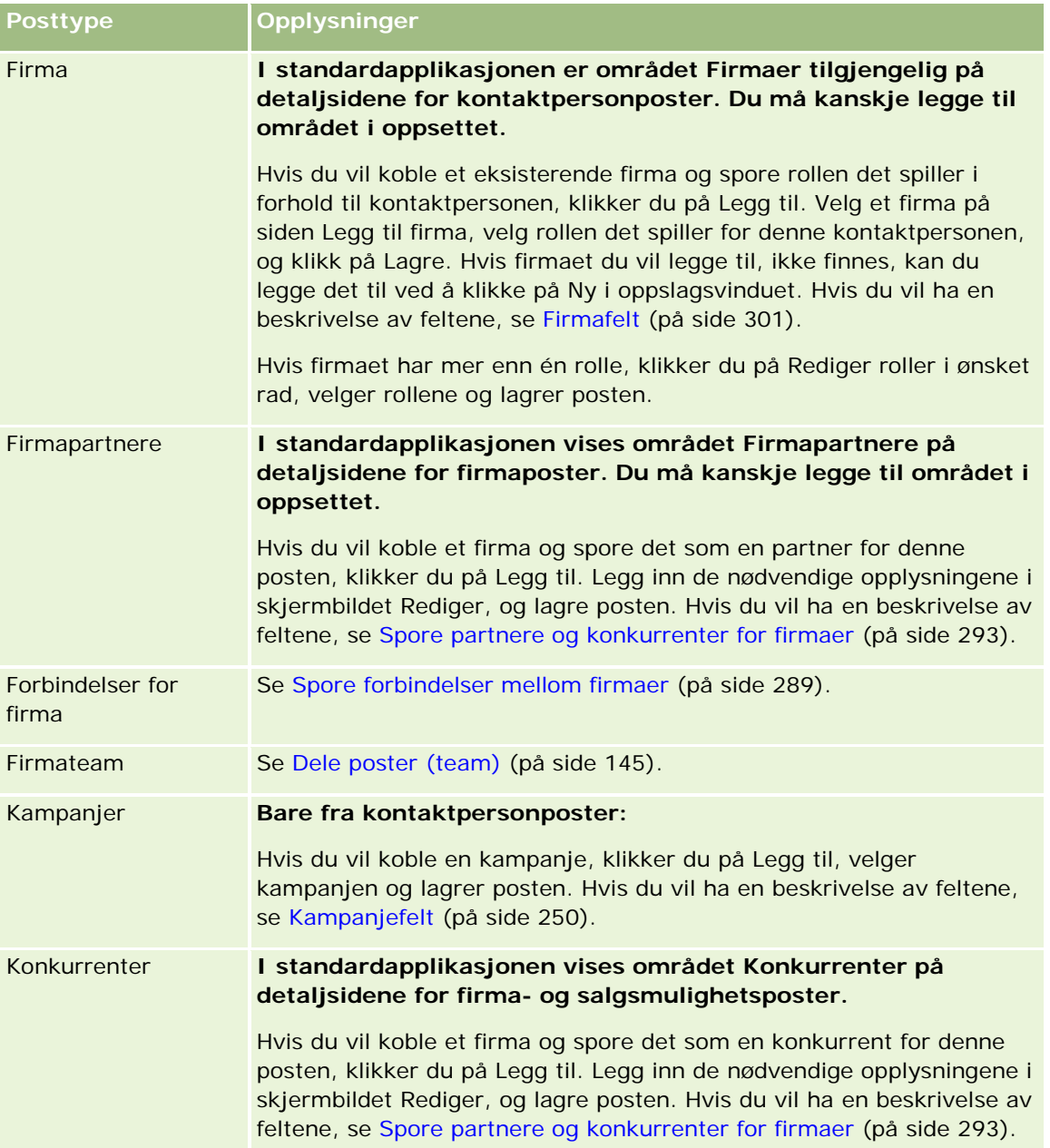

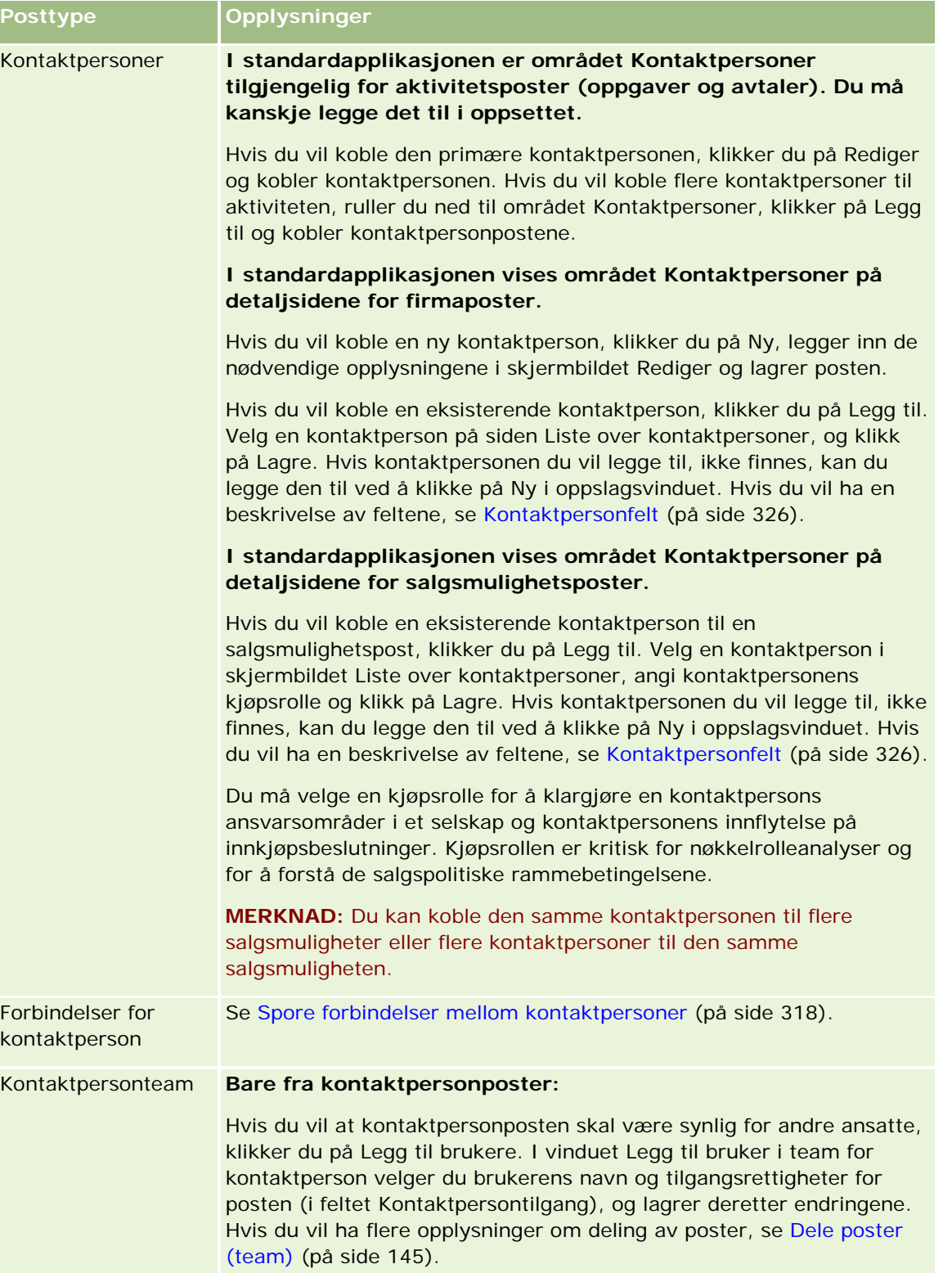

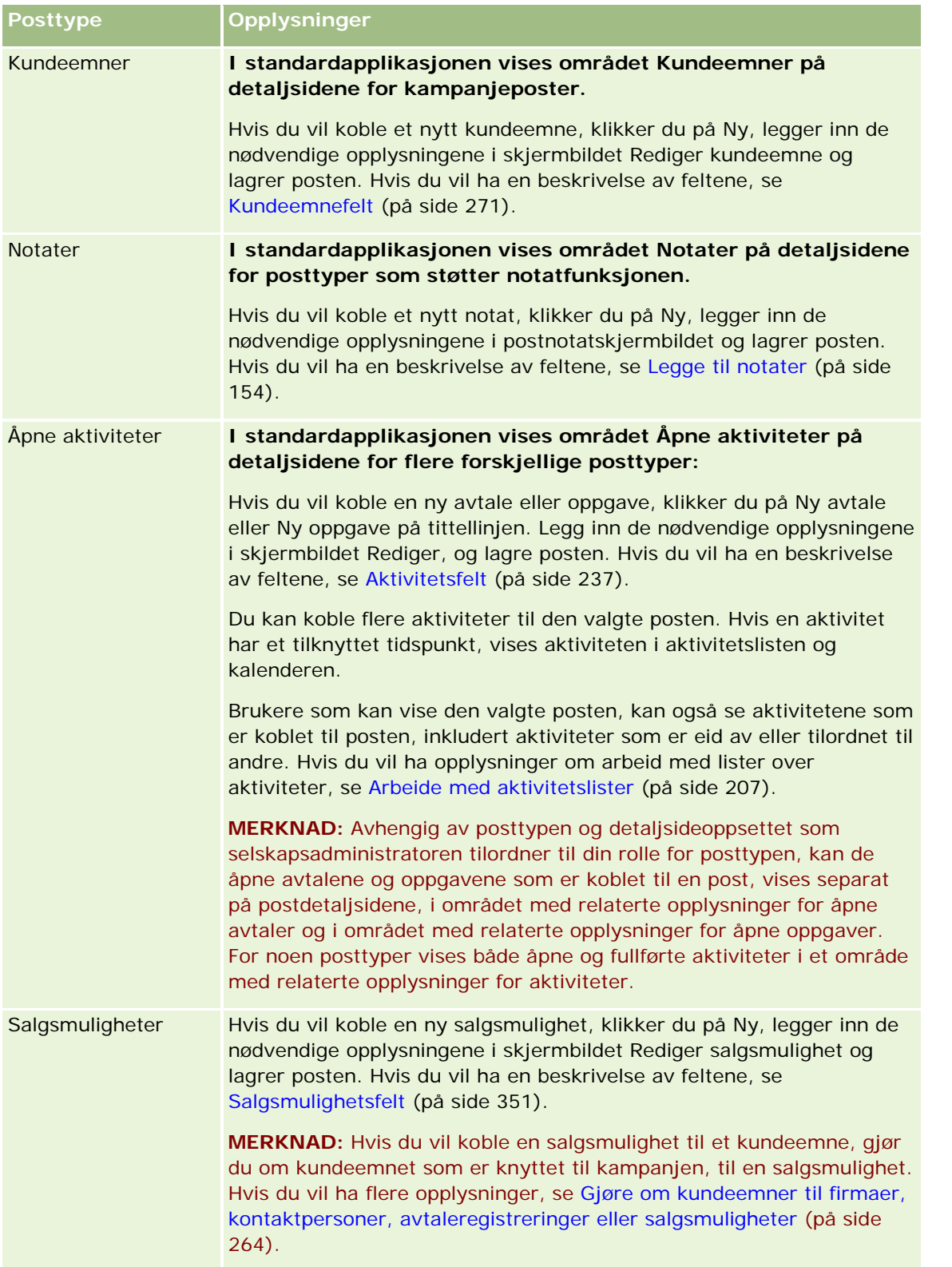

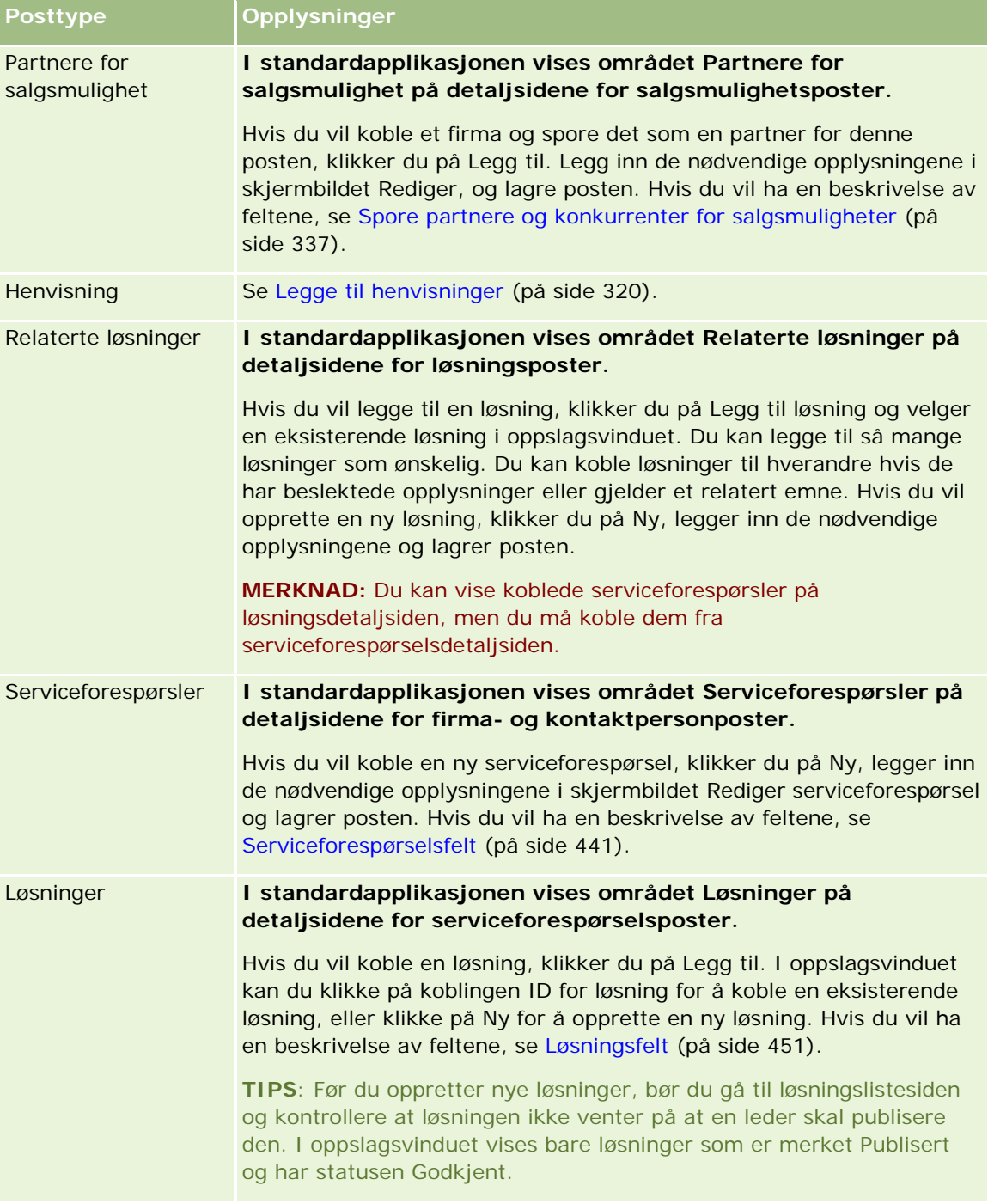

<span id="page-120-0"></span>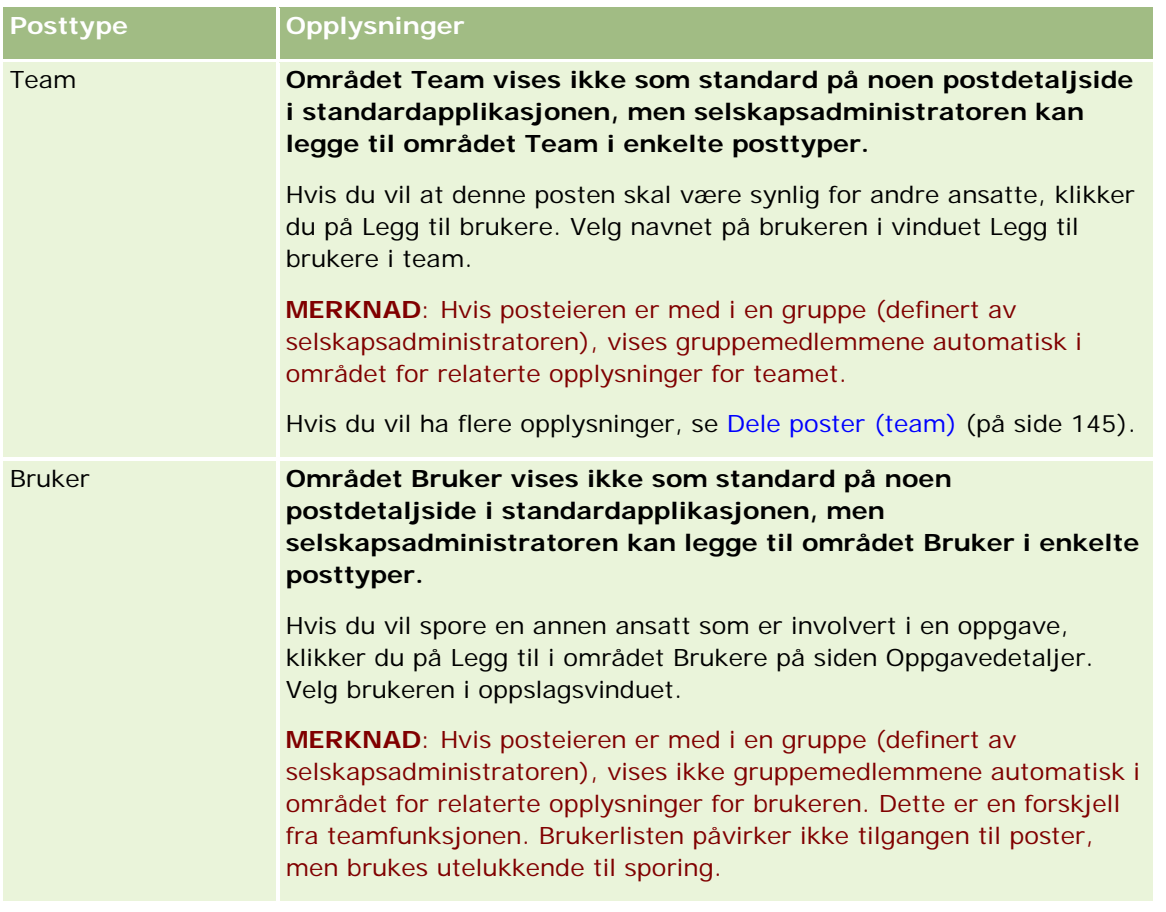

# **Oppdatere koblede poster fra hovedposter**

Du kan oppdatere felt i en koblet post fra hovedposten på følgende måter:

 Ved å redigere felt i den koblede posten på detaljsiden for hovedposten (hvis innebygd redigering er aktivert).

Som oftest kan du redigere felt i koblede poster fra detaljsiden for hovedposten. Du kan imidlertid ikke redigere følgende typer felt i koblede poster fra detaljsiden for hovedposten:

- **Felt som ikke vises på detaljsiden for den koblede posten**
- **Beregnede felt, for eksempel Fullt navn**
- Felt som er skrivebeskyttet på redigeringssiden for den koblede posten

I tilfeller der den samme koblede posten kan vises under flere hovedposter, kan du også redigere feltene som er en del av forbindelsen. Feltene som tilhører den koblede posten selv, kan imidlertid ikke redigeres. For eksempel kan du redigere feltet Teamrolle i den firmateamrelaterte listen i en firmapost, ettersom feltet inngår i forbindelsen mellom firmaet og teammedlemmet. Feltene Etternavn og Fornavn kan imidlertid ikke redigeres, ettersom de tilhører brukerposten (for teammedlemmet).

**U** Ved å åpne redigeringssiden for en koblet post fra detaljsiden for hovedposten, og oppdatere felt på denne siden.

Fremgangsmåten nedenfor beskriver hvordan du oppdaterer en koblet post på detaljsiden for hovedposten.

### *Slik oppdaterer du en koblet post på detaljsiden for hovedposten*

Rull ned til ønsket område på detaljsiden for hovedposten, og rediger feltene etter behov.

**MERKNAD:** Hvis posten du vil redigere, ikke vises på siden, klikker du på koblingen Vis fullstendig liste for å vise alle de koblede postene av denne typen, og redigerer deretter postfeltene på listesiden.

Hvis du vil ha flere opplysninger om innebygd redigering av felt, se Oppdatere postdetaljer (på side [112\)](#page-111-0).

Fremgangsmåten nedenfor beskriver hvordan du åpner en koblet post fra detaljsiden for hovedposten.

#### *Slik åpner du en koblet post fra detaljsiden for hovedposten*

- **1** Rull ned til ønsket område på detaljsiden for hovedposten.
- **2** Klikk på koblingen Rediger for posten (hvis denne finnes), eller klikk på navnekoblingen for den koblede posten.

**MERKNAD:** Hvis posten du vil redigere, ikke vises på siden, klikker du på koblingen Vis fullstendig liste for å vise alle de koblede postene av denne typen.

**3** Oppdater postdetaljene når redigerings- eller detaljsiden for den koblede posten åpnes.

Hvis du vil ha flere opplysninger om oppdatering av postdetaljer, se Oppdatere postdetaljer (på side [112\)](#page-111-0).

# **Siden Favorittposter**

På siden Favorittposter vises dine favorittposter. Du åpner siden Favorittposter ved å klikke på Vis fullstendig liste i området Favorittposter på handlingslinjen. Du kan maksimalt ha 100 poster i favorittene.

**MERKNAD:** Hvis det allerede finnes 100 poster i favorittene og du legger til en ny post i favorittene, blir posten som har vært lengst i favorittene, fjernet fra favorittene, slik at det blir plass til den nye posten.

Fra siden Favorittposter kan du utføre oppgavene som vises i tabellen nedenfor.

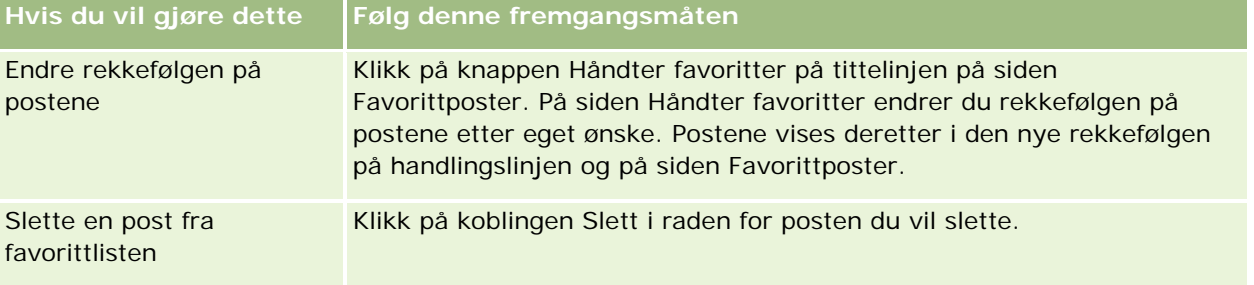

<span id="page-122-0"></span>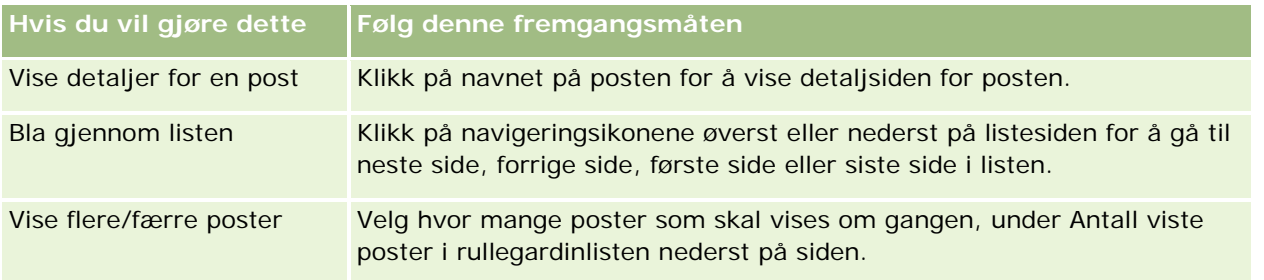

# **Arbeide med lister**

For mange posttyper kan du begrense postene som vises, ved å bruke filtrerte lister. En filtrert liste viser et delsett av postene som oppfyller kriteriene som ligger til grunn for listen.

Oracle CRM On Demand har filtrerte standardlister for mange posttyper. Brukere som har rettigheten Håndter felles lister i brukerrollen, kan opprette egne filtrerte lister og gjøre dem tilgjengelige for andre brukere. Selskapsadministratoren kan bestemme hvilke lister som skal være tilgjengelige for ulike brukerroller. Du kan også opprette flere filtrerte lister for å søke ut postene du vil arbeide med. Hvis du vil ha flere opplysninger, se Opprette og begrense lister (på side [129\)](#page-128-0). Blant listene som er tilgjengelige for en posttype på øverste nivå, kan du velge listesettet som skal vises på hjemmesiden og i plukklister for lister. Hvis du vil ha flere opplysninger, se Endre listesett for posttyper (på side [140\)](#page-139-0).

Når du velger en filtrert liste, åpnes listen med poster som oppfyller listekriteriene, på listesiden for posten. Du kan velge å vise de første 5, 10, 25, 50, 75 eller 100 postene på siden samtidig. Valget som gjøres, brukes på listesidene for alle posttyper inntil du endrer det igjen. Når du blar gjennom en liste og holder musepekeren over en post, utheves denne posten gjennom en endring i bakgrunnsfargen.

Avhengig av selskapsoppsettet og oppsettet i brukerprofilen din er kolonneoverskriftene på listesider kanskje alltid synlige når du ruller ned på en side med poster. Denne funksjonen kan aktiveres eller deaktiveres på selskapsnivå, men du kan overstyre innstillingen Lås kolonneoverskrift for liste på selskapsnivå i din personlige profil. Hvis du vil ha informasjon om hvordan du endrer innstillingen Lås kolonneoverskrift for liste i din personlige profil, se Oppdatere personlige detaljer (se ["Oppdatere personlige opplysninger"](#page-865-0) på side [866\)](#page-865-0).

**MERKNAD:** I Oracle CRM On Demand kan bare én sorteringsmetode brukes til å fastsette sorteringsrekkefølgen i lister. Sorteringsmetoden ble valgt for å gi den beste løsningen for alle språk. Den kan imidlertid føre til at enkelte bokstaver vises i feil rekkefølge på noen språk.

# **Hva skjer hvis det er flere sider med poster?**

Hvis det er flere poster i listen enn det som kan vises på siden, skjer følgende:

- Du kan klikke på navigeringsikonene øverst eller nederst på listesiden for å gå til neste side, forrige side, første side eller siste side i listen.
- Hvis du klikker på ikonet for å gå til den siste siden i en liste, vises en hel side med poster, og antall poster som vises på den siste siden i listen, bestemmes av antall poster du velger å vise på listesiden.

Eksempel: En liste inneholder totalt 60 poster, og du velger å vise 25 poster på listesiden. Hvis du klikker på ikonet for å gå til den siste siden i listen, vises de siste 25 postene i listen på siden.

**H** Hvis du navigerer gjennom en liste side for side, vises bare de gjenstående postene i listen, på den siste siden i listen.

Eksempel: En liste inneholder totalt 60 poster, og du velger å vise 25 poster på listesiden. Hvis du navigerer gjennom listen side for side, vises 25 poster på hver av de to første sidene i listen, og de gjenstående 10 postene i listen vises på den siste siden.

# **Oppgaver du kan utføre fra listesidene**

Du kan gjøre følgende på listesider:

- Sortere postene.
- Få en rask oversikt over flere poster.
- Søke etter en post som du vil vise, slette eller oppdatere.
- **Oppdater feltene på listesiden innebygd hvis funksjonaliteten for innebygd redigering er aktivert.**
- **D** Åpne en postdetaljside i postruten, og oppdater postdetaljene uten å navigere fra listesiden hvis postruten er tilgjengelig på listesiden.
- **Opprette nye poster.**
- Legg til listen i favorittlisteområdet på handlingslinjen ved å klikke på favorittikonet.
- Begrens listen på listesiden hvis ikonet Aktiver/deaktiver ruten Begrens liste er tilgjengelig. Hvis du vil ha flere opplysninger, se Begrense lister på listesider (på side [136\)](#page-135-0).
- Du kan endre rekkefølgen på kolonnene i listen ved å dra kolonneoverskriftene til en ny plassering og slippe dem. Du kan velge å lagre listen etter at du har endret rekkefølgen på kolonnene.

# **Om endring av rekkefølgen på kolonner på listesider**

Du kan endre rekkefølgen på kolonnene i en liste direkte på listesiden. Når du holder musepekeren over en kolonneoverskrift, vises det en pil som peker i fire retninger. Du kan da dra kolonnen til den nye plasseringen og slippe den der. Hvis det er flere kolonner tilgjengelig enn det er plass til å vise på nettlesersiden, ruller siden automatisk for å vise de ekstra kolonnene når du drar en kolonneoverskrift til kanten av de viste kolonnene. Den endrede rekkefølgen på kolonnene gjelder også selv om du utfører handlinger som oppdaterer siden, for eksempel når du blar gjennom listen, sorterer den, bruker alfasøkkontrollene og hurtigfilterfeltene, og så videre. Den endrede rekkefølgen gjelder også selv om du åpner en detaljside for en post fra listen og deretter går tilbake til listen. Når du navigerer bort fra listen, vises imidlertid kolonnene i den opprinnelige rekkefølgen neste gang du åpner listen, med mindre du lagret listen etter at du hadde endret rekkefølgen på kolonnene.

# **Om bruk av egendefinerte felt for å sortere lister**

Av ytelseshensyn er det noen egendefinerte felt som ikke kan brukes til å sortere lister. Følgende generelle regler gjelder:

- Du kan ikke bruke følgende typer egendefinerte felt til å sortere lister over noen som helst posttype, inkludert posttypene for egendefinert objekt:
	- Felt for avmerkingsbokser

- Felt for Web-koblinger
- **Plukklistefelt for flervalg**

For en gitt posttype kan det imidlertid finnes andre typer egendefinerte felt du ikke kan bruke til å sortere lister.

**For posttypene Egendefinert objekt 01 til Egendefinert objekt 03 kan du ikke bruke noen som helst** egendefinerte felt til å sortere lister.

# **Handlinger du kan utføre i de oppførte postene**

I tillegg kan du bruke menyen på postnivå (ved siden av hvert postnavn) til å utføre ulike handlinger for postene som er oppført, inkludert ett eller flere av følgende:

- Åpne redigeringssiden for posten (ved å velge Rediger), der du kan redigere alle feltene i posten.
- **Deparation on ny post ved å kopiere den eksisterende posten. Selskapsadministratoren bestemmer hvilke** feltverdier som skal kopieres automatisk til den nye posten.
- Slette en post.

Du kan filtrere listen ytterligere hvis det er for mange poster på siden. Hvis du vil ha mer informasjon om raske måter å filtrere lister på, se Filtrere lister (på side [134\)](#page-133-0).

Hver av de filtrerte listene er bundet til den aktuelle posttypen, for eksempel Salgsmuligheter eller Firmaer. Alle ansatte kan opprette filtrerte lister til eget bruk, men du må få tildelt en bestemt rolle for å kunne opprette offentlige lister som er tilgjengelige for alle ansatte.

**MERKNAD:** En liste som du eller dine ledere oppretter, vises bare på språket den er opprettet. Hvis du bytter språk, legges den ikke til i listene på de andre språkene som applikasjonen støtter. Bare de filtrerte standardlistene vises på alle språk. Hvis for eksempel en italiensk leder oppretter en ny liste, og noen av teammedlemmene bruker den spanske versjonen av produktet, vil ikke disse teammedlemmene se den nyopprettede listen.

## **Om opprettelse av bokmerker for listesider**

Sidene i de fleste lister har den samme URL-adressen. Når du oppretter et bokmerke for en side i en liste, vil derfor bokmerket alltid åpne listen på siden som ble åpnet første gang du aktiverte listen (vanligvis første side i listen). Når du kopierer URL-adressen fra adressefeltet på en side i en liste og deretter limer inn URL-adressen i adressefeltet i en leser, åpnes også listen på siden som ble åpnet første gang du aktiverte listen.

Eksempel: Når du åpner en liste fra en listekobling på hjemmesiden for firma, åpnes listen på den første siden. Hvis du går til den tredje siden i listen og oppretter et bokmerke for denne siden, vil det nye bokmerket åpne listen på den første siden (altså siden som ble åpnet første gang du aktiverte listen).

# **Valg for listehåndtering**

På listesiden for de fleste posttyper finnes det en menyknapp med noen av eller alle disse valgene:

- **Bunkesletting**. Slett alle postene fra en liste. Se Slette og gjenopprette poster (på side [173\)](#page-172-0).
- **Bunketilordne bok**. Legg til poster i en bok eller fjern poster fra en bok. Se Tilordne poster til bøker.

- **Eksporter liste.** Eksporter en liste og lagre den på datamaskinen. Se Eksportere poster i lister (på side [142\)](#page-141-0).
- **Masseoppdatering**. Oppdater flere poster samtidig. Se Oppdatere postgrupper (på side [148\)](#page-147-0).
- **Massebesøksplanlegging**. Opprette et planlagt besøk for én eller flere kunder. Se Massebesøksplanlegging (på side [219\)](#page-218-0).
- **Masseopprett avtale.** Hvis du vil opprette en avtale for ett eller flere firmaer, se Opprette avtaler for flere firmaer (på side [299\)](#page-298-0).
- **Antall poster.** Telle postene i en liste. Se Telle poster i lister (på side [142\)](#page-141-0).
- **Begrens liste**. Begrens en filtrert liste. Se Opprette og begrense lister (på side [129\)](#page-128-0).

**MERKNAD:** På listesidene for de fleste posttyper kan du også begrense listen uten å forlate listesiden, og eventuelt lagre den begrensede listen. Hvis du vil ha informasjon om hvordan du begrenser lister på listesider, se Begrense lister på listesider (på side [136\)](#page-135-0).

- **Lagre liste**. Lagrer en liste. Når du klikker på Lagre liste, kommer du direkte til en side med lagringsvalg.
- **Vis listefilter**. Vis nøkkelopplysninger for en liste. Se Siden Vis liste (på side [140\)](#page-139-0). Du kan også åpne denne siden ved å klikke på Vis på siden Håndter lister.
- **Opprett ny liste**. Opprett en ny filtrert liste. Se Opprette og begrense lister (på side [129\)](#page-128-0).
- **Håndter lister**. Håndter listene for posttypen. Se Siden Håndter lister (på side [139\)](#page-138-0).
- **Bunkegjenoppretting**. Gjenopprett en slettet lister med poster, se Slette og gjenopprette poster (på side [173\)](#page-172-0).

# **Få tilgang til valgene for listehåndtering**

Måten du navigerer til valgene for listehåndtering på, varierer etter posttypen, slik det er vist i tabellen nedenfor.

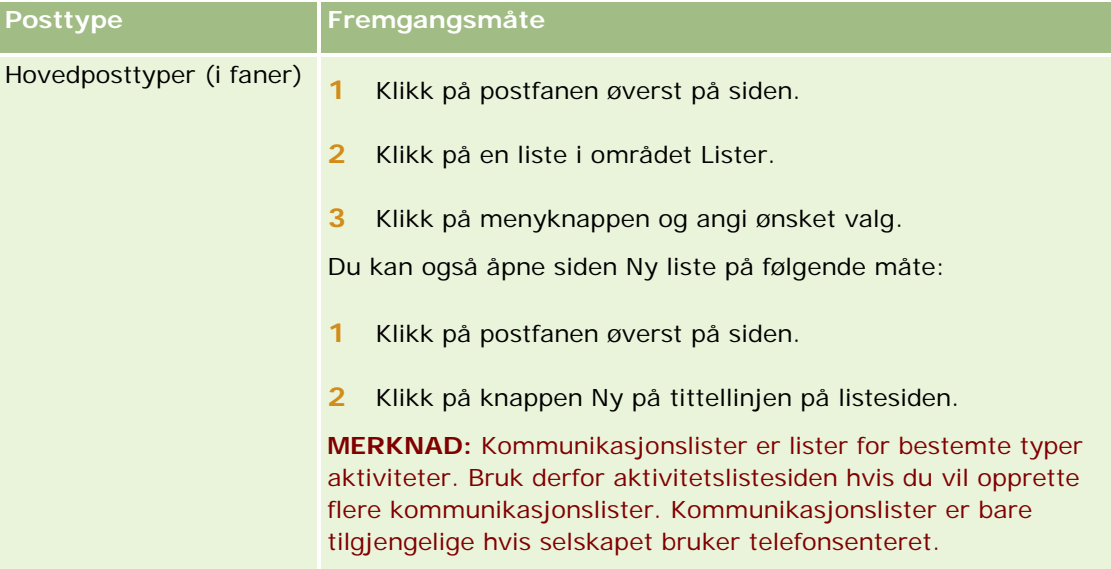

# **Arbeide med** poster

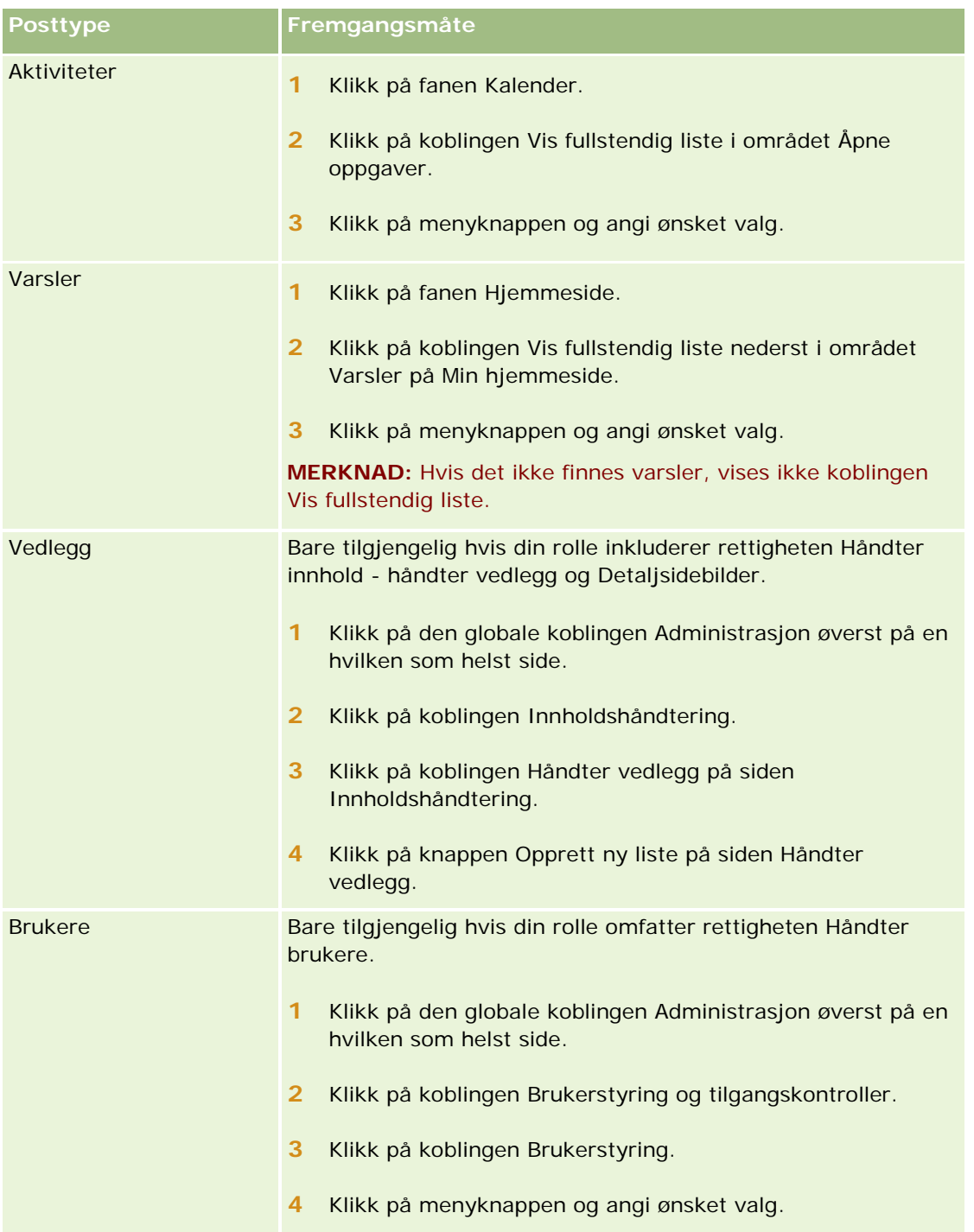

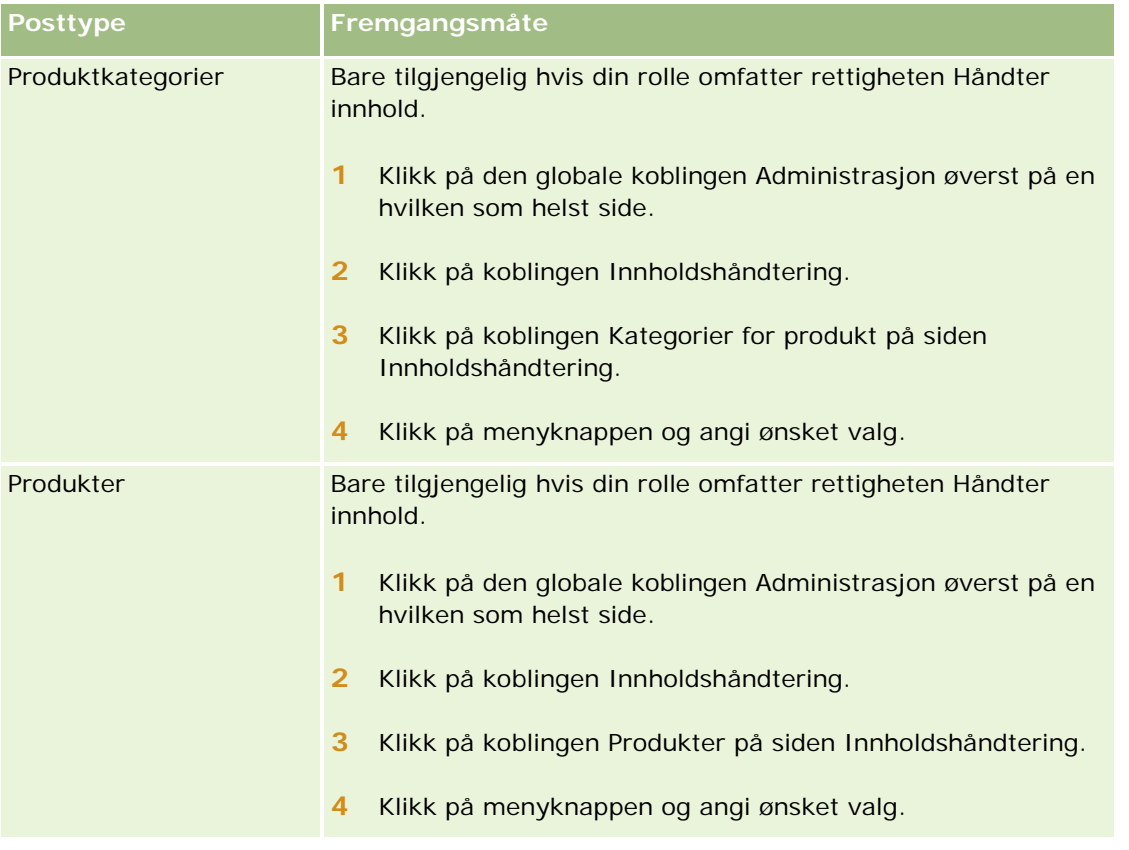

# **Filtrerte standardlister**

Hvis du vil ha en beskrivelse av de filtrerte standardlistene, se emnet "Arbeide med hjemmesiden for *posttype*" for hver posttype, for eksempel:

- **Arbeide med hjemmesiden for kundeemner (på side [258\)](#page-257-0)**
- **Arbeide med hjemmesiden for firma (på side [279\)](#page-278-0)**
- Arbeide med hjemmesiden for kontaktpersoner (på side [305\)](#page-304-0)
- **Arbeide med hjemmesiden for salgsmulighet (på side [333\)](#page-332-0)**
- **Arbeide med hjemmesiden for serviceforespørsel (på side [435\)](#page-434-0)**

## *Slik åpner du en liste*

**1** Klikk på postfanen.

**MERKNAD:** Hvis du vil åpne lister over aktiviteter, klikker du på fanen Kalender og deretter på Vis fullstendig liste i området Åpne oppgaver. Hvis du vil ha informasjon om arbeid med lister over aktiviteter, se Arbeide med aktivitetslister (på side [207\)](#page-206-0).

**2** Velg listen du vil arbeide med, i området Lister på hjemmesiden for poster.

### <span id="page-128-0"></span>**Beslektede emner**

Du finner relaterte opplysninger i følgende emner:

- Om postruten på listesider (på side [136\)](#page-135-0)
- Bruke postruten på listesider (på side [138\)](#page-137-0)

# **Opprette og begrense lister**

Når du oppretter eller begrenser en liste med poster, bestemmer din brukerrolle hvilke felt som er søkbare og hvilke felt du kan vise i listen, som følger:

 Hvis rettigheten Alle felt i søk og lister er aktivert i din brukerrolle, kan du søke i alle søkefeltene som selskapsadministratoren gjør tilgjengelige, i søkeoppsettet som er tilordnet til din brukerrolle for posttypen.

**MERKNAD:** Det anbefales at selskapsadministratorer ikke aktiverer rettigheten Alle felt i søk og lister for de fleste brukerroller. Når rettigheten ikke er aktivert, er felt som selskapet ikke bruker, ikke synlige på søke- og listesider. Dette gjør systemet mer oversiktlig, og gjør det enklere for brukerne å se feltene som de er mest interessert i.

- Hvis rettigheten Alle felt i søk og lister ikke er aktivert i din brukerrolle, kan du bare søke i et felt hvis det oppfyller begge disse kriteriene:
	- **Feltet er et tilgjengelig søkefelt i søkeoppsettet som er tilordnet til din brukerrolle for posttypen.**
	- **Feltet vises i sideoppsettet Detaljer som er tilordnet til din brukerrolle for denne posttypen. Hvis** dynamiske sideoppsett er definert for din rolle, må feltet vises i minst ett av de dynamiske sideoppsettene.

**MERKNAD:** *Dynamiske oppsett* er sideoppsett som viser forskjellige sett med felt for ulike poster av samme posttype, avhengig av plukklisteverdien du velger i et bestemt felt i posten.

 Når du begrenser en eksisterende liste, kan det hende at noen av feltene i søkekriteriene for listen ikke er tilgjengelige for brukerrollen din. Slik begrensede felt er nedtonet, og du kan ikke redigere dem. Du kan fjerne de begrensede feltene fra søkekriteriene før du kjører eller lagrer listen. Hvis du kjører eller lagrer listen uten å fjerne de begrensede feltene fra søkekriteriene, fjernes automatisk de begrensede feltene fra søkekriteriene i Oracle CRM On Demand før listen kjøres eller lagres.

**MERKNAD:** Selskapsadministratoren kan når som helst endre feltsettene som er tilgjengelige i søkeoppsettene for ulike brukerroller. Hvis selskapsadministratoren fjerner et felt som tidligere var tilgjengelig for søk, og du deretter begrenser en liste med et filter som inneholder dette feltet, kan du ikke lagre listen med dette feltet i filteret. Hvis du ikke fjerner feltet fra filteret, fjernes feltet automatisk fra filteret i Oracle CRM On Demand før listen kjøres eller lagres.

# **Brukerrollen din fastsetter hvilke felt du kan vise i listen over poster**

Brukerrollen din fastsetter også hvilke felt du kan vise i listen over poster som returneres av søket, på følgende måte:

**H** Hvis rettigheten Alle felt i søk og lister er aktivert for brukerrollen din, kan du velge å vise hvilket som helst felt som en kolonne i listen over poster som returneres av søket.

**H** Hvis rettigheten Alle felt i søk og lister ikke er aktivert for brukerrollen din, kan du bare velge et felt som skal vises som en kolonne, i listen over poster som returneres av søket, hvis feltet vises på sideoppsettet for detaljer som er tilordnet til brukerrollen din for den aktuelle posttypen. Hvis dynamiske sideoppsett er definert for rollen din, må feltet vises i minst ett av de dynamiske sideoppsettene for posttypen.

# Om sorteringsfeltene

Du kan angi den innledende sorteringsrekkefølgen for postene som returneres i listen. Du kan velge opptil tre sorteringsfelt. Du kan for eksempel velge å sortere en liste med kontaktpersoner først etter etternavn, så etter fornavn og til slutt etter avdeling. For hvert av de tre sorteringsfeltene kan du angi om postene skal sorteres i stigende rekkefølge eller i synkende rekkefølge.

Når du har valgt det første sorteringsfeltet, kan du bare velge sorteringsfeltene som er lagret direkte i den samme posten som det første sorteringsfeltet, som andre og tredje sorteringsfelt. Hvis du for eksempel søker etter kontaktpersoner, kan du velge feltet Fornavn i kontaktpersonen som første sorteringsfelt. I så fall kan du bare velge de gjenstående sorteringsfeltene som er lagret direkte i kontaktpersonposten, som andre og tredje sorteringsfelt. Felt som er lagret i andre poster, for eksempel feltet Firma, som er lagret i firmaposten, er ikke tilgjengelige.

**Før du begynner.** Når du oppretter en liste, må du angi feltene og verdiene for kriteriene du definerer. Du kan først gå til siden Rediger post og skrive ned de eksakte feltnavnene og verdiene slik de er brukt i Oracle CRM On Demand. Ellers vil kanskje ikke de riktige postene bli hentet inn i den filtrerte listen. Du kan eventuelt skrive ut postdetaljsiden for å finne de eksakte feltnavnene. Men utskriften inneholder ikke feltverdiene for rullegardinlister.

## *Slik definerer du en liste*

**1** Opprett en ny liste eller gå til siden Begrens liste for en eksisterende liste.

Listesiden for de fleste posttyper inneholder en menyknapp som gir mulighet til å opprette en ny liste eller begrense en eksisterende liste. Hvis du vil ha mer informasjon om hvordan du får tilgang til listehåndteringsvalg, se Arbeide med lister (på side [123\)](#page-122-0).

**MERKNAD:** På listesidene for de fleste posttyper kan du også begrense listen uten å forlate listesiden, og eventuelt lagre den begrensede listen. Hvis du vil ha informasjon om hvordan du begrenser lister på listesider, se Begrense lister på listesider (på side [136\)](#page-135-0).

- **2** Velg ett av følgende i området Søk i på siden Ny liste eller Begrens liste:
	- Postsett
	- $\blacksquare$  Bok

**MERKNAD:** Området Søk i vises ikke for posttyper som ikke har eiere, for eksempel posttypene Produkt og Bruker. Valget Bok i området Søk i er bare tilgjengelig hvis funksjonen Bok er aktivert for selskapet.

- **3** Hvis du velger Postsett, må du velge ett av følgende i listen i feltet Postsett:
	- **Alle poster synlige for meg.** Inkluderer poster som du minst har visningstilgang til, slik det fremgår av ditt rapporteringshierarki, tilgangsnivået for din rolle og tilgangsnivået for delte poster.
	- **Alle poster som jeg eier**

- **Alle poster der jeg er med i teamet**. Inkluderer bare poster i den filtrerte listen der ett av følgende gjelder:
	- Du eier postene.
	- Eieren har delt postene med deg via teamfunksjonen.
	- **Postene er delt med deg via gruppetilknytningsfunksjonen for firmaer, aktiviteter,** kontaktpersoner, husholdninger, salgsmuligheter og porteføljer.
- **Alle poster som jeg eller mine underordnede eier**
- **Alle poster der jeg eller mine underordnede er med i teamet**
- **Min standardbok**. Din standardinnstilling for bokvelgeren, definert av selskapsadministratoren.
- **4** Hvis du velger Bok, må du velge en bok, bruker eller representant i bokvelgeren.

Hvis du vil ha flere opplysninger, se Bruke bokvelgeren (på side [102\)](#page-101-0).

**5** Merk eventuelt av for Skiller ikke mellom store og små bokstaver i området Velg om det skal skilles mellom store og små bokstaver.

Hvis det er merket av i denne boksen, vil enkelte felt ikke skille mellom store og små bokstaver for søket. Disse feltene vises med blå tekst i området Angi søkekriterier.

- **6** Gjør følgende i området Angi søkekriterier:
	- **a** (Valgfritt) Hvis du begrenser et eksisterende listefilter som inneholder et søkefelt som ikke er tilgjengelig for brukerrollen din, fjerner du søkefeltet fra listen ved å klikke på ikonet X ved siden av feltraden.

Hvis et søkefelt i listefilteret ikke er tilgjengelig som et søkefelt for brukerrollen din, er feltet nedtonet, du kan ikke redigere det, og ikonet X vises ved siden av feltet. Du kan fjerne de begrensede feltene fra listefilteret. Hvis du kjører eller lagrer listen uten å fjerne de begrensede feltene fra filteret, fjernes automatisk de begrensede feltene fra filteret i Oracle CRM On Demand før listen kjøres eller lagres.

**b** Velg et felt i listen Felt.

Feltene er forhåndsutfylt med de målsatte søkefeltene for posttypen.

**MERKNAD:** Hvis selskapsadministratoren ikke gjør noen søkefelt tilgjengelige i søkeoppsettet som er tilordnet til brukerrollen din for en posttype, kan du ikke angi noen søkekriterier for en liste over poster av denne posttypen.

Enkelte felt er optimalisert for å forbedre ytelsen under søk og listesortering. Disse optimaliserte feltene vises med grønn tekst i listen over søkefelt. Hvis søkekriteriene omfatter et felt som ikke er optimalisert for søking, kan søket gå tregere.

**MERKNAD:** Feltene som har lilla tekst i området Angi søkekriterier, skiller aldri mellom store og små bokstaver, uavhengig av innstillingen i avmerkingsboksen Skiller ikke mellom store og små bokstaver. Disse feltene er ikke optimalisert for raske søk.

Hvis adressefeltet du trenger, ikke vises i rullegardinlisten, velger du det tilsvarende feltet som er vist i tabellen nedenfor eller i Om land og adressetilordning.

**MERKNAD:** Feltene i denne tabellen gjelder kanskje ikke for alle land eller regionale innstillinger.

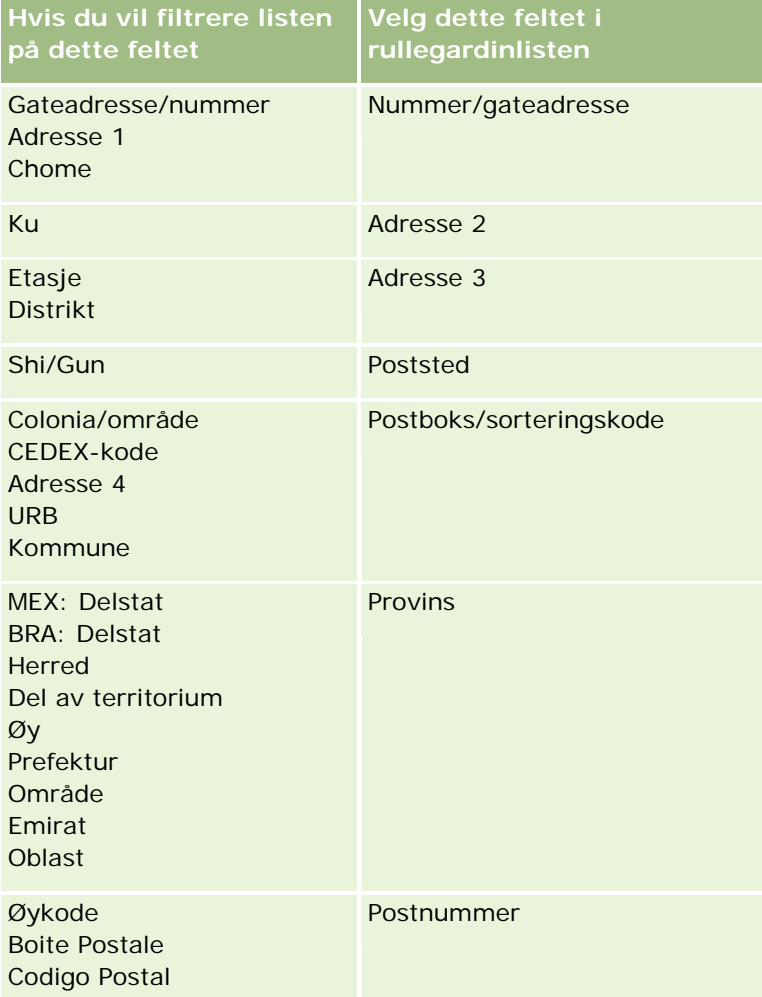

**c** Angi betingelsene, filterverdiene og operatorene (AND, OR) som definerer filtret.

Hvis du begrenser en liste, er feltene allerede fylt ut med kriterier som du kan begrense ytterligere.

Hvis du vil ha informasjon om bruk av filterbetingelser, se Om filterbetingelser (på side [75\)](#page-74-0).

**TIPS:** Hvis du vil opprette en liste over serviceforespørsler som ikke har en eier, velger du feltet Eier-ID og filterbetingelsen Lik, og lar verdien stå tom. Du kan opprette andre lister med nullverdier ved hjelp av denne generelle fremgangsmåten.

**ADVARSEL:** Når du angir filterverdier, må du følge reglene som er beskrevet i Om filterverdier (på side [81\)](#page-80-0). Ellers vil kanskje ikke de riktige postene bli inkludert i listen.

### **Eksempler**

**Firmaer:** Hvis du vil opprette en filtrert liste over firmaer i Norge med årlig inntekt over NOK 100 000 000, fyller du ut skjermbildet som følger:

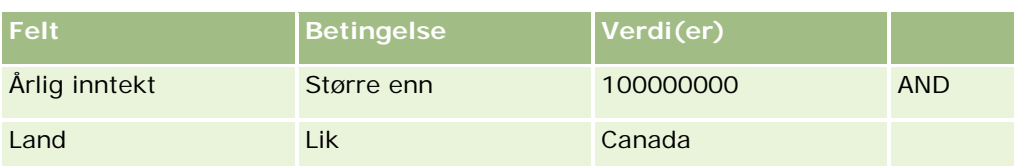

**Kundeemner:** Hvis du vil opprette en filtrert liste over kundeemner med potensiell inntekt over NOK 100 000 og rangeringen A eller B, fyller du ut skjermbildet som følger:

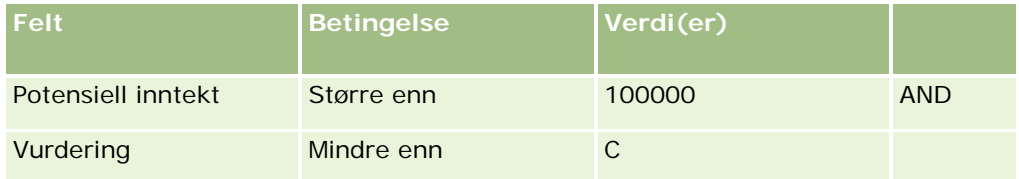

**7** I området Vis kolonner velger du feltene som skal vises som kolonner i søkeresultatene, ved å flytte felt fra listen Tilgjengelige felt til listen Valgte felt. Bruk oppover- og nedoverpilen til å endre rekkefølgen på de valgte feltene.

**TIPS:** Når listen over poster returneres, kan du raskt endre rekkefølgen på kolonnene i listen ved å dra kolonneoverskriftene til en ny plassering og slippe dem. Du kan velge å lagre listen etter at du har endret rekkefølgen på kolonnene.

- **8** I området Sorteringsrekkefølge angir du det første sorteringsfeltet eller ønskede felt, samt sorteringsrekkefølgen, på følgende måte:
	- **a** Velg det første sorteringsfeltet i rullegardinlisten Sorter etter, og angi deretter sorteringsrekkefølgen ved å klikke på Stigende eller Synkende.
	- **b** Velg et andre og eventuelt et tredje sorteringsfelt, og angi deretter sorteringsrekkefølgen for disse feltene.

Enkelte felt er optimalisert for å forbedre ytelsen under søk og listesortering. Disse optimaliserte feltene vises med grønn tekst i listen over sorteringsfelt. Hvis du velger et ikke-optimalisert felt som sorteringsfelt, kan søket gå tregere.

**MERKNAD:** Du kan ikke velge et felt av typen avmerkingsboks som sorteringsfelt i dette trinnet. Men når listen er opprettet, kan du klikke på kolonneoverskriften for å sortere feltene basert på verdiene i avmerkingsboksen.

**9** (Valgfritt) Klikk på Kjør for å vise resultatene for søkekriteriene uten å lagre listen.

Listesiden vises med resultatene for søkekriteriene. Du kan deretter klikke på menyknappen på tittellinjen, og velge Lagre liste eller Begrens liste for å lagre listen.

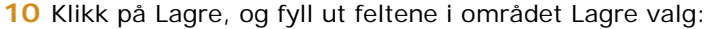

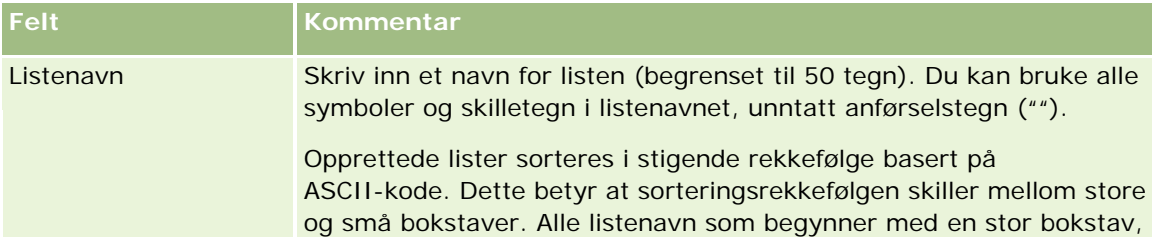

<span id="page-133-0"></span>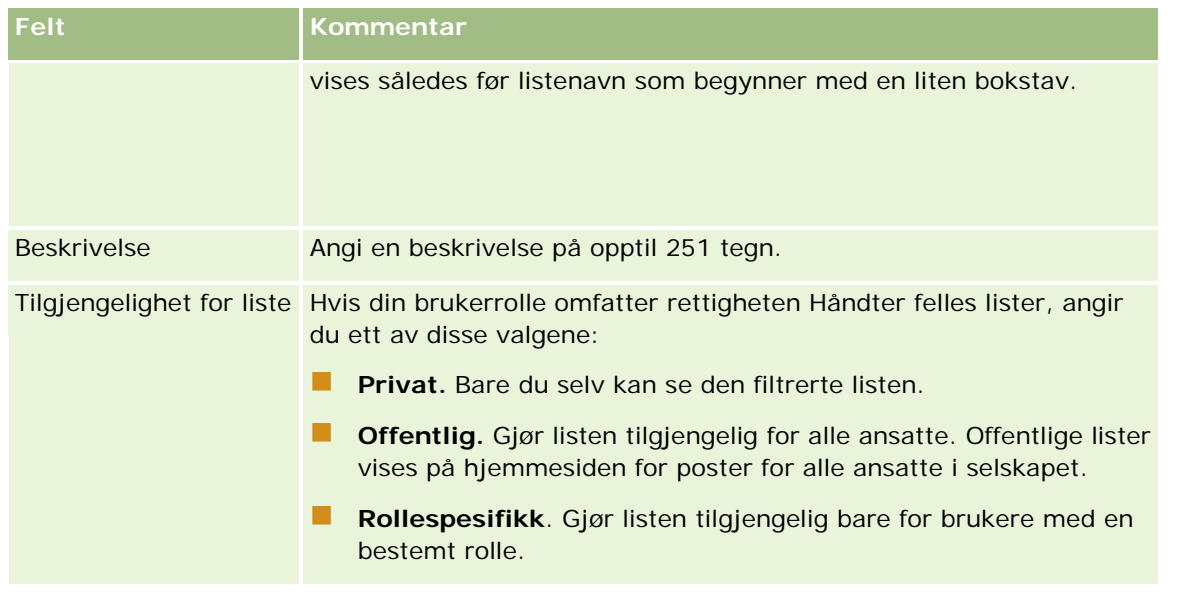

**1** Klikk på Lagre og kjør.

Den filtrerte listen du har opprettet, vises i rullegardinlisten på tittellinjen på denne siden og i området Lister på hjemmesiden for poster.

**TIPS:** Hvis du får en melding om at en listeforespørsel er tidsavbrutt, kan du begrense listekriteriene ytterligere og prøve på nytt. Du finner flere opplysninger om optimalisering av søk og lister på Web-området for senteret for opplæring og support, som du får tilgang til ved å klikke på den globale koblingen Opplæring og support øverst på hver side i Oracle CRM On Demand.

# **Filtrere lister**

På en listeside kan du raskt filtrere postene i listen på to måter:

Bruke kontrollene for alfasøk til å filtrere på en bestemt kolonne

**MERKNAD:** Hvis brukerspråket er koreansk, japansk, forenklet kinesisk eller tradisjonell kinesisk, er kontrollene for alfasøk ikke tilgjengelige.

**Bruke hurtigfilterfeltene** 

Som standard vises kontrollene for alfasøk på listesider når de er tilgjengelige, men du kan klikke på filtervekslingsikonet for å vise hurtigfilterfeltene. Hvis du vil gå tilbake til kontrollene for alfasøk, kan du klikke på ABC-ikonet. Søkekontrollene som vises, brukes på tvers av ulike økter.

**MERKNAD:** Kontrollene for alfasøk og hurtigfilterfeltene som du vanligvis bruker til å filtrere en liste, er ikke tilgjengelige mens postruten er åpen. Hvis du vil filtrere listen, må du lukke postruten. Hvis du vil ha informasjon om postruten, se Om postruten på listesider (på side [136\)](#page-135-0) og Bruke postruten på listesider (på side [138\)](#page-137-0).

Du kan også begrense postene som omfattes av et søk, ved å velge en bok eller bruker i bokvelgeren. Hvis du vil ha flere opplysninger, se Bruke bokvelgeren (på side [102\)](#page-101-0).

Hvis du ønsker mer avansert filtrering, kan du begrense listekriteriene. Hvis du vil ha flere opplysninger, se Begrense lister på listesider (på side [136\)](#page-135-0) og Opprette og begrense lister (på side [129\)](#page-128-0).

# **Alfasøk**

En pil ved siden av en kolonneoverskrift i listen angir at kolonnen brukes til sortering og filtrering av listen, og angir også om listen er sortert i stigende eller synkende rekkefølge. Du kan endre kolonnen som brukes til sortering og filtrering av listen, ved å klikke på kolonneoverskriften for kolonnen du vil bruke.

Hvis kontrollene for alfasøk er tilgjengelige, kan du gjøre følgende:

- Klikke på en bokstav på alfalinjen for å vise bare poster som begynner med denne bokstaven.
- Skrive inn tegn i tekstfeltet og klikke på Start for å filtrere listen slik at den bare viser poster som begynner med disse tegnene. Du kan bruke jokertegn. Se Om filterverdier (på side [81\)](#page-80-0).

Alfasøk skiller ikke mellom store og små bokstaver, og påvirker ikke søkekriteriene for Begrens liste.

Noen ganger er ikke alfalinjen aktiv - det vil si at tegnene ikke er hyperkoblinger - fordi standard sorteringsrekkefølge er basert på en kolonne som alfalinjen ikke fungerer sammen med. For eksempel er standard sorteringsrekkefølge for siden Slettede elementer basert på kolonnen Type, som ikke kan sorteres. Derfor er ikke alfalinjen aktiv. Hvis du imidlertid klikker på kolonneoverskriften Navn, sorteres dataene, og deretter aktiveres alfalinjen.

# **Hurtigfilterfelt**

Med hurtigfilterfelt kan du filtrere listen for å vise poster der et valgt felt oppfyller bestemte filterkriterier.

I området Vis resultater der på listesiden velger eller angir du verdier fra venstre mot høyre i feltene for å angi henholdsvis søkefelt, filterbetingelse og filterverdi (hvis filterbetingelsen må ha en verdi). De tilgjengelige verdiene i filterbetingelseslisten varierer i henhold til søkefeltet du velger. Hvis du vil ha mer informasjon om de tilgjengelige filterbetingelsene, se Om filterbetingelser (på side [75\)](#page-74-0).

Filterverdifeltet endres i samsvar med felttypen. For eksempel vises et kalenderikon når du ønsker å velge en dato, og et telefonikon vises når du ønsker å angi et telefonnummer. Filterverdifeltet er skjult når ingen verdi er nødvendig for filterbetingelsen. Du kan bruke jokertegn i tekst- og telefonnummerfelt. Se Om filterverdier (på side [81\)](#page-80-0).

Du kan bruke hvilke som helst av feltene som selskapsadministratoren gjør tilgjengelige som søkefelt i søkeoppsettet for posttypen for brukerrollen din, til å filtrere listen over poster. Hvis selskapsadministratoren ikke gjør noen søkefelt tilgjengelige i søkeoppsettet, kan du ikke bruke hurtigfilterfeltene.

**MERKNAD:** Hvis søkekriteriene for listen over poster du vil filtrere, inkluderer et felt som ikke er et av søkefeltene som er definert i søkeoppsettet for posttypen for brukerrollen din, kan du ikke bruker hurtigfilterfeltene.

Søk på hurtigfilterfelt påvirker ikke søkekriteriene for Begrens liste. Søk på hurtigfilterfelt skiller også mellom store og små bokstaver for de fleste feltene. Enkelte felt skiller imidlertid aldri mellom store og små bokstaver. Disse feltene vises med lilla tekst.

**TIPS:** Når du arbeider med en liste, kan du begrense listen slik at søk på enkelte tilleggsfelt ikke skiller mellom store og små bokstaver. Når du merker av i boksen Skiller ikke mellom store og små bokstaver på siden Begrens liste og deretter kjører listen fra siden Begrens liste, vises felt som ikke lenger skiller mellom store og små bokstaver, med blå tekst i hurtigfilterfeltene. Hvis du imidlertid navigerer bort fra listen og deretter åpner den på nytt, skilles det igjen mellom store og små bokstaver for søk på alle feltene for listen, med unntak av feltene som vises med lilla tekst. Du kan merke av i boksen Skiller ikke mellom store og små bokstaver for private egendefinerte lister og for felles egendefinerte lister som du oppretter. Når du lagrer listen, blir denne innstillingen permanent for de aktuelle feltene.

### <span id="page-135-0"></span>*Slik bruker du hurtigfilterfelt til å filtrere en liste*

- **1** Velg et felt i rullegardinlisten til høyre for tittelen Vis resultater der.
- **2** Velg en betingelse i rullegardinlisten for filterbetingelse.
- **3** Angi om nødvendig en verdi i rullegardinlisten for filterverdi.
- **4** Klikk på Start.

# **Begrense lister på listesider**

På mange listesider kan du åpne ruten Begrens liste på listesiden og deretter endre søkekriteriene for listen uten å forlate listesiden. Du kan også endre settet med felt som vises på listesiden.

### *Slik begrenser du en liste på en listeside*

**1** Klikk på ikonet Aktiver/deaktiver ruten Begrens liste:

æ

**2** I ruten Begrens liste kan du endre søkekriteriene, feltene som skal vises og sorteringsrekkefølgen for å oppfylle kravene.

Hvis du vil ha mer informasjon om begrensning av lister, se Opprette og begrense lister (på side [129\)](#page-128-0).

- **3** Klikk på Kjør hvis du vil oppdatere listen over poster.
- **4** Klikk på ikonet Aktiver/deaktiver ruten Begrens liste på nytt for å lukke ruten Begrens liste.

Følgende betingelser gjelder ved begrensning av lister på listesider:

- Knappen Lagre er ikke tilgjengelig i ruten Begrens liste. Hvis du vil lagre den begrensede listen etter at du har kjørt den, velger du alternativet Lagre liste fra menyknappen på tittellinjen på listesiden.
- Du kan ikke endre posttypen det søkes etter. Hvis du vil søke etter en post av en annen posttype, må du åpne en eksisterende liste over poster av denne typen eller starte et nytt søk, for eksempel ved å klikke på Avansert i området Søk på handlingslinjen.
- **F** Følgende funksjoner er ikke tilgjengelige på listesiden når ruten Begrens liste er åpen på siden:
	- **Hurtigfilterfeltene.**
	- Bokvelgeren. Du kan imidlertid velge en bok i ruten Begrens liste.

# **Om postruten på listesider**

Du kan åpne en post i postruten på mange listesider uten å navigere fra listesiden. Du kan arbeide med posten i postruten så lenge du har de nødvendige tilgangsrettighetene til posten. Du kan for eksempel gjøre følgende:

- **Vise postdetaljene.**
- Vise områdene med relaterte opplysninger for posten.
- Redigere feltene i posten og i områdene for relaterte opplysninger på detaljsiden, hvis funksjonaliteten for innebygd redigering er aktivert.
- Forhåndsvise koblede poster, ved hjelp av funksjonaliteten for forhåndsvisning av poster.
- Slette posten.

Funksjonaliteten for postruten er tilgjengelig i de fleste lister over poster i Oracle CRM On Demand. Enkelte lister støtter ikke postruten. Hvis postruten støttes for en liste, og hvis det finnes minst én post i listen, vises ikonet Aktiver/deaktiver postrute til høyre for tittellinjen på listesiden:

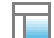

Hvis en liste ikke støtter postruten, er ikke ikonet Aktiver/deaktiver postrute tilgjengelig på listesiden.

**MERKNAD:** Postruten støttes ikke i noen av listene som du får tilgang til via administrasjonssidene i Oracle CRM On Demand.

## **Regler som gjelder når du arbeider i postruten**

Legg merke til følgende når du arbeider i postruten:

- **Tilpasset kode og egendefinerte Web-appleter.** Administratoren kan bruke tilpasset kode og egendefinerte tillegg for HTML-topptekst for å tilpasse sider i Oracle CRM On Demand. Administratoren kan for eksempel legge til en egendefinert knapp på en postdetaljside eller legge til en egendefinert Web-applet som inneholder tilpasset kode, på siden. I noen tilfeller kan det hende at slike tilpasninger ikke fungerer som forventet når du arbeider med posten i postruten.
- **Oppdatere og oppfriske posten i postruten.** Hvis en annen bruker oppdaterer posten mens du har den åpen i postruten, vises en melding når du prøver å oppdatere posten. Hvis dette skjer, må du oppfriske posten i postruten ved å klikke på raden for posten i listeområdet på siden på nytt.
- **Slette poster i postruten.** Hvis du sletter posten i postruten, lukkes postruten. Listen oppfriskes, og posten er ikke lenger tilgjengelig i listen.
- **Handlinger som navigerer bort fra listesiden.** Hvis du i postruten klikker på en kobling som åpner en annen side i Oracle CRM On Demand, for eksempel koblingen Vis fullstendig liste i et område for relaterte opplysninger, eller hvis du klikker på en knapp for å utføre en handling, for eksempel opprette en ny post, åpnes en ny side. Den nye siden erstatter listesiden. Hvis du vil gå tilbake til listen, kan du bruke koblingen Tilbake for å navigere til listen.
- **Listenavigering og innebygd redigering.** Følgende betingelser gjelder for listeområdet på siden:
	- Navigeringsikonene øverst eller nederst i listeområdet, som gir deg muligheten til å gå til neste side, forrige side, første side eller siste side i listen, er tilgjengelige når postruten er åpen. Hvis du har en post åpen i postruten, og hvis du navigerer til en annen side i listen, lukkes imidlertid posten. Postruten forblir åpen.
	- Du kan ikke redigere felt innebygd i listeområdet på siden mens postruten er åpen.

- <span id="page-137-0"></span> Kontrollene for alfasøk og hurtigfilterfeltene som du vanligvis bruker til å filtrere en liste, er ikke tilgjengelige mens postruten er åpen. Hvis du vil filtrere listen, må du lukke postruten.
- Du kan ikke sortere listen mens postruten er åpen. Hvis du vil sortere listen, må du lukke postruten.
- Du kan ikke endre antall poster som vises på listesiden, mens postruten er åpen. Hvis du vil endre antall poster som vises på listesiden, må du lukke postruten.

#### **Beslektede emner**

Du finner relaterte opplysninger i følgende emne:

**Bruke postruten på listesider (på side [138\)](#page-137-0)** 

# **Bruke postruten på listesider**

Dette emnet beskriver hvordan du åpner og arbeider med poster i postruten på listesider.

Fremgangsmåten nedenfor beskriver hvordan du åpner postruten på en listeside.

#### *Slik åpner du postruten på en listeside*

Klikk på ikonet Aktiver/deaktiver postrute:

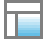

Postruten åpnes. Den første kolonnen i listen forblir synlig i listeområdet på siden.

Fremgangsmåten nedenfor beskriver hvordan du åpner en post i postruten.

#### *Slik åpner du en post i postruten på en listeside*

Klikk på raden for posten som du vil åpne i postruten, i listeområdet på siden.

Posten åpnes i postruten. Den første kolonnen i listen forblir synlig, og raden for posten som du har åpnet, utheves i listeområdet på siden.

Fremgangsmåten nedenfor beskriver hvordan du viser en annen kolonne i listeområdet på siden mens postruten er åpen.

#### *Slik viser du en annen listekolonne i listeområdet på siden*

 Klikk på ikonet Velg kolonne som skal vises i listehodet (en nedoverpil i en sirkel), og velg deretter navnet på kolonnen som du vil vise.

Kolonnen som du har valgt, vises i listeområdet på siden. Raden for posten som er åpen for øyeblikket, åpnes i postruten og utheves i listen.

Fremgangsmåten nedenfor beskriver hvordan du lukker postruten.

### <span id="page-138-0"></span>*Slik lukker du postruten*

Klikk på ikonet Aktiver/deaktiver postrute.

Postruten lukkes. Listesiden forblir åpen.

### **Beslektede emner**

Du finner relaterte opplysninger i følgende emne:

**De Om postruten på listesider (på side [136\)](#page-135-0)** 

# **Siden Håndter lister**

Siden Håndter lister inneholder de filtrerte listene for en bestemt posttype — lister du har opprettet, lister som ledere har opprettet til allmenn bruk samt lister som leveres med systemet. Du kan åpne siden Håndter lister ved å velge Håndter lister via menyknappen på en listeside. Hvis du vil ha flere opplysninger om hvordan du får tilgang til listehåndteringsvalg, se Arbeide med lister (på side [123\)](#page-122-0).

Fra denne siden kan du utføre oppgavene som vises i tabellen nedenfor.

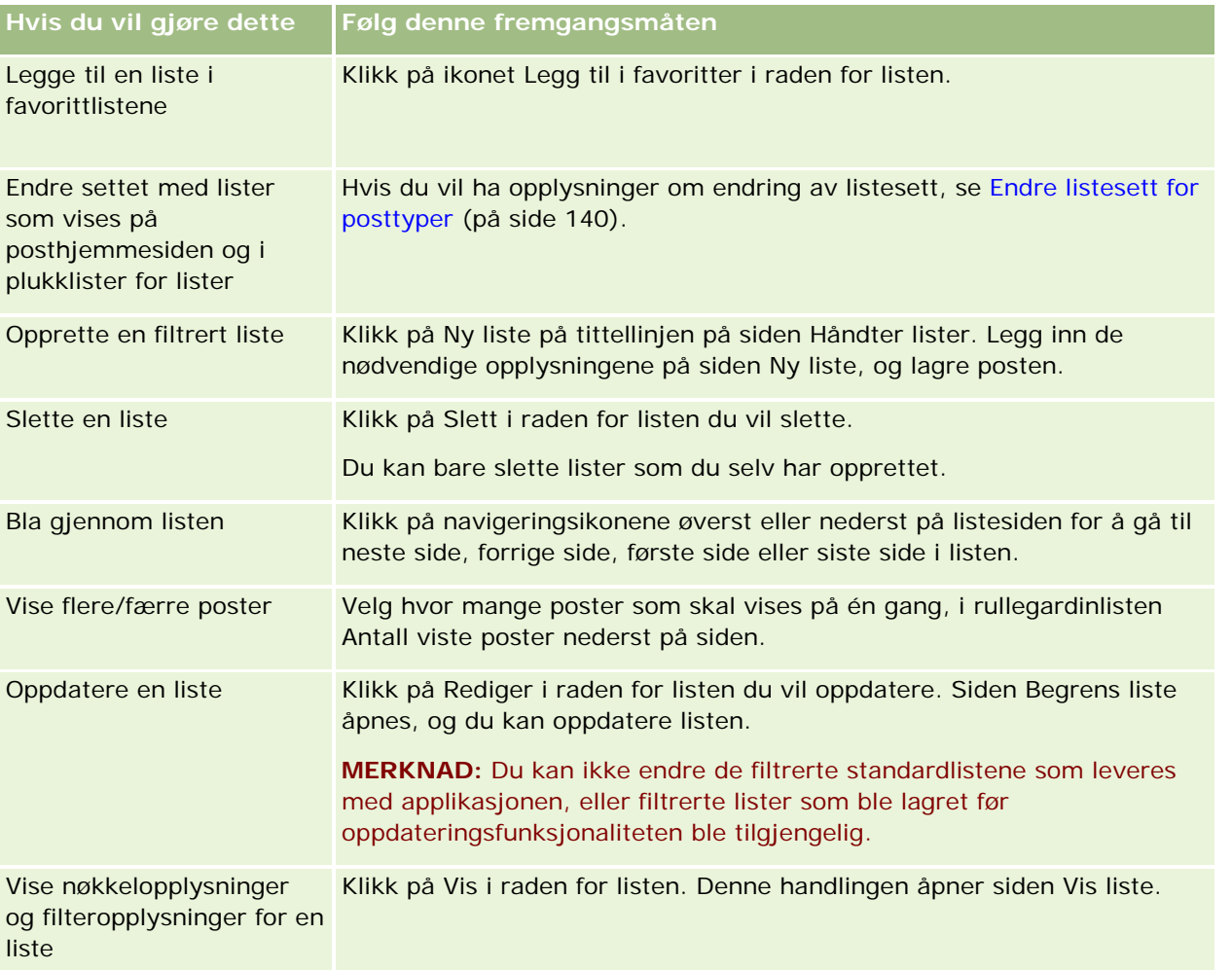

# <span id="page-139-0"></span>**Siden Vis liste**

Siden Vis liste inneholder følgende opplysninger:

- **Nøkkelopplysninger om liste**. Navn og beskrivelse for listen.
	- **Tilgjengelighet for liste**. Synligheten for listen, som angir om den er privat, offentlig eller spesifikk for en brukerrolle.
	- **Søk i**. Delsettet av poster som det søkes i for å filtrere listen.
- **Filteropplysninger**. Feltene, filterbetingelsene og filterverdiene som brukes til å generere den filtrerte listen.
- **L** Valgte felt. Feltene som er valgt for å vises som kolonner i søkeresultatene, og sorteringsrekkefølgen for feltet som er valgt som standard søkefelt.

Du åpner siden Vis liste ved å velge Vis listefilter via menyknappen på en listeside. Hvis du vil ha flere opplysninger om hvordan du får tilgang til listehåndteringsvalg, se Arbeide med lister (på side [123\)](#page-122-0).

# **Endre listesett for posttyper**

Selskapsadministratoren kan bestemme hvilke lister som skal være tilgjengelige for ulike brukerroller. Du kan også opprette egendefinerte lister til egen bruk. Hvis du vil ha flere opplysninger, se Opprette og begrense lister (på side [129\)](#page-128-0). Blant listene som er tilgjengelige for en posttype på øverste nivå, kan du velge et listesett som vises på følgende steder:

- På hjemmesiden for posttypen, hvis posttypen har en hjemmeside. På hjemmesiden vises maksimalt de ti øverste listene fra listesettet for posttypen.
- I plukklisten for lister på listesider for posttypen.
- I feltet for *posttype*liste i oppslagsvinduer for posttypen, der *posttype* er navnet på posttypen du søker etter i oppslagsvinduet.

Hvorvidt feltet for *posttype*liste er tilgjengelig i oppslagsvinduer, styres av menyen Posttypelister i oppslagsvinduer i selskapsprofilen. Hvis du vil ha flere opplysninger om denne menyen og hva den styrer, se Søke etter poster i oppslagsvinduer (på side [96\)](#page-95-0) og Sette opp selskapsprofil og globale standarder.

**MERKNAD:** Hvis *posttypen* Listefelt er tilgjengelig i oppslagsvinduer, er den første listen i listesettet i *posttypen* Listefelt aktiv som standard når et oppslagsvindu åpnes. Hvis kontekstavhengige lister er tilgjengelige i oppslagsvinduet, og søkeoppsettet for brukerrollen angir at de kontekstavhengige listene skal vises øverst i listesettet i *posttypen* Listefelt i oppslagsvinduet, er den første tilgjengelige kontekstavhengige listen aktiv som standard når oppslagsvinduet åpnes. Hvis *posttypen* Listefelt ikke er tilgjengelig i oppslagsvinduer, utføres det innledende søket for en post av en bestemt posttype i et oppslagsvindu på alle poster av denne posttypen som du har tilgang til.

I tillegg til å velge et listesett for en posttype kan du også bestemme rekkefølgen på listene i settet. Det anbefales å plassere listene som du bruker oftest, øverst i listesettet.

### *Slik endrer du listesettet for en posttype*

- **1** Åpne en liste over poster med posttypen. Hvis du vil ha opplysninger om åpning av lister, se Arbeide med lister (på side [123\)](#page-122-0).
- **2** Klikk på Listerekkefølge på siden Håndter lister.
- **3** Gjør følgende på siden Visningsrekkefølge for liste:
	- Hvis du vil legge til en liste i listesettet, bruker du retningspilen til å flytte listen fra området Tilgjengelige lister til området Lister som skal vises på hjemmesiden.

**MERKNAD:** Lister som blir stående under Tilgjengelige lister, vises ikke på hjemmesiden, i plukklisten for lister på listesider eller i settet med forhåndsdefinerte lister i oppslagsvinduer.

- **H** Hvis du vil fjerne en liste fra listesettet, bruker du retningspilen til å flytte listen fra området Lister som skal vises på hjemmesiden til området Tilgjengelige lister.
- **H** Hvis du vil endre rekkefølgen på listene i listesettet, bruker du retningspilene til å flytte listene oppover eller nedover i området Lister som skal vises på hjemmesiden.

**TIPS:** Husk at listene som du vil vise på hjemmesiden for posttypen, må finnes blant de ti øverste listene i området Lister som skal vises på hjemmesiden. Alle listene i området Lister som skal vises på hjemmesiden er imidlertid tilgjengelige i settet med forhåndsdefinerte lister i oppslagsvinduer.

**4** Lagre endringene.

**MERKNAD:** Når du oppretter en egendefinert liste, kan du oppdatere listesettet ved å flytte den nye listen til et annet sted i listesettet eller fjerne den fra listesettet.

# **Siden Favorittlister**

Når du klikker på koblingen Vis fullstendig liste i området Favorittlister på handlingslinjen, åpnes siden Favorittlister, der dine favorittlister vises. Du kan maksimalt ha 100 lister i favorittene.

**MERKNAD:** Hvis det allerede finnes 100 lister i favorittene og du legger til en ny liste i favorittene, blir listen som har vært lengst i favorittene, fjernet fra favorittene, slik at det blir plass til den nye listen.

Tabellen nedenfor inneholder en beskrivelse av oppgavene du kan utføre på siden Favorittlister.

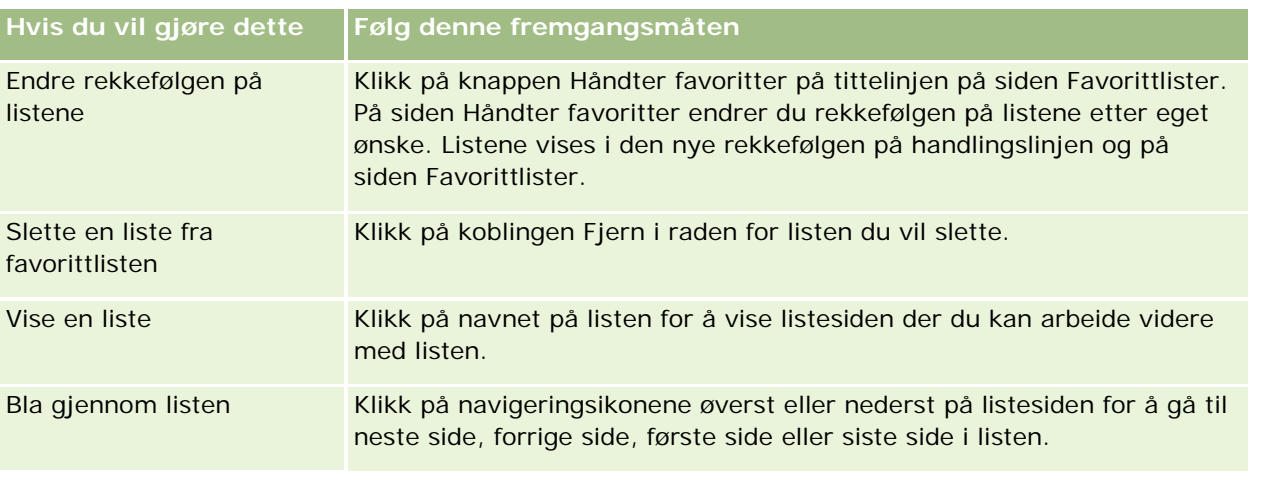

<span id="page-141-0"></span>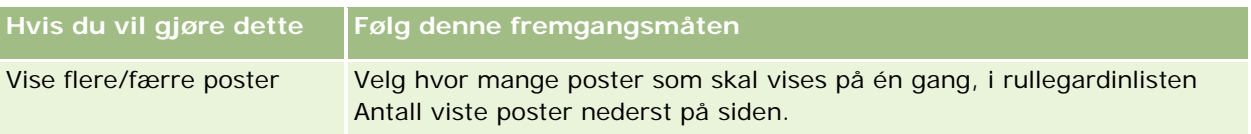

Du kan innebygge favorittlister som et Web-skjermelement i andre applikasjoner. Hvis du vil ha flere opplysninger, se Innebygge et skjermelement for favorittlister (se ["Bygge inn et skjermelement for](#page-902-0)  [favorittlister"](#page-902-0) på side [903\)](#page-902-0).

# **Telle poster i lister**

Fremgangsmåten nedenfor viser hvordan du teller postene i en liste.

## *Slik teller du postene i en liste*

Klikk på Meny og velg Antall poster på postlistesiden.

**MERKNAD:** Hvis det er mer enn 1000 poster i listen, mislykkes telleoperasjonen, og du får en melding om at for mange poster oppfyller søkekriteriene. Hvis dette skjer, må du begrense listen slik at færre poster returneres. Hvis telleoperasjonen tar mer enn 30 sekunder, mislykkes operasjonen. Hvis dette skjer, kan du prøve på nytt senere eller begrense listen slik at færre poster returneres. Hvis du vil ha flere opplysninger om begrensning av lister, se Opprette og begrense lister (på side [129\)](#page-128-0).

# **Eksportere poster i lister**

Du kan eksportere postene som oppfyller kriteriene du definerer i en liste. Når du har eksportert listen med poster i Oracle CRM On Demand, kan du lagre den ved å laste ned filen.

**MERKNAD:** Eksportresultatene beholdes i 168 timer (7 dager) i Oracle CRM On Demand. Deretter må du eksportere listen på nytt.

Du kan eksportere opptil 250 poster fra en liste umiddelbart. Når du bruker dette valget, eksporteres de øverste postene (maksimalt 250) fra listen, basert på gjeldende sorteringsrekkefølge for listen. Du kan eventuelt eksportere alle postene i en liste. Når du eksporterer alle postene i en liste, legges eksportforespørselen i kø og utføres som en bunkejobb.

Hvis du vil eksportere poster fra en liste, må din brukerrolle omfatte rettigheten Liste - eksporter alle felt eller rettigheten Liste - eksporter viste felt. Når du eksporterer en liste med poster, bestemmer din brukerrolle hvilke felt du kan eksportere, som følger:

- **H** Hvis rettigheten Liste eksporter alle felt er aktivert i din brukerrolle, kan du velge å eksportere alle feltene i postene, eller å eksportere bare feltene som vises i den aktuelle listen.
- Hvis rettigheten Liste eksporter viste felt er aktivert i din brukerrolle, men rettigheten Liste eksporter alle felt ikke er aktivert, kan du bare eksportere feltene som vises i den aktuelle listen.

Fremgangsmåten nedenfor viser hvordan du eksporterer opptil 250 poster i en liste.

### *Slik eksporterer du opptil 250 poster i en liste*

- **1** Åpne listen med poster du vil eksportere.
- **2** Sorter om nødvendig listen slik at postene du vil eksportere, vises øverst i listen.

**TIPS:** Hvis du vil sortere listen etter kolonne, klikker du på kolonneoverskriften. Hvis du vil sortere listen etter den samme kolonnen, men i omvendt rekkefølge, klikker du på kolonneoverskriften igjen.

- **3** Klikk på Meny og velg Eksporter liste på postlistesiden.
- **4** Gjør følgende på siden Eksporter liste:
	- Velg Umiddelbar eksport i området Eksporttype.
	- Angi ønskede valg i områdene Felt som skal eksporteres og Feltskilletegn.

**MERKNAD:** Området Felt som skal eksporteres er bare tilgjengelig hvis din brukerrolle har rettigheten Liste - eksporter alle felt.

- **5** Klikk på Eksporter.
- **6** Klikk på Last ned for å laste ned filen.

**MERKNAD:** Hvis du velger Umiddelbar eksport i området Eksporttype, sendes det ikke et e-postvarsel når eksportprosessen er fullført.

Fremgangsmåten nedenfor viser hvordan du eksporterer alle postene i en liste.

#### *Slik eksporterer du alle postene i en liste*

- **1** Åpne listen med poster du vil eksportere.
- **2** Klikk på Meny og velg Eksporter liste på postlistesiden.
- **3** Gjør følgende på siden Eksporter liste:
	- Velg Eksport i kø i området Eksporttype.
	- Angi ønskede valg i områdene Felt som skal eksporteres og Feltskilletegn.

**MERKNAD:** Området Felt som skal eksporteres er bare tilgjengelig hvis din brukerrolle har rettigheten Liste - eksporter alle felt.

■ Merk av for Aktiver e-postvarsling (bare aktuelt for eksporter i kø) hvis du vil at det skal sendes et e-postvarsel når eksportprosessen er fullført.

**MERKNAD:** Denne avmerkingsboksen er merket av som standard, og er bare relevant hvis du utfører en eksport som står i kø.

■ Merk av for Inkluder URL-adresser for Web-koblinger i eksportfiler hvis du vil at URL-adresser skal inkluderes i den eksporterte CSV-filen.

Standardverdien for avmerkingsboksen Inkluder URL-adresser for Web-koblinger i eksportfiler styres av avmerkingsboksen Inkluder URL-adresser for Web-koblinger i eksportfiler i selskapsprofilen. Du kan velge eller oppheve valget av denne innstillingen for hver

eksportforespørsel. Hvis du vil ha mer informasjon om denne avmerkingsboksen, se Konfigurere integreringsinnstillinger.

**4** Klikk på Eksporter.

Siden Personlig eksportforespørselskø vises.

- **5** Hvis eksportforespørselen er i området Ventende forespørsler på siden, klikker du på Oppdater for å se om oppdateringsforespørselen er fullført.
- **6** Når eksportforespørselen vises i området Fullførte forespørsler på siden Personlig eksportforespørselskø, klikker du på koblingen Liste eller Posttype for å åpne detaljsiden for forespørsel om listeeksport.
- **7** Gå til området for eksportforespørselsvedlegg på siden, og velg Last ned på menyen på postnivå i raden som inneholder ZIP-filen du vil laste ned.

ZIP-filen består av et eksportsammendrag med en tekstfil og CSV-fil for hver posttype som ble eksportert.

ZIP-filene for lister som eksporteres som køforespørsler, er tilgjengelige på siden Personlig eksportforespørselskø i 168 timer etter at eksportforespørselen er fullført. Hvis du vil ha mer informasjon om siden Personlig eksportforespørselskø og hvordan du får tilgang til ZIP-filene, se Vise eksportforespørslene (se ["Vise eksportforespørsler"](#page-900-0) på side [901\)](#page-900-0).

# **Overføre eierskap til poster**

Du eier en post når navnet ditt vises i feltet Eier. Vanligvis kan du vise og redigere alle poster du eier.

Avhengig av hvilken modus for posteierskap selskapsadministratoren konfigurerer for en posttype, kan det hende du automatisk blir eier av en post når du oppretter posten. Hvis du vil ha flere opplysninger om modi for posteierskap, se Om datatilgang, postdeling og posteierskap (på side [49\)](#page-48-0).

Du blir også eier av en post når ett av følgende skjer

- **Posten tilordnes til deg.**
- Du er i en gruppe som eier posten. Med gruppeeierskap kan det hende at navnet ditt ikke vises i feltet Eier.

Du kan overføre eierskapet til de fleste poster hvis:

- $\Box$  Du eier posten.
- En av dine direkte underordnede eier posten.
- Brukerrollen din og tilgangsnivåene tillater det.

**MERKNAD:** For firma-, kontaktperson- og salgsmulighetsposter kan du bare overføre eierskapet hvis posteieren har gitt deg full tilgang til den aktuelle posten.

### *Slik overfører du eierskap til en post*

**1** Velg posten.
Hvis du vil ha instruksjoner for hvordan du velger poster, se Søke etter poster (på side [72\)](#page-71-0).

**2** Klikk på Rediger på detaljsiden for å åpne redigeringssiden.

**MERKNAD:** Hvis funksjonen for innebygd redigering er aktivert for selskapet, trenger du ikke å åpne redigeringssiden. Du kan i stedet redigere feltet Eier direkte på detaljsiden.

- **3** Klikk på oppslagsikonet ved siden av feltet Eier.
- **4** Klikk på koblingen Etternavn for en annen ansatt i oppslagsvinduet.
- **5** Lagre posten.

# **Dele poster (team)**

For noen posttyper kan du dele en post slik at et brukerteam kan vise den. Følgende posttyper kan deles av team:

- $\Box$  Firma
- **Akkreditering**
- **Aktivitet**
- **Applikasjon**
- **Forretningsplan**
- Sertifisering
- **Kontaktperson**
- **Kurs**
- **E** Egendefinerte objekter
- **Avtaleregistrering**
- $\blacksquare$  Hendelse
- E Eksamen
- $\blacksquare$  Husholdning
- **Kundeemne**
- **MDF-forespørsel**
- Mål
- Salgsmulighet
- Ordre
- Partner
- Portefølje
- Prøveforespørsel
- Serviceforespørsel
- Forespørsel om spesialpris

Når det gjelder firmaposter, kan du også dele kontaktperson- og salgsmulighetsposter som er koblet til den aktuelle firmaposten.

## **Om team og modi for eierskap av post**

Avhengig av hvilken modus for posteierskap selskapsadministratoren definerer for posttypen, kan det hende en post ikke har noen eier. Posten kan i stedet ha en primær egendefinert bok eller ingen eier eller primær egendefinert bok. Hvis du vil ha mer informasjon om modi for posteierskap, se Om datatilgang, postdeling og posteierskap (på side [49\)](#page-48-0). Modi for posteierskap gjelder bare for posttyper som støtter bøker.

Hvis selskapsadministratoren endrer modusen for posteierskap for en posttype, kan det hende at en post som tidligere hadde en eier, får eieren fjernet fra posten første gang posten oppdateres etter endringen av modus for posteierskap. Når dette skjer, vil alle medlemmene av teamet, med unntak av den tidligere eieren av posten, forbli medlemmer av teamet. Virkemåten er den samme for teammedlemmer som er medlem av en forhåndsdefinert gruppe. Det vil si at alle medlemmer av gruppen, med unntak av den tidligere eieren av posten, forblir medlemmer av teamet. Posttypen Firma er imidlertid unntaket fra denne regelen. Hvis den tidligere eieren av et firma er medlem av en forhåndsdefinert gruppe, blir alle medlemmene av gruppen fjernet fra teamet. Alle teammedlemmer som ikke er medlemmer av den forhåndsdefinerte gruppen, forblir medlemmer av teamet, som med andre posttyper.

**MERKNAD:** I standardapplikasjonen beholdes ikke den tidligere eieren av posten som medlem av teamet, slik det er beskrevet her. Administratoren kan imidlertid konfigurere posttypen slik at den tidligere eieren av posten beholdes som medlem av teamet i posten. Hvis du vil ha opplysninger om konfigurering av en posttype for å beholde den tidligere eieren som medlem av teamet, se Tilpasse tidligere eierskap for delte poster.

Hvis du vil dele en post, legger du først til personen i teamet for den valgte posten. Deretter angir du brukerens tilgangsprofil for posten.

**MERKNAD:** Du legger til brukere i et aktivitetsteam i området for relaterte opplysninger med tittelen Brukere på aktivitetsdetaljsiden. Når du legger til en bruker i et aktivitetsteam, kan du ikke angi brukerens tilgangsprofil for aktivitetsposten. Brukeren får automatisk tilgangsprofilen Skrivebeskyttet for aktiviteten. Brukernavnet som vises i feltet Delegert av i en aktivitet, får automatisk tilgangsprofilen Fullstendig for aktiviteten. Hvilket tilgangsnivå brukeren har til posten, avhenger av hvordan tilgangsprofilen er konfigurert. Men uansett hvordan tilgangsprofilen Skrivebeskyttet er konfigurert, er det bare aktivitetseieren og brukeren som vises i feltet Delegert av for en aktivitet, som kan fjerne brukere fra aktiviteten. Hvis du vil ha mer informasjon om tilføying av brukere i aktiviteter, se Tidfeste avtaler med andre (på side [225\)](#page-224-0).

#### *Slik deler du en post*

**1** Velg posten.

Hvis du vil ha instruksjoner for hvordan du velger poster, se Søke etter poster (på side [72\)](#page-71-0).

- **2** Rull ned til området Team på postdetaljsiden, og klikk på Legg til brukere.
- **3** Klikk på oppslagsikonet ved siden av brukeren i vinduet Legg til bruker i team.
- **4** Velg en ansatt i oppslagsvinduet.

#### **5** Angi roller og tilgangsnivåer:

**MERKNAD:** Avhengig av posttype og oppsett kan din applikasjon avvike fra disse valgene.

- **a** (Valgfritt) Hvis du vil forklare rollen som den koblede posten spiller i forhold til hovedposten, angir du et valg i rullegardinlisten Teamrolle.
- **b** Velg en tilgangsprofil fra rullegardinlisten Tilgang for å angi tilgangsrettigheter for posttypen for teammedlemmer. Følgende tilgangsprofiler er tilgjengelige som standard:
	- **Skrivebeskyttet.** I standardapplikasjonen gir denne tilgangsprofilen brukere mulighet til å vise poster, men ikke endre dem.
	- **Rediger.** I standardapplikasjonen gir denne tilgangsprofilen brukere mulighet til å oppdatere poster.
	- **Fullstendig.** I standardapplikasjonen gir denne tilgangsprofilen brukere mulighet til å oppdatere eller slette poster.

**MERKNAD:** Administratorer kan endre tilgangsinnstillingene i tilgangsprofilene som er standard.

Selskapsadministratoren kan gjøre andre tilgangsprofiler tilgjengelige for team.

**MERKNAD:** Lederne dine har eiertilgang til postene for underordnede uavhengig av innstillingen for valget Ledersynlighet er aktivert i selskapsprofilen og uavhengig av valgene dine i rullegardinlisten Tilgang. Den mest liberale tilgangen som er angitt for en bruker i applikasjonen, bestemmer tilgangsnivået for denne brukeren. Hvis du vil ha mer informasjon om tilgangsprofiler, se Tilgangsprofilhåndtering.

- **6** Klikk på Lagre.
- **7** (Bare salgsmulighetsteam) Gjør følgende for å tildele hele eller deler av inntekten i salgsmuligheten til et teammedlem:
	- **a** Klikk på Rediger brukere i området Team for salgsmulighet på salgsmulighetsdetaljsiden.
	- **b** Angi prosentandelen av verdien som skal tildeles til teammedlemmet, i feltet Prosentdeling på siden Rediger brukere i team for salgsmulighet.

Verdien i feltet Prosentdeling må være et tall mellom 0 (null) og 100.

**MERKNAD:** Feltet Del inntekt er et skrivebeskyttet felt som beregnes på grunnlag av feltet Prosentdeling i salgsmulighetsteamposten og feltet Inntekt i salgsmulighetsposten.

**c** Klikk på Lagre.

### **Beslektede emner**

Du finner relaterte opplysninger om salgsmulighetsteam i følgende emne:

**Om salgsmulighetsteam (på side [350\)](#page-349-0)** 

## **Endre den primære egendefinerte boken i en post**

Avhengig av hvilken modus for posteierskap selskapsadministratoren konfigurerer for en posttype, kan en post av denne typen ha en primær egendefinert bok som er knyttet til posten, i stedet for å ha en posteier. Du kan endre den primære egendefinerte boken i en post. Hvis du vil ha flere opplysninger om modi for posteierskap, se Om datatilgang, postdeling og posteierskap (på side [49\)](#page-48-0).

#### *Slik endrer du den primære egendefinerte boken i en post*

- **1** Klikk på oppslagsikonet i feltet Bok på detaljsiden for posten.
- **2** Finn den egendefinerte boken du vil knytte til posten, i oppslagsvinduet, og klikk deretter på Velg.

**MERKNAD:** Bare bøker som kan inneholde data, kan knyttes til en post.

Den egendefinerte boken som tidligere var den primære boken i posten, fjernes fra posten. Hvis du vil at den egendefinerte boken skal knyttes til posten, må du legge til boken i posten under Bok på detaljsiden for posten.

**MERKNAD:** Du kan ikke redigere avmerkingsboksen Primær i en egendefinert bokpost i delen med relaterte opplysninger for bok på en detaljside for posten.

# **Oppdatere postgrupper**

Mange posttyper på øverste nivå støtter funksjonen for masseoppdatering, som gjør det mulig å oppdatere verdiene i felt for en postgruppe samtidig. Du kan for eksempel endre eierskapet for en bunke med poster til en annen ansatt. Dette gjøres ved å oppdatere postgrupper.

**MERKNAD:** Enkelte posttyper som er spesifikke for Oracle CRM On Demand Life Sciences Edition, støtter ikke funksjonen for masseoppdatering. Dette gjelder blant annet posttypene Svar på melding, Meldingsplan, Meldingsplanelement, Forbindelser for meldingsplanelement, Lagersporingsrapport, Lagerperiode, Prøveansvarsfraskrivelse, Prøvetransaksjon og Transaksjonsartikkel.

For posttypene som støtter funksjonen for masseoppdatering, kan du oppdatere verdier i opptil 100 valgte poster samtidig. Hvis det er mer enn 100 poster i listen, kan du gjenta fremgangsmåten til alle postene er oppdatert. Du kan eventuelt begrense listen ytterligere slik at den inneholder bare de postene du vil oppdatere.

Når du oppdaterer postgrupper, gjelder følgende regler:

 Hvis du vil oppdatere en gruppe med poster, må brukerrollen din ha minst én av følgende rettigheter: Masseoppdater hvilket som helst felt eller Masseoppdater redigerbare felt i sideoppsettet. Hvis brukerrollen din ikke har minst én av disse rettighetene, kan du ikke bruke funksjonen for masseoppdatering.

Hvis brukerrollen din har rettigheten Masseoppdater redigerbare felt i sideoppsettet, men ikke har rettigheten Masseoppdater hvilket som helst felt, kan settet med felt som du kan oppdatere ved hjelp av funksjonen for masseoppdatering, være begrenset. Hvis detaljsideoppsettet som er tilordnet til brukerrollen din for posttypen du oppdaterer, er et statisk oppsett, kan du bare oppdatere feltene som er redigerbare for deg i detaljsideoppsettet som er tilordnet til brukerrollen din for posttypen. Hvis derimot detaljsideoppsettet er et dynamisk oppsett, er settet med felt som du kan oppdatere ved hjelp av funksjonen for masseoppdatering, ikke begrenset.

Hvis brukerrollen din har rettigheten Masseoppdater hvilket som helst felt, er settet med felt som du kan oppdatere ved hjelp av funksjonen for masseoppdatering, ikke begrenset. Dette gjelder uansett om brukerrollen din også har rettigheten Masseoppdater redigerbare felt i sideoppsettet, og uavhengig av om detaljsideoppsettet er statisk eller dynamisk.

**MERKNAD:** Enkelte systemfelt er alltid skrivebeskyttet, og kan bare oppdateres av Oracle CRM On Demand. Noen eksempler på felt som alltid er skrivebeskyttet, er feltet Opprettet og feltet Opprettet: Dato. Begge disse feltene er tilgjengelige i mange posttyper.

- **H** Hvis du bruker funksjonen for masseoppdatering til å endre verdien i feltet Salgsfase i én eller flere salgsmulighetsposter, blir ikke verdien i feltet Sannsynlighetsprosent i postene oppdatert til standard sannsynlighetsprosent for den nye salgsfasen. Hvis du vil at sannsynlighetsprosenten i salgsmulighetene skal endres når salgsfasen oppdateres, må du endre salgsfasen i hver post individuelt eller bruke Web-tjenester. Hvis du vil ha opplysninger om Web-tjenester, se Integrering av Web-tjenester.
- Du kan ikke oppdatere enkeltstående adressefelt i poster, for eksempel firmaer, kontaktpersoner eller kundeemner, ved hjelp av funksjonen for masseoppdatering. Hvis selskapet derimot bruker delte adresser, kan du oppdatere feltene i adresseposter på øverste nivå. Hvis du vil ha flere opplysninger om delte adresser, se Adresser og Dele adresser mellom poster av typen Firma, Kontaktperson, Forhandler og Partner (på side [374\)](#page-373-0).

**MERKNAD:** Du kan bruke funksjonen for masseoppdatering til samtidig å oppdatere verdiene i feltene i en gruppe med produktinntektsposter som er koblet til en salgsmulighet. Hvis du vil ha opplysninger om hvordan du oppdaterer verdiene i en gruppe med produktinntektsposter for salgsmulighet, se Koble produkter til salgsmuligheter (på side [339\)](#page-338-0).

#### **Før du begynner:**

- Opprett om nødvendig en liste som inneholder postene du vil oppdatere. Hvis du vil ha opplysninger om hvordan du oppretter og bruker lister, se Arbeide med lister (på side [123\)](#page-122-0).
- **H** Hvis du vil oppdatere en gruppe med poster, må brukerrollen din ha minst én av følgende rettigheter: Masseoppdater hvilket som helst felt eller Masseoppdater redigerbare felt i sideoppsettet.
- **H** Hvis du vil ha opplysninger om verdiene som kan velges når du oppdaterer feltet Salgsfase i salgsmulighetsposter, se Om salgsfaser og funksjonen Masseoppdatering (på side [350\)](#page-349-0).

Fremgangsmåten nedenfor viser hvordan du oppdaterer valgte poster i en liste.

#### *Slik oppdaterer du valgte poster i en liste*

**1** Åpne postlisten du vil oppdatere.

**MERKNAD:** Når du bruker funksjonaliteten for masseoppdatering, er bare postene som vises på listesiden, tilgjengelige for oppdatering. Hvis du for eksempel viser 10 poster på en listeside, er bare disse 10 postene tilgjengelige for oppdatering. Du kan vise maksimalt 100 poster på listesiden.

**2** Sorter om nødvendig listen slik at postene du vil oppdatere, vises øverst i listen.

**TIPS:** Hvis du vil sortere listen etter kolonne, klikker du på kolonneoverskriften. Hvis du vil sortere listen etter den samme kolonnen, men i omvendt rekkefølge, klikker du på kolonneoverskriften igjen.

- **3** Klikk på Meny og velg Masseoppdatering på postlistesiden.
- **4** I trinn 1: Fjern merket i boksen for poster du ikke vil oppdatere, og klikk deretter på Neste.

**5** I trinn 2: Velg feltene du vil oppdatere, og angi nye verdier for disse feltene.

Du kan velge opptil fem felt som skal oppdateres med nye verdier. Hvis du vil fjerne eksisterende verdier fra et felt, lar du kolonnen Verdi stå tom i trinn 2.

**6** Klikk på Fullfør.

## **Slå sammen poster**

Hvis du har en duplisert post, kan du for enkelte posttyper slå sammen de to postene til én post. Funksjonen for sammenslåing støttes for posttypene Firma, Kontaktperson, Divisjon, Husholdning, Kundeemne, Partner, Portefølje og Serviceforespørsel.

**NOTE:** Hvis du vil ha flere opplysninger om hva som skjer når du slår sammen divisjoner, se Om sammenslåing og sletting av divisjoner.

Når du slår sammen to poster, angir du feltverdiene fra de to postene som du vil ta vare på i posten du beholder, som kalles *primærposten.* Posten som slettes, kalles *duplikatposten*.

**MERKNAD:** Hvis selskapet bruker delte adresser, kan du ikke velge de individuelle feltene i fakturerings-, forsendelses- og primæradressene som skal beholdes når du slår sammen to firmaer eller to kontaktpersoner. Fakturerings-, forsendelses- og primæradressene for den primære posten beholdes som standard. Hvis du vil ha flere opplysninger om disse feltene, se Firmafelt: Klargjøring for import og Kontaktpersonfelt: Klargjøring for import. Hvis du vil ha mer informasjon om delte adresser, se Adresser.

Følgende betingelser gjelder for sammenslåing av poster:

- **H** Hvis et felt har samme verdi i både primærposten og duplikatposten, og hvis feltet er obligatorisk, kan du ikke endre verdien i dette feltet i sammenslåingsoperasjonen. Hvis feltet derimot ikke er obligatorisk, kan du velge en tom verdi i stedet for den eksisterende verdien i feltet.
- Standardverdien i felt som oppdateres av systemet, er verdien fra primærposten i sammenslåingsoperasjonen, og du kan ikke endre verdien.
- I et felt i en plukkliste for flervalg kan du angi hvilket verdisett du vil beholde. Du kan velge følgende alternativer i sammenslåingsoperasjonen:
	- **Verdisettet fra primærposten.**
	- **Verdisettet fra duplikatposten.**
	- **Et verdisett som inneholder verdiene fra begge poster, med en øvre grense på 10 verdier. Hver verdi** blir bare inkludert én gang, selv om verdien forekommer i verdisettet i begge poster.
	- En tom verdi, hvis feltet ikke er obligatorisk.
- Med unntak av egendefinerte bøker som er koblet til duplikatposten, blir alle postene som er koblet til duplikatposten, automatisk koblet til primærposten.

I de fleste tilfeller kontrolleres det ikke om det finnes dupliserte poster i Oracle CRM On Demand. Hvis du vil fjerne relaterte duplikatposter, må du slette dem. Når det gjelder salgsmuligheter som er koblet til firmaer, kobles imidlertid ikke en salgsmulighet fra et sammenslått firma til primærfirmaet i Oracle CRM On Demand hvis salgsmuligheten har samme salgsmulighetsnavn og ID for primær kontaktperson som en salgsmulighet som allerede er koblet til primærfirmaet.

**MERKNAD:** Når du slår sammen to poster, beholdes alltid egendefinerte bøker som er koblet til primærposten, men egendefinerte bøker som er koblet til duplikatposten, blir ikke automatisk koblet til primærposten. Administratoren kan imidlertid aktivere et valg i selskapsprofilen som gjør det mulig å koble egendefinerte bøker til primærposten automatisk når postene slås sammen. Hvis du vil ha flere opplysninger, se Beholde koblede egendefinerte bøker ved sammenslåing av poster (på side [152\)](#page-151-0).

- Når du slår sammen firmaer, blir eieren av den dupliserte firmaposten lagt til i firmateamet, og får full tilgang til primærposten.
- **H** Hvis det finnes flere enn 9 999 poster av én av posttypene koblet til noen av postene som du vil slå sammen, vil ikke sammenslåingsoperasjonen fullføres som den skal. Hvis det finnes store antall poster av en hvilken som helst type koblet til noen av postene som du vil slå sammen, kan det dessuten hende at sammenslåingsoperasjonen tidsavbrytes, selv om antallet koblede poster av én av posttypene ikke overskrider 9 999. Andre faktorer kan også forårsake tidsavbrudd for en sammenslåingsoperasjon, for eksempel posttypene som er involvert i sammenslåingsoperasjonen, hastigheten i nettverket og belastningen på Oracle CRM On Demand-databasen og Oracle CRM On Demand-tjeneren. Du kan unngå disse problemene ved å gjøre følgende:
	- **D** Opphev koblingen for de koblede postene fra den overordnede posten etter behov før du slår sammen de overordnede postene.
	- Utfør sammenslåingsoperasjoner når bruken av systemet ikke er på sitt høyeste.

#### **Før du begynner:**

- **H** Hvis du vil utføre denne prosedyren, må du ha en brukerrolle som inkluderer rettigheten Slå sammen poster. Hvis du vil slå sammen poster for posttypen Divisjon, må brukerrollen også inkludere rettigheten Håndter brukere og rettigheten Håndter roller og tilgang.
- Minst én av følgende betingelser må være oppfylt:
	- Ditt tilgangsnivå for primærposten og ditt tilgangsnivå for duplikatposten tillater at du sletter posten.
	- Brukerrollen din omfatter rettigheten Slå sammen poster uten slettetilgang.

Hvis tilgangsnivået ditt for primærposten ikke tillater at du sletter posten, og hvis brukerrollen din ikke omfatter rettigheten Slå sammen poster uten slettetilgang, er ikke knappen Slå sammen tilgjengelig i posten.

Noter deg postnavnene slik at du kan velge dem under sammenslåingen.

#### *Slik slår du sammen to poster*

**1** Velg posten du vil beholde som primærpost.

Hvis du vil ha instruksjoner for hvordan du velger poster, se Søke etter poster (på side [72\)](#page-71-0).

- **2** Klikk på knappen Slå sammen på postdetaljsiden.
- **3** I trinn 1: Klikk på oppslagsikonet og velg duplikatposten.
- **4** I trinn 2: Se gjennom verdiene for hver post, og velg verdiene som skal lagres i posten. Som standard vises verdiene fra primærposten i kolonnen Verdi som skal lagres.

<span id="page-151-0"></span>**5** Hvis du vil at bøkene som er koblet til duplikatposten, også skal kobles til primærposten når postene slås sammen, merker du av i boksen i trinn 3.

**MERKNAD:** Trinn 3 vises bare hvis det er merket av for Aktiver sammenslåing av bøker i duplisert post i selskapsprofilen. Hvis trinn 3 ikke vises, eller hvis du ikke merker av i boksen i trinn 3, blir bøker som er koblet til duplikatposten, ikke automatisk koblet til primærposten når postene slås sammen. Hvis du vil ha flere opplysninger, se Beholde koblede egendefinerte bøker ved sammenslåing av poster (på side [152\)](#page-151-0).

**6** Klikk på Fullfør.

# **Beholde koblede egendefinerte bøker ved sammenslåing av poster**

Når du slår sammen to poster, beholdes alltid egendefinerte bøker som er koblet til primærposten, men egendefinerte bøker som er koblet til duplikatposten, blir ikke automatisk koblet til primærposten. Dette betyr at hvis en bruker har tilgang til duplikatposten via medlemskap i en egendefinert bok som er koblet til duplikatposten, og hvis brukeren ikke har tilgang til duplikat- eller primærposten via en annen tilgangskontrollkomponent, vil denne brukeren ikke ha tilgang til primærposten etter at postene er slått sammen, med mindre du kobler den aktuelle boken til primærposten manuelt etter at du har slått sammen postene.

Hvis derimot administratoren har merket av for Aktiver sammenslåing av bøker i duplisert post i selskapsprofilen, og du slår sammen to poster, får du et ekstra valg i sammenslåingsoperasjonen som gjør det mulig å koble de egendefinerte bøkene i duplikatposten til primærposten.

### **Posteierskapsmodi og sammenslåing av poster**

Hvis du bruker valget for å koble de egendefinerte bøkene i duplikatposten til primærposten når du slår sammen to poster, bestemmer posteierskapsmodusen som er konfigurert for posttypen, hvilke egendefinerte bøker som kobles til primærposten etter at postene er slått sammen. Dette er beskrevet i avsnittene nedenfor.

#### **Brukermodus**

Hvis posttypen er konfigurert i brukermodus, skjer følgende etter at postene er slått sammen:

- **Feltet Bok i primærposten viser brukerboken for eieren av primærposten.**
- Alle de egendefinerte bøkene som var koblet til duplikatposten, er koblet til primærposten i området for relaterte opplysninger om bøker på detaljsiden for primærposten.
- Alle de egendefinerte bøkene som var koblet til primærposten, er fortsatt koblet til primærposten i området for relaterte opplysninger om bøker på detaljsiden for primærposten.

#### **Bokmodus**

Hvis posttypen er konfigurert i bokmodus, skjer følgende etter at postene er slått sammen:

- Den egendefinerte boken du velger i feltet Bok i trinn 2 i sammenslåingsoperasjonen, blir primærbok for primærposten. Hvis du velger boken fra primærposten, er primærboken fra duplikatposten koblet til primærposten i området for relaterte opplysninger om bøker på detaljsiden for primærposten. Hvis du derimot velger boken fra duplikatposten som primærbok, blir boken som var primærbok for primærposten, ikke automatisk koblet til primærposten.
- Alle de egendefinerte bøkene som var koblet til duplikatposten, er koblet til primærposten i området for relaterte opplysninger om bøker på detaljsiden for primærposten.
- Alle de ikke-primære egendefinerte bøkene som var koblet til primærposten, er fortsatt koblet til primærposten i området for relaterte opplysninger om bøker på detaljsiden for primærposten.

#### **Blandet modus**

Hvis posttypen er konfigurert i blandet modus, skjer følgende etter at postene er slått sammen:

- **H** Hvis både primærposten og duplikatposten har en tilordnet eier, er virkemåten den samme som når posttypen er konfigurert i brukermodus.
- **H** Hvis både primærposten og duplikatposten har en primær egendefinert bok tilordnet, er virkemåten den samme som når posttypen er konfigurert i bokmodus.
- **H** Hvis primærposten har en tilordnet eier, og hvis duplikatposten har en primær egendefinert bok tilordnet, skjer følgende etter at postene er slått sammen:
	- Boken du velger i feltet Bok i trinn 2 i sammenslåingsoperasjonen, vises i feltet Bok i primærposten etter at postene er slått sammen. Hvis du velger den egendefinerte boken fra duplikatposten, blir denne egendefinerte boken primærbok for primærposten, og feltet Eier i primærposten er ikke utfylt.

Hvis du velger brukerboken fra primærposten, blir denne brukeren eier av primærposten, og feltet Bok i primærposten viser brukerboken for eieren av primærposten. Primærposten har ingen primær egendefinert bok tilordnet.

- Alle de egendefinerte bøkene som var koblet til duplikatposten, inkludert den egendefinerte boken som var primærbok i duplikatposten, er koblet til primærposten i området for relaterte opplysninger om bøker på detaljsiden for primærposten.
- **Alle de egendefinerte bøkene som var koblet til primærposten, er fortsatt koblet til primærposten i** området for relaterte opplysninger om bøker på detaljsiden for primærposten.
- **H** Hvis primærposten har en tilordnet primærbok, og duplikatposten har en tilordnet eier, skjer følgende:
	- Boken du velger i feltet Bok i trinn 2 i sammenslåingsoperasjonen, vises i feltet Bok i primærposten etter at postene er slått sammen. Hvis du velger den egendefinerte boken fra primærposten, er denne egendefinerte boken fortsatt primær egendefinert bok for primærposten, og feltet Eier i primærposten er ikke utfylt.

Hvis du velger brukerboken fra duplikatposten, blir denne brukeren eier av primærposten, og feltet Bok i primærposten viser brukerboken for denne brukeren. Primærposten har ingen primær egendefinert bok etter at postene er slått sammen. Den egendefinerte boken som var primærbok for primærposten, blir ikke automatisk koblet til primærposten etter at postene er slått sammen.

 Alle de egendefinerte bøkene som var koblet til duplikatposten, er koblet til primærposten i området for relaterte opplysninger om bøker på detaljsiden for primærposten.

 Alle de ikke-primære egendefinerte bøkene som var koblet til primærposten, er fortsatt koblet til primærposten i området for relaterte opplysninger om bøker på detaljsiden for primærposten.

## **Om opplysningene i koblinger til egendefinerte bøker**

Hvis en egendefinert bok er koblet til både primærposten og duplikatposten før du slår sammen postene, beholdes opplysningene i koblingen til boken fra primærposten etter at postene er slått sammen, inkludert innstillingen i avmerkingsboksen Automatisk tilknytning. Hvis en egendefinert bok er koblet til duplikatposten, men ikke er koblet til primærposten, før du slår sammen postene, skjer følgende når den egendefinerte boken kobles til primærposten etter at postene er slått sammen:

- Det er ikke merket av i boksen Automatisk tilknytning i koblingen til primærposten, selv om det var merket av for Automatisk tilknytning i koblingen til duplikatposten.
- **Feltene Startdato og Sluttdato i koblingen til primærposten fylles ut med opplysninger fra de tilsvarende** feltene i koblingen til duplikatposten, eller står tomme hvis de ikke var utfylt i koblingen til duplikatposten.

#### **Beslektede emner**

Hvis du vil ha flere opplysninger om posteierskapsmodi, se følgende emne:

■ Om datatilgang, postdeling og posteierskap (på side [49\)](#page-48-0).

# **Legge til notater**

For posttyper som støtter notatfunksjonen, kan du legge til et notat på to måter:

- Ved å klikke på notatikonet øverst til høyre på postdetaljsiden. Dette er mulig hvis meldingssenteret er aktivert for selskapet. Med denne metoden kan du legge til notater i en liste med notater for posten, og abonnere på notater som legges til i posten.
- **Ved å klikke på Ny i området Notater.**

Hvis selskapsadministratoren har gjort notatikonet tilgjengelig, vil området Notater vanligvis ikke være synlig. Hvis derimot området Notater er tilgjengelig, blir notater som du legger til i notatlisten, også lagt til i området Notater.

Hvis du vil ha flere opplysninger om meldingssenteret, se Arbeide med meldingssenteret (på side [46\)](#page-45-0). Hvis du vil ha flere opplysninger om bruk av notatlisten, se Arbeide med notatlisten (se ["Arbeide med listen over](#page-156-0)  [notater"](#page-156-0) på side [157\)](#page-156-0).

Metoden som brukes til å opprette et notat, har ingen betydning for tilgangrettighetene for notatet.

#### *Slik legger du til et notat ved hjelp av notatikonet*

**1** Velg posten.

Hvis du vil ha instruksjoner for hvordan du velger poster, se Søke etter poster (på side [72\)](#page-71-0).

**2** Klikk på notatikonet på detaljsiden.

- <span id="page-154-0"></span>**3** Klikk på Nytt notat.
- **4** Angi et emne på den øverste linjen i notatet.
- **5** Merk av for Privat hvis du ikke vil at andre brukere skal kunne vise notatet.

Hvis du vil ha opplysninger om hvordan avmerkingsboksen Privat styrer tilgang til notatet, se Redigeringsside for notat (på side [155\)](#page-154-0).

**6** Klikk på Lagre.

#### *Slik legger du til et notat i området Notater*

**1** Velg posten.

Hvis du vil ha instruksjoner for hvordan du velger poster, se Søke etter poster (på side [72\)](#page-71-0).

- **2** Rull ned til området Notater på detaljsiden, og klikk på Ny på tittellinjen.
- **3** Angi et emne på notatredigeringssiden.
- **4** Velg Privat hvis du ikke vil at andre skal kunne vise notatet.

Hvis du vil ha opplysninger om hvordan avmerkingsboksen Privat styrer tilgang til notatet, se Redigeringsside for notat (på side [155\)](#page-154-0).

**5** Lagre posten.

## **Redigeringsside for notat**

På siden for notatredigering kan du legge til et notat i en post eller oppdatere opplysninger i et eksisterende notat. Siden inneholder hele settet med felt for en notatpost. Tabellen nedenfor beskriver feltene på redigeringssiden for notat.

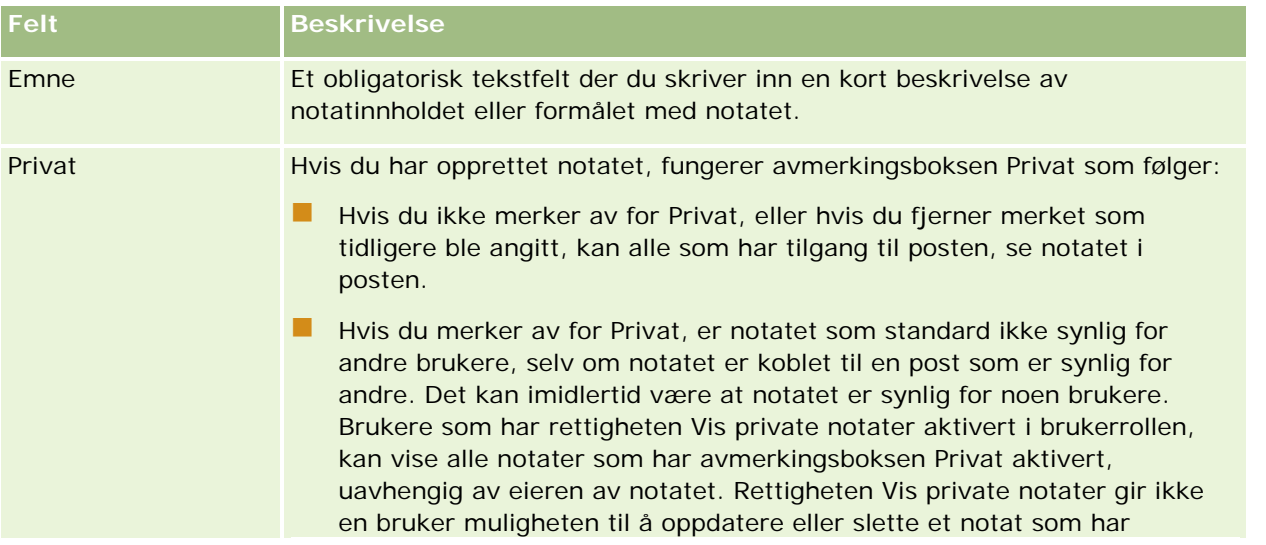

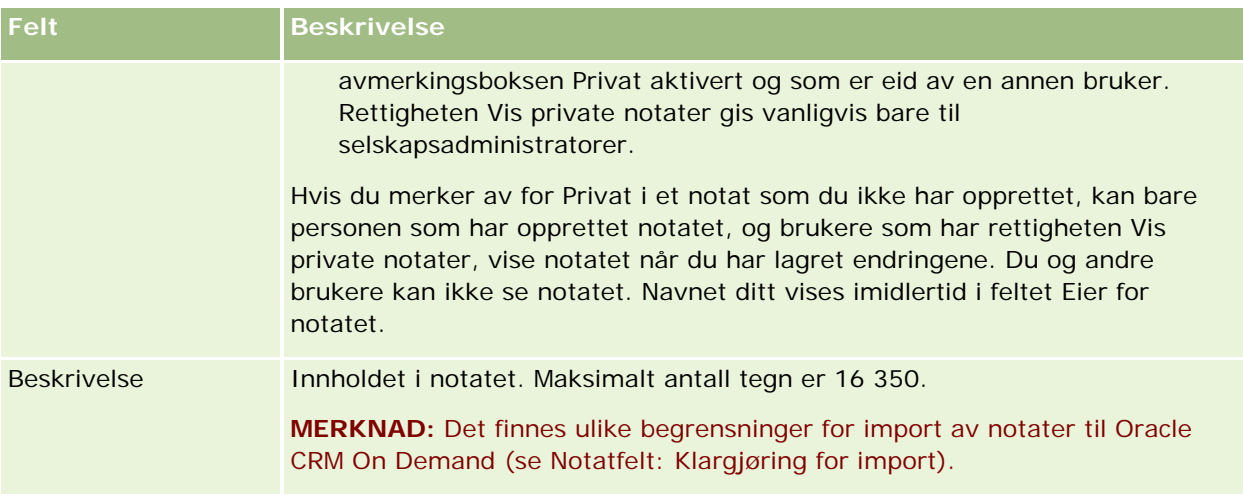

## **Siden Notat (liste)**

På siden Notat vises alle notater som er koblet til en post. Tabellen nedenfor inneholder en beskrivelse av hva du kan gjøre på siden Notat.

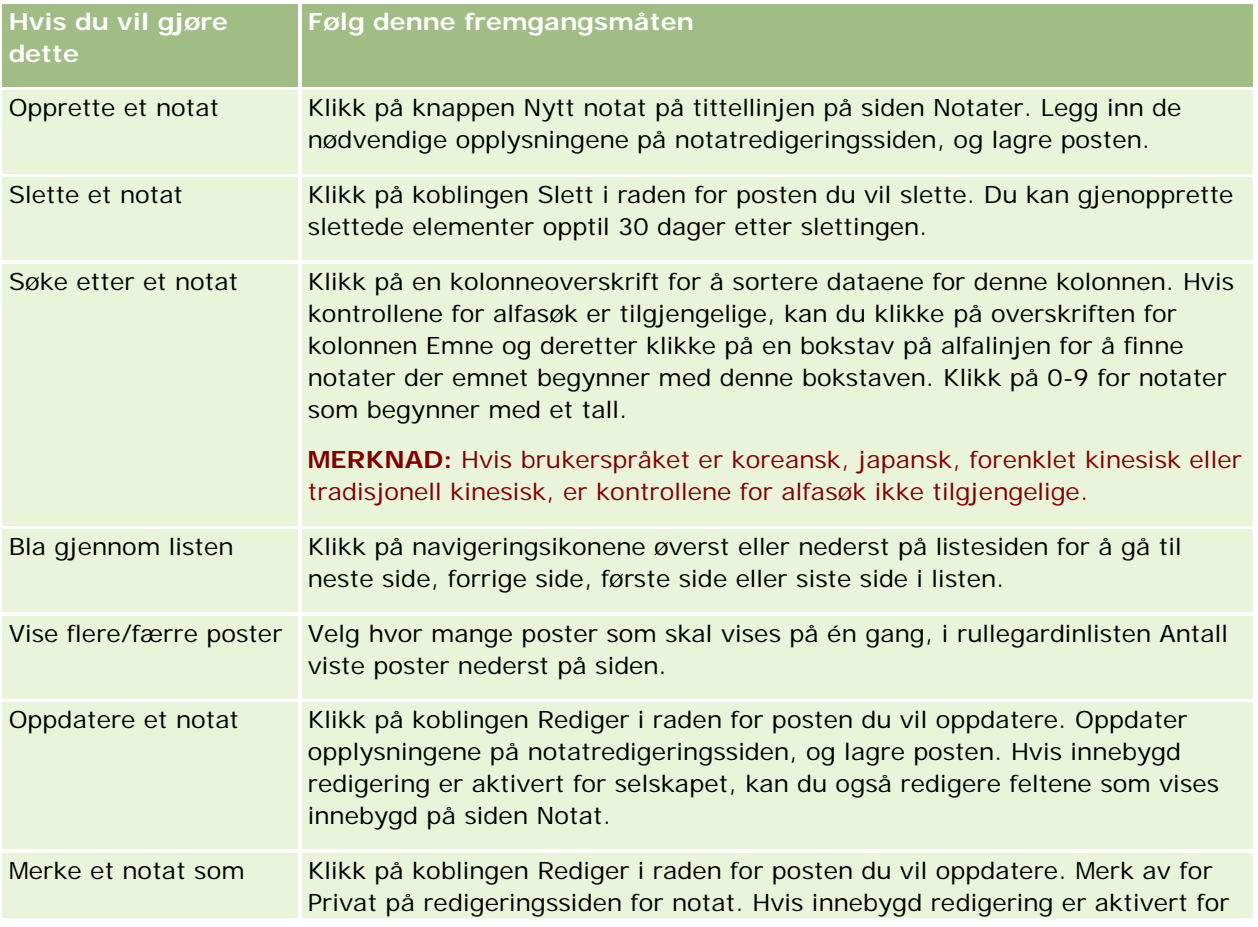

<span id="page-156-0"></span>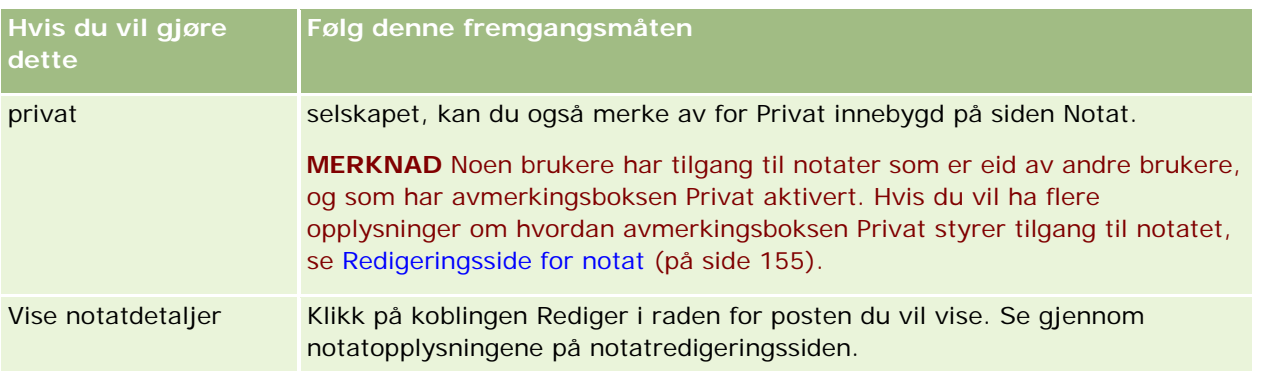

# **Arbeide med listen over notater**

Hvis denne funksjonen er aktivert for selskapet, inneholder postdetaljsidene et notatikon øverst til høyre på siden. Tallet ved siden av notatikonet viser hvor mange notater som er knyttet til posten.

Når du klikker på notatikonet, vises en liste over notater. For hvert notat vises navnet på brukeren som opprettet notatet, sammen med notatemnet eller den første delen av notatteksten hvis det ikke finnes et emne. I tillegg vises datoen for notatet, eller klokkeslettet hvis notatet er fra i dag.

Du kan gjøre følgende i notatlisten:

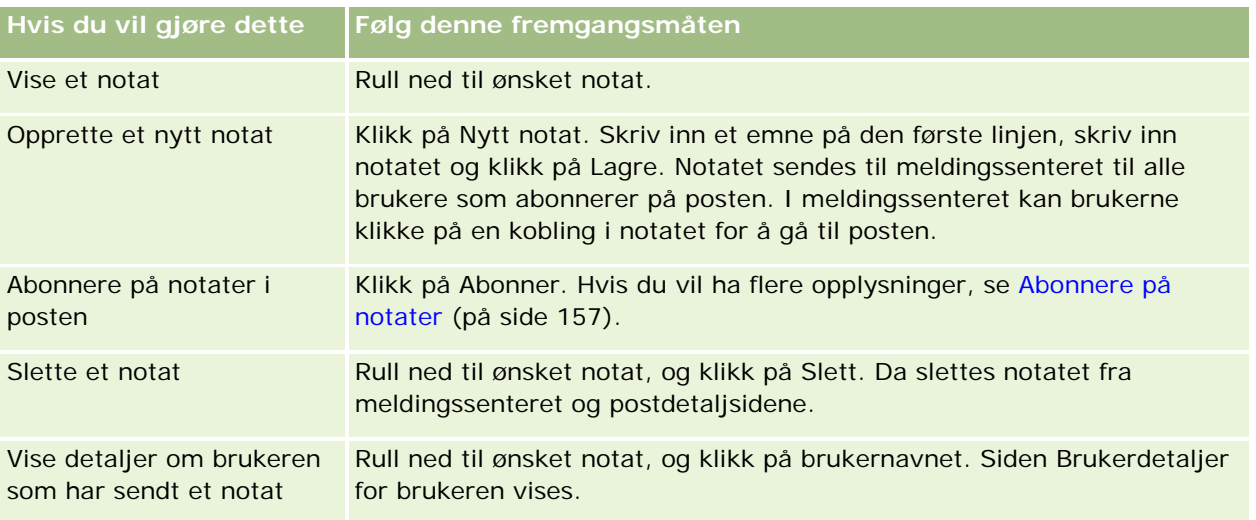

# **Abonnere på notater**

Du kan abonnere på notater som legges til i en post. Når noen legger til et notat i posten, sendes notatet da til ditt meldingssenter. Du kan abonnere på notater i alle poster som du har tilgang til.

I meldingssenteret kan du klikke på en kobling i et notat i en post for å gå til posten.

Hvis du vil ha flere opplysninger om meldingssenteret, se Arbeide med meldingssenteret (på side [46\)](#page-45-0).

#### *Slik abonnerer du på notater i en post*

**1** Velg posten.

Hvis du vil ha flere opplysninger om hvordan du velger poster, se Søke etter poster (på side [72\)](#page-71-0).

- **2** Klikk på notatikonet på detaljsiden.
- **3** Klikk på knappen Abonner.

Navnet på knappen endres til Opphev abonnement. Du kan avbryte abonnementet ved å klikke på knappen Opphev abonnement.

## **Sende notater til andre brukere**

Du kan sende et notat til andre brukere ved å klikke på et notatikon som vises ved siden av et brukernavn i applikasjonen. Notatet sendes til brukerens meldingssenter.

Du kan bruke denne funksjonaliteten med felt som er knyttet til et brukernavn, for eksempel Fornavn, Eier, Opprettet av og Endret av. Disse feltene vises på detaljsider, i lister og andre steder i applikasjonen.

I meldingssenteret kan du svare på notater fra andre brukere.

Du kan legge til brukerposter i området Favorittposter på handlingslinjen. Da får du rask tilgang til brukere som du ofte sender meldinger til.

Hvis du vil ha flere opplysninger om bruk av meldingssenteret, se Arbeide med meldingssenteret (på side [46\)](#page-45-0).

#### *Slik sender du et notat til en annen bruker*

- **1** Hold musepekeren over feltet som er knyttet til brukernavnet, slik at notatikonet vises.
- **2** Klikk på notatikonet.
- **3** Skriv inn notatet, og klikk på Lagre.

## **Arbeide med vedlegg**

Avhengig av hvordan selskapsadministratoren konfigurerer din brukerrolle og dine tilgangsprofiler, kan du kanskje knytte filer (og i noen tilfeller URL-adresser) til ulike posttyper. Du finner instruksjoner for tilknytning av filer i følgende emner:

 Hvis du vil ha instruksjoner for hvordan du knytter til filer og URL-adresser via det forhåndskonfigurerte relaterte elementet Vedlegg, se Knytte filer og URL-adresser til poster (på side [161\)](#page-160-0).

<span id="page-158-0"></span>**H** Hvis du vil ha instruksjoner for hvordan du knytter filer til poster som støtter vedleggsfelt, se Knytte filer til poster via vedleggsfelt (på side [166\)](#page-165-0).

Hvis du vil ha en oversikt over posttypene som støtter det forhåndskonfigurerte relaterte elementet Vedlegg, og en oversikt over posttypene som støtter vedleggsfelt, se Om vedlegg (på side [159\)](#page-158-0).

#### **Beslektede emner**

Du finner flere opplysninger om vedlegg i følgende emner:

- Om vedlegg (på side [159\)](#page-158-0)
- Vedleggsrelaterte elementer (på side [164\)](#page-163-0)
- Side for vedleggsliste (på side [165\)](#page-164-0)

## **Om vedlegg**

Avhengig av posttypen og hvordan selskapsadministratoren har konfigurert Oracle CRM On Demand, kan du knytte filer til enkelte poster på følgende måter:

- Via det relaterte elementet Vedlegg i overordnede poster
- Via vedleggsfelt

### **Om det relaterte elementet Vedlegg**

I enkelte posttyper kan selskapsadministratoren legge til det forhåndskonfigurerte relaterte elementet Vedlegg i postsideoppsettet. Du kan da koble flere vedlegg til en overordnet post. Et vedlegg som er koblet til en overordnet post på denne måten, kan inneholde en fil eller en URL-adresse.

Følgende posttyper støtter det forhåndskonfigurerte relaterte elementet Vedlegg:

- $\blacksquare$  Firma
- **L** Aktivitet
- Kampanje
- Kontaktperson
- Egendefinerte objekter 01, 02 og 03
- **Forhandler**
- $\blacksquare$  Hendelse
- Midler
- **Forespørsel om midler**
- $\blacksquare$  Husholdning
- Kundeemne
- Salgsmulighet

- **Partner**
- Programmedlemskap
- Serviceforespørsel
- Løsning

Vedlegg kan også kobles til varselposter og salgsfaseposter.

Hvis du vil ha opplysninger om hvordan du knytter filer og URL-adresser til poster via det forhåndskonfigurerte relaterte elementet Vedlegg, se følgende emner:

- Knytte filer og URL-adresser til poster (på side [161\)](#page-160-0)
- Vedleggsrelaterte elementer (på side [164\)](#page-163-0)
- Side for vedleggsliste (på side [165\)](#page-164-0)

## **Om vedleggsfelt**

I følgende posttyper kan du knytte en enkeltfil til en post via vedleggsfelt. Avhengig av hvordan selskapsadministratoren har konfigurert sideoppsettene, kan vedleggsfeltene være tilgjengelige i følgende posttyper:

Egendefinerte objekter 01, 02, 03, 04 og høyere

**MERKNAD:** Selskapsadministratoren kan også konfigurere posttyper for egendefinert objekt som relaterte elementer i andre posttyper. Hvis vedleggsfeltene er tilgjengelige i den relaterte posttypen for egendefinert objekt, kan du knytte én fil til hver av de relaterte postene. Ved hjelp av slike konfigurasjoner kan du koble flere filer til en overordnet post. Hvis du vil ha flere opplysninger, se Om vedleggskonfigurasjoner.

- **Lagersporingsrapport**
- **Prøvetransaksjon**
- Signatur

Følgende posttyper støtter også vedleggsfelt. Men disse posttypene kan bare brukes som relaterte elementer på følgende måte:

**Vedlegg for akkreditering** 

Posttypen Vedlegg for akkreditering kan bare gjøres tilgjengelig som et relatert element i posttypen Akkreditering.

**Vedlegg for applikasjon** 

Posttypen Vedlegg for søknad kan bare gjøres tilgjengelig som et relatert element i posttypen Søknad.

**No** Vedlegg for forretningsplan

Posttypen Vedlegg for forretningsplan kan bare gjøres tilgjengelig som et relatert element i posttypen Forretningsplan.

**U** Vedlegg for sertifisering

Posttypen Vedlegg for sertifisering kan bare gjøres tilgjengelig som et relatert element i posttypen Sertifisering.

<span id="page-160-0"></span>**Vedlegg for kurs** 

Posttypen Vedlegg for kurs kan bare gjøres tilgjengelig som et relatert element i posttypen Kurs.

**Vedlegg for eksamen** 

Posttypen Vedlegg for eksamen kan bare gjøres tilgjengelig som et relatert element i posttypen Eksamen.

**Vedlegg for MDF-forespørsel** 

Posttypen Vedlegg for MDF-forespørsel kan bare gjøres tilgjengelig som et relatert element i posttypen MDF-forespørsel.

**Vedlegg for mål** 

Posttypen Vedlegg for mål kan bare gjøres tilgjengelig som et relatert element i posttypen Mål.

**Vedlegg for partnerprogram** 

Posttypen Vedlegg for partnerprogram kan bare gjøres tilgjengelig som et relatert element i posttypen Partnerprogram.

**Vedlegg for polise** 

Posttypen Vedlegg for polise kan bare gjøres tilgjengelig som et relatert element i posttypen Polise.

**Vedlegg for forespørsel om spesialpris** 

Posttypen Vedlegg for forespørsel om spesialpris kan bare gjøres tilgjengelig som et relatert element i posttypen Forespørsel om spesialpris.

Noen av disse posttypene er bransjespesifikke eller spesifikke for Oracle CRM On Demand Partner Relationship Management Edition, og er kanskje ikke tilgjengelige i din versjon av Oracle CRM On Demand.

Hvis du vil ha opplysninger om hvordan du knytter filer til poster via vedleggsfelt, se Knytte filer til poster via vedleggsfelt (på side [166\)](#page-165-0).

## **Knytte filer og URL-adresser til poster**

**MERKNAD:** Dette emnet gjelder bare vedlegg som er koblet til poster gjennom det forhåndskonfigurerte relaterte elementet Vedlegg. Hvis du vil ha en oversikt over posttypene som støtter det forhåndskonfigurerte relaterte elementet Vedlegg, se Om vedlegg (på side [159\)](#page-158-0).

I posttyper som støtter det forhåndskonfigurerte relaterte elementet Vedlegg, kan du knytte filer og URL-adresser til en overordnet post. Når en fil eller URL-adresse er knyttet til en post, kan du gjøre følgende:

- **Vise vedlegget**
- **Velge et annet vedlegg**
- For filvedlegg: Oppdatere filinnholdet og erstatte det forrige vedlegget med det reviderte vedlegget

Når du knytter filer til poster, gjelder følgende regler:

- Du kan laste komprimerte filer, inkludert ZIP-filer.
- Av hensyn til databeskyttelse og -sikkerhet i Oracle CRM On Demand er det ikke tillatt å knytte til kjørbare filer med filtyper som EXE eller BAT.

**MERKNAD:** Når en bruker klikker på en kjørbar fil med en filtype som EXE eller BAT, kan brukeren velge å kjøre eller lagre filen. For å hindre at brukere utilsiktet kjører en kjørbar fil direkte fra Oracle CRM On Demand på denne måten, er det ikke tillatt å knytte filer med slike filtyper til poster i Oracle CRM On Demand. Du kan imidlertid omgå dette ved å gi filen en annen filtype før du laster den. Hvis du for eksempel gir filen typen TXT, vil en bruker som klikker på filen, ikke få mulighet til å kjøre filen. Brukeren må lagre filen på en lokal maskin, endre filtypen til den riktige filtypen for den kjørbare filen og deretter kjøre filen.

- Et filnavn kan inneholde alle tegn som støttes for bruk i filnavn i Microsoft Windows.
- Når det gjelder filer som lastes som vedlegg til poster via den forhåndskonfigurerte delen med vedleggsrelaterte opplysninger, kan du ikke laste to filer med samme filnavn som vedlegg til den samme overordnede posten. Alle bilder som lastes fra mobile enheter som bruker iOS-operativsystemet, får imidlertid samme navn av den mobile enheten. For å sikre at filnavn i settet med vedlegg, som er koblet til en overordnet post, er unike, føyer Oracle CRM On Demand til det gjeldende tidsstemplet i filnavnet for alle slike filer. Dette betyr at hvis du laster den samme filen som et vedlegg mer enn én gang fra en mobil enhet som bruker iOS-operativsystemet, blir filen lagt til som et vedlegg hver gang du laster den, men filnavnene for vedleggene i Oracle CRM On Demand er ikke de samme.
- Det søkes etter virus i alle filer som du prøver å laste. Hvis filen inneholder et virus, lastes den ikke, og du får en melding om dette.
- Du kan bare laste filer på mindre enn 20 MB. Hvis du har en stor fil, kan du vurdere følgende:
	- Komprimere filen for å gjøre den mindre.
	- Dele filen i mindre filer (og om nødvendig komprimere dem).
	- **Legge filen på en offentlig tjener og angi bane og filnavn i stedet for å knytte filen til posten.**

#### *Slik knytter du en fil eller URL-adresse til en post*

**1** Velg posten som du vil knytte filen eller URL-adressen til.

Hvis du vil ha instruksjoner for hvordan du velger poster, se Søke etter poster (på side [72\)](#page-71-0).

**2** Rull ned til området Vedlegg på detaljsiden, og klikk på Legg til vedlegg eller Legg til URL-adresse på tittellinjen.

**MERKNAD:** Hvis du vil gi brukerne tilgang til filen på en offentlig tjener, klikker du på Legg til URL-adresse i stedet for Legg til vedlegg, og følger fremgangsmåten for å legge til et URL-vedlegg, ikke et filvedlegg.

- **3** Gjør følgende på siden for vedleggsredigering:
	- For filvedlegg: Klikk på knappen Bla gjennom ved siden av feltet Fil, og velg filen. Når du har valgt filen, vises som standard navnet på filen uten filtypen i feltet Navn på vedlegg. Hvis du vil bruke et annet navn som identifikasjon for filvedlegget, kan du endre verdien i feltet Navn på vedlegg.

**MERKNAD:** Hvis du bruker en enhet med en versjon av iOS-operativsystemet som støttes for bruk med Oracle CRM On Demand, er valget for å ta et bilde eller ta opp video også tilgjengelig. Etter at du har tatt bildet eller tatt opp videoen, blir det/den lastet til Oracle CRM On Demand automatisk som et vedlegg.

 For URL-vedlegg: Angi URL-adressen i feltet URL-adresse (for eksempel www.crmondemand.com), og fyll ut feltet Navn på vedlegg med et visningsnavn som identifiserer URL-adressen. Maksimumslengden for URL-adressen er 1999 tegn.

Hvis tekststrengen som du skriver inn i URL-adressefeltet, starter med http:// eller https://, kan teksten konverteres til en kobling automatisk etter at feltverdien er lagret. Avmerkingsboksen Konverter URL-tekstverdier til koblinger på selskapsprofilen fastslår virkemåten for slik tekst i URL-adressefeltet på følgende måte:

- **Hyis avmerkingsboksen på selskapsprofilen er aktivert, konverteres teksten til en kobling** automatisk etter at feltverdien er lagret.
- Hvis avmerkingsboksen ikke er aktivert, konverteres ikke teksten til en kobling.

**MERKNAD:** Hvis du har lagt et filvedlegg på en offentlig tjener, angir du banen og filnavnet i feltet URL-adresse ved hjelp av file: directive som file://///<*navn\_på\_datamaskin>*/<*katalog*>/<*filnavn*>, med 5 skråstreker etter file:, for eksempel, file://///scdept/attachments/products.xls. Hvis du vil ha opplysninger om støtte for det lokale filsystemet og banen for URL-deling ved hjelp av protokollen file: for nettleseren, kan du se i produktdokumentasjonen for nettleseren.

**4** Klikk på Lagre på siden for vedleggsredigering.

#### *Slik viser du et vedlegg*

**1** Velg posten som filen eller URL-adressen er knyttet til.

Hvis du vil ha instruksjoner for hvordan du velger poster, se Søke etter poster (på side [72\)](#page-71-0).

**2** Rull ned til området Vedlegg på detaljsiden, og klikk på Vis i ønsket rad.

#### *Slik velger du et annet vedlegg*

**1** Velg posten som filen eller URL-adressen er knyttet til.

Hvis du vil ha instruksjoner for hvordan du velger poster, se Søke etter poster (på side [72\)](#page-71-0).

- **2** Rull ned til området Vedlegg på detaljsiden, og klikk på koblingen Navn på vedlegg for vedlegget du vil erstatte.
- **3** Gjør følgende på siden for vedleggsredigering:
	- For filvedlegg: Klikk på knappen Bla gjennom, og velg den nye filen. Når du har valgt den nye filen, oppdateres feltet Navn på vedlegg automatisk med navnet på den nye filen uten filtypen. Oppdater om nødvendig feltet Navn på vedlegg.
	- **For URL-vedlegg: Angi den nye URL-adressen i feltet URL-adresse, og oppdater om nødvendig feltet** Navn på vedlegg.
- **4** Klikk på Lagre på siden for vedleggsredigering.

<span id="page-163-0"></span>**TIPS:** Hvis du vil kontrollere at du har registrert riktige vedleggsopplysninger, kan du klikke på koblingen Tilbake til du kommer tilbake til den opprinnelige postdetaljsiden. Du kan se gjennom den nye vedleggsposten i området Vedlegg.

#### *Slik oppdaterer du et filvedlegg*

- **1** Åpne vedlegget fra den opprinnelige plasseringen, men ikke fra Oracle CRM On Demand.
- **2** Rediger filen og lagre den lokalt, for eksempel på harddisken.
- **3** Logg på Oracle CRM On Demand.
- **4** Velg posten som du vil knytte den oppdaterte filen til.

Hvis du vil ha instruksjoner for hvordan du velger poster, se Søke etter poster (på side [72\)](#page-71-0).

- **5** Rull ned til området Vedlegg på detaljsiden, og klikk på Erstatt i raden for filvedlegget.
- **6** Velg den oppdaterte filen i vinduet Erstatt vedlegg, og klikk på Lagre.

### **Vedleggsrelaterte elementer**

**MERKNAD:** Dette emnet gjelder bare vedlegg som er koblet til poster gjennom det forhåndskonfigurerte relaterte elementet Vedlegg. Hvis du vil ha en oversikt over posttypene som støtter det forhåndskonfigurerte relaterte elementet Vedlegg, se Om vedlegg (på side [159\)](#page-158-0).

Tabellen nedenfor inneholder en beskrivelse av feltopplysninger for en fil eller URL-adresse som knyttes til en post som et relatert element. Noen felt vises på detaljsidene for posttypen som filen knyttes til, mens andre felt vises på siden for vedleggsredigering.

Se gjennom opplysningene i tabellen nedenfor for å kontrollere at en fil oppfyller kravene til filstørrelse og filtype.

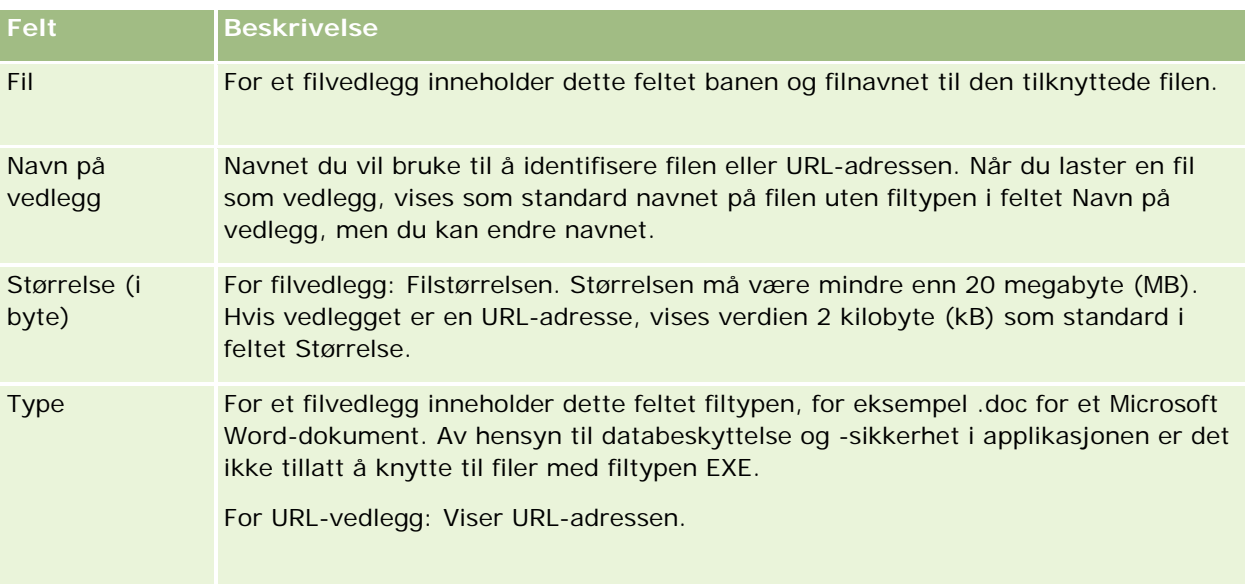

<span id="page-164-0"></span>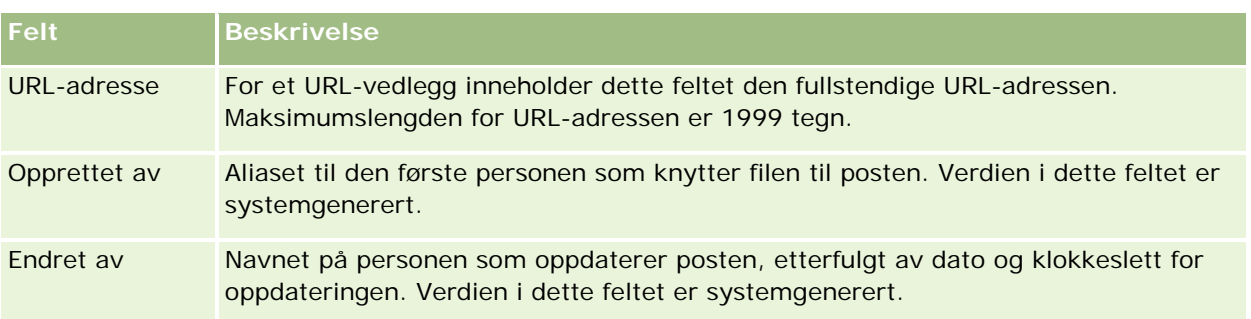

## **Side for vedleggsliste**

**MERKNAD:** Dette emnet gjelder bare vedlegg som er koblet til poster gjennom det forhåndskonfigurerte relaterte elementet Vedlegg. Hvis du vil ha en oversikt over posttypene som støtter det forhåndskonfigurerte relaterte elementet Vedlegg, se Om vedlegg (på side [159\)](#page-158-0).

Siden Liste for vedlegg inneholder alle filer og URL-adresser som er koblet til en post. Du åpner denne siden ved å klikke på koblingen Vis fullstendig liste i området Vedlegg i hovedposten.

Tabellen nedenfor inneholder en beskrivelse av oppgavene du kan utføre på siden Liste for vedlegg.

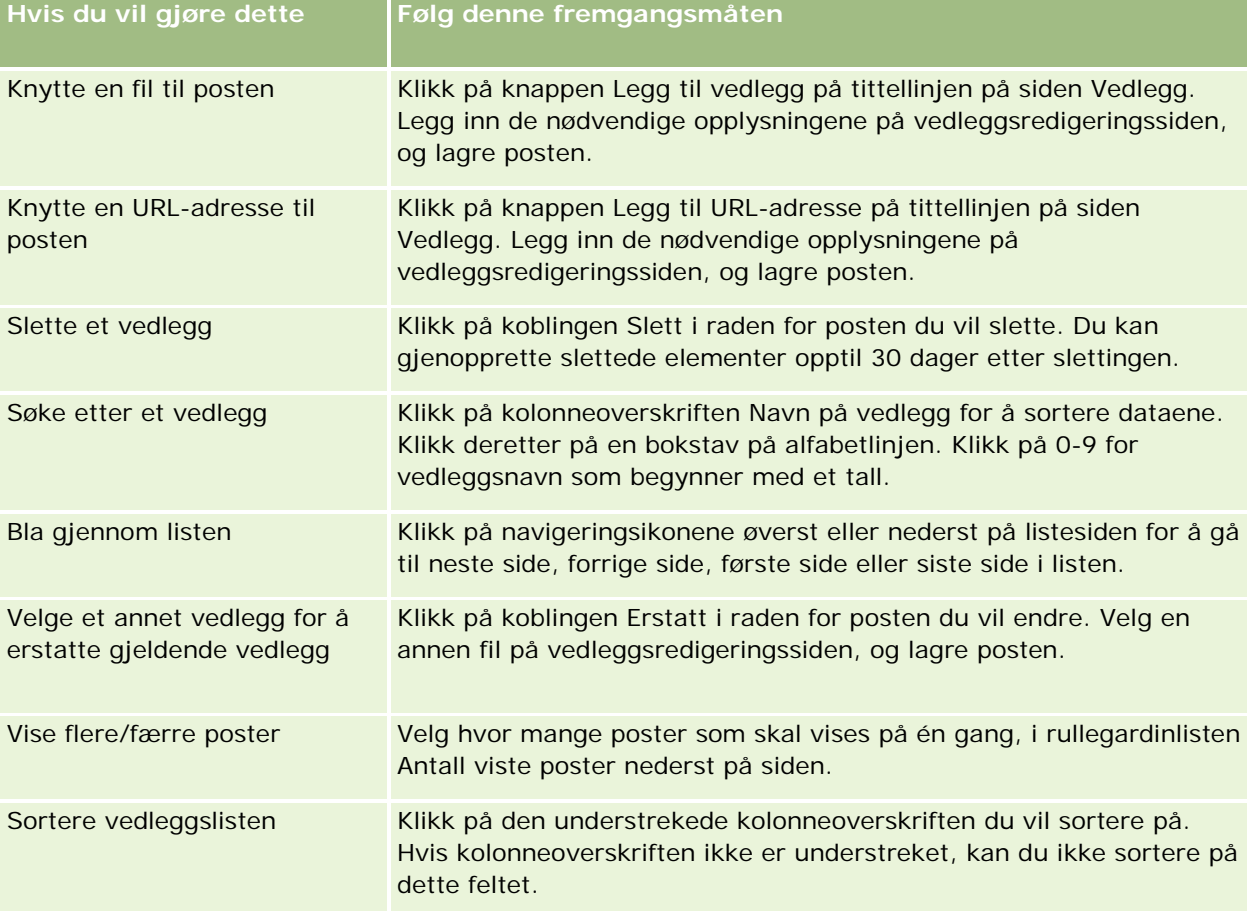

<span id="page-165-0"></span>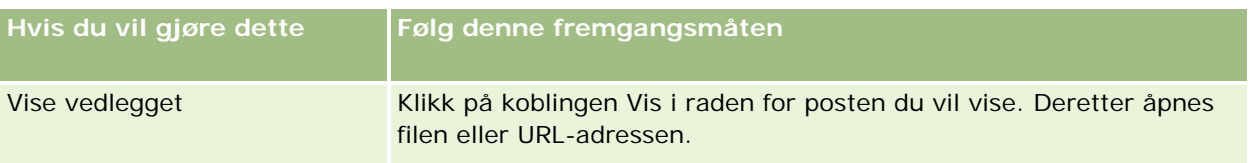

## **Knytte filer til poster via vedleggsfelt**

Vedleggsfelt støttes i posttyper for egendefinert objekt og i enkelte posttyper som er bransjespesifikke eller spesifikke for Oracle CRM On Demand Partner Relationship Management Edition. Ved hjelp av vedleggsfeltene kan du knytte en enkeltfil til en post. Hvis du vil ha en oversikt over posttypene der vedleggsfelt støttes, se Om vedlegg (på side [159\)](#page-158-0).

Selskapsadministratoren bestemmer om vedleggsfeltene skal være tilgjengelige i sideoppsettene for din brukerrolle.

Når du knytter filer til poster, gjelder følgende regler:

- Du kan laste komprimerte filer, inkludert ZIP-filer.
- Av hensyn til databeskyttelse og -sikkerhet i Oracle CRM On Demand er det ikke tillatt å knytte til kjørbare filer med filtyper som EXE eller BAT.

**MERKNAD:** Når en bruker klikker på en kjørbar fil med en filtype som EXE eller BAT, kan brukeren velge å kjøre eller lagre filen. For å hindre at brukere utilsiktet kjører en kjørbar fil direkte fra Oracle CRM On Demand på denne måten, er det ikke tillatt å knytte filer med slike filtyper til poster i Oracle CRM On Demand. Du kan imidlertid omgå dette ved å gi filen en annen filtype før du laster den. Hvis du for eksempel gir filen typen TXT, vil en bruker som klikker på filen, ikke få mulighet til å kjøre filen. Brukeren må lagre filen på en lokal maskin, endre filtypen til den riktige filtypen for den kjørbare filen og deretter kjøre filen.

- Et filnavn kan inneholde alle tegn som støttes for bruk i filnavn i Microsoft Windows.
- Når det gjelder filer som lastes som vedlegg til poster via den forhåndskonfigurerte delen med vedleggsrelaterte opplysninger, kan du ikke laste to filer med samme filnavn som vedlegg til den samme overordnede posten. Alle bilder som lastes fra mobile enheter som bruker iOS-operativsystemet, får imidlertid samme navn av den mobile enheten. For å sikre at filnavn i settet med vedlegg, som er koblet til en overordnet post, er unike, føyer Oracle CRM On Demand til det gjeldende tidsstemplet i filnavnet for alle slike filer. Dette betyr at hvis du laster den samme filen som et vedlegg mer enn én gang fra en mobil enhet som bruker iOS-operativsystemet, blir filen lagt til som et vedlegg hver gang du laster den, men filnavnene for vedleggene i Oracle CRM On Demand er ikke de samme.
- Det søkes etter virus i alle filer som du prøver å laste. Hvis filen inneholder et virus, lastes den ikke, og du får en melding om dette.
- Du kan bare laste filer på mindre enn 20 MB. Hvis du har en stor fil, kan du vurdere følgende:
	- Komprimere filen for å gjøre den mindre.
	- Dele filen i mindre filer (og om nødvendig komprimere dem).
	- **Legge filen på en offentlig tjener og angi bane og filnavn i stedet for å knytte filen til posten.**

Fremgangsmåten nedenfor viser hvordan du knytter en fil til en post via vedleggsfelt.

#### *Slik knytter du en fil til en post via vedleggsfelt*

**1** Klikk på bindersikonet i feltet Vedlegg på redigeringssiden for posten du vil knytte filen til.

14

**2** Bla til filen du vil knytte til, og velg den.

**MERKNAD:** Hvis du bruker en enhet med en versjon av iOS-operativsystemet som støttes for bruk med Oracle CRM On Demand, er valget for å ta et bilde eller ta opp video også tilgjengelig. Etter at du har tatt bildet eller tatt opp videoen, blir det/den lastet til Oracle CRM On Demand automatisk som et vedlegg.

**3** Lagre endringene.

**MERKNAD:** Avhengig av hvordan selskapsadministratoren konfigurerer sideoppsettet, vil du kanskje se feltet Vedlegg: Filnavn og feltet Vedlegg: Størrelse (i byte) på siden. Hvis disse feltene finnes, fylles de automatisk ut med filnavnet og filstørrelsen når du lagrer posten. Du kan ikke redigere disse feltene.

Du kan fjerne en tilknyttet fil fra en post. Men når du fjerner filen, slettes den fra Oracle CRM On Demand-databasen, og du kan ikke gjenopprette den i Oracle CRM On Demand.

**TIPS:** Før du fjerner filen fra posten, kan du laste ned filen til en lokal maskin eller en annen tjener og lagre den.

Fremgangsmåten nedenfor viser hvordan du fjerner en fil fra en post.

#### *Slik fjerner du en fil fra en post*

- **1** Klikk på X-ikonet ved siden av feltet Vedlegg på postredigeringssiden.
- **2** Bekreft at du vil fjerne filen fra posten.

# **Bruke vurderingsskript**

Hvis selskapsadministratoren definerer vurderingsskript, kan du aktivere skriptene for å samle inn opplysninger om en kunde eller salgsmulighet. Opplysningene kan deretter tilordnes til den overordnede posten og brukes i senere rapporter og analyser.

Du har tilgang til skript fra følgende posttyper i applikasjonen:

- Firma (firmaundersøkelser)
- Aktivitet (aktivitetsvurderinger for et salgsbesøk, en oppgave eller en avtale)
- Forretningsplan (vurderinger av forretningsplan)
- Kontaktperson (undersøkelser av kundetilfredshet)
- Kundeemne (skript for kvalifisering av kundeemne)
- Mål (målvurderinger)

- Salgsmulighet (salgsmulighetsvurderinger)
- Serviceforespørsel (samtalemanuskripter og undersøkelser av kundetilfredshet)

Selskapsadministratoren kan definere filtre slik at det blir enklere å finne den riktige vurderingen for en oppgave. Eksempelvis kan et vurderingsskript for kvalifisering av kundeemner settes opp med følgende filtre:

- Firmanivå = Gull
- Segment = L
- $\Box$  Område = Vest

Når du starter et vurderingsskript fra en kundeemnepost med de tilsvarende filterfeltverdiene, vises det riktige skriptet for kvalifisering av kundeemne. Når en vurdering er fullført, vil ikke data som selskapsadministratoren senere endrer i malskriptet, bli gjenspeilet i den fullførte vurderingsposten. Svarområdet er det eneste unntaket til denne regelen. Selskapsadministratoren kan når som helst endre data i svarområdet, og endringene gjenspeiles på vurderingsdetaljsiden når du går gjennom malspørsmålene.

**Før du begynner.** Hvis du vil bruke vurderingsskript, må brukerrollen din være konfigurert med tilgang til vurderingspostene. Hvis du vil ha flere opplysninger om de nødvendige innstillingene, se Om vurderingsskript.

#### *Slik bruker du et vurderingsskript*

**1** Velg posten.

Hvis du vil ha instruksjoner for hvordan du velger poster, se Søke etter poster (på side [72\)](#page-71-0).

- **2** Rull ned til skriptområdet på postdetaljsiden, og klikk på Legg til.
- **3** Velg om nødvendig skriptet i oppslagsvinduet.

Hvis bare ett skript oppfyller kriteriene som er definert av selskapsadministratoren, åpnes skriptet automatisk. Ellers må du velge ønsket skript i oppslagsvinduet.

**TIPS:** Du kan finne ønsket skript ved å angi et valg i rullegardinlisten og klikke på Start.

- **4** Still spørsmålene til kunden og legg inn opplysningene på skriptsiden.
- **5** Klikk på Lagre.
	- Avhengig av hvordan selskapsadministratoren har satt opp dette skriptet, kan følgende skje:
	- Et resultat beregnes og sammenlignes med en terskelverdi.
	- Avhengig av om resultatet er over eller under terskelverdien, beregnes et utfall.
	- **Resultatet, svarene på spørsmålene og utfallet tilordnes tilbake til den overordnede posten.**
	- Siste vurderingsdato fylles også ut.

# <span id="page-168-0"></span>**Om sletting og gjenoppretting av poster**

Når du sletter en post eller en liste med poster, lagres postene i 30 dager i området Slettede elementer. I denne perioden kan du gjenopprette postene. Etter 30 dager fjernes imidlertid de slettede elementene permanent, og kan ikke gjenopprettes.

**MERKNAD:** Hvis du vil se en liste over posttypene som er lagret i området Slettede elementer, se Oracle Web Services On Demand Guide, som er tilgjengelig i dokumentasjonsbiblioteket for Oracle CRM On Demand (se Oracle CRM On Demand documentation library -

[http://www.oracle.com/technetwork/documentation/siebelcrmod-096050.html\)](http://www.oracle.com/technetwork/documentation/siebelcrmod-096050.html) på Oracle Technology Network.

## **Typer sletteoperasjoner**

Når du sletter en post, fastsettes sletteoperasjonene som utføres for posten og de relaterte postene av posttypene og forbindelsene mellom postene. Typer sletteoperasjoner er som følger:

- **Direkte sletting.** Når du sletter en post, slettes selve posten. Denne operasjonen kalles en *direkte sletting*
- **Die overlappende sletting.** Når du sletter en post, slettes også eventuelle underordnede poster av posten som ikke er av en posttype på øverste nivå, for eksempel notater og vedlegg. Denne operasjonen kalles en *overlappende sletting*

Følgende unntak gjelder:

- Det utføres ikke en overlappende sletting for sporingsposter når den overordnede posten slettes.
- Det utføres ikke en overlappende sletting for en underordnet adressepost hvis det er en delt adresse.
- **Dyptgående sletting.** I enkelte tilfeller, når du sletter en post, slettes også enkelte av postens underordnede poster som er av en posttype på øverste nivå. Denne operasjonen kalles en *dyptgående sletting.*

Når det utføres en dyptgående sletting for en underordnet post, skjer følgende:

- Det utføres en overlappende sletting for eventuelle underordnede poster av posten som ikke er av en posttype på øverste nivå, med unntak av sporingsposter og underordnede adresseposter som er delte adresser.
- Det utføres en dyptgående sletting for enkelte av postens underordnede poster som er av en posttype på øverste nivå, avhengig av de involverte posttypene.

Tabellen nedenfor viser hvilke posttyper som det utføres en dyptgående sletting for når en overordnet post slettes. Bortsett fra posttypene som er oppført i denne tabellen, berøres ikke andre underordnede poster som er av en posttype på øverste nivå når den overordnede posten slettes.

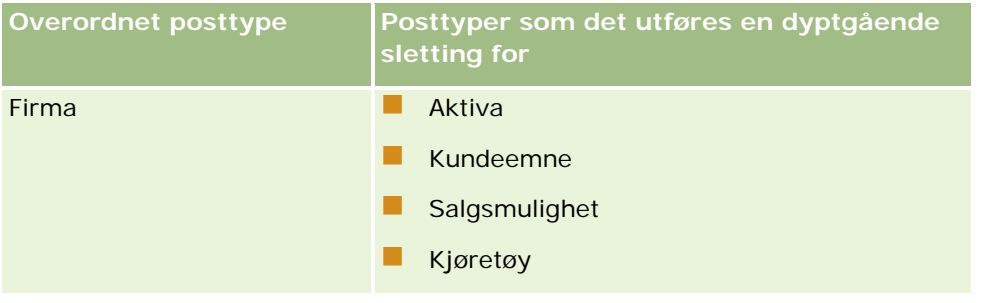

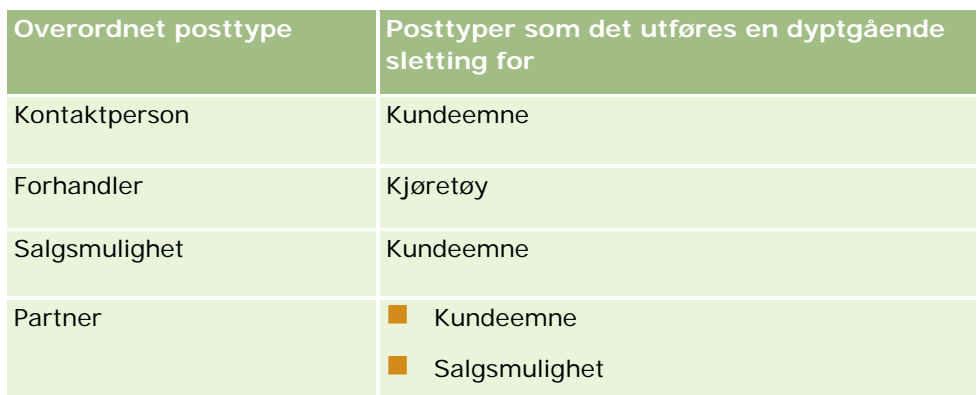

Anta for eksempel at du har et firma som har underordnede notatposter, en underordnet post for egendefinert objekt 04 og en underordnet salgsmulighetspost. Den underordnede salgsmulighetsposten har underordnede notatposter, en underordnet post for egendefinert objekt 05 og en underordnet kundeemnepost. Hvis du sletter firmaposten, skjer følgende:

- Det utføres en direkte sletting for firmaposten.
- Det utføres en overlappende sletting for firmaets underordnede notatposter.
- **Firmaets underordnede post for egendefinert objekt 04 berøres ikke fordi posttypen Egendefinert objekt** 04 er en posttype på øverste nivå og er ikke oppført i tabellen over posttyper som det utføres en dyptgående sletting for.
- Det utføres en dyptgående sletting for firmaets underordnede salgsmulighetspost.

Når det utføres en dyptgående sletting for firmaets underordnede salgsmulighet, behandles salgsmulighetens underordnede poster som følger:

- Det utføres en overlappende sletting for salgsmulighetens underordnede notatposter.
- Salgsmulighetens underordnede post for egendefinert objekt 05 berøres ikke fordi posttypen Egendefinert objekt 05 er en posttype på øverste nivå og er ikke oppført i tabellen over posttyper som det utføres en dyptgående sletting for.
- Det utføres en dyptgående sletting for salgsmulighetens underordnede kundeemnepost.

### **Om sletting av posttilknytninger**

Når du sletter en underordnet post som er koblet til en annen (overordnet) post i Oracle CRM On Demand, slettes ikke opplysningene som knytter postene til hverandre. Tilknytningsopplysningene beholdes i tilfelle en slettet post blir gjenopprettet senere. Da kan tilknytningene mellom den gjenopprettede posten og eventuelle poster som den tidligere var koblet til, også gjenopprettes. Ettersom tilknytningsopplysningene for den slettede underordnede posten beholdes i den overordnede posten, vil Web-tjenestekall som søker etter den overordnede posten, returnere tilknytningsopplysningene.

Hvis du vil slette en post, og også ønsker å slette opplysningene som knytter denne posten til en annen post, anbefaler vi derfor at du først sletter tilknytningen mellom postene ved å oppheve posttilkoblingen. Hvis du for eksempel har en firmapost som er koblet til en post av typen egendefinert objekt 01, og ønsker å slette firmaet og tilknytningen mellom firmaet og egendefinert objekt 01-posten, må du oppheve koblingen mellom firmaposten og egendefinert objekt 01-posten før du sletter firmaet. Hvis du gjenoppretter firmaposten senere, gjenopprettes ikke forbindelsen mellom firmaposten og egendefinert objekt 01-posten.

## **Tilleggsopplysninger om sletting av poster**

Tabellen nedenfor inneholder ytterligere opplysninger om sletting av poster.

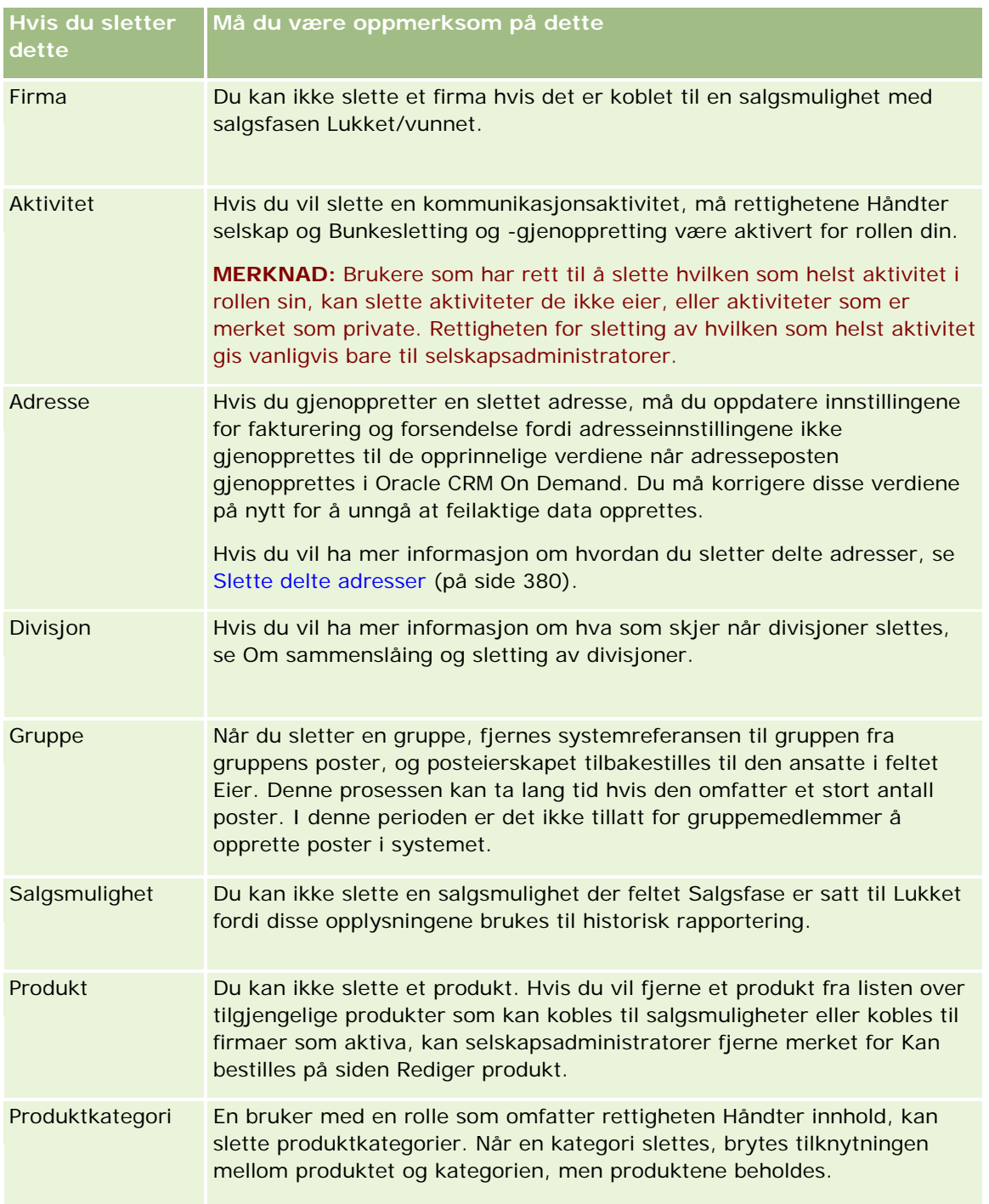

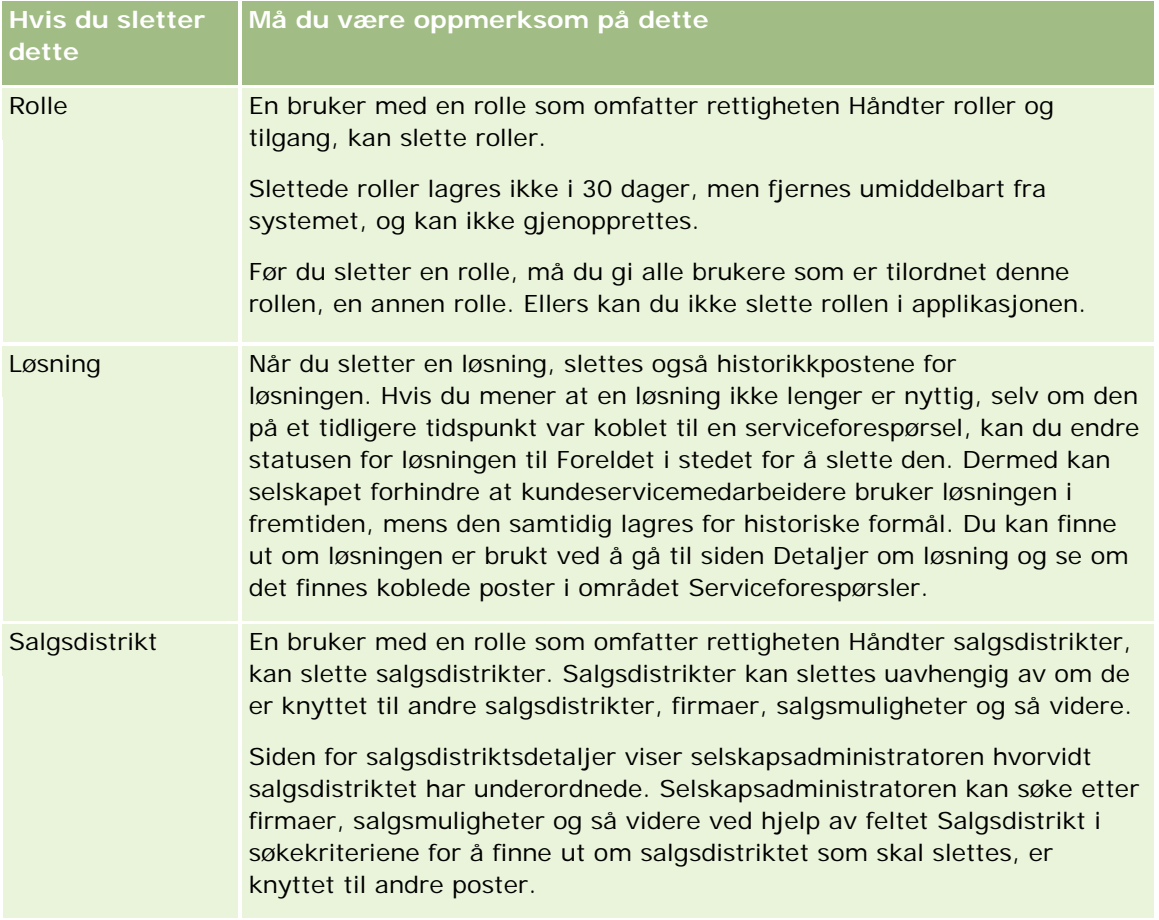

**MERKNAD:** Hvis du vil ha mer informasjon om koblede poster, se Gjøre om kundeemner til firmaer, kontaktpersoner, avtaleregistreringer eller salgsmuligheter (på side [264\)](#page-263-0).

## **Slettede elementer**

Når du klikker på den globale koblingen Slettede elementer, vises siden Alle slettede elementer med alle elementer du har slettet. Hvis din brukerrolle omfatter rettigheten Gjenopprett alle poster, vil du se alle slettede elementer for selskapet.

Den overordnede posten vises i listen over slettede elementer, men koblede poster vises ikke. Den eneste gangen en koblet post vises som en separat post, er når du sletter den koblede posten *før* du sletter den overordnede posten.

Hvis du for eksempel sletter et firma med tre tilkoblede notater, vises ikke notatpostene i listen over slettede elementer. Hvis du imidlertid hadde slettet ett av disse koblede notatene før du slettet selve firmaet, ville dette notatet ha blitt vist i listen over slettede elementer som en separat post.

Når du gjenoppretter en post, gjenopprettes også alle poster som var koblet til denne posten på slettetidspunktet, med alle forbindelser intakt. Du må alltid gjenopprette den overordnede posten først. Hvis du prøver å gjenopprette en underordnet post først, vises en feilmelding i systemet.

Du kan bruke listen på siden Alle slettede elementer som hjelp til å finne slettede poster. Når du velger en posttype i listen, inkluderes alle slettede notater og vedlegg for poster av den aktuelle typen samt alle slettede poster av denne typen. Regelen for koblede poster gjelder imidlertid fortsatt. Notater og vedlegg som ble

<span id="page-172-0"></span>slettet sammen med den overordnede posten, vises ikke i listen. Hvis du for eksempel velger Alle firmaer i listen, vises alle firmanotater og firmavedlegg som ble slettet uavhengig av den overordnede posten, sammen med alle slettede firmaposter.

**MERKNAD:** Datamengden som et selskap kan lagre, er begrenset. Poster som er lagret i Slettede elementer, teller ikke i forhold til selskapets samlede disklagringsgrense.

### **Om rad-ID-er for slettede elementer**

Når du sletter en post, får det slettede elementet en rad-ID som er forskjellig fra rad-ID-en til den opprinnelige posten. Når du gjenoppretter posten, gjenopprettes imidlertid den opprinnelige rad-ID-en til posten. Hvis du bruker valget for å eksportere alle felt når du eksporterer en liste med slettede elementer, inneholder dataene som eksporteres for hvert slettede element, både rad-ID-en som ble tilordnet til det slettede elementet, og den opprinnelige rad-ID-en til posten. Hvis du vil ha mer informasjon om eksport av postlister, se Eksportere poster i lister (på side [142\)](#page-141-0).

#### **Beslektet emne**

Se følgende emne for instruksjoner om sletting og gjenoppretting av poster:

Slette og gjenopprette poster (på side [173\)](#page-172-0)

# **Slette og gjenopprette poster**

Du kan slette en post hvis tilgangsnivået ditt for den aktuelle posten tillater det. Avhengig av rettighetene som er aktivert for brukerrollen din, kan det hende at du også kan utføre noen av eller alle disse oppgavene:

- Slette en liste med poster.
- Gjenopprette enkeltposter som andre brukere har slettet.
- Gjenopprette en liste med poster som du har slettet.
- Gjenopprette en liste med poster som en annen bruker har slettet.

**ADVARSEL:** Når du sletter en post, slettes kanskje også enkelte av eller alle postene som er koblet til denne posten.

**Før du begynner.** Det anbefales at du leser emnet Om sletting og gjenoppretting av poster (på side [169\)](#page-168-0). Her finner du opplysninger om de koblede postene som slettes når en overordnet post slettes samt andre opplysninger om sletting og gjenoppretting av poster.

### **Slette enkeltposter**

Fremgangsmåten nedenfor beskriver hvordan du sletter en post fra detaljsiden til en post.

#### *Slik sletter du en post fra en postdetaljside*

Klikk på Slett på postdetaljsiden.

**MERKNAD:** Hvis du går til postdetaljsiden via neddrilling fra en listeside eller fra en liste over relaterte poster i en overordnet post, kommer du tilbake til Oracle CRM On Demand-siden der du startet neddrillingen, etter at du har slettet posten.

Fremgangsmåten nedenfor beskriver hvordan du sletter en post i en liste med poster.

#### *Slik sletter du en post i en liste med poster*

Velg Slett på menyen på postnivå i raden for posten du vil slette.

### **Slette postlister**

Mange posttyper på øverste nivå støtter funksjonen for bunkesletting, som gjør det mulig å slette flere poster samtidig fra en listeside. Prosedyren nedenfor beskriver hvordan du sletter en liste med oster.

**MERKNAD:** Enkelte posttyper som er spesifikke for Oracle CRM On Demand Life Sciences Edition, støtter ikke funksjonen for bunkesletting. Dette gjelder blant annet posttypene Svar på melding, Meldingsplan, Meldingsplanelement, Forbindelser for meldingsplanelement, Lagersporingsrapport, Lagerperiode, Prøveansvarsfraskrivelse, Prøvetransaksjon og Transaksjonsartikkel.

**Før du begynner.** Hvis du vil utføre denne prosedyren, må brukerrollen din inkludere rettigheten Bunkesletting og -gjenoppretting.

#### *Slik sletter du en liste med poster*

**1** Åpne listen med poster du vil slette.

**TIPS:** Eksporter listen før du sletter den. Da kan du importere dataene til Oracle CRM On Demand hvis du sletter poster ved en feiltakelse.

- **2** Klikk på menyknappen og velg Bunkesletting på listesiden for poster.
- **3** Klikk på OK for å bekrefte at du vil fortsette.

Siden Kø for bunkesletting og -gjenoppretting åpnes. Forespørselen vises i området Aktive forespørsler på siden. Når forespørselen er klargjort, sender Oracle CRM On Demand deg en e-post, og valget Fortsett blir tilgjengelig på menyen på postnivå for forespørselen på siden Kø for bunkesletting og -gjenoppretting. I mellomtiden kan du eventuelt navigere bort fra siden Kø for bunkesletting og -gjenoppretting, og komme tilbake senere for å fullføre slettingen av listen med poster. Du kan når som helst gå tilbake til siden Kø for bunkesletting og -gjenoppretting ved å klikke på den globale koblingen Administrasjon og deretter klikke på koblingen Kø for bunkesletting og -gjenoppretting på hjemmesiden for administrasjon.

**4** I området Aktive forespørsler på siden Kø for bunkesletting og -gjenoppretting klikker du på Fortsett på menyen på postnivå for forespørselen du har sendt.

**MERKNAD:** Hvis du ikke klikker på Fortsett, slettes ikke postene.

**5** Klikk på OK for å bekrefte at du vil fortsette.

Når operasjonen er fullført, sender Oracle CRM On Demand deg en e-post.

**6** Klikk på Vis slettingslogg i oppføringen for forespørselen i området Behandlede forespørsler på siden Kø for bunkesletting og -gjenoppretting hvis du vil se gjennom loggfilen for operasjonen.

## **Gjenopprette enkeltposter**

Du kan gjenopprette en post som du har slettet. Hvis rollen din omfatter rettigheten Gjenopprett alle poster, kan du også se postene som andre brukere har slettet, i området Slettede elementer. Du kan gjenopprette disse postene. Fremgangsmåten nedenfor beskriver hvordan du gjenoppretter en enkeltpost.

**Før du begynner.** Hvis du vil utføre denne prosedyren, må den globale koblingen Slettede elementer være aktivert for det aktuelle temaet.

#### *Slik gjenoppretter du en enkeltpost*

- **1** Klikk på den globale koblingen Slettede elementer.
- **2** Klikk på Gjenopprett i raden for posten.

**MERKNAD:** Når du sletter en post, lagres posten i 30 dager i området Slettede elementer. I denne perioden kan du gjenopprette posten. Etter 30 dager blir imidlertid den slettede posten ryddet permanent, og du kan ikke hente den tilbake. Hvis du vil ha mer informasjon om området Slettede elementer, se Om sletting og gjenoppretting av poster (på side [169\)](#page-168-0).

## **Gjenopprette slettede lister med poster**

Hvis du har slettet en liste med poster, kan du gjenopprette alle postene i denne listen samtidig. Hvis brukerrollen din omfatter rettigheten Gjenopprett alle poster, kan du også gjenopprette listene med poster som andre brukere har slettet. Fremgangsmåten nedenfor beskriver hvordan du gjenoppretter en slettet liste med poster.

**Før du begynner.** Hvis du vil utføre denne prosedyren, må brukerrollen din inkludere rettigheten Bunkesletting og -gjenoppretting.

#### *Slik gjenoppretter du en slettet liste med poster*

- **1** Naviger til siden Kø for bunkesletting og -gjenoppretting på én av følgende måter:
	- Klikk på den globale koblingen Administrasjon, og klikk deretter på Kø for bunkesletting og -gjenoppretting.
	- Klikk på menyknappen og velg Bunkegjenoppretting på en listeside for poster.
	- Klikk på den globale koblingen Slettede elementer, klikk på menyknappen på siden Slettede elementer, og velg deretter Bunkegjenoppretting.
- **2** Finn forespørselen om bunkesletting for listen du vil gjenopprette, i området Behandlede forespørsler på siden Kø for bunkesletting og -gjenoppretting.

**MERKNAD:** Når du sletter en liste med poster, lagres postene i 30 dager i området Slettede elementer. I denne perioden kan du gjenopprette postene. Etter 30 dager blir imidlertid de slettede

postene ryddet permanent, og du kan ikke hente dem tilbake. Hvis du vil ha mer informasjon om området Slettede elementer, se Om sletting og gjenoppretting av poster (på side [169\)](#page-168-0).

**3** Velg Gjenopprett på menyen på postnivå for forespørselen.

Forespørselen om bunkesletting flyttes fra området Behandlede forespørsler til området Aktive forespørsler. Når forespørselen er klargjort, sender Oracle CRM On Demand deg en e-post, og valget Fortsett blir tilgjengelig på menyen på postnivå for forespørselen på siden Kø for bunkesletting og -gjenoppretting. I mellomtiden kan du eventuelt navigere bort fra siden Kø for bunkesletting og -gjenoppretting, og komme tilbake senere for å fullføre gjenopprettingen av listen med poster. Du kan når som helst gå tilbake til siden Kø for bunkesletting og -gjenoppretting ved å klikke på den globale koblingen Administrasjon og deretter klikke på koblingen Kø for bunkesletting og -gjenoppretting på hjemmesiden for administrasjon.

**4** I området Aktive forespørsler på siden Kø for bunkesletting og -gjenoppretting klikker du på Fortsett på menyen på postnivå for forespørselen du har sendt.

**MERKNAD:** Hvis du ikke klikker på Fortsett, gjenopprettes ikke postene.

**5** Klikk på OK for å bekrefte at du vil fortsette.

Når operasjonen er fullført, sender Oracle CRM On Demand deg en e-post.

**6** Klikk på Vis gjenopprettingslogg i oppføringen for forespørselen i området Behandlede forespørsler på siden Kø for bunkesletting og -gjenoppretting hvis du vil se gjennom loggfilen for operasjonen.

# **Vise sporinger for poster**

I posttyper som støtter sporinger, kan du vise sporingen av endringene som er gjort i de sporede feltene i en post.

Avhengig av hvordan selskapsadministratoren konfigurerer sporingen for posttypen, kan også følgende vises i sporingen:

- En oppføring for opprettelsen av posten
- **H** Hvis posten er slettet eller gjenopprettet: En oppføring for hver av disse handlingene

**MERKNAD:** Hvis en post er slettet, men ikke gjenopprettet, er selve posten ikke lenger tilgjengelig, og du kan derfor ikke vise detaljene om slettehandlingen i de relaterte sporingsopplysningene. Det finnes imidlertid en oppføring for slettehandlingen i hovedsporingen for hele selskapet. Hvis posten gjenopprettes senere, vil det være en oppføring for slettehandlingen og en oppføring for gjenopprettingshandlingen i hovedsporingen for hele selskapet og i sporingsopplysningene i posten. Hvis du vil vise hovedsporingen for hele selskapet, må du ha rettigheten Gå til hovedsporing og Sporing av administrasjonskonfigurasjon i din brukerrolle.

For endringer i poster viser sporingen gammel og ny verdi i et felt samt tidsstempel og navn på brukeren som gjorde endringen i feltet. Selskapsadministratoren bestemmer hvilke felt som eventuelt skal spores. Hvis du vil ha opplysninger om posttypene som støtter sporinger, og en oversikt over feltene som spores som standard, se Tilpasse sporing.

**Før du begynner.** For at du skal kunne vise sporingen for en posttype, må selskapsadministratoren konfigurere sideoppsettene for din rolle ved å inkludere det relaterte elementet Sporing i detaljsideoppsettet

for den overordnede posttypen. Selskapsadministratoren må også gi deg skrivebeskyttet tilgang til det relaterte elementet Sporing i den overordnede posttypen. Hvis det relaterte elementet Sporing fortsatt ikke vises på postdetaljsiden etter at selskapsadministratoren har fullført konfigurasjonen, klikker du på koblingen Rediger oppsett på postdetaljsiden og legger til sporingen som et område for relaterte opplysninger. Hvis du vil ha flere opplysninger om redigering av detaljsideoppsett, se Endre detaljsideoppsett (se ["Endre oppsettet](#page-884-0)  [for detaljsiden"](#page-884-0) på side [885\)](#page-884-0).

**MERKNAD:** Posttypen Invitert deltaker er en underordnet posttype for posttypen Hendelse. Hvis du vil aktivere visningen i sporingen for poster for inviterte deltakere, må administratoren konfigurere oppsettet for siden Invitert deltaker for å inkludere området med relevante opplysninger for sporingen via sidene for Applikasjonstilpasning for posttypen Hendelse. Hvis du skal kunne vise sporingen for poster for inviterte deltakere, må administratoren gi deg skrivebeskyttet tilgang til det sporingsrelaterte elementet for Invitert deltaker for den overordnede posttypen Hendelse.

#### *Slik viser du sporingen for en post*

Rull ned til området for sporingsrelaterte opplysninger på postdetaljsiden.

I hver rad vises oppdateringsdatoen for posten og hvem som har foretatt oppdateringen. Ny og gammel verdi i det endrede sporede feltet vises også.

**MERKNAD:** Hver sporingspost for en endring inneholder bare detaljer om én endring i ett felt. Sporingsposter for endringer vises bare for sporede felt. Hvis en bruker lagrer en post etter å ha endret to felt, og bare ett av disse feltene er sporet, vises en sporingspost bare for endringen i det sporede feltet. Detaljer om endringen i det andre feltet vises ikke.

# **Om duplikater ved opprettelse av poster**

Når du oppretter en post i Oracle CRM On Demand, får du for mange posttyper en advarsel hvis denne posten allerede finnes. Den eksisterende posten kan forekomme i de gjeldende selskapspostene. Hvis du får feilmeldingen om duplisering, må du avbryte opprettelsen av posten, søke etter den eksisterende posten og oppdatere den.

For følgende posttyper ser ikke Oracle CRM On Demand etter duplikatposter når du oppretter en ny post via brukergrensesnittet:

- Aktivitet
- $\blacksquare$  Firmainntekt
- **Vurdering**
- Kontaktperson
- Kontaktpersoninntekt
- Egendefinert objekt 01, 02, 03, 04 og høyere
- Produktinntekt for avtaleregistrering
- Husholdning
- Kundeemne

- **Merknad**
- **Produktinntekt for salgsmulighet**
- **Rekkefølge**
- **Ordreartikkel**
- **Prøveansvarsfraskrivelse**

**MERKNAD:** Bare én prøveansvarsfraskrivelse der ansvarsfraskrivelsestypen er Global kan være aktiv om gangen, og bare én prøveansvarsfraskrivelse der ansvarsfraskrivelsestypen er Flerspråklig kan være aktiv for et bestemt land om gangen.

- **Prøveforespørsel**
- **Prøveforespørselartikkel**
- **Produkt for spesialprising**
- **Forespørsel om spesialpris**

**MERKNAD:** Før du legger til en ny post, bør du søke i postlisten for å være sikker på at posten ikke finnes fra før.

Tabellen nedenfor inneholder en oversikt over feltene som brukes til å bestemme om en post er et duplikat når posten opprettes via brukergrensesnittet.

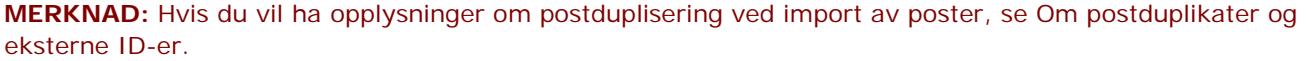

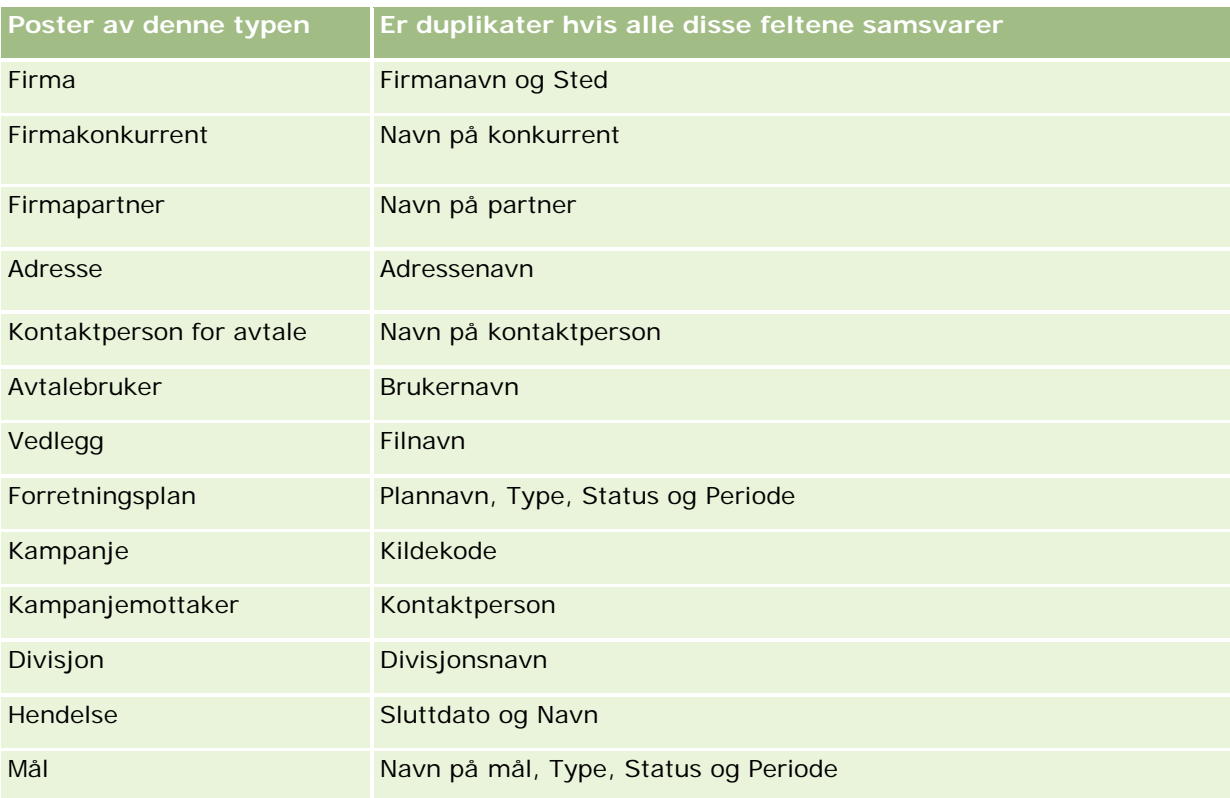

## **Arbeide med** poster

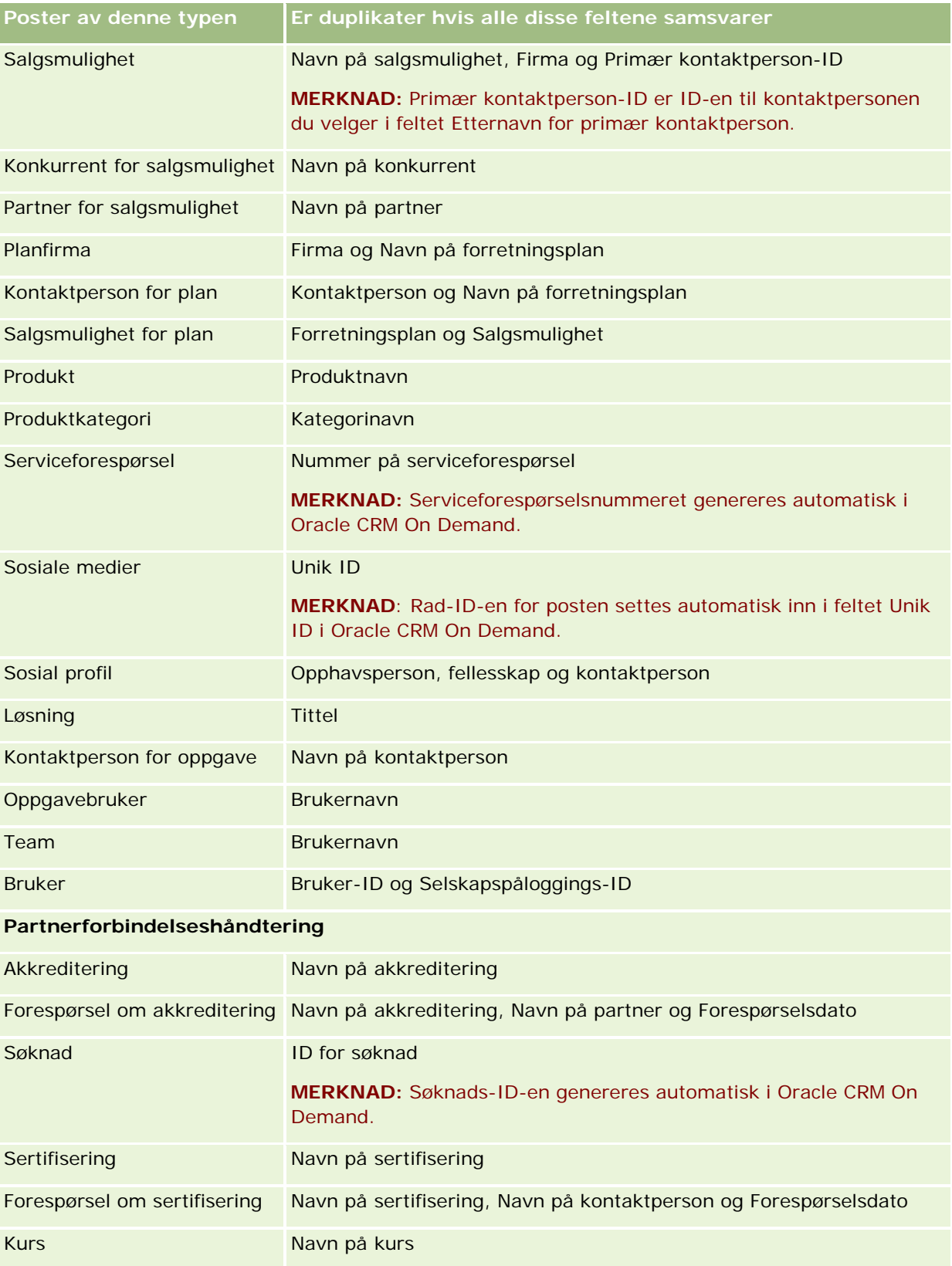

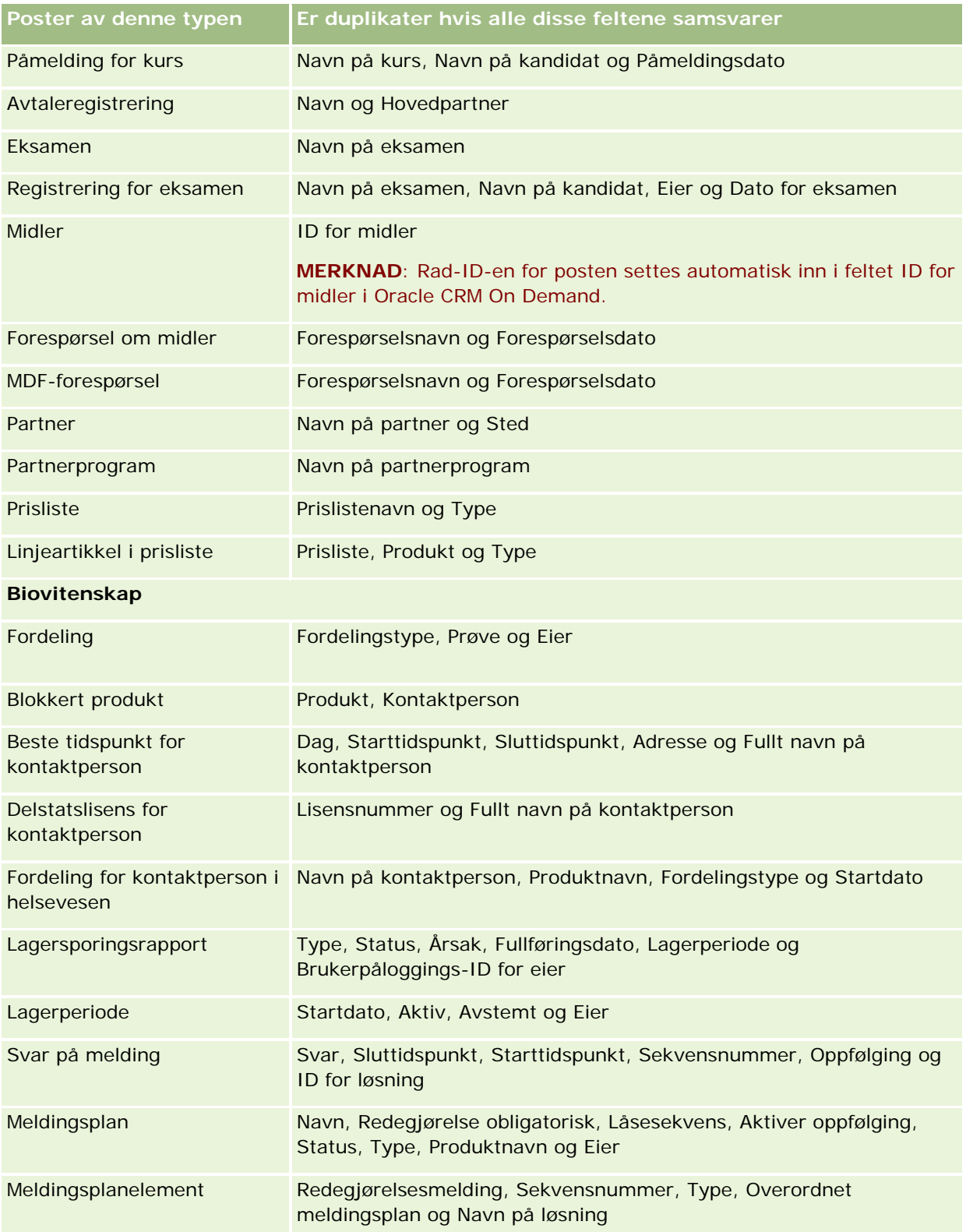
### **Arbeide med** poster

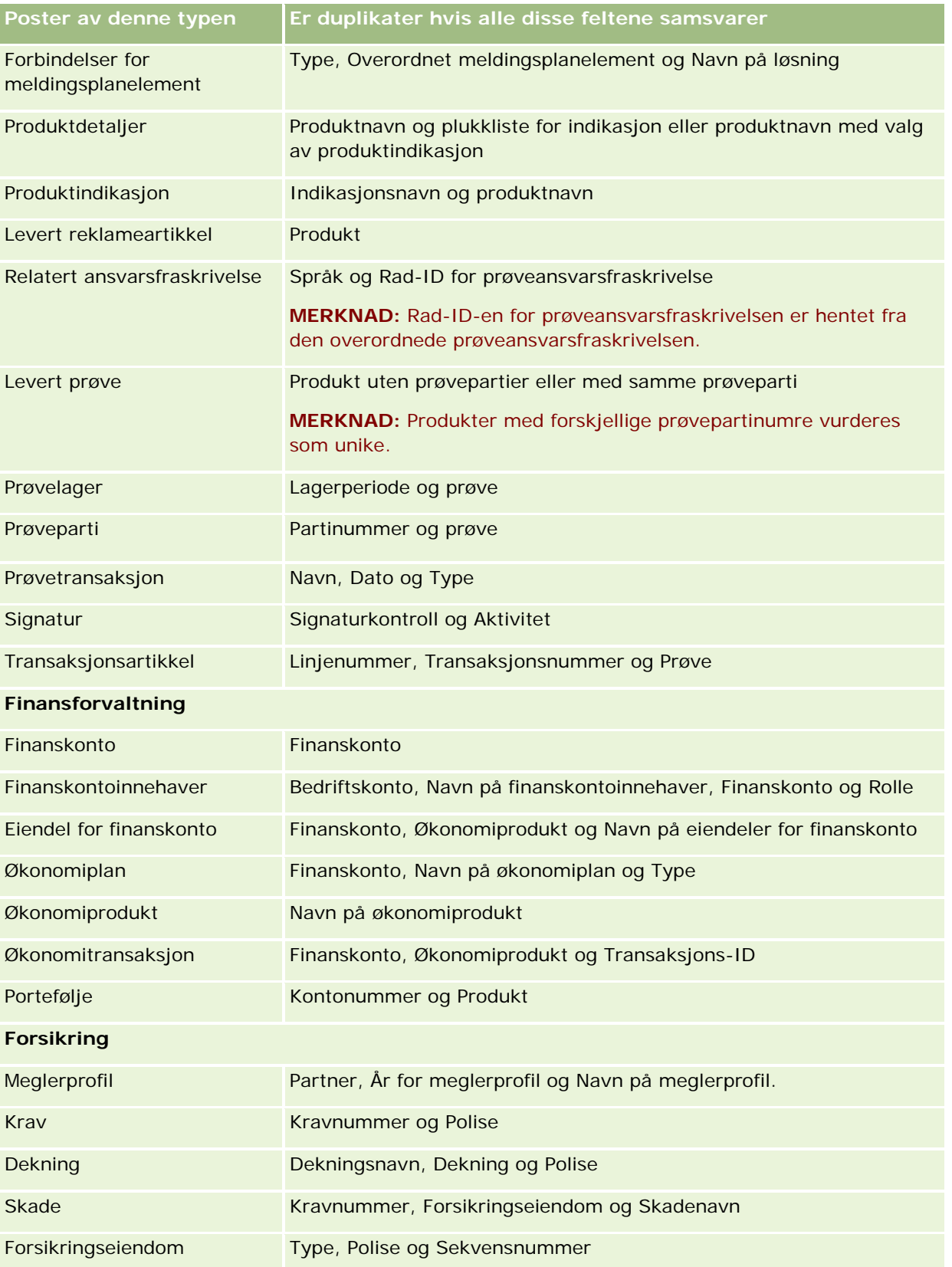

### Komme i gang

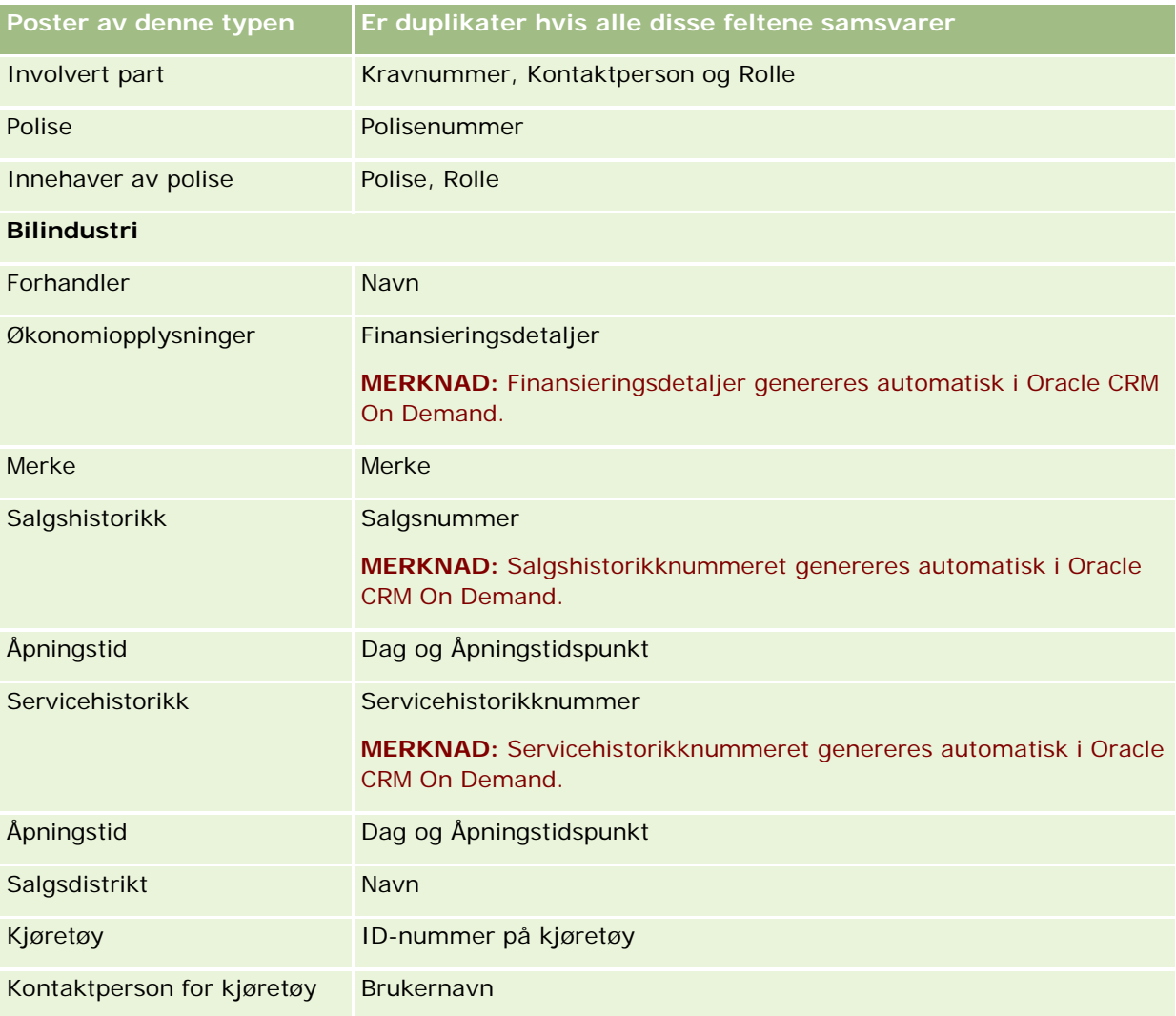

## **Skrive ut opplysninger som vises på sider**

På alle sider unntatt redigeringssider kan du skrive ut opplysningene som vises på den aktuelle siden. Alle eksterne grensesnittelementer og koblinger utelates når du skriver ut en side. Når du skriver ut opplysningene som vises på en side, må du huske på følgende:

Hvis områdene med relaterte opplysninger på detaljsiden for en post vises som faner, vises bare området med relaterte opplysninger som er åpent nå, på den utskrevne detaljsiden. Det åpne området med relaterte opplysninger vises på den utskrevne siden i listemodus, uten fanebildet.

 Når du skriver ut en postlisteside, inneholder den utskrevne listesiden bare de postene som vises på siden, selv om det finnes flere poster i listen. Du kan vise maksimalt 100 poster på en listeside. Hvis du vil ha flere opplysninger om visning av poster på listesider, se Arbeide med lister (på side [123\)](#page-122-0).

#### *Slik skriver du ut opplysningene på en side*

**1** Klikk på koblingen Utskriftsvennlig.

En separat side blir åpnet, som viser den utskriftsvennlige siden.

- **2** Klikk på koblingen Skriv ut på siden.
- **3** Juster innstillingene for skriveren i vinduet Skriv ut, slik at siden skrives ut i liggende modus. Bruk liggende modus for å få en optimal visning av dataene på den utskrevne siden.
- **4** Følg instruksjonene på skjermen for å skrive ut siden.

# **Vise serviceopplysninger i Oracle CRM On Demand**

Siden Serviceopplysninger inneholder opplysninger om planlagt og nylig utført vedlikeholdsarbeid for produksjons- og testmiljøet i Oracle CRM On Demand. *Produksjonsmiljøet* er miljøet der selskapet utfører alt arbeid i Oracle CRM On Demand. *Testmiljøet* er vanligvis en kopi av produksjonsmiljøet som kan brukes til testformål, for eksempel testing av konfigurasjonsendringer før de aktiveres i produksjonsmiljøet eller testing av oppdateringer før de rulles ut i produksjonsmiljøet.

Siden Serviceopplysninger inneholder også opplysninger om tilgjengeligheten til produksjonsmiljøet i Oracle CRM On Demand i de siste månedene.

Fremgangsmåten nedenfor beskriver hvordan du viser serviceopplysninger i Oracle CRM On Demand.

### *Slik viser du serviceopplysninger i Oracle CRM On Demand*

 Rull til bunnen av en hvilken som helst side i Oracle CRM On Demand, og klikk på Serviceopplysninger for å åpne siden Serviceopplysninger.

I området Versjonsopplysninger på siden Serviceopplysninger vises detaljer om versjonsnivå, oppdateringer og så videre. Disse opplysningene gjelder Oracle CRM On Demand-miljøet der du er pålogget, og brukes av Oracle til feilsøkingsformål. Du kan bli bedt om å oppgi disse opplysningene hvis du kontakter Oracle for å få assistanse.

Tabellen nedenfor inneholder en beskrivelse av opplysningene som vises i området Opplysninger om tilgjengelighet for produksjon på siden.

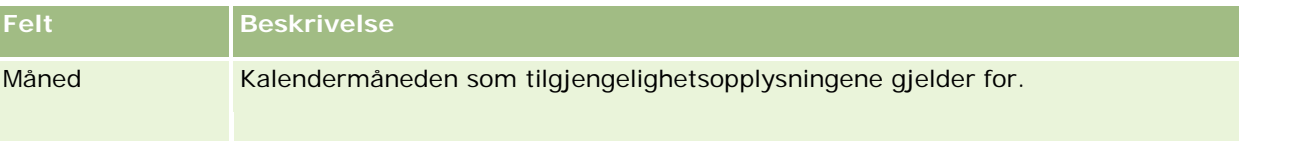

### Komme i gang

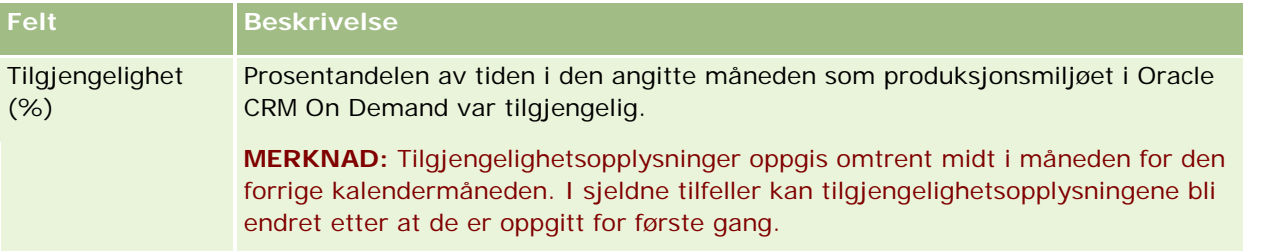

Opplysninger om vedlikeholdsplan for produksjonsmiljøet og testmiljøet vises i to separate områder på siden Serviceopplysninger.

Tabellen nedenfor inneholder en beskrivelse av noen av opplysningene som vises i områdene for vedlikeholdsplan på siden.

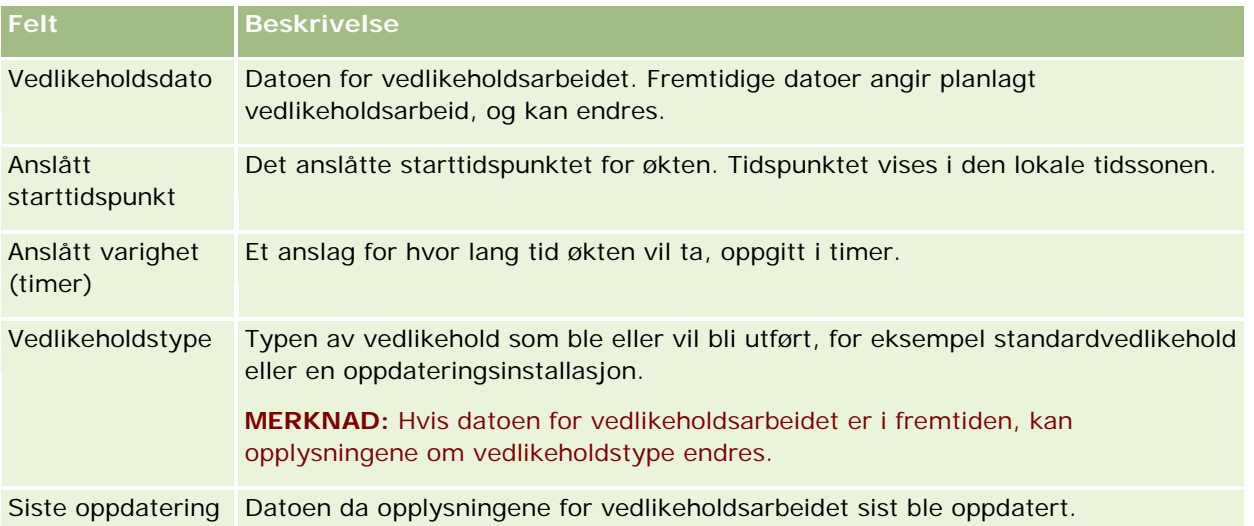

**MERKNAD:** Koblingen Diagnostikk på siden Serviceopplysninger gir deg tilgang til diagnostikkopplysninger. Opplysningene er kryptert av sikkerhetshensyn. Hvis du kontakter Oracle for å få assistanse, kan du bli bedt om å klikke på koblingen Diagnostikk og sende de krypterte opplysningene til Oracle CRM On Demand Customer Care.

# **Om aktivering og deaktivering av tilpasset kode og indikatoren for tilpasset kode**

Selskapet kan legge til tilpasset kode på sidene i Oracle CRM On Demand. Administratoren kan for eksempel opprette Web-appleter som inneholder tilpasset kode, og bygge inn disse appletene på hjemmesider, på detaljsider og på handlingslinjen. Administratoren kan også legge til egendefinerte HTML-topptekster for å tilpasse sider i Oracle CRM On Demand, for eksempel ved å legge til en egendefinert knapp på en postdetaljside.

Hvis du opplever et teknisk problem når du arbeider i Oracle CRM On Demand, kan det være lurt å deaktivere all tilpasset kode før du starter feilsøkingen. Hvis problemet ikke lenger oppstår når den tilpassede koden er deaktivert, er det sannsynligvis den tilpassede koden som forårsaker problemet. Hvis du kontakter Oracle for å få hjelp, kan du bli bedt om å deaktivere all tilpasset kode i forbindelse med feilsøkingen.

Feltet Aktivering av tilpasset kode i den personlige profilen gjør det mulig å deaktivere all tilpasset kode på sidene du har tilgang til i Oracle CRM On Demand, og du kan også aktivere indikatoren for tilpasset kode. Når indikatoren for tilpasset kode er aktivert, vises én av følgende meldinger nederst på hver side du åpner i Oracle CRM On Demand:

- **Tilpasset kode aktiv.** Det finnes tilpasset kode som er aktiv på gjeldende side.
- **Fant ikke tilpasset kode.** Det finnes ingen tilpasset kode på gjeldende side.
- **Tilpasset kode deaktivert.** Det finnes tilpasset kode for gjeldende side, men koden er deaktivert.

Følgende valg er tilgjengelige i feltet Aktivering av tilpasset kode i brukerprofilen:

- **Aktivert.** Dette er standardinnstillingen i standardapplikasjonen. Når du angir dette valget, aktiveres all tilpasset kode som er tilgjengelig på sidene i Oracle CRM On Demand, men indikatoren for tilpasset kode blir ikke aktivert.
- **Aktivert med indikator.** Når du angir dette valget, aktiveres all tilpasset kode som er tilgjengelig på sidene i Oracle CRM On Demand. I tillegg blir indikatoren for tilpasset kode aktivert.
- **Deaktivert med indikator.** Når du angir dette valget, deaktiveres all tilpasset kode som er tilgjengelig på sidene i Oracle CRM On Demand. I tillegg blir indikatoren for tilpasset kode aktivert.

**MERKNAD:** Hvis du endrer verdien i feltet Aktivering av tilpasset kode i brukerprofilen din, påvirkes ikke virkemåten til den tilpassede koden eller indikatoren for tilpasset kode for andre brukere. Hvis feltet Aktivering av tilpasset kode ikke finnes på siden Personlig profil, må du kontakte administratoren. Administratoren kan legge til feltet på siden for deg, eller oppdatere feltet i brukerprofilen. Hvis du vil ha flere opplysninger om oppdatering av felt i den personlige profilen, se Oppdatere personlige detaljer (se ["Oppdatere personlige](#page-865-0)  [opplysninger"](#page-865-0) på side [866\)](#page-865-0).

Når tilpasset kode er aktiv på en side, er den tilpassede koden synlig i kildekoden for siden, med kommentarer som markerer begynnelsen og slutten på den tilpassede koden. Når den tilpassede koden er deaktivert, inngår ikke den tilpassede koden i kildekoden for siden. I stedet inneholder kildekoden en kommentar om at den tilpassede koden er deaktivert.

**MERKNAD:** Når du er ferdig med å feilsøke et problem, kan du aktivere den tilpassede koden igjen ved å endre verdien i feltet Aktivering av tilpasset kode i den personlige profilen til Aktivert eller Aktivert med indikator.

# **Hente en brukerpåloggings-ID eller tilbakestille passordet**

Hvis du glemmer brukerpåloggings-ID-en, kan du be om å få den tilsendt via e-post på påloggingssiden i Oracle CRM On Demand. Hvis du glemmer passordet, kan du be om å få tilbakestilt passordet, forutsatt at din brukerrolle omfatter rettigheten Tilbakestill personlig passord. Også dette gjøres på påloggingssiden i Oracle CRM On Demand.

Hvis du glemmer både brukerpåloggings-ID-en og passordet, kan du hente brukerpåloggings-ID-en og deretter bruke denne, sammen med sikkerhetsspørsmålene som er definert i Oracle CRM On Demand, til å tilbakestille passordet.

Når du henter brukerpåloggings-ID-en eller tilbakestiller passordet, må du merke deg følgende:

### Komme i gang

- **H** Hvis du vil hente en brukerpåloggings-ID, må du kjenne den primære e-postadressen som er lagret i den aktuelle brukerposten i Oracle CRM On Demand. Hvis du har problemer med å hente en brukerpåloggings-ID, må du kontakte selskapsadministratoren for å få verifisert den primære e-postadressen.
- **H** Hvis du vil tilbakestille et passord, må du kjenne den tilhørende brukerpåloggings-ID-en. Hvis du glemmer både passordet og brukerpåloggings-ID-en, må du derfor først hente brukerpåloggings-ID-en og deretter bruke denne til å tilbakestille passordet.
- **H** Hvis du vil tilbakestille et passord, må du vite svarene på sikkerhetsspørsmålene som er definert i Oracle CRM On Demand.
- **H** Hver gang du får tilsendt brukerpåloggings-ID-en, opprettes en oppføring i sporingen i brukerposten.
- **H** Hver gang du tilbakestiller passordet, opprettes en oppføring i sporingen i brukerposten.

### *Slik henter du en brukerpåloggings-ID*

- **1** Klikk på koblingen Får du ikke tilgang til kontoen din? på påloggingssiden i Oracle CRM On Demand.
- **2** Klikk på koblingen Jeg har glemt brukerpåloggings-ID-en på siden Angi et valg.
- **3** Angi den primære e-postadressen som er lagret i den tilhørende brukerposten i Oracle CRM On Demand, og klikk på Start.

Avhengig av e-postadressen du angir, skjer følgende:

- **Hyis den angitte e-postadressen er syntaktisk korrekt, vises en bekreftelsesmelding, ellers får du en** feilmelding.
- **H** Hvis den angitte e-postadressen er den riktige primæradressen i brukerposten, sendes en e-post med brukerpåloggings-ID-en til e-postadressen.
- **H** Hvis den angitte e-postadressen er syntaktisk korrekt, men ikke er den riktige primæradressen i brukerkontoen, sendes ikke en e-post. I så fall må du kontakte selskapsadministratoren for å få verifisert den riktige primære e-postadressen.

**MERKNAD:** Hvis du har mer enn én konto i Oracle CRM On Demand, inneholder e-posten den aktive brukerpåloggings-ID-en for hver konto, med mindre kontoen er konfigurert bare for engangspålogging. Kontakt selskapsadministratoren hvis du ikke vet om en konto er konfigurert bare for engangspålogging.

Hvis du kjenner passordet når du mottar e-posten med brukerpåloggings-ID-en, kan du gå tilbake til påloggingssiden og logge på Oracle CRM On Demand som vanlig.

**MERKNAD:** Du kan sende opptil tre forespørsler om å få tilsendt brukerpåloggings-ID-en innenfor en periode på 24 timer.

Hvis du glemmer passordet, kan du tilbakestille det ved å følge fremgangsmåten nedenfor.

#### *Slik tilbakestiller du passordet*

**1** Klikk på koblingen Får du ikke tilgang til kontoen din? på påloggingssiden i Oracle CRM On Demand.

- **2** Klikk på koblingen Jeg har glemt passordet på siden Angi et valg.
- **3** Angi din brukerpåloggings-ID på siden Har du glemt passordet?, og klikk på Start.

Hvis du angir riktig brukerpåloggings-ID, vises en bekreftelsesmelding, og du mottar en e-post med en midlertidig kobling til Oracle CRM On Demand.

**4** Klikk på den midlertidige koblingen i e-posten for å få tilgang til Oracle CRM On Demand.

**MERKNAD:** Selskapsadministratoren bestemmer hvor lenge den midlertidige koblingen skal være gyldig, og hvor mange ganger du kan prøve å logge på via den midlertidige koblingen.

- **5** Angi svarene på sikkerhetsspørsmålene på siden Tilbakestill passord, og klikk på Send.
- **6** Skriv inn et nytt passord i feltet Nytt passord på siden Oppdater passord, og skriv inn det samme passordet på nytt i feltet Bekreft nytt passord.
- **7** Klikk på Lagre for å lagre det nye passordet.

**MERKNAD:** Selskapsadministratoren bestemmer hvor mange ganger du kan tilbakestille passordet i løpet av et bestemt tidsrom.

# **Om øktvarighet i Oracle CRM On Demand**

Selskapsadministratoren kan angi maksimumsvarigheten for en aktiv Oracle CRM On Demand-økt for selskapet. Hvis en interaktiv brukerøkt når den angitte maksimumsvarigheten, og du prøver å utføre en ny handling i Oracle CRM On Demand, for eksempel klikke på en kobling, fane eller knapp, kommer du tilbake til påloggingssiden, og du må logge på igjen for å gå tilbake til siden du prøvde å få tilgang til. Hvis du bruker Web-tjenester og den aktive økten tidsavbrytes, må klienten for Web-tjenester sende en ny autentiseringsforespørsel før du kan fortsette å bruke Web-tjenester.

Innstillingen for tidsavbrudd ved inaktivitet for selskap fastslår tillatt tid i minutter før en brukerøkt avsluttes på grunn av inaktivitet. Administratoren kan også valgfritt konfigurere at et advarselsvindu skal vises ved et bestemt tidsrom før en økt avsluttes på grunn av inaktivitet. Når du klikker på OK i advarselsvinduet, stopper telleren for tidsavbrudd ved inaktivitet. Hvis du ikke klikker på OK før grensen for tidsavbrudd ved inaktivitet nås, avsluttes økten.

# **Om samtidige økter i Oracle CRM On Demand**

Selskapsadministratoren kan angi om samtidige økter skal være tillatt. *Samtidige økter* oppstår når de samme brukerpåloggingsopplysningene brukes til å logge på Oracle CRM On Demand mer enn én gang, fra ulike nettlesere og på samme tid. Bare interaktive brukerøkter telles. Tilkoblinger til Oracle CRM On Demand via Web-tjenester eller skrivebordsklienter regnes ikke som samtidige økter.

Selskapsadministratoren angir om samtidige økter skal være tillatt. Tabellen nedenfor viser virkemåten når brukerne prøver å logge på Oracle CRM On Demand med brukerpåloggingsopplysninger som allerede er i bruk for minst én eksisterende økt, avhengig av valget selskapsadministratoren aktiverer.

**Valg Virkemåte**

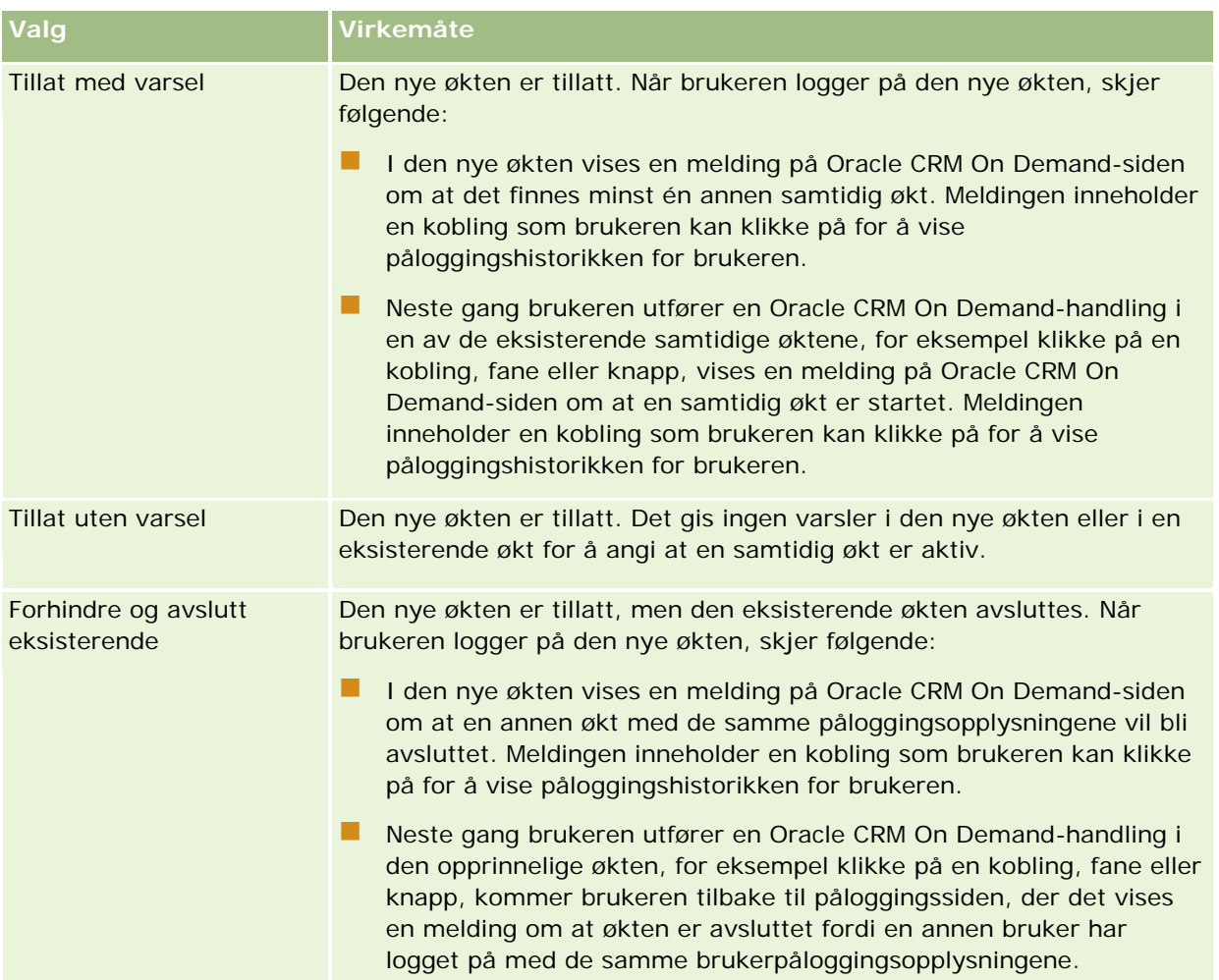

# **Systemkrav for Oracle CRM On Demand**

Du finner opplysninger om systemkravene for Oracle CRM On Demand på Web-området for Oracle CRM On Demand [http://crmondemand.oracle.com/en/products/system-requirements/index.html.](http://crmondemand.oracle.com/en/products/system-requirements/index.html)

# **Versjonsmerknader for Oracle CRM On Demand**

Et sett med versjonsmerknader leveres med hver versjon av Oracle CRM On Demand. Versjonsmerknadene omhandler mindre endringer i Oracle CRM On Demand, som forandrer den eksisterende virkemåten eller brukergrensesnittet. Du finner versjonsmerknadene på Web-området for senteret for opplæring og support, som du får tilgang til ved å klikke på den globale koblingen Opplæring og support øverst på hver side i Oracle CRM On Demand.

## **Kontakte Oracle**

Oracle tilbyr en rekke tjenester, og du er velkommen til å komme med forslag vedrørende denne applikasjonen. Du kan gjøre ett eller flere av følgende:

- Foreslå forbedringer i produktet, våre tjenester eller våre prosesser på https://ebusiness.siebel.com/OnDemandCustomerCare/
- Be om salgsmateriell eller opplysninger om våre nye produkter og salgskampanjer på http://www.crmondemand.com/
- Foreslå forbedringer i den elektroniske hjelpen ved å sende en e-post til siebeldoc\_ww@oracle.com

# **Avslutte Oracle CRM On Demand**

**ADVARSEL:** Før du avslutter Oracle CRM On Demand, må du uttrykkelig lagre alle data og lukke alle åpne vinduer, for eksempel skjermbilder for opprettelse av nye poster. Hvis du bruker telefonsenterapplikasjonen Oracle Contact On Demand, må du endre arbeidsstatusen til Ikke tilgjengelig før du logger av.

#### *Slik avslutter du Oracle CRM On Demand*

Klikk på Logg av øverst til høyre på Oracle CRM On Demand-siden.

Når du logger av Oracle CRM On Demand, bør du vurdere følgende:

- Det anbefales at du alltid bruker koblingen Logg av når du vil lukke Oracle CRM On Demand, slik at økten blir avsluttet. Hvis du lukker nettleservinduet for å avslutte Oracle CRM On Demand i stedet for å klikke på koblingen Logg av, vil økten være åpen inntil den blir tidsavbrutt etter en angitt periode uten aktivitet. Tidsavbruddsintervallet er en selskapsomfattende innstilling som vanligvis er satt til 60 minutter.
- Det anbefales at du lukker alle åpne nettleservinduer og faner når du har logget av Oracle CRM On Demand for å beskytte selskapets data.

<span id="page-190-0"></span>Bruk kalendersidene til å se gjennom, opprette og oppdatere aktiviteter samt se gjennom og oppdatere planlagte besøk.

En *aktivitet* består av oppgaver som må utføres før en bestemt dato, og avtaler du vil planlegge for et bestemt tidspunkt. Oppgaver og avtaler kan være møter, kundebesøk, demonstrasjoner eller hendelser. Forskjellen mellom oppgaver og avtaler er at oppgaver vises i en oppgaveliste og har en forfallsdato og status, mens avtaler er tidfestet i kalenderen med eksakt dato og klokkeslett.

Et *planlagt besøk* er et besøk som er spesifikt for Naturvitenskap, og som opprettes med statusen Planlagt som en foreløpig plassholder for et salgsbesøk til en lege, et sykehus eller en klinikk. Planlagte besøk vises i kalenderen og i området Planlagte besøk på kalendersider.

Fargekoden som brukes i området Planlagte besøk på kalendersidene, avhenger av temaet du bruker:

- **Forfalte planlagte besøk med startdato i fortiden vises med den fargen som administratoren din har valgt** for varseltekst i temaet.
- Kommende planlagte besøk med startdato i fremtiden vises med den fargen som administratoren din har valgt for sidekoblinger i temaet.

Som standard er planlagte besøk ikke synlige i kalenderen. Hvis du vil vise planlagte besøk i kalenderen, må din brukerrolle omfatte Naturvitenskap-rettigheten Besøk: Planlagte besøk i kalender.

# **Om kalendere og temaformater**

To temaformater er tilgjengelige i Oracle CRM On Demand: klassisk og moderne format. Temaformatet fastsetter visningen av kalendersidene. Ikonene for daglig, ukentlig og månedlig visning er for eksempel ulike i klassisk og moderne format. Tabellen nedenfor beskriver noen av de andre forskjellene i temaformater på kalendersidene.

**MERKNAD:** Instruksjonene i den elektroniske hjelpen gjenspeiler vanligvis temaene som har klassisk format.

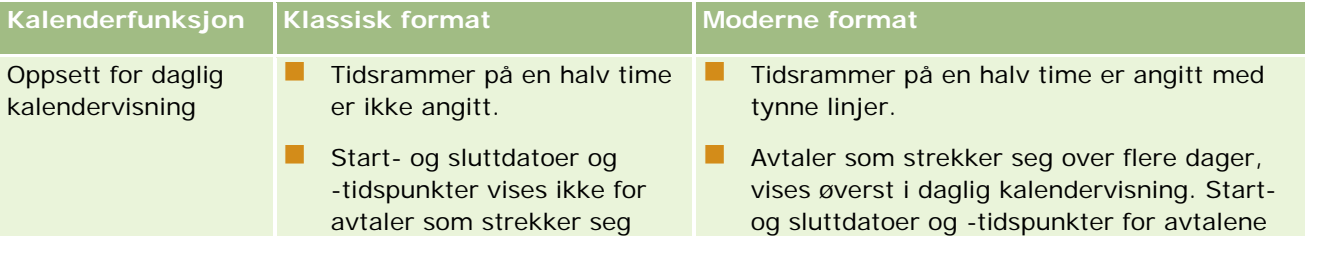

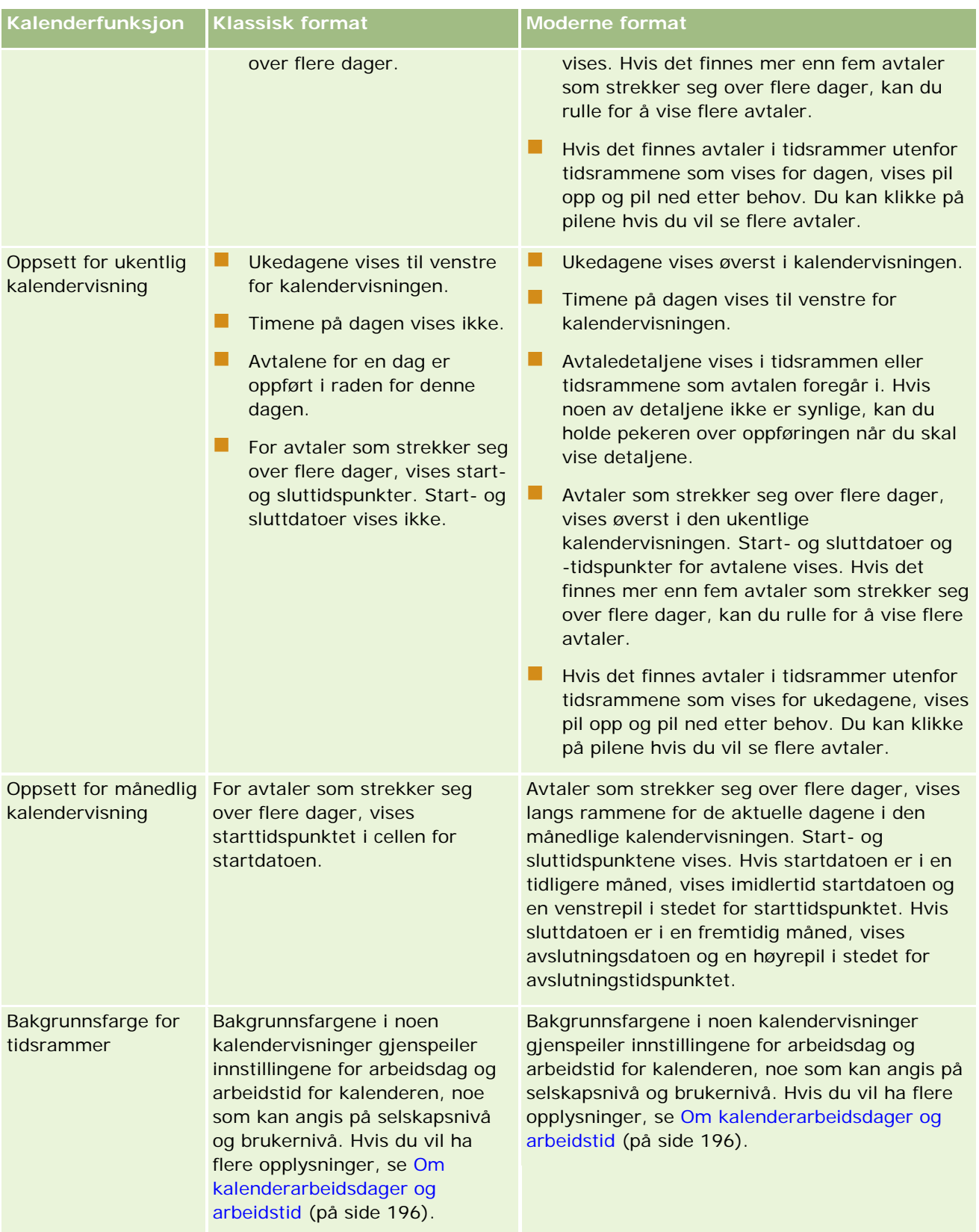

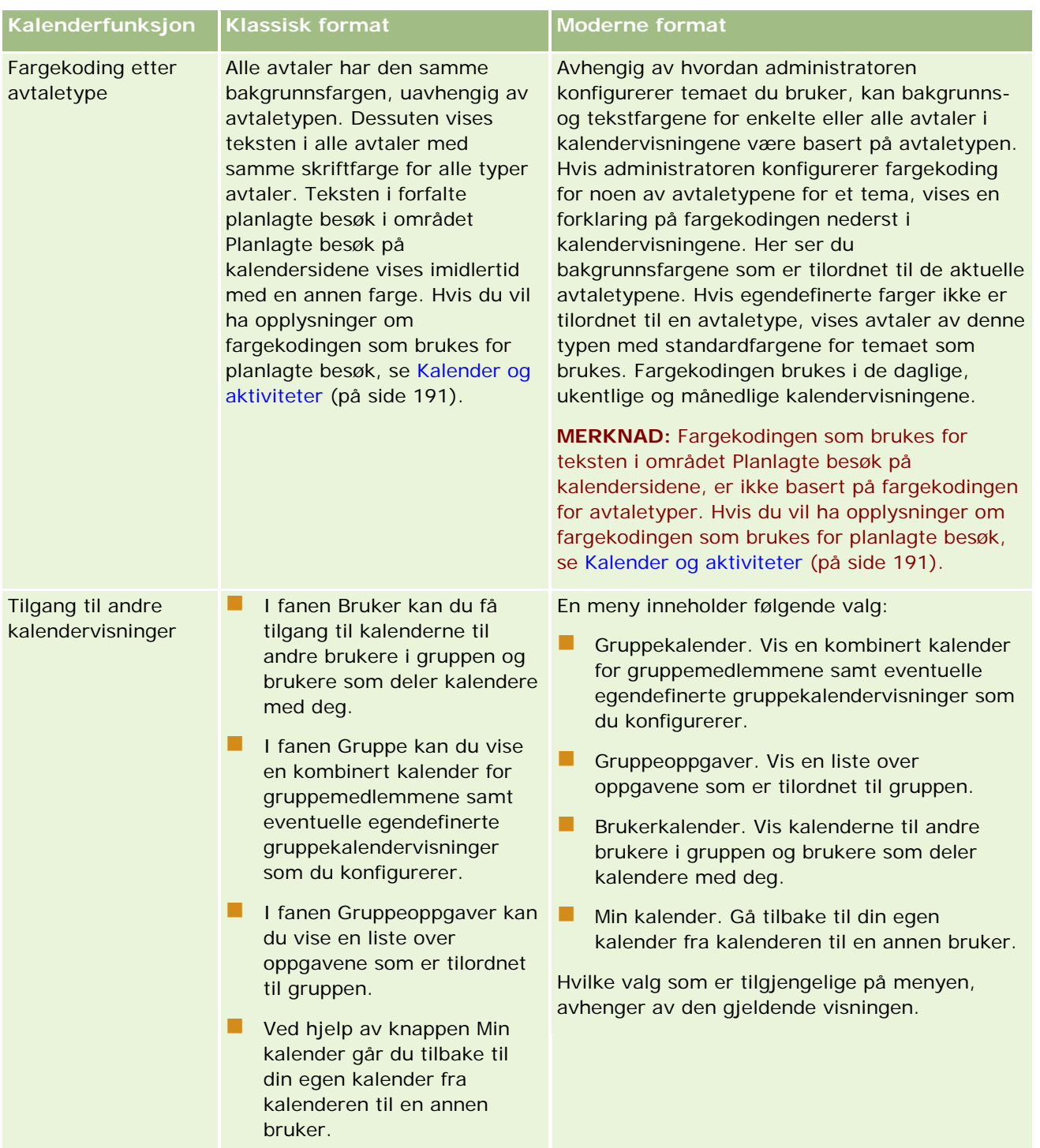

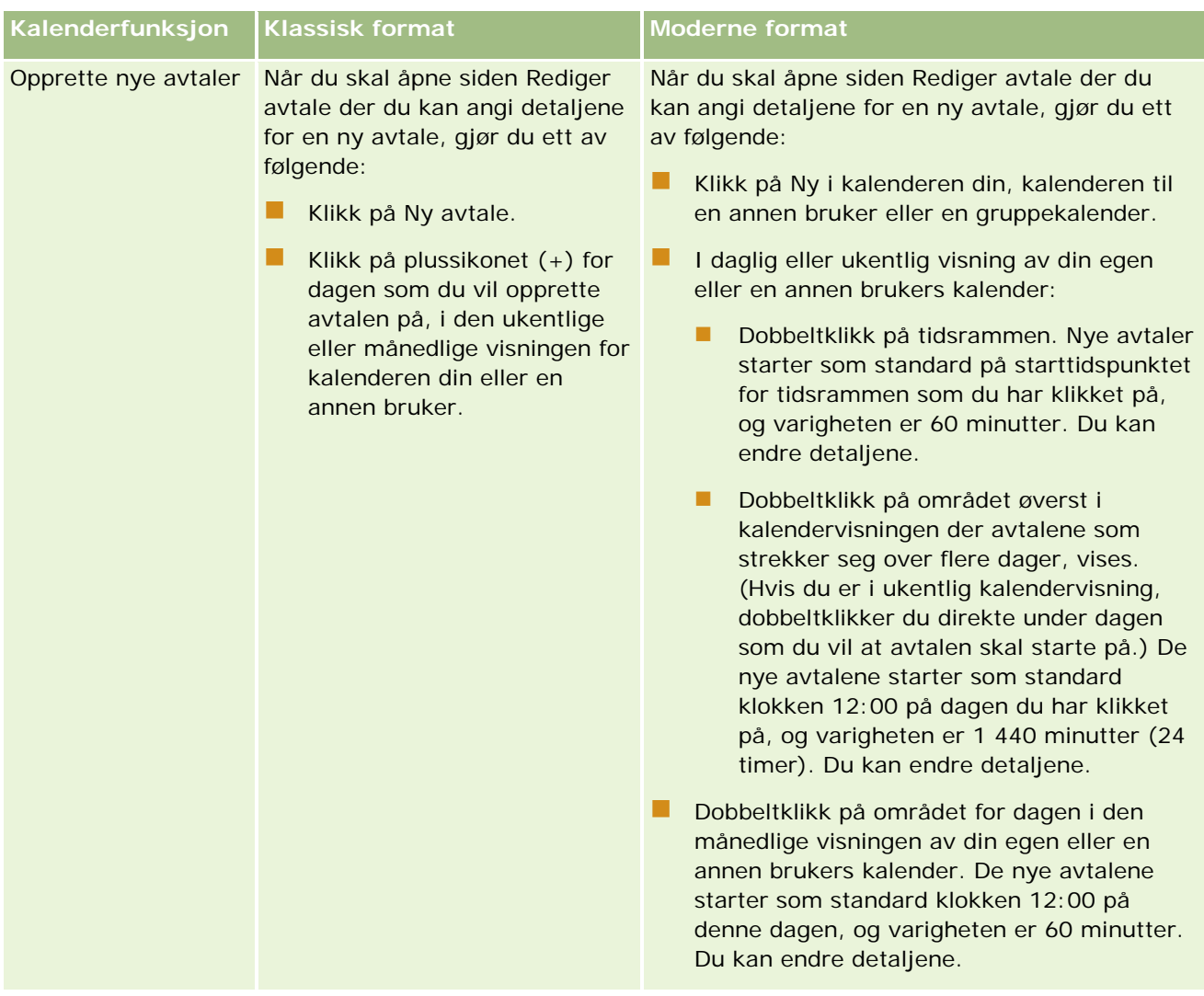

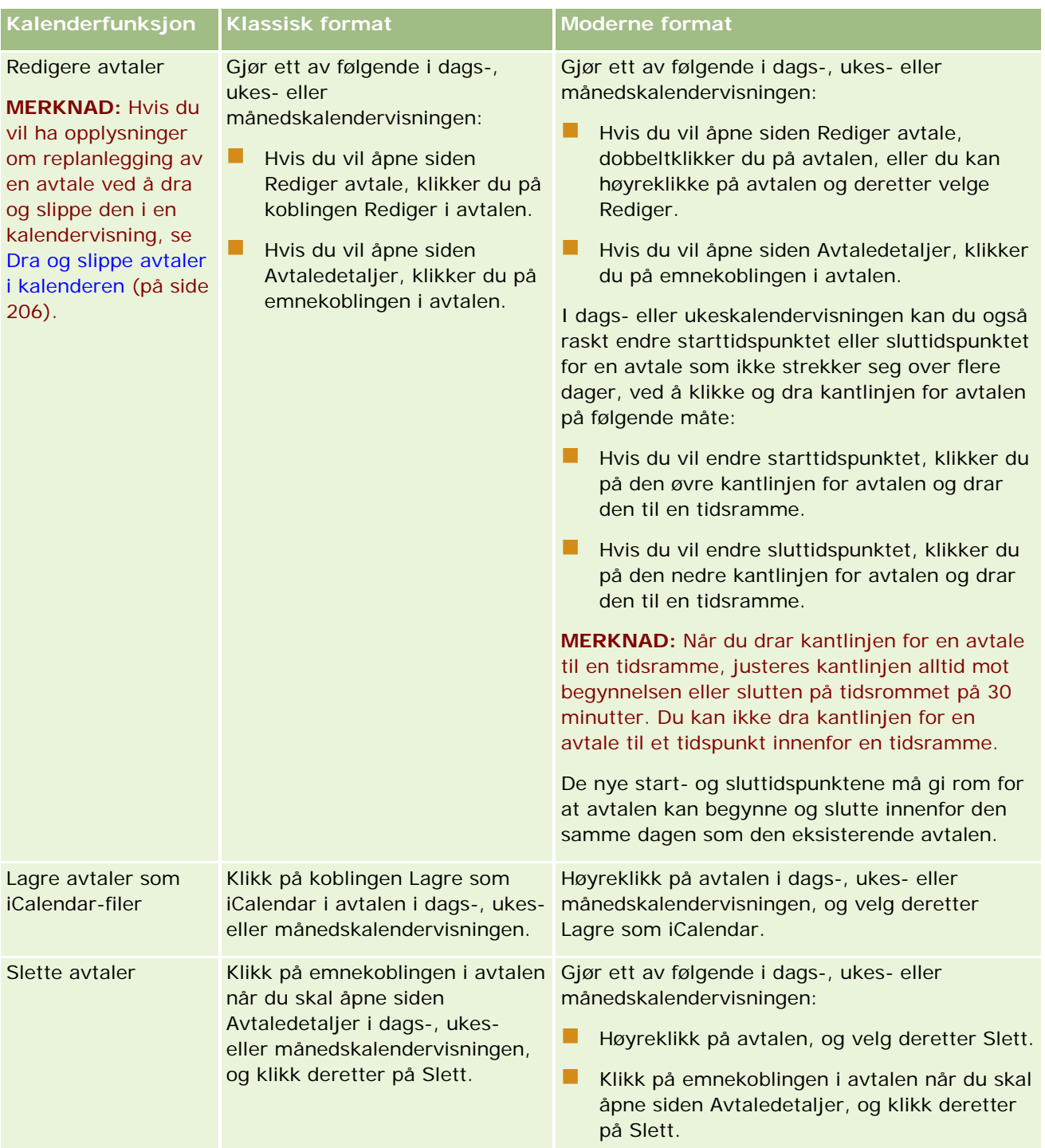

**TIPS:** I temaer som har det moderne formatet, vises overlappende avtaler ved siden av hverandre i daglige og ukentlige kalendervisninger. Hvis det finnes flere avtaler i en tidsramme, kan det hende at noen av avtalene ikke vises. Hvis det finnes flere avtaler i en tidsramme enn det er mulig å vise i ukentlig kalendervisning, kan du endre til daglig kalendervisning for å vise flere avtaler. Hvis det finnes flere avtaler i en tidsramme enn det er mulig å vise i daglig kalendervisning, kan du vise avtalene i en liste. Hvis du vil ha opplysninger om lister for avtaler, se Arbeide med aktivitetslister (på side [207\)](#page-206-0).

# <span id="page-195-0"></span>**Om kalenderarbeidsdager og arbeidstid**

Standard arbeidsdager og arbeidstider for selskapet er angitt i selskapsprofilen. Hvis du vil at kalenderen skal vise forskjellige arbeidsdager og arbeidstider, kan du velge arbeidsdagene og angi arbeidstidene du vil bruke, i standardinnstillingene for kalenderen. Hvis du vil ha flere opplysninger, se Angi standard kalendervisning (på side [232\)](#page-231-0).

I den ukentlige kalendervisningen kan du veksle mellom å vise den fullstendige kalenderuken, og å vise bare dagene som er angitt som arbeidsdager. Hvis du bruker et klassisk tema, kan du bruke koblingene Vis hele uken og Vis arbeidsuke til å veksle mellom visningene. Hvis du bruker et moderne tema, kan du bruke menyvalgene Hel uke og Arbeidsuke til å veksle mellom visningene.

Innstillingene for arbeidsdager og arbeidstimer, i tillegg til temaet du bruker, bestemmer bakgrunnsfargene for tidsrammene i noen av kalendervisningene, på følgende måte:

- For moderne temaer brukes det tre forskjellige bakgrunnsfarger for de daglige og ukentlige kalendervisningene for din egen kalender og kalenderne til andre brukere som deler kalenderen sin med deg, og det brukes én farge for hvert av følgende:
	- Arbeidstider på arbeidsdager.
	- Ikke-arbeidstider, inkludert alle timene på dager som ikke er arbeidsdager, i tillegg til timene som ikke er arbeidstider på arbeidsdager.
	- **Arbeidstider på den gjeldende dagen.**
- For klassiske temaer:
	- I den daglige kalendervisningen av din egen kalender og kalenderne til andre brukere som deler kalenderen sin med deg, brukes det to forskjellige bakgrunnsfarger, og det brukes én farge for hvert av følgende:
		- **Arbeidstider på arbeidsdager.**
		- Ikke-arbeidstider, inkludert alle timene på dager som ikke er arbeidsdager, i tillegg til timene som ikke er arbeidstider på arbeidsdager.
	- I den ukentlige kalendervisningen av din egen kalender og kalenderne til andre brukere som deler kalenderen sin med deg, brukes det tre forskjellige farger, og det brukes én farge for hvert av følgende:
		- **Arbeidsdagene.**
		- Dagene som ikke er arbeidsdager.
		- Den gjeldende dagen.

**MERKNAD:** Arbeidsdagene og arbeidstidene er de samme i visningene av din egen kalender og visningene av kalenderne til andre brukere som deler kalenderen sin med deg, selv om de brukerne angir andre arbeidsdager og arbeidstider for sine egne kalendervisninger. Hvis du velger andre arbeidsdager enn innstillingene på tvers av selskapet, blir dermed arbeidsdagene du velger, gjenspeilt i visningene av din egen kalender og visningene av kalenderne til andre brukere. Hvis du på samme måte angir andre arbeidstider enn arbeidstidene på tvers av selskapet for kalenderen, blir dine angitte arbeidstider gjenspeilt i visningene av både din egen kalender og kalenderne til andre brukere.

Innstillingene for arbeidsdager og arbeidstimer blir ikke gjenspeilt i bakgrunnsfargene for tidsrammene og dagene i følgende kalendervisninger:

- <span id="page-196-0"></span>De månedlige kalendervisningene av din egen kalender og kalenderne til andre brukere i gruppen som deler kalenderen sin med deg. I de månedlige kalendervisningene vises bare den gjeldende dagen med en bakgrunnsfarge som er annerledes enn de andre dagene i måneden.
- De daglige, ukentlige og månedlige gruppekalendervisningene.

# **Arbeide med kalendersidene**

Kalendersidene er hovedområdet for håndtering av aktiviteter. Standardsiden er siden Dagskalender, som består av områdene Dagskalender, Kalendervisning, Åpne oppgaver og Planlagte besøk.

Hvis du vil vise området Planlagte besøk på kalendersiden, må brukerrollen din omfatte rettigheten Besøk: Planlagte besøk i kalender. Området Planlagte besøk inneholder en oversikt over opptil to uker med planlagte besøk for selgeren i kronologisk rekkefølge samt følgende opplysninger for hvert planlagte besøk: Besøksdato og starttidspunkt, tidspunkt på dagen, emne, kontaktpersonen som skal besøkes og andre adresseopplysninger for kontaktpersonen. Sekvensen på to uker for de oppførte planlagte besøkene inkluderer de planlagte besøkene for den forrige uken og de planlagte besøkene for den kommende uken.

Fargekoden som brukes i området Planlagte besøk på kalendersidene, avhenger av temaet du bruker:

- **Forfalte planlagte besøk med startdato i fortiden vises med den fargen som administratoren din har valgt** for varseltekst i temaet.
- Kommende planlagte besøk med startdato i fremtiden vises med den fargen som administratoren din har valgt for sidekoblinger i temaet.

Hvis du vil ha flere opplysninger om opprettelse av et planlagt besøk, se Spore salgsbesøk til kunder (på side [213\)](#page-212-0), Levere prøver under et salgsbesøk (på side [655\)](#page-654-0) og Massebesøksplanlegging (på side [219\)](#page-218-0).

Du kan velge kalendervisningen som skal åpnes hver gang du klikker på fanen Kalender, og du kan angi hvilken dag som skal vises som første ukedag i kalenderen. Du kan også angi et sett med arbeidsdager og arbeidstider som skiller seg fra standard arbeidsdager og arbeidstider for selskapet. Du kan også velge å vise tilleggsopplysninger i avtaler i kalendervisningene. Hvis du vil ha opplysninger om hvordan du konfigurerer disse kalendervalgene, se Angi standard kalendervisning (på side [232\)](#page-231-0).

**MERKNAD:** Hvis rollen din omfatter rettigheten Del kalender, har du kanskje flere funksjoner på kalendersidene enn de som er angitt på standardsiden. Hvis du vil ha flere opplysninger om tilleggsfunksjonalitet, se Siden Kalenderinnstillinger (på side [231\)](#page-230-0).

Tabellen nedenfor inneholder en beskrivelse av hva du kan gjøre i dags- eller ukekalenderen.

**MERKNAD:** Kommunikasjonsaktiviteter som er generert fra Oracle Contact On Demand, tilhører en bestemt aktivitetsundertype. De vises derfor ikke på kalendersidene eller i aktivitetslistene.

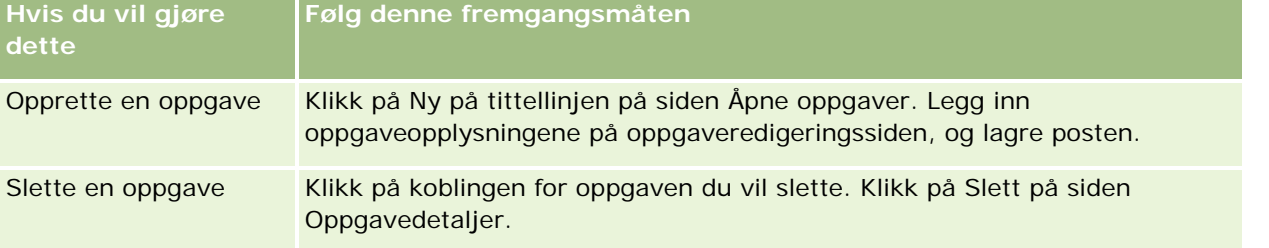

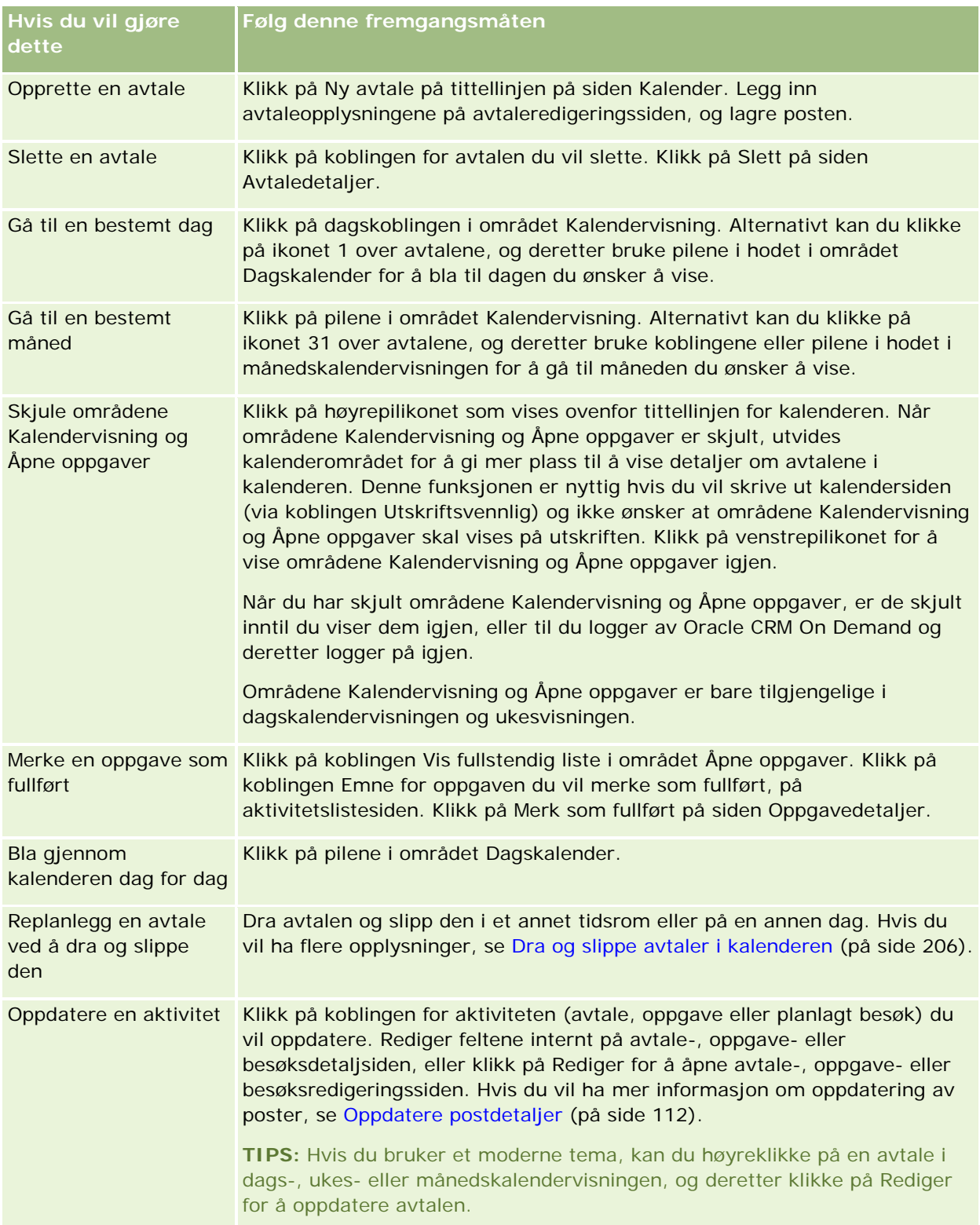

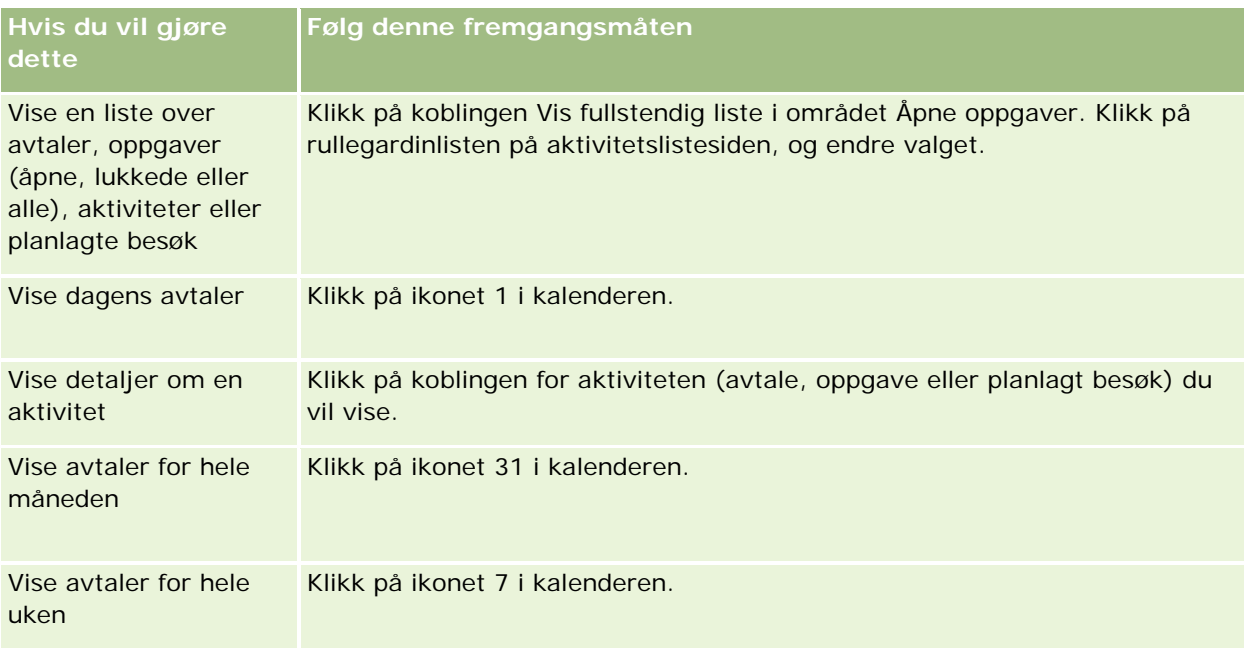

### **Beslektede emner**

Du finner relaterte opplysninger i følgende emner:

- **Dom kalendere og temaformater (på side [191\)](#page-190-0)**
- Om kalenderarbeidsdager og arbeidstid (på side [196\)](#page-195-0)

# **Håndtere kalendere og aktiviteter**

Du finner trinnvise prosedyrer for håndtering av kalendere og aktiviteter her:

- Vise aktiviteter (på side [200\)](#page-199-0)
- **Opprette aktiviteter (på side [203\)](#page-202-0)**
- **Oppdatere aktiviteter (på side [205\)](#page-204-0)**
- **Fjerne brukere fra aktiviteter (på side [205\)](#page-204-0)**
- Begrense visning av aktivitetsposter (på side [211\)](#page-210-0)
- **Merke oppgaver som fullført (på side [212\)](#page-211-0)**
- Tilordne aktiviteter til en annen ansatt (på side [213\)](#page-212-0)
- Spore salgsbesøk til kunder (på side [213\)](#page-212-0)
- Om synkronisering av hendelser og avtaler (på side [236\)](#page-235-0)

**MERKNAD:** Denne funksjonen inngår ikke i standardversjonen av Oracle CRM On Demand, og er derfor kanskje ikke tilgjengelig for ditt selskap.

Justere svar på meldinger (på side [223\)](#page-222-0)

- <span id="page-199-0"></span>Tidfeste avtaler med andre (på side [225\)](#page-224-0)
- Lagre avtaler som iCalendar-filer (på side [227\)](#page-226-0)
- Massebesøksplanlegging (på side [219\)](#page-218-0)
- **Bruke aktivitetsvurderingsskript (på side [235\)](#page-234-0)**
- Angi standard kalendervisning (på side [232\)](#page-231-0)
- Vurdere anbefalte meldingsplaner for aktiviteter (på side [723\)](#page-722-0)
- Opprette avtaler for flere firmaer (på side [299\)](#page-298-0)

Hvis din brukerrolle omfatter rettigheten Del kalender, kan du også utføre følgende prosedyrer:

- **U** Vise andre brukeres kalendere (på side [230\)](#page-229-0)
- Dele din kalender (på side [231\)](#page-230-0)
- Legge til egendefinerte kalendervisninger (på side [234\)](#page-233-0)

Hvis din brukerrolle omfatter rettigheten Del kalender og selskapet bruker valget for standard gruppetilknytning, kan du også utføre denne prosedyren: Vise gruppeoppgavelister (på side [235\)](#page-234-0).

Hvis brukerrollen inkluderer rettigheten Integrering av kart, kan du også utføre denne prosedyren: Utføre nærhetssøk (på side [397\)](#page-396-0).

Hvis du vil vite mer om trinnvise prosedyrer som er felles for mange posttyper, se:

- Opprette poster (på side [53\)](#page-52-0)
- **Oppdatere postdetaljer (på side [112\)](#page-111-0)**
- Koble poster til en valgt post (på side [114\)](#page-113-0)
- **Arbeide med lister (på side [123\)](#page-122-0)**

**MERKNAD:** Selskapsadministratorer kan tilpasse Oracle CRM On Demand på en rekke måter, for eksempel ved å endre navn for posttyper, felt og valg i lister. Opplysningene du ser, kan derfor avvike fra standardopplysningene som er beskrevet i den elektroniske hjelpen.

Du vil kanskje heller ikke kunne utføre alle prosedyrene som er beskrevet i den foregående listen. Dette er avhengig av tilgangsnivået ditt.

#### **Beslektede emner**

Se følgende emner hvis du vil ha relaterte opplysninger om kalendere og aktiviteter:

- **De Om kalendere og temaformater (på side [191\)](#page-190-0)**
- Om kalenderarbeidsdager og arbeidstid (på side [196\)](#page-195-0)
- **Om aktivitetspåminnelser (på side [203\)](#page-202-0)**

## **Vise aktiviteter**

Aktiviteter vises på flere sider i Oracle CRM On Demand:

### **Min hjemmeside**

Min hjemmeside inneholder separate lister for avtaler og oppgaver, sortert etter dato.

**Kalender** 

På kalendersidene vises avtaler på samme måte som i en avtalebok, åpnet på dagens tidsplan. Du kan vise andre dager ved å bruke de månedlige kalendrene til høyre eller ved å klikke på ikonene 1, 7 og 31 ovenfor avtalene for å åpne ønsket kalendervisning.

Sidene for dags- og ukekalender inneholder også en liste over opptil ti av oppgavene dine de neste 30 dagene (forfallsdato <= i dag +30), sortert etter forfallsdato som standard.

Detaljside for posttyper, for eksempel firmaer, kontaktpersoner og så videre.

Detaljsidene kan inneholde områder med relaterte opplysninger som viser aktivitetene som er koblet til en bestemt post. Tabellen nedenfor beskriver områdene med relaterte opplysninger som kan vises for aktiviteter på en postdetaljside. Du ser alltid bare de postene som er synlige for deg.

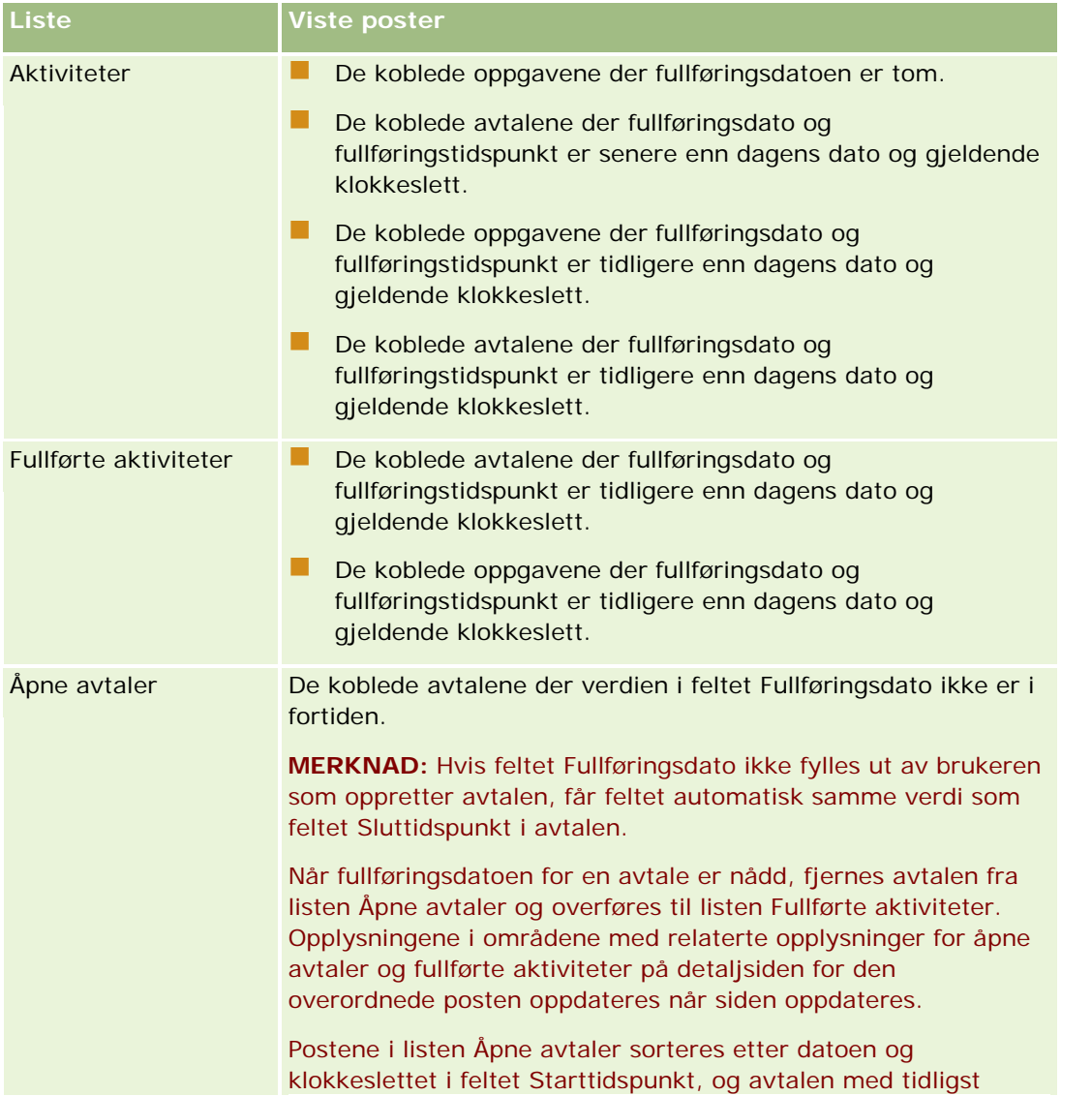

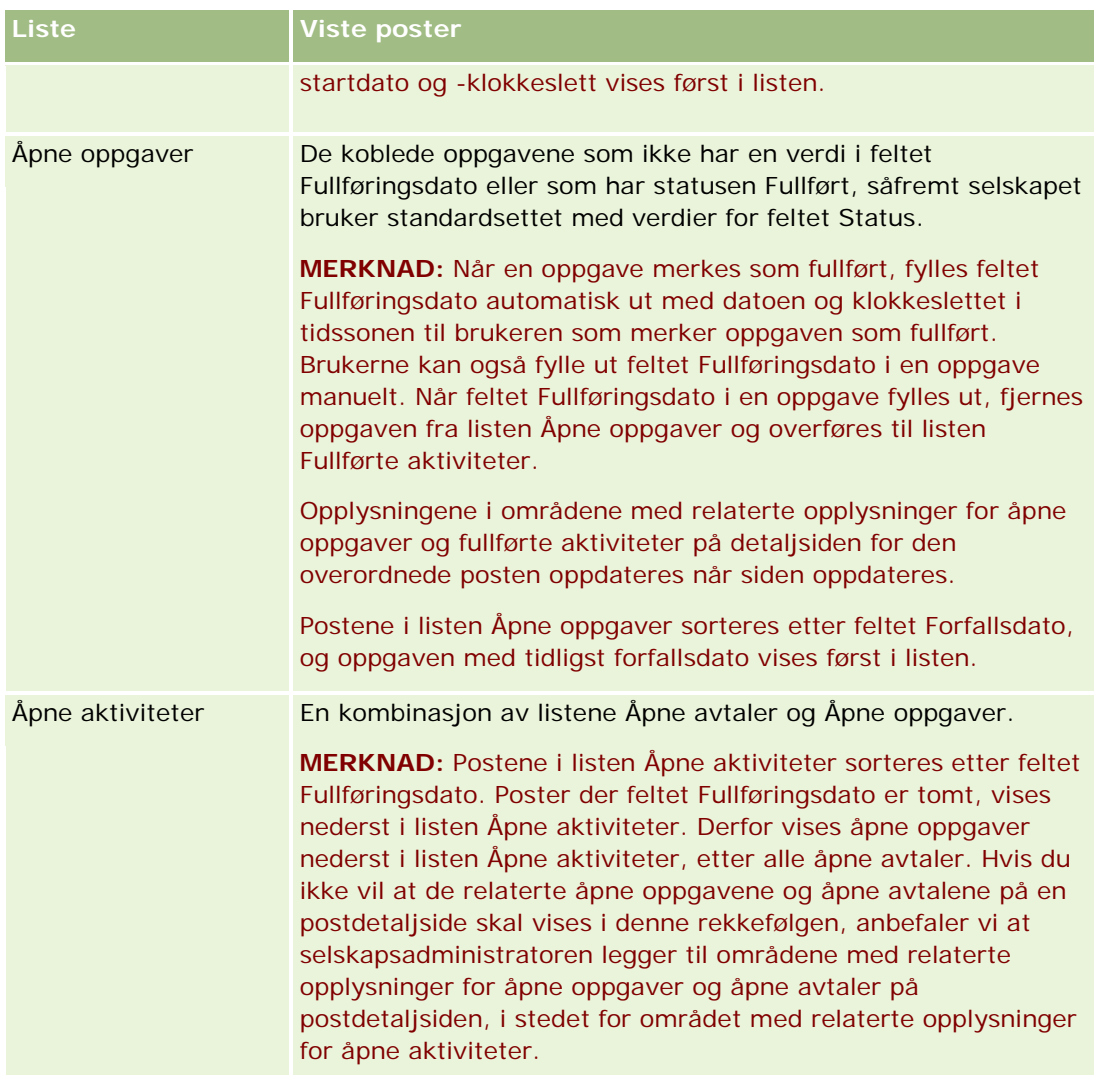

## **Om oppgavehåndtering**

Én måte å håndtere oppgaver på, er å prioritere dem etter viktighet eller hastegrad. Du prioriterer en oppgave ved å gi den et nivå, for eksempel 1 - Høy, 2 - Middels eller 3 - Lav. Prioriteten for oppgaver er markert med piler: En oppoverpil for høy prioritet, ingen pil for middels prioritet og en nedoverpil for lav prioritet. Du endrer prioritetsnivået for en oppgave på siden Rediger oppgave. Standardprioriteten for en oppgave er 3 - Lav.

**TIPS:** Oppgaver som vises i rødt i området Åpne oppgaver på Min hjemmeside og på siden Dagskalender og Ukekalender, er over forfallsdatoen. Oppgaver som er over forfallsdatoen, vises ikke i rødt på andre sider, for eksempel listesiden som åpnes når du klikker på Vis fullstendig liste i området Åpne oppgaver på Min hjemmeside.

**202** Elektronisk hjelp for Oracle CRM On Demand Versjon 35 September 2017 **MERKNAD:** Hvis selskapsadministratoren endrer visningsverdiene for feltet Prioritet fra standardverdiene (for eksempel fra standardverdien *1-Høy* til verdien *Høyeste*), viser ikke Oracle CRM On Demand piler i feltet Prioritet for oppgavelistene, med mindre selskapsadministratoren bruker følgende mønstre: 1-*etikett*, 2-*etikett* eller 3-*etikett*, der *etikett* er navnet selskapsadministratoren gir oppgaveprioriteten. I dette tilfellet viser Oracle CRM On Demand pil opp for 1-*etikett*, ingen pil for 2-*etikett*, pil ned for 3-*etikett* og ingen pil for andre visningsverdier. Oracle CRM On Demand viser for eksempel pil opp for verdien *1-Min høyeste*, men viser ingen

<span id="page-202-0"></span>pil for verdien *Min høyeste*. Oracle CRM On Demand viser ingen pil for egendefinerte verdier som selskapsadministratoren legger til i plukklisten for feltet Prioritet. Hvis du vil ha flere opplysninger om hvordan du endrer standardverdiene for plukklister, som for eksempel feltet Prioritet, se Endre plukklisteverdier.

Hvis du vil ha opplysninger om fanen Gruppeoppgaveliste, som er tilgjengelig for selskaper som bruker gruppefunksjonen, se Vise gruppeoppgavelister (på side [235\)](#page-234-0).

## **Opprette aktiviteter**

Du oppretter alltid en aktivitet (oppgave eller avtale) ved å registrere opplysninger i et skjermbilde. Du har tilgang til dette skjermbildet fra ulike områder i applikasjonen, avhengig av hva du arbeider med og hva du trenger å gjøre.

Denne delen inneholder en beskrivelse av én metode for å opprette en aktivitet, der du kan legge til posten mens du fortsetter å arbeide i hovedområdet i applikasjonen. Hvis du vil ha en beskrivelse av alle metodene, se Opprette poster (på side [53\)](#page-52-0).

### *Slik oppretter du en aktivitet via området Opprett på handlingslinjen*

- **1** Klikk på Avtale eller Oppgave i området Opprett på handlingslinjen.
- **2** Legg inn aktivitetsopplysningene i skjermbildet.

Hvis du vil ha opplysninger om feltene i aktivitetsposter, se Aktivitetsfelt (på side [237\)](#page-236-0).

**3** Lagre posten.

#### **Beslektede emner**

Du finner relaterte opplysninger i følgende emner:

- Aktivitetsfelt (på side [237\)](#page-236-0)
- Arbeide med kalendersidene (på side [197\)](#page-196-0)
- Om aktivitetspåminnelser (på side [203\)](#page-202-0)
- Legge til e-post fra Microsoft Outlook og Lotus Notes (på side [909\)](#page-908-0)

## **Om aktivitetspåminnelser**

Hvis en påminnelse er konfigurert for en aktivitet, sendes på det angitte tidspunktet påminnelser til aktivitetseieren og til hver bruker i listen over brukere i aktiviteten hvis innstillingene i feltet Aktivitetsvarsel på brukernivå eller selskapsnivå tillater at aktivitetsvarsler sendes til brukeren.

**MERKNAD:** Hvis feltet Delegert av er utfylt i en aktivitet, og hvis en påminnelse er konfigurert for aktiviteten, sendes påminnelsene til brukeren som er angitt i feltet Delegert av, samt til aktivitetseieren og de andre

brukerne i aktiviteten. Hvis du oppretter en aktivitet for en annen bruker, eller hvis feltet Delegert av i en eksisterende aktivitet er tomt når du tilordner aktiviteten til en annen eier, vises navnet ditt automatisk i feltet Delegert av når du har lagret aktiviteten. Hvis du ikke ønsker å motta påminnelser for denne aktiviteten, må du slette navnet ditt fra feltet Delegert av.

Påminnelser kan sendes via e-post, vises i et hurtigvindu eller begge deler, avhengig av verdien som er valgt i feltet Aktivitetsvarsel. Hvis du vil ha opplysninger om feltet Aktivitetsvarsel, se Angi standard kalendervisning (på side [232\)](#page-231-0).

### **Om e-postpåminnelser**

E-postpåminnelser sendes på brukerens språk. Emnet for aktiviteten vises på emnelinjen for e-postmeldingen. I en e-postpåminnelse for en avtale inkluderer meldingen informasjon fra feltene Emne, Starttidspunkt, Status og Beskrivelse i avtalen. Den inneholder også navnene på kontaktpersonene som er koblet til avtalen, navnet på firmaet som er koblet til avtalen hvis det finnes, og en kobling til detaljsiden for avtalen i Oracle CRM On Demand.

I en e-postpåminnelse for en oppgave inkluderer meldingen informasjon fra feltene Emne, Forfallsdato, Prioritet, Status og Beskrivelse i oppgaven. E-postmeldingen inkluderer også en kobling til detaljsiden for oppgaven i Oracle CRM On Demand.

### **Om hurtigpåminnelser**

Hurtigpåminnelser vises i hurtigvinduet Aktivitetspåminnelse, som åpnes når en påminnelse skal gis. I en hurtigpåminnelse for en avtale vises startdatoen, starttidspunktet og emnet. I en hurtigpåminnelse for en oppgave vises et eventuelt ikon som angir prioriteten til oppgaven, tidsfristen og emnet. Hvis det finnes flere påminnelser, sorteres påminnelsene etter dato og klokkeslett. Aktiviteten med den første tidsfristen vises øverst i listen.

Første gang hurtigvinduet Aktivitetspåminnelse åpnes etter at du logger på Oracle CRM On Demand, vises påminnelsene som har kommet til siden sist du logget av Oracle CRM On Demand. Hvis det vises varselvinduer når du logger på, må du lukke varselvinduene før du kan foreta handlinger i hurtigvinduet Aktivitetspåminnelse.

Du kan gjøre følgende i hurtigvinduet Aktivitetspåminnelse:

- Bruke funksjonen Utsett til å utsette en påminnelse i en angitt periode. Påminnelsen vises på nytt etter den angitte perioden.
- Vise postdetaljene ved å klikke på emnekoblingen i påminnelsen.
- Avvise alle påminnelser. Når du klikker på Avvis alle, fjernes alle påminnelsene fra hurtigvinduet Aktivitetspåminnelse, og vinduet lukkes. Påminnelsene vises ikke på nytt.

**MERKNAD:** Oracle CRM On Demand henter detaljer om aktivitetene som har påminnelser, hvert 30. minutt, og lagrer disse opplysningene. Hvis du replanlegger en aktivitet innen 30 minutter etter at påminnelsen for denne aktiviteten blir aktivert, kan påminnelsen bli vist basert på den opprinnelige tidsplanen for aktiviteten.

## <span id="page-204-0"></span>**Oppdatere aktiviteter**

Du kan oppdatere opplysningene i aktivitetsposten, herunder endre poststatusen til fullført, hvis du har redigeringstilgang til posten.

**MERKNAD:** Brukere som har rettigheten Vis private aktiviteter, og som har innstillingen Kan lese alle poster for posttypen Aktivitet aktivert i deres brukerrolle, kan vise alle aktiviteter som er merket som private, uavhengig av eieren av aktiviteten. Rettigheten Vis private aktiviteter gir ikke en bruker muligheten til å oppdatere eller slette en aktivitet som er merket som privat, og som er eid av en annen bruker. Brukere som har rettigheten Slett alle aktiviteter, og som har innstillingen Kan lese alle poster for posttypen Aktivitet aktivert i deres rolle, kan slette aktiviteter som de ikke eier, eller aktiviteter som er merket som private. Rettighetene Slett alle aktiviteter og Vis private aktiviteter gis vanligvis bare til selskapsadministratorer.

### *Slik oppdaterer du aktivitetsopplysninger*

**1** Velg oppgaven eller avtalen.

Hvis du vil ha instruksjoner for hvordan du velger aktiviteter, se Søke etter poster (på side [72\)](#page-71-0).

**2** Rediger feltene internt på avtale- eller oppgavedetaljsiden, eller klikk på Rediger for å åpne avtale- eller oppgaveredigeringssiden. Hvis du vil ha flere opplysninger om oppdatering av poster, se Oppdatere postdetaljer (på side [112\)](#page-111-0).

## **Fjerne brukere fra aktiviteter**

Hvis du vil fjerne brukere fra en aktivitet, må minst én av følgende betingelser være sanne:

- Du er eieren av aktiviteten.
- Navnet vises i feltet Delegert av for aktiviteten.

Hvis ikke, er ikke fjerningskoblingene tilgjengelige i området Brukere på siden Avtaledetaljer eller på detaljsiden for oppgave, og du kan ikke fjerne brukere fra aktiviteten. Du kan oppdatere feltet Delegert av for aktiviteten, slik at det viser navnet ditt. Når du har oppdatert siden for aktivitetsdetaljer, er en fjerningskobling tilgjengelig for hver av brukerne, unntatt for eieren av aktiviteten. Hvis du vil ha flere opplysninger om feltet Delegert av, se Aktivitetsfelt (på side [237\)](#page-236-0).

### *Slik fjerner du en bruker fra en aktivitet*

- **1** På avtaledetaljsiden eller på oppgavedetaljsiden ruller du til området Brukere.
- **2** Hvis brukeren du vil fjerne, ikke vises i listen, klikker du på Vis fullstendig liste for å utvide listen.
- **3** Finn søkeren du vil fjerne, klikk deretter på fjerningskoblingen for brukeren, og bekreft deretter at du vil fjerne brukeren.

**MERKNAD:** Fjerningskoblingene er også tilgjengelige i vinduet for flertilknytning som åpnes når du klikker på Legg til i området Brukere på siden hvis du er eieren av aktiviteten eller navnet ditt vises i feltet Delegert av for aktiviteten.

## <span id="page-205-0"></span>**Dra og slippe avtaler i kalenderen**

Hvis du har tilgangsnivåene som er nødvendige for å kunne redigere en avtale, kan du replanlegge avtalen ved å dra og slippe den i en kalendervisning. Hvis du for eksempel arbeider i den daglige kalendervisningen, kan du dra en avtale til et annet tidsrom på den samme dagen. Når du arbeider i den ukentlige kalendervisningen, kan du dra en avtale til en annen ukedag i visningen.

Avtaler som ikke strekker seg over flere dager, fungerer som følger:

 **Daglig kalendervisning.** Du kan dra en avtale og slippe den i et annet tidsrom på den samme dagen. Når du slipper avtalen i det nye tidsrommet, blir starttidspunktet for avtalen oppdatert til starttidspunktet for det nye tidsrommet. Hvis du for eksempel drar en avtale med planlagt start kl. 9:15 til tidsrommet som begynner kl. 10:30, blir starttidspunktet for avtalen oppdatert til 10:30. Sluttidspunktet for avtalen oppdateres automatisk til riktig verdi, avhengig av starttidspunktet for tidsrommet der du slipper avtalen, og avtalens varighet. Hvis du for eksempel drar en avtale med en varighet på 60 minutter og slipper den i tidsrommet som begynner kl. 10:30, blir sluttidspunktet for avtalen oppdatert til 11:30. Varigheten til en avtale er den samme etter at du har flyttet den.

Det nye tidsrommet må gi rom for at avtalen kan begynne og slutte innenfor den samme dagen. Du kan for eksempel ikke dra en avtale med en varighet på 60 minutter og slippe den i tidsrommet som begynner kl. 23:30, fordi sluttidspunktet for avtalen ikke vil være på samme dag som starttidspunktet.

**MERKNAD:** Hvis du bruker et klassisk tema, vises en rød linje når du drar en avtale i den daglige visningen. Den røde linjen indikerer om tidsrommet begynner på hel eller halv time.

 **Ukentlig kalendervisning.** Du kan dra en avtale og slippe den på en annen dag i den samme uken. Avtalens varighet endres ikke. Hvis du bruker et klassisk tema, kan du ikke endre avtaletidspunktet ved å dra og slippe avtalen i den ukentlige kalendervisningen. Avtaledatoen oppdateres når du slipper avtalen på en annen dag, men avtaletidspunktet endres ikke.

Hvis du derimot bruker et moderne tema, kan du endre tidspunktet for en avtale ved å dra og slippe den i et bestemt tidsrom på en dag i den ukentlige kalendervisningen. Avtalens starttidspunkt og -dato samt sluttidspunktet og -datoen oppdateres tilsvarende. Det nye tidspunktet må gi rom for at avtalen kan begynne og slutte innenfor den samme dagen. Hvis det finnes flere avtaler i et tidsrom enn det er mulig å vise i den ukentlige kalendervisningen, vil du kanskje ikke se avtalen etter at du har flyttet den. Du kan bytte til den daglige kalendervisningen for å se flere avtaler.

 **Månedlig kalendervisning.** Du kan dra en avtale og slippe den på en annen dag i den samme måneden. Tidspunktet og varigheten for avtalen endres ikke. Hvis du vil endre tidspunktet eller varigheten, må du redigere avtalen. Hvis det finnes flere avtaler på en dag enn det er mulig å vise i den månedlige kalendervisningen, vil du kanskje ikke se avtalen etter at du har flyttet den. Du kan bytte til den daglige eller ukentlige kalendervisningen for å se flere avtaler.

**MERKNAD:** Hvis du vil endre varigheten til en avtale, og du bruker et klassisk tema, må du redigere avtalen. Hvis du derimot bruker et moderne tema, kan du raskt endre starttidspunktet eller sluttidspunktet for en avtale i dags- eller ukeskalendervisningen ved å klikke og dra kantlinjen for avtalen. Hvis du vil ha flere opplysninger om redigering av avtaler i moderne temaer, se Om kalendere og temaformater. Hvis du vil endre varigheten til en avtale i månedskalendervisningen, må du redigere avtalen.

Avtaler som strekker seg over flere dager, fungerer som følger:

 **Daglig kalendervisning.** Du kan ikke dra en avtale som strekker seg over flere dager, til en annen dag eller et annet tidspunkt når du bruker den daglige kalendervisningen.

- <span id="page-206-0"></span> **Ukentlig kalendervisning.** Innenfor området som inneholder avtaler som strekker seg over flere dager, kan du dra en avtale og slippe den på en annen dag i uken som vises, selv om avtalen slutter i en annen uke. Dagen der du slipper avtalen, er den nye startdagen for avtalen. Hvis du for eksempel drar en avtale som begynner kl. 10:30 mandag 21. mars og slutter kl. 22:30 onsdag 23. mars, og slipper den på tirsdag 22. mars, endres avtaledetaljene slik at avtalen begynner kl. 10:30 den 22. mars og slutter kl. 22:30 den 24. mars. Hvis du vil endre avtalens starttidspunkt eller varighet, må du redigere avtalen.
- **Månedlig kalendervisning.** Du kan dra en avtale som strekker seg over flere dager, og slippe den på en annen dag i måneden som vises, selv om avtalen slutter i en annen måned. Dagen der du slipper avtalen, er den nye startdagen for avtalen. Hvis du for eksempel drar en avtale som begynner kl. 10:30 den 24. mars og slutter kl. 22:30 den 29. mars, og slipper den på 31. mars, endres avtaledetaljene slik at avtalen begynner kl. 10:30 den 31. mars og slutter kl. 22:30 den 5. april. Hvis du vil endre avtalens starttidspunkt eller varighet, må du redigere avtalen.

## **Arbeide med aktivitetslister**

Du kan åpne aktivitetslistesiden fra en postdetaljside eller fra en kalenderside. Listen over poster som vises når du åpner aktivitetslistesiden, er avhengig av hvordan du får tilgang til siden:

## **Dette vises når du åpner aktivitetslistesiden fra en postdetaljside**

Når du åpner aktivitetslistesiden ved å klikke på koblingen Vis fullstendig liste i en liste over aktivitetsposter på en postdetaljside, vises aktivitetene som er koblet til posten, på aktivitetslistesiden. Listen kan inneholde åpne aktiviteter, fullførte aktiviteter eller en kombinasjon av disse, slik det er vist i tabellen nedenfor. Du ser alltid bare de postene som er synlige for deg.

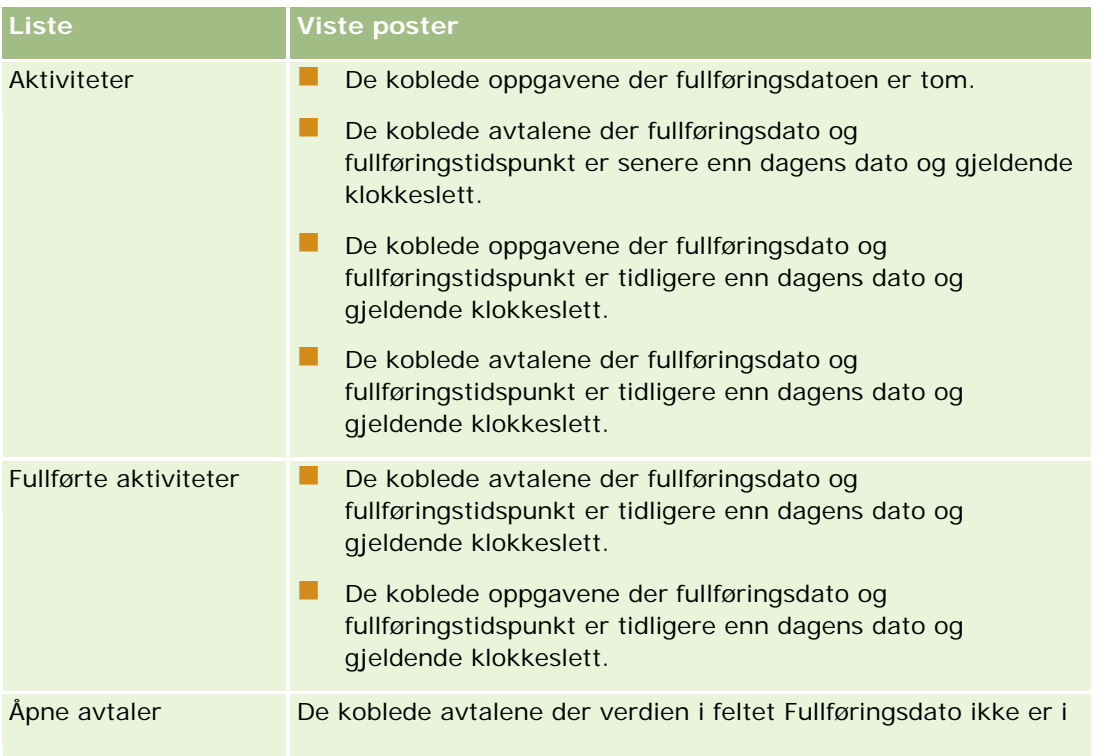

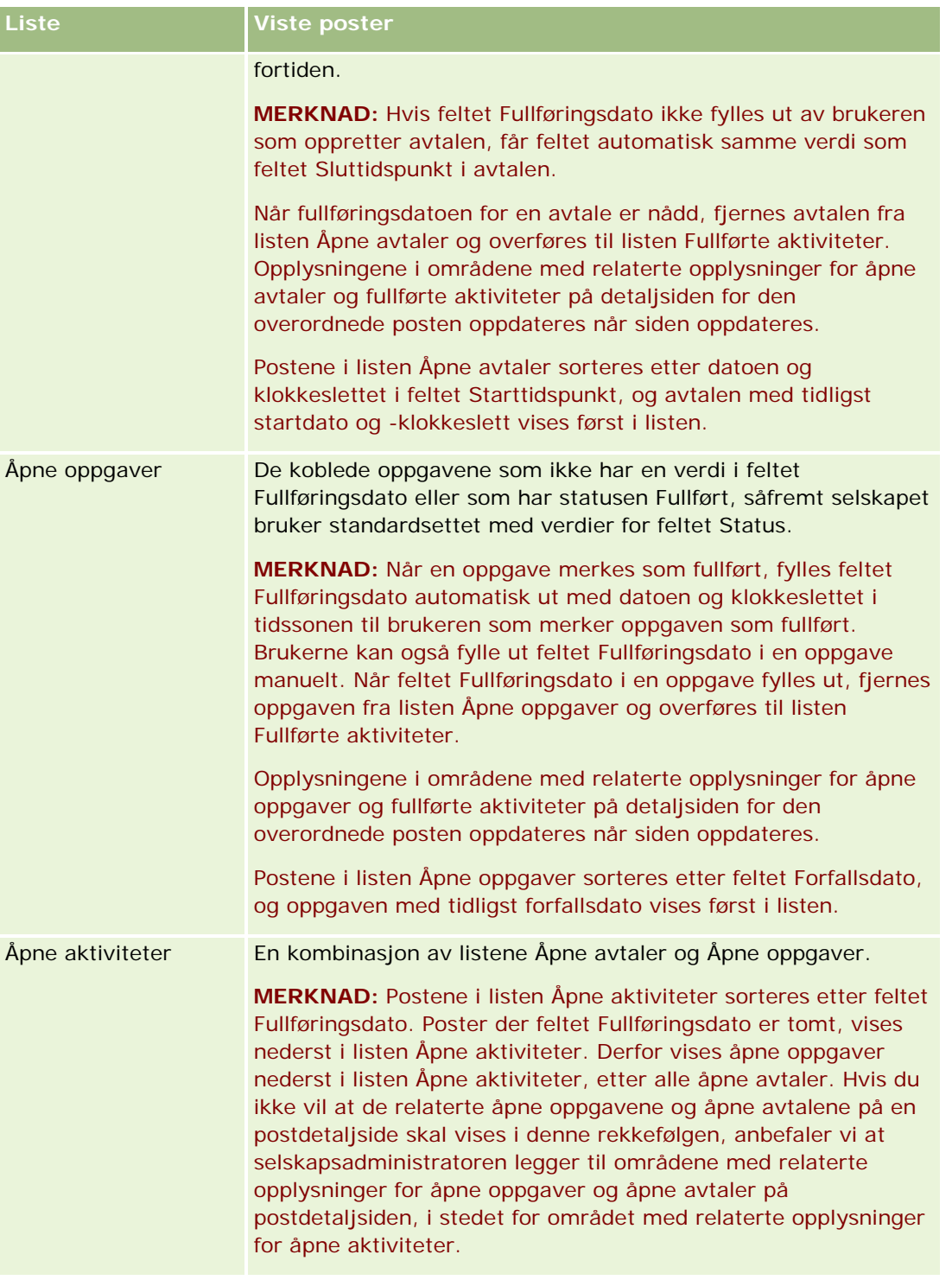

### **Dette vises når du åpner aktivitetslistesiden fra en kalenderside**

Når du åpner aktivitetslistesiden ved å klikke på koblingen Vis fullstendig liste på en kalenderside, vises alle åpne aktiviteter som er tilordnet til deg, i listen. Andre lister er også tilgjengelige på aktivitetslistesiden. Settet

med lister som er tilgjengelig, kan inneholde både standardlistene som leveres med Oracle CRM On Demand, og egendefinerte lister for selskapet. Synlighet til poster fastsettes på følgende måte:

- **For alle lister unntatt listene over delegerte aktiviteter vises bare postene med aktiviteter der navnet ditt** vises i feltet Eier eller i listen over brukere, med mindre du har rettigheten Vis private aktiviteter eller rettigheten Slett alle aktiviteter i rollen.
- For lister over delegerte aktiviteter er synligheten til postene begrenset til aktivitetene der ditt navn vises i feltet Delegert av.
- **For alle lister fastsetter det aktiverte filteret hvilke poster som vises i listen.**

**MERKNAD:** Hvis selskapsadministratoren har lagt deg til i en gruppe, vises fanen Gruppeoppgaver på kalendersidene.

### **Om tilgang til private aktiviteter på aktivitetslistesiden**

Hvis du har rettigheten Vis private aktiviteter og innstillingen Kan lese alle poster for posttypen Aktivitet aktivert i din brukerrolle, kan du vise alle aktiviteter som er merket som private, uavhengig av eieren av aktiviteten. Rettigheten Vis private aktiviteter gir deg ikke muligheten til å oppdatere eller slette en aktivitet som er merket som privat, og som er eid av en annen bruker.

Hvis du har rettigheten Slett alle aktiviteter og innstillingen Kan lese alle poster for posttypen Aktivitet aktivert i din brukerrolle, kan du slette aktiviteter som du ikke eier, eller aktiviteter som er merket som private. Rettighetene Slett alle aktiviteter og Vis private aktiviteter gis vanligvis bare til selskapsadministratorer.

### **Dette kan du gjøre fra aktivitetslistesiden**

Tabellen nedenfor inneholder en beskrivelse av hva du kan gjøre på aktivitetslistesiden.

**MERKNAD:** Hvis du åpner aktivitetslistesiden fra en postdetaljside, vil noen av disse funksjonene kanskje ikke være tilgjengelige.

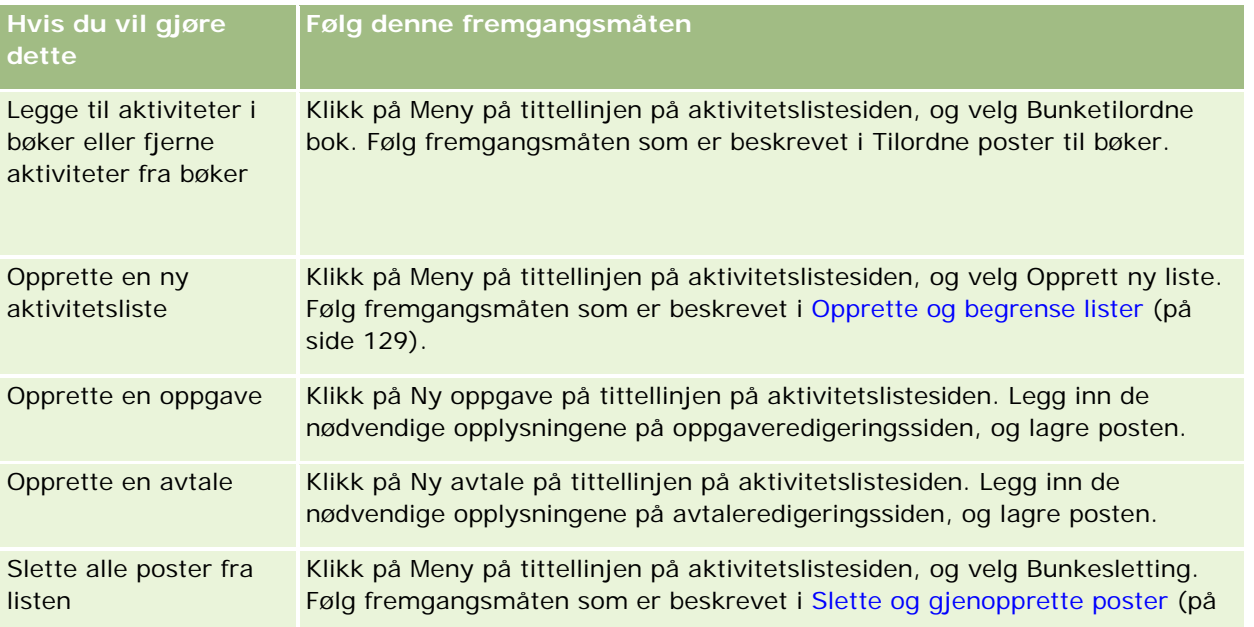

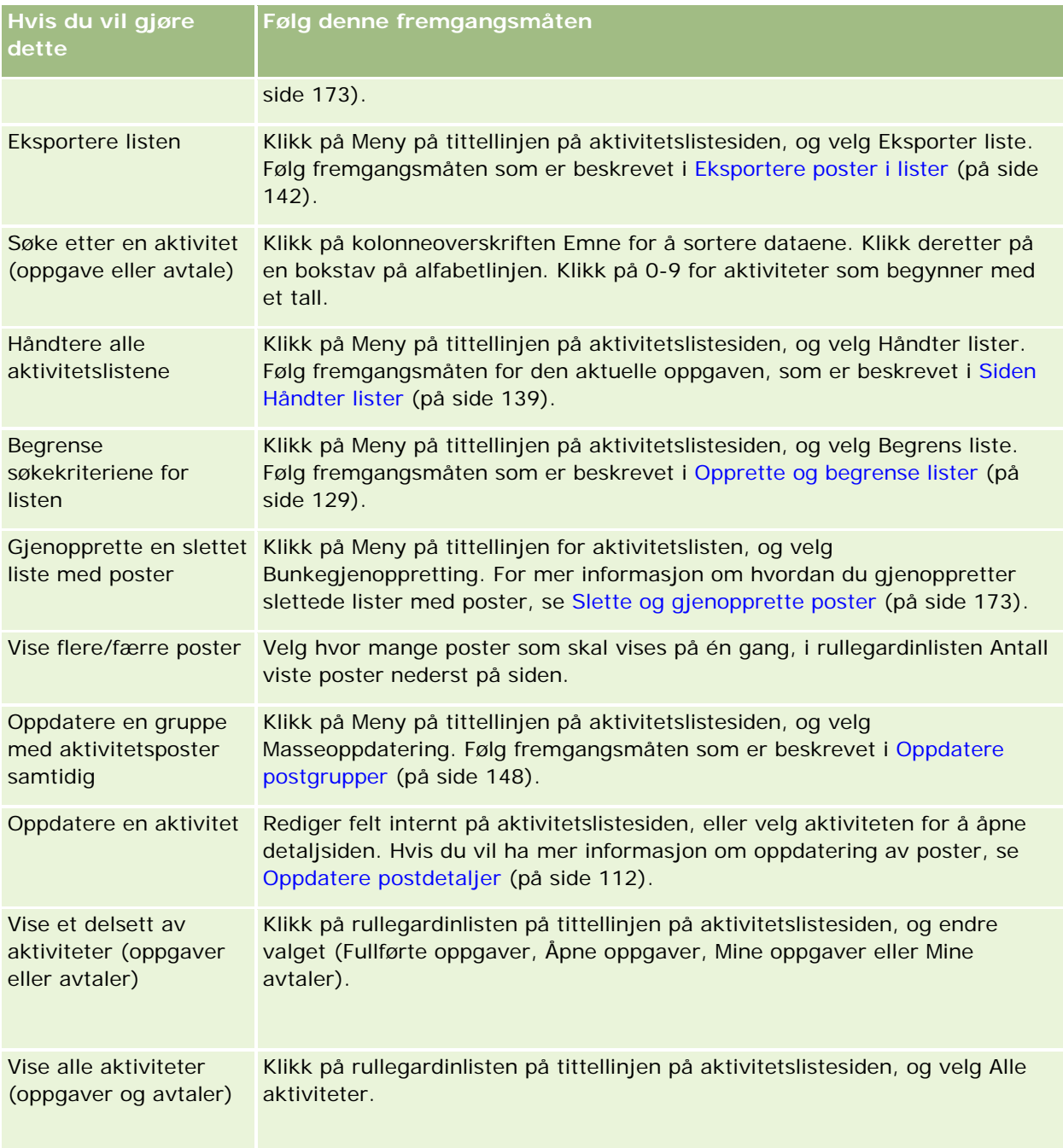

## **Standard aktivitetslister**

Tabellen nedenfor inneholder en beskrivelse av standardlistene.

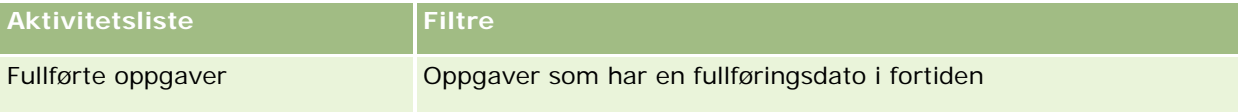

<span id="page-210-0"></span>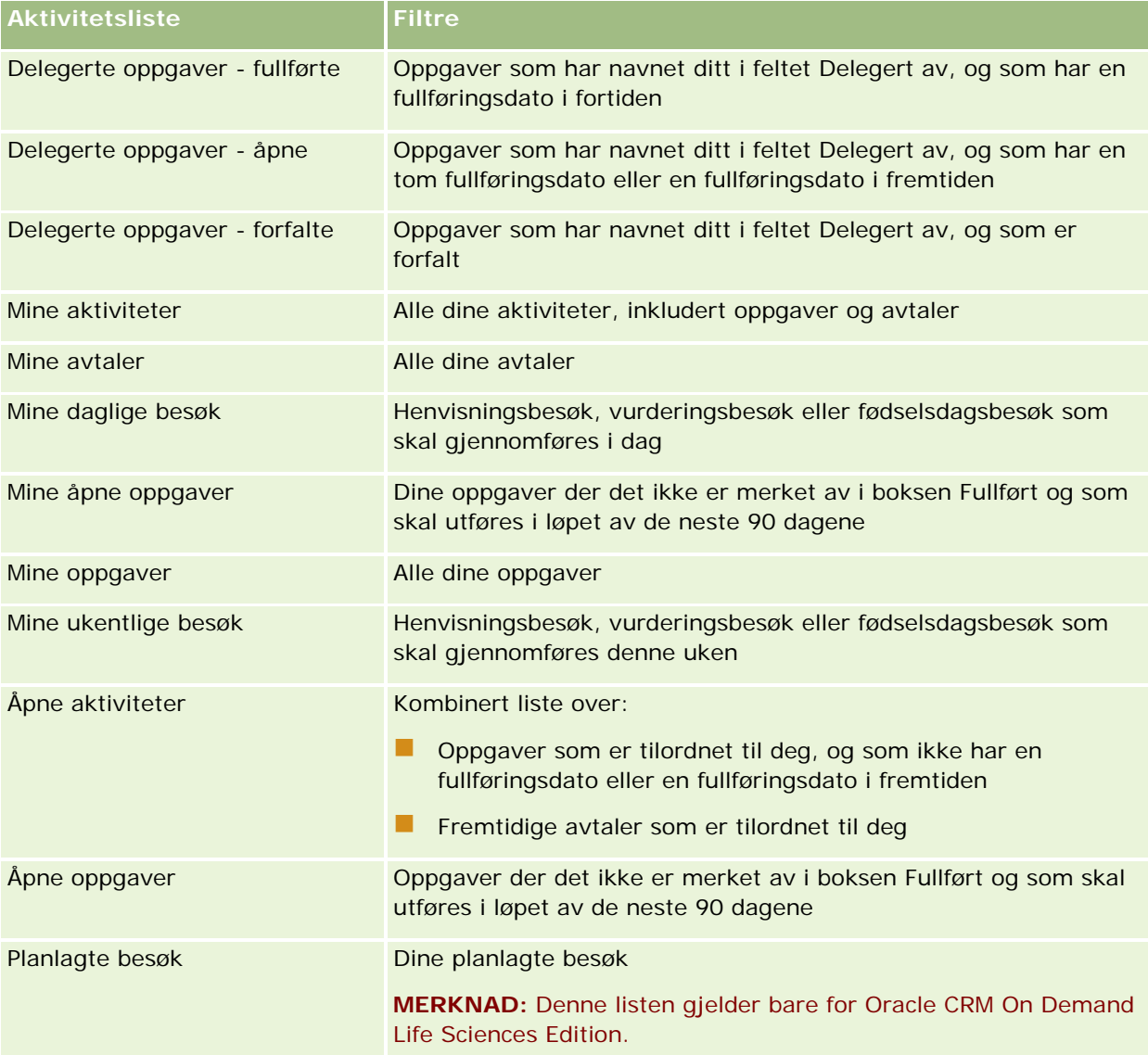

## **Begrense visning av aktivitetsposter**

Du kan begrense aktivitetene som vises, ved å velge en filtrert liste. En liste viser et delsett av aktivitetene som oppfyller kriteriene som er lagret i listen.

**MERKNAD:** Selskapsadministratorer kan tilpasse Oracle CRM On Demand på en rekke måter, for eksempel ved å endre navn for posttyper, felt og valg i lister. Opplysningene du ser, kan derfor avvike fra standardopplysningene som er beskrevet i den elektroniske hjelpen.

**Før du begynner.** Når du oppretter en liste, må du angi feltene og verdiene for kriteriene du definerer. Du kan gå til oppgave- eller avtaleredigeringssiden og skrive ned de eksakte feltnavnene og verdiene slik de er brukt i applikasjonen, ellers vil kanskje ikke de riktige postene bli hentet inn i den filtrerte listen. Du kan

<span id="page-211-0"></span>eventuelt skrive ut postdetaljsiden for å finne de eksakte feltnavnene, men utskriften inneholder ikke alle de tilgjengelige feltverdiene for rullegardinlister.

#### *Slik åpner du en filtrert liste for aktiviteter*

- **1** Klikk på fanen Kalender.
- **2** Klikk på Vis fullstendig liste i området Åpne oppgaver på kalendersiden.
- **3** Endre valget i rullegardinlisten på aktivitetslistesiden.

#### *Slik oppretter du en filtrert liste for aktiviteter*

- **1** Klikk på fanen Kalender.
- **2** Klikk på Vis fullstendig liste i området Åpne oppgaver på kalendersiden.
- **3** Klikk på Meny og velg Håndter lister på aktivitetslistesiden.
- **4** Klikk på knappen Ny liste på siden Håndter lister.
- **5** Følg fremgangsmåten som er beskrevet i Opprette og begrense lister (på side [129\)](#page-128-0).

## **Merke oppgaver som fullført**

Du kan merke oppgaver som fullført. En fullført oppgave blir værende i enkelte lister, for eksempel Alle aktiviteter og Mine aktiviteter. Fullførte oppgaver forsvinner imidlertid fra Min hjemmeside.

Hvis en oppgave du merker som fullført, er koblet til en post, flyttes oppgaven fra listen over åpne aktiviteter eller oppgaver til listen over fullførte aktiviteter på detaljsiden for denne posten.

#### *Slik merker du en oppgave som fullført*

**1** Velg oppgaven.

Hvis du vil ha instruksjoner for hvordan du velger oppgaver, se Søke etter poster (på side [72\)](#page-71-0).

**2** Klikk på knappen Merk som fullført på siden Oppgavedetaljer.

Etter at du har merket en oppgave som fullført, setter Oracle CRM On Demand feltet Status til Fullført, såfremt selskapet bruker standardsettet med verdier for feltet Status.

## <span id="page-212-0"></span>**Tilordne aktiviteter til en annen ansatt**

Du kan tilordne en aktivitet til en annen ansatt hvis du har redigeringstilgang til posten. Som hovedregel kan du redigere en post hvis du eier den eller hvis eieren rapporterer til deg. Men tilgangsnivåer kan justeres for å begrense en brukers tilgang.

Når du har tilordnet en aktivitet til en annen ansatt, vises aktiviteten automatisk i listene Mine aktiviteter eller Mine oppgaver for den nye brukeren. Den tilordnede aktiviteten beholder også alle tidligere tilknytninger for aktiviteten. Hvis feltet Delegert av er tomt når du tilordner aktiviteten til en annen eier, vises navnet ditt automatisk i feltet Delegert av når aktiviteten tilordnes på nytt. Hvis feltet Delegert av allerede er utfylt med navnet på en bruker, oppdateres imidlertid ikke feltet automatisk når du tilordner aktiviteten på nytt. Du kan om nødvendig oppdatere feltet manuelt slik at det viser navnet ditt eller navnet på en annen bruker. Du kan bruke listene over delegerte oppgaver til å spore oppgaver som ikke er tilordnet til deg, men som har navnet ditt i feltet Delegert av. Listene over delegerte oppgaver er tilgjengelige i plukklisten for lister på siden Aktivitetslister.

### *Slik tilordner du en aktivitet til en annen ansatt*

**1** Velg aktiviteten.

Hvis du vil ha instruksjoner for hvordan du velger aktiviteter, se Søke etter poster (på side [72\)](#page-71-0).

- **2** Plasser markøren i feltet Eier på siden Avtaledetaljer eller Oppgavedetaljer, og klikk på oppslagsikonet.
- **3** Klikk på koblingen Velg ved siden av navnet på den nye eieren i oppslagsvinduet.

Navnet på den nye eieren vises i feltet Eier på siden Avtaledetaljer eller Oppgavedetaljer.

## **Spore salgsbesøk til kunder**

**MERKNAD:** Denne funksjonen er bare tilgjengelig i Oracle CRM On Demand Life Sciences Edition. I tillegg antar opplysningene i dette emnet at selskapet bruker standardsettet med verdier for feltet for statusplukkliste. Hvis administratoren imidlertid endrer standardsettet med verdien i feltet for statusplukkliste, er det ikke sikkert at aktivitetsbehandlingen i Oracle CRM On Demand fungerer som beskrevet i dette emnet.

Du kan gjøre følgende på besøksdetaljsiden:

- Spore salgsbesøk til kunder og registrere opplysninger, for eksempel om produkter eller løsninger dere har diskutert, prøver, reklameartikler eller opplæringsmateriale du har lagt igjen samt relaterte kontaktpersoner. Du kan spore besøk (salgsbesøk) til kunder på en av følgende måter:
	- Ved å legge til opplysninger om produktdetaljer, leverte prøver, prøveforespørsler og reklameartikler i det overordnede besøket.
	- Ved å legge til deltakere i det overordnede besøket og deretter spore opplysningene om produktdetaljer, leverte prøver, prøveforespørsler og reklameartikler for hver individuell deltakerpost.

**MERKNAD:** En *deltaker* er en person som er til stede på et møte eller i en telefonsamtale.

Hvis du bruker deltakere til å spore besøk (salgsbesøk) til kunder, må du legge merke til følgende:

- Alle deltakere vil overta eventuelle opplysninger om produktdetaljer som er registrert i det overordnede besøket.
- Deltakeropplysninger vil ikke ha innvirkning på opplysningene om primær kontaktperson i det overordnede besøket.

 Lagre opplysningene som en mal, også kalt et *smartbesøk*. Smartbesøksmalen er nyttig når du besøker flere kunder i samme ærend, for eksempel registrering av kirurger. Du kan gjøre malen privat eller tilgjengelig for allmenn bruk (offentlig).

Når du bruker smartbesøksmalen for et nytt besøk, legges de fleste opplysningene fra smartbesøket automatisk inn i den nye posten, inkludert detaljer om produkter, leverte reklameartikler og leverte prøver i forhold til besøket. Andre felt, for eksempel partinumre for leverte prøver, lagres imidlertid ikke som en del av malen.

Når du har aktivert smartbesøksmalen for et besøk, kan du deretter oppdatere de øvrige feltene for å spore detaljer om det aktuelle besøket.

Hvis selskapsadministratoren har inkludert feltet Siste besøksdato på siden Rediger firma eller kontaktperson, oppdateres dette feltet automatisk i det koblede firmaet og alle koblede kontaktpersoner. Oppdateringen skjer når du endrer besøkspostens status til Fullført og lagrer posten. Feltet gjenspeiler starttidspunktet og datoen for besøket.

**MERKNAD:** Oracle CRM On Demand Disconnected Mobile Sales kan fungere sammen med smartbesøkskonfigurasjonen i Oracle CRM On Demand, men har ikke støtte eller svarfunksjonalitet for smartbesøk.

Hvis du vil ha flere opplysninger om smartbesøk, se Håndtere smartbesøk.

Sende besøksopplysningene til bruk i avstemmingsprosessen for lagerperioder.

Følgende skjer i Oracle CRM On Demand Life Sciences Edition etter at besøksdetaljopplysninger er sendt:

- Besøksaktiviteten får statusen Sendt.
- **E** Eventuelle besøksdetaljposter som har statusen Sendt, låses for å forhindre at disse postene endres eller slettes. Hvis du vil ha opplysninger om postlåsing for besøksaktivitetsposter, se Configuration Guide for Oracle CRM On Demand Life Sciences Edition.
- Det opprettes en utbetalingstransaksjon som brukes i avstemmingsprosessen for lagerperioden. Hvis du vil ha flere opplysninger, se Avstemme en lagerperiode (på side [635\)](#page-634-0), Prosess for lageravstemming (se ["Fremgangsmåten for å avstemme lageret"](#page-638-0) på side [639\)](#page-638-0), Vise utbetalingstransaksjoner (på side [653\)](#page-652-0).

**NOTE:** Hvis besøksposten ikke inneholder en gyldig delstatslisens for kontaktperson eller en tilknyttet signaturpost, og administratoren har satt opp valideringskontroller for disse betingelsene på siden Biovitenskapsrelaterte preferanser, vil Oracle CRM On Demand vise en feilmelding og hindre at besøket sendes. Hvis du vil ha opplysninger om de relevante preferansene, se Aktivere validering av delstatslisens for kontaktperson og Aktivere validering av signatur i Angi biovitenskapsrelaterte preferanser.

### Begrensninger ved endring av primære kontaktpersoner for kontaktpersonbesøk

Hvis du har lagret et kontaktpersonbesøk og deretter endrer den primære kontaktpersonen for besøket, skjer følgende:

- Besøket registreres under den opprinnelige primære kontaktpersonen og den nye primære kontaktpersonen.
- Besøket bruker den nye primære kontaktpersonen begge steder.
- Emnelinjen er den samme i begge besøkene.

Følgende eksempel forklarer resultatet av at den primære kontaktpersonen endres:

- **1** Du oppretter to kontaktpersoner: Jan og Janne.
- **2** Du oppretter et besøk for kontaktpersonen Jan: Besok\_Jan.

Jan blir primær kontaktperson for dette besøket.

**3** Du endrer den primære kontaktpersonen i besøket Besok\_Jan til *Janne.*

Et nytt besøk med det opprinnelige emnet (Besok\_Jan) opprettes automatisk under kontaktpersonen Janne i Oracle CRM On Demand. Besøket Besok\_Jan er nå registrert under både Jan og Janne. Du kan om nødvendig endre emnelinjen for besøket som er registrert under Janne, til noe som passer bedre, for eksempel *Besok\_Janne.*

#### **Før du begynner:**

- **H** Hvis du vil legge til, redigere eller sende besøk (firma- eller kontaktpersonbesøk), må rollen din omfatte rettigheten Besøk: Aktiver detaljutforming av besøk.
- **H** Hvis du vil administrere tilgangen til besøk og konfigurere automatisert besøkssending til applikasjonen Oracle CRM On Demand Disconnected Mobile Sales, må rollen din omfatte rettigheten Besøk: Administrer besøk. Denne rettigheten gis vanligvis bare til selskapsadministratorer.

#### *Slik sporer du et salgsbesøk til en kunde*

**1** Åpne firmaet eller kontaktpersonen for besøke på hjemmesiden for firmaer eller kontaktpersoner.

Hvis du vil ha instruksjoner for hvordan du velger poster, se Søke etter poster (på side [72\)](#page-71-0).

**MERKNAD:** Du kan planlegge et salgsbesøk for opptil 25 kunder samtidig ved hjelp av funksjonen for massebesøksplanlegging i Oracle CRM On Demand. Hvis du vil ha flere opplysninger om opprettelse av et planlagt besøk for flere kunder, se Massebesøksplanlegging (på side [219\)](#page-218-0).

**2** Klikk på Nytt besøk eller Autobesøk for å opprette en ny besøkspost under Besøk på detaljsiden for firmaer eller kontaktpersoner.

**MERKNAD:** Hvis området Besøk ikke er synlig på detaljsiden, klikker du på koblingen Rediger oppsett øverst til høyre på siden og legger til området Besøk i sideoppsettet. Kontakt selskapsadministratoren hvis området ikke er tilgjengelig for tilføying i sideoppsettet.

 Når du klikker på Nytt besøk, kommer du til siden Rediger besøk, der du må angi de fleste opplysninger manuelt for den nye besøksposten.

Pass på at du angir Besøk i feltet Type. Ellers får du ikke tilgang til følgende relaterte elementer: Leverte prøver, Reklameartikler, Detaljer om produkter.

 Når du klikker på Autobesøk, kommer du til detaljsiden for besøk, der følgende feltdata fylles ut automatisk for den nye besøksposten:

- Feltet Status har verdien Planlagt.
- Feltet Sluttdato har en verdi som er lik startdatoen pluss 30 minutter.
- **Feltet Emne har verdien Automatisert besøk, og inneholder navnet på firmaet eller** kontaktpersonen.
- Feltet Type har verdien Besøk.

**ADVARSEL:** Oracle CRM On Demand Life Sciences-kunder må ikke prøve å deaktivere eller tilpasse Type = Besøk.

- **3** Gjør følgende på siden Rediger besøk eller Detaljer om besøk:
	- **a** Hvis du vil fylle ut den nye besøksposten med opplysninger fra en eksisterende smartbesøksmal, klikker du på oppslagsikonet ved siden av feltet Smartbesøk og velger smartbesøket.
	- **b** Registrer eller oppdater opplysninger.

Tabellen som beskriver besøkspostfelt på slutten av denne prosedyren, inneholder tilleggsopplysninger om noen av feltene.

**MERKNAD:** Selskapsadministratorer kan tilpasse Oracle CRM On Demand på en rekke måter, for eksempel ved å endre navn for posttyper, felt og valg i lister. Opplysningene du ser, kan derfor avvike fra standardopplysningene som er beskrevet i den elektroniske hjelpen. Egendefinerte felt som selskapsadministratoren har definert, lagres i smartbesøksmalen.

- **4** Lagre posten ved å gjøre ett av følgende:
	- Klikk på Lagre på redigeringssiden for besøk.
	- Klikk på Lagre som privat smartbesøk eller Lagre som felles smartbesøk på detaljsiden for besøk.

Hvis du vil ha flere opplysninger, se Lagre opplysninger om besøksdetaljer som en mal (se ["Lagre](#page-673-0)  [besøksdetaljopplysninger som en mal"](#page-673-0) på side [674\)](#page-673-0).

- **5** Deretter gjør du ett av følgende på detaljsiden for besøk etter behov:
	- Legg til linjeposter for produktdetaljer, leverte prøver, prøveforespørsler eller reklameartikler i den overordnede besøksposten.
	- Legg til en linjepost for deltaker i den overordnede besøksposten, og legg deretter til linjeposter for produktdetaljer, leverte prøver, prøveforespørsler eller reklameartikler i deltakerposten.

Se følgende emner hvis du vil ha flere opplysninger om disse oppgavene:

- Legge til deltakere i besøk (på side [657\)](#page-656-0)
- Koble opplysninger om produktdetaljer til besøk (se ["Koble produktdetaljopplysninger til besøksposter"](#page-659-0) på side [660\)](#page-659-0)
- Koble opplysninger om leverte prøver til besøk (se "Koble opplysninger om leverte prøver til [besøksposter"](#page-664-0) på side [665\)](#page-664-0)
- Koble opplysninger om reklameartikler til besøk (se ["Koble opplysninger om reklameartikkel til](#page-666-0)  [besøksposter"](#page-666-0) på side [667\)](#page-666-0)
- Koble opplysninger om prøveforespørsler til besøk (se ["Koble opplysninger om prøveforespørsler til](#page-669-0)  [besøksposter"](#page-669-0) på side [670\)](#page-669-0)
**6** Klikk på Send for å sende opplysningene om besøksdetaljer til behandling. Se Sende opplysninger om besøksdetaljer til lagersporing.

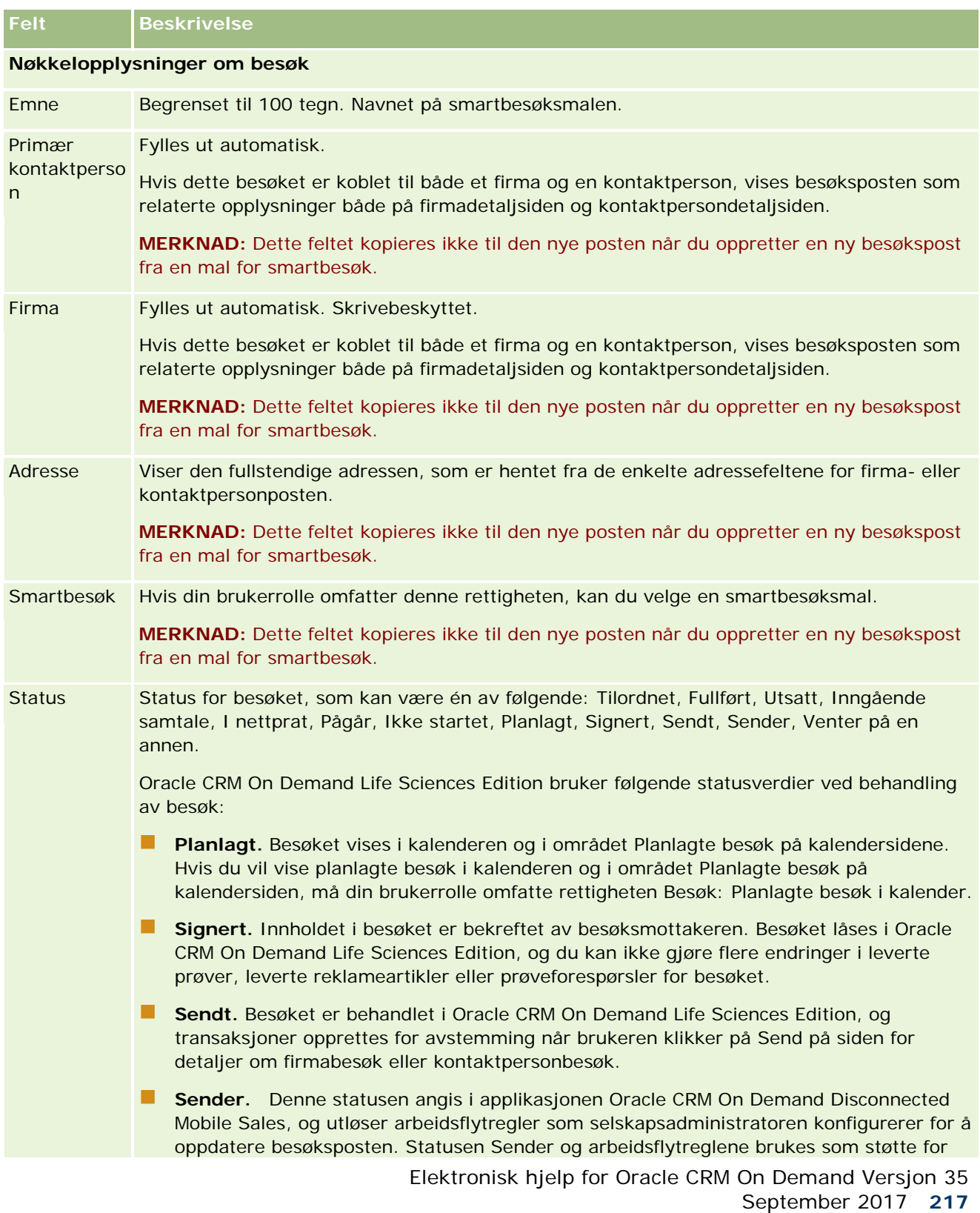

## Kalender og aktiviteter

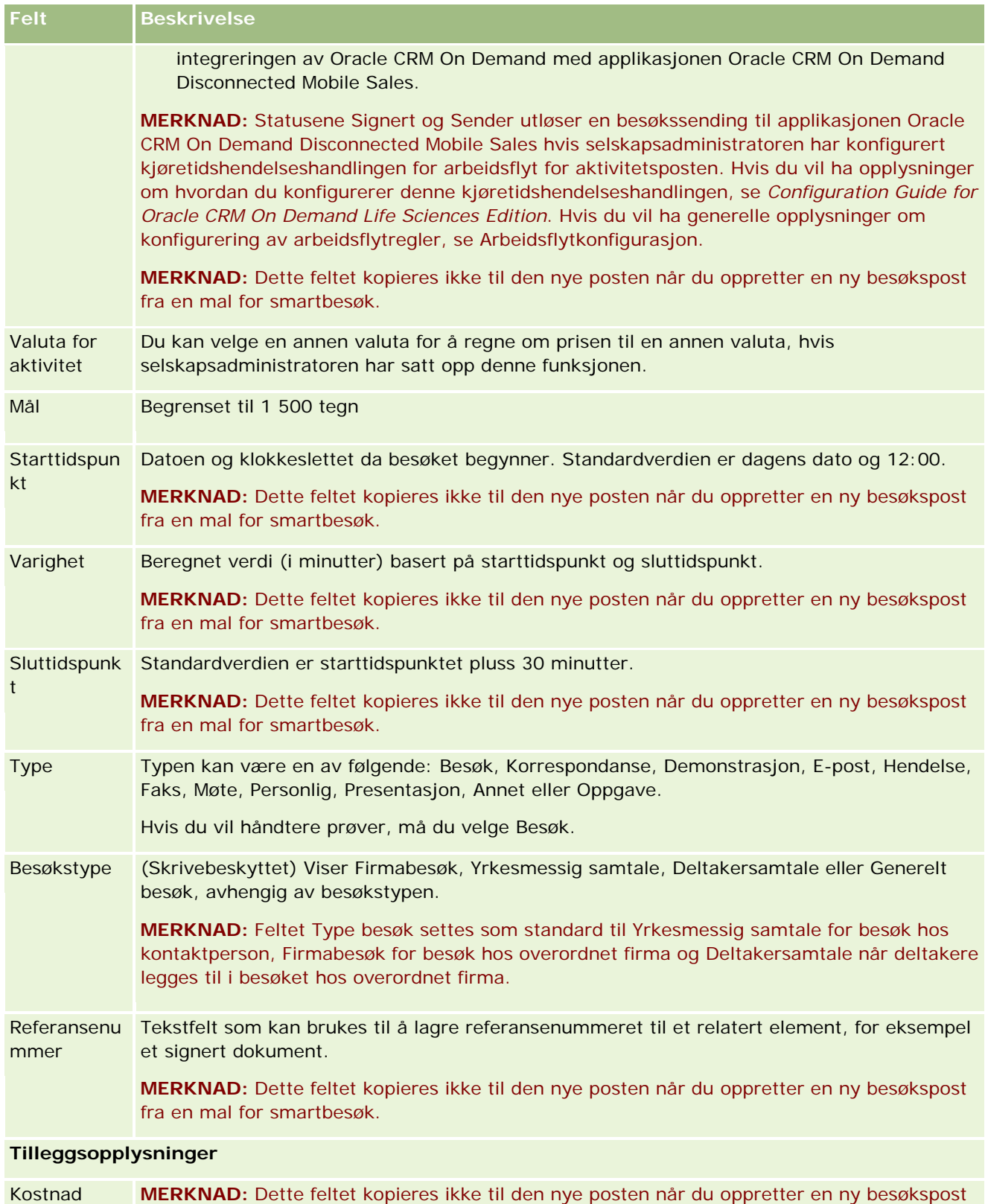

**218** Elektronisk hjelp for Oracle CRM On Demand Versjon 35 September 2017

fra en mal for smartbesøk.

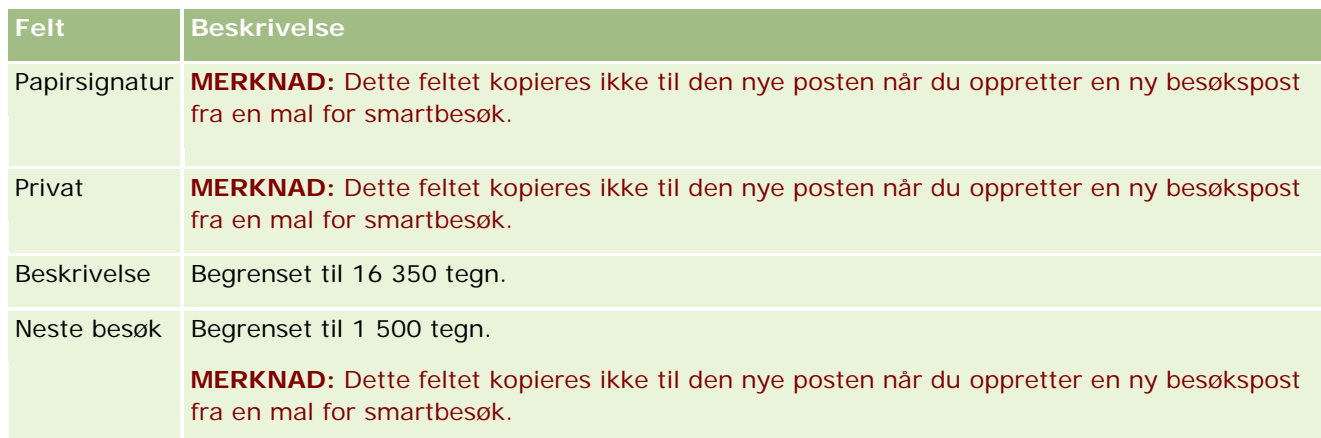

## **Beslektede emner**

Se følgende emner hvis du vil ha relaterte opplysninger om sporing av besøk hos kunder:

- Levere prøver under et salgsbesøk (på side [655\)](#page-654-0)
- Angi maksimalt antall ganger kontaktpersoner kan motta prøver uten en gyldig delstatslisens
- **Autorisere kontaktpersoner for mottak av prøver**
- Spore de beste besøkstidene (på side [321\)](#page-320-0)

# **Massebesøksplanlegging**

Du kan opprette et planlagt besøk for én eller flere kunder på følgende måter:

**Fra detaljsiden for firma eller kontaktperson med statusen Planlagt.** 

Hvis du vil ha flere opplysninger om opprettelse av et planlagt besøk for en kunde fra detaljsiden for firma eller kontaktperson, se Spore salgsbesøk til kunder (på side [213\)](#page-212-0).

**Fra listesiden for firma eller kontaktperson ved hjelp av funksjonen for massebesøksplanlegging.** 

Hvis du vil ha flere opplysninger om opprettelse av et planlagt besøk for flere kunder fra listesiden for firma eller kontaktperson ved hjelp av funksjonen for massebesøksplanlegging, se prosedyrene nedenfor.

Når besøket har statusen Planlagt, vises besøket i kalenderen og i området Planlagte besøk på kalendersiden. Området Planlagte besøk på kalendersiden inneholder en oversikt over opptil to uker med planlagte besøk i kronologisk rekkefølge for selgeren samt følgende opplysninger for hvert planlagte besøk: Besøksdato og starttidspunkt, tidspunkt på dagen, emne, kontaktpersonen som skal besøkes og andre adresseopplysninger for kontaktpersonen.

Fargekoden som brukes i området Planlagte besøk på kalendersidene, avhenger av temaet du bruker:

**Forfalte planlagte besøk med startdato i fortiden vises med den fargen som administratoren din har valgt** for varseltekst i temaet.

Kommende planlagte besøk med startdato i fremtiden vises med den fargen som administratoren din har valgt for sidekoblinger i temaet.

**MERKNAD:** Hvis du vil vise planlagte besøk i kalenderen og området Planlagte besøk på kalendersiden, må din brukerrolle omfatte rettigheten Besøk: Planlagte besøk i kalender.

Du kan opprette et planlagt besøk for opptil 25 kunder ved hjelp av funksjonen for massebesøksplanlegging i Oracle CRM On Demand. Bruk fremgangsmåten nedenfor hvis du vil opprette et planlagt besøk for flere kontaktpersoner.

**MERKNAD:** Et planlagt besøk opprettes for den første aktuelle dagen i løpet av de sju dagene etter den gjeldende dagen. Hvis i dag for eksempel er tirsdag, og hvis du velger onsdag som dagen for et planlagt besøk, blir besøket dermed opprettet for i morgen. Hvis du imidlertid velger tirsdag som dagen for et planlagt besøk, blir besøket dermed opprettet for tirsdag i neste uke i stedet for i dag, selv om tiden på dagen du velger, er senere enn det gjeldende klokkeslettet. Bare én forekomst av hvert planlagte besøk blir forøvrig opprettet. Det vil si at du ikke kan angi at planlagte besøk skal gjentas i intervaller.

### *Slik oppretter du et planlagt besøk for flere kontaktpersoner samtidig*

- **1** Gå til hjemmesiden for kontaktpersoner.
- **2** Velg ønsket kontaktpersonliste i området Lister over kontaktpersoner på siden.
- **3** Klikk på Meny og velg Massebesøksplanlegging på kontaktpersonlistesiden.
- **4** Angi følgende opplysninger på siden Planlagte besøk for hver kontaktperson du vil inkludere i massebesøksplanen:
	- **Angi planlagt ukedag for besøket.**

Gyldige valg er Mandag, Tirsdag, Onsdag, Torsdag, Fredag, Lørdag og Søndag.

**Angi det beste besøkstidspunktet.** 

Gyldige valg er Tidlig morgen (07 til 09), Morgen (09 til 11), Midt på dagen (11 til 13), Tidlig ettermiddag (13 til 15), Ettermiddag (15 til 17), Tidlig kveld (17 til 19), Kveld (19 til 21) og Sen kveld (21 til 23).

**5** Klikk på Fullfør.

På kalendersiden vises nå alle planlagte besøk i kalenderen og i området Planlagte besøk på siden, forutsatt at brukerrollen din omfatter rettigheten Besøk: Planlagte besøk i kalender. Ovenfor kalenderen vises en informasjonsmelding med antall planlagte besøk som er opprettet.

**6** Klikk på ønsket kobling i kalenderen eller ønsket emnekobling i området Planlagte besøk på kalendersiden for å åpne besøksdetaljsiden.

Følgende feltdata settes inn automatisk for hver nye besøkspost som opprettes via massebesøksplanlegging:

- Feltet Status har verdien Planlagt.
- Startdato har en verdi som kombinerer Ukedag og Beste tidspunkt for besøk.
- **Feltet Sluttdato har en verdi som er lik startdatoen pluss 30 minutter.**

- **Feltet Emne har verdien Yrkesmessig samtale og Navn på kontaktperson.**
- Feltet Type har verdien Besøk.
- **7** Registrer eller oppdater opplysninger i de øvrige feltene på besøksdetaljsiden etter behov.

Hvis du for eksempel vil fylle ut den nye besøksposten med opplysninger fra en eksisterende smartbesøksmal, klikker du på oppslagsikonet ved siden av feltet Smartbesøk og velger smartbesøket.

Hvis du vil ha flere opplysninger om felt på besøksdetaljsiden, se Spore salgsbesøk til kunder (på side [213\)](#page-212-0).

**8** Legg om nødvendig til linjeartikler i besøksposten, og klikk deretter på enten Lagre som privat smartbesøk eller Lagre som felles smartbesøk.

Du kan koble opplysninger om produktdetaljer, opplysninger om leverte prøver og reklameartikler til besøksposten. Hvis du vil ha flere opplysninger om hvordan du legger til linjeartikler i en besøkspost, se Spore salgsbesøk til kunder (på side [213\)](#page-212-0).

Bruk fremgangsmåten nedenfor hvis du vil opprette et planlagt besøk for flere firmaer.

## *Slik oppretter du et planlagt besøk for flere firmaer samtidig*

- **1** Gå til hjemmesiden for firmaer.
- **2** Velg ønsket firmaliste i området Firmalister på siden.
- **3** Klikk på Meny og velg Massebesøksplanlegging på firmalistesiden.
- **4** Angi følgende opplysninger på siden Planlagte besøk for hvert firma du vil inkludere i massebesøksplanen:
	- **Angi planlagt ukedag for besøket.**

Gyldige valg er Mandag, Tirsdag, Onsdag, Torsdag, Fredag, Lørdag og Søndag.

**Angi det beste besøkstidspunktet.** 

Gyldige valg er Tidlig morgen (07 til 09), Morgen (09 til 11), Midt på dagen (11 til 13), Tidlig ettermiddag (13 til 15), Ettermiddag (15 til 17), Tidlig kveld (17 til 19), Kveld (19 til 21) og Sen kveld (21 til 23).

**5** Klikk på Fullfør.

På kalendersiden vises nå alle planlagte besøk i kalenderen og i området Planlagte besøk på siden, forutsatt at brukerrollen din omfatter rettigheten Besøk: Planlagte besøk i kalender. Ovenfor kalenderen vises en informasjonsmelding med antall planlagte besøk som er opprettet.

**6** Klikk på ønsket kobling i kalenderen eller ønsket emnekobling i området Planlagte besøk på kalendersiden for å åpne besøksdetaljsiden.

Følgende feltdata settes inn automatisk for hver nye besøkspost som opprettes via massebesøksplanlegging:

- Feltet Status har verdien Planlagt.
- **Startdato har en verdi som kombinerer Ukedag og Beste tidspunkt for besøk.**

- Feltet Sluttdato har en verdi som er lik startdatoen pluss 30 minutter.
- Feltet Emne har verdien Firmabesøk og Firmanavn.
- Feltet Type har verdien Besøk.
- **7** Registrer eller oppdater opplysninger i de øvrige feltene på besøksdetaljsiden etter behov.

Hvis du for eksempel vil fylle ut den nye besøksposten med opplysninger fra en eksisterende smartbesøksmal, klikker du på oppslagsikonet ved siden av feltet Smartbesøk og velger smartbesøket.

Hvis du vil ha flere opplysninger om felt på besøksdetaljsiden, se Spore salgsbesøk til kunder (på side [213\)](#page-212-0).

**8** Legg om nødvendig til linjeartikler i besøksposten, og klikk deretter på enten Lagre som privat smartbesøk eller Lagre som felles smartbesøk.

Du kan koble opplysninger om produktdetaljer, opplysninger om leverte prøver og reklameartikler til besøksposten. Hvis du vil ha flere opplysninger om hvordan du legger til linjeartikler i en besøkspost, se Spore salgsbesøk til kunder (på side [213\)](#page-212-0).

## **Om eierskap av de planlagte besøkene**

Eierskapet av et planlagt besøk fastslås på følgende måte:

- **H** Hvis posttypen Aktivitet er konfigurert i brukermodus, blir brukeren som oppretter det planlagte besøket, som standard eieren av besøket.
- **H** Hvis posttypen Aktivitet er konfigurert i blandet modus, blir feltet Eier for det planlagte besøket tomt som standard. Første gang besøket redigeres, kan det imidlertid hende at brukeren som redigerer det, blir bedt om å fylle ut enten feltet Eier eller Bok for besøket, avhengig av hvordan administratoren setter opp disse feltene.
- **H** Hvis posttypen Aktivitet er konfigurert i bokmodus, må minst én av følgende betingelser være sanne for at besøket skal bli opprettet:
	- En egendefinert bok er valgt som standardboken for posttypen Aktivitet for brukerposten.
	- En egendefinert bok er valgt som standardboken for din brukerpost.

Etter at du har opprettet det planlagte besøket, er både feltet Eier og Bok i besøket tomme. Første gang besøket redigeres, blir imidlertid brukeren som redigerer det, bedt om å fylle ut feltet Bok, fordi dette er et obligatorisk felt når posttypen Aktivitet er konfigurert i bokmodus.

## **Beslektede emner**

Du finner relaterte opplysninger i følgende emner:

- Spore salgsbesøk til kunder (på side [213\)](#page-212-0)
- Levere prøver under et salgsbesøk (på side [655\)](#page-654-0)

# **Justere svar på meldinger**

Et *meldingssvar* er tilbakemeldinger som mottas fra målgruppen under presentasjonen av en meldingsplan i løpet av en bestemt periode. Tilbakemeldingen er basert på presentatørens museklikk eller trykk med en tavlepenn. Slike tilbakemeldinger samles inn kontinuerlig gjennom leveringen av en meldingsplan, og spores på grunnlag av tid og det spesifikke meldingsplanelementet som presenteres. Hvis du vil ha flere opplysninger om meldingsplaner, se Meldingsplaner (på side [720\)](#page-719-0).

Meldingssvarene som vises, er innhentet og utfylt fra PCD-leveringsprogramvaren. Svar som er relevante for tidligere samhandlinger, må vises i Oracle CRM On Demand. Endringsrettigheter for disse svarene må bare gis til administrative personer som har myndighet til å justere meldingsplansvar med tilbakevirkende kraft.

Din brukerrolle må omfatte rettigheten Håndter levering av personlig tilpasset innhold hvis du vil arbeide med meldingssvarsidene.

**MERKNAD:** Denne funksjonen er bare tilgjengelig i Oracle CRM On Demand Life Sciences Edition. Posten Svar på melding er bare tilgjengelig som et relatert element i en besøkspost, og er ikke tilgjengelig som posttype på øverste nivå.

## *Slik justerer du et meldingssvar*

**1** Rull til området for relatert element for meldingssvar på en besøksdetaljside, og klikk på Ny.

**MERKNAD:** Du må kanskje legge til området Svar på melding på siden Detaljer om besøk. Hvis du vil ha opplysninger om tilpasning av detaljsideoppsett, se Endre oppsettet for detaljsiden (på side [885\)](#page-884-0). Kontakt selskapsadministratoren hvis området Svar på melding ikke er tilgjengelig for tilføying i sideoppsettet.

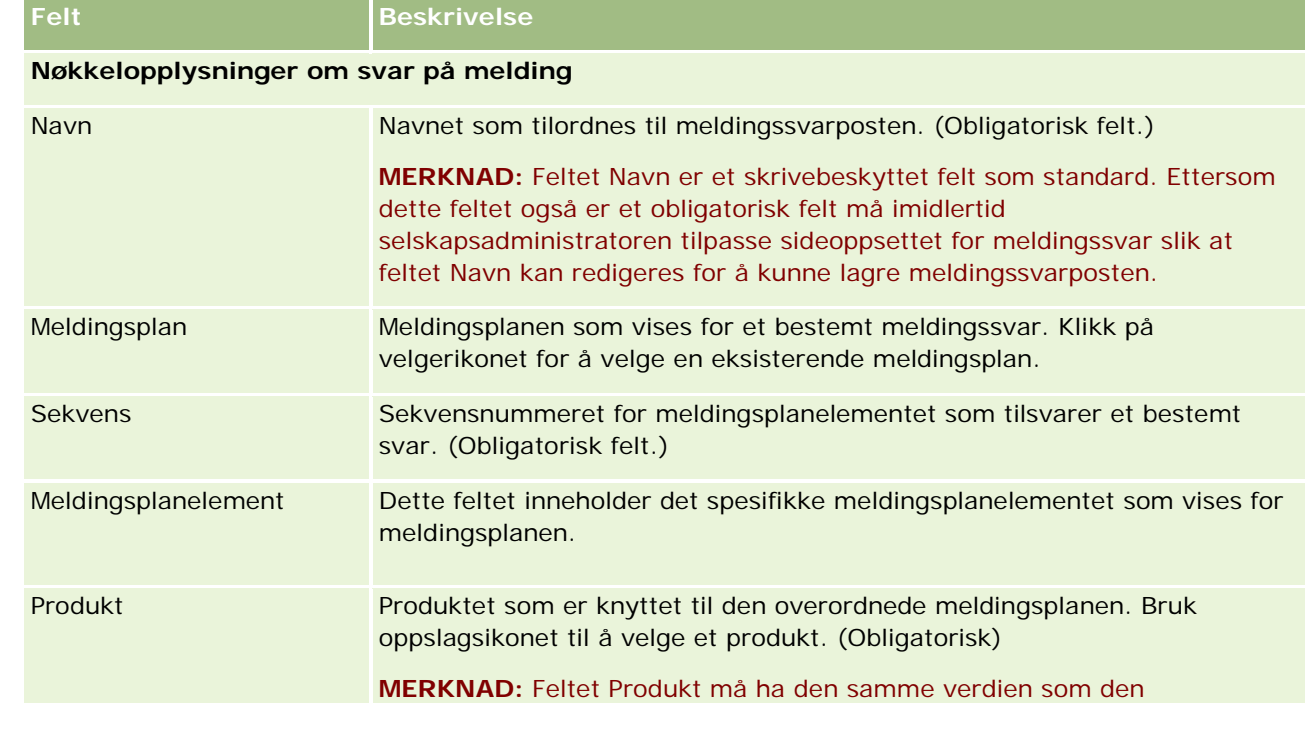

**2** Vis og juster følgende felt etter behov på redigeringssiden for meldingssvar:

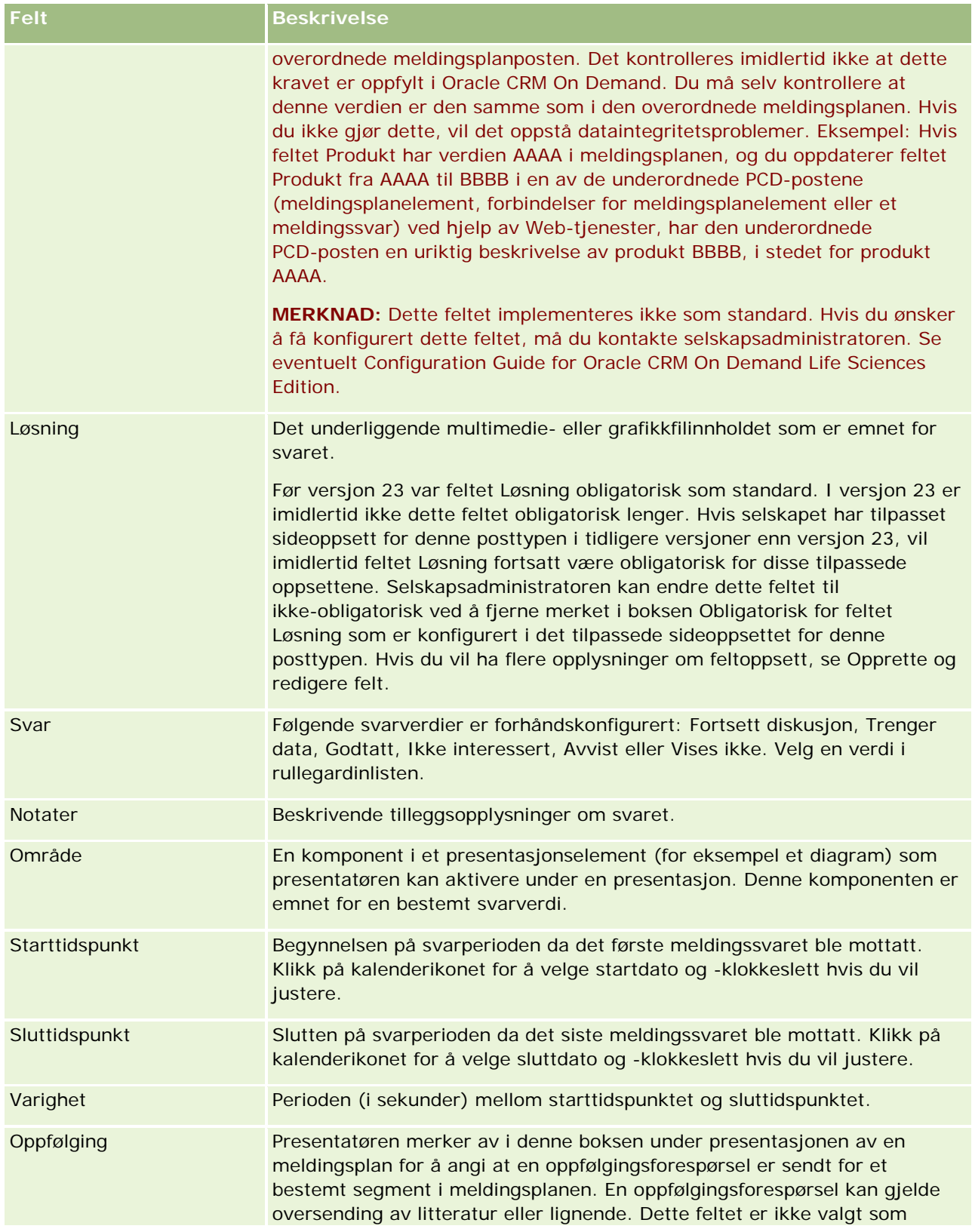

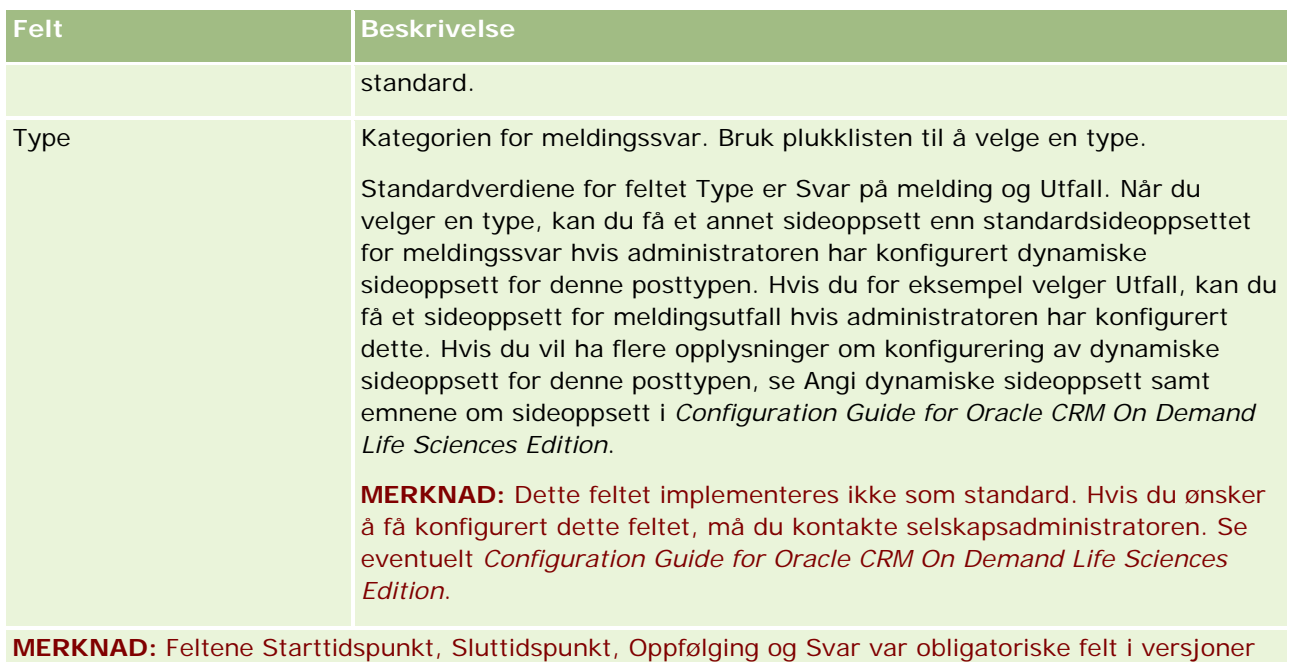

**3** Lagre posten hvis du har justert noen av feltene.

## **Tidfeste avtaler med andre**

Gjør følgende når du vil tidfeste en avtale og varsle andre om avtalen:

- **1** Opprett en avtale.
- **2** Inviter kontaktpersoner og brukere.

Når du tidfester avtaler med andre, skiller applikasjonen mellom følgende:

før versjon 24. Disse feltene er ikke lenger obligatoriske felt i versjon 24.

- **Kontaktpersoner.** Kunder, partnere og så videre som er oppført som kontaktpersonposter i selskapsopplysningene.
- **Brukere.** Oracle CRM On Demand-brukere i selskapet.
- **3** Kontroller brukernes tilgjengelighet

Du kan vise tilgjengeligheten for brukere, men ikke kontaktpersoner, ettersom du ikke har tilgang til kalendere utenfor applikasjonen.

**MERKNAD:** Hvis du vil gjøre dette, må du ha en brukerrolle som omfatter rettigheten Del kalender.

**4** Send varsel om avtalen til alle inviterte deltakere.

### Kalender og aktiviteter

#### *Slik legger du til inviterte deltakere i avtalen*

- **1** Opprett avtalen, legg inn avtaleopplysningene og lagre posten.
- **2** Rull ned til området Kontaktpersoner på avtaledetaljsiden, og klikk på Legg til.

**MERKNAD:** Du må kanskje legge til områdene Kontaktperson og Bruker i oppsettet. Hvis du vil ha opplysninger om tilpasning av detaljsideoppsett, se Endre oppsettet for detaljsiden (på side [885\)](#page-884-0).

- **3** Velg en eksisterende kontaktperson i oppslagsvinduet, eller klikk på Ny og opprett kontaktpersonposten. De valgte kontaktpersonene vises i alfabetisk rekkefølge.
- **4** Klikk på OK.

**MERKNAD:** Hvis du vil vise en annen person som primær kontaktperson, klikker du på koblingen Rediger ved siden av avtalen på kalendersiden. Klikk på oppslagsikonet ved siden av feltet Primær kontaktperson på siden Rediger avtale, velg den nye primære kontaktpersonen og klikk på Lagre. Den primære kontaktpersonen vises i kalendersammendraget. Den nye primære kontaktpersonen legges også til i området Kontaktpersoner på siden Avtaledetaljer, hvis den ikke allerede finnes der.

**5** Rull ned til området Brukere på avtaledetaljsiden, og klikk på Legg til.

**MERKNAD:** Når du legger til en bruker i et aktivitetsteam, kan du ikke angi brukerens tilgangsprofil for aktivitetsposten. Brukeren får automatisk tilgangsprofilen Skrivebeskyttet for aktiviteten. Brukernavnet som vises i feltet Delegert av i en aktivitet, får automatisk tilgangsprofilen Fullstendig for aktiviteten. Hvilket tilgangsnivå brukeren har til posten, avhenger av hvordan tilgangsprofilen er konfigurert. Men uansett hvordan tilgangsprofilen Skrivebeskyttet er konfigurert, er det bare aktivitetseieren og brukeren som vises i feltet Delegert av for en aktivitet, som kan fjerne brukere fra aktiviteten.

**6** Velg brukerne du vil invitere til avtalen, i oppslagsvinduet.

Listen som vises i oppslagsvinduet, inneholder alle Oracle CRM On Demand-brukerne i selskapet.

**7** Klikk på Lagre.

#### *Slik kontrollerer du brukernes tilgjengelighet*

**1** Klikk på Brukertilgjengelighet på siden Avtaledetaljer.

Hvis knappen Brukertilgjengelighet skal være synlig, må du ha en brukerrolle som omfatter rettigheten Del kalender.

En kombinert kalender vises med listen over brukere og deres kalendere. Rader for brukere som ikke har delt sin kalender med deg, vises som tomme felt.

Hvis du vil vise opplysninger om opptatt tid på kalenderen, holder du musepekeren over avtalen.

- **2** Slik viser du tilgjengeligheten for en annen dag
	- Klikk på pilene i kalenderhodet for å bla til neste eller forrige dag
	- Klikk på kalenderikonet i kalenderhodet

- <span id="page-226-0"></span>**3** Oppdater om nødvendig avtaledato og -klokkeslett.
- **4** Lagre posten.

**ADVARSEL:** Du får ingen advarselsmelding hvis du oppretter en overlappende avtale.

### *Slik sender du et e-postvarsel til inviterte deltakere (kontaktpersoner og brukere)*

- **1** Klikk på Send e-post på siden Avtaledetaljer.
- **2** En e-post åpnes med disse opplysningene:
	- **Til.** Inviterte deltakere (kontaktpersoner og brukere)

Hvis listen overskrider 70 inviterte deltakere, sendes e-posten til de øvrige deltakerne, men e-postadressene deres vises ikke på til-linjen.

 **Emne.** Emnelinjen i e-posten inneholder ordet *Avtale*, etterfulgt av verdiene i feltene for emne, sted, starttidspunkt og sluttidspunkt fra avtalen. Du kan redigere innholdet på emnelinjen i slike e-poster. Hvis imidlertid tegnsettet for ditt brukerspråk benytter flerbyte-tegn, må du aktivere støtte for Unicode (UTF-8) i e-postklienten. Hvis du vil ha opplysninger om hvordan du aktiverer støtte for Unicode (UTF-8) i en e-postklient, se hjelpen eller dokumentasjonen for den aktuelle klienten.

#### **Beslektede emner**

Du finner relaterte opplysninger i følgende emner:

- Aktivitetsfelt (på side [237\)](#page-236-0)
- **Angi standard kalendervisning (på side [232\)](#page-231-0)**
- **Om aktivitetspåminnelser (på side [203\)](#page-202-0)**

## **Lagre avtaler som iCalendar-filer**

Dette emnet beskriver hvordan du lagrer avtaler som iCalendar-filer. Denne gjelder bare for besøk og avtaler.

Oracle CRM On Demand gjør det mulig å lagre avtaler i iCalendar-filformatet. Denne funksjonaliteten gir deg mulighet til å lagre detaljene om avtalene dine, slik at du kan overføre dem til andre datamaskiner eller enheter, for eksempel mobile enheter, og deretter åpne dem i applikasjoner som støtter iCalendar-formatet.

## **Vedlegg**

Når du lagrer en avtale som en iCalendar-fil, prøver Oracle CRM On Demand å inkludere alle vedleggene til avtalen i iCalendar-filen. Den maksimale tillatte størrelsen for en iCalendar-fil som lagres fra Oracle CRM On Demand, er imidlertid 500 megabyte (MB). Avhengig av størrelsen på vedleggene vil noen av vedleggene kanskje ikke bli inkludert i iCalendar-filen. Oracle CRM On Demand velger vedleggene som skal legges til i iCalendar-filen, som følger:

 Oracle CRM On Demand sorterer og legger til vedlegg, inkludert både fil- og URL-vedlegg, i stigende alfabetisk rekkefølge. Rekkefølgen er basert på feltet Navn på vedlegg.

### <span id="page-227-0"></span>Kalender og aktiviteter

**F** Før et vedlegg legges til i iCalendar-filen, beregner Oracle CRM On Demand om vedlegget vil føre til at iCalendar-filen overskrider den maksimale tillatte størrelsen. Hvis vedlegget ikke vil føre til at iCalendar-filen overskrider den maksimale tillatte størrelsen, legges vedlegget til i filen. Hvis vedlegget vil føre til at iCalendar-filen overskrider den maksimale tillatte størrelsen, hopper Oracle CRM On Demand over dette vedlegget og fortsetter til neste vedlegg i listen.

**TIPS:** Vurder å endre navn på vedleggene slik at de viktigste vedleggene vises øverst i listen over vedlegg når listen er sortert i stigende alfabetisk rekkefølge basert på feltet Navn på vedlegg.

Fremgangsmåten nedenfor beskriver hvordan du lagrer en avtale som en iCalendar-fil.

### *Slik lagrer du en avtale som en iCalendar-fil*

- Gjør ett av følgende:
	- Klikk på koblingen Lagre som iCalendar for avtalen du vil lagre, i dags-, ukes- eller månedskalendervisningen.
	- Klikk på Lagre som iCalendar på siden Avtaledetaljer eller siden Detaljer om besøk.

Avhengig av innstillingene i nettleseren kan du bli bedt om å angi plasseringen der du vil lagre iCalendar-filen. iCalendar-filen lagres som standard med filtypen .ics.

#### **Beslektet emne**

Du finner relaterte opplysninger i følgende emne:

Om opplysningene i iCalendar-filer (på side [228\)](#page-227-0)

# **Om opplysningene i iCalendar-filer**

Dette emnet beskriver opplysningene som Oracle CRM On Demand skriver til iCalendar-filer. Denne gjelder bare for besøk og avtaler.

Når du lagrer en avtale som en iCalendar-fil, skrives opplysninger fra Oracle CRM On Demand til visse egenskaper i iCalendar-filen. Opplysningene som skrives til iCalendar-filen, inkluderer opplysninger fra avtalen samt opplysninger fra brukerne, kontaktpersonene og vedleggene som er koblet til avtalen. Tabellen nedenfor viser opplysninger som skrives fra Oracle CRM On Demand til iCalendar-egenskapene.

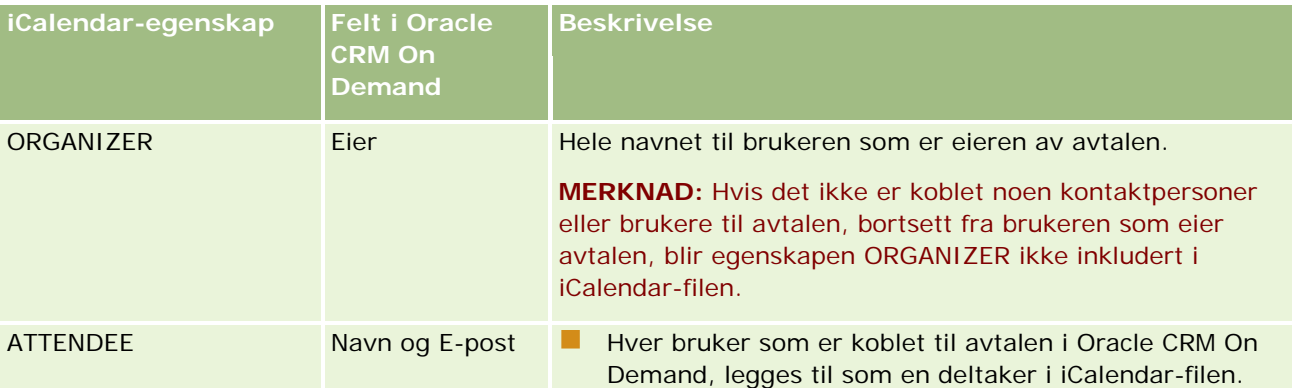

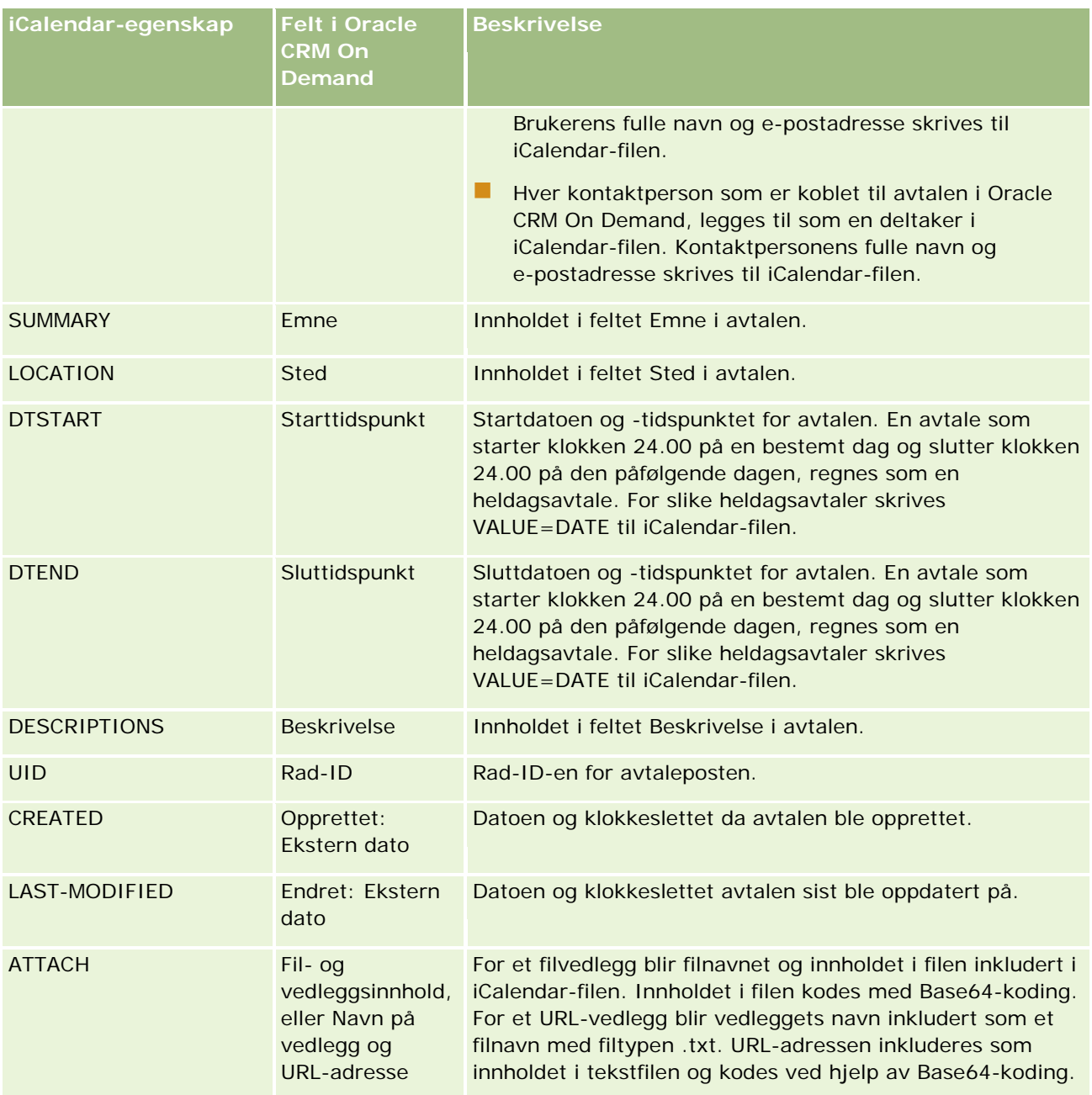

### **Beslektet emne**

Du finner relaterte opplysninger i følgende emne:

**Lagre avtaler som iCalendar-filer (på side [227\)](#page-226-0)** 

# **Vise andre brukeres kalendere**

**Før du begynner.** Hvis du vil utføre denne prosedyren, må du ha en brukerrolle som omfatter rettigheten Del kalender.

Du kan vise:

En annen brukers kalender

Du kan vise de enkeltstående kalenderne til brukere i din gruppe (hvis du er medlem av en gruppe) og kalenderne til andre brukere som eksplisitt deler sin kalender med deg.

**MERKNAD:** Du kan ikke vise kalenderne til brukerne som rapporterer til deg, med mindre disse brukerne er medlemmer av en forhåndsdefinert gruppe der du også er medlem, eller at brukerne eksplisitt deler sin kalender med deg.

 En gruppekalender (hvis du er medlem av en gruppe) som kombinerer kalenderne til alle medlemmene av gruppen i én kalendervisning

**MERKNAD:** Listen viser brukerne i alfabetisk rekkefølge. Hvis listen inneholder mer enn ti brukere, må du bla gjennom listen for å vise de øvrige brukernes kalendere.

Hvis du vil ha flere opplysninger om grupper, se Gruppehåndtering.

Egendefinerte visninger som kombinerer andre brukeres kalendere

Hvis du for eksempel arbeider på et korttidsprosjekt med et avgrenset antall brukere i ulike funksjoner, kan du opprette en egendefinert visning som inneholder kalendere bare for disse brukerne. Dermed kan du se tidsplanen for disse brukerne i én visning. Når du oppretter en egendefinert kalendervisning, kan du legge til følgende brukere i visningen:

- Brukere som er medlemmer av din gruppe (hvis du er medlem av en gruppe)
- Brukere som eksplisitt deler sin kalender med deg

Hvis du vil ha flere opplysninger om hvordan du oppretter egendefinerte kalendervisninger, se Legge til egendefinerte kalendervisninger (på side [234\)](#page-233-0).

Kalenderne viser klokkeslett i din lokale tidssone, fra 07 til 19. Bare inviterte deltakere og eiere av avtaler kan vise detaljene for private avtaler.

#### *Slik viser du en annen brukers kalender*

- **1** Klikk om nødvendig på fanen Bruker på kalendersiden.
- **2** Klikk på oppslagsikonet på tittellinjen, og klikk på brukerens etternavn i oppslagsvinduet.

Denne brukerens kalender hentes inn i brukervisningen.

**MERKNAD:** Du kan bare velge blant brukere som deler sine kalendere med deg, og brukere som er medlemmer av din gruppe.

#### *Slik går du raskt tilbake til din egen kalender*

Klikk på knappen Min kalender på tittellinjen.

#### <span id="page-230-0"></span>*Slik viser du en kombinert kalender for alle gruppemedlemmer*

- **1** Klikk på fanen Gruppe på kalendersiden.
- **2** Du kan gjøre følgende i den kombinerte kalenderen:
	- Klikke på et brukernavn for å gå til denne brukerens personlige kalender.
	- Klikke på en dato for å gå til gruppevisningen for denne dagen.

#### **Beslektede emner**

Du finner relaterte opplysninger om egendefinerte kalendervisninger i følgende emne:

Legge til egendefinerte kalendervisninger (på side [234\)](#page-233-0)

## **Siden Kalenderinnstillinger**

Klikk på et emne for å vise instruksjoner for å utføre følgende oppgaver fra siden Kalenderinnstillinger:

- Dele din kalender (på side [231\)](#page-230-0)
- Angi standard kalendervisning (på side [232\)](#page-231-0)
- Legge til egendefinerte kalendervisninger (på side [234\)](#page-233-0)

**MERKNAD:** Kalenderen fungerer bare som en gregoriansk kalender. Den kan ikke konfigureres for andre kalendersystemer.

## **Dele din kalender**

**Før du begynner.** Hvis du vil utføre denne prosedyren, må du ha en brukerrolle som omfatter rettigheten Del kalender.

Hvis du vil utvide tilgangen til din kalender utover gruppemedlemmer, må du eksplisitt dele kalenderen med den andre brukeren.

#### *Slik deler du din kalender*

- **1** Klikk på Kalenderoppsett på kalendersidene.
- **2** Klikk på Del kalender på siden Kalenderinnstillinger.

Hvis du er medlem av en gruppe, er medlemmene av gruppen oppført i området Standarddeling.

- **3** Klikk på Legg til brukere i området Min kalenderdelingsliste.
- **4** Velg brukerne du vil dele kalenderen din med, på siden Delt kalender.

<span id="page-231-0"></span>**5** Lagre endringene.

# **Angi standard kalendervisning**

Dette emnet beskriver hvordan du setter opp standardkalendervisningen fra koblingen Kalenderoppsett på kalendersidene.

Når du setter opp standard kalendervisning, kan du gjøre følgende:

- Velge kalendervisningen du vil bruke hver gang du klikker på fanen Kalender.
- Angi hvilken dag som skal vises som første ukedag i kalenderen og i datovelgerne der du velger verdier for datofelt i Oracle CRM On Demand.
- **U** Velg ukedagene og arbeidstiden du vil vise i kalenderen, hvis du ikke ønsker å bruke innstillingene for hele selskapet.

Som standard er merket fjernet i alle avmerkingsboksene for ukedagene, og feltene Starttidspunkt for arbeidstid og Sluttidspunkt for arbeidstid er tomme. Når du angir arbeidstid, kan du angi bare ett starttidspunkt og ett sluttidspunkt. Du kan ikke angi forskjellige arbeidstider for individuelle arbeidsdager. Hvis du angir et starttidspunkt for arbeidstiden, må du også angi et sluttidspunkt, og sluttidspunktet må være senere enn starttidspunktet. Hvis du angir et sluttidspunkt, må du på samme måte også oppgi et starttidspunkt. Om nødvendig konverterer Oracle CRM On Demand starttidspunktet og sluttidspunktet du angir, til det riktige formatet for din regionale innstilling etter at du har lagret endringene.

I kalenderen kan tidsrommene starte og slutte på timen hvis du bruker et klassisk tema, og starte og slutte på timen eller halvtimen hvis du bruker en moderne kalender. For kalendervisningene runder Oracle CRM On Demand starttidspunktet for arbeidstiden ned til den nærmeste timen eller halvtimen, og runder sluttidspunktet for arbeidstiden opp til nærmeste time eller halvtime. Hvis du for eksempel angir 08:40 som starttidspunkt, runder Oracle CRM On Demand starttidspunktet ned til 08:00 for kalendervisningene hvis du bruker et klassisk tema, og runder det ned til 08:30 hvis du bruker et moderne tema. Hvis du angir 17:40 som sluttidspunkt, runder Oracle CRM On Demand sluttidspunktet opp til 18:00 for kalendervisningene i både et klassisk tema og moderne tema.

Hvis du vil ha opplysninger om hvordan arbeidsdagene og arbeidstiden vises i kalendervisninger, se Om kalenderarbeidsdager og arbeidstid (på side [196\)](#page-195-0).

- Velge tilleggsopplysninger som skal vises i avtaler i kalendervisningene. Som standard vises opplysningene fra avtalefeltene Emne, Sted og Navn på kontaktperson i avtaler i kalendervisningene. Du kan velge å vise følgende tilleggsopplysninger:
	- Navnet på firmaet som er koblet til avtalen. Firmanavnet er en kobling til firmaposten.
	- Statusen for avtalen.
	- Telefonnummeret til den primære kontaktpersonen som er koblet til avtalen. Telefonnummeret er en kobling til kontaktpersonposten. Hvis feltet Telefon arbeid er utfylt i kontaktpersonposten, vises dette telefonnummeret. Hvis feltet Telefon arbeid ikke er utfylt i kontaktpersonposten, og hvis feltet Mobiltelefon er utfylt, vises mobiltelefonnummeret.
- Angi om du vil motta påminnelser for aktiviteter du eier, eller der du er inkludert i listen over brukere, hvis det er konfigurert påminnelser for aktivitetene. Valgene i feltet Aktivitetsvarsel er som følger:
	- **Ingen.** Hvis du velger dette alternativet, mottar du ingen påminnelser.

- **E-post.** Hvis du velger dette alternativet, vil du motta påminnelser via e-post.
- **Hurtigpåminnelse.** Hvis du velger dette alternativet, vises påminnelsene i hurtigvinduet Aktivitetspåminnelse når du er logget på Oracle CRM On Demand.
- **E-post- og hurtigpåminnelse.** Hvis du velger dette alternativet, mottar du e-postpåminnelsene, og påminnelsene vises også i hurtigvinduet Aktivitetspåminnelse når du er logget på Oracle CRM On Demand.
- **Tom.** Hvis du lar feltet Aktivitetsvarsel stå tomt, gjelder alternativet som er valgt i feltet Aktivitetsvarsel på selskapsnivå for deg. Standardalternativet på selskapsnivå er Ingen, men administratoren kan velge et annet alternativ.

Fremgangsmåten nedenfor viser hvordan du angir standard kalendervisning.

### *Slik angir du standard kalendervisning*

- **1** Klikk på Kalenderoppsett på kalendersidene.
- **2** Klikk på Standard kalendervisning på siden Kalenderinnstillinger.
- **3** Angi preferanser på siden Standard kalenderinnstillinger på følgende måte:
	- **a** Velg en kalendervisning.
	- **b** Velg hvilken dag som skal vises som den første ukedagen i kalenderen.

Som standard er feltet Kalenderuken starter på tomt. Hvis du lar dette feltet stå tomt, brukes den selskapsomfattende innstillingen for første ukedag.

**MERKNAD:** Når du har endret startdagen i uken, må du logge av Oracle CRM On Demand og deretter logge på igjen før du ser endringen i kalenderen og i datovelgerne der du velger verdier for datofelt i Oracle CRM On Demand.

- **c** I delen Kalenderarbeidsuke setter du opp arbeidsdagene og arbeidstiden for kalenderen på følgende måte:
	- Merk av for hver dag du vil skal vises som en arbeidsdag i kalenderen. Hvis du merker av for én eller flere dager, vises bare de dagene som arbeidsdager i de daglige eller ukentlige brukerkalendervisningene, uavhengig av arbeidsdagene som er angitt på selskapsnivå. Hvis du fjerner merket for alle dagene, gjelder arbeidsdagene som er angitt på selskapsnivå, for kalenderen.
	- **Hyis du vil angi et starttidspunkt for arbeidstiden som ikke er identisk med tidspunktet som er** angitt på selskapsnivå, angir du starttidspunktet i feltet Starttidspunkt for arbeidstid.
	- **Hydra** Hvis du angav et starttidspunkt for arbeidstiden, må du deretter angi sluttidspunktet i feltet Sluttidspunkt for arbeidstid. Sluttidspunktet må være senere enn starttidspunktet.

**MERKNAD:** Hvis du ikke angir et starttidspunkt og sluttidspunkt for arbeidstiden, gjelder arbeidstiden som er angitt på selskapsnivå, for kalenderen.

**d** I området Preferanser for avtaleopplysninger merker du av i boksene for tilleggsopplysningene du vil vise i avtaler i kalendervisningene.

- <span id="page-233-0"></span>**e** I feltet Aktivitetsvarsel velger du alternativet du vil ha, eller la feltet stå tomt hvis du vil at innstillingen på selskapsnivå skal gjelde for deg.
- **f** Lagre endringene.

# **Legge til egendefinerte kalendervisninger**

**Før du begynner.** Hvis du vil utføre denne prosedyren, må du ha en brukerrolle som omfatter rettigheten Del kalender.

Hvis du er medlem av en gruppe (og rollen din omfatter rettigheten Del kalender), kan du automatisk vise en sammenslått kalender som kombinerer kalenderne til alle medlemmene i gruppen i én kalendervisning. Det kan imidlertid være hensiktsmessig å definere andre kombinerte kalendervisninger for å dekke spesifikke behov. Hvis du vil definere kombinerte kalendervisninger, legger du til en egendefinert visning.

Hvis du for eksempel arbeider på et korttidsprosjekt med et avgrenset antall brukere i forskjellige funksjoner, kan du opprette en egendefinert visning som inneholder kalendere bare for disse brukerne. Dermed kan du se tidsplanen for disse brukerne i én visning. Når du oppretter en egendefinert kalendervisning, kan du legge til følgende brukere i visningen:

- Brukere som er medlemmer av din gruppe (hvis du er medlem av en gruppe)
- Brukere som eksplisitt deler sin kalender med deg

**MERKNAD:** I egendefinerte visninger er det ikke tillatt å endre startdagen for uken eller starttidspunktet for dagen.

## *Slik legger du til en egendefinert kalendervisning*

- **1** Klikk på koblingen Kalenderoppsett på kalendersidene.
- **2** Klikk på Håndter gruppevisninger på siden Kalenderinnstillinger.

Navnet på gruppen din vises i området Standardvisninger på siden Håndter visninger.

- **3** Klikk på Legg til.
- **4** Angi et navn og en beskrivelse for visningen på siden Håndter visning.

**MERKNAD:** Du kan ikke dele kalendere med en hel gruppe, men du må i stedet legge til hvert medlem av den aktuelle gruppen som brukere i en egendefinert visning.

- **5** Lagre posten.
- **6** Klikk på navnet på den nye gruppen på siden Håndter visninger. Detaljsiden Håndter visning vises.
- **7** Klikk på Legg til medlemmer, og velg brukere.
- **8** Lagre posten.

Den nye visningen vises i rullegardinlisten i fanen Kalendergruppe.

## **Vise gruppeoppgavelister**

Hvis selskapet ditt bruker valget for gruppetilknytning og hvis du er medlem av en gruppe, kan du vise en konsolidert liste over oppgaver som er eid av et medlem av gruppen din eller der et medlem av gruppen er en del av aktivitetsteamet. Hvis du vil ha mer informasjon om grupper, se Gruppehåndtering.

#### *Slik viser du gruppeoppgavelister*

- **1** Klikk på fanen Gruppeoppgaver på kalendersiden.
- **2** Velg oppgavelisten du vil vise, i rullegardinlisten.

**MERKNAD:** Oppgaver som andre brukere har merket som private, vises ikke i gruppeoppgavelisten.

# **Bruke aktivitetsvurderingsskript**

Selskapsadministratoren kan ha konfigurert vurderingsskript til hjelp ved innsamling av opplysninger om og evaluering av aktiviteter, for eksempel oppgaver, avtaler og salgsbesøk. Et *vurderingsskript* består av en rekke spørsmål som du bruker til å samle inn kundedata. Svarene poengberegnes, vektes og sammenlignes med en angitt terskelverdi for å bestemme riktig utfall eller videre handlingsforløp.

**MERKNAD:** Aktivitetsvurderinger er foreløpig ikke aktivert for smartbesøk.

**Før du begynner.** Hvis du vil bruke vurderingsskript, må brukerrollen din være konfigurert med tilgang til vurderingspostene. Hvis du vil ha flere opplysninger om de nødvendige innstillingene, se Om vurderingsskript.

#### *Slik bruker du et aktivitetsvurderingsskript*

**1** Velg aktiviteten.

Hvis du vil ha flere opplysninger om valg av aktiviteter, se Søke etter poster (på side [72\)](#page-71-0). Hvis du vil ha flere opplysninger om aktiviteter, se Kalender og aktiviteter (på side [191\)](#page-190-0).

**2** Rull ned til området Aktivitetsvurdering på detaljsiden (besøk, avtale eller oppgave) for aktiviteten, og klikk på Legg til.

**MERKNAD:** Du må kanskje legge til området Aktivitetsvurdering i sideoppsettet. Hvis du vil ha opplysninger om tilpasning av detaljsideoppsett, se Endre oppsettet for detaljsiden (på side [885\)](#page-884-0).

- **3** Søk etter ønsket skript i oppslagsvinduet, og klikk på Velg. Du kan bruke filterfeltene øverst i oppslagsvinduet til å filtrere skriptlisten.
- **4** Velg svaret for hvert skriptspørsmål på siden Aktivitetsvurderinger, og klikk på Lagre.

Detaljsiden (besøk, avtale eller oppgave) for aktiviteten vises på nytt.

Avhengig av utfallet av skriptet kan noen av feltene i posten ha blitt oppdatert automatisk.

# **Om synkronisering av hendelser og avtaler**

Hvis selskapsadministratoren velger innstillingen Vis hendelser i kalender på siden Selskapsprofil, vises opplysninger om hendelsesposter i kalenderen i Oracle CRM On Demand. Hvis innstillingen er valgt, ajourføres automatisk en tilknyttet avtalepost for en hendelsespost i Oracle CRM On Demand. Når en bruker oppretter, oppdaterer eller sletter en hendelsespost via brukergrensesnittet, importassistenten eller Web-tjenester, opprettes, oppdateres eller slettes den tilknyttede avtaleposten i Oracle CRM On Demand. Den opprinnelige hendelsesposten oppdateres eller slettes automatisk i Oracle CRM On Demand når du oppdaterer eller sletter den tilhørende avtaleposten for hendelsen via de samme kanalene.

Tenk deg for eksempel et arrangement med navnet Kardiologkonferanse som skal holdes fra 20.07.2015 kl. 09:00 til 20.07.2015 kl. 17:00 på Hotell Norge. En avtalepost opprettes på følgende måte i Oracle CRM On Demand:

- Kardiologkonferanse angis som emne
- 09:00 og 20.07.2015 angis som starttidspunkt og -dato for avtalen, og 17:00 og 20.07.2015 angis som sluttidspunkt og -dato
- Hotell Norge angis som sted
- Hendelse angis som aktivitetstype

Oracle CRM On Demand viser avtalen for hendelsen i Oracle CRM On Demand-kalenderen. Avtalen vises også i kalendere for andre produkter som synkroniseres med Oracle CRM On Demand, for eksempel Oracle CRM On Demand Desktop.

Tabellen nedenfor viser tilordningen av felt mellom en hendelsespost og den tilhørende avtaleposten.

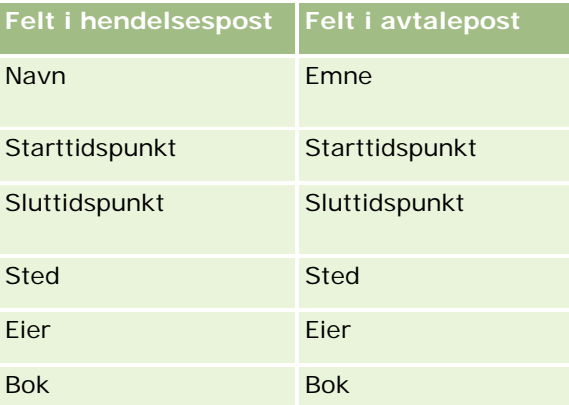

Når en bruker oppretter en hendelse, oppretter Oracle CRM On Demand den tilsvarende avtalen og kopierer disse feltene fra hendelsen til avtalen. I tillegg kopierer Oracle CRM On Demand bestemte underordnede poster for en hendelse, for eksempel en bruker som er lagt til i et hendelsesteam, eller en bok som er lagt til i en hendelse. På samme måte oppretter Oracle CRM On Demand disse underordnede postene for hendelser når de opprettes i en avtalepost. I kalenderoppføringen som Oracle CRM On Demand oppretter for en hendelse, vises navnet og stedet for hendelsen som emnet og stedet for avtalen, og stedet vises i parentes. Hvis du klikker på koblingen Emne, kommer du til siden Avtaledetaljer, på samme måte som med andre kalenderoppføringer som ikke er hendelser.

<span id="page-236-0"></span>**MERKNAD:** Når brukeren oppdaterer en hendelse og lagrer den, oppretter Oracle CRM On Demand avtalen automatisk fra dette tidspunktet for hendelsesposter som eksisterte på forhånd, sammen med underordnede poster for bok og bruker. Dette betyr at gamle hendelser ikke vises i kalenderen i Oracle CRM On Demand før brukeren oppdaterer og lagrer hendelsen på nytt. Å legge til eller fjerne underordnede poster for en hendelse, anses ikke som en oppdatering av hendelsesposten, og det utløser ikke oppretting av en avtale. Hvis for øvrig selskapsadministratoren deaktiverer innstillingen Vis hendelser i kalender i selskapsprofilen, opprettes ikke lenger en tilknyttet hendelsesavtale som tilsvarer nye hendelser, i Oracle CRM On Demand. Eksisterende hendelsesavtaler som er opprettet etter at administratoren aktiverte innstillingen, blir imidlertid værende i Oracle CRM On Demand, og Oracle CRM On Demand fortsetter å synkronisere disse hendelsesavtalene med de tilhørende hendelsesoppdateringene for å unngå dataavvik mellom hendelsen og hendelsesavtalen. Hendelsesavtalen vises imidlertid ikke i kalenderen i Oracle CRM On Demand ettersom administratoren har deaktivert innstillingen.

Når en bruker sletter en tilordnet hendelsesavtale, eller den opprinnelige hendelsen, slettes både den tilordnede hendelsesavtalen og selve hendelsen i Oracle CRM On Demand, inkludert de delte underordnede postene, for eksempel en delt brukerpost, eller en delt bokpost. Brukerne kan gjenopprette begge postene fra siden Slettede elementer i opptil 30 dager etter slettingen. Hvis én av disse postene gjenopprettes, blir også den tilhørende posten gjenopprettet. Hvis for eksempel en hendelse gjenopprettes, blir den tilhørende avtalen for denne hendelsen gjenopprettet.

Brukere som legges til i en synkronisert avtale som en bruker, legges til i hendelsen som et teammedlem med skrivebeskyttet posttilgang til hendelsen, og brukere som legges til i en synkronisert hendelse, har skrivebeskyttet posttilgang til avtalen. Oracle CRM On Demand evaluerer koblingen av posttilgang fra teamet og den standard tilgangsprofilen som er knyttet til brukerens rolle, for å fastslå brukerens tilgang til posten. Brukergruppemedlemmer blir ikke lagt til i en hendelse som teammedlemmer. Uavhengig av kanalen som en bruker blir lagt til fra, som medlem av et hendelsesteam, blir den brukeren langt til i avtalen som en bruker.

Brukere som har tilgang til en synkronisert avtale via en bok, har den samme tilgangen til hendelsen via boken, og hvis de har tilgang til en synkronisert hendelse via en bok, har de den samme tilgangen til avtalen via boken. Hendelsesavtalen vises ikke i kalenderen for en bruker som får tilgang via en bok. Brukeren får imidlertid tilgang til hendelsesavtaleposten i lister over avtaler. Hvis det finnes en arbeidsflyt i en hendelse med en boktilordningshandling, blir boken som er tilordnet til hendelsen, også tilordnet til den synkroniserte avtalen. Det motsatte stemmer også hvis det finnes en arbeidsflyt i en aktivitet med en boktilordningshandling. Da blir boken som er tilordnet til avtalen, også tilordnet til den synkroniserte hendelsen.

## **Beslektede emner**

Du finner relaterte opplysninger i følgende emner:

- Håndtere kalendere og aktiviteter (på side [199\)](#page-198-0)
- **Håndtere hendelser (på side [615\)](#page-614-0)**
- Slette og gjenopprette poster (på side [173\)](#page-172-0)

# **Aktivitetsfelt**

Bruk siden Rediger oppgave til å legge til en oppgave eller oppdatere detaljer for en eksisterende oppgave. Bruk siden Rediger avtale til å legge til en avtale eller oppdatere detaljer for en eksisterende avtale. Bruk

siden Rediger besøk til å oppdatere detaljene for et eksisterende planlagt besøk. På redigeringssidene vises hele settet med felt for en oppgave eller avtale.

**TIPS:** Du kan også redigere aktivitetene på aktivitetslistesiden og på sidene for avtale-, oppgave- og besøksdetaljer. Hvis du vil ha mer informasjon om oppdatering av poster, se Oppdatere postdetaljer (på side [112\)](#page-111-0).

**MERKNAD:** Selskapsadministratorer kan tilpasse Oracle CRM On Demand på en rekke måter, for eksempel ved å endre navn for posttyper, felt og valg i lister. Opplysningene du ser, kan derfor avvike fra standardopplysningene som er beskrevet i den elektroniske hjelpen.

Tabellen nedenfor inneholder ytterligere opplysninger om noen av feltene på redigeringssiden for oppgaver og avtaler. Hvis du vil ha mer informasjon om feltene på siden Rediger besøk, se Spore salgsbesøk til kunder (på side [213\)](#page-212-0).

**MERKNAD:** Hvis aktivitetsposttypen er konfigurert i blandet modus eller bokmodus, kan du ikke ta med feltet Delegert i detaljsideoppsettet for avtale, oppgaver eller besøk. Ellers oppstår det en feil når du prøver å lagre avtalen, oppgaven eller besøket.

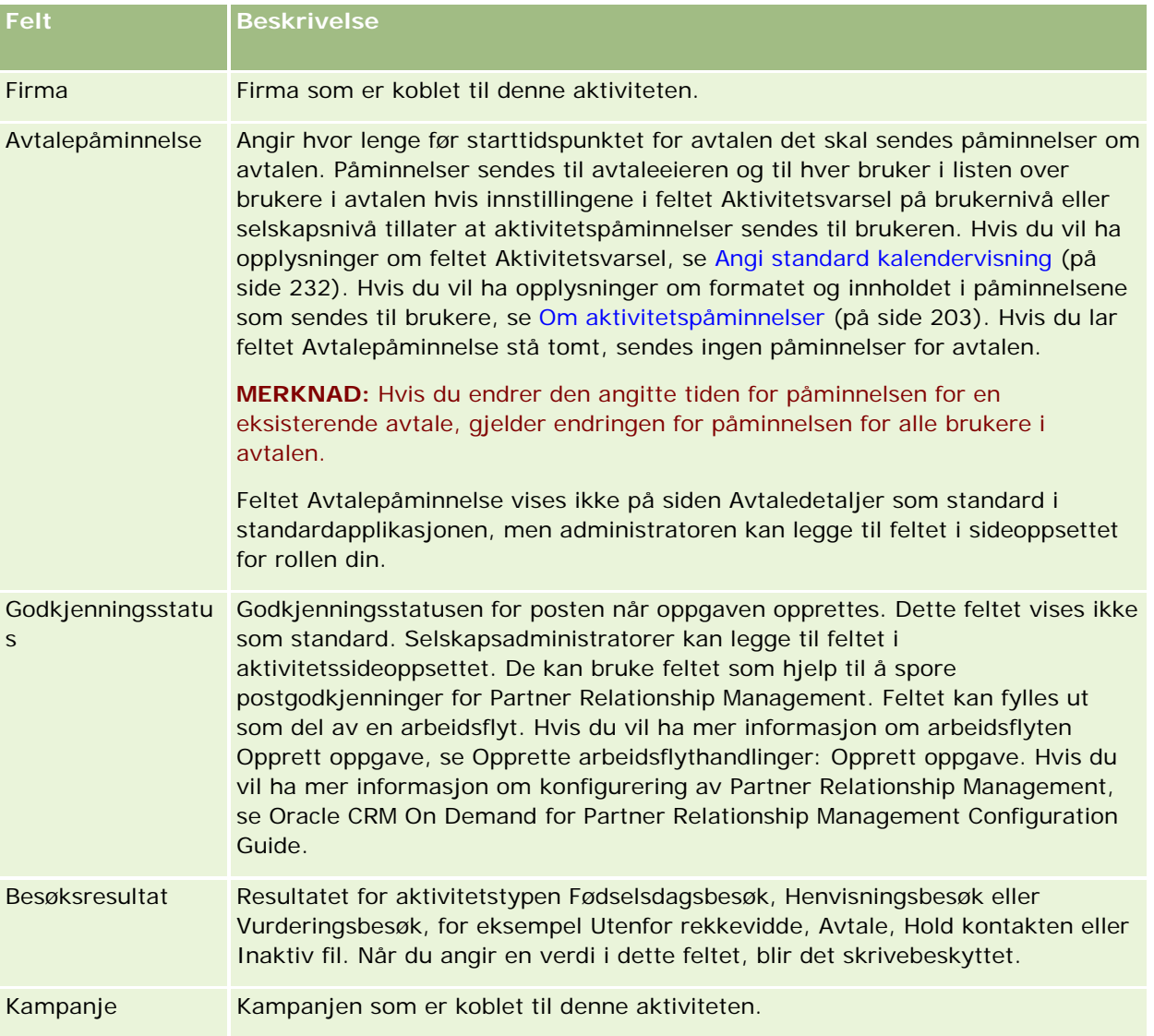

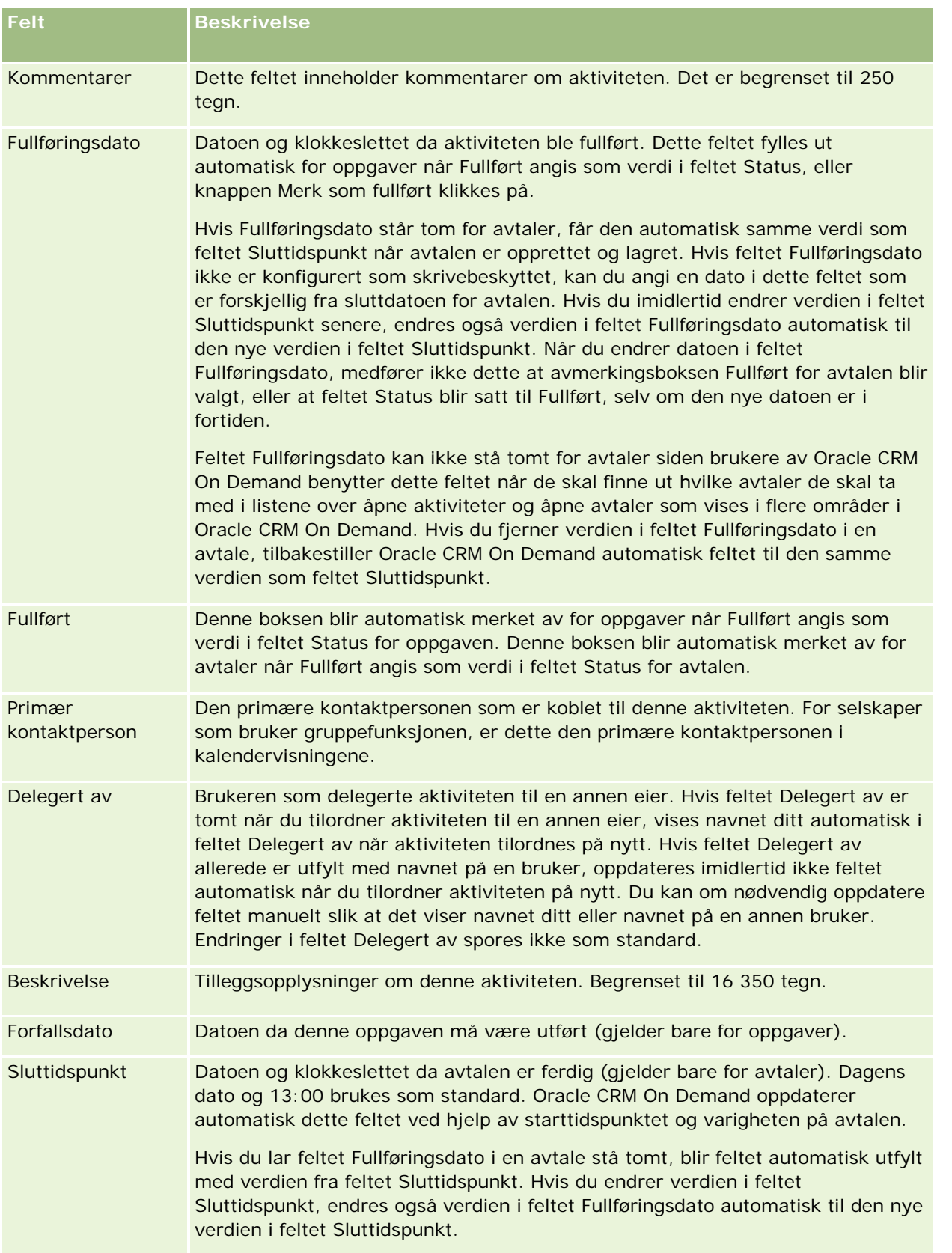

## Kalender og aktiviteter

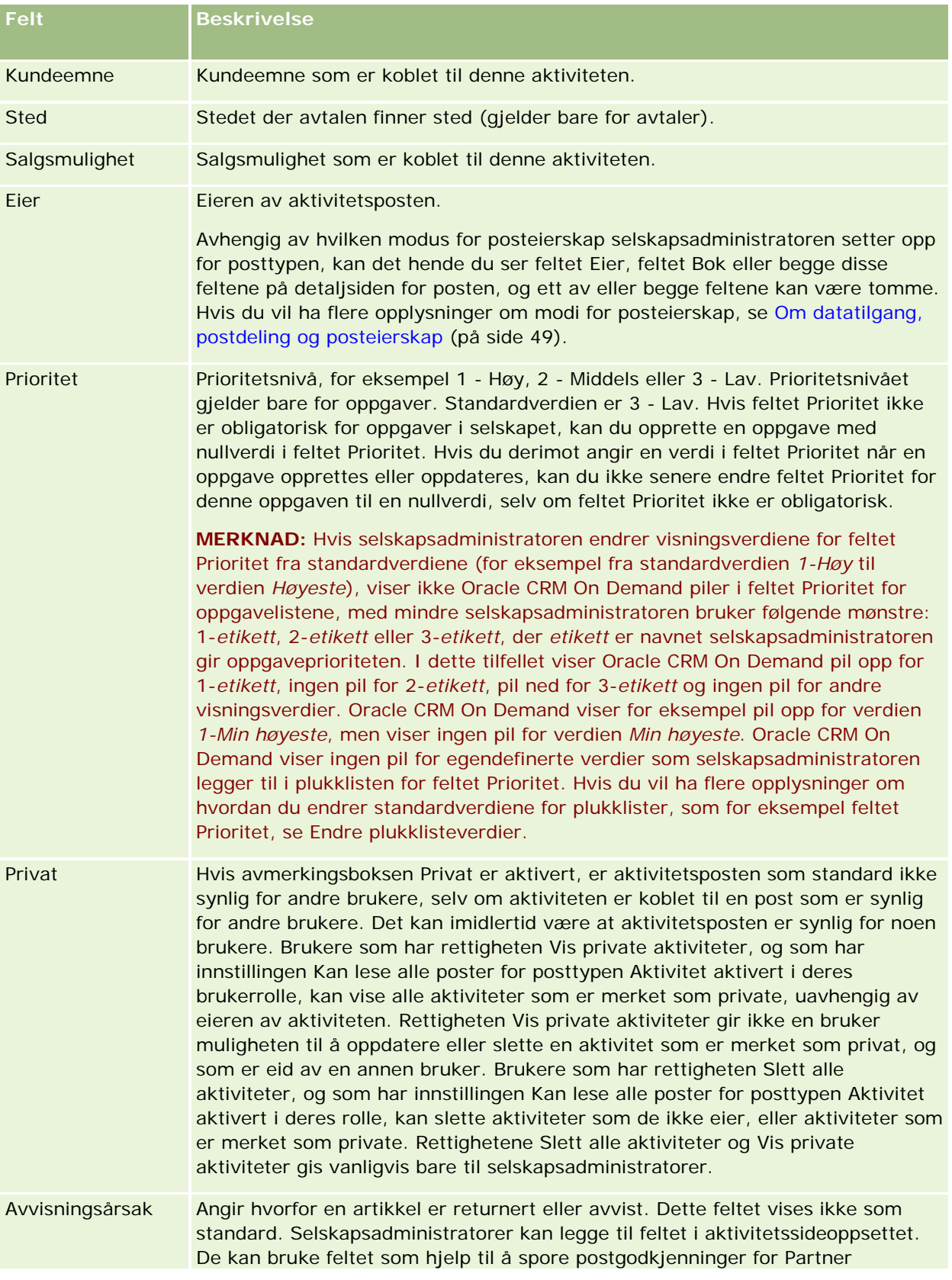

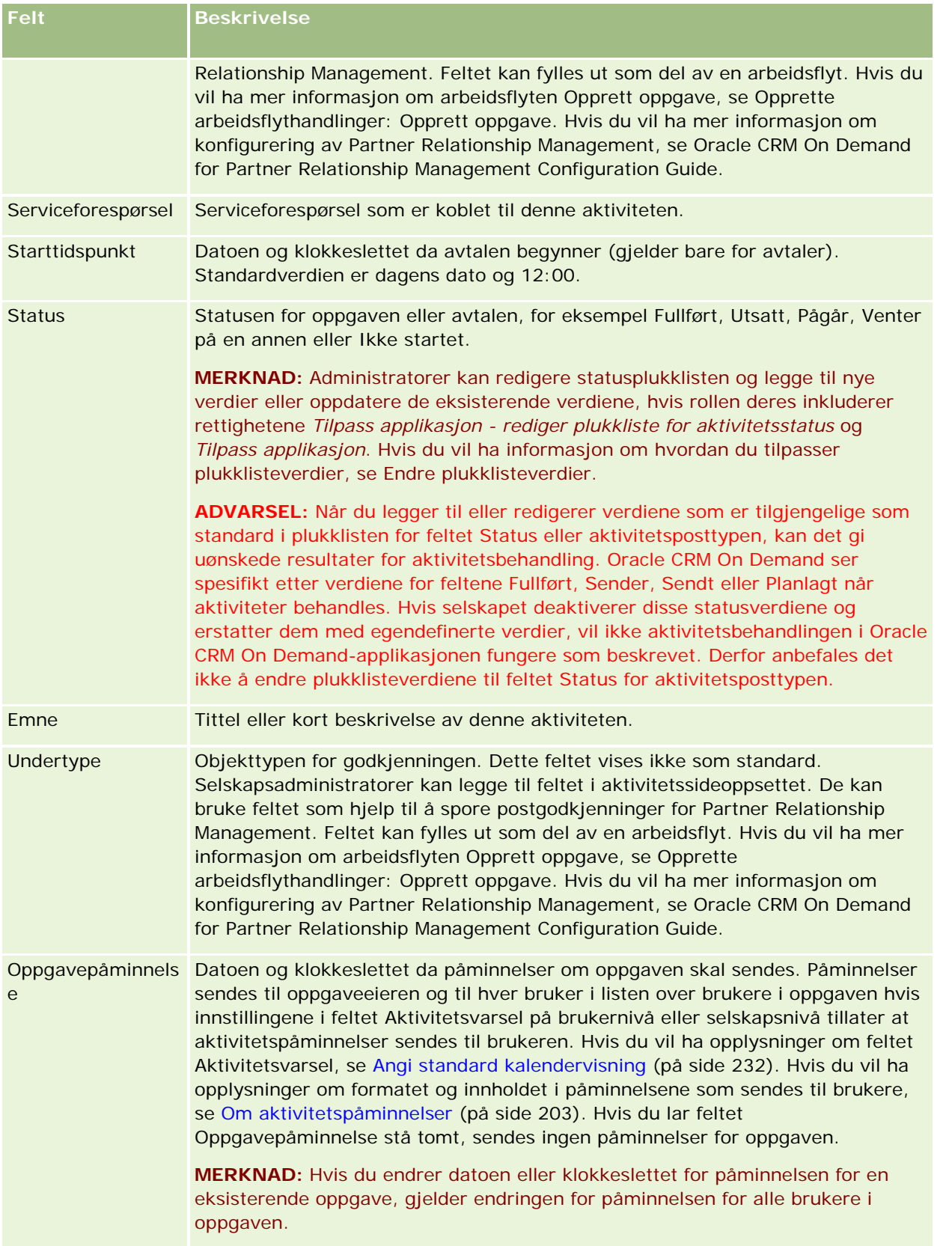

## Kalender og aktiviteter

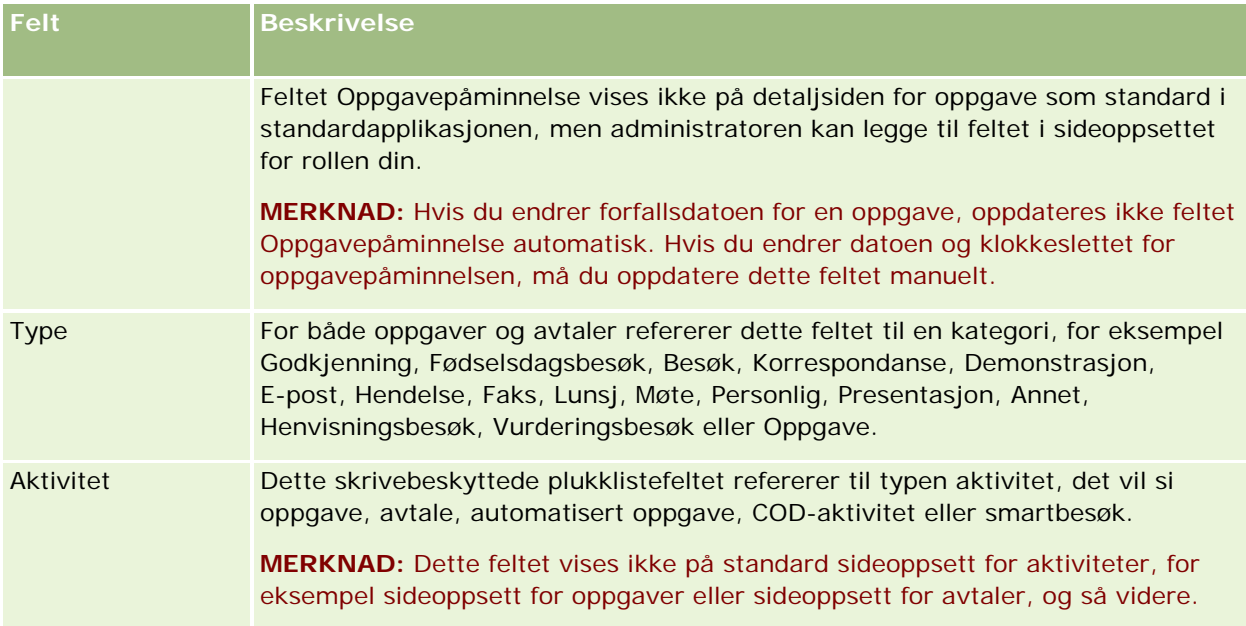

<span id="page-242-0"></span>Oracle CRM On Demand har følgende posttyper for markedsføringsopplysninger:

- **Kampanjer**. Bruk disse sidene til å håndtere markedsføringskampanjer og generere kvalifiserte kundeemner og salgsmuligheter.
- **Kundeemner**. Bruk disse sidene til å spore kundeemner for nye salgsmuligheter og automatisere prosessen for omgjøring av kundeemner.

# **Håndtere markedsføring**

Markedsføringshåndtering består av følgende prosesser:

- **1** Prosess for håndtering av kampanjer (på side [243\)](#page-242-0).
- **2** Prosess for håndtering av kundeemner (på side [244\)](#page-243-0).

# **Prosess for håndtering av kampanjer**

Kampanjehåndtering består av følgende oppgaver:

- **1** Opprette en kampanjepost. Se Opprette poster (på side [53\)](#page-52-0) og Kampanjefelt (på side [250\)](#page-249-0).
- **2** Tilordne kampanjemottakere. Se Fastsette kontaktpersoner for kampanjer (på side [248\)](#page-247-0).
- **3** Gjennomføre kampanjen.
- **4** Spore kampanjerespons. Se Registrere respons på kampanjer (på side [249\)](#page-248-0).
- **5** Måle kampanjeeffektivitet. Se Måle kampanjeeffektivitet (på side [250\)](#page-249-0).
- **6** Knytte kundeemner til kampanjen. Hvis kampanjen genererer kundeemner, må du knytte de nye kundeemnene til kampanjen som de stammer fra. Se Opprette poster (på side [53\)](#page-52-0) og Kundeemnefelt (på side [271\)](#page-270-0).

# <span id="page-243-0"></span>**Prosess for håndtering av kundeemner**

Kundeemnehåndtering består av følgende oppgaver:

- **1** Definere tilknytningsregler for kundeemner. Se Om tilknytningsregler og Konfigurere tilknytningsregler.
- **2** Definere regler for omgjøring av kundeemner. Se Kundeemner (på side [252\)](#page-251-0) og Tilordne tilleggsfelt under omgjøring av kundeemner.
- **3** Definere oppsett for omgjøring av kundeemner. Se Opprette oppsett for omgjøring av kundeemner.
- **4** Opprette skript for kvalifisering av kundeemner. Se Bruke skript for kvalifisering av kundeemner (på side [263\)](#page-262-0).
- **5** Kvalifisere kundeemnet. Se Kvalifisere kundeemner (på side [262\)](#page-261-0).
- **6** Gjøre om eller avvise kundeemnet.

Du kan gjøre om kundeemner til firma-, kontaktperson-, avtaleregistrerings- eller salgsmulighetsposter. Se Gjøre om kundeemner til firmaer, kontaktpersoner, avtaleregistreringer eller salgsmuligheter (på side [264\)](#page-263-0). Hvis du beslutter at et kundeemne ikke er verdifullt, kan du fjerne det fra prosessen for administrasjon av kundeemner. Se Avvise kundeemner (på side [270\)](#page-269-0).

# **Kampanjer**

Bruk kampanjesidene til å opprette, oppdatere og spore kampanjer. En *kampanje* er en kommunikasjonsform eller et prosjekt som brukes til å formidle et markedsføringsbudskap til én eller flere mottakergrupper, inkludert eksisterende og potensielle kunder. Kampanjer innebærer vanligvis et salgsfremstøt via ulike kommunikasjonskanaler for å beholde nåværende kunder eller skaffe nye kunder. Målet er å skape økt interesse for selskapets produkter og tjenester.

Du kan gjøre følgende ved hjelp av kampanjer:

- Lagre kampanjeopplysninger, for eksempel budsjetterte kostnader sammenlignet med faktiske kostnader, målsatte kundeemner og markedsføringsmateriale (for eksempel brosjyrer og trykksaker), på ett sted.
- Dele visninger av kampanjer med markedsføringsteamet og dele enhetlige kampanjeopplysninger med salgsteamet fra samme sted i sanntid.
- Se på kampanjeresultater ved å vise kundeemner og salgsmuligheter, som genereres for hver kampanje.
- Bruke forhåndsbygde rapporter til å måle resultatene og fastslå effekten av kampanjeaktivitetene i sanntid.
- **Foreta historiske sammenligninger mellom nyere og tidligere kampanjer for å identifisere trender.**

Salgs- og markedsføringsledere kan importere kundeemner og koble dem til en eksisterende kampanje. Kundeemneopplysningene må først formateres i en fil med kommadelte verdier (CSV-fil).

## <span id="page-244-0"></span>**Kampanjer, kundeemner, salgsmuligheter og kontaktpersoner**

Under en kampanje kan du generere flere kundeemner som kobles til kampanjen. Hvis du gjør om noen av disse kundeemnene til nye salgsmuligheter, kontaktpersoner eller firmaer, videreføres koblingen til kampanjen fra de opprinnelige kundeemnene til de omgjorte salgsmulighetene, kontaktpersonene og firmaene. Eksempel: Kampanje A oppretter 100 kundeemner, E1-E100. Du kobler hvert av disse kundeemnene til Kampanje A. Kundeemnene E1-E90 viser intet inntektspotensial. Kundeemnene E91-E100 viser faktisk inntektspotensial, og du kan derfor gjøre dem om til salgsmuligheter, M1-M10. Hver av disse salgsmulighetene kobles automatisk til Kampanje A på grunnlag av det opprinnelige kundeemnet. Noen måneder senere vil du se på effektiviteten til Kampanje A. Du viser posten for Kampanje A, og ser at det finnes 100 tilkoblede kundeemner og 10 tilkoblede salgsmuligheter. Du kan sammenligne disse resultatene med tidligere kampanjer eller med dine forventninger for denne kampanjen, og foreta justeringer etter behov.

**MERKNAD:** Hvis selskapsadministratoren legger til egendefinerte felt for kundeemner, videreføres ikke disse feltene til salgsmulighetspostene når kundeemnet gjøres om til en salgsmulighet eller kontaktperson. Unntaket er når selskapsadministratoren definerer tilleggstilordning via funksjonen for tilordning av omgjøring av kundeemner. Hvis du vil ha flere opplysninger om tilordning av kundeemnefelt, se Tilordne tilleggsfelt ved omgjøring av kundeemne.

# **Arbeide med hjemmesiden for kampanje**

Hjemmesiden for kampanje er startpunktet for all kampanjehåndtering.

**MERKNAD:** Selskapsadministratoren kan tilpasse oppsettet for hjemmesiden for kampanje. Hvis din brukerrolle omfatter rettigheten Tilpass hjemmesider, kan du dessuten legge til områder på siden og fjerne områder fra siden.

## **Opprette en kampanje**

Du kan opprette en kampanje ved å klikke på knappen Ny i området Mine nylig viste kampanjer. Hvis du vil ha flere opplysninger, se Opprette poster (på side [53\)](#page-52-0) og Kampanjefelt (på side [250\)](#page-249-0).

## **Arbeide med kampanjelister**

Området Kampanjelister inneholder flere filtrerte lister. Oracle CRM On Demand leveres med et sett med standardlister. Alle standardlister er offentlige. Du og lederne kan opprette flere lister som er basert på andre kriterier.

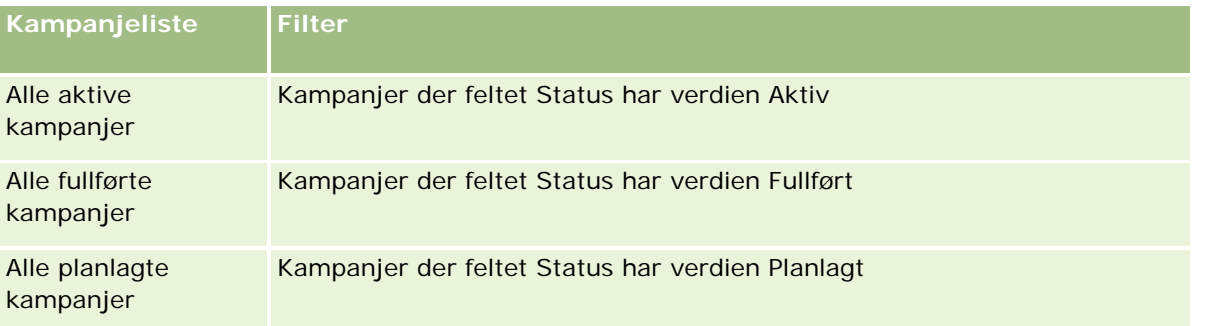

Tabellen nedenfor inneholder en beskrivelse av standardlistene for kampanjer.

## Markedsføring

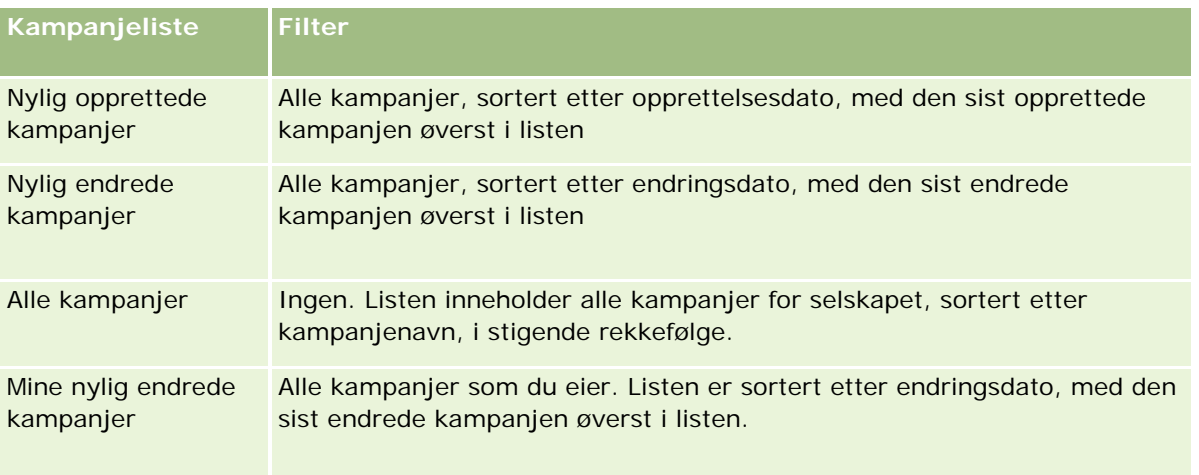

Hvis du vil vise en liste, klikker du på listenavnet.

Klikk på Ny for å opprette en ny liste. Hvis du vil ha flere opplysninger om hvordan du oppretter lister, se Opprette og begrense lister (på side [129\)](#page-128-0).

Hvis du vil se gjennom alle tilgjengelige lister, opprette en ny liste, eller vise, redigere eller slette en eksisterende liste, klikker du på Håndter lister. Siden Håndter lister inneholder også standardlistene som finnes i Oracle CRM On Demand. Disse listene er skrivebeskyttet, og du kan derfor ikke redigere eller slette dem.

## **Vise nylig viste kampanjer**

Området Mine nylig viste kampanjer inneholder de seneste kampanjene du har vist.

## **Arbeide med kampanjeoppgaver**

Området Oppgaver for kampanje inneholder oppgaver som er tilordnet til deg, sortert etter forfallsdato og så etter prioritet. Du eller en leder angir forfallsdatoen og prioriteten. Oppgaveprioriteten, for eksempel 1-Høy, 2-Middels eller 3-Lav, er markert med piler: En oppoverpil for høy prioritet, ingen pil for middels prioritet og en nedoverpil for lav prioritet.

**MERKNAD:** Hvis selskapsadministratoren endrer visningsverdiene for feltet Prioritet fra standardverdiene (for eksempel fra standardverdien *1-Høy* til verdien *Høyeste*), viser ikke Oracle CRM On Demand piler i feltet Prioritet for oppgavelistene, med mindre selskapsadministratoren bruker følgende mønstre: 1-*etikett*, 2-*etikett* eller 3-*etikett*, der *etikett* er navnet selskapsadministratoren gir oppgaveprioriteten. I dette tilfellet viser Oracle CRM On Demand pil opp for 1-*etikett*, ingen pil for 2-*etikett*, pil ned for 3-*etikett* og ingen pil for andre visningsverdier. Oracle CRM On Demand viser for eksempel pil opp for verdien *1-Min høyeste*, men viser ingen pil for verdien *Min høyeste*. Oracle CRM On Demand viser ingen pil for egendefinerte verdier som selskapsadministratoren legger til i plukklisten for feltet Prioritet. Hvis du vil ha flere opplysninger om hvordan du endrer standardverdiene for plukklister, som for eksempel feltet Prioritet, se Endre plukklisteverdier.

- Klikk på koblingen Emne for å vise en oppgave.
- **H** Hvis du vil vise kampanjen som oppgaven er knyttet til, klikker du på kampanjenavnet.
- Klikk på Vis fullstendig liste for å vise hele oppgavelisten.

## **Vise aktive kampanjer**

I området Aktive kampanjer vises en liste over kampanjer som pågår.

- Hvis du vil vise en aktiv kampanje, klikker du i feltet Navn på kampanje.
- Klikk på Vis fullstendig liste for å vise hele listen.

## **Rapportområder**

Hjemmesiden for kampanje kan inneholde ett eller flere rapportområder. Selskapsadministratoren kan angi hvilke rapportområder som skal vises på siden. I standardversjonen av Oracle CRM On Demand vises området Status for aktiv kampanje.

#### **Bruke rapporter til å måle kampanjeeffektivitet**

Hjemmesiden for kampanje kan inneholde ett eller flere rapportområder (selskapsadministratoren kan angi hvilke rapportområder som skal vises på siden). I standardapplikasjonen vises området Status for aktiv kampanje, som viser en analyse av alle aktive kampanjer. Hvis du vil ha flere opplysninger om bruk av området Status for aktiv kampanje, se Måle kampanjeeffektivitet (på side [250\)](#page-249-0).

## **Legge til områder på hjemmesiden for kampanje**

Hvis din brukerrolle omfatter rettigheten Tilpass hjemmesider, kan du legge til flere områder på hjemmesiden for kampanje, avhengig av hvilke områder selskapsadministratoren har gjort tilgjengelig for visning på hjemmesiden for kampanje.

### *Slik legger du til områder på hjemmesiden for kampanje*

- **1** Klikk på Rediger oppsett på hjemmesiden for kampanje.
- **2** Klikk på pilene på siden Hjemmesideoppsett for kampanje for å legge til eller fjerne områder, og for å ordne områdene på siden.
- **3** Klikk på Lagre.

## **Håndtere kampanjer**

Kampanjehåndtering består av følgende oppgaver:

- **Fastsette kontaktpersoner for kampanjer (på side [248\)](#page-247-0)**
- Registrere respons på kampanjer (på side [249\)](#page-248-0)
- Lukke kampanjer (på side [249\)](#page-248-0)
- Måle kampanjeeffektivitet (på side [250\)](#page-249-0)

Hvis du vil vite mer om trinnvise prosedyrer som er felles for mange posttyper, se:

## <span id="page-247-0"></span>Markedsføring

- Opprette poster (på side [53\)](#page-52-0)
- **Oppdatere postdetaljer (på side [112\)](#page-111-0)**
- Koble poster til en valgt post (på side [114\)](#page-113-0)
- Arbeide med lister (på side [123\)](#page-122-0)

**MERKNAD:** Selskapsadministratorer kan tilpasse Oracle CRM On Demand på en rekke måter, for eksempel ved å endre navn for posttyper, felt og valg i lister. Opplysningene du ser, kan derfor avvike fra standardopplysningene som er beskrevet i den elektroniske hjelpen.

Du vil kanskje heller ikke kunne utføre alle prosedyrene som er beskrevet i den foregående listen. Dette er avhengig av tilgangsnivået ditt.

#### **Beslektede emner**

Du finner relaterte opplysninger i følgende emner:

- Kampanjefelt (på side [250\)](#page-249-0)
- **Arbeide med hjemmesiden for kampanje (på side [245\)](#page-244-0)**
- Rapporter (på side [933\)](#page-932-0)
- Importere data

## **Fastsette kontaktpersoner for kampanjer**

Du kan velge kontaktpersoner som mål for en kampanje.

**MERKNAD**: Hvis selskapet bruker segmenteringsveiviseren, en nedlastbar applikasjon som fungerer mellom Oracle CRM On Demand og Excel, kan du bygge målsegmenter som filtrerer poster i henhold til kriterier fra flere posttyper. Hvis du vil ha opplysninger om hvordan du laster ned og bruker segmenteringsveiviseren, se Bruke segmenteringsveiviseren (på side [926\)](#page-925-0).

#### *Slik fastsetter du kontaktpersoner for en kampanje*

**1** Velg kampanjen.

Hvis du vil ha instruksjoner for hvordan du velger kampanjer, se Søke etter poster (på side [72\)](#page-71-0).

**2** Rull ned til området Mottakere på kampanjedetaljsiden, og gjør følgende:

**MERKNAD:** Hvis området Mottakere ikke er synlig på kampanjedetaljsiden, klikker du på koblingen Rediger oppsett øverst til høyre på siden og legger til området Mottakere i sideoppsettet. Kontakt selskapsadministratoren hvis området ikke er tilgjengelig for tilføying i sideoppsettet.

- Klikk på Legg til for å angi de enkelte kontaktpersonene.
- Hvis du vil fjerne en kontaktperson, klikker du på koblingen Fjern i postraden. Da oppheves tilknytningen mellom postene uten at noen av postene slettes.
- **3** Lagre posten.

<span id="page-248-0"></span>Hvis du vil importere kontaktpersoner fra en fil, se Importere data.

## **Registrere respons på kampanjer**

Når du skal registrere respons på en kampanje, for eksempel at en mottaker har deltatt på et arrangement, kan du angi dette i kampanjemottakerområdet.

### *Slik registrerer du respons på en kampanje*

**1** Velg kampanjen.

Hvis du vil ha instruksjoner for hvordan du velger kampanjer, se Søke etter poster (på side [72\)](#page-71-0).

Merknad: Hvis området Mottakere ikke vises på kampanjedetaljsiden, klikker du på Sideoppsett og legger til området.

- **2** Rull ned til området Mottakere på kampanjedetaljsiden, og klikk på Rediger for kontaktpersonen du vil registrere respons for.
- **3** Legg inn opplysningene på siden Rediger svar for kampanje.

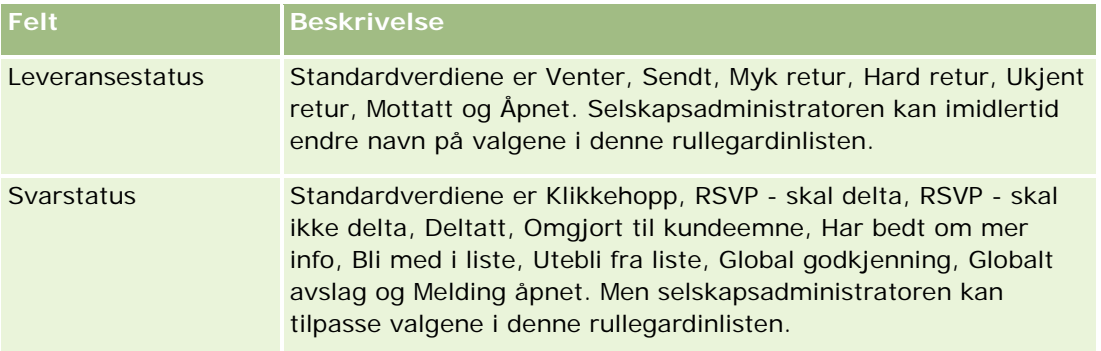

**4** Lagre posten.

## **Lukke kampanjer**

Du kan endre kampanjestatusen for å angi at kampanjen er fullført.

#### *Slik lukker du en kampanje*

- **1** Klikk i feltet Status på kampanjelistesiden.
- **2** Velg statusen Fullført i rullegardinlisten.
- **3** Klikk på det grønne hakemerkeikonet i feltet Status for å lagre posten.

## <span id="page-249-0"></span>**Måle kampanjeeffektivitet**

Området Status for aktiv kampanje på hjemmesiden for kampanje inneholder en analyse av alle aktive kampanjer. Du kan bruke disse opplysningene til å fastslå effektiviteten til kampanjene.

## *Slik viser du opplysninger om effektivitet for kampanjer*

Gjør følgende i dette området på hjemmesiden for kampanje:

- **Plasser musepekeren i diagrammet for å vise spesifikke opplysninger.**
- Klikk på et segment for å vise en detaljert rapport.
- **Endre kategoriene i listene for å vise de samme dataene fra et annet perspektiv.**

Du kan for eksempel vise analysen av kampanjer etter kapitalavkastning, omgjøringsgrad for kundeemner eller kostnad for hvert kundeemne.

# **Kampanjefelt**

Bruk kampanjeredigeringssiden til å legge til en kampanje eller oppdatere detaljer for en eksisterende kampanje. På kampanjeredigeringssiden vises hele settet med felt for en kampanje.

**TIPS:** Du kan også redigere kampanjer på kampanjelistesiden og på kampanjedetaljsiden. Hvis du vil ha mer informasjon om oppdatering av poster, se Oppdatere postdetaljer (på side [112\)](#page-111-0).

**MERKNAD:** Selskapsadministratorer kan tilpasse applikasjonen på en rekke måter, for eksempel ved å endre navn for posttyper, felt og valg i rullegardinlister. Opplysningene du ser på skjermen, kan derfor avvike fra standardopplysningene som er beskrevet i denne tabellen.

Tabellen nedenfor inneholder ytterligere opplysninger om noen felt.

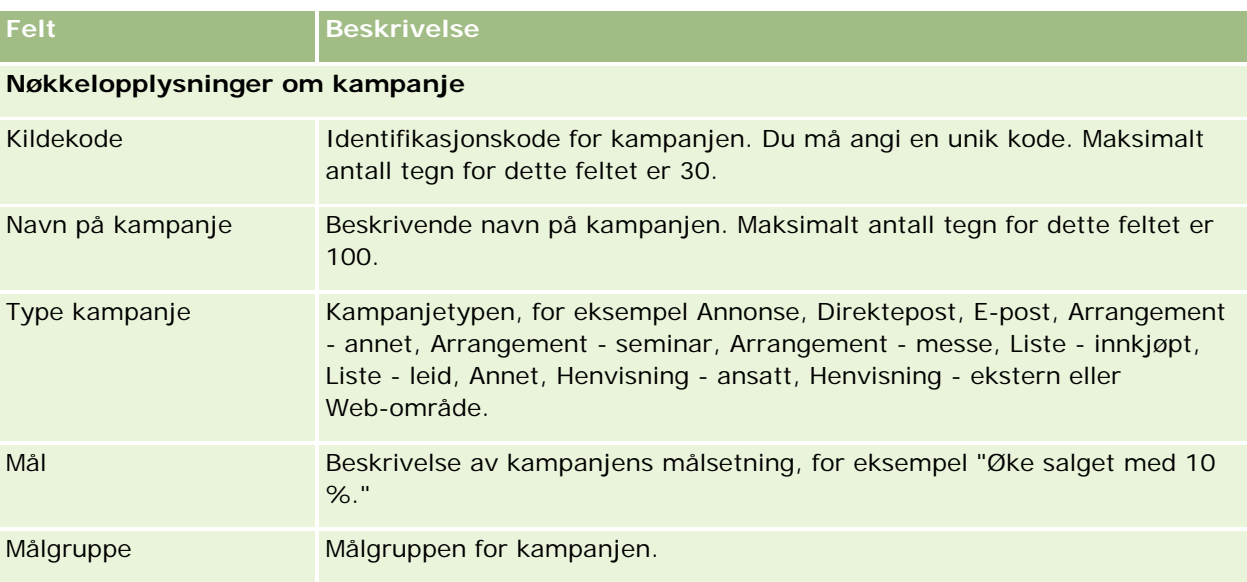

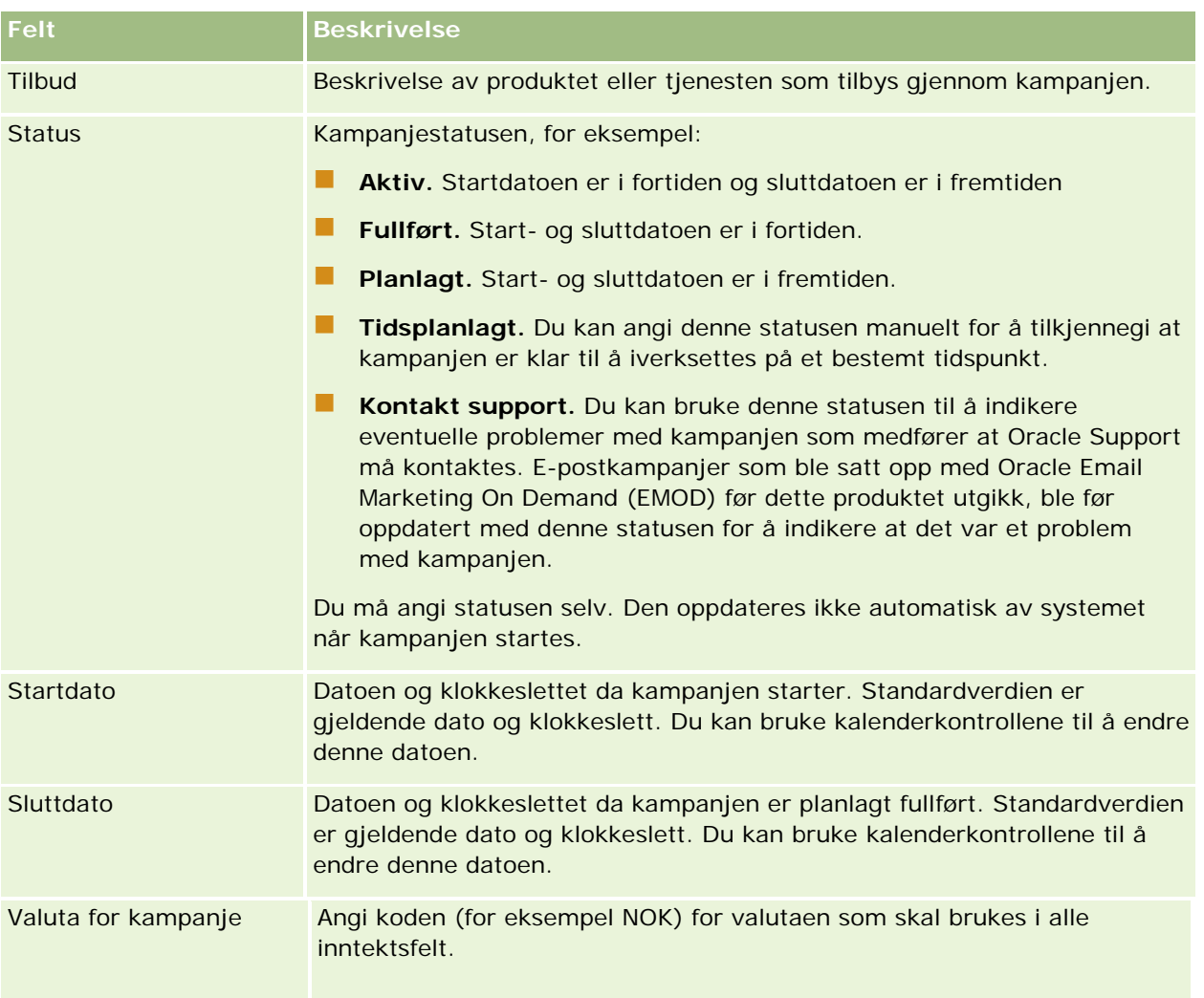

## **Opplysninger om kampanjeplan**

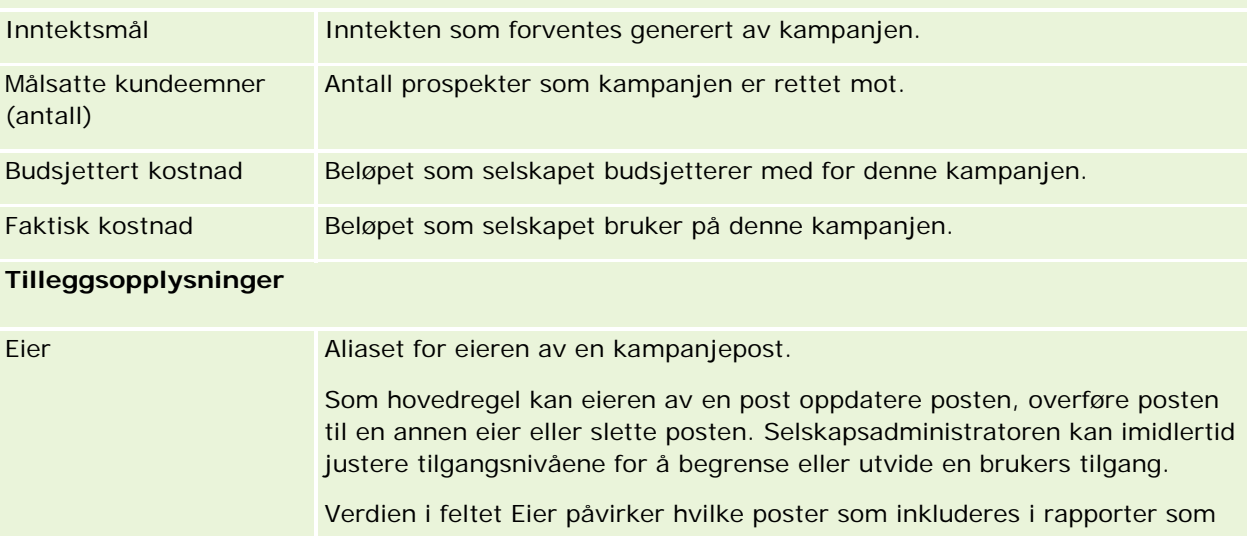

## <span id="page-251-0"></span>Markedsføring

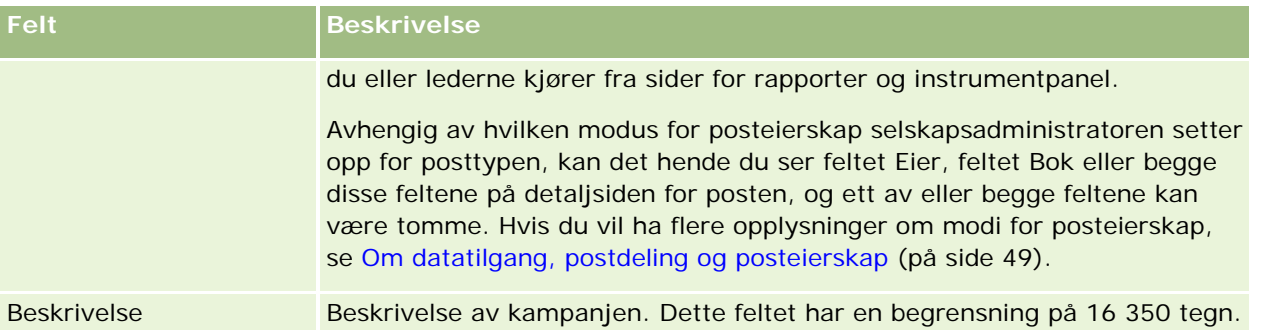

# **Kundeemner**

Bruk sidene for kundeemner til å opprette, oppdatere og evaluere kundeemner. Et *kundeemne* er en person som har tilkjennegitt interesse for selskapets produkter eller tjenester.

Du kan registrere kundeemner manuelt, eller du kan få dem tilordnet. Du kan følge opp tilordnede kundeemner for å finne ut om de på et senere tidspunkt vil generere inntekter for selskapet. Ved å opprette en kundeemnepost kan du raskt hente inn nye kundeopplysninger. Du kan registrere detaljer om selskapet, personen og forretningsinteressen i én post, i stedet for å opprette fire forskjellige poster for et firma, en kontaktperson, en avtaleregistrering og en salgsmulighet.

Prosessen for håndtering av kundeemner består av følgende trinn: Evaluering, kvalifisering og omgjøring til en salgsmulighet eller avtaleregistrering. I stedet for å kvalifisere et kundeemne, kan du fjerne det ved å arkivere det. I stedet for å gjøre om et kvalifisert kundeemne til en salgsmulighet eller avtaleregistrering, kan du avvise det. Resten av dette emnet gir en detaljert forklaring av trinnene.

## **Evaluere kundeemner**

Personen som evaluerer et kundeemne, utfører flere pågående aktiviteter:

- Ringer, sender e-post eller besøker kontaktpersonen for å utveksle opplysninger.
- Oppdaterer spesifikke opplysninger om kundeemnet med mer nøyaktige og nylig innhentede data.
- Oppretter, sporer og utfører aktiviteter i forhold til kundeemnet.
- Loggfører notater vedrørende samhandlingen.
- (Valgfritt, men anbefalt) Kobler kundeemnet til et firma og en kontaktperson. Dette har følgende fordeler:
	- **Brukeren som er tilordnet til firmaet eller kontaktpersonen (kan være identisk med brukeren som også** er tilordnet til kundeemnet), kan vise kundeemnet under evalueringsprosessen, fordi det vil være synlig på firma- og kontaktpersonsidene.
	- Kundeemneeieren kan få tilleggsopplysninger om firmaet eller kontaktpersonen ved å klikke på en kobling.
	- **Kundeemneeieren kan registrere flere detaljer enn det som vanligvis kan lagres sammen med et** kundeemne, for eksempel flere kontaktpersoner i firmaet, skipningsadresse og så videre.
Hvis kundeemnet gjøres om til en salgsmulighet eller avtaleregistrering, kan de eksisterende koblingene for firma og kontaktperson effektivisere denne prosessen.

### **Kvalifisere kundeemner**

Kvalifiseringsprosessen gjør det mulig for vurderingspersonen å hente inn nok opplysninger til å fastslå hvilke kundeemner man skal gå videre med. Når vurderingspersonen fastslår at et kundeemne har potensial for å generere inntekt, kvalifiseres kundeemnet. Systemet kontrollerer deretter at enkelte kritiske felt inneholder data. Hvis kriteriene er oppfylt, merkes kundeemnet som kvalifisert, og blir synlig for selgeren som et nylig kvalifisert kundeemne.

Nøyaktig kvalifisering av kundeemner gjør selskapet i stand til å bruke mer tid på å arbeide med forretningsavtaler med høyt potensial. Selskapsadministratorer kan konfigurere skript for kvalifisering av kundeemner for å hjelpe vurderingspersonene med å kvalifisere kundeemner nøyaktig og konsekvent. (Hvis du vil ha informasjon om oppsett av vurderingsskript, se Konfigurere vurderingsskript).

### **Arkivere kundeemner**

Hvis kundeemnet ikke anses å ha noen verdi for selskapet, kan vurderingspersonen arkivere kundeemnet. Da fjernes kundeemnet fra prosessen for håndtering av kundeemner i systemet.

**TIPS:** Hvis du vil sortere arkiverte kundeemner, kan du opprette en ny liste med navnet Arkiverte kundeemner. Hvis du vil ha mer informasjon om å opprette lister, se Opprette og begrense lister (på side [129\)](#page-128-0).

### **Gjøre om kundeemner til salgsmuligheter eller avtaleregistreringer**

Kundeemner kan gjøres om til kontaktpersoner, og eventuelt til firmaer, salgsmuligheter og avtaleregistreringer, på siden Gjør om kundeemne. Siden Gjør om kundeemne inneholder valg for omgjøring av kundeemner som er angitt i oppsettet for omgjøring av kundeemner som gjelder for den aktuelle brukerrollen. Hvis et kundeemne har tilstrekkelig potensiell verdi, kan vurderingspersonen gjøre det om til en salgsmulighet eller avtaleregistrering, forutsatt at alle omgjøringsvalgene er aktivert i et oppsett for omgjøring av kundeemner. Vurderingspersonen blir bedt om å angi et firma som skal kobles til kundeemnet, en kontaktperson i dette firmaet som skal kobles til kundeemnet, og en salgsmulighet eller avtaleregistrering som skal kobles til kundeemnet.

Oracle CRM On Demand oppretter deretter en ny salgsmulighet eller avtaleregistrering, og fjerner kundeemnet fra aktiv evaluering (selv om det fortsatt kan vises, om ønskelig).

Hvis administratoren legger til de relevante valgene i oppsettet for omgjøring av kundeemner, kan vurderingspersonen også gjøre følgende i forbindelse med omgjøring av et kundeemne:

 Kopier medlemmene av kundeemneteamet til teamet for firmaet, kontaktpersonen og salgsmuligheten som opprettes eller kobles til kundeemnet under omgjøringsprosessen.

Teamrollen og tilgangsnivået for medlemmene av kundeemneteamet for et firma, en kontaktperson eller en salgsmulighet, fastsettes som følger:

 **Når det brukes en eksisterende post.** Vurderingspersonen må angi posttilgangsnivået som skal gis til kundeemneeieren i teamet for det koblede firmaet eller den koblede kontaktpersonen. Alle andre medlemmer av kundeemneteamet får samme posttilgangsnivå for den koblede posten som de har for kundeemneposten. Hvis imidlertid et medlem av kundeemneteamet, inkludert kundeemneeieren,

allerede er medlem av teamet i den koblede posten, endres ikke brukerens tilgangsnivå for den koblede posten. Hvis noen medlemmer av teamet, inkludert eieren av kundeemnet, har en teamrolle for kundeemnet, får brukeren den samme rollen for den koblede posten, med mindre brukeren allerede har en teamrolle for den koblede posten. I så fall forblir brukerens rolle uendret for den koblede posten.

 **Når det opprettes en ny post.** Vurderingspersonen må angi posttilgangsnivået som skal gis til kundeemneeieren i teamet for den nye posten. Andre medlemmer av kundeemneteamet får samme posttilgangsnivå for den nye posten som de har for kundeemneposten. Hvis noen medlemmer av teamet, inkludert eieren av kundeemnet, har en teamrolle for kundeemnet, får brukeren den samme rollen for den nye posten.

Hvis du vil ha opplysninger om eierskapet til de nye postene, se Eierskap til poster som opprettes under omgjøring av kundeemner i dette emnet.

**MERKNAD:** Hvis teamrollen som er tilordnet til et teammedlem for kundeemnet ikke er tilgjengelig for posttypen til den koblede posten, vil feltet Teamrolle være tomt for denne brukeren for den koblede posten.

Koble de tilknyttede postene for egendefinerte objekter for kundeemnet til firmaet, kontaktpersonen og salgsmuligheten som opprettes eller kobles til kundeemnet under omgjøringsprosessen.

#### **Hva skjer under omgjøring?**

kundeemne.

I standardapplikasjonen overføres enkelte opplysninger fra kundeemneposten til de relevante feltene i firma-, kontaktperson-, salgsmulighets- og avtaleregistreringspostene som opprettes eller kobles til kundeemnet under omgjøringsprosessen. Tabellen nedenfor inneholder et eksempel på hvordan feltene kan tilordnes blant postene. Enkelte av feltene i denne tabellen tilordnes som standard, mens andre ikke blir det. Selskapsadministratoren kan fastsette hvordan kundeemnefeltene skal tilordnes for selskapet. Hvis du vil ha informasjon om tilordning av felt for omgjøring av kundeemne, se Tilordne tilleggsfelt ved omgjøring av

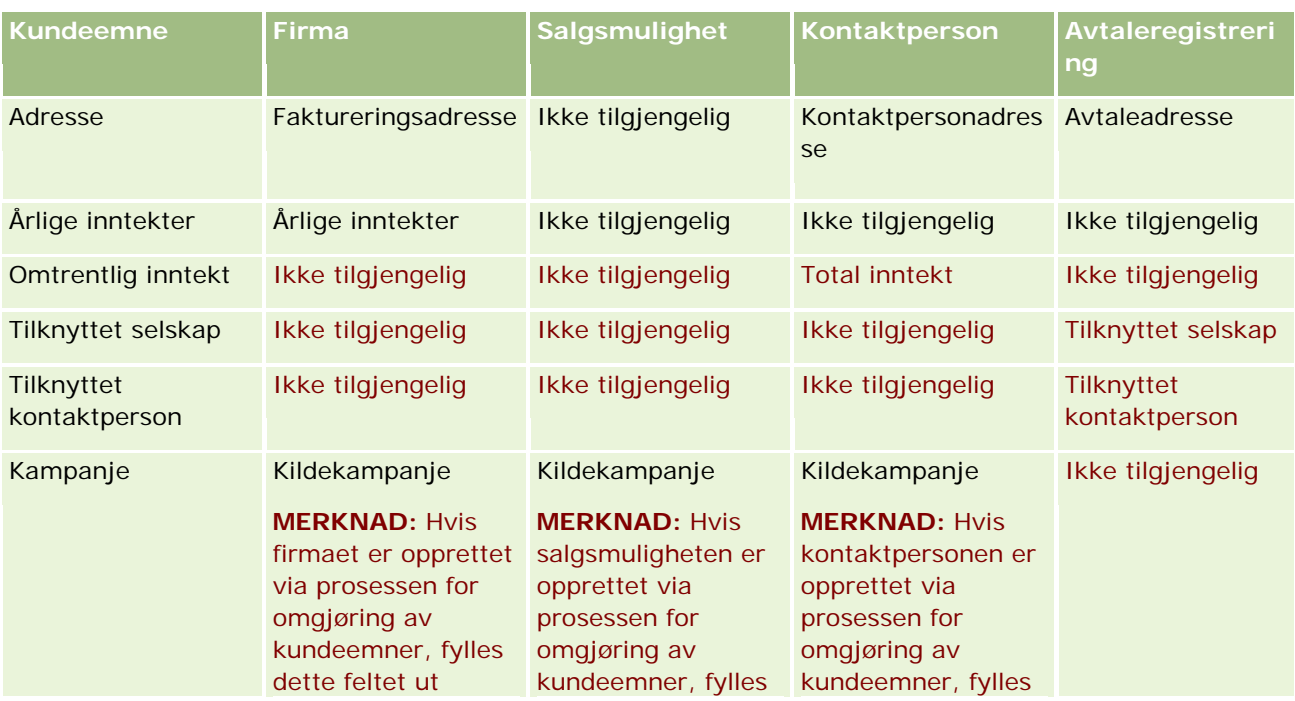

### **Kundeemner**

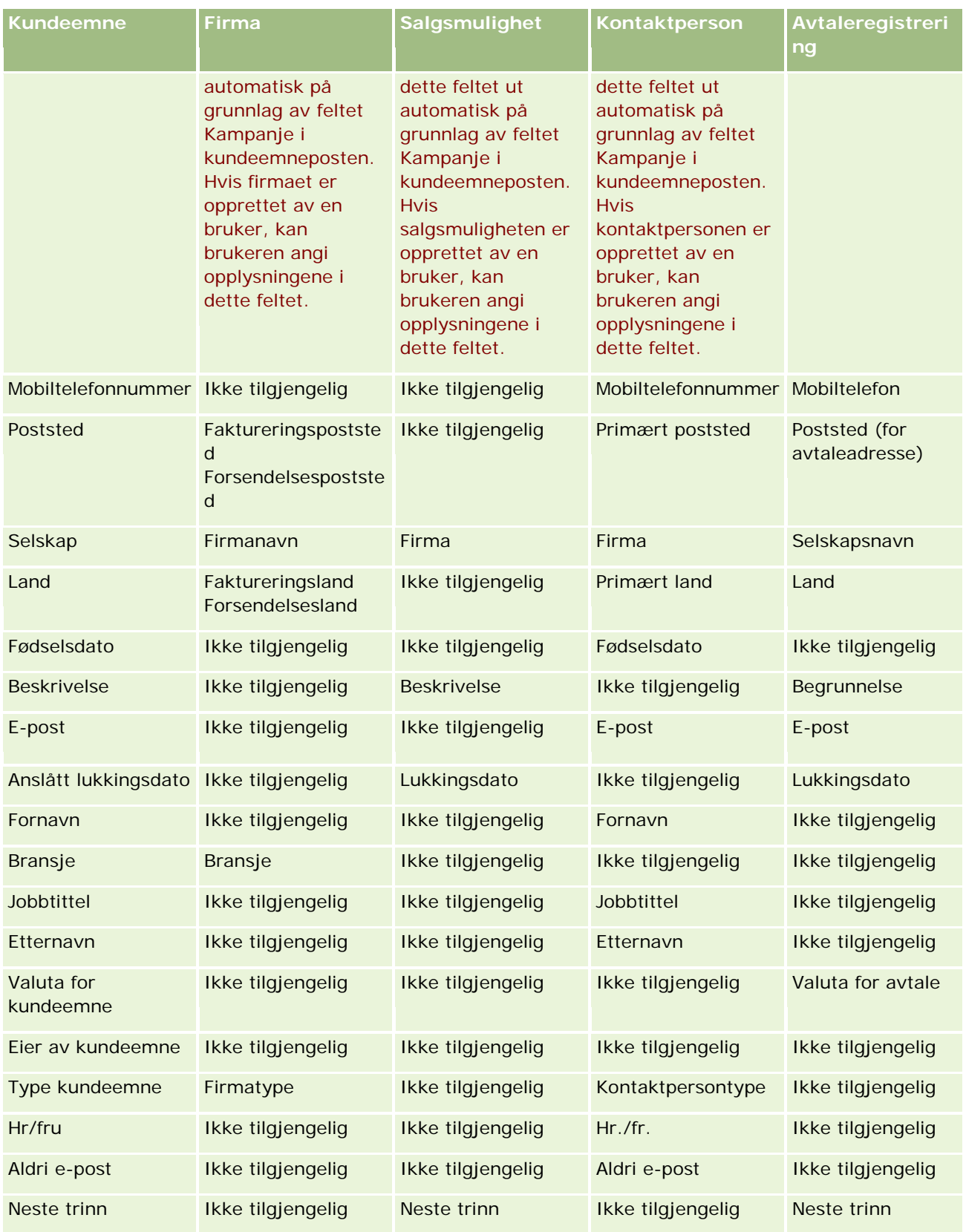

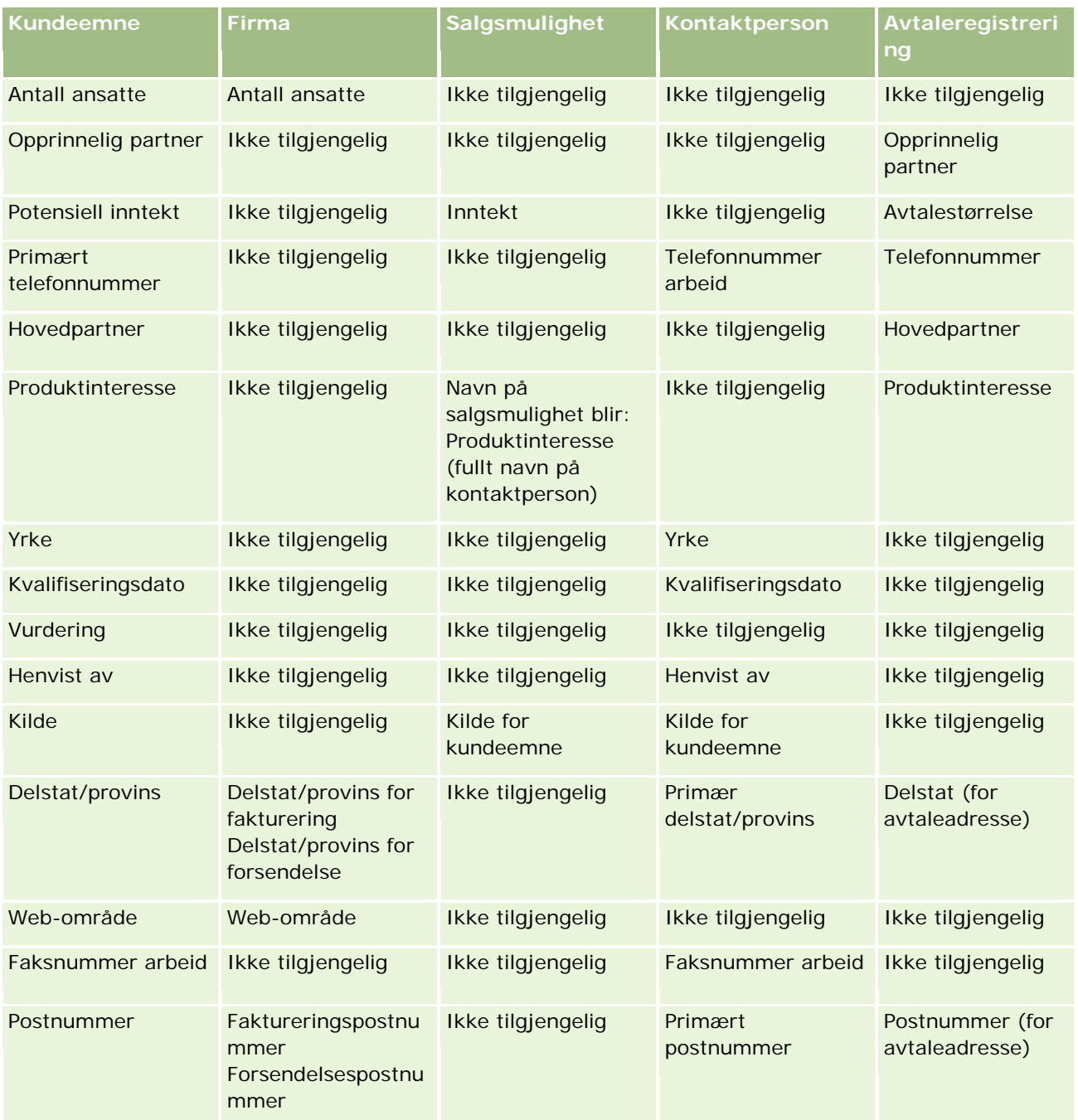

I tillegg inneholder noen felt andre verdier som følge av prosessen for omgjøring av kundeemner. Tabellen nedenfor inneholder en oversikt over de nye verdiene.

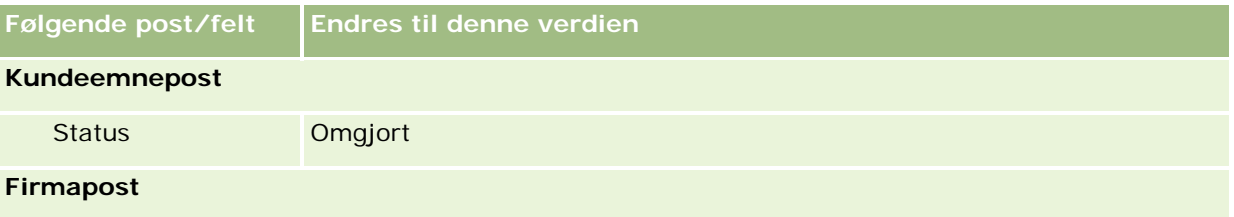

### **Kundeemner**

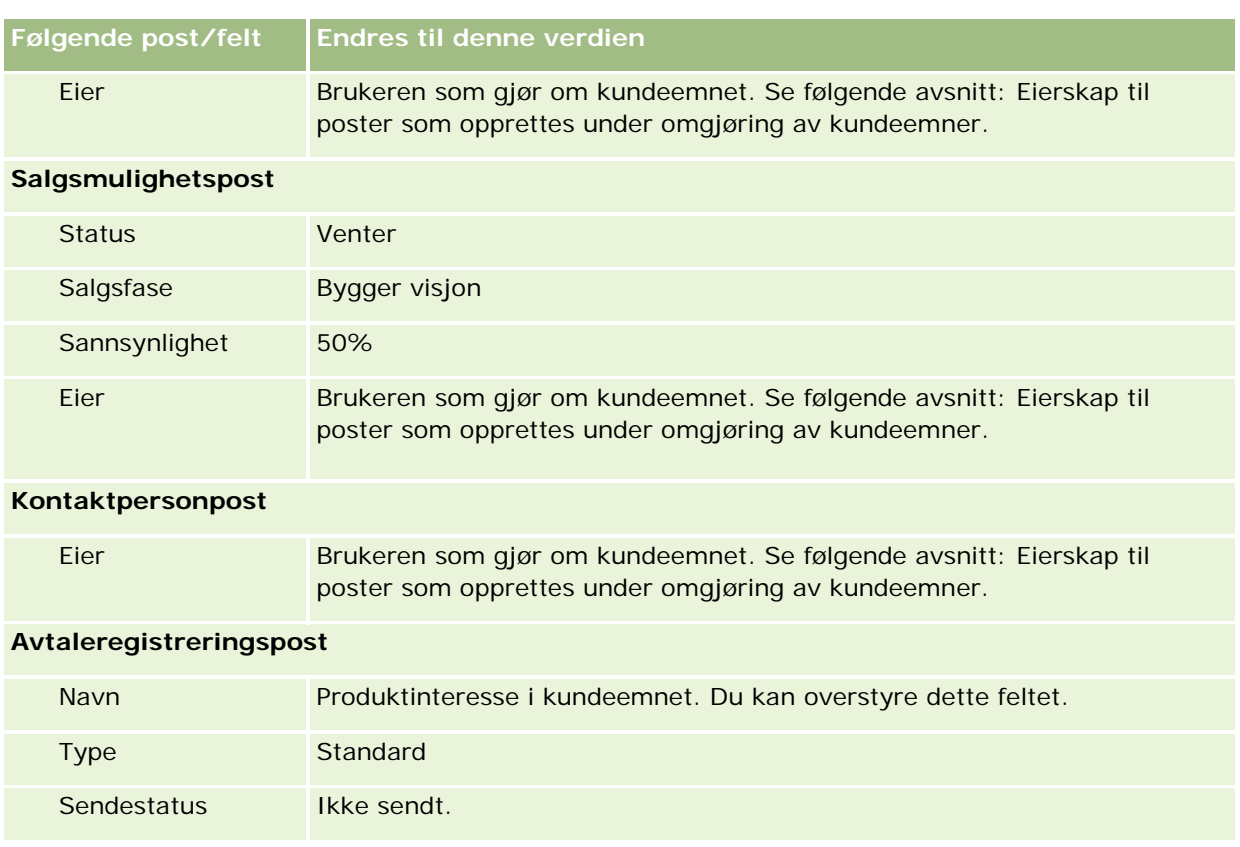

### **Eierskap til poster som opprettes under omgjøring av kundeemner**

I standardapplikasjonen skjer følgende når kundeemnet blir omgjort:

- **H** Hvis feltet Selger i kundeemnet er utfylt, blir selgeren eier av nye poster som opprettes under omgjøringen.
- **H** Hvis feltet Selger i kundeemnet ikke er utfylt, blir brukeren som gjør om kundeemnet, eier av nye poster som opprettes under omgjøringen.

Selskapsadministratoren kan imidlertid endre denne virkemåten ved hjelp av funksjonen for tilordning av omgjøring av kundeemner. Hvis du vil ha flere opplysninger, se Tilordne tilleggsfelt under omgjøring av kundeemner.

### **Avvise kvalifiserte kundeemner**

Kvalifiserte kundeemner kan også avvises. Dette gjøres vanligvis i organisasjoner der personen eller gruppen som evaluerer kundeemner, er forskjellig fra selgerne som gjør om kvalifiserte kundeemner til inntekt. I slike organisasjoner kan selgeren som er tilordnet til et kvalifisert kundeemne, beslutte at kundeemnet ikke er så verdifullt som vurderingspersonen har angitt.

Når selgeren avviser et kundeemne, må det angis en avvisningskode for avvisningen, og eventuelt også en avvisningsårsak. Hvis Annet velges som avvisningskode, blir Avvisningsårsak et obligatorisk felt. Systemet registrerer at en avvisning har skjedd, hvem som har foretatt avvisningen og årsaken til avvisningen.

Selgeren kan også velge å tilordne kundeemnet på nytt som en del av avvisningen. Avhengig av selskapets retningslinjer kan kundeemnet tilordnes til en leder for oppfølging, eller det kan sendes tilbake til den opprinnelige vurderingspersonen for ytterligere vurdering.

# **Arbeide med hjemmesiden for kundeemner**

Hjemmesiden for kundeemner er startpunktet for all kundeemnehåndtering.

**MERKNAD:** Selskapsadministratoren kan tilpasse oppsettet for hjemmesiden for kundeemner. Hvis din brukerrolle omfatter rettigheten Tilpass hjemmesider, kan du dessuten legge til områder på siden og fjerne områder fra siden.

### **Opprette et kundeemne**

Du kan opprette et kundeemne ved å klikke på knappen Ny i området Mine nylig viste kundeemner. Hvis du vil ha flere opplysninger, se Opprette poster (på side [53\)](#page-52-0) og Kundeemnefelt (på side [271\)](#page-270-0).

### **Arbeide med kundeemnelister**

Området Kundeemnelister inneholder flere filtrerte lister. Oracle CRM On Demand leveres med et sett med standardlister. Alle standardlister er offentlige. Du og lederne kan opprette flere lister som er basert på andre kriterier.

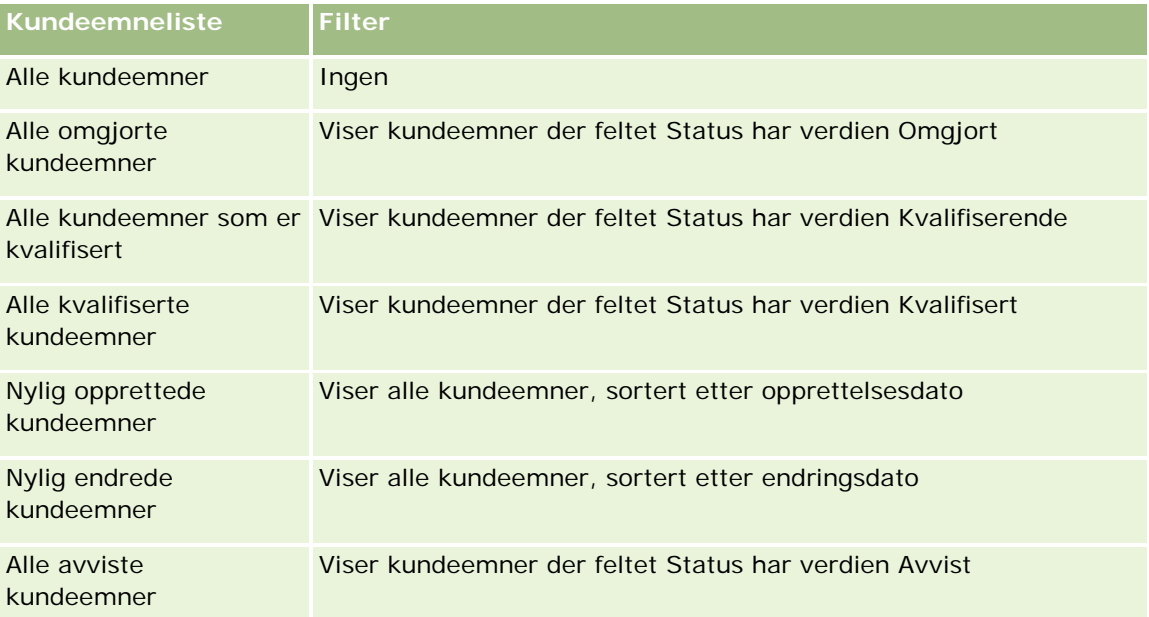

Tabellen nedenfor inneholder en beskrivelse av standardlistene for kundeemner.

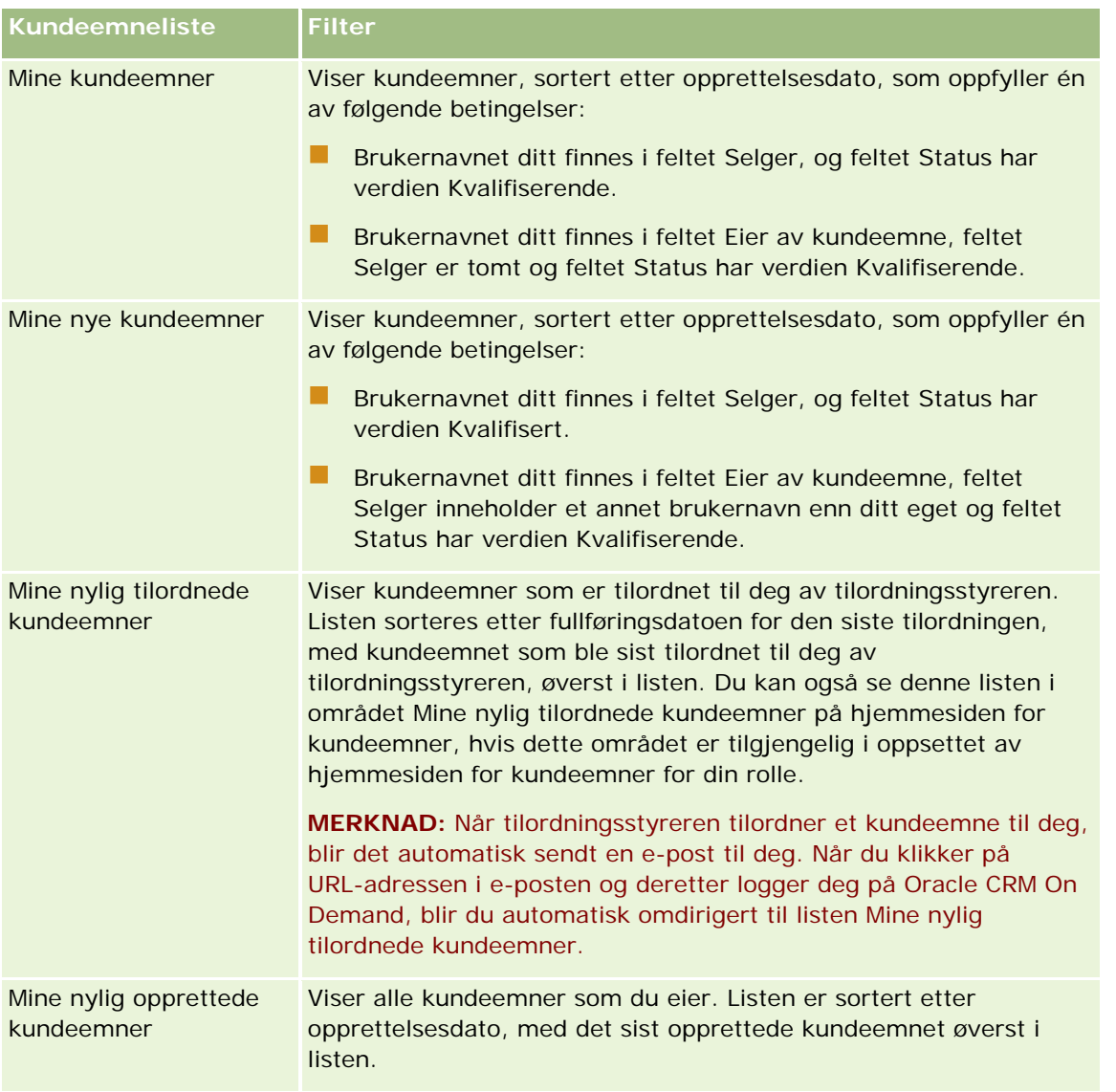

Hvis du vil vise en liste, klikker du på listenavnet.

Klikk på Ny for å opprette en ny liste. Hvis du vil ha flere opplysninger om hvordan du oppretter lister, se Opprette og begrense lister (på side [129\)](#page-128-0).

Hvis du vil se gjennom alle tilgjengelige lister, opprette en ny liste, eller vise, redigere eller slette en eksisterende liste, klikker du på Håndter lister. Siden Håndter lister inneholder også standardlistene som finnes i Oracle CRM On Demand. Disse listene er skrivebeskyttet, og du kan derfor ikke redigere eller slette dem.

# **Vise nylig viste kundeemner**

Området Mine nylig viste kundeemner inneholder de seneste kundeemnene du har vist.

### **Arbeide med kundeemneoppgaver**

Området Mine åpne oppgaver relatert til kundeemne inneholder oppgaver som er tilordnet til deg, sortert etter forfallsdato og så etter prioritet. Du eller en leder angir forfallsdatoen og prioriteten. Oppgaveprioriteten, for eksempel 1-Høy, 2-Middels eller 3-Lav, er markert med piler: En oppoverpil for høy prioritet, ingen pil for middels prioritet og en nedoverpil for lav prioritet.

**MERKNAD:** Hvis selskapsadministratoren endrer visningsverdiene for feltet Prioritet fra standardverdiene (for eksempel fra standardverdien *1-Høy* til verdien *Høyeste*), viser ikke Oracle CRM On Demand piler i feltet Prioritet for oppgavelistene, med mindre selskapsadministratoren bruker følgende mønstre: 1-*etikett*, 2-*etikett* eller 3-*etikett*, der *etikett* er navnet selskapsadministratoren gir oppgaveprioriteten. I dette tilfellet viser Oracle CRM On Demand pil opp for 1-*etikett*, ingen pil for 2-*etikett*, pil ned for 3-*etikett* og ingen pil for andre visningsverdier. Oracle CRM On Demand viser for eksempel pil opp for verdien *1-Min høyeste*, men viser ingen pil for verdien *Min høyeste*. Oracle CRM On Demand viser ingen pil for egendefinerte verdier som selskapsadministratoren legger til i plukklisten for feltet Prioritet. Hvis du vil ha flere opplysninger om hvordan du endrer standardverdiene for plukklister, som for eksempel feltet Prioritet, se Endre plukklisteverdier.

- Klikk på koblingen Emne for å vise en oppgave.
- Hvis du vil vise kundeemnet som oppgaven er knyttet til, klikker du på kundeemnenavnet.
- Klikk på Vis fullstendig liste for å vise hele oppgavelisten.

### **Vise kvalifiserte kundeemner**

Området Kvalifiserte kundeemner inneholder en liste over kvalifiserte kundeemner. Feltet Fullt navn er en kobling som åpner kundeemneposten.

- Klikk i feltet Fullt navn for å åpne kundeemneposten.
- Klikk på Vis fullstendig liste for å vise hele listen.

### **Bruke rapporter til å analysere oppfølging av kundeemner**

Hjemmesiden for kundeemner kan inneholde ett eller flere rapportområder. Selskapsadministratoren kan angi hvilke rapportområder som skal vises på siden. I standardversjonen av Oracle CRM On Demand vises området Oppfølgingsanalyse for kundeemne, som viser fremdriften for kvalifisering av kundeemner i løpet av de siste 90 dagene. Hvis du vil ha informasjon om bruk av området Oppfølgingsanalyse for kundeemne, se Analysere oppfølging av kundeemner (på side [271\)](#page-270-0).

### **Legge til områder på hjemmesiden for kundeemner**

Hvis din brukerrolle omfatter rettigheten Tilpass hjemmesider, kan du legge til flere områder på hjemmesiden for kundeemner, avhengig av hvilke områder selskapsadministratoren har gjort tilgjengelig for visning på hjemmesiden for kundeemner.

#### *Slik legger du til områder på hjemmesiden for kundeemner*

**1** Klikk på Rediger oppsett på hjemmesiden for kundeemner.

- <span id="page-260-0"></span>**2** Klikk på pilene på siden Hjemmesideoppsett for kundeemne for å legge til eller fjerne områder, og for å ordne områdene på siden.
- **3** Klikk på Lagre.

# **Håndtere kundeemner**

Kundeemnehåndtering består av følgende oppgaver:

- **Tilordne kundeemner på nytt (på side [261\)](#page-260-0)**
- Kvalifisere kundeemner (på side [262\)](#page-261-0)
- Bruke skript for kvalifisering av kundeemner (på side [263\)](#page-262-0)
- **Arkivere kundeemner (på side [264\)](#page-263-0)**
- Gjøre om kundeemner til firmaer, kontaktpersoner, avtaleregistreringer eller salgsmuligheter (på side [264\)](#page-263-0)
- **Avvise kundeemner (på side [270\)](#page-269-0)**
- Analysere oppfølging av kundeemner (på side [271\)](#page-270-0)
- Sendere markedsføringse-postmeldinger ved hjelp av Oracle Eloqua Engage (på side [325\)](#page-324-0)

**MERKNAD:** Hvis du bruker Oracle CRM On Demand Financial Services Edition og utnytter fordelene ved funksjonen Henvisninger, opprettes nye kundeemner når du kobler nye henvisninger til kontaktpersoner.

Hvis du vil vite mer om trinnvise prosedyrer som er felles for mange posttyper, se:

- Opprette poster (på side [53\)](#page-52-0)
- **Oppdatere postdetaljer (på side [112\)](#page-111-0)**
- Koble poster til en valgt post (på side [114\)](#page-113-0)
- Arbeide med lister (på side [123\)](#page-122-0)

**MERKNAD:** Selskapsadministratorer kan tilpasse Oracle CRM On Demand på en rekke måter, for eksempel ved å endre navn for posttyper, felt og valg i lister. Opplysningene du ser, kan derfor avvike fra standardopplysningene som er beskrevet i den elektroniske hjelpen.

Du vil kanskje heller ikke kunne utføre alle prosedyrene som er beskrevet i den foregående listen. Dette er avhengig av tilgangsnivået ditt.

# **Tilordne kundeemner på nytt**

Hvis tilgangsnivåene dine tillater det, kan du tilordne et kundeemne på nytt manuelt ved å endre eier eller primær egendefinert bok for kundeemneposten.

**MERKNAD:** Avhengig av posteierskapsmodusen som selskapsadministratoren konfigurerer for kundeemneposttypen, kan du tilordne en kundeemnepost til en eier eller til en primær egendefinert bok, men du kan ikke tilordne en kundeemnepost både til en eier og en primær egendefinert bok. Hvis du vil ha flere opplysninger om modi for posteierskap, se Om datatilgang, postdeling og posteierskap (på side [49\)](#page-48-0).

<span id="page-261-0"></span>Hvis selskapet bruker tilordningsstyreren og kundeemneposttypen er konfigurert for brukermodus eller blandet modus for posteierskap, kan du også tilordne et kundeemne på nytt til en ny eier ved å merke av for Tilordne eier på nytt i forespørselen.

#### *Slik tilordner du et kundeemne på nytt*

**1** Velg kundeemnet du vil tilordne på nytt.

Hvis du vil ha instruksjoner for hvordan du velger kundeemner, se Søke etter poster (på side [72\)](#page-71-0).

- **2** Klikk på Rediger på detaljsiden for kundeemne.
- **3** Gjør ett av følgende på siden Rediger kundeemne:
	- **Klikk på oppslagsikonet i feltet Fullt navn på eier eller Bok, og velg en annen bruker eller bok i** oppslagsvinduet.
	- Merk av i boksen Tilordne eier på nytt slik at tilordningsstyreren aktiveres og tilordner kundeemnet på nytt.

**MERKNAD:** Tilordningsstyreren kan bare tilordne poster på nytt til brukere. Poster kan bare tilordnes på nytt hvis posttypen er konfigurert i brukermodusen eller blandet modus for posteierskap. Tilordningsstyreren kan ikke tilordne poster på nytt hvis posttypen er konfigurert i bokmodus. Hvis du vil ha flere opplysninger om modi for posteierskap, se Om datatilgang, postdeling og posteierskap (på side [49\)](#page-48-0).

**4** Lagre endringene.

**MERKNAD:** Behandlingstiden for ny tilordning av poster kan variere avhengig av hvor komplekse selskapets tilknytningsregler er, hvor mange poster som skal tilordnes på nytt og gjeldende systembelastning.

# **Kvalifisere kundeemner**

Hvis du fastslår at et kundeemne har potensial til å bli en salgsmulighet, kan du kvalifisere kundeemnet. Normalt velger du en vurdering for kundeemnet på en skala som er definert av selskapsadministratoren.

**MERKNAD:** Selskapsadministratoren kan ha satt opp vurderingsskript til hjelp ved evaluering av kundeemner for kvalifisering. Hvis du vil ha flere opplysninger om bruk av skript for kvalifisering av kundeemner, se Bruke skript for kvalifisering av kundeemner (på side [263\)](#page-262-0).

**Før du begynner.** Hvis du vil utføre denne prosedyren, må du ha en brukerrolle som omfatter rettigheten Kvalifiser kundeemner.

### *Slik kvalifiserer du et kundeemne*

**1** Velg kundeemnet.

Hvis du vil ha instruksjoner for hvordan du velger kundeemner, se Søke etter poster (på side [72\)](#page-71-0).

**2** Kontroller at de nødvendige feltene er fylt ut på kundeemnedetaljsiden.

<span id="page-262-0"></span>Hvis du vil ha opplysninger om feltene som må fylles ut før et kundeemne kan kvalifiseres, se Obligatoriske felt for kvalifisering av kundeemner (på side [263\)](#page-262-0).

**3** Klikk på Merk som kvalifisert.

Systemet verifiserer at de kritiske feltene inneholder data. Hvis kriteriene er oppfylt, endres verdien i feltet Status for kundeemnet til Kvalifisert.

**MERKNAD:** Hvis du får en feilmelding når du har klikket på Merk som kvalifisert, må du kontrollere at feltet Kvalifiseringsdato ikke er tilpasset med en skrivebeskyttet verdi.

# **Bruke skript for kvalifisering av kundeemner**

Selskapsadministratoren kan ha konfigurert vurderingsskript til hjelp ved evaluering av kundeemner for kvalifisering. Et skript for kvalifisering av kundeemner består av en rekke spørsmål som du bruker til å samle inn kundedata. Svarene poengberegnes, vektes og sammenlignes med en angitt terskelverdi for å bestemme riktig utfall eller videre handlingsforløp.

**Før du begynner.** Hvis du vil bruke vurderingsskript, må brukerrollen din være konfigurert med tilgang til vurderingspostene. Hvis du vil ha flere opplysninger om de nødvendige innstillingene, se Om vurderingsskript.

**MERKNAD:** Hvis du vil ha opplysninger om feltene som må fylles ut før et kundeemne kan kvalifiseres, se Obligatoriske felt for kvalifisering av kundeemner (på side [263\)](#page-262-0).

#### *Slik bruker du et skript for kvalifisering av kundeemner*

**1** Velg kundeemnet.

Hvis du vil ha flere opplysninger om hvordan du velger kundeemner, se Søke etter poster (på side [72\)](#page-71-0).

**2** Rull ned til området Kvalifikasjonsskript for kundeemne på kundeemnedetaljsiden, og klikk på Legg til.

**MERKNAD:** Hvis området Kvalifikasjonsskript for kundeemne ikke vises, klikker du på koblingen Rediger oppsett øverst til høyre på siden og legger til området Kvalifikasjonsskript for kundeemne i sideoppsettet. Dette området er bare tilgjengelig hvis selskapsadministratoren har konfigurert et skript for kvalifisering av kundeemner.

- **3** Søk etter ønsket skript i oppslagsvinduet, og klikk på Velg. Du kan bruke filterfeltene øverst i oppslagsvinduet til å filtrere skriptlisten.
- **4** Velg et svar for hvert skriptspørsmål i vinduet Kvalifikasjonsskript for kundeemne, og klikk på Lagre.

Kundeemnedetaljsiden vises igjen. Avhengig av utfallet av skriptet kan noen av feltene i posten ha blitt oppdatert automatisk.

# **Obligatoriske felt for kvalifisering av kundeemner**

For at statusen til et kundeemne skal settes til Kvalifisert, er bestemte felt alltid obligatoriske, og andre felt kan også være obligatoriske på denne måten:

<span id="page-263-0"></span>**Feltene Fornavn og Etternavn er alltid obligatoriske.** 

**F** Følgende felt er også obligatoriske i standardapplikasjonen: Fullt navn på eier, Vurdering og Selger. Dette er sant både når du kvalifiserer et kundeemne direkte, og også når du bruker et skript for kvalifisering av kundeemner. Hvis et skript for kvalifisering av kundeemner prøver å sette feltet Status for et kundeemne til Kvalifisert, og hvis ett eller flere av de obligatoriske feltene ikke er fylt ut, vises det en feilmelding og skriptet antar at kundeemnet ikke oppfylte terskelen for kvalifisering som er definert i skriptet. Feltet Status oppdateres deretter i henhold til resultatene som er definert i skriptet for kundeemner som underskrider terskelverdien.

Administratoren kan endre virkemåten slik at feltene Fullt navn på eier, Vurdering og Selger ikke er obligatoriske for kvalifisering av kundeemner ved å fjerne merket for følgende innstilling i selskapsprofilen: Aktiver Fullt navn på eier, Vurdering og Selger må fylles ut for å kvalifisere et kundeemne.

Selskapet kan valgfritt opprette en forretningsprosess for å angi at ett eller flere felt må fylles ut, eller må ha en bestemt verdi før statusen for et kundeemne kan settes til Kvalifisert. For å gjøre dette definerer administratoren en forretningsprosess for posttypen Kundeemne, med en overgangsstatus for statusverdien Kvalifisert. Hvis du vil ha opplysninger om hvordan du definerer forretningsprosesser, se Prosessadministrasjon.

# **Arkivere kundeemner**

I stedet for å kvalifisere et kundeemne, kan du angi at det ikke er verdt å gå videre med, og fjerne det fra vurderingsprosessen. Arkivering av et kundeemne betyr ikke at det slettes. Kundeemnet blir værende i databasen med statusen Arkivert.

**Før du begynner.** Hvis du vil utføre denne prosedyren, må du ha en brukerrolle som omfatter rettigheten Arkiver kundeemner.

#### *Slik arkiverer du et kundeemne*

**1** Velg kundeemnet du vil arkivere.

Hvis du vil ha instruksjoner for hvordan du velger kundeemner, se Søke etter poster (på side [72\)](#page-71-0).

**2** Klikk på Arkiver på siden Detaljer om kundeemne.

Verdien i feltet Status for kundeemnet endres til Arkivert.

# **Gjøre om kundeemner til firmaer, kontaktpersoner, avtaleregistreringer eller salgsmuligheter**

Hvis din brukerrolle tillater det, kan du opprette firma-, kontaktperson-, avtaleregistrerings- og salgsmulighetsposter, eller kopiere kundeemneopplysninger til eksisterende poster ved å gjøre om kundeemneposten. Avhengig av selskapets innstillinger kan den nye salgsmulighetsposten inneholde opplysninger som påvirker inntektsberegninger. Hvis du vil ha mer informasjon om omgjøringsprosessen og hvilken innvirkning den har på felt og verdier, se Hva skjer under omgjøring? i Kundeemner (på side [252\)](#page-251-0).

**MERKNAD:** Normalt gjør du om kundeemner som tidligere er kvalifisert, til salgsmuligheter. Se Kvalifisere kundeemner (på side [262\)](#page-261-0).

Prosedyren nedenfor beskriver fremgangsmåten for disse to scenarioene:

**Scenario 1.** Du har nye kundeemner som følge av en kampanje som selskapet har gjennomført. Hver kundeemnepost inneholder en persons navn og et tilhørende selskapsnavn. Du vil nå opprette en ny kontaktperson, et nytt firma og muligens en ny salgsmulighetspost ved hjelp av opplysninger fra kundeemnet.

**Scenario 2.** Du kjører en kampanje rettet mot eksisterende firmaer og kontaktpersoner. Noen kundeemner genereres, og du vil nå gjøre om disse til salgsmuligheter.

**Før du begynner.** Hvis du vil utføre denne prosedyren, må innstillingene for brukerrolle og tilgangsprofil angis som beskrevet i Innstillinger for tilgangsprofil og rolle for omgjøring av kundeemner (se ["Tilgangsprofil](#page-266-0)[og rolleinnstillinger for omgjøring av kundeemner"](#page-266-0) på side [267\)](#page-266-0). På siden Gjør om kundeemne vises bare omgjøringsvalgene som er tilgjengelige for din brukerrolle, avhengig av oppsettet for omgjøring av kundeemner som er valgt for rollen. Hvis et oppsett for omgjøring av kundeemner ikke er valgt for rollen, brukes standardoppsettet for omgjøring av kundeemner.

### *Slik gjør du om et kundeemne til et firma, en kontaktperson, en avtaleregistrering eller en salgsmulighet*

**1** Velg kundeemnet du vil gjøre om.

Hvis du vil ha instruksjoner for hvordan du velger kundeemner, se Søke etter poster (på side [72\)](#page-71-0).

- **2** Klikk på Gjør om på detaljsiden for kundeemne.
- **3** Gjør ett av følgende på siden Gjør om kundeemne:
	- Hvis du vil opprette nye firma- og kontaktpersonposter for dette kundeemnet (scenario 1), velger du Autoopprett nytt firma og Autoopprett ny kontaktperson.

Feltet Selskap for kundeemnet vises som standard i feltet Firmanavn i området Firma. Fornavn og etternavn for kundeemnet vises som standard i området Kontaktperson.

**H** Hvis du vil opprette en ny salgsmulighet og koble salgsmuligheten til et eksisterende firma og en eksisterende kontaktperson, velger du Bruk eksisterende firma og Bruk eksisterende kontaktperson.

Hvis kundeemneposten har et tilknyttet firma, vises dette firmaet i feltet Tilknyttet firma. Hvis kundeemneposten har en tilknyttet kontaktperson, vises denne kontaktpersonen i feltet Tilknyttet kontaktperson.

- **H** Hvis du vil koble kundeemnet til et annet firma eller en annen kontaktperson, klikker du på oppslagsikonet ved siden av feltet Tilknyttet firma eller Tilknyttet kontaktperson, og velger et annet firma og en annen kontaktperson. Kontroller at de riktige navnene vises i feltene Tilknyttet firma og Tilknyttet kontaktperson, og at valgknappene Bruk eksisterende firma og Bruk eksisterende kontaktperson er aktivert.
- **4** (Valgfritt) Hvis du vil gjøre om kundeemnet til en salgsmulighet, velger du Autoopprett ny salgsmulighet og fyller ut feltene.

**MERKNAD:** Fornavnet og etternavnet fra kundeemneposten vises som standard i feltet Tilknyttet salgsmulighet, og du kan redigere dette feltet. I standardapplikasjonen vises også feltene Inntekt, Lukkingsdato, Neste trinn og Beskrivelse i området Salgsmulighet på siden Gjør om kundeemne. Du

kan redigere disse feltene her, og verdiene overføres til salgsmulighetsposten. Avhengig av hvordan administratoren konfigurerer oppsettet for siden Gjør om kundeemne, vil du kanskje se forskjellige felt.

- **5** Hvis du vil kopiere kundeemneteamet til teamet for firmaet, kontaktpersonen eller salgsmuligheten, gjør du følgende:
	- **a** Merk av i boksen Kopier kundeemneteam i det aktuelle området på siden. Hvis du for eksempel vil kopiere kundeemneteamet til den nye salgsmuligheten, merker du av i boksen Kopier kundeemneteam i området Salgsmulighet på siden.
	- **b** Velg posttilgangsnivået du vil gi til kundeemneeieren, i det aktuelle området på siden. Hvis du for eksempel har merket av i boksen Kopier kundeemneteam i området Salgsmulighet på siden, velger du posttilgangsnivået du vil gi til kundeemneeieren for den nye salgsmuligheten, i feltet Tilgang til post for eier for kundeemne i salgsmulighetsteam.

**MERKNAD:** Administratoren kan aktivere overtagelse av team for posttypene Kontaktperson og Salgsmulighet ved å merke av i boksen Aktiver overtagelse for overordnet team for kontaktperson og Aktiver overtagelse for overordnet team for salgsmulighet på siden Selskapsprofil. Hvis overtagelse av team er aktivert for posttypen Kontaktperson eller Salgsmulighet, får kontaktpersonteamet eller salgsmulighetsteamet automatisk de samme teammedlemmene som firmaet som er koblet til kundeemnet i forbindelse med omgjøringen av kundeemnet, selv om det ikke er merket av i boksen Kopier kundeemneteam i området Kontaktperson eller Salgsmulighet på siden Gjør om kundeemne.

**6** Hvis du vil knytte kundeemnets tilknyttede poster for en gitt posttype for et egendefinert objekt, til firmaet, kontaktpersonen eller salgsmuligheten, merker du av i boksen for å tilknytte posttypen for det egendefinerte objektet i det aktuelle området på siden.

**MERKNAD:** Administratoren fastsetter hvilke posttyper for egendefinerte objekter som kan knyttes til postene, ved å gjøre de relevante valgene tilgjengelige i forbindelse med konfigureringen av oppsettet for siden Gjør om kundeemne.

**7** (Valgfritt) Hvis du vil gjøre om kundeemnet til en avtaleregistrering, velger du Autoopprett ny avtaleregistrering og fyller ut feltene.

**MERKNAD:** Verdiene i feltet Produktinteresse og feltet Hovedpartnerfirma fra kundeemneposten vises som standard henholdsvis i feltet Navn på avtaleregistrering og feltet Hovedpartnerfirma, og du kan redigere disse feltene. I standardapplikasjonen vises også feltene Inntekt, Lukkingsdato, Neste trinn og Beskrivelse i området Avtaleregistrering på siden Gjør om kundeemne. Du kan redigere disse feltene her, og verdiene overføres til avtaleregistreringsposten. Avhengig av hvordan administratoren konfigurerer oppsettet for siden Gjør om kundeemne, vil du kanskje se forskjellige felt.

**8** Klikk på Lagre for å gjøre om kundeemnet.

Når omgjøringen er fullført:

- Siden Detaljer om kundeemne vises på nytt med disse verdiene, hvorav de fleste er basert på valgene som ble gjort på siden Gjør om kundeemne:
	- Verdien i feltet Status for kundeemnet er Omgjort.
	- Verdiene i feltene Tilknyttet firma og Tilknyttet kontaktperson er de samme som verdiene på siden Gjør om kundeemne.

- <span id="page-266-0"></span>**H** Hvis du har gjort om kundeemnet til en salgsmulighet, er verdien i feltet Tilknyttet salgsmulighet den samme som navnet på den nye salgsmuligheten på siden Gjør om kundeemne.
- **H** Hvis du har gjort om kundeemnet til en salgsmulighet, vil det omgjorte kundeemnet være tilkoblet den nye salgsmulighetsposten som ble opprettet i omgjøringsprosessen.
- **H** Hvis du har gjort om kundeemnet til en avtaleregistrering, er verdien i feltet Tilknyttet avtaleregistrering den samme som navnet på den nye avtaleregistreringen som ble angitt på siden Gjør om kundeemne.
- **H** Hvis du har gjort om kundeemnet til en avtaleregistrering, er den nye avtaleregistreringsposten som ble opprettet i omgjøringsprosessen, også koblet til det omgjorte kundeemnet.
- **H** Hvis du har omgjort kundeemnet til en salgsmulighet (trinn 4) eller avtaleregistrering (trinn 7), overtar den nye salgsmulighets- eller avtaleregistreringsposten noen feltverdier fra kundeemnet.
- Du kan fortsatt vise kundeemneposten, men forretningsprosessene skifter til den aktuelle salgsmulighetseller avtaleregistreringsposten.

**MERKNAD:** Du kan gjøre om det samme kundeemnet til et firma eller en kontaktperson flere ganger, men du kan bare gjøre om et kundeemne til en avtaleregistrering eller salgsmulighet én gang. Hvis du har gjort om et kundeemne til en avtaleregistrering eller salgsmulighet, kan du ikke senere gjøre det om til en annen avtaleregistrering eller salgsmulighet. Et kundeemne som er omgjort til en avtaleregistrering, kan imidlertid gjøres om på nytt til et annet firma eller en annen kontaktperson.

# **Tilgangsprofil- og rolleinnstillinger for omgjøring av kundeemner**

Hvis du vil gjøre om kundeemner til firmaer, kontaktpersoner, avtaleregistreringer eller salgsmuligheter, må du ha riktige innstillinger i din brukerrolle og i dine tilgangsprofiler. Avhengig av hvilke posttyper som er involvert i en prosess for omgjøring av kundeemner og hvordan selskapsadministratoren har konfigurert siden Omgjøring av kundeemne, kan ett eller flere av følgende valg være tilgjengelige for omgjøring av et kundeemne:

- Ikke gjør om
- **Autoopprett**
- Bruk eksisterende

Dette emnet inneholder en beskrivelse av innstillingene for rolle og tilgangsprofil som er nødvendige for å kunne gjøre om et kundeemne, avhengig av hvilke valg som brukes og av posttypene som er involvert i omgjøringsprosessen.

### **Rolleinnstillinger for omgjøring av kundeemner**

Hvis du vil gjøre om et kundeemne til en post med en bestemt posttype, må din brukerrolle være konfigurert som følger:

- Rettigheten Gjør om kundeemner må være aktivert.
- Hvis du vil gjøre om et kundeemne til en annen posttype ved hjelp av valget Bruk eksisterende, må innstillingen Har tilgang være aktivert for den aktuelle posttypen.

**H** Hvis du vil gjøre om et kundeemne til en annen posttype ved hjelp av valget Autoopprett, må innstillingene Har tilgang og Kan opprette være aktivert for den aktuelle posttypen.

# **Tilgangsprofilinnstillinger for omgjøring av kundeemner**

Tabellene nedenfor viser de laveste tilgangsnivåene som gir mulighet for omgjøring av kundeemner. Tilgangsnivåene som vises her, må være tilgjengelige i tilgangsprofilen som brukes til å utlede ditt tilgangsnivå for en post med en bestemt posttype i Oracle CRM On Demand.

Tabellen nedenfor viser det laveste tilgangsnivået som er nødvendig for posttypen Kundeemne.

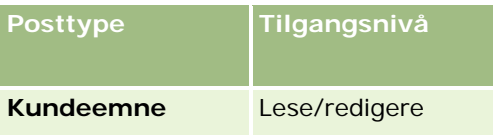

Tabellen nedenfor viser det laveste tilgangsnivået som er nødvendig for posttypene som er relatert til posttypen Kundeemne.

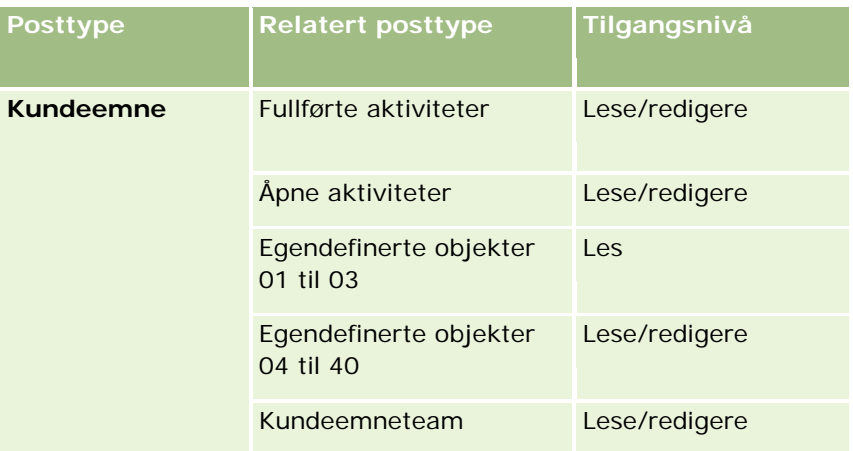

Tabellen nedenfor viser det laveste tilgangsnivået som er nødvendig for de andre posttypene på øverste nivå som er involvert i omgjøringsprosessen, avhengig av hvilket valg du bruker i omgjøringsprosessen.

**MERKNAD:** Hvis du velger Ikke opprett for en posttype på siden for omgjøring av kundeemne, er ditt tilgangsnivå for posttypen ikke relevant.

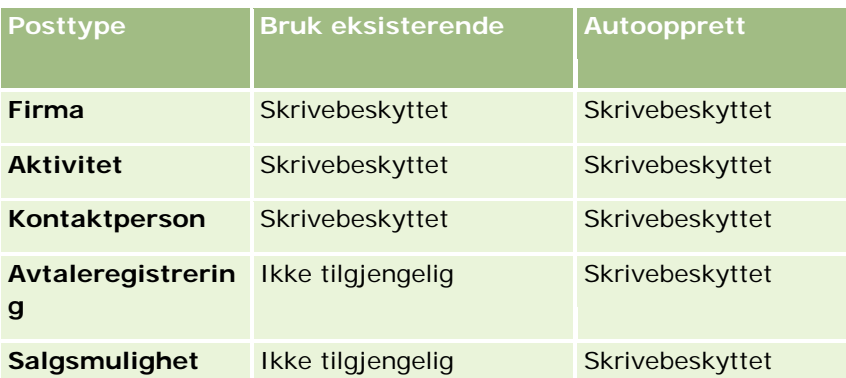

Tabellen nedenfor viser det laveste tilgangsnivået som er nødvendig for de relaterte posttypene, avhengig av hvilket valg du bruker i omgjøringsprosessen.

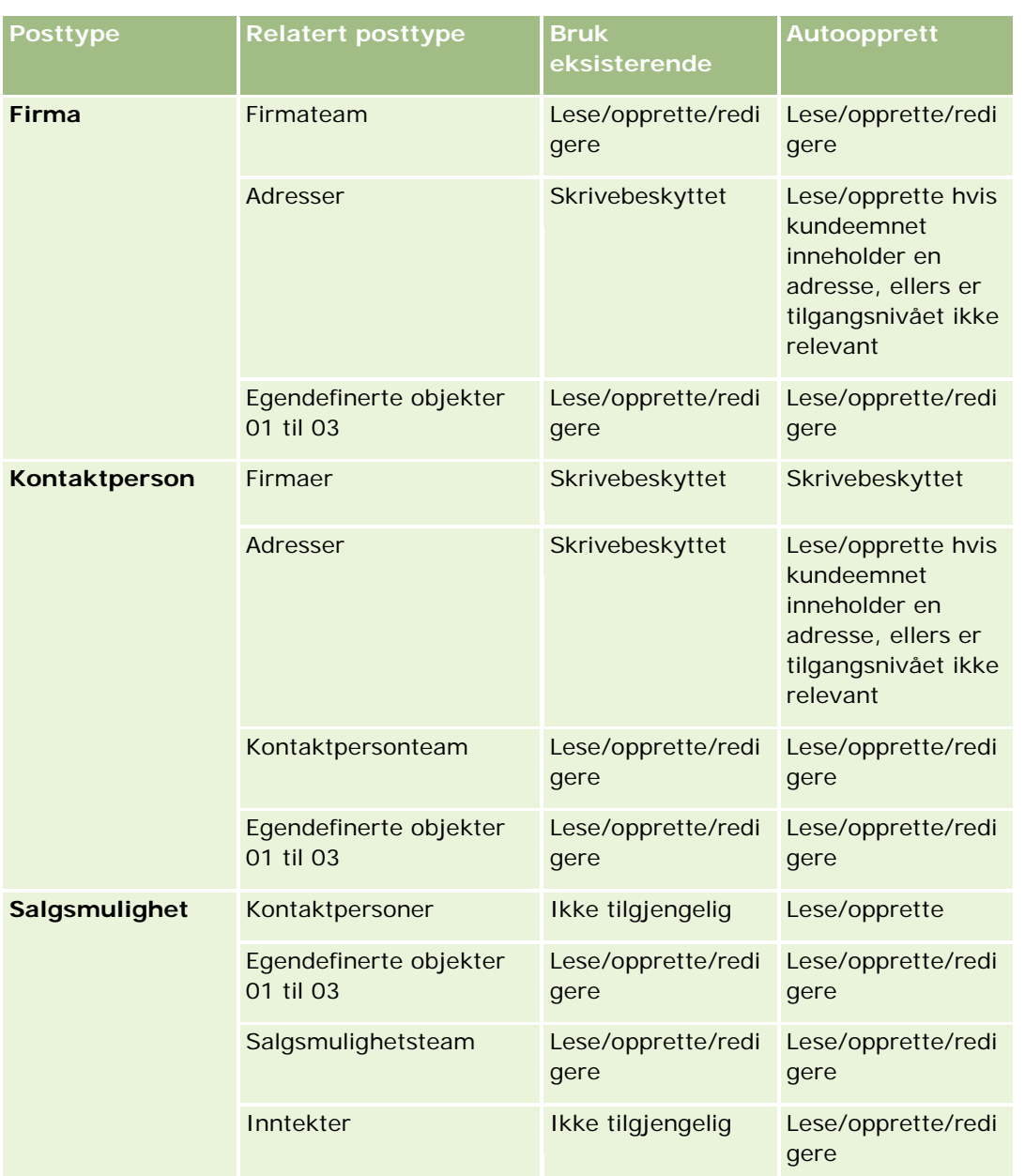

### **Tilgang til aktiviteter og poster for egendefinerte objekter knyttet til kundeemner**

I standardapplikasjonen vil omgjøringen av et kundeemne mislykkes hvis du ikke har redigeringstilgang til følgende:

- Kundeemnets tilknyttede aktiviteter.
- **Kundeemnets tilknyttede poster for posttypen til et egendefinert objekt, hvis du velger alternativet for å** knytte disse postene til firmaet, kontaktpersonen eller salgsmuligheten på siden Gjør om kundeemne.

Hvis administratoren imidlertid velger innstillingen Konverter bare redigerbare relaterte objekter i selskapsprofilen, kan du gjøre om et kundeemne selv om du ikke har redigeringstilgang til alle aktivitetene og

<span id="page-269-0"></span>postene for det relevante egendefinerte objektet som er knyttet til kundeemnet. I så fall kobles bare de tilknyttede postene som du har redigeringstilgang til, til postene som opprettes eller oppdateres etter omgjøringen.

Hvis du vil ha informasjon om hvordan Oracle CRM On Demand bestemmer hvilken tilgangsprofil som skal brukes, se følgende emner:

- Hvordan tilgangsrettigheter for arbeid med poster av primær posttype fastsettes
- Hvordan tilgangsrettigheter for arbeid med poster av relatert posttype fastsettes

**MERKNAD:** Hvis du vil gjøre om kundeemner til avtaleregistreringer, må selskapet være konfigurert for bruk av Oracle CRM On Demand Partner Relationship Management Edition. Hvis du vil ha flere opplysninger om konfigurering av Partner Relationship Management, se *Oracle CRM On Demand for Partner Relationship Management Configuration Guide*.

# **Avvise kundeemner**

I stedet for å gjøre om et kvalifisert kundeemne til en salgsmulighet, kan du beslutte at kundeemnet ikke er så verdifullt som vurderingspersonen har angitt, og fjerne det fra prosessen for håndtering av kundeemner. Avvisning av et kundeemne betyr ikke at det slettes. Kundeemnet blir værende i selskapspostene med statusen Avvist.

**Før du begynner.** Hvis du vil utføre denne prosedyren, må du ha en brukerrolle som omfatter rettigheten Avvis kundeemner.

#### *Slik avviser du et kvalifisert kundeemne*

**1** Velg kundeemnet du vil avvise.

Hvis du vil ha instruksjoner for hvordan du velger kundeemner, se Søke etter poster (på side [72\)](#page-71-0).

- **2** Klikk på Avvis på detaljsiden for kundeemne.
- **3** Angi følgende opplysninger på siden Avvis kundeemne:
	- Velg en verdi i rullegardinlisten i feltet Avvisningskode.

**MERKNAD:** Feltet Status vises på siden Avvis kundeemne. Det er skrivebeskyttet og har verdien Avvist. Administratoren kan begrense verdiene som er valgbare i feltet Avvisningskode, ved å definere en overlappende plukkliste som har feltet Status som overordnet plukkliste og feltet Avvisningskode som relatert plukkliste.

(Valgfritt) Angi årsaken til avvisningen i feltet Avvisningsårsak.

**MERKNAD:** Hvis Annet er valgt som avvisningskode, er feltet Avvisningsårsak obligatorisk.

**Merk av i boksen Tilordne eier på nytt hvis du vil tilordne kundeemnet til en ny eier.** 

Hvis selskapsadministratoren har definert tilknytningsregler for kundeemner, vil tilordningsstyreren tilordne kundeemnet på nytt i henhold til reglene hvis det merkes av for Tilordne eier på nytt. Avhengig av selskapets retningslinjer kan det avviste kundeemnet tilordnes til den opprinnelige eieren eller til den opprinnelige eierens leder. Tilordningsstyreren kan bare tilordne poster på nytt til brukere. Poster kan bare tilordnes på nytt hvis posttypen er

<span id="page-270-0"></span>konfigurert i brukermodusen eller blandet modus for posteierskap. Tilordningsstyreren kan ikke tilordne poster på nytt hvis posttypen er konfigurert i bokmodus. Hvis du vil ha flere opplysninger om modi for posteierskap, se Om datatilgang, postdeling og posteierskap (på side [49\)](#page-48-0).

**4** Klikk på Bekreft avvisning.

Siden Detaljer om kundeemne vises på nytt med opplysninger om avvisningen, inkludert navnet ditt, avvisningskode og avvisningsårsak, hvis denne er angitt. Verdien i feltet Status for kundeemnet endres til Avvist.

# **Analysere oppfølging av kundeemner**

I standardversjonen av Oracle CRM On Demand finner du området Oppfølgingsanalyse for kundeemne på hjemmesiden for kundeemner. Dette området inneholder opplysninger som kan hjelpe deg med å analysere fremdriften i arbeidet med å kvalifisere kundeemner i løpet av de siste 90 dagene.

Du kan gjøre følgende i dette området på hjemmesiden for kundeemner:

- **EValuere resultatene til salgsteamet fra ulike perspektiver.**
- **U** Vise kundeemnestatus for hvert salgsteammedlem ved å velge Eier av kundeemne eller Selger.
- **D** Vise data etter måned eller uke for å se statusen for kundeemner for disse periodene.
- **Finne ut hvilke handlinger som er nødvendige for å få kundeemnene gjennom salgsprosessen.**
- Klikke på et segment i diagrammet for å vise en kundeemneliste.
- **Laste ned eller skrive ut disse analysene.**

# **Kundeemnefelt**

Bruk siden Rediger kundeemne til å legge til et kundeemne eller oppdatere detaljer for et eksisterende kundeemne. På siden Rediger kundeemne vises hele settet med felt for et kundeemne.

**TIPS:** Du kan også redigere kundeemner på kundeemnelistesiden og på kundeemnedetaljsiden. Hvis du vil ha mer informasjon om oppdatering av poster, se Oppdatere postdetaljer (på side [112\)](#page-111-0).

**MERKNAD:** Selskapsadministratorer kan tilpasse applikasjonen på en rekke måter, for eksempel ved å endre navn for posttyper, felt og valg i rullegardinlister. Opplysningene du ser på skjermen, kan derfor avvike fra standardopplysningene som er beskrevet i denne tabellen.

Tabellen nedenfor inneholder ytterligere opplysninger om noen felt.

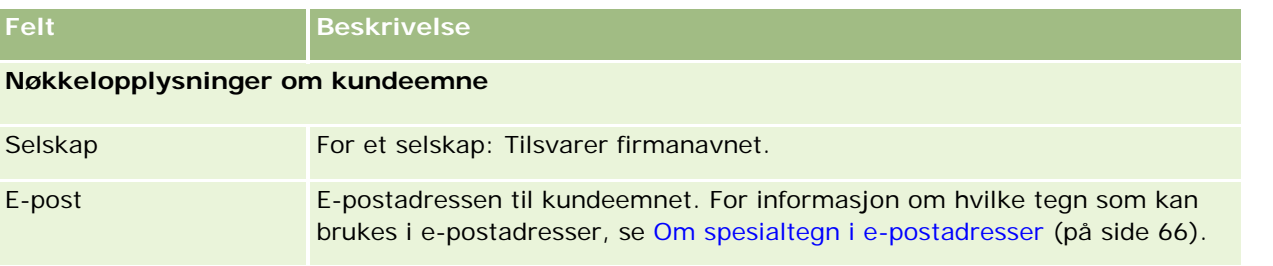

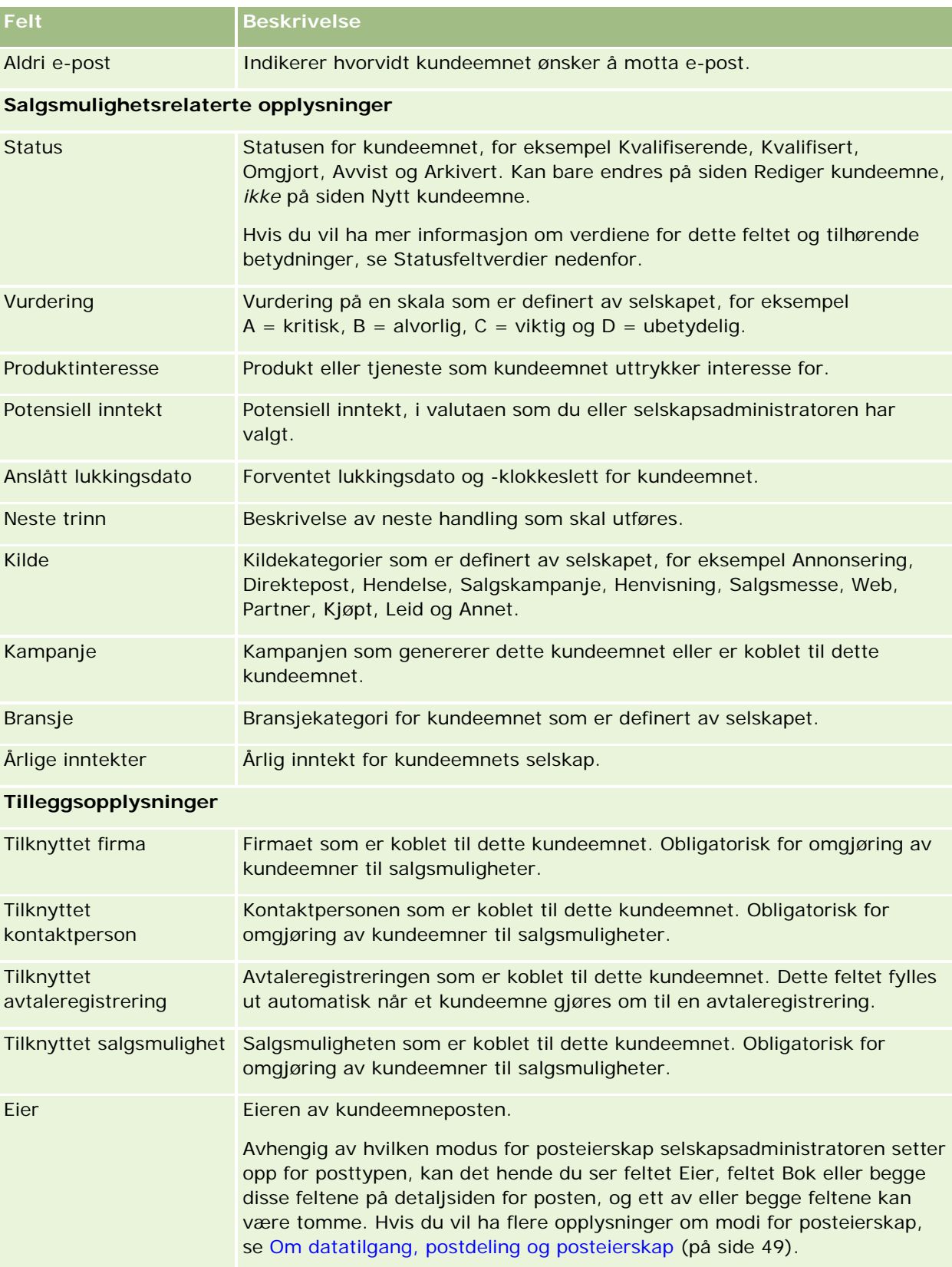

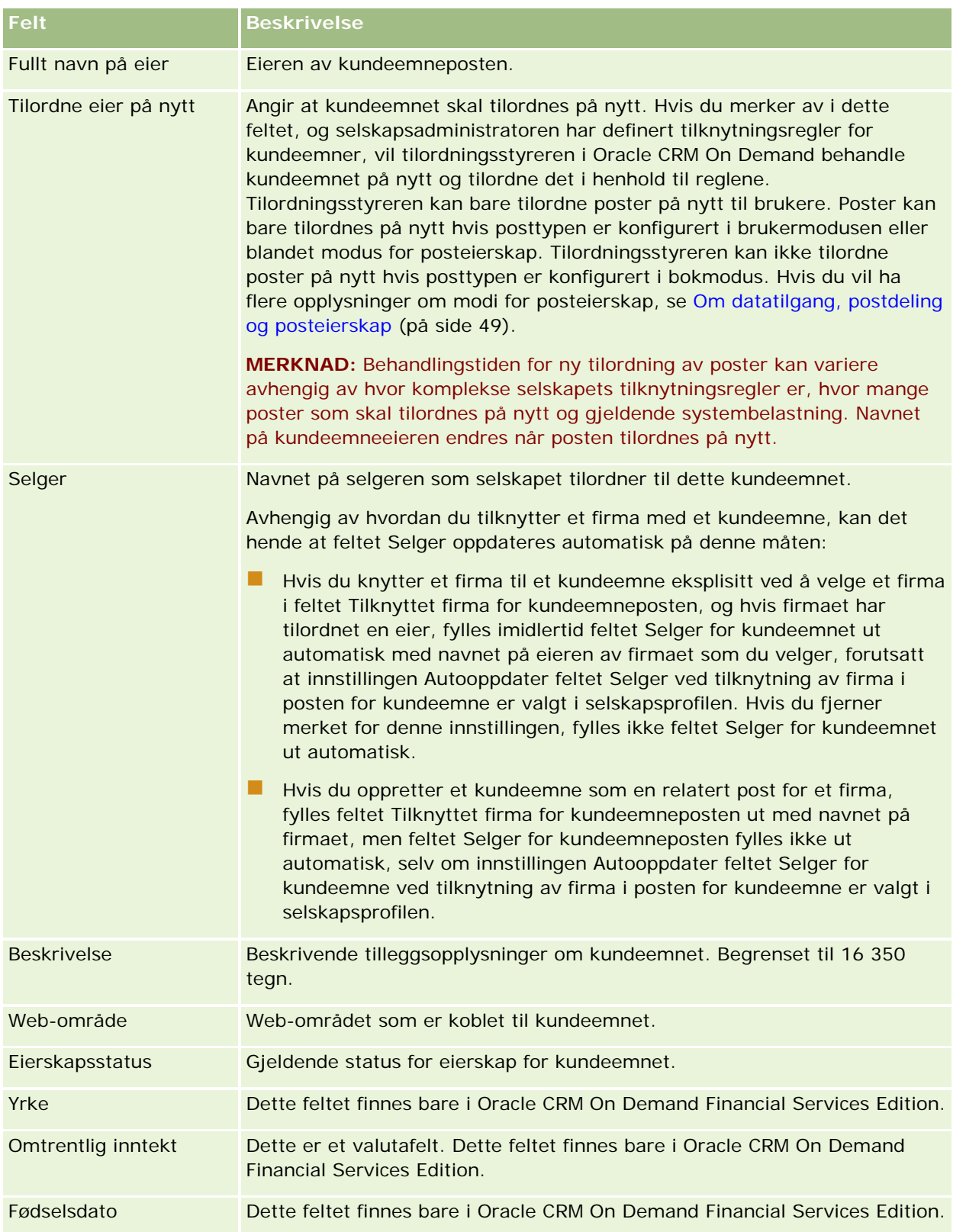

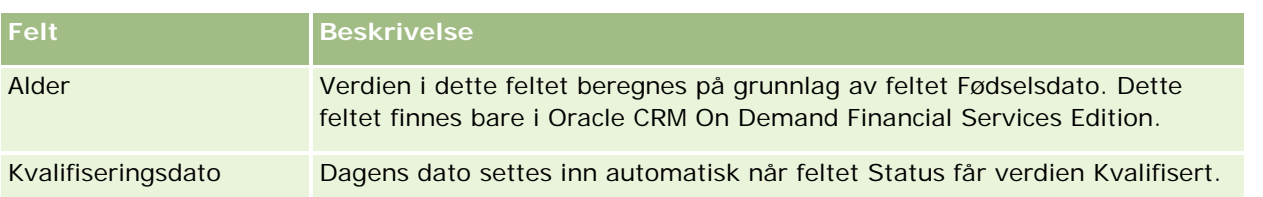

# **Statusfeltverdier**

I løpet av prosessen for håndtering av kundeemner indikerer verdien i feltet Status hvor kundeemnet befinner seg i prosessen. Statusverdier er en viktig måte å filtrere kundeemner på. Hvis du vil ha mer informasjon om prosessen for håndtering av kundeemner, se Kundeemner (på side [252\)](#page-251-0).

Tabellen nedenfor inneholder en oversikt over de mulige verdiene for statusfeltet.

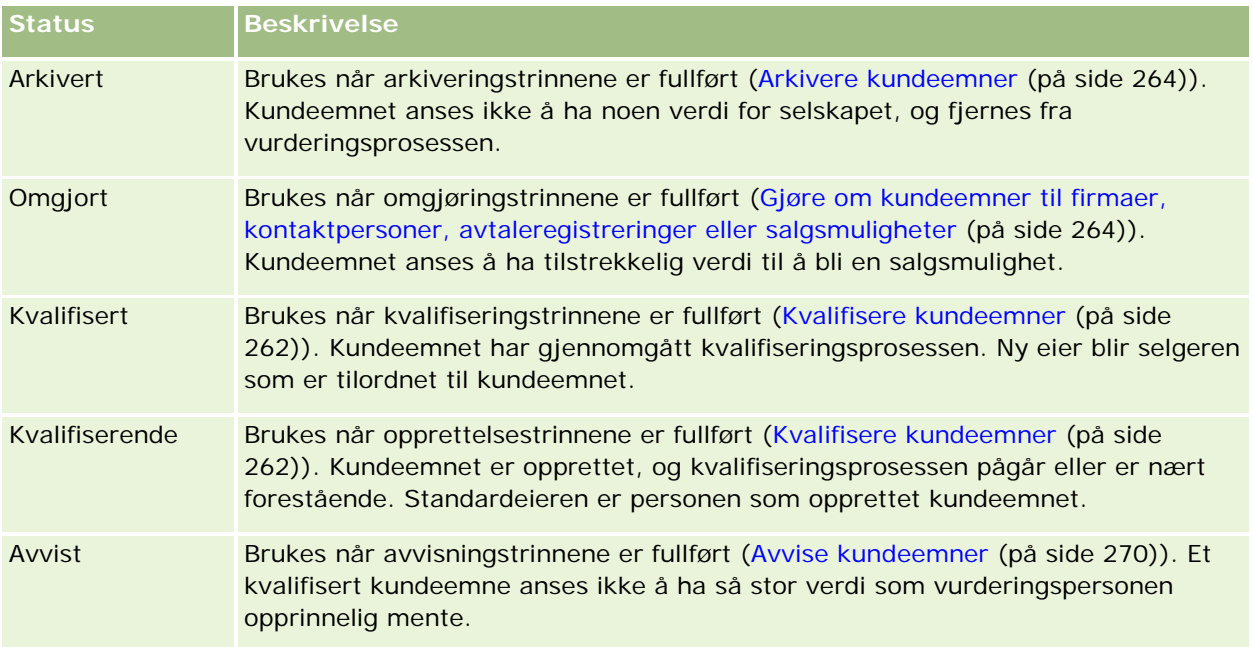

# **4 Salg**

Oracle CRM On Demand har følgende posttyper for salgsopplysninger:

- **Firmaer.** Bruk disse sidene til å håndtere opplysninger om selskapene du har forretningsforbindelser til.
- **Kontaktpersoner.** Bruk disse sidene til å spore personer som er knyttet til firmaer og salgsmuligheter.
- **Salgsmuligheter.** Bruk disse sidene til å håndtere potensielle inntektsbringende salgsmuligheter.
- **Prognoser.** Bruk disse sidene til å generere prognoser for å projisere kvartalsvis inntekt basert på de eksisterende salgsmulighetene.

Posttypen Kundeemner er også relatert til salgsområdet, ettersom kundeemner kan gjøres om til salgsmuligheter.

Oracle CRM On Demand har også følgende posttyper for opplysninger om salg og forretningsplanlegging:

- **Forretningsplan.** Bruk disse sidene til å fastsette strategiske målsetninger og handlinger for firmaer, kontaktpersoner eller produkter.
- **Mål.** Bruk disse sidene til å håndtere generelle målsetninger som du ønsker å oppnå.
- **Planfirma.** Bruk disse sidene til å spore hvordan firmaer er tilordnet til forretningsplaner.
- **Kontaktperson for plan.** Bruk disse sidene til å knytte kontaktpersoner til forretningsplaner.
- **Salgsmulighet for plan.** Bruk disse sidene til å knytte salgsmuligheter til forretningsplaner

# **Håndtere salg**

Salgshåndtering består av følgende prosesser:

- **1** Prosess for håndtering av salgsmuligheter (på side [276\)](#page-275-0)
- **2** Prosess for håndtering av firmaer (på side [276\)](#page-275-0)
- **3** Prosess for håndtering av kontaktpersoner (på side [277\)](#page-276-0)
- **4** Prosess for håndtering av prognoser for salgsbrukere (på side [277\)](#page-276-0)
- **5** Prosess for håndtering av prognoser for prognoseadministratorer (på side [278\)](#page-277-0)
- **6** Prosess for håndtering av kalender og aktiviteter (på side [278\)](#page-277-0)

# <span id="page-275-0"></span>**Prosess for håndtering av salgsmuligheter**

Salgsmulighetshåndtering består av følgende oppgaver:

- **1** Vurdere salgsmulighetsfelt og relaterte opplysninger. Se Salgsmulighetsfelt (på side [351\)](#page-350-0).
- **2** Opprette en ny salgsmulighetspost. Se Opprette poster (på side [53\)](#page-52-0).
- **3** Legge til produktinntektsposter i salgsmuligheten. Se Koble produkter til salgsmuligheter (på side [339\)](#page-338-0).
- **4** Definere nøkkelkontaktpersoner og kontaktpersonroller. Se Kontaktpersoner (på side [304\)](#page-303-0) og Legge til roller.
- **5** Spore aktiviteter og notater som er relatert til salgsmuligheter. Se Aktivitetsfelt (på side [237\)](#page-236-0) og Legge til notater (på side [154\)](#page-153-0).
- **6** Tilordne eierskap og synlighet for salgsmuligheten. Se Håndtering av tilgangsprofil og Dele poster (team) (på side [145\)](#page-144-0).
- **7** Oppdatere salgsmulighetens salgsfase. Se Om salgsmuligheter og prognoser (på side [331\)](#page-330-0).
- **8** Koble partnere og konkurrenter som er relatert til salgsmuligheten. Se Spore partnere og konkurrenter for salgsmuligheter (på side [337\)](#page-336-0).
- **9** Vurdere og prognostisere salgsmuligheten. Se Om salgsmuligheter og prognoser (på side [331\)](#page-330-0).

# **Prosess for håndtering av firmaer**

Firmahåndtering består av følgende oppgaver:

- **1** Vurdere firmafeltene og relaterte opplysninger. Se Firmafelt (på side [301\)](#page-300-0).
- **2** Opprette en ny firmapost. Se Opprette poster (på side [53\)](#page-52-0).
- **3** Definere nøkkelkontaktpersoner og kontaktpersonroller. Se Kontaktpersoner (på side [304\)](#page-303-0) og Legge til roller.
- **4** Spore firmarelaterte aktiviteter og notater. Se Aktivitetsfelt (på side [237\)](#page-236-0) og Legge til notater (på side [154\)](#page-153-0).
- **5** Tilordne eierskap og synlighet for firmaet. Se Håndtering av tilgangsprofil og Dele poster (team) (på side [145\)](#page-144-0).
- **6** Knytte partnere og konkurrenter til firmaet. Se Spore partnere og konkurrenter for firmaer (på side [293\)](#page-292-0).
- **7** Definere firmaforbindelser. Se Spore forbindelser mellom firmaer (på side [289\)](#page-288-0). Merknad: Dette trinnet gjelder bare for Oracle CRM On Demand Financial Services Edition.
- **8** Legge til inntektsposter i firmaet. Se Spore inntekt basert på firmaer (på side [296\)](#page-295-0).

<span id="page-276-0"></span>Merknad: Dette trinnet gjelder bare for Oracle CRM On Demand Financial Services Edition.

- **9** Prognostisere firmainntekten. Se Spore inntekt basert på firmaer (på side [296\)](#page-295-0). Merknad: Dette trinnet gjelder bare for Oracle CRM On Demand Financial Services Edition.
- **10** Spore firmaaktiva. Se Spore aktiva (på side [294\)](#page-293-0).

# **Prosess for håndtering av kontaktpersoner**

Kontaktpersonhåndtering består av følgende oppgaver:

- **1** Vurdere kontaktpersonfeltene og relaterte opplysninger. Se Kontaktpersonfelt (på side [326\)](#page-325-0).
- **2** Opprette en ny kontaktpersonpost. Se Opprette poster (på side [53\)](#page-52-0).
- **3** Spore kontaktpersonrelaterte aktiviteter og notater. Se Aktivitetsfelt (på side [237\)](#page-236-0) og Legge til notater (på side [154\)](#page-153-0).
- **4** Tilordne eierskap og synlighet for kontaktpersonen. Se Håndtering av tilgangsprofil og Dele poster (team) (på side [145\)](#page-144-0).
- **5** Gjennomføre en undersøkelse av kundetilfredshet. Se Bruke vurderingsskript (på side [167\)](#page-166-0).
- **6** Definere kontaktpersonforbindelser. Se Spore forbindelser mellom kontaktpersoner (på side [318\)](#page-317-0). Merknad: Dette trinnet gjelder bare for Oracle CRM On Demand Financial Services Edition.
- **7** Legge til inntektsposter i kontaktpersonen. Se Spore inntekt basert på kontaktpersoner (på side [319\)](#page-318-0). Merknad: Dette trinnet gjelder bare for Oracle CRM On Demand Financial Services Edition.
- **8** Prognostisere kontaktpersoninntekten. Se Spore inntekt basert på kontaktpersoner (på side [319\)](#page-318-0). Merknad: Dette trinnet gjelder bare for Oracle CRM On Demand Financial Services Edition.
- **9** Spore kontaktpersonaktiva. Se Spore aktiva (på side [294\)](#page-293-0). Merknad: Dette trinnet gjelder bare for Oracle CRM On Demand Financial Services Edition.

# **Prosess for håndtering av prognoser for salgsbrukere**

Prognosehåndtering består av følgende oppgaver:

- **1** Fastsette kvoter. Se Håndtere kvoter (på side [362\)](#page-361-0).
- **2** Prognostisere salgsmuligheter, firmaer og kontaktpersoner. Se Prognoser (på side [354\)](#page-353-0).
- **3** Vurdere prognosene. Se Vurdere prognoser (på side [357\)](#page-356-0).

- <span id="page-277-0"></span>**4** Oppdatere prognosene. Se Oppdatere prognoser (på side [358\)](#page-357-0).
- **5** Sende prognosene. Se Sende prognoser (på side [361\)](#page-360-0).

# **Prosess for håndtering av prognoser for prognoseadministratorer**

Prognosehåndtering består av følgende oppgaver:

- **1** Definere selskapets regnskapskalender. Se Konfigurere selskapsprofilen og globale standarder.
- **2** Definere prognosehierarkiet. Se Opprette prognosedefinisjonen.
- **3** Fastsette brukerkvoter. Se Definere salgskvoter for brukere.
- **4** Opprette prognosedefinisjonen, inkludert dato, type, varighet og deltakere. Se Opprette prognosedefinisjonen.

# **Prosess for håndtering av kalender og aktiviteter**

Håndtering av kalender og aktiviteter består av følgende oppgaver:

- **1** Vurdere gjeldende kalenderavtaler. Se Kalender og aktiviteter (på side [191\)](#page-190-0).
- **2** Opprette nye avtaler og oppgaver. Se Opprette aktiviteter (på side [203\)](#page-202-0).
- **3** Dele din kalender med andre brukere. Se Vise andre brukeres kalendere (på side [230\)](#page-229-0).
- **4** Spore og håndtere nøkkeloppgaver. Se Kalender og aktiviteter (på side [191\)](#page-190-0).

# **Kundeemner (salgsaspekter)**

Kundeemner spiller en viktig rolle i salgsprosessen. Salgsprosessen kan begynne med generering av kundeemner. Kundeemnene går deretter via kvalifisering til omgjøring. Hvis du vil ha flere opplysninger om salgsprosessen, se Håndtere markedsføring (på side [243\)](#page-242-0). Du kan gjøre om kundeemner til kontaktpersoner, firmaer, avtaleregistreringer og salgsmuligheter. Når et kundeemne er omgjort til en salgsmulighet eller avtaleregistrering, går det inn i salgsprosessen. Verdiene i enkelte felt i salgsmulighets- eller avtaleregistreringsposten hentes fra kundeemneposten. Disse verdiene er basert på tilordning av kundeemnene som er omgjort i løpet av salgsprosessen.

# <span id="page-278-0"></span>**Firmaer**

Bruk firmasidene til å opprette, oppdatere og spore firmaer. *Firmaer* er vanligvis selskaper som du gjør forretninger med, men du kan også spore partnere, konkurrenter, assosierte selskaper og så videre som firmaer.

Hvis firmaposter er en sentral del av forretningsdriften, slik tilfellet er for mange selskaper, bør du registrere så mange opplysninger som mulig om firmaer. Noen av disse opplysningene, for eksempel feltet Område eller Bransje, kan brukes i rapporter som en måte å kategorisere data på. Hvis du kobler en post, for eksempel en salgsmulighet, til en firmapost der feltet Område eller Bransje er fylt ut, kan disse salgsmulighetene kategoriseres på grunnlag av disse verdiene.

### **Beslektede emner**

Du finner relaterte opplysninger i følgende emne:

Håndtere firmaer (på side [281\)](#page-280-0)

# **Arbeide med hjemmesiden for firma**

Hjemmesiden for firma er startpunktet for all firmahåndtering.

**MERKNAD:** Selskapsadministratoren kan tilpasse oppsettet for hjemmesiden for firma. Hvis din brukerrolle omfatter rettigheten Tilpass hjemmesider, kan du dessuten legge til områder på siden og fjerne områder fra siden.

# **Opprette et firma**

Du kan opprette et firma ved å klikke på knappen Ny i området Mine nylig viste firmaer. Hvis du vil ha flere opplysninger, se Opprette poster (på side [53\)](#page-52-0) og Firmafelt (på side [301\)](#page-300-0).

# **Arbeide med firmalister**

Området Firmalister inneholder flere filtrerte lister. Oracle CRM On Demand leveres med et sett med standardlister. Alle standardlister er offentlige. Du og lederne kan opprette flere lister som er basert på andre kriterier.

Tabellen nedenfor inneholder en beskrivelse av standardlistene for firmaer.

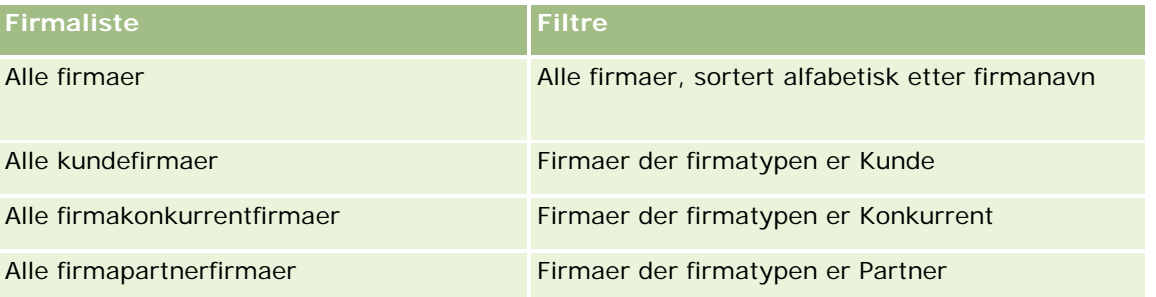

### Salg

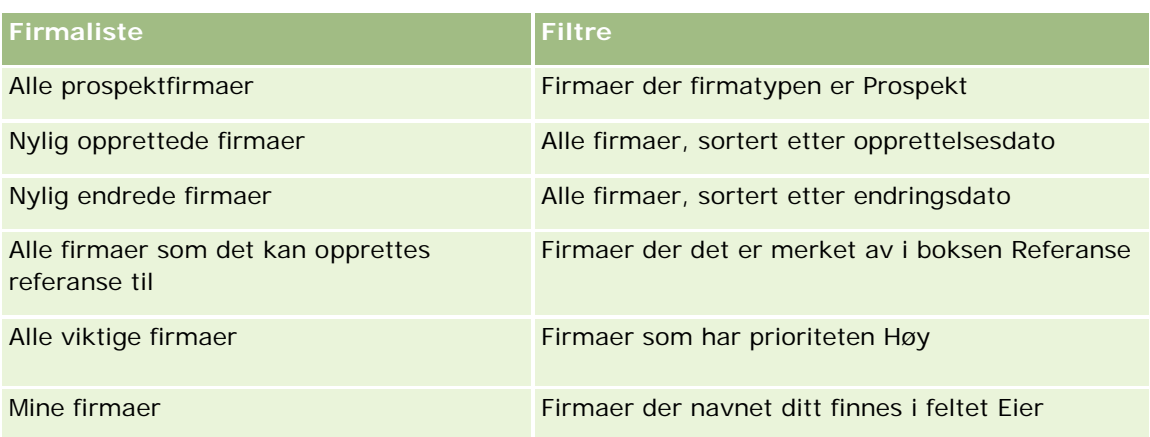

Hvis du vil vise en liste, klikker du på listenavnet.

Klikk på Ny for å opprette en ny liste. Hvis du vil ha flere opplysninger om hvordan du oppretter lister, se Opprette og begrense lister (på side [129\)](#page-128-0).

Hvis du vil se gjennom alle tilgjengelige lister, opprette en ny liste, eller vise, redigere eller slette en eksisterende liste, klikker du på Håndter lister. Siden Håndter lister inneholder også standardlistene som finnes i Oracle CRM On Demand. Disse listene er skrivebeskyttet, og du kan derfor ikke redigere eller slette dem.

# **Vise nylig viste firmaer**

Området Mine nylig viste firmaer inneholder de seneste firmaene du har vist.

# **Arbeide med firmaoppgaver**

Området Mine åpne oppgaver relatert til firma inneholder oppgaver som er tilordnet til deg, sortert etter forfallsdato og så etter prioritet. Du eller en leder angir forfallsdatoen og prioriteten. Oppgaveprioriteten, for eksempel 1-Høy, 2-Middels eller 3-Lav, er markert med piler: En oppoverpil for høy prioritet, ingen pil for middels prioritet og en nedoverpil for lav prioritet.

**MERKNAD:** Hvis selskapsadministratoren endrer visningsverdiene for feltet Prioritet fra standardverdiene (for eksempel fra standardverdien *1-Høy* til verdien *Høyeste*), viser ikke Oracle CRM On Demand piler i feltet Prioritet for oppgavelistene, med mindre selskapsadministratoren bruker følgende mønstre: 1-*etikett*, 2-*etikett* eller 3-*etikett*, der *etikett* er navnet selskapsadministratoren gir oppgaveprioriteten. I dette tilfellet viser Oracle CRM On Demand pil opp for 1-*etikett*, ingen pil for 2-*etikett*, pil ned for 3-*etikett* og ingen pil for andre visningsverdier. Oracle CRM On Demand viser for eksempel pil opp for verdien *1-Min høyeste*, men viser ingen pil for verdien *Min høyeste*. Oracle CRM On Demand viser ingen pil for egendefinerte verdier som selskapsadministratoren legger til i plukklisten for feltet Prioritet. Hvis du vil ha flere opplysninger om hvordan du endrer standardverdiene for plukklister, som for eksempel feltet Prioritet, se Endre plukklisteverdier.

- Klikk på koblingen Emne for å vise en oppgave.
- **H** Hvis du vil vise firmaet som oppgaven er knyttet til, klikker du på firmanavnet.
- Klikk på Vis fullstendig liste for å vise hele oppgavelisten.

### <span id="page-280-0"></span>**Bruke rapporter til å analysere firmaresultat**

Hjemmesiden for firma kan inneholde ett eller flere rapportområder (selskapsadministratoren kan angi hvilke rapportområder som skal vises på siden). I standardversjonen av Oracle CRM On Demand vises området Firmaanalyse, som viser en omfattende analyse av hvordan firmaer er fordelt og av bokført inntekt. Hvis du vil ha opplysninger om bruk av området Firmaanalyse, se Analysere firmaresultat (på side [301\)](#page-300-0).

### **Legge til områder på hjemmesiden for firma**

Hvis din brukerrolle omfatter rettigheten Tilpass hjemmesider, kan du legge til flere områder på hjemmesiden for firma, avhengig av hvilke områder selskapsadministratoren har gjort tilgjengelig for visning på hjemmesiden for firma.

### *Slik legger du til områder på hjemmesiden for firma*

- **1** Klikk på Rediger oppsett på hjemmesiden for firma.
- **2** Klikk på pilene på siden Hjemmesideoppsett for firma for å legge til eller fjerne områder, og for å ordne områdene på siden.
- **3** Klikk på Lagre.

# **Håndtere firmaer**

Firmahåndtering består av følgende oppgaver:

- Tilordne firmaer på nytt (på side [282\)](#page-281-0)
- **Endre primær kontaktperson for et firma (på side [283\)](#page-282-0)**
- Koble poster til firmaer (på side [284\)](#page-283-0)
- Koble porteføljekonti (på side [287\)](#page-286-0)
- **Angi overordnede firmaer (på side [287\)](#page-286-0)**
- Begrense visning av firmaposter (på side [288\)](#page-287-0)
- Spore forbindelser mellom firmaer (på side [289\)](#page-288-0)

**MERKNAD:** Denne funksjonen inngår ikke i standardversjonen av Oracle CRM On Demand, og er derfor kanskje ikke tilgjengelig for ditt selskap.

- Spore forbindelser mellom firmaer og kontaktpersoner (på side [290\)](#page-289-0)
- Spore partnere og konkurrenter for firmaer (på side [293\)](#page-292-0)
- Spore aktiva (på side [294\)](#page-293-0)
- Spore inntekt basert på firmaer (på side [296\)](#page-295-0)

**MERKNAD:** Denne funksjonen inngår ikke i standardversjonen av Oracle CRM On Demand, og er derfor kanskje ikke tilgjengelig for ditt selskap.

#### <span id="page-281-0"></span>Salg

Spore salgsbesøk til kunder (på side [213\)](#page-212-0)

**MERKNAD:** Denne funksjonen inngår ikke i standardversjonen av Oracle CRM On Demand, og er derfor kanskje ikke tilgjengelig for ditt selskap.

- Opprette avtaler for flere firmaer (på side [299\)](#page-298-0)
- Analysere firmaresultat (på side [301\)](#page-300-0)

Hvis brukerrollen inkluderer rettigheten Integrering av kart, kan du også utføre denne prosedyren: Utføre nærhetssøk (på side [397\)](#page-396-0).

Hvis du vil vite mer om trinnvise prosedyrer som er felles for mange posttyper, se:

- **Opprette poster (på side [53\)](#page-52-0)**
- Oppdatere postdetaljer (på side [112\)](#page-111-0)
- Koble poster til en valgt post (på side [114\)](#page-113-0)
- **Arbeide med lister (på side [123\)](#page-122-0)**
- Bruke vurderingsskript (på side [167\)](#page-166-0)
- Dele poster (team) (på side [145\)](#page-144-0)

**MERKNAD:** Selskapsadministratorer kan tilpasse Oracle CRM On Demand på en rekke måter, for eksempel ved å endre navn for posttyper, felt og valg i lister. Opplysningene du ser, kan derfor avvike fra standardopplysningene som er beskrevet i den elektroniske hjelpen.

Du vil kanskje heller ikke kunne utføre alle prosedyrene som er beskrevet i den foregående listen. Dette er avhengig av tilgangsnivået ditt.

#### **Beslektede emner**

Du finner relaterte opplysninger i følgende emner:

- Firmafelt (på side [301\)](#page-300-0)
- **Arbeide med hjemmesiden for firma (på side [279\)](#page-278-0)**
- **Vise bilder på postdetaljsider (på side [67\)](#page-66-0)**
- **Arbeide med Oracle Social Network (på side [489\)](#page-488-0)**
- Rapporter (på side [933\)](#page-932-0)
- Importere data

# **Tilordne firmaer på nytt**

Hvis tilgangsnivåene dine tillater det, kan du tilordne et firma på nytt manuelt ved å endre eieren eller den primære egendefinerte boken i firmaposten.

**MERKNAD:** Avhengig av hvilken modus for posteierskap selskapsadministratoren konfigurerer for posttypen Firma, kan du tilordne en firmapost til en eier eller til en primær egendefinert bok. Du kan imidlertid ikke tilordne en firmapost til både en eier og en primær egendefinert bok. Hvis du vil ha flere opplysninger om modi for posteierskap, se Om datatilgang, postdeling og posteierskap (på side [49\)](#page-48-0).

<span id="page-282-0"></span>Hvis selskapet bruker tilordningsstyreren og posttypen Firma er konfigurert for brukermodus eller blandet modus for posteierskap, kan du også tilordne et firma på nytt til en ny eier ved å merke av for Tilordne firma på nytt i forespørselen.

### *Slik tilordner du et firma på nytt*

**1** Velg firmaet du vil tilordne på nytt.

Hvis du vil ha opplysninger om hvordan du velger firmaer, se Søke etter poster (på side [72\)](#page-71-0).

- **2** Klikk på Rediger på detaljsiden for firma.
- **3** Gjør ett av følgende på siden Rediger firma:
	- **Klikk på oppslagsikonet i feltet Eier eller feltet Bok, og velg deretter en annen bruker eller bok i** oppslagsvinduet.
	- **Merk av for Tilordne firma på nytt for at tilordningsstyreren skal tilordne firmaet på nytt.**

**MERKNAD:** Tilordningsstyreren kan bare tilordne poster på nytt til brukere. Poster kan bare tilordnes på nytt hvis posttypen er konfigurert i brukermodusen eller blandet modus for posteierskap. Tilordningsstyreren kan ikke tilordne poster på nytt hvis posttypen er konfigurert i bokmodus. Hvis du vil ha flere opplysninger om modi for posteierskap, se Om datatilgang, postdeling og posteierskap (på side [49\)](#page-48-0).

**4** Lagre endringene.

**MERKNAD:** Behandlingstiden for ny tilordning av poster kan variere avhengig av hvor komplekse selskapets tilknytningsregler er, hvor mange poster som skal tilordnes på nytt og gjeldende systembelastning.

# **Endre primær kontaktperson for et firma**

Et firma kan ha flere kontaktpersoner, men én av kontaktpersonene må defineres som primær kontaktperson for firmaet. Som standard er den primære kontaktpersonen den første kontaktpersonen som legges til for firmaet, men du kan endre denne innstillingen.

### *Slik endrer du primær kontaktperson for et firma*

**1** Velg firmaet.

Hvis du vil ha instruksjoner for hvordan du velger firmaer, se Søke etter poster (på side [72\)](#page-71-0).

**2** Klikk på Rediger på detaljsiden for firma.

**MERKNAD:** Hvis feltet Primær kontaktperson ikke vises på firmadetaljsiden og firmaredigeringssiden, må du kontakte selskapsadministratoren for å få lagt til feltet i sideoppsettet.

**TIPS:** Hvis funksjonen for innebygd redigering er aktivert for selskapet, kan du endre den primære kontaktpersonen internt på firmadetaljsiden. Hvis du vil ha flere opplysninger om innebygd redigering, se Oppdatere postdetaljer (på side [112\)](#page-111-0).

- <span id="page-283-0"></span>**3** Klikk på oppslagsikonet i feltet Primær kontaktperson på firmaredigeringssiden.
- **4** Velg den nye primære kontaktpersonen i oppslagsvinduet.

**MERKNAD:** Bare kontaktpersoner som allerede er koblet til firmaet, kan velges som primær kontaktperson for firmaet. Hvis feltet med listen over firmakontaktpersoner vises i oppslagsvinduet, kan bare kontaktpersonlisten, som inneholder kontaktpersonene som allerede er koblet til firmaet, velges i feltet med listen over firmakontaktpersoner. Du kan ikke velge en annen liste og søke etter en kontaktperson.

**5** Klikk på Lagre på firmaredigeringssiden.

**MERKNAD:** I delen med relaterte opplysninger for kontaktpersoner på detaljsiden for firmaet vises den primære kontaktpersonen for firmaet alltid som den første kontaktpersonen i listen over kontaktpersoner som er koblet til kontoen. Dette gjelder selv om avmerkingsboksen Primær kontaktperson ikke vises i denne delen på siden. Hvis du klikker på Vis fullstendig liste for å se alle koblede kontaktpersoner, kan det hende den primære kontaktpersonen vises som den første posten på listesiden selv om du sorterer listen etter et felt, f.eks. etternavn eller fornavn.

Hvor i listen den primære kontaktpersonen vises, avhenger av antall poster i listen og hvor mange poster du viser på listesiden. La oss for eksempel anta at du har til sammen 180 kontaktpersoner koblet til en konto, at etternavnet til den primære kontaktpersonen for firmaet begynner med den siste bokstaven i alfabetet, og at du viser 100 poster på listesiden. Den primære kontaktpersonen vises da som første post på side to i listen når du sorterer etter feltet Etternavn.

# **Koble poster til firmaer**

Du kan koble nye poster som opprettes på detaljsiden, for eksempel kontaktpersoner og aktiviteter, til firmaposten. Da knyttes postene sammen slik at du og andre som har tilgangsrettigheter for posten, får en fullstendig visning av opplysninger.

Nye poster legges til i databasen samtidig med at de kobles til det valgte firmaet. Hvis du for eksempel oppretter en kontaktperson på firmadetaljsiden, kobles denne til firmaet, og vises deretter på kontaktpersonsidene.

En firmapost inneholder opplysninger som overtas etter kobling til en annen post. For eksempel vises poster etter område eller bransje i enkelte salgsmulighetsrapporter. Ettersom område og bransje ikke er en del av salgsmulighetspostene i systemet, brukes koblede firmaposter til å fastslå hvilken gruppe salgsmuligheten tilhører. Derfor bør du alltid, i den grad det er mulig, koble poster til firmaposten.

Du kan også koble andre brukere til en firmapost slik at de kan vise posten. Du kan for eksempel dele en firmapost med et team av kollegaer som du samarbeider med. Basert på hver rolle kan et teammedlem ha ulike tilgangsbehov for firmaposten og kontaktperson- og salgsmulighetspostene som er koblet til firmaet.

### *Slik kobler du opplysninger til et firma*

**1** Velg firmaet.

Hvis du vil ha instruksjoner for hvordan du velger firmaer, se Søke etter poster (på side [72\)](#page-71-0).

**2** Rull til ønsket område på firmadetaljsiden, og koble poster til firmaet etter behov.

**MERKNAD:** Selskapsadministratoren bestemmer hvilken type relaterte opplysninger som kan vises på firmadetaljsiden. Du kan endre rekkefølgen på de tilgjengelige områdene for relaterte opplysninger, eller skjule eventuelle relaterte opplysninger som du ikke bruker. Hvis du vil ha opplysninger om tilpasning av detaljsideoppsett, se Endre oppsettet for detaljsiden (på side [885\)](#page-884-0).

Tabellen nedenfor inneholder en oversikt over noen av posttypene som du kan koble til et firma.

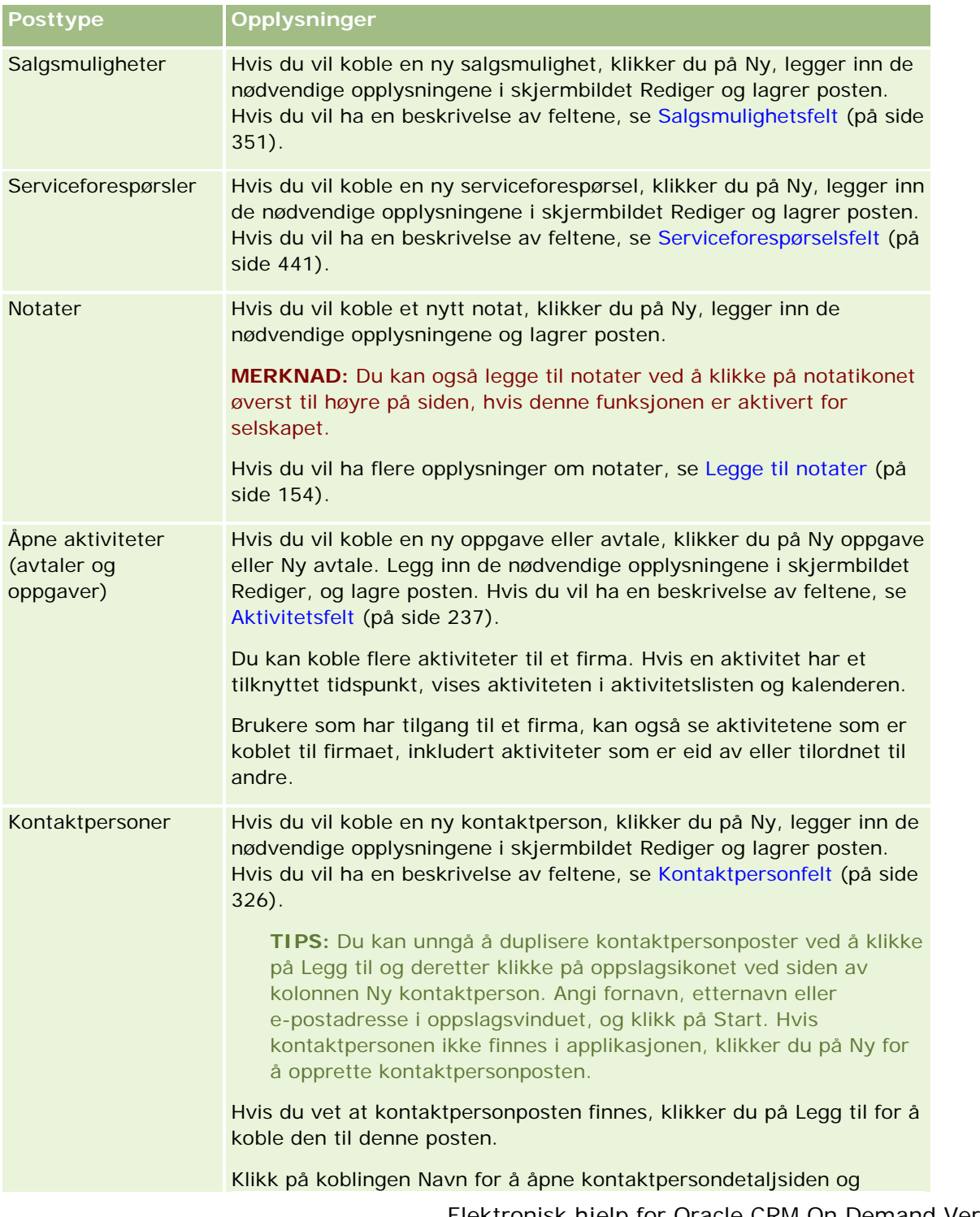

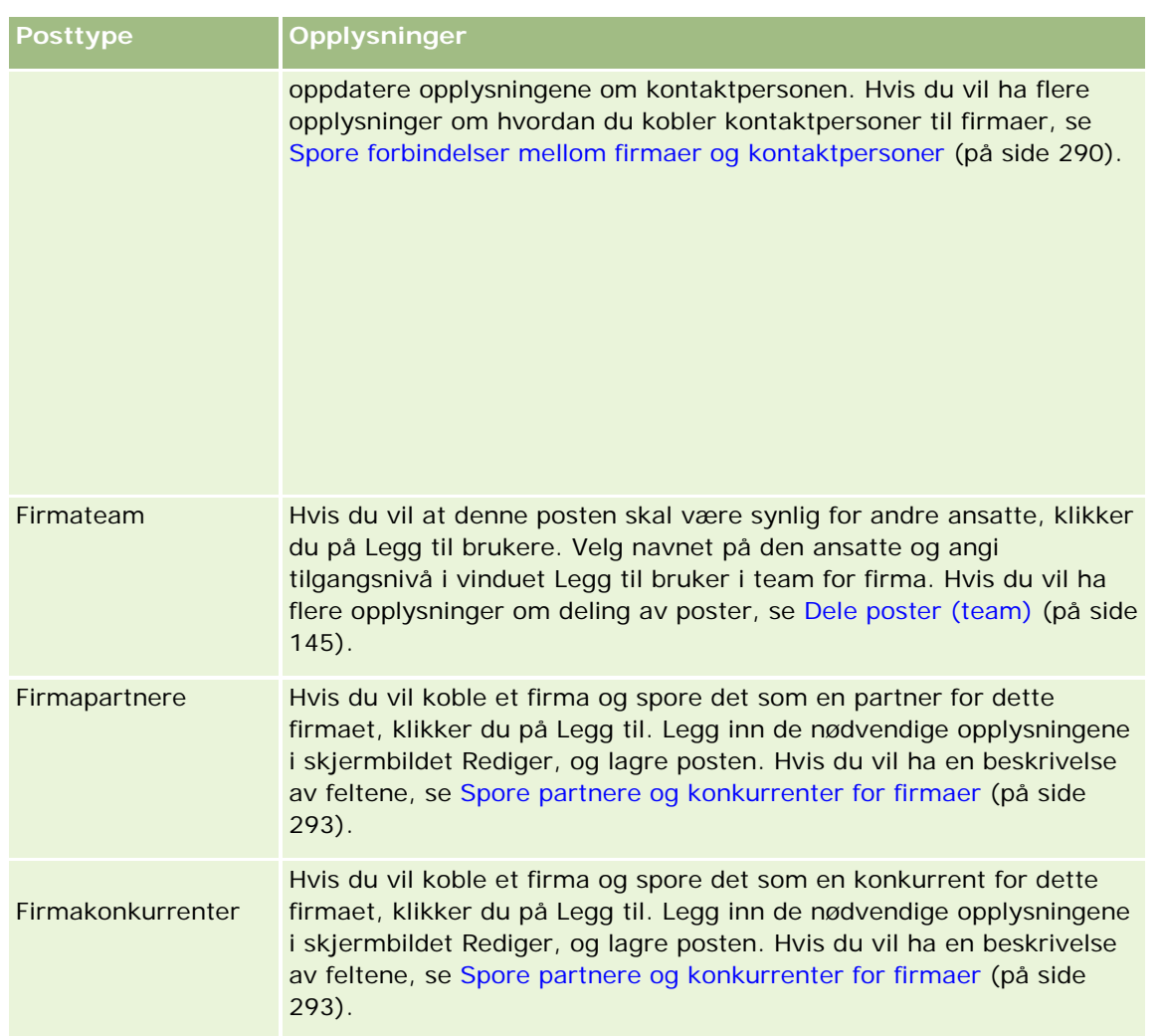

### *Slik fjerner eller sletter du en koblet post*

**1** Velg firmaet.

Hvis du vil ha instruksjoner for hvordan du velger firmaer, se Søke etter poster (på side [72\)](#page-71-0).

- **2** Rull ned til ønsket område på firmadetaljsiden.
- **3** Velg Fjern eller Slett på postnivåmenyen i raden med koblingen du vil fjerne eller slette.
	- **Fjern.** Tilknytningen mellom postene oppheves, men ingen av postene slettes.
	- **Slett.** Den koblede posten slettes. En slettet post flyttes til siden Slettede elementer, og fjernes permanent fra databasen etter 30 dager.

### **Beslektede emner**

Du finner relaterte opplysninger i følgende emner:

- <span id="page-286-0"></span>Knytte filer og URL-adresser til poster (på side [161\)](#page-160-0)
- Slette og gjenopprette poster (på side [173\)](#page-172-0)
- Spore aktiva (på side [294\)](#page-293-0)

# **Koble porteføljekonti**

Denne funksjonen finnes bare i Oracle CRM On Demand Financial Services Edition.

Du kan koble porteføljekonti til en konto med en mange-til-én-forbindelse. Med andre ord kan du koble mange porteføljekonti til én konto, men hver porteføljekonto kan bare kobles til én konto.

**Før du begynner.** Porteføljerelaterte opplysninger vises ikke som standard på kontodetaljsiden. Hvis du vil vise disse opplysningene, må selskapsadministratoren gi din rolle tilgang til de porteføljerelaterte opplysningene. Du eller selskapsadministratoren må deretter legge til de porteføljerelaterte opplysningene i sideoppsettet for kontodetaljer. Hvis du vil ha flere opplysninger om tilpasning av detaljsideoppsettene, se Endre detaljsideoppsett (se ["Endre oppsettet for detaljsiden"](#page-884-0) på side [885\)](#page-884-0).

### *Slik kobler du en porteføljeunderkonto*

**1** Velg den overordnede kontoen.

Hvis du vil ha opplysninger om hvordan du velger firmaer, se Søke etter poster (på side [72\)](#page-71-0).

- **2** Rull til de porteføljerelaterte opplysningene på kontodetaljsiden, og klikk på Ny.
- **3** Fyll ut feltene på redigeringssiden for porteføljekonto som åpnes.

Hvis du vil ha flere opplysninger om porteføljekonti, se Porteføljekontofelt (på side [778\)](#page-777-0).

**4** Lagre posten.

# **Angi overordnede firmaer**

Du kan angi firmahierarkier, for eksempel et datterselskap av et annet selskap, ved å opprette en overordnet/underordnet-forbindelse. Opprett først det overordnede firmaet, og velg deretter dette firmaet som overordnet for underfirmaet.

#### *Slik angir du det overordnede firmaet*

**1** Velg det underordnede firmaet.

Hvis du vil ha instruksjoner for hvordan du velger firmaer, se Søke etter poster (på side [72\)](#page-71-0).

**2** Klikk på Rediger på siden Detaljer om firma.

**MERKNAD:** Hvis funksjonen for innebygd redigering er aktivert for selskapet, kan du angi det overordnede firmaet internt på firmadetaljsiden. Hvis du vil ha flere opplysninger om innebygd redigering, se Oppdatere postdetaljer (på side [112\)](#page-111-0).

#### <span id="page-287-0"></span>Salg

- **3** Klikk på oppslagsikonet ved siden av feltet Overordnet firma på firmaredigeringssiden.
- **4** Velg det overordnede firmaet i oppslagsvinduet.
- **5** Lagre posten.

#### **Beslektede emner**

Du finner relaterte opplysninger i følgende emner:

- Søke etter poster (på side [72\)](#page-71-0)
- **Firmafelt** (på side [301\)](#page-300-0)

# **Begrense visning av firmaposter**

Du kan begrense firmaene som vises, ved å velge en filtrert liste. En liste viser et delsett av firmaene som oppfyller kriteriene som er lagret i listen.

**Før du begynner.** Når du oppretter en liste, må du angi feltene og verdiene for kriteriene du definerer. Du kan gå til postredigeringssiden og skrive ned de eksakte feltnavnene og verdiene slik de er brukt i applikasjonen. Ellers vil kanskje ikke de riktige postene bli hentet inn i den filtrerte listen. Du kan eventuelt skrive ut postdetaljsiden for å finne de eksakte feltnavnene, men utskriften inneholder ikke feltverdiene for rullegardinlister.

#### *Slik åpner du en filtrert liste for firmaer*

- **1** Klikk på fanen Firmaer.
- **2** Velg listen du vil arbeide med, i området Firmalister på hjemmesiden for firma.

Hvis du vil ha en beskrivelse av filtrerte standardlister for firmaer, se Arbeide med hjemmesiden for firma (på side [279\)](#page-278-0).

### *Slik oppretter du en filtrert liste for firmaer*

- **1** Klikk på fanen Firmaer.
- **2** Klikk på koblingen Håndter lister i området Firmalister på hjemmesiden for firma.
- **3** Klikk på knappen Ny liste på siden Håndter lister.
- **4** Følg fremgangsmåten som er beskrevet i Opprette og begrense lister (på side [129\)](#page-128-0).

#### **Beslektede emner**

Du finner relaterte opplysninger i følgende emner:

**Firmafelt** (på side [301\)](#page-300-0)
- Arbeide med aktivitetslister (på side [207\)](#page-206-0)
- Arbeide med hjemmesiden for firma (på side [279\)](#page-278-0)

### **Spore forbindelser mellom firmaer**

Hvis du vil spore forbindelser mellom firmaer, lagrer du opplysningene på firmaforbindelsessidene. Du kan for eksempel spore investor- eller datterselskapsforbindelser for et firma.

Hvis du vil gjøre dette, må du først koble firmaet som du vil spore forbindelser for, til denne firmaposten. (Du kan koble så mange firmaer som ønskelig.) Deretter definerer du forbindelsen og legger inn eventuelle andre opplysninger.

**MERKNAD:** Funksjonen for sporing av forbindelser er ikke en del av standardutgaven av Oracle CRM On Demand, så det kan hende den ikke er tilgjengelig for selskapet ditt. Hvis selskapet skal kunne spore forbindelser mellom firmaer, må selskapsadministratorens rolle omfatte rettigheten Håndter tilgang til utvidet forbindelse for kontaktperson og firma, og selskapsadministratoren må aktivere rettigheten Gå til utvidet forbindelse for firma for brukerne som skal spore forbindelser mellom firmaer.

Selskapsadministratorer kan opprette egendefinerte felt for å lagre tilleggsopplysninger om firmaforbindelser og legge til disse egendefinerte feltene i sideoppsettet for redigering av firmaforbindelse. Deretter kan brukere som har tilgang til firmaforbindelsesposter, vise og oppdatere opplysningene i de egendefinerte feltene.

**Før du begynner.** Opprett en firmapost for hver organisasjon du vil koble til firmaet. Denne funksjonen er kanskje ikke tilgjengelig i din versjon av applikasjonen.

### *Slik sporer du forbindelser mellom firmaer*

**1** Velg firmaet.

Hvis du vil ha instruksjoner for hvordan du velger firmaer, se Søke etter poster (på side [72\)](#page-71-0).

- **2** Rull ned til området Forbindelser for firma på firmadetaljsiden, og gjør ett av følgende:
	- **H** Hvis du vil koble et firma, klikker du på Legg til.
	- **H** Hvis du vil oppdatere opplysninger, klikker du på koblingen Rediger i raden for den eksisterende firmaforbindelsen.
- **3** Legg inn de nødvendige opplysningene på siden Rediger forbindelse for firma.

Tabellen nedenfor inneholder en beskrivelse av noen feltopplysninger for sporing av forbindelser mellom firmaer.

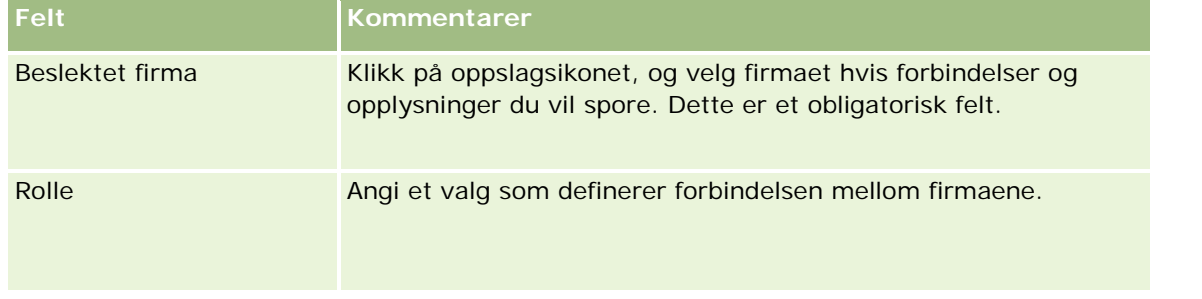

<span id="page-289-0"></span>Salg

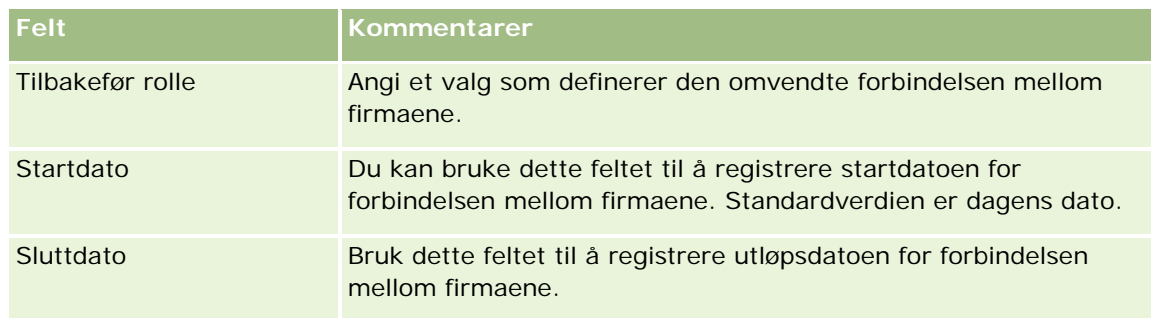

**4** Lagre posten.

# **Spore forbindelser mellom firmaer og kontaktpersoner**

Du kan koble firmaer til kontaktpersoner på flere måter. På en detaljside for firma kan du koble eksisterende kontaktpersoner til firmaet, og du kan også opprette nye kontaktpersoner som kobles automatisk til firmaet. På samme måte kan du fra en detaljside for kontaktperson koble eksisterende firmaer til kontaktpersonen, og du kan også opprette nye firmaer som automatisk kobles til kontaktpersonen.

### **Om opplysningene for en firmakontaktperson**

Når du har koblet et firma og en kontaktperson, kan du vise detaljene for firmakontaktpersonen på siden Rediger firmakontaktperson. Selskapsadministratorer kan opprette egendefinerte felt for å lagre tilleggsopplysninger om firmakontaktpersoner og legge til disse egendefinerte feltene i sideoppsettet for redigering av firmakontaktperson. Deretter kan brukere som har tilgang til postene for firmakontaktperson, vise og oppdatere opplysningene i de egendefinerte feltene.

Selskapsadministratorer oppretter egendefinerte felt for firmakontaktpersoner via koblingen for felt for firmakontaktperson, som er tilgjengelig for posttypene Firma og Kontaktperson på tilpasningssidene for applikasjonen i Oracle CRM On Demand. Selskapsadministratorer oppretter oppsett for siden Rediger firmakontaktperson via koblingen for sideoppsett for firmakontaktperson, som også er tilgjengelig for posttypene Firma og Kontaktperson. Hvis du vil ha flere opplysninger om hvordan du legger til egendefinerte felt og oppretter sideoppsett, se Applikasjonstilpasning.

### **Om primær kontaktperson for et firma**

Du kan koble flere kontaktpersoner til et firma, men én av de koblede kontaktpersonene må defineres som primær kontaktperson for firmaet. Den første kontaktpersonen som kobles til et firma, angis automatisk som primær kontaktperson for firmaet, men du kan senere definere en annen primær kontaktperson for firmaet. Hvis du vil ha opplysninger om hvordan du endrer primær kontaktperson for et firma, se Endre primær kontaktperson for et firma (på side [283\)](#page-282-0).

Navnet på den primære kontaktpersonen vises i feltet Primær kontaktperson på siden Firmadetaljer hvis dette feltet finnes i oppsettet for siden Firmadetaljer. Hvis avmerkingsboksen Primær kontaktperson finnes i oppsettet, er det også merket av i boksen i raden for den primære kontaktpersonen i området for relaterte opplysninger for kontaktpersoner på siden Firmadetaljer. Administratoren fastsetter hvorvidt feltet Primær kontaktperson og avmerkingsboksen Primær kontaktperson skal inngå i oppsettene.

I delen med relaterte opplysninger for kontaktpersoner på detaljsiden for firmaet vises den primære kontaktpersonen for firmaet alltid som den første kontaktpersonen i listen over kontaktpersoner som er koblet

til kontoen. Dette gjelder selv om avmerkingsboksen Primær kontaktperson ikke vises i denne delen på siden. Hvis du klikker på Vis fullstendig liste for å se alle koblede kontaktpersoner, kan det hende den primære kontaktpersonen vises som den første posten på listesiden selv om du sorterer listen etter et felt, f.eks. etternavn eller fornavn.

Hvor i listen den primære kontaktpersonen vises, avhenger av antall poster i listen og hvor mange poster du viser på listesiden. La oss for eksempel anta at du har til sammen 180 kontaktpersoner koblet til en konto, at etternavnet til den primære kontaktpersonen for firmaet begynner med den siste bokstaven i alfabetet, og at du viser 100 poster på listesiden. Den primære kontaktpersonen vises da som første post på side to i listen når du sorterer etter feltet Etternavn.

### **Om kontaktpersonroller**

Når du kobler et firma og en kontaktperson, kan du angi rollene som kontaktpersonen har i firmaet. Registrering av en kontaktpersons rolle i et selskap er viktig for å forstå kontaktpersonens innflytelse på firmaets innkjøpsbeslutninger. Du kan for eksempel spore følgende kontaktpersonforbindelser for et firma: Godkjenner, Bruker og vurderingsperson, Bruker og godkjenner, Bruker og beslutningstaker, Vurderingsperson og godkjenner, Vurderingsperson og beslutningstaker samt Ukjent.

Prosedyren nedenfor beskriver hvordan du kobler kontaktpersoner til et firma.

### *Slik kobler du kontaktpersoner til et firma*

**1** Velg firmaet du vil ha.

Hvis du vil ha opplysninger om hvordan du velger poster, se Søke etter poster (på side [72\)](#page-71-0).

- **2** Gjør følgende for å opprette en ny kontaktperson som kobles til firmaet:
	- **a** Klikk på Ny i delen med relaterte opplysninger for kontaktpersoner på detaljsiden for firmaet.
	- **b** Angi opplysningene for den nye kontaktpersonen på siden Rediger kontaktperson, og lagre deretter endringene.

**MERKNAD:** Enkelte felt på siden Rediger kontaktperson kan bli fylt ut automatisk med verdier fra firmaposten.

- **3** Gjør følgende for å koble en eksisterende kontaktperson til firmaet:
	- **a** Klikk på Legg til i delen med relaterte opplysninger for kontaktpersoner på detaljsiden for firmaet.
	- **b** Klikk på oppslagsikonet på siden med listen over kontaktpersoner, og velg kontaktpersonen du vil koble til firmaet.

Du kan koble opptil fem kontaktpersoner til firmaet på siden med listen over kontaktpersoner.

**c** (Valgfritt) For hver kontaktperson angir du et valg som definerer primærrollen for kontaktpersonen i firmaet.

**MERKNAD:** Når du har koblet en kontaktperson til firmaet, kan du legge til flere roller for kontaktpersonen i firmaet.

**d** Lagre endringene.

Prosedyren nedenfor beskriver hvordan du kobler firmaer til en kontaktperson.

#### *Slik kobler du firmaer til en kontaktperson*

**1** Velg kontaktpersonen du vil bruke.

Hvis du vil ha opplysninger om hvordan du velger poster, se Søke etter poster (på side [72\)](#page-71-0).

- **2** Gjør følgende for å opprette et nytt firma som kobles til kontaktpersonen:
	- **a** Klikk på Ny i delen med relaterte opplysninger for firmaer på detaljsiden for kontaktpersonen.
	- **b** Angi opplysningene for det nye firmaet på siden Rediger firma, og lagre deretter endringene.
- **3** Gjør følgende for å koble et eksisterende firma til kontaktpersonen:
	- **a** Klikk på Legg til i delen med relaterte opplysninger for firmaer på detaljsiden for kontaktpersonen.
	- **b** Klikk på oppslagsikonet på siden Legg til firma, og velg firmaet du vil koble til kontaktpersonen. Du kan koble opptil fem firmaer til kontaktpersonen på siden Legg til firma.
	- **c** (Valgfritt) For hvert firma angir du et valg som definerer primærrollen for kontaktpersonen i firmaet. **MERKNAD:** Når du har koblet et firma til kontaktpersonen, kan du legge til flere roller for kontaktpersonen i firmaet.
	- **d** Lagre endringene.

Prosedyren nedenfor beskriver hvordan du viser og oppdaterer detaljene for en firmakontaktperson.

#### *Slik viser og oppdaterer du detaljene for en firmakontaktperson*

- **1** Gjør ett av følgende:
	- **Klikk på koblingen Rediger for kontaktpersonen i delen med relaterte opplysninger for kontaktpersoner** på detaljsiden for firmaet.
	- **Klikk på koblingen Rediger for firmaet i delen med relaterte opplysninger for firmaer på detaljsiden for** kontaktpersonen.

Siden Rediger firmakontaktperson viser detaljene for den relaterte kontaktpersonen. Feltene på siden kan være skrivebeskyttet, eller det kan hende du kan legge til og endre opplysninger på siden, avhengig av hvordan selskapsadministratoren definerer sideoppsettet.

**2** Oppdater opplysningene etter behov, og lagre deretter endringene.

Prosedyren nedenfor beskriver hvordan du oppdaterer rolleopplysningene for en firmakontaktperson.

### *Slik oppdaterer du rolleopplysningene for en firmakontaktperson*

- **1** Gjør ett av følgende:
	- **Klikk på koblingen Rediger roller for kontaktpersonen i delen med relaterte opplysninger for** kontaktpersoner på detaljsiden for firmaet.
	- **Klikk på koblingen Rediger roller for firmaet i delen med relaterte opplysninger for firmaer på** detaljsiden for kontaktpersonen.

Siden Firmaroller eller siden Kontaktpersonroller viser tilgjengelige og valgte roller for firmakontaktpersonen.

- **2** Velg rollene for kontaktpersonen under Tilgjengelig på siden Firmaroller eller siden Kontaktpersonroller, og bruk deretter retningspilene til å flytte rollene til delen Valgt.
- **3** Bruk pil opp og ned til å endre rekkefølgen på rollene i delen Valgt.

Rollen øverst i listen er primærrollen.

**4** Lagre endringene.

### **Spore partnere og konkurrenter for firmaer**

Det finnes områder i applikasjonen Oracle CRM On Demand der du kan spore opplysninger om enten partnere eller konkurrenter for ulike firmaer. Du kan for eksempel spore hvilke selskaper (firmaer) du handler med for Firma XYZ eller hvilke selskaper (firmaer) du konkurrerer med for Firma XYZ.

Hvis du vil gjøre dette, må du først koble partner- eller konkurrentfirmaet til firmaposten. Du kan koble så mange partner- eller konkurrentfirmaer som ønskelig. Legg deretter inn opplysninger, for eksempel om styrker og svakheter, for partneren eller konkurrenten på siden Rediger firmapartner eller Rediger firmakonkurrent.

**MERKNAD:** Når du legger til en firmapartner eller firmakonkurrent, opprettes en gjensidig post under det valgte firmaet. Hvis du for eksempel legger til Firma 123 som en firmapartner i Firma XYZ, vises automatisk Firma 123 i listen Firmapartner for Firma XYZ.

Hvis du vil ha opplysninger om omgjøring av eksisterende firmaer til partnerfirmaer, se Gjøre om firmaer til partnerfirmaer (på side [495\)](#page-494-0).

**Før du begynner.** Opprett en firmapost for hver partner eller konkurrent du vil koble til firmaet. Hvis du vil ha instruksjoner for hvordan du legger til poster, se Opprette poster (på side [53\)](#page-52-0).

#### *Slik sporer du partner- og konkurrentopplysninger for firmaer*

**1** Velg firmaet.

Hvis du vil ha instruksjoner for hvordan du velger firmaer, se Søke etter poster (på side [72\)](#page-71-0).

- **2** Rull ned til området Firmapartnere eller Firmakonkurrenter på firmadetaljsiden, og gjør ett av følgende:
	- Hvis du vil koble et firma, klikker du på Legg til.

- **H** Hvis du vil oppdatere opplysninger, klikker du på koblingen Rediger ved siden av den eksisterende partneren eller konkurrenten.
- **3** Legg inn de nødvendige opplysningene på siden Rediger firmapartner eller Rediger firmakonkurrent.

Tabellen nedenfor inneholder en beskrivelse av noen feltopplysninger for sporing av partner- eller konkurrentopplysninger.

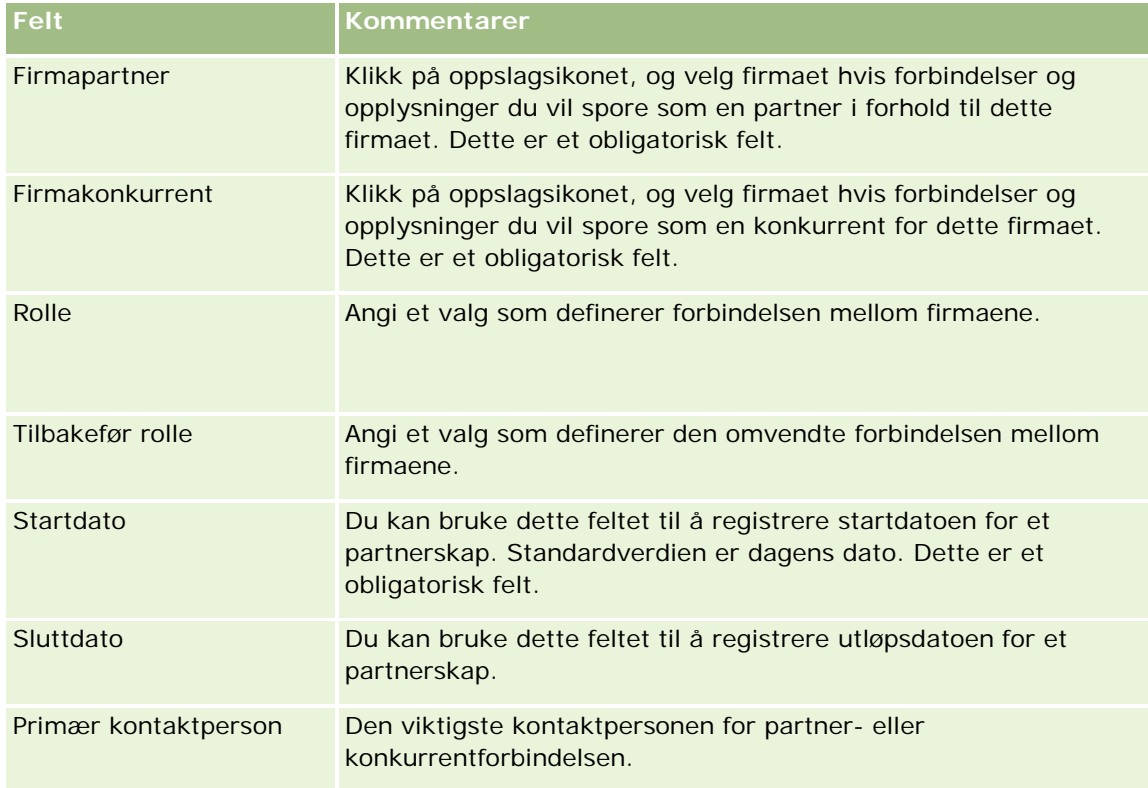

**4** Lagre posten.

# **Spore aktiva**

Hvis du vil spore et produkt du har solgt til en kunde eller et selskap, kobler du produktposten til firmaet som et aktiva. Dette emnet beskriver hvordan du oppretter et aktiva ved å koble et produkt til et firma fra siden Firmadetaljer.

**MERKNAD:** Du kan også opprette aktiva fra hjemmesiden for aktiva og fra liste- og detaljsidene for aktiva. Hvis du oppretter et aktiva fra hjemmesiden for aktiva eller fra en aktivalisteside eller -detaljside, og du ønsker å knytte aktivaet til et firma, må du velge firmaet i feltet Firma i aktivaposten. Feltet Firma vises ikke på siden Rediger aktiva som standard. Administratoren må legge til feltet Firma i sideoppsettet for posttypen Aktiva for din rolle.

### *Slik kobler du en produktpost til et firma som et aktiva*

**1** Velg firmaet.

Hvis du vil ha instruksjoner for hvordan du velger firmaer, se Søke etter poster (på side [72\)](#page-71-0).

- **2** Rull til området Aktiva på firmadetaljsiden, og gjør ett av følgende:
	- **H** Hvis du vil opprette et aktiva, klikker du på Ny.

Opphavspersonen for aktivaet er som standard eier av aktivaet.

- **H** Hvis du vil oppdatere aktivaopplysninger, klikker du på koblingen Rediger ved siden av det eksisterende aktivaet.
- **3** Legg inn de nødvendige opplysningene på siden Rediger aktiva.

**MERKNAD:**Hvis du bruker en bransjespesifikk versjon av Oracle CRM On Demand, kan aktiva være oppført under forskjellige overskrifter. Eksempelvis er aktiva oppført som *kjøretøy* i Oracle CRM On Demand Automotive Edition.

Tabellen nedenfor inneholder en beskrivelse av noen felt for sporing av aktivaopplysninger. Hvis du bruker en bransjespesifikk versjon av Oracle CRM On Demand, vil du kanskje se ytterligere felt.

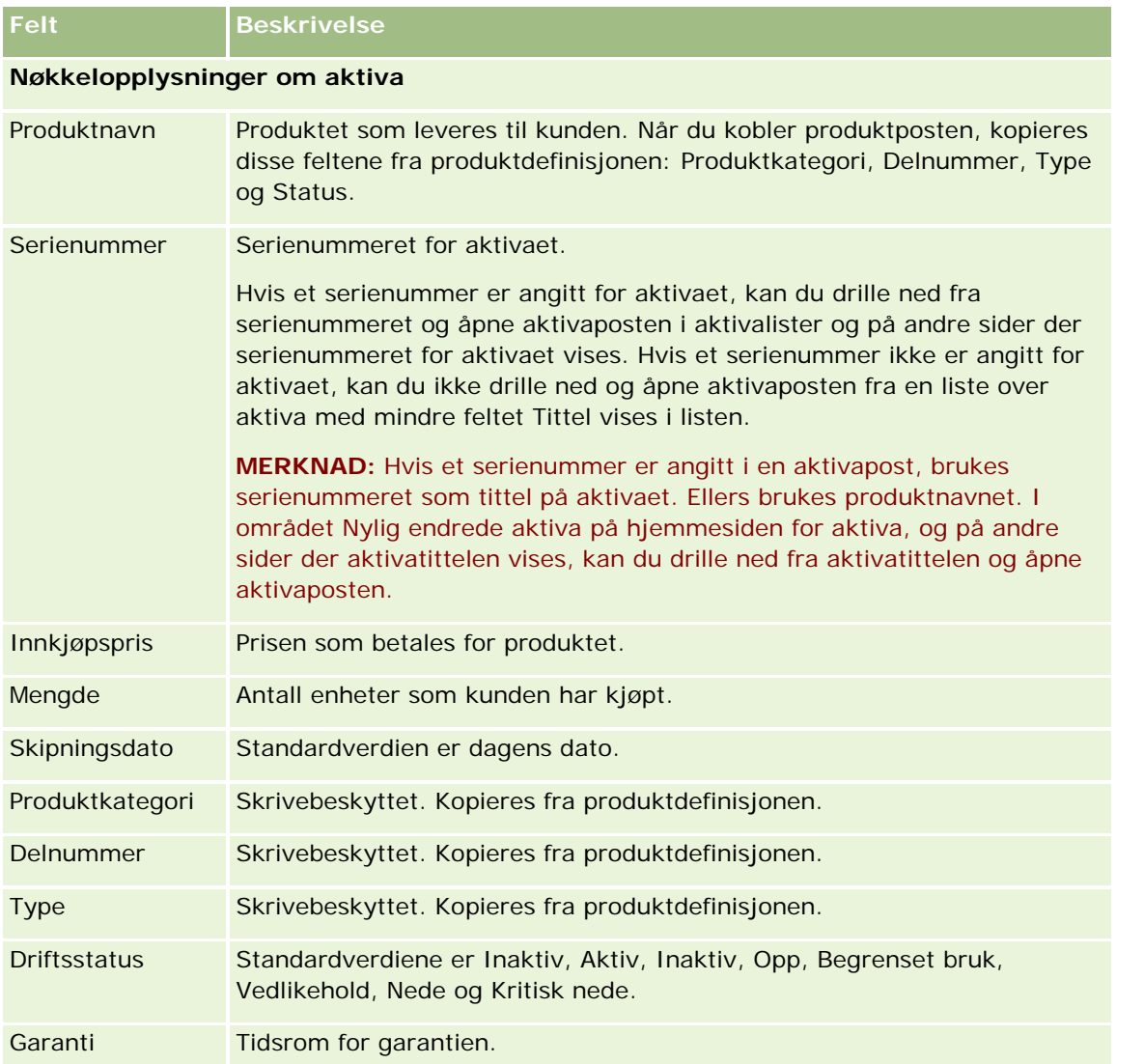

<span id="page-295-0"></span>Salg

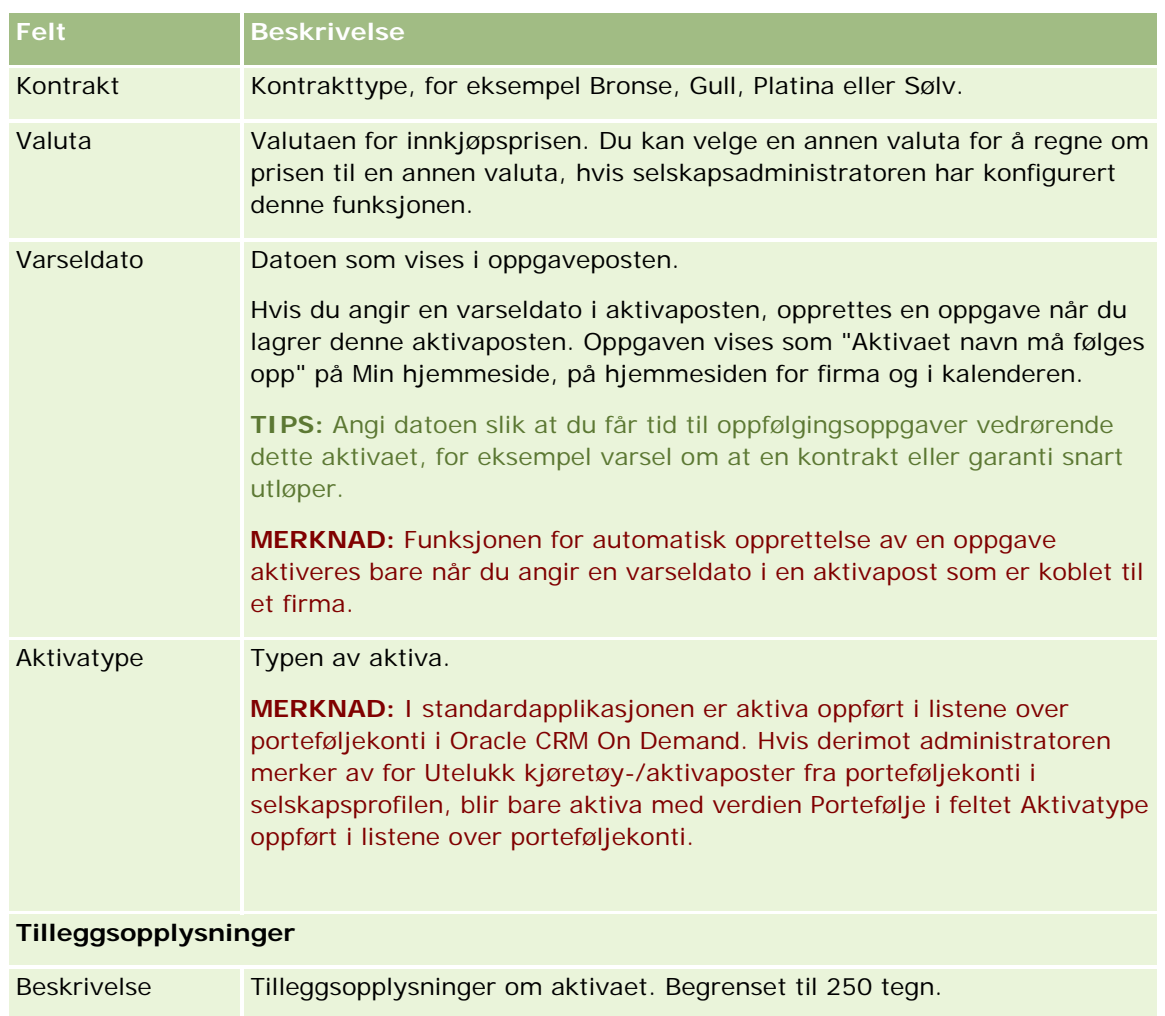

# **Spore inntekt basert på firmaer**

**Før du begynner.** Denne funksjonen finnes bare i Oracle CRM On Demand Financial Services Edition.

Du kan spore inntektsopplysninger for hvert enkelt firma, og selskapet kan dermed basere sine prognoser på firmainntekt. Hvis du vil gjøre dette, legger du til inntektsposter i firmaer.

Hvis du legger til inntektsposter i firmaer, kan du gjøre følgende:

- Spore produkter, produktkategorier eller prognostiserte inntekter for hvert firma
- Basere selskapets prognoser på firmainntekt

Hvis selskapet baserer sine prognoser på firmaer, inkluderes bare poster som oppfyller disse kriteriene, i prognosen:

- **Inntektsposten for firmaet må ha statusen Åpen, Venter eller Lukket.**
- Det må være merket av i feltet Prognose i inntektsposten for firmaet.

Inntektsposten kan ikke kobles til en salgsmulighet.

**Før du begynner.** Selskapet må informere deg om prognosemetoden som skal brukes. Selskaper kan prognostisere inntekt for ett eller flere av følgende: Salgsmulighetsinntekt, mengde og inntekt for salgsmulighetsprodukt, firmainntekt eller kontaktpersoninntekt. Selskapets prognosemetode bestemmer hvilke felt du må fylle ut når du legger til inntektsposter i firmaer.

#### *Slik legger du til inntekt i firmaer*

**1** Velg firmaet.

Hvis du vil ha instruksjoner for hvordan du velger firmaer, se Søke etter poster (på side [72\)](#page-71-0).

- **2** Rull ned til området Inntekter på firmadetaljsiden, og gjør ett av følgende:
	- **H** Hvis du vil legge til en inntektspost, klikker du på Legg til.
	- **H** Hvis du vil oppdatere inntektsopplysninger, klikker du på koblingen Rediger ved siden av den eksisterende inntektsposten.
- **3** Fyll ut inntektsfeltene på siden Rediger inntekt.

**MERKNAD:** Hvis selskapet ikke bruker firmainntekt i sine prognoser, er det best å la avmerkingsboksen Prognose på siden Inntekt stå tom.

**4** Lagre posten.

### **Inntektsfelt**

Tabellen nedenfor inneholder en beskrivelse av feltopplysninger for inntekt. Selskapsadministratoren kan legge til, endre navn på eller slette felt. Feltene du ser, kan derfor avvike fra feltene i denne tabellen.

**MERKNAD:** Prognoser for firma- og kontaktpersoninntekt krever at Inntekter er aktivert for både firmaer og kontaktpersoner. Denne funksjonaliteten må settes opp for selskapet. Hvis du vil ha flere opplysninger, kontakter du selskapsadministratoren.

**ADVARSEL:** Hvis selskapet baserer sine prognoser på firma- eller kontaktpersoninntekt, kan opplysninger som registreres for inntekt, påvirke beregningene.

**Felt Beskrivelse**

**Nøkkelopplysninger om produkt**

### Salg

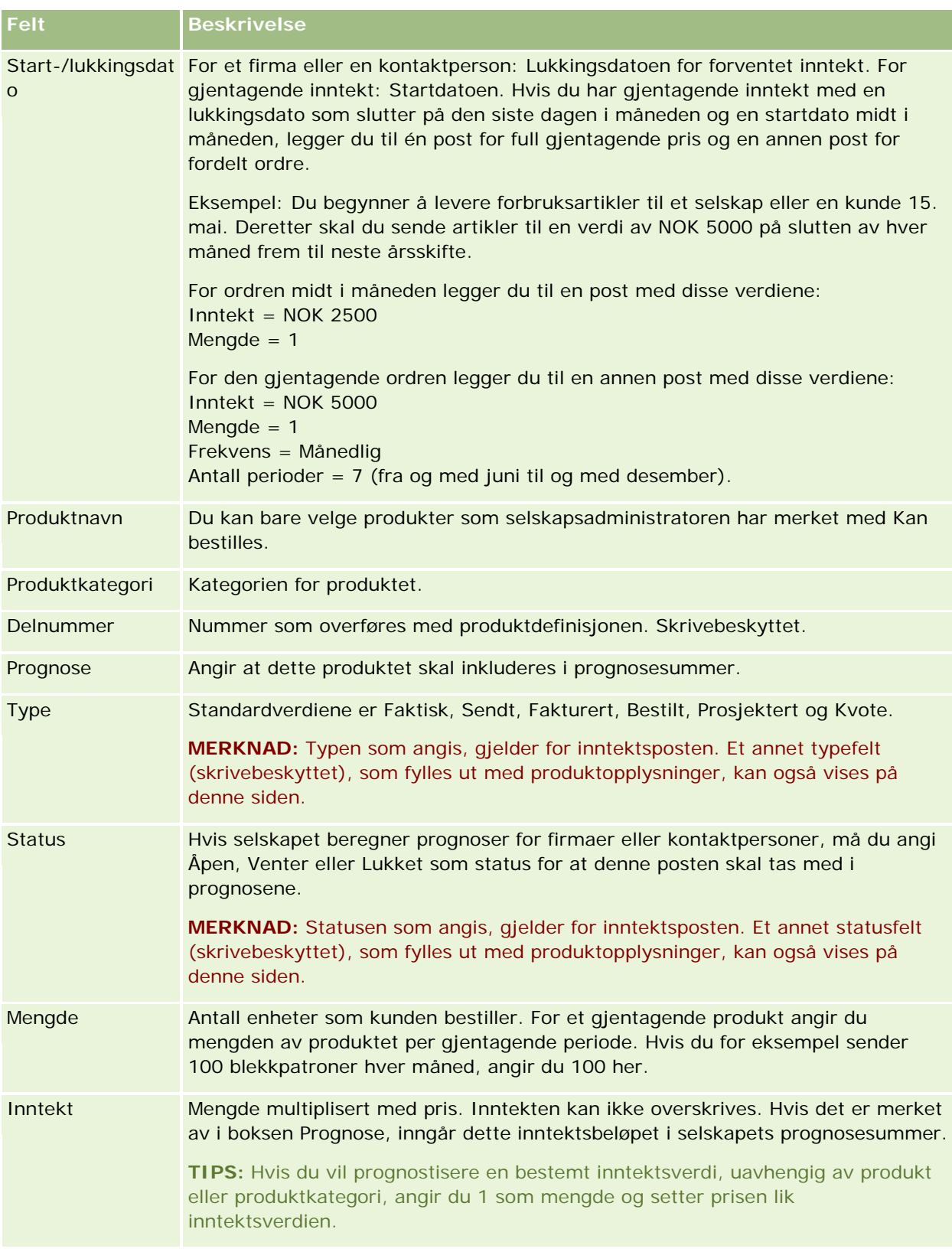

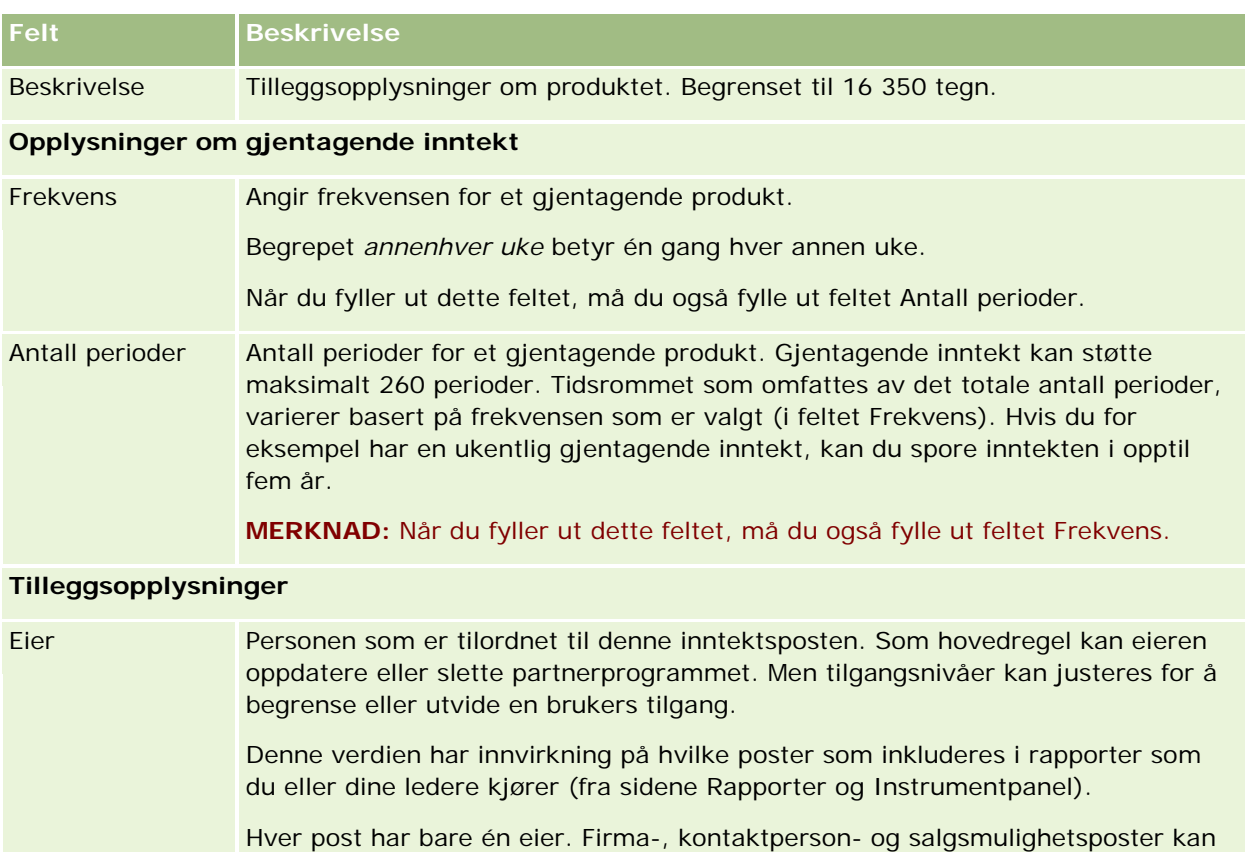

deles med andre ansatte. Hvis du vil ha instruksjoner, se Dele poster (team) (på side [145\)](#page-144-0).

# **Opprette avtaler for flere firmaer**

Du kan opprette en avtale for opptil 25 firmaer samtidig ved hjelp av funksjonen for masseoppretting av avtaler i Oracle CRM On Demand.

### **Om eierskap av avtaler**

Feltet Eier for hver avtale på siden Masseopprett avtale for firma viser navnet ditt som standard. Du kan velge en annen eier for hver av avtalene, eller du kan slette verdien fra feltet Eier etter behov. Eierskapet av avtalene du oppretter, fastslås på følgende måte:

 Hvis posttypen Aktivitet er konfigurert i brukermodus, blir brukeren som er valgt i feltet Eier for en avtale på siden Masseopprett avtale for firma, eieren av avtalen.

**MERKNAD:** Hvis du sletter navnet ditt fra feltet Eier for en avtale på siden Masseopprett avtale for firma og du ikke velger en annen bruker, blir du eier av avtalen som standard, såfremt ikke feltet Eier-ID er satt opp som et obligatorisk felt for posttypen Aktivitet. Hvis feltet Eier-ID er satt opp som et obligatorisk felt for posttypen Aktivitet, og hvis du lar feltet Eier på siden Masseopprett avtale for firma være tomt, kan du ikke opprette avtalen.

- **H** Hvis posttypen Aktivitet er konfigurert i blandet modus, kan feltet Eier for en avtale på siden Masseopprett avtale for firma eieren av avtalen fylles ut, eller det kan være tomt, og følgende skjer:
	- Hvis feltet fylles ut, blir den valgte brukeren eier av avtalen.
	- **H** Hvis feltet ikke fylles ut, er feltet Eier i avtalen tomt. Første gang avtalen redigeres, kan det imidlertid hende at brukeren som redigerer den, blir bedt om å fylle ut enten feltet Eier eller Bok for avtalen, avhengig av hvordan administratoren setter opp disse feltene.
- Hvis posttypen Aktivitet er konfigurert i bokmodus, må feltet Eier for en avtale på siden Masseopprett avtale for firma eieren av avtalen være tomt. Det vil si at du må slette verdien fra feltet: For at avtalen skal bli opprettet, må i tillegg minst én av følgende betingelser være sanne:
	- **En egendefinert bok er valgt som standardboken for posttypen Aktivitet for brukerposten.**
	- En egendefinert bok er valgt som standardboken for din brukerpost.

Etter at du har opprettet avtalen, er både feltet Eier og Bok i avtalen tomme. Første gang avtalen redigeres, blir imidlertid brukeren som redigerer den, bedt om å fylle ut feltet Bok, fordi dette er et obligatorisk felt når posttypen Aktivitet er konfigurert i bokmodus.

Bruk fremgangsmåten nedenfor hvis du vil opprette en avtale for flere firmaer samtidig.

#### *Slik oppretter du en avtale for flere firmaer samtidig*

- **1** Opprett om nødvendig en liste over firmaer, eller filtrer en eksisterende liste for å vise firmaene du vil opprette en avtale for.
- **2** Hvis det finnes mer enn 25 poster i listen, endrer du verdien i feltet Antall viste poster nederst på siden Firmaliste til 25.
- **3** Klikk på Meny og velg Masseopprett avtale på siden Firmaliste.
- **4** Oppdater opplysningene for hver avtale etter behov på siden Masseopprett avtale for firma.

Feltene på siden Masseopprett avtale for firma viser følgende verdier når du åpner siden:

- **Starttidspunkt.** Starttidspunktet og datoen er satt til 12:00 på dagens dato.
- **Sluttidspunkt.** Sluttidspunktet og datoen er satt til 60 minutter etter starttidspunktet og datoen.
- **Emne.** Dette feltet viser ordet Avtale, etterfulgt av navnet på firmaet.
- **Eier.** Dette feltet viser navnet ditt.
- **Firmanavn.** Dette feltet viser navnet på firmaet.
- **5** Klikk på Fullfør.

**MERKNAD:** Hvis en avtale ikke kan opprettes for ett av firmaene som er oppført på siden Masseopprett avtale for firma, blir ingen av avtalene lagret, og det vises en feilmelding.

**6** Hvis du vil opprette en avtale for tilleggsfirmaer i listen, viser du neste side av listen og gjentar denne fremgangsmåten etter behov.

Etter at du har opprettet avtalene, blir hver avtale tilgjengelig som et relatert element i området for relaterte opplysninger for åpne aktiviteter på detaljsiden for det relevante firmaet. Du kan redigere avtalen for å oppdatere avtaledetaljene på samme måte som du redigerer andre avtaler.

# **Analysere firmaresultat**

I området Firmaanalyse på hjemmesiden for firma vises en analyse av firmafordeling og bokført inntekt. Du kan identifisere de beste og dårligste kundene samt nye markedssegmenter.

I dette området på hjemmesiden for firma kan du plassere musepekeren på diagrammet for å vise relevante opplysninger, klikke på et segment for å vise en detaljert rapport eller endre kategoriene i rullegardinlistene for å vise de samme dataene fra et annet perspektiv.

# **Firmafelt**

Bruk siden Rediger firma til å legge til et firma eller oppdatere detaljer for et eksisterende firma. På siden Rediger firma vises hele settet med felt for et firma.

**TIPS:** Du kan også redigere firmaer på firmalistesiden og på firmadetaljsiden. Hvis du vil ha flere opplysninger om oppdatering av poster, se Oppdatere postdetaljer (på side [112\)](#page-111-0).

**MERKNAD:** Selskapsadministratorer kan tilpasse applikasjonen på en rekke måter, for eksempel ved å endre navn for posttyper, felt og valg i rullegardinlister. Opplysningene du ser på skjermen, kan derfor avvike fra standardopplysningene som er beskrevet i denne tabellen.

Firmaposter er viktige for håndtering og visning av data. Du bør derfor registrere så mange opplysninger som mulig om firmaer. Noen av disse opplysningene, for eksempel område eller bransje, kan brukes i rapporter som en måte å kategorisere data på. Hvis du kobler en post, for eksempel en salgsmulighet, til en firmapost der område eller bransje er fylt ut, kan disse salgsmulighetene kategoriseres på grunnlag av disse verdiene.

Tabellen nedenfor inneholder ytterligere opplysninger om noen felt.

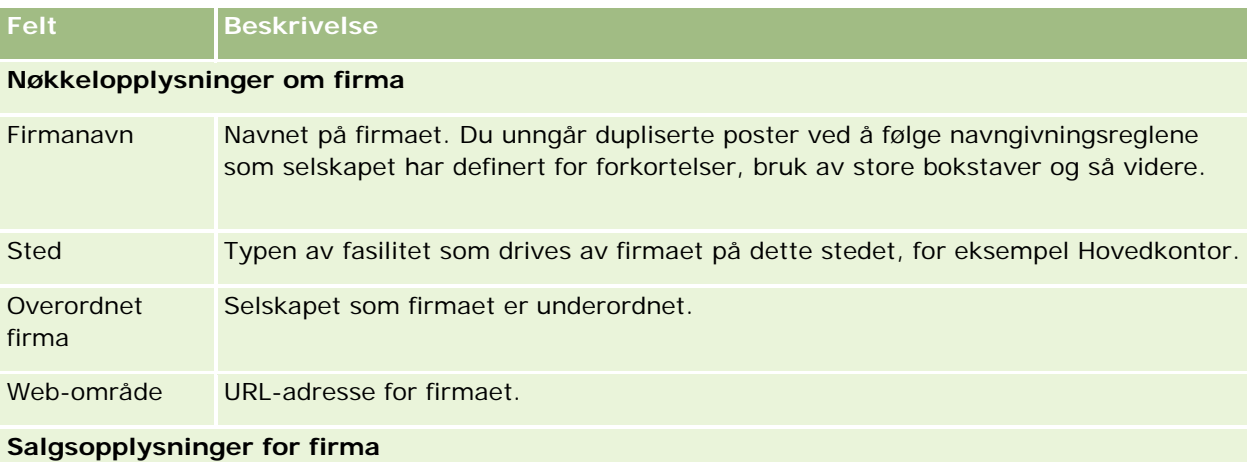

### Salg

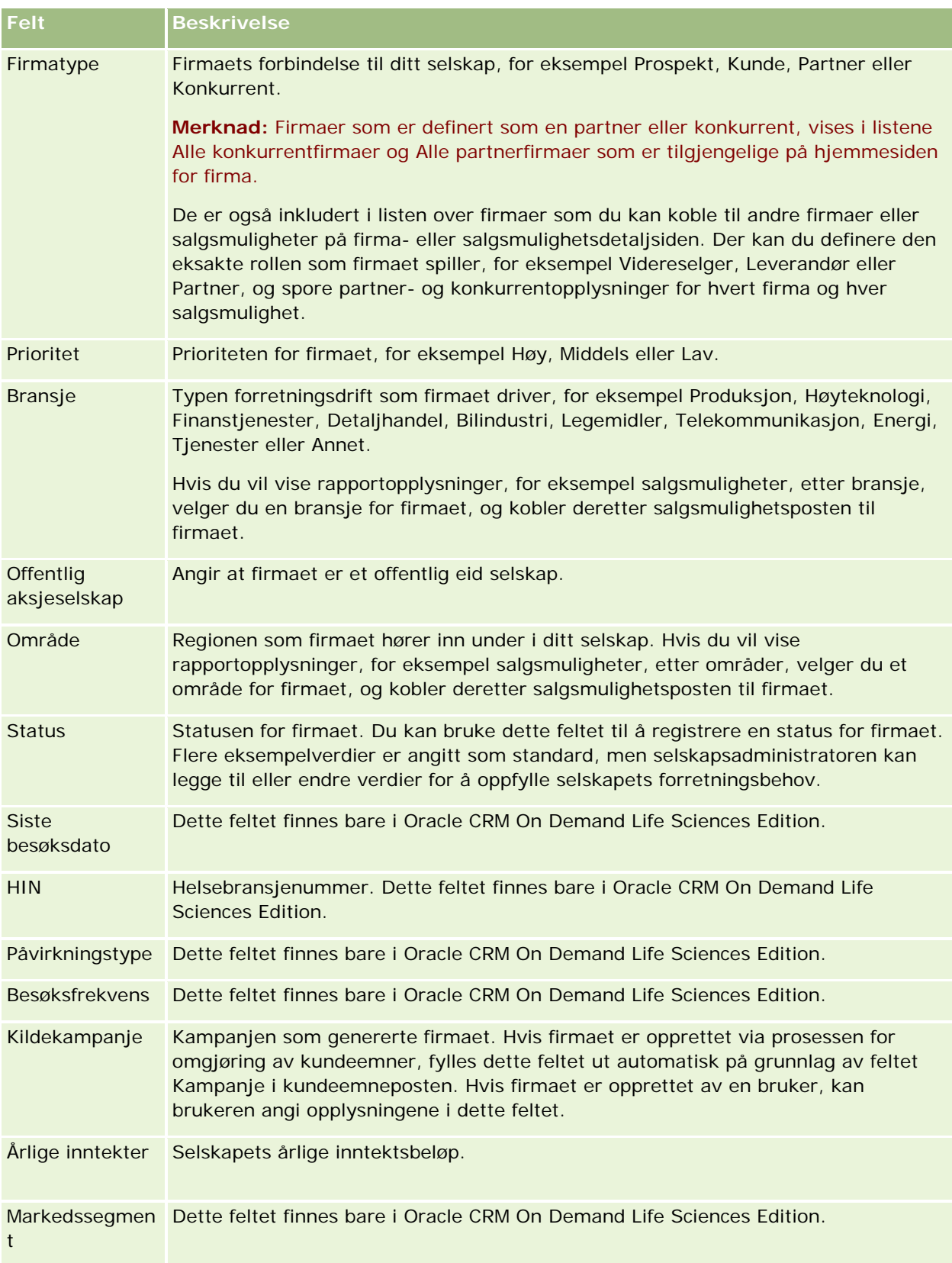

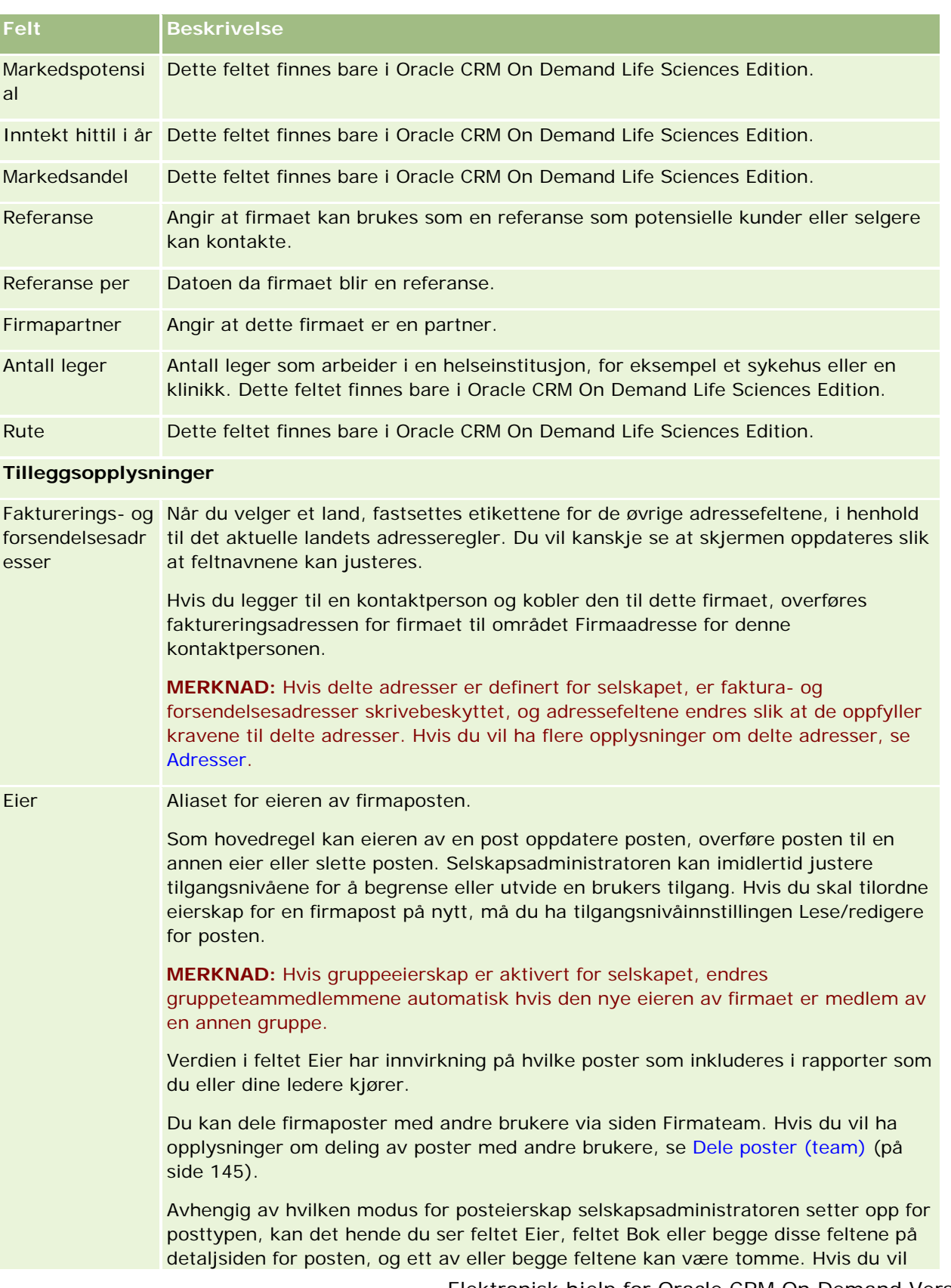

### Salg

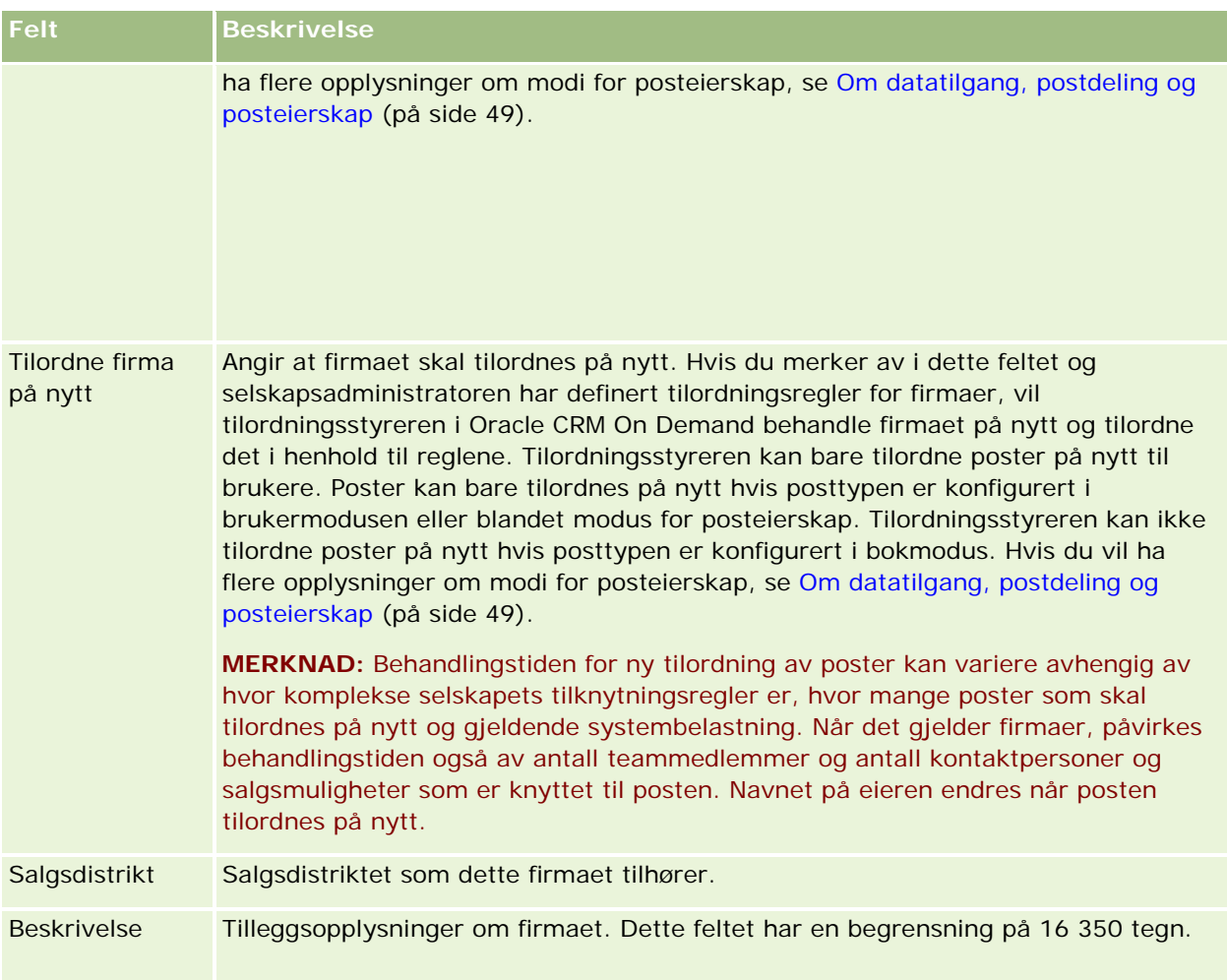

#### **Beslektede emner**

Du finner relaterte opplysninger i følgende emne:

**Håndtere firmaer (på side [281\)](#page-280-0)** 

# **Kontaktpersoner**

Bruk kontaktpersonsidene til å opprette, oppdatere og spore kontaktpersoner. *Kontaktpersoner* er enkeltpersoner som ditt selskap har en nåværende eller mulig fremtidig forretningsforbindelse til. Disse personene kan være ansatte i andre selskaper, uavhengige konsulenter, leverandører eller personlig bekjente. En kontaktperson er vanligvis knyttet til et firma, og en firmapost inneholder ofte koblinger til opplysninger om flere ulike kontaktpersoner i et selskap.

I Oracle CRM On Demand Financial Services Edition er en kontaktperson ofte definert som en klient med tanke på funksjonalitet som bare gjelder for Oracle CRM On Demand Financial Services Edition. En kontaktperson kan defineres som en klient for å indikere at dette er en kontaktperson som selskapet har et langsiktig forhold

til, slik at du kan følge med på endringer i klientens situasjon og identifisere muligheter for å krysselge flere produkter til klienten.

#### **Beslektede emner**

Du finner relaterte opplysninger i følgende emne:

**Håndtere kontaktpersoner (på side [307\)](#page-306-0)** 

# **Arbeide med hjemmesiden for kontaktpersoner**

Hjemmesiden for kontaktpersoner er startpunktet for all kontaktpersonhåndtering.

**MERKNAD:** Selskapsadministratoren kan tilpasse oppsettet for hjemmesiden for kontaktpersoner. Hvis din brukerrolle omfatter rettigheten Tilpass hjemmesider, kan du dessuten legge til områder på siden og fjerne områder fra siden.

### **Opprette en kontaktperson**

Du kan opprette en kontaktperson ved å klikke på knappen Ny i området Mine nylig viste kontaktpersoner. Hvis du vil ha flere opplysninger, se Opprette poster (på side [53\)](#page-52-0) og Kontaktpersonfelt (på side [326\)](#page-325-0).

### **Arbeide med kontaktpersonlister**

Området Lister over kontaktpersoner inneholder flere filtrerte lister. Oracle CRM On Demand leveres med et sett med standardlister. Alle standardlister er offentlige. Du og lederne kan opprette flere lister som er basert på andre kriterier.

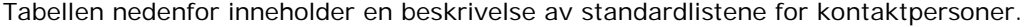

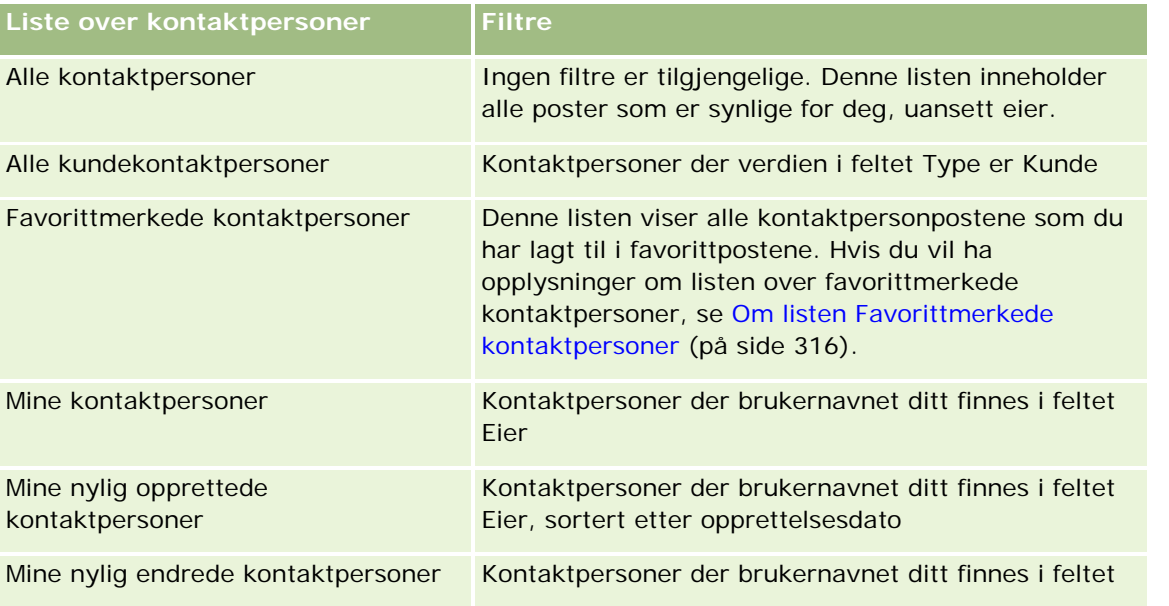

Salg

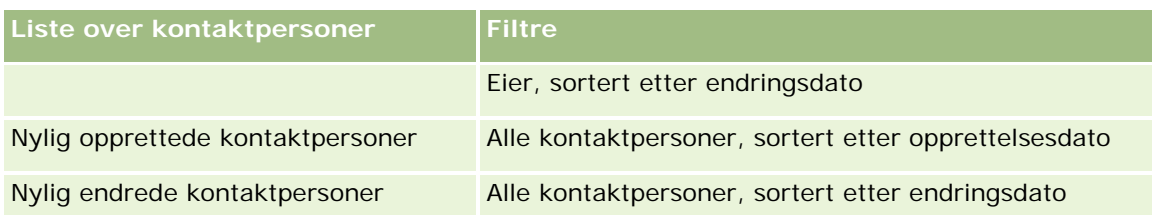

Hvis du vil vise en liste, klikker du på listenavnet.

Klikk på Ny for å opprette en ny liste. Hvis du vil ha flere opplysninger om hvordan du oppretter lister, se Opprette og begrense lister (på side [129\)](#page-128-0).

Hvis du vil se gjennom alle tilgjengelige lister, opprette en ny liste, eller vise, redigere eller slette en eksisterende liste, klikker du på Håndter lister. Siden Håndter lister inneholder også standardlistene som finnes i Oracle CRM On Demand. Disse listene er skrivebeskyttet, og du kan derfor ikke redigere eller slette dem.

### **Vise nylig viste kontaktpersoner**

Området Mine nylig viste kontaktpersoner inneholder de seneste kontaktpersonene du har vist.

### **Vise favorittmerkede kontaktpersoner**

Området Favorittmerkede kontaktpersoner viser navnene på opptil 10 kontaktpersoner som du har lagt til i favorittpostene. Rekkefølgen for kontaktpersonene i området Favorittmerkede kontaktpersoner fastslås av datoen når du legger til kontaktpersonene i favorittpostene, og ikke av datoen når kontaktpersonpostene blir opprettet. Kontaktpersonene oppføres i synkende rekkefølge etter dato, med kontaktpersonen som du sist har lagt til i favorittpostene, øverst i listen. Du kan åpne den fullstendige listen over favorittmerkede kontaktpersoner fra området Favorittmerkede kontaktpersoner ved å klikke på Vis fullstendig liste. Hvis du vil ha opplysninger om listen over favorittmerkede kontaktpersoner, se Om listen Favorittmerkede kontaktpersoner (på side [316\)](#page-315-0).

### **Arbeide med kontaktpersonoppgaver**

Området Mine åpne oppgaver relatert til kontaktperson inneholder oppgaver som er tilordnet til deg, sortert etter forfallsdato og så etter prioritet. Du eller en leder angir forfallsdatoen og prioriteten. Oppgaveprioriteten, for eksempel 1-Høy, 2-Middels eller 3-Lav, er markert med piler: En oppoverpil for høy prioritet, ingen pil for middels prioritet og en nedoverpil for lav prioritet.

**MERKNAD:** Hvis selskapsadministratoren endrer visningsverdiene for feltet Prioritet fra standardverdiene (for eksempel fra standardverdien *1-Høy* til verdien *Høyeste*), viser ikke Oracle CRM On Demand piler i feltet Prioritet for oppgavelistene, med mindre selskapsadministratoren bruker følgende mønstre: 1-*etikett*, 2-*etikett* eller 3-*etikett*, der *etikett* er navnet selskapsadministratoren gir oppgaveprioriteten. I dette tilfellet viser Oracle CRM On Demand pil opp for 1-*etikett*, ingen pil for 2-*etikett*, pil ned for 3-*etikett* og ingen pil for andre visningsverdier. Oracle CRM On Demand viser for eksempel pil opp for verdien *1-Min høyeste*, men viser ingen pil for verdien *Min høyeste*. Oracle CRM On Demand viser ingen pil for egendefinerte verdier som selskapsadministratoren legger til i plukklisten for feltet Prioritet. Hvis du vil ha flere opplysninger om hvordan du endrer standardverdiene for plukklister, som for eksempel feltet Prioritet, se Endre plukklisteverdier.

Klikk på koblingen Emne for å vise en oppgave.

- <span id="page-306-0"></span>Hvis du vil vise kontaktpersonen som oppgaven er knyttet til, klikker du på kontaktpersonnavnet.
- Klikk på Vis fullstendig liste for å vise hele oppgavelisten.

### **Bruke rapporter til å analysere kontaktpersoner**

Hjemmesiden for kontaktpersoner kan inneholde ett eller flere rapportområder (selskapsadministratoren kan angi hvilke rapportområder som skal vises på siden). I standardversjonen av Oracle CRM On Demand vises området Kontaktpersonanalyse etter firma, som viser kontaktpersoner etter firmakriterier, for eksempel område, delstat/provins eller bransje. Hvis du vil ha opplysninger om bruk av området Kontaktpersonanalyse etter firma, se Analysere kontaktpersoner (på side [321\)](#page-320-0).

### **Legge til områder på hjemmesiden for kontaktpersoner**

Hvis din brukerrolle omfatter rettigheten Tilpass hjemmesider, kan du legge til flere områder på hjemmesiden for kontaktpersoner, avhengig av hvilke områder selskapsadministratoren har gjort tilgjengelig for visning på hjemmesiden for kontaktpersoner.

#### *Slik legger du til områder på hjemmesiden for kontaktpersoner*

- **1** Klikk på Rediger oppsett på hjemmesiden for kontaktpersoner.
- **2** Klikk på pilene på siden Hjemmesideoppsett for kontaktpersoner for å legge til eller fjerne områder, og for å ordne områdene på siden.
- **3** Klikk på Lagre.

# **Håndtere kontaktpersoner**

Kontaktpersonhåndtering består av følgende oppgaver:

- Importere kontaktpersoner (på side [309\)](#page-308-0)
- Importere vCard-filer (på side [315\)](#page-314-0)
- Lagre kontaktpersoner som vCard-filer (på side [316\)](#page-315-0)
- Koble kontaktpersoner til flere firmaer (på side [318\)](#page-317-0)
- Spore forbindelser mellom kontaktpersoner (på side [318\)](#page-317-0)
- Spore forbindelser mellom firmaer og kontaktpersoner (på side [290\)](#page-289-0)
- Spore inntekt basert på kontaktpersoner (på side [319\)](#page-318-0)

**MERKNAD:** Denne funksjonen inngår ikke i standardversjonen av Oracle CRM On Demand, og er derfor kanskje ikke tilgjengelig for ditt selskap.

Legge til henvisninger (på side [320\)](#page-319-0)

**MERKNAD:** Denne funksjonen inngår ikke i standardversjonen av Oracle CRM On Demand, og er derfor kanskje ikke tilgjengelig for ditt selskap.

Spore kontaktpersoninteresser (på side [321\)](#page-320-0)

**MERKNAD:** Denne funksjonen inngår ikke i standardversjonen av Oracle CRM On Demand, og er derfor kanskje ikke tilgjengelig for ditt selskap.

- Analysere kontaktpersoner (på side [321\)](#page-320-0)
- Spore de beste besøkstidene (på side [321\)](#page-320-0)

**MERKNAD:** Denne funksjonen inngår ikke i standardversjonen av Oracle CRM On Demand, og er derfor kanskje ikke tilgjengelig for ditt selskap.

Legge til delstatslisenser for kontaktpersoner (på side [322\)](#page-321-0)

**MERKNAD:** Denne funksjonen inngår ikke i standardversjonen av Oracle CRM On Demand, og er derfor kanskje ikke tilgjengelig for ditt selskap.

Spore salgsbesøk til kunder (på side [213\)](#page-212-0)

**MERKNAD:** Denne funksjonen inngår ikke i standardversjonen av Oracle CRM On Demand, og er derfor kanskje ikke tilgjengelig for ditt selskap.

- Blokkere kontaktpersoner (på side [324\)](#page-323-0)
- Sendere markedsføringse-postmeldinger ved hjelp av Oracle Eloqua Engage (på side [325\)](#page-324-0)

Hvis brukerrollen inkluderer rettigheten Integrering av kart, kan du også utføre denne prosedyren: Utføre nærhetssøk (på side [397\)](#page-396-0).

Hvis du vil vite mer om trinnvise prosedyrer som er felles for mange posttyper, se:

- **Opprette poster (på side [53\)](#page-52-0)**
- **Oppdatere postdetalier (på side [112\)](#page-111-0)**
- Koble poster til en valgt post (på side [114\)](#page-113-0)
- **Arbeide med lister (på side [123\)](#page-122-0)**
- Dele poster (team) (på side [145\)](#page-144-0)
- Bruke vurderingsskript (på side [167\)](#page-166-0)

**MERKNAD:** Selskapsadministratorer kan tilpasse Oracle CRM On Demand på en rekke måter, for eksempel ved å endre navn for posttyper, felt og valg i lister. Opplysningene du ser, kan derfor avvike fra standardopplysningene som er beskrevet i den elektroniske hjelpen.

Du vil kanskje heller ikke kunne utføre alle prosedyrene som er beskrevet i den foregående listen. Dette er avhengig av tilgangsnivået ditt.

#### **Beslektede emner**

Du finner relaterte opplysninger i følgende emner:

- Om listen Favorittmerkede kontaktpersoner (på side [316\)](#page-315-0)
- **Vise bilder på postdetaljsider (på side [67\)](#page-66-0)**

# <span id="page-308-0"></span>**Importere kontaktpersoner**

En ikke-administrator kan importere opptil 2000 kontaktpersoner om gangen fra en kommadelt fil (\*.csv) til bruk i Oracle CRM On Demand.

Når du importerer kontaktpersoner, angir du hvordan du vil at duplikatposter skal håndteres i Oracle CRM On Demand.

Flere verktøy er tilgjengelige på siden Import- og eksportverktøy, som utfyller import- og eksportfunksjonene i Oracle CRM On Demand:

- **Importassistent.** Hvis du vil ha flere opplysninger, se Importassistent.
- **Oracle Data Loader On Demand.** Hvis du vil ha flere opplysninger, se Klientverktøyet Oracle Data Loader On Demand.
- **Oracle Migration Tool On Demand.** Hvis du vil ha flere opplysninger, se Klientverktøyet Oracle Migration Tool On Demand.
- **Oracle Web Services.** Hvis du vil ha flere opplysninger, se Integrering av Web-tjenester.

Hvis du vil ha mer informasjon om hvordan du velger en hensiktsmessig importmetode, se 1089184.1 (artikkel-ID) på My Oracle Support. Hvis du vil ha mer informasjon om import og eksport i Oracle CRM On Demand, se Import- og eksportverktøy.

Du kan også importere individuelle kontaktpersoner ved å importere vCard-filer. Hvis du vil ha flere opplysninger, se Om vCard-filer (på side [313\)](#page-312-0).

**MERKNAD:** Selskapsadministratorer kan importere opptil 30 000 kontaktpersonposter om gangen, med en maksimal filstørrelse på 20 MB.

### **Før du begynner:**

- **H** Hvis flere ansatte i selskapet importerer kontaktpersoner, bør importarbeidet koordineres for å få minst mulig postduplisering.
- Du må klargjøre filen for import slik at du får med deg alle dataene i filen. Datafilen må minst inkludere alle obligatoriske felt. Administratoren kan også konfigurere et felt slik at det er betinget obligatorisk, det vil si at feltet ikke er obligatorisk som standard, men blir obligatorisk hvis dataene i andre felt for posten oppfyller bestemte kriterier. Hvis et felt blir obligatorisk som et resultat av at betingelsen som er definert for feltet, blir sann, og hvis importfilen ikke inkluderer en verdi for det betinget obligatoriske feltet, avvises posten. Kontakt administratoren for å finne ut om det finnes noen betinget obligatoriske felt som er konfigurert for posttypen Kontaktperson.

**ADVARSEL:** Du kan ikke angre import av poster eller utføre en massesletting av poster. Du bør derfor testkjøre importprosedyren med en fil på 5-10 poster slik at du ikke trenger å foreta dataopprydding etterpå. Hvis selskapet importerer et stort antall poster, bør du ta et kurs i dataimport. Du finner opplysninger om opplæringsressurser ved å klikke på den globale koblingen Opplæring og support øverst på hver side i Oracle CRM On Demand.

### *Slik importerer du kontaktpersoner*

- **1** Klikk på fanen Kontaktpersoner.
- **2** Klikk på Importer på tittellinjen på siden Nylig endrede kontaktpersoner.

**MERKNAD:** Hvis området Nylig endrede kontaktpersoner ikke er synlig på hjemmesiden for kontaktpersoner, klikker du på koblingen Rediger oppsett øverst til høyre på siden og legger til området Nylig endrede kontaktpersoner i sideoppsettet.

**3** Klikk på Importer kontaktpersonene i området Personlige import- og eksportverktøy på siden Data- og integreringsverktøy.

Dette starter importassistenten.

- **4** I trinn 1 i importassistenten:
	- **a** Velg hvordan importassistenten skal identifisere samsvarende poster.

Importassistenten bruker en ekstern unik ID. Dette er et felt for unik ekstern ID som importeres fra et annet system. Importassistenten bruker også forhåndsdefinerte felt i Oracle CRM On Demand.

Hvis du vil ha informasjon om hvordan dupliserte poster defineres, se Om postduplikater og eksterne ID-er.

- **b** Velg hva importassistenten skal gjøre hvis den finner en duplisert unik postidentifikator i Oracle CRM On Demand. Du kan velge å ikke importere dupliserte poster, overskrive eksisterende poster eller opprette flere poster.
- **c** Velg hva importassistenten skal gjøre hvis den unike postidentifikatoren for den importerte posten ikke samsvarer med en eksisterende post i Oracle CRM On Demand.

**MERKNAD:** Hvis du velger Overskriv poster og Ikke opprett ny post i det forrige valget, vil posten bli oppdatert.

- **d** Angi om importassistenten skal opprette en ny post for manglende tilknytninger (relaterte poster) i datafilen.
- **e** Velg dato-/klokkeslettformatet som er brukt i CSV-filen.

Hvis du vil ha flere opplysninger, se Retningslinjer for felttyper for import av data.

**f** Kontroller at vestlig filkoding er valgt.

**MERKNAD:** Du må ikke endre denne innstillingen hvis du ikke er sikker på at en annen kodingsmetode brukes. Standardmetoden, Western, gjelder for de fleste kodingssystemer i Europa og Nord-Amerika.

- **g** Velg hva du vil skal logges i Oracle CRM On Demand, fra rullegardinlisten Feillogging: Alle meldinger, Feil og advarsler eller Bare feil.
- **h** Velg hvilket CSV-skilletegn som er brukt i filen: Komma eller semikolon.
- **i** Merk av for Datafilposter må behandles sekvensielt om nødvendig.

**MERKNAD:** Ved å behandle datafiler sekvensielt sørger du for at de underordnede importforespørslene alltid behandles i rekkefølge når en importforespørsel sendes. Avhengigheter i CSV-filen beholdes også.

- **j** Merk av for Aktiver e-postvarsling hvis du vil at det skal sendes et e-postvarsel når importprosessen er fullført. Det er merket av i denne boksen som standard.
- **5** I trinn 2 i importassistenten:
	- **a** Følg om nødvendig instruksjonene for validering av filen.
	- **b** Velg eventuelt en tilgjengelig felttilordningsfil.

Felttilordningsfiler (\*.map) inneholder koblingen av felt i CSV-filen mot eksisterende Oracle CRM On Demand-felt. Når du har utført en import, får du tilsendt en e-post fra systemet som inneholder MAP-filen med det seneste tilordningsskjemaet. Lagre denne på datamaskinen slik at du kan bruke den på nytt ved senere importer.

**6** I trinn 3 i importassistenten: Tilordne feltene i filen til Oracle CRM On Demand-felt. Du må minst tilordne alle obligatoriske felt til kolonneoverskriftene i CSV-filen.

I importassistenten vises kolonneoverskriftene fra CSV-importfilen ved siden av en liste med alle feltene i dette området i Oracle CRM On Demand, inkludert egendefinerte felt som du har lagt til.

Hvis adressefeltet du trenger, ikke vises i rullegardinlisten, velger du det tilsvarende feltet fra denne tabellen.

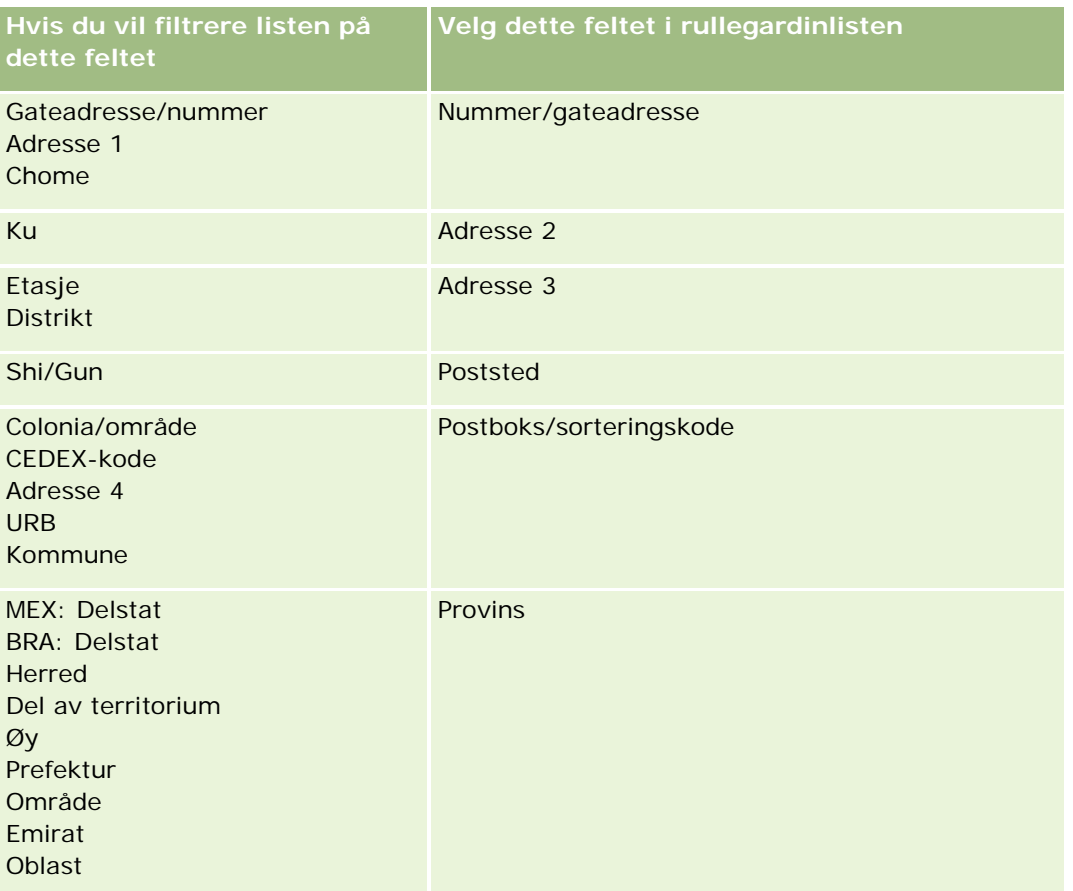

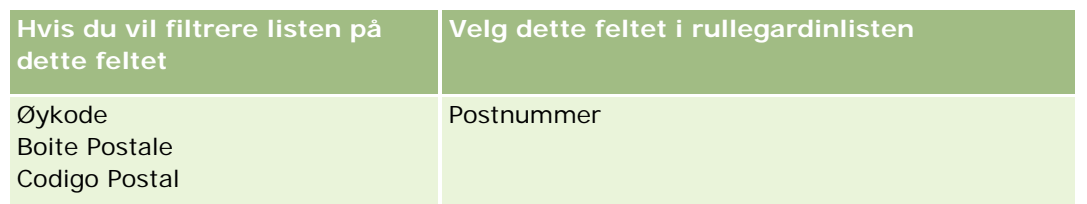

Hvis du har valgt en MAP-fil, må du kontrollere at feltene tilordnes på riktig måte. Egendefinerte felt som er opprettet etter at du kjørte den forrige importen, må kanskje tilordnes.

Hvis du vil ha informasjon om eksterne ID-er, se Om postduplikater og eksterne ID-er.

**ADVARSEL:** Hvis du har valgt feil fil for import, klikker du på Avbryt for å endre valgene. Hvis du bruker knappen Tilbake på dette tidspunktet, tømmes ikke hurtigbufferen. Derfor vises importfilen du opprinnelig valgte, i felttilordningstrinnet.

**ADVARSEL:** Ekstern unik ID og Ekstern ID for leder er nøkkelfelt som brukes til å knytte kontaktpersoner til de tilhørende lederpostene. Hvis disse feltene ikke er tilordnet, knyttes lederposten til kontaktpersoner ved hjelp av feltene Navn på kontaktperson og Leder. Når du bruker feltene Navn på kontaktperson og Leder til å opprette denne tilknytningen, vil datafilpostene bli underlagt en strengere avhengighetssortering.

- **7** I trinn 4 i importassistenten: Følg om nødvendig instruksjonene på skjermen.
- **8** I trinn 5 i importassistenten: Klikk på Fullfør.

#### *Slik viser du køen for importforespørsler*

- **1** Klikk på fanen Kontaktpersoner.
- **2** Klikk på knappen Importer på tittellinjen på siden Nylig endrede kontaktpersoner.
- **3** Klikk på koblingen Importforespørselskø på siden Data- og integreringsverktøy.

Siden Importforespørselskø vises med opplysninger om forespørsler, inkludert anslått fullføringstidspunkt.

Tabellen nedenfor inneholder en beskrivelse av importstatusen.

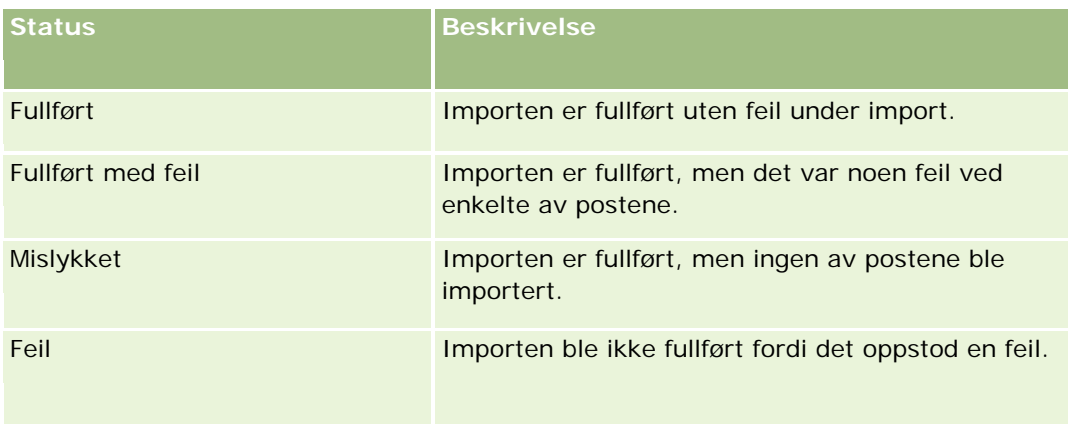

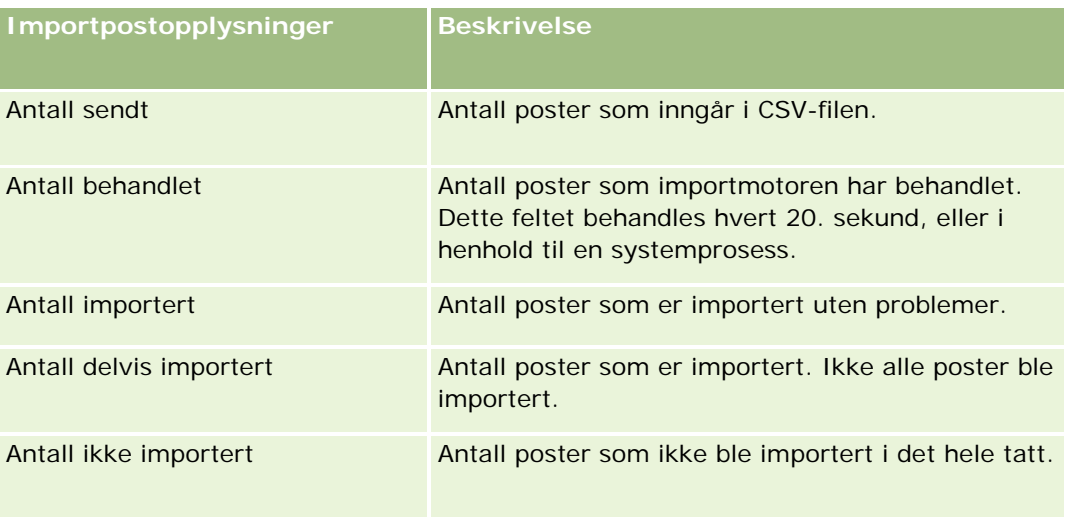

<span id="page-312-0"></span>Tabellen nedenfor inneholder en beskrivelse av importpostopplysningene.

# **Om vCard-filer**

Et *vCard* er et virtuelt visittkort som gjør det mulig for brukere å utveksle kontaktopplysninger, for eksempel navn, adresse, telefonnummer, e-postadresse, Web-områdeadresser og bilder. vCard-filer legges ofte ved som vedlegg til e-postmeldinger, slik at mottakerne raskt kan legge til nye kontaktopplysninger i en personlig adressebok. Filtypen for en vCard-fil er .vcf.

I Oracle CRM On Demand kan du gjøre følgende:

- Importere en vCard-fil og lagre opplysningene fra filen som en ny kontaktpersonpost. Hvis du vil ha flere opplysninger, se Importere vCard-filer (på side [315\)](#page-314-0).
- Lagre en eksisterende kontaktpersonpost i Oracle CRM On Demand som en vCard-fil. Hvis du vil ha flere opplysninger, se Lagre kontaktpersoner som vCard-filer (på side [316\)](#page-315-0).

Når du importerer en vCard-fil til Oracle CRM On Demand, eller når du lagrer en kontaktpersonpost i Oracle CRM On Demand som en vCard-fil, tilordnes visse opplysninger i kontaktpersondetaljene slik at de vises riktig både i vCard og på Oracle CRM On Demand-siden for detaljer om kontaktperson.

Tabellen nedenfor viser tilordninger mellom feltene i posttypen Kontaktperson i Oracle CRM On Demand og vCard-egenskapene.

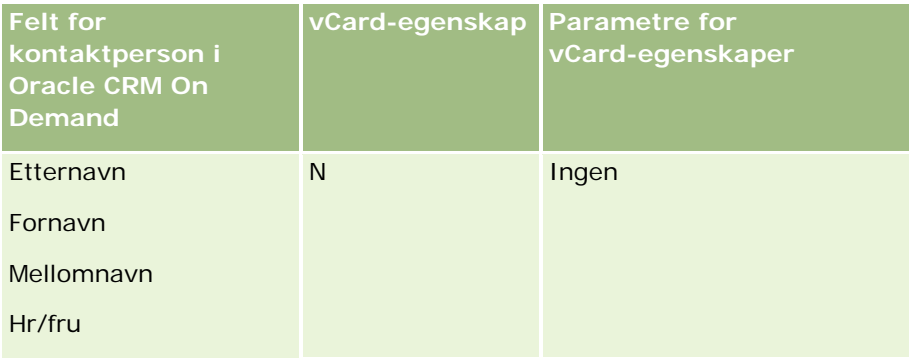

#### <span id="page-313-0"></span>Salg

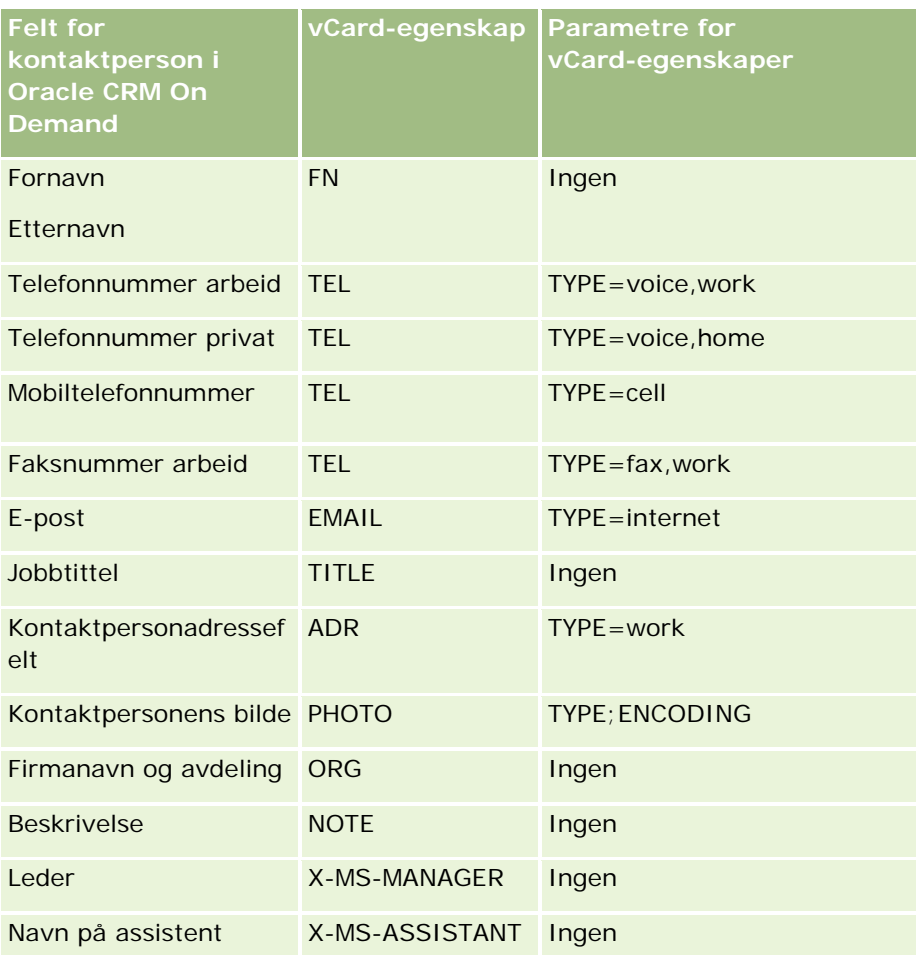

### **Hensyn i forbindelse med import av vCard-filer i Oracle CRM On Demand**

Ta hensyn til følgende når du importerer vCard-filer til Oracle CRM On Demand:

- **H** Hvis verdien i en vCard-egenskap overskrider feltlengden som støttes av Oracle CRM On Demand, avkortes verdien i kontaktpersonposten i Oracle CRM On Demand. Hvis du vil ha flere opplysninger om feltlengder i Oracle CRM On Demand, se Retningslinjer for felttyper for import av data.
- Du kan bare importere vCard-egenskapene som støttes av Oracle CRM On Demand.
- **H** Hvis vCard-filen inneholder mer enn én kontaktperson, importeres bare den første kontaktpersonen i vCard-filen til Oracle CRM On Demand.
- Du kan ikke importere et kontaktpersonbilde til Oracle CRM On Demand ved hjelp av vCard-filer.
- **H** Hvis det tilhørende feltet Detaljer om kontaktperson for en vCard-egenskap er skrivebeskyttet i Oracle CRM On Demand, kan du ikke importere vCard-egenskapen.
- **H** Hvis delte adresser er definert for selskapet, er adressefeltene skrivebeskyttet i Oracle CRM On Demand, og adresseegenskapene i vCard-filen blir ikke importert til Oracle CRM On Demand.

- <span id="page-314-0"></span> En vCard-filegenskap kan bare importeres hvis det tilsvarende feltet er en del av sideoppsettet i Oracle CRM On Demand.
- Du kan bare importere filer med filtypen .vcf til Oracle CRM On Demand.

### **Beslektede emner**

Du finner relaterte opplysninger i følgende emner:

- **Om vCard-filer (på side [313\)](#page-312-0)**
- Importere vCard-filer (på side [315\)](#page-314-0)
- Lagre kontaktpersoner som vCard-filer (på side [316\)](#page-315-0)

### **Importere vCard-filer**

Dette emnet beskriver hvordan du importerer en kontaktperson til Oracle CRM On Demand ved å importere en vCard-fil fra datamaskinen.

**MERKNAD:** Du kan bare importere filer med filtypen .vcf til Oracle CRM On Demand.

#### *Slik importerer du en vCard-fil*

- **1** Klikk på Importer vCard på hjemmesiden for kontaktperson eller på en hvilken som helst side med detaljer om kontaktperson eller listeside.
- **2** Klikk på Bla gjennom på siden Importer vCard når du skal finne vCard-filen som du vil importere til Oracle CRM On Demand, og merk filen.
- **3** Klikk på Importer vCard.

Det åpnes en ny side med detaljer om kontaktperson, som inneholder kontaktpersondetaljene fra vCard-filen.

**4** Klikk på Lagre.

### **Beslektede emner**

Du finner relaterte opplysninger i følgende emner:

- **Om vCard-filer (på side [313\)](#page-312-0)**
- Hensyn i forbindelse med import av vCard-filer i Oracle CRM On Demand (på side [314\)](#page-313-0)
- Lagre kontaktpersoner som vCard-filer (på side [316\)](#page-315-0)

### <span id="page-315-0"></span>**Lagre kontaktpersoner som vCard-filer**

Dette emnet beskriver hvordan du lagrer en kontaktperson fra Oracle CRM On Demand som en vCard-fil.

#### *Slik lagrer du en kontaktperson som en vCard-fil*

**1** Velg kontaktpersonen du vil lagre som en vCard-fil.

Hvis du vil ha opplysninger om hvordan du velger kontaktpersoner, se Søke etter poster (på side [72\)](#page-71-0).

**2** Klikk på knappen Lagre som vCard på tittellinjen på siden for detaljer for kontaktperson.

Avhengig av innstillingene i nettleseren kan du bli bedt om å angi plasseringen der du vil lagre vCard-filen.

### **Beslektede emner**

Du finner relaterte opplysninger i følgende emner:

- **Om vCard-filer (på side [313\)](#page-312-0)**
- **Hensyn i forbindelse med import av vCard-filer i Oracle CRM On Demand (på side [314\)](#page-313-0)**
- **Importere vCard-filer (på side [315\)](#page-314-0)**

### **Om listen Favorittmerkede kontaktpersoner**

Listen Favorittmerkede kontaktpersoner er et delsett i listen Favorittposter. Den viser bare kontaktpersonpostene som du legger til i favorittpostene. Avhengig av oppsettet for selskapet og rollen din kan listen Favorittmerkede kontaktpersoner være tilgjengelig på følgende plasseringer i Oracle CRM On Demand:

Området Lister over kontaktpersoner på hjemmesiden for kontaktpersoner.

**MERKNAD:** Hvis listen Favorittmerkede kontaktpersoner ikke er tilgjengelig som standard i området Lister over kontaktpersoner på hjemmesiden for kontaktpersoner, kan det være at du kan legge den til i listesettet som vises i området Lister over kontaktpersoner. Hvis du vil ha opplysninger om endring av listesett, se Endre listesett for posttyper (på side [140\)](#page-139-0).

- Listesettet i oppslagsvinduene der du søker etter kontaktpersoner.
- Området Favorittmerkede kontaktpersoner på hjemmesiden for kontaktpersoner eller Min hjemmeside.

Området Favorittmerkede kontaktpersoner viser navnene på opptil 10 kontaktpersoner som du har lagt til i favorittpostene. Rekkefølgen for kontaktpersonene i området Favorittmerkede kontaktpersoner fastslås av datoen når du legger til kontaktpersonene i favorittpostene, og ikke av datoen når kontaktpersonpostene blir opprettet. Kontaktpersonene oppføres i synkende rekkefølge etter dato, med kontaktpersonen som du sist har lagt til i favorittpostene, øverst i listen. Du kan åpne den fullstendige listen over favorittmerkede kontaktpersoner fra området Favorittmerkede kontaktpersoner ved å klikke på Vis fullstendig liste.

**MERKNAD:** Administratoren bestemmer om området Favorittmerkede kontaktpersoner skal være tilgjengelig for visning på hjemmesiden for kontaktpersoner, Min hjemmeside eller begge deler. Hvis området Favorittmerkede kontaktpersoner ikke allerede vises på hjemmesiden for kontaktpersoner eller Min hjemmeside, kan det hende at du kan legge det til på hjemmesiden. Hvis du vil ha opplysninger om tilpasning av hjemmesidene, se Endre hjemmesideoppsettene (på side [895\)](#page-894-0).

Når du åpner listen Favorittmerkede kontaktpersoner på listesiden for favorittmerkede kontaktpersoner, viser listen navnene på de favorittmerkede kontaktpersonene og datoene da du la til kontaktpersonene i favorittpostene. Listen sorteres i henhold til datoen når du legger til kontaktpersonene i favorittpostene som standard, med kontaktpersonen som du sist har lagt til i favorittpostene, øverst i listen. Du kan endre sorteringsrekkefølgen i listen og søke etter poster i listen, men du kan ikke vise flere felt i listen eller legge til flere felt som kriterier for listefilteret.

Kontaktpersoner som du legger til i favorittpostene, vises både i listen Favorittmerkede poster og i listen Favorittmerkede kontaktpersoner. Du kan maksimalt ha 100 poster i listen Favorittmerkede poster. Hvis det allerede finnes 100 poster i listen Favorittmerkede poster og du legger til en ny post i favorittpostene, blir posten som har vært lengst i listen Favorittmerkede poster, fjernet fra listen, slik at det blir plass til den nye posten. Hvis posten som fjernes fra listen Favorittmerkede poster, er en kontaktperson, vises ikke denne kontaktpersonen lenger i listen Favorittmerkede poster, selv om listen Favorittmerkede kontaktpersoner inneholder færre enn 100 poster.

Tabellen nedenfor inneholder en beskrivelse av oppgavene du kan utføre på listesiden Favorittmerkede kontaktpersoner.

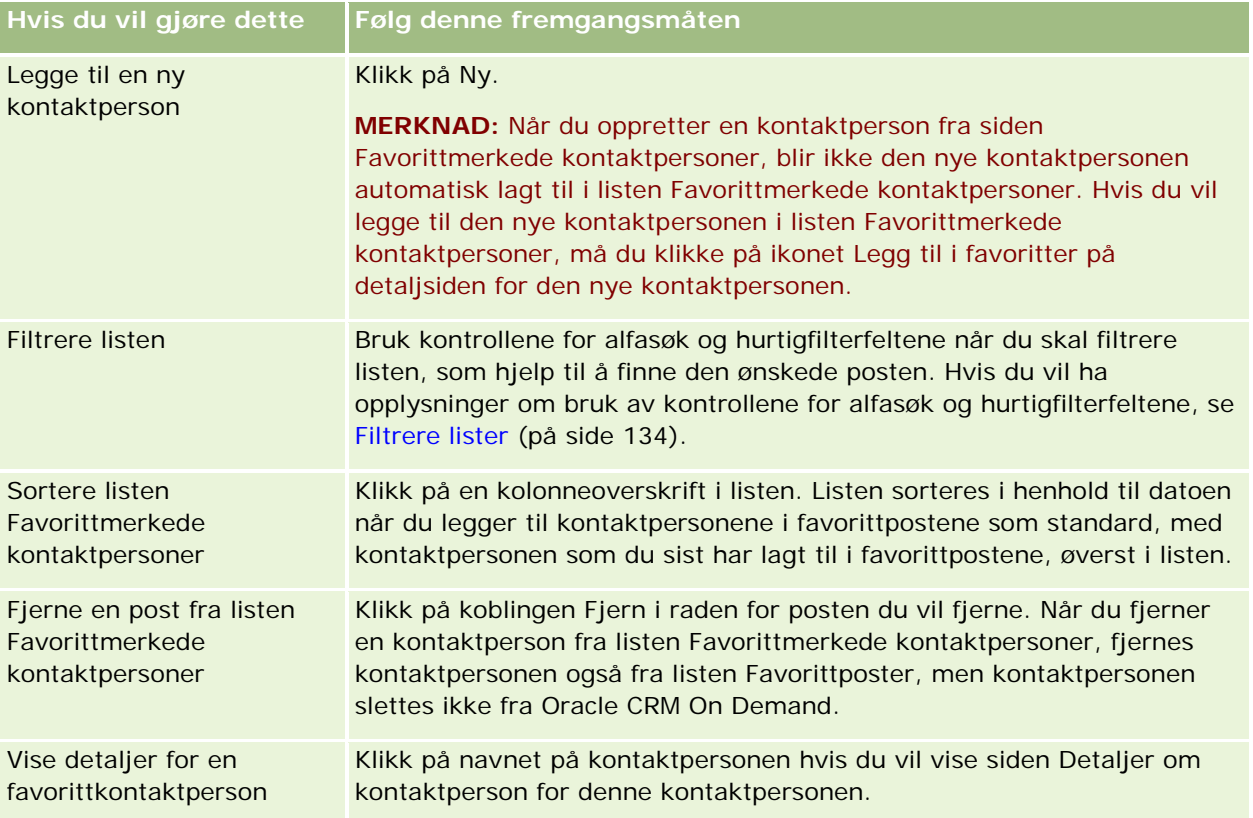

<span id="page-317-0"></span>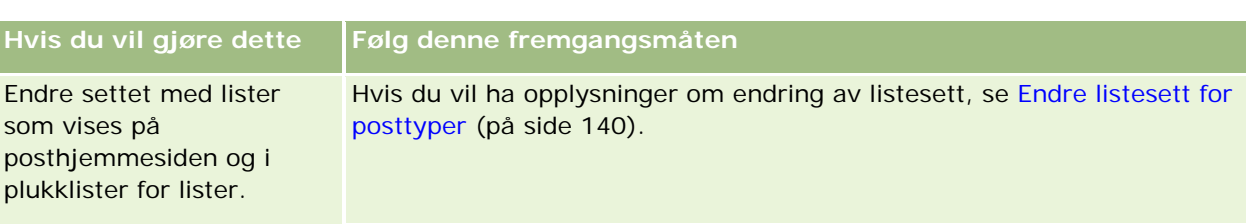

# **Koble kontaktpersoner til flere firmaer**

Du kan koble en kontaktperson til mer enn ett firma. Hvis du vil gjøre dette, må sideoppsettet for kontaktpersondetaljer inkludere firmarelaterte opplysninger. Hvis du vil ha opplysninger om endring av sideoppsettet, se Endre detaljsideoppsett (se ["Endre oppsettet for detaljsiden"](#page-884-0) på side [885\)](#page-884-0).

Hvis du vil ha flere opplysninger om kobling av poster, se Koble poster til en valgt post (på side [114\)](#page-113-0).

### **Spore forbindelser mellom kontaktpersoner**

Hvis du vil spore forbindelser mellom kontaktpersoner, lagrer du opplysningene på sidene for kontaktpersonforbindelser. Du kan for eksempel spore innflytelsesrike forbindelser, for eksempel personlige forbindelser, forretningsforbindelser og markedsledere for en kontaktperson.

Hvis du vil gjøre dette, må du først koble kontaktpersonen som du vil spore forbindelser for, til denne kontaktpersonposten. (Du kan koble så mange kontaktpersoner som ønskelig.) Deretter definerer du forbindelsen og legger inn eventuelle andre opplysninger.

**MERKNAD:** Funksjonen for sporing av forbindelser er ikke en del av standardutgaven av Oracle CRM On Demand, så det kan hende den ikke er tilgjengelig for selskapet ditt.

**MERKNAD:** Selskapsadministratorer kan opprette egendefinerte felt for å lagre tilleggsopplysninger om kontaktpersonforbindelser og legge til disse egendefinerte feltene i sideoppsettet for redigering av kontaktpersonforbindelse. Deretter kan brukere som har tilgang til kontaktpersonforbindelsesposter, vise og oppdatere opplysningene i de egendefinerte feltene.

Før du begynner. Opprett en kontaktpersonpost for hver person du vil koble til kontaktpersonen.

### *Slik sporer du forbindelser mellom kontaktpersoner*

**1** Velg kontaktpersonen.

Hvis du vil ha instruksjoner for hvordan du velger kontaktpersoner, se Søke etter poster (på side [72\)](#page-71-0).

- **2** Rull ned til området Forbindelser for kontaktperson på kontaktpersondetaljsiden, og gjør ett av følgende:
	- Hvis du vil koble en kontaktperson, klikker du på Legg til.
	- **H** Hvis du vil oppdatere opplysninger, klikker du på koblingen Rediger i raden for den eksisterende kontaktpersonforbindelsen.

<span id="page-318-0"></span>**3** Legg inn de nødvendige opplysningene på siden Rediger forbindelse for kontaktperson.

Tabellen nedenfor inneholder en beskrivelse av noen felt for sporing av forbindelser mellom kontaktpersoner.

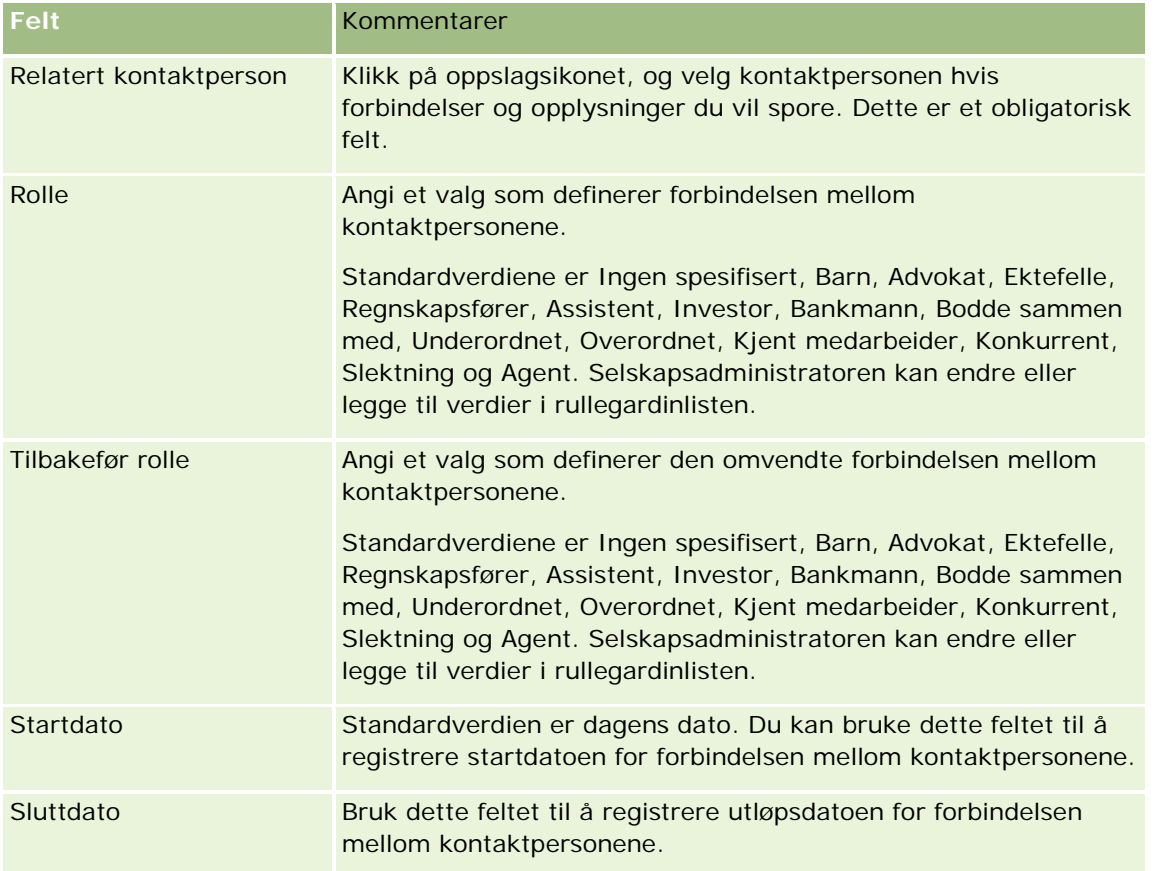

# **Spore inntekt basert på kontaktpersoner**

Du kan spore inntektsopplysninger for hver enkelt kontaktperson, og selskapet kan dermed basere sine prognoser på kontaktpersoninntekt. Hvis du vil gjøre dette, legger du til inntektsposter i kontaktpersoner.

**MERKNAD:** Funksjonen for sporing av inntekt er ikke en del av standardutgaven av Oracle CRM On Demand, så det kan hende den ikke er tilgjengelig for selskapet ditt.

Hvis du legger til inntektsposter i kontaktpersoner, kan du gjøre følgende:

- Spore produkter, produktkategorier eller prognostiserte inntekter for hver kontaktperson
- Basere selskapets prognoser på kontaktpersoninntekt

Hvis selskapet baserer sine prognoser på kontaktpersoner, inkluderes bare poster som oppfyller disse kriteriene, i prognosen:

- Inntektsposten for kontaktpersonen må ha statusen Åpen, Venter eller Lukket.
- Det må være merket av i feltet Prognose i inntektsposten for kontaktpersonen.

<span id="page-319-0"></span>Inntektsposten kan ikke kobles til en salgsmulighet.

**Før du begynner.** Selskapet må informere deg om prognosemetoden som skal brukes. Selskaper kan prognostisere inntekt for ett av følgende: Salgsmulighet, salgsmulighetsprodukt, firma, kontaktpersoninntekt eller produktmengde. Selskapets prognosemetode bestemmer hvilke felt du må fylle ut når du legger til inntektsposter i kontaktpersoner.

#### *Slik legger du til inntekt i kontaktpersoner*

**1** Velg kontaktpersonen.

Hvis du vil ha instruksjoner for hvordan du velger kontaktpersoner, se Søke etter poster (på side [72\)](#page-71-0).

- **2** Rull ned til området Inntekter på kontaktpersondetaljsiden, og gjør ett av følgende:
	- **H** Hvis du vil koble en inntektspost, klikker du på Legg til.
	- **H** Hvis du vil oppdatere inntektsopplysninger, klikker du på koblingen Rediger ved siden av den eksisterende inntektsposten.
- **3** Fyll ut inntektsfeltene på siden Rediger inntekt. Se Spore inntekt basert på firmaer (på side [296\)](#page-295-0).

**MERKNAD:** Hvis selskapet ikke bruker kontaktpersoninntekt i sine prognoser, er det best å la avmerkingsboksen Prognose på siden Inntekt stå tom.

**4** Lagre posten.

# **Legge til henvisninger**

Du kan legge til henvisninger i en kontaktpersonpost. Når du oppretter en ny henvisning, lagres posten som en ny kundeemnepost.

**MERKNAD:** Funksjonen for henvisninger er ikke en del av standardutgaven av Oracle CRM On Demand, så det kan hende den ikke er tilgjengelig for selskapet ditt.

### *Slik legger du til en henvisning*

**1** Velg kontaktpersonen.

Hvis du vil ha instruksjoner for hvordan du velger kontaktpersoner, se Søke etter poster (på side [72\)](#page-71-0).

- **2** Rull ned til området Henvisning på kontaktpersondetaljsiden, og klikk på Ny.
- **3** Legg inn de nødvendige opplysningene på siden Rediger henvisning.
- **4** Lagre posten.

Standardstatusen for den nye henvisningen er Kvalifiserende.

### <span id="page-320-0"></span>**Spore kontaktpersoninteresser**

Du kan spore produkter, tjenester eller hobbyer som en kontaktperson er interessert i, for eksempel aksjefond eller golf.

**MERKNAD:** Funksjonen for kontaktpersoninteresser er ikke en del av standardutgaven av Oracle CRM On Demand, så det kan hende den ikke er tilgjengelig for selskapet ditt.

#### *Slik sporer du kontaktpersoninteresser*

**1** Velg kontaktpersonen.

Hvis du vil ha instruksjoner for hvordan du velger kontaktpersoner, se Søke etter poster (på side [72\)](#page-71-0).

- **2** Rull ned til området Interesser for kontaktperson på kontaktpersondetaljsiden, og klikk på Legg til.
- **3** Legg inn de nødvendige opplysningene på siden Interesser for kontaktperson.
- **4** Lagre posten.

### **Analysere kontaktpersoner**

I området Kontaktpersonanalyse etter firma på hjemmesiden for kontaktpersoner vises et diagram som gjør det mulig for brukerne å analysere totalt antall kontaktpersoner på grunnlag av firmakriterier, for eksempel Område, Delstat/provins eller Bransje. Basert på disse opplysningene kan brukerne se kontaktpersonfordelingen og påvise områder med potensial eller svakheter.

I dette området på hjemmesiden for kontaktpersoner kan du plassere musepekeren på diagrammet for å vise relevante opplysninger, klikke på et segment for å vise en detaljert rapport eller endre kategoriene i rullegardinlisten for å vise de samme dataene fra et annet perspektiv.

### **Spore de beste besøkstidene**

Hvis du vil registrere og spore det beste tidspunktet for å besøke en kontaktperson (vanligvis en lege eller en annen helsetjenesteleverandør), bruker du fremgangsmåten nedenfor for å legge til den beste besøkstiden. Ved å opprette denne posten kan du spore når en kontaktperson er tilgjengelig på en bestemt adresse.

En kontaktpersonpost kan inneholde null eller flere beste tidspunkter for besøk, og den kan ha mange adresser. Hver adresse kan inneholde null eller flere beste tidspunkter for besøk. Et kontaktpersonbesøk må ha minst én adresse valgt, og opplysningene om beste tidspunkter for besøk må være tilgjengelige for visning for selgeren for denne kontaktpersonen på den valgte adressen.

**MERKNAD:** Du må kanskje legge til området Beste tidspunkt for kontaktperson på siden Detaljer om kontaktperson eller Detaljer om besøk for kontaktperson. Hvis du vil ha opplysninger om tilpasning av detaljsideoppsett, se Endre oppsettet for detaljsiden (på side [885\)](#page-884-0). Kontakt selskapsadministratoren hvis området Beste tidspunkt for kontaktperson ikke er tilgjengelig for tilføying i sideoppsettet.

**MERKNAD:** Funksjonen Beste tidspunkt for kontaktperson er bare tilgjengelig i Oracle CRM On Demand Life Sciences Edition.

#### <span id="page-321-0"></span>*Slik sporer du den beste besøkstiden*

- **1** Rull til området Beste tidspunkt for kontaktperson på kontaktpersondetaljsiden, og klikk på Ny.
- **2** Fyll ut feltene som er beskrevet i tabellen nedenfor.

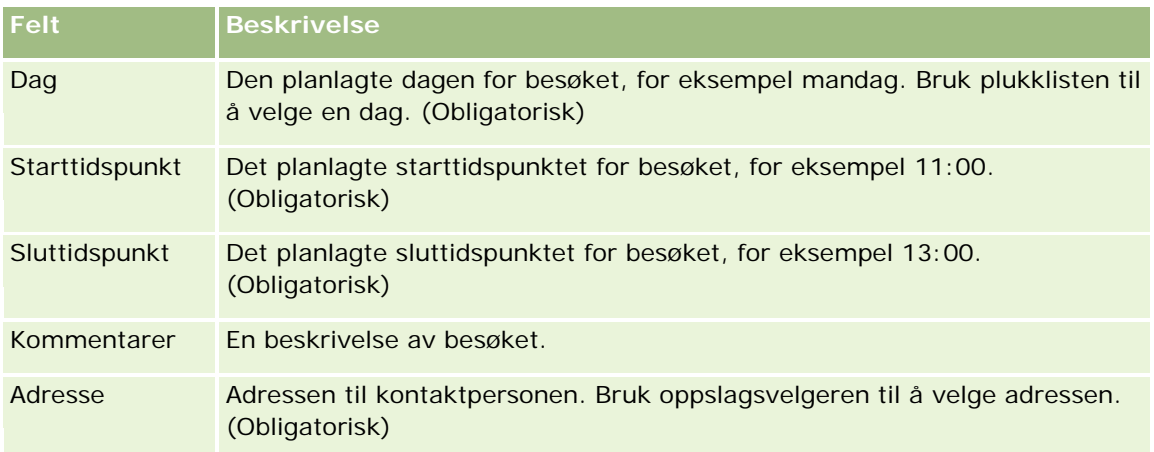

**3** Lagre posten.

Når du oppretter det beste tidspunktet for å besøke en kontaktperson, legger Oracle CRM On Demand også til besøkstidspunktet i området Beste tidspunkt for kontaktperson på siden for detaljer for kontaktpersonbesøk for kontaktpersonen. Du kan spore, men ikke opprette, en post for beste tidspunkt for besøk fra siden for detaljer for kontaktpersonbesøk.

**4** Hvis du vil oppdatere feltene for det beste tidspunktet for besøk, klikker du på Rediger for posten for beste tidspunkt for besøk på detaljsiden for kontaktpersonen.

Du kan vise detaljer for beste tidspunkt for besøk ved å klikke på feltet Dag i en hvilken som helst post i området Beste tidspunkt for kontaktperson på detaljsiden for kontaktpersonen.

# **Legge til delstatslisenser for kontaktpersoner**

En lisens for å drive legepraksis brukes til å validere signaturer for prøver som overleveres av en selger (for eksempel en legemiddelkonsulent) til en kontaktperson (for eksempel en lege). En lege må ha en gyldig lisens for delstaten der vedkommende driver sin medisinske praksis. En *post for delstatslisens for kontaktperson* inneholder lisensopplysningene for kontaktpersonen, vanligvis en lege.

Følg fremgangsmåten nedenfor hvis du vil legge til en delstatslisenspost for en kontaktperson.

**MERKNAD:** Hvis du ikke ser området Delstatslisens for kontaktperson på kontaktpersondetaljsiden, må du legge til dette området for relaterte elementer som beskrevet i Tilpasse oppsett for relaterte elementer eller kontakte selskapsadministratoren. Denne funksjonen er bare tilgjengelig i Oracle CRM On Demand Life Sciences Edition.

### <span id="page-322-0"></span>*Slik legger du til en delstatslisens for en kontaktperson*

- **1** Rull til området Delstatslisens for kontaktperson på kontaktpersondetaljsiden, og klikk på Ny.
- **2** Fyll ut feltene i tabellen nedenfor, og lagre posten.

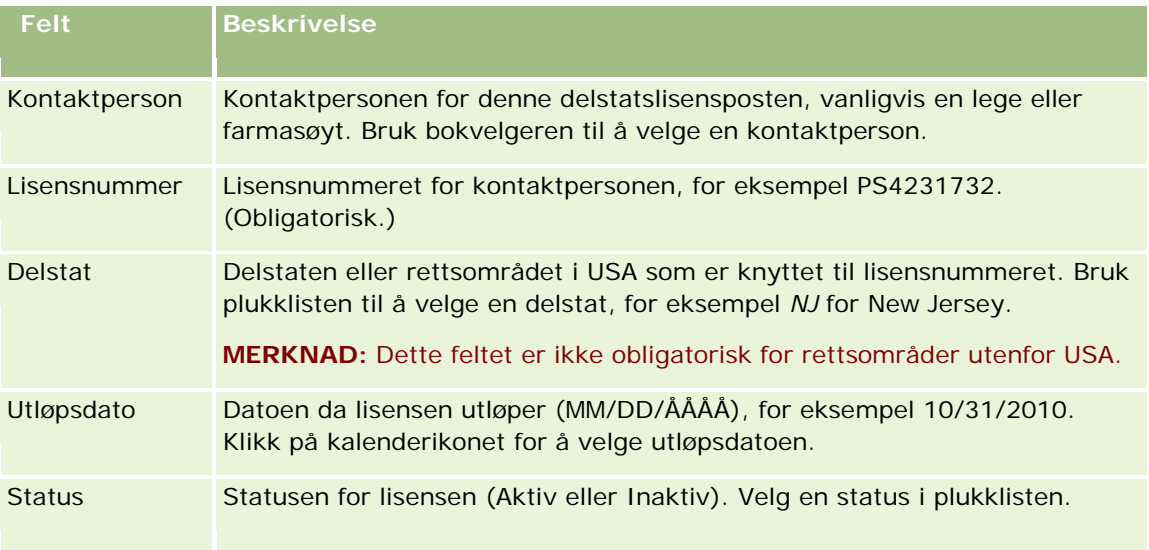

# **Om blokkerte kontaktpersoner**

Hvis selskapet ønsker å forhindre at en kontaktperson mottar opplysninger, prøver eller reklameartikler for alle produkter, kan selskapsadministratoren blokkere kontaktpersonen. Når en kontaktperson er blokkert, får du en feilmelding når du prøver å utføre en av følgende handlinger:

- Opprett et nytt kontaktpersonbesøk for kontaktpersonen
- Send en eksisterende post for kontaktpersonbesøk for kontaktpersonen

Et kontaktpersonbesøk kan være planlagt eller pågå før kontaktpersonen blokkeres. Hvis kontaktpersonen blokkeres før kontaktpersonbesøket sendes, kan du ikke sende kontaktpersonbesøket.

- Legg til kontaktpersonen som en deltaker for et firmabesøk
- Send en eksisterende firmabesøkspost hvis den blokkerte kontaktpersonen er den primære kontaktpersonen for firmabesøket

Et firmabesøk kan være planlagt eller pågå før den primære kontaktpersonen for besøket blokkeres. Hvis den primære kontaktpersonen blokkeres før firmabesøket sendes, kan du bare sende firmabesøksposten hvis du angir en alternativ primær kontaktperson som ikke er blokkert for besøket.

Hvis du vil ha opplysninger om blokkering av kontaktpersoner, se Blokkere kontaktpersoner (på side [324\)](#page-323-0).

### <span id="page-323-0"></span>**Blokkere kontaktpersoner**

Du blokkerer en kontaktperson ved å velge en verdi i feltet Årsakskode for blokkert i kontaktpersonposten. Følgende verdier angis for feltet som standard, men selskapsadministratoren kan legge til egendefinerte verdier for feltet:

- **Forretning.** Kontaktpersonen er blokkert fra å motta produktopplysninger og produktprøver på grunn av en forretningsbeslutning på høyt nivå.
- **Ikke se.** Kontaktpersonen er blokkert fra å motta produktopplysninger og produktprøver på grunn av en forretningsbeslutning som begrenser kontaktpersonens synlighet til alle produktsett.
- **Ikke send.** Kontaktpersonen er blokkert fra å motta produktopplysninger og produktprøver på grunn av en forretningsbeslutning som ikke tillater at produkter sendes til legen.
- **HR.** Kontaktpersonen er blokkert fra å motta produktopplysninger og produktprøver på grunn av en personalbeslutning som ikke tillater at produkter deles med legen.
- **Juridisk.** Kontaktpersonen er blokkert fra å motta produktopplysninger og produktprøver på grunn av en juridisk vurdering av kontaktpersonen.

Hvis du vil ha opplysninger om hvordan du legger til egendefinerte verdier til et felt, se Opprette og redigere felt. Hvis du vil ha opplysninger om hva som skjer når en kontaktperson blokkeres, se Om blokkerte kontaktpersoner (på side [323\)](#page-322-0).

**Før du begynner.** Feltet Årsakskode for blokkert må finnes i sideoppsettet Detaljer om kontaktperson for rollen. Hvis du vil ha opplysninger om hvordan du legger til felt i sideoppsett, se Tilpasse statiske sideoppsett og Angi dynamiske sideoppsett.

### *Slik blokkerer du en kontaktperson*

**1** Velg kontaktpersonen du vil blokkere.

Hvis du vil ha opplysninger om hvordan du velger poster, se Søke etter poster (på side [72\)](#page-71-0).

- **2** Klikk på Rediger på siden Detaljer om kontaktperson.
- **3** Velg den aktuelle koden i feltet Årsakskode for blokkert på siden Rediger kontaktperson.
- **4** Lagre endringene.

### **Om blokkerte produkter for kontaktpersoner**

Denne funksjonen finnes bare i Oracle CRM On Demand Life Sciences Edition. Selskapsadministratoren kan angi at en kontaktperson er blokkert fra å motta opplysninger, prøver eller reklameartikler for ett eller flere produkter. Du kan vise produktene som er blokkert for en kontaktperson i en skrivebeskyttet liste i området med relaterte opplysninger om blokkerte produkter på siden Detaljer om kontaktperson. Du kan ikke legge til, oppdatere, fjerne eller slette blokkerte produktposter i området med relaterte opplysninger om blokkerte produkter på siden Detaljer om kontaktperson.

**MERKNAD:** Hvis området med relaterte opplysninger om blokkerte produkter ikke er synlig på siden Detaljer om kontaktperson, klikker du på koblingen Rediger oppsett øverst til høyre på siden og legger til området i sideoppsettet. Kontakt selskapsadministratoren hvis området ikke er tilgjengelig for tilføying i sideoppsettet.
Hvis du vil ha flere opplysninger om hvordan du blokkerer produkter for kontaktpersoner, se Blokkerte produkter (på side [759\)](#page-758-0).

## **Sendere markedsføringse-postmeldinger ved hjelp av Oracle Eloqua Engage**

Som selger kan du sende markedsføringse-postmeldinger til kundekontaktpersoner og kundeemner, både individuelt eller i lister, ved hjelp av Oracle Eloqua Marketing Cloud Service og tilleggsproduktet Oracle Eloqua Engage. Ettersom e-posten sendes via Oracle Eloqua Engage kan du spore e-posten og bruke den i forbindelse med resultater og kvalifisering for kundeemner, og du kan se om mottakeren har åpnet e-postmeldingen. Hvis du vil ha opplysninger om Oracle Eloqua Engage, se Oracle Eloqua Marketing Cloud Service Web-området [http://www.oracle.com/us/corporate/features/marketing-automation/index.html.](http://www.oracle.com/us/corporate/features/marketing-automation/index.html)

**NOTE:** Selskapet ditt må kjøpe de nødvendige lisensene for å bruke Oracle Eloqua Marketing Cloud Service og Oracle Eloqua Engage. Oracle Eloqua Marketing Cloud Service og Oracle Eloqua Engage er separat lisensierte produkter fra Oracle CRM On Demand.

Oracle CRM On Demand sender ikke noen e-postadresser til Oracle Eloqua Engage for kontaktpersoner eller kundeemner som har merket av for Aldri e-post på detaljsiden for kontaktpersoner eller kundeemner. Nye kontaktpersoner eller kundeemner som du oppretter i Oracle CRM On Demand, kan motta en markedsføringse-postmelding fra Oracle Eloqua Engage når den er synkronisert med Oracle Eloqua Marketing Cloud Service. Oracle Eloqua Engage tar hensyn til innstillinger for reservasjon som du har angitt for kontaktpersonen eller kundeemnet, for eksempel opphevelse av abonnement på markedsføringse-postmeldinger eller lignende kommunikasjon for en kontaktperson. Kontaktpersonen eller

kundeemnet mottar e-postkommunikasjon bare hvis du har deaktivert innstillingen Aldri e-post i Oracle CRM On Demand og hvis det er registrert at kontaktpersonen eller kundeemnet godtar eller abonnerer på e-postkommunikasjon i Oracle Eloqua Marketing Cloud Service.

### **Begrensninger på antall e-postmeldinger du kan sende fra en liste**

Det er begrensninger på antall e-postmeldinger du sende om gangen. Når Oracle CRM On Demand sender e-postmeldinger fra en liste, er antall e-postmeldinger som kan sendes, begrenset til antall poster som vises på den gjeldende siden i Oracle CRM On Demand. Hvis listen er angitt for å vise 25 rader, men det finnes 100 poster i hele listen, sender Oracle CRM On Demand 25 poster ettersom dette er antallet som vises på den gjeldende siden, når du klikker på Send e-post via Engage. Nettlesere begrenser i tillegg lengden på parameteren som Oracle CRM On Demand kan overføre til Oracle Eloqua Engage i URL-adressen, til 2 048 tegn. Hvis adresselisten i URL-adressen overskrider 2 048 tegn, får du en feilmelding der du blir bedt om å redusere antall poster i listen. For nettleseren Microsoft Internet Explorer er total URL-lengde begrenset til 2 000 tegn. Hvis gjennomsnittlig e-postlengde er 25 tegn, anbefales det at du ikke sender flere enn 40 e-postmeldinger om gangen slik at du unngår disse nettleserbegrensningene. Som beste fremgangsmåte bør du sende maksimalt 25 e-postmeldinger om gangen fra en liste.

**Før du begynner.** Din brukerrolle må omfatte rettigheten til Oracle Eloqua Marketing Cloud Service-integrering. Hvis denne rettigheten ikke er aktivert for din rolle, kontakter du Oracle CRM On Demand Customer Care. I tillegg må administratoren din konfigurere e-postleveringen som beskrevet i Konfigurere e-postlevering ved hjelp av Oracle Eloqua Engage. Du må også ha påloggingsopplysninger, for eksempel selskap, brukernavn og passord, definert for Oracle Eloqua Engage.

### *Slik sender du markedsføringse-postmeldinger ved hjelp av Oracle Eloqua Engage*

- **1** Naviger til en side med detaljer for kontaktpersoner, liste over kontaktpersoner, detaljer for kundeemner eller liste over kundeemner.
- **2** Klikk på Send e-post via Engage øverst på detalj- eller listesiden.

Hvis du merker av for Aldri e-post på en side med detaljer for kontaktpersoner eller kundeemner, mottar du en melding om at feltet Aldri e-post er valgt og at kontaktpersonen eller kundeemnet ikke vil motta e-postmeldingen når du klikker på Send e-post via Engage fra detaljsiden. Hvis du klikker på Send e-post via Engage fra en listeside, mottar du denne meldingen bare hvis det er merket av for Aldri e-post for alle postene i listen over kontaktpersoner eller kundeemner.

Hvis du ikke har fylt ut feltet E-post på en side med detaljer for kontaktpersoner eller kundeemner, mottar du en advarselsmelding om at feltet E-post må fylles ut for å fortsette når du klikker på Send e-post via Engage fra detaljsiden. Hvis du klikker på Send e-post via Engage fra en listeside, sender Oracle CRM On Demand bare postene i listen over kontaktpersoner eller kundeemner som har feltet E-post angitt som Oracle Eloqua Engage.

**3** Angi påloggingsopplysningene i påloggingsskjermbildet for Oracle Eloqua Engage, og klikk på Logg på

**TIPS:** Klikk på Husk meg for å slippe å angi påloggingsopplysningene dine hver gang du vil ha tilgang til Oracle Eloqua Engage.

**4** Velg malnavnet for markedsføringse-postmeldingen i vinduet Velg mal.

Oracle Eloqua Engage setter inn e-postadressene til kontaktpersonene eller kundeemnene som har utfylt e-postfelt i Oracle CRM On Demand, i e-postmeldingens Til-felt.

- **5** Se gjennom innholdet i e-postmeldingen i Engage-vinduet, og gjør eventuelle tilpasninger.
- **6** Klikk på Send i Engage-vinduet for å sende e-postmeldingen.

## **Beslektede emner**

Se følgende emner hvis du vil ha relaterte opplysninger om markedsføringse-postmeldinger:

- Konfigurere e-postlevering ved hjelp av Oracle Eloqua Engage
- **D** Oracle Eloqua Marketing Cloud Service Web-område <http://www.oracle.com/us/corporate/features/marketing-automation/index.html>

# **Kontaktpersonfelt**

Bruk siden Rediger kontaktperson til å legge til en kontaktperson eller oppdatere detaljer for en eksisterende kontaktperson. På siden Rediger kontaktperson vises hele settet med felt for en kontaktperson.

**TIPS:** Du kan også redigere kontaktpersonopplysninger på kontaktpersonlistesiden og på kontaktpersondetaljsiden. Hvis du vil ha mer informasjon om oppdatering av poster, se Oppdatere postdetaljer (på side [112\)](#page-111-0).

**MERKNAD:** Selskapsadministratorer kan tilpasse applikasjonen på en rekke måter, for eksempel ved å endre navn for posttyper, felt og valg i rullegardinlister. Opplysningene du ser på skjermen, kan derfor avvike fra standardopplysningene som er beskrevet i denne tabellen.

Tabellen nedenfor inneholder ytterligere opplysninger om noen felt.

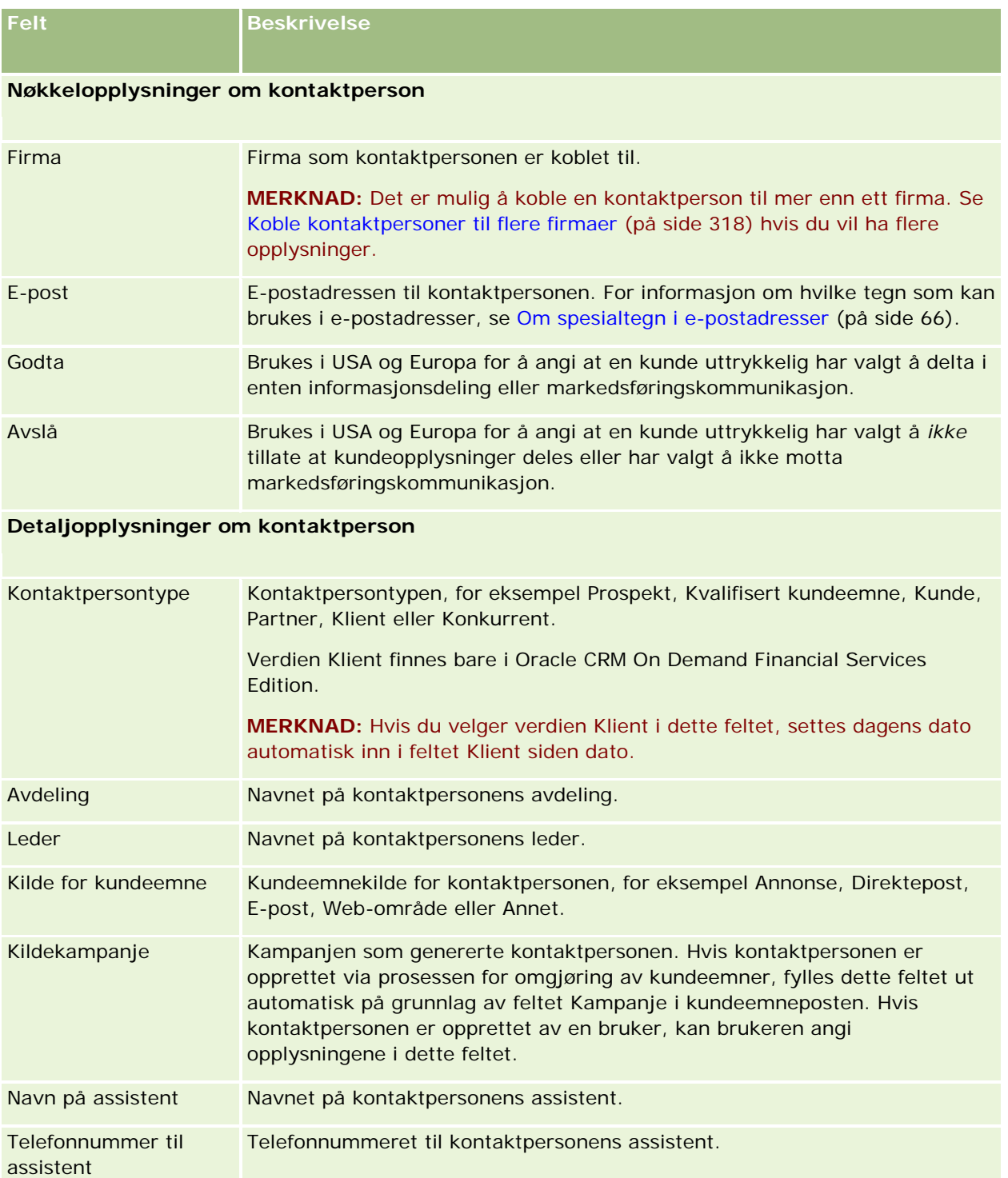

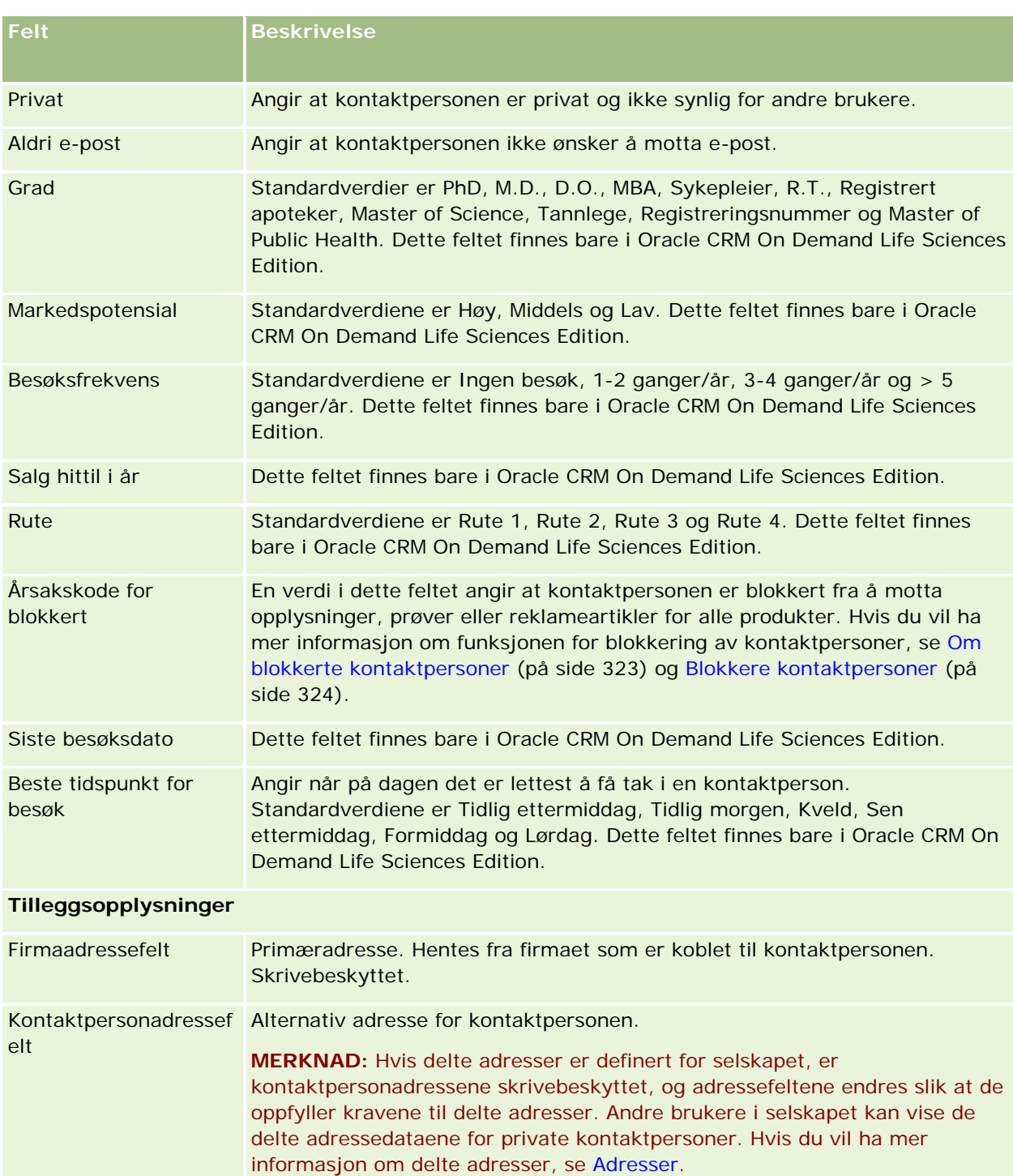

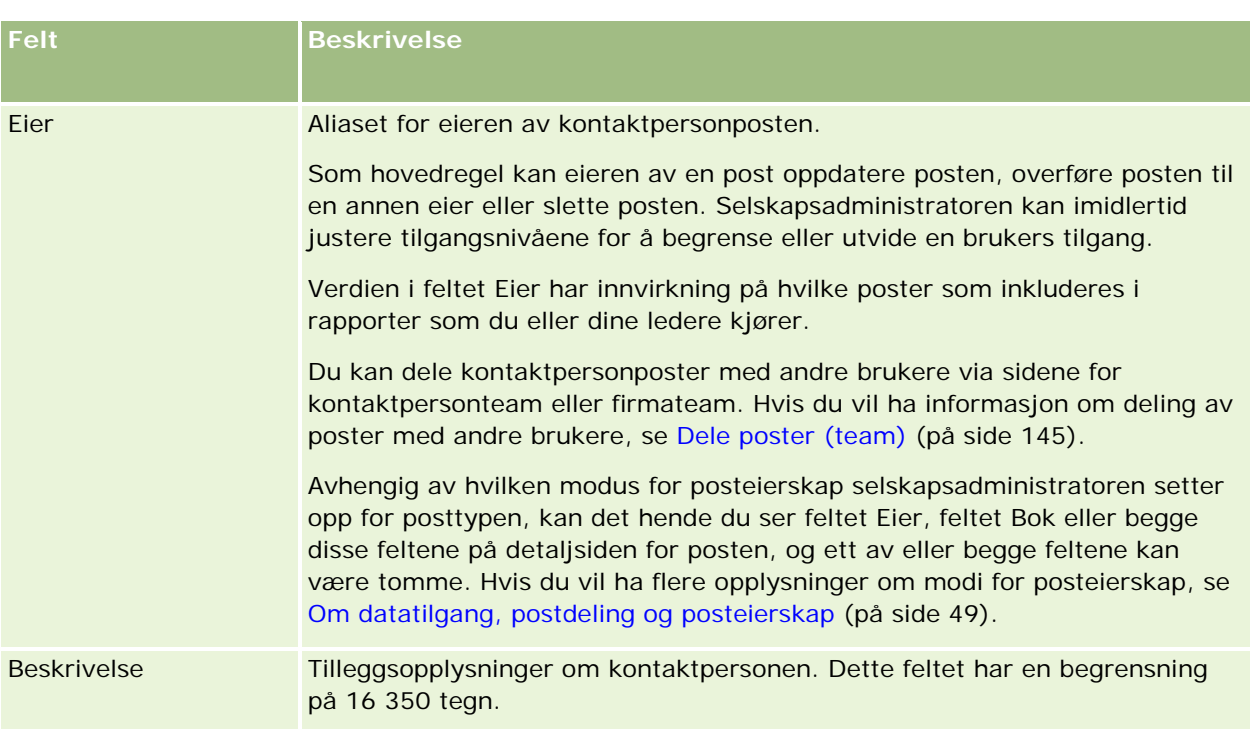

## **Tilgjengelig område**

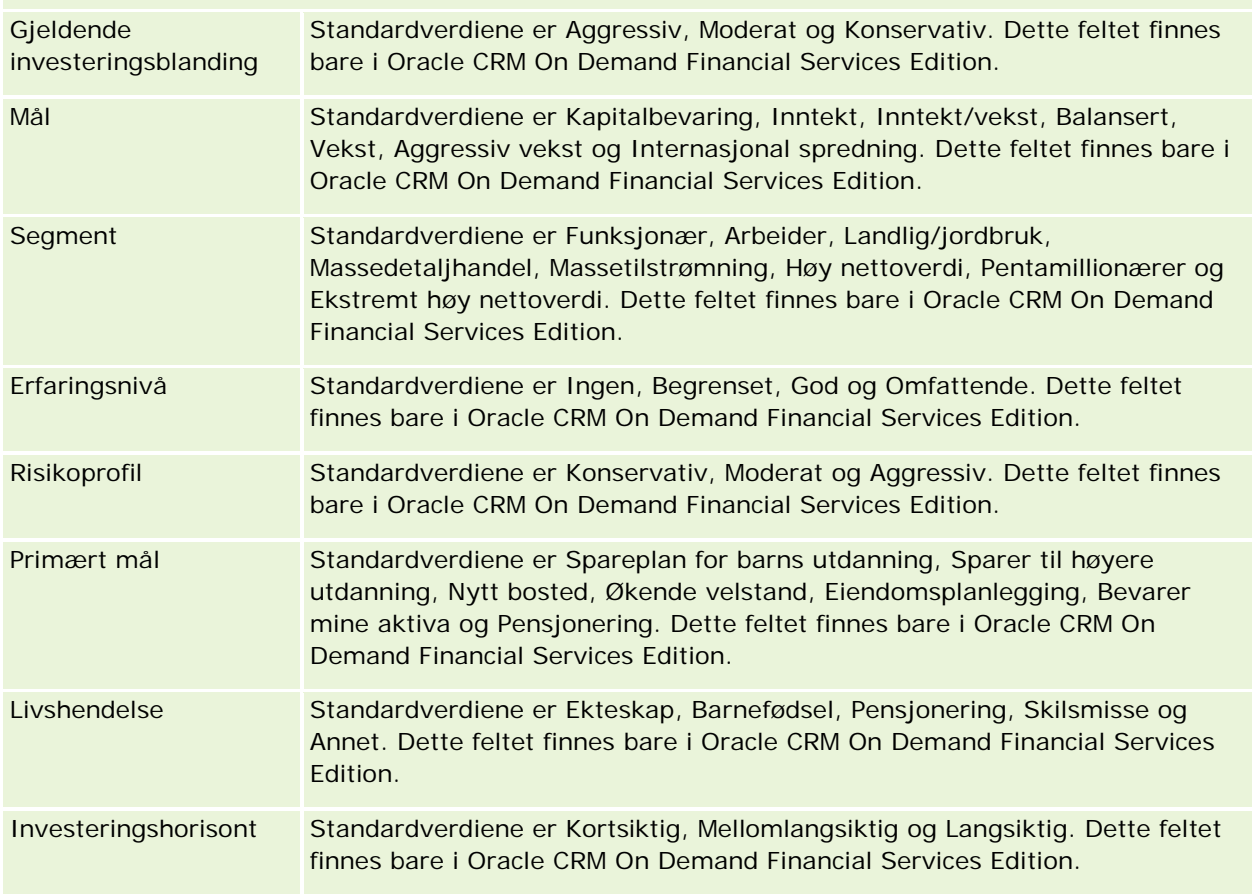

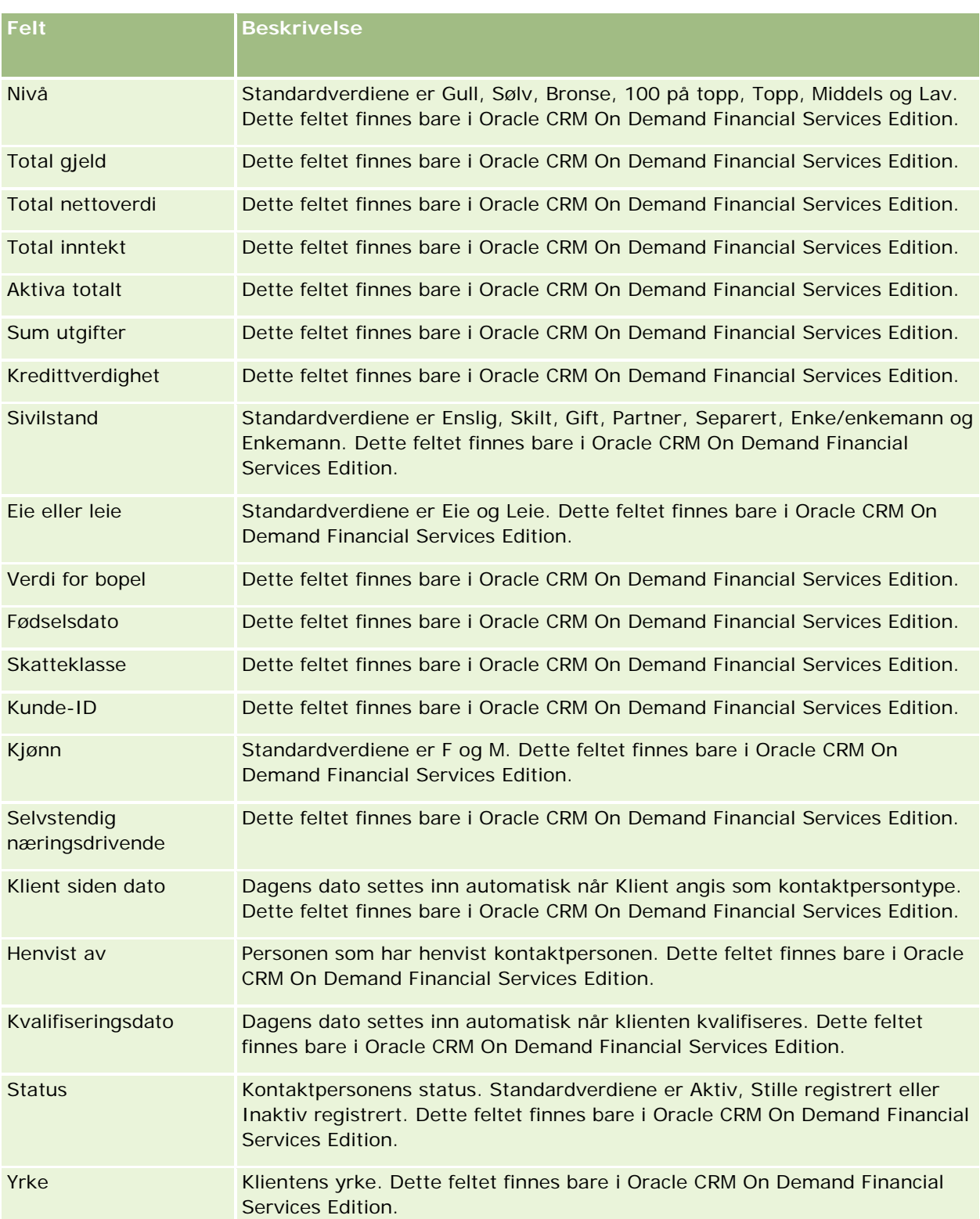

# <span id="page-330-0"></span>**Salgsmuligheter**

Bruk salgsmulighetssidene til å opprette, oppdatere og spore salgsmuligheter. *Salgsmuligheter* er potensielle salgsavtaler som på et senere tidspunkt kan bli inkludert i inntektsprognoser.

Du kan opprette en salgsmulighet ved å gjøre om et kvalifisert kundeemne til en salgsmulighet, eller du kan opprette en ny salgsmulighet for et eksisterende firma eller en eksisterende kontaktperson.

Salgsmulighetsposter er til hjelp i håndteringen av forventet salg når du arbeider med å generere avtaler. Alle salgsmulighetsopplysninger er samlet på ett sted, og er koblet til beslektede kundeemne-, kontaktperson- og firmaopplysninger. Disse dataene gir deg et fullstendig bilde av den aktuelle salgsmuligheten og kunden.

# **Om salgsmuligheter og prognoser**

En *salgsmulighet* er en potensielt inntektsbringende transaksjon som kan inkluderes i en salgsprognose når den har nådd et bestemt punkt i salgsprosessen. Hvis en salgsmulighetspost eller produktinntektspost skal bli vurdert for innlemmelse i en prognose, må posten ha en lukkingsdato innenfor prognoseperioden og være eid av en prognosedeltaker. Prognoseperioder og -deltakere fastsettes som en del av prognosedefinisjonen. Hvis du vil ha flere opplysninger om prognoser, se Prognoser (på side [354\)](#page-353-0).

**MERKNAD:** Et selskap kan definere ulike salgsprosesser for ulike roller og ulike salgsmulighetstyper. Salgsprosessen som er basert på salgsmulighetstypen, overstyrer standard salgsprosess basert på brukerrollen. Når du oppretter en salgsmulighet, tilordnes standard salgsprosess for brukerrollen til salgsmuligheten. Hvis du velger en salgsmulighetstype som har en tilordnet salgsprosess, bestemmes salgsprosessen for salgsmuligheten av salgsmulighetstypen du valgte.

## **Tips for håndtering av salgsmulighetsposter**

Oppdatering av salgsmulighetsopplysninger mens du arbeider for å generere en avtale, gir grunnlag for klar teamkommunikasjon og sikrer nøyaktige prognoser og rapporter. Det er særskilt viktig å holde enkelte felt på salgsmulighetsdetaljsiden oppdatert:

- Feltene Inntekt, Lukkingsdato og Salgsfase er kritiske for sporing av historikk for forventede ordrer, og brukes til trendanalyser og prognoser.
- Hvis selskapet baserer sine prognoser på salgsmuligheter, merker du av i boksen Prognose i en salgsmulighetspost for å legge til salgsmuligheten i prognostisert inntekt på riktig tidspunkt i salgsprosessen. Hvis selskapet baserer sine prognoser på produkter, merker du av i boksen Prognose i de koblede produktene i stedet.

### **Salgsfaser**

Alle salgsprosesser består av bestemte faser. Hver salgsfase har visse aktiviteter og leveranser, eller oppgaver som må utføres før salgsmuligheten videreføres til neste salgsfase. Når du arbeider med en salgsmulighet, evaluerer du den mot klart definerte kriterier for hver fase i selskapets salgssyklus.

- Oppdater feltet Salgsfase i salgsmulighetsposten etter hvert som kriteriene oppfylles.
- Feltet Sannsynlighetsprosent i salgsmulighetsposten viser som standard en verdi som er relatert til den valgte salgsfasen for salgsmuligheten. Du kan om nødvendig endre denne verdien for å gi et bedre bilde av den aktuelle salgsmuligheten når den er i denne salgsfasen. Når salgsfasen endres, oppdateres

imidlertid verdien i feltet Sannsynlighetsprosent automatisk til standard sannsynlighetsverdi for den nye salgsfasen, med mindre funksjonen Masseoppdatering brukes til å endre salgsfasen. Hvis du bruker funksjonen Masseoppdatering til å endre verdien i feltet Salgsfase i én eller flere poster, blir ikke verdien i feltet Sannsynlighetsprosent i postene oppdatert til standard sannsynlighetsprosent for den nye salgsfasen.

- **Feltet Forventet inntekt inneholder en valutaverdi som beregnes basert på feltet Inntekt multiplisert med** verdien i feltet Sannsynlighetsprosent. Dette tallet brukes til prognoser.
- **Oppdater feltet Neste trinn for å gjenspeile kriteriene for den neste fasen i salgssyklusen.**

#### **Om salgsfaser i søk og listefiltre**

Salgsfasene du kan velge i søkekriterier og listefiltre, bestemmes på denne måten:

- **H** Hvis feltet Salgsfase er tilgjengelig som et søkefelt i et målrettet søk for posttypen Salgsmulighet på handlingslinjen, kan du bare velge salgsfasene som er knyttet til salgsprosessen som er angitt for brukerrollen, eller salgsfasene for standard salgsfaser, hvis ingen salgsprosess er angitt for rollen. De tilgjengelige salgsfasene er ikke begrenset av salgsmulighetstypen, selv om feltet Salgsmulighetstype er tilgjengelig som et søkefelt på handlingslinjen og du velger en salgsmulighetstype for søket.
- I et avansert søk for posttypen Salgsmulighet kan du velge en av salgsfasene som finnes i Oracle CRM On Demand, som filterverdier for feltet Salgsfase. De tilgjengelige filterverdiene er ikke begrenset til salgsfasene for en bestemt salgsprosess, selv om en standard salgsprosess er angitt for rollen, eller du kan velge en salgsmulighetstype som et filter for søket.
- Når du setter opp et listefilter for posttypen Salgsmulighet, kan du velge en av salgsfasene som finnes i Oracle CRM On Demand, som filterverdier for feltet Salgsfase. De tilgjengelige filterverdiene er ikke begrenset til salgsfasene for en bestemt salgsprosess, selv om en standard salgsprosess er angitt for rollen, eller du kan velge en salgsmulighetstype som et filter for listen.

### **Prognoser**

Når prognoser genereres i Oracle CRM On Demand, bestemmes det hvilke poster, felt og data som skal inkluderes i henhold til den aktuelle prognosemetoden. Hvis visse betingelser er oppfylt, inkluderes disse postene i prognosene:

- **Lukkingsdato.** Oracle CRM On Demand kontrollerer at lukkingsdatoen for salgsmulighetsposten eller produktinntektsposten ligger innenfor prognoseperioden.
	- Hvis selskapets prognoser er basert på salgsmulighetsinntekt, må salgsmulighetsposten (enten alene eller koblet til produkter) ha en lukkingsdato som ligger innenfor prognoseperioden.
	- **H** Hvis selskapets prognoser er basert på produktinntekt, må produktinntektsposten ha en lukkingsdato som ligger innenfor prognoseperioden.
- **Forventet inntekt.** Prognosedataene for forventet inntekt i Oracle CRM On Demand beregnes som følger:

Summen for feltene for forventet inntekt i enten salgsmulighets - eller produktinntektspostene beregnes, og totalsummen vises i feltet Forventet inntekt i prognoseposten.

**MERKNAD:** Hvis forventet inntekt for salgsmulighet skal gi et nøyaktig bilde av forventet inntekt basert på salgsmulighetsprodukter, må valget Sannsynlighetsutjevning er aktivert for produkt velges i selskapsprofilen. Hvis du aktiverer utjevningsfunksjonaliteten for produktsannsynligheten, sikrer du at sannsynlighetsprosenten (registrert i feltet Sannsynlighetsprosent) for hver produktinntektspost tas

med som en del av beregningen. Hvis Aktiver automatisk oppdatering av summer for salgsmuligheter ikke er valgt i selskapsprofilen, må du dessuten klikke på knappen Oppdater summer for salgsmulighet for å oppdatere den forventede inntekten for salgsmuligheten. Hvis du vil ha flere opplysninger om hvordan du oppdaterer summene for salgsmulighet, se Koble produkter til salgsmuligheter (på side [339\)](#page-338-0).

 **Forventede ordrer.** Prognosedataene for forventede ordrer i Oracle CRM On Demand beregnes som følger: Summen for inntektsfeltene i enten salgsmulighets - eller produktinntektspostene for alle potensielle avtaler i prognoseperioden, uansett status, beregnes, og totalsummen vises i feltet Forventede ordrer i prognoseposten.

**MERKNAD:** For gjentagende produktinntekter inkluderes bare inntektsbeløpet som gjelder for prognoseperioden, ikke den totale produktinntekten.

- **Prognose.** Data fra feltet Inntekt i poster der det er merket av for Prognose, hentes inn i Oracle CRM On Demand, og summen vises i feltet Prognose i prognoseposten:
	- **Hyis selskapet baserer sine prognoser på salgsmuligheter, inkluderes salgsmulighetsposter der det er attala.** merket av i boksen Prognose.
	- **H** Hvis selskapet baserer sine prognoser på produkter, inkluderes produktinntektsposter der det er merket av i boksen Prognose.

**MERKNAD:** Flagget Prognose angir at det er stor sannsynlighet for at salgsmuligheten vil bli lukket. Når dette flagget er aktivert, inkluderes derfor den tilhørende inntekten i prognostiserte inntektssummer.

Flagget Prognose bestemmer ikke om en salgsmulighetspost eller produktinntektspost er en del av den samlede prognoseposten.

- **Bokført inntekt.** Data fra feltet Inntekt i poster med salgsfasen Lukket/vunnet hentes inn i Oracle CRM On Demand, og summen vises i feltet Bokført inntekt i prognoseposten.
	- Hvis selskapet baserer sine prognoser på salgsmuligheter, inkluderes salgsmulighetsposter med en lukkingsdato som er innenfor prognoseperioden.
	- **H** Hvis selskapet baserer sine prognoser på produkter, inkluderes produktinntektsposter med en start-/lukkingsdato som er innenfor prognoseperioden.

**MERKNAD:** For gjentagende produktinntekter inkluderes bare inntektsbeløpet som gjelder for prognoseperioden, ikke den totale produktinntekten.

## **Arbeide med hjemmesiden for salgsmulighet**

Hjemmesiden for salgsmulighet er startpunktet for all salgsmulighetshåndtering.

**MERKNAD:** Selskapsadministratoren kan tilpasse oppsettet for hjemmesiden for salgsmulighet. Hvis din brukerrolle omfatter rettigheten Tilpass hjemmesider, kan du dessuten legge til områder på siden og fjerne områder fra siden.

### **Opprette en salgsmulighet**

Du kan opprette en salgsmulighet ved å klikke på knappen Ny i området Nylig viste salgsmuligheter. Hvis du vil ha flere opplysninger, se Opprette poster (på side [53\)](#page-52-0) og Salgsmulighetsfelt (på side [351\)](#page-350-0).

## **Arbeide med salgsmulighetslister**

Området Lister over salgsmuligheter inneholder flere filtrerte lister. Oracle CRM On Demand leveres med et sett med standardlister. Alle standardlister er offentlige. Du og lederne kan opprette flere lister som er basert på andre kriterier.

Tabellen nedenfor inneholder en beskrivelse av standardlistene for salgsmuligheter.

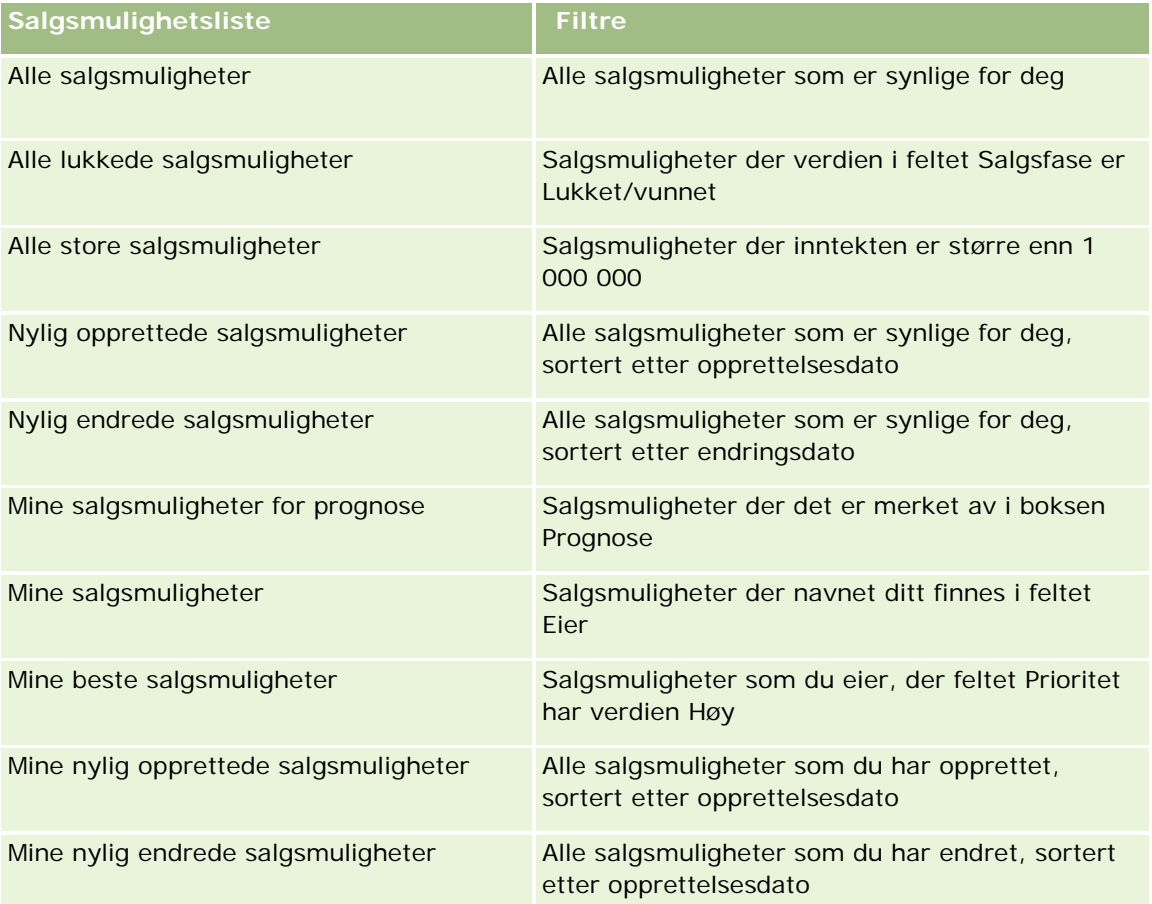

Hvis du vil vise en liste, klikker du på listenavnet.

Klikk på Ny for å opprette en ny liste. Hvis du vil ha flere opplysninger om hvordan du oppretter lister, se Opprette og begrense lister (på side [129\)](#page-128-0).

Hvis du vil se gjennom alle tilgjengelige lister, opprette en ny liste, eller vise, redigere eller slette en eksisterende liste, klikker du på Håndter lister. Siden Håndter lister inneholder også standardlistene som finnes i Oracle CRM On Demand. Disse listene er skrivebeskyttet, og du kan derfor ikke redigere eller slette dem.

## **Vise nylig viste salgsmuligheter**

Området Mine nylig viste salgsmuligheter inneholder de seneste salgsmulighetene du har vist.

### **Arbeide med salgsmulighetsoppgaver**

Området Mine åpne oppgaver relatert til salgsmulighet inneholder oppgaver som er tilordnet til deg, sortert etter forfallsdato og så etter prioritet. Du eller en leder angir forfallsdatoen eller prioriteten. Oppgaveprioriteten, for eksempel 1-Høy, 2-Middels eller 3-Lav, er markert med piler: En oppoverpil for høy prioritet, ingen pil for middels prioritet og en nedoverpil for lav prioritet.

**MERKNAD:** Hvis selskapsadministratoren endrer visningsverdiene for feltet Prioritet fra standardverdiene (for eksempel fra standardverdien *1-Høy* til verdien *Høyeste*), viser ikke Oracle CRM On Demand piler i feltet Prioritet for oppgavelistene, med mindre selskapsadministratoren bruker følgende mønstre: 1-*etikett*, 2-*etikett* eller 3-*etikett*, der *etikett* er navnet selskapsadministratoren gir oppgaveprioriteten. I dette tilfellet viser Oracle CRM On Demand pil opp for 1-*etikett*, ingen pil for 2-*etikett*, pil ned for 3-*etikett* og ingen pil for andre visningsverdier. Oracle CRM On Demand viser for eksempel pil opp for verdien *1-Min høyeste*, men viser ingen pil for verdien *Min høyeste*. Oracle CRM On Demand viser ingen pil for egendefinerte verdier som selskapsadministratoren legger til i plukklisten for feltet Prioritet. Hvis du vil ha flere opplysninger om hvordan du endrer standardverdiene for plukklister, som for eksempel feltet Prioritet, se Endre plukklisteverdier.

- Klikk på koblingen Emne for å vise en oppgave.
- Hvis du vil vise salgsmuligheten som oppgaven er knyttet til, klikker du på salgsmulighetsnavnet.
- Klikk på Vis fullstendig liste for å vise hele oppgavelisten.

### **Bruke rapporter til å analysere forventede ordrer**

Hjemmesiden for salgsmulighet kan inneholde ett eller flere rapportområder. Selskapsadministratoren kan angi hvilke rapportområder som skal vises på siden. I standardversjonen av Oracle CRM On Demand vises området Analyse av forventede ordrer for inneværende kvartal, som viser en kvartalsvis analyse av forventede ordrer i diagramformat. Hvis du vil ha opplysninger om bruk av området Analyse av forventede ordrer for inneværende kvartal, se Analysere forventede ordrer (på side [345\)](#page-344-0).

### **Legge til områder på hjemmesiden for salgsmulighet**

Hvis din brukerrolle omfatter rettigheten Tilpass hjemmesider, kan du legge til flere områder på hjemmesiden for salgsmulighet, avhengig av hvilke områder selskapsadministratoren har gjort tilgjengelig for visning på hjemmesiden for salgsmulighet.

### *Slik legger du til områder på hjemmesiden for salgsmulighet*

- **1** Klikk på Rediger oppsett på hjemmesiden for salgsmulighet.
- **2** Klikk på pilene på siden Hjemmesideoppsett for salgsmulighet for å legge til eller fjerne områder, og for å ordne områdene på siden. Klikk deretter på Lagre.

## **Håndtere salgsmuligheter**

Salgsmulighetshåndtering består av følgende oppgaver:

**Tilordne salgsmuligheter på nytt (på side [336\)](#page-335-0)** 

- <span id="page-335-0"></span>Spore partnere og konkurrenter for salgsmuligheter (på side [337\)](#page-336-0)
- Få tilgang til salgsprosesstreneren (på side [338\)](#page-337-0)
- Koble produkter til salgsmuligheter (på side [339\)](#page-338-0) (gir mulighet for sporing av produktinntekt)
- Analysere forventede ordrer (på side [345\)](#page-344-0)
- Opprette en forespørsel om spesialpris fra en salgsmulighet (på side [346\)](#page-345-0)
- Angi overordnede og underordnede salgsmuligheter (på side [346\)](#page-345-0)
- Opprette en avtaleregistrering fra en salgsmulighet (på side [348\)](#page-347-0)
- Dele salgsmulighetsinntekt på teammedlemmer (på side [348\)](#page-347-0)

Hvis du vil vite mer om trinnvise prosedyrer som er felles for mange posttyper, se:

- Opprette poster (på side [53\)](#page-52-0)
- **Oppdatere postdetaljer (på side [112\)](#page-111-0)**
- Koble poster til en valgt post (på side [114\)](#page-113-0)
- **Arbeide med lister (på side [123\)](#page-122-0)**
- Dele poster (team) (på side [145\)](#page-144-0)
- Bruke vurderingsskript (på side [167\)](#page-166-0)
- **Vise sporinger for poster (på side [176\)](#page-175-0)**

**MERKNAD:** Selskapsadministratorer kan tilpasse Oracle CRM On Demand på en rekke måter, for eksempel ved å endre navn for posttyper, felt og valg i lister. Opplysningene du ser, kan derfor avvike fra standardopplysningene som er beskrevet i den elektroniske hjelpen.

Du vil kanskje heller ikke kunne utføre alle prosedyrene som er beskrevet i den foregående listen. Dette er avhengig av tilgangsnivået ditt.

#### **Beslektede emner**

Du finner relaterte opplysninger i følgende emner:

- Om salgsfaser og funksjonen Masseoppdatering (på side [350\)](#page-349-0)
- **Arbeide med Oracle Social Network (på side [489\)](#page-488-0)**

## **Tilordne salgsmuligheter på nytt**

Hvis tilgangsnivåene dine tillater det, kan du tilordne en salgsmulighet på nytt manuelt ved å endre eieren eller den primære egendefinerte boken i salgsmulighetsposten.

**MERKNAD:** Avhengig av hvilken modus for posteierskap selskapsadministratoren konfigurerer for posttypen Salgsmulighet, kan du tilordne en salgsmulighetspost til en eier eller til en primær egendefinert bok. Du kan imidlertid ikke tilordne en salgsmulighetspost til både en eier og en primær egendefinert bok. Hvis du vil ha flere opplysninger om modi for posteierskap, se Om datatilgang, postdeling og posteierskap (på side [49\)](#page-48-0).

<span id="page-336-0"></span>Hvis selskapet bruker tilordningsstyreren og posttypen Salgsmulighet er konfigurert for brukermodus eller blandet modus for posteierskap, kan du også tilordne en salgsmulighet på nytt til en ny eier ved å merke av for Tilordne salgsmulighet på nytt i forespørselen.

### *Slik tilordner du en salgsmulighet på nytt*

**1** Velg salgsmuligheten du vil tilordne på nytt.

Hvis du vil ha instruksjoner for hvordan du velger salgsmuligheter, se Søke etter poster (på side [72\)](#page-71-0).

- **2** Klikk på Rediger på detaljsiden for salgsmulighet.
- **3** Gjør ett av følgende på siden Rediger salgsmulighet:
	- Klikk på oppslagsikonet i feltet Eier eller feltet Bok, og velg deretter en annen bruker eller bok i oppslagsvinduet.
	- Merk av for Tilordne salgsmulighet på nytt for at tilordningsstyreren skal tilordne salgsmuligheten på nytt.

**MERKNAD:** Tilordningsstyreren kan bare tilordne poster på nytt til brukere. Poster kan bare tilordnes på nytt hvis posttypen er konfigurert i brukermodusen eller blandet modus for posteierskap. Tilordningsstyreren kan ikke tilordne poster på nytt hvis posttypen er konfigurert i bokmodus. Hvis du vil ha flere opplysninger om modi for posteierskap, se Om datatilgang, postdeling og posteierskap (på side [49\)](#page-48-0).

**4** Lagre endringene.

**MERKNAD:** Behandlingstiden for ny tilordning av poster kan variere avhengig av hvor komplekse selskapets tilknytningsregler er, hvor mange poster som skal tilordnes på nytt og gjeldende systembelastning.

## **Spore partnere og konkurrenter for salgsmuligheter**

Det finnes områder i Oracle CRM On Demand der du kan spore opplysninger om partnere eller konkurrenter for salgsmuligheter. Du kan for eksempel spore hvilke selskaper (firmaer) du handler med for Salgsmulighet XYZ eller hvilke selskaper (firmaer) du konkurrerer med for Salgsmulighet XYZ.

Hvis du vil gjøre dette, må du først koble partner- eller konkurrentfirmaet til salgsmulighetsposten. (Du kan koble så mange partner- eller konkurrentfirmaer som ønskelig.) Legg deretter inn opplysninger om partneren eller konkurrenten på siden Rediger partner for salgsmulighet eller Rediger konkurrent for salgsmulighet, for eksempel om styrker og svakheter.

**Før du begynner.** Opprett en firmapost for hver partner eller konkurrent du vil koble til salgsmuligheten. Hvis du vil ha opplysninger om hvordan du legger til poster, se Opprette poster (på side [53\)](#page-52-0).

### *Slik sporer du partner- og konkurrentopplysninger for salgsmuligheter*

**1** Velg salgsmuligheten.

Hvis du vil ha instruksjoner for hvordan du velger salgsmuligheter, se Søke etter poster (på side [72\)](#page-71-0).

- <span id="page-337-0"></span>Hvis du vil koble et firma, klikker du på Legg til.
- **H** Hvis du vil oppdatere opplysninger, klikker du på koblingen Rediger ved siden av den eksisterende partneren eller konkurrenten.
- **3** Legg inn de nødvendige opplysningene på siden Rediger partner for salgsmulighet eller Rediger konkurrent for salgsmulighet.

Tabellen nedenfor inneholder en beskrivelse av noen feltopplysninger for sporing av partner- eller konkurrentopplysninger.

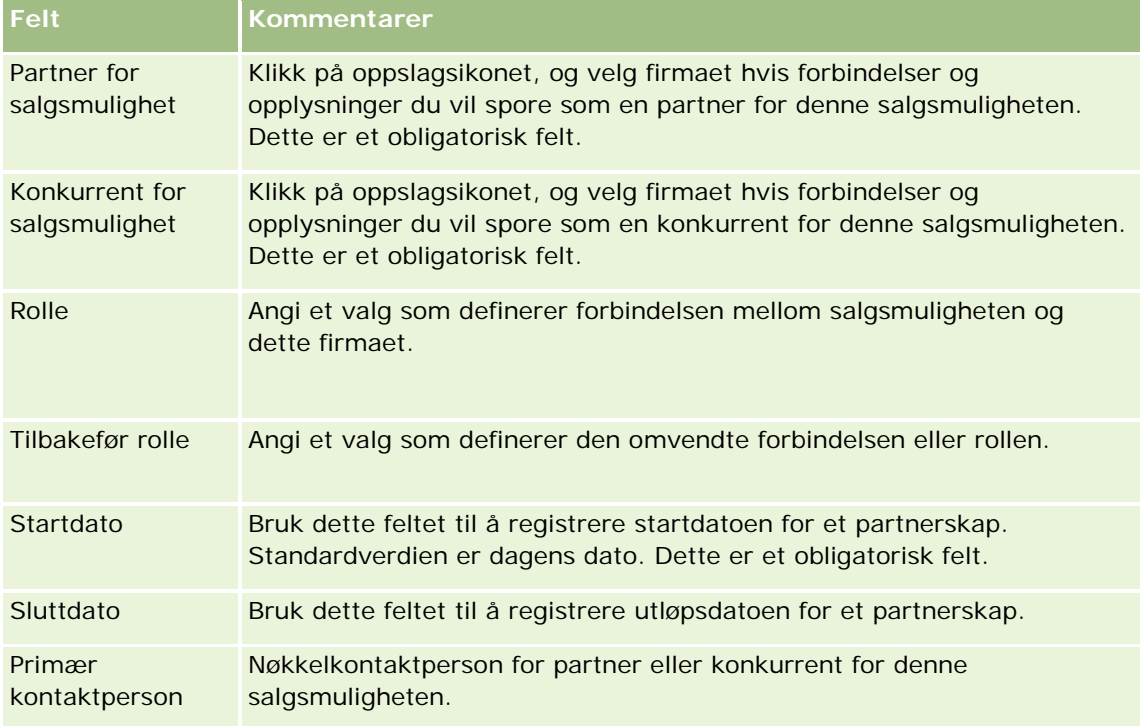

**4** Lagre posten.

## **Få tilgang til salgsprosesstreneren**

I hver salgsfase for en salgsmulighet kan det være behov for å samle inn spesifikke opplysninger, i henhold til selskapets forretningspraksis. Til hjelp ved innhenting av data kan selskapsadministratoren definere oppfølgingsoppgaver, angi at bestemte opplysninger skal være obligatoriske og legge inn opplysninger som du kan se gjennom i hver fase av salgsprosessen.

**Merknad:** Et selskap kan definere ulike salgsprosesser (opplysninger om faser, sannsynligheter og trening) for ulike roller og ulike salgsmulighetstyper. Hvis for eksempel noen selgere selger produkter og andre selger tjenester, kan de kobles til forskjellige roller, og de vil dermed se ulike valg for salgsfaser og ulike retningslinjer i salgsprosesstreneren.

### <span id="page-338-0"></span>*Slik får du tilgang til relaterte treneropplysninger for salgsfaser*

**1** Velg salgsmuligheten.

Hvis du vil ha instruksjoner for hvordan du velger salgsmuligheter, se Søke etter poster (på side [72\)](#page-71-0).

- **2** Klikk på knappen Trener på siden Detaljer om salgsmulighet.
- **3** Se gjennom siden Prosesstrener med opplysningene som selskapsadministratoren har definert, og oppdater salgsmulighetsposten i henhold til disse.

**TIPS:** Du kan skrive ut opplysningene ved å høyreklikke på siden Prosesstrener.

**MERKNAD:** Hvis du vil ha flere opplysninger, klikker du på Vis i raden for et vedlegg i området Nyttige ressurser.

- **4** Hvis du vil oppdatere salgsmuligheten, klikker du på Rediger og reviderer postopplysningene i samsvar med trenerinstruksjonene.
- **5** Lagre salgsmulighetsposten.
- **6** Når du oppdaterer feltet Salgsfase, blir du bedt om å fylle ut de obligatoriske feltene. Noen felt kan inneholde standardverdier, men du kan oppdatere disse.
- **7** Klikk på Lukk i vinduet Prosesstrener.

Hvis selskapsadministratoren har konfigurert dette, legges noen oppgaver til i denne salgsmuligheten og det koblede firmaet for denne salgsmuligheten når du lagrer posten.

#### **Beslektede emner**

Du finner relaterte opplysninger i følgende emne:

Konfigurere salgsprosesser, kategorier og trenere

## **Koble produkter til salgsmuligheter**

Du kan koble produkter til salgsmuligheter for å:

- Spore hvilke produkter som tilhører salgsmuligheten
- Beregne salgsmulighetsinntekt basert på produktinntekt
- Basere selskapets prognoser på produktinntekt og produktmengder

Du kan også koble et produkt til en salgsmulighet når du oppretter salgsmuligheten. Hvis selskapsadministratoren har aktivert knappen Lagre og legg til produkt på siden Rediger salgsmulighet, kan du klikke på knappen Lagre og legg til produkt for å lagre den nye salgsmulighetsposten og gå direkte til siden Rediger produktinntekt. Hvis du avbryter tilføyingen av produktinntektsposten i Oracle CRM On Demand, vises detaljsiden for den tidligere lagrede salgsmulighetsposten.

Hvis brukerrollen din har minst én av følgende rettigheter, kan du bruke funksjonen for masseoppdatering til samtidig å oppdatere verdiene i en gruppe med produktinntektsposter som er koblet til en salgsmulighet:

Masseoppdater hvilket som helst felt

**Masseoppdater redigerbare felt i sideoppsettet** 

Knappen Masseoppdatering er tilgjengelig i området Produktinntekter for salgsmulighet på siden Salgsmulighetsdetalj, og er også tilgjengelig på siden for produktinntektsliste for salgsmulighet, som åpnes når du klikker på koblingen Vis fullstendig liste i området Produktinntekter for salgsmulighet på siden Salgsmulighetsdetalj.

**MERKNAD:** Hvis brukerrollen din har rettigheten Masseoppdater redigerbare felt i sideoppsettet, men ikke har rettigheten Masseoppdater hvilket som helst felt, kan settet med felt som du kan oppdatere ved hjelp av funksjonen for masseoppdatering, være begrenset. Hvis du vil ha flere opplysninger om hvordan rettighetene bestemmer hvilke felt du kan oppdatere, se Oppdatere postgrupper (på side [148\)](#page-147-0).

### **Om oppdatering av summer for salgsmulighet**

Avhengig av selskapsoppsettet, kan det hende at inntekten og forventet inntekt for en salgsmulighet oppdateres automatisk når du oppdaterer produktene som er koblet til salgsmuligheten. Hvis administratoren velger Aktiver automatisk oppdatering av summer for salgsmuligheter i selskapsprofilen, oppdateres inntekten og forventet inntekt for en salgsmulighet automatisk hver gang du foretar en endring i et produkt som er koblet til den salgsmuligheten. Inntekten og forventet inntekt for en salgsmulighet oppdateres på samme måte automatisk når du kobler et produkt til salgsmuligheten, eller fjerner et produkt fra salgsmuligheten.

Hvis administratoren ikke velger Aktiver automatisk oppdatering av summer for salgsmuligheter i selskapsprofilen, oppdateres ikke inntekten og forventet inntekt for en salgsmulighet automatisk når du oppdaterer produktene som er koblet til salgsmuligheten. I stedet er knappen Oppdater summer for salgsmuligheter tilgjengelig på tittellinjen på området Produktinntekter for relaterte opplysninger for salgsmulighet på siden Detaljer om salgsmulighet. Hvis du vil oppdatere inntekten og forventet inntekt for salgsmuligheten etter at du har foretatt en endring i et av produktene som er koblet til en salgsmulighet, må du klikke på knappen Oppdater summer for salgsmulighet.

Hvis knappen Oppdater summer for salgsmulighet skal fungere riktig, må feltene Mengde og Inntekt på siden Rediger produktinntekt være synlige og utfylte. Administratoren kan tilpasse sideoppsettet slik at disse feltene blir tilgjengelige.

### **Om sannsynlighetsutjevning for produkt**

Når salgsmulighetsinntekten beregnes, avhenger beregningen som utføres, av om valget Sannsynlighetsutjevning er aktivert for produkt er aktivert i selskapsprofilen, på denne måten:

- **H** Hvis valget Sannsynlighetsutjevning er aktivert for produkt er valgt, bruker Oracle CRM On Demand hvert koblede produkt for å oppdatere feltet Inntekt og feltet Sannsynlighetsprosent i salgsmuligheten. Derfor beregnes forventet inntekt ved å bruke den gjennomsnittlige sannsynligheten for alle koblede produkter.
- **H** Hvis valget Sannsynlighetsutjevning er aktivert for produkt ikke er valgt i selskapsprofilen, bruker Oracle CRM On Demand den totale produktinntekten for hvert koblede produkt for å oppdatere feltet Inntekt i salgsmuligheten. Verdien i feltet Sannsynlighetsprosent oppdateres ikke i salgsmuligheten. Derfor beregnes den forventede inntekten ved å bruke den eksisterende prosenten i feltet Sannsynlighetsprosent i salgsmuligheten.

**MERKNAD:** Metoden for beregning av den forventede inntekten er den samme, uansett innstilling i boksen Aktiver automatisk oppdatering av summer for salgsmuligheter i selskapsprofilen.

**Før du begynner:**

- Selskapet må informere deg om hvilken prognosemetode som skal brukes. Selskapets prognosemetode bestemmer hvilke felt du må velge når du kobler produkter til salgsmuligheter.
- **H** Hvis du vil oppdatere en gruppe med poster, må brukerrollen din ha minst én av følgende rettigheter: Masseoppdater hvilket som helst felt eller Masseoppdater redigerbare felt i sideoppsettet.

### *Slik kobler du produkter til salgsmuligheter*

**1** Velg salgsmuligheten.

Hvis du vil ha instruksjoner for hvordan du velger salgsmuligheter, se Søke etter poster (på side [72\)](#page-71-0).

- **2** Rull ned til området Produktinntekter for salgsmulighet på salgsmulighetsdetaljsiden, og gjør ett av følgende:
	- **H** Hvis du vil koble et produkt, klikker du på Legg til.
	- **H** Hvis du vil oppdatere produktopplysninger, klikker du på koblingen Rediger ved siden av det eksisterende produktet.
- **3** Fyll ut feltene Mengde, Innkjøpspris og Lukkingsdato på siden Rediger produktinntekt for salgsmulighet.
- **4** Hvis produktet representerer gjentagende inntekt, fyller du ut feltene Frekvens og Antall perioder i området Opplysninger om gjentagende inntekt.
- **5** Hvis selskapet prognostiserer inntekt basert på produktinntekt, og du vil inkludere denne produktinntektsposten i prognostiserte inntektssummer, prognostiserte mengder eller begge deler, merker du av i boksen Prognose.

**MERKNAD:** Hvis selskapet prognostiserer inntekt basert på salgsmuligheter, og ikke på produkter, er det best å ikke merke av i boksen Prognose i posten for produktinntekt for salgsmulighet.

**6** Lagre posten.

### *Slik beregner du salgsmulighetsinntekt basert på koblet produktinntekt*

**1** Velg salgsmuligheten.

Hvis du vil ha instruksjoner for hvordan du velger salgsmuligheter, se Søke etter poster (på side [72\)](#page-71-0).

- **2** Rull til området Produktinntekter på salgsmulighetsdetaljsiden, og gjør ett av følgende:
	- Hvis du vil koble et produkt, klikker du på Legg til.
	- **H** Hvis du vil oppdatere produktopplysninger, klikker du på koblingen Rediger ved siden av det eksisterende produktet. Hvis innebygd redigering er aktivert, kan du redigere produktinntektsfeltene internt på salgsmulighetsdetaljsiden. Hvis du vil ha flere opplysninger om redigering av felt i områder for relaterte opplysninger, se Oppdatere koblede poster fra hovedposter (på side [121\)](#page-120-0).
- **3** Fyll ut feltene Mengde, Innkjøpspris og Start-/lukkingsdato på siden Rediger produktinntekt for salgsmulighet.

- **4** Hvis produktet representerer gjentagende inntekt, fyller du ut feltene Frekvens og Antall perioder i området Opplysninger om gjentagende inntekt.
- **5** Lagre posten.
- **6** Hvis knappen Oppdater summer for salgsmuligheter er tilgjengelig i området Produktinntekt for salgsmulighet på siden Detaljer om salgsmulighet, klikker du på Oppdater summer for salgsmulighet for å oppdatere summene for salgsmulighet.

Total produktinntekt for hvert av de koblede produktene beregnes og vises i feltene Inntekt og Forventet inntekt for salgsmuligheten.

### *Slik baserer du selskapets prognoser på produktinntektsposter*

**1** Velg salgsmuligheten.

Hvis du vil ha informasjon om hvordan du velger salgsmuligheter, se Søke etter poster (på side [72\)](#page-71-0).

- **2** Rull til området Produktinntekter for salgsmulighet på salgsmulighetsdetaljsiden, og gjør ett av følgende:
	- **H** Hvis du vil koble et produkt, klikker du på Legg til.
	- **Hyis du vil oppdatere produktopplysninger, klikker du på Rediger. Hvis innebygd redigering er aktivert,** kan du redigere produktinntektsfeltene for salgsmuligheten internt på salgsmulighetsdetaljsiden. Hvis du vil ha flere opplysninger om redigering av felt i områder for relaterte opplysninger, se Oppdatere koblede poster fra hovedposter (på side [121\)](#page-120-0).
- **3** Gjør følgende på siden Rediger produktinntekt for salgsmulighet:
	- **a** Fyll ut feltene Mengde, Innkjøpspris og Start-/lukkingsdato.
	- **b** Datoen i feltet Start-/lukkingsdato må være innenfor prognoseperioden, og posteieren må være en prognosedeltaker.
	- **c** Merk av i boksen Prognose for å angi at disse postopplysningene skal være inkludert i prognoseinntektssummer.
	- **d** Hvis produktet representerer gjentagende inntekt, fyller du ut feltene Frekvens og Antall perioder i området Opplysninger om gjentagende inntekt.
- **4** Lagre posten.

**MERKNAD:** Hvis et produkt ikke blir solgt, kan du oppdatere den tilknyttede start-/lukkingsdatoen og fjerne merket i boksen Prognose på siden Produktinntekt for det aktuelle produktet, og dermed forhindre at inntekten for produktet legges til i selskapets prognoser. Hvis ett av flere produkter som er koblet til salgsmuligheten, sperres, kan du fjerne produktet fra salgsmuligheten og opprette en ny salgsmulighet for dette produktet, og dermed forhindre at den tilhørende inntekten inkluderes i prognosen.

### *Slik oppdaterer du en gruppe produktinntektsposter for salgsmulighet*

- **1** Rull til området Produktinntekter for salgsmulighet på salgsmulighetsdetaljsiden, og gjør ett av følgende:
	- Hvis du vil oppdatere bare postene som for øyeblikket vises i området Produktinntekter for salgsmulighet, klikker du på Masseoppdatering.
	- **H** Hyis du vil oppdatere flere poster enn de som for øyeblikket vises i området Produktinntekter for salgsmulighet, klikker du på Vis fullstendig liste for å åpne listen over produktinntektsposter for salgsmulighet, og deretter klikker du på Masseoppdatering på siden for produktinntektsliste for salgsmulighet.

**MERKNAD:** Når du klikker på Masseoppdatering på siden for produktinntektsliste for salgsmulighet, er bare de postene som vises på siden for produktinntektsliste for salgsmulighet, tilgjengelig for oppdatering. Hvis du for eksempel viser 10 poster på siden for produktinntektslisten for salgsmulighet, er bare disse 10 postene tilgjengelige for oppdatering. Du kan vise maksimalt 100 poster på siden for produktinntektsliste for salgsmulighet. Hvis det er mer enn 100 poster i listen, kan du gjenta fremgangsmåten til alle postene er oppdatert.

- **2** I trinn 1: Fjern merket i boksen for postene du ikke vil oppdatere, og klikk deretter på Neste.
- **3** I trinn 2: Velg feltene du vil oppdatere, og angi nye verdier for disse feltene.

Du kan velge opptil fem felt som skal oppdateres med nye verdier. Hvis du vil fjerne eksisterende verdier fra et felt, lar du kolonnen Verdi stå tom i trinn 2.

**4** Klikk på Fullfør.

## **Felt for produktinntekt for salgsmulighet**

Tabellen nedenfor inneholder en beskrivelse av feltopplysninger for produktinntekt. Selskapsadministratoren kan legge til, endre navn på eller slette felt. Feltene du ser, kan derfor avvike fra feltene i denne tabellen.

**ADVARSEL:** Hvis selskapet baserer sine prognoser på produkter, kan opplysninger som registreres for produktinntekt, påvirke beregningene.

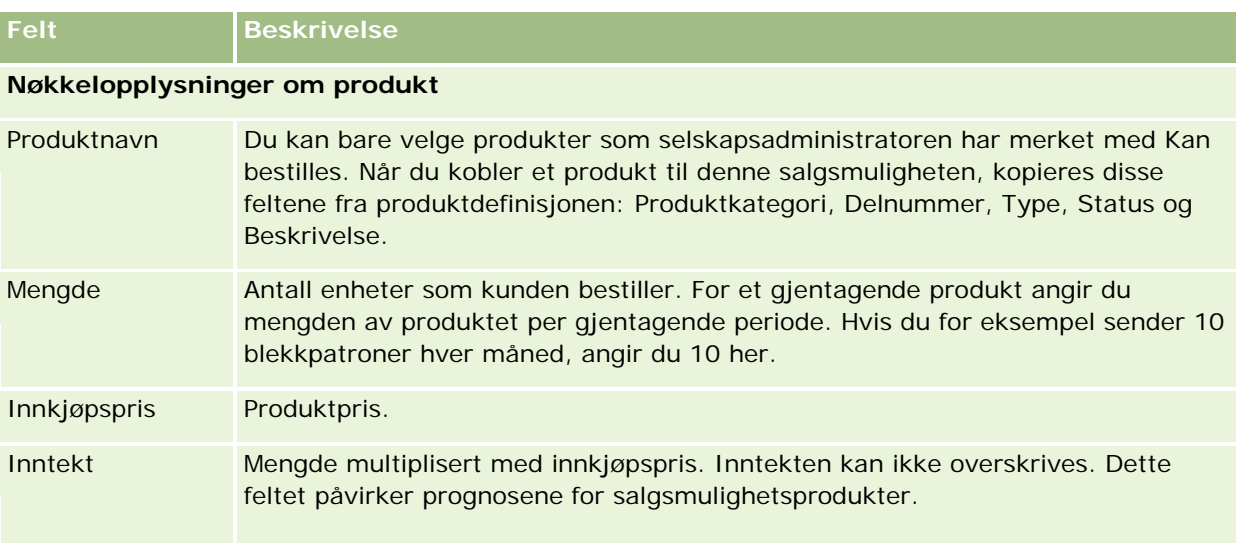

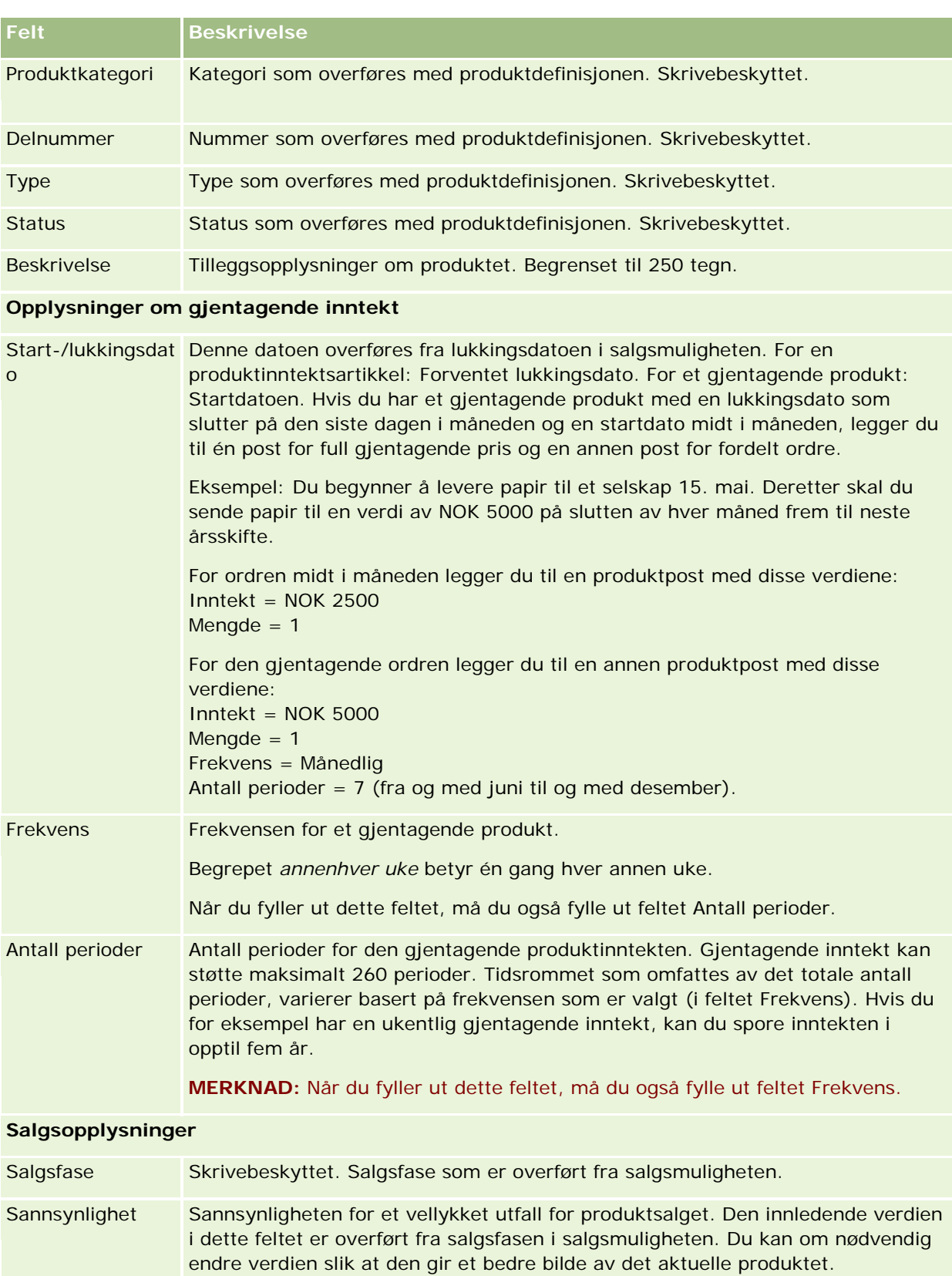

<span id="page-344-0"></span>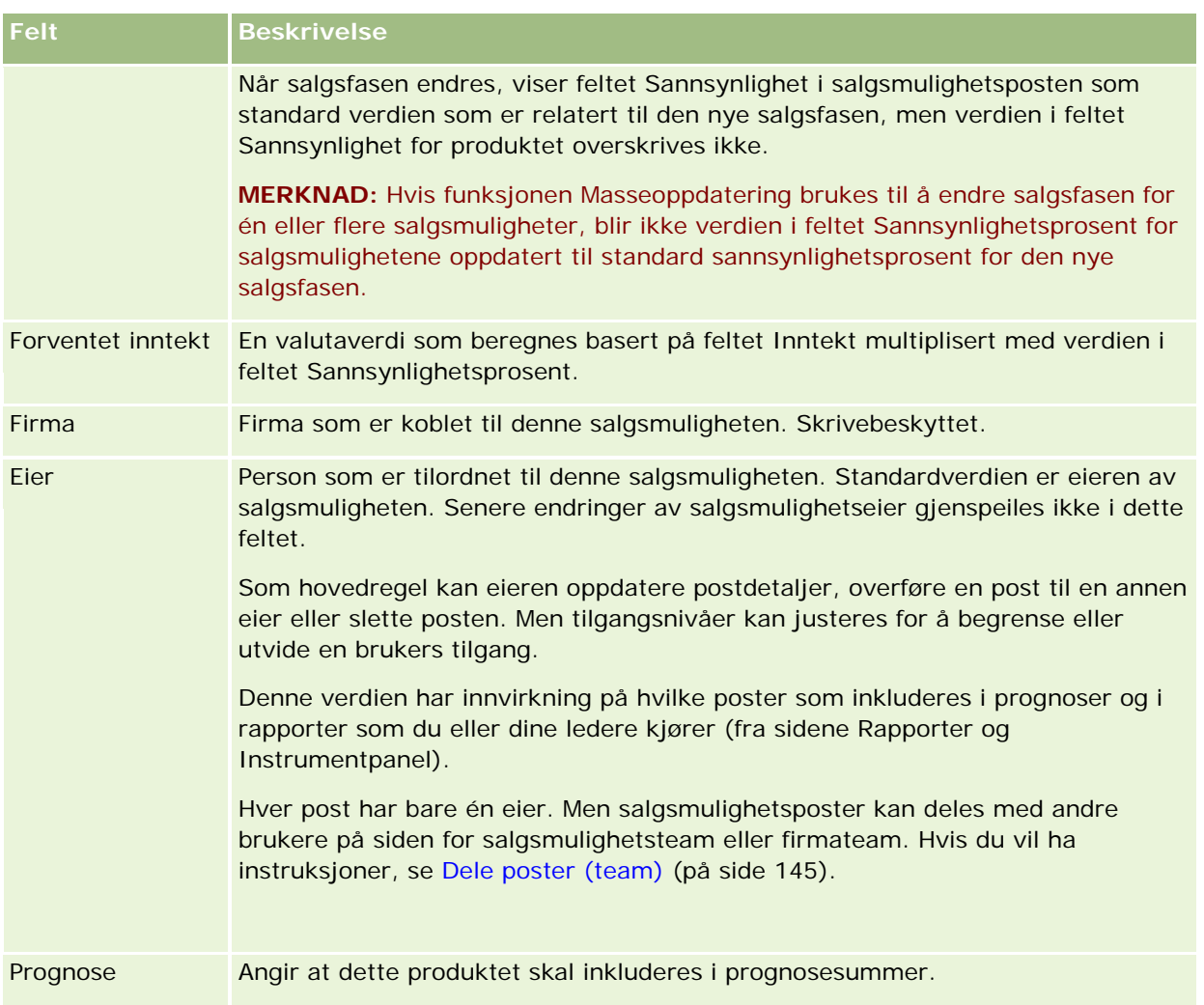

## **Analysere forventede ordrer**

I standardversjonen av Oracle CRM On Demand vises området Analyse av forventede ordrer for inneværende kvartal på hjemmesiden for salgsmulighet. Dette er en kvartalsvis analyse av forventede ordrer i diagramformat. Du kan bruke denne analysen som hjelp til å identifisere muligheter og utfordringer. I dette området på hjemmesiden for salgsmulighet kan du plassere musepekeren i diagrammet for å vise spesifikke opplysninger, klikke på et segment for å vise en detaljert rapport eller endre kategoriene i rullegardinlistene for å vise andre salgsmulighets- og inntektsanalyserapporter. Du kan for eksempel generere en analyse som viser antall salgsmuligheter etter område.

Du kan også gjøre følgende:

- Bruke denne analysen til å se hvor en avtale befinner seg i salgssyklusen, slik at du eventuelt kan utføre nødvendige handlinger.
- Filtrere etter gjennomsnittlig antall dager i fase for å se om og hvor en avtale har stoppet opp.

- <span id="page-345-0"></span>**Filtrere etter antall salgsmuligheter for å se hvor mange salgsmuligheter som befinner seg i hver fase i** salgssyklusen.
- Vise en liste over avtalene i hver fase slik at du kan fokusere på områder der du må foreta deg noe.
- **G** Gå til instrumentpanelet Forventede ordrer for å se det samlede resultatet i historiske og sammenlignende perspektiver.

## **Opprette en forespørsel om spesialpris fra en salgsmulighet**

Du kan opprette en forespørsel om spesialpris fra en salgsmulighet.

Merknad: Denne funksjonen er bare tilgjengelig i Oracle CRM On Demand Partner Relationship Management Edition.

**Før du begynner.** I standardapplikasjonen vises ikke forespørselen om spesialpris for salgsmuligheten. Hvis du vil legge den til på salgsmulighetsdetaljsiden, må selskapsadministratoren gi skrivebeskyttet tilgang til de relaterte opplysningene for salgsmuligheter for din rolle. Du må deretter klikke på koblingen Rediger oppsett på salgsmulighetsdetaljsiden og legge til forespørselen om spesialpris som et område for relaterte opplysninger (se Endre detaljsideoppsett (se ["Endre oppsettet for detaljsiden"](#page-884-0) på side [885\)](#page-884-0)).

### *Slik oppretter du forespørselen om spesialpris for en salgsmulighet*

**1** Velg salgsmuligheten.

Hvis du vil ha opplysninger om hvordan du velger salgsmuligheter, se Søke etter poster (på side [72\)](#page-71-0).

- **2** Rull ned til de relaterte opplysningene for forespørselen om spesialpris på salgsmulighetsdetaljsiden, og klikk på Ny.
- **3** Legg inn de nødvendige opplysningene på detaljsiden for produkt for spesialprising, og lagre posten. Hvis du vil ha opplysninger om feltene, se Felt for produkt for spesialprising (på side [553\)](#page-552-0).

## **Angi overordnede og underordnede salgsmuligheter**

Du kan angi salgsmulighetshierarkier, for eksempel en salgsmulighet som har flere komponenter, ved å definere en overordnet/underordnet-forbindelse. Du kan opprette den overordnede salgsmuligheten fra den underordnede salgsmuligheten, eller opprette den underordnede salgsmuligheten fra den overordnede salgsmuligheten.

Hvis du sletter en overordnet salgsmulighet som har relaterte undersalgsmuligheter, slettes tilknytningen mellom de overordnede og underordnede postene, men de underordnede salgsmulighetene vil fortsatt være aktive poster. Feltet Ekstern unik ID for overordnet salgsmulighet forblir utfylt for den underordnede salgsmulighetsposten i tilfelle den overordnede salgsmuligheten senere gjenopprettes fra siden Slettede elementer.

Hvis du knytter en underordnet salgsmulighet til en ny overordnet salgsmulighetspost, settes verdiene for den nye overordnede inn i feltene ID for overordnet salgsmulighet, Overordnet salgsmulighet og Ekstern unik ID

for overordnet salgsmulighet. Hvis den opprinnelige overordnede posten gjenopprettes, knyttes den ikke til den underordnede posten igjen.

Hvis én underordnet salgsmulighet slettes, vil den overordnede salgsmuligheten og eventuelle øvrige underordnede salgsmuligheter fortsatt være aktive poster, og den slettede underordnede salgsmuligheten flyttes til siden Slettede elementer. Den slettede underordnede salgsmuligheten vises ikke lenger i listen over relaterte opplysninger for undersalgsmuligheter for den overordnede salgsmuligheten, men feltene ID for overordnet salgsmulighet, Overordnet salgsmulighet og Ekstern unik ID for overordnet salgsmulighet vil fortsatt være utfylt i den slettede underordnede salgsmulighetsposten.

Prosedyrene nedenfor beskriver hvordan du angir overordnede og underordnede salgsmuligheter.

### *Slik angir du en overordnet salgsmulighet*

- **1** Velg en salgsmulighet som skal være underordnet salgsmulighet. Hvis du vil ha instruksjoner for hvordan du velger salgsmuligheter, se Søke etter poster (på side [72\)](#page-71-0).
- **2** Klikk på Rediger på detaljsiden for salgsmulighet.
- **3** Klikk på oppslagsikonet ved siden av feltet Overordnet salgsmulighet på siden Rediger salgsmulighet.
- **4** Velg eller opprett den overordnede salgsmuligheten i oppslagsvinduet.
- **5** Lagre posten.

### *Slik angir du en underordnet salgsmulighet*

- **1** Velg en salgsmulighet som skal være overordnet salgsmulighet. Hvis du vil ha instruksjoner for hvordan du velger salgsmuligheter, se Søke etter poster (på side [72\)](#page-71-0).
- **2** Bla til området for undersalgsmuligheter på detaljsiden for salgsmulighet, og klikk på Ny.
- **3** Opprett den underordnede salgsmuligheten på redigeringssiden for salgsmulighet.
- **4** Lagre posten.

### *Slik fjerner eller sletter du et salgsmulighetshierarki*

**1** Velg den underordnede salgsmuligheten.

Hvis du vil ha instruksjoner for hvordan du velger salgsmuligheter, se Søke etter poster (på side [72\)](#page-71-0).

- **2** Klikk på Rediger på detaljsiden for salgsmulighet.
- **3** Slett gjeldende verdi i feltet Overordnet salgsmulighet og skriv inn en ny verdi, eller bruk oppslagsikonet til å velge en ny verdi.
- **4** Lagre posten.

#### <span id="page-347-0"></span>**Beslektede emner**

Du finner relaterte opplysninger i følgende emner:

- Søke etter poster (på side [72\)](#page-71-0)
- Salgsmulighetsfelt (på side [351\)](#page-350-0)

## **Opprette en avtaleregistrering fra en salgsmulighet**

Du kan opprette en avtaleregistrering fra en salgsmulighet.

Merknad: Denne funksjonen er bare tilgjengelig i Oracle CRM On Demand Partner Relationship Management Edition.

**Før du begynner.** I standardversjonen av Oracle CRM On Demand vises ikke området Avtaleregistreringer på salgsmulighetsdetaljsiden. Hvis du vil legge den til på salgsmulighetsdetaljsiden, må selskapsadministratoren gi skrivebeskyttet tilgang til de relaterte opplysningene for salgsmuligheter for din rolle. Du må deretter klikke på koblingen Rediger oppsett på salgsmulighetsdetaljsiden og legge til avtaleregistreringen som et område for relaterte opplysninger (se Endre detaljsideoppsett (se ["Endre oppsettet for detaljsiden"](#page-884-0) på side [885\)](#page-884-0)).

#### *Slik oppretter du en avtaleregistrering fra en salgsmulighet*

**1** Velg salgsmuligheten.

Hvis du vil ha opplysninger om hvordan du velger salgsmuligheter, se Søke etter poster (på side [72\)](#page-71-0).

- **2** Rull ned til de relaterte opplysningene for avtaleregistreringer på salgsmulighetsdetaljsiden, og klikk på Ny.
- **3** Legg inn de nødvendige opplysningene på redigeringssiden for avtaleregistrering.

Hvis du vil ha opplysninger om feltene, se Avtaleregistreringsfelt (på side [527\)](#page-526-0). Hvis du vil ha opplysninger om hvordan du knytter eksisterende avtaleregistreringer til eksisterende salgsmuligheter og endrer eksisterende tilknytninger mellom disse, se Knytte avtaleregistreringer til salgsmuligheter (på side [524\)](#page-523-0).

## **Dele salgsmulighetsinntekt på teammedlemmer**

Du kan dele inntekten fra en salgsmulighet på medlemmene av salgsmulighetsteamet. Prognosetypen for salgsmulighetsinntekt bruker disse inntektsoppdelingene til å beregne inntekten som noteres i salgsmulighetsposten. Hvis du vil ha mer informasjon om prognostisering, se Prognoser (på side [354\)](#page-353-0) og Om salgsmuligheter og prognoser (på side [331\)](#page-330-0). Hvis du vil ha mer informasjon om salgsmulighetsteam, se Om salgsmulighetsteam (på side [350\)](#page-349-0).

### *Slik deler du salgsmulighetsinntekt på teammedlemmer*

**1** Velg salgsmuligheten.

Hvis du vil ha informasjon om hvordan du velger salgsmuligheter, se Søke etter poster (på side [72\)](#page-71-0).

- **2** Rull ned til området Team for salgsmulighet på salgsmulighetsdetaljsiden, og gjør ett av følgende:
	- Hvis du vil legge til et teammedlem, klikker du på Legg til brukere.
	- **H** Hvis du vil oppdatere teammedlemsopplysninger, klikker du på Rediger brukere.
- **3** Gjør følgende på siden Rediger brukere i team for salgsmulighet:
	- **a** Legg inn opplysninger i de obligatoriske feltene for hvert teammedlem, inkludert feltet Prosentdeling.
	- **b** (Valgfritt) Klikk på knappen Spre oppdeling for å fordele oppdelingsprosenten jevnt på alle teammedlemmene.
	- **c** (Valgfritt) Klikk på knappen Oppdater summer for å beregne oppdelingsinntekten og summene på nytt.

**MERKNAD:** Knappene Oppdater summer og Spre oppdeling er ikke synlige med mindre Aktiver inntektsdeling for salgsmulighet er valgt i selskapsprofilen. Se Konfigurere selskapsprofilen og globale standarder.

**4** Lagre posten.

## **Felt for salgsmulighetsteam**

Tabellen nedenfor inneholder en beskrivelse av noen av feltene for salgsmulighetsteam.

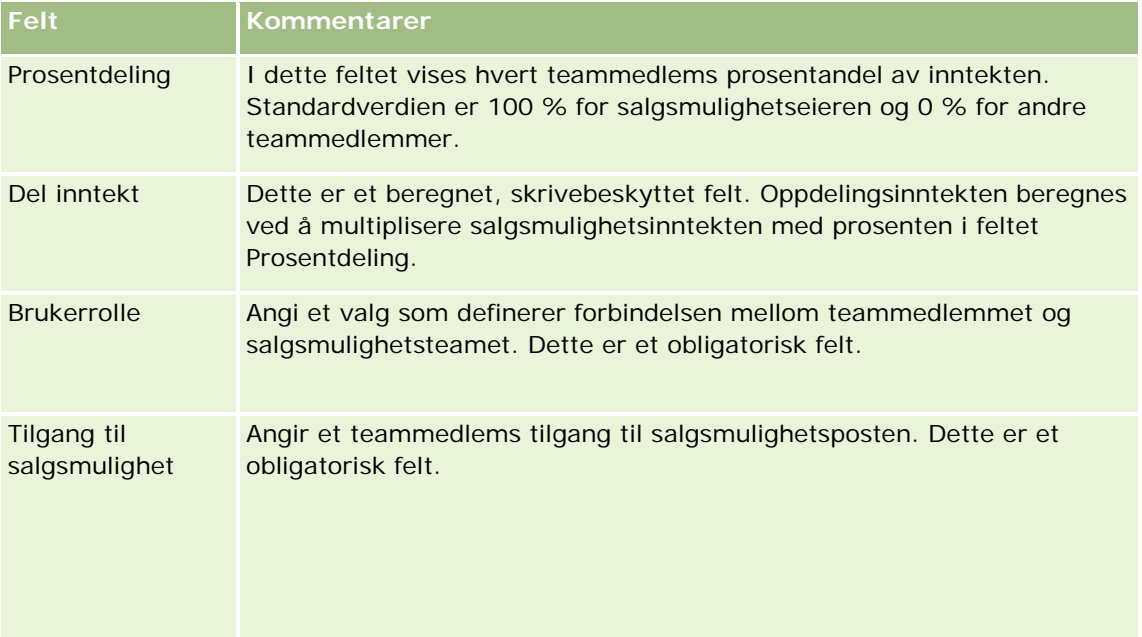

# <span id="page-349-0"></span>**Om salgsmulighetsteam**

For noen posttyper, for eksempel firmaer, kontaktpersoner og salgsmuligheter, kan du la et team av brukere dele en post. Hvis du vil at en bruker skal kunne dele en post, legger du først til brukeren i teamet for den valgte posten. Deretter angir du brukerens tilgangsnivå for posten og for angitte koblede poster.

Vær oppmerksom på følgende forhold vedrørende salgsmulighetsteam, firmateam og tilgang til salgsmulighetsposter:

- Hvis overtagelse av team er aktivert for posttypen Salgsmulighet (det vil si at det er merket av for valget Aktiver overtagelse av overordnet team for Salgsmulighet på siden Selskapsprofil), blir medlemmene av firmateamet lagt til i salgsmulighetsteamet automatisk når en salgsmulighet blir koblet til et firma.
- **H** Hvis du ikke vil at brukere skal legges til automatisk i et salgsmulighetsteam når salgsmulighetsposten kobles til et firma, må du sørge for at overtagelse av team ikke er aktivert for posttypen Salgsmulighet.

Du kan legge til brukere i salgsmulighetsteam på følgende måter:

- Ved å klikke på knappen Legg til brukere på postdetaljsiden.
- Ved hjelp av tilordningsstyreren. Hvis du vil ha flere opplysninger, se Om tilknytningsregler.
- Ved å gjøre et kundeemne om til en salgsmulighet og velge alternativet for å kopiere kundeemneteamet til salgsmuligheten. Administratoren fastsetter om oppsettet for omgjøring av kundeemner for din rolle gir deg tillatelse til å kopiere kundeemneteamet til salgsmuligheten ved omgjøring av kundeemnet.
- Ved hjelp av grupper. Hvis du vil ha flere opplysninger, se Gruppehåndtering.

Hvis du ikke vil at en bruker skal ha tilgang til salgsmuligheter som er koblet til et firma, må du sørge for at brukeren ikke får tilgang på én eller flere av følgende måter:

- Brukeren er ikke med i salgsmulighetsteamet.
- Brukeren har ikke en underordnet som er med i salgsmulighetsteamet.
- Brukeren er ikke delegert av en annen bruker som har tilgang til salgsmuligheter.
- Salgsmuligheten er ikke i en bok der brukeren er medlem, eller i en av de tilhørende underbøkene.
- Brukeren har ikke tilgang til salgsmulighetspostene basert på rolleinnstillinger.
- Tilgangsnivået for posttypen for den firmarelaterte salgsmuligheten er satt til alle valg unntatt følgende: Ingen tilgang eller Overta primær.

## **Om salgsfaser og funksjonen Masseoppdatering**

Når du bruker funksjonen for masseoppdatering til å oppdatere feltet Salgsfase i salgsmulighetsposter, fastsettes verdiene som du kan velge i feltet Salgsfase for en post, på grunnlag av følgende:

- Verdien i feltet Salgsmulighetstype
- En eventuell standardsalgsprosess som er tilordnet til din brukerrolle

<span id="page-350-0"></span>Hvis feltet Salgsmulighetstype i en salgsmulighetspost er tomt, og hvis du ikke velger en salgsmulighetstype når du oppdaterer posten via masseoppdatering, skjer følgende:

- **H** Hvis en standardsalgsprosess er tilordnet til din brukerrolle, er salgsfasene for denne salgsprosessen valgbare i feltet Salgsfase i trinn 2 av masseoppdateringen.
- **H** Hvis en standardsalgsprosess ikke er tilordnet til din brukerrolle, er salgsfasene for standardsalgsprosessen for selskapet valgbare i feltet Salgsfase i trinn 2 av masseoppdateringen.

Hvis feltet Salgsmulighetstype i en salgsmulighetspost allerede er utfylt, eller hvis du velger en salgsmulighetstype når du oppdaterer posten via funksjonen for masseoppdatering, skjer følgende:

- Hvis en spesifikk salgsprosess er knyttet til salgsmulighetstypen, er salgsfasene for denne salgsprosessen valgbare i feltet Salgsfase i trinn 2 av masseoppdateringen.
- **H** Hvis en spesifikk salgsprosess ikke er knyttet til salgsmulighetstypen, skjer følgende:
	- **H** Hvis en standardsalgsprosess er tilordnet til din brukerrolle, er salgsfasene for denne salgsprosessen valgbare i feltet Salgsfase i trinn 2 av masseoppdateringen.
	- **H** Hvis en standardsalgsprosess ikke er tilordnet til din brukerrolle, er salgsfasene for standardsalgsprosessen for selskapet valgbare i feltet Salgsfase i trinn 2 av masseoppdateringen.

Hvis feltet Salgsmulighetstype i en salgsmulighetspost allerede er utfylt, men du fjerner verdien fra feltet Salgsmulighetstype når du oppdaterer posten via funksjonen for masseoppdatering, skjer følgende:

- **H** Hvis en standardsalgsprosess er tilordnet til din brukerrolle, er salgsfasene for denne salgsprosessen valgbare i feltet Salgsfase i trinn 2 av masseoppdateringen.
- **H** Hvis en standardsalgsprosess ikke er tilordnet til din brukerrolle, er salgsfasene for standardsalgsprosessen for selskapet valgbare i feltet Salgsfase i trinn 2 av masseoppdateringen.
- **H** Hvis du ikke oppdaterer feltet Salgsfase via masseoppdatering, endres ikke feltet Salgsfase i salgsmulighetsposten når du fullfører masseoppdateringen. Neste gang en bruker prøver å oppdatere verdien i feltet Salgsfase i salgsmuligheten via innebygd redigering eller på redigeringssiden for salgsmuligheten, fastsettes verdiene som kan velges i feltet Salgsfase, på følgende måte:
	- Hvis en standardsalgsprosess er tilordnet til brukerens brukerrolle, er salgsfasene for denne salgsprosessen valgbare i feltet Salgsfase.
	- **H** Hvis en standardsalgsprosess ikke er tilordnet til brukerens rolle, er salgsfasene for standardsalgsprosessen for selskapet valgbare i feltet Salgsfase.

Hvis du vil ha flere opplysninger om bruk av funksjonen for masseoppdatering, se Oppdatere postgrupper (på side [148\)](#page-147-0).

## **Salgsmulighetsfelt**

Bruk siden Rediger salgsmulighet til å legge til en salgsmulighet eller oppdatere detaljer for en eksisterende salgsmulighet. På siden Rediger salgsmulighet vises hele settet med felt for en salgsmulighet.

**TIPS:** Du kan også redigere salgsmulighetsopplysninger på salgsmulighetslistesiden og på salgsmulighetsdetaljsiden. Hvis du vil ha flere opplysninger om oppdatering av poster, se Oppdatere postdetaljer (på side [112\)](#page-111-0).

**MERKNAD:** Selskapsadministratorer kan tilpasse applikasjonen på en rekke måter, for eksempel ved å endre navn for posttyper, felt og valg i rullegardinlister. Opplysningene du ser på skjermen, kan derfor avvike fra standardopplysningene som er beskrevet i denne tabellen.

**ADVARSEL:** Opplysninger som registreres for salgsmuligheter, kan påvirke selskapets inntektsprognoser.

Tabellen nedenfor inneholder ytterligere opplysninger om noen felt.

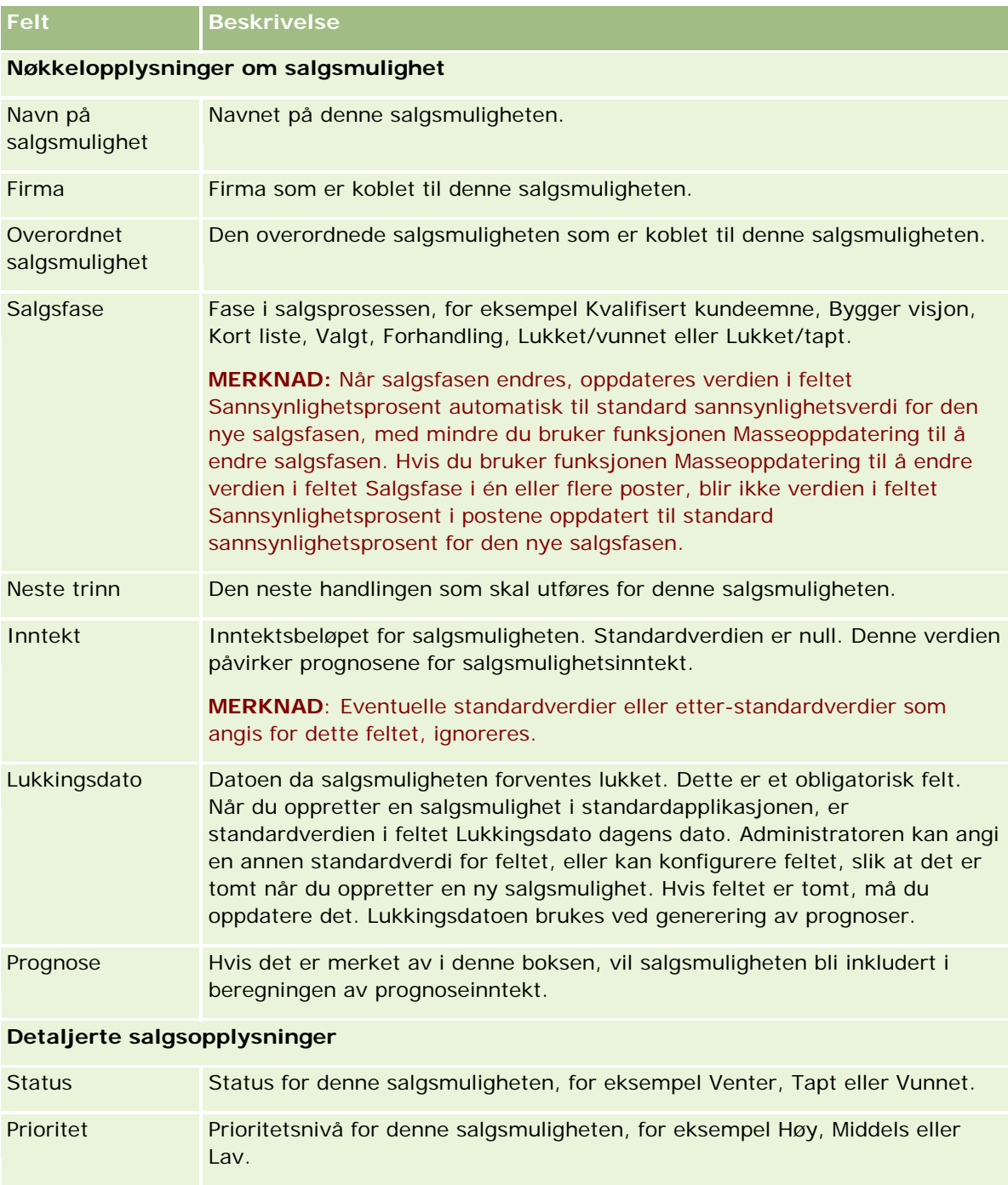

## **Salgsmuligheter**

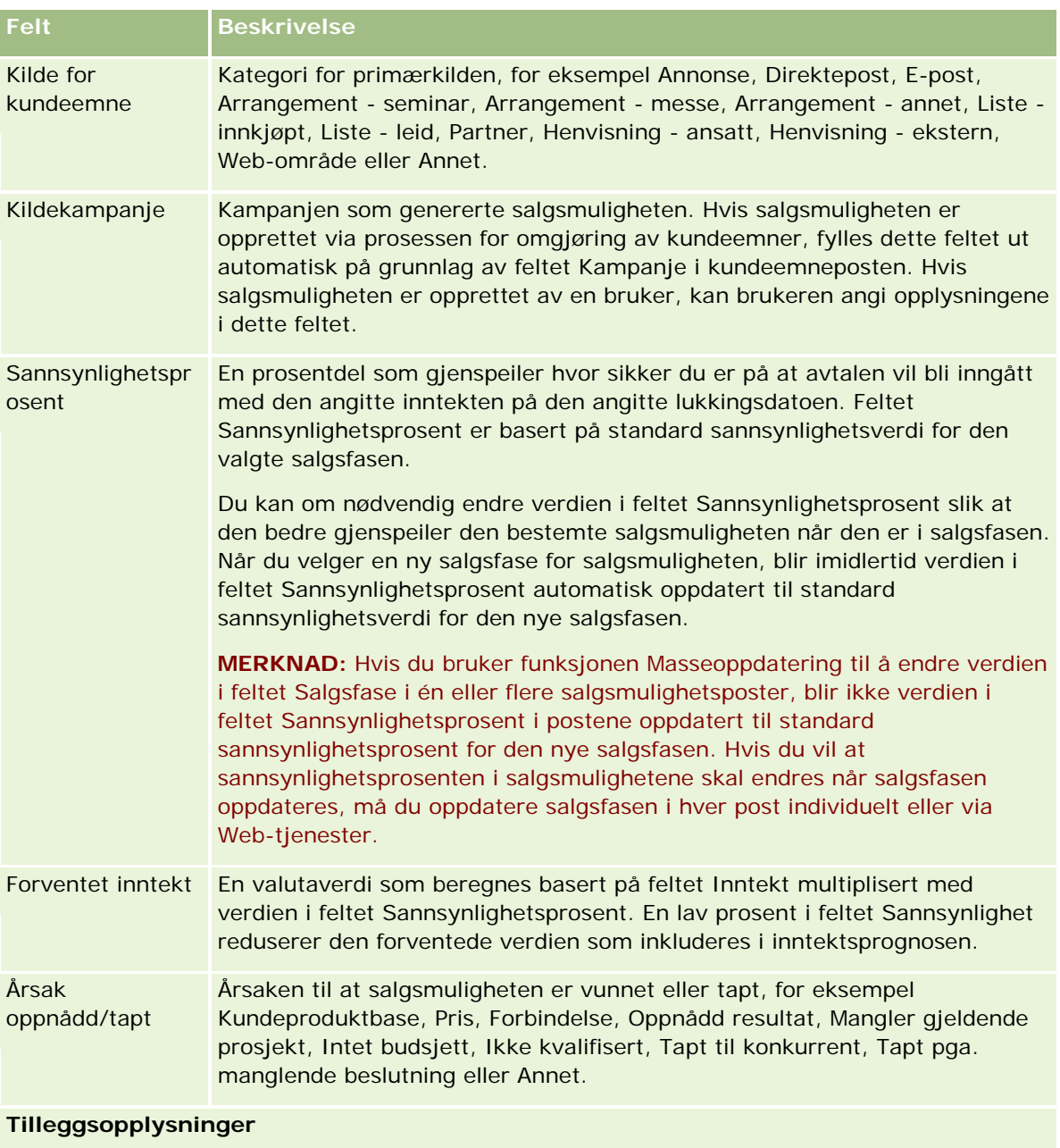

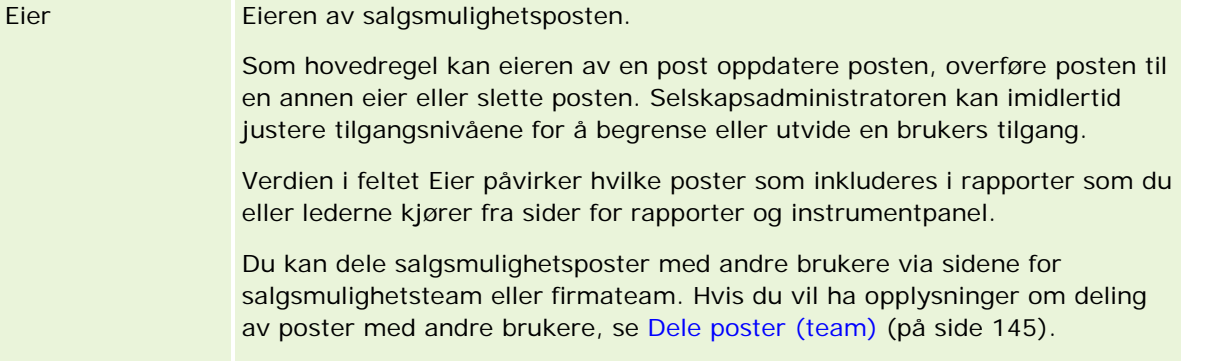

<span id="page-353-0"></span>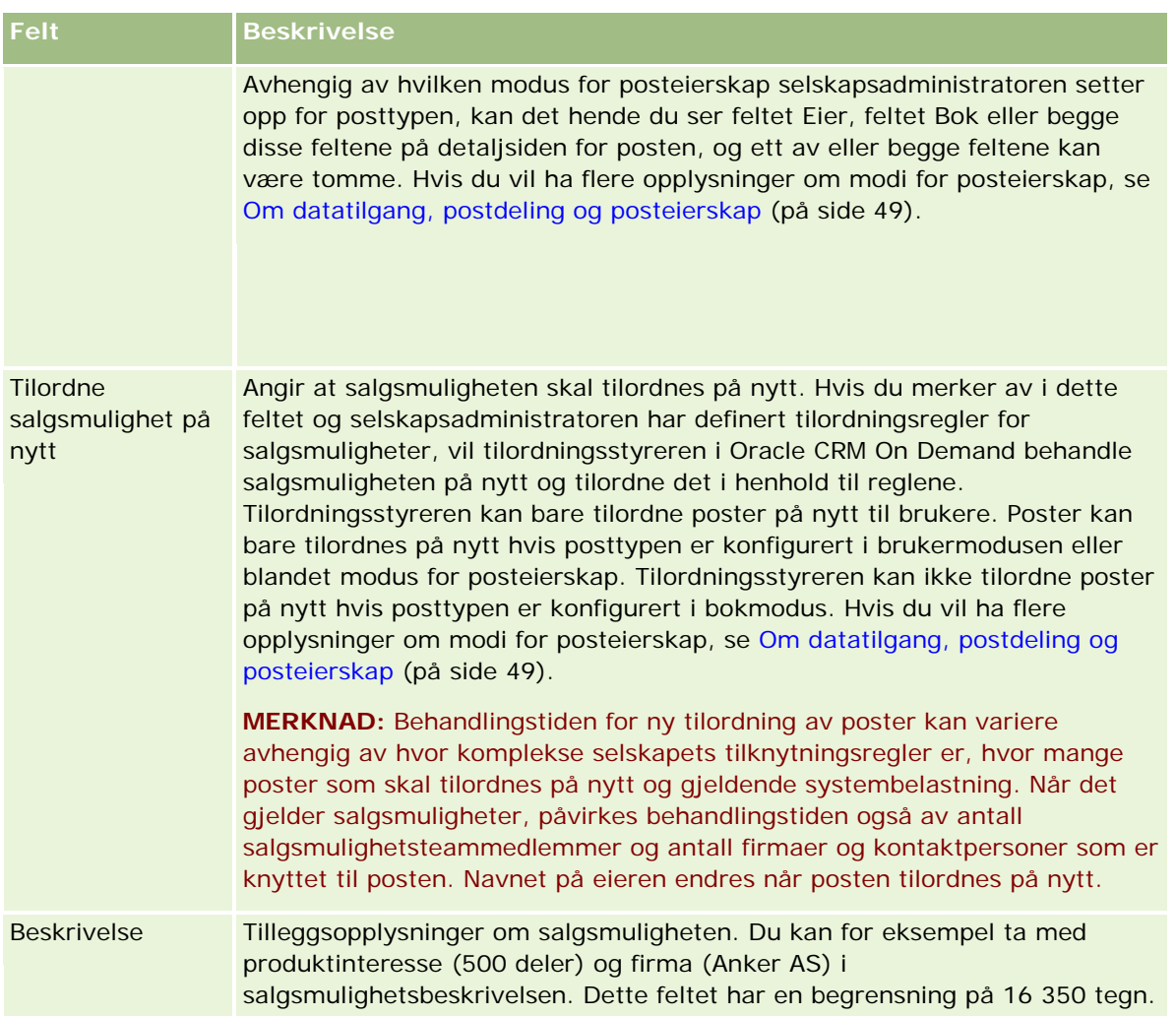

# **Prognoser**

Bruk prognosesidene til å vise, justere og sende prognoser. En *prognose* er et lagret stillbilde av forventede inntekter over tid. I Oracle CRM On Demand beregnes prognoser for hvert kvartal, og opplysningene sorteres etter regnskapsmåned.

Prognoser i Oracle CRM On Demand automatiserer en prosess som ofte er manuell og noen ganger unøyaktig. Prognoser er til hjelp når et selskap skal utarbeide salgsstrategier. De er også til hjelp når et selskap skal identifisere fremtidige forretningsbehov, ved at ledere får nøyaktige og oppdaterte opplysninger om forventet salg og kvartalsvis fremdrift i forhold til salgsmål. De enkelte selgerne trenger ikke å lage statistikker. I stedet bestemmer de når en post skal inkluderes i prognosene. Resten av prosessen er automatisk.

Et selskap kan basere sine prognoser på ett av følgende:

- Salgsmulighetsinntekt
- **Produktinntekt for salgsmulighet og mengder som er koblet til salgsmuligheter**

- <span id="page-354-0"></span>Firmainntekt
- Kontaktpersoninntekt

I prognosestillbildene lagres prognostiserte salgsmulighets-, produkt- eller inntektsopplysninger og de justerte prognosesummene, slik at du og dine ledere kan vise og evaluere prognosetrender. I tillegg kan du vise lagrede prognoser for å undersøke historikken for salgsmuligheter som teamet arbeider med.

Et selskap kan konfigurere prognoser som skal kjøres på ukentlig eller månedlig basis. På begynnelsen av den angitte dagen (det vil si 1 minutt over midnatt i tidssonen til vertsfasiliteten) genereres prognosen automatisk, og det vises et varsel på Min hjemmeside i Oracle CRM On Demand. Når du har fått et slikt varsel, kan du vise prognosen og analysere de nye beregningene av forventede ordrer, prognose og bokført inntekt mot kvoteopplysninger.

En time før den neste planlagte prognosegenereringen arkiveres gjeldende prognose automatisk. Dette forhindrer at noen redigerer den.

# **Arbeide med hjemmesiden for prognose**

Hjemmesiden for prognose er startpunktet for all prognosehåndtering. Denne siden inneholder en oversikt over relevante prognosesammendragsopplysninger.

Du kan bruke to ulike metoder for å begrense antall poster som vises på hjemmesiden for prognose:

 Hvis kontrollene for alfasøk er tilgjengelige, kan du finne spesifikke prognoser ved å klikke på en kolonneoverskrift for å sortere postene basert på verdiene i denne kolonnen, og deretter klikke på en bokstav på alfalinjen for å vise bare poster som begynner med denne bokstaven. Du kan også skrive inn tegn i tekstfeltet og klikke på Start for å finne poster som begynner med disse tegnene. Klikk på koblingen Alle for å vise hele listen over prognoser.

**MERKNAD:** Hvis brukerspråket er koreansk, japansk, forenklet kinesisk eller tradisjonell kinesisk, er kontrollene for alfasøk ikke tilgjengelige.

**Antall viste poster. Juster verdien i dette feltet for å vise flere eller færre poster i sammendragslisten.** 

På hjemmesiden for prognose vises dine prognoser i henhold til opprettelsesdato, og de seneste prognosene er oppført først. Du får også et sammendrag av viktige opplysninger:

- Status er gjeldende status for prognosen. Fullførte prognoser har statusen Aktiv. En prognose med statusen Sendt er klar for ledervurdering.
- **Forventet ordreinntekt er den kombinerte inntekten fra alle poster, uansett innstilling for** avmerkingsboksen Prognose eller salgsfase i de enkelte postene. Forventet ordreinntekt er ikke tilgjengelig for prognoser for firma- eller kontaktpersoninntekt.
- Prognoseinntekt er lik den totale inntekten for alle poster der det er merket av i boksen Prognose.
- **Bokført inntekt er lik den totale inntekten for alle salgsmuligheter eller produktinntekter med** salgsfaseverdien Lukket/vunnet. Hvis statusfeltverdien er Lukket for firma- og kontaktpersoninntekter,

inkluderes posten i beregningen av bokført inntekt. Bokført inntekt godskrives for inntektsbeløpet som gjelder for prognoseperioden, og som er basert på start- og lukkingsdatoen for posten.

## **Håndtere prognoser**

Prognosehåndtering består av følgende oppgaver:

- **Vurdere prognoser (på side [357\)](#page-356-0)**
- **Oppdatere prognoser (på side [358\)](#page-357-0)**
- Vise og redigere en prognose med en annen valuta (på side [360\)](#page-359-0)
- **Vise prognosehistorikk (på side [360\)](#page-359-0)**
- Sende prognoser (på side [361\)](#page-360-0)
- **Tilbakekalle prognoser (på side [361\)](#page-360-0)**
- Håndtere kvoter (på side [362\)](#page-361-0)
- Håndtere teamprognoser (på side [363\)](#page-362-0)

**MERKNAD:** Prognoser er avhengig av brukerroller og rapporteringshierarkier. Hvis opprettelsen av prognoser skal lykkes, må alle brukere med en brukerrolle som er definert som en prognoserolle, ha statusen Aktiv i brukerposten, og de må ha en angitt leder i brukerposten. Lederen angis i feltet Rapporterer til eller Rapporterer til (alias), avhengig av hvilket av disse feltene som finnes på sideoppsettet for brukeren.

Hvis du vil vite mer om trinnvise prosedyrer som er felles for mange posttyper, se:

- Opprette poster (på side [53\)](#page-52-0)
- **Oppdatere postdetaljer (på side [112\)](#page-111-0)**
- Koble poster til en valgt post (på side [114\)](#page-113-0)
- Arbeide med lister (på side [123\)](#page-122-0)

**MERKNAD:** Selskapsadministratorer kan tilpasse Oracle CRM On Demand på en rekke måter, for eksempel ved å endre navn for posttyper, felt og valg i lister. Opplysningene du ser, kan derfor avvike fra standardopplysningene som er beskrevet i den elektroniske hjelpen.

Du vil kanskje heller ikke kunne utføre alle prosedyrene som er beskrevet i den foregående listen. Dette er avhengig av tilgangsnivået ditt.

### **Beslektede emner**

Du finner relaterte opplysninger i følgende emner:

- **Prognosefelt** (på side [366\)](#page-365-0)
- **Arbeide med hjemmesiden for prognose (på side [355\)](#page-354-0)**
- **Definere brukere**
- Definere salgskvoter for brukere

<span id="page-356-0"></span>Rapporter (på side [933\)](#page-932-0)

## **Vurdere prognoser**

Prognoser genereres automatisk enten ukentlig eller månedlig, i henhold til selskapets forretningsprosess. Hver gang en ny prognose er generert, får du et varsel på Min hjemmeside. Når du har fått et slikt varsel, kan du gå gjennom prognosen. Sammendragsmånedene i prognosen samsvarer med selskapets regnskapskalenderdefinisjon. Hvis du bruker en regnskapskalender som 4-4-5, 5-4-4 eller egendefinerte regnskapskalendere, samsvarer ikke selskapets prognoseperioder nødvendigvis med den gregorianske kalenderen. Hvis en salgsmulighet forekommer i kalendermåneden juni, betyr dette således ikke at den vil bli prognostisert som en del av regnskapsmåneden juni. Hvis du vil ha flere opplysninger om egendefinerte regnskapskalendere, se Om regnskapskalendere.

**MERKNAD:** Når du bruker egendefinerte regnskapskalendere, er prognoseperiodene basert på regnskapsårene og -månedene som er definert av selskapsadministratoren.

#### *Slik viser du prognoser*

**1** Klikk på fanen Prognoser.

Hjemmesiden for prognose inneholder sammendragsopplysninger om prognoser, herunder status, forventede ordrer og bokført inntekt. Du kan sortere prognosesammendraget etter status, prognosedato eller eier (bare ledere). Forventede ordrer gjelder ikke for prognoser for firmainntekt eller kontaktpersoninntekt.

- **2** Klikk på koblingen Prognosedato for prognosen du vil vise, i området Hjemmeside for prognose.
- **3** Se gjennom opplysningene i følgende områder på prognosedetaljsiden:
	- **Sammendrag av prognose**. Dette området inneholder et sammendrag av prognoser etter regnskapskvartal og -måned. Listen Sammendrag av prognose gir opplysninger om kvote, bokført inntekt, kvoteprosent, prognosebeløp, beste tilfelle, forventede ordrer og forventet inntekt. Du kan sortere sammendragslisten etter måned.

**Teamsammendrag etter måned.** Dette området inneholder en liste over prognoser for hvert teammedlem. Ledere ser prognosemåned, kvoteprosent, prognosebeløp, bokført inntekt, beste tilfelle, forventede ordrer og siste oppdateringsdato etter eieralias (teammedlem). Hvis du driller ned i raden for et bestemt teammedlem i teamsammendraget, vises den tilhørende prognosedetaljsiden for den valgte brukeren. På denne siden ser du teammedlemmets eget prognosesammendrag og prognostisert inntekt i områdene Mine salgsmuligheter, Mine inntekter og Mine produkter.

**MERKNAD:** Sammendragsområdene Forventede ordrer, Beste tilfelle og Forventet inntekt vises ikke for prognosetypene Firmainntekt og Kontaktpersoninntekt.

 **Produktsammendrag for team.** (Bare prognosetypen Produkt for salgsmulighet) Dette området inneholder en liste over prognostiserte produkter for hvert teammedlem. Ledere ser lukket mengde, prognostisert mengde, forventet ordremengde, bokført inntekt og forventet inntekt etter eieralias (teammedlem) og produkt. Hvis du driller ned i raden for et bestemt teammedlem i teamets produktsammendrag, vises den tilhørende prognosedetaljsiden for den valgte brukeren. Her ser du brukerens eget prognosesammendrag og prognostiserte mengder etter produkt i området Mine produkter.

<span id="page-357-0"></span>**MERKNAD:** Prognosedetaljsiden inneholder bare fem av teamets poster. Hvis du vil vise hele postlisten, klikker du på Vis fullstendig liste i området Teamsammendrag etter måned.

- **Mine salgsmuligheter.** Hvis du bruker prognosetypen Salgsmulighetsinntekt, vises dette området som en del av prognosedetaljene. Dette området inneholder gjeldende salgsmuligheter, og angir om salgsmulighetene er prognostisert. Du ser også lukkingsdato, firmanavn, inntektsbeløp, gjeldende salgsfase og neste trinn, hvis dette er angitt, for hver salgsmulighet.
- **Mine inntekter.** Hvis du bruker prognosetypen Produktinntekt for salgsmulighet, Firmainntekt eller Kontaktpersoninntekt, vises dette området som en del av prognosedetaljene. Dette området inneholder gjeldende inntekter, og angir om inntektsposten er prognostisert av eieren (flagget Prognose er aktivert). Du ser også start- og lukkingsdato, produktnavn, inntektsbeløp og firmanavn for hver inntektspost som registreres.

Flere kolonner kan vises i området Mine inntekter, avhengig av inntektstypen som prognostiseres.

For prognoser for produktinntekt for salgsmulighet vises følgende kolonner:

- Navn på salgsmulighet
- **Salgsfase**

For prognoser for firma- og kontaktpersoninntekt vises følgende kolonner:

- **Produktkategori**
- Status
- **Navn på kontaktperson**
- **Mine produkter.** Hvis du bruker prognosetypen Produkt for salgsmulighet, vises dette området som en del av prognosedetaljene. En rad for hvert prognostisert produkt vises sammen med tilhørende produktkategori, lukket mengde, prognostisert mengde, forventet ordremengde, bokført inntekt og forventet inntekt. Disse verdiene er summen av alle prognostiserte salgsmuligheter for den valgte brukerprognosen. Hvis du vil vise de prognostiserte salgsmulighetene som er knyttet til et bestemt produkt, klikker du på produktnavnet.

**MERKNAD:** Hvis du bruker prognosetypen Produkt for salgsmulighet, kan du også vise alle prognostiserte salgsmuligheter i en bestemt produktkategori ved å klikke i feltet Produktkategori.

Du kan verifisere prognosetypen som ble brukt i en prognose og som var basert på feltet Type i området for prognoseopplysninger.

### **Vise og redigere prognoser med en annen valuta**

Ved hjelp av valutaomregningsfunksjonen Vis i kan du angi hvilken valuta som skal brukes for en prognose. Hvis du vil ha flere opplysninger om hvordan du viser og redigerer prognoser i andre valutaer, se Vise og redigere en prognose med en annen valuta (på side [360\)](#page-359-0).

## **Oppdatere prognoser**

Prognoser er stillbilder av inntektsdata for bestemte perioder. Hvis en salgsmulighets- eller inntektspost oppdateres, kan du oppdatere noen verdier for en gjeldende, usendt prognose for å sikre at prognosen

gjenspeiler de mest oppdaterte opplysningene. Du kan deretter justere disse postene i området Sammendrag av prognose for å gi et mer nøyaktig bilde av inntekten som vil bli generert.

Hvis du oppdaterer postverdiene som bidrar til prognosebeløpene, og deretter beregner prognosesummene på nytt, får du mer konsekvente prognoser. Oppdateringer av feltene Inntekt, Lukkingsdato, Salgsfase, Sannsynlighet, Prognose, Mengde og Status kan påvirke prognosen.

### *Slik oppdaterer du postverdier og prognosebeløp*

**1** Klikk på fanen Prognoser.

På hjemmesiden for prognose vises dine prognoser i henhold til opprettelsesdato, og de seneste prognosene er oppført først.

- **2** Klikk på koblingen Prognosedato for prognosen du vil oppdatere, i området Hjemmeside for prognose.
- **3** Klikk på koblingen Navn på salgsmulighet, Start-/lukkingsdato eller Produkt for posten du vil endre, i området Mine salgsmuligheter, Mine inntekter eller Mine produkter på prognosedetaljsiden.
- **4** Klikk på Rediger på detaljsiden.
- **5** Oppdater de ønskede verdiene for salgsmulighets- eller inntektsposten på redigeringssiden, og klikk på Lagre.
- **6** Gå tilbake til prognosedetaljsiden, og klikk deretter på koblingen Oppdater i postraden.
- **7** Klikk på Opprullering på prognosedetaljsiden.

Summene i prognosesammendraget oppdateres basert på salgsmulighets- eller inntektspostene du har endret.

### **MERKNAD:** Klikk på Opprullering for å fange opp eventuelle oppdateringer som er gjort i salgsmulighets- eller inntektspostene i prognosesammendraget.

Når du klikker på Opprullering, overskrives alle tidligere justeringer av summene i prognosesammendraget med de nye verdiene som hentes inn fra salgsmulighets- eller inntektspostene. Når du har oppdatert poster, kan det derfor fortsatt være ønskelig å justere prognosesammendraget for å gi et mer nøyaktig bilde av salgsforventningene.

### **Justere prognosesummer**

Selgere og ledere kan foreta generelle, månedsbaserte justeringer av gjeldende prognostisert inntekt for å sikre at den automatisk genererte prognosen gjenspeiler verdier basert på profesjonelle vurderinger. Du kan justere følgende felt i prognosesammendraget:

- Prognose
- Beste tilfelle

**MERKNAD:** Bare prognoseeieren kan justere prognosesummer.

#### <span id="page-359-0"></span>*Slik justerer du prognosesummer*

- **1** Klikk på fanen Prognoser.
- **2** Klikk på koblingen Prognosedato for prognoseposten du vil justere, i området Hjemmeside for prognose.
- **3** Klikk på Rediger i området Sammendrag av prognose.
- **4** Skriv inn de justerte inntektsverdiene i feltet Prognose eller Beste tilfelle på prognoseredigeringssiden.
- **5** Klikk på Oppdater summer for å verifisere de justerte verdiene, og klikk deretter på Lagre.

**MERKNAD:** Best tenkelige inntekt er ikke tilgjengelig for prognoser for firma- eller kontaktpersoninntekt.

## **Vise og redigere en prognose med en annen valuta**

Ved hjelp av valutaomregningsfunksjonen Vis i kan du angi hvilken valuta en prognose skal vises i. Som standard vises prognosen i innenlandsk valuta (standardvalutaen som er valgt i din brukerprofil eller selskapets standardvaluta). Du kan også redigere prognoser i den valgte valutaen hvis du håndterer salgsmuligheter i flere økonomiske soner.

Hvis prognosen redigeres når den vises i euro (EUR), kan brukeren angi prognoseverdier i euro. Når den redigerte prognosen lagres, blir den omregnet til og lagret i selskapets standardvaluta.

#### *Slik viser du en prognose med en annen valuta*

- **1** Klikk på fanen Prognoser.
- **2** Klikk på koblingen Prognosedato for prognosen du vil vise, på hjemmesiden for prognose.
- **3** Velg en valuta i listen Vis i på tittellinjen i prognosesammendraget på prognosedetaljsiden.

Som standard vises din brukerprofilvaluta som visningsvaluta. Hvis en brukerprofilvaluta ikke er definert, vises selskapets valuta som standard i velgeren Vis i. Du kan velge blant alle selskapets aktive valutaer.

Når du velger en visningsvaluta, regnes prognoseverdiene om fra den lagrede prognosevalutaen (selskapsvalutaen) til den valgte visningsvalutaen, basert på de gyldige valutakursene for prognosedatoen.

Hvis du driller ned i en prognosepost, eller velger en visningsvaluta som ikke har en gyldig valutakurs definert for prognosedatoen, vises prognosen i stedet i selskapets standardvaluta, og du får en melding om dette.

## **Vise prognosehistorikk**

Du kan vise en historikk for prognoser for å fastslå trender over tid.

#### *Slik viser du prognosehistorikk*

**1** Klikk på fanen Prognose.
- <span id="page-360-0"></span>**2** Klikk på kolonneoverskriften som du vil sortere postene på, i området Hjemmeside for prognose.
- **3** Vurder trendene over tid for prognoser, forventede ordrer og bokført inntekt.

## **Sende prognoser**

Det siste trinnet i opprettelsen av en prognose, er å sende den til en leder for gjennomgang. Når prognosen gjenspeiler beløpene du vil inkludere i selskapets prognoser, sender du prognosen.

**MERKNAD:** Ledere kan sende prognoser for direkte underordnede. Dette valget må aktiveres når du oppretter prognosedefinisjonen. Hvis dette valget ikke er aktivert, kan ikke en leder sende sine prognoser før alle lederens direkte underordnede har sendt sine prognoser.

Sendte prognoser kan ikke redigeres. Hvis du vil justere en sendt prognose, må en leder eller administrator først frigi (tilbakekalle) posten. Hvis du vil ha flere opplysninger, se Tilbakekalle prognoser (på side [361\)](#page-360-0).

#### *Slik sender du en prognose*

- **1** Klikk på fanen Prognoser.
- **2** Klikk på koblingen Prognosedato for prognoseposten du vil sende, i området Hjemmeside for prognose.
- **3** Klikk på Send prognose på tittellinjen i prognosesammendraget på prognosedetaljsiden.

#### **Beslektede emner**

Du finner relaterte opplysninger i følgende emne:

- Tilbakekalle prognoser (på side [361\)](#page-360-0)
- Opprette prognosedefinisjonen

## **Tilbakekalle prognoser**

Hvis en prognoseeier vil oppdatere en sendt prognose, må først en leder eller administrator frigi (tilbakekalle) posten.

#### *Slik tilbakekaller du en prognose*

- **1** Klikk på fanen Prognoser.
- **2** Klikk på koblingen Prognosedato for prognoseposten du vil frigi, i området Hjemmeside for prognose.
- **3** Klikk på Ikke send prognose på prognosedetaljsiden.

Prognosen frigis, og direkte underordnede kan oppdatere og justere sine prognoser, og deretter sende dem på nytt.

**MERKNAD:** Når du klikker på Ikke send prognose, settes prognosestatusen til Aktiv.

#### **Beslektede emner**

Du finner relaterte opplysninger i følgende emner:

- Sende prognoser (på side [361\)](#page-360-0)
- Opprette prognosedefinisjonen

## **Håndtere kvoter**

Hvis selskapsadministratoren ikke er ansvarlig for å angi dine kvoter, kan du opprette og oppdatere kvoter for periodene i et år på siden Rediger kvote. På denne måten kan du sammenligne og justere kvotene i forhold til prognoser. Du kan også vise kvotemålhistorikk for hver av periodene i et år.

Når du skal velge et startår for en kvote, kan du velge inneværende kalenderår, ett av de tre foregående årene eller ett av de kommende tre årene. Når en kvote er opprettet, gjenspeiles de månedlige kvoteverdiene automatisk i prognosen etter at prognosen er generert. Alle aktive kvoter legges sammen for måneden, og summene vises i prognosen. Hvis du ikke vil at en kvote skal inkluderes i prognosen, lar du Inaktiv stå som verdi i feltet Status inntil du er klar til å spore kvoten.

#### *Slik håndterer du en kvote*

- **1** Klikk på koblingen Mitt oppsett øverst til høyre på en hvilken som helst side.
- **2** Klikk på koblingen Personlig profil i området Personlig profil på den personlige hjemmesiden.
- **3** Klikk på koblingen Min profil i området Personlige opplysninger på siden Personlig profil.

Under Min profil kan du definere kvoter og delingsgrupper samt endre valuta, språk og tidssone.

**4** Rull ned til området Kvoter på siden Personlige detaljer, og klikk på Ny kvote.

Eksisterende kvoter vises i listen Kvoter, og kan sorteres etter år, navn og status. Hvis du vil endre en av kvotene i listen, velger du Rediger på postnivåmenyen for kvoteposten du vil redigere. Hvis du vil fjerne en kvote fra listen, velger du Slett på postnivåmenyen for kvoteposten du vil slette.

- **5** Fyll ut de nødvendige feltene for den nye kvoten på siden Rediger kvote.
	- **a** Velg kalenderåret der kvoten skal begynne.

**MERKNAD:** Året som velges på denne siden, er kalenderåret, ikke regnskapsåret. Regnskapsåret kan være forskjellig fra kalenderåret. Selskapets regnskapsår kan for eksempel begynne 1. april og slutte 31. mars (i det påfølgende kalenderåret).

- **b** Kontroller at statusen er Aktiv.
- **c** Angi et navn for kvoten.

- **6** Angi kvoteopplysninger for hver måned. (De månedlige kvotefeltene begynner med den første måneden i selskapets regnskapsår.)
- **7** Lagre kvoten.

### *Slik sprer du et samlet kvotebeløp jevnt utover årets måneder*

- **1** Rull ned til området Kvoter på siden Personlige detaljer, og klikk på Ny kvote.
- **2** Legg inn de nødvendige opplysningene på siden Rediger kvote, og kontroller at kvotestatusen er Aktiv.
- **3** Angi det samlede kvotebeløpet for året i ett av månedsfeltene, og klikk på Sum. Beløpet vises i feltet Total kvote.
- **4** Klikk på Spre.

Totalbeløpet spres jevnt utover de 12 månedene i året, og delbeløpene vises i feltene som er knyttet til hver måned.

**5** Lagre kvoten.

Kvoten vises i listen Kvoter.

## **Håndtere teamprognoser**

Ledere kan gjøre følgende:

- Vise og justere prognoser for et team
- Vise alle salgsmuligheter som er eid av et team
- Tilbakekalle en prognose slik at et teammedlem kan justere den

Et team består av alle ansatte som er knyttet til roller som rapporterer til den aktuelle lederen. Dette rollehierarkiet defineres i Brukeradministrasjon. Hvis du vil ha flere opplysninger, se Definere brukere.

### *Slik viser du prognoser og salgsmuligheter for et team*

- **1** Klikk på fanen Prognoser.
- **2** Klikk på koblingen Prognosedato i prognoseposten i området Hjemmeside for prognose.

På prognosedetaljsiden vises et sammendrag av teamets summer, summene for hvert teammedlem etter måned og datoen da prognosen sist ble oppdatert.

**3** Klikk på koblingen Eieralias for teammedlemmet som du vil vise en prognose for, på prognosedetaljsiden.

**TIPS:** Hvis du vil vise prognosesammendragene for alle teammedlemmene, klikker du på koblingen Vis fullstendig liste.

Teammedlemmets prognosedetaljside vises. Fra denne siden kan du vise prognosesummer og alle prognostiserte salgsmuligheter for teammedlemmet. Opplysningene er imidlertid skrivebeskyttet, og du kan derfor ikke redigere dem.

# **Siden Detaljer om prognose**

Prognosedetaljsiden inneholder prognoseopplysninger for den valgte prognosedeltakeren. Denne siden inneholder et prognosesammendrag, som viser projiserte inntektsbeløp etter regnskapsmåned, tilhørende brukerkvote og prosentvis oppnåelse samt en liste over prognostiserte salgsmuligheter, inntekter eller produkter for deltakeren.

Ledere kan også vise et månedsbasert teamsammendrag, og kan dermed se sine egne detaljerte prognostiserte poster og sammendragspostene for direkte underordnede for prognoseperioden.

Regnskapsmåneder er angitt med standardnavn i områdene Sammendrag av prognose og Teamsammendrag. Varigheten av måneden er imidlertid basert på selskapets definisjon av regnskapskalenderen. Måneden oktober kan for eksempel begynne 15. oktober og slutte 14. november.

Tabellen nedenfor inneholder en beskrivelse av oppgavene du kan utføre på prognosedetaljsiden.

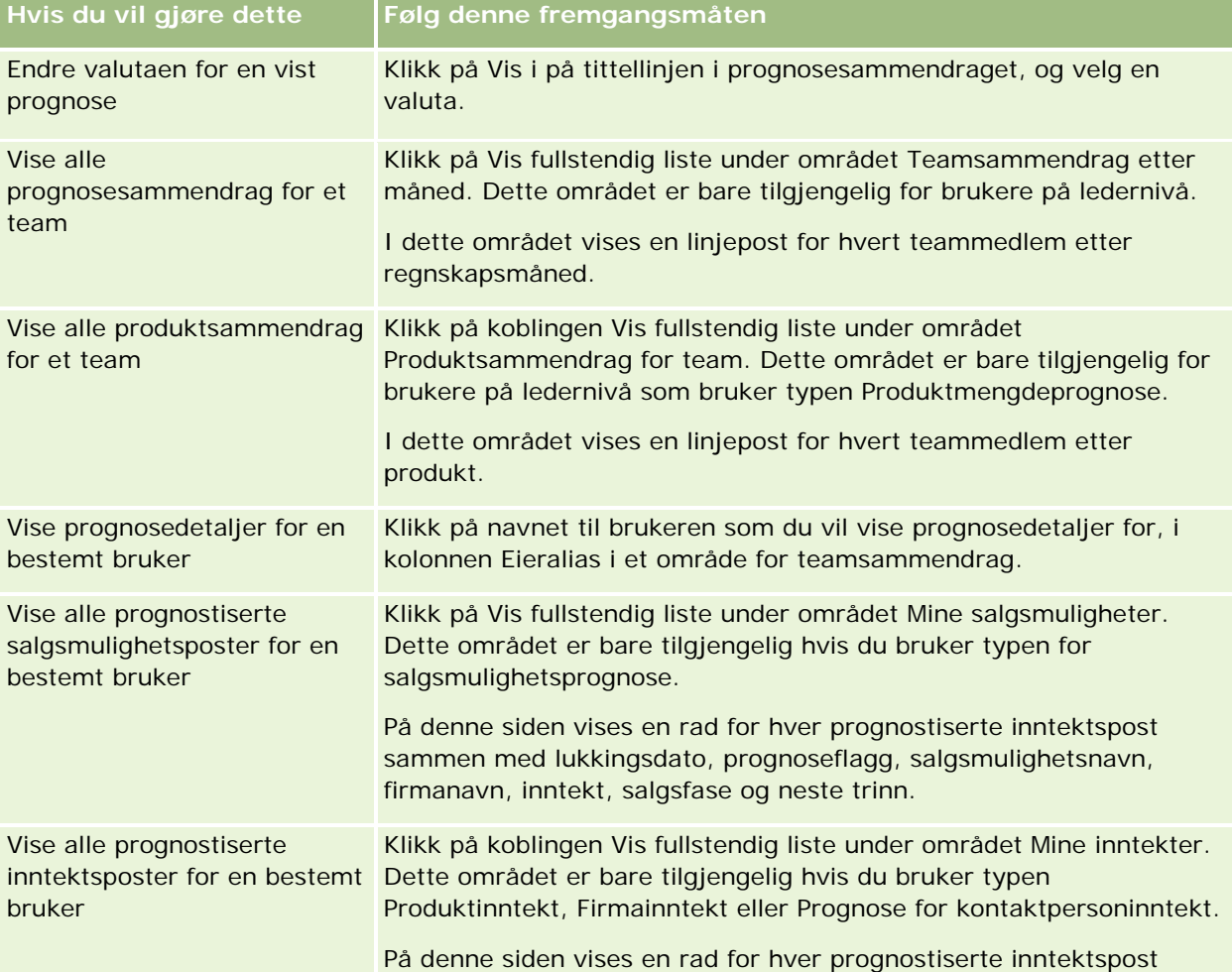

## **Prognoser**

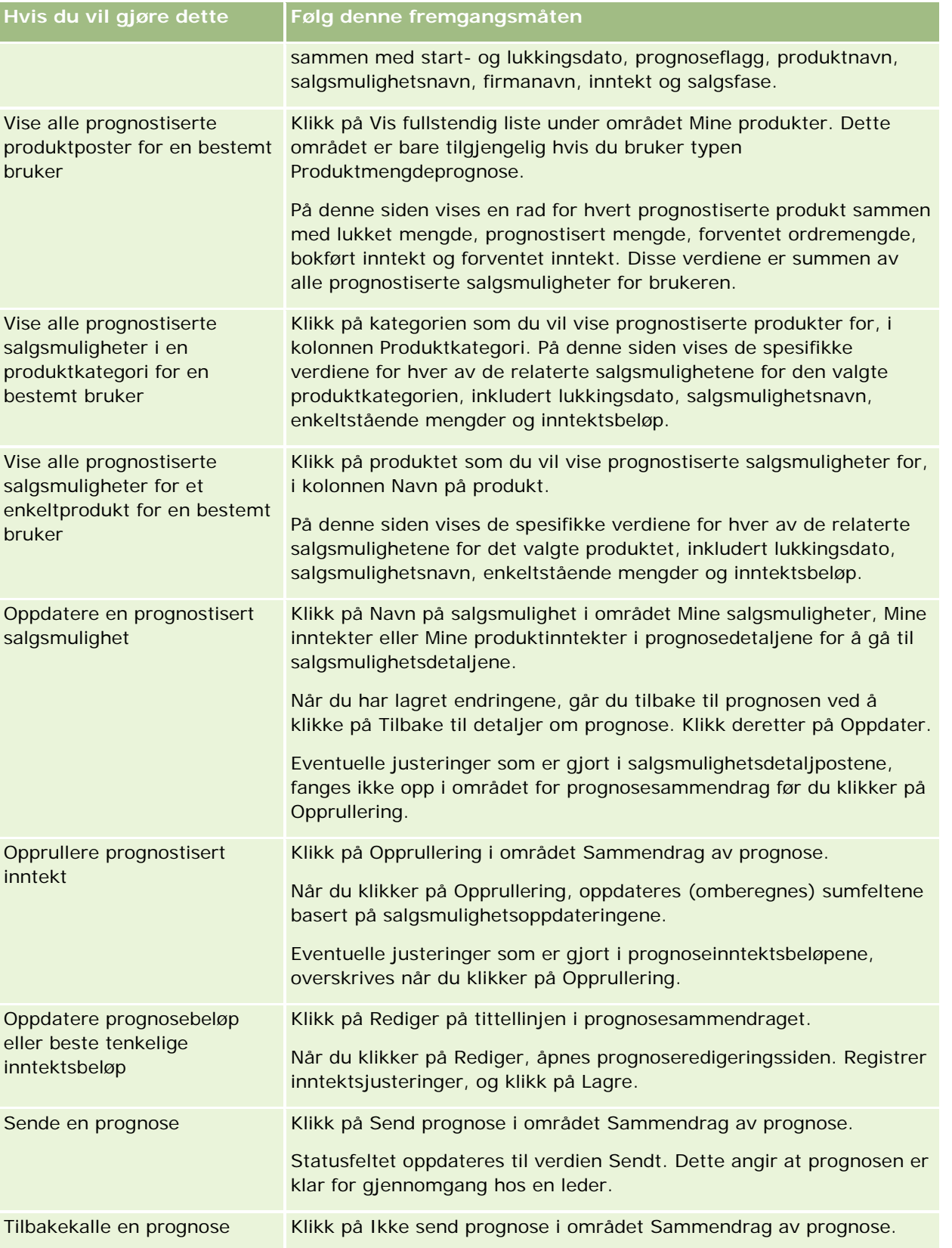

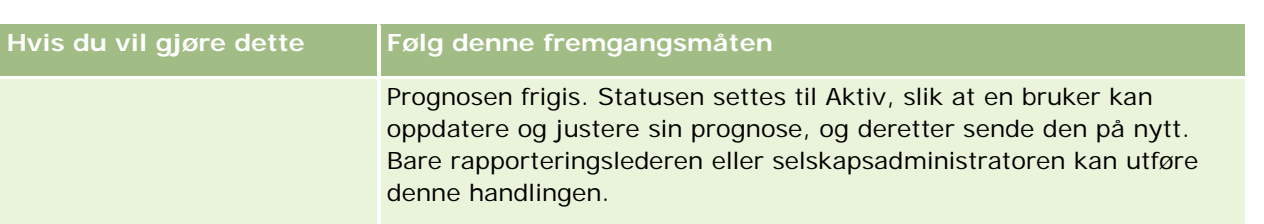

# **Prognosefelt**

De prognoseinntektsrelaterte feltene (kvote, bokført inntekt, kvoteprosent, prognose, forventede ordrer og forventet inntekt) beregnes. Du finner flere opplysninger om feltene i tabellen nedenfor.

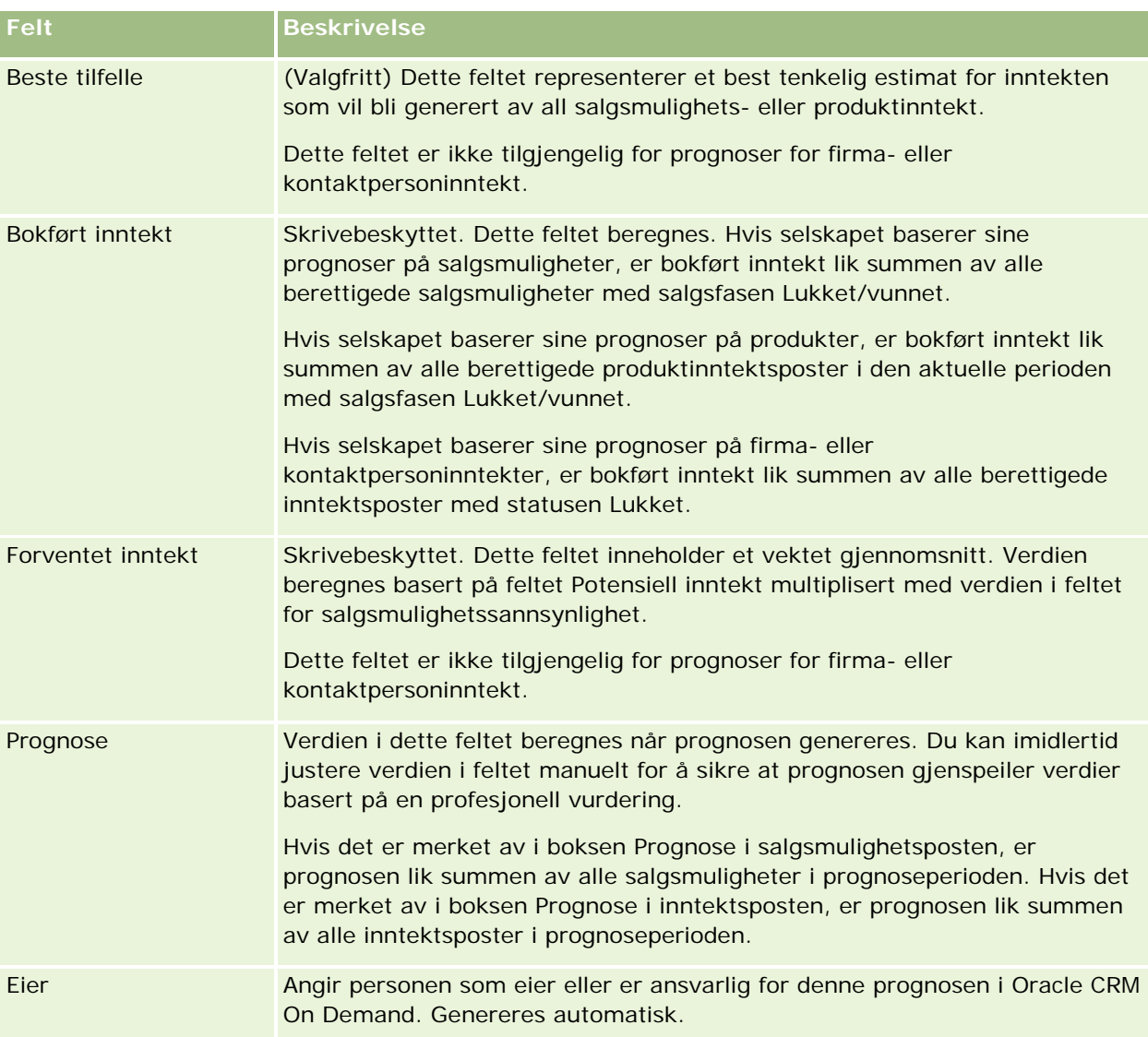

## **Prognoser**

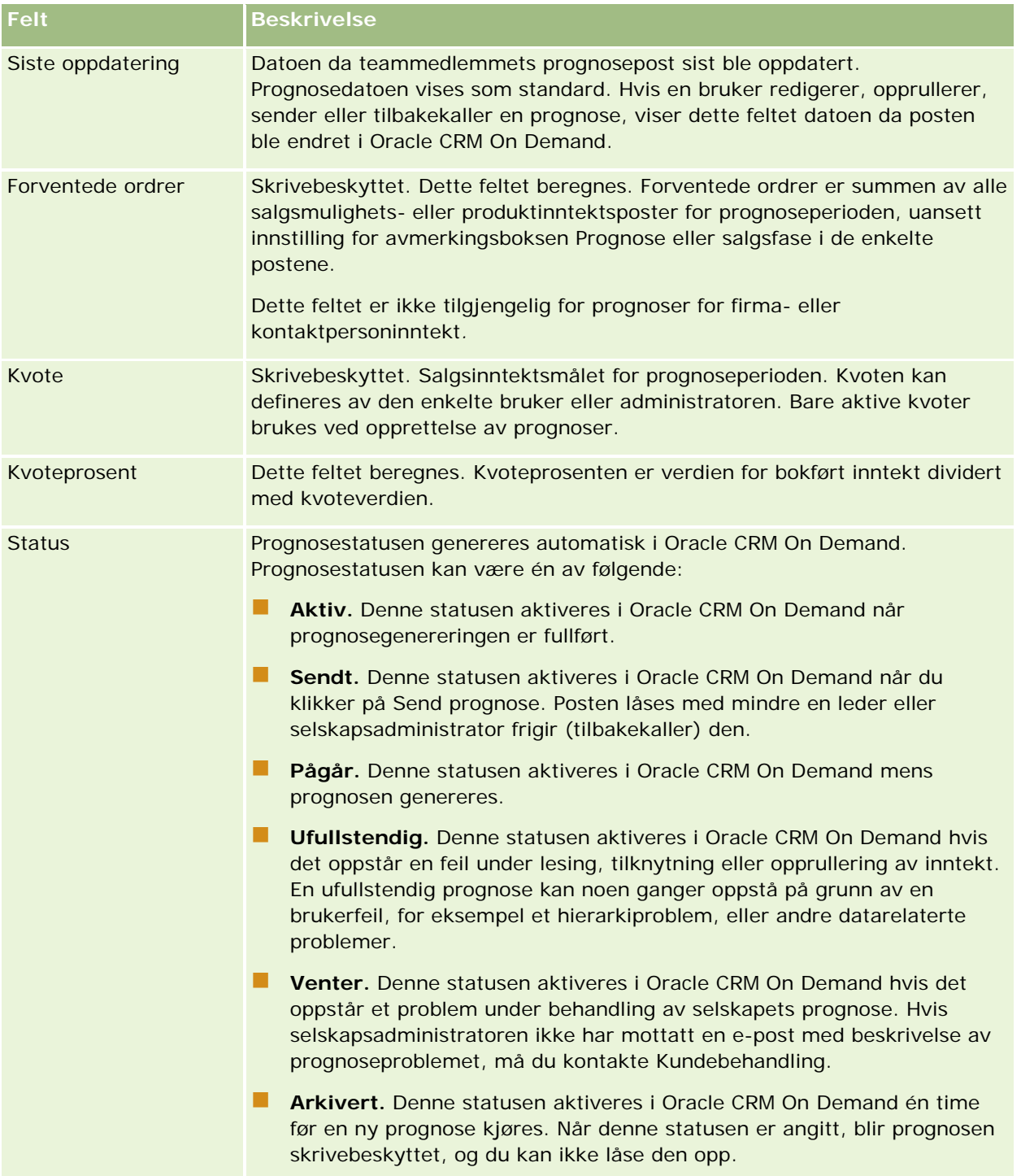

# **Adresser**

Bruk adressesidene til å opprette, oppdatere og spore adresser som deles mellom firma-, kontaktperson-, forhandler- og partnerposter.

**MERKNAD:** Selskapsadministratoren bestemmer hvilke faner du har tilgang til. Hvis du ikke arbeider med adresser, er kanskje fanen Adresser utelatt fra oppsettet.

Hvis selskapsadministratoren aktiverer funksjonen for adresseregistrering ved å merke av for at delte adresser er aktivert i selskapsprofilen, kan adressene du oppretter på adressesidene, knyttes til flere firma-, kontaktperson-, forhandler- eller partnerposter (funksjon for delte adresser). Selskaper som ikke har aktivert delte adresse, deler ikke adresseopplysninger mellom poster, og adresseopplysningene i hver enkelt post er spesifikke for hver enkelt post (funksjon for ikke delte adresser).

**MERKNAD**: Oracle CRM On Demand støtter bare funksjonen for delte adresser for posttypene Firma, Kontaktperson, Forhandler og Partner. For andre posttyper som inneholder adressefelt, for eksempel Kundeemne, Husholdning og så videre, støtter Oracle CRM On Demand bare funksjonen for ikke delte adresser.

### **Egenskaper for funksjonen for delte adresser**

Her er noen egenskaper for funksjonen for delte adresser når den er konfigurert for et selskap:

- Firma-, kontaktperson-, forhandler og partnerposter kan dele og bruke en vanlig adressepost på høyeste nivå på nytt.
- **Adresser har mange-til-mange-forbindelser. Det vil si at firmaer kan ha flere adresser (sykehus kan for** eksempel ha flere bygninger med unike adresser), og kontaktpersoner kan ha flere adresser (en lege kan for eksempel ha en sykehusadresse, en klinikkadresse og en privatkontoradresse). Flere kontaktpersoner kan bruke hver adresse (flere leger kan for eksempel arbeide på hver adresse), og flere firmaer kan bruke hver adresse (flere klinikker kan for eksempel befinne seg i samme bygning på en bestemt adresse).
- **U** Ved hjelp av et enkelt søk kan du søke etter alle adresseposter med samme postnummer, poststed, provins, delstat eller gateadresse (feltet Adresselinje 1). Med avansert søk kan du finne alle posttyper (firmaer, kontaktpersoner, forhandlere og partnere) som inneholder brukernøkkelord, for eksempel poststedet, delstaten eller postnummeret. Du kan søke etter adresser som er delt, og du kan bekrefte hvilke kontaktpersoner, forhandlere eller partnere som bruker en bestemt adresse. Du kan imidlertid ikke søke i posttyper for å finne alle firmaene, kontaktpersonene, forhandlerne eller partnerne som bruker en bestemt delt adresse.
- Adresser behandles som uavhengige enheter som kan importeres til Oracle CRM On Demand fra et eksternt adressesett. Dette er nyttig når du bruker et tredjepartssystem til validering av datakvalitet og adresser (for å sikre at riktige adressekonvensjoner brukes, og at det ikke er noen typografiske feil eller dupliseringer).
- Adresser har ingen tilknytninger til salgsdistrikt. Tilknytninger til salgsdistrikt defineres bare i forbindelser til firma-, kontaktperson-, forhandler- eller partnerposter.
- Adresser er ikke aktivert for bøker. Boksegmentering defineres bare i forbindelser til firma-, kontaktperson-, forhandler- eller partnerposter.
- **En delt adressepost på øverste nivå støtter tilføyelse av Web-appleter. Fra og med versjon 26 støtter også** adresseposter for firma, kontaktperson, forhandler og partner tilføyelse av innebygde Web-appleter som et Relaterte opplysninger-område. Hvis du vil ha flere opplysninger om hvordan administratoren konfigurerer Web-appleter for selskapet, se Opprette Web-appleter for posttyper.

### <span id="page-368-0"></span>**Hvilke oppgaver kan du utføre med adresseposter?**

Du kan opprette, redigere eller slette adresseposter fra fanen på øverste nivå. Du kan også opprette eller fjerne adresseposter direkte fra firma-, kontaktperson-, forhandler- eller partnerposter, eller du kan legge til eksisterende adresseposter i firma-, kontaktperson-, forhandler- eller partnerposter. I tillegg kan du redigere enkelte felt i den delte adresseposten (for eksempel plukklisten for Adressetype eller innstillingene for Primær, Fakturering og Forsendelse) i firma-, kontaktperson-, forhandler- eller partnerposter. Funksjonen for fjerning fjerner tilknytningen mellom adressen og firma-, kontaktperson-, forhandler- eller partnerposten, men den delte adressen beholdes som en global ressurs. Standardlister er tilgjengelige på hjemmesiden for adresser, som brukerne som standard har tilgang til. Ettersom en delt adresse ikke kan eies av brukere, har disse listene ordet *ALLE* foranstilt, og ikke *MINE*.

### **Om denormaliserte felt**

Når forsendelses- og faktureringsadresser angis for firmaer, forhandlere og partnere, og når primæradresser angis for kontaktpersoner, oppbevares adressefeltene direkte i det overordnede objektet i Oracle CRM On Demand. Denne prosessen kalles *denormalisering*. Hvis feltene for delte adresser slettes eller oppdateres, videreføres endringene i Oracle CRM On Demand til firma-, kontaktperson-, forhandler- eller partnerposter som bruker den delte adressen, slik at alle adressedata er konsekvente og dataintegriteten opprettholdes. Denormaliseringen forbedrer også søkefunksjonen.

### **Hva er effekten av videreføring av denormaliserte felt?**

Oppdateringer av adresser kan ta flere minutter i forretningstjenesten for videreføring i Oracle CRM On Demand, på grunn av videreføringen av endringer i felt til firma-, kontaktperson-, forhandler- eller partnerpostene. Hvis en delt adresse på øverste nivå slettes, kan det i tillegg oppstå en lignende forsinkelse når forretningstjenesten for videreføring i Oracle CRM On Demand fjerner adresseverdier i de denormaliserte feltene. Hvis det oppstår et tidsavbrudd eller en feil, prøver forretningstjenesten for videreføring i Oracle CRM On Demand å videreføre endringene på nytt ved midnatt, hver natt. Hvis videreføring ikke skjer, kan det hende at selskapsadministratoren må bruke endringene manuelt, eller om nødvendig kontakte Oracle CRM On Demand Customer Care for å få hjelp.

## **Arbeide med hjemmesiden for adresser**

Hjemmesiden for adresser er utgangspunktet for håndtering av adresser.

**MERKNAD:** Selskapsadministratoren kan tilpasse oppsettet for hjemmesiden for adresser. Hvis brukerrollen din omfatter rettigheten Tilpass hjemmesider, kan du dessuten legge til områder på siden og fjerne områder fra siden.

### **Opprette en adresse**

Du kan opprette en adresse ved å klikke på knappen Ny i området Nylig endrede adresser. Hvis du vil ha flere opplysninger, se Opprette poster (på side [53\)](#page-52-0) og Adressefelt *(på side [383\)](#page-382-0).*

Området Adresselister inneholder flere lister. Oracle CRM On Demand leveres med et sett med standardlister. Alle standardlister er offentlige. Du og lederne kan opprette flere lister som er basert på andre kriterier.

Standardlistene for delte adresser er beskrevet i tabellen nedenfor.

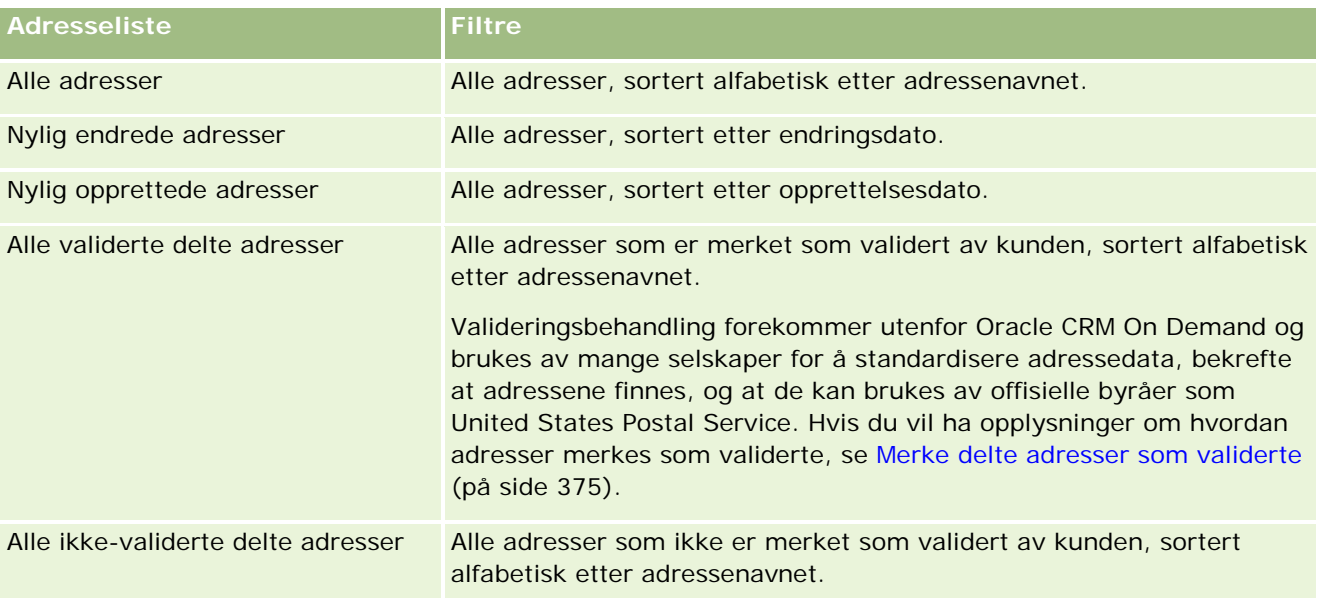

Hvis du vil vise en liste, klikker du på listenavnet.

Klikk på Ny for å opprette en ny liste. Hvis du vil ha flere opplysninger om hvordan du oppretter lister, se Opprette og begrense lister (på side [129\)](#page-128-0).

Hvis du vil se gjennom alle tilgjengelige lister, opprette en ny liste, eller vise, redigere eller slette en eksisterende liste, klikker du på Håndter lister. Siden Håndter lister inneholder også standardlistene som finnes i Oracle CRM On Demand. Disse listene er skrivebeskyttet, og du kan derfor ikke redigere eller slette dem.

### **Vise nylig endrede adresser**

Området Nylig endrede adresser inneholder de delte adressene du endret sist.

### **Legge til områder på hjemmesiden for adresser**

Hvis brukerrollen din omfatter rettigheten Tilpass hjemmesider, kan du legge til noen av eller alle disse områdene på hjemmesiden for adresser:

- Alle adresser
- Nylig endrede adresser
- Nylig opprettede adresser
- Alle validerte delte adresser

<span id="page-370-0"></span>Alle ikke-validerte delte adresser

#### *Slik legger du til områder på hjemmesiden for adresser*

- **1** Klikk på Rediger oppsett på hjemmesiden for adresser.
- **2** Klikk på pilene på siden Hjemmesideoppsett for adresse for å legge til eller fjerne områder, og for å ordne områdene på siden.
- **3** Klikk på Lagre.

### **Beslektede emner**

Se følgende emner hvis du vil ha relaterte opplysninger om delte adresser:

- **Adresser**
- Håndtere adresser (på side [371\)](#page-370-0)
- Adressefelt (på side [383\)](#page-382-0)

## **Håndtere adresser**

Hvis du vil ha opplysninger om håndtering av adresser, se følgende emner (som inkluderer prosedyrer for både delte og ikke-delte adresser):

- Opprette nye delte adresser i firma-, kontaktperson-, forhandler- eller partnerposter (på side [372\)](#page-371-0)
- Dele adresser mellom poster av typen Firma, Kontaktperson, Forhandler og Partner (på side [374\)](#page-373-0)
- Merke delte adresser som validerte (på side [375\)](#page-374-0)
- Legge til DEA-opplysninger i kontaktpersonadresser (på side [376\)](#page-375-0)
- Opprette nye ikke-delte adresser i firma-, kontaktperson-, forhandler- eller partnerposter (på side [378\)](#page-377-0)
- Fjerne adresser fra firmaer, kontaktpersoner, forhandlere eller partnere (på side [380\)](#page-379-0)
- Slette delte adresser (på side [380\)](#page-379-0)
- **De Om kobling av poster til adresser (på side [381\)](#page-380-0)**
- Vise adresseposter fra firmaer, kontaktpersoner, forhandlere eller partnere (på side [382\)](#page-381-0)
- Få tilgang til et kart for en adresse (på side [382\)](#page-381-0)
- Om geografisk kode-felt i adresseposttypen (på side [385\)](#page-384-0)

**MERKNAD:** Funksjonen for adresser er ikke en del av standardutgaven av Oracle CRM On Demand, så det kan hende delte adresser ikke er tilgjengelige for selskapet ditt.

Hvis du vil vite mer om trinnvise prosedyrer som er felles for mange posttyper, se:

- <span id="page-371-0"></span>Opprette poster (på side [53\)](#page-52-0)
- **Oppdatere postdetaljer (på side [112\)](#page-111-0)**
- Koble poster til en valgt post (på side [114\)](#page-113-0)
- **Arbeide med lister (på side [123\)](#page-122-0)**
- **Arbeide med poster (på side [48\)](#page-47-0)**

## **Opprette nye delte adresser i firma-, kontaktperson-, forhandler- eller partnerposter**

Når funksjonen for delte adresser er konfigurert, kan du opprette en ny adressepost direkte i en firma-, kontaktperson-, forhandler- eller partnerpost, uten å måtte gå til fanten Adresse ved å fylle ut området Adresser på detaljsiden for posten, hvis området Adresser er konfigurert. Når du har opprettet en adressepost, er den oppført på hjemmesiden for adresser.

**Før du begynner.** Adresserelaterte opplysninger vises ikke som standard på detaljsidene for firma, kontaktperson, forhandler eller partner. Hvis du vil vise disse opplysningene, må selskapsadministratoren gi din rolle tilgang til de adresserelaterte opplysningene. Du eller selskapsadministratoren må deretter legge til de adresserelaterte opplysningene i sideoppsettet Detaljer for posttypen. Hvis du vil ha flere opplysninger om tilpasning av detaljsideoppsettene, se Endre detaljsideoppsett (se ["Endre oppsettet for detaljsiden"](#page-884-0) på side [885\)](#page-884-0).

Hvis du vil opprette en ny post for delt adresse fra en firma-, kontaktperson-, forhandler- eller partnerpost, må du merke av for aktivering av delte adresser, samtidig som det ikke er merket av for validering av delte adresser i selskapsprofilen.

**MERKNAD:** Når delte adresser ikke er konfigurert, det vil si at funksjonen for ikke-delte adresser brukes, kan du ikke opprette nye delte adresser fra området adresser på detaljsidene.

#### *Slik oppretter du nye delte adresser i firma-, kontaktperson-, forhandler- eller partnerposter*

- **1** Gå til området Adresser på detaljsiden for firma-, kontaktperson-, forhandler- eller partnerposten, hvis dette området er konfigurert.
- **2** Klikk på Ny for å opprette en ny delt adresse.

**MERKNAD:** Knappen Ny vises bare hvis adressevalidering er deaktivert for selskapet. Hvis adressevalidering er aktivert, kan de nye adressene bare legges til fra fanen Adresse.

**3** Skriv inn et adressenavn i feltet for adressenavn (for eksempel Hovedkontoradresse).

**MERKNAD:** Feltet for adressenavn er et obligatorisk felt og kan brukes i søk. Når du endrer til bruk av delte adresser, må du vurdere navngivningsstandarden for adressepostene nøye. Anbefalinger inkluderer en sammensetning av nøkkeladressefelt med et tallsuffiks, eller en kombinasjon av poststed og delstat (eller provins) med en eksternt generert ID. Hvis adressenavnet for eksempel er

LebanonNJ38A08833, vil du ved søk etter alle adressenavn som starter med LebanonNJ, finne alle adressene i kommunen Lebanon som ligger i delstaten New Jersey (NJ).

**4** Fyll ut feltene med adresseopplysninger etter behov.

Når du har fullført adresseposten, vises den under Adresse på detaljsiden. Adressefeltet som vises, er en sammensetning av de eksisterende adressefeltene i adresseobjektet. Hvis Adresse 1 for eksempel er 43 2nd St., Poststed er Newark, Delstat er NJ og Land er USA, vises adressefeltet i området Adresse som: 43 2nd St., Newark, NJ, USA. Hvis du vil ha opplysninger om feltene for adresseposter, se Adressefelt (på side [383\)](#page-382-0).

- **5** Klikk på Lagre.
- **6** Når du har lagret opplysningene om delte adresser, gjennomfører du disse trinnene etter behov ved å velge Rediger på menyen på postnivå for adresseposten:
	- **a** For firmaer, forhandlere eller partnere:
		- **Hyis en adresse brukes til fakturering, velger du Fakturering for adresseposten.**
		- **Hydis en adresse brukes til forsendelse, velger du Forsendelse for adresseposten.**

Adresseopplysningene kopieres til området Fakturering eller Forsendelse i Oracle CRM On Demand.

**b** For kontakter velger du Primær for adresseposten hvis en adresse er en primær kontaktpersonadresse.

Adresseopplysningene kopieres til området for primær kontaktperson i Oracle CRM On Demand.

**c** For hvilken som helst av de fire posttypene bruker du plukklisten for adressetype til å velge adressetypen.

Disse adressetypene er tilgjengelige som standard: Bolig, Kontor, Ferie/fritidsbolig, Annet, Midlertidig, Privat, Post, Sykehus og Klinikk.

**MERKNAD:** Dette feltet er obligatorisk.

**d** Klikk på Lagre.

### *Slik oppretter du en ny delt adresse i firma-, kontaktperson-, forhandler- eller partnerposter (alternativ metode)*

**1** Gå til området Faktureringsadresse eller Forsendelsesadresse på detaljsiden for en firma-, kontaktperson-, forhandler- eller partnerpost.

Gå til området for adresse til primær kontaktperson på detaljsiden for en kontaktpersonpost.

- **2** Klikk på oppslagsikonet øverst til høyre.
- **3** I vinduet for adressesøk kan du opprette en ny adresse ved å klikke på Ny, hvis adressevalidering ikke er definert for selskapet.

<span id="page-373-0"></span>**MERKNAD:** Knappen Ny vises bare hvis adressevalidering er deaktivert for selskapet. Hvis adressevalidering er aktivert, kan de nye adressene bare legges til fra fanen Adresse.

**MERKNAD:** Hvis delte adresser er definert for selskapet, er områdene for adresser for fakturering, forsendelse og primær kontaktperson på detaljsidene skrivebeskyttet.

**4** Fyll ut feltene for den nye adressen i adressevinduet.

Når du har fullført adresseposten, vises den under Firmaadresse på detaljsiden. Adressefeltet som vises, er en sammensetning av de eksisterende adressefeltene i adresseobjektet. Hvis Adresse 1 for eksempel er 43 2nd St., Poststed er Newark, Delstat er NJ og Land er USA, vises adressefeltet i området Adresse som: 43 2nd St., Newark, NJ, USA. Hvis du vil ha opplysninger om feltene for adresseposter, se Adressefelt (på side [383\)](#page-382-0).

**5** Lagre adresseposten.

Den nye adressen vises under Adresse på detaljsiden i Oracle CRM On Demand.

Hvis adresseposten er en fakturerings- eller forsendelsesadresse i en firma-, forhandler- eller partnerpost, velges fakturering eller forsendelse i Oracle CRM On Demand, og delen Fakturering eller Forsendelse i posten fylles ut med de nye adresseopplysningene. Hvis adresseposten er adressen til en primær kontaktperson, velges Primær i Oracle CRM On Demand, og delen Kontaktpersonadresse i posten fylles ut med de nye adresseopplysningene.

## **Dele adresser mellom poster av typen Firma, Kontaktperson, Forhandler og Partner**

Når delte adresser er konfigurert for selskapet, kan du legge til en eksisterende adressepost eller redigere en adresse som er oppført under Adresser på detaljsiden for firma, kontaktperson, forhandler eller partner. Adresser som er felles for firma-, kontaktperson-, forhandler- eller partnerposter, kobles bed å legge til samme adressepost på detaljsiden for hver enkelt post.

**Før du begynner.** Adresserelaterte opplysninger vises ikke som standard på detaljsidene for firma, kontaktperson, forhandler eller partner. Hvis du vil vise disse opplysningene, må selskapsadministratoren gi din rolle tilgang til de adresserelaterte opplysningene. Du eller selskapsadministratoren må deretter legge til de adresserelaterte opplysningene i sideoppsettet Detaljer for posttypen. Hvis du vil ha flere opplysninger om tilpasning av detaljsideoppsettene, se Endre detaljsideoppsett (se ["Endre oppsettet for detaljsiden"](#page-884-0) på side [885\)](#page-884-0).

Hvis du vil legge til en eksisterende post for delt adresse i en firma-, kontaktperson-, forhandler- eller partnerpost, må du merke av for aktivering av delte adresser, samtidig som det ikke er merket av for validering av delte adresser i selskapsprofilen. Hvis det er merket av for validering av delte adresser i selskapsprofilen, kan bare validerte adresser legges til i posten i denne prosedyren.

#### *Slik deler du en adresse mellom firma-, kontaktperson-, forhandler- eller partnerposter*

- **1** Gå til området Adresser på detaljsiden for posten, hvis dette området er konfigurert for posten.
- **2** Klikk på Legg til under Adresser.

<span id="page-374-0"></span>**3** Klikk på adressevelgeren ved siden av feltet Adresse i vinduet Rediger adresse.

**MERKNAD:** Feltet for adressenavn er skrivebeskyttet.

**4** I vinduet for adressesøk velger du en adresse fra listen over validerte adresser hvis adressevalidering er aktivert for selskapet, eller velger en adresse fra listen over alle tilgjengelige adresser hvis adressevalidering er deaktivert.

Hvis du vil ha opplysninger om hvordan du validerer adresser, se Merke delte adresser som validerte (på side [375\)](#page-374-0).

**MERKNAD:** Hvis adressevalidering er aktivert for selskapet og de tilgjengelige adressene ikke er validert, vises ingen adresser i listen over adresser du kan velge blant.

**5** Velg adressetypen fra plukklisten for adressetype.

Disse adressetypene er tilgjengelige som standard: Bolig, Kontor, Ferie/fritidsbolig, Annet, Midlertidig, Privat, Post, Sykehus og Klinikk.

**MERKNAD:** Dette feltet er obligatorisk. Du kan knytte den samme adressen flere ganger til samme firma, forhandler, partner eller kontaktperson ved å bruke en annen adressetype. Se for øvrig opplysningene om feltet Adressetype i Adressefelt (på side [383\)](#page-382-0).

**6** For firmaer, forhandlere eller partnere kan du klikke på Fakturering hvis adressen brukes til fakturering, og du kan klikke på Forsendelse hvis adressen brukes til forsendelse.

Adresseopplysningene kopieres til området Fakturering eller Forsendelse i Oracle CRM On Demand.

**MERKNAD:** Hvis du har flere forekomster av delte adresser med forskjellige adressetyper, og fjerner en forekomst eller fjerner flagget Forsendelse eller Fakturering for en forekomst, fjernes flagget Forsendelse eller Fakturering i alle forekomster av den delte adressen. Eksempel: Du har tre forekomster av en delt adresse med navnet Hundeklinikken, og adressen er Storgata 123, 1234 Oslo. Den første forekomsttypen for denne adressen er Kontor, den andre forekomsttypen er Post, den tredje forekomsttypen er Annet og alle forekomstene har flagget Forsendelse aktivert. Hvis du sletter en av forekomstene, for eksempel den som har typen Kontor, eller hvis du fjerner merket for flagget Forsendelse i forekomsten, fjernes merket for Forsendelse i alle tre forekomster av denne adressen i Oracle CRM On Demand (Kontor, Post og Annet). Hvis alle forekomstene har flagget Fakturering aktivert, og du fjerner merket for flagget Fakturering i én forekomst eller sletter en forekomst, fjernes også merket for flagget Fakturering for alle tre forekomstene i Oracle CRM On Demand.

- **7** For kontaktpersoner kan du klikke på Primær hvis adressen er en primær adresse.
- **8** Lagre posten.

## **Merke delte adresser som validerte**

I Oracle CRM On Demand endres valideringsstatusen for en adressepost fra Ikke validert til Validert hvis feltet for valideringsdato er fylt ut på detaljsiden for adresse. Kunder bruker vanligvis sine egne metoder, som er eksterne for Oracle CRM On Demand, til å fastsette om adresser er gyldige. Deretter merker de dem som validerte i Oracle CRM On Demand ved å fylle ut feltet for valideringsdato.

Hvis adressevalidering er definert for et selskap, vil bare adresser som er merket som validerte, vises eller bli lagt til i lister i firma- og kontaktpersonposter, og du kan ikke legge til nye adresser for firmaer eller kontaktpersoner. Du kan imidlertid legge dem til på hjemmesiden for adresser.

#### <span id="page-375-0"></span>Salg

**Før du begynner.** Når du skal merke adresseposter som validerte, må du ha rettigheten for validering av delte adresser. Innstillingene for aktivering av delte adresser og validering av delte adresser må begge være valgt i selskapsprofilen for å kunne definere adressevalidering for et selskap.

#### *Slik merker du en delt adresse som validert*

- **1** Klikk på Rediger på detaljsiden for adressen.
- **2** Gå til delen med nøkkelopplysninger for adresse, og fyll ut feltet for valideringsdato ved hjelp av datovelgeren.

**MERKNAD:** Du kan ikke sette en validert dato til en fremtidig dato.

**3** Lagre adresseposten.

I Oracle CRM On Demand endres valideringsstatusen for adresseposten fra Ikke validert til Validert.

**MERKNAD:** Feltet for valideringsstatus i adresseposten vises ikke som standard. Selskapsadministratoren må definere det.

# **Legge til DEA-opplysninger i kontaktpersonadresser**

Kontaktpersoner i den farmasøytiske eller medisinske industrien i USA, bruker du et DEA-nummer (Drug Enforcement Administration) til å motta kontrollerte stoffer fra leverandører. En lege arbeider for eksempel kanskje på flere ulike sykehus og må ha ulike DEA-numre for hvert sted for å motta kontrollerte stoffer eller medisiner på hvert sted. Gjennomfør prosedyren nedenfor for å legge til DEA-numre i en post for kontaktpersonadresse.

**Før du begynner.** DEA-feltene er som standard ikke tilgjengelige på siden Kontaktpersonadresse. Selskapsadministratoren må tilpasse detaljsiden for kontaktpersonadresse og gi deg tilgang til å legge til DEA-opplysninger i en kontaktpersonadresse.

### **Om DEA-numre**

Et DEA-nummer er en serie med tall som tilordnes til en leverandør av helsetjenester (for eksempel en lege, tannlege eller veterinær), slik at leverandøren kan skrive resepter på kontrollerte stoffer. DEA-nummeret brukes til å spore kontrollerte stoffer. Det brukes imidlertid ofte som et generelt reseptnummer i den farmasøytiske eller medisinske industrien. Det vil si at det brukes som en unik ID for alle som kan skrive ut resepter på medisin. Et gyldig DEA-nummer består av to bokstaver, seks tall og ett kontrollsiffer. Den første bokstaven er en kode som identifiserer registranttypen. Den andre bokstaven er den første bokstaven i registrantens etternavn. I de sju sifrene som følger, er det sjuende sifferet en kontrollsom som beregnes på følgende måte:

- Legg først sammen det første, tredje og femte sifferet. Kall denne SUM135.
- Legg sammen det andre, fjerde og sjette sifferet, og multipliser summen med 2. Kall dette DobbelSUM246.
- Legg sammen SUM135 og DobbelSUM246. Kall dette KONTROLL.

Sifferet lengst til høyre i KONTROLL brukes som kontrollsiffer i DEA-nummeret.

DEA-strengen *XY1234563* oppfyller for eksempel kravene som følger:

 $1 + 3 + 5 = 9$ 

 $2*(2+4+6) = 24$ 

$$
9 + 24 = 33
$$

Det siste sifferet er 3.

Registranttypen (den første bokstaven i DEA-nummeret) kan være en av følgende:

- **A** Frarådet (Kan brukes av enkelte eldre enheter.)
- $\blacksquare$  B Sykehus/klinikk
- C Praktiserende
- D Opplæringsinstitusjon
- E Produsent
- $\blacksquare$  F Distributør
- G Forsker
- $H -$  Analytisk laboratorium
- $\blacksquare$  J Importør
- K Eksportør
- L Omvendt distributør
- **M** Praktiserende på mellomnivå
- M Praktiserende på militært nivå
- **P** Behandlingsprogram for narkotika
- R Behandlingsprogram for narkotika
- S Behandlingsprogram for narkotika
- T Behandlingsprogram for narkotika
- U Behandlingsprogram for narkotika
- X Program for resept på Suboxone/Subutex

#### *Slik legger du til DEA-opplysninger i en kontaktpersonadresse*

- **1** Gå til området Adresser på detaljsiden for kontaktperson, hvis dette området er konfigurert.
- **2** Fra listen over adresser velger du Rediger fra menyen på postnivå (hvis delte adresser er konfigurert) eller Rediger forbindelse (hvis delte adresser ikke er konfigurert, og du er konfigurert for tilgang til adresseposter på øverste nivå).
- **3** Fyll ut DEA-feltene som beskrevet i tabellen nedenfor, og lagre deretter posten for kontaktpersonadresse.

### <span id="page-377-0"></span>Salg

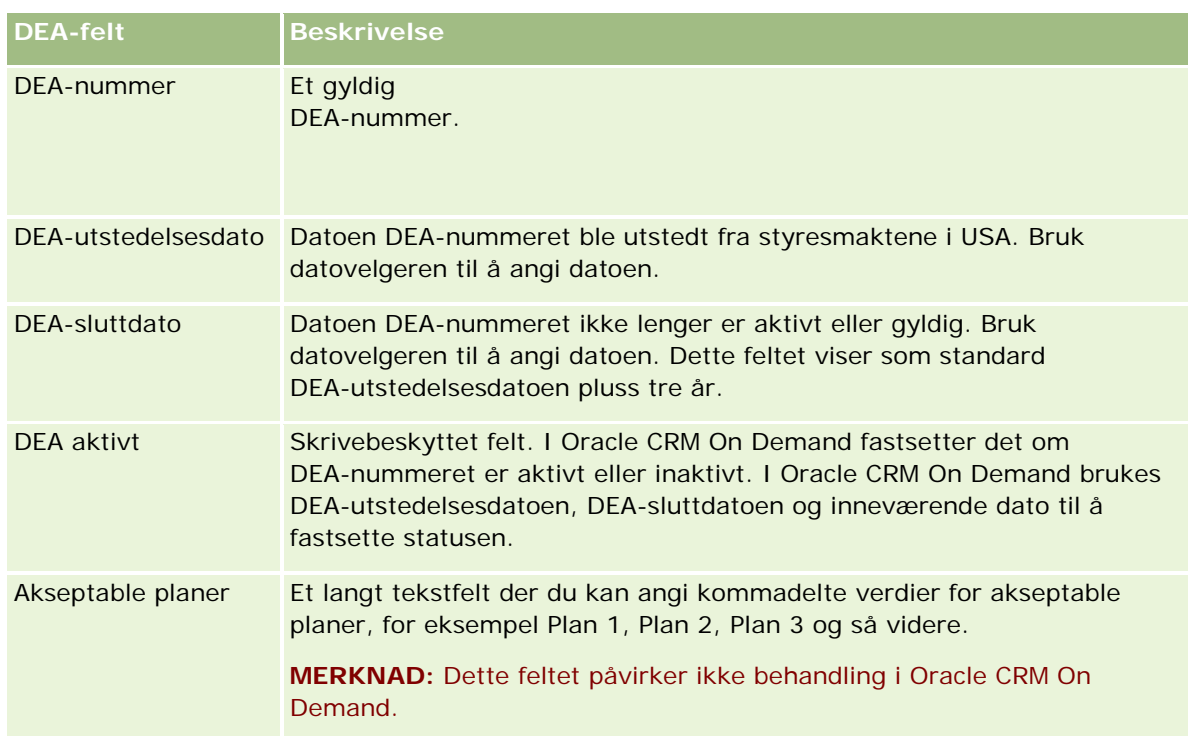

## **Opprette nye ikke-delte adresser i firma-, kontaktperson-, forhandler- eller partnerposter**

Hvis du vil opprette en ny ikke-delt adresse i firma-, kontaktperson-, forhandler eller partnerposter, fyller du ut feltene under Adresser på detaljsiden for posten.

**Før du begynner.** Adresserelaterte opplysninger vises ikke som standard på detaljsidene for firma, kontaktperson, forhandler eller partner. Hvis du vil vise disse opplysningene, må selskapsadministratoren gi din rolle tilgang til de adresserelaterte opplysningene. Du eller selskapsadministratoren må deretter legge til de adresserelaterte opplysningene i sideoppsettet Detaljer for posttypen. Hvis du vil ha flere opplysninger om tilpasning av detaljsideoppsettene, se Endre detaljsideoppsett (se ["Endre oppsettet for detaljsiden"](#page-884-0) på side [885\)](#page-884-0).

Hvis du vil opprette en ny post for ikke-delt adresse i en firma-, kontaktperson-, forhandler- eller partnerpost, kan det ikke være merket av for aktivering av delte adresser i selskapsprofilen.

### *Slik oppretter du en ny ikke-delt adresse i firma-, kontaktperson-, forhandler- eller partnerposter*

**1** Gå til området Adresser på detaljsiden for firma, kontaktperson, forhandler eller partner, hvis dette området er konfigurert.

- **2** Klikk på Ny for å legge til en ny ikke-delt adresse.
- **3** På siden Rediger adresse velger du passende land for adressen fra plukklisten Land, og deretter fyller du ut de gjenværende adressefeltene for posten.

**MERKNAD:** I Oracle CRM On Demand justeres adressefeltene slik at de følger adressekonvensjonene for det aktuelle landet. Hvis du vil ha flere opplysninger om tilordning av adressekonvensjonene, se Om land og adressetilordning.

**4** Lagre adressen under Adresser.

### *Slik oppretter du en ny ikke-delt fakturerings- eller forsendelsesadresse i firma-, forhandler- eller partnerposter*

- **1** Gå til området Fakturering eller Forsendelse under Tilleggsopplysninger på detaljsiden for firma, forhandler eller partner.
- **2** Klikk på redigeringsikonet øverst til høyre for å redigere feltene for ikke-delt adresse for fakturering eller forsendelse.
- **3** Velg passende land for adressen fra plukklisten Land, og fyll ut de gjenværende adressefeltene for fakturering eller forsendelse for posten.

**MERKNAD:** I Oracle CRM On Demand justeres adressefeltene slik at de følger adressekonvensjonene for det aktuelle landet. Hvis du vil ha flere opplysninger om tilordning av adressekonvensjonene, se Om land og adressetilordning.

**4** Lagre forsendelses- eller faktureringsadressen.

Forsendelses- eller faktureringsadressen vises i delen med relaterte opplysninger for adresser for posten, med innstillingen for fakturering eller forsendelse valgt.

#### *Slik oppretter du en ny ikke-delt primæradresse i kontaktpersonposter*

- **1** Gå til området Kontaktperson under Tilleggsopplysninger på detaljsiden for kontaktperson.
- **2** Klikk på redigeringsikonet øverst til høyre for å redigere feltene for ikke-delt adresse for kontaktperson.
- **3** Velg passende land for adressen fra plukklisten Land, og fyll ut de gjenværende adressefeltene for kontaktperson for posten.

**MERKNAD:** I Oracle CRM On Demand justeres adressefeltene slik at de følger adressekonvensjonene for det aktuelle landet. Hvis du vil ha flere opplysninger om tilordning av adressekonvensjonene, se Om land og adressetilordning.

**4** Lagre kontaktpersonadressen.

Kontaktpersonadressen vises i delen med relaterte opplysninger for adresser for posten, med innstillingen Primær valgt.

## <span id="page-379-0"></span>**Fjerne adresser fra firmaer, kontaktpersoner, forhandlere eller partnere**

Følg prosedyren nedenfor for å fjerne en adressepost fra firmaer, kontaktpersoner, forhandlere eller partnere.

### *Slik fjerner du en adresse fra en firma-, kontaktperson-, forhandler- eller partnerpost*

- **1** Gå til området Adresser på detaljsiden for posten, hvis dette området er konfigurert for posten.
- **2** Klikk på Fjern på menyen på postnivå for adresseposten under Adresser.

Hvis adressen er delt, fjernes adressen fra detaljsiden for posten i Oracle CRM On Demand. Det vil si at tilknytningen mellom adressen og den overordnede posten fjernes. Adresseposten slettes imidlertid ikke, og den finnes fortsatt. Hvis du vil ha opplysninger om hvordan du sletter en delt adresse, se Slette delte adresser (på side [380\)](#page-379-0).

Hvis adressen ikke er delt, slettes adressen fra detaljsiden for posten i Oracle CRM On Demand.

### **Slette delte adresser**

Når du sletter en post for delt adresse på øverste nivå, fjernes alle denormaliserte felt for tilknyttede firma-, kontaktperson-, forhandler- eller partnerpostene i Oracle CRM On Demand.

**MERKNAD:** Hvis du sletter en delt adresse, slettes den fra alle poster som den er delt i, det vil si firma-, kontaktperson-, forhandler- og partnerposter. Den slettes imidlertid ikke fra eventuelle tilknyttede besøksaktivitetsposter. Hvis for eksempel den delte adressen er inkludert som en del av den tilknyttede kontaktpersonen i et kundebesøk, vil ikke adressen bli fjernet fra kundebesøket når du sletter den delte adressen. Den blir imidlertid fjernet fra kontaktpersonposten.

### **Eksempel på fjerning av denormaliserte felt under sletting av en delt adresse**

Se på eksemplet nedenfor, der den delte adressen på øverste nivå er 550 Walnut Lane, Swarthmore PA 19050, USA. To firmaer og åtte kontaktpersoner bruker denne delte adressen. Det ene firmaet har adressen oppført som faktureringsadresse, mens det andre firmaet har den oppført som forsendelsesadresse. Fem av de åtte kontaktpersonene har denne adressen som primæradresse. Når den delte adressen slettes, gjøres følgende i Oracle CRM On Demand:

- Tilknytningene til firmaene og kontaktpersonene slettes
- Opplysningene om faktureringsadresse fjernes fra firmaet der den var oppført som faktureringsadresse
- Opplysningene om forsendelsesadresse fjernes fra firmaet der den var oppført som forsendelsesadresse
- **D** Opplysningene om kontaktpersonadresse fjernes fra de fem kontaktpersonene der den var oppført som primæradresse

### <span id="page-380-0"></span>**Vurderinger ved gjenoppretting av en slettet delt adresse**

Hvis du gjenoppretter en slettet adresse, må du oppdatere innstillingene for fakturering og forsendelse fordi adresseinnstillingene ikke gjenopprettes til de opprinnelige verdiene når adresseposten gjenopprettes i Oracle CRM On Demand. Du må korrigere disse verdiene på nytt for å unngå at feilaktige data opprettes. Vurder for eksempel følgende:

Delt adresse 1 for Firma 1 er merket som en faktureringsadresse, og du sletter Delt adresse 1.

Feltene for faktureringsadresse for Firma 1 tømmes i Oracle CRM On Demand.

Du knytter deretter den nye Delt adresse 2 som faktureringsadresse.

Feltene for faktureringsadresse for Firma 2 fylles ut med feltene fra Delt adresse 2 i Oracle CRM On Demand.

Du gjenoppretter Adresse 1 fra listen Slettede elementer.

Adresse 1 gjenopprettes til adresselisten i Oracle CRM On Demand, og denne delte adressen knyttes på nytt til Firma 1, men den opprinnelige faktureringsinnstillingen gjenopprettes ikke.

Adresse 2 og Adresse 1 vises i adresselisten knyttet til Firma 1. Adresse 2 forblir faktureringsadressen med de passende feltene denormalisert for firmaet, til du tilbakestiller fakturering til Adresse 1 manuelt.

**MERKNAD:** Du kan ikke ha mer enn én fakturerings- eller forsendelsesadresse i en firma-, forhandler- eller partnerpost, så du må justere innstillingene for fakturering og forsendelse på nytt i denne situasjonen når en adresse gjenopprettes. Dette gjelder også innstillingen Primær for gjenopprettede kontaktpersonadresser.

Hvis du vil ha flere generelle opplysninger om sletting og gjenoppretting av poster, se Slette og gjenopprette poster (på side [173\)](#page-172-0).

#### *Slik sletter du en delt adresse*

- **1** Gå til siden med listen over delte adresser.
- **2** Klikk på Slett på menyen på postnivå for den delte adressen.
- **3** Klikk på OK i bekreftelsesvinduet.

## **Om kobling av poster til adresser**

Dette er noen av posttypene som du kan koble til adresser:

- $\Box$  Firma
- Kontaktperson
- Forhandler
- Partner
- Egendefinerte objekter 1-15

Du kan koble firma-, kontaktperson-, forhandler- eller partnerposter for å spore posttypene som er knyttet til adressen. Du kan også koble poster for delt adresse til egendefinerte objekter. Du kan imidlertid ikke koble

<span id="page-381-0"></span>poster for udelt adresse til egendefinerte objekter. Hvis du vil ha flere opplysninger om kobling av poster, se Koble poster til en valgt post (på side [114\)](#page-113-0).

## **Vise adresseposter fra firmaer, kontaktpersoner, forhandlere eller partnere**

Hvis du vil vise en adresse knyttet til firmaer, kontaktpersoner, forhandlere eller partnere, dvs. for adresseposter for firma, kontaktperson, forhandler eller partner, utfører du følgende prosedyre.

#### *Hvis du vil vise en adressepost fra firmaer, kontaktpersoner, forhandlere eller partnere*

- **1** Gå til området Adresser på detaljsiden for posten, hvis dette området er konfigurert for posten.
- **2** For adresseposten du ønsker å vise klikker du på Vis fra postnivåmenyen i den aktuelle raden.

### **Få tilgang til et kart for en adresse**

Du kan få tilgang til et kart for en adressepost fra en adresseliste eller fra adresseområdet på en detaljside som inneholder et adresseområde.

**Før du begynner:** Hvis du vil ha tilgang til siden Kart må du ha rettigheten Integrering av Maps i brukerrollen din.

#### *Slik får du tilgang til et kart for en adresse*

- **1** Naviger til ett eller flere av følgende:
	- Adresseområdet, for eksempel området Faktureringsadresse, Forsendelsesadresse eller Primæradresse på detaljsiden for følgende posttyper: Adresse, Firma, Kontaktperson, Forhandler, Partner, Meglerprofil, Kundeemne, Bruker eller Husholdning
	- Området Relatert element for adresser på detaljsiden for posttypene Firma, Kontaktperson, Forhandler eller Partner
- **2** Gjør ett av følgende:
	- **For et adresseområde på en detaljside klikker du på kartikonet i adresseområdet.**

**MERKNAD:** Kartikonet er også tilgjengelig i området for faktureringsadresse og forsendelsesadresse i selskapsprofilen. Selskapsadministratoren ajourfører selskapsprofilen.

**For en adresseliste i området Relatert element for adresser klikker du på Kart i rullegardinlisten til** venstre for adressen.

**MERKNAD:** Koblingen Kart er ikke tilgjengelig på adresselistesider.

Oracle CRM On Demand åpner et kart for adressen hvis kartfunksjonaliteten kan finne adressestedet ut ifra adresseinformasjonen, som følger:

- <span id="page-382-0"></span> Hvis adresseposten inneholder en breddegrad og lengdegrad, men ingen annen adresseinformasjon, åpner Oracle CRM On Demand kartet med en nål på stedet med breddegraden og lengdegraden, og viser breddegrad og lengdegrad når du holder pekeren over nålen.
- **H** Hvis adresseposten inneholder breddegraden og lengdegraden samt annen adresseinformasjon, åpner Oracle CRM On Demand kartet med en nål på stedet med breddegraden og lengdegraden, og viser adresseinformasjonen når du holder pekeren over nålen.
- **Hyis adresseposten inneholder adresseinformasjon, men verken breddegrad eller lengdegrad, åpner** Oracle CRM On Demand kartet med en nål på adressestedet og viser adressen når du holder pekeren over nålen. Hvis kartfunksjonaliteten ikke kan finne et sted ut ifra adresseinformasjonen som er tilgjengelig, blir du bedt om å velge en adresse fra en liste over foreslåtte adresser bestemt ut ifra den tilgjengelige adresseinformasjonen.
- **H** Hvis adresseposten verken inneholder adresseinformasjon eller informasjon om breddegrad og lengdegrad, åpner Oracle CRM On Demand et kart for Nord-Amerika.

**MERKNAD:** Adresseområdene i meglerprofil- og kundeemneposter inneholder ikke felt for informasjon om breddegrad og lengdegrad. Hvis du klikker på ikonet Kart i adresseområdet for en meglerprofil eller kundeemnepost, blir du dermed alltid sendt til siden Kart der kartfunksjonaliteten initierer et søk etter den sammenslåtte adressen.

### **Beslektede emner**

Du finner relaterte opplysninger i følgende emner:

- Adresser
- **Arbeide med hjemmesiden for adresser (på side [369\)](#page-368-0)**
- **Kart** (på side [394\)](#page-393-0)

# **Adressefelt**

Bruk siden Rediger adresse til å legge til en adresse eller oppdatere detaljer for en eksisterende adresse. Siden Rediger adresse viser alle feltene som er tilgjengelige for en adresse.

**MERKNAD:** Selskapsadministratorer kan tilpasse Oracle CRM On Demand på en rekke måter, for eksempel ved å endre navn for posttyper, felt og valg i lister. Opplysningene du ser, kan derfor avvike fra standardopplysningene som er beskrevet i den elektroniske hjelpen.

Tabellen nedenfor inneholder ytterligere opplysninger om noen felt.

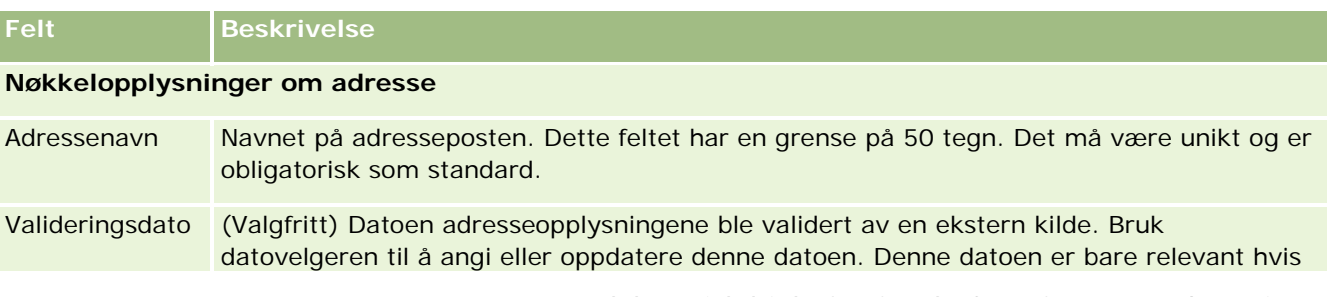

### Salg

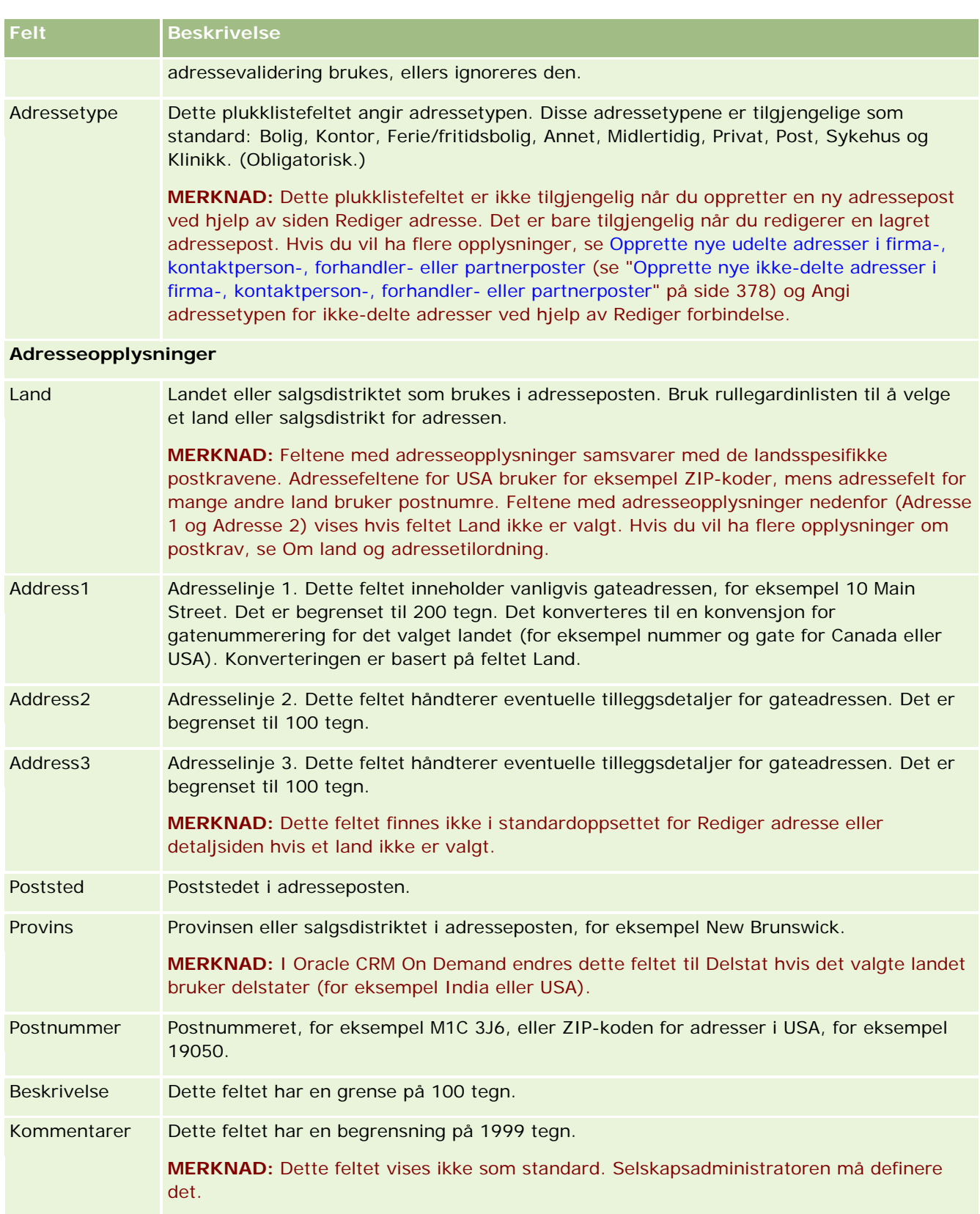

<span id="page-384-0"></span>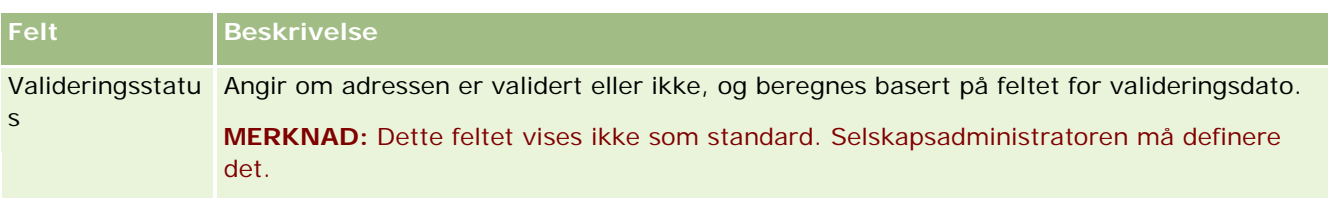

**MERKNAD:** Følgende felt som brukes for geokodingsfunksjonaliteten, er også tilgjengelige fra Web-tjenester. Disse geokodingsfeltene vises ikke som standard. Selskapsadministratoren må sette dem opp. Disse feltene er skrivebeskyttede. Hvis du vil ha detaljerte opplysninger om hvordan du bruker disse feltene, se Om geokodingen av adresseopplysninger (på side [387\)](#page-386-0).

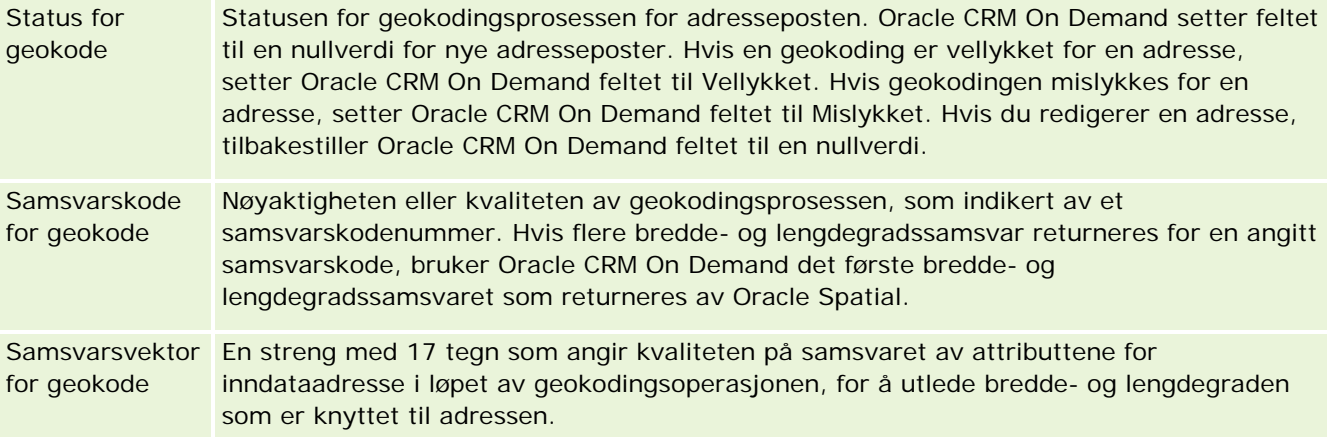

### **Beslektede emner**

Se følgende emner hvis du vil ha relaterte opplysninger om delte adresser:

- **Adresser**
- **Arbeide med hjemmesiden for adresser (på side [369\)](#page-368-0)**
- Håndtere adresser (på side [371\)](#page-370-0)
- Om geografisk kode-felt i adresseposttypen (på side [385\)](#page-384-0)
- Om geokodingen av adresseopplysninger (på side [387\)](#page-386-0)

## **Om geografisk kode-felt i adresseposttypen**

Oracle CRM On Demand har følgende geografisk kode-felt for adresseposttypen. Disse feltene er ikke tilgjengelige som standard.

- **Breddegrad**
- **Lengdegrad**

Selskapsadministratoren må legge til disse feltene i adressesideoppsettet hvis du trenger disse feltene. Hvis du vil ha opplysninger om hvordan du legger til felt i sideoppsett, se Tilpasse statiske sideoppsett.

Feltene for geografisk kode brukes generelt til å lokalisere geografiske koordinater, bedre kjent om breddegrader og lengdegrader, basert på adresseverdier, for eksempel gateadressen eller postnummeret. Disse feltene for geografisk kode brukes til støtte av kart- og stedsbasert funksjonalitet i Oracle CRM On Demand-klientapplikasjoner, for eksempel Oracle CRM On Demand Disconnected Mobile Sales, eller til å merke et sted i en kartapplikasjon som for eksempel Google Maps. Hvis brukerne ikke fyller ut disse feltene, begrenses de til å bruke standardkartfunksjonaliteten i klientapplikasjonene ved hjelp av de tilgjengelige adresseverdiene.

Breddegrad og lengdegrad angis normalt med grad-, minutt- og sekundtegn, for eksempel 59º20'30"N. I Oracle CRM On Demand angis og lagres de imidlertid som desimaldata med pluss- eller minustegn, som følger:

- For breddegrad kan du skrive inn verdier i området -90,0000000 til +90,0000000, med maksimalt sju sifre etter desimaltegnet. Hvis antall sifre etter desimaltegnet overstiger sju, runder Oracle CRM On Demand av verdien. Oracle CRM On Demand runder for eksempel opp en breddegradverdi på 89,12345678 til 89,1234568.
- For lengdegrad kan du skrive inn verdier i området -180,0000000 til +180,0000000, med maksimalt sju sifre etter desimaltegnet. Hvis antall sifre etter desimaltegnet overstiger sju, runder Oracle CRM On Demand av verdiene. Oracle CRM On Demand runder for eksempel ned en lengdegradverdi på 179,12345674 til 179,1234567.

I tillegg støtter Oracle CRM On Demand generisk desimalformat for bredde- og lengdegrad, dvs. at Oracle CRM On Demand støtter sifre med punktum (.) som desimalskilletegn. Noen regionale innstillinger bruker komma (,) som desimalskilletegn, men du må altså angi desimaldata med punktum (.) som desimalskilletegn for disse regionale innstillingene. Oracle CRM On Demand viser desimaltallet slik det er lagret i databasen og foretar ikke noen lokal formattering av slike desimaldata.

For å legge til bredde- og lengdegradsverdier i Oracle CRM On Demand må du konvertere angivelsen i grad-minutt-sekund til desimalnotasjon på følgende måte:

Desimalgrader = grader + minutter/60 + sekunder/3600

Bredde- og lengdegradsverdien må ha et pluss- eller minustegn, siden negative verdier er tillatt. En positiv breddegradsverdi er nord (N) for ekvator, mens en negativ breddegradsverdi er sør (S) for ekvator. En positiv lengdegradsverdi er øst (Ø) for nullmeridianen, mens en negativ lengdegradsverdi er vest (V) for nullmeridianen. I tabellen nedenfor vises eksempelverdier for bredde- og lengdegradsfeltene i Oracle CRM On Demand for en rekke byer.

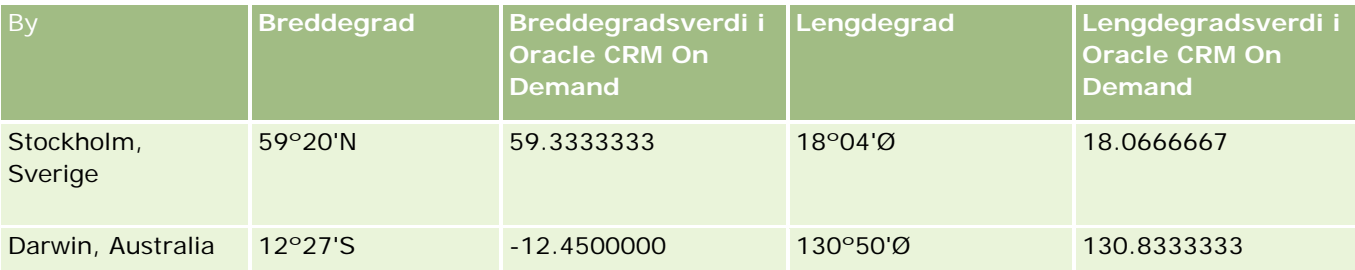

**MERKNAD:** Oracle CRM On Demand konverterer ikke bredde- og lengdegrad til den obligatoriske representasjonen i Oracle CRM On Demand. Bredde- og lengdegradsfeltene lagrer kun de geografiske kodene som er knyttet til en adresse. Det er vanlig at Oracle CRM On Demand-klientapplikasjoner, for eksempel Oracle CRM On Demand Disconnected Mobile Sales, foretar videre behandling og konvertering av de geografiske kodedataene. Oracle CRM On Demand kan imidlertid bruke opplysningene i en adressepost til å finne de tilsvarende bredde- og lengdegradsverdier for adressen automatisk ved hjelp av Oracle Spatial og

<span id="page-386-0"></span>fylle ut feltene Breddegrad og Lengdegrad. Hvis du vil ha flere opplysninger, se Om geokodingen av adresseopplysninger (på side [387\)](#page-386-0).

# **Om geokodingen av adresseopplysninger**

Hvis Aktiver geokoding er valgt på siden Selskapsprofil, bruker Oracle CRM On Demand opplysningene i en adressepost til å finne de tilsvarende bredde- og lengdegradsverdiene for adressen ved hjelp av Oracle Spatial. Hvis dette lykkes, fylles bredde- og lengdegradsfeltene ut i adressepostene med disse verdiene. Denne prosessen med å finne og fylle ut bredde- og lengdegrad fra adresseopplysningene, kalles *geokoding*. Oracle CRM On Demand bruker Oracle Spatial til asynkront å finne de tilsvarende geokodingene. Oracle CRM On Demand omgår geokodingen av poster som inneholder eksisterende verdier i bredde- eller lengdegradsfeltene.

Oracle CRM On Demand geokoder bredde- og lengdegradsfeltene på nytt når:

- Du sletter bredde- og lengdegradsfeltene
- Du redigerer adressefeltene

### **Om geokodingen av felt i adresseposter**

Adresseposter inneholder tre felt som er relatert til geokoding:

- **Status for geokode.** Statusen for geokodingsprosessen for adresseposten:
	- **Nullverdi.** Adressen er ikke geokodet.
	- **Vellykket.** Adressen ble geokodet.
	- **Mislykket.** Adressen ble ikke geokodet.

En geokodingsfeil oppstår vanligvis på grunn av ugyldige adressedata, manglende mulighet til å geokode en adresse, eller adressesamsvaret er for generelt.

 **Samsvarskode for geokode.** Hvor nøyaktig bredde- og lengdegradene samsvarer med den angitte adressen, som angitt av en heltallsverdi:

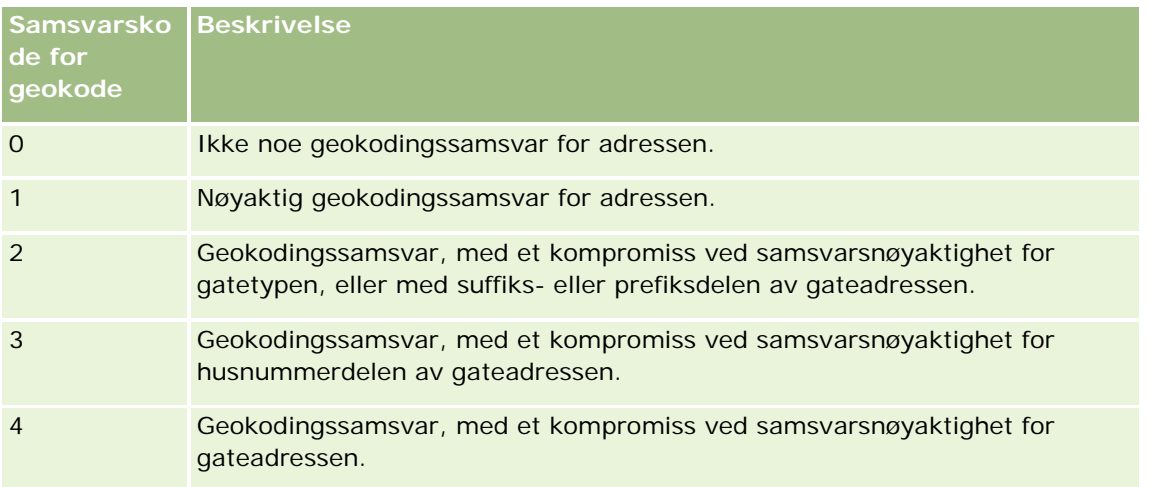

Salg

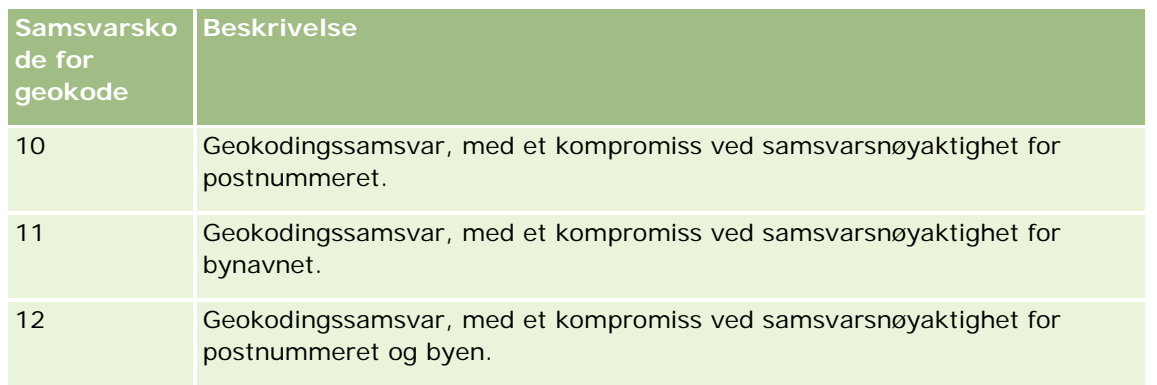

Oracle CRM On Demand Customer Care konfigurerer et akseptabelt nivå for samsvarskoden for geokode for selskapet. Oracle CRM On Demand lagrer bredde- og lengdegradsfeltene som returneres fra geokodingsprosessen, i en adressepost bare når samsvarskoden er mindre enn eller lik nivået som er satt av Oracle CRM On Demand Customer Care. Denne verdien er som standard satt til 3.

Hvis Oracle CRM On Demand ikke finner samsvar i geokodingsprosessen, settes samsvarskoden for geokode til 0, og bredde- og lengdegrader fylles ikke ut i en adresse.

**Samsvarsvektor for geokode.** En streng med 17 tegn som formidler et detaljert sammendrag av hvilke deler av en adresse som bidro til nøyaktigheten eller unøyaktigheten av bredde- og lengdegradene som ble returnert for inndataadressen. Et spørsmålstegn indikerer en ubrukt feltposisjon. Oracle CRM On Demand angir en verdi for feltet Samsvarsvektor for geokode for alle adresser som ikke er geokodet til en serie med spørsmålstegn: ?????????????????. Hver posisjon inneholder en verdi fra 0 til 4.

Tabellen nedenfor viser en oppføring av posisjonene i strengen, og i tillegg adresseattributtet som tilsvarer hver posisjon. Adresseattributtene er ikke adressefelt i Oracle CRM On Demand, men en begrepsmessig representasjon av ulike adressedeler som utgjør en adresse, for eksempel et husnummer- eller gateprefiks, og så videre.

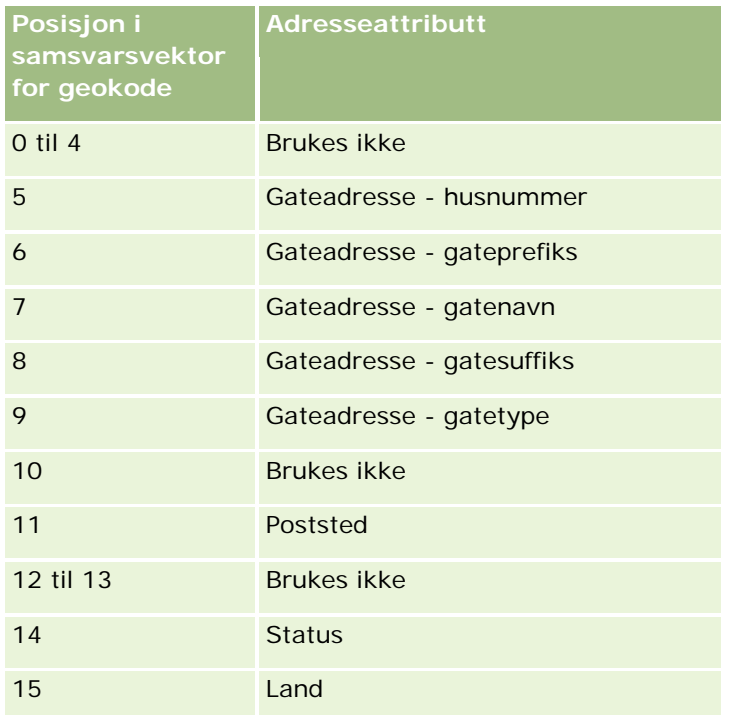

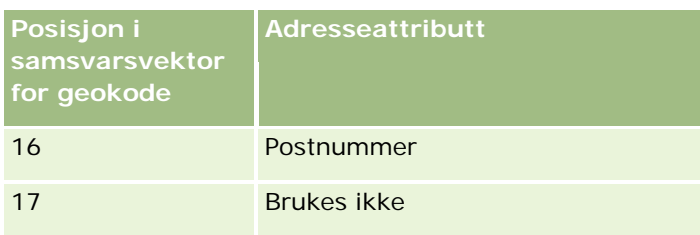

**MERKNAD:** Oracle Spatial utleder attributtene for Gateadresse, for eksempel Husnummer eller Gateprefiks og så videre ved å analysere opplysningene om gateadresse i feltene Adresse1, Adresse2 og Adresse3 i en adressepost i Oracle CRM On Demand. Hvordan Oracle Spatial utleder disse attributtene, varierer fra land til land.

Den numeriske verdien som Oracle CRM On Demand setter posisjonen til i strengen for samsvarsvektor for geokode, kan variere fra 0 til 4 på følgende måte:

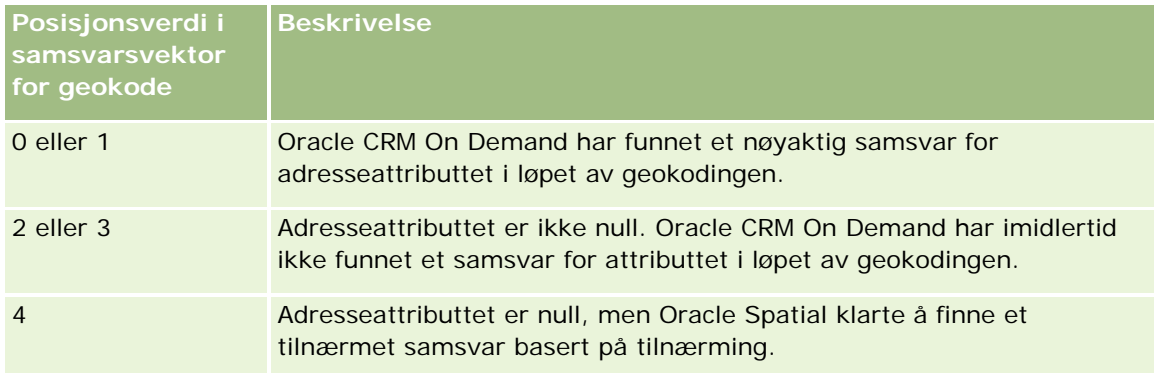

Hvis du vil ha flere opplysninger om disse geokodingsfeltene og andre adressefelt, se Adressefelt (på side [383\)](#page-382-0).

### **Eksempel på geokoding**

Nedenfor vises det et eksempel på hvordan du kan bruke og analysere geokodingsfeltene når Oracle CRM On Demand geokoder en adresse. Anta en adresse med følgende feltverdier:

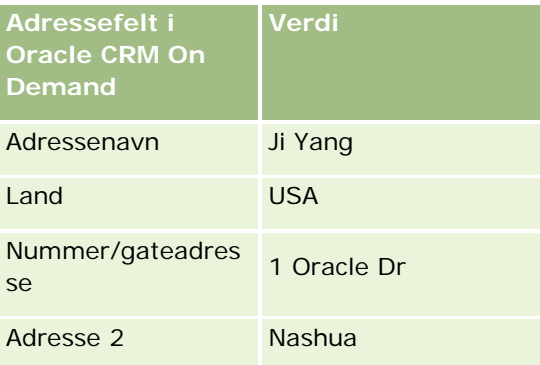

### Salg

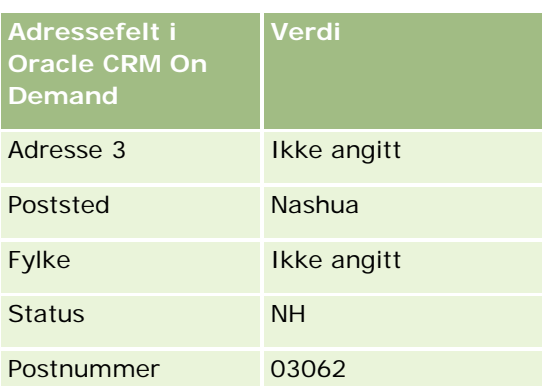

Når Oracle CRM On Demand geokoder denne adressen, deler Oracle Spatial opp adressen og angir verdiene for attributtadressen på følgende måte:

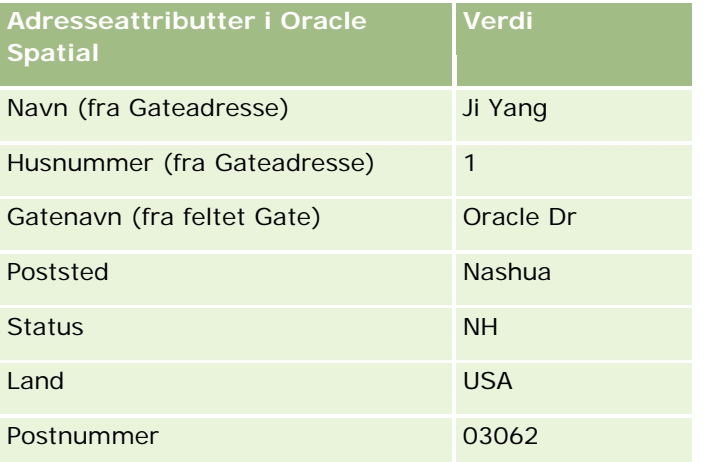

Oracle Spatial forsøker å finne et samsvar basert på disse adresseattributtene, ved å søke uavhengig etter enkeltstående attributter, og deretter ved hjelp av en kombinasjon av adresseattributter for å finne den beste tilnærmingen for bredde- og lengdegrad.

Etter en vellykket geokoding, angir Oracle CRM On Demand feltene på følgende måte:

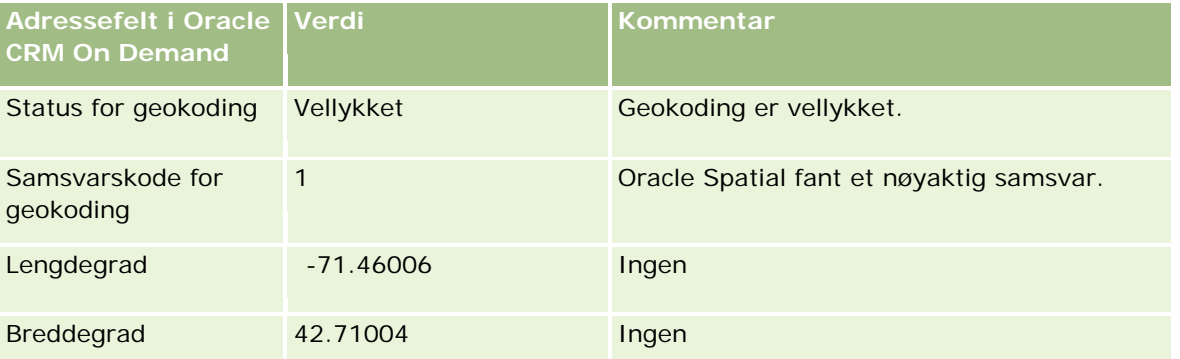

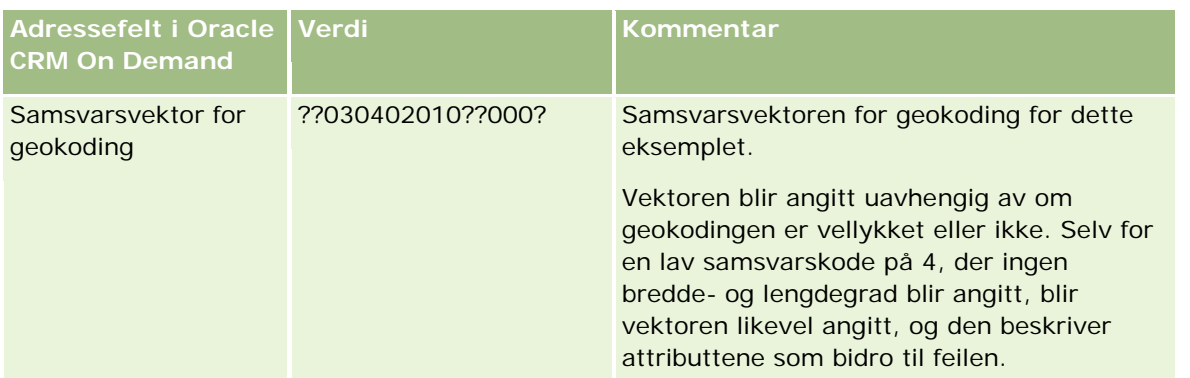

Du kan analysere vektorverdien ??030402010??000?, som vist i tabellen nedenfor:

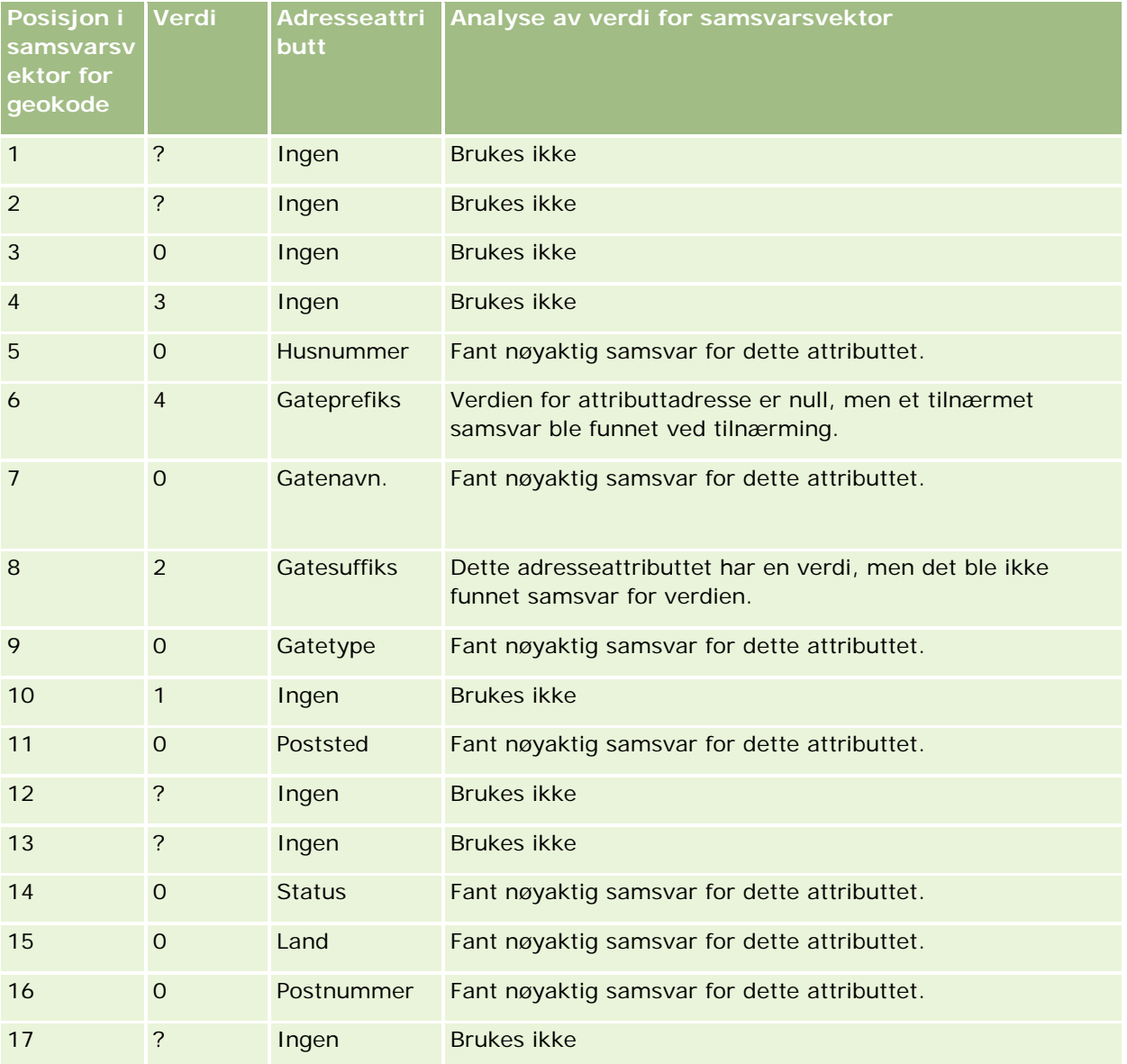

### **Beslektede emner**

Se følgende emner hvis du vil ha relaterte opplysninger om adresser:

- **Adresser**
- **Arbeide med hjemmesiden for adresser (på side [369\)](#page-368-0)**
- **Håndtere adresser (på side [371\)](#page-370-0)**
- Adressefelt (på side [383\)](#page-382-0)
- Om geografisk kode-felt i adresseposttypen (på side [385\)](#page-384-0)

# **Aktiva**

Bruk aktivasidene til å opprette og oppdatere aktiva og til å opprette lister over aktiva. Et *aktiva* er en post for et produkt som er solgt til en kunde eller et selskap.

**MERKNAD:** Selskapsadministratoren bestemmer hvilke faner du har tilgang til. Hvis jobbansvaret ditt ikke omfatter sporing av aktivaopplysninger, kan det hende at fanen Aktiva er utelatt fra oppsettet ditt.

## **Arbeide med hjemmesiden for aktiva**

Fra hjemmesiden for aktiva kan du opprette lister over aktiva, og du kan opprette aktivaposter.

**MERKNAD:** Administratoren kan tilpasse oppsettet for hjemmesiden for aktiva. Hvis brukerrollen din omfatter rettigheten Tilpass hjemmesider, kan du dessuten legge til områder på siden og fjerne områder fra siden.

### **Opprette et aktiva**

Du kan opprette et aktiva ved å klikke på Ny i området Nylig endrede aktiva. Hvis du vil ha opplysninger om feltene i aktivaposter, se Spore aktiva (på side [294\)](#page-293-0). Hvis du vil ha generelle opplysninger om opprettelse av poster, se Opprette poster (på side [53\)](#page-52-0).

### **Arbeide med aktivalister**

Området Aktivalister viser flere filtrerte lister. Oracle CRM On Demand inneholder et sett med standardlister. Alle standardlister er offentlige. Du og lederne kan opprette flere lister som er basert på andre kriterier.

Tabellen nedenfor inneholder en beskrivelse av standardlistene for aktiva. Listene inneholder aktivapostene som opprettes i følgende områder av Oracle CRM On Demand:

- Aktivasidene
- Kjøretøy- og porteføljesidene

 Området for relaterte opplysninger med tittelen Aktiva på detaljsidene for poster for firmaer, kontaktpersoner og egendefinerte objekter

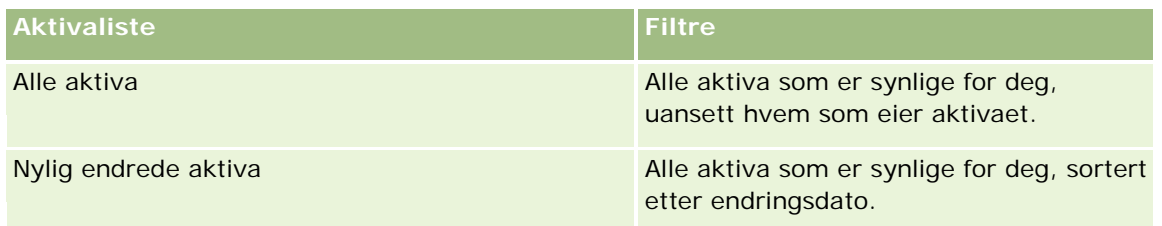

Hvis du vil vise en liste, klikker du på listenavnet.

Klikk på Ny for å opprette en ny liste. Hvis du vil ha flere opplysninger om hvordan du oppretter lister, se Opprette og begrense lister (på side [129\)](#page-128-0).

Hvis du vil se gjennom alle tilgjengelige lister, opprette en ny liste, eller vise, redigere eller slette en eksisterende liste, klikker du på Håndter lister.

### **Vise nylig endrede aktiva**

I området Nylig endrede aktiva vises titlene på aktivapostene som sist ble endret.

**MERKNAD:** Hvis et serienummer er angitt i en aktivapost, brukes serienummeret som tittel på aktivaet. Ellers brukes produktnavnet. I området Nylig endrede aktiva på hjemmesiden for aktiva, og på andre sider der aktivatittelen vises, kan du drille ned fra aktivatittelen og åpne aktivaposten.

### **Legge til områder på hjemmesiden for aktiva**

Hvis din brukerrolle omfatter rettigheten Tilpass hjemmesider, kan du legge til flere områder på hjemmesiden for aktiva, avhengig av hvilke områder selskapsadministratoren har gjort tilgjengelig for visning på hjemmesiden for aktiva.

### *Slik legger du til områder på hjemmesiden for aktiva*

- **1** Klikk på Rediger oppsett på hjemmesiden for aktiva.
- **2** Klikk på pilene på siden Hjemmesideoppsett for aktiva for å legge til eller fjerne områder, og for å ordne områdene på siden.
- **3** Klikk på Lagre.

### **Beslektede emner**

Du finner relaterte opplysninger i følgende emne:

Spore aktiva (på side [294\)](#page-293-0)

## <span id="page-393-0"></span>**Håndtere aktiva**

Hvis du vil vite mer om trinnvise prosedyrer som er felles for mange posttyper, se følgende emner:

- Opprette poster (på side [53\)](#page-52-0)
- Oppdatere postdetaljer (på side [112\)](#page-111-0)
- **Arbeide med lister (på side [123\)](#page-122-0)**

Hvis du vil ha opplysninger om sporing av aktiva og feltene i aktivaposter, se følgende emne:

Spore aktiva (på side [294\)](#page-293-0)

# **Kart**

Bruk siden Kart i Oracle CRM On Demand for å finne adresser på et kart eller å få kjøreanvisninger til en adresse. For å kunne bruke siden Kart må du ha rettigheten Integrering av kart i brukerrollen din. I tillegg må administratoren gjøre fanen Kart tilgjengelig for brukerrollen din. Hvis du ikke finner fanen Kart blant fanene øverst på siden i Oracle CRM On Demand etter at administratoren har gjort den tilgjengelig for brukerrollen din, kan du legge til denne fanen i faneoppsettet ditt. Hvis du vil ha opplysninger om hvordan du legger til faner i faneoppsettet ditt, se Vise faner (på side [884\)](#page-883-0).

**MERKNAD:** For å aktivere rettigheten Integrering av kart og gjøre fanen Kart tilgjengelig for rollen din må administratoren ha rettigheten for å administrere integrering av kart i brukerrollen. Hvis administratoren ikke har rettigheten Håndter integrering av Maps i rollen, må administratoren kontakte Oracle CRM On Demand Customer Care og be om å få rettigheten aktivert.

Du kan gjøre følgende på kartsidene:

- **Finne en adresse på et kart.**
- Utfør et nærhetssøk hvis du vil finne adresser for poster i Oracle CRM On Demand som befinner seg innenfor følgende:
	- Den angitte radiusen for ditt nåværende sted
	- Den angitte radiusen for et annet sted
- **Få kjøreanvisninger til adresser på et kart.**

**MERKNAD:** Med unntak av India og Singapore viser kartfunksjonaliteten adresser i det dominerende språket i landet eller rettsområdet i adressen. For adresser i Qatar oppgis adressene for eksempel på arabisk, mens for adresser i Russland oppgis adressene på russisk, og så videre. For adresser som inneholder India og Singapore, oppgir kartfunksjonaliteten adressene på engelsk. For Canada oppgir kartfunksjonaliteten adressene på engelsk, unntatt Quebec, der adressene oppgis på fransk.

Når du utfører et nærhetssøk, kan du begrense søket til en forhåndsdefinert liste over poster. Du kan for eksempel opprette en liste over kontaktpersoner av kontaktpersontypen Partner og deretter utføre et søk etter denne listen for å finne partnerkontaktpersonene som befinner seg innenfor 10 kilometer fra din gjeldende posisjon eller en posisjon der du planlegger å være i morgen.

Tabellen nedenfor viser nålene som vises på kartet.

### **Nål Formål**

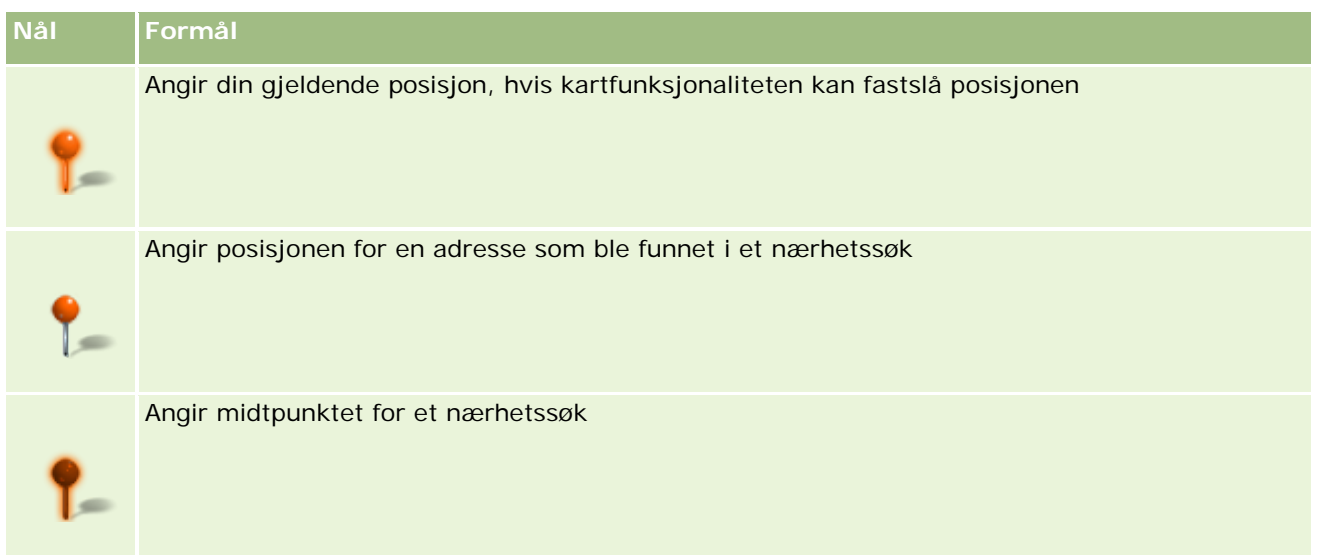

Hvis det nåværende stedet ditt kan fastslås, vises det med en nål på kartet som kommer opp når du åpner siden Kart. Hvis det ikke er mulig å fastslå det nåværende stedet ditt, vises det et kart over Nord-Amerika. Kartfunksjonaliteten fastslår gjeldende posisjon på følgende måte:

- Hvis datamaskinen som du bruker, mottar GPS-opplysninger (Global Positioning System), bruker kartfunksjonaliteten GPS-opplysningene for å fastslå din gjeldende posisjon.
- **H** Hvis datamaskinen ikke mottar GPS-opplysninger, bruker kartfunksjonaliteten applikasjonsprogrammeringsgrensesnittene (API-ene) i nettleseren for å fastslå din gjeldende posisjon. API-ene bruker IP-adressen til datamaskinen for å fastslå din gjeldende posisjon. Hvis datamaskinen henviser til en proxy-tjener, vises posisjonen til proxy-tjeneren som gjeldende posisjon.

**MERKNAD:** Hvis du vil fastslå gjeldende posisjon, må du tillate at nettleseren skal få tilgang til opplysninger om gjeldende posisjon. Avhengig av nettleseren du bruker og innstillingene for personvern som du velger i nettleseren, kan det hende at du blir bedt om å tillate nettleseren å få tilgang til opplysninger om gjeldende posisjon. Hvis du ikke godtar dette, vises standardkartet for Nord-Amerika i stedet for gjeldende posisjon.

I tillegg viser tabellen nedenfor målikonene som er tilgjengelige på et kart.

## **Ikon Formål** Dette ikonet vises når siden ikke er sentrert på ditt nåværende sted. Hvis du holder pekeren over dette ikonet, vises *Vis mitt sted.*

Dette ikonet vises bare når siden er sentrert på ditt nåværende sted. Hvis du holder pekeren over dette ikonet, vises *Mitt sted.* Hvis du klikker på dette ikonet, justeres forstørrelsen av kartet slik at stedsnålen sentreres på kartet.

Hvis flere poster blir tegnet eller festet på samme bredde- og lengdegrad, viser Oracle CRM On Demand deretter én nål for alle disse postene. Når du klikker på nålen, vises det en liste med navnet på alle underliggende poster og deres tilknyttede adresser. Du kan velge en hvilken som helst post fra denne listen og legge til adressen i kjøreanvisningene, eller du kan angi adressen som et nærhetssenter. Hvis du vil ha flere opplysninger om hvordan du får opplysninger om kjøreanvisninger, se Få kjøreanvisninger (på side [399\)](#page-398-0), og hvis du vil ha flere opplysninger om nærhetssøk, se Utføre nærhetssøk (på side [397\)](#page-396-0).

#### <span id="page-395-0"></span>Salg

Hvis du vil ha opplysninger om datadekningen som funksjonaliteten for tilordning og geokoding i Oracle CRM On Demand gir, se Datadekning for tilordning og geokoding (på side [402\)](#page-401-0).

### **Beslektede emner**

Du finner relaterte opplysninger i følgende emner:

- **Finne adresser på kart (på side [396\)](#page-395-0)**
- Utføre nærhetssøk (på side [397\)](#page-396-0)
- **Få kjøreanvisninger (på side [399\)](#page-398-0)**
- Få tilgang til et kart for en adresse (på side [382\)](#page-381-0)

## **Finne adresser på kart**

Dette emnet beskriver hvordan du finner adresser på siden Kart i Oracle CRM On Demand.

**MERKNAD:** Hvis det nåværende stedet ditt kan fastslås, vises det med en nål på kartet som kommer opp når du åpner siden Kart. Hvis det ikke er mulig å fastslå det nåværende stedet ditt, vises det et kart over Nord-Amerika.

**Før du begynner.** For å kunne bruke siden Kart må du ha rettigheten Integrering av kart i brukerrollen din. I tillegg må administratoren gjøre fanen Kart tilgjengelig for brukerrollen din. Hvis du ikke finner fanen Kart blant fanene øverst på siden i Oracle CRM On Demand etter at administratoren har gjort den tilgjengelig for brukerrollen din, kan du legge til denne fanen i faneoppsettet ditt. Hvis du vil ha opplysninger om hvordan du legger til faner i faneoppsettet ditt, se Vise faner (på side [884\)](#page-883-0).

#### *Slik finner du en adresse på et kart*

- **1** Klikk på fanen Kart.
- **2** Skriv inn adressen som du vil søke etter, i søkeruten på siden Kart.

Du må bruke komma for å skille mellom elementene i adressen, og du må angi navnet eller koden for landet som siste element i adressen. Adresseformatet kan variere mellom land. Det skilles ikke mellom store og små bokstaver i søk. Nedenfor finner du noen eksempler på hvordan du kan skrive inn en adresse:

- Avenida Vitacura 2939 Piso 6, Las Condes, Santiago, Chile
- **5805 Owens Drive, Pleasanton, CA 94588, USA**
- Unit 6, IDA Business Park, Dangan, Galway, IE
- Leela Infopark, 10th Floor, technopark campus, Plot No. 02, Kariavattom P.O., Trivandrum, KL 695581, In

Du kan også angi navnet på et poststed og et land. I så fall returnerer kartfunksjonaliteten standard gateadresse for denne byen og dette landet. Ved flere treff viset søket de tilgjengelige samsvarende adressene som det finner, og ber deg om å velge én av adressene. Hvis du for eksempel angir strengen *Toronto, Canada* på engelsk, returnerer søket to adresser. Én av dem er standardadressen
<span id="page-396-0"></span>for Toronto i Prince Edward Island, og den andre er standardadressen for Toronto i Ontario. Begge disse er i Canada. Oracle Maps oppgir adressene.

**3** Klikk på forstørrelsesglassikonet.

En nål på kartet angir plasseringen av adressen. Hvis det blir funnet flere treff for søkekriteriene, vises treffene i en liste, og du kan velge det riktige treffet. Opptil 10 treff vises innledningsvis. Hvis det blir funnet mer enn 10 treff, kan du rulle hvis du vil vise flere treff.

#### **Beslektede emner**

Du finner relaterte opplysninger i følgende emner:

- Kart (på side [394\)](#page-393-0)
- **Utføre nærhetssøk (på side [397\)](#page-396-0)**
- Få kjøreanvisninger (på side [399\)](#page-398-0)

## **Utføre nærhetssøk**

I et nærhetssøk kontrollerer Oracle CRM On Demand adressene som er lagret i poster av en gitt posttype, for å fastslå om adressene er innenfor radiusen som du angir for søket. Hvis Oracle CRM On Demand finner en adresse som er innenfor radiusen for søket, plasseres en nål på kartet for å angi adresseposisjonen. Du kan se navnet og adressen for posten som er knyttet til en nål, når du holder pekeren over nålen.

Nærhetssøk er basert på opplysningene i feltene Breddegrad og Lengdegrad i adressene som det søkes etter. Du må derfor passe på at disse feltene er riktig utfylt i de aktuelle adressene hvis du vil at adressene skal bli funnet i nærhetssøk. Hvis du vil ha mer informasjon om feltene Breddegrad og Lengdegrad, se Om felt for geografisk kode i adresseposttypen (se ["Om geografisk kode-felt i adresseposttypen"](#page-384-0) på side [385\)](#page-384-0).

Tabellen nedenfor viser posttypene som støtter nærhetssøk, og viser adressetypen som kontrolleres for hver posttype når du utfører et nærhetssøk.

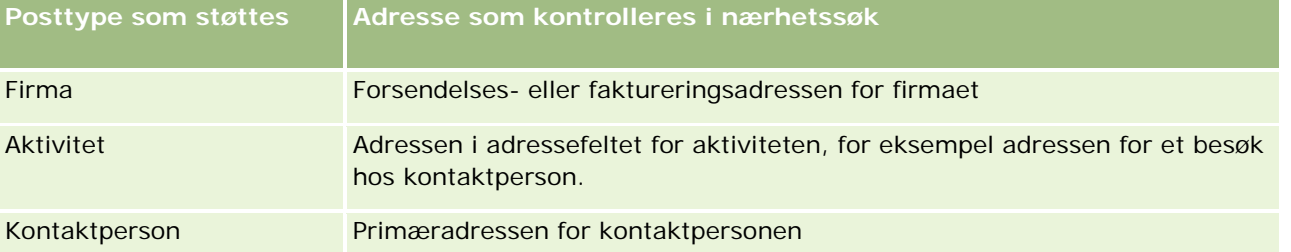

**MERKNAD:** Hvis det nåværende stedet ditt kan fastslås, vises det med en nål på kartet som kommer opp når du åpner siden Kart. Hvis det ikke er mulig å fastslå det nåværende stedet ditt, vises det et kart over Nord-Amerika.

**Før du begynner.** For å kunne bruke siden Kart må du ha rettigheten Integrering av kart i brukerrollen din. I tillegg må administratoren gjøre fanen Kart tilgjengelig for brukerrollen din. Hvis du ikke finner fanen Kart blant fanene øverst på siden i Oracle CRM On Demand etter at administratoren har gjort den tilgjengelig for brukerrollen din, kan du legge til denne fanen i faneoppsettet ditt. Hvis du vil ha opplysninger om hvordan du legger til faner i faneoppsettet ditt, se Vise faner (på side [884\)](#page-883-0).

Fremgangsmåten nedenfor viser hvordan du utfører et nærhetssøk for å finne firmaer eller kontaktpersoner som befinner seg innenfor en bestemt radius fra din gjeldende posisjon.

**MERKNAD:** Et nærhetssøk returnerer posisjonen for de første 500 postene som er innenfor den angitte radiusen.

#### *Slik utfører du et nærhetssøk innenfor en bestemt radius fra din gjeldende posisjon*

- **1** Klikk på fanen Kart.
- **2** Klikk på dobbeltpilene for å vise søkekriteriefeltene i søkeruten på siden Kart i fanen Rundt meg.
- **3** Skriv inn kriteriene for søket i fanen Rundt meg i søkeruten, og klikk deretter på forstørrelsesglassikonet.

**MERKNAD:** Du finner opplysninger om søkekriteriefeltene i tabellen på slutten av dette emnet.

Nåler vises på kartet for å vise plasseringen av adressene som blir funnet innenfor den angitte radiusen.

- **4** Hvis du vil se navnet og adressen for posten som er knyttet til en nål i kartruten, holder du pekeren over nålen.
- **5** Hvis du vil fjerne resultatene av nærhetssøket plottet inn som nåler på kartet, klikk på Nullstill resultater nederst på fanen Rundt meg.

Fremgangsmåten nedenfor viser hvordan du utfører et nærhetssøk innenfor en bestemt radius for en posisjon som du velger.

**MERKNAD:** Hvis du vil bruke en bestemt adresse som midtpunkt for nærhetssøket, og hvis denne adressen ikke allerede er angitt med en nål på kartet, søker du etter adressen før du utfører nærhetssøket. Hvis du vil ha flere opplysninger, se Finne adresser på kart (på side [396\)](#page-395-0).

#### *Slik utfører du et nærhetssøk innenfor en bestemt radius en posisjon som du velger*

**1** Angi midtpunktet for nærhetssøket på kartet på siden Kart.

Gjør ett av følgende:

- **Klikk på en nål som angir adressen som du vil bruke som midtpunkt for nærhetssøket på kartet, og** klikk deretter på Angi som senter i nærhet.
- Høyreklikk på en posisjon som du vil bruke som midtpunkt for nærhetssøket på kartet, og klikk deretter på Angi som senter i nærhet.

**MERKNAD:** Hvis adressen som du vil bruke som midtpunkt for nærhetssøket, ikke allerede vises på kartet, søker du etter den som beskrevet i Finne adresser på kart (på side [396\)](#page-395-0).

Midtpunktet som du angir for nærhetssøket, angis med en nål.

- **2** Hvis søkekriteriefeltene i fanen Rundt meg ikke vises i søkeruten, klikker du på dobbeltpilene for å vise feltene.
- **3** Skriv inn kriteriene for søket i fanen Rundt meg i søkeruten, og klikk deretter på forstørrelsesglassikonet.

<span id="page-398-0"></span>Nåler vises på kartet for å vise plasseringen av adressene som blir funnet innenfor den angitte radiusen.

- **4** Hvis du vil se navnet og adressen for posten som er knyttet til en nål i kartruten, holder du pekeren over nålen.
- **5** Hvis du vil fjerne resultatene av nærhetssøket plottet inn som nåler på kartet, klikk på Nullstill resultater nederst på fanen Rundt meg.

Tabellen nedenfor beskriver kriteriefeltene for et nærhetssøk.

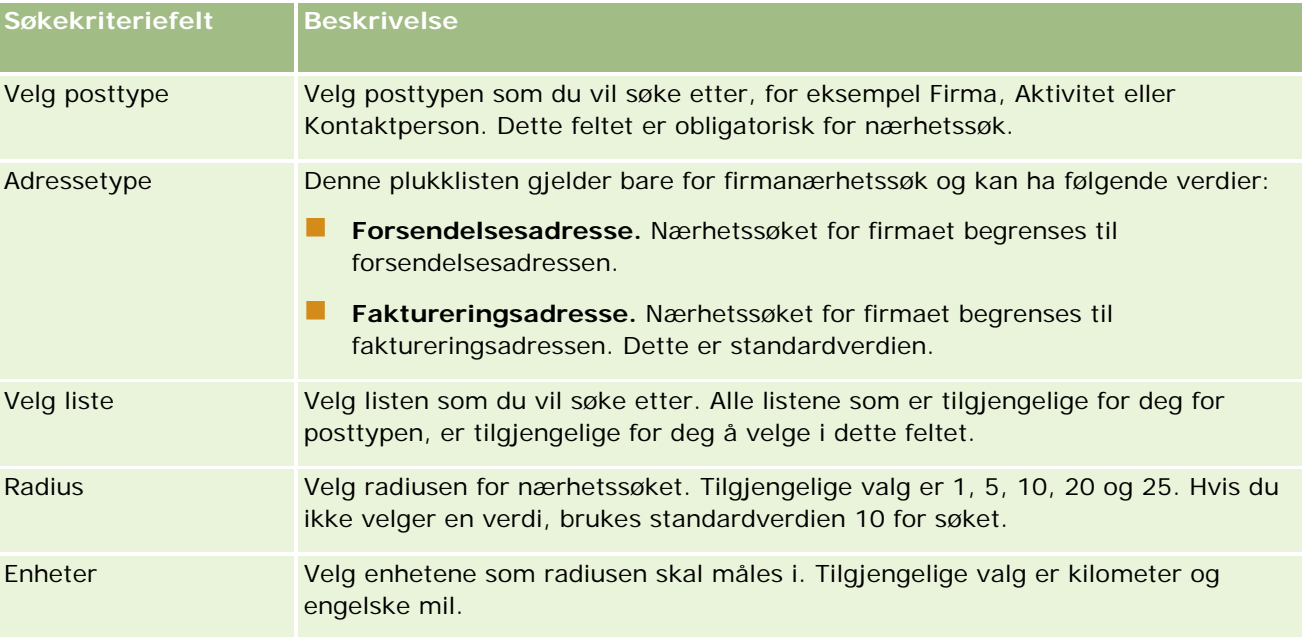

#### **Beslektede emner**

Du finner relaterte opplysninger i følgende emner:

- Kart (på side [394\)](#page-393-0)
- Finne adresser på kart (på side [396\)](#page-395-0)
- **Få kjøreanvisninger (på side [399\)](#page-398-0)**

## **Få kjøreanvisninger**

Dette emnet beskriver hvordan du får kjøreanvisninger til adresser på siden Kart i Oracle CRM On Demand.

**MERKNAD:** Hvis det nåværende stedet ditt kan fastslås, vises det med en nål på kartet som kommer opp når du åpner siden Kart. Hvis det ikke er mulig å fastslå det nåværende stedet ditt, vises det et kart over Nord-Amerika.

**Før du begynner.** For å kunne bruke siden Kart må du ha rettigheten Integrering av kart i brukerrollen din. I tillegg må administratoren gjøre fanen Kart tilgjengelig for brukerrollen din. Hvis du ikke finner fanen Kart

#### blant fanene øverst på siden i Oracle CRM On Demand etter at administratoren har gjort den tilgjengelig for brukerrollen din, kan du legge til denne fanen i faneoppsettet ditt. Hvis du vil ha opplysninger om hvordan du legger til faner i faneoppsettet ditt, se Vise faner (på side [884\)](#page-883-0).

#### *Slik får du kjøreanvisninger*

- **1** Klikk på fanen Kart.
- **2** Legg til et startpunkt og et mål for kjøreanvisningene, også kjent som startpunktet og stoppunktet, ved hjelp av en av de følgende metodene på siden Kart:
	- Klikk på dobbeltpilene i søkeruten, og skriv inn adressen til startpunktet i feltet merket med A i fanen Anvisninger. Skriv deretter inn adressen til målet eller stoppunktet i feltet merket med B.

Du må bruke komma for å skille mellom elementene i adressen, og du må angi navnet eller koden for landet som siste element i adressen. Adresseformatet kan variere mellom land.

Hvis du vil se en liste over land og de tilsvarende landskodene på to bokstaver som støttes av Oracle Maps, se Web-siden for Oracle Maps-geokoding av metadata [\(http://elocation.oracle.com/geocoder/metadata.jsp\)](http://elocation.oracle.com/geocoder/metadata.jsp). Hvis du vil ha mer informasjon om adresseformatene som støttes av Oracle Maps, se Web-siden Oracle Maps-geokodingskonsepter [http://elocation.oracle.com/geocoder/concept.html.](http://elocation.oracle.com/geocoder/concept.html)

- **H**øyreklikk på startstedet på kartet, og velg deretter Legg til anvisning for å legge til startpunktet i feltet merket med A i fanen Anvisninger. Høyreklikk deretter på målstedet, og velg Legg til anvisning for å legge til stoppunktet i feltet merket med B.
- Klikk på en nål på kartet, og velg Legg til anvisning for å legge til startpunktet i feltet merket med A i fanen Anvisninger. Klikk deretter på målnålen, og velg Legg til anvisning for å legge til stoppunktet i feltet merket med B.

Du kan kombinere disse metodene fritt for å legge til start- og stoppunkter etter behov.

**MERKNAD:** Hvis du skriver inn en adresse i søkefeltet i søkeruten, og hvis et startpunkt (A) og stoppunkt (B) finnes i fanen Anvisninger, legges adressen til som et stoppunkt (C) når du utfører søket.

**3** Klikk på forstørrelsesglassikonet.

Oracle CRM On Demand starter kjøreanvisningene i fanen Anvisninger. Anvisningene, eller rutekortet, angir mulige kjøreruter og inkluderer anslått tid og avstand for hver rute, tilsvarende opplysningene om kjøreanvisninger fra kommersielt tilgjengelige globale posisjoneringssystemer. Oracle CRM On Demand plotter også inn måletikettene og ruten på kartet.

Hvis du skriver inn flere målstoppunkter, for eksempel startpunkt A med stoppunktene B og C, vil kjøreopplysningene omfatte anvisningene fra startpunkt A til stoppunkt B, og deretter fra stoppunkt B til stoppunkt C. Hvis du ønsker å få anvisninger fra ditt nåværende sted til et stoppunkt, inkluder ditt nåværende sted som startpunkt ved å klikke på nålen Mitt sted og deretter klikke på Legg til anvisning.

**MERKNAD:** Kjøreanvisningene er basert på de nærmeste gateopplysningene som er tilgjengelige fra Oracle Maps for adressen. Følgelig vil stoppunktetikettene kanskje ikke være festet på den eksakte adressen på kartet.

**400** Elektronisk hjelp for Oracle CRM On Demand Versjon 35 September 2017

#### Salg

**4** Hvis du vil sentrere et stoppunkt i kartvisningen, klikker du på stoppunktetiketten, for eksempel B, C og så videre, i rutekortet.

Sentrering av stoppunktet i visningen fungerer bare hvis ruten vises på kartet. Hvis du fjerner ruten ved å klikke på ikonet x i rutekortet eller ved å endre stoppunktene, eller hvis du ikke har klikket på forstørrelsesglasset etter å ha angitt stoppunktene, vil kartet ikke sentreres rundt stoppunktene.

**5** Hvis du vil fjerne resultatene for kjøreanvisninger, klikk på x i rutekortet.

Ruten nullstilles også hvis du endrer de eksisterende stoppunktene, for eksempel hvis du redigerer et stoppunkt, fjerner et stoppunkt eller angir omvendt rekkefølge for stoppunkter.

**6** Hvis du vil skrive ut kjøreanvisningene, klikker du på skriverikonet på kortet for kjøreresultater:

国

Forhåndsvisningsvinduet som åpnes, viser et stillbilde av kartet med kjøreanvisninger. Forhåndsvisningen inkluderer alle stoppunkt, stoppunktadressene, sammendraget av tider og avstander for turen, og kartet som viser alle tilgjengelige ruter. Under kartbildet vil du se en tabell over kjøreanvisninger med anslått kjøretid. Stoppunktene i tabellen er fargekodet og samsvarer med fargen på stiftene for stoppunktene på kartet.

I tillegg er alternativene som beskrives i tabellen nedenfor, tilgjengelige som koblinger nederst i fanen Anvisninger.

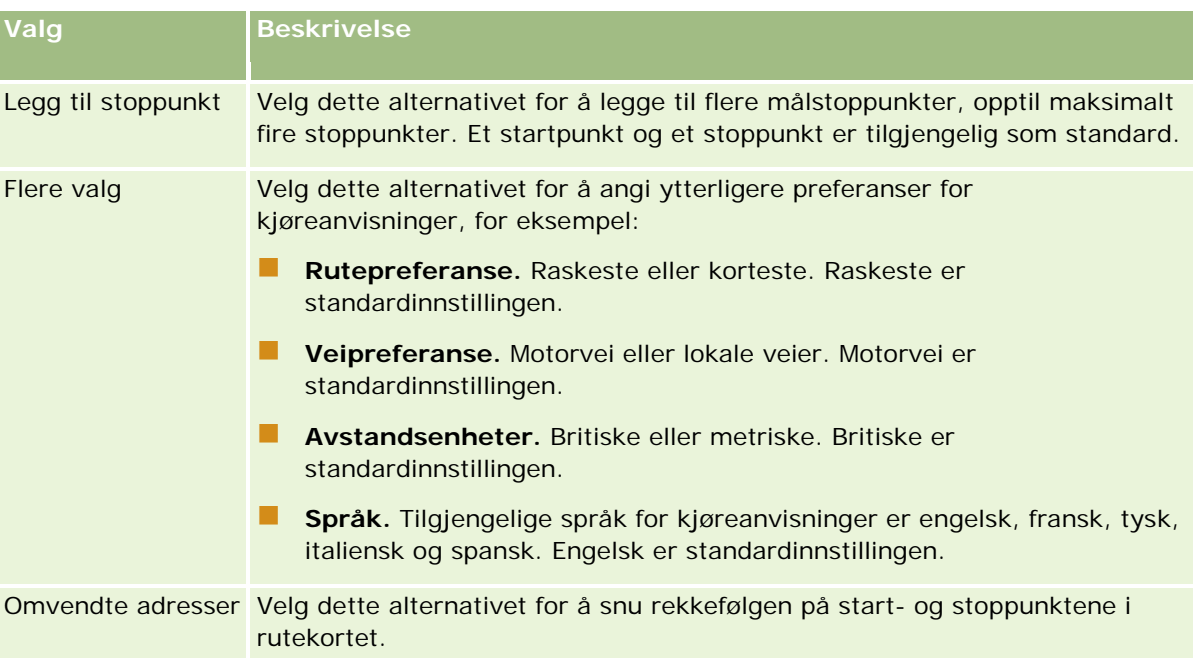

#### **Beslektede emner**

Du finner relaterte opplysninger i følgende emner:

- **Kart** (på side [394\)](#page-393-0)
- **Finne adresser på kart (på side [396\)](#page-395-0)**
- Utføre nærhetssøk (på side [397\)](#page-396-0)

# **Datadekning for tilordning og geokoding**

Den underliggende funksjonaliteten for tilordning og geokoding i Oracle CRM On Demand kommer fra Oracle Spatial and Graph. Tabellen nedenfor viser datadekningen fra Oracle Spatial and Graph.

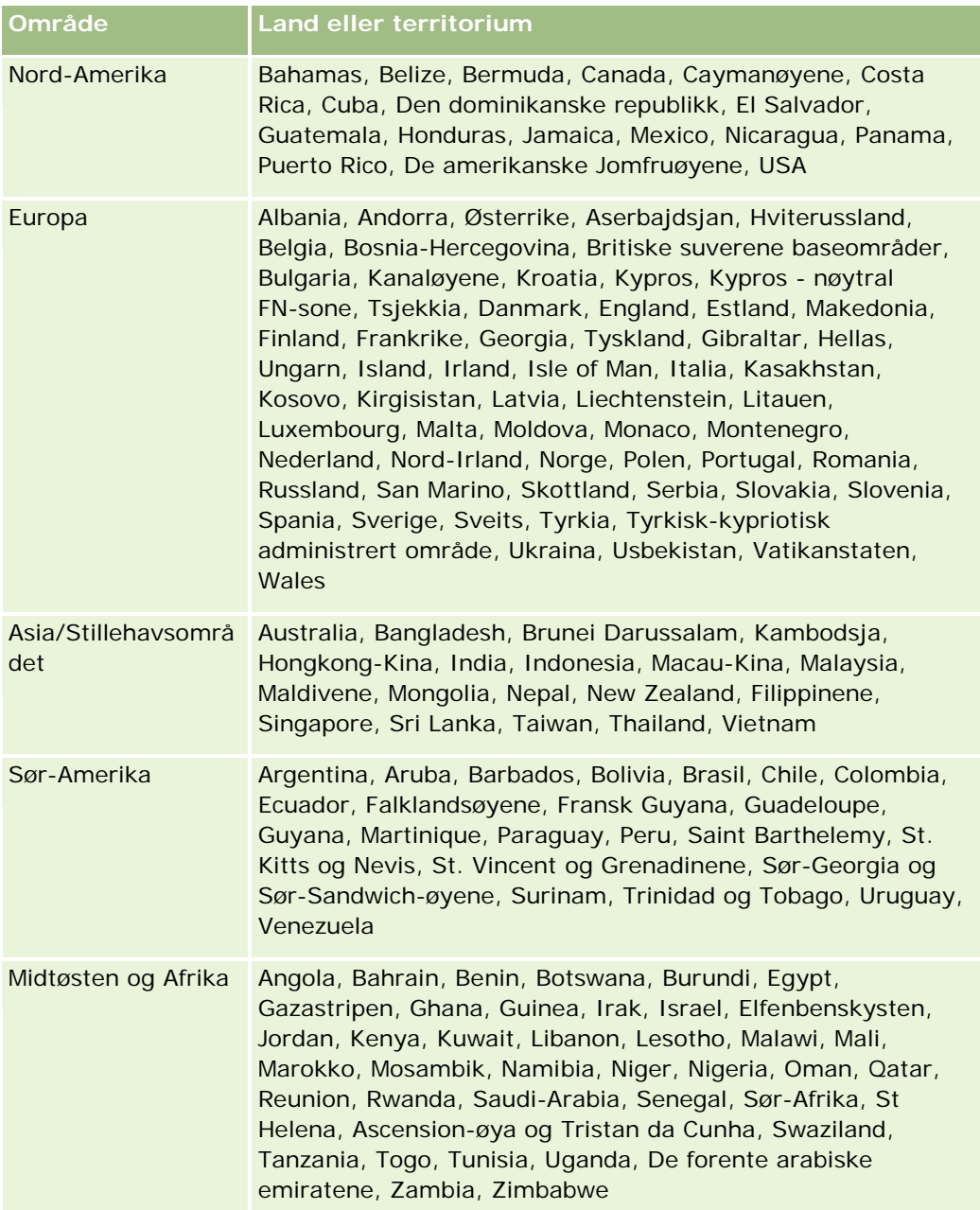

**MERKNAD:** Land som ikke er oppført i tabellen, har bare begrensede tilordningslag fra produktet Nokia World Map. Dataene for Sør-Korea må lagres innenlands, og foreløpig er ingen implementeringsdato fastsatt.

#### **Beslektede emner**

Du finner relaterte opplysninger i følgende emner:

- **Kart** (på side [394\)](#page-393-0)
- **Finne adresser på kart (på side [396\)](#page-395-0)**
- **Utføre nærhetssøk (på side [397\)](#page-396-0)**
- **Få kjøreanvisninger (på side [399\)](#page-398-0)**
- Få tilgang til et kart for en adresse (på side [382\)](#page-381-0)

Dette emnet omhandler funksjonene for forretningsplanlegging som finnes i Oracle CRM On Demand.

### **Om forretningsplanlegging**

Oracle CRM On Demand støtter håndtering av firmaer og kontaktpersoner. Dette omfatter håndtering av profiler for firmaet og relaterte kontaktpersoner, firma- og kontaktpersonforbindelser samt opprettelse av en helhetlig plan for effektiv tildeling av finansiering og ressurser i tilknytning til et firma.

Når salgs- og markedsføringsteam går fra en produktorientert strategi til en firmabasert (eller kundebasert) salgsstrategi, er nøkkelfirmasalg og strategisk forretningsplanlegging viktige suksessfaktorer. Salgs- og markedsføringsteamene definerer følgende:

- **Potensielle salgsmuligheter for virksomheten**
- Strategiske mål
- Lister over definerte aktiviteter for å nå disse målene og oppnå salgsmuligheter
- Strategiske mål for et helt firma
- Kvantifiserbare mål med riktig definisjon av den potensielle salgsmuligheten

Oracle CRM On Demand støtter salgsstrategier og -prosesser for håndtering av nøkkelfirmaer, slik at firmateamene kan opprette og håndtere følgende:

- **Forretnings- og engasjementsplaner**
- Relaterte mål
- Salgsmuligheter
- Aktiviteter

**MERKNAD:** Funksjonaliteten for forretningsplaner, mål, planfirmaer, kontaktpersoner for plan og salgsmuligheter for plan er utviklet for Oracle CRM On Demand Life Sciences Edition, men alle Oracle CRM On Demand-kunder har tilgang til denne funksjonaliteten. Selskapsadministratoren kan aktivere funksjonaliteten slik at du kan bruke den.

### **Scenarioer for forretningsplanlegging**

Følgende emner inneholder eksempler på hvordan funksjonaliteten for forretningsplanlegging i Oracle CRM On Demand kan brukes. Du kan imidlertid bruke denne funksjonaliteten annerledes, avhengig av den aktuelle forretningsmodellen.

Scenario for håndtering av planer for ett firma (på side [406\)](#page-405-0) (firmaorientert)

- <span id="page-405-0"></span> Scenario for håndtering av planer for en gruppe med firmaer eller salgsdistrikter (på side [407\)](#page-406-0) (firmaorientert)
- Scenario for håndtering av planer for kontaktpersoner (på side [408\)](#page-407-0) (kontaktpersonorientert)
- Scenario for håndtering av planer for mål og produkter (på side [409\)](#page-408-0) (produktorientert)

# **Scenario for håndtering av planer for ett firma**

Dette scenarioet gir ett eksempel på hvordan funksjonaliteten for forretningsplanlegging i Oracle CRM On Demand kan brukes. Du kan imidlertid bruke funksjonaliteten for forretningsplanlegging annerledes, avhengig av den aktuelle forretningsmodellen.

I dette scenarioet har en firmaansvarlig ansvaret for å håndtere planer for enkeltfirmaer. Firmaansvarlig bruker avanserte funksjoner for å håndtere store og komplekse firmaer (for eksempel et multinasjonalt selskap) i motsetning til et mindre firma (for eksempel et enkeltpersonforetak). Et slikt firma har flere planer for ulike perioder, eller innenfor samme periode, for ulike firmaansvarlige. For eksempel kan en ordinær firmaansvarlig og en firmaansvarlig for spesialprodukter ha forskjellige planer.

Firmaansvarlig utfører følgende oppgaver for å håndtere planene for et firma:

- **1** I forkant av planleggingsperioden oppretter firmaansvarlig en forretningsplan for hvert firma. I planen fastsettes generelle kvantitative og kvalitative mål for firmaet for den tilknyttede perioden. En årlig plan og underordnede kvartalsvise planer er vanligvis tilgjengelige, særlig for viktige firmaer. Nøkkelmålingen for forretningsplanen er inntekt. En plan for en stor kunde inneholder vanligvis underordnede planer for ulike driftsenheter, salgsdistrikter og så videre, men alle planer administreres som ett firma. Hvis du vil ha flere opplysninger om hvordan du definerer en forretningsplan, se Forretningsplaner (på side [410\)](#page-409-0).
- **2** I godkjenningsprosessen for forretningsplanen endrer firmaansvarlig statusen for planen fra Utkast til Sendt. Andre nøkkelpersoner går gjennom og redigerer planen. Firmaansvarlig godkjenner planen, og endrer statusen til Endelig godkjent. På slutten av planleggingsperioden kan firmaansvarlig endre statusen til Utløpt for å redusere antall aktive planer.
- **3** Firmaansvarlig angir ytterligere detaljer for forretningsplanen, det vil si målene. Mål er målsetninger på et lavere nivå i planen. Et mål kan for eksempel være å gjennomføre et visst antall salgsbesøk. Firmaansvarlig kan knytte bestemte aktiviteter og salgsmuligheter til enten en forretningsplan eller et mål. Hvis du vil ha opplysninger om hvordan du fastsetter et mål, se Mål (på side [416\)](#page-415-0).
- **4** Når salgsmuligheter dukker opp, registrerer firmaansvarlig salgsmulighetene, og knytter dem til enten planen eller målet. Hvis du vil ha opplysninger om hvordan du definerer salgsmuligheter, se Salgsmuligheter (på side [331\)](#page-330-0).

Firmaansvarlig kan gjøre følgende under arbeidet med planleggingsaktivitetene:

- Vise planer, mål, salgsmuligheter og aktiviteter som er eksplisitt knyttet til et firma og eventuelle tilknyttede firmakontaktpersoner
- **Vise mål som gjelder for alle firmaer**
- Vurdere eksisterende aktiviteter fortløpende, og opprette oppfølgingsaktiviteter og salgsmuligheter

# <span id="page-406-0"></span>**Scenario for håndtering av planer for en gruppe med firmaer eller salgsdistrikter**

Dette scenarioet gir ett eksempel på hvordan funksjonaliteten for forretningsplanlegging i Oracle CRM On Demand kan brukes. Du kan imidlertid bruke funksjonaliteten for forretningsplanlegging annerledes, avhengig av den aktuelle forretningsmodellen.

I dette scenarioet, som er en variant av Scenario for håndtering av planer for ett firma (på side [406\)](#page-405-0), utfører en firmaansvarlig eller salgssjef forretningsplanleggingen for grupper av firmaer. Eksempler på slike firmagrupper er et helt salgsdistrikt, en *blokk* (en samling med firmaer og kontaktpersoner, normalt i et felles geografisk område), en større region, en markedskanal eller et markedssegment, eller en gruppe med små firmaer som det ikke utarbeides egne planer for. Brukerne som utfører Scenario for håndtering av planer for ett firma (på side [406\)](#page-405-0), utfører vanligvis også dette scenarioet.

En firmaansvarlig eller salgssjef utfører følgende oppgaver for å håndtere planer for firmagruppen eller salgsdistriktet:

- **1** I forkant av planleggingsperioden oppretter firmaansvarlig en forretningsplan for hvert firma. I planen fastsettes generelle kvantitative og kvalitative mål for firmaet for den tilknyttede perioden. En årlig plan og underordnede kvartalsvise planer er vanligvis tilgjengelige, særlig for viktige firmaer. Nøkkelmålingen for forretningsplanen er inntekt. Vanligvis har man alltid kvartalsvise underordnede planer, og muligens månedlige underordnede planer, for planlegging på lavere nivå. Enkelte felt, for eksempel Kontaktpersoner, kan stå tomme. Du kan ha planer på flere nivåer i hierarkiet, for eksempel salgsdistrikt, område og land, og disse kan opprettes ved hjelp av rekursive forbindelser i posttypen Forretningsplan. Firmaansvarlig oppretter planen på det høyeste nivået først, slik at andre ansatte kan opprette underordnede planer under den overordnede i hierarkiet. Hvis du vil ha flere opplysninger om hvordan du definerer en forretningsplan, se Forretningsplaner (på side [410\)](#page-409-0).
- **2** I godkjenningsprosessen for forretningsplanen endrer firmaansvarlig statusen for planen fra Utkast til Sendt. Andre nøkkelpersoner går gjennom og redigerer planen. Firmaansvarlig godkjenner planen, og endrer statusen til Endelig godkjent. På slutten av planleggingsperioden kan firmaansvarlig endre statusen til Utløpt for å redusere antall aktive planer.
- **3** Firmaansvarlig fullfører detaljene for forretningsplanen, nærmere bestemt målene. Mål er målsetninger på et lavere nivå i planen. Et mål kan for eksempel være å gjennomføre et visst antall salgsbesøk. Firmaansvarlig kan knytte bestemte aktiviteter og salgsmuligheter til enten en forretningsplan eller et mål. Hvis du vil ha opplysninger om hvordan du fastsetter et mål, se Mål (på side [416\)](#page-415-0).

Firmaansvarlig kan gjøre følgende under arbeidet med planleggingsaktivitetene:

- Vise planer, mål, salgsmuligheter og aktiviteter som er eksplisitt knyttet til et firma og eventuelle tilknyttede firmakontaktpersoner.
- Vise mål som gjelder for alle firmaer.
- Vurdere eksisterende aktiviteter fortløpende, og opprette oppfølgingsaktiviteter.

# <span id="page-407-0"></span>**Scenario for håndtering av planer for kontaktpersoner**

Dette scenarioet gir ett eksempel på hvordan funksjonaliteten for forretningsplanlegging i Oracle CRM On Demand kan brukes. Du kan imidlertid bruke funksjonaliteten for forretningsplanlegging annerledes, avhengig av den aktuelle forretningsmodellen.

I dette scenarioet har en firmaansvarlig ansvaret for å håndtere planer for kontaktpersoner, uavhengig av kontaktpersonens forbindelse til et firma. Kontaktpersonen kan for eksempel være en viktig beslutningstaker, en konsulent eller en forsker med en innflytelse som strekker seg utover de tilknyttede firmaene.

En firmaansvarlig eller bransjeansvarlig utfører følgende oppgaver for å håndtere planen for en kontaktperson:

**1** Firmaansvarlig oppretter en forretningsplan for hver kontaktperson, i forkant av planleggingsperioden. I planen fastsettes generelle mål for kontaktpersonen for den tilknyttede perioden. En årlig plan og vanligvis underordnede kvartalsvise planer er tilgjengelige, særlig for viktige kontaktpersoner.

Målrelaterte felt er sannsynligvis kvalitative mål, og ikke inntektsmål. Det er usannsynlig at det finnes noen form for hierarki som ligner på hierarkiet av firmaplaner som tilsvarer det samlede firmaet, driftsenheter og så videre. Hvis du vil ha opplysninger om hvordan du definerer en forretningsplan, se Forretningsplaner (på side [410\)](#page-409-0).

- **2** I godkjenningsprosessen for forretningsplanen endrer firmaansvarlig statusen for planen fra Utkast til Sendt. Andre nøkkelpersoner går gjennom og redigerer planen. Firmaansvarlig godkjenner planen, og endrer statusen til Endelig godkjent. På slutten av planleggingsperioden kan firmaansvarlig endre statusen til Utløpt for å redusere antall aktive planer.
- **3** Firmaansvarlig angir målene. Mål er målsetninger på et lavere nivå i planen. Et mål kan for eksempel være å gjennomføre et visst antall akademiske presentasjoner. Firmaansvarlig kan knytte bestemte aktiviteter og salgsmuligheter til enten en forretningsplan eller et mål. Hvis du vil ha opplysninger om hvordan du fastsetter et mål, se Mål (på side [416\)](#page-415-0).
- **4** Når salgsmuligheter dukker opp (for eksempel en mulighet til å gi en forelesning eller finansiere forskning), registrerer firmaansvarlig salgsmulighetene, og knytter dem til enten planen eller målet. Hvis du vil ha opplysninger om hvordan du definerer salgsmuligheter, se Salgsmuligheter (på side [331\)](#page-330-0).

Firmaansvarlig kan gjøre følgende under arbeidet med planleggingsaktivitetene:

- Vise planer, mål, salgsmuligheter og aktiviteter som er eksplisitt knyttet til en kontaktperson og tilknyttede firmaer.
- **Vise mål som gjelder for alle kontaktpersoner.**
- Vurdere eksisterende aktiviteter fortløpende, og opprette oppfølgingsaktiviteter og salgsmuligheter.

# <span id="page-408-0"></span>**Scenario for håndtering av planer for mål og produkter**

Dette scenarioet gir ett eksempel på hvordan funksjonaliteten for forretningsplanlegging i Oracle CRM On Demand kan brukes. Du kan imidlertid bruke funksjonaliteten for forretningsplanlegging annerledes, avhengig av den aktuelle forretningsmodellen.

I dette scenarioet har en firmaansvarlig ansvaret for å håndtere forretningsplaner som fokuserer på planer, mål og produkter. Planene kan brukes for en bred gruppe med firmaer. Ved en strategisk produktlansering kan for eksempel salgs- eller markedsføringsledelsen opprette forretningsplaner og mål som skal brukes for alle firmaer (eller et relevant delsett), uten hensyn til de spesifikke detaljene i de enkelte firmaplanene.

Salgsledelsen, eller markedsføringsledelsen med godkjenning fra salgsledelsen, utfører vanligvis oppgavene nedenfor i håndteringen av planen. Hvordan planen håndteres, er avhengig av hvordan tilgangskontroller er implementert i organisasjonen.

- **1** På begynnelsen av de årlige eller kvartalsvise planleggingsperiodene oppretter markedsføringssjefen forretningsplanene for noen produktmarkedsføringsinitiativer. Markedsføringsorganisasjonen kan ha et eget system for omfattende produktforretningsplanlegging, men bruken i dette scenarioet gjelder høyt prioriterte initiativer som krever spesiell oppmerksomhet fra salgsteamet. I forretningsplanene fastsettes generelle kvantitative og kvalitative mål for den tilknyttede perioden. Man kan ha en årlig plan og underordnede kvartalsvise planer. Nøkkelmålingen for forretningsplanene er vanligvis inntekt. Hvis du vil ha opplysninger om hvordan du definerer en forretningsplan, se Forretningsplaner (på side [410\)](#page-409-0).
- **2** Markedsføringssjefen kan endre statusen for forretningsplanene fra Utkast til Sendt. De nødvendige lederne går gjennom, redigerer og godkjenner planer ved å endre statusen til Endelig godkjent. På slutten av planleggingsperioden endrer markedsføringssjefen statusen for planen til Utløpt for å redusere antall inaktive planer.
- **3** Markedsføringssjefen legger til flere detaljer i planen, nærmere bestemt målene. Mål er målsetninger på et lavere nivå i planen, for eksempel å aktivere prøving, utføre aktiviteter eller foreta bestemte besøk. Markedsføringssjefen kan knytte aktivitetene til enten forretningsplanen eller målene. Hvis du vil ha opplysninger om hvordan du fastsetter et mål, se Mål (på side [416\)](#page-415-0).
- **4** Markedsføringssjefen bruker planen eller målet på en gruppe med firmaer. Planen kan gjelde for alle firmaer eller et delsett av firmaer som er relevante for et bestemt produkt. Markedsføringssjefen knytter forretningsplanen eller målet til hvert av de relevante firmaene. Firmaansvarlig gjennomfører og evaluerer forretningsplanen eller målet.
- **5** Når salgsmuligheter dukker opp, registrerer firmaansvarlig eller markedsføringssjefen salgsmulighetene, og knytter dem til enten planen eller målet. Hvis du vil ha opplysninger om hvordan du definerer salgsmuligheter, se Salgsmuligheter (på side [331\)](#page-330-0).

Firmaansvarlig eller markedsføringssjefen kan gjøre følgende under arbeidet med planleggingsaktivitetene:

- Vise planer, mål, salgsmuligheter og aktiviteter som er eksplisitt knyttet til et firma og eventuelle tilknyttede firmakontaktpersoner.
- **Vise mål som gjelder for alle firmaer.**
- Vurdere eksisterende aktiviteter fortløpende, og opprette oppfølgingsaktiviteter og salgsmuligheter.

# <span id="page-409-0"></span>**Forretningsplaner**

Bruk forretningsplansidene til å opprette, oppdatere og spore forretningsplaner for firmaer, kontaktpersoner eller produkter. Ved hjelp av en *forretningsplan* kan salgsorganisasjoner fastsette strategiske målsetninger (for eksempel inntektsmål) og handlingsplaner for å nå disse målsetningene, i form av mål, aktiviteter og salgsmuligheter.

Du kan bruke forretningsplaner på en rekke måter for å ivareta selskapsspesifikke planleggingsprosesser. Du kan for eksempel opprette planer for enkeltfirmaer (for eksempel på hovedkontornivå eller salgsdistriktsnivå) eller for et visst antall firmaer (for eksempel alle firmaer i en selgers salgsdistrikt). Du kan opprette planer for kontaktpersoner uavhengig av deres firmatilknytning. Dette er nyttig ved håndtering av forbindelser til nøkkelpersoner som har en innflytelse i bestemte bransjer eller felt som strekker seg utover deres egen firmatilknytning (for eksempel en innflytelsesrik medisinsk forsker). Du kan opprette planer for produkter, eksempelvis for å planlegge lanseringen av et nytt produkt som skal selges til flere firmaer. For alle disse forretningsplantypene kan planleggingshorisonten være kort- eller langsiktig. Forretningsplantypen er basert på planleggingsperioder definert av selskapet, vanligvis måneder, kvartaler og år.

Brukerne kan opprette hierarkier av forretningsplaner. En bestemt forretningsplan kan ha flere underordnede planer, og kan dessuten ha tilknyttede mål. Hvis du vil ha flere opplysninger om mål, se Mål (på side [416\)](#page-415-0). I en forretningsplan fastsettes generelle strategiske målsetninger, for eksempel et inntektsmål. I et mål fastsettes imidlertid en taktisk målsetning, for eksempel gjennomføring av et visst antall salgsbesøk eller et visst antall nye resepter i en medisinsk praksis.

Ved hjelp av forretningsplaner kan du integrere håndtering av kundeforbindelser med forretningsplanleggingsoppgaver, arbeidsflyter og leveranser i livssyklusen for forretningsplanlegging. En forretningsplan har støtte for opprettelse og administrasjon av firmaplaner, og støtter dermed salg til firmaer og salgshåndtering. En forretningsplan består av noen generelle planopplysninger, og inkluderer relaterte planmål, salgsmuligheter og aktiviteter. Disse planopplysningene er også relatert til firmaer, ettersom en forretningsplan kan opprettes for ett firma, for eksempel et overordnet firma i en gruppe, og brukes på flere andre firmaer i en gruppe.

**MERKNAD:** Selskapsadministratoren bestemmer hvilke faner du har tilgang til. Hvis du ikke har ansvar for å spore opplysninger om forretningsplaner, er kanskje fanen Forretningsplan utelatt fra ditt oppsett.

## **Arbeide med hjemmesiden for forretningsplan**

Hjemmesiden for forretningsplan er startpunktet for all håndtering av forretningsplaner.

**MERKNAD:** Selskapsadministratoren kan tilpasse oppsettet for hjemmesiden for forretningsplan. Hvis din brukerrolle omfatter rettigheten Tilpass hjemmesider, kan du dessuten legge til områder på siden og fjerne områder fra siden.

### **Opprette en forretningsplan**

Du kan opprette en ny forretningsplan ved å klikke på knappen Ny i området Nylig viste forretningsplaner. Hvis du vil ha flere opplysninger, se Opprette poster (på side [53\)](#page-52-0) og Forretningsplanfelt (på side [414\)](#page-413-0).

### **Arbeide med forretningsplanlister**

Området for forretningsplanlister inneholder flere filtrerte lister. Filtrerte lister er delsett eller grupper av poster som gjør det mulig å begrense antall poster du vil arbeide med om gangen.

Tabellen nedenfor inneholder en beskrivelse av standardlistene for forretningsplaner.

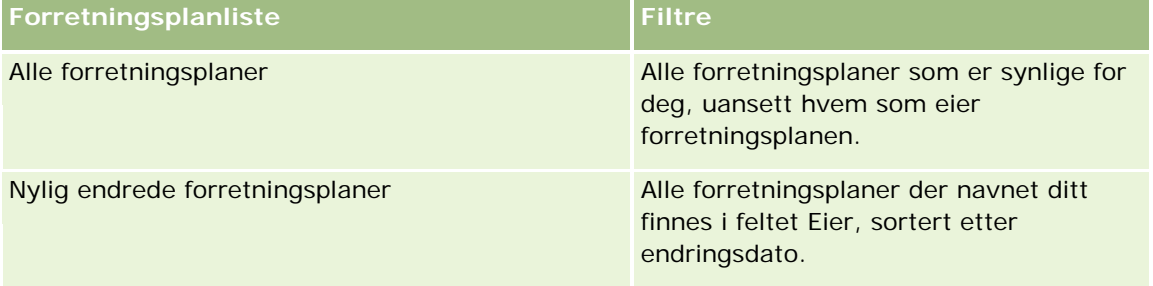

Hvis du vil vise en liste, klikker du på listenavnet.

Klikk på Ny for å opprette en ny liste. Hvis du vil ha flere opplysninger om hvordan du oppretter lister, se Opprette og begrense lister (på side [129\)](#page-128-0).

Hvis du vil se gjennom alle tilgjengelige lister, opprette en ny liste, eller vise, redigere eller slette en eksisterende liste, klikker du på Håndter lister. Siden Håndter lister inneholder også standardlistene som finnes i Oracle CRM On Demand. Disse listene er skrivebeskyttet, og du kan derfor ikke redigere eller slette dem.

## **Vise nylig endrede forretningsplaner**

Området Nylig endrede forretningsplaner inneholder de seneste forretningsplanene du har vist.

Klikk på Vis fullstendig liste for å vise hele listen.

## **Legge til områder på hjemmesiden for forretningsplan**

Hvis din brukerrolle omfatter rettigheten Tilpass hjemmesider, kan du legge til noen av eller alle disse områdene på hjemmesiden for forretningsplan:

- Nylig opprettede forretningsplaner
- Nylig endrede forretningsplaner
- **Mine nylig opprettede forretningsplaner**
- **Mine nylig endrede forretningsplaner**
- **Flere rapportområder (selskapsadministratoren kan gjøre rapportområder tilgjengelige for visning på** hjemmesiden for forretningsplan)

#### *Slik legger du til områder på hjemmesiden for forretningsplan*

**1** Klikk på Rediger oppsett på hjemmesiden for forretningsplan.

<span id="page-411-0"></span>**2** Klikk på pilene på siden Hjemmesideoppsett for forretningsplan for å legge til eller fjerne områder, og for å ordne områdene på siden. Klikk på Lagre.

#### **Beslektede emner**

Du finner relaterte opplysninger om forretningsplaner i følgende emner:

- **Forretningsplaner (på side [410\)](#page-409-0)**
- **Forretningsplanfelt** (på side [414\)](#page-413-0)
- **H** Håndtere forretningsplaner (på side [412\)](#page-411-0)

## **Håndtere forretningsplaner**

Du finner trinnvise prosedyrer for håndtering av forretningsplaner her:

Koble poster til forretningsplaner (på side [413\)](#page-412-0)

Hvis du vil vite mer om trinnvise prosedyrer som er felles for mange posttyper, se:

- Opprette poster (på side [53\)](#page-52-0)
- **Oppdatere postdetaljer (på side [112\)](#page-111-0)**
- Koble poster til en valgt post (på side [114\)](#page-113-0)
- **Arbeide med lister (på side [123\)](#page-122-0)**
- Bruke vurderingsskript (på side [167\)](#page-166-0)
- Dele poster (team) (på side [145\)](#page-144-0)
- **Arbeide med vedlegg (på side [158\)](#page-157-0)**
- **Vise sporinger for poster (på side [176\)](#page-175-0)**

**MERKNAD:** Selskapsadministratorer kan tilpasse Oracle CRM On Demand på en rekke måter, for eksempel ved å endre navn for posttyper, felt og valg i lister. Opplysningene du ser, kan derfor avvike fra standardopplysningene som er beskrevet i den elektroniske hjelpen.

Du vil kanskje heller ikke kunne utføre alle prosedyrene som er beskrevet i den foregående listen. Dette er avhengig av tilgangsnivået ditt.

#### **Innstillinger for brukerrolle og tilgangsprofil**

Hvis du vil arbeide med forretningsplansidene, må du ha følgende rettigheter i din brukerrolle:

- Håndter tilgang til forretningsplanlegging
- Håndter periodeadministrasjon

I tillegg må tilgangsprofilinnstillingene gi deg tilgang til følgende posttyper:

**Forretningsplan** 

- <span id="page-412-0"></span>Mål
- Planfirma
- Kontaktperson for plan
- Salgsmulighet for plan

#### **Beslektede emner**

Du finner relaterte opplysninger om forretningsplaner i følgende emner:

- **Forretningsplaner (på side [410\)](#page-409-0)**
- Arbeide med hjemmesiden for forretningsplan (på side [410\)](#page-409-0)
- **Forretningsplanfelt (på side [414\)](#page-413-0)**

## **Koble poster til forretningsplaner**

Du kan koble flere poster til forretningsplanen ved å legge til områder på detaljsiden for forretningsplanposten:

- Planfirmaer
- **Kontaktpersoner for plan**
- Forretningsplaner
- Mål
- Salgsmuligheter for plan
- Aktiviteter

**MERKNAD:** En bestemt forretningsplan kan være relatert til flere elementer i alle de ovennevnte entitetene. Støtte for flere overordnede *planer* gir nødvendig fleksibilitet til å relatere disse entitetene til forretningsplaner. En forretningsplan, et mål eller en aktivitet kan bare være relatert til én overordnet forretningsplan. Men et planfirma, en kontaktperson for plan eller en salgsmulighet for plan støtter flere overordnede forretningsplaner. Støtte for flere overordnede planer gir nødvendig fleksibilitet til å relatere disse entitetene til forretningsplaner.

Hvis du vil ha flere opplysninger, se Endre detaljsideoppsett (se ["Endre oppsettet for detaljsiden"](#page-884-0) på side [885\)](#page-884-0).

#### *Slik kobler du poster til en forretningsplan*

- **1** Klikk på Rediger oppsett på forretningsplandetaljsiden.
- **2** Klikk på pilene på siden for detaljoppsett for forretningsplan for å legge til området for posten, og for å ordne områdene på siden.
- **3** Klikk på Lagre.

# <span id="page-413-0"></span>**Forretningsplanfelt**

Bruk siden Rediger forretningsplan til å legge til en forretningsplan eller oppdatere detaljer for en eksisterende forretningsplan. På siden Rediger forretningsplan vises hele settet med felt for en forretningsplan.

**TIPS:** Du kan også redigere forretningsplaner på forretningsplanlistesiden og på forretningsplandetaljsiden. Hvis du vil ha flere opplysninger om oppdatering av poster, se Oppdatere postdetaljer (på side [112\)](#page-111-0).

**MERKNAD:** Selskapsadministratorer kan tilpasse Oracle CRM On Demand på en rekke måter, for eksempel ved å endre navn for posttyper, felt og valg i lister. Opplysningene du ser, kan derfor avvike fra standardopplysningene som er beskrevet i den elektroniske hjelpen.

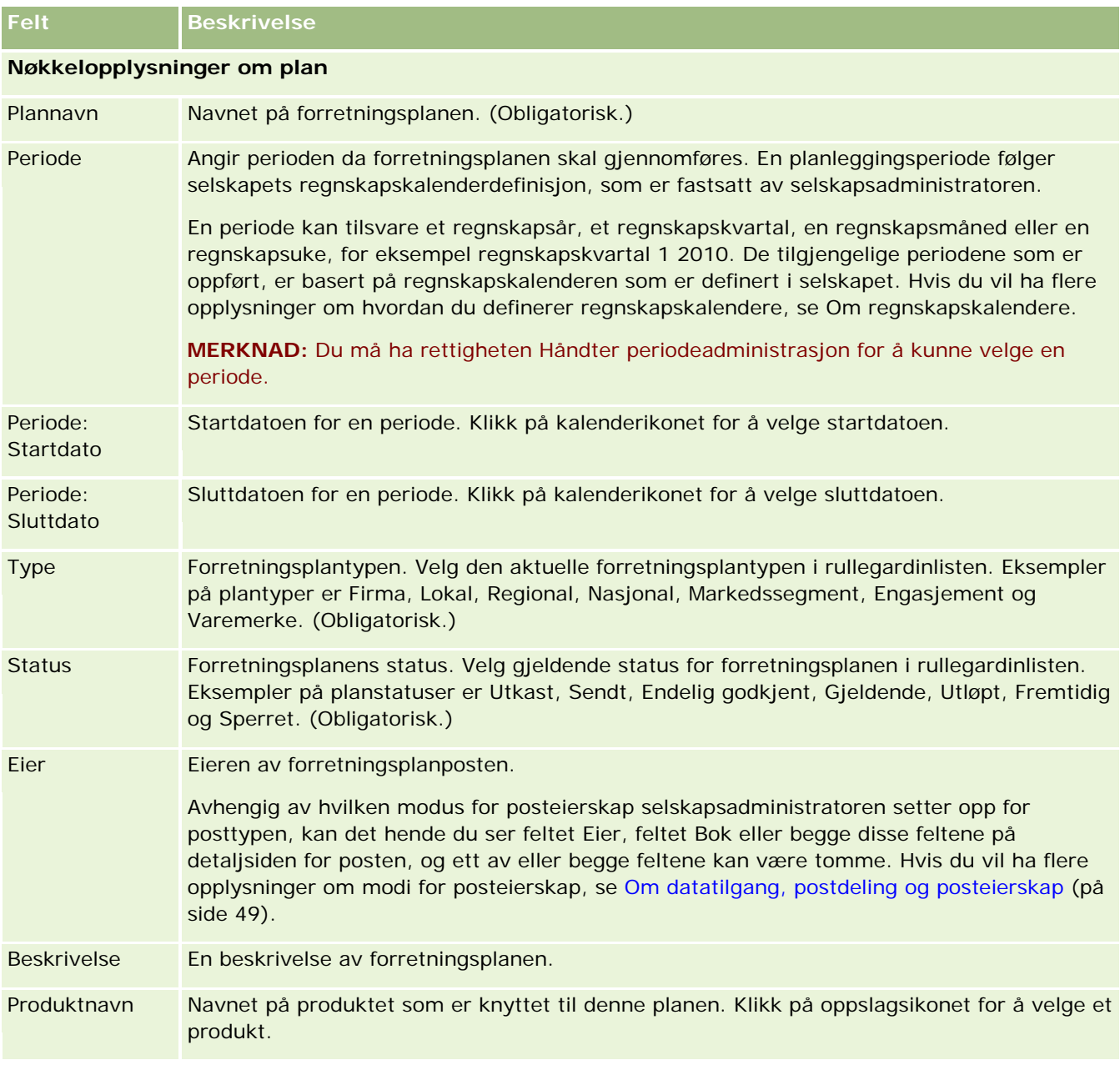

Tabellen nedenfor inneholder ytterligere opplysninger om noen av forretningsplanfeltene.

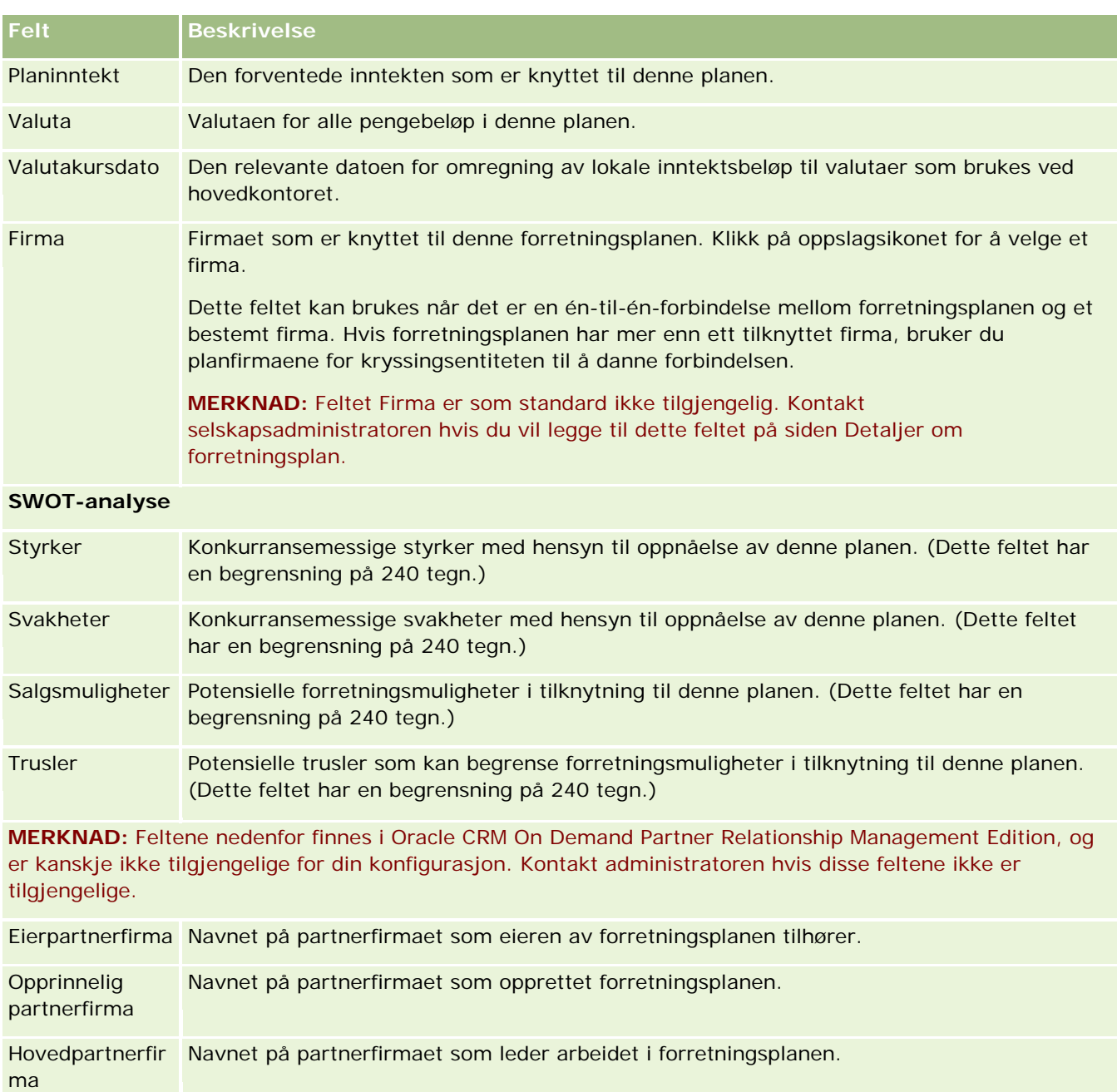

### **Beslektede emner**

Du finner relaterte opplysninger om forretningsplaner i følgende emner:

- **Forretningsplaner (på side [410\)](#page-409-0)**
- Arbeide med hjemmesiden for forretningsplan (på side [410\)](#page-409-0)
- **Håndtere forretningsplaner (på side [412\)](#page-411-0)**

# <span id="page-415-0"></span>**Mål**

Bruk målsidene til å opprette, oppdatere og spore mål for en forretningsplan.

Et *mål* er et taktisk mål som du ønsker å nå, for å oppnå en mer generell strategisk målsetning i en forretningsplan. Vanligvis oppretter du et mål som er relatert til en forretningsplan. Mens en forretningsplan kan inneholde et helhetlig årlig inntektsmål for et firma, brukes et mål til å fastlegge en taktisk målsetning, for eksempel gjennomføring av et visst antall salgsbesøk eller et visst antall nye resepter i en medisinsk praksis. Mål gir et mellomliggende planleggingsnivå, mellom fastsettelse av generelle strategiske målsetninger i forretningsplaner, og lavnivåplanlegging med aktiviteter (enkeltstående salgsbesøk og samtaler) og salgsmuligheter (enkeltstående salgsavtaler).

Et mål trenger ikke å være underordnet en forretningsplan. Ulike organisasjoner kan velge å bruke mål på forskjellige måter. I likhet med forretningsplaner kan du bruke mål for firmaer, kontaktpersoner eller produkter. Et bestemt mål kan ha flere underordnede mål. Du kan fastsette mål for kortsiktige eller langsiktige perioder. Periodene er basert på planleggingsperioder som er definert i selskapet, vanligvis måneder, kvartaler eller år. Mål er ikke like fleksible som forretningsplaner. Mens en forretningsplan kan være relatert til flere firmaer og kontaktpersoner, kan et mål bare være relatert til ett firma og én kontaktperson. Dessuten kan en salgsmulighet være relatert til flere forretningsplaner, men bare til ett mål.

**MERKNAD:** Selskapsadministratoren bestemmer hvilke faner du har tilgang til. Hvis du ikke har ansvar for å spore mål, er kanskje fanen Mål utelatt fra ditt oppsett.

## **Arbeide med hjemmesiden for mål**

Hjemmesiden for mål er startpunktet for all håndtering av målposter.

**MERKNAD:** Selskapsadministratoren kan tilpasse oppsettet for hjemmesiden for mål. Hvis din brukerrolle omfatter rettigheten Tilpass hjemmesider, kan du dessuten legge til områder på siden og fjerne områder fra siden.

### **Opprette et mål**

Du kan opprette et nytt mål ved å klikke på knappen Ny i området Nylig endrede mål. Hvis du vil ha flere opplysninger, se Opprette poster (på side [53\)](#page-52-0) og Målfelt (på side [419\)](#page-418-0).

#### **Arbeide med mållister**

Området for mållister inneholder flere filtrerte lister. Filtrerte lister er delsett eller grupper av poster som gjør det mulig å begrense antall poster du vil arbeide med om gangen.

Tabellen nedenfor inneholder en beskrivelse av standardlistene for mål.

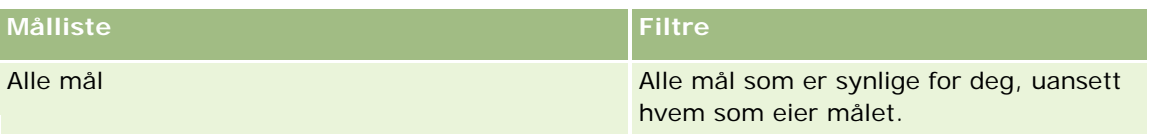

<span id="page-416-0"></span>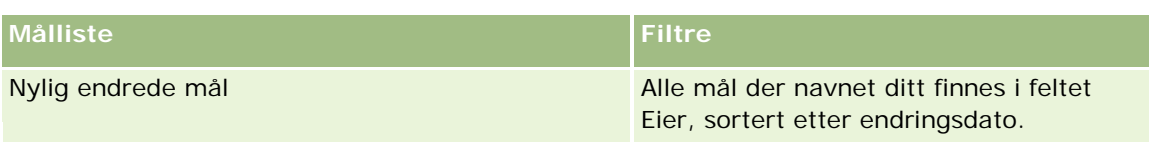

Hvis du vil vise en liste, klikker du på listenavnet.

Klikk på Ny for å opprette en ny liste. Hvis du vil ha flere opplysninger om hvordan du oppretter lister, se Opprette og begrense lister (på side [129\)](#page-128-0).

Hvis du vil se gjennom alle tilgjengelige lister, opprette en ny liste, eller vise, redigere eller slette en eksisterende liste, klikker du på Håndter lister. Siden Håndter lister inneholder også standardlistene som finnes i Oracle CRM On Demand. Disse listene er skrivebeskyttet, og du kan derfor ikke redigere eller slette dem.

### **Vise nylig endrede mål**

Området Nylig endrede mål inneholder de seneste målene du har endret.

Klikk på koblingen Vis fullstendig liste for å vise hele listen.

#### **Legge til områder på hjemmesiden for mål**

Hvis din brukerrolle omfatter rettigheten Tilpass hjemmesider, kan du legge til noen av eller alle disse områdene på hjemmesiden for mål:

- Nylig opprettede mål
- Nylig endrede mål
- Mine nylig opprettede mål
- Mine nylig endrede mål
- **F** Flere rapportområder (selskapsadministratoren kan gjøre rapportområder tilgjengelige for visning på hjemmesiden for mål)

#### *Slik legger du til områder på hjemmesiden for mål*

- **1** Klikk på Rediger oppsett på hjemmesiden for mål.
- **2** Klikk på retningspilene på siden Hjemmesideoppsett for mål for å legge til eller fjerne områder, og for å ordne områdene på siden. Klikk deretter på Lagre.

## **Håndtere mål**

Du finner trinnvise prosedyrer for håndtering av mål her:

Koble poster til mål (på side [419\)](#page-418-0)

Hvis du vil vite mer om trinnvise prosedyrer som er felles for mange posttyper, se:

- Opprette poster (på side [53\)](#page-52-0)
- **Oppdatere postdetaljer (på side [112\)](#page-111-0)**
- Koble poster til en valgt post (på side [114\)](#page-113-0)
- **Arbeide med lister (på side [123\)](#page-122-0)**
- Bruke vurderingsskript (på side [167\)](#page-166-0)
- Dele poster (team) (på side [145\)](#page-144-0)
- **Arbeide med vedlegg (på side [158\)](#page-157-0)**
- **Vise sporinger for poster (på side [176\)](#page-175-0)**

**MERKNAD:** Selskapsadministratorer kan tilpasse Oracle CRM On Demand på en rekke måter, for eksempel ved å endre navn for posttyper, felt og valg i lister. Opplysningene du ser, kan derfor avvike fra standardopplysningene som er beskrevet i den elektroniske hjelpen.

Du vil kanskje heller ikke kunne utføre alle prosedyrene som er beskrevet i den foregående listen. Dette er avhengig av tilgangsnivået ditt.

#### **Innstillinger for brukerrolle og tilgangsprofil**

Hvis du vil arbeide med målsidene, må du ha følgende rettigheter i din brukerrolle:

- **H** Håndter tilgang til forretningsplanlegging
- **H** Håndter periodeadministrasjon
- I tillegg må tilgangsprofilinnstillingene gi deg tilgang til følgende posttyper:
- **Forretningsplan**
- Mål
- **Planfirma**
- Kontaktperson for plan
- Salgsmulighet for plan

#### **Beslektede emner**

Du finner relaterte opplysninger om mål i følgende emner:

- Mål (på side [416\)](#page-415-0)
- **Arbeide med hjemmesiden for mål (på side [416\)](#page-415-0)**
- **Målfelt** (på side [419\)](#page-418-0)

## <span id="page-418-0"></span>**Koble poster til mål**

Du kan også koble følgende poster til et mål ved å legge til områder på detaljsiden for målposten:

- Mål
- Salgsmuligheter
- $\blacksquare$  Aktiviteter

Hvis du vil ha flere opplysninger, se Endre detaljsideoppsett (se ["Endre oppsettet for detaljsiden"](#page-884-0) på side [885\)](#page-884-0).

#### *Slik kobler du poster til et mål*

- **1** Klikk på Rediger oppsett på måldetaljsiden.
- **2** Klikk på pilene på siden for detaljoppsett for mål for å legge til området for posten, og for å ordne områdene på siden.
- **3** Klikk på Lagre.

## **Målfelt**

Bruk siden Rediger mål til å legge til et mål eller oppdatere detaljer for et eksisterende mål. På siden Rediger mål vises hele settet med felt for et mål.

**TIPS:** Du kan også redigere mål på mållistesiden og på måldetaljsiden. Hvis du vil ha flere opplysninger om oppdatering av poster, se Oppdatere postdetaljer (på side [112\)](#page-111-0).

**MERKNAD:** Selskapsadministratorer kan tilpasse Oracle CRM On Demand på en rekke måter, for eksempel ved å endre navn for posttyper, felt og valg i lister. Opplysningene du ser, kan derfor avvike fra standardopplysningene som er beskrevet i den elektroniske hjelpen.

Tabellen nedenfor inneholder ytterligere opplysninger om noen av målfeltene.

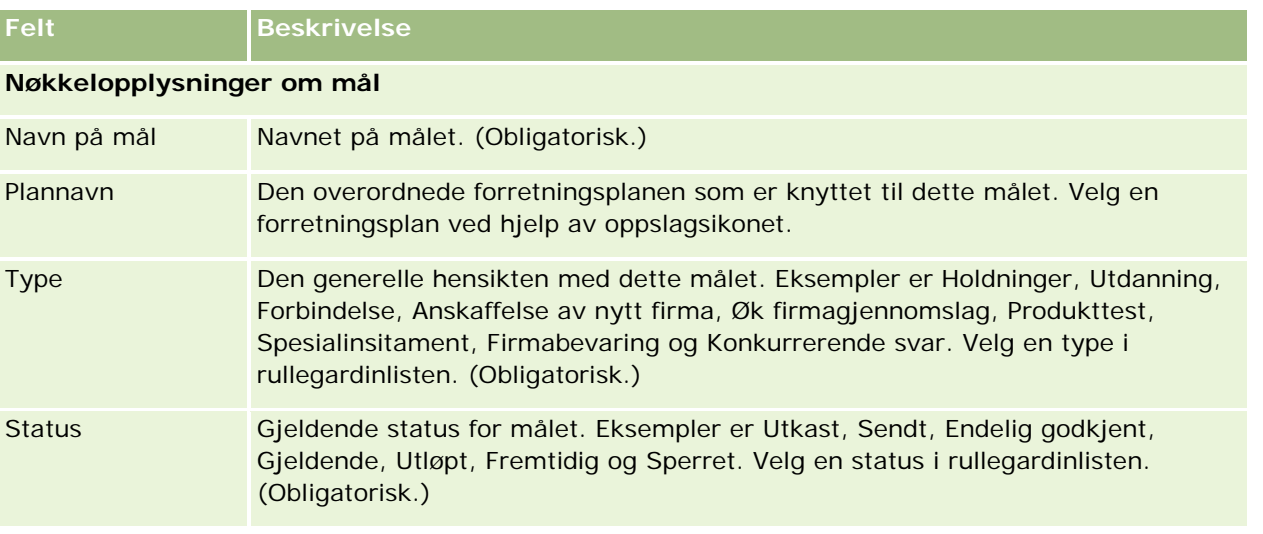

### Forretningsplanlegging

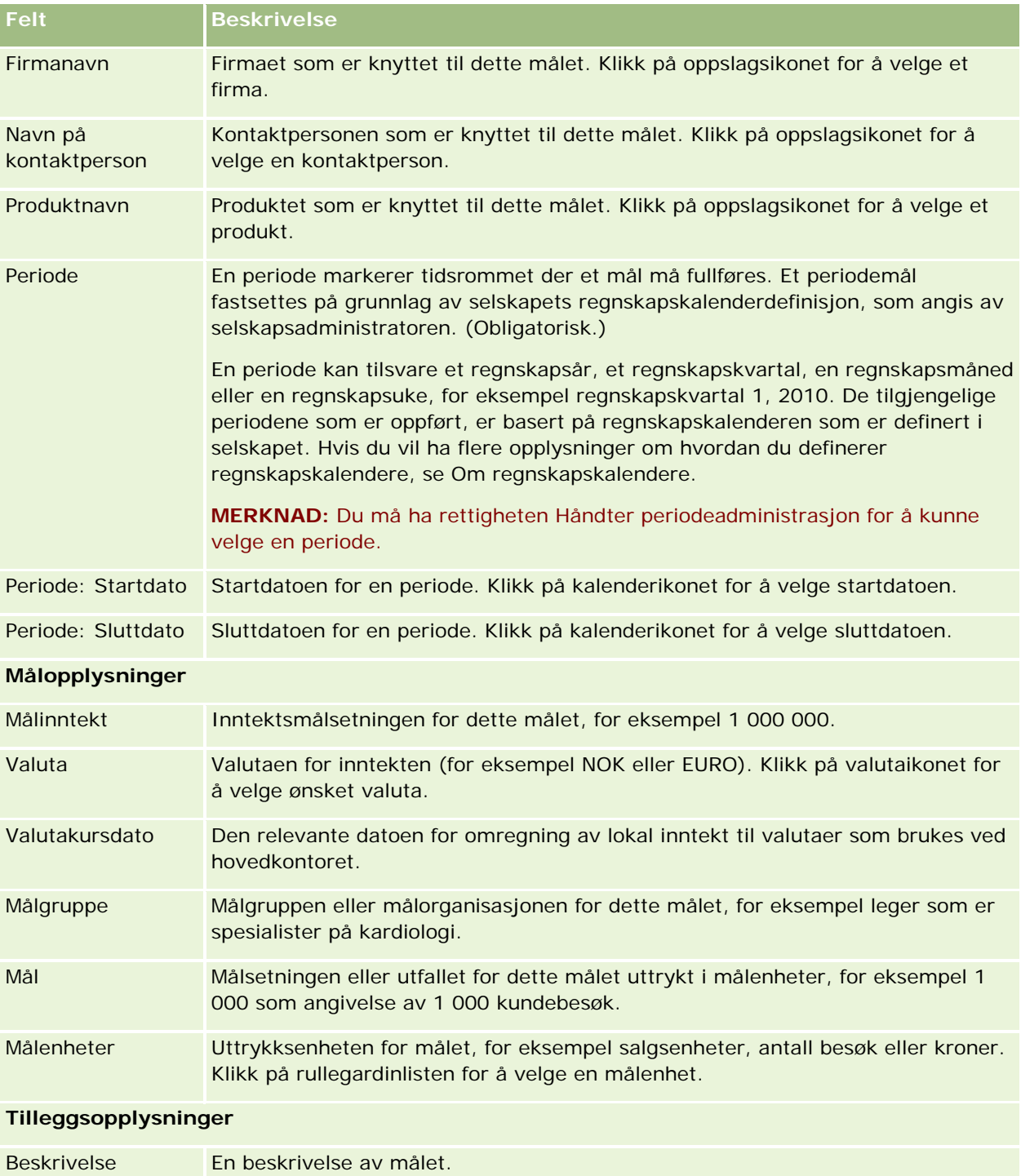

<span id="page-420-0"></span>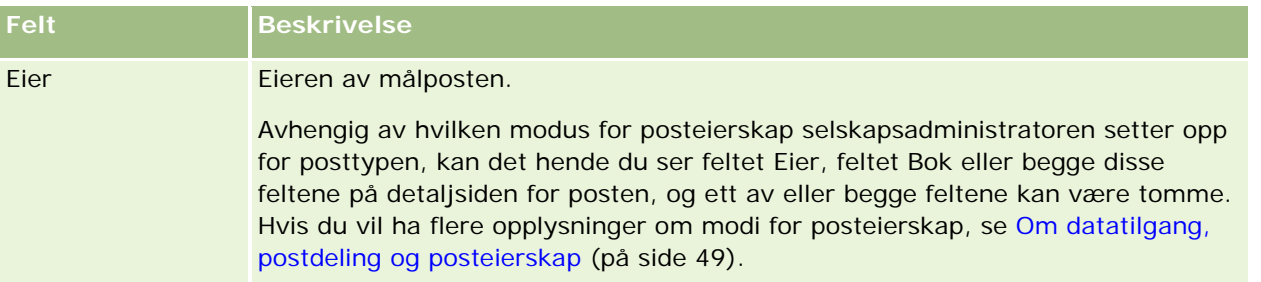

#### **Beslektede emner**

Du finner relaterte opplysninger om mål i følgende emner:

- Mål (på side [416\)](#page-415-0)
- **Arbeide med hjemmesiden for mål (på side [416\)](#page-415-0)**
- Håndtere mål (på side [417\)](#page-416-0)

# **Planfirmaer**

Bruk planfirmasidene til å opprette, oppdatere og spore planfirmaer som er knyttet til forretningsplaner. Et *planfirma* er en tilordning av firmaer og forretningsplaner. Du bruker med andre ord planfirmaer til å knytte firmaer til forretningsplaner. Et planfirma gjør det mulig for et firma å ha flere forretningsplaner (for eksempel én plan for et generelt salgskorps og én plan for et spesialisert salgskorps). En forretningsplan dekker imidlertid flere firmaer (for eksempel alle firmaer i et salgsdistrikt).

Det er mulig at noen brukere ikke samhandler direkte med posttypen for planfirma, men i stedet knytter firmaer til forretningsplaner fra forretningsplandetaljsiden eller fra firmadetaljsiden. Noen brukere vil kanskje foretrekke å arbeide direkte med posttypen for planfirma.

**MERKNAD:** Selskapsadministratoren bestemmer hvilke faner du har tilgang til. Hvis du ikke har ansvar for å spore opplysninger om planfirmaer, er kanskje fanen Planfirma utelatt fra ditt oppsett.

## **Arbeide med hjemmesiden for planfirma**

Hjemmesiden for planfirma er startpunktet for all håndtering av planfirmaer.

**MERKNAD:** Selskapsadministratoren kan tilpasse oppsettet for hjemmesiden for planfirma. Hvis din brukerrolle omfatter rettigheten Tilpass hjemmesider, kan du dessuten legge til områder på siden og fjerne områder fra siden.

### **Opprette et planfirma**

Du kan opprette et nytt planfirma ved å klikke på knappen Ny i området Nylig endrede planfirmaer. Hvis du vil ha flere opplysninger, se Opprette poster (på side [53\)](#page-52-0) og Planfirmafelt (på side [423\)](#page-422-0).

### **Arbeide med planfirmalister**

Området for planfirmalister inneholder flere filtrerte lister. Filtrerte lister er delsett eller grupper av poster som gjør det mulig å begrense antall poster du vil arbeide med om gangen.

Tabellen nedenfor inneholder en beskrivelse av standardlistene for planfirmaer.

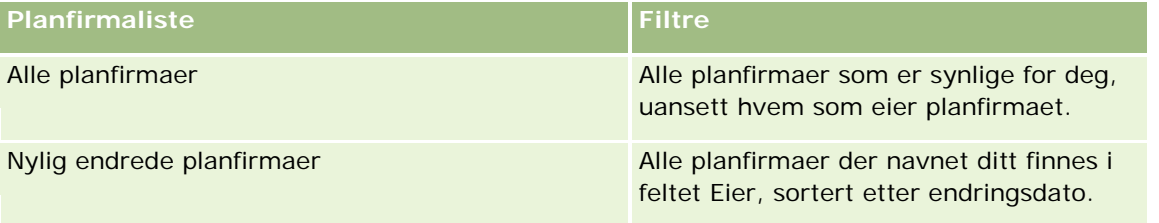

Hvis du vil vise en liste, klikker du på listenavnet.

Klikk på Ny for å opprette en ny liste. Hvis du vil ha flere opplysninger om hvordan du oppretter lister, se Opprette og begrense lister (på side [129\)](#page-128-0).

Hvis du vil se gjennom alle tilgjengelige lister, opprette en ny liste, eller vise, redigere eller slette en eksisterende liste, klikker du på Håndter lister. Siden Håndter lister inneholder også standardlistene som finnes i Oracle CRM On Demand. Disse listene er skrivebeskyttet, og du kan derfor ikke redigere eller slette dem.

### **Vise nylig endrede planfirmaer**

Området Nylig endrede planfirmaer inneholder de seneste planfirmaene du har endret.

Klikk på Vis fullstendig liste for å vise hele listen.

### **Legge til områder på hjemmesiden for planfirma**

Hvis din brukerrolle omfatter rettigheten Tilpass hjemmesider, kan du legge til noen av eller alle disse områdene på hjemmesiden for mål:

- Nylig opprettede planfirmaer
- Nylig endrede planfirmaer
- Mine nylig opprettede planfirmaer
- Mine nylig endrede planfirmaer
- **F** Flere rapportområder (selskapsadministratoren kan gjøre rapportområder tilgjengelige for visning på hjemmesiden for planfirma)

#### *Slik legger du til områder på hjemmesiden for planfirma*

- **1** Klikk på Rediger oppsett på hjemmesiden for planfirma.
- **2** Klikk på retningspilene på siden Hjemmesideoppsett for planfirma for å legge til eller fjerne områder, og for å ordne områdene på siden. Klikk deretter på Lagre.

## <span id="page-422-0"></span>**Håndtere planfirmaer**

Hvis du vil vite mer om trinnvise prosedyrer som er felles for mange posttyper, se:

- Opprette poster (på side [53\)](#page-52-0)
- **Oppdatere postdetaljer (på side [112\)](#page-111-0)**
- Koble poster til en valgt post (på side [114\)](#page-113-0)
- Arbeide med lister (på side [123\)](#page-122-0)

**MERKNAD:** Selskapsadministratorer kan tilpasse Oracle CRM On Demand på en rekke måter, for eksempel ved å endre navn for posttyper, felt og valg i lister. Opplysningene du ser, kan derfor avvike fra standardopplysningene som er beskrevet i den elektroniske hjelpen.

Du vil kanskje heller ikke kunne utføre alle prosedyrene som er beskrevet i den foregående listen. Dette er avhengig av tilgangsnivået ditt.

#### **Innstillinger for brukerrolle og tilgangsprofil**

Hvis du vil arbeide med planfirmasidene, må du ha følgende rettigheter i din brukerrolle:

- Håndter tilgang til forretningsplanlegging
- **Håndter periodeadministrasjon**
- I tillegg må tilgangsprofilinnstillingene gi deg tilgang til følgende posttyper:
- $\blacksquare$  Forretningsplan
- Mål
- Planfirma
- Kontaktperson for plan
- Salgsmulighet for plan

#### **Relaterte opplysninger**

Du finner relaterte opplysninger om planfirmaer i følgende emner:

- **Planfirmaer** (på side [421\)](#page-420-0)
- Arbeide med hjemmesiden for planfirma (på side [421\)](#page-420-0)
- **Planfirmafelt (på side [423\)](#page-422-0)**

## **Planfirmafelt**

Bruk siden Rediger planfirma til å legge til et planfirma eller oppdatere detaljer for et eksisterende planfirma.

**TIPS:** Du kan også redigere planfirmaer på planfirmalistesiden og på planfirmadetaljsiden. Hvis du vil ha flere opplysninger om oppdatering av poster, se Oppdatere postdetaljer.

**MERKNAD:** Selskapsadministratorer kan tilpasse Oracle CRM On Demand på en rekke måter, for eksempel ved å endre navn for posttyper, felt og valg i lister. Opplysningene du ser, kan derfor avvike fra standardopplysningene som er beskrevet i den elektroniske hjelpen.

Tabellen nedenfor inneholder ytterligere opplysninger om noen av planfirmafeltene.

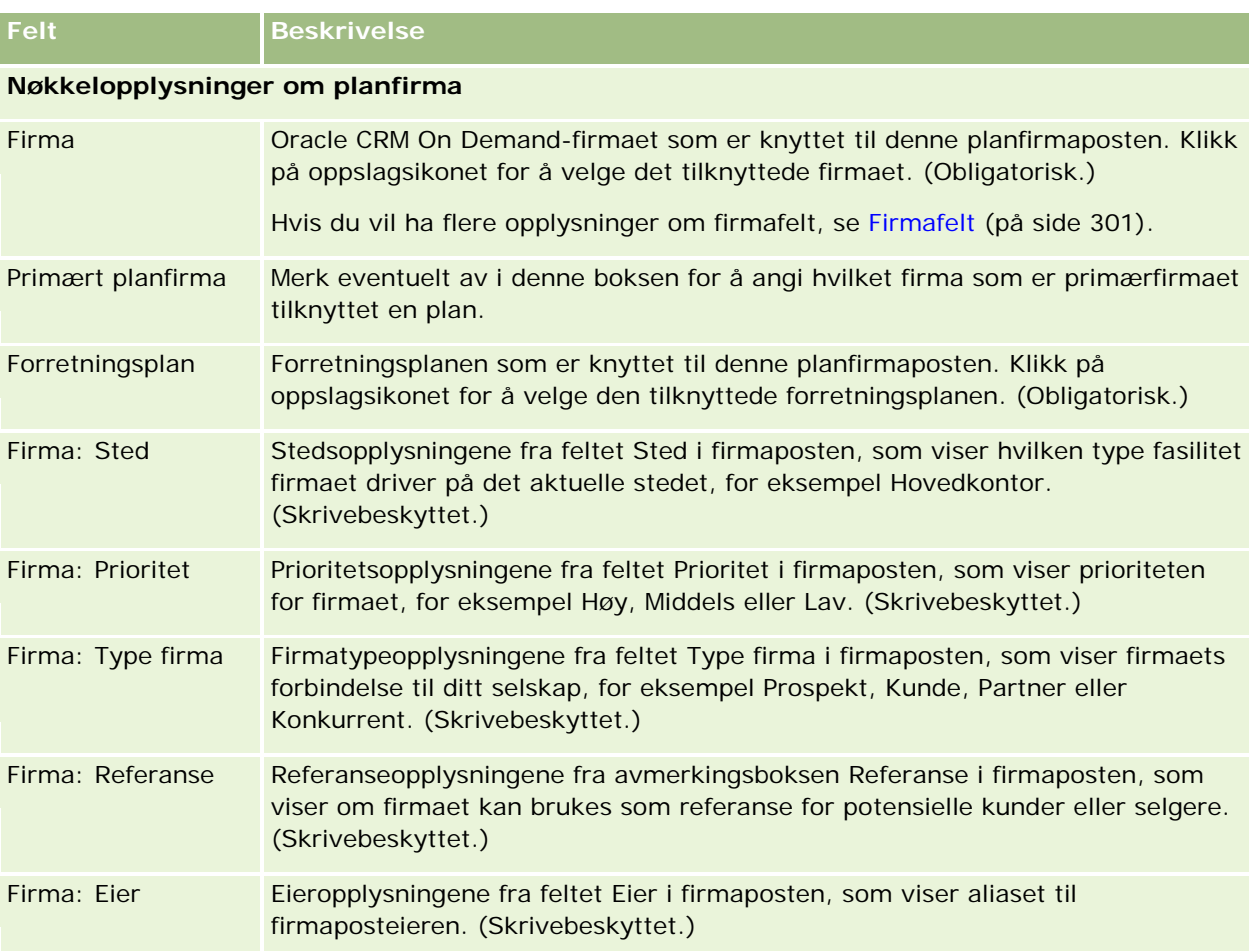

### **Relaterte opplysninger**

Du finner relaterte opplysninger om planfirmaer i følgende emner:

- **Planfirmaer** (på side [421\)](#page-420-0)
- Arbeide med hjemmesiden for planfirma (på side [421\)](#page-420-0)
- **Håndtere planfirmaer (på side [423\)](#page-422-0)**

# <span id="page-424-0"></span>**Kontaktpersoner for plan**

Bruk sidene for kontaktperson for plan til å opprette, oppdatere og spore kontaktpersoner som er knyttet til forretningsplaner. En *kontaktperson for plan* er en post som gjør det mulig å knytte kontaktpersoner til forretningsplaner, slik at hver kontaktperson kan ha flere forretningsplaner. Du kan for eksempel ha én kontaktperson for plan for et generelt salgskorps og én plan for et spesialisert salgskorps. Samtidig gjør en kontaktperson for plan det mulig for en forretningsplan å dekke flere kontaktpersoner, for eksempel alle kontaktpersonene i et salgsdistrikt.

Noen brukere vil kanskje ikke samhandle direkte med posttypen for kontaktperson for plan, men heller knytte kontaktpersoner til forretningsplaner fra forretningsplandetaljsiden eller fra kontaktpersondetaljsiden. Andre brukere vil imidlertid foretrekke å arbeide direkte med posttypen for kontaktperson for plan.

**MERKNAD:** Selskapsadministratoren bestemmer hvilke faner du har tilgang til. Hvis du ikke har ansvar for å spore opplysninger om kontaktpersoner for plan, er kanskje fanen Kontaktperson for plan utelatt fra ditt oppsett.

# **Arbeide med hjemmesiden for kontaktperson for plan**

Hjemmesiden for kontaktperson for plan er startpunktet for all håndtering av kontaktpersoner for plan.

**MERKNAD:** Selskapsadministratoren kan tilpasse oppsettet for hjemmesiden for kontaktperson for plan. Hvis din brukerrolle omfatter rettigheten Tilpass hjemmesider, kan du dessuten legge til områder på siden og fjerne områder fra siden.

### **Opprette en kontaktperson for plan**

Du kan opprette en ny kontaktperson for plan ved å klikke på knappen Ny i området Nylig endrede kontaktpersoner for plan. Hvis du vil ha flere opplysninger, se Opprette poster (på side [53\)](#page-52-0) og Felt for kontaktperson for plan (på side [427\)](#page-426-0).

## **Arbeide med lister for kontaktperson for plan**

Området for lister for kontaktpersoner for plan inneholder flere filtrerte lister. Filtrerte lister er delsett eller grupper av poster som gjør det mulig å begrense antall poster du vil arbeide med om gangen.

Tabellen nedenfor inneholder en beskrivelse av standardlistene for kontaktpersoner for plan.

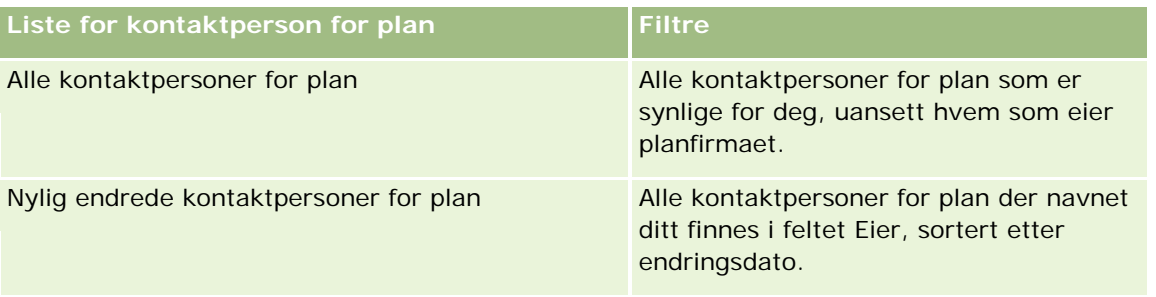

Hvis du vil vise en liste, klikker du på listenavnet.

#### <span id="page-425-0"></span>Forretningsplanlegging

Klikk på Ny for å opprette en ny liste. Hvis du vil ha flere opplysninger om hvordan du oppretter lister, se Opprette og begrense lister (på side [129\)](#page-128-0).

Hvis du vil se gjennom alle tilgjengelige lister, opprette en ny liste, eller vise, redigere eller slette en eksisterende liste, klikker du på Håndter lister. Siden Håndter lister inneholder også standardlistene som finnes i Oracle CRM On Demand. Disse listene er skrivebeskyttet, og du kan derfor ikke redigere eller slette dem.

#### **Vise nylig endrede kontaktpersoner for plan**

I området Nylig endrede kontaktpersoner for plan vises de seneste kontaktpersonene for plan som er endret. Klikk på Vis fullstendig liste for å vise hele listen.

#### **Legge til områder på hjemmesiden for kontaktperson for plan**

Hvis din brukerrolle omfatter rettigheten Tilpass hjemmesider, kan du legge til noen av eller alle disse områdene på hjemmesiden for kontaktperson for plan:

- Nylig opprettede kontaktpersoner for plan
- Nylig endrede kontaktpersoner for plan
- **Mine nylig opprettede kontaktpersoner for plan**
- Mine nylig endrede kontaktpersoner for plan
- **Flere rapportområder (selskapsadministratoren kan gjøre rapportområder tilgjengelige for visning på** hjemmesiden for kontaktperson for plan)

#### *Slik legger du til områder på hjemmesiden for kontaktperson for plan*

- **1** Klikk på Rediger oppsett på hjemmesiden for kontaktperson for plan.
- **2** Klikk på pilene på siden Hjemmesideoppsett for kontaktperson for plan for å legge til eller fjerne områder, og for å ordne områdene på siden. Klikk deretter på Lagre.

## **Håndtere kontaktpersoner for plan**

Hvis du vil vite mer om trinnvise prosedyrer for håndtering av kontaktpersoner for plan som er felles for mange posttyper, se:

- **Opprette poster (på side [53\)](#page-52-0)**
- **Oppdatere postdetaljer (på side [112\)](#page-111-0)**
- Koble poster til en valgt post (på side [114\)](#page-113-0)
- Arbeide med lister (på side [123\)](#page-122-0)

**MERKNAD:** Selskapsadministratorer kan tilpasse Oracle CRM On Demand på en rekke måter, for eksempel ved å endre navn for posttyper, felt og valg i lister. Opplysningene du ser, kan derfor avvike fra

<span id="page-426-0"></span>standardopplysningene som er beskrevet i den elektroniske hjelpen.

Du vil kanskje heller ikke kunne utføre alle prosedyrene som er beskrevet i den foregående listen. Dette er avhengig av tilgangsnivået ditt.

#### **Innstillinger for brukerrolle og tilgangsprofil**

Hvis du vil arbeide med sidene for kontaktperson for plan, må du ha følgende rettigheter i din brukerrolle:

- Håndter tilgang til forretningsplanlegging
- Håndter periodeadministrasjon

I tillegg må tilgangsprofilinnstillingene gi deg tilgang til følgende posttyper:

- **Forretningsplan**
- Mål
- Planfirma
- Kontaktperson for plan
- Salgsmulighet for plan

#### **Relaterte opplysninger**

Du finner relaterte opplysninger om kontaktpersoner for plan i følgende emner:

- Kontaktpersoner for plan (på side [425\)](#page-424-0)
- Arbeide med hjemmesiden for kontaktperson for plan (på side [425\)](#page-424-0)
- Felt for kontaktpersoner for plan (se ["Felt for kontaktperson for plan"](#page-426-0) på side [427\)](#page-426-0)

## **Felt for kontaktperson for plan**

Bruk siden Rediger kontaktperson for plan til å legge til en kontaktperson for plan eller oppdatere detaljer for en eksisterende kontaktperson for plan. På siden Rediger kontaktperson for plan vises hele settet med felt for en kontaktperson for plan.

TIPS: Du kan også redigere kontaktpersoner for plan på listesiden og detaljsiden for kontaktperson for plan. Hvis du vil ha flere opplysninger om oppdatering av poster, se Oppdatere postdetaljer.

**MERKNAD:** Selskapsadministratorer kan tilpasse Oracle CRM On Demand på en rekke måter, for eksempel ved å endre navn for posttyper, felt og valg i lister. Opplysningene du ser, kan derfor avvike fra standardopplysningene som er beskrevet i den elektroniske hjelpen.

Tabellen nedenfor inneholder ytterligere opplysninger om noen av feltene for kontaktpersoner for plan.

**Felt Beskrivelse**

**Nøkkelopplysninger om kontaktperson for plan**

#### <span id="page-427-0"></span>Forretningsplanlegging

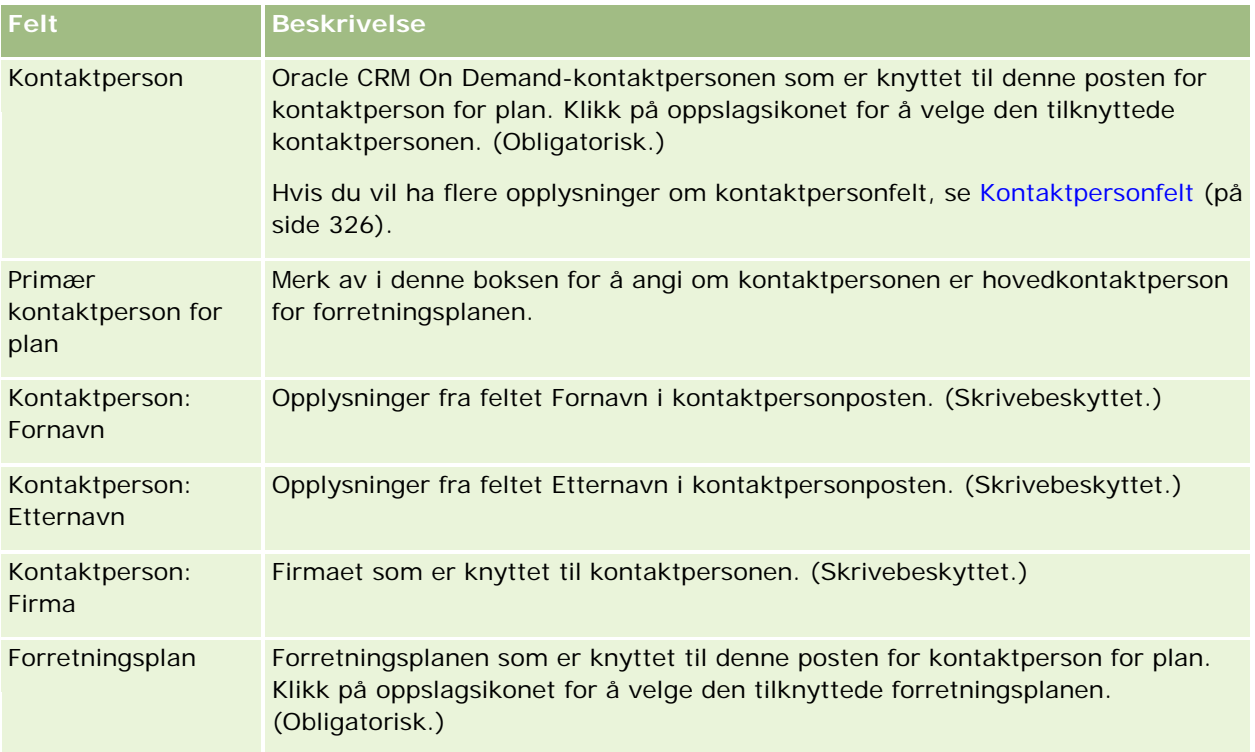

## **Beslektede emner**

Du finner relaterte opplysninger om kontaktpersoner for plan i følgende emner:

- Kontaktpersoner for plan (på side [425\)](#page-424-0)
- Arbeide med hjemmesiden for kontaktperson for plan (på side [425\)](#page-424-0)
- Håndtere kontaktpersoner for plan (på side [426\)](#page-425-0)

# **Salgsmuligheter for plan**

Bruk sidene for salgsmulighet for plan til å opprette, oppdatere og spore salgsmuligheter som er knyttet til en forretningsplan. En *salgsmulighet for plan* knytter salgsmuligheter til forretningsplaner, slik at en salgsmulighet kan knyttes til flere forretningsplaner (for eksempel én plan for et generelt salgskorps og én plan for et spesialisert salgskorps). En forretningsplan kan være relatert til flere salgsmuligheter samtidig.

Det er mulig at noen brukere ikke samhandler direkte med posttypen for salgsmulighet for plan, men heller knytter salgsmuligheter til forretningsplaner fra forretningsplandetaljsiden eller fra salgsmulighetsdetaljsiden. Andre brukere vil kanskje foretrekke å arbeide direkte med posttypen for salgsmulighet for plan.

**MERKNAD:** Selskapsadministratoren bestemmer hvilke faner du har tilgang til. Hvis du ikke har ansvar for å spore opplysninger om salgsmuligheter for plan, er kanskje fanen Salgsmulighet for plan utelatt fra ditt oppsett.

## <span id="page-428-0"></span>**Arbeide med hjemmesiden for salgsmulighet for plan**

Hjemmesiden for salgsmulighet for plan er startpunktet for all håndtering av salgsmuligheter for plan.

**MERKNAD:** Selskapsadministratoren kan tilpasse oppsettet for hjemmesiden for salgsmulighet for plan. Hvis din brukerrolle omfatter rettigheten Tilpass hjemmesider, kan du dessuten legge til områder på siden og fjerne områder fra siden.

### **Opprette en salgsmulighet for plan**

Du kan opprette en salgsmulighet for plan ved å klikke på knappen Ny i området Nylig endrede salgsmuligheter for plan. Hvis du vil ha flere opplysninger, se Opprette poster (på side [53\)](#page-52-0) og Felt for salgsmulighet for plan (på side [431\)](#page-430-0).

## **Arbeide med lister for salgsmulighet for plan**

Området for lister for salgsmuligheter for plan inneholder flere filtrerte lister. Filtrerte lister er delsett eller grupper av poster som gjør det mulig å begrense antall poster du vil arbeide med om gangen.

Tabellen nedenfor inneholder en beskrivelse av standardlistene for salgsmuligheter for plan.

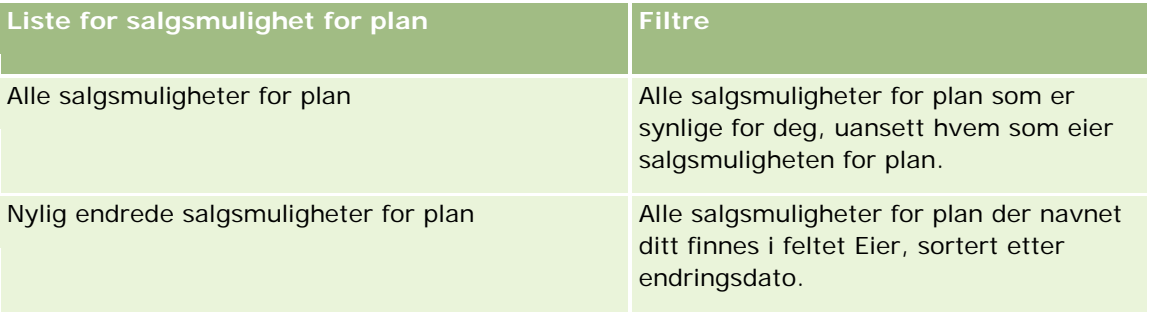

Hvis du vil vise en liste, klikker du på listenavnet.

Klikk på Ny for å opprette en ny liste. Hvis du vil ha flere opplysninger om hvordan du oppretter lister, se Opprette og begrense lister (på side [129\)](#page-128-0).

Hvis du vil se gjennom alle tilgjengelige lister, opprette en ny liste, eller vise, redigere eller slette en eksisterende liste, klikker du på Håndter lister. Siden Håndter lister inneholder også standardlistene som finnes i Oracle CRM On Demand. Disse listene er skrivebeskyttet, og du kan derfor ikke redigere eller slette dem.

## **Vise nylig endrede salgsmuligheter for plan**

I området Nylig endrede salgsmuligheter for plan vises de seneste salgsmulighetene for plan som er endret. Klikk på Vis fullstendig liste for å vise hele listen.

### **Legge til områder på hjemmesiden for salgsmulighet for plan**

Hvis din brukerrolle omfatter rettigheten Tilpass hjemmesider, kan du legge til noen av eller alle disse områdene på hjemmesiden for salgsmulighet for plan:

- <span id="page-429-0"></span>Nylig opprettede salgsmuligheter for plan
- Nylig endrede salgsmuligheter for plan
- Mine nylig opprettede salgsmuligheter for plan
- Mine nylig endrede salgsmuligheter for plan
- **Flere rapportområder (selskapsadministratoren kan gjøre rapportområder tilgjengelige for visning på** hjemmesiden for salgsmulighet for plan)

#### *Slik legger du til områder på hjemmesiden for salgsmulighet for plan*

- **1** Klikk på Rediger oppsett på hjemmesiden for salgsmulighet for plan.
- **2** Klikk på pilene på siden Hjemmesideoppsett for salgsmulighet for plan for å legge til eller fjerne områder, og for å ordne områdene på siden. Klikk på Lagre.

## **Håndtere salgsmuligheter for plan**

Hvis du vil vite mer om trinnvise prosedyrer for håndtering av salgsmuligheter for plan som er felles for mange posttyper, se:

- Opprette poster (på side [53\)](#page-52-0)
- Oppdatere postdetaljer (på side [112\)](#page-111-0)
- Koble poster til en valgt post (på side [114\)](#page-113-0)
- **Arbeide med lister (på side [123\)](#page-122-0)**

**MERKNAD:** Selskapsadministratorer kan tilpasse Oracle CRM On Demand på en rekke måter, for eksempel ved å endre navn for posttyper, felt og valg i lister. Opplysningene du ser, kan derfor avvike fra standardopplysningene som er beskrevet i den elektroniske hjelpen.

Du vil kanskje heller ikke kunne utføre alle prosedyrene som er beskrevet i den foregående listen. Dette er avhengig av tilgangsnivået ditt.

#### **Innstillinger for brukerrolle og tilgangsprofil**

Hvis du vil arbeide med sidene for salgsmulighet for plan, må du ha følgende rettigheter i din brukerrolle:

- Håndter tilgang til forretningsplanlegging
- Håndter periodeadministrasjon

I tillegg må tilgangsprofilinnstillingene gi deg tilgang til følgende posttyper:

- $\blacksquare$  Forretningsplan
- Mål

- <span id="page-430-0"></span> $\blacksquare$  Planfirma
- Kontaktperson for plan
- Salgsmulighet for plan

## **Relaterte opplysninger**

Du finner relaterte opplysninger om salgsmuligheter for plan i følgende emner:

- Salgsmuligheter for plan (på side [428\)](#page-427-0)
- **Arbeide med hjemmesiden for salgsmulighet for plan (på side [429\)](#page-428-0)**
- Felt for salgsmulighet for plan (på side [431\)](#page-430-0)

# **Felt for salgsmulighet for plan**

Bruk siden Rediger salgsmulighet for plan til å legge til en salgsmulighet for plan eller oppdatere detaljer for en eksisterende salgsmulighet for plan.

TIPS: Du kan også redigere salgsmuligheter for plan på listesiden og detaljsiden for salgsmulighet for plan. Hvis du vil ha flere opplysninger om oppdatering av poster, se Oppdatere postdetaljer.

**MERKNAD:** Selskapsadministratorer kan tilpasse Oracle CRM On Demand på en rekke måter, for eksempel ved å endre navn for posttyper, felt og valg i lister. Opplysningene du ser, kan derfor avvike fra standardopplysningene som er beskrevet i den elektroniske hjelpen.

Tabellen nedenfor inneholder ytterligere opplysninger om noen av feltene for salgsmuligheter for plan.

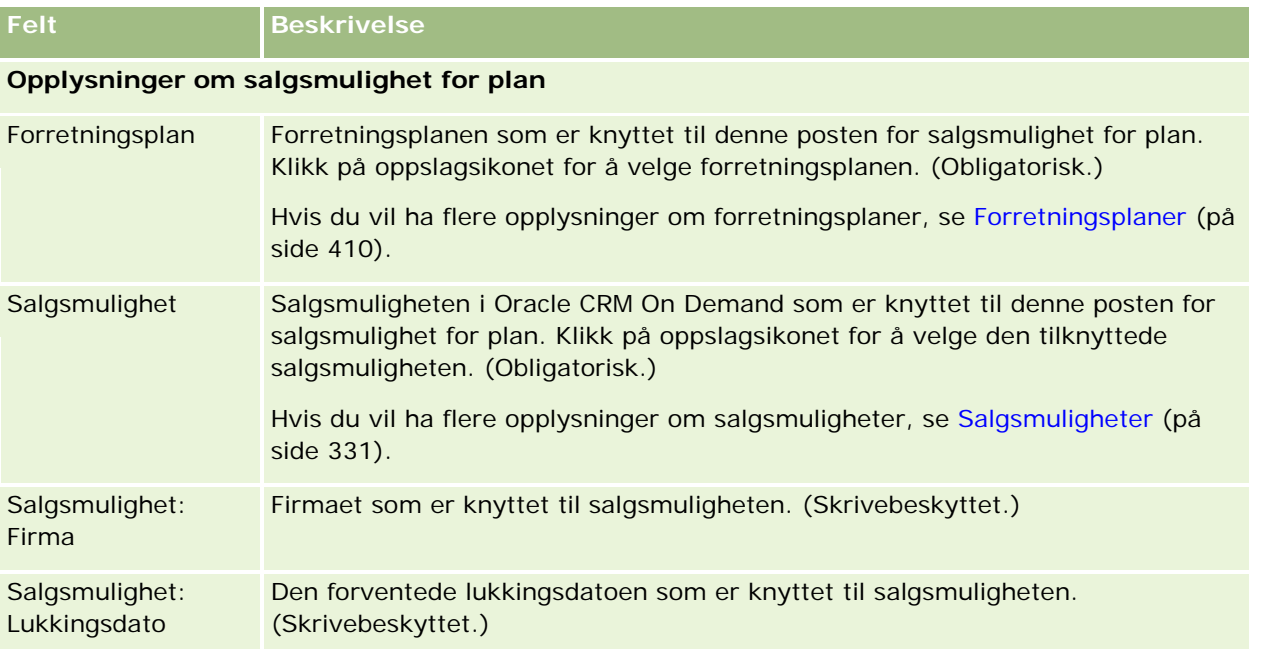

#### Forretningsplanlegging

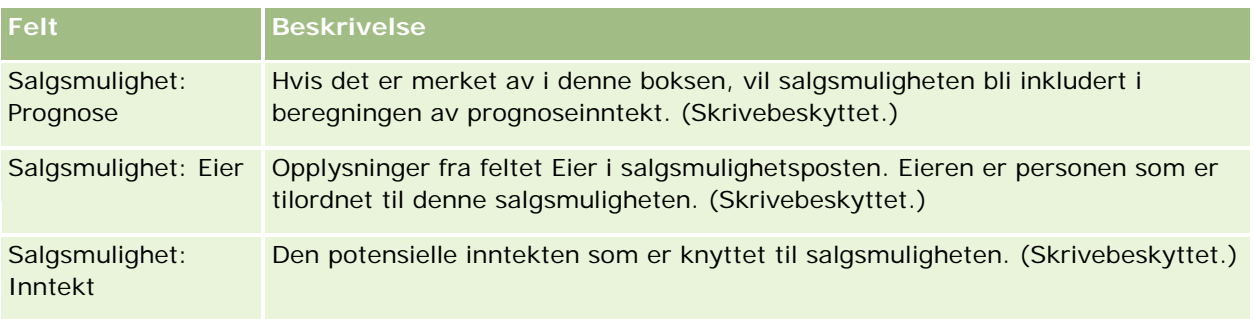

## **Beslektede emner**

Du finner relaterte opplysninger om salgsmuligheter for plan i følgende emner:

- Salgsmuligheter for plan (på side [428\)](#page-427-0)
- Arbeide med hjemmesiden for salgsmulighet for plan (på side [429\)](#page-428-0)
- **Håndtere salgsmuligheter for plan (på side [430\)](#page-429-0)**
<span id="page-432-0"></span>Oracle CRM On Demand har følgende posttyper for opplysninger om kundeservice:

- **Serviceforespørsler.** Bruk disse sidene til å håndtere serviceforespørsler fra kunder vedrørende produkter eller tjenester.
- **Løsninger.** Bruk disse sidene til å lagre svar på vanlige spørsmål eller serviceforespørsler.
- **Kommunikasjon.** Bruk disse sidene til å håndtere kundekontakt via et telefonsenter (Oracle Contact On Demand).

# **Håndtere service og kommunikasjon**

Håndtering av service og kommunikasjon består av følgende prosesser:

- **1** Prosess for å opprette en serviceforespørsel (på side [433\)](#page-432-0).
- **2** Prosess for å arbeide med en serviceforespørsel (på side [434\)](#page-433-0).
- **3** Prosess for å løse en serviceforespørsel (på side [434\)](#page-433-0).
- **4** Prosess for å lukke en serviceforespørsel (på side [434\)](#page-433-0).

Serviceforespørsler kan være et resultat av enten oppringninger fra kunden eller kundekontakt via Oracle CRM On Demand.

# **Prosess for å opprette en serviceforespørsel**

Opprettelse av en serviceforespørsel består av følgende oppgaver:

- **1** Verifisere kundeopplysningene og registrere serviceforholdet.
- **2** Benytte serviceskript for konsekvent bruk av selskapsprosedyrer, eksempelvis for å identifisere og eskalere problemer.

<span id="page-433-0"></span>Hvis du vil ha flere opplysninger om skript, se Bruke serviceforespørselsskript (på side [439\)](#page-438-0).

**3** Tilordne serviceforespørsler til servicemedarbeidere. Se Tilordne serviceforespørsler (på side [438\)](#page-437-0).

# **Prosess for å arbeide med en serviceforespørsel**

Arbeidet med en serviceforespørsel består av følgende oppgaver:

- **1** Logge oppfølgingssamtaler.
- **2** Logge oppgaver.
- **3** Logge notater for å registrere handlingene som er utført for å hjelpe kunden.

Hvis du vil ha flere opplysninger om hvordan du legger til aktiviteter i serviceforespørsler, se Opprette aktiviteter (på side [203\)](#page-202-0) og Aktivitetsfelt (på side [237\)](#page-236-0).

# **Prosess for å løse en serviceforespørsel**

Løsning av en serviceforespørsel består av følgende oppgaver:

- **1** Søke i løsningsbiblioteket for å finne opplysninger som kan hjelpe deg med å løse kundeforespørselen. Se Vurdere løsninger (på side [449\)](#page-448-0).
- **2** Koble de aktuelle løsningene til serviceforespørselen og rangere nytteverdien, slik at biblioteket kan overvåkes og forbedres kontinuerlig. Se Rangere løsninger (på side [450\)](#page-449-0).
- **3** Bruke forhåndsbygde eller egendefinerte rapporter til å identifisere problemer. Se Kjøre rapporter (på side [954\)](#page-953-0).
- **4** Utføre handlinger umiddelbart for å løse dem. Hvis du ikke finner en løsning, legger du til en ny løsning i biblioteket. Se Håndtere løsninger (på side [448\)](#page-447-0).

# **Prosess for å lukke en serviceforespørsel**

Lukking av en serviceforespørsel består av følgende oppgaver:

- **1** Registrere sluttføringsaktiviteter.
- **2** Lukke serviceforespørselen når den er løst. Se Lukke løste serviceforespørsler (på side [441\)](#page-440-0).

# **Serviceforespørsler**

Bruk serviceforespørselssidene til å registrere, spore og behandle kundeforespørsler om opplysninger eller assistanse. En *serviceforespørsel* inneholder alle relevante detaljopplysninger om en bestemt serviceaktivitet. Du kan også bruke serviceforespørselen til å lagre tilleggsopplysninger, for eksempel løsninger eller aktiviteter som er nødvendige for å løse serviceforespørselen. Servicemedarbeidere har tilgang til alle relevante opplysninger om serviceforespørsler på ett sted. For å sikre at en serviceforespørselspost inneholder all serviceaktivitet, spores endringer i poster ved hjelp av sporingsfunksjonalitet. Hvis du vil ha opplysninger om håndtering av serviceforespørsler, se Håndtere service og kommunikasjon (på side [433\)](#page-432-0).

# **Arbeide med hjemmesiden for serviceforespørsel**

Hjemmesiden for serviceforespørsel er startpunktet for all serviceforespørselshåndtering.

**MERKNAD:** Selskapsadministratoren kan tilpasse oppsettet for hjemmesiden for serviceforespørsel. Hvis brukerrollen din omfatter rettigheten Tilpass hjemmesider, kan du også legge til områder på og fjerne områder fra siden.

# **Opprette en serviceforespørsel**

Du kan opprette en serviceforespørselspost ved å klikke på knappen Ny i området Mine åpne serviceforespørsler. Hvis du vil ha flere opplysninger om serviceforespørsler, se Tilordne serviceforespørsler (på side [438\)](#page-437-0) og Serviceforespørselsfelt (på side [441\)](#page-440-0).

# **Arbeide med serviceforespørselslister**

Området Lister over serviceforespørsler inneholder flere lister. Oracle CRM On Demand leveres med et sett med standardlister. Alle standardlister er offentlige. Du og lederne kan opprette flere lister som er basert på andre kriterier.

Tabellen nedenfor inneholder en beskrivelse av standardlistene for serviceforespørsler.

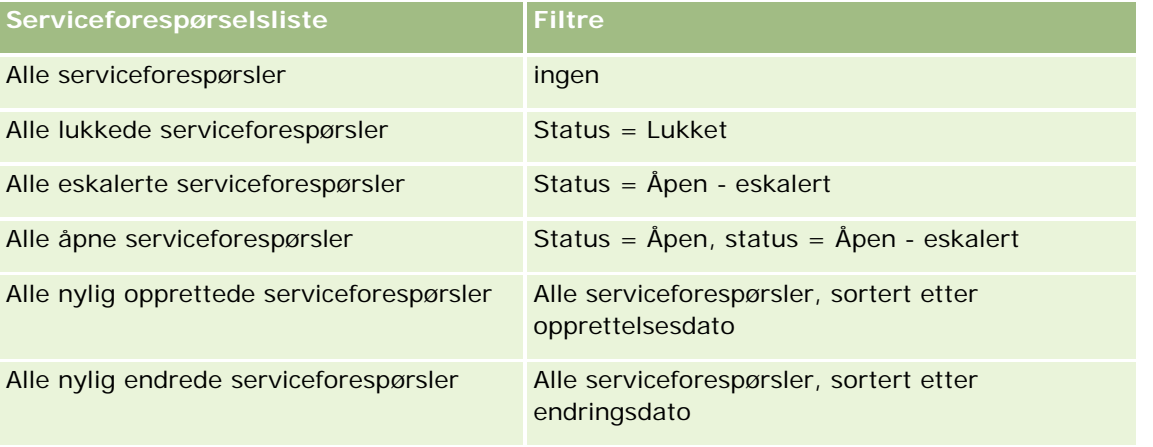

## Service og kommunikasjon

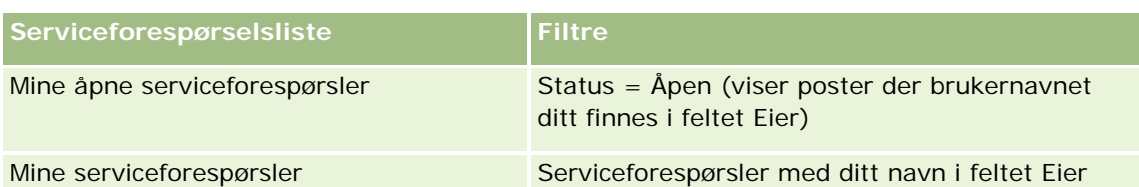

Hvis du vil vise en liste, klikker du på listenavnet.

Klikk på Ny for å opprette en ny liste. Hvis du vil ha flere opplysninger om hvordan du oppretter lister, se Opprette og begrense lister (på side [129\)](#page-128-0).

Hvis du vil se gjennom alle tilgjengelige lister, opprette en ny liste, eller vise, redigere eller slette en eksisterende liste, klikker du på Håndter lister. Siden Håndter lister inneholder også standardlistene som finnes i Oracle CRM On Demand. Disse listene er skrivebeskyttet, og du kan derfor ikke redigere eller slette dem.

# **Vise åpne serviceforespørsler**

Området Mine åpne serviceforespørsler inneholder en liste over dine åpne serviceforespørsler, i rekkefølgen de ble opprettet. Hvis du vil utvide listen, klikker du på koblingen Vis fullstendig liste.

# **Vise serviceforespørselsrelaterte oppgaver**

Området Oppgaver relatert til serviceforespørsel inneholder åpne serviceforespørselsrelaterte oppgaver som er tilordnet til deg, sortert etter forfallsdato og så etter prioritet. Følgende opplysninger vises:

- **Forfallsdato.** Datoen da oppgaven må være utført, angitt av deg eller en leder.
- **Prioritet.** Oppgaveprioritet, angitt av deg eller en leder, for eksempel 1 Høy, 2 Middels eller 3 Lav. Prioriteten for oppgaver er markert med piler: En oppoverpil for høy prioritet, ingen pil for middels prioritet og en nedoverpil for lav prioritet.

**MERKNAD:** Hvis selskapsadministratoren endrer visningsverdiene for feltet Prioritet fra standardverdiene (for eksempel fra standardverdien *1-Høy* til verdien *Høyeste*), viser ikke Oracle CRM On Demand piler i feltet Prioritet for oppgavelistene, med mindre selskapsadministratoren bruker følgende mønstre: 1-*etikett*, 2-*etikett* eller 3-*etikett*, der *etikett* er navnet selskapsadministratoren gir oppgaveprioriteten. I dette tilfellet viser Oracle CRM On Demand pil opp for 1-*etikett*, ingen pil for 2-*etikett*, pil ned for 3-*etikett* og ingen pil for andre visningsverdier. Oracle CRM On Demand viser for eksempel pil opp for verdien *1-Min høyeste*, men viser ingen pil for verdien *Min høyeste*. Oracle CRM On Demand viser ingen pil for egendefinerte verdier som selskapsadministratoren legger til i plukklisten for feltet Prioritet. Hvis du vil ha flere opplysninger om hvordan du endrer standardverdiene for plukklister, som for eksempel feltet Prioritet, se Endre plukklisteverdier.

- **Emne.** Tittelen på oppgaven. Klikk på koblingen for å vise oppgaven.
- **Serviceforespørsel.** Systemgenerert nummer som identifiserer serviceforespørselen.

Klikk på Vis fullstendig liste for å vise hele listen over serviceforespørselsrelaterte oppgaver.

## **Vise åpne serviceforespørselsrapporter**

**436** Elektronisk hjelp for Oracle CRM On Demand Versjon 35 September 2017 Området Analyse av åpen serviceforespørsel inneholder serviceforespørselsrapporter etter kilde, produktområde, brukernavn eller prioritet. Du kan klikke på et diagramområde eller tabellelement for å vise detaljer og bestemme hva som må gjøres for å løse dagens problemer. Du kan også endre kategoriene i rullegardinlisten for å vise de samme dataene fra et annet perspektiv.

Du kan for eksempel gjøre følgende:

- Bruke denne analysen til å holde deg oppdatert på åpne og eskalerte serviceforespørsler.
- Filtrere etter produktområde for å se hvilke områder som genererer flest oppringninger.
- **Filtrere etter brukernavn for å se hvordan arbeidsmengden er fordelt innenfor teamet.**
- **Filtrere etter prioritet for å se nivået for serviceproblemer som rapporteres.**

Hvis du vil vise andre typer serviceanalyser, går du til hjemmesiden for rapporter.

## **Legge til områder på hjemmesiden for serviceforespørsel**

Hvis din brukerrolle omfatter rettigheten Tilpass hjemmesider, kan du legge til noen av eller alle disse områdene på hjemmesiden for serviceforespørsel:

- Oppgaver relatert til serviceforespørsel
- Mine gjeldende oppgaver relatert til serviceforespørsel (oppgaver som forfaller i dag)
- **Flere rapportområder (selskapsadministratoren kan gjøre rapportområder tilgjengelige for visning på** hjemmesiden for serviceforespørsler)

#### *Slik legger du til områder på hjemmesiden for serviceforespørsel*

- **1** Klikk på koblingen Rediger oppsett på hjemmesiden for serviceforespørsel.
- **2** Bruk retningspilene på siden Hjemmesideoppsett for serviceforespørsel for å legge til eller fjerne områder og for å ordne områdene på siden.
- **3** Klikk på Lagre.

# **Håndtere serviceforespørsler**

Serviceforespørselshåndtering består av følgende oppgaver:

- Tilordne serviceforespørsler (på side [438\)](#page-437-0)
- Bruke serviceforespørselsskript (på side [439\)](#page-438-0)
- Legge til løsninger i serviceforespørsler (på side [440\)](#page-439-0)
- **Eskalere serviceforespørsler (på side [440\)](#page-439-0)**
- Lukke løste serviceforespørsler (på side [441\)](#page-440-0)

Hvis du vil vite mer om trinnvise prosedyrer som er felles for mange posttyper, se:

Opprette poster (på side [53\)](#page-52-0)

- <span id="page-437-0"></span>**Oppdatere postdetaljer (på side [112\)](#page-111-0)**
- Koble poster til en valgt post (på side [114\)](#page-113-0)
- Arbeide med lister (på side [123\)](#page-122-0)
- Vise sporinger for poster (på side [176\)](#page-175-0)

**MERKNAD:** Selskapsadministratorer kan tilpasse Oracle CRM On Demand på en rekke måter, for eksempel ved å endre navn for posttyper, felt og valg i lister. Opplysningene du ser, kan derfor avvike fra standardopplysningene som er beskrevet i den elektroniske hjelpen.

Du vil kanskje heller ikke kunne utføre alle prosedyrene som er beskrevet i den foregående listen. Dette er avhengig av tilgangsnivået ditt.

#### **Beslektede emner**

Du finner relaterte opplysninger i følgende emne:

**Arbeide med Oracle Social Network (på side [489\)](#page-488-0)** 

# **Tilordne serviceforespørsler**

Når du oppretter en serviceforespørsel, er eierfeltet tomt. Du kan tilordne eieren manuelt. Hvis selskapet bruker tilordningsstyreren og posttypen Serviceforespørsel er konfigurert for brukermodus eller blandet modus for posteierskap, kan serviceforespørselen tilordnes automatisk til en eier første gang forespørselen lagres. Hvis du vil ha flere opplysninger om modi for posteierskap, se Om datatilgang, postdeling og posteierskap (på side [49\)](#page-48-0).

**MERKNAD:** Tilordningsstyreren kan bare tilordne poster på nytt til brukere. Poster kan bare tilordnes på nytt hvis posttypen er konfigurert i brukermodusen eller blandet modus for posteierskap. Hvis en primær egendefinert bok er tilordnet til posten før tilordningsstyreren tilordner posten på nytt til en eier, fjerner tilordningsstyreren den primære boken fra posten. Tilordningsstyreren kan ikke tilordne poster på nytt hvis posttypen er konfigurert i bokmodus. Hvis du konfigurerer en posttype i bokmodus, anbefales det på det sterkeste at du deaktiverer alle regelgrupper for posttypen.

Hvis en serviceforespørsel allerede er tilordnet og tilgangsnivåene dine tillater det, kan du tilordne forespørselen på nytt ved å endre eiernavnet eller den primære egendefinerte boken i forespørselen. Hvis selskapet bruker tilordningsstyreren og posttypen Serviceforespørsel er konfigurert for brukermodus eller blandet modus for posteierskap, kan du i tillegg tilordne en serviceforespørsel på nytt til en ny eier på en av følgende måter:

- Merk av for Tilordne eier på nytt i forespørselen.
- Slett eiernavnet eller den primære egendefinerte boken fra forespørselen.

Hvis du merker av for Tilordne eier på nytt eller sletter navnet på eieren eller den primære egendefinerte boken, behandler tilordningsstyreren serviceforespørselen på nytt og tilordner den til en eier i henhold til reglene som selskapet har definert.

**MERKNAD:** Hvis en serviceforespørsel har statusen Lukket, ignorerer tilordningsstyreren serviceforespørselen, og den tilordnes ikke på nytt. Behandlingstiden for ny tilordning av poster kan også variere avhengig av hvor komplekse selskapets tilordningsregler er, hvor mange poster som skal tilordnes på nytt, og gjeldende systembelastning.

### <span id="page-438-0"></span>*Slik tilordner du en serviceforespørsel manuelt*

**1** Velg serviceforespørselen du vil tilordne.

Hvis du vil ha instruksjoner for hvordan du søker etter serviceforespørsler, se Søke etter poster (på side [72\)](#page-71-0).

- **2** Klikk på Rediger på detaljsiden for serviceforespørselen.
- **3** Plasser markøren i feltet Eier eller feltet Bok på redigeringssiden for serviceforespørsel, klikk på oppslagsikonet, og velg deretter en ny eier eller bok i oppslagsvinduet.
- **4** Lagre endringene.

# **Bruke serviceforespørselsskript**

Selskapsadministratoren kan ha konfigurert vurderingsskript til hjelp ved innsamling av opplysninger om serviceforespørsler (samtalemanuskript) eller vurdering av kundetilfredshetsnivåer (undersøkelser av kundetilfredshet). Et vurderingsskript består av en rekke spørsmål som du bruker til å samle inn kundedata. Svarene poengberegnes, vektes og sammenlignes med en angitt terskelverdi for å bestemme riktig utfall eller videre handlingsforløp.

**Før du begynner.** Hvis du vil bruke vurderingsskript, må brukerrollen din være konfigurert med tilgang til vurderingspostene. Hvis du vil ha flere opplysninger om de nødvendige innstillingene, se Om vurderingsskript.

## *Slik bruker du et serviceforespørselsskript*

**1** Velg serviceforespørselen.

Hvis du vil ha flere opplysninger om hvordan du velger serviceforespørsler, se Søke etter poster (på side [72\)](#page-71-0).

**2** Rull ned til området Samtalemanuskript eller området Undersøkelser av kundetilfredshet på serviceforespørselsdetaljsiden, og klikk på Legg til.

**MERKNAD:** Hvis området Samtalemanuskript eller området Undersøkelser av kundetilfredshet ikke vises, klikker du på koblingen Rediger oppsett øverst til høyre på siden og legger til det ønskede området i sideoppsettet. Disse områdene kan bare legges til på siden hvis selskapsadministratoren har konfigurert dem.

- **3** Søk etter ønsket skript i oppslagsvinduet, og klikk på Velg. Du kan bruke filterfeltene øverst i oppslagsvinduet til å filtrere skriptlisten.
- **4** Velg et svar for hvert skriptspørsmål i vinduet Samtalemanuskript eller Undersøkelser av kundetilfredshet, og klikk deretter på Lagre.

Serviceforespørselsdetaljsiden vises igjen. Avhengig av utfallet av skriptet kan noen av feltene i posten ha blitt oppdatert automatisk.

# <span id="page-439-0"></span>**Legge til løsninger i serviceforespørsler**

Du kan legge til en eksisterende løsning i serviceforespørsler. Hvis du vil ha flere opplysninger om løsninger, se Løsninger (på side [444\)](#page-443-0).

## *Slik legger du til en løsning i en serviceforespørsel*

**1** Velg serviceforespørselen.

Hvis du vil ha flere opplysninger om hvordan du velger serviceforespørsler, se Søke etter poster (på side [72\)](#page-71-0).

**2** Rull til området Løsninger på serviceforespørselsdetaljsiden, og klikk på Legg til.

En liste over godkjente og publiserte løsninger vises.

- **3** Hvis du vil begrense antall løsninger som vises, bruker du filtreringsvalgene til å søke på nøkkelord eller løsnings-ID.
- **4** Klikk på Forhåndsvisning for å vise løsningsdetaljene og kontrollere at løsningen omhandler kundens problem.
- **5** Klikk på koblingen Velg ved siden av hver løsning som du vil legge til i serviceforespørselen, og klikk deretter på OK.
- **6** Endre statusen for serviceforespørselen til Venter inntil kunden kan bekrefte at problemet er løst. Gjør følgende:
	- **a** Klikk i feltet Status på serviceforespørselsdetaljsiden, og velg statusen Venter i rullegardinlisten.
	- **b** Klikk på det grønne hakemerkeikonet i feltet Status for å lagre endringen.

# **Eskalere serviceforespørsler**

Du kan eskalere en serviceforespørsel for å markere den som en hastesak.

### *Slik eskalerer du en serviceforespørsel*

- **1** Klikk i feltet Status for serviceforespørselen du vil eskalere, på serviceforespørselslistesiden.
- **2** Velg Åpen eskalert i rullegardinlisten i feltet.
- **3** Klikk på det grønne hakemerkeikonet i feltet Status for å lagre endringen.

Selskapets retningslinjer bestemmer hvilke handlinger som utføres når en serviceforespørsel eskaleres. Selskapsadministratoren kan for eksempel definere en arbeidsflytregel som sender en e-post eller genererer en oppgave når en serviceforespørsel eskaleres.

Du kan opprette en filtrert liste for å vise alle eskalerte serviceforespørsler som du har tilgang til.

# <span id="page-440-0"></span>**Lukke løste serviceforespørsler**

Når du har besvart kundens forespørsel på en tilfredsstillende måte, kan du lukke serviceforespørselen.

**Før du begynner:** Åpne serviceforespørselsdetaljsiden for å være sikker på at serviceforespørselen er fullført. Kontroller følgende:

- Alle aktiviteter i serviceforespørselen har statusen Fullført. Dette viser at du har fulgt opp kunden.
- Hvis selskapet bruker løsninger: Løsningen er koblet til serviceforespørselsposten. Dette viser hvordan problemet ble løst.

## *Slik lukker du en løst serviceforespørsel*

- **1** Klikk i feltet Status for serviceforespørselen du vil lukke, på serviceforespørselslistesiden.
- **2** Velg Lukket i rullegardinlisten i feltet.
- **3** Klikk på det grønne hakemerkeikonet i feltet Status for å lagre endringen.

# **Serviceforespørselsfelt**

Bruk siden Rediger serviceforespørsel til å legge til en serviceforespørsel eller oppdatere detaljer for en eksisterende serviceforespørsel.

**TIPS:** Du kan også redigere serviceforespørsler på serviceforespørselslistesiden og på serviceforespørselsdetaljsiden. Hvis du vil ha flere opplysninger om oppdatering av poster, se Oppdatere postdetaljer (på side [112\)](#page-111-0).

Siden Rediger serviceforespørsel inneholder hele settet med felt for en serviceforespørsel, som vist i tabellen nedenfor.

**MERKNAD:** Selskapsadministratorer kan tilpasse applikasjonen på en rekke måter, for eksempel ved å endre navn for posttyper, felt og valg i rullegardinlister. Opplysningene du ser på skjermen, kan derfor avvike fra standardopplysningene som er beskrevet i denne tabellen.

Tabellen nedenfor inneholder ytterligere opplysninger om noen felt.

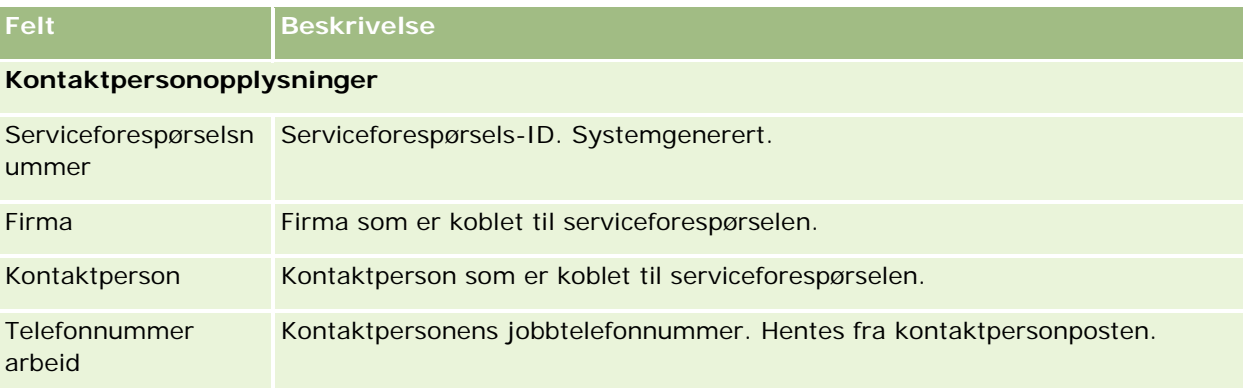

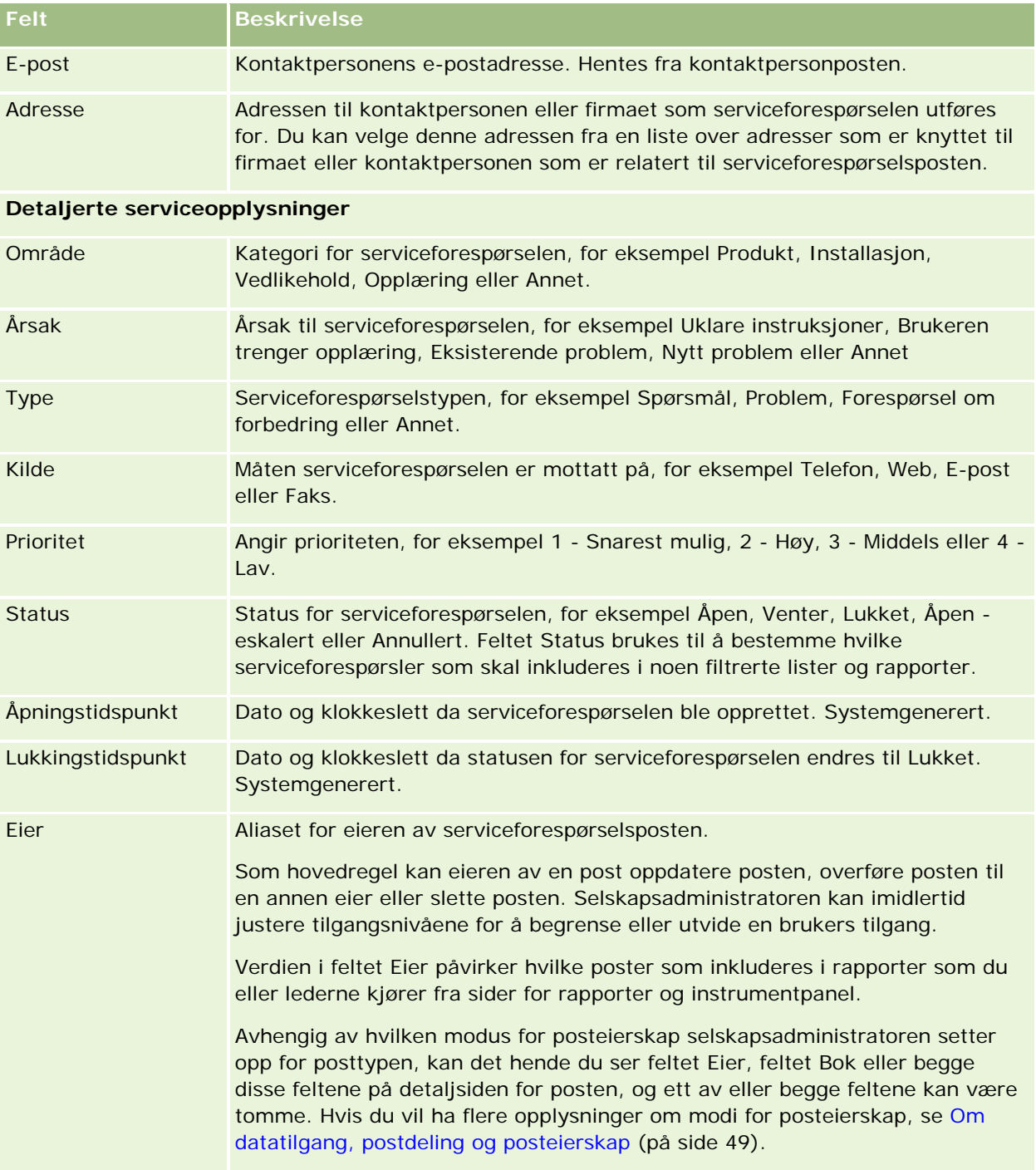

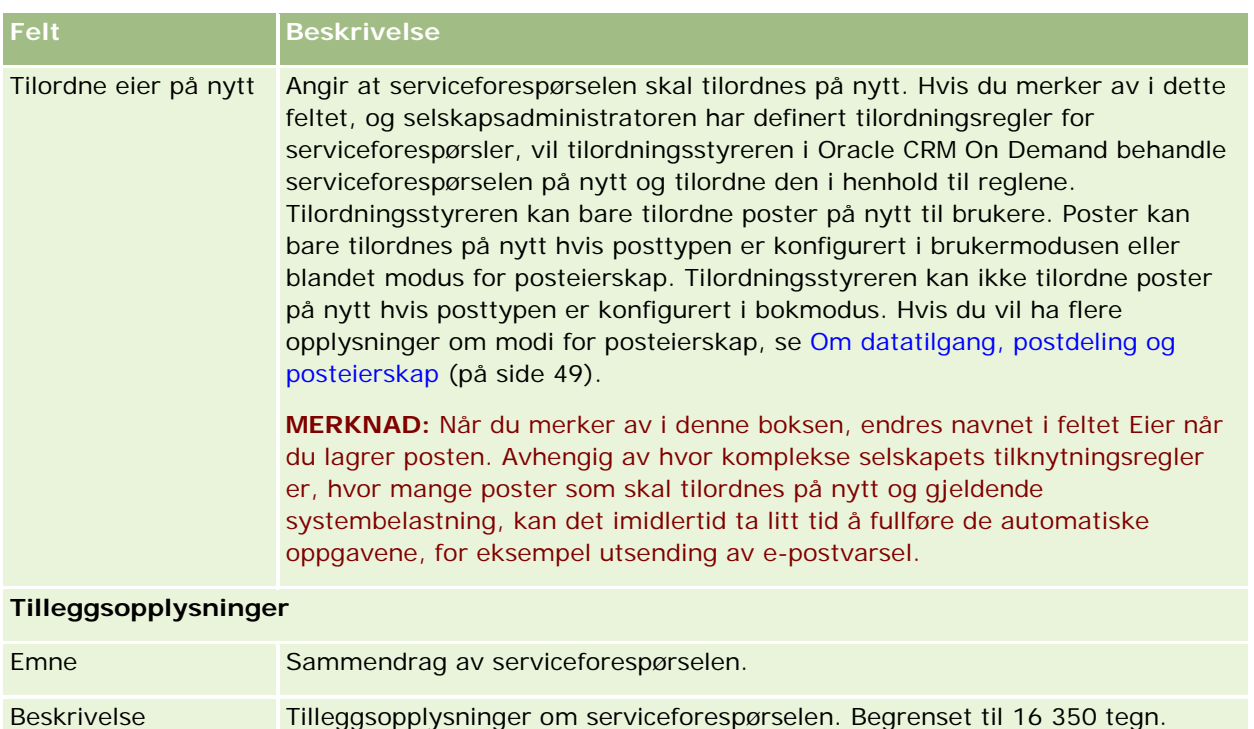

Kjøretøy ID-nummer for kjøretøy hvis et kjøretøy er knyttet til serviceforespørselen.

# **Oracle Social Engagement and Monitoring Felt**

Hvis du bruker Oracle Social Engagement and Monitoring, kan administratoren legge til noen av eller alle følgende felt på siden Serviceforespørsel. Hvis du vil ha flere opplysninger, se About Oracle Social Engagement and Monitoring (se ["Om Oracle Social Engagement and Monitoring"](#page-480-0) på side [481\)](#page-480-0).

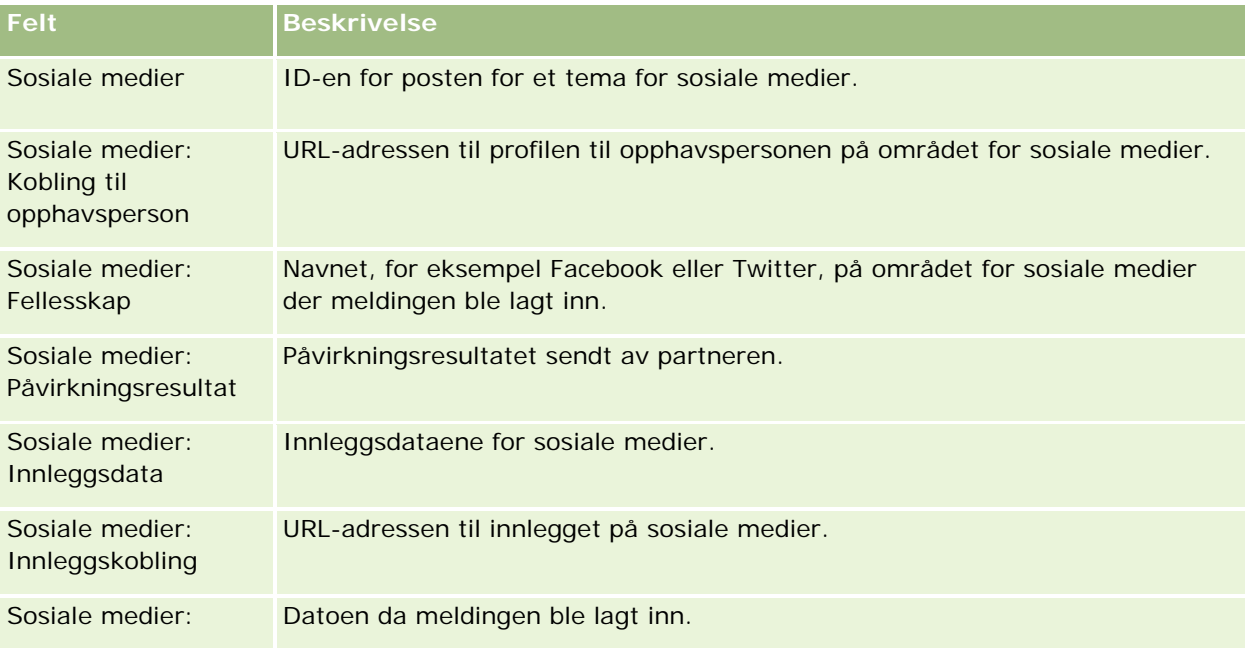

## <span id="page-443-0"></span>Service og kommunikasjon

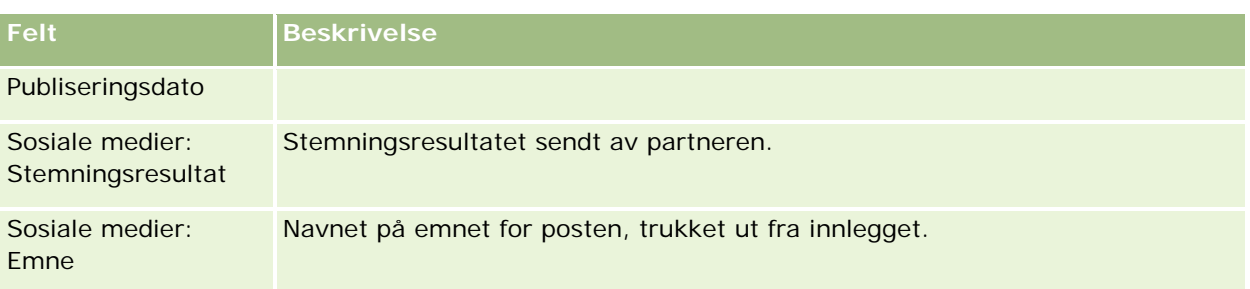

# **Løsninger**

Bruk løsningssidene til å opprette, oppdatere og spore løsninger. *Løsninger* inneholder opplysninger om hvordan et kundeproblem skal løses. En kontinuerlig ajourført kunnskapsbase for løsninger gir servicemedarbeiderne tilgang til et sentralisert kunnskapslager som hjelper dem med å løse kundeproblemer. I tillegg utvides kunnskapsbasen når brukerne samhandler med kunder og oppretter nye løsninger.

I Oracle CRM On Demand kan brukerne spore bruken av løsninger og rangere løsninger. Disse opplysningene gjør det mulig for en organisasjon å forbedre løsningene som kundene blir tilbudt og identifisere problemer med produkter eller tjenester. Ofte brukte løsninger kan tyde på en produktdefekt. Dårlige løsningsrangeringer kan tyde på at løsningene bør forbedres.

# **Om administrasjon av løsninger**

Du bør vurdere å implementere en prosess i tråd med nedenstående opplysninger for å bygge opp og administrere en kunnskapsbase for løsninger.

- **1** En selskapsadministrator importerer eksisterende løsninger inn i applikasjonen (valgfritt).
- **2** Serviceagenter og andre eksperter legger til løsningsutkast for å øke kunnskapsbasens bredde og dybde over tid.
- **3** Serviceledere vurderer, godkjenner og publiserer løsninger.
- **4** Agenter rangerer eksisterende løsninger for å sikre at de mest nyttige løsningene vises øverst.
- **5** Serviceledere overvåker kunnskapsbasen for løsninger for å sikre at den bare inneholder gyldige og oppdaterte opplysninger.

# **Tips for optimal håndtering av en kunnskapsbase for løsninger**

Et velorganisert og kvalitetssikret løsningsbibliotek gjør det mulig å betjene kundene mer effektivt i det lange løp. Her er noen tips for optimal konfigurasjon og administrasjon av en kunnskapsbase for løsninger.

### **1 – Importere eksisterende løsninger**

Før du importerer løsninger, bør du sammenligne opplysningene i eksisterende løsninger med løsningsposten i Oracle CRM On Demand. Det kan være hensiktsmessig å legge til, endre navn på eller fjerne felt i posten i samsvar med dataene som skal importeres.

Du kan bruke malen for egendefinerte feltinnstillinger, som er tilgjengelig på siden for verktøy og maler i senteret for opplæring og support, som hjelp til å planlegge endringer. Dette dokumentet gjør det enklere å planlegge og spore egendefinerte endringer som skal gjøres i applikasjonen.

### **2 – Legge til løsningsutkast**

Det bør utarbeides retningslinjer for opprettelse av løsningsposter, og disse må bekjentgjørers for alle som kan komme til å opprette løsningsutkast, for eksempel serviceagenter eller produkt- eller serviceeksperter. Understrek alltid viktigheten av tittelfeltet i en løsningspost. Dette er et søkbart felt som vises i de fleste lister og oppslagsvinduer for løsninger. Serviceagenter kan derfor bruke dette feltet til raskt å finne passende løsninger for spørsmål eller problemer.

Når en ny løsningspost opprettes, har den statusen Utkast. Løsningsutkast kan ikke legges til i serviceforespørselsposter, og vises ikke i oppslagsvinduet for løsningen før de er publisert. Hvis en agent oppretter en serviceforespørsel og registrerer et løsningsutkast i løpet av en samtale, kan agenten derfor legge til løsningsutkastet i serviceforespørselen, men løsningsutkastet vil ikke være tilgjengelig for andre agenter før det er publisert.

### **3 – Vurdere, godkjenne og publisere løsninger**

En godkjenningsprosess sikrer at selskapets eksperter får en sjanse til å gå gjennom alle løsninger før de frigis til generell bruk for serviceagenter. Det bør utarbeides retningslinjer for gjennomgang og godkjenning for å sikre at alle løsninger er gyldige, lett anvendelige og påviselig nyttige for de som trenger dem.

Du må ha en rolle med rettigheten Publiser løsninger for å kunne endre en løsningsstatus til Godkjent og publisere løsningen. Hvis du vil ha flere opplysninger, se Godkjenne og publisere løsninger (på side [449\)](#page-448-0).

### **4 – Rangere løsninger**

Be serviceagentene om å rangere løsningene de bruker og legger til i serviceforespørselsposter. Det er enkelt å gjøre dette ved å klikke på knappen Vurder løsning på løsningsdetaljsiden. Løsninger rangeres på en skala fra 1 til 5. Hvis løsningen er svært effektiv, gir du den rangeringen 5. Hvis den ikke er effektiv eller brukbar, gir du den rangeringen 1.

Hver gang en løsning rangeres, beregnes rangeringsresultatet på nytt og vises i posten. Hvis agentene rangerer løsninger, får du opplysninger som kan brukes til å kvalitetssikre kunnskapsbasen. Hvis du vil ha flere opplysninger, se Rangere løsninger (på side [450\)](#page-449-0).

### **5 – Overvåke løsninger**

En kunnskapsbase for løsninger bør overvåkes regelmessig slik at serviceagentene til enhver tid har de beste og mest oppdaterte opplysningene og instruksjonene. Her er noen anbefalinger:

 Tilordne en eier for bestemte områder eller løsningstyper, og be alle eierne om å gå gjennom og oppdatere sine løsninger regelmessig. Gi hver eier ansvar for nøyaktighet og godkjenning for det aktuelle området.

- Løsninger blir utdatert over tid. Ett eksempel er løsninger knyttet til produkter som ikke lenger selges. Opprett en løsningsliste for å finne slike løsninger, for eksempel ved å filtrere på produktfeltet. Bruk deretter funksjonen Masseoppdatering til å fjerne dem fra de søkbare løsningene.
- Ikke slett en løsning, med mindre den er et duplikat. Angi i stedet Foreldet som status. Foreldede løsninger vises ikke lenger i listen ved søk etter en løsning som skal legges til i en serviceforespørsel. Du har imidlertid fortsatt tilgang til dem i listene på hjemmesiden for løsninger hvis du skulle trenge dem.
- Gå gjennom alle løsninger med en lav rangering. Du finner disse ved å opprette en egendefinert liste som viser alle publiserte løsninger med rangeringen 1 eller 2.
- Bruk de forhåndsbygde løsningslistene på hjemmesiden for løsninger til å gå gjennom de høyest rangerte løsningene og de mest aktive løsningene. På denne måten får du en indikasjon på eventuelle områder der det er rom for mer kunnskap og en utvidelse av biblioteket.
- Analyser lukkede serviceforespørsler jevnlig for å finne trender og identifisere nøkkelproblemområder der ytterligere opplysninger bør legges inn i kunnskapsbasen.

# **Arbeide med hjemmesiden for løsning**

Hjemmesiden for løsning er startpunktet for all løsningshåndtering.

**MERKNAD:** Selskapsadministratoren kan tilpasse oppsettet for hjemmesiden for løsning. Hvis brukerrollen din omfatter rettigheten Tilpass hjemmesider, kan du også legge til områder på og fjerne områder fra siden.

## **Opprette en løsningspost**

Du kan opprette en løsningspost ved å klikke på knappen Ny i området Mine nylig viste løsninger. Hvis du vil ha flere opplysninger, se Opprette poster (på side [53\)](#page-52-0) og Løsningsfelt (på side [451\)](#page-450-0).

# **Arbeide med løsningslister**

Området Lister over løsninger inneholder flere lister. Oracle CRM On Demand leveres med et sett med standardlister. Alle standardlister er offentlige. Du og lederne kan opprette flere lister som er basert på andre kriterier.

Tabellen nedenfor inneholder en beskrivelse av standardlistene for løsninger.

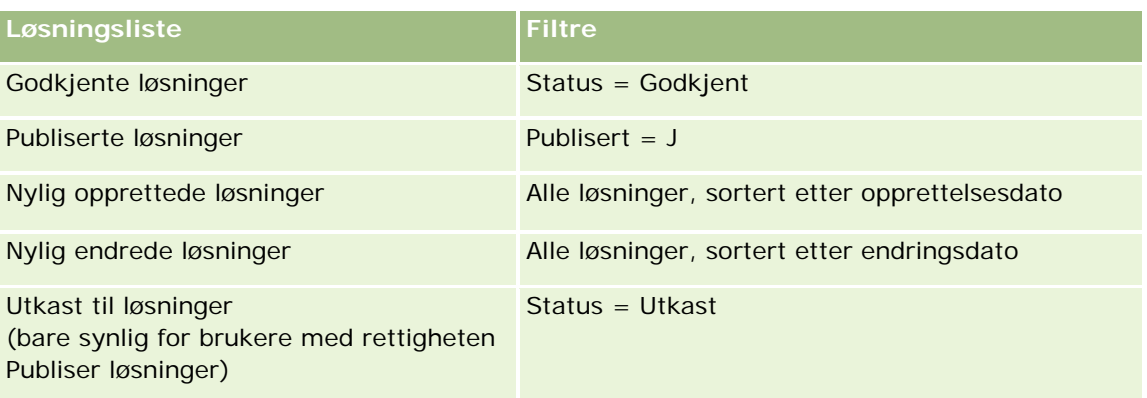

### **Løsninger**

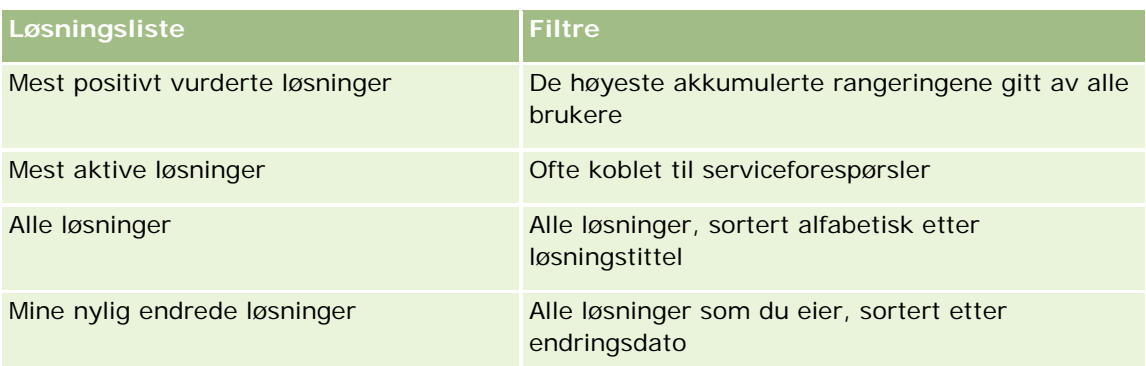

Hvis du vil vise en liste, klikker du på listenavnet.

Klikk på Ny for å opprette en ny liste. Hvis du vil ha flere opplysninger om hvordan du oppretter lister, se Opprette og begrense lister (på side [129\)](#page-128-0).

Hvis du vil se gjennom alle tilgjengelige lister, opprette en ny liste, eller vise, redigere eller slette en eksisterende liste, klikker du på Håndter lister. Siden Håndter lister inneholder også standardlistene som finnes i Oracle CRM On Demand. Disse listene er skrivebeskyttet, og du kan derfor ikke redigere eller slette dem.

# **Vise nylig viste løsninger**

Området Mine nylig viste løsninger inneholder de seneste løsningene du har vist.

# **Vise de mest aktive løsningene**

Området Mest aktive løsninger inneholder løsningene som oftest har blitt koblet til serviceforespørsler. Høy grad av bruk kan gi serviceorganisasjoner en pekepinn på spesifikke områder der kundene har utfordringer med produkter og tjenester. Organisasjonene kan respondere ved å gi servicemedarbeiderne flere opplysninger slik at de kan hjelpe kundene, eller ved å gi flere opplysninger direkte til kundene.

# **Vise de høyest rangerte løsningene**

Området Mest positivt vurderte løsninger inneholder en liste over løsningene med de høyeste akkumulerte rangeringene gitt av alle brukere.

# **Legge til områder på hjemmesiden for løsning**

Hvis din brukerrolle omfatter rettigheten Tilpass hjemmesider, kan du legge til noen av eller alle disse områdene på hjemmesiden for løsning:

- Nylig opprettede løsninger
- Nylig endrede løsninger
- Mine nylig opprettede løsninger
- Mine nylig endrede løsninger

<span id="page-447-0"></span> Ett eller flere rapportområder (selskapsadministratoren kan gjøre rapporter tilgjengelige på hjemmesiden for løsning)

Fremgangsmåten nedenfor viser hvordan du legger til områder på hjemmesiden for løsning.

### *Slik legger du til områder på hjemmesiden for løsning*

- **1** Klikk på Rediger oppsett på hjemmesiden for løsning.
- **2** Klikk på pilene på siden Hjemmesideoppsett for løsning for å legge til eller fjerne områder, og for å ordne områdene på siden.
- **3** Klikk på Lagre.

# **Håndtere løsninger**

Løsningshåndtering består av følgende prosesser:

- **Vurdere løsninger (på side [449\)](#page-448-0)**
- Godkjenne og publisere løsninger (på side [449\)](#page-448-0)
- **Rangere løsninger (på side [450\)](#page-449-0)**
- Legge til bøker i en løsning (på side [450\)](#page-449-0)

Hvis du vil vite mer om trinnvise prosedyrer som er felles for mange posttyper, se:

- **Opprette poster (på side [53\)](#page-52-0)**
- **Oppdatere postdetaljer (på side [112\)](#page-111-0)**
- Koble poster til en valgt post (på side [114\)](#page-113-0)
- **Arbeide med lister (på side [123\)](#page-122-0)**
- Knytte filer og URL-adresser til poster (på side [161\)](#page-160-0)
- Vise sporinger for poster (på side [176\)](#page-175-0)

**MERKNAD:** Hvis du vil endre statusen for en løsningspost, eller publisere en løsning, må brukerrollen din omfatte rettigheten Publiser løsninger.

**MERKNAD:** Selskapsadministratorer kan tilpasse Oracle CRM On Demand på en rekke måter, for eksempel ved å endre navn for posttyper, felt og valg i lister. Opplysningene du ser, kan derfor avvike fra standardopplysningene som er beskrevet i den elektroniske hjelpen.

Du vil kanskje heller ikke kunne utføre alle prosedyrene som er beskrevet i den foregående listen. Dette er avhengig av tilgangsnivået ditt.

### **Beslektede emner**

Du finner relaterte opplysninger i følgende emner:

- <span id="page-448-0"></span>Løsningsfelt (på side [451\)](#page-450-0)
- Rapporter (på side [933\)](#page-932-0)
- Importere data

# **Vurdere løsninger**

Du kan vise de mest aktive løsningene eller de høyest rangerte løsningene. Du kan også se gjennom samtlige opplysninger for en løsningspost.

### *Slik viser du de mest aktive løsningene*

- **1** Klikk på fanen Løsninger på en hvilken som helst side.
- **2** Klikk på koblingen for tittelen på løsningen du vil vise, i området Mest aktive løsninger.

### *Slik viser du de høyest rangerte løsningene*

- **1** Klikk på fanen Løsninger på en hvilken som helst side.
- **2** Klikk på koblingen for tittelen på løsningen du vil vise, i området Mest positivt vurderte løsninger.

## *Slik viser du løsningsopplysninger*

**1** Velg løsningen.

Hvis du vil ha instruksjoner for hvordan du velger løsninger, se Søke etter poster (på side [72\)](#page-71-0).

**2** Du kan se gjennom løsningsposten på løsningsdetaljsiden.

Hvis du vil ha en beskrivelse av feltene, se Løsningsfelt (på side [451\)](#page-450-0).

# **Godkjenne og publisere løsninger**

**Før du begynner.** Hvis du vil utføre denne prosedyren, må du ha en brukerrolle som omfatter rettigheten Publiser løsninger.

Du kan vurdere løsninger med tanke på nøyaktighet og fullstendighet. Du kan deretter godkjenne utkastet og publisere det internt. Når du publiserer en løsning internt, blir den tilgjengelig for alle kundeservicemedarbeidere, som kan bruke den og koble den til serviceforespørsler.

### *Slik godkjenner og publiserer du en løsning*

**1** Klikk på koblingen Utkast til løsninger på hjemmesiden for løsninger.

- <span id="page-449-0"></span>**2** Velg løsningen på løsningslistesiden, og klikk deretter på Rediger.
- **3** Endre statusen til Godkjent på løsningsredigeringssiden for å godkjenne løsningen.
- **4** Merk av i boksen Publisert for å publisere løsningen.
- **5** Lagre posten.

# **Rangere løsninger**

Du kan rangere effektiviteten til en løsning så mange ganger du vil.

#### *Slik rangerer du løsningsopplysninger*

**1** Velg løsningen.

Hvis du vil ha instruksjoner for hvordan du velger en løsning, se Søke etter poster (på side [72\)](#page-71-0).

- **2** Klikk på knappen Vurder løsning på tittellinjen på løsningsdetaljsiden.
- **3** Velg en gradering fra 1 til 5 (5 er best) i rullegardinlisten på siden Vurdering av løsning.
- **4** Lagre posten.

Gjennomsnittet av de enkeltstående brukerrangeringene beregnes for å fastslå hvilke løsninger som skal vises i området Mest positivt vurderte løsninger på hjemmesiden for løsninger.

# **Legge til bøker i en løsning**

Bruk prosedyren nedenfor hvis du vil legge til bøker i en løsning. Når du legger til en bok i en løsning, kan du endre eller fjerne boken. Denne prosedyren forutsetter at posttypen Bøker vises som et relatert element på løsningssiden. Hvis du vil ha flere opplysninger om tilpasning av opplysninger om relaterte elementer, se Tilpasse oppsett for relaterte elementer.

#### *Slik legger du til en bok i en løsning*

- **1** Åpne ønsket løsning på siden Løsningsliste.
- **2** Klikk på Legg til i området Bøker på løsningsdetaljsiden.
- **3** Bruk bokvelgeren til å velge boken som du vil legge til i løsningen, og klikk deretter på OK.

Hvis du vil ha flere opplysninger om bøker, se Bokhåndtering.

# <span id="page-450-0"></span>**Løsningsfelt**

Bruk siden Rediger løsning til å legge til en løsning eller oppdatere detaljer for en eksisterende løsning. På siden Rediger løsning vises hele settet med felt for en løsning.

**MERKNAD:** Selskapsadministratorer kan tilpasse applikasjonen på en rekke måter, for eksempel ved å endre navn for posttyper, felt og valg i rullegardinlister. Opplysningene du ser på skjermen, kan derfor avvike fra standardopplysningene som er beskrevet i denne tabellen.

Tabellen nedenfor inneholder ytterligere opplysninger om noen felt.

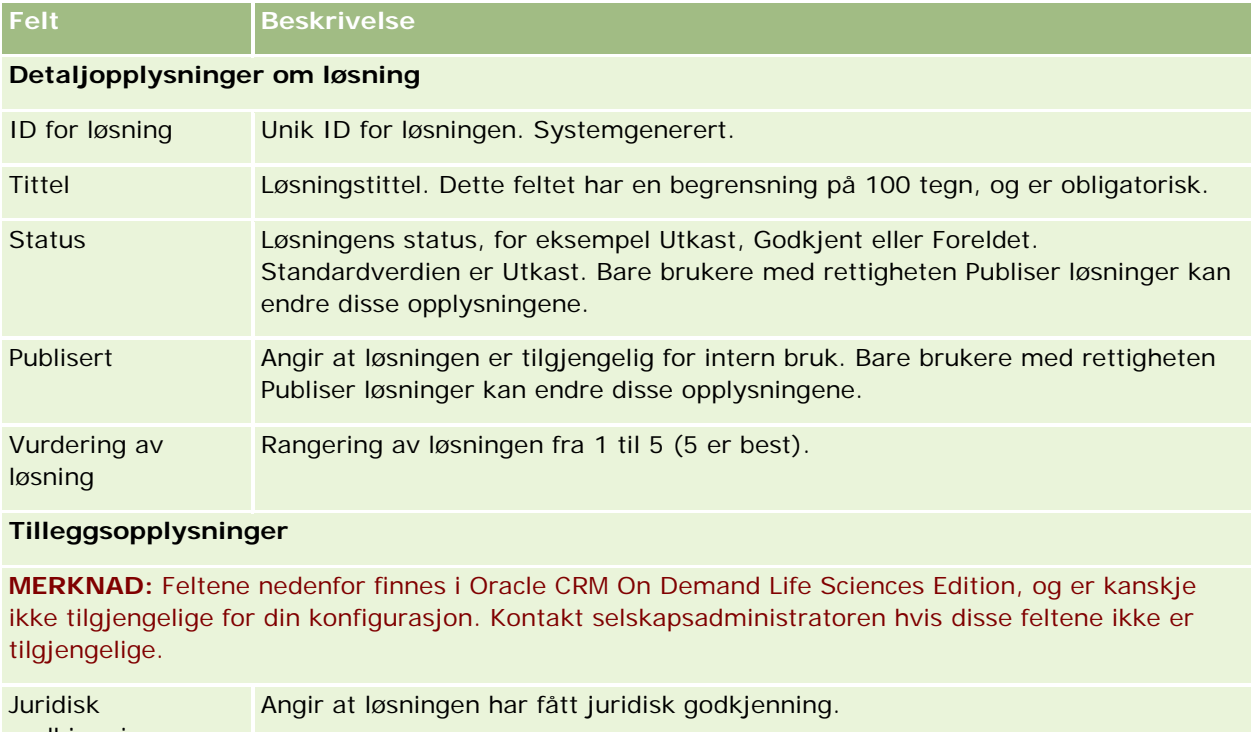

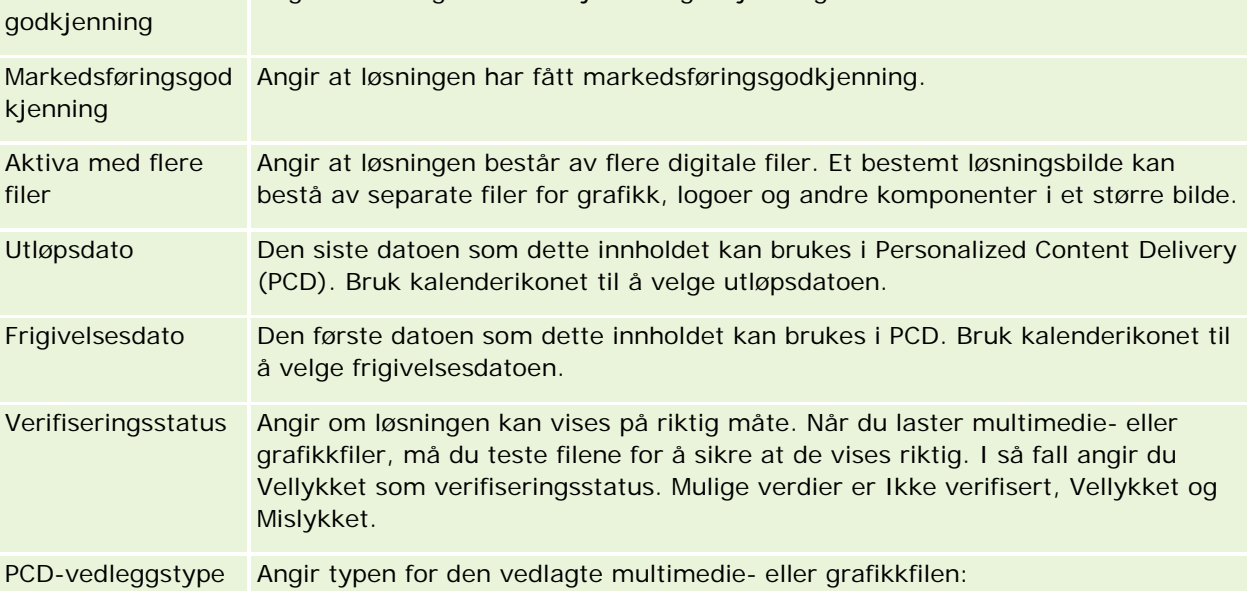

## <span id="page-451-0"></span>Service og kommunikasjon

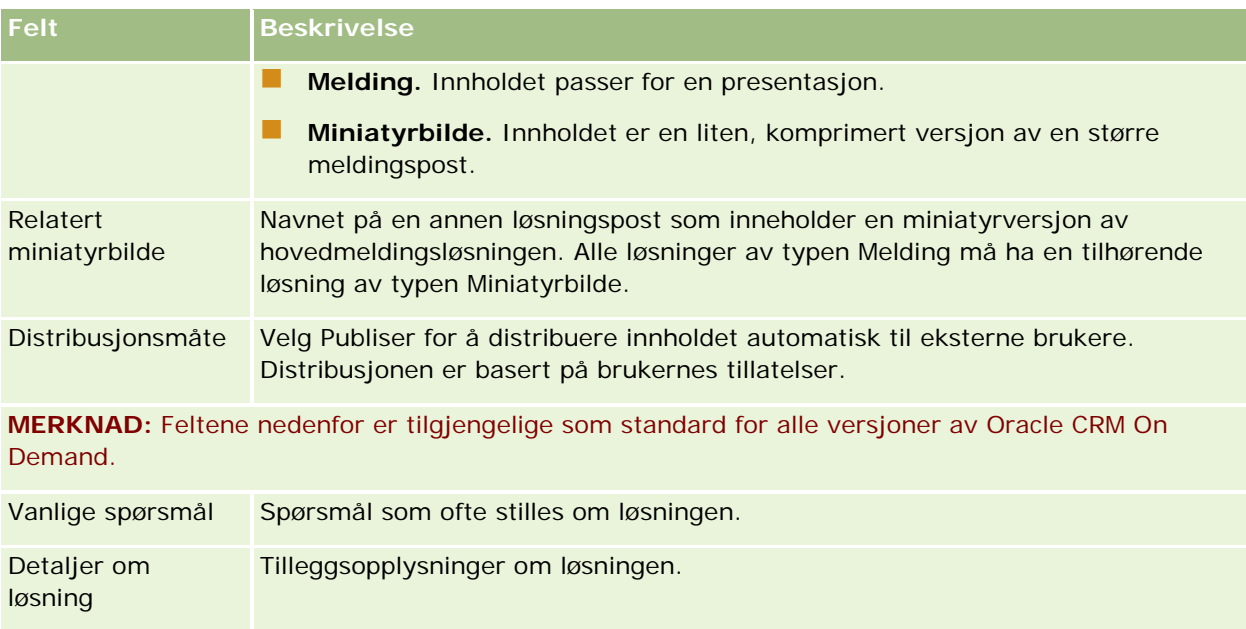

# **Kommunikasjon**

Bruk kommunikasjonssidene sammen med områdene Kommunikasjonsverktøy og Talekontroller på handlingslinjen til å håndtere samhandling med kunder — telefonsamtaler, talepostmeldinger og e-post. Overordnede kan også overvåke agenter via de samme områdene i applikasjonen.

**MERKNAD:** Selskapsadministratoren bestemmer hvilke faner du har tilgang til. Hvis ditt ansvarsområde ikke omfatter bruk av Oracle Contact On Demand, er kanskje fanen Kommunikasjon og tilhørende underfaner utelatt fra ditt oppsett.

# **Om Oracle Contact On Demand**

I Oracle Contact On Demand kan du bruke tale, talepost og e-post til å håndtere samhandling med kunder. På grunn av integreringen med Oracle CRM On Demand blir hver kundesamhandling sporet og lagret på samme sted som selskapet bruker til å håndtere kontaktpersoner, firmaer, løsninger og så videre. Denne integreringen gjør det mulig å benytte dataene i selskapets database til å finne løsninger på kundeproblemer, oppdatere kontaktopplysninger og kjøre dataanalyser.

Oracle Contact On Demand er et Web-basert telefonsenter som bruker følgende kanaler:

## **Tale**

I Oracle Contact On Demand kan du opprette talekommunikasjon i sanntid og bruke kompetansebasert formidling for å viderekoble anrop til riktig agent. De innebygde samtalekontrollene i grensesnittet gjør det mulig å motta anrop, foreta utgående (eksterne) anrop og interne anrop (agent til agent), sette en samtale på vent, legge på (avslutte en samtale), overføre en samtale og opprette en telefonkonferanse med andre deltakere. Du kan bruke følgende funksjoner:

- **Innkommende anrop.** Motta og arbeide videre med et innkommende anrop via Oracle Contact On Demand-grensesnittet der det finnes en telefon, forutsatt at du er logget på Oracle Contact On Demand.
- **Utgående anrop.** Oracle Contact On Demand støtter utgående oppringninger nasjonalt (innenlands) og internasjonalt. Du kan ringe fra verktøylinjen i Oracle Contact On Demand.
- **Samtalekontroll.** Alle samtaler håndteres via områdene Kommunikasjonsverktøy og Talekontroller på handlingslinjen og underfanen Samtaler på hjemmesiden for kommunikasjon. Andre opplysninger som overføres sammen med samtalen (for eksempel navn på innringer, telefonnummer og grønt nummer), vises bare hvis dette er konfigurert.
- **Interne samtaler.** Kontakt en annen agent eller overordnet som er logget på Oracle Contact On Demand, ved å velge ønsket agent eller overordnet i en rullegardinliste med aktive brukere.
- **Kompetansebasert formidling.** Taleanrop formidles til den best kvalifiserte agenten for håndtering (definert ved kundeberøringstonevalg via IVR).
- **Statistikkvindu.** Viser sanntidsstatistikk for anropsfremdrift i Oracle Contact On Demand-applikasjonen. Vinduet inneholder gjeldende status, tid i denne statusen, antall anrop i køen og anropet som har stått lengst i kø.
- **Klikk for å ringe.** Foreta utgående anrop ved å klikke på telefonnummerkoblingen på en detalj- eller listeside.
- **Die Overordnet kontroll.** Overordnede kan spille inn og høre på tidligere innspilte telefonsamtaler med tanke på kvalitetssikring. I tillegg kan overordnede overvåke agenter i sanntid og aktivere handlinger som hvisk, tren, delta, overta og logg ut agenter.
- **Tilbakeringing.** Administratorer kan konfigurere Oracle Contact On Demand slik at innringeren kan fortsette å vente på den neste tilgjengelige agenten hvis alle agenter er opptatt. Eventuelt kan innringeren bli ringt opp igjen så snart en agent er tilgjengelig. Anropet tildeles en plass i køen i Oracle Contact On Demand. Når en agent er ledig og kan svare på anropet, ringer telefonsentertjeneren automatisk innringeren opp igjen på vedkommendes kontakttelefonnummer, og kobler innringeren til den tilgjengelige agenten. Agenten mottar det innkommende anropet.
- **Web-tilbakeringing.** En Web-tilbakeringing ligner på en vanlig tilbakeringing, med unntak av at kunden registrerer telefonnummeret sitt på et selskaps Web-side, i stedet for å bruke telefonen. Hvis for eksempel en potensiell kunde besøker et selskaps Web-område, kan kunden bli bedt om å registrere telefonnummeret sitt på selskapets Web-side hvis vedkommende ønsker å bli oppringt av en agent. En Oracle Contact On Demand-administrator er ansvarlig for å administrere denne funksjonen for kunder. Hvis du vil ha flere opplysninger om konfigurering av funksjonen for Web-tilbakeringing, se *Oracle Contact On Demand-håndbok for administrasjonsleder.*
- **Talepost. Talepostkanalen for Oracle Contact On Demand bruker kompetansebasert formidling for å videresende meldinger til riktig agent. Hvert selskap i Oracle Contact On Demand definerer når og hvordan talepost skal tilbys for en innringer. Bruk av intelligent formidling i Oracle Contact On Demand sikrer raskt respons for innringere som velger å legge igjen en talemelding. Denne responsen har samme kvalitet og prioritet som vanlige telefonanrop. Agentene kan høre på innringerens melding og om nødvendig tilordne den til en annen agent eller arbeidsgruppe. Du har tilgang til talepost via aktivitetsposten, også etter at den er sluttført. Talepostmeldinger kan spilles av i en lokal mediespiller eller på en telefon.**
- **E-post**

E-postmeldinger formidles til en agents innboks, basert på nøkkelord i e-posten eller agentens kompetanse. E-postmeldinger kan besvares, forkastes og tilordnes til en annen agent eller arbeidsgruppe. Agenter får tildelt grenser for hvor mange e-postmeldinger de kan arbeide med om gangen. Agenten kan vise disse grenseverdiene ved å klikke på Statistikk på handlingslinjen og se på linjen for frakoblede meldinger.

## **Om IVR**

Fundamentet for tale- og talepostkanalene er IVR (Interactive Voice Response). IVR bruker underliggende berøringstonegjenkjenning og kompetansebasert formidling i Oracle Contact On Demand.

Berøringstonegjenkjenning gjør det mulig for IVR å svare på et anrop, spille av en forhåndsinnspilt melding, be kundene om å angi forespørselens karakter og formidle dem til en passende agent (for eksempel ved å trykke på 1 for Salg). Hvis selskapsadministratoren har konfigurert skjermbokser som er basert på IVR-ledetekster, vil verdiene som registreres av en kunde med en berøringstonetelefon, gå foran søkekriteriene som er beskrevet under overskriften "Om samsvarende poster i Oracle Contact On Demand". IVR-ledetekster støtter bare serviceforespørselsnummer, privat kontakttelefonnummer og kampanje-ID.

Serviceforespørselsnumre i Oracle CRM On Demand inneholder en bindestrek. Når en innringer registrerer et serviceforespørselsnummer som svar på et IVR-spørsmål, må du imidlertid be innringeren om å bruke en stjerne (\*) for å angi bindestreken i IVR-spørsmålet.

**MERKNAD:** Privat kontakttelefonnummer inngår ikke i standard sideoppsett for kontaktpersoner.

## **Om samsvarende poster i Oracle Contact On Demand**

Når en agent mottar kommunikasjon fra en kunde, gjøres følgende i Oracle Contact On Demand:

**1** Søker i eksisterende poster i Oracle CRM On Demand-databasen for å prøve å finne samsvar i kontaktperson-, kundeemne-, firma-, serviceforespørsels- eller kampanjeposter.

For telefonsamtaler søker applikasjonen etter samsvar basert på:

 Opphavspersonens telefonnummer (telefonnummeret kunden ringer fra). Disse opplysningene finnes i feltet Opprinnelsessted. Opphavspersonens telefonnummer i en kampanje er kampanjetelefonnummeret som kunden ringer.

For e-postmeldinger søker applikasjonen etter samsvar basert på:

**Dephavspersonens e-postadresse. Disse opplysningene finnes i feltet Opprinnelsessted.** 

Hvis kampanjeposter skal omfatte felt for telefonnumre og e-postadresse, som brukes til å finne samsvar, må selskapsadministratoren tilpasse sideoppsettet for kampanjedetaljer ved å legge til feltene for e-postadresse for kampanje og telefonnummer for kampanje manuelt.

Serviceforespørsler i Oracle Contact On Demand knyttes bare til en aktivitet hvis en IVR-ledetekst er definert for den aktuelle aktiviteten. Oracle Contact On Demand søker for eksempel bare etter et samsvarende privat kontakttelefonnummer hvis selskapsadministratoren har konfigurert en IVR-ledetekst slik at en innringer blir bedt om å angi et privattelefonnummer. For at du skal få treff på et privat kontakttelefonnummer, må selskapsadministratoren tilpasse standard sideoppsett for kontaktpersondetaljer ved å inkludere et felt for privat kontakttelefonnummer, og et gyldig privattelefonnummer må angis i dette feltet. Hvis du vil ha opplysninger om tilpasning av sideoppsett, se Tilpasse statiske sideoppsett.

**2** Når søket er fullført, opprettes en aktivitetspost for kommunikasjonen, som kobles til den samsvarende posten.

Dette er de mulige resultatene av et søk:

- **Hyanger Finnes en unik serviceforespørsel i Oracle Contact On Demand, knyttes aktivitetsposten til** både serviceforespørselsposten og primærfirmaet for serviceforespørselen. I tillegg knyttes aktivitetsposten til kontaktpersonen for serviceforespørselen med mindre det finnes en unik samsvarende kontaktperson for telefonnummeret.
- **Hyis det finnes en unik samsvarende kontaktperson i Oracle Contact On Demand, knyttes** aktivitetsposten automatisk til både kontaktpersonen og primærfirmaet for kontaktpersonen.
- **Hyis det finnes et unikt samsvarende kundeemne i Oracle Contact On Demand, knyttes aktiviteten** automatisk til både kundeemnet og primærfirmaet for kundeemnet.
- **Hyis en unik samsvarende post ikke har et tilknyttet firma i Oracle Contact On Demand, tilknyttes** automatisk det unike firmaet som samsvarer med telefonnummeret, hvis det finnes et telefonnummer.
- Hvis det finnes ett samsvar, vises den samsvarende posten.
- **Hyis det finnes flere samsvar for en bestemt posttype i Oracle Contact On Demand, kobles ikke** aktiviteten til en spesifikk post for denne posttypen.

**MERKNAD:** Du må ha tilgang til en bestemt posttype i Oracle Contact On Demand, ellers kan ikke en aktivitet knyttes til denne posttypen.

**MERKNAD:** Hvis en agent overfører en samtale til en annen agent, opprettes en aktivitet for agenten som samtalen overføres til.

# **Håndtere telefonsenteret**

Overordnede trenger verktøy og opplysninger som hjelp til å håndtere et telefonsenter effektivt. De må vite hvor mange samtaler, e-postmeldinger og talepostmeldinger teamet håndterer, hva som er gjennomsnittlig behandlingstid for hver samhandling, hvor lenge kundene venter i kø og så videre. Tilgang til sanntidsopplysninger om driften kan være til hjelp i administrasjonen av telefonsenteret, og kan også avdekke forbedringsmuligheter for de enkelte agentene.

# **Verktøy for overordnede i Oracle Contact On Demand**

Oracle CRM On Demand og Oracle Contact On Demand har flere verktøy som gjør det enklere å administrere et telefonsenter. All kundekommunikasjon kan spores og kobles til kundeposter. Denne sporingsfunksjonen bygger opp en database med opplysninger om den daglige driften og kundene, som du har tilgang til via rapporter og analyser. Agentovervåkingsverktøy kan også brukes til å følge med på de enkelte agentenes arbeid.

# **Instrumentpanelet Kommunikasjon**

I instrumentpanelet Kommunikasjon vises sanntidsstatistikk om køene i telefonsenteret, slik at du kan analysere effektiviteten.

- Klikk på fanen Instrumentpanel og velg instrumentpanelet Kommunikasjon i rullegardinlisten. Klikk på Vis.
- Vis gjeldende antall kundesamhandlinger i hver av kommunikasjonskanalene.
- **Se gjennom statistikken for hver enkelt arbeidsgruppe slik at du kan analysere telefonsentervolumer og a** administrere arbeidsstokken.
- Klikk på koblingen for flere rapporter hvis du vil velge et annet instrumentpanel og vise andre serviceeller salgsanalyser.

## **Kommunikasjonsrapporter og -analyser**

Hjemmesiden for rapporter inneholder koblinger til forhåndsbygde og egendefinerte analyser som kan være til hjelp i administrasjonen av telefonsenteret. Se gjennom egendefinerte og forhåndsbygde analyser regelmessig for å finne telefonsentertrender, potensielle risikoer og forbedringsmuligheter.

Du kan bruke Oracle CRM On Demand Answers til å utforme egne rapporter for å analysere kommunikasjonsaktivitetene som genereres ved samhandlinger i telefonsenteret. Når du oppretter en egendefinert analyse:

- Bruk rapporteringsemneområdet Aktiviteter til å bygge en kommunikasjonsspesifikk analyse.
- Utvid mappen Aktivitet, og deretter mappen Kommunikasjon.
- Klikk på navnene på Oracle Contact On Demand-datakolonnene for å legge dem til i den egendefinerte analysen.

Hvis du vil ha flere opplysninger, se Rapporter (på side [933\)](#page-932-0).

# **Arbeide med hjemmesiden for kommunikasjon**

Hjemmesiden for kommunikasjon er startpunktet for all kundebehandling.

## **Vise kundesamhandlinger**

Området Innboks inneholder alle kundesamhandlinger som er tilordnet til deg for kanalen som er valgt i underfanene (Samtaler, Talepost eller E-post). Hvis du vil ha en beskrivelse av feltene (kolonnene), se Sluttføre kommunikasjonsaktiviteter (på side [470\)](#page-469-0). Du kan fastsette perioden for visning av gjeldende og fullførte aktiviteter i din personlige profil i innboksen på hjemmesiden for kommunikasjon. Hvis du vil ha flere opplysninger, se Oppdatere personlige detaljer (se ["Oppdatere personlige opplysninger"](#page-865-0) på side [866\)](#page-865-0).

# **Arbeide med kommunikasjonslister**

Området Kommunikasjonslister inneholder flere lister. Oracle CRM On Demand leveres med et sett med standardlister. Alle standardlister er offentlige. Du og lederne kan opprette flere lister som er basert på andre kriterier.

**Denne aktivitetslisten Viser** All gammel e-post All e-post du eier som har vært åpen lenger enn 24 timer. All gammel talepost All talepost du eier som har vært åpen lenger enn 24 timer. Alle tilbakeringinger Alle tilgjengelige Web-tilbakeringinger og tilbakeringinger. All e-post **All e-post** Alle tilgjengelige e-postmeldinger. Alle inngående samtaler Alle tilgjengelige inngående samtaler. All inngående e-post Alle tilgjengelige inngående e-postmeldinger. Alle utgående samtaler Alle tilgjengelige utgående samtaler. All utgående e-post Alle tilgjengelige utgående e-postmeldinger. Alle overføringer andet alle tilgjengelige overføringer. Alle taleanrop **Alle telefonsamtaler.** All talepost **All talepost** All talepost **All talepost and talepost all talepost and tale** Alle Web-tilbakeringinger Alle tilgjengelige Web-tilbakeringinger. Min kommunikasjonsinnboks Alle kundesamhandlinger som er tilordnet til deg. Ingen nye, ufullstendige e-postmeldinger vises i denne listen. Innboks for mine samtaler Uferdige samtaler som er tilordnet til deg. Innboks for min talepost Uferdige talepostmeldinger som er tilordnet til deg. Nylig fullført kommunikasjon All kommunikasjon du nylig har fullført. Nylig fullførte samtaler Samtaler Samtaler du nylig har fullført. Nylig fullførte e-postmeldinger E-postmeldinger du har besvart. Nylig fullførte talepostmeldinger Talepostmeldinger du nylig har fullført.

Tabellen nedenfor inneholder en beskrivelse av standardlistene for kommunikasjon.

Hvis du vil vise en liste, klikker du på listenavnet.

Klikk på Ny liste for å opprette en ny liste. Hvis du vil ha flere opplysninger om hvordan du oppretter lister, se Opprette og begrense lister (på side [129\)](#page-128-0).

Hvis du vil se gjennom alle tilgjengelige lister, opprette en ny liste, eller vise, redigere eller slette en eksisterende liste, klikker du på Håndter lister. Siden Håndter lister inneholder også standardlistene som finnes i Oracle CRM On Demand. Disse listene er skrivebeskyttet. Du kan derfor ikke redigere eller slette dem.

## <span id="page-457-0"></span>**Vise nylig fullført kommunikasjon**

Området Nylig fullført kommunikasjon inneholder en liste over de seneste samhandlingene du har fullført. Hvis du vil ha en beskrivelse av feltene (kolonnene), se Sluttføre kommunikasjonsaktiviteter (på side [470\)](#page-469-0).

Klikk på Vis fullstendig liste for å vise hele listen over nylig fullført kommunikasjon. I denne listen vises en hel side med poster, som du kan bla gjennom side for side.

### **Beslektede emner**

Du finner relaterte opplysninger i følgende emner:

- Om Oracle Contact On Demand (på side [452\)](#page-451-0)
- Håndtere Oracle Contact On Demand (på side [458\)](#page-457-0)

# **Håndtere Oracle Contact On Demand**

Håndtering av Oracle Contact On Demand består av følgende oppgaver:

- **Forberede samhandling med kunder (på side [458\)](#page-457-0)**
- **Håndtere telefonsamtaler (på side [461\)](#page-460-0)**
- Deaktivere kommunikasjonsverktøylinjen i en nettleserøkt (på side [464\)](#page-463-0)
- **Foreta oppringinger (på side [465\)](#page-464-0)**
- **H** Håndtere tilbakeringinger (Web og telefon) (på side [466\)](#page-465-0)
- **Håndtere talepostmeldinger (på side [466\)](#page-465-0)**
- **H** Håndtere e-post (på side [468\)](#page-467-0)
- **Sluttføre kommunikasjonsaktiviteter (på side [470\)](#page-469-0)**
- **Vurdere statistikk (på side [472\)](#page-471-0)**
- Vise samhandlingshistorikk (på side [474\)](#page-473-0)
- Overvåke agenter (på side [474\)](#page-473-0)

**MERKNAD:** Selskapsadministratorer kan tilpasse Oracle CRM On Demand på en rekke måter, for eksempel ved å endre navn for posttyper, felt og valg i lister. Opplysningene du ser, kan derfor avvike fra standardopplysningene som er beskrevet i den elektroniske hjelpen.

Du vil kanskje heller ikke kunne utføre alle prosedyrene som er beskrevet i den foregående listen. Dette er avhengig av tilgangsnivået ditt.

# **Forberede samhandling med kunder**

Emnene nedenfor inneholder trinnvise prosedyrer som kan brukes i forberedelsene til samhandling med kunder.

# **Få tilgang til Oracle Contact On Demand**

Når du logger på Oracle CRM On Demand, skal fanen Kommunikasjon vises sammen med Firmaer, Kontaktpersoner og så videre. Hvis den ikke vises, må du gjøre følgende:

Klikk på pilen til høyre for raden med faner, og velg Kommunikasjon i rullegardinlisten.

**MERKNAD:** Hvis Kommunikasjon ikke vises som et valg, må du kanskje legge til fanen i oppsettet ditt eller kontakte selskapsadministratoren. Hvis du vil ha instruksjoner for hvordan du viser faner, se Vise faner (på side [884\)](#page-883-0).

## **Oppdatere telefonnummer**

Hvis du vil motta telefonanrop på et annet sted, må du huske å oppdatere telefonnummeret ditt. Telefonnummeret du registrerer, er nummeret som applikasjonen sender dine anrop til.

### *Slik oppdaterer du telefonnummeret*

- **1** Klikk på Brukerpreferanse i området Kommunikasjonsverktøy på handlingslinjen.
- **2** Oppdater telefoninnstillingene i vinduet Konfigurasjon:
	- **SIP-adresse.** Protokollstandard for mottak av VoIP-telefonanrop. Oppdater dette feltet hvis selskapet bruker SIP-basert VoIP.
	- **Ekstern telefon (Eksternt internnummer).** Telefonnummeret som Oracle Contact On Demand viderekobler innkommende anrop til. Du kan oppdatere dette telefonnummeret når som helst.
	- **Spill av melding.** Du blir bedt om å trykke på et siffer (en DTMF-tast) før anropet viderekobles til deg.

**TIPS:** Hvis du arbeider hjemmefra, kan det være lurt å aktivere dette valget. Dette forhindrer at andre personer, for eksempel barn, utilsiktet tar en telefon som er viderekoblet fra telefonsenteret.

**3** Klikk på OK for å lukke vinduet Konfigurasjon.

De nye innstillingene trer i kraft umiddelbart.

## **Angi brukerpreferanser**

Hvis du vil endre din personlige hilsen, arbeide uforstyrret eller endre annen funksjonalitet for telefonhåndtering, må du oppdatere brukerinnstillingene.

### *Slik angir du brukerpreferanser*

- **1** Klikk på Brukerpreferanse i området Kommunikasjonsverktøy på handlingslinjen.
- **2** Velg ønskede innstillinger for generelt telefonnummer og ledetekst for talepost i vinduet Konfigurasjon:

## Service og kommunikasjon

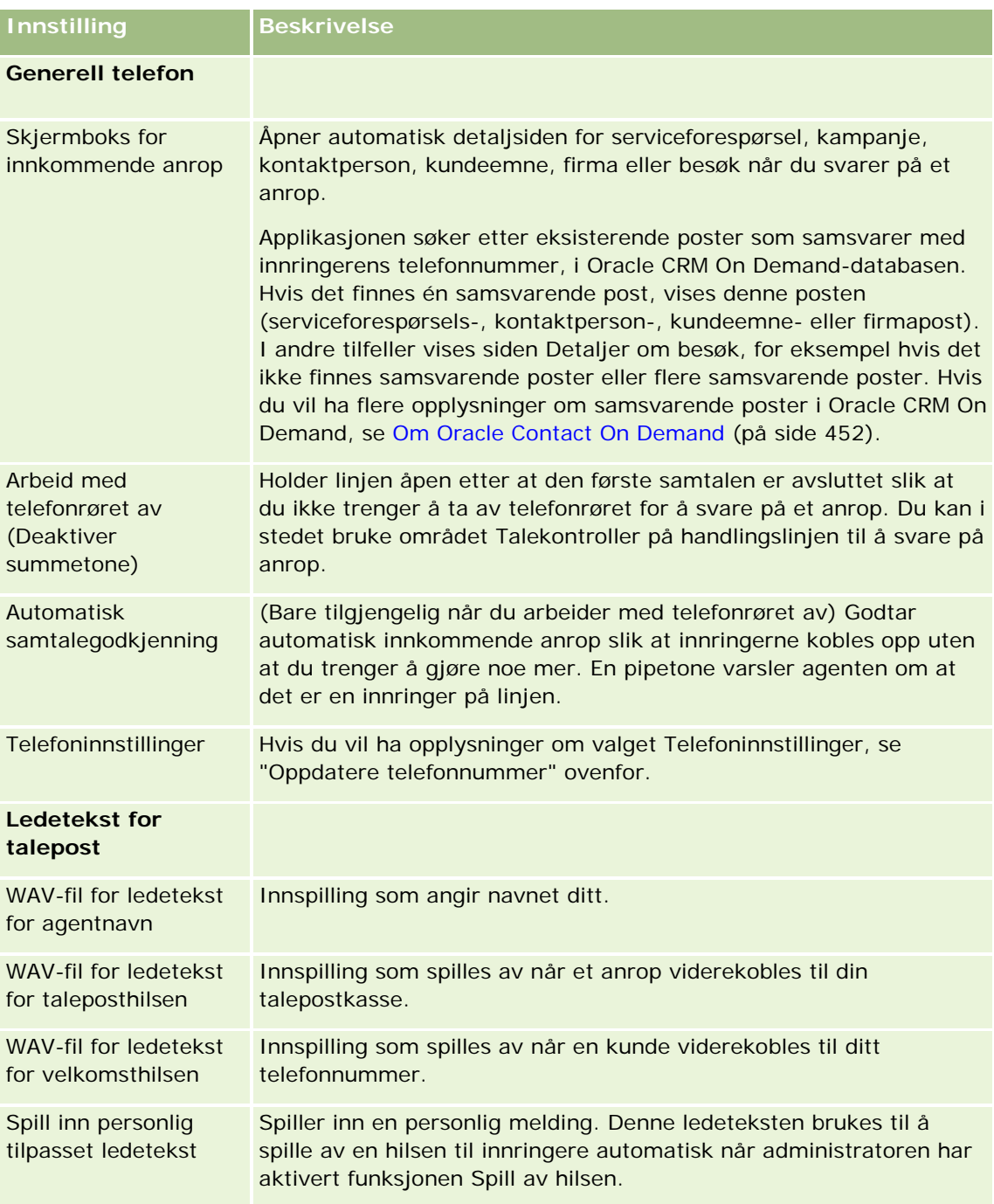

# **Kontrollere Oracle Contact On Demand-innboksen**

I området Innboks (i fanen Kommunikasjon) vises pågående kanalspesifikke samhandlinger som er tilordnet til deg i den valgte underfanen (Samtaler, Talepost eller E-post). I Oracle Contact On Demand regnes følgende typer kommunikasjon som aktive til dette skjer:

- <span id="page-460-0"></span> **Telefonsamtaler.** Sluttføres når samtalen avsluttes. Sluttføringsskjermbildet vises automatisk med statusen Fullført. Du aktiverer statusen Fullført for aktiviteten ved å klikke på Lagre i sluttføringsskjermbildet. Klikk på Avbryt hvis du vil beholde statusen Pågår for aktiviteten. Når samtalen er sluttført, vises den ikke lenger i innboksen.
- **Talepostmeldinger.** Du må velge Sluttfør manuelt når du har hørt på en talepostmelding. Sluttføringsskjermbildet vises automatisk med statusen Fullført. Når talepostmeldingen er sluttført, vises den ikke lenger i innboksen.
- **E-postmeldinger.** Du kan besvare, tilordne eller forkaste e-post (for eksempel søppelpost). Når du svarer på en e-postmelding, vises automatisk et sluttføringsvindu. I dette vinduet kan agenten legge inn tilleggsopplysninger for den fullførte e-postaktiviteten.

Når en e-post er tilordnet på nytt, eller etter at en e-post er tilordnet på nytt automatisk fordi en agent ikke har respondert raskt nok, vises ikke lenger e-posten i agentens innboks.

**MERKNAD:** E-postaktiviteter lagres ikke i Oracle CRM On Demand før de er besvart og sluttført med statusen Fullført. Selskapsadministratoren kan også konfigurere Oracle Contact On Demand slik at en aktivitet sluttføres automatisk uten at et sluttføringsvindu vises. Hvis du vil ha flere opplysninger, se Sluttføre kommunikasjonsaktiviteter (på side [470\)](#page-469-0).

# **Gjøre deg selv tilgjengelig**

Du må ha statusen Tilgjengelig for å kunne motta nye samtale- og talepostsamhandlinger. Du kan motta e-postsamhandlinger når statusen er Tilgjengelig. Avhengig av hvordan administratoren har konfigurert din status, kan den bli endret til Tilgjengelig så snart du logger på applikasjonen. Ellers må du angi statusen Tilgjengelig manuelt.

Når statusen er Tilgjengelig, kan du gjøre følgende:

- Motta én eller flere typer av ny kundekommunikasjon som er tilordnet til deg (telefonanrop, e-postmeldinger, talepostmeldinger). Kommunikasjonstype og -antall er avhengig av innstillingene som administratoren har konfigurert.
- Se data vedrørende de inngående samhandlingene som vises på handlingslinjen.

## **Slik gjør du deg selv tilgjengelig for telefonanrop**

Klikk på Ikke tilgjengelig i området Kommunikasjonsverktøy på handlingslinjen.

Statusen Ikke tilgjengelig endres til Tilgjengelig.

# **Håndtere telefonsamtaler**

Når du blir tilgjengelig for arbeid, kan du begynne å motta telefonoppringinger fra kunder. Avhengig av selskapets distribusjonsregler vil du motta oppringinger basert på kompetanse, arbeidsgruppe eller andre kriterier.

Du kan fastsette perioden for visning av gjeldende og fullførte samtaler i din personlige profil i innboksen på hjemmesiden for kommunikasjon. Hvis du vil ha flere opplysninger, se Oppdatere personlige detaljer (se ["Oppdatere personlige opplysninger"](#page-865-0) på side [866\)](#page-865-0).

### Service og kommunikasjon

I tillegg søker applikasjonen etter samsvarende poster for telefonoppringingen, og den samsvarende posten vises. Hvis det ikke finnes eksisterende poster — eller flere poster — som samsvarer med den innkommende telefonopprigingen, vises vinduet Detaljer om samtale. Hvis du vil ha flere opplysninger om denne sekvensen, se Om Oracle Contact On Demand (på side [452\)](#page-451-0).

Hvis du endrer status til Ikke tilgjengelig, kan du fortsatt få tilordnet e-postmeldinger. Ingen annen kommunikasjon, for eksempel telefonoppringinger eller talepost, kan tilordnes til deg. Du kan gjøre deg selv utilgjengelig mens du gjør annet arbeid, for eksempel fullfører eller rydder eksisterende meldinger. Hvis du gjør deg selv utilgjengelig, unngår du å gå glipp av oppringinger unødig, for eksempel mens du utfører andre oppgaver. En alternativ løsning som gjør at du ikke går glipp av innkommende oppringinger, er å kjøre to nettleserøkter med de samme brukerpåloggingsopplysningene: Én med kommunikasjonsverktøylinjen åpen og en annen med kommunikasjonsverktøylinjen lukket. Bruk det første nettleservinduet til innkommende opprigninger og det andre vinduet til alle andre aktiviteter.

### *Slik mottar du en telefonoppringing*

**T** Ta telefonen når du får tilordnet en ny kommunikasjon.

Hvis Oracle Contact On Demand er konfigurert for visning av skjermbokser, vises den samsvarende posten basert på et søk etter følgende data (i angitt rekkefølge):

- Serviceforespørsel
- Kampanje
- **Kontaktperson**
- Kundeemne
- $\blacksquare$  Firma

**MERKNAD:** Du må utføre ytterligere konfigurasjonsoppgaver for Oracle Contact On Demand hvis du vil at applikasjonen skal søke etter data som innringeren har registrert som svar på en IVR-melding (IVR = Interactive Voice Response), det vil si et serviceforespørselsnummer, et privat kontakttelefonnummer eller en kampanje-ID.

Hvis skjermbokser ikke er konfigurert, kan du klikke på det blinkende varslet Inngående samtale på kommunikasjonsverktøylinjen for å gå direkte til siden Detaljer om samtale.

Når du godtar oppringingen, aktiveres samtalekontrollene.

**TIPS:** Hvis en skjermboks for en innkommende oppringing vises mens du redigerer en post, mister du eventuelle ulagrede data for denne posten. En god løsning på dette er å kjøre to nettleserøkter med de samme brukerpåloggingsopplysningene: Én med kommunikasjonsverktøylinjen åpen og en annen med kommunikasjonsverktøylinjen lukket. Bruk det første nettleservinduet til innkommende opprigninger og det andre vinduet til alle andre aktiviteter.

### *Slik legger du på*

Legg på røret, eller klikk på Legg på i området Talekontroller på handlingslinjen.

Når samtalen er avsluttet, vises skjermbildet Sluttfør, der du kan legge inn opplysninger om samtalen. Administratoren kan konfigurere en tidsbasert sluttføring, slik at du kan fullføre arbeid etter samtalen. Hvis du vil ha flere opplysninger om sluttføring av aktiviteter, se Sluttføre kommunikasjonsaktiviteter (på side [470\)](#page-469-0).

## *Slik setter du en samtale på vent*

Klikk på Sperre i området Talekontroller på handlingslinjen når som helst i løpet av samtalen.

På denne måten kan du parkere samtalen og stanse talekommunikasjonen med innringeren midlertidig. Du kan se statusen for samtalen (det vil si Sperret) på handlingslinjen.

### *Slik gjenopptar du talekommunikasjonen*

Klikk på knappen Sperre.

### *Slik overfører du en samtale*

- **1** Klikk på Overfør i området Talekontroller på handlingslinjen.
- **2** Angi ønsket valg i rullegardinvinduet.
- **3** Gjør ett av følgende i vinduet Overfør, i samsvar med det forutgående valget:

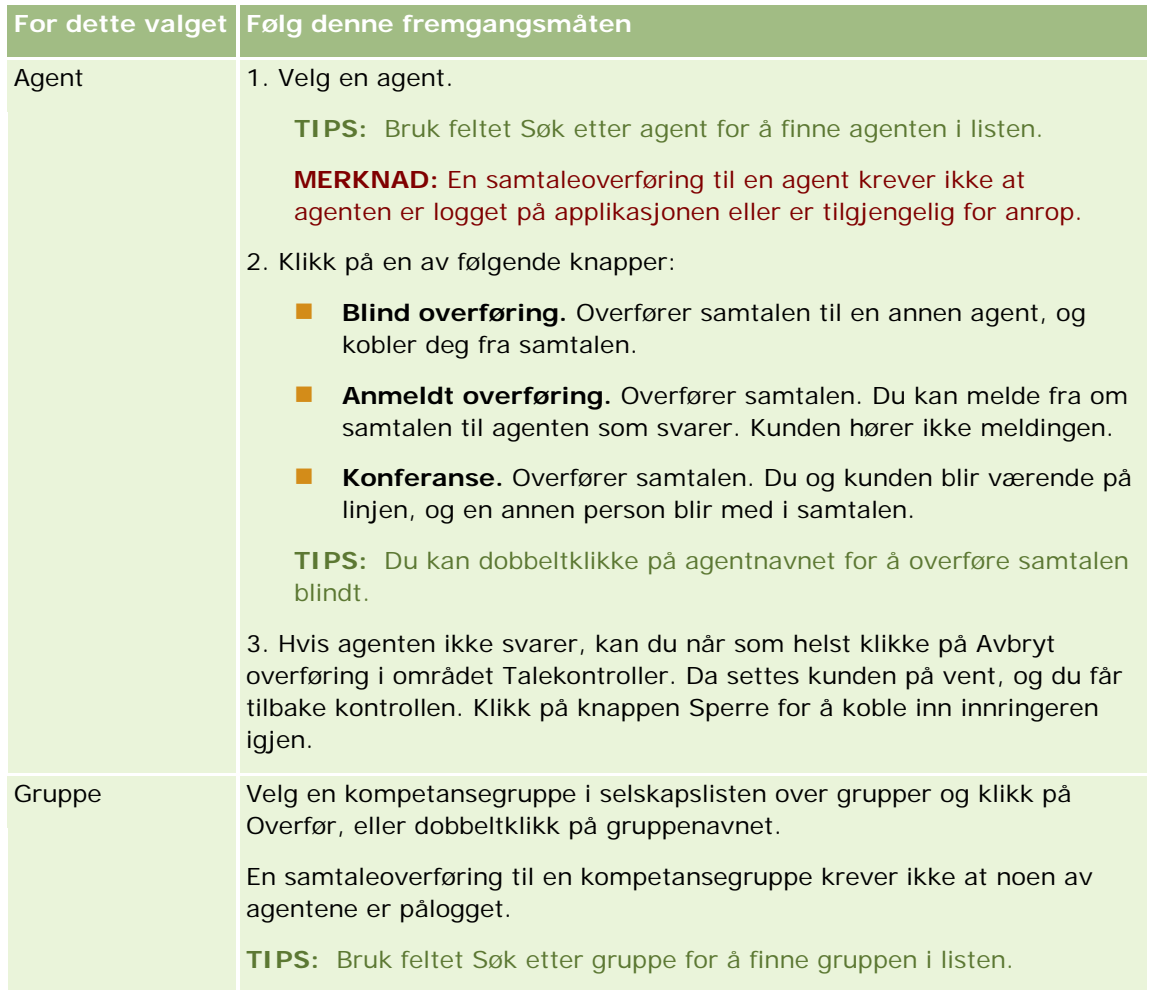

<span id="page-463-0"></span>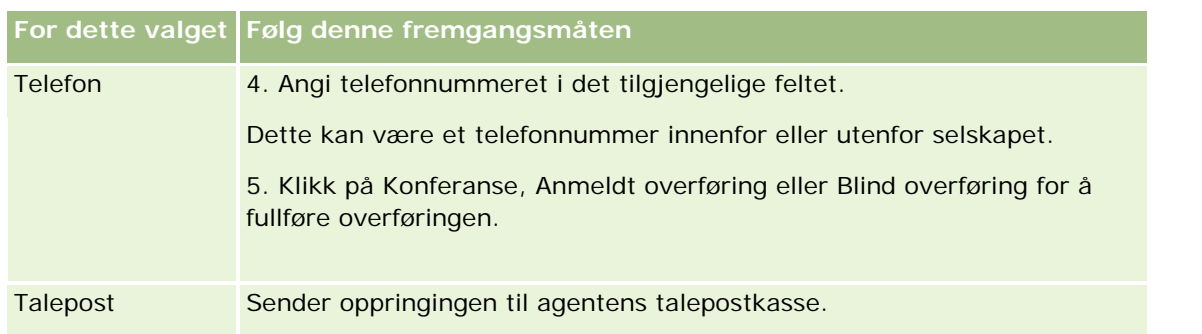

**1** Angi opplysninger i skjermbildet Sluttfør.

**MERKNAD:** Når du overfører en samtale, brytes forbindelsen mellom deg og innringeren, og skjermbildet Sluttfør vises.

## *Slik kobler du innringeren inn igjen*

Klikk på knappen Avbryt overføring og deretter på knappen Sperre.

**MERKNAD:** Dette valget er tilgjengelig for anmeldte overføringer eller konferanseoverføringer.

# **Deaktivere kommunikasjonsverktøylinjen i en nettleserøkt**

Hvis du bruker flere nettleserøkter i Oracle CRM On Demand, slik at du samtidig kan snakke med en kunde og legge inn data i et skjermbilde, for eksempel en serviceforespørsel, kan du deaktivere kommunikasjonsverktøyene i den ene nettleserøkten. På denne måten kan du lagre opplysningene du registrerer i skjermbildet. I den andre nettleserøkten kan du bruke kommunikasjonsverktøyene til å håndtere kommunikasjon med kunder.

**MERKNAD:** Når området Kommunikasjonsverktøy deaktiveres, vil det være deaktivert i nettleserøkten til du logger av Oracle CRM On Demand og deretter logger på igjen. Det er ikke nødvendig å lukke nettleservinduet.

## *Slik deaktiverer du kommunikasjonsverktøylinjen i nettleserøkt 1*

**1** Gå til handlingslinjen, og klikk på X-knappen på tittellinjen i området for kommunikasjonsverktøylinjen.

**TIPS:** Hvis du holder musepekeren over knappen, vises et verktøytips med opplysninger om knappens funksjonalitet.

Når du klikker på knappen Deaktiver kommunikasjonsverktøy, får du en forespørsel om bekreftelse.

**2** Klikk på OK for å deaktivere kommunikasjonsverktøylinjen.

**MERKNAD:** Hvis du deaktiverer kommunikasjonsverktøylinjen, kan du ikke bruke knappene Forkast, Sluttfør, Tilordne på nytt og Åpne e-post eller Oracle Contact On Demand-vedlegg, eksempelvis for å vise samhandlingshistorikk fra en samtaledetaljside, i nettleserøkten. Du kan logge på Oracle CRM On Demand igjen og aktivere kommunikasjonsverktøylinjen.

# <span id="page-464-0"></span>**Foreta oppringinger**

Fra Oracle Contact On Demand kan du foreta eksterne oppringinger til kunder eller interne oppringinger til en annen agent eller en overordnet.

Som standard har hver agent to separate telefonlinjer, slik at du kan motta en innkommende oppringing på én linje og foreta en utgående oppringing på den andre linjen. Anta for eksempel at en kunde ber om opplysninger som du ikke sitter inne med. Du kan sette kunden på vent, klikke på den andre linjen for å aktivere den, klikke på Ring og ringe en annen person for å få tak i opplysningene du trenger. Når du har fått de nødvendige opplysningene, kan du avslutte den andre samtalen og gå tilbake til kunden på den første linjen.

Når du ringer eksternt, opprettes automatisk en aktivitetspost for samtalen i Oracle CRM On Demand, med mindre du deaktiverer dette valget før hver enkelt oppringing. Logging av utgående oppringinger effektiviserer sporingen av daglige aktiviteter, og gjør det mulig for ledere å måle hver agents produktivitet.

## *Slik foretar du en ekstern oppringing*

**1** Klikk på Ring i området Kommunikasjonsverktøy på handlingslinjen.

**MERKNAD:** Det er merket av i boksen Logg en aktivitet som standard.

- **2** Deretter kan du gjøre ett av følgende:
	- Velg et nummer i listen Nylig oppringt, og klikk på Samtale.

**MERKNAD:** De nylig oppringte numrene gjelder for gjeldende økt. Listen nullstilles når du logger av.

- **Angi telefonnummeret, og klikk på Samtale.**
- Klikk på knappen Søk etter agenter, velg en agent i listen og klikk på Ring.

**TIPS:** Bruk feltet Søk etter agent for å finne agenten i listen.

**3** Ta telefonen.

Oracle Contact On Demand ringer deretter måltelefonnummeret du har angitt.

## *Slik foretar du en ekstern oppringing ved hjelp av Klikk for å ringe*

**1** Gå til detaljene om en kontaktperson på en kontaktpersondetaljside eller en kontaktpersonlisteside.

Hvis kontaktpersonens nummer vises som en hyperkobling, kan du klikke på denne for å ringe nummeret.

**MERKNAD:** Systemadministratorer kan tilpasse systemet ved å endre feltene og tilhørende egenskaper. Klikk for å ringe fungerer kanskje ikke med slike felt.

**2** Klikk på telefonkoblingen du vil ringe.

En oppringingsdialogboks vises.

<span id="page-465-0"></span>**MERKNAD:** Telefonnummeret i denne dialogboksen er skrivebeskyttet. Hvis du vil deaktivere denne dialogboksen, går du til Mitt oppsett, Personlig profil og deretter Min profil og fjerner merket i boksen Vis hurtigvinduet Klikk for å ringe. Du må logge av og på igjen for at denne endringen skal tre i kraft.

**3** Klikk på knappen Samtale for å foreta den utgående oppringingen.

Oracle Contact On Demand ringer deretter måltelefonnummeret du har klikket på.

#### *Slik foretar du en intern oppringing*

Du kan ringe enhver agent eller overordnet internt. Deres status vises i listen over brukere sammen med navn og måltelefonnummer (det vil si gjeldende oppholdssted). Når du ringer en agent, ringer denne agentens telefon, uansett om agenten er logget på eller ikke.

# **Håndtere tilbakeringinger (Web og telefon)**

Oracle Contact On Demand har funksjoner for Web-tilbakeringing og tilbakeringing, som må konfigureres av administratoren:

- **Web-tilbakeringinger.** Kundene får tilgang til et skjema på selskapets Web-område der de kan angi ønsket tid for tilbakeringing.
- **Tilbakeringinger.** Kundene ber om å bli ringt opp igjen via telefonmenyen når de kontakter telefonsenteret.

Når en forespørsel om tilbakeringing sendes via Web-siden eller telefonmenyen, blir tilbakeringingen tildelt den best egnede agenten som er tilgjengelig. Denne agenten ser et blinkende varsel, og samtaleknappene aktiveres.

#### *Slik godtar du en tilbakeringing*

Klikk på Svar når du ser varselmeldingen på handlingslinjen.

Når du godtar tilbakeringingen, viderekobles anropet til deg. Telefonen din ringer, og når du tar den, blir den aktuelle kunden oppringt. Hvis du godtar en Web-tilbakeringing, vises opplysningene som innringeren har registrert i skjemaet for Web-tilbakeringing, i dialogboksen Tilbakeringing via Web.

**MERKNAD:** Detaljsiden vises ikke for Web-tilbakeringinger i Oracle Contact On Demand, men aktivitetspostene kobles automatisk til eventuelle samsvarende poster.

# **Håndtere talepostmeldinger**

Talepostmeldinger kan være enten personlige meldinger eller ACD-meldinger. ACD-meldinger er talepostmeldinger som er lagt igjen på selskapets telefonsenter. Slike talepostmeldinger formidles i henhold til en arbeidsflyt som er definert av administratoren, og tilordnes til agenter basert på kompetanse og tilgjengelighet.

Du kan tilordne en talepostmelding til en annen agent, en overordnet eller en kompetansegruppe. Når du tilordner en talepostmelding på nytt, går den gjennom formidlingen igjen, i henhold til arbeidsflyten som administratoren har definert. Når du har tilordnet en talepostmelding på nytt, er du ikke lenger eier av den.

Når du har en talepostmelding i kø, blinker varslet Inngående talepost i området Kommunikasjonsverktøy på handlingslinjen i noen sekunder. Posten vises også øverst i innboksen på hjemmesiden for kommunikasjon, i underfanen Talepost.

Du kan fastsette tidsrommet for visning av gjeldende og fullførte talepostmeldinger i din personlige profil i innboksen på hjemmesiden for kommunikasjon. Hvis du vil ha flere opplysninger, se Oppdatere personlige detaljer (se ["Oppdatere personlige opplysninger"](#page-865-0) på side [866\)](#page-865-0).

Du kan spille av en talepostmelding når som helst, og dette påvirker ikke tilgjengeligheten for å svare på oppringinger. Tilgjengeligheten påvirkes imidlertid hvis du velger å høre på talepostmeldingen via telefonen.

**MERKNAD:** Talepostmeldinger kan ikke slettes.

### *Slik hører du på en melding (ny eller avspilt)*

- **1** Klikk på koblingen Emne for talepostmeldingen i innboksen.
- **2** Klikk på knappen Lytt til talepost på siden Talepost.

Talepostmeldingen spilles av i den lokale mediespilleren.

**TIPS:** Hvis du har problemer med å lytte til innspilte meldinger, kan du endre standard mediespiller på datamaskinen.

### *Slik hører du på en melding via telefonen (ny eller avspilt)*

- **1** Klikk på koblingen Emne for talepostmeldingen i innboksen.
- **2** Klikk på knappen Lytt til talepost på telefon på siden Talepost.

Agentens telefon ringer, og talepostmeldingen spilles av gjennom telefonen.

## *Slik tilordner du talepostmeldingen på nytt*

- **1** Klikk på Tilordne på nytt på siden Talepost.
- **2** Klikk på Agent eller Gruppe i vinduet som vises.
- **3** Velg en gruppe eller agent i vinduet Overfør.

Hvis du klikker på Agent, åpnes en dialogboks med en liste over alle agentene og tilhørende statuser. Listen nedenfor inneholder en beskrivelse av agentstatusene.

- **Tilgjengelig.** Agenten har statusen Tilgjengelig på kommunikasjonsverktøylinjen.
- **Har pause.** Agenten har statusen Ikke tilgjengelig på kommunikasjonsverktøylinjen.
- **Opptatt.** Agenten arbeider med en annen samhandling, og er utilgjengelig.
- **Avlogging.** Agenten er ikke logget på kommunikasjonstjeneren. Dette har ingen sammenheng med agentens status i Oracle CRM On Demand.
- **E-post for ACD.** Agenten arbeider med en e-post.

- <span id="page-467-0"></span>**Sluttfør.** Agenten arbeider med et sluttføringsskjermbilde.
- **4** Klikk på Overfør.

# **Håndtere e-post**

E-postmeldinger formidles til agenter basert på kompetanse, tilgjengelighet eller nøkkelord. Når en e-postmelding er videresendt til deg, blinker varslet Inngående e-post i området Kommunikasjonsverktøy på handlingslinjen. Posten vises også øverst i innboksen på hjemmesiden for kommunikasjon, i underfanen E-post.

Du kan fastsette perioden for visning av gjeldende og fullførte e-postmeldinger i din personlige profil i innboksen på hjemmesiden for kommunikasjon. Hvis du vil ha flere opplysninger, se Oppdatere personlige detaljer.

Som hovedregel bør du svare på all e-post. Men hvis du mottar e-postmeldinger som du ikke ønsker å besvare, for eksempel søppelpost, kan du forkaste dem. Når du forkaster en e-postmelding, sluttføres den uten et svar, og ingen fullført e-postaktivitet opprettes. Du kan imidlertid velge å opprette en e-postaktivitet for forkastet e-post hvis dette er ønskelig. Du kan lagre ufullstendige e-postsvar ved å klikke på Lagre som utkast. Slike e-postmeldinger lagres i mappen Utkast. Du kan ikke redigere forkastet og sendt e-post.

Administratoren konfigurerer også innstillingene for maksimalt antall e-postmeldinger du kan motta. Du kan se opplysninger om dette på linjen for frakoblede meldinger i vinduet Statistikk, vist som x/y. x er antall meldinger som for øyeblikket er tilordnet til deg. y er den tillatte grensen.

**MERKNAD:** Når en agent mottar en e-postmelding, vil agenten fortsatt ha statusen Tilgjengelig.

## *Slik leser du en ny e-postmelding*

Du kan gjøre ett av følgende for å få tilgang til ny e-post:

**Klikk på varslet Inngående e-post i området Kommunikasjonsverktøy på handlingslinjen.** 

Underfanen E-post på hjemmesiden for kommunikasjon åpnes automatisk.

Gå til underfanen E-post i fanen Kommunikasjon.

En liste over ny e-post som er tilordnet til deg, vises.

**1** Klikk på koblingen Emne for e-postmeldingen du vil vise.

E-postinnholdet vises i vinduet Nye e-postdetaljer.

- **2** Du kan gjøre følgende i vinduet E-postdetaljer:
	- **Tilordne på nytt.** Sender e-posten tilbake til den samme arbeidsgruppen slik at den kan tilordnes til en annen agent eller gruppe.

Bruk notatfeltet hvis du vil angi bakgrunnsopplysninger for den neste agenten eller gruppen.

**Forkast.** Fjerner e-posten fra innboksen.
Bruk denne funksjonen for uønsket e-post. Hvis du vil spore enkelte forkastede e-postmeldinger, merker du av i boksen Logg en aktivitet i dialogboksen Forkast e-post.

- **Lagre som utkast.** Lagrer e-posten i listen over e-postutkast i området for min e-post.
- **Svar.** Når du svarer på en e-post, vises et sluttføringsskjermbilde. Angi de nødvendige sluttføringsopplysningene, og klikk på Lagre.

Aktiviteten er nå registrert i området Nylig fullførte e-postmeldinger på hjemmesiden for kommunikasjon. Hvis e-postmeldingen er relatert til poster, har du også tilgang til e-posten fra postens samhandlingshistorikk. Både den opprinnelige e-posten og svaret lagres i samhandlingshistorikken.

#### *Slik leser du e-postutkast, sendte og forkastede e-postmeldinger*

- **1** Klikk på underfanen E-post på hjemmesiden for kommunikasjon.
- **2** Finn e-postmeldingen du vil vise, via rullegardinmenyen i området for min e-post:
	- **Meldingsutkast**
	- Sendte meldinger
	- **Forkastede meldinger**

En liste over e-post for den valgte mappen vises.

**3** Klikk på koblingen Emne for e-postmeldingen du vil vise.

E-postinnholdet vises i området E-postdetaljer.

**MERKNAD:** Aktiviteten Utgående e-post lagres som en separat aktivitetspost. Hvis aktiviteten Utgående e-post er koblet til en kontaktperson, et firma og så videre, vises aktivitetsposten også i området for relaterte opplysninger for kontaktpersonen eller firmaet. I Oracle CRM On Demand opprettes bare fullførte e-postaktiviteter i Sendte meldinger.

#### *Slik tilordner du e-postmeldingen på nytt*

- **1** Klikk på Tilordne på nytt på siden E-post.
- **2** Klikk på Agent eller Gruppe i vinduet som vises.
- **3** Velg en gruppe eller agent i vinduet Overfør.

Hvis du klikker på Agent, åpnes en dialogboks med en liste over alle agentene og tilhørende statuser. Listen nedenfor inneholder en beskrivelse av agentstatusene.

- **Tilgjengelig.** Agenten har statusen Tilgjengelig på kommunikasjonsverktøylinjen.
- **Har pause.** Agenten har statusen Ikke tilgjengelig på kommunikasjonsverktøylinjen.
- **Opptatt.** Agenten arbeider med en annen samhandling, og er utilgjengelig.
- **Avlogging.** Agenten er ikke logget på kommunikasjonstjeneren. Dette har ingen sammenheng med agentens status i Oracle CRM On Demand.

- <span id="page-469-0"></span>**E-post for ACD.** Agenten arbeider med en e-post.
- **Sluttfør.** Agenten arbeider med et sluttføringsskjermbilde.
- **4** Klikk på Overfør.

## **Sluttføre kommunikasjonsaktiviteter**

Administratoren bestemmer om skjermbildet Sluttfør i Oracle Contact On Demand skal aktiveres automatisk eller manuelt. Som standard er sluttføringsskjermbilder obligatoriske, og bare administratoren kan aktivere eller deaktivere sluttføringsskjermbilder i Oracle Contact On Demand.

**TIPS:** Innstillingen Automatisk sluttføring er tilgjengelig i området Selskapsprofil i Oracle CRM On Demand. Bare administratorer kan aktivere eller deaktivere denne innstillingen. Hvis du vil ha flere opplysninger om konfigurering av innstillingene for automatisk sluttføring, se *Håndbok for administrasjonsleder for Oracle Contact On Demand* og *Håndbok for administrasjonsleder for Oracle Contact Center Anywhere.*

Når du avslutter en kommunikasjon (samtale, talepostmelding, e-postmelding) i Oracle Contact On Demand, opprettes automatisk en aktivitet, og skjermbildet Sluttfør vises. Du må fylle ut skjermbildet Sluttfør for å fullføre kommunikasjonsaktiviteten.

Gjør følgende hvis et sluttføringsskjermbilde ikke vises:

- Kontakt administratoren for å kontrollere at skjermbildet Sluttfør er aktivert.
- Kontroller om en blokkeringsfunksjon for hurtigvinduer er aktivert i nettleseren.

**ADVARSEL:** Hvis du sluttfører en aktivitet mens en samtale fortsatt er aktiv, vises et nytt sluttføringsskjermbilde når du legger på. Hvis du lar flere sluttføringsvinduer stå åpne, er det vanskelig å vite hvilket sluttføringsskjermbilde som tilhører hvilken samtale.

**MERKNAD:** Ett sluttføringsskjermbilde åpnes for hver enkelt aktivitet. Du kan tilpasse sluttføringsskjermbildene på siden Applikasjonstilpasning for aktiviteten i Oracle CRM On Demand. Hvis du vil ha flere opplysninger om tilpasning av oppsettet for sluttføringsskjermbilder, se Tilpasse statiske sideoppsett. Hvis du vil ha flere opplysninger om tilordning av tilpassede sluttføringsskjermbilder til bestemte brukere, se Legge til roller.

Hvis skjermbildet Sluttfør vises mens du redigerer en post, mister du ikke data som allerede er registrert for denne posten, ettersom den åpne siden du redigerer, ikke oppdateres når dataene i skjermbildet Sluttfør i Oracle Contact On Demand lagres.

I skjermbildet Sluttfør kan du sammenfatte det som skjedde i løpet av kommunikasjonen. Du kan også koble andre poster til aktiviteten, for eksempel firmaer og kontaktpersoner, i skjermbildet Sluttfør. Når du kobler poster, opprettes en historisk sporing for all kommunikasjon mellom selskapet og en kontaktperson eller et firma. Du kan også spore all kommunikasjon som er nødvendig for å løse en serviceforespørsel eller all kommunikasjon som genereres av en bestemt kampanje. Dette er til hjelp når selskapet skal måle samlet kampanjeeffektivitet.

Tabellen nedenfor inneholder en beskrivelse av noen felt i skjermbildet Sluttfør.

## **Felt Beskrivelse**

#### **Nøkkelopplysninger om oppgave**

## **Kommunikasjon**

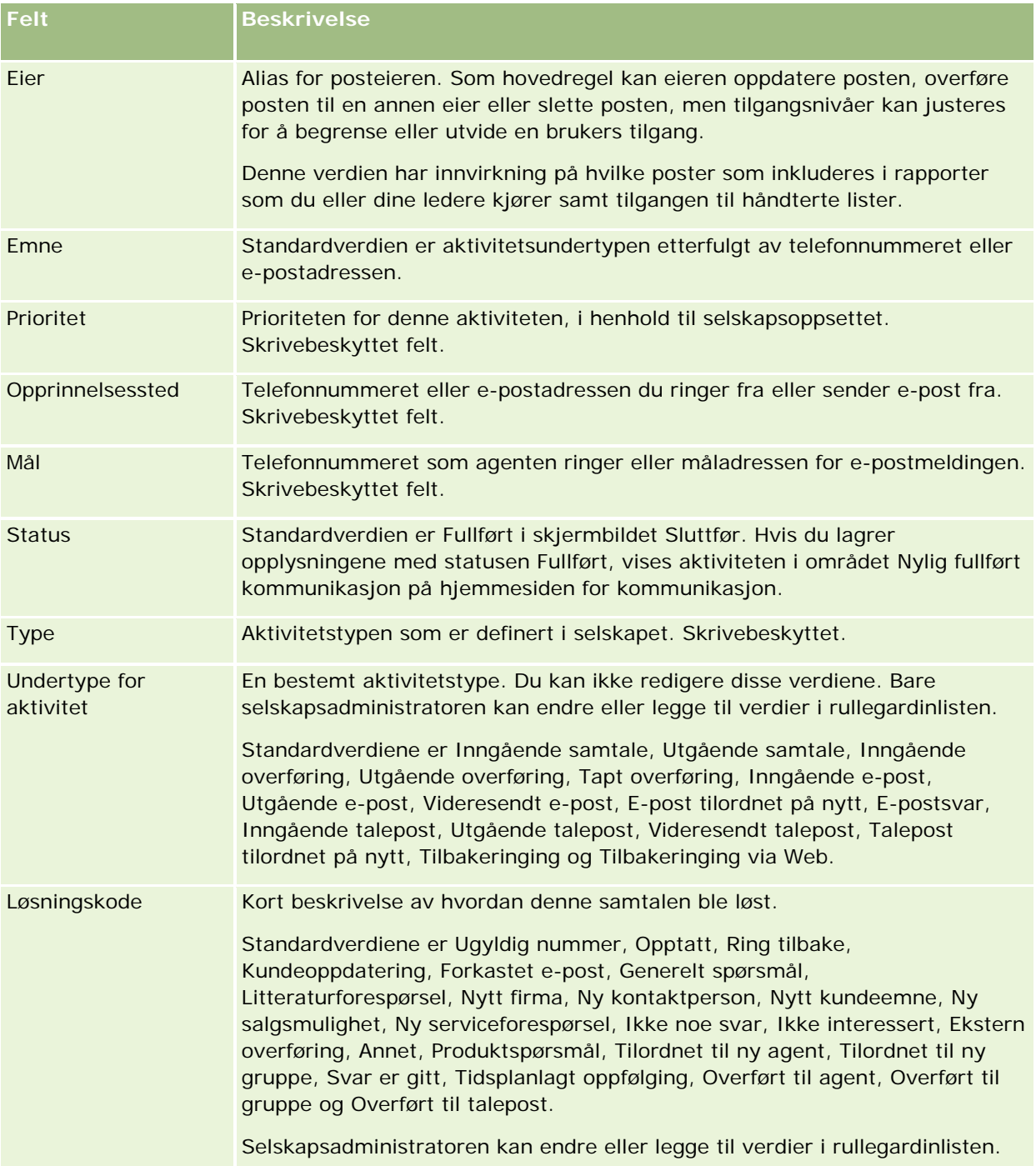

#### <span id="page-471-0"></span>Service og kommunikasjon

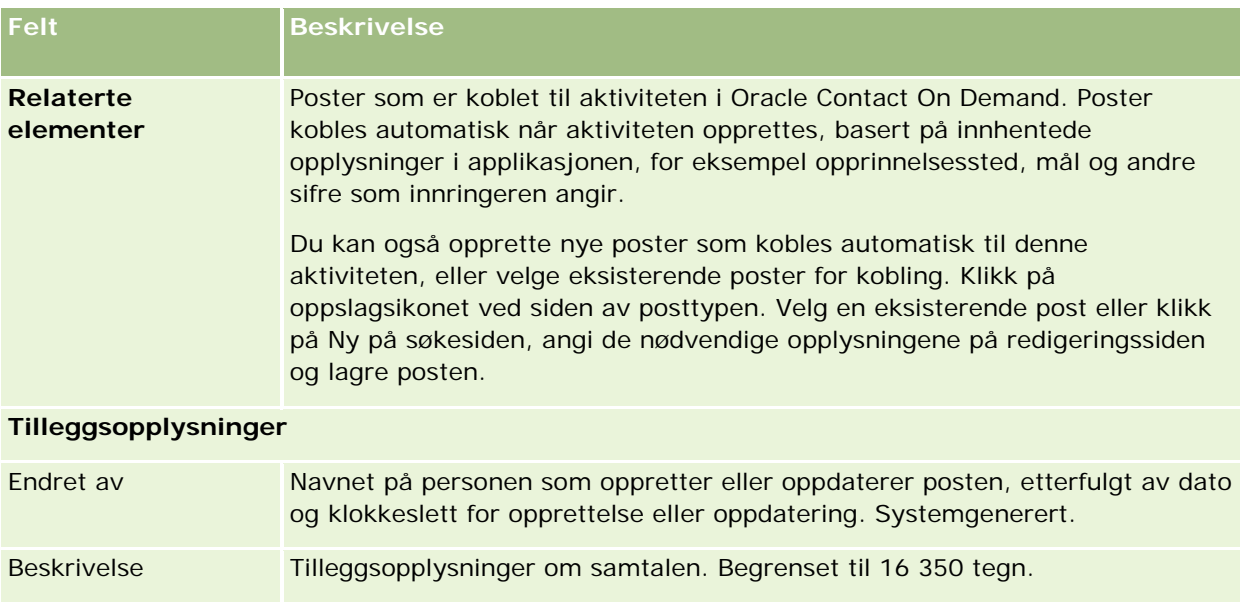

## **Bruke automatiske sluttføringsskjermbilder**

Du har ett minutt på deg til å fylle ut skjermbildet Sluttfør, men en administrator kan endre denne tiden. Hvis du overskrider tidsfristen for å registrere opplysninger i skjermbildet Sluttfør, vises et tidsvarsel. Klikk på OK, fortsett med å registrere opplysningene og klikk på Lagre. Ingen flere varsler vises etter det første tidsvarslet. Hvis skjermbildet Sluttfør åpnes automatisk, er knappen Avbryt nedtonet, og kan ikke brukes. Når du lukker vinduet Sluttfør, lagres opplysningene som er registrert.

## **Bruke manuelle sluttføringsskjermbilder**

Hvis skjermbildet Sluttfør åpnes manuelt, kan du lukke skjermbildet uten å lagre detaljene ved å klikke på knappen Avbryt.

# **Vurdere statistikk**

Du kan vise statistikk ved å klikke på Statistikk i området Kommunikasjonsverktøy på handlingslinjen. Statistikken representerer aktivitet i løpet av de siste 24 timene for deg eller din arbeidsgruppe, som angitt i tabellen nedenfor. Statistikken nullstilles ved midnatt, selskapstid.

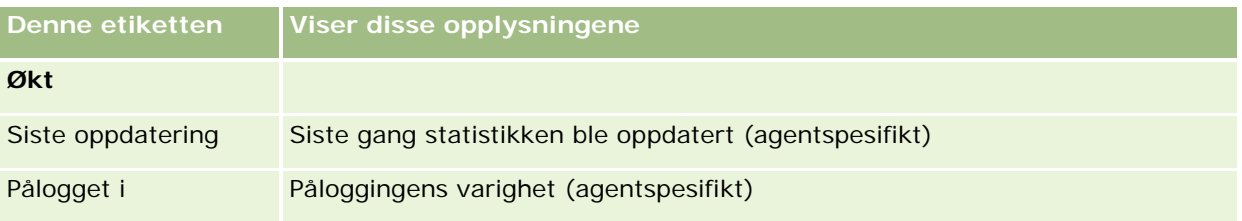

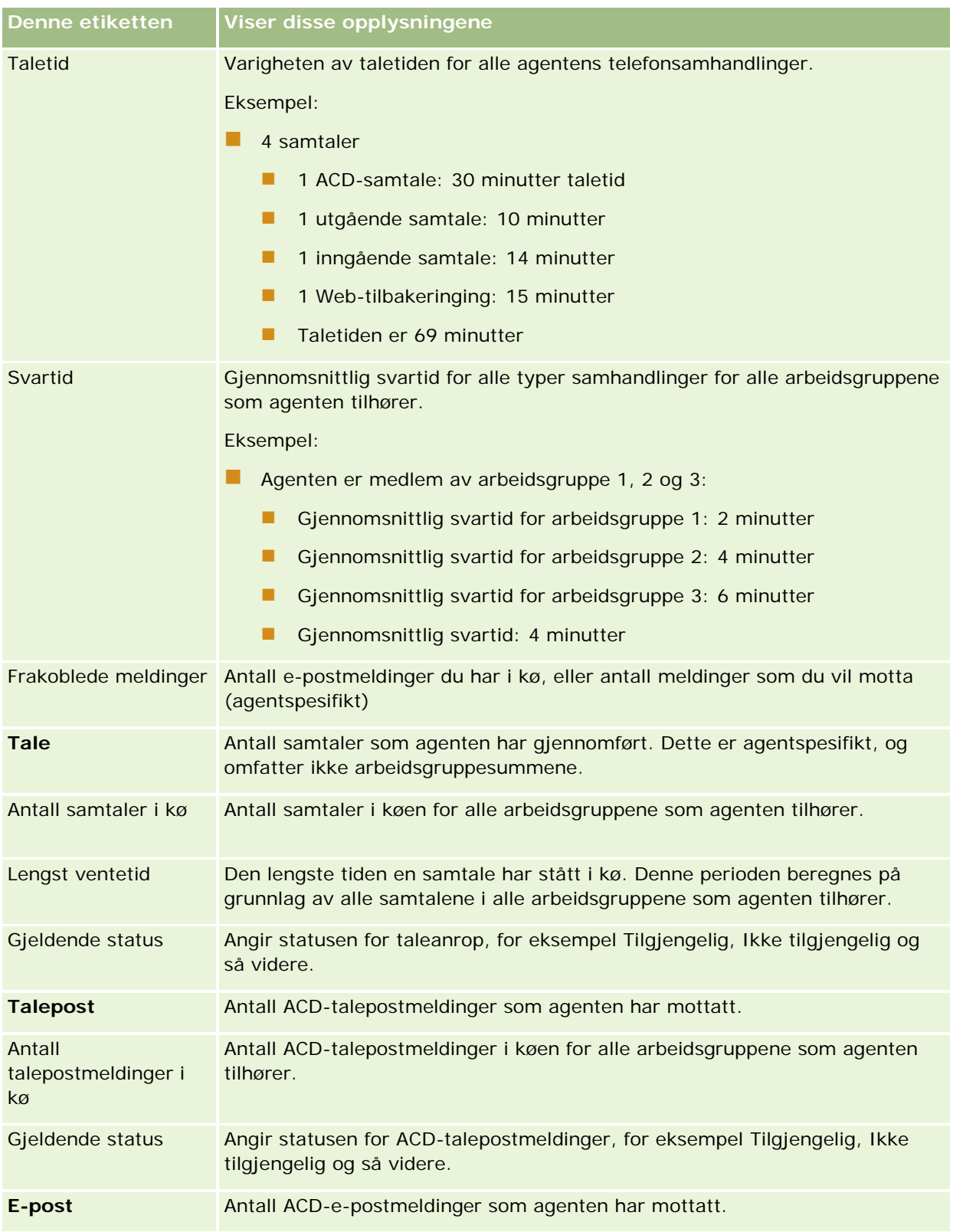

#### <span id="page-473-0"></span>Service og kommunikasjon

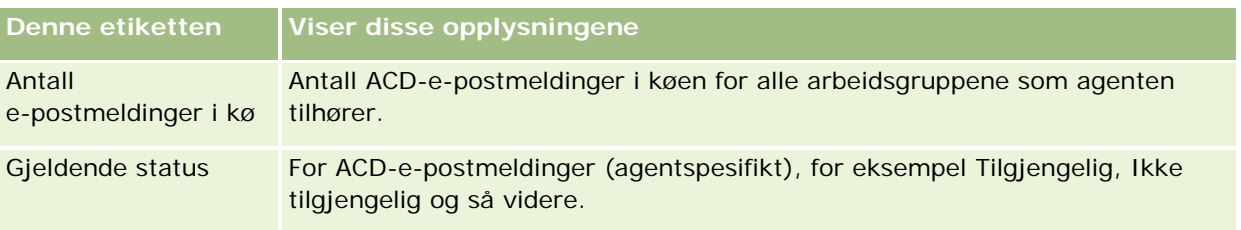

# **Vise samhandlingshistorikk**

Alt som skjer i hver kundesamhandling, spores i en egen fil i Oracle Contact On Demand. Dette kalles en samhandlingshistorikk. På samme måte som en loggfil inneholder samhandlingshistorikken opplysninger om agent, prioritet og distribusjon for talepost. Samhandlingshistorikken lagres som et vedlegg i aktivitetspostene.

#### *Slik viser du samhandlingshistorikken*

- **1** Velg aktiviteten.
- **2** Rull ned til vedleggsområdene på detaljsiden.
- **3** Klikk på Vis i raden Samhandlingshistorikk.
- **4** Hvis du vil vise flere detaljer, klikker du på ønsket kobling i historikken.

Du kan for eksempel klikke på denne koblingen for å vise svaret du sendte på en e-post: Lagret kopi av svar på e-post.

# **Overvåke agenter**

**Før du begynner.** Hvis du vil utføre denne prosedyren, må du være definert som en overordnet i Oracle Contact On Demand.

Du kan bruke overvåkingsfunksjonen som et opplæringsverktøy for å hjelpe agentene med å håndtere kundeproblemer best mulig. Når du overvåker agenter, vet de ikke når du overhører kommunikasjonen deres.

#### *Slik overvåker du en agentsamtale*

- **1** Gå til Overordnet og deretter Skjerm i området Kommunikasjonsverktøy på handlingslinjen.
- **2** Velg navnet på agenten i vinduet Overvåk agent.

**TIPS:** Bruk feltet Søk etter agent for å finne agenten i listen.

- **3** Velg en overvåkings- eller innspillingskontroll for den aktuelle samtalen:
	- **Lytt.** Du kan høre samtalen, men verken kunden eller agenten kan høre deg.

- **Hvisk.** Du kan høre samtalen og instruere agenten. Kunden kan ikke høre deg.
- **Overta.** Du tar kontroll over samtalen med kunden. Agenten kobles fra samtalen, og skjermbildet Sluttfør vises på agentens skjerm.
- **Delta.** Du blir med i samtalen. Både agenten og kunden hører deg.
- **Spill inn / Stopp innspilling.** Du spiller inn samtalen. Når du stopper innspillingen, lagres WAV-filen som et vedlegg til denne aktiviteten i samhandlingshistorikken.
- **Logg av agent.** Du logger agenten av applikasjonen. Bruk dette valget til å logge av eksterne agenter som har forlatt sine arbeidsstasjoner. Når du bruker dette valget, får du en melding med spørsmål om du vil koble fra kanalen. Hvis du velger Ja, frakobles telefonsamtalen som agenten deltok i.

#### *Slik lytter du til en agentinnspilling*

**1** Klikk på Overordnet og velg Innspillinger i området Kommunikasjonsverktøy på handlingslinjen.

Da vises innspillingene som den overordnede har opprettet under overvåking av en agent.

**MERKNAD:** Innspillinger som er opprettet av agenten, er tilgjengelige i samhandlingshistorikken.

**2** Velg innspillingen i vinduet Innspillinger.

**TIPS:** Hvis du vil søke etter innspillingen i listen, fyller du ut feltene Bruker, Fra og Til, og klikker på Søk. Du kan også bruke kalenderikonene til å fylle ut feltene Fra og Til.

- **3** Velg en innspillingskontroll for den aktuelle innspillingen:
	- **Spill av.** Du kan spille av den valgte innspillingen.
	- **Lukk.** Du stopper innspillingen og lukker vinduet Innspillinger.

**TIPS:** Hvis du har problemer med å lytte til innspilte meldinger, kan du endre standard mediespiller på datamaskinen.

# **Listeside for kommunikasjonsaktiviteter (Oracle Contact On Demand)**

På aktivitetslistesiden for Oracle Contact On Demand vises delsettet eller listen med kundesamhandlinger som er valgt på hjemmesiden for kommunikasjon. Aktivitetslistesiden gir en oversikt over flere samhandlinger. Du kan også velge en samhandling som du vil vise eller oppdatere.

#### *Slik viser du aktivitetslistesiden*

- **1** Klikk på fanen Samtaler, Talepost eller E-post.
- **2** Klikk på koblingen Vis fullstendig liste i området Innboks.

Aktivitetslistesiden inneholder en liste over alle kundesamhandlinger.

Du kan fastsette perioden for visning av gjeldende og fullførte aktiviteter i din personlige profil i innboksen på hjemmesiden for kommunikasjon. Hvis du vil ha flere opplysninger, se Oppdatere personlige detaljer (se ["Oppdatere personlige opplysninger"](#page-865-0) på side [866\)](#page-865-0).

Ved hjelp av rullegardinmenyen kan du også bytte til en annen liste. Rullegardinlisten inneholder både standardlister som leveres med applikasjonen, og egendefinerte lister for selskapet. Hvis du vil ha en beskrivelse av standardlistene, se tabellen i delen "Kommunikasjonslister" i Arbeide med hjemmesiden for kommunikasjon (på side [456\)](#page-455-0).

**MERKNAD:** Aktiviteter innbefatter avtaler, oppgaver og kommunikasjonsaktiviteter. Du kan ikke slette Oracle Contact On Demand-aktiviteter fra fanen Kommunikasjon, kalenderen eller hjemmesidene.

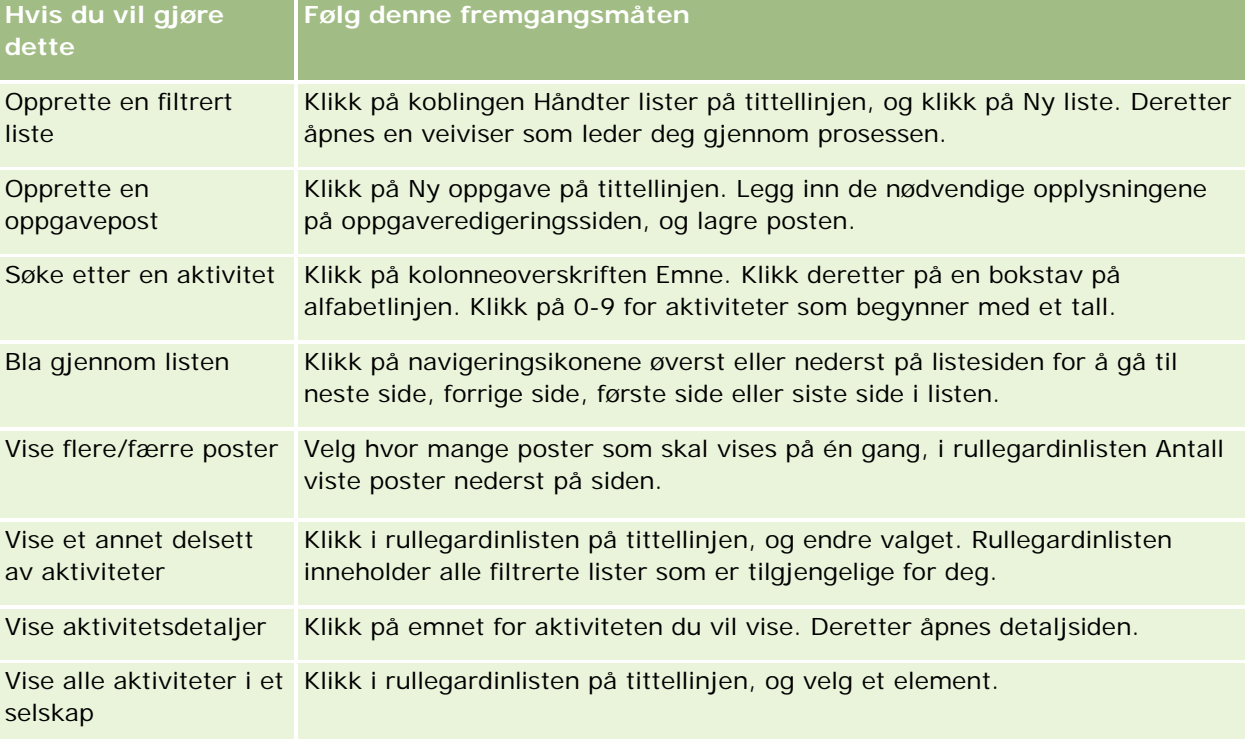

Tabellen nedenfor inneholder en beskrivelse av hva du kan gjøre på aktivitetslistesiden.

## **Oracle Contact On Demand-verktøylinjen**

Oracle Contact On Demand har to ekstra områder på handlingslinjen: Kommunikasjonsverktøy og Talekontroller. Denne tabellen inneholder en beskrivelse av valgene du kan se i disse to områdene, avhengig av dine ansvarsområder.

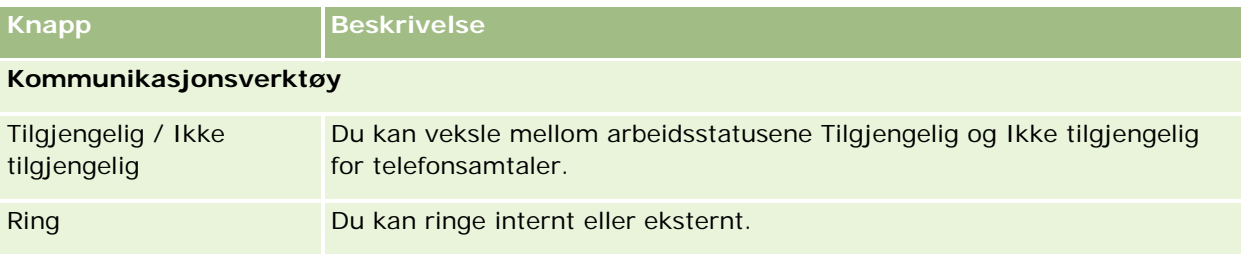

#### **Kommunikasjon**

<span id="page-476-0"></span>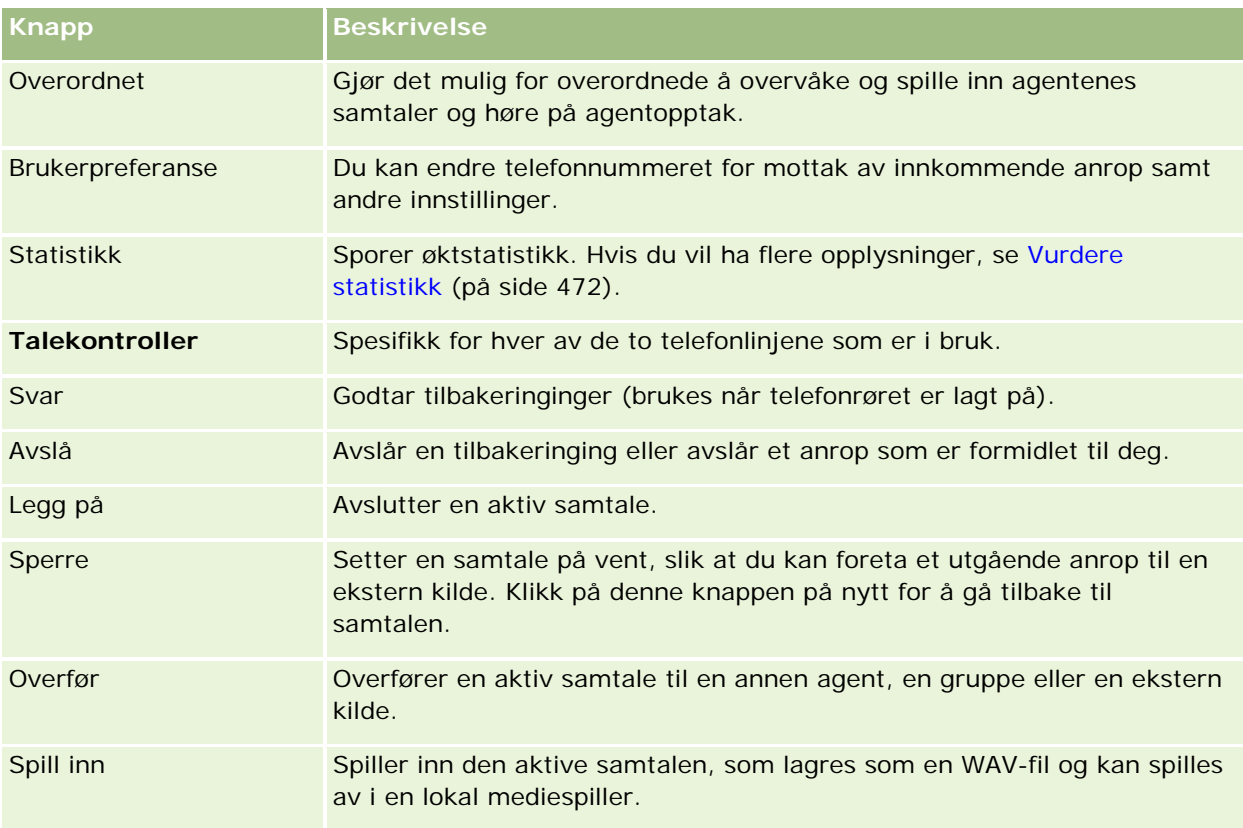

# **Kommunikasjonsaktivitetsfelt (Oracle Contact On Demand)**

Når du klikker på Rediger på detaljsidene for samtale, talepost eller e-post, åpnes aktivitetsredigeringssiden med opplysninger som er hentet fra sluttføringsskjermbildet for aktiviteten.

**MERKNAD:** Selskapsadministratorer kan tilpasse applikasjonen på en rekke måter, for eksempel ved å endre navn for posttyper, felt og valg i rullegardinlister. Opplysningene du ser på skjermen, kan derfor avvike fra standardopplysningene som er beskrevet i denne tabellen. Ikke alle felt i applikasjonen er redigerbare. Hvis selskapsadministratoren tilpasser posttypen Aktivitet slik at ytterligere felt vises etter behov, forhindrer denne tilpasningen opprettelse av aktivitetsposter for nye samhandlinger i Oracle CRM On Demand.

Tabellen nedenfor inneholder ytterligere opplysninger om noen felt.

**MERKNAD:** Alle tider er vist i antall sekunder.

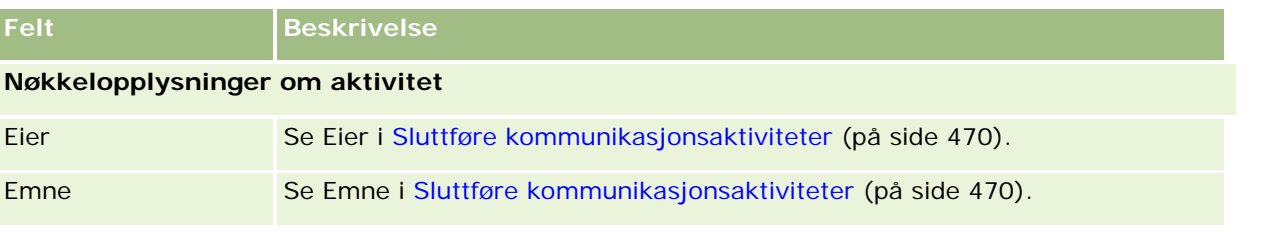

## Service og kommunikasjon

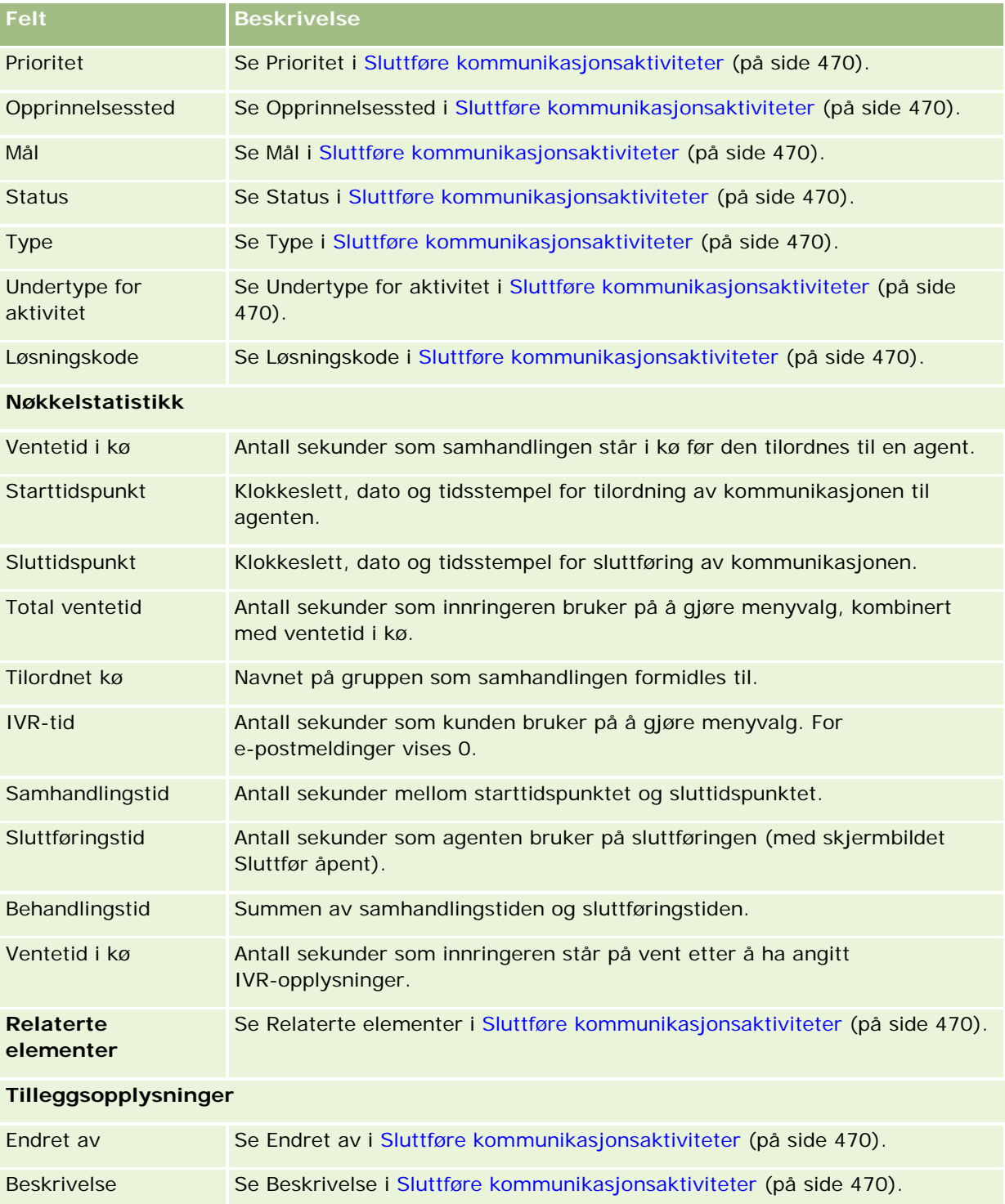

# **Detaljsider for samtale, talepost og e-post**

Klikk på et emne for å vise instruksjoner for å utføre følgende oppgaver fra detaljsiden for samtale, talepost eller e-post:

- **Vise samhandlingshistorikk (på side [474\)](#page-473-0)**
- Koble poster til en valgt post (på side [114\)](#page-113-0)
- **Knytte filer og URL-adresser til poster (på side [161\)](#page-160-0)**

Oracle Contact On Demand-administratorer kan definere egne detaljsider for samtale, talepost og e-post. Hvis du vil ha flere opplysninger om sideoppsett, se Tilpasse statiske sideoppsett.

**MERKNAD:** Du kan opprette sideoppsett for samtaler, talepostmeldinger og e-postmeldinger i Oracle Contact On Demand. Dynamiske sideoppsett støttes ikke i Oracle Contact On Demand.

Du kan redigere oppsettet for detaljsider for samtale, talepost og e-post for å vise bare de områdene du bruker regelmessig. Redigering av sideoppsett kan også gjøre det raskere å laste sider og eliminere tregheter i systemet.

#### *Slik redigerer du oppsettet for detaljsider for samtaler, talepost og e-post*

- **1** Klikk på en samtale, talepostmelding eller e-postmelding for å åpne den tilhørende detaljsiden.
- **2** Klikk på koblingen Rediger oppsett til høyre for detaljsiden.
- **3** Bruk pilene til å flytte områder (innhold) fra kolonnen Tilgjengelige relaterte opplysninger til kolonnen Viste relaterte opplysninger.
- **4** Klikk på Lagre.

**MERKNAD:** Du kan også vise og skjule områdene du bruker oftest eller mest sjelden. Hvis du sjelden bruker et område, kan du holde det skjult. Hvis du skjuler områder, går det raskere å laste siden på nytt. Du kan også bruke innebygd redigering til å redigere felt som brukes ofte. Hvis du vil ha flere opplysninger om innebygd redigering, se Oppdatere postdetaljer (på side [112\)](#page-111-0).

#### **Beslektede emner**

Du finner relaterte opplysninger i følgende emner:

- Kommunikasjonsaktivitetsfelt (Oracle Contact On Demand) (på side [477\)](#page-476-0)
- **Om Oracle Contact On Demand (på side [452\)](#page-451-0)**

<span id="page-480-0"></span>Oracle CRM On Demand gir deg muligheten til å arbeide med verktøy for sosiale nettverk, for eksempel Oracle Social Engagement and Monitoring, slik at du kan kommunisere med kunder via sosiale medier.

# **Om Oracle Social Engagement and Monitoring**

Oracle Social Engagement and Monitoring er en egen applikasjon som overvåker områder for sosiale medier for kommentarer om selskapet ditt, slik at du kan svare på slike kommentarer på en hensiktsmessig måte. Når en Oracle Social Engagement and Monitoring-bruker oppdager en kommentar som inneholder et problem eller en klage som må håndteres via en serviceforespørsel i Oracle CRM On Demand, kan brukeren sende detaljer om kommentaren direkte fra Oracle Social Engagement and Monitoring til Oracle CRM On Demand ved å klikke på Send til CRM OD. Når Oracle CRM On Demand mottar opplysningene, skjer følgende:

- Oracle CRM On Demand oppretter en sosial mediepost for problemet, som inkluderer en URL-adresse til innlegget, navnet på opphavspersonen til innlegget og navnet på det sosiale fellesskapet der innlegget er publisert.
- Oracle CRM On Demand oppretter en sosial profilpost (hvis det ikke allerede finnes en) for opphavspersonen til innlegget. Hvis det er mulig, knytter Oracle CRM On Demand den sosiale profilen til en eksisterende kontaktperson i Oracle CRM On Demand.
- Oracle CRM On Demand oppretter en serviceforespørselspost og en aktivitetspost for å løse problemet.

En kundeservicerepresentant kan deretter følge opp serviceforespørselen og løse problemet.

Når du skal aktivere serviceforespørselsfunksjonene, må selskapsadministratoren legge til Oracle Social Engagement and Monitoring-feltene på sideoppsettet for serviceforespørsler for din rolle. Hvis du vil ha flere opplysninger om de spesifikke feltene for sosiale medier, se Serviceforespørselsfelt (på side [441\)](#page-440-0). Hvis du vil ha flere opplysninger om hvordan du legger til felt på en side, se Tilpasse statiske sideoppsett.

#### **Beslektede emner**

Se følgende emner hvis du vil ha relaterte opplysninger om sosiale medier og sosiale profiler:

- Sosiale medier (på side [482\)](#page-481-0)
- Sosiale profiler (på side [485\)](#page-484-0)

# <span id="page-481-0"></span>**Sosiale medier**

Bruk sidene for sosiale medier til å registrere opplysninger om de sosiale medieinnleggene til kontaktpersonene dine.

#### **Beslektede emner**

Se følgende emner hvis du vil ha relaterte opplysninger om sosiale medier:

- Arbeide med hjemmesiden for sosiale medier (på side [482\)](#page-481-0)
- **Håndtere sosiale medier (på side [483\)](#page-482-0)**
- Felt for sosiale medier (på side [484\)](#page-483-0)
- Om Oracle Social Engagement and Monitoring (på side [481\)](#page-480-0)

# **Arbeide med hjemmesiden for sosiale medier**

Hjemmesiden for sosiale medier er startpunktet for håndtering av sosiale medieposter.

**MERKNAD:** Selskapsadministratoren kan tilpasse oppsettet for hjemmesiden for sosiale medier. Hvis din brukerrolle omfatter rettigheten Tilpass hjemmesider, kan du dessuten legge til områder på siden og fjerne områder fra siden.

### **Opprette en sosial mediepost**

Når du skal opprette en sosial mediepost, klikker du på knappen Ny i området Nylig endrede sosiale medier på hjemmesiden for sosiale medier.

### **Arbeide med lister over sosiale medier**

Området Lister over sosiale medier inneholder flere filtrerte lister. Filtrerte lister er delsett eller grupper av poster som gjør det mulig å begrense antall poster du vil arbeide med om gangen. Oracle CRM On Demand leveres med et sett med standardlister. Alle standardlister er offentlige. Du og lederne kan opprette flere lister som er basert på andre kriterier.

Tabellen nedenfor inneholder en beskrivelse av standardlistene for sosiale medier.

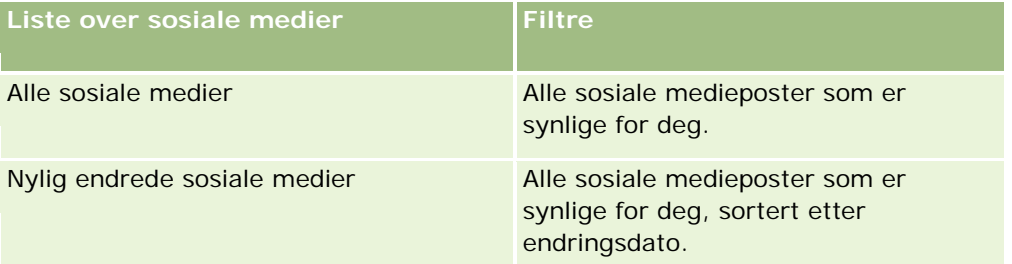

Hvis du vil vise en liste, klikker du på listenavnet.

<span id="page-482-0"></span>Klikk på Ny for å opprette en ny liste. Hvis du vil ha flere opplysninger om hvordan du oppretter lister, se Opprette og begrense lister (på side [129\)](#page-128-0).

Hvis du vil se gjennom alle tilgjengelige lister, opprette en ny liste, eller vise, redigere eller slette en eksisterende liste, klikker du på Håndter lister. Siden Håndter lister inneholder også standardlistene som finnes i Oracle CRM On Demand. Disse listene er skrivebeskyttet, og du kan derfor ikke redigere eller slette dem.

### **Vise nylig endrede sosiale medieposter**

Området Nylig endrede sosiale medier viser de seneste sosiale mediepostene som er endret.

Klikk på Vis fullstendig liste for å vise hele listen.

### **Legge til områder på hjemmesiden for sosiale medier**

Hvis brukerrollen din omfatter rettigheten Tilpass hjemmesider, kan du kanskje legge til flere områder på hjemmesiden for sosiale medier. Selskapsadministratoren kan gjøre områder tilgjengelig for visning på hjemmesiden for sosiale medier.

#### *Slik legger du til områder på hjemmesiden for sosiale medier:*

- **1** Klikk på Rediger oppsett på hjemmesiden for sosiale medier.
- **2** Klikk på pilene på siden Hjemmesideoppsett for sosiale medier for å legge til eller fjerne områder og for å ordne områdene på siden. Klikk på Lagre.

#### **Beslektede emner**

Se følgende emner hvis du vil ha relaterte opplysninger om sosiale medieposter:

- Sosiale medier (på side [482\)](#page-481-0)
- Felt for sosiale medier (på side [484\)](#page-483-0)
- Om Oracle Social Engagement and Monitoring (på side [481\)](#page-480-0)

# **Håndtere sosiale medier**

Hvis du vil vite mer om trinnvise prosedyrer som er felles for mange posttyper, se:

- **Opprette poster (på side [53\)](#page-52-0)**
- **Oppdatere postdetaljer (på side [112\)](#page-111-0)**
- Koble poster til en valgt post (på side [114\)](#page-113-0)
- **Arbeide med lister (på side [123\)](#page-122-0)**

#### <span id="page-483-0"></span>Sosiale nettverk

**MERKNAD:** Selskapsadministratorer kan tilpasse Oracle CRM On Demand på en rekke måter, for eksempel ved å endre navn for posttyper, felt og valg i lister. Opplysningene du ser, kan derfor avvike fra standardopplysningene som er beskrevet i den elektroniske hjelpen.

Du vil kanskje heller ikke kunne utføre alle prosedyrene som er beskrevet i den foregående listen. Dette er avhengig av tilgangsnivået ditt.

#### **Beslektede emner**

Se følgende emner hvis du vil ha relaterte opplysninger om sosiale medieposter:

- Sosiale medier (på side [482\)](#page-481-0)
- Arbeide med hjemmesiden for sosiale medier (på side [482\)](#page-481-0)
- Felt for sosiale medier (på side [484\)](#page-483-0)

# **Felt for sosiale medier**

Siden Rediger sosiale medier viser hele settet med felt for en sosial mediepost.

**TIPS:** Du kan også redigere sosiale medieposter på siden Liste over sosiale medier og Detaljer for sosiale medier. Hvis du vil ha flere opplysninger om hvordan du oppdaterer poster, se Oppdatere postdetaljer.

**MERKNAD:** Selskapsadministratorer kan tilpasse Oracle CRM On Demand på en rekke måter, for eksempel ved å endre navn for posttyper, felt og valg i lister. Opplysningene du ser, kan derfor avvike fra standardopplysningene som er beskrevet i den elektroniske hjelpen.

Tabellen nedenfor inneholder opplysninger om noen av feltene for sosiale medier.

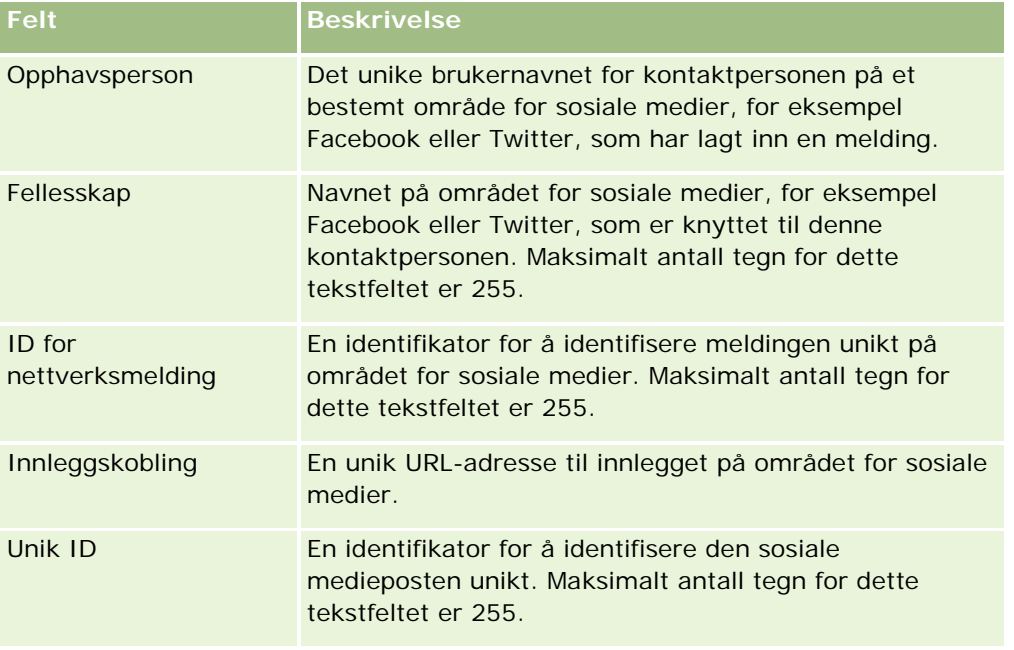

<span id="page-484-0"></span>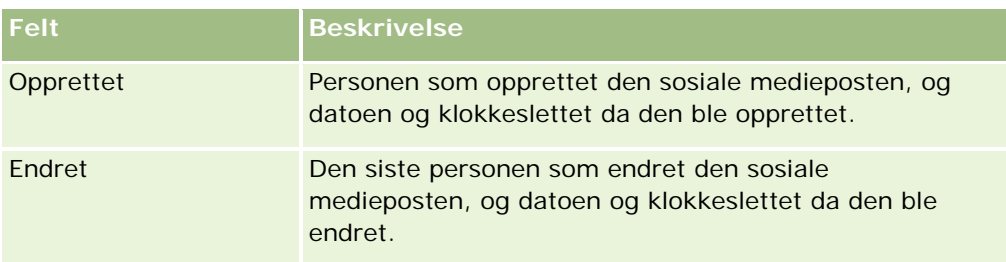

#### **Beslektede emner**

Se følgende emner hvis du vil ha relaterte opplysninger om sosiale medieposter:

- Sosiale medier (på side [482\)](#page-481-0)
- Arbeide med hjemmesiden for sosiale medier (på side [482\)](#page-481-0)
- Om Oracle Social Engagement and Monitoring (på side [481\)](#page-480-0)

# **Sosiale profiler**

Bruk sidene for sosial profil til å registrere opplysninger om profilene for kontaktpersoner som deltar i samhandlinger på sosiale medier. Oracle CRM On Demand oppretter en sosial profil for en kontaktperson når Oracle Social Engagement and Monitoring oppdager et innlegg på sosiale medier som må håndteres. Hvis du vil ha flere opplysninger, se About Oracle Social Engagement and Monitoring (se ["Om Oracle Social](#page-480-0)  [Engagement and Monitoring"](#page-480-0) på side [481\)](#page-480-0).

#### **Beslektede emner**

Se følgende emner hvis du vil ha relaterte opplysninger om sosiale profiler:

- **Arbeide med hjemmesiden for sosiale profiler (på side [485\)](#page-484-0)**
- Håndtere sosiale profiler (på side [487\)](#page-486-0)
- Felt for sosiale profiler (på side [487\)](#page-486-0)
- Om Oracle Social Engagement and Monitoring (på side [481\)](#page-480-0)

# **Arbeide med hjemmesiden for sosiale profiler**

Hjemmesiden for sosiale profiler er startpunktet for håndtering av sosiale profiler.

**MERKNAD:** Selskapsadministratoren kan tilpasse oppsettet for hjemmesiden for sosiale profiler. Hvis din brukerrolle omfatter rettigheten Tilpass hjemmesider, kan du dessuten legge til områder på siden og fjerne områder fra siden.

## **Opprette en sosial profilpost**

Når du skal opprette en sosial profilpost, klikker du på knappen Ny i området Nylig endrede sosiale profiler på hjemmesiden for sosiale profiler.

## **Arbeide med lister over sosiale profiler**

Området Lister over sosiale profiler inneholder flere filtrerte lister. Filtrerte lister er delsett eller grupper av poster som gjør det mulig å begrense antall poster du vil arbeide med om gangen. Oracle CRM On Demand leveres med et sett med standardlister. Alle standardlister er offentlige. Du og lederne kan opprette flere lister som er basert på andre kriterier.

Tabellen nedenfor inneholder en beskrivelse av standardlistene for sosiale profiler.

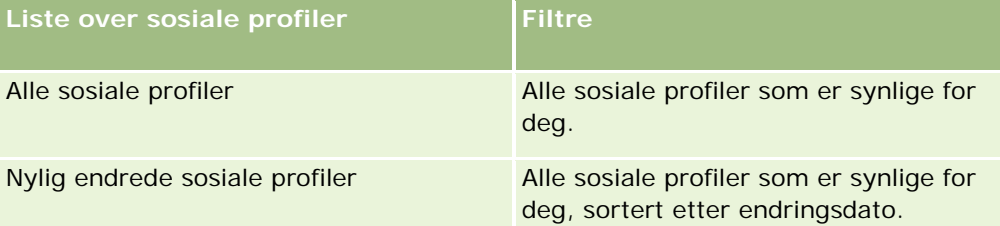

Hvis du vil vise en liste, klikker du på listenavnet.

Klikk på Ny for å opprette en ny liste. Hvis du vil ha flere opplysninger om hvordan du oppretter lister, se Opprette og begrense lister (på side [129\)](#page-128-0).

Hvis du vil se gjennom alle tilgjengelige lister, opprette en ny liste, eller vise, redigere eller slette en eksisterende liste, klikker du på Håndter lister. Siden Håndter lister inneholder også standardlistene som finnes i Oracle CRM On Demand. Disse listene er skrivebeskyttet, og du kan derfor ikke redigere eller slette dem.

## **Vise nylig endrede sosiale profiler**

Området Nylig endrede sosiale profiler viser de seneste sosiale profilene som er endret.

Klikk på Vis fullstendig liste for å vise hele listen.

## **Legge til områder på hjemmesiden for sosiale profiler**

Hvis brukerrollen din omfatter rettigheten Tilpass hjemmesider, kan du kanskje legge til flere rapportområder på hjemmesiden for sosiale profiler. Selskapsadministratoren kan gjøre rapportområder tilgjengelig for visning på hjemmesiden for sosiale profiler.

#### *Slik legger du til områder på hjemmesiden for sosiale profiler*

- **1** Klikk på Rediger oppsett på hjemmesiden for sosiale profiler.
- **2** Klikk på pilene på siden Hjemmesideoppsett for sosiale profiler for å legge til eller fjerne områder og for å ordne områdene på siden. Klikk på Lagre.

#### <span id="page-486-0"></span>**Beslektede emner**

Se følgende emner hvis du vil ha relaterte opplysninger om sosiale profiler:

- Sosiale profiler (på side [485\)](#page-484-0)
- Felt for sosiale profiler (på side [487\)](#page-486-0)
- Om Oracle Social Engagement and Monitoring (på side [481\)](#page-480-0)

# **Håndtere sosiale profiler**

Hvis du vil vite mer om trinnvise prosedyrer som er felles for mange posttyper, se:

- Opprette poster (på side [53\)](#page-52-0)
- Oppdatere postdetaljer (på side [112\)](#page-111-0)
- Koble poster til en valgt post (på side [114\)](#page-113-0)
- Arbeide med lister (på side [123\)](#page-122-0)

**MERKNAD:** Selskapsadministratorer kan tilpasse Oracle CRM On Demand på en rekke måter, for eksempel ved å endre navn for posttyper, felt og valg i lister. Opplysningene du ser, kan derfor avvike fra standardopplysningene som er beskrevet i den elektroniske hjelpen.

Du vil kanskje heller ikke kunne utføre alle prosedyrene som er beskrevet i den foregående listen. Dette er avhengig av tilgangsnivået ditt.

#### **Beslektede emner**

Se følgende emner hvis du vil ha relaterte opplysninger om sosiale profiler:

- Sosiale profiler (på side [485\)](#page-484-0)
- **Arbeide med hjemmesiden for sosiale profiler (på side [485\)](#page-484-0)**
- Felt for sosiale profiler (på side [487\)](#page-486-0)
- Om Oracle Social Engagement and Monitoring (på side [481\)](#page-480-0)

# **Felt for sosiale profiler**

På siden Rediger sosial profil vises hele settet med felt for en sosial profil.

**TIPS:** Du kan også redigere sosiale profiler på siden Liste over sosiale profiler og Detaljer for sosiale profiler. Hvis du vil ha flere opplysninger om hvordan du oppdaterer poster, se Oppdatere postdetaljer.

**MERKNAD:** Selskapsadministratorer kan tilpasse Oracle CRM On Demand på en rekke måter, for eksempel ved å endre navn for posttyper, felt og valg i lister. Opplysningene du ser, kan derfor avvike fra standardopplysningene som er beskrevet i den elektroniske hjelpen.

Tabellen nedenfor inneholder opplysninger om noen av feltene for sosiale profiler.

#### <span id="page-487-0"></span>Sosiale nettverk

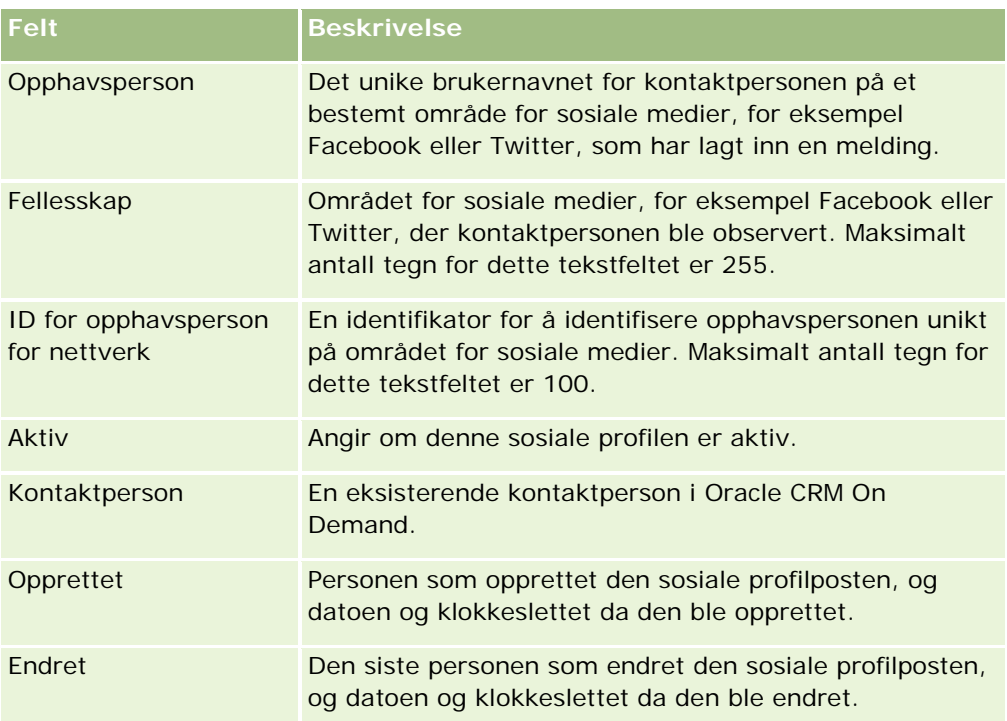

#### **Beslektede emner**

Se følgende emner hvis du vil ha relaterte opplysninger om sosiale profiler:

- Sosiale profiler (på side [485\)](#page-484-0)
- **Arbeide med hjemmesiden for sosiale profiler (på side [485\)](#page-484-0)**
- Om Oracle Social Engagement and Monitoring (på side [481\)](#page-480-0)

# **Om Oracle Social Network**

Oracle Social Network er et sikkert, privat nettverk som tilbyr en rekke sosiale verktøy for innhenting og deling av opplysninger i virksomheten. Hvis selskapet bruker Oracle Social Network, kan administratoren integrere Oracle Social Network med Oracle CRM On Demand. Når Oracle Social Network er integrert med Oracle CRM On Demand, kan du dele opplysninger fra poster av bestemte Oracle CRM On Demand-posttyper som sosiale objekter i Oracle Social Network. Hvis du vil ha flere opplysninger om sosiale objekter, se hjelpedokumentasjonen for Oracle Social Network.

Avhengig av hvordan administratoren konfigurerer integrasjonen med Oracle Social Network, vil du kunne dele poster av følgende posttyper:

- **Firma**
- Salgsmulighet
- Serviceforespørsel

<span id="page-488-0"></span>Administratoren bestemmer hvilke felt fra postene som vises i det sosiale objektet i Oracle Social Network. Maksimalt 10 felt fra en post kan vises i et sosialt objekt. Hvis området for sosialt relaterte opplysninger er tilgjengelig på detaljsideoppsettet for en posttype, kan du utføre følgende for enhver post av denne typen fra postens detaljside i Oracle CRM On Demand, forutsatt at du har de nødvendige tilgangsrettighetene til posten.

- Del posten i Oracle Social Network hvis den ikke allerede er delt. I Oracle Social Network kan du deretter legge til andre brukere i Oracle Social Network som medlemmer av det sosiale objektet. Når du har delt en post i Oracle Social Network, kan du se veggen for det sosiale objektet i Oracle Social Network i området Sosiale på postens detaljside i Oracle CRM On Demand.
- Bli med i det sosiale objektet hvis en annen bruker allerede har delt posten i Oracle Social Network. Når du har blitt med i det sosiale objektet i Oracle Social Network, kan du se veggen for det sosiale objektet i Oracle Social Network i området Sosiale på postens detaljside i Oracle CRM On Demand.
- **Post oppdateringer av det sosiale objektet i Oracle Social Network hvis du er medlem av det sosiale** objektet i Oracle Social Network. Når du oppdaterer feltene i en post i Oracle CRM On Demand som vises i det sosiale objektet i Oracle Social Network, kan du poste oppdateringer av det sosiale objektet i Oracle Social Network. På den måten holdes opplysningene i Oracle Social Network oppdatert.
- **F** Få tilgang til samtaler om det sosiale objektet i Oracle Social Network hvis du er medlem av det sosiale objektet. Hvis du klikker på en kobling eller knapp i Oracle Social Network Web-appleten i området Sosiale, åpnes Oracle Social Network i et eget nettleservindu, og du kan bruke alle funksjonene som er tilgjengelig for deg i Oracle Social Network.

Hvis du for eksempel er medlem av teamet for en salgsmulighet i Oracle CRM On Demand, kan du gjøre følgende:

- **I I Oracle CRM On Demand kan du dele salgsmuligheten som et sosialt objekt i Oracle Social Network.**
- I I Oracle Social Network kan du legge til andre medlemmer av salgsmulighetsteamet i det nye sosiale objektet. Du kan også legge til andre Oracle Social Network-brukere i det sosiale objektet, selv om Oracle Social Network-brukerne ikke er brukere i Oracle CRM On Demand.

Du og de andre medlemmene av det sosiale objektet kan deretter starte og delta i samtaler om det sosiale objektet for salgsmuligheten i Oracle Social Network.

#### **Beslektede emner**

Du finner relaterte opplysninger i følgende emne:

**Arbeide med Oracle Social Network (på side [489\)](#page-488-0)** 

# **Arbeide med Oracle Social Network**

Dette emnet beskriver disse oppgavene:

- Dele en post fra Oracle CRM On Demand i Oracle Social Network.
- Bli med i et sosialt objekt i Oracle Social Network fra en detaljside for post i Oracle CRM On Demand.
- Poste oppdateringer av feltene i et sosialt objekt i Oracle Social Network.
- Få tilgang til alle samtalene som du er del av i Oracle Social Network.

#### Sosiale nettverk

**Før du begynner.** Når du skal utføre oppgavene som er beskrevet i dette emnet, må brukerrollen din i Oracle CRM On Demand ha rettighet til Oracle Social Network-integrering. For at du skal kunne dele og oppdatere poster i Oracle Social Network må administratoren gjøre området for sosialrelaterte opplysninger tilgjengelig i detaljsideoppsettet for posttypen for din brukerrolle. For at du skal kunne få tilgang til alle samtaler du er del av i Oracle Social Network må selskapsadministratoren gjøre fanen Sosialt nett tilgjengelig for din brukerrolle.

**MERKNAD:** En post kan kun deles én gang i Oracle Social Network. Når en bruker har delt en post i Oracle Social Network, vil ikke Del-knappen lenger være tilgjengelig i området Sosiale på postens detaljside i Oracle CRM On Demand. I stedet vises enten Bli med- eller Oppdater-knappen. Hvis du ennå ikke er medlem av det sosiale objektet i Oracle Social Network, vil du se Bli med-knappen. Hvis du allerede er medlem av det sosiale objektet i Oracle Social Network, vil du se Oppdater-knappen.

#### *Slik deler du en post i Oracle Social Network*

**1** Søk i Oracle CRM On Demand etter posten du vil dele.

Hvis du vil ha instruksjoner for hvordan du søker etter poster, se Søke etter poster (på side [72\)](#page-71-0).

- **2** Åpne posten på detaljsiden, og rull ned til område Sosiale på siden.
- **3** På tittellinjen til sideområdet Sosiale klikker du på Del.

#### *Slik blir du med i det sosiale objektet for en post som er delt i Oracle Social Network*

- **1** På detaljsiden for post i Oracle CRM On Demand ruller du ned til område Sosiale på siden.
- **2** På tittellinjen til sideområdet Sosiale klikker du på Bli med.

#### *Slik poster du oppdateringer av feltene i et sosialt objekt i Oracle Social Network*

- **1** På detaljsiden for post i Oracle CRM On Demand ruller du ned til område Sosiale på siden.
- **2** På tittellinjen til sideområdet Sosiale klikker du på Oppdater.

#### *Slik får du tilgang til alle samtalene som du er del av i Oracle Social Network*

Klikk på fanen Sosiale.

#### **Beslektede emner**

Du finner relaterte opplysninger i følgende emne:

**Om Oracle Social Network (på side [488\)](#page-487-0)** 

# **8 Partnerforbindelseshåndtering og høyteknologi**

Oracle CRM On Demand har følgende posttyper for partnerforbindelseshåndtering (PRM):

- **Partnere.** Bruk disse sidene til å håndtere opplysninger om eksterne selskaper eller kontaktpersoner hos selskaper som selger eller tilbyr service for produkter som tilhører ditt selskap.
- **Partnerprogrammer.** Bruk disse sidene til å spore krav og fordeler for selskaper som inngår i partnerprogrammene til ditt selskap.
- **Søknader**. Bruk disse sidene til å håndtere søknader fra nye eller eksisterende partnere om partnerskap med selskapet som eier varemerket.
- **Avtaleregistreringer**. Bruk disse sidene til å håndtere avtaleregistreringene som gjør det mulig for partnere å be om eksklusive rettigheter til en salgsmulighet fra selskapet som eier varemerket.
- **MDF-forespørsler**. Bruk disse sidene til å håndtere forespørsler om markedsutviklingsmidler. Dette er pengesummer som en produsents salgs- eller markedsføringsavdeling bevilger. MDF-forespørsler hjelper en partner med å selge produsentens produkter eller markedsføre produsentens varemerke.
- **Forespørsler om spesialpris**. Bruk disse sidene til å håndtere forespørsler fra partnere om en priskorrigering for et produkt.
- **Midler.** Bruk disse sidene til å håndtere forespørsler om midler, kreditbeløp og godkjenninger.
- **Opplæring og sertifisering**. Bruk disse sidene til å gjøre partnerfellesskapet oppmerksom på opplæringskurs og -programmer som tilbys for varemerkeeierselskapets produkter og tjenester. Du kan også spore ferdigheter og kompetanse hos partnerselskaper og deres ansatte. Posttypene for opplæring og sertifisering er:
	- **Kurs**
	- **Eksamener**
	- **Sertifiseringer**
	- Akkrediteringer

Merknad: Alle disse posttypene er bare tilgjengelige i Oracle CRM On Demand Partner Relationship Management Edition. Posttypen Midler er også tilgjengelig i Oracle CRM On Demand High Tech Edition.

# **Håndtere PRM og høyteknologi**

Hvis du vil ha flere opplysninger om hvordan du administrerer og konfigurerer Partner Relationship Management (PRM), se *Konfigurasjonsveiledning for Oracle CRM On Demand for Partner Relationship Management*.

# **Partnere**

Bruk partnersidene til å spore partnerselskaper og deres medlemmer, opprette partnerfirmaer i Oracle CRM On Demand som støtte for partnerbrukere samt angi ønskede tilgangsnivåer for Oracle CRM On Demand og datasynlighet for hvert partnerfirma.

## **Om partnere**

Fanen Partner representerer alle eksterne selskaper som selger eller utfører service på produkter som tilhører varemerkeeieren.

På partnersidene i Oracle CRM On Demand kan du angi forretningsopplysninger om partneren og detaljer om partnerskapet mellom varemerkeeieren og partneren. Eksempler på partnerprofilopplysninger er selskapsnavn, adresse, telefonnumre, faksnummer, Web-område, årlig inntekt, antall ansatte, marked, bransje og virksomhetsbeskrivelse.

## **Om partnerfirmaer**

Et *PRM*-*partnerfirma*, også kalt et håndtert partnerfirma, er en partner med brukere i Oracle CRM On Demand. Et ikke-håndtert partnerfirma har ingen brukere i Oracle CRM On Demand. Et PRM-partnerfirma finnes både i fanen Firma og fanen Partner, og har følgende attributter:

- Det er et firma med firmatypen Partner.
- Flagget Håndtert partner har verdien J.
- Partnerorganisasjonsstatusen er Aktiv.

For organisasjoner som er både firmaer som selgere selger til, og PRM-partnere, må du opprette to poster: En firmapost og en partnerpost.

Posttypen Partner er en underklasse av posttypen Firma, og derfor er egendefinerte felt som legges til i posttypen Firma, også tilgjengelige for posttypen Partner. Dette gjelder imidlertid ikke motsatt vei. Egendefinerte felt som legges til i posttypen Partner, er ikke tilgjengelige for posttypen Firma.

Som hovedregel bør du ha partnerspesifikke attributter i fanen Partnere, og ha firmaspesifikke attributter som ikke er relatert til partnerskapet, i fanen Firmaer. Noen ganger kan det imidlertid være ønskelig å ha et partnerspesifikt attributt tilgjengelig i fanen Firmaer. I så fall kan du legge til egendefinerte attributter i posttypen Firma. Disse attributtene blir automatisk en del av posttypen Partner.

Når du viser partnerfirmaet fra fanen Firmaer, ser du feltet for firmatype med verdien Partner. Når du viser et partnerfirma fra fanen Partnere, vises ikke feltet for firmatype, fordi den eneste verdien som et partnerfirma kan ha, er Partner.

MERKNAD: Når partnerorganisasjonsstatusen er Aktiv, må firmatypen for et partnerfirma være Partner.

# **Arbeide med hjemmesiden for partnere**

Hjemmesiden for partnere er startpunktet for all partnerhåndtering.

**MERKNAD:** Selskapsadministratoren kan tilpasse oppsettet for hjemmesiden for partnere. Hvis brukerrollen din omfatter rettigheten Tilpass hjemmesider, kan du også legge til områder på og fjerne områder fra siden.

### **Opprette et partnerfirma**

Du kan opprette et partnerfirma ved å klikke på knappen Ny i området Nylig endrede partnere. Hvis du vil ha flere opplysninger om opprettelse av partnere, se Opprette poster (på side [53\)](#page-52-0) og Partnerfelt (på side [496\)](#page-495-0).

**TIPS:** Du kan angi partnerhierarkier, for eksempel et selskap som er en underavdeling av et annet selskap, ved å velge overordnede firmaer. Hvis du vil ha flere opplysninger om partnerhierarkier, se Angi overordnede firmaer (på side [287\)](#page-286-0).

### **Arbeide med partnerlister**

Området Partnerlister inneholder flere lister. Oracle CRM On Demand leveres med et sett med standardlister. Alle standardlister er offentlige. Du og lederne kan opprette flere lister som er basert på andre kriterier.

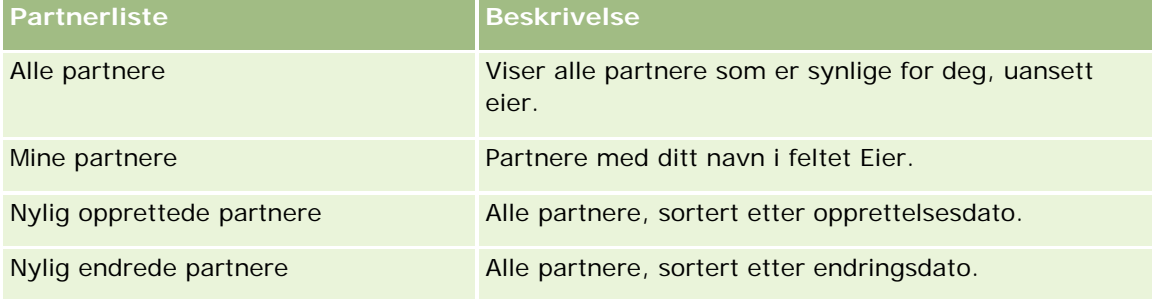

Tabellen nedenfor inneholder en beskrivelse av standardlistene for partnere.

Hvis du vil vise en liste, klikker du på listenavnet.

Klikk på Ny for å opprette en ny liste. Hvis du vil ha flere opplysninger om hvordan du oppretter lister, se Opprette og begrense lister (på side [129\)](#page-128-0).

Hvis du vil se gjennom alle tilgjengelige lister, opprette en ny liste, eller vise, redigere eller slette en eksisterende liste, klikker du på Håndter lister. Siden Håndter lister inneholder også standardlistene som finnes i Oracle CRM On Demand. Disse listene er skrivebeskyttet. Du kan derfor ikke redigere eller slette dem.

### **Vise nylig endrede partnere**

Området Nylig endrede partnere inneholder de seneste partnerne du har endret.

Hvis du vil utvide listen, klikker du på koblingen Vis fullstendig liste.

### **Legge til områder på hjemmesiden for partnere**

Hvis din brukerrolle omfatter rettigheten Tilpass hjemmesider, kan du legge til noen av eller alle disse områdene på hjemmesiden for partnere:

- **Alle aktive partnere**
- Alle inaktive partnere
- Nylig opprettede partnere
- Nylig endrede partnere
- Ett eller flere rapportområder (selskapsadministratoren kan gjøre rapportområder tilgjengelige på hjemmesiden for partnere)

#### *Slik legger du til områder på hjemmesiden for partnere*

- **1** Klikk på Rediger oppsett på hjemmesiden for partnere.
- **2** Klikk på pilene på siden Hjemmesideoppsett for partnere for å legge til eller fjerne områder, og for å ordne områdene på siden.
- **3** Klikk på Lagre.

# **Håndtere partnerfirmaer**

Håndtering av partnerfirmaer består av følgende oppgaver:

- Aktivere og deaktivere partnerfirmaer (på side [495\)](#page-494-0)
- Søke etter partnerfirmaer (på side [496\)](#page-495-0)
- Slette partnerfirmaer (på side [496\)](#page-495-0)

Hvis du vil vite mer om trinnvise prosedyrer som er felles for mange posttyper, se:

- **Opprette poster (på side [53\)](#page-52-0)**
- **Oppdatere postdetaljer (på side [112\)](#page-111-0)**
- Koble poster til en valgt post (på side [114\)](#page-113-0)
- Arbeide med lister (på side [123\)](#page-122-0)
- Spore partnere og konkurrenter for firmaer (på side [293\)](#page-292-0)
- Spore forbindelser mellom firmaer (på side [289\)](#page-288-0)
- Legge til notater (på side [154\)](#page-153-0)
- Knytte filer og URL-adresser til poster (på side [161\)](#page-160-0)
- Vise sporinger for poster (på side [176\)](#page-175-0)

**MERKNAD:** Når du oppretter et partnerfirma og setter feltet Status for partnerorganisasjon for firmaet til Aktiv, opprettes det automatisk en bok for partnerfirmaet. Det automatisk genererte navnet på boken inkluderer navnet på partnerfirmaet. Når en bruker legges til i partnerorganisasjonen, det vil si når partnerfirmaet velges i feltet Partnerorganisasjon i brukeres post, knyttes også brukeren til boken som ble opprettet automatisk for partnerfirmaet. Hvis brukerens partnerorganisasjon senere endres til en annen

<span id="page-494-0"></span>partnerorganisasjon, fjernes brukeren automatisk fra partnerboken for den gamle partnerorganisasjonen, og legges til i den riktige partnerboken for den nye partnerorganisasjonen.

**MERKNAD:** Selskapsadministratorer kan tilpasse Oracle CRM On Demand på en rekke måter, for eksempel ved å endre navn for posttyper, felt og valg i lister. Opplysningene du ser, kan derfor avvike fra standardopplysningene som er beskrevet i den elektroniske hjelpen.

Du vil kanskje heller ikke kunne utføre alle prosedyrene som er beskrevet i den foregående listen. Dette er avhengig av tilgangsnivået ditt.

# **Aktivere og deaktivere partnerfirmaer**

Hvis et partnerskap er midlertidig innstilt eller avsluttet, kan du deaktivere det aktuelle partnerfirmaet. Når du deaktiverer partnerfirmaet, blir det værende i Oracle CRM On Demand slik at du kan aktivere det igjen senere.

#### *Slik aktiverer eller deaktiverer du et partnerfirma*

- **1** Gå til siden Rediger partner.
- **2** Velg Aktiv i listen Status for partnerorganisasjon for å aktivere partnerfirmaet, eller velg Inaktiv for å deaktivere partnerfirmaet.
- **3** Klikk på Lagre.

**MERKNAD:** Når du deaktiverer et partnerfirma, kan du ikke endre verdien for Firmatype i fanen Firmaer eller slette firmaet fra fanen Firmaer. Hvis et firma er aktivt, kan du verken slette det eller endre den tilhørende verdien for firmatype fra fanen Firmaer.

## **Gjøre om firmaer til partnerfirmaer**

I Oracle CRM On Demand kan du konvertere firmaer til partnerfirmaer hvis tilgangsnivåene dine tillater det.

**Før du begynner.** Selskapsadministratoren må ha lagt til avmerkingsboksen Håndtert partner på detaljsiden.

#### *Slik gjør du om et firma til et partnerfirma*

- **1** Velg firmaet du vil gjøre om til et partnerfirma, i firmalisten.
- **2** Klikk på Rediger på detaljsiden for firma.
- **3** Endre firmatypen til Partner på siden Rediger firma.
- **4** Merk av i boksen Håndtert partner, og klikk deretter på Lagre.

**MERKNAD:** Hvis posttypen Partner er konfigurert i brukermodus for posteierskap, endres navnet i feltet Eier automatisk til navnet på brukeren som utfører konverteringen, når du fullfører denne oppgaven. Den nye partneren legges til i eierens partnerteam.

#### <span id="page-495-0"></span>*Slik sikrer du at et partnerfirma ikke kan tilbakestilles til et vanlig firma*

- **1** Gå til partnerlisten i fanen Partner, og velg partnerfirmaet.
- **2** Klikk på Rediger på partnerdetaljsiden.
- **3** Endre statusen for partnerorganisasjonen til Aktiv på siden Rediger partner.

Når du har angitt Aktiv som status, kan ikke partnerfirmaet endres til et vanlig firma.

# **Søke etter partnerfirmaer**

Du kan søke etter partnerfirmaer ved hjelp av funksjonaliteten for avansert søk på handlingslinjen. Du må angi følgende søkekriterier:

- $F$ Felt = Type firma
- $\blacksquare$  Betingelse = Lik
- **Filterverdi** = Partner

Hvis du vil søke etter PRM-partnerfirmaer (håndterte partnerfirmaer), må du angi søkekriteriene i listen ovenfor samt følgende søkekriterier:

- $\blacksquare$  Felt = Håndtert partner.
- Betingelse = Lik.
- $\blacksquare$  Filterverdi = J.

Hvis du vil ha flere opplysninger om hvordan du søker etter poster, se Søke etter poster (på side [72\)](#page-71-0).

# **Slette partnerfirmaer**

Ettersom partnerfirmaer også kan brukes som firmaer, kan partnerfirmaer knyttes til både salgsmuligheter og andre poster. Hvis du sletter et partnerfirma, kan det oppstå feil på grunn av slike tilknytninger.

Ettersom firmaer også kan brukes som partnerfirmaer, kan det også oppstå feil hvis du sletter et firma med firmatypen Partner fra fanen Firmaer. Du kan derfor ikke slette partnerfirmaer fra fanen Partnere. Du kan bare deaktivere partnerfirmaer. Hvis firmaet ikke har andre bruksområder, og du vil slette det, er det mulig å slette det inaktive partnerfirmaet fra fanen Firmaer.

Når du sletter et firma av typen Partner fra fanen Firmaer i Oracle CRM On Demand, kontrolleres det at partnerorganisasjonsstatusen er Inaktiv, slik at ikke en aktiv partnerpost slettes utilsiktet. Hvis du vil ha opplysninger om sletting og gjenoppretting av poster, se Slette og gjenopprette poster (på side [173\)](#page-172-0).

# **Partnerfelt**

Bruk siden Rediger partner til å legge til en partner eller oppdatere detaljer for en eksisterende partner. På siden Rediger partner vises hele settet med felt for en partner.

**TIPS:** Du kan også redigere partnere på partnerlistesiden og på partnerdetaljsiden. Hvis du vil ha flere opplysninger om oppdatering av poster, se Oppdatere postdetaljer (på side [112\)](#page-111-0).

**MERKNAD:** Selskapsadministratorer kan tilpasse Oracle CRM On Demand på en rekke måter, for eksempel ved å endre navn for posttyper, felt og valg i lister. Opplysningene du ser, kan derfor avvike fra standardopplysningene som er beskrevet i den elektroniske hjelpen.

Tabellen nedenfor inneholder ytterligere opplysninger om noen felt.

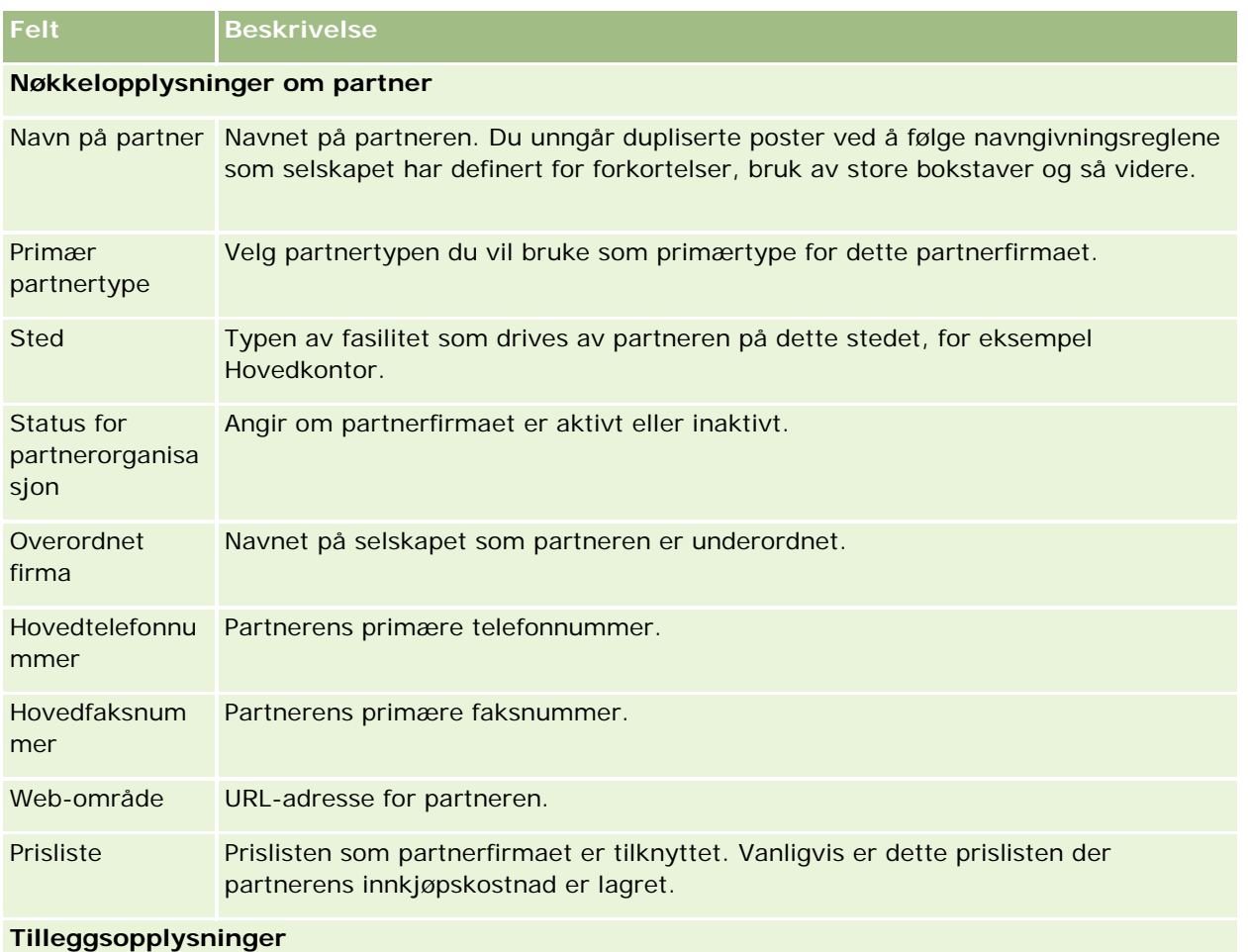

Fakturerings- og Når du velger et land, fastsettes etikettene for de øvrige adressefeltene, i henhold forsendelsesadr it det aktuelle landets adresseregler. Du vil kanskje se at skjermen oppdateres slik esser at feltnavnene kan vises.

> **MERKNAD:** Hvis delte adresser er definert for selskapet, er faktura- og forsendelsesadresser skrivebeskyttet, og adressefeltene endres slik at de oppfyller kravene til delte adresser. Hvis du vil ha flere opplysninger om delte adresser, se Adresser.

#### Partnerforbindelseshåndtering og høyteknologi

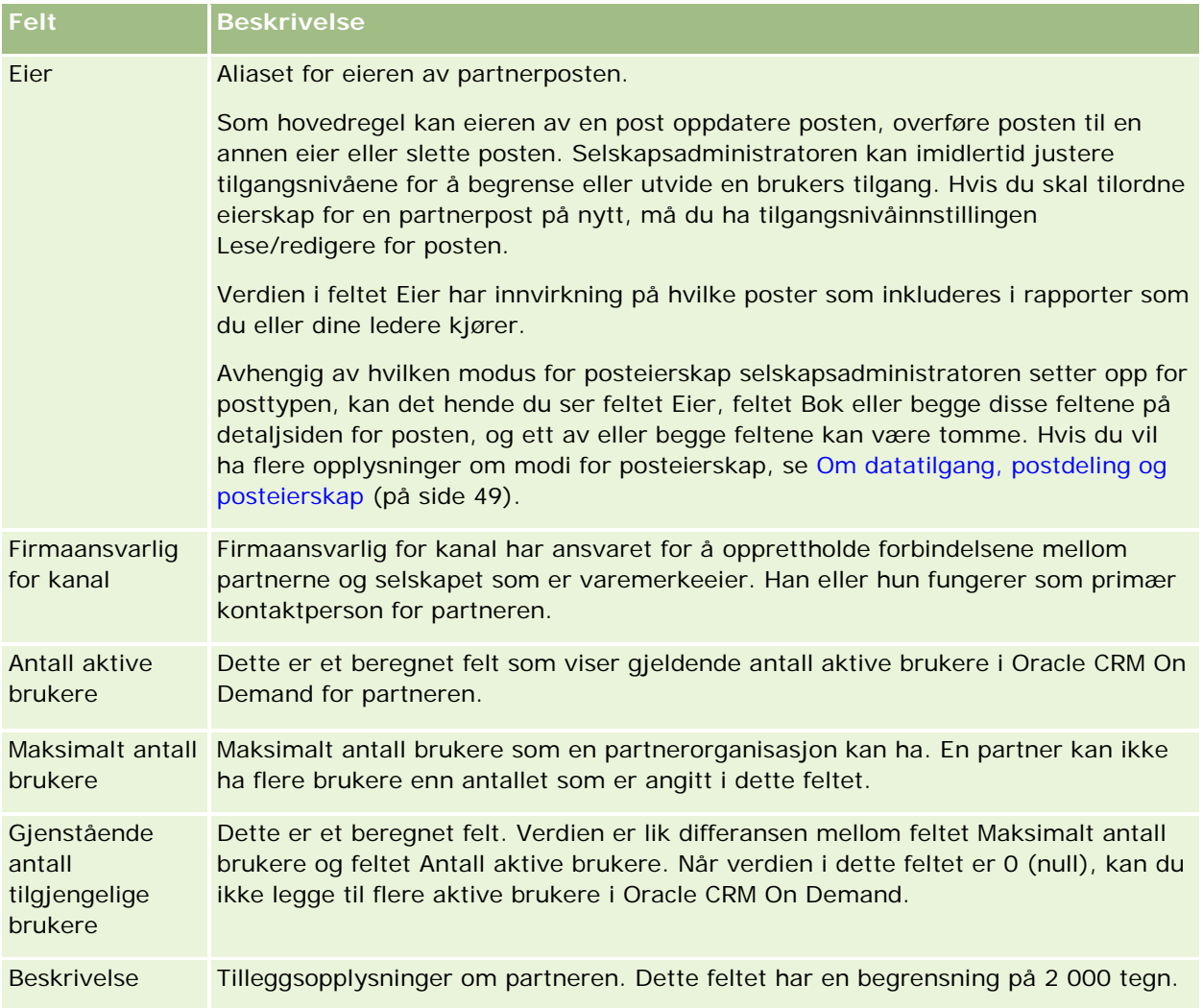

# **Partnerprogrammer**

Du kan gjøre følgende på partnerprogramsidene:

- **Håndtere ulike typer og nivåer av partnerprogrammer.**
- **Angi ulike typer partnere.**
- **Administrere partnerprogrammedlemskapene.**

Et *partnerprogram* beskriver kravene og fordelene for partneren når partneren er medlem av partnerprogrammet. Partnerprogrammer utvikles for å rekruttere partnere for selskapet som eier varemerket.

# **Arbeide med hjemmesiden for partnerprogrammer**

Hjemmesiden for partnerprogrammer er startpunktet for all partnerprogramhåndtering.

**MERKNAD:** Selskapsadministratoren kan tilpasse oppsettet for hjemmesiden for partnerprogrammer. Hvis din brukerrolle omfatter rettigheten Tilpass hjemmesider, kan du dessuten legge til områder på siden og fjerne områder fra siden.

## **Opprette et partnerprogram**

Du kan opprette et partnerprogram ved å klikke på knappen Ny i området Nylig endrede partnerprogrammer. Hvis du vil ha flere opplysninger, se Opprette partnerprogrammer (på side [501\)](#page-500-0) og Partnerprogramfelt (på side [504\)](#page-503-0).

## **Arbeide med partnerprogramlister**

Området Lister over partnerprogrammer inneholder flere lister. Oracle CRM On Demand leveres med et sett med standardlister. Alle standardlister er offentlige. Du og lederne kan opprette flere lister som er basert på andre kriterier.

Tabellen nedenfor inneholder en beskrivelse av standardlistene for partnerprogrammer.

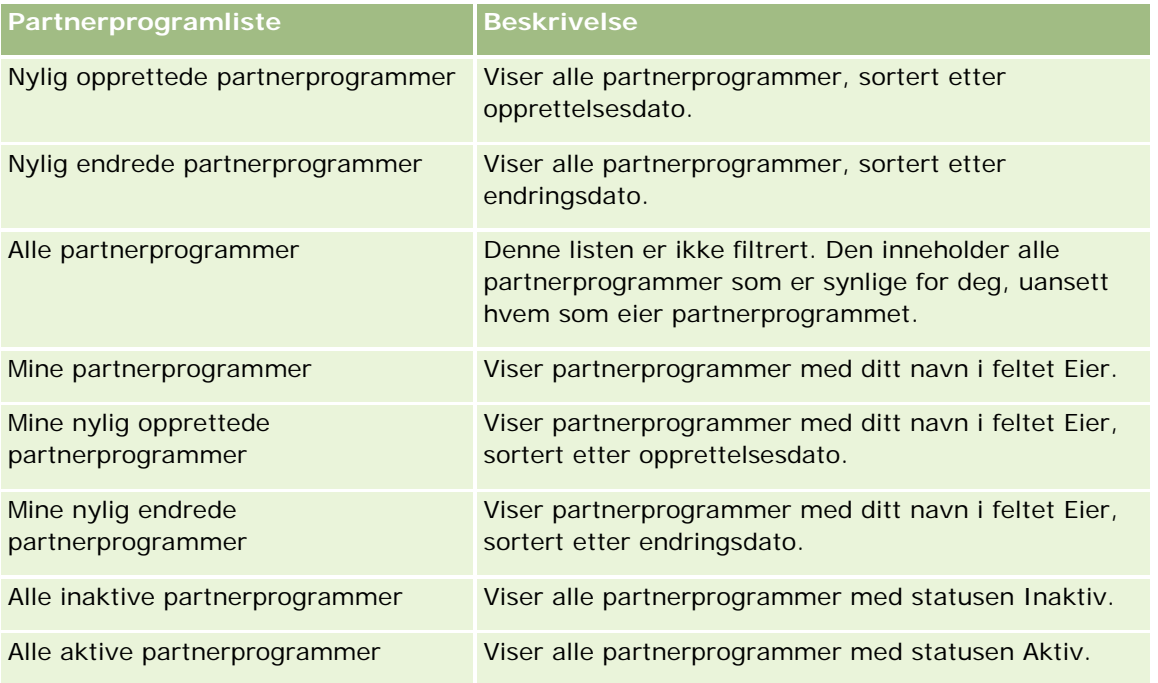

Hvis du vil vise en liste, klikker du på listenavnet.

Klikk på Ny for å opprette en ny liste. Hvis du vil ha flere opplysninger om hvordan du oppretter lister, se Opprette og begrense lister (på side [129\)](#page-128-0).

Hvis du vil se gjennom alle tilgjengelige lister, opprette en ny liste, eller vise, redigere eller slette en eksisterende liste, klikker du på Håndter lister. Siden Håndter lister inneholder også standardlistene som finnes i Oracle CRM On Demand. Disse listene er skrivebeskyttet, og du kan derfor ikke redigere eller slette dem.

#### **Vise nylig endrede partnerprogrammer**

Området Nylig endrede partnerprogrammer inneholder de seneste partnerprogrammene du har endret.

Hvis du vil utvide listen, klikker du på koblingen Vis fullstendig liste.

## **Legge til områder på hjemmesiden for partnerprogrammer**

Hvis din brukerrolle omfatter rettigheten Tilpass hjemmesider, kan du legge til noen av eller alle disse områdene på hjemmesiden for partnerprogrammer:

- Alle aktive partnerprogrammer
- Alle inaktive partnerprogrammer
- Nylig opprettede partnerprogrammer
- Nylig endrede partnerprogrammer
- Mine nylig opprettede partnerprogrammer
- **Mine nylig endrede partnerprogrammer**
- Ett eller flere rapportområder (selskapsadministratoren kan gjøre rapportområder tilgjengelige på hjemmesiden for partnerprogrammer)

#### *Slik legger du til områder på hjemmesiden for partnerprogrammer*

- **1** Klikk på Rediger oppsett på hjemmesiden for partnerprogrammer.
- **2** Klikk på pilene på siden Hjemmesideoppsett for partnerprogrammer for å legge til eller fjerne områder, og for å ordne områdene på siden.
- **3** Klikk på Lagre.

# **Håndtere partnerprogrammer**

Håndtering av partnerprogrammer består av følgende oppgaver:

- **Opprette partnerprogrammer (på side [501\)](#page-500-0)**
- **Håndtere partnerprogrammedlemskap (på side [501\)](#page-500-0)**
- Slette partnerprogrammer (på side [504\)](#page-503-0)

Hvis du vil vite mer om trinnvise prosedyrer som er felles for mange posttyper, se:

- **Opprette poster (på side [53\)](#page-52-0)**
- **Oppdatere postdetaljer (på side [112\)](#page-111-0)**
- Koble poster til en valgt post (på side [114\)](#page-113-0)
- **Arbeide med lister (på side [123\)](#page-122-0)**

- <span id="page-500-0"></span>**Arbeide med vedlegg (på side [158\)](#page-157-0)**
- Vise sporinger for poster (på side [176\)](#page-175-0)
- Spore partnere og konkurrenter for firmaer (på side [293\)](#page-292-0)
- Spore forbindelser mellom firmaer (på side [289\)](#page-288-0)

**MERKNAD:** Selskapsadministratorer kan tilpasse Oracle CRM On Demand på en rekke måter, for eksempel ved å endre navn for posttyper, felt og valg i lister. Opplysningene du ser, kan derfor avvike fra standardopplysningene som er beskrevet i den elektroniske hjelpen.

Du vil kanskje heller ikke kunne utføre alle prosedyrene som er beskrevet i den foregående listen. Dette er avhengig av tilgangsnivået ditt.

# **Opprette partnerprogrammer**

Du oppretter et partnerprogram i Oracle CRM On Demand ved å registrere opplysninger i et skjermbilde. Du har tilgang til dette skjermbildet fra ulike områder i Oracle CRM On Demand, avhengig av hva du arbeider med og hvilke oppgaver du vil utføre.

#### *Slik oppretter du et partnerprogram*

**1** Klikk på Nytt partnerprogram på partnerprogramlistesiden.

Siden Rediger partnerprogram vises.

- **2** Skriv inn et navn for partnerprogrammet du oppretter, i feltet Navn på partnerprogram. TIPS: Hvert partnerprogramnavn må være unikt.
- **3** Velg ønsket status for partnerprogrammet i feltet Status.
- **4** Oppdater resten av feltene på siden Rediger partnerprogram etter behov. Hvis du vil ha opplysninger om hvert felt, se Partnerprogramfelt (på side [504\)](#page-503-0).
- **5** Lagre partnerprogrammet.

# **Håndtere partnerprogrammedlemskap**

Du kan bruke sidene for nytt programmedlemskap og redigering av programmedlemskap til å utføre følgende administrative oppgaver:

- Opprette partnerprogrammedlemskap (på side [502\)](#page-501-0)
- **Endre status for partnerprogrammedlemskap (på side [502\)](#page-501-0)**
- Slette partnerprogrammedlemskap (på side [502\)](#page-501-0)
- Knytte filer og URL-adresser til poster (på side [161\)](#page-160-0)

## <span id="page-501-0"></span>**Opprette partnerprogrammedlemskap**

Når en partners søknad om medlemskap i et partnerprogram er godkjent, blir partneren medlem av partnerprogrammet.

#### *Slik oppretter du partnerprogrammedlemskap*

**1** Klikk på Ny på linjen Programmedlemskap på partnerprogramdetaljsiden for det valgte partnerprogrammet.

Siden for nytt programmedlemskap vises.

- **2** Velg navnet på partneren du vil legge til i partnerprogrammet, i feltet Navn på partner.
- **3** Fyll ut de andre feltene på siden for nytt partnermedlemskap etter behov.

Hvis du vil ha flere opplysninger om disse feltene, se Programmedlemskapsfelt (på side [503\)](#page-502-0).

MERKNAD: Statusen for avmerkingsboksen Aktiv og verdien for feltet Status må være i overensstemmelse med hverandre. Hvis for eksempel medlemskapsstatusen er Gjeldende, må du merke av i boksen Aktiv.

**4** Klikk på Lagre.

### **Endre status for partnerprogrammedlemskap**

Når en partner er godkjent for medlemskap i et partnerprogram, og du oppretter en ny medlemskapspost for partnerprogrammet, brukes Gjeldende som standardstatus for denne medlemskapsposten.

Du kan endre statusen for partnerprogrammedlemskapet til én av disse verdiene:

- Utløpt
- Avsluttet

**MERKNAD:** Statusen for avmerkingsboksen Aktiv og verdien for feltet Status må være i overensstemmelse med hverandre. Hvis for eksempel medlemskapsstatusen er Utløpt eller Avsluttet, må du fjerne merket i boksen Aktiv.

#### *Slik endrer du statusen for et partnerprogrammedlemskap*

- **1** Klikk på koblingen Rediger for partnerprogrammedlemskapet du vil endre statusen for, på partnerprogramdetaljsiden.
- **2** Velg ønsket verdi i rullegardinlisten Status på redigeringssiden for programmedlemskapet.
- **3** Klikk på Lagre.

### **Slette partnerprogrammedlemskap**

Hvis du har opprettet et programmedlemskap ved en feil eller ønsker å slette det, kan du gjøre dette på partnerprogramdetaljsiden.

<span id="page-502-0"></span>MERKNAD: Du kan ikke slette et partnerprogrammedlemskap hvis statusverdien for medlemskapet er Gjeldende.

#### *Slik sletter du et partnerprogrammedlemskap*

**1** Klikk på Slett for partnerprogrammedlemskapet du vil fjerne, i området Programmedlemskap på partnerprogramdetaljsiden.

En meldingsboks vises med spørsmål om du er sikker på at du vil slette det valgte medlemskapet.

**2** Klikk på OK.

Det valgte medlemskapet slettes.

## **Programmedlemskapsfelt**

Bruk sidene for nytt programmedlemskap og redigering av programmedlemskap til å legge til et partnerprogrammedlemskap eller oppdatere detaljer for et eksisterende partnerprogrammedlemskap. Du kan også bruke siden Rediger programmedlemskap til å opprette nye partnerprogrammedlemskap. På siden Rediger partnerprogram vises hele settet med felt for et partnerprogram.

**MERKNAD:** Selskapsadministratorer kan tilpasse Oracle CRM On Demand på en rekke måter, for eksempel ved å endre navn for posttyper, felt og valg i lister. Opplysningene du ser, kan derfor avvike fra standardopplysningene som er beskrevet i den elektroniske hjelpen.

Tabellen nedenfor inneholder ytterligere opplysninger om feltene på programmedlemskapssidene.

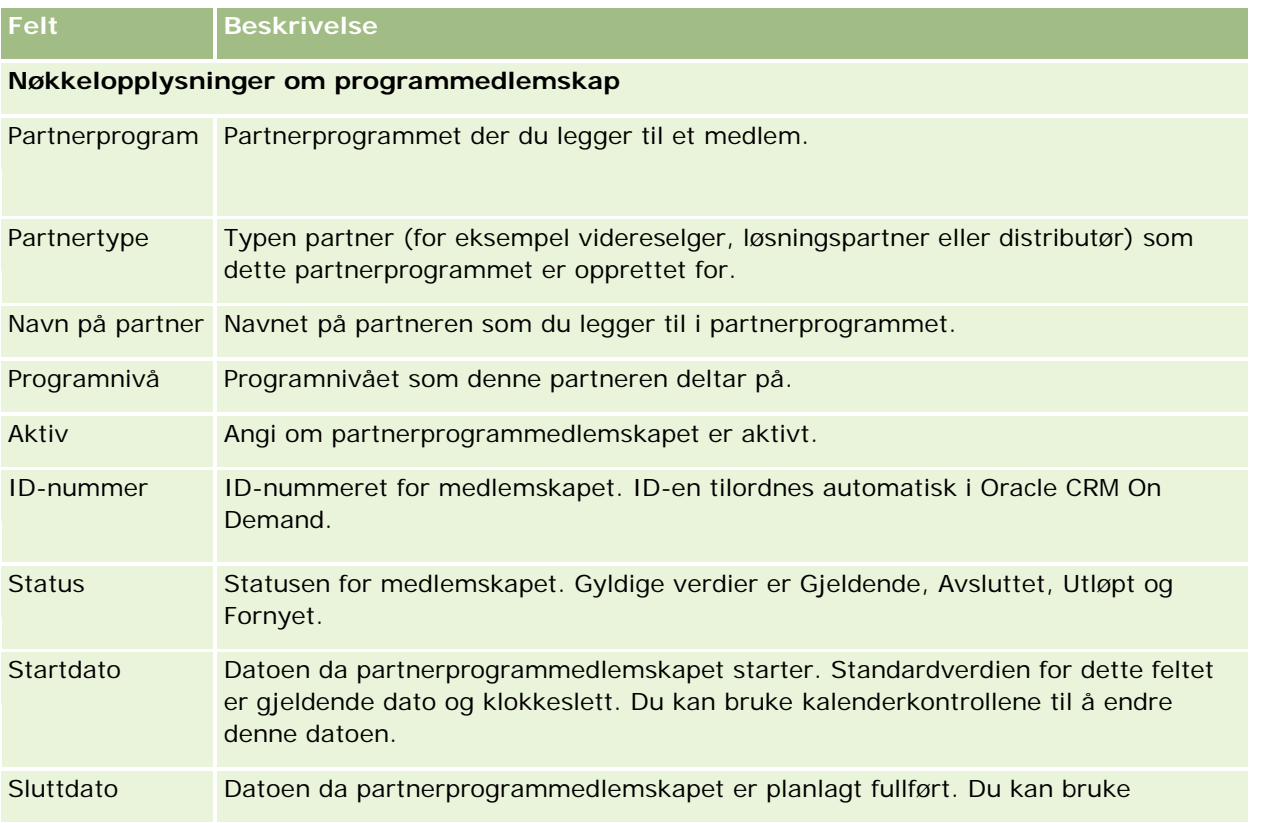

<span id="page-503-0"></span>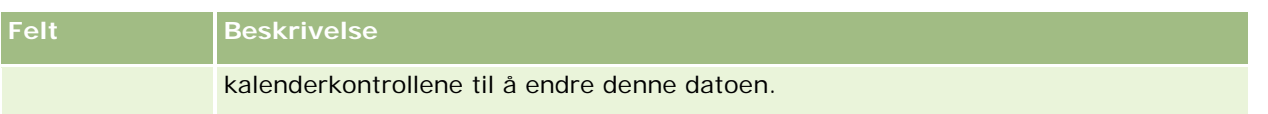

# **Slette partnerprogrammer**

Du kan slette et partnerprogram på partnerprogramdetaljsiden.

MERKNAD: Du kan ikke slette et partnerprogram hvis statusen er Aktiv.

#### *Slik sletter du et partnerprogram*

**1** Klikk på Slett for partnerprogrammet du vil slette, på partnerprogramdetaljsiden.

En meldingsboks vises med spørsmål om du er sikker på at du vil slette det valgte partnerprogrammet.

**2** Klikk på OK.

Partnerprogrammet slettes.

# **Partnerprogramfelt**

Bruk siden Rediger partnerprogram til å legge til et partnerprogram eller oppdatere detaljer for et eksisterende partnerprogram. Du kan også bruke denne siden til å opprette nye partnerprogrammedlemskap. På denne siden vises hele settet med felt for et partnerprogram.

**TIPS:** Du kan også redigere partnere på partnerprogramlistesiden og på partnerprogramdetaljsiden. Hvis du vil ha flere opplysninger, se Oppdatere postdetaljer (på side [112\)](#page-111-0).

**MERKNAD:** Selskapsadministratorer kan tilpasse Oracle CRM On Demand på en rekke måter, for eksempel ved å endre navn for posttyper, felt og valg i lister. Opplysningene du ser, kan derfor avvike fra standardopplysningene som er beskrevet i den elektroniske hjelpen.

Administratorer kan også gi en partner tilgang til disse detaljfeltene, slik at partneren kan oppdatere opplysningene.

Tabellen nedenfor inneholder ytterligere opplysninger om noen felt.

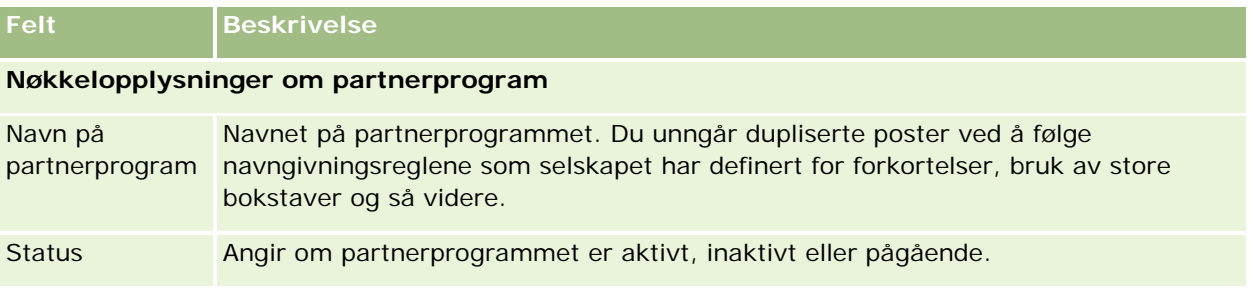
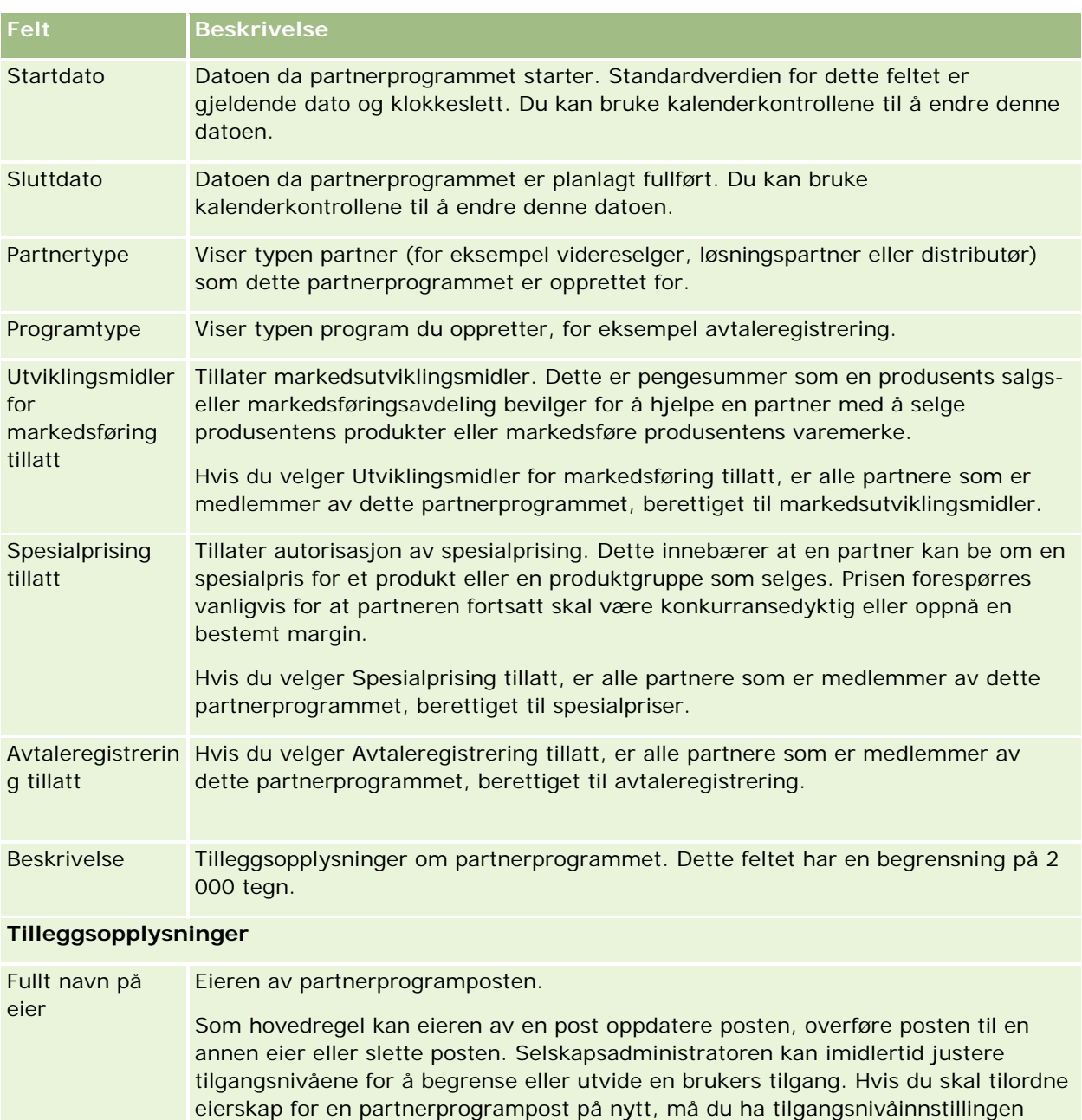

Verdien i feltet Eier har innvirkning på hvilke poster som inkluderes i rapporter som du eller dine ledere kjører.

Lese/redigere for posten.

Avhengig av hvilken modus for posteierskap selskapsadministratoren setter opp for posttypen, kan det hende du ser feltet Eier, feltet Bok eller begge disse feltene på detaljsiden for posten, og ett av eller begge feltene kan være tomme. Hvis du vil ha flere opplysninger om modi for posteierskap, se Om datatilgang, postdeling og posteierskap (på side [49\)](#page-48-0).

# **Søknader**

En ny eller eksisterende partner bruker en *søknad* til å søke om et partnerskap med varemerkeeieren. Deretter vurderer og godkjenner eller avviser varemerkeeieren søknaden. Du kan fylle ut søknader med data i varemerkeeierens portal. En varemerkeeier kan bruke en partnersøknad til å vurdere, avvise og godkjenne søknader på en effektiv måte. Varemerkeeieren kan også henvise til søknadsopplysninger mens vedkommende arbeider i Oracle CRM On Demand.

# **Arbeide med hjemmesiden for søknader**

Hjemmesiden for søknader er startpunktet for håndtering av partnersøknader.

**MERKNAD:** Selskapsadministratoren kan tilpasse oppsettet av hjemmesiden for søknader. Hvis brukerrollen din omfatter rettigheten Tilpass hjemmesider, kan du også legge til områder på og fjerne områder fra siden.

#### **Opprette en søknad**

Du kan opprette en søknad ved å klikke på knappen Ny under Nylig endrede søknader. Hvis du vil ha flere opplysninger, se Opprette poster (på side [53\)](#page-52-0) og Felt for søknader (se ["Søknadsfelt"](#page-511-0) på side [512\)](#page-511-0).

Du kan bruke Web-tjenester til å fylle ut søknader i en partnerportal. Du kan også bruke importverktøyet i Oracle CRM On Demand til å importere søknader. Hvis du vil ha flere opplysninger om hvordan du importerer søknader, se Importere søknader (på side [512\)](#page-511-0)

### **Arbeide med søknadslister**

Oracle CRM On Demand leveres med et sett med standardlister. Alle standardlister er offentlige. Du og lederne kan opprette flere lister som er basert på andre kriterier.

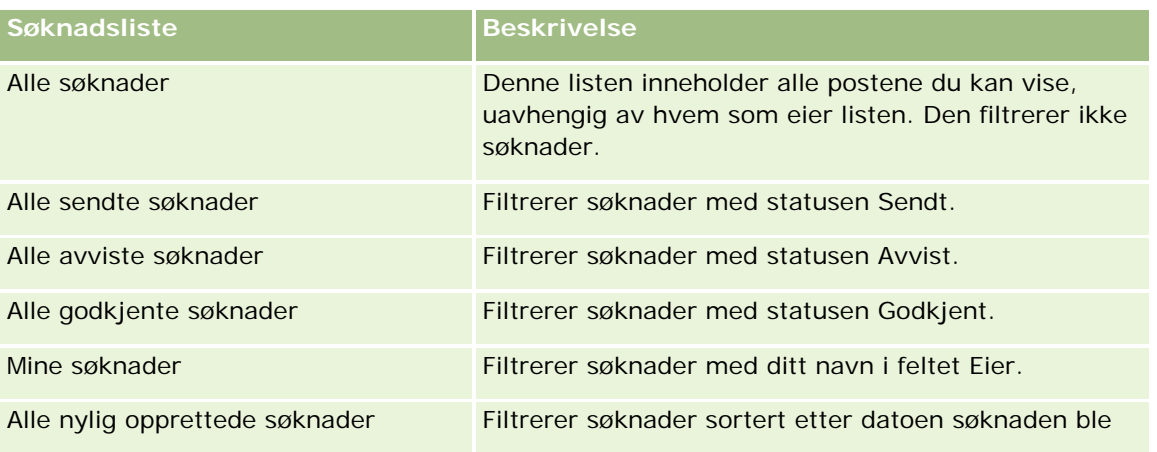

Standardlistene for søknader er beskrevet i tabellen nedenfor.

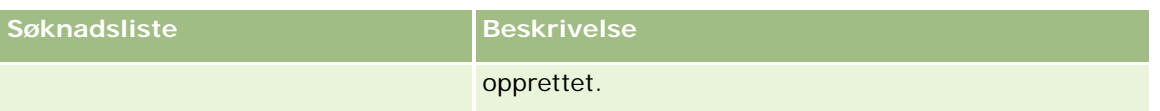

Hvis du vil vise en liste, klikker du på listenavnet.

Klikk på Ny for å opprette en ny liste. Hvis du vil ha flere opplysninger om hvordan du oppretter lister, se Opprette og begrense lister (på side [129\)](#page-128-0).

Hvis du vil se gjennom alle tilgjengelige lister, opprette en ny liste, eller vise, redigere eller slette en eksisterende liste, klikker du på Håndter lister. Siden Håndter lister inneholder også standardlistene som finnes i Oracle CRM On Demand. Disse listene er skrivebeskyttet, og du kan derfor ikke redigere eller slette dem.

### **Vise området Mine nylig endrede søknader**

Området Mine nylig endrede søknader inneholder søknadene du eier, og som nylig ble endret. Hvis du vil utvide listen, klikker du på koblingen Vis fullstendig liste.

### **Legge til områder på hjemmesiden for søknader**

Hvis brukerrollen din omfatter rettigheten Tilpass hjemmesider, kan du legge til noen av eller alle følgende områder på hjemmesiden for søknader:

- Søknadslister
- Alle søknader
- Alle avviste søknader
- **Alle godkjente søknader**
- Alle sendte søknader
- $\blacksquare$  Mine søknader
- Alle nylig opprettede søknader
- Ett eller flere rapportområder (Selskapsadministratoren kan gjøre rapportområder, for eksempel rapporten "Analyse av søknader", tilgjengelig på hjemmesiden for søknader.)

#### *Slik legger du til områder på hjemmesiden for søknader*

- **1** Klikk på Rediger oppsett på hjemmesiden for søknader.
- **2** Klikk på pilene på siden Hjemmesideoppsett for søknader for å legge til eller fjerne områder og organisere områdene på siden.
- **3** Klikk på Lagre.

# <span id="page-507-0"></span>**Håndtere søknader**

Du håndterer søknader ved å utføre følgende oppgaver:

- **Opprette søknader (på side [508\)](#page-507-0)**
- Sende søknader til godkjenning (på side [509\)](#page-508-0)
- **Vurdere søknader (på side [509\)](#page-508-0)**
- **Avvise søknader (på side [510\)](#page-509-0)**
- Kalle tilbake søknader (på side [511\)](#page-510-0)
- **Annullere søknader (på side [511\)](#page-510-0)**
- Slette søknader (på side [511\)](#page-510-0)
- Importere søknader (på side [512\)](#page-511-0)
- Søknadsfelt (på side [512\)](#page-511-0)

Hvis du vil ha opplysninger om ytterligere prosedyrer som er felles for alle poster, se Arbeide med poster (på side [48\)](#page-47-0).

Hvis du vil vite mer om trinnvise prosedyrer som er felles for mange posttyper, se:

- **Opprette poster (på side [53\)](#page-52-0)**
- **Oppdatere postdetaljer (på side [112\)](#page-111-0)**
- Koble poster til en valgt post (på side [114\)](#page-113-0)
- **Arbeide med lister (på side [123\)](#page-122-0)**
- Arbeide med vedlegg (på side [158\)](#page-157-0)

**MERKNAD:** Selskapsadministratorer kan tilpasse Oracle CRM On Demand på en rekke måter, for eksempel ved å endre navn for posttyper, felt og valg i lister. Opplysningene du ser, kan derfor avvike fra standardopplysningene som er beskrevet i den elektroniske hjelpen.

Du vil kanskje heller ikke kunne utføre alle prosedyrene som er beskrevet i den foregående listen. Dette er avhengig av tilgangsnivået ditt.

# **Opprette søknader**

I Oracle CRM On Demand kan du opprette en søknad ved å registrere opplysninger i et skjermbilde.

#### *Slik oppretter du en søknad*

- **1** Klikk på Ny på siden Liste for søknad.
- **2** Skriv inn et navn på søknaden du oppretter, i feltet Navn på søknad.

TIPS: Alle søknadsnavn må være unike.

- <span id="page-508-0"></span>**3** Skriv inn for- og etternavnet ditt i de aktuelle feltene under Søknad sendt av.
- **4** Oppdater resten av feltene på siden Rediger søknad etter behov. Hvis du vil ha opplysninger om hvert felt, se Søknadsfelt (på side [512\)](#page-511-0).
- **5** Lagre søknaden.

## **Sende søknader til godkjenning**

En varemerkeeier kan bruke en partnersøknad til å vurdere, avvise og godkjenne søknader på en effektiv måte.

**Før du begynner.** Du må først opprette søknaden. Hvis du vil ha flere opplysninger om hvordan du oppretter søknader, se Opprette søknader (på side [508\)](#page-507-0). Du må opprette en arbeidsflytregel der en aktuell bruker tilordnes som godkjenner for søknader. Hvis du vil ha flere opplysninger om hvordan du oppretter arbeidsflytregler, se Opprette arbeidsflytregler.

#### *Slik sender du en søknad til godkjenning*

- **1** Velg søknaden du vil sende en søknad for, under Alle søknader på hjemmesiden for søknader. Hvis du vil ha opplysninger om hvordan du velger søknader, se Søke etter poster (på side [72\)](#page-71-0).
- **2** Klikk på knappen Rediger på siden Detaljer om søknader.
- **3** Velg Sendt i feltet Sendestatus på siden Rediger søknader. Klikk deretter på Lagre.

Følgende skjer etter at feltet Sendestatus er endret til Sendt og posten er lagret:

- Venter på godkjenning angis som godkjenningsstatus.
- Gjeldende tidsstempel angis automatisk som sendedato.
- Godkjenningen av søknaden begynner. En arbeidsflytregel angir den aktuelle brukeren i feltet Godkjenner for søknaden.
- Godkjenneren blir lagt til i teamet for søknaden hvis vedkommende ikke allerede er lagt til.
- En arbeidsflytregel sender e-postvarsler hvis den er konfigurert slik at den sender e-post.

### **Vurdere søknader**

En varemerkeeier må rekruttere egnede partnere for partnerprogrammene. Når potensielle partnere søker om partnerskap eller eksisterende partnere søker om medlemskap i flere programmer hos varemerkeeieren, kan varemerkeeieren vurdere søknadene. Varemerkeeieren kan deretter godkjenne eller avvise søknadene.

#### *Slik vurderer du en søknad*

**1** likk på navnet på søknaden du vil vurdere, på siden Liste for søknader.

- <span id="page-509-0"></span>**2** Se gjennom de aktuelle feltene på siden Detaljer om søknader.
- **3** Klikk på Rediger hvis du vil gjøre endringer, for eksempel godkjenne eller avvise en søknad.
- **4** Gjør de nødvendige endringene av søknaden på siden Rediger søknad. Klikk deretter på Lagre.

### **Godkjenne søknader**

Varemerkeeiere kan bruke Oracle CRM On Demand til å godkjenne partnersøknader som de vurderer som akseptable.

MERKNAD: Du kan bare godkjenne partnersøknader der du er angitt som gjeldende godkjenner.

#### *Slik godkjenner du en partnersøknad*

- **1** Klikk på navnet på partnersøknaden du vil godkjenne, på siden Liste for søknader.
- **2** Klikk på Rediger på siden Detaljer om søknad.
- **3** Endre godkjenningsstatusen til Godkjent, og klikk deretter på Lagre.

## **Avvise søknader**

Når en søknad går gjennom godkjenningskjeden, kan en godkjenner avvise søknaden.

**Før du begynner.** Søknaden må ha sendestatusen Sendt.

#### *Slik avviser du en søknad*

- **1** Velg søknaden du vil avvise, under Alle søknader på hjemmesiden for søknader. Hvis du vil ha opplysninger om hvordan du velger søknader, se Søke etter poster (på side [72\)](#page-71-0).
- **2** Klikk på knappen Rediger på siden Detaljer om søknad.
- **3** Velg Avvist i feltet Godkjenningsstatus på siden Rediger søknad. Klikk deretter på Lagre. Når du endrer godkjenningsstatusen til Avvist og klikker på Lagre, skjer følgende:
	- Sendt beholdes som sendestatus for registreringen.
	- Datoen fjernes fra feltet Godkjenningsdato, men sendedatoen blir stående i feltet Sendedato. Merknad: Hvis søknaden ikke er godkjent, vises det ingen dato i feltet Godkjenningsdato.
	- **E** En arbeidsflytregel oppretter en ny oppgavepost for å spore returhandlingen til godkjenneren hvis arbeidsflytregelen er konfigurert.

**510** Elektronisk hjelp for Oracle CRM On Demand Versjon 35 September 2017 En arbeidsflytregel sender aktuelle e-postvarsler hvis den er konfigurert slik at den sender e-post.

## <span id="page-510-0"></span>**Kalle tilbake søknader**

Når en søknad går gjennom godkjenningskjeden, kan en partner kalle tilbake søknaden.

**Før du begynner.** Søknaden må ha sendestatusen Sendt og godkjenningsstatusen Venter på godkjenning.

#### *Slik kaller du tilbake søknader*

- **1** Velg søknaden du vil kalle tilbake, under Alle søknader på hjemmesiden for søknader. Hvis du vil ha opplysninger om hvordan du velger søknader, se Søke etter poster (på side [72\)](#page-71-0).
- **2** Klikk på knappen Rediger på siden Detaljer om søknad.
- **3** Velg Tilbakekalt i feltet Sendestatus på siden Rediger søknad. Klikk deretter på Lagre.

Når du endrer sendestatusen til Tilbakekalt, skjer følgende:

- Godkjenningsstatusen tilbakestilles til tom.
- **En arbeidsflytregel oppretter en ny oppgave for å spore godkjenningshandlingen hvis** arbeidsflytregelen er konfigurert.
- En arbeidsflytregel sender aktuelle e-postvarsler hvis den er konfigurert slik at den sender e-post.

### **Annullere søknader**

Når en søknad går gjennom godkjenningskjeden, kan en godkjenner annullere søknaden.

**Før du begynner.** Søknaden må ha godkjenningsstatusen Godkjent.

#### *Slik annullerer du en søknad*

- **1** Velg søknaden du vil annullere, under Alle søknader på hjemmesiden for søknader. Hvis du vil ha opplysninger om hvordan du velger søknader, se Søke etter poster (på side [72\)](#page-71-0).
- **2** Klikk på knappen Rediger på siden Detaljer om søknader.
- **3** Velg Annullert i feltet Godkjenningsstatus på siden Rediger søknader. Klikk deretter på Lagre.

## **Slette søknader**

Du kan slette en søknad fra siden Detaljer om søknad.

#### <span id="page-511-0"></span>*Slik sletter du en søknad*

**1** Klikk på Slett på siden Detaljer om søknad.

Det vises en meldingsboks med spørsmål om du er sikker på at du vil slette søknaden.

**2** Klikk på OK.

Søknaden blir slettet.

## **Importere søknader**

I de fleste tilfeller velger varemerkeeiere å fylle ut innledende partnersøknader fra en annen kilde. Varemerkeeiere kan fylle ut partnersøknader ved hjelp av verktøyet Importer i Oracle CRM On Demand, eller de kan bruke Web-tjenester til å laste søknadsdata fra en partnerportal. Hvis du vil ha flere opplysninger om hvordan du importerer data ved hjelp av Oracle CRM On Demand, se Importere data.

# **Søknadsfelt**

Bruk siden Rediger søknader til å legge til en søknad eller oppdatere detaljer for en eksisterende søknad. Siden Rediger søknader inneholder det fullstendige settet med felt for en søknad.

**TIPS:** Du kan også redigere søknader på listesiden for søknader og detaljsiden for søknader. Hvis du vil ha flere opplysninger om oppdatering av poster, se Oppdatere postdetaljer (på side [112\)](#page-111-0).

**MERKNAD:** Selskapsadministratorer kan tilpasse Oracle CRM On Demand på en rekke måter, for eksempel ved å endre navn for posttyper, felt og valg i lister. Opplysningene du ser, kan derfor avvike fra standardopplysningene som er beskrevet i den elektroniske hjelpen.

Tabellen nedenfor inneholder ytterligere opplysninger om noen felt.

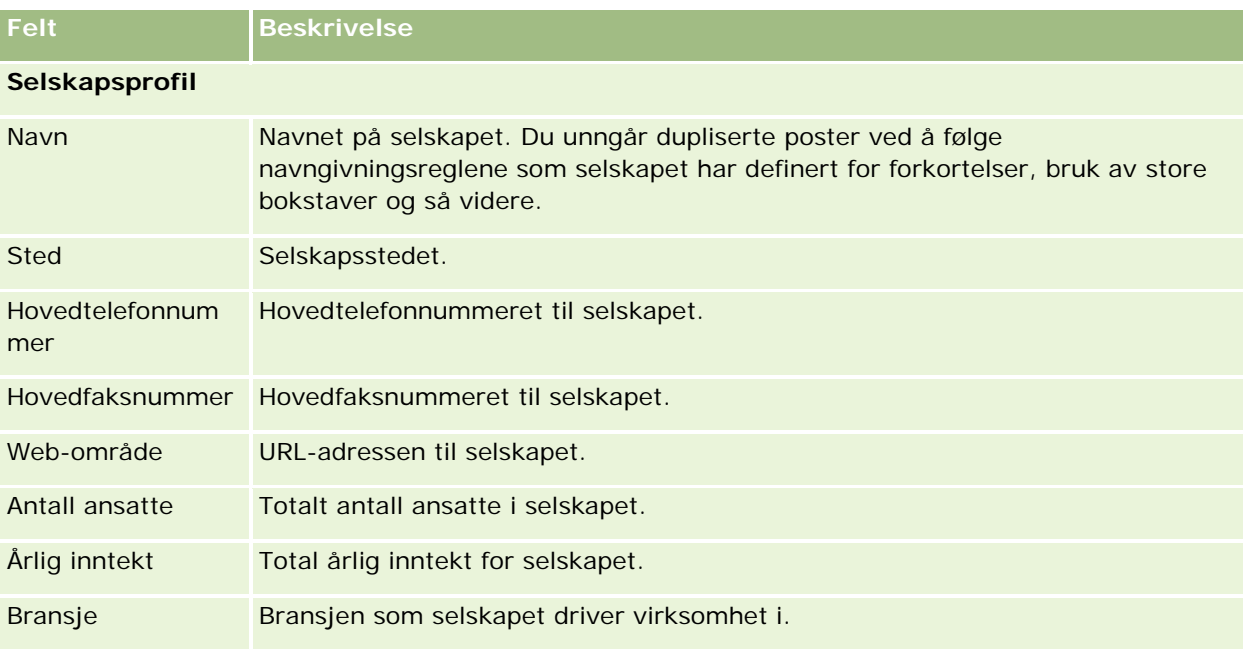

#### **Søknader**

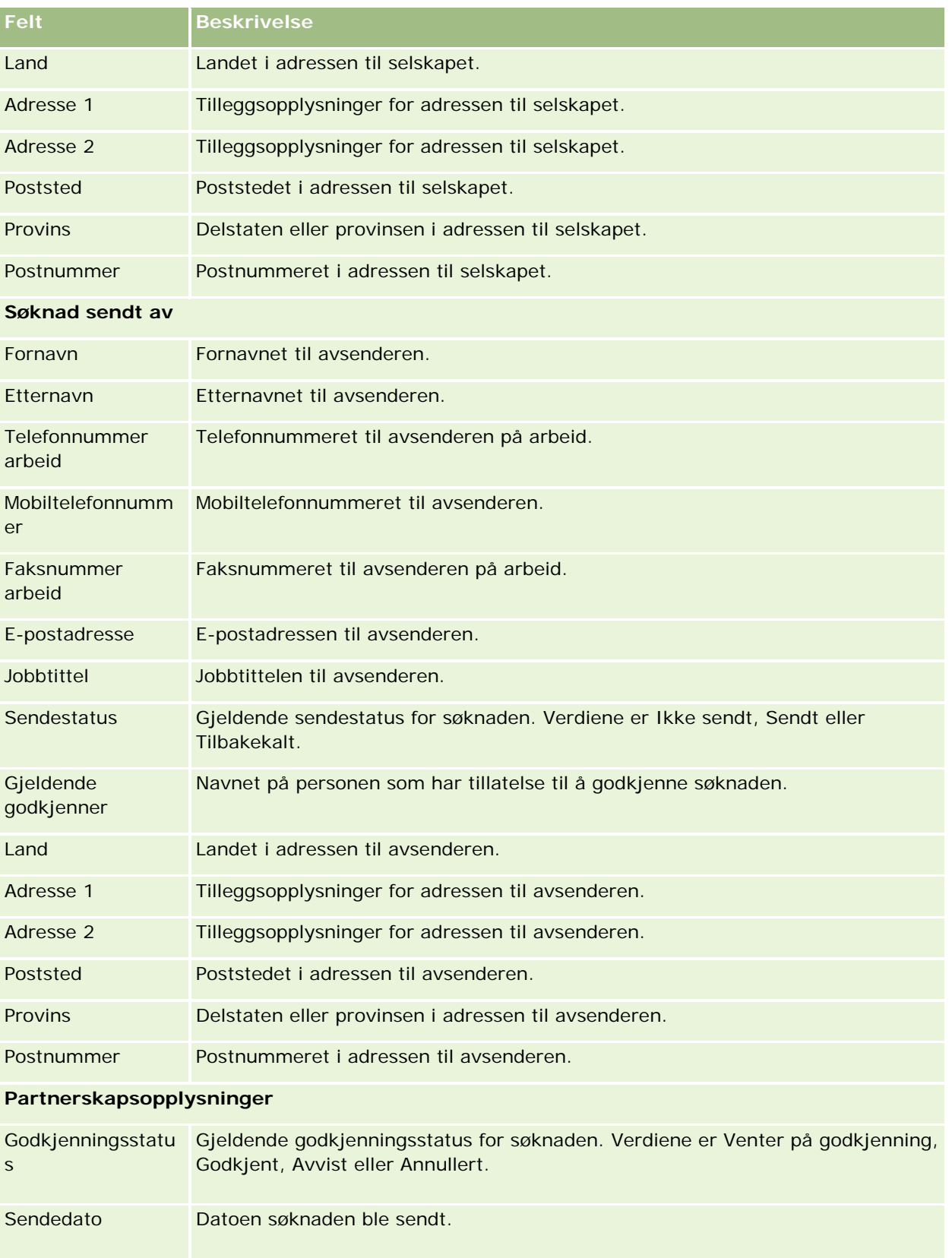

#### Partnerforbindelseshåndtering og høyteknologi

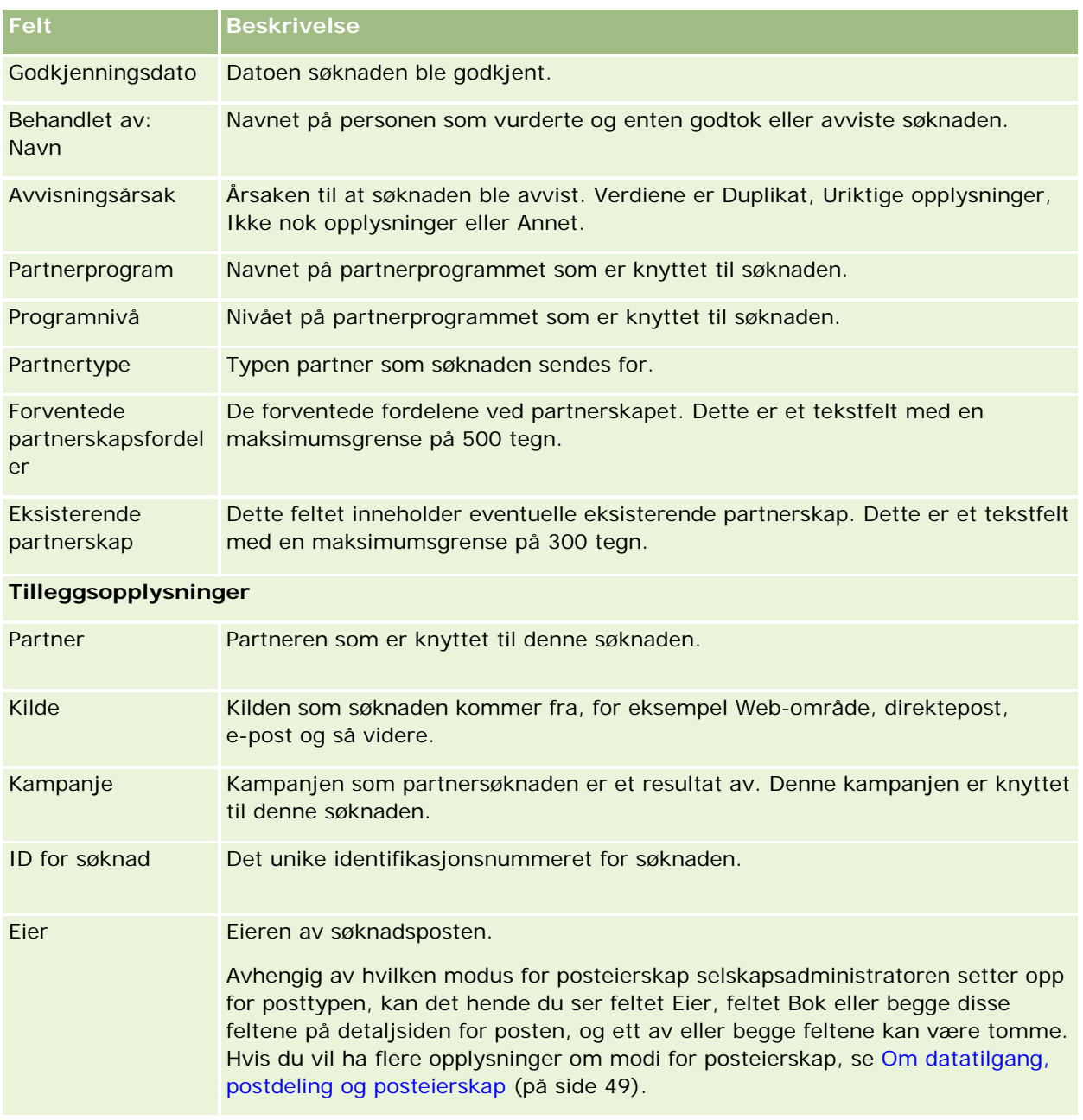

# **Avtaleregistreringer**

*Avtaleregistrering* er en prosess der en partner ber om eksklusive rettigheter til en salgsmulighet fra varemerkeeieren. Dette gir partneren mulighet til å informere leverandøren om en potensiell salgsmulighet, og partneren blir deretter prioritert for denne salgsmuligheten. Avtaleregistreringer er mindre spekulative enn kundeemner, men mer spekulative enn salgsmuligheter, og de ligger således mellom kundeemner og salgsmuligheter.

I de fleste tilfeller ber en partner om registrering av et kundeemne eller en salgsmulighet som partneren har oppdaget, men partneren kan også be om å få registrert en salgsmulighet som partneren tidligere har blitt tilbudt av varemerkeeieren.

Avtaleregistreringer avhjelper kanalkonflikter, der partnere må konkurrere mot hverandre eller leverandørens interne salgsavdeling om den samme salgsmuligheten. Avtaleregistreringer er også fordelaktige på følgende måter:

- De forbedrer varemerkeeierens innsyn i partnernes forventede salgsmuligheter.
- De øker varemerkeeierens muligheter for oppgraderingssalg, kryssalg eller begge deler.

Når en avtale registreres, har kanskje ikke partneren nok opplysninger om salgsmuligheten, for eksempel den eksakte utformingen av produktene som prospektet ønsker å kjøpe. Partneren har kanskje bare en vag anelse om prospektets interessefelt, for eksempel *arbeidsstasjoner*, og ikke et konkret bilde av prospektets handleliste. Når avtaler registreres, kan partnerne derfor angi så få eller så mange opplysninger som de selv ønsker.

# **Arbeide med hjemmesiden for avtaleregistrering**

Hjemmesiden for avtaleregistrering er startpunktet for all håndtering av avtaleregistreringer.

**MERKNAD:** Selskapsadministratoren kan tilpasse oppsettet for hjemmesiden for avtaleregistrering. Hvis brukerrollen din omfatter rettigheten Tilpass hjemmesider, kan du også legge til områder på og fjerne områder fra siden.

### **Opprette en avtaleregistrering**

Du kan opprette en avtaleregistrering ved å klikke på knappen Ny i området Nylig viste registreringer som venter på min godkjenning. Hvis du vil ha flere opplysninger, se Opprette poster (på side [53\)](#page-52-0) og Avtaleregistreringsfelt (på side [527\)](#page-526-0).

### **Arbeide med avtaleregistreringslister**

Området for avtaleregistreringslister inneholder flere filtrerte lister. Oracle CRM On Demand leveres med et sett med standardlister. Alle standardlister er offentlige. Du og lederne kan opprette flere lister som er basert på andre kriterier.

Nedenfor vises noen av områdene som kan forekomme på hjemmesiden for avtaleregistrering.

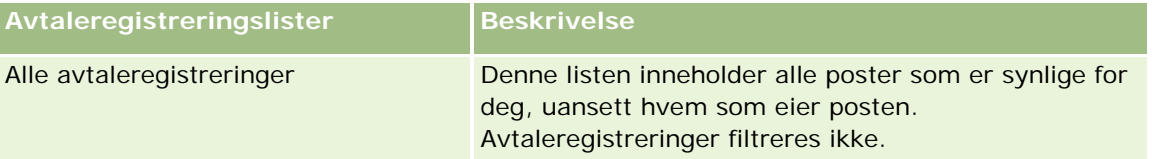

#### Partnerforbindelseshåndtering og høyteknologi

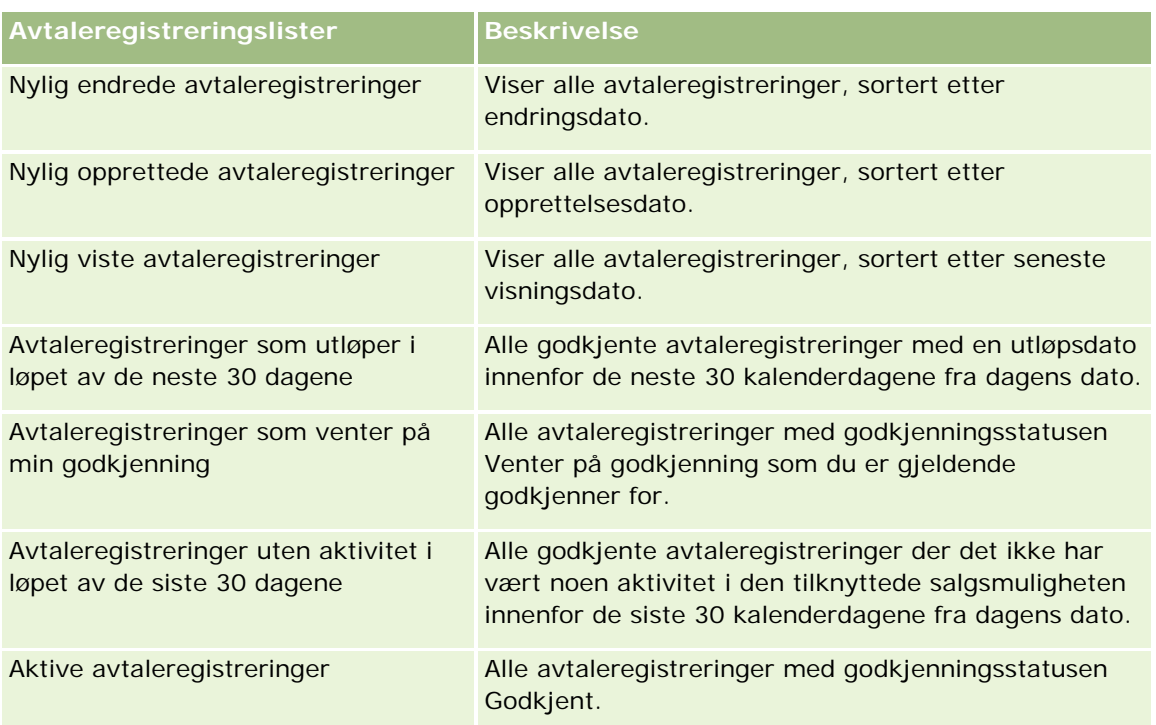

Hvis du vil vise en liste, klikker du på listenavnet.

Klikk på Ny for å opprette en ny liste. Hvis du vil ha flere opplysninger om hvordan du oppretter lister, se Opprette og begrense lister (på side [129\)](#page-128-0).

Hvis du vil se gjennom alle tilgjengelige lister, opprette en ny liste, eller vise, redigere eller slette en eksisterende liste, klikker du på Håndter lister. Siden Håndter lister inneholder også standardlistene som finnes i Oracle CRM On Demand. Disse listene er skrivebeskyttet. Du kan derfor ikke redigere eller slette dem.

### **Avtaleregistreringer som venter på min godkjenning**

I området Avtaleregistreringer som venter på min godkjenning vises alle avtaleregistreringer der du er gjeldende godkjenner, men som du ennå ikke har godkjent.

### **Andre områder**

Hvis din brukerrolle omfatter rettigheten Tilpass hjemmesider, kan du legge til noen av eller alle disse områdene på hjemmesiden for avtaleregistrering:

- Godkjente avtaleregistreringer
- **Avtaleregistreringer som utløper i løpet av de neste 30 dagene**
- Avtaleregistreringer uten aktivitet i løpet av de siste 30 dagene
- Nylig opprettede avtaleregistreringer
- Nylig endrede avtaleregistreringer
- **Aktive avtaleregistreringer**

 Ett eller flere rapportområder. Selskapsadministratoren kan gjøre rapportområder tilgjengelige, for eksempel godkjente registreringer etter avtalestørrelse (stolpediagram), godkjente registreringer etter alder (stolpediagram), registreringer etter status (sektordiagram), registreringer som gir vinnende resultat (etter periode) (stolpediagram) eller antall registreringer (etter periode) (stolpediagram).

### **Legge til områder på hjemmesiden for avtaleregistrering**

Hvis din brukerrolle omfatter rettigheten Tilpass hjemmesider, kan du legge til flere områder på hjemmesiden for avtaleregistrering, avhengig av hvilke områder selskapsadministratoren har gjort tilgjengelig for visning på hjemmesiden for avtaleregistrering.

#### *Slik legger du til områder på hjemmesiden for avtaleregistrering*

- **1** Klikk på Rediger oppsett på hjemmesiden for avtaleregistrering.
- **2** Klikk på pilene på siden Hjemmesideoppsett for avtaleregistrering for å legge til eller fjerne områder, og for å ordne områdene på siden. Klikk deretter på Lagre.

# **Håndtere avtaleregistreringer**

Håndtering av avtaleregistreringer består av følgende oppgaver:

- Opprette avtaleregistreringer (på side [518\)](#page-517-0)
- Sende avtaleregistreringer til godkjenning (på side [519\)](#page-518-0)
- Godkjenne avtaleregistreringer (på side [519\)](#page-518-0)
- **Returnere avtaleregistreringer (på side [520\)](#page-519-0)**
- **Avvise avtaleregistreringer (på side [521\)](#page-520-0)**
- Sende avtaleregistreringer på nytt (på side [521\)](#page-520-0)
- **Annullere avtaleregistreringer (på side [522\)](#page-521-0)**
- **Avslutte perioden for avtaleregistreringer (på side [522\)](#page-521-0)**
- **Oppdatere avtaleregistreringer (på side [523\)](#page-522-0)**
- Koble produkter til avtaleregistreringer (på side [523\)](#page-522-0)
- Beregne avtalestørrelse (på side [524\)](#page-523-0)
- Knytte avtaleregistreringer til salgsmuligheter (på side [524\)](#page-523-0)
- Gjøre om avtaleregistreringer til firmaer, kontaktpersoner eller salgsmuligheter (på side [525\)](#page-524-0)
- Tilgangsprofil- og rolleinnstillinger for omgjøring av avtaleregistreringer (på side [526\)](#page-525-0)
- **Avtaleregistreringsfelt (på side [527\)](#page-526-0)**

# <span id="page-517-0"></span>**Opprette avtaleregistreringer**

En partner oppretter en avtaleregistrering ved å angi opplysninger i et skjermbilde i Oracle CRM On Demand. Partneren har tilgang til dette skjermbildet fra ulike områder i applikasjonen, avhengig av hva partneren arbeider med og hva partneren ønsker å gjøre. Dette emnet inneholder en beskrivelse av én metode for å opprette en avtaleregistrering fra fanen Avtaleregistreringer. Partneren kan også opprette avtaleregistreringer på andre måter. Se Opprette poster (på side [53\)](#page-52-0).

Når en partner oppretter en avtaleregistrering, kan den gjøres uavhengig eller knyttes til en salgsmulighet. Partneren oppretter en uavhengig avtaleregistrering (frittstående registrering) når partneren mener at han eller hun har oppdaget en potensiell ny forretningsmulighet og vil registrere denne hos varemerkeeieren. Varemerkeeieren vil dog kanskje ikke regne dette som en salgsmulighet før det er verifisert av én eller flere personer i organisasjonen.

Når partneren mener at han eller hun har oppdaget en salgsmulighet, men varemerkeeieren mener at det ikke er en salgsmulighet før den er verifisert og bekreftet, kan partneren løse dette ved å opprette en avtaleregistrering. Avtaleregistreringen inneholder både salgsmulighets- og registreringsopplysninger. På et senere tidspunkt sender partneren registreringen til godkjenning, og varemerkeeieren godkjenner den hvis den er relevant. Før det gis endelig godkjenning for avtaleregistreringen, knytter varemerkeeieren den til en salgsmulighet.

#### *Slik oppretter du en avtaleregistrering*

- **1** Klikk på Ny på avtaleregistreringslistesiden.
- **2** Legg inn de nødvendige opplysningene i detaljskjermbildet for avtaleregistrering.
	- **a** Hvis avtaleregistreringen er for en eksisterende salgsmulighet, søker du etter og velger ønsket salgsmulighet i feltet Tilknyttet salgsmulighet. I feltet Tilknyttet salgsmulighet vises bare de salgsmulighetene som du har tilgang til. Kundefeltet fylles automatisk ut med navnet på kunden som er knyttet til den valgte salgsmuligheten.
	- **b** Hvis avtaleregistreringen er for en ny salgsmulighet (eller en salgsmulighet som du ikke har tilgang til), merker du av i boksen Ny salgsmulighet og angir følgende opplysninger i området Opplysninger om salgsmulighet:
		- Valuta
		- **Avtalestørrelse**
		- **Lukkingsdato**
		- **Produktinteresse**
		- Neste trinn
	- **c** Hvis avtaleregistreringen gjelder en ny salgsmulighet, kan den være for en eksisterende kunde eller en ny kunde. Hvis avtaleregistreringen er for en eksisterende kunde, søker du etter og velger kunden i feltet Tilknyttet kunde. Hvis avtaleregistreringen er for en ny kunde, merker du av i boksen Ny kunde og fyller ut feltene i området Selskapsopplysninger.

Hvis du vil ha flere opplysninger om avtaleregistreringsfelt, se Avtaleregistreringsfelt (på side [527\)](#page-526-0).

<span id="page-518-0"></span>**3** Lagre posten.

# **Sende avtaleregistreringer til godkjenning**

En *avtaleregistrering* er en forespørsel fra en partner til varemerkeeieren om eksklusive rettigheter til en salgsmulighet. Varemerkeeieren kan velge å innvilge eller avslå forespørselen. De fleste selskaper har klart definerte prosesser for å håndtere slike godkjenningsforespørsler fra partnere. Vanligvis vil én eller flere ansatte hos varemerkeeieren evaluere registreringen opp mot en rekke kriterier, og avgjøre om forespørselen skal godkjennes. I små selskaper er det et statisk sett med ansatte som må godkjenne en registrering, det vil si at de samme godkjennerne godkjenner alle avtaleregistreringer. I større selskaper er det imidlertid en dynamisk gruppe med godkjennere som må godkjenne en registrering basert på en rekke faktorer, for eksempel avtalestørrelse, partner og produkter.

**Før du begynner.** Opprett avtaleregistreringen. Hvis du vil ha flere opplysninger om opprettelse av avtaleregistreringer, se Opprette avtaleregistreringer (på side [518\)](#page-517-0). Opprett en arbeidsflytregel som tilordner en relevant bruker som godkjenner for avtaleregistreringer. Hvis du vil ha flere opplysninger om opprettelse av arbeidsflytregler, se Opprette arbeidsflytregler.

#### *Slik sender du avtaleregistreringer til godkjenning*

**1** Velg Sendt i feltet Sendestatus på redigeringssiden for avtaleregistreringer.

Når du endrer sendestatusen til Sendt, startes godkjenningsprosessen. Alle som har oppdateringstilgang til avtaleregistreringen, kan starte godkjenningsprosessen.

**2** Klikk på Lagre.

Når verdien i feltet Sendestatus er endret til Sendt, skjer følgende:

- Venter på godkjenning angis som godkjenningsstatus.
- Gjeldende tidsstempel angis automatisk som sendedato.
- **Distribusjonen av registreringen begynner. Den riktige brukeren angis i feltet Godkjenner i** avtaleregistreringen basert på en arbeidsflytregel.
- Godkjenneren legges til i teamet for avtaleregistreringen hvis vedkommende ikke allerede er medlem.
- Eventuelle e-postvarsler sendes hvis en arbeidsflytregel er konfigurert.

## **Godkjenne avtaleregistreringer**

Avhengig av selskapets forretningsprosesser kan det være nødvendig at mer enn én person i selskapet godkjenner en avtaleregistrering før avtaleregistreringen regnes som en gyldig salgsmulighet. Godkjenningsdistribusjon er foreløpig en manuell prosess, og bare ett godkjenningsnivå støttes. Du må endre feltet for gjeldende godkjenner for å formidle registreringen gjennom godkjenningskjeden.

Merknad: Du kan foreta godkjenning på flere nivåer ved at hver godkjenner i godkjenningskjeden oppdaterer feltet Godkjenner for den neste godkjenneren i kjeden.

En avtaleregistrering kan bare gis endelig godkjenning hvis den er knyttet til en salgsmulighet. Hvis registreringen ikke er knyttet til en salgsmulighet (med andre ord en frittstående registrering), må den kobles

#### <span id="page-519-0"></span>Partnerforbindelseshåndtering og høyteknologi

til en eksisterende salgsmulighet eller gjøres om til en salgsmulighet manuelt. Hvis du vil ha flere opplysninger om hvordan du gjør om en avtaleregistrering til en salgsmulighet, se Gjøre om avtaleregistreringer til firmaer, kontaktpersoner eller salgsmuligheter (på side [525\)](#page-524-0). Når en avtaleregistrering får endelig godkjenning, blir den tilknyttede salgsmuligheten synlig for partnerorganisasjonen, fordi det kan være nødvendig for partnerbrukeren å ha tilgang til salgsmuligheten.

Merknad: Den tilknyttede salgsmuligheten blir bare synlig for partnerorganisasjonen hvis avtaleregistreringen godkjennes. Hvis registreringen enten returneres eller avvises, gis det ikke tilgang til en eventuell tilknyttet salgsmulighet.

**Før du begynner.** Avtaleregistreringen må ha sendestatusen Sendt før du kan godkjenne den.

#### *Slik godkjenner du avtaleregistreringer*

- **1** Velg Godkjent i feltet Godkjenningsstatus på redigeringssiden for avtaleregistreringen.
- **2** Klikk på Lagre.

Når du endrer godkjenningsstatusen til Godkjent, skjer følgende:

- Det kontrolleres at sendestatusverdien er Sendt i Oracle CRM On Demand. Hvis sendestatusen har en annen verdi, mislykkes valideringen, og en feilmelding vises.
- Det kontrolleres at feltet Tilknyttet salgsmulighet i Oracle CRM On Demand inneholder en salgsmulighet.
- Det kontrolleres at salgsmuligheten som er angitt i feltet Tilknyttet salgsmulighet i Oracle CRM On Demand, ikke allerede er knyttet til en godkjent avtaleregistrering.
- Det merkes av i boksen Registrert i salgsmulighetshodet.
- **Feltet for registreringsutløpsdato i salgsmulighetshodet fylles ut med utløpsdatoen for godkjent** registrering.
- **Partneropplysningene fra den godkjente registreringen kopieres til salgsmulighetshodet.**
- Den endelige godkjenneren endres til gjeldende bruker. Feltet for gjeldende godkjenner oppdateres ikke.
- Godkjenningsdatoen endres til dagens dato i Oracle CRM On Demand.
- Det opprettes en ny oppgave basert på en arbeidsflytregel for å spore godkjenningshandlingen.
- De nødvendige e-postvarslene sendes basert på en arbeidsflytregel hvis arbeidsflytregelen er konfigurert.

## **Returnere avtaleregistreringer**

Når en avtaleregistrering går gjennom godkjenningskjeden, kan en godkjenner returnere registreringen til opphavspersonen hvis det må gjøres endringer i avtaleregistreringsparametrene.

**Før du begynner.** Avtaleregistreringen må ha sendestatusen Sendt.

#### <span id="page-520-0"></span>*Slik returnerer du avtaleregistreringer*

 Velg Returnert i feltet Godkjenningsstatus på redigeringssiden for avtaleregistreringen. Klikk deretter på Lagre.

Når du endrer godkjenningsstatusen til Returnert, skjer følgende:

- Ikke sendt angis som sendestatus for registreringen.
- Datoen fjernes fra feltet Godkjenningsdato, men sendedatoen blir stående i feltet Sendedato.
- Det opprettes en oppgavepost for å spore godkjennerens returhandling.
- De nødvendige e-postvarslene sendes basert på en arbeidsflytregel hvis arbeidsflytregelen er konfigurert.

Opphavspersonen for avtaleregistreringen kan nå oppdatere avtaleregistreringen og sende den på nytt. Hvis du vil ha flere opplysninger om hvordan du sender avtaleregistreringer, se Sende avtaleregistreringer til godkjenning (på side [519\)](#page-518-0).

# **Avvise avtaleregistreringer**

Når en avtaleregistrering går gjennom godkjenningskjeden, kan en godkjenner avvise avtaleregistreringen.

**Før du begynner.** Avtaleregistreringen må ha sendestatusen Sendt.

#### *Slik avviser du avtaleregistreringer*

 Velg Avvist i feltet Godkjenningsstatus på redigeringssiden for avtaleregistreringen. Klikk deretter på Lagre.

Når du endrer godkjenningsstatusen til Avvist, skjer følgende:

- Sendt beholdes som sendestatus for registreringen.
- Datoen fjernes fra feltet Godkjenningsdato, men sendedatoen blir stående i feltet Sendedato.
- Det opprettes en oppgavepost for å spore godkjennerens returhandling.
- De nødvendige e-postvarslene opprettes basert på en arbeidsflytregel hvis arbeidsflytregelen er konfigurert.

## **Sende avtaleregistreringer på nytt**

Når en avtaleregistrering går gjennom godkjenningsprosessen, kan det være at godkjenneren trenger flere opplysninger for å kunne godkjenne eller avvise registreringen. I så fall kan godkjenneren returnere registreringen til eieren og angi en årsak til returen, eller eieren av registreringen kan tilbakekalle registreringen for å gi ytterligere opplysninger.

Når registreringen er returnert eller tilbakekalt, kan eieren oppdatere den. Når eieren har oppdatert avtaleregistreringen, kan han eller hun sende den til godkjenning på nytt.

**Før du begynner.** Avtaleregistreringen må ha sendestatusen Tilbakekalt eller Ikke sendt.

#### <span id="page-521-0"></span>*Slik sender du avtaleregistreringer til godkjenning på nytt*

- **1** Legg til tilleggsopplysningene på redigeringssiden for avtaleregistrering.
- **2** Velg Sendt i feltet Sendestatus på redigeringssiden for avtaleregistreringer.

Når du endrer sendestatusen til Sendt, startes godkjenningsprosessen. Alle som har oppdateringstilgang til avtaleregistreringen, kan starte godkjenningsprosessen. Klikk deretter på Lagre.

Når verdien i feltet Sendestatus er endret til Sendt, skjer følgende:

- **U** Venter på godkjenning angis som godkjenningsstatus.
- Gjeldende tidsstempel angis automatisk som sendedato.
- **Distribusjonen av registreringen begynner. Den riktige brukeren angis i feltet Godkjenner for** avtaleregistreringen basert på en arbeidsflyt.
- Godkjenneren legges til i teamet for avtaleregistreringen hvis vedkommende ikke allerede er medlem.
- De nødvendige e-postvarslene sendes basert på en arbeidsflytregel hvis arbeidsflytregelen er konfigurert.

## **Annullere avtaleregistreringer**

Varemerkeeieren kan annullere avtaleregistreringer når feltet Godkjenningsstatus har én av følgende verdier:

- Venter på godkjenning
- Godkjent

En avtaleregistrering kan ikke annulleres hvis godkjenningsstatusen har en annen verdi.

#### *Slik annullerer du avtaleregistreringer*

 Velg Annullert i feltet Godkjenningsstatus på redigeringssiden for avtaleregistreringen. Klikk deretter på Lagre.

Når en godkjent avtaleregistrering annulleres, oppdateres den tilknyttede salgsmuligheten på følgende måte:

- Det merkes ikke av i boksen Registrert.
- Feltet for registreringsutløpsdato endres til en nullverdi.
- Feltet for registrert partner endres til en nullverdi.

### **Avslutte perioden for avtaleregistreringer**

Du kan avslutte perioden for en avtaleregistrering når som helst, forutsatt at begge disse betingelsene er oppfylt:

Feltet Sendestatus i avtaleregistreringsposten har verdien Sendt.

<span id="page-522-0"></span>Feltet Godkjenningsstatus i avtaleregistreringsposten har verdien Godkjent.

#### *Slik avslutter du perioden for en avtaleregistrering*

 Velg Utløpt i feltet Godkjenningsstatus på redigeringssiden for avtaleregistreringen. Klikk deretter på Lagre.

Når du endrer godkjenningsstatusen til Utløpt, skjer følgende:

- Det merkes ikke av i boksen Registrert i salgsmulighetshodet.
- Datoen i feltet for registreringsutløpsdato i salgsmulighetshodet tilbakestilles til en nullverdi.
- Feltet for registrert partner i salgsmulighetshodet tilbakestilles til en nullverdi.

# **Oppdatere avtaleregistreringer**

Du har ikke alltid alle nødvendige opplysninger når du oppretter en avtaleregistrering. Dessuten kan du først legge til produktopplysninger i en registrering etter at avtaleregistreringen er opprettet i Oracle CRM On Demand. Du kan derfor vise og endre en avtaleregistrering som du har tilgang til.

Når en avtaleregistrering har statusen Ikke sendt eller Tilbakekalt, kan du redigere registreringen, eller legge til eller fjerne inntektslinjeposter. Når en avtaleregistrering har en annen status, kan du ikke gjøre slike endringer.

#### *Slik oppdaterer du en avtaleregistrering*

- **1** Klikk på Rediger på avtaleregistreringslistesiden.
- **2** Gjør de ønskede endringene i avtaleregistreringen på redigeringssiden for avtaleregistrering. Klikk deretter på Lagre.

# **Koble produkter til avtaleregistreringer**

Når du registrerer en ny salgsmulighet, har du en viss ide om typen og mengden av produkter som prospektet er interessert i. Det er viktig å lagre disse opplysningene om avtaleregistreringen, fordi mange selskaper ser på produktene når de vurderer om registreringen skal godkjennes. Ettersom en avtaleregistrering kan gjøres om til en salgsmulighet før endelig godkjenning, er det viktig å lagre produktlinjeopplysningene i avtalen, slik at disse opplysningene kan kopieres til salgsmuligheten under omgjøringen.

**Før du begynner.** Selskapsadministratoren må ha gjort følgende område for relaterte opplysninger tilgjengelig for detaljsiden: Produktinntekter. Hvis området for relaterte opplysninger ikke vises på detaljsiden, klikker du på koblingen Rediger oppsett og legger til området som et vist område for relaterte opplysninger.

Opprett avtaleregistreringen, og angi Ikke sendt eller Tilbakekalt som status. Du kan legge til produktlinjer i avtaleregistreringen etter at du har opprettet registreringen, men før den sendes til godkjenning.

#### <span id="page-523-0"></span>*Slik kobler du produkter til avtaleregistreringer*

- **1** Klikk på Legg til i området Produktinntekter på detaljsiden for avtaleregistrering.
- **2** Angi produktnavn, mengde og pris for produktet som du vil koble til avtaleregistreringen. Klikk deretter på Lagre.

Hvis du vil ha flere opplysninger om kobling av poster, se Koble poster til en valgt post (på side [114\)](#page-113-0).

### **Beregne avtalestørrelse**

En avtaleregistrering kan ha null, én eller flere produktlinjeartikler tilknyttet. Hver produktlinjeartikkel kan ha en tilknyttet inntektsverdi. Du kan sette avtalestørrelsen i avtaleregistreringshodet lik summen av alle inntektslinjeartikler, basert på den aktuelle valutaomregningen.

**Før du begynner.** Selskapsadministratoren må ha gjort følgende område for relaterte opplysninger tilgjengelig for detaljsiden: Produktinntekter. Hvis området for relaterte opplysninger ikke vises på detaljsiden, klikker du på koblingen Rediger oppsett og legger til området som et vist område for relaterte opplysninger.

#### *Slik beregner du avtalestørrelsen*

**1** Klikk på Oppdater avtalestørrelse i området Produktinntekter på detaljsiden for avtaleregistrering.

Inntekten hentes fra hver linjeartikkel i Oracle CRM On Demand og regnes om til avtalevalutaen (angitt i registreringshodet). Ved omregningen vurderes valutakursdatoen i linjeartikkelen. Hvis en valutakursdato er angitt for linjeartikkelen, brukes valutakursen på denne datoen når omregningen foretas. Hvis ingen valutakursdato er angitt i Oracle CRM On Demand, brukes dagens dato for omregningsberegningene.

Den omregnede inntekten fra hver linjeartikkel legges til i en sum hittil, og resultatverdien legges inn i feltet Avtalestørrelse i registreringshodet.

**2** Klikk på Lagre.

## **Knytte avtaleregistreringer til salgsmuligheter**

I Oracle CRM On Demand kan du knytte eksisterende avtaleregistreringer til eksisterende salgsmuligheter og endre eksisterende tilknytninger mellom disse. En avtaleregistrering kan også være tilknyttet en uriktig salgsmulighet.

#### *Slik knytter du en avtaleregistrering til en salgsmulighet*

- **1** Klikk på Rediger for avtaleregistreringen du vil arbeide med, på listesiden for avtaleregistreringer.
- **2** Gå til feltet Tilknyttet salgsmulighet på redigeringssiden for avtaleregistreringer, og søk etter og velg salgsmuligheten som du vil knytte avtaleregistreringen til. Klikk deretter på Lagre.

# <span id="page-524-0"></span>**Gjøre om avtaleregistreringer til firmaer, kontaktpersoner eller salgsmuligheter**

Hvis din brukerrolle tillater det, kan du opprette firma-, kontaktperson- og salgsmulighetsposter, eller slå sammen avtaleregistreringsopplysninger med eksisterende poster ved å gjøre om avtaleregistreringsposten. Avhengig av selskapets innstillinger kan den nye salgsmulighetsposten inneholde opplysninger som påvirker inntektsberegninger.

**Før du begynner.** Du må gjøre følgende:

- **D** Opprett avtaleregistreringen. Hvis du vil ha flere opplysninger om opprettelse av avtaleregistreringer, se Opprette avtaleregistreringer (på side [518\)](#page-517-0).
- Angi innstillinger for brukerrolle og tilgangsprofil. Hvis du vil ha flere opplysninger om disse innstillingene, se Tilgangsprofil- og rolleinnstillinger for omgjøring av avtaleregistreringer (på side [526\)](#page-525-0).

#### *Slik gjør du om en avtaleregistrering til et firma, en kontaktperson eller en salgsmulighet*

**1** Velg avtaleregistreringen som du vil gjøre om, i området Alle avtaleregistreringer på hjemmesiden for avtaleregistrering.

Hvis du vil ha opplysninger om hvordan du velger avtaleregistreringer, se Søke etter poster (på side [72\)](#page-71-0).

- **2** Klikk på knappen Omgjør til salgsmulighet på avtaleregistreringsdetaljsiden.
- **3** Gjør ett av følgende på siden Gjør om avtaleregistrering:
	- Hvis du vil opprette nye firma- og kontaktpersonposter for denne avtaleregistreringen, velger du Autoopprett nytt firma og Autoopprett ny kontaktperson.

Feltet Tilknyttet selskap for avtaleregistreringen vises som standard i feltet Tilknyttet firma i området Firma. Fornavn og etternavn for avtaleregistreringen vises som standard i området Kontaktperson.

**H** Hvis du vil opprette en ny salgsmulighet og koble salgsmuligheten til et eksisterende firma og en eksisterende kontaktperson, velger du Bruk eksisterende firma og Bruk eksisterende kontaktperson.

Hvis registreringsposten har et tilknyttet firma, vises dette firmaet i feltet Tilknyttet firma. Hvis registreringsposten har en tilknyttet kontaktperson, vises denne kontaktpersonen i feltet Tilknyttet kontaktperson.

- **H**vis du vil koble avtaleregistreringen til et annet firma eller en annen kontaktperson, klikker du på oppslagsikonet ved siden av feltet Tilknyttet firma eller Tilknyttet kontaktperson, og velger et annet firma og en annen kontaktperson. Kontroller at de riktige navnene vises i feltene Tilknyttet firma og Tilknyttet kontaktperson, og at valgene Bruk eksisterende firma og Bruk eksisterende kontaktperson er aktivert.
- **4** Hvis du vil gjøre om avtaleregistreringen til en salgsmulighet, velger du Autoopprett ny salgsmulighet og fyller ut feltene.

Navnet på avtaleregistreringen vises som standard i feltet Navn på salgsmulighet. Dataene i feltene for inntekt, lukkingsdato, neste trinn og beskrivelse overføres også til salgsmulighetsposten. Du kan redigere disse dataene på siden Gjør om avtaleregistrering. Du kan også knytte avtaleregistreringen til en eksisterende salgsmulighet. Slik gjør du:

- <span id="page-525-0"></span>**a** Velg Bruk eksisterende salgsmulighet
- **b** Velg ønsket salgsmulighet ved hjelp av oppslagsikonet ved siden av feltet Tilknyttet salgsmulighet.
- **5** Klikk på Lagre for å gjøre om avtaleregistreringen.

# **Tilgangsprofil- og rolleinnstillinger for omgjøring av avtaleregistreringer**

Hvis du vil gjøre om avtaleregistreringer til firmaer, kontaktpersoner eller salgsmuligheter, må du ha riktige innstillinger i dine tilgangsprofiler og i din brukerrolle. Dette emnet inneholder en beskrivelse av de nødvendige innstillingene.

### **Tilgangsprofilinnstillinger for omgjøring av avtaleregistreringer**

Tilgangsnivåene som gjør det mulig å gjøre om avtaleregistreringer, er vist i tabellene nedenfor. Disse innstillingene er nødvendige både i standardtilgangsprofilen og eiertilgangsprofilen.

Tabellen nedenfor viser tilgangsnivåene for posttyper som gjør det mulig å gjøre om avtaleregistreringer.

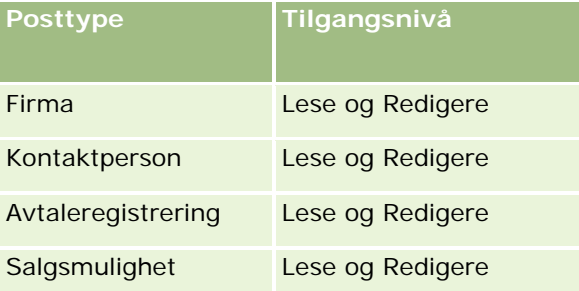

Tabellen nedenfor viser tilgangsnivåene for posttyper for relaterte opplysninger som gjør det mulig å gjøre om avtaleregistreringer.

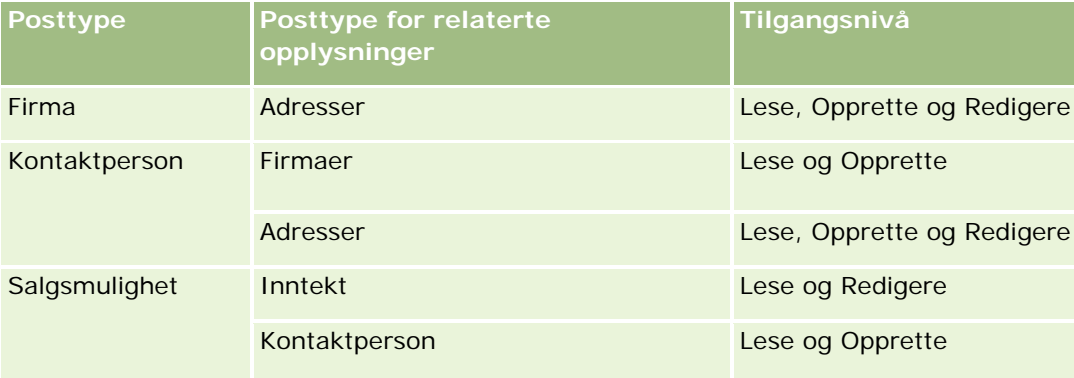

### **Brukerrolleinnstillinger for omgjøring av avtaleregistreringer**

Følgende rolleinnstillinger gjør det mulig å gjøre om avtaleregistreringer:

Rollen må ha rettigheten Gjør om avtaleregistreringer.

- <span id="page-526-0"></span> Posttypetilgangen for rollen må ha følgende innstillinger:
	- Det må være merket av i boksen Har tilgang for posttypen Avtaleregistrering i alle tilfeller av omgjøring av avtaleregistreringer.
	- For omgjøring (det vil si tilknytning eller kobling) av avtaleregistreringer til eksisterende salgsmuligheter: Det må være merket av i boksen Har tilgang for posttypen Salgsmulighet.
	- **For omgjøring av avtaleregistreringer til nye salgsmuligheter: Det må være merket av i boksene Har** tilgang og Kan opprette for posttypen Salgsmulighet.
	- **For omgjøring av avtaleregistreringer til eksisterende firmaer: Det må være merket av i boksen Har** tilgang for posttypen Firma.
	- **For omgjøring av avtaleregistreringer til nye firmaer: Det må være merket av i boksene Har tilgang og** Kan opprette for posttypen Firma.
	- For omgjøring av avtaleregistreringer til eksisterende kontaktpersoner: Det må være merket av i boksen Har tilgang for posttypen Kontaktperson.
	- **For omgjøring av avtaleregistreringer til nye kontaktpersoner: Det må være merket av i boksene Har** tilgang og Kan opprette for posttypen Kontaktperson.

**MERKNAD:** Hvis du vil ha flere opplysninger om konfigurering av Partner Relationship Management, se *Oracle CRM On Demand for Partner Relationship Management Configuration Guide*.

# **Avtaleregistreringsfelt**

Bruk siden Rediger avtaleregistrering til å legge til en avtaleregistrering eller oppdatere detaljer for en eksisterende avtaleregistrering. På siden Rediger avtaleregistrering vises hele settet med felt for en avtaleregistrering.

**MERKNAD:** Selskapsadministratorer kan tilpasse Oracle CRM On Demand på en rekke måter, for eksempel ved å endre navn for posttyper, felt og valg i lister. Opplysningene du ser, kan derfor avvike fra standardopplysningene som er beskrevet i den elektroniske hjelpen.

Tabellen nedenfor inneholder ytterligere opplysninger om noen felt.

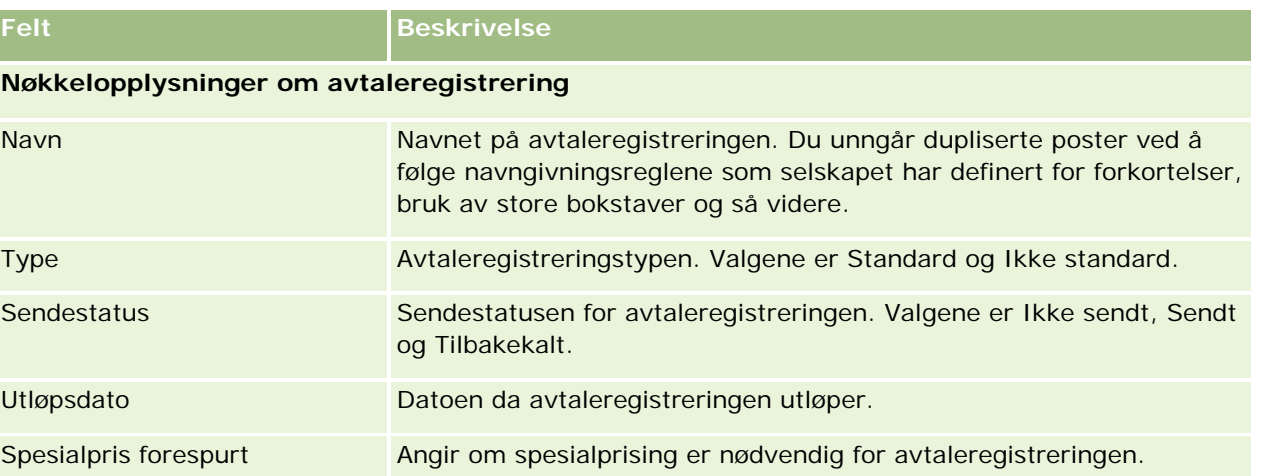

### Partnerforbindelseshåndtering og høyteknologi

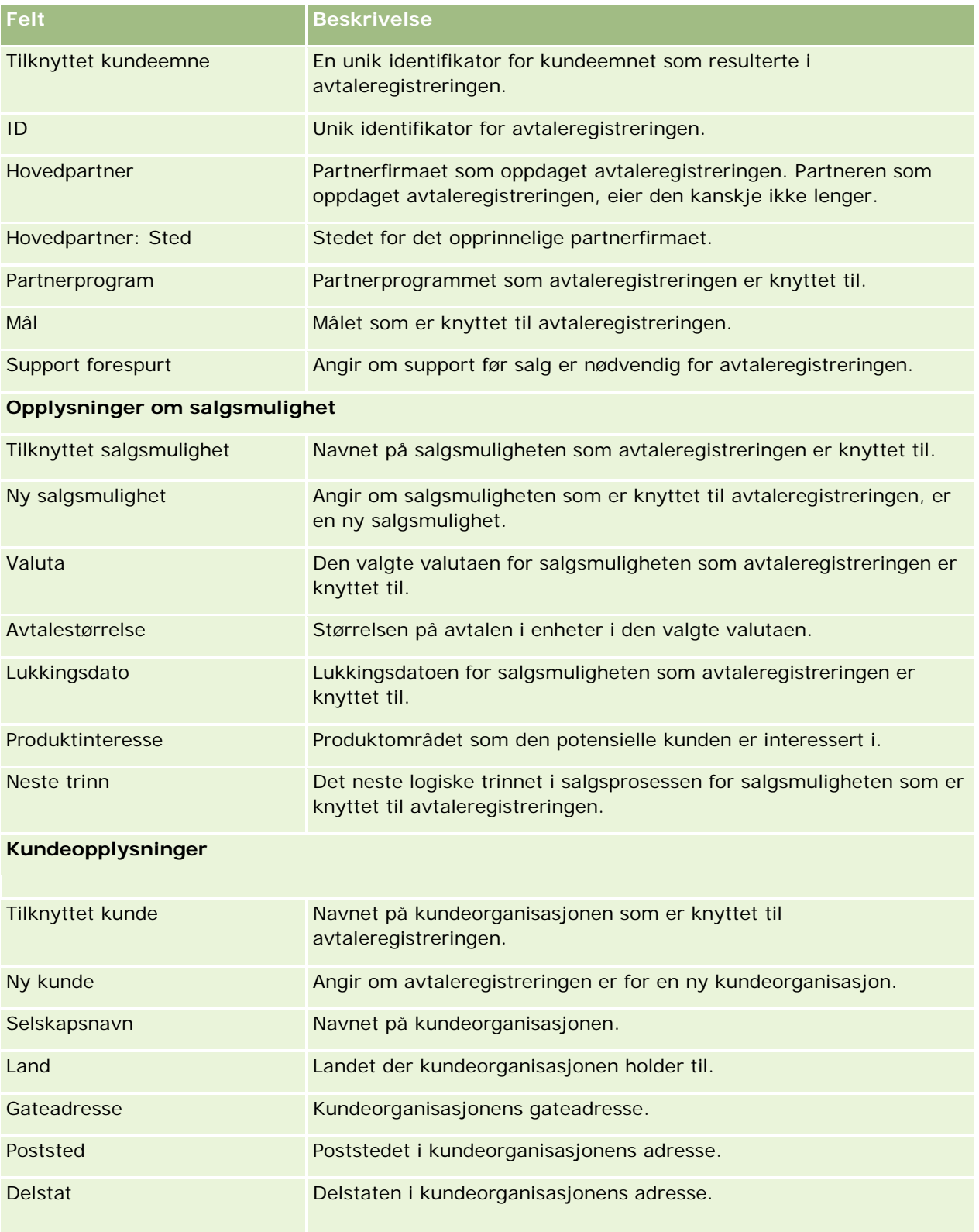

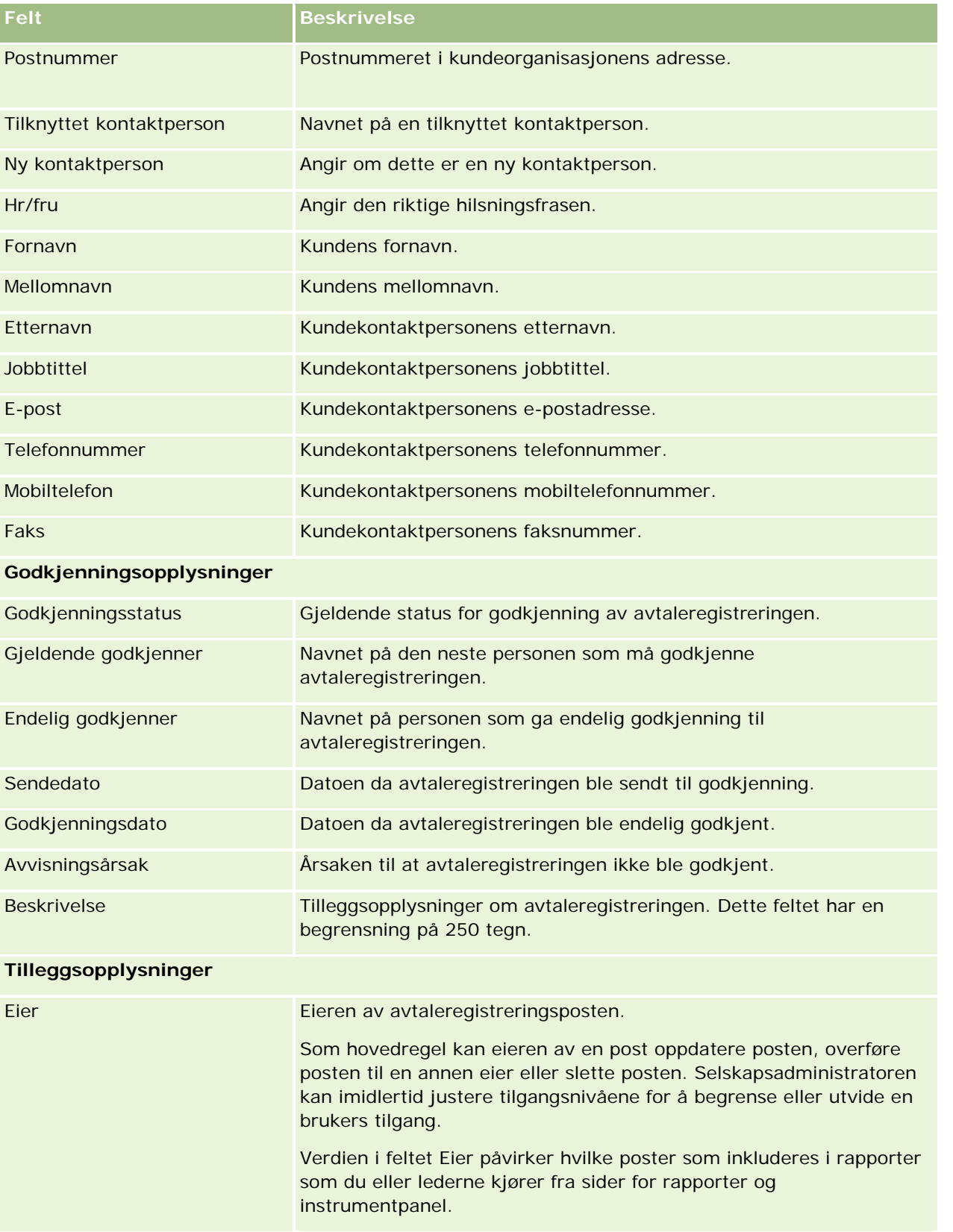

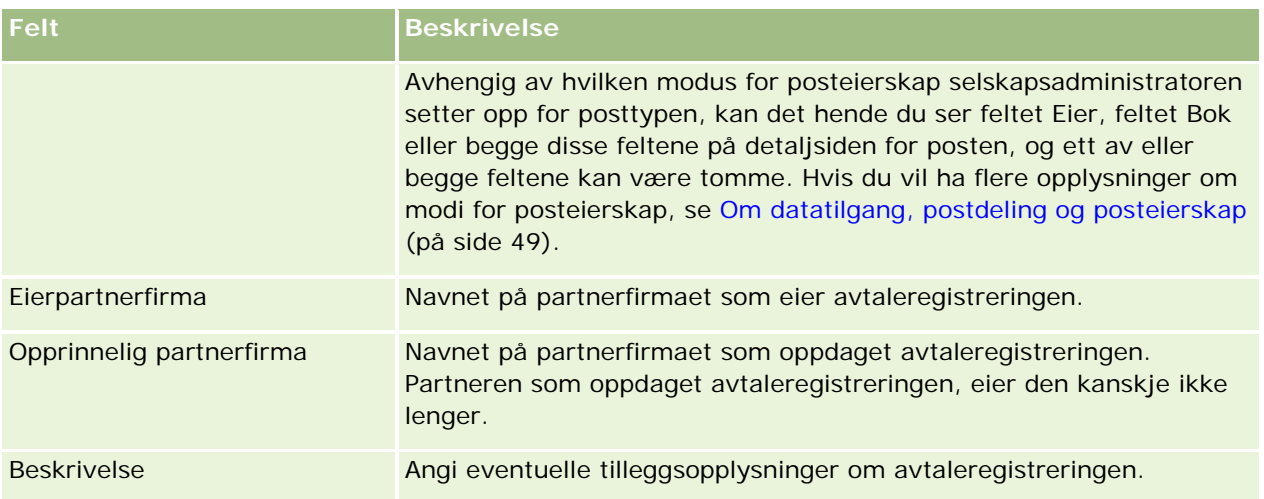

# **MDF-forespørsler**

Varemerkeeiere kan bruke midler for markedsutvikling (MDF) til å gjøre markedsføringsmidler tilgjengelige for en partner på en organisert måte, slik at en partner kan selge varemerkeeierens produkter i bestemte geografiske områder, eller slik at en partner kan markedsføre varemerket. En *MDF-forespørsel* er en forespørsel om midler der en partner ber en varemerkeeier om midler.

Partnere kan be om forhåndsgodkjenninger for å finansiere markedsføringsaktiviteter. MDF-forespørslene angir detaljene om markedsføringsaktiviteten og de anslåtte kostnadene. MDF-forespørselen sendes deretter gjennom en godkjenningsprosess. Varemerkeeieren sørger for de godkjente midlene for MDF-forespørselen og kan godkjenne, avvise eller returnere den.

Når markedsføringsaktivitetene er fullført, kan partnere opprette krav for å få tilbake de brukte pengene som ble godkjent av varemerkeeieren. Krav kan opprettes mot en bestemt MDF-forespørsel eller eksistere uavhengig. En MDF-forespørsel kan bare ha ett krav tilknyttet. Når kravet er godkjent, blir midlene debitert med den tilknyttede MDF-forespørselen.

# **Arbeide med hjemmesiden for MDF-forespørsler**

Hjemmesiden for MDF-forespørsel er startpunktet for håndtering av forespørsler om midler for markedsutvikling (MDF-forespørsler).

**MERKNAD:** Selskapsadministratoren kan tilpasse oppsettet av hjemmesiden for MDF-forespørsel. Hvis brukerrollen din omfatter rettigheten Tilpass hjemmesider, kan du også legge til områder på og fjerne områder fra siden.

### **Opprette en MDF-forespørsel**

Du kan opprette en MDF-forespørsel ved å klikke på knappen Ny under Nylig endrede MDF-forespørsler. Hvis du vil ha flere opplysninger, se Opprette poster (på side [53\)](#page-52-0) og Felt for midler for markedsutvikling.

### **Arbeide med lister for MDF-forespørsel**

Området for lister over MDF-forespørsler inneholder flere lister. Oracle CRM On Demand leveres med et sett med standardlister. Alle standardlister er offentlige. Du og lederne kan opprette flere lister som er basert på andre kriterier.

Standardlistene for MDF-forespørsler er beskrevet i tabellen nedenfor.

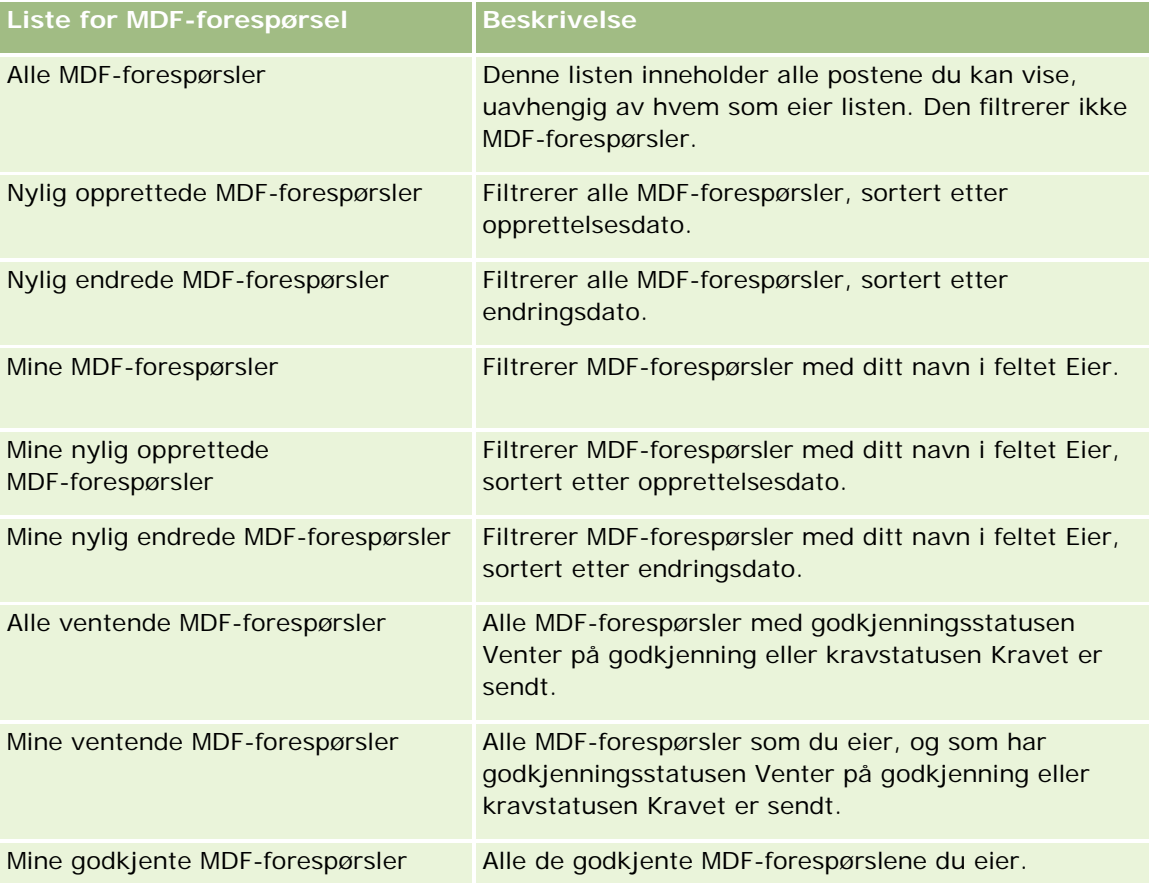

Hvis du vil vise en liste, klikker du på listenavnet.

Klikk på Ny for å opprette en ny liste. Hvis du vil ha flere opplysninger om hvordan du oppretter lister, se Opprette og begrense lister (på side [129\)](#page-128-0).

Hvis du vil se gjennom alle tilgjengelige lister, opprette en ny liste, eller vise, redigere eller slette en eksisterende liste, klikker du på Håndter lister. Siden Håndter lister inneholder også standardlistene som finnes i Oracle CRM On Demand. Disse listene er skrivebeskyttet. Du kan derfor ikke redigere eller slette dem.

### **Vise området Mine nylig endrede MDF-forespørsler**

Området Mine nylig endrede MDF-forespørsler inneholder MDF-forespørslene du eier, og som nylig ble endret. Hvis du vil utvide listen, klikker du på koblingen Vis fullstendig liste.

#### **Vise området Mine ventende MDF-forespørsler**

Området Mine ventende MDF-forespørsler inneholder alle MDF-forespørsler som du eier, og som har godkjenningsstatusen Venter på godkjenning eller kravstatusen Kravet er sendt. Klikk på Vis fullstendig liste hvis du vil utvide listen.

#### **Legge til områder på hjemmesiden for MDF-forespørsel**

Hvis brukerrollen din omfatter rettigheten Tilpass hjemmesider, kan du legge til noen av eller alle følgende områder på hjemmesiden for MDF-forespørsler:

- **Lister for MDF-forespørsel**
- Alle ventende MDF-forespørsler
- Nylig opprettede MDF-forespørsler
- Nylig endrede MDF-forespørsler
- Mine ventende MDF-forespørsler
- Mine godkjente MDF-forespørsler
- **Mine nylig opprettede MDF-forespørsler**
- Mine nylig endrede MDF-forespørsler
- Forespørsler om markedsutviklingsmidler som venter på min godkjenning

#### *Slik legger du til områder på hjemmesiden for MDF-forespørsler*

- **1** Klikk på Rediger oppsett på hjemmesiden for MDF-forespørsler.
- **2** Klikk på pilene på siden Hjemmesideoppsett for MDF-forespørsler for å legge til eller fjerne områder, og for å ordne områdene på siden. Klikk deretter på Lagre.

# **Håndtere MDF-forespørsler**

Du håndterer MDF-forespørsler ved å utføre følgende oppgaver:

- Sende MDF-forespørsler til godkjenning (på side [533\)](#page-532-0)
- Kalle tilbake MDF-forespørsler (på side [534\)](#page-533-0)
- **Returnere MDF-forespørsler (på side [534\)](#page-533-0)**
- **Avvise MDF-forespørsler (på side [535\)](#page-534-0)**
- Godkjenne MDF-forespørsler (på side [536\)](#page-535-0)
- **Annullere MDF-forespørsler (på side [536\)](#page-535-0)**
- Sende krav for MDF-forespørsler (på side [537\)](#page-536-0)
- Avvise krav for MDF-forespørsler (på side [538\)](#page-537-0)

<span id="page-532-0"></span>Godkjenne krav for MDF-forespørsler (på side [538\)](#page-537-0)

Hvis du vil ha opplysninger om ytterligere prosedyrer som er felles for alle poster, se Arbeide med poster (på side [48\)](#page-47-0).

Hvis du vil se fremgangsmåter som er felles for mange posttyper, se følgende:

- Opprette poster (på side [53\)](#page-52-0)
- Oppdatere postdetaljer (på side [112\)](#page-111-0)
- Koble poster til en valgt post (på side [114\)](#page-113-0)
- **Arbeide med lister (på side [123\)](#page-122-0)**
- **Arbeide med vedlegg (på side [158\)](#page-157-0)**

**MERKNAD:** Selskapsadministratorer kan tilpasse Oracle CRM On Demand på en rekke måter, for eksempel ved å endre navn for posttyper, felt og valg i lister. Opplysningene du ser, kan derfor avvike fra standardopplysningene som er beskrevet i den elektroniske hjelpen.

Du vil kanskje heller ikke kunne utføre alle prosedyrene som er beskrevet i den foregående listen. Dette er avhengig av tilgangsnivået ditt.

## **Sende MDF-forespørsler til godkjenning**

Partnere kan be om forhåndsgodkjenning for finansieringen av markedsføringsaktiviteter ved å sende en forespørsel om midler for markedsutvikling (MDF-forespørsel). MDF-forespørselen inneholder detaljene om aktiviteten og partnerens anslåtte finansieringsbeløp.

**Før du begynner.** Opprett MDF-forespørselen. Opprett en arbeidsflytregel som tilordner en aktuell bruker som godkjenner for MDF-forespørsler. Hvis du vil ha flere opplysninger om hvordan du oppretter arbeidsflytregler, se Opprette arbeidsflytregler.

#### *Slik sender du en MDF-forespørsel til godkjenning*

**1** Velg MDF-forespørselen du vil sende til godkjenning, under Alle MDF-forespørsler på hjemmesiden for MDF-forespørsel.

Hvis du vil ha opplysninger om hvordan du velger MDF-forespørsler, se Søke etter poster (på side [72\)](#page-71-0).

- **2** Klikk på knappen Rediger på siden Detaljer om MDF-forespørsel.
- **3** Velg Sendt i feltet Sendestatus på siden Rediger MDF-forespørsel. Klikk deretter på Lagre.

Når du har endret verdien i feltet Sendestatus til Sendt og lagret posten, skjer følgende:

- Venter på godkjenning angis som godkjenningsstatus.
- Gjeldende tidsstempel angis automatisk for Sendedato.
- Sendingen av MDF-forespørselen begynner. En arbeidsflytregel angir den aktuelle brukeren i feltet Godkjenner for MDF-forespørselen.
- Godkjenneren blir lagt til i teamet for MDF-forespørselen hvis vedkommende ikke allerede er lagt til.

<span id="page-533-0"></span>**En arbeidsflytregel sender e-postvarsler.** 

MDF-forespørselen vises i listen for poster som venter på godkjennerens handlinger, og blir skrivebeskyttet for partneren (eieren). Ytterligere oppdateringer av forespørselen (for eksempel oppdatering av forespurte beløp, endring av tilknyttede midler og så videre) er ikke tillatt. Partneren kan bare endre en sendt MDF-forespørsel etter å ha kalt den tilbake.

# **Kalle tilbake MDF-forespørsler**

Du kan kalle tilbake en forespørsel om midler for markedsutvikling (MDF-forespørsel) etter at du har sendt den, og før den er godkjent. Når du har kalt tilbake forespørselen, kan du fortsette å oppdatere den og sende den til godkjenning på nytt.

**Før du begynner.** MDF-forespørselen må ha sendestatusen Sendt og godkjenningsstatusen Venter på godkjenning.

#### *Slik kaller du tilbake en MDF-forespørsel*

**1** Velg MDF-forespørselen du vil kalle tilbake, under Alle MDF-forespørsler på hjemmesiden for MDF-forespørsel.

Hvis du vil ha opplysninger om hvordan du velger MDF-forespørsler, se Søke etter poster (på side [72\)](#page-71-0).

- **2** Klikk på knappen Rediger på siden Detaljer om MDF-forespørsel.
- **3** Velg Tilbakekalt i feltet Sendestatus på siden Rediger MDF-forespørsel. Klikk deretter på Lagre.

Når du endrer sendestatusen til Tilbakekalt, skjer følgende:

- Godkjenningsstatusen tilbakestilles til en nullverdi.
- **En arbeidsflytregel oppretter en ny oppgave for å spore handlingen (hvis arbeidsflytregelen er** konfigurert).
- En arbeidsflytregel sender de aktuelle e-postvarslene (hvis arbeidsflytregelen er konfigurert).

Du kan nå oppdatere MDF-forespørselen og sende den på nytt. Hvis du vil ha flere opplysninger om hvordan du sender forespørsler, se Sende MDF-forespørsler til godkjenning (på side [533\)](#page-532-0).

### **Returnere MDF-forespørsler**

Når en forespørsel om midler for markedsutvikling (MDF-forespørsel) går gjennom godkjenningskjeden, kan en godkjenner returnere den til eieren og be om endringer eller flere opplysninger.

**Før du begynner.** MDF-forespørselen må ha sendestatusen Sendt.

#### *Slik returnerer du en MDF-forespørsel*

**1** Velg MDF-forespørselen du vil returnere, under Alle MDF-forespørsler på hjemmesiden for MDF-forespørsel.

<span id="page-534-0"></span>Hvis du vil ha opplysninger om hvordan du velger MDF-forespørsler, se Søke etter poster (på side [72\)](#page-71-0).

- **2** Klikk på knappen Rediger på siden Detaljer om MDF-forespørsel.
- **3** Velg Returnert i feltet Godkjenningsstatus på siden Rediger MDF-forespørsel. Klikk deretter på Lagre.

Når du endrer godkjenningsstatusen til Returnert og klikker på Lagre, skjer følgende:

- Ikke sendt angis for sendestatusen for MDF-forespørselen.
- Datoen fjernes fra feltet Dato for forhåndsgodkjenning. Sendedatoen beholdes imidlertid i feltet Sendedato.
- Det opprettes en oppgavepost for å spore godkjennerens returhandling.
- De nødvendige e-postvarslene sendes basert på en arbeidsflytregel.

Eieren av MDF-forespørselen kan nå oppdatere forespørselen og sende den på nytt. Hvis du vil ha flere opplysninger om hvordan du sender MDF-forespørsler, se Sende MDF-forespørsler til godkjenning (på side [533\)](#page-532-0).

### **Avvise MDF-forespørsler**

Når en forespørsel om midler for markedsutvikling (MDF-forespørsel) går gjennom godkjenningskjeden, kan en godkjenner avvise den hvis det forespurte beløpet for markedsføringsaktiviteten ikke kan gis.

**Før du begynner.** MDF-forespørselen må ha sendestatusen Sendt.

#### *Slik avviser du en MDF-forespørsel*

- **1** Velg MDF-forespørselen du vil avvise, under Alle MDF-forespørsler på hjemmesiden for MDF-forespørsel. Hvis du vil ha opplysninger om hvordan du velger MDF-forespørsler, se Søke etter poster (på side [72\)](#page-71-0).
- **2** Klikk på knappen Rediger på siden Detaljer om MDF-forespørsel.
- **3** Velg Avvist i feltet Godkjenningsstatus på siden Rediger MDF-forespørsel. Klikk deretter på Lagre. Når du endrer godkjenningsstatusen til Avvist og klikker på Lagre, skjer følgende:
	- MDF-forespørselen beholder sendestatusen Sendt.
	- **Datoen fjernes fra feltet Dato for forhåndsgodkjenning. Sendedatoen beholdes imidlertid i feltet** Sendedato.
	- Det opprettes en oppgavepost for å spore godkjennerens returhandling.
	- De nødvendige e-postvarslene sendes basert på en arbeidsflytregel.

Når en MDF-forespørsel er avvist, blir den skrivebeskyttet for eieren, og ytterligere endringer er ikke tillatt.

# <span id="page-535-0"></span>**Godkjenne MDF-forespørsler**

En godkjenner kan forhåndsgodkjenne en MDF-forespørsel og fordele midler til den forespurte markedsføringsaktiviteten. Foreløpig er godkjenningsdistribusjon for MDF-forespørsel en manuell fremgangsmåte med støtte for bare ett godkjenningsnivå.

MERKNAD: Du kan oppnå godkjenning med flere nivåer når hver godkjenner i godkjenningskjeden oppdaterer feltet Godkjenner for neste godkjenner i kjeden.

**Før du begynner.** Du må angi Sendt for sendestatusen for MDF-forespørselen før du kan godkjenne den.

#### *Slik godkjenner du en MDF-forespørsel*

**1** Velg MDF-forespørselen du vil godkjenne, under Alle MDF-forespørsler på hjemmesiden for MDF-forespørsel.

Hvis du vil ha opplysninger om hvordan du velger MDF-forespørsler, se Søke etter poster (på side [72\)](#page-71-0).

- **2** Klikk på knappen Rediger på siden Detaljer om MDF-forespørsel.
- **3** Angi et beløp i feltet Forhåndsgodkjent beløp på siden Rediger MDF-forespørsel.
- **4** Velg Godkjent i feltet Godkjenningsstatus. Klikk deretter på Lagre.

Når du endrer godkjenningsstatusen til Godkjent, skjer følgende:

- Oracle CRM On Demand validerer at verdien for sendestatus er Sendt. Hvis sendestatusen er en annen verdi, mislykkes valideringen, og det blir generert en aktuell feilmelding.
- Oracle CRM On Demand validerer at det forhåndsgodkjente beløpet ikke overskrider godkjenningsgrensen som er angitt for gjeldende godkjenner, og at godkjenningen ikke fører til en negativ saldo for midler. Hvis valideringen mislykkes, vises feilmelding.
- Verdien i feltet Sist godkjent av endres til gjeldende bruker. Feltet Gjeldende godkjenner oppdateres ikke.
- Datoen for forhåndsgodkjenning endres til dagens dato i Oracle CRM On Demand.
- **E** En arbeidsflyt oppretter en ny oppgave for å spore godkjenningshandlingen.
- **En arbeidsflyt sender aktuelle e-postvarsler.**

Når MDF-forespørselen er godkjent, blir den skrivebeskyttet. Det er ikke tillatt å oppdatere den ytterligere, bortsett fra når et relatert krav sendes eller utløpsdatoen forlenges.

## **Annullere MDF-forespørsler**

Varemerkeeieren kan når som helst annullere en forespørsel om midler for markedsutvikling (MDF-forespørsel) hvis MDF-forespørselen ikke lenger er gyldig.

**Før du begynner.** Du må angi Godkjent for godkjenningsstatusen for MDF-forespørselen.

#### <span id="page-536-0"></span>*Slik annullerer du en MDF-forespørsel*

**1** Velg MDF-forespørselen du vil annullere, under Alle MDF-forespørsler på hjemmesiden for MDF-forespørsel.

Hvis du vil ha opplysninger om hvordan du velger MDF-forespørsler, se Søke etter poster (på side [72\)](#page-71-0).

- **2** Klikk på knappen Rediger på siden Detaljer om MDF-forespørsel.
- **3** Velg Annullert i feltet Godkjenningsstatus på siden Rediger MDF-forespørsel. Klikk deretter på Lagre. Når du endrer godkjenningsstatusen til Annullert, skjer følgende:
	- **D** Oracle CRM On Demand validerer at Godkjent er angitt for godkjenningsstatusen.
	- Det opprettes en ny oppgave basert på en arbeidsflytregel for å spore handlingen.
	- **En arbeidsflyt sender aktuelle e-postvarsler.**

Når MDF-forespørselen er annullert, blir den skrivebeskyttet, og det er ikke tillatt å oppdatere den ytterligere.

### **Sende krav for MDF-forespørsler**

Partnere kan opprette krav for å få tilbake de forhåndsgodkjente pengene de brukte i markedsføringsaktivitetene. Krav blir enten opprettet mot en bestemt forespørsel om midler for markedsutvikling (MDF-forespørsel), eller de kan eksistere uavhengig.

#### *Slik sender du et krav for en MDF-forespørsel*

**1** Velg MDF-forespørselen du vil sende et krav for, under Alle MDF-forespørsler på hjemmesiden for MDF-forespørsel.

Hvis du vil ha opplysninger om hvordan du velger MDF-forespørsler, se Søke etter poster (på side [72\)](#page-71-0).

- **2** Klikk på knappen Rediger på siden Detaljer om MDF-forespørsel.
- **3** Angi beløpet i feltet Totalt forespurt kravbeløp på siden Rediger MDF-forespørsel.
- **4** Velg Kravet er sendt i feltet Kravstatus. Klikk deretter på Lagre.

Følgende skjer etter at feltet Kravstatus er endret til Kravet er sendt og posten er lagret:

- Sendingen av kravet for MDF-forespørsel begynner.
- En arbeidsflytregel angir den aktuelle brukeren i feltet Godkjenner for MDF-forespørselen.
- Godkjenneren blir lagt til i teamet for MDF-forespørselen hvis vedkommende ikke allerede er lagt til.
- En arbeidsflytregel sender aktuelle e-postvarsler.

## <span id="page-537-0"></span>**Avvise krav for MDF-forespørsler**

Når et krav om markedsutviklingsmidler går gjennom godkjenningskjeden, kan en godkjenner avvise det.

**Før du begynner.** Kravet om markedsutviklingsmidler må ha kravstatusen Kravet er sendt.

#### *Slik avviser du et krav for en MDF-forespørsel*

**1** Velg MDF-forespørselen du vil avvise et krav for, under Alle MDF-forespørsler på hjemmesiden for MDF-forespørsel.

Hvis du vil ha opplysninger om hvordan du velger MDF-forespørsler, se Søke etter poster (på side [72\)](#page-71-0).

- **2** Klikk på knappen Rediger på siden Detaljer om MDF-forespørsel.
- **3** Velg Kravet er avvist i feltet Kravstatus på siden Rediger MDF-forespørsel. Klikk deretter på Lagre.

Når du endrer kravstatusen til Kravet er avvist og klikker på Lagre, skjer følgende: De nødvendige e-postvarslene sendes basert på en arbeidsflytregel.

# **Godkjenne krav for MDF-forespørsler**

En godkjenner kan godkjenne et krav om markedsutviklingsmidler og tilby partneren kreditt. Foreløpig er det bare støtte for ett godkjenningsnivå når det gjelder krav om markedsutviklingsmidler.

**Før du begynner.** Du må angi Kravet er sendt for sendestatusen for kravet om markedsføringsmidler før du kan godkjenne det.

#### *Slik godkjenner du et krav for en MDF-forespørsel*

**1** Velg MDF-forespørselen du vil godkjenne et krav for, under Alle MDF-forespørsler på hjemmesiden for MDF-forespørsel.

Hvis du vil ha opplysninger om hvordan du velger MDF-forespørsler, se Søke etter poster (på side [72\)](#page-71-0).

- **2** Klikk på knappen Rediger på siden Detaljer om MDF-forespørsel.
- **3** Angi beløpet i feltet Totalt godkjent kravbeløp på siden Rediger MDF-forespørsel.
- **4** Velg Kravet er godkjent i feltet Kravstatus. Klikk deretter på Lagre.

Når du endrer godkjenningsstatusen til Godkjent, skjer følgende:

- Oracle CRM On Demand validerer at det totale godkjente kravbeløpet ikke overskrider godkjenningsgrensen som er angitt for godkjenneren, og at godkjenningen ikke fører til en negativ saldo for midler. Hvis valideringen mislykkes, vises en feilmelding.
- Dagens dato angis for datoen for kravbeslutning i Oracle CRM On Demand.
- **En arbeidsflytregel sender aktuelle e-postvarsler.**

Når kravet er godkjent, debiteres midlene som er knyttet til MDF-forespørselen.

# **Felt for MDF-forespørsler**

Bruk siden Rediger MDF-forespørsel til å legge til en forespørsel om midler for markedsutvikling eller oppdatere detaljer for en eksisterende MDF-forespørsel. Siden Rediger MDF-forespørsel inneholder det fullstendige settet med felt for en MDF-forespørsel.

**MERKNAD:** Selskapsadministratorer kan tilpasse Oracle CRM On Demand på en rekke måter, for eksempel ved å endre navn for posttyper, felt og valg i lister. Opplysningene du ser, kan derfor avvike fra standardopplysningene som er beskrevet i den elektroniske hjelpen.

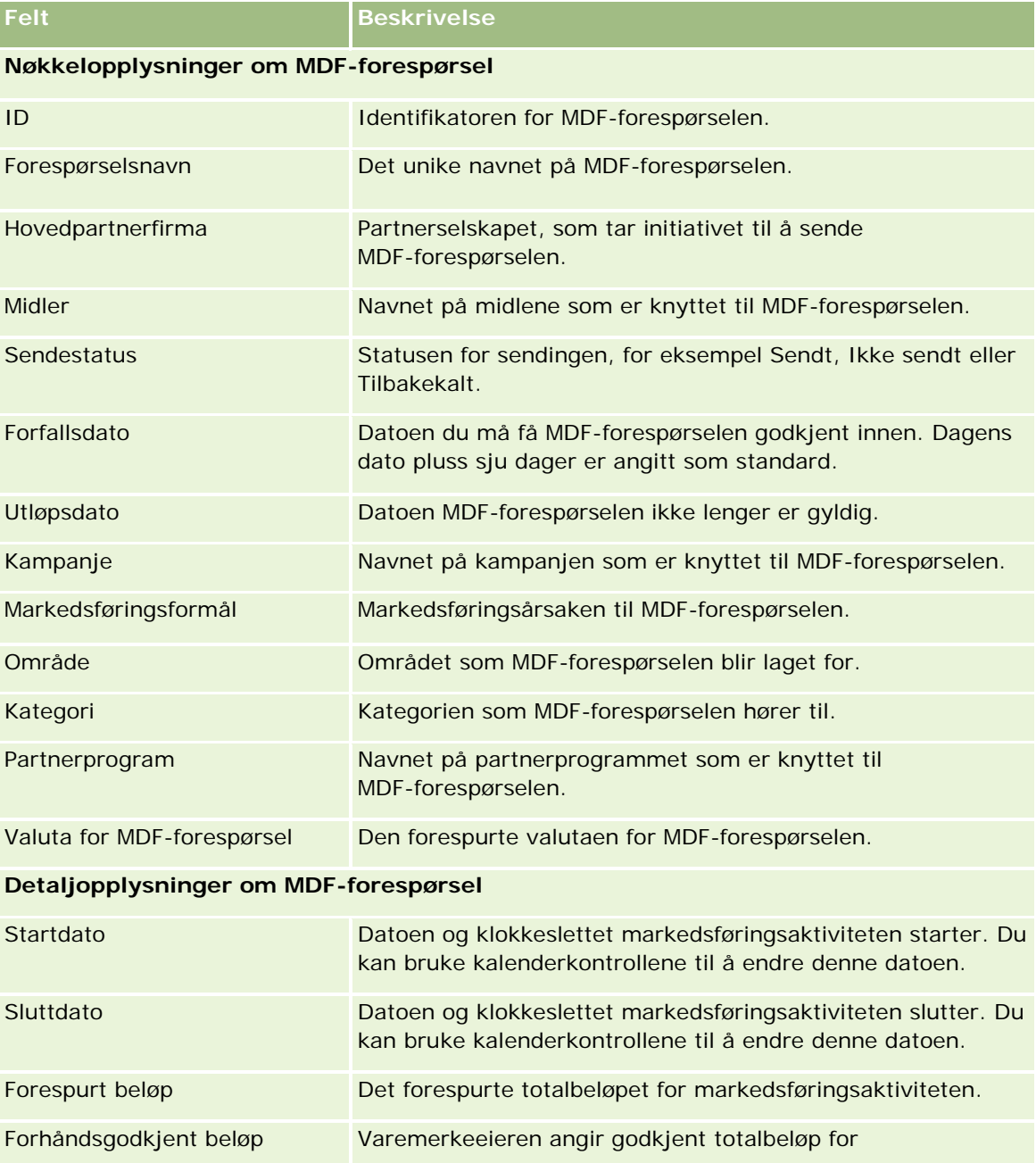

Tabellen nedenfor inneholder ytterligere opplysninger om noen felt.

### Partnerforbindelseshåndtering og høyteknologi

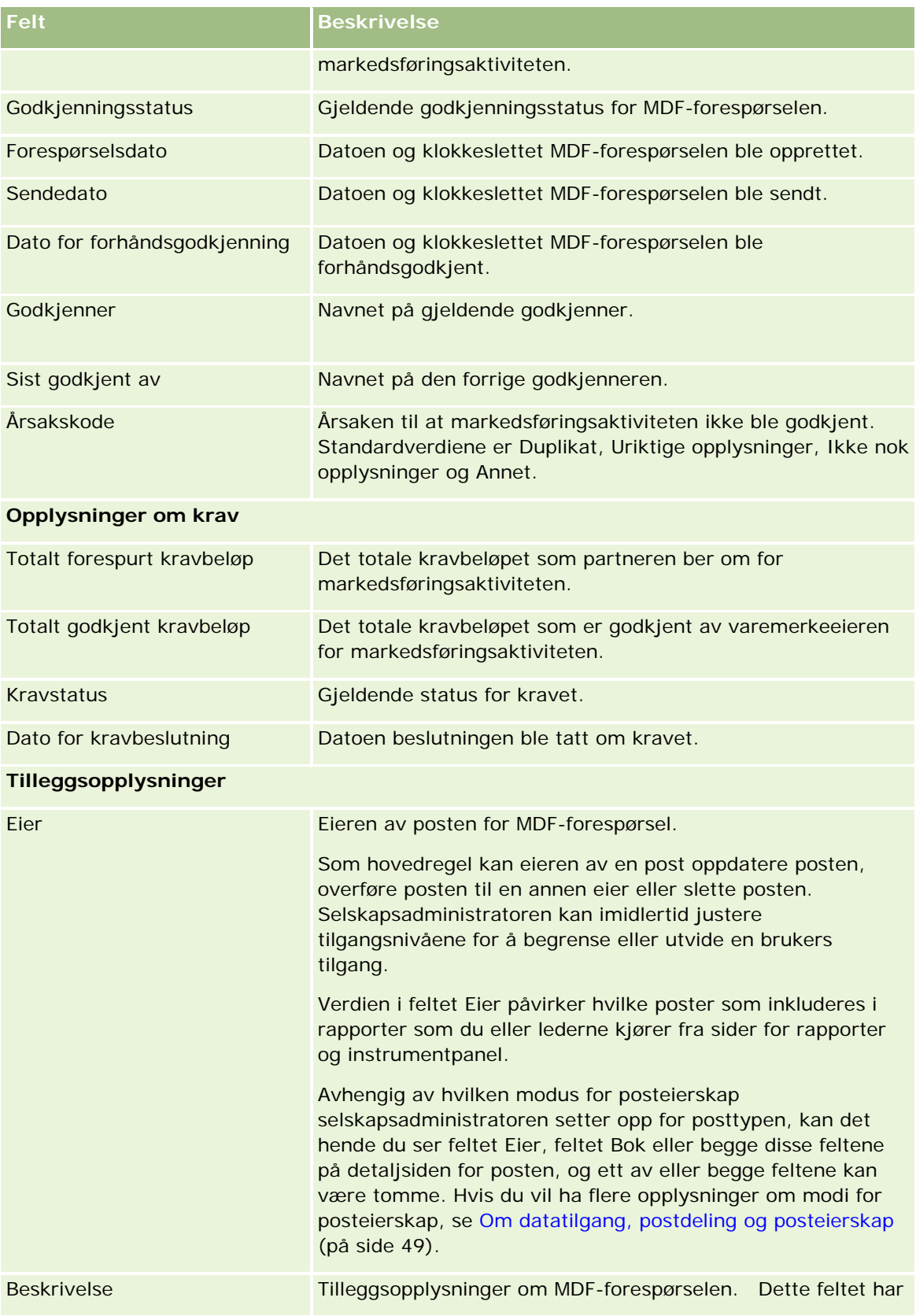
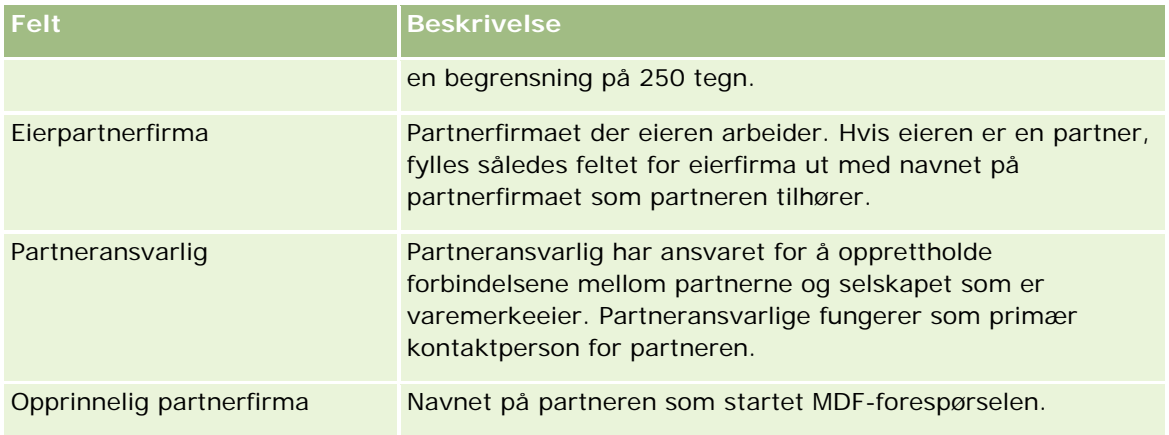

# **Forespørsler om spesialpris**

*Forespørsler om spesialpris* omfatter settet med forretningsprosesser som en partner bruker til å be varemerkeeieren om en rabatt på et produkt. En forespørsel om spesialpris kan for eksempel være et mottrekk mot en konkurrerende avtale eller en nedadgående pristrend. Varemerkeeieren innvilger lavere priser, og gir partneren kreditbeløp etter salget. Den autoriserte spesialprisen er vanligvis gyldig for et produkt, en mengde og et tidsrom, og for partneren, sluttkunden eller begge.

Forespørsler om spesialpris omfatter disse to fasene:

**Håndtering av forespørsel om spesialpris**. Partneren, eller varemerkeeieren på vegne av partneren, oppretter en forespørsel om spesialpris for et produkt og oppgir detaljer, for eksempel årsaken til prisreduksjonen. Partneren sender forespørselen til varemerkeeieren for godkjenning. Når forespørselen er godkjent, selges lagerbeholdningen til kunden til en ny, lavere pris. Etter salget kan partneren bruke kravprosessen for spesialprising til å få differansen mellom den opprinnelige innkjøpskostnaden og den nye autoriserte kostnaden refundert.

**Håndtering av spesialpriskrav**. Partneren oppretter et spesialpriskrav for godkjente og åpne forespørsler om spesialpris for å motta kreditbeløp for et tap. Vanligvis sendes salgsstedsrapporter etter salget med spesialpriskrav. Når forespørselen er godkjent, gir varemerkeeieren partneren et kreditbeløp for differansen mellom den opprinnelige kostnaden og den nye autoriserte kostnaden.

Forespørsler om spesialpris gir varemerkeeiere og partnere følgende fordeler:

- Gjør det mulig for varemerkeeiere å støtte sine partnere i konkurranseutsatte situasjoner
- Gjør det enklere for partnere å kjøpe og lagerføre produkter fra varemerkeeiere, selv om prisene sannsynligvis vil falle i fremtiden

# **Arbeide med hjemmesiden for forespørsel om spesialpris**

Hjemmesiden for forespørsel om spesialpris er startpunktet for all håndtering av forespørsler om spesialpris.

**MERKNAD:** Selskapsadministratoren kan tilpasse oppsettet for hjemmesiden for forespørsel om spesialpris. Hvis brukerrollen din omfatter rettigheten Tilpass hjemmesider, kan du også legge til områder på og fjerne områder fra siden.

### **Opprette en forespørsel om spesialpris**

Du kan opprette en forespørsel om spesialpris ved å klikke på knappen Ny i området Nylig endrede forespørsler om spesialpris. Hvis du vil ha flere opplysninger, se Opprette poster (på side [53\)](#page-52-0) og Felt for forespørsel om spesialpris (på side [555\)](#page-554-0).

### **Arbeide med lister for forespørsel om spesialpris**

Området for lister over forespørsler om spesialpris inneholder flere lister. Oracle CRM On Demand leveres med et sett med standardlister. Alle standardlister er offentlige. Du og lederne kan opprette flere lister som er basert på andre kriterier.

Tabellen nedenfor inneholder en beskrivelse av standardlistene for forespørsler om spesialpris.

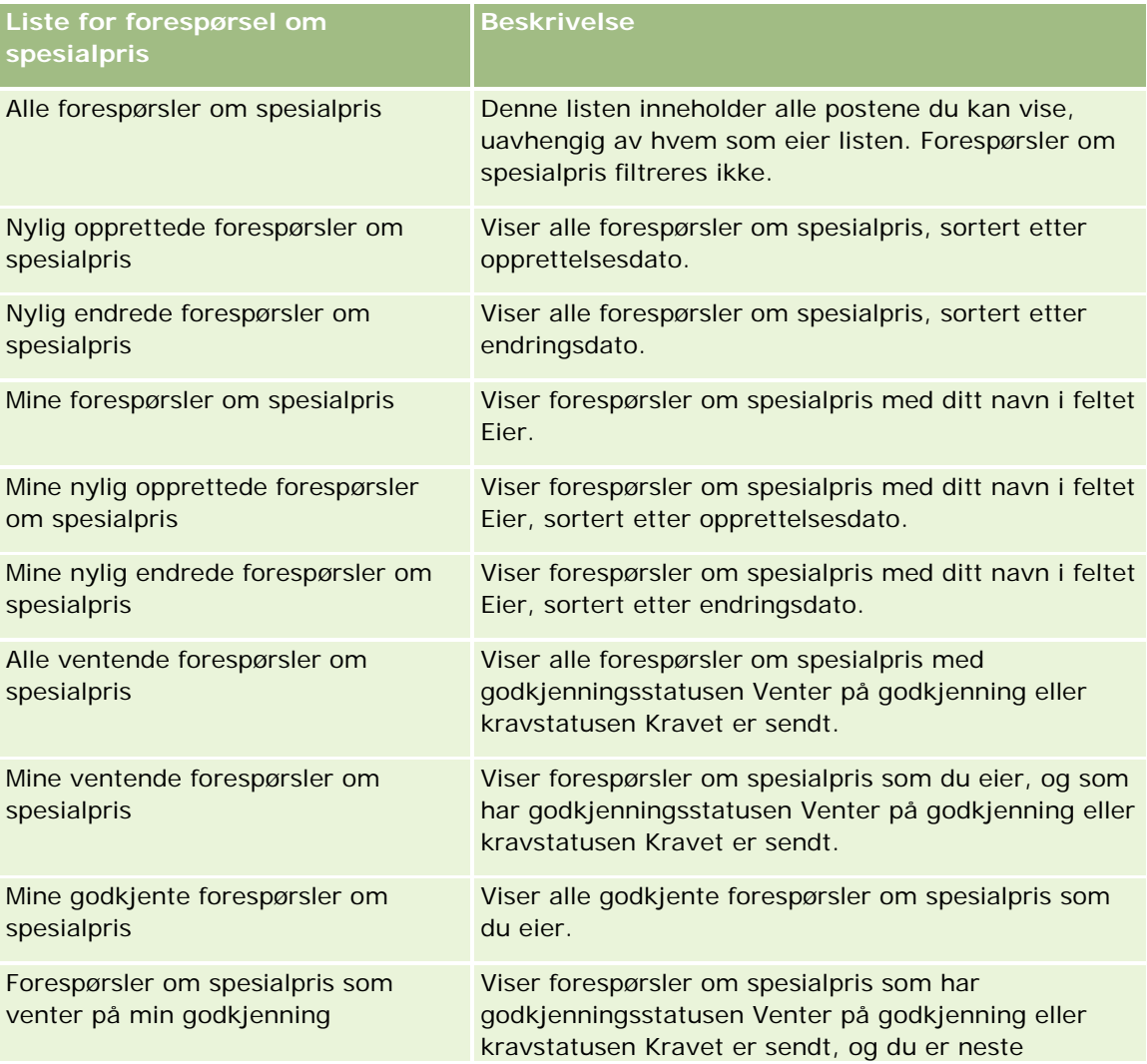

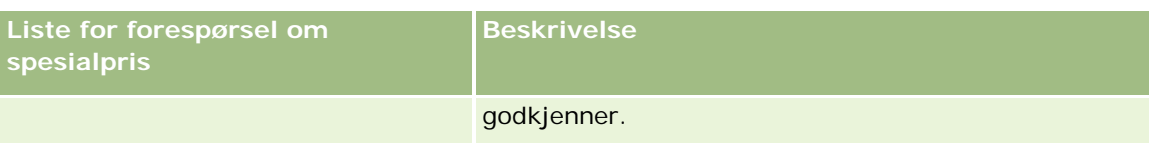

Hvis du vil vise en liste, klikker du på listenavnet.

Klikk på Ny for å opprette en ny liste. Hvis du vil ha flere opplysninger om hvordan du oppretter lister, se Opprette og begrense lister (på side [129\)](#page-128-0).

Hvis du vil se gjennom alle tilgjengelige lister, opprette en ny liste, eller vise, redigere eller slette en eksisterende liste, klikker du på Håndter lister. Siden Håndter lister inneholder også standardlistene som finnes i Oracle CRM On Demand. Disse listene er skrivebeskyttet, og du kan derfor ikke redigere eller slette dem.

### **Vise området Mine nylig endrede forespørsler om spesialpris**

I området Mine nylig endrede forespørsler om spesialpris vises forespørsler om spesialpris som du eier og som nylig er endret. Klikk på Vis fullstendig liste for å vise hele listen.

### **Vise området Mine ventende forespørsler om spesialpris**

I området Mine ventende forespørsler om spesialpris vises alle forespørsler om spesialpris som du eier og som har godkjenningsstatusen Venter på godkjenning eller kravstatusen Kravet er sendt. Klikk på Vis fullstendig liste hvis du vil utvide listen.

### **Legge til områder på hjemmesiden for forespørsel om spesialpris**

Hvis din brukerrolle omfatter rettigheten Tilpass hjemmesider, kan du legge til noen av eller alle disse områdene på hjemmesiden for forespørsler om spesialpris:

- **Lister over forespørsler om spesialpris**
- Alle ventende forespørsler om spesialpris
- Nylig opprettede forespørsler om spesialpris
- Nylig endrede forespørsler om spesialpris
- Mine ventende forespørsler om spesialpris
- Mine godkjente forespørsler om spesialpris
- **Mine nylig opprettede forespørsler om spesialpris**
- Mine nylig endrede forespørsler om spesialpris
- **Forespørsler om spesialpris som venter på min godkjenning**
- **Ett eller flere rapportområder (selskapsadministratoren kan gjøre rapportområder, for eksempel** analyserapporten for forespørsel om spesialpris, tilgjengelige på hjemmesiden for forespørsler om spesialpris)

#### *Slik legger du til områder på hjemmesiden for forespørsler om spesialpris*

- **1** Klikk på Rediger oppsett på hjemmesiden for forespørsler om spesialpris.
- **2** Klikk på pilene på siden Hjemmesideoppsett for forespørsler om spesialpris for å legge til eller fjerne områder, og for å ordne områdene på siden. Klikk deretter på Lagre.

## **Håndtere forespørsler om spesialpris**

Håndtering av forespørsler om spesialpris består av følgende oppgaver:

- Koble produkter til forespørsler om spesialpris (på side [545\)](#page-544-0)
- Koble programmer til forespørsler om spesialpris (på side [546\)](#page-545-0)
- Sende forespørsler om spesialpris til godkjenning (på side [546\)](#page-545-0)
- **Tilbakekalle forespørsler om spesialpris (på side [547\)](#page-546-0)**
- Returnere forespørsler om spesialpris (på side [547\)](#page-546-0)
- Avvise forespørsler om spesialpris (på side [548\)](#page-547-0)
- Godkjenne forespørsler om spesialpris (på side [549\)](#page-548-0)
- **Annullere forespørsler om spesialpris (på side [550\)](#page-549-0)**
- Sende krav for forespørsler om spesialpris (på side [550\)](#page-549-0)
- Avvise krav for forespørsler om spesialpris (på side [551\)](#page-550-0)
- Godkjenne krav for forespørsler om spesialpris (på side [551\)](#page-550-0)

Hvis du vil ha opplysninger om ytterligere prosedyrer som er felles for alle poster, se Arbeide med poster (på side [48\)](#page-47-0).

Hvis du vil vite mer om trinnvise prosedyrer som er felles for mange posttyper, se:

- Opprette poster (på side [53\)](#page-52-0)
- Oppdatere postdetaljer (på side [112\)](#page-111-0)
- Koble poster til en valgt post (på side [114\)](#page-113-0)
- **Arbeide med lister (på side [123\)](#page-122-0)**
- Arbeide med vedlegg (på side [158\)](#page-157-0)

**MERKNAD:** Selskapsadministratorer kan tilpasse Oracle CRM On Demand på en rekke måter, for eksempel ved å endre navn for posttyper, felt og valg i lister. Opplysningene du ser, kan derfor avvike fra standardopplysningene som er beskrevet i den elektroniske hjelpen.

Du vil kanskje heller ikke kunne utføre alle prosedyrene som er beskrevet i den foregående listen. Dette er avhengig av tilgangsnivået ditt.

# <span id="page-544-0"></span>**Koble produkter til forespørsler om spesialpris**

Du kan koble produkter til forespørsler om spesialpris for å gjøre følgende:

- Spore hvilke produkter som tilhører forespørselen om spesialpris
- Beregne forespurte og forhåndsgodkjente (autoriserte) totalbeløp

MERKNAD: Du klikker på knappen Summer for oppdateringsforespørsel for å beregne de forespurte og forhåndsgodkjente totalbeløpene.

**Før du begynner.** Selskapsadministratoren må ha gjort følgende område for relaterte opplysninger tilgjengelig for detaljsiden: Produkter for spesialprising. Hvis området for relaterte opplysninger ikke vises på detaljsiden, klikker du på koblingen Rediger oppsett og legger til området som et vist område for relaterte opplysninger.

#### *Slik kobler du et produkt til en forespørsel om spesialpris*

**1** Velg forespørselen om spesialpris (oppført i området Alle forespørsler om spesialpris på hjemmesiden for forespørsel om spesialpris) som du vil koble et produkt til.

Hvis du vil ha opplysninger om hvordan du velger forespørsler om spesialpris, se Søke etter poster (på side [72\)](#page-71-0).

- **2** Rull ned til området Produkter for spesialprising på detaljsiden for forespørsel om spesialpris, og klikk på Legg til.
- **3** Velg produktet du vil legge til i forespørselen om spesialpris, i feltet Produkt.
- **4** Oppdater de nødvendige feltene på detaljsiden for produkt for spesialprising.

Hvis du vil ha opplysninger om feltene, se Felt for produkt for spesialprising (på side [553\)](#page-552-0).

**5** Lagre posten.

### *Slik beregner du forespurte og forhåndsgodkjente totalbeløp*

**1** Velg forespørselen om spesialpris (oppført i området Alle forespørsler om spesialpris på hjemmesiden for forespørsel om spesialpris) som du vil beregne forespurte og forhåndsgodkjente totalbeløp for.

Hvis du vil ha opplysninger om hvordan du velger forespørsler om spesialpris, se Søke etter poster (på side [72\)](#page-71-0).

- **2** Rull ned til området Produkter for spesialprising på detaljsiden for forespørsel om spesialpris.
- **3** Klikk på Summer for oppdateringsforespørsel i området Produkter for spesialprising.

Forespurte og forhåndsgodkjente totalbeløp beregnes, og feltene Forespurt totalbeløp og Autorisert totalbeløp i forespørselen om spesialpris oppdateres.

# <span id="page-545-0"></span>**Koble programmer til forespørsler om spesialpris**

Du kan knytte en forespørsel om spesialpris til et bestemt partnerprogram som du deltar i.

### *Slik kobler du programmer til forespørsler om spesialpris*

- **1** Gå til siden Rediger forespørsel om spesialpris.
- **2** Velg partnerprogrammet du vil legge til i forespørselen om spesialpris, i listen Partnerprogram. Klikk deretter på Lagre.

# **Sende forespørsler om spesialpris til godkjenning**

Partneren, eller varemerkeeieren på vegne av partneren, oppretter en forespørsel om spesialpris for en produktpriskorrigering og oppgir detaljer, for eksempel årsaken til prisreduksjonen. Partneren sender forespørselen om spesialpris til varemerkeeieren for godkjenning. Varemerkeeieren kan velge å innvilge eller avslå forespørselen. De fleste selskaper har klart definerte prosesser for å håndtere slike forespørsler om godkjenning fra partnere. Vanligvis vil én eller flere ansatte hos varemerkeeieren evaluere forespørselen om spesialpris opp mot en rekke kriterier, og på grunnlag av dette avgjøre om forespørselen skal godkjennes eller ikke.

**Før du begynner.** Forespørselen om spesialpris må først opprettes. Hvis du vil ha flere opplysninger om opprettelse av poster, se Opprette poster (på side [53\)](#page-52-0). Det må opprettes en arbeidsflytregel som tilordner en relevant bruker som godkjenner for forespørsler om spesialpris. Hvis du vil ha flere opplysninger om opprettelse av arbeidsflytregler, se Opprette arbeidsflytregler.

### *Slik sender du forespørsler om spesialpris til godkjenning*

**1** Velg forespørselen om spesialpris (oppført i området Alle forespørsler om spesialpris på hjemmesiden for forespørsel om spesialpris) som du vil sende til godkjenning.

Hvis du vil ha opplysninger om hvordan du velger forespørsler om spesialpris, se Søke etter poster (på side [72\)](#page-71-0).

- **2** Klikk på knappen Rediger på siden Detaljer om forespørsel om spesialpris.
- **3** Velg Sendt i feltet Sendestatus på siden Rediger forespørsel om spesialpris.
- **4** Klikk på Lagre.

Når verdien i feltet Sendestatus er endret til Sendt og posten er lagret, skjer følgende:

- **U** Venter på godkjenning angis som godkjenningsstatus.
- Gjeldende tidsstempel angis automatisk som sendedato.
- **Distribusjonen av forespørselen om spesialpris begynner. Den riktige brukeren angis i feltet** Godkjenner i forespørselen om spesialpris basert på en arbeidsflytregel.
- Godkjenneren legges til (hvis vedkommende ikke allerede er medlem) i teamet for forespørselen om spesialpris.

<span id="page-546-0"></span>De nødvendige e-postvarslene sendes basert på en arbeidsflytregel.

Forespørselen om spesialpris vises i listen over poster som venter på at godkjenneren skal foreta seg noe, og blir skrivebeskyttet for partneren (eieren). Det er ikke tillatt å oppdatere forespørselen om spesialpris ytterligere (for eksempel legge til eller fjerne produkter, oppdatere forespurte priser og lignende). Partneren kan bare gjøre endringer i en sendt forespørsel om spesialpris etter at den er tilbakekalt.

## **Tilbakekalle forespørsler om spesialpris**

Etter at en forespørsel om spesialpris er sendt til godkjenning og før den er godkjent, kan du tilbakekalle forespørselen. Når forespørselen om spesialpris er tilbakekalt, kan du fortsette å oppdatere den og sende den til godkjenning på nytt.

**Før du begynner.** Forespørselen om spesialpris må ha sendestatusen Sendt og godkjenningsstatusen Venter på godkjenning.

#### *Slik tilbakekaller du forespørsler om spesialpris*

**1** Velg forespørselen om spesialpris (oppført i området Alle forespørsler om spesialpris på hjemmesiden for forespørsel om spesialpris) som du vil tilbakekalle.

Hvis du vil ha opplysninger om hvordan du velger forespørsler om spesialpris, se Søke etter poster (på side [72\)](#page-71-0).

- **2** Klikk på knappen Rediger på siden Detaljer om forespørsel om spesialpris.
- **3** Velg Tilbakekalt i feltet Sendestatus på siden Rediger forespørsel om spesialpris.
- **4** Klikk på Lagre.

Når du endrer sendestatusen til Tilbakekalt, skjer følgende:

- Godkjenningsstatusen nullstilles.
- Det opprettes en ny oppgave basert på en arbeidsflytregel for å spore handlingen.
- De nødvendige e-postvarslene sendes basert på en arbeidsflytregel.

Du kan nå oppdatere forespørselen om spesialpris og sende den på nytt. Hvis du vil ha flere opplysninger om hvordan du sender forespørsler om spesialpris, se Sende forespørsler om spesialpris til godkjenning (på side [546\)](#page-545-0).

### **Returnere forespørsler om spesialpris**

Når en forespørsel om spesialpris går gjennom godkjenningskjeden, kan en godkjenner returnere den til eieren hvis det må gjøres endringer. Godkjenneren kan gi kommentarer og be om tilleggsopplysninger fra eieren.

**Før du begynner.** Forespørselen om spesialpris må ha sendestatusen Sendt.

#### <span id="page-547-0"></span>*Slik returnerer du forespørsler om spesialpris*

**1** Velg forespørselen om spesialpris som du vil returnere, i området Alle forespørsler om spesialpris på hjemmesiden for forespørsel om spesialpris.

Hvis du vil ha opplysninger om hvordan du velger forespørsler om spesialpris, se Søke etter poster (på side [72\)](#page-71-0).

- **2** Klikk på knappen Rediger på siden Detaljer om forespørsel om spesialpris.
- **3** Velg Returnert i feltet Godkjenningsstatus på siden Rediger forespørsel om spesialpris. Klikk deretter på Lagre.

Når du endrer godkjenningsstatusen til Returnert og klikker på Lagre, skjer følgende:

- **If** Ikke sendt angis som sendestatus for forespørselen om spesialpris.
- Datoen fjernes fra feltet Autorisasjonsdato, men sendedatoen blir stående i feltet Sendedato.
- Det opprettes en oppgavepost basert på en arbeidsflytregel for å spore godkjennerens returhandling.
- De nødvendige e-postvarslene sendes basert på en arbeidsflytregel.

Eieren av forespørselen om spesialpris kan oppdatere forespørselen om spesialpris og sende den på nytt. Hvis du vil ha flere opplysninger om hvordan du sender forespørsler om spesialpris, se Sende forespørsler om spesialpris til godkjenning (på side [546\)](#page-545-0).

## **Avvise forespørsler om spesialpris**

Når en forespørsel om spesialpris går gjennom godkjenningskjeden, kan en godkjenner avvise forespørselen om spesialpris hvis de forespurte rabattene ikke kan innvilges.

**Før du begynner.** Forespørselen om spesialpris må ha sendestatusen Sendt.

#### *Slik avviser du forespørsler om spesialpris*

**1** Velg forespørselen om spesialpris som du vil avvise, i området Alle forespørsler om spesialpris på hjemmesiden for forespørsel om spesialpris.

Hvis du vil ha opplysninger om hvordan du velger forespørsler om spesialpris, se Søke etter poster (på side [72\)](#page-71-0).

- **2** Klikk på knappen Rediger på siden Detaljer om forespørsel om spesialpris.
- **3** Velg Avvist i feltet Godkjenningsstatus på siden Rediger forespørsel om spesialpris.
- **4** Klikk på Lagre.

Når du endrer godkjenningsstatusen til Avvist og klikker på Lagre, skjer følgende:

- Sendt beholdes som sendestatus for forespørselen om spesialpris.
- Datoen fjernes fra feltet Autorisasjonsdato, men sendedatoen blir stående i feltet Sendedato.
- Det opprettes en oppgavepost basert på en arbeidsflytregel for å spore godkjennerens returhandling.

<span id="page-548-0"></span>De nødvendige e-postvarslene sendes basert på en arbeidsflytregel.

Når forespørselen om spesialpris er avvist, blir den skrivebeskyttet for eieren, og ytterligere oppdateringer av forespørselen er ikke tillatt.

# **Godkjenne forespørsler om spesialpris**

Avhengig av selskapets forretningsprosesser kan det være nødvendig at mer enn én person i selskapet godkjenner en forespørsel om spesialpris. Godkjenningsdistribusjon er foreløpig en manuell prosess, og bare ett godkjenningsnivå støttes. Feltet for gjeldende godkjenner må endres manuelt for å formidle forespørselen om spesialpris gjennom godkjenningskjeden.

Merknad: Hver godkjenner i godkjenningskjeden oppdaterer feltet Godkjenner, slik at godkjenningen skjer på flere nivåer.

**Før du begynner.** Forespørselen om spesialpris må ha sendestatusen Sendt før du kan godkjenne den.

### *Slik godkjenner du forespørsler om spesialpris*

**1** Velg forespørselen om spesialpris som du vil godkjenne, i området Alle forespørsler om spesialpris på hjemmesiden for forespørsel om spesialpris.

Hvis du vil ha opplysninger om hvordan du velger forespørsler om spesialpris, se Søke etter poster (på side [72\)](#page-71-0).

- **2** Klikk på knappen Rediger på siden Detaljer om forespørsel om spesialpris.
- **3** Velg Godkjent i feltet Godkjenningsstatus på siden Rediger forespørsel om spesialpris.
- **4** Klikk på Lagre.

Når du endrer godkjenningsstatusen til Godkjent, skjer følgende:

- Det kontrolleres at sendestatusverdien er Sendt i Oracle CRM On Demand. Hvis sendestatusen har en annen verdi, mislykkes valideringen, og en feilmelding vises.
- Det kontrolleres at det autoriserte totalbeløpet ikke overskrider godkjenningsgrensen som er fastsatt for gjeldende godkjenner i Oracle CRM On Demand, og at godkjenningen ikke resulterer i en negativ saldo for midler. Hvis valideringen mislykkes, vises en feilmelding.
- Det kontrolleres at det autoriserte totalbeløpet er lik summen av autoriserte beløp for alle produkter for spesialprising i Oracle CRM On Demand. Hvis så ikke er tilfelle, mislykkes valideringen, og en feilmelding vises.
- Verdien i feltet Sist godkjent av endres til gjeldende bruker. Feltet for gjeldende godkjenner oppdateres ikke.
- **Autorisasjonsdatoen endres til dagens dato i Oracle CRM On Demand.**
- Det opprettes en ny oppgave basert på en arbeidsflytregel for å spore godkjenningshandlingen.
- De nødvendige e-postvarslene sendes basert på en arbeidsflytregel

Når forespørselen om spesialpris er godkjent, blir den skrivebeskyttet. Ytterligere oppdateringer av forespørselen er ikke tillatt, unntatt når du sender et relatert krav eller angir en senere utløpsdato.

# <span id="page-549-0"></span>**Annullere forespørsler om spesialpris**

Varemerkeeieren kan når som helst annullere en forespørsel om spesialpris hvis forespørselen ikke lenger er gyldig.

**Før du begynner.** Forespørselen om spesialpris må ha godkjenningsstatusen Godkjent.

### *Slik annullerer du en forespørsel om spesialpris*

**1** Velg forespørselen om spesialpris som du vil annullere, i området Alle forespørsler om spesialpris på hjemmesiden for forespørsel om spesialpris.

Hvis du vil ha opplysninger om hvordan du velger forespørsler om spesialpris, se Søke etter poster (på side [72\)](#page-71-0).

- **2** Klikk på knappen Rediger på siden Detaljer om forespørsel om spesialpris.
- **3** Velg Annullert i feltet Godkjenningsstatus på siden Rediger forespørsel om spesialpris. Klikk deretter på Lagre.

Når du endrer godkjenningsstatusen til Annullert, skjer følgende:

- Det kontrolleres at godkjenningsstatusverdien er Godkjent i Oracle CRM On Demand.
- Det opprettes en ny oppgave basert på en arbeidsflytregel for å spore handlingen.
- De nødvendige e-postvarslene sendes basert på en arbeidsflytregel.

Når forespørselen om spesialpris er annullert, blir den skrivebeskyttet, og ytterligere oppdateringer av forespørselen er ikke tillatt.

## **Sende krav for forespørsler om spesialpris**

Partnere bruker kravprosessen for spesialprising til å kreve refundert differansen mellom den opprinnelige innkjøpskostnaden og den nye godkjente kostnaden som er autorisert i forespørselen om spesialpris. Vanligvis vil én eller flere ansatte hos varemerkeeieren evaluere kravet opp mot en rekke kriterier, og avgjøre om kravet skal godkjennes eller ikke.

### *Slik sender du krav for forespørsler om spesialpris*

**1** Velg forespørselen om spesialpris som du vil sende et krav for, i området Alle forespørsler om spesialpris på hjemmesiden for forespørsel om spesialpris.

Hvis du vil ha opplysninger om hvordan du velger forespørsler om spesialpris, se Søke etter poster (på side [72\)](#page-71-0).

**2** Klikk på knappen Rediger på siden Detaljer om forespørsel om spesialpris.

- <span id="page-550-0"></span>**3** Angi et beløp i feltet Totalt forespurt kravbeløp på siden Rediger forespørsel om spesialpris.
- **4** Velg Kravet er sendt i feltet Kravstatus. Klikk deretter på Lagre.

Når verdien i feltet Kravstatus er endret til Sendt og posten er lagret, skjer følgende:

- Distribusjonen av kravet for forespørsel om spesialpris begynner. Den riktige brukeren angis i feltet Godkjenner i forespørselen om spesialpris basert på en arbeidsflytregel.
- Godkjenneren legges til i teamet for forespørselen om spesialpris, hvis vedkommende ikke allerede er medlem.
- De nødvendige e-postvarslene sendes basert på en arbeidsflytregel.

### **Avvise krav for forespørsler om spesialpris**

Når et spesialpriskrav går gjennom godkjenningskjeden, kan en godkjenner avvise det.

**Før du begynner.** Kravet for forespørsel om spesialpris må ha kravstatusen Sendt.

#### *Slik avviser du et krav for en forespørsel om spesialpris*

**1** Velg forespørselen om spesialpris som du vil avvise et krav for, i området Alle forespørsler om spesialpris på hjemmesiden for forespørsel om spesialpris.

Hvis du vil ha opplysninger om hvordan du velger forespørsler om spesialpris, se Søke etter poster (på side [72\)](#page-71-0).

- **2** Klikk på knappen Rediger på siden Detaljer om forespørsel om spesialpris.
- **3** Velg Kravet er avvist i feltet Kravstatus på siden Rediger forespørsel om spesialpris.
- **4** Klikk på Lagre.

Når du endrer kravstatusen til Kravet er avvist og klikker på Lagre, skjer følgende: De nødvendige e-postvarslene sendes basert på en arbeidsflytregel.

### **Godkjenne krav for forespørsler om spesialpris**

En godkjenner kan godkjenne et spesialpriskrav og gi partneren et kreditbeløp. Foreløpig støttes bare ett godkjenningsnivå for spesialpriskrav.

**Før du begynner.** Spesialpriskravet må ha kravstatusen Kravet er sendt før du kan godkjenne det.

#### *Slik godkjenner du krav for forespørsler om spesialpris*

**1** Velg forespørselen om spesialpris som du vil godkjenne et krav for, i området Alle forespørsler om spesialpris på hjemmesiden for forespørsel om spesialpris.

<span id="page-551-0"></span>Hvis du vil ha opplysninger om hvordan du velger forespørsler om spesialpris, se Søke etter poster (på side [72\)](#page-71-0).

- **2** Klikk på knappen Rediger på siden Detaljer om forespørsel om spesialpris.
- **3** Angi et beløp i feltet Totalt godkjent kravbeløp på siden Rediger forespørsel om spesialpris.
- **4** Velg Kravet er godkjent i feltet Kravstatus. Klikk deretter på Lagre.

Når du endrer kravstatusen til Kravet er godkjent, skjer følgende:

- Det kontrolleres at det totale godkjente kravbeløpet ikke overskrider godkjenningsgrensen som er fastsatt for godkjenneren i Oracle CRM On Demand, og at godkjenningen ikke resulterer i en negativ saldo for midler. Hvis valideringen mislykkes, vises en feilmelding.
- Datoen for kravbeslutning endres til dagens dato i Oracle CRM On Demand.
- De nødvendige e-postvarslene sendes basert på en arbeidsflytregel.

# **Håndtere produkter for spesialprising som relaterte elementer**

Håndtering av produkter for spesialprising som relaterte elementer består av følgende oppgaver:

- Opprette produkter for spesialprising som relaterte elementer (på side [552\)](#page-551-0)
- Felt for produkt for spesialprising (på side [553\)](#page-552-0)

Hvis du vil ha opplysninger om ytterligere prosedyrer som er felles for alle poster, se Arbeide med poster (på side [48\)](#page-47-0).

Hvis du vil vite mer om trinnvise prosedyrer som er felles for mange posttyper, se:

- Opprette poster (på side [53\)](#page-52-0)
- **Oppdatere postdetaljer (på side [112\)](#page-111-0)**
- Koble poster til en valgt post (på side [114\)](#page-113-0)
- **Arbeide med lister (på side [123\)](#page-122-0)**

**MERKNAD:** Selskapsadministratorer kan tilpasse Oracle CRM On Demand på en rekke måter, for eksempel ved å endre navn for posttyper, felt og valg i lister. Opplysningene du ser, kan derfor avvike fra standardopplysningene som er beskrevet i den elektroniske hjelpen.

Du vil kanskje heller ikke kunne utføre alle prosedyrene som er beskrevet i den foregående listen. Dette er avhengig av tilgangsnivået ditt.

## **Opprette produkter for spesialprising som relaterte elementer**

Du kan opprette et produkt for spesialprising som et relatert element i en forespørsel om spesialpris for å angi forespurt kostnad (eller andre opplysninger) for et bestemt produkt. Du oppretter et produkt for spesialprising

<span id="page-552-0"></span>som et relatert element i Oracle CRM On Demand ved å registrere opplysninger i et skjermbilde. Du har tilgang til dette skjermbildet fra detaljsiden for forespørselen om spesialpris.

MERKNAD: Før du kan opprette produkter for spesialprising, må området Produkter for spesialprising legges til på detaljsiden for forespørsel om spesialpris som et relatert element. Hvis du vil ha flere opplysninger om hvordan du legger til relaterte elementer, se Tilpasse oppsett for relaterte elementer.

#### *Slik oppretter du produkter for spesialprising som relaterte elementer*

- **1** Rull ned til området Produkter for spesialprising på detaljsiden for forespørsel om spesialpris, og klikk på Legg til.
- **2** Velg et produkt i feltet Produktnavn.
- **3** Oppdater resten av feltene på redigeringssiden for produkt for forespørsel om spesialpris etter behov. Klikk deretter på Lagre.

Hvis du vil ha opplysninger om hvert felt, se Felt for produkt for spesialprising (på side [553\)](#page-552-0).

# **Felt for produkt for spesialprising**

Bruk siden Rediger produkt for spesialprising til å opprette et nytt produkt for spesialprising. På siden Rediger produkt for spesialprising vises hele settet med tilgjengelige felt for et produkt for spesialprising.

MERKNAD: Selskapsadministratorer kan tilpasse Oracle CRM On Demand på en rekke måter, for eksempel ved å endre navn for posttyper, felt og valg i lister. Opplysningene du ser på skjermen, kan derfor avvike fra opplysningene i denne tabellen.

Tabellen nedenfor inneholder ytterligere opplysninger om feltene på siden Rediger produkt for spesialprising.

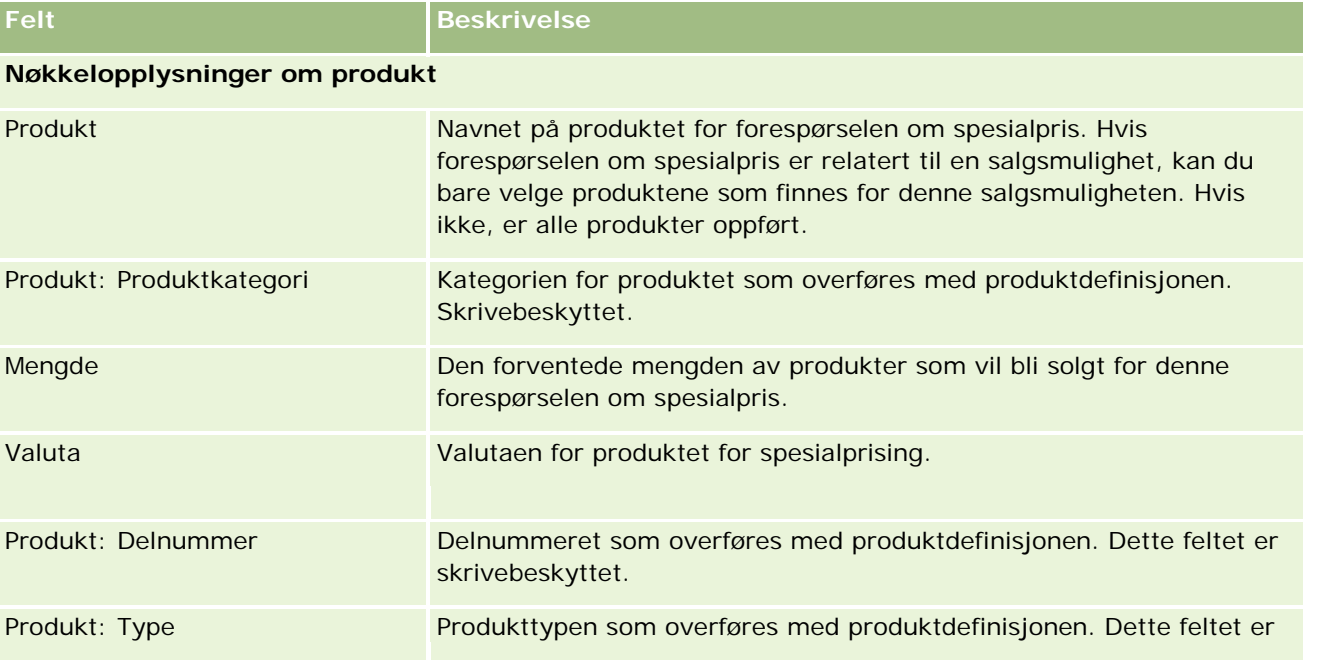

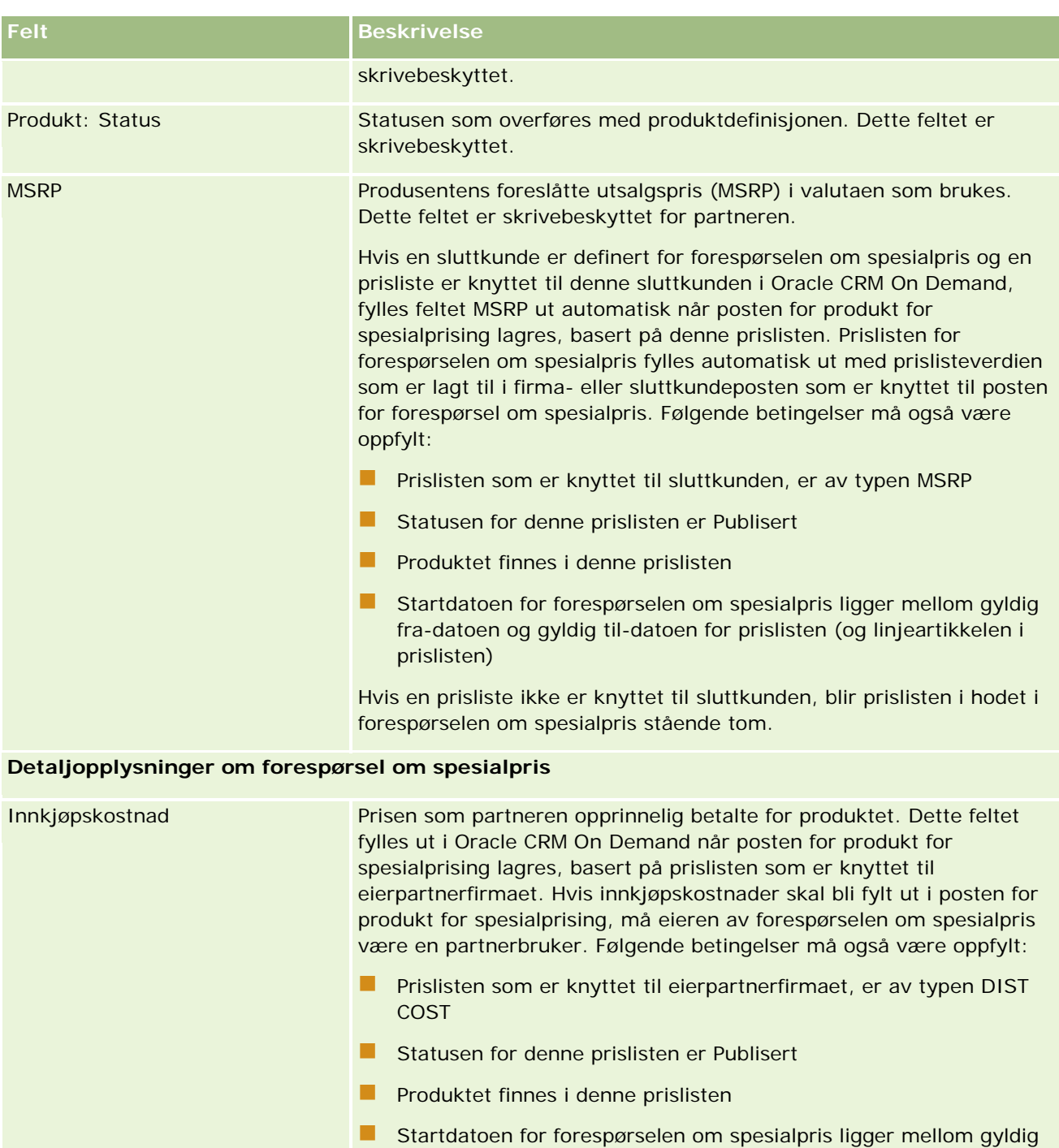

fra-datoen og gyldig til-datoen for prislisten (og linjeartikkelen i prislisten)

Du kan redigere feltet Innkjøpskostnad og endre standardverdien.

Forespurt kostnad Den reduserte prisen som partneren har bedt om for forespørselen om spesialpris.

<span id="page-554-0"></span>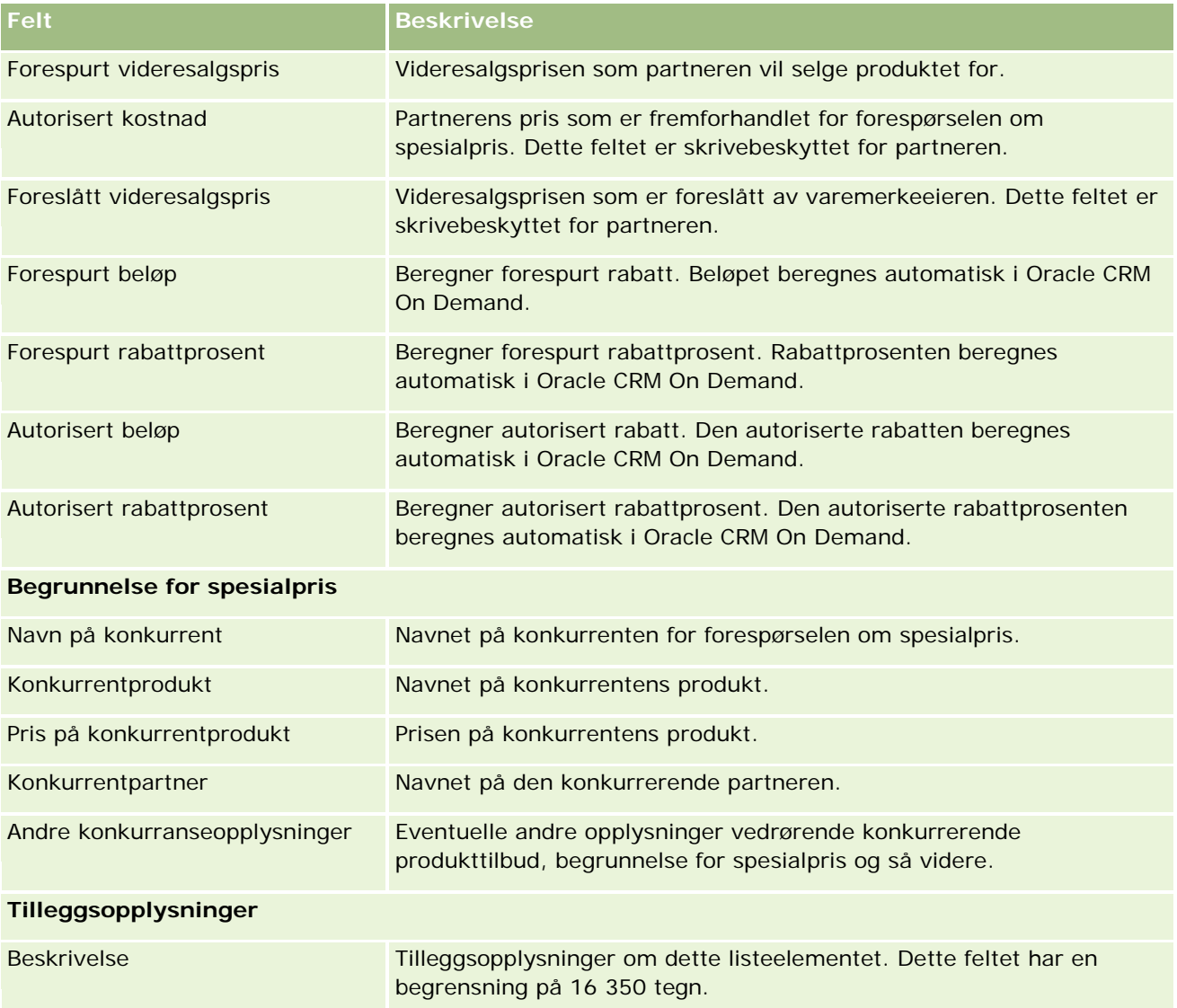

# **Felt for forespørsel om spesialpris**

Bruk siden Rediger forespørsel om spesialpris til å legge til en forespørsel om spesialpris eller oppdatere detaljer for en eksisterende forespørsel om spesialpris. På siden Rediger forespørsel om spesialpris vises hele settet med felt for en forespørsel om spesialpris.

**MERKNAD:** Selskapsadministratorer kan tilpasse Oracle CRM On Demand på en rekke måter, for eksempel ved å endre navn på posttyper, felt og valg i lister. Opplysningene du ser, kan derfor avvike fra standardopplysningene som er beskrevet i denne tabellen.

Tabellen nedenfor inneholder ytterligere opplysninger om noen felt.

### Partnerforbindelseshåndtering og høyteknologi

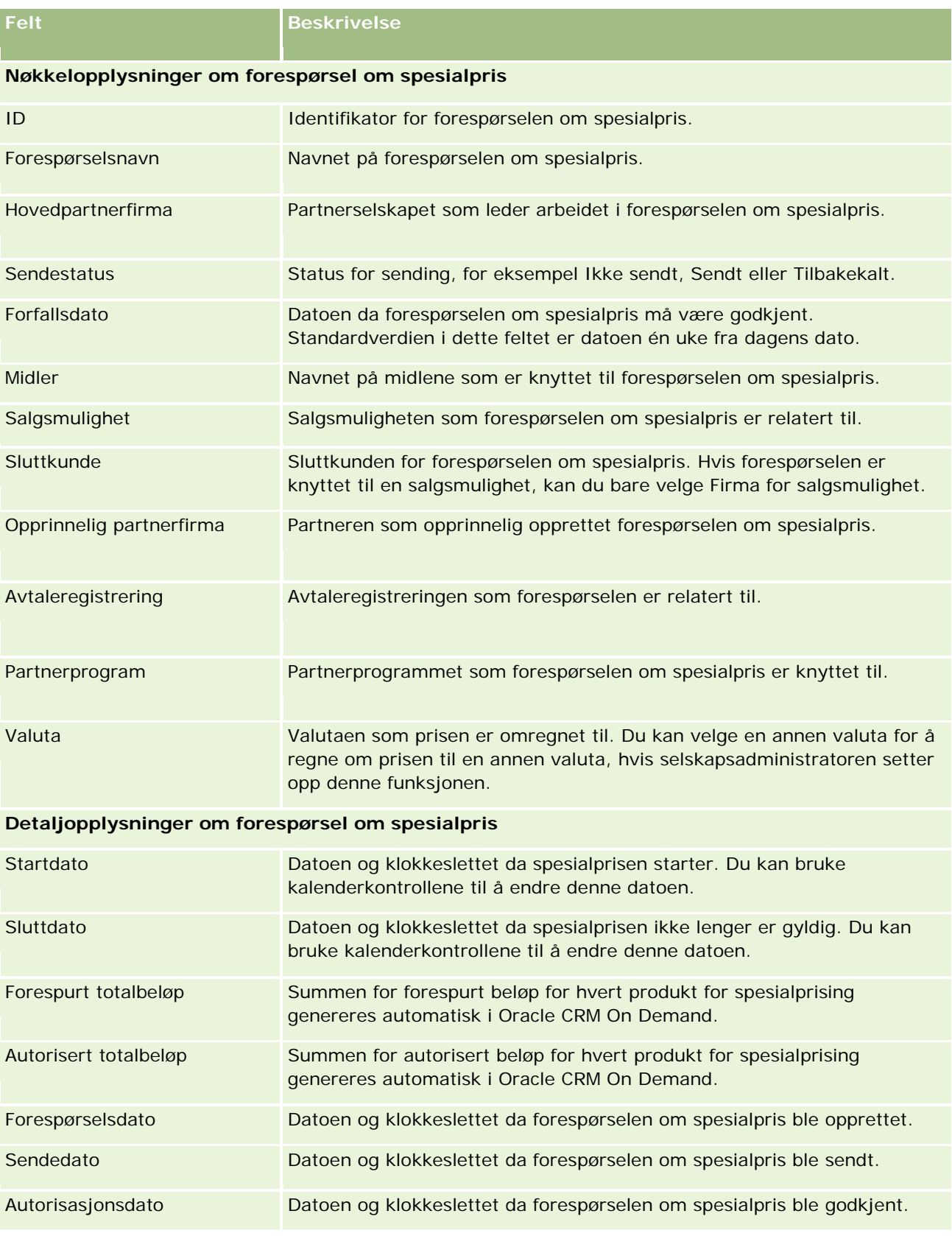

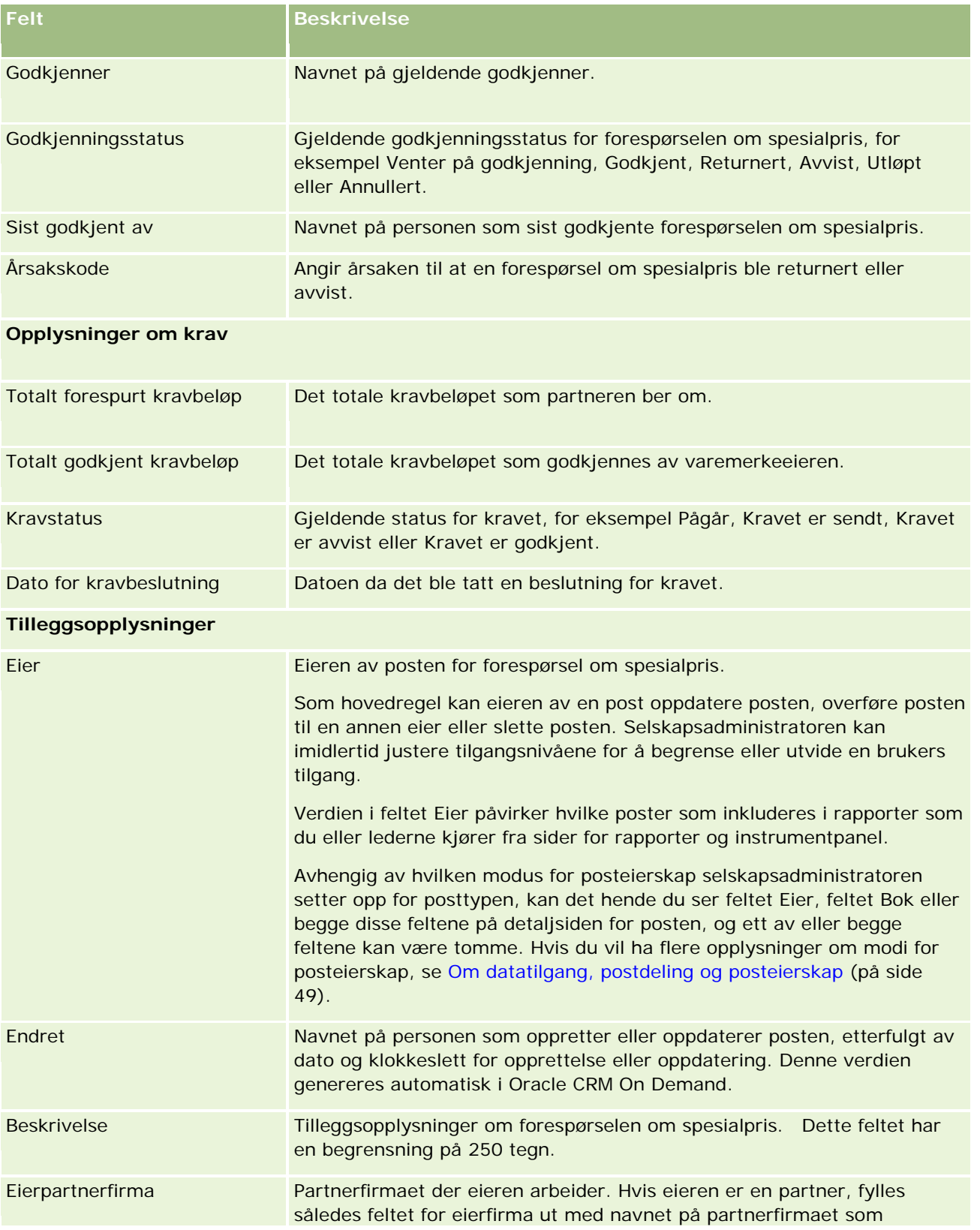

<span id="page-557-0"></span>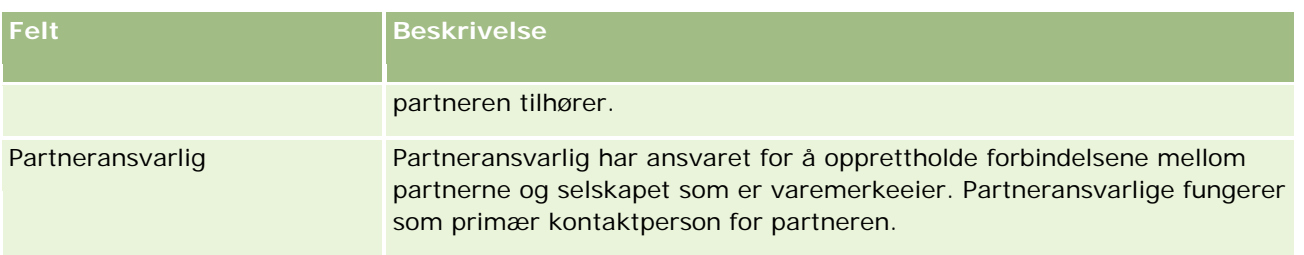

# **Midler**

Bruk sidene for midler til å opprette, oppdatere og spore midler.

*Midler* er vanligvis en pengesum eller et sett med andre ressurser som er reservert for et bestemt formål. Midler kan være avsatt til markedsutvikling, samarbeidsaktiviteter, salgskampanjer og så videre. Fra sidene for midler kan du håndtere en rekke aktiviteter som fordrer forhåndsgodkjenning og prosesskrav for markedsføringsmidler.

Når du oppretter en post for midler, blir du eier av midlene og får ansvar for dem. Eiere av midler kan vanligvis oppdatere eller slette poster for midler, legge til andre brukere som deltakere for midlene, opprette kredit- og debetposter samt legge til vedlegg og notater for midler. Selskapsadministratoren kan imidlertid justere tilgangsnivåene dine for å begrense eller utvide tilgangen til poster for midler.

Deltakere kan vise posten for midler, men de kan ikke redigere den. De kan også sende forespørsler om forhåndsgodkjenning og kravforespørsler for midler der de er oppført som deltakere. Økonomiansvarlige kan vise og redigere alle forespørsler om midler for midler de eier, og kan godkjenne eller avvise slike forespørsler.

**MERKNAD:** Du kan ikke redigere forespørsler om midler der verdien i feltet Status er Kravet er godkjent.

**MERKNAD:** Selskapsadministratoren bestemmer hvilke faner du har tilgang til. Hvis du ikke arbeider med midler, er kanskje fanen Midler utelatt fra ditt oppsett.

# **Arbeide med hjemmesiden for midler**

Hjemmesiden for midler er startpunktet for all håndtering av midler og forespørsler om midler.

**MERKNAD:** Selskapsadministratoren kan tilpasse oppsettet for hjemmesiden for midler. Hvis brukerrollen din omfatter rettigheten Tilpass hjemmesider, kan du også legge til områder på og fjerne områder fra siden.

### **Opprette midler eller forespørsler om midler**

Du kan opprette midler eller forespørsler om midler ved å klikke på enten Midler eller Forespørsel om midler i området Opprett til venstre på hjemmesiden for midler. Hvis du vil ha flere opplysninger, se Opprette poster (på side [53\)](#page-52-0) og Felt for midler (på side [568\)](#page-567-0).

### **Arbeide med lister over midler eller forespørsler om midler**

I områdene Lister over midler og Liste over forespørsel om midler vises flere lister. Oracle CRM On Demand leveres med et sett med standardlister. Alle standardlister er offentlige. Du og lederne kan opprette flere lister som er basert på andre kriterier.

Tabellen nedenfor inneholder en beskrivelse av de tilgjengelige standardlistene for midler.

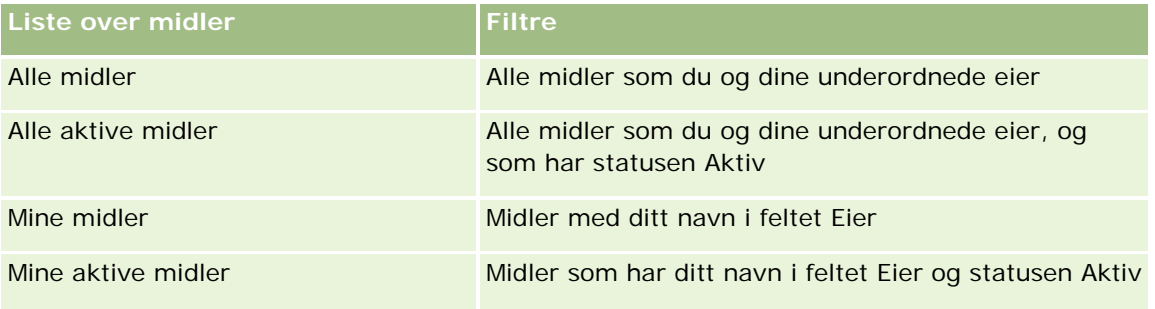

Tabellen nedenfor inneholder en beskrivelse av de tilgjengelige standardlistene for forespørsler om midler.

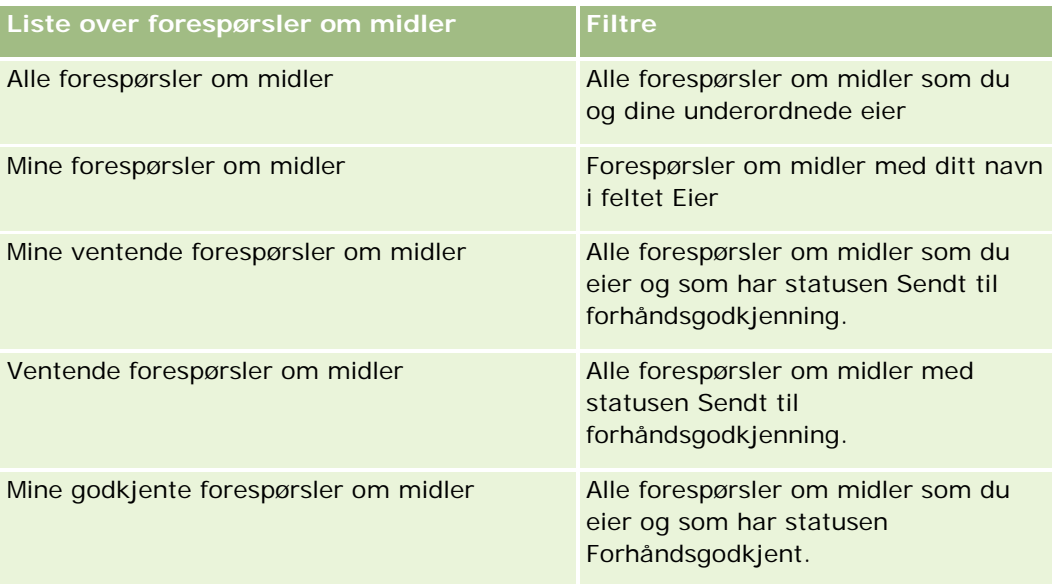

Hvis du vil vise en liste, klikker du på listenavnet.

Klikk på Ny for å opprette en ny liste. Hvis du vil ha flere opplysninger om hvordan du oppretter lister, se Opprette og begrense lister (på side [129\)](#page-128-0).

Hvis du vil se gjennom alle tilgjengelige lister, opprette en ny liste, eller vise, redigere eller slette en eksisterende liste, klikker du på Håndter lister. Siden Håndter lister inneholder også standardlistene som finnes i Oracle CRM On Demand. Disse listene er skrivebeskyttet, og du kan derfor ikke redigere eller slette dem.

### **Vise ventende forespørsler om midler**

Du finner ventende forespørsler om midler i området Mine ventende forespørsler om midler, som inneholder følgende opplysningsfelt: Navn på forespørsel om midler, Midler, Forespørsel om forhåndsgodkjenning, Innvilget, Godkjent, Forespørselsdato, Forfallsdato og Status.

Ventende forespørsler om midler er forespørslene som har statusen Sendt til forhåndsgodkjenning.

Klikk på Vis fullstendig liste for å vise hele listen over nylig endrede midler.

### **Vise åpne aktiviteter for forespørsler om midler**

Du finner åpne aktiviteter for forespørsler om midler i området Forespørsel om midler - åpne aktiviteter, som inneholder følgende opplysningsfelt: Forfallsdato, Prioritet, Aktivitet, Emne og Forespørsel om midler.

Disse opplysningene danner grunnlaget for listen over åpne aktiviteter som er koblet til forespørsler om midler. Feltet Prioritet viser oppgaveprioriteten som er angitt av deg eller en leder, for eksempel 1 - Høy, 2 - Middels eller 3 - Lav. Prioriteten for oppgaver er markert med piler: En oppoverpil for høy prioritet, ingen pil for middels prioritet og en nedoverpil for lav prioritet.

**MERKNAD:** Hvis selskapsadministratoren endrer visningsverdiene for feltet Prioritet fra standardverdiene (for eksempel fra standardverdien *1-Høy* til verdien *Høyeste*), viser ikke Oracle CRM On Demand piler i feltet Prioritet for oppgavelistene, med mindre selskapsadministratoren bruker følgende mønstre: 1-*etikett*, 2-*etikett* eller 3-*etikett*, der *etikett* er navnet selskapsadministratoren gir oppgaveprioriteten. I dette tilfellet viser Oracle CRM On Demand pil opp for 1-*etikett*, ingen pil for 2-*etikett*, pil ned for 3-*etikett* og ingen pil for andre visningsverdier. Oracle CRM On Demand viser for eksempel pil opp for verdien *1-Min høyeste*, men viser ingen pil for verdien *Min høyeste*. Oracle CRM On Demand viser ingen pil for egendefinerte verdier som selskapsadministratoren legger til i plukklisten for feltet Prioritet. Hvis du vil ha flere opplysninger om hvordan du endrer standardverdiene for plukklister, som for eksempel feltet Prioritet, se Endre plukklisteverdier.

Klikk på Vis fullstendig liste for å vise hele listen over nylig endrede forespørsler om midler.

### **Legge til områder på hjemmesiden for midler**

Hvis din brukerrolle omfatter rettigheten Tilpass hjemmesider, kan du legge til noen av eller alle disse områdene på hjemmesiden for midler:

- Ventende forespørsler om midler
- Ett eller flere rapportområder (selskapsadministratoren kan gjøre rapportområder tilgjengelige på hjemmesiden for midler)

#### *Slik legger du til områder på hjemmesiden for midler*

- **1** Klikk på Rediger oppsett på hjemmesiden for midler.
- **2** Klikk på pilene på siden Hjemmesideoppsett for midler for å legge til eller fjerne områder, og for å ordne områdene på siden.
- **3** Klikk på Lagre.

### **Beslektede emner**

Du finner relaterte opplysninger om midler i følgende emner:

 $\blacksquare$  Midler (på side [558\)](#page-557-0)

- <span id="page-560-0"></span>Håndtere midler (på side [561\)](#page-560-0)
- Felt for midler (på side [568\)](#page-567-0)

# **Håndtere midler**

Håndtering av midler består av følgende oppgaver:

- Legge til deltakere for midler (på side [562\)](#page-561-0)
- Legge til kreditbeløp i midler (på side [562\)](#page-561-0)
- Behandle forespørsler om midler (på side [563\)](#page-562-0)
- Behandle krav (på side [566\)](#page-565-0)
- **Plassere debetbeløp mot midler (på side [567\)](#page-566-0)**
- Vurdere aktivitet for midler (på side [568\)](#page-567-0)

**MERKNAD:** Funksjonen for midler er ikke en del av standardutgaven av Oracle CRM On Demand, så det kan hende den ikke er tilgjengelig for selskapet ditt.

**MERKNAD:** Du kan oppdatere en post for midler hvis du eier posten. Deltakere for midler kan opprette og oppdatere forespørsler om midler.

Hvis du vil vite mer om trinnvise prosedyrer som er felles for mange posttyper, se:

- **Opprette poster (på side [53\)](#page-52-0)**
- Oppdatere postdetaljer (på side [112\)](#page-111-0)
- Koble poster til en valgt post (på side [114\)](#page-113-0)
- **Arbeide med lister (på side [123\)](#page-122-0)**
- **D** Overføre eierskap til poster (på side [144\)](#page-143-0)
- Legge til notater (på side [154\)](#page-153-0)
- Knytte filer og URL-adresser til poster (på side [161\)](#page-160-0)
- Slette og gjenopprette poster (på side [173\)](#page-172-0)
- Vise sporinger for poster (på side [176\)](#page-175-0)
- $\blacksquare$  Tilpasse sporing

**MERKNAD:** Selskapsadministratorer kan tilpasse Oracle CRM On Demand på en rekke måter, for eksempel ved å endre navn for posttyper, felt og valg i lister. Opplysningene du ser, kan derfor avvike fra standardopplysningene som er beskrevet i den elektroniske hjelpen.

Du vil kanskje heller ikke kunne utføre alle prosedyrene som er beskrevet i den foregående listen. Dette er avhengig av tilgangsnivået ditt.

### <span id="page-561-0"></span>**Relaterte opplysninger**

Du finner relaterte opplysninger om midler og annet relevant stoff i følgende emner:

- Arbeide med hjemmesiden for midler (på side [558\)](#page-557-0)
- Felt for midler (på side [568\)](#page-567-0)
- Rapporter (på side [933\)](#page-932-0)
- Spore aktiva (på side [294\)](#page-293-0)

# **Legge til deltakere for midler**

Når du oppretter en post for midler, blir du eier som standard. Deretter kan du legge til deltakere for midler. Når du legger til en person som deltaker, kan vedkommende vise posten for midler og sende tilhørende forespørsler om midler.

**Før du begynner.** Hvis en bruker skal vises i listen over berettigede deltakere for midler, må vedkommende først defineres som en aktiv bruker av Oracle CRM On Demand High Tech Edition.

#### *Slik legger du til en deltaker for midler*

**1** Velg midlene.

Hvis du vil ha instruksjoner for hvordan du velger midler, se Søke etter poster (på side [72\)](#page-71-0).

**2** Rull ned til området Deltakere for midler på detaljsiden for midler, og klikk på Legg til deltaker.

**MERKNAD:** Du må kanskje legge til området Deltakere for midler i oppsettet. Hvis du vil ha opplysninger om endring av oppsettet, se Endre detaljsideoppsett (se ["Endre oppsettet for detaljsiden"](#page-884-0) på side [885\)](#page-884-0).

**3** Klikk på oppslagsikonet på siden Legg til deltaker for midler, og velg brukeren.

Brukerlisten består av alle personer som bruker Oracle CRM On Demand High Tech Edition.

**4** Lagre posten.

## **Legge til kreditbeløp i midler**

Du gjør midler tilgjengelige ved å legge til et kreditbeløp.

### *Slik legger du til kreditbeløp for midler*

**1** Velg midlene.

**562** Elektronisk hjelp for Oracle CRM On Demand Versjon 35 September 2017 Hvis du vil ha instruksjoner for hvordan du velger midler, se Søke etter poster (på side [72\)](#page-71-0). <span id="page-562-0"></span>**2** Rull ned til området Kreditbeløp for midler på detaljsiden for midler, og klikk på Ny på tittellinjen.

**MERKNAD:** Du må kanskje legge til området Kreditbeløp for midler i oppsettet ditt. Hvis du vil ha opplysninger om endring av oppsettet, se Endre detaljsideoppsett (se ["Endre oppsettet for detaljsiden"](#page-884-0) på side [885\)](#page-884-0).

**3** Angi opplysningene som er beskrevet i tabellen nedenfor, og lagre posten.

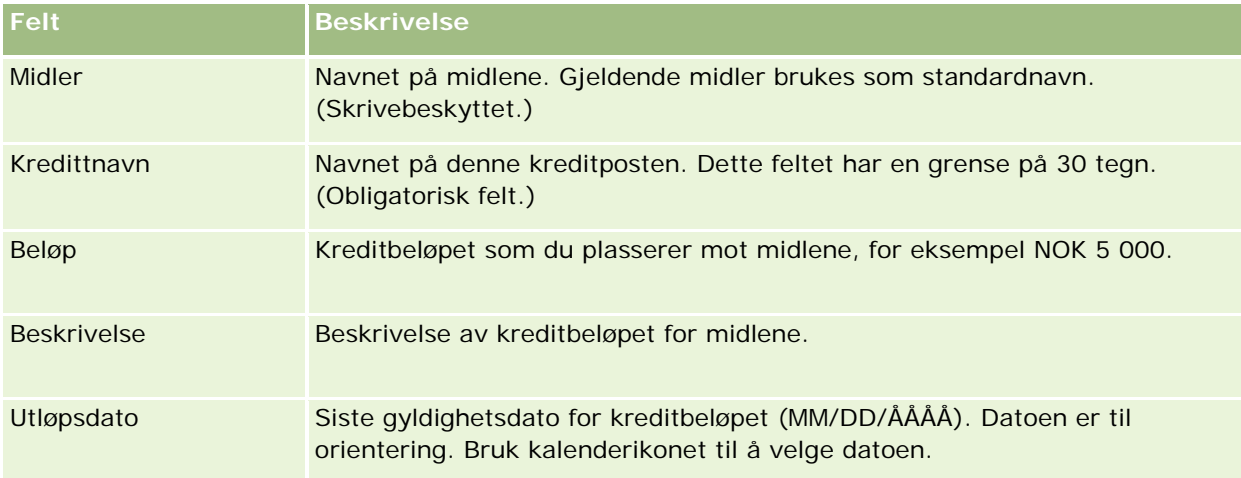

## **Behandle forespørsler om midler**

Når du vil begynne å bruke noen av midlene, oppretter du en forespørsel om midler og sender den til ansvarshavende person for godkjenning. Du og ansvarshavende sporer fremdriften i forespørselen ved å oppdatere statusfeltet.

### *Slik sender du en forespørsel om forhåndsgodkjenning*

**1** Velg midlene.

Hvis du vil ha instruksjoner for hvordan du velger midler, se Søke etter poster (på side [72\)](#page-71-0).

**2** Rull ned til området Forespørsler om midler på detaljsiden for midler, og klikk på Ny.

MERKNAD: Du må kanskje legge til området Forespørsler om midler i oppsettet ditt. Hvis du vil ha flere opplysninger, se Endre detaljsideoppsett (se ["Endre oppsettet for detaljsiden"](#page-884-0) på side [885\)](#page-884-0).

**3** Legg inn de nødvendige opplysningene på siden Rediger forespørsel om midler.

Tabellen nedenfor inneholder en beskrivelse av feltopplysninger for forespørsler om midler. En administrator kan legge til, endre navn på eller slette felt. Feltene du ser, kan derfor avvike fra feltene i denne tabellen.

#### **Felt Beskrivelse**

**Nøkkelopplysninger om forespørsel om midler**

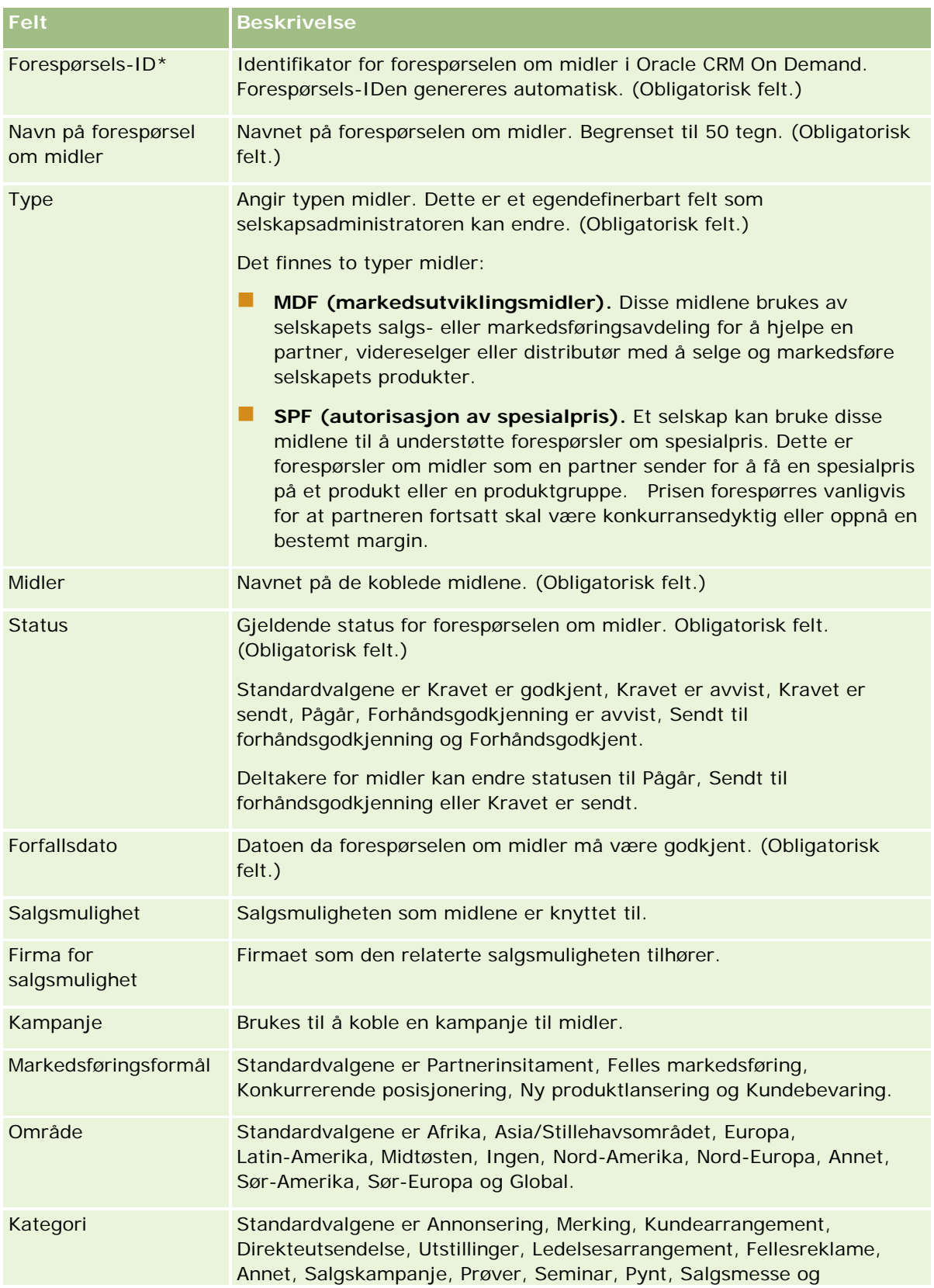

### **Midler**

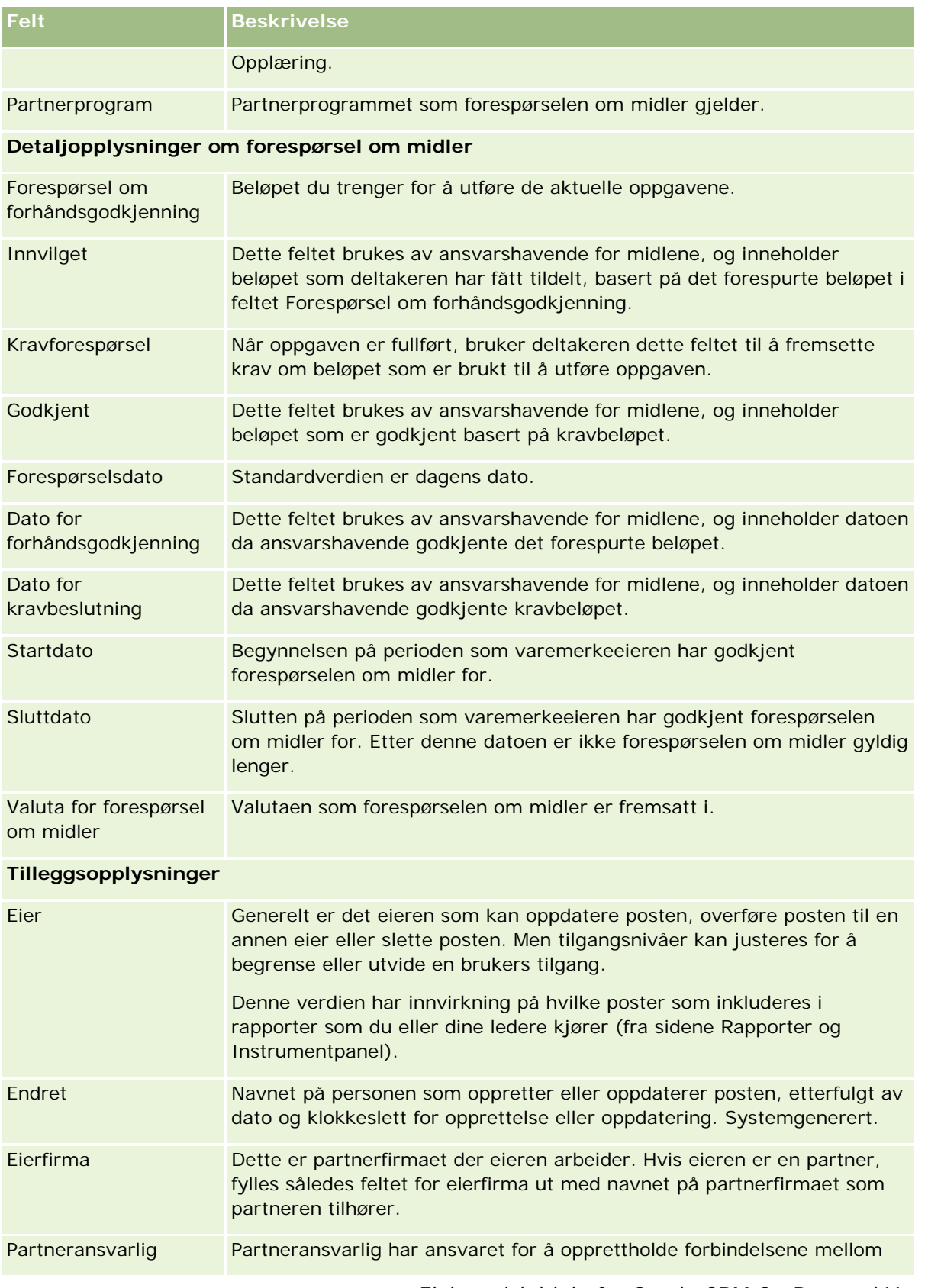

<span id="page-565-0"></span>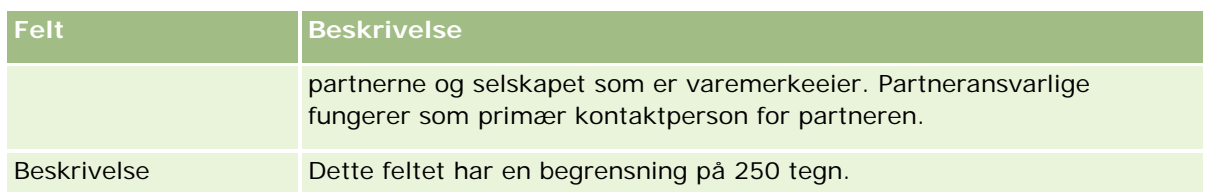

- **1** Velg Sendt til forhåndsgodkjenning som status.
- **2** Lagre posten.

Posten for forespørsel om midler vises i området Ventende forespørsler om midler på hjemmesiden for midler for ansvarshavende person.

### *Slik forhåndsgodkjenner du en forespørsel om midler*

- **1** Velg forespørselen om midler i området Ventende forespørsler om midler på hjemmesiden for midler.
- **2** Klikk på knappen Rediger på siden Detaljer om forespørsel om midler.
- **3** Gjør følgende på siden Rediger forespørsel om midler:
	- **a** Angi ønsket dato i feltet Dato for forhåndsgodkjenning.
	- **b** Angi beløpet du godkjenner, i feltet Innvilget.
	- **c** Oppdater feltet Status til Forhåndsgodkjent.
- **4** Lagre posten.

# **Behandle krav**

Når ansvarshavende for midler har godkjent forespørselen om midler og du har fullført oppgaven som du ba om midler til, er du klar til å sende et krav. Når du har sendt kravet, kan ansvarshavende vurdere og godkjenne det.

### *Slik sender du et krav*

**1** Gå til en liste med forespørsler om midler og velg en forespørsel som du vil sende et krav for, eller velg en forhåndsgodkjent forespørsel om midler (oppført i området Ventende forespørsler om midler på hjemmesiden for midler).

Hvis du vil ha instruksjoner for hvordan du velger forespørsler om midler, se Søke etter poster (på side [72\)](#page-71-0).

**2** Klikk på knappen Rediger på siden Detaljer om forespørsel om midler.

- <span id="page-566-0"></span>**3** Gjør følgende på siden Rediger forespørsel om midler:
	- **a** Angi kravbeløpet i feltet Kravforespørsel.
	- **b** Velg Kravet er sendt i feltet Status.
	- **c** Angi ønsket dato i feltet Forfallsdato.
- **4** Lagre posten.

#### *Slik godkjenner du et krav*

**1** Velg forespørselen om midler (oppført i området Ventende forespørsler om midler på hjemmesiden for midler) som du vil godkjenne et krav for.

Hvis du vil ha instruksjoner for hvordan du velger forespørsler om midler, se Søke etter poster (på side [72\)](#page-71-0).

- **2** Vurder kravbeløpet i feltet Kravforespørsel på siden Detaljer om forespørsel om midler, og klikk på knappen Rediger.
- **3** Gjør følgende på siden Rediger forespørsel om midler:
	- **a** Angi beløpet du godkjenner, i feltet Godkjent.
	- **b** Angi en dato i feltet Dato for kravbeslutning.
	- **c** Velg Kravet er godkjent i feltet Status.

**MERKNAD:** Hvis du vil godkjenne midler, må du ha en tilstrekkelig verdi angitt for Godkjenningsgrense for midler i din brukerpost. Kontakt selskapsadministratoren hvis godkjenningsrensen er utilstrekkelig. I Oracle CRM On Demand er det for øvrig ikke tillatt å godkjenne en forespørsel om midler som resulterer i en negativ saldo, med mindre det er merket av i boksen Tillat negativ saldo på detaljsiden for midlene.

**4** Lagre posten.

Når et krav er godkjent, vises det i området Debetbeløp for midler i posten for midler.

**MERKNAD:** Når et krav er godkjent, kan du ikke lenger redigere forespørselen om midler.

### **Plassere debetbeløp mot midler**

Hvis du vil trekke et beløp fra midlene, oppretter du en debetpost.

#### *Slik plasserer du et debetbeløp mot midler*

**1** Velg midlene.

Hvis du vil ha instruksjoner for hvordan du velger midler, se Søke etter poster (på side [72\)](#page-71-0).

- <span id="page-567-0"></span>**2** Rull ned til området Debetbeløp for midler på detaljsiden for midler, og klikk på Ny på tittellinjen for å opprette en debetpost.
- **3** Legg inn de nødvendige opplysningene på siden Rediger debetbeløp for midler.

Navnet på forespørselen om midler har en begrensning på 50 tegn.

## **Vurdere aktivitet for midler**

Du kan vise aktivitet for poster for midler som du eier. En økonomiansvarlig i et selskap kan vise aktivitet for alle selskapets midler og forespørsler om midler. På denne måten kan du overvåke og spore økonomisk aktivitet.

### *Slik viser du aktivitet for midler*

**1** Velg midlene.

Hvis du vil ha instruksjoner for hvordan du velger midler, se Søke etter poster (på side [72\)](#page-71-0).

**2** Rull ned til området Sporing på siden Detaljer om midler.

Listen inneholder alle aktiviteter som gjelder midlene, inkludert transaksjoner, datoer og personer som er involvert.

MERKNAD: Du kan legge til området Sporing i oppsettet ditt. Hvis du vil ha flere opplysninger, se Endre detaljsideoppsett (se ["Endre oppsettet for detaljsiden"](#page-884-0) på side [885\)](#page-884-0).

# **Felt for midler**

Bruk siden Rediger midler til å legge til midler eller oppdatere detaljer for eksisterende midler. På siden Rediger midler vises hele settet med felt for en post for midler.

**MERKNAD:** Selskapsadministratorer kan tilpasse applikasjonen på en rekke måter, for eksempel ved å endre navn for posttyper, felt og valg i plukklister. Opplysningene du ser, kan derfor avvike fra standardopplysningene som er beskrevet i denne tabellen.

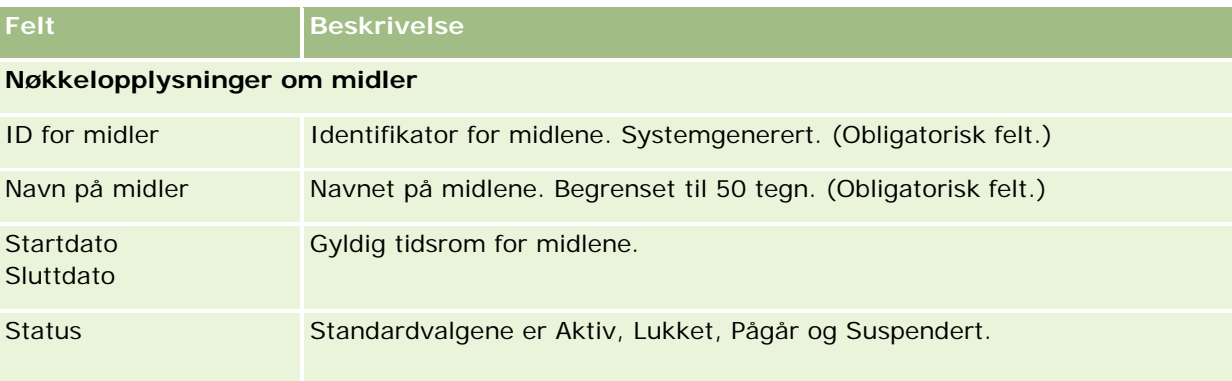

Tabellen nedenfor inneholder ytterligere opplysninger om noen felt.

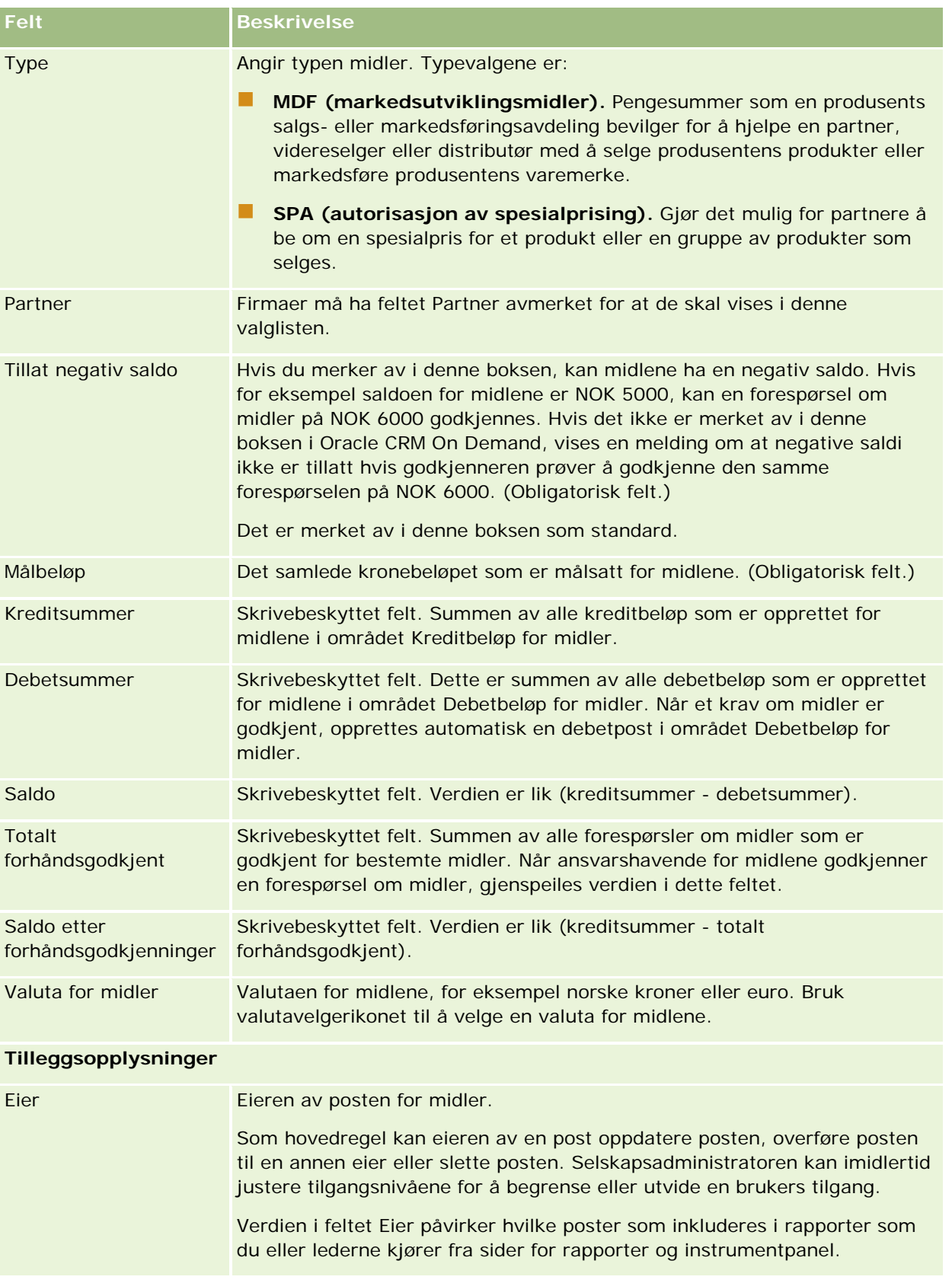

Partnerforbindelseshåndtering og høyteknologi

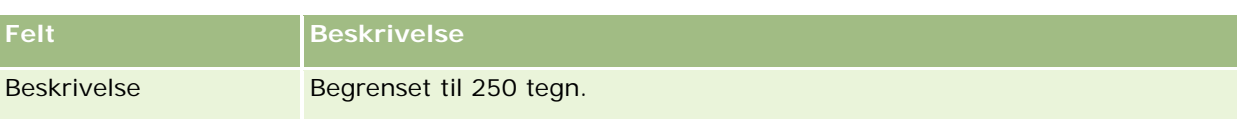

### **Relaterte opplysninger**

Du finner relaterte opplysninger om midler i følgende emner:

- Midler (på side [558\)](#page-557-0)
- Arbeide med hjemmesiden for midler (på side [558\)](#page-557-0)
- Håndtere midler (på side [561\)](#page-560-0)

# **Kurs**

Et *kurs* er et strukturert opplæringsprogram som gis med en primær målsetning om å formidle et bestemt sett med ferdigheter til en enkeltperson. Mange selskaper, særlig de som leverer sammensatte produkter eller tjenester, krever at partnere og videreselgere får adekvat opplæring i og kjennskap til det de selger. Kursing blir således en mekanisme for å spre kunnskap og opplysninger om et selskaps produkter og tjenester. Et typisk kurs dreier seg om et bestemt produkt eller en produktfamilie, men et kurs kan av og til også omhandle generelle konsepter eller prinsipper. Et kurs kan være enten teoretisk eller praktisk (for eksempel praksisplasser eller laboratoriekurs) eller en blanding av disse.

I Oracle CRM On Demand kan du knytte et kurs til et bestemt produkt eller et sett med produkter. Likeledes kan du knytte et kurs til én produktkategori, flere produktkategorier eller ingen i det hele tatt. Med standardkonfigurasjonen av Oracle CRM On Demand kan du også registrere flere basisattributter ved et kurs, for eksempel varighet, kursavgift, start- og sluttdato, avhengighetsforhold til andre kurs og så videre.

Kursing kan enten tilbys av selskapet selv, settes ut til utvalgte opplæringstjenesteleverandører, eller begge deler. I Oracle CRM On Demand kan du definere listen over tredjepartsleverandører som tilbyr et kurs, og publisere listen til partnere. Når et kurs er publisert, kan partneransatte melde på kontaktpersoner til kurset.

# **Arbeide med hjemmesiden for kurs**

Hjemmesiden for kurs er startpunktet for all kurshåndtering.

**MERKNAD:** Selskapsadministratoren kan tilpasse oppsettet for hjemmesiden for kurs. Hvis brukerrollen din omfatter rettigheten Tilpass hjemmesider, kan du også legge til områder på og fjerne områder fra siden.

### **Opprette et kurs**

Du kan opprette et kurs ved å klikke på knappen Ny i området Nylig endrede kurs. Hvis du vil ha flere opplysninger om opprettelse av kurs, se Opprette poster (på side [53\)](#page-52-0) og Kursfelt (på side [576\)](#page-575-0).

### **Arbeide med kurslister**

Området Lister over kurs inneholder flere lister. Oracle CRM On Demand leveres med et sett med standardlister. Alle standardlister er offentlige. Du og lederne kan opprette flere lister som er basert på andre kriterier.

Tabellen nedenfor inneholder en beskrivelse av standardlistene for kurs.

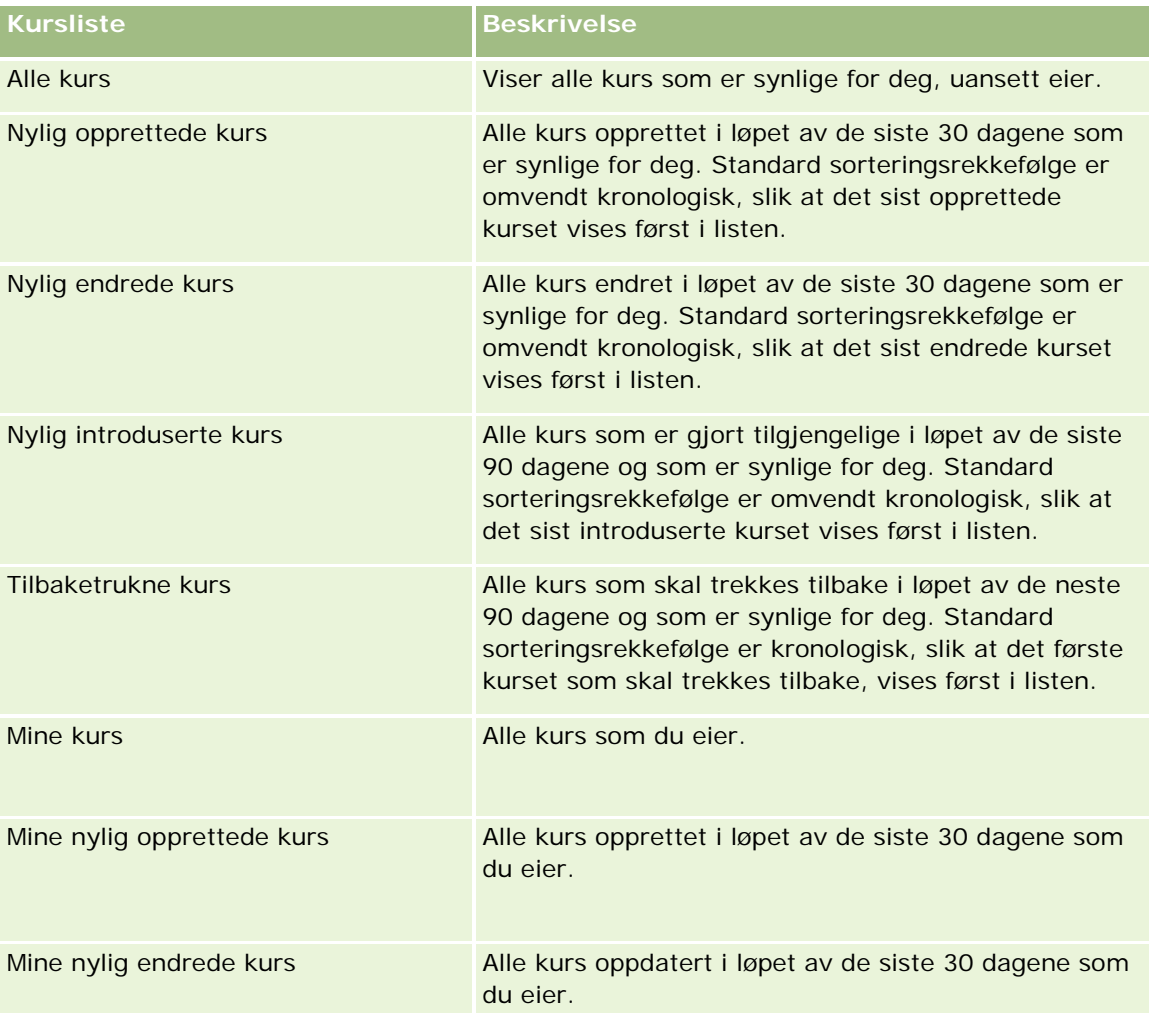

Hvis du vil vise en liste, klikker du på listenavnet.

Klikk på Ny for å opprette en ny liste. Hvis du vil ha flere opplysninger om hvordan du oppretter lister, se Opprette og begrense lister (på side [129\)](#page-128-0).

Hvis du vil se gjennom alle tilgjengelige lister, opprette en ny liste, eller vise, redigere eller slette en eksisterende liste, klikker du på Håndter lister. Siden Håndter lister inneholder også standardlistene som finnes i Oracle CRM On Demand. Disse listene er skrivebeskyttet, og du kan derfor ikke redigere eller slette dem.

### **Vise nylig endrede kurs**

Området Nylig endrede kurs viser kursene som sist ble endret.

Hvis du vil utvide listen, klikker du på koblingen Vis fullstendig liste.

### **Legge til områder på hjemmesiden for kurs**

Hvis din brukerrolle omfatter rettigheten Tilpass hjemmesider, kan du legge til noen av eller alle disse områdene på hjemmesiden for kurs:

- $\blacksquare$  Alle kurs
- Nylig opprettede kurs
- Nylig endrede kurs
- Nylig introduserte kurs
- $\blacksquare$  Tilbaketrukne kurs
- **Nine kurs**
- Mine nylig opprettede kurs
- Mine nylig endrede kurs

#### *Slik legger du til områder på hjemmesiden for kurs*

- **1** Klikk på Rediger oppsett på hjemmesiden for kurs.
- **2** Klikk på pilene på siden Hjemmesideoppsett for kurs for å legge til eller fjerne områder og organisere områdene på siden.
- **3** Klikk på Lagre.

# **Håndtere kurs**

Kurshåndtering består av følgende oppgaver:

- Knytte sertifiseringer til produkter, produktkategorier og løsninger (på side [592\)](#page-591-0)
- Knytte kurs til eksamener og sertifiseringer (på side [573\)](#page-572-0)
- Relatere kurs til andre kurs (på side [574\)](#page-573-0)
- Gjøre kurs synlige for partnere (på side [574\)](#page-573-0)
- **Kurspåmelding (på side [575\)](#page-574-0)**
- **Oppdatere kurspåmeldingsposten (på side [575\)](#page-574-0)**

Hvis du vil vite mer om trinnvise prosedyrer som er felles for mange posttyper, se:

- Opprette poster (på side [53\)](#page-52-0)
- **Oppdatere postdetaljer (på side [112\)](#page-111-0)**
- Koble poster til en valgt post (på side [114\)](#page-113-0)

- <span id="page-572-0"></span>Arbeide med lister (på side [123\)](#page-122-0)
- Legge til notater (på side [154\)](#page-153-0)
- Arbeide med vedlegg (på side [158\)](#page-157-0)

**MERKNAD:** Selskapsadministratorer kan tilpasse Oracle CRM On Demand på en rekke måter, for eksempel ved å endre navn for posttyper, felt og valg i lister. Opplysningene du ser, kan derfor avvike fra standardopplysningene som er beskrevet i den elektroniske hjelpen.

Du vil kanskje heller ikke kunne utføre alle prosedyrene som er beskrevet i den foregående listen. Dette er avhengig av tilgangsnivået ditt.

# **Knytte kurs til produkter, produktkategorier og løsninger**

Du kan knytte kurs til et valgfritt antall produkter, produktkategorier og løsninger. Hvis kurset bare er aktuelt for ett produkt eller én produktkategori, velger du ønsket verdi i henholdsvis feltet for primært produkt eller feltet for primær produktkategori. Hvis kurset derimot dreier seg om en løsning, mer enn ett produkt eller mer enn én produktkategori, følger du fremgangsmåten nedenfor.

#### **Før du begynner.**

Selskapsadministratoren må ha gjort følgende område for relaterte opplysninger tilgjengelig for detaljsiden: Produkter for kurs, Produktkategorier for kurs eller Løsninger for kurs. Hvis området for relaterte opplysninger ikke vises på detaljsiden, klikker du på koblingen Rediger oppsett og legger til området som et vist område for relaterte opplysninger.

#### *Slik knytter du kurs til produkter, produktkategorier eller løsninger*

- **1** Klikk på Legg til i området Produkter for kurs, Produktkategorier for kurs eller Løsninger for kurs på kursdetaljsiden.
- **2** Angi produktet (eller produktkategorien) på redigeringssiden, og klikk på Lagre.
- **3** Gjenta fremgangsmåten ovenfor så mange ganger som nødvendig for å definere alle forbindelsene.

MERKNAD: Følg fremgangsmåten ovenfor for å relatere et kurs til løsninger, uansett om kurset er relatert til én løsning eller mange løsninger.

### **Knytte kurs til eksamener og sertifiseringer**

Et kurs munner vanligvis ut i én eller flere eksamener. Hvis du består en eksamen eller eksamensserie, får du tildelt en attest. Du kan knytte et kurs til eksamener, sertifiseringer eller begge deler.

#### **Før du begynner.**

Selskapsadministratoren må ha gjort følgende område for relaterte opplysninger tilgjengelig for detaljsiden: Eksamener for kurs eller Kurs for sertifisering. Hvis området for relaterte opplysninger ikke vises på detaljsiden, klikker du på koblingen Rediger oppsett og legger til området som et vist område for relaterte opplysninger.

#### <span id="page-573-0"></span>*Slik knytter du kurs til eksamener og sertifiseringer*

- **1** Klikk på Legg til i området Eksamener for kurs eller Kurs for sertifisering på kursdetaljsiden.
- **2** Angi ønsket eksamen eller sertifisering på redigeringssiden.
- **3** Klikk på Lagre.
- **4** Gjenta fremgangsmåten ovenfor for å legge til flere eksamens- eller sertifiseringsforbindelser.

### **Relatere kurs til andre kurs**

I Oracle CRM On Demand kan du relatere et kurs til andre kurs. Et kurs kan være en forutsetning for et annet kurs, en oppfølging av et annet kurs og en erstatning for et annet, muligens tilbaketrukket, kurs.

Disse opplysningene er bare til orientering, og er hovedsakelig ment som hjelp til å gi en helhetlig presentasjon av tilgjengelige kurs og interne avhengighetsforhold overfor partnere. Forbindelseskravene som er angitt i dette området, vil ikke bli brukt når en kontaktperson melder seg på et kurs i Oracle CRM On Demand. Eksempel: En fullført påmelding til kurs A kan være definert som en forutsetning for påmelding til kurs B, men denne forutsetningen vil ikke bli brukt i Oracle CRM On Demand, og kontaktpersonen kan dermed melde seg på kurs B selv om vedkommende ikke er meldt på kurs A i det hele tatt.

MERKNAD: Et kurs kan ikke være relatert til seg selv, og verdien i feltet Relatert kurs kan derfor ikke være den samme som kurset på den overordnede siden.

#### **Før du begynner.**

Selskapsadministratoren må ha gjort følgende område for relaterte opplysninger tilgjengelig for detaljsiden: Relaterte kurs. Hvis området for relaterte opplysninger ikke vises på detaljsiden, klikker du på koblingen Rediger oppsett og legger til området som et vist område for relaterte opplysninger.

#### *Slik relaterer du et kurs til et annet kurs*

- **1** Klikk på navnet på kurset du vil relatere til et annet kurs, på kurslistesiden.
- **2** Klikk på Legg til i området Relaterte kurs på kursdetaljsiden.
- **3** Velg det relaterte kurset og forbindelsestypen på redigeringssiden for relaterte kurs. Klikk deretter på Lagre.

# **Gjøre kurs synlige for partnere**

Kurs er ikke automatisk synlige for partnere. Du kan gjøre kurs synlige ved å legge til partneransatte i et team, og knytte dette teamet til kursposten.

### **Før du begynner.**

Selskapsadministratoren må ha gjort følgende område for relaterte opplysninger tilgjengelig for detaljsiden: Team for kurs. Hvis området for relaterte opplysninger ikke vises på detaljsiden, klikker du på koblingen Rediger oppsett og legger til området som et vist område for relaterte opplysninger.

#### <span id="page-574-0"></span>*Slik gjør du kurs synlige for partnere*

- **1** Klikk på Legg til brukere i området Team for kurs på kursdetaljsiden.
- **2** Angi brukernavn, teamrolle og posttilgang for hver partneransatt som kurset skal være synlig for, på redigeringssiden for kursteam.

MERKNAD: Oracle anbefaler at du gir skrivebeskyttet tilgang til de partneransatte som er teammedlemmer.

**3** Klikk på Lagre.

# **Kurspåmelding**

Du kan bruke Oracle CRM On Demand til å melde deg på et kurs for å forbedre din kompetanse på et bestemt produkt eller et sett med produkter.

#### **Før du begynner.**

Selskapsadministratoren må ha gjort følgende område for relaterte opplysninger tilgjengelig for detaljsiden: Påmeldinger for kurs. Hvis området for relaterte opplysninger ikke vises på detaljsiden, klikker du på koblingen Rediger oppsett og legger til området som et vist område for relaterte opplysninger.

#### *Slik melder du deg på et kurs*

- **1** Klikk på navnet på kurset du vil melde deg på, på kurslistesiden.
- **2** Klikk på Meld på i området Påmeldinger for kurs på kursdetaljsiden.
- **3** Velg kurset og kandidaten du vil melde på, på redigeringssiden for kurspåmelding. Klikk deretter på Lagre.

MERKNAD: Med enkelte begrensninger støtter Oracle CRM On Demand flere påmeldinger fra samme kontaktperson til samme kurs. En kontaktperson kan ha flere grunner til å melde seg på det samme kurset mer enn én gang, eksempelvis for å fullføre en ufullstendig påmelding eller som en oppdatering. I Oracle CRM On Demand kan en kontaktperson melde seg på det samme kurset flere ganger, forutsatt at påmeldingsdatoene eller eieren av posten er forskjellige.

# **Oppdatere kurspåmeldingsposten**

Bare brukere med nødvendige tilgangsrettigheter kan oppdatere kurspåmeldingsposten. Som standard kan bare varemerkeeierroller, for eksempel Partneransvarlig, oppdatere feltet Status i påmeldingsposten. Varemerkeeierroller og partnerroller kan oppdatere alle andre felt.

Selskapsadministratoren kan endre standardinnstillingene for tilgangsrettigheter etter behov.

### **Før du begynner.**

Selskapsadministratoren må ha gjort følgende område for relaterte opplysninger tilgjengelig for detaljsiden: Påmeldinger for kurs. Hvis området for relaterte opplysninger ikke vises på detaljsiden, klikker du på koblingen Rediger oppsett og legger til området som et vist område for relaterte opplysninger.

#### <span id="page-575-0"></span>*Slik oppdaterer du en kurspåmeldingspost:*

- **1** Klikk på koblingen Rediger for påmeldingsposten du vil endre, i området Påmeldinger for kurs på kursdetaljsiden.
- **2** Endre feltene etter behov.
- **3** Klikk på Lagre.

MERKNAD: Standardverdiene for påmeldingsstatusfeltet er Påmeldt, Fullført og Ufullstendig, men denne listen er fullstendig konfigurerbar, og du kan endre den i henhold til bedriftens behov.

# **Kursfelt**

Bruk siden Rediger kurs til å legge til et kurs eller oppdatere detaljer for et eksisterende kurs. På siden Rediger kurs vises hele settet med felt for et kurs.

**TIPS:** Du kan også redigere kurs på kurslistesiden og på kursdetaljsiden. Hvis du vil ha flere opplysninger om oppdatering av poster, se Oppdatere postdetaljer (på side [112\)](#page-111-0).

**MERKNAD:** Selskapsadministratorer kan tilpasse Oracle CRM On Demand på en rekke måter, for eksempel ved å endre navn for posttyper, felt og valg i lister. Opplysningene du ser, kan derfor avvike fra standardopplysningene som er beskrevet i den elektroniske hjelpen.

Tabellen nedenfor inneholder ytterligere opplysninger om noen felt.

**Felt Beskrivelse Område for nøkkelopplysninger** Navn Navnet på kurset. Du unngår dupliserte kurs ved å følge navngivningsreglene som selskapet har definert for forkortelser, bruk av store bokstaver og så videre. Dette feltet er obligatorisk. Type Kurstypen du vil bruke for dette kurset. Status Statusen for kurset, for eksempel Planlagt eller Tilgjengelig. Administratoren kan endre de mulige statusverdiene, og du vil derfor kanskje se et annet sett med verdier enn de som er nevnt her. Dette feltet er obligatorisk. Tilgjengelig fra Datoen da kurset introduseres. Dette feltet er nyttig hvis du planlegger å introdusere et kurs i løpet av de neste månedene, men ønsker å gjøre det kjent for partnerfellesskapet før introduksjonstidspunktet. Hvis en verdi er angitt i dette feltet, bestemmer den hvorvidt det aktuelle kurset skal vises i listen Nylig introduserte kurs på hjemmesiden for kurs. ID for kurs Intern identifikator for kurset. Denne identifikatoren er vanligvis unik innenfor et selskap, men entydighet er ikke obligatorisk i Oracle CRM On Demand. Primær produktkategori Navnet på den primære produktkategorien som dette kurset dreier seg om. Bruk bare dette feltet hvis kurset gjelder én produktkategori. Hvis kurset er like aktuelt for flere produktkategorier, lar du dette feltet stå tomt og bruker området for relatert element for kursproduktkategorier i stedet.
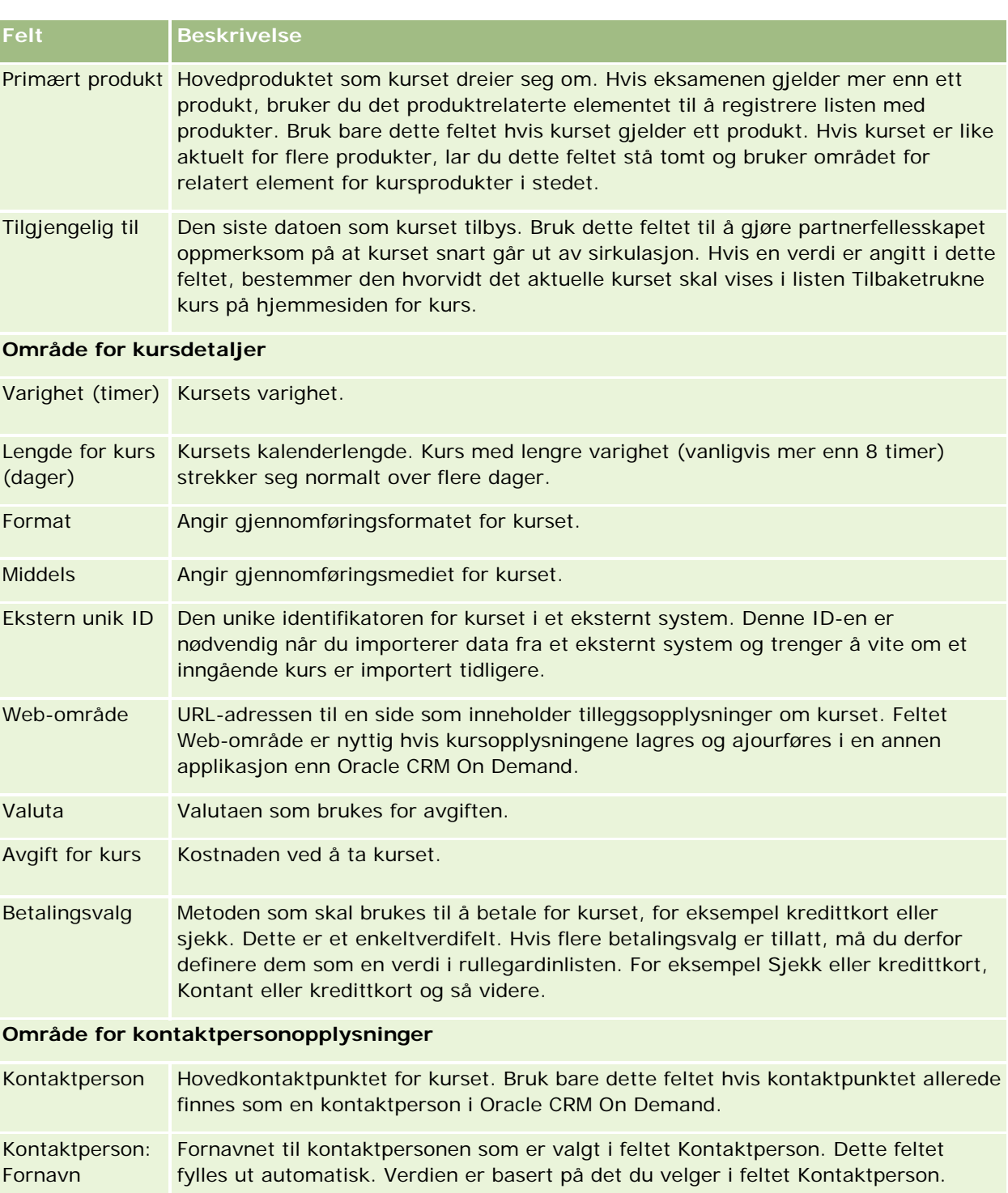

Kontaktperson: **Etternavn** Etternavnet til kontaktpersonen som er valgt i feltet Kontaktperson. Dette feltet fylles ut automatisk. Verdien er basert på det du velger i feltet Kontaktperson.

Kontaktperson: Selskap Selskapet til kontaktpersonen som er valgt i feltet Kontaktperson. Dette feltet fylles ut automatisk. Verdien er basert på det du velger i feltet Kontaktperson.

### Partnerforbindelseshåndtering og høyteknologi

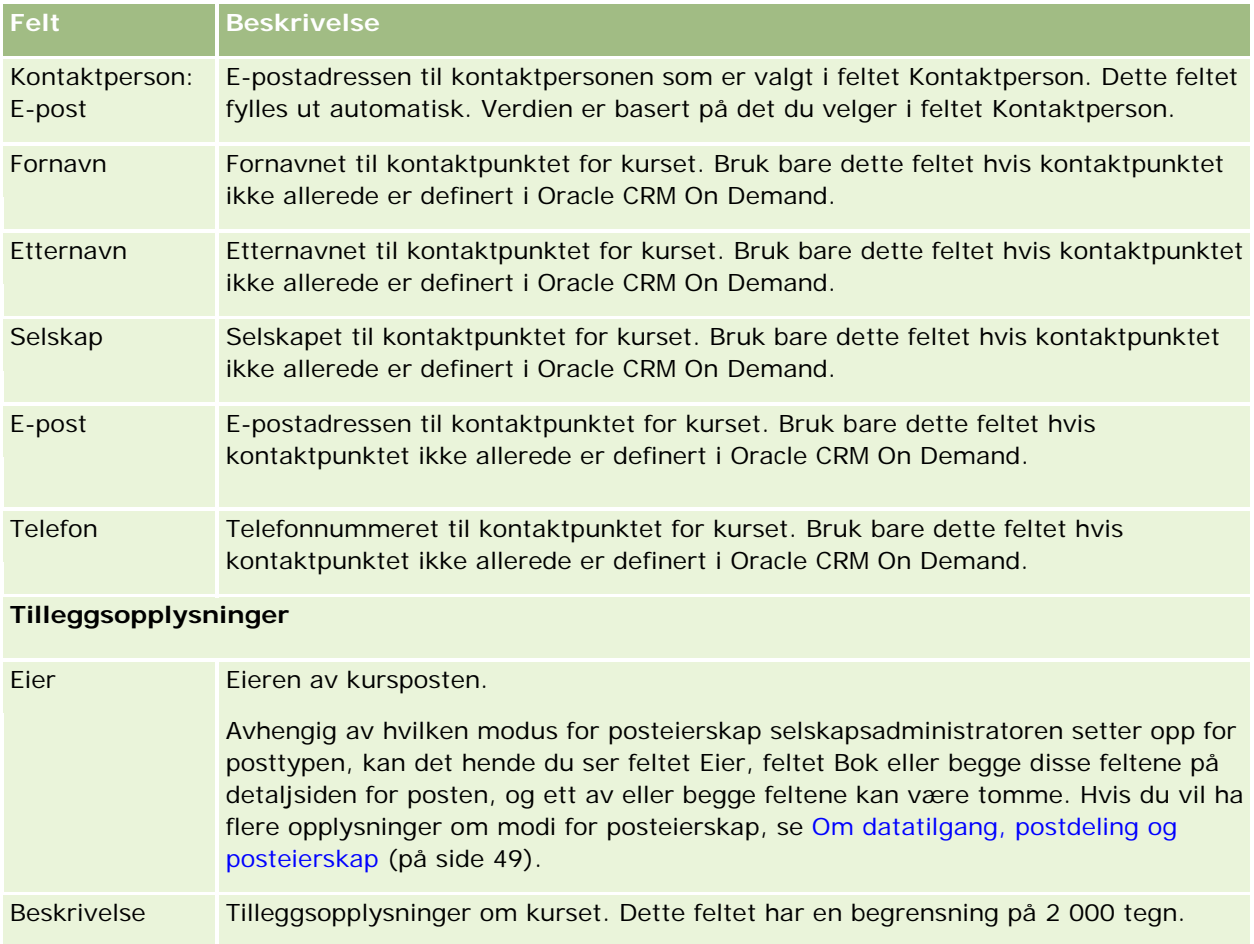

# **Kurspåmeldingsfelt**

Bruk siden Påmelding for kurs til å melde deg på et kurs. På siden Påmelding for kurs vises hele settet med felt for en kurspåmelding.

MERKNAD: Selskapsadministratorer kan tilpasse Oracle CRM On Demand på en rekke måter, for eksempel ved å endre navn for posttyper, felt og valg i lister. Opplysningene du ser, kan derfor avvike fra standardopplysningene som er beskrevet i den elektroniske hjelpen.

Tabellen nedenfor inneholder ytterligere opplysninger om noen felt.

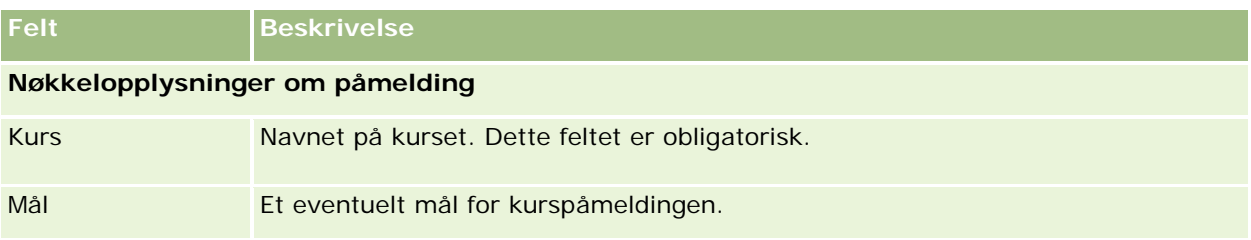

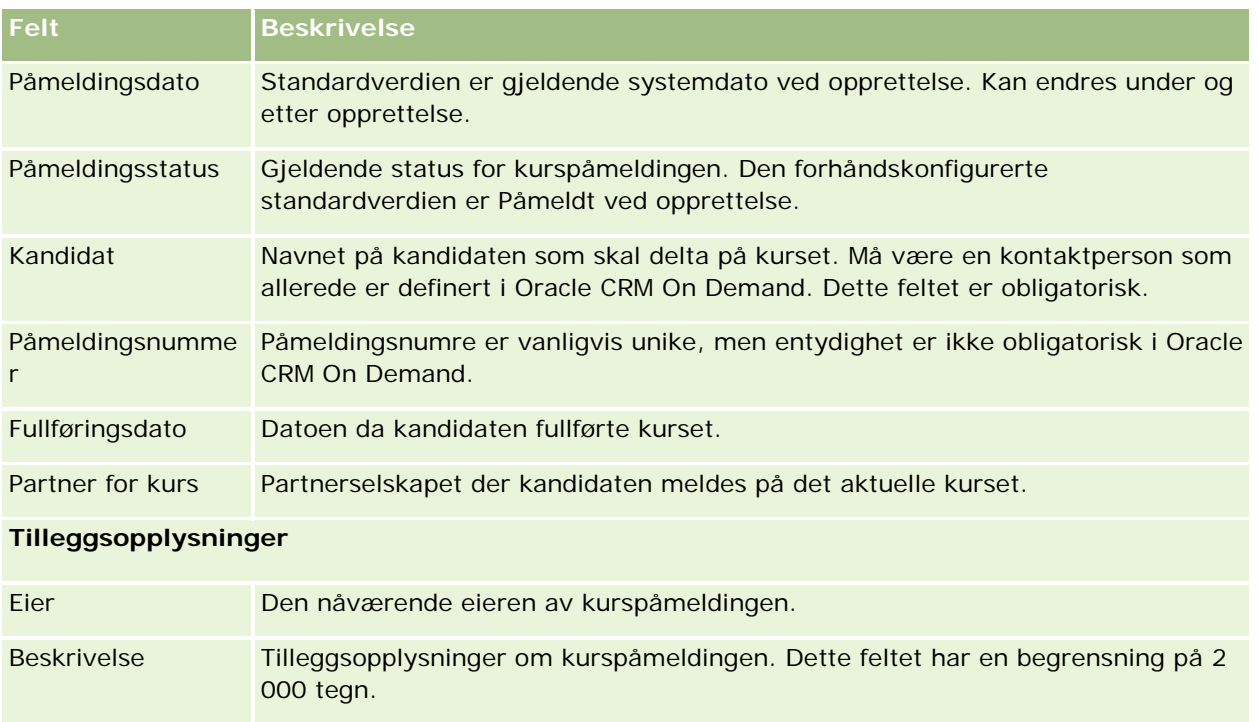

# **Eksamener**

En *eksamen* er en metode for å måle en persons kompetanse i en bestemt ferdighet eller et sett med ferdigheter. Eksamener er vanligvis det neste logiske trinnet når en person har gjennomført et kurs. Et kurs munner normalt ut i én eller flere eksamener, og det forventes at deltakerne registrerer seg og går opp til eksamen etter å ha gjennomført et kurs. Mange selskaper regner først et kurs for fullført når alle avsluttende eksamener er bestått med minst en minimumskarakter.

I likhet med et kurs kan også en eksamen knyttes til et produkt eller en produktgruppe samt en produktkategori eller flere produktkategorier. I Oracle CRM On Demand kan du angi et en eksamen gjelder for et bestemt produkt eller et sett med produkter eller produktkategorier. Du kan også knytte en eksamen til ett eller flere kurs, slik at den logiske progresjonen fra kurs til eksamen kan defineres nøyaktig.

Ettersom eksamener vanligvis administreres og håndteres av godkjente eksterne tjenesteleverandører, og ikke av selskapet selv, kan du i Oracle CRM On Demand definere en liste over slike tredjepartsleverandører for en bestemt eksamen. Du kan bruke Oracle CRM On Demand til å registrere alle kontaktpersoner du har tilgang til, for en eksamen.

# **Arbeide med hjemmesiden for eksamen**

Hjemmesiden for eksamen er startpunktet for all eksamenshåndtering.

**MERKNAD:** Selskapsadministratoren kan tilpasse oppsettet for hjemmesiden for eksamen. Hvis brukerrollen din omfatter rettigheten Tilpass hjemmesider, kan du også legge til områder på og fjerne områder fra siden.

### **Opprette en eksamen**

Du kan opprette en eksamen ved å klikke på knappen Ny i området Nylig endrede eksamener. Hvis du vil ha flere opplysninger om opprettelse av eksamener, se Opprette poster (på side [53\)](#page-52-0) og Eksamensfelt (på side [585\)](#page-584-0).

## **Arbeide med eksamenslister**

Området Lister over eksamener inneholder flere lister. Oracle CRM On Demand leveres med et sett med standardlister. Alle standardlister er offentlige. Du og lederne kan opprette flere lister som er basert på andre kriterier.

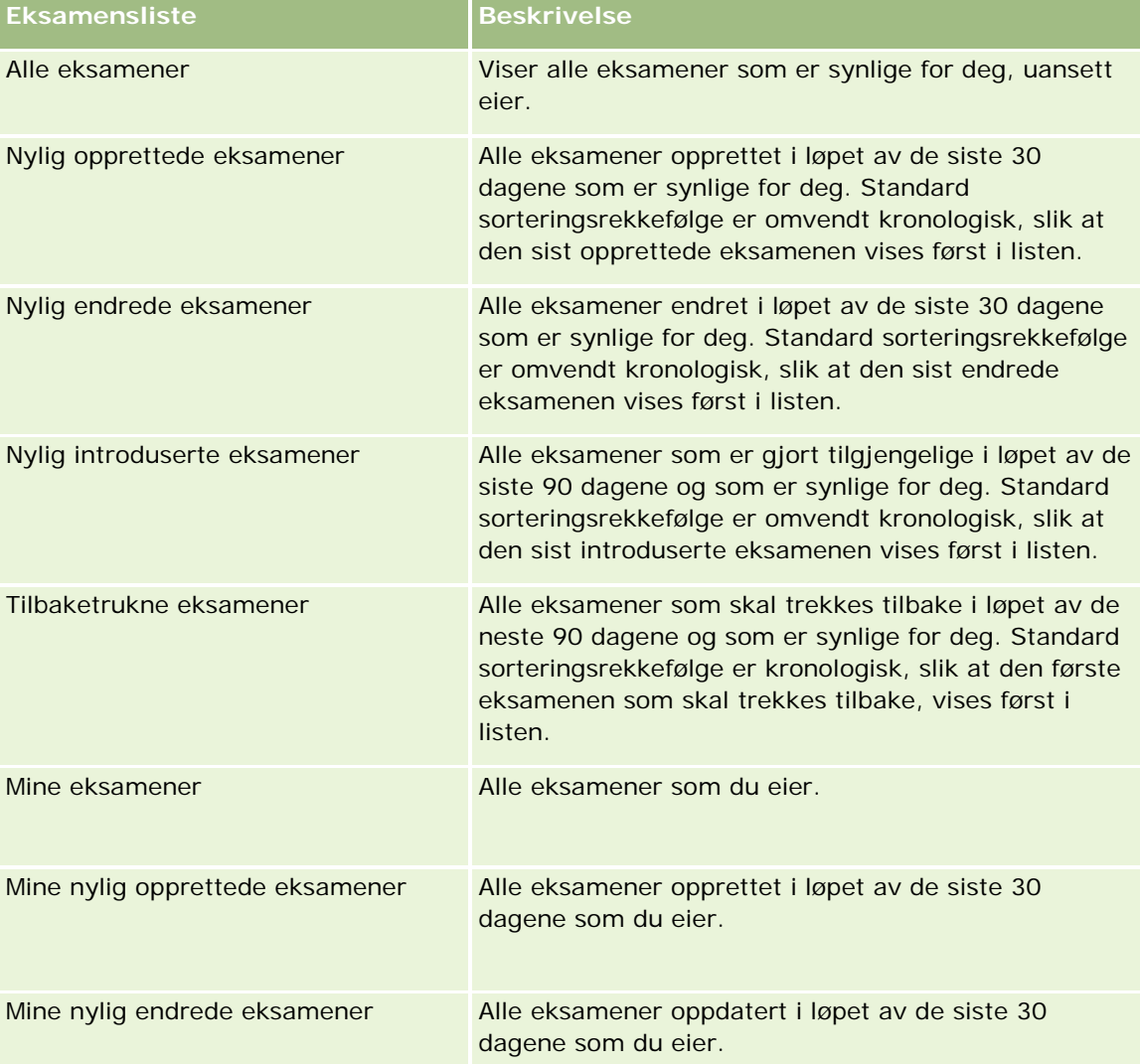

Tabellen nedenfor inneholder en beskrivelse av standardlistene for eksamener.

Hvis du vil vise en liste, klikker du på listenavnet.

Klikk på Ny for å opprette en ny liste. Hvis du vil ha flere opplysninger om hvordan du oppretter lister, se Opprette og begrense lister (på side [129\)](#page-128-0).

Hvis du vil se gjennom alle tilgjengelige lister, opprette en ny liste, eller vise, redigere eller slette en eksisterende liste, klikker du på Håndter lister. Siden Håndter lister inneholder også standardlistene som finnes i Oracle CRM On Demand. Disse listene er skrivebeskyttet, og du kan derfor ikke redigere eller slette dem.

### **Vise nylig endrede eksamener**

Området Nylig endrede eksamener viser eksamenene som sist ble endret.

Hvis du vil utvide listen, klikker du på koblingen Vis fullstendig liste.

## **Legge til områder på hjemmesiden for eksamen**

Hvis din brukerrolle omfatter rettigheten Tilpass hjemmesider, kan du legge til noen av eller alle disse områdene på hjemmesiden for eksamen:

- **Alle eksamener**
- Nylig opprettede eksamener
- Nylig endrede eksamener
- Nylig introduserte eksamener
- $\blacksquare$  Tilbaketrukne eksamener
- **Mine eksamener**
- Mine nylig opprettede eksamener
- Mine nylig endrede eksamener

### *Slik legger du til områder på hjemmesiden for eksamen*

- **1** Klikk på Rediger oppsett på hjemmesiden for eksamen.
- **2** Klikk på pilene på siden Hjemmesideoppsett for eksamen for å legge til eller fjerne områder og organisere områdene på siden.
- **3** Klikk på Lagre.

# **Håndtere eksamener**

Eksamenshåndtering består av følgende oppgaver:

- Knytte eksamener til produkter, produktkategorier og løsninger (på side [582\)](#page-581-0)
- Knytte eksamener til kurs og sertifiseringer (på side [583\)](#page-582-0)
- Relatere eksamener til andre eksamener (på side [583\)](#page-582-0)
- Gjøre eksamener synlige for partnere (på side [584\)](#page-583-0)

- <span id="page-581-0"></span>Registrering for eksamener (på side [584\)](#page-583-0)
- Oppdatere eksamensregistreringsposten (på side [585\)](#page-584-0)

Hvis du vil vite mer om trinnvise prosedyrer som er felles for mange posttyper, se:

- Opprette poster (på side [53\)](#page-52-0)
- Oppdatere postdetaljer (på side [112\)](#page-111-0)
- Koble poster til en valgt post (på side [114\)](#page-113-0)
- **Arbeide med lister (på side [123\)](#page-122-0)**
- Legge til notater (på side [154\)](#page-153-0)
- **Arbeide med vedlegg (på side [158\)](#page-157-0)**

**MERKNAD:** Selskapsadministratorer kan tilpasse Oracle CRM On Demand på en rekke måter, for eksempel ved å endre navn for posttyper, felt og valg i lister. Opplysningene du ser, kan derfor avvike fra standardopplysningene som er beskrevet i den elektroniske hjelpen.

Du vil kanskje heller ikke kunne utføre alle prosedyrene som er beskrevet i den foregående listen. Dette er avhengig av tilgangsnivået ditt.

## **Knytte eksamener til produkter, produktkategorier og løsninger**

Du kan knytte eksamener til et valgfritt antall produkter, produktkategorier og løsninger. Hvis eksamenen bare er aktuell for ett produkt eller én produktkategori, velger du ønsket verdi i henholdsvis feltet for primært produkt eller feltet for primær produktkategori. Hvis eksamenen derimot dreier seg om en løsning, mer enn ett produkt eller mer enn én produktkategori, følger du fremgangsmåten nedenfor.

### **Før du begynner.**

Selskapsadministratoren må ha gjort følgende område for relaterte opplysninger tilgjengelig for detaljsiden: Produkter for eksamen, Produktkategorier for eksamen eller Løsninger for eksamen. Hvis området for relaterte opplysninger ikke vises på detaljsiden, klikker du på koblingen Rediger oppsett og legger til området som et vist område for relaterte opplysninger.

### *Slik knytter du eksamener til produkter, produktkategorier eller løsninger*

- **1** Klikk på Legg til i området Produkter for eksamen, Produktkategorier for eksamen eller Løsninger for eksamen på eksamensdetaljsiden.
- **2** Angi produktet eller produktkategorien på redigeringssiden, og klikk på Lagre.
- **3** Gjenta fremgangsmåten ovenfor så mange ganger som nødvendig for å definere alle forbindelsene.

MERKNAD: Følg fremgangsmåten ovenfor for å relatere en eksamen til løsninger, uansett om eksamenen er relatert til én løsning eller mange løsninger.

## <span id="page-582-0"></span>**Knytte eksamener til kurs og sertifiseringer**

En eksamen eller eksamensserie utgjør vanligvis sluttføringen av et kurs eller en sertifisering. Hvis du består eksamenen eller eksamensserien, fullfører du kurset eller får tildelt en attest. Du kan knytte en eksamen til kurs, sertifiseringer eller begge deler.

### **Før du begynner.**

Selskapsadministratoren må ha gjort følgende område for relaterte opplysninger tilgjengelig for detaljsiden: Eksamener for kurs eller Eksamener for sertifisering. Hvis området for relaterte opplysninger ikke vises på detaljsiden, klikker du på koblingen Rediger oppsett og legger til området som et vist område for relaterte opplysninger.

### *Slik knytter du eksamener til kurs og sertifiseringer*

- **1** Klikk på Legg til i området Eksamener for kurs eller Eksamener for sertifisering på eksamensdetaljsiden.
- **2** Angi ønsket kurs eller sertifisering på redigeringssiden.
- **3** Klikk på Lagre.
- **4** Gjenta fremgangsmåten ovenfor for å legge til flere kurs- eller sertifiseringsforbindelser.

## **Relatere eksamener til andre eksamener**

I Oracle CRM On Demand kan du relatere en eksamen til andre eksamener. En eksamen kan være en forutsetning for en annen eksamen, en oppfølging av en annen eksamen og en erstatning for en annen, muligens tilbaketrukket, eksamen.

Disse opplysningene er bare til orientering, og er hovedsakelig ment som hjelp til å gi en helhetlig presentasjon av tilgjengelige eksamener og interne avhengighetsforhold overfor partnere. Forbindelseskravene som er angitt i dette området, vil ikke bli brukt når en kontaktperson registrerer seg for en eksamen i Oracle CRM On Demand. Eksempel: En bestått eksamen A kan være definert som en forutsetning for registrering til eksamen B, men denne forutsetningen vil ikke bli brukt i Oracle CRM On Demand, og kontaktpersonen kan dermed registrere seg for eksamen B selv om vedkommende ikke har bestått eksamen A eller ikke har registrert seg for denne eksamenen i det hele tatt.

MERKNAD: En eksamen kan ikke være relatert til seg selv, og verdien i feltet Relatert eksamen kan derfor ikke være den samme som eksamenen på den overordnede siden.

### **Før du begynner.**

Selskapsadministratoren må ha gjort følgende område for relaterte opplysninger tilgjengelig for detaljsiden: Relaterte eksamener. Hvis området for relaterte opplysninger ikke vises på detaljsiden, klikker du på koblingen Rediger oppsett og legger til området som et vist område for relaterte opplysninger.

### *Slik relaterer du en eksamen til en annen eksamen*

**1** Klikk på navnet på eksamenen du vil relatere til en annen eksamen, på eksamenslistesiden.

- <span id="page-583-0"></span>**2** Klikk på Legg til i området Relaterte eksamener på eksamensdetaljsiden.
- **3** Velg den relaterte eksamenen og forbindelsestypen på redigeringssiden for relaterte eksamener.
- **4** Klikk på Lagre.

## **Gjøre eksamener synlige for partnere**

Eksamener er ikke automatisk synlige for partnere. Du kan gjøre eksamener synlige ved å legge til partneransatte i et team, og knytte dette teamet til eksamensposten.

### **Før du begynner.**

Selskapsadministratoren må ha gjort følgende område for relaterte opplysninger tilgjengelig for detaljsiden: Team for eksamen. Hvis området for relaterte opplysninger ikke vises på detaljsiden, klikker du på koblingen Rediger oppsett og legger til området som et vist område for relaterte opplysninger.

### *Slik gjør du eksamener synlige for partnere*

- **1** Klikk på Legg til brukere i området Team for eksamen på eksamensdetaljsiden.
- **2** Angi brukernavn, teamrolle og posttilgang for hver partneransatt som eksamenen skal være synlig for, på redigeringssiden for eksamensteam.

MERKNAD: Oracle anbefaler at du gir skrivebeskyttet tilgang til de partneransatte som er teammedlemmer.

**3** Klikk på Lagre.

## **Registrering for eksamener**

Du kan bruke Oracle CRM On Demand til å registrere deg for en eksamen for å dokumentere din kompetanse på et bestemt produkt eller et sett med produkter.

### **Før du begynner.**

Selskapsadministratoren må ha gjort følgende område for relaterte opplysninger tilgjengelig for detaljsiden: Registreringer for eksamen. Hvis området for relaterte opplysninger ikke vises på detaljsiden, klikker du på koblingen Rediger oppsett og legger til området som et vist område for relaterte opplysninger.

### *Slik registrerer du deg for en eksamen*

- **1** Klikk på navnet på eksamenen du vil registrere deg for, på eksamenslistesiden.
- **2** Klikk på Register i området Registreringer for eksamen på eksamensdetaljsiden.
- **3** Velg eksamenen og kandidaten du vil registrere, på redigeringssiden for eksamensregistrering.

<span id="page-584-0"></span>**4** Klikk på Lagre.

MERKNAD: Med enkelte begrensninger støtter Oracle CRM On Demand flere registreringer fra samme kontaktperson for samme eksamen. En kontaktperson kan ha flere grunner til å registrere seg for den samme eksamenen mer enn én gang, eksempelvis for å forbedre et tidligere resultat, bestå en underkjent eksamen eller fornye et utløpt resultat. I Oracle CRM On Demand kan en kontaktperson registrere seg for den samme eksamenen flere ganger, forutsatt at eksamensdatoene eller eieren av posten er forskjellige.

## **Oppdatere eksamensregistreringsposten**

Bare brukere med nødvendige tilgangsrettigheter kan oppdatere eksamensregistreringsposten. Som standard kan bare varemerkeeierroller, for eksempel Partneransvarlig, oppdatere feltet Status i registreringsposten. Varemerkeeierroller og partnerroller kan oppdatere alle andre felt.

Selskapsadministratoren kan endre standardinnstillingene for tilgangsrettigheter etter behov.

### **Før du begynner.**

Selskapsadministratoren må ha gjort følgende område for relaterte opplysninger tilgjengelig for detaljsiden: Registreringer for eksamen. Hvis området for relaterte opplysninger ikke vises på detaljsiden, klikker du på koblingen Rediger oppsett og legger til området som et vist område for relaterte opplysninger.

### *Slik oppdaterer du eksamensregistreringsposten:*

- **1** Klikk på koblingen Rediger for registreringsposten du vil endre, i området Registrering for eksamen på eksamensdetaljsiden.
- **2** Endre feltene etter behov.
- **3** Klikk på Lagre.

MERKNAD: Standardverdiene for registreringsstatusfeltet er Registrert, Godkjent og Mislykket, men denne listen er fullstendig konfigurerbar, og du kan endre den i henhold til bedriftens behov.

# **Eksamensfelt**

Bruk siden Rediger eksamen til å legge til en eksamen eller oppdatere detaljer for en eksisterende eksamen. På siden Rediger eksamen vises hele settet med felt for en eksamen.

**TIPS:** Du kan også redigere eksamener på eksamenslistesiden og på eksamensdetaljsiden. Hvis du vil ha flere opplysninger om oppdatering av poster, se Oppdatere postdetaljer (på side [112\)](#page-111-0).

**MERKNAD:** Selskapsadministratorer kan tilpasse Oracle CRM On Demand på en rekke måter, for eksempel ved å endre navn for posttyper, felt og valg i lister. Opplysningene du ser, kan derfor avvike fra standardopplysningene som er beskrevet i den elektroniske hjelpen.

Tabellen nedenfor inneholder ytterligere opplysninger om noen felt.

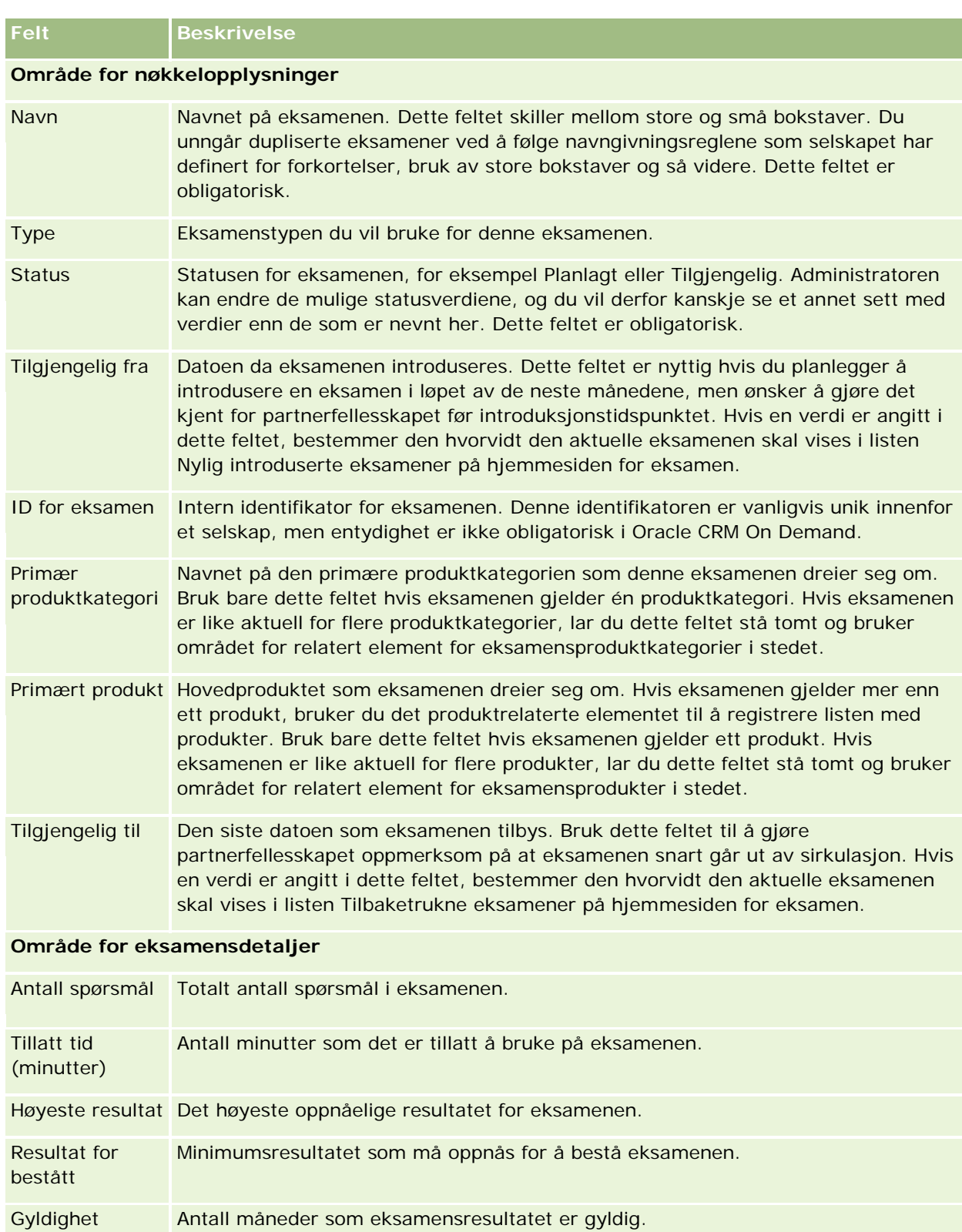

**586** Elektronisk hjelp for Oracle CRM On Demand Versjon 35 September 2017

(måneder)

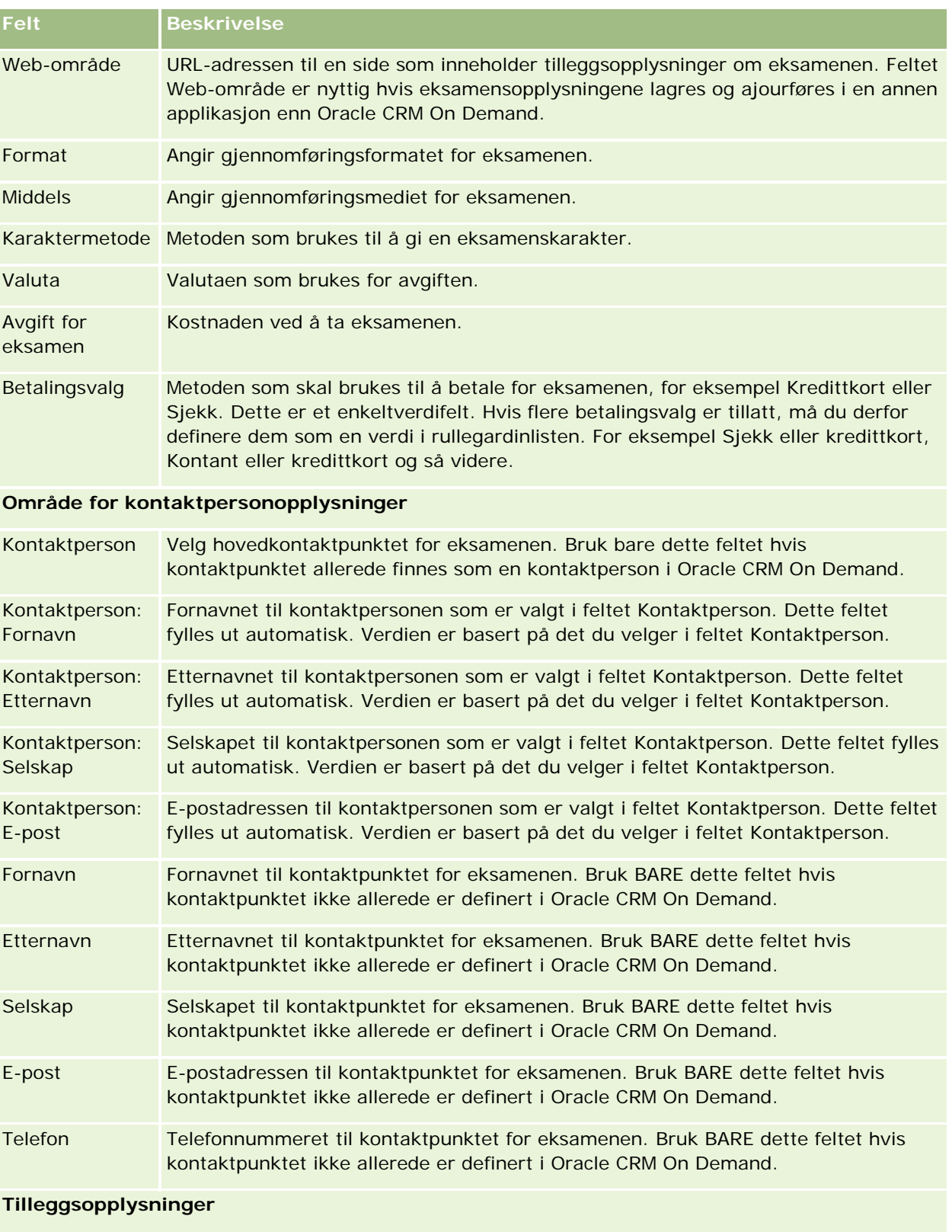

### Partnerforbindelseshåndtering og høyteknologi

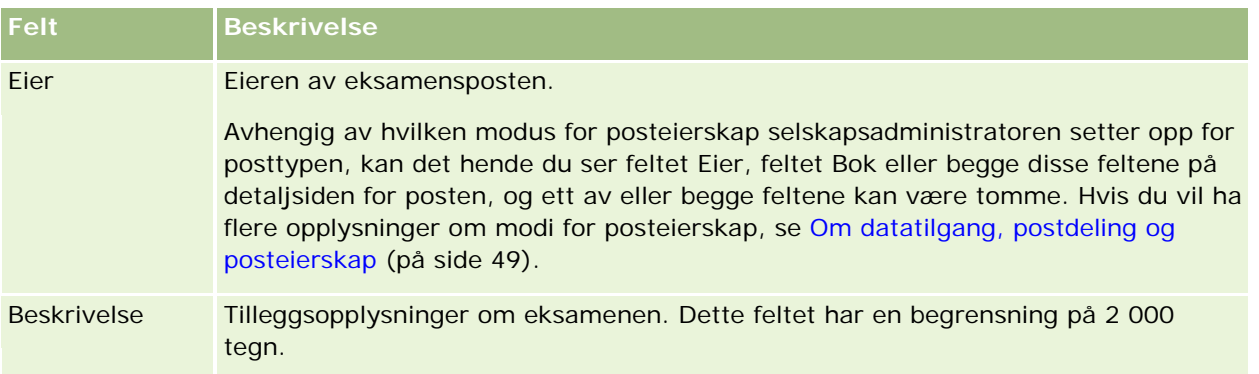

# **Eksamensregistreringsfelt**

Bruk siden Registrering for eksamen til å registrere deg for en eksamen. På siden Registrering for eksamen vises hele settet med felt for en eksamensregistrering.

MERKNAD: Selskapsadministratorer kan tilpasse Oracle CRM On Demand på en rekke måter, for eksempel ved å endre navn for posttyper, felt og valg i lister. Opplysningene du ser, kan derfor avvike fra standardopplysningene som er beskrevet i den elektroniske hjelpen.

Tabellen nedenfor inneholder ytterligere opplysninger om noen felt.

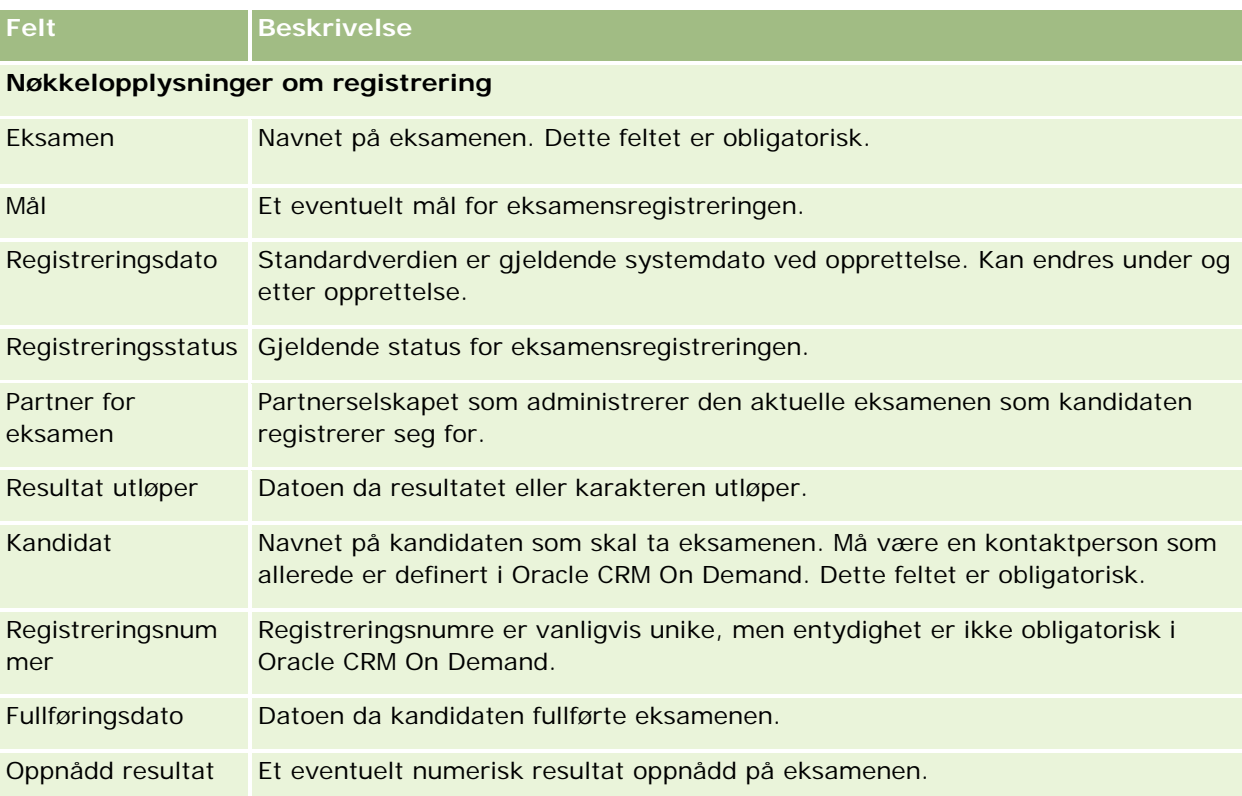

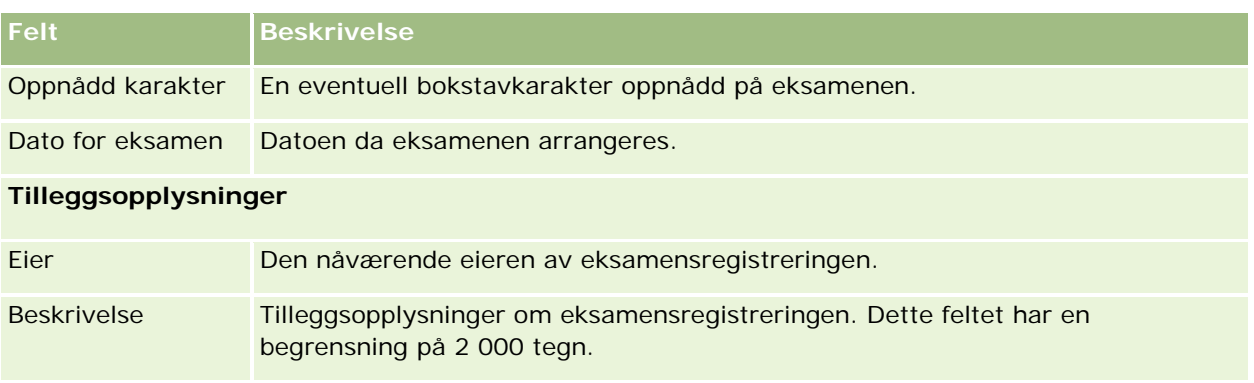

# **Sertifisering**

En *sertifisering* er dokumentasjon på en persons kompetanse innenfor et bestemt sett med ferdigheter. En eksamen måler en persons kompetanse, mens en sertifisering bekrefter at vedkommende er kompetent. Sertifiseringer tildeles vanligvis etter at en person har bestått én eller flere eksamener, og sertifiseringer kan derfor anses som en logisk progresjon fra kurs og eksamener.

Sertifiseringer har vanligvis en tilknyttet utløpsdato, selv om dette ikke er obligatorisk. Dette betyr at en person som innehar en attest, bare kan kreve å bli sertifisert i en definert periode. Deretter må vedkommende søke om sertifisering på nytt. Når en sertifisering har en utløpsdato, er årsaken vanligvis at utstederselskapet forventer at ferdigheten eller teknologien (som attesten er tildelt for) vil utvikle seg eller bli foreldet.

I motsetning til kurs og eksamener, som ikke trenger å være knyttet til produkter, tildeles en sertifisering nesten alltid for et bestemt produkt eller sett med produkter. Oracle CRM On Demand støtter tilknytning av en attest til kurs, eksamener, produkter, produktkategorier og løsninger. Ingen av disse tilknytningene er obligatoriske, og du kan således tilknytte så mange eller så få av disse som ønskelig til en sertifisering. I noen tilfeller kan du også definere en sertifisering som ikke er knyttet til et kurs, en eksamen, et produkt, en produktkategori eller en løsning i det hele tatt.

# **Arbeide med hjemmesiden for sertifisering**

Hjemmesiden for sertifisering er startpunktet for all håndtering av sertifiseringer.

**MERKNAD:** Selskapsadministratoren kan tilpasse oppsettet for hjemmesiden for sertifisering. Hvis brukerrollen din omfatter rettigheten Tilpass hjemmesider, kan du også legge til områder på og fjerne områder fra siden.

## **Opprette en sertifisering**

Du kan opprette en sertifisering ved å klikke på knappen Ny i området Nylig endrede sertifiseringer. Hvis du vil ha flere opplysninger om opprettelse av sertifiseringer, se Opprette poster (på side [53\)](#page-52-0) og Sertifiseringsfelt (på side [595\)](#page-594-0).

## **Arbeide med sertifiseringslister**

Området Lister over sertifiseringer inneholder flere lister. Oracle CRM On Demand leveres med et sett med standardlister. Alle standardlister er offentlige. Du og lederne kan opprette flere lister som er basert på andre kriterier.

Tabellen nedenfor inneholder en beskrivelse av standardlistene for sertifiseringer.

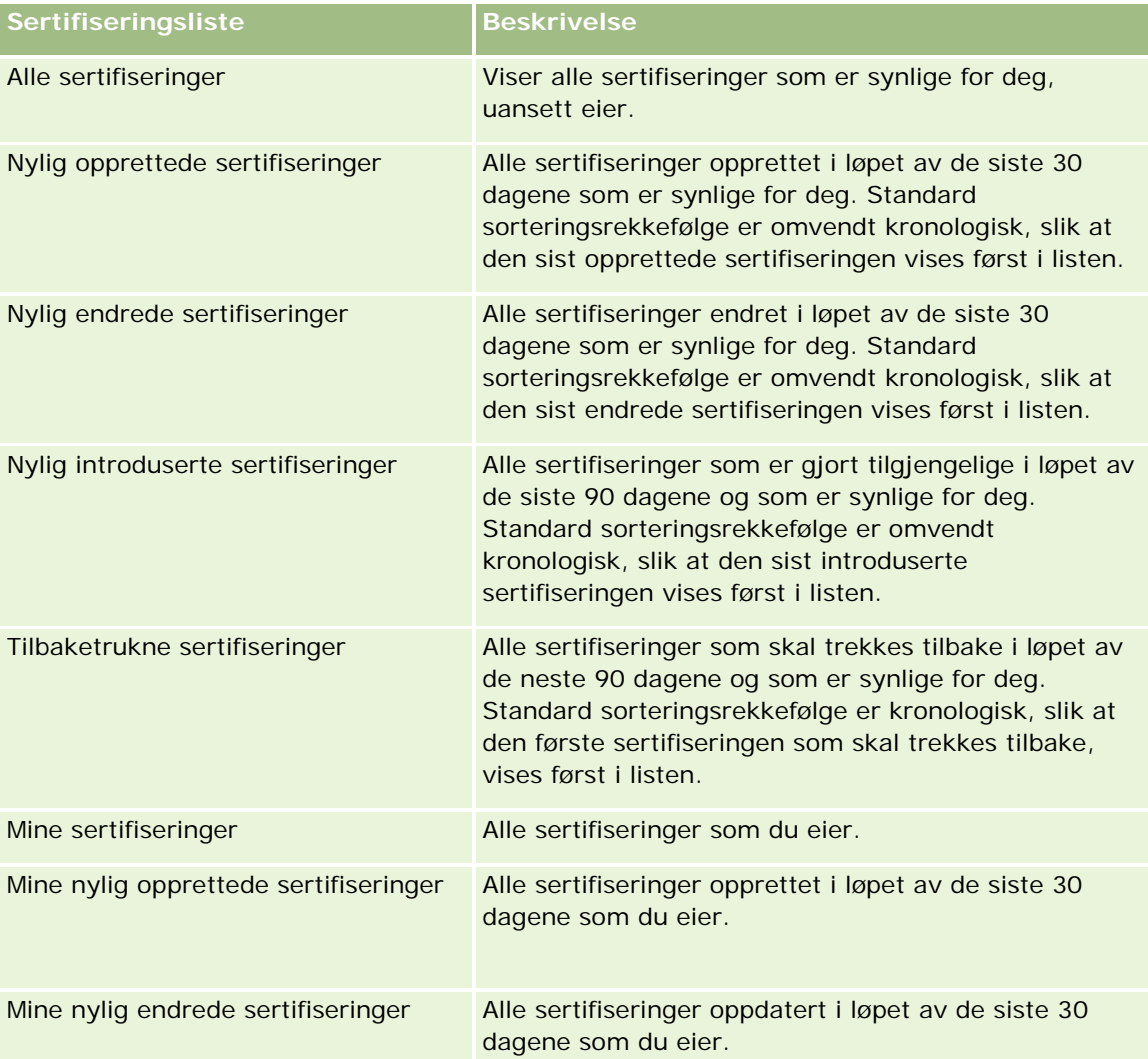

Hvis du vil vise en liste, klikker du på listenavnet.

Klikk på Ny for å opprette en ny liste. Hvis du vil ha flere opplysninger om hvordan du oppretter lister, se Opprette og begrense lister (på side [129\)](#page-128-0).

Hvis du vil se gjennom alle tilgjengelige lister, opprette en ny liste, eller vise, redigere eller slette en eksisterende liste, klikker du på Håndter lister. Siden Håndter lister inneholder også standardlistene som finnes i Oracle CRM On Demand. Disse listene er skrivebeskyttet, og du kan derfor ikke redigere eller slette dem.

### **Vise nylig endrede sertifiseringer**

Området Nylig endrede sertifiseringer viser sertifiseringene som sist ble endret.

Hvis du vil utvide listen, klikker du på koblingen Vis fullstendig liste.

## **Legge til områder på hjemmesiden for sertifisering**

Hvis din brukerrolle omfatter rettigheten Tilpass hjemmesider, kan du legge til noen av eller alle disse områdene på hjemmesiden for sertifisering:

- Alle sertifiseringer
- Nylig opprettede sertifiseringer
- Nylig endrede sertifiseringer
- Nylig introduserte sertifiseringer
- **Tilbaketrukne sertifiseringer**
- **Mine sertifiseringer**
- Mine nylig opprettede sertifiseringer
- Mine nylig endrede sertifiseringer

### *Slik legger du til områder på hjemmesiden for sertifisering*

- **1** Klikk på Rediger oppsett på hjemmesiden for sertifisering.
- **2** Klikk på pilene på siden Hjemmesideoppsett for sertifisering for å legge til eller fjerne områder og for å ordne områdene på siden. Klikk deretter på Lagre.

# **Håndtere sertifiseringer**

Sertifiseringshåndtering består av følgende oppgaver:

- Knytte sertifiseringer til produkter, produktkategorier og løsninger (på side [592\)](#page-591-0)
- Knytte sertifiseringer til eksamener og kurs (på side [592\)](#page-591-0)
- Relatere sertifiseringer til andre sertifiseringer (på side [593\)](#page-592-0)
- Gjøre sertifiseringer synlige for partnere (på side [594\)](#page-593-0)
- Be om sertifisering (på side [594\)](#page-593-0)
- Oppdatere sertifiseringsforespørselsposten (på side [595\)](#page-594-0)
- Hvis du vil vite mer om trinnvise prosedyrer som er felles for mange posttyper, se:
- Opprette poster (på side [53\)](#page-52-0)
- Oppdatere postdetaljer (på side [112\)](#page-111-0)

- <span id="page-591-0"></span>Koble poster til en valgt post (på side [114\)](#page-113-0)
- Arbeide med lister (på side [123\)](#page-122-0)
- Legge til notater (på side [154\)](#page-153-0)
- Arbeide med vedlegg (på side [158\)](#page-157-0)

**MERKNAD:** Selskapsadministratorer kan tilpasse Oracle CRM On Demand på en rekke måter, for eksempel ved å endre navn for posttyper, felt og valg i lister. Opplysningene du ser, kan derfor avvike fra standardopplysningene som er beskrevet i den elektroniske hjelpen.

Du vil kanskje heller ikke kunne utføre alle prosedyrene som er beskrevet i den foregående listen. Dette er avhengig av tilgangsnivået ditt.

# **Knytte sertifiseringer til produkter, produktkategorier og løsninger**

Du kan knytte sertifiseringer til et valgfritt antall produkter, produktkategorier og løsninger. Hvis sertifiseringen bare er aktuell for ett produkt eller én produktkategori, velger du ønsket verdi i henholdsvis feltet for primært produkt eller feltet for primær produktkategori. Hvis sertifiseringen derimot dreier seg om én eller flere løsninger, mer enn ett produkt eller mer enn én produktkategori, følger du fremgangsmåten nedenfor.

### **Før du begynner.**

Selskapsadministratoren må ha gjort følgende område for relaterte opplysninger tilgjengelig for detaljsiden: Produkter for sertifisering, Produktkategorier for sertifisering eller Løsninger for sertifisering. Hvis området for relaterte opplysninger ikke vises på detaljsiden, klikker du på koblingen Rediger oppsett og legger til området som et vist område for relaterte opplysninger.

### *Slik knytter du sertifiseringer til produkter, produktkategorier eller løsninger*

- **1** Klikk på Legg til i området Produkter for sertifisering, Produktkategorier for sertifisering eller Løsninger for sertifisering på sertifiseringsdetaljsiden.
- **2** Angi produktet, produktkategorien eller løsningen på redigeringssiden, og klikk på Lagre.
- **3** Gjenta fremgangsmåten ovenfor så mange ganger som nødvendig for å definere alle forbindelsene.

MERKNAD: Følg fremgangsmåten ovenfor for å relatere en sertifisering til løsninger, uansett om sertifiseringen er relatert til én løsning eller mange løsninger.

## **Knytte sertifiseringer til eksamener og kurs**

En sertifisering krever vanligvis at du tar et kurs eller en kursserie, og disse kursene munner ut i én eller flere eksamener. Hvis du består en eksamen eller eksamensserie, får du tildelt en attest. Du kan knytte en sertifisering til eksamener, kurs eller begge deler.

### **Før du begynner.**

<span id="page-592-0"></span>Selskapsadministratoren må ha gjort følgende område for relaterte opplysninger tilgjengelig for detaljsiden: Eksamener for sertifisering eller Kurs for sertifisering. Hvis området for relaterte opplysninger ikke vises på detaljsiden, klikker du på koblingen Rediger oppsett og legger til området som et vist område for relaterte opplysninger.

### *Slik knytter du sertifiseringer til eksamener og kurs*

- **1** Klikk på Legg til i området Eksamener for sertifisering eller Kurs for sertifisering på sertifiseringsdetaljsiden.
- **2** Angi ønsket eksamen eller kurs på redigeringssiden.
- **3** Klikk på Lagre.
- **4** Gjenta fremgangsmåten ovenfor for å legge til flere eksamens- eller kursforbindelser.

## **Relatere sertifiseringer til andre sertifiseringer**

I Oracle CRM On Demand kan du relatere en sertifisering til andre sertifiseringer. En sertifisering kan være en forutsetning for en annen sertifisering, en oppfølging av en annen sertifisering og en erstatning for en annen, muligens tilbaketrukket, sertifisering.

Disse opplysningene er bare til orientering, og er hovedsakelig ment som hjelp til å gi en helhetlig presentasjon av tilgjengelige sertifiseringer og interne avhengighetsforhold overfor partnere. Forbindelseskravene som er angitt i dette området, vil ikke bli brukt når en sertifisering tildeles i Oracle CRM On Demand. Eksempel: Oppnådd sertifisering A kan være definert som en forutsetning for tildeling av sertifisering B, men denne forutsetningen vil ikke bli brukt i Oracle CRM On Demand, og sertifisering B kan derfor tildeles en kontaktperson selv om vedkommende ikke innehar sertifisering A.

MERKNAD: En sertifisering kan ikke være relatert til seg selv, og verdien i feltet Relatert sertifisering kan derfor ikke være den samme som sertifiseringen i den overordnede posten.

### **Før du begynner.**

Selskapsadministratoren må ha gjort følgende område for relaterte opplysninger tilgjengelig for detaljsiden: Relaterte sertifiseringer. Hvis området for relaterte opplysninger ikke vises på detaljsiden, klikker du på koblingen Rediger oppsett og legger til området som et vist område for relaterte opplysninger.

### *Slik relaterer du en sertifisering til en annen sertifisering*

- **1** Klikk på navnet på sertifiseringen du vil relatere til en annen sertifisering, på sertifiseringslistesiden.
- **2** Klikk på Legg til i området Relaterte sertifiseringer på sertifiseringsdetaljsiden.
- **3** Velg den relaterte sertifiseringen og forbindelsestypen på redigeringssiden for relatert sertifisering. Klikk deretter på Lagre.

## <span id="page-593-0"></span>**Gjøre sertifiseringer synlige for partnere**

Sertifiseringer er ikke automatisk synlige for partnere. Du kan gjøre sertifiseringer synlige ved å legge til partneransatte i et team, og knytte dette teamet til sertifiseringsposten.

### **Før du begynner.**

Selskapsadministratoren må ha gjort følgende område for relaterte opplysninger tilgjengelig for detaljsiden: Team for sertifisering. Hvis området for relaterte opplysninger ikke vises på detaljsiden, klikker du på koblingen Rediger oppsett og legger til området som et vist område for relaterte opplysninger.

### *Slik gjør du sertifiseringer synlige for partnere*

- **1** Klikk på Legg til brukere i området Team for sertifisering på sertifiseringsdetaljsiden.
- **2** Angi brukernavn, teamrolle og posttilgang for hver partneransatt som sertifiseringen skal være synlig for, på redigeringssiden for sertifiseringsteam.

MERKNAD: Oracle anbefaler at du gir skrivebeskyttet tilgang til de partneransatte som er teammedlemmer.

**3** Klikk på Lagre.

## **Be om sertifisering**

Du kan bruke Oracle CRM On Demand til å be om sertifisering for et bestemt produkt eller sett med produkter.

### **Før du begynner.**

Selskapsadministratoren må ha gjort følgende område for relaterte opplysninger tilgjengelig for detaljsiden: Forespørsler om sertifisering. Hvis området for relaterte opplysninger ikke vises på detaljsiden, klikker du på koblingen Rediger oppsett og legger til området som et vist område for relaterte opplysninger.

### *Slik ber du om sertifisering*

- **1** Klikk på navnet på sertifiseringen du vil be om, på sertifiseringslistesiden.
- **2** Klikk på Forespørsel om sertifisering i området Forespørsler om sertifisering på sertifiseringsdetaljsiden.
- **3** Velg sertifiseringen og sertifiseringskandidaten på redigeringssiden for sertifiseringsforespørsler. Klikk deretter på Lagre.

MERKNAD: Flere sertifiseringsforespørsler for samme kontaktperson støttes, ettersom kontaktpersoner kan ha behov for å be om den samme sertifiseringen mer enn én gang, enten fordi den eksisterende sertifiseringen har utløpt eller fordi en tidligere forespørsel ble avslått i Oracle CRM On Demand. Det er derfor mulig å sende flere forespørsler om samme sertifisering for samme kontaktperson, forutsatt at forespørselsdatoene er forskjellige.

## <span id="page-594-0"></span>**Oppdatere sertifiseringsforespørselsposten**

Bare brukere med nødvendige tilgangsrettigheter kan oppdatere sertifiseringsforespørselsposten. Som standard kan bare varemerkeeierroller, for eksempel Partneransvarlig, oppdatere feltet Status i forespørselsposten. Varemerkeeierroller og partnerroller kan oppdatere alle andre felt.

Selskapsadministratoren kan endre standardinnstillingene for tilgangsrettigheter etter behov.

### **Før du begynner.**

Selskapsadministratoren må ha gjort følgende område for relaterte opplysninger tilgjengelig for detaljsiden: Forespørsler om sertifisering. Hvis området for relaterte opplysninger ikke vises på detaljsiden, klikker du på koblingen Rediger oppsett og legger til området som et vist område for relaterte opplysninger.

### *Slik oppdaterer du en sertifiseringsforespørselspost*

- **1** Klikk på koblingen Rediger for forespørselsposten du vil endre, i området Forespørsler om sertifisering på sertifiseringsdetaljsiden.
- **2** Endre feltene etter behov.
- **3** Klikk på Lagre.

MERKNAD: Standardverdiene for sertifiseringsstatusfeltet er Forespurt, Innvilget og Avslått, men denne listen er fullstendig konfigurerbar, og selskapsadministratoren kan endre den i henhold til bedriftens behov.

# **Sertifiseringsfelt**

Bruk siden Rediger sertifisering til å legge til en sertifisering eller oppdatere detaljene for en eksisterende sertifisering. På siden Rediger sertifisering vises hele settet med felt for en sertifisering.

**TIPS:** Du kan også redigere sertifiseringer på sertifiseringslistesiden og på sertifiseringsdetaljsiden. Hvis du vil ha flere opplysninger om oppdatering av poster, se Oppdatere postdetaljer (på side [112\)](#page-111-0).

**MERKNAD:** Selskapsadministratorer kan tilpasse Oracle CRM On Demand på en rekke måter, for eksempel ved å endre navn for posttyper, felt og valg i lister. Opplysningene du ser, kan derfor avvike fra standardopplysningene som er beskrevet i den elektroniske hjelpen.

Tabellen nedenfor inneholder ytterligere opplysninger om noen felt.

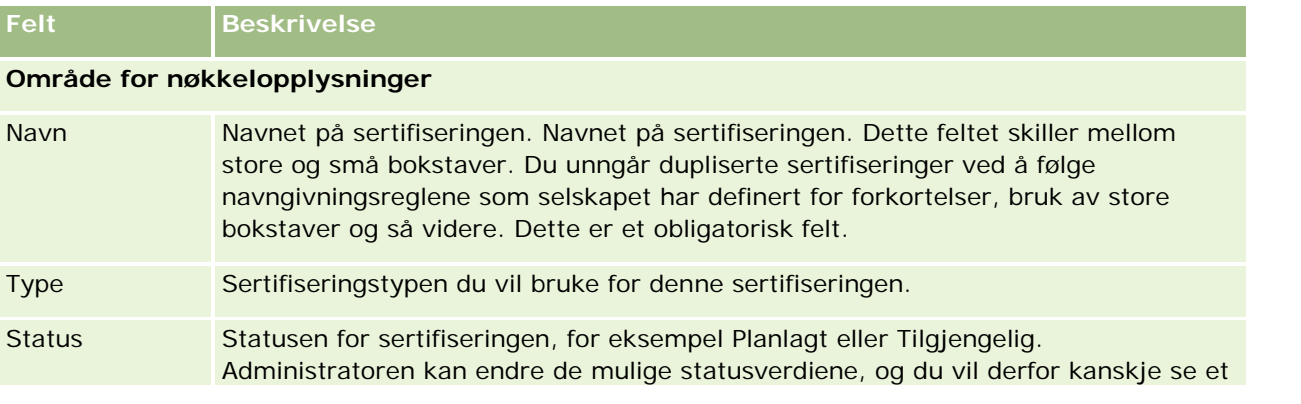

## Partnerforbindelseshåndtering og høyteknologi

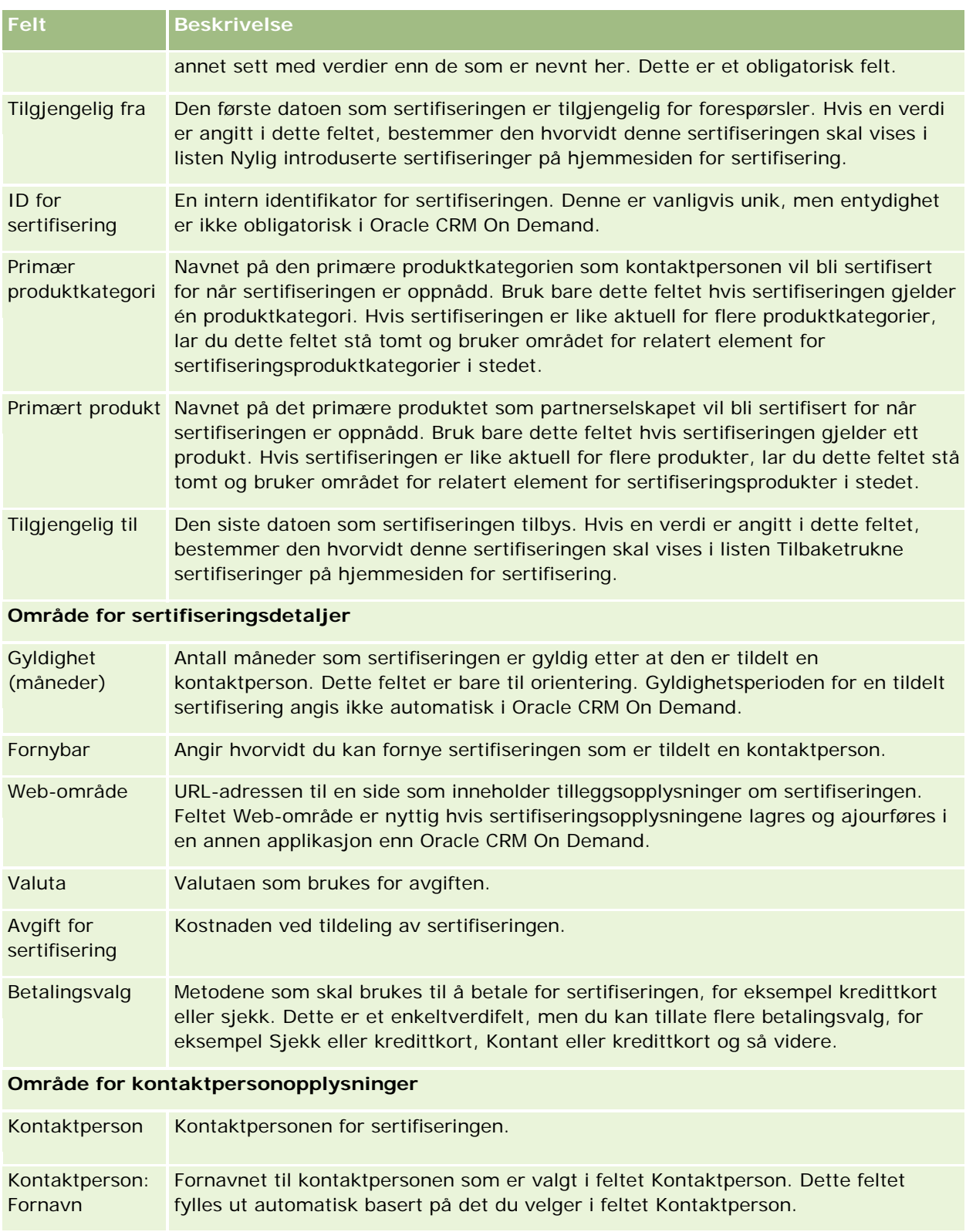

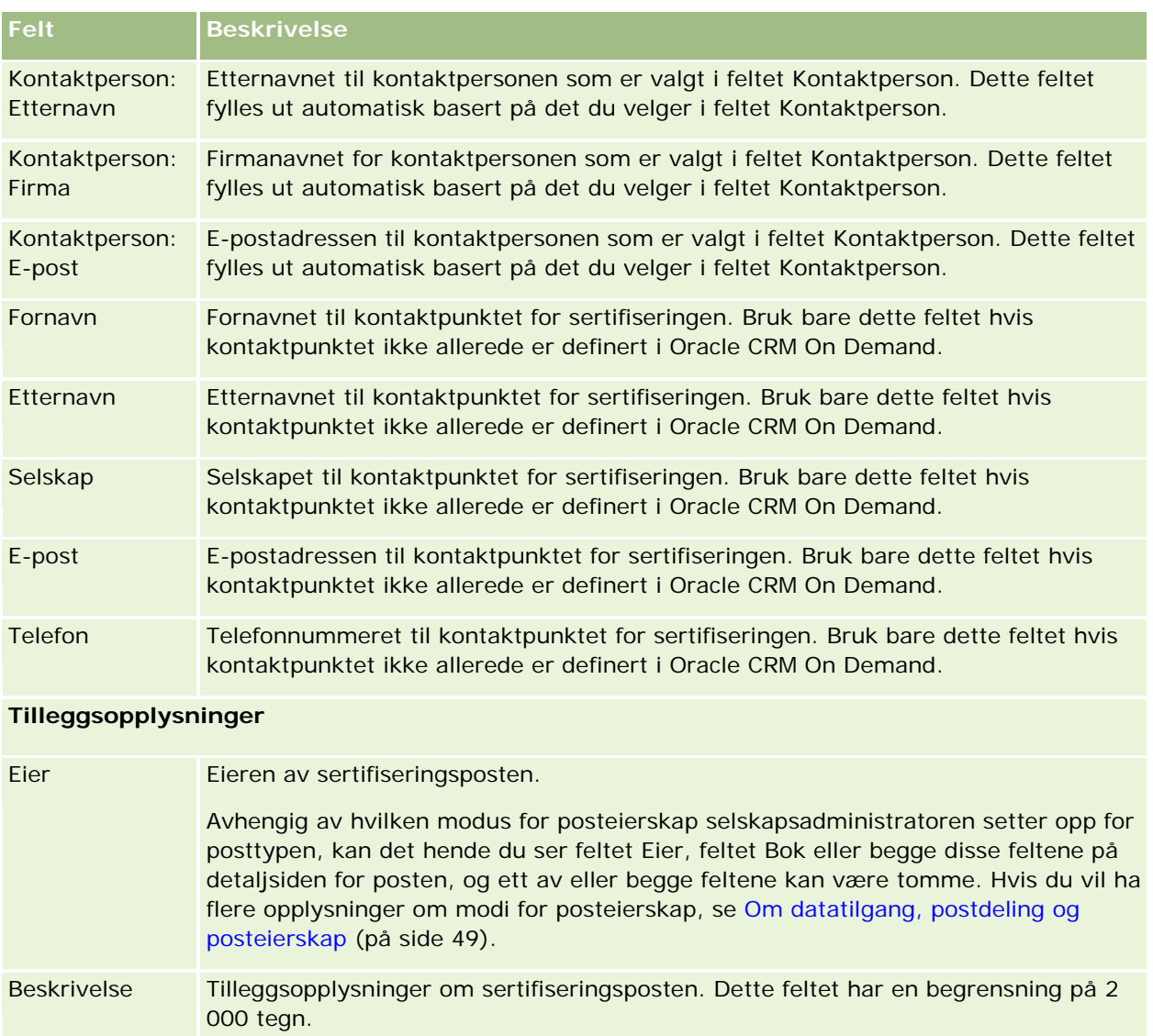

# **Sertifiseringsforespørselsfelt**

Bruk siden Forespørsel om sertifisering til å be om en sertifisering. På siden Forespørsel om sertifisering vises hele settet med felt for en sertifiseringsforespørsel.

**MERKNAD:** Selskapsadministratorer kan tilpasse Oracle CRM On Demand på en rekke måter, for eksempel ved å endre navn for posttyper, felt og valg i lister. Opplysningene du ser, kan derfor avvike fra standardopplysningene som er beskrevet i den elektroniske hjelpen.

Tabellen nedenfor inneholder ytterligere opplysninger om noen felt.

**Felt Beskrivelse**

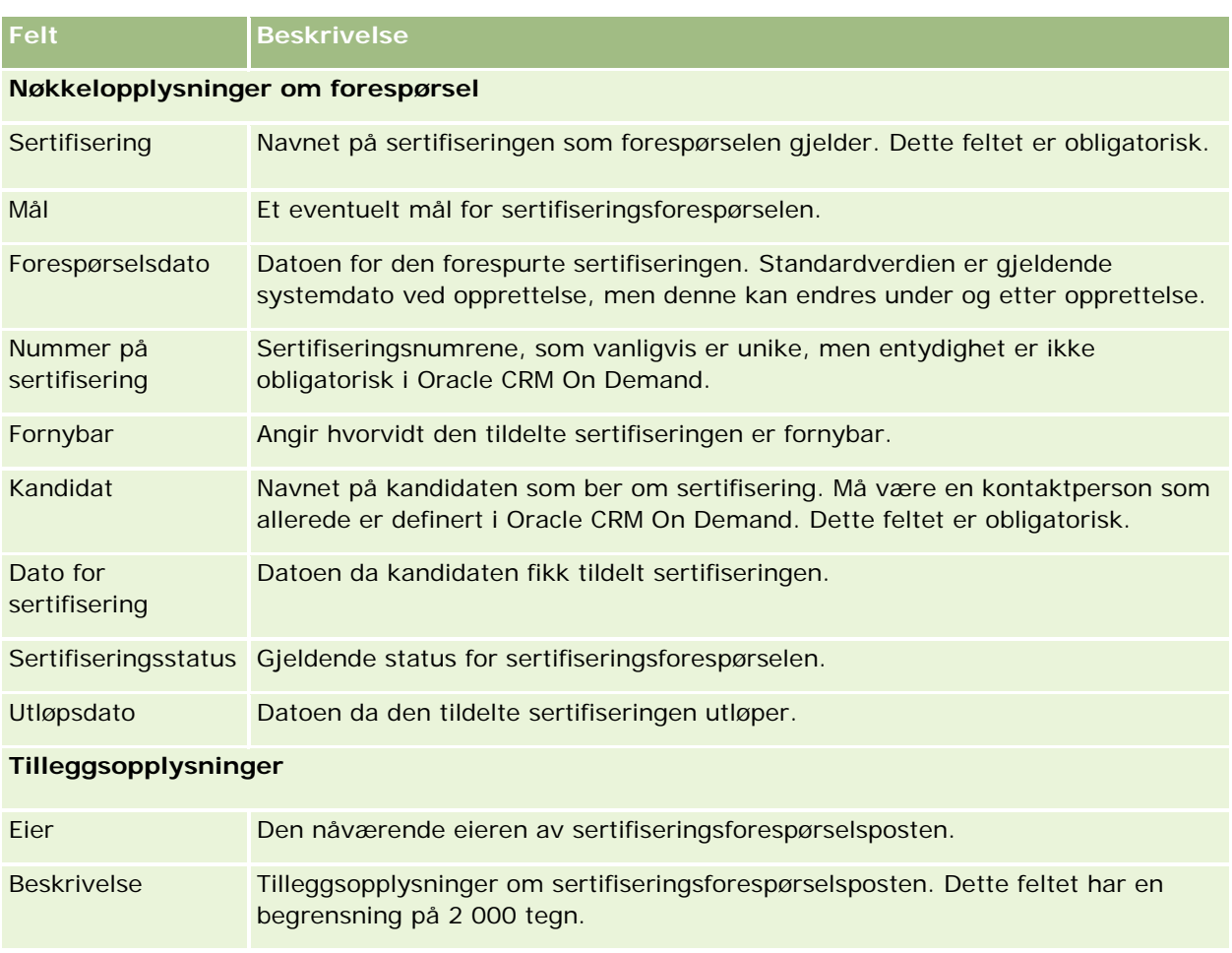

# **Akkreditering**

En *akkreditering* er dokumentasjon på et partnerselskaps mulighet eller kompetanse til å selge en vare eller levere en akseptabel tjenestekvalitet. Mens sertifiseringer tildeles en enkeltperson, blir akkrediteringer tildelt et partnerselskap. Partnerselskaper tildeles en akkreditering når de oppfyller flere krav. Ett av kravene er vanligvis å ha et forhåndsdefinert minimumsantall ansatte med bestemte sertifiseringer. En akkreditering kan således anses som en samling av sertifiseringer, og er det neste trinnet i den logiske progresjonen fra kurs til eksamener til sertifiseringer.

Akkrediteringer kan knyttes til produkter, produktkategorier og løsninger, og de kan også relateres til andre akkrediteringer.

# **Arbeide med hjemmesiden for akkreditering**

Hjemmesiden for akkreditering er startpunktet for all håndtering av akkrediteringer.

**MERKNAD:** Selskapsadministratoren kan tilpasse oppsettet for hjemmesiden for akkreditering. Hvis brukerrollen din omfatter rettigheten Tilpass hjemmesider, kan du også legge til områder på og fjerne områder fra siden.

## **Opprette en akkreditering**

Du kan be om en akkreditering ved å klikke på knappen Ny i området Nylig endrede akkrediteringer. Hvis du vil ha flere opplysninger om opprettelse av akkrediteringer, se Opprette poster (på side [53\)](#page-52-0) og Akkrediteringsfelt (på side [605\)](#page-604-0).

## **Arbeide med akkrediteringslister**

Området Lister over akkrediteringer inneholder flere lister. Oracle CRM On Demand leveres med et sett med standardlister. Alle standardlister er offentlige. Du og lederne kan opprette flere lister som er basert på andre kriterier.

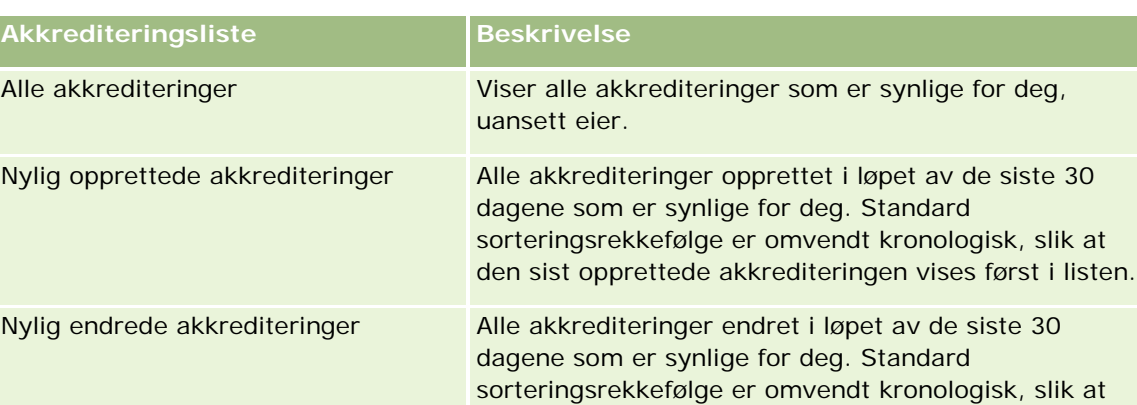

Tabellen nedenfor inneholder en beskrivelse av standardlistene for akkrediteringer.

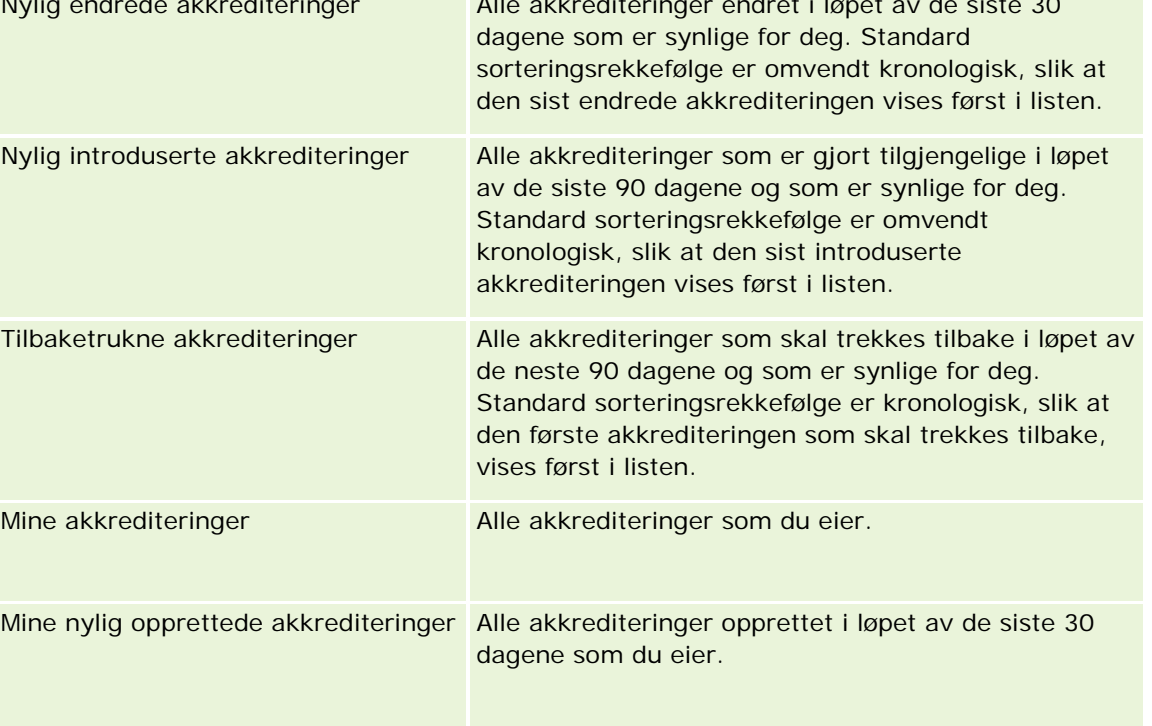

### Partnerforbindelseshåndtering og høyteknologi

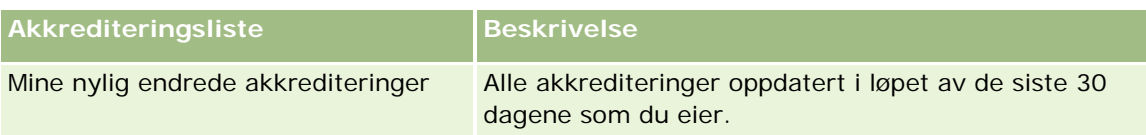

Hvis du vil vise en liste, klikker du på listenavnet.

Klikk på Ny for å opprette en ny liste. Hvis du vil ha flere opplysninger om hvordan du oppretter lister, se Opprette og begrense lister (på side [129\)](#page-128-0).

Hvis du vil se gjennom alle tilgjengelige lister, opprette en ny liste, eller vise, redigere eller slette en eksisterende liste, klikker du på Håndter lister. Siden Håndter lister inneholder også standardlistene som finnes i Oracle CRM On Demand. Disse listene er skrivebeskyttet, og du kan derfor ikke redigere eller slette dem.

## **Vise nylig endrede akkrediteringer**

Området Nylig endrede akkrediteringer viser akkrediteringene som sist ble endret.

Hvis du vil utvide listen, klikker du på koblingen Vis fullstendig liste.

## **Legge til områder på hjemmesiden for akkreditering**

Hvis din brukerrolle omfatter rettigheten Tilpass hjemmesider, kan du legge til noen av eller alle disse områdene på hjemmesiden for akkreditering:

- Alle akkrediteringer
- Nylig opprettede akkrediteringer
- Nylig endrede akkrediteringer
- Nylig introduserte akkrediteringer
- **Tilbaketrukne akkrediteringer**
- **Mine akkrediteringer**
- Mine nylig opprettede akkrediteringer
- Mine nylig endrede akkrediteringer

### *Slik legger du til områder på hjemmesiden for akkreditering*

- **1** Klikk på Rediger oppsett på hjemmesiden for akkreditering.
- **2** Klikk på pilene på siden Hjemmesideoppsett for akkreditering for å legge til eller fjerne områder og organisere områdene på siden.
- **3** Klikk på Lagre.

# <span id="page-600-0"></span>**Håndtere akkrediteringer**

Akkrediteringshåndtering består av følgende oppgaver:

- Knytte akkrediteringer til produkter, produktkategorier og løsninger (på side [601\)](#page-600-0)
- Relatere akkrediteringer til andre akkrediteringer (på side [602\)](#page-601-0)
- Registrere sertifiseringskrav for en akkreditering (på side [602\)](#page-601-0)
- Gjøre akkrediteringer synlige for partnere (på side [603\)](#page-602-0)
- Be om akkreditering (på side [604\)](#page-603-0)
- Oppdatere akkrediteringsforespørselsposten (på side [604\)](#page-603-0)

Hvis du vil vite mer om trinnvise prosedyrer som er felles for mange posttyper, se:

- Opprette poster (på side [53\)](#page-52-0)
- **Oppdatere postdetaljer (på side [112\)](#page-111-0)**
- Koble poster til en valgt post (på side [114\)](#page-113-0)
- **Arbeide med lister (på side [123\)](#page-122-0)**
- Legge til notater (på side [154\)](#page-153-0)
- **Arbeide med vedlegg (på side [158\)](#page-157-0)**

**MERKNAD:** Selskapsadministratorer kan tilpasse Oracle CRM On Demand på en rekke måter, for eksempel ved å endre navn for posttyper, felt og valg i lister. Opplysningene du ser, kan derfor avvike fra standardopplysningene som er beskrevet i den elektroniske hjelpen.

Du vil kanskje heller ikke kunne utføre alle prosedyrene som er beskrevet i den foregående listen. Dette er avhengig av tilgangsnivået ditt.

# **Knytte akkrediteringer til produkter, produktkategorier og løsninger**

Du kan knytte akkrediteringer til et valgfritt antall produkter, produktkategorier og løsninger. Hvis akkrediteringen bare er aktuell for ett produkt eller én produktkategori, velger du ønsket verdi i henholdsvis feltet for primært produkt eller feltet for primær produktkategori. Hvis akkrediteringen derimot dreier seg om én eller flere løsninger, mer enn ett produkt eller mer enn én produktkategori, følger du fremgangsmåten nedenfor.

### **Før du begynner.**

Selskapsadministratoren må ha gjort følgende område for relaterte opplysninger tilgjengelig for detaljsiden: Produkter for akkreditering, Produktkategorier for akkreditering eller Løsninger for akkreditering. Hvis området for relaterte opplysninger ikke vises på detaljsiden, klikker du på koblingen Rediger oppsett og legger til området som et vist område for relaterte opplysninger.

### <span id="page-601-0"></span>*Slik knytter du akkrediteringer til produkter, produktkategorier eller løsninger*

- **1** Klikk på Legg til i området Produkter for akkreditering, Produktkategorier for akkreditering eller Løsninger for akkreditering på akkrediteringsdetaljsiden.
- **2** Angi produktet, produktkategorien eller løsningen på redigeringssiden, og klikk på Lagre.
- **3** Gjenta fremgangsmåten ovenfor så mange ganger som nødvendig for å definere alle forbindelsene.

MERKNAD: Følg fremgangsmåten ovenfor for å relatere en akkreditering til løsninger, uansett om akkrediteringen er relatert til én løsning eller mange løsninger.

## **Relatere akkrediteringer til andre akkrediteringer**

I Oracle CRM On Demand kan du relatere en akkreditering til andre akkrediteringer. En akkreditering kan være en forutsetning for en annen akkreditering, en oppfølging av en annen akkreditering og en erstatning for en annen, muligens tilbaketrukket, akkreditering.

Disse opplysningene er bare til orientering, og er hovedsakelig ment som hjelp til å gi en helhetlig presentasjon av akkrediteringer og interne avhengighetsforhold overfor partnere. Forbindelseskravene som er angitt i dette området, vil ikke bli brukt når en akkreditering tildeles i Oracle CRM On Demand. Eksempel: Oppnådd akkreditering A kan være definert som en forutsetning for tildeling av akkreditering B, men denne forutsetningen vil ikke bli brukt i Oracle CRM On Demand, og akkreditering B kan derfor tildeles et partnerselskap selv om selskapet ikke innehar akkreditering A.

MERKNAD: En akkreditering kan ikke være relatert til seg selv, og verdien i feltet Relatert akkreditering kan derfor ikke være den samme som akkrediteringen i den overordnede posten.

### **Før du begynner.**

Selskapsadministratoren må ha gjort følgende område for relaterte opplysninger tilgjengelig for detaljsiden: Relaterte akkrediteringer. Hvis området for relaterte opplysninger ikke vises på detaljsiden, klikker du på koblingen Rediger oppsett og legger til området som et vist område for relaterte opplysninger.

### *Slik relaterer du en akkreditering til en annen akkreditering*

- **1** Klikk på navnet på akkrediteringen du vil relatere til en annen akkreditering, på akkrediteringslistesiden.
- **2** Klikk på Legg til i området Relaterte akkrediteringer på akkrediteringsdetaljsiden.
- **3** Velg den relaterte akkrediteringen og forbindelsestypen på redigeringssiden for relatert akkreditering, og klikk deretter på Lagre.

## **Registrere sertifiseringskrav for en akkreditering**

**602** Elektronisk hjelp for Oracle CRM On Demand Versjon 35 September 2017 En *akkreditering* er dokumentasjon på et partnerselskaps mulighet eller kompetanse til å levere et produkt eller en tjeneste. Du kan bruke Oracle CRM On Demand til å angi sertifiseringskravene for en akkreditering. Eksempel: For at et partnerselskap skal kunne få tildelt en akkreditering, må 10 % av de ansatte ha nødvendig sertifisering, og minst to ansatte må inneha denne sertifiseringen. Hvis selskapet eksempelvis har <span id="page-602-0"></span>40 tekniske medarbeidere, må minst fire ansatte inneha den nødvendige sertifiseringen. Hvis selskapet bare har 15 ansatte, må selskapet likevel ha to ansatte med den nødvendige sertifiseringen.

Sertifiseringskravene som er angitt i dette området, brukes ikke i Oracle CRM On Demand når en akkreditering tildeles. De registrerte opplysningene er bare til orientering, og er hovedsakelig ment som informasjon til partnere om akkrediteringskravene.

### **Før du begynner.**

Selskapsadministratoren må ha gjort følgende område for relaterte opplysninger tilgjengelig for detaljsiden: Sertifisering for akkreditering. Hvis området for relaterte opplysninger ikke vises på detaljsiden, klikker du på koblingen Rediger oppsett og legger til området som et vist område for relaterte opplysninger.

### *Slik registrerer du sertifiseringskrav for en akkreditering*

- **1** Klikk på navnet på akkrediteringen du vil registrere sertifiseringskrav for, på akkrediteringslistesiden.
- **2** Klikk på Legg til i området Sertifiseringer for akkreditering på akkrediteringsdetaljsiden.
- **3** Velg ønsket sertifisering i plukklisten Sertifisering.
- **4** Skriv inn et tall i feltet Antall sertifiseringer hvis du vil angi et minimumsantall ansatte som må inneha denne sertifiseringen.
- **5** Skriv inn en prosent i feltet Sertifiserte ansatte i prosent hvis du vil angi en minimumsprosentandel av ansatte som må inneha denne sertifiseringen. Klikk deretter på Lagre.

# **Gjøre akkrediteringer synlige for partnere**

Akkrediteringer er ikke automatisk synlige for partnere. Du kan gjøre akkrediteringer synlige ved å legge til partneransatte i et team, og knytte dette teamet til akkrediteringsposten.

### **Før du begynner.**

Selskapsadministratoren må ha gjort følgende område for relaterte opplysninger tilgjengelig for detaljsiden: Team for akkreditering. Hvis området for relaterte opplysninger ikke vises på detaljsiden, klikker du på koblingen Rediger oppsett og legger til området som et vist område for relaterte opplysninger.

### *Slik gjør du akkrediteringer synlige for partnere*

- **1** Klikk på Legg til brukere i området Team for akkreditering på akkrediteringsdetaljsiden.
- **2** Angi brukernavn, teamrolle og posttilgang for hver partneransatt som akkrediteringen skal være synlig for, på redigeringssiden for akkrediteringsteam.

MERKNAD: Oracle anbefaler at du gir skrivebeskyttet tilgang til de partneransatte som er teammedlemmer.

**3** Klikk på Lagre.

## <span id="page-603-0"></span>**Be om akkreditering**

Hvis du mener at ditt selskap oppfyller kravene til akkreditering, kan du be partnerselskapet om å bli akkreditert.

### **Før du begynner.**

Selskapsadministratoren må ha gjort følgende område for relaterte opplysninger tilgjengelig for detaljsiden: Forespørsler om akkreditering. Hvis området for relaterte opplysninger ikke vises på detaljsiden, klikker du på koblingen Rediger oppsett og legger til området som et vist område for relaterte opplysninger.

### *Slik ber du om akkreditering*

- **1** Klikk på navnet på akkrediteringen du vil be om, på akkrediteringslistesiden.
- **2** Klikk på Forespørsel om akkreditering i området Forespørsel om akkreditering på akkrediteringsdetaljsiden.
- **3** Velg akkrediteringen og partneren på redigeringssiden for akkrediteringsforespørsel, og klikk deretter på Lagre.

MERKNAD: Partnerselskaper kan ha behov for å be om den samme akkrediteringen mer enn én gang, enten fordi den eksisterende akkrediteringen har utløpt eller fordi en tidligere forespørsel ble avslått i Oracle CRM On Demand. Det er derfor mulig å sende flere forespørsler om samme akkreditering for samme partnerselskap, forutsatt at forespørselsdatoene er forskjellige.

## **Oppdatere akkrediteringsforespørselsposten**

Bare brukere med nødvendige tilgangsrettigheter kan oppdatere akkrediteringsforespørselsposten. Som standard kan bare varemerkeeierroller, for eksempel Partneransvarlig, oppdatere feltet Status i forespørselsposten. Varemerkeeierroller og partnerroller kan oppdatere alle andre felt.

Selskapsadministratoren kan endre standardinnstillingene for tilgangsrettigheter etter behov.

### **Før du begynner.**

Selskapsadministratoren må ha gjort følgende område for relaterte opplysninger tilgjengelig for detaljsiden: Forespørsler om akkreditering. Hvis området for relaterte opplysninger ikke vises på detaljsiden, klikker du på koblingen Rediger oppsett og legger til området som et vist område for relaterte opplysninger.

### *Slik oppdaterer du en akkrediteringsforespørselspost:*

- **1** Klikk på koblingen Rediger for forespørselsposten du vil endre, i området Forespørsler om akkreditering på akkrediteringsdetaljsiden.
- **2** Endre feltene etter behov.

### <span id="page-604-0"></span>**3** Klikk på Lagre.

MERKNAD: Standardverdiene for akkrediteringsstatusfeltet er Forespurt, Innvilget og Avslått, men denne listen er fullstendig konfigurerbar, og selskapsadministratoren kan endre den i henhold til bedriftens behov.

# **Akkrediteringsfelt**

Bruk siden Rediger akkreditering til å legge til en akkreditering eller oppdatere detaljer for en eksisterende akkreditering. På siden Rediger akkreditering vises hele settet med felt for en akkreditering.

**TIPS:** Du kan også redigere akkrediteringer på akkrediteringslistesiden og på akkrediteringsdetaljsiden. Hvis du vil ha flere opplysninger om oppdatering av poster, se Oppdatere postdetaljer (på side [112\)](#page-111-0).

**MERKNAD:** Selskapsadministratorer kan tilpasse Oracle CRM On Demand på en rekke måter, for eksempel ved å endre navn for posttyper, felt og valg i lister. Opplysningene du ser, kan derfor avvike fra standardopplysningene som er beskrevet i den elektroniske hjelpen. Administratorer kan også legge til flere felt som skal inngå i en akkreditering.

Tabellen nedenfor inneholder ytterligere opplysninger om noen felt.

## **Område for nøkkelopplysninger**

**Felt Beskrivelse**

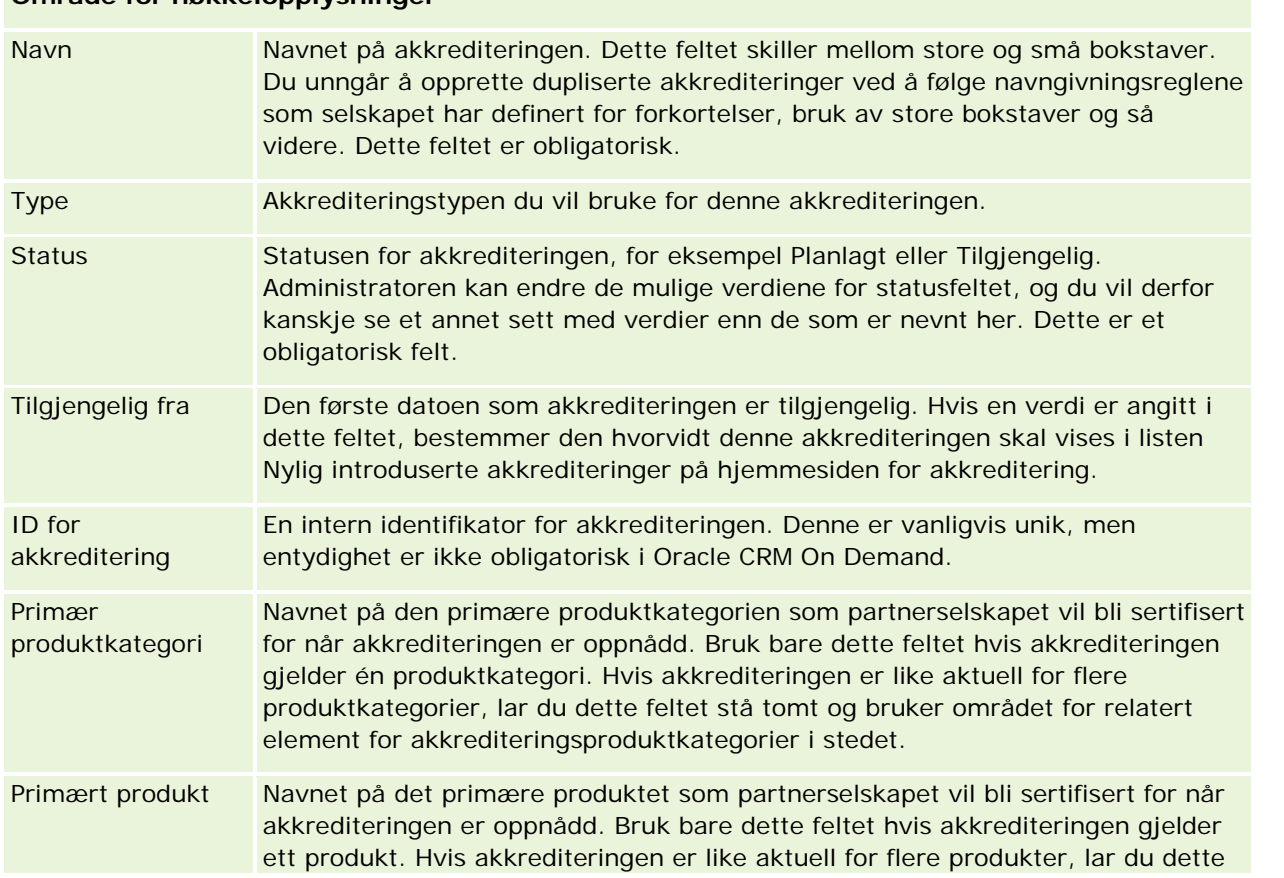

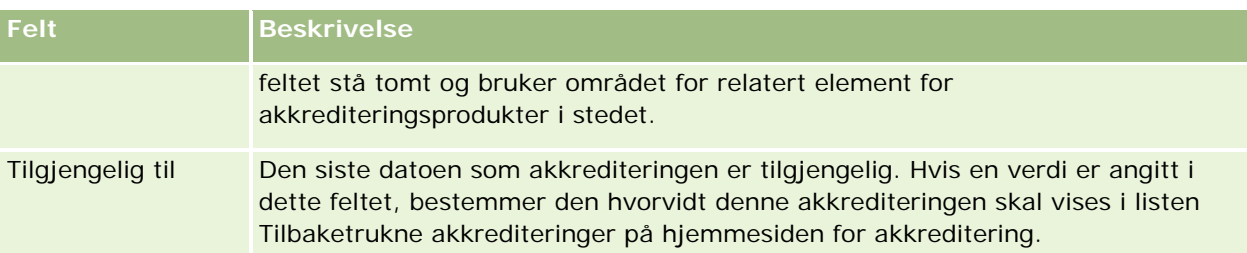

### **Område for akkrediteringsdetaljer**

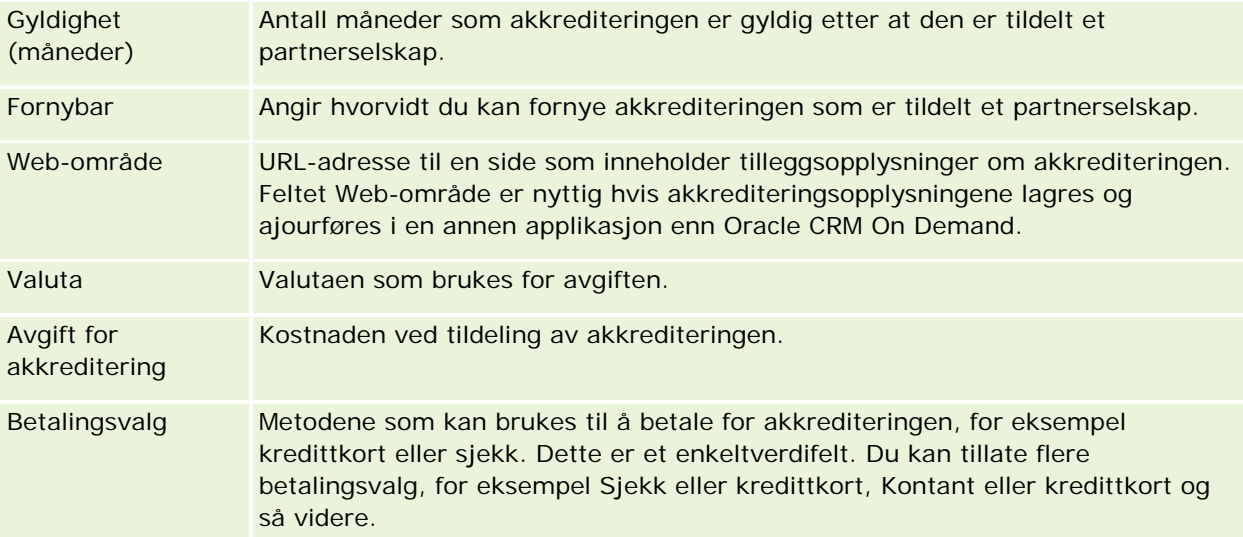

## **Område for kontaktpersonopplysninger**

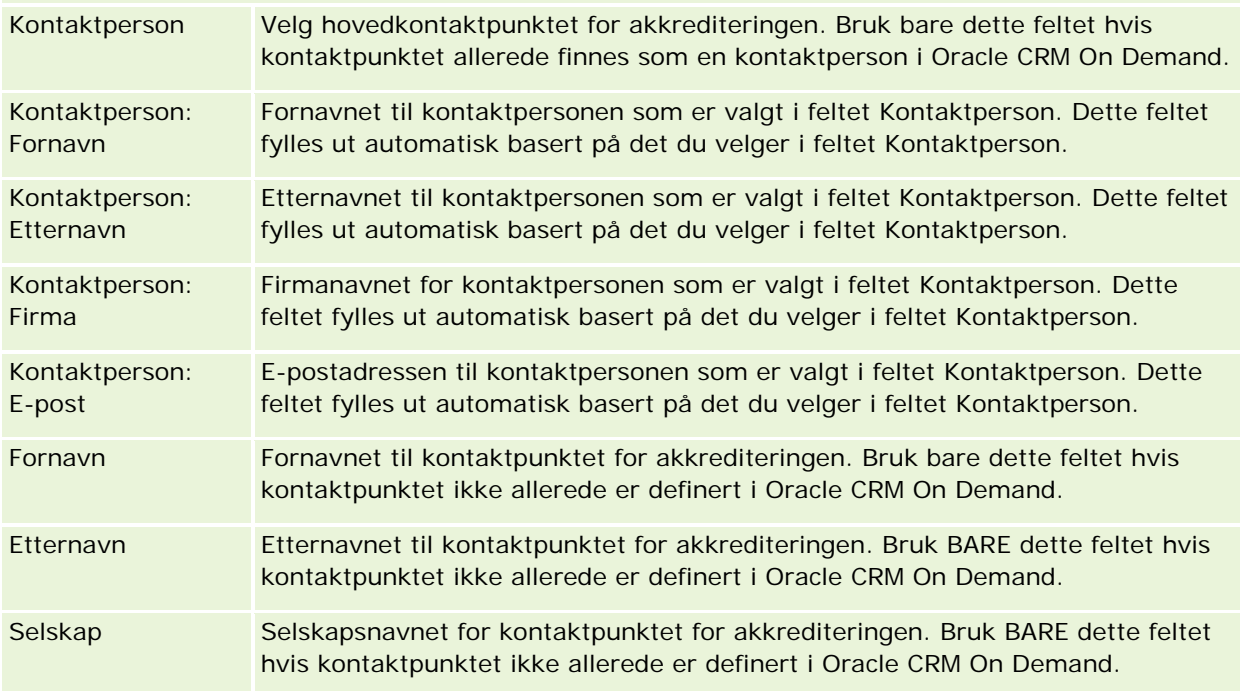

### **Akkreditering**

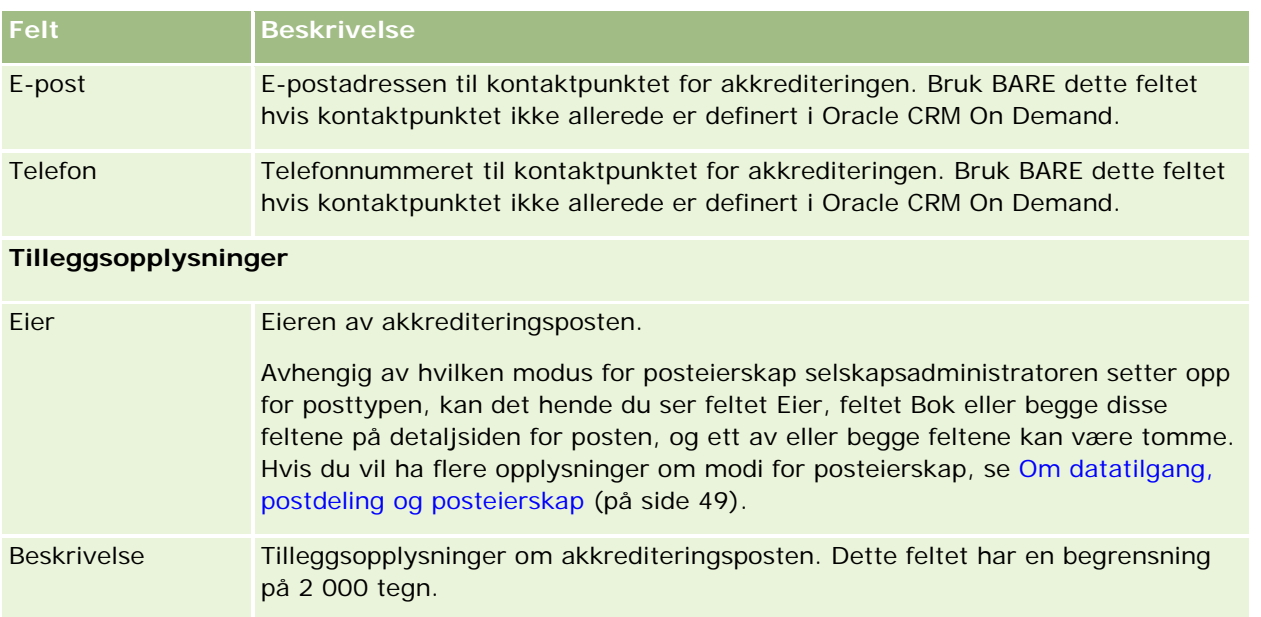

# **Akkrediteringsforespørselsfelt**

Bruk siden Forespørsel om akkreditering til å be om en akkreditering. På siden Forespørsel om akkreditering vises hele settet med felt for en akkrediteringsforespørsel.

**MERKNAD:** Selskapsadministratorer kan tilpasse Oracle CRM On Demand på en rekke måter, for eksempel ved å endre navn for posttyper, felt og valg i lister. Opplysningene du ser, kan derfor avvike fra standardopplysningene som er beskrevet i den elektroniske hjelpen.

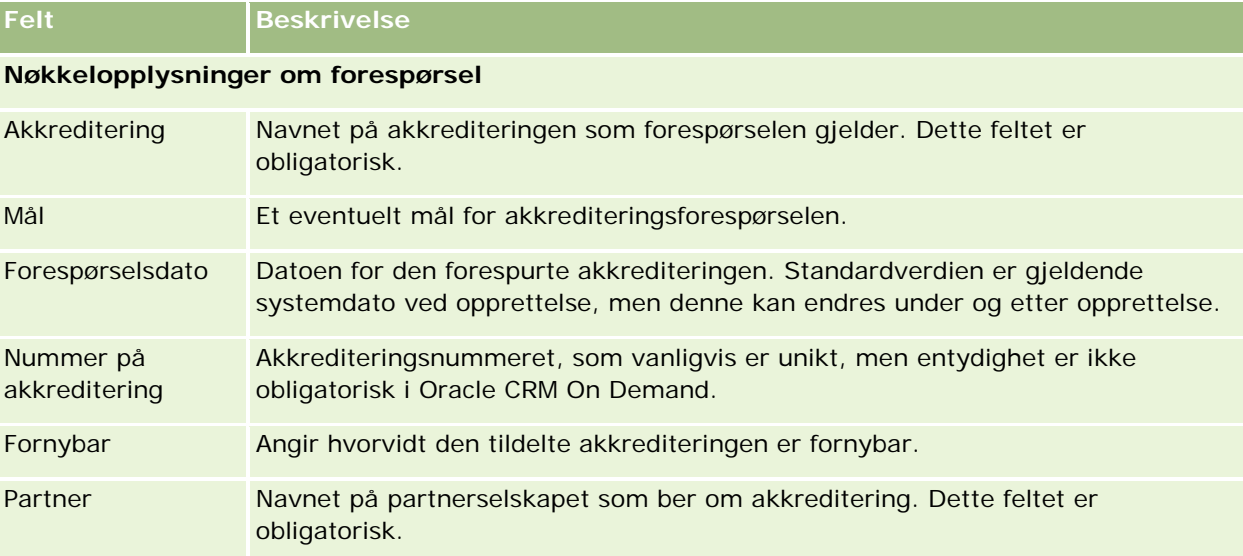

Tabellen nedenfor inneholder ytterligere opplysninger om noen felt.

## Partnerforbindelseshåndtering og høyteknologi

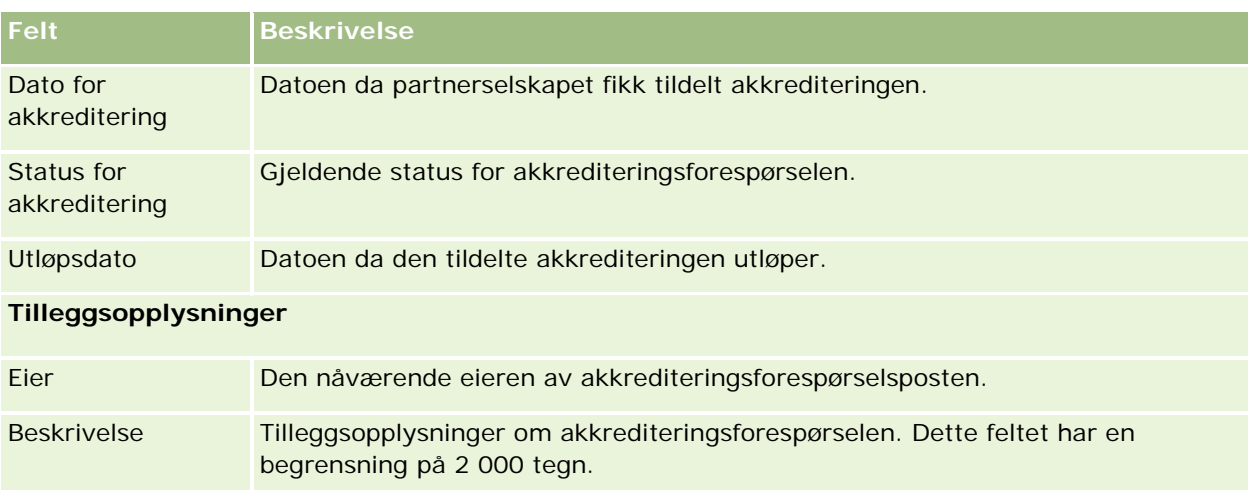

Oracle CRM On Demand har diverse posttyper for naturvitenskapsopplysninger og for håndtering av den farmasøytiske salgsprosessen.

Følgende faner finnes i Oracle CRM On Demand Life Sciences Edition:

**Hendelse.** Bruk disse sidene til å håndtere hendelser, for eksempel utdanningshendelser eller kundearrangementer, og inviterte deltakere for disse hendelsene.

**Delstatslisens for kontaktperson.** Bruk disse sidene til å registrere detaljer om legepraksislisenser for en delstat (eller et annet rettsområde) og validere signaturer for prøver som deles ut av en selger.

**Lagerperiode.** Bruk disse sidene til å organisere salgskorpset for planlegging og evaluering av målinger (eksempelvis for å utføre mellomliggende lagertellinger, endelige lagertellinger og avstemminger).

**Prøvetransaksjon.** Bruk disse sidene til å opprette, oppdatere og spore ulike typer prøvetransaksjoner (overføringer, bekreftelser, korrigeringer, utbetalinger eller prøveutleveringer) og tilknyttede transaksjonsartikler.

**Fordeling.** Bruk disse sidene til å tildele prøver til sluttbrukere og spore mengden av prøveprodukter samt perioden da prøveproduktene er tilgjengelige for distribusjon.

**Prøveparti.** Bruk disse sidene til å spore partinumre for prøveprodukter.

**Prøveansvarsfraskrivelse.** Bruk disse sidene til å opprette, oppdatere og spore ansvarsfraskrivelser for prøveprodukter.

**Meldingsplan.** Bruk disse sidene til å håndtere meldingsplaner (presentasjoner som gis ved hjelp av en bærbar datamaskin eller tavle-PC for salgsbrukere).

**Meldingsplanelement.** Bruk disse sidene til å angi elementene som utgjør en meldingsplan.

**Meldingsplanelementrelasjon.** Bruk disse sidene til å angi et presentasjonselement for å gi valgfrie opplysninger til støtte for det primære meldingsplanelementet.

**Blokkert produkt.** Bruk disse sidene til å angi at enkelte produkter er blokkert for enkelte kontaktpersoner.

**Fordeling for kontaktperson i helsevesen.** Bruk disse sidene til å opprette, oppdatere og slette fordelinger som er knyttet til helsearbeidere.

# **Naturvitenskapsprosesser**

Du kan utføre følgende oppgaver i Oracle CRM On Demand Life Sciences Edition:

### **Spore hendelser**

Du kan planlegge og spore hendelser, for eksempel en utdanningshendelse, ved hjelp av hendelsessidene. En hendelse kan være så enkel som et lunsjmøte på et kundekontor eller så sammensatt som en seminarserie eller et nasjonalt salgsmøte for et selskap. Hvis du vil ha flere opplysninger om planlegging og sporing av hendelser, se Hendelser (på side [613\)](#page-612-0).

### **Forretningsplanlegging**

Forretningsplanleggingssidene er et fundament for forretningsplanleggingsaktiviteter i legemiddelbransjen. Du kan angi mål for firmaer, kontaktpersoner og produkter. Du kan koble disse målene til langsiktige strategiske planer, kortsiktige målsetninger, hierarkiske firmaplaner, nøkkelpersonplaner eller varemerkeplaner. Hvis du vil ha flere opplysninger om håndtering av forretningsplaner, se Forretningsplanlegging (på side [405\)](#page-404-0).

## **Samle kontaktperson- og firmadetaljer og planlegge salgsbesøk**

Du kan samle inn og lagre mer detaljerte opplysninger om salgsbesøk via besøksaktivitetsdelen av detaljsidene for kontaktperson og firma. Disse sidene inneholder en liste over besøksaktiviteter og besøkshistorikk for en kontaktperson eller et firma. Hvis du vil ha flere opplysninger om bruk av kontaktpersonsidene, se Kontaktpersoner (på side [304\)](#page-303-0). Hvis du vil ha flere opplysninger om bruk av firmasidene, se Firmaer (på side [279\)](#page-278-0) og Arbeide med aktivitetslister (på side [207\)](#page-206-0).

### **Planlegge salgsbesøk**

Selgere kan utføre planleggingsoppgaver før et besøk hos et firma ved å se på den tilknyttede kontaktpersonen og firmaforbindelsene. De kan også finne de beste besøkstidene for kontaktpersonen og opplysninger om kontaktpersonens medisinske lisens. Ved hjelp av denne planleggingen kan selgeren bestemme følgende:

- Hvilke produkter som skal forklares
- Hvor mange prøver eller reklameartikler som skal deles ut
- Hvilken signatur som er nødvendig for å fullføre salgsbesøket

Hvis du vil ha flere opplysninger om disse oppgavene, se Spore salgsbesøk til kunder (på side [213\)](#page-212-0), Spore de beste besøkstidene (på side [321\)](#page-320-0), Delstatslisens for kontaktperson (se ["Delstatslisenser for kontaktpersoner"](#page-620-0) på side [621\)](#page-620-0) og Massebesøksplanlegging (på side [219\)](#page-218-0).

## **Samle kundeopplysninger for å oppfylle lovbestemte krav**

Du kan samle inn følgende opplysninger om kundebesøk:

- Detaljer om produkter
- Prøver som er utlevert til kunder
- **Prøver kunder har bedt om**
- Reklame- eller opplæringsartikler som er utlevert til kunder
- Meldingsplaner som er diskutert

- Svar på melding
- Kundesignaturer som er innhentet

Disse opplysningene er vanligvis nødvendige for å oppfylle forskriftene fra Mattilsynet og lignende instanser i andre land. Du kan lagre disse opplysningene på besøksaktivitetslistesiden i en kontaktpersondetaljpost. Hvis du vil ha flere opplysninger om aktivitetssidene, se:

- Kalender og aktiviteter (på side [191\)](#page-190-0)
- Arbeide med aktivitetslister (på side [207\)](#page-206-0)
- Spore salgsbesøk til kunder (på side [213\)](#page-212-0)

### **Håndtere prøver**

Prøveadministratorer kan gjennomføre forretningsprosesser, for eksempel opprettelse av lagerperioder, fordelingsposter og prøvelagerposter for selgere. Selgerne kan opprette lagersporingsrapporter på forespørsel fra prøveadministratoren, og lukke eller avstemme lagerperioder. Selgerne kan i tillegg korrigere lagre, overføre prøver inn og ut samt levere prøver, som genererer utbetalingstransaksjoner. Hvis du vil ha flere opplysninger om disse oppgavene, se Håndtere prøver (på side [624\)](#page-623-0).

### **Håndtere kundepresentasjoner**

Salgs- og markedsføringsorganisasjoner kan håndtere multimedie- eller grafikkfilinnhold, opprette meldingsplaner og distribuere disse meldingsplanene til det utegående salgskorpset. Salgsorganisasjoner kan deretter gi skreddersydde presentasjoner til kunder, og automatisk foreta målinger relatert til kunderespons. Disse målingene sendes til markedsføringsorganisasjonen for analyse. Bruk Oracle CRM On Demand Life Sciences Edition med en frakoblet klientapplikasjon. Klienten er nødvendig for å gjennomføre kundepresentasjoner og foreta målingene av kunderespons. Til håndtering av presentasjonsinnholdet og meldingsplanene brukes Personalized Content Delivery (PCD), en type programvare for salgspresentasjon. Hvis du vil ha flere opplysninger om PCD, se Personalized Content Delivery (på side [719\)](#page-718-0).

### **Håndtere analyser**

En selger, en markedsføringsorganisasjon, en ledergruppe eller et administrativt team i et legemiddelselskap kan opprette detaljerte analytiske rapporter i Oracle CRM On Demand Answers. Besøkshistorikk, Hendelser og PCD har analysekomponenter som gjør det mulig å håndtere analyser i disse områdene av Oracle CRM On Demand Life Sciences Edition. Hvis du vil ha flere opplysninger om bruk av Oracle CRM On Demand Answers, se Instrumentpaneler (på side [1329\)](#page-1328-0) og Rapporter (på side [933\)](#page-932-0).

### **Opprette integreringshendelser og arbeidsflytregler**

Integreringshendelser støttes for følgende posttyper for naturvitenskap og naturvitenskapsrelaterte posttyper:

- **Aktivitet**
- **Forretningsplan**
- Kampanje
- Delstatslisens for kontaktperson

### Naturvitenskap

- $H$ endelse
- Midler
- **Forespørsel om midler**
- Fordeling for kontaktperson i helsevesen
- Lagerperiode
- **MDF-forespørsel**
- Meldingsplan
- Mål
- **Rekkefølge**
- **Prøvelager**
- **Prøveparti**
- **Prøveforespørsel**
- Prøveforespørselartikkel
- **Prøvetransaksjon**
- $\blacksquare$  Transaksjonsartikkel

Hvis du vil ha flere opplysninger om integreringshendelser og arbeidsflytregler, se Om integreringshendelser og Opprette arbeidsflytregler.

## **Foreta aktivitetsvurderinger**

Hvis selskapsadministratoren har satt opp aktivitetsvurderingsskript, kan du foreta vurderinger av oppgaver, avtaler, besøk eller planlagte besøk for et firma eller en kontaktperson. Hvis du vil ha flere opplysninger om vurderinger, se Sette opp vurderingsskript og Bruke aktivitetsvurderingsskript (på side [235\)](#page-234-0).

## **Legge til bøker i posttyper for naturvitenskap**

Bøker støttes for følgende posttyper for naturvitenskap og naturvitenskapsrelaterte posttyper:

- $\blacksquare$  Fordeling
- **Forretningsplan**
- $\blacksquare$  Hendelse
- **Fordeling for kontaktperson i helsevesen**
- **Lagersporingsrapport**
- Lagerperiode
- Mål
- Prøveparti
- Prøvetransaksjon
<span id="page-612-0"></span>Du kan bestemme hvilken bok en bruker skal se som standard i bokvelgeren for hver posttype. Hvis du vil ha flere opplysninger, se Sette opp standardbøker etter posttype for en bruker. Hvis du vil ha flere opplysninger om bøker generelt, se Bokhåndtering.

# **Hendelser**

Bruk hendelsessidene til å planlegge og spore hendelser, for eksempel et utdanningsseminar, symposium eller kundearrangement. En hendelse kan være så enkel som et lunsjmøte på et kundekontor eller så sammensatt som en seminarserie eller et nasjonalt salgsmøte.

**MERKNAD:** Posttypen Hendelse og den tilknyttede posttypen Invitert deltaker leveres med Oracle CRM On Demand Life Sciences Edition, men du kan be om at Oracle CRM On Demand Customer Care konfigurerer dem for selskapet, selv om selskapet ikke bruker Oracle CRM On Demand Life Sciences Edition. Selskapsadministratoren bestemmer hvilke faner du har tilgang til. Hvis du ikke har ansvar for å spore hendelser, er kanskje fanen Hendelse utelatt fra ditt oppsett.

# **Arbeide med hjemmesiden for hendelser**

Hjemmesiden for hendelser er startpunktet for all hendelseshåndtering.

**MERKNAD:** Selskapsadministratoren kan tilpasse oppsettet for hjemmesiden for hendelser. Hvis brukerrollen din omfatter rettigheten Tilpass hjemmesider, kan du også legge til områder på og fjerne områder fra siden.

# **Opprette en hendelse**

Du kan opprette en hendelse ved å klikke på knappen Ny i området Mine nylig viste hendelser. Hvis du vil ha flere opplysninger, se Opprette poster (på side [53\)](#page-52-0) og Hendelsesfelt (på side [619\)](#page-618-0).

## **Arbeide med hendelseslister**

Området Lister over hendelser inneholder flere lister. Oracle CRM On Demand leveres med et sett med standardlister. Alle standardlister er offentlige. Du og lederne kan opprette flere lister som er basert på andre kriterier.

Tabellen nedenfor inneholder en beskrivelse av standardlistene for en hendelse.

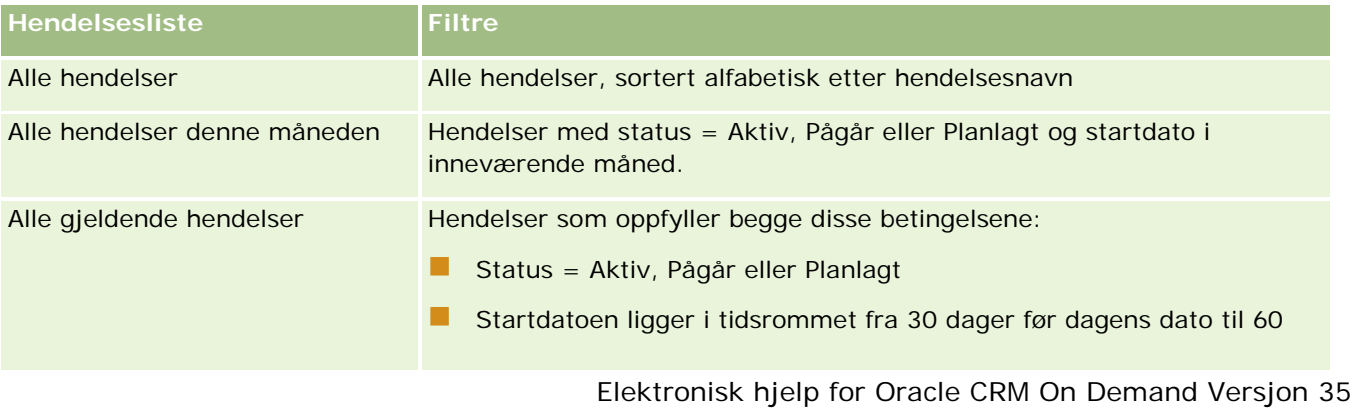

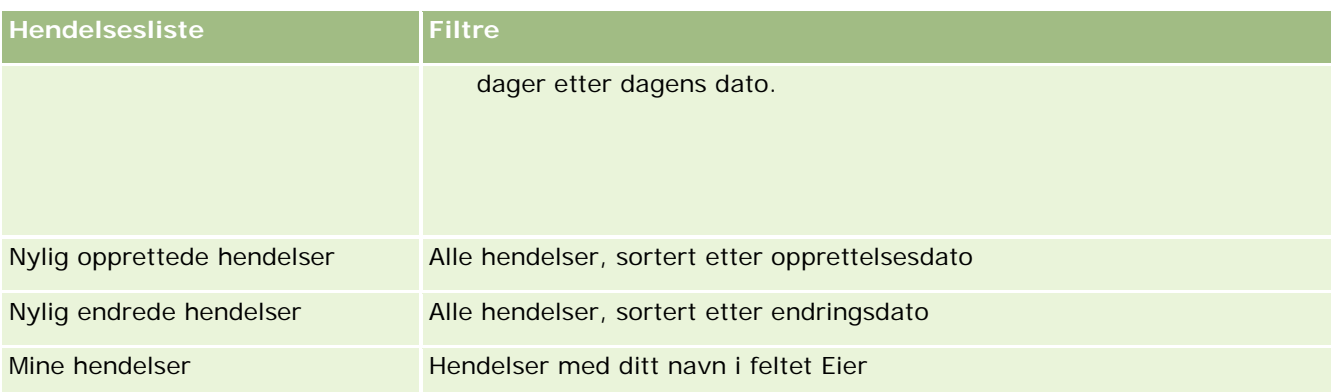

Hvis du vil vise en liste, klikker du på listenavnet.

Klikk på Ny for å opprette en ny liste. Hvis du vil ha flere opplysninger om hvordan du oppretter lister, se Opprette og begrense lister (på side [129\)](#page-128-0).

Hvis du vil se gjennom alle tilgjengelige lister, opprette en ny liste, eller vise, redigere eller slette en eksisterende liste, klikker du på Håndter lister. Siden Håndter lister inneholder også standardlistene som finnes i Oracle CRM On Demand. Disse listene er skrivebeskyttet, og du kan derfor ikke redigere eller slette dem.

## **Vise nylig endrede hendelser**

Området Mine nylig endrede hendelser inneholder de seneste hendelsene du har endret.

## **Vise hendelsesrelaterte oppgaver**

Området Oppgaver relatert til hendelse inneholder oppgaver som er tilordnet til deg, sortert etter forfallsdato og så etter prioritet. Følgende opplysninger vises også:

- **Forfallsdato.** Datoen da oppgaven må være utført, angitt av deg eller en leder.
- **Pil.** Oppgaveprioritet, angitt av deg eller en leder, for eksempel 1 Høy, 2 Middels eller 3 Lav. Prioriteten for oppgaver er markert med piler: En oppoverpil for høy prioritet, ingen pil for middels prioritet og en nedoverpil for lav prioritet.

**MERKNAD:** Hvis selskapsadministratoren endrer visningsverdiene for feltet Prioritet fra standardverdiene (for eksempel fra standardverdien *1-Høy* til verdien *Høyeste*), viser ikke Oracle CRM On Demand piler i feltet Prioritet for oppgavelistene, med mindre selskapsadministratoren bruker følgende mønstre: 1-*etikett*, 2-*etikett* eller 3-*etikett*, der *etikett* er navnet selskapsadministratoren gir oppgaveprioriteten. I dette tilfellet viser Oracle CRM On Demand pil opp for 1-*etikett*, ingen pil for 2-*etikett*, pil ned for 3-*etikett* og ingen pil for andre visningsverdier. Oracle CRM On Demand viser for eksempel pil opp for verdien *1-Min høyeste*, men viser ingen pil for verdien *Min høyeste*. Oracle CRM On Demand viser ingen pil for egendefinerte verdier som selskapsadministratoren legger til i plukklisten for feltet Prioritet. Hvis du vil ha flere opplysninger om hvordan du endrer standardverdiene for plukklister, som for eksempel feltet Prioritet, se Endre plukklisteverdier.

- **Emne.** Tittelen på oppgaven. Klikk på koblingen for å vise oppgaven.
- **Hendelse.** Hendelsen som er knyttet til oppgaven.

Klikk på Vis fullstendig liste for å vise hele listen.

### <span id="page-614-0"></span>**Legge til områder på hjemmesiden for hendelser**

Hvis din brukerrolle omfatter rettigheten Tilpass hjemmesider, kan du legge til noen av eller alle disse områdene på hjemmesiden for hendelser:

- **Hendelsesrelaterte oppgaver**
- Nylig opprettede hendelser
- Nylig endrede hendelser
- Mine nylig opprettede hendelser
- Mine nylig endrede hendelser
- Ett eller flere rapportområder (selskapsadministratoren kan gjøre rapportområder tilgjengelige for visning på hjemmesiden for hendelser)

#### *Slik legger du til områder på hjemmesiden for hendelser*

- **1** Klikk på Rediger oppsett på hjemmesiden for hendelser.
- **2** Klikk på pilene på siden Hjemmesideoppsett for hendelse for å legge til eller fjerne områder, og for å ordne områdene på siden.
- **3** Klikk på Lagre.

### **Relaterte opplysninger**

Se følgende emner hvis du vil ha relaterte hendelsesopplysninger:

- Hendelser (på side [613\)](#page-612-0)
- Håndtere hendelser (på side [615\)](#page-614-0)
- Hendelsesfelt (på side [619\)](#page-618-0)

# **Håndtere hendelser**

Hvis du vil ha opplysninger om håndtering av hendelser og inviterte deltakere, se:

- Spore inviterte deltakere for hendelser (på side [616\)](#page-615-0)
- Om synkronisering av hendelser og avtaler (på side [236\)](#page-235-0)

**MERKNAD:** Funksjonen Hendelser inngår ikke i standardversjonen av Oracle CRM On Demand, og er derfor kanskje ikke tilgjengelig for ditt selskap.

Hvis du vil vite mer om trinnvise prosedyrer som er felles for mange posttyper, se:

- Opprette poster (på side [53\)](#page-52-0)
- **Oppdatere postdetaljer (på side [112\)](#page-111-0)**
- Koble poster til en valgt post (på side [114\)](#page-113-0)

- <span id="page-615-0"></span>**Arbeide med lister (på side [123\)](#page-122-0)**
- **Arbeide med poster (på side [48\)](#page-47-0)**
- Overføre eierskap til poster (på side [144\)](#page-143-0)
- Slette og gjenopprette poster (på side [173\)](#page-172-0)
- Vise sporinger for poster (på side [176\)](#page-175-0)
- Dele poster (team) (på side [145\)](#page-144-0)

**MERKNAD:** Selskapsadministratorer kan tilpasse Oracle CRM On Demand på en rekke måter, for eksempel ved å endre navn for posttyper, felt og valg i lister. Opplysningene du ser, kan derfor avvike fra standardopplysningene som er beskrevet i den elektroniske hjelpen.

Du vil kanskje heller ikke kunne utføre alle prosedyrene som er beskrevet i den foregående listen. Dette er avhengig av tilgangsnivået ditt.

## **Relaterte opplysninger**

Se følgende emner hvis du vil ha relaterte hendelsesopplysninger:

- Hendelser (på side [613\)](#page-612-0)
- Hendelsesfelt (på side [619\)](#page-618-0)
- Arbeide med hjemmesiden for hendelser (på side [613\)](#page-612-0)

# **Spore inviterte deltakere for hendelser**

Du kan utføre følgende handlinger for inviterte deltakere:

- Spore de inviterte deltakerne til et arrangement etter signaturene, for eksempel hvis du vil bekrefte de inviterte deltakernes fremmøte ved et messearrangement og lagre tilbakemeldinger om invitasjonen til arrangementet. Hvis du vil, kan du også vise kundeemne-, salgsmulighets- eller firmaposter som relaterte opplysningselementer for arrangementet.
- Invitere et ubegrenset antall deltakere til et arrangement. Du kan imidlertid ikke invitere mer enn 145 deltakere om gangen. Dette betyr at du kan invitere deltakere i grupper på opptil 145 enkeltpersoner.
- Invitere én eller flere deltakere til et arrangement fra en arrangementsdetaljside. Du kan også invitere én kontaktperson til et arrangement fra en kontaktpersondetaljside.

### *Slik sporer du inviterte deltakere for et arrangement (fra en arrangementspost)*

**1** Velg hendelsesposten.

Hvis du vil ha instruksjoner for hvordan du velger hendelser, se Søke etter poster (på side [72\)](#page-71-0).

**2** Bla til området Inviterte deltakere på hendelsesdetaljsiden.

**MERKNAD:** Hvis du vil legge til området Inviterte deltakere i detaljsideoppsettet, se Endre detaljsideoppsettet (se ["Endre oppsettet for detaljsiden"](#page-884-0) på side [885\)](#page-884-0).

- **3** Legg til inviterte deltakere ved å gjøre ett av følgende på tittellinjen på siden Inviterte deltakere:
	- Klikk på Ny for å legge til én invitert deltaker i arrangementet.
	- Klikk på Legg til for å legge til opptil fem inviterte deltakere i arrangementet.
	- Klikk på Legg til liste for å legge til mer enn fem inviterte deltakere i arrangementet.

**MERKNAD:** Hvis du vil bruke en hendelsespost i applikasjonen Oracle CRM On Demand Disconnected Mobile Sales, må du ikke klikke på Legg til liste for å legge til inviterte deltakere. Årsaken er at endringssporingen som er nødvendig for synkronisering, ikke støttes for denne posttypen. Klikk i stedet på Legg til eller Ny. Når du klikker på Legg til eller Ny, åpnes andre detaljsider for inviterte deltakere, der du kan oppdatere enkeltstående deltakerposter eller opptil fem deltakerposter om gangen. Når du klikker på Legg til liste, åpnes et vindu for kontaktpersonsøk der du kan velge mer enn fem kontaktpersoner som inviterte deltakere samtidig.

- **4** Hvis du klikker på Ny eller Legg til, må du angi eller oppdatere følgende opplysninger på detaljsiden for inviterte deltakere:
	- **a** Klikk på oppslagsikonet i feltet Navn på kontaktperson for å velge en eksisterende kontaktperson som skal legges til som invitert deltaker. (Dette er et obligatorisk felt.)

Arrangementsnavnet fra arrangementsdetaljsiden brukes som arrangementsnavn.

- **b** Velg en status for den inviterte deltakeren i rullegardinlisten i feltet Status for invitert deltaker. Standardstatusen er Venter. (Dette er et obligatorisk felt.)
- **c** Legg til opplysninger etter behov i feltene Øktdetaljer og Kommentarer.
- **d** Lagre posten for inviterte deltakere.

**MERKNAD:** Avhengig av om du klikker på Ny eller Legg til på tittellinjen på siden Inviterte deltakere, åpnes ulike detaljsider der du kan oppdatere enkeltposter eller flere poster for inviterte deltakere samtidig.

**5** Hvis du klikker på Legg til liste, velger du alle kontaktpersonene du vil legge til som inviterte deltakere, i vinduet for kontaktpersonsøk. Klikk på OK når du er ferdig.

**MERKNAD:** Du kan filtrere et søk ved hjelp av bøker, og du kan søke på grunnlag av firmanavn, kontaktpersontype, etternavn og fornavn. Du kan også legge til nye kontaktpersoner ved å klikke på Ny i søkevinduet. Hvis du vil oppdatere noen av standardverdiene for feltene i postene for invitert deltaker som opprettes, må du endre dem ved hjelp av innebygd redigering på hendelsesdetaljsiden, eller bruke detaljsiden for invitert deltaker.

**6** Oppdater feltene etter behov på hendelsesdetaljsiden.

Hvis du vil ha opplysninger om hendelsesfeltene, se Hendelsesfelt (på side [619\)](#page-618-0).

**7** Hvis inviterte deltakere til arrangementet må levere signaturer, for eksempel for å bekrefte deltakelsen i arrangementet, og hvis administratoren har definert feltet Signert status i oppsettet for siden Invitert deltaker, kan du kontrollere statusen for dette feltet i hver av postene for de inviterte deltakerne.

Når en signatur er innhentet, valideres den av en ekstern applikasjon, for eksempel Oracle CRM On Demand Disconnected Mobile Sales, og feltet Signert status angis via Web-tjenester. Når dette feltet er angitt, kan du ikke nullstille det ved hjelp av brukergrensesnittet for Oracle CRM On Demand. Hvis du vil vise flere detaljer om signaturen, for eksempel navnet på kontaktpersonen eller datoen og klokkeslettet for angivelsen av signaturen, må du vise den signaturrelaterte elementposten for kontaktpersonposten som samsvarer med den inviterte deltakeren.

**8** Hvis administratoren har definert kundeemne-, salgsmulighets- eller firmaposter som relaterte opplysningselementer, kan du klikke på Legg til hvis du vil legge til firmaer, kundeemner eller salgsmuligheter som er målsatt for arrangementet.

Du kan fjerne hvilke som helst av firmaene, kundeemnene eller salgsmulighetene som finnes i områdene for relaterte opplysningselementer, etter behov ved å klikke på koblingen Slett på rullegardinmenyen Rediger.

**MERKNAD**: Du kan ikke opprette nye firmaer, kundeemner eller salgsmuligheter i områdene for relaterte opplysningselementer. Administratoren kan også definere arrangementsposter som relaterte opplysningselementer for firma-, kundeemne- eller salgsmulighetsposter slik at du kan vise alle arrangementene som et firma, et kundeemne eller en salgsmulighet deltar i.

- **9** Lagre hendelsesposten.
- **10** (Valgfritt) Du kan opprette en ny deltakerpost for en hendelsespost ved å gå til en detaljside for inviterte deltakere og følge fremgangsmåten under:
	- **a** Gå til området Inviterte deltakere i hendelsesposten, og velg Vis i rullegardinlisten for en deltakerpost.
	- **b** Klikk på Ny på detaljsiden for inviterte deltakere, og fyll ut feltene for den nye deltakerposten.
	- **c** Klikk på Lagre for å lagre den nye deltakerposten.

Oracle CRM On Demand sender deg tilbake til detaljsiden for den første inviterte deltakeren som er oppført i området Inviterte deltakere. Gå tilbake til siden Hendelsesdetaljer for å se den nye deltakerposten du har opprettet. Den nyopprettede deltakerposten er oppført i området Inviterte deltakere.

#### *Slik sporer du inviterte deltakere for et arrangement (fra en kontaktpersonpost)*

**1** Velg kontaktpersonposten.

Hvis du vil ha instruksjoner for hvordan du velger kontaktpersoner, se Søke etter poster (på side [72\)](#page-71-0).

**2** Bla til området Hendelse på siden Detaljer om kontaktperson.

**MERKNAD:** Hvis du vil legge til området Hendelse i detaljsideoppsettet, se Endre detaljsideoppsettet (se ["Endre oppsettet for detaljsiden"](#page-884-0) på side [885\)](#page-884-0).

**3** Klikk på Ny i tittellinjen for arrangementet, og inviter én deltaker til arrangementet.

Kontaktpersonen fra siden Detaljer om kontaktperson brukes som kontaktpersonnavn på redigeringssiden for inviterte deltakere.

<span id="page-618-0"></span>**4** Velg en status for den inviterte deltakeren i rullegardinlisten i feltet Status for invitert deltaker. (Dette er et obligatorisk felt.)

Standardstatusen er Venter.

- **5** Bruk oppslagsvelgeren Hendelser til å velge et arrangement for den inviterte deltakeren. (Dette er et obligatorisk felt.)
- **6** Legg til opplysninger etter behov i feltene Øktdetaljer og Kommentarer.
- **7** Lagre posten for inviterte deltakere.

Kontaktpersonen vises som invitert deltaker under området Inviterte deltakere på arrangementsdetaljsiden i Oracle CRM On Demand, og arrangementet vises under området Hendelse på kontaktpersondetaljsiden.

# **Hendelsesfelt**

Bruk siden Rediger hendelse til å legge til en hendelse eller oppdatere detaljer for en eksisterende hendelse. På siden Rediger hendelse vises hele settet med tilgjengelige felt for en hendelse.

**MERKNAD:** Selskapsadministratorer kan tilpasse Oracle CRM On Demand på en rekke måter, for eksempel ved å endre navn for posttyper, felt og valg i lister. Opplysningene du ser, kan derfor avvike fra standardopplysningene som er beskrevet i den elektroniske hjelpen.

Tabellen nedenfor inneholder ytterligere opplysninger om noen felt.

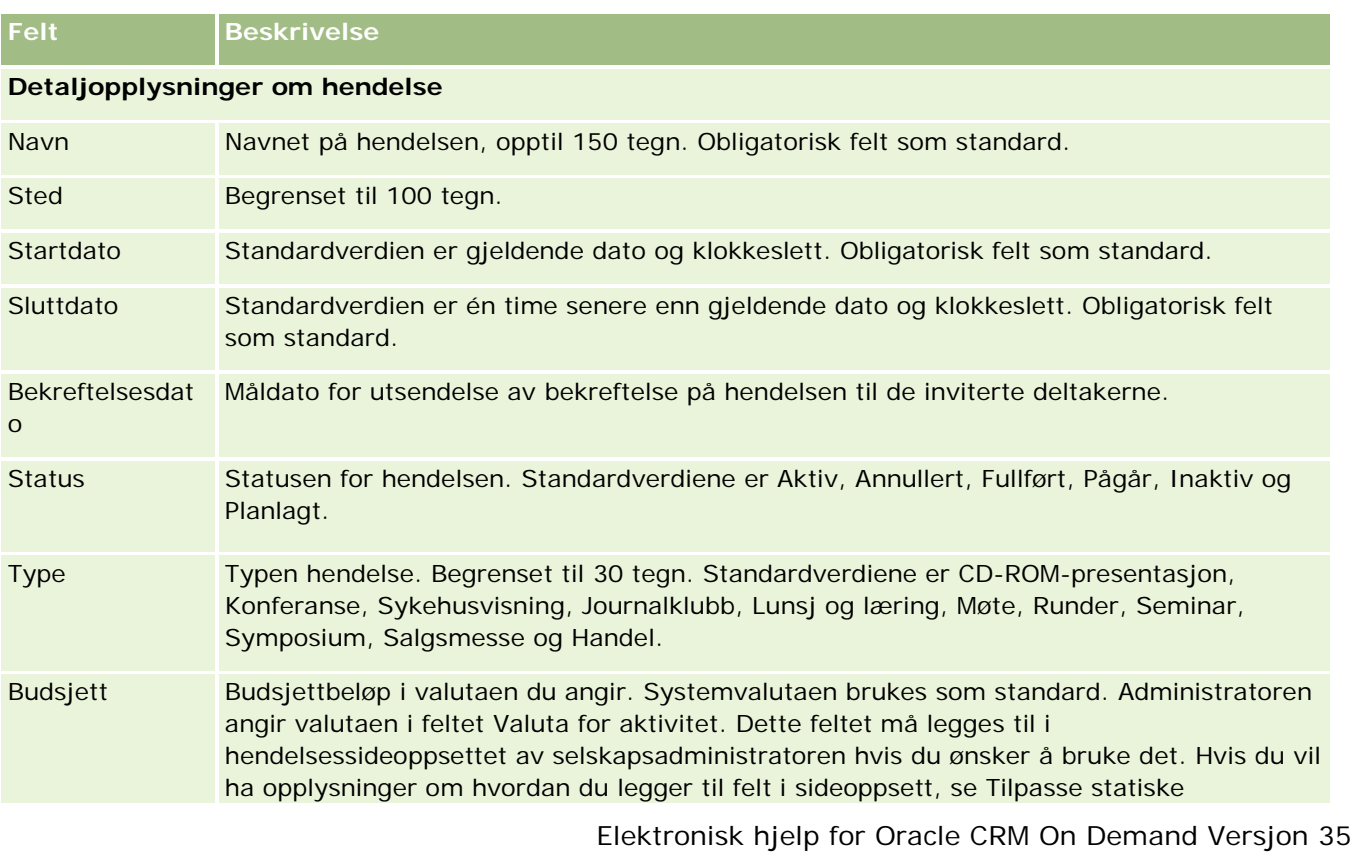

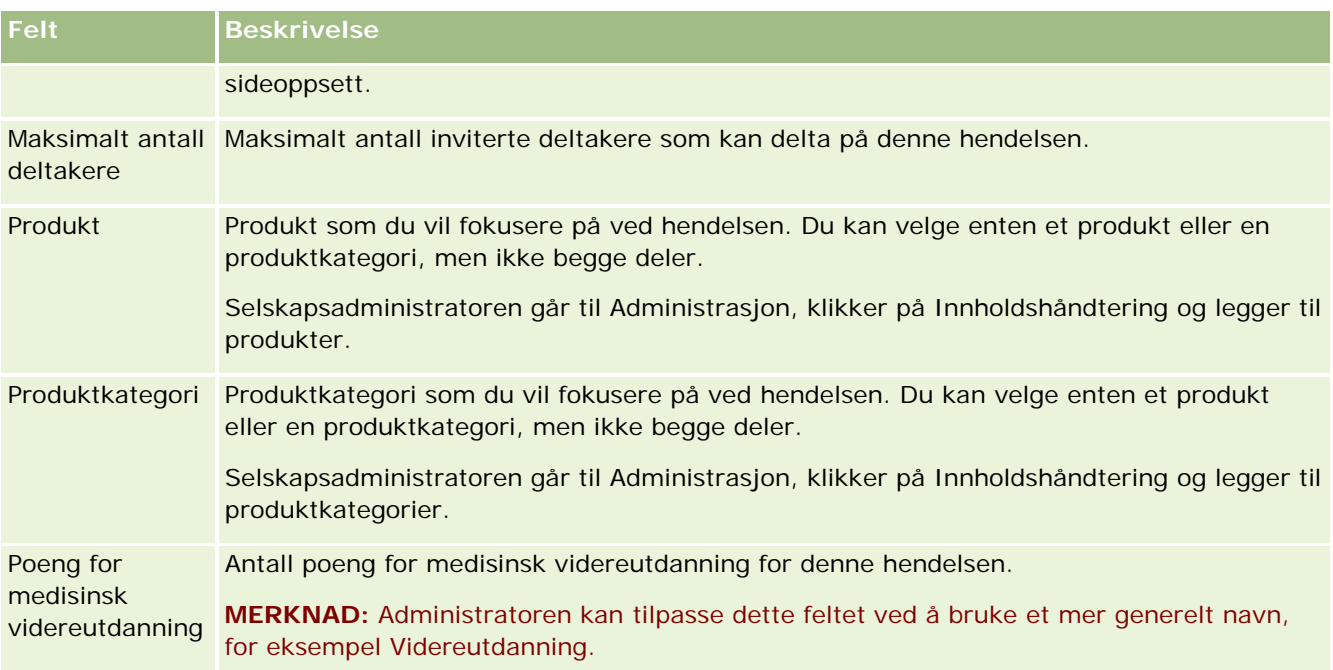

# **Tilleggsopplysninger**

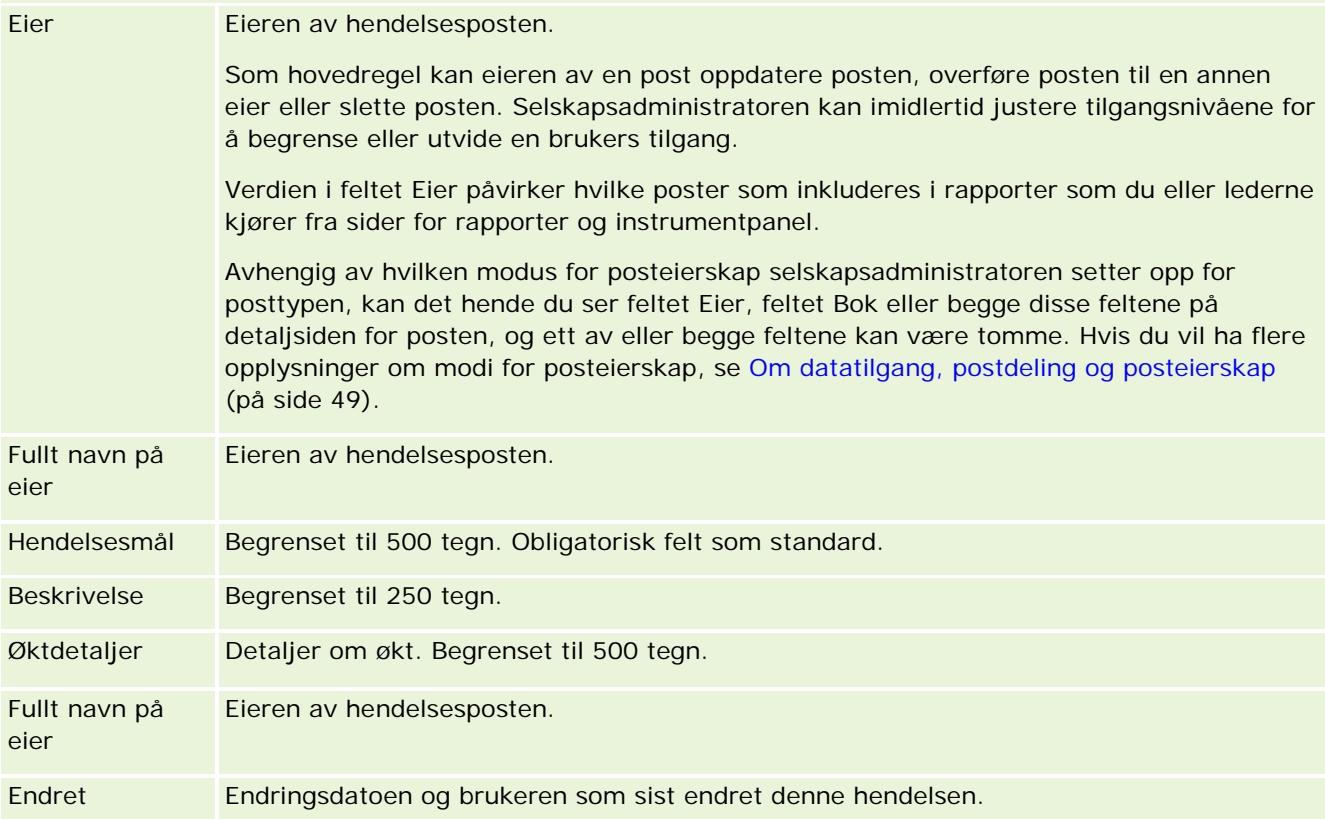

### <span id="page-620-0"></span>**Relaterte opplysninger**

Se følgende emner hvis du vil ha relaterte hendelsesopplysninger:

- Hendelser (på side [613\)](#page-612-0)
- Arbeide med hjemmesiden for hendelser (på side [613\)](#page-612-0)
- Håndtere hendelser (på side [615\)](#page-614-0)

# **Delstatslisenser for kontaktpersoner**

Bruk sidene for delstatslisenser for kontaktpersoner til å opprette, oppdatere og spore delstatslisenser for en kontaktperson.

En *delstatslisens for kontaktperson* inneholder detaljer om en lisens for legepraksis for en delstat (eller et annet rettsområde). Det brukes til å validere signaturer for prøver som en selger (for eksempel en legemiddelkonsulent) deler ut til en kontaktperson (for eksempel en lege). En lege har til enhver tid bare én gyldig aktiv lisens for hver delstat. Lisenser for praksis i et bestemt rettsområde kan fornyes. Feltet Delstat er ikke obligatorisk i implementeringer utenfor USA.

**MERKNAD:** Selskapsadministratoren bestemmer hvilke faner du har tilgang til. Hvis du ikke har ansvar for å spore opplysninger om delstatslisenser, er kanskje fanen Delstatslisens for kontaktperson utelatt fra ditt oppsett.

# **Arbeide med hjemmesiden for delstatslisenser for kontaktpersoner**

Hjemmesiden for delstatslisenser for kontaktpersoner er startpunktet for all håndtering av delstatslisensposter.

**MERKNAD:** Selskapsadministratoren kan tilpasse oppsettet for hjemmesiden for delstatslisenser for kontaktpersoner. Hvis brukerrollen din omfatter rettigheten Tilpass hjemmesider, kan du også legge til områder på og fjerne områder fra siden.

## **Opprette en delstatslisens for kontaktperson**

Du kan opprette en ny delstatslisens for kontaktperson ved å klikke på knappen Ny i området Nylig endrede delstatslisenser for kontaktpersoner. Hvis du vil ha flere opplysninger, se Opprette poster (på side [53\)](#page-52-0) og Felt for delstatslisens for kontaktperson (på side [623\)](#page-622-0).

## **Arbeide med lister over delstatslisenser for kontaktpersoner**

Området for lister over delstatslisenser for kontaktpersoner inneholder flere filtrerte lister. Filtrerte lister er delsett eller grupper av poster som gjør det mulig å begrense antall poster du vil arbeide med om gangen.

Tabellen nedenfor inneholder en beskrivelse av standardlistene for delstatslisenser for kontaktpersoner.

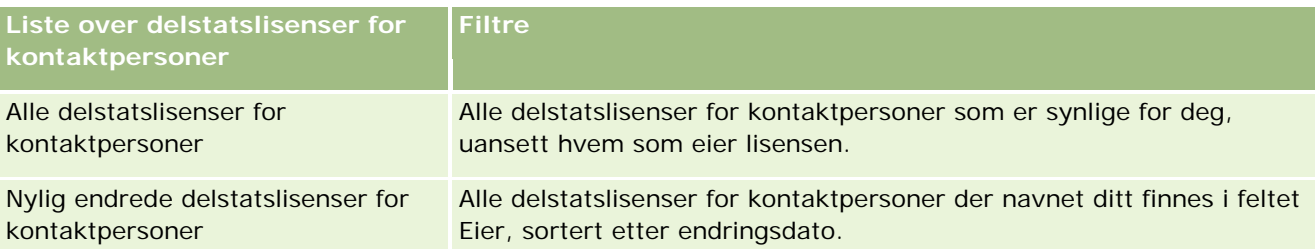

Hvis du vil vise en liste, klikker du på listenavnet.

Klikk på Ny for å opprette en ny liste. Hvis du vil ha flere opplysninger om hvordan du oppretter lister, se Opprette og begrense lister (på side [129\)](#page-128-0).

Hvis du vil se gjennom alle tilgjengelige lister, opprette en ny liste, eller vise, redigere eller slette en eksisterende liste, klikker du på Håndter lister. Siden Håndter lister inneholder også standardlistene som finnes i Oracle CRM On Demand. Disse listene er skrivebeskyttet, og du kan derfor ikke redigere eller slette dem.

## **Vise nylig endrede delstatslisenser for kontaktpersoner**

Området Nylig endrede delstatslisenser for kontaktpersoner inneholder de seneste delstatslisensene du har vist.

Klikk på Vis fullstendig liste for å vise hele listen.

# **Legge til områder på hjemmesiden for delstatslisenser for kontaktpersoner**

Hvis din brukerrolle omfatter rettigheten Tilpass hjemmesider, kan du legge til noen av eller alle disse områdene på hjemmesiden for delstatslisenser for kontaktpersoner:

- Nylig opprettede delstatslisenser for kontaktpersoner
- Nylig endrede delstatslisenser for kontaktpersoner
- **Mine nylig opprettede delstatslisenser for kontaktpersoner**
- Mine nylig endrede delstatslisenser for kontaktpersoner
- **F** Flere rapportområder (selskapsadministratoren kan gjøre rapportområder tilgjengelige for visning på hjemmesiden for delstatslisenser for kontaktpersoner)

#### *Slik legger du til områder på hjemmesiden for delstatslisenser for kontaktpersoner*

- **1** Klikk på Rediger oppsett på hjemmesiden for delstatslisenser for kontaktpersoner.
- **2** Klikk på retningspilene på siden Hjemmesideoppsett for delstatslisenser for kontaktpersoner for å legge til eller fjerne områder, og for å ordne områdene på siden. Klikk deretter på Lagre.

# <span id="page-622-0"></span>**Håndtere delstatslisenser for kontaktpersoner**

Hvis du vil se trinnvise fremgangsmåter for å håndtere delstatslisenser, se følgende emner:

- **Opprette poster (på side [53\)](#page-52-0)**
- **Oppdatere postdetaljer (på side [112\)](#page-111-0)**
- Koble poster til en valgt post (på side [114\)](#page-113-0)
- Arbeide med lister (på side [123\)](#page-122-0)

**MERKNAD:** Selskapsadministratorer kan tilpasse Oracle CRM On Demand på en rekke måter, for eksempel ved å endre navn for posttyper, felt og valg i lister. Opplysningene du ser, kan derfor avvike fra standardopplysningene som er beskrevet i den elektroniske hjelpen.

Du vil kanskje heller ikke kunne utføre alle prosedyrene som er beskrevet i den foregående listen. Dette er avhengig av tilgangsnivået ditt.

## **Beslektede emner**

Du finner relaterte opplysninger om delstatslisenser for kontaktpersoner i følgende emner:

- Delstatslisenser for kontaktpersoner (på side [621\)](#page-620-0)
- Arbeide med hjemmesiden for delstatslisenser for kontaktpersoner (på side [621\)](#page-620-0)
- Felt for delstatslisens for kontaktperson (på side [623\)](#page-622-0)

# **Felt for delstatslisens for kontaktperson**

Bruk siden Rediger delstatslisens for kontaktperson til å legge til en delstatslisens for kontaktperson eller oppdatere detaljer for en eksisterende delstatslisens for kontaktperson. På siden Rediger delstatslisens for kontaktperson vises hele settet med felt for en delstatslisens for kontaktperson.

TIPS: Du kan også redigere delstatslisenser for kontaktpersoner på listesiden og detaljsiden for delstatslisenser for kontaktpersoner. Hvis du vil ha flere opplysninger om oppdatering av poster, se Oppdatere postdetaljer (på side [112\)](#page-111-0).

**MERKNAD:** Selskapsadministratorer kan tilpasse Oracle CRM On Demand på en rekke måter, for eksempel ved å endre navn på posttyper, felt og valg i lister. Opplysningene du ser, kan derfor avvike fra standardopplysningene som er beskrevet i denne tabellen.

Tabellen nedenfor inneholder ytterligere opplysninger om noen av feltene for delstatslisenser for kontaktpersoner.

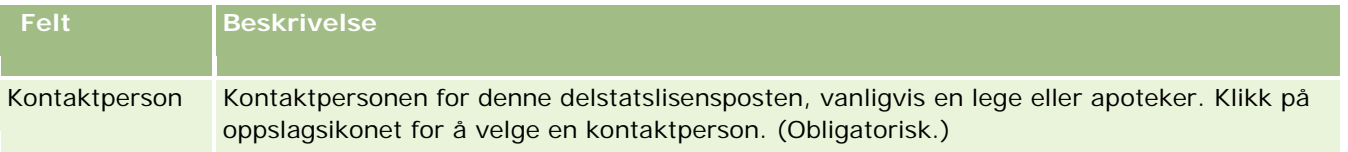

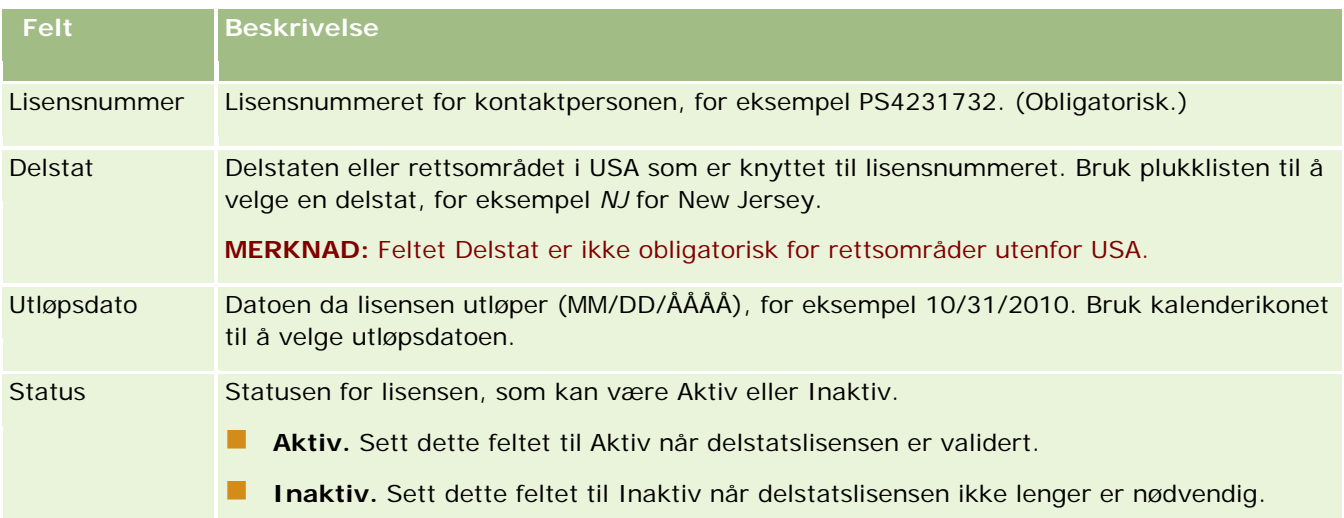

# **Relaterte opplysninger**

Du finner relaterte opplysninger om delstatslisenser for kontaktpersoner i følgende emner:

- Delstatslisenser for kontaktpersoner (på side [621\)](#page-620-0)
- Arbeide med hjemmesiden for delstatslisenser for kontaktpersoner (på side [621\)](#page-620-0)
- Håndtere delstatslisenser for kontaktpersoner (på side [623\)](#page-622-0)
- Angi maksimalt antall ganger kontaktpersoner kan motta prøver uten en gyldig delstatslisens

# **Håndtere prøver**

De fleste større legemiddelprodusenter gir gratis prøver til helsetjenesteleverandører som en del av de ordinære salgsaktivitetene. I Norge fører Mattilsynet kontroll med denne typen prøvedistribusjon, som må avstemmes minst én gang i året. Dette emnet inneholder en beskrivelse av hvordan du kan håndtere og ajourføre et elektronisk register over prøver og reklameartikler ved hjelp av funksjonen for prøvehåndtering i Oracle CRM On Demand. Administratorer kan konfigurere og ajourføre et prøveregister, og overvåke prøveutleveringer, overføringer, mottak, avvik, korrigeringer og lagertellinger. Sluttbrukerne bruker funksjonen for prøvehåndtering i Oracle CRM On Demand til å spore et elektronisk register over lagerførte prøver, opprette prøveoverføringer, bekrefte mottak av prøveoverføringer og korrigere lagerbeholdninger for avstemmingsformål.

Ved hjelp av funksjonen for prøvehåndtering i Oracle CRM On Demand kan prøveadministratorer og selgere måle og overvåke prøveutleveringer på alle nivåer i organisasjonen. Hvis du vil ha flere opplysninger om forskjellene mellom prøveadministratorens og sluttbrukernes oppgaver, se emnene nedenfor.

# **Scenario for håndtering av prøver**

Dette emnet gir ett eksempel på prosessen som gjennomføres av en prøveadministrator og selgerne (sluttbrukerne) som distribuerer prøver til helsetjenesteleverandører. Et selskap kan benytte en annen prosess, avhengig av de aktuelle forretningsbehovene.

Et legemiddelselskap har nye produkter som er klare for markedet. Prøveadministratoren oppretter et prøvelager, legger til produktene i databasen, tilordner eventuelle partinumre, tildeler prøver til selgerne og overfører prøver til de utegående lederne og selgerne. Selgerne besøker deretter legene i sine salgsdistrikter og deler ut de nye prøvene. Når det har gått en måned, må hver selger avstemme sitt lager etter krav fra hovedkontoret. Selgeren oppgir først et endelig antall for hver lagerpost, og en ny lagerperiode begynner. Selgeren oppdager at det er noen avvik i lageret når avstemmingen kjøres. Selgeren gjør de nødvendige korrigeringene, utfører en vellykket avstemming og merker lageret som fullført og avstemt.

I dette scenarioet er prøveadministratorene ansvarlige for selskapets prøvelager og for at det er i overensstemmelse med lover og forskrifter. I denne rollen har de ansvar for å opprette et hovedprøvelager og deretter overføre prøver til hver sluttbruker. Når sluttbrukerne mottar en forsendelse, sender de en kvittering eller bekreftelse på lagerbeholdningen. De mottatte prøvene registreres automatisk i de respektive lagertellingene i Oracle CRM On Demand.

I dette scenarioet kan selgeren, selgerens overordnede og prøveadministratoren overvåke avvik mellom sendte mengder og mottatte mengder.

#### Administratorprosedyrer

Prøveadministratorer må ha administrative ansvarsområder for funksjonen for prøvehåndtering i Oracle CRM On Demand for å utføre følgende oppgaver:

- Definere prøver som produkter og legge dem til i Oracle CRM On Demand-databasen. Hvis du vil ha flere opplysninger om hvordan du definerer produkter for selskapet, se Innholdshåndtering.
- **H** Hvis organisasjonen bruker partinumre til å spore prøver, må du definere partinumre og knytte partinumrene til prøveprodukter. Hvis du vil ha flere opplysninger, se Prøvepartier (på side [697\)](#page-696-0).
- **Depart only opprette et lager for prøver. Hver post i prøvelageret gir selgeren opplysninger om produktet som er** kategorisert som kvalifisert for prøveutleveringsbehandling. Hvis du vil ha flere opplysninger, se Prøvelager (på side [636\)](#page-635-0).
- Definere fordelinger og tildele prøver til selgere. I fordelingsposten fastsettes perioden da selgerne kan dele ut prøveprodukter ved besøk hos klinikker, sykehus eller leger. I fordelingsposten defineres også grensene som er knyttet til prøven (for eksempel den maksimale mengden som kan deles ut under ett besøk). Hvis du vil ha flere opplysninger, se Fordelinger (på side [687\)](#page-686-0).

Hvis prøvehåndteringsoppsettet gjør det mulig å blokkere et produkt fra en bestemt helsearbeider eller begrense mengden av et bestemt produkt som er tilgjengelig for helsearbeideren, finner du flere opplysninger om fordelinger i Fordelinger for kontaktperson i helsevesen (på side [692\)](#page-691-0) og Blokkerte produkter (på side [759\)](#page-758-0).

- Definere en lagerperiode, som er den avgrensede perioden da bevegelse av prøver eller reklameartikler kan spores. Administratorer og selgere utfører alle innledende tellinger, midlertidige sporingstellinger, endelige sporingstellinger, rapporteringer og avstemminger i lagerperioden. Hvis du vil ha flere opplysninger, se Lagerperiode (på side [627\)](#page-626-0).
- Overføre prøver til utegående sluttbrukere. Hvis du vil ha flere opplysninger, se Opprette en prøveoverføring (på side [648\)](#page-647-0).
- Overvåke prøveaktiviteter. Aktiviteter som kan overvåkes, omfatter leverte prøver, prøveoverføringer mellom ansatte og hovedkontorer, lagertellinger og lagerkorrigeringer. Hvis du vil ha flere opplysninger, se Overvåke prøveaktiviteter (på side [678\)](#page-677-0).

**Kontrollere elektroniske signaturer. Elektroniske signaturer innhentes av selgere og lagres i Oracle CRM** On Demand-databasen. Hvis du vil ha flere opplysninger om signaturer, se Kontrollere elektroniske signaturer (på side [675\)](#page-674-0).

#### Sluttbrukerprosedyrer

Sluttbrukerne er selgerne som distribuerer prøver til helsetjenesteleverandører, og de utfører følgende oppgaver:

- Bekrefte mottak av et prøvelager (det vil si prøveoverføringer). Hvis du vil ha flere opplysninger, se Bekrefte mottak av prøvelageret (på side [638\)](#page-637-0).
- Overføre prøver til andre sluttbrukere eller tilbake til hovedkontoret. Selgerne kan utveksle prøver seg imellom og returnere prøver (for eksempel prøver som har gått ut på dato) til hovedkontoret. Hvis du vil ha flere opplysninger, se Opprette en prøveoverføring (på side [648\)](#page-647-0).
- Dele ut prøver under salgsbesøk til kunder. Hvis du vil ha flere opplysninger, se Levere prøver under et salgsbesøk (på side [655\)](#page-654-0).
- Innhente elektroniske signaturer for prøver som er levert. De elektroniske signaturene som innhentes av selgere, blir lastet til Oracle CRM On Demand-databasen. Hvis du vil ha flere opplysninger om signaturer, se Om elektroniske signaturer (på side [675\)](#page-674-0).
- Utføre midlertidige lagertellinger etter behov. Hvis du vil ha flere opplysninger, se Be om en midlertidig lagertelling (på side [633\)](#page-632-0).
- Lukke lagerperioder etter behov. Hvis du vil ha flere opplysninger, se Lukke en lagerperiode (på side [634\)](#page-633-0).
- Rette opp eventuelle avvik i lagerposter ved å foreta lagerkorrigeringer og andre transaksjoner. Hvis du vil ha flere opplysninger, se Korrigere prøvetransaksjoner (på side [651\)](#page-650-0), Opprette prøvetransaksjoner som er tapt og funnet (se ["Opprette transaksjoner for tapt eller funnet prøve"](#page-651-0) på side [652\)](#page-651-0) og Vise utbetalingstransaksjoner (på side [653\)](#page-652-0).
- **Avstemme lageret etter behov. Hvis du vil ha flere opplysninger, se Prosess for lageravstemming (se** ["Fremgangsmåten for å avstemme lageret"](#page-638-0) på side [639\)](#page-638-0).

### **Krav for håndtering av prøver**

Følgende krav gjelder for administratorer og sluttbrukere:

- **Administratorer.** Før du kan håndtere prøver i Oracle CRM On Demand, må en administrator definere produktene. Hvis du vil ha flere opplysninger om hvordan du definerer produkter for selskapet, se Innholdshåndtering.
- **Sluttbrukere.** Før sluttbrukerne kan dele ut prøver, må de ha en tilknyttet fordelingspost for prøvene, og de må bekrefte å ha mottatt prøvene. Hvis du vil ha flere opplysninger om fordelinger og bekreftelser, se Fordelinger (på side [687\)](#page-686-0) og Bekrefte mottak av prøvelager (se ["Bekrefte mottak av prøvelageret"](#page-637-0) på side [638\)](#page-637-0).

For øvrig må administratorer og sluttbrukere ha rettighetene Aktiver grunnleggende prøveoperasjoner og Aktiver prøvekorrigering i brukerrollen for å kunne håndtere prøver. Hvis du vil ha opplysninger om innstillingene for brukerrolle og tilgangsprofil som er nødvendige for å kontrollere elektroniske signaturer, se Kontrollere elektroniske signaturer (på side [675\)](#page-674-0).

# <span id="page-626-0"></span>**Lagerperiode**

Bruk sidene for lagerperiode til å opprette, oppdatere og spore lagerperioder. En *lagerperiode* er en definert periode som all bevegelse av prøver eller reklameartikler (prøveleveringer, mottak, overføringer og lagerkorrigeringer) kan spores i. Lagerperioden defineres av administratoren for prøver for kundeselskapet. Den brukes til å organisere salgsstyrken gjennom planlegging og evaluering av målinger.

Administratorer for prøver og selgere utfører alle innledende tellinger, midlertidige sporingstellinger, endelige sporingstellinger og avstemminger i lagerperioden:

- **Innledende telling.** Den innledende tellingen utføres av selgeren ved mottak av et nytt lager. Selgere må foreta lagertelling av alle prøvene de mottar, og bekrefte at artiklene er i deres besittelse. Hvis du vil ha flere opplysninger, se Bekrefte mottak av prøvelageret (på side [638\)](#page-637-0).
- **Midlertidig sporingstelling.** Administratoren for prøver kan når som helst be om en midlertidig sporingstelling. Dette er en forespørsel om lagertelling og tilhørende rapport. En midlertidig sporingstelling blir ofte utført som sporing i et spesialtilfelle der det kan ha forekommet svindel, eller der det ser ut til å være et behandlingsproblem med sporing av lageret. Den fungerer som et kontrollpunkt for administratoren for prøver. Hvis du vil ha flere opplysninger, se Be om en midlertidig lagertelling (på side [633\)](#page-632-0).
- **Endelig sporingstelling.** Administratoren for prøver ber om den endelige sporingstellingen. I dette tilfellet nærmer det seg slutten av lagerperioden, og det må gjøres rede for alle prøvene. Selgeren må foreta og logge endelig lagertelling for hver prøve og sende endelig sporingsrapport. Selgeren kan opprette en sporingsrapport ved å gå til hjemmesiden for lagersporingsrapport og opprette en ny lagersporingsrapport. Selgeren kan også utløse den automatiske opprettelsen av den endelige sporingsrapporten. Hvis du vil ha flere opplysninger, se Lukke en lagerperiode (på side [634\)](#page-633-0).
- **Avstemming.** Når den endelige sporingstellingen er fullført, må selgeren avstemme lageret. Når det gjelder denne avstemmingen, blir sporingen av interne prøvetransaksjoner sammenlignet med den endelige lagertellingen. Eventuelle avvik blir logget. Hvis det ikke finnes avvik, er avstemmingen vellykket, og lagerperioden blir merket som avstemt. Hvis du vil ha flere opplysninger, se Korrigere avvik mellom vanlig og elektronisk lagertelling (på side [654\)](#page-653-0) og Avstemme en lagerperiode (på side [635\)](#page-634-0).

**MERKNAD:** Selskapsadministratoren bestemmer hvilke faner som er tilgjengelige for deg. Hvis jobbansvaret ditt ikke omfatter sporing av opplysninger om lagerperiode, kan det hende at fanen Lagerperiode er ekskludert fra oppsettet ditt.

# **Typer lagerperioder**

Siden avstemming av prøvelager kan forekomme så ofte som én gang i måneden, kan du alltid bruke Oracle CRM On Demand Samples Management til å avstemme når du blir bedt av administratoren for prøver om å gjøre det. Den gir tre typer lagerperioder, slik at du har maksimal fleksibilitet.

Typene lagerperioder er beskrevet i tabellen nedenfor.

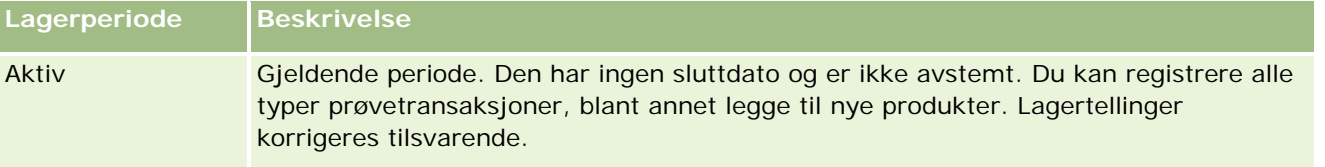

<span id="page-627-0"></span>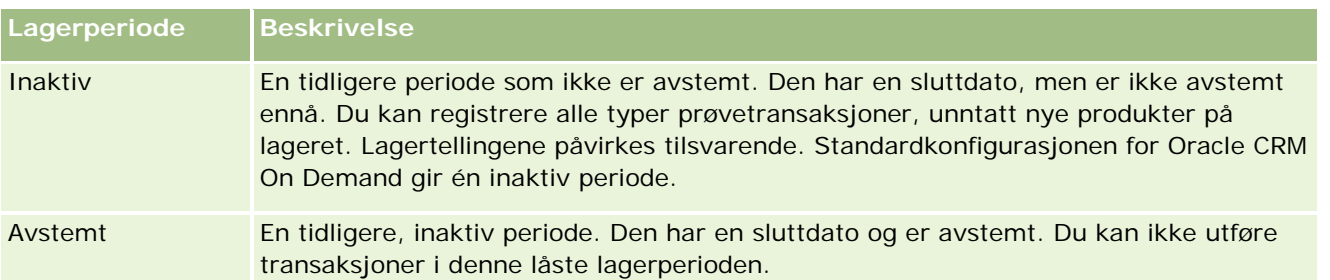

Standardkonfigurasjonen i Oracle CRM On Demand for håndtering av prøver gir tre ikke avstemte perioder: én aktiv periode og to inaktive perioder. Du kan ha flere avstemte lagerperioder, men du kan bare ha én aktiv lagerperiode åpen om gangen.

# **Arbeide med hjemmesiden for lagerperiode**

Hjemmesiden for lagerperiode er startpunktet for håndtering av lagerperioder. Denne siden inneholder flere områder og opplysninger som er relevante for deg.

**MERKNAD:** Selskapsadministratoren kan tilpasse oppsettet av hjemmesiden for lagerperiode. Hvis brukerrollen din omfatter rettigheten Tilpass hjemmesider, kan du også legge til områder på og fjerne områder fra siden.

**Før du begynner.** Hvis du vil arbeide med lagerperioder, må brukerrollen din omfatte rettigheten Aktiver grunnleggende prøveoperasjoner.

## **Opprette en lagerperiode**

Det er bare administratoren for prøver for selskapet som kan opprette en lagerperiode. Selgere kan ikke opprette lagerperioder. Administratoren for prøver oppretter den innledende lagerperioden for hver selger som bruker Oracle CRM On Demand Life Sciences Edition. Hvis du vil ha flere opplysninger, se Opprette lagerperioder for brukere og Opprette poster (på side [53\)](#page-52-0).

## **Arbeide med lister for lagerperioder**

Området Liste for lagerperiode inneholder mange filtrerte lister. Filtrerte lister er delsett eller grupper med poster du kan bruke til å begrense antall poster du vil arbeide med om gangen. Oracle CRM On Demand leveres med et sett med standardlister. Alle standardlister er offentlige. Du og lederne kan opprette flere lister som er basert på andre kriterier.

Standardlistene for lagerperioder er beskrevet i tabellen nedenfor.

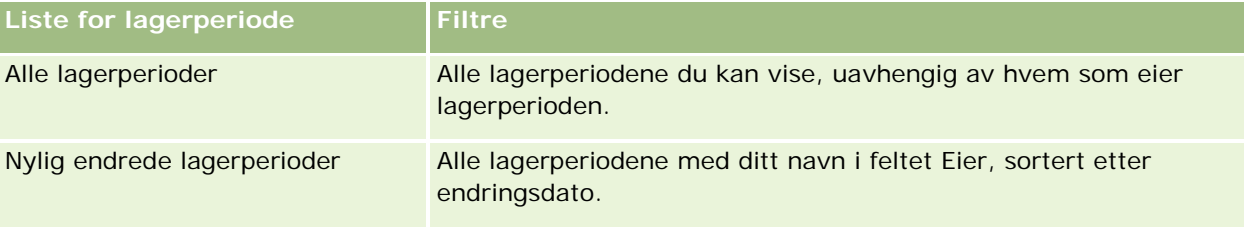

Hvis du vil vise en liste, klikker du på listenavnet.

<span id="page-628-0"></span>Klikk på Ny for å opprette en ny liste. Hvis du vil ha flere opplysninger om hvordan du oppretter lister, se Opprette og begrense lister (på side [129\)](#page-128-0).

Hvis du vil se gjennom alle tilgjengelige lister, opprette en ny liste, eller vise, redigere eller slette en eksisterende liste, klikker du på Håndter lister. Siden Håndter lister inneholder også standardlistene som finnes i Oracle CRM On Demand. Disse listene er skrivebeskyttet, og du kan derfor ikke redigere eller slette dem.

### **Vise nylige lagerperioder**

Området Nylig endrede lagerperioder inneholder de nyligst endrede lagerperiodene.

Klikk på koblingen Vis fullstendig liste for å vise hele listen.

## **Legge til områder på hjemmesiden for lagerperiode**

Hvis brukerrollen din omfatter rettigheten Tilpass hjemmesider, kan du legge til noen av eller alle følgende områder på hjemmesiden for lagerperiode:

- Nylig opprettede lagerperioder
- Nylig endrede lagerperioder
- Mine nylig opprettede lagerperioder
- Mine nylig endrede lagerperioder
- Andre rapportområder (Selskapsadministratoren kan gjøre rapportområder tilgjengelig for visning på hjemmesiden for lagerperiode.)

#### *Slik legger du til områder på hjemmesiden for lagerperiode*

- **1** Klikk på Rediger oppsett på hjemmesiden for lagerperiode.
- **2** Klikk på pilene på siden Hjemmesideoppsett for lagerperiode for å legge til eller fjerne områder og organisere områdene på siden. Klikk deretter på Lagre.

### **Relaterte opplysninger**

Se følgende emner hvis du vil ha relaterte opplysninger om lagerperioder:

- Lagerperiode (på side [627\)](#page-626-0)
- Felt for lagerperiode (på side [635\)](#page-634-0)
- Håndtere lagerperioder (på side [629\)](#page-628-0)

# **Håndtere lagerperioder**

Hvis du vil se trinnvise fremgangsmåter for å håndtere lagerperioder, se følgende:

- <span id="page-629-0"></span>Legge til prøvelager i en lagerperiode (på side [630\)](#page-629-0)
- Legge til prøvetransaksjoner i en lagerperiode (på side [631\)](#page-630-0)
- Legge til bøker i en lagerperiode (på side [632\)](#page-631-0)
- Opprette en lagersporingsrapport for en lagerperiode (på side [632\)](#page-631-0)
- Be om en midlertidig lagertelling (på side [633\)](#page-632-0)
- **Lukke en lagerperiode (på side [634\)](#page-633-0)**
- Avstemme en lagerperiode (på side [635\)](#page-634-0)

Hvis du vil vite mer om trinnvise prosedyrer som er felles for mange posttyper, se:

- **Opprette poster (på side [53\)](#page-52-0)**
- **Oppdatere postdetaljer (på side [112\)](#page-111-0)**
- Koble poster til en valgt post (på side [114\)](#page-113-0)
- **Arbeide med lister (på side [123\)](#page-122-0)**

**MERKNAD:** Selskapsadministratorer kan tilpasse Oracle CRM On Demand på en rekke måter, for eksempel ved å endre navn for posttyper, felt og valg i lister. Opplysningene du ser, kan derfor avvike fra standardopplysningene som er beskrevet i den elektroniske hjelpen.

Du vil kanskje heller ikke kunne utføre alle prosedyrene som er beskrevet i den foregående listen. Dette er avhengig av tilgangsnivået ditt.

### **Beslektede emner**

Se følgende emner hvis du vil ha relaterte opplysninger om lagerperioder:

- Lagerperiode (på side [627\)](#page-626-0)
- Felt for lagerperiode (på side [635\)](#page-634-0)
- Arbeide med hjemmesiden for lagerperiode (på side [628\)](#page-627-0)

# **Legge til prøvelager i en lagerperiode**

Administratorer for prøver bruker siden Rediger prøvelager til å legge til en linjeartikkel for prøvelager i en lagerperiode for en selger, eller til å oppdatere detaljer for en eksisterende linjeartikkel for prøvelager. Siden Rediger prøvelager inneholder det fullstendige settet med felt for prøvelager.

Selgere kan ikke legge til eller slette linjeartikler for prøvelager i en lagerperiode. Men når de foretar midlertidige og endelige sporingstellinger, må de redigere feltet Lagertelling i linjeartikkelen for prøvelager i en lagerperiode. Hvis du vil ha flere opplysninger om sporingstellinger, se Be om en midlertidig lagertelling (på side [633\)](#page-632-0) og Lukke en lagerperiode (på side [634\)](#page-633-0).

**Før du begynner.** Hvis du vil legge til linjeartikler for prøvelager i en lagerperiode, må brukerrollen din omfatte rettigheten Aktiver grunnleggende prøveoperasjoner.

### <span id="page-630-0"></span>*Slik legger du til en linjeartikkel for prøvelager i en lagerperiode*

- **1** Drill ned på feltet Startdato på siden Liste for lagerperiode for å åpne ønsket lagerperiodepost.
- **2** Klikk på Ny under Prøvelager på siden Detaljer om lagerperiode.
- **3** Fyll ut de obligatoriske feltene på siden Rediger prøvelager. Klikk deretter på Lagre.

Hvis du vil ha flere opplysninger om feltene på denne siden, se Felt for prøvelager (på side [640\)](#page-639-0).

**MERKNAD:** Denne fremgangsmåten er aktuell hvis du legger til få produkter. Hvis du skal legge til flere lagerposter, anbefales det at du oppretter en importfil (som inneholder de aktuelle lagerpostene) og deretter ber selskapsadministratoren om å laste dataene til lagerperioden.

## **Beslektede emner**

Se følgende emner hvis du vil ha relaterte opplysninger om prøvelager:

- Prøvelager (på side [636\)](#page-635-0)
- Håndtere prøvelager (på side [637\)](#page-636-0)
- Felt for prøvelager (på side [640\)](#page-639-0)

# **Legge til prøvetransaksjoner i en lagerperiode**

Bruk siden Rediger prøvetransaksjon til å legge til en linjeartikkel for prøvetransaksjon i en lagerperiode, eller til å oppdatere detaljer for en eksisterende linjeartikkel for prøvetransaksjon. Siden Rediger prøvetransaksjon inneholder det fullstendige settet med felt for en prøvetransaksjon.

**Før du begynner.** Hvis du vil legge til prøvetransaksjoner i en lagerperiode, må brukerrollen din omfatte rettigheten Aktiver grunnleggende prøveoperasjoner.

### *Slik legger du til en prøvetransaksjon i en lagerperiode*

- **1** Drill ned på feltet Startdato på siden Liste for lagerperiode for å åpne ønsket lagerperiodepost.
- **2** Klikk på Ny under Prøvetransaksjon på siden Detaljer om lagerperiode.
- **3** Fyll ut de obligatoriske feltene på siden Rediger prøvetransaksjon. Klikk på Lagre.

Hvis du vil ha flere opplysninger om feltene på denne siden, se Felt for prøvetransaksjon (se ["Prøvetransaksjonsfelt"](#page-678-0) på side [679\)](#page-678-0).

## **Relaterte opplysninger**

Se følgende emner hvis du vil ha relaterte opplysninger om prøvetransaksjoner:

- **Prøvetransaksjoner (på side [644\)](#page-643-0)**
- Arbeide med hjemmesiden for prøvetransaksjon (på side [645\)](#page-644-0)

- <span id="page-631-0"></span>**Håndtere prøvetransaksjoner (på side [647\)](#page-646-0)**
- **Prøvetransaksjonsfelt (på side [679\)](#page-678-0)**

# **Legge til bøker i en lagerperiode**

Bruk fremgangsmåten nedenfor til å legge til bøker i den aktive lagerperioden. Når du legger til en bok i den aktive lagerperioden, kan du deretter endre eller fjerne boken. Denne fremgangsmåten forutsetter at boken vises som et relatert element på detaljsiden for lagerperioden. Hvis du vil ha flere opplysninger om hvordan du viser relaterte elementer, se Tilpasse oppsett for relaterte elementer.

#### *Slik legger du til en bok i en lagerperiode*

- **1** Drill ned på feltet Startdato på siden Liste for lagerperiode for å åpne ønsket lagerperiodepost.
- **2** Klikk på Legg til under Bøker på siden Detaljer om lagerperiode.
- **3** Bruk bokvelgeren til å velge boken du vil legge til i lagerperioden, og klikk på OK.

Hvis du vil ha flere opplysninger om bøker, se Bokhåndtering.

**4** Lukk om nødvendig lagerperioden ved å klikke på knappen Lukk.

Når en lagerperiode lukkes, genereres en lagersporingsrapport, og en ny lagerperiode opprettes. Alle prøvelager- og bokopplysninger som er knyttet til den lukkede lagerperioden, kopieres til den nye lagerperioden og lagersporingsrapporten. Hvis du vil ha flere opplysninger, se Lukke en lagerperiode (på side [634\)](#page-633-0).

# **Opprette en lagersporingsrapport for en lagerperiode**

Bruk siden Rediger lagersporingsrapport til å opprette en lagersporingsrapport for en lagerperiode eller oppdatere detaljer for en eksisterende lagersporingsrapport. Siden Rediger lagersporingsrapport inneholder det fullstendige settet med felt for en lagersporingsrapport.

**Før du begynner.** Hvis du vil opprette en lagersporingsrapport for en lagerperiode, må brukerrollen din omfatte rettigheten Aktiver grunnleggende prøveoperasjoner.

### *Slik oppretter du en lagersporingsrapport for en lagerperiode*

- **1** Drill ned på feltet Startdato på siden Liste for lagerperiode for å åpne ønsket lagerperiodepost.
- **2** Klikk på Ny under Lagersporingsrapporter på siden Detaljer om lagerperiode.
- **3** Fyll ut de obligatoriske feltene på siden Rediger lagersporingsrapport, og klikk på Lagre.

<span id="page-632-0"></span>Hvis du vil ha flere opplysninger om feltene på denne siden, se Felt for lagersporingsrapport (på side [642\)](#page-641-0).

Når du har opprettet en lagersporingsrapport, kan du ikke endre den. Hvis du oppdager en feil i en generert lagersporingsrapport, må du først foreta en lagerkorrigering for å rette feilen, og deretter generere en ny lagersporingsrapport etter at lagerkorrigeringen er behandlet.

### **Beslektede emner**

Se følgende emner hvis du vil ha relaterte opplysninger om lagersporingsrapporter:

- **Lagersporingsrapport (på side [641\)](#page-640-0)**
- Håndtere lagersporingsrapporter (på side [641\)](#page-640-0)
- Felt for lagersporingsrapport (på side [642\)](#page-641-0)

# **Be om en midlertidig lagertelling**

Når selgere er tilbake på kontoret, må de vanligvis foreta en lagertelling. De ber om en midlertidig lagertelling, slik at de kan spore lageret for prøver og sende opplysningene til administratoren for prøver. Administratoren for prøver utsteder vanligvis et behov for en fysisk sporing av lager. Den midlertidige sporingen er basert på bedriftsmessige retningslinjer. En midlertidig sporingstelling blir ofte utført som sporing i et spesialtilfelle der det kan ha forekommet svindel, eller der det ser ut til å være et behandlingsproblem med sporing av lageret. Den fungerer som et kontrollpunkt for administratoren for prøver.

Du kan foreta lagertelling når som helst i en aktiv lagerperiode som ikke er avstemt. Det tas bare hensyn til aktive lagerperioder når du ber om en midlertidig lagertelling.

**Før du begynner.** For at du skal kunne be om en midlertidig lagertelling, må brukerrollen din omfatte rettigheten Aktiver grunnleggende prøveoperasjoner.

### *Slik ber du om en midlertidig lagertelling*

- **1** Drill ned på feltet Startdato på siden Liste for lagerperiode for å åpne lagerperiodeposten som du vil foreta en sporing av.
- **2** Angi en verdi i feltet Lagertelling for hver linjeartikkel for prøvelager.

Verdien du angir i feltet Lagertelling, må svare til de fysiske mengdene du har av hvert produkt på lageret.

**3** Klikk på Midlertidig telling.

Deretter skjer det følgende:

- Verdien i feltet Siste lagertelling endres for å gjenspeile verdien for fysisk mengde forut for den gjeldende verdien for fysisk mengde. Dermed kan du validere og sammenligne den gamle lagertellingen med den nye.
- Det blir opprettet en ny lagersporingsrapport der alle linjeartiklene kopieres fra gjeldende lager.
- Den gjeldende lagerperioden forblir åpen.

<span id="page-633-0"></span>**MERKNAD:** Knappen Midlertidig telling aktiveres bare for aktive lagerperioder.

# **Lukke en lagerperiode**

Når en lagerperiode lukkes, må selgeren foreta og logge endelig lagertelling for hver prøve og sende endelig sporingsrapport. Selgeren sender endelig sporingstelling (enten etter produkt eller partinummer) ved å lukke lagerperioden. Når du lukker en lagerperiode, utløser du opprettelsen av en lagersporingsrapport. Du kan bare lukke aktive lagerperioder.

Å lukke en lagerperiode er også et viktig trinn i fremgangsmåten for å avstemme lageret (på side [639\)](#page-638-0).

**Før du begynner.** Hvis du vil lukke en lagerperiode, må brukerrollen din omfatte rettigheten Aktiver grunnleggende prøveoperasjoner.

#### *Slik lukker du en lagerperiode*

- **1** Drill ned på feltet Startdato på siden Liste for lagerperiode for å åpne lagerperiodeposten du vil lukke.
- **2** Angi en verdi i feltet Lagertelling for hver linjeartikkel for prøvelager.

Verdien du angir i feltet Lagertelling, må svare til den fysiske mengden du har av hvert produkt på lageret.

**3** Klikk på Lukk.

Når du klikker på Lukk, skjer følgende:

- Lagerperioden som du åpnet i trinn én, lukkes ved at det blir tilordnet en sluttdato for lagerperiode, og det opprettes en ny lagerperiode som inneholder alle postene som var i den gamle lagerperioden.
- Verdiene i feltet Lagertelling (i prøvelagerpostene) i den gamle lagerperioden kopieres til feltet Innledende beholdning (i de tilsvarende prøvelagerpostene) i den nye lagerperioden.
- Alle prøver som ikke er utløpt, blir kopiert fra den gamle lagerperioden til den nye.
- Alle utløpte prøver med en mengde som er større enn null, blir kopiert fra den gamle lagerperioden til den nye.
- Alle bokopplysninger som er knyttet til den gamle lagerperioden, kopieres til den nye lagerperioden.
- En lagersporingsrapport opprettes. Alle prøvelager- og bokopplysninger som er knyttet til den gamle lagerperioden, kopieres til den nye lagersporingsrapporten.

**MERKNAD:** Når du klikker på knappen Lukk, vises en feilmelding hvis statusen for lagerperioden ikke er aktiv, eller hvis feltet Lagertelling er tomt i en prøvelagerpost.

**4** Gå tilbake til siden Liste for lagerperiode, og åpne samme lagerperiodepost som du åpnet i trinn én.

Merk at det er opprettet en underordnet lagersporingsrapport for den lukkede lagerperioden. Lagersporingsrapporten inneholder et stillbilde av lagerpostene og endelig lagertelling når lagerperioden lukkes. Lagersporingsrapporten og de tilhørende postene låses, kan ikke endres og beholdes som historisk sporing for administratoren for prøver.

# <span id="page-634-0"></span>**Avstemme en lagerperiode**

Selgere må avstemme prøvene minst én gang i året. Du kan starte avstemminger på ulike tidspunkt i året, men bare i lagerperioder som er lukket. Alle transaksjoner som er knyttet til en lagerperiode, må være fullført før lagerperioden kan avstemmes fullstendig.

Å avstemme en lagerperiode er siste trinn i fremgangsmåten for å avstemme lageret (på side [639\)](#page-638-0).

**Før du begynner.** Hvis du vil avstemme en lagerperiode, må brukerrollen din omfatte rettigheten Aktiver grunnleggende prøveoperasjoner.

#### *Slik avstemmer du en lagerperiode*

**1** Drill ned på feltet Startdato på siden Liste for lagerperiode for å åpne lagerperiodeposten du vil avstemme.

Lagerperioden du åpner, må være lukket. Du kan bare avstemme en periode hvis det ikke er noen differanse mellom lagertellingen og mengden som beregnes av Oracle CRM On Demand, og hvis det ikke er noen ventende transaksjoner i lagerperioden.

**2** Klikk på Avstem.

Det vises en feilmelding hvis en av de følgende betingelsene er sanne:

- Transaksjoner med statusen Pågår er knyttet til lagerperioden.
- **Tidligere lagerperioder er fortsatt åpne.**
- Avviket er ikke innenfor en akseptabel grense. Avviket er satt til null for øyeblikket.
- **3** Gå tilbake til siden Liste for lagerperiode, og åpne samme lagerperiodepost som du åpnet i trinn én. Hvis avstemmingen er vellykket, velges flagget Avstemt.

**MERKNAD:** Sluttbrukere må opprette overføringstransaksjoner for alle prøver som overføres til en annen representant eller returneres til hovedkontoret i perioden før avstemmingen. Dessuten må mobile brukere synkronisere den lokale databasen med tjenerdatabasen før de sender en lagertelling. Denne synkroniseringen er viktig hvis de registrerer prøver som er mottatt i en tidligere periode eller en periode som ikke er aktiv ennå.

# **Felt for lagerperiode**

Bruk siden Rediger lagerperiode til å legge til en lagerperiode eller oppdatere detaljer for en eksisterende lagerperiode. Siden Rediger lagerperiode inneholder det fullstendige settet med felt for en lagerperiode.

**TIPS:** Du kan også redigere lagerperioder på listesiden for lagerperiode og detaljsiden for lagerperiode. Hvis du vil ha flere opplysninger om hvordan du oppdaterer poster, se Oppdatere postdetaljer (på side [112\)](#page-111-0).

**MERKNAD:** Selskapsadministratorer kan tilpasse Oracle CRM On Demand på en rekke måter, for eksempel ved å endre navn for posttyper, felt og valg i lister. Opplysningene du ser, kan derfor avvike fra standardopplysningene som er beskrevet i den elektroniske hjelpen.

Tabellen nedenfor inneholder flere opplysninger om noen av feltene for lagerperiode. De fleste av disse feltene er bare skrivebeskyttede for selgere, men kan redigeres av administratorer for prøver. Feltet Aktiv og feltet

<span id="page-635-0"></span>Avstemt angis automatisk av Oracle CRM On Demand i henhold til om en lagerperiode er fullført eller avstemt eller ingen av delene.

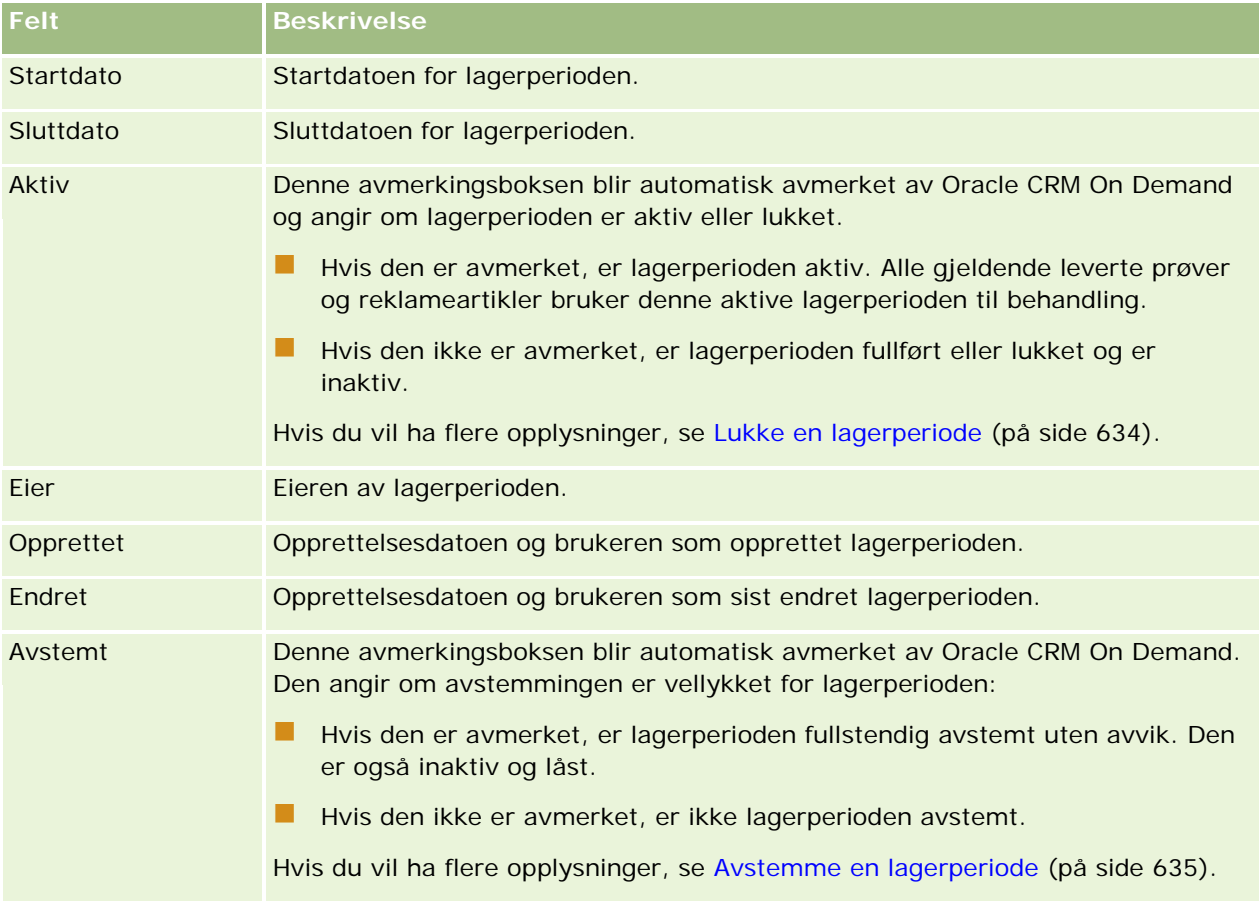

## **Beslektede emner**

Se følgende emner hvis du vil ha relaterte opplysninger om lagerperioder:

- Lagerperiode (på side [627\)](#page-626-0)
- **Håndtere lagerperioder (på side [629\)](#page-628-0)**
- Arbeide med hjemmesiden for lagerperiode (på side [628\)](#page-627-0)

# **Prøvelager**

Bruk sidene for prøvelager til å opprette, oppdatere og spore prøvelagerposter.

En *prøvelager*post inneholder opplysninger for selgeren om produktet som er kategorisert som kvalifisert for prøvelevering. Administratoren for prøver godkjenner produktet og tilordner en mengde til selgeren. Selgeren kan beholde prøven til hun kan distribuere den til en validert lege eller klinikk eller et validert sykehus. En prøvelagerpost kan defineres på produktnivået eller prøvepartinivået. I fordelingsposten for produktprøven er

<span id="page-636-0"></span>det regler om mengden som kan distribueres til en gitt kontaktperson. Fordelingsposten og prøvelagerposten brukes til å spore salgsbesøk og levering av prøver eller reklameartikler.

## **Om sporing for prøvelagerposter**

Når administratoren for prøver sender prøveforsendelser til sluttbrukere i felten, må selgeren bekrefte mottak av prøvelageret. Selgeren må fysisk motta prøvelageret, telle det og bekrefte mengden. Denne fremgangsmåten danner startpunktet for sporingen av prøvelageret og resulterer til slutt i det avstemte lageret på slutten av lagerperioden.

Det kan hende at selgeren i løpet av en lagerperiode mottar forespørsler fra administratoren for prøver om å foreta sporinger av et lager. Deretter bruker selgeren prøvelagerpostene til å generere en lagersporingsrapport. Når en lagerperiode slutter, blir det foretatt en lagertelling, og lageret ajourføres i prøvelagerposten. Det gjenstående lageret kopieres til den nye lagerperioden. Når lagerperioden blir avstemt, bekrefter dette at lageret samsvarer med beregningene som genereres ved å behandle transaksjonspostene for produktene. Alle poster må samsvare før lagerperioden vurderes som *avstemt*.

# **Håndtere prøvelager**

Hvis du vil se trinnvise fremgangsmåter for å håndtere prøvelager, se følgende:

- Beregne antall hittil for prøvelageret (på side [638\)](#page-637-0)
- Bekrefte mottak av prøvelageret (på side [638\)](#page-637-0)
- **Filte Fremgangsmåten for å avstemme lageret (på side [639\)](#page-638-0)**
- Legge til prøvelager i en lagerperiode (på side [630\)](#page-629-0)

Hvis du vil vite mer om trinnvise prosedyrer som er felles for mange posttyper, se:

- **Opprette poster (på side [53\)](#page-52-0)**
- **Oppdatere postdetaljer (på side [112\)](#page-111-0)**
- Koble poster til en valgt post (på side [114\)](#page-113-0)
- **Arbeide med lister (på side [123\)](#page-122-0)**

**MERKNAD:** Selskapsadministratorer kan tilpasse Oracle CRM On Demand på en rekke måter, for eksempel ved å endre navn for posttyper, felt og valg i lister. Opplysningene du ser, kan derfor avvike fra standardopplysningene som er beskrevet i den elektroniske hjelpen.

Du vil kanskje heller ikke kunne utføre alle prosedyrene som er beskrevet i den foregående listen. Dette er avhengig av tilgangsnivået ditt.

### **Beslektede emner**

Se følgende emner hvis du vil ha relaterte opplysninger om prøvelager:

- **Prøvelager (på side [636\)](#page-635-0)**
- Felt for prøvelager (på side [640\)](#page-639-0)

### <span id="page-637-0"></span>**Beregne antall hittil for prøvelageret**

I begynnelsen av en lagerperiode kan en selger ha *mengden n* av *produkt x*. Selgeren foretar ulike transaksjonsoppgaver (for eksempel overføringer inn, overføringer ut, prøveleveringer, korrigeringer og bekreftelser) i løpet av lagerperioden. Etter hvert som hver transaksjonsoppgave blir startet og fullført, oppdaterer Oracle CRM On Demand antall hittil for produkt x.

Oracle CRM On Demand holder rede på gjeldende antall for alle produkter ved å beregne den *representative lagerbeholdningen* basert på prøvetransaksjonsaktiviteten. Oracle CRM On Demand beregner den representative lagerbeholdningen ved å ta mengden av produkt x i begynnelsen av hver lagerperiode og deretter gjøre følgende:

- Legge til bekreftelser for forsendelse
- Legge til prøvetransaksjoner av typen Overfør inn
- **Thekke fra prøvetransaksjoner av typen Overfør ut**
- **T** Trekke fra prøvetransaksjoner av typen Utbetaling (en prøvetransaksjon for levering)
- **T** Trekke fra prøvetransaksjoner av typen Retur
- Legge til eller trekke fra prøvetransaksjoner i henhold til typen Lagerkorrigering og verdien i mengdefeltet. Negative tall godtas for å angi tap, tyveri eller menneskelig feil.

**Før du begynner.** Hvis du vil vise antall hittil for prøvelageret, må feltet Systemtelling vises på siden Detaljer om prøvelager og siden Rediger prøvelager. Feltet Systemtelling vises ikke som standard, så du må kontakte administratoren for prøver hvis du vil konfigurere feltinnstillingene for prøvelagersidene. Hvis du vil ha flere opplysninger om felthåndtering, se Siden Applikasjonstilpasning for posttype.

#### *Slik viser du mengden for siste lagertelling*

- **1** Drill ned på feltet Startdato på siden Liste for lagerperiode for å åpne ønsket lagerperiodepost.
- **2** Gå til området Prøvelager på siden Detaljer om lagerperiode.

Verdien i feltet Siste lagertelling inneholder mengden på lager da den siste lagersporingsrapporten ble kjørt, for hver linjeartikkel for prøvelager. Feltet Systemtelling inneholder den innledende mengden som ble overført av hovedkontoret til selgeren. Hvis du vil ha flere opplysninger om feltene på denne siden, se Felt for prøvelager (på side [640\)](#page-639-0).

### **Bekrefte mottak av prøvelageret**

Når administratoren for prøver sender prøver til sluttbrukere i felten, når sluttbrukere utveksler prøver, eller når sluttbrukere returnerer prøver til hovedkontoret, må mottakeren av transaksjonen bekrefte mottak av prøvelageret. Mottakeren må fysisk motta prøvelageret, telle det og bekrefte mengden. Dette trinnet er startpunktet for sporing av prøvelager og resulterer til slutt i det avstemte prøvelageret på slutten av perioden.

Oracle CRM On Demand Samples Management støtter elektronisk flytting av prøvelager gjennom fremgangsmåten for å opprette en prøveoverføring (på side [648\)](#page-647-0). Prøver sendes til en mottaker som må bekrefte mottak av prøvene før det nye lageret kan overføres til mottakerens aktive lagerperiode.

Sluttbrukere kan bekrefte helt eller delvis mottak av et prøvelager. Hvis du vil ha flere opplysninger, se følgende:

- <span id="page-638-0"></span>Bekrefte fullstendig mottak av en prøveoverføring (på side [649\)](#page-648-0)
- Bekrefte delvis mottak av en prøveoverføring (på side [650\)](#page-649-0)

**Før du begynner.** Hvis du vil bekrefte mottak av prøvelageret, må brukerrollen din omfatte rettigheten Aktiver grunnleggende prøveoperasjoner.

**MERKNAD:** Når sluttbrukeren bekrefter mottak av prøvelageret og ikke allerede har poster som svarer til prøveproduktet, prøvepartiet eller lagerperioden som er knyttet til prøvelageret som overføres, opprettes de aktuelle postene automatisk.

## **Fremgangsmåten for å avstemme lageret**

Dette emnet handler om hvordan du avstemmer lageret.

**Før du begynner.** Gjør følgende:

- Brukerrollen din må omfatte rettighetene Aktiver grunnleggende prøveoperasjoner og Aktiver prøvekorrigering.
- **Oppfyll følgende krav:** 
	- **Verifiser at tidligere lagerperioder er avstemt.** Brukere må avstemme tidligere lagerperioder i kronologisk rekkefølge. Dette kravet er bare aktuelt hvis konfigurasjonen for et selskap tillater flere inaktive perioder som ikke er avstemte.
	- **Bekreft mottak av lageroverføringer.** Brukere må sende bekreftelser for alle mottatte forsendelser av prøvelager.
	- **Opprett overføringstransaksjoner for overførte prøver.** Brukere må opprette overføringstransaksjoner for alle prøver som er overført til en annen representant eller returnert til hovedkontoret.
	- **Mobile brukere må synkronisere med tjenerdatabasen.** Mobile brukere må synkronisere den lokale databasen med tjenerdatabasen før de sender en lagertelling. Dette kravet er viktig hvis de registrerer prøver de har mottatt i en tidligere periode.

## **Begrensninger som gjelder ved avstemming av lageret**

Legg merke til følgende begrensninger:

- Antallene for overførte og mottatte prøver gjenspeiles ikke i lagertellingen før postene for dem er sendt.
- En lagerperiode kan ikke avstemmes hvis det er avvik mellom vanlig og elektronisk lagertelling. Hvis det finnes et avvik, må det korrigeres før brukeren kan avstemme perioden.

Du avstemmer lageret ved å utføre følgende oppgaver:

- **1** Lukke en lagerperiode (på side [634\)](#page-633-0)
- **2** Korrigere avvik mellom vanlig og elektronisk lagertelling (på side [654\)](#page-653-0)
- **3** Avstemme en lagerperiode (på side [635\)](#page-634-0)

# <span id="page-639-0"></span>**Felt for prøvelager**

Bruk siden Rediger prøvelager til å legge til en ny prøvelagerpost i en lagerperiode eller oppdatere detaljer for en eksisterende prøvelagerpost. Siden Rediger prøvelager inneholder det fullstendige settet med felt for et prøvelager.

**TIPS:** Du kan også redigere et prøvelager på siden Liste for prøvelager og siden Detaljer om prøvetransaksjon. Hvis du vil ha flere opplysninger om oppdatering av poster, se Oppdatere postdetaljer (på side [112\)](#page-111-0).

**MERKNAD:** Selskapsadministratorer kan tilpasse Oracle CRM On Demand på en rekke måter, for eksempel ved å endre navn for posttyper, felt og valg i lister. Opplysningene du ser, kan derfor avvike fra standardopplysningene som er beskrevet i den elektroniske hjelpen.

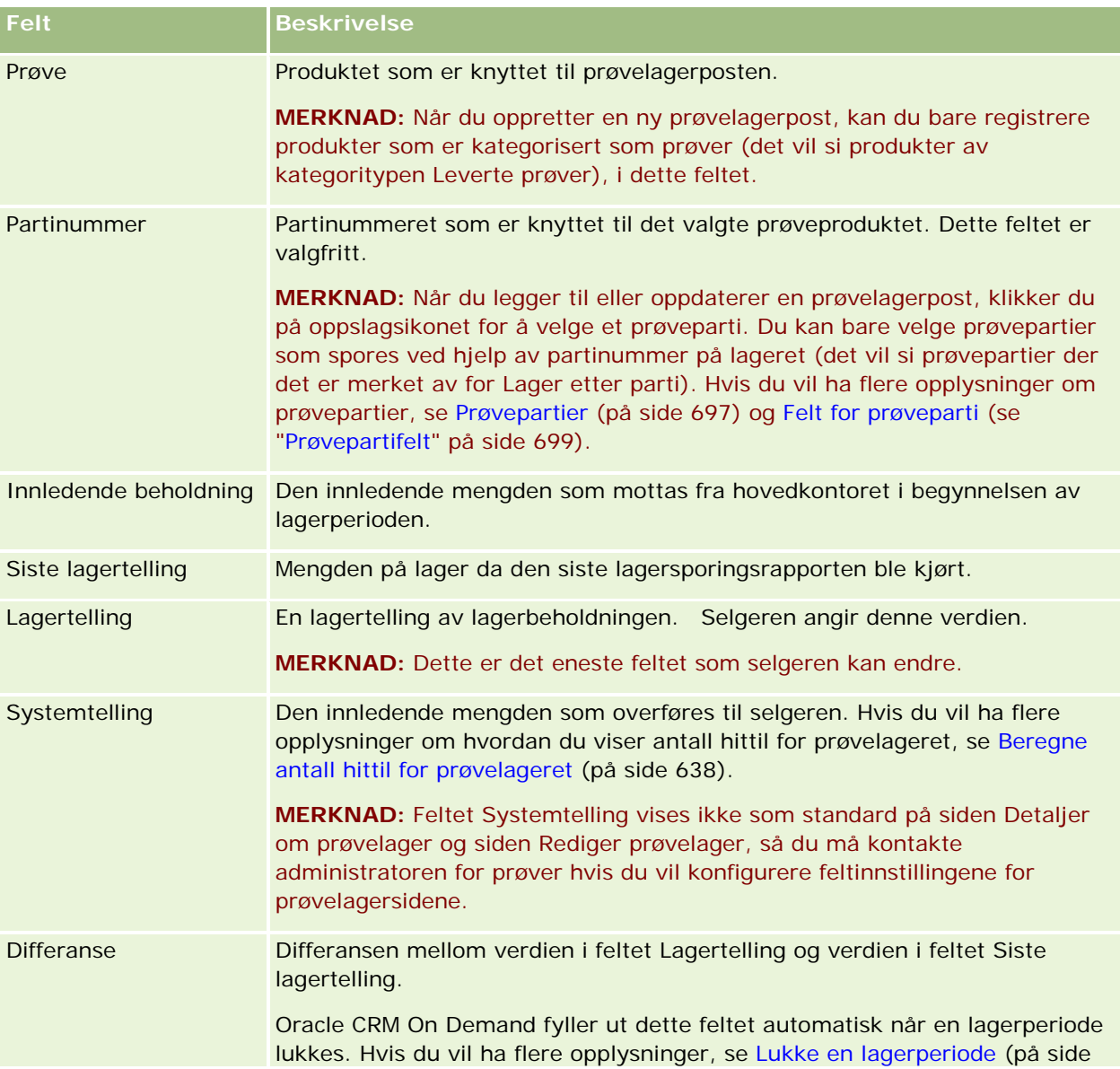

Tabellen nedenfor inneholder flere opplysninger om noen av feltene for prøvelager.

<span id="page-640-0"></span>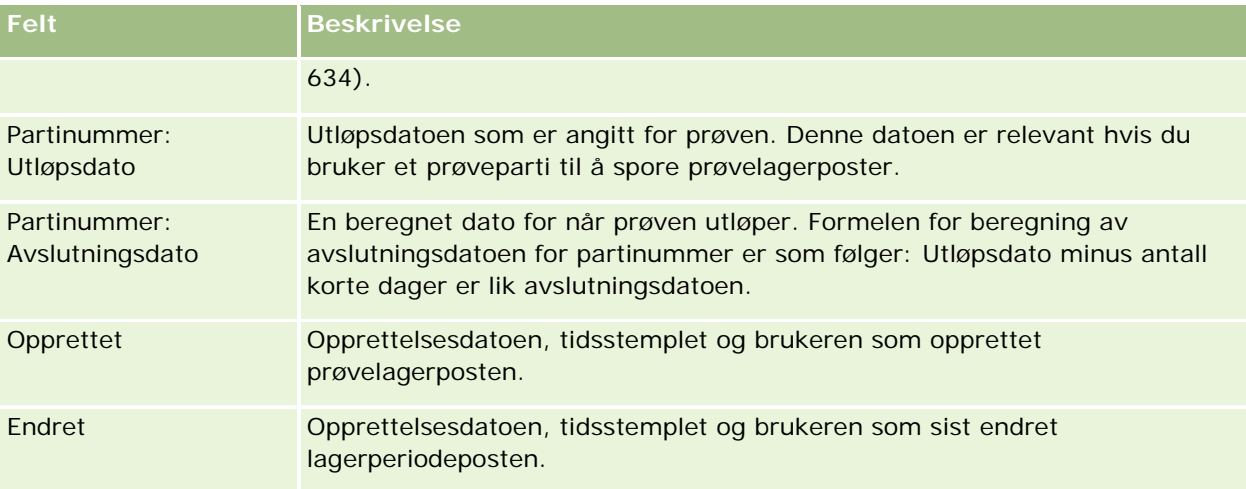

# **Relaterte opplysninger**

Se følgende emner hvis du vil ha relaterte opplysninger om prøvelagre:

- **Prøvelager (på side [636\)](#page-635-0)**
- Håndtere prøvelager (på side [637\)](#page-636-0)
- Legge til prøvelager i en lagerperiode (på side [630\)](#page-629-0)

# **Lagersporingsrapport**

Bruk sidene for lagersporingsrapport til å opprette og spore lagersporingsrapporter.

En *lagersporingsrapport* genereres av Oracle CRM On Demand når en selger oppretter en midlertidig eller endelig sporingstelling for lagerperioden. Administratorer og selgere kan vise tidligere sendte lagertellinger (midlertidige og endelige lukkeperioder) på siden Liste for lagersporingsrapport.

Lagersporingsrapporten er et nyttig verktøy som samsvarsadministratorer for prøver kan bruke til å kontrollere at prøver distribueres riktig av enkeltselgere. Samsvarsadministratorer kan bruke lagersporingsrapporter til å oppfylle bestemte forskriftsmessige krav i løpet av året. Når lagersporingsrapporten er opprettet, kan du ikke endre den.

**MERKNAD:** Selskapsadministratoren bestemmer hvilke faner som er tilgjengelige for deg. Hvis jobbansvaret ditt ikke omfatter sporing av opplysninger om lagersporingsrapport, kan det hende at fanen Lagersporingsrapport er ekskludert fra oppsettet ditt.

# **Håndtere lagersporingsrapporter**

Hvis du vil se trinnvise fremgangsmåter for å håndtere lagersporingsrapporter, se følgende:

Be om en midlertidig lagertelling (på side [633\)](#page-632-0). En midlertidig sporingstelling er en forespørsel om å telle lageret og generere en lagersporingsrapport.

<span id="page-641-0"></span> Lukke en lagerperiode (på side [634\)](#page-633-0). Sluttbrukere må foreta og logge endelig lagertelling for hver prøve og sende endelig sporingsrapport. Opprettelsen av den endelige lagersporingsrapporten utløses automatisk når en lagerperiode lukkes.

Hvis du vil vite mer om trinnvise prosedyrer som er felles for mange posttyper, se:

- Opprette poster (på side [53\)](#page-52-0)
- **Oppdatere postdetaljer (på side [112\)](#page-111-0)**
- Koble poster til en valgt post (på side [114\)](#page-113-0)
- Arbeide med lister (på side [123\)](#page-122-0)
- Knytte filer til poster via vedleggsfelt (på side [166\)](#page-165-0)

**MERKNAD:** Selskapsadministratorer kan tilpasse Oracle CRM On Demand på en rekke måter, for eksempel ved å endre navn for posttyper, felt og valg i lister. Opplysningene du ser, kan derfor avvike fra standardopplysningene som er beskrevet i den elektroniske hjelpen.

Du vil kanskje heller ikke kunne utføre alle prosedyrene som er beskrevet i den foregående listen. Dette er avhengig av tilgangsnivået ditt.

### **Beslektede emner**

Se følgende emner hvis du vil ha relaterte opplysninger om lagersporingsrapporter:

- Lagersporingsrapport (på side [641\)](#page-640-0)
- Felt for lagersporingsrapport (på side [642\)](#page-641-0)
- Opprette en lagersporingsrapport for en lagerperiode (på side [632\)](#page-631-0)

# **Felt for lagersporingsrapport**

Bruk siden Liste for lagersporingsrapport til å vise poster for lagersporingsrapport. Når en lagersporingsrapport er opprettet eller generert, kan du ikke endre den.

**MERKNAD:** Selskapsadministratorer kan tilpasse Oracle CRM On Demand på en rekke måter, for eksempel ved å endre navn for posttyper, felt og valg i lister. Opplysningene du ser, kan derfor avvike fra standardopplysningene som er beskrevet i den elektroniske hjelpen.

Tabellen nedenfor inneholder flere opplysninger om noen av feltene for lagersporingsrapporter.

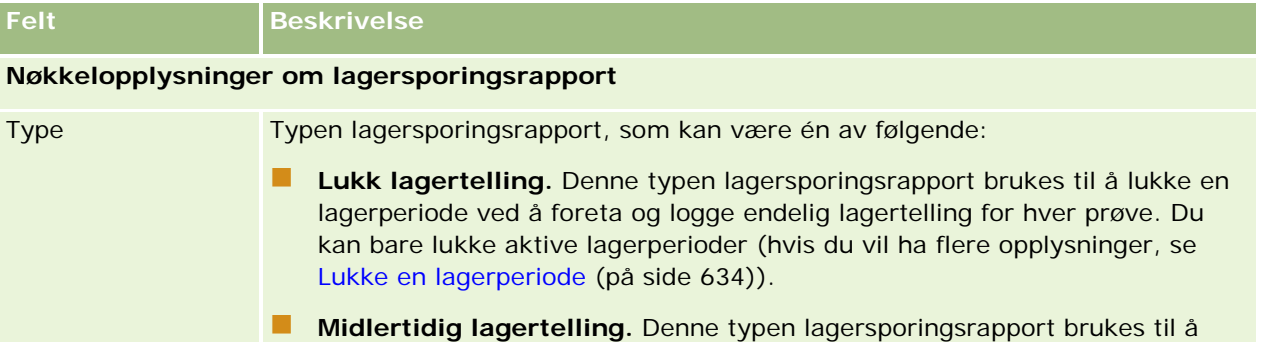

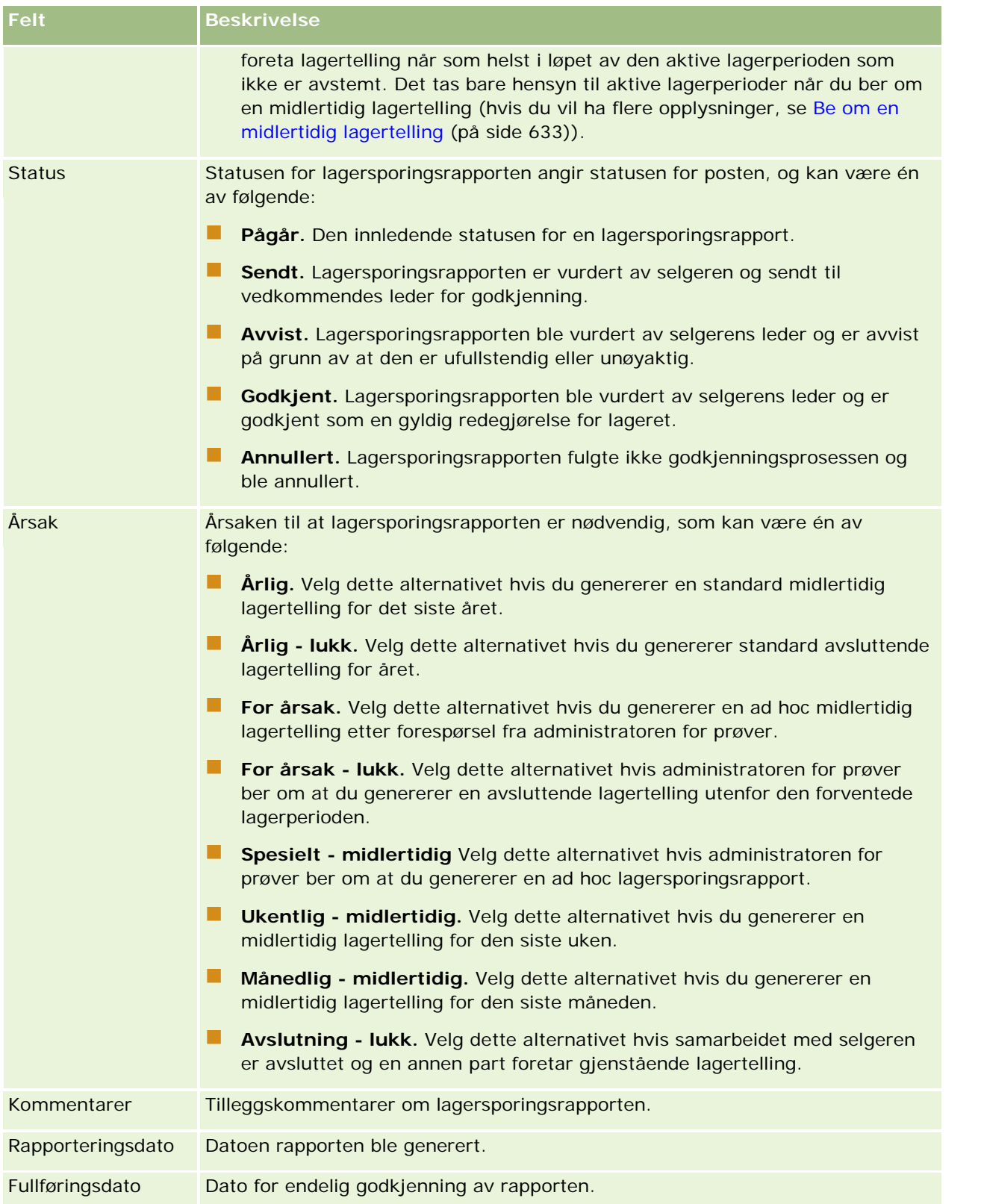

<span id="page-643-0"></span>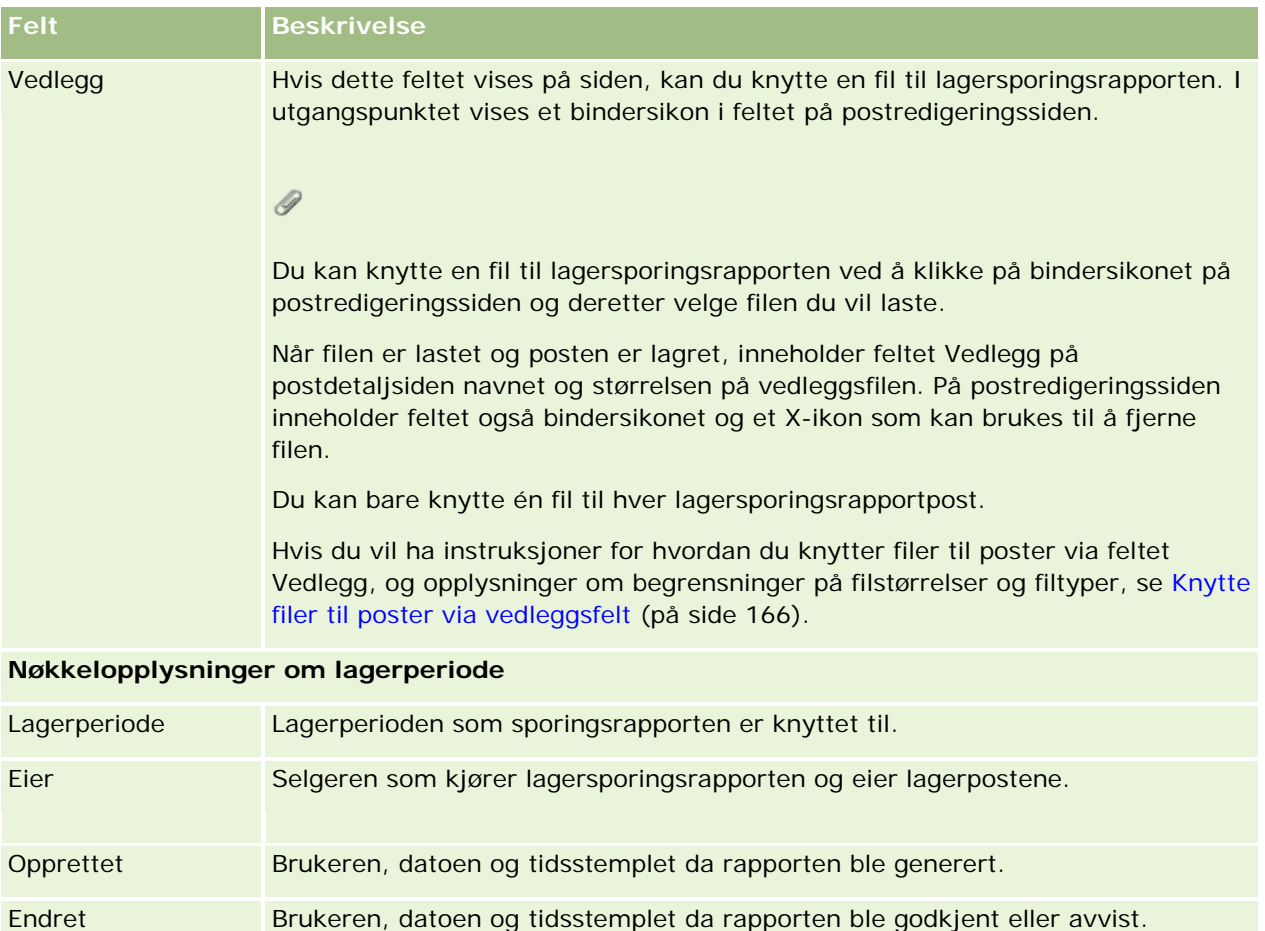

## **Beslektede emner**

Se følgende emner hvis du vil ha relaterte opplysninger om lagersporingsrapporter:

- Lagersporingsrapport (på side [641\)](#page-640-0)
- Håndtere lagersporingsrapporter (på side [641\)](#page-640-0)
- Opprette en lagersporingsrapport for en lagerperiode (på side [632\)](#page-631-0)

# **Prøvetransaksjoner**

Bruk prøvetransaksjonssidene til å opprette, oppdatere og spore prøvetransaksjoner og tilknyttede transaksjonsartikler for prøver.

En *prøvetransaksjon* er en post for en prøveoverføring, et prøvemottak, en prøveutlevering eller en lagerkorrigering. Hver prøvetransaksjonspost får tildelt en unik identifikator for sporingsformål i Oracle CRM On Demand. Du kan opprette en prøvetransaksjon slik at all bevegelse av prøver og reklameartikler kan innberettes og avstemmes på slutten av en lagerperiode, og slik at en løpende telling av lagerprodukter kan ajourføres i løpet av en lagerperiode. Hver prøvetransaksjonspost representerer en enkelttransaksjon som kan

<span id="page-644-0"></span>bestå av én eller flere linjeartikkeloppføringer (transaksjonsartikler). Transaksjonene knyttes til den aktuelle lagerperioden på grunnlag av transaksjonsdatoen. Alle aktiviteter for utlevering av prøver og reklameartikler genererer en utbetalingstransaksjon (prøveutleveringstransaksjon). Når lagerartikler overføres til og fra hovedkontoret og selgerne genereres to transaksjonsposter:

- Én post for *overføring ut* fra avsenderentiteten
- Én post for *overføring inn* til entiteten som mottar prøven

Selgerne eller hovedkontoret kan opprette korrigeringstransaksjoner for å rette opp lageravvik som skyldes tap, tyveri, returer, tilganger eller menneskelig svikt. Når prøvetransaksjoner har statusen Sendt, kan det ikke gjøres endringer i transaksjonsopplysningene. Hvis en endring må gjøres, må du generere en ny transaksjonskorrigering.

**MERKNAD:** Selskapsadministratoren bestemmer hvilke faner du har tilgang til. Hvis du ikke har ansvar for å spore prøvetransaksjonsopplysninger, er kanskje fanen Prøvetransaksjon utelatt fra ditt oppsett.

# **Arbeide med hjemmesiden for prøvetransaksjon**

Hjemmesiden for prøvetransaksjon er startpunktet for all håndtering av prøvetransaksjoner.

**MERKNAD:** Selskapsadministratoren kan tilpasse oppsettet for hjemmesiden for prøvetransaksjon. Hvis din brukerrolle omfatter rettigheten Tilpass hjemmesider, kan du dessuten legge til områder på siden og fjerne områder fra siden.

**Før du begynner.** Hvis du vil arbeide med prøvetransaksjoner, må du ha en brukerrolle som omfatter rettighetene Aktiver grunnleggende prøveoperasjoner og Aktiver prøvekorrigering.

### **Opprette en prøvetransaksjon**

Du kan opprette en ny prøvetransaksjon ved å klikke på knappen Ny i området Nylig endrede prøvetransaksjoner. Hvis du vil ha flere opplysninger, se Opprette poster (på side [53\)](#page-52-0) og Prøvetransaksjonsfelt (på side [679\)](#page-678-0).

Du kan opprette følgende typer prøvetransaksjoner:

- **Sendte transaksjoner.** Hvis du vil ha flere opplysninger, se Opprette en prøveoverføring (på side [648\)](#page-647-0).
- **Korrigeringstransaksjoner.** Hvis du vil ha flere opplysninger, se Korrigere prøvetransaksjoner (på side [651\)](#page-650-0).
- **Tapte og funnede transaksjoner.** Hvis du vil ha flere opplysninger, se Opprette prøvetransaksjoner som er tapt og funnet (se ["Opprette transaksjoner for tapt eller funnet prøve"](#page-651-0) på side [652\)](#page-651-0).

Du kan ikke opprette følgende typer prøvetransaksjoner, ettersom disse genereres automatisk i Oracle CRM On Demand når selgerne deler ut prøver under salgsbesøk:

- **Utbetalingstransaksjoner.** Du kan vise utbetalingstransaksjoner. Hvis det må gjøres endringer i en utbetalingstransaksjon, må du opprette en ny lagerkorrigeringstransaksjon. Hvis du vil ha flere opplysninger, se Vise utbetalingstransaksjoner (på side [653\)](#page-652-0).
- Elektronisk hjelp for Oracle CRM On Demand Versjon 35 **Mottatte transaksjoner.** Sluttbrukerne må bekrefte mottak av prøver. Hvis en selger mottar en prøvemengde som er forskjellig fra mengden som ble sendt til vedkommende, må det opprettes en

September 2017 **645**

lagerkorrigeringstransaksjon for å rette opp avviket. Hvis du vil ha flere opplysninger, se Bekrefte mottak av prøvelageret (på side [638\)](#page-637-0).

# **Arbeide med prøvetransaksjonslister**

Området for prøvetransaksjonslister inneholder flere filtrerte lister. Filtrerte lister er delsett eller grupper av poster som gjør det mulig å begrense antall poster du vil arbeide med om gangen. Oracle CRM On Demand leveres med et sett med standardlister. Alle standardlister er offentlige. Du og lederne kan opprette flere lister som er basert på andre kriterier.

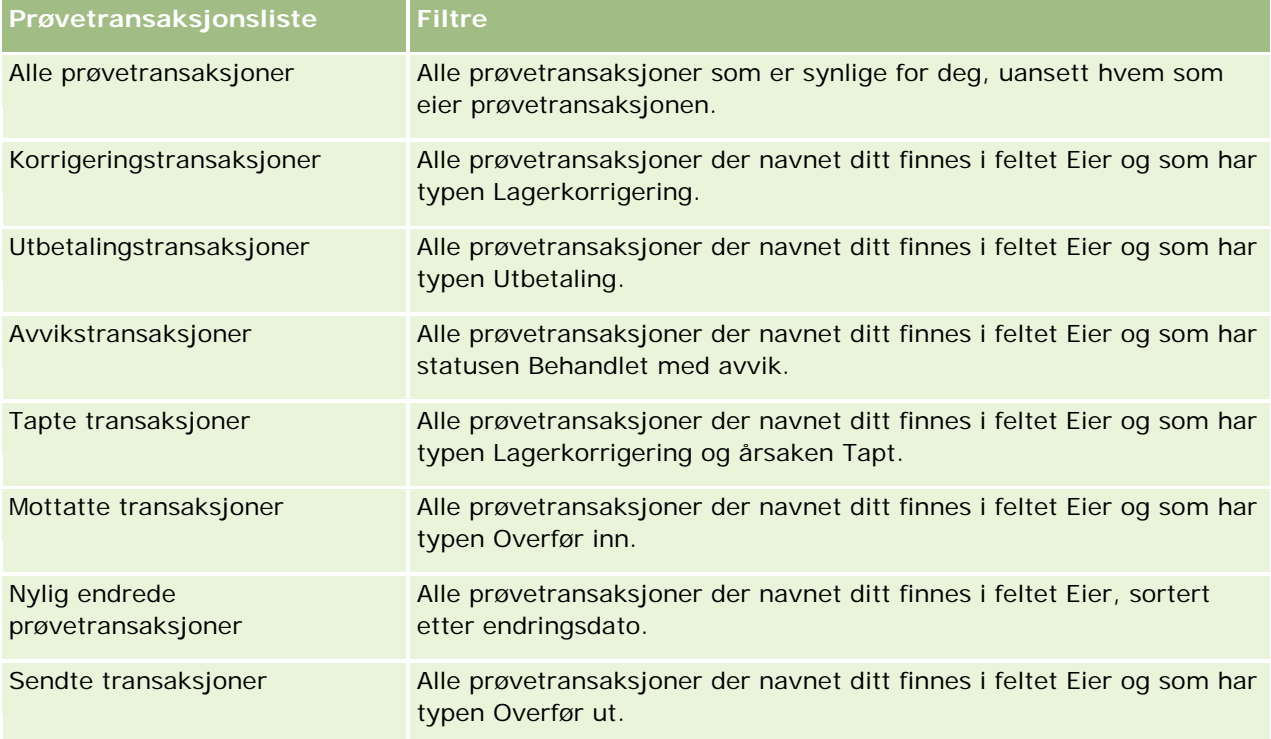

Tabellen nedenfor inneholder en beskrivelse av standardlistene for prøvetransaksjoner.

Hvis du vil vise en liste, klikker du på listenavnet.

Klikk på Ny for å opprette en ny liste. Hvis du vil ha flere opplysninger om hvordan du oppretter lister, se Opprette og begrense lister (på side [129\)](#page-128-0).

Hvis du vil se gjennom alle tilgjengelige lister, opprette en ny liste, eller vise, redigere eller slette en eksisterende liste, klikker du på Håndter lister. Siden Håndter lister inneholder også standardlistene som finnes i Oracle CRM On Demand. Disse listene er skrivebeskyttet, og du kan derfor ikke redigere eller slette dem.

# **Vise nylig endrede prøvetransaksjoner**

Området Nylig endrede prøvetransaksjoner inneholder de seneste prøvetransaksjonene som er endret. Klikk på koblingen Vis fullstendig liste for å vise hele listen.

### <span id="page-646-0"></span>**Legge til områder på hjemmesiden for prøvetransaksjon**

Hvis din brukerrolle omfatter rettigheten Tilpass hjemmesider, kan du legge til noen av eller alle disse områdene på hjemmesiden for prøvetransaksjon:

- Nylig opprettede prøvetransaksjoner
- Nylig endrede prøvetransaksjoner
- Mine nylig opprettede prøvetransaksjoner
- Mine nylig endrede prøvetransaksjoner

#### *Slik legger du til områder på hjemmesiden for prøvetransaksjon*

- **1** Klikk på Rediger oppsett på hjemmesiden for prøvetransaksjon.
- **2** Klikk på pilene på siden Hjemmesideoppsett for prøvetransaksjon for å legge til eller fjerne områder, og for å ordne områdene på siden. Klikk deretter på Lagre.

### **Beslektede emner**

Du finner relaterte opplysninger om prøvetransaksjoner i følgende emner:

- **Prøvetransaksjoner (på side [644\)](#page-643-0)**
- **Prøvetransaksjonsfelt (på side [679\)](#page-678-0)**
- Håndtere prøvetransaksjoner (på side [647\)](#page-646-0)

# **Håndtere prøvetransaksjoner**

Hvis du vil se trinnvise fremgangsmåter for å håndtere prøvetransaksjoner, se følgende:

- **Opprette en prøveoverføring (på side [648\)](#page-647-0)**
- Bekrefte fullstendig mottak av en prøveoverføring (på side [649\)](#page-648-0)
- Bekrefte delvis mottak av en prøveoverføring (på side [650\)](#page-649-0)
- Korrigere prøvetransaksjoner (på side [651\)](#page-650-0)
- Opprette transaksjoner for tapt eller funnet prøve (på side [652\)](#page-651-0)
- **Vise utbetalingstransaksjoner (på side [653\)](#page-652-0)**
- Legge til transaksjonsartikler i en prøvetransaksjon (på side [654\)](#page-653-0)
- Korrigere avvik mellom vanlig og elektronisk lagertelling (på side [654\)](#page-653-0)
- Levere prøver under et salgsbesøk (på side [655\)](#page-654-0)
- **Kontrollere elektroniske signaturer (på side [675\)](#page-674-0)**
- **D** Overvåke prøveaktiviteter (på side [678\)](#page-677-0)

<span id="page-647-0"></span>Sette opp automatisk sending av prøvetransaksjoner

Hvis du vil vite mer om trinnvise prosedyrer som er felles for mange posttyper, se:

- Opprette poster (på side [53\)](#page-52-0)
- Oppdatere postdetaljer (på side [112\)](#page-111-0)
- Koble poster til en valgt post (på side [114\)](#page-113-0)
- Arbeide med lister (på side [123\)](#page-122-0)
- Knytte filer til poster via vedleggsfelt (på side [166\)](#page-165-0)

**MERKNAD:** Selskapsadministratorer kan tilpasse Oracle CRM On Demand på en rekke måter, for eksempel ved å endre navn for posttyper, felt og valg i lister. Opplysningene du ser, kan derfor avvike fra standardopplysningene som er beskrevet i den elektroniske hjelpen.

Du vil kanskje heller ikke kunne utføre alle prosedyrene som er beskrevet i den foregående listen. Dette er avhengig av tilgangsnivået ditt.

### **Beslektede emner**

- Prøvetransaksjoner (på side [644\)](#page-643-0)
- Arbeide med hjemmesiden for prøvetransaksjon (på side [645\)](#page-644-0)
- **Prøvetransaksjonsfelt (på side [679\)](#page-678-0)**
- Felt for transaksjonsartikkel (på side [685\)](#page-684-0)

# **Opprette en prøveoverføring**

En *prøveoverføring* er en sendt transaksjon av typen Overfør ut. Du oppretter en prøveoverføring når produktprøver blir utvekslet i selskapet. Denne fremgangsmåten kan brukes av følgende personer:

- En administrator for prøver som skal sende forsendelser til sluttbrukere i felten
- Sluttbrukere som skal utveksle prøver med hverandre
- Sluttbrukere som skal sende prøver til hovedkontoret

Når en prøveoverføring er sendt i Oracle CRM On Demand, får mottakeren en prøveoverføring av typen Overfør inn. Når mottakeren har bekreftet mottak av transaksjonen, blir det nye lageret registrert i lagertellingen i Oracle CRM On Demand, og antall lagerartikler i avsenderens lagerposter reduseres.

**Før du begynner.** Hvis du vil opprette en prøveoverføring, må brukerrollen din omfatte rettigheten Aktiver grunnleggende prøveoperasjoner.

#### *Slik oppretter du en prøveoverføring*

- **1** Klikk på Ny på siden Liste for prøvetransaksjon.
- **2** Angi Overfør ut for Transaksjonstype på siden Rediger prøvetransaksjon.
<span id="page-648-0"></span>Overfør ut angir at du overfører prøver til en annen bruker.

- **3** Sett statusen til Pågår.
- **4** Skriv inn navnet på personen som skal motta prøven, i feltet Overfør til.
- **5** Fyll ut de gjenstående feltene på siden Rediger prøvetransaksjon etter behov (se Felt for prøvetransaksjon (se ["Prøvetransaksjonsfelt"](#page-678-0) på side [679\)](#page-678-0) hvis du vil ha flere opplysninger), og klikk deretter på Lagre.
- **6** Legg til minst én linjeartikkel av typen Transaksjonsartikkel, som beskrevet i Legge til transaksjonsartikler i en prøvetransaksjon (på side [654\)](#page-653-0).
- **7** Legg til eller endre bøker som er knyttet til posten, etter behov.
- **8** Klikk på Send.

Hvis det ikke oppstår feil, endres statusen for denne nye transaksjonsposten for overføring ut til I transitt, og Oracle CRM On Demand oppretter automatisk en ny transaksjonspost for mottaker der transaksjonstypen er Overfør inn og statusen er I transitt.

Bokopplysninger som er knyttet til overfør ut-transaksjonen, kopieres til den nye mottakertransaksjonen.

Den nye posten for mottatt transaksjon arver alle linjeartikler av typen transaksjonsartikkel fra transaksjonsposten for overføring ut.

## **Bekrefte fullstendig mottak av en prøveoverføring**

Oracle CRM On Demand støtter elektronisk flytting av prøvelager. Hvis du vil ha flere opplysninger, se Opprette en prøveoverføring (på side [648\)](#page-647-0). Prøver sendes til en mottaker som må bekrefte mottak av prøvene før det nye lageret kan overføres til mottakerens aktive lagerperiode.

Sluttbrukere kan bekrefte fullstendig mottak av en prøveoverføring, som beskrevet i fremgangsmåten nedenfor, eller delvis mottak av en prøveoverføring, som beskrevet i Bekrefte delvis mottak av en prøveoverføring (på side [650\)](#page-649-0).

Når sluttbrukeren bekrefter mottak av en prøveoverføring og ikke allerede har poster som svarer til prøveproduktet, prøvepartiet eller lagerperioden som er knyttet til prøvelageret som overføres, opprettes de aktuelle postene automatisk.

**Før du begynner.** Hvis du vil bekrefte mottak av en prøveoverføring, må brukerrollen din omfatte rettigheten Aktiver grunnleggende prøveoperasjoner.

#### *Slik bekrefter du fullstendig mottak av en prøveoverføring*

- **1** Klikk på Mottatte transaksjoner under Liste for prøvetransaksjon på hjemmesiden for prøvetransaksjoner.
- **2** Drill ned på feltet Navn på siden Liste for prøvetransaksjon for å åpne transaksjonen du vil bekrefte.

Transaksjonen du åpner, må være av typen Overfør inn og ha statusen I transitt.

<span id="page-649-0"></span>**3** Se gjennom detaljene for transaksjonen, og angi verdier i feltene Mottatt mengde under Transaksjonsartikler for å gjenspeile mengden prøveprodukter du har mottatt.

Feltet Sendt mengde inneholder mengden artikler som er sendt, og er et skrivebeskyttet felt.

**4** Klikk på Bekreft.

Hvis det ikke er noen differanse mellom mottatt og sendt mengde, endres statusen for transaksjonen til Behandlet, og du har bekreftet fullstendig mottak av prøveoverføringen.

Hvis det er en differanse mellom mottatt og sendt mengde, kan du enten lukke transaksjonen med et avvik eller holde transaksjonen åpen med statusen Delvis mottatt. Hvis du vil ha flere opplysninger, se Bekrefte delvis mottak av en prøveoverføring (på side [650\)](#page-649-0).

**MERKNAD:** Mengden prøver som er overført, vises ikke i lagertellingene for sluttbrukerne før de bekrefter mottak av prøvene.

# **Bekrefte delvis mottak av en prøveoverføring**

Oracle CRM On Demand støtter elektronisk flytting av prøvelager. Hvis du vil ha flere opplysninger, se Opprette en prøveoverføring (på side [648\)](#page-647-0). Prøver sendes til en mottaker som må bekrefte mottak av prøvene før det nye lageret kan overføres til mottakerens aktive lagerperiode i Oracle CRM On Demand.

Sluttbrukere kan bekrefte fullstendig mottak av en prøveoverføring, som beskrevet i Bekrefte fullstendig mottak av en prøveoverføring (på side [649\)](#page-648-0), eller delvis mottak av en prøveoverføring, som beskrevet i fremgangsmåten nedenfor.

Når sluttbrukeren bekrefter mottak av en prøveoverføring og ikke allerede har poster som svarer til prøveproduktet, prøvepartiet eller lagerperioden som er knyttet til prøvelageret som overføres, opprettes de aktuelle postene automatisk i Oracle CRM On Demand.

**Før du begynner.** Hvis du vil bekrefte mottak av en prøveoverføring, må brukerrollen din omfatte rettigheten Aktiver grunnleggende prøveoperasjoner.

### *Slik bekrefter du delvis mottak av en prøveoverføring*

- **1** Klikk på Mottatte transaksjoner under Liste for prøvetransaksjon på hjemmesiden for prøvetransaksjoner.
- **2** Drill ned på feltet Navn på siden Liste for prøvetransaksjon for å åpne transaksjonen du vil bekrefte.

Transaksjonen du åpner, må være av typen Overfør inn og ha statusen I transitt.

**3** Se gjennom detaljene for transaksjonen, og angi verdier i feltene Mottatt mengde under Transaksjonsartikler for å gjenspeile mengden prøveprodukter du har mottatt.

Feltet Sendt mengde inneholder mengden artikler som er sendt, og er et skrivebeskyttet felt.

**4** Klikk på Bekreft.

Hvis det er en differanse mellom mottatt og sendt mengde, genereres automatisk en avvikstransaksjon i Oracle CRM On Demand med statusen Behandlet med avvik. Hvis det ikke er noen differanse mellom mottatt og sendt mengde, endres statusen for transaksjonen til Behandlet i Oracle CRM On Demand, og du har bekreftet fullstendig mottak av prøveoverføringen.

<span id="page-650-0"></span>**MERKNAD:** Mengden prøver som er overført, vises ikke i lagertellingene for sluttbrukerne før de bekrefter mottak av prøvene.

## **Korrigere prøvetransaksjoner**

Selgere må foreta lagersporing og kontrollere at det blir gjort rede for hver prøve under avstemmingen. Administratorer for prøver og sluttbrukere kan bruke korrigeringsfunksjonen til å korrigere lagertellinger av prøver ved å korrigere tidligere prøvetransaksjoner (transaksjoner som allerede er behandlet). Vanlige årsaker til at tidligere prøvetransaksjoner korrigeres, er blant annet produkttap, produkttyveri, tellefeil eller dataregistreringsfeil. Du kan legge til produkter eller korrigere mengder for alle typer prøvetransaksjoner (overføring, tapt, stjålen, mottatt, prøvetransaksjon for levering eller utbetaling og så videre). Du bruker korrigeringer til å avstemme opprinnelig mengde fra administratoren for prøver med mengden som finnes når selgeren foretar lagertelling.

Du kan korrigere alle transaksjoner av alle typer som har transaksjonsstatusen Behandlet. Når en eksisterende transaksjon er behandlet, kan du ikke korrigere den på nytt. Du må opprette en ny lagerkorrigeringspost. Hvis du vil ha flere opplysninger, se følgende emner:

- Korrigere en eksisterende lagerkorrigeringspost (på side [651\)](#page-650-0)
- Opprette en ny lagerkorrigeringspost (på side [652\)](#page-651-0)

**Før du begynner.** Hvis du vil opprette korrigeringer (prøvetransaksjoner av typen Lagerkorrigering), må brukerrollen din omfatte rettighetene Aktiver grunnleggende prøveoperasjoner og Aktiver prøvekorrigering.

## **Korrigere en eksisterende lagerkorrigeringspost**

Du kan korrigere alle transaksjoner av alle typer som har transaksjonsstatusen Behandlet. Når en eksisterende transaksjon er behandlet, kan du ikke korrigere den på nytt. Du må opprette en ny korrigeringspost. Se Opprette en ny lagerkorrigeringspost (på side [652\)](#page-651-0).

**Før du begynner.** Hvis du vil korrigere eksisterende lagerkorrigeringsposter, må brukerrollen din omfatte rettighetene Aktiver grunnleggende prøveoperasjoner og Aktiver prøvekorrigering.

#### *Slik korrigerer du en eksisterende lagerkorrigeringspost*

- **1** Åpne en transaksjon av typen Lagerkorrigering med transaksjonsstatusen Behandlet på siden Liste for prøvetransaksjon.
- **2** Legg til eller endre bøker som er knyttet til posten, etter behov.
- **3** Klikk på Korriger.

I dette trinnet opprettes en ny transaksjon av typen Lagerkorrigering med statusen Pågår.

Alle transaksjonslinjeartikler kopieres til den nye posten. Bokopplysninger som er knyttet til den opprinnelige transaksjonen, kopieres til den nye transaksjonen.

**4** Endre nøkkelopplysningene om transaksjon etter behov.

Hvis du vil ha flere opplysninger om feltene i dette området på siden, se Felt for prøvetransaksjon (se ["Prøvetransaksjonsfelt"](#page-678-0) på side [679\)](#page-678-0).

<span id="page-651-0"></span>**5** Endre transaksjonsartiklene etter behov.

Du kan for eksempel endre mengden for en eksisterende linjeartikkel av typen Transaksjonsartikkel, legge til en ny linjeartikkel av typen Transaksjonsartikkel eller slette en eksisterende linjeartikkel av typen Transaksjonsartikkel. Hvis du vil ha flere opplysninger om feltene i dette området på siden, se Felt for transaksjonsartikkel (på side [685\)](#page-684-0).

**6** Klikk på Send for å sende den nye transaksjonsposten for lagerkorrigering.

Hvis det ikke oppstår feil, endres statusen for den nye lagertransaksjonsposten til Sendt.

## **Opprette en ny lagerkorrigeringspost**

Sluttbrukere og administratorer for prøver må opprette og sende korrigeringstransaksjoner for å kunne korrigere avvik mellom vanlig og elektronisk lagertelling. Selgere og administratorer for prøver registrerer endringer i prøvetransaksjonene ved å opprette nye poster for prøvetransaksjon av typen Lagerkorrigering.

**Før du begynner.** Hvis du vil opprette lagerkorrigeringsposter, må brukerrollen din omfatte rettighetene Aktiver grunnleggende prøveoperasjoner og Aktiver prøvekorrigering.

#### *Slik oppretter du en ny lagerkorrigeringspost*

- **1** Klikk på Ny på siden Liste for prøvetransaksjon.
- **2** Angi Lagerkorrigering for Transaksjonstype på siden Rediger prøvetransaksjon.
- **3** Angi en årsak i feltet Årsak, for eksempel Prøver tapt, Prøver funnet eller Innledende antall.
- **4** Fyll ut de gjenstående feltene på siden Rediger prøvetransaksjon etter behov, og klikk deretter på Lagre.

Hvis du vil ha flere opplysninger om feltene på denne siden, se Felt for prøvetransaksjon (se ["Prøvetransaksjonsfelt"](#page-678-0) på side [679\)](#page-678-0).

- **5** Legg til minst én linjeartikkel av typen Transaksjonsartikkel, som beskrevet i Legge til transaksjonsartikler i en prøvetransaksjon (på side [654\)](#page-653-0).
- **6** Klikk på Send.

## **Opprette transaksjoner for tapt eller funnet prøve**

Selgere kan registrere alle transaksjoner for tapt eller funnet prøve som de oppdager på lageret, ved å opprette nye transaksjonsposter for tapt eller funnet prøve.

**Før du begynner.** Hvis du vil opprette transaksjoner for tapt eller funnet prøve, må brukerrollen din omfatte rettighetene Aktiver grunnleggende prøveoperasjoner og Aktiver prøvekorrigering.

### *Slik oppretter du en ny transaksjonspost for tapt eller funnet prøve*

**1** Klikk på Ny på siden Liste for prøvetransaksjon.

- <span id="page-652-0"></span>**2** Angi Lagerkorrigering for Transaksjonstype på siden Rediger prøvetransaksjon.
- **3** Angi en årsak i feltet Årsak, for eksempel Tapt eller Funnet.
- **4** Fyll ut de gjenstående feltene på siden Rediger prøvetransaksjon etter behov, og klikk deretter på Lagre. Hvis du vil ha flere opplysninger om feltene på denne siden, se Felt for prøvetransaksjon (se

["Prøvetransaksjonsfelt"](#page-678-0) på side [679\)](#page-678-0).

**5** Legg til minst én linjeartikkel av typen Transaksjonsartikkel.

Hvis du vil ha flere opplysninger, se Legge til transaksjonsartikler i en prøvetransaksjon (på side [654\)](#page-653-0).

**6** Klikk på Send.

# **Vise utbetalingstransaksjoner**

Sluttbrukere kan ikke opprette utbetalingstransaksjoner (prøveleveringstransaksjoner). Oracle CRM On Demand genererer utbetalingstransaksjoner automatisk når selgere leverer prøver under salgsbesøk.

**MERKNAD**: Sluttbrukere kan heller ikke opprette mottakstransaksjoner. Oracle CRM On Demand genererer automatisk transaksjoner for overføring inn når selgere returnerer tidligere leverte prøver eller prøver for overføring ut til hovedkontor eller en annen selger.

**Før du begynner.** Hvis du vil vise utbetalingstransaksjoner, må brukerrollen din omfatte rettigheten Aktiver grunnleggende prøveoperasjoner.

### *Slik viser du utbetalingstransaksjoner*

- **1** Klikk på Utbetalingstransaksjoner under Liste for prøvetransaksjon på hjemmesiden for prøvetransaksjoner.
- **2** Drill ned på feltet Navn på siden Liste for prøvetransaksjon for å åpne utbetalingstransaksjonen du vil vise.
- **3** Se gjennom nøkkelopplysninger om transaksjon, nøkkelopplysninger om kontaktperson og opplysninger om transaksjonsartikler på siden Detaljer om prøvetransaksjon.

Hvis du vil ha flere opplysninger om feltene på denne siden, se Felt for prøvetransaksjon (se ["Prøvetransaksjonsfelt"](#page-678-0) på side [679\)](#page-678-0).

Sluttbrukere kan ikke oppdatere eller endre opplysninger på denne siden. Hvis eventuelle endringer eller korrigeringer er nødvendige for en utbetalingstransaksjon, må de opprette en ny transaksjon for lagerkorrigering. Se Opprette en ny lagerkorrigeringspost (på side [652\)](#page-651-0).

**MERKNAD:** Du kan også vise mottakstransaksjoner på en lignende måte ved å velge det aktuelle alternativet fra listen for prøvetransaksjoner.

# <span id="page-653-0"></span>**Legge til transaksjonsartikler i en prøvetransaksjon**

Bruk siden Rediger prøvetransaksjon til å legge til en linjeartikkel av typen Transaksjonsartikkel, eller oppdater detaljene for en eksisterende linjeartikkel av typen Transaksjonsartikkel i en prøvetransaksjon.

**Før du begynner.** Hvis du vil legge til transaksjonsartikler i prøvetransaksjoner, må brukerrollen din omfatte rettigheten Aktiver grunnleggende prøveoperasjoner.

#### *Slik legger du til en transaksjonsartikkel i en prøvetransaksjon*

- **1** Drill ned på feltet Navn på siden Liste for prøvetransaksjon for å åpne ønsket transaksjonspost.
- **2** Klikk på Ny under Transaksjonsartikler på siden Detaljer om prøvetransaksjon.
- **3** Fyll ut de obligatoriske feltene på siden Rediger transaksjonsartikkel. Klikk på Lagre.

Hvis du vil ha flere opplysninger om feltene på denne siden, se Felt for transaksjonsartikkel (på side [685\)](#page-684-0).

### **Beslektede emner**

Se følgende emner hvis du vil ha relaterte opplysninger om transaksjonsartikler:

- Transaksjonsartikler (på side [683\)](#page-682-0)
- Håndtere transaksjonsartikler (på side [683\)](#page-682-0)
- Felt for transaksjonsartikkel (på side [685\)](#page-684-0)

# **Korrigere avvik mellom vanlig og elektronisk lagertelling**

Sluttbrukere og administratorer for prøver må opprette og sende korrigeringstransaksjoner for å kunne korrigere avvik mellom vanlig og elektronisk lagertelling (slik de ble registrert av Oracle CRM On Demand da prøvene ble overført).

Å korrigere avvik mellom vanlig og elektronisk lagertelling er også et viktig trinn i fremgangsmåten for å avstemme lageret (på side [639\)](#page-638-0).

**Før du begynner.** For at du skal kunne korrigere avvik mellom vanlig og elektronisk lagertelling, må brukerrollen din omfatte rettighetene Aktiver grunnleggende prøveoperasjoner og Aktiver prøvekorrigering.

Administratorer for prøver og selgere kan bruke ett av eller alle de følgende valgene til å korrigere avvik mellom vanlig og elektronisk lagertelling:

- **Opprette og sende en transaksjon for prøvekorrigering med én eller flere linjeartikler. Hvis du vil ha flere** opplysninger, se Opprette en ny lagerkorrigeringspost (på side [652\)](#page-651-0).
- Korrigere linjeartikkelpostene for tidligere registrerte transaksjoner som ennå ikke er sendt. Hvis du vil ha flere opplysninger, se Korrigere en eksisterende lagerkorrigeringspost (på side [651\)](#page-650-0).

# <span id="page-654-0"></span>**Levere prøver under et salgsbesøk**

Når selgere foretar salgsbesøk, tar de prøver fra lageret og leverer dem til leger, apotekere, klinikker, sykehus og andre aktuelle kontaktpersoner. Selgeren må gjøre det følgende:

- Telle hver prøve som ble levert.
- Verifisere at prøven er aktuell for legen og vedkommendes spesialfelt.
- Innhente autoriserte signaturer for å fullføre transaksjonen.

**Produktkrav for kobling av produkter til en besøkspost.** Bare produkter av kategoritypen Leverte prøver, Levert reklameartikkel, Detaljer om produkter eller Prøveforespørselselement som oppfyller følgende betingelser, kan kobles til en besøkspost:

 Produktene er ikke blokkert for den primære kontaktpersonen for salgsbesøket. Under et salgsbesøk kan selgeren ikke dele ut produkter som er blokkert for den primære kontaktpersonen for besøket, herunder blokkerte produktopplysninger, prøver eller reklameartikkelprodukter. Et produkt kan være blokkert for en kontaktperson av bedriftsmessige, lovmessige eller juridiske årsaker. Eksempelvis kan det være ønskelig for et legemiddelfirma å hindre at detaljer om et testpreparat avsløres. Hvis du vil ha opplysninger om hvordan du blokkerer produkter for kontaktpersoner, se Blokkerte produkter (på side [759\)](#page-758-0).

**MERKNAD:** Hvis et produkt er blokkert for den primære kontaktpersonen for et salgsbesøk, kan ikke selgeren koble produktet til besøksposten, selv om selgeren har en fordeling for det aktuelle produktet. Produkter som er blokkert for den primære kontaktpersonen for et besøk, kan ikke velges i listen med produkter som kan legges til i besøket. Hvis det ikke finnes en primær kontaktperson for besøket, er ingen produkter blokkert.

- **Produktene er tildelt selgeren.**
- **Produktene finnes i selgerens lagerbeholdning, i tilfeller med prøver og reklameartikler.**
- Produktene er aktive på den gjeldende besøksdatoen.

**Retningslinjer for oppsett av salgsbesøk.** Benytt følgende retningslinjer ved oppsett av salgsbesøk for levering av prøver eller reklameartikler, eller angivelse av produktdetaljer:

- Kontroller at alle deltaker- eller kontaktpersonbesøk har en tilknyttet primær kontaktperson.
- Kontroller at alle deltaker-, kontaktperson- eller firmabesøk har en tilknyttet adresse.
- Ikke endre opplysningene om primær kontaktperson etter at besøksposten er opprettet og har en tilknyttet prøvelevering, reklameartikkel, produktopplysning eller prøveforespørsel definert.

**Før du begynner.** Hvis du skal dele ut prøver, forespørselsprøver og reklameartikler under et salgsbesøk, må brukerrollen din inneha rettigheten Aktiver grunnleggende prøveoperasjoner.

### *Slik leverer du prøver under et salgsbesøk*

- **1** Åpne kontaktpersonen du vil levere prøver til, på hjemmesiden for kontaktpersoner.
- **2** Klikk på Nytt besøk eller Autobesøk for å legge til en ny linjeartikkel under Besøk på detaljsiden for kontaktperson.
	- Når du klikker på Nytt besøk, kommer du til siden Rediger besøk, der du må angi de fleste opplysninger manuelt for den nye besøksposten.

Pass på at du angir Besøk i feltet Type. Ellers får du ikke tilgang til følgende relaterte elementer: Leverte prøver, Reklameartikler, Detaljer om produkter.

- Når du klikker på Autobesøk, kommer du til detaljsiden for besøk, der følgende feltdata fylles ut automatisk for den nye besøksposten.
	- Feltet Status har verdien Planlagt.
	- Feltet Sluttdato har en verdi som er lik startdatoen pluss 30 minutter.
	- Feltet Type har verdien Besøk.
- **3** Gjør følgende på siden Rediger besøk eller Detaljer om besøk:
	- **a** Hvis du vil fylle ut den nye besøksposten med opplysninger fra en eksisterende smartbesøksmal, klikker du på oppslagsikonet ved siden av feltet Smartbesøk og velger smartbesøket.
	- **b** Registrer eller oppdater opplysninger.

Hvis du vil ha flere opplysninger om felt på sidene Rediger besøk og Detaljer om besøk, se Spore salgsbesøk til kunder (på side [213\)](#page-212-0).

- **4** Lagre posten ved å gjøre ett av følgende:
	- **Klikk på Lagre på redigeringssiden for besøk.**
	- Klikk på Lagre som privat smartbesøk eller Lagre som felles smartbesøk på detaljsiden for besøk.

Hvis du vil ha flere opplysninger, se Lagre opplysninger om besøksdetaljer som en mal (se ["Lagre](#page-673-0)  [besøksdetaljopplysninger som en mal"](#page-673-0) på side [674\)](#page-673-0).

- **5** Deretter gjør du ett av følgende på detaljsiden for besøk etter behov:
	- Legg til linjeposter for produktdetaljer, leverte prøver, prøveforespørsler eller reklameartikler i den overordnede besøksposten.

**MERKNAD:** Bare produkter som ikke er blokkert for den primære kontaktpersonen for besøket, kan legges til i den overordnede besøksposten. Produkter som er blokkert for den primære kontaktpersonen, kan ikke velges i produktlisten.

■ Legg til en linjepost for deltaker i den overordnede besøksposten, og legg deretter til linjeposter for produktdetaljer, leverte prøver, prøveforespørsler eller reklameartikler i deltakerposten.

Se følgende emner hvis du vil ha flere opplysninger om disse oppgavene:

- Legge til deltakere i besøk (på side [657\)](#page-656-0)
- Legge til flere kontaktpersoner i firmabesøk (på side [659\)](#page-658-0)
- Koble opplysninger om produktdetaljer til besøk (se ["Koble produktdetaljopplysninger til besøksposter"](#page-659-0) på side [660\)](#page-659-0)
- Koble opplysninger om leverte prøver til besøk (se "Koble opplysninger om leverte prøver til [besøksposter"](#page-664-0) på side [665\)](#page-664-0)
- Koble opplysninger om reklameartikler til besøk (se "Koble opplysninger om reklameartikkel til [besøksposter"](#page-666-0) på side [667\)](#page-666-0)

- <span id="page-656-0"></span> Koble opplysninger om prøveforespørsler til besøk (se ["Koble opplysninger om prøveforespørsler til](#page-669-0)  [besøksposter"](#page-669-0) på side [670\)](#page-669-0)
- **6** Når du er klar, klikker du på Send for å sende besøksdetaljopplysningene for behandling. Hvis du vil ha opplysninger, se Sende opplysninger om besøksdetaljer for lagersporing.

## **Beslektede emner**

Se følgende emner hvis du vil ha relaterte opplysninger om levering av prøver:

- Håndtere fordelinger (på side [689\)](#page-688-0)
- Spore salgsbesøk til kunder (på side [213\)](#page-212-0)
- Angi maksimalt antall ganger kontaktpersoner kan motta prøver uten en gyldig delstatslisens
- Autorisere kontaktpersoner for mottak av prøver

## **Legge til deltakere i besøk**

En *deltaker* er en person som er tilstede ved en bestemt anledning for et møte eller en telefonsamtale. Et firmabesøk kan ha flere deltakere, og hver enkelt som deltar, kan ha forskjellige prøver, artikler og aktiviteter som selgeren vil registrere. Hvis selgeren bruker rapportering for aktiviteter på enkeltpersonsnivå, kan vedkommende registrere hvilke prøver eller reklameartikler som ble delt ut, og hvilke produktdetaljer og opplysninger om prøveforespørsler som ble registrert for den enkeltes aktivitet.

En *deltakersamtale* er et enkeltstående besøk som er knyttet til et overordnet firmabesøk. Deltakersamtaler fungerer på samme måte som profesjonelle besøk, bortsett fra at de er koblet til firmabesøk. Deltakersamtaler er separate poster med besøkstypen Deltakersamtale.

## **Tilgangsprofilinnstillinger for deltakersamtaler**

Hvis du vil ha tilgang til og legge til deltakere i et overordnet firma, må innstillingene i tilgangsprofilene være riktige. Tabellen nedenfor viser tilgangsnivåinnstillingen for posttypen for relaterte opplysninger om deltakersamtale, som gjør det mulig å få tilgang til deltakersamtaler i et overordnet firma. Innstillingen er nødvendig både i standardtilgangsprofilen og eiertilgangsprofilen. Når tilgangsnivået er konfigurert for posttypen for relaterte opplysninger for deltakersamtale, vil deltakersamtaler oppføre seg på samme måte som andre besøk (besøk hos firmaer eller kontaktpersoner) i besøksnettverket. Tillatelse på øverste nivå for deltakersamtaler er imidlertid begrenset til tillatelsen som er definert for den overordnede aktiviteten. Hvis du vil ha flere opplysninger om tilgangsprofiler, se Tilgangsprofilhåndtering og Prosessen med å sette opp tilgangsprofiler.

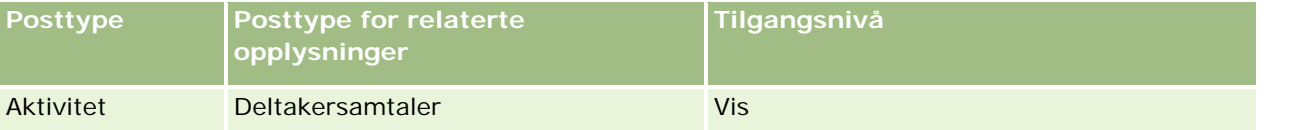

**MERKNAD:** Deltakersamtaler er sekundære underordnede av firma og underordede av firmabesøk (som er en type aktivitet). Tilgang til deltakersamtaler må derfor konfigureres fra området med relaterte opplysninger for posttypen Aktivitet.

Prosedyren nedenfor beskriver hvordan du legger til en deltaker til en samtale.

### *Slik legger du til en deltaker til en samtale*

**1** Gå til hjemmesiden for firmaer, og velg ønsket firma.

Hvis du vil ha opplysninger om hvordan du velger poster, se Søke etter poster (på side [72\)](#page-71-0).

- **2** Rull ned til området Samtaler i Firmadetaljer, og åpne firmabesøksposten der du vil legge til en deltaker.
- **3** Klikk på Ny samtale i området Deltakere på siden Detaljer om besøk.

**MERKNAD:** Hvis området Deltakere ikke er synlig på detaljsiden, klikker du på koblingen Rediger oppsett øverst til høyre på siden og legger til området Deltakere i sideoppsettet. Kontakt selskapsadministratoren hvis området ikke er tilgjengelig for tilføying i sideoppsettet.

- **4** Gjør ett av følgende på detaljsiden for deltakere:
	- **a** Hvis du vil fylle ut den nye besøksposten med opplysninger fra en eksisterende smartbesøksmal, klikker du på oppslagsikonet ved siden av feltet Smartbesøk og velger smartbesøket.
	- **b** Registrer eller oppdater opplysninger etter behov. Merk imidlertid følgende:
		- **Verdien i feltet Type besøk, som er skrivebeskyttet, er som standard Deltakersamtale.**
		- **Firmaopplysningene hentes fra firmabesøket.**
		- Adresseopplysningene hentes fra firmabesøket.
		- **Du må bruke feltet Primær kontaktperson når du skal velge kontaktpersonen som skal delta på** firmabesøket.

Hvis du vil ha flere opplysninger om felt på denne siden, se Spore salgsbesøk til kunder (på side [213\)](#page-212-0).

**MERKNAD:** Selskapsadministratorer kan tilpasse Oracle CRM On Demand på en rekke måter, for eksempel ved å endre navn på posttyper, felt og valg i lister. Opplysningene du ser, kan derfor avvike fra standardopplysningene som er beskrevet i den elektroniske hjelpen. Egendefinerte felt som selskapsadministratoren har definert, lagres i smartbesøksmalen.

- **5** Klikk på Lagre for å lagre deltakerposten.
- **6** Angi opplysningene om produktdetaljer, leverte prøver, prøveforespørsler og reklameartikler for denne posttypen på detaljsiden for deltakere, som beskrevet i følgende emner:
	- Koble opplysninger om produktdetaljer til besøk (se ["Koble produktdetaljopplysninger til besøksposter"](#page-659-0) på side [660\)](#page-659-0)
	- Koble opplysninger om leverte prøver til besøk (se ["Koble opplysninger om leverte prøver til](#page-664-0)  [besøksposter"](#page-664-0) på side [665\)](#page-664-0)
	- Koble opplysninger om reklameartikler til besøksposter (se ["Koble opplysninger om reklameartikkel til](#page-666-0)  [besøksposter"](#page-666-0) på side [667\)](#page-666-0)
	- Koble opplysninger om prøveforespørsler til besøk (se ["Koble opplysninger om prøveforespørsler til](#page-669-0)  [besøksposter"](#page-669-0) på side [670\)](#page-669-0)

**MERKNAD:** Bare produkter som ikke er blokkert for den primære kontaktpersonen for besøket, kan legges til på detaljsiden for deltaker. Produkter som er blokkert for den primære kontaktpersonen, kan ikke velges i produktlisten.

- <span id="page-658-0"></span>**7** Når du er ferdig, klikker du på Tilbake for Detaljer om besøk. På området for deltakere vises deltakerne som nylig er lagt til.
- **8** Når du er klar, klikker du på Send for å sende besøksdetaljopplysningene for behandling. Hvis du vil ha flere opplysninger, se Sende opplysninger om besøksdetaljer for lagersporing.

## **Legge til flere kontaktpersoner i firmabesøk**

Et firmabesøk kan inneholde flere kontaktpersoner. Du kan opprette en deltakersamtale for hver kontaktperson automatisk ved hjelp av Oracle CRM On Demand-funksjonen Generer besøk, som gir deg muligheten til å redusere antall tastetrykk når du oppretter besøk. Denne funksjonen gir også konsekvente opplysninger for områdene med relaterte opplysninger for kontaktpersoner og deltakersamtaler for firmabesøket.

## **Vurderinger før du legger til flere kontaktpersoner i et firmabesøk**

Før du legger til flere kontaktpersoner i et firmabesøk ved hjelp av denne fremgangsmåten, bør du vurdere følgende:

- De valgte kontaktpersonene tilknyttes firmabesøket med mindre feltet Kode for blokkeringsårsak er angitt for kontaktpersonen. Hvis feltet Kode for blokkeringsårsak er angitt for kontaktpersonen, legges ikke kontaktpersonen til i firmabesøket, det blir heller ikke generert en deltakersamtale, og Oracle CRM On Demand viser en melding som angir at kontaktpersonen er blokkert. Hvis du vil ha flere opplysninger om blokkering av kontaktpersoner, se Blokkere kontaktpersoner (på side [324\)](#page-323-0).
- For hver kontaktperson som ikke er blokkert, genererer Oracle CRM On Demand en deltakersamtale når du velger Generer besøk på siden for detaljer om firmabesøk. De genererte deltakersamtalene er synlige i fanen Deltakersamtale på siden for detaljer om firmabesøk. De genererte deltakersamtalene får feltene Dato, Klokkeslett, Varighet, Firma, Adresse, Status og Emne fylt ut fra det overordnede firmabesøket.
- Du kan se korrelasjonen mellom deltakersamtalen og kontaktpersonlisten for firmabesøket på følgende måte:
	- **Hyis kontaktpersonen fjernes eller slettes, fjernes eller slettes også deltakersamtalen.**
	- Hvis deltakersamtalen fjernes eller slettes, fjernes eller slettes også kontaktpersonen, så lenge firmabesøket ikke har statusen Signert, Sendt eller Fullført.
- **H** Hvis kontaktpersonene slås sammen i brukergrensesnittflyten for firmabesøket, fjerner Oracle CRM On Demand deltakersamtalene for den sekundære kontaktpersonen.
- Hvis du har angitt produktdetaljopplysninger ved hjelp av området Detaljer om produkter eller Tilgjengelige produkter for detaljutforming for relaterte opplysninger i firmabesøket, fylles hver enkelt deltakersamtale ut med de samme produktdetaljopplysningene når besøk opprettes ved hjelp av Generer besøk.
- Hvis du har dokumentert leverte prøver, leverte reklameartikler eller detaljer om produkter for et besøk, men ikke har sendt besøket, og hvis en blokkert produktpost er tilknyttet kontaktpersonen, fortsetter besøkssendingen uten feil. Produktet må blokkeres første gang prøven eller reklameartikkelen leveres eller produktdetaljen opprettes, slik at produktet blokkeres fra besøksrapportering. Hvis du allerede har registrert artikkelen i Oracle CRM On Demand og blokkert produktet, fortsetter besøksbehandlingen som den skal. Hvis du vil ha flere opplysninger om produktblokkering, se Blokkerte produkter (på side [759\)](#page-758-0).

<span id="page-659-0"></span>**Før du begynner.** Personen som utfører denne prosedyren, vanligvis en selskapsadministrator eller en feltservicerepresentant, må ha rettigheten Samtaler: Aktiver samtaledetaljutforming og tilgang til poster for firmabesøk, kontaktpersonbesøk og deltakersamtaler i tilgangsprofilene.

#### *Slik legger du til flere kontaktpersoner i et firmabesøk:*

**1** Gå til hjemmesiden for firmaer, og velg ønsket firma.

Hvis du vil ha opplysninger om hvordan du velger poster, se Søke etter poster.

- **2** Rull ned til området Samtaler i Firmadetaljer, og åpne firmabesøksposten der du vil legge til en deltaker.
- **3** Klikk på Legg til på området for relaterte opplysninger for kontaktpersoner på siden for detaljer om firmabesøk, og velg kontaktpersonene som deltar i besøket, fra vinduet Søk etter kontaktpersoner, og klikk deretter på OK når du er ferdig med å velge kontaktpersonene.

**MERKNAD:** Hvis området Kontaktpersoner ikke er synlig på siden Detaljer om besøk, klikker du på koblingen Rediger oppsett øverst til høyre på siden og legger til området Kontaktpersoner i sideoppsettet. Kontakt selskapsadministratoren hvis området ikke er tilgjengelig for tilføying i sideoppsettet.

- **4** På sidene for detaljer om firmabesøk eller de genererte sidene for detaljer om deltakersamtaler angir du opplysninger om produktdetaljer, leverte prøver, prøveforespørsler og reklameartikler som vist i følgende emner:
	- Koble opplysninger om produktdetaljer til besøk (se ["Koble produktdetaljopplysninger til besøksposter"](#page-659-0) på side [660\)](#page-659-0)
	- Koble opplysninger om leverte prøver til besøk (se ["Koble opplysninger om leverte prøver til](#page-664-0)  [besøksposter"](#page-664-0) på side [665\)](#page-664-0)
	- Koble opplysninger om reklameartikler til besøk (se ["Koble opplysninger om reklameartikkel til](#page-666-0)  [besøksposter"](#page-666-0) på side [667\)](#page-666-0)
	- Koble opplysninger om prøveforespørsler til besøk (se ["Koble opplysninger om prøveforespørsler til](#page-669-0)  [besøksposter"](#page-669-0) på side [670\)](#page-669-0)

**MERKNAD:** Du kan bare legge til produkter som ikke er blokkert for den primære kontaktpersonen for besøket, på detaljsiden for deltaker. Produkter som er blokkert for den primære kontaktpersonen, kan ikke velges i produktlisten.

**5** Når du er ferdig, klikker du på Tilbake for Detaljer om besøk.

Kontaktpersoner som nylig er lagt til, vises i området Kontaktpersoner.

**6** Når du er klar, klikker du på Send for å sende besøksdetaljopplysningene for behandling.

Hvis du vil ha flere opplysninger, se Sende opplysninger om besøksdetaljer for lagersporing.

## **Koble produktdetaljopplysninger til besøksposter**

Du kan koble opplysninger om produktdetaljer til besøk på en av følgende måter:

Ved å legge til produktdetaljopplysninger til et overordnet besøk

 Ved å legge til deltakere til den overordnede besøksposten og deretter legge til produktdetaljopplysningene for hver enkelt deltakerpost

Du legger til deltakere i et overordnet firmabesøk slik at opplysningene om produktdetaljer, leverte prøver, prøveforespørsler og reklameartikler kan spores for hver enkelt person som deltar på møtet.

Hvis du vil vite hvordan du knytter produktdetaljopplysninger til opplysninger om strukturerte produktmeldinger (SPM), se Knytte besøksmål, mål for neste besøk og utfall til produktdetaljer i et salgsbesøk (på side [741\)](#page-740-0).

Denne fremgangsmåten beskriver hvordan du kobler produktdetaljopplysninger til en besøkspost.

### **Vurderinger ved bruk av opplysningsområdet Tilgjengelige produkter for detaljutforming eller området for relaterte opplysninger for produktdetaljer**

Dette emnet beskriver vurderinger som må gjøres når du bruker opplysningsområdet Tilgjengelige produkter for detaljutforming eller opplysningsområdet Detaljer om produkter for å koble produktdetaljopplysninger til besøk.

Tilgjengelige produkter for detaljutforming (område for relaterte opplysninger)

Tilgjengelige produkter for detaljutforming inneholder en liste over produkter som selgeren kan detaljutforme for kunder. Listen er basert på selgerens fordelingsposter. Administratorer kan tilpasse området Tilgjengelige produkter for detaljutforming for å fjerne plukklisten Indikasjon, legge til posten Produktindikasjon, legge til nye felt og bruke tilpassede sideoppsett. I tillegg kan administratorer ta med sine egne tilpassede felt som med andre beslektede informasjonsområder for Oracle CRM On Demand. I versjon 24 og tidligere versjoner var plukklisten Indikasjon et obligatorisk felt sammen med feltet Prioritet. Dette kravet gjelder ikke lenger.

**MERKNAD:** Meldingsplanobjekter som støtter strukturerte produktmeldinger, kan ikke kobles til Tilgjengelige produkter for detaljutforming.

Detaljer om produkter (område for relaterte opplysninger)

Hvis selskapet ønsker å dokumentere besøksmål, mål for neste besøk og utfall, brukes området for relaterte opplysninger for produktdetaljer i stedet for Tilgjengelige produkter for detaljutforming.

Detaljer om produkter har tradisjonelt inneholdt en valgmeny med alle produkter av typen Detaljer, der selgeren kunne velge hvilke produkter som skal inngå i detaljutformingsøkten. Området inneholder et administrativt filter som gjør det mulig for en selger å bare vise produktene som er tildelt selgeren. Administratorer kan tilpasse området for relaterte opplysninger for produktdetaljer ved å legge til nye felt etter behov. Administratorer kan legge til posttypen Produktindikasjon i Detaljer om produkter, og erstatte den valgfrie plukklisten Indikasjon. Detaljer om produkter støtter også posttyper og opplysninger for strukturerte produktmeldinger.

Hvis du vil ha flere opplysninger om tilpasning av Oracle CRM On Demand, se Applikasjonstilpasning.

## **Om produktfeltsynkronisering i poster for produktdetaljer, meldingsplanelementer, meldingsplanforbindelser og meldingssvar**

Feltet Produkt i postene for relaterte opplysninger for meldingsplanelementer, forbindelser for meldingsplanelementer og meldingssvar (relaterte PCD-poster) må tilknyttes et tilgjengelig produkt fra den overordnede produktdetaljposten. Når du tilknytter et produkt i de relaterte PCD-postene ved hjelp av

oppslagsvelgeren, viser velgeren bare produktene som er tilgjengelige i den overordnede produktdetaljposten. Når du har knyttet feltet Produkt i produktdetaljposten til de relaterte PCD-postene, kan imidlertid en bruker endre det overordnede produktet i produktdetaljposten. De tidligere lagrede underordnede PCD-postene som er brukt med samme produkt som i produktdetaljposten, vil derfor ikke lenger være synkronisert. På grunn av dette må du ikke oppdatere feltet Produkt i en produktdetaljpost når du har knyttet produktet til de relaterte PCD-postene.

## **Om regler for prosessadministrasjon for låsing av aktivitetsposter og poster for produktdetaljer for besøk**

Administratoren kan opprette følgende regler for låsing av poster via prosessadministrasjon i Oracle CRM On Demand:

- En regel for å låse en aktivitetspost sammen med de underordnede postene
- En regel for å låse posten for produktdetaljer for besøk sammen med de underordnede postene

Når du sender en post for besøksaktivitet i dette tilfellet, synkroniserer Oracle CRM On Demand statusen for posten for produktdetaljer for besøk og statusen for posten for besøksaktivitet. Når samtaleaktiviteten merkes som Sendt, merker Oracle CRM On Demand også posten for produktdetaljer som Sendt. Hvis regelen for låsing for prosessadministrasjon for aktivitet der statusen angis som Sendt, låser de underordnede postene for aktiviteten, anbefales det at du også bruker en lignende regel for låsing for prosessadministrasjon for produktdetaljer for besøk, når statusen angis som Sendt. Hvis du vil ha flere opplysninger om hvordan du definerer regler for låsing for Oracle CRM On Demand Life Sciences Edition, se *Configuration Guide for Oracle CRM On Demand Life Sciences Edition*.

## **Viktig hensyn for operasjoner i område for relaterte opplysninger for Produktdetaljer**

På grunn av de unike egenskapene til funksjonen Produktdetaljer, må du alltid utføre operasjoner som er relatert til produktdetaljer fra området med relaterte opplysninger for Produktdetaljer, på en besøksdetaljside. Du kan utføre produktdetaljerte operasjoner fra følgende steder:

- (Anbefalt) Områdene med relaterte opplysninger for Produktdetaljer på en besøksdetaljside, som støtter fire operasjoner: Ny, Rediger, Innebygde redigering og Slett. Alle fire operasjoner genererer IEQ (Integration Event Queue) XML, som inkluderer den overordnede aktivitetsposten.
- (Ikke anbefalt) Detaljsiden for Produktdetaljer, som vises ved å klikke på Produktnavn i området med relaterte opplysninger for Produktdetaljer, støtter tre operasjoner: Rediger, Innebygd redigering og Slett. Alle tre operasjoner genererer IEQ XML, som ikke inkluderer den overordnede aktivitetsposten. Hvis du utfører slike operasjoner fra detaljsiden for Produktdetaljer, er det ikke sikkert at arbeidsflythandlinger du har konfigurert med disse operasjonene, eller andre handlinger som avhenger av generert IEQ XML, fungerer som forventet.

### *Slik kobler du produktdetaljopplysninger til en besøkspost*

**1** Rull ned til området Tilgjengelige produkter for detaljutforming eller området Detaljer om produkter på besøksdetaljsiden eller detaljsiden for deltakere, og gjør ett av følgende:

**MERKNAD:**Hvis det ønskede området ikke er synlig på siden, klikker du på koblingen Rediger oppsett øverst til høyre på siden og legger til området i sideoppsettet. Kontakt selskapsadministratoren hvis området ikke er tilgjengelig for tilføying i sideoppsettet.

■ Legg inn de nødvendige opplysningene i feltene Indikasjon, Prioritet (valgfritt) og Problemer (valgfritt) i området Tilgjengelige produkter for detaljutforming.

Bare produkter av kategoritypen Detaljer om produkter som ikke er blokkert for en primær kontaktperson, som er tildelt til selgeren og som er aktive på dagens dato, er synlige i listen over tilgjengelige produkter og kan kobles til besøksposten.

Hvis du vil ha opplysninger om feltene, se tabellen på slutten av dette emnet.

 Klikk på Ny i området Detaljer om produkter, og legg inn de nødvendige opplysningene på redigeringssiden for produktdetaljer.

Hvis du vil ha opplysninger om feltene, se tabellen på slutten av dette emnet.

**MERKNAD:** Hvis selskapsadministratoren har definert innstillingen Aktiver filtrering av produktvalg etter selgerfordeling, vises bare produktene som er fordelt til selgeren i produktvelgeren. Hvis du vil ha flere opplysninger, se Definere plukklistefiltrering basert på fordelingspostene for en selger.

**MERKNAD:** Produktdetaljfelt kopieres til den nye posten når du oppretter en ny besøkspost fra en smartbesøksmal.

Hvis du vil ha tilgang til detaljsiden for deltakere, går du området Deltakere på besøksdetaljsiden og åpner ønsket deltakerpost.

- **2** Lagre posten.
- **3** Gjenta trinn1–2 hvis du vil legge til flere linjeartikler for produktdetaljer i besøksposten.
- **4** Når du er klar, klikker du på Send for å sende besøksdetaljopplysningene for behandling.

Hvis du vil ha opplysninger, se Sende opplysninger om besøksdetaljer for lagersporing.

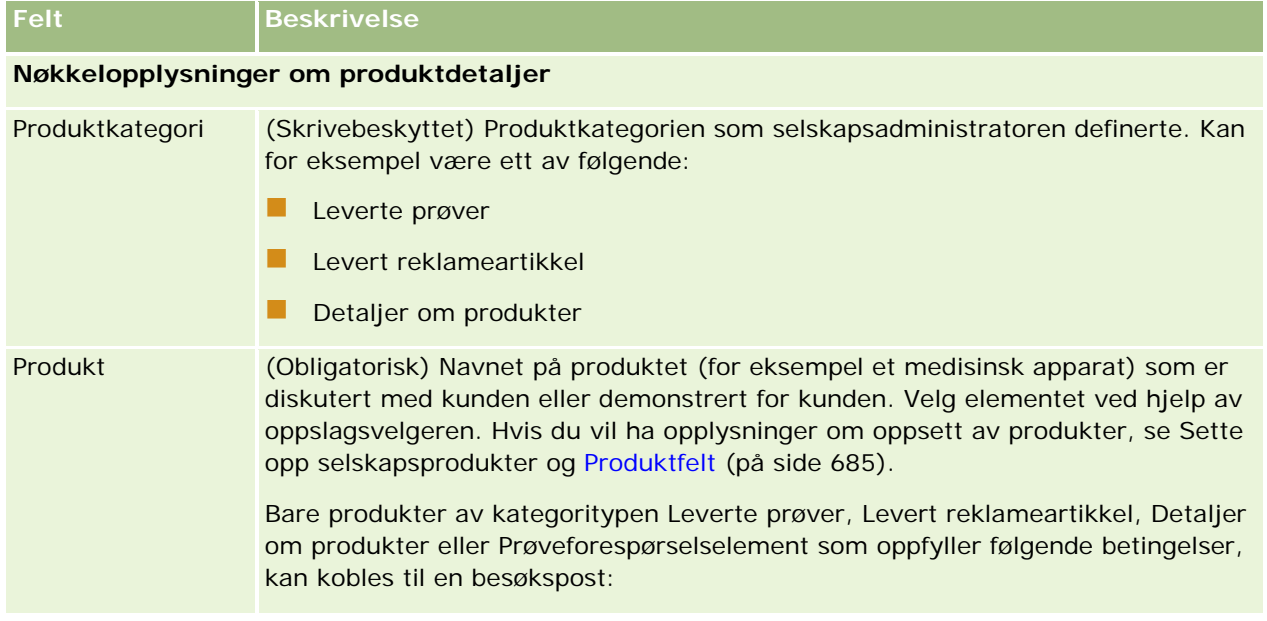

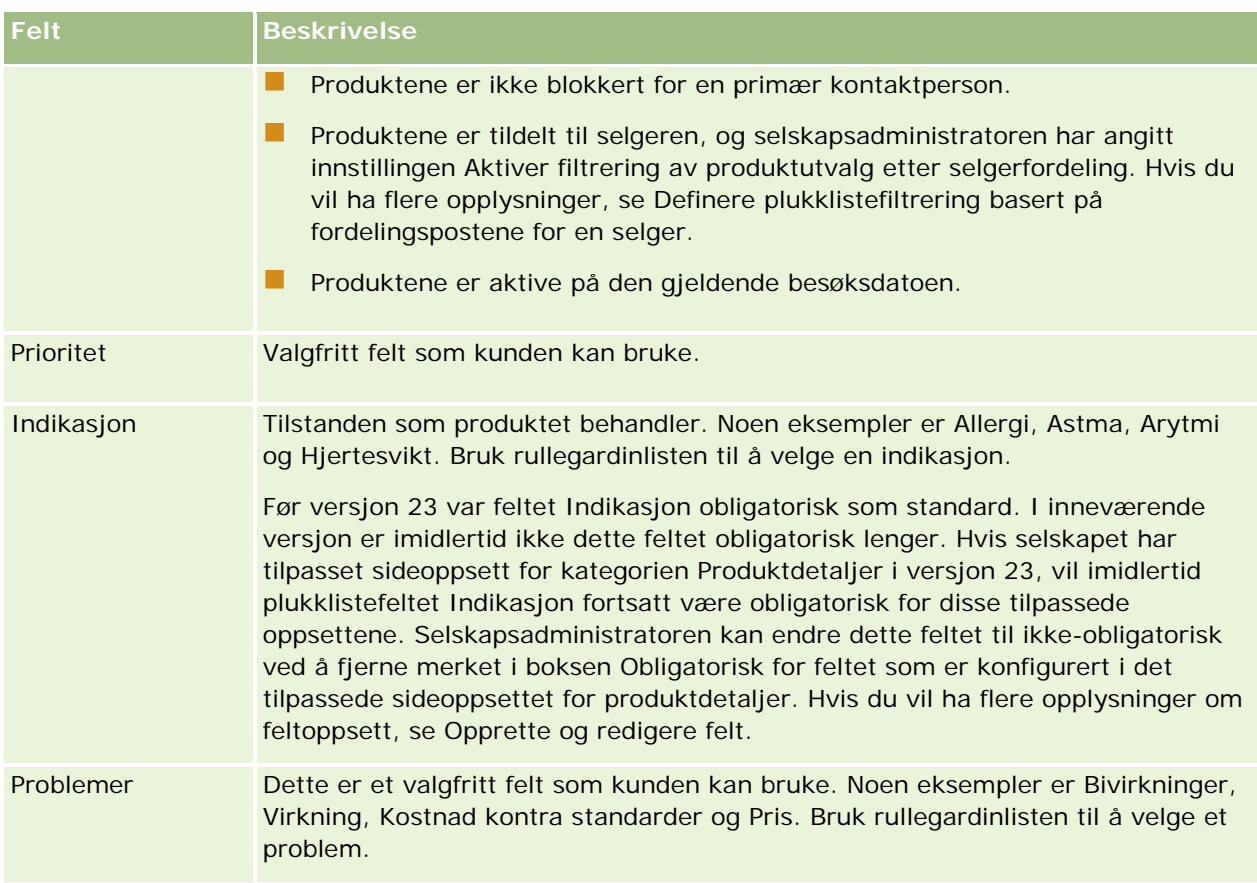

**MERKNAD:** Følgende felt er ikke tilgjengelige som standard. Selskapsadministratoren kan imidlertid legge dem til i sideoppsettet for produktdetaljer. Hvis du vil ha flere opplysninger, se Tilpasse statiske sideoppsett.

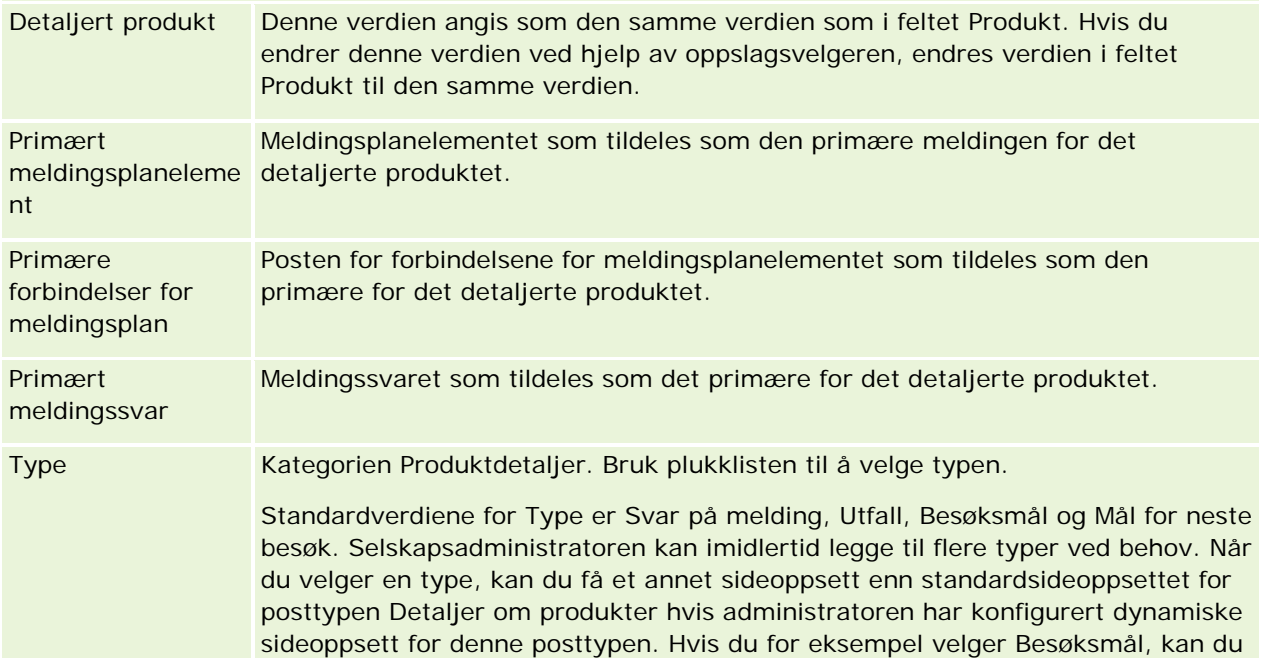

<span id="page-664-0"></span>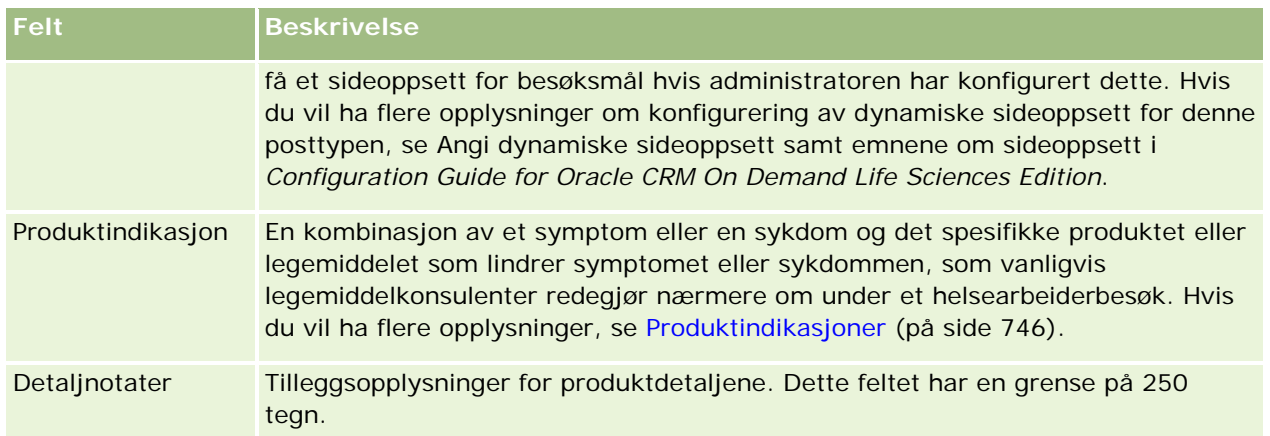

## **Koble opplysninger om leverte prøver til besøksposter**

Du kan koble opplysninger om leverte prøver til besøk på en av følgende måter:

- Ved å legge til opplysninger om leverte prøver til et overordnet besøk
- Ved å legge til deltakere til den overordnede besøksposten og deretter legge til opplysningene om leverte prøver for hver enkelt deltakerpost

Du legger deltakere til et overordnet firmabesøk slik at opplysningene om produktdetaljer, leverte prøver, prøveforespørsler og reklameartikler kan spores for hver enkelt person som deltar på møtet.

Fremgangsmåten nedenfor viser hvordan du kobler opplysninger om leverte prøver til en besøkspost.

**Før du begynner.** Hvis du vil levere prøver under et salgsbesøk, må brukerrollen din omfatte rettigheten Aktiver grunnleggende prøveoperasjoner.

#### *Slik kobler du opplysninger om leverte prøver til en besøkspost*

**1** Rull ned til området Tilgjengelige prøver for levering eller området Leverte prøver på besøksdetaljsiden eller detaljsiden for deltakere, og gjør ett av følgende:

**MERKNAD:**Hvis det ønskede området ikke er synlig på siden, klikker du på koblingen Rediger oppsett øverst til høyre på siden og legger til området i sideoppsettet. Kontakt selskapsadministratoren hvis området ikke er tilgjengelig for tilføying i sideoppsettet.

**Legg inn de nødvendige opplysningene i feltet Mengde i området Tilgjengelige prøver for levering.** 

Bare produkter av kategoritypen Leverte prøver som ikke er blokkert for en primær kontaktperson og som er tildelt til og finnes på selgerens lager, er synlige i listen over tilgjengelige prøver og kan kobles til besøksposten.

**Klikk på Ny i området Leverte prøver, og legg inn de nødvendige opplysningene på redigeringssiden** for leverte prøver.

**MERKNAD:** Hvis selskapsadministratoren har definert innstillingen Aktiver filtrering av produktvalg etter selgerfordeling, vises bare produktene som er fordelt til selgeren i

produktvelgeren. Hvis du vil ha flere opplysninger, se Definere plukklistefiltrering basert på fordelingspostene for en selger.

**MERKNAD:** Feltene for leverte prøver kopieres over til den nye posten når du oppretter en ny besøkspost fra en smartbesøksmal, *bortsett* fra partinummeret.

Hvis du vil ha tilgang til detaljsiden for deltakere, går du området Deltakere på besøksdetaljsiden og åpner ønsket deltakerpost.

Noen av feltene er beskrevet i tabellen nedenfor.

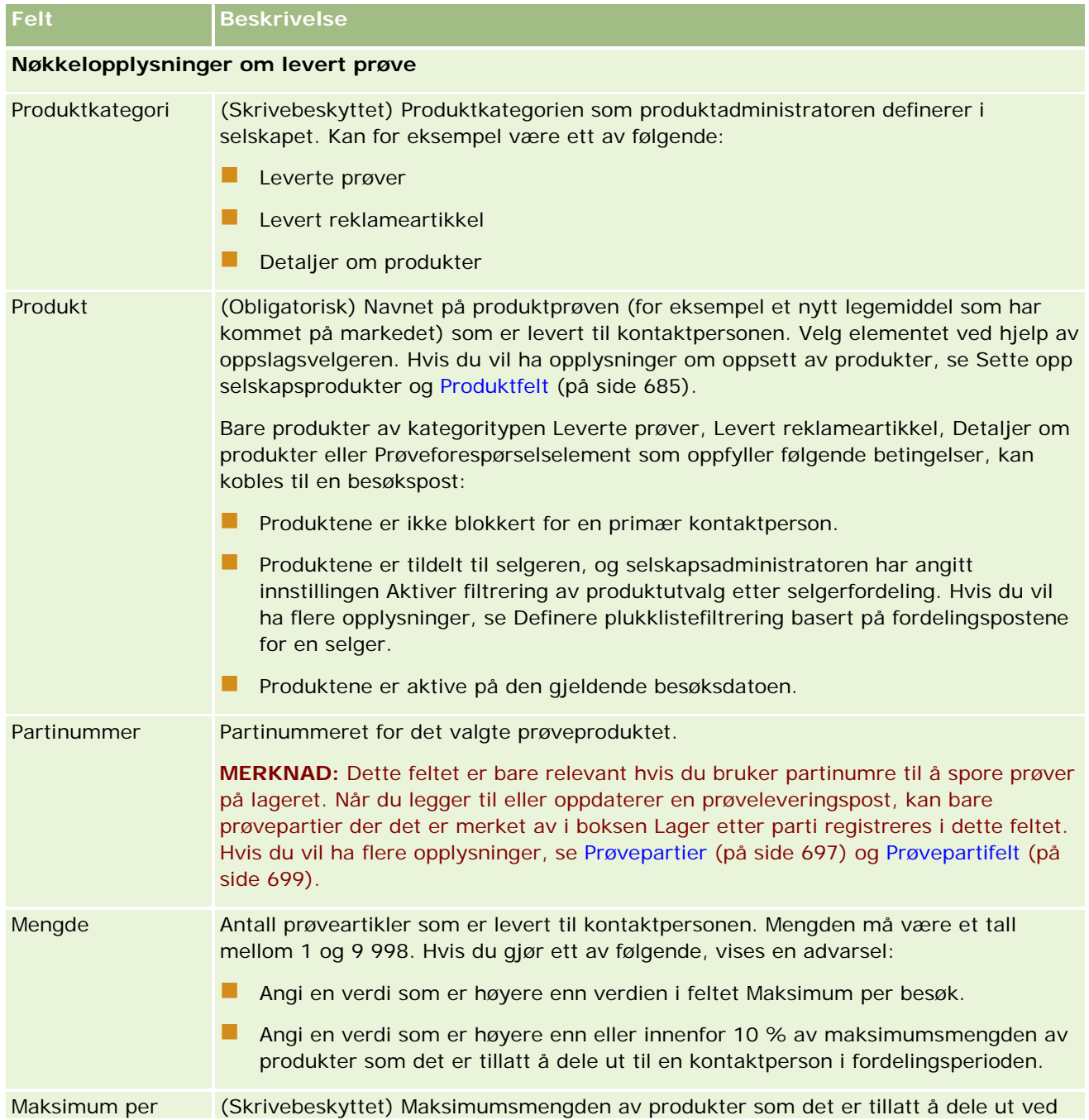

<span id="page-666-0"></span>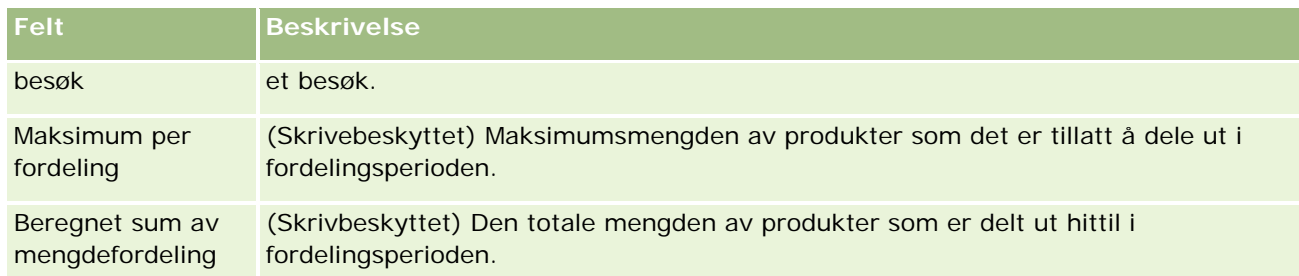

**1** Lagre posten.

Hvis alle de følgende betingelsene er sanne når du klikker på Lagre, genererer Oracle CRM On Demand en utbetalingstransaksjon med en linjeartikkel for hver leverte prøve for besøket, og sender utbetalingstransaksjonen for å oppdatere prøvelageret. Hvis utbetalingstransaksjonen er vellykket, endrer Oracle CRM On Demand statusen for besøket til Sendt.

- Alle prøvene er på prøvelageret i perioden som er angitt med datoen og klokkeslettet for besøket.
- **Perioden som prøvene registreres i, er en ikke avstemt periode. Du får en feilmelding hvis det er en** avstemt periode.
- Det blir angitt et gyldig partinummer for leverte prøver som spores ved hjelp av partinumre.
- Mengdeverdien du angir, er ikke større enn største tillatte mengde som kan leveres ved et besøk.
- Den største tillatte mengden som kan leveres i tildelingsperioden, blir ikke overskredet når du angir mengdeverdien.
- **2** Gjenta trinn1–2 hvis du vil legge til flere linjeartikler for leverte prøver i besøksposten.
- **3** Når du er klar, klikker du på Send for å sende besøksdetaljopplysningene for behandling.

Hvis du vil ha opplysninger, se Sende opplysninger om besøksdetaljer for lagersporing.

## **Koble opplysninger om reklameartikkel til besøksposter**

Du kan koble opplysninger om reklameartikkel til besøk på en av følgende måter:

- Ved å legge til opplysninger om reklameartikkel til et overordnet besøk
- Ved å legge til deltakere til en overordnet besøkspost og deretter legge til opplysningene om reklameartikkel for hver enkelt deltakerpost

Du legger deltakere til et overordnet firmabesøk slik at opplysningene om produktdetaljer, leverte prøver, prøveforespørsler og reklameartikler kan spores for hver enkelt person som deltar på møtet.

Fremgangsmåten nedenfor viser hvordan du kobler reklameartikler, opplæringsartikler eller andre markedsføringsartikler til en besøkspost.

**Før du begynner.** Hvis du vil dele ut reklameartikler under et salgsbesøk, må brukerrollen din omfatte rettigheten Aktiver grunnleggende prøveoperasjoner.

### *Slik kobler du reklameartikler, opplæringsartikler eller andre markedsføringsartikler til en besøkspost*

**1** Rull ned til området Tilgjengelige reklameartikler for levering eller området Reklameartikler på besøksdetaljsiden eller detaljsiden for deltakere, og gjør ett av følgende:

**MERKNAD:**Hvis det ønskede området ikke er synlig på siden, klikker du på koblingen Rediger oppsett øverst til høyre på siden og legger til området i sideoppsettet. Kontakt selskapsadministratoren hvis området ikke er tilgjengelig for tilføying i sideoppsettet.

**Legg inn de nødvendige opplysningene i feltet Mengde i området Tilgjengelige reklameartikler for** levering.

Bare produkter av kategoritypen Levert reklameartikkel som ikke er blokkert for en primær kontaktperson og som er tildelt til og finnes på selgerens lager, er synlige i listen over tilgjengelige reklameartikler og kan kobles til besøksposten.

**Klikk på Ny i området Reklameartikler, og legg inn de nødvendige opplysningene på redigeringssiden** for levert reklameartikkel.

**MERKNAD:** Hvis selskapsadministratoren har definert innstillingen Aktiver filtrering av produktvalg etter selgerfordeling, vises bare produktene som er fordelt til selgeren i produktvelgeren. Hvis du vil ha flere opplysninger, se Definere plukklistefiltrering basert på fordelingspostene for en selger.

Hvis du vil ha opplysninger om feltene for reklameartikler, se tabellen med feltbeskrivelser på slutten av denne prosedyren.

Hvis du vil ha tilgang til detaljsiden for deltakere, går du området Deltakere på besøksdetaljsiden og åpner ønsket deltakerpost.

**MERKNAD:** Reklameartikkelfeltene kopieres til den nye posten når du oppretter en ny besøkspost fra en smartbesøksmal.

**2** Lagre posten.

Hvis alle de følgende betingelsene er sanne når du klikker på Lagre, genererer Oracle CRM On Demand en utbetalingstransaksjon med en linjeartikkel for hver leverte reklameartikkel for besøket, og sender utbetalingstransaksjonen for å oppdatere prøvelageret. Hvis utbetalingstransaksjonen er vellykket, endrer Oracle CRM On Demand statusen for besøket til Sendt.

- **Alle reklameartiklene er på prøvelageret i perioden som er angitt med datoen og klokkeslettet for** besøket.
- **Perioden som reklameartiklene registreres i, er en ikke avstemt periode. Du får en feilmelding hvis det** er en avstemt periode.
- Det blir angitt et gyldig partinummer for de leverte reklameartiklene som spores ved hjelp av partinumre.
- Mengdeverdien du angir, er ikke større enn største tillatte mengde som du kan levere ved et besøk.
- Den største tillatte mengden som du kan levere i fordelingsperioden, blir ikke overskredet når du angir mengdeverdien.
- **3** Gjenta trinn1–2 hvis du vil legge til flere linjeartikler for reklameartikler i besøksposten.

**4** Når du er klar, klikker du på Send for å sende besøksdetaljopplysningene for behandling.

Hvis du vil ha opplysninger, se Sende opplysninger om besøksdetaljer for lagersporing.

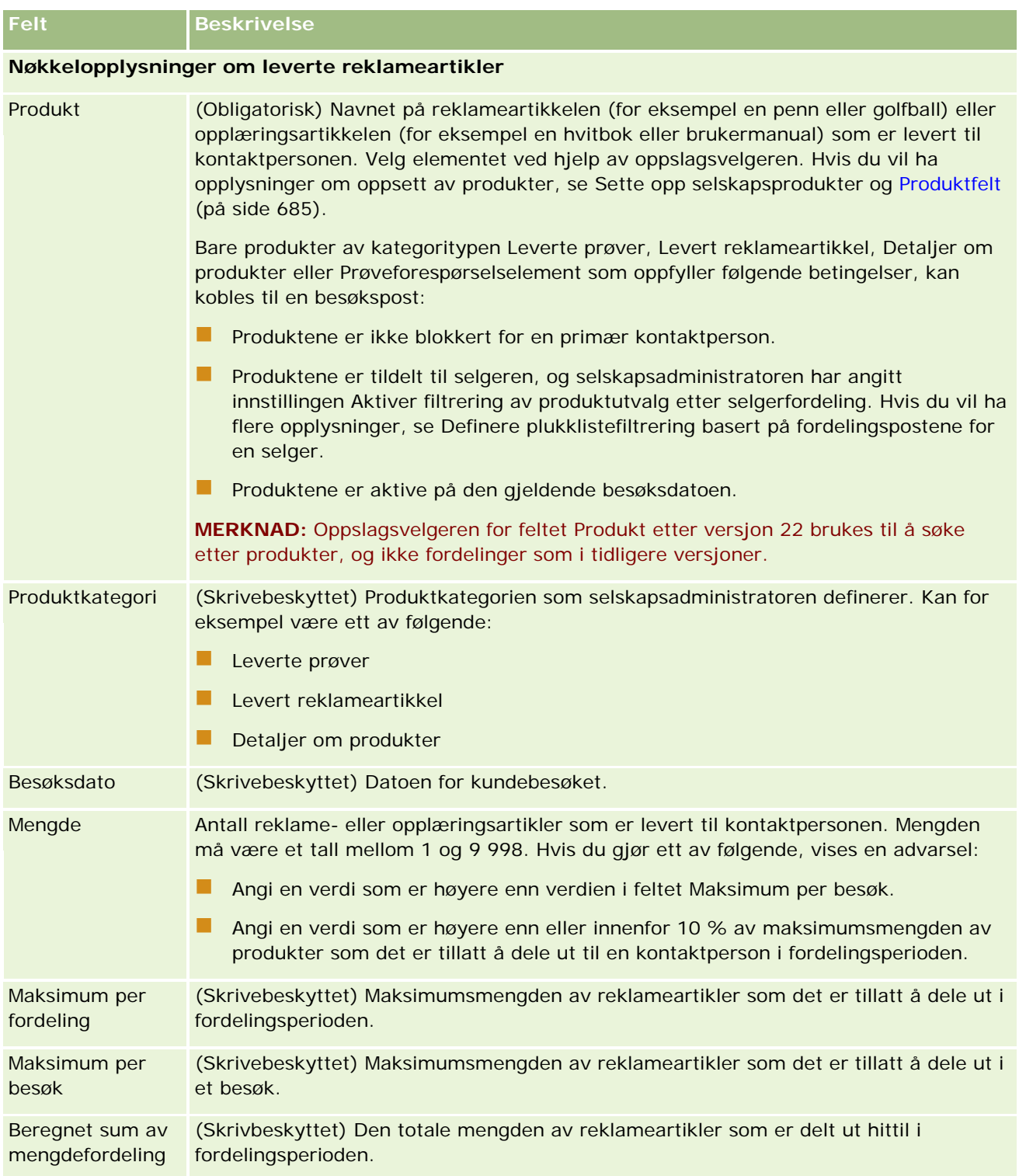

## <span id="page-669-0"></span>**Koble opplysninger om prøveforespørsler til besøksposter**

Du kan koble opplysninger om prøveforespørsler til besøk på en av følgende måter:

- Ved å legge til opplysninger om prøveforespørsler til et overordnet besøk
- Ved å legge til deltakere til en overordnet besøkspost og deretter legge til opplysningene om prøveforespørsel for hver enkelt deltakerpost

Du legger til deltakere i et overordnet firmabesøk slik at opplysningene om produktdetaljer, leverte prøver, prøveforespørsler og reklameartikler kan spores for hver enkelt person som deltar på møtet.

**MERKNAD:** Du kan også bruke ordresidene når du skal opprette og oppdatere ordreartikler for produkter. Hvis du tilpasser detaljsiden for ordrer ved å legge til et nytt felt, vil det nye feltet også være tilgjengelig på siden for prøveforespørsler. Hvis du vil ha flere opplysninger om ordreartikler, se Opprette en ordreartikkel for produkter (på side [754\)](#page-753-0).

Fremgangsmåten nedenfor viser hvordan du kobler opplysninger om prøveforespørsler til en besøkspost.

**MERKNAD:** I tidligere Oracle CRM On Demand-versjoner enn versjon 22 var det mulig å sette inn poster for prøveforespørselselementer uten tilknyttede overordnede prøveforespørselsposter når Web-tjenester eller importfunksjonen ble brukt. Når du setter inn poster for prøveforespørselselementer ved hjelp av Web-tjenester eller importfunksjonen i versjon 22 eller senere, må du imidlertid angi prøveforespørsels-ID-en for den overordnede prøveforespørselen for å spesifisere konteksten for prøveforespørselselementet. I Oracle CRM On Demand-brukergrensesnittet kan du bare opprette et prøveforespørselselement fra en overordnet prøveforespørsel i en besøkskontekst. Dessuten følges ikke produktblokkeringsregler når prøveforespørselselementer settes inn eller oppdateres ved hjelp av Web-tjenester eller importfunksjonen.

**MERKNAD:** Behandling av blokkerte produkter støttes ikke for prøveforespørselselementer når arbeidsflyter brukes i Oracle CRM On Demand. Hvis du vil ha flere opplysninger, se Om arbeidsflyter og produktblokkeringsregler for prøveforespørselselementer (på side [763\)](#page-762-0).

**Før du begynner.** Hvis du vil be om prøver under et salgsbesøk, må brukerrollen din omfatte rettigheten Aktiver grunnleggende prøveoperasjoner.

### *Slik kobler du opplysninger om prøveforespørsler til en besøkspost*

**1** Klikk på Ny i området Prøveforespørsel på detaljsiden for besøk eller detaljsiden for deltaker.

Hvis du vil ha tilgang til detaljsiden for deltakere, går du området Deltakere på besøksdetaljsiden og åpner ønsket deltakerpost.

**MERKNAD:**Hvis det ønskede området ikke er synlig på siden, klikker du på koblingen Rediger oppsett øverst til høyre på siden og legger til området i sideoppsettet. Kontakt selskapsadministratoren hvis området ikke er tilgjengelig for tilføying i sideoppsettet.

- **2** Legg inn de nødvendige opplysningene om prøveforespørselen på redigeringssiden for prøveforespørsel. Hvis du vil ha opplysninger om felt for prøveforespørsler, se Felt for prøveforespørsler (på side [716\)](#page-715-0).
- **3** Lagre prøveforespørselsposten.
- **4** Gå til området Prøveforespørselsartikler på siden Detaljer om prøveforespørsel.

**MERKNAD:**Hvis det ønskede området ikke er synlig på siden, klikker du på koblingen Rediger oppsett øverst til høyre på siden og legger til området i sideoppsettet. Kontakt selskapsadministratoren hvis området ikke er tilgjengelig for tilføying i sideoppsettet.

- **5** I området Prøveforespørselartikler:
	- **a** Klikk på Ny for å legge til en prøveforespørselsartikkel for hver forespurt produktprøve.

**MERKNAD:** Hvis selskapsadministratoren har definert innstillingen Aktiver filtrering av produktvalg etter selgerfordeling, vises bare produktene som er fordelt til selgeren i produktvelgeren. Hvis du vil ha flere opplysninger, se Definere plukklistefiltrering basert på fordelingspostene for en selger.

**b** Legg inn de nødvendige opplysningene om prøveforespørselsartikkelen på siden Rediger prøveforespørselsartikkel.

Tabellen på slutten av denne prosedyren inneholder tilleggsopplysninger om enkelte felt for et prøveforespørselselement.

- **c** Lagre posten for prøveforespørselsartikkelen.
- **d** Legg til flere prøveforespørselsartikler etter behov.
- **6** Gjenta trinn 1–5 hvis du vil legge til flere linjeartikler for prøveforespørsel i besøksposten.
- **7** Når du er klar, klikker du på Send for å sende besøksdetaljopplysningene for behandling.

Hvis du vil ha flere opplysninger, se Sende opplysninger om besøksdetaljer for lagersporing.

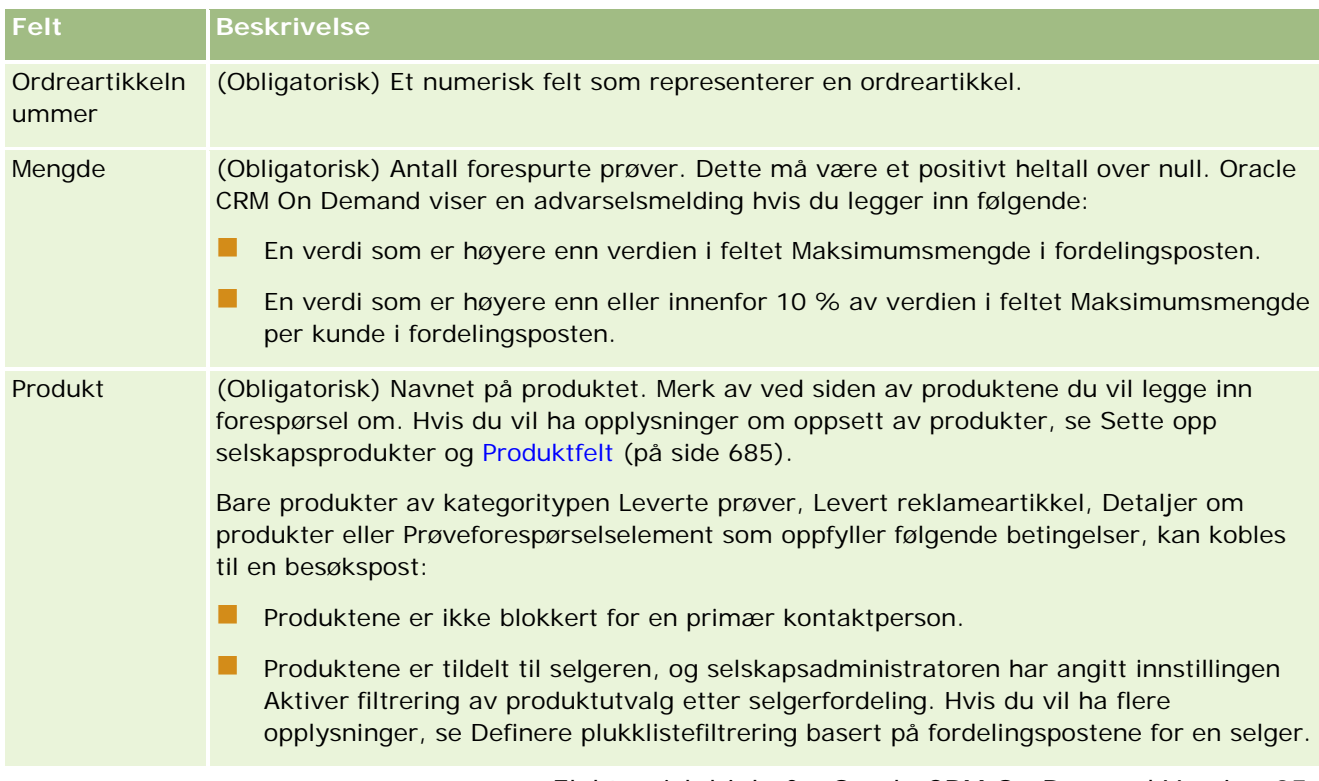

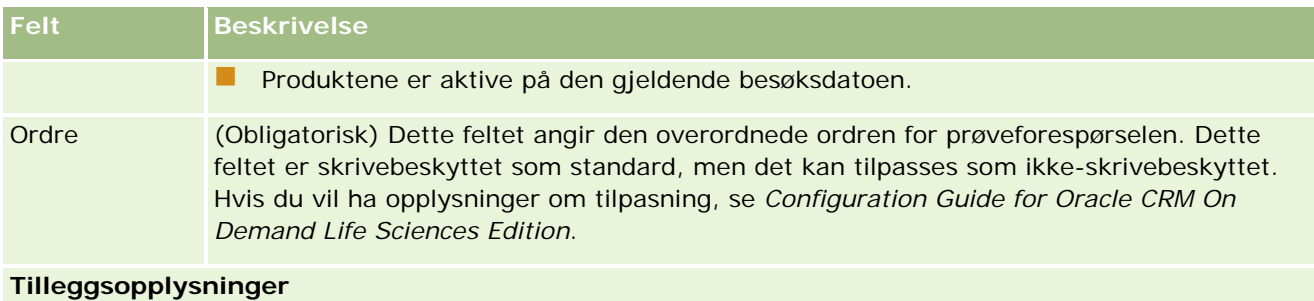

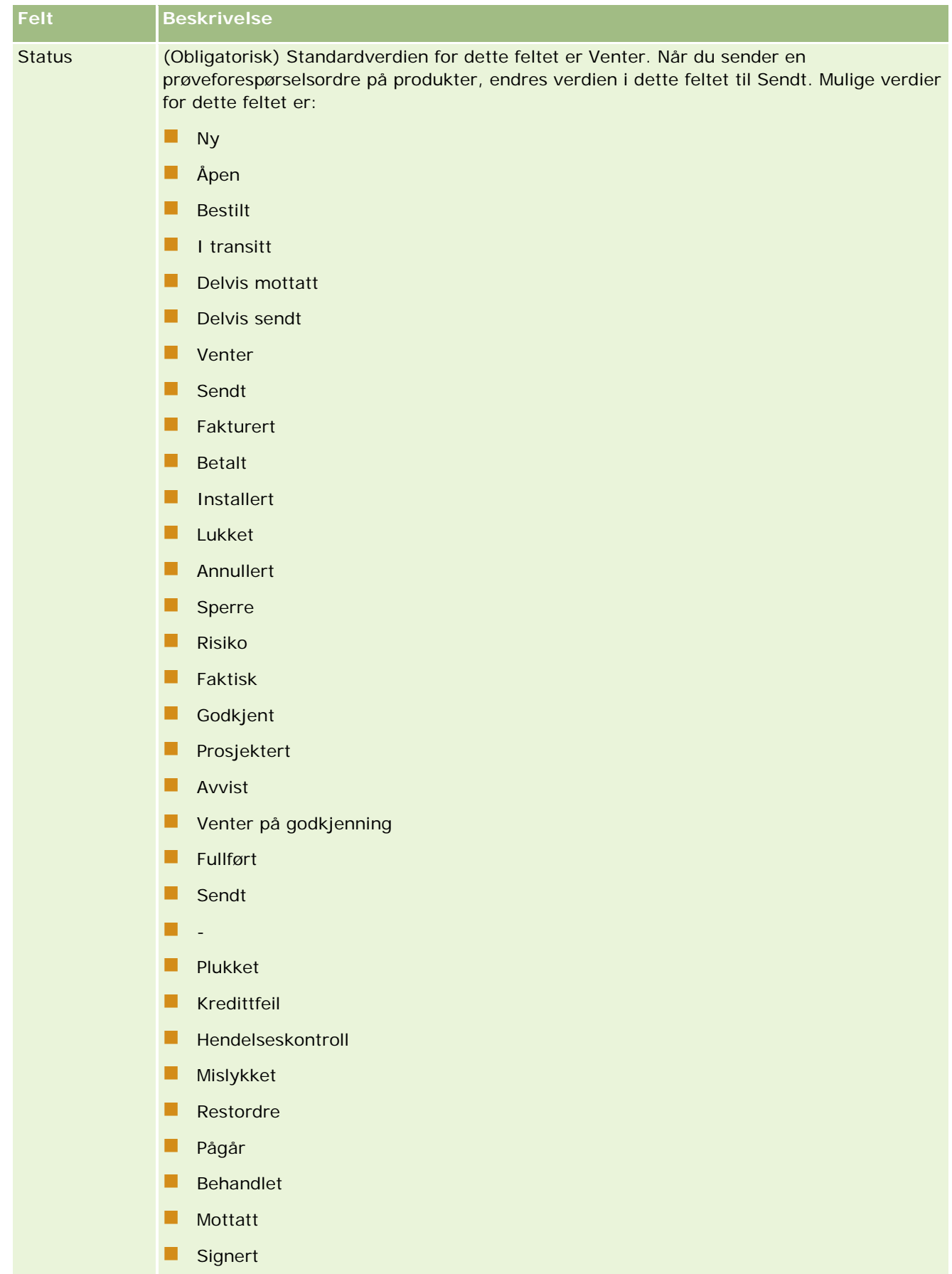

**Ugyldiggjort** 

### <span id="page-673-0"></span>**Lagre besøksdetaljopplysninger som en mal**

Fremgangsmåten nedenfor viser hvordan du lagrer besøksdetaljopplysninger som en mal.

#### *Slik lagrer du besøksdetaljopplysninger som en mal*

Klikk på ønsket knapp på besøksdetaljsiden:

- **Lagre som privat smartbesøk.** Bare du selv kan bruke malen.
- **Lagre som felles smartbesøk.** Legger til malen i listen slik at andre kan bruke den.

**MERKNAD:** Hver gang du klikker på knappen, lagres posten som et separat smartbesøk. Oracle CRM On Demand forblir åpent på denne siden.

## **Sende besøksdetaljopplysninger for lagersporing**

Fremgangsmåten nedenfor beskriver hvordan du sender besøksdetaljopplysninger for lagersporing.

**NOTE:** Hvis besøksposten ikke inneholder en gyldig delstatslisens for kontaktperson eller en tilknyttet signaturpost, og administratoren har satt opp valideringskontroller for disse betingelsene på siden Biovitenskapsrelaterte preferanser, vil Oracle CRM On Demand vise en feilmelding og hindre at besøket sendes. Hvis du vil ha opplysninger om de relevante preferansene, se Aktivere validering av delstatslisens for kontaktperson og Aktivere validering av signatur i Angi biovitenskapsrelaterte preferanser.

## **Om sending for deltakersamtaler og firmabesøk**

Hvis du sendte opplysninger om deltakersamtaler i versjonene av Oracle CRM On Demand før versjon 24, tillot ikke Oracle CRM On Demand å sende relaterte firmabesøksopplysninger, og firmabesøket forble i en tvetydig tilstand uavhengig av om firmabesøket inneholdt lagerartikler og en gyldig signatur. I versjon 24 er imidlertid funksjonen for sending for firmabesøk utvidet på følgende måte:

- Du kan sende et firmabesøk uavhengig av statusen for tilknyttede deltakersamtaler.
- **B** Selv om et firmabesøk allerede er merket som Sendt og du deretter klikker på Send på besøksdetaljsiden, vil det ikke føre til feil, og Oracle CRM On Demand fortsetter å kontrollere de underordnede deltakersamtalene og sender dem hvis de ikke er sendt allerede.
- **H** Hvis et firmabesøk ikke er merket som Sendt og du deretter klikker på Send på besøksdetaljsiden, sendes dette firmabesøket og alle tilknyttede deltakersamtaler som ikke har statusen Sendt, uten at det genereres en feil.
- **H** Hvis firmabesøket og alle deltakersamtalene er merket som sendt og du deretter klikker på Send på besøksdetaljsiden, genererer ikke Oracle CRM On Demand en feil, men fortsetter ikke med besøksbehandling, og det blir ikke opprettet duplikatposter.

#### *Slik sender du besøksdetaljopplysninger for lagersporing*

**Når alle opplysningene er angitt og lagret på detaljsiden for besøk, klikker du på Send for å sende** besøksdetaljopplysningene for behandling.

<span id="page-674-0"></span>Når du klikker på Send, opprettes en utbetalingstransaksjon som registrerer prøvene og reklameartiklene som er delt ut, og følgende skjer:

- Status for firmabesøket endres til Sendt.
- Prøvelageret til selgeren blir redusert i henhold til antall reklameartikler og prøver som ble delt ut på besøket.

**MERKNAD:** Prøveforespørselsordrer har ikke innvirkning på prøvelageret.

- **Prøveforespørselsordrene er sendt.**
- **Firmabesøket er lukket.**
- Du kan bare vise detaljer for firmabesøk.

## **Om elektroniske signaturer**

Signaturdata for leverte prøver kan lagres på en sikker måte i bildeformat i Oracle CRM On Demand. Signaturbilder lagres i Oracle CRM On Demand ved hjelp av standard bildeformater. Signaturbildet er en mengde x- og y-koordinater eller strenger som kan lagres i databasen i Oracle CRM On Demand.

Hvis administratoren merker av i boksen Aktiver validering av signatur på siden Naturvitenskapsrelaterte preferanser, må alle besøksaktiviteter som registreres for prøver som leveres under et salgsbesøk, ha et tilknyttet signaturbilde. Selgeren som leverer prøvene, er ansvarlig for å innhente en elektronisk signatur fra personen (eller selskapet) som mottar prøvene. Signaturen kan innhentes på papir eller ved hjelp av en ekstern applikasjon (for eksempel en håndholdt mobilenhet), og deretter lastes til Oracle CRM On Demand via grensesnittet for Web-tjenester fra en frakoblet klient, for eksempel en iPad eller mobilenhet. Selgeren må innhente signaturen når prøvene leveres. Selgeren kan ikke sende besøksposten i Oracle CRM On Demand før en signaturpost er knyttet til besøket.

Administratorer og autoriserte brukere kan vise signaturbildene som er knyttet til besøksposter i Oracle CRM On Demand, men de kan ikke opprette, oppdatere eller slette signaturpostene. Prøveadministratorer må regelmessig kontrollere signaturbildene for å passe på at signaturene som er innhentet fra en kontaktperson for ulike besøk, er konsekvente. Hvis du vil ha opplysninger om innstillingene for brukerrolle og tilgangsprofil som er nødvendige for å kontrollere elektroniske signaturer, se Kontrollere elektroniske signaturer (på side [675\)](#page-674-0).

## **Kontrollere elektroniske signaturer**

Bruk fremgangsmåten nedenfor til å kontrollere signaturen som er knyttet til en besøksaktivitet i forbindelse med leverte prøver. Denne prosedyren forutsetter at brukerrollen og tilgangsprofilene er konfigurert slik at du kan vise signaturpostene som er knyttet til besøk. Følgende oppsett må utføres før du kan vise signaturposter:

- Rettigheten Aktiver grunnleggende prøveoperasjoner må aktiveres i brukerrollen.
- Det må merkes av for Har tilgang og Kan lese alle poster for posttypen Signatur i innstillingene for posttypetilgang i brukerrollen.
- Området for relaterte opplysninger om signatur må finnes i sideoppsettet for detaljer om kontaktpersonbesøk for brukerrollen.
- **Tilgangsnivået for posttypen Signatur må settes til en verdi som gjør at du kan lese signaturpostene.** Dette gjøres i innstillingene for relaterte opplysninger for posttypen Aktivitet i standardtilgangsprofilen.

Vanligvis får bare administratorer tilgang til signaturposter. Hvis du vil ha flere opplysninger om signaturer, se Om elektroniske signaturer (på side [675\)](#page-674-0).

**MERKNAD:** Hvis brukerrollen og tilgangsprofilene er konfigurert slik at du kan vise signaturpostene som er knyttet til besøk, kan du vise signaturposten, men du kan ikke opprette, oppdatere eller slette signaturposter eller signaturbildene i disse postene. Hvis en fil er knyttet til en signaturpost, kan du vise den tilknyttede filen, erstatte den med en annen fil eller fjerne filen fra posten.

#### *Slik kontrollerer du signaturer for prøver*

- **1** Åpne ønsket kontaktperson på hjemmesiden for kontaktpersoner.
- **2** Drill ned på feltet Emne i området Fullførte aktiviteter på siden Detaljer om kontaktperson for å åpne ønsket besøksaktivitetspost.
- **3** Bla til området Signatur på siden Detaljer om besøk.

Tabellen nedenfor inneholder beskrivelser av feltene som vises i området Signatur i standardapplikasjonen.

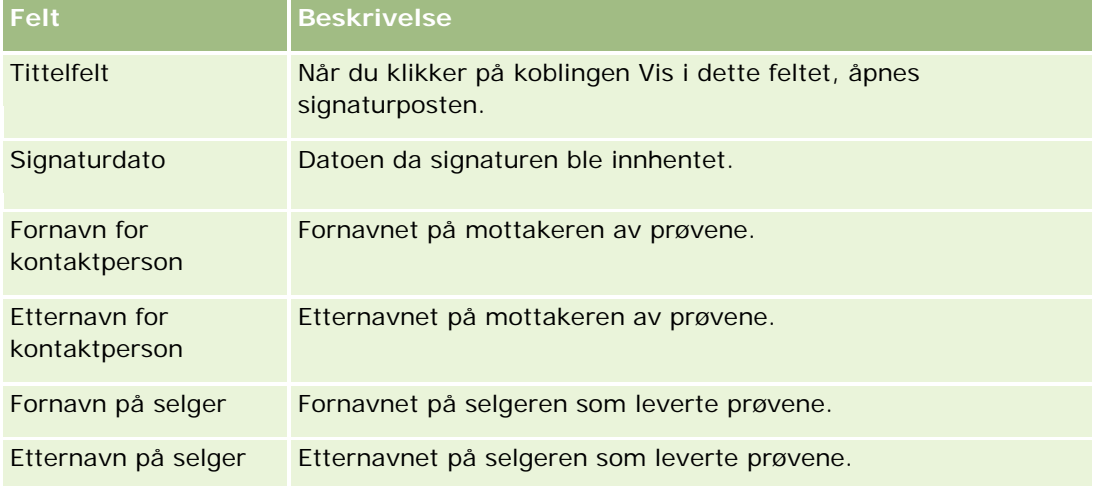

**4** Klikk på koblingen Vis for signaturposten du vil vise.

**MERKNAD:** Du kan ikke redigere detaljene for en eksisterende signaturpost eller opprette en ny signaturpost.

- **5** Gjør ett av følgende på detaljsiden for signaturer:
	- Vis signaturbildet.
	- **Klikk på Rediger for å åpne siden Rediger signatur. Knytt deretter en fil til signaturposten, eller vis** eller fjern en fil som er knyttet til posten.

Tabellen nedenfor inneholder opplysninger om noen av feltene på siden Detaljer om signatur i standardapplikasjonen.

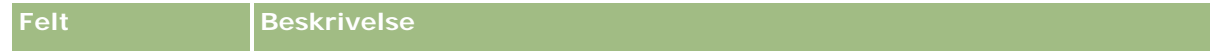

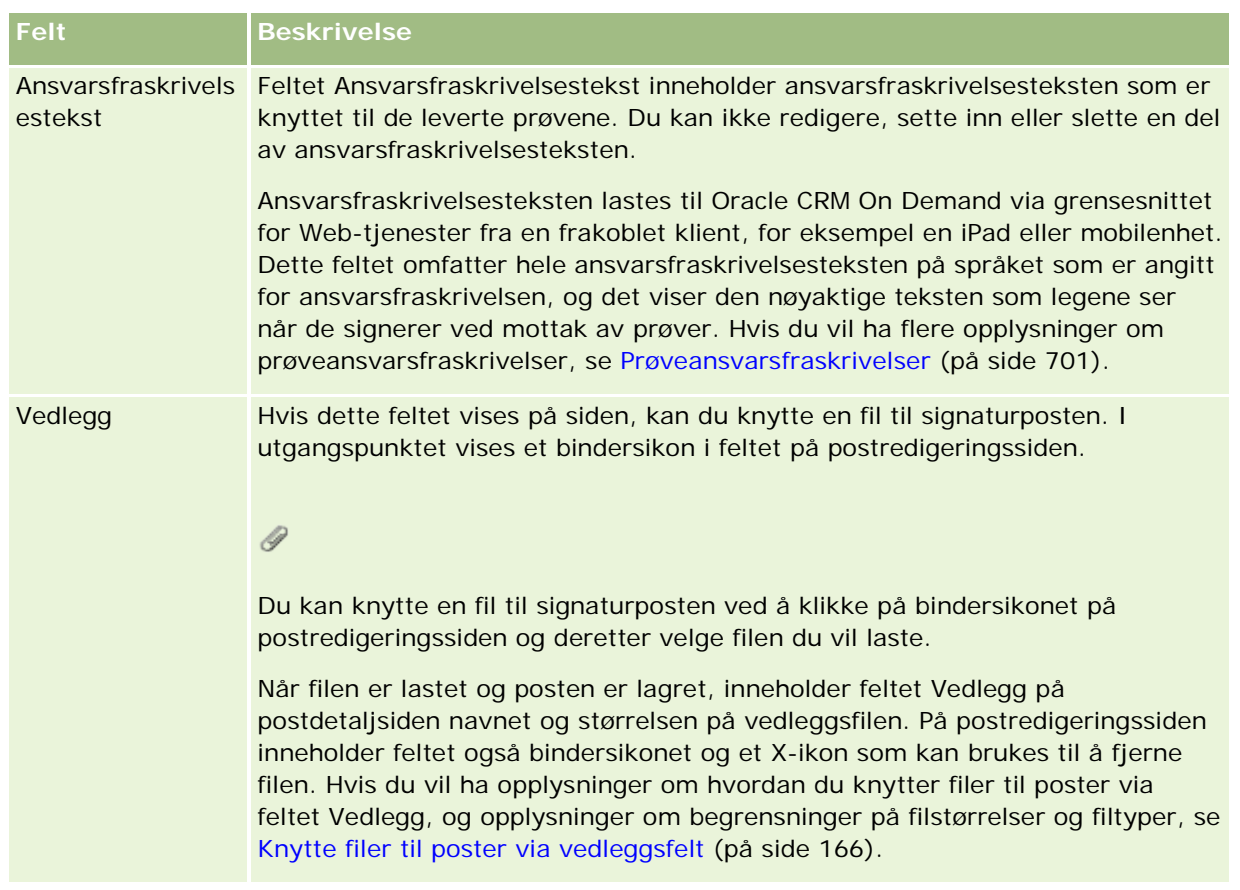

# **Om forbindelsen mellom prøvetransaksjoner og prøvelager**

Tabellen nedenfor viser forbindelsene mellom prøvetransaksjoner, transaksjonstyper og innvirkningen på prøvelageret for selgere.

**MERKNAD:**Overfør ut og Lagerkorrigering (prøver tapt og funnet) er brukergenererte transaksjoner. Oracle CRM On Demand genererer transaksjonstypene Utbetaling og Overfør inn.

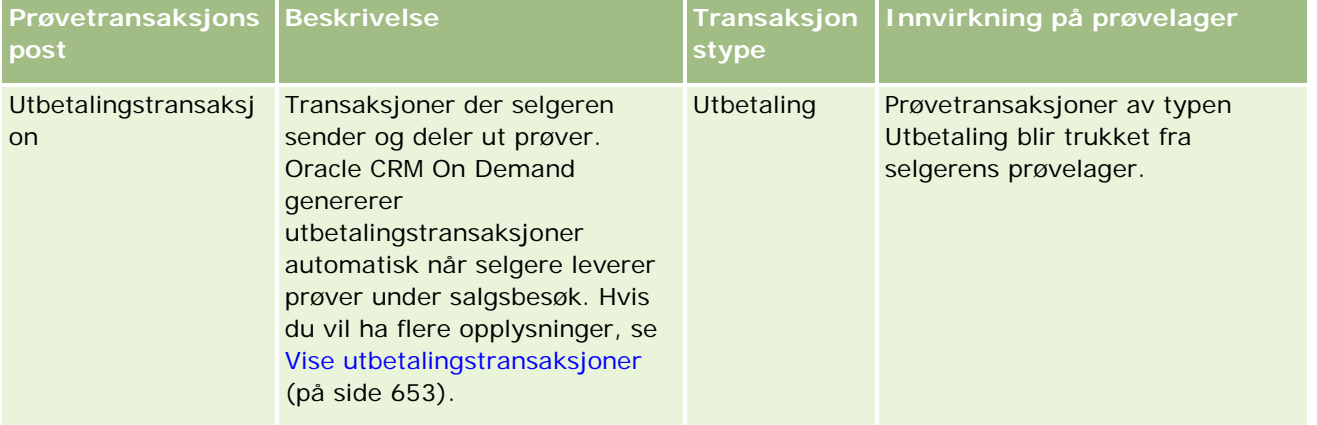

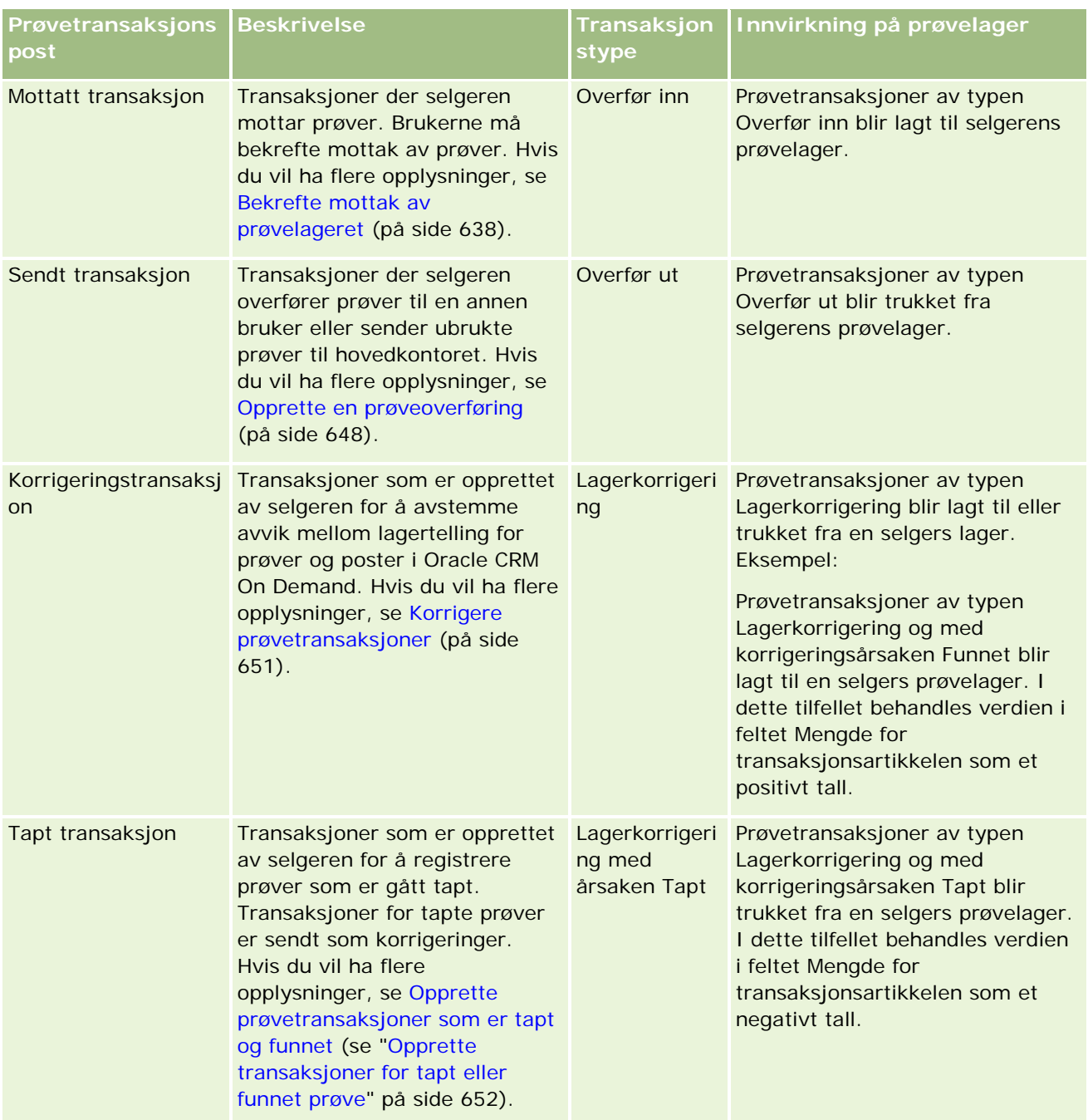

# **Overvåke prøveaktiviteter**

Administratoren for prøver er ansvarlig for prøvelageret i selskapet og for å sikre at det drives i samsvar med regler og bestemmelser.

**Før du begynner.** Hvis du vil overvåke aktiviteter i forbindelse med prøver, må brukerrollen din tilordnes administrative ansvarsområder og omfatte følgende rettigheter:

- <span id="page-678-0"></span>Rettigheten Aktiver grunnleggende prøveoperasjoner
- Rettigheten Aktiver prøvekorrigering

Du kan overvåke aktiviteter i forbindelse med prøver ved å klikke på listen du vil overvåke, under Liste for prøvetransaksjon på hjemmesiden for prøvetransaksjoner. Formålet med hver liste er beskrevet i tabellen nedenfor.

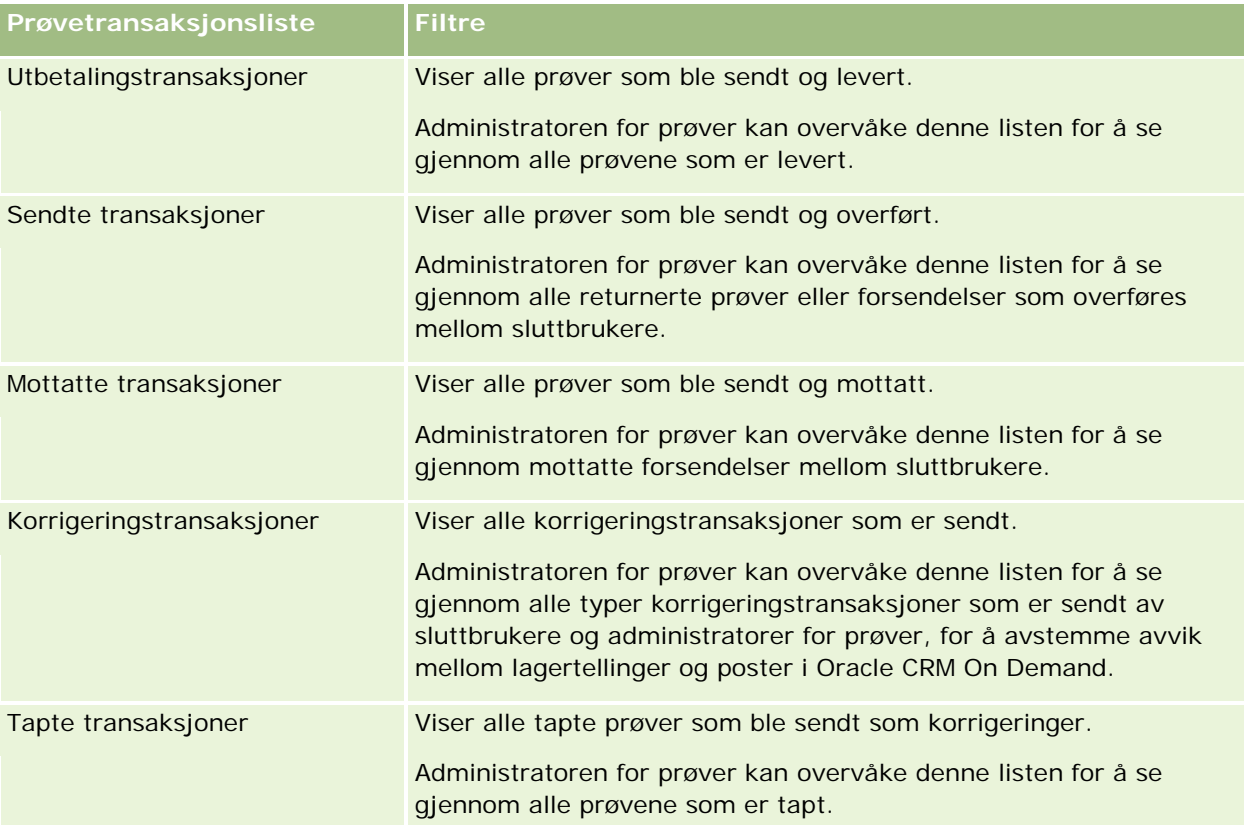

Hvis du vil ha opplysninger om hvordan du viser eller oppretter disse listene, se Arbeide med lister (på side [123\)](#page-122-0) og Opprette og begrense lister (på side [129\)](#page-128-0).

Hvis du vil vise en liste, klikker du på listenavnet.

Klikk på Ny for å opprette en ny liste.

Hvis du vil se gjennom alle tilgjengelige lister, opprette en ny liste, eller vise, redigere eller slette en eksisterende liste, klikker du på Håndter lister. Siden Håndter lister inneholder også standardlistene som finnes i Oracle CRM On Demand. Disse listene er skrivebeskyttet. Du kan derfor ikke redigere eller slette dem.

# **Prøvetransaksjonsfelt**

Bruk siden Rediger prøvetransaksjon til å legge til en prøvetransaksjon eller oppdatere detaljer for en eksisterende prøvetransaksjon som har statusen Pågår. Siden Rediger prøvetransaksjon inneholder det fullstendige settet med felt for en prøvetransaksjon.

**TIPS:** Du kan også redigere prøvetransaksjoner på listesiden for prøvetransaksjon og detaljsiden for prøvetransaksjon. Hvis du vil ha flere opplysninger om oppdatering av poster, se Oppdatere postdetaljer (på side [112\)](#page-111-0).

**MERKNAD:** Selskapsadministratorer kan tilpasse Oracle CRM On Demand på en rekke måter, for eksempel ved å endre navn for posttyper, felt og valg i lister. Opplysningene du ser, kan derfor avvike fra standardopplysningene som er beskrevet i den elektroniske hjelpen.

Tabellen nedenfor inneholder flere opplysninger om noen av feltene for prøvetransaksjon. Det er ikke sikkert at alle feltene er aktuelle. Dette avhenger av hvilken type prøvetransaksjon du har åpen (Overfør inn, Overfør ut, Lagerkorrigering, Utbetaling, Prøver tapt).

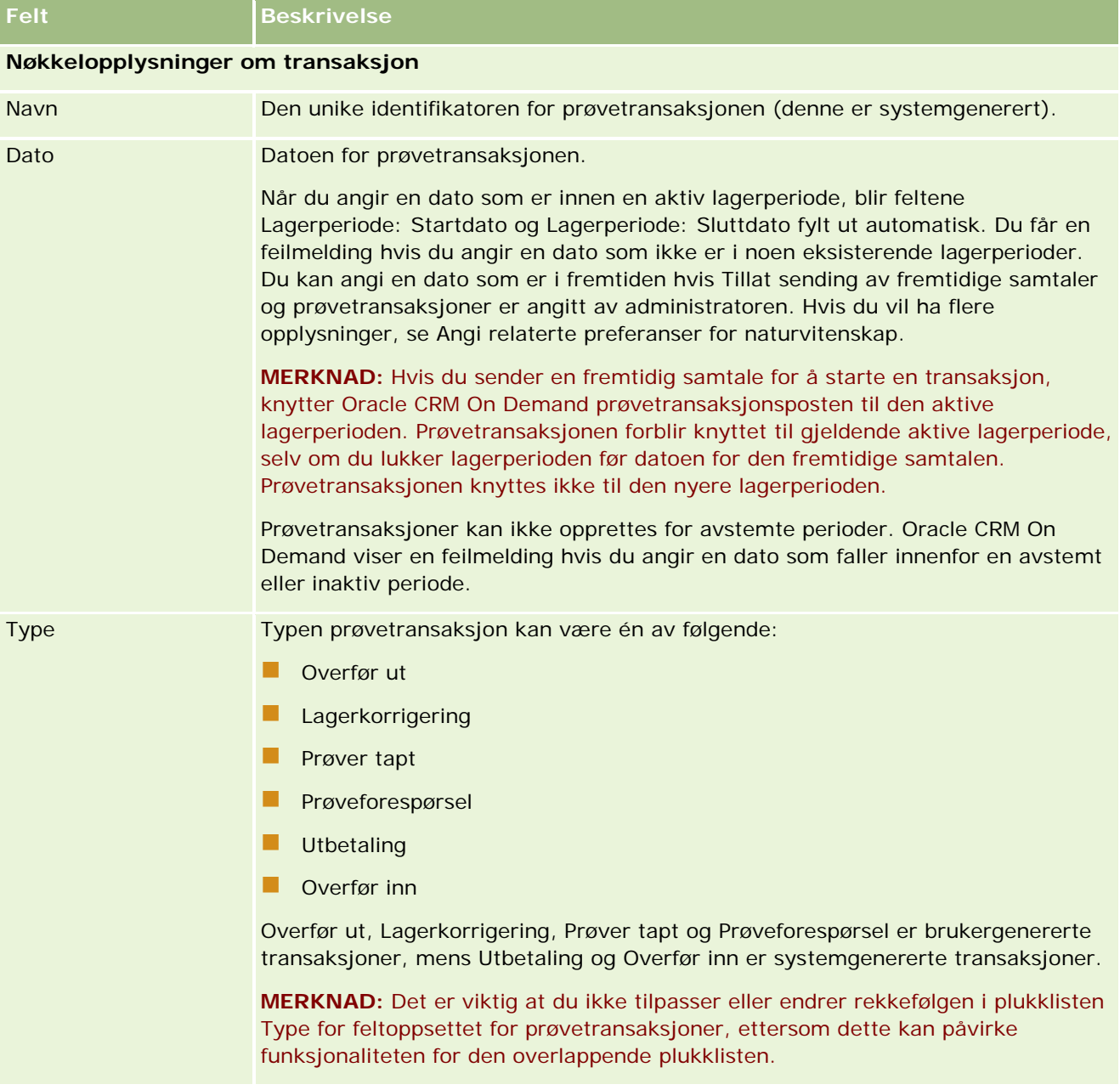

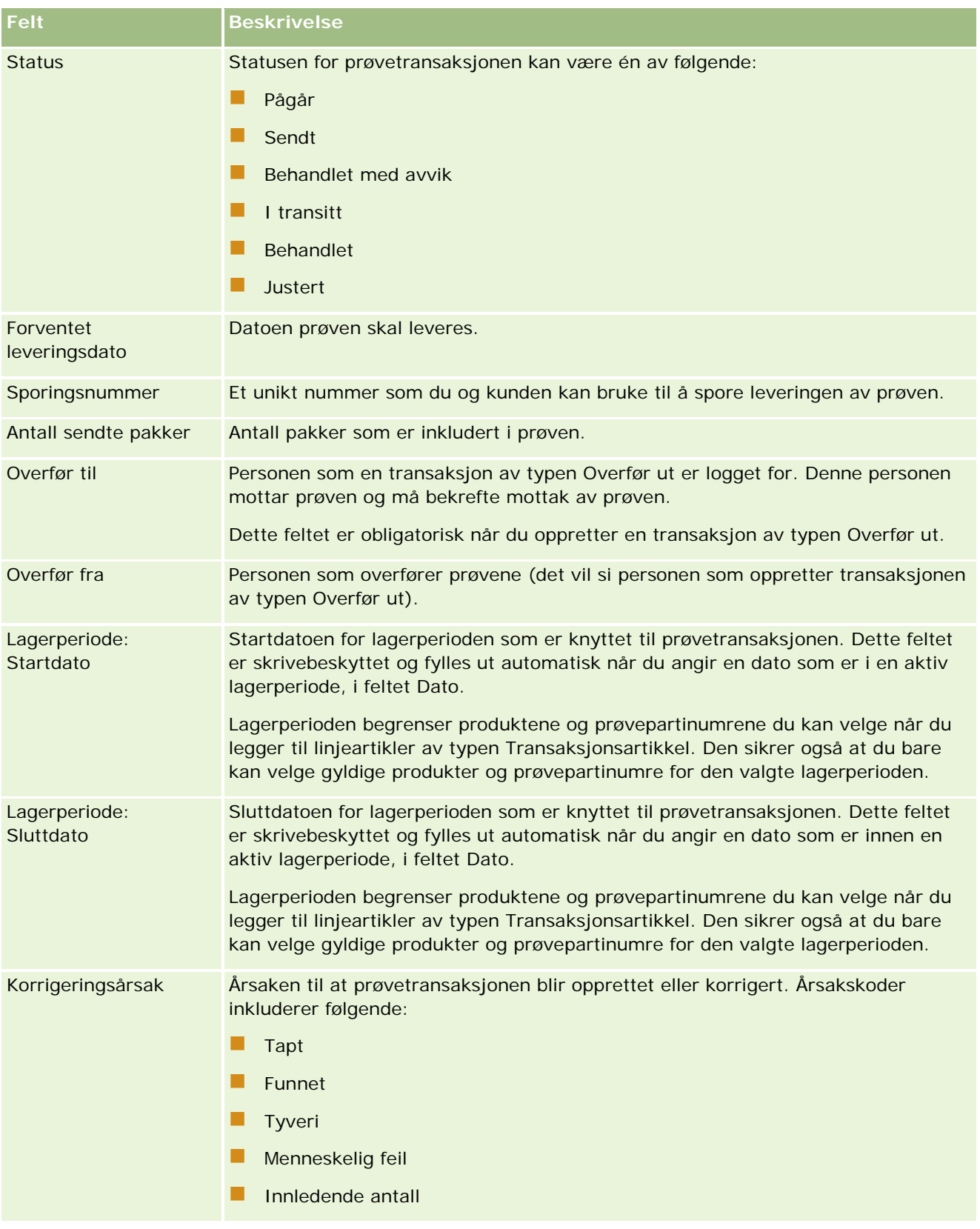

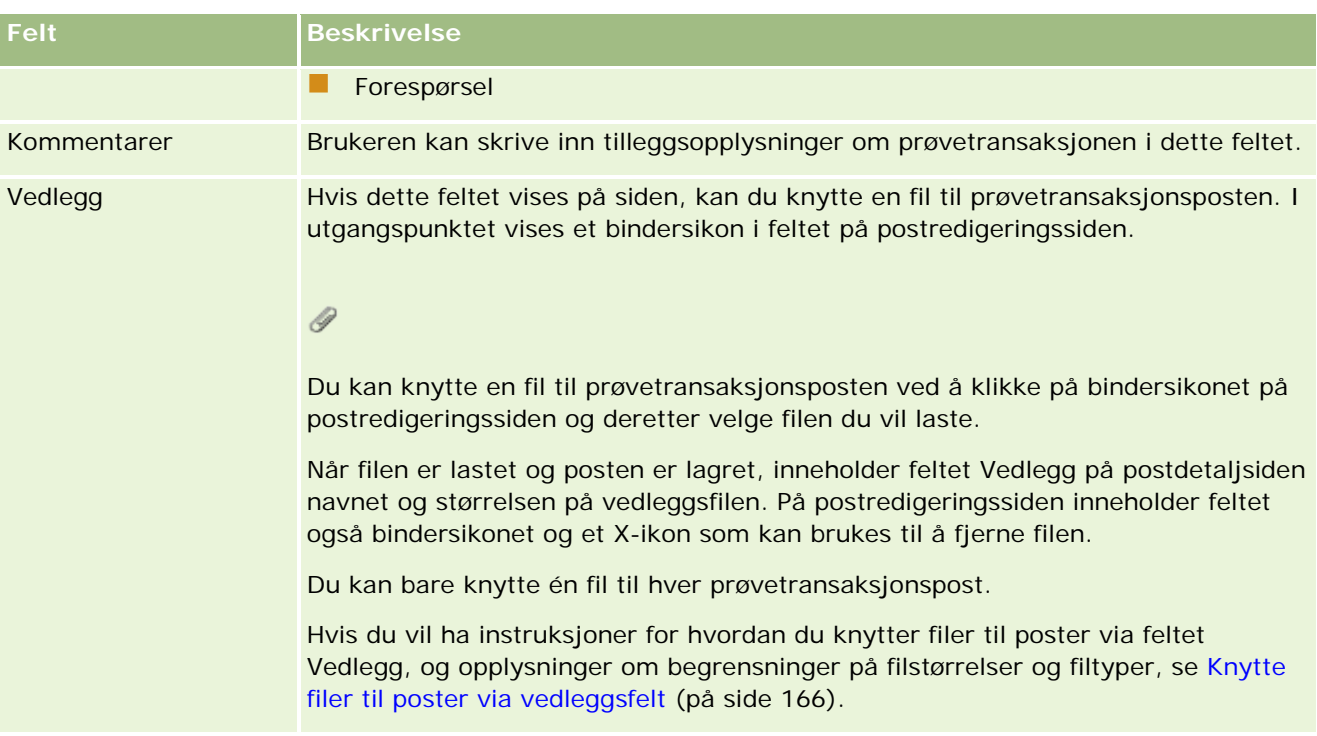

#### **Nøkkelopplysninger om kontaktperson**

**MERKNAD:** Disse skrivebeskyttede opplysningene fylles bare ut for utbetalingstransaksjoner. Oracle CRM On Demand genererer utbetalingstransaksjoner automatisk når selgere leverer prøver under salgsbesøk. Hvis du vil ha flere opplysninger, se Levere prøver under et salgsbesøk (på side [655\)](#page-654-0) og Vise utbetalingstransaksjoner (på side [653\)](#page-652-0).

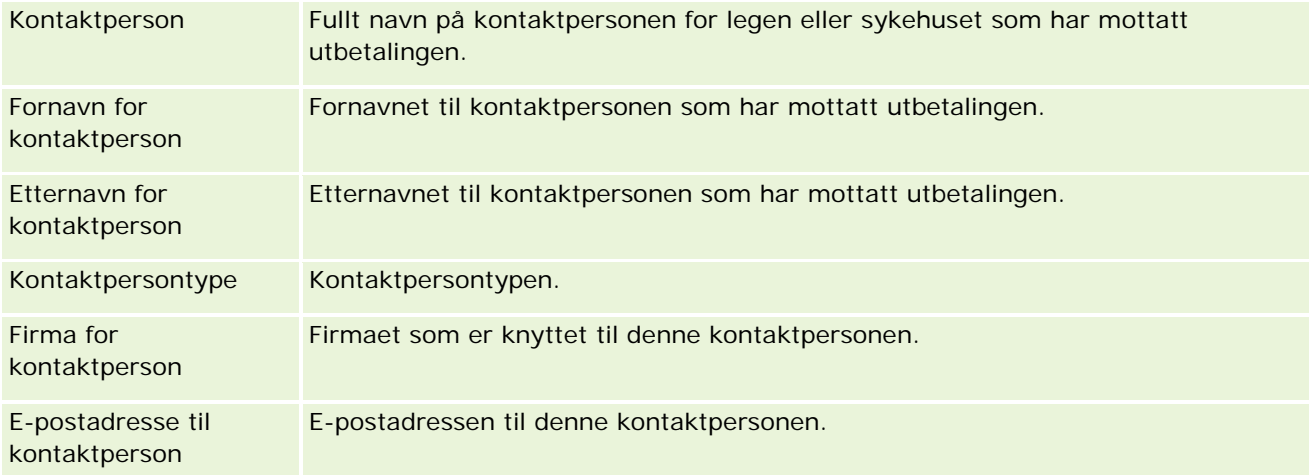

## **Relaterte opplysninger**

Se følgende emner hvis du vil ha relaterte opplysninger om prøvetransaksjoner:

- **Prøvetransaksjoner (på side [644\)](#page-643-0)**
- Arbeide med hjemmesiden for prøvetransaksjon (på side [645\)](#page-644-0)

<span id="page-682-0"></span>Håndtere prøvetransaksjoner (på side [647\)](#page-646-0)

# **Transaksjonsartikler**

Bruk sidene for transaksjonsartikler til å opprette, oppdatere og spore transaksjonsartikler for prøver.

En *transaksjonsartikkel* brukes til å registrere detaljene for prøvene eller reklameartiklene som er knyttet til en prøvetransaksjon. Det må finnes én eller flere linjeartikler av typen Transaksjonsartikkel for hver prøvetransaksjon. Disse opplysningene brukes til å beregne antallet hittil på lageret for selgeren. Prøvetransaksjoner brukes under avstemming til å gjøre rede for alle prøver og reklameartikler som er tilordnet til en selger.

## **Håndtere transaksjonsartikler**

Hvis du vil se trinnvise fremgangsmåter for å håndtere transaksjonsartikler, se følgende:

- Endre prøven i en transaksjonsartikkel (på side [683\)](#page-682-0)
- Endre prøvepartiet i en transaksjonsartikkel (på side [684\)](#page-683-0)
- Legge til transaksjonsartikler i en prøvetransaksjon (på side [654\)](#page-653-0)

Hvis du vil vite mer om trinnvise prosedyrer som er felles for mange posttyper, se:

- **Opprette poster (på side [53\)](#page-52-0)**
- **Oppdatere postdetaljer (på side [112\)](#page-111-0)**
- Koble poster til en valgt post (på side [114\)](#page-113-0)
- **Arbeide med lister (på side [123\)](#page-122-0)**

**MERKNAD:** Selskapsadministratorer kan tilpasse Oracle CRM On Demand på en rekke måter, for eksempel ved å endre navn for posttyper, felt og valg i lister. Opplysningene du ser, kan derfor avvike fra standardopplysningene som er beskrevet i den elektroniske hjelpen.

Du vil kanskje heller ikke kunne utføre alle prosedyrene som er beskrevet i den foregående listen. Dette er avhengig av tilgangsnivået ditt.

### **Beslektede emner**

- Transaksjonsartikler (på side [683\)](#page-682-0)
- Felt for transaksjonsartikkel (på side [685\)](#page-684-0)
- **Produktfelt (på side [685\)](#page-684-0)**

### **Endre prøven i en transaksjonsartikkel**

Bruk siden Rediger produkt til å endre prøven i en transaksjonsartikkel. Siden Rediger produkt inneholder det fullstendige settet med felt for et produkt.

<span id="page-683-0"></span>**Før du begynner.** Hvis du vil endre prøver i en transaksjonsartikkel, må brukerrollen din omfatte rettigheten Aktiver grunnleggende prøveoperasjoner.

#### *Slik endrer du prøven i en transaksjonsartikkel*

**1** Drill ned på feltet Navn på siden Liste for prøvetransaksjon for å åpne ønsket transaksjonspost.

**MERKNAD**: Transaksjonsposten du åpner, må ha statusen Pågår. Du kan ikke endre transaksjoner med statusen Sendt.

- **2** Gå til linjeartikkelen av typen Transaksjonsartikkel som du vil endre, på siden Detaljer om prøvetransaksjon.
- **3** Klikk på oppslagsikonet i feltet Prøve for linjeartikkelen av typen Transaksjonsartikkel for om nødvendig å velge en annen prøve som skal knyttes til linjeartikkelen av typen Transaksjonsartikkel.
- **4** Klikk på navnet på prøven i feltet Prøve for linjeartikkelen av typen Transaksjonsartikkel. Klikk på Rediger på siden Detaljer om produkt, og endre deretter feltene etter behov.

Hvis du vil ha flere opplysninger, se Produktfelt (på side [685\)](#page-684-0).

### **Endre prøvepartiet i en transaksjonsartikkel**

Bruk siden Rediger prøveparti til å endre prøvepartiet i en transaksjonsartikkel. Siden Rediger prøveparti inneholder det fullstendige settet med felt for et prøveparti.

**Før du begynner.** Hvis du vil endre prøvepartier i en transaksjonsartikkel, må brukerrollen din omfatte rettigheten Aktiver grunnleggende prøveoperasjoner.

#### *Slik endrer du prøvepartiet i en transaksjonsartikkel*

**1** Drill ned på feltet Navn på siden Liste for prøvetransaksjon for å åpne ønsket transaksjonspost.

**MERKNAD:** Transaksjonsposten du åpner, må ha statusen Pågår. Du kan ikke endre transaksjoner med statusen Sendt.

- **2** Gå til linjeartikkelen av typen Transaksjonsartikkel som du vil endre, på siden Detaljer om prøvetransaksjon.
- **3** Klikk på oppslagsikonet i feltet Partinummer for linjeartikkelen av typen Transaksjonsartikkel for om nødvendig å velge et annet prøveparti som skal knyttes til linjeartikkelen av typen Transaksjonsartikkel.

**MERKNAD:** Du kan bare velge prøvepartier som spores ved hjelp av partinummer på lageret (det vil si prøvepartier der det er merket av for Lager etter parti).

**4** Klikk på navnet på prøvepartiet i feltet Partinummer for linjeartikkelen av typen Transaksjonsartikkel. Klikk på Rediger på siden Detaljer om prøveparti, og endre deretter feltene for prøveparti etter behov (se Felt for prøveparti (se ["Prøvepartifelt"](#page-698-0) på side [699\)](#page-698-0) hvis du vil ha flere opplysninger).
## <span id="page-684-0"></span>**Felt for transaksjonsartikkel**

Bruk siden Rediger transaksjonsartikkel til å legge til en transaksjonsartikkel eller oppdatere detaljer for en eksisterende transaksjonsartikkel.

**TIPS:** Du kan også redigere transaksjonsartikler på siden Detaljer om transaksjonsartikkel. Hvis du vil ha flere opplysninger om oppdatering av poster, se Oppdatere postdetaljer (på side [112\)](#page-111-0).

**MERKNAD:** Selskapsadministratorer kan tilpasse Oracle CRM On Demand på en rekke måter, for eksempel ved å endre navn for posttyper, felt og valg i lister. Opplysningene du ser, kan derfor avvike fra standardopplysningene som er beskrevet i den elektroniske hjelpen.

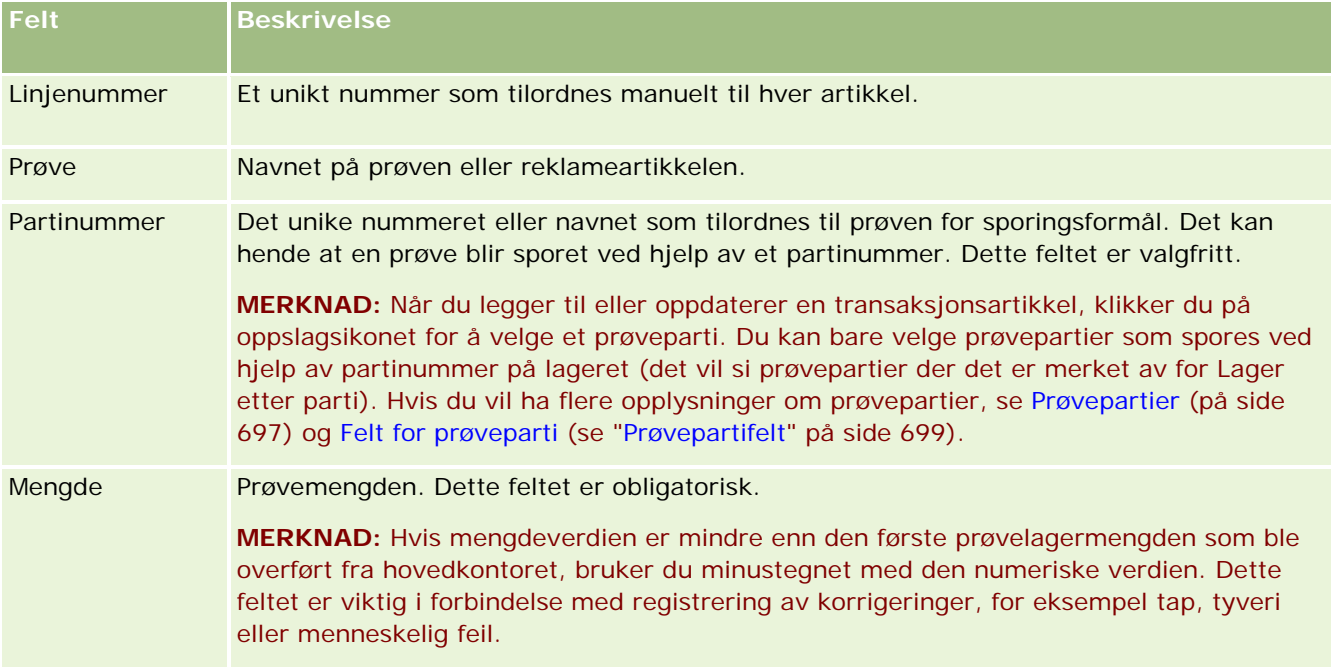

Tabellen nedenfor inneholder opplysninger om noen av feltene for transaksjonsartikkel.

## **Beslektede emner**

Se følgende emner hvis du vil ha relaterte opplysninger om transaksjonsartikler:

- **Transaksjonsartikler (på side [683\)](#page-682-0)**
- Håndtere transaksjonsartikler (på side [683\)](#page-682-0)
- Legge til transaksjonsartikler i en prøvetransaksjon (på side [654\)](#page-653-0)

## **Produktfelt**

Bruk siden Rediger produkt til å definere og håndtere selskapets produktliste. På produktredigeringssiden vises hele settet med felt for et produkt. Hvis du vil ha opplysninger om hvordan du setter opp produkter for selskapet, se Sette opp selskapsprodukter

**TIPS:** Du kan også redigere produkter på detaljsiden for produkt. Hvis du vil ha flere opplysninger om oppdatering av poster, se Oppdatere postdetaljer (på side [112\)](#page-111-0).

**MERKNAD:** Selskapsadministratorer kan tilpasse Oracle CRM On Demand på en rekke måter, for eksempel ved å endre navn for posttyper, felt og valg i lister. Opplysningene du ser, kan derfor avvike fra standardopplysningene som er beskrevet i den elektroniske hjelpen.

Tabellen nedenfor inneholder flere opplysninger om noen av produktfeltene.

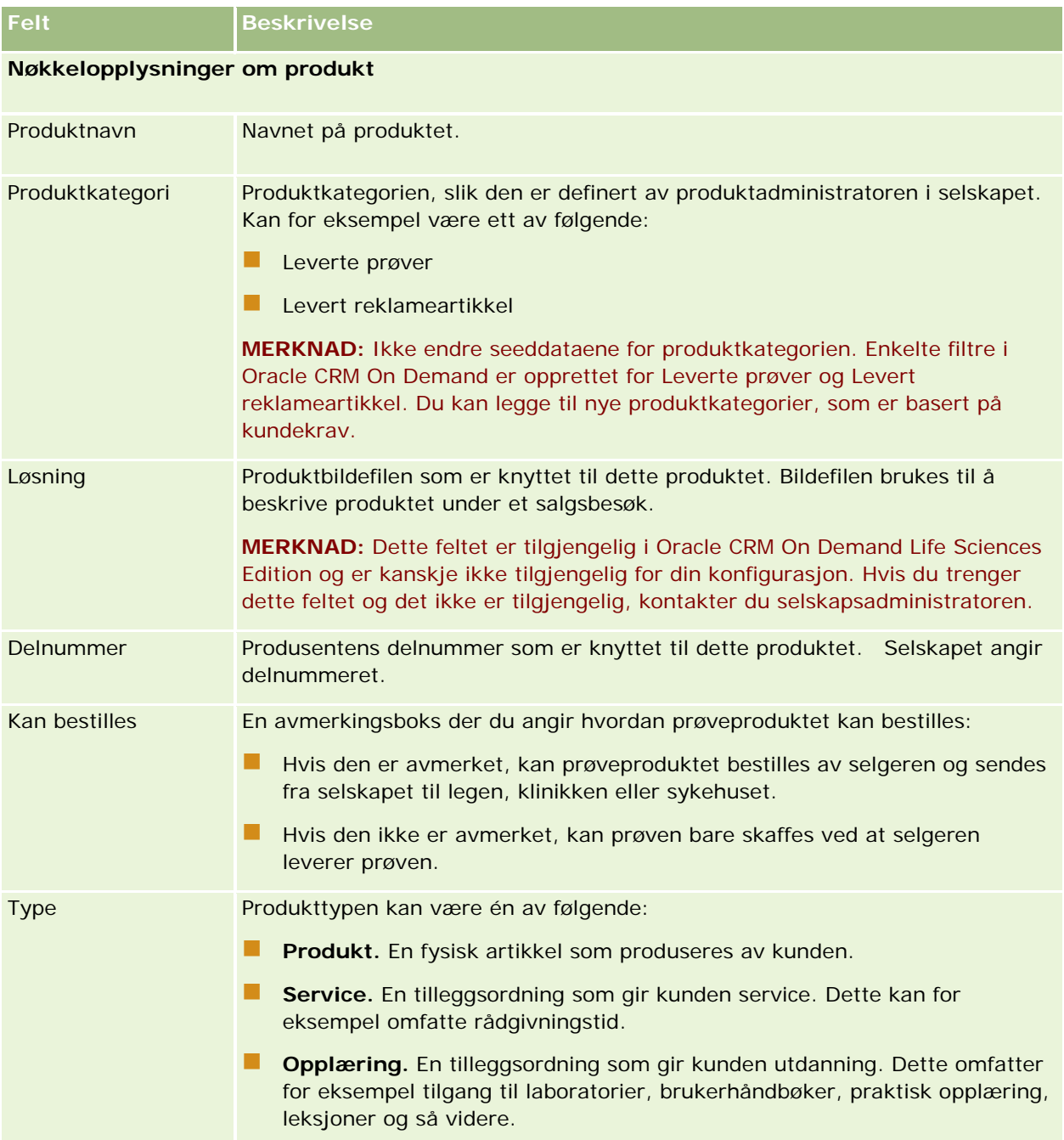

<span id="page-686-0"></span>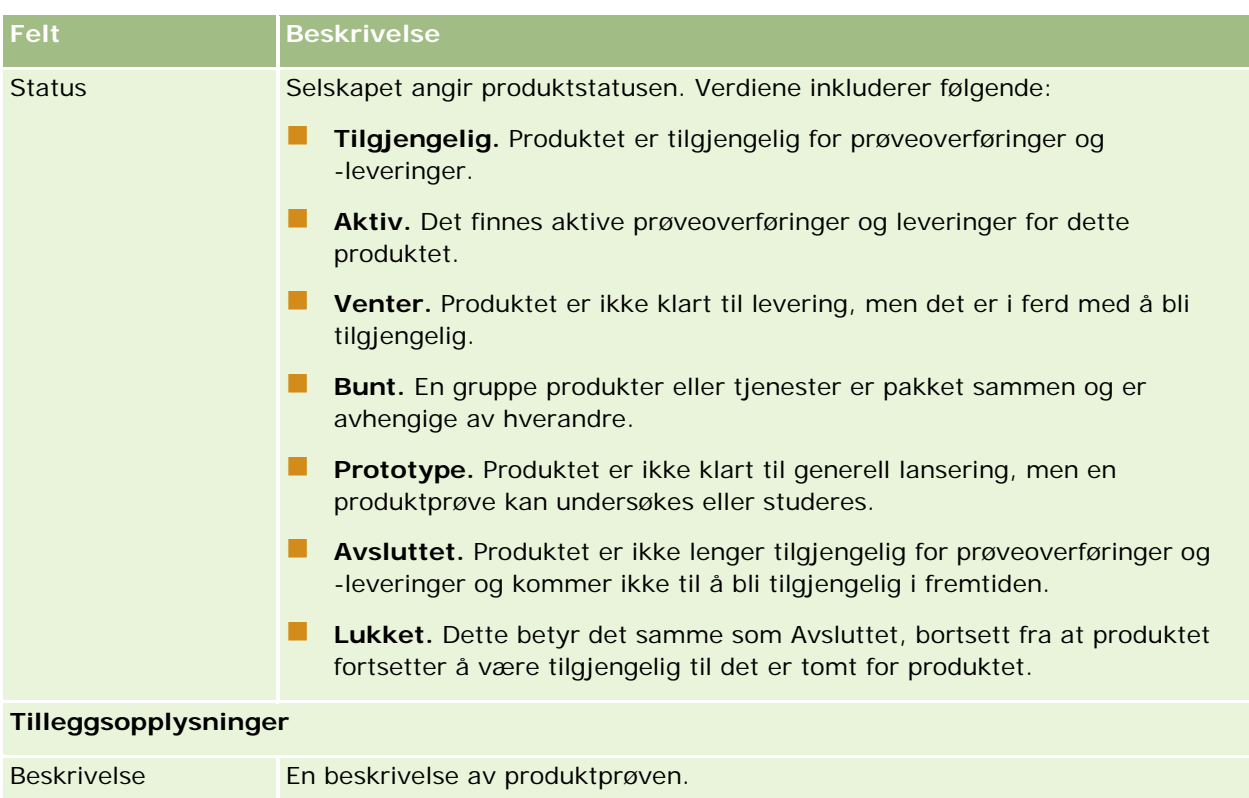

# **Fordelinger**

Bruk fordelingssidene til å opprette, oppdatere og spore fordelinger for en prøve.

Prøveadministratoren i et legemiddelselskap definerer en fordelingspost. I denne fordelingsposten fastsettes perioden da selgeren kan distribuere prøveprodukter til klinikker, sykehus eller leger. Fordelingsopplysningene bestemmer også følgende:

- Antall prøver av et bestemt produkt som kan deles ut på et bestemt tidspunkt
- Maksimalt antall prøver som en selger kan distribuere til et bestemt sted

Med denne funksjonen kan prøveadministratoren angi disse parametrene på produktnivå og kommunisere disse opplysningene til alle selgerne. Ved hjelp av fordelinger kan du definere fordelingsperioden, tildele prøver innenfor fordelingsperioden, vise listen over prøver som er tilgjengelige for hver fordelingsperiode og angi maksimumsparametrene for distribusjon av en prøve i fordelingsperioden.

**MERKNAD:** Selskapsadministratoren bestemmer hvilke faner du har tilgang til. Hvis du ikke har ansvar for å spore fordelingsopplysninger, er kanskje fanen Fordeling utelatt fra ditt oppsett.

## <span id="page-687-0"></span>**Arbeide med hjemmesiden for fordeling**

Hjemmesiden for fordeling er startpunktet for all fordelingshåndtering.

**MERKNAD:** Selskapsadministratoren kan tilpasse oppsettet for hjemmesiden for fordeling. Hvis brukerrollen din omfatter rettigheten Tilpass hjemmesider, kan du også legge til områder på og fjerne områder fra siden.

**Før du begynner.** Hvis du vil arbeide med fordelinger, må du ha en brukerrolle som omfatter rettigheten Aktiver grunnleggende prøveoperasjoner.

## **Opprette en fordeling**

Prøveadministratoren oppretter en ny fordeling ved å klikke på knappen Ny i området Nylig endrede fordelinger. Hvis du vil ha flere opplysninger, se Opprette poster (på side [53\)](#page-52-0) og Fordelingsfelt (på side [691\)](#page-690-0).

## **Arbeide med fordelingslister**

Området for fordelingslister inneholder flere filtrerte lister. Filtrerte lister er delsett eller grupper av poster som gjør det mulig å begrense antall poster du vil arbeide med om gangen. Oracle CRM On Demand leveres med et sett med standardlister. Alle standardlister er offentlige. Du og lederne kan opprette flere lister som er basert på andre kriterier.

Tabellen nedenfor inneholder en beskrivelse av standardlistene for fordelinger.

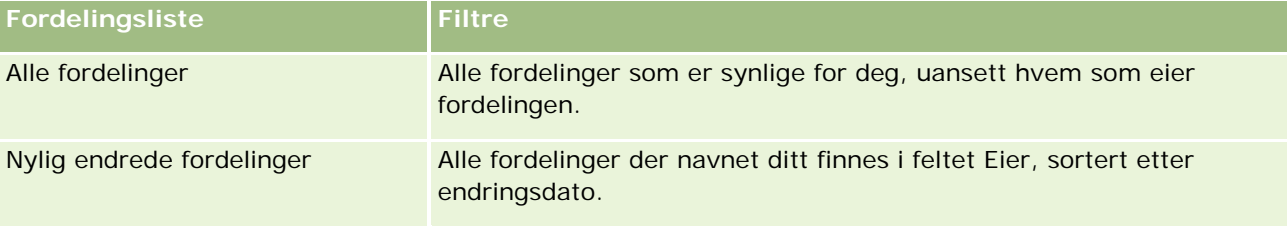

Hvis du vil vise en liste, klikker du på listenavnet.

Klikk på Ny for å opprette en ny liste. Hvis du vil ha flere opplysninger om hvordan du oppretter lister, se Opprette og begrense lister (på side [129\)](#page-128-0).

Hvis du vil se gjennom alle tilgjengelige lister, opprette en ny liste, eller vise, redigere eller slette en eksisterende liste, klikker du på Håndter lister. Siden Håndter lister inneholder også standardlistene som finnes i Oracle CRM On Demand. Disse listene er skrivebeskyttet, og du kan derfor ikke redigere eller slette dem.

### **Vise nylige fordelinger**

Området Nylig endrede fordelinger inneholder de seneste fordelingene som er endret.

Klikk på Vis fullstendig liste for å vise hele listen.

### **Legge til områder på hjemmesiden for fordeling**

Hvis din brukerrolle omfatter rettigheten Tilpass hjemmesider, kan du legge til noen av eller alle disse områdene på hjemmesiden for fordeling:

- <span id="page-688-0"></span>Nylig opprettede fordelinger
- Nylig endrede fordelinger
- Mine nylig opprettede fordelinger
- Mine nylig endrede fordelinger
- Flere rapportområder (selskapsadministratoren kan gjøre rapportområder tilgjengelige for visning på hjemmesiden for fordeling)

#### *Slik legger du til områder på hjemmesiden for fordeling*

- **1** Klikk på Rediger oppsett på hjemmesiden for fordeling.
- **2** Klikk på pilene på siden Hjemmesideoppsett for fordeling for å legge til eller fjerne områder, og for å ordne områdene på siden. Klikk på Lagre.

#### **Beslektede emner**

Du finner relaterte opplysninger om fordelinger i følgende emner:

- **Fordelinger** (på side [687\)](#page-686-0)
- **Fordelingsfelt (på side [691\)](#page-690-0)**
- Håndtere fordelinger (på side [689\)](#page-688-0)

## **Håndtere fordelinger**

Du finner trinnvise prosedyrer for håndtering av fordelinger her:

- Tildele prøver til sluttbrukere (på side [690\)](#page-689-0)
- **Endre prøven i en fordeling (på side [690\)](#page-689-0)**

Hvis du vil vite mer om trinnvise prosedyrer som er felles for mange posttyper, se:

- **Opprette poster (på side [53\)](#page-52-0)**
- **Oppdatere postdetaljer (på side [112\)](#page-111-0)**
- Koble poster til en valgt post (på side [114\)](#page-113-0)
- **Arbeide med lister (på side [123\)](#page-122-0)**
- **Vise sporinger for poster (på side [176\)](#page-175-0)**

**MERKNAD:** Selskapsadministratorer kan tilpasse Oracle CRM On Demand på en rekke måter, for eksempel ved å endre navn for posttyper, felt og valg i lister. Opplysningene du ser, kan derfor avvike fra standardopplysningene som er beskrevet i den elektroniske hjelpen.

Du vil kanskje heller ikke kunne utføre alle prosedyrene som er beskrevet i den foregående listen. Dette er avhengig av tilgangsnivået ditt.

### <span id="page-689-0"></span>**Beslektede emner**

Du finner relaterte opplysninger om fordelinger i følgende emner:

- **Fordelinger** (på side [687\)](#page-686-0)
- **Arbeide med hjemmesiden for fordeling (på side [688\)](#page-687-0)**
- **Fordelingsfelt (på side [691\)](#page-690-0)**

## **Tildele prøver til sluttbrukere**

Bruk fordelingsdetaljsiden til å tildele prøver til en sluttbruker.

Hvis det er aktuelt å legge til flere fordelingsposter, anbefales det at prøveadministratoren oppretter en importfil (tilordner sluttbrukere til produktfordelinger), og deretter laster inn dataene i Oracle CRM On Demand.

**Før du begynner.** Hvis du vil tildele prøver til sluttbrukere, må du ha en brukerrolle som omfatter rettigheten Aktiver grunnleggende prøveoperasjoner.

#### *Slik tildeler du prøver til en sluttbruker*

- **1** Drill ned i feltet Fordelingstype på fordelingslistesiden, og åpne den ønskede fordelingsposten.
- **2** Klikk på oppslagsikonet ved siden av feltet Eier på fordelingsdetaljsiden, og velg sluttbrukeren. Klikk på Lagre.

## **Endre prøven i en fordeling**

Bruk produktredigeringssiden til å endre prøven i en fordeling. På produktredigeringssiden vises hele settet med felt for et produkt.

**Før du begynner.** Hvis du vil endre prøven i en fordeling, må du ha en brukerrolle som omfatter rettigheten Aktiver grunnleggende prøveoperasjoner.

#### *Slik endrer du prøven i en fordeling*

- **1** Drill ned i feltet Fordelingstype på fordelingslistesiden, og åpne fordelingsposten du vil endre.
- **2** Klikk eventuelt på oppslagsikonet i feltet Prøve på fordelingsdetaljsiden for å velge en annen prøve som skal knyttes til fordelingsposten.
- **3** Klikk på navnet på prøven i feltet Prøve på fordelingsdetaljsiden, klikk på Rediger på produktdetaljsiden og endre deretter feltene etter behov (se Produktfelt (på side [685\)](#page-684-0) hvis du vil ha flere opplysninger).

## <span id="page-690-0"></span>**Fordelingsfelt**

Bruk siden Rediger fordeling til å legge til en fordeling eller oppdatere detaljer for en eksisterende fordeling. På siden Rediger fordeling vises hele settet med felt for en fordeling.

**TIPS:** Du kan også redigere fordelinger på fordelingslistesiden og på fordelingsdetaljsiden. Hvis du vil ha flere opplysninger om oppdatering av poster, se Oppdatere postdetaljer (på side [112\)](#page-111-0).

**MERKNAD:** Selskapsadministratorer kan tilpasse Oracle CRM On Demand på en rekke måter, for eksempel ved å endre navn for posttyper, felt og valg i lister. Opplysningene du ser, kan derfor avvike fra standardopplysningene som er beskrevet i den elektroniske hjelpen.

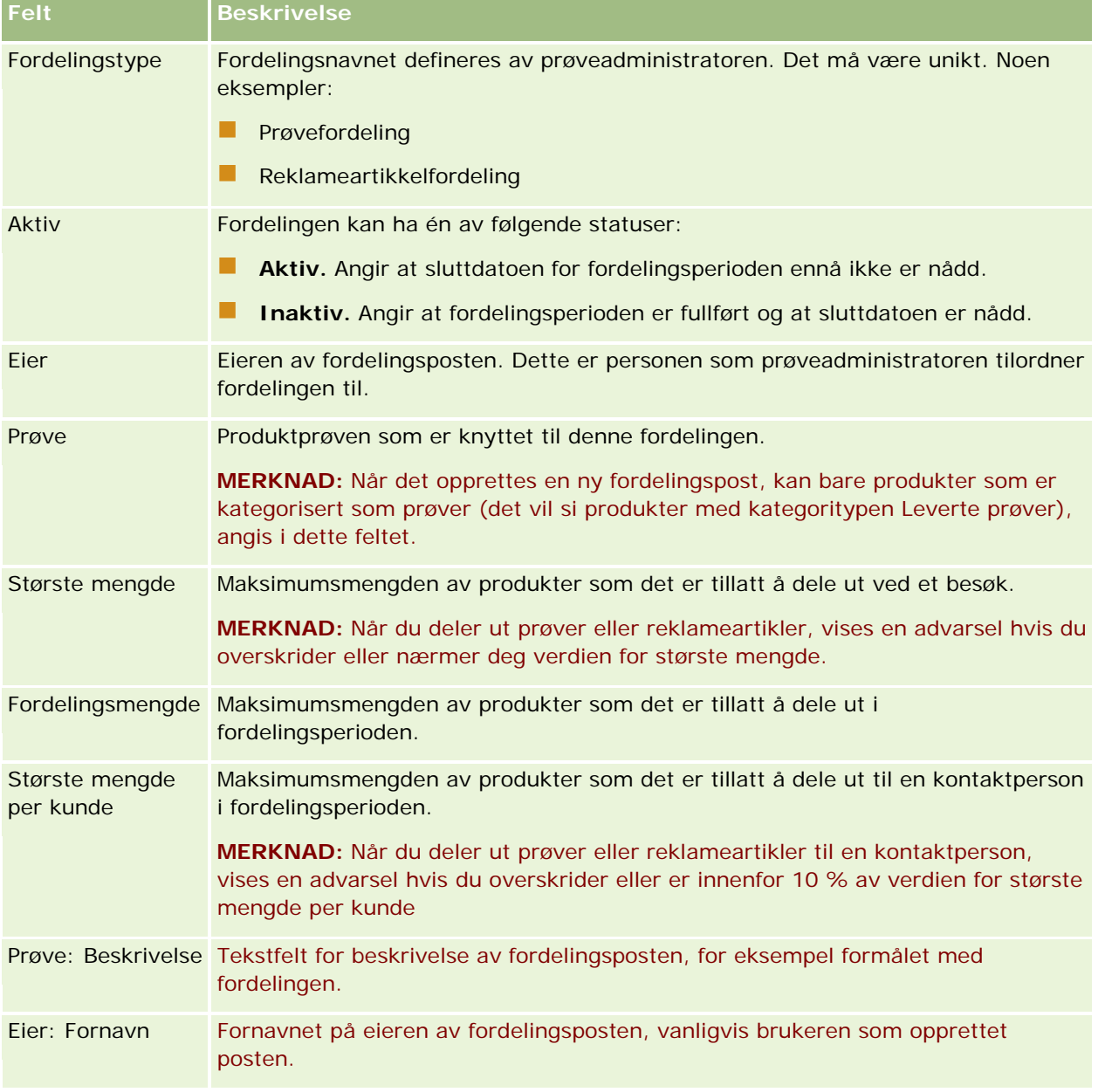

Tabellen nedenfor inneholder ytterligere opplysninger om noen av fordelingsfeltene.

<span id="page-691-0"></span>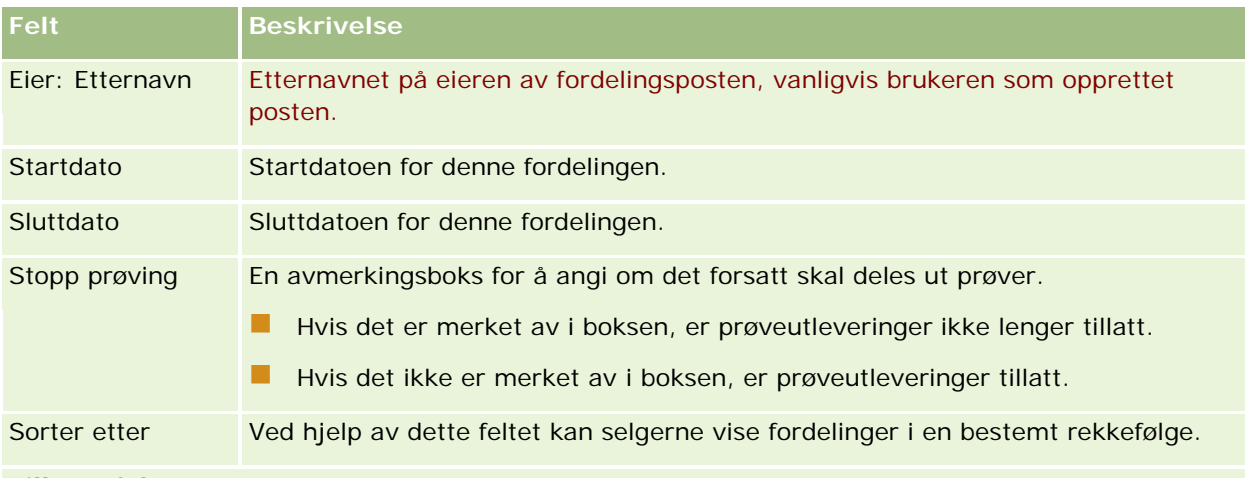

#### **Tilleggsfelt:**

**MERKNAD:** Selskapsadministratoren må konfigurere feltene nedenfor fordi de ikke er tilgjengelige som standard.

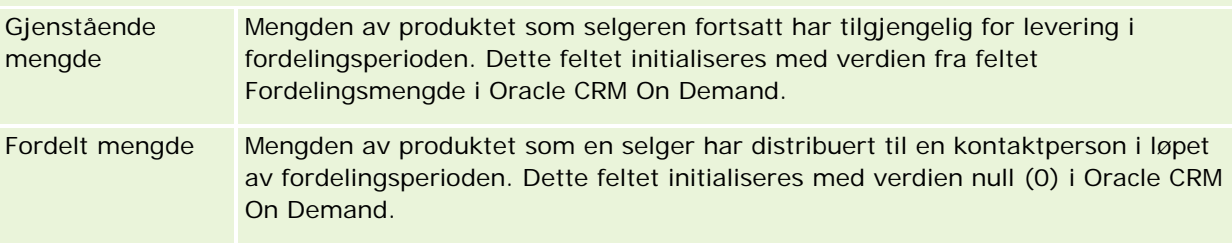

### **Beslektede emner**

Du finner relaterte opplysninger om fordelinger i følgende emner:

- Fordelinger (på side [687\)](#page-686-0)
- **Arbeide med hjemmesiden for fordeling (på side [688\)](#page-687-0)**
- Håndtere fordelinger (på side [689\)](#page-688-0)

# **Fordelinger for kontaktperson i helsevesen**

Bruk sidene for fordeling for kontaktpersoner i helsevesenet til å angi maksimumsmengden av et produkt eller en prøve som en kontaktperson i helsevesenet (for eksempel en lege) kan motta fra selgere. Som motsvar til dette angir en fordelingspost maksimumsmengden av et produkt eller en prøve som en enkeltselger kan levere eller reservere for en kontaktperson i løpet av fordelingsperioden. Hvis du vil ha flere opplysninger om fordelinger, se Fordelinger (på side [687\)](#page-686-0).

Fordelinger for kontaktpersoner i helsevesenet håndteres vanligvis av en prøveadministrator i et legemiddelfirma. Du kan arbeide med fordelinger for kontaktpersoner i helsevesenet hvis din brukerrolle omfatter rettigheten Aktiver grunnleggende prøveoperasjoner. For hver kontaktperson kan du opprette flere fordelingsposter for kontaktpersoner i helsevesenet. For hver fordelingspost for en kontaktperson i helsevesenet kan du angi fordelingstype, startdato og sluttdato for fordelingsperioden og antall prøver av det angitte produktet som kan gis til kontaktpersonen i løpet av fordelingsperioden.

<span id="page-692-0"></span>Selv om du kan opprette enkeltstående fordelingsposter for kontaktpersoner i helsevesenet direkte via sidene for fordeling for kontaktpersoner i helsevesenet, anbefaler vi at du importerer fordelingsposter for kontaktpersoner i helsevesenet til Oracle CRM On Demand, særlig når du må opprette et stort antall poster. Hvis du vil ha flere opplysninger om import av fordelinger for kontaktpersoner i helsevesenet, se Felt for fordeling for kontaktperson i helsevesen: Klargjøring for import.

Du kan vise fordelinger for kontaktpersoner i helsevesenet som et skrivebeskyttet relatert element i en kontaktpersonpost, forutsatt at selskapsadministratoren har konfigurert dette for selskapet.

**MERKNAD:** Selskapsadministratoren bestemmer hvilke faner du har tilgang til. Hvis du ikke har ansvar for å spore fordelinger for kontaktpersoner i helsevesenet, er kanskje fanen Fordeling for kontaktperson i helsevesen utelatt fra ditt oppsett.

## **Arbeide med hjemmesiden for fordeling for kontaktperson i helsevesen**

Hjemmesiden for fordeling for kontaktperson i helsevesen er startpunktet for håndtering av fordelinger for kontaktpersoner i helsevesenet.

**MERKNAD:** Selskapsadministratoren kan tilpasse oppsettet for hjemmesiden for fordeling for kontaktperson i helsevesen. Hvis brukerrollen din omfatter rettigheten Tilpass hjemmesider, kan du dessuten legge til områder og fjerne områder på siden.

**Før du begynner.** Hvis du vil arbeide med fordelinger for kontaktpersoner i helsevesenet, må du ha en brukerrolle som omfatter rettigheten Aktiver grunnleggende prøveoperasjoner.

## **Opprette en fordeling for kontaktperson i helsevesen**

Prøveadministratoren oppretter en ny fordeling for en kontaktperson i helsevesenet ved å klikke på knappen Ny i området Nylig endrede fordelinger for kontaktperson i helsevesen. Hvis du vil ha flere opplysninger, se Opprette poster (på side [53\)](#page-52-0) og Felt for fordeling for kontaktperson i helsevesen (på side [695\)](#page-694-0).

**MERKNAD:** Selv om du kan opprette enkeltstående fordelingsposter for kontaktpersoner i helsevesenet direkte via sidene for fordeling for kontaktpersoner i helsevesenet, anbefaler vi at du importerer fordelingsposter for kontaktpersoner i helsevesenet til Oracle CRM On Demand, særlig når du må opprette et stort antall poster. Hvis du vil ha flere opplysninger om import av fordelinger for kontaktpersoner i helsevesenet, se Felt for fordeling for kontaktperson i helsevesen: Klargjøring for import.

### **Arbeide med fordelingslister for kontaktperson i helsevesen**

Området for fordelingslister for kontaktperson i helsevesen inneholder flere filtrerte lister. Filtrerte lister er delsett eller grupper av poster som gjør det mulig å begrense antall poster du vil arbeide med om gangen. Oracle CRM On Demand leveres med et sett med standardlister. Alle standardlister er offentlige. Du og lederne kan opprette flere lister som er basert på andre kriterier.

Tabellen nedenfor inneholder en beskrivelse av standardlistene for fordelinger for kontaktpersoner i helsevesenet.

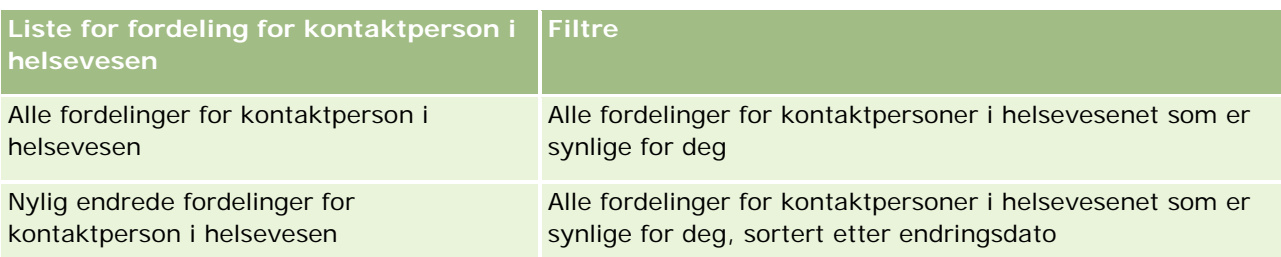

Hvis du vil vise en liste, klikker du på listenavnet.

Klikk på Ny for å opprette en ny liste. Hvis du vil ha flere opplysninger om hvordan du oppretter lister, se Opprette og begrense lister (på side [129\)](#page-128-0).

Hvis du vil se gjennom alle tilgjengelige lister, opprette en ny liste, eller vise, redigere eller slette en eksisterende liste, klikker du på Håndter lister. Siden Håndter lister inneholder også standardlistene som finnes i Oracle CRM On Demand. Disse listene er skrivebeskyttet, og du kan derfor ikke redigere eller slette dem.

## **Vise nylig endrede fordelinger for kontaktperson i helsevesen**

Området Nylig endrede fordelinger for kontaktperson i helsevesen inneholder de seneste fordelingene for kontaktpersoner i helsevesenet som er endret.

Klikk på Vis fullstendig liste for å vise hele listen.

### **Legge til områder på hjemmesiden for fordeling for kontaktperson i helsevesen**

Hvis brukerrollen din omfatter rettigheten Tilpass hjemmesider, kan du kanskje legge til flere rapportområder på hjemmesiden for fordeling for kontaktperson i helsevesen. Selskapsadministratoren kan gjøre rapportområder tilgjengelig for visning på hjemmesiden for fordeling for kontaktperson i helsevesen.

#### *Slik legger du til områder på hjemmesiden for fordeling for kontaktperson i helsevesen*

- **1** Klikk på Rediger oppsett på hjemmesiden for fordeling for kontaktperson i helsevesen.
- **2** Klikk på pilene på siden Hjemmesideoppsett for fordeling for kontaktperson i helsevesen for å legge til eller fjerne områder, og for å ordne områdene på siden. Klikk på Lagre.

#### **Beslektede emner**

Du finner relaterte opplysninger om fordelinger for kontaktperson i helsevesen i følgende emner:

- **Fordelinger for kontaktperson i helsevesen (på side [692\)](#page-691-0)**
- Håndtere fordelinger for kontaktperson i helsevesen (på side [695\)](#page-694-0)
- **Felt for fordeling for kontaktperson i helsevesen (på side [695\)](#page-694-0)**

## <span id="page-694-0"></span>**Håndtere fordelinger for kontaktperson i helsevesen**

Hvis du vil vite mer om trinnvise prosedyrer som er felles for mange posttyper, se:

- **Opprette poster (på side [53\)](#page-52-0)**
- Oppdatere postdetaljer (på side [112\)](#page-111-0)
- Koble poster til en valgt post (på side [114\)](#page-113-0)
- Arbeide med lister (på side [123\)](#page-122-0)
- Vise sporinger for poster (på side [176\)](#page-175-0)

**MERKNAD:** Selskapsadministratorer kan tilpasse Oracle CRM On Demand på en rekke måter, for eksempel ved å endre navn for posttyper, felt og valg i lister. Opplysningene du ser, kan derfor avvike fra standardopplysningene som er beskrevet i den elektroniske hjelpen.

Du vil kanskje heller ikke kunne utføre alle prosedyrene som er beskrevet i den foregående listen. Dette er avhengig av tilgangsnivået ditt.

#### **Beslektede emner**

Du finner relaterte opplysninger om fordelinger for kontaktperson i helsevesen i følgende emner:

- Fordelinger for kontaktperson i helsevesen (på side [692\)](#page-691-0)
- Arbeide med hjemmesiden for fordeling for kontaktperson i helsevesen (på side [693\)](#page-692-0)
- Felt for fordeling for kontaktperson i helsevesen (på side [695\)](#page-694-0)

## **Felt for fordeling for kontaktperson i helsevesen**

Bruk siden Rediger fordeling for kontaktperson i helsevesen til å legge til en fordeling for en kontaktperson i helsevesenet eller oppdatere detaljene om en eksisterende fordeling. På siden Rediger fordeling for kontaktperson i helsevesen vises hele settet med felt for en fordeling for en kontaktperson i helsevesenet.

**TIPS:** Du kan også redigere fordelinger for kontaktpersoner i helsevesenet på siden for fordelingsliste for kontaktperson i helsevesen og på siden for fordelingsdetaljer for kontaktperson i helsevesen. Hvis du vil ha flere opplysninger om oppdatering av poster, se Oppdatere postdetaljer (på side [112\)](#page-111-0).

**MERKNAD:** Selskapsadministratorer kan tilpasse Oracle CRM On Demand på en rekke måter, for eksempel ved å endre navn for posttyper, felt og valg i lister. Opplysningene du ser, kan derfor avvike fra standardopplysningene som er beskrevet i den elektroniske hjelpen.

Tabellen nedenfor inneholder opplysninger om noen av feltene for fordeling for kontaktperson i helsevesen.

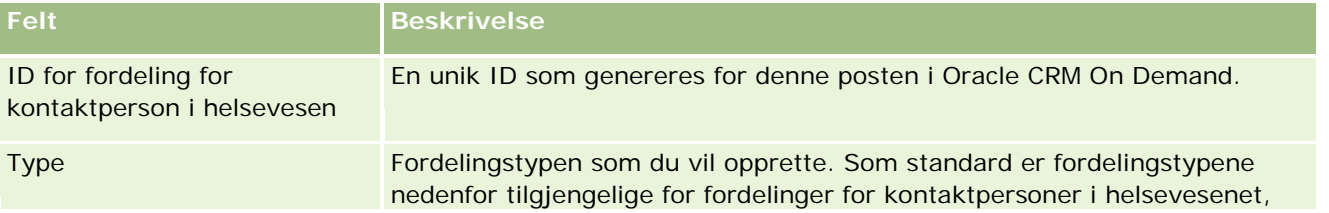

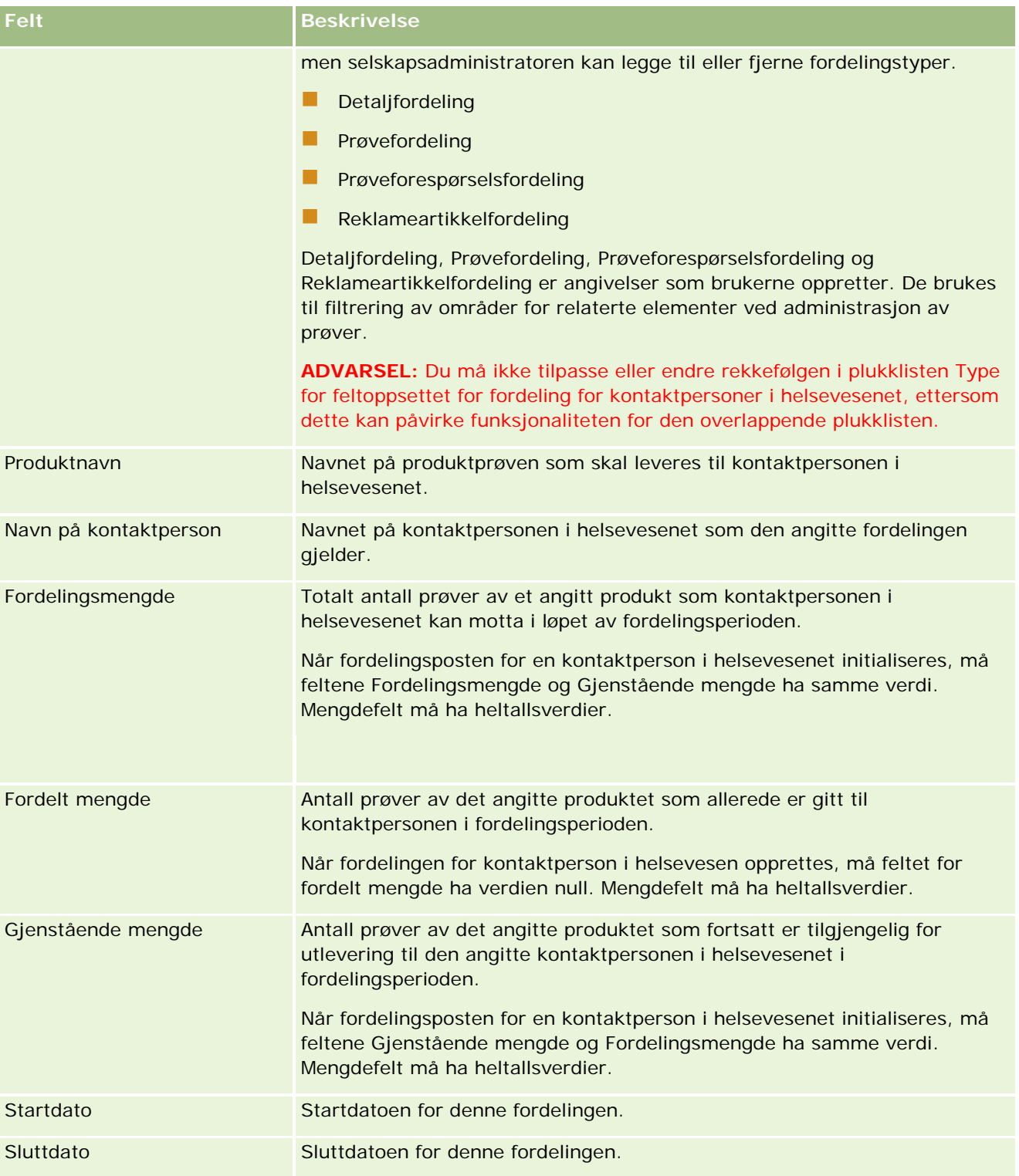

#### **Beslektede emner**

Du finner relaterte opplysninger om fordelinger for kontaktperson i helsevesen i følgende emner:

- <span id="page-696-0"></span>**Fordelinger for kontaktperson i helsevesen (på side [692\)](#page-691-0)**
- Arbeide med hjemmesiden for fordeling for kontaktperson i helsevesen (på side [693\)](#page-692-0)
- Håndtere fordelinger for kontaktperson i helsevesen (på side [695\)](#page-694-0)

# **Prøvepartier**

Bruk prøvepartisidene til å opprette, oppdatere og spore prøvepartier.

Et produkt som produseres, får tildelt et partinummer. Et selskap bruker dette partinummeret til å spore produkter. Sporing er viktig hvis et bestemt produkt må kalles tilbake, eller hvis det oppdages defekter i produksjonen. For mange selskaper er det viktig å vite hvor alle produktene befinner seg. Oracle CRM On Demand gir mulighet for å spore leverte prøver ved hjelp av partinumre. Prøveadministratoren i et selskap bestemmer om partinumre skal brukes.

**MERKNAD:** Selskapsadministratoren bestemmer hvilke faner du har tilgang til. Hvis du ikke har ansvar for å spore prøvepartiopplysninger, er kanskje fanen Prøveparti utelatt fra ditt oppsett.

## **Arbeide med hjemmesiden for prøveparti**

Hjemmesiden for prøveparti er startpunktet for all prøvepartihåndtering. Denne siden inneholder opplysninger som er relevante for deg.

**MERKNAD:** Selskapsadministratoren kan tilpasse oppsettet for hjemmesiden for prøveparti. Hvis din brukerrolle omfatter rettigheten Tilpass hjemmesider, kan du dessuten legge til områder på siden og fjerne områder fra siden.

**Før du begynner.** Hvis du vil arbeide med prøvepartier, må du ha en brukerrolle som omfatter rettigheten Aktiver grunnleggende prøveoperasjoner.

### **Opprette et prøveparti**

Du kan opprette et nytt prøveparti ved å klikke på knappen Ny i området Nylig viste prøvepartier. Hvis du vil ha flere opplysninger, se Opprette poster (på side [53\)](#page-52-0) og Prøvepartifelt (på side [699\)](#page-698-0).

### **Arbeide med prøvepartilister**

Området for prøvepartilister inneholder flere filtrerte lister. Filtrerte lister er delsett eller grupper av poster som gjør det mulig å begrense antall poster du vil arbeide med om gangen. Oracle CRM On Demand leveres med et sett med standardlister. Alle standardlister er offentlige. Du og lederne kan opprette flere lister som er basert på andre kriterier.

Tabellen nedenfor inneholder en beskrivelse av standardlistene for prøvepartier.

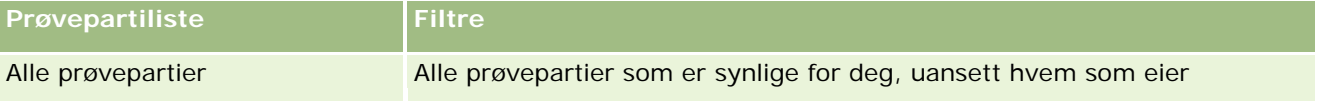

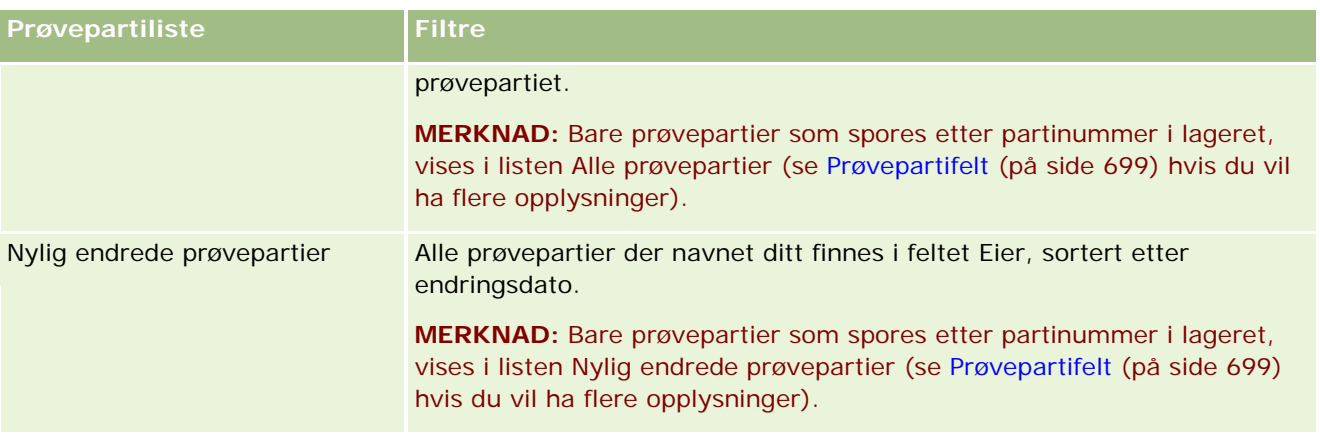

Hvis du vil vise en liste, klikker du på listenavnet.

Klikk på Ny for å opprette en ny liste. Hvis du vil ha flere opplysninger om hvordan du oppretter lister, se Opprette og begrense lister (på side [129\)](#page-128-0).

Hvis du vil se gjennom alle tilgjengelige lister, opprette en ny liste, eller vise, redigere eller slette en eksisterende liste, klikker du på Håndter lister. Siden Håndter lister inneholder også standardlistene som finnes i Oracle CRM On Demand. Disse listene er skrivebeskyttet, og du kan derfor ikke redigere eller slette dem.

## **Vise nylig endrede prøvepartier**

Området Nylig endrede prøvepartier inneholder de seneste prøvepartiene som er endret.

Klikk på Vis fullstendig liste for å vise hele listen.

## **Legge til områder på hjemmesiden for prøveparti**

Hvis din brukerrolle omfatter rettigheten Tilpass hjemmesider, kan du legge til noen av eller alle disse områdene på hjemmesiden for prøveparti:

- Nylig opprettede prøvepartier
- Nylig endrede prøvepartier
- **Mine nylig opprettede prøvepartier**
- Mine nylig endrede prøvepartier
- Flere rapportområder (selskapsadministratoren kan gjøre rapportområder tilgjengelige for visning på hjemmesiden for prøveparti)

#### *Slik legger du til områder på hjemmesiden for prøveparti*

- **1** Klikk på Rediger oppsett på hjemmesiden for prøveparti.
- **2** Bruk retningspilene på siden Hjemmesideoppsett for prøveparti for å legge til eller fjerne områder og for å ordne områdene på siden.

<span id="page-698-0"></span>**3** Klikk på Lagre.

### **Beslektede emner**

Du finner relaterte opplysninger om prøvepartier i følgende emner:

- Prøvepartier (på side [697\)](#page-696-0)
- **Prøvepartifelt (på side [699\)](#page-698-0)**
- Håndtere prøvepartier (på side [699\)](#page-698-0)

## **Håndtere prøvepartier**

Hvis du vil vite mer om trinnvise prosedyrer som er felles for mange posttyper, se:

- Opprette poster (på side [53\)](#page-52-0)
- Oppdatere postdetaljer (på side [112\)](#page-111-0)
- Koble poster til en valgt post (på side [114\)](#page-113-0)
- Arbeide med lister (på side [123\)](#page-122-0)

**MERKNAD:** Selskapsadministratorer kan tilpasse Oracle CRM On Demand på en rekke måter, for eksempel ved å endre navn for posttyper, felt og valg i lister. Opplysningene du ser, kan derfor avvike fra standardopplysningene som er beskrevet i den elektroniske hjelpen.

Du vil kanskje heller ikke kunne utføre alle prosedyrene som er beskrevet i den foregående listen. Dette er avhengig av tilgangsnivået ditt.

### **Beslektede emner**

Du finner relaterte opplysninger om prøvepartier i følgende emner:

- **Prøvepartier (på side [697\)](#page-696-0)**
- Arbeide med hjemmesiden for prøveparti (på side [697\)](#page-696-0)
- **Prøvepartifelt (på side [699\)](#page-698-0)**

## **Prøvepartifelt**

Bruk siden Rediger prøveparti til å legge til et prøveparti eller oppdatere detaljer for et eksisterende prøveparti. På siden Rediger prøveparti vises hele settet med felt for et prøveparti.

**TIPS:** Du kan også redigere prøvepartier på prøvepartilistesiden og på prøvepartidetaljsiden. Hvis du vil ha flere opplysninger om oppdatering av poster, se Oppdatere postdetaljer (på side [112\)](#page-111-0).

**MERKNAD:** Selskapsadministratorer kan tilpasse Oracle CRM On Demand på en rekke måter, for eksempel ved å endre navn for posttyper, felt og valg i lister. Opplysningene du ser, kan derfor avvike fra standardopplysningene som er beskrevet i den elektroniske hjelpen.

Tabellen nedenfor inneholder opplysninger om noen av prøvepartifeltene.

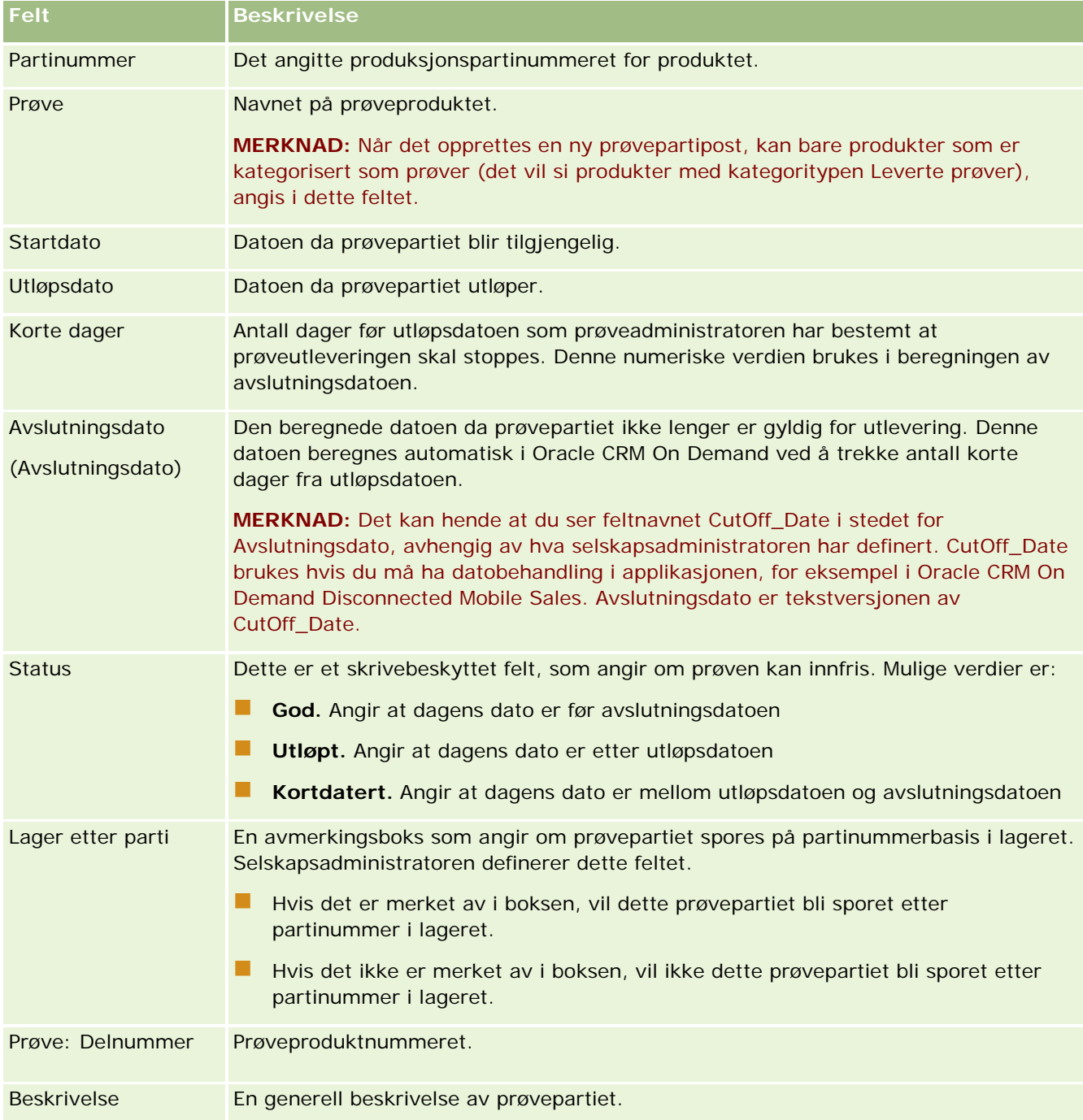

### <span id="page-700-0"></span>**Beslektede emner**

Du finner relaterte opplysninger om prøvepartier i følgende emner:

- Prøvepartier (på side [697\)](#page-696-0)
- **Arbeide med hjemmesiden for prøveparti (på side [697\)](#page-696-0)**
- **Håndtere prøvepartier (på side [699\)](#page-698-0)**

## **Prøveansvarsfraskrivelser**

Bruk sidene for prøveansvarsfraskrivelse til å opprette, oppdatere og spore ansvarsfraskrivelser for et selskap. Når selgeren innhenter en signatur for en prøve som er levert, får legen den aktuelle ansvarsfraskrivelsen til gjennomsyn.

En *prøveansvarsfraskrivelse* er teksten som vises for å benekte ansvar for visse uheldige virkninger og redusere ansvaret for en produktprøve som leveres til en lege eller andre fagpersoner i helsetjenester. Formuleringen av teksten i hver ansvarsfraskrivelse er omhyggelig skrevet og godkjent av advokater, markedsføringsledere eller ledere for prøvesamsvar i det farmasøytiske selskapet. I Oracle CRM On Demand er det alltid bare én tekst for prøveansvarsfraskrivelse som er aktiv for et selskap.

Oracle CRM On Demand støtter to typer prøveansvarsfraskrivelser:

- **Global.** En *global prøveansvarsfraskrivelse* inneholder én ansvarsfraskrivelsespost for hver selskapsforekomst. Denne ansvarsfraskrivelsen gjelder for alle produkter som tilbys som prøver, og vises ved innhenting av signatur for å bekrefte mottak av produktprøvene. Bare én global prøveansvarsfraskrivelse kan være aktiv om gangen. Denne globale ansvarsfraskrivelsen er standardtypen for Oracle CRM On Demand.
- **Flerspråklig.** En *flerspråklig ansvarsfraskrivelse* inneholder et ubegrenset antall poster for prøveansvarsfraskrivelsestekster på flere språk, som er gruppert etter landene som ansvarsfraskrivelsen gjelder for. Hver ansvarsfraskrivelsespost består av et hodeområde, som omfatter forbindelseskode (som representerer det utledede navnet for ansvarsfraskrivelsen), type, status, språk og land for ansvarsfraskrivelsen, og et språkspesifikt område for en relatert ansvarsfraskrivelse som inneholder den oversatte ansvarsfraskrivelsesteksten som er obligatorisk for selskapet. Hvis du vil ha flere opplysninger om disse feltene og området for den relaterte ansvarsfraskrivelsen, se Felt for prøveansvarsfraskrivelse (på side [709\)](#page-708-0). Mer enn ett sett med flerspråklige prøveansvarsfraskrivelser kan være aktive samtidig. Før du kan bruke flerspråklige prøveansvarsfraskrivelser, må selskapsadministratoren konfigurere spesielle sideoppsett som beskrevet i *Configuration Guide for Oracle CRM On Demand Life Sciences Edition*.

Kundene starter vanligvis med bare globale ansvarsfraskrivelser, og deretter tilpasser de dem til flerspråklige etter behov. Selv om det er mulig å ha en hybrid av globale og flerspråklige ansvarsfraskrivelser, bruker kundene vanligvis bare den ene eller den andre typen.

**MERKNAD:** Selskapsadministratoren bestemmer hvilke faner du har tilgang til. Hvis jobbansvaret ditt ikke omfatter sporing av opplysninger om ansvarsfraskrivelse, kan det hende at fanen Prøveansvarsfraskrivelse er ekskludert fra oppsettet ditt.

## <span id="page-701-0"></span>**Arbeide med hjemmesiden for prøveansvarsfraskrivelser**

Hjemmesiden for prøveansvarsfraskrivelser er startpunktet for håndtering av prøveansvarsfraskrivelser. Denne siden inneholder opplysninger som er relevante for deg.

**MERKNAD:** Selskapsadministratoren kan tilpasse oppsettet av hjemmesiden for prøveansvarsfraskrivelser. Hvis din brukerrolle omfatter rettigheten Tilpass hjemmesider, kan du dessuten legge til områder på siden og fjerne områder fra siden.

**Før du begynner.** Hvis du vil arbeide med prøveansvarsfraskrivelser, må brukerrollen din omfatte rettigheten Aktiver grunnleggende prøveoperasjoner.

### **Opprette en prøveansvarsfraskrivelse**

Du kan opprette en prøveansvarsfraskrivelse ved å klikke på Ny under Nylig endrede prøveansvarsfraskrivelser. Alle prøveansvarsfraskrivelser får statusen Inaktiv når de opprettes. Hvis du vil ha flere opplysninger, se Opprette poster (på side [53\)](#page-52-0) og Felt for prøveansvarsfraskrivelse (på side [709\)](#page-708-0).

**MERKNAD:** Når du kopierer en prøveansvarsfraskrivelse, kopieres ikke underordnede relaterte ansvarsfraskrivelsesposter, men når du sletter en prøveansvarsfraskrivelse, slettes hele ansvarsfraskrivelsen sammen med eventuelle underordnede relaterte ansvarsfraskrivelsesposter.

### **Arbeide med lister for prøveansvarsfraskrivelse**

Området Liste for prøveansvarsfraskrivelse inneholder mange filtrerte lister. Filtrerte lister er delsett eller grupper av poster som gjør det mulig å begrense antall poster du vil arbeide med om gangen. Oracle CRM On Demand leveres med et sett med standardlister. Alle standardlister er offentlige. Du og lederne kan opprette flere lister som er basert på andre kriterier.

Standardlistene for prøveansvarsfraskrivelser er beskrevet i tabellen nedenfor.

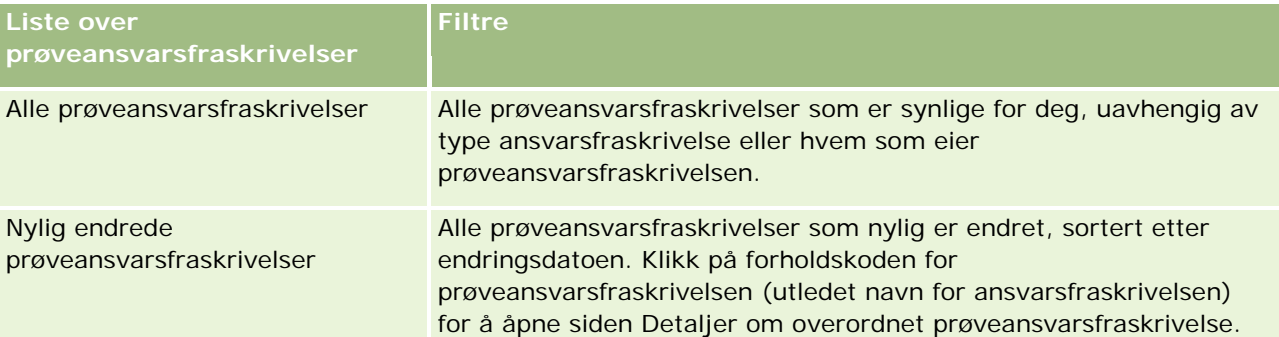

**MERKNAD:** Selskapsadministratoren kan konfigurere flere egendefinerte lister, for eksempel for å vise flerspråklige ansvarsfraskrivelser. For flere opplysninger om hvordan du konfigurerer egendefinerte lister og sideoppsett, se *Configuration Guide for Oracle CRM On Demand Life Sciences Edition*.

Hvis du vil vise en liste, klikker du på listenavnet.

Klikk på Ny for å opprette en ny liste. Hvis du vil ha flere opplysninger om hvordan du oppretter lister, se Opprette og begrense lister (på side [129\)](#page-128-0).

<span id="page-702-0"></span>Hvis du vil se gjennom alle tilgjengelige lister, opprette en ny liste, eller vise, redigere eller slette en eksisterende liste, klikker du på Håndter lister. Siden Håndter lister inneholder også standardlistene som finnes i Oracle CRM On Demand. Disse listene er skrivebeskyttet, og du kan derfor ikke redigere eller slette dem.

#### **Vise nylige prøveansvarsfraskrivelser**

Området Nylig endrede prøveansvarsfraskrivelser inneholder de nyligst endrede prøveansvarsfraskrivelsene.

Klikk på Vis fullstendig liste for å vise hele listen.

### **Legge til områder på hjemmesiden for prøveansvarsfraskrivelser**

Hvis brukerrollen din omfatter rettigheten Tilpass hjemmesider, kan du legge til noen av eller alle følgende områder på hjemmesiden for prøveansvarsfraskrivelser:

- Nylig opprettede prøveansvarsfraskrivelser
- Nylig endrede prøveansvarsfraskrivelser
- **Andre rapportområder (selskapsadministratoren kan gjøre rapportområder tilgjengelig for visning på** hjemmesiden for prøveansvarsfraskrivelser.)

#### *Slik legger du til områder på hjemmesiden for prøveansvarsfraskrivelse*

- **1** Klikk på Rediger oppsett på hjemmesiden for prøveansvarsfraskrivelser.
- **2** Klikk på pilene på siden Hjemmesideoppsett for prøveansvarsfraskrivelse for å legge til eller fjerne områder og organisere områdene på siden. Klikk på Lagre.

#### **Beslektede emner**

Se følgende emner hvis du vil ha relaterte opplysninger om prøveansvarsfraskrivelser:

- **Prøveansvarsfraskrivelser (på side [701\)](#page-700-0)**
- **Håndtere prøveansvarsfraskrivelser (på side [703\)](#page-702-0)**
- Felt for prøveansvarsfraskrivelse (på side [709\)](#page-708-0)
- Felt for relatert ansvarsfraskrivelse (på side [711\)](#page-710-0)

## **Håndtere prøveansvarsfraskrivelser**

Hvis du vil se trinnvise fremgangsmåter for å håndtere prøveansvarsfraskrivelser, se følgende:

- Opprette globale prøveansvarsfraskrivelser (på side [704\)](#page-703-0)
- **Opprette flerspråklige prøveansvarsfraskrivelser (på side [705\)](#page-704-0)**

- <span id="page-703-0"></span>Merke en relatert ansvarsfraskrivelse som standard (på side [706\)](#page-705-0)
- Aktivere en prøveansvarsfraskrivelse (på side [706\)](#page-705-0)
- Gjøre om globale ansvarsfraskrivelser til flerspråklige ansvarsfraskrivelser (på side [708\)](#page-707-0)

Hvis du vil vite mer om trinnvise prosedyrer som er felles for mange posttyper, se:

- Opprette poster (på side [53\)](#page-52-0)
- **Oppdatere postdetaljer (på side [112\)](#page-111-0)**
- Koble poster til en valgt post (på side [114\)](#page-113-0)
- Arbeide med lister (på side [123\)](#page-122-0)

**MERKNAD:** Selskapsadministratorer kan tilpasse Oracle CRM On Demand på en rekke måter, for eksempel ved å endre navn for posttyper, felt og valg i lister. Opplysningene du ser, kan derfor avvike fra standardopplysningene som er beskrevet i den elektroniske hjelpen.

Du vil kanskje heller ikke kunne utføre alle prosedyrene som er beskrevet i den foregående listen. Dette er avhengig av tilgangsnivået ditt.

#### **Beslektede emner**

- Prøveansvarsfraskrivelser (på side [701\)](#page-700-0)
- Arbeide med hjemmesiden for prøveansvarsfraskrivelser (på side [702\)](#page-701-0)
- Felt for prøveansvarsfraskrivelse (på side [709\)](#page-708-0)
- Felt for relatert ansvarsfraskrivelse (på side [711\)](#page-710-0)

## **Opprette globale prøveansvarsfraskrivelser**

En global prøveansvarsfraskrivelse inneholder tekstforekomsten for prøveansvarsfraskrivelsen som skal brukes for ditt selskap og er tilgjengelig som standard.

**Før du begynner.** Hvis du vil opprette en global prøveansvarsfraskrivelse, må brukerrollen din omfatte rettigheten Aktiver grunnleggende prøveoperasjoner.

#### *Slik oppretter du en global prøveansvarsfraskrivelse*

- **1** Klikk på Ny under Nylig endrede prøveansvarsfraskrivelser på hjemmesiden for prøveansvarsfraskrivelser.
- **2** Fyll ut feltene i området Nøkkelopplysninger om ansvarsfraskrivelse.

Hvis du vil ha flere opplysninger om felt for prøveansvarsfraskrivelse, se Felt for prøveansvarsfraskrivelse (på side [709\)](#page-708-0).

**Merknad:** Hvis feltet Type er tilgjengelig i ansvarsfraskrivelsesposten, må du kontrollere at verdien er satt til Global.

**3** Lagre prøveansvarsfraskrivelsesposten.

<span id="page-704-0"></span>Den nye prøveansvarsfraskrivelsesposten opprettes med statusen Inaktiv i Oracle CRM On Demand.

## **Opprette flerspråklige prøveansvarsfraskrivelser**

En flerspråklig prøveansvarsfraskrivelse består av et hovedområde, som omfatter opplysninger som forbindelseskode (utledet navn for ansvarsfraskrivelsen), språk og land for prøveansvarsfraskrivelsen. Den omfatter også flere relaterte ansvarsfraskrivelsesposter. Hver post inneholder ansvarsfraskrivelsesteksten på ett av språkene som ansvarsfraskrivelsen gjelder for.

**Før du begynner.** Hvis du vil opprette en flerspråklig prøveansvarsfraskrivelse, må brukerrollen din omfatte rettigheten Aktiver grunnleggende prøveoperasjoner, og selskapsadministratoren må konfigurere sideoppsett for flerspråklige prøveansvarsfraskrivelser.

#### *Slik oppretter du en flerspråklig prøveansvarsfraskrivelse*

- **1** Klikk på Ny på listen Nylig endrede flerspråklige prøveansvarsfraskrivelser på hjemmesiden for prøveansvarsfraskrivelser.
- **2** Fyll ut feltene i området Nøkkelopplysninger om ansvarsfraskrivelse.

**Merknad:** Hvis feltet Type er tilgjengelig i ansvarsfraskrivelsesposten, må du sette verdien i feltet til Flerspråklig.

Hvis du vil ha opplysninger om felt for prøveansvarsfraskrivelse, se Felt for prøveansvarsfraskrivelse (på side [709\)](#page-708-0).

**3** Lagre prøveansvarsfraskrivelsesposten.

Den nye prøveansvarsfraskrivelsesposten opprettes med statusen Inaktiv i Oracle CRM On Demand.

- **4** Fyll ut feltene i området for relatert ansvarsfraskrivelse som inneholder den oversatte ansvarsfraskrivelsesteksten for prøveansvarsfraskrivelsen:
	- **a** Klikk på Ny i området for relatert ansvarsfraskrivelse på siden Detaljer om prøveansvarsfraskrivelse.
	- **b** Fyll ut feltene i området for relatert ansvarsfraskrivelse.

Hvis du vil ha opplysninger om felt for relatert ansvarsfraskrivelse, se Felt for prøveansvarsfraskrivelse (på side [709\)](#page-708-0).

- **c** Lagre den relaterte ansvarsfraskrivelsesposten.
- **d** Opprett flere relaterte ansvarsfraskrivelsesposter for prøveansvarsfraskrivelsen etter behov.

## <span id="page-705-0"></span>**Merke en relatert ansvarsfraskrivelse som standard**

For flerspråklige prøveansvarsfraskrivelser må du velge én relatert ansvarsfraskrivelsespost som standard. Bare én relatert ansvarsfraskrivelse kan være merket som standard.

**Før du begynner.** Hvis du vil opprette en flerspråklig prøveansvarsfraskrivelse, må brukerrollen din omfatte rettigheten Aktiver grunnleggende prøveoperasjoner.

#### *Slik merker du en relatert ansvarsfraskrivelse som standard*

 Bruk oppslagsutvelgeren for feltet Språk på siden Detaljer om prøveansvarsfraskrivelse til å velge standardspråk.

De tilgjengelige språkene er utledet fra språkene som er angitt i de underordnede postene for den relaterte ansvarsfraskrivelsen.

## **Aktivere en prøveansvarsfraskrivelse**

Alle poster for prøveansvarsfraskrivelse tilordnes statusen Inaktiv når de opprettes. Når all tekst i en post for prøveansvarsfraskrivelse er skrevet og godkjent av den aktuelle avdelingen i selskapet, kan du aktivere posten for prøveansvarsfraskrivelse.

### **Begrensninger som gjelder for prøveansvarsfraskrivelser**

Følgende begrensninger gjelder for prøveansvarsfraskrivelser:

- En ny ansvarsfraskrivelse som du oppretter ved å klikke på Ny eller Kopier, forblir inaktiv til den aktiveres når du klikker på knappen Aktiver.
- Når en prøveansvarsfraskrivelse er aktivert, er den skrivebeskyttet. Du kan bare kopiere den aktive ansvarsfraskrivelsen med koblingen Kopier for ansvarsfraskrivelsen som er oppført på siden Liste over prøveansvarsfraskrivelser. Hvis det er konfigurert en forretningsprosess for prøveansvarsfraskrivelser, får du en feilmelding hvis du klikker på koblingene Rediger og Slett. Hvis en ansvarsfraskrivelse er inaktiv, er koblingene Rediger og Slett på siden Liste over prøveansvarsfraskrivelser aktive. Hvis du aktiverer en ny ansvarsfraskrivelse, gjengis den dupliserte aktive ansvarsfraskrivelsen som utløpt fordi duplikatet blir utdatert.
- **Du kan ikke oppdatere statusen for en ansvarsfraskrivelse manuelt. Hvis du prøver å oppdatere statusen** manuelt, får du en feilmelding.
- **Selgere, leger og andre fagpersoner i helsetjenester kan vise den aktive prøveansvarsfraskrivelsen ved** innhenting av signatur.

Begrensninger som gjelder for globale prøveansvarsfraskrivelser Følgende restriksjoner gjelder:

Bare én prøveansvarsfraskrivelse kan være aktiv om gangen.

■ Feltet Ansvarsfraskrivelsestekst må ha et innhold. Hvis feltet er tomt, får du en feilmelding når du prøver å aktivere ansvarsfraskrivelsen.

#### Begrensninger som gjelder for flerspråklige prøveansvarsfraskrivelser

Følgende restriksjoner gjelder:

- **Prøveansvarsfraskrivelsen må inneholde minst én underordnet relatert ansvarsfraskrivelsespost og en** gyldig, standard relatert ansvarsfraskrivelsespost før du aktiverer ansvarsfraskrivelsen.
- Mer enn ett sett med flerspråklige ansvarsfraskrivelser kan være aktive samtidig. Antall flerspråklige ansvarsfraskrivelser som kan være aktive, er ikke begrenset. Det kan imidlertid bare være én aktiv flerspråklig ansvarsfraskrivelse for hvert land.
- **H** Hvis du prøver å aktivere en ny prøveansvarsfraskrivelse som er global som standard, vises det en advarsel i Oracle CRM On Demand om at du forsøker å erstatte én eller flere flerspråklige prøveansvarsfraskrivelser med en global prøveansvarsfraskrivelse. Hvis du fortsetter og aktiverer denne prøveansvarsfraskrivelsen, settes alle aktive ansvarsfraskrivelser til utløpt i Oracle CRM On Demand.
- **For inaktive ansvarsfraskrivelser, hvis standard relatert ansvarsfraskrivelsespost slettes, må du velge** en ny standard relatert ansvarsfraskrivelse. Hvis du ikke gjør dette, får du en feilmelding med beskjed om å velge standardspråk før du aktiverer ansvarsfraskrivelsen.
- **H** Hvis selskapsadministratoren konfigurerer en forretningsprosess for prøveansvarsfraskrivelser, gjelder følgende begrensninger:
	- **For en aktiv eller utløpt prøveansvarsfraskrivelse blir området med relaterte opplysninger** skrivebeskyttet. Hvis du forsøker å redigere, slette eller opprette en relatert ansvarsfraskrivelse, genereres det en feil i Oracle CRM On Demand.
	- Du kan ikke endre eller slette en utløpt eller aktiv prøveansvarsfraskrivelse eller relaterte ansvarsfraskrivelser. Du kan imidlertid redigere disse postene hvis det ikke er konfigurert en forretningsprosess for prøveansvarsfraskrivelser.

Hvis du vil ha flere opplysninger om hvordan du konfigurerer en forretningsprosess for prøveansvarsfraskrivelser, se *Configuration Guide for Oracle CRM On Demand Life Sciences Edition*.

**Før du begynner.** Hvis du vil aktivere prøveansvarsfraskrivelser, må brukerrollen din omfatte rettigheten Aktiver grunnleggende prøveoperasjoner.

#### *Slik aktiverer du en post for prøveansvarsfraskrivelse*

- **1** Klikk på forholdskoden for prøveansvarsfraskrivelsesposten som du vil aktivere på siden Liste over prøveansvarsfraskrivelser. Du må velge en post for prøveansvarsfraskrivelse som har statusen Inaktiv.
- **2** Klikk på Aktiver på siden Detaljer om prøveansvarsfraskrivelse for å aktivere prøveansvarsfraskrivelsesposten.

Følgende skjer når du aktiverer prøveansvarsfraskrivelsen:

 Startdatoen blir angitt for den nylig aktiverte prøveansvarsfraskrivelsen, og sluttdatoen blir angitt for den tidligere aktive prøveansvarsfraskrivelsen (hvis den fantes).

- <span id="page-707-0"></span> Statusen for den tidligere aktive prøveansvarsfraskrivelsen blir satt til Utløpt, og forholdskoden endres tilsvarende
- **For flerspråklige prøveansvarsfraskrivelser aktiveres alle relaterte ansvarsfraskrivelsesposter som er** oppført i områdene for relaterte ansvarsfraskrivelser

## **Gjøre om globale ansvarsfraskrivelser til flerspråklige ansvarsfraskrivelser**

Hvis selskapet bruker globale prøveansvarsfraskrivelser og bestemmer seg for å bruke flerspråklige prøveansvarsfraskrivelser, må du fullføre følgende prosedyre.

**TIP:** Før du begynner omgjøringen må du kontrollere at den globale ansvarsfraskrivelsesteksten er oversatt til språkene som er nødvendig for selskapet ditt ved å bruke en ekstern oversettelsestjeneste, og at den oversatte ansvarsfraskrivelsesteksten er tilgjengelig slik at du kan angi den som relatert ansvarsfraskrivelsestekst.

**MERKNAD:** Denne prosedyren gjelder bare for inaktive globale ansvarsfraskrivelser. For globale ansvarsfraskrivelser med en annen status forhindrer konfigurasjon av forretningsprosess redigering av ansvarsfraskrivelsesposter.

**Før du begynner.** Hvis du vil opprette en flerspråklig prøveansvarsfraskrivelse, må brukerrollen din omfatte rettigheten Aktiver grunnleggende prøveoperasjoner, selskapsadministratoren må konfigurere sideoppsett for flerspråklige prøveansvarsfraskrivelser, og ansvarsfraskrivelsene må være inaktive. All ansvarsfraskrivelsestekst må være oversatt til de nødvendige språkene for prøveansvarsfraskrivelsen, vanligvis av en ekstern oversettelsestjeneste.

#### *Slik gjør du om en global ansvarsfraskrivelse til flerspråklige ansvarsfraskrivelser*

- **1** I listen Nylig endrede globale prøveansvarsfraskrivelser klikker du på en aktiv global ansvarsfraskrivelse som du vil gjøre om, og noter ansvarsfraskrivelsesteksten for referanse.
- **2** Kopier den globale prøveansvarsfraskrivelsen.

Den nye ansvarsfraskrivelsen som kopieres, er inaktiv som standard.

**3** Hvis du vil gjøre om den kopierte globale ansvarsfraskrivelsesposten til en flerspråklig ansvarsfraskrivelsespost, velger du Flerspråklig i feltet Type og deretter land fra landsutvelgeren.

**MERKNAD:** Selskapsadministratoren må gjøre dette feltet tilgjengelig fordi det er ikke tilgjengelig som standard.

**4** Lagre prøveansvarsfraskrivelsesposten.

Den nye prøveansvarsfraskrivelsesposten opprettes med statusen Inaktiv i Oracle CRM On Demand.

- **5** Fyll ut feltene i området for relatert ansvarsfraskrivelse som inneholder den oversatte ansvarsfraskrivelsesteksten for prøveansvarsfraskrivelsen:
	- **a** Klikk på Ny i området for relatert ansvarsfraskrivelse på siden Detaljer om prøveansvarsfraskrivelse.

**b** Fyll ut feltene i området for relatert ansvarsfraskrivelse.

<span id="page-708-0"></span>Hvis du vil ha flere opplysninger om felt for relatert ansvarsfraskrivelse, se Felt for prøveansvarsfraskrivelse.

- **c** Lagre den relaterte ansvarsfraskrivelsesposten.
- **d** Opprett flere relaterte ansvarsfraskrivelsesposter for prøveansvarsfraskrivelsen etter behov.
- **6** I den overordnede prøveansvarsfraskrivelsesposten velger du standardspråk fra språkutvelgeren og lagrer posten.
- **7** Gjør om flere globale ansvarsfraskrivelser til flerspråklige ansvarsfraskrivelser etter behov.

## **Felt for prøveansvarsfraskrivelse**

Bruk siden Rediger prøveansvarsfraskrivelse til å opprette en prøveansvarsfraskrivelse eller oppdatere detaljer om en eksisterende prøveansvarsfraskrivelse. Siden Rediger prøveansvarsfraskrivelse inneholder det fullstendige settet med felt for en prøveansvarsfraskrivelse.

**TIPS:** Du kan også redigere prøveansvarsfraskrivelser på listesiden for prøveansvarsfraskrivelse og detaljsiden for prøveansvarsfraskrivelse. Hvis du vil ha flere opplysninger om oppdatering av poster, se Oppdatere postdetaljer (på side [112\)](#page-111-0).

**MERKNAD:** Selskapsadministratorer kan tilpasse Oracle CRM On Demand på en rekke måter, for eksempel ved å endre navn for posttyper, felt og valg i lister. Opplysningene du ser, kan derfor avvike fra standardopplysningene som er beskrevet i den elektroniske hjelpen.

Tabellen nedenfor inneholder flere opplysninger om noen av feltene for en prøveansvarsfraskrivelse.

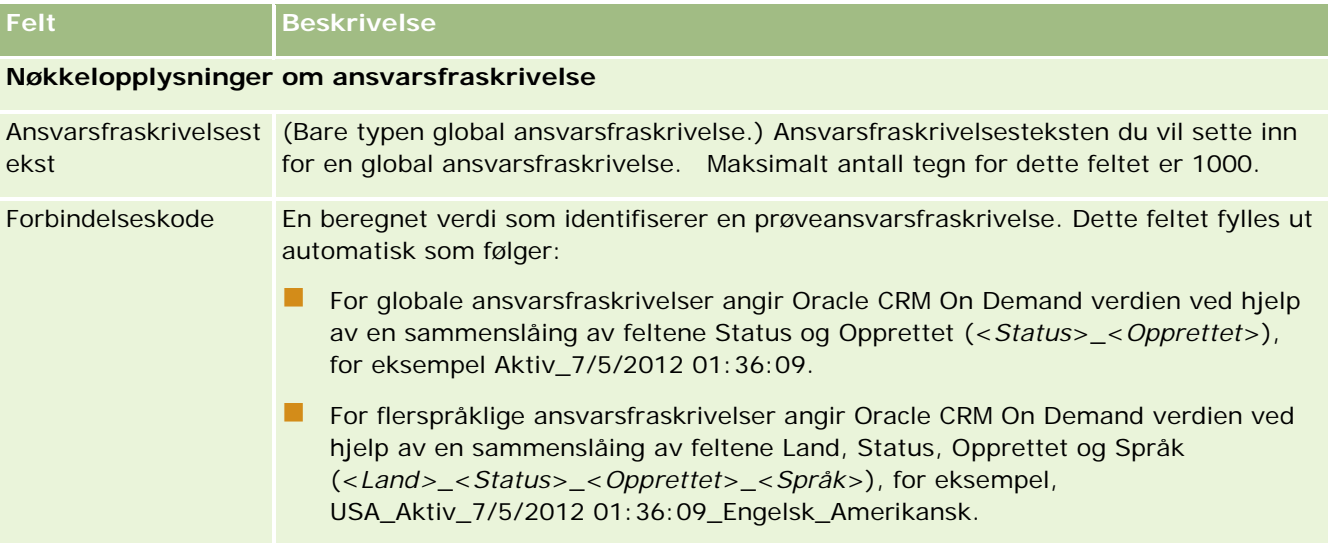

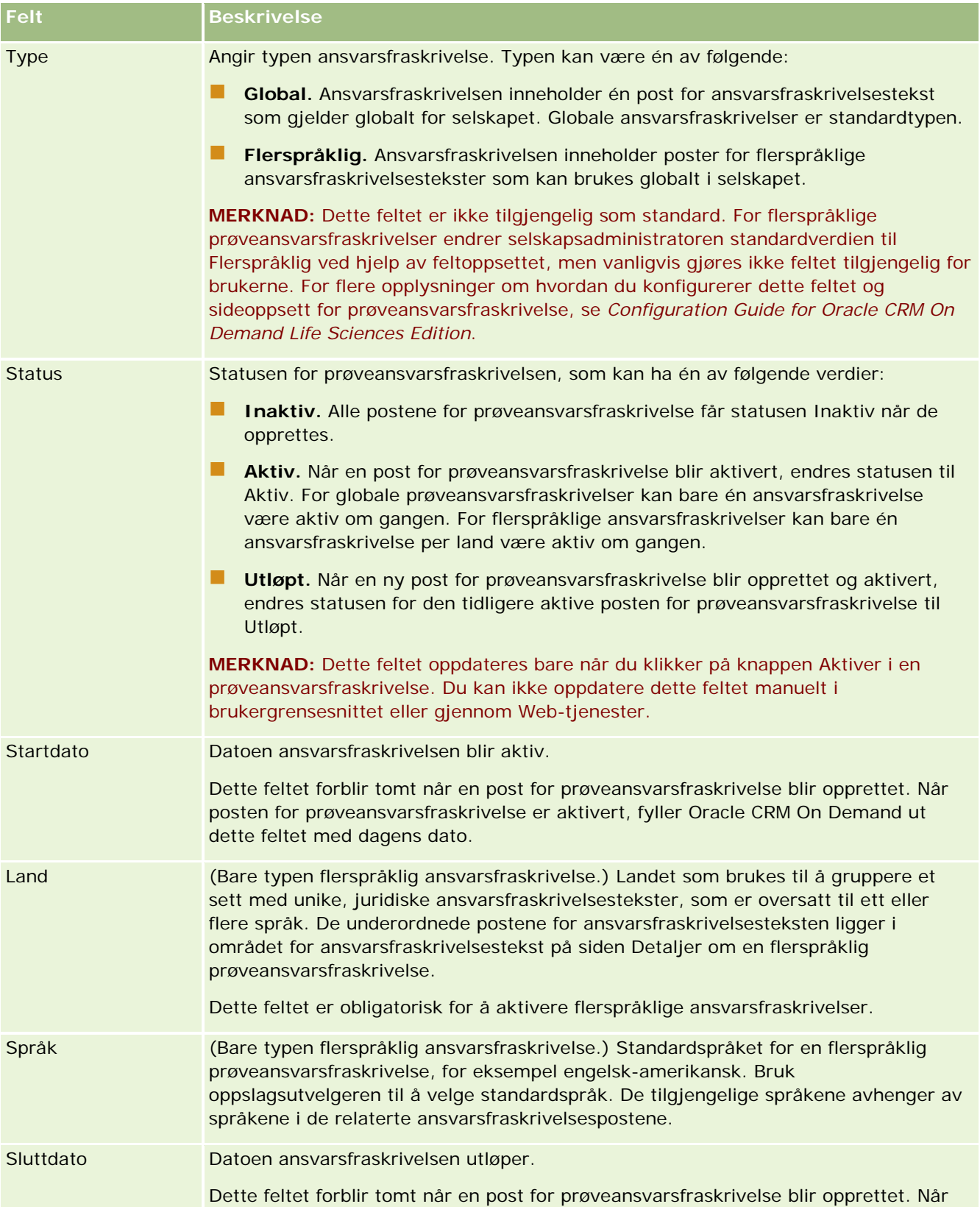

<span id="page-710-0"></span>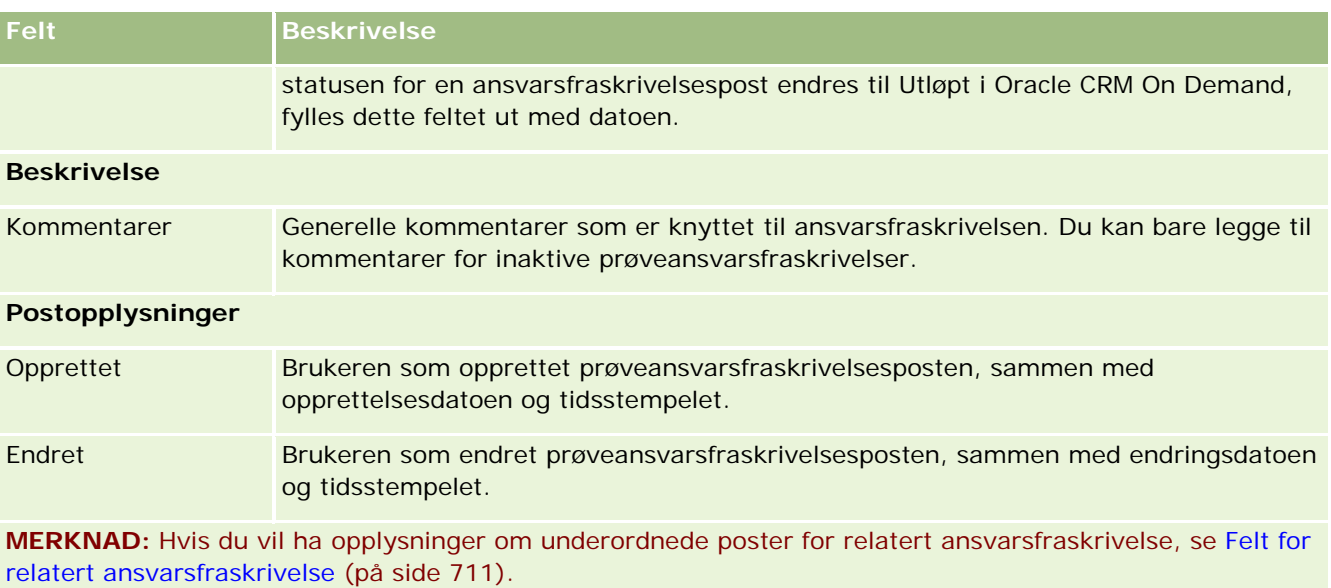

## **Relaterte opplysninger**

Se følgende emner hvis du vil ha relaterte opplysninger om prøveansvarsfraskrivelser:

- Prøveansvarsfraskrivelser (på side [701\)](#page-700-0)
- Arbeide med hjemmesiden for prøveansvarsfraskrivelser (på side [702\)](#page-701-0)
- **Håndtere prøveansvarsfraskrivelser (på side [703\)](#page-702-0)**
- Felt for relatert ansvarsfraskrivelse (på side [711\)](#page-710-0)

## **Felt for relatert ansvarsfraskrivelse**

Bruk siden Rediger relatert ansvarsfraskrivelse til å opprette en relatert ansvarsfraskrivelse eller oppdatere detaljer om en eksisterende relatert ansvarsfraskrivelse. Siden Rediger relatert ansvarsfraskrivelse inneholder hele settet med felt for en relatert ansvarsfraskrivelse. Relaterte ansvarsfraskrivelser er underordnede poster for en prøveansvarsfraskrivelse.

**MERKNAD**: Relaterte ansvarsfraskrivelser gjelder bare for flerspråklige ansvarsfraskrivelser.

Området for relaterte ansvarsfraskrivelser i en flerspråklig prøveansvarsfraskrivelse inneholder settet med relaterte ansvarsfraskrivelser for et bestemt land. Eventuelle endringer av den relaterte ansvarsfraskrivelsen oppdaterer verdien for feltet Endret i den overordnede prøveansvarsfraskrivelsesposten. Hvis det er konfigurert en forretningsprosess for en prøveansvarsfraskrivelse, kan du opprette en ny relatert ansvarsfraskrivelse, eller du kan redigere en eksisterende til den overordnede posten aktiveres. På dette tidspunktet blir hele ansvarsfraskrivelsen, inkludert de relaterte ansvarsfraskrivelsene, skrivebeskyttet.

**MERKNAD:** Selskapsadministratorer kan tilpasse Oracle CRM On Demand på en rekke måter, for eksempel ved å endre navn for posttyper, felt og valg i lister. Opplysningene du ser, kan derfor avvike fra standardopplysningene som er beskrevet i den elektroniske hjelpen.

Tabellen nedenfor inneholder opplysninger om noen av feltene for relatert ansvarsfraskrivelse.

<span id="page-711-0"></span>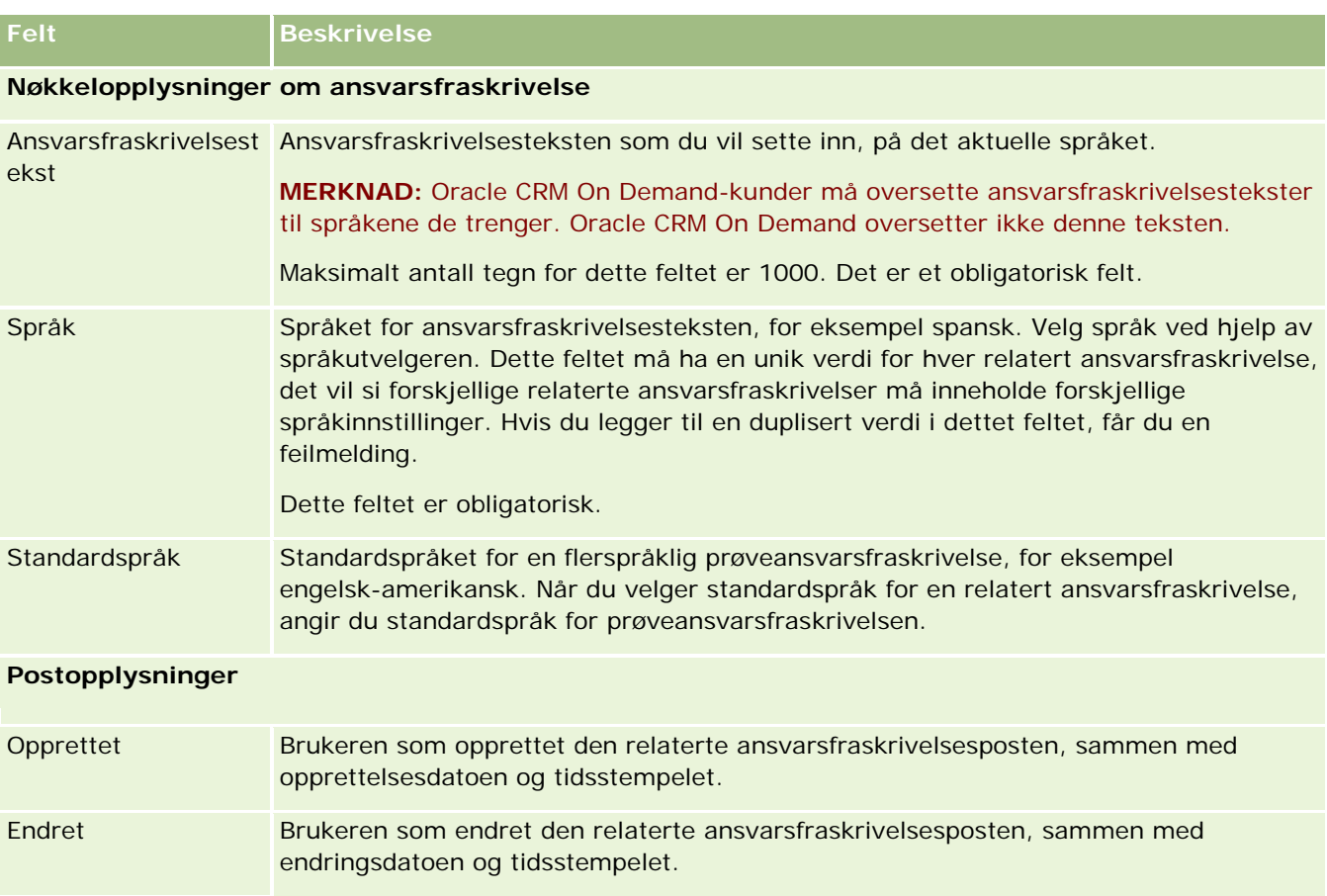

## **Relaterte opplysninger**

Se følgende emner hvis du vil ha relaterte opplysninger om prøveansvarsfraskrivelser:

- **Prøveansvarsfraskrivelser (på side [701\)](#page-700-0)**
- Arbeide med hjemmesiden for prøveansvarsfraskrivelser (på side [702\)](#page-701-0)
- **Håndtere prøveansvarsfraskrivelser (på side [703\)](#page-702-0)**
- Felt for prøveansvarsfraskrivelse (på side [709\)](#page-708-0)

# **Prøveforespørsler**

Bruk sidene for prøveforespørsler til å opprette, oppdatere og håndtere forespørsler for produktprøver under et salgsbesøk, for eksempel når en legemiddelkonsulent deler ut produktprøver til en lege.

En *prøveforespørsel* er en mekanisme for selgere til å bestille produktprøver på vegne av leger eller andre helsetjenesteleverandører. En prøveforespørsel omfatter én eller flere prøveforespørselsartikler, der hver prøveforespørselsartikkel representerer en forespurt produktprøve.

Funksjonen for prosessadministrasjon i Oracle CRM On Demand støtter prøveforespørsler fordi en prøveforespørsel er en del av en besøksaktivitet som krever en signatur, og omfatter prøveforespørsler ved låsing av besøksaktiviteten. Prøveforespørsler har egne regler for å tillate låsing av prøveforespørselsartikler. Hvis du vil ha flere opplysninger om prosessadministrasjon, se Funksjonen Prosessadministrasjon. For anbefalinger om hvordan du konfigurerer låseregler for prøveforespørsler, se *Configuration Guide for Oracle CRM On Demand Life Sciences Edition*.

## **Krav for prøveforespørsler**

Prøveforespørsler må oppfylle følgende krav, ellers kan de ikke sendes etter at de er opprettet:

- En prøveforespørsel må ha en kontaktperson med en gyldig adresse.
- En prøveforespørsel må ha minst én linjeartikkel for prøveforespørsel med et positivt nummer.
- Prosessadministrasjon for prøveforespørsler må konfigureres som beskrevet i *Configuration Guide for Oracle CRM On Demand Life Sciences Edition*, slik at det oppstår postlåsing.

## **Begrensninger for prøveforespørsler**

Prøveforespørsler har følgende begrensninger:

- Bare én prøveforespørsel er tillatt per besøk, det vil si firmabesøk, besøk hos kontaktperson eller deltakersamtale.
- Når en prøveforespørsel er satt til Signert, kan du bare redigere feltet Status.
- **H** Hvis du vil låse en prøveforespørselspost, må administratoren konfigurere en prosessadministrasjonsregel på feltnivå som låser alle feltene for prøveforespørselselementet unntatt feltet Status. Feltet Status kan endres fra Signert til Ugyldiggjort, eller Signert til Godkjent til Restordre til Innfridd. Du kan spore disse statusendringene ved å be administratoren om å konfigurere en prosess for å hente inn statusendringene i Oracle CRM On Demand Life Sciences Edition. Hvis du vil ha flere opplysninger om oppsett av prosesslåsing, se *Configuration Guide for Oracle CRM On Demand Life Sciences Edition*.

### **Om kobling av opplysninger om prøveforespørsler til besøk**

Før Oracle CRM On Demand versjon 22 var det mulig å sette inn poster for prøveforespørselselementer uten tilknyttede overordnede prøveforespørselsposter ved hjelp av Web-tjenester eller importfunksjonen. Når du setter inn poster for prøveforespørselselementer ved hjelp av Web-tjenester eller importfunksjonen i versjon 22 og senere, må du imidlertid angi ID-en for den overordnede prøveforespørselen for å spesifisere konteksten for prøveforespørselselementet. I Oracle CRM On Demand-brukergrensesnittet kan du bare opprette et prøveforespørselselement fra en overordnet prøveforespørsel i en besøkskontekst. Dessuten følges ikke produktblokkeringsregler når prøveforespørselselementer settes inn eller oppdateres ved hjelp av Web-tjenester eller importfunksjonen.

**MERKNAD:** Selskapsadministratoren bestemmer hvilke faner du har tilgang til. Hvis jobbansvaret ditt ikke omfatter sporing av opplysninger om prøveforespørsler, kan det hende at fanen Prøveforespørsler er ekskludert fra oppsettet ditt.

## <span id="page-713-0"></span>**Arbeide med hjemmesiden for prøveforespørsler**

Hjemmesiden for prøveforespørsler er startpunktet for håndtering av prøveforespørselsposter.

**MERKNAD:** Selskapsadministratoren kan tilpasse oppsettet av hjemmesiden for prøveforespørsler. Hvis din brukerrolle omfatter rettigheten Tilpass hjemmesider, kan du dessuten legge til områder på siden og fjerne områder fra siden.

**Før du begynner.** Hvis du vil arbeide med prøveforespørsler, må brukerrollen din omfatte rettigheten Aktiver grunnleggende prøveoperasjoner .

### **Opprette en prøveforespørsel**

Du kan opprette en ny prøveforespørsel ved å klikke på knappen Ny i området Nylig endrede prøveforespørsler. Hvis du vil ha flere opplysninger, se Opprette poster (på side [53\)](#page-52-0) og Felt for prøveforespørsler (på side [716\)](#page-715-0).

### **Arbeide med lister over prøveforespørsler**

Området Lister over prøveforespørsler inneholder mange filtrerte lister. Filtrerte lister er delsett eller grupper av poster som gjør det mulig å begrense antall poster du vil arbeide med om gangen. Oracle CRM On Demand leveres med et sett med standardlister. Alle standardlister er offentlige. Du og lederne kan opprette flere lister som er basert på andre kriterier.

Standardlistene over prøveforespørsler er beskrevet i tabellen nedenfor.

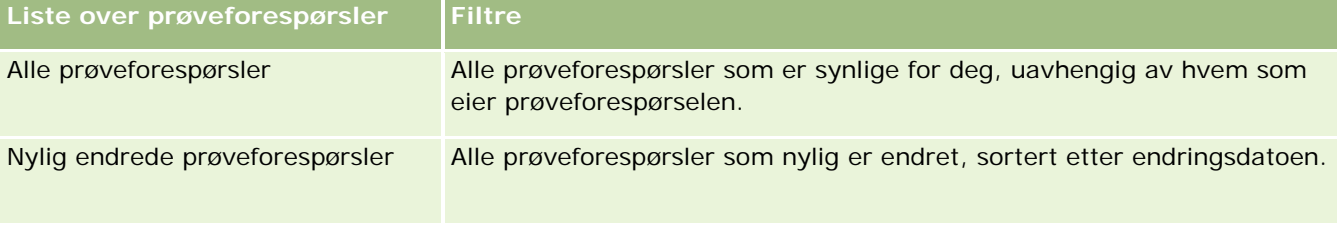

Hvis du vil vise en liste, klikker du på listenavnet.

Klikk på Ny for å opprette en ny liste. Hvis du vil ha flere opplysninger om hvordan du oppretter lister, se Opprette og begrense lister (på side [129\)](#page-128-0).

Hvis du vil se gjennom alle tilgjengelige lister, opprette en ny liste, eller vise, redigere eller slette en eksisterende liste, klikker du på Håndter lister. Siden Håndter lister inneholder også standardlistene som finnes i Oracle CRM On Demand. Disse listene er skrivebeskyttet, og du kan derfor ikke redigere eller slette dem.

### **Vise nylige prøveforespørsler**

Området Nylig endrede prøveforespørsler inneholder prøveforespørslene som er vist sist.

Klikk på Vis fullstendig liste for å vise hele listen.

### <span id="page-714-0"></span>**Legge til områder på hjemmesiden for prøveforespørsler**

Hvis brukerrollen din omfatter rettigheten Tilpass hjemmesider, kan du legge til noen av eller alle følgende områder på hjemmesiden for prøveforespørsler

- Nylig opprettede prøveforespørsler
- Nylig endrede prøveforespørsler
- **Mine nylig opprettede prøveforespørsler**
- Mine nylig endrede prøveforespørsler
- **Andre rapportområder (selskapsadministratoren kan gjøre rapportområder tilgjengelig for visning på** hjemmesiden for prøveforespørsler.)

#### *Slik legger du til områder på hjemmesiden for prøveforespørsler*

- **1** Klikk på Rediger oppsett på hjemmesiden for prøveforespørsler.
- **2** Klikk på pilene på siden Hjemmesideoppsett for prøveforespørsler for å legge til eller fjerne områder og organisere områdene på siden. Klikk på Lagre.

#### **Beslektede emner**

Se følgende emner hvis du vil ha relaterte opplysninger om prøveforespørsler:

- **Prøveforespørsler (på side [712\)](#page-711-0)**
- Felt for prøveforespørsler (på side [716\)](#page-715-0)
- **Håndtere prøveforespørsler (på side [715\)](#page-714-0)**
- Om automatisk utfylling av felt for prøveforespørsler (på side [718\)](#page-717-0)
- Koble opplysninger om prøveforespørsler til besøk (se "Koble opplysninger om prøveforespørsler til [besøksposter"](#page-669-0) på side [670\)](#page-669-0)

## **Håndtere prøveforespørsler**

Hvis du vil vite mer om trinnvise prosedyrer som er felles for mange posttyper, se:

- Opprette poster (på side [53\)](#page-52-0)
- Oppdatere postdetaljer (på side [112\)](#page-111-0)
- Koble poster til en valgt post (på side [114\)](#page-113-0)
- **Arbeide med lister (på side [123\)](#page-122-0)**
- **Vise sporinger for poster (på side [176\)](#page-175-0)**
- Dele poster (team) (på side [145\)](#page-144-0)

<span id="page-715-0"></span>**MERKNAD:** Selskapsadministratorer kan tilpasse Oracle CRM On Demand på en rekke måter, for eksempel ved å endre navn for posttyper, felt og valg i lister. Opplysningene du ser, kan derfor avvike fra standardopplysningene som er beskrevet i den elektroniske hjelpen.

Du vil kanskje heller ikke kunne utføre alle prosedyrene som er beskrevet i den foregående listen. Dette er avhengig av tilgangsnivået ditt.

## **Felt for prøveforespørsler**

Bruk siden Rediger prøveforespørsel til å legge til en prøveforespørsel eller oppdatere detaljer om en eksisterende prøveforespørsel. Siden Rediger prøveforespørsel inneholder hele settet med felt for en prøveforespørsel.

**TIPS:** Du kan også redigere prøveforespørsler på siden Liste over prøveforespørsler og siden Detaljer om prøveforespørsler. Hvis du vil ha flere opplysninger om oppdatering av poster, se Oppdatere postdetaljer (på side [112\)](#page-111-0).

**MERKNAD:** Selskapsadministratorer kan tilpasse Oracle CRM On Demand på en rekke måter, for eksempel ved å endre navn for posttyper, felt og valg i lister. Opplysningene du ser, kan derfor avvike fra standardopplysningene som er beskrevet i den elektroniske hjelpen.

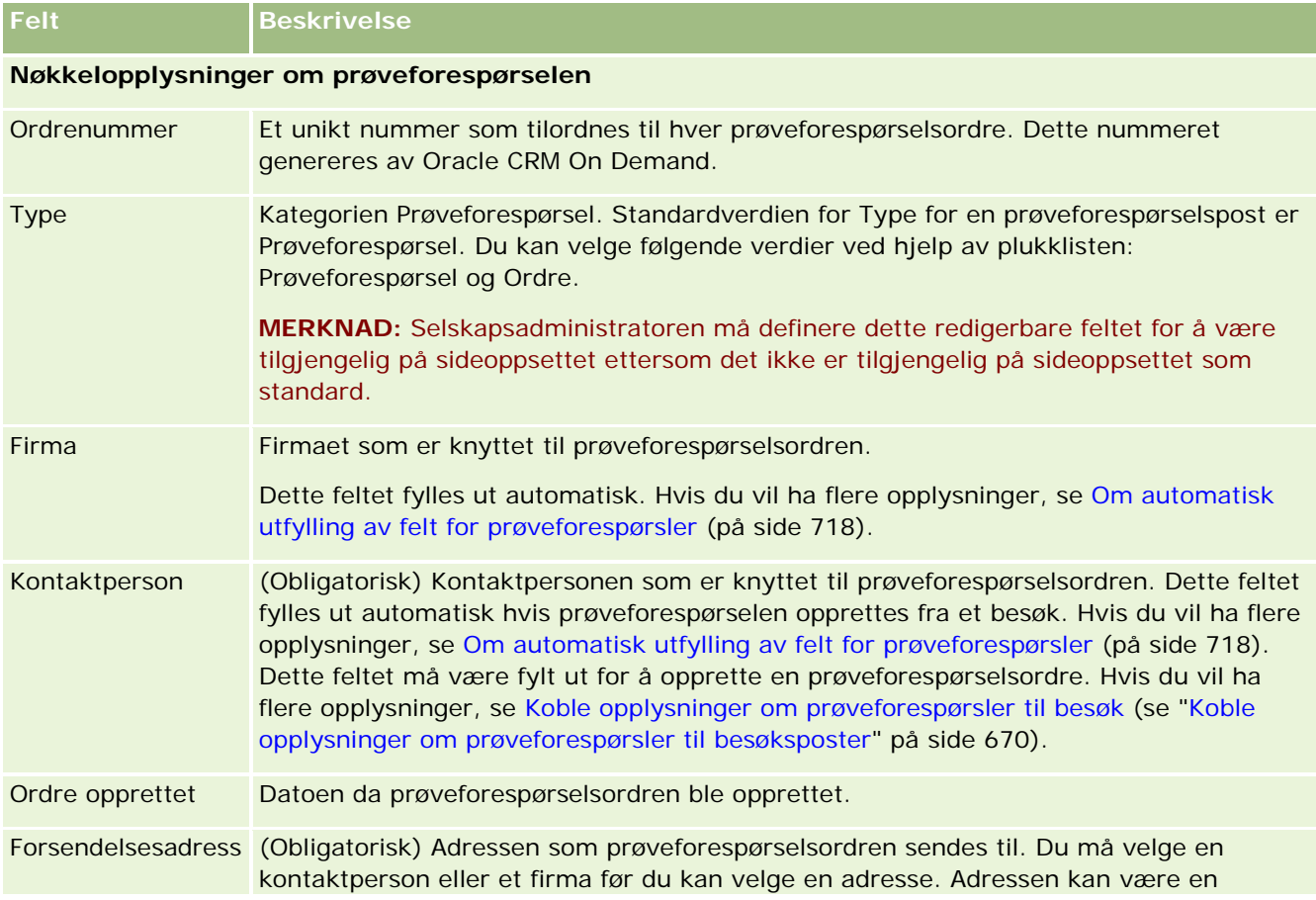

Tabellen nedenfor inneholder flere opplysninger om noen av feltene for prøveforespørsler.

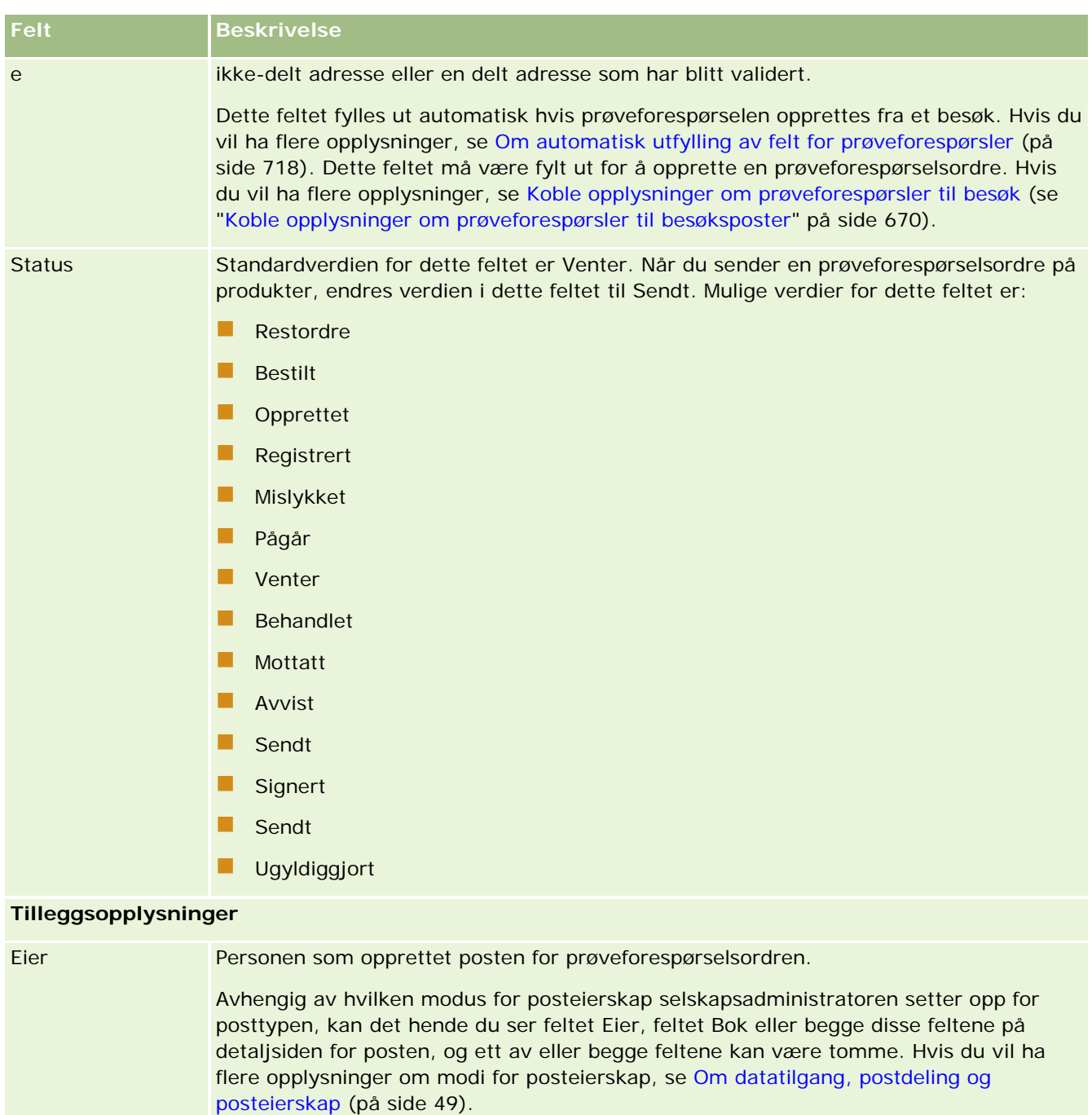

Opprettet Datoen og klokkeslettet da prøveforespørselsposten ble opprettet.

Endret Datoen og klokkeslettet da prøveforespørselsposten sist ble endret.

### **Tilgjengelig område**

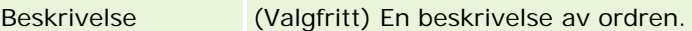

#### <span id="page-717-0"></span>**Relaterte opplysninger**

Se følgende emner hvis du vil ha relaterte opplysninger om prøveforespørsler:

- **Prøveforespørsler (på side [712\)](#page-711-0)**
- **Arbeide med hjemmesiden for prøveforespørsler (på side [714\)](#page-713-0)**
- Håndtere prøveforespørsler (på side [715\)](#page-714-0)
- Om automatisk utfylling av felt for prøveforespørsler (på side [718\)](#page-717-0)
- Koble opplysninger om prøveforespørsler til besøk (se "Koble opplysninger om prøveforespørsler til [besøksposter"](#page-669-0) på side [670\)](#page-669-0)

## **Om automatisk utfylling av felt for prøveforespørsler**

Oracle CRM On Demand fyller ut feltene Firma, Kontaktperson og Forsendelsesadresse automatisk når du oppretter prøveforespørselen fra et firmabesøk eller et besøk hos en kontaktperson.

**MERKNAD:** I følgende tilfeller kan du bruke oppslagsikonet til å overstyre verdien som Oracle CRM On Demand velger.

Hvis du oppretter en prøveforespørsel fra et firmabesøk, fyller Oracle CRM On Demand ut følgende felt som følger:

- **Konto.** Oracle CRM On Demand fyller ut dette feltet med firmanavnet fra det overordnede firmabesøket.
- **Kontaktperson.** Oracle CRM On Demand fyller ut dette feltet med navnet på kontaktpersonen fra det overordnede firmabesøket.

Hvis kontaktpersonen mangler fra det overordnede firmabesøket, fyller Oracle CRM On Demand ut feltet med den primære kontaktpersonen for firmaet. Hvis det ikke finnes en primær kontaktperson for firmaet, vises det en feilmelding i Oracle CRM On Demand hvis du prøver å lagre posten.

**Forsendelsesadresse.** Oracle CRM On Demand fyller ut dette feltet med primæradressen til kontaktpersonen fra det overordnede firmabesøket.

Hvis primæradressen til kontaktpersonen mangler fra det overordnede firmabesøket, fyller Oracle CRM On Demand ut feltet med forsendelsesadressen til firmaet. Hvis forsendelsesadressen til firmaet mangler, lar Oracle CRM On Demand dette feltet stå tomt. Hvis du prøver å lagre posten, vises det en feilmelding i Oracle CRM On Demand.

Hvis du oppretter en prøveforespørsel fra et besøk hos en kontaktperson eller en deltakersamtale, fyller Oracle CRM On Demand ut følgende felt som følger:

**Firma.** Oracle CRM On Demand fyller ut dette feltet med firmanavnet fra det overordnede besøket hos en kontaktperson eller en overordnet deltakersamtale.

Hvis firmaet mangler fra det overordnede besøket hos en kontaktperson eller en overordnet deltakersamtale, fyller Oracle CRM On Demand ut feltet med primærfirmaet til kontaktpersonen. Hvis kontaktpersonen ikke har et primærfirma, lar Oracle CRM On Demand firmafeltet stå tomt.

 **Kontaktperson.** Oracle CRM On Demand fyller ut dette feltet med navnet på kontaktpersonen fra det overordnede besøket hos en kontaktperson eller en overordnet deltakersamtale.

 **Forsendelsesadresse.** Oracle CRM On Demand fyller ut dette feltet med primæradressen til kontaktpersonen fra det overordnede besøket hos en kontaktperson eller en overordnet deltakersamtale.

Hvis primæradressen til kontaktpersonen mangler fra det overordnede besøket hos en kontaktperson eller overordnet deltakersamtale, fyller Oracle CRM On Demand ut feltet med forsendelsesadressen til firmaet. Hvis forsendelsesadressen til firmaet mangler, lar Oracle CRM On Demand dette feltet stå tomt. Hvis du prøver å lagre posten, vises det en feilmelding i Oracle CRM On Demand.

# **Personalized Content Delivery**

Dette emnet omhandler funksjonene for Personalized Content Delivery (PCD) som finnes i Oracle CRM On Demand Life Sciences Edition.

## **Om Personalized Content Delivery**

Personalized Content Delivery (PCD) er Oracles markedsføringsløsning for elektroniske detaljpresentasjoner. PCD gjør det mulig for salgs- og markedsføringsorganisasjoner å håndtere digitalt innhold, opprette meldingsplaner og distribuere disse meldingsplanene til det utegående salgskorpset. Salgsorganisasjoner kan deretter gi skreddersydde presentasjoner til kunder, og automatisk foreta kunderesponsmålinger som sendes tilbake til markedsføringsorganisasjonen for nærmere analyse. PCD kreves for å gi presentasjoner og foreta kunderesponsmålinger.

## **Scenario for bruk av PCD**

Du kan gjøre følgende med Oracle CRM On Demand PCD:

- Håndtere digitalt innhold
- Håndtere meldingsplaner
- Lagre kunderespons på meldingsplaner

Tiltenkte brukere av Oracle CRM On Demand PCD-løsningen er produktsjefer, salgssjefer og andre som utarbeider salgsmateriell til bruk i et salgskorps.

Følgende scenario gir en oversikt over hvordan PCD-funksjonaliteten er tenkt brukt:

**1** Håndtere digitalt innhold

Digitalt innhold (grafikkfiler) knyttes først til en løsningspost. PCD støtter en rekke grafikkformater, men det mest vanlige formatet er en SWF-fil, som muliggjør virkningsfulle mediepresentasjoner. Et tilhørende miniatyrbilde (vanligvis en PNG-, GIF- eller JPG-fil) er også knyttet til den samme løsningsposten for å gi en kompakt grafisk gjengivelse av den større mediefilen. Løsningsposten inneholder felt for metadata om den vedlagte filen, eksempelvis for å angi en utløpsdato og hvorvidt den har fått markedsføringsgodkjenning og juridisk godkjenning.

Hvis du vil ha opplysninger om hvordan du oppretter løsningsposter, se Løsninger (på side [444\)](#page-443-0).

**2** Håndtere meldingsplaner

<span id="page-719-0"></span>Når brukeren har knyttet grafikkfiler til løsningsposter, opprettes meldingsplaner bestående av en samling mediefiler som er sammensatt for å formidle et salgsbudskap. Brukeren angir en sekvens av meldingsplanelementer som utgjør en meldingsplan. Hvert meldingsplanelement tilsvarer en løsningspost og det tilknyttede digitale innholdet, og inkluderer også relaterte mediefiler som en presentatør kan bruke til å gå mer i detalj om et bestemt emne. Mens en løsningspost består av en digital mediefil som kan brukes for flere meldingsplaner, representerer et meldingsplanelement en unik forekomst av en bestemt løsningsmediefil, med metadata som er spesifikke for bruken av en mediefil for en bestemt meldingsplan.

Hvis du vil ha opplysninger om hvordan du oppretter en meldingsplan og tilknyttede poster, se Meldingsplaner (på side [720\)](#page-719-0), Meldingsplanelementer (på side [728\)](#page-727-0) og Forbindelser for meldingsplanelement (på side [734\)](#page-733-0).

**3** Lagre kunderespons på meldingsplaner

Meldingsplaner leveres i en applikasjon utenfor Oracle CRM On Demand. Oracle CRM On Demand mottar tilbakemeldinger fra målgruppen via den eksterne applikasjonen, og disse opplysningene lagres i Oracle CRM On Demand. Slike tilbakemeldinger lagres i avgrensede tidsrom i leveringen av meldingsplanen, og kan også knyttes til forhåndsdefinerte svar.

Hvis du vil ha opplysninger om hvordan du definerer meldingssvar, se Justere svar på meldinger (på side [223\)](#page-222-0).

# **Meldingsplaner**

Bruk sidene for meldingsplan til å opprette, oppdatere og spore meldingsplaner.

En *meldingsplan* er en presentasjon som holdes ved hjelp av en PC eller tavle-PC. Salgsbrukere bruker en meldingsplan til å beskrive produkter og spore tilbakemeldinger fra kunder. Sidene for meldingsplan brukes til å registrere ulike attributter for en meldingsplan, for eksempel produktet den omtaler, utløpsdatoen for meldingsplanen og andre parametre.

Varemerkeansvarlige, produktsjefer og salgsledere oppretter meldingsplaner. Meldingsplaner består av en bestemt innholdssekvens, slik at salgsbrukere holder presentasjoner som følger selskapets juridiske og markedsføringsmessige retningslinjer.

En meldingsplan kan inneholde flere meldingsplanelementer i en bestemt rekkefølge, på samme måte som en tradisjonell presentasjon bestående av flere lysbilder. En meldingsplan kan også bare ha ett element som formidler et bestemt budskap. Når selgere oppretter en aktivitet, kan de vise anbefalte meldingsplaner for aktiviteten, for eksempel et salgsbesøk, en oppgave eller en avtale, for å se om det finnes aktuelle anbefalinger. Meldingsplananbefalingene er basert på segmentsamsvar og måltilknytninger mellom meldingsplanen og salgsbesøket, oppgaven eller avtalen. Hvis du vil ha flere opplysninger, se Vurdere anbefalte meldingsplaner for aktiviteter (på side [723\)](#page-722-0).

**MERKNAD:** Selskapsadministratoren bestemmer hvilke faner som er tilgjengelige for deg. Hvis jobbansvaret ditt ikke omfatter administrasjon av opplysninger om meldingsplan, kan det hende at fanen for meldingsplan er ekskludert fra oppsettet ditt. Brukerrollen din må omfatte rettigheten Håndter levering av personlig tilpasset innhold for at du skal kunne arbeide med sider for meldingsplan.
# <span id="page-720-0"></span>**Arbeide med hjemmesiden for meldingsplan**

Hjemmesiden for meldingsplan er startpunktet for håndtering av meldingsplanposter. Denne siden inneholder flere områder og opplysninger som er relevante for deg.

**MERKNAD:** Selskapsadministratoren kan tilpasse oppsettet av hjemmesiden for meldingsplan. Hvis brukerrollen din omfatter rettigheten Tilpass hjemmesider, kan du også legge til områder på og fjerne områder fra siden.

## **Opprette en meldingsplan**

Du kan opprette en ny meldingsplan ved å klikke på knappen Ny under Nylig endrede meldingsplaner. Hvis du vil ha flere opplysninger, se Opprette poster (på side [53\)](#page-52-0) og Felt for meldingsplan (på side [725\)](#page-724-0).

### **Arbeide med lister for meldingsplaner**

Området Lister for meldingsplan inneholder mange filtrerte lister. Filtrerte lister er delsett eller grupper av poster som gjør det mulig å begrense antall poster du vil arbeide med om gangen.

Standardlistene for meldingsplaner er beskrevet i tabellen nedenfor.

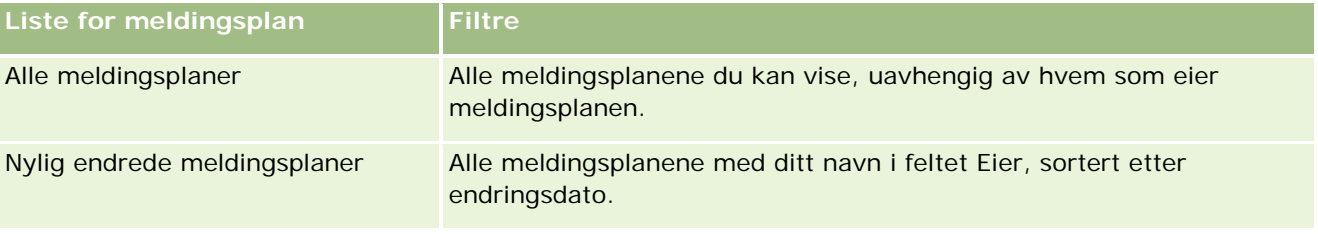

Hvis du vil vise en liste, klikker du på listenavnet.

Klikk på Ny for å opprette en ny liste. Hvis du vil ha flere opplysninger om hvordan du oppretter lister, se Opprette og begrense lister (på side [129\)](#page-128-0).

Hvis du vil se gjennom alle tilgjengelige lister, opprette en ny liste, eller vise, redigere eller slette en eksisterende liste, klikker du på Håndter lister. Siden Håndter lister inneholder også standardlistene som finnes i Oracle CRM On Demand. Disse listene er skrivebeskyttet, og du kan derfor ikke redigere eller slette dem.

### **Vise nylige meldingsplaner**

Området Nylig endrede meldingsplaner inneholder de siste meldingsplanene du har endret.

Klikk på koblingen Vis fullstendig liste for å vise hele listen.

### **Legge til områder på hjemmesiden for meldingsplan**

Hvis brukerrollen din omfatter rettigheten Tilpass hjemmesider, kan du legge til noen av eller alle følgende områder på hjemmesiden for meldingsplan:

Nylig opprettede meldingsplaner

- <span id="page-721-0"></span>Nylig endrede meldingsplaner
- Mine nylig opprettede meldingsplaner
- Mine nylig endrede meldingsplaner
- Andre rapportområder (Selskapsadministratoren kan gjøre rapportområder tilgjengelig for visning på hjemmesiden for meldingsplan.)

#### *Slik legger du til områder på hjemmesiden for meldingsplaner*

- **1** Klikk på Rediger oppsett på hjemmesiden for meldingsplan.
- **2** Klikk på retningspilene på siden Hjemmesideoppsett for meldingsplan for å legge til eller fjerne områder og organisere områdene på siden. Klikk deretter på Lagre.

# **Håndtere meldingsplaner**

Hvis du vil se trinnvise fremgangsmåter for å håndtere meldingsplaner, se følgende:

- Legge til bøker i en meldingsplan (på side [723\)](#page-722-0)
- Legge til meldingsplanelementer (på side [723\)](#page-722-0)
- Vurdere anbefalte meldingsplaner for aktiviteter (på side [723\)](#page-722-0)
- **Opprette meldingssvar fra en meldingsplan (på side [724\)](#page-723-0)**

Hvis du vil vite mer om trinnvise prosedyrer som er felles for mange posttyper, se:

- Opprette poster (på side [53\)](#page-52-0)
- Oppdatere postdetaljer (på side [112\)](#page-111-0)
- Koble poster til en valgt post (på side [114\)](#page-113-0)
- Arbeide med lister (på side [123\)](#page-122-0)

**MERKNAD:** Funksjonen for meldingsplan inngår ikke i standardversjonen av Oracle CRM On Demand, og er derfor kanskje ikke tilgjengelig for ditt selskap.

**MERKNAD:** Selskapsadministratorer kan tilpasse Oracle CRM On Demand på en rekke måter, for eksempel ved å endre navn for posttyper, felt og valg i lister. Opplysningene du ser, kan derfor avvike fra standardopplysningene som er beskrevet i den elektroniske hjelpen.

Du vil kanskje heller ikke kunne utføre alle prosedyrene som er beskrevet i den foregående listen. Dette er avhengig av tilgangsnivået ditt.

### **Beslektede emner**

Se følgende emner hvis du vil ha relaterte opplysninger om meldingsplaner:

**Meldingsplaner (på side [720\)](#page-719-0)** 

- <span id="page-722-0"></span>Arbeide med hjemmesiden for meldingsplan (på side [721\)](#page-720-0)
- Felt for meldingsplan (på side [725\)](#page-724-0)

**MERKNAD:** Brukerrollen din må omfatte rettigheten Håndter levering av personlig tilpasset innhold for at du skal kunne arbeide med sidene for meldingsplan.

## **Legge til bøker i en meldingsplan**

Bruk fremgangsmåten nedenfor til å legge til bøker i en meldingsplan. Når du legger til en bok i en meldingsplan, kan du deretter endre eller fjerne boken. Denne fremgangsmåten forutsetter at boken vises som et relatert element på siden Detaljer om meldingsplan. Hvis du vil ha flere opplysninger om hvordan du viser relaterte elementer, se Tilpasse oppsett for relaterte elementer.

#### *Slik legger du til en bok i en meldingsplan*

- **1** Åpne ønsket meldingsplan på siden Liste for meldingsplan.
- **2** Klikk på Legg til under Bøker på siden Detaljer om meldingsplan.
- **3** Velg boken du vil legge til i meldingsplanen, i utvelgeren for bok, og klikk deretter på OK.

Hvis du vil ha flere opplysninger om bøker, se Bokhåndtering.

## **Legge til meldingsplanelementer**

Du kan legge til et meldingsplanelement i en meldingsplan. Et meldingsplanelement inneholder opplysninger om elementene som utgjør en meldingsplan. Hvis du vil ha flere opplysninger om meldingsplanelementer, se Meldingsplanelementer (på side [728\)](#page-727-0).

**MERKNAD:** Hvis området Forbindelser for meldingsplanelement for relatert element ikke vises på siden Detaljer om kontaktperson, legger du til dette området for relatert element, som beskrevet i Tilpasse oppsett for relatert element, eller du kan kontakte selskapsadministratoren.

#### *Slik legger du til et meldingsplanelement i en meldingsplan*

- **1** Bla til området Meldingsplanelement på siden Detaljer om meldingsplan, og klikk på Ny.
- **2** Fyll ut feltene som beskrevet i Felt for meldingsplanelement (på side [731\)](#page-730-0). Lagre deretter posten.

## **Vurdere anbefalte meldingsplaner for aktiviteter**

Når en aktivitet opprettes, kan selgerne registrere opplysninger om firmaet, kontaktpersonen eller produktet som er knyttet til aktiviteten. De kan også vurdere de anbefalte meldingsplanene for aktiviteten (salgsbesøk,

#### <span id="page-723-0"></span>Naturvitenskap

oppgave eller avtale) hvis det finnes anbefalinger. Meldingsplananbefalingene er basert på segmentsamsvar og måltilknytninger mellom meldingsplanen og salgsbesøket, oppgaven eller avtalen, på følgende måte:

- **H** Hvis det primære eller sekundære segmentet i en meldingsplan samsvarer med segmentet som er angitt for kontaktpersonen, settes en hel gullfarget stjerne inn i feltet Anbefaling for meldingsplanen i området Tilgjengelige meldingsplaner på besøksdetaljsiden.
- **H** Hvis det primære eller sekundære målet i en meldingsplan samsvarer med målet som er angitt for aktiviteten, settes en halv gullfarget stjerne inn i feltet Anbefaling for meldingsplanen i området Tilgjengelige meldingsplaner på besøksdetaljsiden.
- **H** Hvis det ikke finnes segment- eller målsamsvar mellom meldingsplanen og kontaktpersonen eller aktiviteten, settes en tom hvit stjerne inn i feltet Anbefaling for meldingsplanen i området Tilgjengelige meldingsplaner på besøksdetaljsiden.

Hvis du vil ha flere opplysninger om salgsbesøk, se Spore salgsbesøk til kunder (på side [213\)](#page-212-0) og Levere prøver under et salgsbesøk (på side [655\)](#page-654-0). Hvis du vil ha flere opplysninger om aktiviteter, se Kalender og aktiviteter (på side [191\)](#page-190-0).

Bruk fremgangsmåten nedenfor hvis du vil vise de anbefalte meldingsplanene for aktiviteter.

#### *Slik viser du anbefalte meldingsplaner for aktiviteter*

**1** Velg aktiviteten for besøket.

Hvis du vil ha instruksjoner for hvordan du velger aktiviteter, se Søke etter poster. (se ["Søke etter](#page-71-0)  [poster"](#page-71-0) på side [72\)](#page-71-0)

- **2** Rull ned til området Besøk på detaljsiden (besøk, oppgave eller avtale) for aktiviteten, og åpne salgsbesøket du vil vise.
- **3** Rull ned til området Tilgjengelige meldingsplaner på besøksdetaljsiden og se gjennom listen over meldingsplaner, som har følgende markeringer:
	- **En hel gullfarget stjerne i feltet Anbefaling markerer et segmentsamsvar mellom meldingsplanen og** kontaktpersonen.
	- En halv gullfarget stjerne i feltet Anbefaling markerer et målsamsvar mellom meldingsplanen og aktiviteten.
	- En tom hvit stjerne i feltet Anbefaling markerer at det ikke er samsvar (segment eller mål) mellom meldingsplanen og aktiviteten.
- **4** Klikk på koblingen for meldingsplannavnet for å åpne og se gjennom meldingsplanen.

## **Opprette meldingssvar fra en meldingsplan**

Du kan legge til et meldingssvar i en meldingsplan. Et *meldingssvar* er tilbakemeldinger som mottas fra målgruppen under presentasjonen av en meldingsplan i løpet av en bestemt periode. Hvis du vil ha flere opplysninger om meldingssvar, se Justere svar på meldinger (på side [223\)](#page-222-0).

**MERKNAD:** Opprett et meldingssvar fra en meldingsplan eller et meldingsplanelement bare hvis du har definert et nytt formål i sideoppsettene for disse postene ved hjelp av sideoppsett for strukturerte

<span id="page-724-0"></span>produktmeldinger (det vil si at meldingssvaret har fått utfall som nytt formål, meldingsplanen har fått besøksplan som nytt formål, og så videre). Med strukturerte produktmeldinger kan legemiddelkonsulenter velge fra et sett av standardsvar, for eksempel *Forespørsel om flere opplysninger*, *Positiv reaksjon* og så videre. Hvis du vil ha flere opplysninger om hvordan nye formål defineres for disse posttypene, se Strukturerte produktmeldinger.

**Før du begynner.** Brukerrollen må inkludere rettigheten Håndter levering av personlig tilpasset innhold hvis du vil arbeide med meldingssvarsidene, og selskapsadministratoren må legge til området for relaterte opplysninger for meldingssvar på detaljsiden for meldingsplan.

#### *Slik oppretter du et meldingssvar fra en meldingsplan:*

- **1** Hvis du ikke ser området for relaterte opplysninger for meldingssvar på detaljsiden for meldingsplan, legger du til dette området for relaterte opplysninger, slik det beskrives i Tilpasse relaterte elementoppsett, eller kontakt selskapsadministratoren.
- **2** Rull til området for relaterte opplysninger for meldingssvar fra detaljsiden for meldingsplan, og klikk på Ny.
- **3** Fyll ut feltene som beskrevet i Justere svar på meldinger (på side [223\)](#page-222-0).
- **4** Lagre meldingssvarposten.

# **Felt for meldingsplan**

Bruk siden Rediger meldingsplan til å legge til en meldingsplan eller oppdatere detaljer om en eksisterende meldingsplan. Siden Rediger meldingsplan inneholder det fullstendige settet med felt for en meldingsplan.

**TIPS:** Du kan også redigere meldingsplaner på listesiden for meldingsplan og detaljsiden for meldingsplan. Hvis du vil ha flere opplysninger om oppdatering av poster, se Oppdatere postdetaljer (på side [112\)](#page-111-0).

**MERKNAD:** Selskapsadministratorer kan tilpasse Oracle CRM On Demand på en rekke måter, for eksempel ved å endre navn for posttyper, felt og valg i lister. Opplysningene du ser, kan derfor avvike fra standardopplysningene som er beskrevet i den elektroniske hjelpen.

Tabellen nedenfor inneholder flere opplysninger om noen av feltene for meldingsplaner.

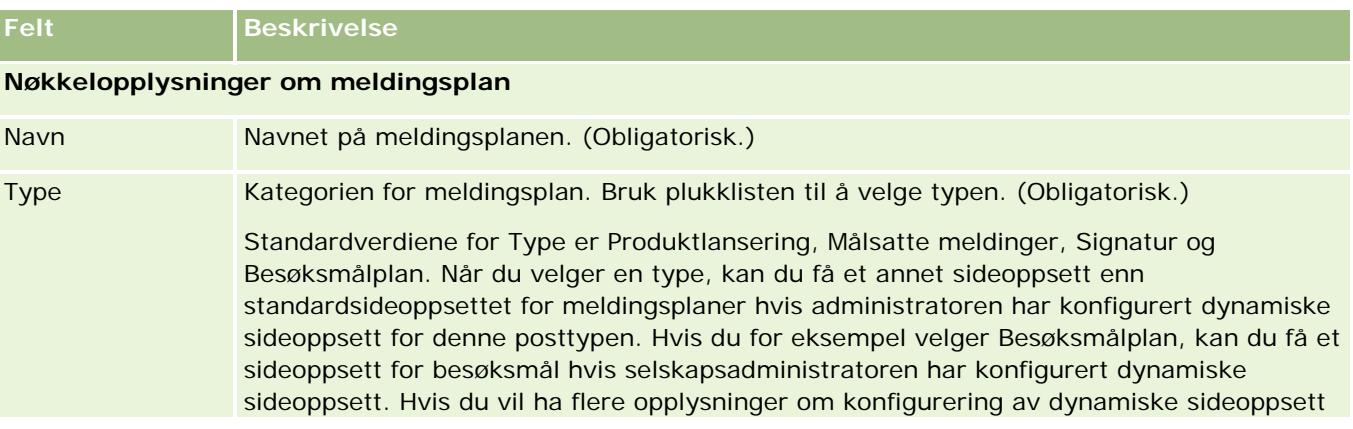

### Naturvitenskap

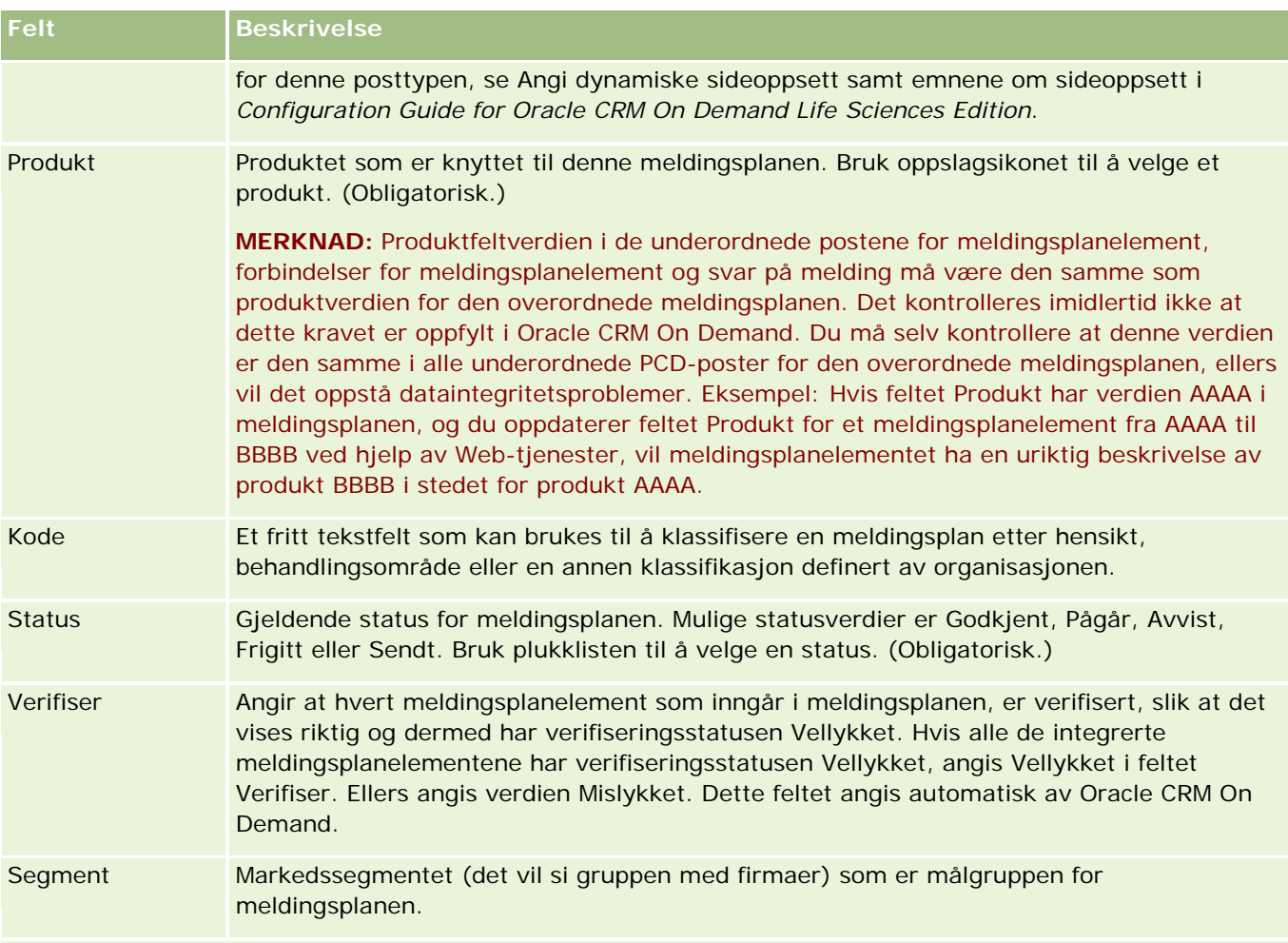

**MERKNAD:** Feltene Primærmål, Primærsegment, Sekundærmål og Sekundærsegment er som standard ikke tilgjengelige. Kontakt selskapsadministratoren hvis du vil legge til disse feltene på detaljsiden for meldingsplan.

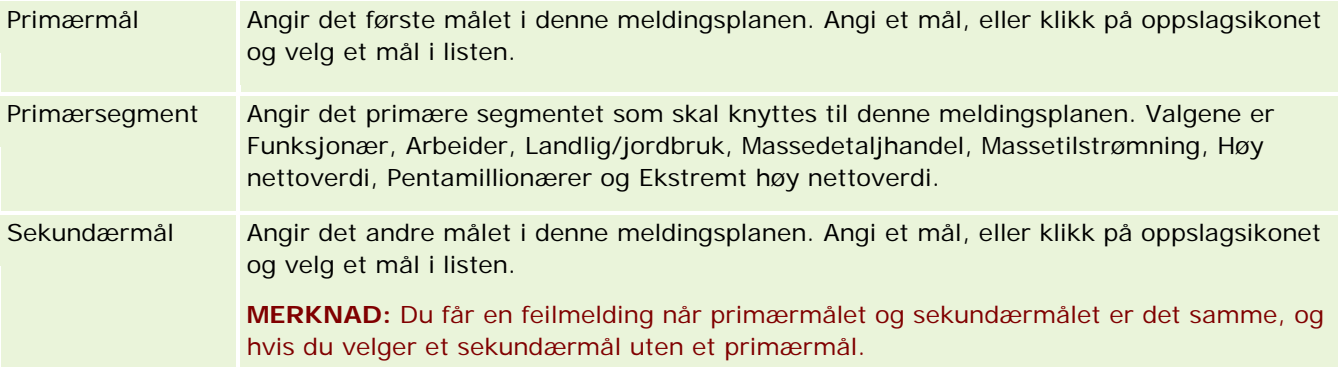

### **Meldingsplaner**

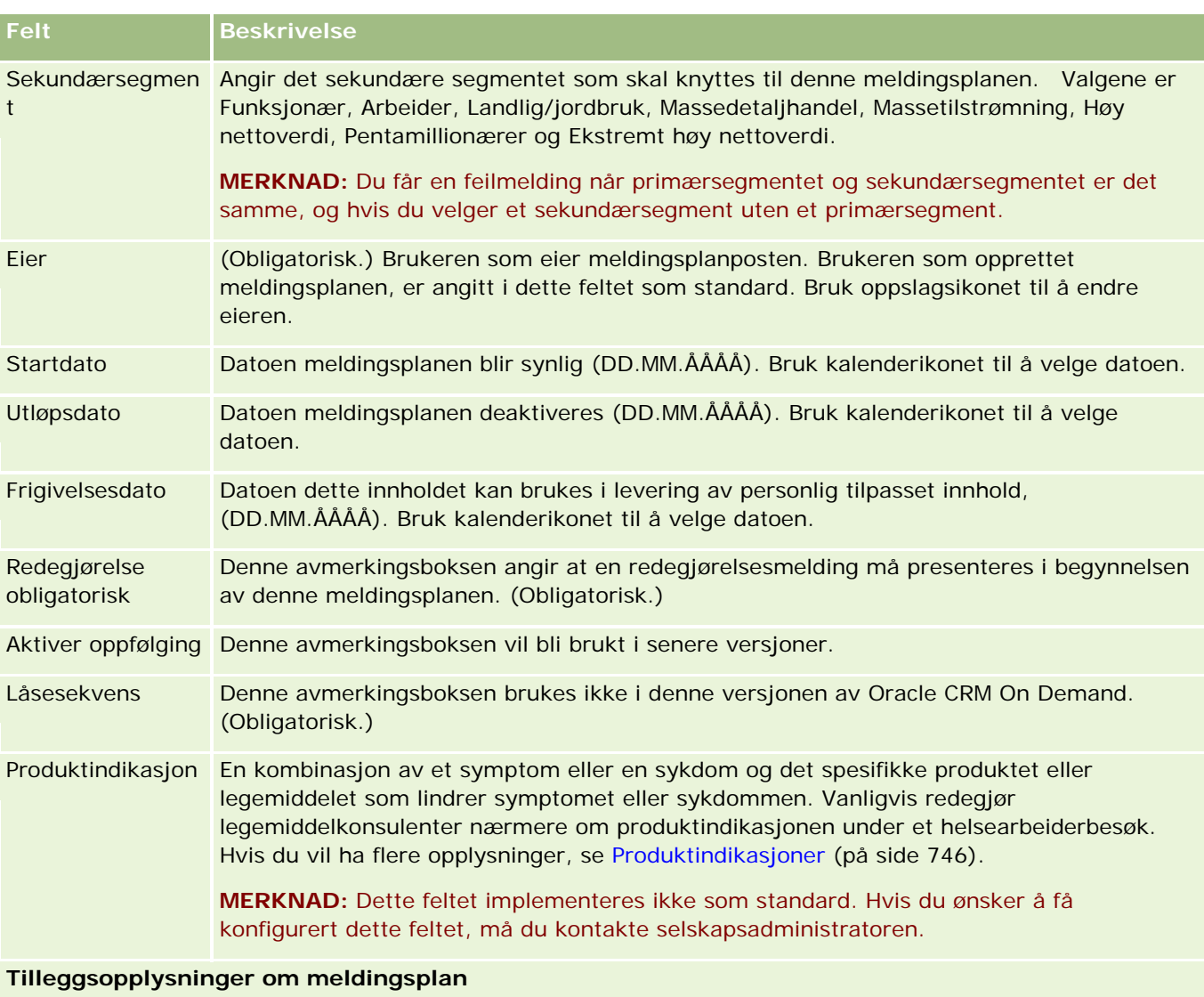

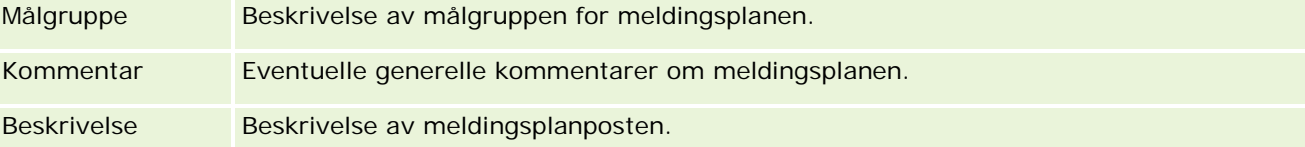

**MERKNAD:** Følgende felt brukes bare i applikasjonen Oracle CRM On Demand Disconnected Mobile Sales, og vises ikke som standard. De må konfigureres av selskapsadministratoren.

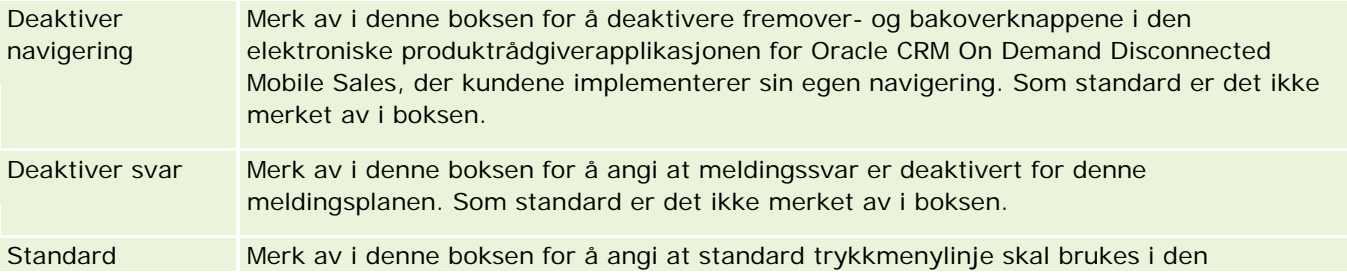

#### <span id="page-727-0"></span>Naturvitenskap

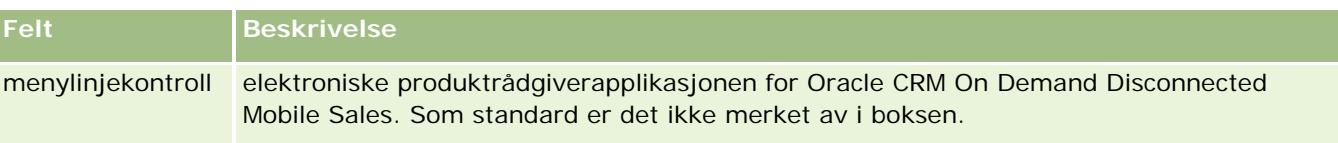

### **Relaterte opplysninger**

Se følgende emner hvis du vil ha relaterte opplysninger om meldingsplan:

- Meldingsplaner (på side [720\)](#page-719-0)
- Arbeide med hjemmesiden for meldingsplan (på side [721\)](#page-720-0)
- Håndtere meldingsplaner (på side [722\)](#page-721-0)

# **Meldingsplanelementer**

Bruk sidene for meldingsplanelement til å opprette, oppdatere og spore meldingsplanelementer.

Et *meldingsplanelement* inneholder opplysninger om elementene som utgjør en meldingsplan. Elementene som utgjør en meldingsplan, er i en bestemt rekkefølge, tilsvarende en tradisjonell presentasjon som består av flere lysbilder.

En *løsning* er multimedieinnholdet og grafikkfilene (for eksempel SWF-, GIF- eller JPEG-filer) som brukes i presentasjoner som danner grunnlaget for et meldingsplanelement. Selv om du kan bruke en løsning på nytt, er et meldingsplanelement unikt og knyttet til én meldingsplan. Siden Meldingsplanelement inneholder flere opplysninger om attributt enn de som er knyttet til en løsning.

**MERKNAD:** Selskapsadministratoren bestemmer hvilke faner som er tilgjengelige for deg. Hvis jobbansvaret ditt ikke omfatter sporing av opplysninger om meldingsplanelement, kan det hende at fanen Meldingsplanelement er ekskludert fra oppsettet ditt. Brukerrollen din må omfatte rettigheten Håndter levering av personlig tilpasset innhold for at du skal kunne arbeide med sidene for meldingsplanelement.

# **Arbeide med hjemmesiden for meldingsplanelement**

Hjemmesiden for meldingsplanelement er startpunktet for håndtering av poster for meldingsplanelement. Denne siden inneholder opplysninger som er relevante for deg.

**MERKNAD:** Selskapsadministratoren kan tilpasse oppsettet av hjemmesiden for meldingsplanelement. Hvis din brukerrolle omfatter rettigheten Tilpass hjemmesider, kan du dessuten legge til områder på siden og fjerne områder fra siden.

## **Opprette et meldingsplanelement**

Du kan opprette et nytt meldingsplanelement ved å klikke på knappen Ny under Nylig endrede meldingsplanelementer. Hvis du vil ha flere opplysninger, se Opprette poster (på side [53\)](#page-52-0) og Felt for meldingsplanelement (på side [731\)](#page-730-0).

## **Arbeide med lister for meldingsplanelement**

Området Lister for meldingsplanelement inneholder mange filtrerte lister. Filtrerte lister er delsett eller grupper av poster som gjør det mulig å begrense antall poster du vil arbeide med om gangen.

Standardlistene for meldingsplanelement er beskrevet i tabellen nedenfor.

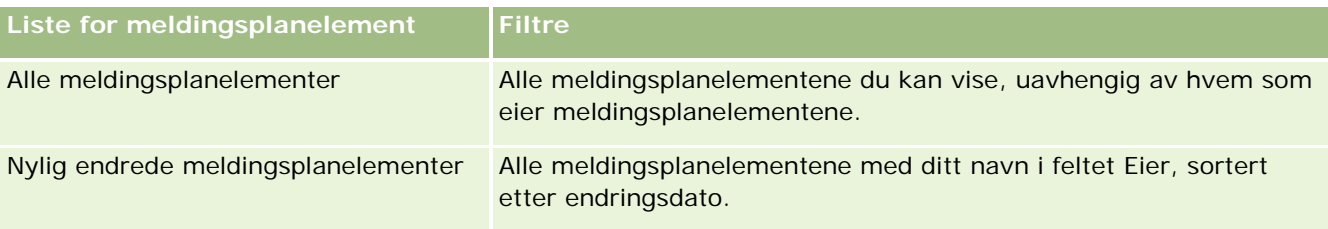

Hvis du vil vise en liste, klikker du på listenavnet.

Klikk på Ny for å opprette en ny liste. Hvis du vil ha flere opplysninger om hvordan du oppretter lister, se Opprette og begrense lister (på side [129\)](#page-128-0).

Hvis du vil se gjennom alle tilgjengelige lister, opprette en ny liste, eller vise, redigere eller slette en eksisterende liste, klikker du på Håndter lister. Siden Håndter lister inneholder også standardlistene som finnes i Oracle CRM On Demand. Disse listene er skrivebeskyttet, og du kan derfor ikke redigere eller slette dem.

## **Vise nylige meldingsplanelementer**

Området Nylig endrede meldingsplanelementer inneholder de siste meldingsplanelementene du har endret.

Klikk på Vis fullstendig liste for å vise hele listen.

## **Legge til områder på hjemmesiden for meldingsplanelement**

Hvis brukerrollen din omfatter rettigheten Tilpass hjemmesider, kan du legge til noen av eller alle følgende områder på hjemmesiden for meldingsplanelement:

- Nylig opprettede meldingsplanelementer
- Nylig endrede meldingsplanelementer
- Mine nylig opprettede meldingsplanelementer
- Mine nylig endrede meldingsplanelementer
- Andre rapportområder (Selskapsadministratoren kan gjøre rapportområder tilgjengelig for visning på hjemmesiden for meldingsplanelement.)

### *Slik legger du til områder på hjemmesiden for meldingsplanelement*

- **1** Klikk på Rediger oppsett på hjemmesiden for meldingsplanelement.
- **2** Klikk på retningspilene på siden Hjemmesideoppsett for meldingsplanelement for å legge til eller fjerne områder og organisere områdene på siden. Klikk på Lagre.

# <span id="page-729-0"></span>**Håndtere meldingsplanelementer**

Hvis du vil vite mer om trinnvise prosedyrer som er felles for mange posttyper, se:

- Opprette poster (på side [53\)](#page-52-0)
- Oppdatere postdetaljer (på side [112\)](#page-111-0)
- Koble poster til en valgt post (på side [114\)](#page-113-0)
- **Arbeide med lister (på side [123\)](#page-122-0)**
- Legge til forbindelser for meldingsplanelement (på side [730\)](#page-729-0)
- Opprette meldingssvar fra et meldingsplanelement (på side [731\)](#page-730-0)

**MERKNAD:** Funksjonen Meldingsplanelement inngår ikke i standardversjonen av Oracle CRM On Demand, og er derfor kanskje ikke tilgjengelig for ditt selskap.

**MERKNAD:** Selskapsadministratorer kan tilpasse Oracle CRM On Demand på en rekke måter, for eksempel ved å endre navn for posttyper, felt og valg i lister. Opplysningene du ser, kan derfor avvike fra standardopplysningene som er beskrevet i den elektroniske hjelpen.

Du vil kanskje heller ikke kunne utføre alle prosedyrene som er beskrevet i den foregående listen. Dette er avhengig av tilgangsnivået ditt.

### **Beslektede emner**

Se følgende emner hvis du vil ha relaterte opplysninger om meldingsplanelementer:

- Meldingsplanelementer (på side [728\)](#page-727-0)
- Arbeide med hjemmesiden for meldingsplanelement (på side [728\)](#page-727-0)
- Felt for meldingsplanelement (på side [731\)](#page-730-0)

**MERKNAD:** Brukerrollen din må omfatte rettigheten Håndter levering av personlig tilpasset innhold for at du skal kunne arbeide med sidene for meldingsplanelement.

## **Legge til forbindelser for meldingsplanelement**

Du kan legge til en forbindelse for meldingsplanelement i et meldingsplanelement. En *forbindelse for meldingsplanelement* er et presentasjonselement som inneholder valgfrie opplysninger til støtte for det primære meldingsplanelementet. Hvis hovedelementet for eksempel inneholder bivirkningene ved et nytt medikament, kan de valgfrie relaterte opplysningene inneholde bivirkningene ved en eldre klasse medikamenter. Hvis temaet i hovedelementet er at kliniske forsøk har gitt gode resultater, kan de valgfrie detaljene inneholde tall fra det kliniske forsøket. Hvis du vil ha flere opplysninger om forbindelser for meldingsplanelement, se Forbindelser for meldingsplanelement (på side [734\)](#page-733-0).

**MERKNAD:** Hvis området Forbindelser for meldingsplanelement for relatert element ikke vises på siden Detaljer om kontaktperson, legger du til dette området for relatert element, som beskrevet i Tilpasse oppsett for relatert element, eller du kan kontakte selskapsadministratoren.

#### <span id="page-730-0"></span>*Slik legger du til en forbindelse for meldingsplanelement i et meldingsplanelement*

- **1** Bla til området Forbindelse for meldingsplanelement på siden Detaljer om meldingsplanelement, og klikk på Ny.
- **2** Fyll ut feltene som beskrevet i Felt for forbindelser for meldingsplanelement (på side [737\)](#page-736-0). Lagre posten.

# **Opprette meldingssvar fra et meldingsplanelement**

Du kan legge til et meldingssvar i et meldingsplanelement. Et *meldingssvar* er tilbakemeldinger som mottas fra målgruppen under presentasjonen av en meldingsplan i løpet av en bestemt periode. Hvis du vil ha flere opplysninger om meldingssvar, se Justere svar på meldinger (på side [223\)](#page-222-0).

**MERKNAD:** Opprett et meldingssvar fra en meldingsplan eller et meldingsplanelement bare hvis du har definert et nytt formål i sideoppsettene for disse postene ved hjelp av sideoppsett for strukturerte produktmeldinger (det vil si at meldingssvaret har fått utfall som nytt formål, meldingsplanen har fått besøksplan som nytt formål, og så videre). Med strukturerte produktmeldinger kan legemiddelkonsulenter velge fra et sett av standardsvar, for eksempel *Forespørsel om flere opplysninger*, *Positiv reaksjon* og så videre. Hvis du vil ha flere opplysninger om hvordan nye formål defineres for disse posttypene, se Strukturerte produktmeldinger.

**Før du begynner.** Brukerrollen må inkludere rettigheten Håndter levering av personlig tilpasset innhold hvis du vil arbeide med meldingssvarsidene, og selskapsadministratoren må legge til området for relaterte opplysninger for meldingssvar på siden Detaljer om meldingsplanelement.

#### *Slik oppretter du et meldingssvar fra et meldingsplanelement:*

- **1** Hvis du ikke ser området for relaterte opplysninger for meldingssvar på siden Detaljer om meldingsplanelement, legger du til dette området for relaterte opplysninger, slik det beskrives i Tilpasse relaterte elementoppsett, eller kontakt selskapsadministratoren.
- **2** Rull til området for relaterte opplysninger for meldingssvar fra siden Detaljer om meldingsplanelement, og klikk på Ny.
- **3** Fyll ut feltene som beskrevet i Justere svar på meldinger (på side [223\)](#page-222-0).
- **4** Lagre meldingssvarposten.

# **Felt for meldingsplanelement**

Bruk siden Rediger meldingsplanelement til å legge til et meldingsplanelement eller oppdatere detaljer om et eksisterende meldingsplanelement. Siden Rediger meldingsplanelement inneholder det fullstendige settet med felt for et meldingsplanelement.

**TIPS:** Du kan også redigere meldingsplanelementer på siden Liste for meldingsplanelement og siden Detaljer om meldingsplanelement. Hvis du vil ha flere opplysninger om oppdatering av poster, se Oppdatere postdetaljer (på side [112\)](#page-111-0).

**MERKNAD:** Selskapsadministratorer kan tilpasse Oracle CRM On Demand på en rekke måter, for eksempel ved å endre navn for posttyper, felt og valg i lister. Opplysningene du ser, kan derfor avvike fra standardopplysningene som er beskrevet i den elektroniske hjelpen.

Tabellen nedenfor inneholder flere opplysninger om noen av feltene for meldingsplanelement.

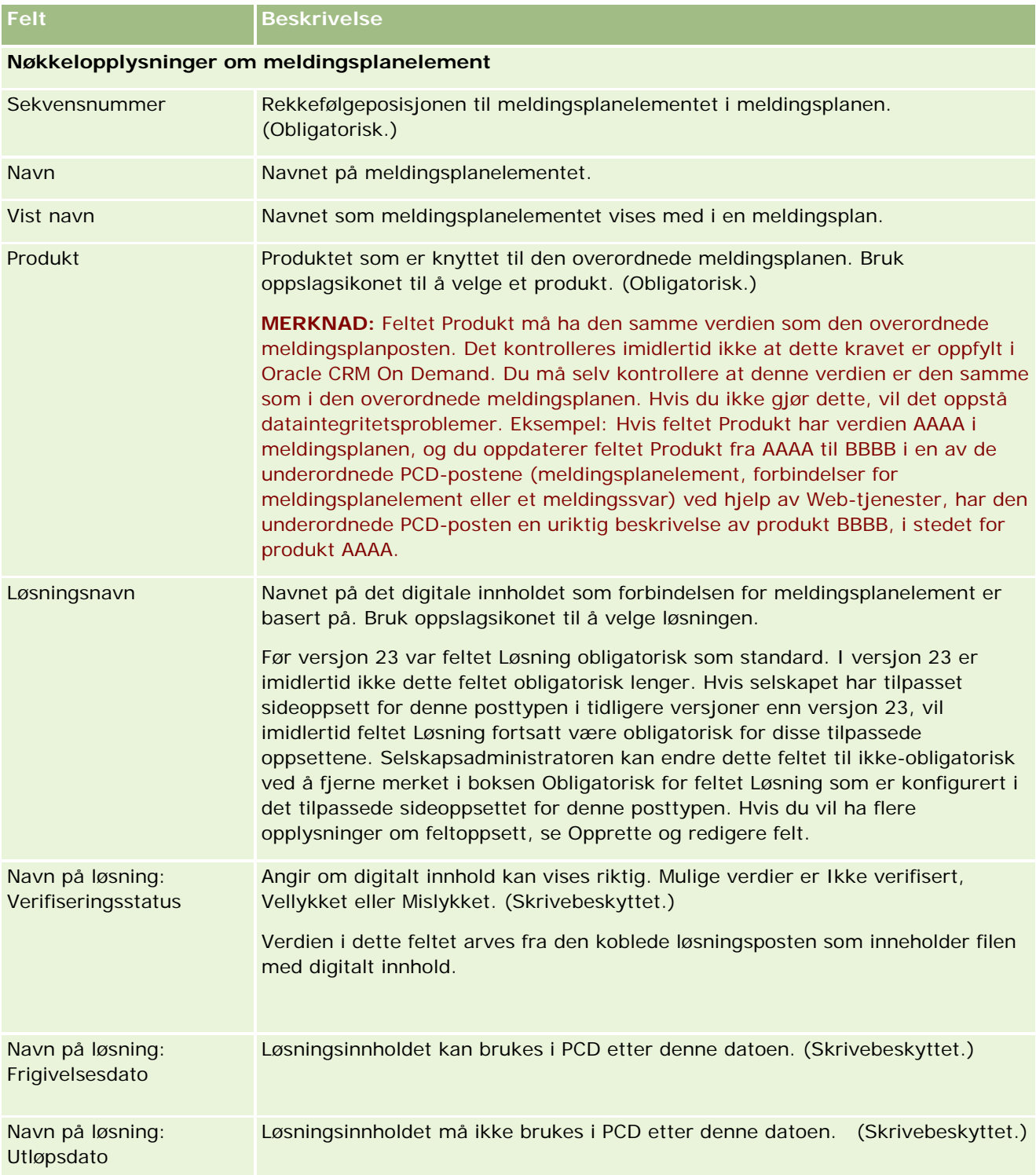

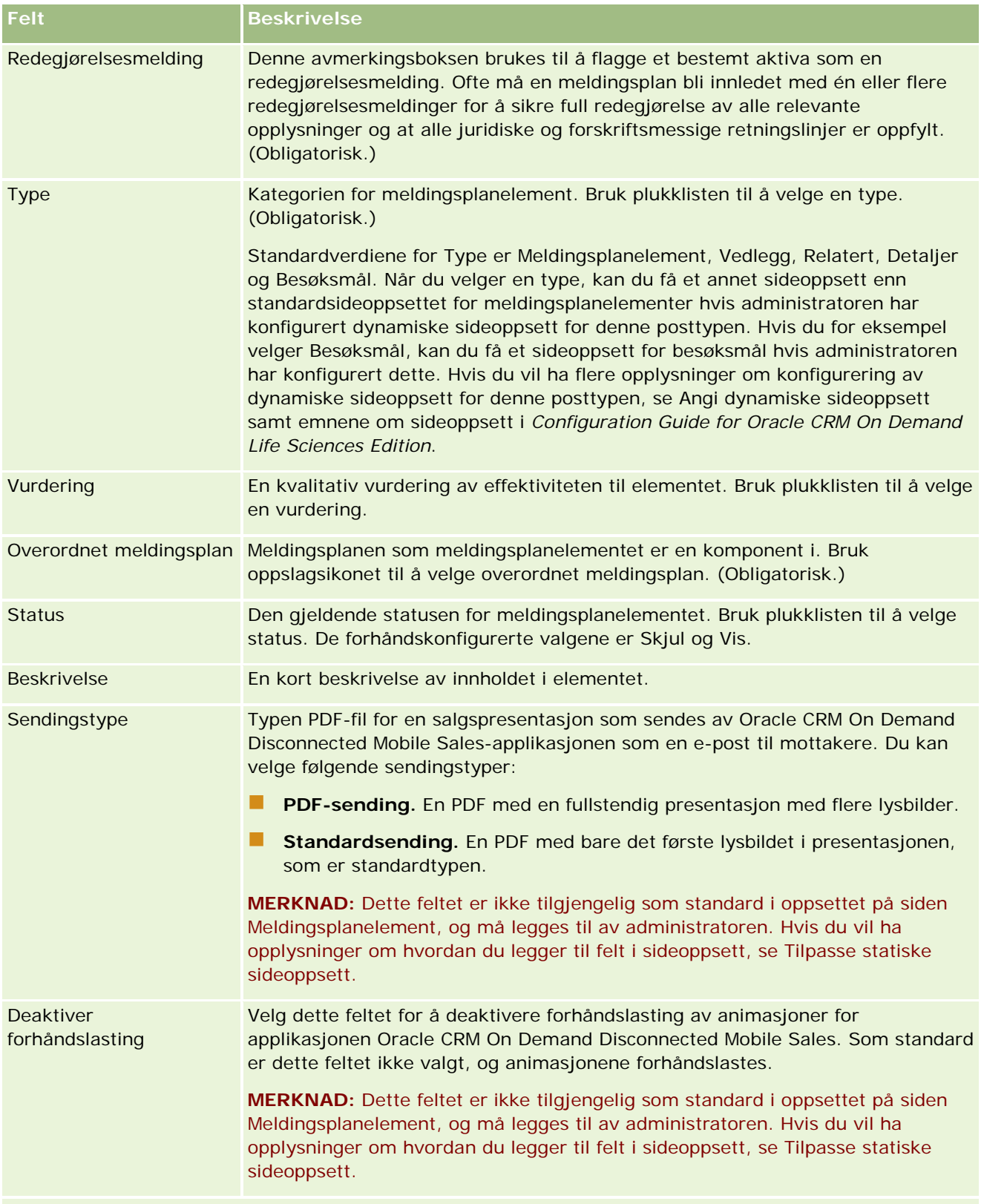

**Tilleggsopplysninger om meldingsplanelement**

#### <span id="page-733-0"></span>Naturvitenskap

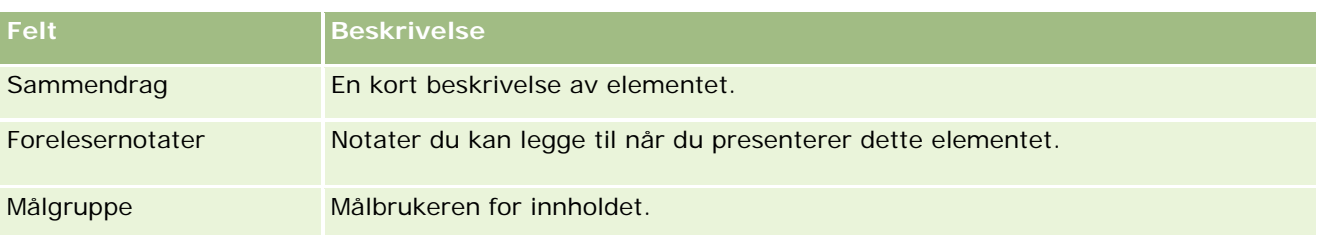

### **Beslektede emner**

Se følgende emner hvis du vil ha relaterte opplysninger om meldingsplanelementer:

- Meldingsplanelementer (på side [728\)](#page-727-0)
- Arbeide med hjemmesiden for meldingsplanelement (på side [728\)](#page-727-0)
- **Håndtere meldingsplanelementer (på side [730\)](#page-729-0)**

# **Forbindelser for meldingsplanelement**

Bruk sidene for forbindelser for meldingsplanelement til å opprette, oppdatere og spore forbindelser for meldingsplanelement.

En *forbindelse for meldingsplanelement* er et presentasjonselement som inneholder valgfrie opplysninger til støtte for det primære meldingsplanelementet. Hvis hovedelementet for eksempel inneholder bivirkningene ved et nytt medikament, kan de valgfrie relaterte opplysningene inneholde bivirkningene ved en eldre klasse medikamenter. Hvis temaet i hovedelementet er at kliniske forsøk har gitt gode resultater, kan de valgfrie detaljene inneholde tall fra det kliniske forsøket. En meldingsplan består av flere meldingsplanelementer i en bestemt rekkefølge, tilsvarende en tradisjonell presentasjon som består av flere lysbilder. Relaterte elementer, som kalles *forbindelser for meldingsplanelement*, kan være knyttet til hvert meldingsplanelement. Siden Forbindelser for meldingsplanelement inneholder opplysninger om disse støttepresentasjonselementene.

### **Forbindelser for meldingsplanelement må være unike**

Hvis du definerer flere poster for forbindelser for meldingsplanelement med samme typeverdi og verdi for overordnet meldingsplanelement, kan ikke feltet Løsning angis som samme verdi. Hvis du for eksempel prøver å opprette to poster for forbindelser for meldingsplanelement, MPIR1 og MPIR2, begge med Type angitt som Vedlegg, og hvis den overordnede posten for meldingsplanelement angis som MPIabc, må du angi forskjellige verdier for feltet Løsning for hver post for forbindelser for meldingsplanelement. Ellers viser Oracle CRM On Demand en feilmelding.

**MERKNAD:** Selskapsadministratoren bestemmer hvilke faner du har tilgang til. Hvis jobbansvaret ditt ikke omfatter sporing av opplysninger om forbindelser for meldingsplanelement, kan det hende at fanen Forbindelser for meldingsplanelement er ekskludert fra oppsettet ditt. Brukerrollen din må omfatte rettigheten Håndter levering av personlig tilpasset innhold for at du skal kunne arbeide med sidene for forbindelser for meldingsplanelement.

# <span id="page-734-0"></span>**Arbeide med hjemmesiden for forbindelser for meldingsplanelement**

Hjemmesiden for forbindelser for meldingsplanelement er startpunktet for håndtering av poster for forbindelser for meldingsplanelement. Denne siden inneholder flere områder og opplysninger som er relevante for deg.

**MERKNAD:** Selskapsadministratoren kan tilpasse oppsettet av hjemmesiden for forbindelser for meldingsplanelement. Hvis din brukerrolle omfatter rettigheten Tilpass hjemmesider, kan du dessuten legge til områder på siden og fjerne områder fra siden.

## **Opprette en forbindelse for meldingsplanelement**

Du kan opprette en ny forbindelse for meldingsplanelement ved å klikke på knappen Ny under Nylig endrede forbindelser for meldingsplanelement. Hvis du vil ha flere opplysninger, se Opprette poster (på side [53\)](#page-52-0) og Felt for forbindelser for meldingsplanelement (på side [737\)](#page-736-0).

## **Arbeide med lister for forbindelser for meldingsplanelement**

Området Lister for forbindelser for meldingsplanelement inneholder mange filtrerte lister. *Filtrerte lister* er delsett eller grupper med poster du kan bruke til å begrense antall poster du vil arbeide med om gangen.

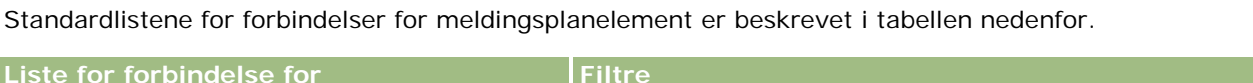

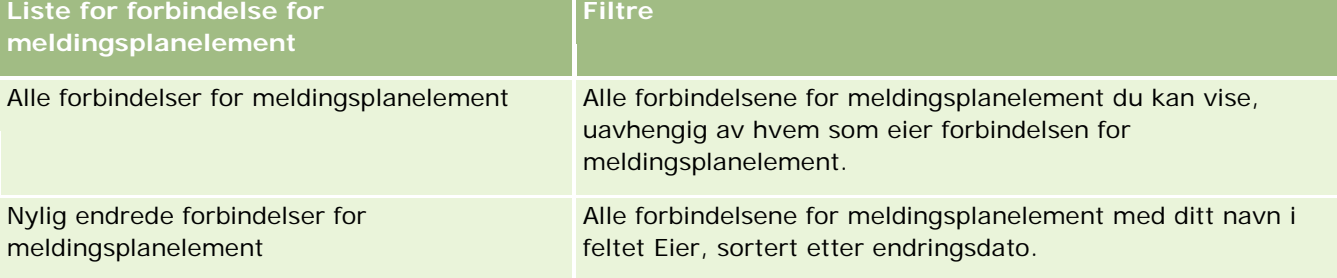

Hvis du vil vise en liste, klikker du på listenavnet.

Klikk på Ny for å opprette en ny liste. Hvis du vil ha flere opplysninger om hvordan du oppretter lister, se Opprette og begrense lister (på side [129\)](#page-128-0).

Hvis du vil se gjennom alle tilgjengelige lister, opprette en ny liste, eller vise, redigere eller slette en eksisterende liste, klikker du på Håndter lister. Siden Håndter lister inneholder også standardlistene som finnes i Oracle CRM On Demand. Disse listene er skrivebeskyttet, og du kan derfor ikke redigere eller slette dem.

## **Vise nylige forbindelser for meldingsplanelement**

Området Nylig endrede forbindelser for meldingsplanelement inneholder de siste forbindelsene for meldingsplanelement du har endret.

Klikk på koblingen Vis fullstendig liste for å vise hele listen.

### <span id="page-735-0"></span>**Legge til områder på hjemmesiden for forbindelser for meldingsplanelement**

Hvis brukerrollen din omfatter rettigheten Tilpass hjemmesider, kan du legge til noen av eller alle følgende områder på hjemmesiden for forbindelser for meldingsplanelement:

- Nylig opprettede forbindelser for meldingsplanelement
- Nylig endrede forbindelser for meldingsplanelement
- **Mine nylig opprettede forbindelser for meldingsplanelement**
- Mine nylig endrede forbindelser for meldingsplanelement
- **Andre rapportområder (Selskapsadministratoren kan gjøre rapportområder tilgjengelig for visning på** hjemmesiden for forbindelser for meldingsplanelement.)

#### *Slik legger du til områder på hjemmesiden for forbindelser for meldingsplanelement*

- **1** Klikk på Rediger oppsett på hjemmesiden for forbindelser for meldingsplanelement.
- **2** Klikk på retningspilene på siden Hjemmesideoppsett for forbindelser for meldingsplanelement for å legge til eller fjerne områder og organisere områdene på siden.
- **3** Klikk på Lagre.

# **Håndtere forbindelser for meldingsplanelement**

Hvis du vil vite mer om trinnvise prosedyrer som er felles for mange posttyper, se:

- Opprette poster (på side [53\)](#page-52-0)
- Oppdatere postdetaljer (på side [112\)](#page-111-0)
- Koble poster til en valgt post (på side [114\)](#page-113-0)
- Arbeide med lister (på side [123\)](#page-122-0)

**MERKNAD:** Funksjonen Forbindelser for meldingsplanelement inngår ikke i standardversjonen av Oracle CRM On Demand, og er derfor kanskje ikke tilgjengelig for ditt selskap.

**MERKNAD:** Selskapsadministratorer kan tilpasse Oracle CRM On Demand på en rekke måter, for eksempel ved å endre navn for posttyper, felt og valg i lister. Opplysningene du ser, kan derfor avvike fra standardopplysningene som er beskrevet i den elektroniske hjelpen.

Du vil kanskje heller ikke kunne utføre alle prosedyrene som er beskrevet i den foregående listen. Dette er avhengig av tilgangsnivået ditt.

### **Beslektede emner**

Se følgende emner hvis du vil ha relaterte opplysninger om forbindelser for meldingsplanelement:

**Forbindelser for meldingsplanelement (på side [734\)](#page-733-0)** 

- <span id="page-736-0"></span>Arbeide med hjemmesiden for forbindelser for meldingsplanelement (på side [735\)](#page-734-0)
- Felt for forbindelser for meldingsplanelement (på side [737\)](#page-736-0)

**MERKNAD:** Brukerrollen din må omfatte rettigheten Håndter levering av personlig tilpasset innhold for at du skal kunne arbeide med sidene for forbindelse for meldingsplanelement.

# **Felt for forbindelser for meldingsplanelement**

Bruk siden Rediger forbindelser for meldingsplanelement til å legge til en forbindelse for meldingsplanelement eller oppdatere detaljer om en eksisterende forbindelse for meldingsplanelement. Siden Rediger forbindelser for meldingsplanelement inneholder det fullstendige settet med felt for en forbindelse for meldingsplanelement.

**TIPS:** Du kan også redigere forbindelser for meldingsplanelement på siden Liste for forbindelser for meldingsplanelement og siden Detaljer om forbindelser for meldingsplanelement. Hvis du vil ha flere opplysninger om oppdatering av poster, se Oppdatere postdetaljer (på side [112\)](#page-111-0).

**MERKNAD:** Selskapsadministratorer kan tilpasse Oracle CRM On Demand på en rekke måter, for eksempel ved å endre navn for posttyper, felt og valg i lister. Opplysningene du ser, kan derfor avvike fra standardopplysningene som er beskrevet i den elektroniske hjelpen.

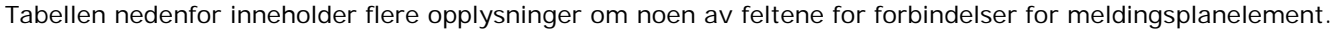

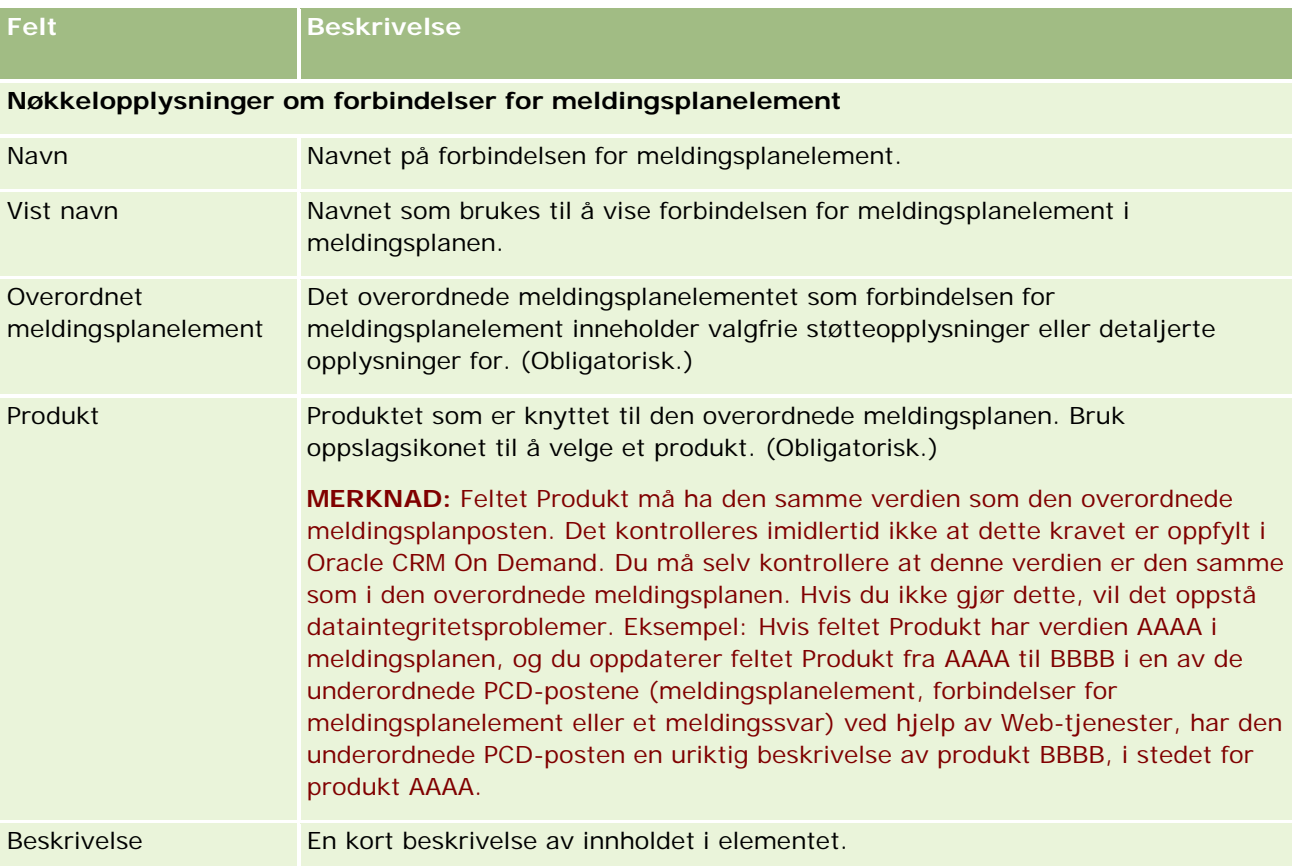

### <span id="page-737-0"></span>Naturvitenskap

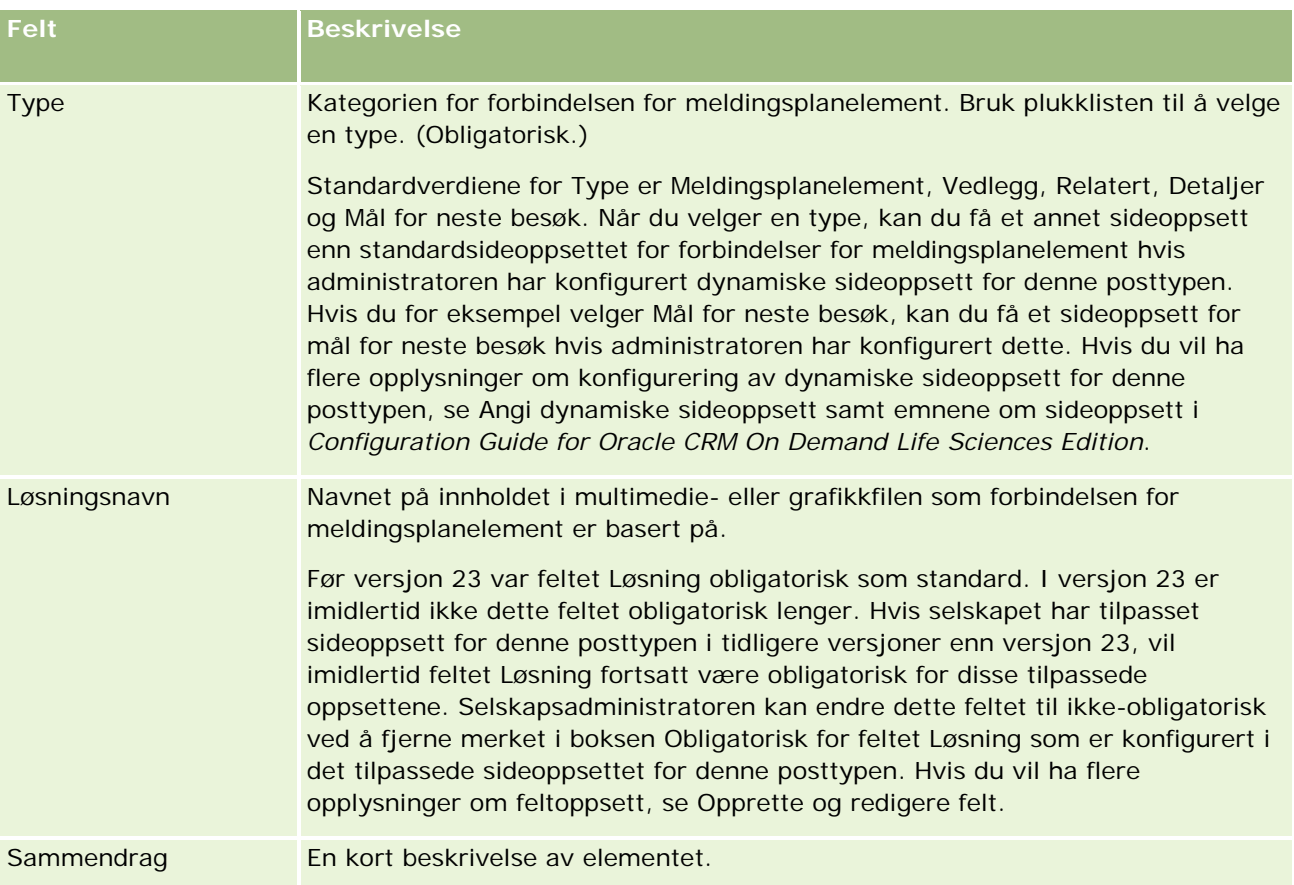

## **Relaterte opplysninger**

Se følgende emner hvis du vil ha relaterte opplysninger om forbindelser for meldingsplanelement:

- **Forbindelser for meldingsplanelement (på side [734\)](#page-733-0)**
- Arbeide med hjemmesiden for forbindelser for meldingsplanelement (på side [735\)](#page-734-0)
- Håndtere forbindelser for meldingsplanelement (på side [736\)](#page-735-0)

# **Strukturerte produktmeldinger**

*Strukturerte produktmeldinger* (SPM) refererer til posttypene for levering av personlig tilpasset innhold (PCD – Personalized Content Delivery) som har fått tilordnet et nytt formål (meldingsplan, meldingsplanelement, forbindelser for meldingsplanelement og meldingssvar), som en administrator definerer for å gi legemiddelkonsulenter muligheten til å håndtere salgsbesøksmålene. En administrator tilordner nye formål til PCD-posttypene ved å definere dynamiske sideoppsett for disse postene. Ved å velge plukklistefeltet Type for en PCD-post på en hensiktsmessig måte kan en bruker dynamisk endre sideoppsettet som svarer til PCD-posten som brukes i Oracle CRM On Demand. Hvis en bruker for eksempel velger Type med verdien Besøksmål, endres sideoppsettet for et meldingsplanelement til et sideoppsett for besøksmål.

SPM-sideoppsettene som svarer til PCD-posttypene, er følgende: besøksmålplan (for meldingsplan), besøksmål (for meldingsplanelement), mål for neste besøk (for forbindelser for meldingsplanelement) og utfall (for meldingssvar). Vanligvis bruker en selger en besøksmålplan til å registrere besøksmål, mål for neste besøk og utfall for salgsbesøk knyttet til et produkt, for eksempel et legemiddel.

Hvis du bruker PCD-standardposttypene til å håndtere elektroniske detaljpresentasjoner, se Levering av personlig tilpasset innhold (se ["Personalized Content Delivery"](#page-718-0) på side [719\)](#page-718-0). Hvis du vil registrere produktdetaljopplysninger under besøk ved hjelp av standardoppsettene, se også Koble opplysninger om produktdetaljer til besøk (se ["Koble produktdetaljopplysninger til besøksposter"](#page-659-0) på side [660\)](#page-659-0).

SPM-sideoppsettene som svarer til PCD-posttypene, beskrives nedenfor:

- En besøksmålplan, som er basert på posttypen Meldingsplan, er en plan som omfatter besøksmål, mål for neste besøk og utfall for salgsteamet. Besøksmålplanen defineres av en administrator og følger et godkjennerhierarki for standardvalgene. Besøksmålplanen inneholder de forhåndsdefinerte metadataene som selgeren velger under en økt for produktdetaljutforming i besøkskonteksten (firma, kontaktperson eller deltakersamtale).
- Et besøksmål, som er basert på posttypen Meldingsplanelement, er et forhåndsdefinert verdisett som forklarer formålet og målet for besøket når et bestemt produkt beskrives.
- Et mål for neste besøk, som er basert på posttypen Forbindelser for meldingsplanelement, er et forhåndsdefinert verdisett som beskriver målet og formålet for oppfølgingsbesøk, og gjelder for et bestemt produkt.
- Et utfall, som er basert på posttypen Svar på melding, er et forhåndsdefinert verdisett, som godkjennes for bruk av administratoren, for å rapportere kundens svar etter detaljutformingsøkten for produktet.

### **Eksempel på en besøksmålplan**

Anta at en det finnes en besøksmålplan definert produktet, Legemiddel Z. Salgsteamet kan ha flere besøksmål når de diskuterer Legemiddel Z med kunder, for eksempel:

- **Besøksmål 1.** Lansere produktet Legemiddel Z.
- **Besøksmål 2.** Presentere fordelene med Legemiddel Z.
- **Besøksmål 3.** Diskutere sikker bruk av Legemiddel Z.
- **Besøksmål 4.** Beskrive mulige bivirkninger av Legemiddel Z.

De neste besøksmålene kan omfatte følgende:

- **Mål for neste besøk 1**. Beskrive doseringen for Legemiddel Z.
- **Mål for neste besøk 2.** Vurdere prisingen av Legemiddel Z.
- **Mål for neste besøk 3.** Styrke relasjonen til legen ved å gi prøver av Legemiddel Z.

Utfallene som beskriver svarene etter detaljutformingsøkten, kan være følgende:

- **Utfall 1. Positivt svar.**
- **Utfall 2.** Negativt svar.
- **Utfall 3.** Legen har tilleggsspørsmål.
- **Utfall 4**. Det er nødvendig med et oppfølgingsbesøk.

<span id="page-739-0"></span>**Utfall 5.** Det er ikke nødvendig med et oppfølgingsbesøk.

Alle SPM-postene i dette eksemplet gjelder for besøksmålplanen som er definert for produktet, Legemiddel Z. Selgeren velger de aktuelle elementene på besøkstidspunktet i området for relaterte elementer for produktdetaljer på siden Detaljer om besøk.

**MERKNAD:** Når du skal bruke SPM-posttyper, må administratoren definere dynamiske sideoppsett for posttypene SPM og PCD. Når du velger en SPM-type, kan du få et annet sideoppsett enn standardsideoppsettet for PCD-poster hvis administratoren har konfigurert dynamiske sideoppsett for denne posttypen. Hvis du for eksempel velger en besøksmåltype, kan du få et sideoppsett for besøksmål hvis administratoren har konfigurert dette. Hvis du vil ha flere opplysninger om konfigurering av dynamiske sideoppsett for denne posttypen, se Angi dynamiske sideoppsett samt emnene om sideoppsett i *Configuration Guide for Oracle CRM On Demand Life Sciences Edition*.

Hvis du vil ha flere opplysninger om hvordan du håndterer besøksmål, se følgende emner:

- Velge sideoppsettene for strukturerte produktmeldinger (på side [740\)](#page-739-0)
- Knytte besøksmål, mål for neste besøk og utfall til produktdetaljer i et salgsbesøk (på side [741\)](#page-740-0)
- Velge det primære besøksmålet, det primære målet for neste besøk eller det primære utfallet for et detaljert produkt (på side [744\)](#page-743-0)

Hvis du vil ha opplysninger om hvordan poster for strukturerte produktmeldinger kan brukes med produktindikasjoner, se Eksempel på bruk av poster for strukturerte produktmeldinger og produktindikasjoner (på side [745\)](#page-744-0).

**MERKNAD:** Selskapsadministratorer kan tilpasse Oracle CRM On Demand på en rekke måter, for eksempel ved å endre navn for posttyper, felt og valg i lister. Opplysningene du ser, kan derfor avvike fra standardopplysningene som er beskrevet i den elektroniske hjelpen.

Du vil kanskje heller ikke kunne utføre alle prosedyrene som er beskrevet i den foregående listen. Dette er avhengig av tilgangsnivået ditt.

# **Velge sideoppsettene for strukturerte produktmeldinger**

Når du skal bruke sideoppsett for strukturerte produktmeldinger (SPM) for å håndtere besøksmål under økter for produktdetaljutforming, må du velge den aktuelle verdien for Type for å bestemme de dynamiske sideoppsettene for SPM.

**Før du begynner.** Administratoren må definere dynamiske sideoppsett for SPM, slik det er beskrevet i *Configuration Guide for Oracle CRM On Demand Life Sciences Edition*. Hvis administratoren definerer de dynamiske sideoppsettene og du deretter velger en SPM-type, blir resultatet et annet sideoppsett enn standardoppsettet for PCD-posttyper. Hvis du for eksempel velger en besøksmåltype for en post for et meldingsplanelement, blir resultatet et sideoppsett for besøksmål. Hvis du vil ha flere opplysninger om hvordan du definerer dynamiske sideoppsett, se Angi dynamiske sideoppsett. Administratoren må i tillegg definere brukertilgangsprofilen slik at du har tilgangsnivåene Skrivebeskyttet, Vise eller Overta primær for SPM-postene for relaterte opplysninger på detaljsiden Detaljer om produkter.

### <span id="page-740-0"></span>*Slik velger du sideoppsettene for strukturerte produktmeldinger:*

- **1** Naviger til detaljsiden for meldingsplan, og velg Besøksmålplan i plukklistefeltet Type for å vise sideoppsettet for besøksmålplan.
- **2** Naviger til siden Detaljer om meldingsplanelement, og velg Besøksmål i plukklistefeltet Type for å vise sideoppsettet for besøksmål.
- **3** Naviger til siden Detaljer om forbindelser for meldingsplanelement, og velg Mål for neste besøk i plukklistefeltet Type for å vise sideoppsettet for mål for neste besøk.
- **4** Naviger til området for relatert element for meldingssvar på en besøksdetaljside, og velg Utfall i plukklistefeltet Type for å vise sideoppsettet for utfall.

# **Knytte besøksmål, mål for neste besøk og utfall til produktdetaljer i et salgsbesøk**

Ved hjelp av sideoppsettene for strukturerte produktmeldinger (SPM) kan selgere vise alle besøksmålene for produktene og de forventede utfallene fra salgsbesøket for produktene, og de kan fastsette besøksmålene for fremtidige besøk, alt basert utelukkende på produktet. Selgere har vanligvis tilgang til disse postene under en økt for produktdetaljutforming ved et legebesøk for å diskutere ett eller flere legemidler. Besøksdetaljene registreres i en post for kontaktpersonbesøk, og detaljene for legemiddelet er tilgjengelige i produktposten.

I området for relaterte opplysninger for produktdetaljer kan selgeren velge følgende:

- Besøksmål (meldingsplanelementer) fra et forhåndsdefinert sett av besøksmål for et bestemt produkt eller legemiddel
- Mål for neste besøk (forbindelser for meldingsplanelement) fra et forhåndsdefinert sett av neste besøksmål for et bestemt produkt eller legemiddel
- Utfall (meldingssvar) fra et forhåndsdefinert sett av utfall for et bestemt produkt eller legemiddel

Den følgende tabellen viser for eksempel besøksmålene (meldingsplanelementer) som salgssjefen kan angi for en selger.

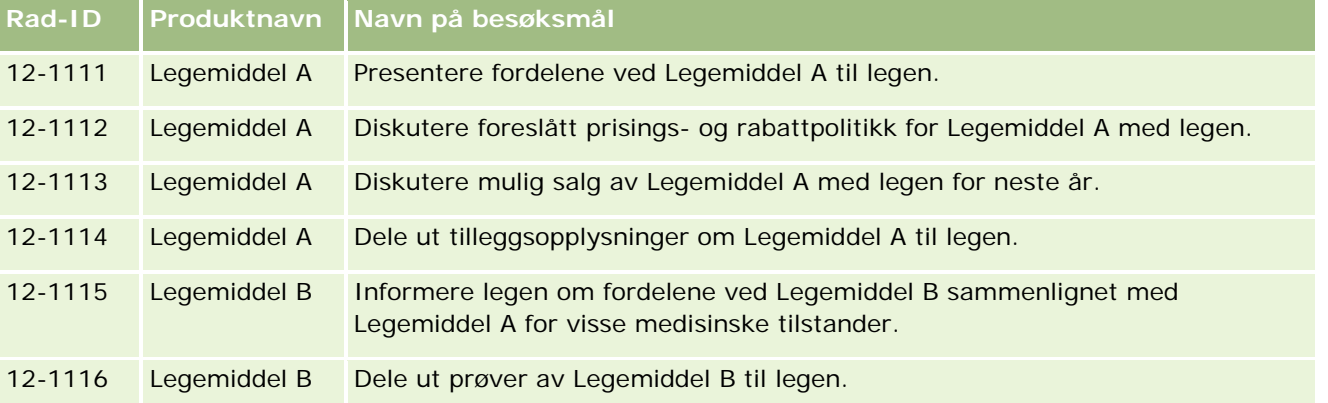

## **Felt i området for relaterte opplysninger for produktdetaljer**

Følgende felt er tilgjengelige bare i området for relaterte opplysninger for produktdetaljer:

- **Primært meldingsplanelement (som kan gis navnet Besøksmål)**
- Primær forbindelse for meldingsplanelement (som kan gis navnet Mål for neste besøk)
- Primært meldingssvar (som kan gis navnet Utfall)

Følgende relaterte elementer er i tillegg tilgjengelige for å knytte SPM-poster (eller PCD-poster) til posten for produktdetaljer:

- Besøksmål for produktdetaljer for besøk (meldingsplanelementer for produktdetaljer for besøk)
- Mål for neste besøk for produktdetaljer for besøk (forbindelser for meldingsplanelement for produktdetaljer for besøk)
- **Utfall for produktdetaljer for besøk (meldingssvar for produktdetaljer for besøk)**

Dette emnet henviser til disse relaterte elementene samlet som *relaterte elementer for produktdetaljer for besøk*. Relaterte elementer for produktdetaljer for besøk og PCD-poster har en mange-til-mange-relasjon. Det betyr at én PCD-post kan knyttes til flere og forskjellige poster for relaterte elementer for produktdetaljer for besøk.

Selskapsadministratoren for Oracle CRM On Demand Life Sciences Edition konfigurerer området for relaterte opplysninger for produktdetaljer for sideoppsettene for firmabesøk, kontaktpersonbesøk og deltakersamtaler. Hvis du vil ha flere opplysninger om konfigurering av sideoppsett for Oracle CRM On Demand Life Sciences Edition, se opplysningene om sideoppsett i *Configuration Guide for Oracle CRM On Demand Life Sciences Edition*.

**Før du begynner.** Administratoren må definere dynamiske sideoppsett for SPM, slik det er beskrevet i *Configuration Guide for Oracle CRM On Demand Life Sciences Edition*. Hvis administratoren definerer de dynamiske sideoppsettene og du deretter velger en SPM-type, blir resultatet et annet sideoppsett enn standardoppsettet for PCD-posttyper. Hvis du for eksempel velger en besøksmåltype for en post for et meldingsplanelement, blir resultatet et sideoppsett for besøksmål. Hvis du vil ha flere opplysninger om hvordan du definerer dynamiske sideoppsett, se Angi dynamiske sideoppsett. Administratoren må i tillegg definere brukertilgangsprofilen slik at du har tilgangsnivåene Skrivebeskyttet, Vise eller Overta primær for SPM-postene for relaterte opplysninger på detaljsiden Detaljer om produkter.

Når du skal knytte poster av typen SPM (eller PCD) til posten for produktdetaljer, må følgende betingelser overholdes:

- **Produktene for relaterte elementer for produktdetaljer for besøk og PCD-poster må samsvare.**
- Du må angi PCD-posttypene på følgende måte:
	- **Typen meldingsplanelement må angis som Besøksmål.**
	- **Typen forbindelse for meldingsplanelement må angis som Mål for neste besøk.**
	- Meldingssvartypen må angis som Utfall.

Disse betingelsene are overholdes når du oppretter tilknytningene. De overholdes imidlertid ikke etterpå. Følgelig:

 Du må ikke endre feltet Produkt for relaterte elementer for produktdetaljer for besøk etter at du har opprettet en tilknytning.

- Du må ikke endre feltene Produkt og Type for PCD-postene etter at de er lagt til i de relaterte elementene for produktdetaljer for besøk som underordnede poster.
- Du må ikke slette noen eksisterende tilknytning eller endre postene Produktdetaljer eller PCD og deretter forsøke å gjenopprette tilknytningen.

### *Slik knytter du besøksmål, mål for neste besøk og utfall til produktdetaljer i et salgsbesøk:*

**1** Naviger til området for relaterte opplysninger for produktdetaljer på siden Detaljer om besøk for et kontaktpersonbesøk, et firmabesøk eller en deltakersamtale.

Området Detaljer om besøk inneholder kolonner for det primære besøksmålet (primært meldingsplanelement), det primære målet for neste besøk (primære forbindelser for meldingsplanelement) og det primære utfallet (primært meldingssvar).

- **2** Naviger til raden for produktet som du diskuterer under salgsbesøket, og klikk på produktnavnet, for eksempel Legemiddel A.
- **3** På detaljsiden for produktdetaljer:
	- Når du skal knytte et besøksmål til Legemiddel A, ruller du til området for relaterte opplysninger for besøksmål for produktdetaljer for besøk (meldingsplanelementer for produktdetaljer for besøk) og klikker på Velg. Bruk oppslagsvelgeren for å velge besøksmålet (meldingsplanelement) for Legemiddel A fra listen over besøksmål (meldingsplanelementer) på siden Rediger, og lagre deretter produktdetaljposten.
	- Når du skal knytte et mål for neste besøk til Legemiddel A, ruller du til området for relaterte opplysninger for mål for neste besøk for produktdetaljer for besøk (forbindelser for meldingsplanelement for produktdetaljer for besøk) og klikker på Velg. Bruk oppslagsvelgeren for å velge det neste målet for besøk (forbindelser for meldingsplanelement) for Legemiddel A fra listen over mål for neste besøk (forbindelser for meldingsplanelement) på siden Rediger, og lagre deretter produktdetaljposten.
	- Når du skal knytte et utfall til Legemiddel A, ruller du til området for relaterte opplysninger for Utfall for produktdetaljer for besøk (meldingssvar for produktdetaljer for besøk) og klikker på Velg. Bruk oppslagsvelgeren for å velge utfallet (meldingssvar) for Legemiddel A fra listen over utfall (meldingssvar) på siden Rediger, og lagre deretter produktdetaljposten.

**MERKNAD:** Du må kanskje legge til områdene for relaterte opplysninger (i listen ovenfor) på detaljsiden Produktdetaljer. Hvis du vil ha opplysninger om tilpasning av detaljsideoppsett, se Endre oppsettet for detaljsiden (på side [885\)](#page-884-0). Kontakt selskapsadministratoren hvis områdene ikke er tilgjengelige for tilføying i sideoppsettet.

**MERKNAD:** Poster av typen SPM (eller PCD) kan ikke opprettes fra en detaljvisning for produktdetaljer, og de kan bare knyttes til produktdetaljposten. Postene av typen SPM (eller PCD) må opprettes fra sidene for SPM (eller PCD) og må knyttes til det samme produktvaremerket, for eksempel Legemiddel A. Hver post av typen SPM (eller PCD) kan knyttes til produktvaremerket som detaljutformes under forskjellige besøk. Du kan imidlertid ikke velge samme post av typen SPM (eller PCD) for det samme produktet som detaljutformes, for samme besøk. Administratoren må definere detaljsidene for SPM (eller PCD) slik det beskrives i *Configuration Guide for Oracle CRM On Demand Life Sciences Edition*.

# <span id="page-743-0"></span>**Velge det primære besøksmålet, det primære målet for neste besøk eller det primære utfallet for et detaljert produkt**

Du kan velge det primære besøksmålet (primært meldingsplanelement), det primære målet for neste besøk (primære forbindelser for meldingsplanelement) eller det primære utfallet (primært meldingssvar) for produktet som detaljutformes, ved hjelp av følgende fremgangsmåte. Besøksmålet, målet for neste besøk og utfallet som du velger som primært, vises i området for relaterte elementer for produktdetaljer på siden Detaljer om besøk. Formålet med den primære tildelingen er å bestemme hvilken elementpost som skal vises først, på siden Detaljer om produkter. Det foretas ingen spesiell behandling for denne tildelingen.

**Før du begynner.** Administratoren må definere dynamiske sideoppsett for SPM, slik det er beskrevet i *Configuration Guide for Oracle CRM On Demand Life Sciences Edition*. Hvis administratoren definerer de dynamiske sideoppsettene og du deretter velger en SPM-type, blir resultatet et annet sideoppsett enn standardoppsettet for PCD-posttyper. Hvis du for eksempel velger en besøksmåltype for en post for et meldingsplanelement, blir resultatet et sideoppsett for besøksmål. Hvis du vil ha flere opplysninger om hvordan du definerer dynamiske sideoppsett, se Angi dynamiske sideoppsett. Administratoren må i tillegg definere brukertilgangsprofilen slik at du har tilgangsnivåene Skrivebeskyttet, Vise eller Overta primær for SPM-postene for relaterte opplysninger på detaljsiden Detaljer om produkter.

### *Slik velger du det primære besøksmålet, det primære målet for neste besøk eller det primære utfallet:*

- **1** Naviger til detaljsiden Detaljer om produkter for produktet som du detaljutformer (for eksempel Legemiddel A).
- **2** Slik tildeler du et besøksmål (meldingsplanelement) som primært besøksmål (primært meldingsplanelement):
	- **a** Rediger detaljsiden for produktdetaljer.
	- **b** For feltet for primært besøksmål (primært meldingsplanelement) bruker du oppslagsvelgeren for å velge et besøksmål (meldingsplanelement) fra listen, som primært mål.
- **3** Slik tildeler du et mål for neste besøk (forbindelser for meldingsplanelement) som primært mål for neste besøk (primære forbindelser for meldingsplanelement):
	- **a** Rediger detaljsiden for produktdetaljer.
	- **b** For feltet for primært mål for neste besøk (primære forbindelser for meldingsplanelement) bruker du oppslagsvelgeren for å velge et mål for neste besøk (forbindelser for meldingsplanelement) fra listen, som primært mål.
- **4** Slik tildeler du et utfall (meldingssvar) som primært utfall (meldingssvar):
	- **a** Rediger detaljsiden for produktdetaljer.
	- **b** For feltet for primært utfall (primært meldingssvar) bruker du oppslagsvelgeren for å velge et utfall (meldingssvar) fra listen, som primært utfall.

# <span id="page-744-0"></span>**Eksempel på bruk av poster for strukturerte produktmeldinger og produktindikasjoner**

Dette emnet inneholder ett eksempel på hvordan administratorer eller selgere kan definere postene for strukturerte produktmeldinger (SPM) og poster for produktindikasjon for selgere som skal detaljutforme eller dele ut produkter for kunder. Du kan bruke denne funksjonen annerledes, avhengig av forretningsmodell.

- **1** En salgssjef eller administrator definerer vanligvis følgende opplysninger for salgsteamet:
	- En besøksmålplan (meldingsplan) for et bestemt produkt som også kan inkludere en bestemt indikasjon (produktindikasjon)

Hvis du vil ha opplysninger om meldingsplaner, se Meldingsplaner (på side [720\)](#page-719-0).

**Produktindikasjonsposter etter behov** 

Hvis du vil ha flere opplysninger om produktindikasjoner, se Produktindikasjoner (på side [746\)](#page-745-0).

Besøksmål (meldingsplanelementer), mål for neste besøk (forbindelser for meldingsplanelement) og utfall (meldingssvar) for besøksmålplanen etter behov

Dette trinnet standardiserer formålet og utfallet for besøket og strukturerer målene for hvert besøk for salgsteamet.

Hvis du vil ha opplysninger om meldingsplanelementer, se Meldingsplanelementer (på side [728\)](#page-727-0). Hvis du vil ha opplysninger om forbindelser for meldingsplanelement, se Forbindelser for meldingsplanelement (på side [734\)](#page-733-0). Hvis du vil ha opplysninger om meldingssvar, se Justere svar på meldinger (på side [223\)](#page-222-0).

- **2** Når SPM-postene og produktindikasjonene er definert, utfører en legemiddelkonsulent vanligvis følgende oppgaver:
	- **a** Besøker en lege eller et sykehus og registrerer besøksopplysningene på siden Detaljer om besøk for firmaet eller kontaktpersonen

Hvis du vil ha opplysninger om hvordan du gjennomfører salgsbesøk, se Spore salgsbesøk til kunder (på side [213\)](#page-212-0).

**b** Dokumenterer prøvene eller reklameartiklene som leveres for hver kontaktperson, ved hjelp av det aktuelle området for relaterte opplysninger på siden Detaljer om besøk (Leverte prøver eller Leverte reklameartikler)

Hvis du vil ha opplysninger om hvordan du dokumenterer prøvene eller reklameartiklene som leveres, se Koble opplysninger om leverte prøver til besøk (se ["Koble opplysninger om leverte](#page-664-0)  [prøver til besøksposter"](#page-664-0) på side [665\)](#page-664-0) eller Koble opplysninger om reklameartikler til besøk (se ["Koble opplysninger om reklameartikkel til besøksposter"](#page-666-0) på side [667\)](#page-666-0).

- <span id="page-745-0"></span>**c** Dokumenterer produktdetaljene for hver kontaktperson eller hvert firma ved hjelp av området for relaterte opplysninger for produktdetaljer på siden Detaljer om besøk. Selgeren kan gjøre følgende for hvert produkt som detaljutformes:
	- Velge indikasjonen (produktindikasjon).
	- Dokumentere ytterligere besøksmål, mål for neste besøk og utfall.
	- (Valgfritt) Selgeren kan identifisere indikasjonen og dokumentere de aktuelle besøksmålene, målene for neste besøk og utfallene.

Hvis du vil ha opplysninger om hvordan du dokumenterer produktdetaljer, se Koble opplysninger om produktdetaljer til besøk (se ["Koble produktdetaljopplysninger til](#page-659-0)  [besøksposter"](#page-659-0) på side [660\)](#page-659-0).

**d** Når selgeren har valgt og dokumentert alle elementene som er relatert til besøket, sender selgeren besøket.

# **Produktindikasjoner**

Bruk sidene for produktindikasjon til å opprette, oppdatere og spore produktindikasjoner. En *produktindikasjon* er en kombinasjon av et symptom eller en sykdom og det spesifikke produktet eller legemiddelet som lindrer symptomet eller sykdommen. Vanligvis redegjør legemiddelkonsulenter nærmere om produktindikasjonen under et helsearbeiderbesøk. Eksempler på produktindikasjoner er Allergi – Legemiddel A, Astma – Legemiddel A, Arytmi – Legemiddel B og Hjertesvikt – Legemiddel C. I dette eksemplet brukes Legemiddel A til å behandle symptomene for både allergier og astma.

Et produkt kan ha null eller flere indikasjoner. Produktindikasjonsposten sporer den unike kombinasjonen av produktet og den tilknyttede indikasjonen. Hvis det finnes en produktindikasjon, må navnet på produktindikasjonen være unikt. Når produktdetaljer vises for et kundebesøk, er en liste over produktindikasjoner tilgjengelig for selgeren, slik at selgeren kan foreta valg under en økt for produktdetaljutforming. Produktindikasjonene er tilgjengelige i området for relaterte opplysninger for produktdetaljer på en besøksdetaljside.

En produktindikasjon er en hovedkomponent i produktmeldingsprosessen for en legemiddelkonsulent. Produkter eller legemidler detaljutformes vanligvis på et produktnivå av selgeren og ikke på et lagerenhetsnivå i produktlagersystemet. Legemiddel A kan for eksempel ha flere indikasjoner: en for kroniske obstruktive lungesykdommer, en for astma og så videre. Hver indikasjon har en unik besøksmålplan (meldingsplan) og unike besøksmål (meldingsplanelementer). Du kan bruke produktindikasjonen til å filtrere de aktuelle områdene for relaterte opplysninger for poster for strukturerte produktmeldinger, for eksempel besøksmålplaner (meldingsplaner) og samtalemål (meldingsplanelementer). Hvis du vil ha flere opplysninger om detaljutforming for produkter ved hjelp av området for relaterte opplysninger for produktdetaljer på en besøksdetaljside, se Koble opplysninger om produktdetaljer til besøk (se ["Koble produktdetaljopplysninger til](#page-659-0)  [besøksposter"](#page-659-0) på side [660\)](#page-659-0). Hvis du vil ha flere opplysninger om strukturerte produktmeldinger (SPM), se Strukturerte produktmeldinger (på side [738\)](#page-737-0).

**MERKNAD**: Selskapsadministratoren bestemmer hvilke faner du har tilgang til. Hvis jobbansvaret ditt ikke omfatter sporing av opplysninger om produktindikasjoner, kan det hende at fanen Produktindikasjon er ekskludert fra oppsettet ditt.

# <span id="page-746-0"></span>**Arbeide med hjemmesiden for produktindikasjoner**

Hjemmesiden for produktindikasjoner er startpunktet for håndtering av produktindikasjoner. Denne siden inneholder opplysninger som er relevante for deg.

**MERKNAD:** Selskapsadministratoren kan tilpasse oppsettet av hjemmesiden for produktindikasjoner. Hvis din brukerrolle omfatter rettigheten Tilpass hjemmesider, kan du dessuten legge til områder på siden og fjerne områder fra siden.

**Før du begynner.** Hvis du skal arbeide med produktindikasjoner, må brukerrollen din omfatte rettigheten Håndter tilgang til farmasi.

### **Opprette en produktindikasjon**

Du kan opprette en ny produktindikasjon ved å klikke på knappen Ny i området for nylig endrede produktindikasjoner. Hvis du vil ha flere opplysninger, se Opprette poster (på side [53\)](#page-52-0) og Produktindikasjonsfelt (på side [750\)](#page-749-0).

## **Arbeide med produktindikasjonslister**

Området for produktindikasjonslister inneholder flere filtrerte lister. Filtrerte lister er delsett eller grupper av poster som gjør det mulig å begrense antall poster du vil arbeide med om gangen. Oracle CRM On Demand leveres med et sett av standardlister. Alle standardlister er offentlige. Du og lederne kan opprette flere lister som er basert på andre kriterier.

Tabellen nedenfor inneholder en beskrivelse av standardlistene for produktindikasjoner.

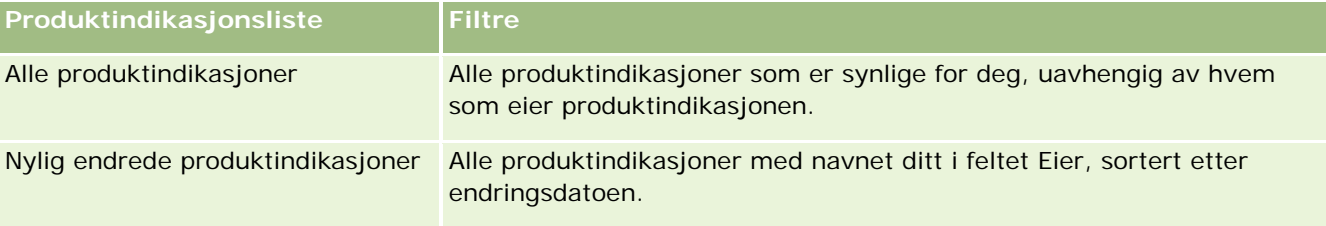

Hvis du vil vise en liste, klikker du på listenavnet.

Klikk på Ny for å opprette en ny liste. Hvis du vil ha flere opplysninger om hvordan du oppretter lister, se Opprette og begrense lister (på side [129\)](#page-128-0).

Hvis du vil se gjennom alle tilgjengelige lister, opprette en ny liste, eller vise, redigere eller slette en eksisterende liste, se Siden Håndter lister (på side [139\)](#page-138-0). Siden Håndter lister inneholder også standardlistene som finnes i Oracle CRM On Demand. Disse listene er skrivebeskyttet. Du kan derfor ikke redigere eller slette dem.

## **Vise nylige produktindikasjoner**

Området for nylig endrede produktindikasjoner viser de seneste produktindikasjonene som er endret.

Klikk på Vis fullstendig liste for å vise hele listen.

### <span id="page-747-0"></span>**Legge til områder på hjemmesiden for produktindikasjoner**

Hvis din brukerrolle omfatter rettigheten Tilpass hjemmesider, kan du legge til noen av eller alle disse områdene på hjemmesiden for produktindikasjoner:

- Nylig opprettede produktindikasjoner
- Nylig endrede produktindikasjoner
- **Mine nylig opprettede produktindikasjoner**
- Mine nylig endrede produktindikasjoner
- **Andre rapportområder (selskapsadministratoren kan gjøre rapportområder tilgjengelig for visning på** hjemmesiden for produktindikasjoner.)

#### *Slik legger du til områder på hjemmesiden for produktindikasjoner:*

- **1** Klikk på Rediger oppsett på hjemmesiden for produktindikasjoner.
- **2** Bruk pilene på siden Hjemmesideoppsett for produktindikasjoner for å legge til eller fjerne områder og organisere områdene på siden.
- **3** Klikk på Lagre.

### **Beslektede emner**

Se følgende emner hvis du vil ha relaterte opplysninger om produktindikasjoner:

- **Produktindikasjoner (på side [746\)](#page-745-0)**
- **H** Håndtere produktindikasjoner (på side [748\)](#page-747-0)
- **Produktindikasjonsfelt (på side [750\)](#page-749-0)**

# **Håndtere produktindikasjoner**

Se følgende emner hvis du vil ha opplysninger om hvordan du håndterer produktindikasjoner:

- Knytte produktindikasjonsposter til produktdetaljer (på side [749\)](#page-748-0)
- Knytte produktindikasjoner til poster for strukturerte produktmeldinger (på side [749\)](#page-748-0)

Hvis du vil vite mer om trinnvise prosedyrer som er felles for mange posttyper, se:

- **Opprette poster (på side [53\)](#page-52-0)**
- **Oppdatere postdetaljer (på side [112\)](#page-111-0)**
- Koble poster til en valgt post (på side [114\)](#page-113-0)
- **Arbeide med lister (på side [123\)](#page-122-0)**

<span id="page-748-0"></span>**MERKNAD:** Selskapsadministratorer kan tilpasse Oracle CRM On Demand på en rekke måter, for eksempel ved å endre navn for posttyper, felt og valg i lister. Opplysningene du ser, kan derfor avvike fra standardopplysningene som er beskrevet i den elektroniske hjelpen.

Du vil kanskje heller ikke kunne utføre alle prosedyrene som er beskrevet i den foregående listen. Dette er avhengig av tilgangsnivået ditt.

### **Beslektede emner**

Se følgende emner hvis du vil ha relaterte opplysninger om produktindikasjoner:

- **Produktindikasjoner (på side [746\)](#page-745-0)**
- Arbeide med hjemmesiden for produktindikasjoner (på side [747\)](#page-746-0)
- **Produktindikasjonsfelt (på side [750\)](#page-749-0)**

# **Knytte produktindikasjonsposter til produktdetaljer**

Du knytter vanligvis en produktindikasjonspost til et produkt som du detaljutformer ved hjelp av området for relaterte opplysninger for produktdetaljer.

#### *Slik knytter du produktindikasjonsposter til produktdetaljer:*

- **1** Opprett produktindikasjonspostene for produktet som du skal detaljutforme.
- **2** Naviger til området for relaterte opplysninger for produktdetaljer på besøksdetaljsiden for kundebesøket, og rediger produktdetaljposten for det aktuelle produktet.
- **3** Bruk oppslagsvelgeren for feltet Indikasjonsnavn for å velge et produktindikasjonsnavn fra listen over produktindikasjoner som er tilgjengelig for produktet som du detaljutformer.

# **Knytte produktindikasjoner til poster for strukturerte produktmeldinger**

Du knytter vanligvis en produktindikasjonspost til poster for strukturerte produktmeldinger (SPM), for eksempel besøksmålplaner (meldingsplaner), besøksmål (meldingsplanelementer), mål for neste besøk (forbindelser for meldingsplanelement) og utfall (meldingssvar).

#### *Slik knytter du produktindikasjonsposter til poster for strukturerte produktmeldinger:*

**1** Opprett produktindikasjonspostene for produktet som du skal detaljutforme.

#### <span id="page-749-0"></span>Naturvitenskap

- **2** Naviger til hver SPM-posttype (for eksempel besøksmålplan (meldingsplan), besøksmål (meldingsplanelement), mål for neste besøk (forbindelser for meldingsplanelement) og utfall (meldingssvar), og rediger den aktuelle posten.
- **3** Bruk oppslagsvelgeren for feltet Indikasjonsnavn for å velge et produktindikasjonsnavn fra listen over produktindikasjonsnavn som er tilgjengelig for produktet som du detaljutformer.

**MERKNAD:** Selskapsadministratoren må definere feltet Indikasjonsnavn for SPM-posttypen.

# **Produktindikasjonsfelt**

Bruk siden Rediger produktindikasjon for å legge til en produktindikasjon eller oppdatere detaljer for en eksisterende produktindikasjon. Siden Rediger produktindikasjon viser hele feltsettet for en produktindikasjon.

TIPS: Du kan også redigere produktindikasjoner på siden Produktindikasjonsliste og siden Produktindikasjonsdetaljer. Hvis du vil ha flere opplysninger om oppdatering av poster, se Oppdatere postdetaljer (på side [112\)](#page-111-0).

**MERKNAD:** Selskapsadministratorer kan tilpasse Oracle CRM On Demand på en rekke måter, for eksempel ved å endre navn for posttyper, felt og valg i lister. Opplysningene du ser, kan derfor avvike fra standardopplysningene som er beskrevet i den elektroniske hjelpen.

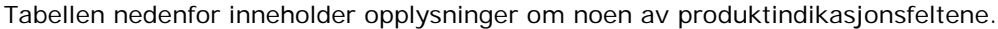

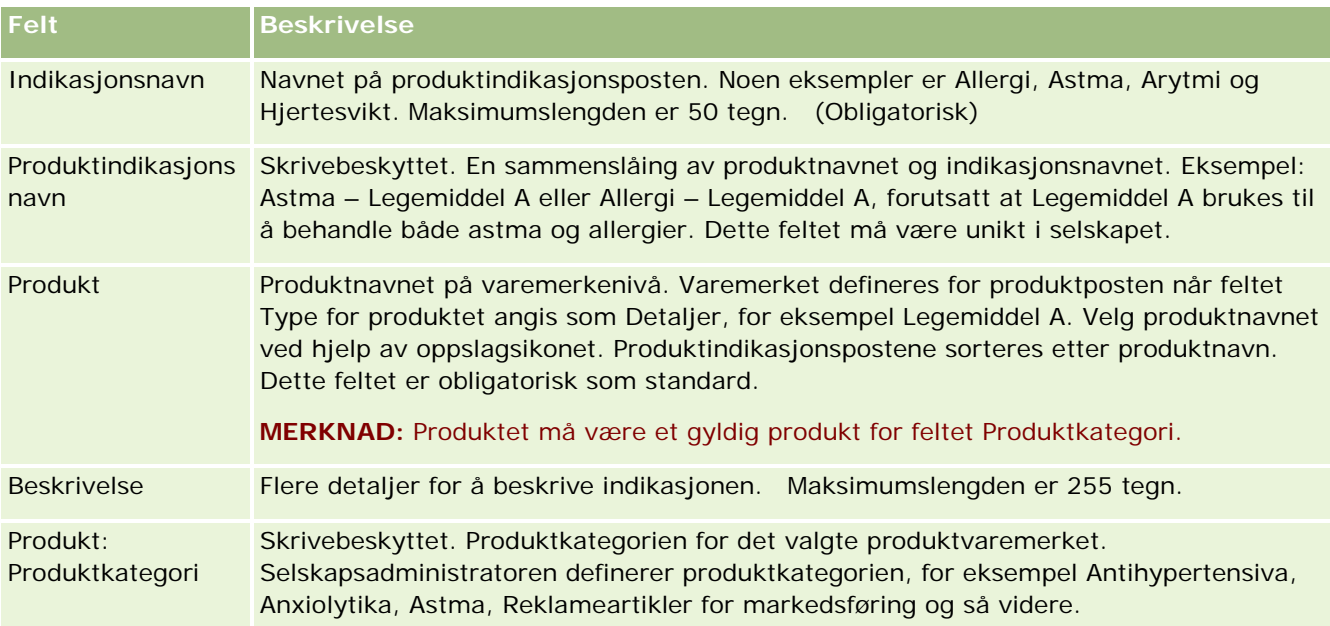

# <span id="page-750-0"></span>**Ordrer**

Ordreposttypen, som allerede var tilgjengelig i Oracle CRM On Demand, er utvidet og har bedre funksjonalitet for naturvitenskap. Du bruker ordresidene til å opprette, oppdatere og spore ordrer og tilknyttede ordreartikler for produkter. Selgeren kan for eksempel bruke ordresiden til følgende:

- Opprette en direkte forespørsel om prøveinnfrielse, og sende en ordre til hovedkontoret om prøver som skal sendes direkte til kundene.
- Legge inn en intern ordre på hovedkontoret for påfylling av prøver som det er gått tom for. Selgere går tom for prøver innimellom, og her kan de legge inn nye bestillinger når det er behov.

Ordreposttypen er koblet til alle kundeobjekter og kan aktiveres for integrasjon ved hjelp av Web-integreringshendelser og arbeidsflyter. Hvis området Ordrer ikke er synlig på detaljsiden for egendefinert objekt, klikker du på koblingen Rediger oppsett øverst til høyre på siden og legger til området Ordrer i sideoppsettet. Kontakt selskapsadministratoren hvis området ikke er tilgjengelig for tilføying i sideoppsettet.

**Før du begynner:** Når du skal arbeide med ordrer, må verdien for ordrebruk på selskapsprofilsiden settes til CRM On Demand Order Management, og brukerrollen må omfatte rettigheten Aktiver tilgang til ordreopprettelse.

**MERKNAD:** Selskapsadministratoren bestemmer hvilke faner du har tilgang til. Hvis jobbansvaret ditt ikke omfatter sporing av ordrer og opplysninger om det tilknyttede ordrelinjeelementet, kan det hende at fanen Ordrer er ekskludert fra oppsettet ditt.

# **Arbeide med hjemmesiden for ordrer**

Hjemmesiden for ordrer er utgangspunktet for håndtering av ordrer og tilknyttede ordreartikler for produkter.

**MERKNAD:** Selskapsadministratoren kan tilpasse oppsettet for hjemmesiden for ordre. Hvis brukerrollen din omfatter rettigheten Tilpass hjemmesider, kan du dessuten legge til områder på siden og fjerne områder fra siden.

**Før du begynner.** Når du skal arbeide med ordrer og ordreartikler, må verdien for ordrebruk på selskapsprofilsiden settes til CRM On Demand Order Management, og brukerrollen må omfatte rettigheten Aktiver tilgang til ordreopprettelse. Hvis du vil ha flere opplysninger, se Sette opp selskapsprofil og globale standarder.

## **Opprette en ordre**

Prøveadministratoren oppretter en ny ordre ved å klikke på knappen Ny i området Mine nylig opprettede order. Hvis du vil ha flere opplysninger, se Opprette poster (på side [53\)](#page-52-0) og Ordrefelt (på side [756\)](#page-755-0).

## **Arbeide med ordrelister**

Området for ordrelister inneholder flere filtrerte lister. Filtrerte lister er delsett eller grupper av poster som gjør det mulig å begrense antall poster du vil arbeide med om gangen. Oracle CRM On Demand leveres med et sett med standardlister. Alle standardlister er offentlige. Du og lederne kan opprette flere lister som er basert på andre kriterier.

#### Naturvitenskap

Tabellen nedenfor inneholder en beskrivelse av standardlistene for ordrer.

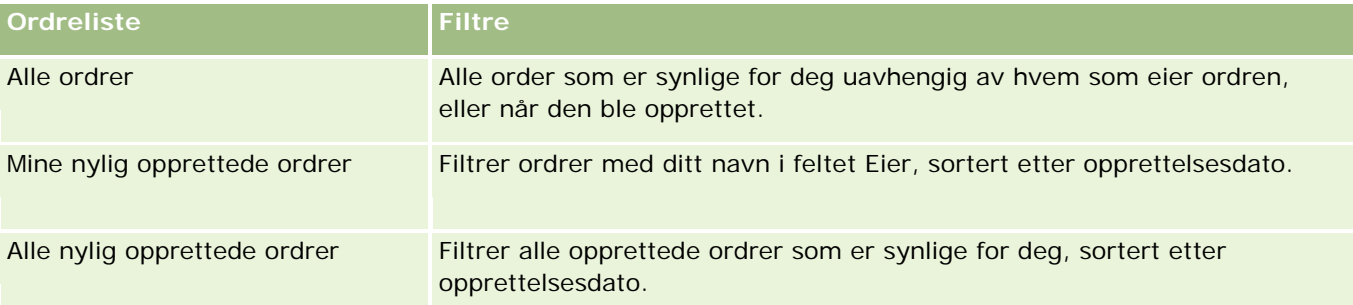

Hvis du vil vise en liste, klikker du på listenavnet.

Klikk på Ny for å opprette en ny liste. Hvis du vil ha flere opplysninger om hvordan du oppretter lister, se Opprette og begrense lister (på side [129\)](#page-128-0).

Hvis du vil se gjennom alle tilgjengelige lister, opprette en ny liste, eller vise, redigere eller slette en eksisterende liste, klikker du på Håndter lister. Siden Håndter lister inneholder også standardlistene som finnes i Oracle CRM On Demand. Disse listene er skrivebeskyttet, og du kan derfor ikke redigere eller slette dem.

### **Vise nylige ordrer**

Området Mine nylig opprettede ordrer og Mine nylig viste order viser de seneste ordrene som du har opprettet eller vist.

Klikk på Vis fullstendig liste for å vise hele listen.

## **Legge til områder på hjemmesiden for ordrer**

Hvis brukerrollen din omfatter rettigheten Tilpass hjemmesider, kan du legge til noen av eller alle disse områdene på hjemmesiden for ordre:

- Nylig opprettede ordrer
- Nylig endrede ordrer
- Mine nylig opprettede ordrer
- Mine nylig endrede ordrer
- **Filter apportområder (selskapsadministratoren kan gjøre rapportområder tilgjengelige for visning på** hjemmesiden for ordrer)

#### *Slik legger du til områder på hjemmesiden for ordrer*

- **1** Klikk på Rediger oppsett på hjemmesiden for ordrer.
- **2** Klikk på pilene på siden Hjemmesideoppsett for ordre for å legge til eller fjerne områder, og for å ordne områdene på siden. Klikk på Lagre.

### **Beslektede emner**

Se følgende emner hvis du vil ha relaterte opplysninger om ordrer og ordreartikler for prøver:

- Ordrer (på side [751\)](#page-750-0)
- Ordrefelt (på side [756\)](#page-755-0)
- Håndtere ordrer

# **Håndtere ordrer**

Hvis du vil ha opplysninger om håndtering av ordrer, se:

- Om EBIZ PIP-integrering og Oracle CRM On Demand Order Management (på side [754\)](#page-753-0)
- Opprette en ordreartikkel for produkter (på side [754\)](#page-753-0)
- Sende en ordre på produkter (på side [756\)](#page-755-0)
- Koble opplysninger om prøveforespørsler til besøk (se "Koble opplysninger om prøveforespørsler til [besøksposter"](#page-669-0) på side [670\)](#page-669-0)

**MERKNAD:** Funksjonen for ordrer inngår ikke i standardversjonen av Oracle CRM On Demand, og er derfor kanskje ikke tilgjengelig for ditt selskap.

Hvis du vil vite mer om trinnvise prosedyrer som er felles for mange posttyper, se:

- **Opprette poster (på side [53\)](#page-52-0)**
- **Oppdatere postdetaljer (på side [112\)](#page-111-0)**
- Koble poster til en valgt post (på side [114\)](#page-113-0)
- **Arbeide med lister (på side [123\)](#page-122-0)**
- **Arbeide med poster (på side [48\)](#page-47-0)**
- Overføre eierskap til poster (på side [144\)](#page-143-0)
- Slette og gjenopprette poster (på side [173\)](#page-172-0)
- Dele poster (team) (på side [145\)](#page-144-0)

**MERKNAD:** Selskapsadministratorer kan tilpasse Oracle CRM On Demand på en rekke måter, for eksempel ved å endre navn for posttyper, felt og valg i lister. Opplysningene du ser, kan derfor avvike fra standardopplysningene som er beskrevet i den elektroniske hjelpen.

Du vil kanskje heller ikke kunne utføre alle prosedyrene som er beskrevet i den foregående listen. Dette er avhengig av tilgangsnivået ditt.

### **Beslektede emner**

Du finner relaterte opplysninger om ordrer i følgende emner:

- **Ordrer** (på side [751\)](#page-750-0)
- **Ordrefelt** (på side [756\)](#page-755-0)

<span id="page-753-0"></span>**Arbeide med hjemmesiden for ordrer (på side [751\)](#page-750-0)** 

# **Om Ebiz PIP-integrering og Oracle CRM On Demand Order Management**

Oracle CRM On Demand støtter to typer ordrebehandling som er gjensidig utelukkende. Administratorer kan velge hvilken ordebehandlingstype som skal brukes, ved å angi valget Ordrebruk på siden Selskapsprofil:

**D** Oracle CRM On Demand Order Management, som finnes i Oracle CRM On Demand Life Sciences Edition

Du kan ikke bruke Oracle CRM On Demand Order Management og integrere ordrer med Oracle E-Business Suite. Hvis du vil integrere ordrer med Oracle E-Business Suite, må du bruke valget for Ebiz PIP-integrering.

 Ebiz PIP-integrering, det vil si integreringsløsningen Oracle Lead to Order Integration Pack for Oracle CRM On Demand og Oracle E-Business Suite

Når du bruker valget for Ebiz PIP-integrering, inneholder ordreposter i Oracle CRM On Demand skrivebeskyttede hodeopplysninger, og dermed kan data fra Oracle E-Business Suite lagres i Oracle CRM On Demand bare for visning. Alle ordre- og linjeelementer opprettes i Oracle E-Business Suite. Når du aktiverer valget for Ebiz PIP-integrering, spores ikke ordrelinjeelementer i Oracle CRM On Demand.

### **Vurderinger ved overgang fra ordrebehandling med Ebiz PIP-integrering til Oracle CRM On Demand Order Management**

Hvis du bruker valget for Ebiz PIP-integrering for ordrebehandling, og ønsker å vise følgende elementer i Oracle CRM On Demand og ha støtte for egendefinerte objekter i tilpasninger, må du overføre ordrene til Oracle CRM On Demand Order Management:

- Hjemmeside for ordrer
- Ordrelister for hvert firma eller hver kontaktperson
- Oppføringer i ordrelinjeelementer

I tillegg til overføring til Oracle CRM On Demand Order Management må du aktivere posttypene Ordre og Ordreartikkel samt import og eksport, arbeidsflyter og Web-tjenester i Oracle CRM On Demand Customer Care. Oracle CRM On Demand har integrering med posttypen Prisliste, som tidligere bare var tilgjengelig i Oracle CRM On Demand for Partner Relationship Management. Når du overfører ordrer til Oracle CRM On Demand Order Management, må de nødvendige rettighetene aktiveres i Oracle CRM On Demand Customer Care slik at posttypen Prisliste blir synlig for deg. Når du har overført ordrer til Oracle CRM On Demand Order Management, kan du tilpasse ordrepostene i Oracle CRM On Demand i henhold til dine forretningslogikkbehov. Hvis du vil ha flere opplysninger om bruk av valget Ordrebruk i selskapsprofilen, se Konfigurere selskapsprofilen og globale standarder.

## **Opprette en ordreartikkel for produkter**

Du kan bruke ordresidene til å opprette og oppdatere ordreartikler for produkter, og du kan spore hvilke produkter kunden kjøpte.

**MERKNAD:** Du kan også bruke sidene for prøveforespørsler til å koble opplysninger om prøveforespørsler til besøk, se Koble opplysninger om prøveforespørsler til besøk (se ["Koble opplysninger om prøveforespørsler til](#page-669-0)  [besøksposter"](#page-669-0) på side [670\)](#page-669-0). Merk at hvis du tilpasser detaljsiden for ordrer ved å legge til et nytt felt, vil det nye feltet også være tilgjengelig på sidene for prøveforespørsler.

**Før du begynner.** Når du skal arbeide med ordrer og ordreartikler, må verdien for ordrebruk på selskapsprofilsiden settes til CRM On Demand Order Management, og brukerrollen må omfatte rettigheten Aktiver tilgang til ordreopprettelse.

#### *Slik oppretter eller oppdaterer du en ordreartikkel for produkter*

**1** Velg den ønskede ordren på hjemmesiden for ordrer.

Hvis du vil ha opplysninger om hvordan du velger ordrer, se Søke etter poster (på side [72\)](#page-71-0).

- **2** På detaljsiden for ordre:
	- Klikk på Ny i området Ordreartikler for å legge til en ordrelinjeartikkel i ordren.

**MERKNAD:** Du vil kanskje legge til området Ordreartikler i oppsettet ditt. Hvis du vil ha flere opplysninger om endring av oppsettet, se Endre detaljsideoppsett (se ["Endre oppsettet for](#page-884-0)  [detaljsiden"](#page-884-0) på side [885\)](#page-884-0).

- Klikk på Rediger ved siden av en ordrelinjeartikkel når du skal oppdatere ordreartikkelen.
- **3** Fyll ut feltene som er beskrevet i tabellen nedenfor, på detaljsiden eller redigeringssiden for ordreartikkelen, og lagre posten.

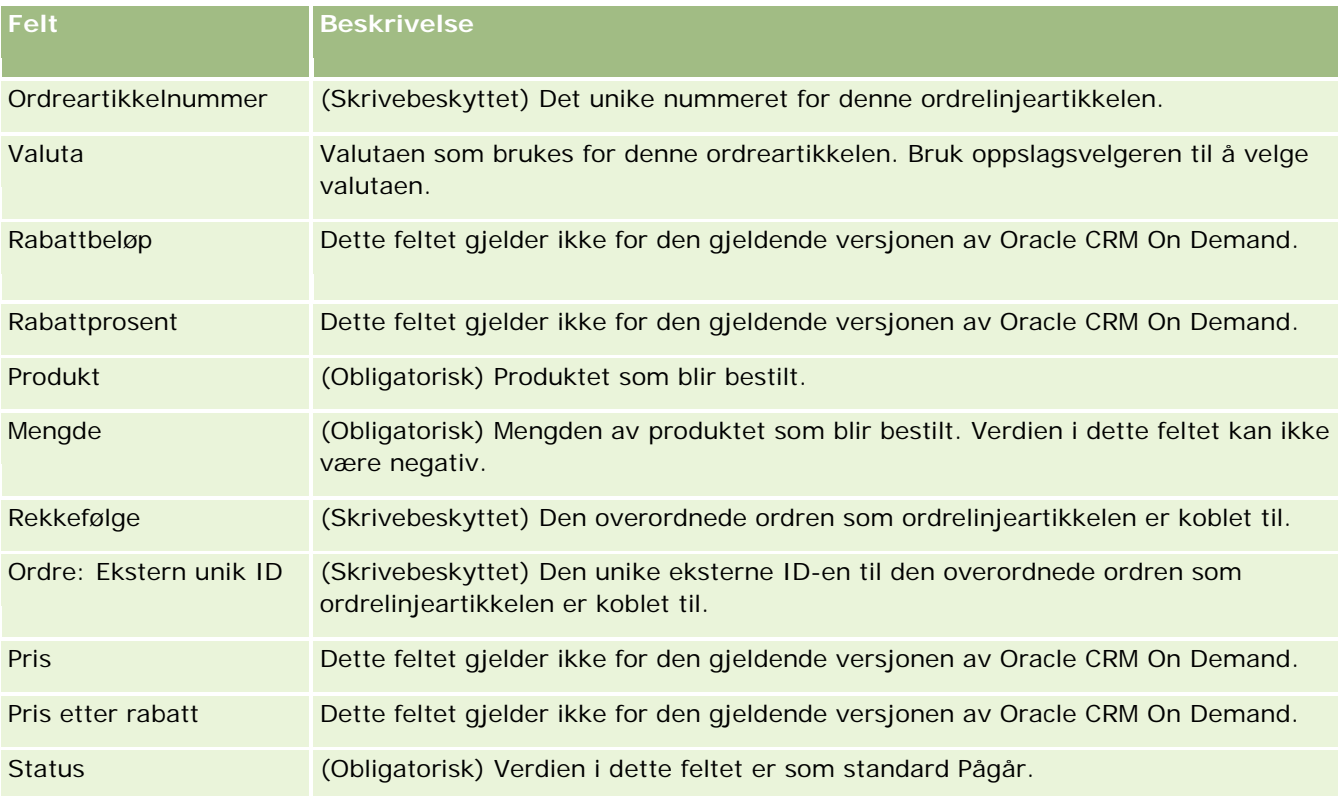

### <span id="page-755-0"></span>**Beslektede emner**

Du finner relaterte opplysninger om ordrer i følgende emner:

- Ordrer (på side [751\)](#page-750-0)
- **Arbeide med hjemmesiden for ordrer (på side [751\)](#page-750-0)**
- Håndtere ordrer
- **Ordrefelt** (på side [756\)](#page-755-0)

# **Sende en ordre på produkter**

Når du er ferdig å opprette og oppdatere ordreartikler for et ordreobjekt, kan du sende ordren.

**Før du begynner.** Når du skal arbeide med ordrer og ordreartikler, må verdien for ordrebruk på selskapsprofilsiden settes til CRM On Demand Order Management, og brukerrollen må omfatte rettigheten Aktiver tilgang til ordreopprettelse.

#### *Slik sender du en ordre på produkter*

**1** Velg den ønskede ordren på hjemmesiden for ordrer.

Hvis du vil ha opplysninger om hvordan du velger ordrer, se Søke etter poster (på side [72\)](#page-71-0).

- **2** Gå gjennom ordreartiklene som er knyttet til denne ordren for produkter, på detaljsiden for ordre, og kontroller at de registrerte opplysningene er riktige.
- **3** Klikk på Send for å sende ordren på produkter, inkludert alle de tilknyttede ordrelinjeartiklene.

Verdien i feltet Status for ordreopprettelse for ordren endres til Sendt, som angir at ordren for produkter er sendt til behandling. Du kan ikke endre en ordre på produkter som er sendt.

### **Beslektede emner**

Du finner relaterte opplysninger om ordrer i følgende emner:

- **Ordrer** (på side [751\)](#page-750-0)
- **Arbeide med hjemmesiden for ordrer (på side [751\)](#page-750-0)**
- Håndtere ordrer
- **Ordrefelt** (på side [756\)](#page-755-0)

# **Ordrefelt**

Bruk siden for ordreredigering når du skal legge til en ordre på produkter eller oppdatere detaljer for en eksisterende ordre på produkter. Siden for ordreredigering viser alle feltene for en ordre.
**TIPS:** Du kan også redigere ordrer på detaljsiden for ordre. Hvis du vil ha flere opplysninger om oppdatering av poster, se Oppdatere postdetaljer (på side [112\)](#page-111-0).

**MERKNAD:** Selskapsadministratorer kan tilpasse Oracle CRM On Demand på en rekke måter, for eksempel ved å endre navn for posttyper, felt og valg i lister. Opplysningene du ser, kan derfor avvike fra standardopplysningene som er beskrevet i den elektroniske hjelpen.

Tabellen nedenfor inneholder opplysninger om noen av ordrefeltene.

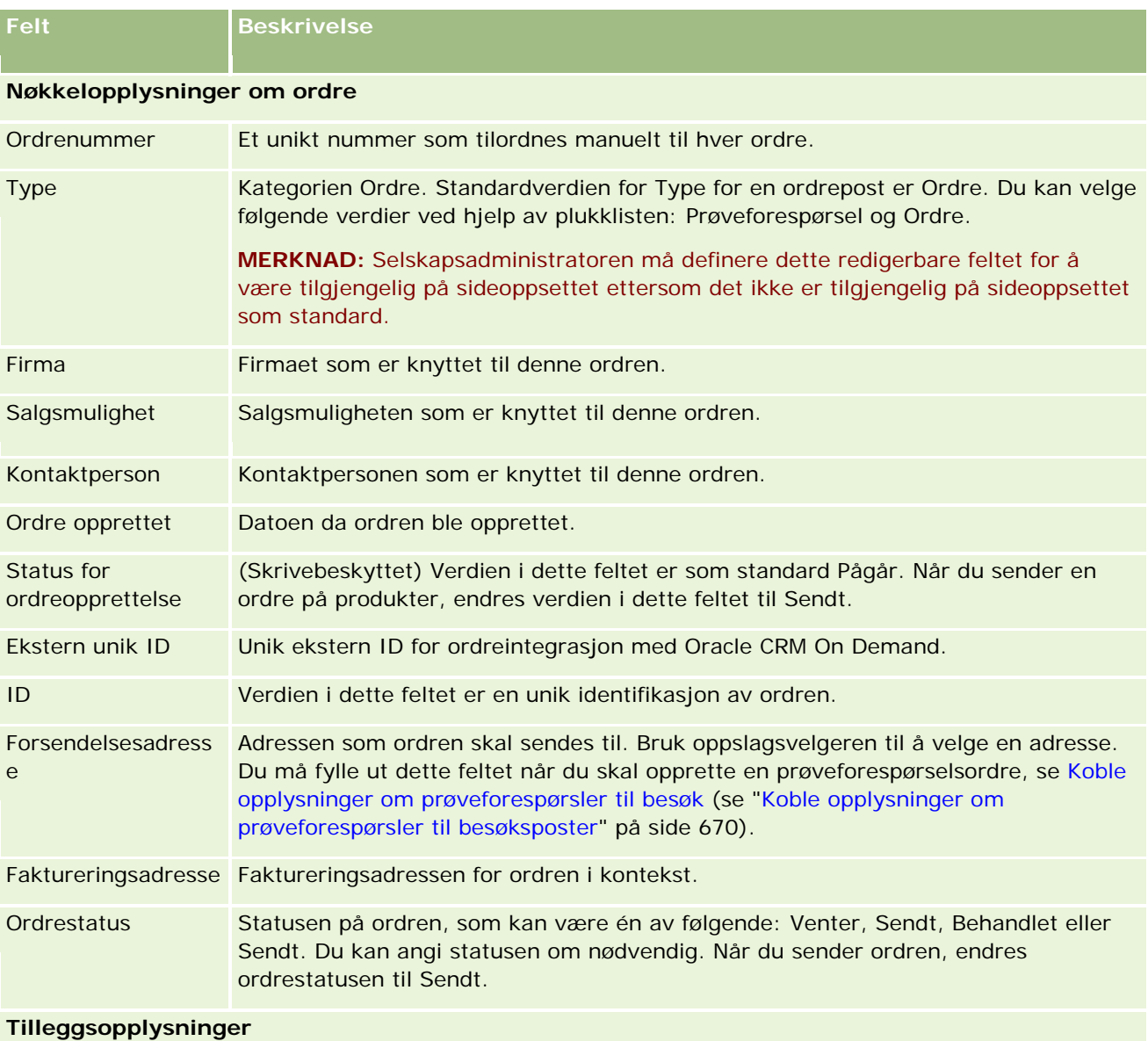

#### Naturvitenskap

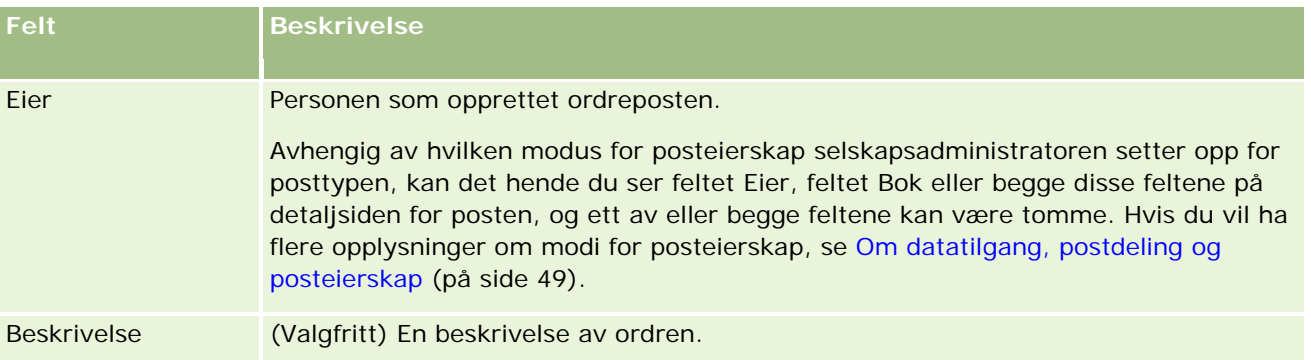

# **Beslektede emner**

Du finner relaterte opplysninger om ordrer i følgende emner:

- Ordrer (på side [751\)](#page-750-0)
- Arbeide med hjemmesiden for ordrer (på side [751\)](#page-750-0)
- **Håndtere ordrer**

# **Tilbud**

En tilbudspost inneholder et tilbud til en kunde for bestemte produkter og tjenester til en bestemt pris. Ved å bruke Oracle Lead to Order Integration Pack for Oracle CRM On Demand and Oracle E-Business Suite kan du begynne å opprette et tilbud fra Oracle CRM On Demand ved å klikke på knappen Nytt tilbud i området for tilbudsrelatert element i en salgsmulighetspost. Tilbudsposter opprettes og administreres i Oracle E-Business Suite og synkroniseres med Oracle CRM On Demand. Fra Oracle CRM On Demand kan brukere vise alle tilbud som er knyttet til et firma eller en salgsmulighet som har blitt opprettet gjennom integrasjonspakken. Integrasjonspakken bruker tilbudsposttypen i Oracle CRM On Demand. Kunder som har lisensiert integrasjonspakken, må kontakte Oracle CRM On Demand Customer Care for å få konfigurert tilbudsposttypen.

Etter at tilbudsposttypen har blitt konfigurert, kan du angi eller oppdatere opplysninger om firma, kontaktperson for firma, og produkt i Oracle E-Business Suite og synkronisere disse opplysningene til Oracle CRM On Demand. Du kan bruke disse dataene i Oracle CRM On Demand til å administrere salgskundeemner og salgsmuligheter. Du starter vanligvis med å opprette et tilbud fra Oracle CRM On Demand når salgssyklusen kommer til det punktet der et tilbud er nødvendig. Hvis du vil ha flere opplysninger om hvordan du konfigurerer integrasjonspakken, se *Oracle Application Integration Architecture Oracle Lead to Order Integration Pack for Oracle CRM on Demand and Oracle E-Business Suite Implementation Guide*.

#### **Beslektede emner**

Du finner relaterte opplysninger i følgende emner:

- **Ordrer** (på side [751\)](#page-750-0)
- Om Ebiz PIP-integrering og Oracle CRM On Demand Order Management (på side [754\)](#page-753-0)
- Salgsmuligheter (på side [331\)](#page-330-0)

<span id="page-758-0"></span>Firmaer (på side [279\)](#page-278-0)

# **Blokkerte produkter**

Denne funksjonen finnes bare i Oracle CRM On Demand Life Sciences Edition. Bruk sidene for blokkerte produkter til å angi at enkelte produkter er blokkert for primære kontaktpersoner. Du oppretter én blokkert produktpost for hvert produkt som du vil blokkere for en angitt primær kontaktperson. Du kan vise produktene som er blokkert for en kontaktperson i en skrivebeskyttet liste i området med relaterte opplysninger om blokkerte produkter på siden Detaljer om kontaktperson.

# **Hvilke begrensninger gjelder for blokkerte produkter?**

Hvis det finnes blokkerte produktposter, filtreres produktene som du kan velge for detaljer om produkter, leverte prøver, reklameartikler og prøveforespørsler under et kundebesøk. Blokkerte produktposter forhindrer at angitte blokkerte produkter vises i listen over tilgjengelige produkter i følgende elementer relatert til besøksdetaljer:

- Tilgjengelige produkter for detaljutforming
- Tilgjengelige prøver for levering
- Tilgjengelige reklameartikler for levering
- **Tilgjengelige meldingsplaner**

Blokkerte produktposter forhindrer også at de angitte blokkerte produktene vises i produktoppslagsvinduet på sidene Detaljer om produkter og Rediger produkter. Hvis du ikke vil at denne filtreringen skal utføres, må du ikke fylle ut blokkerte produktposter.

**MERKNAD:** I tidligere versjoner av Oracle CRM On Demand førte ikke blokkerte produktposter til filtrering av tilgjengelige produkter i elementer relatert til besøksdetaljer eller i produktoppslagsvinduet i forbindelse med et kundebesøk. Hvis du vil hindre at blokkerte produktposter opprettet før versjon 22 fører til filtrering av tilgjengelige produkter i denne versjonen, må du slette disse blokkerte produktpostene.

### **Produkter blokkeres ikke på varemerkenivå**

Hvis du vil forhindre at alle elementer for et produktmerke leveres eller diskuteres i et salgsbesøk, må du blokkere alle tilgjengelige elementer for produktmerket, inkludert reklameartikler, opplysningsartikler og produktprøver. Hvis du for eksempel vil blokkere alle produktartikler tilknyttet Legemiddel X for den primære kontaktpersonen Dr. Hansen, må du opprette enkeltoppføringer for hvert element du vil blokkere, som datarader i en blokkert produktpost:

- Dr. Hansen Legemiddel X 400 mg
- Dr. Hansen Legemiddel X 200 mg
- **Dr. Hansen Legemiddel X, reklamebrosjyre**

<span id="page-759-0"></span>Dr. Hansen - Legemiddel X, golfball

Ved å blokkere produkter kan du blokkere enkelte elementer for et produktmerke og ikke blokkere andre elementer. Du kan for eksempel blokkere utsendelse av prøver av et legemiddel til en primær kontaktperson, men du kan tillate at kontaktpersonen mottar reklameartikler om legemiddelet, eller du kan tillate at kontaktpersonen mottar 400 mg av et legemiddel, men ikke doseringen på 200 mg.

### **Krav for blokkering av produkter for en primær kontaktperson**

Hvis du vil blokkere produkter for en primær kontaktperson, må brukerrollen og tilgangsprofilene ha riktig tilgang til posttypen Blokkert produkt. Fanen Blokkerte produkter må også være tilgjengelig for rollen. Hvis du vil gjøre fanen Blokkerte produkter tilgjengelig for en annen brukerrolle, må brukerrollen din ha rettigheten Håndter tilgang til farmasi.

# **Arbeide med hjemmesiden for blokkerte produkter**

Hjemmesiden for blokkerte produkter er startpunktet for håndtering av blokkerte produkter.

**MERKNAD:** Selskapsadministratoren kan tilpasse oppsettet av hjemmesiden for blokkerte produkter. Hvis din brukerrolle omfatter rettigheten Tilpass hjemmesider, kan du dessuten legge til områder på siden og fjerne områder fra siden.

### **Opprette en blokkert produktpost**

Du kan opprette en blokkert produktpost ved å klikke på knappen Ny under Nylig endrede blokkerte produkter på hjemmesiden for blokkerte produkter.

### **Arbeide med lister over blokkerte produkter**

Området Lister over blokkerte produkter inneholder flere filtrerte lister. Filtrerte lister er delsett eller grupper av poster som gjør det mulig å begrense antall poster du vil arbeide med om gangen. Oracle CRM On Demand leveres med et sett med standardlister. Alle standardlister er offentlige. Du og lederne kan opprette flere lister som er basert på andre kriterier.

Standardlistene for blokkerte produkter er beskrevet i tabellen nedenfor.

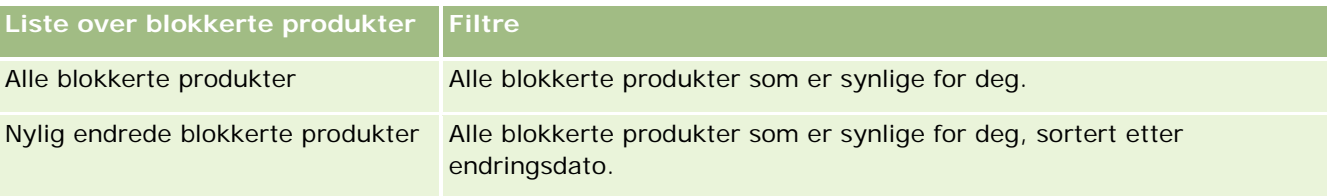

Hvis du vil vise en liste, klikker du på listenavnet.

Klikk på Ny for å opprette en ny liste. Hvis du vil ha flere opplysninger om hvordan du oppretter lister, se Opprette og begrense lister (på side [129\)](#page-128-0).

Hvis du vil se gjennom alle tilgjengelige lister, opprette en ny liste, eller vise, redigere eller slette en eksisterende liste, klikker du på Håndter lister. Siden Håndter lister inneholder også standardlistene som

<span id="page-760-0"></span>finnes i Oracle CRM On Demand. Disse listene er skrivebeskyttet, og du kan derfor ikke redigere eller slette dem.

### **Vise nylig endrede blokkerte produkter**

Området Nylig endrede blokkerte produkter inneholder de blokkerte produktene som sist er endret.

Klikk på Vis fullstendig liste for å vise hele listen.

#### **Legge til områder på hjemmesiden for blokkerte produkter.**

Hvis brukerrollen din omfatter rettigheten Tilpass hjemmesider, kan du kanskje legge til flere rapportområder på hjemmesiden for blokkerte produkter. Selskapsadministratoren kan gjøre rapportområder tilgjengelig for visning på hjemmesiden for blokkerte produkter.

#### *Slik legger du til områder på hjemmesiden for blokkerte produkter*

- **1** Klikk på Rediger oppsett på hjemmesiden for blokkerte produkter.
- **2** Klikk på pilene på siden Hjemmesideoppsett for blokkerte produkter for å legge til eller fjerne områder og organisere områdene på siden. Klikk på Lagre.

#### **Beslektede emner**

Se følgende emner hvis du vil ha relaterte opplysninger om blokkerte produkter:

- Blokkerte produkter (på side [759\)](#page-758-0)
- **Håndtere blokkerte produkter (på side [761\)](#page-760-0)**
- Om visning av lister over blokkerte produkter for kontaktpersoner (på side [762\)](#page-761-0)
- Felt for blokkerte produkter (på side [764\)](#page-763-0)
- Levere prøver under et salgsbesøk (på side [655\)](#page-654-0)

# **Håndtere blokkerte produkter**

Hvis du vil vite mer om trinnvise prosedyrer som er felles for mange posttyper, se:

- Opprette poster (på side [53\)](#page-52-0)
- Oppdatere postdetaljer (på side [112\)](#page-111-0)
- Koble poster til en valgt post (på side [114\)](#page-113-0)
- **Arbeide med lister (på side [123\)](#page-122-0)**

**MERKNAD:** Selskapsadministratorer kan tilpasse Oracle CRM On Demand på en rekke måter, for eksempel ved å endre navn for posttyper, felt og valg i lister. Opplysningene du ser, kan derfor avvike fra standardopplysningene som er beskrevet i den elektroniske hjelpen.

<span id="page-761-0"></span>Du vil kanskje heller ikke kunne utføre alle prosedyrene som er beskrevet i den foregående listen. Dette er avhengig av tilgangsnivået ditt.

#### **Beslektede emner**

- Blokkerte produkter (på side [759\)](#page-758-0)
- Arbeide med hjemmesiden for blokkerte produkter (på side [760\)](#page-759-0)
- Om visning av lister over blokkerte produkter for kontaktpersoner (på side [762\)](#page-761-0)
- Om blokkering av produkter og smartbesøksmaler (på side [762\)](#page-761-0)
- Om arbeidsflyter og produktblokkeringsregler for prøveforespørselselementer (på side [763\)](#page-762-0)
- Felt for blokkerte produkter (på side [764\)](#page-763-0)
- Levere prøver under et salgsbesøk (på side [655\)](#page-654-0)

# **Om visning av lister over blokkerte produkter for kontaktpersoner**

Hvis du vil la brukerne se området for blokkerte produkter på siden Detaljer om kontaktperson, må du legge til området med relaterte opplysninger om blokkerte produkter på sideoppsettene for Detaljer om kontaktperson for de aktuelle rollene. Du må også konfigurere de aktuelle brukerrollene og tilgangsprofilene for å gi brukerne skrivebeskyttet tilgang til den relaterte posttypen Blokkerte produkter for posttypen Kontaktperson. Hvis du vil ha opplysninger om hvordan du legger til områder med relaterte opplysninger i sideoppsett, se Tilpasse statiske sideoppsett og Angi dynamiske sideoppsett. Hvis du vil ha opplysninger om konfigurering av tilgangsnivåer for brukerroller og tilgangsprofiler, se Brukerstyring og tilgangskontroller.

#### **Beslektede emner**

- Blokkerte produkter (på side [759\)](#page-758-0)
- **Arbeide med hjemmesiden for blokkerte produkter (på side [760\)](#page-759-0)**
- Håndtere blokkerte produkter (på side [761\)](#page-760-0)
- Felt for blokkerte produkter (på side [764\)](#page-763-0)
- Levere prøver under et salgsbesøk (på side [655\)](#page-654-0)

# **Om blokkering av produkter og smartbesøksmaler**

Oracle CRM On Demand-reglene for blokkering av produkter gjelder ikke for smartbesøksmaler. Hvis du oppretter et smartbesøk for en gruppe eller gjentagende bruk, og senere aktiverer produktblokkeringsregler for et produkt som er angitt i smartbesøksmalen i Oracle CRM On Demand, blokkeres ikke produktet for prøvelevering, produktdetaljer eller produktsalgskampanjer hvis smartbesøksmalen brukes.

Ta følgende situasjon som eksempel:

- <span id="page-762-0"></span>**1** Du oppretter to kontaktpersoner, Kontaktperson 1 og Kontaktperson 2.
- **2** Du oppretter et besøk for Kontaktperson 1, og leverer en prøve for Kontaktperson 1 med Prøve A som produktangivelse.
- **3** Du lagrer besøket ved hjelp av malen Felles smartbesøk.
- **4** Du oppretter et blokkert produkt for Kontaktperson 2, med Prøve A som produktangivelse.
- **5** Du oppretter et besøk for Kontaktperson 2, og velger smartbesøksmalen som du har opprettet.

Hvis du bruker malen i denne situasjonen, opprettes Prøve A automatisk, og den knyttes til Kontaktperson 2 og hopper over produktblokkeringsregelen. Selv om Prøve A er definert som blokkert for Kontaktperson 2, er Prøve A tilgjengelige i produktoppslaget for Kontaktperson 2.

**ADVARSEL:** Som utfallet av eksemplet ovenfor viser, må du bruke smartbesøksmaler med forsiktighet når produkter er blokkert. Hvis produktblokkeringsregler legges til etter at du har konfigurert smartbesøksmaler, må du endre rapporteringsmekanismen manuelt for produktfordeling. Hvis du blokkerer produkter i selskapet, anbefaler vi at du oppretter smartbesøksmalen etter at produktblokkeringsregelen er definert, og legger til produktet i smartbesøket hvis det ikke er blokkert for den aktuelle kunden.

# **Om arbeidsflyter og produktblokkeringsregler for prøveforespørselselementer**

Behandling av blokkerte produkter støttes ikke for prøveforespørselselementer når arbeidsflyter brukes i Oracle CRM On Demand. Ta følgende situasjon som eksempel: En arbeidsflyt som opprettes for et prøveforespørselselement, fører til at et blokkert produkt, Prod1, angis i feltet Produkt for prøveforespørselselementet.

- **1** Du oppretter følgende poster:
	- Firma: Frm1
	- Kontaktperson: Kont1 med adresse
	- Produkter: Prod1 og Prod2
- **2** Du tildeler Prod1 og Prod2 til en administrativ bruker.
- **3** Du oppretter en produktblokkeringspost for Prod1 og Kont1 slik at Prod1 blir definert som et blokkert produkt for kontaktpersonen Kont1.
- **4** Du oppretter en arbeidsflyt for et prøveforespørselselement med triggeren Ved lagring av ny post og handlingen Oppdater verdier der Feltnavn er satt til Produkt og den tilhørende verdien er Prod1.
- **5** Fra Frm1 oppretter du et besøk, og deretter oppretter du en prøveforespørsel i området Prøveforespørsel i besøket, med Kont1 som kontaktperson for besøket.
- **6** Du klikker på Ny under Prøveforespørselselement i området Prøveforespørsel, og fyller ut feltene som følger:

#### <span id="page-763-0"></span>Naturvitenskap

- **Ordreartikkelnummer: 1**
- Mengde: 1
- **Produkt: Prod2**

**MERKNAD:** Bare Prod2 er synlig ettersom Prod1 er blokkert for kontaktpersonen Kont1.

**7** Lagre posten.

Ettersom Prod1 er blokkert, vil du kanskje forvente at arbeidsflyten for prøveforespørselselementet ikke angir Prod1 i feltet Produkt. Selv om arbeidsflythandlingen som ble konfigurert i trinn 4, utløses, følger arbeidsflyten likevel ikke produktblokkeringsregelen. Dermed settes det blokkerte produktet Prod1 inn i feltet Produkt for prøveforespørselselementet.

# **Felt for blokkerte produkter**

Siden Rediger blokkerte produkter inneholder hele settet med felt for et blokkert produkt.

**TIPS:** Du kan også redigere blokkerte produkter på siden Liste over blokkerte produkter og siden Detaljer om blokkerte produkter. Hvis du vil ha flere opplysninger om hvordan du oppdaterer poster, se Oppdatere postdetaljer.

**MERKNAD:** Selskapsadministratorer kan tilpasse Oracle CRM On Demand på en rekke måter, for eksempel ved å endre navn for posttyper, felt og valg i lister. Opplysningene du ser, kan derfor avvike fra standardopplysningene som er beskrevet i den elektroniske hjelpen.

Tabellen nedenfor inneholder opplysninger om noen av feltene for blokkerte produkter.

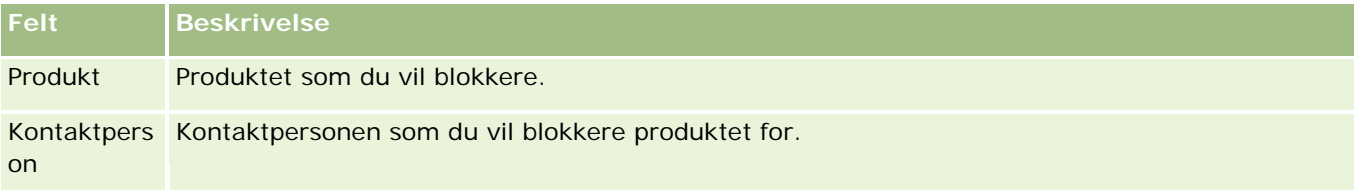

#### **Beslektede emner**

- Blokkerte produkter (på side [759\)](#page-758-0)
- **Arbeide med hjemmesiden for blokkerte produkter (på side [760\)](#page-759-0)**
- **Håndtere blokkerte produkter (på side [761\)](#page-760-0)**
- Om visning av lister over blokkerte produkter for kontaktpersoner (på side [762\)](#page-761-0)
- Levere prøver under et salgsbesøk (på side [655\)](#page-654-0)

<span id="page-764-0"></span>Oracle CRM On Demand har følgende posttyper for finansforvaltning:

- **Finanskonti.** Bruk disse sidene til å håndtere finanskontoopplysninger.
- **Finanskontoinnehavere.** Bruk disse sidene til å håndtere opplysninger om innehavere av finanskonti.
- **Eiendeler for finanskonto.** Bruk disse sidene til å håndtere transaksjoner for ett økonomiprodukt for en finanskonto.
- **Økonomiplaner.** Bruk disse sidene til å håndtere økonomiplanene til en kontaktperson eller virksomhet for én eller flere spesifikke finanskonti.
- **Økonomiprodukter.** Bruk disse sidene til å håndtere økonomiproduktopplysninger.
- **Økonomitransaksjoner.** Bruk disse sidene til å spore transaksjoner for en bestemt finanskonto.
- **Porteføljer.** Bruk disse sidene til å håndtere porteføljekonti.
- **Husholdninger.** Bruk disse sidene til å håndtere opplysninger for en gruppe med beslektede kontaktpersoner som tilhører den samme husholdningen.

Merknad: Alle disse posttypene er bare tilgjengelige i Oracle CRM On Demand Financial Services Edition.

# **Husholdninger**

Bruk husholdningssidene til å opprette, oppdatere og spore husholdningsposter. Du kan også bruke husholdningssidene til å legge til avtaler, oppgaver, salgsmuligheter og serviceforespørsler som er direkte knyttet til husholdningen.

En *husholdning* er en gruppe med kontaktpersoner som vanligvis har en felles kobling eller tilknytning, for eksempel en familie (foreldre og barn) som bor i samme hus på den samme adressen. Kontaktpersoner kan grupperes sammen i en husholdning, og du kan spore kontaktpersongrupperingene. En kontaktperson kan grupperes i én eller flere husholdninger eller kontaktpersongrupper. Finansielle institusjoner og enkeltbrukere, for eksempel bankansatte, konsulenter og kunderådgivere, har mange ulike bruksområder for gruppering av kontaktpersoner. Relaterte opplysninger for husholdninger kan hentes inn fra kontaktpersonene som er koblet til husholdningen.

En husholdning gir verdifulle segmenteringsopplysninger om husholdningen som helhet samt et sammendrag av opplysninger om kontaktpersonene som er medlemmer av husholdningen. Du kan bruke husholdningssidene til å identifisere og lagre demografiske opplysninger om en husholdning. Du kan også bruke husholdningssidene til å se på kundens finanskonti, produkter og kontaktpersonopplysninger som er knyttet til den aktuelle husholdningen. Disse opplysningene gjør det mulig å vurdere kundedata.

Hvis en finansinstitusjon grupperer alle firmaene til en kunde etter husholdning, kan man identifisere en kundes verdi for organisasjonen og søke muligheter for kryssalg og oppgraderingssalg av flere produkter og tjenester til kunden, for eksempel boligforsikring og studielån. I tillegg er det mulig å vise alle finanskontiene til en kunde etter husholdning, og en finansinstitusjon kan dermed vise husholdningens helhetlige økonomiske stilling.

# **Underkonti og relaterte opplysninger for husholdninger**

Du kan bruke husholdningssidene til å identifisere og profilere en husholdning. Du kan også bruke husholdningssidene til å se på en husholdnings underkonti og andre relaterte opplysninger, blant annet følgende:

- **Kontaktpersoner.** Kontaktpersoner kan knyttes til en husholdning. På siden Husholdning vises alle kontaktpersoner som er knyttet til en husholdning. Hvis du vil ha opplysninger om kontaktpersoner, se Kontaktpersoner (på side [304\)](#page-303-0).
- **Aktiviteter.** Avtaler eller oppgaver kan være knyttet til en husholdning enten direkte eller gjennom kontaktpersonene for husholdningen. På siden Husholdning vises alle aktivitetene som er knyttet til en husholdning, og du kan opprette nye aktiviteter direkte for husholdningen. Når du oppretter en ny avtale eller oppgave fra siden Husholdning, blir verdiene for Navn på husholdning og Primær kontaktperson for husholdningen brukt som standard. Hvis du vil ha flere opplysninger om aktiviteter, se Aktivitetsfelt (på side [237\)](#page-236-0).
- **Salgsmuligheter.** Salgsmuligheter kan være knyttet til en husholdning enten direkte eller gjennom kontaktpersonene for husholdningen. På siden Husholdning vises alle salgsmulighetene som er knyttet til en husholdning, og du kan opprette nye salgsmuligheter direkte for husholdningen. Når du oppretter en ny salgsmulighet fra siden Husholdning, blir verdiene for Navn på husholdning og Primær kontaktperson for husholdningen brukt som standard. Hvis du vil ha flere opplysninger om salgsmuligheter, se Salgsmuligheter (på side [331\)](#page-330-0).
- **Serviceforespørsler.** Serviceforespørsler kan være knyttet til en husholdning enten direkte eller gjennom kontaktpersonene for husholdningen. På siden Husholdning vises alle serviceforespørslene som er knyttet til en husholdning, og du kan opprette nye serviceforespørsler direkte for husholdningen. Når du oppretter en ny serviceforespørsel fra siden Husholdning, blir verdiene for Navn på husholdning og Primær kontaktperson for husholdningen brukt som standard. Hvis du vil ha flere opplysninger om serviceforespørsler, se Serviceforespørsler (på side [435\)](#page-434-0).
- **Krav.** Krav kan knyttes til en husholdning. På siden Husholdning vises alle krav som er knyttet til en husholdning. Hvis du vil ha opplysninger om krav, se Krav (på side [812\)](#page-811-0).
- **Økonomiplaner.** Økonomiplaner kan knyttes til en husholdning. På siden Husholdning vises alle økonomiplaner som er knyttet til en husholdning. Hvis du vil ha opplysninger om økonomiplaner, se Økonomiplaner (på side [792\)](#page-791-0).
- **Innehavere av polise.** Poliseinnehavere kan knyttes til en husholdning. På siden Husholdning vises alle poliseinnehavere som er knyttet til en husholdning. Hvis du vil ha opplysninger om poliseinnehavere, se Innehavere av polise (på side [836\)](#page-835-0).
- **Finanskontoinnehavere.** Finanskontoinnehavere kan knyttes til en husholdning. På siden Husholdning vises alle finanskontoinnehavere som er knyttet til en husholdning. Hvis du vil ha opplysninger om finanskontoinnehavere, se Finanskontoinnehavere (på side [786\)](#page-785-0).
- **Husholdningsteam.** Brukere kan være medlem av teamet som er knyttet til en husholdning. På siden Husholdning vises alle teammedlemmer (brukere) som er knyttet til en husholdning.

<span id="page-766-0"></span>**MERKNAD:** Selskapsadministratoren bestemmer hvilke faner du har tilgang til. Hvis du ikke har ansvar for å spore husholdningsdata, er kanskje fanen Husholdninger utelatt fra ditt oppsett.

# **Arbeide med hjemmesiden for husholdning**

Hjemmesiden for husholdning er startpunktet for all husholdningshåndtering.

**MERKNAD:** Selskapsadministratoren kan tilpasse oppsettet for hjemmesiden for husholdning. Hvis brukerrollen din omfatter rettigheten Tilpass hjemmesider, kan du også legge til områder på og fjerne områder fra siden.

### **Opprette en husholdning**

Du kan opprette en husholdning ved å klikke på knappen Ny i området Mine nylig viste husholdninger. Hvis du vil ha flere opplysninger, se Opprette poster (på side [53\)](#page-52-0) og Husholdningsfelt (på side [771\)](#page-770-0).

### **Arbeide med husholdningslister**

Området Husholdningslister inneholder flere lister. Oracle CRM On Demand leveres med et sett med standardlister. Alle standardlister er offentlige. Du og lederne kan opprette flere lister som er basert på andre kriterier.

Tabellen nedenfor inneholder en beskrivelse av standardlistene for husholdninger.

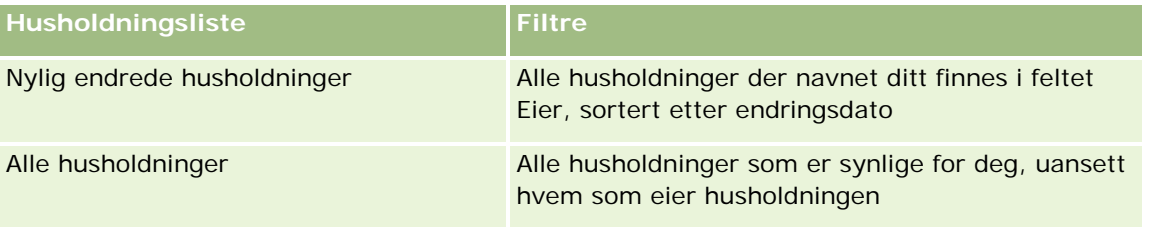

Hvis du vil vise en liste, klikker du på listenavnet.

Klikk på Ny for å opprette en ny liste. Hvis du vil ha flere opplysninger om hvordan du oppretter lister, se Opprette og begrense lister (på side [129\)](#page-128-0).

Hvis du vil se gjennom alle tilgjengelige lister, opprette en ny liste, eller vise, redigere eller slette en eksisterende liste, klikker du på Håndter lister. Siden Håndter lister inneholder også standardlistene som finnes i Oracle CRM On Demand. Disse listene er skrivebeskyttet, og du kan derfor ikke redigere eller slette dem.

### **Vise nylig endrede husholdninger**

Området Mine nylig viste husholdninger inneholder de seneste husholdningene du har vist.

Klikk på Vis fullstendig liste for å vise hele listen.

### <span id="page-767-0"></span>**Legge til områder på hjemmesiden for husholdning**

Hvis din brukerrolle omfatter rettigheten Tilpass hjemmesider, kan du legge til noen av eller alle disse områdene på hjemmesiden for husholdning:

- Nylig opprettede husholdninger
- Nylig endrede husholdninger
- **Mine nylig opprettede husholdninger**
- **Mine nylig endrede husholdninger**
- **Ett eller flere rapportområder (selskapsadministratoren kan gjøre rapportområder tilgjengelige for visning** på hjemmesiden for husholdning)

#### *Slik legger du til områder på hjemmesiden for husholdning*

- **1** Klikk på Rediger oppsett på hjemmesiden for husholdning.
- **2** Klikk på pilene på siden Hjemmesideoppsett for husholdning for å legge til eller fjerne områder, og for å ordne områdene på siden.
- **3** Klikk på Lagre.

### **Relaterte opplysninger**

Du finner relaterte husholdningsopplysninger i følgende emner:

- Husholdninger (på side [765\)](#page-764-0)
- Håndtere husholdninger (på side [768\)](#page-767-0)
- Husholdningsfelt (på side [771\)](#page-770-0)

# **Håndtere husholdninger**

Husholdningshåndtering består av følgende oppgaver:

- **Profilere husholdninger (på side [769\)](#page-768-0)**
- Spore husholdningsmedlemmer (på side [770\)](#page-769-0)

**MERKNAD:** Denne funksjonen inngår ikke i standardapplikasjonen, og er derfor kanskje ikke tilgjengelig i din versjon av Oracle CRM On Demand.

Hvis du vil vite mer om trinnvise prosedyrer som er felles for mange posttyper, se:

- **Opprette poster (på side [53\)](#page-52-0)**
- **Oppdatere postdetaljer (på side [112\)](#page-111-0)**
- Koble poster til en valgt post (på side [114\)](#page-113-0)
- **Arbeide med lister (på side [123\)](#page-122-0)**

- <span id="page-768-0"></span>■ Overføre eierskap til poster (på side [144\)](#page-143-0)
- Legge til notater (på side [154\)](#page-153-0)
- Knytte filer og URL-adresser til poster (på side [161\)](#page-160-0)
- Slette og gjenopprette poster (på side [173\)](#page-172-0)
- Slå sammen poster (på side [150\)](#page-149-0)
- Dele poster (team) (på side [145\)](#page-144-0)
- Vise sporinger for poster (på side [176\)](#page-175-0)

**MERKNAD:** Selskapsadministratorer kan tilpasse Oracle CRM On Demand på en rekke måter, for eksempel ved å endre navn for posttyper, felt og valg i lister. Opplysningene du ser, kan derfor avvike fra standardopplysningene som er beskrevet i den elektroniske hjelpen.

Du vil kanskje heller ikke kunne utføre alle prosedyrene som er beskrevet i den foregående listen. Dette er avhengig av tilgangsnivået ditt.

# **Relaterte opplysninger**

Du finner relaterte husholdningsopplysninger i følgende emner:

- Husholdninger (på side [765\)](#page-764-0)
- **Arbeide med hjemmesiden for husholdning (på side [767\)](#page-766-0)**
- **Husholdningsfelt (på side [771\)](#page-770-0)**

# **Profilere husholdninger**

Du kan profilere husholdninger ved å oppdatere opplysningene i husholdningsposter.

#### *Slik profilerer du en husholdning*

**1** Velg husholdningen.

Hvis du vil ha instruksjoner for hvordan du velger husholdninger, se Søke etter poster (på side [72\)](#page-71-0).

- **2** Klikk på Rediger på siden Husholdningsdetaljer.
- **3** Legg inn opplysninger på siden Rediger husholdning. Hvis du vil ha en beskrivelse av feltene, se Husholdningsfelt (på side [771\)](#page-770-0).

# <span id="page-769-0"></span>**Spore husholdningsmedlemmer**

Hvis du vil spore medlemmer for husholdninger, legger du dem til som kontaktpersoner innenfor husholdningen.

#### *Slik sporer du husholdningsmedlemmer*

**1** Velg husholdningsposten.

Hvis du vil ha instruksjoner for hvordan du velger husholdningsposter, se Søke etter poster (på side [72\)](#page-71-0).

**2** Rull ned til området Kontaktpersoner på siden Husholdningsdetaljer, og klikk på Legg til.

MERKNAD: Du kan legge til området Kontaktpersoner i oppsettet ditt. Hvis du vil ha opplysninger om endring av oppsettet, se Endre detaljsideoppsett (se ["Endre oppsettet for detaljsiden"](#page-884-0) på side [885\)](#page-884-0).

- **3** Klikk på oppslagsikonet i feltet Ny kontaktperson på siden Liste over kontaktpersoner. Vinduet Søk etter kontaktperson åpnes.
- **4** Velg en kontaktperson i vinduet Søk etter kontaktperson.
- **5** Velg kontaktpersonens forbindelse til husholdningen i rullegardinlisten Forbindelse på siden Liste over kontaktpersoner.

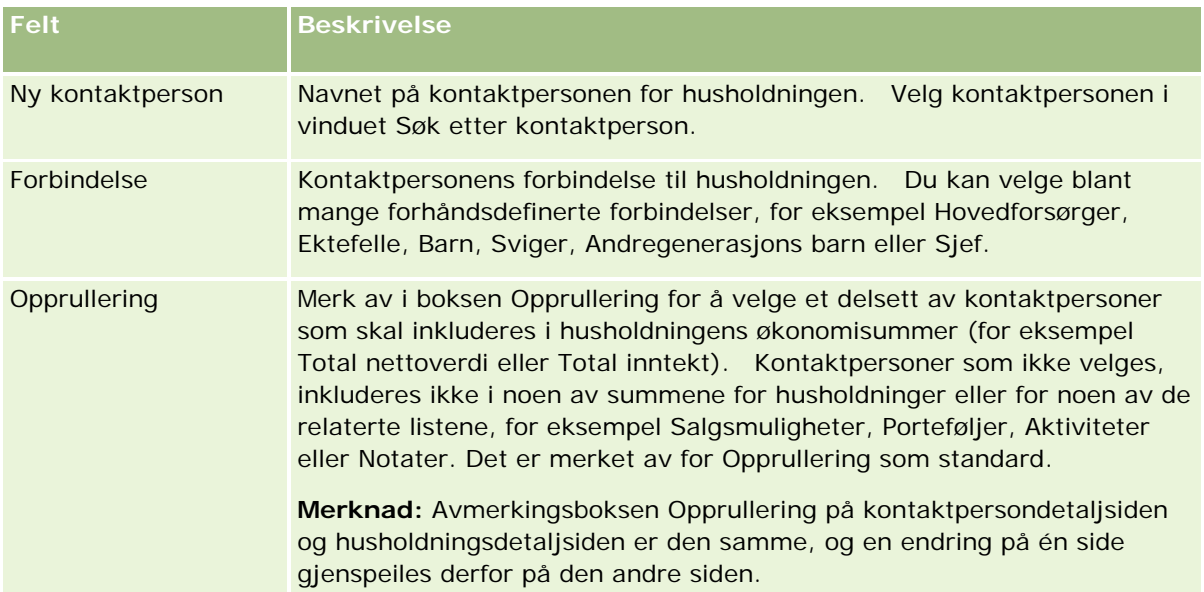

- **6** Klikk på Lagre på siden Liste over kontaktpersoner.
- **7** Drill ned i feltet Ny kontaktperson og velg en kontaktperson, og velg deretter kontaktpersonens forbindelse til husholdningen i plukklisten Forbindelse.

Hvis du vil ha opplysninger om husholdningsfelt, se Husholdningsfelt (på side [771\)](#page-770-0).

<span id="page-770-0"></span>**MERKNAD:** Administratoren kan tilpasse posttypen Kontaktperson for husholdning ved å legge til egendefinerte felt samt egendefinerte felt for relaterte opplysninger der den relaterte posttypen er Kontaktperson eller Husholdning. Administratoren kan inkludere nye egendefinerte felt og egendefinerte felt for relaterte opplysninger i oppsettet av siden Kontaktperson for husholdning. Du kan redigere egendefinerte felt i områdene med relaterte opplysninger om kontaktperson for husholdning, men du kan ikke redigere egendefinerte felt for relaterte opplysninger. Hvis du vil ha opplysninger om egendefinerte felt for relaterte opplysninger og hvordan du oppretter dem, se Om egendefinerte felt for relaterte opplysninger og Opprette egendefinerte felt for relaterte opplysninger.

# **Husholdningsfelt**

Bruk siden Rediger husholdning til å legge til en husholdning eller oppdatere detaljer for en eksisterende husholdning. På siden Rediger husholdning vises hele settet med felt for en husholdning.

**MERKNAD:** Selskapsadministratorer kan tilpasse applikasjonen på en rekke måter, for eksempel ved å endre navn for posttyper, felt og valg i plukklister. Opplysningene du ser, kan derfor avvike fra standardopplysningene som er beskrevet i denne tabellen.

Tabellen nedenfor inneholder ytterligere opplysninger om noen felt. Mange av feltene på husholdningssidene er skrivebeskyttet fordi de er beregnet på grunnlag av kontaktpersonposter som er koblet til husholdningen med feltet Opprullering avmerket. Summer for additive felt, for eksempel Aktiva totalt, beregnes på grunnlag av alle kontaktpersoner med feltet Opprullering avmerket i husholdningen. Ikke-additive felt, for eksempel adresser, opprulleres vanligvis fra den primære kontaktpersonen i husholdningen.

Hvis ingen kontaktpersonposter er koblet til husholdningen, kan du legge til kontaktpersoner i husholdningsposten. Se Spore husholdningsmedlemmer (på side [770\)](#page-769-0).

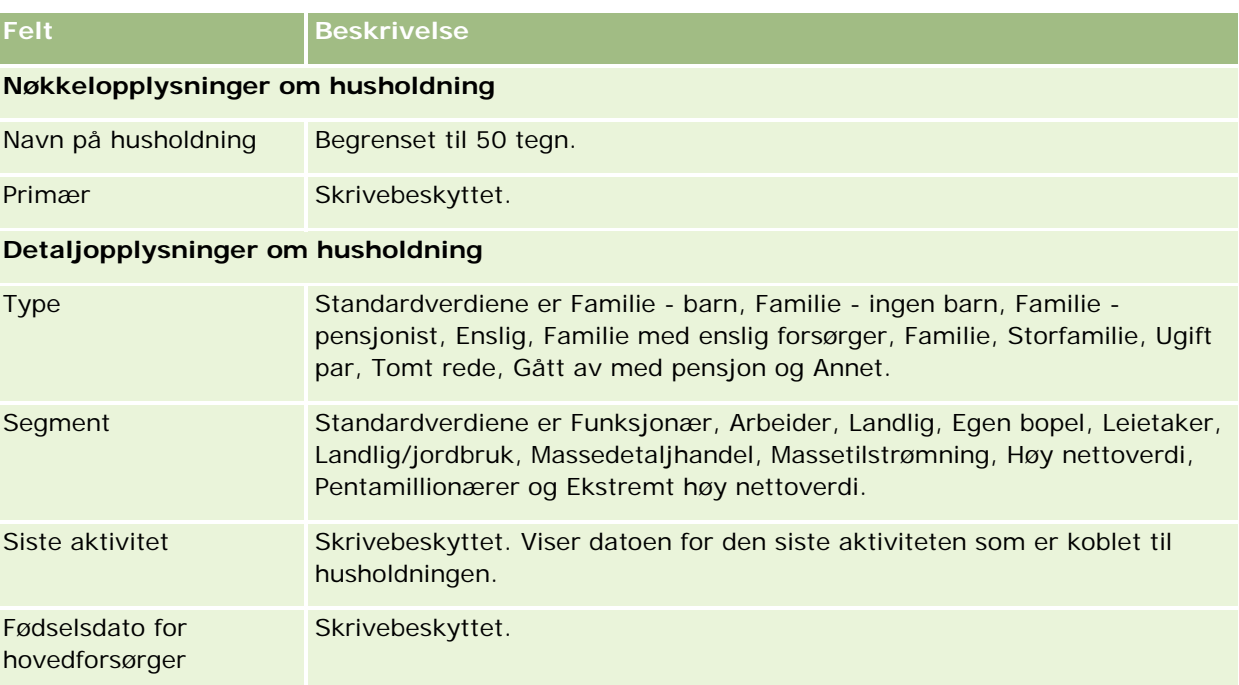

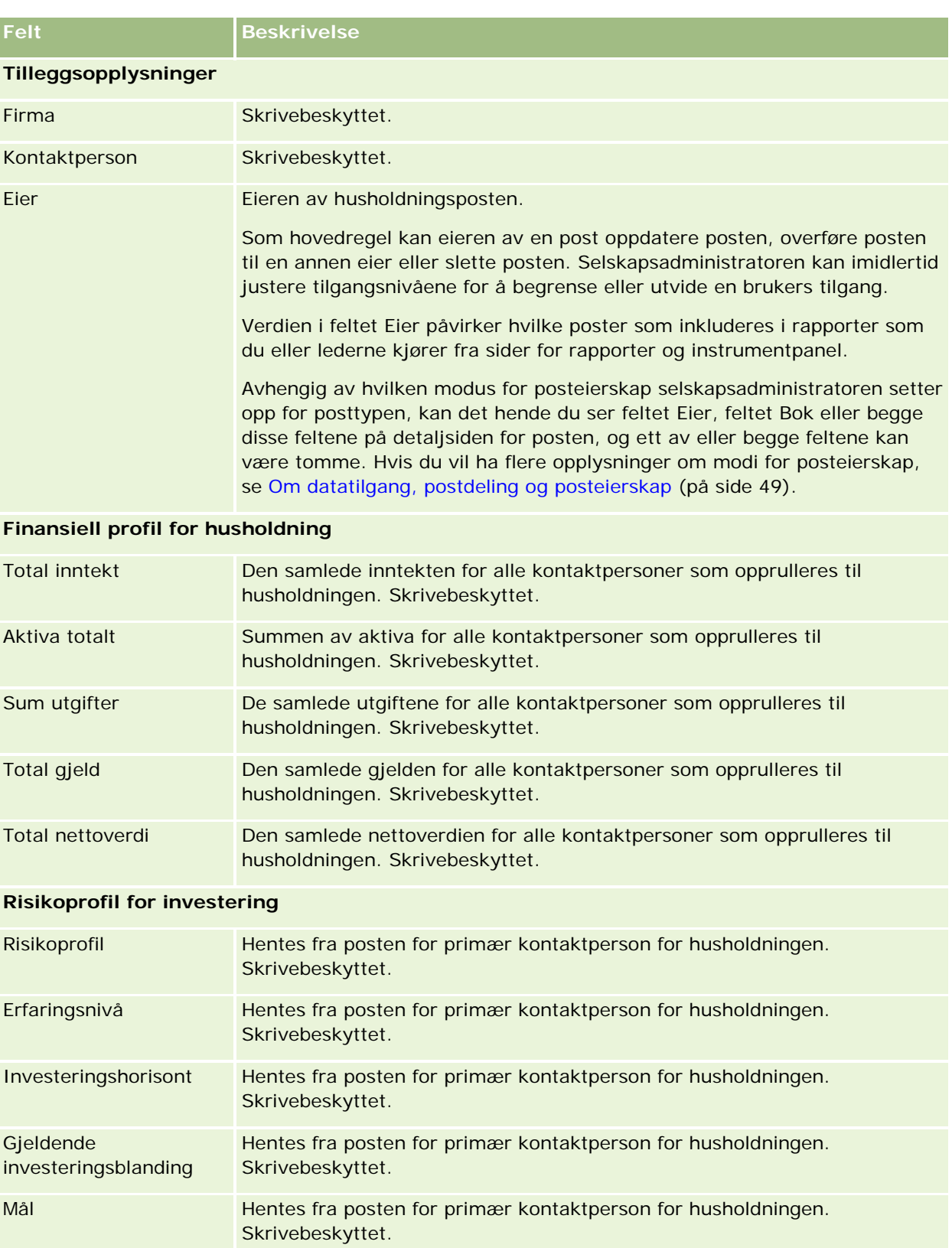

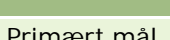

#### <span id="page-772-0"></span>**Felt Beskrivelse**

Primært mål **Hentes fra posten for primær kontaktperson for husholdningen.** Skrivebeskyttet.

### **Relaterte opplysninger**

Du finner relaterte husholdningsopplysninger i følgende emner:

- Husholdninger (på side [765\)](#page-764-0)
- Arbeide med hjemmesiden for husholdning (på side [767\)](#page-766-0)
- Håndtere husholdninger (på side [768\)](#page-767-0)
- Dele poster (team) (på side [145\)](#page-144-0)

# **Porteføljer**

Bruk porteføljesidene til å opprette, oppdatere og spore alle typer porteføljer. Porteføljer kan være alle slags opplysninger som er relatert til en kontaktperson du vil spore.

Porteføljer kan representere følgende:

- **Finanskonti.** En kurtasjekonto, et lån eller et kredittkort
- **Forsikringskontrakter.** En livsforsikringspolise eller et annuitetslån

Du kan bruke porteføljesidene til å identifisere og profilere en portefølje.

**TIPS:** Du kan bruke posttypen Finanskonto og finanskontohierarkiet til å spore finanskontogrupper, også kalt porteføljer. Hvis du vil ha flere opplysninger om finanskonti, se Spore overordnede finanskonti (på side [784\)](#page-783-0).

**MERKNAD:** Selskapsadministratoren bestemmer hvilke faner du har tilgang til. Hvis du ikke har ansvar for å spore finanskontoopplysninger, er kanskje fanen Porteføljer utelatt fra ditt oppsett.

# **Arbeide med hjemmesiden for porteføljekonto**

Hjemmesiden for porteføljekonto er startpunktet for all håndtering av porteføljekonti.

**MERKNAD:** Selskapsadministratoren kan tilpasse oppsettet for hjemmesiden for porteføljekonto. Hvis din brukerrolle omfatter rettigheten Tilpass hjemmesider, kan du dessuten legge til områder på siden og fjerne områder fra siden.

### **Opprette en porteføljekonto**

Du kan opprette en porteføljekonto ved å klikke på knappen Ny i området Mine nylig viste porteføljer. Hvis du vil ha flere opplysninger, se Opprette poster (på side [53\)](#page-52-0) og Porteføljekontofelt (på side [778\)](#page-777-0).

# **Arbeide med porteføljekontolister**

Området for porteføljelister inneholder flere lister. Oracle CRM On Demand leveres med et sett med standardlister. Alle standardlister er offentlige. Du og lederne kan opprette flere lister som er basert på andre kriterier.

Tabellen nedenfor inneholder en beskrivelse av standardlistene for porteføljekonti.

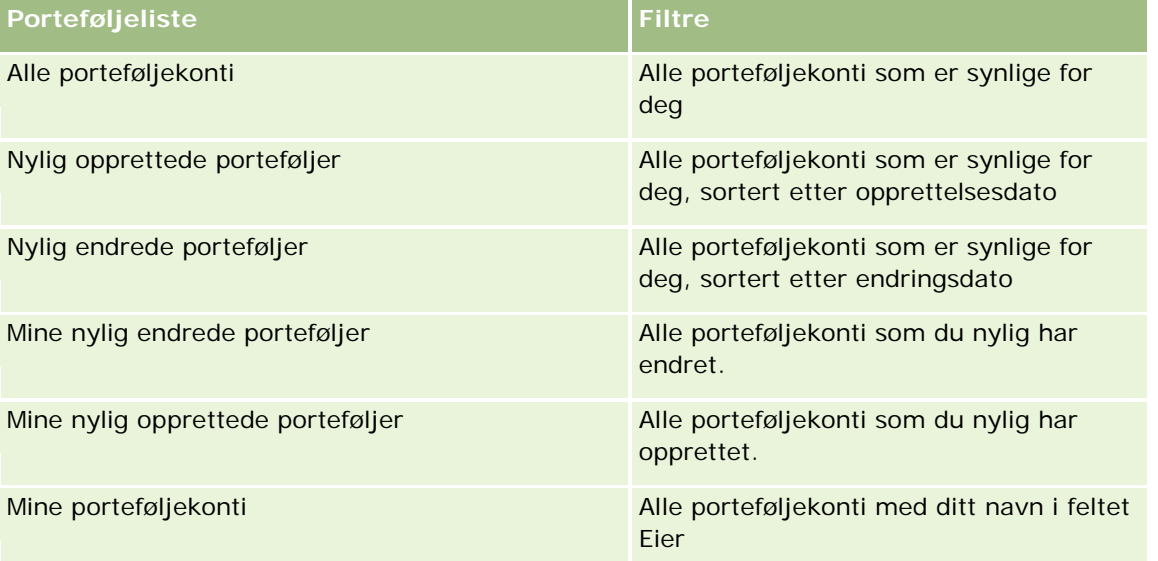

Hvis du vil vise en liste, klikker du på listenavnet.

Klikk på Ny for å opprette en ny liste. Hvis du vil ha flere opplysninger om hvordan du oppretter lister, se Opprette og begrense lister (på side [129\)](#page-128-0).

Hvis du vil se gjennom alle tilgjengelige lister, opprette en ny liste, eller vise, redigere eller slette en eksisterende liste, klikker du på Håndter lister. Siden Håndter lister inneholder også standardlistene som finnes i Oracle CRM On Demand. Disse listene er skrivebeskyttet, og du kan derfor ikke redigere eller slette dem.

**Merknad:** Hvorvidt posttypene Kjøretøy og Aktiva er tilgjengelige i oversikten over porteføljekonti, er avhengig av valget Utelukk kjøretøy-/aktivaposter fra porteføljekonti i selskapsprofilen. Hvis du vil ha flere opplysninger, se Sette opp selskapsprofil og globale standarder.

### **Vise nylig endrede porteføljekonti**

Området Mine nylig viste porteføljer inneholder de seneste porteføljekontiene du har vist.

### <span id="page-774-0"></span>**Legge til områder på hjemmesiden for porteføljekonto**

Hvis din brukerrolle omfatter rettigheten Tilpass hjemmesider, kan du legge til noen av eller alle disse områdene på hjemmesiden for porteføljekonto:

- Nylig opprettede porteføljer
- Nylig endrede porteføljer
- **Mine nylig opprettede porteføljer**
- Mine nylig endrede porteføljer
- **Ett eller flere rapportområder (selskapsadministratoren kan gjøre rapportområder tilgjengelige for visning** på hjemmesiden for porteføljekonto)

#### *Slik legger du til områder på hjemmesiden for porteføljekonto*

- **1** Klikk på Rediger oppsett på hjemmesiden for porteføljekonto.
- **2** Klikk på pilene på siden Hjemmesideoppsett for porteføljekonto for å legge til eller fjerne områder, og for å ordne områdene på siden.
- **3** Klikk på Lagre.

### **Relaterte opplysninger**

Du finner relaterte opplysninger om porteføljekonti i følgende emner:

- Porteføljekontofelt (på side [778\)](#page-777-0)
- Håndtere porteføljekonti (på side [775\)](#page-774-0)

# **Håndtere porteføljekonti**

Håndtering av porteføljekonti består av følgende oppgaver:

- Spore nøkkelkontaktpersoner for porteføljekonti (på side [776\)](#page-775-0)
- Angi underkonti for porteføljer (på side [777\)](#page-776-0)

**MERKNAD:** Denne funksjonen inngår ikke i standardapplikasjonen, og er derfor kanskje ikke tilgjengelig i din versjon av Oracle CRM On Demand.

Hvis du vil vite mer om trinnvise prosedyrer som er felles for mange posttyper, se:

- **Opprette poster (på side [53\)](#page-52-0)**
- **Oppdatere postdetaljer (på side [112\)](#page-111-0)**
- Koble poster til en valgt post (på side [114\)](#page-113-0)

- <span id="page-775-0"></span>**Arbeide med lister (på side [123\)](#page-122-0)**
- Koble poster til en valgt post (på side [114\)](#page-113-0) (inkludert henvisninger)
- Dele poster (team) (på side [145\)](#page-144-0)
- Overføre eierskap til poster (på side [144\)](#page-143-0)
- Legge til notater (på side [154\)](#page-153-0)
- Knytte filer og URL-adresser til poster (på side [161\)](#page-160-0)
- Slette og gjenopprette poster (på side [173\)](#page-172-0)
- **Endre navn på posttyper**
- Slå sammen poster (på side [150\)](#page-149-0)
- **H** Håndtere kalendere og aktiviteter (på side [199\)](#page-198-0)
- **Prosessen med å sette opp bøker**
- Opprette Web-appleter for posttyper
- Vise sporinger for poster (på side [176\)](#page-175-0)

**MERKNAD:** Selskapsadministratorer kan tilpasse Oracle CRM On Demand på en rekke måter, for eksempel ved å endre navn for posttyper, felt og valg i lister. Opplysningene du ser, kan derfor avvike fra standardopplysningene som er beskrevet i den elektroniske hjelpen.

Du vil kanskje heller ikke kunne utføre alle prosedyrene som er beskrevet i den foregående listen. Dette er avhengig av tilgangsnivået ditt.

### **Relaterte opplysninger**

Du finner relaterte opplysninger om porteføljekonti i følgende emner:

- **Arbeide med hjemmesiden for porteføljekonto (på side [773\)](#page-772-0)**
- **Porteføljekontofelt (på side [778\)](#page-777-0)**

# **Spore nøkkelkontaktpersoner for porteføljekonti**

Du sporer nøkkelkontaktpersoner for porteføljekonti ved å legge dem til som kontaktpersoner tilkoblet porteføljekontoposten.

#### *Slik sporer du nøkkelkontaktpersoner for porteføljekonti*

**1** Velg porteføljekontoposten.

Hvis du vil ha instruksjoner for hvordan du velger porteføljekonti, se Søke etter poster (på side [72\)](#page-71-0).

**2** Rull ned til området Kontaktpersoner på detaljsiden for porteføljekontoen, og klikk på Legg til.

<span id="page-776-0"></span>MERKNAD: Du kan legge til området Kontaktpersoner i oppsettet ditt. Hvis du vil ha flere opplysninger, se Endre detaljsideoppsett (se ["Endre oppsettet for detaljsiden"](#page-884-0) på side [885\)](#page-884-0).

- **3** Klikk på oppslagsikonet ved siden av kolonnen Navn på siden Liste over kontaktpersoner.
- **4** Klikk på Ny i oppslagsvinduet for å opprette en ny kontaktpersonpost, eller velg en eksisterende kontaktperson.
- **5** Legg inn de nødvendige opplysningene på siden Liste over kontaktpersoner.
- **6** Lagre posten.

# **Angi underkonti for porteføljer**

Du kan angi porteføljekontohierarkier, for eksempel et aksjefond innenfor en livsforsikringspolise eller en kurtasjekonto, ved å opprette en overordnet/underordnet-forbindelse. Opprett først porteføljekontoen, og velg deretter denne kontoen som overordnet for porteføljeunderkontoen.

Porteføljer har en én-til-mange-forbindelse til porteføljeunderkonti. Du kan for eksempel ha mange underkonti for aksjefond eller aksjer for kurtasjeporteføljekontoen.

#### *Slik oppretter du en porteføljeunderkonto*

**1** Velg den overordnede porteføljekontoen.

Hvis du vil ha opplysninger om hvordan du velger porteføljekonti, se Søke etter poster (på side [72\)](#page-71-0).

**2** Rull til området Underkonti for portefølje på detaljsiden for porteføljekontoen, og klikk på Ny.

MERKNAD: Du må kanskje legge til området Underkonti for portefølje i oppsettet ditt. Hvis du vil ha opplysninger om endring av oppsettet, se Endre detaljsideoppsett (se ["Endre oppsettet for detaljsiden"](#page-884-0) på side [885\)](#page-884-0).

- **3** Fyll ut feltene på redigeringssiden for porteføljekonto som åpnes.
- **4** Lagre posten.

#### *Slik angir du den overordnede porteføljekontoen*

**1** Velg den underordnede porteføljeunderkontoen.

Hvis du vil ha instruksjoner for hvordan du velger porteføljekonti, se Søke etter poster (på side [72\)](#page-71-0).

- **2** Klikk på oppslagsikonet ved siden av feltet Overordnet konto for portefølje på redigeringssiden for porteføljekontoen.
- **3** Velg den overordnede porteføljekontoen i oppslagsvinduet.
- **4** Lagre posten.

# <span id="page-777-0"></span>**Porteføljekontofelt**

Bruk siden Rediger porteføljekonto til å legge til en porteføljekonto eller oppdatere detaljer for en eksisterende porteføljekonto. På siden Rediger porteføljekonto vises hele settet med felt for en porteføljekonto.

**MERKNAD:** Selskapsadministratorer kan tilpasse applikasjonen på en rekke måter, for eksempel ved å endre navn for posttyper, felt og valg i plukklister. Opplysningene du ser, kan derfor avvike fra standardopplysningene som er beskrevet i denne tabellen.

Tabellen nedenfor inneholder ytterligere opplysninger om noen felt.

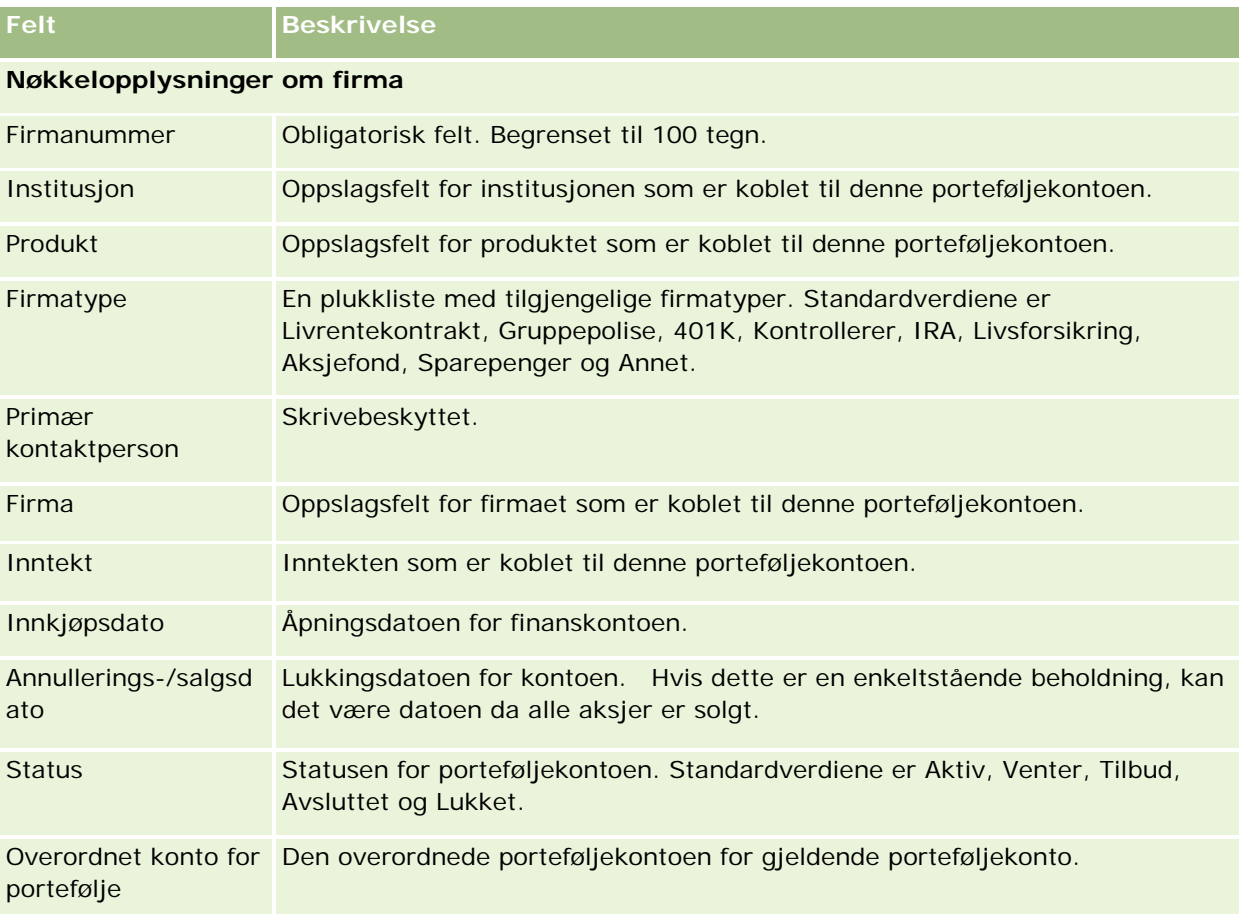

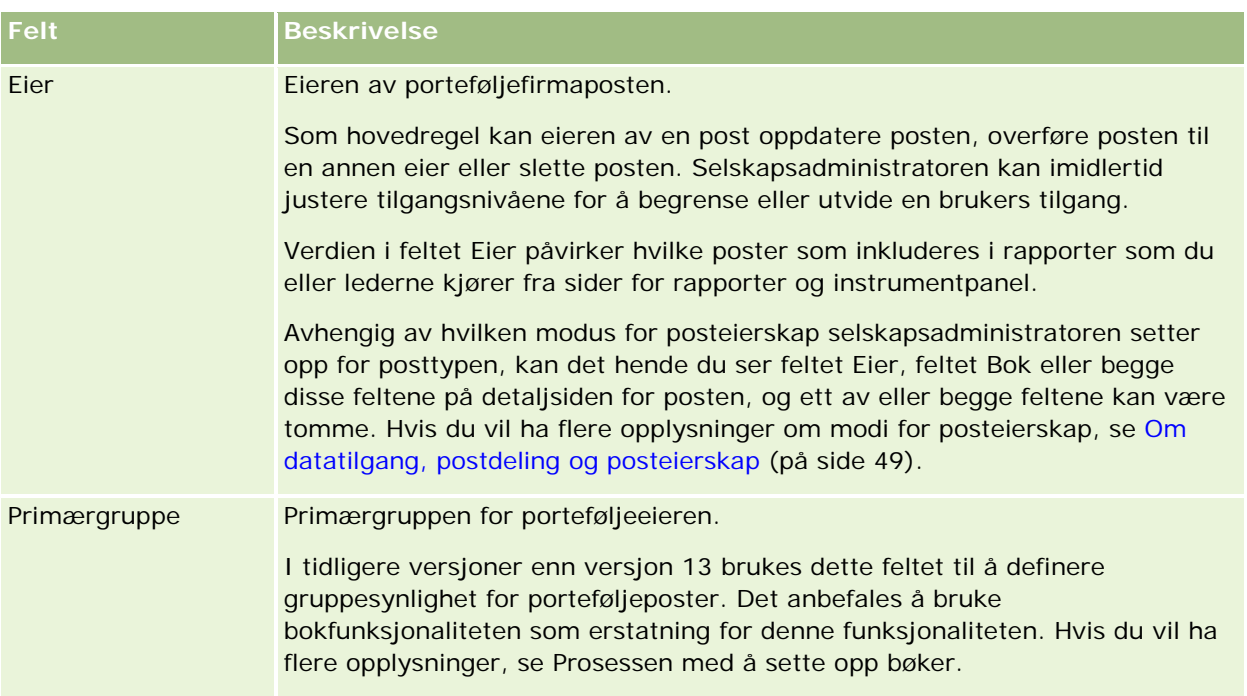

# **Opplysninger om polise**

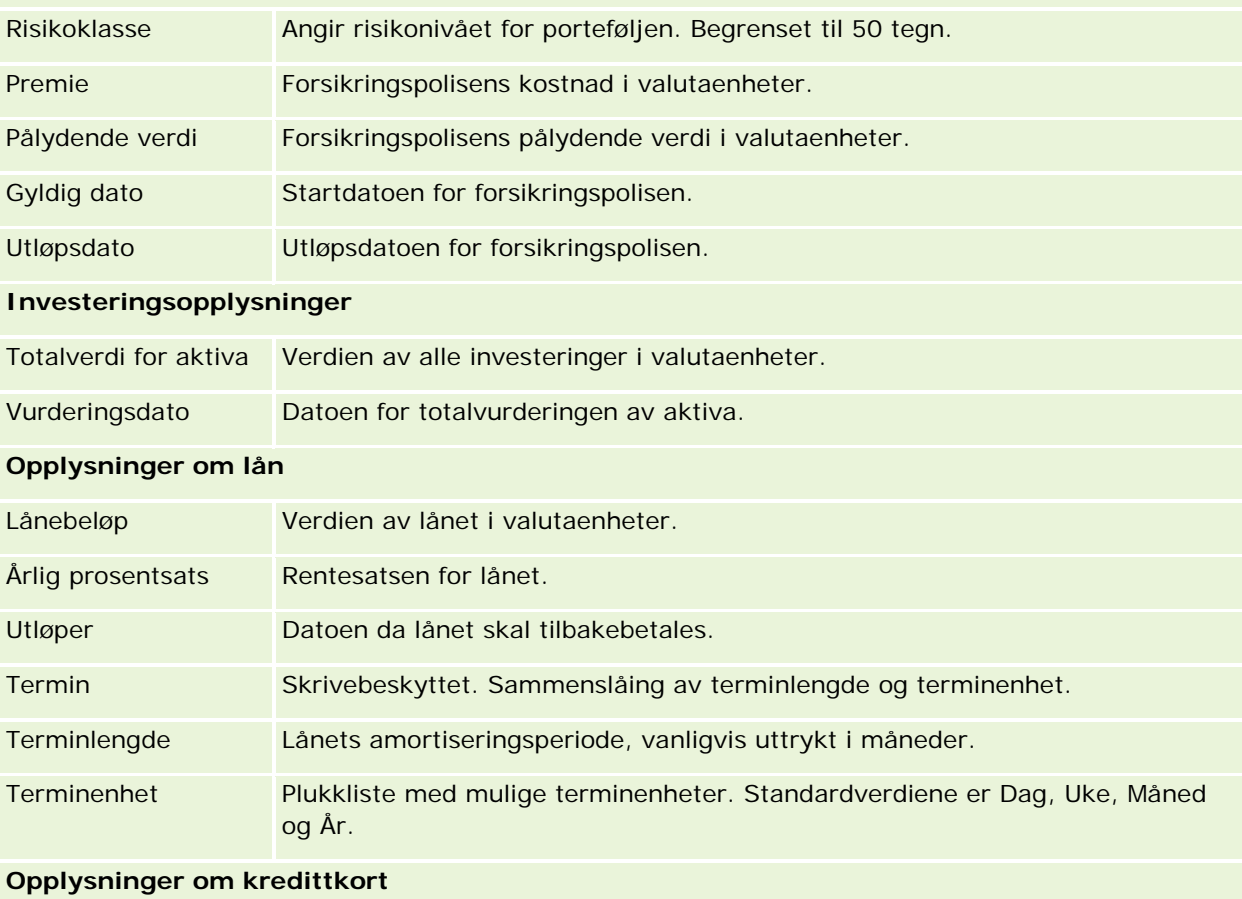

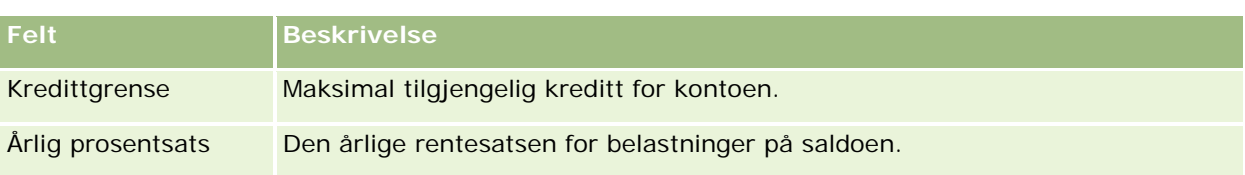

# **Kontaktpersonfelt for porteføljer**

Tabellen nedenfor inneholder opplysninger om noen felt som selskapsadministratoren kan gjøre tilgjengelige, og som du kan se under den kontaktpersonrelaterte posten for en porteføljekonto.

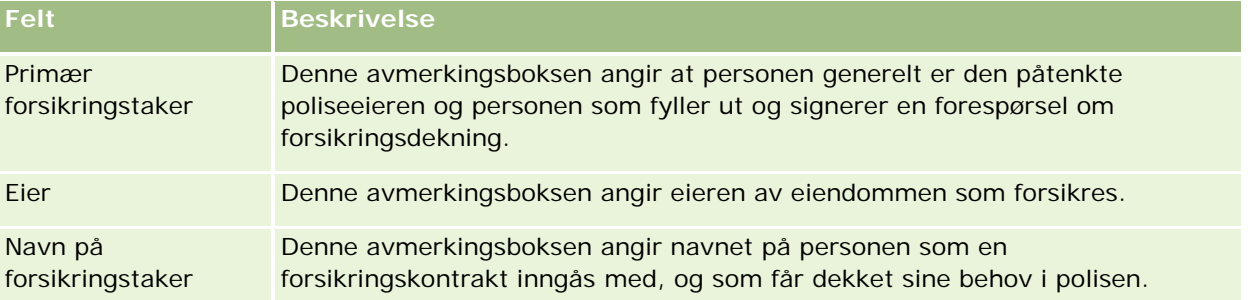

**MERKNAD:** Administratoren kan tilpasse posttypen Portefølje for kontaktperson ved å legge til egendefinerte felt samt egendefinerte felt for relaterte opplysninger der den relaterte posttypen er Kontaktperson eller Portefølje. Administratoren kan inkludere nye egendefinerte felt og egendefinerte felt for relaterte opplysninger i oppsettet for siden Portefølje for kontaktperson. Du kan redigere egendefinerte felt i områdene med relaterte opplysninger om portefølje for kontaktperson, men du kan ikke redigere egendefinerte felt for relaterte opplysninger. Hvis du vil ha opplysninger om egendefinerte felt for relaterte opplysninger og hvordan du oppretter dem, se Om egendefinerte felt for relaterte opplysninger og Opprette egendefinerte felt for relaterte opplysninger.

# **Relaterte opplysninger**

Du finner relaterte opplysninger om porteføljekonti i følgende emner:

- Arbeide med hjemmesiden for porteføljekonto (på side [773\)](#page-772-0)
- Håndtere porteføljekonti (på side [775\)](#page-774-0)

# **Finanskonti**

Bruk finanskontosidene til å opprette, oppdatere og spore alle typer finanskonti. Dette er vanligvis finanskontiene til en kontaktperson eller virksomhet som finansinstitusjonen driver, men finanskonti kan også brukes til å spore alle finanskontiene til en kontaktperson eller virksomhet, inkludert konti i andre finansinstitusjoner.

**MERKNAD:** Selskapsadministratoren bestemmer hvilke faner du har tilgang til. Hvis du ikke har ansvar for å spore finanskontoopplysninger, er kanskje fanen Finanskonti utelatt fra ditt oppsett.

En *finanskonto* er en post for økonomitransaksjoner mellom finansinstitusjoner. Den inneholder økonomiprodukter som finansinstitusjonen har et spesielt forvaltningsansvar for. Finanskonti gir en struktur som finansinstitusjonen kan bruke til å administrere både kontaktperson- og virksomhetsforbindelser.

**MERKNAD**: *Konto* heter *bedriftskonto* i Oracle CRM On Demand Financial Services Edition. Bedriftskonti representerer en juridisk enhet, for eksempel et firma, selskap eller fond. De inkluderer overordnet/underordnet-forbindelser som støtter divisjoner, avdelinger og andre komplekse juridiske strukturer.

Du bruker finanskonti til å spore alle typer finanskonti, for eksempel sparekonti, sjekkonti, pantelån, innskuddsbeviser, kredittkort, innskuddskonti, investeringer, lån, honnørkonti og studiekonti.

Ved hjelp av finanskonti kan en finansinstitusjon gå fra finanskontosentrerte til kunde- og husholdningssentrerte forbindelser. Med denne funksjonen får du tilgang til generelle finanskontoopplysninger fra feltene Type finanskonto, Saldo og Felles til støtte for kunde- og husholdningssentrerte forbindelser, inkludert aktiviteter, salgsmuligheter, serviceforespørsler og kalendere. Finanskonti støtter også kontohierarkier og underkonti. Disse hierarkiene gjør det mulig å gruppere konti i porteføljer. Du bruker kontogruppering til å gruppere finanskonti i porteføljer. Figurene nedenfor viser noen eksempler på hierarkier. Figur 1 viser en overordnet/underordnet-forbindelse for en finanskonto. Figur 2 viser en forbindelse mellom en porteføljekonto og en finanskonto. Figur 3 viser en forbindelse mellom en finanskonto og en underkonto.

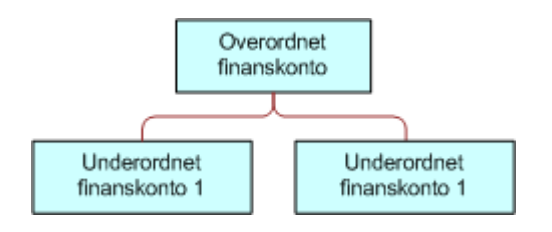

### **Figure 1: Forbindelse mellom overordnet og underordnet for finanskonto**

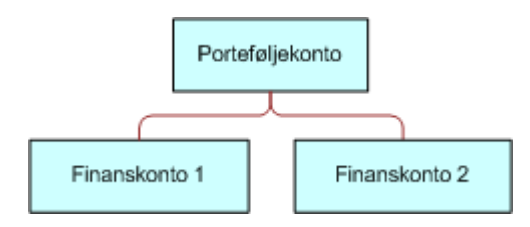

**Figure 2: Forbindelse mellom porteføljekonto og finanskonto**

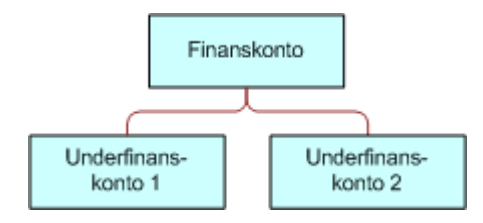

**Figure 3: Forbindelse mellom finanskonto og underkonto**

<span id="page-781-0"></span>Du kan bruke finanskontosidene til å identifisere og profilere en finanskonto. Du kan også bruke finanskontosidene til å se på en finanskontos underkonti og andre relaterte opplysninger, blant annet følgende:

- **Finanskontoinnehavere (på side [786\)](#page-785-0)**
- **Eiendeler for finanskonto (på side [789\)](#page-788-0)**
- **Økonomitransaksjoner (på side [802\)](#page-801-0)**
- **B** Økonomiplaner (på side [792\)](#page-791-0)
- **Poliser** (på side [831\)](#page-830-0)
- Salgsmuligheter **(på side [331\)](#page-330-0).** På finanskontosidene kan du vise alle salgsmuligheter som er relatert til en finanskonto.
- Aktiviteter**.** På finanskontosidene kan du vise alle aktiviteter som er relatert til en finanskonto.
- Serviceforespørsler **(på side [435\)](#page-434-0).** På finanskontosidene kan du vise alle serviceforespørsler som er relatert til en finanskonto.
- Kundeemner **(på side [252\)](#page-251-0).** På finanskontosidene kan du vise alle kundeemner som er relatert til en finanskonto.

# **Arbeide med hjemmesiden for finanskonto**

Hjemmesiden for finanskonto er utgangspunktet for all håndtering av finanskonti.

**MERKNAD:** Selskapsadministratoren kan tilpasse oppsettet for hjemmesiden for finanskontoen. Hvis brukerrollen din omfatter rettigheten Tilpass hjemmesider, kan du dessuten legge til områder på siden og fjerne områder fra siden.

### **Opprette en finanskonto**

Du kan opprette en finanskonto ved å klikke på knappen Ny under Nylig endrede firmakonti. Hvis du vil ha flere opplysninger, se Opprette poster (på side [53\)](#page-52-0) og Finanskontofelt (på side [784\)](#page-783-0).

### **Arbeide med finanskontolister**

Oracle CRM On Demand leveres med et sett med standardlister. Alle standardlister er offentlige. Du og lederne kan opprette flere lister som er basert på andre kriterier.

Tabellen nedenfor beskriver standardlistene for finanskonti.

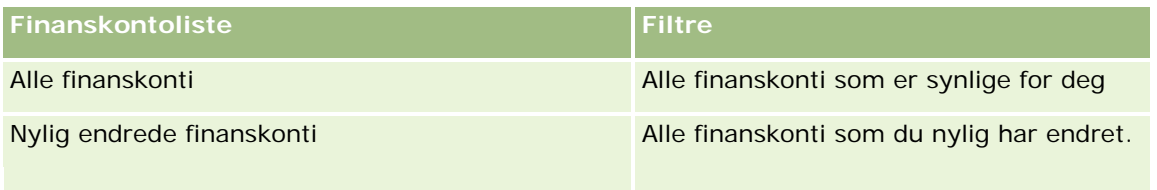

Hvis du vil vise en liste, klikker du på listenavnet.

<span id="page-782-0"></span>Klikk på Ny for å opprette en ny liste. Hvis du vil ha flere opplysninger om hvordan du oppretter lister, se Opprette og begrense lister (på side [129\)](#page-128-0).

Hvis du vil se gjennom alle tilgjengelige lister, opprette en ny liste, eller vise, redigere eller slette en eksisterende liste, klikker du på Håndter lister. Siden Håndter lister inneholder også standardlistene som finnes i Oracle CRM On Demand. Disse listene er skrivebeskyttet, og du kan derfor ikke redigere eller slette dem.

# **Vise nylig endrede finanskonti**

Nylig endrede finanskonti viser finanskontiene som ble endret sist.

Klikk på Vis fullstendig liste for å vise hele listen.

# **Legge til områder på hjemmesiden for finanskonto**

Hvis brukerrollen din omfatter rettigheten Tilpass hjemmesider, kan du legge til flere områder på hjemmesiden for finanskonto, avhengig av hvilke områder selskapsadministratoren har gjort tilgjengelig for visning på hjemmesiden for finanskonto.

Fremgangsmåten nedenfor beskriver hvordan du legger til områder på hjemmesiden for finanskonto.

#### *Slik legger du til områder på hjemmesiden for finanskonto*

- **1** Klikk på Rediger oppsett på hjemmesiden for finanskonto.
- **2** Klikk på pilene på siden Hjemmesideoppsett for finanskonto for å legge til eller fjerne områder, og for å ordne områdene på siden.
- **3** Klikk på Lagre.

# **Håndtere finanskonti**

Utfør følgende oppgaver for å håndtere finanskonti:

Spore overordnede finanskonti (på side [784\)](#page-783-0)

Hvis du vil vite mer om trinnvise prosedyrer som er felles for mange posttyper, se:

- Opprette poster (på side [53\)](#page-52-0)
- Oppdatere postdetaljer (på side [112\)](#page-111-0)
- Koble poster til en valgt post (på side [114\)](#page-113-0)
- **Arbeide med lister (på side [123\)](#page-122-0)**

**MERKNAD:** Selskapsadministratorer kan tilpasse Oracle CRM On Demand på en rekke måter, for eksempel ved å endre navn for posttyper, felt og valg i lister. Opplysningene du ser, kan derfor avvike fra standardopplysningene som er beskrevet i den elektroniske hjelpen.

<span id="page-783-0"></span>Du vil kanskje heller ikke kunne utføre alle prosedyrene som er beskrevet i den foregående listen. Dette er avhengig av tilgangsnivået ditt.

#### **Beslektede emner**

Du finner relaterte opplysninger om finanskonti i følgende emner:

- Arbeide med hjemmesiden for finanskonto (på side [782\)](#page-781-0)
- **Finanskontofelt (på side [784\)](#page-783-0)**

# **Spore overordnede finanskonti**

Hvis du vil tillate sporing av den overordnede finanskontoen til en finanskonto, legger du til den overordnede finanskontoen i feltet Overordnet finanskonto i den underordnede finanskontoen.

#### *Slik sporer du en overordnet finanskonto*

**1** Velg finanskontoen.

Hvis du vil ha opplysninger om hvordan du velger finanskonti, se Søke etter poster (på side [72\)](#page-71-0).

- **2** Klikk på Rediger på siden Detaljer om finanskonto.
- **3** Velg en finanskonto i feltet Overordnet finanskonto på siden Rediger konto for finans.

# **Finanskontofelt**

Bruk siden Rediger konto for finans til å legge til en finanskonto eller oppdatere detaljer for en eksisterende finanskonto. Siden Rediger konto for finans viser alle feltene for en finanskonto.

**TIPS:** Du kan angi finanskontohierarkier, for eksempel en pensjonsfinanskonto, som er underordnet en porteføljefinanskonto, ved å velge Finanskonto. Hvis du vil ha flere opplysninger om hvordan du angir hierarkier, se Spore overordnede finanskonti (på side [784\)](#page-783-0).

**MERKNAD:** Selskapsadministratorer kan tilpasse Oracle CRM On Demand på en rekke måter, for eksempel ved å endre navn for posttyper, felt og valg i lister. Opplysningene du ser, kan derfor avvike fra standardopplysningene som er beskrevet i den elektroniske hjelpen.

Tabellen nedenfor inneholder ytterligere opplysninger om noen felt.

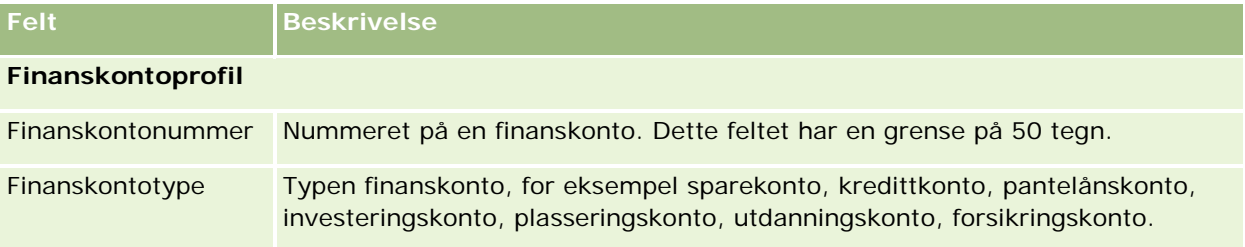

### **Finanskonti**

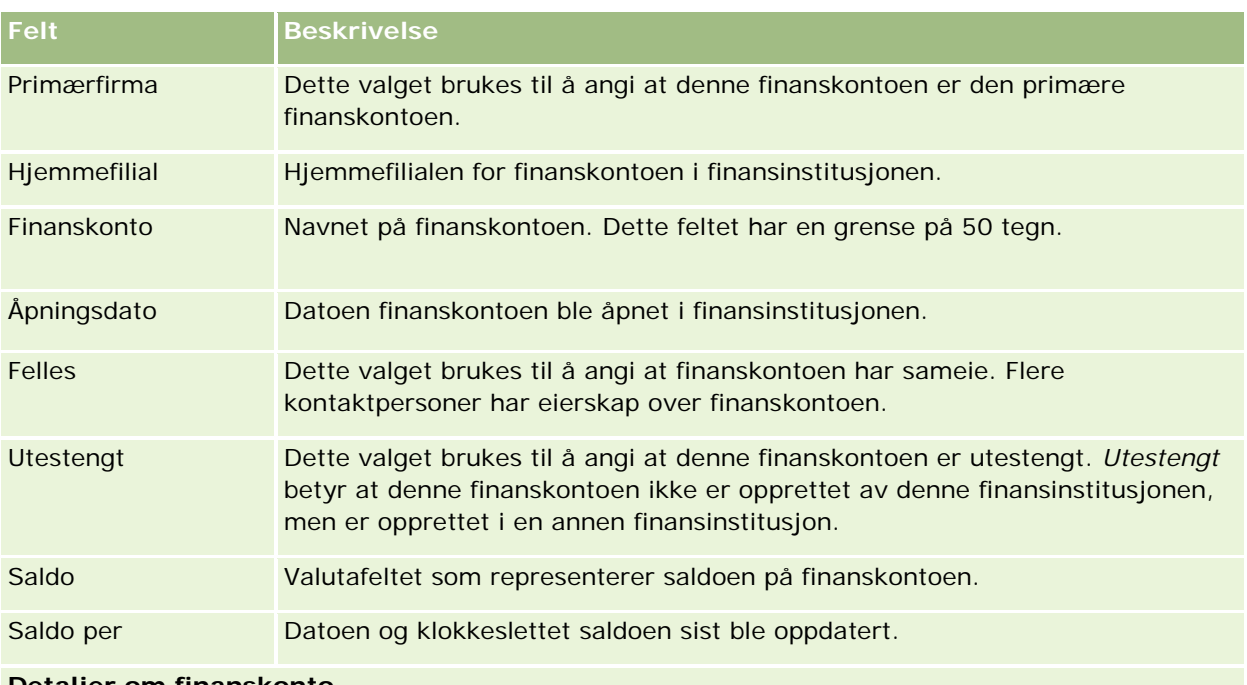

#### **Detaljer om finanskonto**

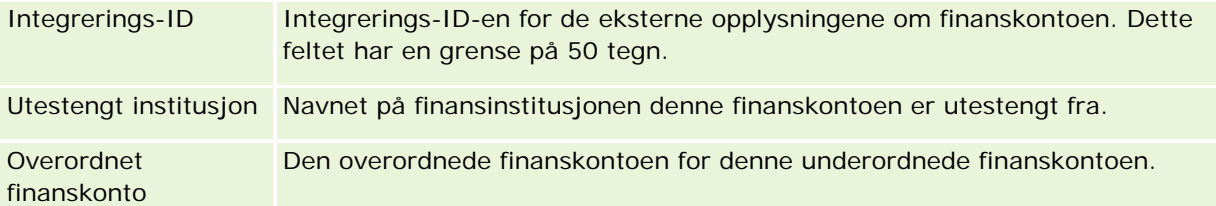

# **Integrering av finanskonto**

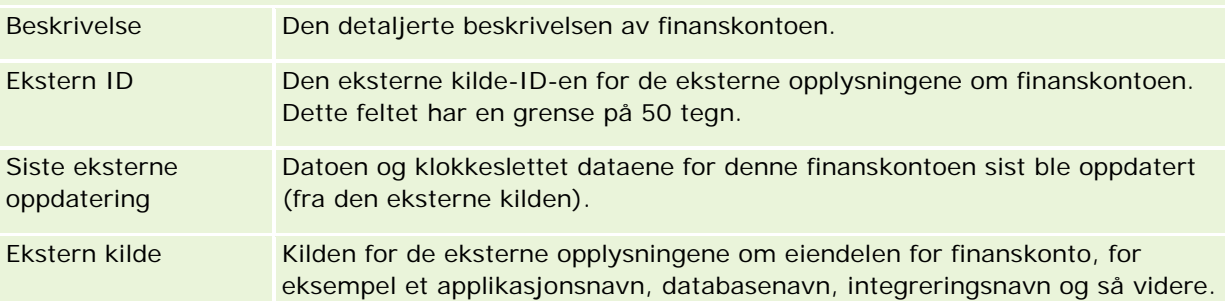

# **Tilleggsopplysninger**

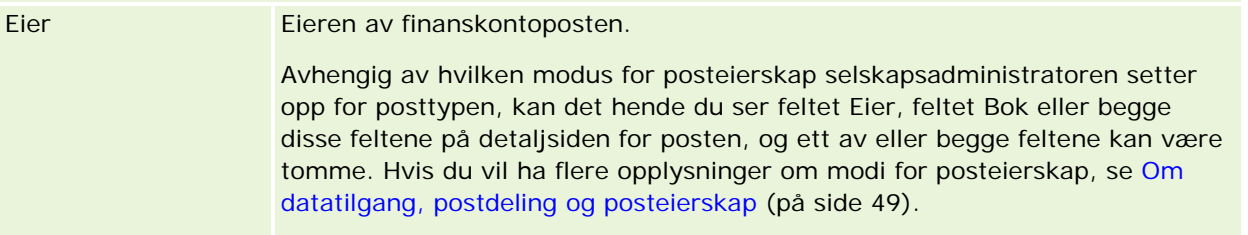

#### <span id="page-785-0"></span>**Beslektede emner**

Du finner relaterte opplysninger om finanskonti i følgende emner:

- Arbeide med hjemmesiden for finanskonto (på side [782\)](#page-781-0)
- **Håndtere finanskonti (på side [783\)](#page-782-0)**

# **Finanskontoinnehavere**

Bruk siden Finanskontoinnehaver til å opprette, oppdatere og spore relasjonen mellom en finanskonto og innehaverne av den. En *finanskontoinnehaver* er en kontaktperson som har en relasjon med finanskontoen (vanligvis den juridiske eieren av finanskontoen).

**MERKNAD:** Selskapsadministratoren bestemmer hvilke faner du har tilgang til. Hvis du ikke har ansvar for å spore opplysninger om finanskontoinnehavere, er kanskje fanen Finanskontoinnehaver utelatt fra ditt oppsett.

En finanskontoinnehaverpost sporer relasjonene mellom kontaktpersoner og finanskonti, slik at det gir et fullstendig bilde av hvilke kontaktpersoner som er relatert til hvilke finanskonti, og hvilke finanskonti som er relatert til hvilke kontaktpersoner.

Ved hjelp av finanskontoinnehavere kan finansinstitusjoner og brukere spore relasjonen mellom kontaktpersoner og finanskonti samt spesifikke attributter og detaljer for relasjonen. Finanskontoinnehavere sporer rollen for en kontaktperson i tilknytning til en finanskonto, for eksempel den juridiske eieren, en formynder, en rådgiver, en velgjører og så videre.

# **Arbeide med hjemmesiden for finanskontoinnehaver**

Hjemmesiden for finanskontoinnehaver er utgangspunktet for håndtering av finanskontoinnehavere.

**MERKNAD:** Selskapsadministratoren kan tilpasse oppsettet for hjemmesiden for finanskontoinnehaveren. Hvis brukerrollen din omfatter rettigheten Tilpass hjemmesider, kan du dessuten legge til områder på siden og fjerne områder fra siden.

### **Opprette en finanskontoinnehaver**

Du kan opprette en finanskontoinnehaver ved å klikke på knappen Ny under Nylig endrede firmakontoinnehavere. Hvis du vil ha flere opplysninger, se Opprette poster (på side [53\)](#page-52-0) og Felt for finanskontoinnehaver (på side [788\)](#page-787-0).

### **Arbeide med lister for finanskontoinnehavere**

Oracle CRM On Demand leveres med et sett med standardlister. Alle standardlister er offentlige. Du og lederne kan opprette flere lister som er basert på andre kriterier.

Tabellen nedenfor beskriver standardlistene for finanskontoinnehavere.

**Liste for finanskontoinnehaver Filtre** 

#### **Finanskontoinnehavere**

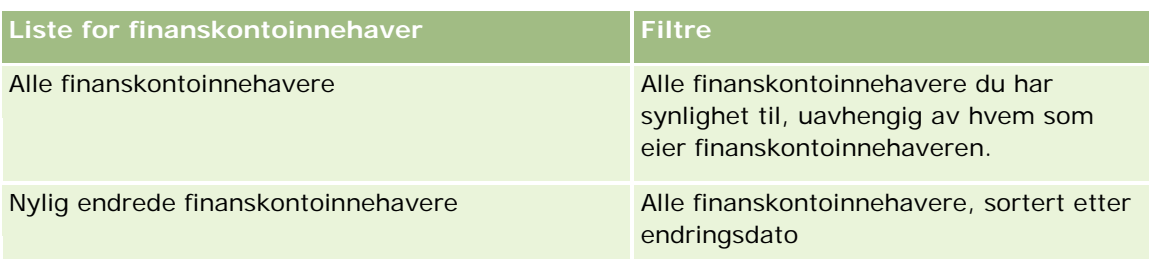

Hvis du vil vise en liste, klikker du på listenavnet.

Klikk på Ny for å opprette en ny liste. Hvis du vil ha flere opplysninger om hvordan du oppretter lister, se Opprette og begrense lister (på side [129\)](#page-128-0).

Hvis du vil se gjennom alle tilgjengelige lister, opprette en ny liste, eller vise, redigere eller slette en eksisterende liste, klikker du på Håndter lister. Siden Håndter lister inneholder også standardlistene som finnes i Oracle CRM On Demand. Disse listene er skrivebeskyttet, og du kan derfor ikke redigere eller slette dem.

### **Vise nylig endrede finanskontoinnehavere**

Nylig endrede finanskontoinnehavere viser finanskontoinnehaverne som ble endret sist.

Klikk på Vis fullstendig liste for å vise hele listen.

# **Legge til områder på hjemmesiden for finanskontoinnehaver**

Hvis brukerrollen din omfatter rettigheten Tilpass hjemmesider, kan du legge til flere områder på hjemmesiden for finanskontoinnehaver, avhengig av hvilke områder selskapsadministratoren har gjort tilgjengelig for visning på hjemmesiden for finanskontoinnehaver.

Fremgangsmåten nedenfor beskriver hvordan du legger til områder på hjemmesiden for finanskontoinnehaver.

#### *Slik legger du til områder på hjemmesiden for finanskontoinnehaver*

- **1** Klikk på Rediger oppsett på hjemmesiden for finanskontoinnehaver.
- **2** Klikk på pilene på siden Hjemmesideoppsett for finanskontoinnehaver for å legge til eller fjerne områder, og for å ordne områdene på siden.
- **3** Klikk på Lagre.

#### **Relaterte opplysninger**

Du finner relaterte opplysninger om finanskontoinnehavere i følgende emner:

- **Håndtere finanskontoinnehavere (på side [788\)](#page-787-0)**
- **Felt for finanskontoinnehaver (på side [788\)](#page-787-0)**

# <span id="page-787-0"></span>**Håndtere finanskontoinnehavere**

Hvis du vil vite mer om trinnvise prosedyrer som er felles for mange posttyper, se:

- Opprette poster (på side [53\)](#page-52-0)
- **Oppdatere postdetaljer (på side [112\)](#page-111-0)**
- Koble poster til en valgt post (på side [114\)](#page-113-0)
- Arbeide med lister (på side [123\)](#page-122-0)

**MERKNAD:** Selskapsadministratorer kan tilpasse Oracle CRM On Demand på en rekke måter, for eksempel ved å endre navn for posttyper, felt og valg i lister. Opplysningene du ser, kan derfor avvike fra standardopplysningene som er beskrevet i den elektroniske hjelpen.

Du vil kanskje heller ikke kunne utføre alle prosedyrene som er beskrevet i den foregående listen. Dette er avhengig av tilgangsnivået ditt.

#### **Beslektede emner**

Du finner relaterte opplysninger i følgende emner:

- Arbeide med hjemmesiden for finanskontoinnehaver (på side [786\)](#page-785-0)
- Felt for finanskontoinnehaver (på side [788\)](#page-787-0)

# **Felt for finanskontoinnehaver**

Bruk siden Rediger konto for finansinnehaver til å legge til en finanskontoinnehaver eller oppdatere detaljer for en eksisterende finanskontoinnehaver. Siden Rediger konto for finansinnehaver viser alle feltene for en finanskontoinnehaver.

**TIPS:** Du kan også redigere opplysninger om finanskontoinnehaver på siden Liste for finanskontoinnehaver og Detaljer om finanskontoinnehaver. Hvis du vil ha flere opplysninger om oppdatering av poster, se Oppdatere postdetaljer (på side [112\)](#page-111-0).

**MERKNAD:** Selskapsadministratorer kan tilpasse Oracle CRM On Demand på en rekke måter, for eksempel ved å endre navn for posttyper, felt og valg i lister. Opplysningene du ser, kan derfor avvike fra standardopplysningene som er beskrevet i den elektroniske hjelpen.

Tabellen nedenfor inneholder ytterligere opplysninger om noen felt.

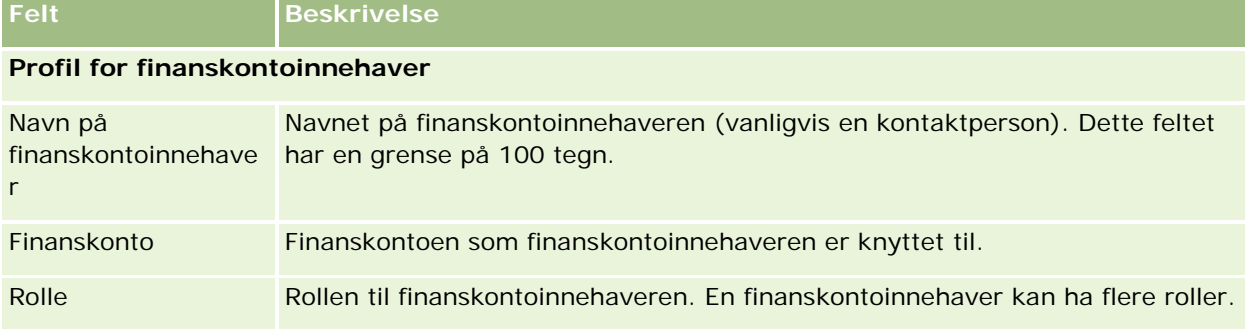

<span id="page-788-0"></span>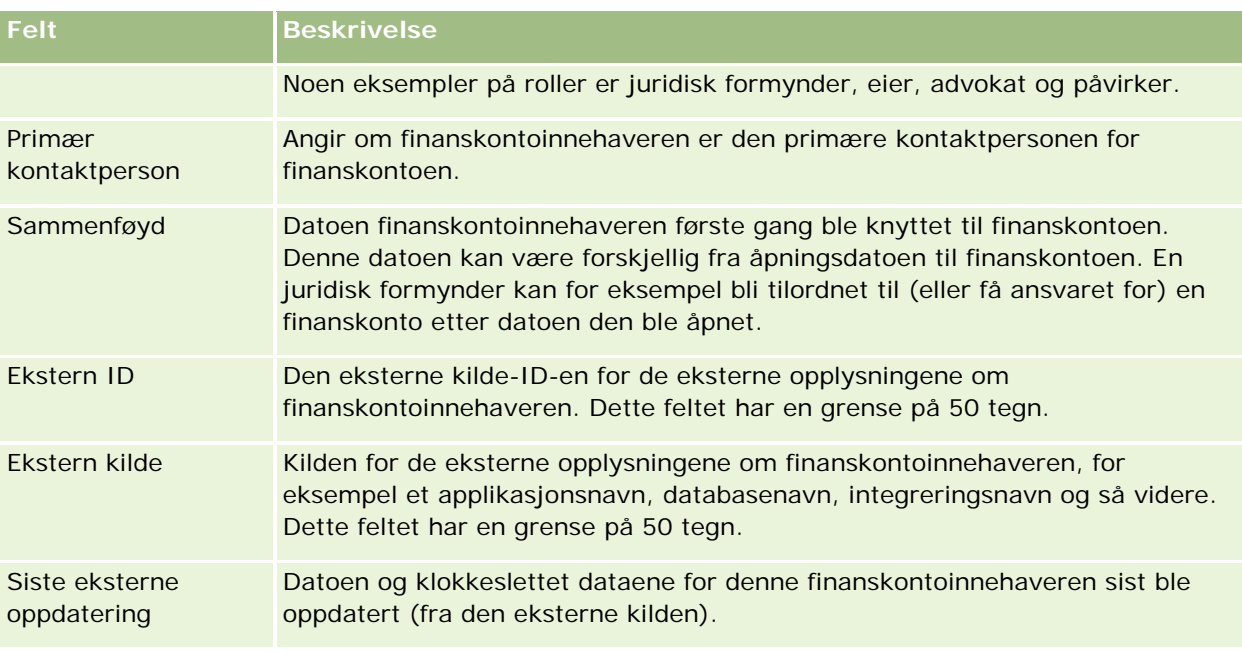

#### **Beslektede emner**

Du finner relaterte opplysninger i følgende emne:

Arbeide med hjemmesiden for finanskontoinnehaver (på side [786\)](#page-785-0)

# **Eiendeler for finanskonto**

Bruk sidene for eiendel for finanskonto til å opprette, oppdatere og spore økonomiprodukter som innehas av en bestemt finanskonto. Eiendeler for finanskonto er vanligvis totalsummen av alle finanskontotransaksjoner for et enkelt økonomiprodukt for en finanskonto.

Med eiendeler for finanskonto finner du ut hvilke økonomiprodukter som innehas av hver finanskonto. Eiendeler for finanskonto kan brukes til å spore alle typer økonomiprodukter, for eksempel disse:

- Fysiske aktiva (for eksempel hus, kunst og bil)
- Økonomiske instrumenter (for eksempel obligasjoner, aksjer og aksjefond)
- Finanstjenester og lån (for eksempel pantelån, kassekreditt)
- Alle andre instrumenter du definerer i økonomiprodukter

Ved hjelp av eiendeler for finanskonto kan finansinstitusjoner levere sammendragsopplysninger om kundens finanskonti fra mellomkontoret eller applikasjoner for bak-kontor. Disse opplysningene gir visninger som er basert på klienter eller husholdninger. Detaljerte opplysninger om eiendeler for finanskonto er tilgjengelig for deg i Oracle CRM On Demand når du administrerer relasjonen med klienten, for eksempel mengden, prisene, ytelsen og viktige datoer (for eksempel innkjøpsdato).

**MERKNAD:** Selskapsadministratoren bestemmer hvilke faner du har tilgang til. Hvis du ikke har ansvar for å spore opplysninger om finanskonto, er kanskje fanen Eiendel for finanskonto utelatt fra ditt oppsett.

# **Arbeide med hjemmesiden for eiendel for finanskonto**

Hjemmesiden for eiendel for finanskonto er utgangspunktet for håndtering av eiendeler for finanskonto.

**MERKNAD:** Selskapsadministratoren kan tilpasse oppsettet for hjemmesiden for eiendel for finanskonto. Hvis brukerrollen din omfatter rettigheten Tilpass hjemmesider, kan du dessuten legge til områder på siden og fjerne områder fra siden.

### **Opprette en eiendel for finanskonto**

Du kan opprette en eiendel for finanskonto ved å klikke på knappen Ny under Nylig endrede eiendeler for finanskonto. Hvis du vil ha flere opplysninger, se Opprette poster (på side [53\)](#page-52-0) og Felt for eiendel for finanskonto (på side [791\)](#page-790-0).

### **Arbeide med lister for eiendel for finanskonto**

Oracle CRM On Demand leveres med et sett med standardlister. Alle standardlister er offentlige. Du og lederne kan opprette flere lister som er basert på andre kriterier.

Tabellen nedenfor beskriver standardlistene for eiendeler for finanskonto.

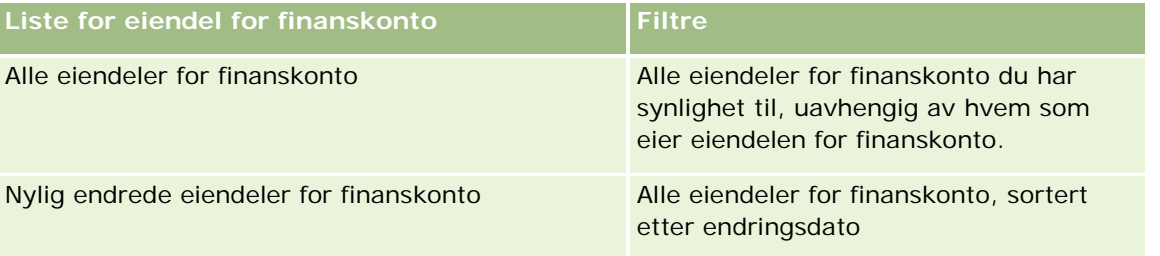

Hvis du vil vise en liste, klikker du på listenavnet.

Klikk på Ny for å opprette en ny liste. Hvis du vil ha flere opplysninger om hvordan du oppretter lister, se Opprette og begrense lister (på side [129\)](#page-128-0).

Hvis du vil se gjennom alle tilgjengelige lister, opprette en ny liste, eller vise, redigere eller slette en eksisterende liste, klikker du på Håndter lister. Siden Håndter lister inneholder også standardlistene som finnes i Oracle CRM On Demand. Disse listene er skrivebeskyttet, og du kan derfor ikke redigere eller slette dem.

#### **Vise nylig endrede eiendeler for finanskonto**

Nylig endrede eiendeler for finanskonto viser eiendelene for finanskonto som ble endret sist.

Klikk på Vis fullstendig liste for å vise hele listen.

### **Legge til områder på hjemmesiden for eiendel for finanskonto**

Hvis brukerrollen din omfatter rettigheten Tilpass hjemmesider, kan du kanskje legge til flere områder på hjemmesiden for eiendel for finanskonto, avhengig av hva selskapsadministratoren har konfigurert.

<span id="page-790-0"></span>Fremgangsmåten nedenfor beskriver hvordan du legger til områder på hjemmesiden for eiendel for finanskonto.

#### *Slik legger du til områder på hjemmesiden for eiendel for finanskonto*

- **1** likk på Rediger oppsett på hjemmesiden for eiendel for finanskonto.
- **2** Klikk på pilene på siden Hjemmesideoppsett for eiendel for finanskonto for å legge til eller fjerne områder, og for å ordne områdene på siden.
- **3** Klikk på Lagre.

# **Håndtere eiendeler for finanskonto**

Hvis du vil vite mer om trinnvise prosedyrer som er felles for mange posttyper, se:

- Opprette poster (på side [53\)](#page-52-0)
- **Oppdatere postdetaljer (på side [112\)](#page-111-0)**
- Koble poster til en valgt post (på side [114\)](#page-113-0)
- **Arbeide med lister (på side [123\)](#page-122-0)**

**MERKNAD:** Selskapsadministratorer kan tilpasse Oracle CRM On Demand på en rekke måter, for eksempel ved å endre navn for posttyper, felt og valg i lister. Opplysningene du ser, kan derfor avvike fra standardopplysningene som er beskrevet i den elektroniske hjelpen.

Du vil kanskje heller ikke kunne utføre alle prosedyrene som er beskrevet i den foregående listen. Dette er avhengig av tilgangsnivået ditt.

#### **Relaterte opplysninger**

Du finner relaterte opplysninger i følgende emner:

**Felt for eiendel for finanskonto (på side [791\)](#page-790-0)** 

# **Felt for eiendel for finanskonto**

Bruk siden Rediger eiendel for finanskonto til å legge til en eiendel for finanskonto eller oppdatere detaljer for en eksisterende eiendel for finanskonto. Siden Rediger eiendel for finanskonto viser alle feltene for en eiendel for finanskonto.

**MERKNAD:** Selskapsadministratorer kan tilpasse Oracle CRM On Demand på en rekke måter, for eksempel ved å endre navn for posttyper, felt og valg i lister. Opplysningene du ser, kan derfor avvike fra standardopplysningene som er beskrevet i den elektroniske hjelpen.

Tabellen nedenfor inneholder tilleggsopplysninger om enkelte felt.

<span id="page-791-0"></span>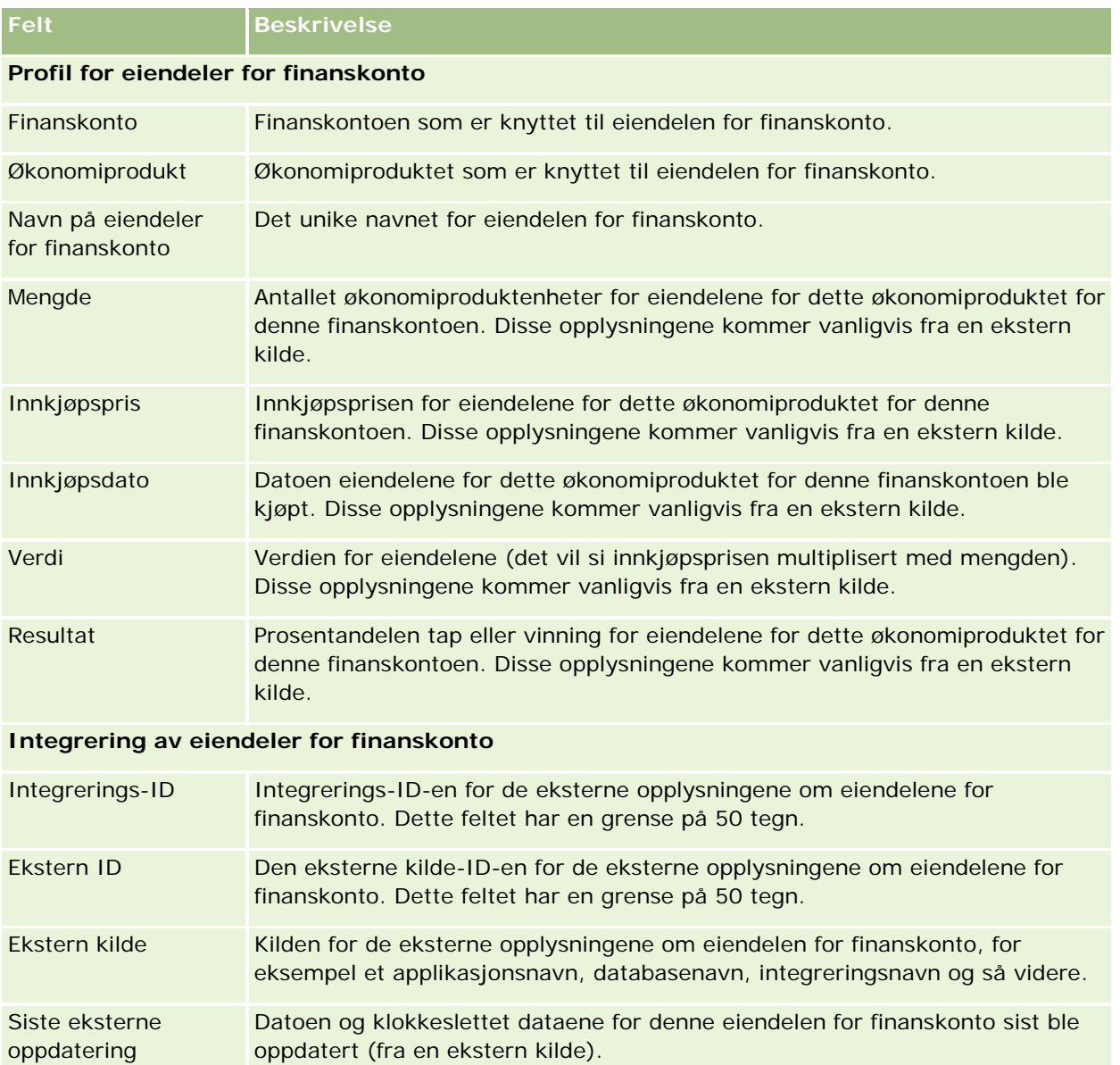

# **Økonomiplaner**

Bruk økonomiplansidene til å opprette, oppdatere og spore økonomiplaner for en finanskonto. *Økonomiplaner* er vanligvis økonomiplanen for en kontaktperson eller en bedrift for én eller flere spesifikke finanskonti som en finansinstitusjon administrerer.

**MERKNAD:** Selskapsadministratoren bestemmer hvilke faner du har tilgang til. Hvis du ikke har ansvar for å spore opplysninger om planer for finanskonto, er kanskje fanen Økonomiplan utelatt fra ditt oppsett.
<span id="page-792-0"></span>Med en økonomiplan er det mulig med økonomiplanlegging på høyt nivå gjennom tilgang til opplysninger som statusen, planfasen og godkjenningene. Den inneholder også koblinger til applikasjonene for mellomkontor og bak-kontor. Bunkematinger og oppdateringer fra Web-tjenester brukes vanligvis til å integrere opplysninger for mellomkontor og bak-kontor i Oracle CRM On Demand.

Ved hjelp av økonomiplaner kan finansinstitusjoner integrere håndtering av kundeforbindelser med økonomiplanleggingsoppgaver, arbeidsflyter og leveranser i hele livssyklusen for økonomiplanleggingen. Med denne funksjonen kan du spore aktiviteter, salgsmuligheter, serviceforespørsler og kundeemner for en økonomiplan, slik at det er mulig å drive økonomiplanlegging for klienter og husholdninger.

Du kan bruke økonomiplansidene til å identifisere og profilere en økonomiplan. Du kan også bruke økonomiplansidene til å se gjennom underfirmaene for en økonomiplan og andre relaterte opplysninger, blant annet disse:

- **Salgsmulighet.** Hvis du vil ha flere opplysninger, se Om salgsmuligheter og prognoser (på side [331\)](#page-330-0).
- **Aktivitet.** Hvis du vil ha flere opplysninger, se Aktivitetsfelt (på side [237\)](#page-236-0).
- **Serviceforespørsel.** Hvis du vil ha flere opplysninger, se Håndtere service og kommunikasjon (på side [433\)](#page-432-0).
- **Kundeemne.** Hvis du vil ha flere opplysninger, se Kundeemner (på side [252\)](#page-251-0).

# **Arbeide med hjemmesiden for økonomiplan**

Hjemmesiden for økonomiplan er utgangspunktet for håndtering av økonomiplaner.

**MERKNAD:** Selskapsadministratoren kan tilpasse oppsettet for hjemmesiden for økonomiplan. Hvis brukerrollen din omfatter rettigheten Tilpass hjemmesider, kan du dessuten legge til områder på siden og fjerne områder fra siden.

## **Opprette en økonomiplan**

Du kan opprette en økonomiplan ved å klikke på knappen Ny under Nylig endrede økonomiplaner. Hvis du vil ha flere opplysninger, se Opprette poster (på side [53\)](#page-52-0) og Økonomiplanfelt (se ["Felt for økonomiplan"](#page-794-0) på side [795\)](#page-794-0).

## **Arbeide med økonomiplanlister**

Oracle CRM On Demand leveres med et sett med standardlister. Alle standardlister er offentlige. Du og lederne kan opprette flere lister som er basert på andre kriterier.

Tabellen nedenfor beskriver standardlistene for økonomiplaner.

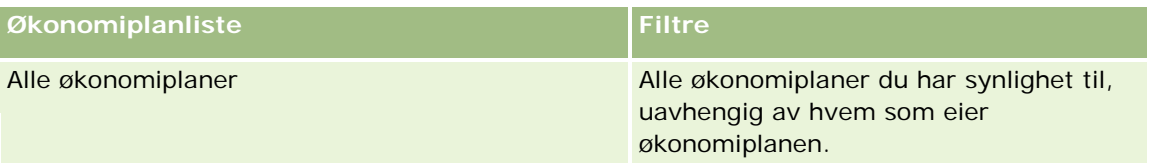

#### <span id="page-793-0"></span>Finansforvaltning

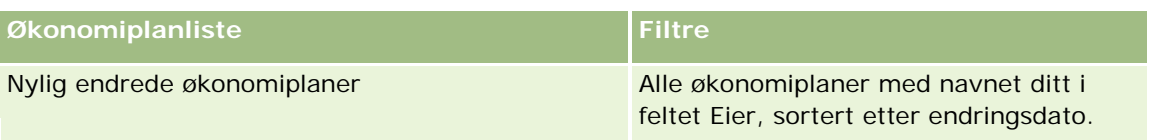

Hvis du vil vise en liste, klikker du på listenavnet.

Klikk på Ny for å opprette en ny liste. Hvis du vil ha flere opplysninger om hvordan du oppretter lister, se Opprette og begrense lister (på side [129\)](#page-128-0).

Hvis du vil se gjennom alle tilgjengelige lister, opprette en ny liste, eller vise, redigere eller slette en eksisterende liste, klikker du på Håndter lister. Siden Håndter lister inneholder også standardlistene som finnes i Oracle CRM On Demand. Disse listene er skrivebeskyttet, og du kan derfor ikke redigere eller slette dem.

## **Vise nylig endrede økonomiplaner**

Nylig endrede økonomiplaner viser økonomiplanene du sist har vist.

Klikk på Vis fullstendig liste for å vise hele listen.

#### **Legge til områder på hjemmesiden for økonomiplan**

Hvis brukerrollen din omfatter rettigheten Tilpass hjemmesider, kan du legge til flere områder på hjemmesiden for økonomiplan, avhengig av hvilke områder selskapsadministratoren har gjort tilgjengelig for visning på hjemmesiden for økonomiplan.

Fremgangsmåten nedenfor beskriver hvordan du legger til områder på hjemmesiden for økonomiplan.

#### *Slik legger du til områder på hjemmesiden for økonomiplan*

- **1** Klikk på Rediger oppsett på hjemmesiden for økonomiplan.
- **2** Klikk på pilene på siden Hjemmesideoppsett for økonomiplan for å legge til eller fjerne områder, og for å ordne områdene på siden.
- **3** Klikk på Lagre.

# **Administrere økonomiplaner**

Hvis du vil vite mer om trinnvise prosedyrer som er felles for mange posttyper, se:

- Opprette poster (på side [53\)](#page-52-0)
- **Oppdatere postdetaljer (på side [112\)](#page-111-0)**
- Koble poster til en valgt post (på side [114\)](#page-113-0)
- Arbeide med lister (på side [123\)](#page-122-0)

<span id="page-794-0"></span>**MERKNAD:** Selskapsadministratorer kan tilpasse Oracle CRM On Demand på en rekke måter, for eksempel ved å endre navn for posttyper, felt og valg i lister. Opplysningene du ser, kan derfor avvike fra standardopplysningene som er beskrevet i den elektroniske hjelpen.

Du vil kanskje heller ikke kunne utføre alle prosedyrene som er beskrevet i den foregående listen. Dette er avhengig av tilgangsnivået ditt.

## **Beslektede emner**

Du finner relaterte opplysninger i følgende emner:

- Arbeide med hjemmesiden for økonomiplan (på side [793\)](#page-792-0)
- Felt for økonomiplan (på side [795\)](#page-794-0)

# **Felt for økonomiplan**

Bruk siden Rediger økonomiplan til å legge til en økonomiplan eller oppdatere detaljer for en eksisterende økonomiplan. Siden Rediger økonomiplan viser alle feltene for en økonomiplan.

**TIPS:** Du kan også redigere økonomiplaner på siden Liste for økonomiplan og Detaljer for økonomiplan. Hvis du vil ha flere opplysninger om oppdatering av poster, se Oppdatere postdetaljer.

**MERKNAD:** Selskapsadministratorer kan tilpasse Oracle CRM On Demand på en rekke måter, for eksempel ved å endre navn for posttyper, felt og valg i lister. Opplysningene du ser, kan derfor avvike fra standardopplysningene som er beskrevet i den elektroniske hjelpen.

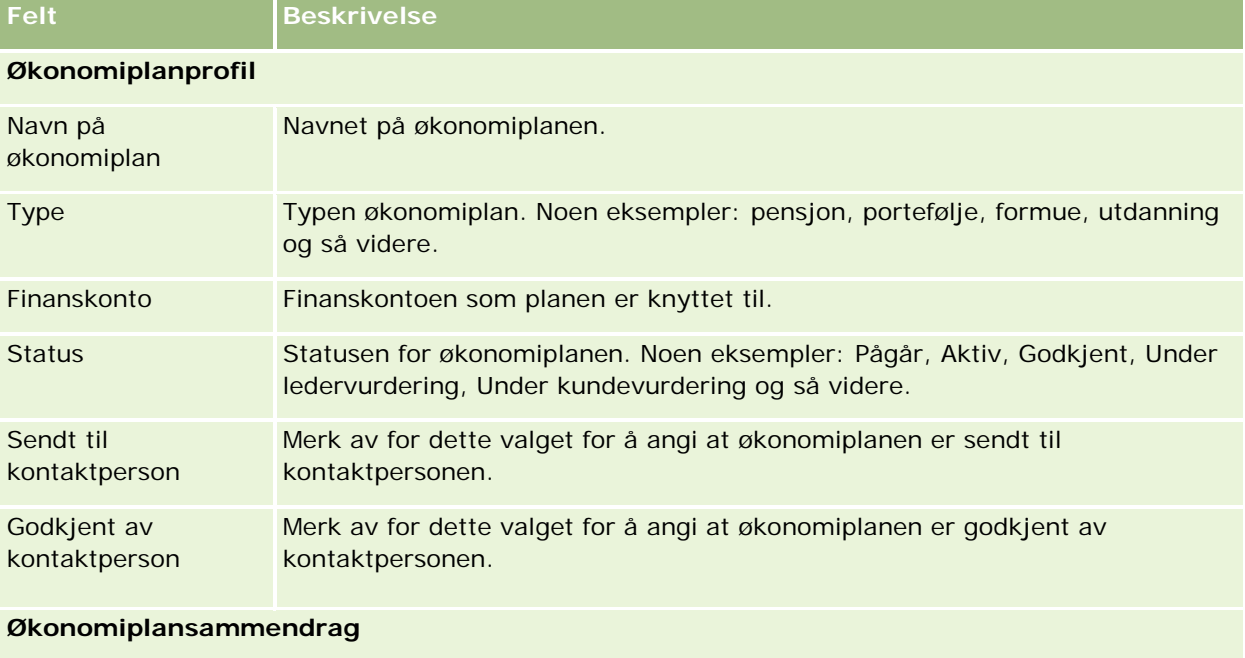

Ekstern kilde Kilden for de eksterne opplysningene om økonomiplanen, for eksempel et

Tabellen nedenfor gir tilleggsopplysninger om noen av økonomiplanfeltene.

#### <span id="page-795-0"></span>Finansforvaltning

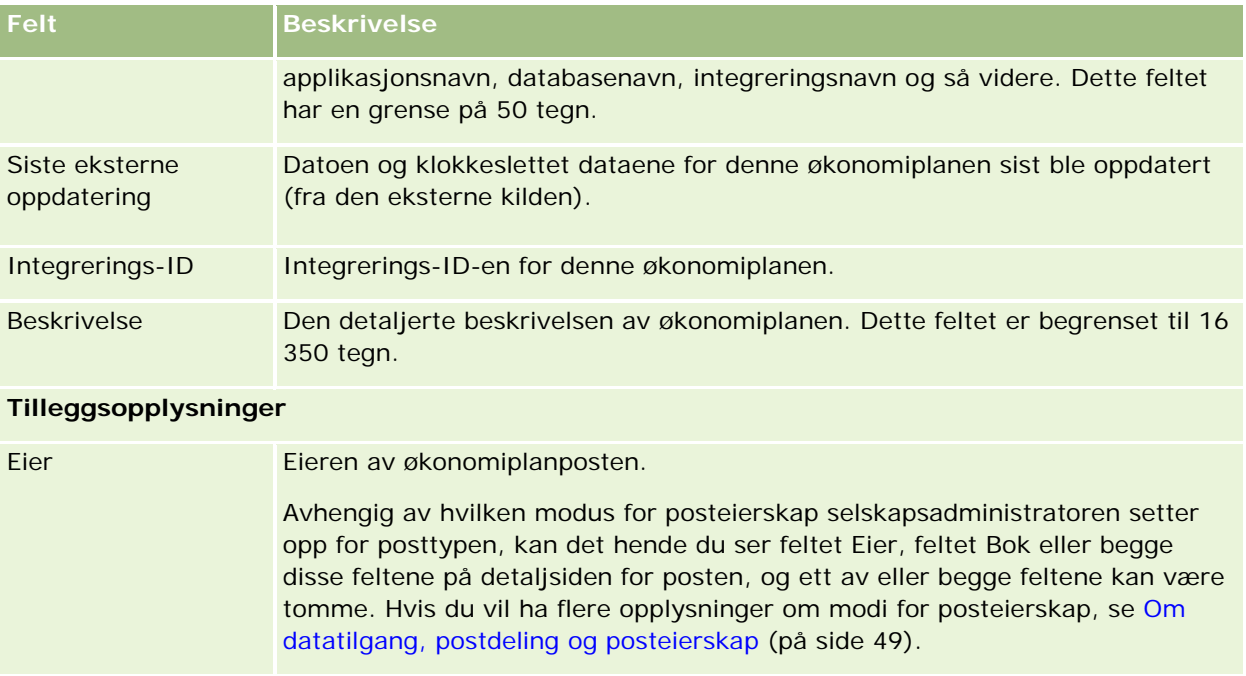

## **Relaterte opplysninger**

Du finner relaterte opplysninger om økonomiplaner i følgende emner:

- Arbeide med hjemmesiden for økonomiplan (på side [793\)](#page-792-0)
- Administrere økonomiplaner (på side [794\)](#page-793-0)

# **Økonomiprodukter**

Bruk sidene for økonomiprodukter til å opprette, oppdatere og spore alle typer økonomiprodukter.

**MERKNAD:** Selskapsadministratoren bestemmer hvilke faner du har tilgang til. Hvis du ikke har ansvar for å spore opplysninger om økonomiprodukter, er kanskje fanen Økonomiprodukter utelatt fra ditt oppsett.

Et *økonomiprodukt* i Oracle CRM On Demand kan være en bestemt fysisk vare eller tjeneste som en finansinstitusjon tilbyr kundene, eller en gruppering av økonomiprodukter, men det kan også referere til hvilket som helst økonomiprodukt fra en finansinstitusjon.

Økonomiprodukter kan brukes til å spore økonomiprodukttyper, for eksempel lån, innskudd (sjekk- og sparekonto), markedsrenteinnskudd (eller pengemarkedskonti), tidsinnskudd (eller sertifikater for innskudd) og så videre. Økonomiprodukter kan også være aksjer, derivater, separate konti, hedgefond eller aksjefond.

Ved hjelp av økonomiproduktposter kan finansinstitusjoner vise detaljene om økonomiprodukter, inkludert produktdetaljer på høyt nivå, URL-koblinger til nettsteder for økonomiprodukter eller kataloger. Med denne funksjonen kan du få tilgang til de nyeste detaljene om økonomiprodukter og relaterte opplysninger om aktiviteter, salgsmuligheter, serviceforespørsler og kalendere for kundene.

Posttypen for økonomiprodukter støtter også hierarkier med økonomiprodukter. Med disse hierarkiene kan du gruppere økonomiprodukter i grupper, for eksempel pakketilbud, aksjefond eller andre behov for flere hierarkier eller flere grupper.

Du finner noen eksempler på hierarkier for økonomiprodukter i figurene nedenfor.

Figur 4 viser et eksempel på et aksjefondshierarki.

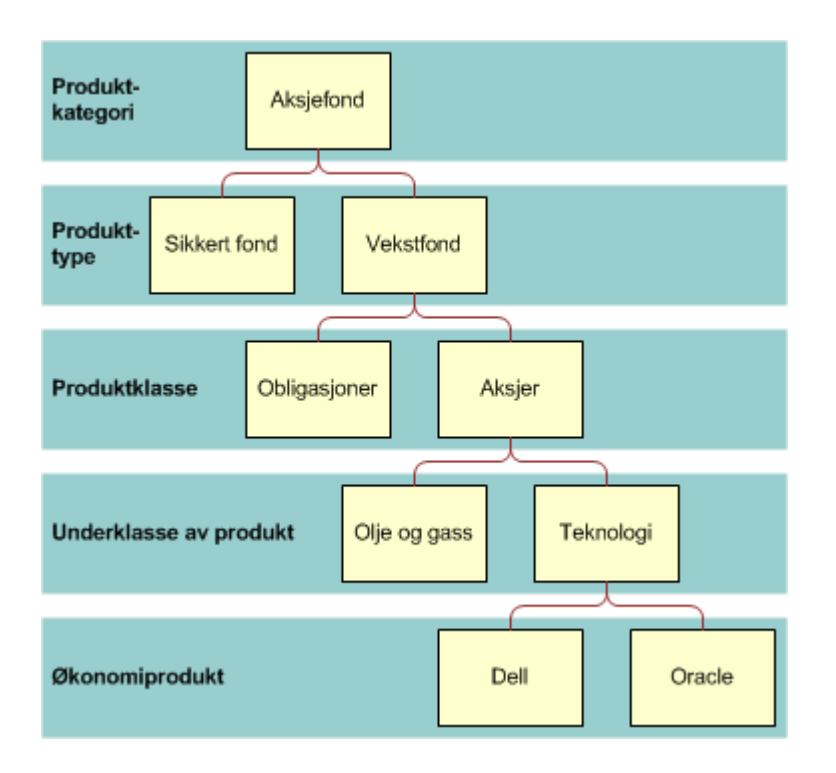

**Figure 4: Eksempel på aksjefondhierarki**

#### <span id="page-797-0"></span>Finansforvaltning

Figur 5 viser et eksempel på et forsikringspolisehierarki.

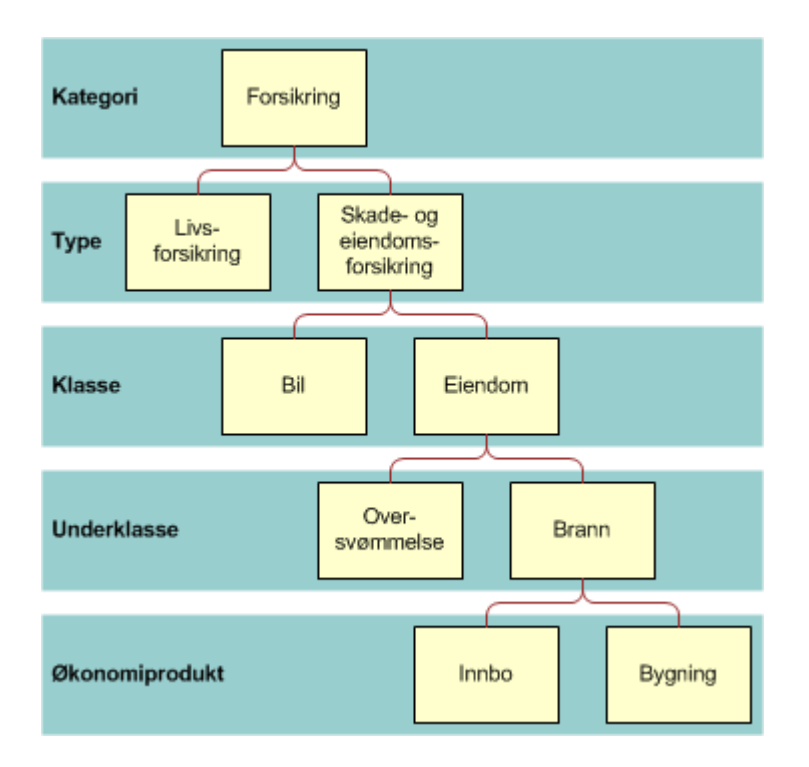

**Figure 5: Eksempel på hierarki for forsikringspolise**

# **Arbeide med hjemmesiden for økonomiprodukter**

Hjemmesiden for økonomiprodukter er utgangspunktet for håndtering av økonomiprodukter.

**MERKNAD:** Selskapsadministratoren kan tilpasse oppsettet for hjemmesiden for økonomiprodukter. Hvis brukerrollen din omfatter rettigheten Tilpass hjemmesider, kan du dessuten legge til områder på siden og fjerne områder fra siden.

## **Opprette en økonomiproduktpost**

Du kan opprette et økonomiprodukt ved å klikke på knappen Ny under Nylig endrede økonomiprodukter. Hvis du vil ha flere opplysninger, se Opprette poster (på side [53\)](#page-52-0) og Felt for økonomiprodukter (på side [800\)](#page-799-0).

TIPS: Du kan angi hierarkier med økonomiprodukter, for eksempel en egenkapital som er underordnet et aksjefond, ved å velge feltet Overordnet økonomiprodukt. Hvis du vil ha opplysninger om hierarkier med økonomiprodukter, se Spore overordnede økonomiprodukter (på side [800\)](#page-799-0).

## **Arbeide med økonomiproduktlister**

Oracle CRM On Demand leveres med et sett med standardlister. Alle standardlister er offentlige. Du og lederne kan opprette flere lister som er basert på andre kriterier.

<span id="page-798-0"></span>Tabellen nedenfor beskriver standardlistene for økonomiprodukter.

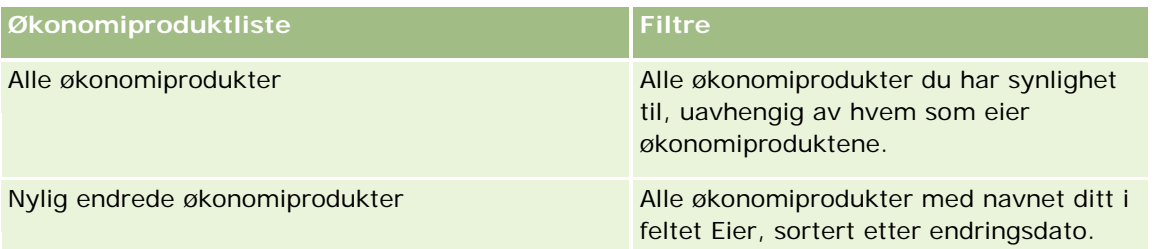

Hvis du vil vise en liste, klikker du på listenavnet.

Klikk på Ny for å opprette en ny liste. Hvis du vil ha flere opplysninger om hvordan du oppretter lister, se Opprette og begrense lister (på side [129\)](#page-128-0).

Hvis du vil se gjennom alle tilgjengelige lister, opprette en ny liste, eller vise, redigere eller slette en eksisterende liste, klikker du på Håndter lister. Siden Håndter lister inneholder også standardlistene som finnes i Oracle CRM On Demand. Disse listene er skrivebeskyttet, og du kan derfor ikke redigere eller slette dem.

#### **Vise nylig endrede økonomiprodukter**

Nylig endrede økonomiprodukter viser økonomiproduktene du sist har vist.

Klikk på Vis fullstendig liste for å vise hele listen.

## **Legge til områder på hjemmesiden for økonomiprodukter**

Hvis brukerrollen din omfatter rettigheten Tilpass hjemmesider, kan du legge til flere områder på hjemmesiden for økonomiprodukter, avhengig av hvilke områder selskapsadministratoren har gjort tilgjengelig for visning på hjemmesiden for økonomiprodukter.

Fremgangsmåten nedenfor beskriver hvordan du legger til områder på hjemmesiden for økonomiprodukter.

#### *Slik legger du til områder på hjemmesiden for økonomiprodukter*

- **1** Klikk på Rediger oppsett på hjemmesiden for økonomiprodukter.
- **2** Klikk på pilene på siden Hjemmesideoppsett for økonomiprodukter for å legge til eller fjerne områder, og for å ordne områdene på siden.
- **3** Klikk på Lagre.

# **Administrere økonomiprodukter**

Utfør følgende oppgave for å administrere økonomiprodukter:

Spore overordnede økonomiprodukter (på side [800\)](#page-799-0)

#### <span id="page-799-0"></span>Finansforvaltning

Hvis du vil vite mer om trinnvise prosedyrer som er felles for mange posttyper, se:

- Opprette poster (på side [53\)](#page-52-0)
- Oppdatere postdetaljer (på side [112\)](#page-111-0)
- Koble poster til en valgt post (på side [114\)](#page-113-0)
- Arbeide med lister (på side [123\)](#page-122-0)

**MERKNAD:** Selskapsadministratorer kan tilpasse Oracle CRM On Demand på en rekke måter, for eksempel ved å endre navn for posttyper, felt og valg i lister. Opplysningene du ser, kan derfor avvike fra standardopplysningene som er beskrevet i den elektroniske hjelpen.

Du vil kanskje heller ikke kunne utføre alle prosedyrene som er beskrevet i den foregående listen. Dette er avhengig av tilgangsnivået ditt.

#### **Beslektede emner**

Du finner relaterte opplysninger om økonomiprodukter i følgende emner:

- Arbeide med hjemmesiden for økonomiplan (på side [793\)](#page-792-0)
- Felt for økonomiprodukter (på side [800\)](#page-799-0)

# **Spore overordnede økonomiprodukter**

Hvis du vil tillate sporing av overordnet økonomiprodukt for et økonomiprodukt, legger du til det overordnede økonomiproduktet i feltet Overordnet økonomiprodukt i det underordnede økonomiproduktet.

#### *Slik sporer du et overordnet økonomiprodukt*

**1** Velg økonomiproduktet.

Hvis du vil ha opplysninger om hvordan du velger et økonomiprodukt, se Søke etter poster (på side [72\)](#page-71-0).

- **2** Klikk på Rediger på siden Detaljer om økonomiprodukt.
- **3** Velg et økonomiprodukt i feltet Overordnet økonomiprodukt på siden Rediger økonomiprodukt.

# **Felt for økonomiprodukter**

Bruk siden Rediger økonomiprodukter til å legge til et økonomiprodukt eller oppdatere detaljer for et eksisterende økonomiprodukt. Siden Rediger økonomiprodukter viser alle feltene for et økonomiprodukt.

**TIPS:** Du kan også redigere økonomiprodukter på siden Liste for økonomiprodukter og Detaljer for økonomiprodukter. Hvis du vil ha flere opplysninger om oppdatering av poster, se Oppdatere postdetaljer. (se ["Oppdatere postdetaljer"](#page-111-0) på side [112\)](#page-111-0)

**MERKNAD:** Selskapsadministratorer kan tilpasse Oracle CRM On Demand på en rekke måter, for eksempel ved å endre navn for posttyper, felt og valg i lister. Opplysningene du ser, kan derfor avvike fra standardopplysningene som er beskrevet i den elektroniske hjelpen.

Tabellen nedenfor gir tilleggsopplysninger om noen av feltene for økonomiprodukter.

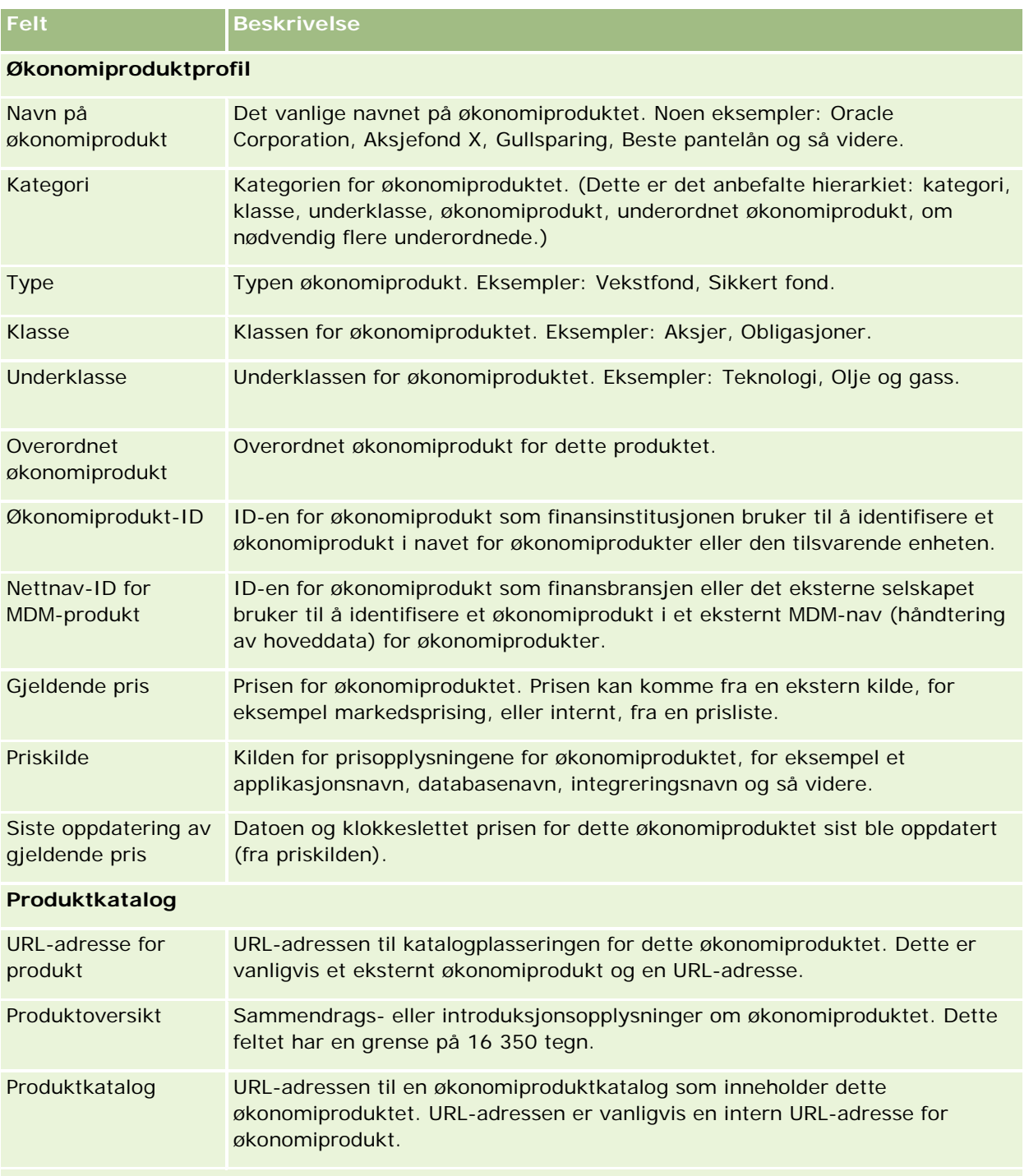

**Økonomiproduktoversikt**

#### Finansforvaltning

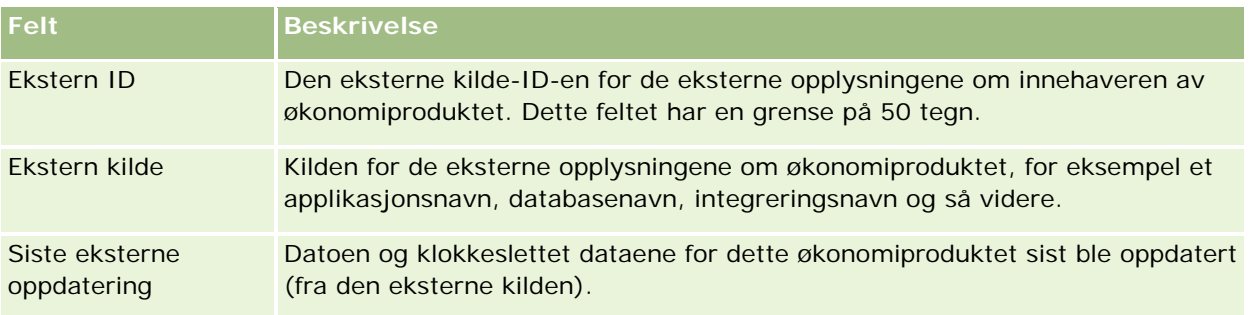

## **Beslektede emner**

Du finner relaterte opplysninger om økonomiprodukter i følgende emner:

- Økonomiprodukter (på side [796\)](#page-795-0)
- Arbeide med hjemmesiden for økonomiprodukter (på side [798\)](#page-797-0)
- Administrere økonomiprodukter (på side [799\)](#page-798-0)

# **Økonomitransaksjoner**

Bruk sidene for økonomitransaksjoner til å opprette, oppdatere og spore alle typer økonomitransaksjoner for en bestemt finanskonto. *Økonomitransaksjoner* er de enkeltstående transaksjonene på en finanskonto for alle økonomiprodukter.

#### **MERKNAD:** Selskapsadministratoren bestemmer hvilke faner du har tilgang til. Hvis du ikke har ansvar for å spore opplysninger om økonomitransaksjoner, er kanskje fanen Økonomitransaksjon utelatt fra ditt oppsett.

Med økonomitransaksjonspostene kan du fastsette hvilke finanskonti som har hvilke transaksjoner, i forbindelse med alle økonomiprodukter. Disse opplysningene gir full oversikt over økonomitransaksjoner, ordnet etter finanskonto. Du kan bruke økonomitransaksjonsposter til å spore alle typer økonomiprodukttransaksjoner, for eksempel kjøp, salg, lotteri, innløsing, innskudd, uttak og andre instrumenter du har definert i økonomiprodukter.

Ved hjelp av økonomitransaksjoner kan finansinstitusjoner levere sammendragsopplysninger om kundens finanskonti fra applikasjonene for mellomkontor og bak-kontor. Disse opplysningene gir visninger som er basert på klienter eller husholdninger. De detaljerte opplysningene om økonomitransaksjonene, for eksempel mengde, priser og viktige datoer (som kjøpsdatoer), er tilgjengelige for deg i Oracle CRM On Demand når du håndterer klientrelasjonen.

# **Arbeide med hjemmesiden for økonomitransaksjoner**

Hjemmesiden for økonomitransaksjoner er utgangspunktet for håndtering av økonomitransaksjoner.

**MERKNAD:** Selskapsadministratoren kan tilpasse oppsettet for hjemmesiden for økonomitransaksjoner. Hvis brukerrollen din omfatter rettigheten Tilpass hjemmesider, kan du dessuten legge til områder på siden og fierne områder fra siden.

## **Opprette en økonomitransaksjon**

Du kan opprette en økonomitransaksjon ved å klikke på knappen Ny under Nylig endrede økonomitransaksjoner. Hvis du vil ha flere opplysninger, se Opprette poster (på side [53\)](#page-52-0) og Felt for økonomitransaksjoner (på side [804\)](#page-803-0).

## **Arbeide med økonomitransaksjonslister**

Oracle CRM On Demand leveres med et sett med standardlister. Alle standardlister er offentlige. Du og lederne kan opprette flere lister som er basert på andre kriterier.

Tabellen nedenfor beskriver standardlistene for økonomitransaksjoner.

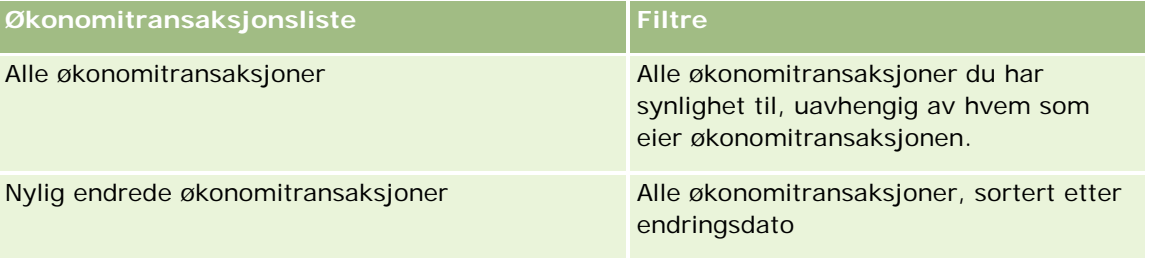

Hvis du vil vise en liste, klikker du på listenavnet.

Klikk på Ny for å opprette en ny liste. Hvis du vil ha flere opplysninger om hvordan du oppretter lister, se Opprette og begrense lister (på side [129\)](#page-128-0).

Hvis du vil se gjennom alle tilgjengelige lister, opprette en ny liste, eller vise, redigere eller slette en eksisterende liste, klikker du på Håndter lister. Siden Håndter lister inneholder også standardlistene som finnes i Oracle CRM On Demand. Disse listene er skrivebeskyttet, og du kan derfor ikke redigere eller slette dem.

# **Vise nylig endrede økonomitransaksjoner**

Området Nylig endrede økonomitransaksjoner viser økonomitransaksjonene som sist ble endret, sortert etter endringsdato.

Klikk på Vis fullstendig liste for å vise hele listen.

## **Legge til områder på hjemmesiden for økonomitransaksjoner**

Hvis brukerrollen din omfatter rettigheten Tilpass hjemmesider, kan du kanskje legge til flere områder på hjemmesiden for økonomitransaksjoner, avhengig av hva selskapsadministratoren har konfigurert.

Fremgangsmåten nedenfor beskriver hvordan du legger til områder på hjemmesiden for økonomitransaksjoner.

#### *Slik legger du til områder på hjemmesiden for økonomitransaksjoner*

**1** Klikk på Rediger oppsett på hjemmesiden for økonomitransaksjoner.

- <span id="page-803-0"></span>**2** Klikk på pilene på siden Hjemmesideoppsett for økonomitransaksjoner for å legge til eller fjerne områder, og for å ordne områdene på siden.
- **3** Klikk på Lagre.

# **Håndtere økonomitransaksjoner**

Hvis du vil vite mer om trinnvise prosedyrer som er felles for mange posttyper, se:

- Opprette poster (på side [53\)](#page-52-0)
- Oppdatere postdetaljer (på side [112\)](#page-111-0)
- Koble poster til en valgt post (på side [114\)](#page-113-0)
- Arbeide med lister (på side [123\)](#page-122-0)

**MERKNAD:** Selskapsadministratorer kan tilpasse Oracle CRM On Demand på en rekke måter, for eksempel ved å endre navn for posttyper, felt og valg i lister. Opplysningene du ser, kan derfor avvike fra standardopplysningene som er beskrevet i den elektroniske hjelpen.

Du vil kanskje heller ikke kunne utføre alle prosedyrene som er beskrevet i den foregående listen. Dette er avhengig av tilgangsnivået ditt.

# **Felt for økonomitransaksjoner**

Bruk siden Rediger økonomitransaksjon til å legge til en økonomitransaksjon eller oppdatere detaljer for en eksisterende økonomitransaksjon. Siden Rediger økonomitransaksjon viser alle feltene for en økonomitransaksjon.

**TIPS:** Du kan også redigere opplysninger om økonomitransaksjoner på siden Liste for økonomitransaksjoner og Detaljer for økonomitransaksjon. Hvis du vil ha flere opplysninger om oppdatering av poster, se Oppdatere postdetaljer. (se ["Oppdatere postdetaljer"](#page-111-0) på side [112\)](#page-111-0)

**MERKNAD:** Selskapsadministratorer kan tilpasse Oracle CRM On Demand på en rekke måter, for eksempel ved å endre navn for posttyper, felt og valg i lister. Opplysningene du ser, kan derfor avvike fra standardopplysningene som er beskrevet i den elektroniske hjelpen.

Tabellen nedenfor inneholder ytterligere opplysninger om noen felt.

## **Felt Beskrivelse**

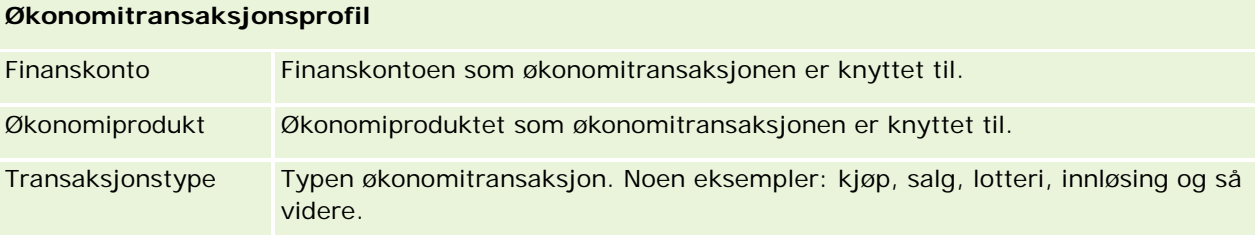

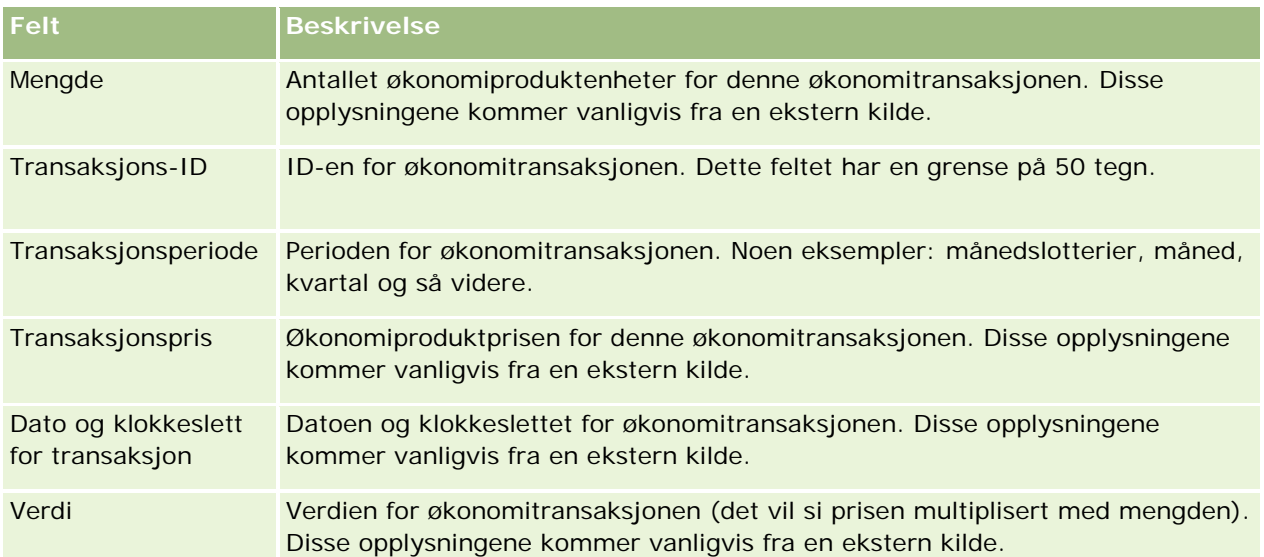

## **Integrering av økonomitransaksjon**

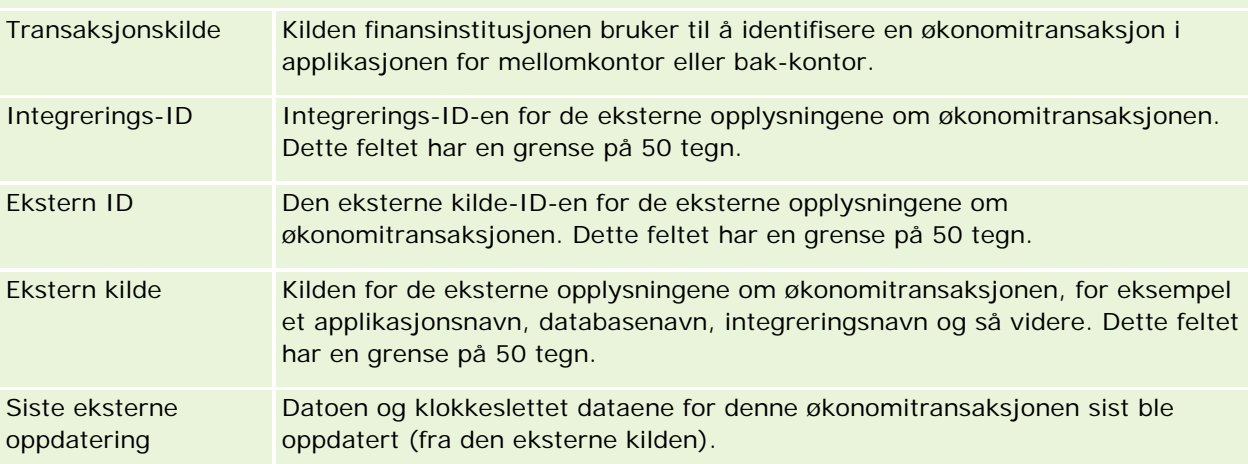

# **11 Forsikring**

Oracle CRM On Demand inneholder følgende posttyper for forsikringsopplysninger:

- **Krav (på side [812\)](#page-811-0).** Bruk disse sidene til å håndtere opplysninger om forsikringskrav.
- **Dekninger (på side [818\)](#page-817-0).** Bruk disse sidene til å håndtere de pengemessige grensene og risikoene som er dekket av en forsikringspolise.
- **Skader (på side [821\)](#page-820-0).** Bruk disse sidene til å håndtere opplysninger om skade på den forsikrede eiendommen til en kontaktperson.
- **Forsikringseiendommer (på side [825\)](#page-824-0).** Bruk disse sidene til å håndtere opplysninger om forsikret eiendom.
- **Involverte parter (på side [828\)](#page-827-0).** Bruk disse sidene til å håndtere opplysninger om kontaktpersoner som er involvert i forsikringskrav.
- **Poliser (på side [831\)](#page-830-0).** Bruk disse sidene til å håndtere opplysninger om forsikringspoliser.
- **Innehavere av polise (på side [836\)](#page-835-0).**Bruk disse sidene til å håndtere opplysninger om innehavere av forsikringspoliser.
- **Meglerprofil (på side [839\)](#page-838-0).** Bruk disse sidene til å håndtere opplysninger om meglere.

Merknad: Alle disse posttypene er bare tilgjengelige i Oracle CRM On Demand Financial Services Edition.

# **Håndtere forsikring**

Utfør følgende prosesser for å håndtere forsikring:

- **Prosess for å utføre kanalplanlegging (på side [808\)](#page-807-0)**
- **Prosess for å produsere første varsel om tap i et krav (på side [808\)](#page-807-0)**
- **Prosess for å rekruttere og etablere agent-/meglerrelasjoner (på side [808\)](#page-807-0)**
- **Prosess for å håndtere agent-/meglerrelasjoner (på side [809\)](#page-808-0)**
- **Prosess for å planlegge salg og budsjettering (på side [809\)](#page-808-0)**
- Prosess for å gjøre om forsikringskundeemner til kunder med Producer Success Model (på side [810\)](#page-809-0)
- Prosess for å håndtere serviceforespørsler (på side [810\)](#page-809-0)

 $\overline{\mathbb{R}}$ 

Merknad: Noen av disse prosessene utføres i Oracle CRM On Demand, mens andre utføres utenfor Oracle CRM On Demand.

# <span id="page-807-0"></span>**Prosess for å utføre kanalplanlegging**

Kanalplanlegging innebærer utvikling av en strategi og planlegging av aktiviteter som utføres av en partneransvarlig for kanalene han/hun har ansvaret for.

Gjør følgende oppgaver for å utføre kanalplanlegging:

- **1** Opprett en forretningsplan, se Forretningsplanlegging (på side [405\)](#page-404-0).
- **2** Opprett mål for en forretningsplan, se Mål (på side [416\)](#page-415-0).
- **3** Håndter planfirmaer, se Planfirmaer (på side [421\)](#page-420-0).
- **4** Håndter kontaktpersoner for plan, se Kontaktpersoner for plan (på side [425\)](#page-424-0).
- **5** Håndter salgsmuligheter for plan, se Salgsmuligheter for plan (på side [428\)](#page-427-0).

# **Prosess for å produsere første varsel om tap i et krav**

Første varsel om tap omfatter utarbeidelse av kundekravrapporter, som inneholder opplysninger om kravet og kravhaveren. Denne rapporten omfatter dekningsverifiseringen, som telefonsenteragenten gir. Telefonsenteragenten validerer polisen og dekningsopplysningene.

Utfør følgende oppgaver for å opprette et første varsel om tap i et krav:

- **1** Valider polisen og dekningsopplysningene fra kravhaveren, se Poliser (på side [831\)](#page-830-0).
- **2** Opprett kravposten, se Krav (på side [812\)](#page-811-0).
- **3** Angi opplysninger om det første varselet om tap, se Krav (på side [812\)](#page-811-0).

# **Prosess for å rekruttere og etablere agent-/meglerrelasjoner**

Konfigurasjon av agent-/meglerrelasjoner inkluderer planlegging og utførelse av markedsføringskampanjer som er rettet mot potensielle agenter, og konfigurasjon av nye agenter.

Gjør følgende oppgaver for å rekruttere nye agenter og konfigurere agent-/meglerrelasjoner:

**1** Opprette en kampanjepost. Se Opprette poster (på side [53\)](#page-52-0) og Kampanjefelt (på side [250\)](#page-249-0).

- <span id="page-808-0"></span>**2** Knytt potensielle agenter til en kampanje, se Rette kampanjer mot kontaktpersoner (se ["Fastsette](#page-247-0)  [kontaktpersoner for kampanjer"](#page-247-0) på side [248\)](#page-247-0).
- **3** Utfør markedsføringskampanjen, se Prosess for å håndtere kampanjer (se ["Prosess for håndtering av](#page-242-0)  [kampanjer"](#page-242-0) på side [243\)](#page-242-0).
- **4** Håndter søknader fra agenter, og godkjenn nye agenter.
- **5** Konfigurer de nye godkjente agentene, se Opprette poster (på side [53\)](#page-52-0) og Partnerfelt (på side [496\)](#page-495-0).

# **Prosess for å håndtere agent-/meglerrelasjoner**

Håndtering av agent-/meglerrelasjoner omfatter å kommunisere med agenter og overvåke agent-/meglerrelasjoner, oppdatere opplysninger om agentdemografi, overvåke påloggingsopplysninger, bestille vedlikehold og så videre.

Utfør følgende oppgaver for å håndtere agent-/meglerrelasjoner:

- **1** Oppdater opplysninger om agenter og byråer, se Oppdatere postdetaljer (på side [112\)](#page-111-0).
- **2** Overvåk påloggingsopplysninger for agenter og byråer, se Håndtere partnerfirmaer (på side [494\)](#page-493-0).
- **3** Håndter forretningsplanen, se Håndtere forretningsplaner (på side [412\)](#page-411-0).
- **4** Overvåk salgsmulighetene og serviceforespørslene fra agenter og byråer, se Håndtere salgsmuligheter (på side [335\)](#page-334-0) og Håndtere serviceforespørsler (på side [437\)](#page-436-0).

# **Prosess for å planlegge salg og budsjettering**

Planlegging av forsikringssalg omfatter salgsplanlegging for året, kvartalet eller en annen periode. Det omfatter også håndtering av salgsplaner, for eksempel håndtering av salgsbudsjetter, håndtering av salgsprognoser og salgsdistrikter.

Utfør følgende oppgaver for å planlegge salg og budsjettering:

- **1** Utfør salgsplanleggingen for året, kvartalet eller en annen periode, se Forretningsplanlegging (på side [405\)](#page-404-0).
- **2** Håndter salgsbudsjettene og kvotene, se Prognoser (på side [354\)](#page-353-0).
- **3** Håndter salgsprognosene, se Prognoser (på side [354\)](#page-353-0).
- **4** Håndter salgsdistriktene, se Håndtering av salgsdistrikter.

# <span id="page-809-0"></span>**Prosess for å håndtere serviceforespørsler**

Håndtering av serviceforespørsler omfatter håndtering av generelle forespørsler og løsing av enkeltstående serviceforespørsler fra start til mål. Det omfatter også evaluering av serviceproblemer og prioritering av forespørsler.

Utfør følgende oppgaver for å håndtere serviceforespørsler:

- **1** Opprett serviceforespørselen, se Serviceforespørsler (på side [435\)](#page-434-0).
- **2** Tilordne eller eskaler en serviceforespørsel, se Tilordne serviceforespørsler (på side [438\)](#page-437-0) eller Eskalere serviceforespørsler (på side [440\)](#page-439-0).
- **3** Arbeid med løsninger for en serviceforespørsel, se Legge til løsninger i serviceforespørsler (på side [440\)](#page-439-0).
- **4** Lukk den løste serviceforespørselen, se Lukke løste serviceforespørsler (på side [441\)](#page-440-0).

# **Prosess for å gjøre om forsikringskundeemner til kunder med Producer Success Model**

I Oracle CRM On Demand kan du bruke arbeidsflytregler for å angi at én eller flere handlinger skal utføres automatisk hver gang en angitt hendelse inntreffer. Du kan konfigurere så mange arbeidsflytregler som ønskelig for å implementere forretningsprosesser.

Producer Success Model (PSM) i Oracle CRM On Demand er et rammeverk som bruker arbeidsflytregler til å automatisere opprettelsen av aktiviteter, slik at forsikringsagenter eller økonomirådgivere kan følge opp kundeemner og holde jevnlig kontakt med kundene.

Følgende termer brukes i Producer Success Model:

- **Produsent.** En *produsent* er en forsikringsagent eller økonomirådgiver.
- **Kunde.** En *kunde* er en kontaktperson som selskapet har en langsiktig forbindelse til, slik at du kan følge med på endringer i kundens situasjon og finne muligheter for kryssalg av ytterligere produkter til kunden. Kunder ønsker vanligvis også råd om hvilke produkter som dekker deres behov.

I Producer Success Model brukes arbeidsflytregler til å gjøre følgende:

- Opprette en oppgave for å ringe kundeemnet på neste arbeidsdag hver gang en kundeemnepost opprettes.
- Opprette en oppfølgingsoppgave når en produsent oppdaterer verdien i feltet Besøksresultat på oppgavedetaljsiden etter å ha besøkt et kundeemne eller en kunde.

Produsenter kan foreta følgende typer oppringinger til kundeemner eller kunder:

- **Henvisningssamtaler.** Oppringinger som produsenter må foreta for å følge opp kundeemner.
- **Fødselsdagssamtaler.** Oppringinger fra produsenter til eksisterende kundeemner eller kunder på deres fødselsdag.

 **Vurderingssamtaler.** Oppringinger fra produsenter til kundeemner eller kunder når det har gått seks måneder siden den siste samtalen med kundeemnet.

En produsent kan registrere resultatet av disse samtalene i feltet Besøksresultat på oppgavedetaljsiden. Feltet Besøksresultat har følgende verdier:

- **Utenfor rekkevidde.** Kundeemnet er utilgjengelig.
- **Hold kontakten.** Kundeemnet eller kontaktpersonen ønsker ingen samtale i dag, men kundeemnet vil at produsenten skal holde kontakten.
- **Inaktiv fil.** Kundeemnet ønsker ingen samtale i dag, og vil ikke bli kontaktet igjen.
- **Avtale**. Kundeemnet eller kunden er klar for en avtale.

Basert på resultatet av samtalene oppretter arbeidsflyten ulike oppfølgingsoppgaver. Hvis for eksempel resultatet av samtalen er Utenfor rekkevidde, oppretter arbeidsflyten en oppgave for å ringe samme kundeemne eller kunde neste dag. Hvis resultatet av samtalen er Hold kontakten, oppretter arbeidsflyten en oppgave for å ringe kundeemnet eller kunden om seks måneder eller én uke før fødselsdagen, avhengig av hva som kommer først.

MERKNAD: Producer Success Model krever at arbeidsflytregler og handlinger konfigureres. Hvis du vil ha nærmere opplysninger, se konfigurasjonsdokumentasjonen for Oracle On Demand Financial Services Edition.

Slik gjør du om forsikringskundeemner til kunder med Producer Success Model:

**1** Opprett en ny kundeemnepost for henvisningen.

En arbeidsflytregel oppretter automatisk en oppgave for å ringe kundeemnet på neste arbeidsdag.

- **2** Vis den daglige samtalelisten for henvisningssamtaler på aktivitetslistesiden, og ring kundeemnet. Se Arbeide med aktivitetslister (på side [207\)](#page-206-0).
- **3** Registrer opplysninger om samtaleresultat i feltet Besøksresultat.

Avhengig av samtaleresultatet oppretter arbeidsflyten en oppfølgingsoppgave.

- **4** Lag en avtale om å møte kundeemnet. Se Planlegge avtaler med andre (se ["Tidfeste avtaler med andre"](#page-224-0) på side [225\)](#page-224-0).
- **5** Møt det kvalifiserte kundeemnet og innhent ytterligere opplysninger.
- **6** Oppgrader kundeemnet til et prospekt ved å velge Prospekt i plukklisten Type kundeemne. Se Kundeemnefelt (på side [271\)](#page-270-0).
- **7** Gi tilbud om produkter som dekker prospektets behov, og opprett en salgsmulighet hvis kunden er interessert. Se Arbeide med hjemmesiden for salgsmulighet (på side [333\)](#page-332-0).
- **8** Foreta et avslutningsintervju og selg produktene.
- **9** Når kunden kjøper produktet, oppgraderer du kontaktpersonen til en kunde ved å velge Klient i plukklisten Kontaktpersontype.
- **10** Angi 1-2 ganger/år som verdi i feltet Besøksfrekvens på kontaktpersondetaljsiden. Hvis du vil ha flere opplysninger om arbeidsflyten Opprett oppgave, se Opprette arbeidsflythandlinger: Opprett oppgave.

# <span id="page-811-0"></span>**Krav**

Bruk kravsidene til å opprette, oppdatere og spore alle typer krav. Krav er vanligvis kravene fra en kontaktperson eller bedrift som et forsikringsselskap administrerer.

**MERKNAD:** Selskapsadministratoren bestemmer hvilke faner du har tilgang til. Hvis du ikke har ansvar for å spore kravopplysninger, er kanskje fanen Krav utelatt fra ditt oppsett.

Et *krav* er et formelt, skriftlig krav til et forsikringsselskap om å erstatte tap av eller skade på et forsikret objekt.

Oversikt over en kundes kravhistorikk, inkludert gjeldende kravstatus, kan bidra til at salgs- og servicepersonell får større kunnskap om dette viktige aspektet ved relasjonen mellom forsikringsselskap og kunde. Forsikringsselskaper kan også bruke kravsidene til å registrere viktige opplysninger raskt ved første varsel om tap, og til å rute kravet nøyaktig til riktig personell.

Kravposttypen støtter alle typer krav med første varsel om tap, for eksempel bil, eiendom, generelt ansvar og så videre. Et krav kan ha overordnede krav, så alle typer kravstrukturer og hierarkier støttes. Du kan for eksempel ordne krav i kravgrupper.

Du kan bruke siden Kravdetaljer til å identifisere og fange opp profilopplysninger og detaljerte opplysninger om et krav. Du kan også bruke siden Kravdetaljer til å vurdere underordnede krav for et krav og andre relaterte opplysninger, blant annet disse:

- Involverte parter (på side [828\)](#page-827-0)
- Skader (på side [821\)](#page-820-0)
- Aktiviteter

En aktivitet kan være relatert til et krav. Du kan vise alle aktiviteter som er relatert til et krav, på siden Kravdetaljer.

Serviceforespørsler

En serviceforespørsel kan være relatert til et krav. Du kan vise alle serviceforespørsler som er relatert til et krav, på siden Kravdetaljer.

# **Arbeide med hjemmesiden for krav**

Hjemmesiden for krav er utgangspunktet for håndtering av krav. Denne siden inneholder flere områder og opplysninger som er relevante for deg.

**MERKNAD:** Selskapsadministratoren kan tilpasse oppsettet for hjemmesiden for krav. Hvis din brukerrolle omfatter rettigheten Tilpass hjemmesider, kan du dessuten legge til områder på siden og fjerne områder fra siden.

# **Opprette et krav**

Du kan opprette et krav ved å klikke på knappen Ny under Nylig endrede krav. Hvis du vil ha flere opplysninger, se Opprette poster (på side [53\)](#page-52-0) og Kravfelt (på side [815\)](#page-814-0).

#### **Arbeide med kravlister**

Oracle CRM On Demand leveres med et sett med standardlister. Alle standardlister er offentlige. Du og lederne kan opprette flere lister som er basert på andre kriterier.

Tabellen nedenfor beskriver standardlistene for krav.

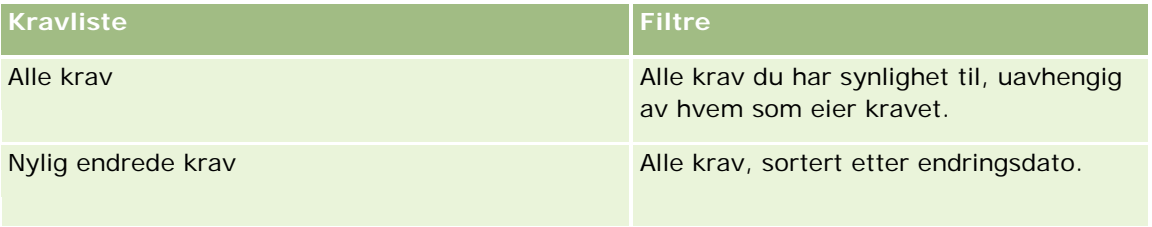

Hvis du vil vise en liste, klikker du på listenavnet.

Klikk på Ny for å opprette en ny liste. Hvis du vil ha flere opplysninger om hvordan du oppretter lister, se Opprette og begrense lister (på side [129\)](#page-128-0).

Hvis du vil se gjennom alle tilgjengelige lister, opprette en ny liste, eller vise, redigere eller slette en eksisterende liste, klikker du på Håndter lister. Siden Håndter lister inneholder også standardlistene som finnes i Oracle CRM On Demand. Disse listene er skrivebeskyttet, og du kan derfor ikke redigere eller slette dem.

## **Vise nylig endrede krav**

Nylig endrede krav viser kravene som sist ble endret, sortert etter endringsdatoen. Hvis du vil utvide listen, klikker du på koblingen Vis fullstendig liste. Fremgangsmåten nedenfor beskriver hvordan du legger til områder på hjemmesiden for krav.

## **Legge til områder på hjemmesiden for krav**

Hvis brukerrollen din omfatter rettigheten Tilpass hjemmesider, kan du legge til flere områder på hjemmesiden for krav, avhengig av hvilke områder selskapsadministratoren har gjort tilgjengelig for visning på hjemmesiden for krav.

#### *Slik legger du til områder på hjemmesiden for krav*

- **1** Klikk på koblingen Rediger oppsett på hjemmesiden for krav.
- **2** Klikk på pilene på siden Hjemmesideoppsett for krav for å legge til eller fjerne områder, og for å ordne områdene på siden.
- **3** Klikk på Lagre.

## **Relaterte opplysninger**

Du finner relaterte opplysninger om krav i følgende emner:

Kravfelt (på side [815\)](#page-814-0)

<span id="page-813-0"></span>**Administrere krav (på side [814\)](#page-813-0)** 

# **Administrere krav**

Klikk på et emne hvis du vil vise trinnvise fremgangsmåter for følgende:

- Oppdatere postdetaljer (på side [112\)](#page-111-0)
- Koble poster til en valgt post (på side [114\)](#page-113-0)
- Spore overordnede krav (på side [814\)](#page-813-0)

Hvis du vil ha opplysninger om ytterligere prosedyrer som er felles for alle poster, se Arbeide med poster (på side [48\)](#page-47-0).

**MERKNAD:** Selskapsadministratorer kan tilpasse Oracle CRM On Demand på mange forskjellige måter, for eksempel endre navnene på posttyper, felt og valg i plukklister. Opplysningene du ser, kan derfor være forskjellige fra standardopplysningene som er beskrevet i den elektroniske hjelpen.

Det kan også hende at det ikke er mulig å utføre alle prosedyrene som er beskrevet i listen ovenfor, avhengig av hvilket tilgangsnivå du har.

#### **Relaterte opplysninger**

Du finner relaterte opplysninger om krav i følgende emner:

- **Arbeide med hjemmesiden for krav (på side [812\)](#page-811-0)**
- **Kravfelt (på side [815\)](#page-814-0)**

## **Spore overordnede krav**

Hvis du vil tillate sporing av et overordnet krav, legger du til det overordnede kravet i feltet Overordnet krav i den underordnede kravposten.

#### *Slik sporer du et overordnet krav*

**1** Velg kravet.

Hvis du vil ha opplysninger om hvordan du velger et krav, se Søke etter poster (på side [72\)](#page-71-0).

- **2** Klikk på Rediger på siden Kravdetaljer.
- **3** Velg et krav i feltet Overordnet krav på siden Rediger krav.

# <span id="page-814-0"></span>**Kravfelt**

Bruk siden Rediger krav til å legge til et nytt krav eller oppdatere detaljene for et eksisterende krav. Siden Rediger krav viser alle feltene for et krav.

**TIPS:** Du kan også redigere et krav på siden Liste for krav og Kravdetaljer. Hvis du vil ha flere opplysninger om oppdatering av poster, se Oppdatere postdetaljer (på side [112\)](#page-111-0).

**MERKNAD:** Selskapsadministratorer kan tilpasse Oracle CRM On Demand på en rekke måter, for eksempel ved å endre navn for posttyper, felt og valg i lister. Opplysningene du ser, kan derfor avvike fra standardopplysningene som er beskrevet i den elektroniske hjelpen.

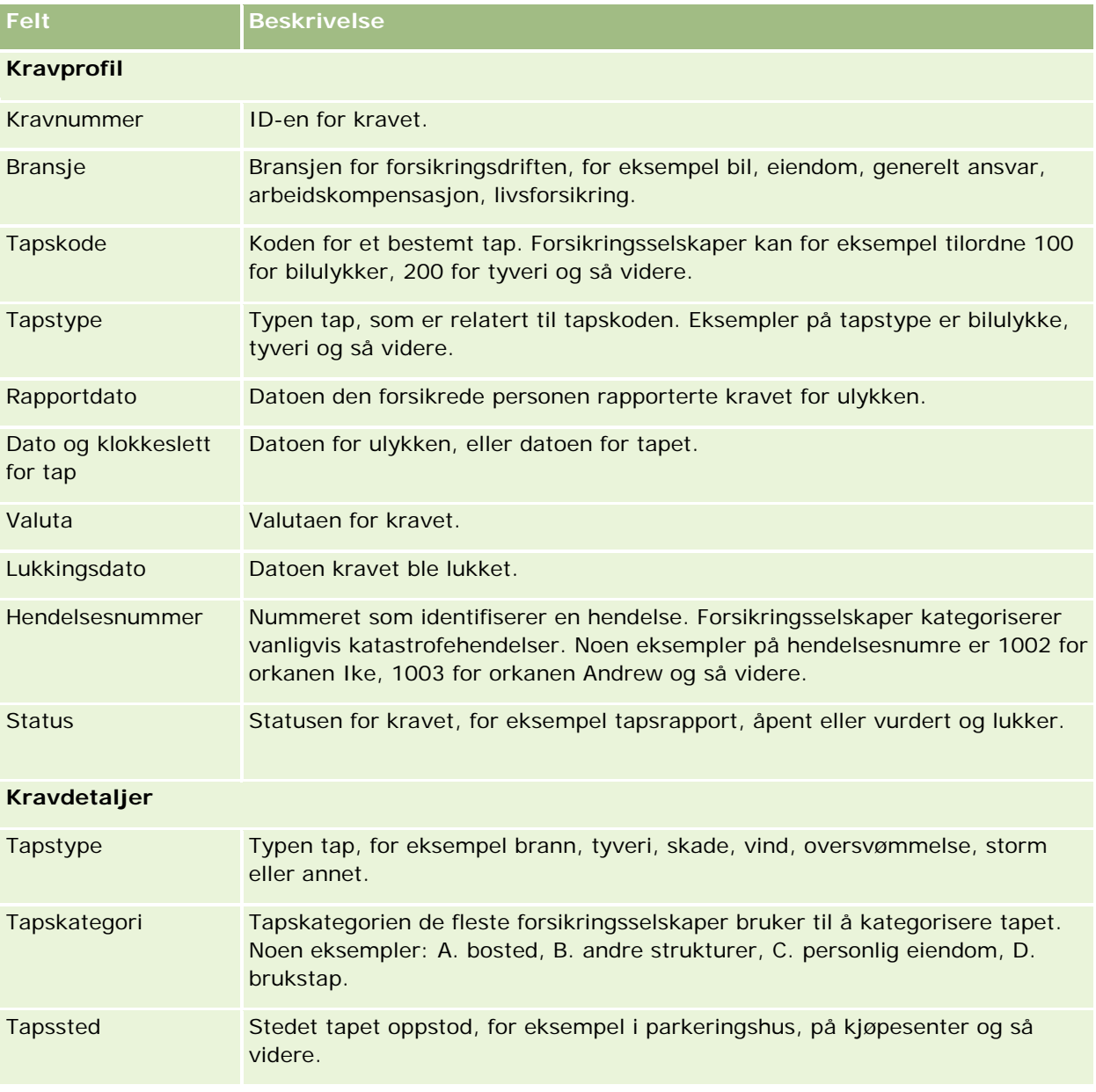

Tabellen nedenfor inneholder ytterligere opplysninger om noen felt.

## Forsikring

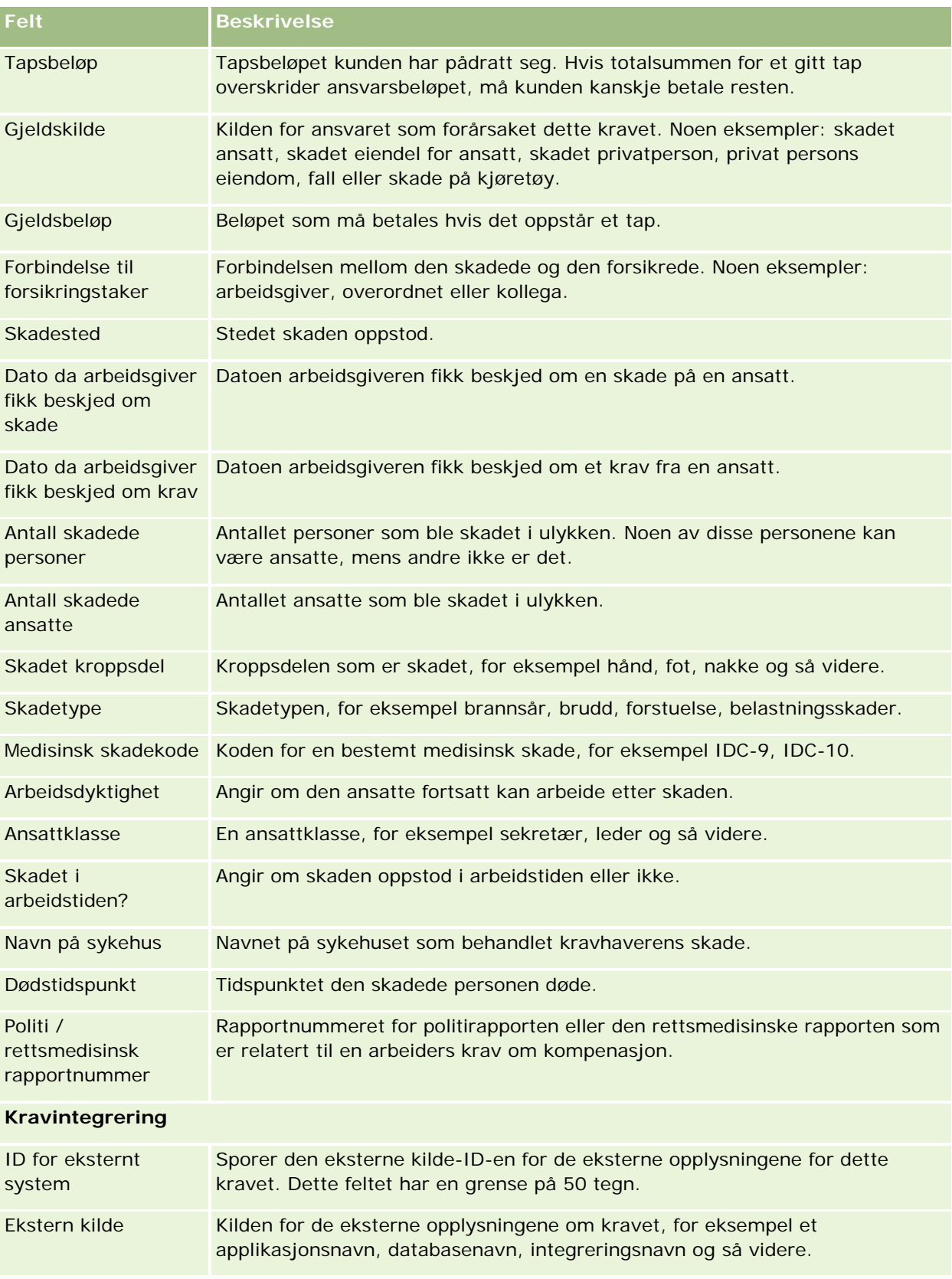

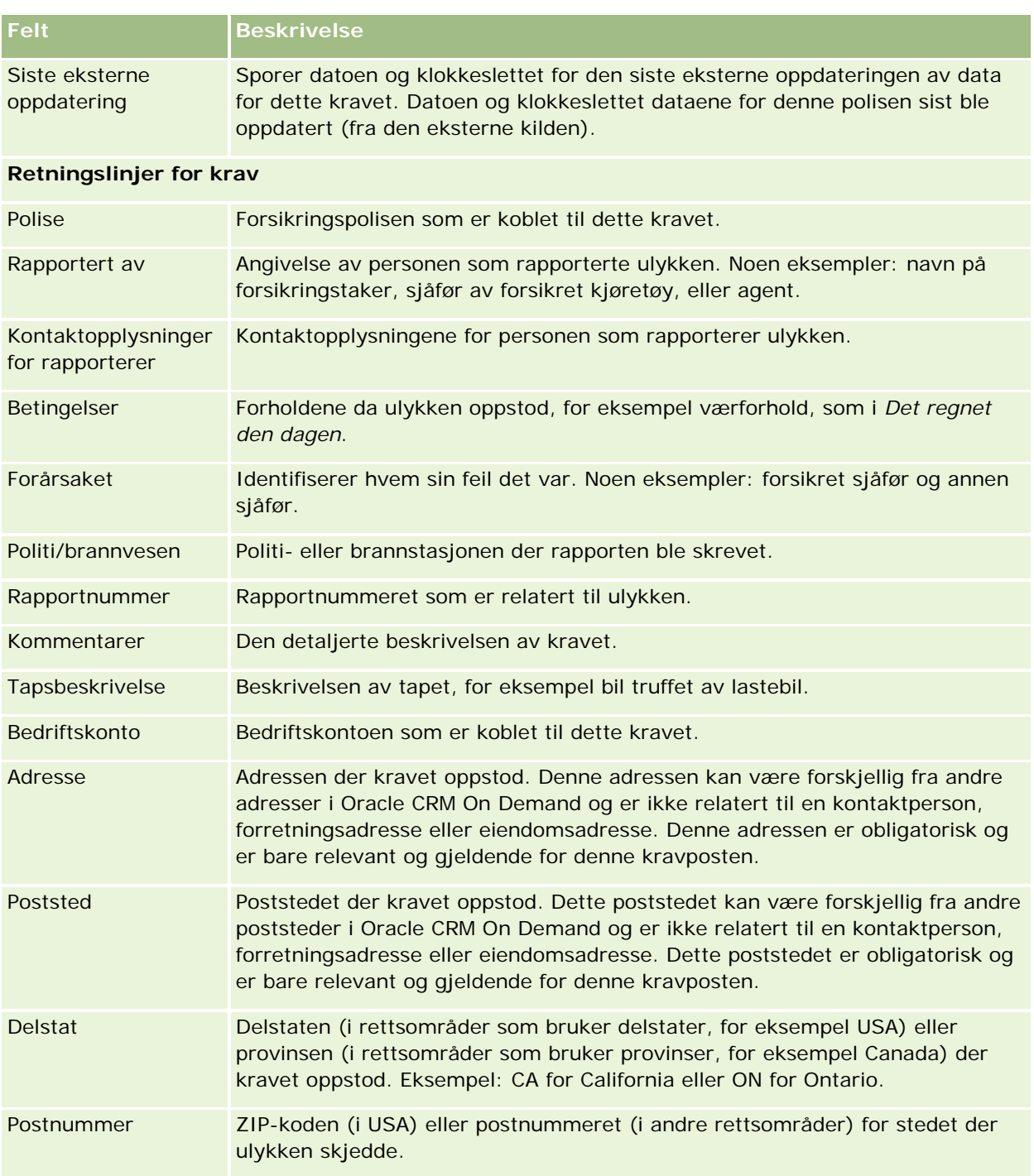

# **Relaterte opplysninger**

Du finner relaterte opplysninger om krav i følgende emner:

- **Arbeide med hjemmesiden for krav (på side [812\)](#page-811-0)**
- **Administrere krav (på side [814\)](#page-813-0)**

Elektronisk hjelp for Oracle CRM On Demand Versjon 35 September 2017 **817**

#### **Krav**

# <span id="page-817-0"></span>**Dekninger**

Bruk dekningssidene til å opprette, oppdatere og spore alle typer forsikringsdekning. Dekninger er vanligvis pengemessige grenser og risikoer som er dekket i en forsikringspolise for en kontaktperson.

**MERKNAD:** Selskapsadministratoren bestemmer hvilke faner du har tilgang til. Hvis du ikke har ansvar for å spore dekningsopplysninger, er kanskje fanen Dekning utelatt fra ditt oppsett.

*Dekning* er de pengemessige grensene og risikoene som er dekket av forsikringspolisen. Hvis du vil spore dekninger for polisene, legger du dem til som dekninger i polisen. Du kan bruke dekning til å spore alle typer dekning, for eksempel kollisjon, legemsbeskadigelse, brann og så videre. Du kan bruke dekningssidene til å identifisere og profilere dekninger ved å fange opp dekningsopplysninger, for eksempel typen dekning, enkeltgrensen, den totale grensen, fradragsberettigede verdier og så videre.

# **Arbeide med hjemmesiden for dekning**

Hjemmesiden for dekning er utgangspunktet for håndtering av dekningsposter.

**MERKNAD:** Selskapsadministratoren kan tilpasse oppsettet for hjemmesiden for dekning. Hvis brukerrollen din omfatter rettigheten Tilpass hjemmesider, kan du dessuten legge til områder på siden og fjerne områder fra siden.

## **Opprette en dekningspost**

Du kan opprette en dekningspost ved å klikke på knappen Ny under Nylig endrede dekninger. Hvis du vil ha flere opplysninger, se Opprette poster (på side [53\)](#page-52-0) og Dekningsfelt (på side [820\)](#page-819-0).

## **Arbeide med dekningslister**

Oracle CRM On Demand leveres med et sett med standardlister. Alle standardlister er offentlige. Du og lederne kan opprette flere lister som er basert på andre kriterier.

Tabellen nedenfor beskriver standardlistene for dekninger.

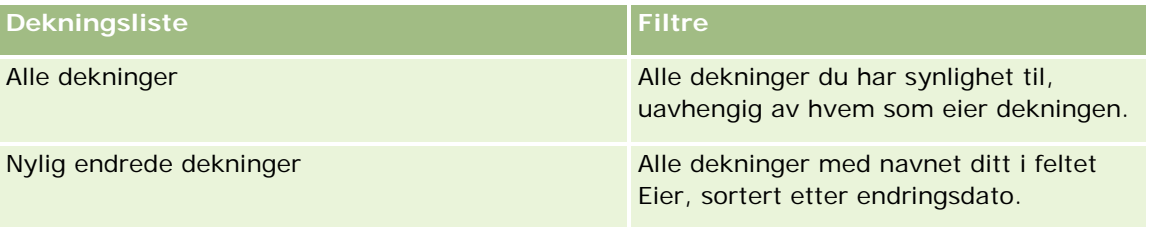

Hvis du vil vise en liste, klikker du på listenavnet.

Klikk på Ny for å opprette en ny liste. Hvis du vil ha flere opplysninger om hvordan du oppretter lister, se Opprette og begrense lister (på side [129\)](#page-128-0).

Hvis du vil se gjennom alle tilgjengelige lister, opprette en ny liste, eller vise, redigere eller slette en eksisterende liste, klikker du på Håndter lister. Siden Håndter lister inneholder også standardlistene som

<span id="page-818-0"></span>finnes i Oracle CRM On Demand. Disse listene er skrivebeskyttet, og du kan derfor ikke redigere eller slette dem.

#### **Vise nylig endrede dekninger**

Området Nylig endrede dekninger viser dekningene du sist har vist.

Klikk på Vis fullstendig liste for å vise hele listen.

#### **Legge til områder på hjemmesiden for dekning**

Hvis brukerrollen din omfatter rettigheten Tilpass hjemmesider, kan du legge til flere områder på hjemmesiden for dekning, avhengig av hvilke områder selskapsadministratoren har gjort tilgjengelig for visning på hjemmesiden for dekning.

#### *Slik legger du til områder på hjemmesiden for dekning*

- **1** Klikk på koblingen Rediger oppsett på hjemmesiden for dekning.
- **2** Klikk på pilene på siden Hjemmesideoppsett for dekning for å legge til eller fjerne områder, og for å ordne områdene på siden.
- **3** Klikk på Lagre.

#### **Relaterte opplysninger**

Du finner relaterte opplysninger om dekning i følgende emner:

- Dekningsfelt (på side [820\)](#page-819-0)
- Administrere dekninger (på side [819\)](#page-818-0)

# **Administrere dekninger**

Klikk på et emne hvis du vil vise trinnvise fremgangsmåter for følgende:

- Oppdatere postdetaljer (på side [112\)](#page-111-0)
- Koble poster til en valgt post (på side [114\)](#page-113-0)

Hvis du vil ha opplysninger om ytterligere prosedyrer som er felles for alle poster, se Arbeide med poster (på side [48\)](#page-47-0).

**MERKNAD:** Selskapsadministratorer kan tilpasse Oracle CRM On Demand på mange forskjellige måter, for eksempel endre navnene på posttyper, felt og valg i plukklister. Opplysningene du ser, kan derfor være

<span id="page-819-0"></span>forskjellige fra standardopplysningene som er beskrevet i den elektroniske hjelpen.

Det kan også hende at det ikke er mulig å utføre alle prosedyrene som er beskrevet i listen ovenfor, avhengig av hvilket tilgangsnivå du har.

## **Relaterte opplysninger**

Du finner relaterte opplysninger om dekning i følgende emner:

- Arbeide med hjemmesiden for dekning (på side [818\)](#page-817-0)
- Dekningsfelt (på side [820\)](#page-819-0)

# **Dekningsfelt**

Bruk siden Rediger dekning til å legge til en ny dekningspost eller oppdatere detaljene for en eksisterende dekningspost. Siden Rediger dekning viser alle feltene for en dekningspost.

**TIPS:** Du kan også redigere en dekningspost på siden Liste for dekning og Dekningsdetaljer. Hvis du vil ha flere opplysninger om oppdatering av poster, se Oppdatere postdetaljer (på side [112\)](#page-111-0).

**MERKNAD:** Selskapsadministratorer kan tilpasse Oracle CRM On Demand på en rekke måter, for eksempel ved å endre navn for posttyper, felt og valg i lister. Opplysningene du ser, kan derfor avvike fra standardopplysningene som er beskrevet i den elektroniske hjelpen.

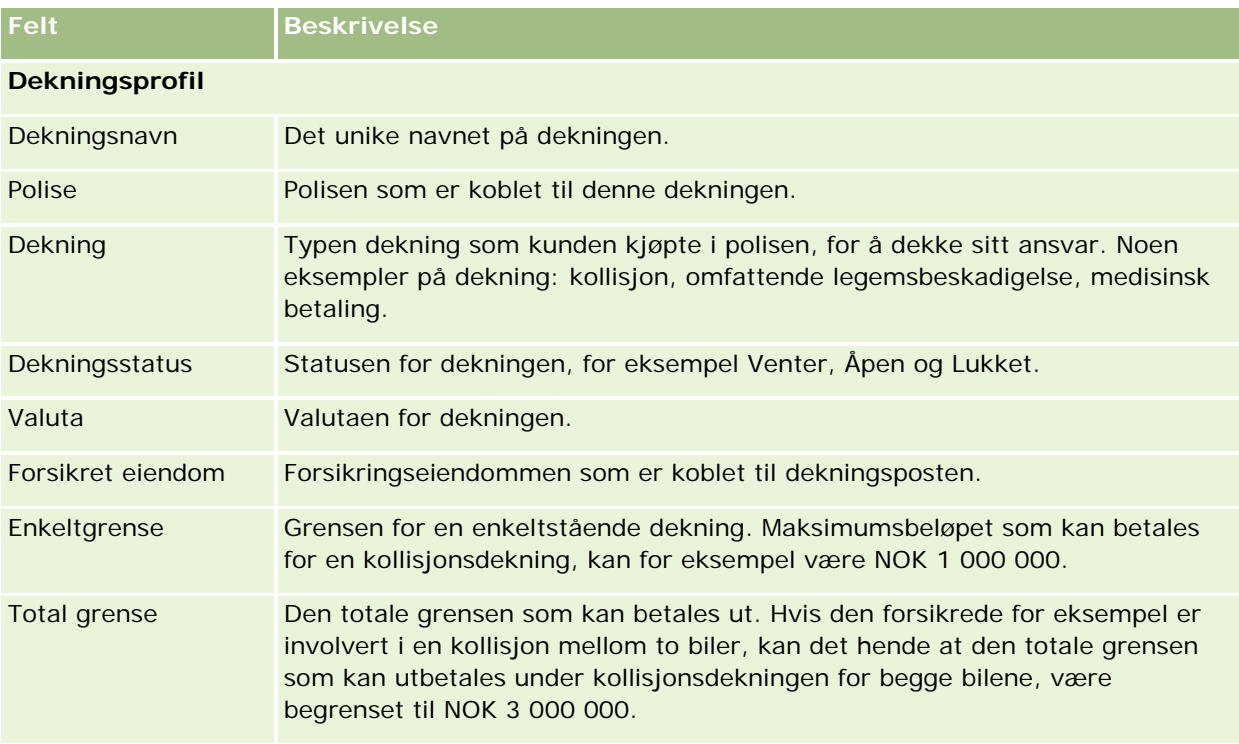

Tabellen nedenfor inneholder ytterligere opplysninger om noen felt.

<span id="page-820-0"></span>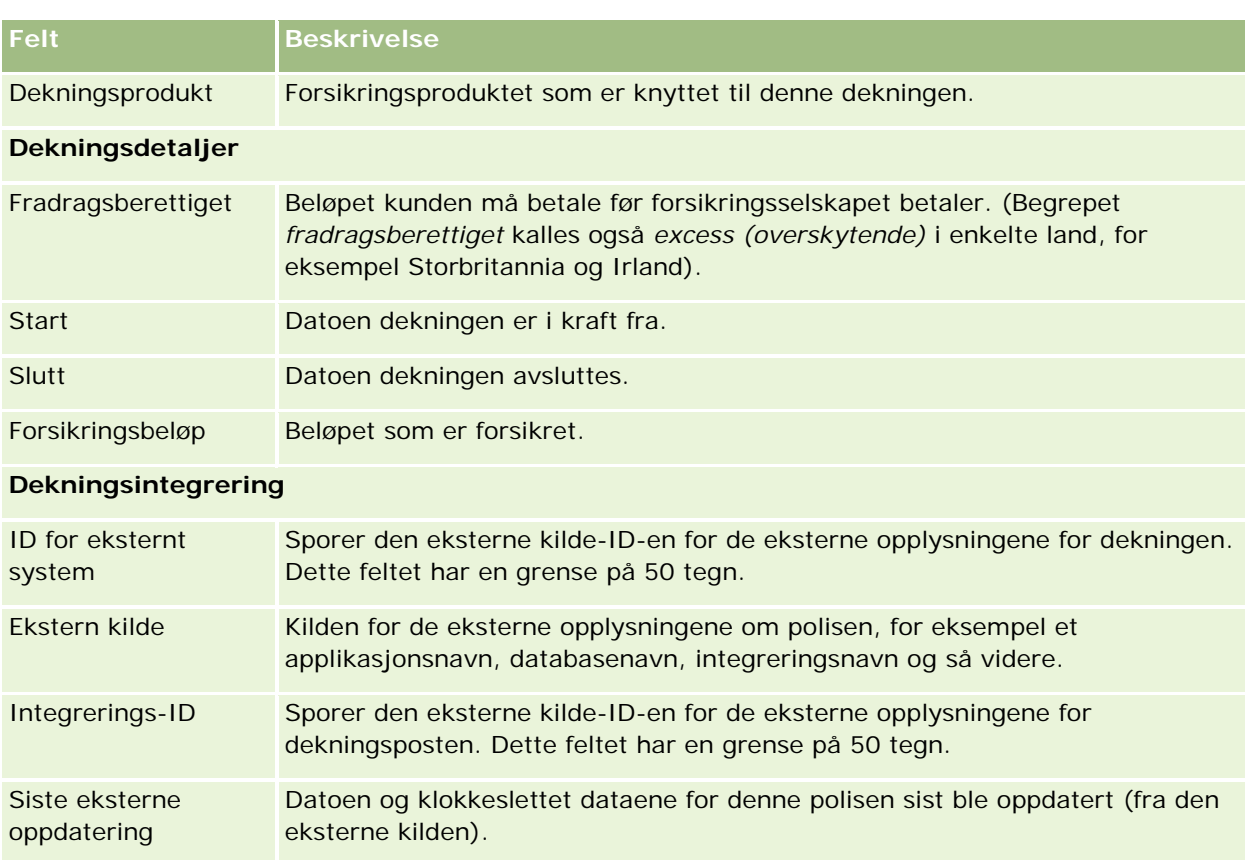

# **Relaterte opplysninger**

Du finner relaterte opplysninger om dekning i følgende emner:

- Arbeide med hjemmesiden for dekning (på side [818\)](#page-817-0)
- Administrere dekninger (på side [819\)](#page-818-0)

# **Skader**

Bruk skadesidene til å identifisere og fange opp skadeopplysninger, for eksempel skadebeskrivelse og skadebeløp. *Skade* er reduksjon av eiendom som resultat av et verditap. Skade brukes i forsikringskrav til å spore skaden på eiendommen som er dekket i en polise.

**MERKNAD:** Selskapsadministratoren bestemmer hvilke faner du har tilgang til. Hvis du ikke har ansvar for å spore skadeopplysninger, er kanskje fanen Skade utelatt fra ditt oppsett.

# **Arbeide med hjemmesiden for skade**

Hjemmesiden for skade er utgangspunktet for håndtering av skader.

**MERKNAD:** Selskapsadministratoren kan tilpasse oppsettet for hjemmesiden for skade. Hvis brukerrollen din omfatter rettigheten Tilpass hjemmesider, kan du dessuten legge til områder på siden og fjerne områder fra siden.

## **Opprette en skadepost**

Du kan opprette en skadepost ved å klikke på knappen Ny under Nylig endrede skader. Hvis du vil ha flere opplysninger, se Opprette poster (på side [53\)](#page-52-0) og Skadefelt (på side [823\)](#page-822-0).

## **Arbeide med skadelister**

Oracle CRM On Demand leveres med et sett med standardlister. Alle standardlister er offentlige. Du og lederne kan opprette flere lister som er basert på andre kriterier.

Tabellen nedenfor beskriver standardlistene for skader.

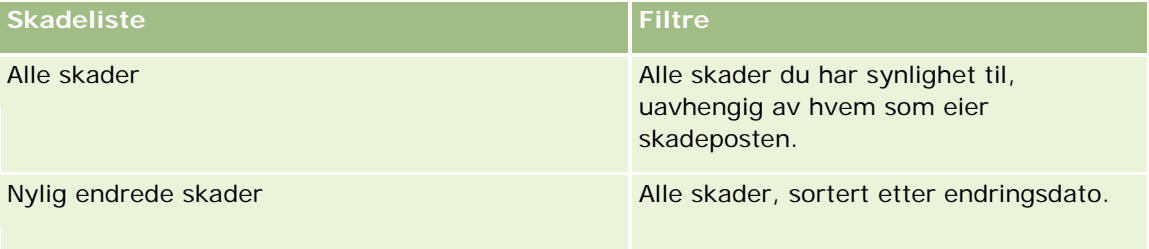

Klikk på listenavnet for å vise en liste.

Klikk på Ny for å opprette en ny liste. Hvis du vil ha flere opplysninger om hvordan du oppretter lister, se Opprette og begrense lister (på side [129\)](#page-128-0).

Hvis du vil se gjennom alle tilgjengelige lister, opprette en ny liste, eller vise, redigere eller slette en eksisterende liste, klikker du på Håndter lister. Siden Håndter lister inneholder også standardlistene som finnes i Oracle CRM On Demand. Disse listene er skrivebeskyttet, og du kan derfor ikke redigere eller slette dem.

## **Vise nylig endrede skader**

Området Nylig endrede skader viser skadepostene som sist ble endret.

Klikk på Vis fullstendig liste for å vise hele listen.

## **Legge til områder på hjemmesiden for skade**

Hvis brukerrollen din omfatter rettigheten Tilpass hjemmesider, kan du legge til flere områder på hjemmesiden for skade, avhengig av hvilke områder selskapsadministratoren har gjort tilgjengelig for visning på hjemmesiden for skade.

Fremgangsmåten nedenfor beskriver hvordan du legger til områder på hjemmesiden for skade.

#### <span id="page-822-0"></span>*Slik legger du til områder på hjemmesiden for skade*

- **1** Klikk på Rediger oppsett på hjemmesiden for skade.
- **2** Klikk på pilene på siden Hjemmesideoppsett for skade for å legge til eller fjerne områder, og for å ordne områdene på siden.
- **3** Klikk på Lagre.

#### **Beslektede emner**

Du finner relaterte opplysninger om skade i følgende emner:

- Skadefelt (på side [823\)](#page-822-0)
- Administrere skader (på side [823\)](#page-822-0)

# **Administrere skader**

Hvis du vil vite mer om trinnvise prosedyrer som er felles for mange posttyper, se:

- Opprette poster (på side [53\)](#page-52-0)
- **Oppdatere postdetaljer (på side [112\)](#page-111-0)**
- Koble poster til en valgt post (på side [114\)](#page-113-0)
- Arbeide med lister (på side [123\)](#page-122-0)

**MERKNAD:** Selskapsadministratorer kan tilpasse Oracle CRM On Demand på en rekke måter, for eksempel ved å endre navn for posttyper, felt og valg i lister. Opplysningene du ser, kan derfor avvike fra standardopplysningene som er beskrevet i den elektroniske hjelpen.

Du vil kanskje heller ikke kunne utføre alle prosedyrene som er beskrevet i den foregående listen. Dette er avhengig av tilgangsnivået ditt.

#### **Beslektede emner**

Du finner relaterte opplysninger om skade i følgende emner:

- Arbeide med hjemmesiden for skade (på side [821\)](#page-820-0)
- Skadefelt (på side [823\)](#page-822-0)

# **Skadefelt**

Bruk siden Rediger skade til å legge til en ny skadepost eller oppdatere detaljene for en eksisterende skadepost. Siden Rediger skade viser alle feltene for en skadepost.

**TIPS:** Du kan også redigere skadeposter på siden Liste for skade og Detaljer om skade. Hvis du vil ha flere opplysninger om oppdatering av poster, se Oppdatere postdetaljer (på side [112\)](#page-111-0).

**MERKNAD:** Selskapsadministratorer kan tilpasse Oracle CRM On Demand på en rekke måter, for eksempel ved å endre navn for posttyper, felt og valg i lister. Opplysningene du ser, kan derfor avvike fra standardopplysningene som er beskrevet i den elektroniske hjelpen.

Tabellen nedenfor inneholder ytterligere opplysninger om noen felt.

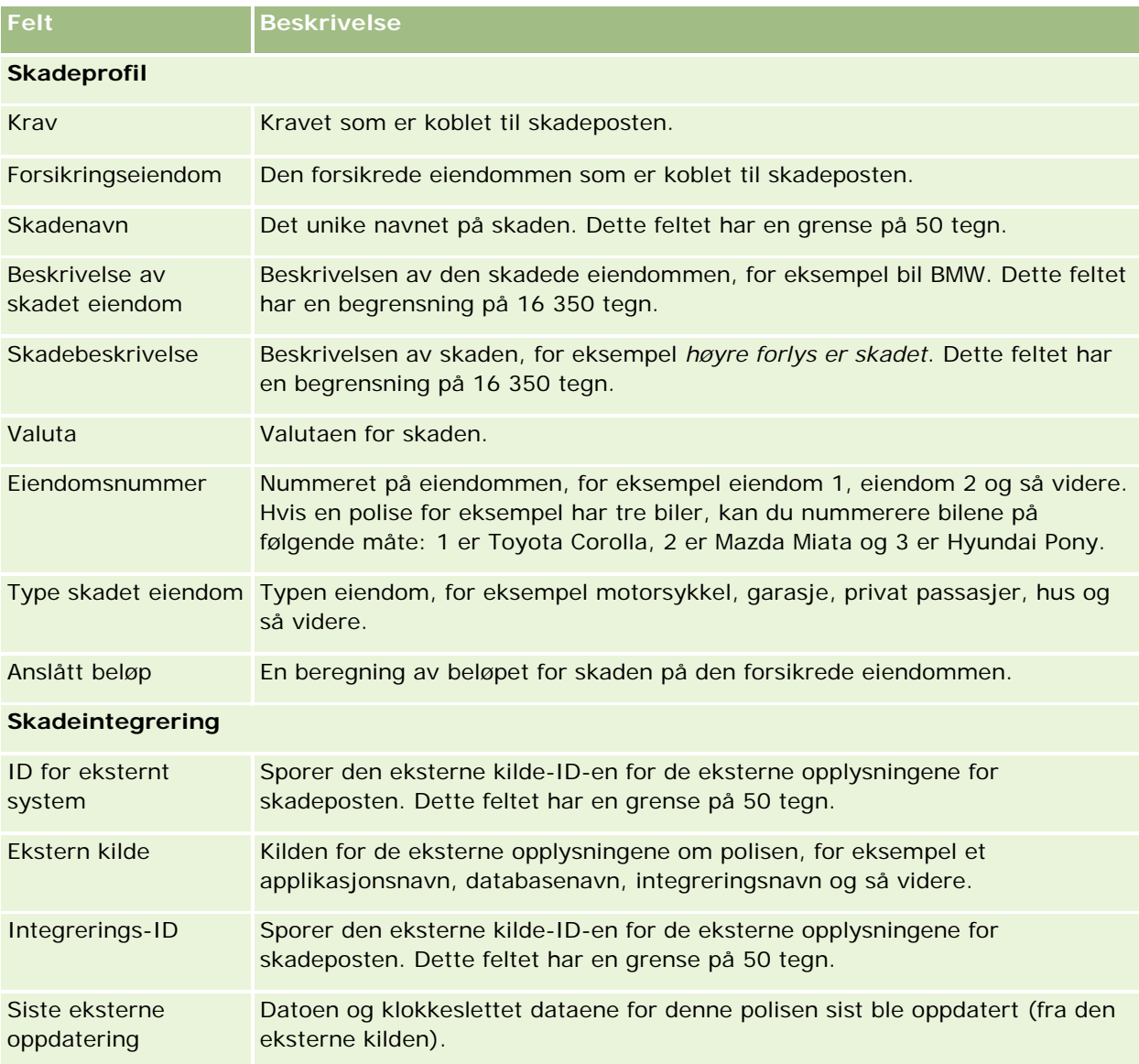

#### **Beslektede emner**

Du finner relaterte opplysninger om skade i følgende emner:

- **Arbeide med hjemmesiden for skade (på side [821\)](#page-820-0)**
- **Administrere skader (på side [823\)](#page-822-0)**

# <span id="page-824-0"></span>**Forsikringseiendommer**

Bruk sidene for forsikringseiendommer til å opprette, oppdatere og spore konti for forsikringseiendommer. Med en post for forsikringseiendommer kan kontaktpersoner grupperes, og de relaterte opplysningene kan rulles opp fra kontaktpersonene som er koblet til forsikringseiendommen.

En *forsikringseiendom* er et fysisk aktiva som en kontaktperson eller bedriftseier har en juridisk tittel for. Eieren kjøper forsikringspolisen for å beskytte den fysiske eiendommen mot tap ved tyveri, brann og andre farer. Dette begrepet (forsikringseiendom) brukes også i et krav. Eieren kan angi hvilken forsikringseiendom som er skadet i et uhell. Du kan bruke en post for forsikringseiendom til å spore alle typer forsikret eiendom, for eksempel en bil, en båt, smykker, et hus og så videre.

Du kan bruke sidene for forsikringseiendommer til å identifisere og profilere forsikringseiendom ved å fange opp opplysninger som utgave, modell, byggeår, lisensnummer og så videre. Du kan også bruke sidene for forsikringseiendommer til å vurdere andre relaterte opplysninger. Hvis du vil ha flere opplysninger, se Dekninger (på side [818\)](#page-817-0) og Skader (på side [821\)](#page-820-0).

**MERKNAD:** Selskapsadministratoren bestemmer hvilke faner du har tilgang til. Hvis du ikke har ansvar for å spore opplysninger om forsikringseiendommer, er kanskje fanen Forsikringseiendommer utelatt fra ditt oppsett.

# **Arbeide med hjemmesiden for forsikringseiendommer**

Hjemmesiden for forsikringseiendommer er utgangspunktet for håndtering av forsikringseiendommer.

**MERKNAD:** Selskapsadministratoren kan tilpasse oppsettet for hjemmesiden for forsikringseiendommer. Hvis brukerrollen din omfatter rettigheten Tilpass hjemmesider, kan du dessuten legge til områder på siden og fjerne områder fra siden.

## **Opprette en post for forsikringseiendom**

Du kan opprette en post for forsikringseiendom ved å klikke på knappen Ny under Nylig endrede forsikringseiendommer. Hvis du vil ha flere opplysninger, se Opprette poster (på side [53\)](#page-52-0) og Felt for forsikringseiendommer (på side [827\)](#page-826-0).

## **Arbeide med forsikringseiendomlister**

Oracle CRM On Demand leveres med et sett med standardlister. Alle standardlister er offentlige. Du og lederne kan opprette flere lister som er basert på andre kriterier.

Tabellen nedenfor beskriver standardlistene som er tilgjengelige for forsikringseiendommer.

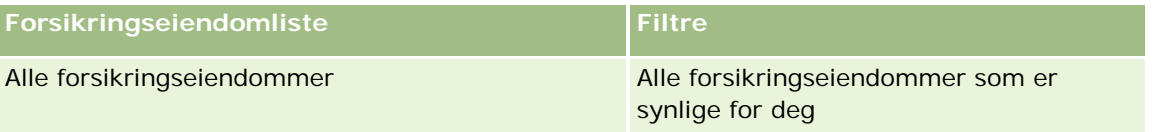

#### Forsikring

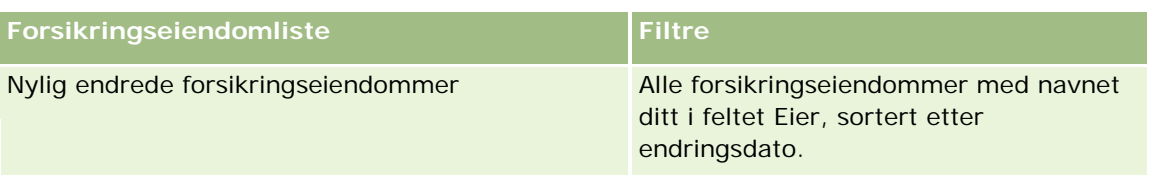

Hvis du vil vise en liste, klikker du på listenavnet.

Klikk på Ny for å opprette en ny liste. Hvis du vil ha flere opplysninger om hvordan du oppretter lister, se Opprette og begrense lister (på side [129\)](#page-128-0).

Hvis du vil se gjennom alle tilgjengelige lister, opprette en ny liste, eller vise, redigere eller slette en eksisterende liste, klikker du på Håndter lister. Siden Håndter lister inneholder også standardlistene som finnes i Oracle CRM On Demand. Disse listene er skrivebeskyttet, og du kan derfor ikke redigere eller slette dem.

## **Vise nylig endrede forsikringseiendommer**

Området Nylig endrede forsikringseiendommer viser forsikringseiendommene du sist har vist.

Klikk på Vis fullstendig liste for å vise hele listen.

## **Legge til områder på hjemmesiden for forsikringseiendommer**

Hvis brukerrollen din omfatter rettigheten Tilpass hjemmesider, kan du legge til flere områder på hjemmesiden for forsikringseiendommer, avhengig av hvilke områder selskapsadministratoren har gjort tilgjengelig for visning på hjemmesiden for forsikringseiendommer.

Fremgangsmåten nedenfor beskriver hvordan du legger til områder på hjemmesiden for forsikringseiendommer.

#### *Slik legger du til områder på hjemmesiden for forsikringseiendommer*

- **1** Klikk på Rediger oppsett på hjemmesiden for forsikringseiendommer.
- **2** Klikk på pilene på siden Hjemmesideoppsett for forsikringseiendom for å legge til eller fjerne områder, og for å ordne områdene på siden.
- **3** Klikk på Lagre.

# **Håndtere forsikringseiendommer**

Hvis du vil vite mer om trinnvise prosedyrer som er felles for mange posttyper, se:

**Opprette poster (på side [53\)](#page-52-0)** 

- <span id="page-826-0"></span>**Oppdatere postdetaljer (på side [112\)](#page-111-0)**
- Koble poster til en valgt post (på side [114\)](#page-113-0)
- Arbeide med lister (på side [123\)](#page-122-0)

**MERKNAD:** Selskapsadministratorer kan tilpasse Oracle CRM On Demand på en rekke måter, for eksempel ved å endre navn for posttyper, felt og valg i lister. Opplysningene du ser, kan derfor avvike fra standardopplysningene som er beskrevet i den elektroniske hjelpen.

Du vil kanskje heller ikke kunne utføre alle prosedyrene som er beskrevet i den foregående listen. Dette er avhengig av tilgangsnivået ditt.

# **Felt for forsikringseiendommer**

Bruk siden Rediger forsikringseiendom til å legge til en post for forsikringseiendom eller oppdatere detaljene for en eksisterende forsikringseiendom. Siden Rediger forsikringseiendom viser alle feltene for en forsikringseiendom.

**TIPS:** Du kan også redigere en forsikringseiendom på siden Liste for forsikringseiendom og Detaljer for forsikringseiendom. Hvis du vil ha flere opplysninger om oppdatering av poster, se Oppdatere postdetaljer (på side [112\)](#page-111-0).

**MERKNAD:** Selskapsadministratorer kan tilpasse Oracle CRM On Demand på en rekke måter, for eksempel ved å endre navn for posttyper, felt og valg i lister. Opplysningene du ser, kan derfor avvike fra standardopplysningene som er beskrevet i den elektroniske hjelpen.

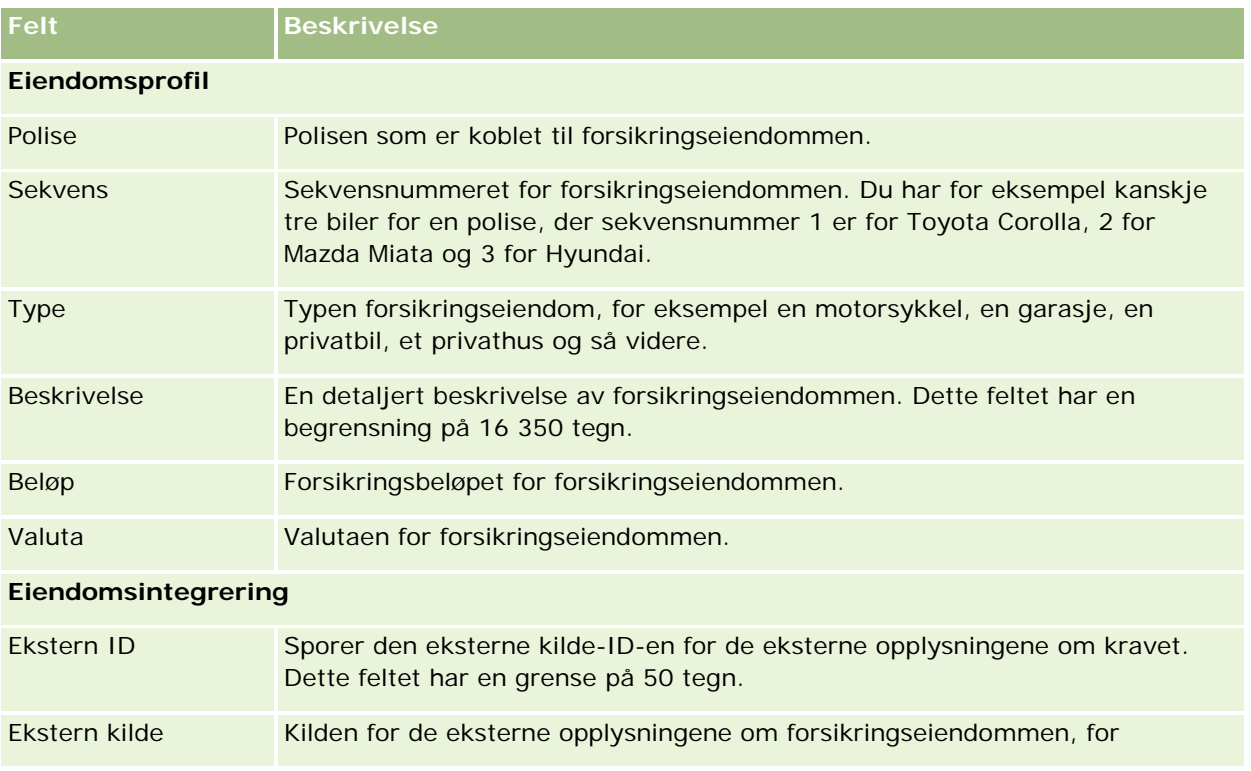

Tabellen nedenfor inneholder ytterligere opplysninger om noen felt.

#### <span id="page-827-0"></span>Forsikring

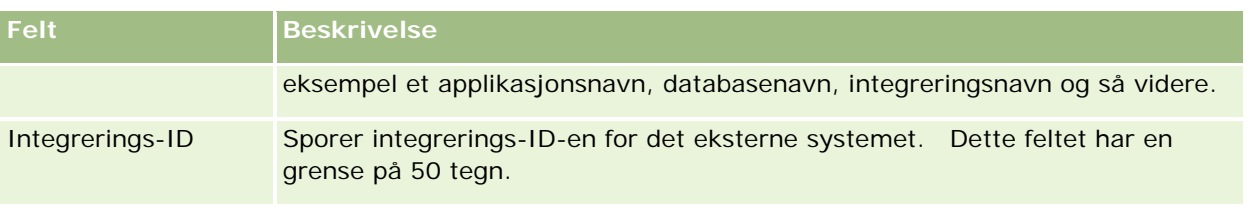

# **Involverte parter**

Bruk sidene for involverte parter til å opprette, oppdatere og spore alle typer involverte parter. Den involverte parten sporer relasjonen mellom kontaktpersoner og krav.

MERKNAD: Selskapsadministratoren bestemmer hvilke faner du har tilgang til. Hvis du ikke har ansvar for å spore opplysninger om involverte parter, er kanskje fanen Involverte parter utelatt fra ditt oppsett.

En *involvert part* er en kontaktperson som er involvert i et forsikringskrav. Hver enkelt kontaktperson kan ha en rolle i et krav. Du kan bruke fanen Involverte parter til å spore kontaktpersonens relasjon til kravene. Her er noen eksempler på rollen kontaktpersoner kan ha i krav: kravhaver, forsikret sjåfør og advokat. Du kan bruke sidene for involverte parter til å identifisere og profilere en involvert part.

# **Arbeide med hjemmesiden for involverte parter**

Hjemmesiden for involverte parter er utgangspunktet for håndtering av involverte parter.

MERKNAD: Selskapsadministratoren kan tilpasse oppsettet for hjemmesiden for involverte parter. Hvis brukerrollen din omfatter rettigheten Tilpass hjemmesider, kan du dessuten legge til områder på siden og fjerne områder fra siden.

## **Opprette en post for involvert part**

Du kan opprette en post for en involvert part ved å klikke på knappen Ny under Nylig endrede involverte parter. Hvis du vil ha flere opplysninger, se Opprette poster (på side [53\)](#page-52-0) og Felt for involverte parter (på side [830\)](#page-829-0).

## **Arbeide med lister for involverte parter**

Oracle CRM On Demand leveres med et sett med standardlister. Alle standardlister er offentlige. Du og lederne kan opprette flere lister som er basert på andre kriterier.

Tabellen nedenfor inneholder en beskrivelse av standardlistene.

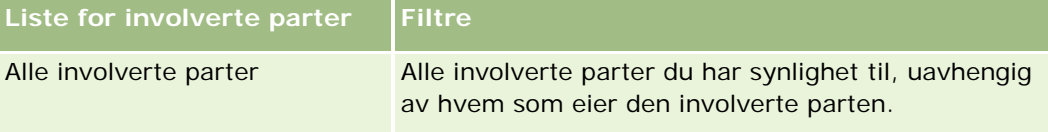
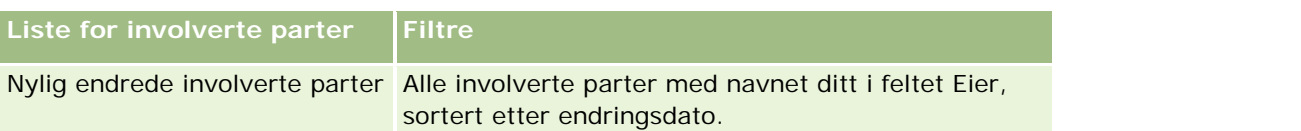

Hvis du vil vise en liste, klikker du på listenavnet.

Klikk på Ny for å opprette en ny liste. Hvis du vil ha flere opplysninger om hvordan du oppretter lister, se Opprette og begrense lister (på side [129\)](#page-128-0).

Hvis du vil se gjennom alle tilgjengelige lister, opprette en ny liste, eller vise, redigere eller slette en eksisterende liste, klikker du på Håndter lister. Siden Håndter lister inneholder også standardlistene som finnes i Oracle CRM On Demand. Disse listene er skrivebeskyttet, og du kan derfor ikke redigere eller slette dem.

### **Vise nylig endrede involverte parter**

Området Nylig endrede involverte parter viser de involverte partene du sist endret.

Klikk på Vis fullstendig liste for å vise hele listen.

#### **Legge til områder på hjemmesiden for involverte parter**

Hvis brukerrollen din omfatter rettigheten Tilpass hjemmesider, kan du legge til flere områder på hjemmesiden for involverte parter, avhengig av hvilke områder selskapsadministratoren har gjort tilgjengelig for visning på hjemmesiden for involverte parter.

Fremgangsmåten nedenfor beskriver hvordan du legger til områder på hjemmesiden for involverte parter.

#### *Slik legger du til områder på hjemmesiden for involverte parter*

- **1** Klikk på Rediger oppsett på hjemmesiden for involverte parter.
- **2** Klikk på pilene på siden Hjemmesideoppsett for involvert part for å legge til eller fjerne områder, og for å ordne områdene på siden.
- **3** Klikk på Lagre.

# **Håndtere involverte parter**

Hvis du vil vite mer om trinnvise prosedyrer som er felles for mange posttyper, se:

- Opprette poster (på side [53\)](#page-52-0)
- **Oppdatere postdetalier (på side [112\)](#page-111-0)**
- Koble poster til en valgt post (på side [114\)](#page-113-0)
- **Arbeide med lister (på side [123\)](#page-122-0)**

**MERKNAD:** Selskapsadministratorer kan tilpasse Oracle CRM On Demand på en rekke måter, for eksempel ved å endre navn for posttyper, felt og valg i lister. Opplysningene du ser, kan derfor avvike fra standardopplysningene som er beskrevet i den elektroniske hjelpen.

Du vil kanskje heller ikke kunne utføre alle prosedyrene som er beskrevet i den foregående listen. Dette er avhengig av tilgangsnivået ditt.

# **Felt for involverte parter**

Bruk siden Rediger involvert part til å legge til en involvert part eller oppdatere detaljene for en eksisterende involvert part. Siden Rediger involvert part viser alle feltene for en involvert part.

TIPS: Du kan også redigere en forsikringseiendom på siden Liste for involvert part og Detaljer for involvert part. Hvis du vil ha flere opplysninger om oppdatering av poster, se Oppdatere postdetaljer (på side [112\)](#page-111-0).

**MERKNAD:** Selskapsadministratorer kan tilpasse Oracle CRM On Demand på en rekke måter, for eksempel ved å endre navn for posttyper, felt og valg i lister. Opplysningene du ser, kan derfor avvike fra standardopplysningene som er beskrevet i den elektroniske hjelpen.

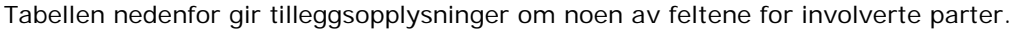

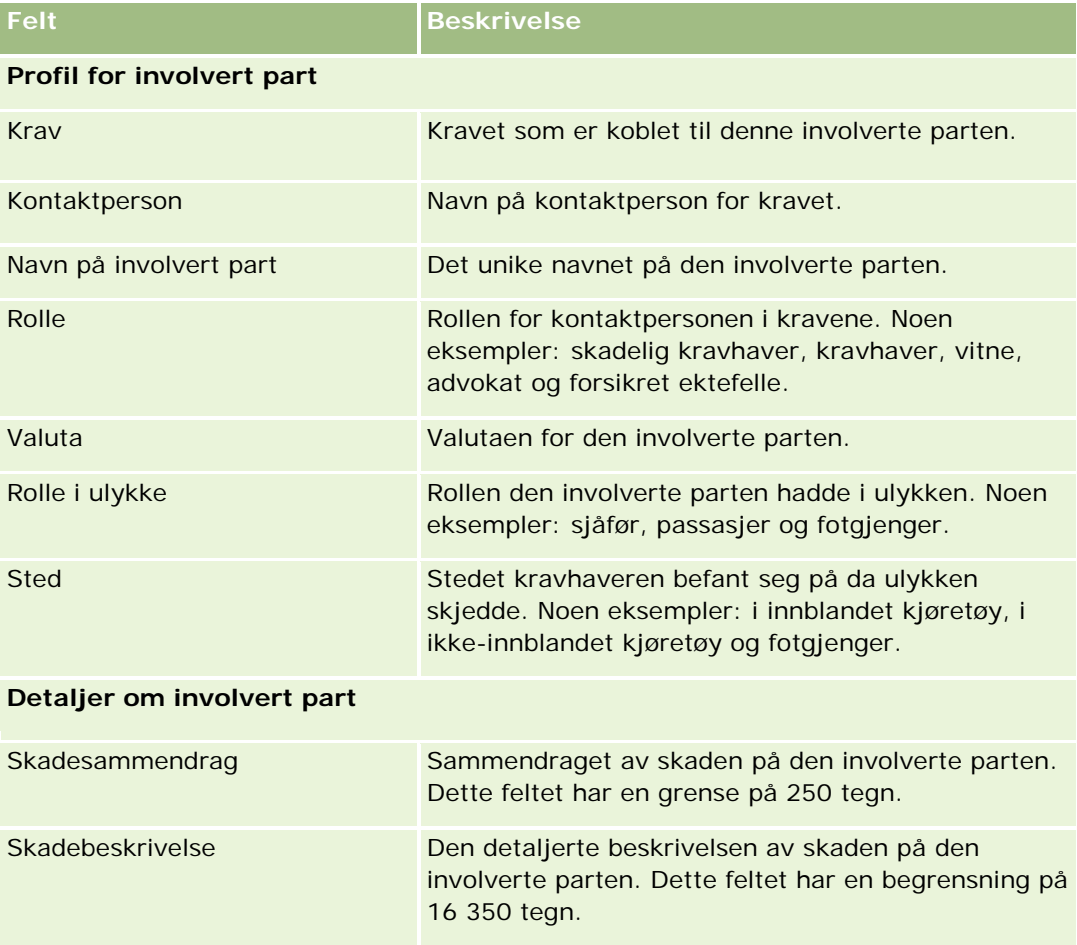

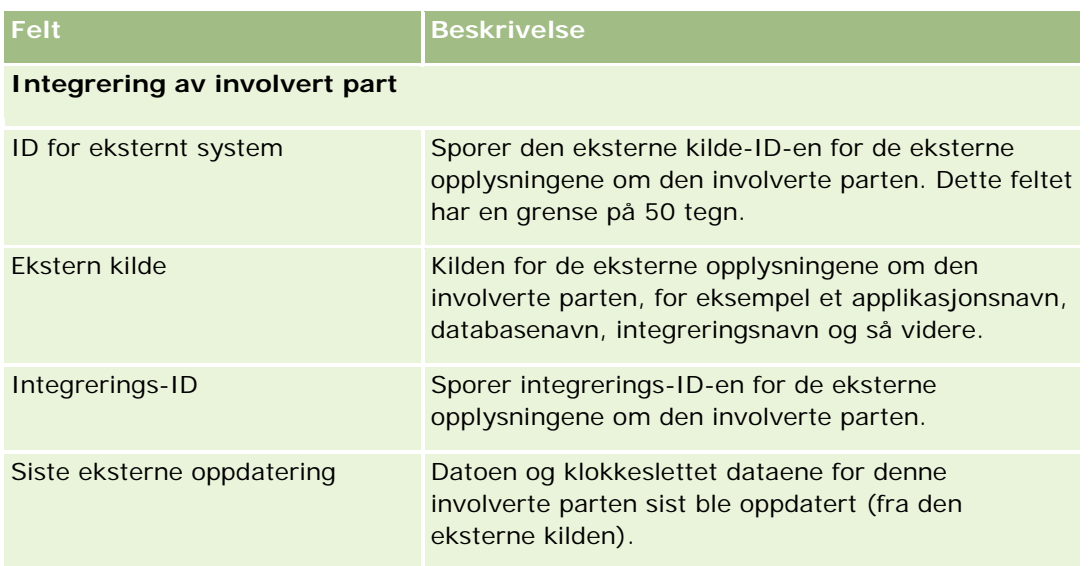

# **Poliser**

Bruk polisesidene til å opprette, oppdatere og spore alle typer forsikringspoliser. Poliser er vanligvis polisene for en kontaktperson eller bedrift som forsikringsselskapet håndterer, men du kan også spore alle poliser for en kontaktperson eller bedrift, inkludert poliser hos andre forsikringsselskaper.

**MERKNAD:** Selskapsadministratoren bestemmer hvilke faner du har tilgang til. Hvis du ikke har ansvar for å spore poliseopplysninger, er kanskje fanen Polise utelatt fra ditt oppsett.

En *polise* er en skriftlig avtale mellom forsikringsgiveren og innehaveren av polise, der forsikringsgiveren forplikter seg til å utbetale forsikringsfordelen når det oppstår en forsikringshendelse, og der innehaveren av polisen forplikter seg til å betale premien. Poliser gir forsikringsgivere en struktur for håndtering av både kontaktperson- og bedriftsrelasjoner.

Poliseposttypen gjør at forsikringsgivere kan flytte fra polisesentrerte relasjoner til klient- og husholdningssentrerte relasjoner ved å få tilgang til poliseopplysninger på høyt nivå. Poliseopplysningene (for eksempel type, status og gyldig dato i Oracle CRM On Demand) støtter engasjementer med klient-/husholdningssentrerte relasjoner, for eksempel aktiviteter, krav og kalender. DU kan også bruke poliseposttypen til å spore alle typer poliser, for eksempel bil, eiendom, generelt ansvar og andre typer. En polise kan ha overordnede poliser, og alle typer polisestrukturer og hierarkier støttes derfor. Disse polisehierarkiene støtter gruppering av poliser i polisegrupper, som gir fleksibilitet til å bruke den polisestrukturen det er behov for.

## **Profil og relaterte opplysninger om poliser**

Du kan bruke polisesidene til å identifisere og fange opp detaljerte opplysninger om en polise. Du kan også bruke polisesidene til å vurdere underordnede poliser for en polise og andre relaterte opplysninger, blant annet disse:

Innehavere av polise (på side [836\)](#page-835-0)

#### <span id="page-831-0"></span>Forsikring

- **Krav** (på side [812\)](#page-811-0)
- **Forsikringseiendommer (på side [825\)](#page-824-0)**
- Dekninger (på side [818\)](#page-817-0)
- **Aktiviteter.** En aktivitet kan være relatert til en polise. På hjemmesiden for polise kan du vise aktiviteter som er relatert til en polise. Hvis du vil ha flere opplysninger, se Arbeide med hjemmesiden for polise (på side [832\)](#page-831-0).
- **Serviceforespørsler.** En serviceforespørsel kan være relatert til en polise. På hjemmesiden for polise kan du vise serviceforespørsler relatert til en polise. Hvis du vil ha flere opplysninger om serviceforespørsler, se Serviceforespørsler (på side [435\)](#page-434-0).

# **Arbeide med hjemmesiden for polise**

Hjemmesiden for polise er utgangspunktet for håndtering av poliser.

**MERKNAD:** Selskapsadministratoren kan tilpasse oppsettet for hjemmesiden for polise. Hvis brukerrollen din omfatter rettigheten Tilpass hjemmesider, kan du dessuten legge til områder på siden og fjerne områder fra siden.

### **Opprette en polise**

Du kan opprette en polise ved å klikke på knappen Ny under Nylig endrede poliser. Hvis du vil ha flere opplysninger, se Opprette poster (på side [53\)](#page-52-0) og Polisefelt (på side [834\)](#page-833-0).

#### **Arbeide med poliselister**

Oracle CRM On Demand leveres med et sett med standardlister. Alle standardlister er offentlige. Du og lederne kan opprette flere lister som er basert på andre kriterier.

Tabellen nedenfor beskriver standardlistene for poliser.

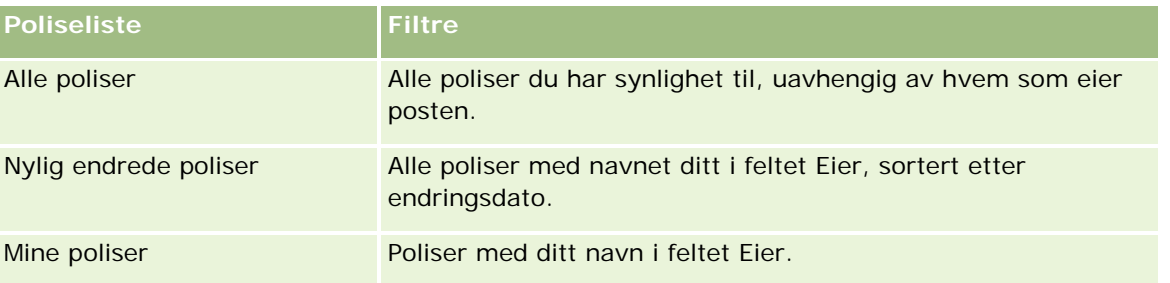

Hvis du vil vise en liste, klikker du på listenavnet.

Klikk på Ny for å opprette en ny liste. Hvis du vil ha flere opplysninger om hvordan du oppretter lister, se Opprette og begrense lister (på side [129\)](#page-128-0).

Hvis du vil se gjennom alle tilgjengelige lister, opprette en ny liste, eller vise, redigere eller slette en eksisterende liste, klikker du på Håndter lister. Siden Håndter lister inneholder også standardlistene som finnes i Oracle CRM On Demand. Disse listene er skrivebeskyttet, og du kan derfor ikke redigere eller slette dem.

### <span id="page-832-0"></span>**Vise nylig endrede poliser**

Området Nylig endrede poliser viser polisene som sist ble endret.

Klikk på Vis fullstendig liste for å vise hele listen.

### **Legge til områder på hjemmesiden for polise**

Hvis brukerrollen din omfatter rettigheten Tilpass hjemmesider, kan du legge til flere områder på hjemmesiden for polise, avhengig av hvilke områder selskapsadministratoren har gjort tilgjengelig for visning på hjemmesiden for polise.

Fremgangsmåten nedenfor beskriver hvordan du legger til områder på hjemmesiden for polise.

#### *Slik legger du til områder på hjemmesiden for polise*

- **1** Klikk på Rediger oppsett på hjemmesiden for polise.
- **2** Klikk på pilene på siden Hjemmesideoppsett for polise for å legge til eller fjerne områder, og for å ordne områdene på siden.
- **3** Klikk på Lagre.

# **Håndtere poliser**

Utfør følgende oppgave for å håndtere poliser: Spore overordnede poliser (på side [833\)](#page-832-0).

Hvis du vil vite mer om trinnvise prosedyrer som er felles for mange posttyper, se:

- **Opprette poster (på side [53\)](#page-52-0)**
- **Oppdatere postdetaljer (på side [112\)](#page-111-0)**
- Koble poster til en valgt post (på side [114\)](#page-113-0)
- **Arbeide med lister (på side [123\)](#page-122-0)**
- Arbeide med vedlegg (på side [158\)](#page-157-0)

**MERKNAD:** Selskapsadministratorer kan tilpasse Oracle CRM On Demand på en rekke måter, for eksempel ved å endre navn for posttyper, felt og valg i lister. Opplysningene du ser, kan derfor avvike fra standardopplysningene som er beskrevet i den elektroniske hjelpen.

Du vil kanskje heller ikke kunne utføre alle prosedyrene som er beskrevet i den foregående listen. Dette er avhengig av tilgangsnivået ditt.

### **Spore overordnede poliser**

Hvis du vil tillate sporing av en overordnet polise for en polise, legger du til den overordnede polisen i feltet Overordnet polise i den underordnede polisen.

#### <span id="page-833-0"></span>*Slik sporer du en overordnet polise*

**1** Velg en polise.

Hvis du vil ha opplysninger om hvordan du velger en polise, se Søke etter poster (på side [72\)](#page-71-0).

- **2** Klikk på Rediger på siden Detaljer om polise.
- **3** Velg en polise i feltet Overordnet polise på siden Rediger polise.

# **Polisefelt**

Bruk siden Rediger polise til å legge til en polise eller oppdatere detaljene om en eksisterende polise. Siden Rediger polise viser alle feltene for en polise.

Du kan også redigere en polisepost på siden Liste for polise og Detaljer om polise. Hvis du vil ha flere opplysninger om oppdatering av poster, se Oppdatere postdetaljer (på side [112\)](#page-111-0).

**TIPS:** Du kan angi polisehierarkier, der en polise er underordnet en annen polise, ved å velge en overordnet polise i en polisepost. Hvis du vil ha flere opplysninger om hvordan du sporer overordnede poliser, se Spore overordnede poliser (på side [833\)](#page-832-0).

**MERKNAD:** Selskapsadministratorer kan tilpasse Oracle CRM On Demand på en rekke måter, for eksempel ved å endre navn for posttyper, felt og valg i lister. Opplysningene du ser, kan derfor avvike fra standardopplysningene som er beskrevet i den elektroniske hjelpen.

Tabellen nedenfor gir tilleggsopplysninger om noen av polisefeltene.

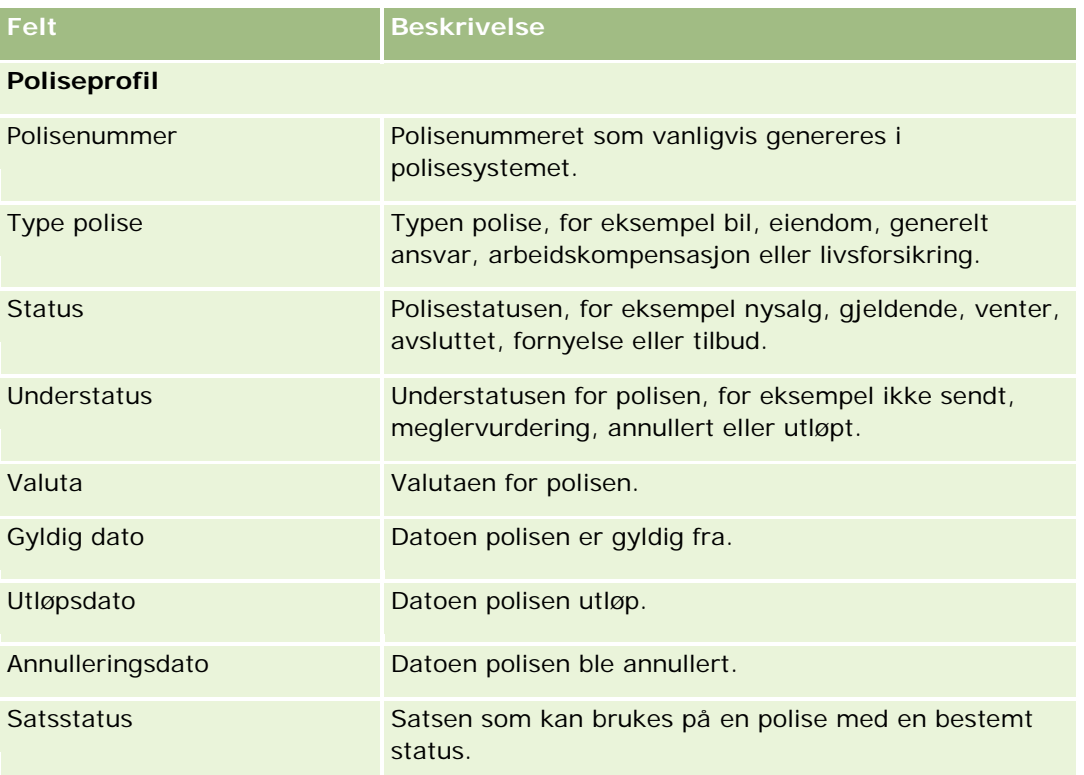

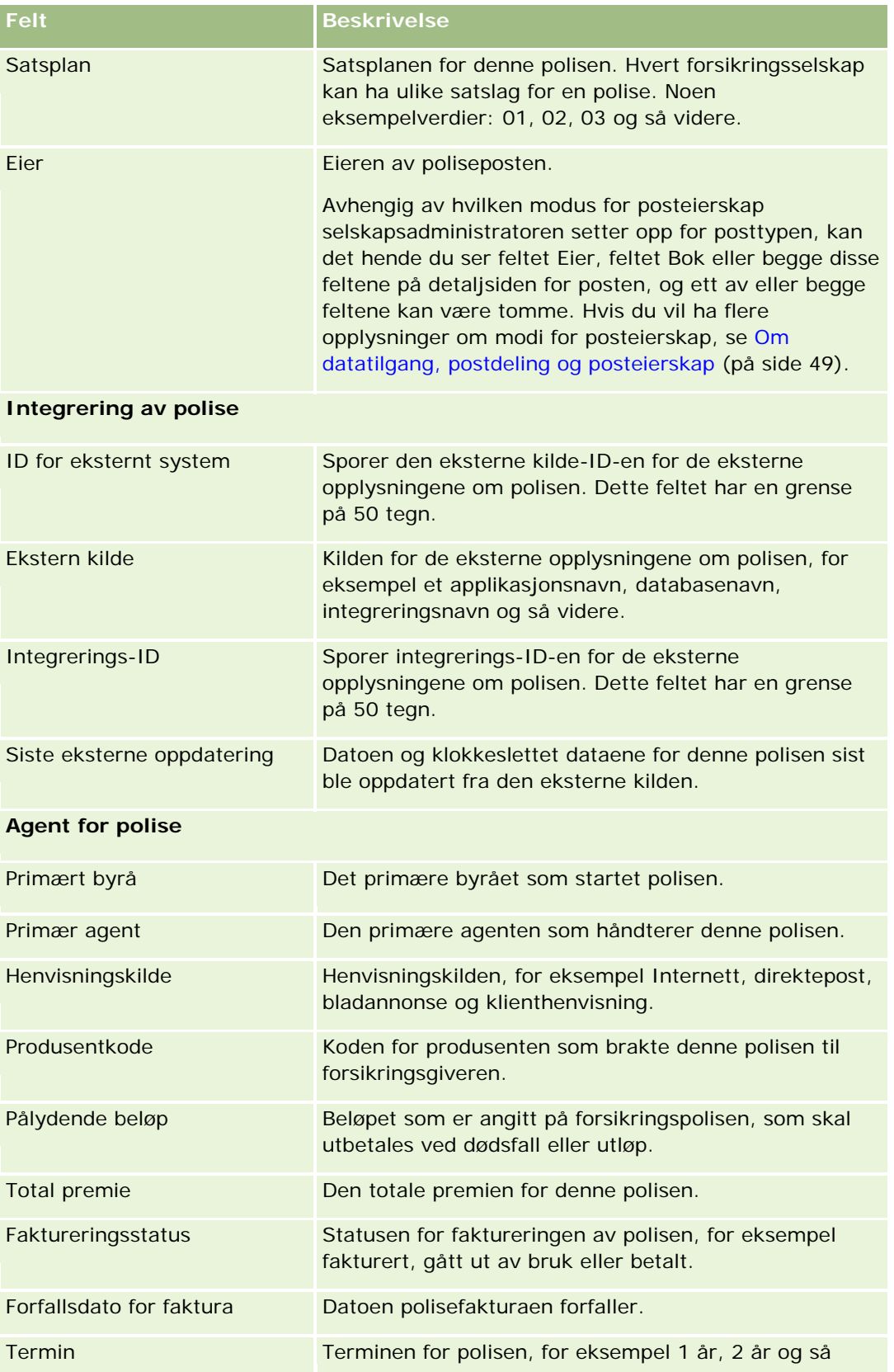

#### <span id="page-835-0"></span>Forsikring

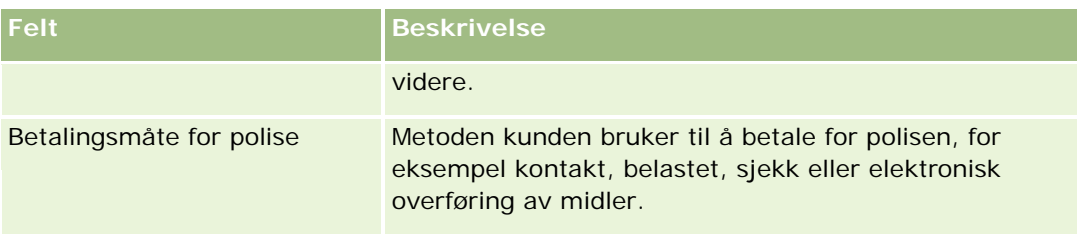

# **Innehavere av polise**

Bruk sidene for innehaver av polise til å opprette, oppdatere og spore alle typer innehavere av polise. En *innehaver av polise* er vanligvis kontaktpersonen som eier polisen forsikringsselskapet håndterer.

En post for innehaver av polise brukes til å spore relasjonen mellom kontaktpersoner og poliser. Den fanger opp alle typer roller kontaktpersonen kan ha i en polise. Noen eksempelroller: forsikret, primær sjåfør, mottaker og så videre. Du kan opprette andre roller etter behov. Hvis du vil ha opplysninger om hvordan du konfigurerer felt og feltverdier, se Opprette og redigere felt.

**MERKNAD:** Selskapsadministratoren bestemmer hvilke faner du har tilgang til. Hvis du ikke har ansvar for å spore opplysninger om innehaver av polise, er kanskje fanen Innehaver av polise utelatt fra ditt oppsett.

# **Arbeide med hjemmesiden for innehaver av polise**

Hjemmesiden for innehaver av polise er utgangspunktet for håndtering av innehavere av polise.

**MERKNAD:** Selskapsadministratoren kan tilpasse oppsettet for hjemmesiden for innehaver av polise. Hvis brukerrollen din omfatter rettigheten Tilpass hjemmesider, kan du dessuten legge til områder på siden og fjerne områder fra siden.

### **Opprette en innehaver av polise**

Du kan opprette en innehaver av polise ved å klikke på knappen Ny under Nylig endrede innehavere av polise. Hvis du vil ha flere opplysninger, se Opprette poster (på side [53\)](#page-52-0) og Felt for innehaver av polise (på side [838\)](#page-837-0).

### **Arbeide med lister for innehaver av polise**

Oracle CRM On Demand leveres med et sett med standardlister. Alle standardlister er offentlige. Du og lederne kan opprette flere lister som er basert på andre kriterier.

Tabellen nedenfor beskriver standardlistene for innehavere av polise.

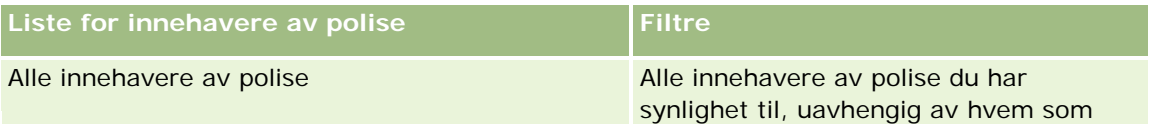

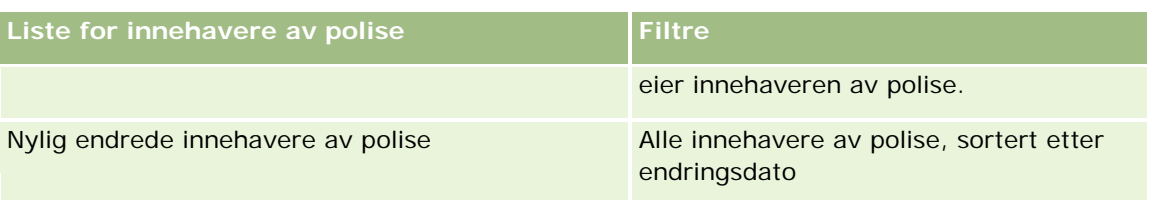

Hvis du vil vise en liste, klikker du på listenavnet.

Klikk på Ny for å opprette en ny liste. Hvis du vil ha flere opplysninger om hvordan du oppretter lister, se Opprette og begrense lister (på side [129\)](#page-128-0).

Hvis du vil se gjennom alle tilgjengelige lister, opprette en ny liste, eller vise, redigere eller slette en eksisterende liste, klikker du på Håndter lister. Siden Håndter lister inneholder også standardlistene som finnes i Oracle CRM On Demand. Disse listene er skrivebeskyttet, og du kan derfor ikke redigere eller slette dem.

### **Vise nylig endrede innehavere av polise**

Nylig endrede innehavere av polise viser innehaverne av polise som ble endret sist.

Klikk på Vis fullstendig liste for å vise hele listen.

### **Legge til områder på hjemmesiden for innehaver av polise**

Hvis brukerrollen din omfatter rettigheten Tilpass hjemmesider, kan du legge til flere områder på hjemmesiden for innehaver av polise, avhengig av hvilke områder selskapsadministratoren har gjort tilgjengelig for visning på hjemmesiden for innehaver av polise.

Fremgangsmåten nedenfor beskriver hvordan du legger til områder på hjemmesiden for innehaver av polise.

#### *Slik legger du til områder på hjemmesiden for innehaver av polise*

- **1** Klikk på Rediger oppsett på hjemmesiden for innehaver av polise.
- **2** Klikk på pilene på siden Hjemmesideoppsett for innehaver av polise for å legge til eller fjerne områder, og for å ordne områdene på siden.
- **3** Klikk på Lagre.

#### **Beslektede emner**

Du finner relaterte opplysninger i følgende emner:

- Håndtere innehavere av polise (på side [838\)](#page-837-0)
- Felt for innehaver av polise (på side [838\)](#page-837-0)

# <span id="page-837-0"></span>**Håndtere innehavere av polise**

Hvis du vil vite mer om trinnvise prosedyrer som er felles for mange posttyper, se:

- **Opprette poster (på side [53\)](#page-52-0)**
- **Oppdatere postdetaljer (på side [112\)](#page-111-0)**
- Koble poster til en valgt post (på side [114\)](#page-113-0)
- Arbeide med lister (på side [123\)](#page-122-0)

**MERKNAD:** Selskapsadministratorer kan tilpasse Oracle CRM On Demand på en rekke måter, for eksempel ved å endre navn for posttyper, felt og valg i lister. Opplysningene du ser, kan derfor avvike fra standardopplysningene som er beskrevet i den elektroniske hjelpen.

Du vil kanskje heller ikke kunne utføre alle prosedyrene som er beskrevet i den foregående listen. Dette er avhengig av tilgangsnivået ditt.

#### **Beslektede emner**

Du finner relaterte opplysninger i følgende emner:

- Arbeide med hjemmesiden for innehaver av polise (på side [836\)](#page-835-0)
- Felt for innehaver av polise (på side [838\)](#page-837-0)

# **Felt for innehaver av polise**

Bruk siden Rediger innehaver av polise til å legge til en innehaver av polise eller oppdatere detaljer om en eksisterende innehaver av polise. Siden Rediger innehaver av polise viser alle feltene for en innehaver av polise.

**TIPS:** Du kan også redigere opplysninger om innehaver av polise på siden Liste for innehaver av polise og Detaljer om innehaver av polise. Hvis du vil ha flere opplysninger om oppdatering av poster, se Oppdatere postdetaljer (på side [112\)](#page-111-0).

**MERKNAD:** Selskapsadministratorer kan tilpasse Oracle CRM On Demand på en rekke måter, for eksempel ved å endre navn for posttyper, felt og valg i lister. Opplysningene du ser, kan derfor avvike fra standardopplysningene som er beskrevet i den elektroniske hjelpen.

Tabellen nedenfor inneholder ytterligere opplysninger om noen felt.

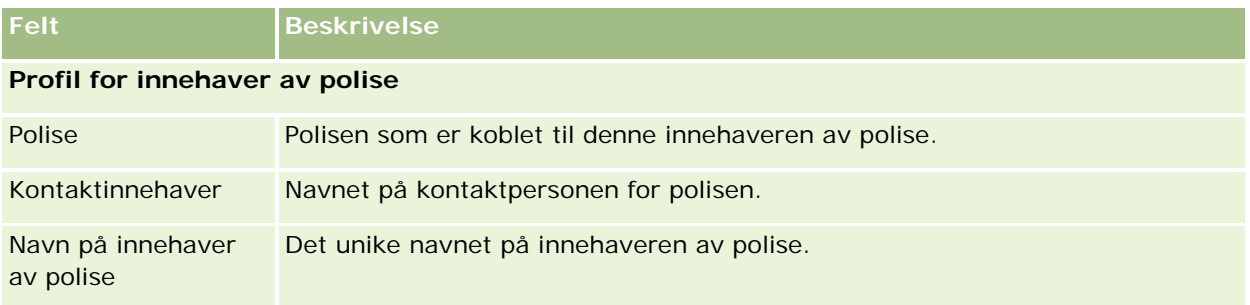

#### **Meglerprofil**

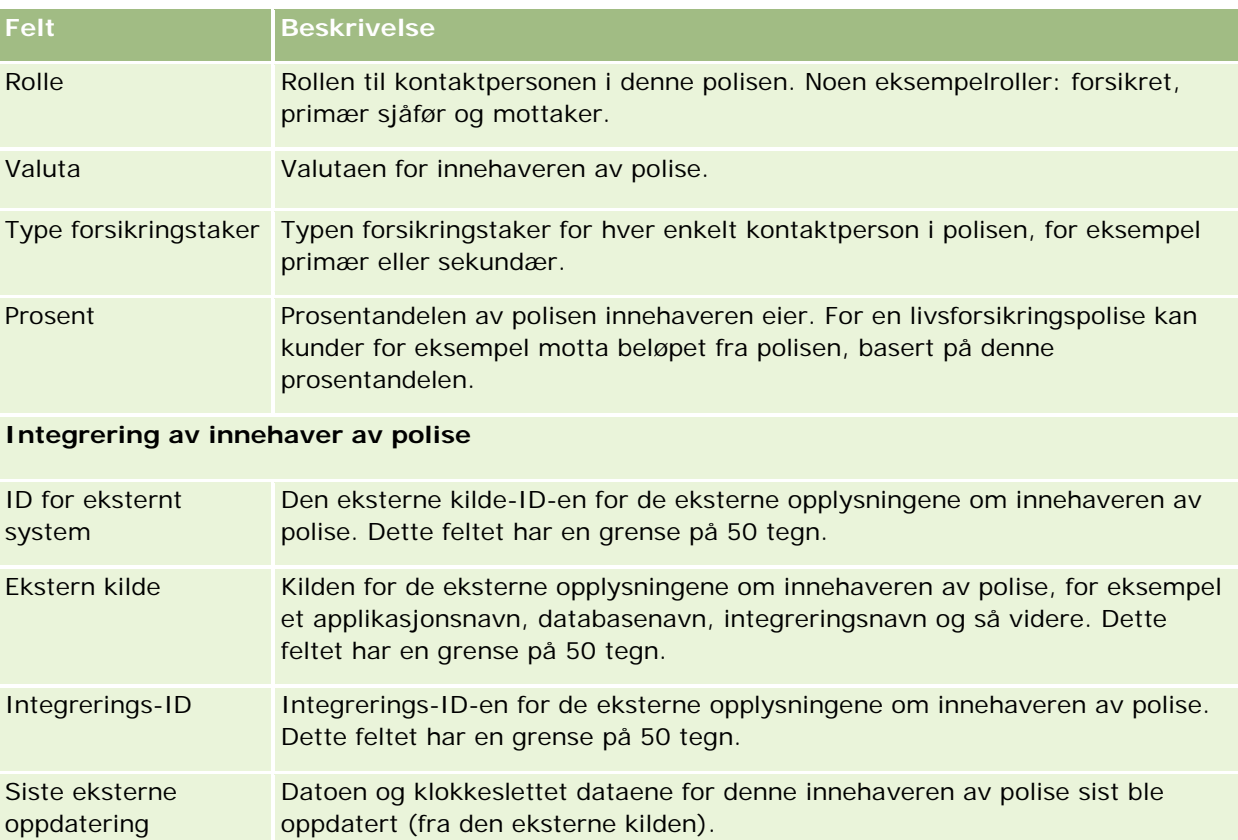

#### **Beslektede emner**

Du finner relaterte opplysninger i følgende emne:

**Arbeide med hjemmesiden for innehaver av polise (på side [836\)](#page-835-0)** 

# **Meglerprofil**

Fanen Meglerprofil representerer en forsikringsmegler som selger forsikringsprodukter eller -tjenester. Partneransvarlig har vanligvis et årlig møte med hver megler, og oppretter en ny meglerprofil for året. Meglerprofilen inneholder demografiske opplysninger om en megler for et bestemt år.

Ved hjelp av meglerprofilsidene i Oracle CRM On Demand kan du registrere demografiske opplysninger om meglerpartneren, for eksempel navn, adresse, telefonnumre, faksnummer, Web-område, inntekt og virksomhetsbeskrivelse. Meglerprofilen er underordnet partneren. Hvis du vil ha flere opplysninger om partnere, se Partnere (på side [492\)](#page-491-0).

# **Arbeide med hjemmesiden for meglerprofiler**

Hjemmesiden for meglerprofil er startpunktet for all håndtering av meglerprofiler.

MERKNAD: Selskapsadministratoren kan tilpasse oppsettet for hjemmesiden for meglerprofil. Hvis brukerrollen din omfatter rettigheten Tilpass hjemmesider, kan du også legge til områder på og fjerne områder fra siden.

### **Opprette en meglerprofil**

Du kan opprette en meglerprofil ved å klikke på knappen Ny i området Nylig endret meglerprofil. Hvis du vil ha flere opplysninger, se Opprette poster (på side [53\)](#page-52-0) og Meglerprofilfelt (på side [842\)](#page-841-0).

#### **Arbeide med meglerprofillister**

Området for lister over meglerprofiler inneholder flere lister. Oracle CRM On Demand leveres med et sett med standardlister. Alle standardlister er offentlige. Du og lederne kan opprette flere lister som er basert på andre kriterier.

Tabellen nedenfor inneholder en beskrivelse av standardlistene for meglerprofiler.

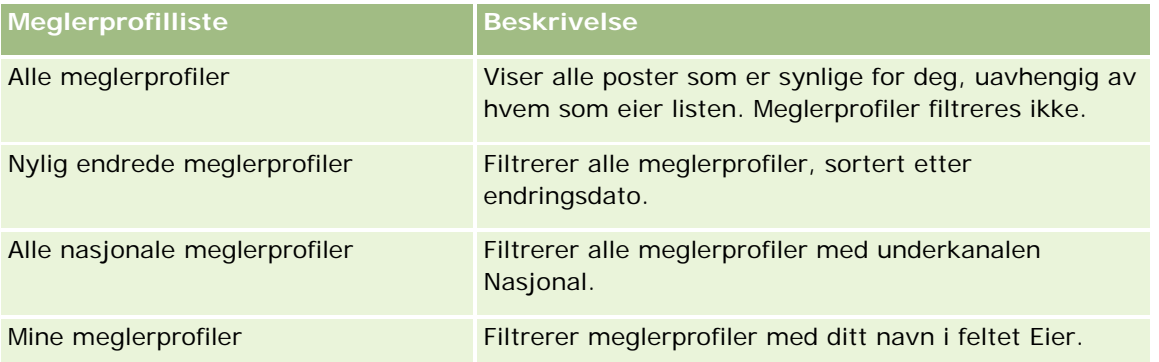

Hvis du vil vise en liste, klikker du på listenavnet.

Klikk på Ny for å opprette en ny liste. Hvis du vil ha flere opplysninger om hvordan du oppretter lister, se Opprette og begrense lister (på side [129\)](#page-128-0).

Hvis du vil se gjennom alle tilgjengelige lister, opprette en ny liste, eller vise, redigere eller slette en eksisterende liste, klikker du på Håndter lister. Siden Håndter lister inneholder også standardlistene som finnes i Oracle CRM On Demand. Disse listene er skrivebeskyttet, og du kan derfor ikke redigere eller slette dem.

### **Vise området Mine nylig endrede meglerprofiler**

Området Mine nylig endrede meglerprofiler inneholder meglerprofilforespørslene du eier, og som nylig ble endret. Klikk på Vis fullstendig liste for å vise hele listen.

### **Legge til områder på hjemmesiden for meglerprofiler**

Hvis din brukerrolle omfatter rettigheten Tilpass hjemmesider, kan du legge til noen av eller alle disse områdene på hjemmesiden for meglerprofiler:

- **Lister over meglerprofiler**
- Mine nylig endrede meglerprofiler
- Mine meglerprofiler
- Alle nasjonale meglerprofiler.

#### *Slik legger du til områder på hjemmesiden for meglerprofiler*

- **1** Klikk på Rediger oppsett på hjemmesiden for meglerprofiler.
- **2** Klikk på pilene på siden Hjemmesideoppsett for meglerprofiler for å legge til eller fjerne områder og for å ordne områdene på siden. Klikk deretter på Lagre.

# **Håndtere meglerprofiler**

Hvis du vil ha opplysninger om ytterligere prosedyrer som er felles for alle poster, se Arbeide med poster (på side [48\)](#page-47-0).

Hvis du vil vite mer om trinnvise prosedyrer som er felles for mange posttyper, se:

- **Opprette poster (på side [53\)](#page-52-0)**
- **Oppdatere postdetaljer (på side [112\)](#page-111-0)**
- Koble poster til en valgt post (på side [114\)](#page-113-0)
- Arbeide med lister (på side [123\)](#page-122-0)

**MERKNAD:** Selskapsadministratorer kan tilpasse Oracle CRM On Demand på en rekke måter, for eksempel ved å endre navn for posttyper, felt og valg i lister. Opplysningene du ser, kan derfor avvike fra standardopplysningene som er beskrevet i den elektroniske hjelpen.

Du vil kanskje heller ikke kunne utføre alle prosedyrene som er beskrevet i den foregående listen. Dette er avhengig av tilgangsnivået ditt.

# <span id="page-841-0"></span>**Meglerprofilfelt**

Bruk siden Rediger meglerprofil til å legge til en meglerprofil eller oppdatere detaljer for en eksisterende meglerprofil. På siden Rediger meglerprofil vises hele settet med felt for en meglerprofil.

MERKNAD: Selskapsadministratorer kan tilpasse Oracle CRM On Demand på en rekke måter, for eksempel ved å endre navn på posttyper, felt og valg i lister. Opplysningene du ser, kan derfor avvike fra standardopplysningene som er beskrevet i denne tabellen.

Tabellen nedenfor inneholder ytterligere opplysninger om noen felt.

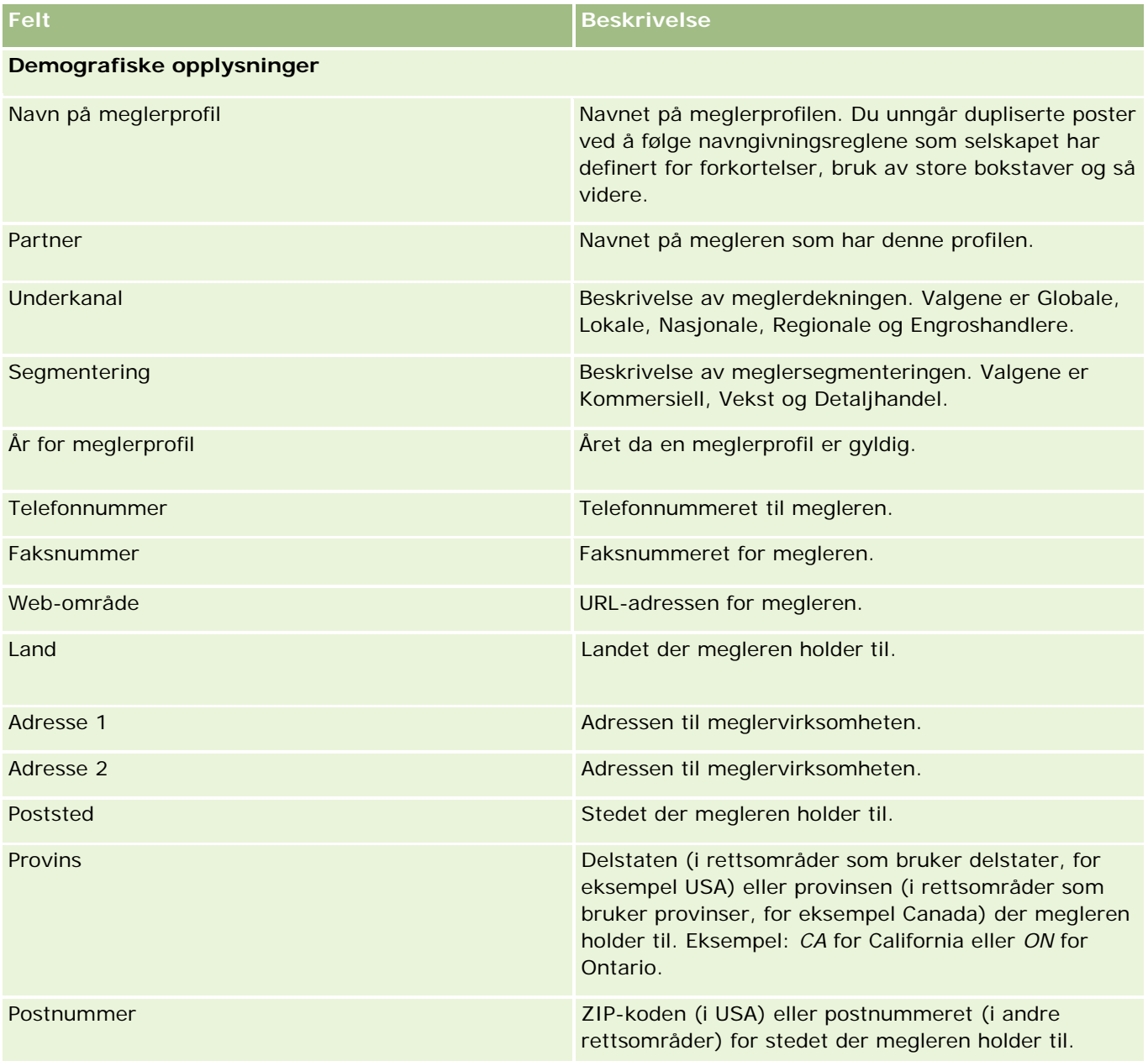

### **Meglerprofil**

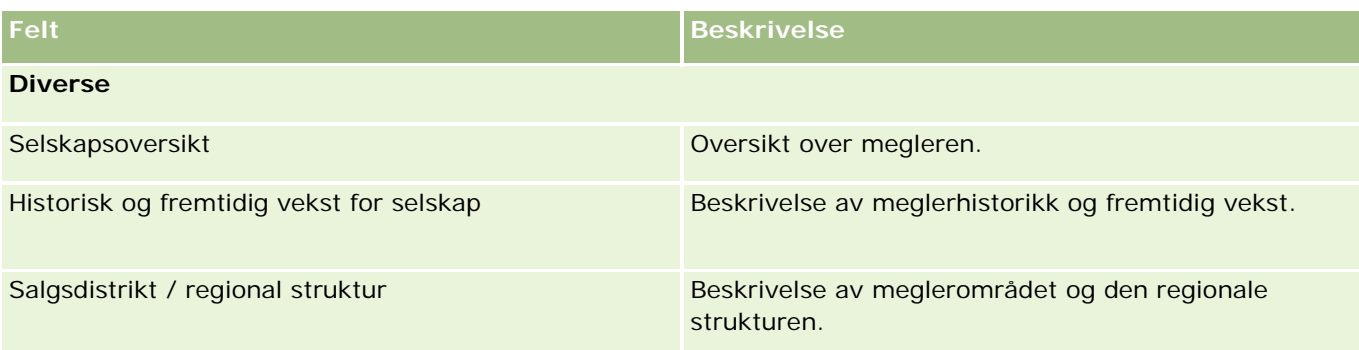

<span id="page-844-0"></span>Oracle CRM On Demand inneholder følgende posttyper som gir opplysninger om bilindustrien:

- **Kjøretøy.** Bruk disse sidene til å spore salgshistorikken og servicehistorikken for kjøretøy.
- **Forhandlere.** Bruk disse sidene til å håndtere forhandleropplysninger.

Merknad: Disse posttypene er bare tilgjengelige med Oracle CRM On Demand Automotive Edition.

# **Forhandlere**

Bruk hjemmesidene for forhandlere til å opprette, oppdatere og spore forhandlerposter.

**MERKNAD:** Selskapsadministratoren bestemmer hvilke faner som er tilgjengelige for deg. Hvis jobbansvaret ditt ikke omfatter sporing av opplysninger om forhandler, kan det hende at fanen Forhandler er ekskludert fra oppsettet ditt.

# **Arbeide med hjemmesiden for forhandler**

Hjemmesiden for forhandler er startpunktet for håndtering av forhandlere.

**MERKNAD:** Selskapsadministratoren kan tilpasse oppsettet av hjemmesiden for forhandler. Hvis din brukerrolle omfatter rettigheten Tilpass hjemmesider, kan du dessuten legge til områder på siden og fjerne områder fra siden.

#### **Opprette en forhandler**

Du kan opprette en forhandler ved å klikke på knappen Ny under Mine nylig viste forhandlere. Hvis du vil ha flere opplysninger, se Opprette poster (på side [53\)](#page-52-0) og Felt for forhandler (på side [848\)](#page-847-0).

#### **Arbeide med lister for forhandler**

Området for forhandlerlister inneholder flere lister. Oracle CRM On Demand leveres med et sett med standardlister. Alle standardlister er offentlige. Du og lederne kan opprette flere lister som er basert på andre kriterier.

Standardlistene for forhandlere er beskrevet i tabellen nedenfor.

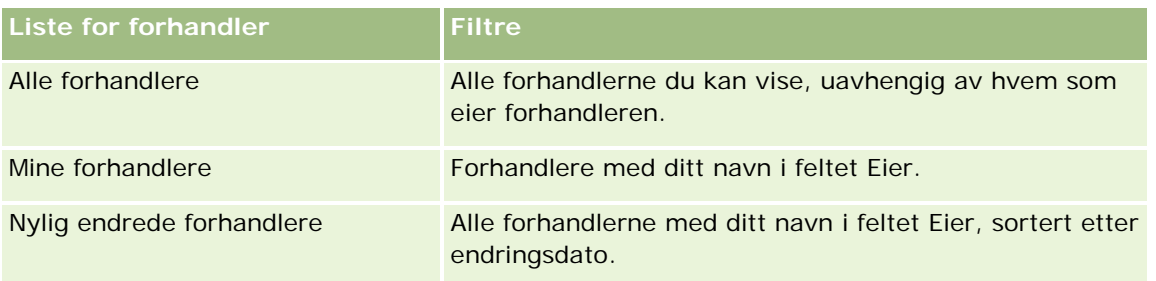

Hvis du vil vise en liste, klikker du på listenavnet.

Klikk på Ny for å opprette en ny liste. Hvis du vil ha flere opplysninger om hvordan du oppretter lister, se Opprette og begrense lister (på side [129\)](#page-128-0).

Hvis du vil se gjennom alle tilgjengelige lister, opprette en ny liste, eller vise, redigere eller slette en eksisterende liste, klikker du på Håndter lister. Siden Håndter lister inneholder også standardlistene som finnes i Oracle CRM On Demand. Disse listene er skrivebeskyttet, og du kan derfor ikke redigere eller slette dem.

### **Vise nylig endrede forhandlere**

Området Mine nylig viste forhandlere inneholder de siste forhandlerne du har vist.

Klikk på Vis fullstendig liste for å vise hele listen.

#### **Vise salgsmuligheter som er relatert til forhandler**

Området for salgsmuligheter som er relatert til forhandler inneholder de beste salgsmulighetene som er tilordnet til deg.

Du kan utvide listen for salgsmuligheter som er knyttet til forhandler, ved å klikke på Vis fullstendig liste.

### **Legge til områder på hjemmesiden for forhandler**

Hvis brukerrollen din omfatter rettigheten Tilpass hjemmesider, kan du legge til noen av eller alle følgende områder på hjemmesiden for forhandler:

- Nylig opprettede forhandlere
- Nylig endrede forhandlere
- Mine nylig opprettede forhandlere
- **Mine nylig endrede forhandlere**
- Ett eller flere rapportområder (Selskapsadministratoren kan gjøre rapportområder tilgjengelig for visning på hjemmesiden for forhandler.)

#### *Slik legger du til områder på hjemmesiden for forhandler*

**1** Klikk på Rediger oppsett på hjemmesiden for forhandler.

- <span id="page-846-0"></span>**2** Klikk på pilene på siden Hjemmesideoppsett for forhandler for å legge til eller fjerne områder og organisere områdene på siden.
- **3** Klikk på Lagre.

### **Relaterte opplysninger**

Se følgende emner hvis du vil ha relaterte opplysninger om forhandlere:

- Felt for forhandler (på side [848\)](#page-847-0)
- Håndtere forhandlere (på side [847\)](#page-846-0)

# **Håndtere forhandlere**

Du håndterer forhandlere ved å utføre følgende oppgaver:

- Opprette poster (på side [53\)](#page-52-0)
- **Oppdatere postdetaljer (på side [112\)](#page-111-0)**
- Koble poster til en valgt post (på side [114\)](#page-113-0)
- **Arbeide med lister (på side [123\)](#page-122-0)**
- Overføre eierskap til poster (på side [144\)](#page-143-0)
- Legge til notater (på side [154\)](#page-153-0)
- Knytte filer og URL-adresser til poster (på side [161\)](#page-160-0)
- Slette og gjenopprette poster (på side [173\)](#page-172-0)
- Håndtere kalendere og aktiviteter (på side [199\)](#page-198-0)

**MERKNAD:** Selskapsadministratorer kan tilpasse Oracle CRM On Demand på en rekke måter, for eksempel ved å endre navn for posttyper, felt og valg i lister. Opplysningene du ser, kan derfor avvike fra standardopplysningene som er beskrevet i den elektroniske hjelpen.

Du vil kanskje heller ikke kunne utføre alle prosedyrene som er beskrevet i den foregående listen. Dette er avhengig av tilgangsnivået ditt.

### **Relaterte opplysninger**

Se følgende emner hvis du vil ha relaterte opplysninger om forhandlere:

- **Forhandlere** (på side [845\)](#page-844-0)
- Felt for forhandler (på side [848\)](#page-847-0)
- Arbeide med hjemmesiden for forhandler (på side [845\)](#page-844-0)
- Rapporter (på side [933\)](#page-932-0)

# <span id="page-847-0"></span>**Felt for forhandler**

Bruk siden Rediger forhandler til å legge til en forhandler eller oppdatere detaljer for en eksisterende forhandler. Siden Rediger forhandler inneholder det fullstendige settet med felt for en forhandler.

**MERKNAD:** Selskapsadministratorer kan tilpasse applikasjonen på en rekke måter, for eksempel ved å endre navn for posttyper, felt og valg i plukklister. Opplysningene du ser, kan derfor avvike fra standardopplysningene som er beskrevet i denne tabellen.

Tabellen nedenfor inneholder ytterligere opplysninger om noen felt.

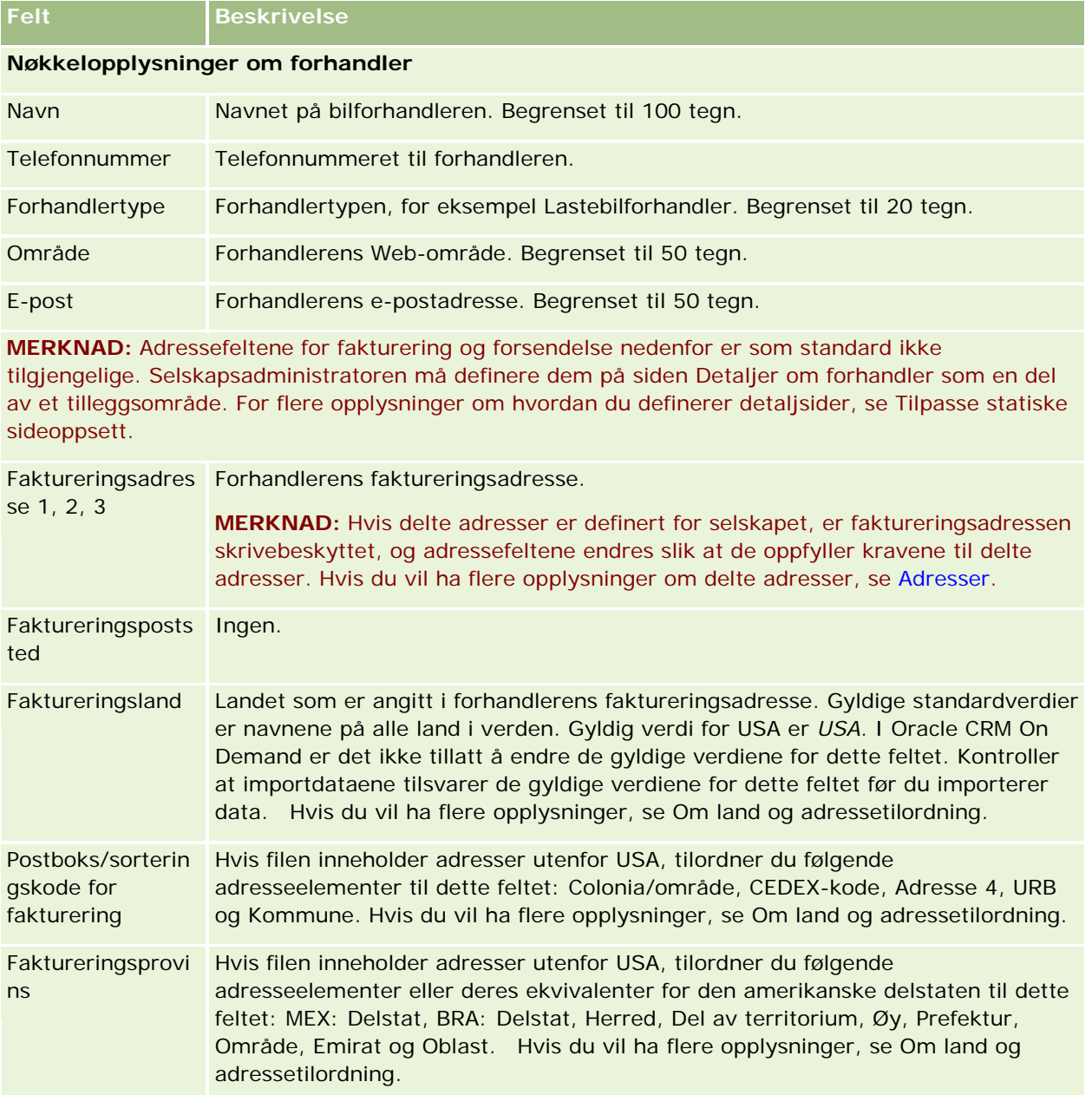

#### **Forhandlere**

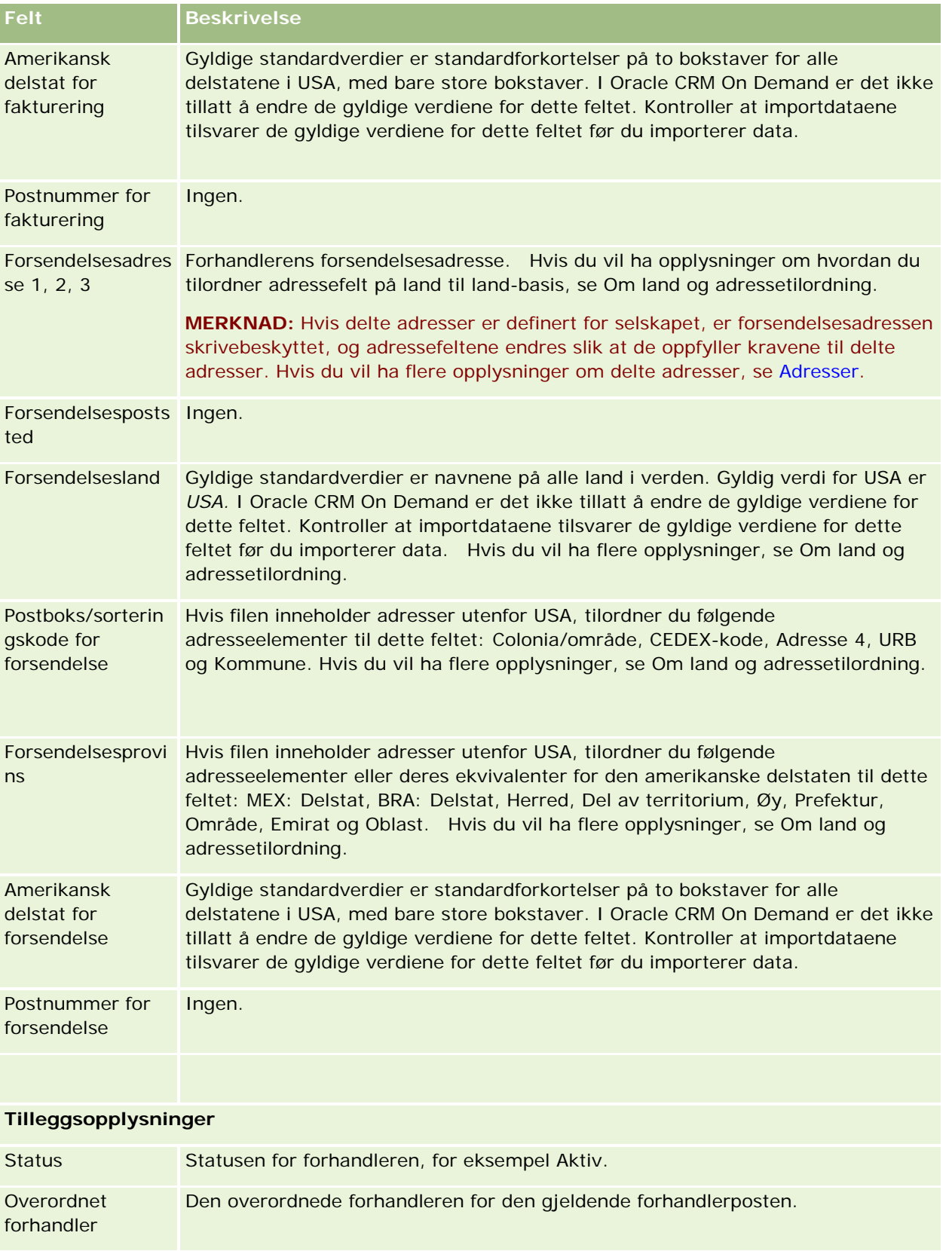

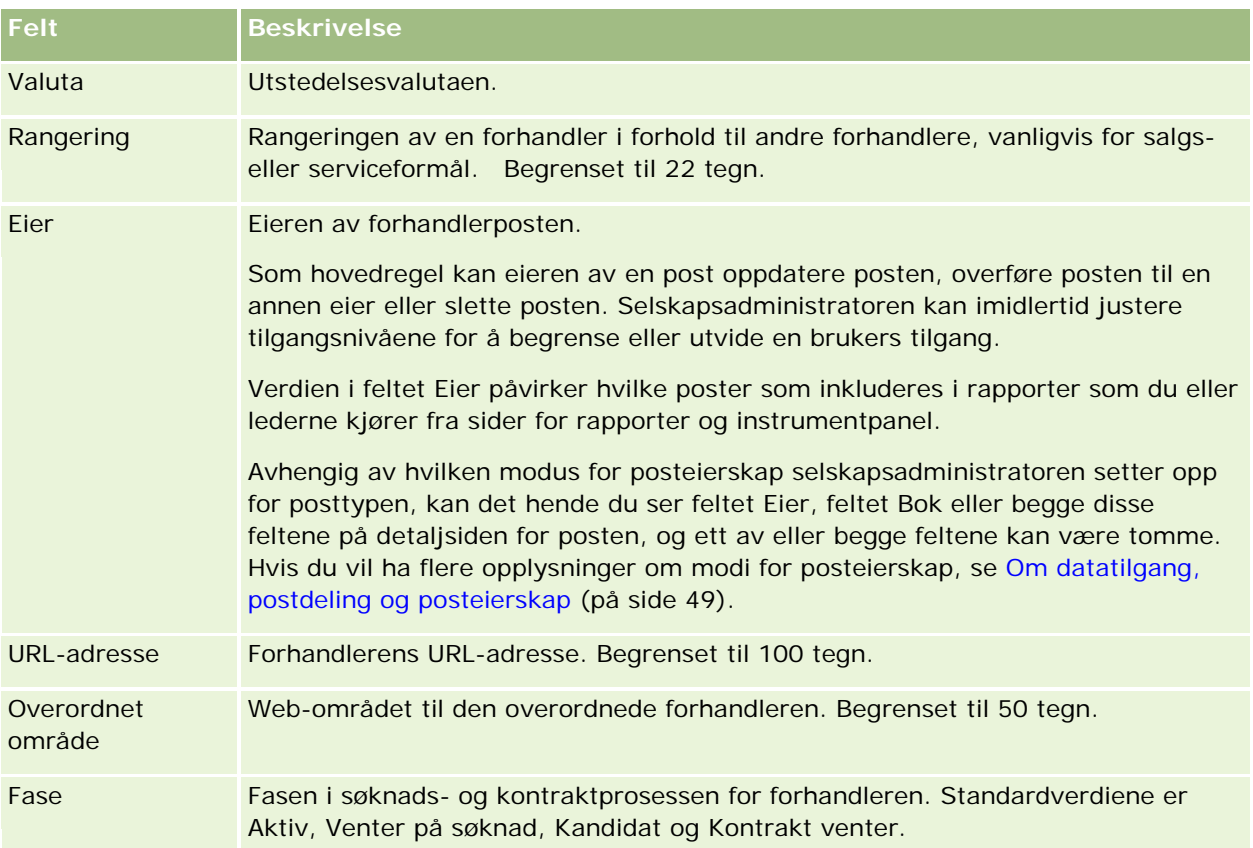

## **Egendefinerte felt**

**MERKNAD**: Det er vanligvis selskapsadministratorer som oppretter egendefinerte felt, siden de har rollen som inkluderer rettigheten Tilpass applikasjon.

Alle egendefinerte felt som opprettes i en firmapost, vises som samme egendefinerte felt i forhandlerposten fordi en forhandlerpost arver et egendefinert felt i en firmapost. Egendefinerte felt som opprettes i en forhandlerpost, vises imidlertid ikke automatisk i firmaposten.

Hvis du vil vise samme egendefinerte felt i både firmavisningen og forhandlervisningen, kan selskapsadministratoren opprette det egendefinerte feltet i firmaposten og gjøre det synlig i firmavisningen og forhandlervisningen.

Hvis du ikke vil vise samme egendefinerte felt i både firmavisningen og forhandlervisningen, kan selskapsadministratoren opprette det firmaspesifikke egendefinerte feltet i firmaposten og gjøre det egendefinerte feltet synlig bare i firmavisningen.

Hvis du vil ha flere opplysninger om egendefinerte felt, se Om egendefinerte felt.

### **Relaterte opplysninger**

Se følgende emner hvis du vil ha relaterte opplysninger om forhandlere:

**Forhandlere** (på side [845\)](#page-844-0)

- <span id="page-850-0"></span>Arbeide med hjemmesiden for forhandler (på side [845\)](#page-844-0)
- Håndtere forhandlere (på side [847\)](#page-846-0)

# **Kjøretøy**

Bruk sidene for kjøretøy til å opprette, oppdatere og spore kjøretøy.

**MERKNAD:** Selskapsadministratoren bestemmer hvilke faner som er tilgjengelige for deg. Hvis jobbansvaret ditt ikke omfatter sporing av opplysninger om kjøretøy, kan det hende at fanen Kjøretøy er ekskludert fra oppsettet ditt.

# **Arbeide med hjemmesiden for kjøretøy**

Hjemmesiden for kjøretøy er startpunktet for håndtering av kjøretøy.

**MERKNAD:** Selskapsadministratoren kan tilpasse oppsettet av hjemmesiden for kjøretøy. Hvis brukerrollen din omfatter rettigheten Tilpass hjemmesider, kan du også legge til områder på og fjerne områder fra siden.

### **Opprette et kjøretøy**

Du kan opprette et kjøretøy ved å klikke på knappen Ny under Mine nylig viste kjøretøy. Hvis du vil ha flere opplysninger, se Opprette poster (på side [53\)](#page-52-0) og Felt for kjøretøy (på side [860\)](#page-859-0).

### **Arbeide med lister for kjøretøy**

Området for kjøretøylister inneholder flere lister. Oracle CRM On Demand leveres med et sett med standardlister. Alle standardlister er offentlige. Du og lederne kan opprette flere lister som er basert på andre kriterier.

Standardlistene for kjøretøy er beskrevet i tabellen nedenfor.

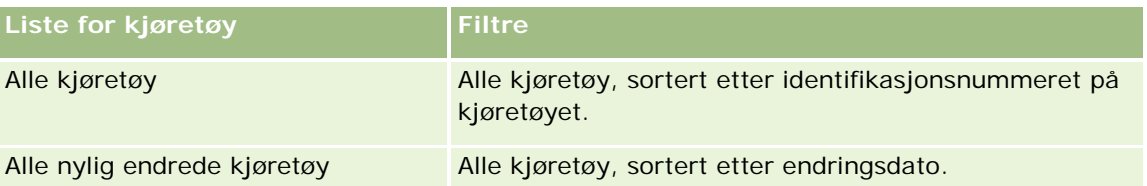

Hvis du vil vise en liste, klikker du på listenavnet.

Klikk på Ny for å opprette en ny liste. Hvis du vil ha flere opplysninger om hvordan du oppretter lister, se Opprette og begrense lister (på side [129\)](#page-128-0).

Hvis du vil se gjennom alle tilgjengelige lister, opprette en ny liste, eller vise, redigere eller slette en eksisterende liste, klikker du på Håndter lister. Siden Håndter lister inneholder også standardlistene som

finnes i Oracle CRM On Demand. Disse listene er skrivebeskyttet, og du kan derfor ikke redigere eller slette dem.

### **Vise nylig endrede kjøretøy**

Området Mine nylig endrede kjøretøy inneholder de siste kjøretøyene du har vist.

#### **Viser serviceforespørsler som er relatert til kjøretøy**

Området for serviceforespørsler som er relatert til kjøretøy, inneholder disse opplysningene:

- **Servicenummer.** Serviceforespørslene som er tilordnet til deg. Klikk på Serviceforespørselsnr. for å se gjennom serviceforespørselen.
- **Emne.** Tittelen på serviceforespørselen.
- **Aktiva.** Aktivaet som svarer til serviceforespørselen.
- **Vis fullstendig liste.** Utvider listen for serviceforespørsler som er relatert til kjøretøy.

Klikk på Vis fullstendig liste for å vise hele listen.

### **Legge til områder på hjemmesiden for kjøretøy**

Hvis brukerrollen din omfatter rettigheten Tilpass hjemmesider, kan du legge til noen av eller alle følgende områder på hjemmesiden for kjøretøy:

- Nylig opprettede kjøretøy
- Nylig endrede kjøretøy
- **Mine nylig opprettede kjøretøy**
- Mine nylig endrede kjøretøy
- Ett eller flere rapportområder (Selskapsadministratoren kan gjøre rapportområder tilgjengelig for visning på hjemmesiden for kjøretøy.)

Fullfør følgende oppgave for å legge til områder på hjemmesiden for kjøretøy.

#### *Slik legger du til områder på hjemmesiden for kjøretøy*

- **1** Klikk på Rediger oppsett på hjemmesiden for kjøretøy.
- **2** Klikk på pilene på siden Hjemmesideoppsett for kjøretøy for å legge til eller fjerne områder og organisere områdene på siden.
- **3** Klikk på Lagre.

#### **Relaterte opplysninger**

**852** Elektronisk hjelp for Oracle CRM On Demand Versjon 35 September 2017 Se følgende emner hvis du vil ha relaterte opplysninger om kjøretøy:

- <span id="page-852-0"></span>Felt for kjøretøy (på side [860\)](#page-859-0)
- Håndtere kjøretøy (på side [853\)](#page-852-0)

# **Håndtere kjøretøy**

Følgende emner beskriver valgfri konfigurasjon som selskapsadministratoren kan foreta ved administrasjon av kjøretøy i Oracle CRM On Demand:

- Aktivere en produkttype for kjøretøy (på side [855\)](#page-854-0)
- Aktivere kjøretøytilknytning i serviceforespørsler (på side [854\)](#page-853-0)

Klikk på et emne hvis du vil vise trinnvise fremgangsmåter for følgende:

- Oppdatere eierskap for kjøretøy (på side [857\)](#page-856-0)
- Spore serviceforespørsler for kjøretøy (på side [856\)](#page-855-0)
- Spore salgshistorikker for kjøretøy (på side [857\)](#page-856-0)
- Spore servicehistorikker for kjøretøy (på side [858\)](#page-857-0)
- Spore økonomiopplysninger for kjøretøy (på side [859\)](#page-858-0)

**MERKNAD:** Denne funksjonen inngår ikke i standardapplikasjonen, og er derfor kanskje ikke tilgjengelig i din versjon av Oracle CRM On Demand.

Hvis du vil vite mer om trinnvise prosedyrer som er felles for mange posttyper, se:

- Opprette poster (på side [53\)](#page-52-0)
- **Oppdatere postdetaljer (på side [112\)](#page-111-0)**
- Koble poster til en valgt post (på side [114\)](#page-113-0)
- **Arbeide med lister (på side [123\)](#page-122-0)**
- **Arbeide med poster (på side [48\)](#page-47-0)**
- Legge til notater (på side [154\)](#page-153-0)
- Overføre eierskap til poster (på side [144\)](#page-143-0)
- Spore aktiva (på side [294\)](#page-293-0) (inkluderer kobling av kjøretøy til firmaer)
- Knytte filer og URL-adresser til poster (på side [161\)](#page-160-0)
- **Vise sporinger for poster (på side [176\)](#page-175-0)**
- Slette og gjenopprette poster (på side [173\)](#page-172-0)
- Spore aktiva (på side [294\)](#page-293-0) (inkluderer kobling av kjøretøy til firmaer)
- Endre navn på posttyper

**MERKNAD:** Selskapsadministratorer kan tilpasse Oracle CRM On Demand på en rekke måter, for eksempel ved å endre navn for posttyper, felt og valg i lister. Opplysningene du ser, kan derfor avvike fra standardopplysningene som er beskrevet i den elektroniske hjelpen.

<span id="page-853-0"></span>Du vil kanskje heller ikke kunne utføre alle prosedyrene som er beskrevet i den foregående listen. Dette er avhengig av tilgangsnivået ditt.

**TIPS:** I standardapplikasjonen er kjøretøy oppført i listene over porteføljekonti i Oracle CRM On Demand. Hvis derimot administratoren merker av for Utelukk kjøretøy-/aktivaposter fra porteføljekonti i selskapsprofilen, blir ikke kjøretøy oppført i listene over porteføljekonti.

#### **Relaterte opplysninger**

Se følgende emner hvis du vil ha relaterte opplysninger om kjøretøy:

- Kjøretøy (på side [851\)](#page-850-0)
- Felt for kjøretøy (på side [860\)](#page-859-0)
- Arbeide med hjemmesiden for kjøretøy (på side [851\)](#page-850-0)
- Rapporter (på side [933\)](#page-932-0)

# **Aktivere kjøretøytilknytning i serviceforespørsler**

I standardoppsettet for serviceforespørsler vises ikke kjøretøytilknytning, men selskapsadministratoren kan konfigurere et egendefinert sideoppsett for serviceforespørsler ved å følge fremgangsmåten nedenfor.

#### *Slik viser du kjøretøytilknytning i en serviceforespørselspost*

- **1** Klikk på Administrasjon på en hvilken som helst side, og klikk på Applikasjonstilpasning, Serviceforespørsler og Sideoppsett for serviceforespørsler.
- **2** Gjør ett av følgende i listen Sideoppsett:
	- Klikk på koblingen Rediger for et eksisterende oppsett hvis du vil endre det.
	- Klikk på knappen Nytt oppsett hvis du vil opprette et nytt oppsett.
	- Klikk på koblingen Kopier hvis du vil kopiere et eksisterende oppsett.

Veiviseren for sideoppsett vises.

**MERKNAD:** Antallet trinn i veiviseren for sideoppsett kan variere avhengig av hvilken forekomst av koblingen Sideoppsett du klikker på.

- **3** I trinn 1, Navn på oppsett, skriver du inn et navn for oppsettet samt en beskrivelse (valgfritt) for det.
- **4** I trinn 2, Feltoppsett, velger du feltegenskaper etter behov.
- **5** I trinn 3, Feltoppsett, kontrollerer du at feltet Kjøretøy er tilgjengelig i sideoppsettet for serviceforespørsler.
- **6** Klikk på Fullfør for å avslutte veiviseren.

<span id="page-854-0"></span>Du må nå tilordne det nye egendefinerte oppsettet til en brukerrolle ved hjelp av veiviseren for håndtering av roller.

- **7** Klikk på Administrasjon, klikk på Brukerstyring og tilgangskontroller, og klikk deretter på Administrasjon av roller:
- **8** Finn rollen som du vil tilordne det egendefinerte sideoppsettet for serviceforespørsler til, og klikk på Rediger.
- **9** I trinn 6 i veiviseren endrer du Navn på sideoppsett til det egendefinerte sideoppsettet for serviceforespørselsposten.
- **10** Klikk på Fullfør for å avslutte veiviseren.

**MERKNAD:** Hvis du aktiverer kjøretøytilknytning, kan du også oppdatere sideoppsettet for kjøretøysøk hvis du vil endre tilknytningsutvalget som en bruker ser. Hvis du vil ha flere opplysninger, se Håndtere søkeoppsett.

# **Aktivere en produkttype for kjøretøy**

Når selskapsadministratoren skal legge til produkter, bruker han/hun vanligvis delen Innholdshåndtering i administrasjonsverktøyet. For kjøretøy kan administratoren oppdatere produktposten med feltet Produkttype angitt til Kjøretøy. Legg merke til at produkttypen for kjøretøyposter ikke vises i standardoppsettet for produktet. Hvis du vil aktivere produkttypen for et kjøretøy, kan selskapsadministratoren opprette et egendefinert oppsett for produktsiden ved å utføre trinnene i prosedyren nedenfor.

#### *Slik viser du produkttypen for en kjøretøypost*

- **1** Klikk på Administrasjon på en hvilken som helst side, klikk på Applikasjonstilpasning, klikk på Produkt, klikk på Produktsideoppsett, og kopier standardoppsettet for produktsiden til et nytt oppsett.
- **2** Fullfør veiviseren for sideoppsett for produktet:
	- **a** I trinn 1 oppgir du et navn for oppsettet.
	- **b** I trinn 2 merker du av for Obligatorisk for produkttypen.
	- **c** I trinn 3 må du kontrollere at feltet Produkttype er oppført under Nøkkelopplysninger om produkt til høyre.
	- **d** Klikk på Fullfør for å avslutte veiviseren.
- **3** Tilordne det nye egendefinerte oppsettet til en brukerrolle etter behov ved hjelp av veiviseren for administrasjon av roller.
- <span id="page-855-0"></span>**a** Klikk på Administrasjon, klikk på Brukerstyring og tilgangskontroller, og klikk deretter på Administrasjon av roller:
- **b** Finn rollen du vil tilordne til det egendefinerte oppsettet av produktsiden, og klikk på Rediger.
- **c** I trinn 6 i veiviseren endrer du navnet på sideoppsettet til det egendefinerte oppsettet av produktsiden for produktposten.
- **d** Klikk på Fullfør for å avslutte veiviseren.

Brukeren som har fått endret rolle, kan opprette en produktpost via feltet Produkttype ved hjelp av funksjonen Innholdshåndtering. For flere opplysninger om hvordan du legger til produkter, se Sette opp selskapsprodukter.

For flere opplysninger, se Sette opp selskapsprodukter.

# **Spore serviceforespørsler for kjøretøy**

Når du vil se gjennom, oppdatere eller opprette en serviceforespørsel for et kjøretøy, oppdaterer du kjøretøyposten eller oppretter serviceforespørselen for det tilknyttede kjøretøyet.

#### *Slik sporer du serviceforespørselen for et kjøretøy*

**1** Velg kjøretøyet du vil spore.

Hvis du vil ha flere opplysninger om hvordan du velger kjøretøy, se Søke etter poster (på side [72\)](#page-71-0).

**2** Rull ned på detaljsiden for kjøretøy, og klikk på Ny på tittellinjen Serviceforespørsel.

**MERKNAD:** Når du oppretter en serviceforespørsel, kan du velge en forhandler slik at brukeren kan bytte fra søk etter alle kontaktpersoner til kontaktpersoner for den relaterte forhandleren. Du kan endre filteret etter behov for spørringskjøring.

**3** Fyll inn opplysningene på siden Rediger serviceforespørsel.

Noen av feltopplysningene for servicehistorikker er beskrevet i tabellen nedenfor.

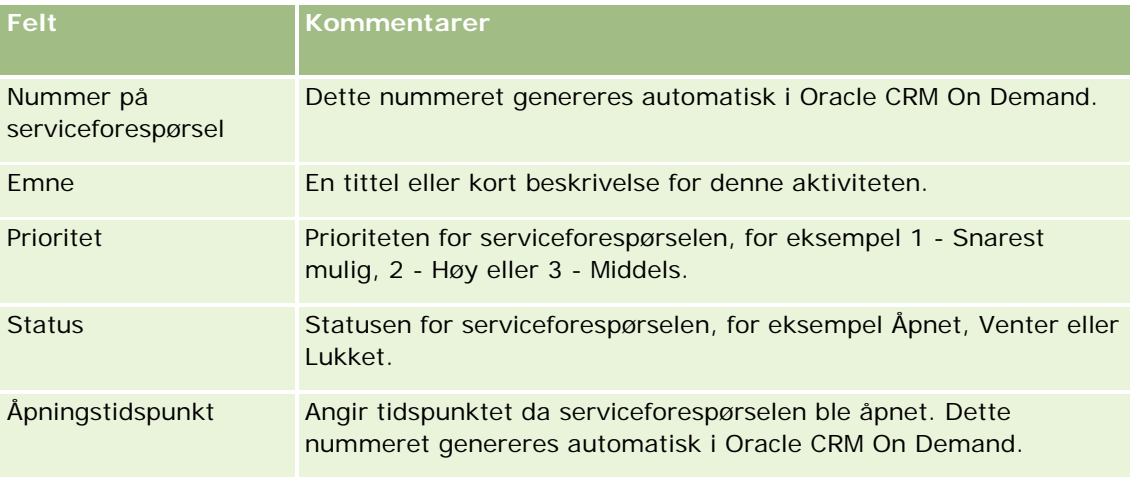

#### **Kjøretøy**

<span id="page-856-0"></span>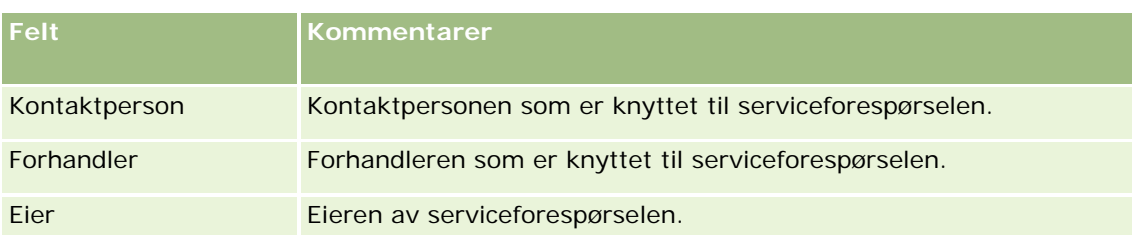

**MERKNAD:** Når du oppretter en serviceforespørsel og velger en forhandler, endres alle kontaktpersoner til bare de kontaktpersonene som er knyttet til forhandleren som standard. Filteret kan endres for å foreta spørringer etter alle kontaktpersoner.

# **Oppdatere eierskap for kjøretøy**

Oppdater kjøretøyposten for å spore eierskapet for kjøretøy når et kjøretøy selges.

**1** Velg kjøretøyet.

Hvis du vil ha instruksjoner om hvordan du velger kjøretøy, se Søke etter poster (på side [72\)](#page-71-0).

**2** Klikk på Rediger på tittellinjen på siden Detaljer om kjøretøy.

Hvis du vil ha flere opplysninger om feltene på siden Detaljer om kjøretøy, se Felt for kjøretøy (på side [860\)](#page-859-0).

- **3** Oppdater feltet Eid av i kjøretøyposten på siden Rediger kjøretøy.
- **4** Lagre posten:
	- **H** Hvis du vil lagre posten og deretter åpne siden Detaljer om kjøretøy (der du kan koble opplysninger til posten), klikker du på Lagre.
	- **H** Hvis du vil lagre posten og deretter åpne redigeringssiden (der du kan opprette en ny kjøretøypost), klikker du på Lagre og nytt kjøretøy.

# **Spore salgshistorikker for kjøretøy**

Når du vil se gjennom, oppdatere eller opprette en salgshistorikk for et kjøretøy, oppdaterer du kjøretøyposten.

#### *Slik sporer du salgshistorikken for kjøretøyet*

**1** Velg kjøretøyet.

Hvis du vil ha instruksjoner om hvordan du velger kjøretøy, se Søke etter poster (på side [72\)](#page-71-0).

**2** Rull ned til området Salgshistorikk på siden Detaljer om kjøretøy, og klikk på Legg til på tittellinjen.

<span id="page-857-0"></span>**MERKNAD:** Hvis området Salgshistorikk ikke er synlig på kjøretøydetaljsiden, klikker du på koblingen Rediger oppsett øverst til høyre på siden og legger til området Salgshistorikk i sideoppsettet. Kontakt selskapsadministratoren hvis området ikke er tilgjengelig for tilføying i sideoppsettet.

**3** Fyll inn opplysningene på siden Rediger salgshistorikk.

Noen av feltopplysningene for salgshistorikker er beskrevet i tabellen nedenfor.

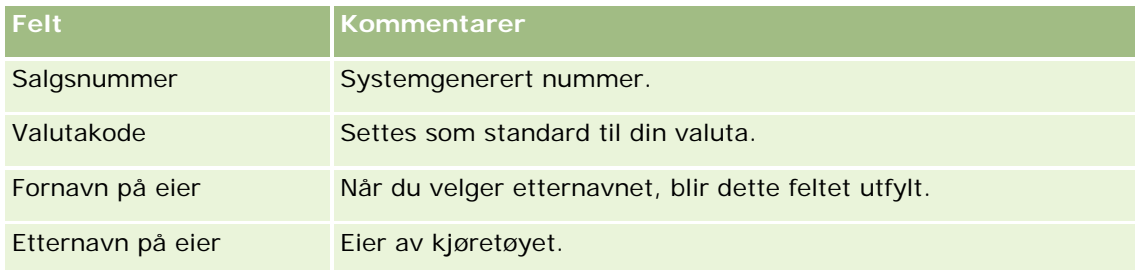

**4** Lagre posten.

# **Spore servicehistorikker for kjøretøy**

Når du vil se gjennom, oppdatere eller opprette en servicehistorikk for et kjøretøy, oppdaterer du kjøretøyposten. Servicehistorikken kan inneholde serviceforespørsler og andre tjenester i tilknytning til kjøretøyet.

#### *Slik sporer du servicehistorikken for kjøretøyet*

**1** Velg kjøretøyet.

Hvis du vil ha instruksjoner om hvordan du velger kjøretøy, se Søke etter poster (på side [72\)](#page-71-0).

**2** Rull ned på siden Detaljer om kjøretøy, og klikk på Legg til på tittellinjen Servicehistorikk.

**MERKNAD:** Hvis området Servicehistorikk ikke er synlig på kjøretøydetaljsiden, klikker du på koblingen Rediger oppsett øverst til høyre på siden og legger til området Servicehistorikk i sideoppsettet. Kontakt selskapsadministratoren hvis området ikke er tilgjengelig for tilføying i sideoppsettet.

**3** Fyll inn opplysningene på siden Rediger servicehistorikk.

Noen av feltopplysningene for servicehistorikker er beskrevet i tabellen nedenfor.

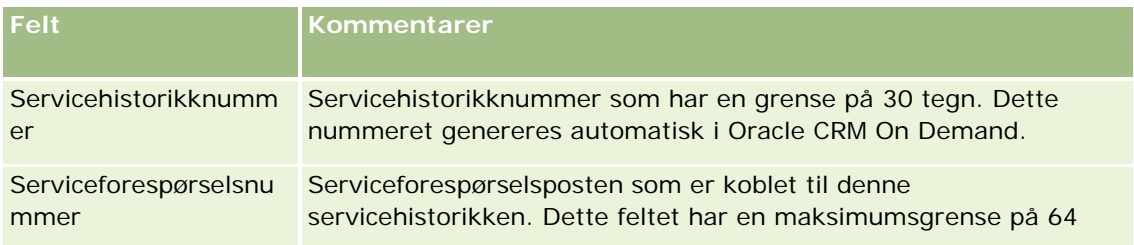

#### **Kjøretøy**

<span id="page-858-0"></span>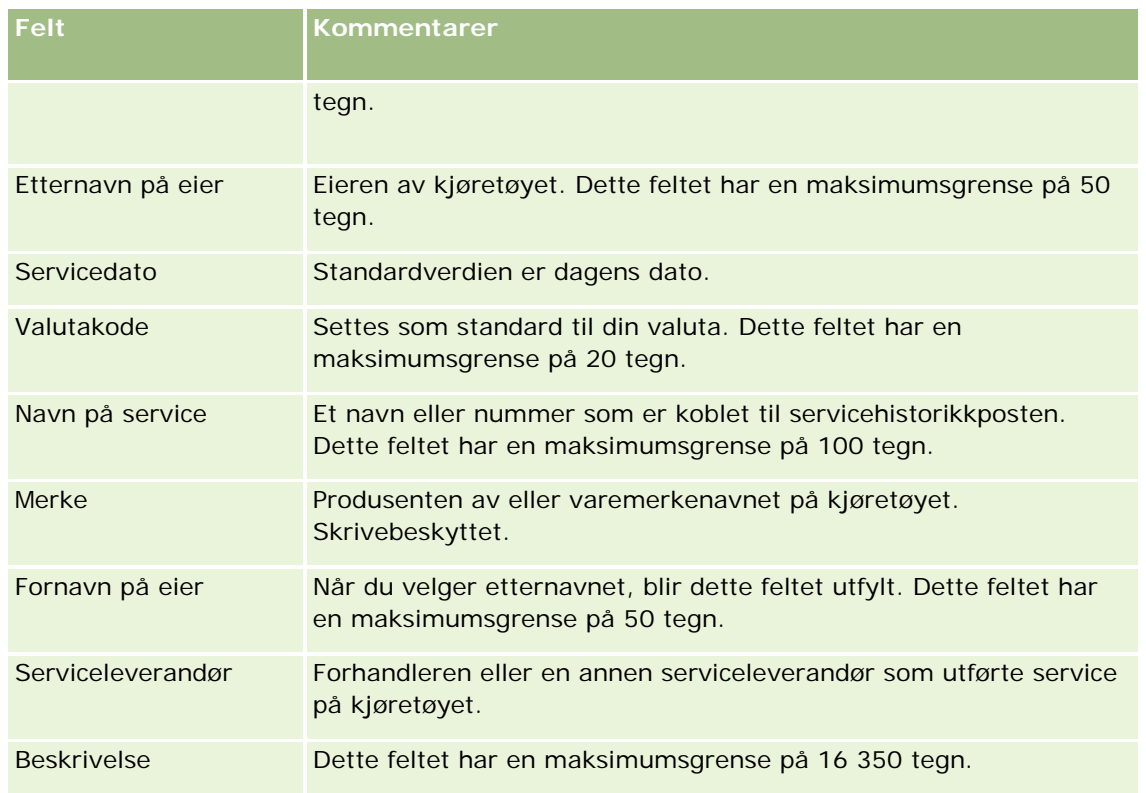

**4** Lagre posten.

# **Spore økonomiopplysninger for kjøretøy**

Du kan spore økonomiopplysningene for et kjøretøy.

#### *Slik sporer du økonomiopplysningene for et kjøretøy*

**1** Velg kjøretøyet.

Hvis du vil ha instruksjoner om hvordan du velger kjøretøy, se Søke etter poster (på side [72\)](#page-71-0).

**2** Rull ned på siden Detaljer om kjøretøy, og klikk på Legg til på tittellinjen Økonomiopplysninger.

**MERKNAD:** Hvis området Økonomiopplysninger ikke er synlig på kjøretøydetaljsiden, klikker du på koblingen Rediger oppsett øverst til høyre på siden og legger til området Økonomiopplysninger i sideoppsettet. Kontakt selskapsadministratoren hvis området ikke er tilgjengelig for tilføying i sideoppsettet.

**3** Fyll inn opplysningene på siden Rediger økonomiopplysninger.

Noen av feltopplysningene for økonomiopplysninger er beskrevet i tabellen nedenfor.

**Felt Kommentarer**

<span id="page-859-0"></span>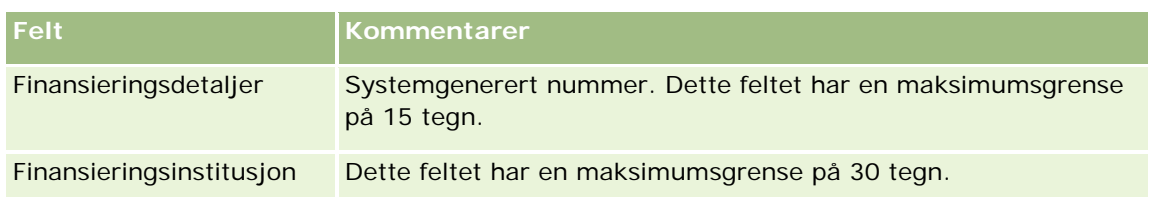

# **Felt for kjøretøy**

Bruk siden Rediger kjøretøy til å legge til et kjøretøy eller oppdatere detaljer for et eksisterende kjøretøy. Siden Rediger kjøretøy inneholder det fullstendige settet med felt for et kjøretøy.

**MERKNAD:** Selskapsadministratorer kan tilpasse applikasjonen på en rekke måter, for eksempel ved å endre navn for posttyper, felt og valg i plukklister. Opplysningene du ser, kan derfor avvike fra standardopplysningene som er beskrevet i denne tabellen.

Tabellen nedenfor inneholder ytterligere opplysninger om noen felt.

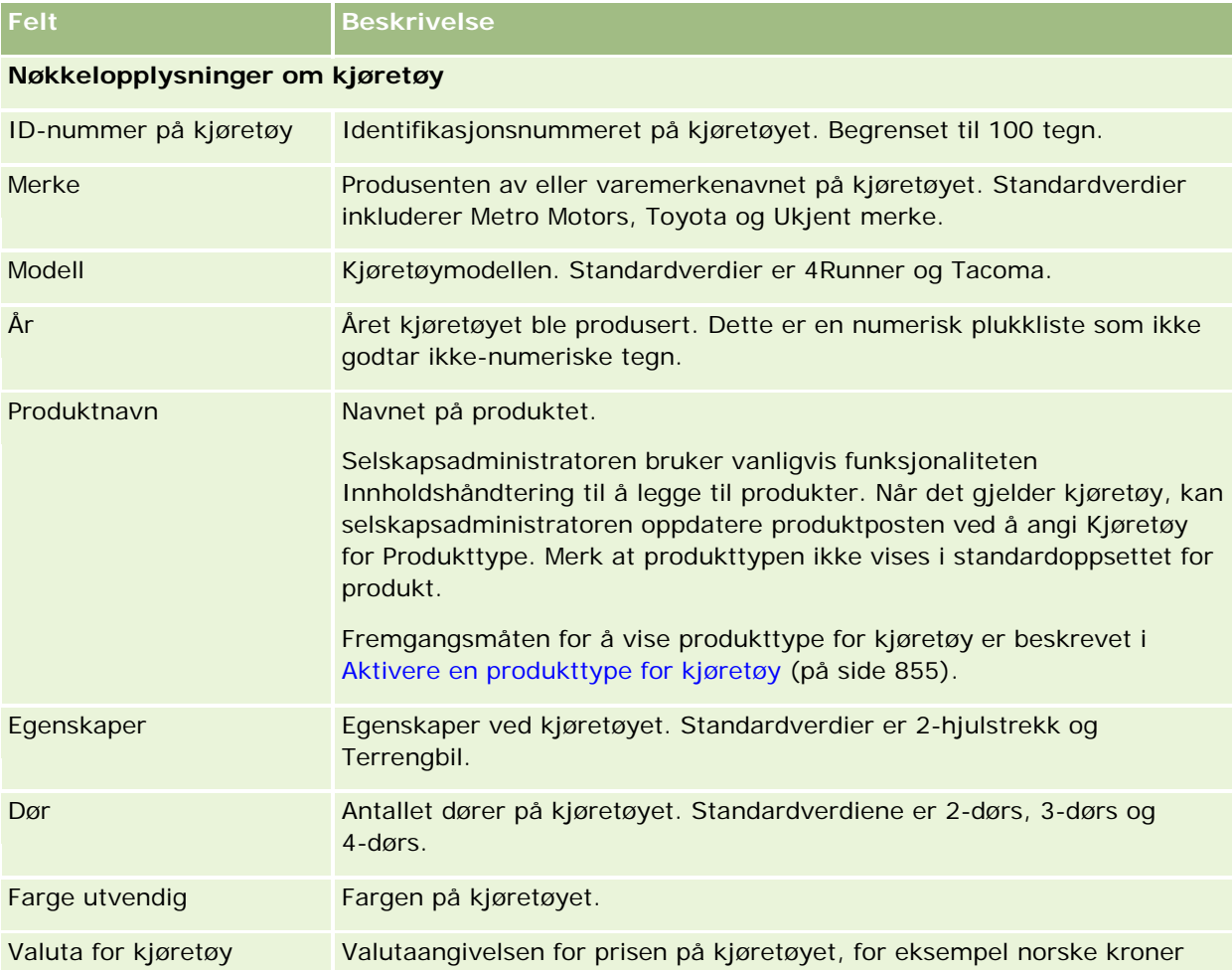

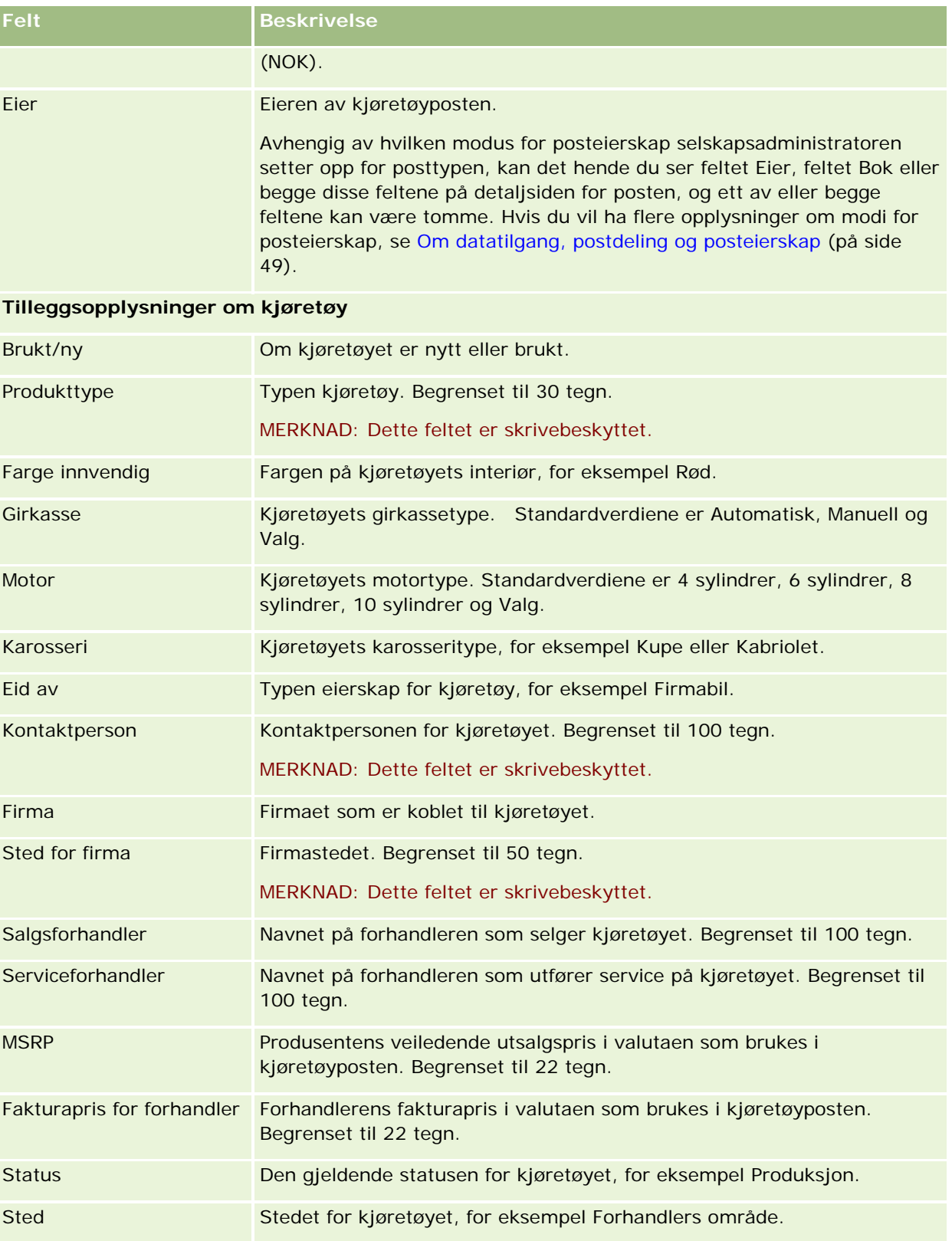

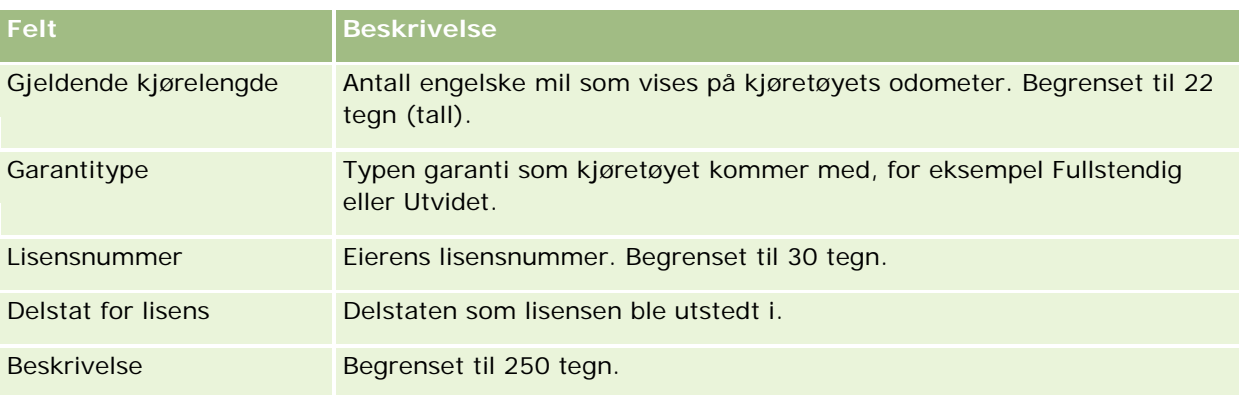

**Merknad:** Hvis du vil konfigurere et plukklistefelt, for eksempel Modell, Egenskaper eller Dør, kan selskapsadministratoren tilpasse applikasjonen for plukklisteverdiene, som beskrevet i Endre plukklisteverdier.

# **Egendefinerte felt**

**MERKNAD**: Det er vanligvis selskapsadministratorer som oppretter egendefinerte felt, siden de har rollen som inkluderer rettigheten Tilpass applikasjon.

Alle egendefinerte felt som opprettes i en aktivapost, vises som samme egendefinerte felt i kjøretøyposten. En kjøretøypost arver et egendefinert felt i en aktivapost. Egendefinerte felt som opprettes i en kjøretøypost, vises imidlertid ikke automatisk i aktivaposten.

Hvis du vil vise samme egendefinerte felt i både aktivavisningen og kjøretøyvisningen, kan selskapsadministratoren opprette det egendefinerte feltet i aktivaposten og gjøre det synlig i aktivavisningen og kjøretøyvisningen.

Hvis du ikke vil vise samme egendefinerte felt i både aktivavisningen og kjøretøyvisningen, kan selskapsadministratoren opprette det aktivaspesifikke egendefinerte feltet for aktivaet og gjøre det egendefinerte feltet synlig bare i aktivavisningen.

Hvis du vil ha flere opplysninger om egendefinerte felt, se Om egendefinerte felt.

## **Tilleggsfelt**

Det er mange felt som ikke vises på detaljsiden for kjøretøy som standard: Delnummer, Innkjøpsdato, Innkjøpspris, Mengde, Skipningsdato, Installasjonsdato, Utløpsdato, Varseldato, Produktkategori og Kontrakt.

Selskapsadministratoren kan endre definisjonene av disse feltene etter behov. Hvis du vil ha flere opplysninger om hvordan du endrer feltdefinisjoner, se Opprette og redigere felt. Hvis du vil vise feltene, må selskapsadministratoren inkludere disse feltene i sideoppsettet. Hvis du vil ha flere opplysninger om hvordan du viser disse feltene på en side, se Customizing Static Page Layouts

### **Relaterte opplysninger**

Se følgende emner hvis du vil ha relaterte opplysninger om kjøretøy:

- Arbeide med hjemmesiden for kjøretøy (på side [851\)](#page-850-0)
- Håndtere kjøretøy (på side [853\)](#page-852-0)
Du kan bruke sidene for mitt oppsett til å tilpasse Oracle CRM On Demand. Klikk på et av disse emnene hvis du vil ha trinnvise instruksjoner.

- **Oppdatere personlige opplysninger (på side [866\)](#page-865-0)**
- **Angi standard søkeposttype (på side [876\)](#page-875-0)**
- **Angi temaet (på side [877\)](#page-876-0)**
- **Angi forhåndsvisningsmodusen for post (på side [878\)](#page-877-0)**
- **Angi språkinnstillingen (på side [878\)](#page-877-0)**
- **Vise sporingsfelt (på side [879\)](#page-878-0)**
- Håndtere kvoten (på side [879\)](#page-878-0)
- Se gjennom påloggingsaktiviteten (på side [880\)](#page-879-0)
- **Endre passordet (på side [881\)](#page-880-0)**
- Opprette sikkerhetsspørsmålene (se ["Definere sikkerhetsspørsmålene"](#page-880-0) på side [881\)](#page-880-0)
- Se gjennom representantopplysningene (se ["Vurdere representantopplysningene"](#page-881-0) på side [882\)](#page-881-0)
- Legge til delegerte brukere (på side [883\)](#page-882-0)
- Gi påloggingstilgang til teknisk support (på side [884\)](#page-883-0)
- Vise faner (på side [884\)](#page-883-0)
- **Endre oppsettet for detaljsiden (på side [885\)](#page-884-0)**
- **Tilpasse feltoppsett (på side [891\)](#page-890-0)**
- Håndtere postindikatorer for områder med relaterte opplysninger (på side [894\)](#page-893-0)
- **Tilpasse oppsett for relaterte opplysninger (på side [886\)](#page-885-0)**
- **Endre hjemmesideoppsettene (på side [895\)](#page-894-0)**
- **Endre oppsettet for handlingslinjen (på side [896\)](#page-895-0)**
- Sette opp kalenderen (på side [897\)](#page-896-0)
- Få tilgang til data- og integreringsverktøyene (på side [900\)](#page-899-0)
- **Vise eksportforespørsler (på side [901\)](#page-900-0)**

- <span id="page-865-0"></span>Bygge inn et skjermelement for favorittlister (på side [903\)](#page-902-0)
- Bygge inn et skjermelement for meldingssenter (på side [904\)](#page-903-0)
- Bygge inn et skjermelement for rapporter (på side [904\)](#page-903-0)
- Bygge inn et skjermelement for enkel liste (på side [907\)](#page-906-0)

#### **Beslektede emner**

Se følgende emner hvis du vil ha relaterte opplysninger om hvordan du tilpasser applikasjonen:

- Om skjermelementer for On Demand (på side [902\)](#page-901-0)
- Importere kontaktpersoner (på side [309\)](#page-308-0)
- Legge til e-post fra Microsoft Outlook og Lotus Notes (på side [909\)](#page-908-0)

# **Oppdatere personlige opplysninger**

Du kan oppdatere dine personlige detaljer, for eksempel adressen og telefonnummeret. Selskapsadministratoren kontrollerer oppsettet og opplysningene som vises på siden Personlige detaljer. Derfor kan det være forskjeller mellom beskrivelsene nedenfor og det du ser.

**MERKNAD:** Hvis du har endret standardspråk, valuta, tidssone og land på sidene for personlig profil, gjenspeiles ikke disse endringene i alle rapporter og analyser før du har logget av og deretter logget på på nytt.

#### *Slik oppdaterer du de personlige detaljene*

- **1** Klikk på den globale koblingen Mitt oppsett øverst til høyre på en hvilken som helst side.
- **2** Klikk på koblingen Personlig profil under Personlig profil.
- **3** Klikk på koblingen Min profil under Personlige opplysninger.
- **4** Klikk på Rediger under Personlige detaljer.
- **5** Oppdater opplysningene i skjermbildet Personlig redigering, og lagre deretter posten.

**Merknad:** Du må logge av og deretter logge på på nytt for å aktivere noen av endringene (Språk, Regional innstilling, Tidssone og Valuta).

Noen av feltene du kan se gjennom eller oppdatere, er beskrevet i tabellen nedenfor.

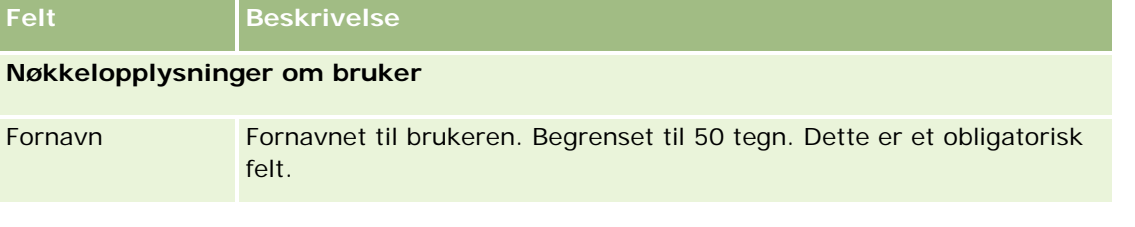

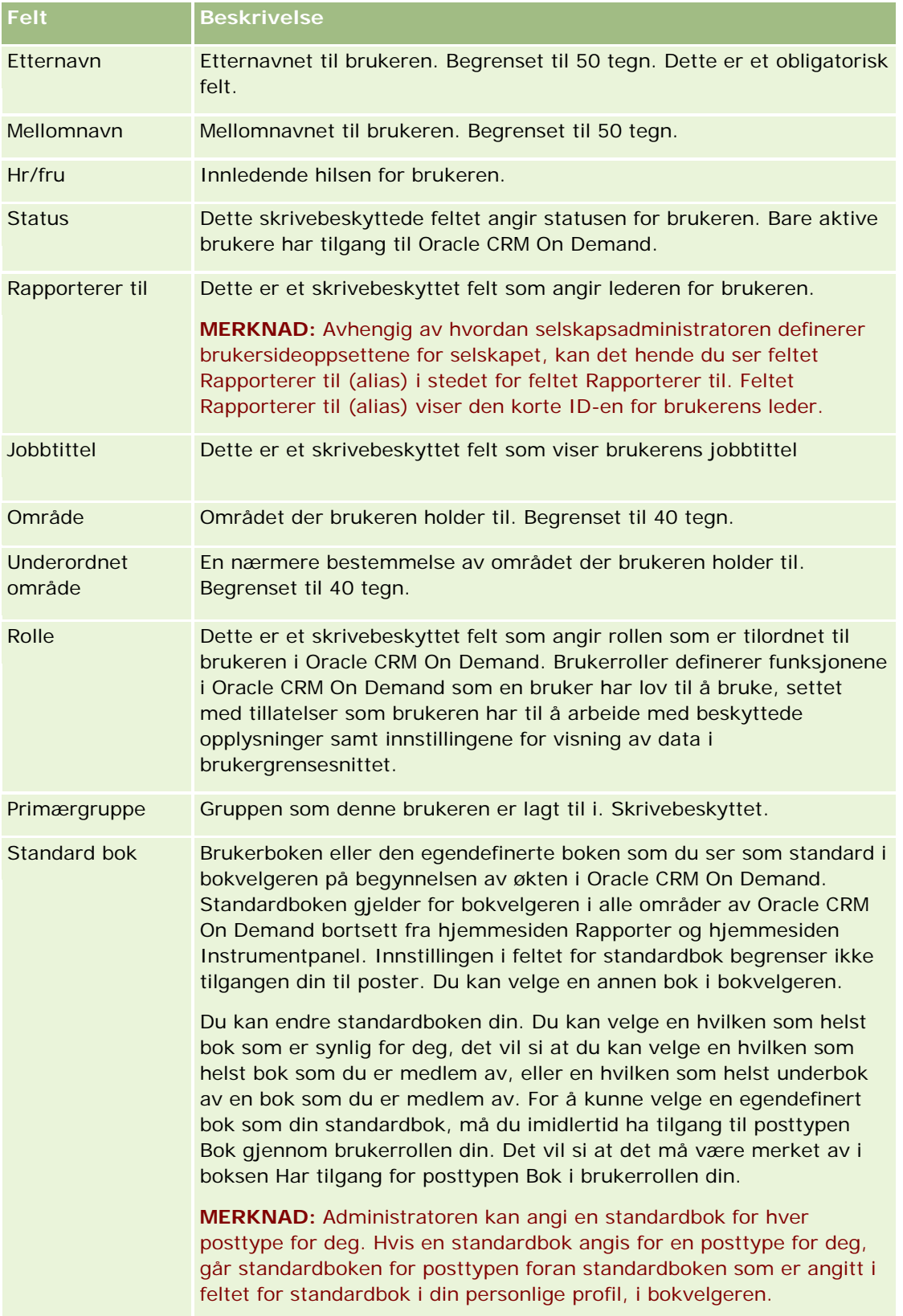

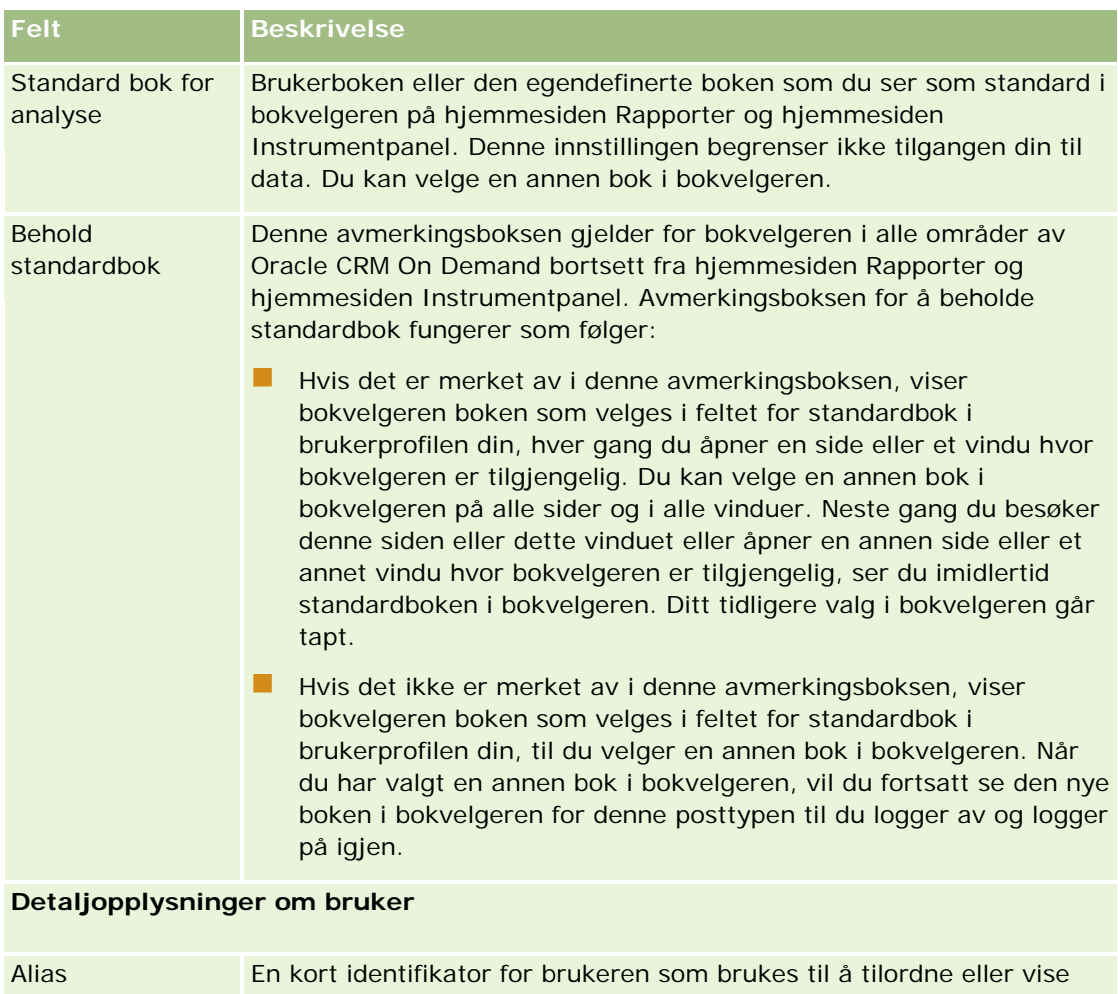

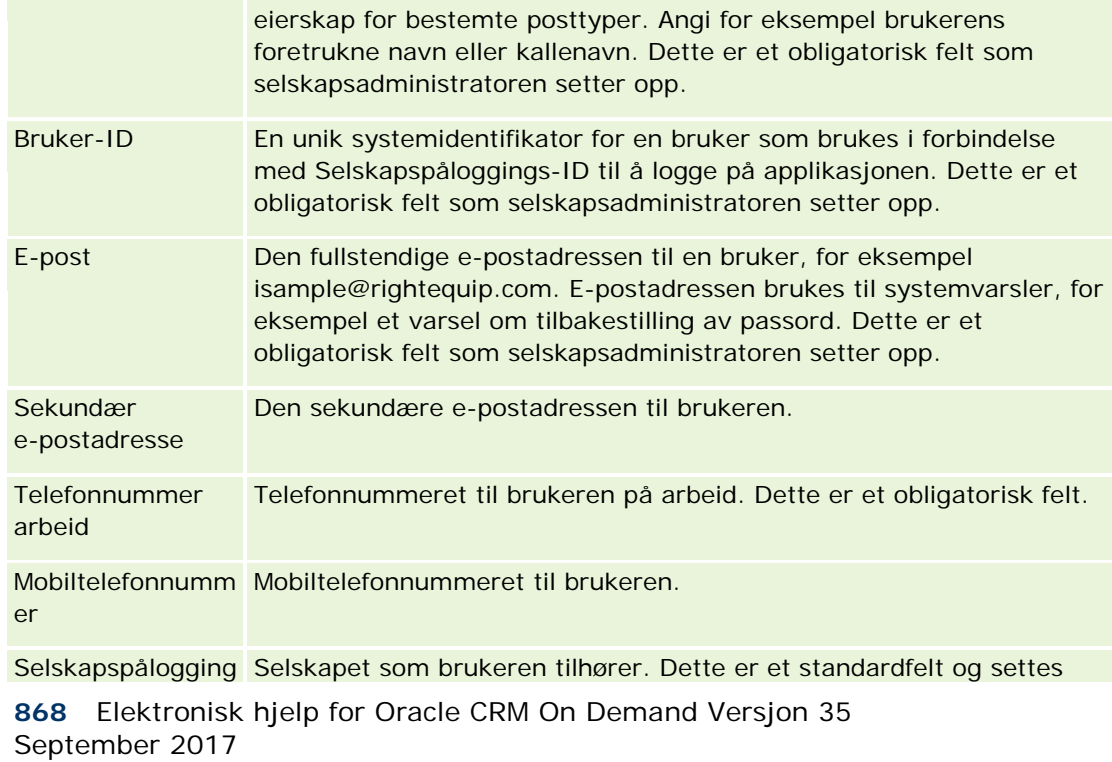

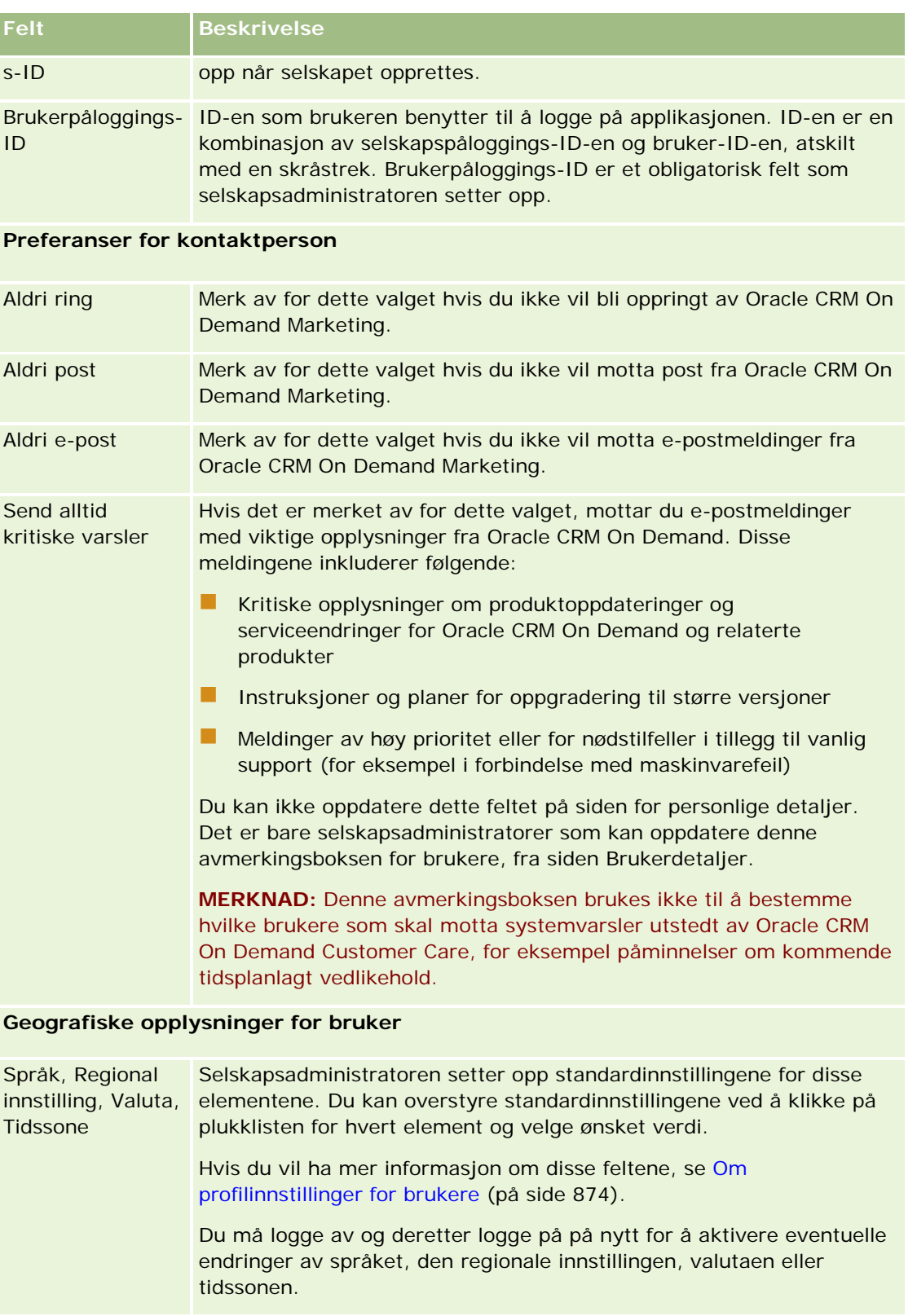

**Opplysninger om brukersikkerhet**

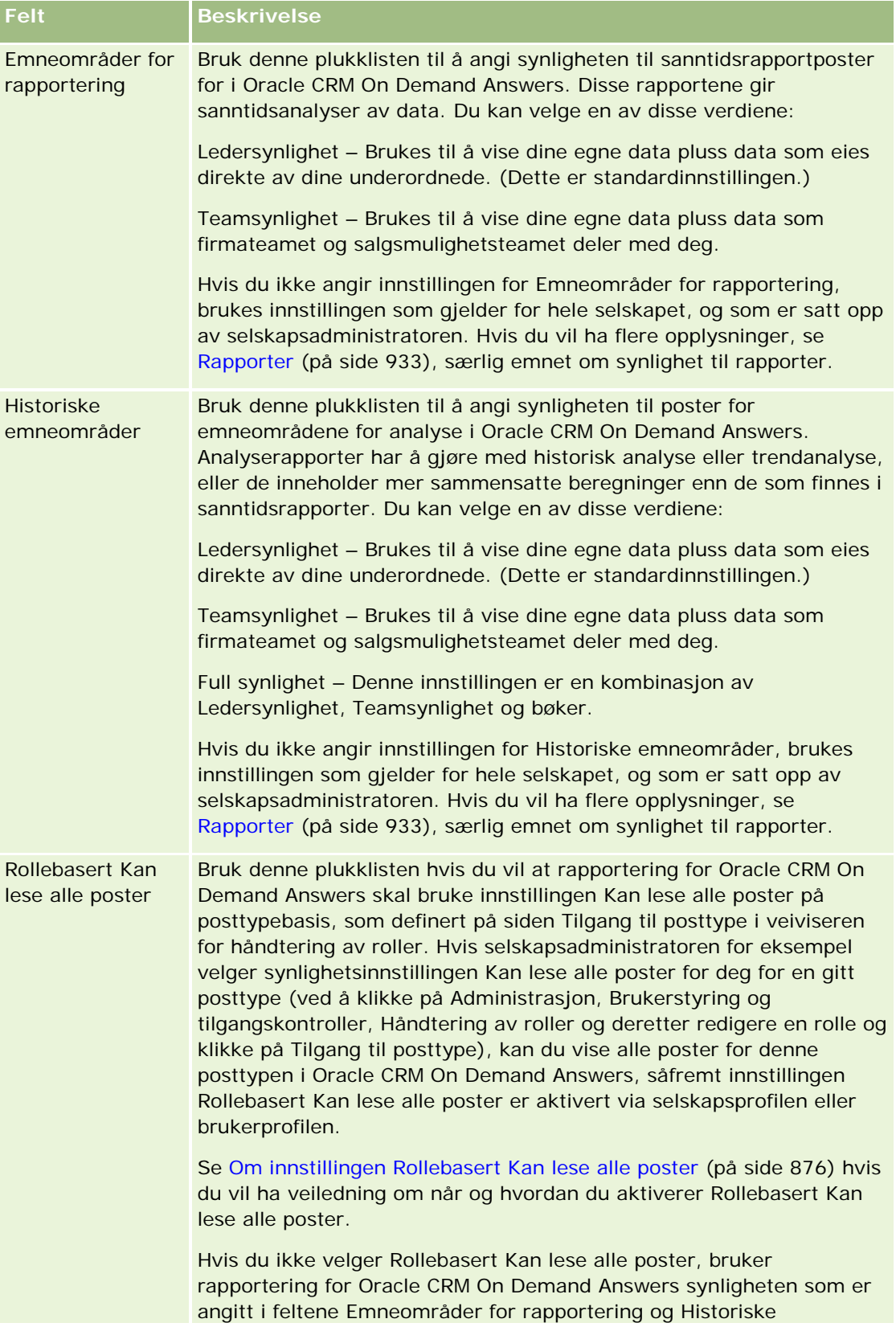

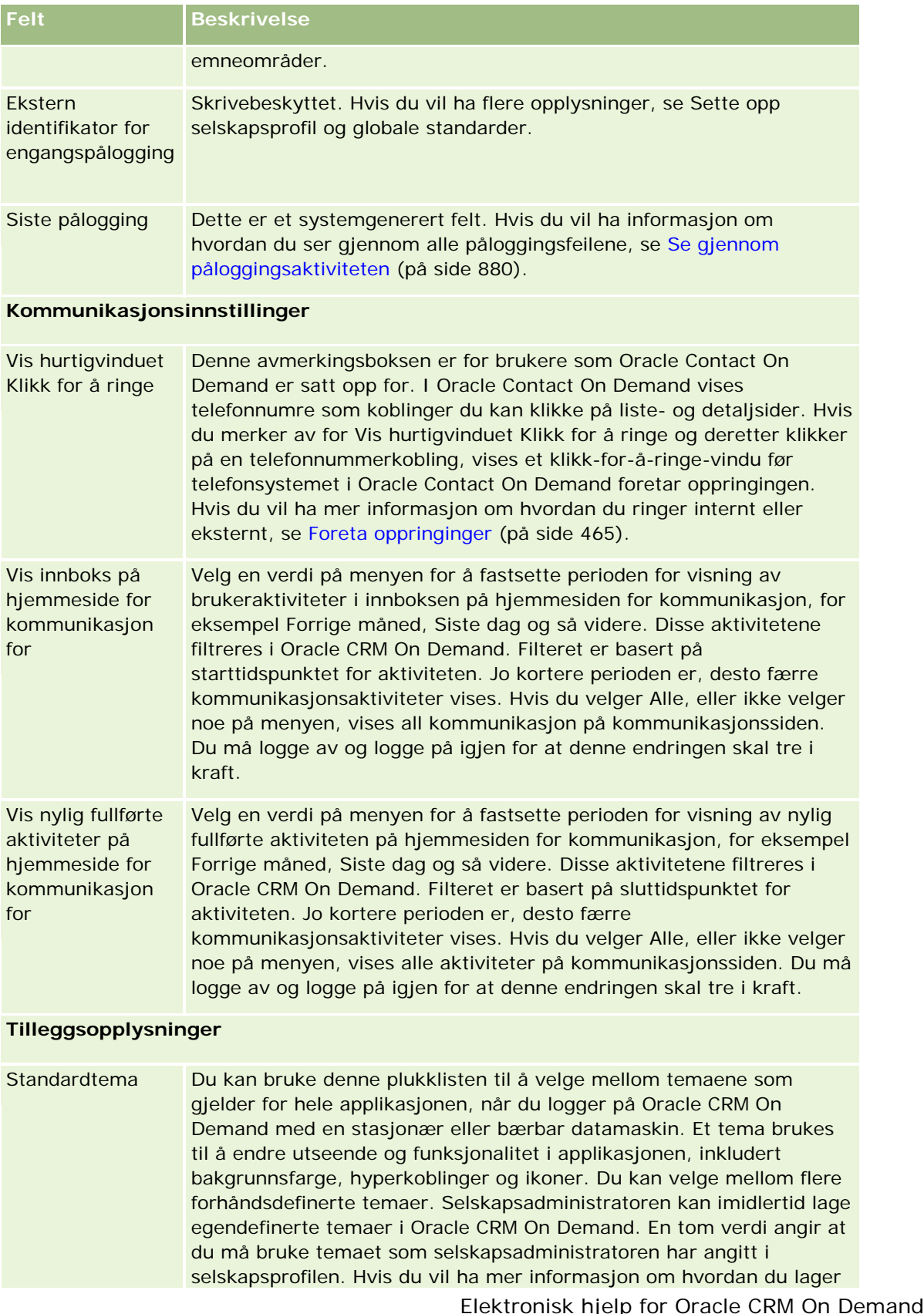

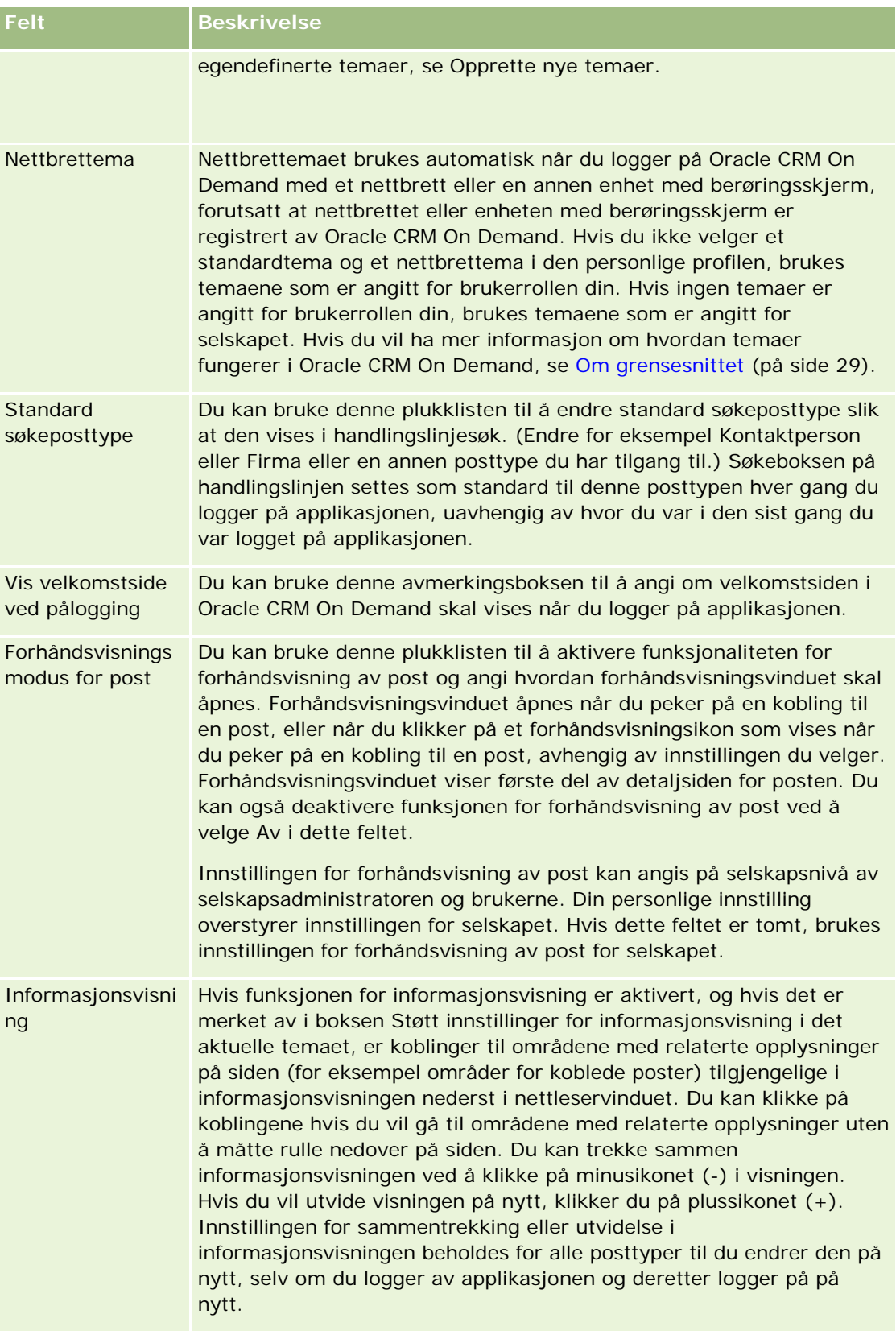

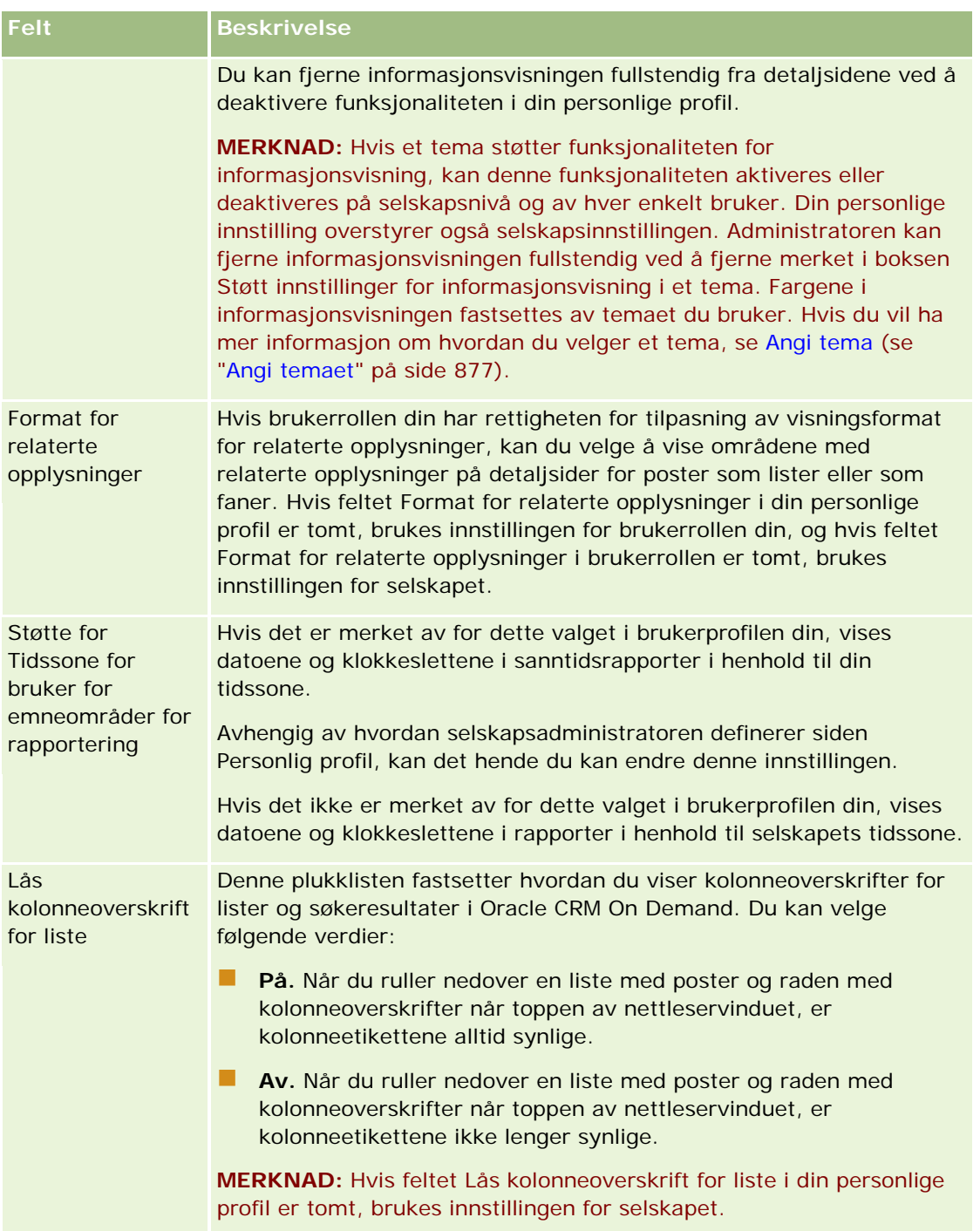

<span id="page-873-0"></span>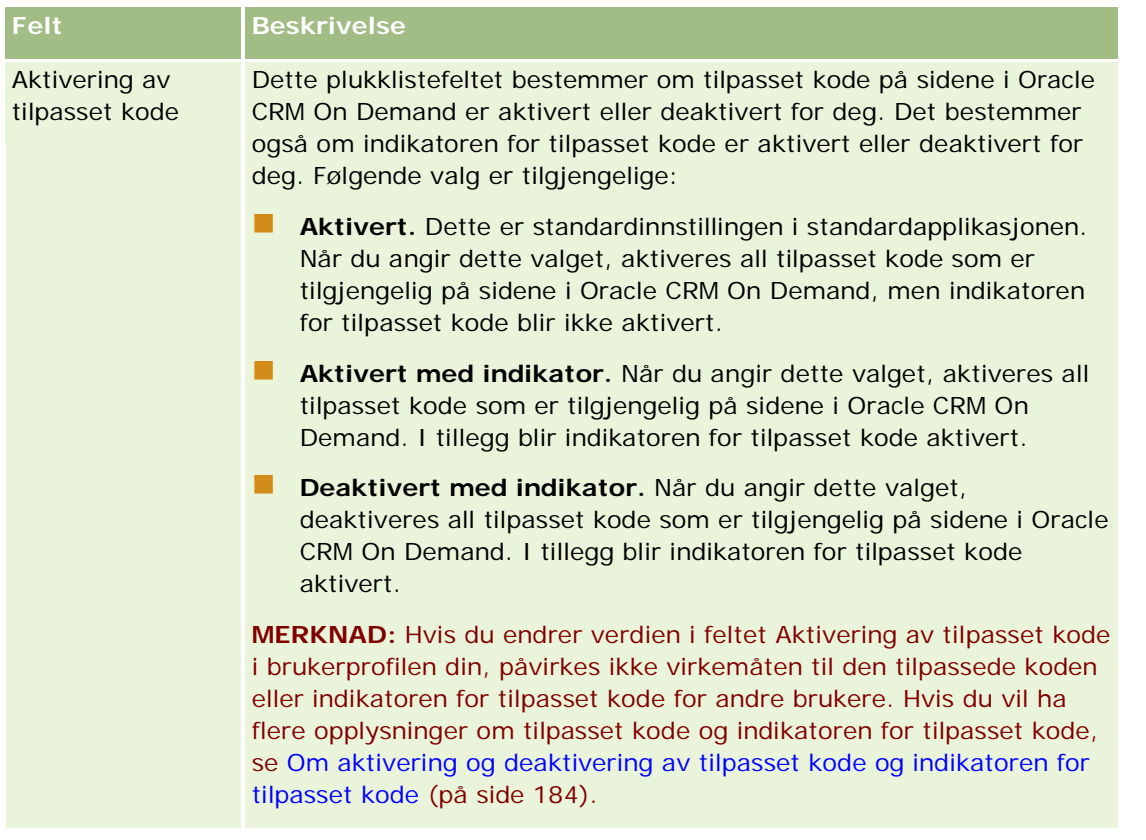

### **Om profilinnstillinger for brukere**

Hvert selskap har minst én selskapsadministrator som konfigurerer og tilpasser Oracle CRM On Demand for hele organisasjonen. Selskapsadministratorer konfigurerer enkelte standarder som alle brukere arver i utgangspunktet, men hver bruker kan overstyre disse innledende standardinnstillingene. Tabellen nedenfor viser hva innstillingene påvirker.

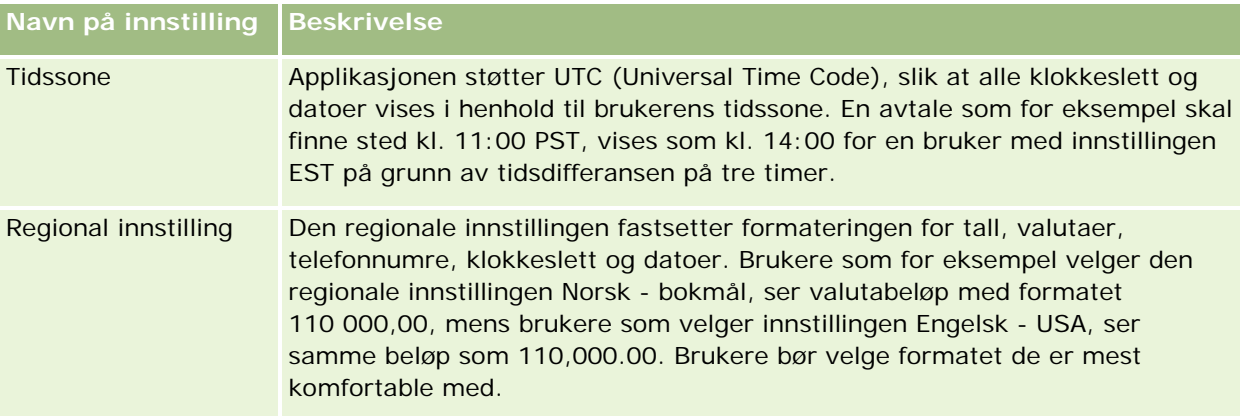

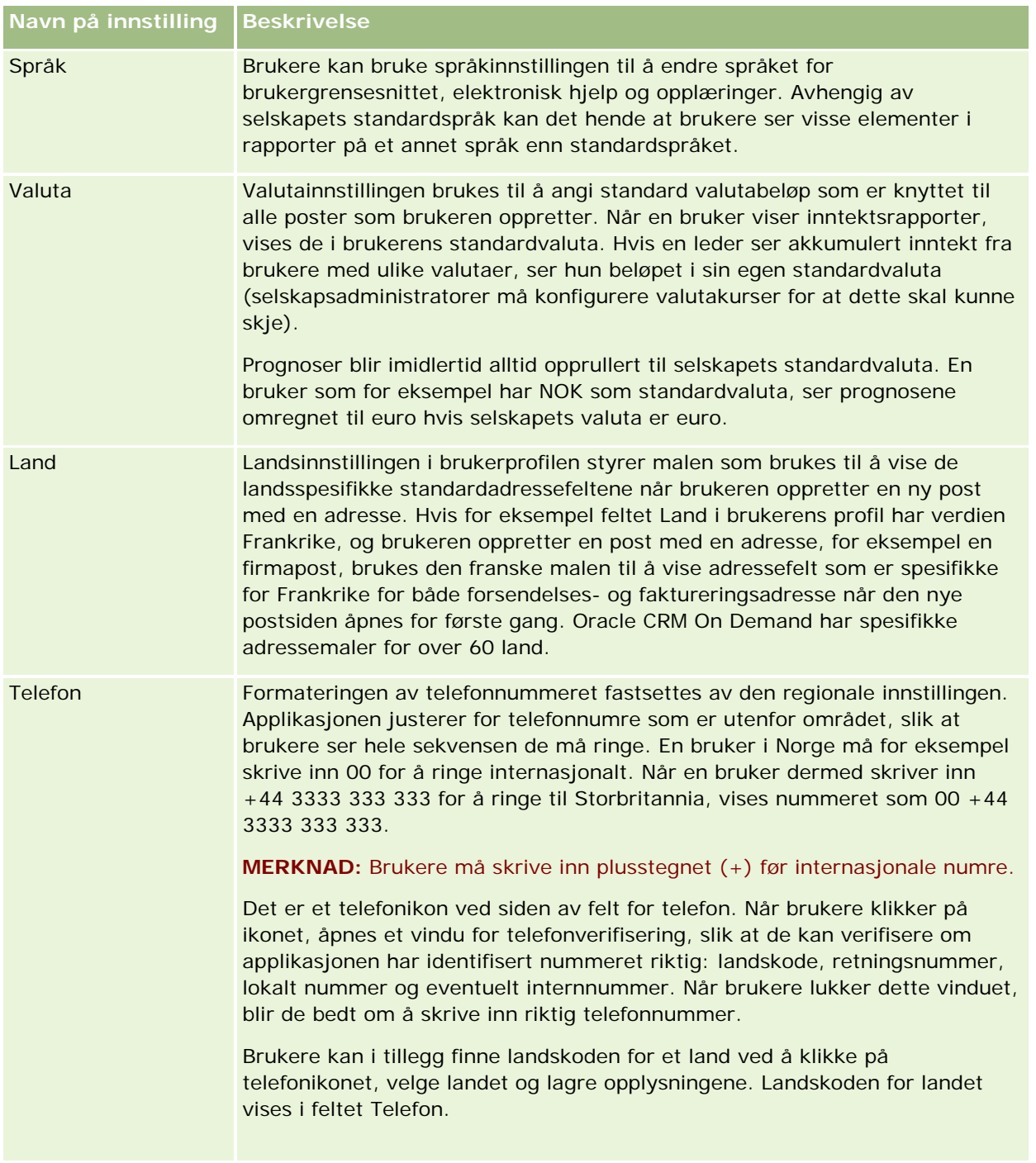

**MERKNAD:** Når disse innstillingene endres, må brukeren logge av og på igjen for at data skal vises med de nye innstillingene i Oracle CRM On Demand.

### <span id="page-875-0"></span>**Om innstillingen Rollebasert Kan lese alle poster**

Selskapsadministratoren definerer avmerkingsboksen Rollebasert Kan lese alle poster på siden Selskapsprofil, men en bruker kan overstyre denne innstillingen på brukerens Brukerprofil-side. Avhengig av hvordan avmerkingsboksen Rollebasert Kan lese alle poster er definert, bruker rapportering i Oracle CRM On Demand Answers synlighetssettet på objektgrunnlag i brukerens rolledefinisjon, eller synlighetssettet i feltene Emneområder for rapportering og Historiske emneområder på sidene Selskapsprofil og Brukerprofil. Hvis du vil ha flere opplysninger om selskaps- og brukerprofiler, se Om profilinnstillinger for selskaper og brukere (se ["Om profilinnstillinger for brukere"](#page-873-0) på side [874\)](#page-873-0).

Tabellen nedenfor gir opplysninger om når og hvordan innstillingen Rollebasert Kan lese alle poster kan aktiveres.

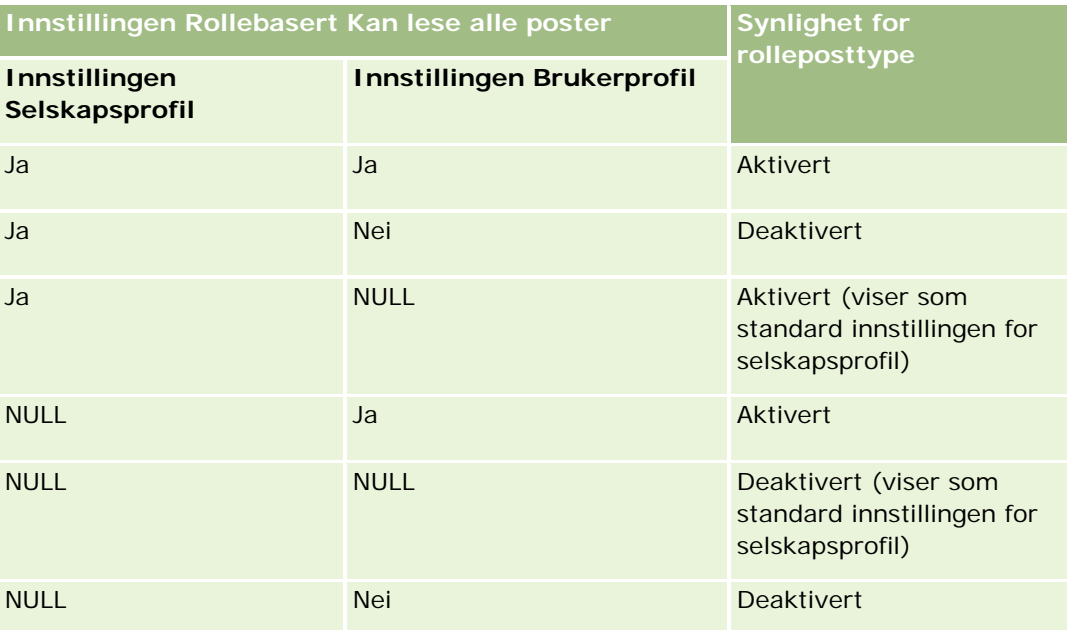

Hvis du vil oppdatere den personlige profilen, se Oppdatere personlige opplysninger (på side [866\)](#page-865-0).

Hvis du vil oppdatere selskapsprofilen (bare selskapsadministratorer), se Konfigurere selskapsprofilen og globale standarder.

# **Angi standard søkeposttype**

Du kan angi standard søkeposttype fra dine personlige profilopplysninger. Du ønsker for eksempel kanskje å endre standard søkeposttype for dine målsatte søk fra en kontaktpersonpost til en firmapost. For flere opplysninger om hvordan du bruker søk med Oracle CRM On Demand, se Søke etter poster (på side [72\)](#page-71-0). Hvis du vil angi en standard søkeposttype, utfører du trinnene i prosedyren nedenfor.

### *Slik angir du standard søkeposttype*

**1** Klikk på den globale koblingen Mitt oppsett øverst til høyre på en hvilken som helst side.

- <span id="page-876-0"></span>**2** Klikk på koblingen Personlig profil under Personlig profil.
- **3** Klikk på koblingen Min profil under Personlige opplysninger.
- **4** Klikk på Rediger på siden Personlige detaljer.
- **5** Rull ned til området Tilleggsopplysninger på siden Personlig redigering.
- **6** Velg ønsket posttype fra plukklisten Standard søkeposttype.
- **7** Lagre posten.

**Merknad:** Du må logge ut og logge på igjen i Oracle CRM On Demand for å se endringene.

# **Angi temaet**

Du kan angi et UI-tema fra dine personlige profilopplysninger til ett av de flere forhåndsdefinerte temaene i Oracle CRM On Demand eller til et egendefinert tema som allerede er opprettet av selskapsadministratoren. For flere opplysninger om hvordan du oppretter nye temaer, se Opprette nye temaer. Et tomt tema betyr at et tema ikke er definert for deg. I så fall brukes selskapstemaet eller rolletemaet (hvis de er definert).

Du angir temaet ved å utføre trinnene i prosedyren nedenfor. Når du angir et tema, har det forrang fremfor alle andre temaer som er angitt på rolle- eller selskapsnivå.

### *Slik angir du et tema*

- **1** Klikk på den globale koblingen Mitt oppsett øverst til høyre på en hvilken som helst side.
- **2** Klikk på koblingen Personlig profil under Personlig profil.
- **3** Klikk på koblingen Min profil under Personlige opplysninger, og klikk deretter på Rediger.
- **4** Rull ned til området Tilleggsopplysninger.
- **5** Velg ønsket tema i plukklisten Standardnavn.
- **6** (Valgfritt) Hvis du vil velge et tema som skal benyttes når du bruker et nettbrett eller en annen enhet med berøringsskjerm, klikker du på oppslagsikonet (forstørrelsesglasset) i feltet Nettbrettema.

**MERKNAD:** Temaet som er angitt i feltet Nettbrettema, brukes i Oracle CRM On Demand under forutsetning av at nettbrettet eller enheten med berøringsskjerm blir registrert av Oracle CRM On Demand. Hvis du ikke velger et standardtema og et nettbrettema i den personlige profilen, brukes temaene som er angitt for brukerrollen din. Hvis ingen temaer er angitt for brukerrollen din, brukes temaene som er angitt for selskapet. Hvis et nettbrettema ikke er angitt på noe nivå, brukes standardtemaet. Hvis du vil ha opplysninger om hvordan temaer fungerer i Oracle CRM On Demand, se Om grensesnittet (på side [29\)](#page-28-0).

# <span id="page-877-0"></span>**Angi forhåndsvisningsmodusen for post**

Hvis funksjonaliteten for forhåndsvisning av poster er aktivert, kan du forhåndsvise poster fra postkoblinger mange steder i Oracle CRM On Demand inkludert følgende steder:

- Min hjemmeside
- Posthjemmesider
- Postlistesider
- Postdetaljsider (inkludert lister over relaterte poster)
- Handlingslinje

Forhåndsvisningsvinduet viser første del av detaljsiden for posten. Du kan angi forhåndsvisningsmodus for post på siden Personlige detaljer. Avhengig av hvilken innstilling du velger, åpnes forhåndsvisningsvinduet når du holder pekeren over en kobling til en post, eller når du klikker på et forhåndsvisningsikon som vises når du holder pekeren over en kobling til en post. Du kan også deaktivere funksjonen for forhåndsvisning av post.

Selskapets administrator kan spesifisere forhåndsvisningsmodus for poster på selskapsnivå, og hver enkelt bruker kan også spesifisere forhåndsvisningsmodus for poster på siden Personlige detaljer. Din personlige innstilling overstyrer innstillingen for selskapet. Hvis feltet Forhåndsvisningsmodus for post i din personlige profil er tomt, brukes forhåndsvisningsmodusen for poster som er angitt for selskapet.

Følg trinnene i fremgangsmåten nedenfor for å angi forhåndsvisningsmodus for post.

### *Slik angir du forhåndsvisningsmodus for post*

- **1** Klikk på Mitt oppsett øverst til høyre på en hvilken som helst side.
- **2** Klikk på Personlig profil under Personlig profil.
- **3** Klikk på Min profil under Personlige opplysninger.
- **4** Klikk på Rediger på siden Personlige detaljer.
- **5** Rull ned til området Tilleggsopplysninger på siden Personlig redigering.
- **6** Velg ønsket modus fra plukklisten i feltet Forhåndsvisningsmodus for post.

Hvis du vil bruke forhåndsvisningsmodusen for poster som selskapet bruker, velger du det tomme alternativet i plukklisten.

**7** Lagre posten.

# **Angi språkinnstillingen**

Språkinnstillingen i de personlige detaljene styrer hvilket språk du ser i brukergrensesnittet, den elektroniske hjelpen og opplæringene. Selskapsadministratoren angir i utgangspunktet språket ditt, men du kan endre denne innstillingen i de personlige detaljene. Avhengig av selskapets standardspråk vil du kanskje se enkelte elementer i rapporter som er på et annet språk enn språket du angir som standard.

<span id="page-878-0"></span>Følg trinnene i fremgangsmåten nedenfor for å endre språkinnstillingen.

#### *Slik endrer du språkinnstillingen*

- **1** Klikk på den globale koblingen Mitt oppsett øverst til høyre på en hvilken som helst side.
- **2** Klikk på Personlig profil under Personlig profil.
- **3** Klikk på Min profil under Personlige opplysninger.
- **4** Klikk på Rediger på siden Personlige detaljer.
- **5** Rull ned til Geografiske opplysninger for bruker på siden Personlig redigering.
- **6** Velg ønsket språk fra plukklisten for språk.
- **7** Lagre posten.
- **8** Logg av Oracle CRM On Demand, og logg på igjen for å aktivere endringen.

# **Vise sporingsfelt**

Hvis du vil vise aktiviteten til programvareapplikasjoner, for eksempel Web-tjenester og Oracle Outlook Email Integration On Demand, utfører du trinnene i prosedyren nedenfor.

### *Slik viser du sporingsfelt*

- **1** Klikk på den globale koblingen Mitt oppsett øverst til høyre på en hvilken som helst side.
- **2** Klikk på koblingen Personlig profil under Personlig profil.
- **3** Klikk på koblingen Min profil under Personlige opplysninger.
- **4** Bla ned til delen Sporing for å se gjennom feltene som er aktivert for sporing.

# **Håndtere kvoten**

Du eller selskapsadministratoren kan konfigurere kvotene. Som sluttbruker trenger du ingen spesiell rettighet, men selskapsadministratoren trenger rettigheten Håndter brukere for å kunne konfigurere din kvote.

Du kan se gjennom og endre eksisterende kvoter eller angi nye kvoter og beregne dem ved å gjøre følgende:

- Angi en årlig kvote, som systemet fordeler jevnt over året
- Angi en kvote for hver måned, som systemet legger sammen for året

<span id="page-879-0"></span>Når du skal velge et startår for en kvote, kan du velge inneværende kalenderår, ett av de tre foregående årene eller ett av de kommende tre årene. Du kan når som helst aktivere en kvote. Når du har aktivert en kvote, bruker Oracle CRM On Demand kvoteopplysningene til å fylle ut feltene på prognosesidene. Målene lagres for hvert år, slik at du kan se gjennom målhistorikken og sammenligne prognosene med kvotene. Hvis du vil ha flere opplysninger, se Håndtere kvoter (på side [362\)](#page-361-0).

**MERKNAD:** Du kan ha flere aktive kvoter per år. Siden bare aktive kvoter brukes når du lager prognosen, må du passe på at du aktiverer alle kvotene du vil inkludere i prognosen.

#### *Slik definerer du kvoten*

- **1** Klikk på den globale koblingen Mitt oppsett øverst til høyre på en hvilken som helst side.
- **2** Klikk på koblingen Personlig profil under Personlig profil.
- **3** Klikk på koblingen Min profil under Personlige opplysninger.
- **4** Rull til området Kvoter på siden Personlige detaljer.
- **5** Klikk på Ny kvote under Kvoter.
- **6** Angi Kvote begynner, og skriv inn en navn for kvoten i skjermbildet Rediger kvote.
- **7** Gjør ett av følgende:
	- **H** Hvis du vil spre en årlig kvote jevnt over regnskapsåret, angir du beløpet i feltet Total kvote og klikker på Spre.
	- **H** Hvis du vil legge sammen de månedlige kvotene, angir du et beløp for hver måned og klikker på Summer.

**MERKNAD:** Når du klikker på Summer, blir alle månedlige kvoteoppføringer lagt sammen, og summen vises i feltet Sum.

**8** Lagre posten.

# **Se gjennom påloggingsaktiviteten**

Du kan se gjennom påloggingsaktiviteten, for eksempel antall ganger du har logget på applikasjonen.

**MERKNAD:** Brukerpåloggingsposter som er eldre enn 90 dager fjernes kontinuerlig fra Oracle CRM On Demand.

#### *Slik ser du gjennom påloggingsaktiviteten.*

- **1** Klikk på den globale koblingen Mitt oppsett øverst til høyre på en hvilken som helst side.
- **2** Klikk på koblingen Personlig profil under Personlig profil.

- <span id="page-880-0"></span>**3** Klikk på koblingen Min profil under Personlige opplysninger.
- **4** Rull nedover til området Påloggingshistorikk på siden Personlige detaljer for å se gjennom påloggingsaktiviteten.

Denne aktiviteten omfatter påloggingsaktiviteten i andre applikasjoner, inkludert Oracle CRM On Demand Integration for Office, Oracle Outlook Email Integration On Demand og så videre.

**MERKNAD:** Feltet Type i en påloggingspost viser kanalen som påloggingsforsøket ble gjort via. Hvis påloggingsforsøket for eksempel ble gjort via et nettleservindu, har feltet Type verdien Interaktiv. Hvis påloggingsforsøket for eksempel ble gjort via Web-tjenester, har feltet Type verdien Web-tjenester.

### **Endre passordet**

Du kan når som helst endre passordet i Oracle CRM On Demand, forutsatt at din rolle omfatter rettigheten Tilbakestill personlig passord.

**Merknad**: Hvis selskapet har implementert en løsning der du må bruke engangspålogging for å få tilgang til Oracle CRM On Demand, må du tilbakestille passordet ved å bruke denne løsningen, og ikke tilbakestille det i Oracle CRM On Demand.

#### *Slik endrer du passordet*

- **1** Klikk på den globale koblingen Mitt oppsett øverst til høyre på en hvilken som helst side.
- **2** Klikk på koblingen Personlig profil under Personlig profil.
- **3** Klikk på koblingen Oppdater passord under Personlige opplysninger.
- **4** Se gjennom passordretningslinjene på siden Oppdater passord før du gjør endringer i passordet. Passordretningslinjene er vanligvis fastsatt av selskapsadministratoren, og kan normalt endres.
- **5** Fyll ut feltene under Oppdater passord.
- **6** Lagre posten.

# **Definere sikkerhetsspørsmålene**

Hvis du glemmer passordet for Oracle CRM On Demand, får du bruk for sikkerhetsspørsmålene. Du definerer sikkerhetsspørsmålene når du logger på Oracle CRM On Demand for første gang, men du kan når som helst endre sikkerhetsspørsmålene og de tilhørende svarene.

### **Hva skjer hvis du glemmer passordet?**

Elektronisk hjelp for Oracle CRM On Demand Versjon 35 September 2017 **881** Hvis du glemmer passordet for Oracle CRM On Demand, kan du klikke på koblingen Får du ikke tilgang til kontoen din? på påloggingssiden i Oracle CRM On Demand, og deretter klikke på koblingen Jeg har glemt

<span id="page-881-0"></span>passordet for å tilbakestille passordet. Du får da tilsendt en e-post fra Oracle CRM On Demand som inneholder en midlertidig kobling til applikasjonen. Når du bruker den midlertidige koblingen, må du legitimere deg ved å svare på sikkerhetsspørsmålene. Når du svarer riktig på sikkerhetsspørsmålene, kan du angi et passord i Oracle CRM On Demand. Hvis du vil ha flere opplysninger om hvordan du tilbakestiller passordet hvis du glemmer det, se Hente en brukerpåloggings-ID eller tilbakestille passordet (på side [185\)](#page-184-0).

**MERKNAD:** Hvis du glemmer brukerpåloggings-ID-en, kan du også bruke koblingen Får du ikke tilgang til kontoen din? på påloggingssiden i Oracle CRM On Demand til å sende en forespørsel om å få brukerpåloggings-ID-en tilsendt på e-post.

Fremgangsmåten nedenfor viser hvordan du definerer sikkerhetsspørsmålene.

#### *Slik definerer du sikkerhetsspørsmål*

- **1** Klikk på den globale koblingen Mitt oppsett øverst til høyre på en hvilken som helst side.
- **2** Klikk på koblingen Personlig profil under Personlig profil.
- **3** Klikk på koblingen Mine sikkerhetsspørsmål på siden Personlig profil.
- **4** Hvis du ikke definerer sikkerhetsspørsmålene for første gang, angir du passordet for Oracle CRM On Demand i feltet Gjeldende passord på siden Mine sikkerhetsspørsmål.
- **5** Velg spørsmålene, og skriv inn svarene.

**MERKNAD:** Et svar kan ikke overskride 100 tegn.

**6** Lagre posten.

**TIPS:** Noter deg sikkerhetsspørsmålene og svarene du definerer, slik at du har disse opplysningene lett tilgjengelig hvis du glemmer passordet.

# **Vurdere representantopplysningene**

*Brukerdelegering* er en nyttig funksjon som gjør det mulig for en bruker som støtter flere personer, å se alle postene som tilhører disse personene. Hvis selskapsadministratoren har aktivert funksjonen for brukerdelegering og brukerrollen er satt opp for brukerdelegering, kan du gjøre følgende:

- **Vise en liste over brukere som du er representant for.**
- **U** Vise en liste over brukere som er representanter for deg.
- Legge til representanter for deg selv.

For flere opplysninger om hvordan du legger til delegerte brukere, se Legge til delegerte brukere (på side [883\)](#page-882-0).

Hvis du vil vise en liste over brukere som du er representant for, utfører du trinnene i prosedyren nedenfor.

#### <span id="page-882-0"></span>*Slik viser du en liste over brukere som du er representant for*

- **1** Klikk på den globale koblingen Mitt oppsett øverst til høyre på en hvilken som helst side.
- **2** Klikk på koblingen Personlig profil under Personlig profil.
- **3** Klikk på koblingen Min profil under Personlige opplysninger.
- **4** Rull ned til området Delegert fra brukere på siden Personlige detaljer for å se en liste over brukere som du er representant for.

Hvis du vil vise en liste over brukere som er representanter for deg, utfører du trinnene i prosedyren nedenfor.

#### *Slik viser du en liste over brukere som er representanter for deg*

- **1** Klikk på den globale koblingen Mitt oppsett øverst til høyre på en hvilken som helst side.
- **2** Klikk på koblingen Personlig profil under Personlig profil.
- **3** Klikk på koblingen Min profil under Personlige opplysninger.
- **4** Rull ned til området Delegert til brukere på siden Personlige detaljer for å se en liste over brukere som er representanter for deg.

**MERKNAD:** Hvis området Delegert fra brukere eller Delegert til brukere ikke er synlig på siden Personlige detaljer, klikker du på Rediger oppsett øverst til høyre på siden og legger til området i sideoppsettet. Kontakt selskapsadministratoren hvis området ikke er tilgjengelig for tilføying i sideoppsettet.

#### **Beslektede emner**

Om brukerdelegering

### **Legge til delegerte brukere**

Brukerdelegering gjør det mulig for brukere som støtter flere personer, å se alle postene som tilhører disse personene. Hvis selskapsadministratoren har aktivert funksjonen for brukerdelegering og brukerrollen din er satt opp for brukerdelegering, kan en bruker representere deg ved at du legger til vedkommende i listen over delegerte brukere. De delegerte brukerne får eiertilgang til poster som du eier.

Selskapsadministratoren kan også utnevne representanter for deg. For flere opplysninger om hvordan selskapsadministratorer utnevner delegerte brukere, se Håndtere delegerte brukere (administrator).

#### *Slik legger du til delegerte brukere*

- **1** Klikk på den globale koblingen Mitt oppsett øverst til høyre på en hvilken som helst side.
- **2** Klikk på koblingen Personlig profil under Personlig profil.

- <span id="page-883-0"></span>**3** Klikk på koblingen Min profil under Personlige opplysninger.
- **4** Rull ned til området Delegert til brukere, og klikk på Legg til brukere.

**MERKNAD:** Hvis området Delegert til brukere ikke er synlig på siden Personlige detaljer, klikker du på Rediger oppsett øverst til høyre på siden og legger til området Delegert til brukere i sideoppsettet. Kontakt selskapsadministratoren hvis området ikke er tilgjengelig for tilføying i sideoppsettet.

- **5** Klikk på oppslagsikonet på siden Rediger delegerte brukere for å velge brukerne du vil legge til i listen Delegerte brukere.
- **6** Hvis det er definert verdier i feltet Delegert brukerrolle, kan du eventuelt velge en delegert brukerrolle for hver enkelt bruker.
- **7** Klikk på Lagre.

### **Beslektede emner**

Om brukerdelegering

# **Gi påloggingstilgang til teknisk support**

Du kan gi en supportmedarbeider tilgang til Oracle CRM On Demand-økten. Denne tilgangen kan bli nødvendig for at supportmedarbeideren skal kunne feilsøke et problem.

### *Slik gir du påloggingstilgang til andre*

- **1** Klikk på den globale koblingen Mitt oppsett øverst til høyre på en hvilken som helst side.
- **2** Klikk på koblingen Personlig profil under Personlig profil.
- **3** Klikk på koblingen Påloggingstilgang under Personlige opplysninger.
- **4** Angi dato og klokkeslett for perioden som du vil tillate denne personen å ha tilgang til økten, på siden Påloggingstilgang.
- **5** Lagre posten.

**Merknad**: Hvis du vil avslutte påloggingstilgangen før sluttdatoen for tilgangen du har angitt, og du allerede har gitt tilgang ved hjelp av denne funksjonen, angir du en ny periode med datoer som er i fortiden.

# **Vise faner**

Fanene som vises øverst på sidene, er startpunktet for håndtering av dataene. Rollen som selskapsadministratoren tilordner til deg, fastsetter hvilke faner som er tilgjengelige for deg, og den innledende rekkefølgen de vises i.

<span id="page-884-0"></span>**MERKNAD:** Du kan bare tilpasse fanene hvis rettigheten Tilpass faner er aktivert for rollen din. Hvis du vil ha flere opplysninger, kontakter du selskapsadministratoren.

Prosedyren nedenfor beskriver hvordan du endrer visningsrekkefølgen for fanene.

### *Slik endrer du rekkefølgen på fanene*

- **1** Klikk på den globale koblingen Mitt oppsett øverst til høyre på en hvilken som helst side.
- **2** Klikk på koblingen Personlig oppsett under Personlig tilpasning av oppsett.
- **3** Klikk på koblingen Faneoppsett under Personlig faneoppsett.
- **4** Velg fanen du vil legge til, i området Tilgjengelige faner, og klikk deretter på den høyre pilknappen for å flytte den fra området Tilgjengelige faner til området Valgte faner.

**MERKNAD:** Du kan velge flere faner på en gang ved å holde nede SKIFT eller CTRL når du klikker på fanene for å velge dem.

**5** Velg én fane om gangen i området Valgte faner, og bruk pilene til å flytte fanen opp eller ned til den vises i ønsket posisjon.

**MERKNAD:** (Valgfritt) Klikk på Standard hvis du vil tilbakestille faneoppsettet til standardinnstillingene for rollen din.

**6** Klikk på OK og lagre posten.

### **Endre oppsettet for detaljsiden**

Brukerne kan tilpasse oppsettet for områdene for relaterte opplysninger på detaljsiden for en posttype hvis rettigheten Tilpass detaljside - relaterte opplysninger er aktivert for brukerrollen. Hvis du vil ha trinnvise instruksjoner for tilpasning av oppsett for relaterte opplysninger, se Tilpasse oppsett for relaterte opplysninger (på side [886\)](#page-885-0).

Brukerne kan tilpasse feltoppsettet på detaljsiden for en posttype når brukerrollen er konfigurert som følger:

- Rettigheten Tilpass detaljside felt er aktivert for rollen.
- Et egendefinert sideoppsett er tilordnet til rollen for posttypen.

Det tilpassede feltoppsettet som en bruker oppretter for detaljsiden for en posttype, brukes også for sidene der brukeren redigerer poster med denne posttypen. Avhengig av hvordan brukerens rolle er konfigurert, kan brukerens tilpassede feltoppsett også bli brukt på sidene der brukeren angir opplysninger for en ny post. Hvis du vil ha trinnvise instruksjoner for tilpasning av feltoppsett, se Tilpasse feltoppsett (på side [891\)](#page-890-0).

### **Om tilgang til sidene for personlig oppsett**

Hvis brukerrollen din tillater at du tilpasser detaljsideoppsett, har du tilgang til sidene for personlig oppsett for en posttype via koblingen Rediger oppsett på detaljsiden for en post med denne posttypen. Du har også tilgang til sidene for personlig oppsett for detaljsidene for posttypen via den globale koblingen Mitt oppsett.

<span id="page-885-0"></span>Avhengig av rettighetene som er aktivert for brukerrollen din, er virkemåten som følger når du åpner sidene for personlig oppsett for å tilpasse et detaljsideoppsett:

 Siden Personlig oppsett åpnes hvis brukerrollen din inkluderer to av følgende rettigheter: Tilpass detaljside - felt, Tilpass detaljside - relaterte opplysninger, eller Tilpass detaljside - postindikator.

Siden Personlig oppsett inneholder tre koblinger:

 **Feltoppsett.** Denne koblingen åpner siden Personlig oppsett - felt, der du kan tilpasse feltoppsettet for posttypen.

**MERKNAD:** Koblingen Feltoppsett er bare tilgjengelig på siden Personlig oppsett hvis et egendefinert sideoppsett er tilordnet til brukerrollen din for posttypen. Hvis standardsideoppsettet for posttypen er tilordnet til brukerrollen din, er koblingen Feltoppsett ikke tilgjengelig.

- **Oppsett for relaterte opplysninger.** Denne koblingen åpner siden Personlig oppsett relaterte opplysninger, der du kan tilpasse oppsettet for områdene for relaterte opplysninger på detaljsiden for posttypen.
- **Håndter postindikator.** Denne koblingen åpner siden Personlig oppsett postindikator, der du kan sette opp områdene for relaterte opplysninger slik at indikatorer viser om det finnes poster i områdene.
- Siden Personlig oppsett felt åpnes hvis brukerrollen din inkluderer rettigheten Tilpass detaljside felt, men ikke inkluderer rettigheten Tilpass detaljside - relaterte opplysninger eller Tilpass detaljside postindikator.
- Siden Personlig oppsett relaterte opplysninger åpnes hvis brukerrollen din inkluderer rettigheten Tilpass detaljside - relaterte opplysninger, men ikke inkluderer rettigheten Tilpass detaljside - felt eller Tilpass detaljside - postindikator.
- Siden Personlig oppsett postindikator felt åpnes hvis brukerrollen din inkluderer rettigheten Tilpass detaljside - postindikator, men ikke inkluderer rettigheten Tilpass detaljside - felt eller Tilpass detaljside relaterte opplysninger.

#### **Beslektede emner**

Se følgende emner hvis du vil ha flere opplysninger om tilpasning av sideoppsett:

- **Tilpasse oppsett for relaterte opplysninger (på side [886\)](#page-885-0)**
- Håndtere postindikatorer for områder med relaterte opplysninger (på side [894\)](#page-893-0)
- **Tilpasse feltoppsett (på side [891\)](#page-890-0)**
- Om oppsettene for nye postsider (på side [53\)](#page-52-0)

# **Tilpasse oppsett for relaterte opplysninger**

Hvis din brukerrolle har rettigheten Tilpass detaljside - relaterte opplysninger, kan du opprette et tilpasset oppsett for områdene med relaterte opplysninger på detaljsiden for en posttype. Områdene med relaterte opplysninger viser de ulike posttypene som kan kobles til den valgte posten. Notater og aktiviteter er for eksempel beslektede opplysninger som kan kobles til salgsmuligheter eller kontaktpersoner.

Selskapsadministratoren bestemmer typen og rekkefølgen for områder med relaterte opplysninger som vises som standard på hver detaljside. Du kan endre rekkefølgen på områdene for relaterte opplysninger, eller skjule områder for relaterte opplysninger som du ikke bruker. Hvis du endrer disse innstillingene, er det bare din visning som blir påvirket.

**MERKNAD:** Hvis selskapsadministratoren fjerner rettigheten Tilpass detaljside - relaterte opplysninger fra din brukerrolle, kan du ikke tilpasse oppsettet for områdene med relaterte opplysninger på detaljsider.

### **Om statiske og dynamiske detaljsideoppsett**

Detaljsideoppsett kan være statiske eller dynamiske. Når statiske sideoppsett brukes, ser du det samme sideoppsettet for alle poster med en bestemt posttype. Dynamiske sideoppsett gjør det mulig for selskapsadministratoren å angi ulike sideoppsett for ulike poster med samme posttype, avhengig av verdien som velges i et bestemt plukklistefelt i posten. Du kan tilpasse både statiske og dynamiske sideoppsett.

### **Om endringer i standardsideoppsett etter at tilpassede oppsett for relaterte opplysninger er opprettet**

Selskapsadministratoren kan når som helst oppdatere et statisk sideoppsett eller et av sideoppsettene som brukes i et dynamisk oppsett. Når du har opprettet et tilpasset oppsett for områdene for relaterte opplysninger for en detaljside for en posttype, og selskapsadministratoren gjør endringer vedrørende tilgjengelige områder for relaterte opplysninger i standardsideoppsettet, gjenspeiles ikke disse endringene umiddelbart i det tilpassede oppsettet.

### **Hva skjer hvis områder for relaterte opplysninger legges til i standardsideoppsettet?**

Selskapsadministratoren kan legge til nye områder for relaterte opplysninger i et standardsideoppsett for en posttype for din brukerrolle etter at du har opprettet et tilpasset oppsett for posttypen. Hvis dette skjer, og du ønsker å legge til noen av de nye områdene i ditt personlige oppsett for denne siden, må du først tilbakestille sideoppsettet til standardoppsettet. Du kan deretter bruke standardsideoppsettet eller opprette et nytt tilpasset oppsett som inneholder de nye områdene.

#### **Hva skjer hvis områder for relaterte opplysninger fjernes fra standardsideoppsettet?**

Selskapsadministratoren kan fjerne områder for relaterte opplysninger fra standardsideoppsettet for en posttype for din brukerrolle. Hvis noen av områdene som selskapsadministratoren fjerner fra standardsideoppsettet, inngår i ditt personlige oppsett for denne siden, vil disse områdene fortsatt være tilgjengelige i ditt personlige oppsett inntil du fjerner dem fra oppsettet eller tilbakestiller oppsettet til standardoppsettet.

### **Tilpasse oppsett for relaterte opplysninger for statiske sideoppsett**

Prosedyren nedenfor beskriver hvordan du tilpasser oppsettet for områdene for relaterte opplysninger for et statisk oppsett ved å gå til siden Personlig oppsett via den globale koblingen Mitt oppsett. Du kan også tilpasse oppsettet for områdene for relaterte opplysninger for et statisk sideoppsett ved å klikke på koblingen Rediger oppsett på en postdetaljside. Virkemåten for statiske oppsett er den samme uansett hvordan du åpner siden.

### *Slik tilpasser du oppsettet for områdene for relaterte opplysninger for et statisk detaljsideoppsett*

- **1** Klikk på den globale koblingen Mitt oppsett øverst til høyre på en hvilken som helst side.
- **2** Klikk på koblingen Personlig oppsett under Personlig tilpasning av oppsett.
- **3** Klikk på oppsettsidekoblingen under Sideoppsett for personlige detaljer for detaljsideoppsettet du vil endre.
- **4** Hvis siden Personlig oppsett åpnes, klikker du på Oppsett for relaterte opplysninger.
- **5** Velg området for relaterte opplysninger som du vil vise, i området Tilgjengelige relaterte opplysninger på siden Personlig oppsett - relaterte opplysninger, og klikk på pilen for å flytte det til området Viste relaterte opplysninger.

**TIPS:** Du kan velge flere områder på en gang ved å holde nede SKIFT- eller CTRL-tasten.

- **6** Velg ett område om gangen i området Viste relaterte opplysninger, og bruk pilene til å flytte området for relaterte opplysninger opp eller ned til det vises i ønsket posisjon.
- **7** Lagre posten.

Når du har tilpasset oppsettet for områdene for relaterte opplysninger, brukes det nye oppsettet på detaljsiden for alle poster med denne posttypen inntil ett av følgende skjer:

- Du endrer oppsettet igjen.
- Du gjenoppretter standardoppsettet for områdene for relaterte opplysninger.

**MERKNAD:** Gjenoppretting av et standardfeltoppsett påvirker ikke tilpassede oppsett for områder for relaterte opplysninger. Tilbakestilling av et tilpasset oppsett for områder for relaterte opplysninger til standardoppsettet påvirker ikke tilpassede feltoppsett for posttypen.

**Administratoren tilbakestiller sideoppsettet for din rolle til standardoppsettet.** 

**MERKNAD:** Hvis en administrator tilbakestiller sideoppsettet for en posttype til standardoppsettet for en rolle, blir alle tilpassede feltoppsett og alle tilpassede oppsett for områder for relaterte opplysninger for denne posttypen gjenopprettet til standard for brukere som har denne rollen. Hvis derimot en administrator tilordner et nytt sideoppsett for en posttype til en rolle, vil alle brukere som har denne rollen, se det nye feltoppsettet for posttypen, men brukerne vil fortsatt se sine egne tilpassede oppsett for områdene for relaterte opplysninger for posttypen inntil de gjenoppretter standardoppsettet for relaterte opplysninger.

### **Tilpasse oppsett for relaterte opplysninger for dynamiske sideoppsett**

Når dynamiske oppsett brukes, kan du kanskje opprette et tilpasset oppsett for områdene for relaterte opplysninger for hver verdi i plukklistefeltet som bestemmer den dynamiske gjengivelsen av sideoppsettet. Funksjonaliteten som gjør det mulig å opprette flere tilpassede oppsett for områdene for relaterte opplysninger for en posttype, styres på følgende måte av avmerkingsboksen Aktiver personlig tilpasning av enkeltstående dynamiske sideoppsett i selskapsprofilen:

 Hvis det ikke er merket av i boksen Aktiver personlig tilpasning av enkeltstående dynamiske sideoppsett, kan du bare opprette ett tilpasset oppsett for områdene for relaterte opplysninger for en posttype. Når du har tilpasset oppsettet for en posttype, ser du det samme settet med områder for relaterte opplysninger

på detaljsiden for alle poster av denne typen, uavhengig av verdien som velges i plukklistefeltet som bestemmer den dynamiske gjengivelsen av sideoppsettet.

**H** Hvis det er merket av i boksen Aktiver personlig tilpasning av enkeltstående dynamiske sideoppsett i selskapsprofilen, kan du opprette et tilpasset oppsett for områdene for relaterte opplysninger for hver av verdiene i plukklistefeltet som bestemmer den dynamiske gjengivelsen av sideoppsettet.

Prosedyren nedenfor beskriver hvordan du tilpasser oppsettet for områdene for relaterte opplysninger for dynamiske detaljsider når personlig tilpasning av enkeltstående dynamiske sideoppsett ikke er aktivert. Denne prosedyren beskriver hvordan du tilpasser et dynamisk oppsett ved å gå til siden Personlig oppsett via den globale koblingen Mitt oppsett. Du kan også tilpasse et dynamisk oppsett ved å klikke på koblingen Rediger oppsett på en postdetaljside. Hvis personlig tilpasning av enkeltstående dynamiske oppsett ikke er aktivert, er virkemåten den samme uansett hvordan du åpner siden.

### *Slik tilpasser du et dynamisk oppsett når personlig tilpasning av enkeltstående dynamiske oppsett ikke er aktivert*

- **1** Klikk på den globale koblingen Mitt oppsett øverst til høyre på en hvilken som helst side.
- **2** Klikk på koblingen Personlig oppsett under Personlig tilpasning av oppsett.
- **3** Klikk på oppsettsidekoblingen under Sideoppsett for personlige detaljer for detaljsideoppsettet du vil endre.
- **4** Hvis siden Personlig oppsett åpnes, klikker du på Oppsett for relaterte opplysninger.
- **5** Velg området for relaterte opplysninger som du vil vise, i området Tilgjengelige relaterte opplysninger på siden Personlig oppsett - relaterte opplysninger, og klikk på pilen for å flytte det til området Viste relaterte opplysninger.

**TIPS:** Du kan velge flere områder på en gang ved å holde nede SKIFT- eller CTRL-tasten.

- **6** Velg ett område om gangen i området Viste relaterte opplysninger, og bruk pilene til å flytte området for relaterte opplysninger opp eller ned til det vises i ønsket posisjon.
- **7** Lagre posten.

Når du har tilpasset oppsettet for områdene med relaterte opplysninger, brukes det nye oppsettet på detaljsiden for alle poster av denne posttypen, uavhengig av verdien i plukklistefeltet som bestemmer det dynamiske oppsettet for siden, inntil du endrer oppsettet på nytt eller gjenoppretter standardoppsettet for detaljsiden, avhengig av hva som inntreffer først.

Prosedyren nedenfor beskriver hvordan du tilpasser oppsettet for dynamiske detaljsider når personlig tilpasning av enkeltstående dynamiske sideoppsett er aktivert. Denne prosedyren beskriver hvordan du tilpasser et dynamisk oppsett ved å gå til siden Personlig oppsett via den globale koblingen Mitt oppsett. Du kan også tilpasse et dynamisk oppsett ved å klikke på koblingen Rediger oppsett på en postdetaljside. Når personlig tilpasning av enkeltstående dynamiske oppsett er aktivert, er virkemåten for dynamiske oppsett som følger:

**H** Hvis du åpner siden Personlig oppsett via koblingen Mitt oppsett, kan du opprette tilpassede oppsett for alle verdier i plukklisten som bestemmer det dynamiske oppsettet for siden.

**H** Hvis du åpner siden Personlig oppsett via koblingen Rediger oppsett på en detaljside, kan du bare opprette et tilpasset oppsett for verdien som for øyeblikket er valgt i plukklisten som bestemmer det dynamiske oppsettet for siden.

### *Slik tilpasser du et dynamisk oppsett når personlig tilpasning av enkeltstående dynamiske oppsett er aktivert*

- **1** Klikk på den globale koblingen Mitt oppsett øverst til høyre på en hvilken som helst side.
- **2** Klikk på koblingen Personlig oppsett under Personlig tilpasning av oppsett.
- **3** Klikk på oppsettsidekoblingen under Sideoppsett for personlige detaljer for detaljsideoppsettet du vil endre.
- **4** Hvis siden Personlig oppsett åpnes, klikker du på Oppsett for relaterte opplysninger.
- **5** Velg verdien som du vil opprette et tilpasset oppsett for, i området Tilgjengelige verdier for styrende plukkliste på siden Personlig oppsett - relaterte opplysninger.

**MERKNAD:** Hvis du vil opprette et tilpasset oppsett som skal brukes når ingen verdi er valgt i plukklistefeltet, velger du den tomme verdien i plukklistefeltet.

**6** Velg området for relaterte opplysninger som du vil vise, i området Tilgjengelige relaterte opplysninger, og bruk retningspilen til å flytte det til området Viste relaterte opplysninger.

**TIPS:** Du kan velge flere områder på en gang ved å holde nede SKIFT- eller CTRL-tasten.

- **7** Velg ett område om gangen i området Viste relaterte opplysninger, og klikk på pilene for å flytte området for relaterte opplysninger opp eller ned til det vises i ønsket posisjon.
- **8** Gjenta trinn 5-7 hvis du vil opprette flere tilpassede oppsett.

**MERKNAD:** Hvis du ikke oppretter et tilpasset oppsett for en plukklisteverdi, brukes standardsideoppsettet for denne plukklisteverdien.

**9** Lagre posten.

Når du har tilpasset oppsettet for områdene med relaterte opplysninger for en plukklisteverdi, brukes det tilpassede oppsettet på detaljsiden for alle poster der denne plukklisteverdien er valgt, inntil du endrer oppsettet for plukklisteverdien på nytt eller gjenoppretter standardoppsettet for detaljsiden, avhengig av hva som inntreffer først.

### **Gjenopprette standardoppsett for relaterte opplysninger**

Prosedyren nedenfor beskriver hvordan du gjenoppretter standardoppsettet for relaterte opplysninger ved å gå til siden Personlig oppsett via den globale koblingen Mitt oppsett. Du kan også gjenopprette standardoppsettet for relaterte opplysninger ved å klikke på koblingen Rediger oppsett på en postdetaljside. Hvis personlig tilpasning av enkeltstående dynamiske oppsett er aktivert, er virkemåten for dynamiske oppsett som følger:

**H** Hvis du åpner siden Personlig oppsett via den globale koblingen Mitt oppsett, kan du gjenopprette standardoppsettet for relaterte opplysninger for alle verdiene i plukklistefeltet som bestemmer det

<span id="page-890-0"></span>dynamiske oppsettet for siden. Du kan også gjenopprette standardoppsettet for relaterte opplysninger for noen plukklisteverdier og samtidig beholde tilpassede oppsett for andre plukklisteverdier.

**H** Hvis du åpner siden Personlig oppsett via koblingen Rediger oppsett på en postdetaljside, kan du bare gjenopprette standardoppsettet for relaterte opplysninger for plukklisteverdien som er valgt i plukklistefeltet som bestemmer det dynamiske oppsettet for siden. Du kan ikke gjenopprette standardoppsettet for relaterte opplysninger for de andre plukklisteverdiene.

#### *Slik gjenoppretter du standardoppsettet for relaterte opplysninger*

- **1** Klikk på den globale koblingen Mitt oppsett øverst til høyre på en hvilken som helst side.
- **2** Klikk på koblingen Personlig oppsett under Personlig tilpasning av oppsett.
- **3** Klikk på oppsettsidekoblingen under Sideoppsett for personlige detaljer for detaljsideoppsettet du vil endre.
- **4** Hvis siden Personlig oppsett åpnes, klikker du på Oppsett for relaterte opplysninger.
- **5** Gjør ett av følgende på siden Personlig oppsett relaterte opplysninger:
	- Klikk på Standard for å gjenopprette standardoppsettet for en valgt verdi i kolonnen Tilgjengelige verdier for styrende plukkliste.
	- **E** Klikk på Standard for alle for å gjenopprette standardoppsettene for alle verdiene i kolonnen Tilgjengelige verdier for styrende plukkliste.

#### **MERKNAD:** Knappen Standard for alle er bare tilgjengelig for noen sideoppsett for personlige detaljer.

Hvis du vil ha informasjon om hvordan tilpassede sideoppsett virker sammen med sideoppsett for roller, se Hvordan tilpassede oppsett for relaterte opplysninger virker sammen med sideoppsett for roller.

### **Format for relaterte opplysninger på detaljsider for post**

Hvis brukerrollen din har rettigheten for tilpasning av visningsformat for relaterte opplysninger, kan du også velge å vise områdene med relaterte opplysninger på detaljsider for poster som lister eller som faner, ved å angi valget for format for relaterte opplysninger i din personlige profil. Hvis feltet Format for relaterte opplysninger i din personlige profil er tomt, brukes innstillingen for brukerrollen din, og hvis feltet Format for relaterte opplysninger i brukerrollen er tomt, brukes innstillingen for selskapet. Hvis du vil ha informasjon om hvordan du endrer valget for format for relaterte opplysninger og valget Informasjonsvisning i din personlige profil, se Oppdatere personlige detaljer (se ["Oppdatere personlige opplysninger"](#page-865-0) på side [866\)](#page-865-0).

# **Tilpasse feltoppsett**

Brukerne kan tilpasse feltoppsettet på detaljsiden for en posttype når brukerrollen er konfigurert som følger:

- Rettigheten Tilpass detaljside felt er aktivert for rollen.
- Et egendefinert sideoppsett er tilordnet til rollen for posttypen.

Du kan tilpasse feltoppsettene både for statiske og dynamiske oppsett. Vær oppmerksom på følgende når du tilpasser feltoppsett:

- Alle feltene som er tilgjengelige i det egendefinerte oppsettet som er tilordnet til brukerrollen din for en posttype, vises som standard i oppsettet ditt inntil du tilpasser oppsettet.
- Du kan fjerne (skjule) noen av feltene i det tilpassede oppsettet, men du kan ikke legge til felt som ikke finnes i standardoppsettet, i det tilpassede oppsettet.
- Du kan ikke fjerne obligatoriske felt fra oppsettet. Administratoren kan angi at bestemte felt alltid skal vises i oppsettet, og du kan ikke fjerne disse feltene fra det tilpassede oppsettet. På siden Personlig oppsett - felt vises feltene som alltid må inngå i oppsettet, med samme skriftfarge som de obligatoriske feltene.

Avhengig av hvilken type sideoppsett som brukes, kan du kanskje tilpasse et feltoppsett via den globale koblingen Mitt oppsett eller via koblingen Rediger oppsett på postdetaljsider, eller via begge disse koblingene. Tabellen nedenfor viser hvilke av koblingene du kan bruke for å tilpasse feltoppsettene. I alle tilfellene må et egendefinert sideoppsett være tilordnet til brukerrollen din. Du kan altså ikke tilpasse standardsideoppsettet for en posttype i Oracle CRM On Demand. Opplysningene i denne tabellen gjelder også når du vil gjenopprette standardfeltoppsettet for et tilpasset feltoppsett. Hvis du vil ha opplysninger om gjenoppretting av et standardfeltoppsett, se avsnittet Gjenopprette standardfeltoppsett i dette emnet.

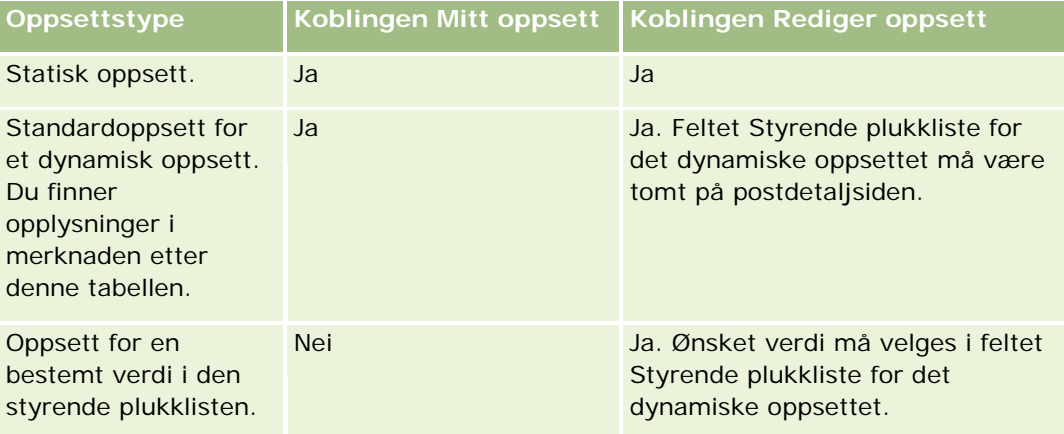

**MERKNAD:** Standardoppsettet for et dynamisk oppsett er det oppsettet som brukes når feltet Styrende plukkliste for det dynamiske oppsettet er tomt i en post.

Hvis du vil tilpasse et feltoppsett for en posttype, må du følge fremgangsmåten nedenfor.

### *Slik tilpasser du et feltoppsett for en posttype*

**1** Klikk på den globale koblingen Mitt oppsett øverst til høyre på en hvilken som helst side.

**MERKNAD:** Hvis du vil tilpasse feltoppsettet som brukes for en bestemt verdi i feltet Styrende plukkliste for et dynamisk oppsett, må du ikke klikke på koblingen Mitt oppsett. Åpne i stedet en post som har ønsket verdi i feltet Styrende plukkliste, klikk på Rediger oppsett, og gå deretter til trinn 4.

- **2** Klikk på Personlig oppsett under Personlig tilpasning av oppsett.
- **3** Klikk på oppsettsidekoblingen for siden du vil tilpasse, i området Sideoppsett for personlige detaljer.

Hvis du for eksempel vil tilpasse feltoppsettet for posttypen Firma, klikker du på Oppsett for firma.

- **4** Hvis siden Personlig oppsett åpnes, klikker du på Feltoppsett.
- **5** Bruk pilene på siden Personlig oppsett felt til å omorganisere feltene i oppsettet.

Du kan flytte felt innenfor et område på siden, og du kan flytte felt fra ett område på siden til et annet område. Hvis du ikke vil at et bestemt felt skal vises i det tilpassede sideoppsettet, flytter du feltet til området Tilgjengelige felt.

**MERKNAD:** Hvis du flytter et obligatorisk felt eller et felt som administratoren har angitt at alltid må finnes i oppsettet, til området Tilgjengelige felt, får du en feilmelding når du prøver å lagre oppsettet, og du må flytte feltet tilbake til ett av områdene i oppsettet.

**6** Lagre endringene.

Når en bruker har opprettet et tilpasset feltoppsett, brukes dette oppsettet hver gang brukeren åpner eller redigerer en post med denne posttypen inntil ett av følgende skjer:

- Brukeren endrer feltoppsettet igjen.
- **Brukeren gjenoppretter standardfeltoppsettet for siden.**

**MERKNAD:** Gjenoppretting av et standardfeltoppsett påvirker ikke tilpassede oppsett for områder for relaterte opplysninger. Tilbakestilling av et tilpasset oppsett for områder for relaterte opplysninger til standardoppsettet påvirker ikke tilpassede feltoppsett for posttypen.

 Administratoren tilbakestiller sideoppsettet for brukerens rolle til standardoppsettet, eller tilordner et annet oppsett til rollen for den aktuelle posttypen.

**MERKNAD:** Hvis en administrator tilbakestiller sideoppsettet for en posttype til standardoppsettet for en rolle, blir alle tilpassede feltoppsett og alle tilpassede oppsett for områder for relaterte opplysninger for denne posttypen gjenopprettet til standard for brukere som har denne rollen. Hvis derimot en administrator tilordner et nytt sideoppsett for en posttype til en rolle, vil alle brukere som har denne rollen, se det nye feltoppsettet for posttypen, men brukerne vil fortsatt se sine egne tilpassede oppsett for områdene for relaterte opplysninger for posttypen inntil de gjenoppretter standardoppsettet for relaterte opplysninger.

Avhengig av hvordan brukerens rolle er konfigurert, kan brukerens tilpassede feltoppsett også bli brukt på siden der brukeren angir opplysninger for en ny post. Hvis du vil ha flere opplysninger om feltoppsettet på nye postsider, se Om oppsettene for nye postsider (på side [53\)](#page-52-0).

### **Gjenopprette standardfeltoppsett**

Hvis du vil slutte å bruke et tilpasset feltoppsett, kan du gjenopprette standardfeltoppsettet for posttypen for rollen din. Avhengig av hvilken type sideoppsett som brukes, kan du kanskje gjenopprette et feltoppsett via den globale koblingen Mitt oppsett eller via koblingen Rediger oppsett på postdetaljsider, eller via begge disse koblingene. Hvis du vil ha opplysninger om hvilken kobling du kan bruke, se tabellen i forrige avsnitt i dette emnet.

Hvis du vil gjenopprette standardoppsettet for et tilpasset feltoppsett, må du følge fremgangsmåten nedenfor.

#### *Slik gjenoppretter du standardoppsettet for et feltoppsett*

**1** Klikk på den globale koblingen Mitt oppsett øverst til høyre på en hvilken som helst side.

<span id="page-893-0"></span>**MERKNAD:** Hvis du vil tilbakestille feltoppsettet som brukes for en bestemt verdi i feltet Styrende plukkliste for et dynamisk oppsett, til standardfeltoppsettet for denne verdien, må du ikke klikke på koblingen Mitt oppsett. Åpne i stedet en post som har ønsket verdi i feltet Styrende plukkliste, klikk på Rediger oppsett, og gå deretter til trinn 4.

- **2** Klikk på Personlig oppsett under Personlig tilpasning av oppsett.
- **3** Klikk på oppsettsidekoblingen for siden du vil gjenopprette til standard, i området Sideoppsett for personlige detaljer.
- **4** Hvis siden Personlig oppsett åpnes, klikker du på Feltoppsett.
- **5** Klikk på Standard på siden Personlig oppsett felt.
- **6** Lagre endringene.

Neste gang du åpner, redigerer eller oppretter en post med denne posttypen, ser du at standardoppsettet er tilordnet til rollen din for posttypen.

#### **Beslektede emner**

Se følgende emne hvis du vil ha relaterte opplysninger om tilpassede feltoppsett:

**Hyordan tilpassede feltoppsett virker sammen med sideoppsett for roller** 

# **Håndtere postindikatorer for områder med relaterte opplysninger**

Hvis brukerrollen din har rettigheten Tilpass detaljside - indikator for poster, kan du konfigurere postindikatorer for områdene for relaterte opplysninger på postdetaljsider. Ved hjelp av postindikatorene kan du se hvorvidt poster finnes i et område for relaterte opplysninger, uten å åpne området. Administratoren kan også konfigurere postindikatorer for detaljsidene for posttypene på rollenivå. Hvis du ikke tilpasser innstillingene for postindikatorer for en posttype, brukes innstillingene som er konfigurert for posttypen for rollen din. Hvis du vil ha opplysninger om hvordan postindikatorene fungerer, se Om postindikatorene for områder for relaterte opplysninger (på side [68\)](#page-67-0).

**MERKNAD:** Funksjonaliteten for relatert indikator støttes ikke for området Vedlegg for relaterte opplysninger i noen posttype, eller for området Brukerliste for relaterte opplysninger i posttypen Divisjon. Funksjonaliteten støttes heller ikke for egendefinerte Web-appleter.

Hvis du vil tilpasse innstillingene for postindikatorer for en posttype, må du følge fremgangsmåten nedenfor.

### *Slik tilpasser du innstillingene for postindikatorer for en posttype*

- **1** Klikk på den globale koblingen Mitt oppsett øverst til høyre på en hvilken som helst side.
- **2** Klikk på koblingen Personlig oppsett under Personlig tilpasning av oppsett.

- <span id="page-894-0"></span>**3** Klikk på koblingen *posttype* på oppsettsiden under området Tilpass detaljside - oppsett.
- **4** Hvis siden Personlig oppsett åpnes, klikker du på koblingen Håndter postindikator.

**MERKNAD:** Du kan også få tilgang til siden Personlig oppsett - postindikator ved å klikke på koblingen Rediger oppsett på en hvilken som helst postdetaljside.

**5** Velg områdene for relaterte opplysninger som du vil at det skal vises en postindikator for, i listen Tilgjengelige relaterte opplysninger på siden Personlig oppsett - postindikator, og klikk på pilen for å flytte dem til listen Valgte relaterte opplysninger.

**TIPS:** Du kan velge flere områder på en gang ved å holde nede SKIFT- eller CTRL-tasten.

**6** Lagre endringene.

Når du har tilpasset innstillingene for postindikatorer for en posttype, gjelder de tilpassede innstillingene for detaljsiden for alle poster med denne posttypen inntil ett av følgende skjer:

- Du oppdaterer innstillingene for postindikatorer i områdene for relaterte opplysninger på nytt.
- Du gjenoppretter innstillingene for postindikatorer for posttypen til standardinnstillingene for denne posttypen for rollen. Eventuelle oppdateringer som opprinnelig ble utført av administratoren på rollenivået, implementeres.
- **Administratoren tilbakestiller sideoppsettet for din rolle til standardoppsettet. Alle de tilpassede** innstillingene for visning av postindikatorer for områder for relaterte opplysninger for denne posttypen gjenopprettes også til innstillingene som er konfigurert for posttypen på rollenivå.

Hvis du vil gjenopprette innstillingene for postindikatorer for en posttype til standardinnstillingene for posttypen for rollen, utfører du trinnene i den følgende prosedyren.

#### *Slik gjenoppretter du innstillingene for postindikatorer for en posttype til standardinnstillingene*

Klikk på Standard på siden Personlig oppsett - postindikator.

### **Endre hjemmesideoppsettene**

Hvis brukerrollen din omfatter rettigheten Tilpass hjemmesider, kan du legge til og fjerne områder fra hjemmesideoppsettene (Min hjemmeside, Hjemmeside for firma, Hjemmeside for kontaktperson, Hjemmeside for kundeemne, Hjemmeside for salgsmulighet og Hjemmeside for serviceforespørsel). Selskapsadministratoren konfigurerer hjemmesideoppsettene som vises som standard.

**MERKNAD:** Du kan også tilpasse hjemmesider ved å klikke på koblingen Rediger oppsett på hver hjemmeside.

### *Slik endrer du hjemmesideoppsettet*

- **1** Klikk på den globale koblingen Mitt oppsett øverst til høyre på en hvilken som helst side.
- **2** Klikk på Personlig oppsett under Personlig tilpasning av oppsett.

- <span id="page-895-0"></span>**3** Klikk på hjemmesideoppsettet du vil endre (for eksempel Oppsett for min hjemmeside), i området Oppsett for personlig hjemmeside på siden Personlig oppsett.
- **4** Velg området du vil vise på hjemmesiden, i området Tilgjengelige områder på siden, og bruk pilene til å flytte området til området Venstre side eller området Høyre side.

**TIPS:** Du kan velge flere områder på en gang ved å holde nede SKIFT eller CTRL når du klikker på områdene for å velge dem.

- **5** Velg ett område om gangen i området Venstre side eller Høyre side, og bruk pilene til å flytte området opp eller ned til det vises i ønsket posisjon på hjemmesiden.
- **6** Lagre posten.

# **Endre oppsettet for handlingslinjen**

Selskapsadministratoren tilordner et handlingslinjeoppsett til hver brukerrolle. Selskapsadministratoren kan også gjøre handlingslinjen utilgjengelig for en brukerrolle.

Hvis handlingslinjen er tilgjengelig for din brukerrolle, vises den som standard til venstre på alle Oracle CRM On Demand-sider. Du kan skjule og vise handlingslinjen etter behov. Hvis du vil ha flere opplysninger, se Om å vise eller skjule handlingslinjen (på side [42\)](#page-41-0).

Hvis rettigheten Tilpass handlingslinje er aktivert for din rolle, kan du vise eller skjule alle handlingslinjeområdene, inkludert Web-appleter, som selskapsadministratoren har gjort tilgjengelige i handlingslinjeoppsettet for din brukerrolle. Kontakt selskapsadministratoren hvis du vil ha flere opplysninger om brukerrolleinnstillinger.

Du kan angi hvordan en post skal vises hvis den er den eneste posten som returneres ved et søk. Posten kan åpnes direkte på en postdetaljside, eller den kan vises på en listeside. Valget som styrer denne virkemåten, er avmerkingsboksen Gå direkte til detaljsiden hvis bare én post returneres i området Valg for hurtigsøk på siden Oppsett for handlingslinje i det personlige oppsettet. Ta hensyn til følgende når det gjelder avmerkingsboksen Gå direkte til detaljsiden hvis bare én post returneres:

- Som standard er det ikke merket av i boksen.
- **H** Hvis det ikke er merket av i boksen og et søk returnerer bare én post, vises posten på en listeside, og du kan åpne posten fra listesiden.
- **H** Hvis det er merket av i boksen og et søk returnerer bare én post, åpnes posten direkte på en postdetaljside.
- Når du har merket av eller fjernet merket i boksen, gjelder innstillingen for alle søk på handlingslinjen og avanserte søk som bare returnerer én post, inntil du endrer innstillingen for avmerkingsboksen igjen.
- Innstillingen for avmerkingsboksen gjelder bare for søk på handlingslinjen og avanserte søk. Lister som du åpner i andre områder i Oracle CRM On Demand, vises alltid på en listeside, selv om listen bare inneholder én post.

#### *Slik endrer du oppsettet for handlingslinjen*

**1** Klikk på den globale koblingen Mitt oppsett øverst til høyre på en hvilken som helst side.

- <span id="page-896-0"></span>**2** Klikk på Personlig oppsett under Personlig tilpasning av oppsett.
- **3** Klikk på Oppsett for handlingslinje i området Oppsett for personlig handlingslinje på siden Personlig oppsett.
- **4** Bruk pilene på følgende måte for å flytte områdene på siden Personlig oppsett:
	- Flytt områdene du vil vise på handlingslinjen, fra området Tilgjengelige områder til området Viste områder.
	- Flytt områdene du ikke vil vise på handlingslinjen, fra området Viste områder til området Tilgjengelige områder.

**MERKNAD:** Hvis handlingslinjen skal kunne vises i Oracle CRM On Demand, må det være minst ett område i området Viste områder på siden.

**5** Rull til området Tilpass favoritter og angi ønsket valg for å legge til nye favoritter på begynnelsen eller slutten av en favorittliste (Favorittposter og Favorittlister).

Hvis du vil ha flere opplysninger om favorittposter, se Siden Favorittposter (på side [122\)](#page-121-0). Hvis du vil ha flere opplysninger om favorittlister, se Siden Favorittlister (på side [141\)](#page-140-0).

- **6** Merk av eller fjern merket i boksen Gå direkte til detaljsiden hvis bare én post returneres i området Valg for hurtigsøk for å angi hva som skal skje når et søk returnerer bare én post.
	- Merk av i boksen hvis du vil at posten skal åpnes direkte på postdetaljsiden.
	- Ikke merk av i boksen hvis du vil at posten skal vises på en listeside.
- **7** Lagre endringene.

# **Sette opp kalenderen**

Dette emnet beskriver hvordan du setter opp kalenderen ved hjelp av den globale koblingen Mitt oppsett.

Når du setter opp standard kalendervisning, kan du gjøre følgende:

- Velge kalendervisningen du vil bruke hver gang du klikker på fanen Kalender.
- **Angi hvilken dag som skal vises som første ukedag i kalenderen og i datovelgerne der du velger verdier** for datofelt i Oracle CRM On Demand.
- **U** Velg ukedagene og arbeidstiden du vil vise i kalenderen, hvis du ikke ønsker å bruke innstillingene for hele selskapet.

Som standard er merket fjernet i alle avmerkingsboksene for ukedagene, og feltene Starttidspunkt for arbeidstid og Sluttidspunkt for arbeidstid er tomme. Når du angir arbeidstid, kan du angi bare ett starttidspunkt og ett sluttidspunkt. Du kan ikke angi forskjellige arbeidstider for individuelle arbeidsdager. Hvis du angir et starttidspunkt for arbeidstiden, må du også angi et sluttidspunkt, og sluttidspunktet må være senere enn starttidspunktet. Hvis du angir et sluttidspunkt, må du på samme måte også oppgi et starttidspunkt. Om nødvendig konverterer Oracle CRM On Demand starttidspunktet og sluttidspunktet du angir, til det riktige formatet for din regionale innstilling etter at du har lagret endringene.

I kalenderen kan tidsrommene starte og slutte på timen hvis du bruker et klassisk tema, og starte og slutte på timen eller halvtimen hvis du bruker en moderne kalender. For kalendervisningene runder Oracle CRM On Demand starttidspunktet for arbeidstiden ned til den nærmeste timen eller halvtimen, og runder sluttidspunktet for arbeidstiden opp til nærmeste time eller halvtime. Hvis du for eksempel angir 08:40 som starttidspunkt, runder Oracle CRM On Demand starttidspunktet ned til 08:00 for kalendervisningene hvis du bruker et klassisk tema, og runder det ned til 08:30 hvis du bruker et moderne tema. Hvis du angir 17:40 som sluttidspunkt, runder Oracle CRM On Demand sluttidspunktet opp til 18:00 for kalendervisningene i både et klassisk tema og moderne tema.

Hvis du vil ha opplysninger om hvordan arbeidsdagene og arbeidstiden vises i kalendervisninger, se Om kalenderarbeidsdager og arbeidstid (på side [196\)](#page-195-0).

 Velge tilleggsopplysninger som skal vises i avtaler i kalendervisningene. Som standard vises opplysningene fra avtalefeltene Emne, Sted og Navn på kontaktperson i avtaler i kalendervisningene. Du kan velge å vise følgende tilleggsopplysninger:

- Navnet på firmaet som er koblet til avtalen. Firmanavnet er en kobling til firmaposten.
- Statusen for avtalen.
- Telefonnummeret til den primære kontaktpersonen som er koblet til avtalen. Telefonnummeret er en kobling til kontaktpersonposten. Hvis feltet Telefon arbeid er utfylt i kontaktpersonposten, vises dette telefonnummeret. Hvis feltet Telefon arbeid ikke er utfylt i kontaktpersonposten, og hvis feltet Mobiltelefon er utfylt, vises mobiltelefonnummeret.
- Angi om du vil motta påminnelser for aktiviteter du eier, eller der du er inkludert i listen over brukere, hvis det er konfigurert påminnelser for aktivitetene. Valgene i feltet Aktivitetsvarsel er som følger:
	- **Ingen.** Hvis du velger dette alternativet, mottar du ingen påminnelser.
	- **E-post.** Hvis du velger dette alternativet, vil du motta påminnelser via e-post.
	- **Hurtigpåminnelse.** Hvis du velger dette alternativet, vises påminnelsene i hurtigvinduet Aktivitetspåminnelse når du er logget på Oracle CRM On Demand.
	- **E-post- og hurtigpåminnelse.** Hvis du velger dette alternativet, mottar du e-postpåminnelsene, og påminnelsene vises også i hurtigvinduet Aktivitetspåminnelse når du er logget på Oracle CRM On Demand.
	- **Tom.** Hvis du lar feltet Aktivitetsvarsel stå tomt, gjelder alternativet som er valgt i feltet Aktivitetsvarsel på selskapsnivå for deg. Standardalternativet på selskapsnivå er Ingen, men administratoren kan velge et annet alternativ.

Når du skal sette opp kalenderen, utfører du trinnene i prosedyren nedenfor. For flere opplysninger om kalendere, se Kalender og aktiviteter (på side [191\)](#page-190-0).

**Før du begynner.** Hvis du vil dele kalenderen din med en annen bruker eller definere egne gruppekalendervisninger, må brukerrollen din ha rettigheten Del kalender.

#### *Slik setter du opp kalenderen*

- **1** Klikk på den globale koblingen Mitt oppsett øverst til høyre på en hvilken som helst side.
- **2** Klikk på Kalenderinnstillinger under Kalenderoppsett.
- **3** Slik konfigurerer du standard kalendervisning:

- **a** Klikk på Standard kalendervisning.
- **b** Velg en kalendervisning.
- **c** Velg hvilken dag som skal vises som den første ukedagen i kalenderen.

Som standard er feltet Kalenderuken starter på tomt. Hvis du lar dette feltet stå tomt, brukes den selskapsomfattende innstillingen for første ukedag.

**MERKNAD:** Når du har endret startdagen i uken, må du logge av Oracle CRM On Demand og deretter logge på igjen før du ser endringen i kalenderen og i datovelgerne der du velger verdier for datofelt i Oracle CRM On Demand.

- **d** I delen Kalenderarbeidsuke setter du opp arbeidsdagene og arbeidstiden for kalenderen på følgende måte:
	- **Merk av for hver dag du vil skal vises som en arbeidsdag i kalenderen. Hvis du merker av for én** eller flere dager, vises bare de dagene som arbeidsdager i de daglige eller ukentlige brukerkalendervisningene, uavhengig av arbeidsdagene som er angitt på selskapsnivå. Hvis du fjerner merket for alle dagene, gjelder arbeidsdagene som er angitt på selskapsnivå, for kalenderen.
	- **H** Hvis du vil angi et starttidspunkt for arbeidstiden som ikke er identisk med tidspunktet som er angitt på selskapsnivå, angir du starttidspunktet i feltet Starttidspunkt for arbeidstid.
	- Hvis du angav et starttidspunkt for arbeidstiden, må du deretter angi sluttidspunktet i feltet Sluttidspunkt for arbeidstid. Sluttidspunktet må være senere enn starttidspunktet.

**MERKNAD:** Hvis du ikke angir et starttidspunkt og sluttidspunkt for arbeidstiden, gjelder arbeidstiden som er angitt på selskapsnivå, for kalenderen.

- **e** I området Preferanser for avtaleopplysninger merker du av i boksene for tilleggsopplysningene du vil vise i avtaler i kalendervisningene.
- **f** I feltet Aktivitetsvarsel velger du alternativet du vil ha, eller la feltet stå tomt hvis du vil at innstillingen på selskapsnivå skal gjelde for deg.
- **g** Lagre endringene.
- **4** Slik deler du kalenderen din med en annen bruker
	- **a** Klikk på Del kalender.
	- **b** Klikk på Legg til brukere under Min kalenderdelingsliste.
	- **c** Bruk oppslagsikonet i vinduet Tildel nye brukere til å legge til brukere du vil dele kalenderen med.
- **5** Slik definerer du egne gruppekalendervisninger
	- **a** Klikk på Håndter gruppevisninger.
	- **b** Klikk på Legg til under Mine tilpassede visninger.
	- **c** Fyll ut feltene i vinduet Håndter visning, og lagre deretter posten.

<span id="page-899-0"></span>Ved å definere gruppekalendervisninger kan du angi om visningen din skal være tilgjengelig for andre brukere. Når du oppretter en ny avtale, går du til fanen Gruppekalender og velger kalendergruppen du eller selskapsadministratoren har opprettet, for å vise tilgjengeligheten.

### **Få tilgang til data- og integreringsverktøyene**

På din personlige hjemmeside finner du koblinger til verktøy som gjør det mulig å importere data og integrere data i Oracle CRM On Demand med andre applikasjoner.

**MERKNAD:** Selskapsadministratoren definerer og gir tilgang til de tilgjengelige klientene. Klientene inkluderer: Oracle Outlook Email Integration On Demand og Oracle CRM On Demand Desktop.

#### *Slik får du tilgang til data- og integreringsverktøyene*

- **1** Klikk på den globale koblingen Mitt oppsett øverst til høyre på en hvilken som helst side.
- **2** Klikk på koblingen for verktøyet du vil bruke, i området Data- og integreringsverktøy på din personlige hjemmeside.
	- **H** Hvis du vil importere kontaktpersoner, klikker du på Data- og integreringsverktøy og deretter på Importer kontaktpersonene.

Hvis du vil ha flere opplysninger, se Importere kontaktpersoner (på side [309\)](#page-308-0).

**H** Hvis du vil vise opplysninger om ventende og fullførte importforespørsler, klikker du på Data- og integreringsverktøy, og deretter klikker du på Importforespørselskø.

Hvis du vil ha flere opplysninger, se Se gjennom importresultater.

■ Hvis du vil vise opplysninger om ventende og fullførte eksportforespørsler, klikker du på Data- og integreringsverktøy, og deretter klikker du på Eksportforespørselskø.

Hvis du vil ha flere opplysninger, se Vise eksportforespørsler (på side [901\)](#page-900-0).

■ Hvis du vil installere Oracle CRM On Demand Desktop, klikker du på data- og integreringsverktøy og deretter på Oracle CRM On Demand Desktop. Følg instruksjonene for å fullføre installasjonen.

Hvis du vil ha flere opplysninger, se Installere Oracle CRM On Demand Desktop.

**H** Hvis du vil koble bestemte e-postmeldinger til firma-, kontaktperson-, kundeemne-, salgsmulighetseller serviceforespørselsposter i Oracle CRM On Demand, klikker du på Data- og integreringsverktøy og deretter på Oracle Outlook Email Integration On Demand.

Hvis du vil ha flere opplysninger, se Legge til e-post fra Microsoft Outlook og Lotus Notes (på side [909\)](#page-908-0).

**H** Hvis du vil bygge inn et skjermelement, klikker du på Innebygg CRM On Demand-innhold.

Hvis du vil ha flere opplysninger, se følgende emner:

- Bygge inn et skjermelement for favorittlister (på side [903\)](#page-902-0)
- Bygge inn et skjermelement for meldingssenter (på side [904\)](#page-903-0)
- Bygge inn et skjermelement for rapporter (på side [904\)](#page-903-0)
Bygge inn et skjermelement for enkel liste (på side [907\)](#page-906-0)

#### **Beslektet emne**

Du finner relaterte opplysninger om data- og integreringsverktøy i følgende emne:

**Dem** skjermelementer for On Demand (på side [902\)](#page-901-0)

### **Vise eksportforespørsler**

På siden Personlig eksportforespørselskø vises alle ventende og fullførte eksportforespørsler du har sendt. Hvis det er en forespørsel i området Ventende forespørsler, kan du klikke på Oppdater for å se om forespørselen er fullført. Når forespørselen er fullført, kan du drille ned i en forespørsel og hente utdatafilen.

**MERKNAD:** Avhengig av hvilke rettigheter du har, kan det være at enkelte eksportforespørsler ikke er synlige for deg, eller at du ikke kan hente enkelte utdatafiler.

#### *Slik viser du eksportforespørsler*

- **1** Klikk på Mitt oppsett øverst til høyre på en hvilken som helst side.
- **2** Klikk på Data- og integreringsverktøy.
- **3** Klikk på Eksportforespørselskø.

Siden Personlig eksportforespørselskø vises, med detaljer om eksportforespørslene. Tabellen nedenfor beskriver eksportforespørselsopplysningene.

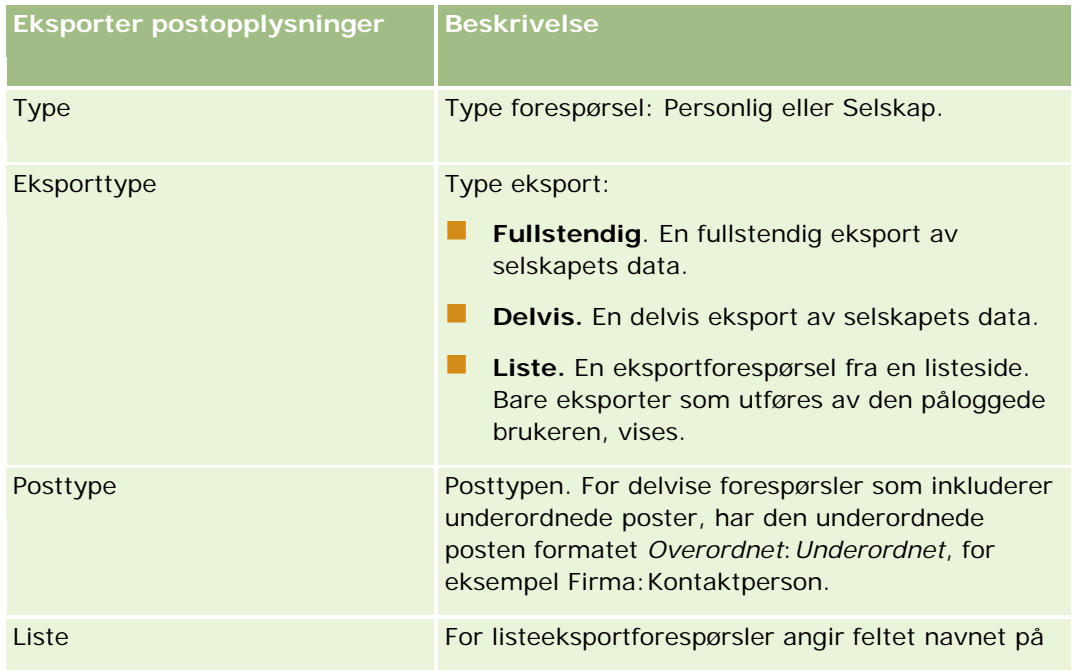

### <span id="page-901-0"></span>Tilpasse applikasjonen

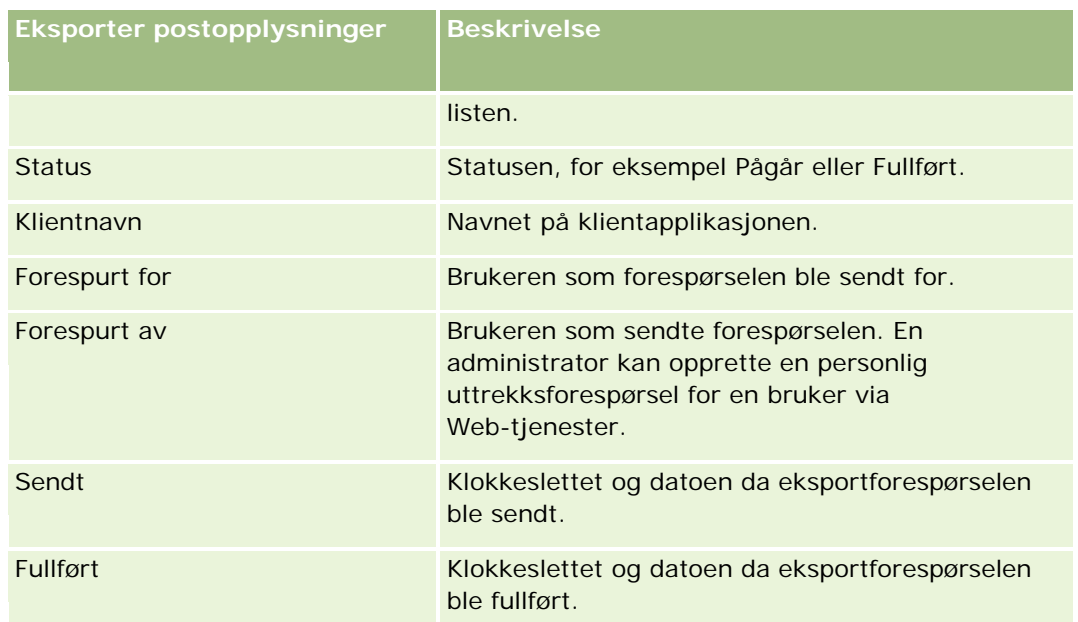

Prosedyren nedenfor beskriver hvordan du henter ZIP-filen for en forespørsel.

### *Slik henter du ZIP-filen for en forespørsel*

- **1** Klikk på koblingen Eksporttype eller Posttype i området Fullførte forespørsler for å åpne siden Detaljer om forespørsel om listeeksport eller Detaljer om eksportforespørsel.
- **2** Du kan gjøre følgende i raden som inneholder ZIP-filen i området for eksportforespørselsvedlegg på siden:
	- **U** Velge Last ned på postnivåmenyen for å åpne eller lagre ZIP-filen.

ZIP-filen består av et eksportsammendrag med en tekstfil og CSV-fil for hver posttype som ble eksportert. En listeeksportforespørsel har bare én CSV-fil.

Klikke på Slett for å slette filen.

# **Om skjermelementer for On Demand**

Oracle CRM On Demand gir deg HTML-koden du kan bruke til å bygge inn flere skjermelementer for On Demand i skrivebordsapplikasjoner som støtter Web-skjermelementer. Du kan også bygge inn Web-skjermelementer i portaler, eller på hvilken som helst frittstående Web-side. Et Web-skjermelementer er en flyttbar tredjepartskode som kan bygges inn i HTML. Hvis selskapsadministratoren har gjort denne funksjonen tilgjengelig for deg, finner du HTML-kode som kan brukes til å bygge inn skjermelementer for On Demand i andre applikasjoner, på siden Innebygg CRM On Demand-innhold i Oracle CRM On Demand.

Når du bygger inn denne HTML-koden i applikasjonen, vises det et påloggingsvindu for Oracle CRM On Demand. Deretter kan du angi påloggingsdetaljene dine for å få tilgang til favorittlister i Oracle CRM On Demand, meldingssenteret og så videre. Du kan åpne Oracle CRM On Demand i et nytt nettleservindu ved å klikke på Åpne applikasjon.

<span id="page-902-0"></span>**Merknad:** Denne funksjonen er bare tilgjengelig i Oracle CRM On Demand-applikasjonen hvis den er aktivert av selskapsadministratoren. Klikk på den globale koblingen Mitt oppsett for å bekrefte at denne funksjonen er aktivert i Oracle CRM On Demand-applikasjonen. Hvis funksjonen er aktivert, finnes koblingen Innebygg CRM On Demand-innhold på din personlige hjemmeside. Hvis selskapsadministratoren ikke har gitt deg tillatelse til å bruke skjermelementer for On Demand, og du prøver å logge på et skjermelement for On Demand, mislykkes påloggingsforsøket.

Følgende skjermelementer for On Demand er tilgjengelige:

- **Skjermelementet Favorittlister.** Dette skjermelementet for On Demand viser favorittlistene dine i Oracle CRM On Demand, for eksempel Alle salgsmuligheter, Mine firmaer og så videre. Du finner Favorittlister på handlingslinjen på hjemmesiden i Oracle CRM On Demand. Hvis du vil ha mer informasjon om hvordan du bygger inn skjermelementet Favorittlister, se Bygge inn skjermelementet Favorittlister (se ["Bygge inn et skjermelement for favorittlister"](#page-902-0) på side [903\)](#page-902-0).
- **Skjermelementet Meldingssenter.** Med dette skjermelementet for On Demand får du tilgang til meldinger som er mottatt i Oracle CRM On Demand, uten at du først må logge på Oracle CRM On Demand. Du finner Meldingssenter på handlingslinjen på hjemmesiden i Oracle CRM On Demand. Hvis du vil ha mer informasjon om hvordan du bygger inn skjermelementet Meldingssenter, se Bygge inn skjermelementet Meldingssenter (se ["Bygge inn et skjermelement for meldingssenter"](#page-903-0) på side [904\)](#page-903-0).
- **Skjermelementet Rapporter.** Dette skjermelementet for On Demand viser rapporter og instrumentpaneler som er opprettet i Oracle CRM On Demand. Hvis du vil ha mer informasjon om hvordan du bygger inn skjermelementet Rapporter, se Bygge inn skjermelementet Rapporter (se ["Bygge inn et](#page-903-0)  [skjermelement for rapporter"](#page-903-0) på side [904\)](#page-903-0).
- **Skjermelementet Enkel liste.**Dette skjermelementet for On Demand viser en liste med én kolonne over snarveier til poster i Oracle CRM On Demand. Hvis du vil ha mer informasjon om hvordan du bygger inn skjermelementet Enkel liste, se Bygge inn skjermelementet Enkel liste (se ["Bygge inn et skjermelement](#page-906-0)  [for enkel liste"](#page-906-0) på side [907\)](#page-906-0).

**TIPS:** Hvis temaet bruker en større skrift, kan det hende at det vises et rullefelt i skjermelementet for favorittlister. Du kan fjerne dette rullefeltet ved å redigere høyde- og breddeverdiene for feltene for HTML for Web-fane i skjermelementet. Hvis du vil ha mer informasjon, se Vise eksterne Web-sider, rapporter og instrumentpaneler i faner.

# **Bygge inn et skjermelement for favorittlister**

Du kan bygge inn favorittlistene dine fra Oracle CRM On Demand (for eksempel Alle salgsmuligheter, Mine firmaer og så videre) i skrivebordsapplikasjoner som støtter Web-skjermelementer. Du kan også bygge dem inn i portaler og på frittstående Web-sider.

**MERKNAD:** Denne funksjonen er bare tilgjengelig i Oracle CRM On Demand hvis selskapsadministratoren har aktivert den.

### *Slik bygger du inn favorittlister*

- **1** Klikk på den globale koblingen Mitt oppsett øverst til høyre på en hvilken som helst side.
- **2** Klikk på Innebygg CRM On Demand-innhold i området Data- og integreringsverktøy på din personlige hjemmeside.

### <span id="page-903-0"></span>Tilpasse applikasjonen

**3** Kopier HTML-koden fra området for skjermelementet Favorittlister til applikasjonen.

Når du bygger inn denne HTML-koden i applikasjonen, vises det et påloggingsvindu for Oracle CRM On Demand.

**4** Angi påloggingsdetaljene for Oracle CRM On Demand for å få tilgang til dataene i favorittlistene.

**TIPS:** Hvis temaet bruker en større skrift, kan det hende at det vises et rullefelt i skjermelementet for favorittlister. Du kan fjerne dette rullefeltet ved å redigere høyde- og breddeverdiene for feltene for HTML for Web-fane i skjermelementet. Hvis du vil ha mer informasjon, se Vise eksterne Web-sider, rapporter og instrumentpaneler i faner.

# **Bygge inn et skjermelement for meldingssenter**

Du kan bygge inn Meldingssenter for Oracle CRM On Demand i skrivebordsapplikasjoner som støtter Web-skjermelementer. Du kan også bygge det inn i portaler og på frittstående Web-sider. Ved hjelp av skjermelementet Meldingssenter kan du få tilgang til meldinger som er mottatt i Oracle CRM On Demand, uten å logge på Oracle CRM On Demand. Du finner Meldingssenter på handlingslinjen på hjemmesiden i Oracle CRM On Demand.

**MERKNAD:** Denne funksjonen er bare tilgjengelig i Oracle CRM On Demand hvis selskapsadministratoren har aktivert den.

### *Slik bygger du inn Meldingssenter*

- **1** Klikk på den globale koblingen Mitt oppsett øverst til høyre på en hvilken som helst side.
- **2** Klikk på Innebygg CRM On Demand-innhold i området Data- og integreringsverktøy på din personlige hjemmeside.
- **3** Kopier HTML-koden fra området for skjermelementet Meldingssenter til applikasjonen.

Når du bygger inn denne HTML-koden i applikasjonen, vises det et påloggingsvindu for Oracle CRM On Demand.

- **4** Angi påloggingsdetaljene for Oracle CRM On Demand for å få tilgang til meldingene i Meldingssenter.
- **5** Klikk på Oppdater for å få tilgang til de nye meldingene.

### **Bygge inn et skjermelement for rapporter**

Du kan bygge inn rapporter og instrumentpaneler fra Oracle CRM On Demand i skrivebordsapplikasjoner som støtter Web-skjermelementer. Du kan også bygge dem inn i portaler og på frittstående Web-sider uten å måtte logge på Oracle CRM On Demand-applikasjonen. Hvis du vil ha mer informasjon om rapporter og instrumentpaneler, se følgende emner:

**Rapporter (på side [933\)](#page-932-0)** 

- Instrumentpaneler (på side [1329\)](#page-1328-0)
- **Analyse (se ["Analytics"](#page-1356-0) på side [1357\)](#page-1356-0)**

### **Om V2- og V3-katalogene for rapporter og instrumentpaneler**

Fra og med versjon 35 er rapporter og instrumentpaneler organisert i to kataloger, som følger:

- **V2-katalog.** Denne katalogen inneholder følgende:
	- **E** Egendefinerte rapporter som selskapet ditt oppretter i Oracle CRM On Demand Answers. Disse rapportene lagres i personlige mapper og Delt mappe for hele selskapet under Delte mapper i Oracle CRM On Demand Answers.
	- Instrumentpaneler som selskapet ditt oppretter fra fanen Instrumentpanel.
	- **F** Forhåndsbygde V2-rapporter. Disse rapportene lagres under Delte mapper i Oracle CRM On Demand Answers.
- **V3-katalog.** Denne katalogen inneholder følgende:
	- **Egendefinerte rapporter og instrumentpaneler som selskapet ditt oppretter fra fanen Analyse. Disse** rapportene og instrumentpanelene lagres i personlige mapper og Delt mappe for hele selskapet under Delte mapper i underfanen Katalog under fanen Analyse.
	- Forhåndsbygde V3-rapporter. Disse rapportene lagres under Delte mapper i underfanen Katalog under fanen Analyse.
	- Migrerte V3-rapporter. Etter at selskapet ditt har oppgradert til Oracle CRM On Demand Release 35, kan noen av de egendefinerte rapportene som selskapet opprinnelig opprettet i Oracle CRM On Demand Answers, bli migrert til V3-katalogen, i tillegg til at de fortsatt vil være tilgjengelige i V2-katalogen. De migrerte rapportene lagres i Migrert delt mappe for hele selskapet under Delte mapper i underfanen Katalog i fanen Analyse. For å få tilgang til rapportene i Migrert delt mappe for hele selskapet, må brukerrollen din inkludere rettigheten Gå til migrert delt mappe for hele selskapet.

**MERKNAD:** Avhengig av hvordan selskapsforekomsten er satt opp, har selskapet ditt kanskje ikke tilgang til fanen Analyse eller V3-katalogen.

Oracle CRM On Demand kan generere HTML-koden du trenger for å bygge inn følgende typer rapporter og instrumentpaneler i skjermelementer:

Rapporter fra V2-katalogen.

Hvis du vil bygge inn en rapport fra V2-katalogen, må du ha banestrengen for rapporten, slik at du kan lime den inn i feltet Bane for skjermelementet for rapporter. Her er et eksempel på en rapportbanestreng:

Delte mapper: Forhåndsbygd analyse: Rapporter i hurtigliste: Firmaer etter selger

Du finner instruksjoner om hvordan du finner banestrengen for en rapport fra V2-katalogen, senere i dette emnet.

**Rapporter og instrumentpaneler fra V3-katalogen.** 

Du kan bruke oppslagsikonet i området Skjermelement for rapporter på siden Innebygg Oracle CRM On Demand-innhold til å navigere til en rapport eller et instrumentpanel i V3-katalogen.

**MERKNAD:** Du kan ikke generere HTML for et instrumentpanel fra V2-katalogen i området Skjermelement for rapporter på siden Innebygg CRM On Demand-innhold.

**Før du begynner:** Rapporten eller instrumentpanelet du vil bygge inn, må være lagret under Delte mapper.

#### *Slik bygger du inn en rapport*

- **1** Klikk på den globale koblingen Mitt oppsett øverst til høyre på en hvilken som helst side.
- **2** Klikk på Innebygg CRM On Demand-innhold i området Data- og integreringsverktøy på din personlige hiemmeside.
- **3** Velg Enkeltrapport i feltet Type i området for skjermelement for rapporter.
- **4** Velg katalogen for rapporten du vil bygge inn, i feltet Katalog.
- **5** Avhengig av hvilken katalog du valgte, gjør du ett av følgende:
	- **H** Hvis du valgte V2, angir du banestrengen for rapporten i feltet Bane.
	- Hvis du valgte V3, klikker du på oppslagsikonet (forstørrelsesglasset) og navigerer deretter til den aktuelle rapporten i Delte mapper.

Feltet Bane fylles ut automatisk når du har valgt rapporten.

- **6** Klikk på Vis ny HTML.
- **7** Kopier HTML-koden til applikasjonen.

Når du bygger inn denne HTML-koden i applikasjonen, vises det et påloggingsvindu for Oracle CRM On Demand.

**8** Angi påloggingsdetaljene for Oracle CRM On Demand for å få tilgang til rapporten.

### *Slik bygger du inn et instrumentpanel*

- **1** Klikk på den globale koblingen Mitt oppsett øverst til høyre på en hvilken som helst side.
- **2** Klikk på Innebygg CRM On Demand-innhold i området Data- og integreringsverktøy på din personlige hjemmeside.
- **3** Velg Instrumentpanel i feltet Type i området for skjermelement for rapporter.
- **4** Velg V3 i feltet Katalog.
- **5** Klikk på oppslagsikonet (forstørrelsesglasset), og naviger deretter til det aktuelle instrumentpanelet i Delte mapper.

Feltet Bane fylles ut automatisk når du har valgt instrumentpanelet.

**6** Klikk på Vis ny HTML.

<span id="page-906-0"></span>**7** Kopier HTML-koden til applikasjonen.

Når du bygger inn denne HTML-koden i applikasjonen, vises det et påloggingsvindu for Oracle CRM On Demand.

**8** Angi påloggingsdetaljene for Oracle CRM On Demand for å få tilgang til instrumentpanelet.

Prosedyren nedenfor beskriver hvordan du finner banestrengen for en rapport i V2-katalogen.

#### *Slik finner du banestrengen for en rapport i V2-katalogen*

- **1** Klikk på Åpne analyse på siden Komme i gang med svar i Oracle CRM On Demand Answers.
- **2** Velg en rapport.

Banen for rapporten vises i feltet Element.

**3** Kopier strengen fra feltet Element.

### **Bygge inn et skjermelement for enkel liste**

Med dette skjermelementet for On Demand kan du bygge inn en enkel liste med poster i skrivebordsapplikasjoner som støtter Web-skjermelementer. Du kan også bygge dem inn i portaler og på frittstående Web-sider uten å måtte logge på Oracle CRM On Demand-applikasjonen. Skjermelementet Enkel liste viser snarveier til lister for standardposttypene, med unntak av Midler og Forespørsel om midler.

**MERKNAD:** Denne funksjonen er bare tilgjengelig i Oracle CRM On Demand-applikasjonen hvis selskapsadministratoren har aktivert den.

### *Slik bygger du inn enkle lister*

- **1** Klikk på den globale koblingen Mitt oppsett øverst til høyre på en hvilken som helst side.
- **2** Klikk på Innebygg CRM On Demand-innhold i området Data- og integreringsverktøy på din personlige hjemmeside.
- **3** Velg en liste fra menyen i området for skjermelementet Enkel liste.
- **4** Kopier HTML-koden til applikasjonen.

Når du har bygget inn denne HTML-koden i applikasjonen, vises et påloggingsvindu for Oracle CRM On Demand.

- **5** Angi påloggingsdetaljene for Oracle CRM On Demand for å få tilgang til listen.
- **6** Klikk på Konfigurer for å vise en annen liste.

**MERKNAD:** Denne handlingen endrer den tilgjengelige listen øktens varighet. Du kan endre listen så mange ganger du vil i løpet av økten. Listen tilbakestilles imidlertid til den opprinnelige listen når du logger av økten.

# **14 Arbeide med andre applikasjoner**

Oracle CRM On Demand fungerer med disse applikasjonene for å gi tilleggsfunksjonalitet:

**E** E-postintegrering for Microsoft Outlook og Lotus Notes

Du kan koble bestemte e-postmeldinger til poster for firma, kontaktperson, kundeemner, salgsmulighet eller serviceforespørsel via Oracle Outlook Email Integration On Demand og Oracle Notes Email Integration On Demand i Oracle CRM On Demand. Du kan bruke denne funksjonen til å lagre kritiske e-postmeldinger med postene som de er relatert til.

Microsoft Word

Du kan bruke dataene i Oracle CRM On Demand til å opprette utskriftsflettinger og masseutsendelser av e-post i Microsoft Word ved hjelp av Oracle CRM On Demand Integration for Office.

**Microsoft Excel** 

Du kan opprette oppdaterbare, frakoblede Microsoft Excel-rapporter som inneholder dataene fra Oracle CRM On Demand, ved hjelp av Oracle CRM On Demand Integration for Office.

Segmenteringsveiviser

Du kan bruke segmenteringsveiviseren til å generere kontaktpersonsegmenter (det vil si lister for kontaktpersoner) basert på en kombinasjon av felt for firma, kontaktperson, salgsmulighet og serviceforespørsel i Oracle CRM On Demand.

### **Kontrollere systemkravene**

Kontroller at datamaskinen oppfyller systemkravene før du installerer programvaren. Hvis du vil ha flere opplysninger, se Web-området for Oracle CRM On Demand <http://crmondemand.oracle.com/en/products/system-requirements/index.html>

# **Legge til e-post fra Microsoft Outlook og Lotus Notes**

Oracle Outlook Email Integration On Demand (Outlook Email Integration client) og Oracle Notes Email Integration On Demand (Notes Email Integration client) er moduler du kan bruke til å legge til e-postmeldinger fra Microsoft Outlook og Lotus Notes i Oracle CRM On Demand. Disse e-postmeldingene blir en historikk for alle firmasamhandlinger og er tilgjengelige for hele salgsteamet.

Når du legger til e-postmeldinger i applikasjonen (enten allerede mottatte eller utgående e-postmeldinger), kan du gjøre følgende:

- Legg til e-postmeldingen som en oppgavepost (en fullført aktivitet) som er koblet til poster for firma, kontaktperson, kundeemne, salgsmulighet eller service i Oracle CRM On Demand.
- Legg til e-postmottakerne som kontaktpersoner, kundeemner, salgsmuligheter eller serviceforespørsler i Oracle CRM On Demand.
- **D** Opprett oppfølgingsoppgaver eller avtaler fra e-postmeldingene i Oracle CRM On Demand.
- Oppdater poster i Oracle CRM On Demand direkte fra Outlook eller Notes, inkludert nye e-postadresser.
- Søk i Oracle CRM On Demand for å finne adressatopplysninger (bare Outlook Email Integration client).

Hvis du vil bruke Outlook Email Integration client eller Notes Email Integration client, installerer du den på den bærbare eller stasjonære datamaskinen.

**MERKNAD:** Hvis du vil bruke Outlook Email Integration client eller Notes Email Integration client, må du ha rettigheten E-postintegrering for Outlook/Notes i brukerrollen din.

### **Installere Oracle Outlook Email Integration On Demand**

Du installerer Outlook Email Integration client ved å laste ned og kjøre et installasjonsprogram som kjører en InstallShield-veiviser. Veiviseren oppretter et innpluggingsprogram for Outlook som legger til følgende ikoner eller etiketter på verktøylinjen for Outlook:

- Legg til i CRM On Demand. Dette vises på verktøylinjen Innboks.
- Send og legg til i CRM On Demand. Dette vises på verktøylinjen i meldingsvinduet.
- Søk i CRM On Demand. Dette ikonet vises på verktøylinjen i meldingsvinduet.

Før du begynner installasjonen av Outlook Email Integration client:

- Kontroller at datamaskinen oppfyller systemkravene som er angitt for Oracle Outlook Email Integration On Demand i Oracle CRM On Demand. Hvis du vil ha opplysninger om hvordan du kontrollerer systemkravene, se Web-området for Oracle CRM On Demand [http://crmondemand.oracle.com/en/products/system-requirements/index.html.](http://crmondemand.oracle.com/en/products/system-requirements/index.html)
- **H** Hvis du bruker Microsoft Outlook 2003, må du kontrollere at Microsoft Word ikke er valgt som e-postredigeringsprogram. Du kan verifisere dette ved å klikke på Verktøy på menylinjen i Outlook og velge Alternativer. Fjern merket for Bruk Microsoft Word til å redigere e-postmeldinger under fanen E-postformat.

#### *Slik installerer du Outlook Email Integration client*

- **1** Avslutt Microsoft Outlook, og lukk alle åpne vinduer i den.
- **2** Logg på Oracle CRM On Demand.
- **3** Klikk på koblingen Mitt oppsett øverst på en hvilken som helst side.
- **4** Klikk på koblingen Data- og integreringsverktøy på den personlige hjemmesiden.

- **5** Klikk på koblingen Oracle Outlook Email Integration On Demand på siden Data- og integreringsverktøy.
- **6** Les opplysningene på siden Oracle Outlook Email Integration On Demand, og klikk deretter på koblingen Last ned Oracle Outlook Email Integration On Demand.
- **7** Les tilleggsopplysningene på den andre siden for Oracle Outlook Email Integration On Demand, og klikk deretter på koblingen Last ned Oracle Outlook Email Integration On Demand.
- **8** Du kan gjøre følgende i vinduet:
	- Klikke på Lagre for å kopiere filen Oracle\_OEI\_OnDemand.exe til harddisken, slik at du kan installere mens du er frakoblet. (Anbefales)
	- Klikke på Kjør for å starte installasjonen. Du må være koblet til Internett hvis du vil fortsette med installasjonen.
- **9** Følg instruksjonene for å fullføre installasjonen.

### **Installere Oracle Notes Email Integration On Demand**

Å integrere Lotus Notes Email med Oracle CRM On Demand er en fremgangsmåte med to trinn:

- Endre malen for Lotus Notes
- Installere Notes Email Integration client på brukerens datamaskin

#### **Endre malen for Lotus Notes**

Administratoren for Lotus Notes endrer malen for Lotus Notes på bedriftsnivået for å vise den nødvendige koden og de nødvendige elementene i brukergrensesnittet som danner grensesnittet til Notes Email Integration client.

Fremgangsmåten nedenfor beskriver hvordan du laster ned filene for Oracle Notes Email Integration On Demand.

#### *Slik laster du ned filene for Oracle Notes Email Integration On Demand*

**1** Klikk på koblingen Training and Support øverst til høyre på en hvilken som helst side, og logg på My Oracle Support*.*

Hvis du allerede har en Oracle.com-konto, kan du logge på My Oracle Support uten å registrere deg. Hvis du ikke har en Oracle.com-konto, må du registrere deg som en ny bruker.

**2** Klikk på koblingen Nedlastinger på siden My Oracle Support, og klikk deretter på koblingen for å laste ned filer for Oracle Notes Email Integration On Demand for den aktuelle versjonen av Oracle CRM On Demand.

#### **Installere Notes Email Integration Client**

Du installerer Notes Email Integration client ved å kjøre et installasjonsprogram som kjører en InstallShield-veiviser. Veiviseren installerer og registrerer Notes Email Integration client, som legger til følgende knapper i mappe- og notavisningene i Lotus Notes:

- Legg til i Oracle CRM On Demand. Denne knappen vises i mappevisningene Inbox og Sent Items.
- Send og legg til i Oracle CRM On Demand. Denne knappen vises i visningene New Memo og Reply Memo.

Før du begynner installasjonen av Notes Email Integration client:

- Notes Email Integration client bruker en distribusjonstjener til å hente URL-adressen til en brukerforekomst dynamisk. Kontroller at en ruter er konfigurert for Notes Email Integration client-installasjonen. Kontakt Kundebehandling hvis du vil ha flere opplysninger.
- Kontakt administratoren for Oracle CRM On Demand, og spør om Notes Email Integration client er aktivert for selskapet. Selskapsadministratoren for Lotus Notes må endre selskapets bedriftsmal for Lotus Notes for at Notes Email Integration client skal fungere.

**ADVARSEL:** Ikke prøv å installere Notes Email Integration client før du er sikker på at det er aktivert i selskapet. Hvis du gjør det, må Notes Email Integration client avinstalleres og deretter installeres på nytt for at det skal fungere.

- **H** Hvis du vil laste ned installasjonspakken for Notes Email Integration client, klikker du på koblingen Training and Support øverst til høyre på en hvilken som helst side for å åpne siden Training and Support Center. Klikk på koblingen Training på denne siden, og logg deretter på My Oracle Support. Klikk på Downloads på siden My Oracle Support, og last deretter ned installasjonspakken.
- Kontroller at datamaskinen oppfyller systemkravene som er angitt for Oracle Notes Email Integration On Demand i Oracle CRM On Demand. Hvis du vil ha opplysninger om hvordan du kontrollerer systemkravene, se Web-området for Oracle CRM On Demand [http://crmondemand.oracle.com/en/products/system-requirements/index.html.](http://crmondemand.oracle.com/en/products/system-requirements/index.html)

#### *Slik installerer du Notes Email Integration client*

- **1** Avsltt Lotus Notes, og lukk alle vinduene i den.
- **2** Be administratoren for Notes Email Integration client om installasjonsfilen for Oracle CRM On Demand, og lagre den på skrivebordet.
- **3** Kjør installasjonsfilen fra skrivebordet, og følg deretter instruksjonene for å fullføre installasjonen.

### **Avinstallere Oracle Outlook Email Integration On Demand eller Oracle Notes Email Integration On Demand**

Du kan avinstallere Oracle Outlook Email Integration On Demand eller Oracle Notes Email Integration On Demand når som helst ved å bruke verktøyet Legg til / fjern programmer i Microsoft Windows.

### **Legge til e-postopplysninger i Oracle CRM On Demand**

Når du legger til e-post i Oracle CRM On Demand, kan ikke samlet filstørrelse for e-post og vedlegg overstige 5 megabyte (MB). Oracle Outlook Email Integration On Demand og Oracle Notes Email Integration On Demand har ikke støtte for komprimerte filer som vedlegg, for eksempel ZIP, RAR, 7Z, CAB og så videre.

**MERKNAD:** Når du åpner eller oppretter e-postmeldinger i Outlook 2007, vises knapper for CRM On Demand på båndet i gruppen CRM On Demand i fanen Melding.

#### *Slik legger du til e-postopplysninger*

- **1** Uthev eller åpne meldingen du vil legge til i Oracle CRM On Demand.
- **2** Klikk på Legg til i CRM On Demand i Microsoft Outlook. Klikk på Legg til i Oracle i Lotus Notes.
- **3** Angi e-postadressen og passordet du vanligvis bruker til å logge på Oracle CRM On Demand, i påloggingsvinduet.

**MERKNAD:** Du trenger bare å logge på én gang for hver økt i Outlook eller Notes. Du trenger ikke å logge på på nytt før du lukker Outlook eller Notes. Data som sendes til og fra Oracle CRM On Demand fra Outlook Email Integration client eller Notes Email Integration client, blir av sikkerhetshensyn alltid kryptert.

**4** Hvis du vil koble e-postmeldinger i denne økten automatisk til kontaktpersonnavnene i feltene Til, Kopi og Fra, velger du Ja for Automatisk tilknytning.

Når du bruker Automatisk tilknytning, søker applikasjonen i e-postmeldingene i Oracle CRM On Demand og legger til denne e-postmeldingen som en fullført oppgave automatisk. Hvis det ikke blir funnet noe samsvar, vises vinduet, slik at du kan søke i og koble e-posten til poster manuelt.

**5** Klikk på knappen Logg på.

Applikasjonen søker i postene i Oracle CRM On Demand og viser resultatene i vinduet Opprett en oppgave, som beskrevet i tabellen nedenfor.

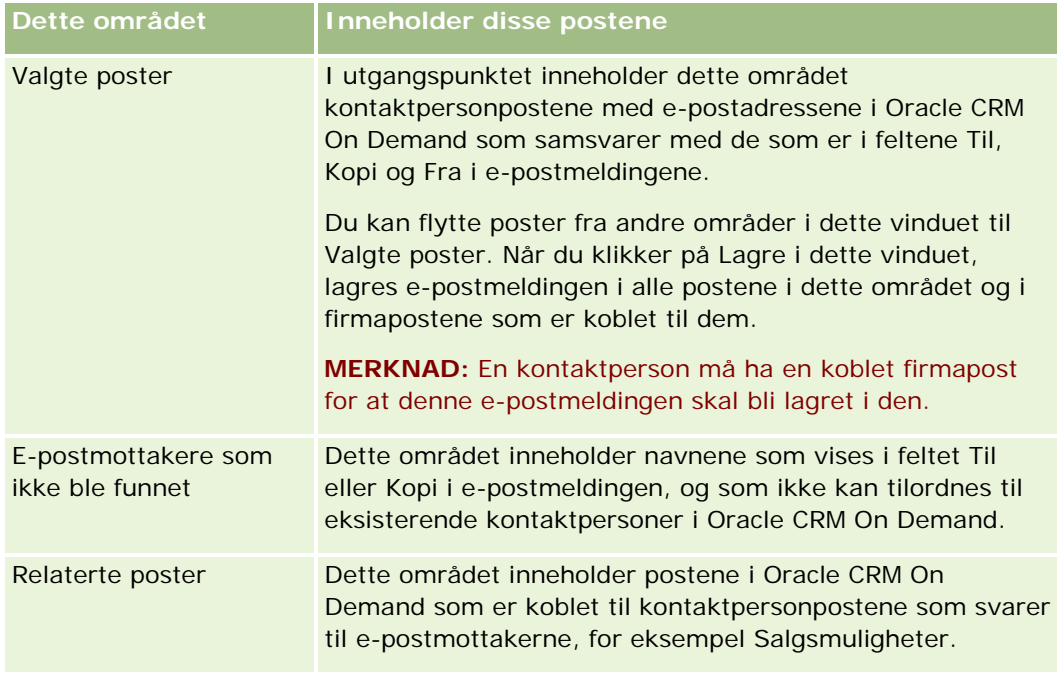

#### **6** Du kan gjøre følgende i vinduet Opprett en oppgave:

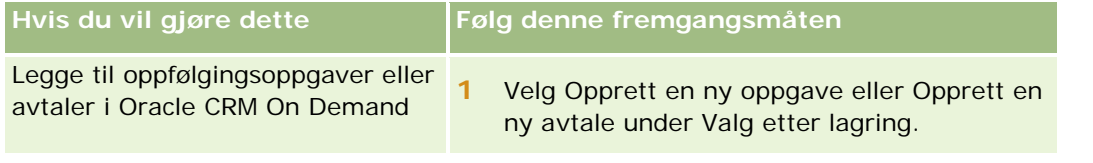

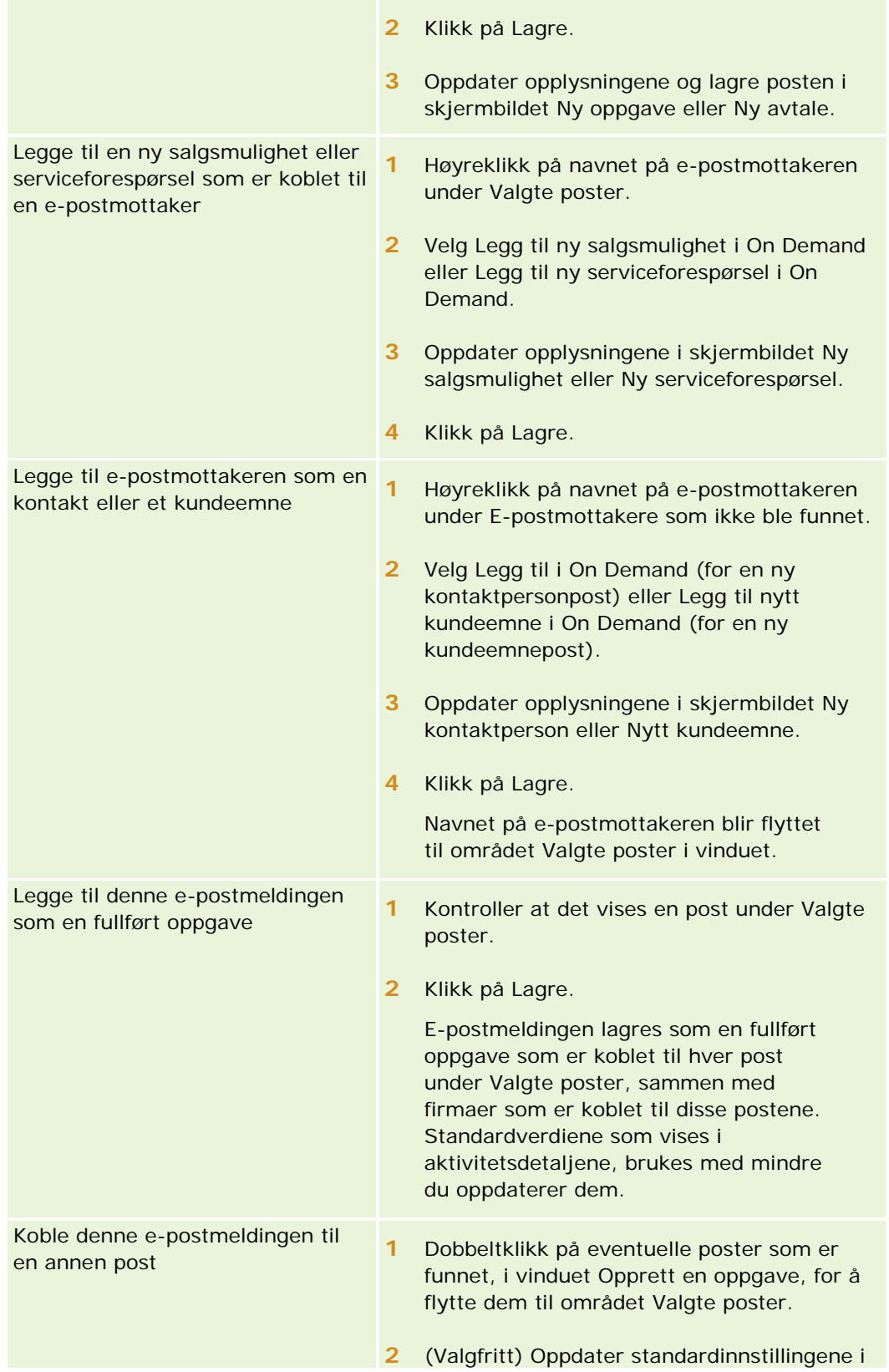

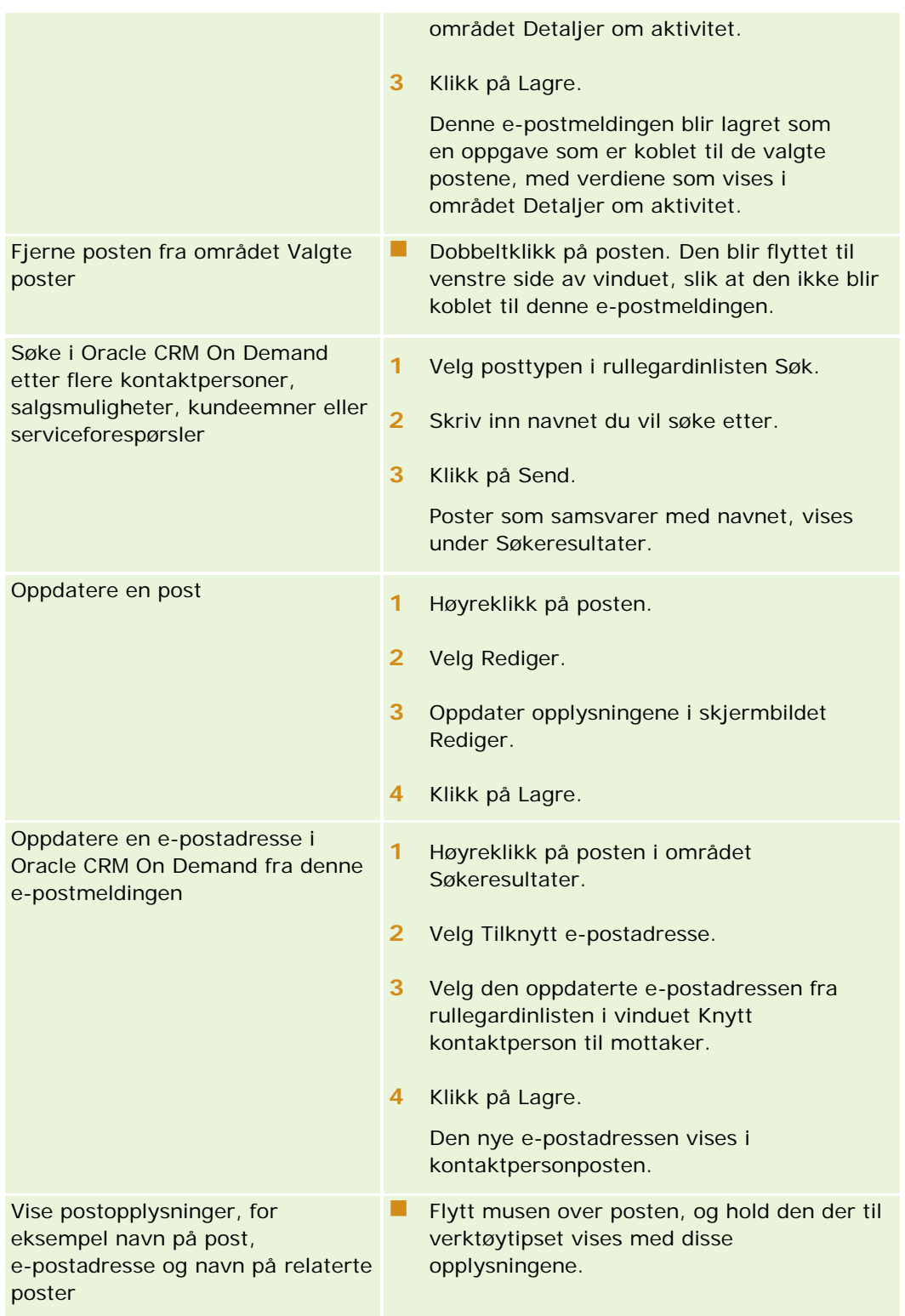

### *Slik sender du en e-postmelding og legger den til i Oracle CRM On Demand*

- **1** Klikk på Ny på verktøylinjen i Microsoft Outlook. Klikk på knappen New Memo eller Reply i Lotus Notes.
- **2** (Valgfritt) Legg til e-postmottakere fra kontaktpersonpostene i Oracle CRM On Demand:
	- **a** Skriv inn et navn i feltet Søk i CRM On Demand i meldingsvinduet.
	- **b** Trykk på Enter.

Det vises et vindu med kontaktpersonene som ble funnet i Oracle CRM On Demand.

- **c** Velg ett av disse alternativene: Til, Kopi eller Blindkopi.
- **d** Klikk på Velg.

**MERKNAD:** Hvis du oppgir en e-postadresse som består av mer enn 100 tegn, ignorerer klienten for E-postintegrering for Outlook den e-postadressen, og oppgaven blir ikke lagt til i Oracle CRM On Demand.

**3** Skriv inn andre opplysninger som du vanligvis gjør når du sender en e-postmelding.

**MERKNAD:** Når du bruker Oracle Outlook Email Integration On Demand, må du laste bilder som e-postvedlegg. Hvis du bygger inn et bilde i en e-post med denne integreringen, utelates bildet fra e-posten.

- **4** Gjør ett av følgende:
	- Klikk på Send og legg til i CRM On Demand i Microsoft Outlook.
	- Klikk på Send og legg til i Oracle i Lotus Notes.

Når du klikker på Lagre, sendes e-posten til de valgte mottakerne, og den lagres i henhold til opplysningene i vinduet Opprett en oppgave.

# **Bruke Oracle CRM On Demand Integration for Office**

Oracle CRM On Demand Integration for Office består av følgende malfiler som du kan laste ned:

- Mail Merge for Word
- Reports and Analysis for Excel
- Segmentation Wizard

Du bruker disse malfilene til å sette inn spesialverktøylinjer i Microsoft Word og Microsoft Excel. Du kan bruke disse verktøylinjene til å endre Oracle CRM On Demand-data i Microsoft Word eller Excel for å lage direktepost, masseutsendelser av e-post, frakoblede rapporter som kan oppdateres, og lister for kontaktpersoner (kalt segmenter) til bruk i markedsføringskampanjer.

Delene nedenfor handler om hvordan du bruker malene for Oracle CRM On Demand Integration for Office:

- <span id="page-916-0"></span> Bruke Mail Merge for Word (på side [917\)](#page-916-0). Inneholder en beskrivelse av verktøylinjen On Demand Integration i Microsoft Word, opplysninger om hvordan du åpner Mail Merge for Word-maler midlertidig, og forklaring av hvordan du oppretter en direkteutsendelse eller masseutsendelse av e-post i Word med data fra Oracle CRM On Demand.
- Bruke Reports and Analysis for Excel (på side [921\)](#page-920-0). Inneholder en beskrivelse av verktøylinjen On Demand Integration i Microsoft Excel, bakgrunnsopplysninger om hvordan du lager rapporter ved å bruke malen Reports and Analysis for Excel, og en beskrivelse av hvordan du kjører eksisterende rapporter og oppretter nye rapporter ved å bruke malen Reports and Analysis for Excel.
- Bruke Segmentation Wizard (se ["Bruke segmenteringsveiviseren"](#page-925-0) på side [926\)](#page-925-0). Inneholder en beskrivelse av verktøylinjen Målbygger i Microsoft Excel, bakgrunnsopplysninger om segmenttyper og en beskrivelse av hvordan du oppretter, laster og eksporterer segmenter.

**MERKNAD:** Hvis du vil bruke Oracle CRM On Demand Integration for Office, må administratoren ha aktivert Web-tjenester i Oracle CRM On Demand.

**MERKNAD:** Det er ikke støtte for nettverk der autentiserte stedfortredere brukes.

# **Bruke Mail Merge for Word**

Du kan bruke Mail Merge for Word til å laste ned Oracle CRM On Demand-dataene til Microsoft Word for å lage en direkteutsendelse eller en masseutsendelse av e-post. Du må konfigurere Mail Merge for Word-malene før du kan gjøre dette.

Klikk på et emne hvis du vil vise trinnvise fremgangsmåter for følgende:

- Laste ned Mail Merge for Word-malen (på side [918\)](#page-917-0)
- Opprette Mail Merge for Word-maler (på side [919\)](#page-918-0)
- Opprette direkteutsendelser eller masseutsendelse av e-post med Mail Merge for Word (på side [920\)](#page-919-0)

#### **Beslektede emner**

Du finner relaterte opplysninger i følgende emne:

Om verktøylinjen On Demand Integration i Mail Merge for Word (på side [917\)](#page-916-0)

## **Om verktøylinjen On Demand Integration i Mail Merge for Word**

Mail Merge for Word inneholder verktøylinjen On Demand Integration, som brukes til å opprette utskriftsflettinger med Oracle CRM On Demand-data.

**MERKNAD:** Hvis du bruker Microsoft Office 2007, er verktøylinjen On Demand Integration tilgjengelig i fanen Tillegg. Klikk på fanen Tillegg hvis du vil vise alle valgene for On Demand Integration.

Valgene som er tilgjengelige på verktøylinjen On Demand Integration i Mail Merge for Word, er beskrevet i tabellen nedenfor.

### <span id="page-917-0"></span>Arbeide med andre applikasjoner

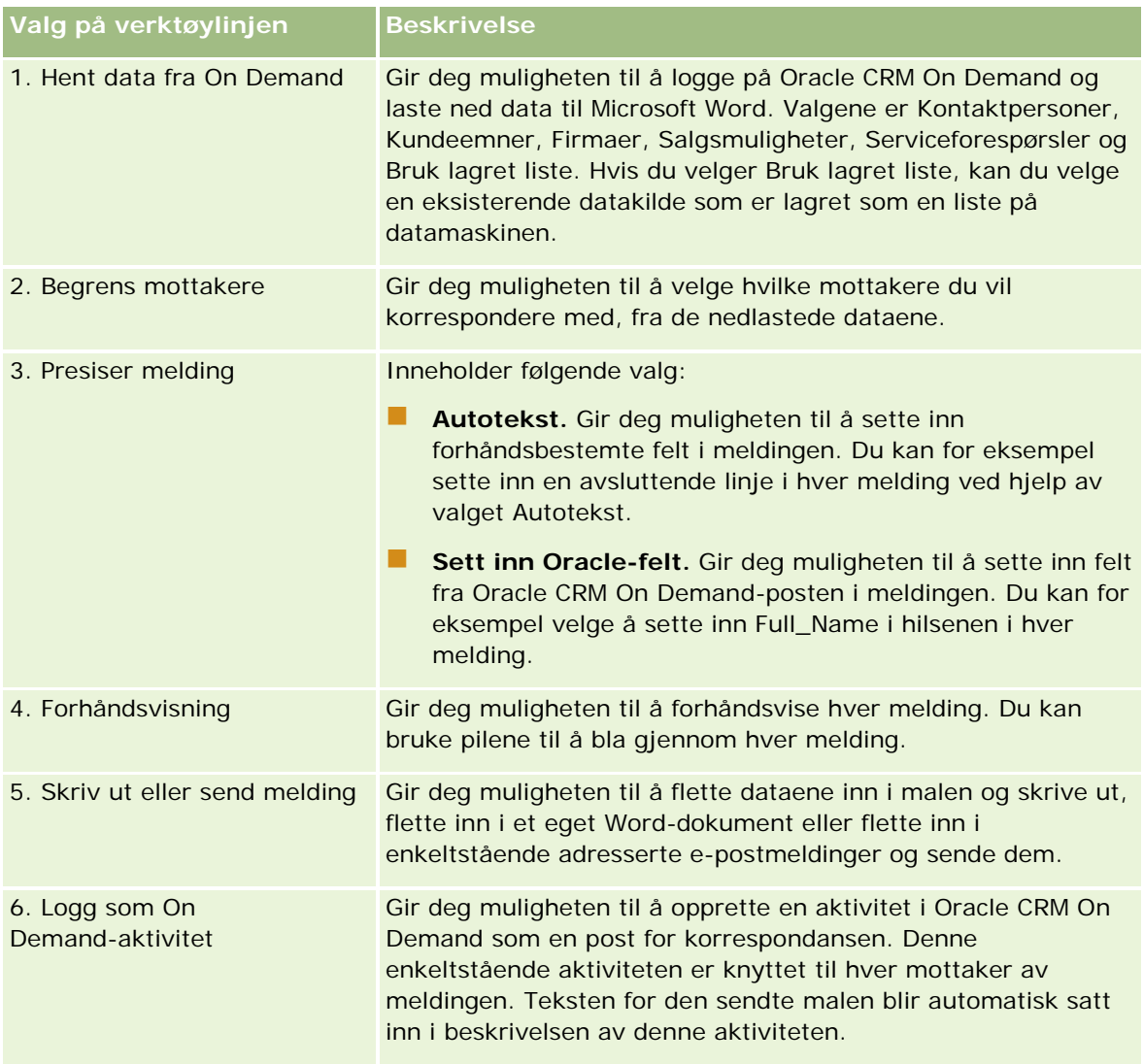

# **Laste ned Mail Merge for Word-malen**

Malen Utskriftsfletting for Word legger til verktøylinjen for integrering av On Demand i Microsoft Word. Fremgangsmåten nedenfor beskriver hvordan du laster ned malen.

### *Slik laster du ned malen Mail Merge for Word*

**1** Klikk på koblingen Opplæring og support øverst i Oracle CRM On Demand, og logg på My Oracle Support.

Hvis du allerede har en Oracle.com-konto, kan du logge på My Oracle Support uten å registrere deg. Hvis du ikke har en Oracle.com-konto, må du registrere deg som en ny bruker.

- <span id="page-918-0"></span>**2** Klikk på koblingen Nedlastinger på siden Kunnskap i My Oracle Support, og klikk deretter på koblingen for å laste ned Oracle-malen Utskriftsfletting for Word.
- **3** Følg instruksjonene på Web-siden for å laste ned malen.

# **Opprette Mail Merge for Word-maler**

Verktøylinjen Mail Merge for Word (verktøylinjen On Demand Integration) er knyttet til hver malfil. Fremgangsmåten nedenfor beskriver hvordan du oppretter en Mail Merge for Word-mal ved hjelp av verktøylinjen On Demand Integration. Når du bruker verktøylinjen til å opprette Mail Merge for Word-maler, kan du være sikker på at dataene i Oracle CRM On Demand støtter de personlige tilpasningene du bygger inn i malen.

### **Om å åpne Mail Merge for Word-maler**

Du må alltid åpne de opprinnelige malfilene for å kontrollere at Mail Merge for Word er knyttet til maler du oppretter eller endrer. Se tittellinjen for å kontrollere at du har åpnet den opprinnelige malfilen. Tittelen på dokumentet må ha filtypen DOT.

**MERKNAD:** Ikke dobbeltklikk på filen for å åpne den, siden denne handlingen åpner et nytt Word-dokument basert på malfilen. Hvis du lagrer eventuelle endringer mens du er i denne modusen, lagrer du et vanlig Word-dokument uten verktøylinjen On Demand Integration tilknyttet.

### *Slik oppretter eller endrer du Mail Merge for Word-maler*

**1** Høyreklikk på Mail Merge for Word-malen som du lastet ned og lagret lokalt, og velg Åpne.

Filen åpnes i Microsoft Word.

**2** Opprett en vanlig korrespondanse ved hjelp av verktøylinjen On Demand Integration og Word-funksjonaliteten.

Du kan begrense mottakere, sette inn felt fra Oracle CRM On Demand, forhåndsvise og så videre. Hvis du vil ha bestemte detaljer om hvordan du oppretter en korrespondanse ved hjelp av verktøylinjen, se Opprette direkteutsendelser eller masseutsendelse av e-post med Mail Merge for Word (på side [920\)](#page-919-0).

- **3** Opphev koblingen mellom datakilden og malen på følgende måte før du lagrer malen:
	- **a** Klikk på knappen Oppsett for hoveddokument på verktøylinjen for utskriftsfletting i Microsoft Word.
	- **b** Klikk på valgknappen Vanlig Word-dokument i dialogboksen Hoveddokumenttype.

**MERKNAD:** Hvis verktøylinjen for utskriftsfletting i Microsoft Word ikke vises, får du tilgang til den ved å klikke på Vis, Verktøylinjer og deretter Utskriftsfletting på menylinjen i Word. Hvis du bruker Microsoft Office 2007, klikker du på fanen Utsendelser og deretter på Start utskriftsfletting.

**ADVARSEL:** Hvis du lagrer og publiserer en mal før du kobler fra datakilden, blir det gjort forsøk på å koble filen til en datakilde på den lokale datamaskinen når den brukes.

- <span id="page-919-0"></span>**4** Gjør ett av følgende:
	- **H** Hvis du lagrer en ny mal, velger du Fil og deretter Lagre som.
	- **Hyis du lagrer endringer i en eksisterende mal, velger du Fil og deretter Lagre.**

## **Opprette direkteutsendelser eller masseutsendelse av e-post med Mail Merge for Word**

Du kan bruke Mail Merge for Word til å laste ned data fra Oracle CRM On Demand og flette dem inn i et Word-dokument. I fremgangsmåten nedenfor brukes Kontaktpersoner som et eksempel, men du kan også opprette utskriftsflettinger ved hjelp av Oracle CRM On Demand-data fra Kundeemner, Firmaer, Salgsmuligheter og Serviceforespørsler eller ved hjelp av en mottakerliste du har lagret lokalt.

**MERKNAD:** Du kan laste ned maksimalt 4 000 poster.

#### *Slik oppretter du en direkteutsendelse eller masseutsendelse av e-post ved hjelp av Mail Merge for Word*

- **1** Åpne Word-malfilen du vil bruke til direkteutsendelse.
- **2** Klikk på Hent data fra On Demand på verktøylinjen On Demand Integration, og klikk deretter på Kontaktpersoner.
- **3** Fyll ut de aktuelle feltene i dialogboksen for pålogging i Oracle On Demand, og klikk på Logg på for å logge på Oracle CRM On Demand.
- **4** Gjør følgende i dialogboksen Definer liste:
	- **a** Definer kriteriene for dataene du vil laste ned til Word, i fanen Filtre.

Hvis du vil ha flere opplysninger om hvordan du oppretter filtre, se Arbeide med lister (på side [123\)](#page-122-0).

**b** Velg de bestemte opplysningsfeltene du vil laste ned, i fanen Felt. Du kan velge maksimalt 40 felt.

Systemet leser den gjeldende malen og velger de nødvendige feltene automatisk. Du kan velge flere felt du vil sette inn i malen, hvis du vil tilpasse meldingen ytterligere.

**MERKNAD:** Du må også velge andre opplysningsfelt som kan være nødvendige for å sende meldingen. Hvis du for eksempel har tenkt å foreta en masseutsendelse av e-post, må du inkludere e-postadressen i mottakerfilen.

- **c** Klikk på OK.
- **5** Gjør ett av følgende i dialogboksen Lagre liste?:
	- **a** Klikk på Ja hvis du vil lagre listen til bruk senere. Fyll ut de aktuelle feltene i dialogboksen Lagre som, og klikk deretter på Lagre.

- <span id="page-920-0"></span>**b** Klikk på Nei og deretter på OK hvis du har tenkt å bruke listen bare én gang. Hvis du velger dette alternativet, lagres listen som en midlertidig fil som blir slettet etter bruk.
- **6** Du kan gjøre følgende i dialogboksen Mottakere for utskriftsfletting:
	- Fjerne merket i avmerkingsbokser for å fjerne mottakere fra denne korrespondansen.
	- **Merke av i avmerkingsbokser for å inkludere mottakere i denne korrespondansen.**

Klikk på OK når du er ferdig med å redigere mottakere.

**MERKNAD:** Du kan åpne dialogboksen Mottakere for utskriftsfletting ved å klikke på Begrens mottakere på verktøylinjen On Demand Integration.

- **7** Klikk på Presiser melding hvis du vil sette inn felt fra Oracle CRM On Demand eller autotekst i Word-dokumentet. Hvis du vil ha flere opplysninger om knappen Presiser melding, se Bruke Mail Merge for Word (på side [917\)](#page-916-0).
- **8** Klikk på Forhåndsvisning, og bruk pilknappene til å rulle gjennom hver melding for å se hvordan de ser ut når du skriver dem ut eller sender dem via e-post.

Hvis du vil ha flere opplysninger om knappen Forhåndsvisning, se Om verktøylinjen On Demand Integration i Mail Merge for Word (på side [917\)](#page-916-0).

- **9** Klikk på Skriv ut eller Send melding, og gjør deretter ett av følgende:
	- **a** Velg Flett til dokument hvis du vil sende meldingen til et annet Word-dokument.
	- **b** Velg Flett til utskrift hvis du vil skrive den ut.
	- **c** Velg Send som e-post hvis du vil distribuere den som en masseutsendelse av e-post.
	- **d** Velg Send som faks hvis du vil distribuere den som en masseutsendelse av faks.

**MERKNAD:** Hvis du vil distribuere korrespondanse som en masseutsendelse av faks, må du først konfigurere Microsoft Office. Hvis du vil ha flere opplysninger, søker du etter "faks" i hjelpefilene for Microsoft Office.

**10** (Valgfritt) Klikk på Logg som On Demand-aktivitet hvis du vil opprette én aktivitet i Oracle CRM On Demand som blir knyttet til alle kontaktpersonene som er valgt for utskriftsflettingen. Feltet Beskrivelse for aktiviteten fylles ut automatisk med teksten for malen. Fyll ut de aktuelle feltene i dialogboksen Oppgaver, og klikk deretter på Lagre.

# **Bruke Reports and Analysis for Excel**

Du kan bruke Reports and Analysis for Excel til å laste ned data fra Oracle CRM On Demand til Microsoft Excel og arbeide med dataene for å opprette rapporter. Denne delen inkluderer følgende emner:

- Om verktøylinjen On Demand Integration i Reports and Analysis for Excel (på side [922\)](#page-921-0)
- Om å opprette rapporter med Reports and Analysis for Excel (på side [922\)](#page-921-0)
- Laste ned malen Reports and Analysis for Excel (på side [923\)](#page-922-0)

<span id="page-921-0"></span>**D** Opprette rapporter ved hielp av Reports and Analysis for Excel (på side [923\)](#page-922-0)

# **Om verktøylinjen On Demand Integration i Reports and Analysis for Excel**

Reports and Analysis for Excel inneholder verktøylinjen On Demand Integration, som du kan bruke til å opprette rapporter ved hjelp av data fra Oracle CRM On Demand.

**MERKNAD:** Hvis du bruker Office 2007, er verktøylinjen On Demand Integration tilgjengelig i fanen Tillegg. Klikk på fanen Tillegg hvis du vil vise alle valgene for On Demand Integration.

Verktøylinjen On Demand Integration i Reports and Analysis for Excel er beskrevet i tabellen nedenfor.

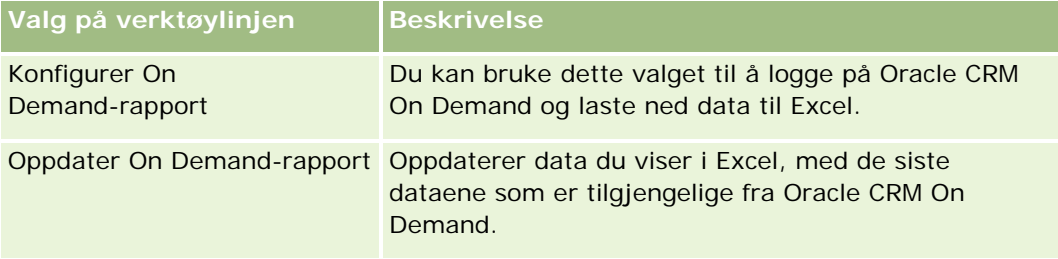

## **Om å opprette rapporter med Reports and Analysis for Excel**

Du kan bruke Reports and Analysis for Excel til å laste ned data fra Oracle CRM On Demand og endre dem i Microsoft Excel. Når du klikker på Konfigurer On Demand-rapport på verktøylinjen On Demand Integration i Reports and Analysis for Excel, vises dialogboksen Konfigurer rapporter. Du kan bruke dialogboksen Konfigurer rapporter til å redigere eksisterende rapporter, opprette nye rapporter eller fjerne eksisterende rapporter. Valgene som er tilgjengelige i dialogboksen Konfigurer rapporter, er beskrevet i tabellen nedenfor.

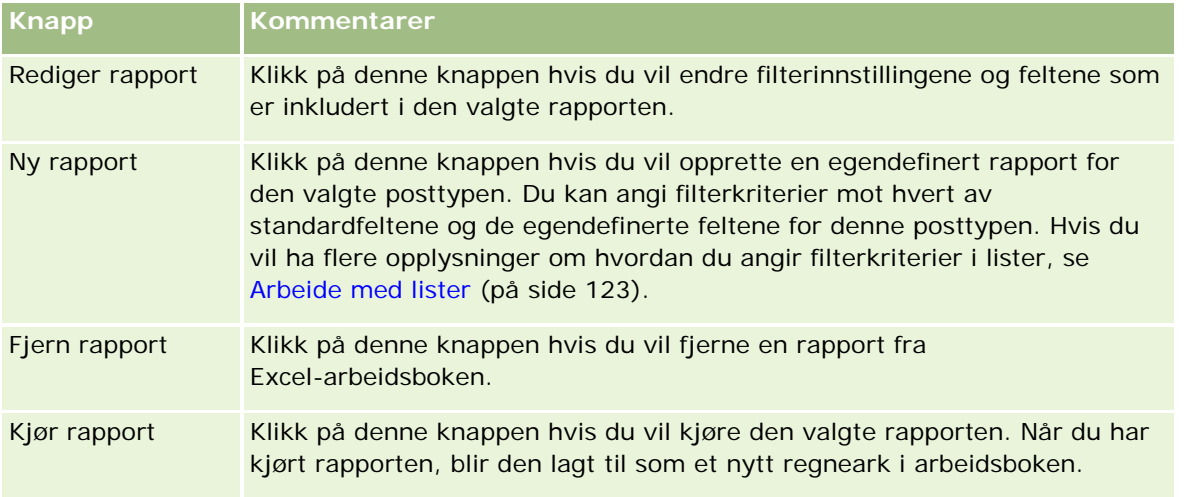

<span id="page-922-0"></span>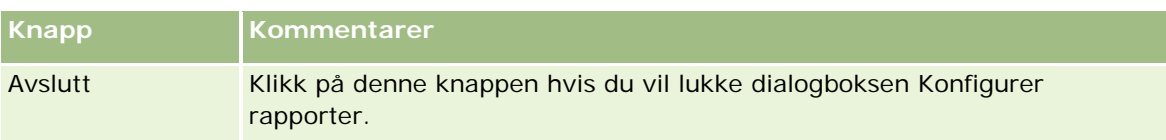

# **Laste ned malen Reports and Analysis for Excel**

Malen Rapporter og analyser for Excel legger til verktøylinjen for integrering av Oracle CRM On Demand i Microsoft Excel. Fremgangsmåten nedenfor beskriver hvordan du laster ned malen.

#### *Slik laster du ned malen Rapporter og analyser for Excel*

- **1** Klikk på koblingen Opplæring og support øverst i Oracle CRM On Demand.
- **2** Klikk på fanen Support.
- **3** Klikk på Pålogging for My Oracle Support.
- **4** Klikk på Logg på, og angi deretter påloggingsopplysningene dine.
- **5** Skriv inn 433624.1 i feltet Søk i kunnskapsbase, og start søket.
- **6** Klikk på koblingen for Oracle-malen Rapporter og analyse for Excel.
- **7** Følg instruksjonene på Web-siden for å laste ned malen (ZIP-fil).
- **8** Pakk ut ZIP-filen i en lokal katalog.

# **Opprette rapporter ved hjelp av Reports and Analysis for Excel**

Denne delen inneholder følgende emner:

- Kjøre eksisterende rapporter
- Opprette nye rapporter

### **Kjøre eksisterende rapporter**

Fremgangsmåten nedenfor beskriver hvordan du kjører en eksisterende rapport ved hjelp av Reports and Analysis for Excel. Den inneholder også et valgfritt trinn med en beskrivelse av hvordan du redigerer en eksisterende rapport. Når du har kjørt rapporten, kan du arbeide med dataene i arbeidsboken. Du kan bygge pivottabeller, pivotdiagrammer og diagrammer samt beregne felt på basis av opplysninger som er inkludert i rapportregnearkene.

**MERKNAD:** Når du legger til pivottabeller, pivotdiagrammer og diagrammer, bør du opprette dem i nye regneark, ellers kan det hende at de blir overskrevet når du oppdaterer rapportene.

#### *Slik kjører du eksisterende rapporter*

- **1** Åpne Excel-malfilen.
- **2** Klikk på Konfigurer On Demand-rapport på verktøylinjen On Demand Integration.
- **3** Fyll ut de aktuelle feltene i dialogboksen for pålogging i CRM On Demand, og klikk på Logg på for å logge på Oracle CRM On Demand.
- **4** Velg ønsket posttype for rapporten fra rullegardinlisten Velg posttype i dialogboksen Konfigurer rapporter. Valgene er:
	- $\blacksquare$  Firma
	- $\blacksquare$  Kontaktperson
	- Salgsmulighet
	- **Kundeemne**
	- Serviceforespørsel
	- **L**øsning
	- **Husholdning**
	- **Egendefinert objekt 1**
	- **Egendefinert objekt 2**
	- **Kampanjemottakere**
	- Firmaer for egendefinert objekt 1
	- Salgsmuligheter for egendefinert objekt 1
	- Firmaer for egendefinert objekt 2
	- Salgsmuligheter for egendefinert objekt 2

De tilgjengelige rapportene for den valgte posttypen vises i listen Tilgjengelige rapporter. Du kan redigere en eksisterende rapport, fjerne en eksisterende rapport eller opprette nye rapporter. Hvis du vil ha flere opplysninger om dialogboksen Konfigurer rapporter, se Om å opprette rapporter med Reports and Analysis for Excel (på side [922\)](#page-921-0). Hvis du vil ha flere opplysninger om hvordan du oppretter nye rapporter, se Opprette nye rapporter i dette emnet.

- **5** Velg en eksisterende rapport fra listen Tilgjengelige rapporter.
- **6** (Valgfritt) Klikk på Rediger rapport hvis du vil endre filterinnstillingene og feltene som er inkludert i den valgte rapporten.
	- **a** Definer kriteriene for dataene du vil laste ned, i fanen Filtre i dialogboksen Definer rapport.

Hvis du vil ha flere opplysninger om hvordan du oppretter filtre, se Arbeide med lister (på side [123\)](#page-122-0).

- **b** Velg de bestemte opplysningsfeltene du vil laste ned, i fanen Felt, og klikk deretter på OK. **MERKNAD:** Du kan velge opptil 100 felt som du vil inkludere i en rapport.
- **7** Klikk på Kjør rapport.

De forespurte dataene blir satt inn i Excel-arbeidsboken som et nytt regneark med navnet på rapporten.

- **8** Klikk på Avslutt i dialogboksen Konfigurer rapporter hvis du vil begynne å redigere data i Excel.
- **9** Klikk på Oppdater On Demand-rapport hvis du vil oppdatere dataene du redigerer i Microsoft Excel, med de siste dataene fra Oracle CRM On Demand.

**MERKNAD:** Når du klikker på Oppdater On Demand-rapport, blir hvert rapportarbeidsark overskrevet med de siste opplysningene fra Oracle CRM On Demand.

### **Opprette nye rapporter**

Fremgangsmåten nedenfor beskriver hvordan du oppretter og kjører en ny rapport ved hjelp av Reports and Analysis for Excel.

### *Slik oppretter du nye rapporter*

- **1** Åpne Excel-malfilen du vil bruke til å opprette rapporten.
- **2** Klikk på Konfigurer On Demand-rapport på verktøylinjen On Demand Integration.
- **3** Fyll ut de aktuelle feltene i dialogboksen for pålogging i CRM On Demand, og klikk på Logg på for å logge på Oracle CRM On Demand.
- **4** Velg posttypen du vil bruke for rapporten, fra rullegardinlisten Velg posttype i dialogboksen Konfigurer rapporter. Valgene er Firma, Kontaktperson, Kundeemne, Salgsmulighet, Serviceforespørsel eller Løsning.

De tilgjengelige rapportene for den valgte posttypen vises i listen Tilgjengelige rapporter.

**5** Klikk på Ny rapport for å opprette din egen spørring.

**MERKNAD:** Når du oppretter en ny rapport, kan du opprette en egendefinert rapport for en valgt posttype. Du kan angi filterkriterier mot hvert av standardfeltene og de egendefinerte feltene for denne posttypen.

- **6** Gjør følgende i dialogboksen Definer rapport:
	- **a** Definer kriteriene for dataene du vil laste ned, i fanen Filtre.

Hvis du vil ha flere opplysninger om hvordan du oppretter filtre, se Arbeide med lister (på side [123\)](#page-122-0).

- <span id="page-925-0"></span>**b** Velg de bestemte opplysningsfeltene du vil laste ned, i fanen Felt, og klikk deretter på OK. **MERKNAD:** Du kan velge opptil 100 felt som du vil inkludere i en rapport.
- **7** Skriv inn et navn for denne rapporten for fremtidig bruk, i feltet Rapportnavn i dialogboksen Lagre rapporter, og klikk deretter på Lagre.
- **8** Velg rapporten du nettopp opprettet, i dialogboksen Konfigurer rapporter, og klikk på Kjør rapport. Rapporten du opprettet, vises som et regneark i Excel med navnet du skrev inn.
- **9** Når du har lagt til alle rapportene du trenger, klikker du på Avslutt for å lukke dialogboksen Konfigurer rapporter og begynne å arbeide med dataene i regnearket.
- **10** Klikk på Oppdater On Demand-rapport hvis du vil oppdatere dataene du redigerer i Microsoft Excel, med de siste dataene fra Oracle CRM On Demand.

Når du klikker på Oppdater On Demand-rapport, blir alle rapportregneark i arbeidsboken oppdatert.

# **Bruke segmenteringsveiviseren**

Ved hjelp av segmenteringsveiviseren kan du definere kontaktpersonsegmenter, basert på flere posttyper. Et segment er en liste over kontaktpersoner fra Oracle CRM On Demand. Dette området omfatter følgende emner:

- Om målbyggerverktøylinjen i segmenteringsveiviseren (på side [926\)](#page-925-0)
- Om segmenteringsveiviseren (på side [927\)](#page-926-0)
- Laste ned segmenteringsveiviseren (på side [928\)](#page-927-0)
- Opprette segmenter (på side [928\)](#page-927-0)
- Laste opp segmenter (se ["Laste segmenter"](#page-929-0) på side [930\)](#page-929-0)
- **Eksportere segmenter (på side [931\)](#page-930-0)**

### **Om målbyggerverktøylinjen i segmenteringsveiviseren**

Segmenteringsveiviseren inneholder målbyggerverktøylinjen, som brukes til å opprette kontaktpersonsegmenter ved hjelp av data fra Oracle CRM On Demand.

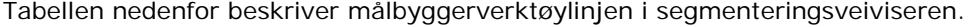

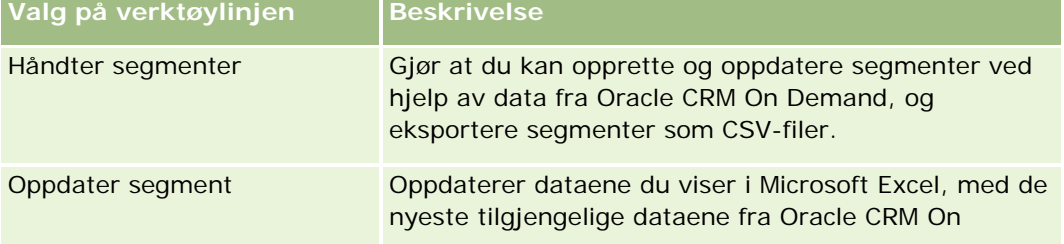

<span id="page-926-0"></span>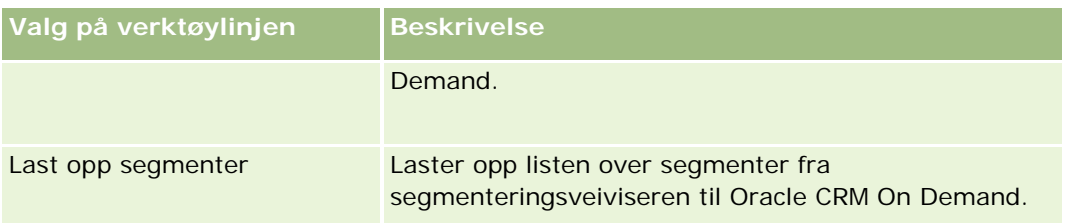

# **Om segmenteringsveiviseren**

Du kan bruke segmenteringsveiviseren til å generere kontaktpersonsegmenter (det vil si lister over kontaktpersoner) basert på en kombinasjon av firma-, kontaktperson-, salgsmulighets- og serviceforespørselsfelt i Oracle CRM On Demand. De resulterende segmentene er flerdimensjonale kundelister for målrettede kampanjer.

Du kan opprette følgende segmenttyper:

- **Dynamisk segment.** Dynamiske segmenter kan oppdateres når det er behov for det. Når du oppdaterer et dynamisk segment, blir filtrene som er lagret med segmentet, brukt på nytt på postene i Oracle CRM On Demand, og segmentet oppdateres slik at det inkluderer nye poster. Det nye segmentet overskriver det forrige segmentet.
- **Statisk segment.** Statiske segmenter opprettholdes som et stillbilde. Med et statisk segment kan du også manuelt velge kontaktpersonene som skal tas med i listen. Du kan ikke oppdatere et statisk segment.
- **Eksternt segment.** Eksterne segmenter er basert på data fra eksterne systemer eller kilder. Segmenteringsveiviseren finner poster i Oracle CRM On Demand som samsvarer med den eksterne listen over data, og returnerer koblede kontaktpersoner.

Med segmenteringsveiviseren kan du gjøre følgende:

- Laste opp segmenter som kampanjemottakere i Oracle CRM On Demand
- Eksportere segmenter som CSV-filer

### **Scenario for bruk av segmenteringsveiviseren**

Markedsføringsteamet planlegger å holde et markedsføringsarrangement i Tyskland for ledere i bilindustrien. På arrangementet kan lederne i selskapet ditt hjelpe til med å lukke store, aktive salgsmuligheter før kvartalet er omme.

Du bruker disse filtrene for å generere et segment som støtter opp under dette forretningsbehovet:

- Jobbtittel for kontaktperson er satt til Administrerende direktør.
- Firmasted er satt til Tyskland.
- **Firmabransje er satt til Bilindustri.**
- Salgsfase for salgsmulighet er satt til Salgsmulighet for forhandling.
- Inntekt er over 1 000 000 euro.

<span id="page-927-0"></span>Det resulterende segmentet er en liste over kontaktpersoner i Oracle CRM On Demand som oppfyller alle kriteriene du har definert.

Hvis en kontaktpersonpost skal tas med i listen, må den for eksempel (i tillegg til å ha jobbtittelen Administrerende direktør) være koblet til firma- og salgsmulighetposter som oppfyller kriteriene for posttypene.

### **Laste ned segmenteringsveiviseren**

Segmenteringsveiviseren inneholder målbyggerveiviseren, som brukes til å opprette kontaktpersonsegmenter ved hjelp av data fra Oracle CRM On Demand. Fremgangsmåten nedenfor beskriver hvordan du laster ned segmenteringsveiviseren (en Excel-fil).

### *Slik laster du ned segmenteringsveiviseren*

**1** Klikk på koblingen Opplæring og support øverst i Oracle CRM On Demand, og logg på My Oracle Support.

Hvis du allerede har en Oracle.com-konto, kan du logge på My Oracle Support uten å registrere deg. Hvis du ikke har en konto på Oracle.com, må du registrere deg som ny bruker før du logger på.

- **2** Klikk på Tilleggsapplikasjoner i fanen Support.
- **3** Klikk på veiviseren for segmentering på siden for tilleggsapplikasjoner.
- **4** Følg instruksjonene på Web-siden for å laste ned filen.
- **5** Lagre filen i en lokal katalog.

# **Opprette segmenter**

Når du oppretter et segment, angir du først segmenttypen du vil opprette. Deretter setter du opp filtre for å definere segmentet, skriver inn et navn for segmentet og genererer segmentet fra poster i Oracle CRM On Demand.

Fremgangsmåten nedenfor beskriver hvordan du oppretter et segment.

**Før du begynner.** Kontroller at filterverdiene du angir, samsvarer med verdiene i postene du vil ta med i segmentet. Hvis du vil ha flere opplysninger om filtrering av lister i Oracle CRM On Demand, se Arbeide med lister (på side [123\)](#page-122-0).

**MERKNAD:** Segmenteringsveiviseren støtter ikke plukklistefelt med flere valg.

### *Slik oppretter du et segment*

- **1** Åpne malfilen for segmenteringsveiviseren (Excel).
- **2** Klikk på Håndter segmenter på målbyggerverktøylinjen.

- **3** Hvis du blir bedt om det, angir du eventuelle valg for aktivering av makroer.
- **4** Hvis du blir bedt om det, logger du på med e-postadressen og passordet for Oracle CRM On Demand.
- **5** Klikk på Ny i vinduet Håndter segmenter.
- **6** Velg segmenttypen i vinduet Nytt segment.
	- **Dynamisk.** Gjør at du kan lagre kriteriene for segmentet og oppdatere det med de nyeste opplysningene fra Oracle CRM On Demand.
	- **Statisk.** Gjør at du først kan filtrere en liste over kontaktpersoner, og deretter velge hvilke kontaktpersoner som skal tas med i segmentet.
	- **Eksternt.** Gjør at du kan bruke en ekstern liste over data (ekstern CSV-fil) til å hente en liste over kontaktpersoner fra Oracle CRM On Demand. Med denne segmenttypen kan du basere segmentene på en tredjepartsfil du kanskje har kjøpt eller trukket ut fra andre interne datasystemer.

Segmenteringsveiviseren genererer segmentet ved å sammenligne poster i Oracle CRM On Demand med postene i CSV-filen. Du kan angi feltene du vil bruke når du sammenligner poster.

**7** (Bare dynamiske eller statiske segmenter) Definer filtrene som skal brukes på de ulike posttypene, i vinduet Angi segmentfiltre.

**MERKNAD:** Filterverdier for numeriske felt må angis uten bruk av skilletegn for tusen, og de må bruke et punktum (.) som desimalskilletegn. Angi for eksempel 1000.50 for ett tusen og femti cent i et amerikansk valutafelt.

**a** Klikk på fanen som tilsvarer posttypen for det første filteret.

Når du angir filtre i en posttype, blir kontaktpersoner som er koblet til poster som oppfyller kriteriene, tatt med i segmentet.

- **b** Velg feltet, betingelsen og filterverdien for å definere det første filteret.
- **c** Gjenta trinn a og trinn b til du har definert alle filtrene for dette segmentet.
- **d** Klikk på Lagre segment.
- **8** (Bare eksterne segmenter) Definer segmentet som følger:
	- **a** Angi posttypen den eksterne listen inneholder, i vinduet Ekstern liste, og angi om du vil bruke flere kontaktpersonfiltre.
	- **b** Velg CSV-filen i vinduet Søk etter ekstern liste.
	- **c** Velg feltene du vil bruke til å fastsette samsvar mellom CSV-filen og Oracle CRM On Demand-feltene i segmenteringsveiviseren, i vinduet Ekstern liste. Tilordne deretter feltene fra CSV-filen til de tilsvarende Oracle CRM On Demand-feltene, og klikk på Lagre.
- **9** Skriv inn et navn for segmentet i vinduet Lagre segment, og klikk på Lagre.

Segmenteringsveiviseren genererer en kontaktliste med poster som oppfyller alle kriteriene du har definert. Listen vises i et nylig opprettet regneark med etiketten du brukte som segmentnavn.

<span id="page-929-0"></span>**MERKNAD:** Når segmenteringsveiviseren genererer segmentet, returnerer det bare postene du har tilgang til i Oracle CRM On Demand.

**10** (Valgfritt, bare statiske segmenter) Velg eller fjern kontaktpersoner i vinduet Vis medlemmer, og klikk på Lagre.

Fremgangsmåten nedenfor beskriver hvordan du oppdaterer et dynamisk segment.

MERKNAD: Når du oppdaterer et dynamisk segment, blir segmentet overskrevet og kan ikke gjenopprettes.

#### *Slik oppdaterer du et dynamisk segment*

- **1** Åpne malfilen for segmenteringsveiviseren (Excel).
- **2** Klikk på Oppdater segmenter på målbyggerverktøylinjen.
- **3** Velg segmentet i vinduet Oppdater dynamiske segmenter.
- **4** Klikk på Oppdater.

Fremgangsmåten nedenfor beskriver hvordan du oppdaterer et dynamisk eller statisk segment.

### *Slik oppdaterer du et dynamisk eller statisk segment*

- **1** Åpne malfilen for segmenteringsveiviseren (Excel).
- **2** Klikk på Håndter segmenter på målbyggerverktøylinjen.
- **3** Velg det dynamiske eller statiske segmentet du vil oppdatere.
- **4** Klikk på Rediger.
- **5** Gjør ett av følgende:
	- For statiske segmenter velger eller fjerner du kontaktpersoner i vinduet Velg segmentmedlemmer.
	- For dynamiske segmenter oppdaterer du filtrene.
- **6** Klikk på Lagre.

Segmenteringsveiviseren genererer segmentet ved hjelp av de nylig definerte kriteriene.

### **Laste segmenter**

Du kan laste opp segmentene du oppretter i segmenteringsveiviseren, til Oracle CRM On Demand. Når du laster et segment, kobler Oracle CRM On Demand kontaktpersonene i listen til en kampanje i Oracle CRM On Demand. Kontaktpersonene vises under Mottakere på siden Kampanjedetaljer.

Fremgangsmåten nedenfor beskriver hvordan du laster opp et segment til Oracle CRM On Demand.

<span id="page-930-0"></span>**Før du begynner.** Opprett kampanjen du vil koble til segmentet, i Oracle CRM On Demand.

#### *Slik laster du opp et segment*

- **1** Åpne malfilen for segmenteringsveiviseren (Excel).
- **2** Klikk på Last opp segmenter på målbyggerverktøylinjen.
- **3** Gjør følgende i vinduet Last opp segmenter:
	- **a** Velg segmentene du vil laste opp.
	- **b** Velg kampanjen for dette segmentet.
	- **c** Velg leveransestatusen for mottakerne du laster opp.

Verdien du velger, vises i kolonnen Leveransestatus under Mottakere på siden Kampanjedetaljer.

**d** Klikk på Last.

**MERKNAD:** Du kan laste totalt 10 000 mottakere i én kampanje.

### **Eksportere segmenter**

Du kan eksportere et segment som en CSV-fil, som du deretter kan distribuere til tredjeparter. Fremgangsmåten nedenfor beskriver hvordan du eksporterer segmenter.

#### *Slik eksporterer du et segment*

- **1** Åpne malfilen for segmenteringsveiviseren (Excel).
- **2** Klikk på Håndter segmenter på målbyggerverktøylinjen.
- **3** Velg segmentet du vil eksportere, i vinduet Håndter segmenter, og klikk deretter på Eksport.
- **4** Flytt feltene du vil ta med, til området Valgte felt. Ordne dem i ønsket rekkefølge, og klikk deretter på Eksport.
- **5** Gi et navn til filen i vinduet Lagre som, og lagre den der du vil ha den.

# <span id="page-932-0"></span>**15 Rapporter**

Bruk hjemmesiden for rapporter til å opprette og vise rapporter og diagrammer om forretningsdataene. Hjemmesiden for rapporter inneholder en katalog for de tilgjengelige rapportene. Den er et startpunkt for kjøring, utskrift og lagring av rapporter. Hvis rollen din omfatter rettigheten Håndter egendefinerte rapporter, kan du også opprette egendefinerte rapporter på denne siden og gjøre dem tilgjengelige for ansatte i selskapet.

Du kan bruke utvelgeren for bok til å endre synligheten i forbindelse med ulike poster eller bøker. Hvis du vil ha flere opplysninger om synlighet i forbindelse med poster, og hvilke poster som er tilgjengelige for deg, se Om synlighet til poster i analyser (se ["Synlighet til poster i Analytics"](#page-1371-0) på side [1372\)](#page-1371-0).

MERKNAD: Hvis du endrer feltene Standardspråk, Valuta og Land på sidene for personlig profil, blir ikke endringene gjenspeilet i alle rapporter og analyser før du logger av og på igjen. Det kan også hende at enkelte elementer i rapporter vises på et annet språk enn det som du har angitt som standard, avhengig av hva som er standardspråket for selskapet. Endringer av tidssonen gjenspeiles ikke i rapporter, men et annet verdisett initialiseres for øktvariablene som er avhengige av tidssoneverdien neste gang du logger på.

MERKNAD: Endringer som gjøres på siden Personlig profil, trer i kraft etter at du har logget av og på igjen. Endringer som gjøres i innstillinger på selskapsnivå (for eksempel Standardspråk og Valuta), trer ikke i kraft før en fullstendig ETL-operasjon (uttrekk, omforming og lasting) er utført. Kontakt Kundebehandling for å be om en fullstendig ETL-operasjon.

*Merknad for førstegangsbrukere:* Enkelte rapporter oppdateres hver natt, så det kan hende at det ikke vises data i rapporter de første 24 timene etter at du har logget på. Det vises for eksempel ikke data i rapporter om salgseffektivitet før denne innledende perioden er over.

Det finnes to typer rapporter:

- **Egendefinerte rapporter.** Egendefinerte rapporter er de som du og medarbeiderne dine oppretter. De er tilgjengelige under Egendefinerte rapporter og analyser på hjemmesiden for rapporter. Du får tilgang til de tidligere opprettede rapportene ved hjelp av koblingen Mine analyser. Du får tilgang til delte rapporter som er opprettet av deg og medarbeiderne dine, ved hjelp av koblingen Delte egendefinerte analyser. Hvis du vil ha flere opplysninger om hvordan du får tilgang til eksisterende egendefinerte rapporter, se Konfigurere rapportmapper (på side [948\)](#page-947-0). Hvis du vil opprette en egendefinert rapport, klikker du på koblingen Utform analyser. Hvis du vil ha flere opplysninger om hvordan du oppretter en egendefinert rapport, se Komme i gang med Answers (egendefinerte rapporter) (på side [960\)](#page-959-0).
- **Forhåndsbygde rapporter.** Forhåndsbygde rapporter er inkludert med Oracle CRM On Demand. De er tilgjengelige under Hurtiglister, Analyse av forventede ordrer, Salgseffektivitet, Kunder, Service og Markedsføringseffektivitet på hjemmesiden for rapporter. Du kan ikke redigere eller slette forhåndsbygde rapporter. Du kan imidlertid åpne, redigere og lagre disse rapportene med ulike navn. Du kan bruke dem til å danne grunnlaget for en ny egendefinert rapport. Hvis du vil ha flere opplysninger om forhåndsbygde rapporter, se Om forhåndsbygde rapporter (på side [942\)](#page-941-0).

#### Rapporter

#### **Beslektede emner**

Du finner relaterte opplysninger i følgende emner: Synlighet til poster i Analyse (se ["Synlighet til poster i Analytics"](#page-1371-0) på side [1372\)](#page-1371-0) Om forhåndsbygde rapporter (på side [942\)](#page-941-0) Om egendefinerte regnskapskalendere i Oracle CRM On Demand Answers (på side [946\)](#page-945-0) Håndtere analyser (på side [947\)](#page-946-0) Komme i gang med Answers (egendefinerte rapporter) (på side [960\)](#page-959-0) Om begrensninger i rapporter (på side [964\)](#page-963-0) Instrumentpaneler (på side [1329\)](#page-1328-0) Optimalisere ytelsen (på side [1323\)](#page-1322-0)

# **Om synlighet til poster**

Flere innstillinger i Rapporter styrer synligheten. De brukes i følgende rekkefølge:

- **1** Innstillingen Tilgang til alle data i Analytics (i rollerettigheter)
- **2** Innstillingen Emneområder for rapportering i brukerprofil
- **3** Innstillingen Historiske emneområder i brukerprofil
- **4** Bøker og bokutvelgeren
- **5** Brukerdelegering
- **6** Innstillingen Rollebasert Kan lese alle poster (i selskaps- og brukerprofiler)

En selskapsadministrator som bruker disse innstillingene, kan styre hvilke poster som vises i rapportene du kjører. En leder kan for eksempel vise lederens egne salgsmuligheter og salgsmulighetene til ansatte som rapporterer til denne lederen, men innstillingene for en selger begrenser salgsmulighetene til bare salgsmulighetene som tilhører selgeren.

### **Innstillingen Tilgang til alle data i Analytics**

Brukere med rettigheten Tilgang til alle data i Analytics i rolleoppsettene har fullt innsyn i alle dataene i hele organisasjonen, inkludert poster som er merket med Privat. Denne rettigheten gis vanligvis til selskapsadministratoren. Denne rettigheten overstyrer alle synlighetsinnstillinger i Analytics.

Hvis brukerrollen ikke har rettigheten Tilgang til alle data i Analytics, vil synlighetsinnstillingen i Analytics som er angitt i selskaps- eller brukerprofilen, bestemme hvilke data brukeren kan vise i rapporter.

### **Innstillingen Emneområder for rapportering**

Denne innstillingen brukes vanligvis for alle brukere i organisasjonen som ikke er selskapsadministratorer. Denne innstillingen er tilgjengelig i både selskaps- og brukerprofiler. Hvis denne innstillingen ikke er definert i en brukerprofil, brukes innstillingen fra selskapsprofilen. Denne innstillingen har følgende verdier:

- **Ledersynlighet.** Tillater at du viser egne data og alle dataene som er direkte eid av dine underordnede, inkludert poster som er merket med Privat
- **Teamsynlighet.** Tillater at du viser egne data og alle dataene som er delt med deg via firma- og salgsmulighetsteamene samt via gruppetilordning

### **Historiske emneområder**

Denne innstillingen brukes vanligvis for alle brukere i organisasjonen som ikke er selskapsadministratorer. Denne innstillingen er tilgjengelig i både selskaps- og brukerprofiler. Hvis denne innstillingen ikke er definert i en brukerprofil, brukes innstillingen fra selskapsprofilen.

Denne innstillingen har følgende mulige verdier:

- **Ledersynlighet.** Tillater at du viser egne data og alle dataene som er direkte eid av dine underordnede, inkludert poster som er merket med Privat
- **Teamsynlighet.** Tillater at du viser egne data og alle dataene som er delt med deg via firma- og salgsmulighetsteamene samt via gruppetilordning
- **Full synlighet**. Kombinerer leder- og teamsynlighet, og viser data som du og dine underordnede eier, og data som er delt med deg og dine underordnede.

### **Bøker og bokutvelgeren**

Hvis du har innstillingen Full synlighet, gir funksjonen Bøker ytterligere kontroll over hvilke data som vises i rapporter. Ved hjelp av bokutvelgeren på rapportsidene kan du begrense dataene til dataene i en bok og eventuelle underbøker. Denne funksjonen er bare tilgjengelig hvis du er tilordnet til én eller flere bøker og bruker et analytisk emneområde (ikke for rapporter). Hvis du har rettigheten Tilgang til alle data i Analytics, kan du vise alle data uansett hvilken bok som er valgt. Rollebasert Kan lese alle poster overstyrer også boksynligheten i Analytics.

En selskapsadministrator kan angi en standardbok for bokutvelgeren på rapportsidene for hver bruker. Du angir denne innstillingen i feltet Standardbok for analyse i brukerprofilen.

Merknad: Hvis standardboken i profilen din er en bok som ikke kan inneholde data, eller en bok som du ikke har tilgang til, får du en feilmelding om at du ikke har tilgang.

Dataene som er knyttet til en bok, som brukes til å implementere salgsdistriktshåndtering og justeringsaktivering i Oracle CRM On Demand, støttes også i Analytics gjennom boksynlighet. Når du velger en bok i bokutvelgeren, viser Analytics bare det aktive firmaet og kontaktpersonpostene som er knyttet til denne boken. Poster med tilknytning til en bok som har blitt slettet, eller som vil bli aktiv, vises ikke i rapportene.

#### **Bokeierskap**

Brukere og egendefinerte bøker kan eie firma- og kontaktpersonposter. Bokeierskap gjør det mulig å simulere salgsdistrikter. Når en post eies eksklusivt av en bok, er denne posten bare synlig gjennom boksynlighet. Når

### Rapporter

en post eies eksklusivt av en bruker og ikke er knyttet til en bok, er denne posten ikke synlig gjennom boksynlighet. Se eksemplet i tabellen nedenfor som illustrerer modusen for posteierskap.

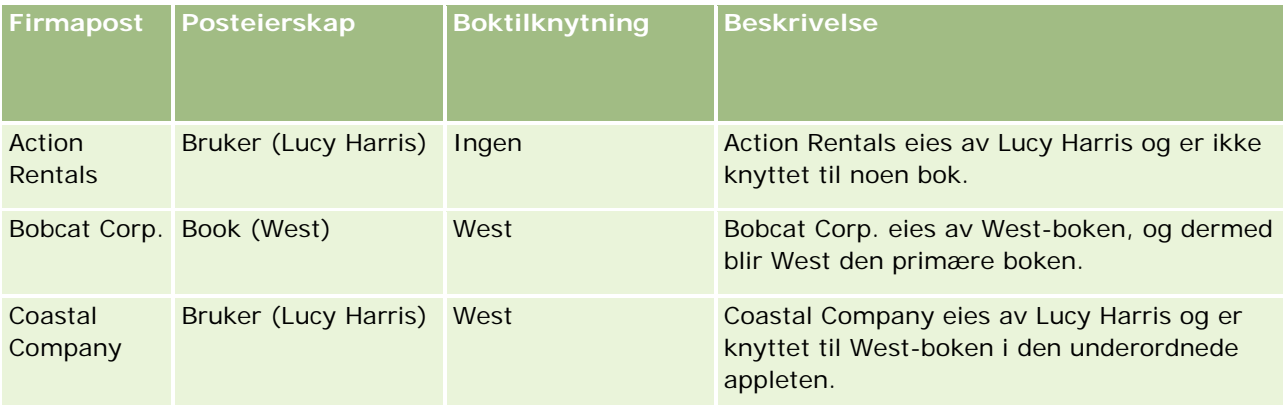

#### **Resultater**

Følgende poster vises i modiene Leder, Team og Full synlighet for Lucy Harris ettersom de eies av henne eller deles av henne:

- Action Rentals
- Coastal Company

Posten Bobcat Corp. vises ikke i disse modiene ettersom denne posten eies eksklusivt av West-boken. Følgende poster vises når West-boken velges fra bokvelgeren ettersom disse postene enten eies av eller er knyttet til West-boken:

- Bobcat Corp.
- Coastal Company

Posten Action Rentals vises ikke i modusen for boksynlighet ettersom denne posten eies eksklusivt av brukeren, Lucy Harris. Hvis du vil ha flere opplysninger, se Om datatilgang, postdeling og posteierskap (på side [49\)](#page-48-0) og Om modi for posteierskap.

### **Brukerdelegering**

Funksjonen Brukerdelegering gir ytterligere kontroll over hvilke data som vises i rapporter. Ved hjelp av bokutvelgeren kan du vise data fra hvilken som helst bruker som har lagt deg til i listen Delegerte brukere. Du kan velge brukerens navn fra bokutvelgeren for å vise rapportdata for denne brukeren. Du viser ikke lenger egne data i rapporten, men bare dataene for den valgte brukeren. Synlighetsinnstillingen for analyse er imidlertid fortsatt i bruk. Hvis Rolf for eksempel har lagt deg til i listen Delegerte brukere og har synlighetsinnstillingen Ledersynlighet, viser du ikke nødvendigvis de samme dataene i rapporten som Rolf gjør, med mindre Ledersynlighet også er din innstilling.

### **Innstillingen Rollebasert Kan lese alle poster**

Denne kontrollen finnes både i selskapsprofilen og brukerprofilene. Den fastsetter om Analytics tar i betraktning en rolles innstilling for Kan lese alle poster for posttyper. Når denne kontrollen er satt til Ja i selskapsprofilen eller til Ja eller Null i en brukerprofil, og hvis det er merket av for Kan lese alle poster for en
posttype, kan en bruker vise alle poster for denne posttypen i rapporter. Når disse betingelsene ikke er oppfylt, fremtvinger Analytics standardinnstillingene for synlighet som er definert i emneområder for rapportering og analyse.

Hvis Rollebasert Kan lese alle poster er aktivert for en bruker, ignorerer Analytics synlighetsinnstillingen i posttypene som er merket med Kan lese alle poster i rolledefinisjonen. For andre posttyper fremtvinger Analytics synlighet, som er basert på standardinnstillingene for synlighet for emneområder for rapportering og historiske emneområder. Hvis Rollebasert Kan lese alle poster for eksempel er aktivert for profilen din, synlighetsinnstillingen for emneområdene for rapportering er satt til Ledersynlighet, og Kan lese alle poster er angitt for Salgsmulighet, men ikke for kontaktpersonposttyper, vil alle salgsmuligheter vises når du kjører en rapport, men bare for kontaktpersoner som eies av deg og dine underordnede.

Selskaper og selskapsadministratorer må være klar over følgende når de bruker innstillingen Rollebasert Kan lese alle poster i Analytics:

- Rollebasert synlighet for posttype overstyrer boksynlighet. Når du velger en bok i bokutvelgeren med den rollebaserte synligheten for posttype aktivert og innstillingen Kan lese alle poster definert i en posttype for rollen, vises alle poster for denne posttypen, og ikke bare postene i boken.
- **B** Rollebasert synlighet for posttype overstyrer brukerhierarkiet og brukerdelegeringen i synligheten i Analytics. Når du velger en bruker i bokutvelgeren med rollebasert synlighet for posttype aktivert og innstillingen Kan lese alle poster definert i en posttype for rollen, vises alle poster for denne posttypen, og ikke bare postene du forventer å se for den valgte brukeren.
- I rapporter med to eller flere posttyper er synligheten til poster basert på posttypen med den mest restriktive synlighetskontrollen. Hvis den rollebaserte synligheten for posttype for eksempel er aktivert i kontaktpersonposttypen, men ikke i salgsmulighetsposttypen, og begge posttypene er i rapporten, viser Analyse bare salgsmulighetene brukeren har tilgang til, og de tilknyttede kontaktpersonene.
- I historiske emneområder er tilgang til ansattposttypen alltid basert på ledersynligheten. Denne begrensningen gjelder imidlertid ikke emneområder i sanntid. Synligheten for rollebaserte posttyper har ikke innvirkning på denne begrensningen.
- Tilgang til brukerkvoten er alltid basert på ledersynligheten i både emneområder i sanntid og historiske emneområder. Rollebasert synlighet for posttype har ikke innvirkning på denne virkemåten.

### **Sikkerhet og datasynlighet i emneområder for analyse og rapportering**

Dataene som vises i rapporter, er basert på sikkerheten og datasynligheten som er definert for posttyper, og standardinnstillingene for synlighet som er definert for emneområdene for analyse og rapportering. De fleste posttyper er sikret i alle emneområder, men det finnes unntak til denne regelen for å ivareta rapporteringsbehovene for tilknyttede posttyper, selv når disse tilknyttede posttypene ikke er eksplisitt delt eller eid av en bruker. Firmaposttypen er for eksempel bare sikret i emneområder der firma er den primære posttypen, men er ubegrenset i de øvrige emneområdene.

Formålet med å holde en posttype ubegrenset i et emneområde, er at det gjør det mulig å rapportere om tilknytningene mellom posttyper. I emneområdet Kundeemnehistorikk kan du for eksempel rapportere om kundeemner som er eid eller delt av deg samt disse kundeemnenes tilhørende firmaer, selv når disse tilknyttede firmaene ikke er eid eller delt av deg.

Tabellen nedenfor gir en oversikt over synligheten for posttyper i de analytiske emneområdene.

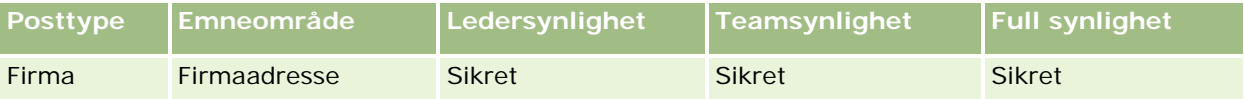

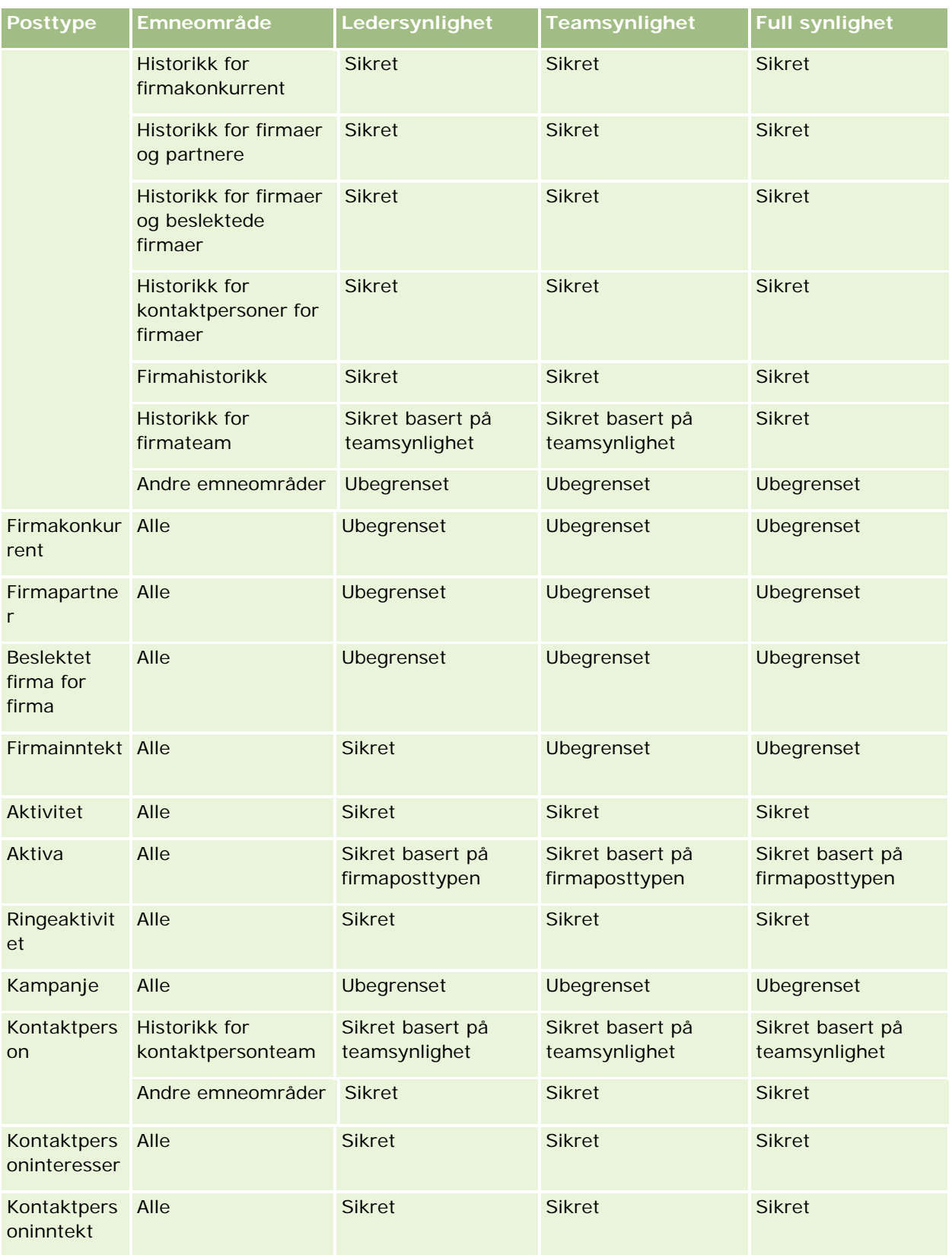

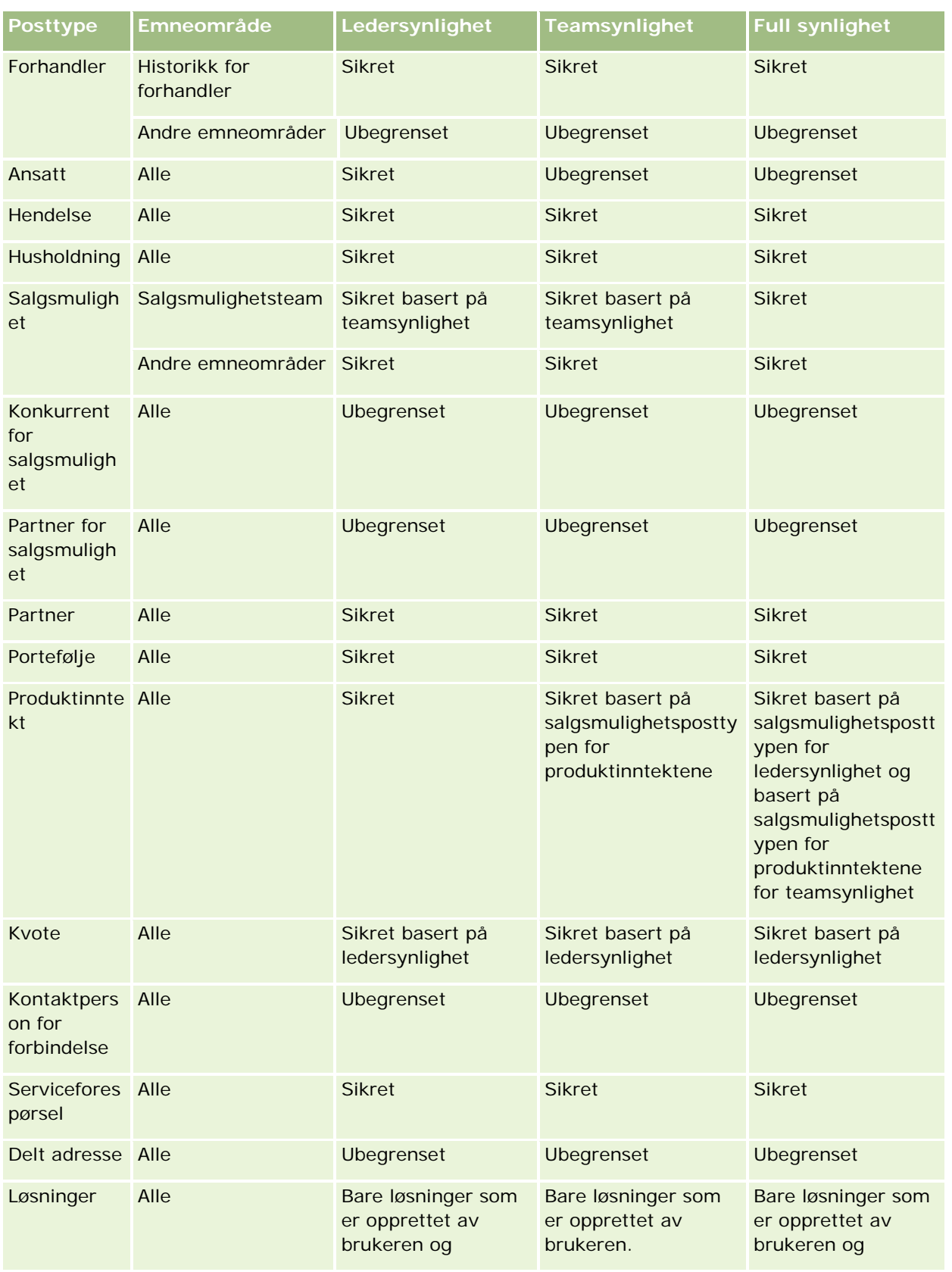

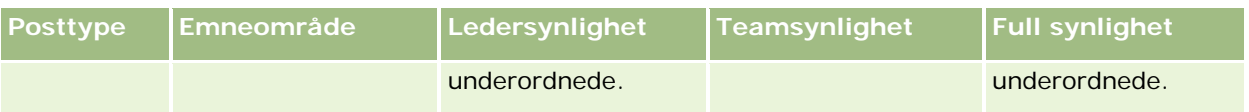

Tabellen nedenfor gir en oversikt over synligheten for posttyper i emneområdene for rapportering.

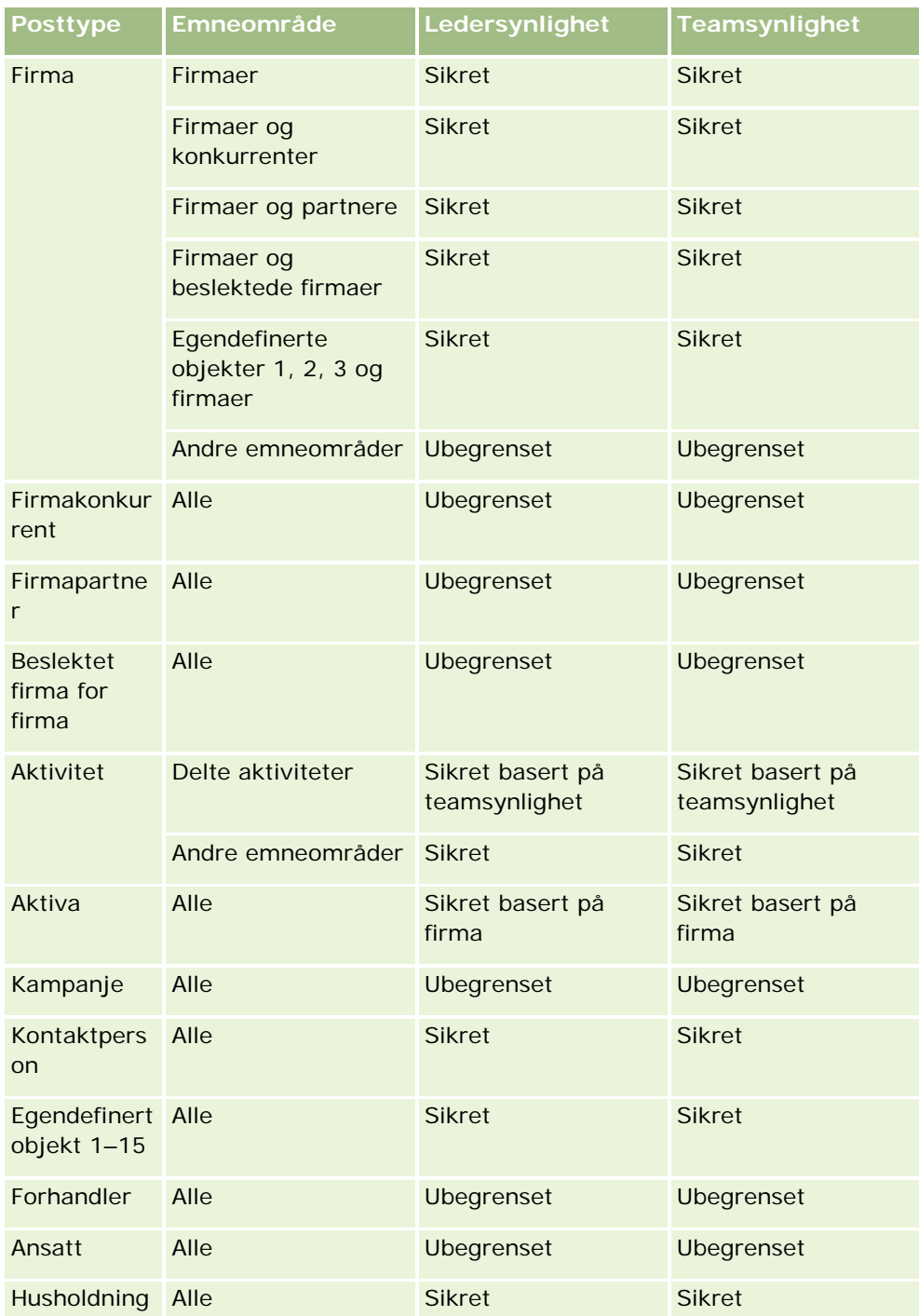

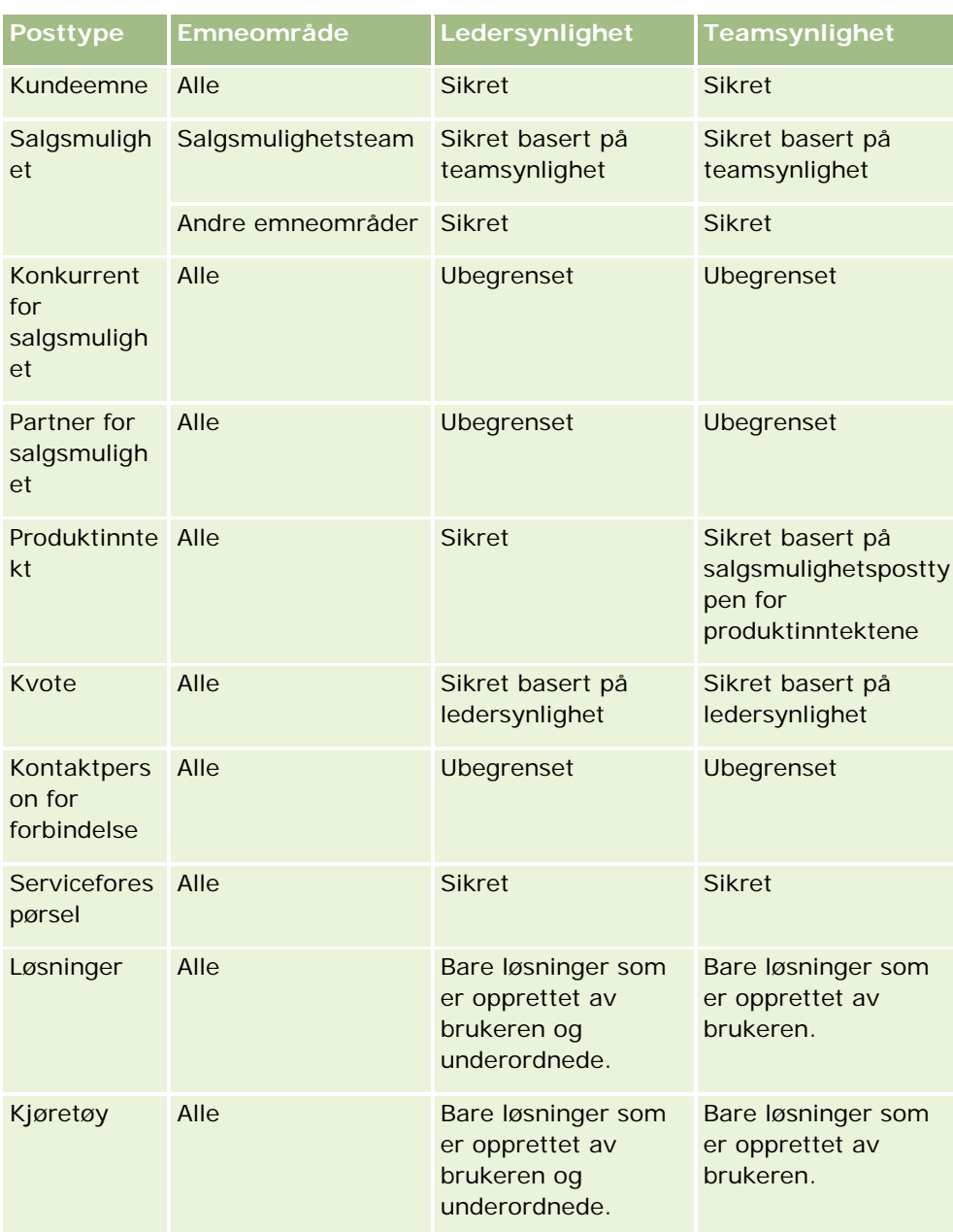

Merknader:

1. Synlighet for rollebasert posttype er aktivert for alle posttyper.

2. Boksynlighet i Analytics er aktivert for følgende posttyper: Firma, Aktivitet, Aktiva (basert på firma), Kontaktperson, Hendelse, Husholdning, Kundeemne, Salgsmulighet, Produktinntekt, Serviceforespørsel, Løsninger og Egendefinerte objekter 1–15. Boksynligheten i emneområder for rapportering viser poster i gjeldende bok, men i analytiske emneområder vises også poster i underbøkene.

3. Synlighetskontroll brukes ikke for målinger for firma når spørringen omfatter bare målinger for firma. Hvis du vil aktivere synlighetskontroll, inkluderer du et felt fra firmadimensjonen.

# **Om forhåndsbygde rapporter**

Oracle CRM On Demand inneholder en del forhåndsbygde rapporter. Du kan ikke redigere eller slette forhåndsbygde rapporter. Du kan imidlertid åpne, redigere og lagre disse rapportene med ulike navn. Du kan bruke dem til å danne grunnlaget for en ny egendefinert rapport. Disse rapportene befinner seg på siden Hjemmeside for rapporter og er ordnet i følgende områder:

- Hurtiglister
- Analyse av forventede ordrer
- Salgseffektivitet
- **L** Kunder
- Service
- Markedsføringseffektivitet
- **Brukssporing**

Merknad: Forhåndsbygde rapporter vises bare hvis brukerrollen har rettigheten Gå til analyserapporter - vis forhåndsbygde analyser.

### **Hurtiglister**

Tabellen nedenfor inneholder opplysningene.

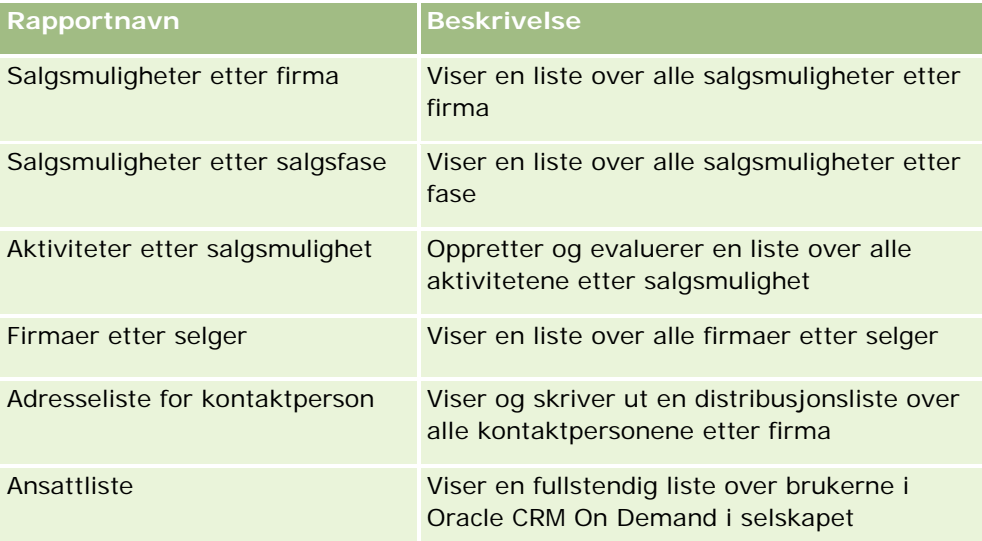

### **Analyse av forventede ordrer**

Tabellen nedenfor inneholder opplysningene.

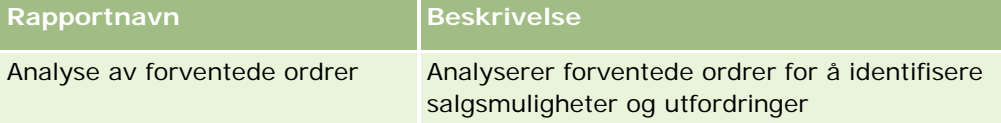

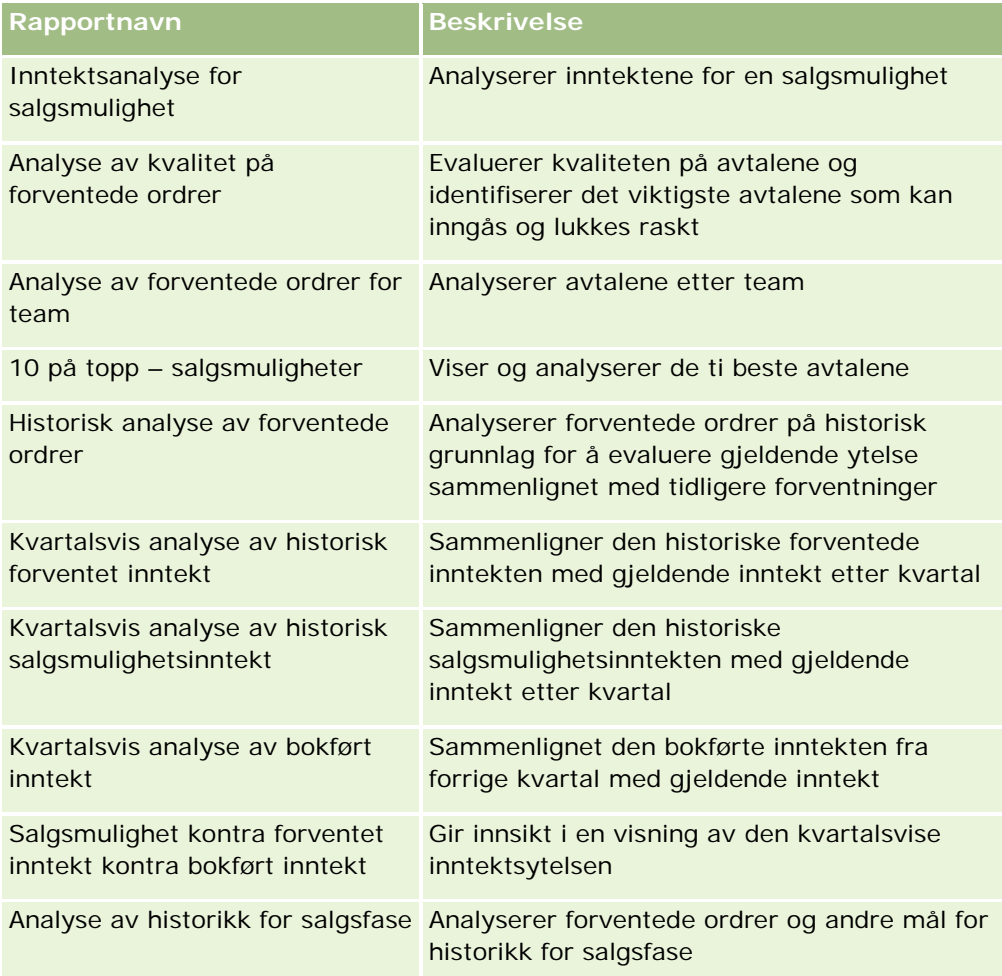

## **Salgseffektivitet**

Tabellen nedenfor inneholder opplysningene.

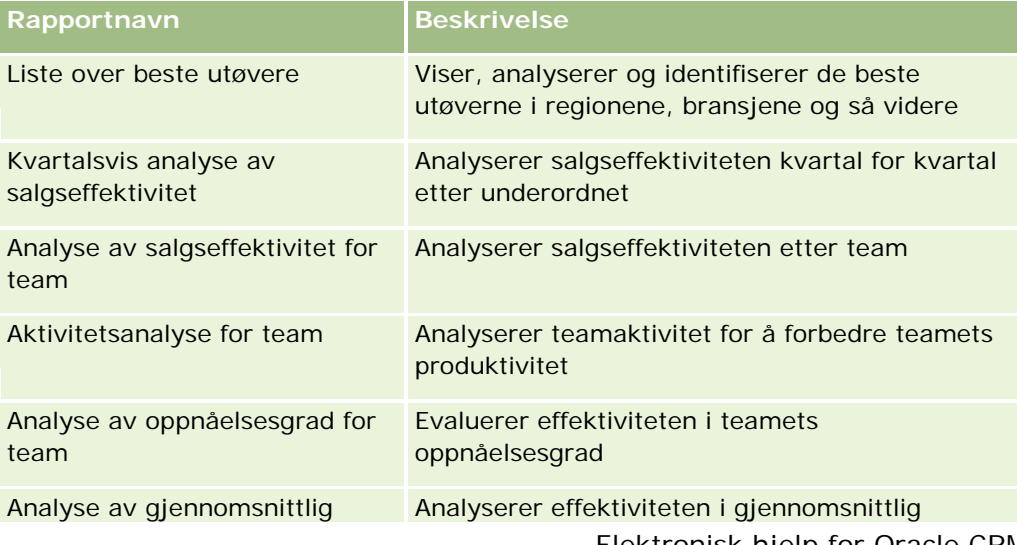

Elektronisk hjelp for Oracle CRM On Demand Versjon 35

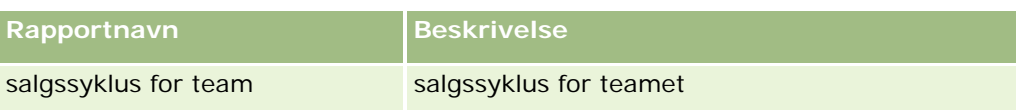

### **Kunder**

Tabellen nedenfor inneholder opplysningene.

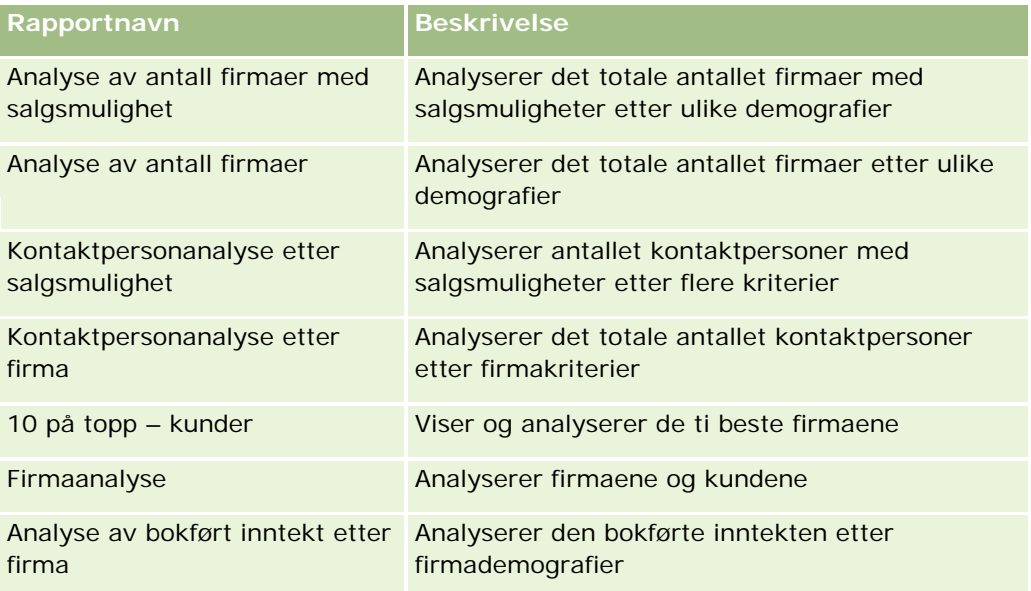

### **Service**

Tabellen nedenfor inneholder opplysningene.

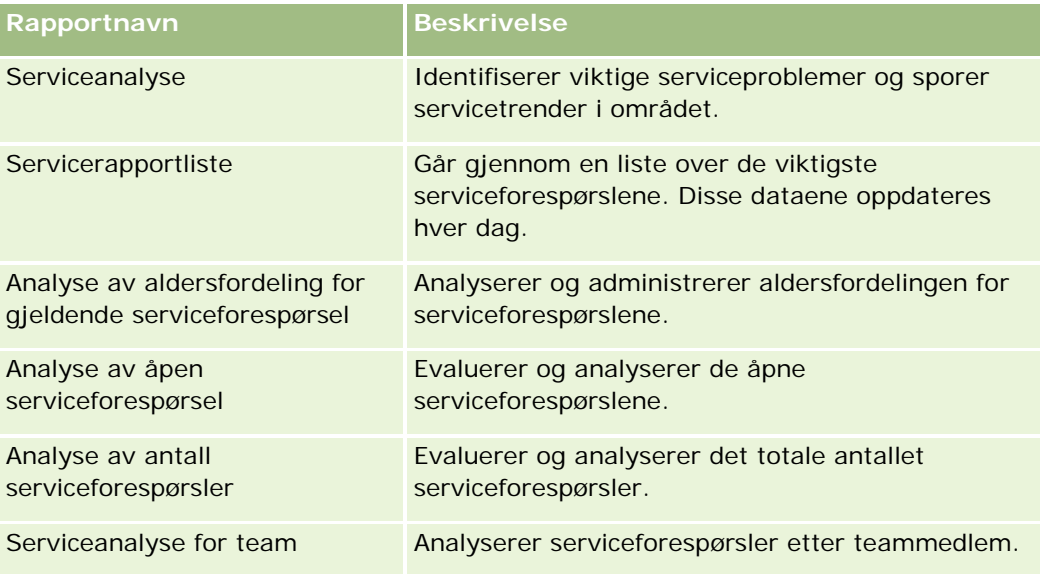

### **Markedsføringseffektivitet**

Tabellen nedenfor inneholder opplysningene.

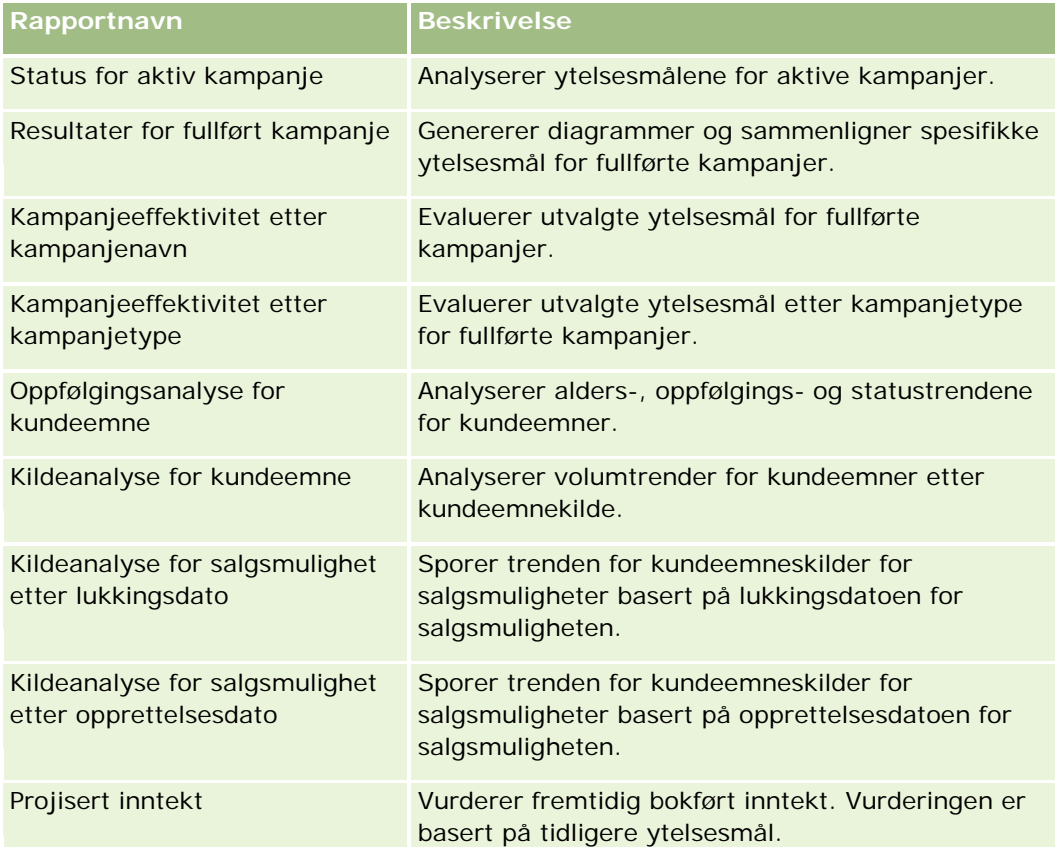

### **Brukssporing**

Brukssporingsrapportene er tilgjengelige for brukere som har rettigheten Brukssporing. Tabellen nedenfor inneholder opplysningene.

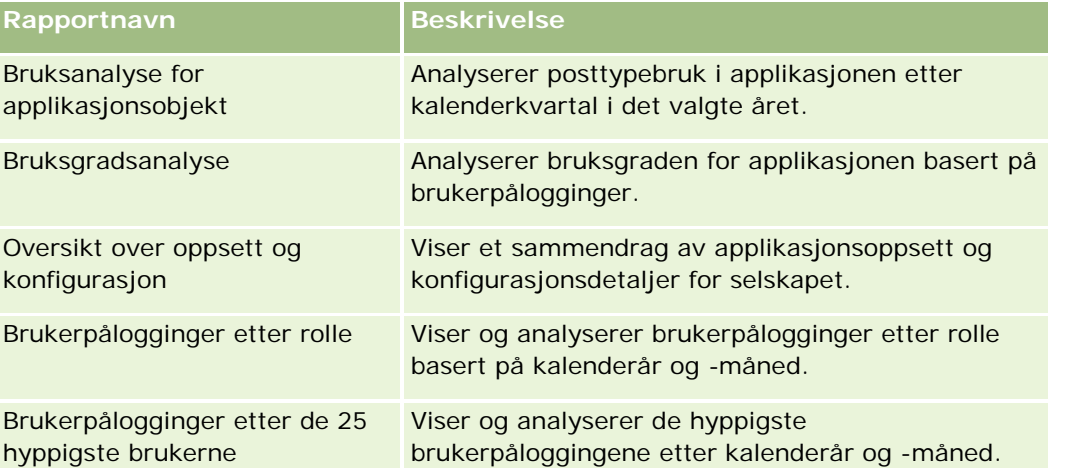

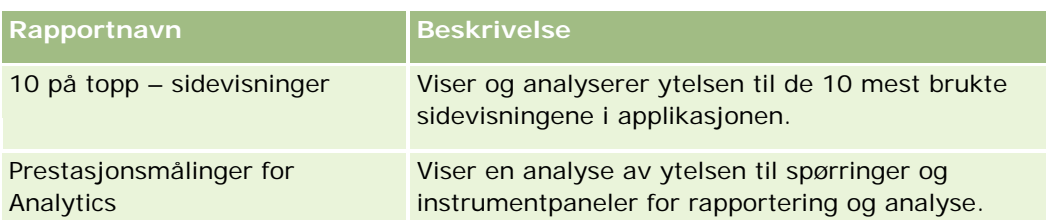

### **Rapportmålinger**

Følgende målinger forekommer i noen av de tidligere rapportene:

- **Gjennomsnittlig avtalestørrelse.** Den gjennomsnittlige avtalestørrelsen basert på salgsmulighetsinntekten, som er omregnet til brukerens standardvaluta.
- **Kostnad per lukket salg.** Kostnaden delt på antall oppnådde.
- **Kostnad per kundeemne.** Kostnaden delt på antall kundeemner.
- **Kapitalavkastning.** Kapitalavkastningsgraden beregnes på grunnlag av den totale salgsmulighetsinntekten som er utledet fra kampanjen (inntekt) og den totale kostnaden for kampanjen (kostnad). Formelen er (inntekt minus kostnad) delt på kostnad.
- **Oppnåelsesgrad for salgsmulighet.** Oppnådde salgsmuligheter i prosent.

# **Om egendefinerte regnskapskalendere i Oracle CRM On Demand Answers**

Oracle CRM On Demand Answers støtter flere former for kalendervalg:

- **Kalenderkvartal.** En type regnskapskalender der regnskapsåret kan starte på hvilken som helst dag og måned. Hvert regnskapsår med tolv måneder består av fire kvartaler med tre måneder hver. Hver måned er en hel måned og starter og slutter på samme dato.
- **Modellen 5-4-4.** En type regnskapskalender der regnskapsåret kan starte på hvilken som helst dag og måned. Hvert regnskapsår med tolv måneder består av fire kvartaler med tre måneder hver. Den første måneden er fem uker lang, og den andre og tredje måneden er fire uker lang.
- **Modellen 4-4-5.** En type regnskapskalender der regnskapsåret kan starte på hvilken som helst dag og måned. Hvert regnskapsår med tolv måneder består av fire kvartaler med tre måneder hver. Den første måneden er fire uker lang, og den andre og tredje måneden er fem uker lang.
- **Egendefinert regnskapskalender.** En type regnskapskalender med unike start- og sluttdatoer for hvert år. Den gjør også at et selskap kan håndtere år som har 53 uker eller skuddår, på en unik måte.

Datodimensjonen er allerede generert for 41 år (2000 til 2040) for alle kalendertyper med unntak av Egendefinert regnskapskalender. Selskaper som er definert med kalendertypene Kalenderkvartal, 4-4-5 eller 5-4-4, kan derfor analysere regnskapsmålene for data med datoer innenfor dette området (2000 til 2040). Analyse av data etter regnskaps- og kalenderperioder ved tilgang eller sammenføyning via datodimensjoner som er utenfor dette området, er ikke mulig.

<span id="page-946-0"></span>Selskaper med en egendefinert regnskapskalender kan analysere regnskapsmålene via datodimensjonen bare for årene som er definert i Oracle CRM On Demand. Hvis du for eksempel definerer regnskapskalenderen for årene 2000 til 2010, kan du analysere regnskapsmålene bare for disse elleve årene. Hvis en post opprettes eller startes eller stopper på en dato som er utenfor dette området, er posten fortsatt synlig i rapporter i Oracle CRM On Demand Answers, så lenge det ikke er tilgang eller sammenføyning via datodimensjonstabellen.

Du må kjenne til følgende når selskapet bruker en egendefinert regnskapskalender:

- Hvis selskapet endrer typen regnskapskalender fra en standard eller vanlig regnskapskalender (Kalenderkvartal, 4-4-5, 5-4-4) til en egendefinert regnskapskalender, er ikke endringen umiddelbar. Selskapet må be om en fullstendig Trekk ut, omform, last for at endringen skal bli fullført.
- **H** Hvis selskapet endrer regnskapskalenderen fra en standard eller vanlig regnskapskalender til en egendefinert regnskapskalender, er det ikke mulig å analyser de historiske stillbildene for forventede ordrer i Oracle CRM On Demand Answers for regnskapsårene som ikke ble definert i den egendefinerte regnskapskalenderen. Historiske stillbilder kan ikke justeres etter den nye kalenderdefinisjonen.
- **H** Hvis selskapet endrer definisjonen av den egendefinerte regnskapskalenderen for et eksisterende år, gjenspeiles ikke denne endringen før en fullstendig Trekk ut, omform, last utføres.
- Definisjonen av den egendefinerte regnskapskalenderen for nye selskaper samt kalenderdefinisjoner for nye regnskapsår for eksisterende selskaper behandles i løpet av oppdateringen om natten.
- Feltet Kode for regnskapskalender i datodimensjonen kan brukes til å dekode definisjonen av regnskapskalenderen for selskaper i en standard eller vanlig regnskapskalender. For selskaper som bruker en egendefinert regnskapskalender, kan imidlertid ikke denne koden garanteres å være konsekvent, og den kan derfor ikke dekodes på en pålitelig måte.
- Selskaper som velger å bruke en egendefinert regnskapskalender, må angi definisjoner av regnskapskalender, med utgangspunkt i det tidligste tilgjengelige året, og fortsette sekvensielt uten gap i definisjonene av regnskapsår. Hvis du vil definere kalenderdefinisjoner for tidligere år, kan du gjøre det, men du må be om en fullstendig Trekk ut, omform, last.

# **Håndtere analyser**

Når du skal håndtere analyser, gjør du følgende:

- Sette opp rapportmapper (se ["Konfigurere rapportmapper"](#page-947-0) på side [948\)](#page-947-0)
- Sette opp brukersynlighet til delte rapportmapper (på side [949\)](#page-948-0)
- Se gjennom rapportdata (på side [952\)](#page-951-0)
- Skrive ut rapporter (på side [953\)](#page-952-0)
- Kjøre rapporter (på side [954\)](#page-953-0)
- Laste ned rapporter (på side [956\)](#page-955-0)
- Slette rapporter (på side [957\)](#page-956-0)
- Gi nytt navn til rapporter (på side [958\)](#page-957-0)

<span id="page-947-0"></span>Kopiere og flytte rapporter (på side [958\)](#page-957-0)

Hvis rollen din omfatter rettigheten Håndter egendefinerte rapporter, kan du også gjøre følgende:

- Komme i gang med Answers (egendefinerte rapporter) (på side [960\)](#page-959-0)
- Gjøre egendefinerte rapporter felles (på side [1278\)](#page-1277-0)

#### **Beslektede emner**

Du finner relaterte opplysninger i følgende emne:

Rapporter (på side [933\)](#page-932-0)

## **Konfigurere rapportmapper**

Du kan sette opp rapportmapper og begrense brukerens tilgang til disse mappene. Etter dette er det bare brukere med tilgang til bestemte mapper som kan vise dem på sin hjemmeside for rapporter.

Oppsett av rapportmapper består av følgende generelle trinn:

- **1** Opprette mapper og undermapper (i Oracle CRM On Demand Answers).
- **2** Gi brukere tilgang til mapper (fra administrasjonssidene i Oracle CRM On Demand).

For flere opplysninger om oppsett av brukertilgang, se Sette opp brukertilgang til delte rapportmapper (se ["Sette opp brukersynlighet til delte rapportmapper"](#page-948-0) på side [949\)](#page-948-0).

**3** Fylle ut mapper med rapporter (i Oracle CRM On Demand Answers).

**Merknad:** Når du skal utføre denne prosedyren, må brukerrollen din ha rettigheten Håndter egendefinerte rapporter.

#### *Slik oppretter du en rapportmappe*

- **1** Klikk på fanen Rapporter i Oracle CRM On Demand.
- **2** Klikk på Utform analyser for å åpne Oracle CRM On Demand Answers i området Egendefinerte rapporter og analyser på hjemmesiden for rapporter.
- **3** Klikk på Håndter analyser i Oracle CRM On Demand Answers.
- **4** Velg ett av disse valgene i vinduet Håndter analyser:
	- Mine mapper. Dette lagrer den nye mappen i din egen mappekatalog.
	- Delte mapper. Dette lagrer den nye mappen i den delte mappen for hele selskapet.
- **5** Hvis du vil opprette mappen som en undermappe i en annen mappe, åpner du den overordnede mappen.
- **6** Klikk på Opprett ny mappe.

<span id="page-948-0"></span>**7** Skriv inn mappenavnet og beskrivelsen.

**MERKNAD:** Begrens navn på rapportmapper til 255 tegn. Tilgang kan ikke konfigureres for delte rapportmapper med navn på over 255 tegn.

**8** Klikk på Opprett mappe.

Når en mappe er opprettet, vises den på hjemmesiden for rapporter. Alle brukere med tilgang til mappen Delte egendefinerte analyser kan se nylig opprettede delte mapper for hele selskapet. Om nødvendig kan tilgang til den delte mappen begrenses ved å knytte brukerroller til den. Hvis ingen brukerroller er knyttet til mappen, er den tilgjengelig for alle.

Hvis en ny mappe opprettes i Mine mapper, vises den i mappen Mine analyser, som er tilgjengelig fra fanen Rapporter i Oracle CRM On Demand. Denne mappen inneholder bare private rapporter. Andre brukere kan ikke se dem.

For flere opplysninger, se Sette opp brukertilgang til delte rapportmapper (se ["Sette opp](#page-948-0)  [brukersynlighet til delte rapportmapper"](#page-948-0) på side [949\)](#page-948-0).

### *Slik gir du nytt navn til en mappe*

- **1** Klikk på Gi nytt navn i mapperaden i vinduet Håndter analyser.
- **2** Skriv inn det nye navnet.
- **3** (Anbefalt) Velg Behold referanser til gammelt navn for dette elementet.
- **4** Klikk på Oppdater.

### *Slik sletter du en mappe*

Klikk på Slett i mapperaden i vinduet Håndter analyser, og bekreft deretter slettingen.

#### *Slik fyller du ut en rapportmappe med rapporter*

- Gjør ett av følgende:
	- Opprett rapporten, og lagre den deretter i mappen.
	- Kopier eller flytt en eksisterende lagret rapport fra én mappe til en annen.

Hvis du vil ha flere opplysninger om kopiering og flytting av rapporter, se Kopiere og flytte rapporter (på side [958\)](#page-957-0).

## **Sette opp brukersynlighet til delte rapportmapper**

Som standard har alle brukerroller tilgang til hver delte mappe. Du kan overstyre denne standarden ved manuelt å knytte bestemte roller til enkeltmapper. Hvis du imidlertid knytter en rolle til en mappe manuelt i Oracle CRM On Demand, oppheves tilgangen for alle andre brukerroller (bortsett fra administratorrollen) til denne mappen. Du må fortsette å knytte til hver rolle manuelt som skal ha tilgang.

Hvis du knytter en rolle til en mappe med undermapper, knyttes rollen også til alle undermappene. Du kan endre dette ved å gå til undermappen og angi nødvendige endringer. Tilgangsnivået som tilordnes til brukerrollen for hver mappe, kontrollerer tillatelsene i denne mappen. Tilgangsnivåtillatelsene er som følger:

- **Les.** (Standard) Du kan åpne og vise rapporter i mappen.
- **Endre/slett.** Du kan vise, redigere og slette rapporter i mappen samt opprette nye mapper og gi undermapper nytt navn i den gjeldende mappen. Du kan imidlertid ikke gi den aktuelle mappen nytt navn med dette tilgangsnivået.

Tilgangsnivået kontrollerer også handlingene Håndter analyser, Åpne analyse og Lagre analyse slik det vises i den følgende tabellen.

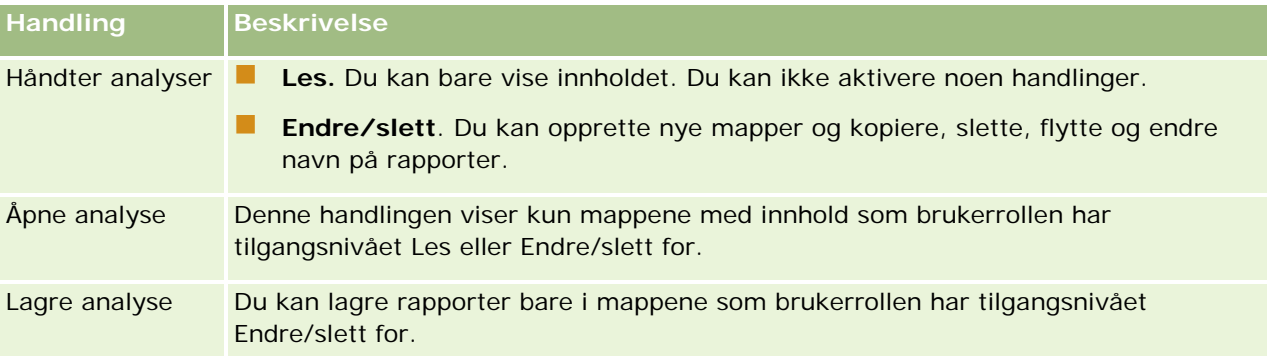

Administratorrollen har tilgang til alle mapper hele tiden. Dette betyr at administratorrollen ikke kan knyttes til en mappe manuelt eller fjernes fra en mappe. En hvilken som helst egendefinert rolle som opprettes ved å kopiere administratorrollen, arver denne samme tilgangen til alle mapper hele tiden, uavhengig av om rollen er knyttet til eller koblet fra mapper manuelt.

Analyserettigheten Håndter egendefinerte rapporter gjør det mulig for en brukerrolle å opprette og lagre egendefinerte rapporter i alle rapportmapper, uavhengig av om den enkelte brukeren har synlighetstilgang til mappene.

**Før du begynner.** Når du skal utføre denne prosedyren, må rollen din ha rettigheten Håndter innhold.

### *Slik setter du opp brukertilgang til en delt rapportmappe*

- **1** Klikk på den globale koblingen Administrasjon øverst til høyre på enhver side i Oracle CRM On Demand (ikke Oracle CRM On Demand Answers).
- **2** Klikk på koblingen Innholdshåndtering på hjemmesiden for administrasjon under Innholdshåndtering.
- **3** Klikk på koblingen Delte egendefinerte analyser på siden Innholdshåndtering under Rapportmapper.

På siden Liste over mapper vises alle undermapper for den overordnede mappen Delte egendefinerte analyser.

**MERKNAD:** Alle brukere har tilgang til rotmappen Delte egendefinerte analyser.

**4** Velg en mappe som følger:

- Hvis du vil definere synlighet for en mappe på toppnivå, klikker du på mappenavnet.
- Hvis du vil definere synlighet for en undermappe, klikker du på koblingen Undermapper for den overordnede mappen til du kommer til ønsket mappe, og deretter klikker du på mappenavnet.
- **5** Slik gir du bestemte roller synlighet til mappen:
	- **a** Klikk på Legg til roller på siden Mappedetaljer.
	- **b** Klikk på oppslagsikonet ved siden av hvert rollefelt for å knytte sammen brukerroller.
	- **c** Velg et tilgangsnivå (enten Les eller Endre/slett) fra rullegardinmenyen.
	- **d** Klikk på Lagre.
- **6** Slik fjerner du en rolle som tidligere er gitt synlighet til mappen:
	- **a** Velg Fjern på postnivåmenyen for rollen på siden Mappedetaljer.
	- **b** Klikk på OK.
- **7** Slik redigerer du tilgangsnivået for en rolle som tidligere er gitt synlighet til mappen:
	- **a** Velg Rediger på postnivåmenyen for rollen på siden Mappedetaljer.
	- **b** Endre tilgangsnivået på siden Rediger rolletilgang.
	- **c** Klikk på Lagre.

**TIPS:** Når du angir synlighet for en undermappe, kan du klikke på mappenavnet i feltet Overordnet mappe for å gå tilbake til siden Mappedetaljer for den overordnede mappen.

### **Dele private rapporter**

Det er bare Oracle CRM On Demand-øktbrukeren som har tilgang til brukerens mappe Mine analyser for private rapporter. Mappen Mine analyser inneholder rapporter som er opprettet av brukeren, og deretter lagret som private. Brukere som har rettigheten Håndter egendefinerte rapporter, kan dele private rapporter med andre ved å lagre den i den delte mappen for hele selskapet.

### *Slik deler du en privat rapport*

- **1** Klikk på fanen Rapporter i Oracle CRM On Demand.
- **2** Klikk på Utform analyser for å åpne Oracle CRM On Demand Answers i området Egendefinerte rapporter og analyser på hjemmesiden for rapporter.
- **3** Klikk på Åpne analyse i Oracle CRM On Demand Answers.
- **4** Naviger til analysen i dialogboksen Åpne analyse, velg den og klikk på OK.
- <span id="page-951-0"></span>**5** Klikk på Lagre på siden Bygg og vis analyse.
- **6** Velg en målmappe i dialogboksen Lagre analyse (for eksempel den delte mappen for hele selskapet) i mappen Delte mapper, og klikk på OK.

### **Om deling og skjuling av forhåndsbygde rapporter**

Forhåndsbygde rapporter deles med alle selskapsbrukere.

Rettigheten Gå til analyserapporter - Vis forhåndsbygde analyser styrer om delte forhåndsbygde analyser kan vises til brukere for bestemte roller. Hvis Gå til analyserapporter - Vis forhåndsbygde analyser er aktivert for en brukerrolle, vises alle delte forhåndsbygde analyser i fanen Rapporter. Hvis rettigheten ikke er aktivert for brukerrollen, er alle forhåndsbygde analyser skjulte.

Hvis du vil skjule bestemte delte forhåndsbygde rapporter og vise andre, deaktiverer du rettigheten Gå til analyserapporter - Vis forhåndsbygde analyser. Dette skjuler alle delte forhåndsbygde rapporter. Hvis du deretter vil dele bestemte forhåndsbygde rapporter, går du til Oracle CRM On Demand Answers, åpner rapporten du vil dele, og lagrer den i en delt mappe under den delte mappen for hele selskapet. Konfigurer tilgangen til den delte mappen etter behov.

**MERKNAD:** Rettigheten Gå til analyserapporter - Vis forhåndsbygde analyser bestemmer om du har tilgang til forhåndsbygde rapporter. Hvis rettigheten ikke er aktivert uansett hvor du prøver å få tilgang til rapporten fra, for eksempel fanen Rapporter, hjemmesiden, instrumentpanelet, Web-appleten eller fanen Web, vises ikke rapportene, og du får kanskje en feilmelding.

## **Se gjennom rapportdata**

Rapportdata vises i lister, tabeller eller diagrammer. For mange rapporter kan du velge ulike kategorier for å omorganisere de samme dataene fra et annet perspektiv. Du kan for eksempel vise firmaene først gruppert etter område og deretter endre valget for å vise de samme dataene gruppert etter bransje.

Nullverdier vises som tomme felt i lister og tabeller, unntatt i følgende felt:

- ID-felt, for eksempel ID for firma, Kontaktperson-ID og så videre, der de vises som negative tall.
- Navnefelt for posttype, for eksempel Firmanavn, Fullt navn på kontaktperson, Navn på egendefinert objekt 1 og så videre, der de vises som *Uspesifisert*.

Når det gjelder diagrammer, kan du også drille ned på hvert segment for å vise postene som utgjør dette segmentet.

Mange diagramrapporter inneholder også en tabell med datamålinger til støtte, slik at du kan sammenligne relative og absolutte tall.

### *Slik endrer du perspektivet på rapporten*

**U** Velg en annen kategori fra rullegardinlisten for å omorganisere de samme dataene fra et annet perspektiv.

#### <span id="page-952-0"></span>*Slik viser du postene som utgjør et segment av diagrammet*

Klikk på et segment i sektordiagrammet eller stolpediagrammet.

Det vises en liste over de underliggende salgsmulighetene, firmaene eller serviceforespørslene som bidrar til segmentet.

## **Skrive ut rapporter**

Du kan skrive ut en rapport fra hjemmesiden for rapporter. Hvis rollen din omfatter Håndter egendefinerte rapporter, kan du også skrive ut fra Oracle CRM On Demand Answers.

**TIPS:** Utseendet til en rapport blir best hvis du skriver ut i liggende modus.

### *Slik skriver du ut en rapport fra hjemmesiden for rapporter*

- **1** Klikk på fanen Rapporter i Oracle CRM On Demand.
- **2** Klikk på koblingen for rapporten du vil skrive ut, på hjemmesiden for rapporter.
	- Hvis du vil skrive ut en forhåndsbygd rapport, klikker du på koblingen for rapporten på hjemmesiden for rapporter.
	- **H** Hvis du vil skrive ut en egendefinert rapport, driller du ned i mappen Mine analyser eller mappen Delte analyser, og klikker på koblingen for den egendefinerte rapporten.
- **3** Rull til bunnen av rapportsiden, klikk på Utskriftsvennlig og velg HTML eller PDF, avhengig av hvilket format du ønsker.

Rapporten åpnes i et eget vindu.

- **4** Velg Fil og deretter Skriv ut på nettlesermenyen i rapportvinduet.
- **5** Velg dine preferanser i utskriftsvinduet, og skriv ut rapporten.
- **6** Lukk rapportvinduet.

#### *Slik skriver du ut en rapport fra Oracle CRM On Demand Answers*

- **1** Klikk på fanen Rapporter i Oracle CRM On Demand.
- **2** Klikk på Utform analyser for å åpne Oracle CRM On Demand Answers i området Egendefinerte rapporter og analyser på hjemmesiden for rapporter.
- **3** Klikk på Åpne analyse på Oracle CRM On Demand Answers-siden.
- **4** Finn og velg analysen du vil skrive ut, i dialogboksen Åpne analyse, og klikk deretter på OK.
- **5** Klikk på Forhåndsvis analyse på tittellinjen på siden Bygg og vis analyse.

- <span id="page-953-0"></span>**6** Rull til bunnen av rapporten, klikk på Utskriftsvennlig og velg HTML eller PDF. Rapporten åpnes i et eget vindu.
- **7** Velg Fil og deretter Skriv ut på nettlesermenyen i rapportvinduet.
- **8** Velg dine preferanser i utskriftsvinduet, og skriv ut rapporten.
- **9** Lukk rapportvinduet.

## **Kjøre rapporter**

Selv om du kan vise rapporter på ulike sider i applikasjonen, er hjemmesiden for rapporter ett punkt som gir tilgang til alle forhåndsbygde rapporter og felles egendefinerte rapporter.

### *Slik kjører du en rapport*

**1** Klikk på fanen Rapporter i Oracle CRM On Demand.

Rapportene grupperes under følgende kategorier på hjemmesiden for rapporter:

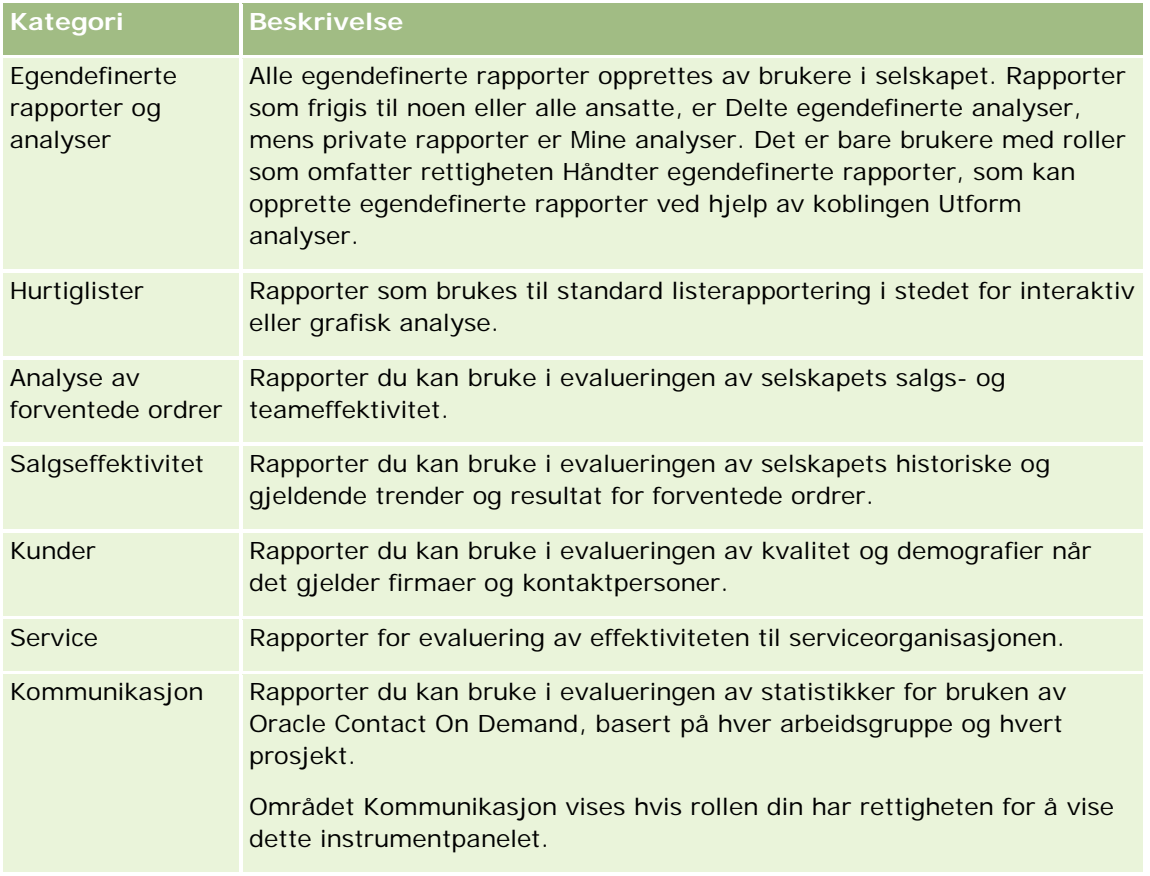

### **Kategori Beskrivelse**

Markedsføringseff Rapporter du kan bruke i evalueringen av effektiviteten til ektivitet kampanjeaktiviteter og aktiviteter i administrasjonen av kundeemner.

**2** Klikk på koblingen for den forhåndsbygde rapporten du vil kjøre, på hjemmesiden for rapporter, eller drill ned i en mappe for å klikke på koblingen til en egendefinert rapport du vil kjøre.

Rapportopplysningene vises på siden Rapporter.

- **3** Avhengig av den bestemte rapporten kan det hende at du kan gjøre følgende på siden Rapporter:
	- **U** Velg andre alternativer fra rullegardinlistene hvis du vil vise dataene fra et annet perspektiv.
	- Plasser pekeren over et segment hvis du vil vise eksakte summer for segmentet i et diagram.
	- **I** Klikk på et segment hvis du vil vise postene som hører til segmentet. Listen for poster vises med de bestemte dataene.
	- Velg et alternativ fra rullegardinlisten Rapporteringsnivå hvis du vil filtrere på et rapporteringsnivå:

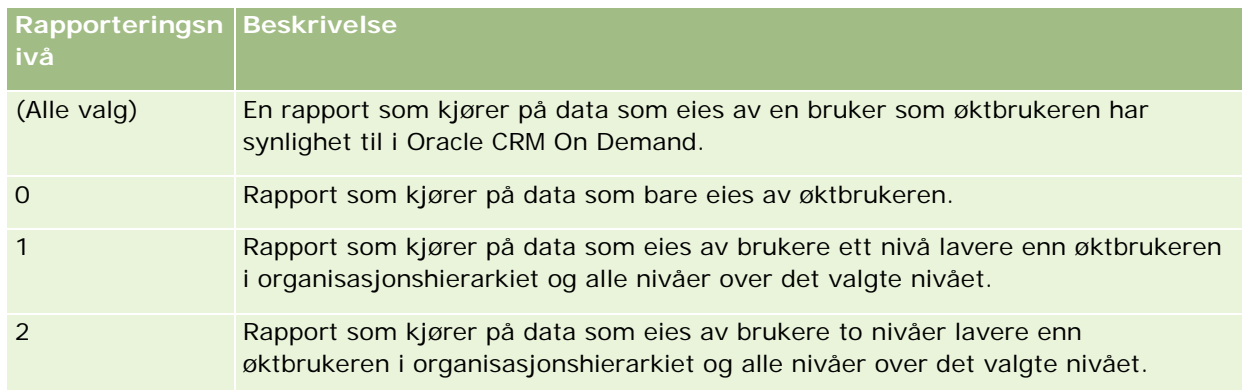

- **H** Hvis du vil laste ned rapporten, går du til bunnen av rapportsiden, klikker på Last ned, angir ønsket valg og følger deretter instruksjonene på skjermen for å laste ned rapporten.
- **For rapporter som er basert på sanntidige emneområder, kan du klikke på koblingen Oppdater nederst** på siden for å vise gjeldende data i sanntid.
- **H** Hvis du vil skrive ut rapporten, klikker du på koblingen Utskriftsvennlig nederst på siden.

#### **Beslektede emner**

Du finner relaterte opplysninger i følgende emner:

- Rapporter (på side [933\)](#page-932-0)
- Se gjennom rapportdata (på side [952\)](#page-951-0)

## <span id="page-955-0"></span>**Laste ned rapporter**

Du kan laste ned en rapport fra hjemmesiden for rapporter hvis rollen din har tilgang til rapporten. Rapporter kan også lastes ned fra Forhåndsvis analyse i Oracle CRM On Demand Answers hvis rollen din omfatter rettigheten Håndter egendefinerte rapporter eller Håndter personlige rapporter.

### *Slik laster du ned en rapport fra hjemmesiden for rapporter*

- **1** Klikk på fanen Rapporter.
- **2** Klikk på koblingen for rapporten du vil laste ned, på hjemmesiden for rapporter.
- **3** Rull til bunnen av rapportsiden, klikk på koblingen Last ned, og velg ett av følgende alternativer fra rullegardinlisten:
	- **Last ned til Microsoft Excel (for Excel 2002 eller senere)**
	- Last ned til Excel 2000

**MERKNAD:** Det er ikke støtte for nedlasting av diagrammer til Excel 2000. Du kan bare laste ned data.

- **Last ned data (.csv)**
- $\blacksquare$  Last ned data (.txt)
- **Last ned Web-side (MHTML)**
- **4** Følg instruksjonene på skjermen for å laste ned rapporten.
- **5** Klikk på Tilbake til hjemmeside for rapporter for å gå tilbake til hjemmesiden for rapporter.

### *Slik laster du ned en rapport fra Oracle CRM On Demand Answers*

- **1** Klikk på fanen Rapporter.
- **2** Klikk på Utform analyser under Egendefinerte rapporter og analyser på hjemmesiden for rapporter. Oracle CRM On Demand Answers vises på en egen side, uavhengig av de andre Oracle CRM On Demand-sidene.
- **3** Klikk på Åpne analyse under Åpne eksisterende analyse.
- **4** Finn og velg analysen du vil laste ned, i dialogboksen Åpne analyse, og klikk deretter på OK.
- **5** Klikk på Forhåndsvis analyse på tittellinjen på siden Bygg og vis analyse.
- **6** Rull til bunnen av rapporten, klikk på koblingen Last ned, og velg ett av følgende alternativer:
	- **Last ned til Microsoft Excel (for Excel 2002 eller senere)**
	- **Last ned til Excel (2000)**

- <span id="page-956-0"></span>Last ned data (.csv)
- **Last ned data (.txt)**
- **Last ned Web-side (MHTML)**
- **7** Følg instruksjonene på skjermen for å laste ned rapporten.
- **8** Klikk på Lukk vindu øverst til høyre i rapporten for å gå tilbake til siden Oracle CRM On Demand Answers.
- **9** Klikk på Lukk vindu på siden Oracle CRM On Demand Answers for å gå tilbake til hjemmesiden for rapporter.

### **Importere den nedlastede rapporten**

Velg Fil og deretter Åpne i Excel for å importere den nedlastede rapporten. Hvis dataene vises i én kolonne, merker du denne kolonnen og velger Data og deretter Tekst til kolonner. I enkelte versjoner av Excel kan du også dobbeltklikke på ikonet for den nedlastede filen i Windows Utforsker for å importere den nedlastede rapporten.

Oracle CRM On Demand Answers-rapporter som lastes ned i CSV-modus, får ikke dataene automatisk atskilt når de åpnes i Microsoft Excel. Etter at du har lastet ned en rapport i CSV-modus, bruker du Microsoft Excel-veiviseren for konvertering fra tekst til kolonner med valget for kommaskilletegn. Hvis du vil ha flere opplysninger om kompatibilitet med ulike versjoner av Microsoft Excel, må du kontakte det interne IT-supportteamet.

### **Sette inn skilletegn i en CSV-fil i Microsoft Excel**

Følg fremgangsmåten nedenfor når du skal sette inn skilletegn i en CSV-fil i Microsoft Excel (Windows 2003 eller 2007).

### *Slik setter du inn skilletegn i en CSV-fil i Microsoft Excel (Windows 2003 eller 2007)*

- **1** Trykk på CTRL-A for å merke alle dataene.
- **2** Klikk på Tekst til kolonner i fanen Data.

Veiviseren for konvertering av tekst til kolonner vises.

- **3** Velg Data med skilletegn, og klikk på Neste.
- **4** Velg Komma og fjern merket i alle de andre boksene, og klikk på Neste.
- **5** Velg Generelt, og klikk på Fullfør.

## **Slette rapporter**

Du kan slette rapporter du har opprettet. Du kan ikke slette rapporter som andre brukere har opprettet.

#### <span id="page-957-0"></span>*Slik sletter du rapporter du har opprettet*

- **1** Klikk på fanen Rapporter.
- **2** Klikk på Utform analyser under Egendefinerte rapporter og analyser på hjemmesiden for rapporter.
- **3** Klikk på knappen Håndter analyser under Håndter analyser på siden Oracle CRM On Demand Answers.
- **4** Velg mappen som inneholder rapporten, i vinduet Håndter analyser.
- **5** Klikk på Slett i rapportraden, og bekreft deretter slettingen ved å velge Ja.
- **6** Klikk på Komme i gang øverst på siden for å gå tilbake til siden Komme i gang med svar.

## **Gi nytt navn til rapporter**

Du kan gi nytt navn til rapporter du har opprettet. Du kan bare gi nytt navn til rapporter du har opprettet, og ikke til rapporter andre brukere har opprettet.

#### *Slik gir du nytt navn til rapporter du har opprettet*

- **1** Klikk på fanen Rapporter.
- **2** Klikk på Utform analyser under Egendefinerte rapporter og analyser på hjemmesiden for rapporter.
- **3** Klikk på knappen Håndter analyser under Håndter analyser på siden Oracle CRM On Demand Answers.
- **4** Velg mappen som inneholder rapporten du vil gi nytt navn, i vinduet Håndter analyser.
- **5** Klikk på Gi nytt navn i rapportraden.
- **6** Oppdater feltet Navn.
- **7** Oppdater om nødvendig feltet Beskrivelse (opptil 2 000 tegn).

Hvis rapporten er offentlig, vises teksten for feltene Navn og Beskrivelse nøyaktig som angitt på den ansattes hjemmeside for rapporter.

- **8** Klikk på Oppdater.
- **9** Klikk på Komme i gang øverst på siden for å gå tilbake til siden Komme i gang med svar.

## **Kopiere og flytte rapporter**

Du kan kopiere en rapport fra én mappe til en annen på to måter:

 Ved å åpne rapporten på siden Bygg og vis analyse i Oracle CRM On Demand Answers og deretter lagre rapporten i en annen mappe.

**MERKNAD:** Bruk denne metoden når du vil kopiere en rapport fra Min mappe til en delt mappe.

**U** Ved å bruke funksjonen for kopiering/flytting i vinduet Håndter analyser i Oracle CRM On Demand Answers.

**MERKNAD:** Ikke bruk denne metoden til å kopiere en rapport fra Min mappe til en delt mappe.

Du kan også bruke funksjonen for kopiering/flytting i vinduet Håndter analyser i Oracle CRM On Demand Answers til å flytte en rapport fra én mappe til en annen.

Fremgangsmåten nedenfor viser hvordan du kopierer en rapport fra Min mappe til en delt mappe.

### *Slik kopierer du en rapport fra Min mappe til en delt mappe*

- **1** Klikk på fanen Rapporter i Oracle CRM On Demand.
- **2** Klikk på Utform analyser for å åpne Oracle CRM On Demand Answers i området Egendefinerte rapporter og analyser på hjemmesiden for rapporter.
- **3** Klikk på Åpne analyse i Oracle CRM On Demand Answers.
- **4** Naviger til rapporten du vil dele, i dialogboksen Åpne analyse, velg den og klikk på OK.
- **5** Klikk på Lagre på siden Bygg og vis analyse.
- **6** Naviger til mappen du vil kopiere eller flytte rapporten til, i dialogboksen Lagre analyse.
- **7** Klikk på OK.

Fremgangsmåten nedenfor viser hvordan du kopierer eller flytter en rapport fra én mappe til en annen.

#### *Slik kopierer eller flytter du en rapport fra én mappe til en annen via vinduet Håndter analyser*

- **1** Klikk på fanen Rapporter i Oracle CRM On Demand.
- **2** Klikk på Utform analyser for å åpne Oracle CRM On Demand Answers i området Egendefinerte rapporter og analyser på hjemmesiden for rapporter.
- **3** Klikk på Håndter analyser i Oracle CRM On Demand Answers.
- **4** Klikk på Kopier/flytt i mapperaden i vinduet Håndter analyser.
- **5** Velg mappen du vil kopiere eller flytte rapporten til, i rapportkatalogen.
- **6** Klikk på Kopier eller Flytt.

# <span id="page-959-0"></span>**Komme i gang med Answers (egendefinerte rapporter)**

MERKNAD: Hvis du vil opprette egendefinerte rapporter, må brukerrollen din omfatte rettigheten Håndter egendefinerte rapporter eller Håndter personlige rapporter.

Siden Komme i gang med Answers har koblinger for følgende handlinger:

- **Åpne eksisterende analyse.** Klikk på denne koblingen hvis du vil åpne en eksisterende analyse som er lagret i den private mappen eller den delte mappen. Hvis du vil ha flere opplysninger, se Håndtere analyser (på side [947\)](#page-946-0).
- **Håndter analyser.** Klikk på denne koblingen hvis du vil slette eller gi nytt navn til en eksisterende analyse. Hvis du vil ha flere opplysninger, se Håndtere analyser (på side [947\)](#page-946-0).
- **Opprett ny analyse.** Dette området inneholder koblinger til emneområder som danner grunnlaget for en egendefinert rapport.

### **Opprette en ny analyse (egendefinert rapport)**

Området Opprett ny analyse har to oversikter over emneområder som du kan bruke i rapporten: emneområder for analyse og emneområder for rapportering. De fleste rapporter bruker data fra ett emneområde. Du kan opprette en rapport ved hjelp av data fra to emneområder, men dette er en avansert oppgave.

Hvert emneområde inneholder datafelt (organisert i to dimensjoner) og de relaterte målingene.

Emneområdene for analyse bruker data som kompileres hver natt. Disse emneområdene har vanligvis historiske data eller trenddata, eller de inneholder mer sammensatte beregninger enn de som finnes i emneområder for rapporter. Hvis dette er første gang du logger på, vises ikke data fra historiske analyser før den første ETL-kjøringen er fullført.

Emneområdene for rapportering gir sanntidsanalyser. Dataene i disse rapportene kan bli endret i løpet av arbeidsdagen. Rapporter som er laget på basis av emneområder for rapportering, inneholder knappen Oppdater, slik at du kan oppdatere dem i sanntid. Hvis du vil ha flere opplysninger om emneområder, se Om emneområder i rapporter (på side [968\)](#page-967-0).

**Før du begynner.** Gjør følgende:

- Kontroller at dataene du vil inkludere, ikke allerede er tilgjengelige i en forhåndsbygd rapport.
- Gjør deg kjent med begrensningene som gjelder for rapporter og posttyper for rapportering. Hvis du vil ha flere opplysninger, se Om begrensninger i rapporter (på side [964\)](#page-963-0).
- Se gjennom opplysningene om egendefinerte rapporter. Hvis du har lagt til nye felt, kan du bruke disse egendefinerte feltene i en rapport. Hvis du har endret visningsnavnene for felt, brukes de nye visningsnavnene i rapportene. Hvis du gir nytt navn til posttyper, for eksempel Firmaer, blir imidlertid ikke de nye navnene gjenspeilet i rapporten.

**MERKNAD:** Hvis du valgte alternativet for å legge til nye plukklisteverdier ved import av data, kan det hende at disse nye plukklisteverdiene ikke vises i rapportene før den neste ETL-kjøringen er fullført. Det kan derfor være at du ikke kan bruke de nye plukklisteverdiene som filtre i denne tidsperioden.

**MERKNAD:** Egendefinerte felt for relaterte opplysninger vises ikke i Analytics Answers. Du må i stedet bruke de opprinnelige feltene som de egendefinerte feltene for relaterte opplysninger henviser til, ved rapportering.

Du kan opprette en egendefinert rapport ved å klikke på et av emneområdene for analyse eller rapportering. Deretter blir du veiledet gjennom fremgangsmåten for å konfigurere en egendefinert rapport og utføre en dynamisk analyse i Oracle CRM On Demand Answers. Denne fremgangsmåten består av disse generelle trinnene:

**1** Trinn 1: definere kriterier (på side [1195\)](#page-1194-0)

Opprett kolonner og filtre. Legg til filtre for å bestemme hvilke data som skal inkluderes (valgfritt, men anbefalt). Du bruker filtre til å begrense dataene som vises, slik at du reduserer størrelsen på datasettet og unngår problemer med ytelsen.

**2** Trinn 2: opprette oppsett (på side [1224\)](#page-1223-0)

Legg diagrammer og tabeller (valgfritt) hvis du vil inkludere grafiske eller alternative representasjoner av data.

**3** Trinn 3: definere ledetekster (valgfritt) (på side [1273\)](#page-1272-0)

Legg til ledetekster som brukere kan bruke til å angi filterverdier når de kjører rapporten.

**4** Trinn 4: se gjennom rapporter (på side [1278\)](#page-1277-0)

Vis rapportresultatene før du lagrer den.

### *Slik begynner du å opprette en egendefinert rapport*

- **1** Klikk på fanen Rapporter øverst på siden.
- **2** Klikk på koblingen Utform analyser under Egendefinerte rapporter og analyser på hjemmesiden for rapporter.

Oracle CRM On Demand Answers vises på en egen side, uavhengig av de andre Oracle CRM On Demand-sidene.

**3** Klikk på et emneområde for analyse eller et emneområde for rapportering.

### **Referanse til URL-adresse for analyse støttes ikke**

Oracle CRM On Demand støtter ikke bruk av en direkte referanse til en URL-adresse for analyse fra internt i applikasjonen Oracle CRM On Demand eller fra en ekstern innebygd URL-adresse. Ikke bruk denne URL-referansen til å bygge inn analyseinnhold i egendefinerte Web-faner, Web-appleter eller Web-koblinger fordi slike tilpasninger kanskje ikke vil fungere etter en oppgradering. Inntil direkte referanser til URL-adresser for analyse støttes fullt ut, må du bruke funksjonen for egendefinert hjemmesiderapport hvis du vil vise analyseinnhold i applikasjonen Oracle CRM On Demand. Du kan ikke be om support for problemer som oppstår ved bruk av en direkte URL-adresse for analyse. Support er bare tilgjengelig for problemer som oppstår i applikasjonen Oracle CRM On Demand.

### **Språkstøtte for plukklister**

Oracle CRM On Demand Answers støtter visningen av plukklisteverdier på brukerspråket i tillegg til selskapets standardspråk. Tabellen nedenfor inneholder posttypene som støtter disse plukklistene, og navnet på undermappene for plukklistene. Hver undermappe har et sett med plukklistefelt som du kan bruke til å vise plukklisteverdier på brukerspråket.

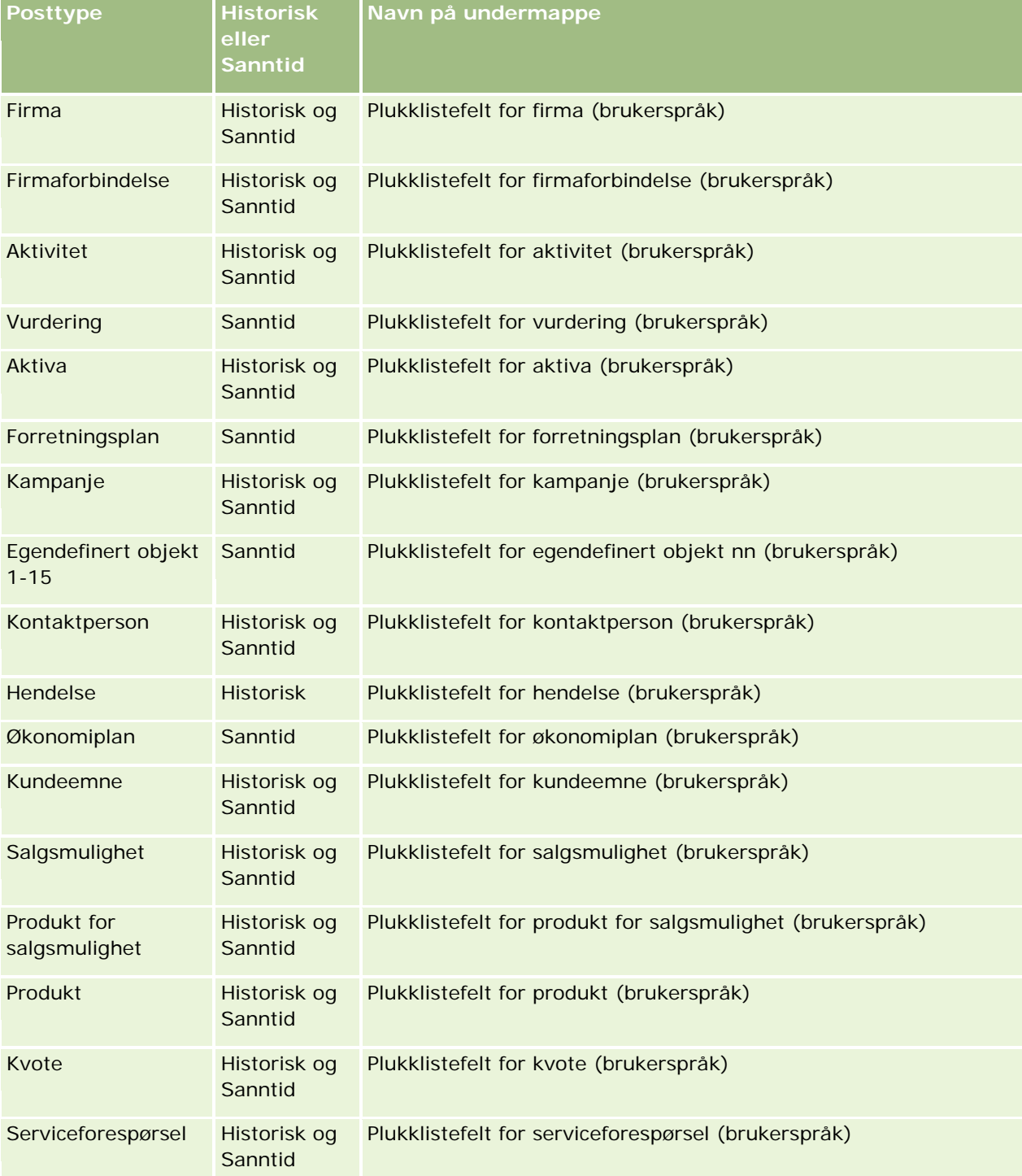

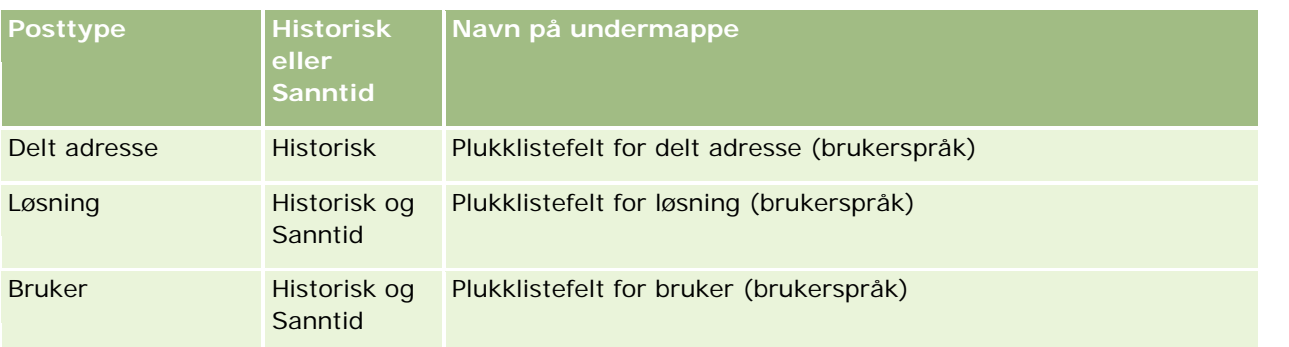

Posttypen Bruker vises ikke alltid som dimensjonen Bruker. Andre dimensjonsnavn som brukes for posttypen Bruker, er Godkjenner, Endelig godkjenner og Sist godkjent av. Hvis en brukerposttype inngår i en annen posttype, vises brukerposttypen som forventet på nivå to i hierarkiet. Plukklistene for brukerspråk og selskap vises imidlertid også på nivå to i hierarkiet, og ikke under brukerposttypen.

Hvis du vil vise plukklisteverdiene på selskapsspråket, kan du fortsette å bruke plukklistefeltene som er under standarddimensjonsmappene. I tillegg er plukklistefeltene, med suffikset *kode,* som tidligere var tilgjengelig under hovedmappen, nå tilgjengelig under undermappene (for eksempel plukklistefelt for firma (kode), plukklistefelt for aktivitet (kode) og så videre) med suffikset fjernet fra feltnavnene. Du kan fortsette å bruke disse feltene med språkuavhengig kode (LIC) og den optimaliserte versjonen av basisplukklistefeltene i rapportfiltre for å forbedre spørringsytelsen.

I rapporter vises plukklisteverdier på språket som brukeren eller selskapet har valgt. Hvis det imidlertid ikke er valgt en verdi for plukklistefelt i brukergrensesnittet, vises disse i henhold til tabellen nedenfor. Virkemåten for visning av plukklisteverdier er avhengig av plukklistetypen, som kan være forhåndsbygd eller indeksert/egendefinert.

Tabellen nedenfor beskriver virkemåten for visning av plukklisteverdier for historiske emneområder.

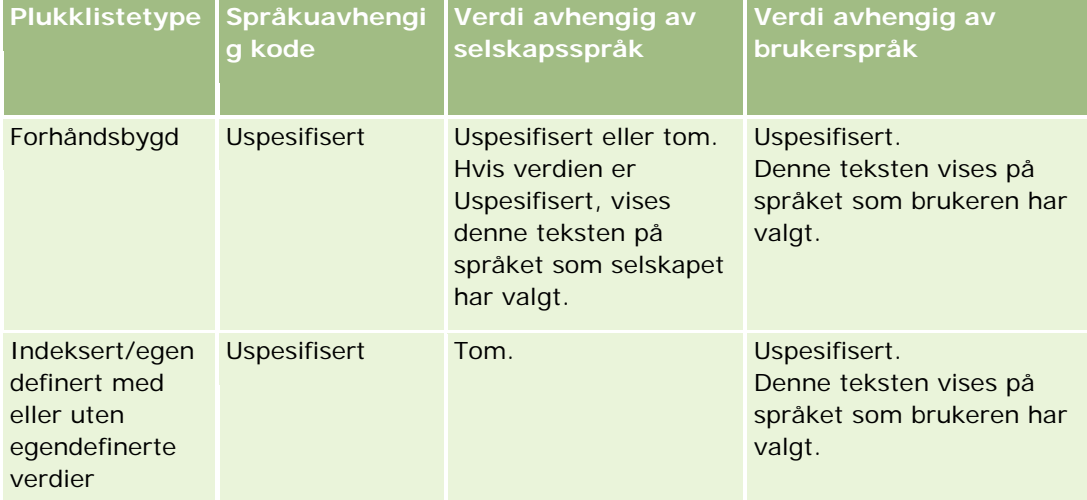

Tabellen nedenfor beskriver virkemåten for visning av plukklisteverdier for sanntidige emneområder.

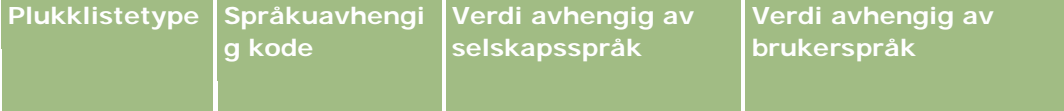

<span id="page-963-0"></span>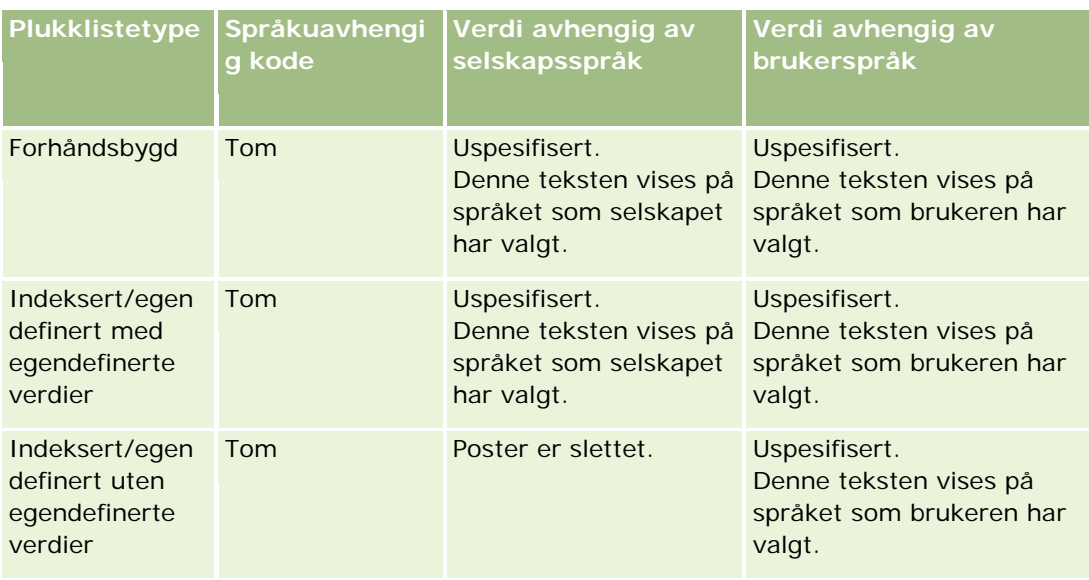

## **Om begrensninger i rapporter**

Begrensningene for rapporter vises i områdene nedenfor.

### **Rapportering av egendefinerte objekter**

Oracle CRM On Demand Answers har omfattende støtte for rapportering av egendefinerte objekter. Du kan rapportere om Egendefinert objekt 1, 2 og 3 og de tilhørende mange-til-mange-relasjonene med firmaer, kontaktpersoner, salgsmuligheter og serviceforespørsler via spesielt dedikerte emneområder. Bruk emneområdet Avanserte egendefinerte objekter til å rapportere om relasjonen mellom Egendefinert objekt 4–15 og andre forhåndsbygde objekter, inkludert Egendefinert objekt 1, 2 og 3. Rapportering av egendefinerte objekter støttes for øyeblikket bare i emneområder i sanntid. Det er ikke tilgjengelig i historiske emneområder.

#### **Grenser for beskrivelsestekst**

Feltene for beskrivelsestekst begrenser hvor mye tekst som kan skrives ut i en rapport:

- Hvis tegnsettet bruker enkeltbytetegn, vises de første 2 000 tegnene hvis den totale bytestørrelsen er under 4 000.
- Hvis tegnsettet bruker flerbytetegn, vises de første 1 000 tegnene hvis den totale bytestørrelsen er over 2 000.

### **Maksimalt antall rader**

Det maksimale antallet poster kan vises på følgende måte:

- **Tabellvisning.** I denne visningen er det maksimale antallet poster som kan vises, 10 000. Dette tallet er også det maksimale antallet rader som kan lastes ned til en Excel-fil eller MHT-fil (MIME HTML). Det er ingen grense for antall rader når du laster ned til CSV- eller tekstfiler.
- **Pivottabellvisning.** I denne visningen er det maksimale antallet poster som kan vises, 20 000, og det maksimale antallet utfylte celler (rader multiplisert med kolonner) er 200 000. Utelatte og skjulte kolonner vurderes ikke i denne grensen.
- **Rullegardinlister.** Det maksimale antallet verdier som kan vises i rullegardinlister, er 1 000. Dette antallet inkluderer rullegardinlistene i filterbetingelser samt rapport- og instrumentpanelledetekster.

### **Tidsgrense for spørringskjøring**

Oracle CRM On Demand Answers gir optimal ytelse for spørringer og rapporter, mens ytelsen til Oracle CRM On Demand balanseres. For å begrense den negative effekten av langvarige spørringer eller ukontrollerte spørringer på den generelle ytelsen i Oracle CRM On Demand Answers, er det fastsatt en tidsgrense for både sanntidsrapporter og historiske rapporter. Det genereres en tidsavbruddsfeilmelding for spørringer som overskrider tidsgrensen. Hvis du vil ha opplysninger om bestemte tidsavbruddsgrenser som gjelder for denne utgaven av Oracle CRM On Demand, kan du ta kontakt med Kundebehandling. Maksimal spørringstid i alle utgaver kan ikke overskride 10 minutter for emneområder for rapportering (sanntid) og 180 minutter for analyseemneområder (historisk). Hvis du vil ha opplysninger om optimalisering av spørringskjøringstiden, se Om rapportytelse (på side [1322\)](#page-1321-0) og Optimalisere ytelsen (på side [1323\)](#page-1322-0).

### **Plukklister for flervalg**

Verdier fra plukklister med flervalg støttes ikke i emneområder for rapportering i sanntid. De støttes i historiske emneområder for følgende emneområder:

- $\blacksquare$  Firma
- **Aktivitet**
- **Kontaktperson**
- $\blacksquare$  Forhandler
- Kundeemne
- Salgsmulighet
- Serviceforespørsel

Et plukklistefelt med flere valg (opptil 10 felt per objekt) vises som en separat mappe. Bare de 20 første plukklisteverdiene i feltet samt verdien for sammenslått MSP-felt er tilgjengelig for rapportering i disse mappene.

#### **Ledetekst for kolonnefilter i kombinerte analyser**

Ledetekster for kolonnefilter gir generell filtrering av en kolonne i en forespørsel. Denne ledeteksten for kolonnefilter er imidlertid ikke tilgjengelig i forespørsler for kombinert analyse.

### **Boksynlighet**

Bokutvelgeren vises på sidene Rapporter og Instrumentpanel samt i innebygde rapporter på hjemmesider for poster. Du kan bruke bokutvelgeren til å drille ned i brukerbøker eller egendefinerte bøker. Hvis du har innstillingen Full synlighet og viser et analytisk (historisk) emneområde, kan du utelate underordnede eller underbøker i det respektive bokhierarkiet ved å fjerne avmerkingen for Inkluder underelementer.

Bokutvelgeren er ikke tilgjengelig for forhåndsvisning av rapporter. Det er ikke mulig å ekskludere underelementer fra rapporter som er opprettet fra emneområdene Rapporteringsrapporter (sanntidsrapporter). Hvis du fjerner avmerkingen for Inkluder underelementer, påvirker dette bare analytiske emneområder. Emneområder for rapportering berøres ikke.

MERKNAD: Synligheten til poster i Analytics styres av flere innstillinger. Se Om synlighet til poster i Analytics (se ["Synlighet til poster i Analytics"](#page-1371-0) på side [1372\)](#page-1371-0) for mer informasjon.

### **Valutakurser**

Hvis selskapet har flere aktive valutaer, må selskapsadministratoren definere valutakurser for hver valuta. Endringer i valutakurser vises i rapporter etter oppdateringen av analysedata om natten. En enkelt valutakurs fastsettes for hver måned, og alle transaksjoner i denne måneden bruker kursen.

Enkelte posttyper har flere datofelt. Bare ett datofelt brukes til å fastsette månedens valutakurs. For omregninger for aktivavalutaer fastsetter feltet Innkjøpsdato hvilken måned som skal brukes. For en salgsmulighet brukes lukkingsdatoen for salgsmulighet som er nærmeste gyldig dato for valutakursen.

### **Lokaliseringsinnstillinger**

Hvis du endrer standardspråket, vises rapporteringselementene på det nye språket. Dataene i rapporter eller på instrumentpaneler er imidlertid avhengige av selskapets standardspråk, uavhengig av hvilket språk du velger.

### **Datostøtte**

Oracle CRM On Demand Answers støtter datoanalyse av mål via datodimensjonen for 41 år (2000 til 2040) for selskaper som bruker modellen Regnskapskvartal, Standard eller Regnskapskalender. For selskaper som bruker egendefinert regnskapskalender, kan Oracle CRM On Demand Answers støtte datoanalyse av mål for årene som er definert i Oracle CRM On Demand. Hvis en post opprettes utenfor denne perioden, kan du fortsatt vise den, så lenge den ikke analyseres via datodimensjonen.

Datodimensjoner er satt opp forskjellig i analytiske (historiske) emneområder og i emneområder for rapportering (sanntid). Analytiske emneområder har bare én datodimensjon (standard eller kanonisk). Det kan finnes ett eller flere sett med målinger som bruker ulike datoer, og disse målingene kan rapporteres basert på en valgfri dato i det ønskede intervallet. Emneområder for rapportering har én eller flere datodimensjoner (rollespill) og bare ett sett med målinger, og disse målingene kan analyseres på grunnlag av ulike datodimensjoner.

Eksempel: Det analytiske emneområdet Historikk for salgsmulighet inneholder én datodimensjon (Lukkingsdato) og to sett med målinger. Standardsettet med målinger, Målinger for salgsmulighet, er basert på lukkingsdatoen, men det finnes også et annet sett med målinger, Målinger for salgsmulighet etter åpningsdato, som muliggjør analyse av salgsmuligheter etter en åpningsdato. Rapporteringsemneområdet Salgsmuligheter inneholder imidlertid to datodimensjoner, Åpningsdato og Lukkingsdato, og ett sett med målinger (Målinger for salgsmulighet). Fordelen ved å bruke datodimensjonen i det analytiske emneområdet

er at den muliggjør analyse av ulike relaterte målinger for hele perioden med en valgfri dato innenfor det ønskede intervallet i én rapport.

Tabellen nedenfor inneholder et sammendrag av oppsettet av datodimensjonene mellom emneområder for analyse og rapportering.

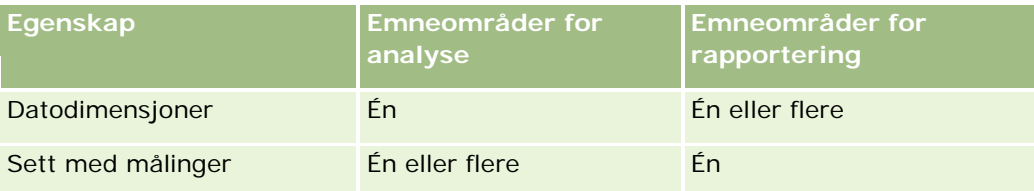

### **Tidsstøtte**

Datoer og tidspunkt i rapporter vises i selskapets tidssone, slik at alle som bruker en rapport, kan vise konsekvente data. Det er mulig å vise datoer og tidspunkt i brukerens tidssone (gjelder bare emneområder for rapportering) hvis administratoren i selskapet har aktivert støtte for tidssone for bruker for feltet Emneområder for rapportering, og hvis dette feltet er valgt i profilen til brukeren. Hvis denne innstillingen endres, påvirkes bare rapporter som du viser, ikke rapporter som andre brukere viser. Når du deler rapporter, kan dato- og klokkeslettsformatet som du ser, være ulikt fra det som andre brukere ser.

#### **Brukerkvoter**

Brukerkvoter er tilgjengelige for rapportering i følgende emneområder: Aktiviteter, Aktivitetshistorikk, Salgsmuligheter, Historikk for salgsmuligheter, Salgsmuligheter og produkter og Historikk for salgsmuligheter og produkter. Du må kjenne til følgende ved rapportering av brukerkvoter:

- Brukerkvoter er knyttet til definisjonene dine for regnskapskalendere. Hvis regnskapskalenderåret bruker 12 perioder som starter med hver 1. juli, gjør brukerkvotene det samme. Brukerkvoteåret i rapporter blir bestemt av den siste perioden i regnskapsåret. Hvis for eksempel regnskapsåret slutter med 30. juni 2011, er brukerkvoteåret 2011 fra 1. juli 2010 til 30. juni 2011.
- **H** Hvis selskapet endrer definisjonen av regnskapskalenderen, må du slette brukerkvoter og opprette dem på nytt hvis kvartalsvis og årlig opprullering av kvoteverdier for brukere må samsvare med brukerkvotene for Oracle Contact On Demand og Oracle CRM On Demand Answers. Brukerkvoterelasjonen i regnskapsåret i Oracle CRM On Demand Answers er imidlertid fortsatt basert på året den siste perioden i regnskapsåret avsluttes i.
- **Brukerkvoter defineres for kvotenavnet (måned eller høyere) og brukeren. De defineres ikke på** salgsmulighetsnivået. Hvis du prøver å rapportere kvotemålinger og salgsmulighetsmålinger med dimensjonsfeltet for salgsmulighet, kan du få ODBC-feil. Du kan også få ODBC-feil når brukerkvoten er rapportert på et nivå for dimensjonsobjektet som er lavere enn det definerte eller tilgjengelige nivået. Brukerkvoter defineres for eksempel på månedsnivået. Hvis du prøver å rapportere på datonivået, kan du få en ODBC-feil.
- Brukerkvotemålinger genereres alltid med Ledersynlighet, uavhengig av brukerens synlighet. Det er derfor ikke mulig for brukere som ikke er selskapsadministratorer, å rapportere brukerkvoter sammen med salgsmulighetsmålinger når synligheten er satt til Teamsynlighet.
- Du kan få ODBC-feil hvis du rapporterer brukerkvotemålinger med en dimensjon som ikke er kompatibel. Brukerkvotemålinger defineres for eksempel ikke i salgsmulighetsdimensjonen i emneområdet Historikk

<span id="page-967-0"></span>for salgsmulighet, og du kan derfor få ODBC-feil hvis du prøvde å rapportere brukerkvote- og salgsmulighetsmålinger sammen med dimensjonsfeltene for salgsmulighet.

**H** Hvis du definerer mer enn én kvote for et gitt år, er brukerkvoteverdiene som vises i rapporter, en aggregering av alle kvotetyper for året. Du må bruke funksjonen for filtrering etter måling hvis du vil at rapporten skal vise brukerkvoteverdier for utvalgte kvotetyper for året. Hvis Servicekvote og Lisenskvote for eksempel er to kvotetyper for regnskapsåret 2009 og du bare vil at Servicekvote skal vises i rapporter ved rapportering av salgsmulighetsinntekt, bruker du følgende formel for filtreringsmåling i kolonnen med brukerkvoteverdien:

FILTER("Quota Metric"."QUOTA VALUE" USING (Quota."QUOTA NAME" = 'Servicekvote'))

### **Tilknytninger til egendefinert objekt 1, 2 og 3**

Du kan ikke rapportere om mange-til-mange-tilknytningene mellom egendefinert objekt 1, 2 og 3 og følgende objekter i Oracle CRM On Demand Answers:

- Aktiviteter
- Aktiva
- Kundeemner
- Produkter

Mange-til-mange-relasjonen er bare implementert mellom egendefinert objekt 1, 2 og 3 og Firma, Kontaktperson, Serviceforespørsel og Salgsmulighet i Oracle CRM On Demand Answers. Denne mange-til-mange-relasjonen er fortsatt ikke implementert mellom egendefinert objekt 1, 2 og 3 og Aktiviteter, Aktiva, Kundeemner og Produkter. Kunder kan imidlertid rapportere om en-til-mange-relasjonen mellom disse objektene og egendefinert objekt 1, 2 og 3 ved hjelp av emneområdet Avanserte egendefinerte objekter. Du kan vise elementer fra dimensjonen Aktiviteter ved å inkludere en aktivitetsmåling i rapporten.

#### **Begrensninger for valutakonvertering**

Hvis en valutaverdi blir angitt ved hjelp av en valuta som ikke er selskapets standardvaluta, konverterer Oracle CRM On Demand Answers den verdien til selskapets standardvaluta for bruk i rapporter. Store verdier som kan registreres i én valuta, overskrider kanskje verdibegrensningene når de konverteres til selskapets standardvaluta. Når dette skjer, kan ikke generering av rapporter fullføres.

## **Om emneområder i rapporter**

Siden Komme i gang med svar inneholder to kategorier med emneområder: analyse og rapportering. Emneområdene i kategorien Analyse genererer rapporter som er historiske, og som viser trendanalyser basert på data som oppdateres hver natt. Emneområdene i kategorien Rapportering gir dataanalyser og sanntidsopplysninger helt opptil siste sekund.

Emneområder representerer opplysninger som gjelder et bestemt område i forretningsdriften, eller rapporterings- og analysebehovene for en bestemt målgruppe. Navnene på emneområdene tilsvarer typen opplysninger de inneholder, for eksempel dimensjonsobjekter (posttyper) og faktamålinger, som

forretningsbrukerne vil analysere. Navnene på emneområdene organiserer og kategoriserer disse opplysningene i ulike mapper.

### **Emneområder for analyse**

Koblingene nedenfor inneholder detaljerte opplysninger om hvert emneområde, inkludert forretningsformålet, forbindelsestypen (en-til-en, en-til-mange, mange-til-mange og så videre) og en oversikt over de tilgjengelige dimensjonene og målingene.

- Firmaadresser (se ["Emneområde for analyse av adresser til firmaer"](#page-974-0) på side [975\)](#page-974-0)
- **Historikk for firmaer og konkurrenter (se ["Emneområde for analyse av historikk for firmaer og](#page-976-0) mot analyse av historikk** [konkurrenter"](#page-976-0) på side [977\)](#page-976-0)
- Historikk for firmaer og partnere (se ["Emneområde for analyse av historikk for firmaer og partnere"](#page-979-0) på side [980\)](#page-979-0)
- **Historikk for firmaer og beslektede firmaer (se ["Emneområde for analyse av historikk for firmaer og](#page-983-0) med analyse av historikk for firmaer og med analyse av historikk for firmaer og med analyse av historikk for firmaer og m** [beslektede firmaer"](#page-983-0) på side [984\)](#page-983-0)
- **Historikk for kontaktpersoner for firmaer (se "Emneområde for analyse av historikk for kontaktpersoner** [for firmaer"](#page-987-0) på side [988\)](#page-987-0)
- Firmahistorikk (se ["Emneområde for analyse av firmahistorikk"](#page-988-0) på side [989\)](#page-988-0)
- **Historikk for firmateam (se ["Emneområde for analyse av historikk for firmateam"](#page-991-0) på side [992\)](#page-991-0)**
- Aktivitetshistorikk (se ["Emneområde for analyse av aktivitetshistorikk"](#page-993-0) på side [994\)](#page-993-0)
- Aktivahistorikk (se ["Emneområde for analyse av aktivahistorikk"](#page-996-0) på side [997\)](#page-996-0)
- Historikk for ringeaktivitet (se ["Emneområde for analyse av historikk for ringeaktivitet"](#page-998-0) på side [999\)](#page-998-0)
- Kampanjehistorikk (se ["Emneområde for analyse av kampanjehistorikk"](#page-1001-0) på side [1002\)](#page-1001-0)
- Historikk for kampanjesvar (se ["Emneområde for analyse av historikk for kampanjesvar"](#page-1004-0) på side [1005\)](#page-1004-0)
- Adresser til kontaktpersoner (se ["Emneområde for analyse av adresser til kontaktpersoner"](#page-1006-0) på side [1007\)](#page-1006-0)
- **Historikk for kontaktpersoner (se ["Emneområde for analyse av historikk for kontaktpersoner"](#page-1008-0) på side** [1009\)](#page-1008-0)
- **Historikk for kontaktpersoninteresser (se "Emneområde for analyse av historikk for** [kontaktpersoninteresser"](#page-1010-0) på side [1011\)](#page-1010-0)
- Historikk for kontaktpersoninntekt (se ["Emneområde for analyse av historikk for kontaktpersoninntekt"](#page-1011-0) på side [1012\)](#page-1011-0)
- **Historikk for kontaktpersonteam (se ["Emneområde for analyse av historikk for kontaktpersonteam"](#page-1013-0) på** side [1014\)](#page-1013-0)
- **Historikk for avtaleregistrering (se ["Emneområde for analyse av historikk for avtaleregistrering"](#page-1015-0) på side** [1016\)](#page-1015-0) (Bare Oracle CRM On Demand Partner Relationship Management Edition)
- **Historikk for produktinntekt for avtaleregistrering (se "Emneområde for analyse av historikk for** [produktinntekt for avtaleregistrering"](#page-1018-0) på side [1019\)](#page-1018-0) (Bare Oracle CRM On Demand Partner Relationship Management Edition)

- Forhandlerhistorikk (se ["Emneområde for analyse av forhandlerhistorikk"](#page-1021-0) på side [1022\)](#page-1021-0) (Bare Oracle CRM On Demand Automotive Edition)
- **Hendelseshistorikk (se ["Emneområde for analyse av hendelseshistorikk"](#page-1022-0) på side [1023\)](#page-1022-0)**
- **Historikk for husholdning (se ["Emneområde for analyse av husholdningshistorikk"](#page-1024-0) på side [1025\)](#page-1024-0) (Bare** Oracle On Demand Financial Services Edition)
- Kundeemnehistorikk (se ["Emneområde for analyse av kundeemnehistorikk"](#page-1027-0) på side [1028\)](#page-1027-0)
- **Historikk for MDF-forespørsler (se ["Emneområde for analyse av historikk for MDF-forespørsler"](#page-1030-0) på side i Analyse av historikk for MDF-forespørsler" på side i Analyse av historikk for MDF-forespørsler" på side i Analyse i A** [1031\)](#page-1030-0) (Bare Oracle CRM On Demand Partner Relationship Management Edition)
- **Historikk for salgsmuligheter og konkurrenter (se ["Emneområde for analyse av historikk for](#page-1033-0) analyse av historikk for salgsmuligheter og konkurrenter (se "Emneområde for analyse av historikk for salgsmuligheter og konkurren** [salgsmuligheter og konkurrenter"](#page-1033-0) på side [1034\)](#page-1033-0)
- **Historikk for salgsmuligheter og partnere (se ["Emneområde for analyse av historikk for salgsmuligheter og](#page-1036-0) mot analyse av historikk for salgsmuligheter og mot analyse av historikk for salgsmuligheter og mot analyse av hist** [partnere"](#page-1036-0) på side [1037\)](#page-1036-0)
- **Historikk for kontaktperson for salgsmulighet (se "Emneområde for analyse av historikk for kontaktperson** [for salgsmulighet"](#page-1040-0) på side [1041\)](#page-1040-0)
- **Historikk for salgsmuligheter (se ["Emneområde for analyse av historikk for salgsmuligheter"](#page-1041-0) på side [1042\)](#page-1041-0)**
- **Historikk for produktinntekt for salgsmulighet (se "Emneområde for analyse av historikk for produktinntekt** [for salgsmulighet"](#page-1044-0) på side [1045\)](#page-1044-0)
- **Historikk for salgsmulighetsteamet (se "Emneområde for analyse [av historikk for salgsmulighetsteam"](#page-1046-0) på** side [1047\)](#page-1046-0)
- **Partnerhistorikk (se ["Emneområde for analyse av partnerhistorikk"](#page-1048-0) på side [1049\)](#page-1048-0) (Bare Oracle CRM On** Demand Partner Relationship Management Edition)
- **Historikk for forventede ordrer (se ["Emneområde for analyse av historikk for forventede ordrer"](#page-1049-0) på side** [1050\)](#page-1049-0)
- **Porteføljehistorikk (se ["Emneområde for analyse av porteføljehistorikk"](#page-1052-0) på side [1053\)](#page-1052-0) (Bare Oracle On** Demand Financial Services Edition)
- **Produkthistorikk (se ["Emneområde for analyse av produkthistorikk"](#page-1054-0) på side [1055\)](#page-1054-0)**
- Tilbudshistorikk (se ["Emneområde for analyse av tilbudshistorikk"](#page-1056-0) på side [1057\)](#page-1056-0)
- **Historikk for salgsfaser (se ["Emneområde for analyse av historikk for salgsfase"](#page-1058-0) på side [1059\)](#page-1058-0)**
- Historikk for serviceforespørsler (se ["Emneområde for analyse av historikk for serviceforespørsler"](#page-1060-0) på side [1061\)](#page-1060-0)
- $\blacksquare$  Historikk for delt adresse
- **Historikk for løsninger (se ["Emneområde for analyse av løsningshistorikk"](#page-1065-0) på side [1066\)](#page-1065-0)**
- **Historikk for produkt for spesialprising (se "Emneområde for analyse av historikk for produkt for** [spesialprising"](#page-1068-0) på side [1069\)](#page-1068-0)
- Brukssporingsanalyse (se ["Emneområde for analyse av brukssporing"](#page-1071-0) på side [1072\)](#page-1071-0)

### **Emneområder for rapportering**

Koblingene nedenfor inneholder detaljerte opplysninger om hvert emneområde, inkludert forretningsformålet, forbindelsestypen (en-til-en, en-til-mange, mange-til-mange og så videre) og en oversikt over de tilgjengelige dimensjonene og målingene.

- Kontaktpersoner for firma (se ["Emneområde for rapportering for kontaktpersoner for firma"](#page-1077-0) på side [1078\)](#page-1077-0)
- Firmainntekter (se ["Emneområde for rapportering for firmainntekter"](#page-1079-0) på side [1080\)](#page-1079-0)
- **Firmaer (se ["Emneområde for firmarapportering"](#page-1081-0) på side [1082\)](#page-1081-0)**
- Firmaer og konkurrenter (se ["Emneområde for rapportering av firmaer og konkurrenter"](#page-1084-0) på side [1085\)](#page-1084-0)
- Firmaer og partnere (se ["Emneområde for rapportering av firmaer og partnere"](#page-1087-0) på side [1088\)](#page-1087-0)
- Firmaer og beslektede firmaer (se ["Emneområde for rapportering av firmaer og beslektede firmaer"](#page-1090-0) på side [1091\)](#page-1090-0)
- Aktiviteter (se ["Emneområde for aktivitetsrapportering"](#page-1094-0) på side [1095\)](#page-1094-0)
- Avanserte egendefinerte objekter (se ["Emneområde for rapportering av avanserte egendefinerte objekter"](#page-1096-0) på side [1097\)](#page-1096-0)
- Vurdering (se ["Emneområde for rapportering for vurderinger"](#page-1112-0) på side [1113\)](#page-1112-0)
- Aktiva (se ["Emneområde for aktivarapportering"](#page-1115-0) på side [1116\)](#page-1115-0)
- Forretningsplanlegging (se ["Emneområde for rapportering av forretningsplanlegging"](#page-1117-0) på side [1118\)](#page-1117-0)
- Kampanjer (se ["Emneområde for kampanjerapportering"](#page-1121-0) på side [1122\)](#page-1121-0)
- Forbindelser for kontaktperson (se ["Emneområde for rapportering av kontaktpersonforbindelser"](#page-1123-0) på side [1124\)](#page-1123-0)
- Kontaktpersoner (se ["Emneområde for kontaktpersonrapportering"](#page-1125-0) på side [1126\)](#page-1125-0)
- Egendefinert objekt 1 og firmaer (se ["Emneområde for rapportering av egendefinerte objekter og firmaer"](#page-1127-0) på side [1128\)](#page-1127-0)
- Egendefinert objekt 1 og kontaktpersoner (se ["Emneområde for rapportering av egendefinerte objekter](#page-1130-0) og [kontaktpersoner"](#page-1130-0) på side [1131\)](#page-1130-0)
- Egendefinert objekt 1 og salgsmuligheter (se ["Emneområde for rapportering av egendefinerte objekter og](#page-1133-0)  [salgsmuligheter"](#page-1133-0) på side [1134\)](#page-1133-0)
- Egendefinert objekt 1 og serviceforespørsler (se "Emneområde for rapportering av egendefinerte objekter [og serviceforespørsler"](#page-1136-0) på side [1137\)](#page-1136-0)
- Egendefinert objekt 1 (se ["Emneområde for rapportering av](#page-1138-0) egendefinerte objekter" på side [1139\)](#page-1138-0)
- Egendefinert objekt 2 og firmaer (se ["Emneområde for rapportering av egendefinerte objekter og firmaer"](#page-1127-0) på side [1128\)](#page-1127-0)
- Egendefinert objekt 2 og kontaktpersoner (se ["Emneområde for rapportering av egendefinerte objekter og](#page-1130-0)  [kontaktpersoner"](#page-1130-0) på side [1131\)](#page-1130-0)
- Egendefinert objekt 2 og salgsmuligheter (se ["Emneområde for rapportering av egendefinerte objekter og](#page-1133-0)  [salgsmuligheter"](#page-1133-0) på side [1134\)](#page-1133-0)
- Egendefinert objekt 2 og serviceforespørsler (se ["Emneområde for rapportering av egendefinerte objekter](#page-1136-0)  [og serviceforespørsler"](#page-1136-0) på side [1137\)](#page-1136-0)

- Egendefinert objekt 2 (se ["Emneområde for rapportering av egendefinerte objekter"](#page-1138-0) på side [1139\)](#page-1138-0)
- Egendefinert objekt 3 og firmaer (se ["Emneområde for rapportering av egendefinerte objekter og firmaer"](#page-1127-0) på side [1128\)](#page-1127-0)
- Egendefinert objekt 3 og kontaktpersoner (se ["Emneområde for rapportering av egendefinerte objekter og](#page-1130-0)  [kontaktpersoner"](#page-1130-0) på side [1131\)](#page-1130-0)
- Egendefinert objekt 3 og salgsmuligheter (se ["Emneområde for rapportering av egendefinerte objekter og](#page-1133-0)  [salgsmuligheter"](#page-1133-0) på side [1134\)](#page-1133-0)
- Egendefinert objekt 3 og serviceforespørsler (se ["Emneområde for rapportering av egendefinerte objekter](#page-1136-0)  [og serviceforespørsler"](#page-1136-0) på side [1137\)](#page-1136-0)
- Egendefinert objekt 3 (se ["Emneområde for rapportering av egendefinerte objekter"](#page-1138-0) på side [1139\)](#page-1138-0)
- Hendelser (se ["Emneområde for hendelsesrapportering"](#page-1141-0) på side [1142\)](#page-1141-0)
- Prognoser (se ["Emneområde for prognoserapportering"](#page-1143-0) på side [1144\)](#page-1143-0)
- Husholdninger (se ["Emneområde for rapportering for husholdninger"](#page-1148-0) på side [1149\)](#page-1148-0) (Bare Oracle On Demand Financial Services Edition)
- Kundeemner (se ["Emneområde for kundeemnerapportering"](#page-1152-0) på side [1153\)](#page-1152-0)
- Emneområde for salgsmuligheter (se ["Emneområde for rapportering for salgsmuligheter"](#page-1155-0) på side [1156\)](#page-1155-0)
- Salgsmuligheter og konkurrenter (se ["Emneområde for rapportering for salgsmuligheter og konkurrenter"](#page-1158-0) på side [1159\)](#page-1158-0)
- Salgsmuligheter og partnere (se ["Emneområde for rapportering for salgsmuligheter og partnere"](#page-1161-0) på side [1162\)](#page-1161-0)
- **Kontaktperson for salgsmulighet (se ["Emneområde for rapportering for kontaktpersoner for salgsmulighet"](#page-1164-0)** på side [1165\)](#page-1164-0)
- Salgsmuligheter og produkter (se ["Emneområde for rapportering for produktinntekter for salgsmulighet"](#page-1165-0) på side [1166\)](#page-1165-0)
- Team for salgsmulighet (se ["Emneområde for rapportering for salgsmulighetsteam"](#page-1168-0) på side [1169\)](#page-1168-0)
- Ordrer (se ["Emneområde for ordrerapportering"](#page-1169-0) på side [1170\)](#page-1169-0)
- **Partnere (se ["Emneområde for partnerrapportering"](#page-1172-0) på side [1173\)](#page-1172-0) (Bare Oracle CRM On Demand Partner** Relationship Management Edition)
- Personalized Content Delivery (se ["Emneområde for rapportering for Personalized Content Delivery"](#page-1173-0) på side [1174\)](#page-1173-0) (Bare Oracle CRM On Demand Life Sciences Edition)
- **Tilbud (se ["Emneområde for tilbudsrapportering"](#page-1177-0) på side [1178\)](#page-1177-0)**
- Serviceforespørsler (se ["Emneområde for rapportering for serviceforespørsler"](#page-1179-0) på side [1180\)](#page-1179-0)
- Delte aktiviteter (se ["Emneområde for rapportering for delte aktiviteter"](#page-1181-0) på side [1182\)](#page-1181-0)
- **Løsninger**
- **Produkt for spesialprising (se ["Emneområde for analyse av historikk for produkt for spesialprising"](#page-1068-0) på side i** [1069\)](#page-1068-0)
- Kjøretøy (se ["Emneområde for rapportering for kjøretøy"](#page-1187-0) på side [1188\)](#page-1187-0)
Tabellen nedenfor viser de fem typene emneområder som brukes i Oracle CRM On Demand.

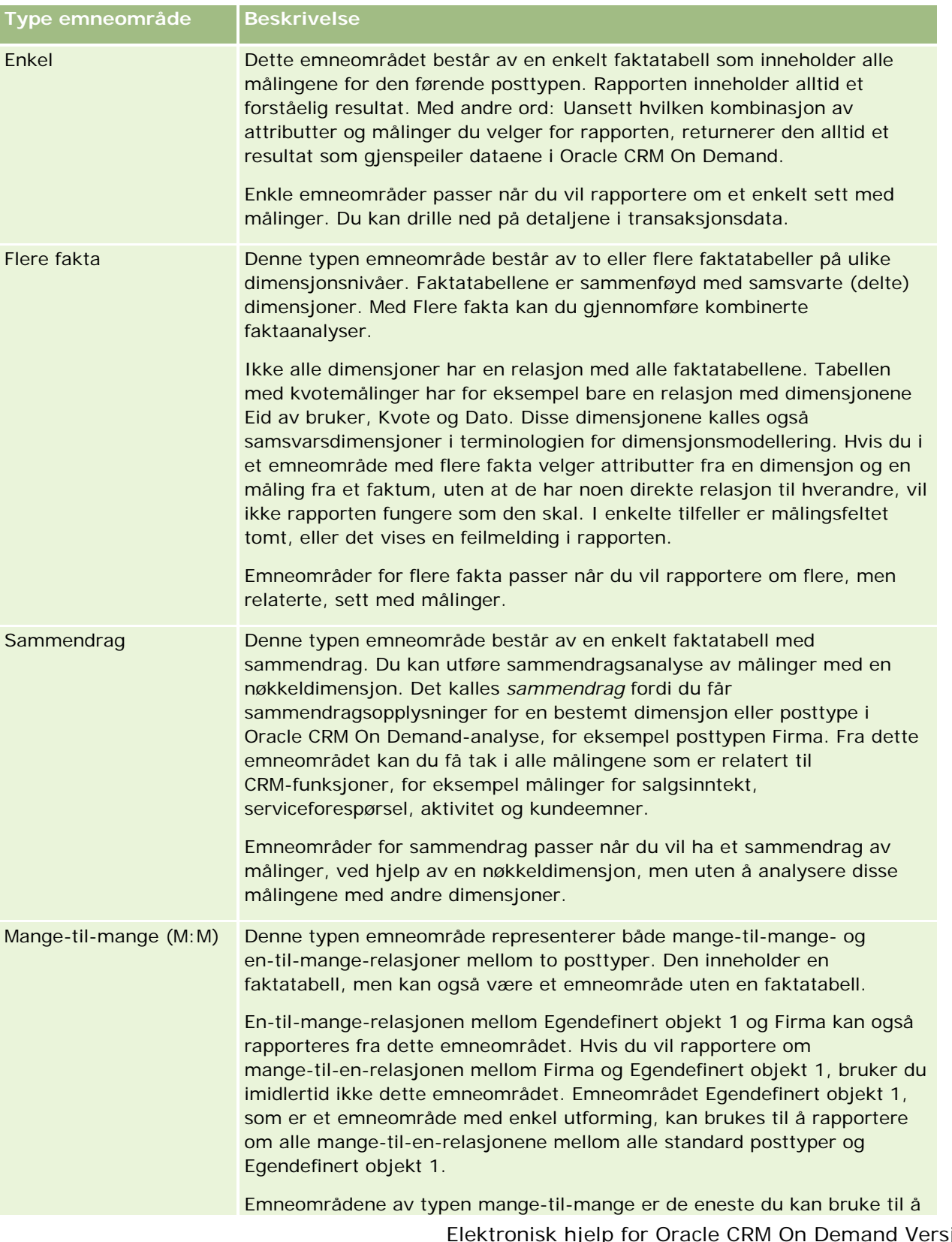

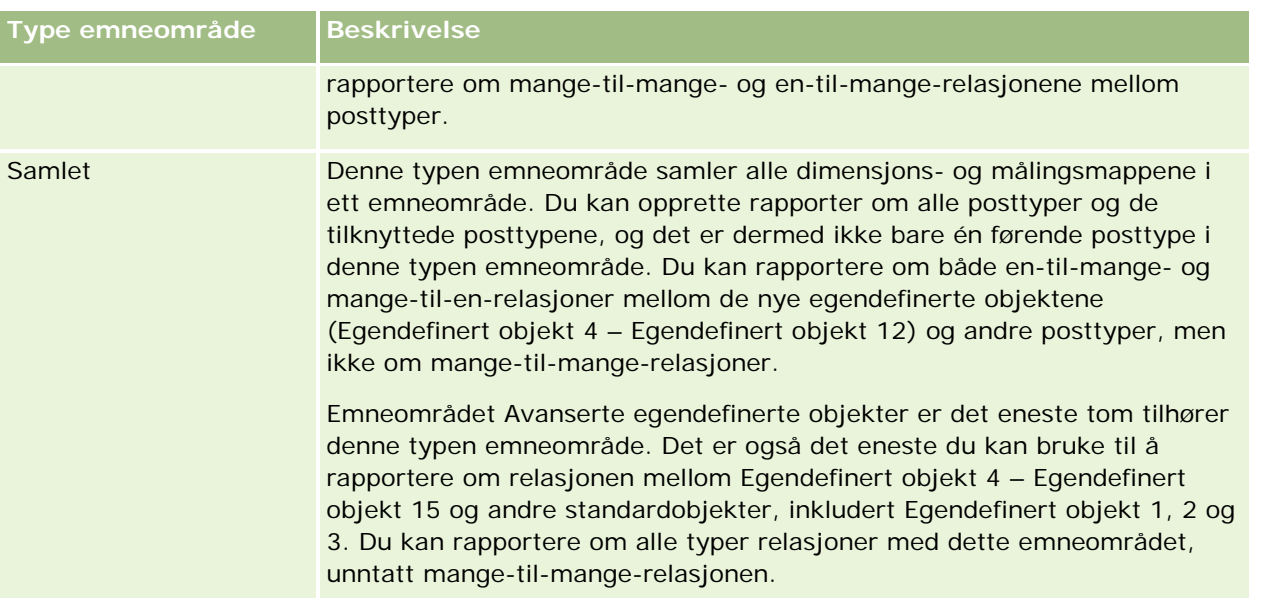

De første fire typene emneområder som er nevnt (Enkel, Flere fakta, Sammendrag og Mange-til-mange) er standardemneområder. Den femte typen emneområde er et føderert emneområde for nye egendefinerte objekter.

### **Standardemneområder**

Standardemneområder er ment for å rapportere om relasjonen mellom standardposttyper, inkludert Egendefinert objekt 1, 2 og 3. Standardposttyper og Egendefinert objekt 1, 2 og 3 kan ha følgende relasjoner:

- En-til-mange
- Mange-til-én
- Mange-til-mange

Oracle CRM On Demand gir dedikere emneområder som tillater rapportering av mange-til-én-relasjoner mellom en standardposttype og andre posttyper. Emneområdet for salgsmuligheter tillater for eksempel rapportering av relasjonen mellom en salgsmulighetsposttype og andre posttyper. Dedikerte emneområder tillater også rapportering av en mange-til-mange-relasjon mellom to posttyper. Emneområdet for historikk for salgsmuligheter og partnere tillater for eksempel rapportering av en mange-til-mange-relasjon mellom salgsmulighets- og partnerposttyper.

### **Emneområdet Samlet**

Emneområdetypen Samlet tillater rapportering av Egendefinert objekt 4 til Egendefinert objekt 15 med andre standardobjekter, inkludert Egendefinert objekt 1, 2 og 3. Emneområdet Avanserte egendefinerte objekter er et eksklusivt emneområde av denne typen, inkludert i denne versjonen, som forener rapportering av egendefinerte objekter og tilknyttede objekter i ett emneområde.

Denne virkemåten gir mer fullstendige funksjoner når det gjelder posttyper og relaterte posttyper. Konseptet med én førende posttype gjelder ikke lenger. Mangelen på en førende posttype betyr at du alltid må legge til en standardmåling i rapporten. Ettersom et føderert emneområde ikke har ett førende objekt, må rapporten alltid inneholde en måling for å kunne velge en relasjonsbane mellom objekter. I ikke-fødererte emneområder

trenger du ikke å velge en måling fordi relasjonen allerede er definert i registeret ved hjelp av en implisitt faktamåling.

Emneområdet Avanserte egendefinerte objekter gir tilgang til alle de relaterte posttypemålingene. Fra dette emneområdet kan du bygge en sammendragsrapport for alle de relaterte målingene, inkludert alle posttypene i Oracle CRM On Demand.

Med emneområdet Avanserte egendefinerte objekter kan du bygge rapporter som viser en-til-mange- og mange-til-mange-relasjonene for alle posttyper. I utformingen for mange-til-mange må du bruke emneområdet Firma og Egendefinert objekt 1 for å rapportere om en-til-mange-relasjonen, og du må bruke emneområdet Egendefinert objekt 1 til å rapportere om en-til-mange-relasjonen mellom andre posttyper og Egendefinert objekt 1. Hvis du bruker emneområdet Avanserte egendefinerte objekter, får du tilgang til begge relasjonstypene. En mange-til-mange-rapport er imidlertid ikke tilgjengelig i dette emneområdet.

Tabellen nedenfor viser emneområdet for de nye egendefinerte objektene.

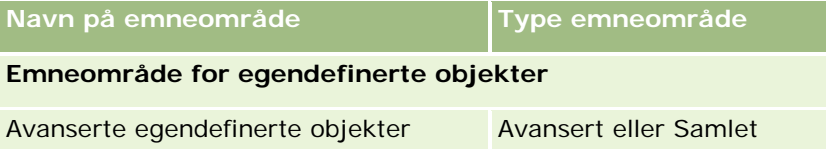

### **Endre navn på posttyper i Analytics**

Oracle tilbyr endring av posttypenavn i Analytics for alle standard posttyper. Selskapsadministratorer kan gi nytt navn til posttyper i Oracle CRM On Demand. Disse nye navnene gjenspeiles i analysedelen av Oracle CRM On Demand. Posttypene med nytt navn vises med de nye navnene i emneområder, rapporter og instrumentpaneler. Hvis en selskapsadministrator for eksempel endrer firmaposttypenavnet til *Lege* i Oracle CRM On Demand, blir ordet *Firma* erstattet i alle svarene og emneområdene. Emneområdet *Firmaadresse* blir dermed *Legeadresse*. Emneområdet *Firmamålinger* blir *Legemålinger*, og så videre. Endring av posttypenavn støttes imidlertid ikke for navn på rapporter og instrumentpaneler.

### **Row\_ID og objekt-ID**

For hver posttype i et emneområde (for eksempel firma, aktivitet eller aktiva) er feltet Row\_ID i databasen tilordnet til et felt med navnet ID for <objekt>, for eksempel ett av følgende: ID for firma, ID for kundeemne eller ID for serviceforespørsel.

# **Emneområde for analyse av adresser til firmaer**

### **Tilgjengelighet**

Dette emneområdet er tilgjengelig i alle utgaver av Oracle CRM On Demand.

### **Forretningsformål**

Dette emneområdet tillater rapportering av mange-til-mange-relasjonen mellom firmaer og adresser. I andre emneområder er det mulig å rapportere om bare primæradressen for et firma. Dette emneområdet tillater

imidlertid rapportering av alle adresser for et firma sammen med de egendefinerte feltene, samt en adresse som deles av flere firmaer. Dette emneområdet har ingen målinger.

### **Optimaliserte egendefinerte felt**

Dette emneområdet inneholder egendefinerte felt som er optimalisert for å redusere spørringstiden når de brukes i filtre. Optimaliserte egendefinerte felt finnes i mapper hvor navnet begynner med *Optimaliserte egendefinerte felt* eller *Optimaliserte egendefinerte målinger*, for eksempel *Optimaliserte egendefinerte felt for firma* og *Optimaliserte egendefinerte målinger for salgsmulighet*. Numeriske egendefinerte felt, f.eks. felt av typen CUR, INT eller NUM, er tilgjengelige som målinger i mappen for optimaliserte egendefinerte målinger hvis posttypen er primærobjektet i et bestemt emneområde. Posttypen Firma er for eksempel primærobjektet i emneområdet Firmahistorikk.

Følgende posttyper har optimaliserte egendefinerte felt og målinger for dekning i Oracle CRM On Demand Answers, og én eller flere av disse posttypene kan forekomme som dimensjoner eller fakta i dette emneområdet:

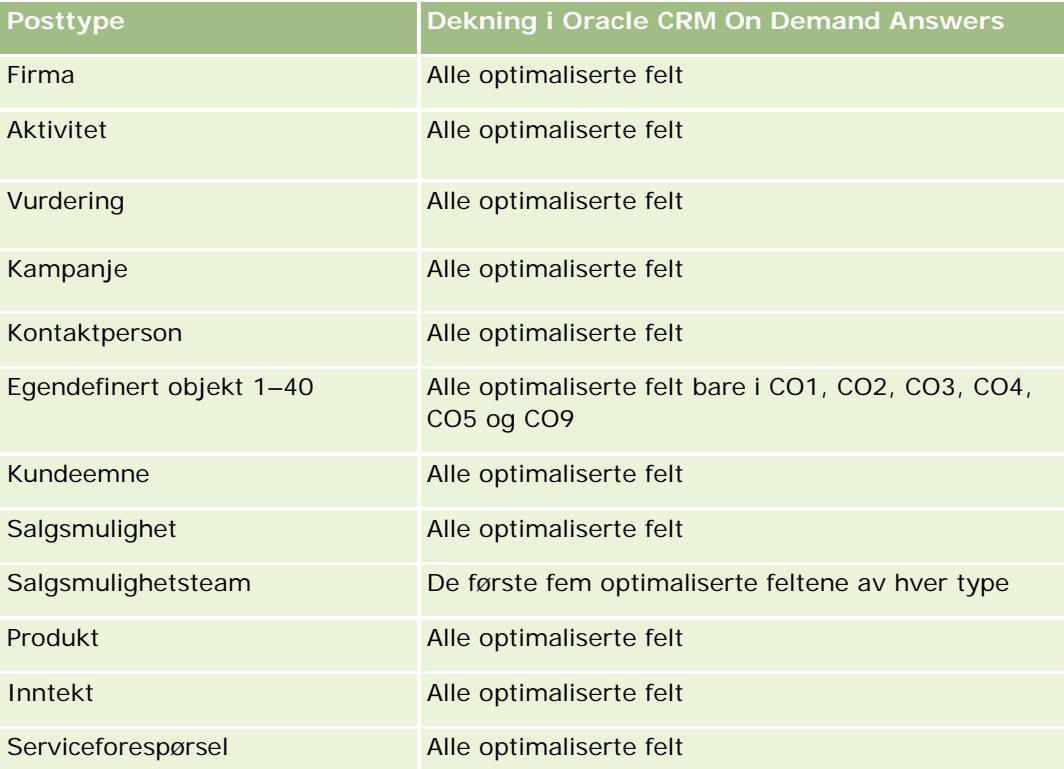

## **Forbindelsestype**

Mange-til-mange

### **Dimensjoner**

Dette emneområdet tilbyr følgende dimensjoner:

 $\blacksquare$  Firma

Adresse

#### **Målinger**

Ingen

#### **Bruksnotater**

Firmadimensjonen omfatter et bokhierarki som gir deg mulighet til å analysere målinger og tilknyttede attributter på alle nivåer.

Mappen Egendefinerte felt for firmaadresse tilordnes bare til de egendefinerte feltene for firmaadressene. Hvis en delt adresse knyttes til et firma, er bare de egendefinerte feltene som legges til via valget Rediger, tilgjengelige for rapportering, og ikke de egendefinerte feltene for den delte adressen.

# **Emneområde for analyse av historikk for firmaer og konkurrenter**

### **Tilgjengelighet**

Dette emneområdet er tilgjengelig i alle utgaver av Oracle CRM On Demand.

### **Forretningsformål**

Dette emneområdet tillater rapportering av mange-til-mange-relasjonen mellom firmaer og konkurrerende firmaer. Dette emneområdet er nesten identisk med firmaemneområdene. Den eneste forskjellen er at det inkluderer konkurrentdimensjonen, som har en mange-til-mange-relasjon med firmaposttypen. Med dette emneområdet kan du opprette rapporter som viser alle konkurrentene for et firma. Ettersom dette emneområdet representerer mange-til-mange-relasjonen mellom firmaer og konkurrerende firmaer, kan ikke firmaer som ikke har en tilknytning til minst ett konkurrerende firma, rapporteres ved hjelp av dette emneområdet. Alle attributtene som definerer relasjonen med det konkurrerende firmaet, og som er tilgjengelige for rapportering, inkluderer:

- Primær kontaktperson
- Rolle
- Tilbakefør rolle
- Startdato
- Sluttdato
- Styrker
- Svakheter
- Kommentarer

### **Forbindelsestype**

Mange-til-mange

# **Optimaliserte egendefinerte felt**

Dette emneområdet inneholder egendefinerte felt som er optimalisert for å redusere spørringstiden når de brukes i filtre. Optimaliserte egendefinerte felt finnes i mapper hvor navnet begynner med *Optimaliserte egendefinerte felt* eller *Optimaliserte egendefinerte målinger*, for eksempel *Optimaliserte egendefinerte felt for firma* og *Optimaliserte egendefinerte målinger for salgsmulighet*. Numeriske egendefinerte felt, f.eks. felt av typen CUR, INT eller NUM, er tilgjengelige som målinger i mappen for optimaliserte egendefinerte målinger hvis posttypen er primærobjektet i et bestemt emneområde. Posttypen Firma er for eksempel primærobjektet i emneområdet Firmahistorikk.

Følgende posttyper har optimaliserte egendefinerte felt og målinger for dekning i Oracle CRM On Demand Answers, og én eller flere av disse posttypene kan forekomme som dimensjoner eller fakta i dette emneområdet:

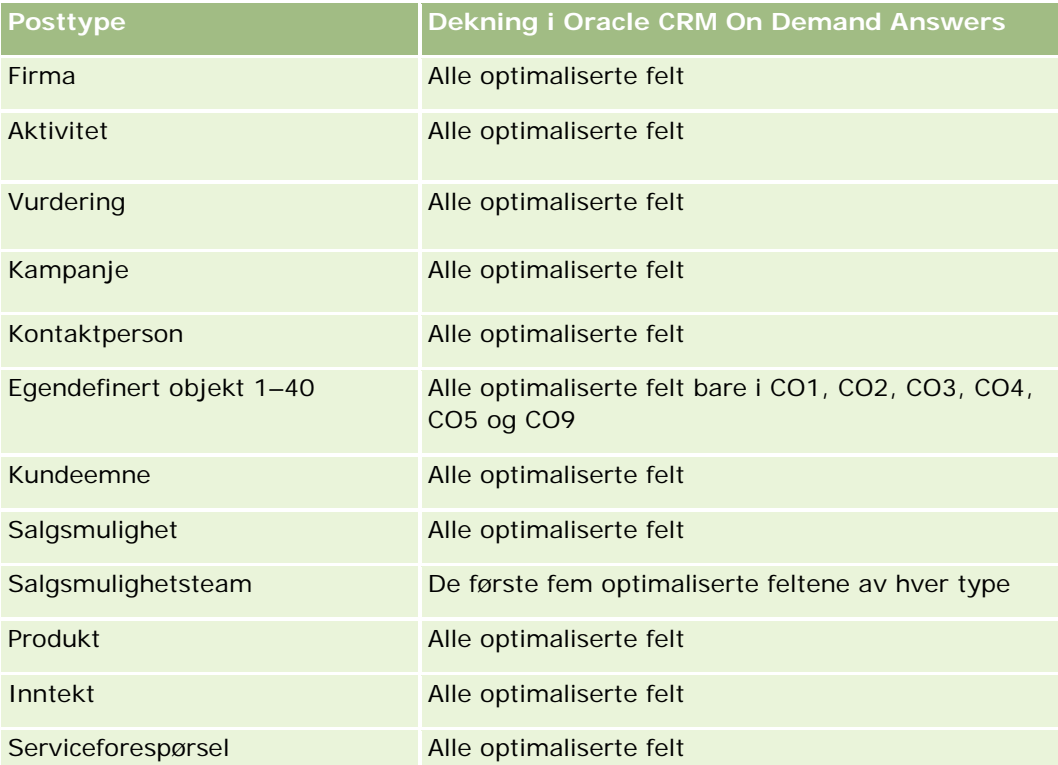

Dette emneområdet inneholder felt som er optimalisert for å redusere spørringstiden når de brukes i filtre. Optimaliserte felt slutter med ordene *Kode* eller *UTC*. Dimensjonen Firma har for eksempel feltet Firmatype. Det finnes også et felt med navnet Firmatypekode, som er den optimaliserte versjonen av feltet Firmatype. På samme måte finnes feltet Indekseringsdato UTC, som er den optimaliserte versjonen av feltet Indekseringsdato. Bruk av det optimaliserte feltet i filteret gir raskere spørringer. Denne metoden er raskere enn å bruke standardfeltet. Hvis du vil ha opplysninger om bruk av optimaliserte filtreringsfelt, se Bruke optimaliserte filtreringsfelt (på side [1193\)](#page-1192-0). Følgende dimensjoner i dette emneområdet har optimaliserte filtreringsfelt:

Kampanje

### **Dimensjoner**

Dette emneområdet har følgende dimensjoner:

- $\blacksquare$  Firma
- $\blacksquare$  Firmakonkurrent
- Kampanje
- Dato
- $\blacksquare$  Eid av bruker
- Kontaktperson for forbindelse
- Salgsdistrikt

### **Målinger**

Her er den fullstendige listen over målinger for dette emneområdet:

- **Firmamålinger** 
	- **E** Egendefinerte målinger for firma
	- **Antall firmaer**
	- **Antall firmaer med salgsmuligheter**
	- **Antall aktiviteter**
	- **Antall kontaktpersoner**
	- **Antall kundeemner**
	- **Antall arkiverte kundeemner**
	- **Antall kvalifiserte kundeemner**
	- **Antall avviste kundeemner**
	- Antall kundeemner omgjort til salgsmuligheter (definisjon: antallet kundeemner som er gjort om til salgsmuligheter).
	- **Antall kundeemner som førte til tapt salgsmulighet**
	- Antall kundeemner som førte til vunnet salgsmulighet (definisjon: antallet kundeemner som er omgjort til salgsmuligheter og er i salgsfasen Lukket/vunnet).
	- **Antall serviceforespørsler**
	- **Antall annullerte serviceforespørsler**
	- **Antall lukkede serviceforespørsler**
	- **Antall åpne serviceforespørsler**
	- **Antall ventende serviceforespørsler**
	- **Antall salgsmuligheter**
	- **Antall oppnådde**

- **Potensiell inntekt**
- **Potensiell inntekt (000)**
- Gjennomsnittlig potensiell inntekt
- Gjennomsnittlig alder på åpne serviceforespørsler
- Gjennomsnittlig antall dager for å lukke serviceforespørsler
- Gjennomsnittlig antall minutter for å lukke serviceforespørsler
- Gjennomsnittlig alder på åpne serviceforespørsler (minutter)
- **G** Gjennomsnittlig antall dager for å lukke salgsmulighet (definisjon: totalt antall dager for å lukke en salgsmulighet, delt på antallet oppnådde).
- Bokført inntekt
- Bokført inntekt (000)
- Gjennomsnittlig bokført inntekt
- **I** Inntekt
- Inntekt (000)
- **Bokført inntekt for produkt**
- Gjennomsnittlig inntekt
- **I** Inntekt
- **Produktinntekt (000)**
- Produkt, bokført inntekt (000)

### **Bruksnotater**

Dette emneområdet er en del av en gruppe med relaterte emneområder. Alle emneområdene i denne gruppen har samme målinger og stort sett samme dimensjoner. Den eneste forskjellen mellom dem er at den første dimensjonen i dimensjonslisten er spesifikk for emneområdet. Dette er emneområdene i denne gruppen:

- Historikk for firmaer og konkurrenter
- **Historikk for firmaer og partnere**
- **Historikk for firmaer og beslektede firmaer**

Firmadimensjonen omfatter et bokhierarki som gir deg mulighet til å analysere målinger og tilknyttede attributter på alle nivåer.

# **Emneområde for analyse av historikk for firmaer og partnere**

### **Tilgjengelighet**

Dette emneområdet er tilgjengelig i alle utgaver av Oracle CRM On Demand.

# **Forretningsformål**

Dette emneområdet tillater rapportering av mange-til-mange-relasjonen mellom firmaer og partnerfirmaer. Dette emneområdet er nesten identisk med firmaemneområdene. Den eneste forskjellen er at det inkluderer partnerdimensjonen, som har en mange-til-mange-relasjon med firmaposttypen. Med dette emneområdet kan du opprette rapporter som viser alle partnerne for et firma. Ettersom dette emneområdet representerer mange-til-mange-relasjonen mellom firmaer og partnerfirmaer, kan ikke firmaer som ikke har en tilknytning til minst ett partnerfirma, rapporteres ved hjelp av dette emneområdet. Attributtene som definerer relasjonen med partnerfirmaet, og som er tilgjengelige for rapportering, inkluderer følgende:

- Primær kontaktperson
- Rolle
- Tilbakefør rolle
- **Startdato**
- Sluttdato
- Styrker
- Svakheter
- Kommentarer

# **Forbindelsestype**

Mange-til-mange

# **Optimaliserte egendefinerte felt**

Dette emneområdet inneholder egendefinerte felt som er optimalisert for å redusere spørringstiden når de brukes i filtre. Optimaliserte egendefinerte felt finnes i mapper hvor navnet begynner med *Optimaliserte egendefinerte felt* eller *Optimaliserte egendefinerte målinger*, for eksempel *Optimaliserte egendefinerte felt for firma* og *Optimaliserte egendefinerte målinger for salgsmulighet*. Numeriske egendefinerte felt, f.eks. felt av typen CUR, INT eller NUM, er tilgjengelige som målinger i mappen for optimaliserte egendefinerte målinger hvis posttypen er primærobjektet i et bestemt emneområde. Posttypen Firma er for eksempel primærobjektet i emneområdet Firmahistorikk.

Følgende posttyper har optimaliserte egendefinerte felt og målinger for dekning i Oracle CRM On Demand Answers, og én eller flere av disse posttypene kan forekomme som dimensjoner eller fakta i dette emneområdet:

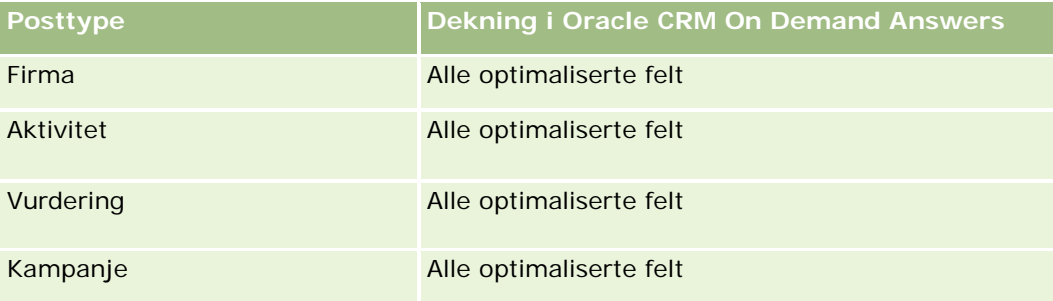

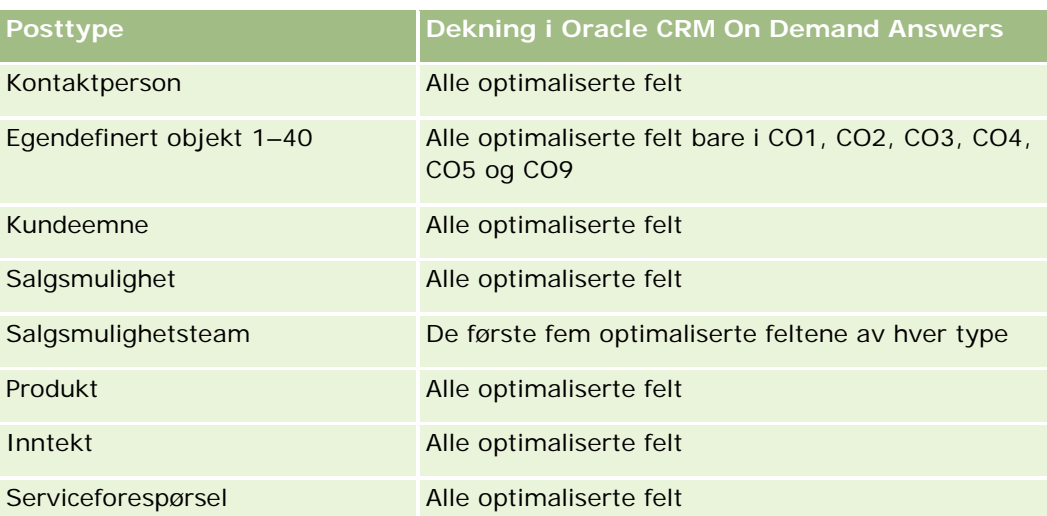

Dette emneområdet inneholder felt som er optimalisert for å redusere spørringstiden når de brukes i filtre. Optimaliserte felt slutter med ordene *Kode* eller *UTC*. Dimensjonen Firma har for eksempel feltet Firmatype. Det finnes også et felt med navnet Firmatypekode, som er den optimaliserte versjonen av feltet Firmatype. På samme måte finnes feltet Indekseringsdato UTC, som er den optimaliserte versjonen av feltet Indekseringsdato. Bruk av det optimaliserte feltet i filteret gir raskere spørringer. Denne metoden er raskere enn å bruke standardfeltet. Hvis du vil ha opplysninger om bruk av optimaliserte filtreringsfelt, se Bruke optimaliserte filtreringsfelt (på side [1193\)](#page-1192-0). Følgende dimensjoner i dette emneområdet har optimaliserte filtreringsfelt:

Kampanje

### **Dimensjoner**

Dette emneområdet har følgende dimensjoner:

- Firma
- Firmapartner
- Kampanje
- $\Box$  Dato
- Eid av bruker
- Kontaktperson for forbindelse
- Salgsdistrikt

#### **Målinger**

Her er den fullstendige listen over målinger for dette emneområdet:

- Firmamålinger
	- **Egendefinerte målinger for firma**
	- **Antall firmaer**

- **Antall firmaer med salgsmuligheter**
- **Antall aktiviteter**
- **Antall kontaktpersoner**
- **Antall kundeemner**
- **Antall arkiverte kundeemner**
- **Antall kvalifiserte kundeemner**
- Antall avviste kundeemner
- Antall kundeemner omgjort til salgsmuligheter (definisjon: antallet kundeemner som er gjort om til salgsmuligheter).
- **Antall kundeemner som førte til tapt salgsmulighet**
- Antall kundeemner som førte til vunnet salgsmulighet (definisjon: antallet kundeemner som er omgjort til salgsmuligheter og er i salgsfasen Lukket/vunnet).
- **Antall serviceforespørsler**
- **Antall annullerte serviceforespørsler**
- **Antall lukkede serviceforespørsler**
- **Antall åpne serviceforespørsler**
- **Antall ventende serviceforespørsler**
- **Antall salgsmuligheter**
- **Antall oppnådde**
- **Potensiell inntekt**
- **Potensiell inntekt (000)**
- Gjennomsnittlig potensiell inntekt
- Gjennomsnittlig alder på åpne serviceforespørsler
- Gjennomsnittlig antall dager for å lukke serviceforespørsler
- Gjennomsnittlig antall minutter for å lukke serviceforespørsler
- Gjennomsnittlig alder på åpne serviceforespørsler (minutter)
- Gjennomsnittlig antall dager for å lukke salgsmulighet (definisjon: antallet dager for å lukke en salgsmulighet, delt på antallet oppnådde).
- **Bokført inntekt**
- Bokført inntekt (000)
- Gjennomsnittlig bokført inntekt
- **I** Inntekt
- Inntekt (000)
- Bokført inntekt for produkt

- Gjennomsnittlig inntekt
- Inntekt
- **Produktinntekt (000)**
- **Produkt, bokført inntekt (000)**

#### **Bruksnotater**

Dette emneområdet er en del av en gruppe med relaterte emneområder. Alle emneområdene i denne gruppen har samme målinger og stort sett samme dimensjoner. Den eneste forskjellen mellom dem er at den første dimensjonen i dimensjonslisten er spesifikk for emneområdet. Dette er emneområdene i denne gruppen:

- Historikk for firmaer og konkurrenter
- Historikk for firmaer og partnere
- Historikk for firmaer og beslektede firmaer

Firmadimensjonen omfatter et bokhierarki som gir deg mulighet til å analysere målinger og tilknyttede attributter på alle nivåer.

# **Emneområde for analyse av historikk for firmaer og beslektede firmaer**

### **Tilgjengelighet**

Dette emneområdet er tilgjengelig i alle utgaver av Oracle CRM On Demand.

### **Forretningsformål**

Dette emneområdet tillater rapportering av mange-til-mange-relasjonen mellom firmaer og beslektede firmaer. Dette emneområdet er nesten identisk med firmaemneområdene. Den eneste forskjellen er at det inkluderer dimensjonen for beslektet firma, som har en mange-til-mange-relasjon med firmaposttypen. Med dette emneområdet kan du opprette rapporter som viser alle de beslektede firmaene for et firma. Ettersom dette emneområdet representerer mange-til-mange-relasjonen mellom firmaer og beslektede firmaer, kan ikke firmaer som ikke har en tilknytning til minst ett beslektet firma, rapporteres ved hjelp av dette emneområdet. Alle attributtene som definerer relasjonen med det beslektede firmaet, og som er tilgjengelige for rapportering, inkluderer følgende:

- **Primær kontaktperson**
- Rolle
- Tilbakefør rolle
- **Startdato**
- Sluttdato
- **■** Styrker

- Svakheter
- Kommentarer

#### **Forbindelsestype**

Mange-til-mange

### **Optimaliserte egendefinerte felt**

Dette emneområdet inneholder egendefinerte felt som er optimalisert for å redusere spørringstiden når de brukes i filtre. Optimaliserte egendefinerte felt finnes i mapper hvor navnet begynner med *Optimaliserte egendefinerte felt* eller *Optimaliserte egendefinerte målinger*, for eksempel *Optimaliserte egendefinerte felt for firma* og *Optimaliserte egendefinerte målinger for salgsmulighet*. Numeriske egendefinerte felt, f.eks. felt av typen CUR, INT eller NUM, er tilgjengelige som målinger i mappen for optimaliserte egendefinerte målinger hvis posttypen er primærobjektet i et bestemt emneområde. Posttypen Firma er for eksempel primærobjektet i emneområdet Firmahistorikk.

Følgende posttyper har optimaliserte egendefinerte felt og målinger for dekning i Oracle CRM On Demand Answers, og én eller flere av disse posttypene kan forekomme som dimensjoner eller fakta i dette emneområdet:

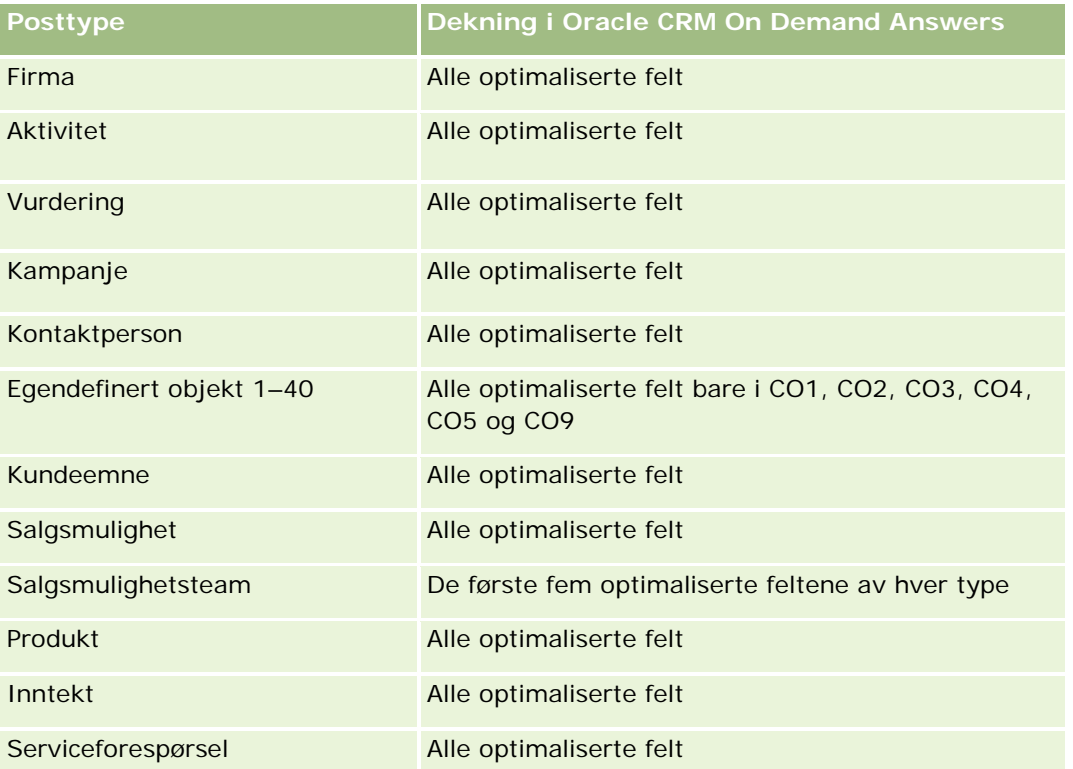

Dette emneområdet inneholder felt som er optimalisert for å redusere spørringstiden når de brukes i filtre. Optimaliserte felt slutter med ordene *Kode* eller *UTC*. Dimensjonen Firma har for eksempel feltet Firmatype. Det finnes også et felt med navnet Firmatypekode, som er den optimaliserte versjonen av feltet Firmatype. På samme måte finnes feltet Indekseringsdato UTC, som er den optimaliserte versjonen av feltet Indekseringsdato. Bruk av det optimaliserte feltet i filteret gir raskere spørringer. Denne metoden er raskere

enn å bruke standardfeltet. Hvis du vil ha opplysninger om bruk av optimaliserte filtreringsfelt, se Bruke optimaliserte filtreringsfelt (på side [1193\)](#page-1192-0). Følgende dimensjoner i dette emneområdet har optimaliserte filtreringsfelt:

**L** Kampanje

### **Dimensjoner**

Dette emneområdet har følgende dimensjoner:

- **Firma**
- **Kampanje**
- Dato
- Eid av bruker
- Beslektet firma
- Kontaktperson for forbindelse
- Salgsdistrikt

#### **Målinger**

Her er den fullstendige listen over målinger for dette emneområdet:

- **Firmamålinger** 
	- **E** Egendefinerte målinger for firma
	- **Antall firmaer**
	- **Antall firmaer med salgsmuligheter**
	- **Antall aktiviteter**
	- **Antall kontaktpersoner**
	- **Antall kundeemner**
	- **Antall arkiverte kundeemner**
	- **Antall kvalifiserte kundeemner**
	- **Antall avviste kundeemner**
	- Antall kundeemner omgjort til salgsmuligheter (definisjon: antallet kundeemner som er gjort om til salgsmuligheter).
	- **Antall kundeemner som førte til tapt salgsmulighet**
	- Antall kundeemner som førte til vunnet salgsmulighet (definisjon: antallet kundeemner som er omgjort til salgsmuligheter og er i salgsfasen Lukket/vunnet).
	- **Antall serviceforespørsler**
	- **Antall annullerte serviceforespørsler**

- **Antall lukkede serviceforespørsler**
- **Antall åpne serviceforespørsler**
- **Antall ventende serviceforespørsler**
- **Antall salgsmuligheter**
- **Antall oppnådde**
- **Potensiell inntekt**
- Potensiell inntekt (000)
- Gjennomsnittlig potensiell inntekt
- Gjennomsnittlig alder på åpne serviceforespørsler
- Gjennomsnittlig antall dager for å lukke serviceforespørsler
- Gjennomsnittlig antall minutter for å lukke serviceforespørsler
- Gjennomsnittlig alder på åpne serviceforespørsler (minutter)
- Gjennomsnittlig antall dager for å lukke salgsmulighet (definisjon: antallet dager for å lukke en salgsmulighet, delt på antallet oppnådde).
- **Bokført inntekt**
- Bokført inntekt (000)
- Gjennomsnittlig bokført inntekt
- **I** Inntekt
- Inntekt (000)
- Bokført inntekt for produkt
- Gjennomsnittlig inntekt
- **I** Inntekt
- **Produktinntekt (000)**
- Produkt, bokført inntekt (000)

### **Bruksnotater**

Dette emneområdet er en del av en gruppe med relaterte emneområder. Alle emneområdene i denne gruppen har samme målinger og stort sett samme dimensjoner. Den eneste forskjellen mellom dem er at den første dimensjonen i dimensjonslisten er spesifikk for emneområdet. Dette er emneområdene i denne gruppen:

- Historikk for firmaer og konkurrenter
- **Historikk for firmaer og partnere**
- Historikk for firmaer og beslektede firmaer

Firmadimensjonen omfatter et bokhierarki som gir deg mulighet til å analysere målinger og tilknyttede attributter på alle nivåer.

# **Emneområde for analyse av historikk for kontaktpersoner for firmaer**

# **Tilgjengelighet**

Dette emneområdet er tilgjengelig i alle utgaver av Oracle CRM On Demand.

### **Forretningsformål**

Dette emneområdet tillater rapportering av mange-til-mange-relasjonen mellom firmaer og kontaktpersoner. Du kan bruke det til å rapportere om alle kontaktpersoner som er knyttet til et firma, eller en kontaktperson som deles av flere firmaer. Du kan ikke bruke dette emneområdet til å rapportere om firmaer som ikke er knyttet til noen kontaktperson, eller til å rapportere om kontaktpersoner som ikke er koblet til et firma. Dette emneområdet har ingen målinger.

### **Forbindelsestype**

Mange-til-mange

# **Optimaliserte egendefinerte felt**

Dette emneområdet inneholder egendefinerte felt som er optimalisert for å redusere spørringstiden når de brukes i filtre. Optimaliserte egendefinerte felt finnes i mapper hvor navnet begynner med *Optimaliserte egendefinerte felt* eller *Optimaliserte egendefinerte målinger*, for eksempel *Optimaliserte egendefinerte felt for firma* og *Optimaliserte egendefinerte målinger for salgsmulighet*. Numeriske egendefinerte felt, f.eks. felt av typen CUR, INT eller NUM, er tilgjengelige som målinger i mappen for optimaliserte egendefinerte målinger hvis posttypen er primærobjektet i et bestemt emneområde. Posttypen Firma er for eksempel primærobjektet i emneområdet Firmahistorikk.

Følgende posttyper har optimaliserte egendefinerte felt og målinger for dekning i Oracle CRM On Demand Answers, og én eller flere av disse posttypene kan forekomme som dimensjoner eller fakta i dette emneområdet:

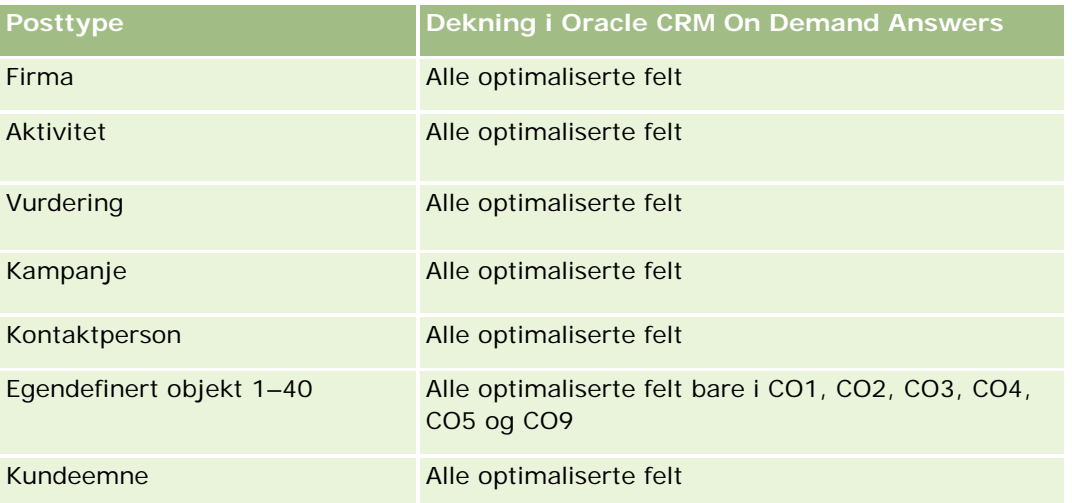

#### **Komme i** gang med Answers (egendefinerte rapporter)

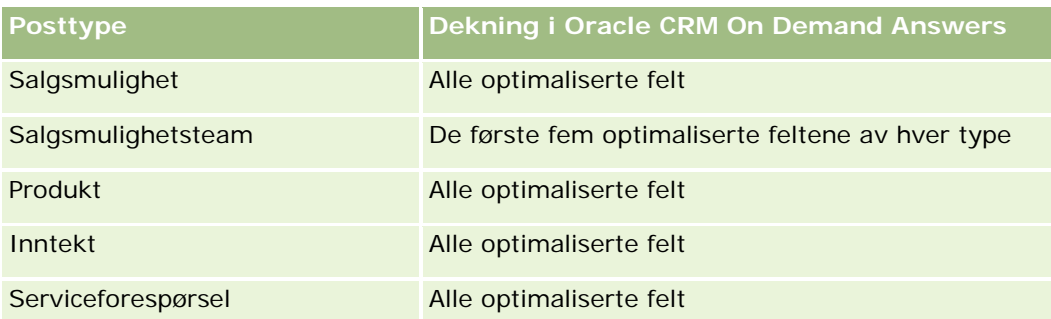

### **Dimensjoner**

Dette emneområdet har følgende dimensjoner:

- Firma
- **Kontaktperson**

### **Målinger**

Ingen

### **Bruksnotater**

Firma- og kontaktpersondimensjonene omfatter et bokhierarki som gir deg mulighet til å analysere målinger og tilknyttede attributter på alle nivåer.

# **Emneområde for analyse av firmahistorikk**

## **Tilgjengelighet**

Dette emneområdet er tilgjengelig i alle utgaver av Oracle CRM On Demand.

## **Forretningsformål**

Dette emneområdet gir en sammendragsvisning av viktige driftsmålinger for firmaene til et selskap. Firmaposttypen er posttypen du vil analysere. Du kan bruke firmaposttypen til å svare på spørsmål om firmaprestasjoner: Hvilke selskaper har flest serviceforespørsler? Hvilke selskaper har flest salgsmuligheter? I dette emneområdet kan du gruppere og opprullere disse målingene på alle nivåer etter firma, salgsdistrikt for firma og datodimensjoner. Hvis du vil foreta en dypere analyse som omfatter andre forretningsområder, må du bruke andre emneområder.

## **Forbindelsestype**

Sammendrag

### **Optimaliserte egendefinerte felt**

Dette emneområdet inneholder egendefinerte felt som er optimalisert for å redusere spørringstiden når de brukes i filtre. Optimaliserte egendefinerte felt finnes i mapper hvor navnet begynner med *Optimaliserte egendefinerte felt* eller *Optimaliserte egendefinerte målinger*, for eksempel *Optimaliserte egendefinerte felt for firma* og *Optimaliserte egendefinerte målinger for salgsmulighet*. Numeriske egendefinerte felt, f.eks. felt av typen CUR, INT eller NUM, er tilgjengelige som målinger i mappen for optimaliserte egendefinerte målinger hvis posttypen er primærobjektet i et bestemt emneområde. Posttypen Firma er for eksempel primærobjektet i emneområdet Firmahistorikk.

Følgende posttyper har optimaliserte egendefinerte felt og målinger for dekning i Oracle CRM On Demand Answers, og én eller flere av disse posttypene kan forekomme som dimensjoner eller fakta i dette emneområdet:

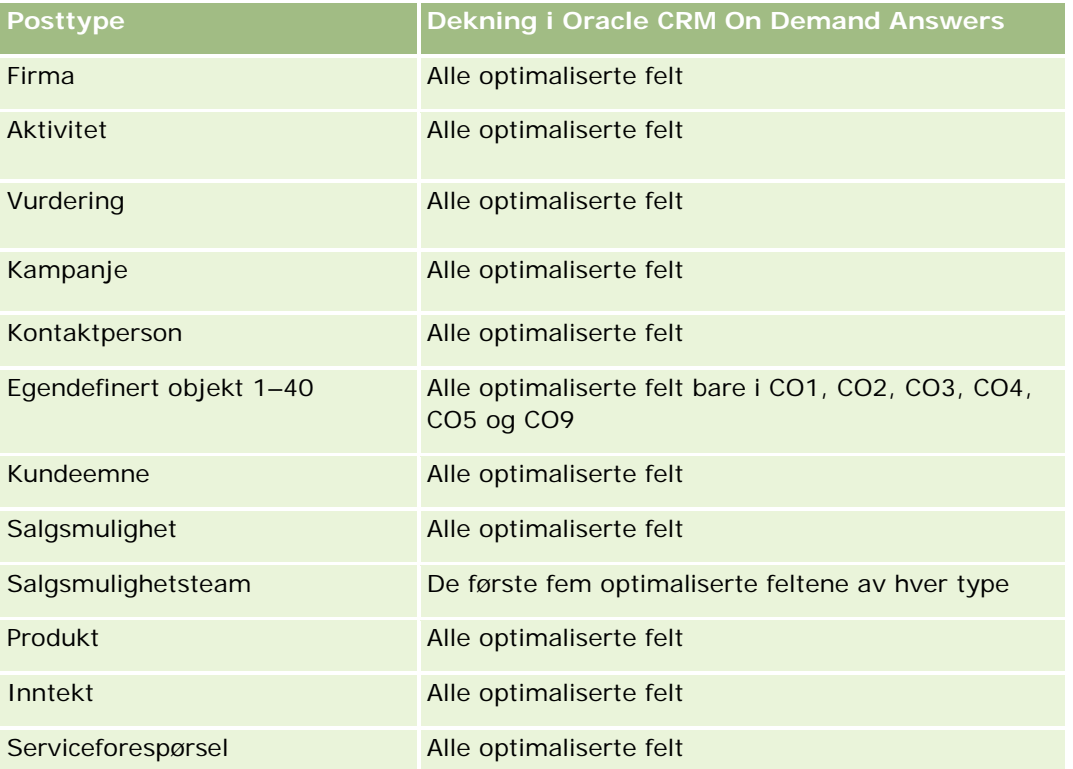

Dette emneområdet inneholder felt som er optimalisert for å redusere spørringstiden når de brukes i filtre. Optimaliserte felt slutter med ordene *Kode* eller *UTC*. Dimensjonen Firma har for eksempel feltet Firmatype. Det finnes også et felt med navnet Firmatypekode, som er den optimaliserte versjonen av feltet Firmatype. På samme måte finnes feltet Indekseringsdato UTC, som er den optimaliserte versjonen av feltet Indekseringsdato. Bruk av det optimaliserte feltet i filteret gir raskere spørringer. Denne metoden er raskere enn å bruke standardfeltet. Hvis du vil ha opplysninger om bruk av optimaliserte filtreringsfelt, se Bruke optimaliserte filtreringsfelt (på side [1193\)](#page-1192-0). Følgende dimensjoner i dette emneområdet har optimaliserte filtreringsfelt:

Kampanje

### **Dimensjoner**

Dette emneområdet har følgende dimensjoner:

- **Firma**
- Kampanje
- Dato
- Eid av bruker
- Hovedpartnerfirma
- Salgsdistrikt

### **Målinger**

Her er den fullstendige listen over målinger for dette emneområdet:

- **Firmamålinger** 
	- **E** Egendefinerte målinger for firma
	- **Antall firmaer**
	- **Antall firmaer med salgsmuligheter**
	- **Antall aktiviteter**
	- **Antall kontaktpersoner**
	- **Antall kundeemner**
	- **Antall arkiverte kundeemner**
	- **Antall kvalifiserte kundeemner**
	- Antall avviste kundeemner
	- Antall kundeemner omgjort til salgsmuligheter (definisjon: antallet kundeemner som er gjort om til salgsmuligheter).
	- Antall kundeemner som førte til tapt salgsmulighet
	- Antall kundeemner som førte til vunnet salgsmulighet (definisjon: antallet kundeemner som er omgjort til salgsmuligheter og er i salgsfasen Lukket/vunnet).
	- **Antall serviceforespørsler**
	- **Antall annullerte serviceforespørsler**
	- **Antall lukkede serviceforespørsler**
	- **Antall åpne serviceforespørsler**
	- **Antall ventende serviceforespørsler**
	- **Antall salgsmuligheter**
	- **Antall oppnådde**
	- Potensiell inntekt
	- **Potensiell inntekt (000)**
	- Gjennomsnittlig potensiell inntekt

- Gjennomsnittlig alder på åpne serviceforespørsler
- Gjennomsnittlig antall dager for å lukke serviceforespørsler
- Gjennomsnittlig antall minutter for å lukke serviceforespørsler
- Gjennomsnittlig alder på åpne serviceforespørsler (minutter)
- Gjennomsnittlig antall dager for å lukke salgsmulighet (definisjon: antallet dager for å lukke en salgsmulighet, delt på antallet oppnådde).
- **Bokført inntekt**
- Bokført inntekt (000)
- Gjennomsnittlig bokført inntekt
- Inntekt
- Inntekt (000)
- **Bokført inntekt for produkt**
- **Gjennomsnittlig inntekt**
- **I** Inntekt
- **Produktinntekt (000)**
- **Produkt, bokført inntekt (000)**

#### **Bruksnotater**

Firmadimensjonen omfatter et bokhierarki som gir deg mulighet til å analysere målinger og tilknyttede attributter på alle nivåer.

# **Emneområde for analyse av historikk for firmateam**

### **Tilgjengelighet**

Dette emneområdet er tilgjengelig i alle utgaver av Oracle CRM On Demand.

### **Forretningsformål**

Dette emneområdet tillater rapportering av mange-til-mange-relasjonen mellom firmaer og teambrukere. Ettersom det er mulig å knytte et firma til flere teammedlemmer i Oracle CRM On Demand, kan du bruke dette emneområdet til å opprette en liste over alle teammedlemmer som er knyttet til et firma, eller alle firmaer der en bruker er lagt til som teammedlem. Du kan ikke bruke dette emneområdet til å rapportere om firmaer som ikke er knyttet til en bruker, eller til å rapportere om brukere som ikke er koblet til en konto. Dette emneområdet har ingen målinger.

### **Forbindelsestype**

Mange-til-mange

## **Optimaliserte egendefinerte felt**

Dette emneområdet inneholder egendefinerte felt som er optimalisert for å redusere spørringstiden når de brukes i filtre. Optimaliserte egendefinerte felt finnes i mapper hvor navnet begynner med *Optimaliserte egendefinerte felt* eller *Optimaliserte egendefinerte målinger*, for eksempel *Optimaliserte egendefinerte felt for firma* og *Optimaliserte egendefinerte målinger for salgsmulighet*. Numeriske egendefinerte felt, f.eks. felt av typen CUR, INT eller NUM, er tilgjengelige som målinger i mappen for optimaliserte egendefinerte målinger hvis posttypen er primærobjektet i et bestemt emneområde. Posttypen Firma er for eksempel primærobjektet i emneområdet Firmahistorikk.

Følgende posttyper har optimaliserte egendefinerte felt og målinger for dekning i Oracle CRM On Demand Answers, og én eller flere av disse posttypene kan forekomme som dimensjoner eller fakta i dette emneområdet:

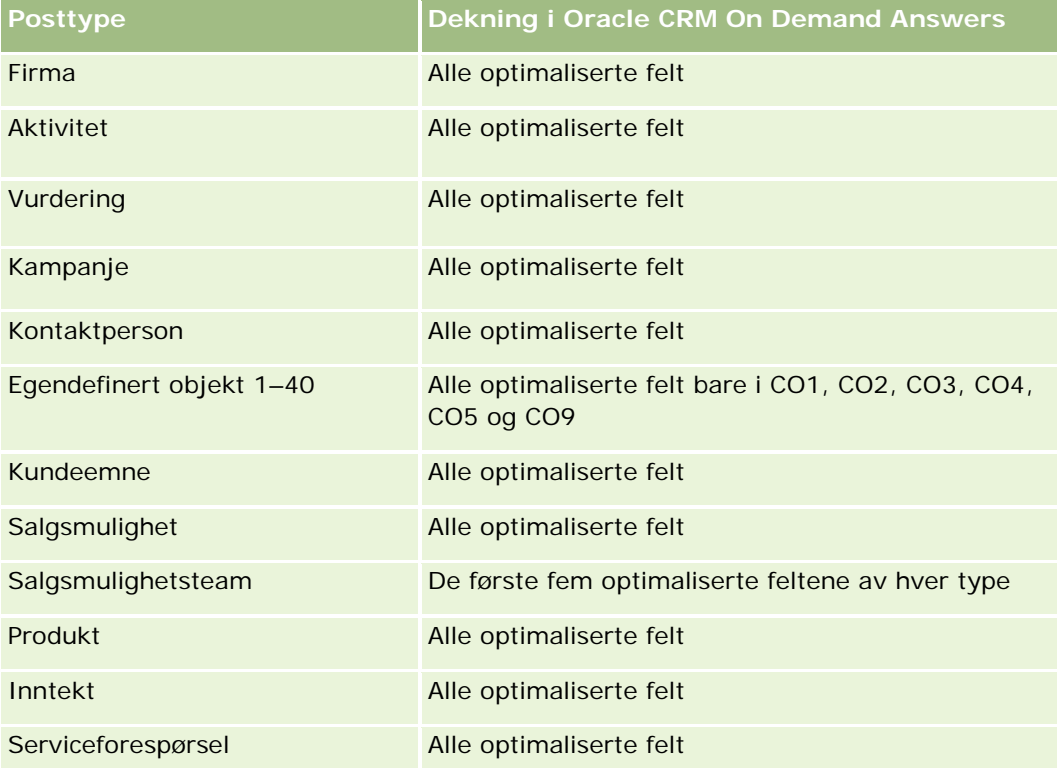

### **Dimensjoner**

Dette emneområdet har følgende dimensjoner:

- $\blacksquare$  Firma
- Firmateam
- Teammedlem

#### **Målinger**

Ingen

### **Bruksnotater**

Firmadimensjonen omfatter et bokhierarki som gir deg mulighet til å analysere målinger og tilknyttede attributter på alle nivåer.

# **Emneområde for analyse av aktivitetshistorikk**

### **Tilgjengelighet**

Dette emneområdet er tilgjengelig i alle utgaver av Oracle CRM On Demand.

### **Forretningsformål**

Med dette emneområdet kan du analysere et stort utvalg aktivitetsmålinger etter dimensjonene for aktivitet, firma, salgsmulighet, kundeemne, kampanje, kontaktperson, serviceforespørsel og dato. Ettersom dette emneområdet representerer hver enkelt aktivitetshendelse og hver samhandling i forbindelse med disse posttypene, er dette emneområdet på det lavest mulige nivået, noe som betyr at faktatabellen for aktiviteter som fastsetter emneområdet, kan være den største. Med dette emneområdet kan du rulle opp og analysere aktivitetsmålinger ved hjelp av det mest omfattende settet med dimensjoner. Emneområdet består av to eller flere faktatabeller, som tillater rapportering av brukerkvoter i tilknytning til aktivitetsmålinger.

### **Forbindelsestype**

Enkel

### **Optimaliserte egendefinerte felt**

Dette emneområdet inneholder egendefinerte felt som er optimalisert for å redusere spørringstiden når de brukes i filtre. Optimaliserte egendefinerte felt finnes i mapper hvor navnet begynner med *Optimaliserte egendefinerte felt* eller *Optimaliserte egendefinerte målinger*, for eksempel *Optimaliserte egendefinerte felt for firma* og *Optimaliserte egendefinerte målinger for salgsmulighet*. Numeriske egendefinerte felt, f.eks. felt av typen CUR, INT eller NUM, er tilgjengelige som målinger i mappen for optimaliserte egendefinerte målinger hvis posttypen er primærobjektet i et bestemt emneområde. Posttypen Firma er for eksempel primærobjektet i emneområdet Firmahistorikk.

Følgende posttyper har optimaliserte egendefinerte felt og målinger for dekning i Oracle CRM On Demand Answers, og én eller flere av disse posttypene kan forekomme som dimensjoner eller fakta i dette emneområdet:

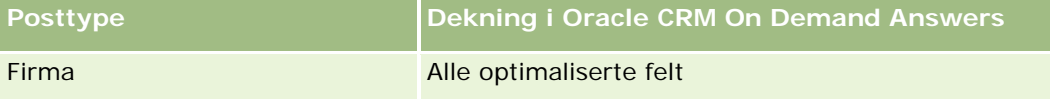

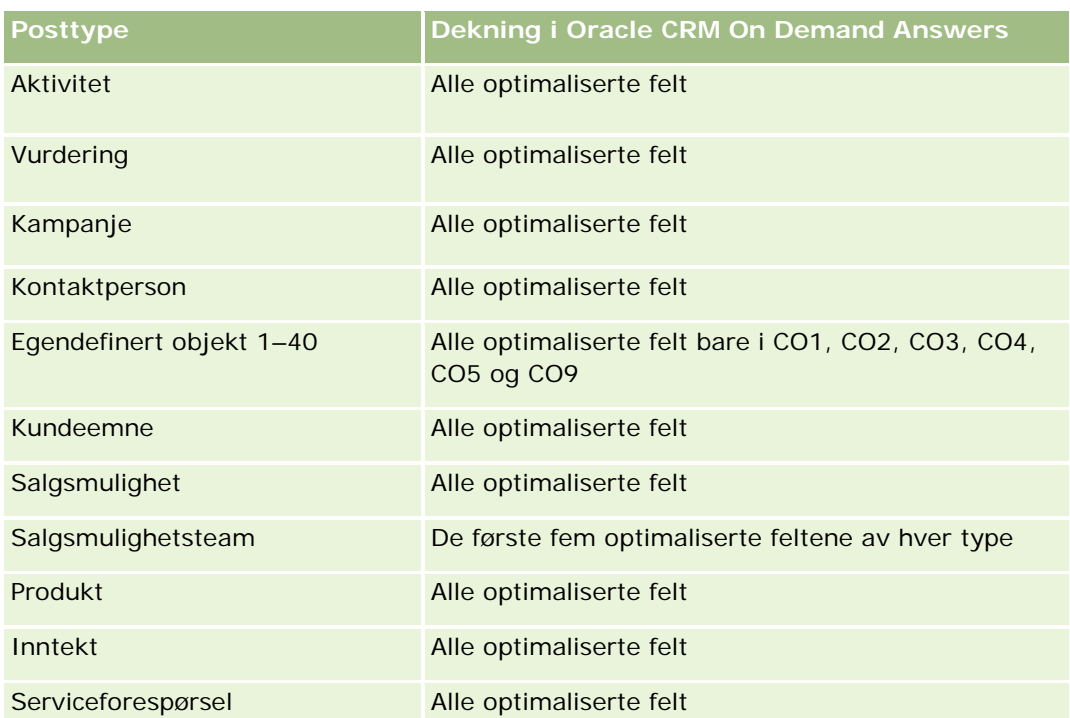

Dette emneområdet inneholder felt som er optimalisert for å redusere spørringstiden når de brukes i filtre. Optimaliserte felt slutter med ordene *Kode* eller *UTC*. Dimensjonen Firma har for eksempel feltet Firmatype. Det finnes også et felt med navnet Firmatypekode, som er den optimaliserte versjonen av feltet Firmatype. På samme måte finnes feltet Indekseringsdato UTC, som er den optimaliserte versjonen av feltet Indekseringsdato. Bruk av det optimaliserte feltet i filteret gir raskere spørringer. Denne metoden er raskere enn å bruke standardfeltet. Hvis du vil ha opplysninger om bruk av optimaliserte filtreringsfelt, se Bruke optimaliserte filtreringsfelt (på side [1193\)](#page-1192-0). Følgende dimensjoner i dette emneområdet har optimaliserte filtreringsfelt:

- Kampanje
- Kundeemne

## **Dimensjoner**

Dette emneområdet har følgende dimensjoner:

- Firma
- Aktivitet
- **L** Kampanje
- **Kontaktperson**
- $\Box$  Dato
- Forhandler
- Hendelse
- Kundeemne

- Salgsmulighet
- Eid av bruker
- Kvote
- Serviceforespørsel

#### **Målinger**

Her er den fullstendige listen over målinger for dette emneområdet:

- **Aktivitetsmålinger** 
	- **Egendefinerte målinger for aktivitet**
	- **Aktivitetsmålinger etter opprettelsesdato** 
		- **Antall aktiviteter (opprettelsesdato)**
		- **Antall avtaler (opprettelsesdato)**
		- **Antall lukkede aktiviteter (opprettelsesdato)**
		- **Antall åpne aktiviteter (opprettelsesdato)**
		- **Antall oppgaver (opprettelsesdato)**
	- **Aktivitetsmålinger etter andre datoer** 
		- **Antall avtaler (sluttdato)**
		- **Antall avtaler (startdato)**
		- **Antall oppgaver (forfallsdato)**
	- **Antall firmaer med aktiviteter**
	- **Antall aktiviteter**
	- **Antall tidsplanlagte avtaler**
	- **Antall oppringinger**
	- **Antall gjennomførte samtaler**
	- **Antall lukkede aktiviteter**
	- **Antall åpne aktiviteter**
- Kvotemålinger
	- **Kvoteverdi**

### **Bruksnotater**

Dimensjonene for firma, aktivitet og serviceforespørsel omfatter et bokhierarki som gir deg mulighet til å analysere målinger og tilknyttede attributter på alle nivåer.

#### **Aktiverte felt for tidssone for bruker**

Vanligvis viser alle tidspunkt som er inkludert i rapporter for analyseemneområder, selskapets tidssone, slik at tidsopplysningene blir konsekvente, uavhengig av hvem som genererer rapporten. Aktivitetsdimensjonen omfatter følgende felt:

- Sluttidspunkt
- Sluttidspunkt Tidssone for bruker
- Starttidspunkt
- Starttidspunkt Tidssone for bruker

Feltene Sluttidspunkt og Starttidspunkt rapporterer aktivitetstiden i selskapets tidssone. Feltene Sluttidspunkt Tidssone for bruker og Starttidspunkt Tidssone for bruker gir de samme opplysningene som standardfeltene, men i den lokale tidssonen til brukeren.

# **Emneområde for analyse av aktivahistorikk**

### **Tilgjengelighet**

Dette emneområdet er tilgjengelig i alle utgaver av Oracle CRM On Demand.

### **Forretningsformål**

Med dette emneområdet kan du analysere aktivamålinger etter dimensjonene for firma, aktiva, produkt og bruker. Du kan spore aktiva og produkter som er solgt til en kunde eller et selskap. Dette emneområdet er et av de sjeldne emneområdene der synlighet til aktivaposter er basert på synligheten for de tilknyttede firmapostene.

### **Forbindelsestype**

Enkel

### **Optimaliserte egendefinerte felt**

Dette emneområdet inneholder egendefinerte felt som er optimalisert for å redusere spørringstiden når de brukes i filtre. Optimaliserte egendefinerte felt finnes i mapper hvor navnet begynner med *Optimaliserte egendefinerte felt* eller *Optimaliserte egendefinerte målinger*, for eksempel *Optimaliserte egendefinerte felt for firma* og *Optimaliserte egendefinerte målinger for salgsmulighet*. Numeriske egendefinerte felt, f.eks. felt av typen CUR, INT eller NUM, er tilgjengelige som målinger i mappen for optimaliserte egendefinerte målinger hvis posttypen er primærobjektet i et bestemt emneområde. Posttypen Firma er for eksempel primærobjektet i emneområdet Firmahistorikk.

Følgende posttyper har optimaliserte egendefinerte felt og målinger for dekning i Oracle CRM On Demand Answers, og én eller flere av disse posttypene kan forekomme som dimensjoner eller fakta i dette emneområdet:

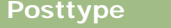

**Dekning i Oracle CRM On Demand Answers** 

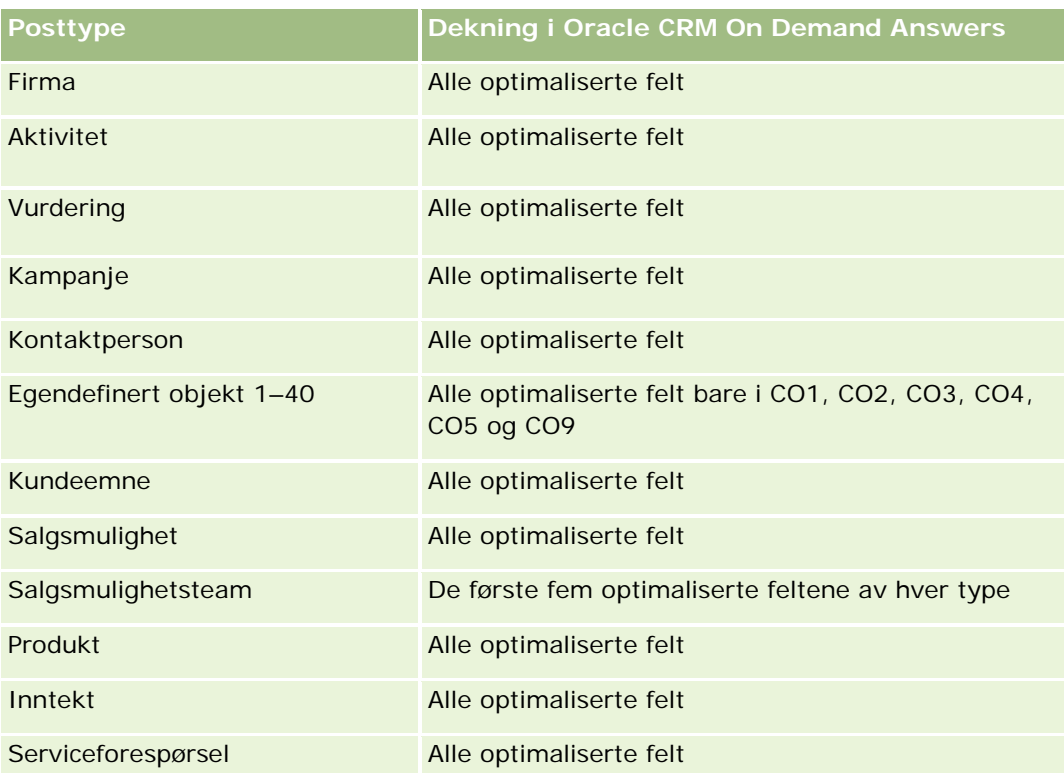

# **Dimensjoner**

Dette emneområdet har følgende dimensjoner:

- **Firma**
- **Aktiva**
- Dato
- $\blacksquare$  Eid av bruker
- **Produktkategori**
- $\blacksquare$  Produkt

### **Målinger**

Her er den fullstendige listen over målinger for dette emneområdet:

- **Aktivamålinger** 
	- **Aktivamålinger etter innkjøpsdato** 
		- **Antall aktiva**
		- **Innkjøpspris**
		- **Mengde**

- Gjennomsnittlig innkjøpspris
- Gjennomsnittsmengde
- **Aktivamålinger etter skipningsdato** 
	- **Antall aktiva**
	- **Innkjøpspris**
	- **Mengde**
	- Gjennomsnittlig innkjøpspris
	- Gjennomsnittsmengde
- Antall aktiva
- **Innkjøpspris**
- **Nengde**
- Gjennomsnittlig innkjøpspris
- Gjennomsnittsmengde

### **Bruksnotater**

Du kan analysere aktivamålingene etter dimensjonen Eid av bruker. Firmadimensjonen omfatter et bokhierarki som gir deg mulighet til å analysere målinger og tilknyttede attributter på alle nivåer.

# **Emneområde for analyse av historikk for ringeaktivitet**

## **Tilgjengelighet**

Dette emneområdet er tilgjengelig i alle utgaver av Oracle CRM On Demand.

### **Forretningsformål**

Med emneområdet Historikk for ringeaktivitet kan salgssjefer og selgere analysere ringeaktivitetsdata etter firma, kontaktperson, aktivitet, eier, produkt, produktkategori og dato. I motsetning til emneområdet Aktivitetshistorikk er målingene i emneområdet Historikk for ringeaktivitet basert på Life Sciences-posttypene som er knyttet til aktiviteten, inkludert følgende: Detaljer om produkter, Leverte prøver, Prøveforespørsler, Prøveforespørselselementer og Leverte reklameartikler. Dette betyr at det ikke kan rapporteres om aktiviteter som ikke har poster for ett eller flere av disse tilknyttede underordnede posttypene, ved hjelp av dette emneområdet.

Du kan bruke dimensjonen for produktkategori til å lage et sammendrag av målinger for ringeaktivitet for ulike nivåer i et produkthierarki, for eksempel varemerke, delmarked og marked.

### **Forbindelsestype**

Enkel

## **Optimaliserte egendefinerte felt**

Dette emneområdet inneholder egendefinerte felt som er optimalisert for å redusere spørringstiden når de brukes i filtre. Optimaliserte egendefinerte felt finnes i mapper hvor navnet begynner med *Optimaliserte egendefinerte felt* eller *Optimaliserte egendefinerte målinger*, for eksempel *Optimaliserte egendefinerte felt for firma* og *Optimaliserte egendefinerte målinger for salgsmulighet*. Numeriske egendefinerte felt, f.eks. felt av typen CUR, INT eller NUM, er tilgjengelige som målinger i mappen for optimaliserte egendefinerte målinger hvis posttypen er primærobjektet i et bestemt emneområde. Posttypen Firma er for eksempel primærobjektet i emneområdet Firmahistorikk.

Følgende posttyper har optimaliserte egendefinerte felt og målinger for dekning i Oracle CRM On Demand Answers, og én eller flere av disse posttypene kan forekomme som dimensjoner eller fakta i dette emneområdet:

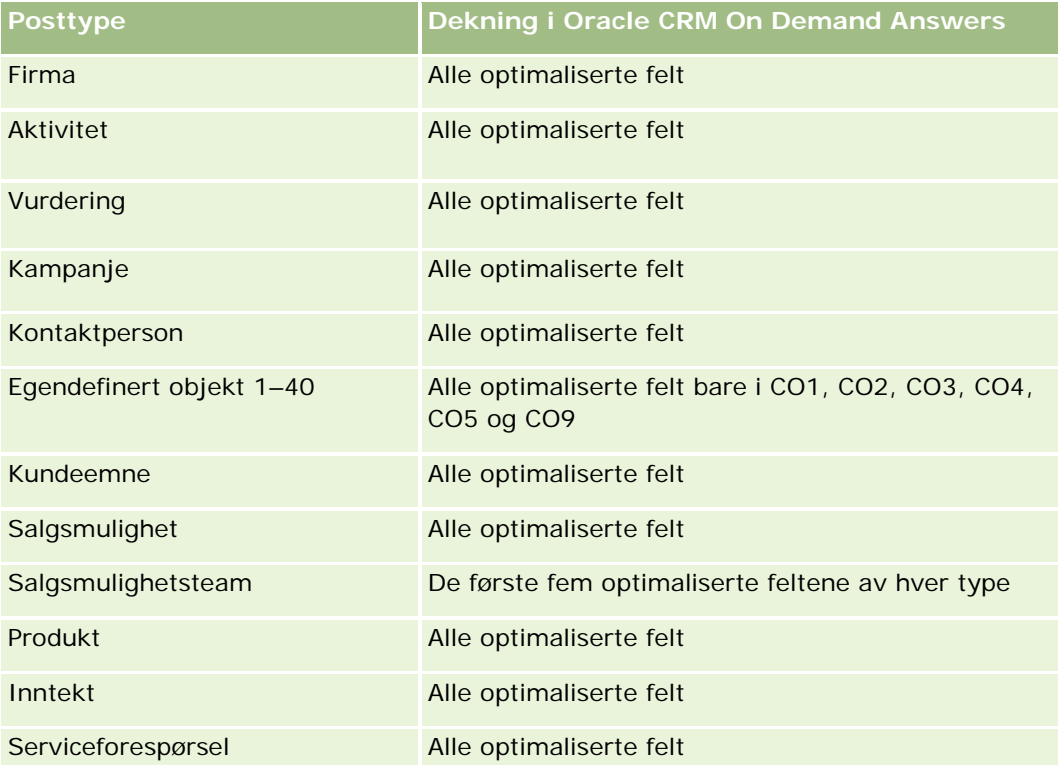

Dette emneområdet inneholder felt som er optimalisert for å redusere spørringstiden når de brukes i filtre. Optimaliserte felt slutter med ordene *Kode* eller *UTC*. Dimensjonen Firma har for eksempel feltet Firmatype. Det finnes også et felt med navnet Firmatypekode, som er den optimaliserte versjonen av feltet Firmatype. På samme måte finnes feltet Indekseringsdato UTC, som er den optimaliserte versjonen av feltet Indekseringsdato. Bruk av det optimaliserte feltet i filteret gir raskere spørringer. Denne metoden er raskere enn å bruke standardfeltet. Hvis du vil ha opplysninger om bruk av optimaliserte filtreringsfelt, se Bruke optimaliserte filtreringsfelt (på side [1193\)](#page-1192-0). Følgende dimensjoner i dette emneområdet har optimaliserte filtreringsfelt:

Kampanje

### **Dimensjoner**

Dette emneområdet har følgende dimensjoner:

- $\blacksquare$  Firma
- **Kontaktperson**
- **Ringeaktivitet**
- **Kampanje**
- **Kontaktperson**
- **Dato**
- Salgsmulighet
- $\blacksquare$  Eid av bruker
- $\blacksquare$  Produkt
- **Produktkategori**
- Detaljer om produkter
- **Prøveforespørsel**
- Leverte prøver

### **Målinger**

Her er den fullstendige listen over målinger for dette emneområdet:

- **Målinger for besøksaktivitet** 
	- **E** Egendefinerte målinger for detaljer om produkter
		- **Indeksert valuta**
		- **Indeksert tall**
		- Gjennomsnittlig indeksert valuta
		- Gjennomsnittlig indeksert tall
	- **Egendefinerte målinger for prøveforespørsel**
	- Egendefinerte målinger for leverte prøver
		- **Indeksert valuta**
		- Indeksert tall
		- Gjennomsnittlig indeksert valuta
		- Gjennomsnittlig indeksert tall
	- **Antall firmaer**
	- Antall besøksaktiviteter
	- Detaljer om antall besøk etter produkt
- Detaljer om produkter for antall besøk
- Antall leverte reklameartikler ved besøk
- **Antall elementer for prøveforespørsel for besøk**
- **Antall besøksprøveforespørsler**
- **Antall leverte prøver ved besøk**
- **Antall kontaktpersoner**
- **Antall leverte reklameartikler**
- **Antall prøveforespørselselementer**
- **Antall leverte prøver**

#### **Bruksnotater**

Firma- og kontaktpersondimensjonene omfatter et bokhierarki som gir deg mulighet til å analysere målinger og tilknyttede attributter på alle nivåer. Du kan rapportere om poster for deltakersamtaler, firmabesøk og yrkesmessige samtaler og tilknyttede målinger.

Antall kontaktpersoner viser mengden av unike primære kontaktpersoner, ikke alle kontaktpersoner som er knyttet til samtalen.

# **Emneområde for analyse av kampanjehistorikk**

#### **Tilgjengelighet**

Dette emneområdet er tilgjengelig i alle utgaver av Oracle CRM On Demand.

### **Forretningsformål**

Dette emneområdet gjør det mulig med omfattende analyse av kampanjer etter dimensjonene for kampanje, bruker og dato. Du kan analysere kampanjeresultater, ytelse og kapitalavkastningen. Emneområdet inneholder også målinger som hjelper deg å løse problemer med å nå kampanjemål og optimalisere fremtidige kampanjer.

#### **Forbindelsestype**

Enkel

#### **Optimaliserte egendefinerte felt**

**1002** Elektronisk hjelp for Oracle CRM On Demand Versjon 35 September 2017 Dette emneområdet inneholder egendefinerte felt som er optimalisert for å redusere spørringstiden når de brukes i filtre. Optimaliserte egendefinerte felt finnes i mapper hvor navnet begynner med *Optimaliserte egendefinerte felt* eller *Optimaliserte egendefinerte målinger*, for eksempel *Optimaliserte egendefinerte felt for firma* og *Optimaliserte egendefinerte målinger for salgsmulighet*. Numeriske egendefinerte felt, f.eks. felt av

typen CUR, INT eller NUM, er tilgjengelige som målinger i mappen for optimaliserte egendefinerte målinger hvis posttypen er primærobjektet i et bestemt emneområde. Posttypen Firma er for eksempel primærobjektet i emneområdet Firmahistorikk.

Følgende posttyper har optimaliserte egendefinerte felt og målinger for dekning i Oracle CRM On Demand Answers, og én eller flere av disse posttypene kan forekomme som dimensjoner eller fakta i dette emneområdet:

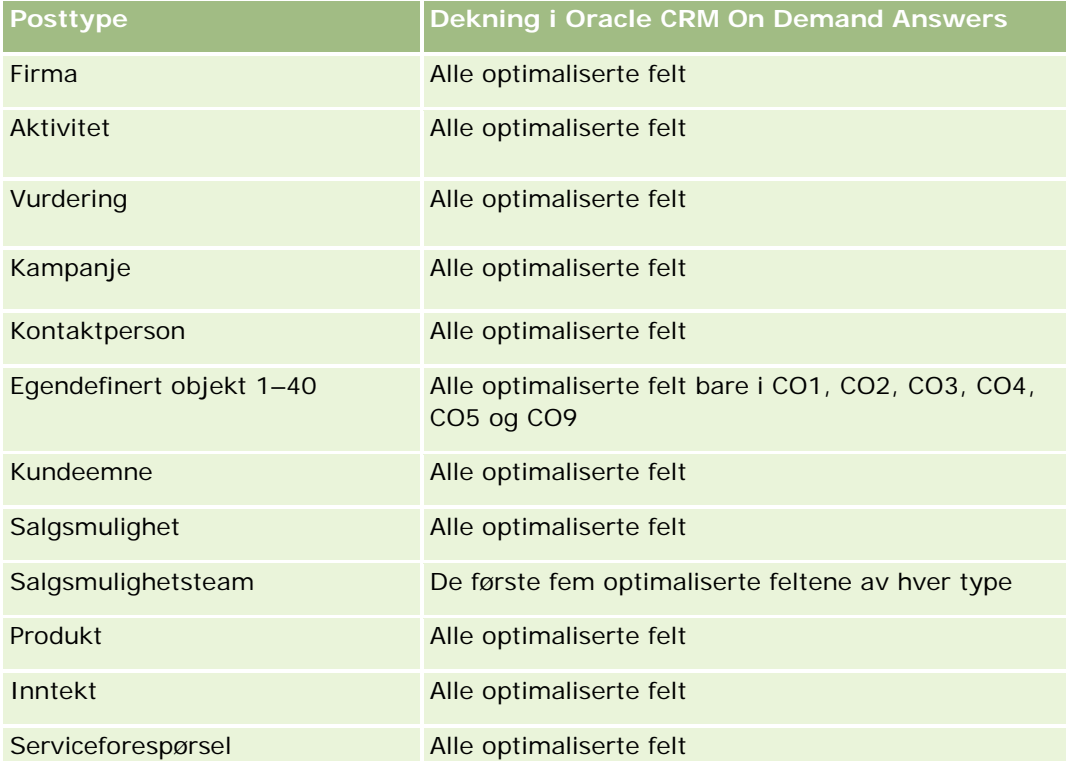

Dette emneområdet inneholder felt som er optimalisert for å redusere spørringstiden når de brukes i filtre. Optimaliserte felt slutter med ordene *Kode* eller *UTC*. Dimensjonen Firma har for eksempel feltet Firmatype. Det finnes også et felt med navnet Firmatypekode, som er den optimaliserte versjonen av feltet Firmatype. På samme måte finnes feltet Indekseringsdato UTC, som er den optimaliserte versjonen av feltet Indekseringsdato. Bruk av det optimaliserte feltet i filteret gir raskere spørringer. Denne metoden er raskere enn å bruke standardfeltet. Hvis du vil ha opplysninger om bruk av optimaliserte filtreringsfelt, se Bruke optimaliserte filtreringsfelt (på side [1193\)](#page-1192-0). Følgende dimensjoner i dette emneområdet har optimaliserte filtreringsfelt:

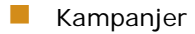

### **Dimensjoner**

Dette emneområdet har følgende dimensjoner:

- **Kampanjer**
- Eid av bruker
- Dato

#### **Målinger**

Her er den fullstendige listen over målinger for dette emneområdet:

- Målinger
	- **Antall kampanjer**
	- **Antall aktive kampanjer**
	- **Antall fullførte kampanjer**
	- **Antall planlagte kampanjer**
	- **Antall kundeemner**
	- **Antall salgsmuligheter**
	- **Antall oppnådde**
	- **Antall firmaer for kampanje**
	- **Antall kontaktpersoner for kampanje**
	- **Prosentandel (%) av budsjett (definisjon: kostnaden multiplisert med 100, deretter delt på budsjettert** kostnad).
	- **Prosentandel (%) av oppnådde kundeemnemål (definisjon: antallet kundeemner multiplisert med 100,** deretter delt på kundeemnemålet).
	- **Prosentandel (%) av oppnådd inntektsmål (definisjon: den bokførte inntekten multiplisert med 10,** deretter delt på inntektsmålet).
	- Gjennomsnittlig antall dager for å lukke salgsmulighet (definisjon: antallet dager for å lukke en salgsmulighet, delt på antallet oppnådde).
	- Gjennomsnittlig antall dager for å gjøre om kundeemne (definisjon: antallet dager mellom opprettelsesdatoen for et kundeemne og omgjøringsdatoen for kundeemnet, delt på antallet kundeemner som er omgjort til salgsmuligheter).
	- Kostnad per lukket salg (definisjon: kostnaden delt på antallet oppnådde).
	- Gjennomsnittlig kostnad per lukket salg (definisjon: den gjennomsnittlige kostnaden delt på antallet oppnådde).
	- Kostnad per kundeemne (definisjon: kostnaden delt på antallet kundeemner).
	- Gjennomsnittlig kostnad per kundeemne (definisjon: den gjennomsnittlige kostnaden delt på antallet kundeemner).
	- Omgjøringsgrad for kundeemne (definisjon: kundeemnene som ble til kunder, uttrykt i prosent).
	- **Inntekt**
	- **Bokført inntekt**
	- Gjennomsnittlig bokført inntekt
	- Oppnåelsesgrad for salgsmulighet (definisjon: det totale antallet oppnådde salgsmuligheter, delt på det totale antallet oppnådde og tapte salgsmuligheter).
	- **Kapitalavkastning**

### **Bruksnotater**

Ingen

# **Emneområde for analyse av historikk for kampanjesvar**

### **Tilgjengelighet**

Dette emneområdet er tilgjengelig i alle utgaver av Oracle CRM On Demand.

**MERKNAD:** Kampanjesvardata er begrenset til data bare fra kampanjer i Oracle Email Marketing On Demand. Svardata vises ikke for kampanjer der dataene har blitt registrert i brukergrensesnittet i Oracle CRM On Demand. Oracle Email Marketing On Demand er ikke lenger i bruk, og ingen nye kampanjer kan startes. Du kan fortsatt bruke dette emneområdet til å rapportere på eksisterende kampanjedata.

### **Forretningsformål**

Med dette emneområdet kan du analysere kampanjeopplysninger, inkludert svardata fra kampanjer i Oracle Email Marketing On Demand. Det er et tillegg til emneområdene for kampanje, som leverer ytelsesdata for kampanjen. Selskaper kan analysere svaret på en kampanje i Oracle Email Marketing On Demand ved å svare på følgende spørsmål: Hvor mange personer mottok kampanjen? Hvor mange av dem svarte? Hvordan svarte de? Hvor lang tid brukte de på å svare? og så videre.

### **Forbindelsestype**

Enkel

### **Optimaliserte egendefinerte felt**

Dette emneområdet inneholder egendefinerte felt som er optimalisert for å redusere spørringstiden når de brukes i filtre. Optimaliserte egendefinerte felt finnes i mapper hvor navnet begynner med *Optimaliserte egendefinerte felt* eller *Optimaliserte egendefinerte målinger*, for eksempel *Optimaliserte egendefinerte felt for firma* og *Optimaliserte egendefinerte målinger for salgsmulighet*. Numeriske egendefinerte felt, f.eks. felt av typen CUR, INT eller NUM, er tilgjengelige som målinger i mappen for optimaliserte egendefinerte målinger hvis posttypen er primærobjektet i et bestemt emneområde. Posttypen Firma er for eksempel primærobjektet i emneområdet Firmahistorikk.

Følgende posttyper har optimaliserte egendefinerte felt og målinger for dekning i Oracle CRM On Demand Answers, og én eller flere av disse posttypene kan forekomme som dimensjoner eller fakta i dette emneområdet:

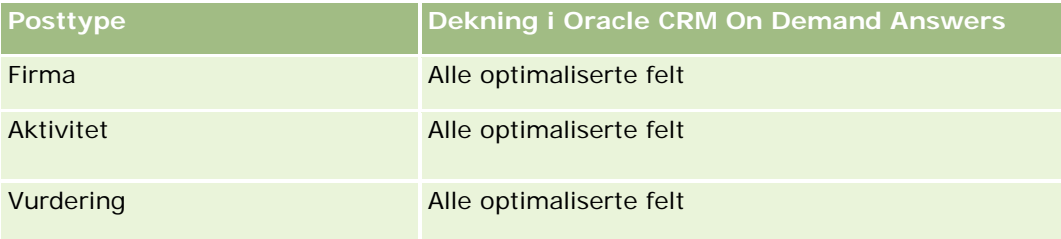

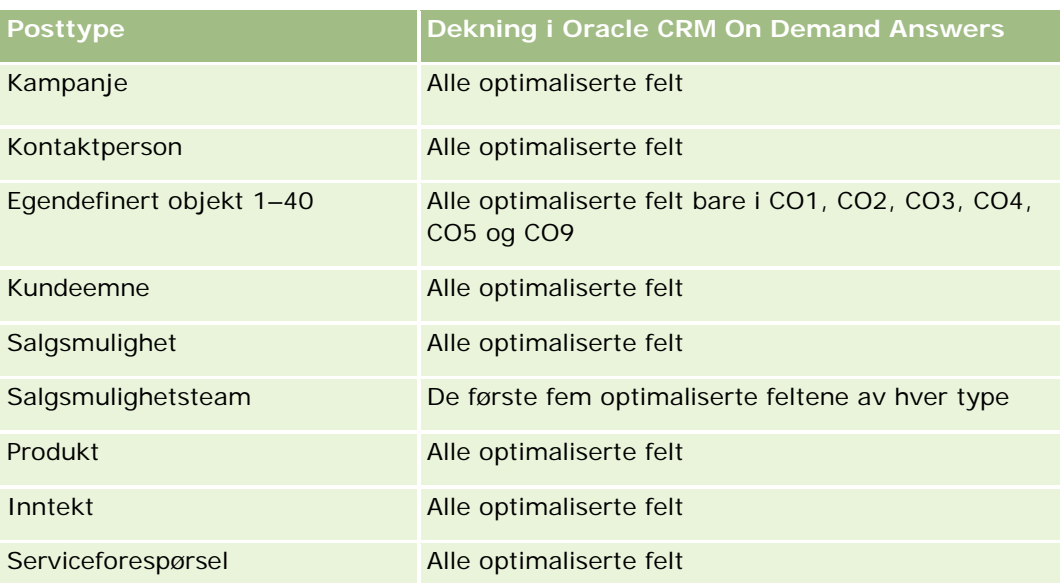

Dette emneområdet inneholder felt som er optimalisert for å redusere spørringstiden når de brukes i filtre. Optimaliserte felt slutter med ordene *Kode* eller *UTC*. Dimensjonen Firma har for eksempel feltet Firmatype. Det finnes også et felt med navnet Firmatypekode, som er den optimaliserte versjonen av feltet Firmatype. På samme måte finnes feltet Indekseringsdato UTC, som er den optimaliserte versjonen av feltet Indekseringsdato. Bruk av det optimaliserte feltet i filteret gir raskere spørringer. Denne metoden er raskere enn å bruke standardfeltet. Hvis du vil ha opplysninger om bruk av optimaliserte filtreringsfelt, se Bruke optimaliserte filtreringsfelt (på side [1193\)](#page-1192-0). Følgende dimensjoner i dette emneområdet har optimaliserte filtreringsfelt:

Kampanje

### **Dimensjoner**

Dette emneområdet har følgende dimensjoner:

- $\blacksquare$  Firma
- Kampanje
- Kampanjemottaker
- Kampanjesvar
- $\Box$  Dato

### **Målinger**

Her er den fullstendige listen over målinger for dette emneområdet:

- Målinger
	- **Antall mottakere. Denne målingen er basert på feltet for kampanjemottaker.**
	- Antall harde returer. Denne målingen er basert på svartypene for Adresse flyttet, Ugyldig adresse og Ugyldig avsender.

- Antall myke returer. Denne målingen er basert på svartypene for Problem med postboks, Systemproblem, Nettverksproblem, Protokollproblem, Sikkerhetsproblem, Melding for stor, Ferie og Siste utvei.
- **Antall svarere. Denne målingen er basert på leveransestatusen.**
- **Antall svar. Denne målingen er basert på leveransestatusen.**
- **Antall åpne svar. Denne målingen er basert på svartypen for Melding åpnet.**
- Antall klikkehopp. Denne målingen er basert på svartypen for Klikkehopp.
- Antall godkjenninger. Denne målingen er basert på svartypen for Bli med i liste.
- Antall avslag. Denne målingen er basert på svartypen for Utebli fra liste.
- **Antall globale godkjenninger. Denne målingen er basert på svartypen for Globalt godkjenning.**
- Antall globale avslag. Denne målingen er basert på svartypen for Globalt avslag.
- Gjennomsnittlig antall dager til å svare. Denne målingen er basert på leveransestatusen.

#### **Bruksnotater**

Målingen for kampanjesvar er enten basert på leveransestatusen eller svartypen. Antall harde returer er for eksempel basert på svartypen, ikke leveransestatusen, selv om det er en leveransestatus for hard retur.

Firmadimensjonen omfatter et bokhierarki som gir deg mulighet til å analysere målinger og tilknyttede attributter på alle nivåer.

# **Emneområde for analyse av adresser til kontaktpersoner**

### **Tilgjengelighet**

Dette emneområdet er tilgjengelig i alle utgaver av Oracle CRM On Demand.

### **Forretningsformål**

Dette emneområdet tillater rapportering av mange-til-mange-relasjonen mellom kontaktpersoner og adresser. I andre emneområder er det bare mulig å rapportere om primæradressen til en kontaktperson. Med dette emneområdet kan du imidlertid rapportere om alle adresser for en kontaktperson samt en adresse som deles av flere kontaktpersoner. Dette emneområdet har ingen faktatabeller eller målinger.

### **Forbindelsestype**

Mange-til-mange

### **Optimaliserte egendefinerte felt**

Dette emneområdet inneholder egendefinerte felt som er optimalisert for å redusere spørringstiden når de brukes i filtre. Optimaliserte egendefinerte felt finnes i mapper hvor navnet begynner med *Optimaliserte egendefinerte felt* eller *Optimaliserte egendefinerte målinger*, for eksempel *Optimaliserte egendefinerte felt for firma* og *Optimaliserte egendefinerte målinger for salgsmulighet*. Numeriske egendefinerte felt, f.eks. felt av typen CUR, INT eller NUM, er tilgjengelige som målinger i mappen for optimaliserte egendefinerte målinger hvis posttypen er primærobjektet i et bestemt emneområde. Posttypen Firma er for eksempel primærobjektet i emneområdet Firmahistorikk.

Følgende posttyper har optimaliserte egendefinerte felt og målinger for dekning i Oracle CRM On Demand Answers, og én eller flere av disse posttypene kan forekomme som dimensjoner eller fakta i dette emneområdet:

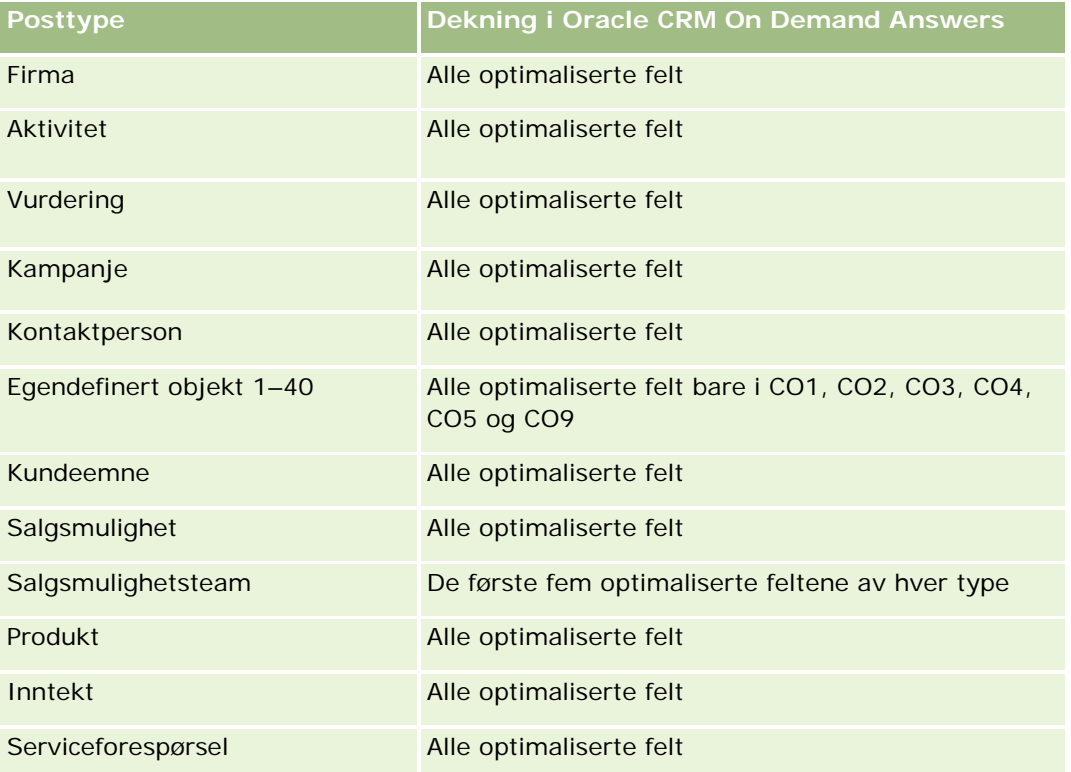

### **Dimensjoner**

Dette emneområdet har følgende dimensjoner:

- Kontaktperson
- Adresse

### **Målinger**

Ingen
### **Bruksnotater**

Kontaktpersondimensjonen omfatter et bokhierarki som gir deg mulighet til å analysere målinger og tilknyttede attributter på alle nivåer.

# **Emneområde for analyse av historikk for kontaktpersoner**

### **Tilgjengelighet**

Dette emneområdet er tilgjengelig i alle utgaver av Oracle CRM On Demand.

### **Forretningsformål**

Du kan bruke dette emneområdet til å rapportere om målinger for kontaktpersoner etter dimensjonene for kontaktperson, firma, kampanje, eid av bruker og dato. Detaljnivået for dette emneområdet er én rad for hver kontaktperson som er opprettet i Oracle CRM On Demand. Med dette emneområdet kan du raskt svare på følgende spørsmål: Hvem er de ti beste ansatte med det største antallet kontaktpersoner? Hvilke firmaer har ingen kontaktpersoner? Hva er de største kampanjene etter kontaktpersoner? Hvor mange prospekter får selskapet fra en bestemt kontaktperson?

### **Forbindelsestype**

Enkel

## **Optimaliserte egendefinerte felt**

Dette emneområdet inneholder egendefinerte felt som er optimalisert for å redusere spørringstiden når de brukes i filtre. Optimaliserte egendefinerte felt finnes i mapper hvor navnet begynner med *Optimaliserte egendefinerte felt* eller *Optimaliserte egendefinerte målinger*, for eksempel *Optimaliserte egendefinerte felt for firma* og *Optimaliserte egendefinerte målinger for salgsmulighet*. Numeriske egendefinerte felt, f.eks. felt av typen CUR, INT eller NUM, er tilgjengelige som målinger i mappen for optimaliserte egendefinerte målinger hvis posttypen er primærobjektet i et bestemt emneområde. Posttypen Firma er for eksempel primærobjektet i emneområdet Firmahistorikk.

Følgende posttyper har optimaliserte egendefinerte felt og målinger for dekning i Oracle CRM On Demand Answers, og én eller flere av disse posttypene kan forekomme som dimensjoner eller fakta i dette emneområdet:

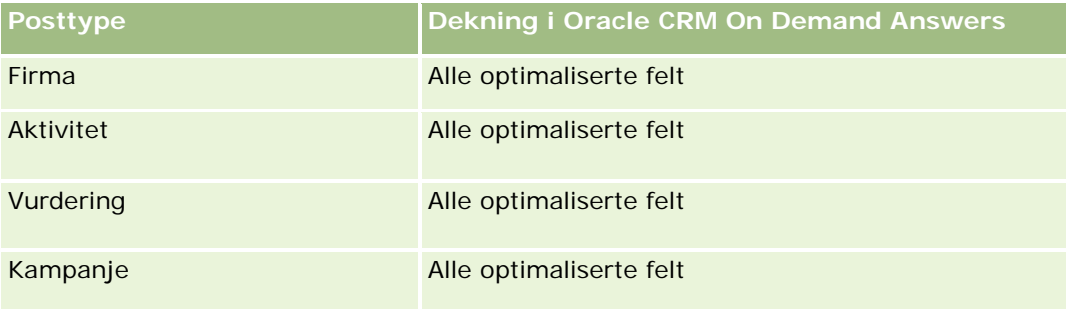

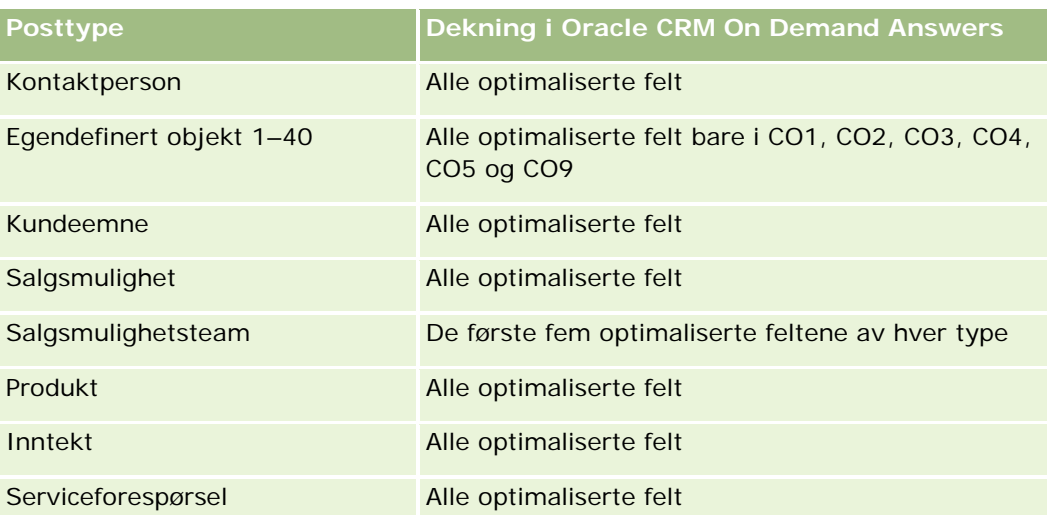

Dette emneområdet inneholder felt som er optimalisert for å redusere spørringstiden når de brukes i filtre. Optimaliserte felt slutter med ordene *Kode* eller *UTC*. Dimensjonen Firma har for eksempel feltet Firmatype. Det finnes også et felt med navnet Firmatypekode, som er den optimaliserte versjonen av feltet Firmatype. På samme måte finnes feltet Indekseringsdato UTC, som er den optimaliserte versjonen av feltet Indekseringsdato. Bruk av det optimaliserte feltet i filteret gir raskere spørringer. Denne metoden er raskere enn å bruke standardfeltet. Hvis du vil ha opplysninger om bruk av optimaliserte filtreringsfelt, se Bruke optimaliserte filtreringsfelt (på side [1193\)](#page-1192-0). Følgende dimensjoner i dette emneområdet har optimaliserte filtreringsfelt:

Kampanje

## **Dimensjoner**

Dette emneområdet har følgende dimensjoner:

- Firma
- Kampanje
- Kontaktperson
- **Dato**
- Eid av bruker

### **Målinger**

Her er den fullstendige listen over målinger for dette emneområdet:

- Målinger for kontaktpersoner
	- **Antall klienter**
	- **Antall kontaktpersoner**
	- **Antall prospekter**

### **Bruksnotater**

Firma- og kontaktpersondimensjonene omfatter et bokhierarki som gir deg mulighet til å analysere målinger og tilknyttede attributter på alle nivåer.

# **Emneområde for analyse av historikk for kontaktpersoninteresser**

## **Tilgjengelighet**

Dette emneområdet er tilgjengelig i alle utgaver av Oracle CRM On Demand.

### **Forretningsformål**

Med emneområdet for analyse av historikk for kontaktpersoninteresser kan du generere rapporter om kontaktpersonenes interesser for kontaktpersondimensjonen. Med denne rapporten kan rådgivere og lederne deres fastsette klientenes interesser og hobbyer og velge meningsfulle gaver til klientene, som er basert på disse interessene. De kan også bruke opplysningene til å arrangere relevante påskjønnelsesarrangementet, for eksempel golfturneringer. På denne måten kan rådgiverne får et bedre forhold til klientene samt møte klientenes venner og familier. Slike arrangementer kan skape nysalg.

### **Forbindelsestype**

Enkel

### **Optimaliserte egendefinerte felt**

Dette emneområdet inneholder egendefinerte felt som er optimalisert for å redusere spørringstiden når de brukes i filtre. Optimaliserte egendefinerte felt finnes i mapper hvor navnet begynner med *Optimaliserte egendefinerte felt* eller *Optimaliserte egendefinerte målinger*, for eksempel *Optimaliserte egendefinerte felt for firma* og *Optimaliserte egendefinerte målinger for salgsmulighet*. Numeriske egendefinerte felt, f.eks. felt av typen CUR, INT eller NUM, er tilgjengelige som målinger i mappen for optimaliserte egendefinerte målinger hvis posttypen er primærobjektet i et bestemt emneområde. Posttypen Firma er for eksempel primærobjektet i emneområdet Firmahistorikk.

Følgende posttyper har optimaliserte egendefinerte felt og målinger for dekning i Oracle CRM On Demand Answers, og én eller flere av disse posttypene kan forekomme som dimensjoner eller fakta i dette emneområdet:

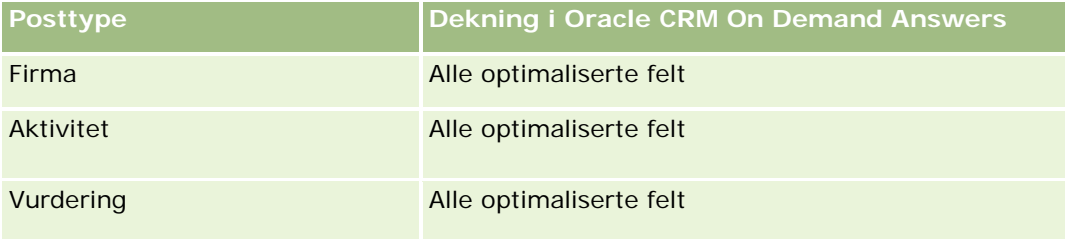

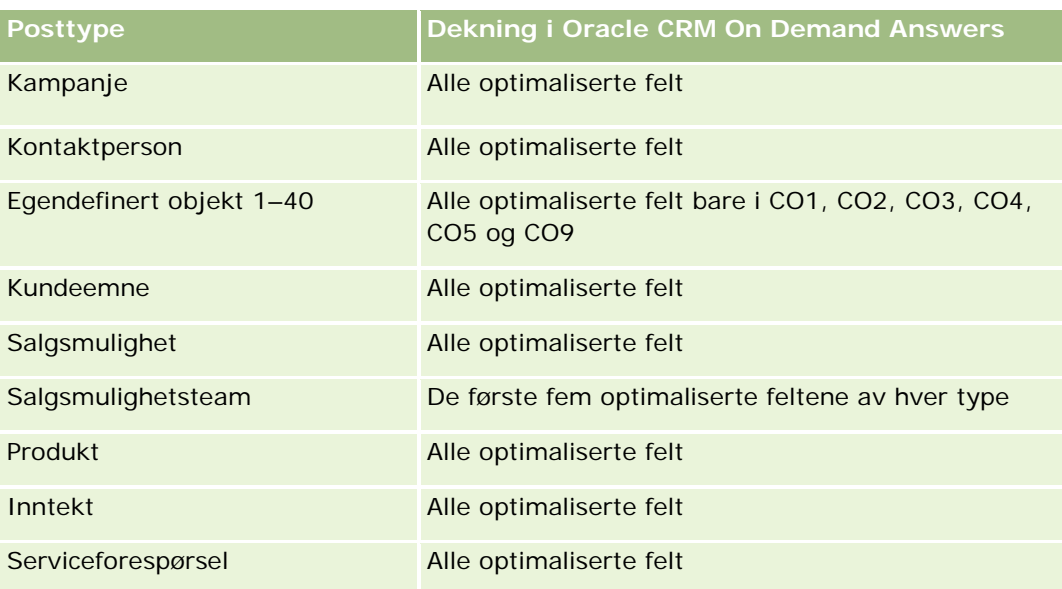

### **Dimensjoner**

Dette emneområdet har følgende dimensjoner:

- **Kontaktperson**
- $E$ id av bruker
- $\blacksquare$  Dato
- **Kontaktpersoninteresser**

### **Målinger**

Her er den fullstendige listen over målinger for dette emneområdet:

- Målinger for kontaktpersoninteresser
	- **Antall kontaktpersoninteresser**

### **Bruksnotater**

Kontaktpersondimensjonen omfatter et bokhierarki som gir deg mulighet til å analysere målinger og tilknyttede attributter på alle nivåer.

# **Emneområde for analyse av historikk for kontaktpersoninntekt**

## **Tilgjengelighet**

Dette emneområdet er tilgjengelig i alle utgaver av Oracle CRM On Demand.

## **Forretningsformål**

Med emneområdet Historikk for kontaktpersoninntekt kan du analysere produktinntektsdata etter produkt, produktkategori, eier og dato. Målingene i dette emneområdet inkluderer følgende:

- Antall produkter
- Gjennomsnittlig antall produkter
- Gjennomsnittlig inntekt

Brukerne kan opprette rapporter som viser ulike typer produktinntekt over tid, for eksempel projisert inntekt sammenlignet med faktisk. Denne sammenligningen gjør det enklere for brukerne å forstår inntektspotensialet og salget av produkter etter kontaktpersoner. Du bruker dimensjonen for produktkategori til å gi et sammendrag av målinger for kontaktpersoninntekt for ulike nivåer i et produkthierarki, for eksempel varemerker, delmarked og marked.

## **Forbindelsestype**

Enkel

## **Optimaliserte egendefinerte felt**

Dette emneområdet inneholder egendefinerte felt som er optimalisert for å redusere spørringstiden når de brukes i filtre. Optimaliserte egendefinerte felt finnes i mapper hvor navnet begynner med *Optimaliserte egendefinerte felt* eller *Optimaliserte egendefinerte målinger*, for eksempel *Optimaliserte egendefinerte felt for firma* og *Optimaliserte egendefinerte målinger for salgsmulighet*. Numeriske egendefinerte felt, f.eks. felt av typen CUR, INT eller NUM, er tilgjengelige som målinger i mappen for optimaliserte egendefinerte målinger hvis posttypen er primærobjektet i et bestemt emneområde. Posttypen Firma er for eksempel primærobjektet i emneområdet Firmahistorikk.

Følgende posttyper har optimaliserte egendefinerte felt og målinger for dekning i Oracle CRM On Demand Answers, og én eller flere av disse posttypene kan forekomme som dimensjoner eller fakta i dette emneområdet:

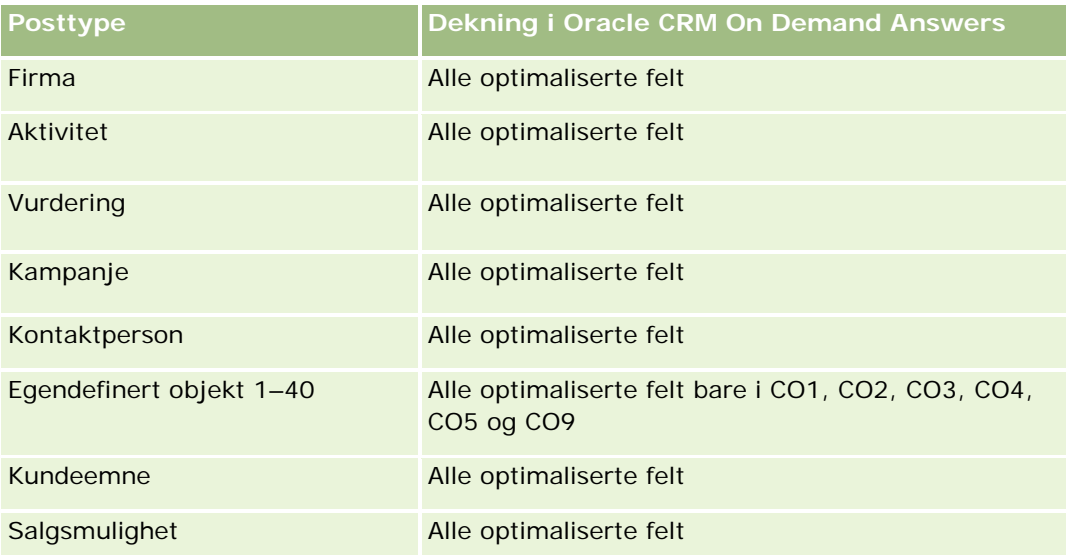

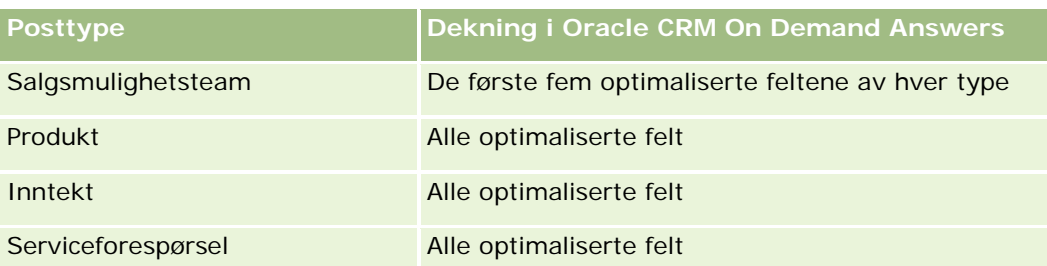

## **Dimensjoner**

Dette emneområdet har følgende dimensjoner:

- **Kontaktperson**
- **Produktkategori**
- $\blacksquare$  Produkt
- Kontaktpersoninntekt
- Dato
- Eid av bruker

## **Målinger**

Her er den fullstendige listen over målinger for dette emneområdet:

- **Målinger for kontaktpersoninntekt** 
	- Gjennomsnittlig antall produkter
	- **Antall produkter**
	- Gjennomsnittlig inntekt

## **Bruksnotater**

Kontaktpersondimensjonen omfatter et bokhierarki som gir deg mulighet til å analysere målinger og tilknyttede attributter på alle nivåer.

# **Emneområde for analyse av historikk for kontaktpersonteam**

# **Tilgjengelighet**

Dette emneområdet er tilgjengelig i alle utgaver av Oracle CRM On Demand.

## **Forretningsformål**

Med dette emneområdet kan du rapportere om mange-til-mange-relasjonen mellom kontaktpersoner og teammedlemmer. Du kan bruke den til å vise alle teammedlemmer som er knyttet til en kontaktperson, og alle kontaktpersoner der en bruker er lagt til som teammedlem. Du kan også bruke den til å rapportere om primærfirmaet som er knyttet til kontaktpersonen. Du kan ikke bruke dette emneområdet til å rapportere om kontaktpersoner som ikke er knyttet til en bruker, eller til å rapportere om brukere som ikke er koblet til en kontaktperson. Dette emneområdet har ingen faktatabeller eller målinger.

### **Forbindelsestype**

Mange-til-mange

## **Optimaliserte egendefinerte felt**

Dette emneområdet inneholder egendefinerte felt som er optimalisert for å redusere spørringstiden når de brukes i filtre. Optimaliserte egendefinerte felt finnes i mapper hvor navnet begynner med *Optimaliserte egendefinerte felt* eller *Optimaliserte egendefinerte målinger*, for eksempel *Optimaliserte egendefinerte felt for firma* og *Optimaliserte egendefinerte målinger for salgsmulighet*. Numeriske egendefinerte felt, f.eks. felt av typen CUR, INT eller NUM, er tilgjengelige som målinger i mappen for optimaliserte egendefinerte målinger hvis posttypen er primærobjektet i et bestemt emneområde. Posttypen Firma er for eksempel primærobjektet i emneområdet Firmahistorikk.

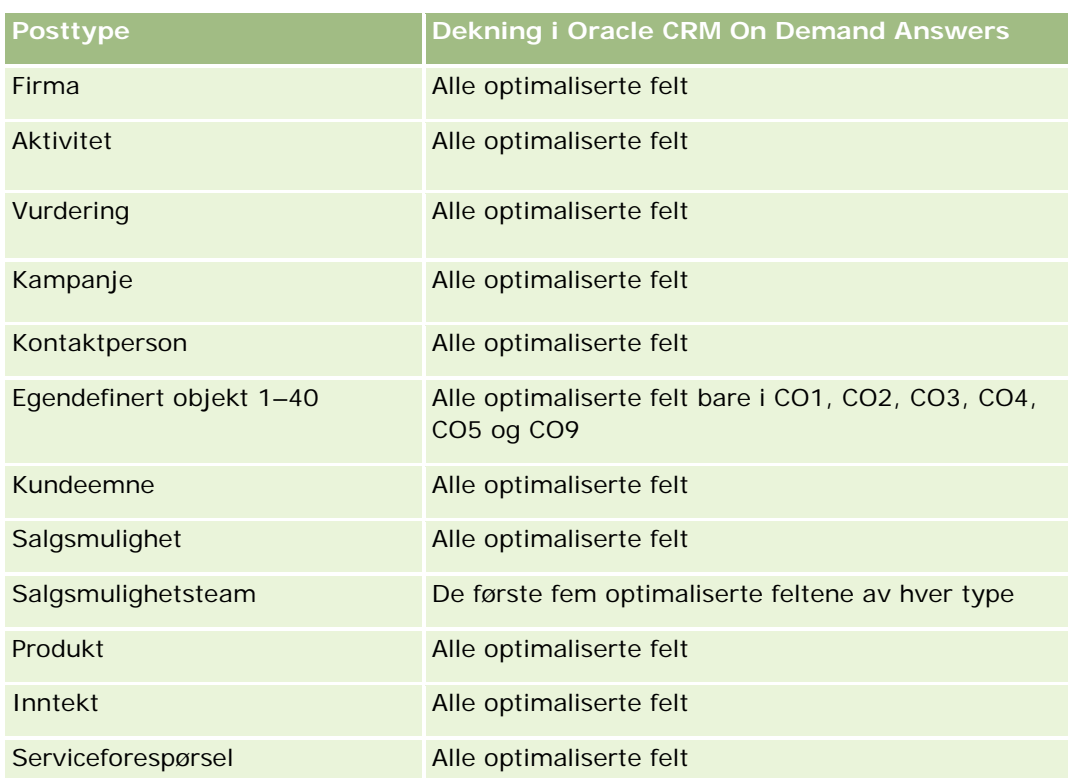

Følgende posttyper har optimaliserte egendefinerte felt og målinger for dekning i Oracle CRM On Demand Answers, og én eller flere av disse posttypene kan forekomme som dimensjoner eller fakta i dette emneområdet:

### **Dimensjoner**

Dette emneområdet har følgende dimensjoner:

- Firma
- Kontaktperson
- Teammedlem

### **Målinger**

Ingen

### **Bruksnotater**

Kontaktpersondimensjonen omfatter et bokhierarki som gir deg mulighet til å analysere målinger og tilknyttede attributter på alle nivåer.

# **Emneområde for analyse av historikk for avtaleregistrering**

### **Tilgjengelighet**

Dette emneområdet er bare tilgjengelig i Oracle CRM On Demand Partner Relationship Management Edition.

## **Forretningsformål**

Emneområdet for rapportering av avtaleregistrering gir opplysninger om hvordan partnerne dine bruker avtaleregistreringer, og hvilken virkning avtaleregistreringen har på forretningsdriften din. Du kan for eksempel gjøre følgende:

- Opprette en rapport for å vise inntektsmengden som forventes fra avtaleregistreringer.
- **Fastsette gjennomsnittlig antall dager det tar å godkjenne en avtaleregistrering.**
- **Fastsette prosentandelen salgsmuligheter som er registrert.**
- Rapportere om antallet avtaleregistreringer som har ført til nye salgsmuligheter.
- Fastsette gjennomsnittlig gyldighetsperiode for avtaleregistreringer.
- Rapportere om den kvartalsvise endringen i inntekt fra avtaleregistreringer.

### **Forbindelsestype**

Enkel

### **Optimaliserte egendefinerte felt**

Dette emneområdet inneholder egendefinerte felt som er optimalisert for å redusere spørringstiden når de brukes i filtre. Optimaliserte egendefinerte felt finnes i mapper hvor navnet begynner med *Optimaliserte egendefinerte felt* eller *Optimaliserte egendefinerte målinger*, for eksempel *Optimaliserte egendefinerte felt for firma* og *Optimaliserte egendefinerte målinger for salgsmulighet*. Numeriske egendefinerte felt, f.eks. felt av typen CUR, INT eller NUM, er tilgjengelige som målinger i mappen for optimaliserte egendefinerte målinger hvis posttypen er primærobjektet i et bestemt emneområde. Posttypen Firma er for eksempel primærobjektet i emneområdet Firmahistorikk.

Følgende posttyper har optimaliserte egendefinerte felt og målinger for dekning i Oracle CRM On Demand Answers, og én eller flere av disse posttypene kan forekomme som dimensjoner eller fakta i dette emneområdet:

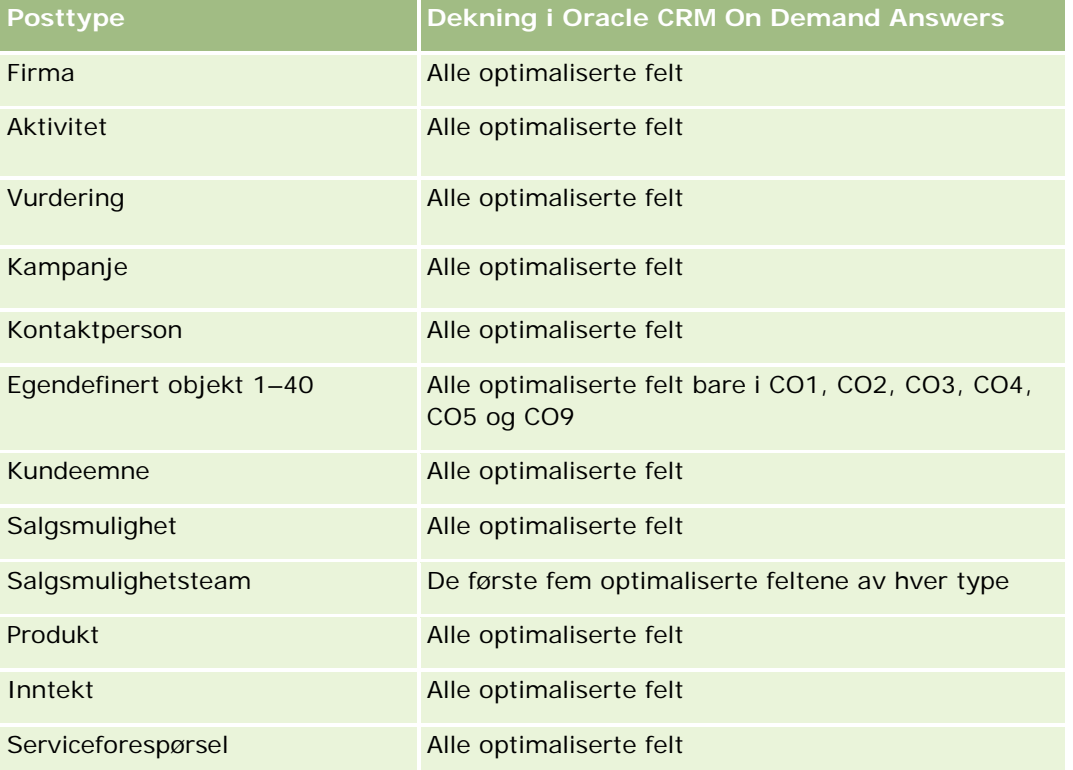

## **Dimensjoner**

Dette emneområdet har følgende dimensjoner:

- Tilknyttet kunde
- Tilknyttet salgsmulighet
- **Kontaktperson**
- $\blacksquare$  Dato
- Avtaleregistrering
- Endelig godkjenner
- Eid av bruker

 $\blacksquare$  Hovedpartnerfirma

### **Målinger for ikke-lukkingsdato**

Følgende målinger er ikke basert på lukkingsdatoen for registreringene:

- Målinger for avtaleregistrering
	- **Egendefinerte målinger for avtaleregistrering**
	- **Antall avtaleregistreringer**
	- **Antall avtaleregistreringer med salgsmuligheter**
	- **Antall avtaleregistreringer uten salgsmuligheter**
	- **Antall avtaleregistreringer for nye salgsmuligheter**
	- **Antall avtaleregistreringer for eksisterende kunder**
	- **Antall avtaleregistreringer for nye kunder**
	- Antall avtaleregistreringer omgjort til salgsmulighet
	- **Antall avtaleregistreringer som venter på godkjenning**
	- **Antall godkjente avtaleregistreringer**
	- **Antall utløpte avtaleregistreringer**
	- **Antall dager for å vente på godkjenning**
	- Gjennomsnittlig antall dager til å godkjenne
	- Gjennomsnittlig gyldighetsperiode (i dager)
	- **Prosentandel (%) godkjente avtaleregistreringer**
	- **Prosentandel (%) avviste avtaleregistreringer**
	- **Prosentandel (%) returnerte avtaleregistreringer**
	- Prosentandel (%) avtaleregistreringer omgjort til salgsmulighet
	- **Antall avtaleregistreringer som førte til oppnåelse**

### **Målinger for lukkingsdato**

Følgende målinger er basert på lukkingsdatoen for registreringene:

- Målinger for avtaleregistrering
	- Total avtalestørrelse i åpne avtaleregistreringer
	- Gjennomsnittlig total avtalestørrelse i åpne avtaleregistreringer
	- **T** Total inntekt fra avtaleregistreringer
	- Gjennomsnittlig total inntekt fra avtaleregistreringer
	- Total inntekt for et kvartal siden fra avtaleregistreringer

Gjennomsnittlig total inntekt for et kvartal siden fra avtaleregistreringer

### **Bruksnotater**

Dimensjonen for tilknyttet kontaktperson omfatter et bokhierarki som gir deg mulighet til å analysere målinger og tilknyttede attributter på alle nivåer.

# **Emneområde for analyse av historikk for produktinntekt for avtaleregistrering**

## **Tilgjengelighet**

Dette emneområdet er tilgjengelig i alle utgaver av Oracle CRM On Demand.

### **Forretningsformål**

I emneområdet Historikk for produktinntekt for avtaleregistrering kan du finne trender og tendenser i linjeartikler for avtaleregistrering. Du kan opprette basisspørringer som omfatter målinger for produktinntekt for avtaleregistrering, ved hjelp av kjernedimensjonsattributter. Emneområdet kan hjelpe deg med å finne svar på følgende spørsmål:

- Hva er den forventede maksimumsinntekten fra et enkeltprodukt i én avtaleregistrering?
- Når det gjelder bare åpne avtaleregistreringer, hva er gjennomsnittsinntekten for hver avtaleregistrering (beregnet på grunnlag av inntektsposter)?
- **H** Hvor mange unike produkter inngår i alle avtaleregistreringer (uansett godkjenningsstatus)?
- **H** Hvilke produkter er best for alle åpne avtaleregistreringer etter total mengde, total inntekt, forekomst, gjennomsnittsmengde for hver avtaleregistrering eller gjennomsnittsinntekt for hver avtaleregistrering?
- **U** Vis alle åpne avtaleregistreringer som har minst én linjeartikkel for produktinntekt med enten nullmengde eller ingen mengde eller nullpris eller ingen pris.
- **H** Hvilke produkter var best for et kvartal siden etter mengde, inntekt, forekomst, gjennomsnittsmengde per avtaleregistrering eller gjennomsnittsinntekt for hver avtaleregistrering?

### **Forbindelsestype**

En-til-mange

### **Optimaliserte egendefinerte felt**

Dette emneområdet inneholder egendefinerte felt som er optimalisert for å redusere spørringstiden når de brukes i filtre. Optimaliserte egendefinerte felt finnes i mapper hvor navnet begynner med *Optimaliserte egendefinerte felt* eller *Optimaliserte egendefinerte målinger*, for eksempel *Optimaliserte egendefinerte felt for firma* og *Optimaliserte egendefinerte målinger for salgsmulighet*. Numeriske egendefinerte felt, f.eks. felt av typen CUR, INT eller NUM, er tilgjengelige som målinger i mappen for optimaliserte egendefinerte målinger

hvis posttypen er primærobjektet i et bestemt emneområde. Posttypen Firma er for eksempel primærobjektet i emneområdet Firmahistorikk.

Følgende posttyper har optimaliserte egendefinerte felt og målinger for dekning i Oracle CRM On Demand Answers, og én eller flere av disse posttypene kan forekomme som dimensjoner eller fakta i dette emneområdet:

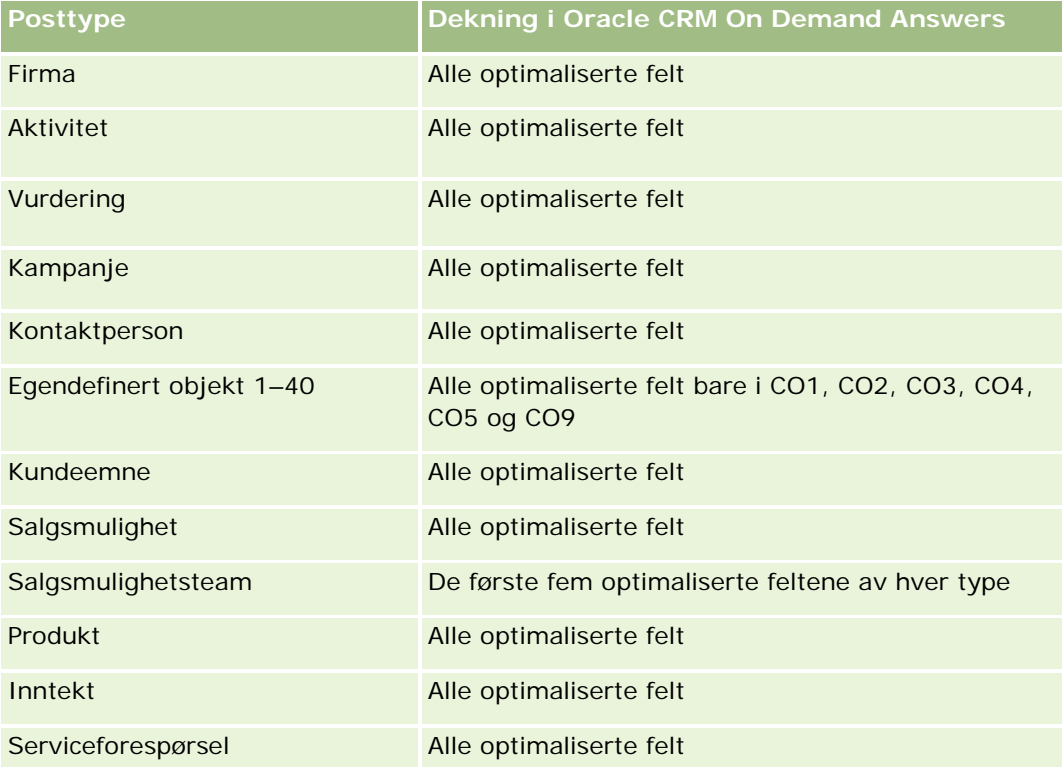

## **Dimensjoner**

Dette emneområdet har følgende dimensjoner:

- **Tilknyttet kontaktperson**
- $\blacksquare$  Tilknyttet kunde
- **Tilknyttet salgsmulighet**
- Dato (basert på lukkingsdatoen for avtaleregistreringen)
- **Avtaleregistrering**
- **Produktinntekt for avtaleregistrering**
- **H** Hovedpartnerfirma (finnes bare i Oracle CRM On Demand Partner Relationship Management Edition)
- $\blacksquare$  Produkt
- **Produktkategori**

### **Målinger**

Emneområdet har følgende målinger:

- Målinger for produktinntekt for avtaleregistrering
	- **Egendefinerte målinger for produktinntekt for avtaleregistrering:** 
		- Gjennomsnittlig indeksert valuta
		- Gjennomsnittlig indeksert tall
		- **Indeksert valuta**
		- **Indeksert tall**
	- **Antall produkter**
	- **Antall produkter i avtaleregistreringer uten salgsmuligheter**
	- **Antall produkter i åpne avtaleregistreringer**
	- **Gjennomsnittlig antall produkter i avtaleregistreringer uten salgsmuligheter**
	- Gjennomsnittlig antall produkter i åpne avtaleregistreringer
	- Gjennomsnittspris
	- Gjennomsnittsmengde
	- Gjennomsnittlig total inntekt for et kvartal siden
	- Gjennomsnittlig inntekt
	- **Giennomsnittlig total mengde i avtaleregistreringer uten salgsmuligheter**
	- Gjennomsnittlig total mengde i åpne avtaleregistreringer
	- Gjennomsnittlig total inntekt i avtaleregistreringer uten salgsmuligheter
	- Gjennomsnittlig total inntekt i åpne avtaleregistreringer
	- Gjennomsnittlig antall produkter (per avtaleregistrering)
	- $\blacksquare$  Total inntekt for et kvartal siden
	- Total inntekt for et kvartal siden (000)
	- **T** Total mengde
	- Total mengde (000)
	- Total mengde i avtaleregistreringer uten salgsmuligheter
	- **T** Total mengde i åpne avtaleregistreringer
	- **T** Total inntekt
	- Total inntekt (000)
	- Total inntekt i avtaleregistreringer uten salgsmuligheter
	- Total inntekt i avtaleregistreringer uten salgsmuligheter (000)
	- Total inntekt i åpne avtaleregistreringer

- Total inntekt i åpne avtaleregistreringer (000)
- **Hovedpartnerfirma**

### **Bruksnotater**

Ingen

# **Emneområde for analyse av forhandlerhistorikk**

### **Tilgjengelighet**

Dette emneområdet er bare tilgjengelig i Oracle CRM On Demand Automotive Edition.

### **Forretningsformål**

Emneområdet for analyse av forhandlerhistorikk gir deg muligheten til å analysere forhandlerhistorikk når det gjelder serviceforespørsler og aktiviteter.

### **Forbindelsestype**

Enkel

## **Dimensjoner**

Dette emneområdet har følgende dimensjoner:

- $\blacksquare$  Forhandler
- Eid av bruker
- Dato

### **Målinger**

Her er den fullstendige listen over målinger for dette emneområdet:

- **Forhandlermålinger** 
	- **Egendefinerte målinger for forhandler**
	- **Antall forhandlere**
	- **Antall serviceforespørsler**
	- **Antall aktiviteter**
	- **Antall åpne aktiviteter**
	- **Antall lukkede aktiviteter**

### **Bruksnotater**

Ingen

# **Emneområde for analyse av hendelseshistorikk**

## **Tilgjengelighet**

Dette emneområdet er bare tilgjengelig i Oracle CRM On Demand Life Sciences Edition.

## **Forretningsformål**

En hendelse kan være en hvilken som helst type reklame- eller utdanningshendelse der salgspersonale eller andre fagfolk deltar. Fra et selskapsperspektiv er dette hendelsestypene:

- **Selgernivå.** Utføres av en leder eller én eller flere selgere.
- **Bedriftsmessig eller nasjonalt nivå.** En nasjonal opplæringshendelse eller et møte som er rettet mot en bestemt gruppe fagfolk.

Du kan planlegge hendelser på nasjonalt nivå for et bestemt produkt eller en bestemt periode og deretter fordele ressurser etter region, distrikt eller selger. Farmasøytiske selskaper trenger for eksempel målinger og opplysninger om medisinske hendelser for å justere salgs- og markedsføringsaktiviteter. Fra et overholdelsesperspektiv gir rapporter opplysninger til selskaper, slik at selskaper kan styre budsjettene sine og sikre at det er få eller ingen avvik.

## **Forbindelsestype**

Enkel

## **Optimaliserte egendefinerte felt**

Dette emneområdet inneholder egendefinerte felt som er optimalisert for å redusere spørringstiden når de brukes i filtre. Optimaliserte egendefinerte felt finnes i mapper hvor navnet begynner med *Optimaliserte egendefinerte felt* eller *Optimaliserte egendefinerte målinger*, for eksempel *Optimaliserte egendefinerte felt for firma* og *Optimaliserte egendefinerte målinger for salgsmulighet*. Numeriske egendefinerte felt, f.eks. felt av typen CUR, INT eller NUM, er tilgjengelige som målinger i mappen for optimaliserte egendefinerte målinger hvis posttypen er primærobjektet i et bestemt emneområde. Posttypen Firma er for eksempel primærobjektet i emneområdet Firmahistorikk.

Følgende posttyper har optimaliserte egendefinerte felt og målinger for dekning i Oracle CRM On Demand Answers, og én eller flere av disse posttypene kan forekomme som dimensjoner eller fakta i dette emneområdet:

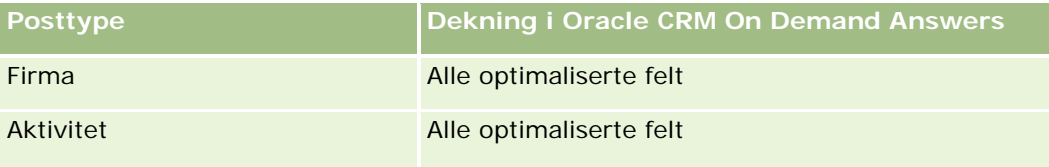

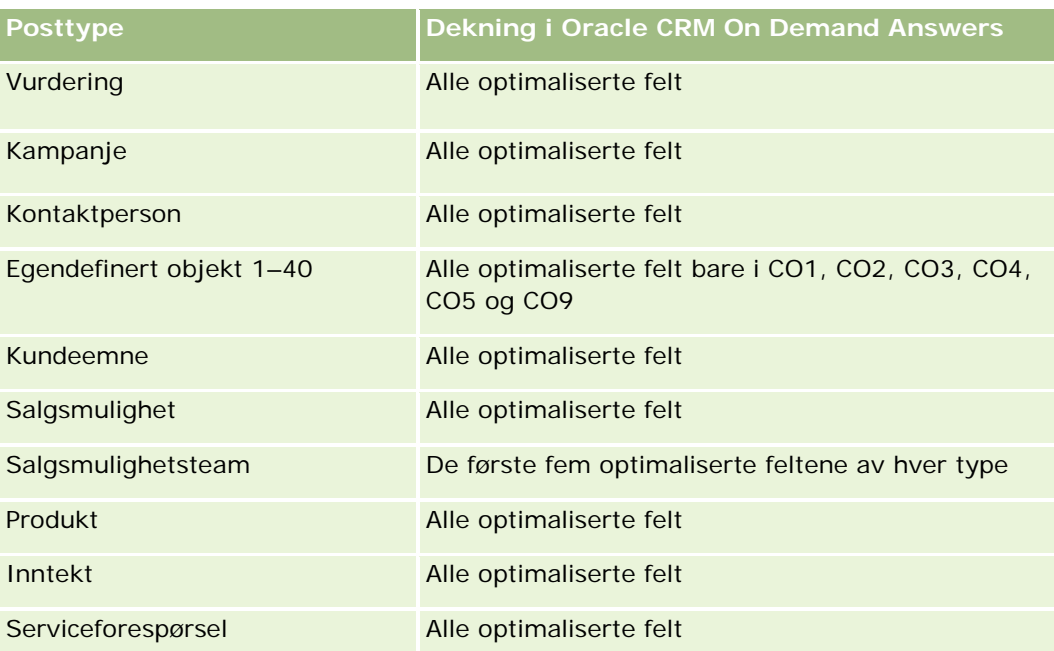

# **Dimensjoner**

Dette emneområdet har følgende dimensjoner:

- Dato
- $\blacksquare$  Hendelse
- **Inviterte deltakere**
- $\blacksquare$  Eid av bruker
- $\blacksquare$  Produkt
- **Produktkategori**

### **Målinger**

Her er den fullstendige listen over målinger for dette emneområdet:

- **Hendelsesmålinger** 
	- **Antall hendelser**
	- **Antall inviterte deltakere**
	- Budsjettoverskudd/-underskudd

(Definisjon: Forskjellen mellom hendelsesbudsjettet og hendelseskostnaden.)

**Hendelsesbudsjett** 

Målingen for hendelsesbudsjett kommer fra dimensjonen. Når bare hendelsesdimensjonen brukes, er målingen summen av dimensjonsfeltverdien. Når andre dimensjoner (spesielt

inviterte deltakere) brukes, beregnes imidlertid målingen som det maksimale av dimensjonsfeltverdien.

**Hendelseskostnad** 

(Definisjon: Kostnaden for de gjennomførte aktivitetene for alle deltakere som er knyttet til en hendelse.)

### **Bruksnotater**

Hvis selskapet endrer visningsnavnet for Hendelse til et egendefinert navn, vises det egendefinerte navnet i rapporter.

I tidligere versjoner enn versjon 29 ga rapporter som omfattet dimensjonene Produktkategori og Hendelser, ingen resultater hvis det ikke var knyttet et produkt til hendelsen. Dette er endret i versjon 29, og dimensjonen Produktkategori er nå uavhengig av hendelse/produkt-tilknytninger.

#### **Hendelser uten inviterte deltakere**

Hendelser med null inviterte deltakere blir ekskludert fra rapporter, bortsett fra i ett spesielt tilfelle. For at en hendelse med null inviterte deltakere skal bli vist i en rapport, må du bruke bare hendelsesdimensjonen (ikke legg til en ytterligere dimensjon) og unnlate å inkludere målinger.

# **Emneområde for analyse av husholdningshistorikk**

## **Tilgjengelighet**

Dette emneområdet er bare tilgjengelig i Oracle CRM On Demand Financial Services Edition.

## **Forretningsformål**

Emneområdet for analyse av husholdningshistorikk gir deg muligheten til å generere rapporter om husholdninger for kontaktpersondimensjonen. Med dette emneområdet kan rådgivere og lederne deres svare på spørsmål, for eksempel disse:

- **Hyilke klienter tilhører hvilke husholdninger?**
- Hvordan er husholdningsaktivaene i forretningsboken fordelt mellom klientene mine?
- Hva er de beste husholdningene etter total aktivaverdi?

Emneområdet for analyse av husholdningshistorikk har også en porteføljedimensjon som kan brukes til å rapportere om opplysninger om tilhørende porteføljer for kontaktpersoner for husholdningen. Legg merke til at porteføljen bare har en indirekte forbindelse til husholdninger (gjennom kontaktpersoner), slik at attributter for porteføljedimensjoner ikke kan brukes direkte til å analysere målinger for husholdning. Du kan kombinere husholdningsrapporter med porteføljerapporter for å få en forbedret klienttjeneste ved å forstå klientene som medlemmer av en husholdning.

## **Forbindelsestype**

Enkel

# **Optimaliserte egendefinerte felt**

Dette emneområdet inneholder egendefinerte felt som er optimalisert for å redusere spørringstiden når de brukes i filtre. Optimaliserte egendefinerte felt finnes i mapper hvor navnet begynner med *Optimaliserte egendefinerte felt* eller *Optimaliserte egendefinerte målinger*, for eksempel *Optimaliserte egendefinerte felt for firma* og *Optimaliserte egendefinerte målinger for salgsmulighet*. Numeriske egendefinerte felt, f.eks. felt av typen CUR, INT eller NUM, er tilgjengelige som målinger i mappen for optimaliserte egendefinerte målinger hvis posttypen er primærobjektet i et bestemt emneområde. Posttypen Firma er for eksempel primærobjektet i emneområdet Firmahistorikk.

Følgende posttyper har optimaliserte egendefinerte felt og målinger for dekning i Oracle CRM On Demand Answers, og én eller flere av disse posttypene kan forekomme som dimensjoner eller fakta i dette emneområdet:

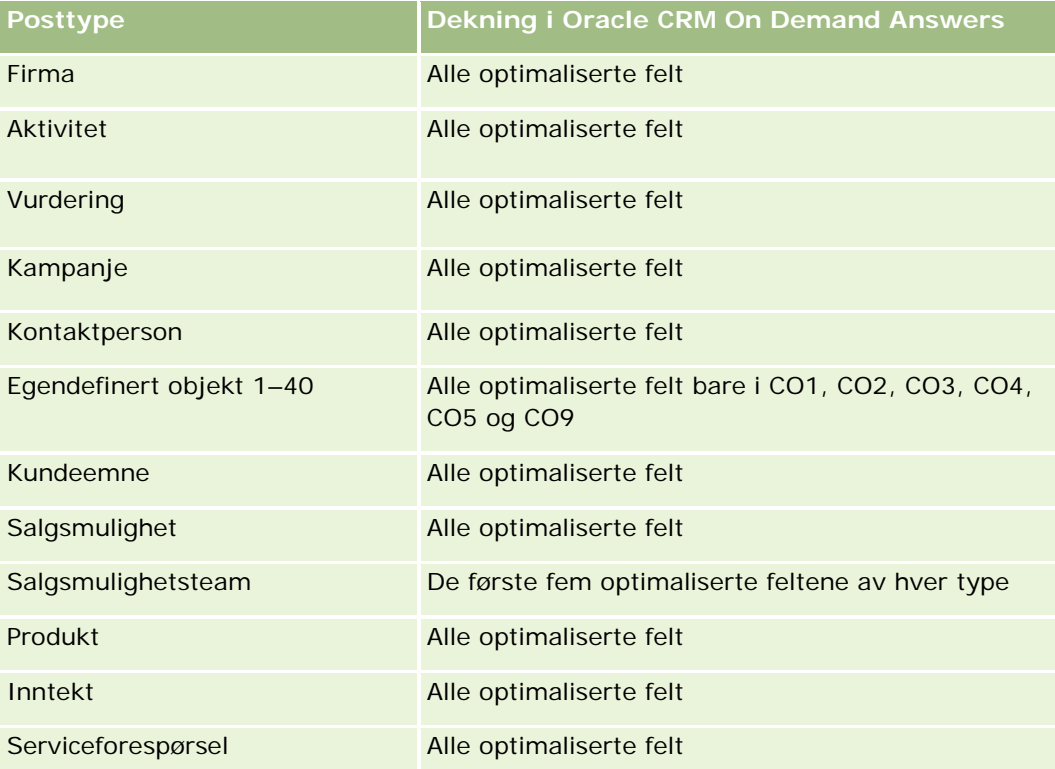

## **Dimensjoner**

Dette emneområdet har følgende dimensjoner:

- Kontaktperson
- Husholdning
- Kontaktperson for husholdning

### **Målinger**

Her er den fullstendige listen over målinger for dette emneområdet:

- Målinger for husholdning
	- **T** Totalkapital for husholdning
		- **T** Totalkapital for husholdning
		- Gjennomsnittlig sum aktiva for husholdning
	- **T** Totale utgifter for husholdning
		- Totale utgifter for husholdning
		- Gjennomsnittlig totale utgifter for husholdning
	- **T** Total inntekt for husholdning
		- **The Total inntekt for husholdning**
		- Gjennomsnittlig total inntekt for husholdning
	- **T** Total gjeld for husholdning
		- Total gjeld for husholdning
		- Gjennomsnittlig total gjeld for husholdning
	- **T** Total nettoverdi for husholdning
		- Total nettoverdi for husholdning
		- Gjennomsnittlig total nettoverdi for husholdning
	- **T** Totalkapital for kontaktperson
		- **Aktiva totalt**
		- Gjennomsnittlig totalkapital
	- **T** Totale utgifter for kontaktperson
		- **Sum utgifter**
		- Gjennomsnittlig totale utgifter
	- Total inntekt for kontaktperson
		- Total inntekt
		- Gjennomsnittlig total inntekt
	- Total gjeld for kontaktperson
		- **Total gjeld**
		- Gjennomsnittlig total gjeld
	- $\blacksquare$  Total nettoverdi for kontaktperson
		- **T** Total nettoverdi
		- Gjennomsnittlig total nettoverdi
- **E** Egendefinerte målinger for husholdning
- **Antall opprullerte kontaktpersoner**
- **Antall opprullerte serviceforespørsler**
- **Antall opprullerte kontaktpersoner**
- **Antall kontaktpersoner**
- **Antall serviceforespørsler for kontaktperson**
- **Antall kundeemner for kontaktperson**
- **Antall husholdninger**

### **Bruksnotater**

Kontaktpersondimensjonen omfatter et bokhierarki som gir deg mulighet til å analysere målinger og tilknyttede attributter på alle nivåer.

# **Emneområde for analyse av kundeemnehistorikk**

### **Tilgjengelighet**

Dette emneområdet er tilgjengelig i alle utgaver av Oracle CRM On Demand.

### **Forretningsformål**

Med dette emneområdet kan du analysere kundeemnemålingene etter firma, salgsdistrikt for firma, kampanje, kontaktperson, dato, kundeemne, salgsmulighet, eid av bruker og hovedpartnerfirma. Dette emneområdet inneholder posttyper som refererer til målinger som analyserer kvalitet på kundeemne, omgjøring av kundeemne og inntekter som er knyttet til kundeemner.

### **Forbindelsestype**

Enkel

### **Optimaliserte egendefinerte felt**

Dette emneområdet inneholder egendefinerte felt som er optimalisert for å redusere spørringstiden når de brukes i filtre. Optimaliserte egendefinerte felt finnes i mapper hvor navnet begynner med *Optimaliserte egendefinerte felt* eller *Optimaliserte egendefinerte målinger*, for eksempel *Optimaliserte egendefinerte felt for firma* og *Optimaliserte egendefinerte målinger for salgsmulighet*. Numeriske egendefinerte felt, f.eks. felt av typen CUR, INT eller NUM, er tilgjengelige som målinger i mappen for optimaliserte egendefinerte målinger hvis posttypen er primærobjektet i et bestemt emneområde. Posttypen Firma er for eksempel primærobjektet i emneområdet Firmahistorikk.

Følgende posttyper har optimaliserte egendefinerte felt og målinger for dekning i Oracle CRM On Demand Answers, og én eller flere av disse posttypene kan forekomme som dimensjoner eller fakta i dette emneområdet:

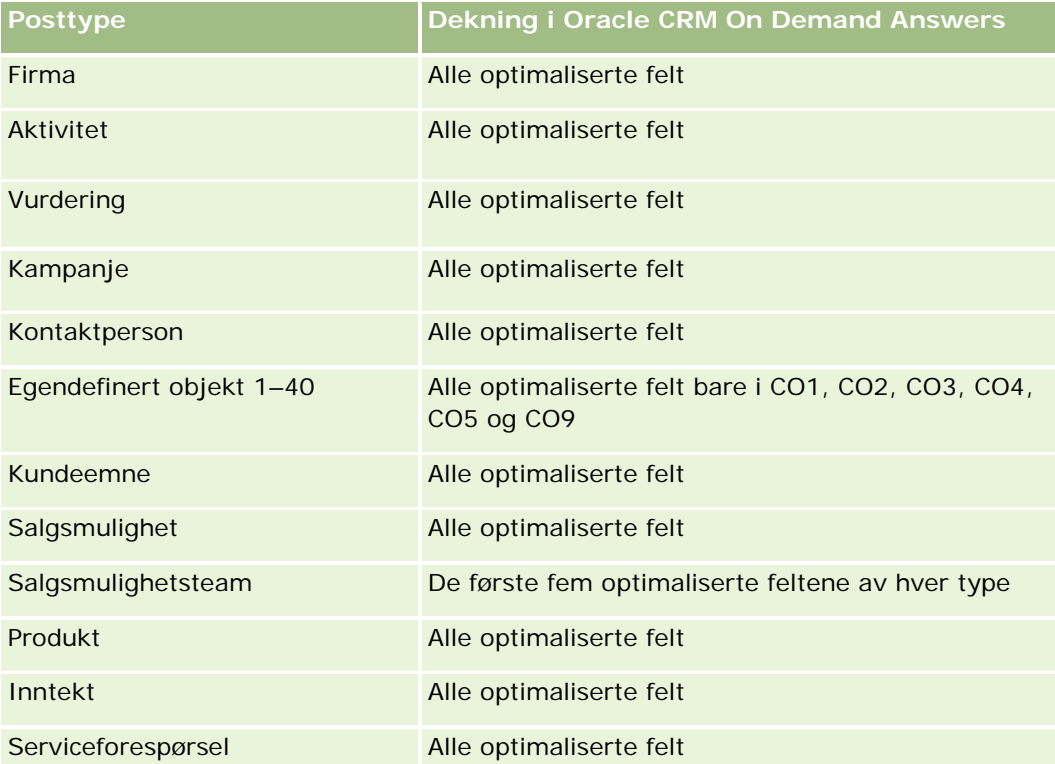

Dette emneområdet inneholder felt som er optimalisert for å redusere spørringstiden når de brukes i filtre. Optimaliserte felt slutter med ordene *Kode* eller *UTC*. Dimensjonen Firma har for eksempel feltet Firmatype. Det finnes også et felt med navnet Firmatypekode, som er den optimaliserte versjonen av feltet Firmatype. På samme måte finnes feltet Indekseringsdato UTC, som er den optimaliserte versjonen av feltet Indekseringsdato. Bruk av det optimaliserte feltet i filteret gir raskere spørringer. Denne metoden er raskere enn å bruke standardfeltet. Hvis du vil ha opplysninger om bruk av optimaliserte filtreringsfelt, se Bruke optimaliserte filtreringsfelt (på side [1193\)](#page-1192-0). Følgende dimensjoner i dette emneområdet har optimaliserte filtreringsfelt:

- Kampanje
- Kundeemne

# **Dimensjoner**

Dette emneområdet har følgende dimensjoner:

- **Firma**
- Salgsdistrikt for firma
- Kampanje
- Kontaktperson
- $\Box$  Dato

- **Kundeemne**
- Salgsmulighet
- Eid av bruker
- Hovedpartnerfirma (finnes bare i Oracle CRM On Demand Partner Relationship Management Edition)

### **Målinger**

Her er den fullstendige listen over målinger for dette emneområdet:

- Kundeemnemålinger
	- Antall arkiverte kundeemner
	- **Antall kundeemner**
	- Antall kundeemner omgjort til salgsmuligheter (definisjon: antallet kundeemner som er gjort om til salgsmuligheter).
	- **Antall kundeemner som førte til tapt salgsmulighet**
	- Antall kundeemner som førte til vunnet salgsmulighet (definisjon: antallet kundeemner som er omgjort til salgsmuligheter og er i salgsfasen Lukket/vunnet).
	- **Antall nye salgsmuligheter**
	- Antall kvalifiserte kundeemner
	- **Antall avviste kundeemner**
	- **Antall oppnådde**
	- Gjennomsnittlig antall dager for å gjøre om kundeemne (definisjon: antallet dager mellom opprettelsesdatoen for et kundeemne og omgjøringsdatoen for kundeemnet, delt på antallet kundeemner som er omgjort til salgsmuligheter).
	- Gjennomsnittlig antall dager til oppfølging av kundeemne. (Definisjon: antallet dager som kundeemnet skal følges opp, delt på antallet kundeemner.)
	- Bokført inntekt for kundeemne
	- **Forventet inntekt for kundeemne**
	- Salgsmulighetsinntekt for kundeemne
	- $\blacksquare$  Projisert inntekt

### **Bruksnotater**

Firma- og kontaktpersondimensjonene omfatter et bokhierarki som gir deg mulighet til å analysere målinger og tilknyttede attributter på alle nivåer.

# **Emneområde for analyse av historikk for MDF-forespørsler**

# **Tilgjengelighet**

Dette emneområdet er bare tilgjengelig i Oracle CRM On Demand Partner Relationship Management Edition.

## **Forretningsformål**

Markedsutviklingsmidler (MDF) gir varemerkeeieren muligheten til å gjøre markedsføringsmidler tilgjengelige for partnere på en systematisk måte, slik at partnerne selger varemerkeeierens produkter i spesifikke geografiske områder eller markedsfører varemerket. Via MDF-forespørsler ber partnere om forhåndsgodkjenning av midler for markedsføringsaktiviteter. Når varemerkeeieren godkjenner MDF-forespørselen, kan partnerne utføre aktiviteten og deretter sende et MDF-krav for å få tilbake de forhåndsgodkjente pengene som ble brukt.

Varemerkeeiere trenger målinger og opplysninger om MDF-forespørsler for hver partner og hvert kvartal, slik at de kan justere markedsførings- og kanalsalget. Emneområdet for analyse av historikk for MDF-forespørsler gir varemerkeeiere de nødvendige opplysningene til å styre MDF-budsjettene og sikre at midler tildeles til aktiviteter som har maksimalt utbytte av investeringen.

## **Forbindelsestype**

Enkel

# **Optimaliserte egendefinerte felt**

Dette emneområdet inneholder egendefinerte felt som er optimalisert for å redusere spørringstiden når de brukes i filtre. Optimaliserte egendefinerte felt finnes i mapper hvor navnet begynner med *Optimaliserte egendefinerte felt* eller *Optimaliserte egendefinerte målinger*, for eksempel *Optimaliserte egendefinerte felt for firma* og *Optimaliserte egendefinerte målinger for salgsmulighet*. Numeriske egendefinerte felt, f.eks. felt av typen CUR, INT eller NUM, er tilgjengelige som målinger i mappen for optimaliserte egendefinerte målinger hvis posttypen er primærobjektet i et bestemt emneområde. Posttypen Firma er for eksempel primærobjektet i emneområdet Firmahistorikk.

Følgende posttyper har optimaliserte egendefinerte felt og målinger for dekning i Oracle CRM On Demand Answers, og én eller flere av disse posttypene kan forekomme som dimensjoner eller fakta i dette emneområdet:

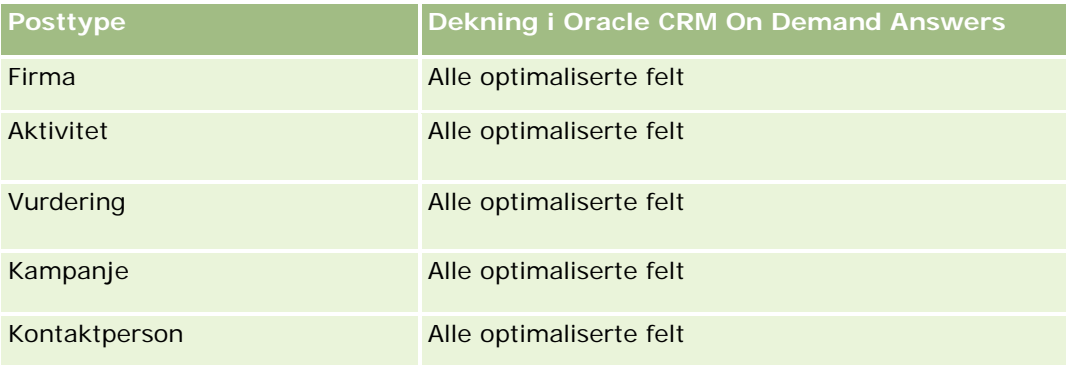

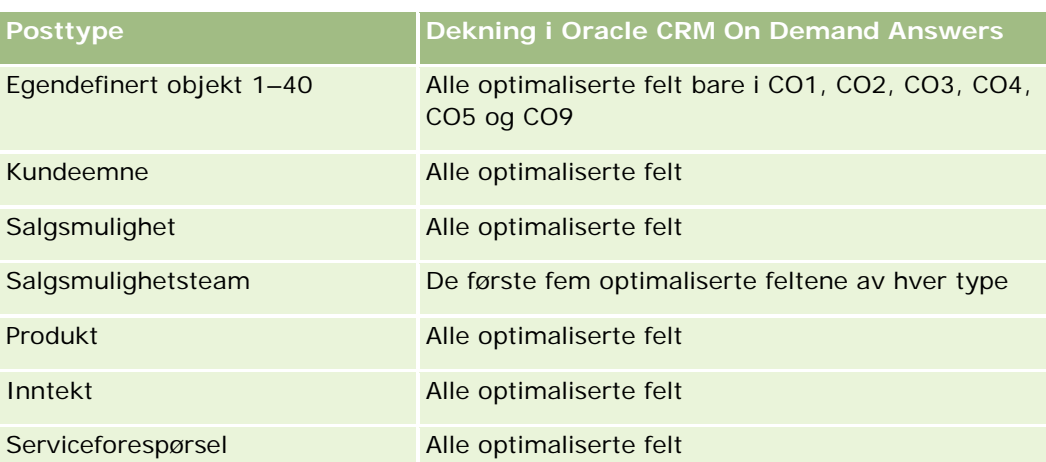

Dette emneområdet inneholder felt som er optimalisert for å redusere spørringstiden når de brukes i filtre. Optimaliserte felt slutter med ordene *Kode* eller *UTC*. Dimensjonen Firma har for eksempel feltet Firmatype. Det finnes også et felt med navnet Firmatypekode, som er den optimaliserte versjonen av feltet Firmatype. På samme måte finnes feltet Indekseringsdato UTC, som er den optimaliserte versjonen av feltet Indekseringsdato. Bruk av det optimaliserte feltet i filteret gir raskere spørringer. Denne metoden er raskere enn å bruke standardfeltet. Hvis du vil ha opplysninger om bruk av optimaliserte filtreringsfelt, se Bruke optimaliserte filtreringsfelt (på side [1193\)](#page-1192-0). Følgende dimensjoner i dette emneområdet har optimaliserte filtreringsfelt:

Kampanje

## **Dimensjoner**

Dette emneområdet har følgende dimensjoner:

- Hovedpartnerfirma
- Kampanje
- MDF-forespørsel
- Dato
- Eid av bruker
- Godkjenner

## **Målinger**

Her er den fullstendige listen over målinger for dette emneområdet:

- **Målinger for MDF-forespørsel** 
	- **Egendefinerte målinger for MDF-forespørsel**
	- Målinger for MDF-forespørsel etter sendedato
		- **Antall forespørsler om markedsutviklingsmidler**
		- **Forespurt beløp**

- Gjennomsnittlig forespurt beløp
- **Forhåndsgodkjent beløp**
- Gjennomsnittlig forhåndsgodkjent beløp
- Totalt forespurt kravbeløp
- Gjennomsnittlig totalt forespurt kravbeløp
- Totalt godkjent kravbeløp
- Gjennomsnittlig totalt godkjent kravbeløp
- **Antall forespørsler om markedsutviklingsmidler**
- **Forespurt beløp**
- Gjennomsnittlig forespurt beløp
- **Forhåndsgodkjent beløp**
- Gjennomsnittlig forhåndsgodkjent beløp
- Forespurt beløp for et kvartal siden
- Gjennomsnittlig forespurt beløp for et kvartal siden
- **Forhåndsgodkjent beløp for et kvartal siden**
- Gjennomsnittlig forhåndsgodkjent beløp for et kvartal siden
- **T** Totalt forespurt kravbeløp
- Gjennomsnittlig totalt forespurt kravbeløp
- Totalt godkjent kravbeløp
- Gjennomsnittlig totalt godkjent kravbeløp
- Totalt forespurt kravbeløp for et kvartal siden
- Gjennomsnittlig totalt forespurt kravbeløp for et kvartal siden
- Totalt godkjent kravbeløp for et kvartal siden
- Gjennomsnittlig totalt godkjent kravbeløp for et kvartal siden
- Antall forespørsler om markedsutviklingsmidler som venter på godkjenning
- **Forespurt beløp som venter på godkjenning**
- **Antall sendte forespørsler om markedsutviklingsmidler**
- **Antall godkjente forespørsler om markedsutviklingsmidler**
- **Antall avviste forespørsler om markedsutviklingsmidler**
- **Antall returnerte forespørsler om markedsutviklingsmidler**
- **Antall annullerte forespørsler om markedsutviklingsmidler**
- **Antall utløpte forespørsler om markedsutviklingsmidler**
- Antall sendte krav om markedsutviklingsmidler

- **Antall godkjente krav om markedsutviklingsmidler**
- **Antall avviste krav om markedsutviklingsmidler**
- Godkjente forespørsler om markedsutviklingsmidler i prosent
- Utløpte forespørsler om markedsutviklingsmidler i prosent
- **Avviste forespørsler om markedsutviklingsmidler i prosent**
- Returnerte forespørsler om markedsutviklingsmidler i prosent
- Antall dager for å vente på godkjenning
- **Antall dager til godkjenning**
- Gjennomsnittlig antall dagers venting på godkjenning
- Gjennomsnittlig antall dager til godkjenning

### **Bruksnotater**

Hvis selskapet endrer visningsnavnet for MDF-forespørsler til et egendefinert navn, vises det egendefinerte navnet i rapporter.

# **Emneområde for analyse av historikk for salgsmuligheter og konkurrenter**

### **Tilgjengelighet**

Dette emneområdet er tilgjengelig i alle utgaver av Oracle CRM On Demand.

### **Forretningsformål**

Med dette emneområdet kan du analysere mange-til-mange-relasjonen mellom salgsmuligheter og konkurrerende firmaer. Dette emneområdet er nesten identisk med emneområdene for salgsmuligheter. Den eneste forskjellen er at det inkluderer dimensjonen for konkurrerende firma, som har en mange-til-mange-relasjon med salgsmulighetsposttypen. Med dette emneområdet kan du opprette rapporter som viser alle konkurrentene for en salgsmulighet. Ettersom dette emneområdet representerer mange-til-mange-relasjonen mellom salgsmuligheter og konkurrerende firmaer, kan ikke salgsmuligheter som ikke har en tilknytning til minst ett konkurrerende firma, rapporteres ved hjelp av dette emneområdet. Attributtene som definerer relasjonen med det konkurrerende firmaet, og som er tilgjengelige for rapportering, inkluderer følgende:

- **Primær kontaktperson**
- Rolle
- Tilbakefør rolle
- **Startdato**
- Sluttdato

- Styrker
- Svakheter
- Kommentarer

### **Forbindelsestype**

Mange-til-mange

### **Optimaliserte egendefinerte felt**

Dette emneområdet inneholder egendefinerte felt som er optimalisert for å redusere spørringstiden når de brukes i filtre. Optimaliserte egendefinerte felt finnes i mapper hvor navnet begynner med *Optimaliserte egendefinerte felt* eller *Optimaliserte egendefinerte målinger*, for eksempel *Optimaliserte egendefinerte felt for firma* og *Optimaliserte egendefinerte målinger for salgsmulighet*. Numeriske egendefinerte felt, f.eks. felt av typen CUR, INT eller NUM, er tilgjengelige som målinger i mappen for optimaliserte egendefinerte målinger hvis posttypen er primærobjektet i et bestemt emneområde. Posttypen Firma er for eksempel primærobjektet i emneområdet Firmahistorikk.

Følgende posttyper har optimaliserte egendefinerte felt og målinger for dekning i Oracle CRM On Demand Answers, og én eller flere av disse posttypene kan forekomme som dimensjoner eller fakta i dette emneområdet:

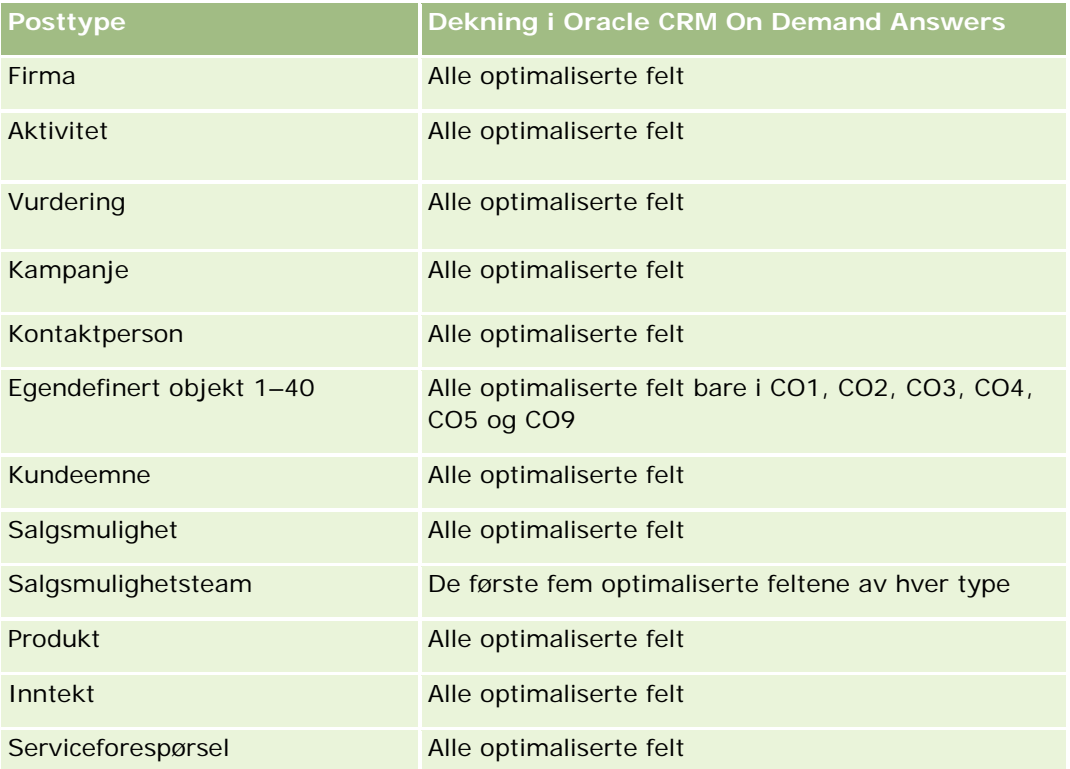

Dette emneområdet inneholder felt som er optimalisert for å redusere spørringstiden når de brukes i filtre. Optimaliserte felt slutter med ordene *Kode* eller *UTC*. Dimensjonen Firma har for eksempel feltet Firmatype. Det finnes også et felt med navnet Firmatypekode, som er den optimaliserte versjonen av feltet Firmatype. På

samme måte finnes feltet Indekseringsdato UTC, som er den optimaliserte versjonen av feltet Indekseringsdato. Bruk av det optimaliserte feltet i filteret gir raskere spørringer. Denne metoden er raskere enn å bruke standardfeltet. Hvis du vil ha opplysninger om bruk av optimaliserte filtreringsfelt, se Bruke optimaliserte filtreringsfelt (på side [1193\)](#page-1192-0). Følgende dimensjoner i dette emneområdet har optimaliserte filtreringsfelt:

Kampanje

### **Dimensjoner**

Dette emneområdet har følgende dimensjoner:

- $F_{\text{irma}}$
- Salgsdistrikt for firma
- **Kampanje**
- $\Box$  Dato
- Salgsmulighet
- **Opportunity Competitor**
- $\blacksquare$  Eid av bruker
- **Primær kontaktperson**
- Kontaktperson for forbindelse
- Salgsdistrikt

### **Målinger**

Her er den fullstendige listen over målinger for dette emneområdet:

- **Målinger for salgsmuligheter** 
	- **Egendefinerte målinger for salgsmuligheter**
	- Målinger for salgsmuligheter etter åpningsdato
		- **Antall åpne salgsmuligheter**
		- **Antall salgsmuligheter**
		- **Antall kontaktpersoner med salgsmuligheter**
		- **Bokført inntekt**
		- **Forventet inntekt**
		- **Inntekt**
		- Gjennomsnittlig antall dager i fase
		- **Antall oppnådde**
		- Gjennomsnittlig avtalestørrelse (definisjon: den gjennomsnittlige størrelsen for hver kunde, uttrykt som antallet enheter eller inntektsbeløpet).

- Gjennomsnittlig salgssyklus
- **Depnåelsesgrad for salgsmulighet (definisjon: det totale antallet oppnådde salgsmuligheter, delt** på det totale antallet oppnådde og tapte salgsmuligheter).
- **Tapsgrad for salgsmulighet**
- Inntekt
- $\blacksquare$  Forventet inntekt
- **Bokført inntekt**
- **Antall salgsmuligheter**
- Antall åpne salgsmuligheter
- Antall kontaktpersoner med salgsmuligheter
- **Antall oppnådde**
- Gjennomsnittlig antall dager i fase
- Gjennomsnittlig avtalestørrelse (definisjon: den gjennomsnittlige størrelsen for hver kunde, uttrykt som antallet enheter eller inntektsbeløpet).
- Gjennomsnittlig salgssyklus
- Oppnåelsesgrad for salgsmulighet (definisjon: det totale antallet oppnådde salgsmuligheter, delt på det totale antallet oppnådde og tapte salgsmuligheter).
- **Tapsgrad for salgsmulighet**
- Salgsmulighetsinntekt for et kvartal siden
- Bokført inntekt for et kvartal siden

### **Bruksnotater**

Dimensjonene for firma og primær kontaktperson omfatter et bokhierarki som gir deg mulighet til å analysere målinger og tilknyttede attributter på alle nivåer.

# **Emneområde for analyse av historikk for salgsmuligheter og partnere**

## **Tilgjengelighet**

Dette emneområdet er tilgjengelig i alle utgaver av Oracle CRM On Demand.

### **Forretningsformål**

Med dette emneområdet kan du analysere mange-til-mange-relasjonen mellom salgsmuligheter og partnerfirmaer. Dette emneområdet er nesten identisk med emneområdene for salgsmuligheter. Den eneste forskjellen er at det inkluderer dimensjonen for partnerfirma, som har en mange-til-mange-relasjon med

salgsmulighetsposttypen. Med dette emneområdet kan du opprette rapporter som viser alle partnerne for en salgsmulighet. Ettersom dette emneområdet representerer mange-til-mange-relasjonen mellom salgsmuligheter og partnerfirmaer, kan ikke salgsmuligheter som ikke har en tilknytning til minst ett partnerfirma, rapporteres ved hjelp av dette emneområdet. Attributtene som definerer relasjonen med partnerfirmaet, og som er tilgjengelige for rapportering, inkluderer følgende:

- Primær kontaktperson
- $\blacksquare$  Rolle
- $\blacksquare$  Tilbakefør rolle
- **Startdato**
- Sluttdato
- Styrker
- Svakheter
- $\blacksquare$  Kommentarer

### **Forbindelsestype**

Mange-til-mange

### **Optimaliserte egendefinerte felt**

Dette emneområdet inneholder egendefinerte felt som er optimalisert for å redusere spørringstiden når de brukes i filtre. Optimaliserte egendefinerte felt finnes i mapper hvor navnet begynner med *Optimaliserte egendefinerte felt* eller *Optimaliserte egendefinerte målinger*, for eksempel *Optimaliserte egendefinerte felt for firma* og *Optimaliserte egendefinerte målinger for salgsmulighet*. Numeriske egendefinerte felt, f.eks. felt av typen CUR, INT eller NUM, er tilgjengelige som målinger i mappen for optimaliserte egendefinerte målinger hvis posttypen er primærobjektet i et bestemt emneområde. Posttypen Firma er for eksempel primærobjektet i emneområdet Firmahistorikk.

Følgende posttyper har optimaliserte egendefinerte felt og målinger for dekning i Oracle CRM On Demand Answers, og én eller flere av disse posttypene kan forekomme som dimensjoner eller fakta i dette emneområdet:

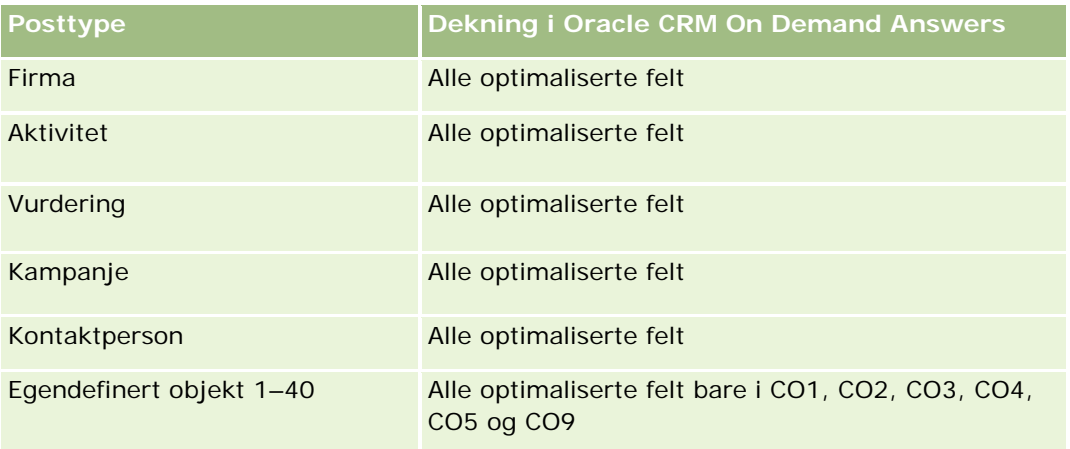

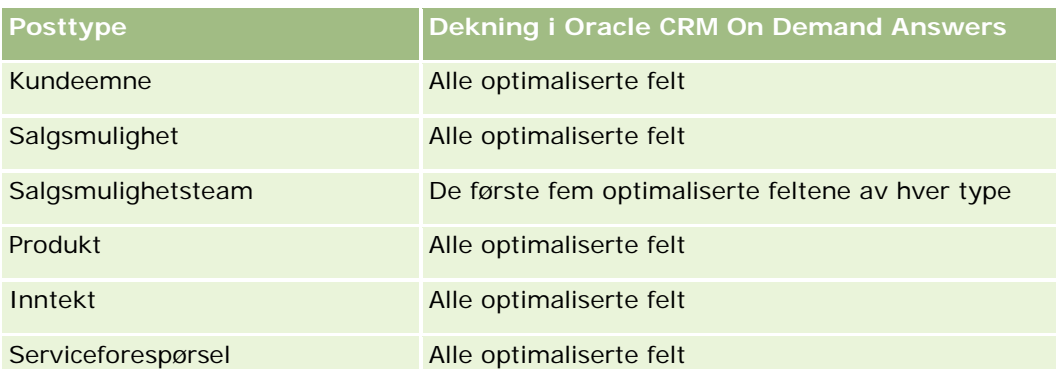

Dette emneområdet inneholder felt som er optimalisert for å redusere spørringstiden når de brukes i filtre. Optimaliserte felt slutter med ordene *Kode* eller *UTC*. Dimensjonen Firma har for eksempel feltet Firmatype. Det finnes også et felt med navnet Firmatypekode, som er den optimaliserte versjonen av feltet Firmatype. På samme måte finnes feltet Indekseringsdato UTC, som er den optimaliserte versjonen av feltet Indekseringsdato. Bruk av det optimaliserte feltet i filteret gir raskere spørringer. Denne metoden er raskere enn å bruke standardfeltet. Hvis du vil ha opplysninger om bruk av optimaliserte filtreringsfelt, se Bruke optimaliserte filtreringsfelt (på side [1193\)](#page-1192-0). Følgende dimensjoner i dette emneområdet har optimaliserte filtreringsfelt:

Kampanje

# **Dimensjoner**

Dette emneområdet har følgende dimensjoner:

- Firma
- Salgsdistrikt for firma
- Kampanje
- Dato
- Salgsmulighet
- Opportunity Partner
- Eid av bruker
- Primær kontaktperson
- Kontaktperson for forbindelse
- **Salgsdistrikt**

## **Målinger**

Her er listen over målinger for dette emneområdet:

- Målinger for salgsmuligheter
	- **E** Egendefinerte målinger for salgsmuligheter
	- Målinger for salgsmuligheter etter åpningsdato

- **Antall åpne salgsmuligheter**
- **Antall salgsmuligheter**
- **Antall kontaktpersoner med salgsmuligheter**
- **Bokført inntekt**
- **Forventet inntekt**
- **Inntekt**
- Gjennomsnittlig antall dager i fase
- **Antall oppnådde**
- Gjennomsnittlig avtalestørrelse (definisjon: den gjennomsnittlige størrelsen på hvert salg for hver kunde, uttrykt som antallet enheter eller inntektsbeløpet).
- Gjennomsnittlig salgssyklus
- **Depnåelsesgrad for salgsmulighet (definisjon: det totale antallet oppnådde salgsmuligheter, delt** på det totale antallet oppnådde og tapte salgsmuligheter).
- **Tapsgrad for salgsmulighet**
- **I** Inntekt
- $\blacksquare$  Forventet inntekt
- **Bokført inntekt**
- **Antall salgsmuligheter**
- **Antall åpne salgsmuligheter**
- **Antall kontaktpersoner med salgsmuligheter**
- **Antall oppnådde**
- Gjennomsnittlig antall dager i fase
- Gjennomsnittlig avtalestørrelse (definisjon: den gjennomsnittlige størrelsen på hvert salg for hver kunde, uttrykt som antallet enheter eller inntektsbeløpet).
- Gjennomsnittlig salgssyklus
- Oppnåelsesgrad for salgsmulighet (definisjon: det totale antallet oppnådde salgsmuligheter, delt på det totale antallet oppnådde og tapte salgsmuligheter).
- **Tapsgrad for salgsmulighet**
- Salgsmulighetsinntekt for et kvartal siden
- Bokført inntekt for et kvartal siden

### **Bruksnotater**

Dimensjonene for firma og primær kontaktperson omfatter et bokhierarki som gir deg mulighet til å analysere målinger og tilknyttede attributter på alle nivåer.

# **Emneområde for analyse av historikk for kontaktperson for salgsmulighet**

# **Tilgjengelighet**

Dette emneområdet er tilgjengelig i alle utgaver av Oracle CRM On Demand.

## **Forretningsformål**

I dette emneområdet kan du rapportere om alle kontaktpersoner som er knyttet til en salgsmulighet, eller en kontaktperson som er knyttet til flere salgsmuligheter. I andre emneområder for salgsmuligheter kan du bare rapportere om den primære kontaktpersonen for en salgsmulighet. Dette emneområdet har ingen målinger.

# **Forbindelsestype**

Mange-til-mange

## **Dimensjoner**

Dette emneområdet tilbyr følgende dimensjoner:

- Kontaktperson
- Salgsmulighet

### **Målinger**

Ingen.

## **Bruksnotater**

Dette emneområdet inneholder felt som er optimalisert for å redusere spørringstiden når de brukes i filtre. Optimaliserte felt slutter med ordene *Kode* eller *UTC*. Dimensjonen Firma har for eksempel feltet Firmatype. Det finnes også et felt med navnet Firmatypekode, som er den optimaliserte versjonen av feltet Firmatype. På samme måte finnes feltet Indekseringsdato UTC, som er den optimaliserte versjonen av feltet Indekseringsdato. Bruk av det optimaliserte feltet i filteret gir raskere spørringer. Denne metoden er raskere enn å bruke standardfeltet. Hvis du vil ha opplysninger om bruk av optimaliserte filtreringsfelt, se Bruke optimaliserte filtreringsfelt (på side [1193\)](#page-1192-0). Følgende dimensjoner i dette emneområdet har optimaliserte filtreringsfelt:

- Kontaktperson
- Salgsmulighet

# **Emneområde for analyse av historikk for salgsmuligheter**

# **Tilgjengelighet**

Dette emneområdet er tilgjengelig i alle utgaver av Oracle CRM On Demand.

## **Forretningsformål**

Med dette emneområdet kan du analysere salgsmuligheter etter dimensjonene for firma, salgsdistrikt, kampanje, kontaktperson, eier og dato. Dette emneområdet består av to eller flere faktatabeller og inkluderer målinger for salgsmuligheter og kvoter. Målinger for salgsmuligheter er definert på det laveste detaljnivået i dette emneområdet. Du kan derfor analysere målingene for alle dimensjoner. Kvotemålinger er imidlertid på et høyere detaljnivå og kan bare analyseres av følgende begrensede dimensjoner: dato (måned), kvote og eier.

## **Forbindelsestype**

Flere fakta

# **Optimaliserte egendefinerte felt**

Dette emneområdet inneholder egendefinerte felt som er optimalisert for å redusere spørringstiden når de brukes i filtre. Optimaliserte egendefinerte felt finnes i mapper hvor navnet begynner med *Optimaliserte egendefinerte felt* eller *Optimaliserte egendefinerte målinger*, for eksempel *Optimaliserte egendefinerte felt for firma* og *Optimaliserte egendefinerte målinger for salgsmulighet*. Numeriske egendefinerte felt, f.eks. felt av typen CUR, INT eller NUM, er tilgjengelige som målinger i mappen for optimaliserte egendefinerte målinger hvis posttypen er primærobjektet i et bestemt emneområde. Posttypen Firma er for eksempel primærobjektet i emneområdet Firmahistorikk.

Følgende posttyper har optimaliserte egendefinerte felt og målinger for dekning i Oracle CRM On Demand Answers, og én eller flere av disse posttypene kan forekomme som dimensjoner eller fakta i dette emneområdet:

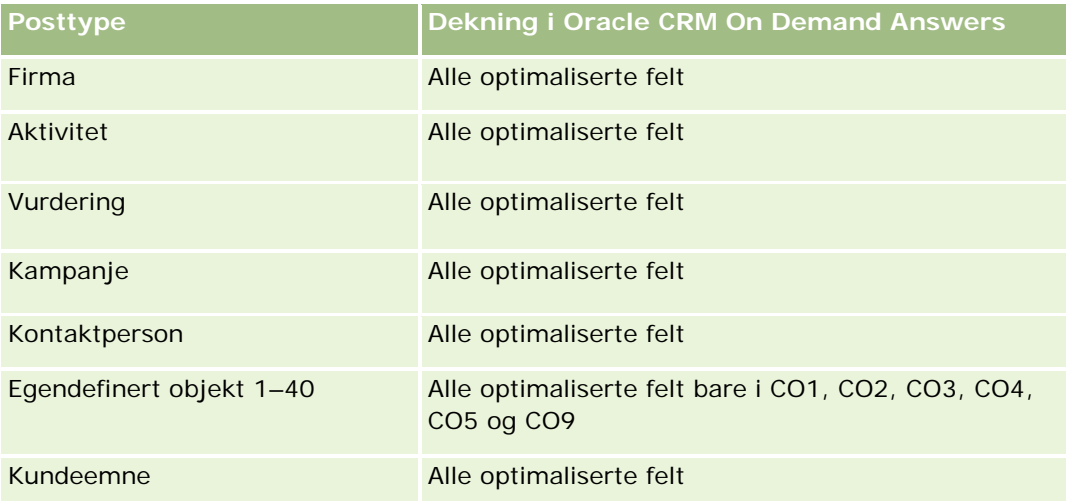

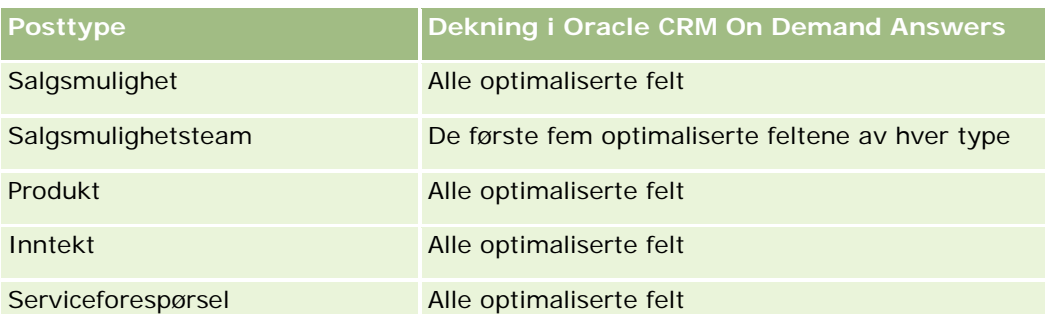

Dette emneområdet inneholder felt som er optimalisert for å redusere spørringstiden når de brukes i filtre. Optimaliserte felt slutter med ordene *Kode* eller *UTC*. Dimensjonen Firma har for eksempel feltet Firmatype. Det finnes også et felt med navnet Firmatypekode, som er den optimaliserte versjonen av feltet Firmatype. På samme måte finnes feltet Indekseringsdato UTC, som er den optimaliserte versjonen av feltet Indekseringsdato. Bruk av det optimaliserte feltet i filteret gir raskere spørringer. Denne metoden er raskere enn å bruke standardfeltet. Hvis du vil ha opplysninger om bruk av optimaliserte filtreringsfelt, se Bruke optimaliserte filtreringsfelt (på side [1193\)](#page-1192-0). Følgende dimensjoner i dette emneområdet har optimaliserte filtreringsfelt:

**Kampanje** 

## **Dimensjoner**

Dette emneområdet har følgende dimensjoner:

- Firma
- Salgsdistrikt for firma
- **Kampanje**
- $\blacksquare$  Dato
- Salgsmulighet
- Eid av bruker
- Primær kontaktperson
- Hovedpartnerfirma
- Kvote
- Salgsdistrikt

### **Målinger**

Her er listen over målinger for dette emneområdet:

- Målinger for salgsmuligheter
	- **E** Egendefinerte målinger for salgsmuligheter
	- **Målinger for salgsmuligheter etter åpningsdato** 
		- **Antall åpne salgsmuligheter**

- **Antall salgsmuligheter**
- **Antall kontaktpersoner med salgsmuligheter**
- **Bokført inntekt**
- **Forventet inntekt**
- **Inntekt**
- Gjennomsnittlig antall dager i fase
- **Antall oppnådde**
- Gjennomsnittlig avtalestørrelse (definisjon: den gjennomsnittlige størrelsen på hvert salg for hver kunde, uttrykt som antallet enheter eller inntektsbeløpet).
- Gjennomsnittlig salgssyklus
- **Depnåelsesgrad for salgsmulighet (definisjon: det totale antallet oppnådde salgsmuligheter, delt** på det totale antallet oppnådde og tapte salgsmuligheter).
- **Tapsgrad for salgsmulighet**
- **I** Inntekt
- **Forventet inntekt**
- **Bokført inntekt**
- **Antall salgsmuligheter**
- **Antall åpne salgsmuligheter**
- **Antall kontaktpersoner med salgsmuligheter**
- **Antall oppnådde**
- Gjennomsnittlig antall dager i fase
- Gjennomsnittlig avtalestørrelse (definisjon: den gjennomsnittlige størrelsen på hvert salg for hver kunde, uttrykt som antallet enheter eller inntektsbeløpet).
- Gjennomsnittlig salgssyklus
- Oppnåelsesgrad for salgsmulighet (definisjon: det totale antallet oppnådde salgsmuligheter, delt på det totale antallet oppnådde og tapte salgsmuligheter).
- **Tapsgrad for salgsmulighet**
- Salgsmulighetsinntekt for et kvartal siden
- Bokført inntekt for et kvartal siden
- Kvotemålinger
	- **Kvoteverdi**

### **Bruksnotater**

Dimensjonene for firma og primær kontaktperson omfatter et bokhierarki som gir deg mulighet til å analysere målinger og tilknyttede attributter på alle nivåer.
Emneområdet for rapportering av salgsmuligheter og emneområdet for analyse av historikk for salgsmuligheter gir ulike målinger. Før du velger ett av disse emneområdene, vurder de angitte målingene i begge for å sikre at du bruker emneområdet som passer best til dine behov.

# **Emneområde for analyse av historikk for produktinntekt for salgsmulighet**

## **Tilgjengelighet**

Dette emneområdet er tilgjengelig i alle utgaver av Oracle CRM On Demand.

## **Forretningsformål**

Med dette emneområdet kan du analysere produktinntekter for salgsmulighet etter firma, salgsdistrikt for firma, partner, kampanje, salgsmulighet, produkt for salgsmulighet, eid av bruker, produkt og produktkategori. Ettersom hver gjentagende produktinntektspost kan ha ulike startdatoer, er dette emneområdet på det laveste detaljnivået og inneholder én rad for hver gjentagende produktinntektspost i salgsmuligheten. På grunn av det høye detaljnivået i dette emneområdet gir det størst fleksibilitet for opprullering av data på hvilket som helst nivå i dimensjonene som støttes. Dette emneområdet inneholder også kvotedimensjonen og -målingene, som kan brukes til å rapportere om både produktinntekt for salgsmulighet og kvotemålinger i samme rapport.

## **Forbindelsestype**

Flere fakta

## **Optimaliserte egendefinerte felt**

Dette emneområdet inneholder egendefinerte felt som er optimalisert for å redusere spørringstiden når de brukes i filtre. Optimaliserte egendefinerte felt finnes i mapper hvor navnet begynner med *Optimaliserte egendefinerte felt* eller *Optimaliserte egendefinerte målinger*, for eksempel *Optimaliserte egendefinerte felt for firma* og *Optimaliserte egendefinerte målinger for salgsmulighet*. Numeriske egendefinerte felt, f.eks. felt av typen CUR, INT eller NUM, er tilgjengelige som målinger i mappen for optimaliserte egendefinerte målinger hvis posttypen er primærobjektet i et bestemt emneområde. Posttypen Firma er for eksempel primærobjektet i emneområdet Firmahistorikk.

Følgende posttyper har optimaliserte egendefinerte felt og målinger for dekning i Oracle CRM On Demand Answers, og én eller flere av disse posttypene kan forekomme som dimensjoner eller fakta i dette emneområdet:

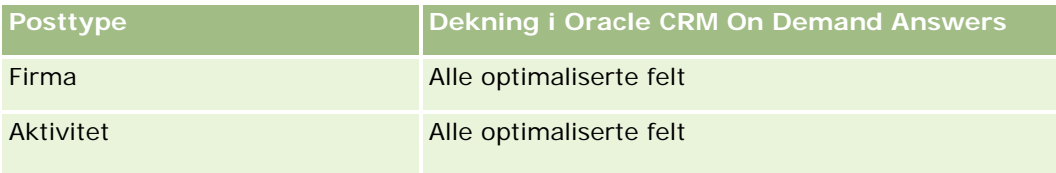

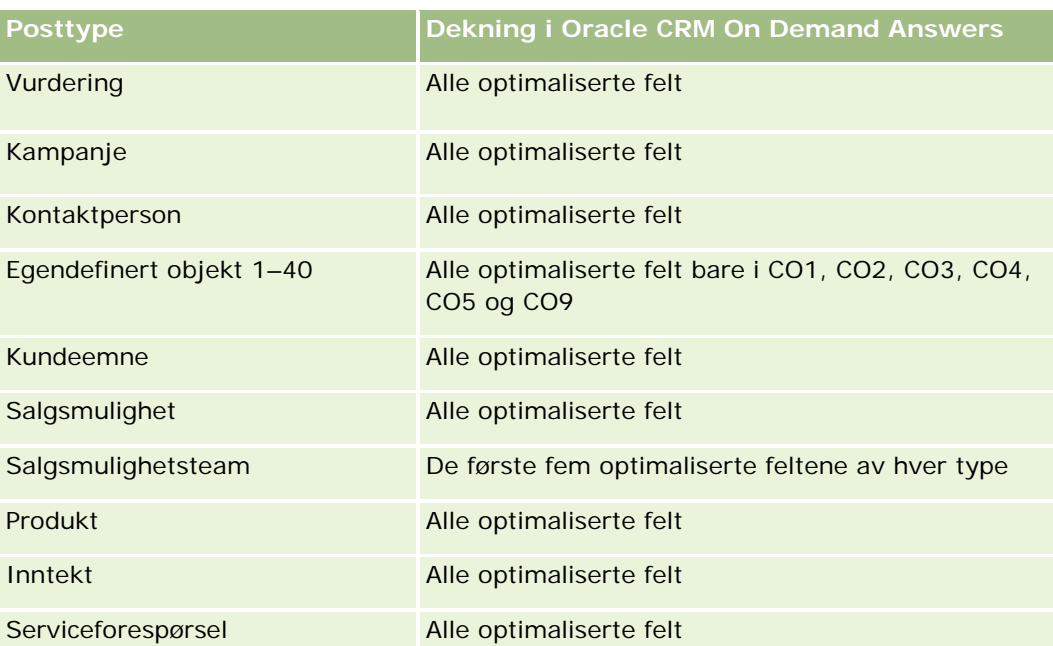

Dette emneområdet inneholder felt som er optimalisert for å redusere spørringstiden når de brukes i filtre. Optimaliserte felt slutter med ordene *Kode* eller *UTC*. Dimensjonen Firma har for eksempel feltet Firmatype. Det finnes også et felt med navnet Firmatypekode, som er den optimaliserte versjonen av feltet Firmatype. På samme måte finnes feltet Indekseringsdato UTC, som er den optimaliserte versjonen av feltet Indekseringsdato. Bruk av det optimaliserte feltet i filteret gir raskere spørringer. Denne metoden er raskere enn å bruke standardfeltet. Hvis du vil ha opplysninger om bruk av optimaliserte filtreringsfelt, se Bruke optimaliserte filtreringsfelt (på side [1193\)](#page-1192-0). Følgende dimensjoner i dette emneområdet har optimaliserte filtreringsfelt:

**L** Kampanje

## **Dimensjoner**

Dette emneområdet har følgende dimensjoner:

- **Firma**
- Salgsdistrikt for firma
- **Kampanje**
- **Dato**
- Salgsmulighet
- Produktinntekt for salgsmulighet
- $\blacksquare$  Eid av bruker
- **Primær kontaktperson**
- Hovedpartnerfirma (finnes bare i Oracle CRM On Demand Partner Relationship Management Edition)
- Produkt

- $\blacksquare$  Produktkategori
- Kvote
- Salgsdistrikt

## **Målinger**

Her er den fullstendige listen over målinger for dette emneområdet:

- Målinger for produktinntekter for salgsmulighet
	- **Antall produkter**
	- Gjennomsnittlig antall produkter
- **Kvotemålinger** 
	- **Kvoteverdi**

## **Bruksnotater**

Dimensjonene for firma og primær kontaktperson omfatter et bokhierarki som gir deg mulighet til å analysere målinger og tilknyttede attributter på alle nivåer.

# **Emneområde for analyse av historikk for salgsmulighetsteam**

## **Tilgjengelighet**

Dette emneområdet er tilgjengelig i alle utgaver av Oracle CRM On Demand.

## **Forretningsformål**

Dette emneområdet gir mulighet for rapportering av forbindelsen mellom salgsmuligheter og salgsmulighetsteam. Bruk dette emneområdet til å foreta spørringer etter teammedlemmer som er involvert i en salgsmulighet. Dette emneområdet har ingen målinger.

## **Forbindelsestype**

Mange-til-mange.

## **Dimensjoner**

Dette emneområdet tilbyr følgende dimensjoner:

- Firma
- Salgsmulighet

- Salgsmulighetsteam
- Eid av bruker

#### **Målinger**

Ingen.

## **Bruksnotater**

**Datasynlighet.**Hvis innstillingene du angir for historiske emneområder i profilen din er Ledersynlighet eller Teamsynlighet, vil dette emneområdet bruke modusen Teamsynlighet, og du kan rapportere om alle salgsmuligheter der du enten er eier eller teammedlem. Hvis den angitte innstillingen i profilen din er Full synlighet, kan det rapporteres om salgsmuligheter som eies av deg eller dine underordnede, eller poster der du eller dine underordnede er lagt til som teammedlemmer.

## **Optimaliserte egendefinerte felt**

Dette emneområdet inneholder egendefinerte felt som er optimalisert for å redusere spørringstiden når de brukes i filtre. Optimaliserte egendefinerte felt finnes i mapper hvor navnet begynner med *Optimaliserte egendefinerte felt* eller *Optimaliserte egendefinerte målinger*, for eksempel *Optimaliserte egendefinerte felt for firma* og *Optimaliserte egendefinerte målinger for salgsmulighet*. Numeriske egendefinerte felt, f.eks. felt av typen CUR, INT eller NUM, er tilgjengelige som målinger i mappen for optimaliserte egendefinerte målinger hvis posttypen er primærobjektet i et bestemt emneområde. Posttypen Firma er for eksempel primærobjektet i emneområdet Firmahistorikk.

Følgende posttyper har optimaliserte egendefinerte felt og målinger for dekning i Oracle CRM On Demand Answers, og én eller flere av disse posttypene kan forekomme som dimensjoner eller fakta i dette emneområdet:

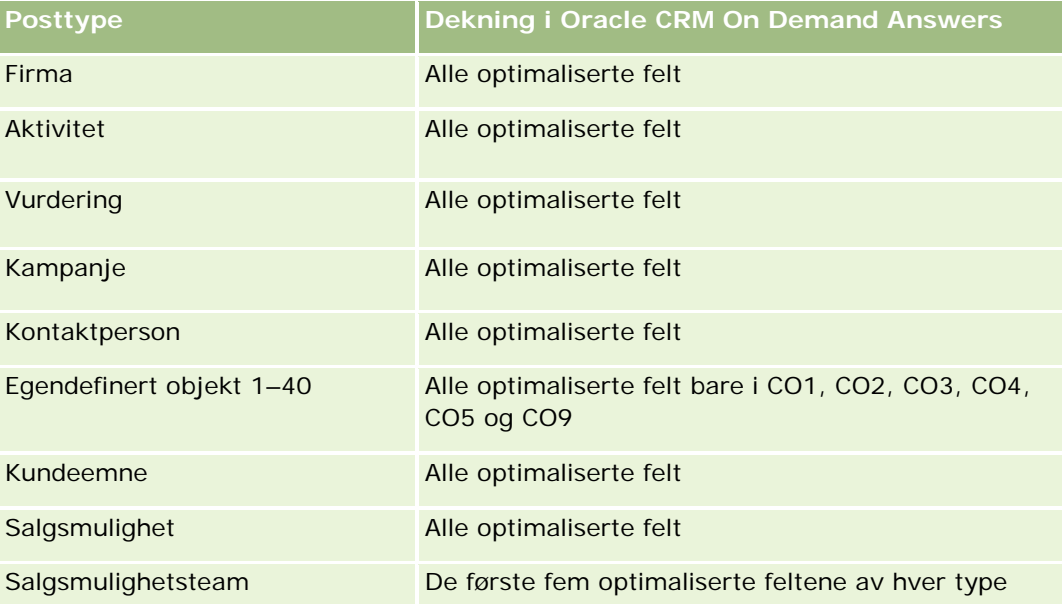

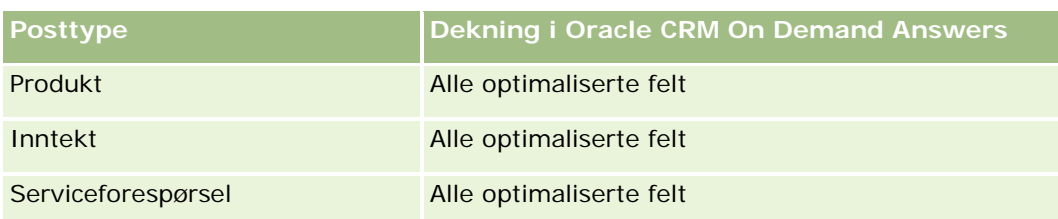

# **Emneområde for analyse av partnerhistorikk**

## **Tilgjengelighet**

Dette emneområdet er bare tilgjengelig i Oracle CRM On Demand Partner Relationship Management Edition.

## **Forretningsformål**

Emneområdet for analyse av partnerhistorikk gir deg muligheten til å analysere partnerhistorikk. Du kan analysere kundeemner, salgsmuligheter og inntekt etter partner og salgsdistrikt.

## **Forbindelsestype**

Enkel

## **Dimensjoner**

Dette emneområdet har følgende dimensjoner:

- **Partner**
- Salgsdistrikt
- $\blacksquare$  Eid av bruker
- Dato

## **Målinger**

Her er den fullstendige listen over målinger for dette emneområdet:

- Målinger for eierpartner
	- **Antall salgsmuligheter** 
		- **Antall partnere med salgsmuligheter**
		- **Antall oppnådde**
		- Gjennomsnittlig bokført inntekt

- **Giennomsnittlig antall dager for å lukke salgsmulighet (definisjon: antallet dager for å lukke en** salgsmulighet, delt på antallet oppnådde).
- **Bokført inntekt**
- Bokført inntekt (000)
- **Bokført inntekt for produkt**
- **Produkt, bokført inntekt (000)**
- **Produktinntekt (000)**
- **Antall kundeemner**
- **Antall arkiverte kundeemner**
- **Antall kvalifiserte kundeemner**
- **Antall avviste kundeemner**
- **Antall kundeemner omgjort til salgsmuligheter (definisjon: antallet kundeemner som er gjort om** til salgsmuligheter).
- **Antall kundeemner som førte til vunnet salgsmulighet (definisjon: antallet kundeemner som er** omgjort til salgsmuligheter og er i salgsfasen Lukket/vunnet).
- **Antall kundeemner som førte til tapt salgsmulighet**
- **Gjennomsnittlig antall dager for å gjøre om kundeemne (definisjon: antallet dager mellom** opprettelsesdatoen for et kundeemne og omgjøringsdatoen for kundeemnet, delt på antallet kundeemner som er omgjort til salgsmuligheter).
- Gjennomsnittlig antall dager for å følge opp kundeemne
- Gjennomsnittlig potensiell inntekt
- **Potensiell inntekt**
- **Potensiell inntekt (000)**
- **Antall partnere med kundeemner**
- **Egendefinerte målinger for partner**
- **Antall partnere**

## **Bruksnotater**

Ingen

# **Emneområde for analyse av historikk for forventede ordrer**

## **Tilgjengelighet**

Dette emneområdet er tilgjengelig i alle utgaver av Oracle CRM On Demand.

## **Forretningsformål**

Emneområdet for historikk for forventede ordrer gir et månedlig stillbilde over alle salgsmuligheter i Oracle CRM On Demand. Stillbilder av forventede ordrer tas hvert døgn under prosessen om natten, men arkiveringsprosessen beholder bare det siste stillbildet for forventede ordrer for hver måned og fjerner de andre stillbildene. Disse stillbildene for forventede ordrer slettes aldri. Under fullstendig trekk ut, omform, last av data blir disse stillbildene sikkerhetskopiert og fullstendig gjenopprettet. Hvis selskaper endrer typen regnskapskalender, vil ikke disse historiske stillbildene bli justert på nytt etter den nye regnskapskalenderdefinisjonen. For selskaper med en egendefinert regnskapskalendertype kan disse historiske stillbildene bare rapporteres for regnskapsårsdefinisjonene som er definert i Oracle CRM On Demand. Det tas stillbilder av salgsmuligheter uten lukkingsdato eller av salgsmuligheter der lukkingsdatoen er i inneværende kvartal eller i et fremtidig kvartal.

## **Forbindelsestype**

Enkel

## **Optimaliserte egendefinerte felt**

Dette emneområdet inneholder egendefinerte felt som er optimalisert for å redusere spørringstiden når de brukes i filtre. Optimaliserte egendefinerte felt finnes i mapper hvor navnet begynner med *Optimaliserte egendefinerte felt* eller *Optimaliserte egendefinerte målinger*, for eksempel *Optimaliserte egendefinerte felt for firma* og *Optimaliserte egendefinerte målinger for salgsmulighet*. Numeriske egendefinerte felt, f.eks. felt av typen CUR, INT eller NUM, er tilgjengelige som målinger i mappen for optimaliserte egendefinerte målinger hvis posttypen er primærobjektet i et bestemt emneområde. Posttypen Firma er for eksempel primærobjektet i emneområdet Firmahistorikk.

Følgende posttyper har optimaliserte egendefinerte felt og målinger for dekning i Oracle CRM On Demand Answers, og én eller flere av disse posttypene kan forekomme som dimensjoner eller fakta i dette emneområdet:

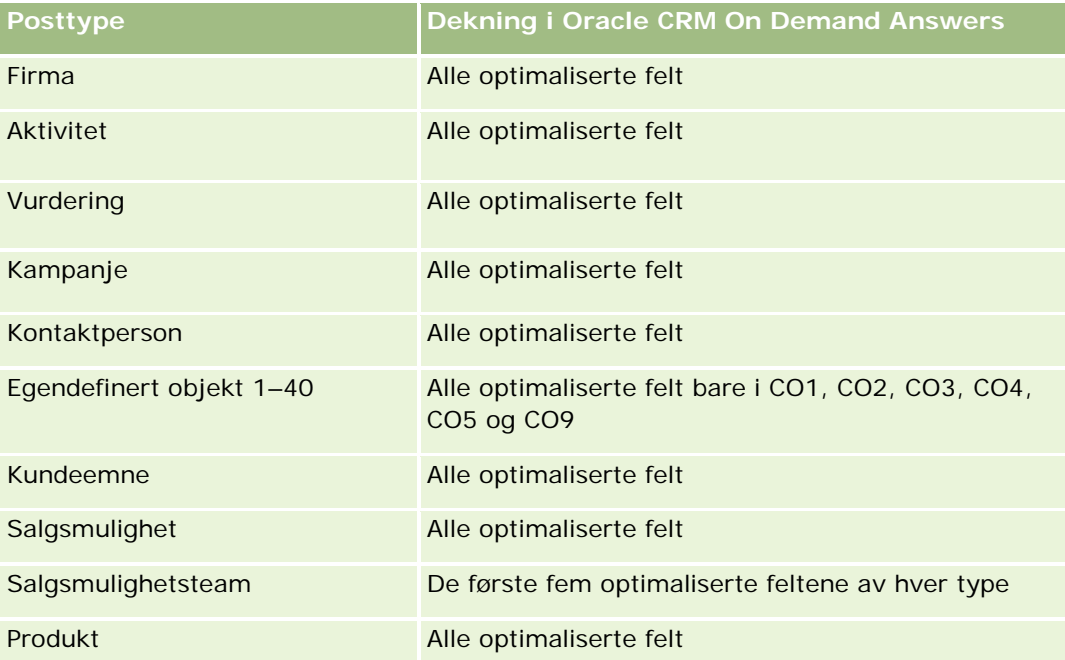

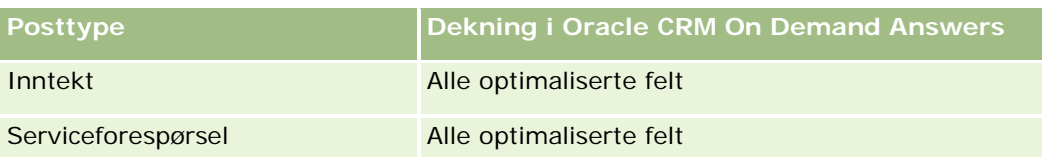

## **Dimensjoner**

Dette emneområdet har følgende dimensjoner:

- **Firma**
- $\Box$  Dato
- Salgsmulighet
- $\blacksquare$  Eid av bruker
- Stillbildedato for forventede ordrer
- Salgsdistrikt

## **Målinger**

Her er den fullstendige listen over målinger for dette emneområdet:

- **Historiske målinger for forventede ordrer** 
	- **Inntekt. Denne målingen angir inntekten fra salgsmuligheten.**
	- Forventet inntekt. Denne målingen angir inntekten fra salgsmuligheten ganget med sannsynligheten til salgsmuligheten.
	- Bokført inntekt. Denne målingen angir inntekten fra lukket/vunnet salgsmulighet. Når salgsmuligheten er lukket/vunnet, vil inntekten og den bokførte inntekten ha samme verdi.
	- Inntekt (000). Denne målingen angir inntekten fra salgsmuligheten i tusen.
	- Forventet inntekt (000). Denne målingen angir inntekten fra salgsmuligheten ganget med sannsynligheten til salgsmuligheten i tusen.
	- Bokført inntekt (000). Denne målingen angir inntekten fra lukket/vunnet salgsmulighet i tusen. Når salgsmuligheten er lukket/vunnet, vil inntekten og den bokførte inntekten ha samme verdi.
	- Salgsmulighetsinntekt for et kvartal siden. Denne målingen angir verdien av inntekten for et kvartal siden.
	- **Forventet inntekt for et kvartal siden. Denne målingen angir verdien av den forventede inntekten for** et kvartal siden.
	- Bokført inntekt for et kvartal siden. Denne målingen angir verdien av den bokførte inntekten for et kvartal siden.
	- Salgsmulighetsinntekt for et kvartal siden (000). Denne målingen angir verdien av inntekten for et kvartal siden i tusen.
	- Forventet inntekt for et kvartal siden (000). Denne målingen angir verdien av den forventede inntekten for et kvartal siden i tusen.

- Bokført inntekt for et kvartal siden (000). Denne målingen angir verdien av den bokførte inntekten for et kvartal siden i tusen.
- Salgsdistrikt

#### **Bruksnotater**

Firmadimensjonen omfatter et bokhierarki som gir deg mulighet til å analysere målinger og tilknyttede attributter på alle nivåer.

## **Emneområde for analyse av porteføljehistorikk**

## **Tilgjengelighet**

Dette emneområdet er bare tilgjengelig i Oracle CRM On Demand Financial Services Edition.

## **Forretningsformål**

Med dette emneområdet kan du analysere porteføljehistorikk, kontaktpersoner og produkter. Porteføljerapporter gir muligheten til å generere rapporter om porteføljer for følgende dimensjoner: kontaktperson, firma, produkt, rådgiver og klokkeslett. Med denne rapporten kan rådgivere og lederne deres svare på spørsmål, for eksempel disse:

- Hvilke økonomiprodukter eier klienter, og hva er deres demografiske profil?
- **H** Hvor stor del av klientenes aktiva er investert i hvilke verdipapirer og aktivaklasser?
- Hva er størrelsen på aktiva i hver rådgivers forretningsbok?
- Hva er aktivaklassene i hver rådgivers forretningsbok?
- Hvem er mine beste klienter etter porteføljestørrelse og inntekt?

Med disse opplysningene kan du analysere porteføljer med hensyn til både klienter og rådgivere.

## **Forbindelsestype**

Enkel

## **Optimaliserte egendefinerte felt**

Dette emneområdet inneholder egendefinerte felt som er optimalisert for å redusere spørringstiden når de brukes i filtre. Optimaliserte egendefinerte felt finnes i mapper hvor navnet begynner med *Optimaliserte egendefinerte felt* eller *Optimaliserte egendefinerte målinger*, for eksempel *Optimaliserte egendefinerte felt for firma* og *Optimaliserte egendefinerte målinger for salgsmulighet*. Numeriske egendefinerte felt, f.eks. felt av typen CUR, INT eller NUM, er tilgjengelige som målinger i mappen for optimaliserte egendefinerte målinger hvis posttypen er primærobjektet i et bestemt emneområde. Posttypen Firma er for eksempel primærobjektet i emneområdet Firmahistorikk.

Følgende posttyper har optimaliserte egendefinerte felt og målinger for dekning i Oracle CRM On Demand Answers, og én eller flere av disse posttypene kan forekomme som dimensjoner eller fakta i dette emneområdet:

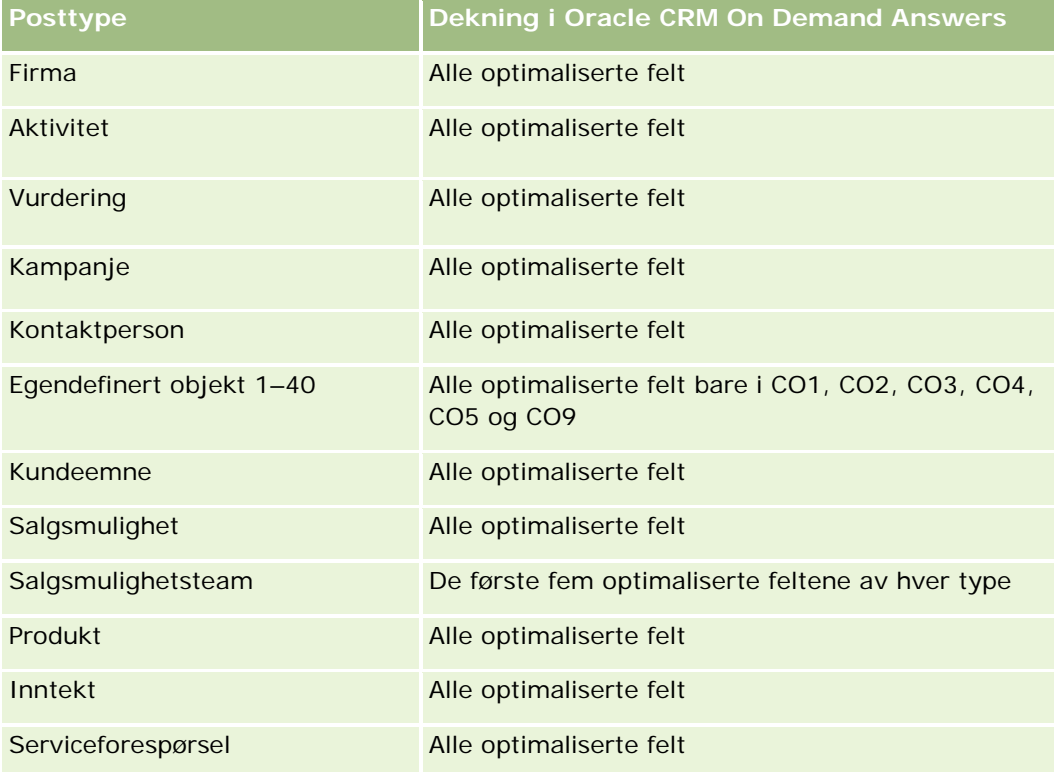

## **Dimensjoner**

Dette emneområdet har følgende dimensjoner:

- **Kontaktperson**
- Dato
- **Institusjon**
- $\blacksquare$  Eid av bruker
- **Portefølje**
- **Produkt**

## **Målinger**

Her er den fullstendige listen over målinger for dette emneområdet:

- **Porteføljemålinger** 
	- **Egendefinerte målinger for portefølje**
	- Antall porteføljer

- $\blacksquare$  Totalverdi for aktiva
- **L**ånebeløp
- **Premie**
- **I** Inntekt
- **Pålydende verdi**
- **Kredittgrense**
- Gjennomsnittlig total aktivaverdi
- Gjennomsnittlig lånebeløp
- Gjennomsnittlig premie
- Gjennomsnittlig inntekt
- **Gjennomsnittlig pålydende verdi**
- Gjennomsnittlig kredittgrense

## **Bruksnotater**

Kontaktpersondimensjonen omfatter et bokhierarki som gir deg mulighet til å analysere målinger og tilknyttede attributter på alle nivåer.

Porteføljedimensjonen inkluderer vanligvis ikke-økonomiske aktiva, for eksempel kjøretøy, med mindre administratoren har spesifikt utelatt slike ikke-økonomiske aktiva i porteføljelister ved hjelp av valget Utelukk kjøretøy-/aktivaposter fra porteføljekonti på siden Selskapsprofil.

# **Emneområde for analyse av produkthistorikk**

## **Tilgjengelighet**

Dette emneområdet er tilgjengelig i alle utgaver av Oracle CRM On Demand.

## **Forretningsformål**

Med dette emneområdet kan du analysere inntektsmålinger etter dimensjonene for produkt, firma, bruker, salgsmulighet, dato og salgsdistrikt. Detaljnivået i dette emneområdet er litt høyere enn i emneområdet for rapportering av salgsmuligheter og produkter, ettersom du kan analysere salgsmulighetsinntektene fra fokuset i produktdimensjonen. Dette emneområdet dekker analysegapet mellom emneområdet for rapportering av salgsmuligheter og emneområdet for rapportering av salgsmuligheter og produkter.

## **Forbindelsestype**

Enkel

## **Optimaliserte egendefinerte felt**

Dette emneområdet inneholder egendefinerte felt som er optimalisert for å redusere spørringstiden når de brukes i filtre. Optimaliserte egendefinerte felt finnes i mapper hvor navnet begynner med *Optimaliserte egendefinerte felt* eller *Optimaliserte egendefinerte målinger*, for eksempel *Optimaliserte egendefinerte felt for firma* og *Optimaliserte egendefinerte målinger for salgsmulighet*. Numeriske egendefinerte felt, f.eks. felt av typen CUR, INT eller NUM, er tilgjengelige som målinger i mappen for optimaliserte egendefinerte målinger hvis posttypen er primærobjektet i et bestemt emneområde. Posttypen Firma er for eksempel primærobjektet i emneområdet Firmahistorikk.

Følgende posttyper har optimaliserte egendefinerte felt og målinger for dekning i Oracle CRM On Demand Answers, og én eller flere av disse posttypene kan forekomme som dimensjoner eller fakta i dette emneområdet:

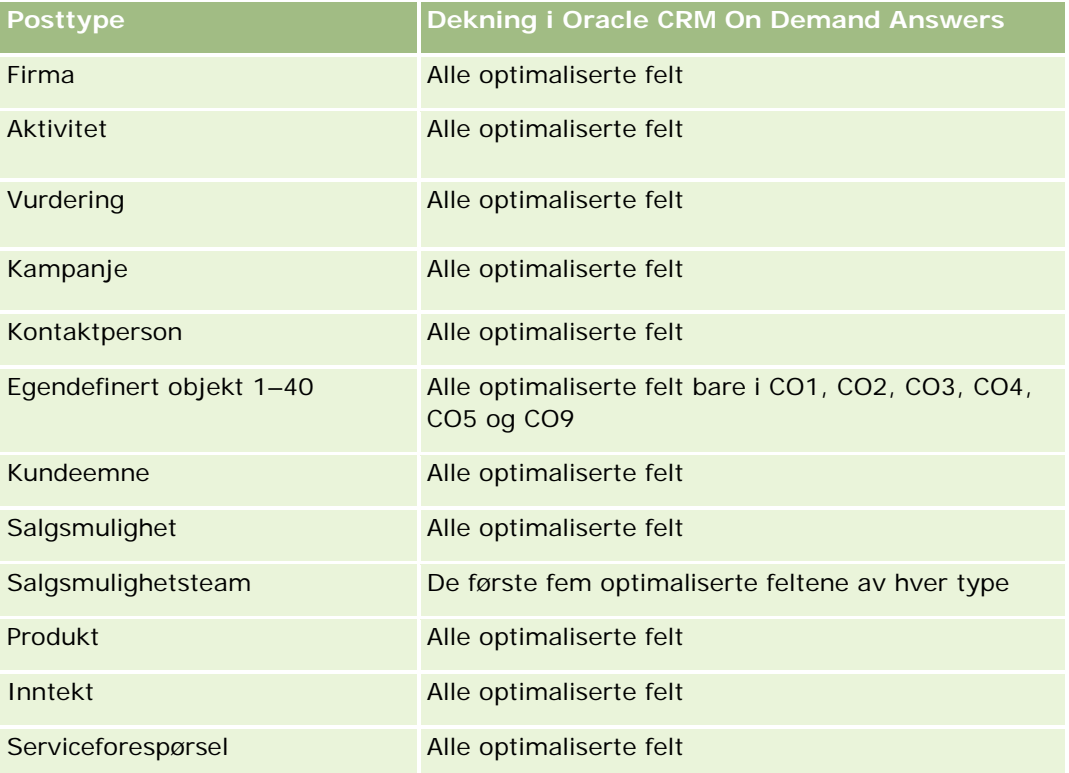

## **Dimensjoner**

Dette emneområdet har følgende dimensjoner:

- $\blacksquare$  Firma
- $\Box$  Dato
- **Salgsmulighet**
- $\blacksquare$  Eid av bruker
- Produkter
- Salgsdistrikt

#### **Målinger**

Her er den fullstendige listen over målinger for dette emneområdet:

- Målinger for produktinntekt
	- **Egendefinerte målinger for produktinntekt**
	- Inntekt
	- **Forventet inntekt for produkt**
	- Bokført inntekt for produkt
	- **Produktinntekt (000)**
	- **Forventet inntekt for produkt (000)**
	- **Produkt, bokført inntekt (000)**
	- **Innkjøpspris**
	- Gjennomsnittlig innkjøpspris
	- Gjennomsnittsmengde
	- **T** Total mengde
	- **Produktinntekt for et kvartal siden**
	- Bokført produktinntekt for et kvartal siden
	- **Produktinntekt for et kvartal siden (000)**
	- Bokført produktinntekt for et kvartal siden (000)

#### **Bruksnotater**

Firmadimensjonen omfatter et bokhierarki som gir deg mulighet til å analysere målinger og tilknyttede attributter på alle nivåer.

Feltet Prognose i produktdimensjonen i dette emneområdet er koblet til posttypen Salgsmulighetsinntekt, og hvis dette feltet velges sammen med andre produktfelt (for eksempel Produktnavn), vises bare produktpostene som er knyttet til en post for produktinntekt for salgsmulighet i rapporten.

# **Emneområde for analyse av tilbudshistorikk**

## **Tilgjengelighet**

Dette emneområdet er tilgjengelig i alle utgaver av Oracle CRM On Demand. Tilbudsobjektet må tilrettelegges av en administrator.

## **Forretningsformål**

Bruk dette emneområdet for å analysere tilbud etter dimensjonene Firma, Dato, Salgsmulighet og Eier.

## **Forbindelsestype**

Enkel

## **Dimensjoner**

Dette emneområdet har følgende dimensjoner:

- $\blacksquare$  Firma
- Dato
- Salgsmulighet
- $\blacksquare$  Eid av bruker
- $\blacksquare$  Tilbud

## **Målinger**

Her er den fullstendige listen over målinger for dette emneområdet:

- Egendefinerte målinger for tilbud
- Antall tilbud

## **Bruksnotater**

Ingen.

## **Optimaliserte egendefinerte felt**

Dette emneområdet inneholder egendefinerte felt som er optimalisert for å redusere spørringstiden når de brukes i filtre. Optimaliserte egendefinerte felt finnes i mapper hvor navnet begynner med *Optimaliserte egendefinerte felt* eller *Optimaliserte egendefinerte målinger*, for eksempel *Optimaliserte egendefinerte felt for firma* og *Optimaliserte egendefinerte målinger for salgsmulighet*. Numeriske egendefinerte felt, f.eks. felt av typen CUR, INT eller NUM, er tilgjengelige som målinger i mappen for optimaliserte egendefinerte målinger hvis posttypen er primærobjektet i et bestemt emneområde. Posttypen Firma er for eksempel primærobjektet i emneområdet Firmahistorikk.

Følgende posttyper har optimaliserte egendefinerte felt og målinger for dekning i Oracle CRM On Demand Answers, og én eller flere av disse posttypene kan forekomme som dimensjoner eller fakta i dette emneområdet:

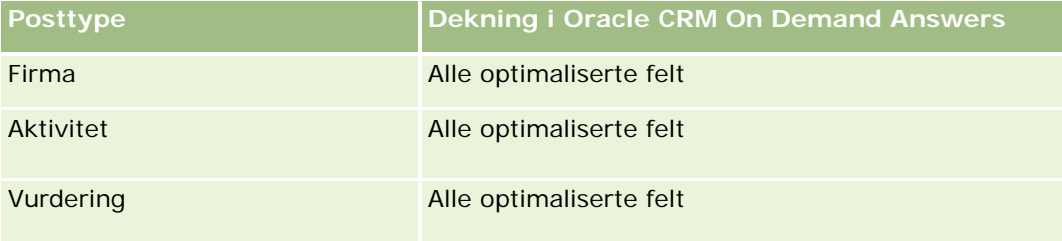

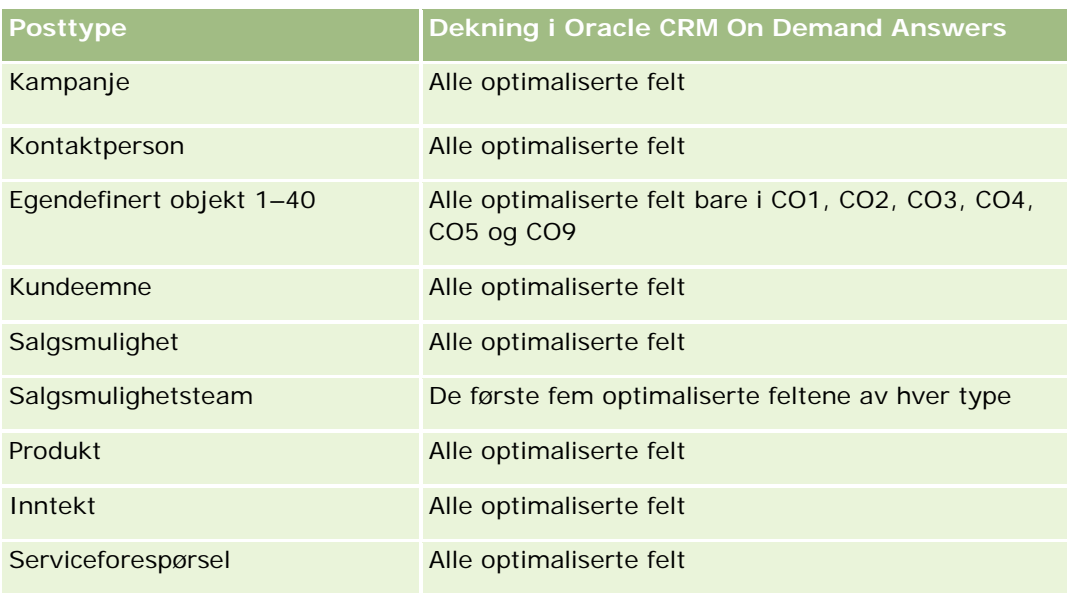

## **Optimalisert filtreringsfelt**

Dette emneområdet inneholder felt som er optimalisert for å redusere spørringstiden når de brukes i filtre. Optimaliserte felt slutter med ordene *Kode* eller *UTC*. Dimensjonen Firma har for eksempel feltet Firmatype. Det finnes også et felt med navnet Firmatypekode, som er den optimaliserte versjonen av feltet Firmatype. På samme måte finnes feltet Indekseringsdato UTC, som er den optimaliserte versjonen av feltet Indekseringsdato. Bruk av det optimaliserte feltet i filteret gir raskere spørringer. Denne metoden er raskere enn å bruke standardfeltet. Hvis du vil ha opplysninger om bruk av optimaliserte filtreringsfelt, se Bruke optimaliserte filtreringsfelt (på side [1193\)](#page-1192-0). Følgende dimensjoner i dette emneområdet har optimaliserte filtreringsfelt:

- $\blacksquare$  Firma
- Salgsmulighet
- Eid av bruker
- Tilbud

# **Emneområde for analyse av historikk for salgsfase**

Historikk for salgsfase har emneområdene nedenfor.

# **Tilgjengelighet**

Dette emneområdet er tilgjengelig i alle utgaver av Oracle CRM On Demand.

## **Forretningsformål**

Dette emneområdet tillater analyse av salgsmuligheter i ulike salgsfaser etter dimensjonene for firma, salgsmulighet, salgsfase og dato. Emneområdet for historikk for salgsfase representerer hendelsesbaserte historiske stillbilder av salgsmuligheter og er bare tilgjengelig på den historiske siden. Ettersom salgsmuligheter går gjennom flere salgsfaser, er dette emneområdet tettere enn emneområdet for salgsmuligheter, men like mange poster som antallet salgsmuligheter multiplisert med salgsfasene de har gått gjennom.

## **Forbindelsestype**

Enkel

## **Optimaliserte egendefinerte felt**

Dette emneområdet inneholder egendefinerte felt som er optimalisert for å redusere spørringstiden når de brukes i filtre. Optimaliserte egendefinerte felt finnes i mapper hvor navnet begynner med *Optimaliserte egendefinerte felt* eller *Optimaliserte egendefinerte målinger*, for eksempel *Optimaliserte egendefinerte felt for firma* og *Optimaliserte egendefinerte målinger for salgsmulighet*. Numeriske egendefinerte felt, f.eks. felt av typen CUR, INT eller NUM, er tilgjengelige som målinger i mappen for optimaliserte egendefinerte målinger hvis posttypen er primærobjektet i et bestemt emneområde. Posttypen Firma er for eksempel primærobjektet i emneområdet Firmahistorikk.

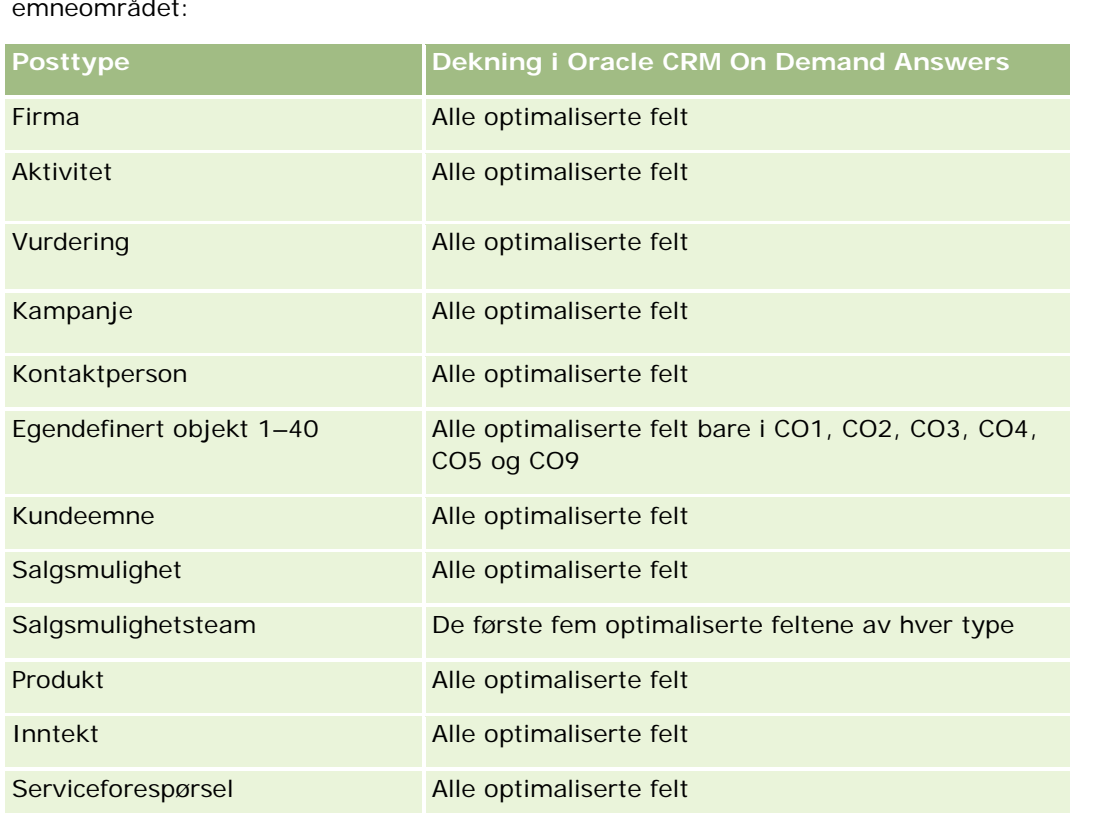

Følgende posttyper har optimaliserte egendefinerte felt og målinger for dekning i Oracle CRM On Demand Answers, og én eller flere av disse posttypene kan forekomme som dimensjoner eller fakta i dette emneområdet:

## **Dimensjoner**

Dette emneområdet tilbyr følgende dimensjoner:

- Firma
- Historisk salgsfase
- Salgsmulighet

#### **Målinger**

Her følger en fullstendig liste over målinger for dette emneområdet:

- **Målinger for salgsfase** 
	- Gjennomsnittlig antall dager i fase
	- Antall dager i fase
	- **Antall salgsmuligheter**
	- $\blacksquare$  Feil
	- **Feilgrad**

## **Bruksnotater**

Firmadimensjonen omfatter et bokhierarki som gir deg mulighet til å analysere målinger og tilknyttede attributter på alle nivåer.

I dimensjonen Salgsmulighet finnes en mappe for Eid av bruker. Mappen Eid av bruker er hierarkisk underlagt dimensjonen Salgsmulighet, men denne mappen er sin egen dimensjon. Hver dimensjon er relatert til en tabell i databasen. Når en rapport henter data fra mer enn én tabell, brukes målingene i rapporten til å relatere tabellene.

Denne effekten illustreres i eksemplene nedenfor, der eieren av Salgsmulighet\_A er endret fra én salgsfase til en annen.

Eksempel 1: Du velger bare felt fra dimensjonen Salgsmulighet. Resultat 1: Alle salgsmuligheter finnes i rapporten.

Eksempel 2: Du velger bare felt fra mappen Eid av bruker. Resultat 2: Alle brukere finnes i rapporten, uansett om de eier poster.

Eksempel 3: Du velger felt både fra dimensjonen Salgsmulighet og mappen Eid av bruker. Resultat 3: Rapporten inneholder flere rader for Salgsmulighet\_A; én rad for hver eier den har hatt i de forskjellige salgsfasene.

# **Emneområde for analyse av historikk for serviceforespørsler**

## **Tilgjengelighet**

Dette emneområdet er tilgjengelig i alle utgaver av Oracle CRM On Demand.

## **Forretningsformål**

Med dette emneområdet kan du analysere historikk for serviceforespørsler, firmaer og aktiva. Med dette emneområdet kan du analysere serviceforespørsler etter dimensjonene for firma, kontaktperson, serviceforespørsel, bruker, partner, salgsmulighet og dato. Det hjelper deg å måle og analysere viktige ytelsesmålinger for organiseringen av kundeserviceforespørsler, inkludert hvor lenge serviceforespørsler har vært åpne, og gjennomsnittlig tid det tar å lukke dem. Ved hjelp av disse målingene for ytelsen til serviceforespørsler kan selskapet forbedre kundetilfredsheten, øke de ansattes produktivitet og redusere driftskostnadene.

## **Forbindelsestype**

Enkel

## **Optimaliserte egendefinerte felt**

Dette emneområdet inneholder egendefinerte felt som er optimalisert for å redusere spørringstiden når de brukes i filtre. Optimaliserte egendefinerte felt finnes i mapper hvor navnet begynner med *Optimaliserte egendefinerte felt* eller *Optimaliserte egendefinerte målinger*, for eksempel *Optimaliserte egendefinerte felt for firma* og *Optimaliserte egendefinerte målinger for salgsmulighet*. Numeriske egendefinerte felt, f.eks. felt av typen CUR, INT eller NUM, er tilgjengelige som målinger i mappen for optimaliserte egendefinerte målinger hvis posttypen er primærobjektet i et bestemt emneområde. Posttypen Firma er for eksempel primærobjektet i emneområdet Firmahistorikk.

Følgende posttyper har optimaliserte egendefinerte felt og målinger for dekning i Oracle CRM On Demand Answers, og én eller flere av disse posttypene kan forekomme som dimensjoner eller fakta i dette emneområdet:

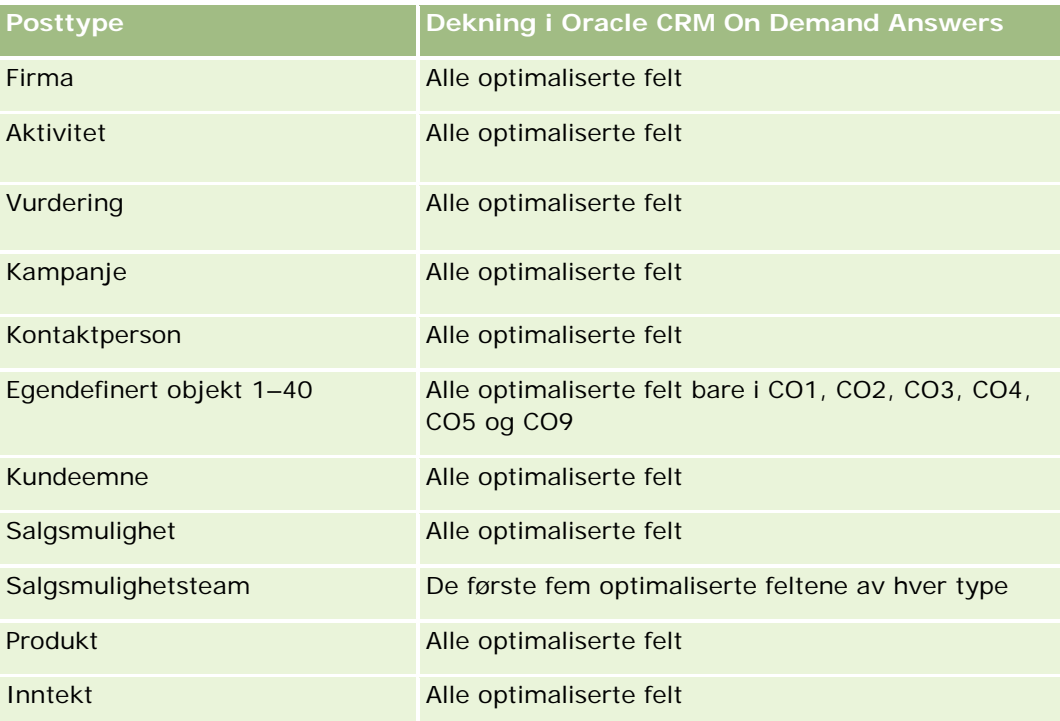

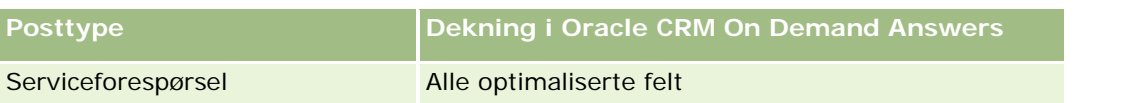

Dette emneområdet inneholder felt som er optimalisert for å redusere spørringstiden når de brukes i filtre. Optimaliserte felt slutter med ordene *Kode* eller *UTC*. Dimensjonen Firma har for eksempel feltet Firmatype. Det finnes også et felt med navnet Firmatypekode, som er den optimaliserte versjonen av feltet Firmatype. På samme måte finnes feltet Indekseringsdato UTC, som er den optimaliserte versjonen av feltet Indekseringsdato. Bruk av det optimaliserte feltet i filteret gir raskere spørringer. Denne metoden er raskere enn å bruke standardfeltet. Hvis du vil ha opplysninger om bruk av optimaliserte filtreringsfelt, se Bruke optimaliserte filtreringsfelt (på side [1193\)](#page-1192-0). Følgende dimensjoner i dette emneområdet har optimaliserte filtreringsfelt:

**Aktiva** 

## **Dimensjoner**

Dette emneområdet har følgende dimensjoner:

- Firma
- Aktiva
- Kontaktperson
- Dato
- **Forhandler**
- Salgsmulighet
- Eid av bruker
- Hovedpartnerfirma (finnes bare i Oracle CRM On Demand Partner Relationship Management Edition)
- Produkt
- Serviceforespørsel
- Kjøretøy

## **Målinger**

Her er den fullstendige listen over målinger for dette emneområdet:

- Målinger for serviceforespørsler
	- **Målinger for serviceforespørsler etter lukkingsdato**
	- **Antall annullerte serviceforespørsler (lukkingsdato)** 
		- **Antall lukkede serviceforespørsler (lukkingsdato)**
		- Gjennomsnittlig antall dager for å lukke serviceforespørsel (lukkingsdato)
		- **Gjennomsnittlig antall minutter for å lukke serviceforespørsler (lukkingsdato)**
	- **E** Egendefinerte målinger for serviceforespørsler

- Antall serviceforespørsler
- **Antall åpne serviceforespørsler**
- **Antall lukkede serviceforespørsler**
- **Antall ventende serviceforespørsler**
- **Antall annullerte serviceforespørsler**
- Gjennomsnittlig alder på åpne serviceforespørsler
- Gjennomsnittlig antall dager for å lukke serviceforespørsler
- Gjennomsnittlig alder på åpne serviceforespørsler (minutter)
- Gjennomsnittlig antall minutter for å lukke serviceforespørsler

#### **Bruksnotater**

De egendefinerte feltene i dimensjonen Kjøretøy er delt mellom posttypene Kjøretøy og Aktiva. Posttypen Kjøretøy har to sett med egendefinerte felt: Ett sett som er delt med posttypen Aktiva og som vises i dimensjonen Kjøretøy, og ett sett som bare gjelder for posttypen Kjøretøy. De egendefinerte feltene som bare gjelder for posttypen Kjøretøy, er ikke tilgjengelige i noen rapporter. Når du legger til egendefinerte felt i posttypen Kjøretøy, må du legge til felt som skal vises i rapporter, i de delte egendefinerte feltene for aktiva/kjøretøy, og ikke i de kjøretøyspesifikke egendefinerte feltene.

Dimensjonene for firma, kontaktperson og serviceforespørsel omfatter et bokhierarki som gir deg mulighet til å analysere målinger og tilknyttede attributter på alle nivåer.

Bruk salgsmulighetsdimensjonen hvis du vil analysere målinger og attributter i forbindelsen mellom salgsmulighet og service.

## **Emneområde for analyse av historikk for delt adresse**

## **Tilgjengelighet**

Dette emneområdet er tilgjengelig i alle utgaver av Oracle CRM On Demand.

## **Forretningsformål**

I dette emneområdet kan du generere rapporter om delte adresser, tilknytninger til firmaer og kontaktpersoner samt relaterte målinger. I dette emneområdet kan du generere rapporter for firmaer og kontaktpersoner som er knyttet til eller deler den samme adressen.

## **Forbindelsestype**

Mange-til-mange

## **Optimaliserte egendefinerte felt**

Dette emneområdet inneholder egendefinerte felt som er optimalisert for å redusere spørringstiden når de brukes i filtre. Optimaliserte egendefinerte felt finnes i mapper hvor navnet begynner med *Optimaliserte egendefinerte felt* eller *Optimaliserte egendefinerte målinger*, for eksempel *Optimaliserte egendefinerte felt for firma* og *Optimaliserte egendefinerte målinger for salgsmulighet*. Numeriske egendefinerte felt, f.eks. felt av typen CUR, INT eller NUM, er tilgjengelige som målinger i mappen for optimaliserte egendefinerte målinger hvis posttypen er primærobjektet i et bestemt emneområde. Posttypen Firma er for eksempel primærobjektet i emneområdet Firmahistorikk.

Følgende posttyper har optimaliserte egendefinerte felt og målinger for dekning i Oracle CRM On Demand Answers, og én eller flere av disse posttypene kan forekomme som dimensjoner eller fakta i dette emneområdet:

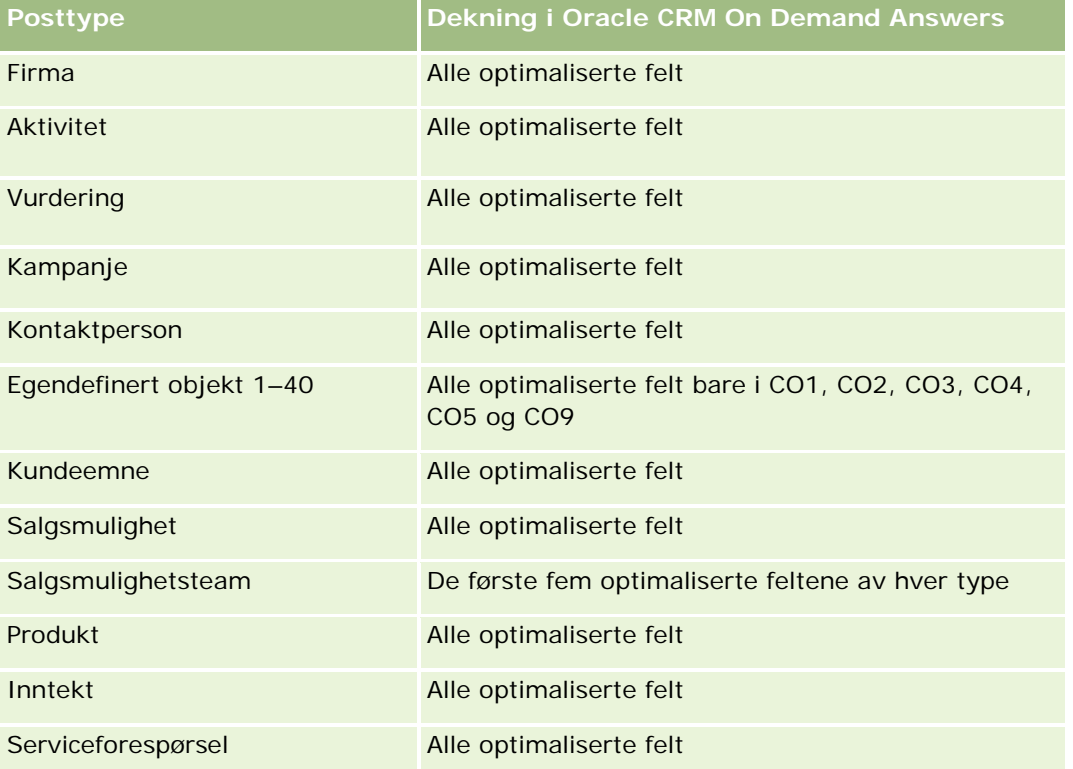

## **Dimensjoner**

Dette emneområdet har følgende dimensjoner:

- Firma
- Kontaktperson
- Delt adresse

## **Målinger**

Her er den fullstendige listen over målinger for dette emneområdet:

- **Plukklistefelt for delt adresse** 
	- **Indeksert plukkliste 1**
	- **Indeksert plukkliste 2**
	- Indeksert plukkliste 3
	- **Indeksert plukkliste 4**
	- Indeksert plukkliste 5
	- **Valideringsstatus**
- Forsendelsesadresse (utvidet)
	- **Adresse 1**
	- Adresse 2
	- **Adresse 3**
	- **Poststed**
	- **Land**
	- **Postboks/sorteringskode**
	- $\blacksquare$  Provins
	- **Status**
	- **Postnummer**
- Antall firmaer
- Antall firmaer og kontaktpersoner
- Antall kontaktpersoner

## **Bruksnotater**

Ingen

# **Emneområde for analyse av løsningshistorikk**

## **Tilgjengelighet**

Dette emneområdet er tilgjengelig i alle utgaver av Oracle CRM On Demand.

## **Forretningsformål**

I dette emneområdet kan du analysere løsninger etter dimensjoner for produkt, produktkategori, serviceforespørsel og utløpsdato samt forbindelsen mellom løsninger og tilknyttede serviceforespørsler. Du

kan også analysere viktige målinger for løsninger og relaterte serviceforespørsler slik at selskapet kan evaluere status og effektivitet for løsninger.

## **Forbindelsestype**

Mange-til-mange

## **Dimensjoner**

Dette emneområdet har følgende dimensjoner:

- **Utløpsdato**
- Produkt
- Produktkategori
- Serviceforespørsel
- **Løsning**

## **Målinger**

Her er den fullstendige listen over målinger for dette emneområdet:

- **Egendefinerte målinger for løsning** 
	- Gjennomsnittlig indeksert valuta 0
	- Gjennomsnittlig indeksert tall 0
	- Indeksert valuta 0
	- Indeksert tall 0
- **Antall løsninger**
- **Antall godkjente løsninger**
- **Antall publiserte løsninger**
- **Antall foreldede løsninger**
- **Antall serviceforespørsler**
- **Antall åpne serviceforespørsler**
- Antall lukkede serviceforespørsler

## **Bruksnotater**

## **Optimaliserte egendefinerte felt**

Dette emneområdet inneholder egendefinerte felt som er optimalisert for å redusere spørringstiden når de brukes i filtre. Optimaliserte egendefinerte felt finnes i mapper hvor navnet begynner med *Optimaliserte egendefinerte felt* eller *Optimaliserte egendefinerte målinger*, for eksempel *Optimaliserte egendefinerte felt for firma* og *Optimaliserte egendefinerte målinger for salgsmulighet*. Numeriske egendefinerte felt, f.eks. felt av typen CUR, INT eller NUM, er tilgjengelige som målinger i mappen for optimaliserte egendefinerte målinger hvis posttypen er primærobjektet i et bestemt emneområde. Posttypen Firma er for eksempel primærobjektet i emneområdet Firmahistorikk.

Følgende posttyper har optimaliserte egendefinerte felt og målinger for dekning i Oracle CRM On Demand Answers, og én eller flere av disse posttypene kan forekomme som dimensjoner eller fakta i dette emneområdet:

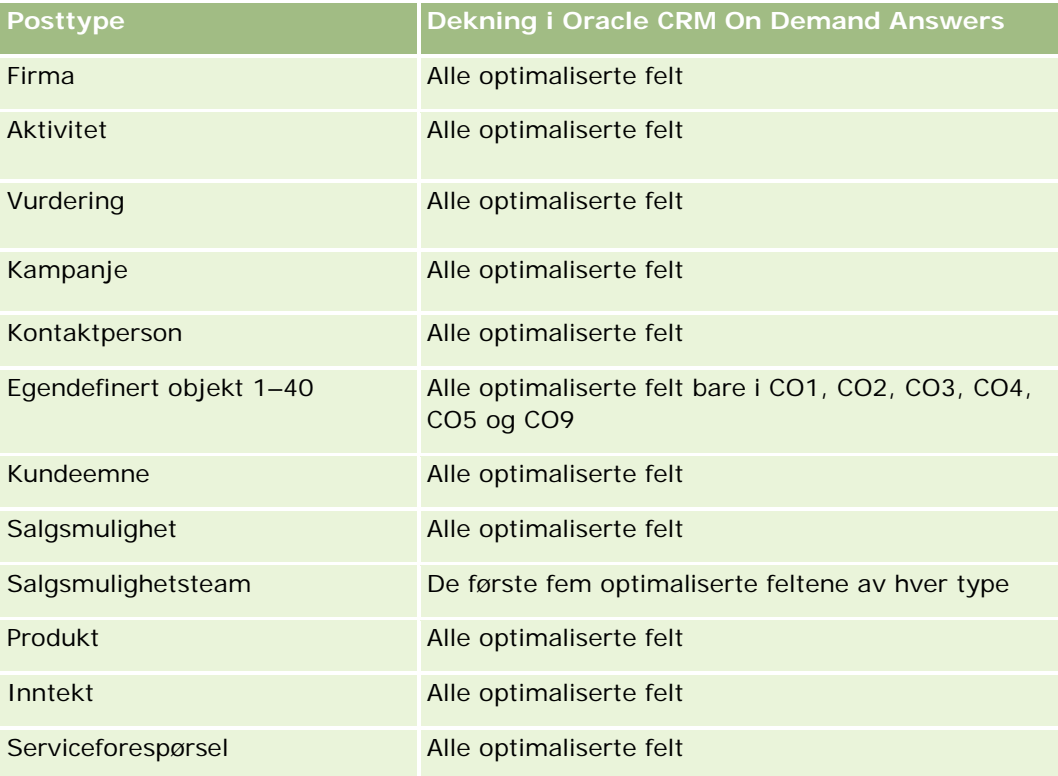

## **Optimaliserte filterfelt**

Dette emneområdet inneholder felt som er optimalisert for å redusere spørringstiden når de brukes i filtre. Optimaliserte felt slutter med ordene *Kode* eller *UTC*. Dimensjonen Firma har for eksempel feltet Firmatype. Det finnes også et felt med navnet Firmatypekode, som er den optimaliserte versjonen av feltet Firmatype. På samme måte finnes feltet Indekseringsdato UTC, som er den optimaliserte versjonen av feltet Indekseringsdato. Bruk av det optimaliserte feltet i filteret gir raskere spørringer. Denne metoden er raskere enn å bruke standardfeltet. Hvis du vil ha opplysninger om bruk av optimaliserte filtreringsfelt, se Bruke optimaliserte filtreringsfelt (på side [1193\)](#page-1192-0). Følgende dimensjoner i dette emneområdet har optimaliserte filtreringsfelt:

- $\blacksquare$  Produkt
- Serviceforespørsel
- Løsning

## **Bruksnotater**

Dimensjonen for serviceforespørsel omfatter et bokhierarki som gir deg mulighet til å analysere målinger og tilknyttede attributter på alle nivåer.

# **Emneområde for analyse av historikk for produkt for spesialprising**

## **Tilgjengelighet**

Dette emneområdet er bare tilgjengelig i Oracle CRM On Demand Partner Relationship Management Edition.

## **Forretningsformål**

Ved hjelp av forespørsler om spesialpris kan partnere og varemerkeeiere utføre et sett med forretningsprosesser, der en partner ber varemerkeeieren om en lavere pris på et produkt (av ulike årsaker, for eksempel som respons på en konkurrerende avtale eller generelle nedadgående pristrender).

Dette emneområdet gir deg mulighet til å utføre historisk analyse og rapportere om forespørsler om spesialpris og produkter for spesialprising, slik at du kan evaluere partnerens prestasjoner. Du kan bruke målinger og opplysninger, for eksempel godkjente prisreduksjoner for hvert produkt, hver partner og hvert kvartal, for å måle rabatteffektivitet og produktresultater i kanalen.

## **Forbindelsestype**

Enkel

## **Optimaliserte egendefinerte felt**

Dette emneområdet inneholder egendefinerte felt som er optimalisert for å redusere spørringstiden når de brukes i filtre. Optimaliserte egendefinerte felt finnes i mapper hvor navnet begynner med *Optimaliserte egendefinerte felt* eller *Optimaliserte egendefinerte målinger*, for eksempel *Optimaliserte egendefinerte felt for firma* og *Optimaliserte egendefinerte målinger for salgsmulighet*. Numeriske egendefinerte felt, f.eks. felt av typen CUR, INT eller NUM, er tilgjengelige som målinger i mappen for optimaliserte egendefinerte målinger hvis posttypen er primærobjektet i et bestemt emneområde. Posttypen Firma er for eksempel primærobjektet i emneområdet Firmahistorikk.

Følgende posttyper har optimaliserte egendefinerte felt og målinger for dekning i Oracle CRM On Demand Answers, og én eller flere av disse posttypene kan forekomme som dimensjoner eller fakta i dette emneområdet:

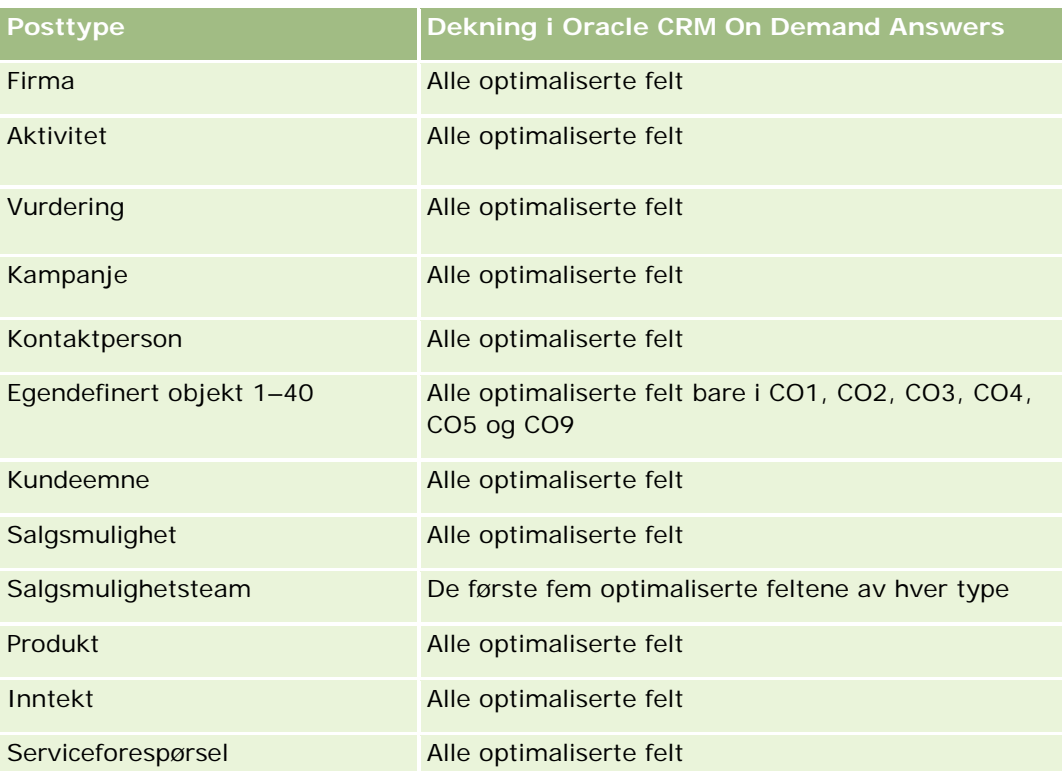

## **Dimensjoner**

Dette emneområdet har følgende dimensjoner:

- Dato (basert på startdatoen for forespørselen om spesialpris)
- **Avtaleregistrering**
- Sluttkunde
- Sist godkjent av
- Salgsmulighet
- $\blacksquare$  Eid av bruker
- **Hovedpartnerfirma**
- $\blacksquare$  Produkt
- Produktkategori
- **Forespørsel om spesialpris**

#### **Målinger**

Her er den fullstendige listen over målinger for dette emneområdet:

**Målinger for produkt for spesialprising** 

- Målinger for produkt for spesialprising etter autorisasjonsdato
	- Antall forespørsler om spesialpris (autorisasjonsdato)
	- **Autorisert beløp (autorisasjonsdato)**
	- **Autorisert beløp (autorisasjonsdato) (000)**
	- **Forespurt beløp (autorisasjonsdato)**
	- **Forespurt beløp (autorisasjonsdato) (000)**
	- Gjennomsnittlig autorisert beløp (autorisasjonsdato)
	- Gjennomsnittlig forespurt beløp (autorisasjonsdato)
	- Gjennomsnittsmengde (autorisasjonsdato)
	- **Mengde (autorisasjonsdato)**
- Målinger for produkt for spesialprising etter sendedato
	- Antall forespørsler om spesialpris (sendedato)
	- **Autorisert beløp (sendedato)**
	- Autorisert beløp (sendedato) (000)
	- **Forespurt beløp (sendedato)**
	- Forespurt beløp (sendedato) (000)
	- Gjennomsnittlig autorisert beløp (sendedato)
	- Gjennomsnittlig forespurt beløp (sendedato)
	- Gjennomsnittsmengde (sendedato)
	- Mengde (sendedato)
- **Antall forespørsler om spesialpris**
- **Autorisert beløp**
- **Autorisert beløp (000)**
- **Forespurt beløp**
- Forespurt beløp (000)
- Gjennomsnittlig autorisert beløp
- Gjennomsnittlig forespurt beløp
- Gjennomsnittlig autorisert kostnad
- Gjennomsnittlig autorisert rabattprosent
- Gjennomsnittlig foreslått utsalgspris
- Gjennomsnittlig innkjøpskostnad
- Gjennomsnittsmengde
- Gjennomsnittlig forespurt kostnad

- Gjennomsnittlig forespurt rabattprosent
- Gjennomsnittlig forespurt videresalgspris
- Gjennomsnittlig foreslått videresalgspris
- **Mengde**
- **Autorisert beløp for et kvartal siden**
- **Autorisert beløp for et kvartal siden (000)**
- **Forespurt beløp for et kvartal siden**
- **Forespurt beløp for et kvartal siden (000)**
- Mengde for et kvartal siden

#### **Bruksnotater**

Ingen

# **Emneområde for analyse av brukssporing**

## **Tilgjengelighet**

Dette emneområdet er tilgjengelig i alle utgaver av Oracle CRM On Demand. Du må ha rettigheten Brukssporing for å få tilgang til dette emneområdet. Administratorbrukerrollen får tildelt denne rettigheten som standard.

## **Forretningsformål**

Ved hjelp av dette emneområdet kan brukere med rettigheten Brukssporing analysere bruken av Oracle CRM On Demand i selskapet. Det er mulig å analysere bruken av følgende applikasjonsområder i Oracle CRM On Demand:

- Applikasjonsbruk
- Bruksgrad
- **D** Oppsett og konfigurasjon

## **Forbindelsestype**

Enkel

## **Dimensjoner**

Dette emneområdet har følgende dimensjoner:

 $\blacksquare$  Innhold

- Dato
- **Objekttype**
- Bruker
- **Historikk for brukerpålogging**

## **Målinger**

Her er den fullstendige listen over målinger for dette emneområdet og feltene som de lagres for:

Tabellen nedenfor inneholder prestasjonsmålingene for analyser. Disse målingene representerer ytelsen til spørringer.

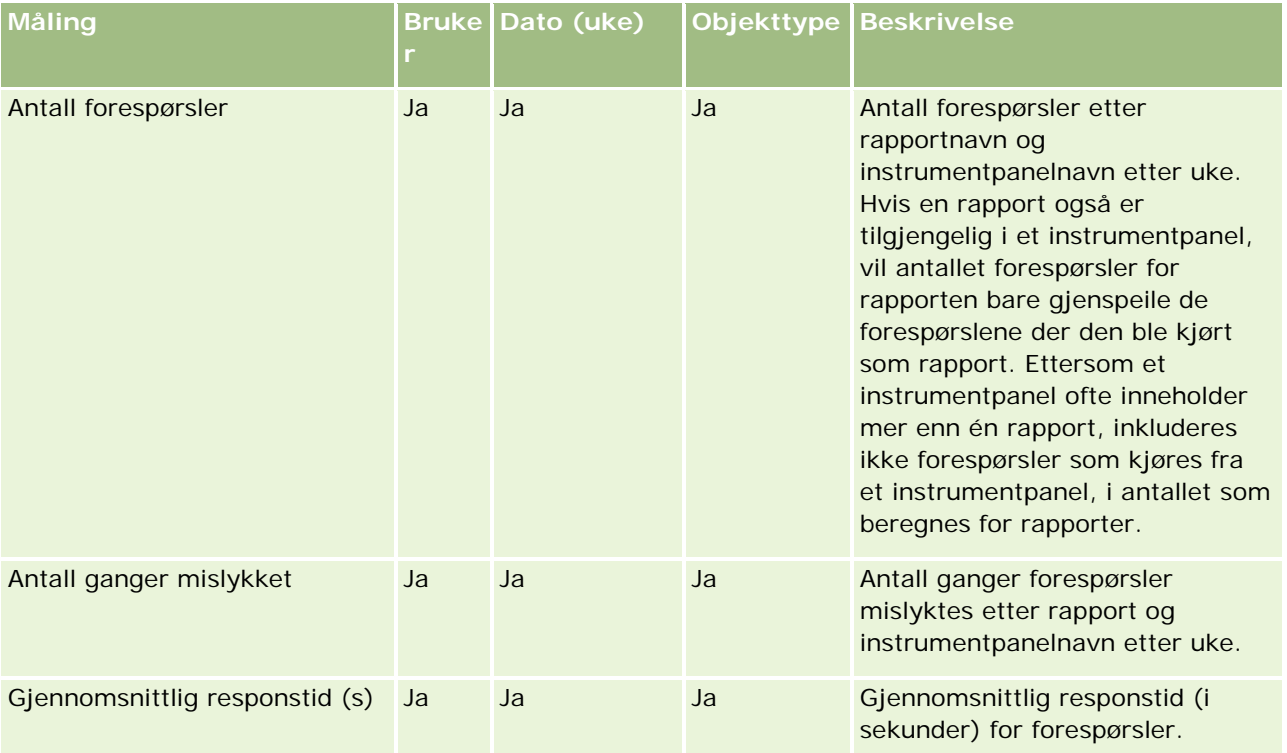

Tabellen nedenfor viser målingene for applikasjonsbruk i Oracle CRM On Demand. Disse målingene representerer bruken av forskjellige applikasjonsobjekttyper, inkludert hvor mange poster som opprettes, oppdateres og slettes. *Ja* i tabellen betyr at målingen er tilgjengelig for feltet.

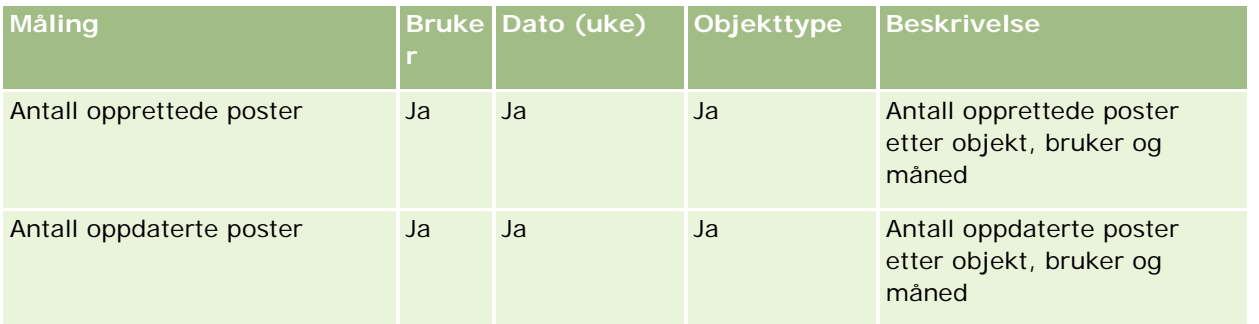

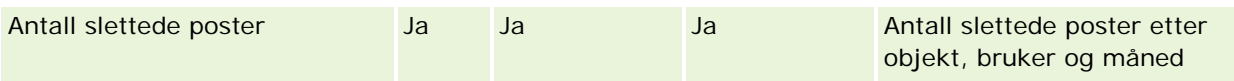

Tabellen nedenfor inneholder prestasjonsmålingene for sidevisning i Oracle CRM On Demand.

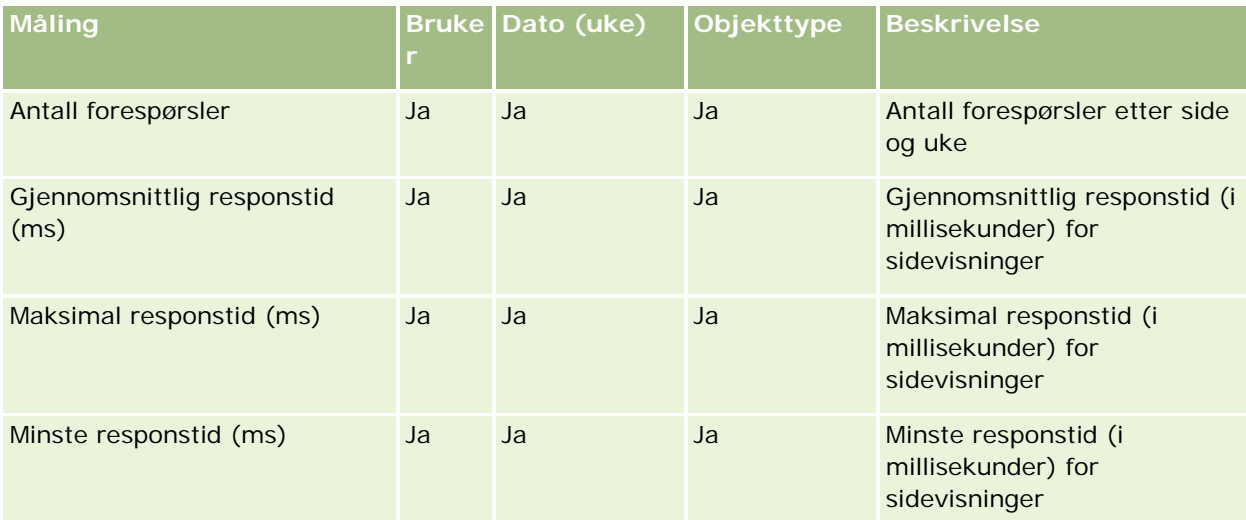

MERKNAD: Verdiene for maksimal responstid og minste responstid er bare tilgjengelig for sidevisningspostene som er lastet etter at denne funksjonen ble tilgjengelig. Sidevisningsposter som er lastet til Oracle CRM On Demand versjon 25 eller tidligere, har NULL-verdier, siden disse dataene ikke ble registrert i de versjonene.

Tabellen nedenfor viser målingene for oppsett og konfigurasjon. Disse målingene er et stillbilde av gjeldende oppsett og konfigurasjon i Oracle CRM On Demand på tidspunktet for en trinnvis oppdatering av brukssporingsdataene. Målingene for oppsett og konfigurasjon er unike ettersom de ikke gjelder for et bestemt dimensjonsnivå.

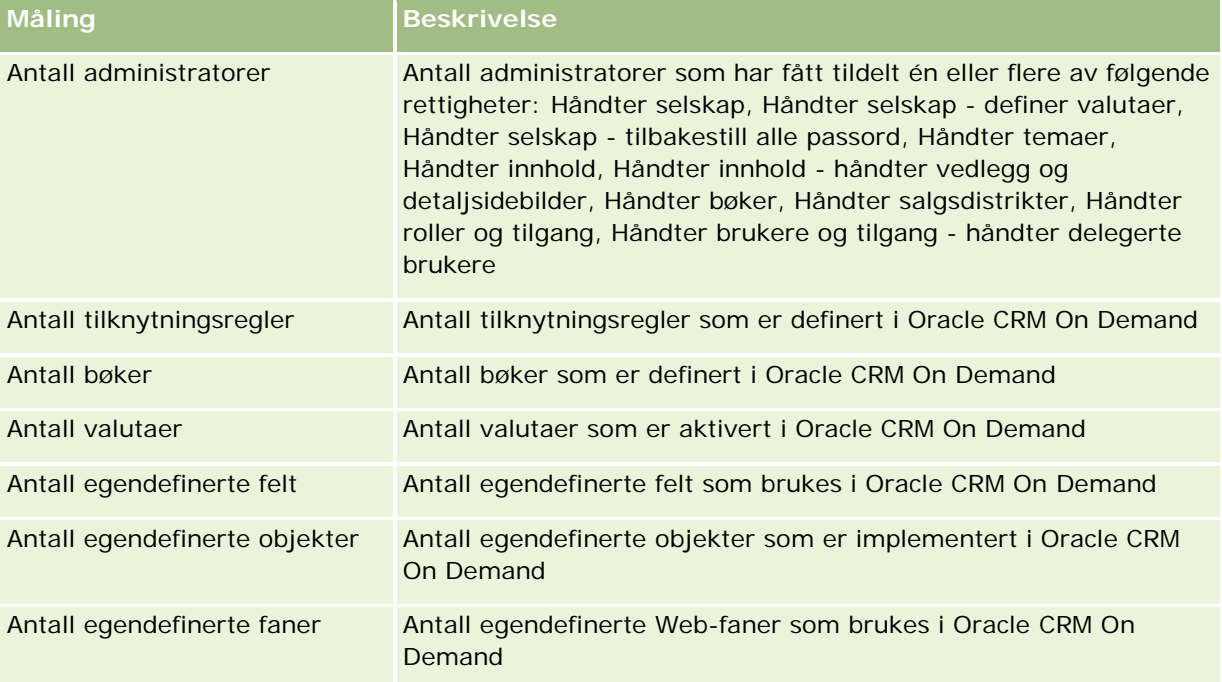

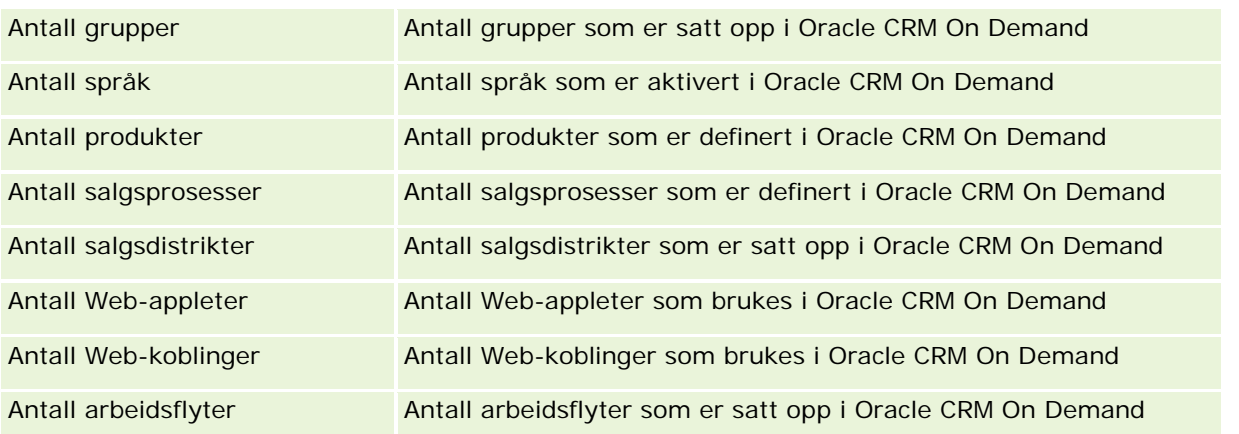

Tabellen nedenfor viser bruksgradsmålingene. Ved hjelp av disse målingene kan et selskap overvåke og analysere bruksgraden for Oracle CRM On Demand-applikasjonen. *Ja* i tabellen betyr at målingen er tilgjengelig for feltet.

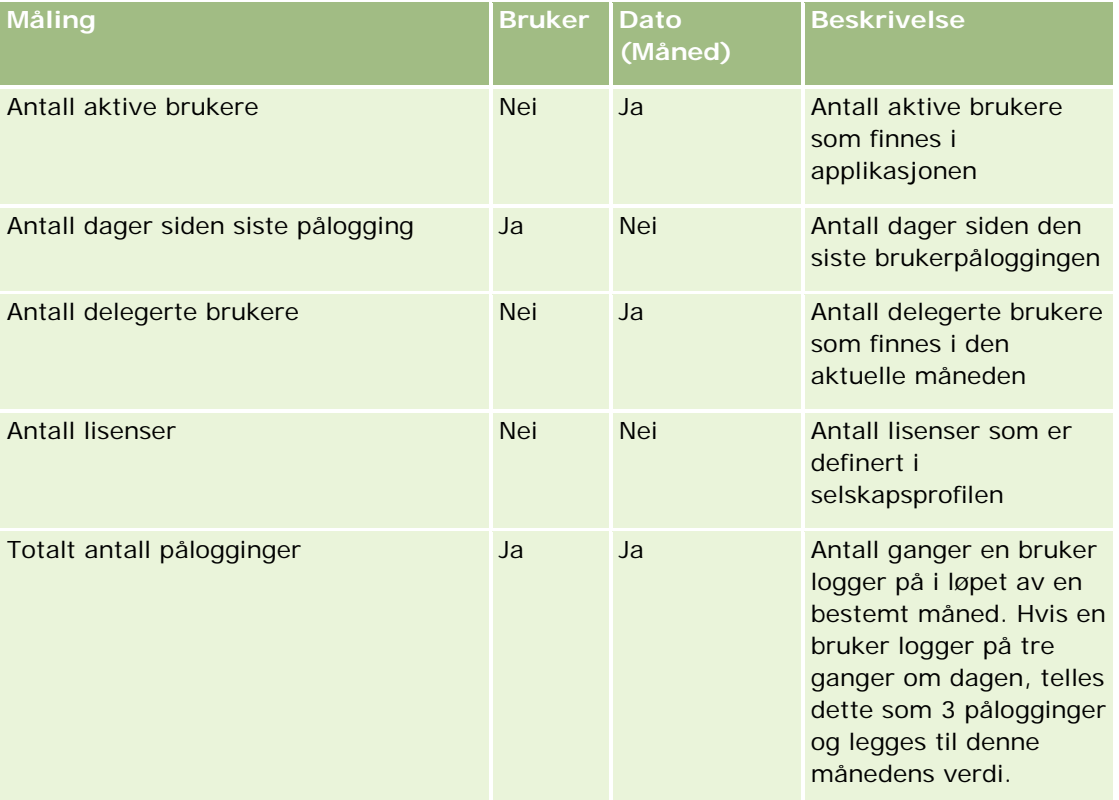

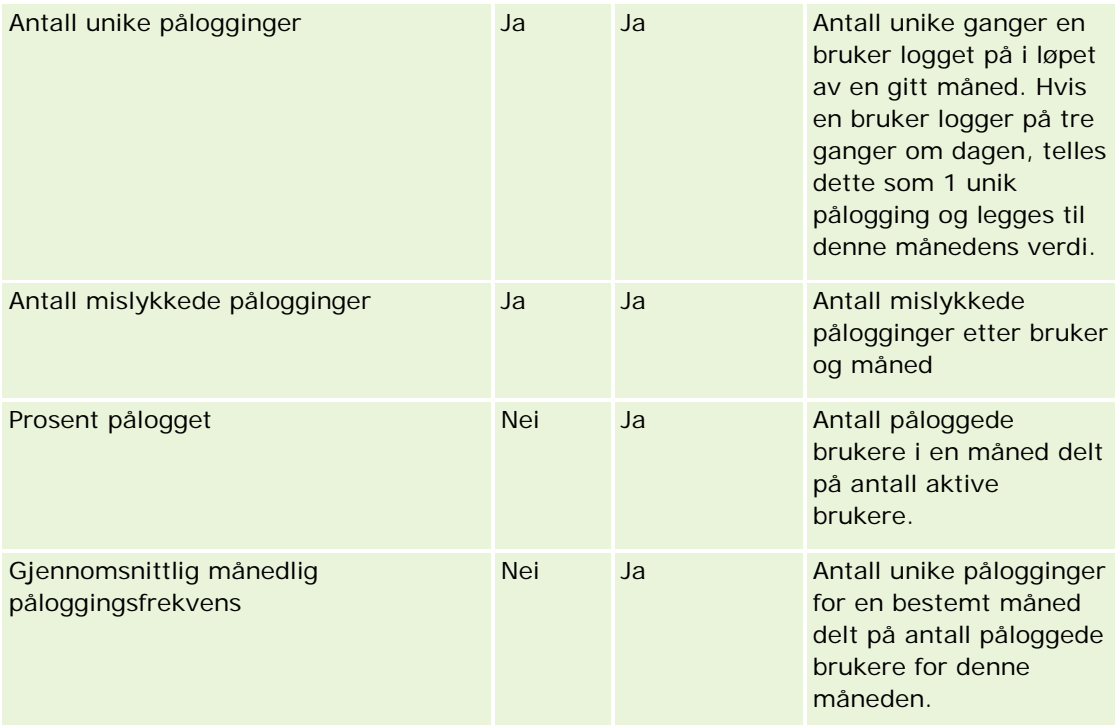

## **Bruksnotater**

Dette emnet inneholder bruksnotater.

#### **Om brukssporingsdata**

Brukssporingsdataene i datalageret oppdateres ukentlig på grunnlag av opplysninger i Oracle CRM On Demand-applikasjonsdataene. Oppdateringen av brukssporingsdataene skjer i helgen, og ikke i forbindelse med den nattlige, trinnvise oppdateringen av de øvrige dataene.

Brukssporingsmålinger beregnes bare på nytt for inneværende måned, og dataene for den forrige måneden beregnes ikke på nytt med mindre uken omfatter slutten av måneden. Eksempel: Når den trinnvise oppdateringen for brukssporing kjøres fredag 28. mai 2010, beregnes brukssporingsmålingene på nytt for hele mai måned, fra og med 1. mai 2010. Når den trinnvise oppdateringen for brukssporing kjøres fredag 4. juni 2010, beregnes brukssporingsmålingene på nytt både for mai og juni, ettersom denne uken dekker både mai og juni måned.

Brukssporingsmålinger summeres etter kalendermåneder. Selv om det er mulig å analysere disse målingene etter et selskaps regnskapskalendere, blir de ikke justert i henhold til regnskapskalenderen for selskaper som ikke bruker standardkalendere. Det kan oppstå særegenheter i en regnskapskalenderdefinisjon, særlig hvis du bruker en 4-4-5- eller 5-4-4-kalender eller en egendefinert kalender der to kalendermåneder begynner i én regnskapsperiode eller ingen kalendermåned begynner i en regnskapsperiode. I slike situasjoner kan brukssporingsmålingene bli overdimensjonert eller utelatt for en bestemt regnskapsperiode.

De fleste brukssporingsdata registreres på ukenivå. Enkelte bruksgradsmålinger registreres ikke på ukenivå. Ingen målinger for oppsett og konfigurasjon registreres på ukenivå. Ettersom brukssporingsdataene

registreres på ukenivå, kan de aggregeres etter måned, kvartal og år. Men du får kanskje ingen resultater ved kjøring på lavere nivåer enn ukenivå.

#### **Om brukerpåloggingshistorikk**

Historiske brukerpåloggingsdata som er eldre enn 90 dager, ryddes fortløpende fra Oracle CRM On Demand-applikasjonen. Derfor støtter funksjonen Brukssporing ca. 90 dager med bruksgradsmålinger ved første gangs oppgradering av Oracle CRM On Demand-applikasjonen til denne versjonen. De historiske bruksgradsdataene beholdes imidlertid i datalageret med tanke på historisk trendanalyse av bruksgradsmålinger i Oracle CRM On Demand Analytics. Disse dataene beholdes til den neste fullstendige oppdateringen, også etter at dataene er ryddet fra Oracle CRM On Demand.

#### **Brukssporingsmålinger**

Brukssporingsmålinger innhentes på grunnlag av kalenderuke. Hvis du bruker en spesialkalender, for eksempel 5-4-4, 4-4-5 eller en egendefinert regnskapskalender, er det mulig at en regnskapsmåned eller et regnskapskvartal kan ha flere eller færre uker sammenlignet med andre regnskapsmåneder eller -kvartaler. Derfor kan målingene bli noe utvidet eller innsnevret for bestemte måneder eller kvartaler. Dette er forventet når selskapets målinger ikke er fullstendig tilpasset regnskapskalenderdefinisjonene når de analyseres etter regnskapskalendermåneder eller -kvartaler.

#### **Innholdsdimensjon**

Innholdsdimensjonen er felles for prestasjonsmålingene for analyser og sidevisninger.

Hvis du vil rapportere prestasjonsmålinger for analyser, bruker du feltet Innholdskategori som filter for følgende betingelse:

Innholdskategori = Analyse

Hvis du vil rapportere prestasjonsmålinger for sidevisninger, bruker du feltet Innholdskategori som filter for følgende betingelse:

#### Innholdskategori = Sidevisning

Når prestasjonsmålinger for sidevisning analyseres, er det bare disse feltene for innholdsdimensjoner som er tilgjengelige: Innholdskategori og Innholdsnavn. For prestasjon for sidevisning representerer innholdsnavnet tittelen på skjermbildet. For prestasjon for analyse representerer verdien for innholdsnavnet navnet på rapporten eller instrumentpanelet.

Hvis du vil vise banen til rapportene i analysen, bruker du feltet Innholdsdetaljer i innholdsdimensjonen. Innholdsdetaljer vises bare når Innholdskategori er satt til Analyse og for innhold med innholdstypen Delt rapport / Personlig rapport. Formatet for rapportbanene er som følger:

Bane til en brukers personlige mappe:

/users/<Brukerpålogging>

Eksempel:

/users/analyticsrto10#admin

Bane til delt mappe for selskapet:

```
/shared/Company_<nummer>_Shared_Folder
```
Eksempel:

/shared/Company\_9999\_Shared\_Folder

**En innebygd rapportbane som har følgende suffiks:** /\_Emb

#### **Prestasjonsmålinger for Analytics**

Du kan ikke kombinere prestasjonsmålinger for analyser med noen andre målinger. Du kan ikke kombinere prestasjonsmålingene for sidevisning med noen andre målinger. Disse to prestasjonsrelaterte målingene lagres på ulike detaljnivåer, som er forskjellige fra hverandre og fra alle de andre målingene. Prestasjonsmålingene for analyser innhentes på innholds-, bruker- og ukenivå. Disse målingene innhentes hver gang en rapport kjøres av den enkelte bruker, og de oppsummeres på ukenivå. Den gjennomsnittlige responstiden måles i sekunder.

Prestasjonsmålingene for sidevisning innhentes derimot på side- og ukenivå. Disse målingene innhentes hver gang en side vises, og de oppsummeres på ukenivå. Den gjennomsnittlige responstiden måles i millisekunder.

Du kan rapportere prestasjonsmålinger for analyse etter enkeltbrukere. De fleste sidevisninger har en tittel. For sidevisninger uten titler rapporteres bruksprestasjonsmålingen som *Andre*. Analyseprestasjonsmålinger er inkludert for delte og personlige instrumentpaneler, men er ikke inkludert for dynamiske spørringer. Innholdsnavn for både sidevisning og analyse viser målinger som er basert på selskapets standardspråk og standard objektnavngiving. Det er ikke støtte for brukerspråk eller endring av objektnavn.

#### **Begrensninger i historikk for brukerpålogging**

Dimensjonen Historikk for brukerpålogging angir kilden til brukerpåloggingen, for eksempel Interaktiv, Web-tjenester, Mobil og så videre. Denne dimensjonen har følgende begrensninger:

- De eneste målingene som kan brukes med Historikk for brukerpålogging, er følgende bruksgradmålinger:
	- **T** Totalt antall pålogginger
	- Antall mislykkede pålogginger
- Bare den gjeldende måneden med data blir oppdatert av en trinnvis oppdatering.
- Historikkdata for kolonnene for påloggingstype blir ikke oppdatert med en trinnvis oppdatering.

MERKNAD: Verdiene for påloggingstype er bare tilgjengelige for brukerpåloggingspostene som er lastet etter at denne funksjonen ble tilgjengelig. Poster for Historikk for brukerpålogging som er lastet til Oracle CRM On Demand versjon 29 eller tidligere, har NULL-verdier, siden disse dataene ikke ble registrert i de versjonene.

# **Emneområde for rapportering for kontaktpersoner for firma**

## **Tilgjengelighet**

Dette emneområdet er tilgjengelig i alle utgaver av Oracle CRM On Demand.

## **Forretningsformål**

Dette emneområdet tillater rapportering av mange-til-mange-relasjonen mellom firmaer og kontaktpersoner. Du kan bruke det til å rapportere om alle kontaktpersoner som er knyttet til et firma, eller en kontaktperson som deles av flere firmaer. Du kan ikke bruke dette emneområdet til å rapportere om firmaer som ikke er knyttet til noen kontaktperson, eller til å rapportere om kontaktpersoner som ikke er koblet til et firma. Dette emneområdet har ingen målinger.

## **Forbindelsestype**

Mange-til-mange

## **Dimensjoner**

Dette emneområdet har følgende dimensjoner:

- $\blacksquare$  Firma
- Kontaktperson

## **Målinger**

Ingen

## **Bruksnotater**

Firma- og kontaktpersondimensjonene omfatter et bokhierarki som gir deg mulighet til å analysere målinger og tilknyttede attributter på alle nivåer.

## **Optimaliserte egendefinerte felt**

Dette emneområdet inneholder egendefinerte felt som er optimalisert for å redusere spørringstiden når de brukes i filtre. De fem første optimaliserte feltene av hver felttype for valgte posttyper er tilgjengelige. Optimaliserte egendefinerte felt finnes i mapper hvor navnet begynner med Optimaliserte egendefinerte felt eller Optimaliserte egendefinerte målinger, for eksempel Optimaliserte egendefinerte felt for firma og Optimaliserte egendefinerte målinger for salgsmulighet. Numeriske egendefinerte felt, f.eks. felt av typen CUR, INT eller NUM, er tilgjengelige som målinger i mappen for optimaliserte egendefinerte målinger hvis posttypen er primærobjektet i et bestemt emneområde. Posttypen Firma er for eksempel primærobjektet i emneområdet Firmahistorikk. Følgende posttyper har optimaliserte egendefinerte felt og målinger, og én eller flere av disse posttypene kan forekomme som dimensjoner eller fakta i dette emneområdet:

- Firma
- Kontaktperson

# **Emneområde for rapportering for firmainntekter**

## **Tilgjengelighet**

Dette emneområdet er tilgjengelig i alle utgaver av Oracle CRM On Demand.

## **Forretningsformål**

Det analytiske emneområdet Firmainntekt gir deg mulighet til å spore firmainntekter etter produkt, kategori, salgsdistrikt og bruker.

## **Forbindelsestype**

Flere fakta

## **Optimaliserte egendefinerte felt**

Dette emneområdet inneholder egendefinerte felt som er optimalisert for å redusere spørringstiden når de brukes i filtre. Optimaliserte egendefinerte felt finnes i mapper hvor navnet begynner med *Optimaliserte egendefinerte felt* eller *Optimaliserte egendefinerte målinger*, for eksempel *Optimaliserte egendefinerte felt for firma* og *Optimaliserte egendefinerte målinger for salgsmulighet*. Numeriske egendefinerte felt, f.eks. felt av typen CUR, INT eller NUM, er tilgjengelige som målinger i mappen for optimaliserte egendefinerte målinger hvis posttypen er primærobjektet i et bestemt emneområde. Posttypen Firma er for eksempel primærobjektet i emneområdet Firmahistorikk.

Følgende posttyper har optimaliserte egendefinerte felt og målinger for dekning i Oracle CRM On Demand Answers, og én eller flere av disse posttypene kan forekomme som dimensjoner eller fakta i dette emneområdet:

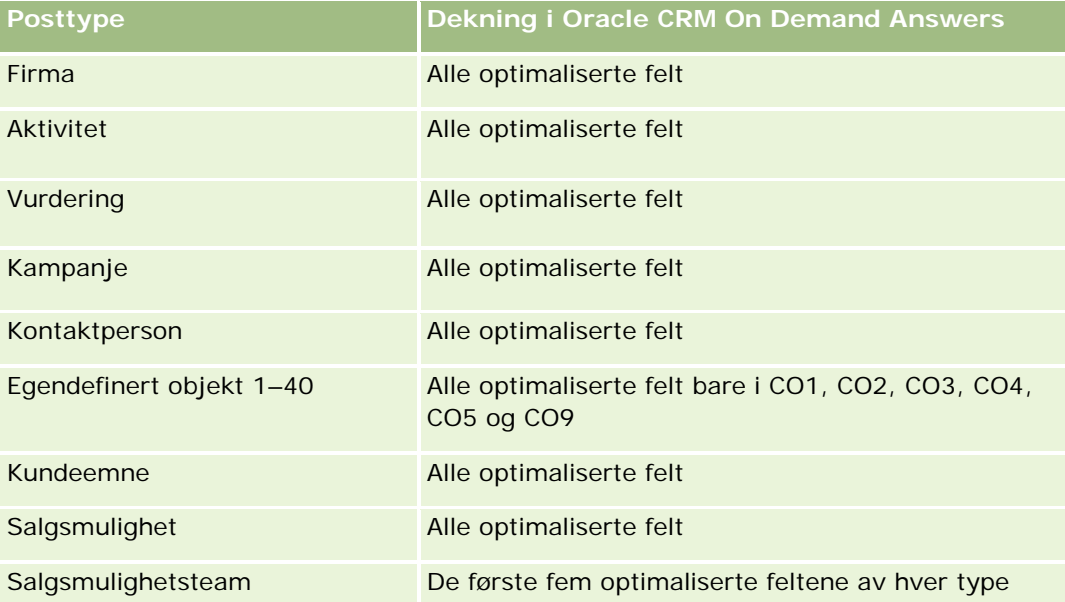
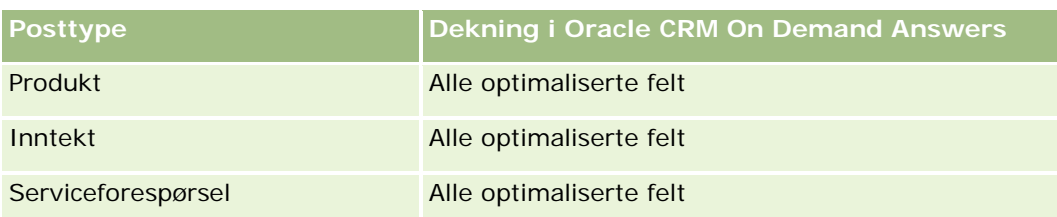

# **Dimensjoner**

Dette emneområdet har følgende dimensjoner:

- $\blacksquare$  Firma
- $\blacksquare$  Firmainntekt
- Salgsdistrikt for firma
- Kampanje
- Eid av bruker
- $\blacksquare$  Produkt
- **Produktkategori**
- Kvote

# **Optimaliserte filtreringsfelt**

Dette emneområdet inneholder felt som er optimalisert for å redusere spørringstiden når de brukes i filtre. Optimaliserte felt slutter med ordene *Kode* eller *UTC*. Dimensjonen Firma har for eksempel feltet Firmatype. Det finnes også et felt med navnet Firmatypekode, som er den optimaliserte versjonen av feltet Firmatype. På samme måte finnes feltet Indekseringsdato UTC, som er den optimaliserte versjonen av feltet Indekseringsdato. Bruk av det optimaliserte feltet i filteret gir raskere spørringer. Denne metoden er raskere enn å bruke standardfeltet. Hvis du vil ha flere opplysninger om hvordan du bruker optimaliserte filtreringsfelt, se Bruke optimaliserte filtreringsfelt (på side [1193\)](#page-1192-0). Følgende dimensjoner i dette emneområdet har optimaliserte filtreringsfelt:

- Firma
- Kampanje

# **Målinger**

Her er den fullstendige listen over målinger for dette emneområdet:

- Målinger for firmainntekt:
	- **Egendefinerte målinger for firmainntekt**
	- **Antall produkter**
	- Gjennomsnittlig antall produkter
- Kvotemålinger:

**Kvoteverdi** 

# **Bruksnotater**

Hvis du vil ha flere opplysninger om firmainntektsfunksjoner, se Emneområde for prognoserapportering (på side [1144\)](#page-1143-0). I emneområdet Prognose kan du kombinere prognose-, kvote- og firmainntekter i én spørringsrapport. Mappedimensjoner og målinger av typen Kvote kan bare kombineres med mappedimensjoner og målinger av typen Eid av bruker.

Firmadimensjonen omfatter et bokhierarki som gir deg mulighet til å analysere målinger og tilknyttede attributter på alle nivåer.

# **Emneområde for firmarapportering**

# **Tilgjengelighet**

Dette emneområdet er tilgjengelig i alle utgaver av Oracle CRM On Demand.

# **Forretningsformål**

Dette emneområdet gir en sammendragsvisning av driftsmålingene for firmaene i et selskap. Firmaposttypen er posttypen du vil analysere. Du kan bruke dette emneområdet til å svare på grunnleggende spørsmål om firmaytelse: Hvilke selskaper har det høyeste antallet serviceforespørsler? Hvilke selskaper har flest salgsmuligheter? I dette emneområdet kan du gruppere og opprullere disse målingene på alle nivåer etter firma, salgsdistrikt for firma og datodimensjoner. Andre emneområder må brukes for en dypere analyse som involverer andre forretningsområder.

# **Forbindelsestype**

**Sammendrag** 

# **Optimaliserte egendefinerte felt**

Dette emneområdet inneholder egendefinerte felt som er optimalisert for å redusere spørringstiden når de brukes i filtre. Optimaliserte egendefinerte felt finnes i mapper hvor navnet begynner med *Optimaliserte egendefinerte felt* eller *Optimaliserte egendefinerte målinger*, for eksempel *Optimaliserte egendefinerte felt for firma* og *Optimaliserte egendefinerte målinger for salgsmulighet*. Numeriske egendefinerte felt, f.eks. felt av typen CUR, INT eller NUM, er tilgjengelige som målinger i mappen for optimaliserte egendefinerte målinger hvis posttypen er primærobjektet i et bestemt emneområde. Posttypen Firma er for eksempel primærobjektet i emneområdet Firmahistorikk.

Følgende posttyper har optimaliserte egendefinerte felt og målinger for dekning i Oracle CRM On Demand Answers, og én eller flere av disse posttypene kan forekomme som dimensjoner eller fakta i dette emneområdet:

**Posttype Dekning i Oracle CRM On Demand Answers**

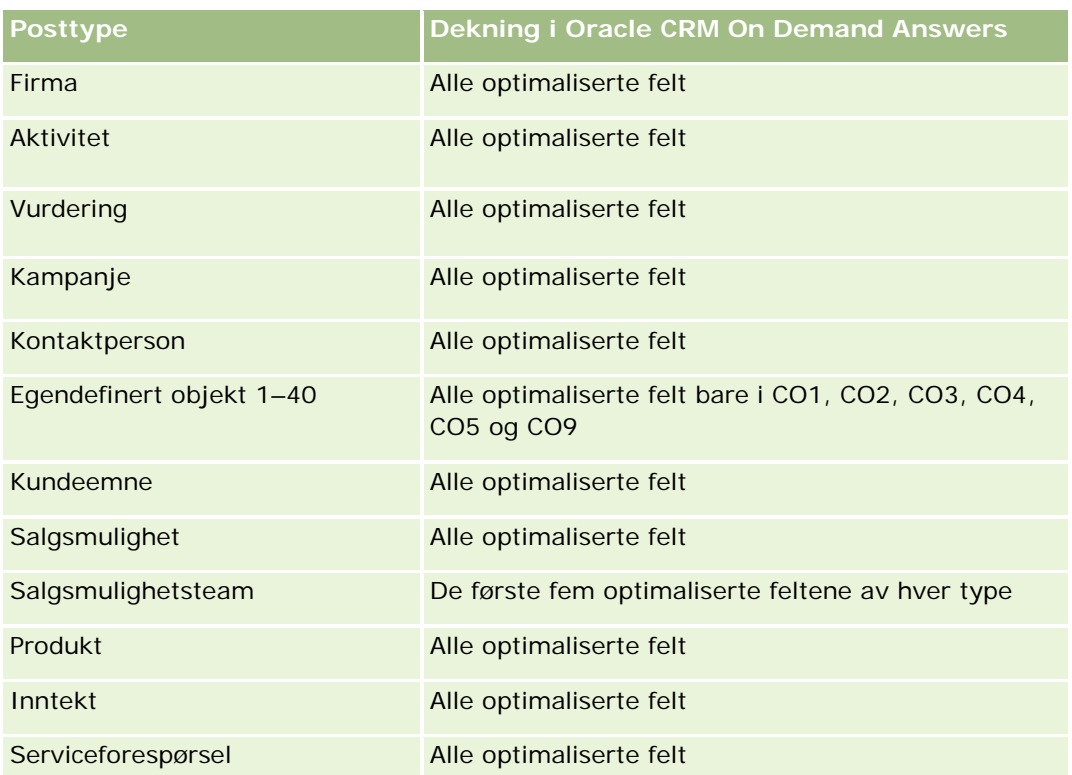

# **Dimensjoner**

Dette emneområdet har følgende dimensjoner:

- $\blacksquare$  Firma
- **Kampanje**
- Opprettelsesdato
- Eid av bruker
- Salgsdistrikt

# **Optimaliserte filtreringsfelt**

Dette emneområdet inneholder felt som er optimalisert for å redusere spørringstiden når de brukes i filtre. Optimaliserte felt slutter med ordene *Kode* eller *UTC*. Dimensjonen Firma har for eksempel feltet Firmatype. Det finnes også et felt med navnet Firmatypekode, som er den optimaliserte versjonen av feltet Firmatype. På samme måte finnes feltet Siste besøksdato UTC, som er den optimaliserte versjonen av feltet Siste besøksdato. Bruk av det optimaliserte feltet i filteret gir raskere spørringer. Denne metoden er raskere enn å bruke standardfeltet. Hvis du vil ha opplysninger om bruk av optimaliserte filtreringsfelt, se Bruke optimaliserte filtreringsfelt (på side [1193\)](#page-1192-0). Følgende dimensjoner i dette emneområdet har optimaliserte filtreringsfelt:

- Firma
- Kampanje

#### **Målinger**

Her er den fullstendige listen over målinger for dette emneområdet:

- **Firmamålinger** 
	- **E** Egendefinerte målinger for firma
	- **Inntekt**
	- Inntekt (000)
	- Gjennomsnittlig inntekt
	- **Bokført inntekt**
	- Bokført inntekt (000)
	- Gjennomsnittlig bokført inntekt
	- Gjennomsnittlig antall dager for å lukke salgsmulighet (definisjon: antallet dager for å lukke en salgsmulighet, delt på antallet oppnådde).
	- **Potensiell inntekt**
	- Gjennomsnittlig potensiell inntekt
	- **I** Inntekt
	- **Produktinntekt (000)**
	- Bokført inntekt for produkt
	- **Produkt, bokført inntekt (000)**
	- **Antall firmaer**
	- **Antall firmaer med salgsmuligheter**
	- **Antall aktiviteter**
	- **Antall kontaktpersoner**
	- **Antall salgsmuligheter**
	- **Antall oppnådde**
	- **Antall serviceforespørsler**
	- **Antall annullerte serviceforespørsler**
	- **Antall lukkede serviceforespørsler**
	- **Antall åpne serviceforespørsler**
	- **Antall ventende serviceforespørsler**
	- Gjennomsnittlig alder på åpne serviceforespørsler
	- Gjennomsnittlig antall dager for å lukke serviceforespørsler
	- Antall kundeemner
	- Antall kundeemner omgjort til salgsmuligheter (definisjon: antallet kundeemner som er gjort om til salgsmuligheter).

- Antall kundeemner som førte til vunnet salgsmulighet (definisjon: antallet kundeemner som er omgjort til salgsmuligheter og er i salgsfasen Lukket/vunnet).
- **Antall kundeemner som førte til tapt salgsmulighet**
- Antall kvalifiserte kundeemner
- Antall avviste kundeemner

### **Bruksnotater**

Firmadimensjonen omfatter et bokhierarki som gir deg mulighet til å analysere målinger og tilknyttede attributter på alle nivåer.

# **Emneområde for rapportering av firmaer og konkurrenter**

# **Tilgjengelighet**

Dette emneområdet er tilgjengelig i alle utgaver av Oracle CRM On Demand.

# **Forretningsformål**

Dette emneområdet tillater rapportering av mange-til-mange-relasjonen mellom firmaer og konkurrerende firmaer. Dette emneområdet er nesten identisk med firmaemneområdene. Den eneste forskjellen er at det inkluderer konkurrentdimensjonen, som har en mange-til-mange-relasjon med firmaposttypen. Du kan opprette rapporter som viser alle konkurrentene for et firma. Ettersom dette emneområdet representerer mange-til-mange-relasjonen mellom firmaer og konkurrerende firmaer, kan ikke firmaer som ikke har en tilknytning til minst ett konkurrerende firma, rapporteres ved hjelp av dette emneområdet. Attributtene som definerer relasjonen med det konkurrerende firmaet, og som er tilgjengelige for rapportering, inkluderer følgende:

- **Primær kontaktperson**
- $\blacksquare$  Rolle
- Tilbakefør rolle
- **Startdato**
- Sluttdato
- **L** Styrker
- Svakheter
- Kommentarer

# **Forbindelsestype**

Mange-til-mange

# **Optimaliserte egendefinerte felt**

Dette emneområdet inneholder egendefinerte felt som er optimalisert for å redusere spørringstiden når de brukes i filtre. Optimaliserte egendefinerte felt finnes i mapper hvor navnet begynner med *Optimaliserte egendefinerte felt* eller *Optimaliserte egendefinerte målinger*, for eksempel *Optimaliserte egendefinerte felt for firma* og *Optimaliserte egendefinerte målinger for salgsmulighet*. Numeriske egendefinerte felt, f.eks. felt av typen CUR, INT eller NUM, er tilgjengelige som målinger i mappen for optimaliserte egendefinerte målinger hvis posttypen er primærobjektet i et bestemt emneområde. Posttypen Firma er for eksempel primærobjektet i emneområdet Firmahistorikk.

Følgende posttyper har optimaliserte egendefinerte felt og målinger for dekning i Oracle CRM On Demand Answers, og én eller flere av disse posttypene kan forekomme som dimensjoner eller fakta i dette emneområdet:

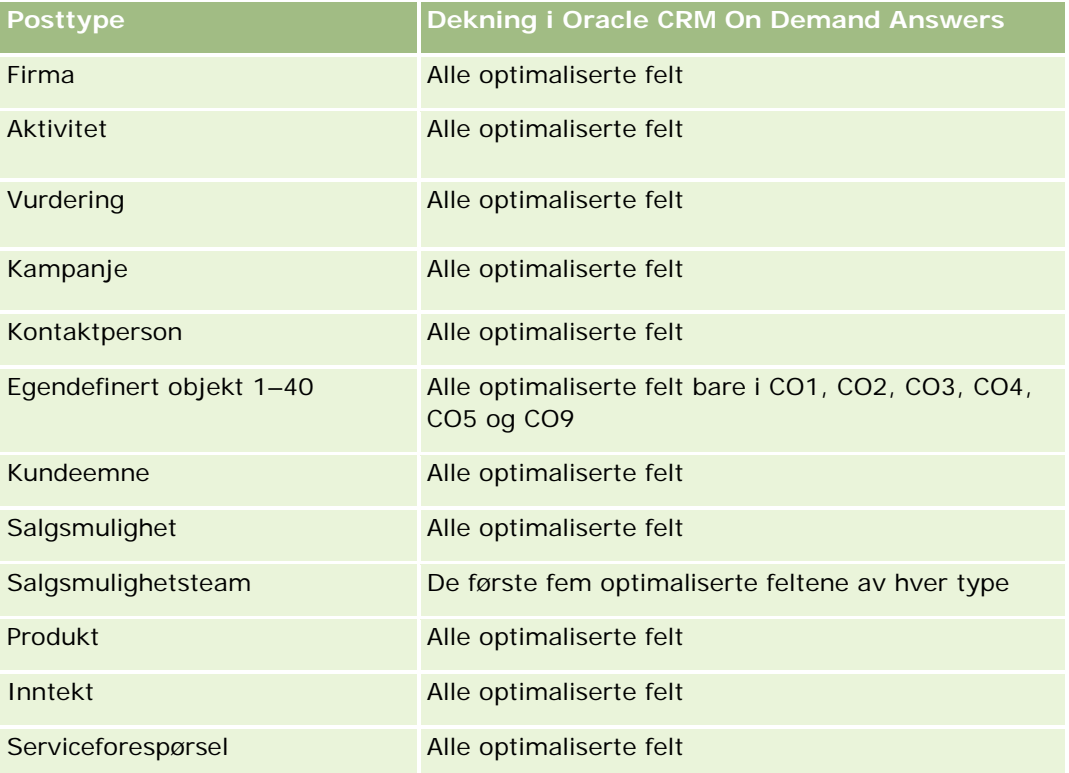

# **Dimensjoner**

Dette emneområdet har følgende dimensjoner:

- $\blacksquare$  Firma
- Firmakonkurrent
- **Kampanje**
- Opprettelsesdato
- Eid av bruker
- Kontaktperson for forbindelse

Salgsdistrikt

# **Optimaliserte filtreringsfelt**

Dette emneområdet inneholder felt som er optimalisert for å redusere spørringstiden når de brukes i filtre. Optimaliserte felt slutter med ordene *Kode* eller *UTC*. Dimensjonen Firma har for eksempel feltet Firmatype. Det finnes også et felt med navnet Firmatypekode, som er den optimaliserte versjonen av feltet Firmatype. På samme måte er det et felt med navnet Siste besøksdato UTC, som er den optimaliserte versjonen av feltet Siste besøksdato. Bruk av det optimaliserte feltet i filteret gir raskere spørringer. Denne metoden er raskere enn å bruke standardfeltet. Hvis du vil ha flere opplysninger om hvordan du bruker optimaliserte filtreringsfelt, se Bruke optimaliserte filtreringsfelt (på side [1193\)](#page-1192-0). Følgende dimensjoner i dette emneområdet har optimaliserte filtreringsfelt:

- $\blacksquare$  Firma
- Kampanje

# **Målinger**

Her er den fullstendige listen over målinger for dette emneområdet:

- **Firmamålinger** 
	- **E** Egendefinerte målinger for firma
	- Inntekt
	- Inntekt (000)
	- Gjennomsnittlig inntekt
	- **Bokført inntekt**
	- Bokført inntekt (000)
	- Gjennomsnittlig bokført inntekt
	- Gjennomsnittlig antall dager for å lukke salgsmulighet (definisjon: antallet dager for å lukke en salgsmulighet, delt på antallet oppnådde).
	- **Potensiell inntekt**
	- Gjennomsnittlig potensiell inntekt
	- **I** Inntekt
	- **Produktinntekt (000)**
	- Bokført inntekt for produkt
	- **Produkt, bokført inntekt (000)**
	- **Antall firmaer**
	- **Antall firmaer med salgsmuligheter**
	- Antall aktiviteter
	- **Antall kontaktpersoner**
	- **Antall salgsmuligheter**
	- **Antall oppnådde**

- Antall serviceforespørsler
- **Antall annullerte serviceforespørsler**
- **Antall lukkede serviceforespørsler**
- **Antall åpne serviceforespørsler**
- **Antall ventende serviceforespørsler**
- Gjennomsnittlig alder på åpne serviceforespørsler
- Gjennomsnittlig antall dager for å lukke serviceforespørsler
- **Antall kundeemner**
- Antall kundeemner omgjort til salgsmuligheter (definisjon: antallet kundeemner som er gjort om til salgsmuligheter).
- Antall kundeemner som førte til vunnet salgsmulighet (definisjon: antallet kundeemner som er omgjort til salgsmuligheter og er i salgsfasen Lukket/vunnet).
- **Antall kundeemner som førte til tapt salgsmulighet**
- Antall kvalifiserte kundeemner
- Antall avviste kundeemner

# **Bruksnotater**

Firmadimensjonen omfatter et bokhierarki som gir deg mulighet til å analysere målinger og tilknyttede attributter på alle nivåer.

# **Emneområde for rapportering av firmaer og partnere**

# **Tilgjengelighet**

Dette emneområdet er tilgjengelig i alle utgaver av Oracle CRM On Demand.

# **Forretningsformål**

Dette emneområdet tillater rapportering av mange-til-mange-relasjonen mellom firmaer og partnerfirmaer. Dette emneområdet er nesten identisk med firmaemneområdene. Den eneste forskjellen er at det inkluderer partnerdimensjonen, som har en mange-til-mange-relasjon med firmaposttypen. Med dette emneområdet kan du opprette rapporter som viser alle partnerne for et firma. Ettersom dette emneområdet representerer mange-til-mange-relasjonen mellom firmaer og partnerfirmaer, kan ikke firmaer som ikke har en tilknytning til minst ett partnerfirma, rapporteres ved hjelp av dette emneområdet. Attributtene som definerer relasjonen med partnerfirmaet, og som er tilgjengelige for rapportering, inkluderer følgende:

- Primær kontaktperson
- Rolle
- Tilbakefør rolle

- Startdato
- Sluttdato
- Styrker
- Svakheter
- Kommentarer

# **Forbindelsestype**

Mange-til-mange

# **Optimaliserte egendefinerte felt**

Dette emneområdet inneholder egendefinerte felt som er optimalisert for å redusere spørringstiden når de brukes i filtre. Optimaliserte egendefinerte felt finnes i mapper hvor navnet begynner med *Optimaliserte egendefinerte felt* eller *Optimaliserte egendefinerte målinger*, for eksempel *Optimaliserte egendefinerte felt for firma* og *Optimaliserte egendefinerte målinger for salgsmulighet*. Numeriske egendefinerte felt, f.eks. felt av typen CUR, INT eller NUM, er tilgjengelige som målinger i mappen for optimaliserte egendefinerte målinger hvis posttypen er primærobjektet i et bestemt emneområde. Posttypen Firma er for eksempel primærobjektet i emneområdet Firmahistorikk.

Følgende posttyper har optimaliserte egendefinerte felt og målinger for dekning i Oracle CRM On Demand Answers, og én eller flere av disse posttypene kan forekomme som dimensjoner eller fakta i dette emneområdet:

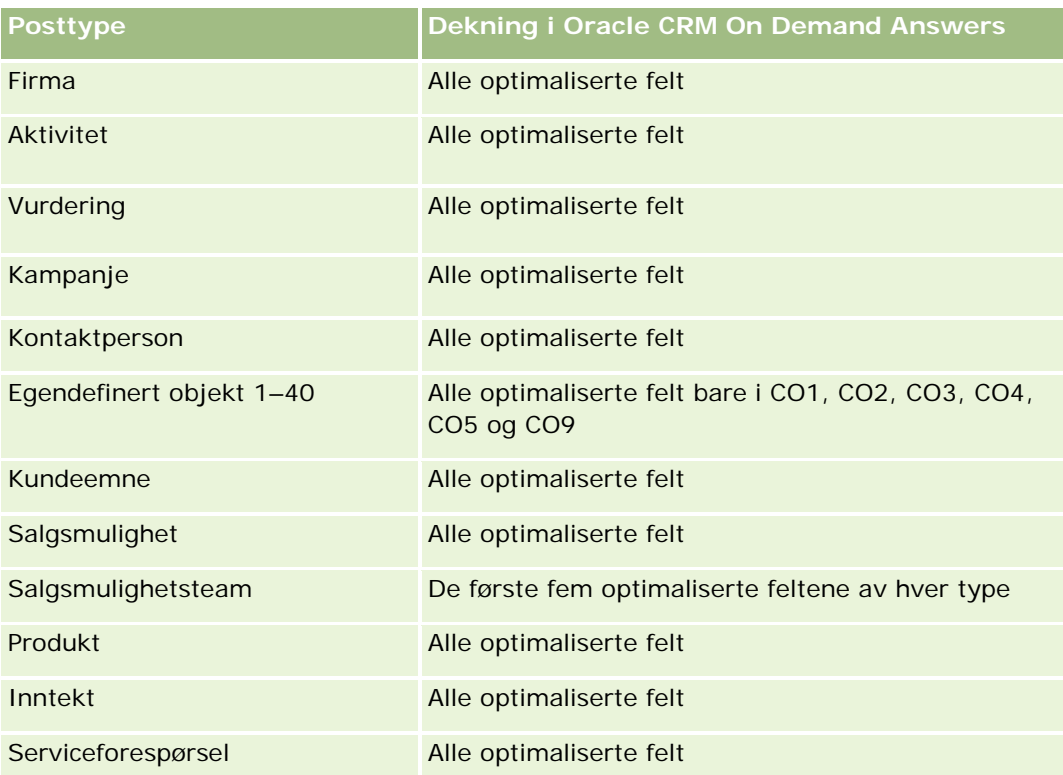

# **Dimensjoner**

Dette emneområdet tilbyr følgende dimensjoner:

- Firma
- Firmapartner
- Kampanje
- Opprettelsesdato
- $\blacksquare$  Eid av bruker
- Kontaktperson for forbindelse
- Salgsdistrikt

# **Optimaliserte filtreringsfelt**

Dette emneområdet inneholder felt som er optimalisert for å redusere spørringstiden når de brukes i filtre. Optimaliserte felt slutter med ordene *Kode* eller *UTC*. Dimensjonen Firma har for eksempel feltet Firmatype. Det finnes også et felt med navnet Firmatypekode, som er den optimaliserte versjonen av feltet Firmatype. På samme måte finnes feltet Siste besøksdato UTC, som er den optimaliserte versjonen av feltet Siste besøksdato. Bruk av det optimaliserte feltet i filteret gir raskere spørringer. Denne metoden er raskere enn å bruke standardfeltet. Hvis du vil ha opplysninger om bruk av optimaliserte filtreringsfelt, se Bruke optimaliserte filtreringsfelt (på side [1193\)](#page-1192-0). Følgende dimensjoner i dette emneområdet har optimaliserte filtreringsfelt:

- Firma
- Kampanje

# **Målinger**

Her er den fullstendige listen over målinger for dette emneområdet:

- Firmamålinger
	- **Egendefinerte målinger for firma**
	- **I** Inntekt
	- Inntekt (000)
	- Gjennomsnittlig inntekt
	- **Bokført inntekt**
	- Bokført inntekt (000)
	- Gjennomsnittlig bokført inntekt
	- Gjennomsnittlig antall dager for å lukke salgsmulighet (definisjon: antallet dager for å lukke en salgsmulighet, delt på antallet oppnådde).
	- **Potensiell inntekt**
	- Gjennomsnittlig potensiell inntekt

- **I** Inntekt
- **Produktinntekt (000)**
- **Bokført inntekt for produkt**
- **Produkt, bokført inntekt (000)**
- **Antall firmaer**
- **Antall firmaer med salgsmuligheter**
- **Antall aktiviteter**
- **Antall kontaktpersoner**
- **Antall salgsmuligheter**
- **Antall oppnådde**
- **Antall serviceforespørsler**
- **Antall annullerte serviceforespørsler**
- **Antall lukkede serviceforespørsler**
- **Antall åpne serviceforespørsler**
- **Antall ventende serviceforespørsler**
- Gjennomsnittlig alder på åpne serviceforespørsler
- Gjennomsnittlig antall dager for å lukke serviceforespørsler
- Antall kundeemner
- Antall kundeemner omgjort til salgsmuligheter (definisjon: antallet kundeemner som er gjort om til salgsmuligheter).
- Antall kundeemner som førte til vunnet salgsmulighet (definisjon: antallet kundeemner som er omgjort til salgsmuligheter og er i salgsfasen Lukket/vunnet).
- **Antall kundeemner som førte til tapt salgsmulighet**
- Antall kvalifiserte kundeemner
- **Antall avviste kundeemner**

### **Bruksnotater**

Firmadimensjonen omfatter et bokhierarki som gir deg mulighet til å analysere målinger og tilknyttede attributter på alle nivåer.

# **Emneområde for rapportering av firmaer og beslektede firmaer**

# **Tilgjengelighet**

Dette emneområdet er tilgjengelig i alle utgaver av Oracle CRM On Demand.

# **Forretningsformål**

Dette emneområdet tillater rapportering av mange-til-mange-relasjonen mellom firmaer og beslektede firmaer. Dette emneområdet er nesten identisk med firmaemneområdene. Den eneste forskjellen er at det inkluderer dimensjonen for beslektet firma, som har en mange-til-mange-relasjon med firmaposttypen. Med dette emneområdet kan du opprette rapporter som viser alle de beslektede firmaene for et firma. Ettersom dette emneområdet representerer mange-til-mange-relasjonen mellom firmaer og beslektede firmaer, kan ikke firmaer som ikke har en tilknytning til minst ett beslektet firma, rapporteres ved hjelp av dette emneområdet. Attributtene som definerer relasjonen med det beslektede firmaet, og som er tilgjengelige for rapportering, inkluderer følgende:

- Primær kontaktperson
- $\blacksquare$  Rolle
- Tilbakefør rolle
- **Startdato**
- Sluttdato
- Styrker
- Svakheter
- Kommentarer

# **Forbindelsestype**

Mange-til-mange

# **Optimaliserte egendefinerte felt**

Dette emneområdet inneholder egendefinerte felt som er optimalisert for å redusere spørringstiden når de brukes i filtre. Optimaliserte egendefinerte felt finnes i mapper hvor navnet begynner med *Optimaliserte egendefinerte felt* eller *Optimaliserte egendefinerte målinger*, for eksempel *Optimaliserte egendefinerte felt for firma* og *Optimaliserte egendefinerte målinger for salgsmulighet*. Numeriske egendefinerte felt, f.eks. felt av typen CUR, INT eller NUM, er tilgjengelige som målinger i mappen for optimaliserte egendefinerte målinger hvis posttypen er primærobjektet i et bestemt emneområde. Posttypen Firma er for eksempel primærobjektet i emneområdet Firmahistorikk.

Følgende posttyper har optimaliserte egendefinerte felt og målinger for dekning i Oracle CRM On Demand Answers, og én eller flere av disse posttypene kan forekomme som dimensjoner eller fakta i dette emneområdet:

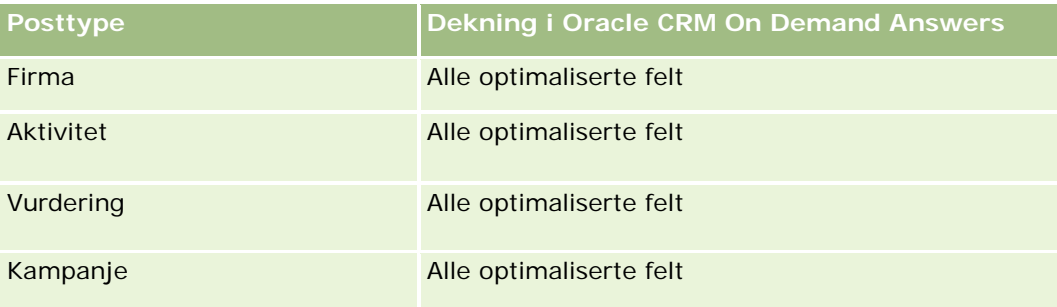

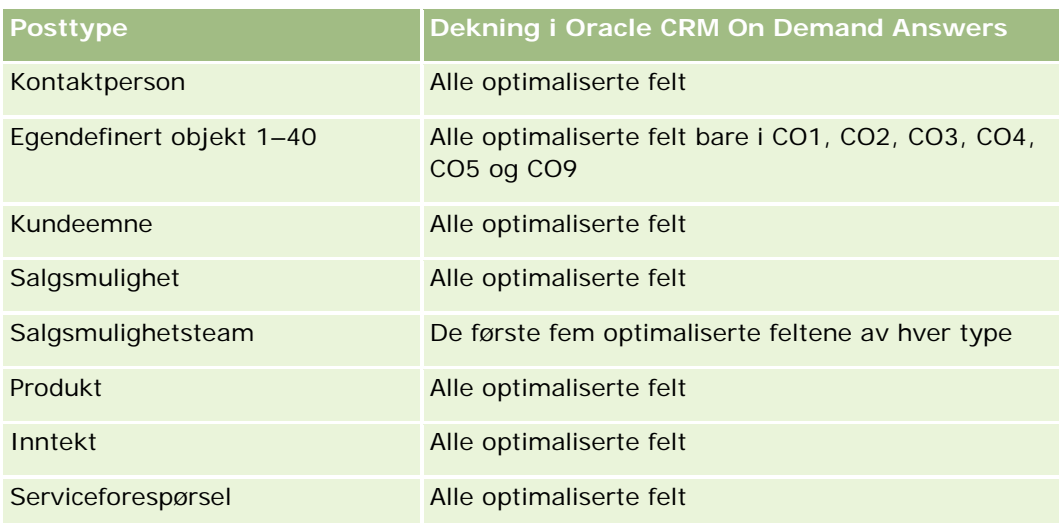

# **Dimensjoner**

Dette emneområdet har følgende dimensjoner:

- **Firma**
- **Kampanje**
- Opprettelsesdato
- Eid av bruker
- Beslektet firma
- Kontaktperson for forbindelse
- Salgsdistrikt

# **Optimaliserte filtreringsfelt**

Dette emneområdet inneholder felt som er optimalisert for å redusere spørringstiden når de brukes i filtre. Optimaliserte felt slutter med ordene *Kode* eller *UTC*. Dimensjonen Firma har for eksempel feltet Firmatype. Det finnes også et felt med navnet Firmatypekode, som er den optimaliserte versjonen av feltet Firmatype. På samme måte finnes feltet Siste besøksdato UTC, som er den optimaliserte versjonen av feltet Siste besøksdato. Bruk av det optimaliserte feltet i filteret gir raskere spørringer. Denne metoden er raskere enn å bruke standardfeltet. Hvis du vil ha opplysninger om bruk av optimaliserte filtreringsfelt, se Bruke optimaliserte filtreringsfelt (på side [1193\)](#page-1192-0). Følgende dimensjoner i dette emneområdet har optimaliserte filtreringsfelt:

- Firma
- Kampanje

# **Målinger**

Her er den fullstendige listen over målinger for dette emneområdet:

- **Firmamålinger** 
	- **E** Egendefinerte målinger for firma
	- **I** Inntekt
	- Inntekt (000)
	- Gjennomsnittlig inntekt
	- **Bokført inntekt**
	- Bokført inntekt (000)
	- Gjennomsnittlig bokført inntekt
	- Gjennomsnittlig antall dager for å lukke salgsmulighet (definisjon: antallet dager for å lukke en salgsmulighet, delt på antallet oppnådde).
	- **Potensiell inntekt**
	- Gjennomsnittlig potensiell inntekt
	- **I** Inntekt
	- **Produktinntekt (000)**
	- Bokført inntekt for produkt
	- **Produkt, bokført inntekt (000)**
	- **Antall firmaer**
	- **Antall firmaer med salgsmuligheter**
	- **Antall aktiviteter**
	- **Antall kontaktpersoner**
	- **Antall salgsmuligheter**
	- **Antall oppnådde**
	- **Antall serviceforespørsler**
	- **Antall annullerte serviceforespørsler**
	- **Antall lukkede serviceforespørsler**
	- **Antall åpne serviceforespørsler**
	- **Antall ventende serviceforespørsler**
	- Gjennomsnittlig alder på åpne serviceforespørsler
	- Gjennomsnittlig antall dager for å lukke serviceforespørsler
	- **Antall kundeemner**
	- **Antall kundeemner omgjort til salgsmuligheter**
	- Antall kundeemner som førte til vunnet salgsmulighet (definisjon: antallet kundeemner som er omgjort til salgsmuligheter og er i salgsfasen Lukket/vunnet).
	- **Antall kundeemner som førte til tapt salgsmulighet**

- Antall kvalifiserte kundeemner
- **Antall avviste kundeemner**

### **Bruksnotater**

Firmadimensjonen omfatter et bokhierarki som gir deg mulighet til å analysere målinger og tilknyttede attributter på alle nivåer.

# **Emneområde for aktivitetsrapportering**

# **Tilgjengelighet**

Dette emneområdet er tilgjengelig i alle utgaver av Oracle CRM On Demand.

### **Forretningsformål**

Med dette emneområdet kan du analysere et utvalg aktivitetsmålinger etter dimensjonene for aktivitet, firma, salgsmulighet, kundeemne, kampanje, kontaktperson, serviceforespørsel og dato. Ettersom dette emneområdet representerer hver enkelt aktivitetshendelse og hver samhandling i forbindelse med disse posttypene, er dette emneområdet på det lavest detaljnivået, noe som betyr at faktatabellen for aktiviteter som fastsetter emneområdet, kan være den største. Med dette emneområdet kan du rulle opp og analysere aktivitetsmålinger ved hjelp av det største settet med dimensjoner. Emneområdet er et emne med flere fakta, som tillater rapportering av brukerkvoter i tilknytning til aktivitetsmålinger.

# **Forbindelsestype**

Enkel

# **Optimaliserte egendefinerte felt**

Dette emneområdet inneholder egendefinerte felt som er optimalisert for å redusere spørringstiden når de brukes i filtre. Optimaliserte egendefinerte felt finnes i mapper hvor navnet begynner med *Optimaliserte egendefinerte felt* eller *Optimaliserte egendefinerte målinger*, for eksempel *Optimaliserte egendefinerte felt for firma* og *Optimaliserte egendefinerte målinger for salgsmulighet*. Numeriske egendefinerte felt, f.eks. felt av typen CUR, INT eller NUM, er tilgjengelige som målinger i mappen for optimaliserte egendefinerte målinger hvis posttypen er primærobjektet i et bestemt emneområde. Posttypen Firma er for eksempel primærobjektet i emneområdet Firmahistorikk.

Følgende posttyper har optimaliserte egendefinerte felt og målinger for dekning i Oracle CRM On Demand Answers, og én eller flere av disse posttypene kan forekomme som dimensjoner eller fakta i dette emneområdet:

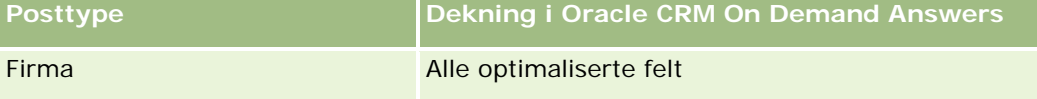

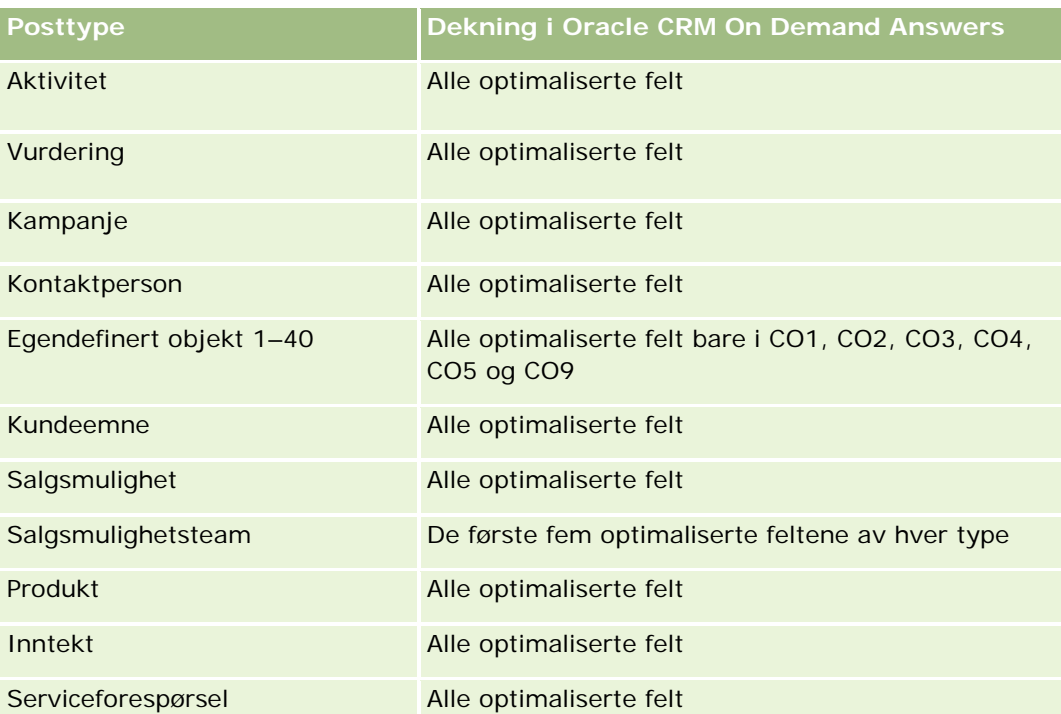

# **Dimensjoner**

Dette emneområdet har følgende dimensjoner:

- $\blacksquare$  Firma
- **Aktivitet**
- **Kampanje**
- Kontaktperson
- Kundeemne
- Salgsmulighet
- Serviceforespørsel
- **K**vote

# **Optimaliserte filtreringsfelt**

Dette emneområdet inneholder felt som er optimalisert for å redusere spørringstiden når de brukes i filtre. Optimaliserte felt slutter med ordene *Kode* eller *UTC*. Dimensjonen Firma har for eksempel feltet Firmatype. Det finnes også et felt med navnet Firmatypekode, som er den optimaliserte versjonen av feltet Firmatype. På samme måte finnes feltet Indekseringsdato UTC, som er den optimaliserte versjonen av feltet Indekseringsdato. Bruk av det optimaliserte feltet i filteret gir raskere spørringer. Denne metoden er raskere enn å bruke standardfeltet. Hvis du vil ha opplysninger om bruk av optimaliserte filtreringsfelt, se Bruke optimaliserte filtreringsfelt (på side [1193\)](#page-1192-0). Følgende dimensjoner i dette emneområdet har optimaliserte filtreringsfelt:

- $\blacksquare$  Firma
- Aktivitet
- Kampanje
- Kontaktperson
- Kundeemne
- Salgsmulighet
- Serviceforespørsel

### **Målinger**

Her er den fullstendige listen over målinger for dette emneområdet:

- **Aktivitetsmålinger** 
	- **Antall aktiviteter**
	- Antall åpne aktiviteter
	- **Antall firmaer med aktiviteter**
	- **Antall lukkede aktiviteter**
- **Kvotemålinger** 
	- **Kvoteverdi**

# **Bruksnotater**

Dimensjonene for firma, aktivitet, kontaktperson og serviceforespørsel omfatter et bokhierarki som gir deg mulighet til å analysere målinger og tilknyttede attributter på alle nivåer.

# **Emneområde for rapportering av avanserte egendefinerte objekter**

# **Tilgjengelighet**

Dette emneområdet er tilgjengelig i alle utgaver av Oracle CRM On Demand.

# **Forretningsformål**

Med dette emneområdet kan du analysere avanserte egendefinerte objekter.

Området Avanserte egendefinerte objekter er et spesialemneområde som tillater rapporteringen av en-til-mange- og mange-til-en-relasjonen mellom Egendefinert objekt 4-25 og forhåndsbygde objekter, inkludert Egendefinerte objekter 1, 2 og 3. Ettersom området for avanserte egendefinerte objekter forener rapportering av alle objekter i ett emneområde, er det nødvendig å ta med en fastsettelsesmåling for

rapporten som hjelp til å velge en relasjonsbane mellom objektene i rapporten. Når det er to eller flere dimensjoner i en rapport, krever Oracle CRM On Demand-analysen en måling for å relatere dimensjonene. Hvis rapporten ikke inkluderer en måling, velger Oracle CRM On Demand-analysen én vilkårlig. Rapportering av mange-til-mange-relasjoner er ikke mulig med dette emneområdet, fordi det ikke støttes direkte i Oracle CRM On Demand for de egendefinerte objektene 4–25.

Mange-til-mange-relasjonen er implementert for egendefinert objekt 1, 2 og 3 og firma, kontaktperson, serviceforespørsel og salgsmulighet i Analyse. Det er derfor bare mulig å rapportere om en-til-mange-relasjonen mellom egendefinert objekt 1, 2 og 3 og disse objektene. Det er ikke mulig å rapportere om en-til-mange-relasjonen mellom egendefinert objekt 1, 2 og 3 og aktiviteter, aktiva, kundeemner og produkter.

# **Forbindelsestype**

Samlet

# **Optimaliserte egendefinerte felt**

Dette emneområdet inneholder egendefinerte felt som er optimalisert for å redusere spørringstiden når de brukes i filtre. Optimaliserte egendefinerte felt finnes i mapper hvor navnet begynner med *Optimaliserte egendefinerte felt* eller *Optimaliserte egendefinerte målinger*, for eksempel *Optimaliserte egendefinerte felt for firma* og *Optimaliserte egendefinerte målinger for salgsmulighet*. Numeriske egendefinerte felt, f.eks. felt av typen CUR, INT eller NUM, er tilgjengelige som målinger i mappen for optimaliserte egendefinerte målinger hvis posttypen er primærobjektet i et bestemt emneområde. Posttypen Firma er for eksempel primærobjektet i emneområdet Firmahistorikk.

Følgende posttyper har optimaliserte egendefinerte felt og målinger for dekning i Oracle CRM On Demand Answers, og én eller flere av disse posttypene kan forekomme som dimensjoner eller fakta i dette emneområdet:

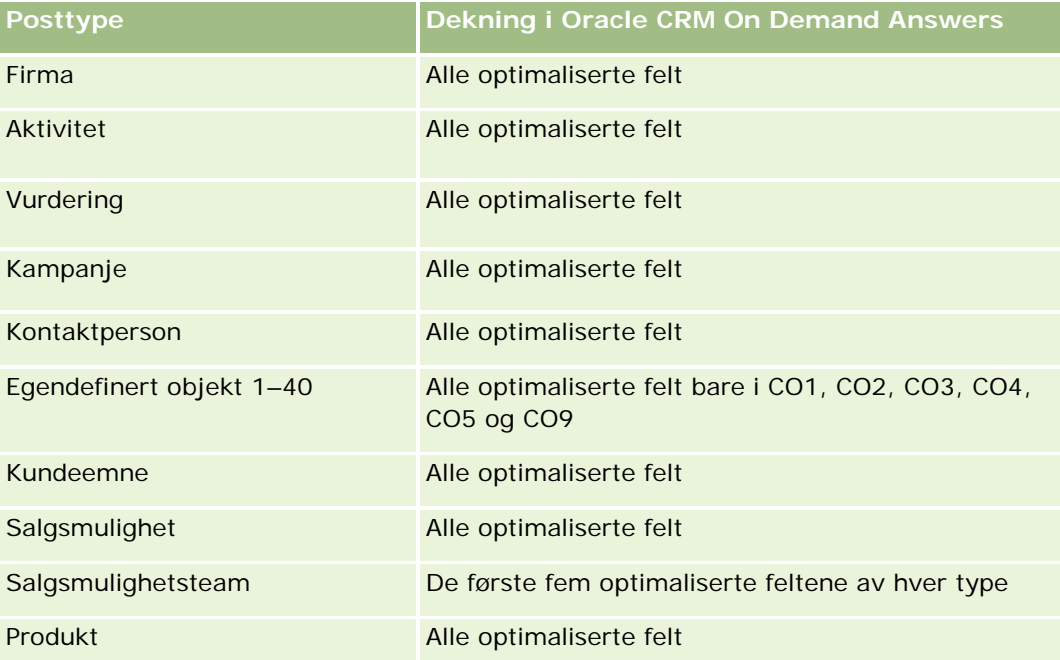

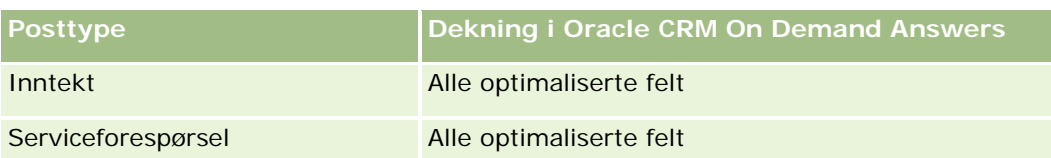

# **Dimensjoner**

Dette emneområdet har følgende dimensjoner:

- **L** Firma
- **Aktivitet**
- **Fordeling**
- **Kampanje**
- **Krav**
- **Kontaktperson**
- **Dekning**
- **Egendefinert objekt 1**
- Egendefinert objekt 2
- **Egendefinert objekt 3**
- Egendefinert objekt 04
- Egendefinert objekt 05
- Egendefinert objekt 06
- Egendefinert objekt 07
- **Egendefinert objekt 08**
- Egendefinert objekt 09
- **Egendefinert objekt 10**
- Egendefinert objekt 11
- **Egendefinert objekt 12**
- Egendefinert objekt 13
- Egendefinert objekt 14
- Egendefinert objekt 15
- **Egendefinert objekt 16**
- Egendefinert objekt 17
- **Egendefinert objekt 18**
- **Egendefinert objekt 19**
- Egendefinert objekt 20

- Egendefinert objekt 21
- Egendefinert objekt 22
- Egendefinert objekt 23
- **Egendefinert objekt 24**
- **Egendefinert objekt 25**
- $\blacksquare$  Skade
- Finanskonto
- **Finanskontoinnehaver**
- **E** Eiendel for finanskonto
- **D** Økonomiplan
- **B** Økonomiprodukt
- Økonomitransaksjon
- $\blacksquare$  Husholdning
- **Forsikringseiendom**
- Lagerperiode
- Involvert part
- Kundeemne
- Salgsmulighet
- **Partner**
- **Polise**
- **Innehaver av polise**
- Portefølje
- Produkt
- **Prøvelager**
- **Prøvetransaksjon**
- Serviceforespørsel
- Løsning
- Transaksjonsartikkel

# **Optimaliserte filtreringsfelt**

Dette emneområdet inneholder felt som er optimalisert for å redusere spørringstiden når de brukes i filtre. Optimaliserte felt slutter med ordene *Kode* eller *UTC*. Dimensjonen Firma har for eksempel feltet Firmatype. Det finnes også et felt med navnet Firmatypekode, som er den optimaliserte versjonen av feltet Firmatype. På samme måte finnes feltet Indekseringsdato UTC, som er den optimaliserte versjonen av feltet

Indekseringsdato. Bruk av det optimaliserte feltet i filteret gir raskere spørringer. Denne metoden er raskere enn å bruke standardfeltet. Hvis du vil ha opplysninger om bruk av optimaliserte filtreringsfelt, se Bruke optimaliserte filtreringsfelt (på side [1193\)](#page-1192-0). Følgende dimensjoner i dette emneområdet har optimaliserte filtreringsfelt:

- **Firma**
- **Aktivitet**
- $\blacksquare$  Fordeling
- Kampanje
- **Krav**
- **Kontaktperson**
- $\blacksquare$  Dekning
- Egendefinert objekt 1–25
- Skade
- $\blacksquare$  Finanskonto
- **Finanskontoinnehaver**
- **E** Eiendel for finanskonto
- **D** Økonomiplan
- Økonomiprodukt
- **D** Økonomitransaksjon
- **Forsikringseiendom**
- Lagerperiode
- Involvert part
- **Kundeemne**
- Salgsmulighet
- **Polise**
- **Innehaver av polise**
- Prøvelager
- Prøvetransaksjon
- Serviceforespørsel
- **L**øsning

# **Målinger**

Her er den fullstendige listen over målinger for dette emneområdet:

**Firmamålinger** 

- **E** Egendefinerte målinger for firma
- **Antall firmaer**
- **Aktivitetsmålinger** 
	- **Antall firmaer med aktiviteter**
	- **Antall aktiviteter**
	- **Antall lukkede aktiviteter**
	- **Antall åpne aktiviteter**
- Målinger for fordelinger
	- **Antall fordelinger**
	- Gjennomsnittlig maksimalt antall fordelinger
	- Gjennomsnittlig maksimalt antall besøk
	- **Gjennomsnitt for sorter etter**
	- Sum for maksimalt antall fordelinger
	- Sum for maksimalt antall besøk
	- Sum for sorter etter
- Kampanjemålinger
	- **Antall firmaer for kampanje**
	- **Antall kampanjer**
	- **Antall aktive kampanjer**
	- **Antall fullførte kampanjer**
	- **Antall planlagte kampanjer**
	- **Antall kontaktpersoner for kampanje**
	- **Antall kundeemner for kampanje**
	- **Antall salgsmuligheter for kampanje**
	- **Antall oppnådde for kampanje**
	- Prosentandel (%) av budsjett (definisjon: kostnaden multiplisert med 100, deretter delt på budsjettert kostnad).
	- **Prosentandel (%) av oppnådde kundeemnemål (definisjon: antallet kundeemner multiplisert med 100,** deretter delt på kundeemnemålet).
	- Prosentandel (%) av oppnådd inntektsmål (definisjon: den bokførte inntekten multiplisert med 100, deretter delt på inntektsmålet).
	- Gjennomsnittlig dager for å lukke salgsmulighet for kampanje
	- Gjennomsnittlig bokført inntekt for kampanje
	- Gjennomsnittlig dager for å lukke salgsmulighet for kampanje

- Gjennomsnittskostnad per lukket salg (definisjon: den gjennomsnittlige kostnaden delt på antallet oppnådde).
- Gjennomsnittskostnad per kundeemne (definisjon: den gjennomsnittlige kostnaden delt på antallet kundeemner).
- Bokført inntekt for kampanje
- Kostnad per lukket salg (definisjon: kostnaden delt på antallet oppnådde).
- Kostnad per kundeemne (definisjon: kostnaden delt på antallet kundeemner).
- **Omgjøringsgrad for kundeemner for kampanje**
- **Salgsmulighetsinntekt for kampanje**
- **D** Oppnåelsesgrad for salgsmulighet for kampanje
- Kapitalavkastning

#### Målinger for krav

- **E** Egendefinerte målinger for krav
- **Antall krav**
- Gjennomsnittlig gjeldsbeløp
- Gjennomsnittlig tapsbeløp
- Gjennomsnittlig antall skadede ansatte
- Gjennomsnittlig antall skadede personer
- Sum for gjeldsbeløp
- Sum for tapsbeløp
- Sum for antall skadede ansatte
- Sum for antall skadede personer
- Målinger for kontaktpersoner
	- **E** Egendefinerte målinger for kontaktperson
	- **Antall kontaktpersoner**
- Målinger for dekning
	- **Egendefinerte målinger for dekning**
	- **Antall dekninger**
	- Gjennomsnittlig fradragsberettiget
	- Gjennomsnittlig enkeltgrense
	- Gjennomsnittlig forsikringsbeløp
	- Gjennomsnittlig total grense

- Sum for fradragsberettiget
- Sum for enkeltgrense
- Sum for forsikringsbeløp
- Sum for total grense
- Målinger for egendefinert objekt 1–25
	- Egendefinerte målinger for egendefinert objekt 1–25
	- Antall egendefinerte objekter 1-25
- Skademålinger
	- **Egendefinerte målinger for skader** 
		- **Antall skader**
		- Gjennomsnittlig anslått beløp
		- Gjennomsnitt for eiendomsnummer
		- Sum for anslått beløp
		- Sum for eiendomsnummer
- Målinger for finanskonto
	- **E** Egendefinerte målinger for finanskonto
	- **Antall finanskonti**
	- Gjennomsnittlig saldo
	- Sum for saldo
- Målinger for finanskontoinnehaver
	- **Egendefinerte målinger for finanskontoinnehaver**
	- **Antall finanskontoinnehavere**
- Målinger for eiendel for finanskonto
	- **E** Egendefinerte målinger for finanskontoinnehaver
	- **Antall eiendeler for finanskonto**
	- Gjennomsnittlig ytelse
	- Gjennomsnittlig innkjøpspris
	- Gjennomsnittsmengde
	- **Gjennomsnittlig verdi**
	- Sum for ytelse
	- Sum for innkjøpspris
	- Sum for mengde

- Sum for verdi
- Målinger for økonomiplan
	- **Egendefinerte målinger for økonomiplan**
	- **Antall økonomiplaner**
- Målinger for økonomiprodukt
	- **Egendefinerte målinger for økonomiprodukt**
	- **Antall økonomiprodukter**
	- Gjennomsnittlig gjeldende pris
	- Sum for gjeldende pris
- Målinger for økonomitransaksjon
	- **E** Egendefinerte målinger for økonomitransaksjon
	- **Antall økonomitransaksjoner**
	- Gjennomsnittsmengde
	- Gjennomsnittlig transaksjonspris
	- **Gjennomsnittlig verdi**
	- Sum for mengde
	- Sum for transaksjonspris
	- Sum for verdi
- Målinger for husholdning
	- **Egendefinerte målinger for husholdning**
	- **T** Totalkapital for kontaktperson
		- Gjennomsnittlig sum aktiva
		- Gjennomsnittlig sum aktiva (000)
		- **Aktiva totalt**
		- **T** Totalkapital (000)
	- **T** Totale utgifter for kontaktperson
		- Gjennomsnittlig sum utgifter
		- Gjennomsnittlig sum utgifter (000)
		- **Sum utgifter**
		- Sum utgifter (000)
	- **T** Total inntekt for kontaktperson
		- Gjennomsnittlig total inntekt

- Gjennomsnittlig total inntekt (000)
- **T** Total inntekt
- Total inntekt (000)
- Total gjeld for kontaktperson
	- Gjennomsnittlig total gjeld
	- Gjennomsnittlig total gjeld (000)
	- **Total gjeld**
	- **Total gjeld (000)**
- $\blacksquare$  Total nettoverdi for kontaktperson
	- Gjennomsnittlig total nettoverdi
	- Gjennomsnittlig total nettoverdi (000)
	- **Total nettoverdi**
	- Total nettoverdi (000)
- **T** Totalkapital for husholdning
	- Gjennomsnittlig sum aktiva for husholdning
	- Gjennomsnittlig sum aktiva for husholdning (000)
	- **T** Totalkapital for husholdning
	- Totalkapital for husholdning (000)
- **T** Totale utgifter for husholdning
	- Gjennomsnittlig totale utgifter for husholdning
	- Gjennomsnittlig totale utgifter for husholdning (000)
	- Totale utgifter for husholdning
	- Totale utgifter for husholdning (000)
- **T** Total inntekt for husholdning
	- Gjennomsnittlig total inntekt for husholdning
	- Gjennomsnittlig total inntekt for husholdning (000)
	- Total inntekt for husholdning
	- Total inntekt for husholdning (000)
- **T** Total gjeld for husholdning
	- Gjennomsnittlig total gjeld for husholdning
	- Gjennomsnittlig total gjeld for husholdning (000)
	- **Total gjeld for husholdning**
	- Total gjeld for husholdning (000)

- **T** Total nettoverdi for husholdning
	- Gjennomsnittlig total nettoverdi for husholdning
	- Gjennomsnittlig total nettoverdi for husholdning (000)
	- Total nettoverdi for husholdning
	- Total nettoverdi for husholdning (000)
- **Antall kundeemner for kontaktperson**
- **Antall serviceforespørsler for kontaktperson**
- **Antall kontaktpersoner**
- **Antall husholdninger**
- **Antall opprullerte kontaktpersoner**
- **Antall opprullerte kontaktpersoner**
- **Antall opprullerte serviceforespørsler**
- Målinger for forsikringseiendom
	- **E** Egendefinerte målinger for forsikringseiendom
	- **Antall forsikringseiendommer**
	- Gjennomsnittlig beløp
	- Gjennomsnittlig sekvens
	- Sum for beløp
	- Sum for sekvens
- Målinger for lagerperiode
	- **Egendefinerte målinger for lagerperiode**
	- **Antall lagerperioder**
- Målinger for involvert part
	- **E** Egendefinerte målinger for involvert part
	- **Antall involverte parter**
- Kundeemnemålinger
	- **Antall arkiverte kundeemner**
	- Antall kundeemner
	- Antall kundeemner omgjort til salgsmuligheter (definisjon: antallet kundeemner som er gjort om til salgsmuligheter).
	- Antall kundeemner som førte til tapt salgsmulighet
	- Antall kundeemner som førte til vunnet salgsmulighet (definisjon: antallet kundeemner som er omgjort til salgsmuligheter og er i salgsfasen Lukket/vunnet).

- **Antall nye salgsmuligheter**
- **Antall kvalifiserte kundeemner**
- **Antall avviste kundeemner**
- **Antall oppnådde**
- Bokført inntekt for kundeemne
- **Forventet inntekt for kundeemne**
- **Salgsmulighetsinntekt for kundeemne**
- Målinger for salgsmuligheter
	- **E** Egendefinerte målinger for salgsmuligheter
	- **Antall lukkede salgsmuligheter**
	- **Antall åpne salgsmuligheter**
	- **Antall salgsmuligheter**
	- **Antall oppnådde**
	- Gjennomsnittlig antall dager i fase
	- **Bokført inntekt**
	- Bokført inntekt (000)
	- **Forventet inntekt**
	- **Forventet inntekt (000)**
	- **I** Inntekt
	- Inntekt (000)
- Partnermålinger
	- **Egendefinerte målinger for partner**
	- **Antall partnere**
- Målinger for polise
	- **Egendefinerte målinger for polise**
	- **Antall poliser**
	- Gjennomsnittlig pålydende beløp
	- Gjennomsnittlig modal premie
	- Gjennomsnittlig total premie
	- Sum for pålydende beløp
	- Sum for modal premie
	- Sum for total premie
- Målinger for innehaver av polise

- **E** Egendefinerte målinger for innehaver av polise
- **Antall poliseinnehavere**
- Gjennomsnittlig innehaverprosent
- Sum for innehaverprosent
- Porteføljemålinger
	- **Egendefinerte målinger for portefølje**
	- **Antall porteføljer**
	- Gjennomsnittlig kredittgrense
	- **Gjennomsnittlig pålydende verdi**
	- Gjennomsnittlig lånebeløp
	- **Gjennomsnittlig premie**
	- Gjennomsnittlig inntekt
	- Gjennomsnittlig total aktivaverdi
	- **Kredittgrense**
	- **Pålydende verdi**
	- Lånebeløp
	- **Premie**
	- **I** Inntekt
	- $\blacksquare$  Totalverdi for aktiva
- Målinger for prøvelager
	- **E** Egendefinerte målinger for prøvelager
	- **Antall prøvelagre**
	- Gjennomsnitt for siste lagertelling
	- Gjennomsnittlig innledende beholdning
	- Gjennomsnittlig lagertelling
	- Gjennomsnittlig systemtelling
	- Sum for siste lagertelling
	- Sum for innledende beholdning
	- Sum for lagertelling
	- Sum for systemtelling
- Målinger for prøvetransaksjon
	- **E** Egendefinerte målinger for prøvetransaksjon
	- **Antall prøvetransaksjoner**

- Gjennomsnittlig antall mottatte pakker
- Gjennomsnittlig antall sendte pakker
- Sum for antall mottatte pakker
- Sum for antall sendte pakker
- Målinger for serviceforespørsler
	- **E** Egendefinerte målinger for serviceforespørsler
	- **Antall annullerte serviceforespørsler**
	- **Antall lukkede serviceforespørsler**
	- **Antall åpne serviceforespørsler**
	- **Antall ventende serviceforespørsler**
	- **Antall serviceforespørsler**
	- Gjennomsnittlig antall dager for å lukke serviceforespørsler
	- Gjennomsnittlig alder på åpne serviceforespørsler
- Løsningsmålinger
	- **E** Egendefinerte målinger for løsning
	- **Antall godkjente løsninger**
	- **Antall foreldede løsninger**
	- **Antall publiserte løsninger**
	- **Antall løsninger**
- Målinger for transaksjonsartikkel
	- **Egendefinerte målinger for transaksjonsartikkel**
	- **Antall transaksjonsartikler**
	- **Gjennomsnittlig linjenummer**
	- Gjennomsnittsmengde
	- Gjennomsnittlig sendt mengde
	- Sum for linjenummer
	- Sum for mengde
	- Sum for sendt mengde

# **Bruksnotater**

Porteføljedimensjonen inkluderer vanligvis ikke-økonomiske aktiva, for eksempel kjøretøy, med mindre administratoren har spesifikt utelatt slike ikke-økonomiske aktiva i porteføljelister ved hjelp av valget Utelukk kjøretøy-/aktivaposter fra porteføljekonti på siden Selskapsprofil.

Rapporter uten resultater kan forekomme av flere årsaker. Den ene årsaken er mangelen på en måling i rapporten. Rapporten må inneholde minst én måling.

Du kan også få en rapport uten resultater hvis du bruker to egendefinerte objekter som ikke er direkte koblet til hverandre. Hvis et firmaobjekt for eksempel er direkte knyttet til egendefinert objekt 4 og egendefinert objekt 5, kan du rapportere om tilknytningen mellom firma og egendefinert objekt 4 samt tilknytningen mellom firma og egendefinert objekt 5. Du kan imidlertid ikke rapportere om den kombinerte tilknytningen mellom firma, egendefinert objekt 4 og egendefinert objekt 5, med mindre det er en direkte tilknytning mellom egendefinert objekt 4 og egendefinert objekt 5 som er definert i applikasjonen.

Videre med samme eksempel: Hvis et firmaobjekt er direkte knyttet til egendefinert objekt 4 og egendefinert objekt 4 er direkte knyttet til egendefinert objekt 5, kan du rapportere om tilknytningen mellom firma og egendefinert objekt 4 samt tilknytningen mellom egendefinert objekt 4 og egendefinert objekt 5. Du kan imidlertid ikke rapportere om den kombinerte tilknytningen mellom firma, egendefinert objekt 4 og egendefinert objekt 5 med mindre det er en direkte tilknytning mellom firma og egendefinert objekt 5, som definert i applikasjonen.

Dimensjonene for firma, aktivitet, kontaktperson og serviceforespørsel omfatter et bokhierarki som gir deg mulighet til å analysere målinger og tilknyttede attributter på alle nivåer.

Porteføljedimensjonen er ikke tilordnet til de egendefinerte objektene 16–20. Den er tilordnet til de egendefinerte objektene 1-15 og 21-25.

#### **Egendefinerte felt for tilknyttet objekt**

Egendefinerte felt for et tilknyttet objekt er ikke tilgjengelige for bruk i rapporter i emneområdet for rapportering av avanserte egendefinerte objekter. Hvis du for eksempel oppretter et felt for et egendefinert objekt som et relatert felt for et annet egendefinert objekt, er ikke det nye feltet tilgjengelig under hovedobjektmappen i emneområdet for rapportering av avanserte egendefinerte objekter. Det nye feltet forblir imidlertid tilgjengelig i mappen for det relaterte objektet.

#### **Emneområde for avanserte egendefinerte objekter og økonomi- og forsikringsobjektene**

Emneområdet Avanserte egendefinerte objekter gir deg mulighet til å rapportere om attributtene og målingene for objektene som finnes i emneområdet. Det er også mulig å rapportere om tilknytninger mellom disse objektene. Det er imidlertid bare støtte for én tilknytning i dette emneområdet for et gitt par med objekter. Eksempel:

- Objektet FinancialAccount kan være et underordnet objekt for et firma, en filial og en finansinstitusjon. Men bare firmaobjekttilknytningen kan rapporteres.
- Objektet FinancialAccount kan være et underordnet objekt for en kontaktperson og en rådgiver. Men bare tilknytningen for kontaktpersonobjektet kan rapporteres.
- **Poliseobjektet kan være et underordnet objekt for et firma, et byrå og en befrakter. Men bare** firmaobjekttilknytningen kan rapporteres.
- **Poliseobjektet kan være et underordnet objekt for en kontaktperson, en agent og en assurandør for** befrakter. Men bare firmaobjekttilknytningen kan rapporteres.

Tilknytningen mellom økonomiobjektene og de egendefinerte objektene 1–25 og tilknytningen mellom forsikringsobjektene og de egendefinerte objektene 1–25 er ikke tilgjengelig for rapportering fra emneområdet Avanserte egendefinerte objekter.

#### **Feltformater**

I dimensjonen for økonomi, forsikring og prøver er feltene for valuta og dato forhåndsformatert. Andre felttyper i disse dimensjonene, for eksempel heltall og prosent, er ikke forhåndsformatert. Du kan bruke egendefinerte formater i disse feltene. Denne formateringsmetoden har innvirkning på følgende dimensjoner og målinger:

- $\blacksquare$  Fordeling
- **Målinger for fordelinger**
- **Krav**
- **Målinger for krav**
- Dekning
- Målinger for dekning
- Skade
- Skademålinger
- $\blacksquare$  Finanskonto
- Målinger for finanskonto
- **Finanskontoinnehaver**
- **Målinger for finanskontoinnehaver**
- **E** Eiendel for finanskonto
- Målinger for eiendel for finanskonto
- Økonomiplan
- Målinger for økonomiplan
- Økonomiprodukt
- Målinger for økonomiprodukt
- **D** Økonomitransaksjon
- Målinger for økonomitransaksjon
- Forsikringseiendom
- **Målinger for forsikringseiendom**
- **Involvert part**
- Målinger for involvert part
- Lagerperiode
- Målinger for lagerperiode
- Polise
- **Målinger for polise**
- **Innehaver av polise**

- **Målinger for innehaver av polise**
- Prøvelager
- Målinger for prøvelager
- Prøvetransaksjon
- Målinger for prøvetransaksjon
- Transaksjonsartikkel
- Målinger for transaksjonsartikkel

# **Emneområde for rapportering for vurderinger**

# **Tilgjengelighet**

Dette emneområdet er tilgjengelig i alle utgaver av Oracle CRM On Demand.

# **Forretningsformål**

Dette emneområdet gir sanntidsanalyse av vurderingsbruken og -resultatene. Du kan få full synlighet av vurderingsfullføring, resultat og samhandling med andre beslektede dimensjoner, for eksempel aktiviteter, kontaktpersoner og firmaer.

# **Forbindelsestype**

Enkel

# **Optimaliserte egendefinerte felt**

Dette emneområdet inneholder egendefinerte felt som er optimalisert for å redusere spørringstiden når de brukes i filtre. Optimaliserte egendefinerte felt finnes i mapper hvor navnet begynner med *Optimaliserte egendefinerte felt* eller *Optimaliserte egendefinerte målinger*, for eksempel *Optimaliserte egendefinerte felt for firma* og *Optimaliserte egendefinerte målinger for salgsmulighet*. Numeriske egendefinerte felt, f.eks. felt av typen CUR, INT eller NUM, er tilgjengelige som målinger i mappen for optimaliserte egendefinerte målinger hvis posttypen er primærobjektet i et bestemt emneområde. Posttypen Firma er for eksempel primærobjektet i emneområdet Firmahistorikk.

Følgende posttyper har optimaliserte egendefinerte felt og målinger for dekning i Oracle CRM On Demand Answers, og én eller flere av disse posttypene kan forekomme som dimensjoner eller fakta i dette emneområdet:

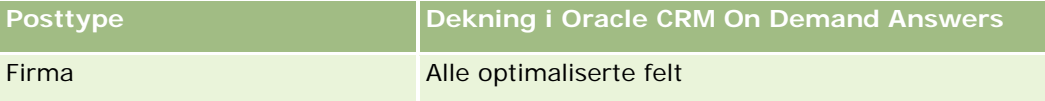

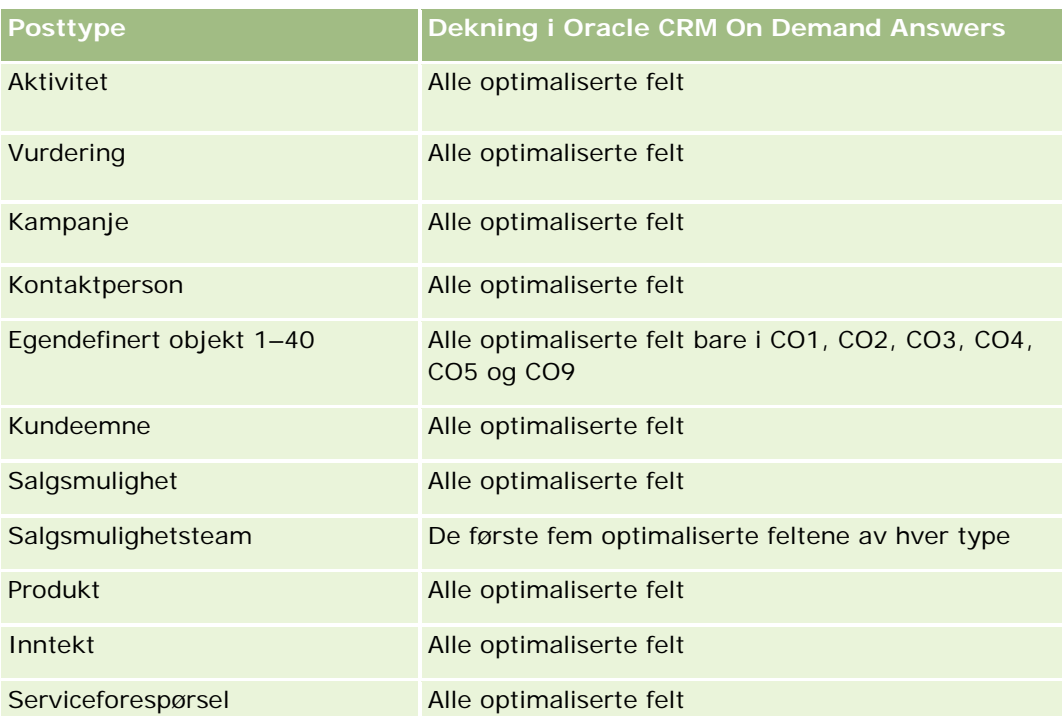

# **Dimensjoner**

Dette emneområdet har følgende dimensjoner:

- $\blacksquare$  Firma
- **Aktivitet**
- **Vurdering**
- **Forretningsplan**
- **Kontaktperson**
- Dato for siste endring
- Startdato
- **Kundeemne**
- Mål
- Salgsmulighet
- Serviceforespørsel

# **Optimaliserte filtreringsfelt**

Dette emneområdet inneholder felt som er optimalisert for å redusere spørringstiden når de brukes i filtre. Optimaliserte felt slutter med ordene *Kode* eller *UTC*. Dimensjonen Firma har for eksempel feltet Firmatype. Det finnes også et felt med navnet Firmatypekode, som er den optimaliserte versjonen av feltet Firmatype. På

samme måte finnes feltet Indekseringsdato UTC, som er den optimaliserte versjonen av feltet Indekseringsdato. Bruk av det optimaliserte feltet i filteret gir raskere spørringer. Denne metoden er raskere enn å bruke standardfeltet. Hvis du vil ha opplysninger om bruk av optimaliserte filtreringsfelt, se Bruke optimaliserte filtreringsfelt (på side [1193\)](#page-1192-0). Følgende dimensjoner i dette emneområdet har optimaliserte filtreringsfelt:

- $\blacksquare$  Firma
- **Aktivitet**
- **Kontaktperson**
- Kundeemne
- Salgsmulighet
- Serviceforespørsel

# **Målinger**

Her er den fullstendige listen over målinger for dette emneområdet:

- Målinger for vurdering
	- Svar
		- **Antall kriteriesvar**
		- **Fullført svar**
		- Svar ikke fullført
	- **Kriterier** 
		- **Antall skriptkriterier**
		- Gjennomsnittlig antall skriptkriterier
		- Gjennomsnittlig kriterieresultat
		- **Kriterieresultat**
		- **Maksimalt kriterieresultat**
		- **Minimum kriterieresultat**
	- **Skript** 
		- **Antall ganger skript er brukt**
		- **Fullført i prosent (%)**
		- **Faktisk skriptresultat**
		- Gjennomsnittlig faktisk skriptresultat
		- Gjennomsnittlig terskelskriptresultat
		- **Maksimalt faktisk skriptresultat**
		- **Minimum faktisk skriptresultat**
- **Terskelskriptresultat**
- **Vurderings-ID**

### **Bruksnotater**

Du kan bare bruke målingene for vurdering med dimensjonen Vurderinger. Hvis noen av målingene for vurderinger er slettet, gjenspeiler ikke vurderingene som ble fullført tidligere, slettingen, og resultatene kan være feil. Du må inkludere minst én måling for rapporter når du bruker dette emneområdet. Hvis du ikke vil at målingen skal vises, kan du skjule den.

I dimensjonen Vurderinger finnes det mapper for svar og kriterier. Feltene i disse mappene inneholder ikke noen skjæringspunkt med målingene, og produserer derfor ikke noen verdier.

Dimensjonene for aktivitet og serviceforespørsel omfatter et bokhierarki som gir deg mulighet til å analysere målinger og tilknyttede attributter på alle nivåer.

# **Emneområde for aktivarapportering**

# **Tilgjengelighet**

Dette emneområdet er tilgjengelig i alle utgaver av Oracle CRM On Demand.

# **Forretningsformål**

Med dette emneområdet kan du analysere aktivamålinger etter dimensjonene for firma, aktiva produkt og bruker. Du kan spore aktiva og produkter som er solgt til en kunde eller et selskap. Dette er et av de få emneområdene der synligheten til aktivaposter er basert på synligheten for de tilknyttede firmapostene.

# **Forbindelsestype**

Enkel

### **Optimaliserte egendefinerte felt**

Dette emneområdet inneholder egendefinerte felt som er optimalisert for å redusere spørringstiden når de brukes i filtre. Optimaliserte egendefinerte felt finnes i mapper hvor navnet begynner med *Optimaliserte egendefinerte felt* eller *Optimaliserte egendefinerte målinger*, for eksempel *Optimaliserte egendefinerte felt for firma* og *Optimaliserte egendefinerte målinger for salgsmulighet*. Numeriske egendefinerte felt, f.eks. felt av typen CUR, INT eller NUM, er tilgjengelige som målinger i mappen for optimaliserte egendefinerte målinger hvis posttypen er primærobjektet i et bestemt emneområde. Posttypen Firma er for eksempel primærobjektet i emneområdet Firmahistorikk.

Følgende posttyper har optimaliserte egendefinerte felt og målinger for dekning i Oracle CRM On Demand Answers, og én eller flere av disse posttypene kan forekomme som dimensjoner eller fakta i dette emneområdet:
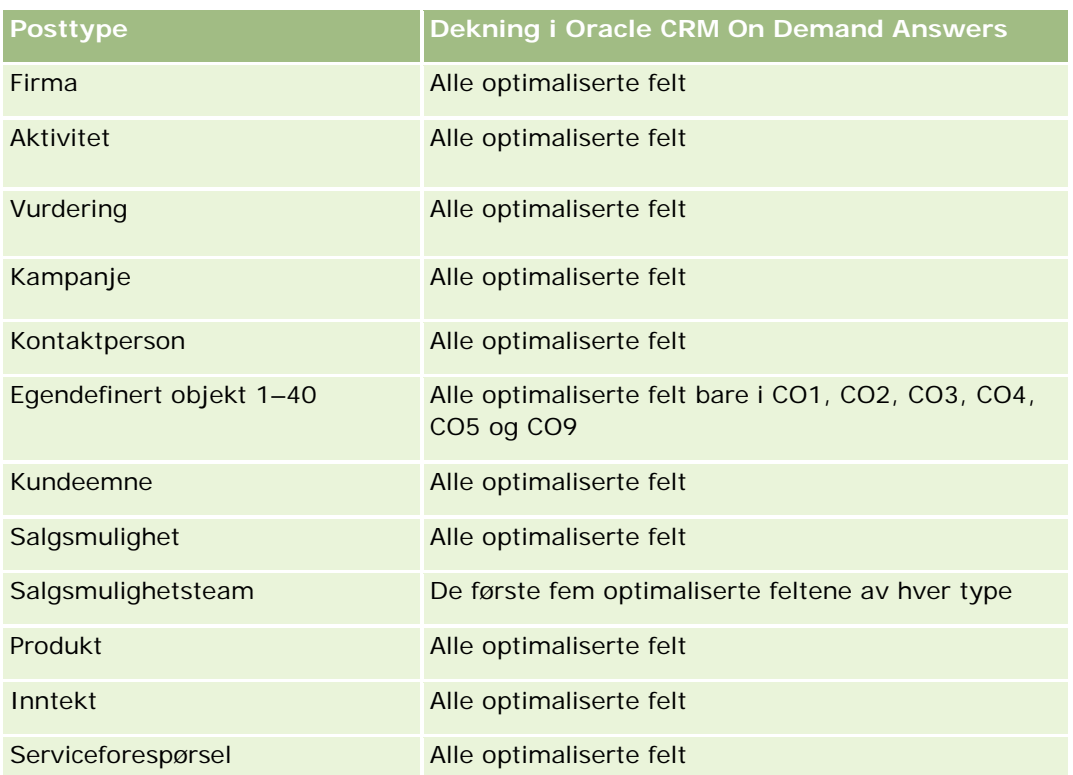

Dette emneområdet har følgende dimensjoner:

- $F_{\text{irma}}$
- **L** Aktiva
- Eid av bruker
- Produkt

## **Optimaliserte filtreringsfelt**

Dette emneområdet inneholder felt som er optimalisert for å redusere spørringstiden når de brukes i filtre. Optimaliserte felt slutter med ordene *Kode* eller *UTC*. Dimensjonen Firma har for eksempel feltet Firmatype. Det finnes også et felt med navnet Firmatypekode, som er den optimaliserte versjonen av feltet Firmatype. På samme måte finnes feltet Indekseringsdato UTC, som er den optimaliserte versjonen av feltet Indekseringsdato. Bruk av det optimaliserte feltet i filteret gir raskere spørringer. Denne metoden er raskere enn å bruke standardfeltet. Hvis du vil ha opplysninger om bruk av optimaliserte filtreringsfelt, se Bruke optimaliserte filtreringsfelt (på side [1193\)](#page-1192-0). Følgende dimensjoner i dette emneområdet har optimaliserte filtreringsfelt:

- Firma
- Aktiva

#### **Målinger**

Her er den fullstendige listen over målinger for dette emneområdet:

- **Aktivamålinger** 
	- Antall aktiva
	- Gjennomsnittlig antall aktiva

#### **Bruksnotater**

Du kan analysere aktivamålingene etter dimensjonen Eid av bruker. Firmadimensjonen omfatter et bokhierarki som gir deg mulighet til å analysere målinger og tilknyttede attributter på alle nivåer.

# **Emneområde for rapportering av forretningsplanlegging**

## **Tilgjengelighet**

Dette emneområdet er tilgjengelig i alle utgaver av Oracle CRM On Demand.

### **Forretningsformål**

Dette emneområdet gir deg mulighet til å se på firmaer, kontaktpersoner, salgsmuligheter og produkter innenfor konteksten av forretningsplaner, mål, plantyper, perioder, inntektsmålsetninger og enheter. Du kan også vise faktisk prestasjon sammenlignet med målsetninger som er fastsatt i forretningsplaner. Resultatene kan kombineres med spørringer fra andre emneområder for å sammenligne resultatene med målene.

## **Forbindelsestype**

Én-til-mange

## **Optimaliserte egendefinerte felt**

Dette emneområdet inneholder egendefinerte felt som er optimalisert for å redusere spørringstiden når de brukes i filtre. Optimaliserte egendefinerte felt finnes i mapper hvor navnet begynner med *Optimaliserte egendefinerte felt* eller *Optimaliserte egendefinerte målinger*, for eksempel *Optimaliserte egendefinerte felt for firma* og *Optimaliserte egendefinerte målinger for salgsmulighet*. Numeriske egendefinerte felt, f.eks. felt av typen CUR, INT eller NUM, er tilgjengelige som målinger i mappen for optimaliserte egendefinerte målinger hvis posttypen er primærobjektet i et bestemt emneområde. Posttypen Firma er for eksempel primærobjektet i emneområdet Firmahistorikk.

Følgende posttyper har optimaliserte egendefinerte felt og målinger for dekning i Oracle CRM On Demand Answers, og én eller flere av disse posttypene kan forekomme som dimensjoner eller fakta i dette emneområdet:

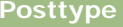

**Dekning i Oracle CRM On Demand Answers** 

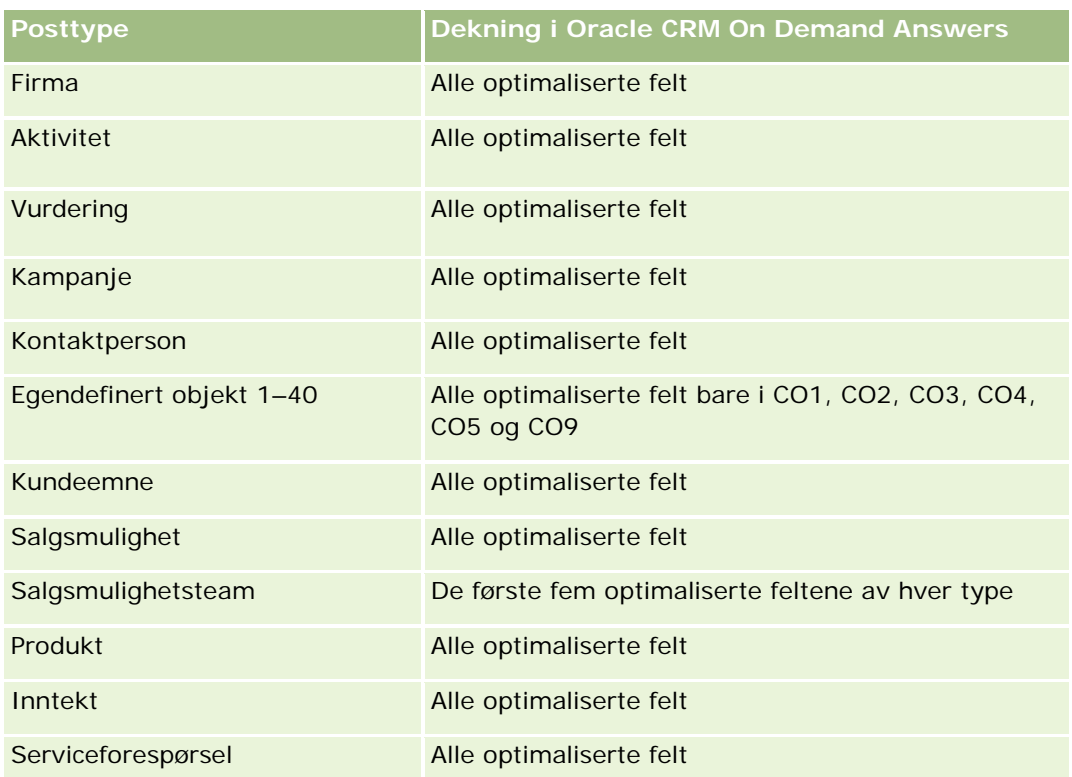

Dette emneområdet har følgende dimensjoner:

- **Firma**
- **Aktivitet**
- $\blacksquare$  Bok
- **Forretningsplan**
- **Kontaktperson**
- **Egendefinert objekt 1**
- Egendefinert objekt 2
- Egendefinert objekt 3
- **Kundeemne**
- Mål
- Salgsmulighet
- $\blacksquare$  Periode
- **Planfirma**
- Kontaktperson for plan

- Salgsmulighet for plan
- Hovedpartnerfirma
- Produkt
- Serviceforespørsel

## **Optimaliserte filtreringsfelt**

Dette emneområdet inneholder felt som er optimalisert for å redusere spørringstiden når de brukes i filtre. Optimaliserte felt slutter med ordene *Kode* eller *UTC*. Dimensjonen Firma har for eksempel feltet Firmatype. Det finnes også et felt med navnet Firmatypekode, som er den optimaliserte versjonen av feltet Firmatype. På samme måte finnes feltet Indekseringsdato UTC, som er den optimaliserte versjonen av feltet Indekseringsdato. Bruk av det optimaliserte feltet i filteret gir raskere spørringer. Denne metoden er raskere enn å bruke standardfeltet. Hvis du vil ha opplysninger om bruk av optimaliserte filtreringsfelt, se Bruke optimaliserte filtreringsfelt (på side [1193\)](#page-1192-0). Følgende dimensjoner i dette emneområdet har optimaliserte filtreringsfelt:

- $\blacksquare$  Firma
- Aktivitet
- Kontaktperson
- Kundeemne
- Salgsmulighet
- Serviceforespørsel

#### **Målinger**

Her er listen over målinger for dette emneområdet:

- **Firmamålinger**
- Aktivitetsmålinger
- Målinger for forretningsplaner
- Målinger for kontaktpersoner
- **Målinger for egendefinert objekt 1**
- **Målinger for egendefinert objekt 2**
- Målinger for egendefinert objekt 3
- Kundeemnemålinger
- Målmålinger
- **Målinger for salgsmuligheter**
- Partnermålinger
- Periodemålinger

- **Planfirmamålinger**
- Målinger for kontaktpersoner for plan
- Målinger for salgsmuligheter for plan
- Målinger for serviceforespørsler

#### **Bruksnotater**

Dette emneområdet har flere dimensjoner, men du må passe på å ikke blande dimensjoner ukritisk. Ikke alle kombinasjoner av dimensjoner gir brukbare resultater. Listen nedenfor viser primærobjektdimensjonen i fet skrift og hvilke dimensjoner som kan kombineres med denne for å generere gyldige resultater.

- **Firma:** Mål, Planfirma
- **Aktivitet:** Forretningsplan, Mål
- **Forretningsplan:** Aktivitet, Mål, Partner, Periode, Planfirma, Kontaktperson for plan, Salgsmulighet for plan, Produkt
- **Kontaktperson:** Mål, Kontaktperson for plan
- **Kundeemne:** Mål
- **Mål:** Firma, Aktivitet, Forretningsplan, Kontaktperson, Kundeemne, Periode, Produkt, Serviceforespørsel
- **Salgsmulighet:** Mål, Salgsmulighet for plan
- **Partner:** Forretningsplan
- **Periode:** Forretningsplan, Mål
- **Planfirma:** Firma, Forretningsplan
- **Kontaktperson for plan:** Forretningsplan, Kontaktperson
- **Salgsmulighet for plan:** Forretningsplan, Salgsmulighet
- Produkt: Forretningsplan, Kontaktperson for plan
- **Serviceforespørsel:** Mål

Merknad: Når du blander dimensjoner i en rapport, må du inkludere målinger fra disse dimensjonene, slik at de riktige sammenføyningene kan opprettes i Oracle CRM On Demand. Hvis for eksempel primærdimensjonen er Mål og du vil bruke noen kontaktpersonfelt, må du også ta med en målmåling i spørringen. Du kan la være å skrive ut målingen, men den må finnes i spørringen.

Bokdimensjonen gir deg mulighet til å analysere målinger og tilknyttede attributter for firmaer og kontaktpersoner på alle nivåer i bokhierarkiet.

Dimensjonene for aktivitet og serviceforespørsel omfatter et bokhierarki som gir deg mulighet til å analysere målinger og tilknyttede attributter på alle nivåer.

# **Emneområde for kampanjerapportering**

## **Tilgjengelighet**

Dette emneområdet er tilgjengelig i alle utgaver av Oracle CRM On Demand.

## **Forretningsformål**

Dette emneområdet gjør det mulig med omfattende analyse av kampanjer etter dimensjonene for kampanje, bruker og dato. Du kan analysere kampanjeresultater, ytelse og kapitalavkastning. Emneområdet inneholder også målinger som hjelper deg å løse problemer med å nå kampanjemål og optimalisere fremtidige kampanjer.

## **Forbindelsestype**

Enkel

## **Optimaliserte egendefinerte felt**

Dette emneområdet inneholder egendefinerte felt som er optimalisert for å redusere spørringstiden når de brukes i filtre. Optimaliserte egendefinerte felt finnes i mapper hvor navnet begynner med *Optimaliserte egendefinerte felt* eller *Optimaliserte egendefinerte målinger*, for eksempel *Optimaliserte egendefinerte felt for firma* og *Optimaliserte egendefinerte målinger for salgsmulighet*. Numeriske egendefinerte felt, f.eks. felt av typen CUR, INT eller NUM, er tilgjengelige som målinger i mappen for optimaliserte egendefinerte målinger hvis posttypen er primærobjektet i et bestemt emneområde. Posttypen Firma er for eksempel primærobjektet i emneområdet Firmahistorikk.

Følgende posttyper har optimaliserte egendefinerte felt og målinger for dekning i Oracle CRM On Demand Answers, og én eller flere av disse posttypene kan forekomme som dimensjoner eller fakta i dette emneområdet:

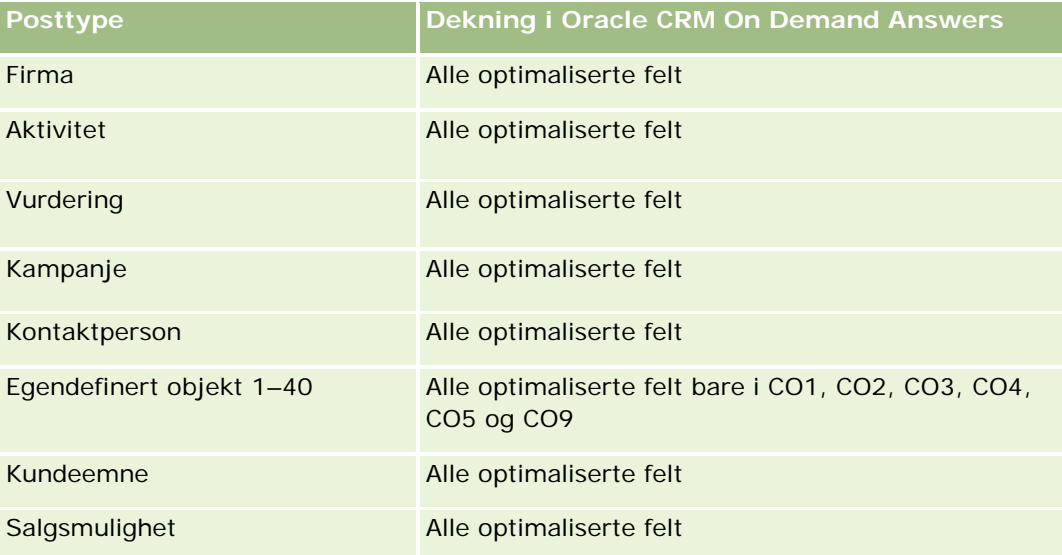

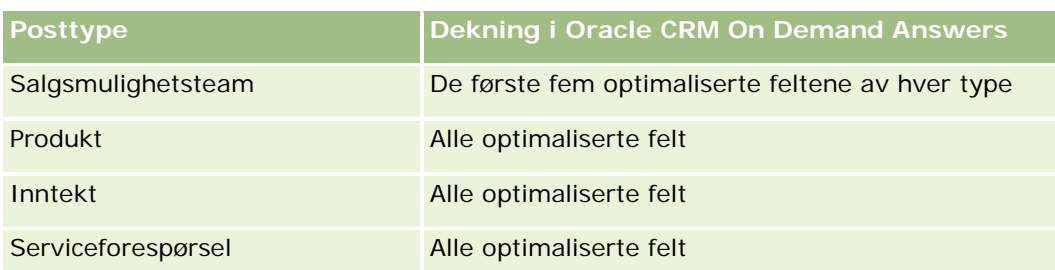

Dette emneområdet har følgende dimensjoner:

- Kampanje
- Dato
- Eid av bruker

## **Optimaliserte filtreringsfelt**

Dette emneområdet inneholder felt som er optimalisert for å redusere spørringstiden når de brukes i filtre. Optimaliserte felt slutter med ordene *Kode* eller *UTC*. Dimensjonen Kampanje har for eksempel feltet Kampanjetype. Det finnes også et felt med navnet Kampanjetypekode, som er den optimaliserte versjonen av feltet Kampanjetype. Bruk av det optimaliserte feltet i filteret gir raskere spørringer. Denne metoden er raskere enn å bruke standardfeltet. Hvis du vil ha flere opplysninger om hvordan du bruker optimaliserte filtreringsfelt, se Bruke optimaliserte filtreringsfelt (på side [1193\)](#page-1192-0). Følgende dimensjon i dette emneområdet har optimaliserte filtreringsfelt:

**Kampanje** 

## **Målinger**

Her er den fullstendige listen over målinger for dette emneområdet:

- **Kampanjemålinger** 
	- **Antall kampanjer**
	- **Antall planlagte kampanjer**
	- **Antall aktive kampanjer**
	- **Antall fullførte kampanjer**
	- **Antall firmaer for kampanje**
	- **Antall kontaktpersoner for kampanje**
	- **Antall kundeemner for kampanje**
	- Antall salgsmuligheter for kampanje
	- Antall oppnådde for kampanje
- **Prosentandel (%) av budsjett (definisjon: kostnaden multiplisert med 100, deretter delt på budsjettert** kostnad).
- Prosentandel (%) av oppnådde kundeemnemål (definisjon: antallet kundeemner multiplisert med 100, deretter delt på kundeemnemålet).
- Prosentandel (%) av oppnådd inntektsmål (definisjon: den bokførte inntekten multiplisert med 100, deretter delt på inntektsmålet).
- Gjennomsnittlig dager for å lukke salgsmulighet for kampanje
- Kostnad per lukket salg (definisjon: kostnaden delt på antallet oppnådde).
- Gjennomsnittskostnad per lukket salg (definisjon: den gjennomsnittlige kostnaden delt på antallet oppnådde).
- Kostnad per kundeemne (definisjon: kostnaden delt på antallet kundeemner).
- Gjennomsnittskostnad per kundeemne (definisjon: den gjennomsnittlige kostnaden delt på antallet kundeemner).
- **D** Omgjøringsgrad for kundeemner for kampanje
- Bokført inntekt for kampanje
- Salgsmulighetsinntekt for kampanje
- Gjennomsnittlig bokført inntekt for kampanje
- Oppnåelsesgrad for salgsmulighet for kampanje
- **Kapitalavkastning**

#### **Bruksnotater**

Ingen

# **Emneområde for rapportering av kontaktpersonforbindelser**

### **Tilgjengelighet**

Dette emneområdet er tilgjengelig i alle utgaver av Oracle CRM On Demand.

#### **Forretningsformål**

Emneområdet for rapportering av kontaktpersonforbindelser gir muligheten til å analysere kontaktpersonforbindelser. Du kan analysere kontaktpersonforbindelser etter firma, kontaktperson og relatert kontaktperson. Dette emneområdet har ingen målinger.

### **Forbindelsestype**

Mange-til-mange

## **Optimaliserte egendefinerte felt**

Dette emneområdet inneholder egendefinerte felt som er optimalisert for å redusere spørringstiden når de brukes i filtre. Optimaliserte egendefinerte felt finnes i mapper hvor navnet begynner med *Optimaliserte egendefinerte felt* eller *Optimaliserte egendefinerte målinger*, for eksempel *Optimaliserte egendefinerte felt for firma* og *Optimaliserte egendefinerte målinger for salgsmulighet*. Numeriske egendefinerte felt, f.eks. felt av typen CUR, INT eller NUM, er tilgjengelige som målinger i mappen for optimaliserte egendefinerte målinger hvis posttypen er primærobjektet i et bestemt emneområde. Posttypen Firma er for eksempel primærobjektet i emneområdet Firmahistorikk.

Følgende posttyper har optimaliserte egendefinerte felt og målinger for dekning i Oracle CRM On Demand Answers, og én eller flere av disse posttypene kan forekomme som dimensjoner eller fakta i dette emneområdet:

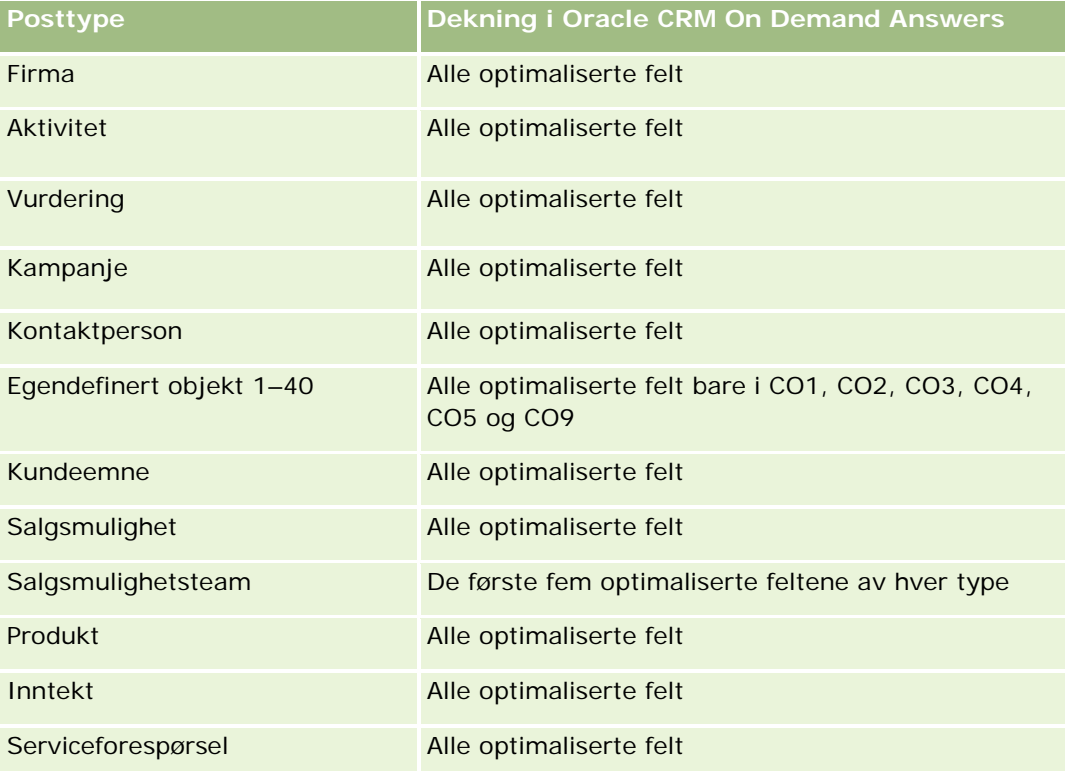

## **Dimensjoner**

Dette emneområdet har følgende dimensjoner:

- $\blacksquare$  Firma
- Kontaktperson
- $\Box$  Eid av bruker
- Relatert kontaktperson

### **Optimaliserte filtreringsfelt**

Dette emneområdet inneholder felt som er optimalisert for å redusere spørringstiden når de brukes i filtre. Optimaliserte felt slutter med ordene *Kode* eller *UTC*. Dimensjonen Firma har for eksempel feltet Firmatype. Det finnes også et felt med navnet Firmatypekode, som er den optimaliserte versjonen av feltet Firmatype. På samme måte finnes feltet Indekseringsdato UTC, som er den optimaliserte versjonen av feltet Indekseringsdato. Bruk av det optimaliserte feltet i filteret gir raskere spørringer. Denne metoden er raskere enn å bruke standardfeltet. Hvis du vil ha opplysninger om bruk av optimaliserte filtreringsfelt, se Bruke optimaliserte filtreringsfelt (på side [1193\)](#page-1192-0). Følgende dimensjoner i dette emneområdet har optimaliserte filtreringsfelt:

- **Firma**
- Kontaktperson

#### **Målinger**

Ingen

#### **Bruksnotater**

Firma- og kontaktpersondimensjonene omfatter et bokhierarki som gir deg mulighet til å analysere målinger og tilknyttede attributter på alle nivåer.

Emneområdet Forbindelser for kontaktperson brukes til å rapportere om mange-til-mange-forbindelsene mellom kontaktpersonforbindelser og andre kontaktpersoner. Det kan ikke brukes til rapportering om mange-til-mange-forbindelsene mellom firmaer og kontaktpersoner. Bruk det analytiske emneområdet Kontaktpersonhistorikk for firma (se ["Emneområde for analyse av historikk for kontaktpersoner for firmaer"](#page-987-0) på side [988\)](#page-987-0) for mange-til-mange-forbindelser mellom firmaer og kontaktpersoner.

# **Emneområde for kontaktpersonrapportering**

## **Tilgjengelighet**

Dette emneområdet er tilgjengelig i alle utgaver av Oracle CRM On Demand.

### **Forretningsformål**

Du kan bruke dette emneområdet til å rapportere om målinger for kontaktpersoner etter dimensjonene for kontaktperson, firma, kampanje, eid av bruker og dato. Detaljnivået for dette emneområdet er én rad for hver kontaktperson som er opprettet i Oracle CRM On Demand. Med dette emneområdet kan du raskt svare på spørsmål som disse: Hvem er de ti beste ansatte med det største antallet kontaktpersoner? Hvilke firmaer har ingen kontaktpersoner? Hva er de største kampanjene etter kontaktpersoner?

## **Forbindelsestype**

Enkel med flere fakta

## **Optimaliserte egendefinerte felt**

Dette emneområdet inneholder egendefinerte felt som er optimalisert for å redusere spørringstiden når de brukes i filtre. Optimaliserte egendefinerte felt finnes i mapper hvor navnet begynner med *Optimaliserte egendefinerte felt* eller *Optimaliserte egendefinerte målinger*, for eksempel *Optimaliserte egendefinerte felt for firma* og *Optimaliserte egendefinerte målinger for salgsmulighet*. Numeriske egendefinerte felt, f.eks. felt av typen CUR, INT eller NUM, er tilgjengelige som målinger i mappen for optimaliserte egendefinerte målinger hvis posttypen er primærobjektet i et bestemt emneområde. Posttypen Firma er for eksempel primærobjektet i emneområdet Firmahistorikk.

Følgende posttyper har optimaliserte egendefinerte felt og målinger for dekning i Oracle CRM On Demand Answers, og én eller flere av disse posttypene kan forekomme som dimensjoner eller fakta i dette emneområdet:

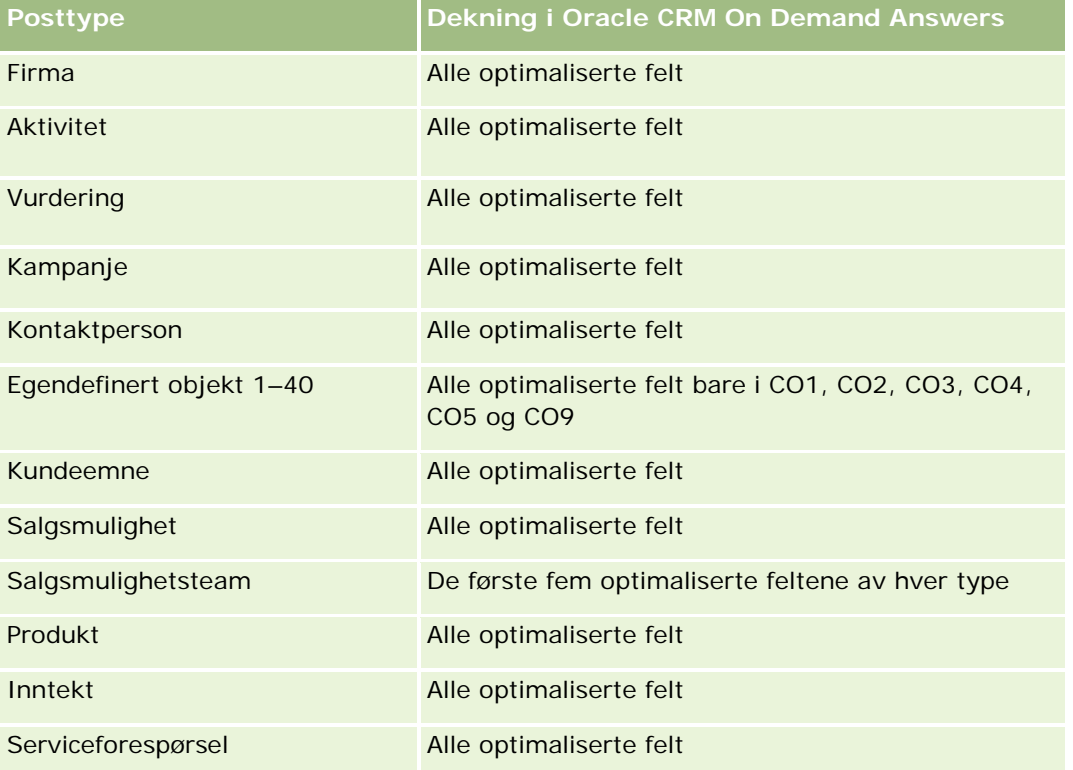

## **Dimensjoner**

Dette emneområdet har følgende dimensjoner:

- $\blacksquare$  Firma
- Kampanje
- **Kontaktperson**
- Opprettelsesdato
- Eid av bruker

## **Optimaliserte filtreringsfelt**

Dette emneområdet inneholder felt som er optimalisert for å redusere spørringstiden når de brukes i filtre. Optimaliserte felt slutter med ordene *Kode* eller *UTC*. Dimensjonen Firma har for eksempel feltet Firmatype. Det finnes også et felt med navnet Firmatypekode, som er den optimaliserte versjonen av feltet Firmatype. På samme måte finnes feltet Siste besøksdato UTC, som er den optimaliserte versjonen av feltet Siste besøksdato. Bruk av det optimaliserte feltet i filteret gir raskere spørringer. Denne metoden er raskere enn å bruke standardfeltet. Hvis du vil ha opplysninger om bruk av optimaliserte filtreringsfelt, se Bruke optimaliserte filtreringsfelt (på side [1193\)](#page-1192-0). Følgende dimensjoner i dette emneområdet har optimaliserte filtreringsfelt:

- **Firma**
- Kampanje

## **Målinger**

Her er den fullstendige listen over målinger for dette emneområdet:

- Målinger for kontaktpersoner
	- **Egendefinerte målinger for kontaktperson** 
		- **I** Indeksert valuta
		- Gjennomsnittlig indeksert valuta
		- **Indeksert tall**
		- Gjennomsnittlig indeksert tall
	- **Antall kontaktpersoner**

### **Bruksnotater**

Firma- og kontaktpersondimensjonene omfatter et bokhierarki som gir deg mulighet til å analysere målinger og tilknyttede attributter på alle nivåer.

# **Emneområde for rapportering av egendefinerte objekter og firmaer**

Dette emnet dekker følgende emneområder for rapportering:

- Egendefinert objekt 1 og firmaer
- Egendefinert objekt 2 og firmaer
- Egendefinert objekt 3 og firmaer

## **Tilgjengelighet**

Dette emneområdet er tilgjengelig i alle utgaver av Oracle CRM On Demand.

## **Forretningsformål**

Med disse emneområdene kan du analysere mange-til-mange-relasjonen mellom firmaer og egendefinert objekt 1, 2 og 3. Emneområdet for firma er replikert og lagt til i dimensjonene for egendefinert objekt 1, 2 og 3. Selskaper omformer ofte egendefinert objekt 1, 2 og 3 og vil rapportere om disse omformede objektene med firmaer. Ettersom dette emneområdet representerer mange-til-mange-relasjonen mellom firmaer og egendefinert objekt 1, 2 og 3, kan du ikke rapportere om firmaene som ikke har en tilknytning til minst én forekomst av egendefinert objekt 1, 2 og 3 med disse emneområdene.

## **Forbindelsestype**

Mange-til-mange

## **Optimaliserte egendefinerte felt**

Dette emneområdet inneholder egendefinerte felt som er optimalisert for å redusere spørringstiden når de brukes i filtre. Optimaliserte egendefinerte felt finnes i mapper hvor navnet begynner med *Optimaliserte egendefinerte felt* eller *Optimaliserte egendefinerte målinger*, for eksempel *Optimaliserte egendefinerte felt for firma* og *Optimaliserte egendefinerte målinger for salgsmulighet*. Numeriske egendefinerte felt, f.eks. felt av typen CUR, INT eller NUM, er tilgjengelige som målinger i mappen for optimaliserte egendefinerte målinger hvis posttypen er primærobjektet i et bestemt emneområde. Posttypen Firma er for eksempel primærobjektet i emneområdet Firmahistorikk.

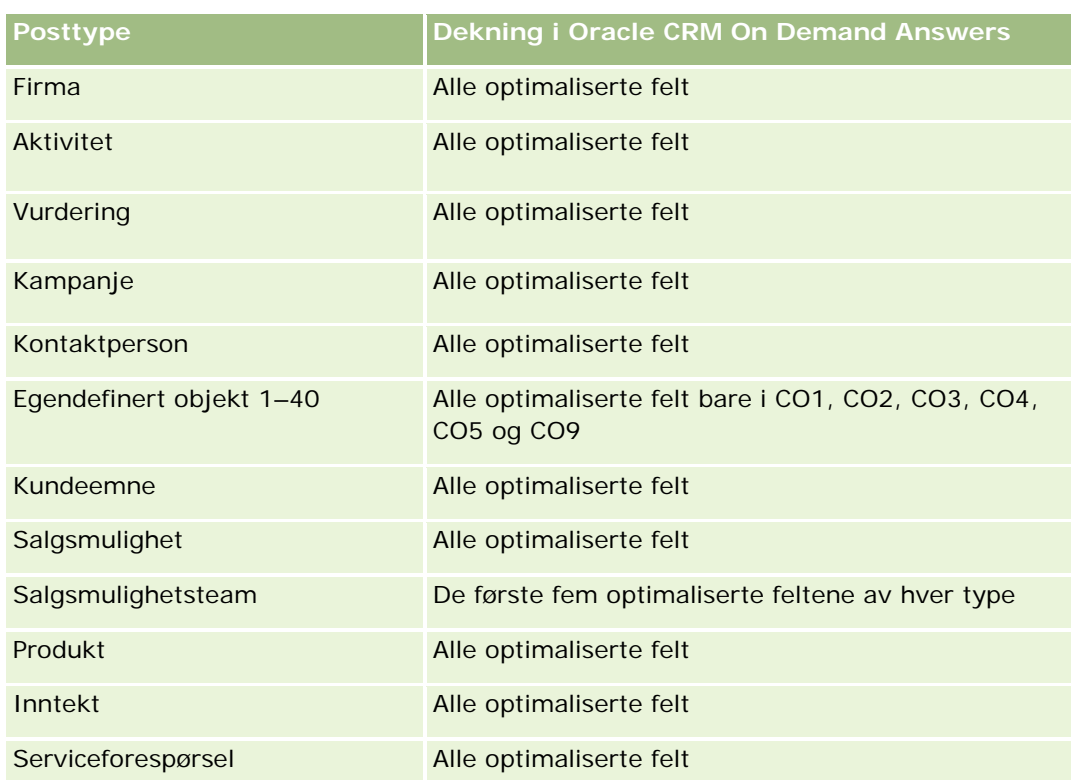

Følgende posttyper har optimaliserte egendefinerte felt og målinger for dekning i Oracle CRM On Demand Answers, og én eller flere av disse posttypene kan forekomme som dimensjoner eller fakta i dette emneområdet:

Disse emneområdene har følgende dimensjoner:

- Firma
- Kampanje
- Egendefinert objekt
- Opprettelsesdato
- Eid av bruker
- Salgsdistrikt

## **Optimaliserte filtreringsfelt**

Dette emneområdet inneholder felt som er optimalisert for å redusere spørringstiden når de brukes i filtre. Optimaliserte felt slutter med ordene *Kode* eller *UTC*. Dimensjonen Firma har for eksempel feltet Firmatype. Det finnes også et felt med navnet Firmatypekode, som er den optimaliserte versjonen av feltet Firmatype. På samme måte finnes feltet Siste besøksdato UTC, som er den optimaliserte versjonen av feltet Siste besøksdato. Bruk av det optimaliserte feltet i filteret gir raskere spørringer. Denne metoden er raskere enn å bruke standardfeltet. Hvis du vil ha opplysninger om bruk av optimaliserte filtreringsfelt, se Bruke optimaliserte filtreringsfelt (på side [1193\)](#page-1192-0). Følgende dimensjoner i dette emneområdet har optimaliserte filtreringsfelt:

- **Firma**
- Kampanje
- **Egendefinert objekt 1**
- Egendefinert objekt 2
- Egendefinert objekt 3

### **Målinger**

Her er den fullstendige listen over målinger for disse emneområdene:

- **Firmamålinger** 
	- Egendefinerte målinger for firma
		- **Indeksert valuta**
		- **Gjennomsnittlig indeksert valuta**
		- **Indeksert tall**
		- Gjennomsnittlig indeksert tall
	- **I** Inntekt
	- Inntekt (000)
	- Gjennomsnittlig inntekt
	- **Bokført inntekt**

- Bokført inntekt (000)
- Gjennomsnittlig bokført inntekt
- Gjennomsnittlig antall dager for å lukke salgsmulighet (definisjon: antallet dager for å lukke en salgsmulighet, delt på antallet oppnådde).
- Antall firmaer
- **Antall firmaer med salgsmuligheter**
- **Antall kontaktpersoner**
- **Antall salgsmuligheter**
- Antall oppnådde
- Antall serviceforespørsler
- **Antall annullerte serviceforespørsler**
- **Antall lukkede serviceforespørsler**
- **Antall åpne serviceforespørsler**
- **Antall ventende serviceforespørsler**
- Gjennomsnittlig alder på åpne serviceforespørsler
- Gjennomsnittlig antall dager for å lukke serviceforespørsler

#### **Bruksnotater**

Firmadimensjonen omfatter et bokhierarki som gir deg mulighet til å analysere målinger og tilknyttede attributter på alle nivåer.

# **Emneområde for rapportering av egendefinerte objekter og kontaktpersoner**

Dette emnet dekker følgende emneområder for rapportering:

- Egendefinert objekt 1 og kontaktpersoner
- Egendefinert objekt 2 og kontaktpersoner
- Egendefinert objekt 3 og kontaktpersoner

## **Tilgjengelighet**

Disse emneområdene er tilgjengelige i alle utgaver av Oracle CRM On Demand.

## **Forretningsformål**

Elektronisk hjelp for Oracle CRM On Demand Versjon 35 September 2017 **1131** Med disse emneområdene kan du analysere mange-til-mange-relasjonen mellom kontaktpersoner og egendefinert objekt 1, 2 og 3. Emneområdet for kontaktperson er replikert og lagt til i dimensjonene for

egendefinert objekt 1, 2 og 3. Selskaper omformer ofte egendefinert objekt 1, 2 og 3 og vil rapportere om disse omformede objektene med kontaktpersoner. Ettersom dette emneområdet representerer mange-til-mange-relasjonen mellom kontaktpersoner og egendefinert objekt 1, 2 og 3, kan du ikke rapportere om kontaktpersoner som ikke har en tilknytning til minst én forekomst av egendefinert objekt 1, 2 og 3 med disse emneområdene.

## **Forbindelsestype**

Mange-til-mange

## **Optimaliserte egendefinerte felt**

Dette emneområdet inneholder egendefinerte felt som er optimalisert for å redusere spørringstiden når de brukes i filtre. Optimaliserte egendefinerte felt finnes i mapper hvor navnet begynner med *Optimaliserte egendefinerte felt* eller *Optimaliserte egendefinerte målinger*, for eksempel *Optimaliserte egendefinerte felt for firma* og *Optimaliserte egendefinerte målinger for salgsmulighet*. Numeriske egendefinerte felt, f.eks. felt av typen CUR, INT eller NUM, er tilgjengelige som målinger i mappen for optimaliserte egendefinerte målinger hvis posttypen er primærobjektet i et bestemt emneområde. Posttypen Firma er for eksempel primærobjektet i emneområdet Firmahistorikk.

Følgende posttyper har optimaliserte egendefinerte felt og målinger for dekning i Oracle CRM On Demand Answers, og én eller flere av disse posttypene kan forekomme som dimensjoner eller fakta i dette emneområdet:

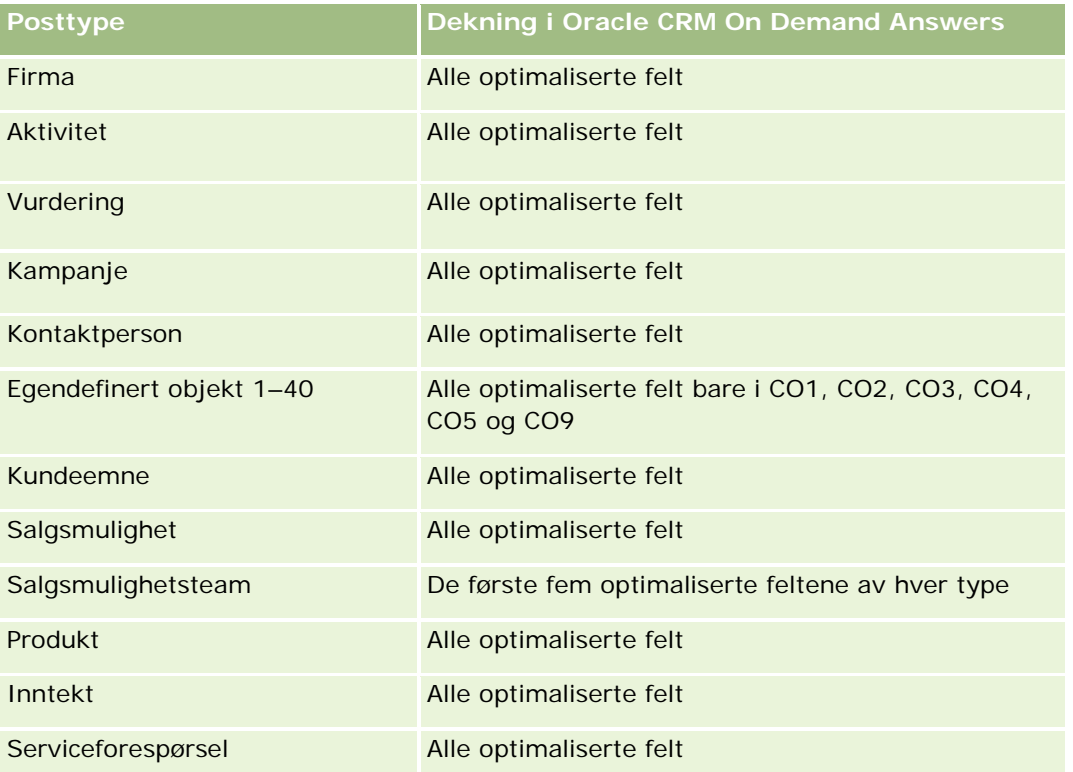

Disse emneområdene har følgende dimensjoner:

- Firma
- Kampanje
- Kontaktperson
- Egendefinert objekt
- Opprettelsesdato
- Eid av bruker

## **Optimaliserte filtreringsfelt**

Dette emneområdet inneholder felt som er optimalisert for å redusere spørringstiden når de brukes i filtre. Optimaliserte felt slutter med ordene *Kode* eller *UTC*. Dimensjonen Firma har for eksempel feltet Firmatype. Det finnes også et felt med navnet Firmatypekode, som er den optimaliserte versjonen av feltet Firmatype. På samme måte finnes feltet Siste besøksdato UTC, som er den optimaliserte versjonen av feltet Siste besøksdato. Bruk av det optimaliserte feltet i filteret gir raskere spørringer. Denne metoden er raskere enn å bruke standardfeltet. Hvis du vil ha opplysninger om bruk av optimaliserte filtreringsfelt, se Bruke optimaliserte filtreringsfelt (på side [1193\)](#page-1192-0). Følgende dimensjoner i dette emneområdet har optimaliserte filtreringsfelt:

- **Firma**
- Kampanje
- **Kontaktperson**
- Egendefinert objekt 1
- Egendefinert objekt 2
- Egendefinert objekt 3

#### **Målinger**

Her er den fullstendige listen over målinger for disse emneområdene:

- Målinger for kontaktpersoner
	- **E** Egendefinerte målinger for kontaktperson
		- **Indeksert valuta**
		- Gjennomsnittlig indeksert valuta
		- **Indeksert tall**
		- Gjennomsnittlig indeksert tall
	- Antall kontaktpersoner

### **Bruksnotater**

Firma- og kontaktpersondimensjonene omfatter et bokhierarki som gir deg mulighet til å analysere målinger og tilknyttede attributter på alle nivåer.

# **Emneområde for rapportering av egendefinerte objekter og salgsmuligheter**

Dette emnet dekker følgende emneområder for rapportering:

- Egendefinert objekt 1 og salgsmuligheter
- Egendefinert objekt 2 og salgsmuligheter
- Egendefinert objekt 3 og salgsmuligheter

## **Tilgjengelighet**

Disse emneområdene er tilgjengelige i alle utgaver av Oracle CRM On Demand.

## **Forretningsformål**

Med disse emneområdene kan du analysere mange-til-mange-relasjonen mellom salgsmuligheter og egendefinert objekt 1, 2 og 3. Emneområdet for salgsmuligheter er replikert og lagt til i dimensjonene for egendefinert objekt 1, 2 og 3. Selskaper omformer ofte egendefinert objekt 1, 2 og 3 og vil rapportere om disse omformede objektene med salgsmuligheter. Ettersom dette emneområdet representerer mange-til-mange-relasjonen mellom salgsmuligheter og egendefinert objekt 1, 2 og 3, kan du ikke rapportere om salgsmulighetene som ikke har en tilknytning til minst én forekomst av egendefinert objekt 1, 2 og 3 med disse emneområdene.

## **Forbindelsestype**

Mange-til-mange

### **Optimaliserte egendefinerte felt**

Dette emneområdet inneholder egendefinerte felt som er optimalisert for å redusere spørringstiden når de brukes i filtre. Optimaliserte egendefinerte felt finnes i mapper hvor navnet begynner med *Optimaliserte egendefinerte felt* eller *Optimaliserte egendefinerte målinger*, for eksempel *Optimaliserte egendefinerte felt for firma* og *Optimaliserte egendefinerte målinger for salgsmulighet*. Numeriske egendefinerte felt, f.eks. felt av typen CUR, INT eller NUM, er tilgjengelige som målinger i mappen for optimaliserte egendefinerte målinger hvis posttypen er primærobjektet i et bestemt emneområde. Posttypen Firma er for eksempel primærobjektet i emneområdet Firmahistorikk.

Følgende posttyper har optimaliserte egendefinerte felt og målinger for dekning i Oracle CRM On Demand Answers, og én eller flere av disse posttypene kan forekomme som dimensjoner eller fakta i dette emneområdet:

**Posttype Dekning i Oracle CRM On Demand Answers**

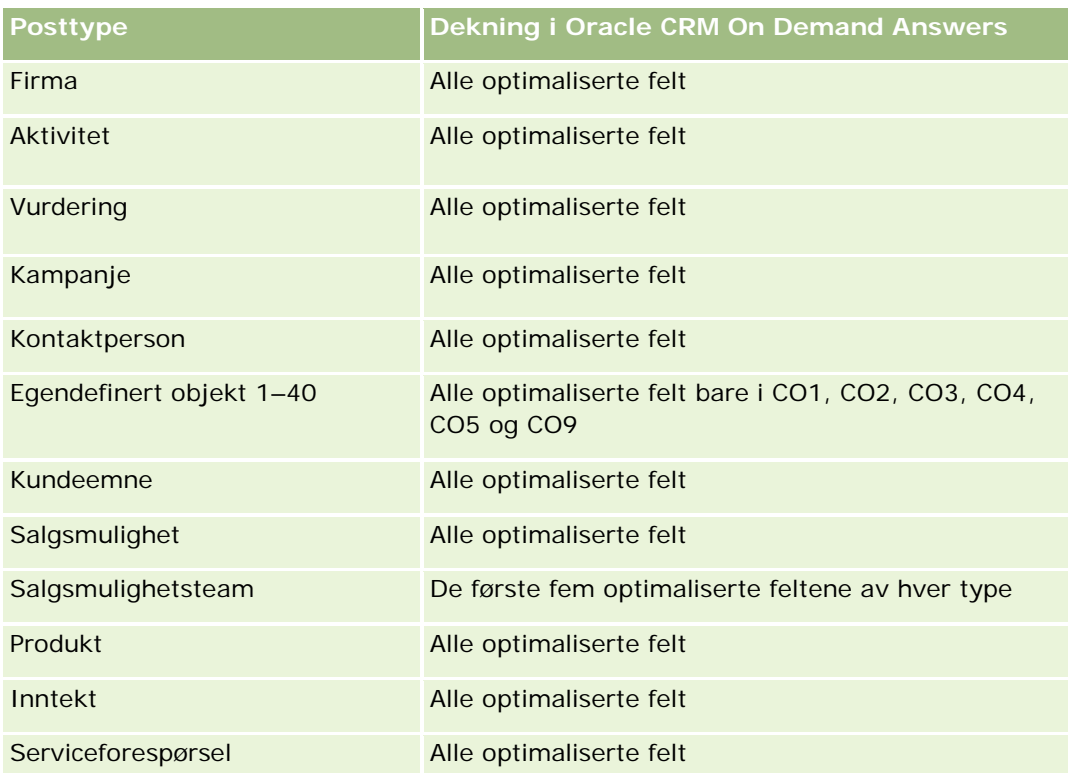

Disse emneområdene har følgende dimensjoner:

- Egendefinert objekt
- **Firma**
- **Kampanje**
- Lukkingsdato
- Åpningsdato
- Salgsmulighet
- $\blacksquare$  Eid av bruker
- Primær kontaktperson
- Salgsdistrikt

# **Optimaliserte filtreringsfelt**

Dette emneområdet inneholder felt som er optimalisert for å redusere spørringstiden når de brukes i filtre. Optimaliserte felt slutter med ordene *Kode* eller *UTC*. Dimensjonen Firma har for eksempel feltet Firmatype. Det finnes også et felt med navnet Firmatypekode, som er den optimaliserte versjonen av feltet Firmatype. På samme måte finnes feltet Siste besøksdato UTC, som er den optimaliserte versjonen av feltet Siste besøksdato. Bruk av det optimaliserte feltet i filteret gir raskere spørringer. Denne metoden er raskere enn å

bruke standardfeltet. Hvis du vil ha opplysninger om bruk av optimaliserte filtreringsfelt, se Bruke optimaliserte filtreringsfelt (på side [1193\)](#page-1192-0). Følgende dimensjoner i dette emneområdet har optimaliserte filtreringsfelt:

- **Firma**
- **Kampanje**
- **Kontaktperson**
- Egendefinert objekt 1
- Egendefinert objekt 2
- Egendefinert objekt 3
- Salgsmulighet

### **Målinger**

Her er den fullstendige listen over målinger for disse emneområdene:

- **Målinger for salgsmuligheter** 
	- **Egendefinerte målinger for salgsmuligheter** 
		- **Indeksert valuta**
		- Gjennomsnittlig indeksert valuta
		- **I** Indeksert tall
		- Gjennomsnittlig indeksert tall
	- **I** Inntekt
	- Forventet inntekt
	- **Bokført inntekt**
	- Inntekt (000)
	- **Forventet inntekt (000)**
	- Bokført inntekt (000)
	- **Antall salgsmuligheter**
	- **Antall åpne salgsmuligheter**
	- **Antall lukkede salgsmuligheter**
	- **Antall oppnådde**
	- Gjennomsnittlig antall dager i fase

## **Bruksnotater**

Firmadimensjonen omfatter et bokhierarki som gir deg mulighet til å analysere målinger og tilknyttede attributter på alle nivåer.

# **Emneområde for rapportering av egendefinerte objekter og serviceforespørsler**

Dette emnet dekker følgende emneområder for rapportering:

- Egendefinert objekt 1 og serviceforespørsler
- Egendefinert objekt 2 og serviceforespørsler
- Egendefinert objekt 3 og serviceforespørsler

## **Tilgjengelighet**

Disse emneområdene er tilgjengelige i alle utgaver av Oracle CRM On Demand.

## **Forretningsformål**

Med disse emneområdene kan du analysere mange-til-mange-relasjonen mellom serviceforespørsler og egendefinert objekt 1, 2 og 3. Emneområdet for serviceforespørsler er replikert og lagt til i dimensjonene for egendefinert objekt 1, 2 og 3. Selskaper omformer ofte egendefinert objekt 1, 2 og 3 og vil rapportere om disse omformede objektene med serviceforespørsler. Ettersom dette emneområdet representerer mange-til-mange-relasjonen mellom serviceforespørsler og egendefinert objekt 1, 2 og 3, kan du ikke rapportere om serviceforespørsler som ikke har en tilknytning til minst én forekomst av egendefinert objekt 1, 2 og 3 med disse emneområdene.

### **Forbindelsestype**

Mange-til-mange

## **Optimaliserte egendefinerte felt**

Dette emneområdet inneholder egendefinerte felt som er optimalisert for å redusere spørringstiden når de brukes i filtre. Optimaliserte egendefinerte felt finnes i mapper hvor navnet begynner med *Optimaliserte egendefinerte felt* eller *Optimaliserte egendefinerte målinger*, for eksempel *Optimaliserte egendefinerte felt for firma* og *Optimaliserte egendefinerte målinger for salgsmulighet*. Numeriske egendefinerte felt, f.eks. felt av typen CUR, INT eller NUM, er tilgjengelige som målinger i mappen for optimaliserte egendefinerte målinger hvis posttypen er primærobjektet i et bestemt emneområde. Posttypen Firma er for eksempel primærobjektet i emneområdet Firmahistorikk.

Følgende posttyper har optimaliserte egendefinerte felt og målinger for dekning i Oracle CRM On Demand Answers, og én eller flere av disse posttypene kan forekomme som dimensjoner eller fakta i dette emneområdet:

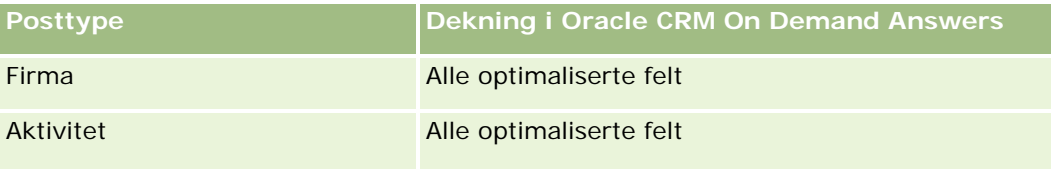

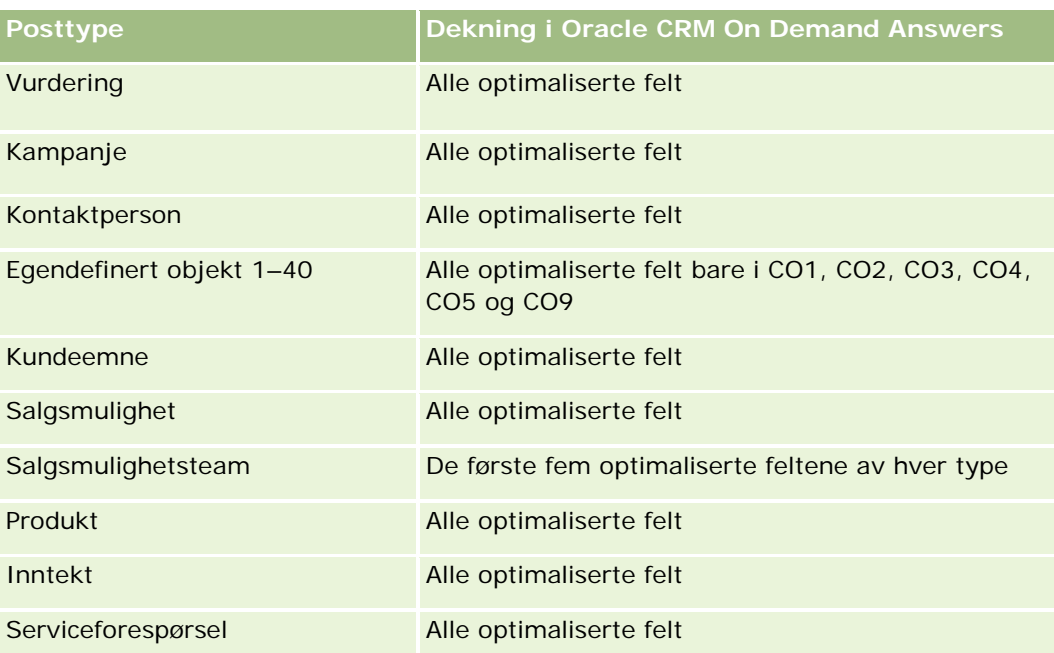

## **Dimensjoner**

Disse emneområdene har følgende dimensjoner:

- $\blacksquare$  Firma
- Kontaktperson
- Egendefinert objekt
- **Lukkingsdato**
- **Apningsdato**
- Eid av bruker
- Serviceforespørsel

## **Optimaliserte filtreringsfelt**

Dette emneområdet inneholder felt som er optimalisert for å redusere spørringstiden når de brukes i filtre. Optimaliserte felt slutter med ordene *Kode* eller *UTC*. Dimensjonen Firma har for eksempel feltet Firmatype. Det finnes også et felt med navnet Firmatypekode, som er den optimaliserte versjonen av feltet Firmatype. På samme måte finnes feltet Siste besøksdato UTC, som er den optimaliserte versjonen av feltet Siste besøksdato. Bruk av det optimaliserte feltet i filteret gir raskere spørringer. Denne metoden er raskere enn å bruke standardfeltet. Hvis du vil ha opplysninger om bruk av optimaliserte filtreringsfelt, se Bruke optimaliserte filtreringsfelt (på side [1193\)](#page-1192-0). Følgende dimensjoner i dette emneområdet har optimaliserte filtreringsfelt:

- **Firma**
- Kontaktperson

- Egendefinert objekt 1
- Egendefinert objekt 2
- Egendefinert objekt 3
- Serviceforespørsel

#### **Målinger**

Her er den fullstendige listen over målinger for disse emneområdene:

- Målinger for serviceforespørsler
	- **Egendefinerte målinger for serviceforespørsler** 
		- **Indeksert valuta**
		- **Gjennomsnittlig indeksert valuta**
		- **Indeksert tall**
		- Gjennomsnittlig indeksert tall
	- **Antall serviceforespørsler**
	- Antall åpne serviceforespørsler
	- **Antall lukkede serviceforespørsler**
	- **Antall ventende serviceforespørsler**
	- **Antall annullerte serviceforespørsler**
	- Gjennomsnittlig alder på åpne serviceforespørsler
	- Gjennomsnittlig antall dager for å lukke serviceforespørsler

#### **Bruksnotater**

Dimensjonene for firma, kontaktperson og serviceforespørsel omfatter et bokhierarki som gir deg mulighet til å analysere målinger og tilknyttede attributter på alle nivåer.

## **Emneområde for rapportering av egendefinerte objekter**

Dette emnet dekker følgende emneområder for rapportering:

- Egendefinert objekt 1
- Egendefinert objekt 2
- Egendefinert objekt 3

### **Tilgjengelighet**

Disse emneområdene er tilgjengelige i alle utgaver av Oracle CRM On Demand.

### **Forretningsformål**

Med disse emneområdene kan du rapportere om målinger for egendefinert objekt 1, 2 og 3 etter dimensjonene for firma, aktivitet, kampanje, kontaktperson, kundeemne, salgsmulighet, serviceforespørsel, partner, dato og egendefinert objekt 1, 2 og 3. De gir muligheten til å analysere egendefinert objekt 1, 2 og 3 etter ulike relaterte objekter. Rapporteringen av egendefinert objekt 1, 2 og 3 er for øyeblikket bare tilgjengelig i sanntid. Når du analyserer egendefinert objekt 1, 2 og 3, bruker du bare disse emneområdene.

## **Forbindelsestype**

Enkel

## **Optimaliserte egendefinerte felt**

Dette emneområdet inneholder egendefinerte felt som er optimalisert for å redusere spørringstiden når de brukes i filtre. Optimaliserte egendefinerte felt finnes i mapper hvor navnet begynner med *Optimaliserte egendefinerte felt* eller *Optimaliserte egendefinerte målinger*, for eksempel *Optimaliserte egendefinerte felt for firma* og *Optimaliserte egendefinerte målinger for salgsmulighet*. Numeriske egendefinerte felt, f.eks. felt av typen CUR, INT eller NUM, er tilgjengelige som målinger i mappen for optimaliserte egendefinerte målinger hvis posttypen er primærobjektet i et bestemt emneområde. Posttypen Firma er for eksempel primærobjektet i emneområdet Firmahistorikk.

Følgende posttyper har optimaliserte egendefinerte felt og målinger for dekning i Oracle CRM On Demand Answers, og én eller flere av disse posttypene kan forekomme som dimensjoner eller fakta i dette emneområdet:

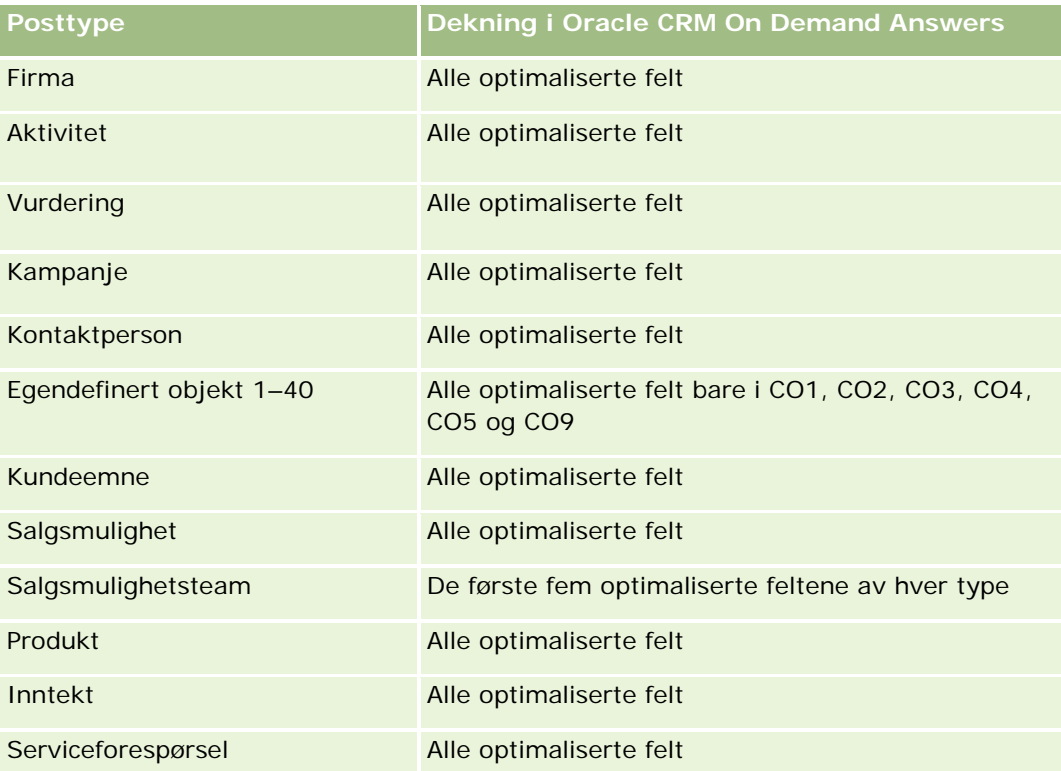

Disse emneområdene har følgende dimensjoner:

- Firma
- Aktivitet
- Kampanje
- Kontaktperson
- **Opprettelsesdato**
- **Egendefinert objekt 1**
- **Egendefinert objekt 2**
- Egendefinert objekt 3
- Kundeemne
- Salgsmulighet
- $\blacksquare$  Eid av bruker
- **Partner (finnes bare i Oracle CRM On Demand Partner Relationship Management Edition)**
- Serviceforespørsel

## **Optimaliserte filtreringsfelt**

Dette emneområdet inneholder felt som er optimalisert for å redusere spørringstiden når de brukes i filtre. Optimaliserte felt slutter med ordene *Kode* eller *UTC*. Dimensjonen Firma har for eksempel feltet Firmatype. Det finnes også et felt med navnet Firmatypekode, som er den optimaliserte versjonen av feltet Firmatype. På samme måte finnes feltet Indekseringsdato UTC, som er den optimaliserte versjonen av feltet Indekseringsdato. Bruk av det optimaliserte feltet i filteret gir raskere spørringer. Denne metoden er raskere enn å bruke standardfeltet. Hvis du vil ha opplysninger om bruk av optimaliserte filtreringsfelt, se Bruke optimaliserte filtreringsfelt (på side [1193\)](#page-1192-0). Følgende dimensjoner i dette emneområdet har optimaliserte filtreringsfelt:

- Firma
- Aktivitet
- Kampanje
- Kontaktperson
- Egendefinert objekt 1
- **Egendefinert objekt 2**
- Egendefinert objekt 3
- Kundeemne
- Salgsmulighet
- Serviceforespørsel

#### **Målinger**

Her er den fullstendige listen over målinger for disse emneområdene:

- Målinger for egendefinert objekt
	- **Egendefinerte målinger for egendefinert objekt** 
		- **Indeksert valuta**
		- Gjennomsnittlig indeksert valuta
		- **Indeksert tall**
		- Gjennomsnittlig indeksert tall
	- **Antall egendefinerte objekter**

## **Bruksnotater**

Dimensjonene for firma, aktivitet, kontaktperson og serviceforespørsel omfatter et bokhierarki som gir deg mulighet til å analysere målinger og tilknyttede attributter på alle nivåer.

# **Emneområde for hendelsesrapportering**

## **Tilgjengelighet**

Dette emneområdet er bare tilgjengelig i Oracle CRM On Demand Life Sciences Edition.

## **Forretningsformål**

Bruk dette emneområdet for å rapportere om hendelser og relaterte dimensjoner som for eksempel Bok, Dato, Inviterte deltakere, Eid av bruker, Produktkategori og Produkt.

## **Forbindelsestype**

Én-til-mange

## **Dimensjoner**

Dette emneområdet har følgende dimensjoner:

- Bok
- Dato
- Hendelse
- Inviterte deltakere
- Eid av bruker

- $\blacksquare$  Produkt
- Produktkategori

#### **Målinger**

Her er den fullstendige listen over målinger for dette emneområdet:

**Hendelsesmålinger** 

- **Antall hendelser**
- Antall inviterte deltakere (Definisjon: Antall aktive inviterte deltakere som ikke har statusen Slettet.)
- Budsjettoverskudd/-underskudd

(Definisjon: Forskjellen mellom hendelsesbudsjettet og hendelseskostnaden.)

 $\blacksquare$  Hendelsesbudsjett

Målingen for hendelsesbudsjett kommer fra dimensjonen. Når bare hendelsesdimensjonen brukes, er målingen summen av dimensjonsfeltverdien. Ved bruk av andre dimensjoner (spesielt Inviterte deltakere) blir målingen imidlertid beregnet som budsjettbeløpet delt på antall inviterte deltakere.

**Hendelseskostnad** 

(Definisjon: Kostnaden per deltaker i en hendelse. Dette er den totale aktivitetskostnaden for alle aktive deltakere som er knyttet til en gjennomført hendelse, delt på antall deltakere.)

## **Optimaliserte filtreringsfelt**

Dette emneområdet inneholder felt som er optimalisert for å redusere spørringstiden når de brukes i filtre. Optimaliserte felt slutter med ordene *Kode* eller *UTC*. Dimensjonen Firma har for eksempel feltet Firmatype. Det finnes også et felt med navnet Firmatypekode, som er den optimaliserte versjonen av feltet Firmatype. På samme måte finnes feltet Indekseringsdato UTC, som er den optimaliserte versjonen av feltet Indekseringsdato. Bruk av det optimaliserte feltet i filteret gir raskere spørringer. Denne metoden er raskere enn å bruke standardfeltet. Hvis du vil ha opplysninger om bruk av optimaliserte filtreringsfelt, se Bruke optimaliserte filtreringsfelt (på side [1193\)](#page-1192-0). Følgende dimensjoner i dette emneområdet har optimaliserte filtreringsfelt:

- Dato
- Hendelse

## **Bruksnotater**

Ingen

# **Emneområde for prognoserapportering**

## **Tilgjengelighet**

Dette emneområdet er tilgjengelig i alle utgaver av Oracle CRM On Demand.

## **Forretningsformål**

Med dette emneområdet kan du rapportere om dataene som er generert i prognosemodulen i Oracle CRM On Demand. Du kan også sammenligne prognosesammendraget med de nyeste sanntidsdataene for salgsmulighet etter dimensjonene for firma, salgsdistrikt, bruker, salgsmulighet, produkt, dato og brukerkvote. Du kan opprette en ytelsesrapport for et salgsteam, vise dekningen av forventede ordrer, kvoteoppfyllelse og nøyaktighet i prognoser. Salgssjefer kan overvåke ytelsen til individuelle teammedlemmer ved hjelp av brukerhierarkiet.

## **Forbindelsestype**

Flere fakta

## **Optimaliserte egendefinerte felt**

Dette emneområdet inneholder egendefinerte felt som er optimalisert for å redusere spørringstiden når de brukes i filtre. Optimaliserte egendefinerte felt finnes i mapper hvor navnet begynner med *Optimaliserte egendefinerte felt* eller *Optimaliserte egendefinerte målinger*, for eksempel *Optimaliserte egendefinerte felt for firma* og *Optimaliserte egendefinerte målinger for salgsmulighet*. Numeriske egendefinerte felt, f.eks. felt av typen CUR, INT eller NUM, er tilgjengelige som målinger i mappen for optimaliserte egendefinerte målinger hvis posttypen er primærobjektet i et bestemt emneområde. Posttypen Firma er for eksempel primærobjektet i emneområdet Firmahistorikk.

Følgende posttyper har optimaliserte egendefinerte felt og målinger for dekning i Oracle CRM On Demand Answers, og én eller flere av disse posttypene kan forekomme som dimensjoner eller fakta i dette emneområdet:

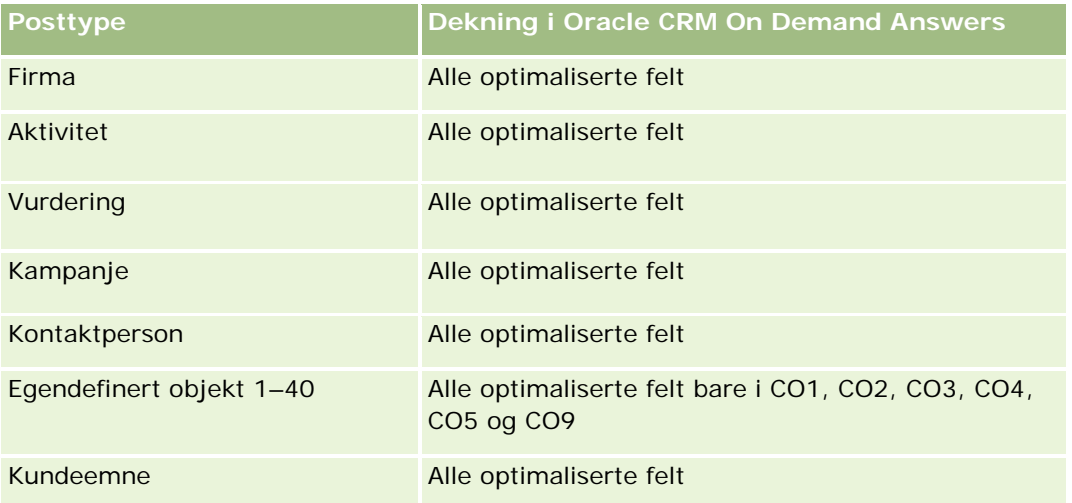

#### **Komme i** gang med Answers (egendefinerte rapporter)

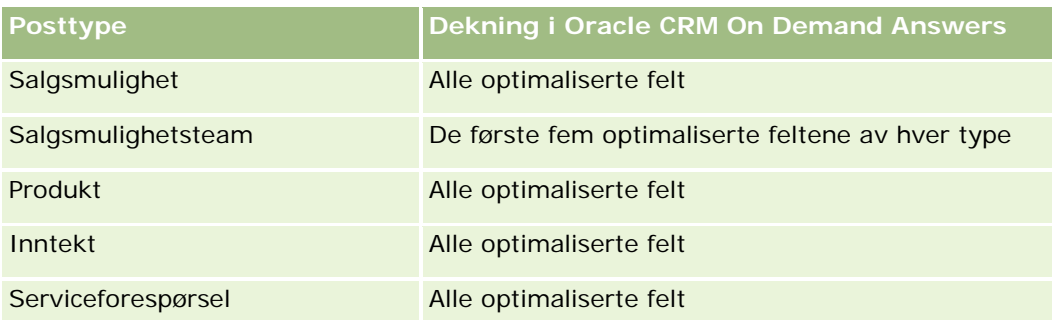

## **Dimensjoner**

Dette emneområdet har følgende dimensjoner:

- Firma
- Firmainntekt (se merknad 1)
- $\blacksquare$  Salgsdistrikt for firma
- $\Box$  Bok
- **Lukkingsdato (se merknad 2)**
- **Kontaktperson**
- **Prognose**
- **Prognosedato (se merknad 3)**
- Salgsmulighet (se merknad 4)
- Produktinntekt for salgsmulighet (se merknad 4)
- Eid av bruker
- Produkt
- **Produktkategori**
- $\blacksquare$  Kvote

Merknad 1: Du kan ikke kombinere dimensjonen Firmainntekt med dimensjonen Salgsmulighet eller Produkt for salgsmulighet.

Merknad 2: For kvoter er lukkingsdatoen den første dagen i måneden for kvoteperioden. For prognoser er lukkingsdatoen identisk med lukkingsdatoen for salgsmulighetene i prognosestillbildene. For salgsmuligheter er lukkingsdatoen identisk med lukkingsdatoen for salgsmuligheten.

Merknad 3: Prognosedatoen er datoen prognosen ble kjørt. En salgsmulighet kan være i flere prognoser.

Merknad 4: Salgsmulighet og Produktinntekt for salgsmulighet kan bare knyttes til målingene Salgsmulighet og Produktinntekt for salgsmulighet.

## **Optimaliserte filtreringsfelt**

Dette emneområdet inneholder felt som er optimalisert for å redusere spørringstiden når de brukes i filtre. Optimaliserte felt slutter med ordene *Kode* eller *UTC*. Dimensjonen Firma har for eksempel feltet Firmatype. Det finnes også et felt med navnet Firmatypekode, som er den optimaliserte versjonen av feltet Firmatype. På samme måte finnes feltet Siste besøksdato UTC, som er den optimaliserte versjonen av feltet Siste besøksdato. Bruk av det optimaliserte feltet i filteret gir raskere spørringer. Denne metoden er raskere enn å bruke standardfeltet. Hvis du vil ha opplysninger om bruk av optimaliserte filtreringsfelt, se Bruke optimaliserte filtreringsfelt (på side [1193\)](#page-1192-0). Følgende dimensjoner i dette emneområdet har optimaliserte filtreringsfelt:

- **Firma**
- Kontaktperson
- Salgsmulighet

## **Målinger**

Her er den fullstendige listen over målinger for dette emneområdet:

- Målinger for firmainntekt
	- **Antall produkter**
	- Gjennomsnittlig antall produkter
- Prognosemålinger
	- **Mine firmainntekter** 
		- **Min firmainntekt**
	- **Mine kontaktpersoninntekter** 
		- **Min kontaktpersoninntekt**
	- Mine salgsmuligheter
		- **Min salgsmulighetsinntekt**
	- Mine produktinntekter
		- **Min produktinntekt**
	- Mine produkter
		- **Lukket mengde**
		- **Bokført inntekt**
		- **Forventet inntekt**
		- **Prognostisert mengde**
		- **Forventet ordremengde**
	- Teamsammendrag
		- **Prognose**
		- Bokført inntekt

- **Forventede ordrer**
- **Beste tilfelle**
- **T** Teamproduktsammendrag
	- **Lukket mengde**
	- **Prognostisert mengde**
	- **Forventet ordremengde**
	- **Bokført inntekt**
	- **Forventet inntekt**
- **Bokført inntekt**
- Forventede ordrer
- **Prognose**
- $\blacksquare$  Forventet inntekt
- **Beste tilfelle**
- **Kvotemålinger** 
	- **Kvoteverdi**
- Målinger for salgsmuligheter
	- **E** Egendefinerte målinger for salgsmuligheter
		- **Indeksert tall**
		- Gjennomsnittlig indeksert tall
		- **I** Indeksert tall
		- Gjennomsnittlig indeksert tall
	- **Inntekt**
	- **Forventet inntekt**
	- **Bokført inntekt**
	- Inntekt (000)
	- **Forventet inntekt (000)**
	- Bokført inntekt (000)
	- **Antall salgsmuligheter**
	- **Antall åpne salgsmuligheter**
	- **Antall lukkede salgsmuligheter**
	- **Antall oppnådde**
	- Gjennomsnittlig antall dager i fase
- Målinger for produktinntekt for salgsmulighet
- **Antall produkter**
- Gjennomsnittlig antall produkter

### **Bruksnotater**

Følgende restriksjoner gjelder:

- **Flere fakta.** Ettersom emneområdet Prognoser er et emneområde med flere fakta, må du sørge for at bare én måling inngår i en rapport.
- **Bokdimensjon.** Med bokdimensjonen og hierarkiet kan du gruppere dataposter i bøker. Hvilke data du kan se, styres imidlertid fortsatt av synlighetsmodusen i Analyse. Dette fungerer bare med firma, firmainntekt, salgsmulighet og salgsmulighetsprodukt.
- **Hierarkier.** Alle hierarkier er begrenset til åtte nivåer.
- **Inntektsdeling.** Når funksjonen for inntektsdeling er konfigurert (se Sette opp selskapsprofilen og globale standarder), gjenspeiles delingen i prognosesammendraget, men ikke i sanntidsmålingene for salgsmulighet.
- **Kvotemålinger.** Sammenligning av kvotemålinger med andre målinger er bare gyldig på måneds- og brukernivå.
- **Egendefinerte felt for prognosesammendrag.** Disse feltene er ikke tilgjengelige for rapportering. Prognosesammendraget som genereres i Oracle CRM On Demand, inneholder opprullerte totalsummer. Prognosemålingene i rapporten gir derfor bare mening hvis du viser dataene etter bruker. Visning av prognosemålingene uten brukeren fører til at feil verdi vises.
- **Salgsmulighet og flere prognoser.**Samme salgsmulighet kan vises i flere prognoser. Prognosemålinger må derfor vises etter en spesifikk dato, ved hjelp av mekanismen for filtrering av måling. Hvis du ikke gjør dette, kan det hende prognosemålingene vises på feil måte.
- **Prognose og brukerkvotemålinger.** Dataene for inntekter er de samme som prognosesammendragsdatoen, slik at alle salgsmuligheter ser ut til å være på den første dagen i måneden. Brukerkvoten blir også angitt for en månedlig periode og vises på den første dagen i måneden. På grunn av dette vil rapporter som inkluderer prognoser og brukerkvotemålinger, bare gi mening hvis dataene er aggregert for måneden eller på et høyere nivå.
- **Brukerkvotemålinger.** Synligheten til brukerkvotemålinger styres med Ledersynlighet, uavhengig av brukerens synlighet. Det er derfor ikke mulig for brukere som ikke er selskapsadministratorer, å rapportere brukerkvoter sammen med salgsmulighetsmålinger når synligheten er satt til Teamsynlighet.
- **Brukers prosentrangering.** Du kan ikke bygge en brukers prosentrangering uten å ha tilgang til alle de underliggende dataene.
- **Kalendermåned og flere prognoser.**Hver kalendermåned kan ha flere prognoser. En rapport som viser de totale prognosemålingene, må derfor være kvalifisert med en spesifikk prognosedato.
- **Kvote og inntekt.** Hvis rapporten som viser brukerkvote og salgsmulighetsinntekt i sanntid, ikke viser de forventede resultatene, kan det skyldes at det ikke finnes noen poster som har lukkingsdatoer for salgsmulighet i samme periode som kvotepostene.
- **Månedlig prognose.** Totalsummene i sammendraget i den månedlige prognosen er allerede opprullert. En totalsum for alle brukere gir derfor feil resultat. Hvis du vil ha totalsummen på denne måten, må du derfor bruke inntektsmålingene fra mappen Mine inntekter.

- **Ledersynlighet for analyse.** Bruk Ledersynlighet for analyse hvis prognosen bare inkluderer dine underordnede.
- **Teamsynlighet for analyse.** Bruk Teamsynlighet for analyse hvis personene i prognosen er en del av teamet ditt. Hvis personene i prognosen ikke er i teamet og ikke er dine underordnede, vil ikke visningen av salgsmulighet og produkt for salgsmulighet samsvare med prognosesammendraget.
- **Prognosemålinger.** Prognosemålingene må referere til en bestemt prognose. Bruk funksjonen for målingsfiltrering til å referere til målingene etter prognosedato og prognosetype. Bruk for eksempel funksjonen for målingsfiltrering til å få tak i prognoseverdien for en bestemt prognosedato, for eksempel 16. september 2009. Ettersom det finnes flere prognosetyper, legger du til et nytt filter for å få verdiene for prognosen for salgsmulighetsinntekt. Eksempel:

FILTER ("Forecast Metrics". "Forecast Revenue" USING ("Forecast Date.Date = date '2009-09-16' AND Forecast."Forecast Type" = 'Prognose for salgsmulighetsinntekt'))

Bruk av funksjonen for målingsfiltrering er ikke det samme som å legge til et filter i rapporten. Hvis du legger til et rapportfilter i filteret etter prognosedato og prognosetype, får du ingen verdier for brukerkvoten eller sanntidsinntekten. Hvis du har definert flere kvoter for hver bruker, må du bruker funksjonen for målingsfiltrering til å referere til den spesifikke kvoteverdien. Eksempel:

FILTER("Quota Metric"."Quota Value" USING (Quota."Quota Name" = 'Salg')

I dette eksemplet får funksjonen for målingsfiltrering tak i kvoteverdien for et spesifikt kvotenavn (Salg). Uten denne målingsfiltreringen får du bare den totale verdien for alle kvotene.

Firma- og kontaktpersondimensjonene omfatter et bokhierarki som gir deg mulighet til å analysere målinger og tilknyttede attributter på alle nivåer. Bokdimensjonen gir deg mulighet til å analysere målinger og tilknyttede attributter for firmaer og kontaktpersoner på alle nivåer i bokhierarkiet.

# **Emneområde for rapportering for husholdninger**

## **Tilgjengelighet**

Dette emneområdet er bare tilgjengelig i Oracle CRM On Demand Financial Services Edition.

### **Forretningsformål**

Emneområdet for analyse av husholdninger gir deg muligheten til å generere rapporter om husholdninger for kontaktpersondimensjonen. Med dette emneområdet kan rådgivere og lederne deres svare på spørsmål, for eksempel disse:

- Hvilke klienter tilhører hvilke husholdninger?
- Hvordan er husholdningsaktivaene i forretningsboken fordelt mellom klientene mine?
- Hva er de beste husholdningene etter total aktivaverdi?

Emneområdet for rapportering for husholdninger har også en porteføljedimensjon som kan brukes til å rapportere om opplysninger om tilhørende porteføljer for kontaktpersoner for husholdningen. Porteføljedimensjonen har en indirekte forbindelse til husholdninger (gjennom kontaktpersoner), så attributter

for porteføljedimensjoner kan ikke brukes direkte til å analysere målinger for husholdning. Du kan kombinere husholdningsrapporter med porteføljerapporter for å få en forbedret klienttjeneste ved å forstå klientene som medlemmer av en husholdning.

### **Forbindelsestype**

Enkel

## **Dimensjoner**

Dette emneområdet har følgende dimensjoner:

- $\blacksquare$  Kontaktperson
- $\blacksquare$  Husholdning
- Kontaktperson for husholdning
- Portefølje

### **Målinger**

Her er den fullstendige listen over målinger for dette emneområdet:

- Målinger for husholdning
	- **T** Totalkapital for husholdning
		- **T** Totalkapital for husholdning
		- Totalkapital for husholdning (000)
		- Gjennomsnittlig sum aktiva for husholdning
		- Gjennomsnittlig sum aktiva for husholdning (000)
	- **T** Totale utgifter for husholdning
		- Totale utgifter for husholdning
		- Totale utgifter for husholdning (000)
		- Gjennomsnittlig totale utgifter for husholdning
		- Gjennomsnittlig totale utgifter for husholdning (000)
	- **T** Total inntekt for husholdning
		- Total inntekt for husholdning
		- Total inntekt for husholdning (000)
		- Gjennomsnittlig total inntekt for husholdning
		- Gjennomsnittlig total inntekt for husholdning (000)
	- **T** Total gjeld for husholdning

- Total gjeld for husholdning
- Total gjeld for husholdning (000)
- Gjennomsnittlig total gjeld for husholdning
- Gjennomsnittlig total gjeld for husholdning (000)
- **T** Total nettoverdi for husholdning
	- Total nettoverdi for husholdning
	- Total nettoverdi for husholdning (000)
	- Gjennomsnittlig total nettoverdi for husholdning
	- Gjennomsnittlig total nettoverdi for husholdning (000)
- **T** Totalkapital for kontaktperson
	- **Aktiva totalt**
	- **T** Totalkapital (000)
	- Gjennomsnittlig sum aktiva
	- Gjennomsnittlig sum aktiva (000)
- **T** Totale utgifter for kontaktperson
	- Sum utgifter
	- Sum utgifter (000)
	- Gjennomsnittlig sum utgifter
	- Gjennomsnittlig sum utgifter (000)
- Total inntekt for kontaktperson
	- **T** Total inntekt
	- Total inntekt (000)
	- Gjennomsnittlig total inntekt
	- Gjennomsnittlig total inntekt (000)
- Total gjeld for kontaktperson
	- **Total gjeld**
	- Total gjeld (000)
	- Gjennomsnittlig total gjeld
	- Gjennomsnittlig total gjeld (000)
- Total nettoverdi for kontaktperson
	- **Total nettoverdi**
	- **Total nettoverdi (000)**
	- Gjennomsnittlig total nettoverdi
- Gjennomsnittlig total nettoverdi (000)
- Egendefinerte målinger for husholdning
	- **Indeksert tall**
	- Gjennomsnittlig indeksert tall
	- **I** Indeksert valuta
	- Gjennomsnittlig indeksert valuta
- Antall opprullerte kontaktpersoner
- Antall opprullerte serviceforespørsler
- **Antall opprullerte kontaktpersoner**
- **Antall kontaktpersoner**
- **Antall serviceforespørsler for kontaktperson**
- **Antall kundeemner for kontaktperson**
- **Antall husholdninger**

## **Bruksnotater**

Kontaktpersondimensjonen omfatter et bokhierarki som gir deg mulighet til å analysere målinger og tilknyttede attributter på alle nivåer.

Porteføljedimensjonen inkluderer vanligvis ikke-økonomiske aktiva, for eksempel kjøretøy, med mindre administratoren har spesifikt utelatt slike ikke-økonomiske aktiva i porteføljelister ved hjelp av valget Utelukk kjøretøy-/aktivaposter fra porteføljekonti på siden Selskapsprofil.

## **Optimaliserte egendefinerte felt**

Dette emneområdet inneholder egendefinerte felt som er optimalisert for å redusere spørringstiden når de brukes i filtre. Optimaliserte egendefinerte felt finnes i mapper hvor navnet begynner med *Optimaliserte egendefinerte felt* eller *Optimaliserte egendefinerte målinger*, for eksempel *Optimaliserte egendefinerte felt for firma* og *Optimaliserte egendefinerte målinger for salgsmulighet*. Numeriske egendefinerte felt, f.eks. felt av typen CUR, INT eller NUM, er tilgjengelige som målinger i mappen for optimaliserte egendefinerte målinger hvis posttypen er primærobjektet i et bestemt emneområde. Posttypen Firma er for eksempel primærobjektet i emneområdet Firmahistorikk.

Følgende posttyper har optimaliserte egendefinerte felt og målinger for dekning i Oracle CRM On Demand Answers, og én eller flere av disse posttypene kan forekomme som dimensjoner eller fakta i dette emneområdet:

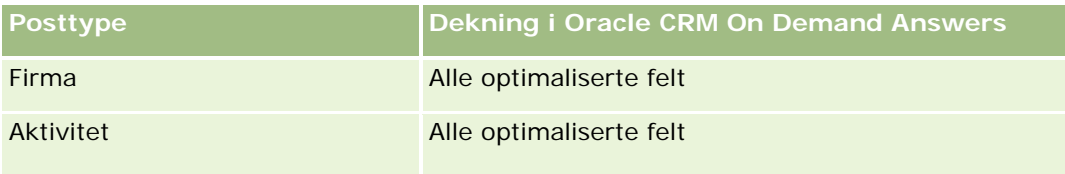
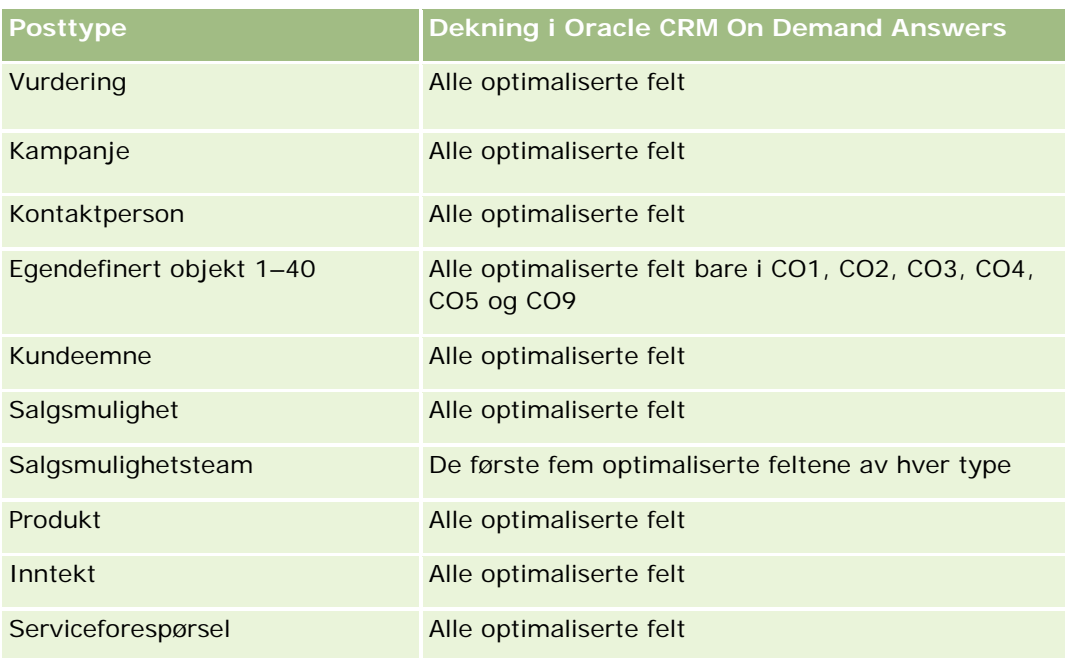

# **Optimaliserte filtreringsfelt**

Dette emneområdet inneholder felt som er optimalisert for å redusere spørringstiden når de brukes i filtre. Optimaliserte felt slutter med ordene *Kode* eller *UTC*. Dimensjonen Kontaktperson har for eksempel feltet Kontaktpersontype. Det finnes også et felt med navnet Kode for kontaktpersontype, som er den optimaliserte versjonen av feltet Kontaktpersontype. På samme måte er det et felt med navnet Opprettelsesdato UTC, som er den optimaliserte versjonen av feltet Opprettelsesdato. Bruk av det optimaliserte feltet i filteret gir raskere spørringer. Denne metoden er raskere enn å bruke standardfeltet. Hvis du vil ha mer informasjon om hvordan du bruker optimaliserte filtreringsfelt, se Bruke optimaliserte filtreringsfelt (på side [1193\)](#page-1192-0). Følgende dimensjon i dette emneområdet har optimaliserte filtreringsfelt:

Kontaktperson

# **Emneområde for kundeemnerapportering**

# **Tilgjengelighet**

Dette emneområdet er tilgjengelig i alle utgaver av Oracle CRM On Demand.

# **Forretningsformål**

Med dette emneområdet kan du analysere kundeemnemålingene etter firma, salgsdistrikt for firma, kampanje, kontaktperson, dato, kundeemne, salgsmulighet, eid av bruker og hovedpartnerfirma. Dette emneområdet inneholder målinger som analyserer kvalitet på kundeemne, omgjøring av kundeemne og inntekter som er knyttet til kundeemner.

## **Forbindelsestype**

Enkel

# **Optimaliserte egendefinerte felt**

Dette emneområdet inneholder egendefinerte felt som er optimalisert for å redusere spørringstiden når de brukes i filtre. Optimaliserte egendefinerte felt finnes i mapper hvor navnet begynner med *Optimaliserte egendefinerte felt* eller *Optimaliserte egendefinerte målinger*, for eksempel *Optimaliserte egendefinerte felt for firma* og *Optimaliserte egendefinerte målinger for salgsmulighet*. Numeriske egendefinerte felt, f.eks. felt av typen CUR, INT eller NUM, er tilgjengelige som målinger i mappen for optimaliserte egendefinerte målinger hvis posttypen er primærobjektet i et bestemt emneområde. Posttypen Firma er for eksempel primærobjektet i emneområdet Firmahistorikk.

Følgende posttyper har optimaliserte egendefinerte felt og målinger for dekning i Oracle CRM On Demand Answers, og én eller flere av disse posttypene kan forekomme som dimensjoner eller fakta i dette emneområdet:

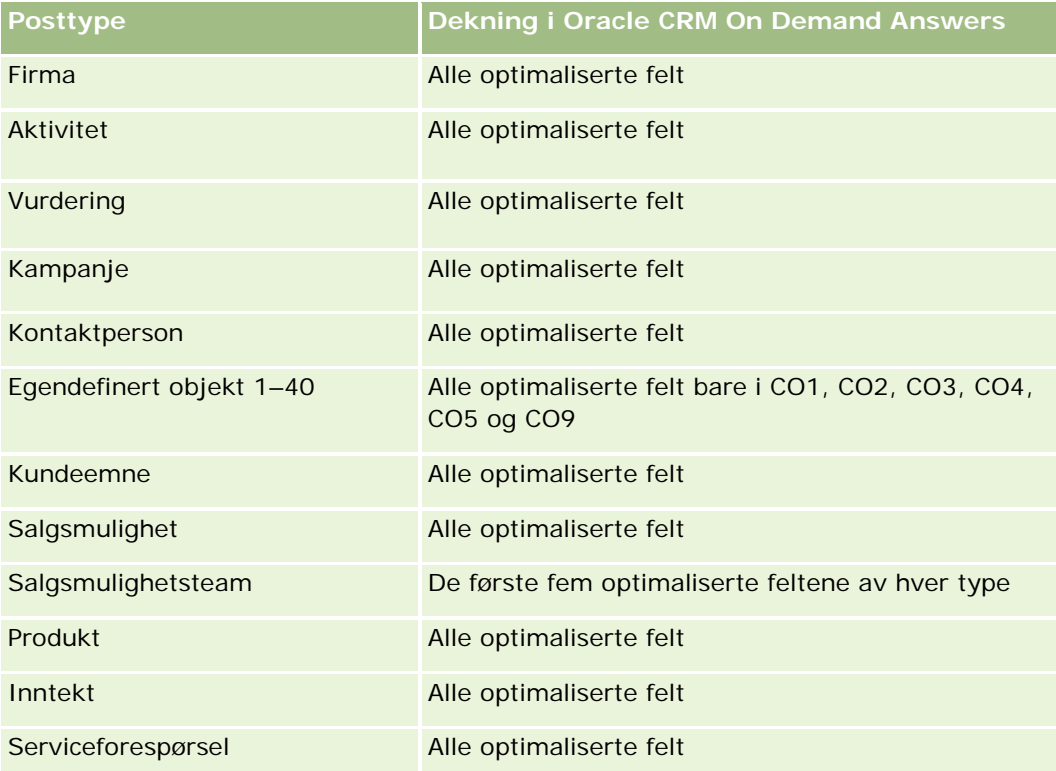

# **Dimensjoner**

Dette emneområdet har følgende dimensjoner:

- **Firma**
- Salgsdistrikt for firma
- Kampanje

- **Kontaktperson**
- Dato
- Kundeemne
- Salgsmulighet
- Eid av bruker
- Hovedpartnerfirma

# **Optimaliserte filtreringsfelt**

Dette emneområdet inneholder felt som er optimalisert for å redusere spørringstiden når de brukes i filtre. Optimaliserte felt slutter med ordene *Kode* eller *UTC*. Dimensjonen Firma har for eksempel feltet Firmatype. Det finnes også et felt med navnet Firmatypekode, som er den optimaliserte versjonen av feltet Firmatype. På samme måte finnes feltet Indekseringsdato UTC, som er den optimaliserte versjonen av feltet Indekseringsdato. Bruk av det optimaliserte feltet i filteret gir raskere spørringer. Denne metoden er raskere enn å bruke standardfeltet. Hvis du vil ha opplysninger om bruk av optimaliserte filtreringsfelt, se Bruke optimaliserte filtreringsfelt (på side [1193\)](#page-1192-0). Følgende dimensjoner i dette emneområdet har optimaliserte filtreringsfelt:

- Firma
- Kampanje
- Kontaktperson
- Kundeemne
- Salgsmulighet

### **Målinger**

Her er den fullstendige listen over målinger for dette emneområdet:

- Kundeemnemålinger
	- $\blacksquare$  Hierarki for salgsdistrikt for firma
		- **Navn på salgsdistrikt på øverste nivå**
		- Navn på salgsdistrikt på nivå 8
		- Navn på salgsdistrikt på nivå 7
		- Navn på salgsdistrikt på nivå 6
		- Navn på salgsdistrikt på nivå 5
		- Navn på salgsdistrikt på nivå 4
		- Navn på salgsdistrikt på nivå 3
		- Navn på salgsdistrikt på nivå 2
		- Navn på salgsdistrikt på nivå 1

- **Antall kundeemner**
- Antall kvalifiserte kundeemner
- **Antall avviste kundeemner**
- **Antall arkiverte kundeemner**
- Antall kundeemner omgjort til salgsmuligheter (definisjon: antallet kundeemner som er gjort om til salgsmuligheter).
- Antall kundeemner som førte til vunnet salgsmulighet (definisjon: antallet kundeemner som er omgjort til salgsmuligheter og er i salgsfasen Lukket/vunnet).
- Antall kundeemner som førte til tapt salgsmulighet
- **Antall nye salgsmuligheter**
- **Antall oppnådde**
- Bokført inntekt for kundeemne
- Forventet inntekt for kundeemne
- Salgsmulighetsinntekt for kundeemne

### **Bruksnotater**

Firma- og kontaktpersondimensjonene omfatter et bokhierarki som gir deg mulighet til å analysere målinger og tilknyttede attributter på alle nivåer.

# **Emneområde for rapportering for salgsmuligheter**

## **Tilgjengelighet**

Dette emneområdet er tilgjengelig i alle utgaver av Oracle CRM On Demand.

### **Forretningsformål**

Med dette emneområdet kan du analysere salgsmuligheter etter dimensjonene for firma, salgsdistrikt, kampanje, kontaktperson, eier og dato. Dette emneområdet har flere fakta som inkluderer målinger for salgsmulighet og kvote. Målinger for salgsmulighet defineres på det mest inndelte nivået i emneområdet og kan derfor analyseres etter alle mulige dimensjoner. Kvotemålinger er imidlertid på et mindre inndelt nivå og kan bare analyseres etter begrensede dimensjoner, blant annet dato (måned), kvote, eier.

## **Forbindelsestype**

Enkel

## **Optimaliserte egendefinerte felt**

Dette emneområdet inneholder egendefinerte felt som er optimalisert for å redusere spørringstiden når de brukes i filtre. Optimaliserte egendefinerte felt finnes i mapper hvor navnet begynner med *Optimaliserte egendefinerte felt* eller *Optimaliserte egendefinerte målinger*, for eksempel *Optimaliserte egendefinerte felt for firma* og *Optimaliserte egendefinerte målinger for salgsmulighet*. Numeriske egendefinerte felt, f.eks. felt av typen CUR, INT eller NUM, er tilgjengelige som målinger i mappen for optimaliserte egendefinerte målinger hvis posttypen er primærobjektet i et bestemt emneområde. Posttypen Firma er for eksempel primærobjektet i emneområdet Firmahistorikk.

Følgende posttyper har optimaliserte egendefinerte felt og målinger for dekning i Oracle CRM On Demand Answers, og én eller flere av disse posttypene kan forekomme som dimensjoner eller fakta i dette emneområdet:

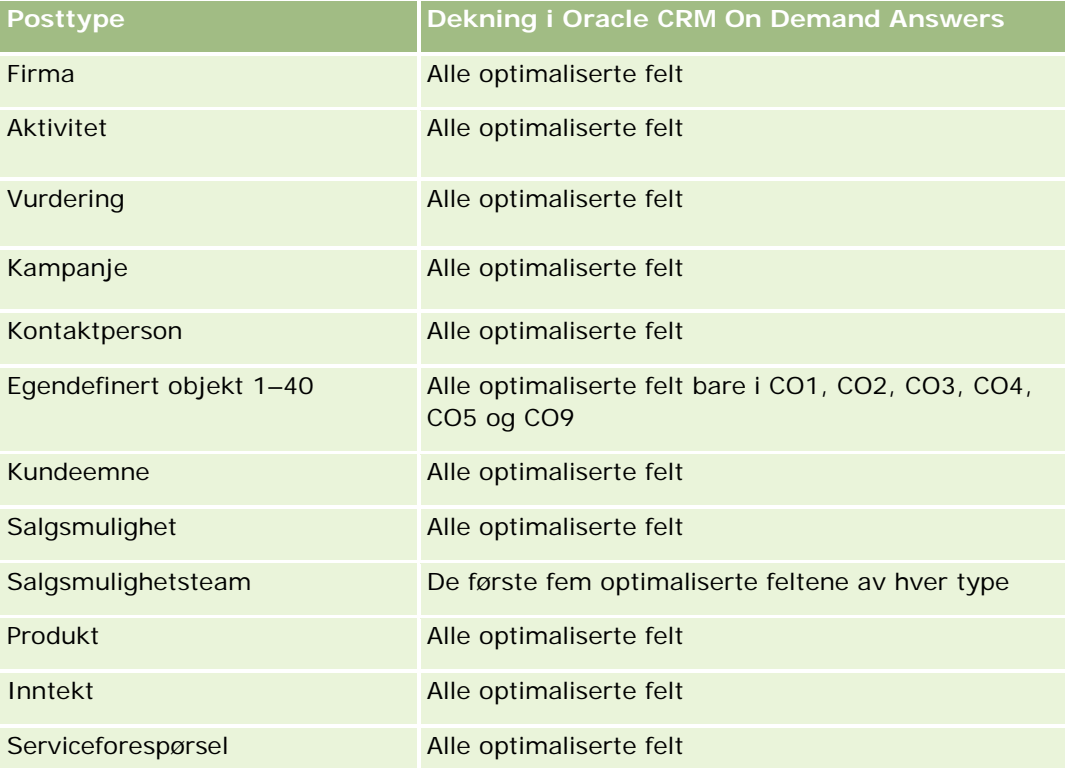

## **Dimensjoner**

- **Firma**
- Salgsdistrikt for firma
- Kampanje
- **Lukkingsdato**
- Åpningsdato
- Salgsmulighet
- Eid av bruker
- Primær kontaktperson

- Hovedpartnerfirma
- Kvote
- Salgsdistrikt

# **Optimaliserte filtreringsfelt**

Dette emneområdet inneholder felt som er optimalisert for å redusere spørringstiden når de brukes i filtre. Optimaliserte felt slutter med ordene *Kode* eller *UTC*. Dimensjonen Firma har for eksempel feltet Firmatype. Det finnes også et felt med navnet Firmatypekode, som er den optimaliserte versjonen av feltet Firmatype. På samme måte finnes feltet Siste besøksdato UTC, som er den optimaliserte versjonen av feltet Siste besøksdato. Bruk av det optimaliserte feltet i filteret gir raskere spørringer. Denne metoden er raskere enn å bruke standardfeltet. Hvis du vil ha opplysninger om bruk av optimaliserte filtreringsfelt, se Bruke optimaliserte filtreringsfelt (på side [1193\)](#page-1192-0). Følgende dimensjoner i dette emneområdet har optimaliserte filtreringsfelt:

- **Firma**
- Kampanje
- Kontaktperson
- Salgsmulighet

### **Målinger**

Her er de viktigste målingene i dette emneområdet:

- Inntekt (forventet og bokført)
- Antall salgsmuligheter (åpne og lukkede)
- **Antall oppnådde**
- **Kvotemengder**

Her er den fullstendige listen over målinger for dette emneområdet:

- Målinger for salgsmuligheter
	- **Egendefinerte målinger for salgsmuligheter** 
		- **I** Indeksert valuta
		- Gjennomsnittlig indeksert valuta
		- **Indeksert tall**
		- Gjennomsnittlig indeksert tall
	- **Inntekt**
	- **Forventet inntekt**
	- Bokført inntekt
	- Inntekt (000)

- **Forventet inntekt (000)**
- Bokført inntekt (000)
- **Antall salgsmuligheter**
- **Antall åpne salgsmuligheter**
- **Antall lukkede salgsmuligheter**
- **Antall oppnådde**
- Gjennomsnittlig antall dager i fase
- **Kvotemålinger** 
	- **Kvoteverdi**

## **Bruksnotater**

Ettersom kvotemålinger ikke er definert på dimensjonsnivået for salgsmulighet, vises disse målingene som tomme celler når dimensjonsattributter for salgsmulighet er med i rapporten.

Firmadimensjonen omfatter et bokhierarki som gir deg mulighet til å analysere målinger og tilknyttede attributter på alle nivåer.

Emneområdet for rapportering av salgsmuligheter og emneområdet for analyse av historikk for salgsmuligheter gir ulike målinger. Før du velger ett av disse emneområdene, vurder de angitte målingene i begge for å sikre at du bruker emneområdet som passer best til dine behov.

# **Emneområde for rapportering for salgsmuligheter og konkurrenter**

# **Tilgjengelighet**

Dette emneområdet er tilgjengelig i alle utgaver av Oracle CRM On Demand.

## **Forretningsformål**

Med dette emneområdet kan du analysere mange-til-mange-relasjonen mellom salgsmuligheter og konkurrerende firmaer. Dette emneområdet er nesten identisk med emneområdene for salgsmuligheter. Den eneste forskjellen er at det inkluderer dimensjonen for konkurrerende firma, som har en mange-til-mange-relasjon med salgsmulighetsposttypen. Med dette emneområdet kan du opprette rapporter som viser alle konkurrentene for en salgsmulighet. Ettersom dette emneområdet representerer mange-til-mange-relasjonen mellom salgsmuligheter og konkurrerende firmaer, kan ikke salgsmuligheter som ikke har en tilknytning til minst ett konkurrerende firma, rapporteres ved hjelp av dette emneområdet. Attributtene som definerer relasjonen med det konkurrerende firmaet, og som er tilgjengelige for rapportering, inkluderer følgende:

- Primær kontaktperson
- Rolle

- $\blacksquare$  Tilbakefør rolle
- Startdato
- Sluttdato
- Styrker
- Svakheter
- Kommentarer

# **Forbindelsestype**

Mange-til-mange

# **Optimaliserte egendefinerte felt**

Dette emneområdet inneholder egendefinerte felt som er optimalisert for å redusere spørringstiden når de brukes i filtre. Optimaliserte egendefinerte felt finnes i mapper hvor navnet begynner med *Optimaliserte egendefinerte felt* eller *Optimaliserte egendefinerte målinger*, for eksempel *Optimaliserte egendefinerte felt for firma* og *Optimaliserte egendefinerte målinger for salgsmulighet*. Numeriske egendefinerte felt, f.eks. felt av typen CUR, INT eller NUM, er tilgjengelige som målinger i mappen for optimaliserte egendefinerte målinger hvis posttypen er primærobjektet i et bestemt emneområde. Posttypen Firma er for eksempel primærobjektet i emneområdet Firmahistorikk.

Følgende posttyper har optimaliserte egendefinerte felt og målinger for dekning i Oracle CRM On Demand Answers, og én eller flere av disse posttypene kan forekomme som dimensjoner eller fakta i dette emneområdet:

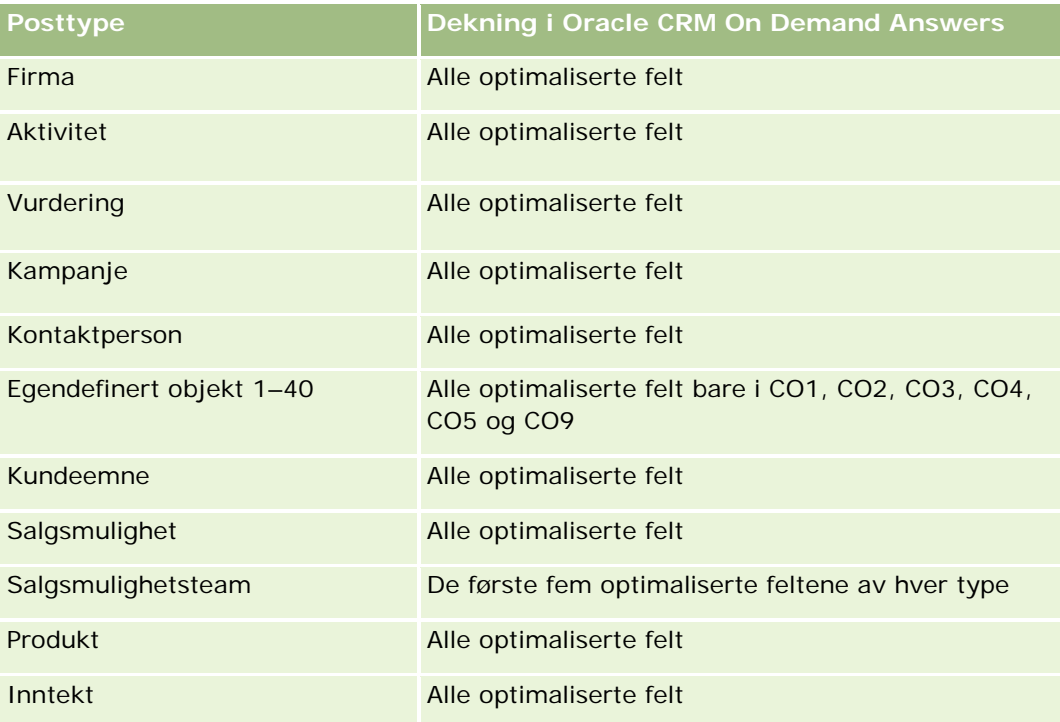

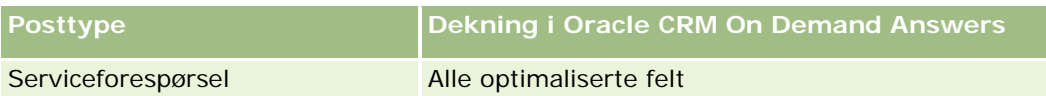

# **Dimensjoner**

Dette emneområdet har følgende dimensjoner:

- Firma
- Salgsdistrikt for firma
- **Kampanje**
- **Lukkingsdato**
- Lukkingsdato
- Salgsmulighet
- **Opportunity Competitor**
- $\blacksquare$  Eid av bruker
- Primær kontaktperson
- Kontaktperson for forbindelse
- Salgsdistrikt

# **Optimaliserte filtreringsfelt**

Dette emneområdet inneholder felt som er optimalisert for å redusere spørringstiden når de brukes i filtre. Optimaliserte felt slutter med ordene *Kode* eller *UTC*. Dimensjonen Firma har for eksempel feltet Firmatype. Det finnes også et felt med navnet Firmatypekode, som er den optimaliserte versjonen av feltet Firmatype. På samme måte finnes feltet Siste besøksdato UTC, som er den optimaliserte versjonen av feltet Siste besøksdato. Bruk av det optimaliserte feltet i filteret gir raskere spørringer. Denne metoden er raskere enn å bruke standardfeltet. Hvis du vil ha opplysninger om bruk av optimaliserte filtreringsfelt, se Bruke optimaliserte filtreringsfelt (på side [1193\)](#page-1192-0). Følgende dimensjoner i dette emneområdet har optimaliserte filtreringsfelt:

- $\blacksquare$  Firma
- Kampanje
- Kontaktperson
- Salgsmulighet

### **Målinger**

Her er den fullstendige listen over målinger for dette emneområdet:

- Målinger for salgsmuligheter
	- **E** Egendefinerte målinger for salgsmuligheter

- **Indeksert valuta**
- **Gjennomsnittlig indeksert valuta**
- **Indeksert tall**
- Gjennomsnittlig indeksert tall
- Inntekt
- Forventet inntekt
- Bokført inntekt
- Inntekt (000)
- **Forventet inntekt (000)**
- Bokført inntekt (000)
- **Antall salgsmuligheter**
- **Antall åpne salgsmuligheter**
- **Antall lukkede salgsmuligheter**
- **Antall oppnådde**
- Gjennomsnittlig antall dager i fase

### **Bruksnotater**

Firmadimensjonen omfatter et bokhierarki som gir deg mulighet til å analysere målinger og tilknyttede attributter på alle nivåer.

# **Emneområde for rapportering for salgsmuligheter og partnere**

## **Tilgjengelighet**

Dette emneområdet er tilgjengelig i alle utgaver av Oracle CRM On Demand.

### **Forretningsformål**

Med dette emneområdet kan du analysere mange-til-mange-relasjonen mellom salgsmuligheter og partnerfirmaer. Dette emneområdet er nesten identisk med emneområdene for salgsmuligheter. Den eneste forskjellen er at det inkluderer dimensjonen for partnerfirma, som har en mange-til-mange-relasjon med salgsmulighetsposttypen. Med dette emneområdet kan du opprette rapporter som viser alle partnerne for en salgsmulighet. Ettersom dette emneområdet representerer mange-til-mange-relasjonen mellom salgsmuligheter og partnerfirmaer, kan ikke salgsmuligheter som ikke har en tilknytning til minst ett partnerfirma, rapporteres ved hjelp av dette emneområdet. Attributtene som definerer relasjonen med partnerfirmaet, og som er tilgjengelige for rapportering, inkluderer følgende:

**Primær kontaktperson** 

- $\blacksquare$  Rolle
- Tilbakefør rolle
- **Startdato**
- Sluttdato
- Styrker
- Svakheter
- Kommentarer

# **Forbindelsestype**

Mange-til-mange

# **Optimaliserte egendefinerte felt**

Dette emneområdet inneholder egendefinerte felt som er optimalisert for å redusere spørringstiden når de brukes i filtre. Optimaliserte egendefinerte felt finnes i mapper hvor navnet begynner med *Optimaliserte egendefinerte felt* eller *Optimaliserte egendefinerte målinger*, for eksempel *Optimaliserte egendefinerte felt for firma* og *Optimaliserte egendefinerte målinger for salgsmulighet*. Numeriske egendefinerte felt, f.eks. felt av typen CUR, INT eller NUM, er tilgjengelige som målinger i mappen for optimaliserte egendefinerte målinger hvis posttypen er primærobjektet i et bestemt emneområde. Posttypen Firma er for eksempel primærobjektet i emneområdet Firmahistorikk.

Følgende posttyper har optimaliserte egendefinerte felt og målinger for dekning i Oracle CRM On Demand Answers, og én eller flere av disse posttypene kan forekomme som dimensjoner eller fakta i dette emneområdet:

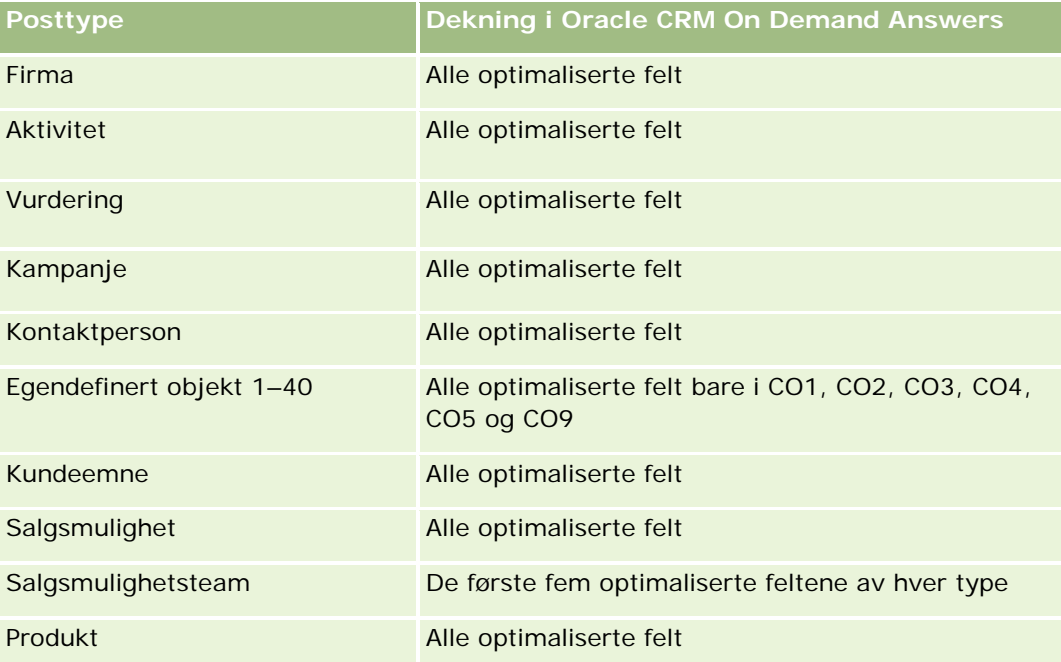

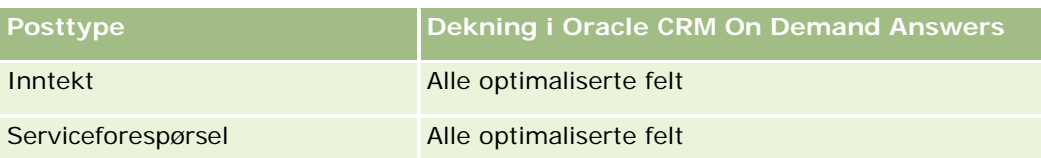

## **Dimensjoner**

Dette emneområdet har følgende dimensjoner:

- **Firma**
- Salgsdistrikt for firma
- **Kampanje**
- Lukkingsdato
- Åpningsdato
- Salgsmulighet
- Opportunity Partner
- $\blacksquare$  Fid av bruker
- Primær kontaktperson
- Kontaktperson for forbindelse
- Salgsdistrikt

# **Optimaliserte filtreringsfelt**

Dette emneområdet inneholder felt som er optimalisert for å redusere spørringstiden når de brukes i filtre. Optimaliserte felt slutter med ordene *Kode* eller *UTC*. Dimensjonen Firma har for eksempel feltet Firmatype. Det finnes også et felt med navnet Firmatypekode, som er den optimaliserte versjonen av feltet Firmatype. På samme måte finnes feltet Siste besøksdato UTC, som er den optimaliserte versjonen av feltet Siste besøksdato. Bruk av det optimaliserte feltet i filteret gir raskere spørringer. Denne metoden er raskere enn å bruke standardfeltet. Hvis du vil ha opplysninger om bruk av optimaliserte filtreringsfelt, se Bruke optimaliserte filtreringsfelt (på side [1193\)](#page-1192-0). Følgende dimensjoner i dette emneområdet har optimaliserte filtreringsfelt:

- **Firma**
- Kampanje
- Kontaktperson
- Salgsmulighet

## **Målinger**

Her er den fullstendige listen over målinger for dette emneområdet:

Målinger for salgsmuligheter

- Egendefinerte målinger for salgsmuligheter
	- **Indeksert valuta**
	- Gjennomsnittlig indeksert valuta
	- **Indeksert tall**
	- Gjennomsnittlig indeksert tall
- **I** Inntekt
- Forventet inntekt
- **Bokført inntekt**
- Inntekt (000)
- Forventet inntekt (000)
- Bokført inntekt (000)
- **Antall salgsmuligheter**
- **Antall åpne salgsmuligheter**
- **Antall lukkede salgsmuligheter**
- **Antall oppnådde**
- Gjennomsnittlig antall dager i fase

### **Bruksnotater**

Firma- og kontaktpersondimensjonene omfatter et bokhierarki som gir deg mulighet til å analysere målinger og tilknyttede attributter på alle nivåer.

# **Emneområde for rapportering for kontaktpersoner for salgsmulighet**

## **Tilgjengelighet**

Dette emneområdet er tilgjengelig i alle utgaver av Oracle CRM On Demand.

### **Forretningsformål**

Du kan bruke dette emneområdet til å rapportere om alle kontaktpersoner som er knyttet til en salgsmulighet, eller en kontaktperson som er knyttet til flere salgsmuligheter. I andre emneområder for salgsmuligheter kan du bare rapportere om den primære kontaktpersonen for en salgsmulighet. Dette emneområdet har ingen målinger.

### **Forbindelsestype**

Mange-til-mange

## **Dimensjoner**

Dette emneområdet tilbyr følgende dimensjoner:

- Kontaktperson
- Salgsmulighet

## **Målinger**

Ingen.

## **Bruksnotater**

Dette emneområdet inneholder felt som er optimalisert for å redusere spørringstiden når de brukes i filtre. Optimaliserte felt slutter med ordene *Kode* eller *UTC*. Dimensjonen Firma har for eksempel feltet Firmatype. Det finnes også et felt med navnet Firmatypekode, som er den optimaliserte versjonen av feltet Firmatype. På samme måte finnes feltet Indekseringsdato UTC, som er den optimaliserte versjonen av feltet Indekseringsdato. Bruk av det optimaliserte feltet i filteret gir raskere spørringer. Denne metoden er raskere enn å bruke standardfeltet. Hvis du vil ha opplysninger om bruk av optimaliserte filtreringsfelt, se Bruke optimaliserte filtreringsfelt (på side [1193\)](#page-1192-0). Følgende dimensjoner i dette emneområdet har optimaliserte filtreringsfelt:

- Kontaktperson
- Salgsmulighet

# **Emneområde for rapportering for produktinntekter for salgsmulighet**

# **Tilgjengelighet**

Dette emneområdet er tilgjengelig i alle utgaver av Oracle CRM On Demand.

### **Forretningsformål**

Med dette emneområdet kan du analysere produktinntekter for salgsmulighet etter firma, salgsdistrikt for firma, kampanje, salgsmulighet, produkt for salgsmulighet, eid av bruker, produkt og produktkategori. Ettersom hver gjentagende produktinntektspost kan ha ulike startdatoer, er dette emneområdet på det laveste detaljnivået og inneholder én rad for hver gjentagende produktinntektspost i salgsmuligheten. På grunn av detaljnivået i dette emneområdet gir det størst fleksibilitet for opprullering av data på hvilket som

helst nivå i dimensjonene som støttes. Dette emneområdet inneholder også kvotedimensjonen og -målingene, som kan brukes til å rapportere om både produktinntekt for salgsmulighet og kvotemålinger i samme rapport.

## **Forbindelsestype**

Enkel

## **Optimaliserte egendefinerte felt**

Dette emneområdet inneholder egendefinerte felt som er optimalisert for å redusere spørringstiden når de brukes i filtre. Optimaliserte egendefinerte felt finnes i mapper hvor navnet begynner med *Optimaliserte egendefinerte felt* eller *Optimaliserte egendefinerte målinger*, for eksempel *Optimaliserte egendefinerte felt for firma* og *Optimaliserte egendefinerte målinger for salgsmulighet*. Numeriske egendefinerte felt, f.eks. felt av typen CUR, INT eller NUM, er tilgjengelige som målinger i mappen for optimaliserte egendefinerte målinger hvis posttypen er primærobjektet i et bestemt emneområde. Posttypen Firma er for eksempel primærobjektet i emneområdet Firmahistorikk.

Følgende posttyper har optimaliserte egendefinerte felt og målinger for dekning i Oracle CRM On Demand Answers, og én eller flere av disse posttypene kan forekomme som dimensjoner eller fakta i dette emneområdet:

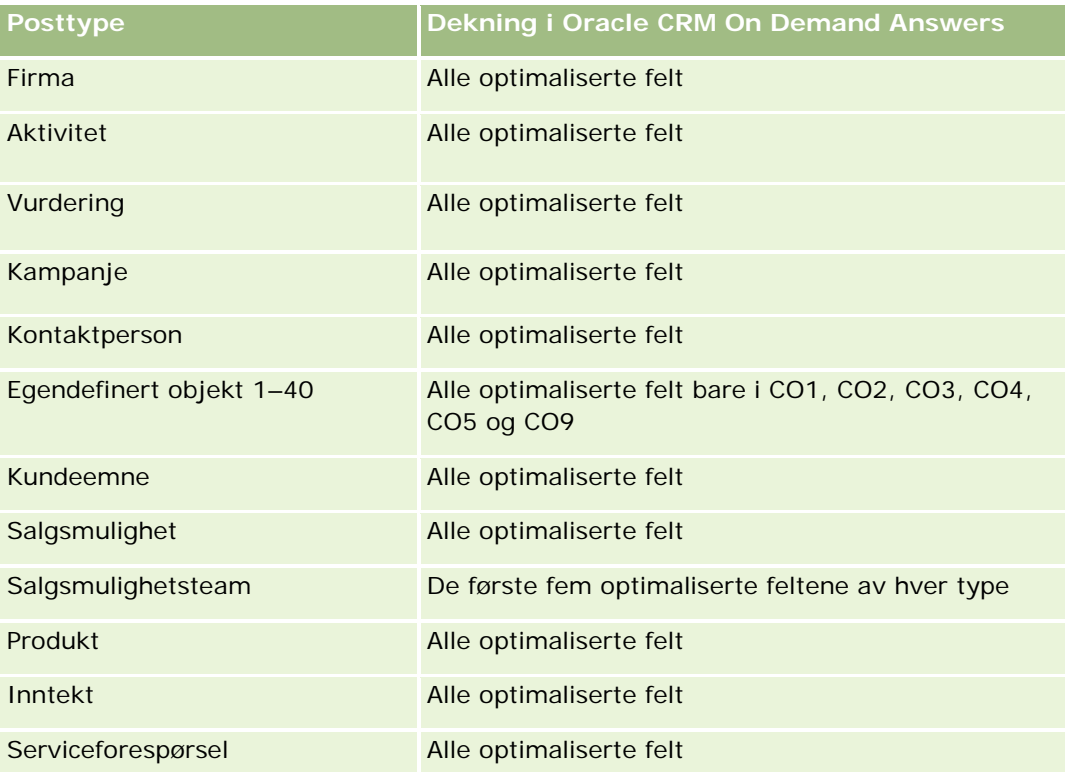

## **Dimensjoner**

Dette emneområdet har følgende dimensjoner:

 $\blacksquare$  Firma

- Salgsdistrikt for firma
- Kampanje
- Salgsmulighet
- Produktinntekt for salgsmulighet
- Eid av bruker
- Primær kontaktperson
- Produkt
- Produktkategori
- Kvote

## **Optimaliserte filtreringsfelt**

Dette emneområdet inneholder felt som er optimalisert for å redusere spørringstiden når de brukes i filtre. Optimaliserte felt slutter med ordene *Kode* eller *UTC*. Dimensjonen Firma har for eksempel feltet Firmatype. Det finnes også et felt med navnet Firmatypekode, som er den optimaliserte versjonen av feltet Firmatype. På samme måte finnes feltet Indekseringsdato UTC, som er den optimaliserte versjonen av feltet Indekseringsdato. Bruk av det optimaliserte feltet i filteret gir raskere spørringer. Denne metoden er raskere enn å bruke standardfeltet. Hvis du vil ha opplysninger om bruk av optimaliserte filtreringsfelt, se Bruke optimaliserte filtreringsfelt (på side [1193\)](#page-1192-0). Følgende dimensjoner i dette emneområdet har optimaliserte filtreringsfelt:

- $\blacksquare$  Firma
- Kampanje
- Salgsmulighet

### **Målinger**

Her er den fullstendige listen over målinger for dette emneområdet:

- Målinger for produktinntekt for salgsmulighet
	- **Antall produkter**
	- Gjennomsnittlig antall produkter
- Kvotemålinger
	- **Kvoteverdi**

### **Bruksnotater**

Dimensjonene for firma og primær kontaktperson omfatter et bokhierarki som gir deg mulighet til å analysere målinger og tilknyttede attributter på alle nivåer.

Rapporter som lages med dette emneområdet inneholder en rad med sammendrag av inntektsposter for hver inntektspost som vises i rapporten. Hvis du ikke vil at radene med sammendrag av inntektsposter inkluderes i

rapporten, kan du enten legge til feltet Produktnavn i rapporten eller bruke emneområdet for analyse av historikk for salgsmuligheter (se ["Emneområde for analyse av historikk for salgsmuligheter"](#page-1041-0) på side [1042\)](#page-1041-0).

# **Emneområde for rapportering for salgsmulighetsteam**

## **Tilgjengelighet**

Dette emneområdet er tilgjengelig i alle utgaver av Oracle CRM On Demand.

## **Forretningsformål**

Dette emneområdet gir mulighet for rapportering av forbindelsen mellom salgsmuligheter og salgsmulighetsteam. Bruk dette emneområdet til å foreta spørringer etter teammedlemmer som er involvert i en salgsmulighet. Dette emneområdet har ingen målinger.

### **Forbindelsestype**

Mange-til-mange.

### **Dimensjoner**

Dette emneområdet tilbyr følgende dimensjoner:

- $\blacksquare$  Firma
- Salgsmulighet
- Salgsmulighetsteam
- $\blacksquare$  Eid av bruker

### **Målinger**

Ingen.

### **Bruksnotater**

**Datasynlighet.** Dette emneområdet bruker alltid modusen Teamsynlighet, uansett hvilke innstillinger som er angitt i profilen din. Derfor kan du alltid rapportere om alle salgsmuligheter der du enten er eier eller teammedlem.

### **Optimaliserte egendefinerte felt**

Dette emneområdet inneholder egendefinerte felt som er optimalisert for å redusere spørringstiden når de brukes i filtre. Optimaliserte egendefinerte felt finnes i mapper hvor navnet begynner med *Optimaliserte egendefinerte felt* eller *Optimaliserte egendefinerte målinger*, for eksempel *Optimaliserte egendefinerte felt for* 

*firma* og *Optimaliserte egendefinerte målinger for salgsmulighet*. Numeriske egendefinerte felt, f.eks. felt av typen CUR, INT eller NUM, er tilgjengelige som målinger i mappen for optimaliserte egendefinerte målinger hvis posttypen er primærobjektet i et bestemt emneområde. Posttypen Firma er for eksempel primærobjektet i emneområdet Firmahistorikk.

Følgende posttyper har optimaliserte egendefinerte felt og målinger for dekning i Oracle CRM On Demand Answers, og én eller flere av disse posttypene kan forekomme som dimensjoner eller fakta i dette emneområdet:

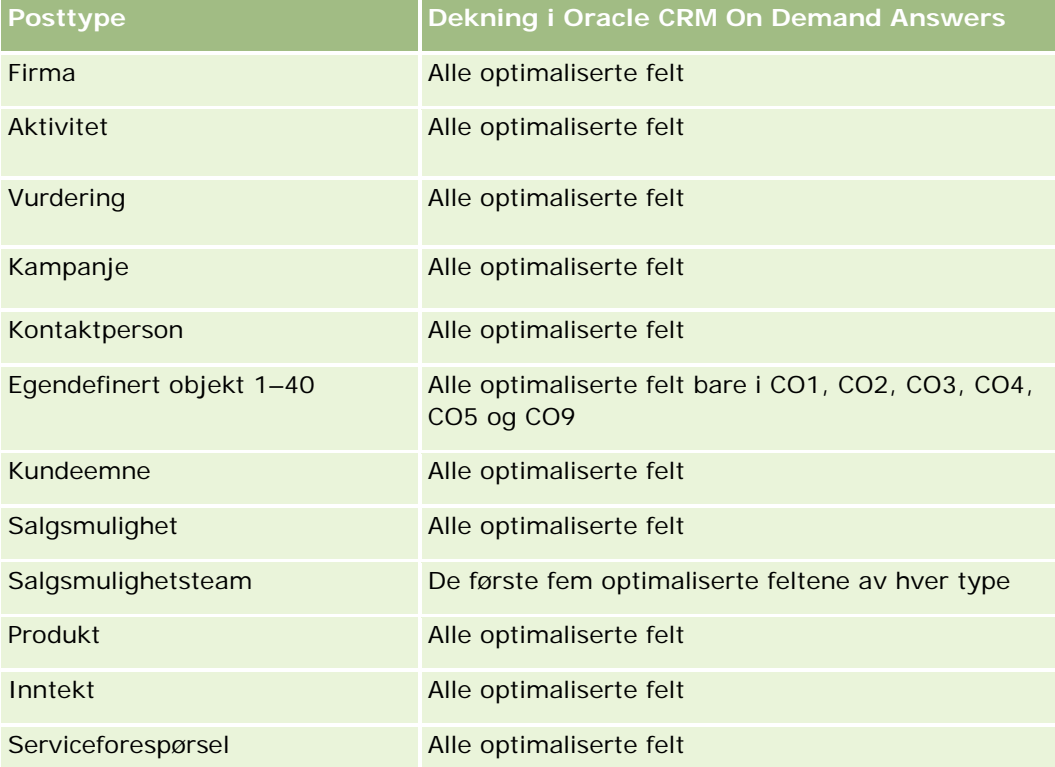

# **Emneområde for ordrerapportering**

## **Tilgjengelighet**

Dette emneområdet er tilgjengelig i alle utgaver av Oracle CRM On Demand.

## **Forretningsformål**

Bruk dette emneområdet for å analysere ordrer etter dimensjonene Firma, Kontaktperson, Dato, Salgsmulighet, Eier og Produkt.

# **Forbindelsestype**

Enkel

# **Dimensjoner**

Dette emneområdet har følgende dimensjoner:

- $\blacksquare$  Firma
- Kontaktperson
- Dato
- Salgsmulighet
- Ordre
- Eid av bruker
- Produkt

# **Målinger**

Her er den fullstendige listen over målinger for dette emneområdet:

- Antall ordrer
- Mengde ordreartikler

# **Optimaliserte egendefinerte felt**

Dette emneområdet inneholder egendefinerte felt som er optimalisert for å redusere spørringstiden når de brukes i filtre. Optimaliserte egendefinerte felt finnes i mapper hvor navnet begynner med *Optimaliserte egendefinerte felt* eller *Optimaliserte egendefinerte målinger*, for eksempel *Optimaliserte egendefinerte felt for firma* og *Optimaliserte egendefinerte målinger for salgsmulighet*. Numeriske egendefinerte felt, f.eks. felt av typen CUR, INT eller NUM, er tilgjengelige som målinger i mappen for optimaliserte egendefinerte målinger hvis posttypen er primærobjektet i et bestemt emneområde. Posttypen Firma er for eksempel primærobjektet i emneområdet Firmahistorikk.

Følgende posttyper har optimaliserte egendefinerte felt og målinger for dekning i Oracle CRM On Demand Answers, og én eller flere av disse posttypene kan forekomme som dimensjoner eller fakta i dette emneområdet:

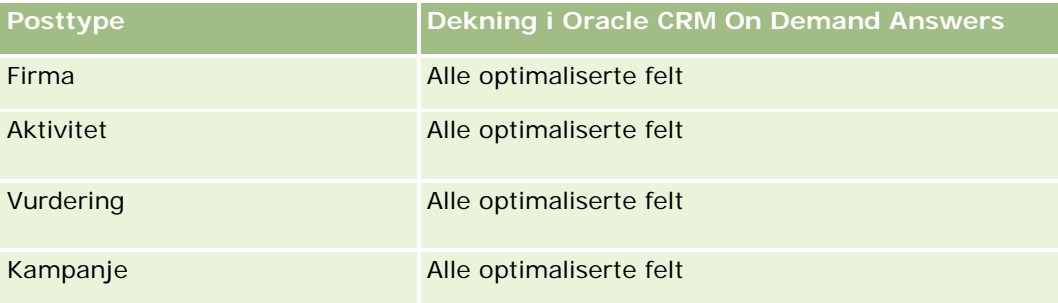

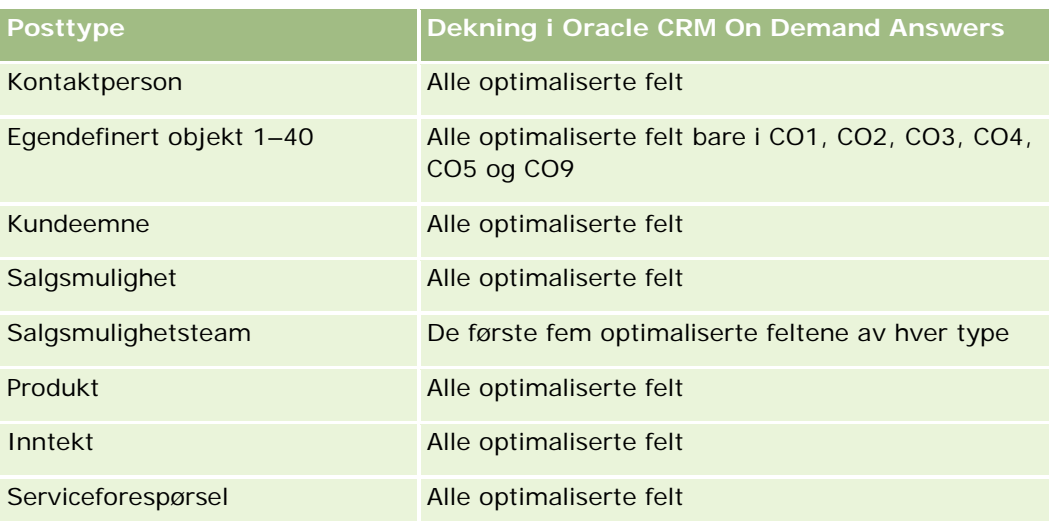

# **Optimaliserte filtreringsfelt**

Dette emneområdet inneholder felt som er optimalisert for å redusere spørringstiden når de brukes i filtre. Optimaliserte felt slutter med ordene *Kode* eller *UTC*. Dimensjonen Firma har for eksempel feltet Firmatype. Det finnes også et felt med navnet Firmatypekode, som er den optimaliserte versjonen av feltet Firmatype. På samme måte finnes feltet Indekseringsdato UTC, som er den optimaliserte versjonen av feltet Indekseringsdato. Bruk av det optimaliserte feltet i filteret gir raskere spørringer. Denne metoden er raskere enn å bruke standardfeltet. Hvis du vil ha opplysninger om bruk av optimaliserte filtreringsfelt, se Bruke optimaliserte filtreringsfelt (på side [1193\)](#page-1192-0). Følgende dimensjoner i dette emneområdet har optimaliserte filtreringsfelt:

- **L** Firma
- Kontaktperson
- Salgsmulighet
- Ordre
- Eid av bruker
- $\blacksquare$  Produkt

## **Bruksnotater**

Dette emneområdet har flere dimensjoner, men du må passe på å ikke blande dimensjoner ukritisk. Ikke alle kombinasjoner av dimensjoner og målinger gir brukbare resultater.

- Målingen Antall ordrer gjelder bare ordredimensjonen. Denne kan inkluderes etter direkte relasjon (dimensjonene Firma, Kontaktperson, Dato, Salgsmulighet og Eier), men ikke etter produktdimensjonen. Årsaken er at det ikke finnes noen direkte relasjon mellom produkt- og ordredimensjonen.
- Produktdimensjonen er bare knyttet til ordreartikkel, men du kan fremdeles rapportere produkter med ordreopplysninger via ordredimensjonen.

# **Emneområde for partnerrapportering**

# **Tilgjengelighet**

Dette emneområdet er bare tilgjengelig i Oracle CRM On Demand Partner Relationship Management Edition.

# **Forretningsformål**

Emneområdet for partnerrapportering gir deg mulighet til å analysere partnere og foreta viktige resultatmålinger, inkludert antall kvalifiserte kundeemner og total inntekt i forventede salgsmuligheter.

# **Forbindelsestype**

Sammendrag

## **Dimensjoner**

Dette emneområdet har følgende dimensjoner:

- **Opprettelsesdato**
- $\blacksquare$  Eid av bruker
- Partner
- Salgsdistrikt

### **Målinger**

Her er den fullstendige listen over målinger for dette emneområdet:

- Partnermålinger
- Egendefinerte målinger for partner
	- **Gjennomsnittlig indeksert valuta**
	- Gjennomsnittlig indeksert tall
	- **Indeksert valuta**
	- **Indeksert tall**
	- **Antall partnere**
	- **Antall arkiverte kundeemner**
	- **Antall annullerte serviceforespørsler**
	- Antall lukkede salgsmuligheter

- **Antall lukkede serviceforespørsler**
- **Antall kundeemner**
- **Antall kundeemner omgjort til salgsmuligheter**
- **Antall kundeemner som førte til tapt salgsmulighet**
- **Antall kundeemner som førte til oppnådd salgsmulighet**
- **Antall åpne salgsmuligheter**
- **Antall åpne serviceforespørsler**
- **Antall salgsmuligheter**
- **Antall ventende serviceforespørsler**
- **Antall kvalifiserte kundeemner**
- **Antall avviste kundeemner**
- **Antall serviceforespørsler**
- **Antall oppnådde**
- Gjennomsnittlig antall dager i fase
- Gjennomsnittlig antall dager for å lukke serviceforespørsler
- Gjennomsnittlig alder på åpne serviceforespørsler
- **Bokført inntekt**
- Bokført inntekt (000)
- Bokført inntekt for kundeemne
- **Forventet inntekt for kundeemne**
- Salgsmulighetsinntekt for kundeemne
- Inntekt
- **Inntekt** (000)

### **Bruksnotater**

De forrige målingene er basert på hovedpartnerfirmaet for kundeemner, salgsmuligheter og serviceforespørsler.

# **Emneområde for rapportering for Personalized Content Delivery**

## **Tilgjengelighet**

Dette emneområdet er bare tilgjengelig i Oracle CRM On Demand Life Sciences Edition.

# **Forretningsformål**

Dette emneområdet gir opplysningene som av ulike roller i en farmasøytisk organisasjon trenger for å forstå leger bedre, begrense innhold og levere riktig melding til riktig person på riktig tidspunkt. En markedsføringssjef kan for eksempel analysere detaljerte trender, virkningen av salgsmateriell og svarene fra ulike segmenter. Med disse opplysningene kan sjefen vurdere salgsmateriell eller segmentere kundebasen på nytt og deretter levere kundetilpasset materiell. En salgssjef kan analysere detaljerte trender og se etter gode og dårlige utøvere i et salgsdistrikt, slik at teamet om nødvendig kan få videre opplæring.

# **Forbindelsestype**

Enkel

# **Optimaliserte egendefinerte felt**

Dette emneområdet inneholder egendefinerte felt som er optimalisert for å redusere spørringstiden når de brukes i filtre. Optimaliserte egendefinerte felt finnes i mapper hvor navnet begynner med *Optimaliserte egendefinerte felt* eller *Optimaliserte egendefinerte målinger*, for eksempel *Optimaliserte egendefinerte felt for firma* og *Optimaliserte egendefinerte målinger for salgsmulighet*. Numeriske egendefinerte felt, f.eks. felt av typen CUR, INT eller NUM, er tilgjengelige som målinger i mappen for optimaliserte egendefinerte målinger hvis posttypen er primærobjektet i et bestemt emneområde. Posttypen Firma er for eksempel primærobjektet i emneområdet Firmahistorikk.

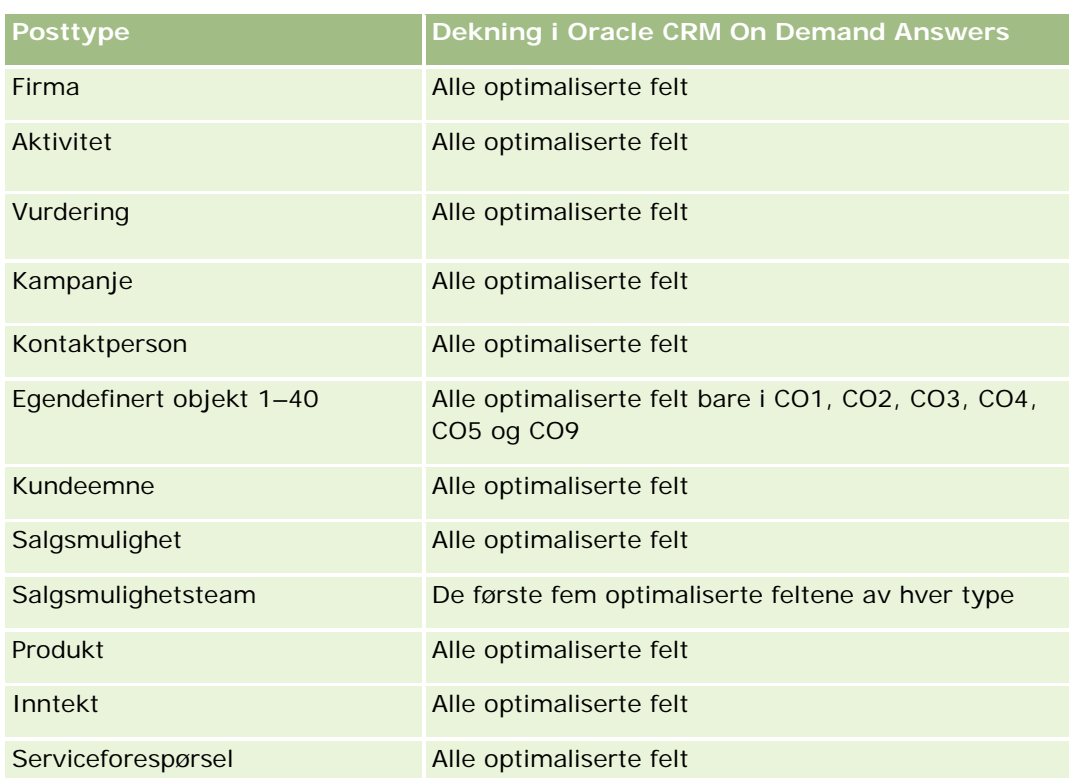

Følgende posttyper har optimaliserte egendefinerte felt og målinger for dekning i Oracle CRM On Demand Answers, og én eller flere av disse posttypene kan forekomme som dimensjoner eller fakta i dette emneområdet:

### **Dimensjoner**

Dette emneområdet har følgende dimensjoner:

- Firma
- Aktivitet
- **Kontaktperson**
- Svar på melding
- Meldingsplan
- Meldingsplanelement
- Produkt

# **Optimaliserte filtreringsfelt**

Dette emneområdet inneholder felt som er optimalisert for å redusere spørringstiden når de brukes i filtre. Optimaliserte felt slutter med ordene *Kode* eller *UTC*. Dimensjonen Firma har for eksempel feltet Firmatype. Det finnes også et felt med navnet Firmatypekode, som er den optimaliserte versjonen av feltet Firmatype. På samme måte finnes feltet Indekseringsdato UTC, som er den optimaliserte versjonen av feltet Indekseringsdato. Bruk av det optimaliserte feltet i filteret gir raskere spørringer. Denne metoden er raskere enn å bruke standardfeltet. Hvis du vil ha opplysninger om bruk av optimaliserte filtreringsfelt, se Bruke optimaliserte filtreringsfelt (på side [1193\)](#page-1192-0). Følgende dimensjoner i dette emneområdet har optimaliserte filtreringsfelt:

- $\blacksquare$  Firma
- Aktivitet
- Kontaktperson

## **Målinger**

Her er den fullstendige listen over målinger for dette emneområdet:

- **Firmamålinger** 
	- Antall firmaer
- Aktivitetsmålinger
	- **Antall firmaer med aktiviteter**
	- **Antall aktiviteter**
	- **Antall lukkede aktiviteter**
	- **Antall åpne aktiviteter**
- Målinger for kontaktpersoner
	- **Egendefinerte målinger for kontaktperson** 
		- Gjennomsnittlig indeksert valuta
		- Gjennomsnittlig indeksert tall

- **Indeksert valuta**
- **Indeksert tall**
- **Antall kontaktpersoner**
- Målinger for svar på melding
	- **Egendefinerte målinger for svar på melding** 
		- Gjennomsnittlig indeksert valuta
		- **Indeksert valuta**
		- Gjennomsnittlig indeksert tall
		- **Indeksert tall**
	- **Antall svar på melding**
	- Gjennomsnittlig sekvensnummer
- Målinger for meldingsplanelement
	- **Egendefinerte målinger for meldingsplanelement** 
		- Gjennomsnittlig indeksert valuta
		- **I** Indeksert valuta
		- Gjennomsnittlig indeksert tall
		- **I** Indeksert tall
	- **Antall meldingsplanelementer**
	- Gjennomsnittlig sekvensnummer
- Målinger for meldingsplan
	- **Egendefinerte målinger for meldingsplan** 
		- Gjennomsnittlig indeksert valuta
		- **Indeksert valuta**
		- Gjennomsnittlig indeksert tall
		- **Indeksert tall**
	- **Antall meldingsplaner**

### **Bruksnotater**

Aktivitetsdimensjonen omfatter et bokhierarki som gir deg mulighet til å analysere målinger og tilknyttede attributter på alle nivåer.

# **Emneområde for tilbudsrapportering**

# **Tilgjengelighet**

Dette emneområdet er tilgjengelig i alle utgaver av Oracle CRM On Demand. Tilbudsobjektet må tilrettelegges av en administrator.

## **Forretningsformål**

Bruk dette emneområdet for å analysere tilbud etter dimensjonene Firma, Dato og Eier.

## **Forbindelsestype**

Enkel

## **Dimensjoner**

Dette emneområdet har følgende dimensjoner:

- $\blacksquare$  Firma
- Dato
- Salgsmulighet
- Eid av bruker
- Tilbud

# **Målinger**

Her er den fullstendige listen over målinger for dette emneområdet:

- Egendefinerte målinger for tilbud
- Antall tilbud

### **Bruksnotater**

Ingen.

# **Optimaliserte egendefinerte felt**

Dette emneområdet inneholder egendefinerte felt som er optimalisert for å redusere spørringstiden når de brukes i filtre. Optimaliserte egendefinerte felt finnes i mapper hvor navnet begynner med *Optimaliserte egendefinerte felt* eller *Optimaliserte egendefinerte målinger*, for eksempel *Optimaliserte egendefinerte felt for firma* og *Optimaliserte egendefinerte målinger for salgsmulighet*. Numeriske egendefinerte felt, f.eks. felt av typen CUR, INT eller NUM, er tilgjengelige som målinger i mappen for optimaliserte egendefinerte målinger

hvis posttypen er primærobjektet i et bestemt emneområde. Posttypen Firma er for eksempel primærobjektet i emneområdet Firmahistorikk.

Følgende posttyper har optimaliserte egendefinerte felt og målinger for dekning i Oracle CRM On Demand Answers, og én eller flere av disse posttypene kan forekomme som dimensjoner eller fakta i dette emneområdet:

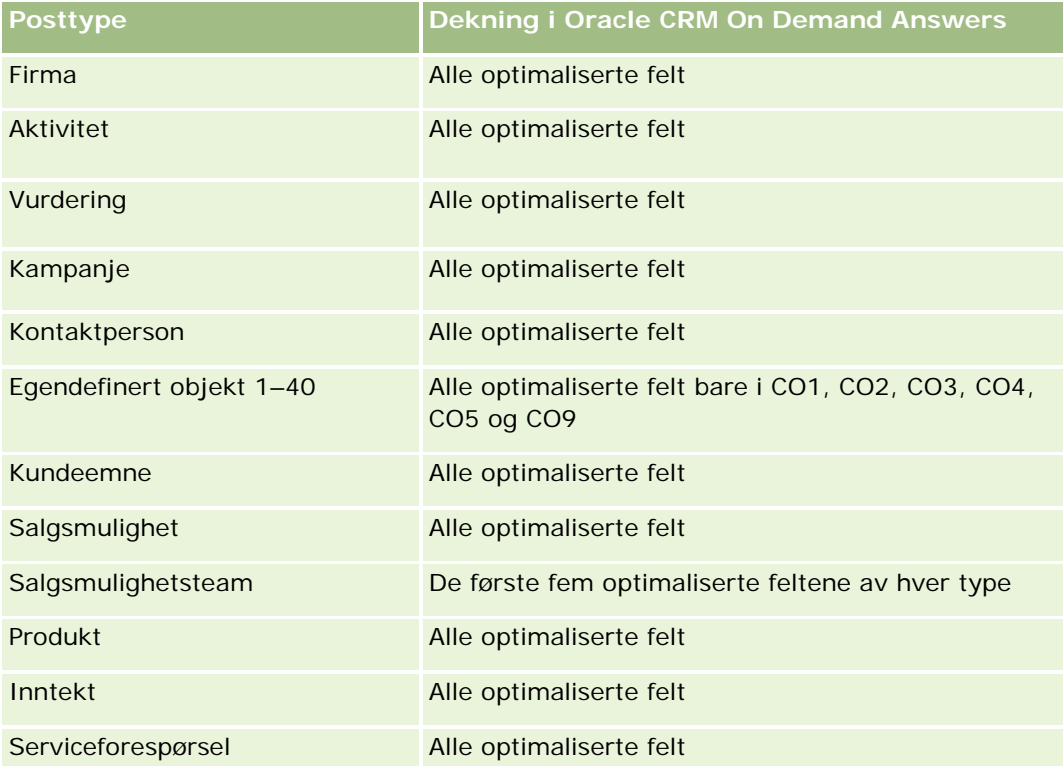

# **Optimaliserte filtreringsfelt**

Dette emneområdet inneholder felt som er optimalisert for å redusere spørringstiden når de brukes i filtre. Optimaliserte felt slutter med ordene *Kode* eller *UTC*. Dimensjonen Firma har for eksempel feltet Firmatype. Det finnes også et felt med navnet Firmatypekode, som er den optimaliserte versjonen av feltet Firmatype. På samme måte finnes feltet Indekseringsdato UTC, som er den optimaliserte versjonen av feltet Indekseringsdato. Bruk av det optimaliserte feltet i filteret gir raskere spørringer. Denne metoden er raskere enn å bruke standardfeltet. Hvis du vil ha opplysninger om bruk av optimaliserte filtreringsfelt, se Bruke optimaliserte filtreringsfelt (på side [1193\)](#page-1192-0). Følgende dimensjoner i dette emneområdet har optimaliserte filtreringsfelt:

- **Firma**
- Salgsmulighet
- Eid av bruker
- $\blacksquare$  Tilbud

# **Emneområde for rapportering for serviceforespørsler**

# **Tilgjengelighet**

Dette emneområdet er tilgjengelig i alle utgaver av Oracle CRM On Demand.

## **Forretningsformål**

Med dette emneområdet kan du analysere serviceforespørsler etter dimensjonene for firma, kontaktperson, serviceforespørsel, bruker, partner og dato. Det hjelper deg å måle og analysere viktige ytelsesmålinger for organiseringen av kundeserviceforespørsler, inkludert hvor lenge serviceforespørsler har vært åpne, og gjennomsnittlig tid det tar å lukke dem. Ved hjelp av disse ytelsesmålingene for serviceforespørsler kan selskapet forbedre kundetilfredsheten, øke de ansattes produktivitet og redusere driftskostnadene.

# **Forbindelsestype**

Enkel

# **Optimaliserte egendefinerte felt**

Dette emneområdet inneholder egendefinerte felt som er optimalisert for å redusere spørringstiden når de brukes i filtre. Optimaliserte egendefinerte felt finnes i mapper hvor navnet begynner med *Optimaliserte egendefinerte felt* eller *Optimaliserte egendefinerte målinger*, for eksempel *Optimaliserte egendefinerte felt for firma* og *Optimaliserte egendefinerte målinger for salgsmulighet*. Numeriske egendefinerte felt, f.eks. felt av typen CUR, INT eller NUM, er tilgjengelige som målinger i mappen for optimaliserte egendefinerte målinger hvis posttypen er primærobjektet i et bestemt emneområde. Posttypen Firma er for eksempel primærobjektet i emneområdet Firmahistorikk.

Følgende posttyper har optimaliserte egendefinerte felt og målinger for dekning i Oracle CRM On Demand Answers, og én eller flere av disse posttypene kan forekomme som dimensjoner eller fakta i dette emneområdet:

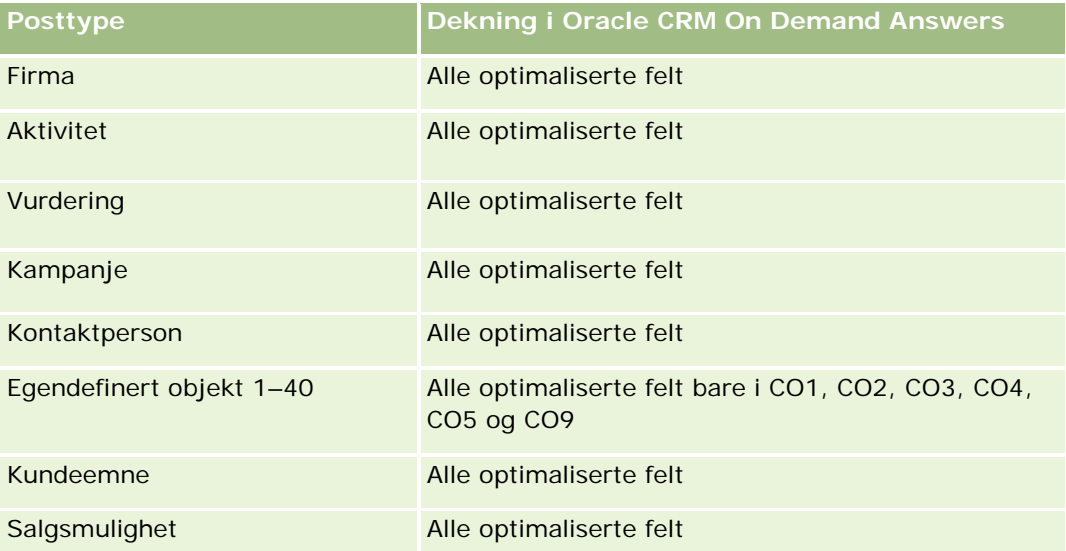

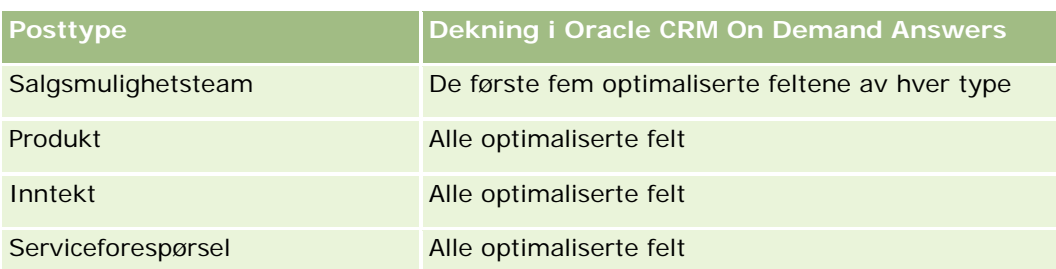

# **Dimensjoner**

Dette emneområdet har følgende dimensjoner:

- Firma
- **Kontaktperson**
- Lukkingsdato
- Åpningsdato
- Salgsmulighet
- $\blacksquare$  Eid av bruker
- **H** Hovedpartnerfirma (finnes bare i Oracle CRM On Demand Partner Relationship Management Edition)
- Serviceforespørsel

# **Optimaliserte filtreringsfelt**

Dette emneområdet inneholder felt som er optimalisert for å redusere spørringstiden når de brukes i filtre. Optimaliserte felt slutter med ordene *Kode* eller *UTC*. Dimensjonen Firma har for eksempel feltet Firmatype. Det finnes også et felt med navnet Firmatypekode, som er den optimaliserte versjonen av feltet Firmatype. På samme måte finnes feltet Siste besøksdato UTC, som er den optimaliserte versjonen av feltet Siste besøksdato. Bruk av det optimaliserte feltet i filteret gir raskere spørringer. Denne metoden er raskere enn å bruke standardfeltet. Hvis du vil ha opplysninger om bruk av optimaliserte filtreringsfelt, se Bruke optimaliserte filtreringsfelt (på side [1193\)](#page-1192-0). Følgende dimensjoner i dette emneområdet har optimaliserte filtreringsfelt:

- **Firma**
- Kontaktperson
- Serviceforespørsel

### **Målinger**

Her er den fullstendige listen over målinger for dette emneområdet:

- **Målinger for serviceforespørsler** 
	- **Egendefinerte målinger for serviceforespørsler** 
		- **Indeksert valuta**

- Gjennomsnittlig indeksert valuta
- **Indeksert tall**
- Gjennomsnittlig indeksert tall
- **Antall serviceforespørsler**
- **Antall åpne serviceforespørsler**
- **Antall lukkede serviceforespørsler**
- **Antall ventende serviceforespørsler**
- **Antall annullerte serviceforespørsler**
- Gjennomsnittlig alder på åpne serviceforespørsler
- Gjennomsnittlig antall dager for å lukke serviceforespørsler

### **Bruksnotater**

- Dimensjonene for firma, kontaktperson og serviceforespørsel omfatter et bokhierarki som gir deg mulighet til å analysere målinger og tilknyttede attributter på alle nivåer.
- Bruk salgsmulighetsdimensjonen hvis du vil analysere målinger og attributter i forbindelsen mellom salgsmulighet og service.

# **Emneområde for rapportering for delte aktiviteter**

## **Tilgjengelighet**

Dette emneområdet er tilgjengelig i alle utgaver av Oracle CRM On Demand.

### **Forretningsformål**

Med dette emneområdet kan du analysere delte aktiviteter etter dimensjonene for firma, kontaktperson og bruker. Ettersom disse aktivitetene kan deles av én eller flere brukere i Oracle CRM On Demand, kan du bruke dette emneområdet til å rapportere delte aktiviteter. Aktiviteter som ikke deles med minst én annen bruker, kan ikke rapporteres med dette emneområdet.

### **Forbindelsestype**

Mange-til-mange

### **Optimaliserte egendefinerte felt**

Dette emneområdet inneholder egendefinerte felt som er optimalisert for å redusere spørringstiden når de brukes i filtre. Optimaliserte egendefinerte felt finnes i mapper hvor navnet begynner med *Optimaliserte egendefinerte felt* eller *Optimaliserte egendefinerte målinger*, for eksempel *Optimaliserte egendefinerte felt for* 

*firma* og *Optimaliserte egendefinerte målinger for salgsmulighet*. Numeriske egendefinerte felt, f.eks. felt av typen CUR, INT eller NUM, er tilgjengelige som målinger i mappen for optimaliserte egendefinerte målinger hvis posttypen er primærobjektet i et bestemt emneområde. Posttypen Firma er for eksempel primærobjektet i emneområdet Firmahistorikk.

Følgende posttyper har optimaliserte egendefinerte felt og målinger for dekning i Oracle CRM On Demand Answers, og én eller flere av disse posttypene kan forekomme som dimensjoner eller fakta i dette emneområdet:

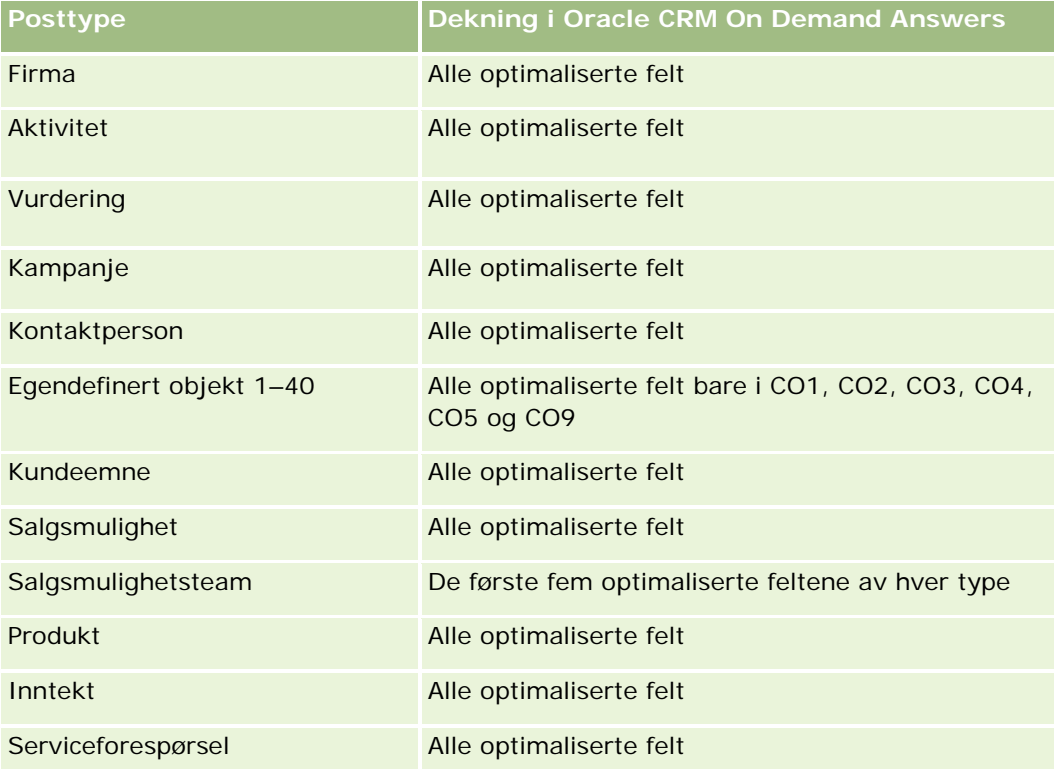

## **Dimensjoner**

Dette emneområdet har følgende dimensjoner:

- $\blacksquare$  Firma
- Aktivitet
- Kontaktperson
- Eid av bruker

## **Optimaliserte filtreringsfelt**

Dette emneområdet inneholder felt som er optimalisert for å redusere spørringstiden når de brukes i filtre. Optimaliserte felt slutter med ordene *Kode* eller *UTC*. Dimensjonen Firma har for eksempel feltet Firmatype. Det finnes også et felt med navnet Firmatypekode, som er den optimaliserte versjonen av feltet Firmatype. På samme måte finnes feltet Indekseringsdato UTC, som er den optimaliserte versjonen av feltet Indekseringsdato. Bruk av det optimaliserte feltet i filteret gir raskere spørringer. Denne metoden er raskere

enn å bruke standardfeltet. Hvis du vil ha opplysninger om bruk av optimaliserte filtreringsfelt, se Bruke optimaliserte filtreringsfelt (på side [1193\)](#page-1192-0). Følgende dimensjoner i dette emneområdet har optimaliserte filtreringsfelt:

- **Firma**
- Aktivitet
- Kontaktperson

### **Målinger**

Ingen

### **Bruksnotater**

Dimensjonene for firma, aktivitet og kontaktperson omfatter et bokhierarki som gir deg mulighet til å analysere målinger og tilknyttede attributter på alle nivåer.

Datasynligheten til aktivitetsposten styres ikke gjennom boktilknytningen til denne aktivitetsposten i dette emneområdet. Du må eie aktivitetsposten, eller den må deles med deg, slik at du kan se aktivitetspostene i dette emneområdet.

# **Emneområde for løsningsrapportering**

## **Tilgjengelighet**

Dette emneområdet er tilgjengelig i alle utgaver av Oracle CRM On Demand.

### **Forretningsformål**

I dette emneområdet kan du analysere løsninger etter dimensjoner for produkt, produktkategori, serviceforespørsel og utløpsdato samt forbindelsen mellom løsninger og tilknyttede serviceforespørsler. Du kan også analysere viktige målinger for løsninger og relaterte serviceforespørsler slik at selskapet kan evaluere status og effektivitet for løsninger.

### **Forbindelsestype**

Mange-til-mange

### **Dimensjoner**

Dette emneområdet har følgende dimensjoner:

- Utløpsdato
- $\blacksquare$  Produkt

- Produktkategori
- Serviceforespørsel
- Løsning

## **Optimaliserte egendefinerte felt**

Dette emneområdet inneholder egendefinerte felt som er optimalisert for å redusere spørringstiden når de brukes i filtre. Optimaliserte egendefinerte felt finnes i mapper hvor navnet begynner med *Optimaliserte egendefinerte felt* eller *Optimaliserte egendefinerte målinger*, for eksempel *Optimaliserte egendefinerte felt for firma* og *Optimaliserte egendefinerte målinger for salgsmulighet*. Numeriske egendefinerte felt, f.eks. felt av typen CUR, INT eller NUM, er tilgjengelige som målinger i mappen for optimaliserte egendefinerte målinger hvis posttypen er primærobjektet i et bestemt emneområde. Posttypen Firma er for eksempel primærobjektet i emneområdet Firmahistorikk.

Følgende posttyper har optimaliserte egendefinerte felt og målinger for dekning i Oracle CRM On Demand Answers, og én eller flere av disse posttypene kan forekomme som dimensjoner eller fakta i dette emneområdet:

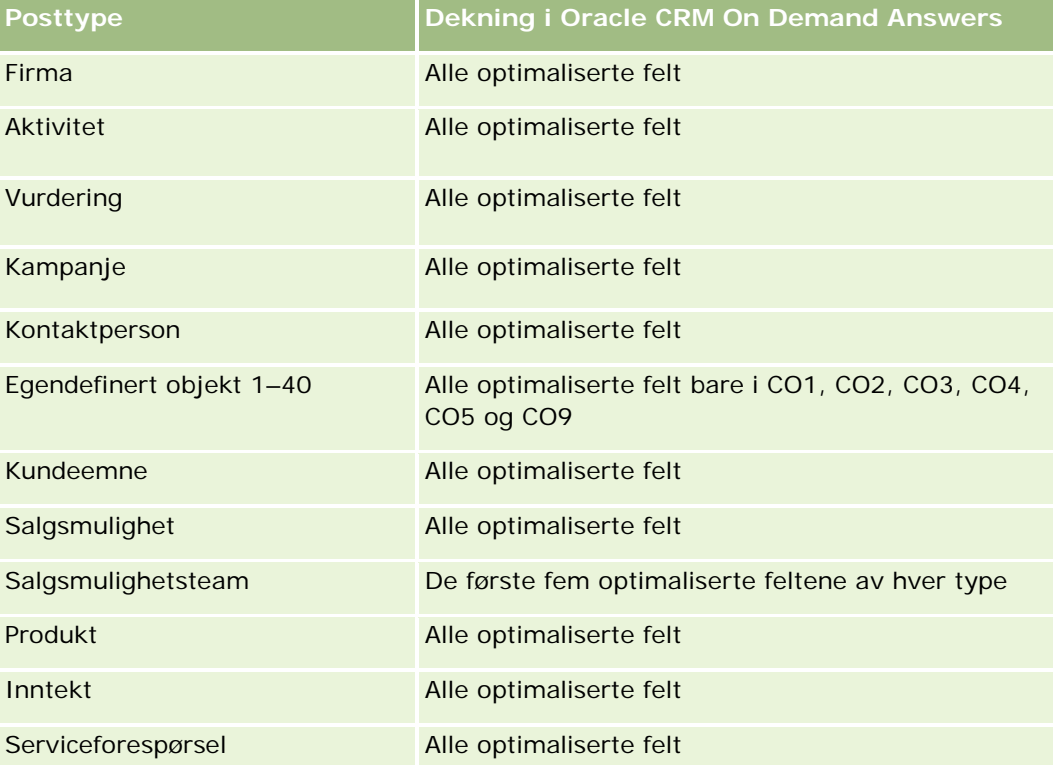

### **Målinger**

Her er den fullstendige listen over målinger for dette emneområdet:

- **Egendefinerte målinger for løsning** 
	- **Gjennomsnittlig indeksert valuta**

- Gjennomsnittlig indeksert tall
- Indeksert valuta
- **Indeksert tall**
- Antall løsninger
- Antall godkjente løsninger
- Antall publiserte løsninger
- **Antall foreldede løsninger**
- **Antall serviceforespørsler**
- Antall åpne serviceforespørsler
- Antall lukkede serviceforespørsler

## **Bruksnotater**

Dimensjonen Produktkategori er en uavhengig dimensjon, og ikke drevet gjennom produkt som med andre emneområder. Dette gjøres spesielt for å samsvare spesialvirkemåten til brukergrensesnittet Løsninger der en produktkategori kan tilordnes til en løsning uten en produktverdi.

Dimensjonen for serviceforespørsel omfatter et bokhierarki som gir deg mulighet til å analysere målinger og tilknyttede attributter på alle nivåer.

# **Emneområde for analyse av produkter for spesialprising**

# **Tilgjengelighet**

Dette emneområdet er tilgjengelig i alle utgaver av Oracle CRM On Demand.

## **Forretningsformål**

Ved hjelp av forespørsler om spesialpris kan partnere og varemerkeeiere utføre et sett med forretningsprosesser, der en partner ber varemerkeeieren om en lavere pris på et produkt (av ulike årsaker, for eksempel som respons på en konkurrerende avtale eller generelle nedadgående pristrender).

Dette emneområdet gir deg mulighet til å utføre en sanntidsanalyse og rapportere på forespørsler om spesialpris og produkter for spesialprising, slik at du kan evaluere partnerens prestasjoner. Du kan bruke målinger og opplysninger, for eksempel godkjente prisreduksjoner for hvert produkt, hver partner og hvert kvartal, for å måle rabatteffektivitet og produktresultater i kanalen.

## **Forbindelsestype**

Enkel

## **Dimensjoner**

Dette emneområdet tilbyr følgende dimensjoner:

- **L** Dato
- **Avtaleregistrering**
- Sluttkunde (firma)
- Sist godkjent av (bruker)
- Salgsmulighet
- $\blacksquare$  Eid av bruker
- $\blacksquare$  Hovedpartnerfirma
- $\blacksquare$  Produkt
- **Produktkategori**
- **Forespørsel om spesialpris**

## **Målinger**

Her er den fullstendige listen over målinger for dette emneområdet:

- Målinger for produkt for spesialprising
	- **Antall forespørsler om spesialpris**
	- **Autorisert beløp**
	- **Autorisert beløp (000)**
	- **Forespurt beløp**
	- **Forespurt beløp (000)**
	- Gjennomsnittlig autorisert beløp
	- Gjennomsnittlig forespurt beløp
	- Gjennomsnittlig autorisert kostnad
	- Gjennomsnittlig autorisert rabattprosent
	- Gjennomsnittlig veiledende pris fra produsent
	- Gjennomsnittlig innkjøpskostnad
	- Gjennomsnittsmengde
	- Gjennomsnittlig forespurt kostnad
	- Gjennomsnittlig forespurt rabattprosent
	- Gjennomsnittlig forespurt videresalgspris
	- Gjennomsnittlig foreslått videresalgspris
	- **Mengde**

### **Bruksnotater**

Dimensjonen Sluttkunde er dimensjonen Firma. Dimensjonen Sist godkjent av er dimensjonen Bruker.

# **Optimaliserte egendefinerte felt**

Dette emneområdet inneholder egendefinerte felt som er optimalisert for å redusere spørringstiden når de brukes i filtre. Optimaliserte egendefinerte felt finnes i mapper hvor navnet begynner med *Optimaliserte egendefinerte felt* eller *Optimaliserte egendefinerte målinger*, for eksempel *Optimaliserte egendefinerte felt for firma* og *Optimaliserte egendefinerte målinger for salgsmulighet*. Numeriske egendefinerte felt, f.eks. felt av typen CUR, INT eller NUM, er tilgjengelige som målinger i mappen for optimaliserte egendefinerte målinger hvis posttypen er primærobjektet i et bestemt emneområde. Posttypen Firma er for eksempel primærobjektet i emneområdet Firmahistorikk.

Følgende posttyper har optimaliserte egendefinerte felt og målinger for dekning i Oracle CRM On Demand Answers, og én eller flere av disse posttypene kan forekomme som dimensjoner eller fakta i dette emneområdet:

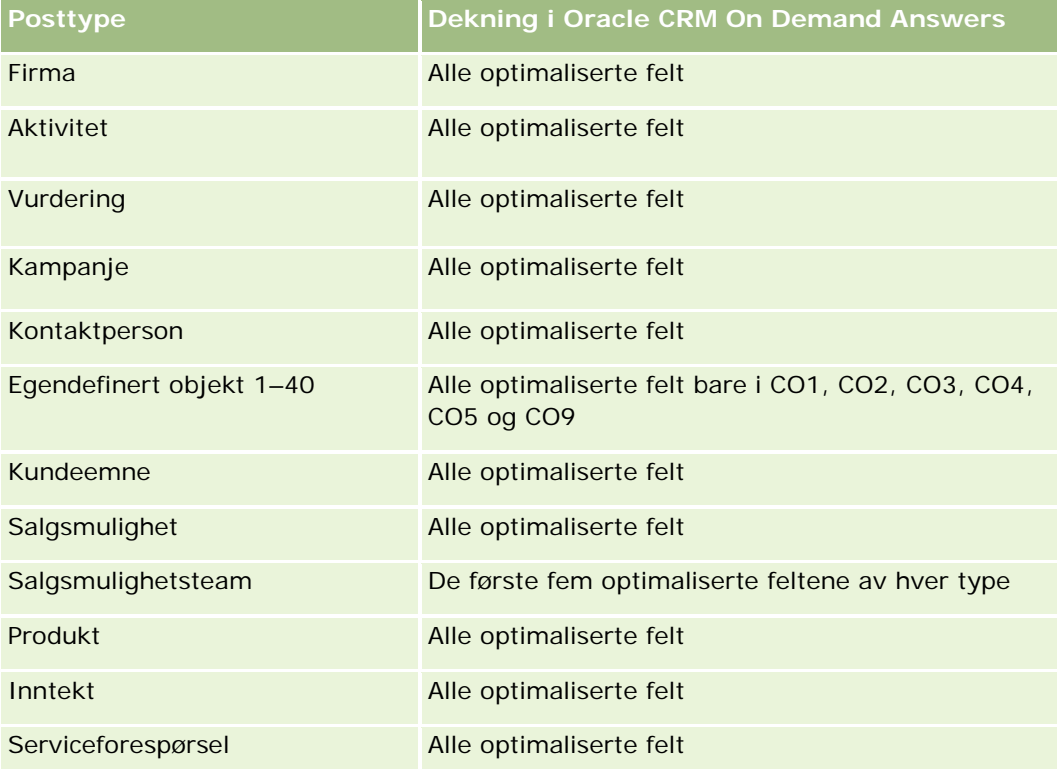

# **Emneområde for rapportering for kjøretøy**

## **Tilgjengelighet**

Dette emneområdet er tilgjengelig i alle utgaver av Oracle CRM On Demand.
## **Forretningsformål**

Dette emneområdet gir mulighet til å analysere målinger knyttet til kjøretøy etter dimensjonene for kjøretøy og forhandler og andre tilknyttede dimensjonsobjekter, for eksempel firma, kontaktperson, dato, forhandler og produkt.

## **Forbindelsestype**

Enkel

## **Dimensjoner**

Dette emneområdet har følgende dimensjoner:

- $\blacksquare$  Firma
- Kontaktperson
- Dato
- Forhandler
- Produkt
- Kjøretøy

### **Målinger**

Her er den fullstendige listen over målinger for dette emneområdet:

- Målinger for kjøretøy
	- **Egendefinerte målinger for kjøretøy**
	- **Antall kjøretøy**

## **Bruksnotater**

## **Optimaliserte egendefinerte felt**

Dette emneområdet inneholder egendefinerte felt som er optimalisert for å redusere spørringstiden når de brukes i filtre. Optimaliserte egendefinerte felt finnes i mapper hvor navnet begynner med *Optimaliserte egendefinerte felt* eller *Optimaliserte egendefinerte målinger*, for eksempel *Optimaliserte egendefinerte felt for firma* og *Optimaliserte egendefinerte målinger for salgsmulighet*. Numeriske egendefinerte felt, f.eks. felt av typen CUR, INT eller NUM, er tilgjengelige som målinger i mappen for optimaliserte egendefinerte målinger hvis posttypen er primærobjektet i et bestemt emneområde. Posttypen Firma er for eksempel primærobjektet i emneområdet Firmahistorikk.

Følgende posttyper har optimaliserte egendefinerte felt og målinger for dekning i Oracle CRM On Demand Answers, og én eller flere av disse posttypene kan forekomme som dimensjoner eller fakta i dette emneområdet:

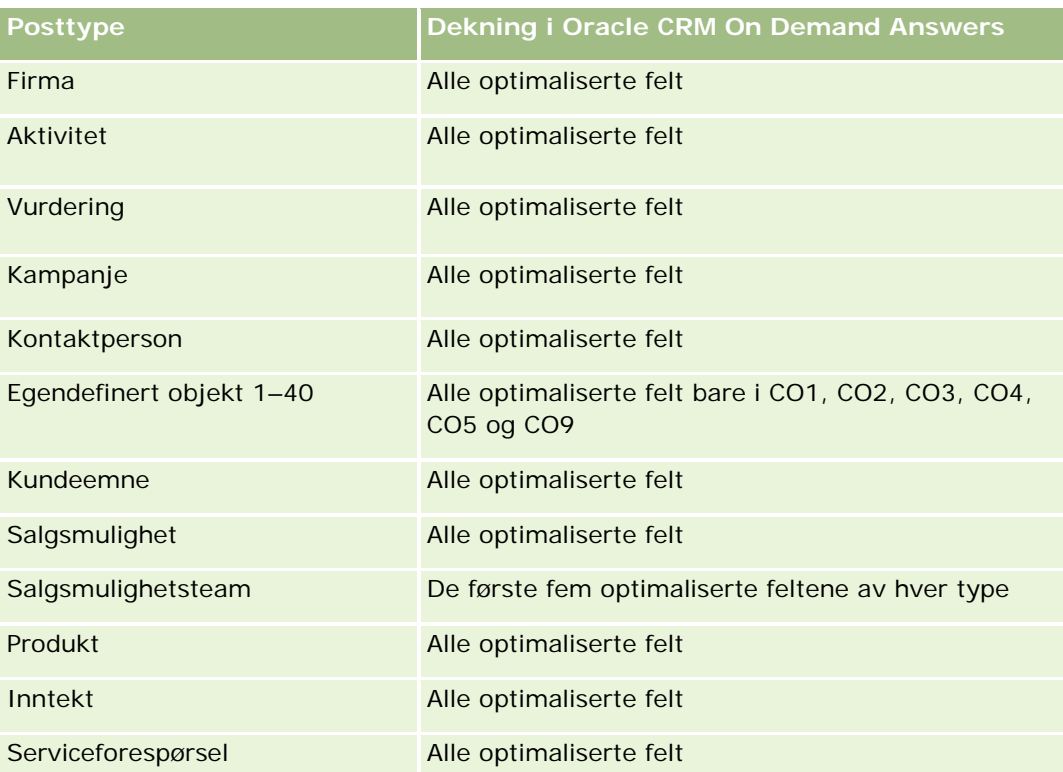

## **Optimaliserte filtreringsfelt**

Dette emneområdet inneholder felt som er optimalisert for å redusere spørringstiden når de brukes i filtre. Optimaliserte felt slutter med ordene Kode eller UTC. Dimensjonen Kontaktperson har for eksempel et felt med navnet Tilknytningsfilter 1. Det finnes også et felt med navnet Kode for tilknytningsfilter 1, som er den optimaliserte versjonen av feltet Tilknytningsfilter 1. På samme måte er det et felt med navnet Opprettelsesdato UTC, som er den optimaliserte versjonen av feltet Opprettelsesdato. Bruk av det optimaliserte feltet i filteret gir raskere spørringer. Denne metoden er raskere enn å bruke standardfeltet. Hvis du vil ha flere opplysninger om hvordan du bruker optimaliserte filtreringsfelt, se Bruke optimaliserte filtreringsfelt (på side [1193\)](#page-1192-0). Følgende dimensjoner i dette emneområdet har optimaliserte filtreringsfelt:

- Firma
- **Kontaktperson**
- $\Box$  Dato
- Forhandler
- Kjøretøy

## **Endre utseendet til rapporter**

Når du setter opp eller oppdaterer rapporter, kan du endre det visuelle utseendet, kjent som kosmetisk formatering. Du kan bruke kosmetisk formatering, kopiere og lime inn kosmetiske formateringsattributter og lagre en formatert rapport som skal brukes som en stilmal.

Alt etter hvilket element du formaterer, vises forskjellige valg i dialogboksen, for eksempel skrift-, celle- og kantlinjekontroller, bakgrunnsfarge, flere formateringsvalg, for eksempel celleutfylling, og egendefinerte CSS-stilvalg for HTML.

Du kan endre utseendet til:

- Kolonner og avsnitt, for eksempel bakgrunnsfarge og kantlinjer
- Kolonner i tabeller
- Størrelsen på titler

Du kan kopiere omfanget av kosmetiske formateringsattributter du bruker på et element, for eksempel en kolonne i en tabell, og lime dem inn i et element av samme type, for eksempel en annen kolonne i tabellen eller en kolonne i en annen tabell. Du kan også gjenopprette standardutseendet. Dette gjør du ved å bruke ikonene øverst til høyre på dialogboksene.

Visninger som støtter kopiering og innliming, inkluderer tabell-, pivottabell- og diagramvisning.

## **Om lagring av rapporter som stilmaler**

Når du har tilpasset det kosmetiske utseendet til en rapport og lagret den, kan du bruke den som en mal. Dermed kan du bruke formateringen fra den lagrede rapporten i nye eller eksisterende rapporter.

Visninger som støtter bruk av en lagret rapport som en mal, inkluderer tabell-, pivottabell- og diagramvisning.

Dette emnet inneholder opplysninger om hvordan du utfører følgende oppgaver:

- Formatere det visuelle utseendet til en rapport
- Kopiere og lime inn et formateringsattributt
- Gjenopprette standardutseendet for et attributt
- Bruke en lagret rapport som en mal

### *Slik formaterer du det visuelle utseendet til en rapport*

- **1** Klikk på fanen Rapporter i Oracle CRM On Demand.
- **2** Klikk på Utform analyser for å åpne Oracle CRM On Demand Answers i området Egendefinerte rapporter og analyser på hjemmesiden for rapporter.
- **3** Klikk på Åpne analyse i Oracle CRM On Demand Answers.
- **4** Velg rapporten du vil arbeide med, og klikk på OK.
- **5** Åpne dialogboksen Kosmetisk format ved å gjøre ett av følgende på siden Bygg og vis analyse:
	- I trinn 1 klikker du på knappen Kolonneegenskaper og deretter på fanen Stil i dialogboksen Kolonneegenskaper.
	- I trinn 2 åpner du dialogboksen Rediger format ved å gjøre ett av følgende:
		- **For Tittel eller Tabell klikker du på knappen Formater visning.**

**Klikk på knappen Egenskaper for pivottabellvisning i pivottabellvisning og deretter på knappen** Angi alternativt format.

**MERKNAD:** I tabellvisning kan du også klikke på knappen Formater kolonne og bruke fanen Verdiformat. I pivottabellvisning kan du også klikke på knappen Områdeegenskaper og bruke fanen Områdeegenskaper.

Dialogboksen Kosmetisk format vises.

**6** Foreta valg for familie, størrelse, farge, stil (for eksempel fet) og eventuelle effekter du vil bruke (for eksempel understreking), for skrift under Skrift.

**MERKNAD:** Dette valget er ikke tilgjengelig for alle elementer.

**7** Konfigurer justering og bakgrunnsfarge under Celle.

**MERKNAD:** Når det gjelder vannrett justering, er venstrejustering det vanligste for tekstdata. Når det gjelder numeriske data, er høyrejustering det vanligste.

Loddrett justering har ingen innvirkning med mindre kolonnen strekker seg over flere rader i andre kolonner.

**8** Foreta valg for kantlinjeposisjon, farge og format for cellen under Kantlinje.

**TIPS:** Du kan velge eller oppheve valg av egendefinerte kantlinjer ved å klikke på øverste, nederste, venstre og høyre kantlinje i nærheten av rullegardinlisten Posisjon.

- **9** Klikk på Flere formateringsvalg, og angi verdier for bredden og høyden på innholdet i cellen samt mellomrom over, under, til venstre og til høyre for innholdet, for å formatere mellomrom i cellen. Verdiene angis i piksler.
- **10** Foreta valg under Valg for egendefinert CSS-format hvis du vil overstyre format- og klasseelementene som er angitt i stilark for Oracle CRM On Demand:
	- **a** Klikk på innstillingene du vil bruke.
	- **b** Angi stedet for klassen, formatet eller stilarket.

**MERKNAD:** De avanserte stilformateringsvalgene for format er for brukere som har erfaring fra arbeid med gjennomgripende stilark.

**11** Klikk på OK.

### *Slik kopierer du og limer inn et formateringsattributt*

- **1** Gå til elementet du vil kopiere formateringen for, for eksempel en rad, kolonne eller tabellcelle, på siden Bygg og vis analyse.
- **2** Åpne dialogboksen Kosmetisk formatering, klikk på knappen Kopier formatering, og klikk deretter på Avbryt for å lukke dialogboksen Kosmetisk formatering.
- **3** Gå til elementet der du vil lime inn formateringen.

<span id="page-1192-0"></span>**4** Åpne dialogboksen Kosmetisk formatering, klikk på knappen Lim inn formatering, og klikk deretter på OK for å aktivere endringene.

### *Slik gjenoppretter du standardutseendet*

 Åpne dialogboksen Kosmetisk formatering for elementet, og klikk deretter på knappen Nullstill formatering.

Når du legger til enkelte typer visninger, kan du bruke en lagret rapport som mal. Dette er beskrevet i prosedyren nedenfor.

### *Slik bruker du en lagret rapport som en mal*

- **1** Gå til Trinn 2: Opprett oppsett på siden Bygg og vis analyse.
- **2** Klikk på Legg til visning, og velg ønsket visning.
- **3** Klikk på knappen Importer visningsformatering fra en annen analyse, som du finner nær toppen av arbeidsområdet.

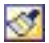

Merknad: Du kan importere formatering fra rapporter som har formater fra trinn 2 (Opprette oppsett). Formatering fra trinn 1 (Definere kriterier) kan ikke importeres.

- **4** Naviger til den lagrede rapporten i dialogboksen Importer lagret format, og klikk deretter på OK.
- **5** Klikk på koblingen Lagrede resultater eller på knappen Forhåndsvis analyse.

## **Bruke optimaliserte filtreringsfelt**

Optimaliserte felt slutter med ordene *Kode* (for plukklister) eller *UTC (*Coordinated Universal Time) for datoog klokkeslettsfelt. Når du bruker det optimaliserte feltet i filteret, blir rapportytelsen bedre.

## **Kodefelt i filtre**

Kodefelt lagrer plukklisteverdier i språkuavhengig kode for flerspråklige plukklister. I Oracle CRM On Demand kan du håndtere flere språk ved å bruke språkuavhengige koder og enkeltoppføringer for hvert språk. Et statusfelt kan for eksempel implementeres som vist nedenfor for språkverdien med statusen aktiv.

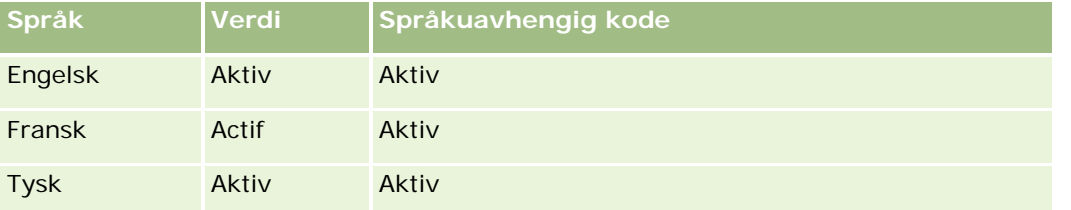

Spansk Activo Aktiv

Hvis du vil filtrere aktive firmaer, kan du opprette et filter for feltet Statuskode (den optimaliserte versjonen av feltet Status) og for den språkuavhengige verdien (i dette tilfellet Active). Uansett hvilket språk du bruker, vil en spørring etter den språkuavhengige verdien gi bedre rapportytelse siden det ikke kreves et ekstra oversettelsestrinn ved spørringer for andre språk.

## **Vise språkuavhengige verdier for en plukkliste**

Bruk følgende fremgangsmåte når du skal vise språkuavhengige verdier for en plukkliste.

### *Slik viser du språkuavhengige verdier for en plukkliste*

- **1** Klikk på den globale koblingen Administrasjon øverst til høyre på enhver side.
- **2** Klikk på koblingen Applikasjonstilpasning under Applikasjonstilpasning.
- **3** Klikk på koblingen for den nødvendige posttypen under Posttypeoppsett.
- **4** Klikk på Feltinnstillinger for *posttype* under Felthåndtering.
- **5** Klikk på en av koblingene for rediger plukkliste for det ønskede plukklistefeltet, på siden Felt. De språkuavhengige verdiene er i ID-kolonnen.

## **UTC-felt i filtre**

Når du bruker UTC-felt, blir de ikke konvertert til tidssonene for selskap eller bruker, og dermed bedres rapportytelsen. Ytelsen forbedres ytterligere når feltene for dato og klokkeslett indekseres i databasen. Du kan utelate disse feltene i rapportene og i stedet bruke feltene som har tilpassede tidssoner.

## **Om hierarkier**

Enkelte dataobjekter, for eksempel firma, bok, salgsmulighet og salgsdistrikt, støtter en hierarkisk (tre)struktur. Salgsdistriktshierarkiet vises for eksempel i flere emneområder og brukes vanligvis til å lagre opplysninger om salgsdistrikt. Oracle CRM On Demand støtter 10 hierarkinivåer. Et salgsdistriktshierarki som for eksempel er implementert for et selskap i Norge, kan ha denne typen struktur:

- Øverste nivå er satt til Norge.
- Nivå 8 har følgende oppføringer: Østlandet, Vestlandet, Sørlandet og Nord-Norge.
- Nivå 7 har underoppføringer. Salgsdistriktet Østlandet har for eksempel: Akershus, Oslo, Vestfold, Østfold, Hedmark, Oppland og Buskerud.
- Nivå 6 har flere underoppføringer. Oppføringen Akershus har for eksempel: Akershus Vest, Follo, Øvre Romerike og Nedre Romerike.

- Nivå 5 deler inn salgsdistriktene ovenfor ytterligere. Salgsdistriktet Akershus Vest har for eksempel: Asker, Bærum, Sandvika og Bekkestua.
- Nivå 4 brukes ikke i dette eksempelet.
- Nivå 3 brukes ikke i dette eksempelet.
- Nivå 2 brukes ikke i dette eksempelet.
- Nivå 1 brukes ikke i dette eksempelet.

Det forrige hierarkiet er mer komprimert, som vist i tabellen nedenfor. Maksimalt antall hierarkinivåer som støttes er 10. Hvis et hierarki har mindre enn ti nivåer, gjentas verdiene for de laveste nivåene for disse nivåene (Sandvika for nivå 5 til nivå 1). Ved hjelp av denne funksjonen kan du rapportere tilknyttede målinger på alle hierarkinivåer.

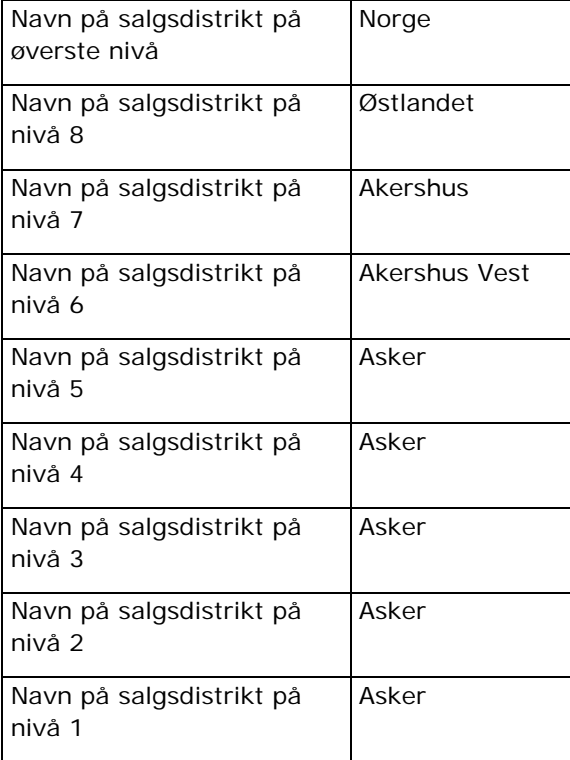

I brukergrensesnittet er hierarkiattributtene i en undermappe under hoveddimensjonsmappen, for eksempel firma, salgsdistrikt og så videre. Alle oppføringene vises i alfabetisk rekkefølge.

## **Trinn 1: Definere kriterier**

Du definerer kriteriene for rapporter på siden Definer kriterier. Du må opprette en ny analyse eller åpne en eksisterende analyse for å få tilgang til siden Definer kriterier.

Klikk på et emne hvis du vil ha trinnvise instruksjoner om hvordan du gjør det følgende:

Legge til kolonner i rapporter (på side [1196\)](#page-1195-0)

- <span id="page-1195-0"></span>Legge til egendefinerte felt i rapporter (på side [1196\)](#page-1195-0)
- Legge til filtre i kolonner (på side [1197\)](#page-1196-0) (valgfritt, men anbefalt)
- Redigere kolonneegenskaper (på side [1205\)](#page-1204-0)
- Konfigurere kolonneformler (på side [1217\)](#page-1216-0)
- Legge til handlingskoblinger i analyser (se "Adding Action [Links to Analyses"](#page-1640-0) på side [1641\)](#page-1640-0) (valgfritt)
- Sortere og endre rekkefølgen på kolonner (på side [1221\)](#page-1220-0)

### **Beslektede emner**

Du finner relaterte opplysninger i følgende emner:

- Om å bruke adresser i rapporter (på side [1222\)](#page-1221-0)
- Kombinere resultater fra flere rapporter ved hjelp av settoperasjoner (på side [1223\)](#page-1222-0)

## **Legge til kolonner i rapporter**

Når du oppretter eller endrer rapporter, legger du til kolonner til rapporten inneholder alle ønskede data.

**MERKNAD:** Periodene i rapportene kan være basert på selskapets regnskapskalender, som kan være forskjellig fra en vanlig kalender. Det kan for eksempel hende at selskapets regnskapsår begynner 1. juli hvert kalenderår. Hvis selskapet nylig har endret regnskapsåret i Oracle CRM On Demand, må du se nøye gjennom historiske analyser hvis de går over flere år. Data i rapporter som er basert på den tidligere regnskapskalenderen, kan ikke justeres etter data ved hjelp av en ny regnskapskalender.

### *Slik legger du til kolonner i rapporten*

- **1** Uvid kolonnelistene i området Aktivt emneområde for å vise kolonnene som du kan inkludere i rapportene.
- **2** Klikk på kolonnene som du vil inkludere i rapporten.

**MERKNAD:** Du kan fjerne en kolonne fra rapporten ved å klikke på ikonet X i kolonnen. Du kan endre rekkefølgen på kolonner ved å dra dem til den nye plasseringen og slippe dem.

## **Legge til egendefinerte felt i rapporter**

Du kan legge til egendefinerte felt som kolonner i rapporter og analyser. Hvis du vil ha mer informasjon om hvordan du legger til kolonner i rapporter, se Legge til kolonner i rapporter (på side [1196\)](#page-1195-0).

For flerspråklige implementeringer må du oversette kolonnefelt til hvert språk som brukes, slik at disse feltene er tilgjengelige for tilføying i rapporter og analyser. Hvis for eksempel et egendefinert felt opprettes på norsk, må det oversettes til tysk for at en tysk bruker skal kunne vise og dermed bruke det egendefinerte feltet i en rapport eller analyse.

## <span id="page-1196-0"></span>**Legge til filtre i kolonner**

På siden Definer kriterier kan du konfigurere filtre for kolonner i rapporten. Et filter brukes til å begrense resultatene som vises når du kjører en rapport, og bare resultater som samsvarer med kriteriene, blir vist.

Et kolonnefilter består av følgende elementer:

- **En kolonne som skal filtreres, for eksempel Firmatype.**
- En verdi som skal brukes når filteret brukes, for eksempel 10 (et SQL-uttrykk eller en variabel kan brukes i stedet for en verdi når det er nødvendig).
- En operator som bestemmer hvordan verdien skal brukes, for eksempel Mindre enn.

Hvis kolonnen for eksempel inneholder den solgte mengden, operatoren er Mindre enn og verdien er 10, inneholder resultatene bare ordremengder der mindre enn 10 enheter ble solgt.

Et kolonnefilter kan også ha følgende egenskaper:

- Det kan kombineres med andre kolonnefiltre fra samme emneområde for å begrense resultatene av en rapport ytterligere.
- Filtre kan grupperes for å danne sammensatte filtre.
- Verdien til filteret kan begrenses av resultatet av en tidligere lagret rapport fra samme emneområde.
- Et kolonnefilter gjelder bare for kolonnen der det er opprettet. Det påvirker ikke andre kolonner.

Filteret oversettes til et WHERE-ledd i SQL SELECT-setningen. WHERE-leddet brukes til å begrense radene som returneres, til de som stemmer overens med de angitte begrensningene. Avanserte brukere kan skrive inn SQL-uttrykket for et filter direkte.

**MERKNAD:** Hvis du valgte alternativet for å legge til nye plukklisteverdier ved import av data, kan det hende at det tar 24 timer før disse nye plukklisteverdiene vises i rapportene. Derfor kan du kanskje ikke kan bruke de nye plukklisteverdiene som filtre.

## **Opprette kolonnefiltre**

Du kan opprette et filter for hvilken som helst kolonne i rapportene. Hvis du ikke vil at kolonnen skal vises i resultatene, kan du skjule den.

**ADVARSEL:** Hvis du klikker på oppdateringsknappen i nettleseren før du er ferdig med å opprette et kolonnefilter, blir siden lastet på nytt og endringene forkastet.

### *Slik oppretter du et filter uten å legge til kolonnen i rapporten*

Hold nede CTRL, og klikk på kolonnen.

### *Slik oppretter du et kolonnefilter*

- **1** Klikk på knappen Nytt filter i kolonnen der du vil opprette filteret, på siden Definer kriterier.
- **2** Velg en operator fra rullegardinlisten Operator i dialogboksen Opprett/rediger filter.

Valgene for operatorer og verdier vises i venstre kolonne. Det kan hende at det vises flere valg i høyre kolonne, for eksempel kalenderknapper som brukes til å angi et tidsrom, eller en boks for tekstsamsvar som brukes til å begrense lange verdilister.

**3** Du kan angi en verdi ved å skrive den inn i boksen Verdi, eller du kan klikke på Alle valg for å vise de tilgjengelige verdiene i kolonnen, og velge en verdi i listen.

Du kan legge til flere verdier ved å klikke på Legg til og velge Verdi etter at du har angitt data for det gjeldende verdifeltet.

MERKNAD: Hvis du vil bruke Alle valg / Begrensede valg i et kontroll-klikk-filter, må du velge minst én kolonne i analysen. Den valgte kolonnen trenger ikke å være den du legger til filteret i.

Bruk retningslinjene som vises i tabellen nedenfor når du skal velge en operator og angi verdier. Hvis du vil ha mer informasjon om operatorer, se *Bruksnotater om operatorer*, som kommer etter denne prosedyren.

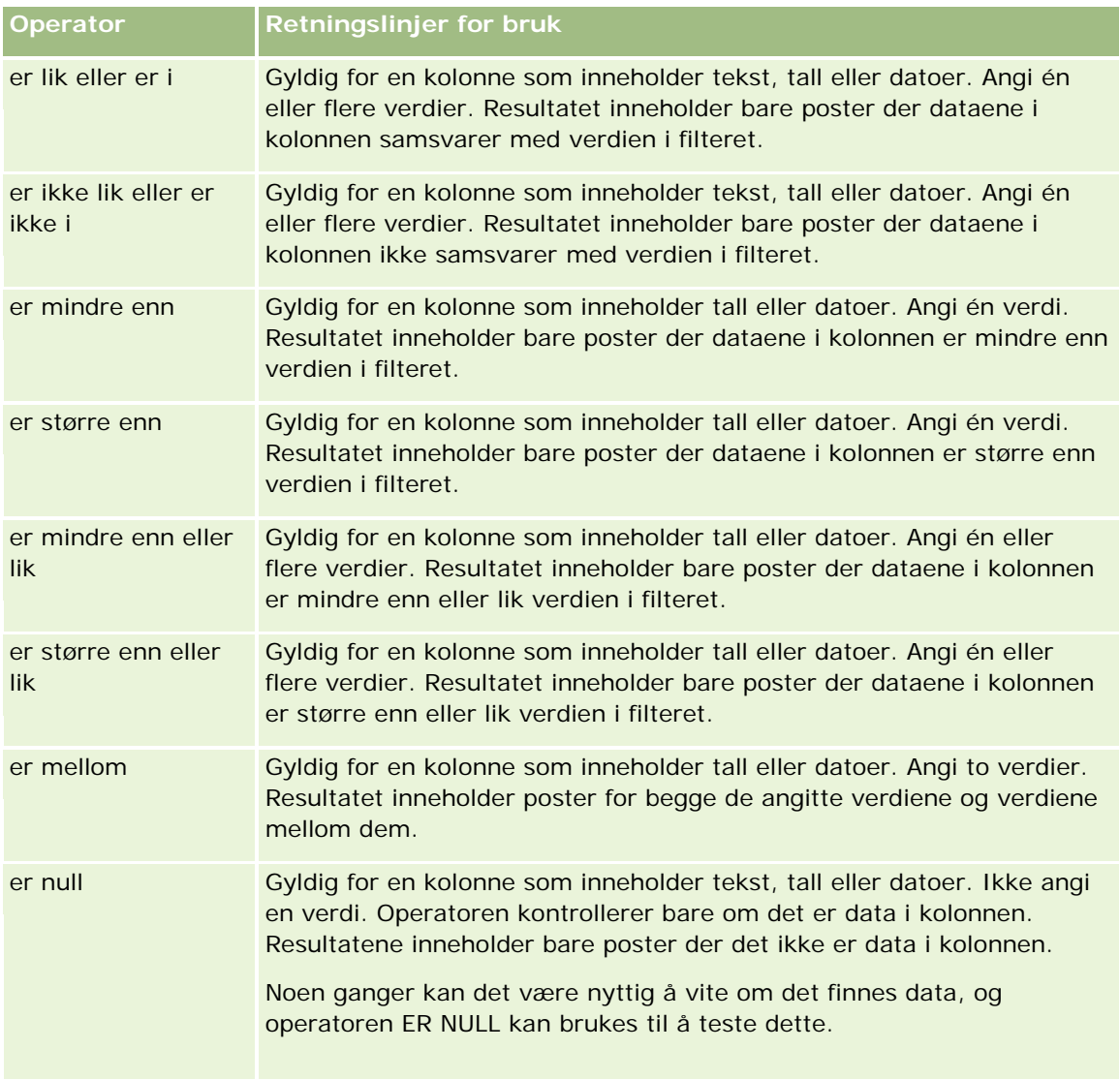

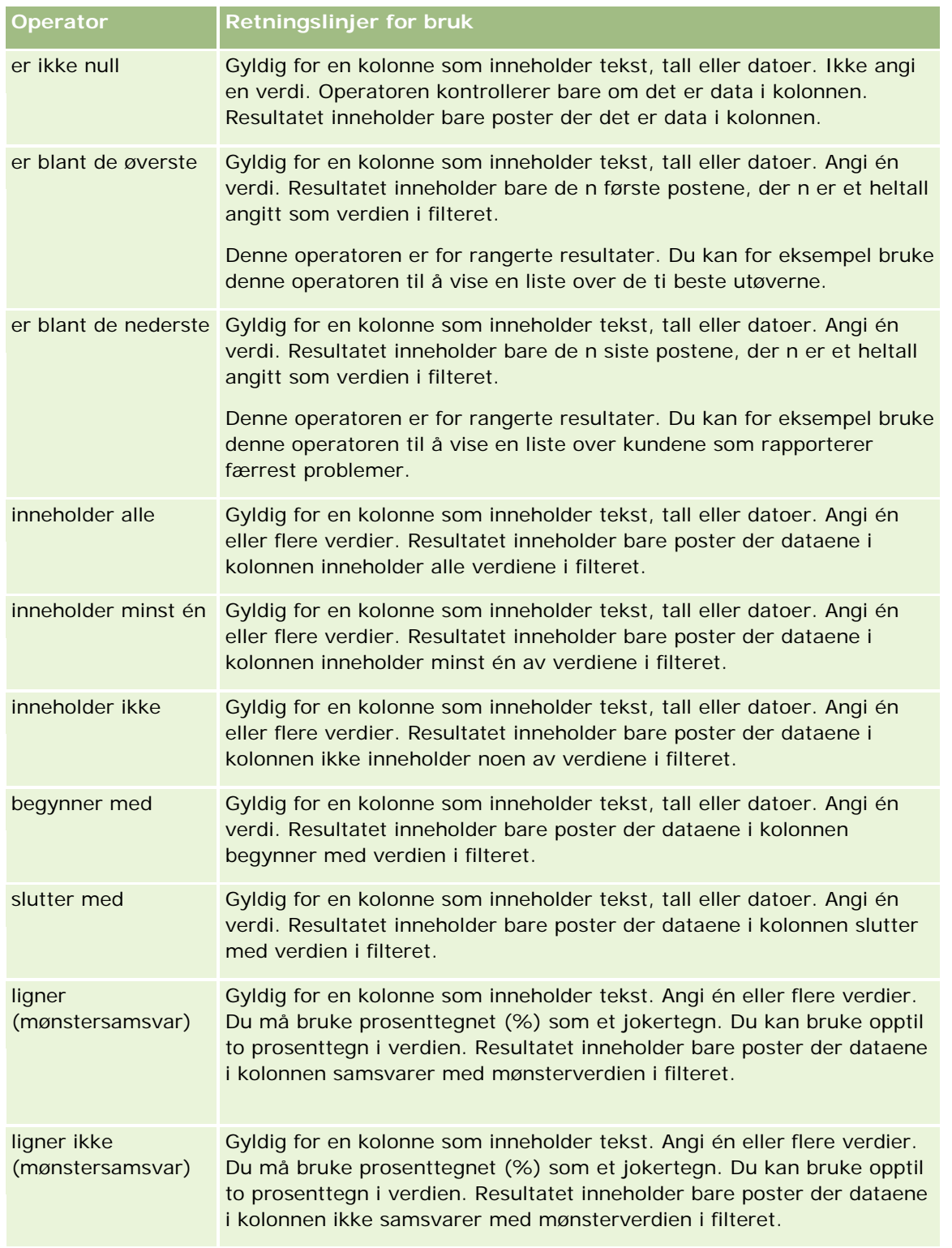

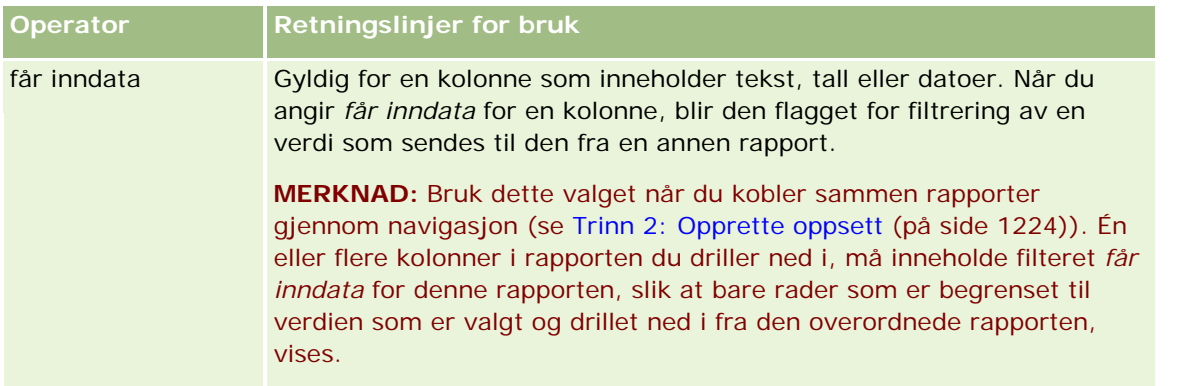

- **4** Bruk sidekontrollene til å navigere blant valgene når det er mange valg for kolonnen:
	- **Klikk på et bestemt sidetall for å navigere til siden.**
	- Klikk på sideknappen med den doble høyrepilen (>>) for å gå til siste side, eller klikk på knappen med den doble venstrepilen ( << ) for å gå tilbake til første side.
- **5** Bruk kalenderknappene til å angi tidsrommet for kolonner som inneholder datoer.

Hvis bare vil angi én dato, angir du samme dato for start- og sluttdatoen.

**6** Bruk rullegardinlisten Samsvar til å vise de tilgjengelige verdiene som skal brukes i et filter. Hvis du vil, kan du angi kriterier for å begrense verdiene som skal returneres (dette er ikke obligatorisk). Klikk deretter på koblingen Alle valg, og velg en verdi fra listen som returneres.

La oss si at du vil vise resultatene for området Øst. Hvis du skriver inn en Ø i tekstboksen og velger "begynner med" fra rullegardinlisten Samsvar, vises bare verdier som begynner med en Ø, i listen.

- **7** Slik legger du til et SQL-uttrykk eller en øktvariabel
	- **a** Klikk på knappen Legg til, og velg det aktuelle alternativet.

Etiketten for boksen Verdi endres slik at den gjenspeiler valget.

**b** Skriv inn SQL-uttrykket eller øktvariabelnavnet i boksen.

SQL-uttrykk kan inneholde funksjonskall som brukes på kolonneverdier. Hvis du vil ha mer informasjon, se Bruke funksjoner i analyser (på side [1280\)](#page-1279-0) og Øktvariabler (på side [1319\)](#page-1318-0).

**8** Hvis du vil fjerne en verdi, et SQL-uttrykk eller en øktvariabel, klikker du på ikonet X ved siden av den/det.

Hvis du vil fjerne alle definisjonene, klikker du på knappen Fjern verdier.

**9** Hvis du vil at dette feltet skal begrenses av verdien i en kolonne fra samme emneområde i en annen analyse, klikker du på knappen Avansert og velger filteret basert på resultater fra et annet forespørselsvalg.

Dialogboksen Filtrer på lagret forespørsel vises.

**10** Hvis du vil konvertere filteret til SQL, klikker du på knappen Avansert og velger alternativet Gjør om dette filteret til SQL.

Dialogboksen Avansert SQL-filter vises.

**11** Klikk på OK når du er ferdig.

Filteret vises under Filtre på siden Definer kriterier eller siden Lagrede filtre.

## **Bruksnotater om operatorer**

Enkelte operatorer utfører lignende, men ikke nøyaktig like funksjoner. Vurder likhetene og forskjellene mellom følgende operatorer:

- er lik
- er i
- inneholder alle
- inneholder minst én
- ligner

*Er lik* eller *er i* søker etter nøyaktig samsvar mellom søkekriteriene og verdiene i databasen. Hvis kriteriet for eksempel er Pat Lee, er det bare Pat Lee som samsvarer nøyaktig og kommer gjennom filteret. Ettersom alle søk skiller mellom store og små bokstaver, kommer ikke verdier som pat Lee eller Pat lee gjennom filteret.

*Inneholder alle* søker etter alle verdiene som oppfyller kriteriene, og alle verdiene må være i verdiene for å komme gjennom filteret, som i et AND-søk. Hvis kriteriene for eksempel er å søke etter to verdier, verdi = Pat og verdi =Lee, kommer Pat Lee og Lee Pat gjennom filteret, men pat Lee, Pat Smith og Chris Lee kommer ikke gjennom filteret, ettersom de ikke inneholder alle kriteriene (Pat og Lee).

*Inneholder én* søker etter verdier som oppfyller kriteriene, men er mindre strengt fordi ikke alle verdiene må være med, som i et OR-søk. Hvis kriteriet for eksempel er å søke etter to verdier, verdi = Pat og verdi =Lee, kommer Pat, Pat Smith, Chris Lee og Lee alle gjennom filteret, ettersom de oppfyller kriteriene om enten Pat eller Lee.

*Ligner* søker etter mønstre og krever dermed bruk av ett eller to prosenttegn (%) som jokertegn. Hvis søkekriteriene for eksempel er verdi = P%t %ee, kommer Pat Lee, Pit smee og Packet trainee alle gjennom filteret, men ikke pat Lee.

For optimal søkehastighet reduserer eller fjerner du bruk av operatorer for mønstersamsvar, for eksempel Inneholder alle, Inneholder én og Ligner. Hvis du vil søke etter eksakte verdier, må du ikke bruker operatorer for mønstersamsvar i stedet for eksakte operatorer.

## **Lagre kolonnefiltre**

Du kan lagre et filter som en del av en analyse eller for å bruke det på nytt i andre analyser. Hvis et filter er for en bestemt analyse, og du lagrer analysen, blir filteret lagret som en del av analysen, og det brukes hver gang du kjører analysen. Du kan også lagre filteret eksplisitt, slik at det kan brukes i andre analyser.

Lagrede filtre og mapper som inneholder filtre for emneområdet, vises etter navnet på emneområdet. Hvis det ikke finnes noen lagrede filtre for emneområdet, er denne delen av siden tom.

### *Slik lagrer du et kolonnefilter som en del av en analyse*

- **1** Klikk på Lagre på siden Definer kriterier.
- **2** Velg plasseringen der du vil lagre analysen, i dialogboksen Lagre analyse, og klikk deretter på OK.

### *Slik lagrer du et kolonnefilter, slik at det kan brukes i andre analyser*

- **1** Klikk på Lagre filter i området Filtre på siden Definer kriterier.
- **2** Velg en mappe der du vil lagre filteret, i dialogboksen Lagre filter.
	- Klikk på Mine filtre hvis du vil lagre filteret til eget bruk.

Filtre du lagrer i Mine filtre, er bare tilgjengelige for deg.

Klikk på Delte filtre hvis du vil lagre filteret slik at andre kan bruke det.

Filtre du lagrer i en mappe for delte filtre, er tilgjengelige for andre brukere som har tilgangstillatelse til mappen.

- **3** Skriv inn et navn for filteret.
- **4** (Valgfritt) Skriv inn en beskrivelse for filteret.
- **5** Klikk på OK.

### *Slik viser du egenskapene for et lagret filter*

 Klikk på ikonet Filtervalg ved siden av filteret som du vil vise egenskaper for, i området Filtre på siden Definer kriterier, og velg deretter Rediger filter.

## **Bruke lagrede kolonnefiltre på analyser**

Du kan bruke et lagret kolonnefilter på en analyse. Du kan enten bruke innholdet i filteret eller en referanse til filteret.

Når du bruker innholdet i et lagret kolonnefilter, blir det faktiske innholdet i dette filteret kopiert til området Filtre på siden Definer kriterier. Dermed kan du endre filterkriteriene uten å endre det lagrede filteret. Når du bruker en referanse til et lagret filter, refererer du til det lagrede filteret bare ved navn, og du kan vise, men ikke endre, innholdet i det.

### *Slik bruker du et lagret kolonnefilter på en analyse*

- **1** Klikk på Åpne lagret filter i området Filtre på siden Definer kriterier.
- **2** Naviger til den aktuelle filtermappen, velg det lagrede filteret du vil bruke, og klikk deretter på OK.
- **3** Angi eventuelle valg i området for filtervalg i dialogboksen Bruk lagret filter.

**4** Klikk på OK.

Filteret vises under Filtre på siden Definer kriterier.

## **Redigere kolonnefiltre**

Du kan redigere et kolonnefilter hvis du vil endre egenskapene for det.

### *Slik redigerer du et kolonnefilter*

**1** Klikk på knappen Filtervalg for filteret du vil redigere, i området Filtre på siden Definer kriterier, og velg deretter Rediger filter.

Dialogboksen Opprett/rediger filter vises.

**2** Foreta endringene, og klikk deretter på OK.

## **Redigere formelen for et kolonnefilter**

Du kan redigere formelen for et kolonnefilter. Endringene du foretar, gjelder bare for filterets bruk av kolonnen. En formel kan inneholde kall til funksjoner for å utføre mer avanserte beregninger. Se Bruke funksjoner i analyser (på side [1280\)](#page-1279-0).

### *Slik redigerer du kolonneformelen for et filter*

- **1** Klikk på knappen Filtervalg for filteret, i området Filtre på siden Definer kriterier, og velg deretter Rediger kolonneformel.
- **2** Klikk på fanen Kolonneformel.
- **3** Skriv inn formelen under Kolonneformel.
- **4** Klikk på OK for å lagre endringene.

## **Fjerne kolonnefiltre**

Du kan fjerne ett filter eller alle filtre fra en analyse.

**MERKNAD:** Hvis analysen tidligere ble lagret med filtre, lagrer du analysen på nytt for å fjerne filtrene.

### *Slik fjerner du et kolonnefilter fra en analyse*

Klikk på X-ikonet i området Filtre på siden Definer kriterier.

### **Kombinere kolonnefiltre med andre kolonnefiltre**

Når du kombinerer kolonnefiltre, som også kalles parentetisk filtrering, kan du opprette sammensatte filtre uten at du trenger å kunne SQL.

Du kan kombinere kolonnefiltre med operatorene AND og OR. Operatoren AND betyr at kriteriene som er angitt i hvert filter, må oppfylles. Dette er standardmetoden for å kombinere kolonnefiltre. Operatoren OR betyr at kriteriene som er angitt i minst ett av kolonnefiltrene, må oppfylles.

### *Slik kombinerer du et kolonnefilter med andre kolonnefiltre*

**1** Legg til minst to kolonnefiltre i en analyse eller i et lagret filter på siden Definer kriterier.

Filtrene vises i området Filtre med operatoren AND mellom dem.

- **2** Hvis du vil endre operatoren AND eller OR, klikker du på den.
- **3** Når du legger til kolonnefiltre, klikker du på operatorene AND og OR for å gruppere filtre og lage de ønskede filterkombinasjonene.

Kombinerte filterelementer er avgrenset i bokser.

**4** Hvis du vil klippe ut, kopiere eller dele opp avgrensede elementer, klikker du på knappen Rediger filtergruppe og velger det aktuelle alternativet.

## **Unngå at et filter blir erstattet under navigering og når ledetekster vises**

Du kan beskytte innholdet i et filter mot påvirkning under navigering og når ledetekster vises. Et beskyttet filter brukes alltid på resultater.

### *Slik beskytter du et filter mot endringer under navigering og når ledetekster vises*

 Klikk på knappen Filtervalg for filteret, i området Filtre på siden Definer kriterier, og velg deretter Beskytt filter.

## **Bruke lagrede rapporter som filtre**

Filtre kan kombineres med andre filtre, og de kan baseres på verdiene som returneres av en annen rapport. En hvilken som helst rapport som returnerer en kolonne med verdier, kan brukes til å filtrere den valgte kolonnen i rapporten.

### *Slik oppretter du et filter basert på resultatene i en annen lagret rapport*

- **1** Klikk på knappen Nytt filter i kolonnen der du vil opprette filteret, på siden Definer kriterier.
- **2** Klikk på Avansert i dialogboksen Opprett/rediger filter, og velg deretter filteret basert på resultatet av et annet forespørselsvalg.

- <span id="page-1204-0"></span>**3** Velg ønsket forbindelse mellom resultatene og kolonnen som skal filtreres, i feltet Forbindelse i dialogboksen Filtrer på lagret forespørsel.
- **4** Klikk på Bla gjennom og naviger til den lagrede rapporten.
- **5** Velg kolonnen som skal brukes for filteret, i feltet Bruk verdier i kolonne.

Hvis den lagrede rapporten inneholder et kolonnenavn som samsvarer med kolonnen der du oppretter filteret, vises dette kolonnenavnet først i verdilisten i feltet Bruk verdier i kolonne. Du kan velge en annen kolonne.

**6** Klikk på OK.

Filteret vises i området Filtre på siden Definer kriterier.

**MERKNAD:** Hvis du vil redigere filteret senere, kan du bare redigere opplysningene som vises i dialogboksen Filtrer på lagret forespørsel.

## **Redigere SQL-uttrykket for et kolonnefilter**

Du kan redigere det logiske SQL WHERE-leddet slik at det kan brukes som et filter. Selv om denne funksjonen vanligvis ikke er nødvendig, er den tilgjengelig for brukere som har behov for avansert filtrering. Hvis du vil ha en omfattende beskrivelse av SQL-syntaks, se en referansebok for SQL fra en tredjepart, en referansehåndbok for SQL fra en av databaseleverandørene, eller et referanseområde online. Hvis du vil ha mer generelle opplysninger om hvordan du bruker SQL, se Bruke funksjoner i analyser (på side [1280\)](#page-1279-0).

### *Slik redigerer du SQL-uttrykket som genereres for et kolonnefilter*

- **1** Klikk på Avansert i dialogboksen Opprett/rediger filter, og velg deretter alternativet Gjør om dette filteret til SQL.
- **2** Skriv inn endringene i tekstboksen, og klikk deretter på OK.

Filteret vises under Filtre på siden Definer kriterier. Når du har valgt dette alternativet, vises alltid SQL-uttrykket du har skrevet inn, når du redigerer filteret.

*Eksempel: Identifisere kunder med størst omsetning*

I følgende eksempel blir det rapportert data for de ti kundene med størst omsetning i 2003.

"Lukkingsdato"."Kalenderår" = 2003

```
AND RANK("Salgsmulighetsmålinger"."Bokført inntekt") <= 10
```
## **Redigere kolonneegenskaper**

Du kan redigere egenskapene for en kolonne for å kontrollere utseendet og oppsettet for kolonnen og innholdet i den. Du kan også angi at formatering bare skal brukes hvis innholdet i kolonnen oppfyller bestemte betingelser. Valgene for en kolonne gjelder som standard bare for den gjeldende rapporten.

### **Redigere utseendet på kolonneinnhold**

Standardutseendet på kolonneinnhold i resultater er basert på gjennomgripende stilark og XML-meldingsfiler. Du kan bruke fanen Format i dialogboksen Kolonneegenskaper til å overstyre flere standardinnstillinger, for eksempel skriften og skriftstørrelsen som brukes. Valgene gjelder bare for innholdet i kolonnen for rapporten du arbeider med.

#### *Slik redigerer du utseendet på kolonneinnhold*

- **1** Klikk på knappen Kolonneegenskaper for kolonnen på siden Definer kriterier.
- **2** Klikk på fanen Stil i dialogboksen Kolonneegenskaper.
- **3** Foreta valgene for skrift, celle, kantlinje, bilde og avansert stilformatering.

Hvis du vil ha flere opplysninger, se Formatere kolonneinnhold i dette emnet.

**4** Du kan kontrollere hvordan dataene vises, ved å merke av for Overstyr standard dataformat i fanen Dataformat.

Du kan bruke dette valget til å overstyre standard visningsegenskaper. Valgene som vises, varierer i henhold til datatypen. Hvis kolonnen for eksempel inneholder numeriske data, kan du velge hvordan du vil at tallene skal behandles, for eksempel prosenter, månedsnavn eller datoer. Du kan velge antall desimaler som skal vises, hvordan negative tall skal vises, antall sifre som skal vises, og tusenskilletegnet som skal brukes. Hvis kolonnen inneholder tekst, kan du velge hvordan teksten skal behandles, for eksempel ren tekst, HTML eller en kobling. HTML-strengen som brukes til å vise dataene, vises i tekstboksen Egendefinert tekstformat basert på valget.

Hvis du vil bruke et egendefinert format for tekst, velger du Egendefinert tekstformat fra rullegardinlisten Behandle tekst som, og deretter angir du det egendefinerte formatet. Du kan angi HTML-kall som gir spesialformatering. Du kan også angi en hvilken som helst gyldig HTML-streng, inkludert JavaScript, VBScript og så videre.

HTML-eksemplet nedenfor angir for eksempel kolonnebredden og -høyden i tabeller og pivottabeller. Teksten "html" som er omsluttet av hakeparenteser ([html]), betyr at HTML skal brukes, og krøllalfategnet (@) representerer det dynamiske innholdet i kolonnen.

[html]<span style="width:200px" style="height:50px">@</span>

Hvis du ikke kan HTML, JavaScript, VBScript og så videre, kan du se en referansebok fra en tredjepart.

Du kan opprette et egendefinert numerisk format ved å bruke nummertegnet (#) til å inkludere signifikante sifre og tallet null (0) til å inkludere angitt antall sifre, selv om tallet ikke inneholder denne detaljen. Dette er eksempler:

Hvis du angir  $\# \#$ ,  $\#$ , vises 12,34 som 12,3.

Hvis du angir ##,000, vises 12,34 som 12,340.

**5** Klikk på OK når du er ferdig.

### **Redigere oppsettet for kolonneinnhold**

Bruk fanen Kolonneformat i dialogboksen Kolonneegenskaper til å utføre følgende oppgaver:

Angi om kolonnen skal vises i resultater.

Kolonner vises vanligvis i resultater som standard. Det kan imidlertid bli aktuelt å inkludere en kolonne i rapporten som du ikke vil vise i resultatene, for eksempel en kolonne som brukes til å opprette et filter.

- Tilordne alternative tabell- og kolonneoverskrifter, og bruk egendefinert formatering på dem.
- Kontroller visningen av dupliserte data, for eksempel gjentagende kolonneverdier.

Det kan hende at data i én kolonne i en tabell gjentas i forbindelse med rader med data i andre kolonner i tabellen. Hvis én kolonne for eksempel inneholder kundenavn, og en annen kolonne inneholder områdene som kundene er i, kan det hende at områdedataene gjentas for hver kunderad. Du kan velge om du vil vise dupliserte data bare én gang eller for hver rad. Hvis du viser gjentagende eller dupliserte data bare én gang, kan tabellen bli litt enklere å lese, og forskjeller i disse dataene kan bli tydeligere.

**Angi hva som skal skje når brukere arbeider med resultatene, for eksempel navigering til en annen** rapport.

Du kan også bruke funksjoner og betingelsesuttrykk til å formatere resultater på mange ulike måter.

Valgene gjelder bare for innholdet i kolonnen for rapporten du arbeider med.

### *Slik skjuler du en kolonne i resultater*

- **1** Klikk på knappen Kolonneegenskaper for kolonnen på siden Definer kriterier.
- **2** Klikk på fanen Kolonneformat i dialogboksen Kolonneegenskaper.
- **3** Merk av for Skjul denne kolonnen hvis det ikke allerede er merket av for dette valget.

### *Slik oppretter du egendefinerte tabell- og kolonneoverskrifter*

- **1** Klikk på Definer kriterier.
- **2** Klikk på knappen Kolonneegenskaper for kolonnen.

Hvis du har kombinert resultater fra flere rapporter, er knappen Kolonneegenskaper på resultatkolonnenivå. Hvis du vil ha flere opplysninger om rapporter, se Kombinere resultater fra flere rapporter ved hjelp av settoperasjoner (på side [1223\)](#page-1222-0).

- **3** Klikk på fanen Kolonneformat i dialogboksen Kolonneegenskaper.
- **4** Merk av for Egendefinerte overskrifter under Overskrifter.

Dermed kan du endre teksten og formateringen for overskriften.

**5** Skriv inn en ny overskrift i den aktuelle tekstboksen for å endre teksten for tabell- eller kolonneoverskriften.

Denne overskriften brukes i stedet for standardoverskriften i denne rapporten.

**MERKNAD:** Du kan også angi navigering til en annen rapport under Samhandling for kolonneoverskrift.

**6** Klikk på knappen Rediger format ved siden av tekstboksen for å endre formatet for tabell- eller kolonneoverskriften.

Dialogboksen Rediger format vises.

Foreta valgene for skrift, celle, kantlinje, bilde og avansert stilformatering. Hvis du vil ha flere opplysninger, se Formatere kolonneinnhold nedenfor.

### *Slik utelater du dupliserte data*

- **1** Klikk på knappen Kolonneegenskaper for kolonnen på siden Definer kriterier.
- **2** Klikk på fanen Kolonneformat i dialogboksen Kolonneegenskaper.
- **3** Velg det aktuelle alternativet under Verdiutelatelse:
	- Velg Utelat hvis du vil vise gjentagende data bare én gang og utelate dupliserte rader.
	- Velg Gjenta hvis du vil vise gjentagende data for hver rad.
	- Velg Standard hvis du vil beholde standard visningsegenskaper.

### *Slik angir du hva som skjer når brukere klikker på kolonnen*

- **1** Klikk på knappen Kolonneegenskaper for kolonnen på siden Definer kriterier.
- **2** Klikk på fanen Kolonneformat i dialogboksen Kolonneegenskaper.
- **3** Velg det aktuelle alternativet under Samhandling for kolonneoverskrift for å angi hva som skal skje når brukere klikker på kolonnen:
	- Standard Gjenoppretter standard samhandling.
	- Drill Brukes til å drille ned, slik at du kan vise flere opplysninger.
	- Naviger Brukes til å navigere til en annen analyse. Klikk på knappen Legg til navigeringsmål, bla til en målrapport eller et instrumentpanel, klikk på OK, og skriv inn en bildetekst for målet i tekstboksen Bildetekst. Gjenta dette trinnet for hvert navigeringsmål du vil legge til. Klikk på knappen Fjern ved siden av tekstboksen Bildetekst for å fjerne navigeringsmålet.
	- Ingen samhandling Brukes til å deaktivere drilling eller navigering. Samhandlinger defineres separat for en kolonneoverskrift og dataene i en kolonne.

### *Slik angir du hva som skjer når brukere klikker på en verdi*

- **1** Klikk på knappen Kolonneegenskaper for kolonnen på siden Definer kriterier.
- **2** Klikk på fanen Kolonneformat i dialogboksen Kolonneegenskaper.

- **3** Velg det aktuelle alternativet under Samhandling for verdi for å angi hva som skal skje når brukere klikker på en verdi:
	- Standard Gjenoppretter standard samhandling.
	- Drill Brukes til å drille ned, slik at du kan vise flere opplysninger.
	- Naviger Brukes til å navigere til en annen analyse. Klikk på knappen Legg til navigeringsmål, bla til en målrapport eller et instrumentpanel, klikk på OK, og skriv inn en bildetekst for målet i tekstboksen Bildetekst. Gjenta dette trinnet for hvert navigeringsmål du vil legge til. Klikk på knappen Fjern ved siden av tekstboksen Bildetekst for å fjerne navigeringsmålet.
	- Ingen samhandling Brukes til å deaktivere drilling eller navigering. Samhandlinger defineres separat for en kolonneoverskrift og dataene i en kolonne.

## **Bruke betinget formatering på kolonneinnhold:**

I tabeller og pivottabeller er betinget formatering med på å rette oppmerksomheten mot et dataelement hvis det oppfyller en bestemt betingelse. Du kan for eksempel vise høye salgsinntekter i en bestemt farge eller vise et bilde, for eksempel et trofé, ved siden av hver selger som overstiger inntekten med en viss prosent.

Du gjør dette ved å velge én eller flere kolonner du vil bruke, i rapporten, angi betingelsene som må oppfylles, og deretter foreta valg for skrift, celle, kantlinje og stilark som skal brukes når betingelsen oppfylles. De betingede formatene omfatter farger, skrifter, bilder og så videre for dataene og tabellcellen som inneholder dataene. Fremgangsmåten for å angi en betingelse er svært lik den som brukes til å opprette filtre.

Du kan legge til flere betingelser, slik at dataene og tabellcellen vises i et av flere formater, basert på verdien til dataene. Du kan for eksempel vise lave salgsinntekter i én farge og høye salgsinntekter i en annen farge.

Det er mange små forskjeller mellom tradisjonelle tabeller og pivottabeller når det gjelder betinget formatering. Betingede formater som formaterer én kolonne basert på verdien i en annen kolonne, blir ikke gjenspeilet i en pivottabell, men blir gjenspeilet i en tradisjonell tabell. Hvis du for eksempel angir fargen på et områdenavn basert på salget i dette området, har dette ingen virkning i en pivottabell. Hvis du imidlertid angir fargen på salgsdataene basert på verdien til dem, blir dette gjenspeilet i en pivottabell, og det blir også fargen på områdenavnet når den angis basert på det faktiske navnet, slik at for eksempel verdien Østlig område vises med fet, farget tekst.

**MERKNAD:** I pivottabeller evalueres betingelser mot verdiene som beregnes eller aggregeres av pivottabellen. Betinget formatering brukes basert på den underliggende verdien selv om du velger alternativene for Vis som for å vise dataene som prosenter eller indekser.

Valgene gjelder bare for innholdet i kolonnen for rapporten du arbeider med.

### *Slik legger du til betinget formatering i en kolonne i en rapport*

- **1** Klikk på knappen Kolonneegenskaper for kolonnen på siden Definer kriterier.
- **2** Klikk på fanen Betinget format i dialogboksen Kolonneegenskaper.
- **3** Klikk på knappen Legg til betingelse, og velg ønsket kolonne i rapporten for å bruke den i opprettelsen av betingelsen.

Dialogboksen Opprett/rediger filter åpnes. Velg operatoren og verdien for betingelsen.

**MERKNAD:** Når du åpner dialogboksen Opprett/rediger filter fra fanen Betinget format, vises bare valgene som gjelder for betingede formater. Rullegardinlisten Operator inneholder for eksempel delsettet med operatorer som brukes i betingede formater.

**4** Klikk på OK i dialogboksen Opprett/rediger filter.

Dialogboksen Rediger format vises.

**5** Foreta valgene for skrift, celle, kantlinje, bilde og avansert stilformatering.

Hvis du vil ha flere opplysninger, se Formatere kolonneinnhold i dette emnet.

**MERKNAD:** Hvis du angir et bilde som en del av den betingede formateringen, vises det i resultatet basert på betingelsene.

**6** Klikk på OK når du er ferdig, for å gå tilbake til dialogboksen Kolonneegenskaper.

Betingelsen samt den betingede formateringen som skal brukes, vises i dialogboksen Kolonneegenskaper.

Kolonner evalueres i rekkefølgen som de vises i.

- Klikk på knappene Flytt opp og Flytt ned hvis du vil endre rekkefølgeposisjonen til en kolonne.
- Klikk på knappen Slett hvis du vil slette en kolonne fra betingelsen.
- Klikk på en betingelse eller et betinget format hvis du vil redigere den/det.
- **7** Du kan angi en ny betingelse du vil inkludere, eller klikke på OK hvis du er ferdig.

Følgende eksempel beskriver hvordan betinget formatering kan brukes på resultater.

La oss si at en rapport inneholder ti rangeringskategorier der verdien 1 i kolonnen angir lavest rangering og verdien 10 angir høyest rangering. Du kan bruke betinget formatering til å vise følgende:

- Ett bilde for å angi en lav rangering for kolonner som inneholder 1, 2 eller 3.
- Et annet bilde for å angi en gjennomsnittlig rangering for kolonner som inneholder 4, 5, 6 eller 7.
- Et tredje bilde for å angi en høy rangering for kolonner som inneholder 8, 9 eller 10.

Velg bildeplasseringsalternativet Bare bilder i dialogboksen Grafikk. Kolonnene vises i resultatvisningen med bare bilder, ikke rangeringstallene.

## **Formatere kolonneinnhold**

Bruk dialogboksen Rediger format (og valgene i fanen Format i dialogboksen Kolonneegenskaper) til å velge alternativer for skrift, celle, kantlinje og avansert stilformatering for kolonnedata som vises i en celle i et tabellformat, for eksempel en tabell eller pivottabell. Du kan også velge innstillinger for tabell- og kolonneoverskrifter.

Hvis du overstyrer standard formateringsegenskaper for en kolonne, er valgene statiske. Hvis du angir betingede formateringsegenskaper for en kolonne, brukes valgene bare hvis betingelsen oppfylles.

### *Slik bruker du dialogboksen Rediger format eller fanen Format i dialogboksen Kolonneegenskaper*

- **1** Klikk på knappen Kolonneegenskaper for kolonnen på siden Definer kriterier.
- **2** Klikk på fanen Stil i dialogboksen Kolonneegenskaper.
- **3** Foreta valg for familie, størrelse, farge, stil (for eksempel fet) og eventuelle effekter som skal brukes (for eksempel understreking), for skrift under Skrift.
- **4** Foreta valg for justering, bakgrunnsfarge og et bilde som skal vises i cellen, under Celle.
	- Valgene for vannrett og loddrett justering ligner på valg for tekstjustering i tekstbehandlingsprogrammer. Loddrett justering har ingen innvirkning med mindre kolonnen strekker seg over flere rader i andre kolonner.

### **For vannrett justering:**

Velg Venstre hvis du vil venstrejustere dataene. Dette er den vanligste justeringen for tekstdata. Velg Høyre hvis du vil høyrejustere dataene. Dette er den vanligste justeringen for numeriske data. Velg Midtstilt hvis du vil midtstille dataene. Hvis du vil beholde standard datajustering som er knyttet til denne kolonnen, velger du Standard.

### **For loddrett justering:**

Velg Topp hvis du vil justere dataene etter toppen av tabellcellen. Velg Bunn hvis du vil justere dataene etter bunnen av tabellcellen. Velg Midtstilt hvis du vil justere dataene etter midten av tabellcellen. Hvis du vil beholde standard loddrett justering som er knyttet til denne kolonnen, velger du Standard.

Når du klikker på knappen Bilde, åpnes dialogboksen Grafikk.

- Velg alternativet Ingen bilder hvis du ikke vil inkludere et bilde.
- Velg alternativet Egendefinert bilde, og angi den aktuelle banen for å inkludere et egendefinert bilde. Bildet må være tilgjengelig for alle brukerne som skal vise resultatene. Egendefinerte bilder kan brukes i forbindelse med betingede og ubetingede resultater.
- **Hyis du vil inkludere et bilde, bruker du vinduet for grafikkvalg. Vinduet inneholder bilder som er** nyttige i betinget formatering, for eksempel målere og trendpiler. Den venstre ruten inneholder bildekategoriene. Når du klikker på en bildekategori, vises bildene i kategorien i den høyre ruten. Velg et bilde ved å klikke på radioknappen ved siden av bildet du vil bruke.
- **Du kan angi plasseringen for bildet i cellen ved å foreta et valg fra rullegardinlisten** Bildeplassering:

Standard – Viser bilder i standardposisjonen, som vanligvis er til venstre for kolonnedataene eller -overskriften.

Bilder til venstre – Viser bilder til venstre for kolonnedataene eller -overskriften.

Bilder til høyre – Viser bilder til høyre for kolonnedataene eller -overskriften.

Bare bilder – Viser bare bildet, ikke kolonnedataene eller -overskriften.

- **5** Foreta valg for kantlinjeposisjon, farge og format for cellen under Kantlinje.
- **6** Foreta valg for kolonnebredde, høyde, innrykk (venstre utfylling), høyre utfylling, øvre utfylling og nedre utfylling under Flere formateringsvalg.

- **7** Du kan overstyre format- og klasseelementer som er angitt i stilark, under Valg for egendefinert CSS-format (bare HTML). Denne funksjonaliteten er for brukere som vet hvordan de bruker gjennomgripende stilark.
	- Utvid området Valg for egendefinert CSS-format (bare HTML) ved å klikke på ikonet +.
	- Merk av i avmerkingsboksen ved siden av innstillingene du vil bruke, og angi deretter plasseringen for klassen, formatet eller stilarket.

Du kan for eksempel angi gyldige CSS-formatattributter, atskilt med semikolon, for Bruk egendefinert CSS-format, for eksempel følgende:

text-align: center; color: red

**8** Klikk på OK når du er ferdig, for å lukke dialogboksen.

## **Bruke egendefinerte formatstrenger for dato/klokkeslett**

Med egendefinerte formatstrenger for dato/klokkeslett får du flere valg når det gjelder formatering av kolonner som inneholder tidsstempler, datoer og klokkeslett.

### *Slik skriver du inn en egendefinert formatstreng for dato/klokkeslett*

- **1** Klikk på knappen Kolonneegenskaper for en kolonne som inneholder et tidsstempel, en dato eller et klokkeslett, på siden Definer kriterier.
- **2** Gjør følgende i området Dataformat i dialogboksen Kolonneegenskaper: Merk av i boksen Overstyr standard dataformat.
- **3** Velg Egendefinert fra rullegardinlisten i feltet Datoformat.
- **4** Skriv inn den egendefinerte formatstrengen i feltet Egendefinert datoformat nøyaktig slik den vises i tabellene nedenfor, inkludert venstre og høyre hakeparentes ([ ]).

**MERKNAD:** Du må skrive inn den egendefinerte formatstrengen i feltet Egendefinert datoformat. Du kan ikke velge egendefinerte formatstrenger fra rullegardinlisten.

#### **Generelle egendefinerte formatstrenger**

Enkelte generelle egendefinerte formatstrenger og resultatet av dem er beskrevet i tabellen nedenfor. Disse kan brukes til å vise felt for dato/klokkeslett i henhold til brukerens regionale innstilling.

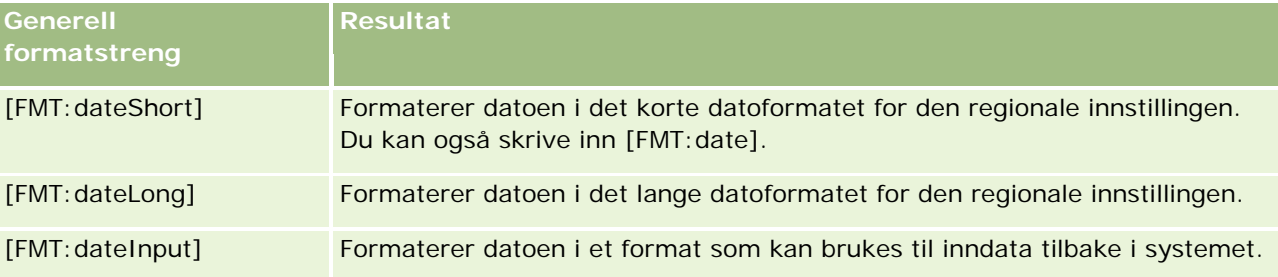

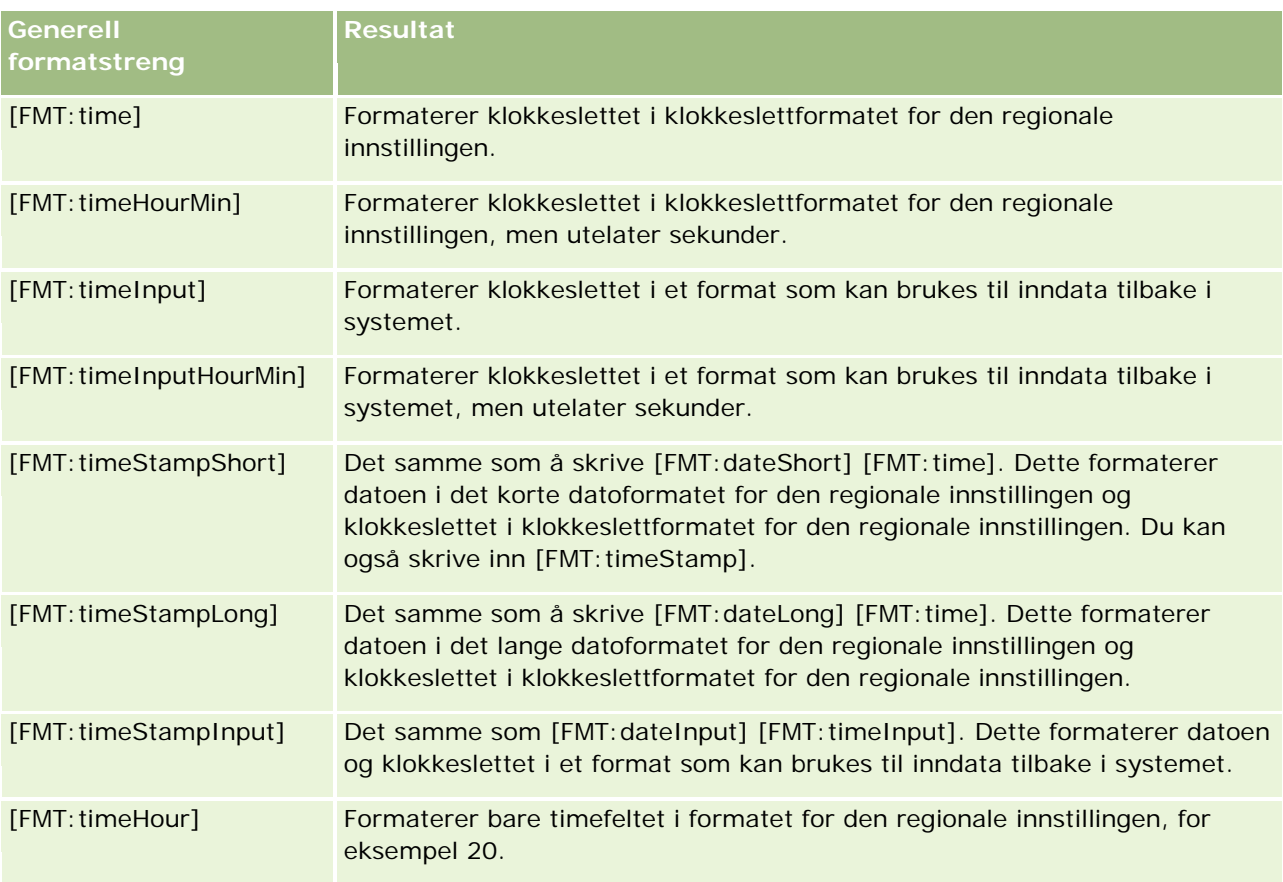

### **Egendefinerte formatstrenger for ODBC**

Tabellen nedenfor inneholder egendefinerte formatstrenger for ODBC-standarden og resultatet av dem. Disse kan brukes til å vise felt for dato/klokkeslett i henhold til ODBC-standarden.

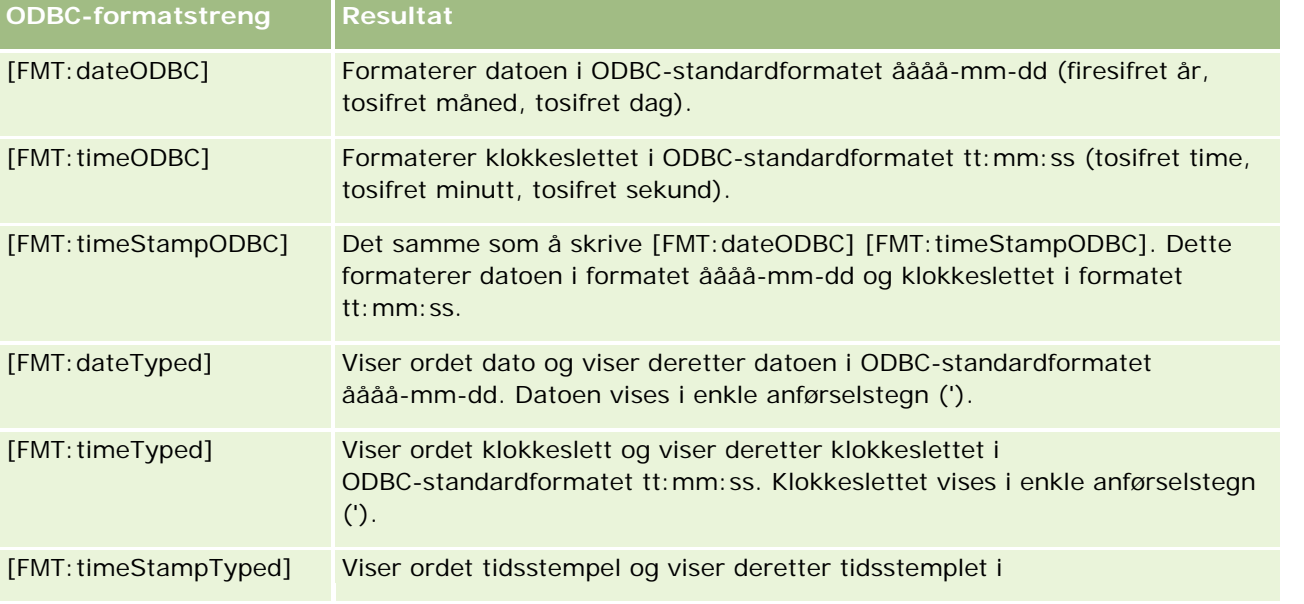

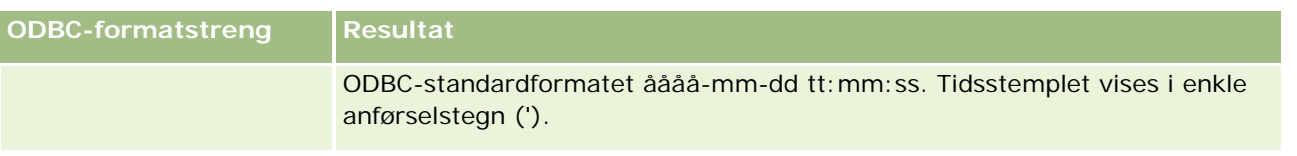

### **Egendefinerte formatstrenger for heltallsfelt**

Tabellen nedenfor inneholder de egendefinerte formatstrengene som er tilgjengelige når du arbeider med heltallsfelt. Disse kan brukes til å vise navn på måneder og dager i henhold til brukerens regionale innstilling.

Heltallsfelt inneholder heltall som representerer måneden i året eller dagen i uken. Når det gjelder måneder, representerer 1 januar, 2 februar og så videre til 12, som representerer desember. Når det gjelder dager i uken, representerer 1 søndag, 2 mandag og så videre til 7, som representerer lørdag.

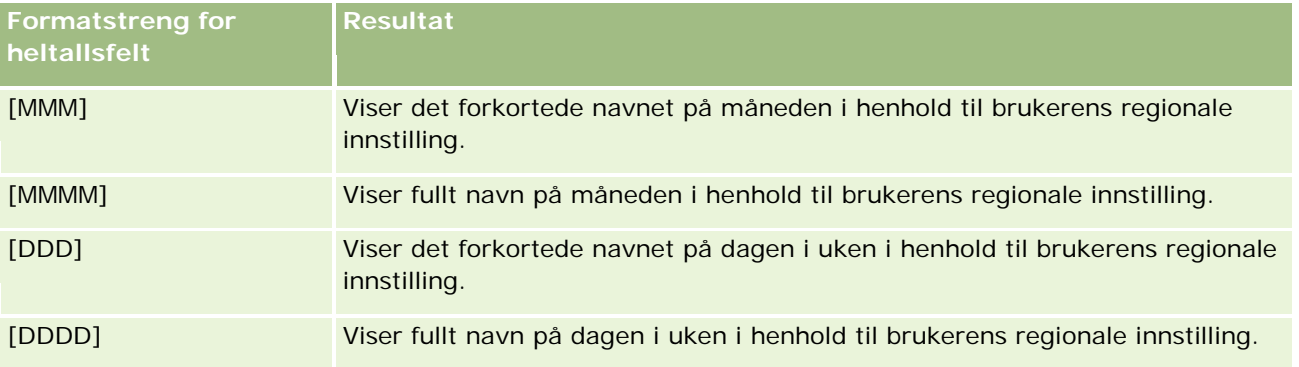

### **Egendefinerte formatstrenger for omgjøring til timer**

Tabellen nedenfor inneholder de egendefinerte formatstrengene som kan brukes til å formatere data i timer. Disse kan brukes på følgende typer felt:

- Felt som inneholder heltall eller reelle tall som representerer tiden som er gått siden begynnelsen på dagen (00:00).
- Felt der utdataene har formatet [FMT:timeHour]. (Dette formatet viser bare timefeltet i formatet for den regionale innstillingen, for eksempel 20.)

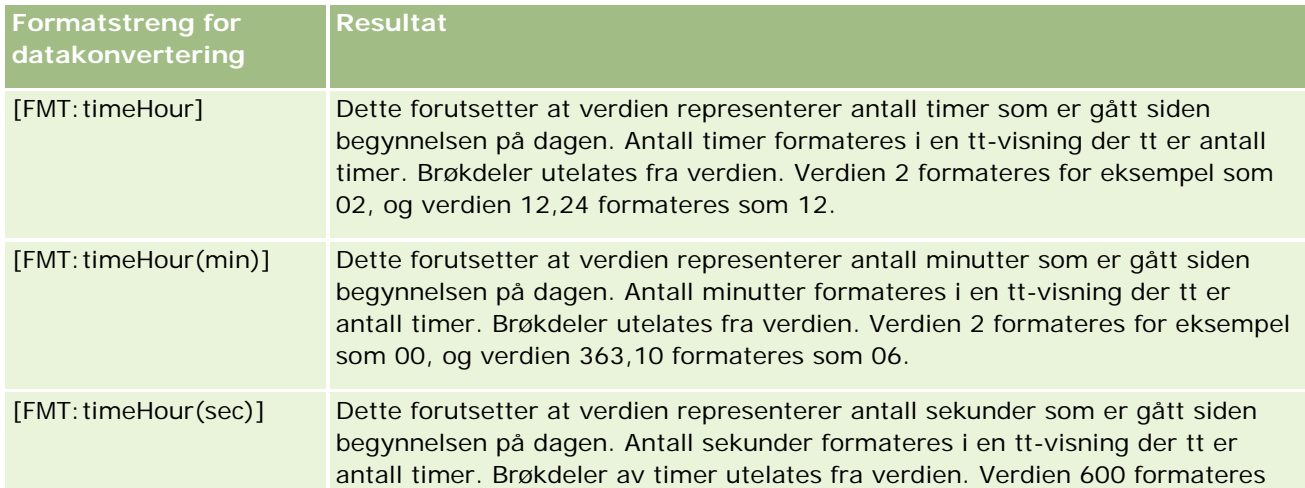

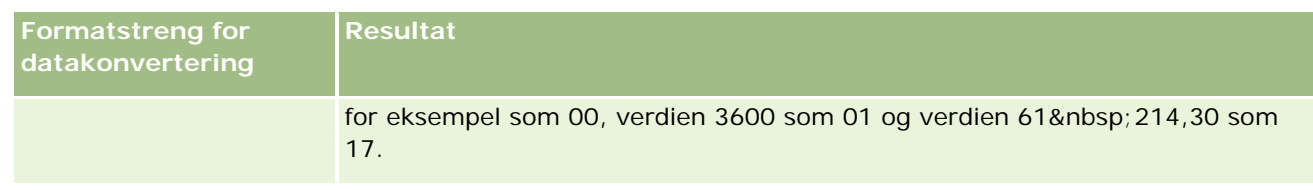

### **Egendefinerte formatstrenger for omgjøring til timer og minutter**

Tabellen nedenfor inneholder de egendefinerte formatstrengene som kan brukes til å formatere data i timer og minutter. Disse kan brukes på felt som inneholder heltall eller reelle tall som representerer tiden som er gått siden begynnelsen på dagen (00:00).

De kan også brukes der utdataene har formatet [FMT:timeHourMin]. (Dette formatet viser klokkeslettet i klokkeslettformatet for den regionale innstillingen, men utelater sekunder.)

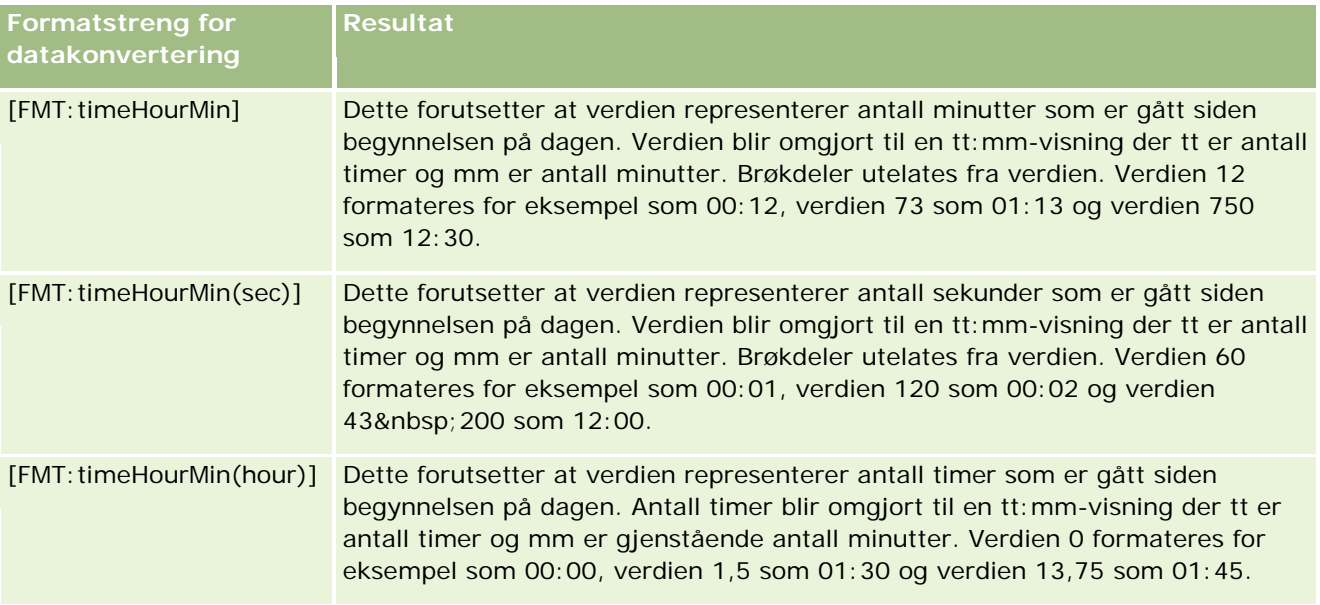

### **Egendefinerte formatstrenger for omgjøring til timer, minutter og sekunder**

Tabellen nedenfor inneholder de egendefinerte formatstrengene som kan brukes til å formatere data i timer, minutter og sekunder. Disse kan brukes på felt som inneholder heltall eller reelle tall som representerer tid.

De kan også brukes der utdataene har formatet [FMT:time], som er beskrevet i emnet Generelle egendefinerte formatstrenger. (Dette formatet viser klokkeslettet i klokkeslettformatet for den regionale innstillingen.)

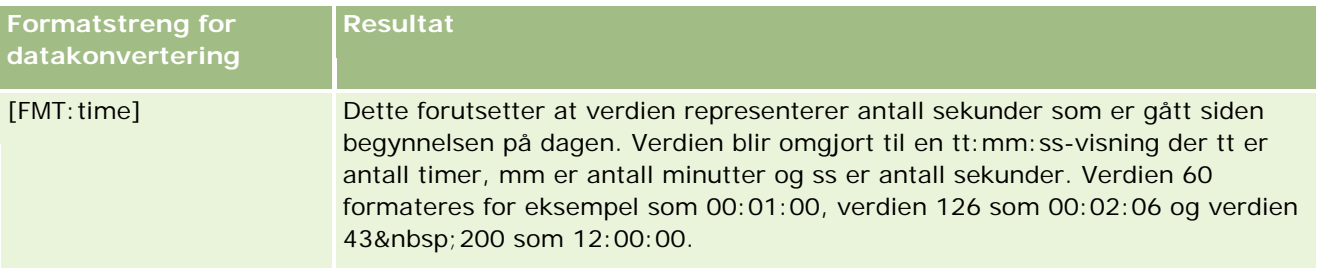

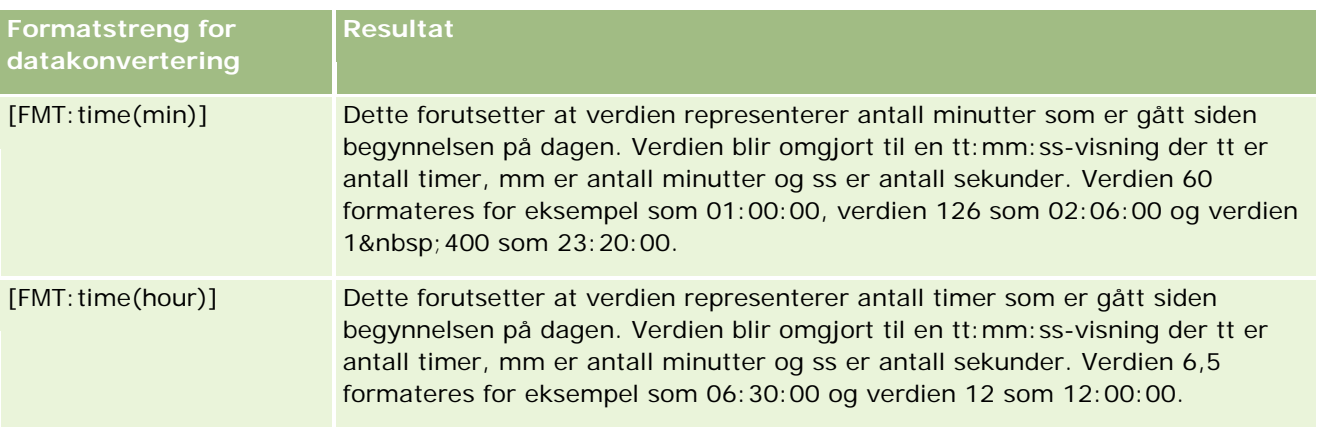

## **Avanserte egendefinerte formater**

I tillegg til å formatere dato og klokkeslett som beskrevet tidligere, kan du formatere dem ved å opprette et eget format ved hjelp av noen vanlige dato- og klokkeslettformater som er beskrevet i tabellen nedenfor.

Når du bruker formatene nedenfor, kan du for eksempel opprette følgende format:

dddd - tt:mm

som formaterer datostempelfelt slik:

Mandag - 16:03

**MERKNAD:** Når du bruker disse formatene, inkluderer du ikke hakeparentesene ([ ]), som er nødvendige i andre formater.

Selv om følgende formater gir større formateringsfleksibilitet, kan ikke datoformatene endres i henhold til brukerens regionale innstilling. Dette er imidlertid mulig med mange av de tidligere nevnte formatene.

Enkelte vanlige dato- og klokkeslettformater er beskrevet i tabellen nedenfor:

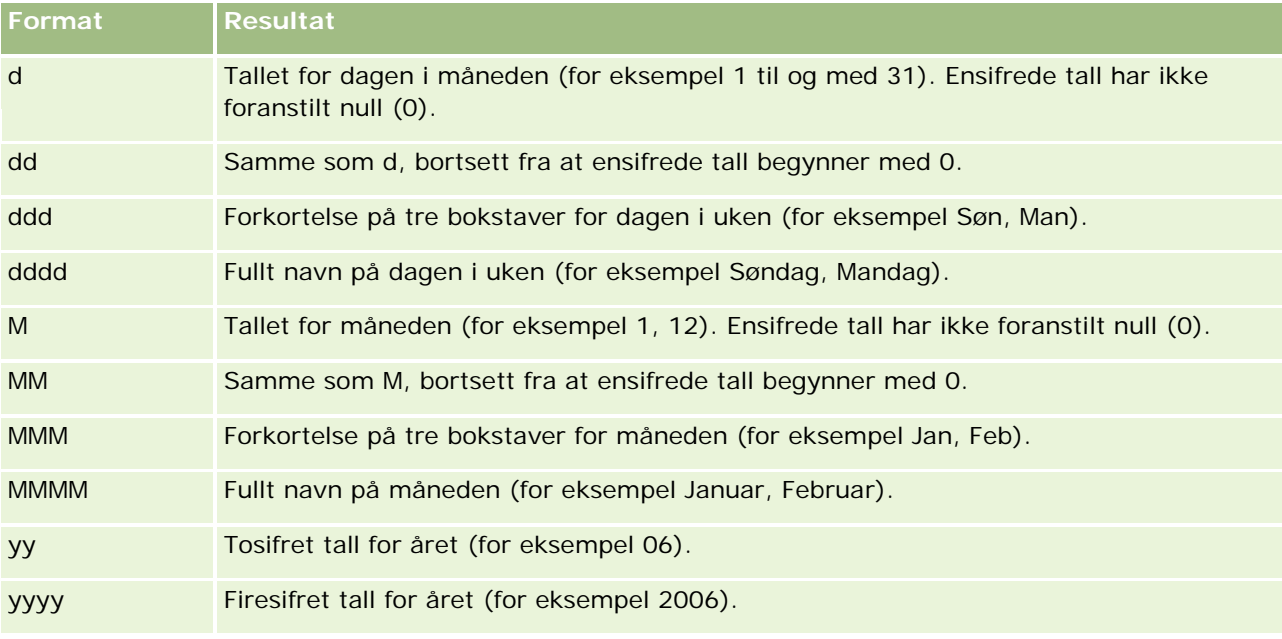

<span id="page-1216-0"></span>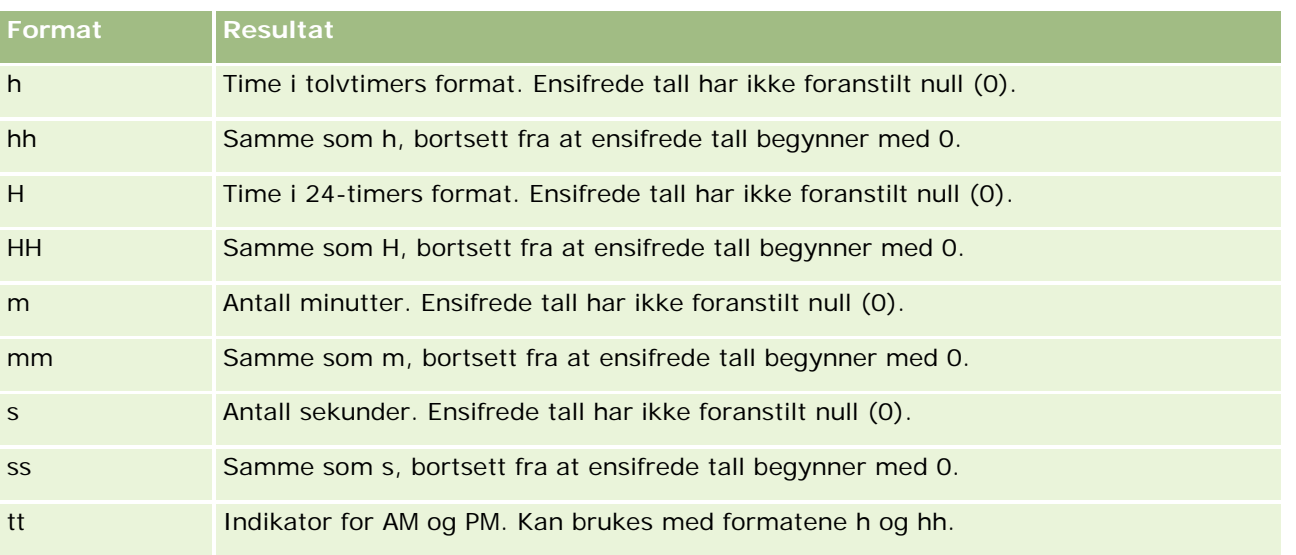

## **Konfigurere kolonneformler**

Avanserte brukere kan opprette nye formler eller redigere eksisterende formler ved hjelp av innebygde funksjoner. Oracle CRM On Demand har støtte for mange ulike SQL-92-funksjoner samt utvidelser for SQL-92. Hvis du vil ha mer informasjon om de tilgjengelige funksjonene, se Bruke funksjoner i analyser (på side [1280\)](#page-1279-0).

### *Slik redigerer eller legger du til en formel*

- **1** Klikk på knappen Rediger formel for en kolonne der du vil redigere eller legge til en formel, på siden Definer kriterier.
- **2** Velg fanen Kolonneformel i dialogboksen Rediger kolonneformel.
- **3** Merk av for Egendefinerte overskrifter hvis du vil endre teksten for tabelloverskriften og kolonneoverskriften.
- **4** Endre formelen etter behov ved hjelp av knappene under avmerkingsboksen Kolonneformel.
- **5** Velg en aggregeringsregel fra rullegardinlisten Aggregeringsregel etter behov.
- **6** Velg fanen Ruter, og kombiner flere verdier eller sekvenser i ruter om nødvendig.

Hvis du vil ha mer informasjon, se prosedyren "Slik kombinerer du flere verdier eller sekvenser i ruter" i dette emnet.

**7** Klikk på OK.

I en analyse kan du også bruke funksjoner og betingelsesuttrykk til å presentere søkeresultater på mange ulike måter.

### *Slik kombinerer du flere verdier eller sekvenser i ruter*

- **1** Velg fanen Ruter i dialogboksen Rediger kolonneformel.
- **2** Klikk på Legg til rute, angi eller velg verdiene eller verdisekvensene som du vil kombinere i ruten, og klikk deretter på OK.
- **3** Angi navnet for ruten i dialogboksen Rediger rutenavn.
- **4** Gjenta trinn 2 og 3 til du har lagt til alle ønskede ruter.

Alle forekomstene av de ulike verdiene som utgjør ruten i resultatsettet, blir erstattet av navnet på ruten. Aggregeringer blir også utført i samsvar med dette.

## **Legge til handlingskoblinger til resultater**

Du kan legge til handlingskoblinger til resultater. Med en handlingskobling kan brukere få tilgang til sider med postdetaljer ved å klikke på koblinger i poster i rapporter. Du legger til handlingskoblinger på følgende måter:

- **Ved hjelp av klasser for handlingskoblinger.** Med denne metoden kan du konfigurere posttypenavnet som en handlingskobling i rapporten. Klassen for handlingskobling tar verdien for rad-ID i rapporten og bruker den til å hente den angitte posten fra Oracle CRM On Demand. Du kan bruke denne metoden for følgende posttyper: firma, kampanje, kontaktperson, kundeemne, salgsmulighet, serviceforespørsel og bruker.
- **Ved hjelp av URL-adresser.** Med denne metoden kan du opprette koblinger til hvilken som helst posttype fra en tabell- eller pivottabellvisning. Du kan konfigurere kolonnen med posttype-ID som en handlingskobling.

MERKNAD: Hvis brukerne klikker på handlingskoblinger på en side med et dynamisk oppsett, vises koblingene med standardoppsettet for siden.

## **Om posttypenavn i handlingskoblinger**

Når du legger til en handlingskobling, må du bruke det opprinnelige posttypenavnet i koden eller URL-adressen som legger til koblingen. Hvis selskapets administrator har endret navnene på posttyper i Oracle CRM On Demand, må du finne ut det opprinnelige navnet på posttypen der du vil legge til koblingen. Selskapets administrator kan for eksempel ha endret navnet på posttypen Account slik at den nå heter *Customer*. Hvis du vil legge til en handlingskobling til et resultat for posttypen Customer, må koblingskoden eller URL-adressen henvise til posttypen Account (det vil si det opprinnelige navnet på posttypen). Bruk posttypenavnet i koden eller URL-adressen på følgende måte, avhengig av hvilken type kobling du vil opprette:

 Når du legger til en handlingskobling for posttypen Customer (opprinnelig posttypen Account) ved hjelp av klasser for handlingskobling, bruker du posttypenavnet *account* i koblingskoden, som i dette eksemplet:

 $[\text{html}]$ "<a onClick=\"javascript:Link0ccam (this, 'account');\">"@"</a>"

Når du legger til handlingskoblinger ved hjelp av klasser for handlingskobling, må posttypenavnet bare bestå av små bokstaver i koblingskoden.

**TIPS:** Hvis du vil finne ut det opprinnelige navnet på posttypen du vil legge til en kobling for, åpner du hjemmesiden for posttypen. URL-adressen i adressefeltet i nettleservinduet viser det opprinnelige navnet på posttypen. I eksemplet der posttypen Account fikk det nye navnet *Customer*, viser hjemmesiden Customer følgende URL-adresse:

### https://tjenernavn/0nDemand/user/AccountHomePage

der:

*tjenernavn* er URL-adressen som ble brukt til å logge på Oracle CRM On Demand

Når du legger til en handlingskobling for posttypen Customer (opprinnelig posttypen Account) ved hjelp av en URL-adresse, bruker du posttypenavnet *Account* i URL-adressen, som i dette eksemplet:

"http://"@[html]"<a target=\_top href=https://*tjenernavn*/0nDemand/user/AccountDetail?OMTGT=AccountDetailForm&OMTHD=Acco untDetailNav&AccountDetailForm.Id="@">"@"</a>"

**TIPS:** Hvis du vil finne ut riktig URL-adresse for detaljsiden for en posttype, åpner du detaljsiden for hvilken som helst post av denne posttypen. I adressefeltet på tittellinjen i nettleservinduet kopierer du den relevante delen av adressestrengen, fra *http* til *Id=*. I eksemplet der posttypen Account fikk det nye navnet Customer, kopieres URL-adressen fra detaljsiden for en kundepost.

I enkelte tilfeller brukes hele posttypenavnet på alle steder i URL-adressen for detaljsiden for posttype, som i URL-adressen som vises i eksemplet ovenfor. I andre tilfeller brukes imidlertid en forkortet versjon av posttypenavnet på enkelte steder i URL-adressen.

Hvis posttypen du legger til koblingen for, for eksempel opprinnelig var posttypen Opportunity, er URL-adressen som følger:

"http://"@[html]"<a target=\_top href=https://*tjenernavn*/0nDemand/user/0pportunityDetail?OMTGT=OpptyDetailForm&OMTHD=Op portunityDetailNav&OpptyDetailForm.Id="@">"@"</a>"

Fremgangsmåten nedenfor beskriver hvordan du legger til handlingskoblinger ved hjelp av klasser for handlingskobling.

### *Slik legger du til handlingskoblinger ved hjelp av klasser for handlingskobling*

**1** Legg til kolonnene i rapporten på siden Definer kriterier i Oracle CRM On Demand Answers.

Du må legge til feltet for posttypenavn (for eksempel Firmanavn) og feltet for posttype-ID (for eksempel Firma-ID) i rapporten, og du må plassere ID-feltet rett til høyre for navnefeltet i rapportoppsettet.

- **2** Klikk på knappen Kolonneegenskaper i kolonnen med posttype-ID.
- **3** Klikk på fanen Kolonneformat i dialogboksen Kolonneegenskaper.
- **4** Merk av for Skjul denne kolonnen på fanen Kolonneformat, og klikk på OK.
- **5** Klikk på knappen Kolonneegenskaper for kolonnen med posttypenavn på siden Definer kriterier.
- **6** Klikk på fanen Stil i dialogboksen Kolonneegenskaper.

- **7** Gjør følgende på fanen Stil:
	- **a** Utvid området Valg for egendefinert CSS-format (bare HTML) ved å klikke på plussikonet (+).
	- **b** Merk av for Bruk egendefinert CSS-klasse, og skriv deretter inn *Handlingskobling* i tekstboksen.
- **8** Klikk på fanen Dataformat.
- **9** Gjør følgende på fanen Dataformat:
	- **a** Merk av for Overstyr standard dataformat.
	- **b** Velg Egendefinert tekstformat i listen Behandle tekst som.
	- **c** I feltet Egendefinert tekstformat skriver du inn tekst som ligner på eksemplet nedenfor, etter @-tegnet.

I dette eksemplet opprettes det en handlingskobling for et firma:

```
[html]"<a onClick=\"javascript:LinkOccam (this, 'account');\">"@"<(a)"
```
Hvis du vil opprette en handlingskobling for en av de andre posttypene som støtter handlingskoblinger som opprettes med klasser for handlingskobling, erstatter du ordet *account* i eksemplet ovenfor med *campaign*, *contact*, *lead*, *opportunity*, *service* eller *user*, alt ettersom hva du vil opprette. Posttypenavnet må bestå av bare små bokstaver.

**MERKNAD:** Du må bruke det opprinnelige posttypenavnet i koblingskoden. Hvis selskapets administrator har endret navnet på posttyper i Oracle CRM On Demand, må du finne ut det opprinnelige navnet på posttypen der du legger til handlingskoblingene, og bruke dette navnet i koblingskoden.

- **10** Klikk på OK.
- **11** Klikk på Forhåndsvis analyse for å forhåndsvise rapporten.

Fremgangsmåten nedenfor beskriver hvordan du legger til handlingskoblinger ved hjelp av URL-adresser. Du kan bruke denne fremgangsmåten til å legge til handlingskoblinger for hvilken som helst posttype.

### *Slik legger du til handlingskoblinger ved hjelp av URL-adresser*

**1** Legg til kolonnene i rapporten, inkludert kolonnen for posttype-ID (for eksempel Firma-ID), på siden Definer kriterier i Oracle CRM On Demand Answers.

**MERKNAD:** Du må du legge til feltet for posttype-ID i rapporten for at handlingskoblingen skal fungere.

- **2** Klikk på knappen Kolonneegenskaper i kolonnen med posttype-ID.
- **3** Klikk på fanen Dataformat i dialogboksen Kolonneegenskaper.
- **4** Gjør følgende på fanen Dataformat:
	- **a** Merk av for Overstyr standard dataformat.

- <span id="page-1220-0"></span>**b** Velg Egendefinert tekstformat i listen Behandle tekst som.
- **c** I feltet Egendefinert tekstformat angir du koden for koblingen etter @-tegnet, som i dette eksemplet:

"http://"@[html]"<a target=\_top href=https://tienernavn/OnDemand/user/OpportunityDetail?OMTHD=OpportunityDetailNav&OMT GT=OpptyDetailForm&OpptyDetailForm.Id="@">"@"</a>"

der:

*tjenernavn* tilsvarer URL-adressen du bruker til å logge på Oracle CRM On Demand.

I eksemplet ovenfor er URL-adressen for posttypen Opportunity. Bruk passende URL-adresse for Oracle CRM On Demand-tjeneren og posttypen du oppretter koblingen for.

**MERKNAD:** Du må bruke det opprinnelige posttypenavnet i URL-adressen. Hvis selskapets administrator har endret navnet på posttyper i Oracle CRM On Demand, må du finne ut det opprinnelige navnet på posttypen der du legger til handlingskoblingene, og bruke dette navnet i URL-adressen.

I Oracle CRM On Demand Answers blir det siste @-tegnet i strengen byttet ut med verdien for posttype-ID for hver post i rapporten. Hvis du ikke vil at koblingen skal vise posttype-ID, bytter du ut det siste @-tegnet med teksten du vil skal vises. I eksemplet nedenfor vil ID-en i handlingskoblingen bli byttet ut med ordet *View*.

"http://"@[html]"<a target= top href=https://tjenernavn/OnDemand/user/OpportunityDetail?OMTHD=OpportunityDetailNav&OMT GT=OpptyDetailForm&OpptyDetailForm.Id="@">View</a>"

- **5** Klikk på OK.
- **6** Klikk på Forhåndsvis analyse for å forhåndsvise rapporten.

Eksemplet nedenfor viser koden som skal brukes for en kobling i en aktivapost.

```
"http://"@[html]"<a target=_top 
href=https://tjenernavn/OnDemand/user/AssetDetail?OMTHD=AssetDetailNav&OMTGT=AssetDetailF
orm&AssetDetailForm.Id="@">"@"</a>"
```
Eksemplet nedenfor viser koden som skal brukes for en kobling i en avtalepost.

```
"http://"@[html]"<a target=_top 
href=https://tjenernavn/OnDemand/user/ApptDetail?OMTHD=ApptRead&OMTGT=ApptDetailForm&Appt
DetailForm.Id="@">"@"</a>"
```
Eksemplet nedenfor viser koden som skal brukes for en kobling i en oppgavepost.

```
"http://"@[html]"<a target=_top 
href=https://tjenernavn/0nDemand/user/TaskDetail?OMTHD=ReadTaskDetail&OMTGT=TaskDetailFor
m&TaskDetailForm.Id="@">"@"</a>"
```
## **Sortere og endre rekkefølgen på kolonner**

Du kan velge sorteringsrekkefølgen for dataene i en kolonne og også kontrollere at kolonnene vises i ønsket rekkefølge.

<span id="page-1221-0"></span>Du kan angi sorteringsrekkefølgen for én eller flere kolonner som vises i en analyse. Når du klikker på knappen Sorter etter, vises et nytt bilde som angir sorteringsrekkefølgen som brukes på resultatet for den valgte kolonnen.

### *Slik sorterer du en analyse basert på kolonner*

**1** Klikk på knappen Sorter etter for kolonnen du vil sortere etter, på siden Definer kriterier.

Knappen endres for å angi sorteringsrekkefølgen.

**2** Fortsett å klikke på knappen Sorter etter til ønsket sorteringsrekkefølge vises.

De tilgjengelige sorteringsrekkefølgene vises i tabellen nedenfor.

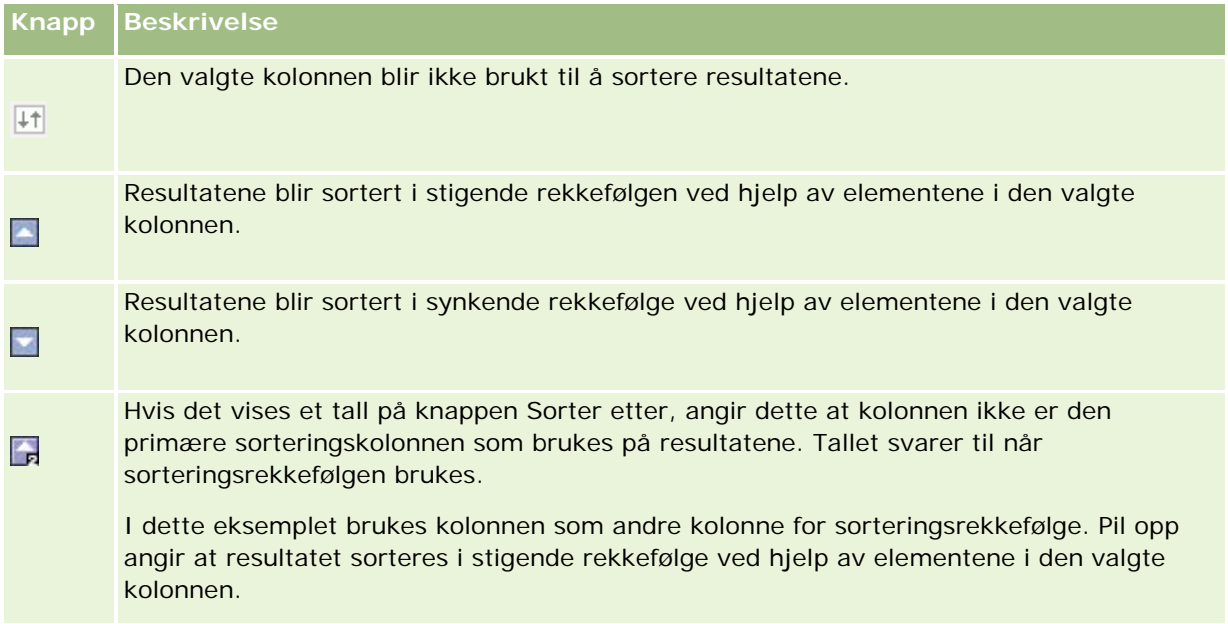

## **Om å bruke adresser i rapporter**

Mange rapporter må inneholde adressefelt. I Oracle CRM On Demand kan du generere rapporter med adresser på to ulike måter, avhengig av behov. I Aktivt emneområde er det en adressemappe som inneholder ordet "utvidet" (for eksempel Faktureringsadresse - utvidet), og som gir rapportering for alle ni standard adressefelt i Oracle CRM On Demand. Hvis du vil ha detaljer om hvordan hvert felt tilordnes til adresseformatet for bestemte land, se Om land og adressetilordning.

Du kan ikke drille ned på felt som inkluderes fra adressemappen med ordet "utvidet", i rapporter. Feltetiketter vises konsekvent uavhengig av landet for hver post eller brukerens standard selskapsland i Oracle CRM On Demand.

Du kan drille ned på de fleste andre feltene i Aktivt emneområde (de som ikke er i mappen med ordet "utvidet") når de er inkludert i rapporter. Feltene som vises, samsvarer med feltene som er knyttet til brukerens standard selskapsland i Oracle CRM On Demand. Det er imidlertid ikke sikkert at alle feltene vises

<span id="page-1222-0"></span>hvis landet som er knyttet til en bestemt post, ikke er det samme som brukerens standard selskapsland i Oracle CRM On Demand.

## **Kombinere resultater fra flere rapporter ved hjelp av settoperasjoner**

Når du har valgt et emneområde og lagt til kolonner i en rapport, kan du kombinere kriterier fra ett eller flere emneområder ved hjelp av settoperasjoner. Denne handlingen fletter resultatene fra to eller flere rapporter sammen i én rapport.

**MERKNAD:** Antallet kolonner og datatypene i kolonnene som er valgt i hver komponent, må være likt. Kolonnelengdene kan være forskjellige.

Tabellen nedenfor viser settoperatorene og beskriver hvordan de virker inn på resultater.

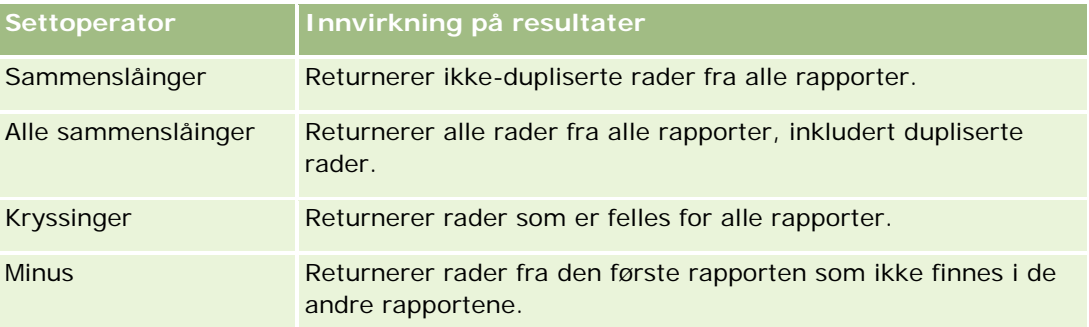

### *Slik fletter du sammen resultatene fra flere rapporter*

- **1** Klikk på plusstegnet under Avansert på siden Definer kriterier, og klikk deretter på Kombiner med lignende analyse.
- **2** Velg et emneområde som inneholder dataene du vil kombinere med kolonnene i rapporten, i dialogboksen Emneområde.

Emneområdet kan være det samme som emneområdet som de eksisterende kolonnene i rapporten er tatt fra, eller et annet emneområde.

Siden settoperasjoner vises.

- **3** Følg instruksjonene på skjermen for å bygge den kombinerte rapporten.
- **4** Klikk på Angi, og velg operasjonstypen.
- **5** Velg kolonner fra utvalgsområdet som skal kombineres med den første rapporten.
- **6** Om nødvendig definerer du spesifikke filtre for det gjeldende emneområdet.
- **7** Legg til flere emneområder ved å klikke på Rediger under settoperasjoner, og velg deretter Opprett nye kriterier.

<span id="page-1223-0"></span>**8** Rediger kolonnekarakteristikker (formatere kolonne, sortere) for den kombinerte rapporten ved å klikke på Resultatkolonner under settoperasjoner.

Denne handlingen viser resultatkolonnene med knapper du kan bruke til å redigere formatet og sortere.

# **Trinn 2: Opprette oppsett**

Når du har definert kriteriene, bør du opprette oppsettet for rapporten. I dette trinnet kan du legge til flere visninger i oppsettet. Disse vises i utgangspunktet nederst i oppsettet. Du kan også legge til delsummer og summer i kolonnene.

I visninger brukes det presentasjonsfunksjoner som er med på å vise resultatene på meningsfulle, intuitive måter. Du kan legge til mange ulike visninger for resultater, for eksempel diagrammer og pivottabeller der du kan drille ned til mer detaljerte opplysninger, forklarende tekst, en liste for filtre som ble brukt til å begrense resultatene, og mye mer.

Når du kjører en ny rapport, vises i utgangspunktet en tabell, med en tittel som kommer før tabellen. Dette skjer ved at det blir inkludert en tittelvisning, som inneholder navnet på den lagrede rapporten, og en tabellvisning, som inneholder resultatene i en enkel tabell som arver formatene, sorteringen og andre valg som er angitt i trinnet Definere kriterier. Du kan tilpasse eller slette disse eksisterende visningene for en rapport, legge til andre visninger og kombinere og plassere visninger hvor som helst i arbeidsområdet.

Hvis du bruker flere visninger for resultater, kan det bli enklere å identifisere trender og forbindelser i data. Du kan deretter lagre rapporten med visningssamlingen.

Du definerer oppsettet for rapporter på siden Opprett oppsett. Du må opprette en ny analyse eller åpne en eksisterende analyse for å få tilgang til siden Opprett oppsett.

Oppsettet kan inneholde alle visninger som vises i tabellen nedenfor.

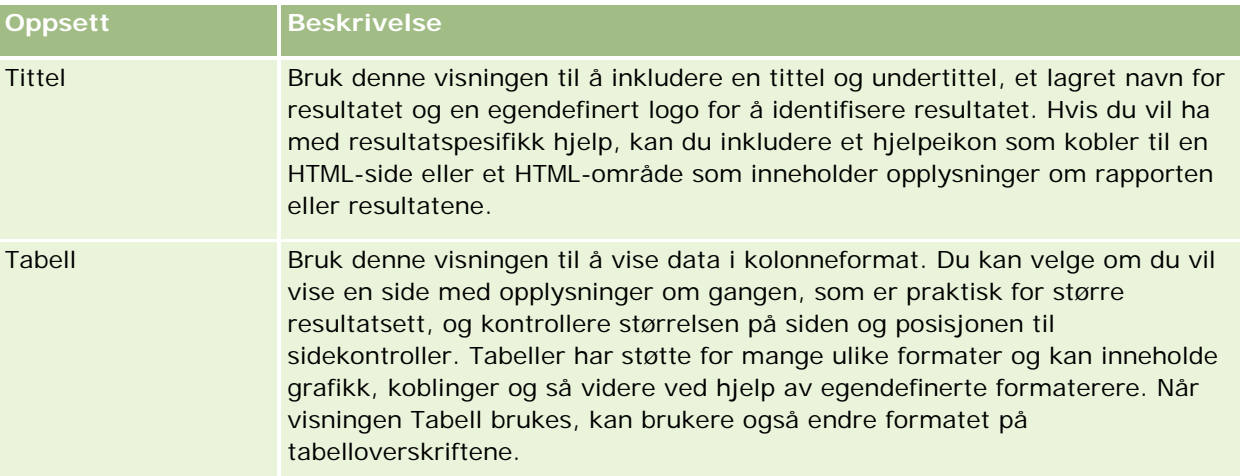
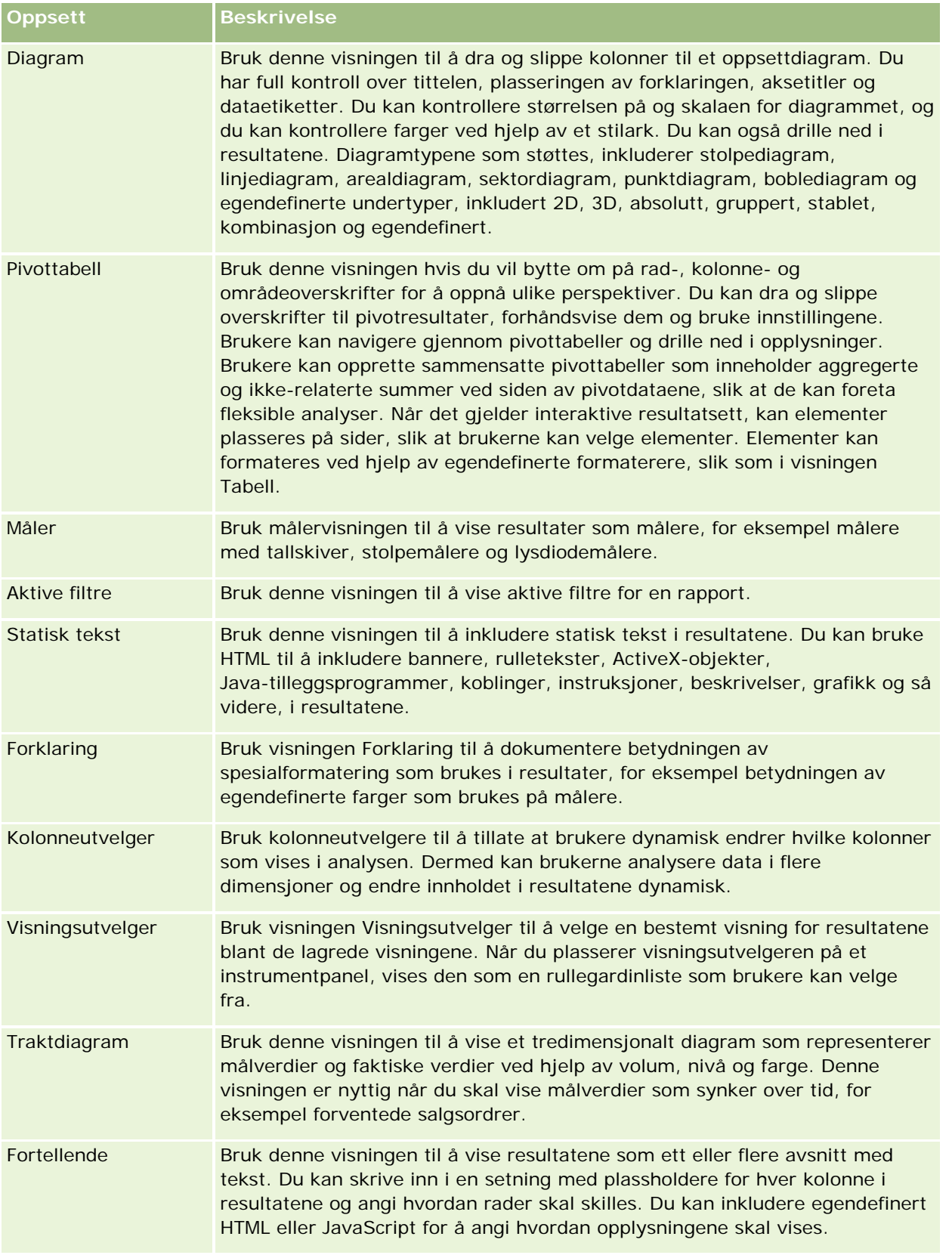

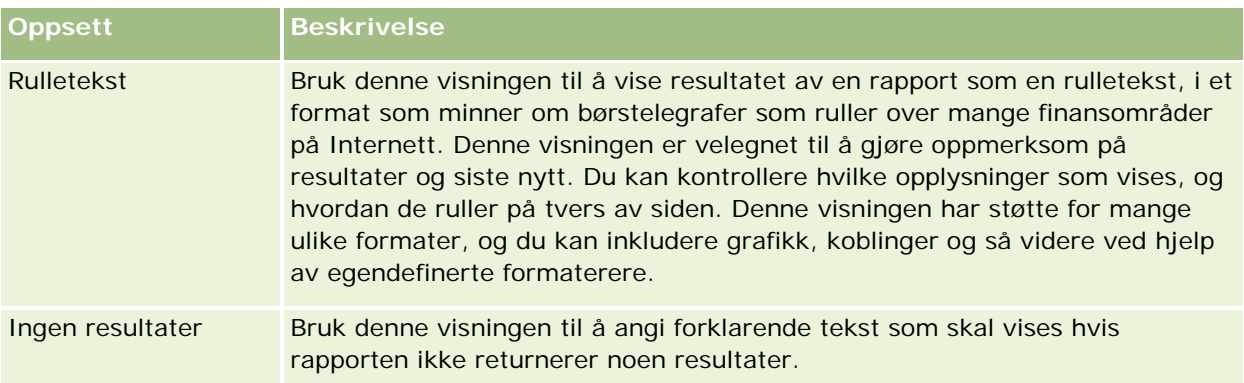

## **Utskriftskontroller**

Du kan angi utskriftsinnstillingene for rapporten i fanen Oppsett ved å klikke på håndikonet til venstre for kontrollen Visninger for oppsett. I dialogboksen for utskriftskontroller kan du justere følgende:

Sideinnstillinger:

- **Papirstørrelse (brukerstandard, US Letter, A4. A3, A5, Folio og Legal)**
- Retning (stående, liggende)
- **Utskriftsrader (synlige rader, alle)**
- Maksimumsbredde (avmerkingsboks for bruk av margplass)

Topptekst og bunntekst:

- Inkluder og rediger topptekst
	- **Angi toppteksten og velg ønskede formater**
- Inkluder og rediger bunntekst
	- **Angi bunnteksten og velg ønskede formater**

## **For flere opplysninger**

Klikk på et emne hvis du vil ha trinnvise instruksjoner om hvordan du gjør det følgende:

- Legge til titler i resultater (på side [1227\)](#page-1226-0)
- Legge til tabeller i resultater (på side [1228\)](#page-1227-0)
- **Vise resultater i diagrammer (på side [1230\)](#page-1229-0)**
- Vise resultater i pivottabeller (på side [1243\)](#page-1242-0)
- Vise resultater som målere ved hjelp av målervisning (på side [1253\)](#page-1252-0)
- Vise filtre som brukes på resultater (på side [1259\)](#page-1258-0)
- Legge til kodingstekst i resultater (på side [1259\)](#page-1258-0)
- Legge til forklaringer i rapporter ved hjelp av visningen Forklaring (på side [1262\)](#page-1261-0)

- <span id="page-1226-0"></span>■ Tillate brukere å endre kolonner i rapporter (på side [1262\)](#page-1261-0)
- Tillate brukere å velge en bestemt visning ved hjelp av visningen Visningsutvelger (på side [1263\)](#page-1262-0)
- Vise resultater i traktdiagrammer (på side [1264\)](#page-1263-0)
- Legge til fortellende tekst i resultater (på side [1266\)](#page-1265-0)
- Vise resultater i rulletekster (på side [1269\)](#page-1268-0)
- Varsle brukere om ingen data (på side [1272\)](#page-1271-0)

# **Legge til titler i resultater**

Bruk visningen Tittel til å legge til en tittel, en logo, en kobling til en egendefinert side for elektronisk hjelp og tidsstempler i resultatet. Titler og undertitler kan formateres.

En tittelvisning blir alltid lagt til i resultatet som den første visningen.

#### *Slik arbeider du med en tittelvisning*

- **1** Gjør ett av følgende på siden Opprett oppsett:
	- Hvis du vil legge til en ny tittelvisning, klikker du på knappen Legg til visning og velger deretter Tittel fra rullegardinlisten.
	- Hvis du vil redigere en eksisterende tittelvisning, finner du ønsket tittelvisning og klikker på knappen Rediger visning.
- **2** Skriv inn teksten som skal vises som tittel, i tekstboksen Tittel.

Hvis du ikke vil angi en tittel, brukes navnet på den lagrede rapporten som tittel. Tekstboksen Tittel er tom for rapporter som ikke er lagret.

**3** Hvis du ikke vil at det lagrede navnet på rapporten skal vises, fjerner du merket for Vis lagret navn.

Hvis det er merket av i avmerkingsboksen, vises det lagrede navnet under teksten i tekstboksen Tittel (hvis teksten finnes).

- **4** (Valgfritt) Hvis du vil vise et logobilde eller annen grafikk, angir du den aktuelle banen i tekstboksen Logo. Bildet vises til venstre for tittelteksten. Bildet må være tilgjengelig for alle brukere som viser denne rapporten.
- **5** (Valgfritt) Skriv inn teksten som skal vises som undertittel, i tekstboksen Undertittel. Undertittelteksten vises på en ny linje etter den faktiske tittelen.
- **6** Hvis du vil legge til mer formatering på tittelen eller undertittelen, gjør du følgende:
	- **a** Klikk på redigeringsknappene til høyre for dialogboksene Tittel og Undertittel.
	- **b** Foreta valgene for skrift, celle og kantlinje, og klikk deretter på OK.

<span id="page-1227-0"></span>**MERKNAD:** Hvis du skriver inn en ny bildetekst, erstatter den den opprinnelige tittelen eller undertittelen.

- **7** Hvis du vil vise datoen eller klokkeslettet for rapportkjøring, velger du et av tidsstempelalternativene fra rullegardinlisten Starttidspunkt.
- **8** Hvis du vil inkludere en kobling til egendefinert hjelp eller andre opplysninger som er relatert til rapporten, angir du den aktuelle URL-adressen i tekstboksen URL-adresse for Hjelp.

URL-adressen må være en som er tilgjengelig for alle brukere som skal vise denne rapporten.

**9** Når du er ferdig, kan du lagre rapporten med visningen Tittel.

# **Legge til tabeller i resultater**

Bruk visningen Tabell til å vise resultater i en standardtabell. Brukere kan navigere og drille ned i resultatene. Du kan legge til en sluttsum og kolonnesummer, angi egendefinerte tabell- og kolonneoverskrifter og endre formelen eller aggregeringsregelen for en kolonne. Du kan også redigere egenskaper for en kolonne hvis du vil kontrollere utseendet på og oppsettet for en kolonne og innholdet i den, og du kan angi formatering som bare skal brukes hvis innholdet i kolonnen oppfyller bestemte betingelser.

Du kan også angi sidekontroller og antall rader per side, vise kolonne- og tabelloverskrifter, bruke grønt linjeformat og bruke kolonnesortering. Hvis du velger kolonnesortering, får kolonneoverskrifter for kolonner som kan sorteres, et litt hevet visuelt utseende.

En tabellvisning blir alltid lagt til i resultatet som den andre visningen.

Sluttsummen for kolonner med aggregeringsregelen Gjennomsnitt blir ikke den samme i visningen Tabell og visningen Pivottabell. I visningen tabell beregnes sluttsummen for en kolonne med aggregeringsregelen Gjennomsnitt fra databasen (som en sum delt på et antall). I visningen Pivottabell er sluttsummen gjennomsnittet av radene i resultatsettet.

Sluttsummer tar ikke hensyn til filtre på målinger når resultatene aggregeres. Du har for eksempel en rapport med kolonnen Firmanavn og målingen Antall salgsmuligheter med et filter på Antall salgsmuligheter som er større enn eller lik 10. Sluttsummen ignorerer filteret på målingen og aggregerer i stedet alle salgsmulighetene.

**MERKNAD:** Endringer som er gjort i kolonnene i visningen Tabell (for eksempel kolonneformat, kolonnerekkefølge, sortering, formler og så videre), vises på siden Definer kriterier, og endringer på siden Definer kriterier vises i visningen Tabell.

#### *Slik arbeider du med en tabellvisning*

- **1** Gjør ett av følgende på siden Opprett oppsett:
	- Hvis du vil legge til en ny tabellvisning, klikker du på knappen Legg til visning og velger Tabell fra rullegardinlisten for visninger.
	- **H** Hvis du vil redigere en eksisterende tabellvisning, finner du ønsket tabell og klikker deretter på knappen Rediger visning for tabellvisningen.

Arbeidsområdet inneholder valg og innstillinger for visningen.

- **2** Hvis du vil vise knappene for å arbeide med hver kolonne enkeltvis, velger du Hodeverktøylinjer med resultater i rullegardinlisten til høyre for Visning.
- **3** Hvis du vil angi sorteringsrekkefølgen for én eller flere kolonner som vises i en rapport, klikker du på knappen Sorter etter for en kolonne.

Du kan sortere resultater etter flere kolonner. Hvis du velger flere kolonner, vises rekkefølgen på knappen Sorter etter. Hvis du vil ha flere opplysninger om sortering, se Sortere og endre rekkefølgen på kolonner (på side [1221\)](#page-1220-0).

- **4** Slik angir du summer
	- Hvis du vil legge til en sluttsum, klikker du på knappen Sluttsum øverst og kontrollerer at alternativet Rapportbasert sum er valgt. (Klikk på knappen Sluttsum på nytt hvis du vil vise menyen med dette valget.)
	- **H** Hvis du vil legge til summer for en enkeltstående kolonne, klikker du på knappen Sum etter for kolonnen og kontrollerer at alternativet Rapportbasert sum er valgt (klikk på knappen Sum etter på nytt for den enkeltstående kolonnen hvis du vil vise menyen med dette valget.)

**MERKNAD:** Knappen Sum etter er bare tilgjengelig for kolonner som kan bli *summert etter*. Vanligvis er dette en kolonne som har gjentatte verdier som blir summert for en sum. Hvis alternativet Rapportbasert sum ikke er valgt, beregner systemet summen basert på hele resultatsettet før det bruker eventuelle filtre på målene.

**5** Hvis du vil legge til egendefinerte overskrifter eller redigere formelen for en kolonne, klikker du på knappen Rediger formel.

Dialogboksen Rediger kolonneformel vises, der du kan utføre følgende handlinger:

- **H** Hvis du vil angi egendefinerte overskrifter, merker du av for Egendefinerte overskrifter og skriver inn ny overskriftstekst der det er aktuelt.
- **H** Hvis du vil redigere formelen for kolonnen, skriver du den inn i tekstboksen Kolonneformel.
- **H** Hvis du vil endre aggregeringsregelen for kolonnen, foretar du et valg fra rullegardinlisten Aggregeringsregel.
- **H** Hvis du vil kombinere flere verdier eller verdisekvenser fra en gitt kolonne i ruter, klikker du på fanen Ruter. Legg deretter til og gi navn til rutene.

Alle forekomstene av de ulike verdiene som utgjør ruten i resultatsettet, blir erstattet av navnet på ruten. Aggregeringer blir også utført i samsvar med dette.

**6** Hvis du vil redigere egenskapene for en kolonne eller angi formatering som skal brukes hvis innholdet i kolonnen oppfyller bestemte betingelser, klikker du på knappen Kolonneegenskaper.

Dialogboksen Rediger kolonneformat vises, der du kan foreta valgene.

- Hvis du vil ha opplysninger om hvordan du formaterer kolonner og legger til betinget formatering, se Redigere kolonneegenskaper (på side [1205\)](#page-1204-0).
- **7** Når du er ferdig, kan du lagre rapporten med visningen Tabell.

#### <span id="page-1229-0"></span>*Slik angir du sidekontroller og antallet rader per side, viser kolonne- og tabelloverskrifter, bruker grønt linjeformat og aktiverer kolonnesortering*

- **1** Klikk på knappen Rediger egenskaper for tabellvisning nesten øverst i arbeidsområdet for tabellvisningen.
- **2** Foreta valg for de ulike alternativene.

# **Vise resultater i diagrammer**

Bruk visningen Diagram til å plassere kolonner i et diagram og tilpasse tittelen, forklaringsposisjonen, aksenavn, dataetiketter, størrelse og skala. Du kan også velge diagramundertypen, for eksempel todimensjonal, samt formatet for kolonner, for eksempel formen og fyllmønsteret. Du kan også angi kantlinjer og farger samt kontrollere andre egenskaper. Brukerne kan drille ned i resultatene i visningen Diagram.

Valgene for diagramtype inkluderer arealdiagram, stolpediagram, boblediagram, linjediagram og andre typer. Diagramundertyper inkluderer 2D, 3D, absolutt, gruppert, stablet, kombinasjon og egendefinert.

Dette emnet forklarer hvordan du arbeider med diagrammer. Det inneholder følgende informasjon:

- Diagramgrafer
- **Knapper for diagramvisning**
- Grunnleggende diagramkomponenter

Dette emnet inneholder også instruksjoner for å utføre følgende oppgaver:

- Legge til eller endre diagramvisninger
- Angi generelle egenskaper for en diagramvisning
- Kontrollere visningen av rutenettlinjer i diagramvisninger
- Angi plasseringen til forklaringen i en diagramvisning
- Angi farger for bakgrunn, tekst og kantlinjer i diagramvisninger
- Velge kolonnene som skal vises som akser i diagramvisninger
- Angi valg for akseskalering i diagramvisninger
- Redigere skalamarkører i diagramvisninger
- Opprette linjeskalamarkører
- Opprette sekvensskalamarkører
- Angi avanserte innstillinger for sekvens- og linjeverdier
- Angi aksenavn og etiketter i diagramvisninger
- **Angi aksenavn i diagramvisninger**
- Angi hva som skal skje når en bruker klikker på et diagram
- Formatere utseendet til en diagramserie
- Foreta valg for dataetiketter i sektordiagrammer

**MERKNAD:** Det brukes en diagrammotor fra en tredjepart i Oracle CRM On Demand. Typen diagram, størrelsen på det og antall elementer som legges inn i diagrammet, kan ha innvirkning på visningen av akser og forklaringer. Visningen av akser eller forklaringer er begrenset av hvor mye ledig plass det er på nettlesersiden. Noen ganger kan du få akser og forklaringer til å vises i diagrammet ved å justere bredde- og høydekontrollene.

## **Diagramgrafer**

Tabellen nedenfor inneholder diagramtypene som er tilgjengelige i rullegardinlisten Diagram, og beskrivelse av hvordan de brukes. Alle diagramtypene er ikke egnet for alle typer data. Standard diagramtype er et vertikalt stolpediagram.

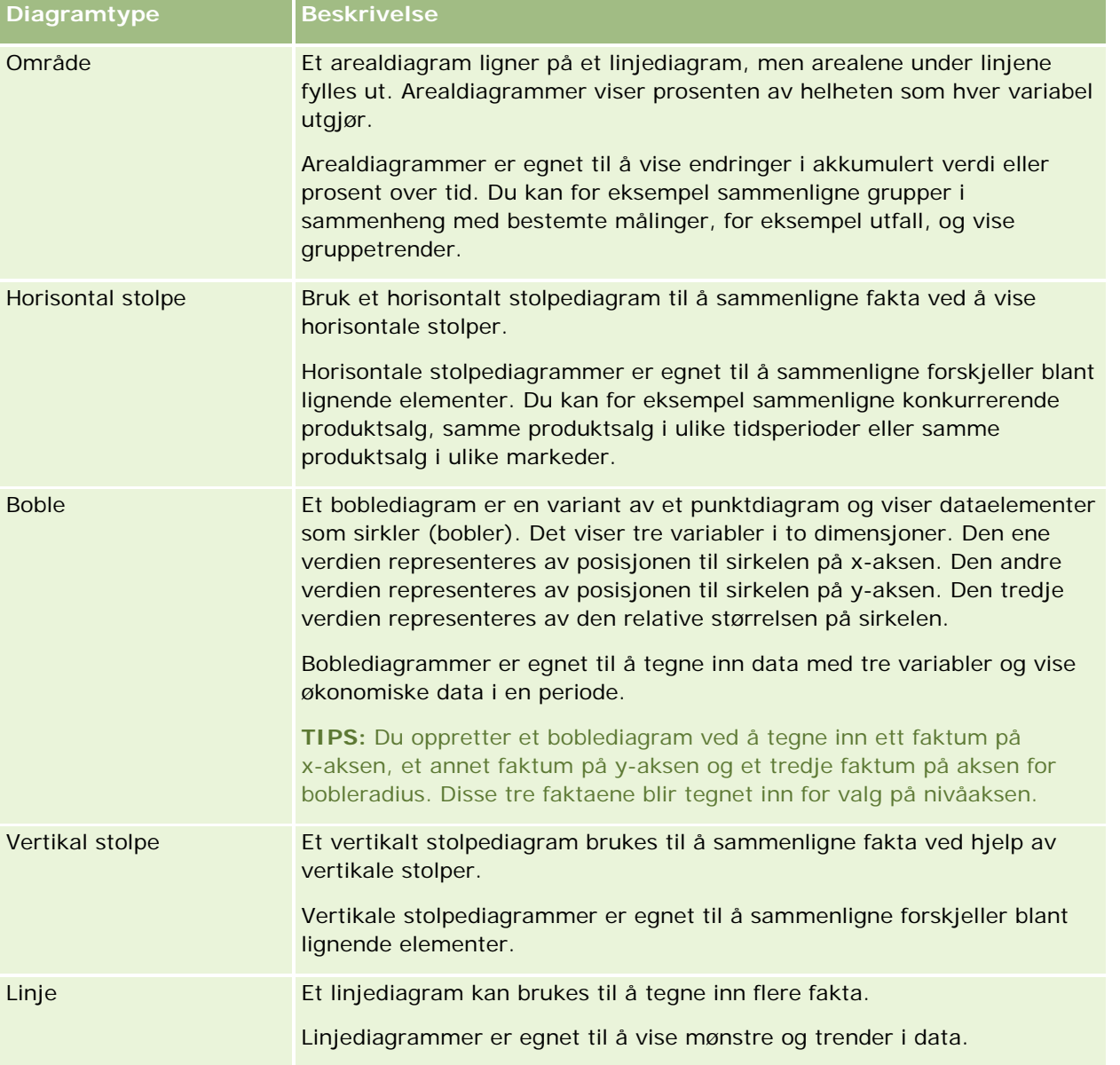

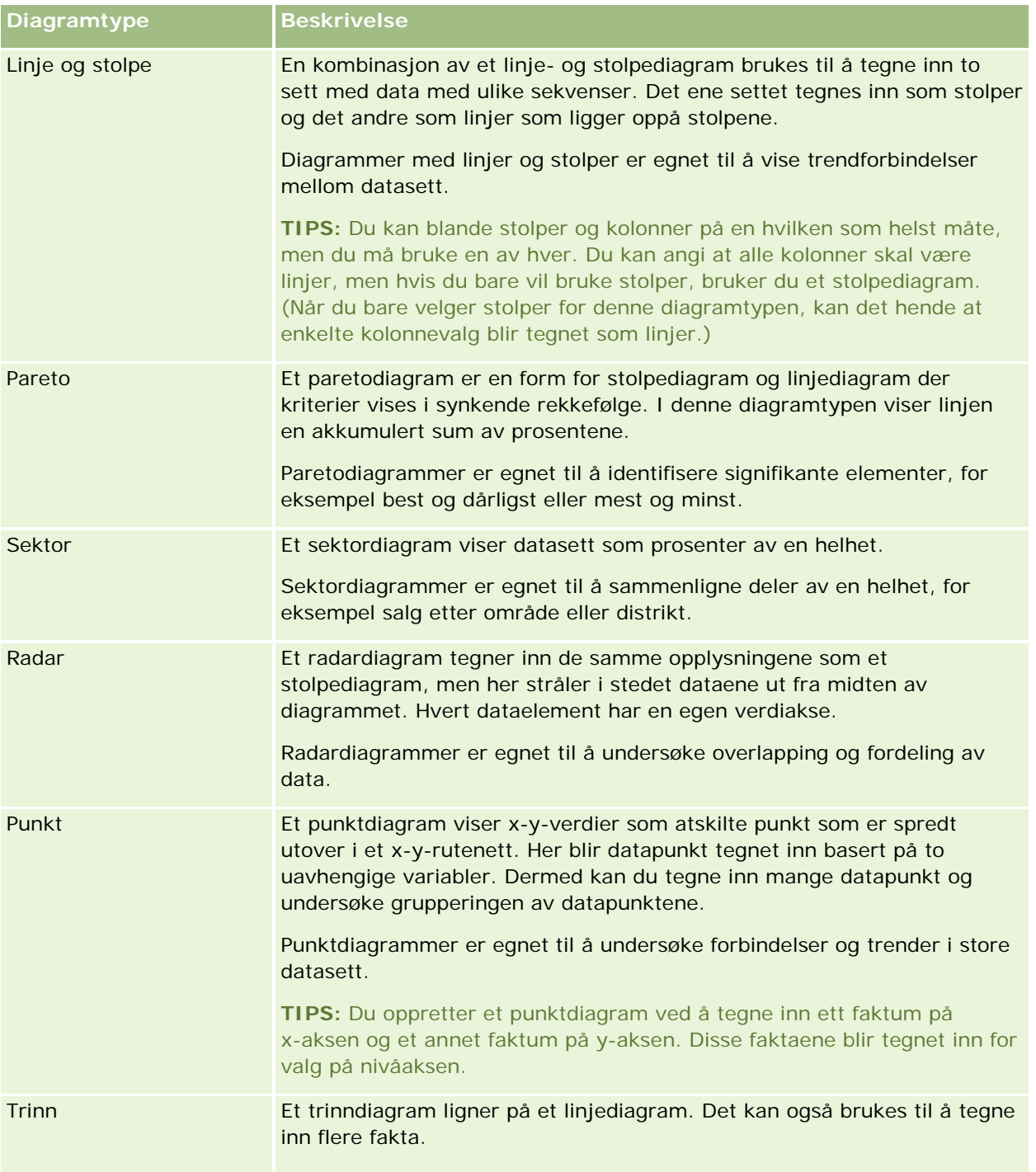

Valget for diagramtypen avgjør hvilke diagramundertyper som er tilgjengelige på rullegardinlisten Type. Ikke alle diagramtyper har undertyper. Boble- og radardiagrammer har for eksempel ikke undertyper. Diagramundertyper settes som standard til valget 3D, hvis det er tilgjengelig. Valg for undertype kan inkludere følgende, avhengig av valget for diagramtype:

- **Arealdiagrammer: 3D og 2D**
- Stolpediagrammer: 3D, 2D, 3D stablet og 2D stablet

- **Linjediagrammer: 3D og 2D**
- Paretodiagrammer: 3D og 2D
- Sektordiagrammer: 3D og 2D
- **Punktdiagrammer: Punkt og Punkt med linjer**
- **Trinndiagrammer: 3D og 2D**

Valget for diagramtypen avgjør også hvilke formater som er tilgjengelige fra rullegardinlisten Format. Ikke alle diagramtyper har formater. Formatet settes som standard til heldekkende fyll, hvis det er tilgjengelig. Formater for diagrammer kan inkludere følgende, avhengig av valget for diagramtype:

- Arealdiagrammer: Heldekkende fyll og Mønsterfyll
- Stolpediagrammer: Rektangel, Sylinder, Gradient, Triangel, Rombe, Mønsterfyll
- Linjediagrammer: Rektangel, Sylinder, Gradient, Triangel, Rombe, Mønsterfyll
- Paretodiagrammer: Rektangel, Sylinder, Gradient, Triangel, Rombe, Mønsterfyll
- Sektordiagrammer: Heldekkende fyll og Mønsterfyll

## **Knapper for diagramvisning**

Knappene øverst på siden for diagramvisning gir tilgang til ulike diagraminnstillinger. Knappene og innstillingene i visningen Diagram er beskrevet i tabellen nedenfor.

**Knapp for diagramvisning Beskrivelse**

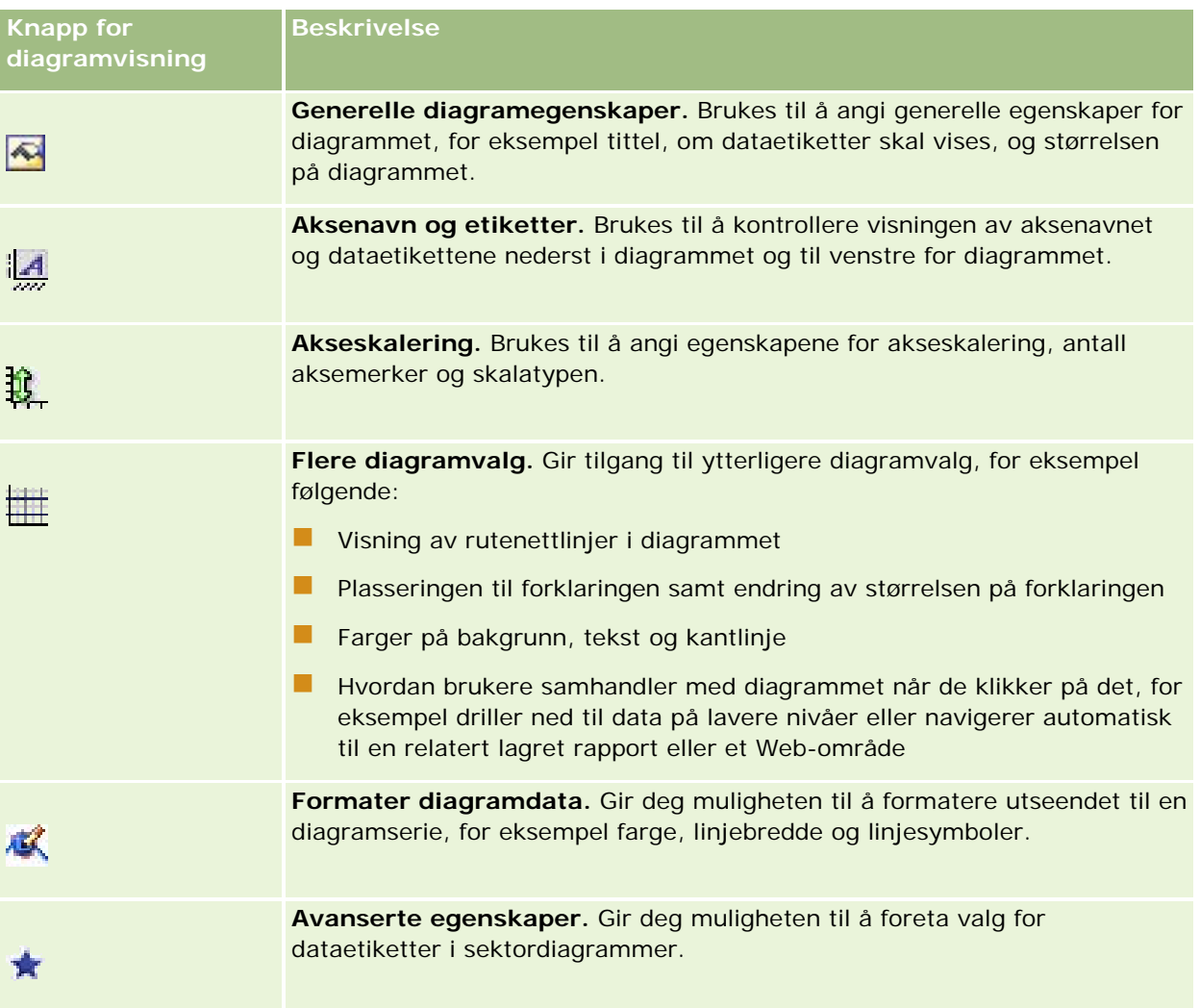

## **Grunnleggende diagramkomponenter**

Du kan definere de grunnleggende komponentene for et diagram. Komponentene du kan tilpasse, er beskrevet i tabellen nedenfor.

**MERKNAD:** Enkelte komponenter er bare tilgjengelige for bestemte diagramtyper. Et sektordiagram har for eksempel ikke akser. Diagramtypen du velger, avgjør hvilke komponenter som er tilgjengelige.

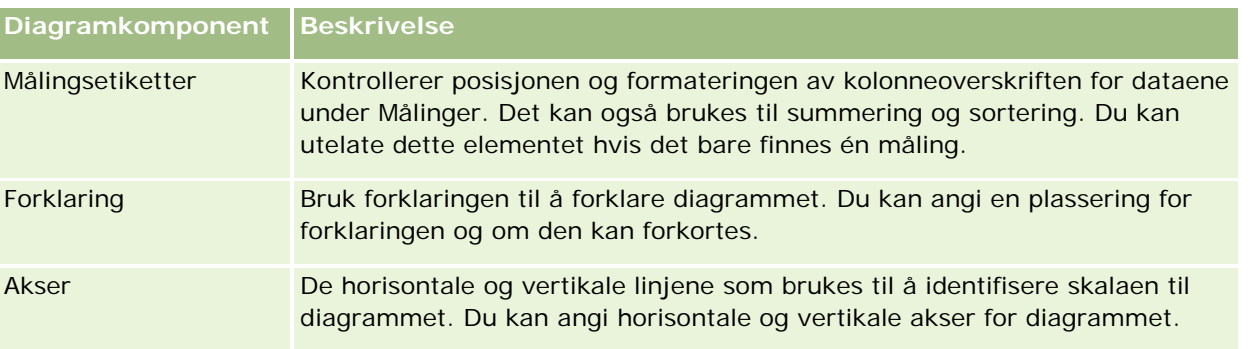

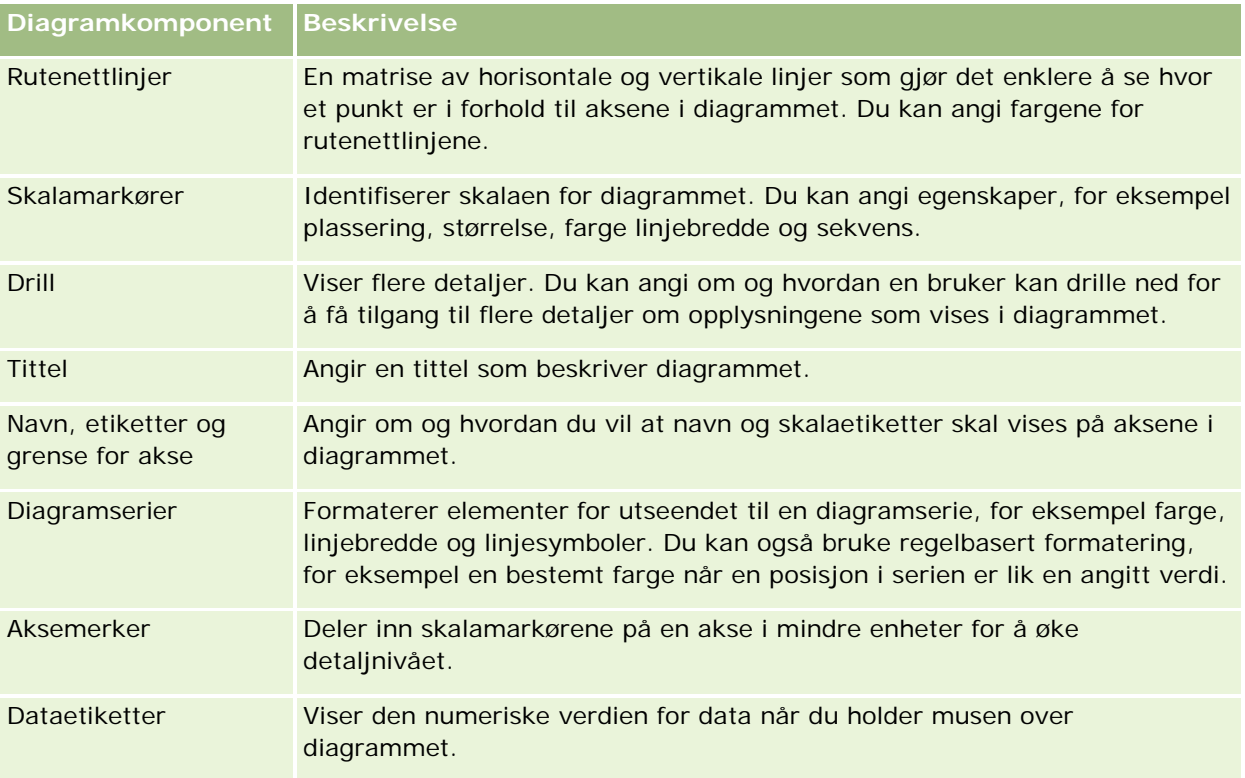

## **Legge til eller endre diagramvisninger**

Fremgangsmåten nedenfor inneholder de grunnleggende trinnene for å legge til eller endre en diagramvisning.

**MERKNAD:** Hvis du velger en diagramtype som ikke er kompatibel med resultatene, vises ingen resultater.

#### *Slik legger du til eller endrer en diagramvisning*

- **1** Gjør ett av følgende på siden Opprett oppsett:
	- **H** Hvis du vil legge til en ny diagramvisning, klikker du på Legg til visning og velger deretter Diagram.
	- **H** Hvis du vil redigere en eksisterende diagramvisning, klikker du på knappen Rediger visning for diagramvisningen.

Arbeidsområdet inneholder valg og innstillinger for visningen.

**2** Foreta valg i feltene for diagram, type og format.

Valget i feltet Diagram, for eksempel Sektor eller Linje, bestemmer hvilke valg som er tilgjengelige for type og format. For enkelte diagrammer er bare standard undertype eller format tilgjengelig.

Når du velger fra rullegardinlistene, endres visningen Diagram for å gjenspeile valgene.

**TIPS:** Du kan legge til kolonner i diagrammet når du er på diagramvisningssiden, ved å klikke på navnet på feltet for hver kolonne i det aktive emneområdet. Du kan også gå til siden Definer kriterier og legge til flere kolonner. Kolonner som du legger til på diagramvisningssiden, legges til i rapporten som helhet. Du kan se kolonnene både på siden Definer kriterier og i andre visninger samt på diagramvisningssiden. Hvis

du vil slette en kolonne fra diagrammet, må du gå til siden Definer kriterier og klikke på knappen Fjern kolonne for kolonnen.

- **3** Bruk knappene øverst på diagramvisningssiden til å angi flere diagraminnstillinger.
- **4** Hvis du vil vise virkningene av endringene, klikker du på Tegn på nytt.

Du kan når som helst klikke på Tegn på nytt for å oppdatere visningen Diagram.

- **5** Hvis du vil fjerne endringene og starte fra det opprinnelige diagrammet, klikker du på Gjenopprett standard.
- **6** Hvis du vil endre størrelsen på diagrammet, bruker du de vertikale og horisontale glidebryterne.
- **7** Lagre rapporten.

## **Angi generelle diagramegenskaper i diagramvisninger**

Du kan angi generelle egenskaper for diagrammet, for eksempel en tittel og utseendet på dataetiketter.

Dataetiketter aktiveres som standard for utvalgte 2D-diagramtyper.

Standardinnstillingen for diagramstørrelse er å skalere alle elementene i det eksisterende diagrammet, inkludert høyde og bredde, i henhold til ledig plass. Høyden og bredden på diagrammet holdes proporsjonale med hverandre når størrelsen på diagrammet endres. Størrelsen på diagramelementene endres automatisk. Den reviderte størrelsen er basert på den ledige plassen i diagrammet. Du kan angi en fast størrelse for diagrammet i dialogboksen Generelle diagramegenskaper. Den faste størrelsen overstyrer standardstørrelsen.

**MERKNAD:** Diagrammet kan utvides betraktelig hvis antallet elementer som legges inn i diagrammet, øker vesentlig.

La oss for eksempel si at du oppretter en rapport for å vise salget for tre produkter, oppretter et diagram for resultatene der produktsalget vises som tre kolonner, og angir en størrelse på diagrammet som gjør at det dekker omtrent 25 prosent av siden. Hvis rapporten kjøres senere, og det blir returnert seks produkter, utvides diagrammet til omtrent to ganger opprinnelig bredde, eller omtrent 50 prosent av siden, slik at bredden på de enkeltstående kolonnene forblir den samme.

Diagramelementene får størrelsen endret etter behov, slik at de får plass i diagrammet. Hvis vi følger det foregående eksemplet, dekker diagrammet fortsatt bare omtrent 25 prosent av siden, og kolonnene får størrelsen endret, slik at de får plass på den ledige plassen.

#### *Slik angir du generelle egenskaper for en diagramvisning*

**1** Klikk på følgende knapp øverst på diagramvisningssiden for å åpne dialogboksen Generelle diagramegenskaper:

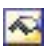

**2** Foreta valg i dialogboksen Generelle diagramegenskaper, og klikk på OK.

Diagramvisningen oppdateres. Det kan hende at diagrammet får størrelsen endret, slik at det blir plass til valgene.

## **Kontrollere visningen av rutenettlinjer i diagramvisninger**

Du kan kontrollere om rutenettlinjer skal vises i diagrammet, og angi farger på rutenettlinjene.

#### *Slik kontrollerer du visningen av rutenettlinjer i en diagramvisning*

**1** Klikk på følgende knapp øverst på diagramvisningssiden for å åpne dialogboksen Flere diagramvalg:

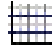

**2** Klikk på fanen Rutenettlinjer i dialogboksen Flere diagramvalg, foreta valg og klikk på OK. Diagramvisningen oppdateres.

## **Angi plasseringen til forklaringen i diagramvisningen**

Du kan angi plasseringen til forklaringen samt angi valg for å endre størrelsen på forklaringen.

#### *Slik angir du plasseringen til forklaringen i en diagramvisning*

**1** Klikk på følgende knapp øverst på diagramvisningssiden for å åpne dialogboksen Flere diagramvalg:

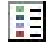

**2** Klikk på fanen Forklaringer i dialogboksen Flere diagramvalg, foreta valg og klikk på OK.

Diagramvisningen oppdateres. Det kan hende at diagrammet får størrelsen endret, slik at det blir plass til valgene.

## **Angi farger for bakgrunn, tekst og kantlinjer i en diagramvisning**

Du kan angi fargen for bakgrunnen, teksten og kantlinjene i diagrammet.

#### *Slik angir du bakgrunns-, tekst- og kantlinjefarger i en diagramvisning*

**1** Klikk på følgende knapp øverst på diagramvisningssiden for å åpne dialogboksen Flere diagramvalg:

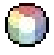

**2** Klikk på fanen Kantlinjer og farger i dialogboksen Flere diagramvalg, foreta valg og klikk på OK.

Diagramvisningen oppdateres.

## **Velge kolonnene som skal vises som akser i diagramvisningen**

Du kan velge hvilke kolonner som skal vises i diagrammet og hvilke akser som skal representere disse kolonnene. En matrise med aktuelle valg vises i Oracle CRM On Demand. I den venstre kanten av matrisen vises kolonnene, og i den øvre kanten vises aksetypene som er tilgjengelige for diagramtypen du bruker. Du kan også angi om målingsetiketter skal vises for faktadata som tegnes inn på en akse.

De tilgjengelige aksene endres i henhold til typen diagram du velger fra rullegardinlisten Diagram. Knappene for diagramakse som brukes i diagramvisning, er beskrevet i tabellen nedenfor.

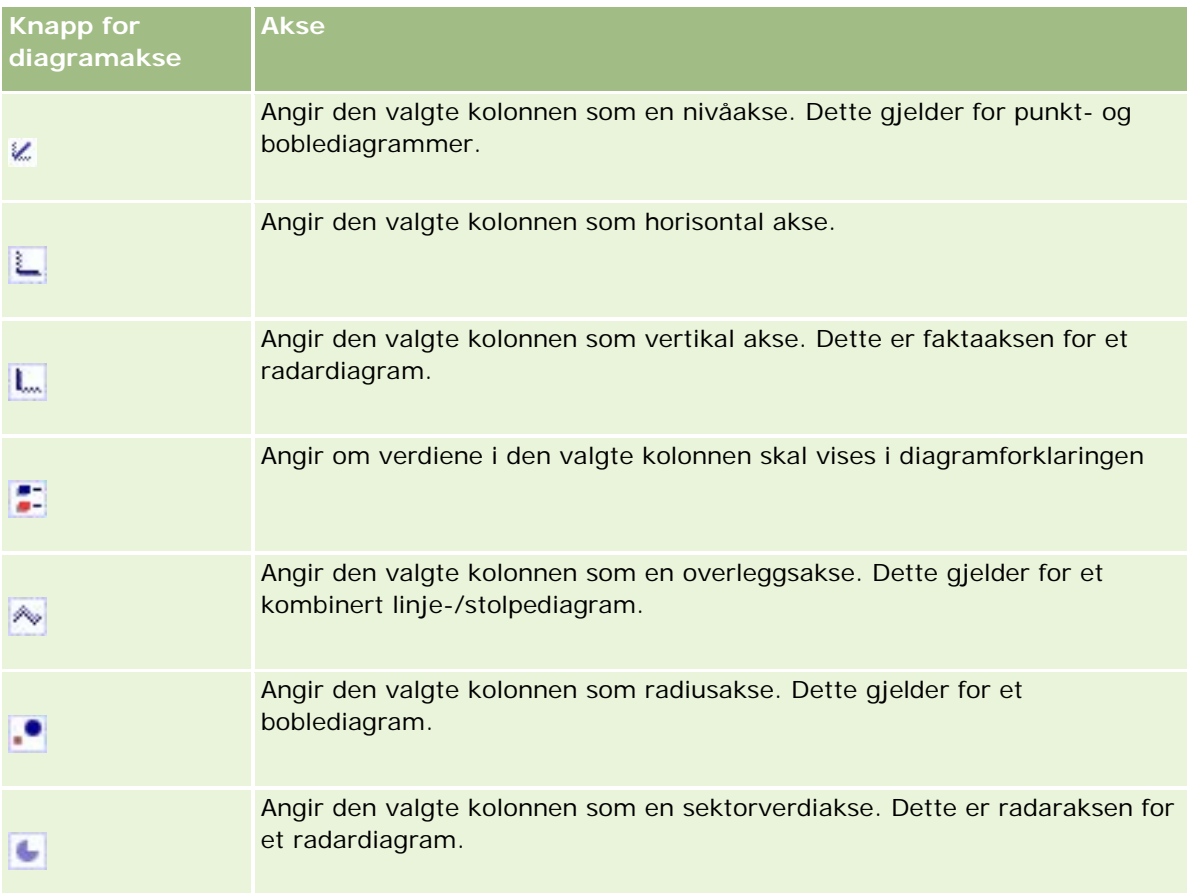

#### *Slik velger du kolonnene som skal vises som aksene i en diagramvisning*

**1** Merk av i den aktuelle avmerkingsboksen for en av akseknappene i kolonneområdet til venstre for diagrammet for å vise denne kolonnen som den tilsvarende aksen i diagrammet.

Akseknappene endres i henhold til diagramtypen du velger fra rullegardinlisten Diagram.

**2** Hvis du vil legge til en kolonne i diagrammet, klikker du på kolonnen i valgområdet, og deretter angir du den som en akse.

Dette er det samme som å legge til kolonnen i rapporten på siden Definer kriterier.

**3** Klikk på Tegn på nytt for å oppdatere diagramvisningen.

## **Angi valg for akseskalering i diagramvisningen**

Du kan kontrollere aksegrenser, aksemerker og skalatype samt egenskapene for skalamarkører.

#### *Slik angir du valg for akseskalering for en diagramvisning*

**1** Klikk på følgende knapp øverst på diagramvisningssiden for å åpne dialogboksen Akseskalering:

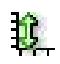

**2** Foreta valg i dialogboksen Akseskalering, og klikk på OK.

Når det gjelder diagrammer med numeriske akser, avgjør innstillingene for akseskalering hvordan skalaen blir valgt:

- Når du velger Standard, velger Oracle CRM On Demand skalaen og angir null (0) for positive verdier for aksen.
- Når du velger Zoom til datasekvens, velger Oracle CRM On Demand skalaen. Det evaluerer verdisekvensen på aksen og velger riktige minimums- og maksimumsverdier for skalaen. Denne funksjonen er nyttig når du legger inn et sett med store verdier der alle verdiene er nesten like. Diagrammet zoomer inn på verdiene, slik at forskjellene blir enklere å skille.
- Du kan også angi bestemte tall for verdiene for akseskalering manuelt.

Diagramvisningen oppdateres. Det kan hende at diagrammet får størrelsen endret, slik at det blir plass til valgene.

## **Redigere skalamarkører i diagramvisningen**

Skalamarkører er uthevede linjer eller skyggelagte bakgrunnssekvenser som markerer sentrale punkt, terskler, sekvenser og så videre. Linjene eller sekvensene kan brukes på én eller flere akser, avhengig av diagramtypen. Linjer vises foran diagramopplysningene, mens sekvenser vises i bakgrunnen.

**MERKNAD:** Enkelte diagramtyper, for eksempel sektordiagrammer, bruker ikke skalamarkører.

Fremgangsmåten nedenfor inneholder de generelle trinnene for å redigere en skalamarkør.

#### *Slik redigerer du skalamarkører for en diagramvisning*

**1** Klikk på følgende knapp øverst på diagramvisningssiden for å åpne dialogboksen Akseskalering:

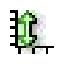

- **2** Klikk på Rediger skalamarkører i dialogboksen Akseskalering.
- **3** Klikk på Legg til i dialogboksen Skalamarkører for å legge til den første skalamarkøren, og foreta valgene for markøren.

Du kan bruke avanserte valg til å sette skalaen til en statisk verdi, et bestemt kolonnenavn eller som resultatet av en SQL-spørring. Hvis du vil ha flere opplysninger om typene skalamarkører og hvordan du bruker de avanserte valgene, se fremgangsmåtene som kommer etter denne.

**4** Klikk på OK i alle dialogboksene for å lukke dem.

Diagramvisningen oppdateres. Det kan hende at diagrammet får størrelsen endret, slik at det blir plass til valgene.

#### *Slik oppretter du en linjeskalamarkør*

- **1** Velg Linje i feltet Type i dialogboksen Skalamarkører.
- **2** Angi en linjebredde i den tredje kolonnen.

Denne verdien angir tykkelsen på linjen i piksler.

**3** Angi posisjonen for linjen i den fjerde kolonnen.

Posisjonen angir hvor linjen plasseres på aksen. Hvis den venstre aksen for eksempel har verdier fra 0 til 100, og du angir posisjonen 40, vises en horisontal linje som krysser 40-posisjonen på den loddrette aksen.

- **4** Angi fargen for linjen.
- **5** Skriv inn en bildetekst for linjen.

Bildeteksten vises når en bruker holder musen over linjen i diagrammet eller forklaringen.

**6** Klikk på OK.

#### *Slik oppretter du en sekvensskalamarkør*

- **1** Velg Sekvens i feltet Type i dialogboksen Skalamarkører.
- **2** Angi den laveste verdien for sekvensen i den tredje kolonnen.
- **3** Angi den høyeste verdien for sekvensen i den fjerde kolonnen.

**MERKNAD:** Du må angi verdier som vises på samme akse som sekvensen. Hvis den venstre aksen for eksempel har verdier fra 0 til 100, og du angir 20 for den laveste verdien og 40 for den høyeste, vises diagrambakgrunnen med fargen som du angir for sekvensen mellom disse verdiene.

- **4** Angi fargen for sekvensen.
- **5** Skriv inn en bildetekst for sekvensen.

Bildeteksten vises i forklaringen.

**6** Klikk på OK.

#### **Angi avanserte innstillinger for sekvens- og linjeverdier**

Valgene for disse verdiene inkluderer en statisk verdi, en verdi med kilde i en kolonne som er inkludert i rapporten, eller en verdi som er utledet fra en SQL-spørring.

#### *Slik angir du en avansert innstilling*

- **1** Klikk på knappen Egenskaper ved siden av feltet der du vil angi det avanserte valget.
- **2** Angi ett av valgene nedenfor.
	- **Statisk verdi.** Angi en numerisk økning.
	- **Variabeluttrykk.** Dette valget er basert på resultatene for en økt og de tilhørende presentasjonsvariablene. Valget er begrenset fordi de fleste økt- eller presentasjonsvariabler sannsynligvis ikke er relatert til verdier i diagrammet.
	- **Kolonnenavn.** Velg en kolonne som økningen skal baseres på.
	- **SQL-spørring.** Dette valget er basert på resultatene for en SQL-spørring. Resultatet kan være en tabell, men bare celleverdien i første rad og første kolonne brukes.
- **3** Klikk på OK.

## **Angi aksenavn og etiketter i diagramvisningen**

Du kan angi følgende for en diagramvisning:

- Om aksenavnene og dataetikettene skal vises nederst i og til venstre for diagrammet
- Om etikettene skal roteres for å få bedre plass i diagrammet
- Maksimumslengden på etiketten
- $\blacksquare$  Teksten for etiketten hvis den er ulik standardteksten

**MERKNAD:** Når du justerer størrelsen på et diagram, kan dette ha innvirkning på hvordan akseetikettene vises.

#### *Slik angir du et aksenavn i en diagramvisning*

**1** Klikk på følgende knapp øverst på diagramvisningssiden for å åpne dialogboksen Aksenavn og etiketter:

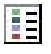

**2** Foreta valg i dialogboksen Aksenavn og etiketter, og klikk på OK.

Diagramvisningen oppdateres.

**MERKNAD:** Når du angir begrensningen for etikettlengden, angir du totalt antall tegn som en etikett kan inneholde. Det vises en ellipse (...) der eventuelle ekstra tegn er fjernet.

## **Angi hva som skal skje når en bruker klikker på et diagram**

Når en bruker viser diagrammet, kan du angi typen samhandling som skal skje hvis brukeren klikker på diagrammet. Det følgende er typene samhandling for et diagram:

- **Drill.** Gir brukeren muligheten til å drille ned til mer detaljerte opplysninger. Dette er standard samhandling hvis en bane for neddrillingen konfigureres automatisk. Hvis ingen bane for neddrillingen er tilgjengelig i utgangspunktet, bruker du Naviger for å konfigurere en egen bane.
- **Naviger.** Gir brukeren muligheten til å navigere til en annen lagret rapport eller et annet lagret instrumentpanel.
- **Ingen.** Deaktiverer neddrilling eller navigasjon fra diagrammet.

#### *Slik angir du hva som skal skje når en bruker klikker på et diagram*

**1** Klikk på følgende knapp øverst på diagramvisningssiden for å åpne dialogboksen Flere diagramvalg:

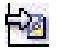

- **2** Klikk på fanen Samhandling i dialogboksen Flere diagramvalg, og foreta et valg for samhandlingen.
- **3** Klikk på OK.

## **Formatere utseendet til en diagramserie**

Med formatering av en diagramserie kan brukere tilpasse enkeltstående seriekomponenter. Formateringen er basert på posisjonen deres. Brukere kan formatere utseendet til en diagramserie, for eksempel farge, linjebredde og linjesymboler.

La oss for eksempel si at stolpen er posisjon 1 og linjen er posisjon 2 i et diagram med linjer og stolper som inneholder to dataserier. Brukere kan endre fargen på stolpen, bredden på linjen og symbolet som representerer datapunktene. Brukere kan også bruke regelbasert formatering, for eksempel en bestemt farge når en posisjon i serien er lik en angitt verdi.

#### *Slik formaterer du utseendet til en diagramserie*

**1** Klikk på følgende knapp øverst på diagramvisningssiden for å åpne dialogboksen Formatkontroll for serie:

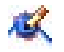

**2** Foreta valg i dialogboksen Formatkontroll for serie.

<span id="page-1242-0"></span>De tilgjengelige valgene i dialogboksen Formatkontroll for serie er avhengige av diagramtypen. Du kan for eksempel gjøre følgende:

- Hvis du vil tilpasse en serie, fjerner du merket for Bruk standard.
- Hvis du vil gjenopprette en serie til standardinnstillingene, merker du av for Bruk standard på nytt.
- Hvis du vil legge til en ny formatkontroll for serie, klikker du på knappen Legg til. Selv om denne serien ikke brukes i gjeldende diagram, brukes den hvis det blir nødvendig (for eksempel til drilling).
- Hvis du vil tilbakestille alle serier til standardverdiene, klikker du på knappen Nullstill alle.
- Hvis du vil endre farger, klikker du på fargeboksen for å få tilgang til dialogboksen Fargevelger.
- **H** Hvis du vil endre andre serieattributter, klikker du på ønsket fane og velger stolpe- eller linjeattributtene.
- **3** Klikk på OK.

#### **Foreta valg for dataetiketter i sektordiagrammer**

Dataetiketter vises når en bruker holder musen over elementer i sektordiagrammet. Du kan angi hvordan verdier skal vises og hva dataetikettene skal vise. Du kan vise verdier som prosenter av totalen eller som faktiske verdier. Dataetiketter kan inneholde bare verdien eller navnet eller både verdien og navnet.

Det kan hende at diagrammet får størrelsen endret, slik at dataetikettene vises. Dette avhenger av valget.

#### *Slik foretar du valg for dataetiketter i sektordiagrammer*

**1** Klikk på følgende knapp øverst på diagramvisningssiden for å åpne dialogboksen Spesialdiagramtype:

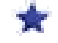

**2** Foreta valg for verdien og dataetiketten i dialogboksen Spesialdiagramtype. Klikk deretter på OK.

## **Vise resultater i pivottabeller**

Visningen Pivottabell er en interaktiv visning du kan bruke til å rotere radene, kolonnene og områdeoverskriftene for å få et annet perspektiv på dataene. Du kan navigere og drille ned i pivottabeller, og de er spesielt egnet for trendrapporter.

Dette emnet beskriver pivottabellposisjonene og inneholder instruksjoner for å utføre følgende oppgaver:

- Legge til eller endre pivottabellvisninger
- Bruke sider med flere rullegardinlister i pivottabeller
- Overstyre standard aggregeringsregler i pivottabeller
- Legge til formatering i pivottabeller
- Vise løpende summer i pivottabeller

- **U** Vise elementer som relative verdier i pivottabeller
- Bruke beregninger i pivottabeller
- Bygge beregninger i pivottabeller

## **Pivottabellposisjoner**

Når du legger til eller endrer en pivottabell, vises kolonnene som inkluderes i rapporten, som elementer i pivottabellmalen.

Pivottabellposisjonene er beskrevet i tabellen nedenfor.

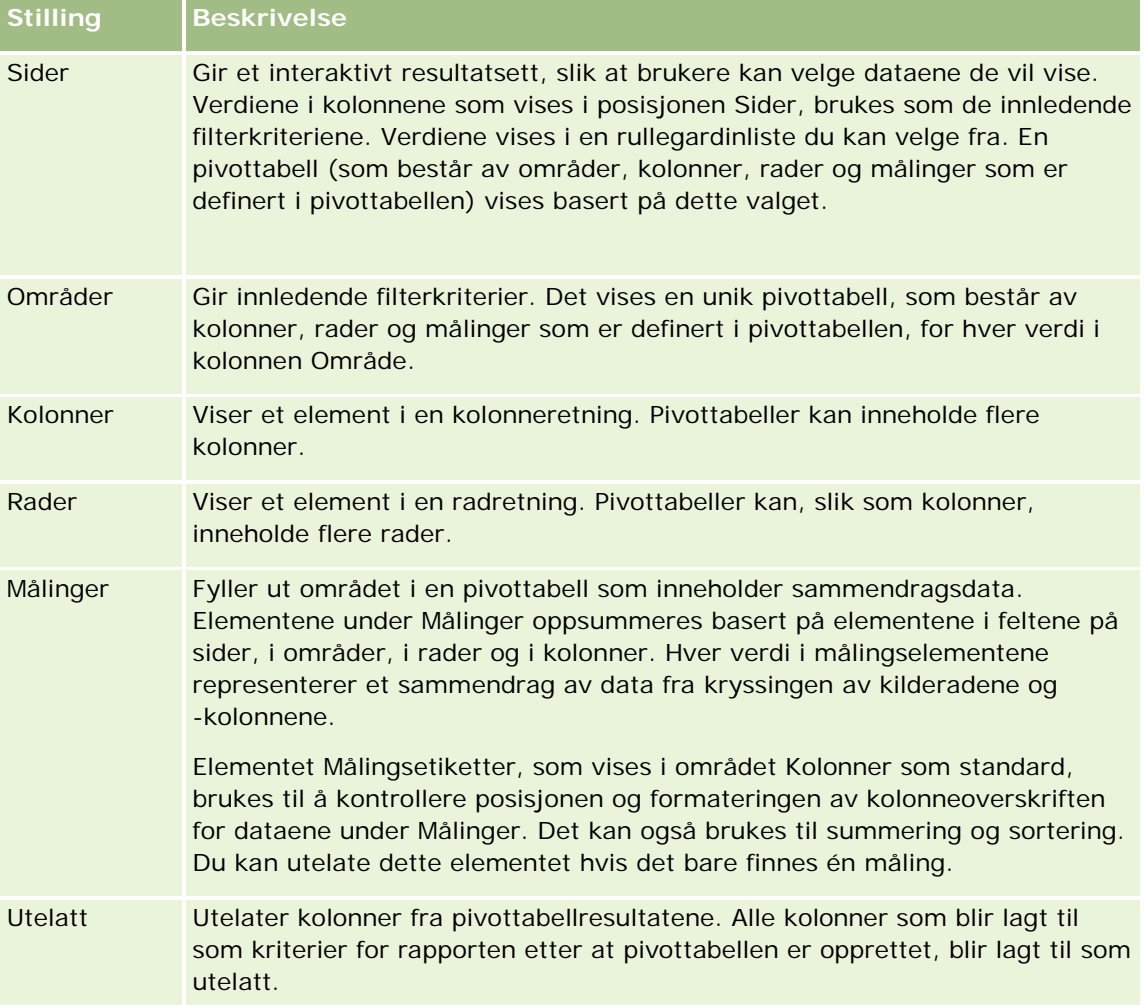

## **Legge til eller endre pivottabellvisninger**

Fremgangsmåten nedenfor inneholder de grunnleggende trinnene for å legge til eller endre en pivottabellvisning.

#### *Slik legger du til eller endrer en pivottabellvisning*

- **1** Gjør ett av følgende på siden Opprett oppsett:
	- **H** Hvis du vil legge til en ny pivottabellvisning, klikker du på Legg til visning og velger deretter Pivottabell.
	- **H** Hvis du vil redigere en eksisterende pivottabellvisning, klikker du på knappen Rediger visning for pivottabellvisningen.

Arbeidsområdet inneholder valg og innstillinger for visningen.

**2** Hvis du vil vise pivottabellmalen og knappene for å arbeide med hver kolonne enkeltvis, merker du av for Vis kontroller.

Pivottabellen vises i arbeidsområdet.

- **3** Dra og slipp rapportkolonner, som vises som elementer i pivottabellen, til de ønskede posisjonene i pivottabellmalen.
- **4** Merk av for Vis resultater hvis du vil se en forhåndsvisning.

Du kan klikke på koblingen Vis resultater for å oppdatere resultatene.

**5** Hvis du vil legge til en diagramvisning ved siden av pivottabellen, merker du av for Legg til pivottabellresultater i diagram.

Hvis du vil ha opplysninger om visningen Diagram, se Vise resultater i diagrammer (på side [1230\)](#page-1229-0).

**6** Hvis du vil endre posisjonen til diagrammet i forhold til pivottabellen, velger du posisjonen fra listen Diagramposisjon.

Du kan også vise bare diagrammet og skjule tabellen ved å velge Bare diagram fra listen.

- **7** Hvis du vil sortere resultatet, klikker du på knappen Sorter etter for kolonnen du vil sortere etter. Knappen endres for å angi sorteringsrekkefølgen:
	- **En pil opp angir stigende rekkefølge.**
	- **En pil ned angir synkende rekkefølge.**

Hvis du vil ha flere opplysninger om sortering, se Sortere og endre rekkefølgen på kolonner (på side [1221\)](#page-1220-0).

- **8** Slik legger du til summer
	- **a** Hvis du vil legge til summer i områdene Sider, Områder, Rader og Kolonner, klikker du på knappen Summer og foretar et valg:
		- **UM** Velg Ingen hvis du vil ikke vil legge til noen summer. Knappen Summer vises med en hvit bakgrunn (standard).
		- **H** Hvis du vil vise summen før eller etter dataelementene, velger du Før eller Etter. Hvis du for eksempel legger til en sum i en rad som inneholder områder, og angir valget Før, vises summen før enkeltstående distrikter i området.

**b** Hvis du vil legge til summer under Målinger, klikker du på knappen Flere valg for raden eller kolonnen som skal summeres, velger Aggregeringsregel, velger en verdi og kontrollerer at alternativet Rapportbasert sum er valgt.

**MERKNAD:** Hvis du ikke velger alternativet Rapportbasert sum i Oracle CRM On Demand, blir summen beregnet basert på hele resultatsettet før eventuelle filtre brukes på målingene.

Avhengig av posisjonen til dette elementet vises summene for sammendragsdataene som representeres av målingselementene, som en kolonne eller rad. Kolonne- og radsummer inkluderer etiketter.

Når knappen Summer er nedtonet, vises ingen summer.

- **9** Hvis du vil vise flere valg for en kolonne, måling eller rad, klikker du på knappen Flere valg og velger fra rullegardinlisten.
- **10** Hvis du vil formatere etiketter eller verdier for en kolonne, klikker du på knappen Summer eller knappen Flere valg, og deretter velger du det aktuelle formateringsalternativet.
- **11** Lagre rapporten.

## **Bruke sider med flere rullegardinlister i pivottabeller**

Når du plasserer flere attributter i området Sider i pivottabellen, kan du opprette en side med flere rullegardinlister. Når brukere deretter viser pivottabellen, vises en rullegardinliste for hvert attributt, i stedet for en sammenslått liste over attributter plassert i sideoverskriften (standarden).

Hvis du for eksempel plasserer Område og Varemerke i sideområdet, kan en bruker velge et bestemt område fra en rullegardinliste for område og vise dataene bare for dette området, i stedet for å vise Område slått sammen med Varemerke.

#### *Slik oppretter du en uavhengig rullegardinliste i en pivottabell*

- **1** Dra og slipp målattributtene i området Sider.
- **2** Klikk på knappen Flere valg for det andre attributtet (eller et påfølgende attributt) i oppsettområdet Sider.
- **3** Velg alternativet Start ny rullegardinliste for side.

Rullegardinlisten for attributtet vises ovenfor forhåndsvisningen av pivottabellen.

Du kan opprette rullegardinlister for andre attributter i området Sider. Når rapporten lagres, blir rullegardinlistene tilgjengelige for brukere som har tilgang til rapporten.

## **Overstyre standard aggregeringsregler i pivottabeller**

Du kan overstyre standard aggregeringsregel for en måling, som er angitt av enten den opprinnelige forfatteren av rapporten eller av systemet.

#### *Slik overstyrer du standard aggregeringsregel for en måling i en pivottabell*

- **1** Klikk på knappen Flere valg for målingen med aggregeringsregelen du vil overstyre.
- **2** Velg alternativet Aggregeringsregel, og velg deretter aggregeringsregelen du vil bruke.

## **Legge til formatering i pivottabeller**

Du kan bruke grønt linjeformat og kosmetisk formatering på en pivottabell. Du kan også tilpasse utseendet på områder, rader, kolonner, målinger og innholdet som de inneholder.

Du kan for eksempel angi valg for skrift, celle, kantlinje og stilark for områder, verdier og målingsetiketter. Når det gjelder områder, kan du inkludere og tilpasse posisjonen til kolonneoverskrifter samt verdiene i området. Du kan også sette inn sideskift, slik at det nye området vises på en ny side hver gang en verdi endres i området.

Du kan også legge til betinget formatering, som er med på å rette oppmerksomheten mot et dataelement hvis det når en bestemt terskel. Hvis du vil legge til betinget formatering i en kolonne i pivottabellen, se Redigere kolonneegenskaper (på side [1205\)](#page-1204-0).

#### **Legge til grønt linjeformat og kosmetisk formatering i en pivottabell**

Grønt linjeformat brukes til å vise annenhver rad eller kolonne med en lys grønn farge. Kosmetisk formatering har innvirkning på det generelle utseendet på pivottabellen og gir deg også muligheten til å endre standardfargen på den grønne linjen.

#### *Slik legger du til grønt linjeformat og kosmetisk formatering i en pivottabell*

- **1** Klikk på knappen Egenskaper for pivottabellvisning nesten øverst i arbeidsområdet for pivottabellvisningen.
- **2** Hvis du vil legge til grønt linjeformat, merker du av i boksen Aktiver grønt linjeformat for alternerende rad.

Hvis du vil endre måten formatet brukes på, foretar du et valg i alternativlisten.

- **3** Hvis du vil legge til kosmetisk formatering, klikker du på knappen Angi alternativt format.
- **4** Velg en ny bakgrunnsfarge for celleformatet i dialogboksen Rediger format for å endre standardfargen for den grønne linjen.

Hvis du vil ha flere opplysninger om kosmetisk formatering, se Endre utseendet på rapporter (se ["Endre utseendet til](#page-1189-0) rapporter" på side [1190\)](#page-1189-0).

#### **Legge til formatering for områder og områdeinnhold**

Du kan bruke formateringsvalg for område og innhold til å gjøre følgende:

Inkludere og tilpasse posisjonen til kolonneoverskrifter sammen med verdiene i området.

- Sette inn sideskift. Hver gang en verdi endres i området, vises dette nye området på en ny side. Dette er praktisk i forbindelse med datadrevne detaljrapporter.
- Bruke kosmetisk formatering på et område og innholdet i det.

#### *Slik legger du til formatering for områder i en pivottabell*

- **1** Gjør følgende hvis du vil formatere utseendet til et område:
	- **a** Klikk på knappen Områdeegenskaper i pivottabellvisningen.
	- **b** Foreta valg i dialogboksen Områdeegenskaper, og klikk på OK.
- **2** Gjør følgende hvis du vil formatere utseendet til områdeinnholdet:
	- **a** Klikk på knappen Innholdsegenskaper.
	- **b** Foreta valg i dialogboksen Innholdsegenskaper, og klikk på OK.

Hvis du vil ha opplysninger om hvordan du bruker kosmetisk formatering, se Endre utseendet på rapporter (se ["Endre utseendet til rapporter"](#page-1189-0) på side [1190\)](#page-1189-0).

#### **Legge til formatering for rader**

Du kan bruke formateringsvalg for rad og radinnhold til å gjøre følgende:

- Bruke kosmetisk formatering på rader, radoverskrifter og radverdier.
- **Bruke en rad i pivottabellberegninger, men utelate visningen av den i resultater.**
- Definere et nytt beregnet element for bruk i en pivottabell.
- Duplisere raden i pivottabellen.
- Fjerne en kolonne fra pivottabellvisningen.

#### *Slik legger du til formatering for rader*

- Klikk på knappen Flere valg for raden i pivottabellvisningen, og velg et alternativ fra rullegardinlisten.
	- Velg det aktuelle alternativet hvis du vil bruke kosmetisk formatering på radoverskrifter eller verdier.
	- **H** Hvis du vil ha opplysninger om hvordan du bruker kosmetisk formatering, se Endre utseendet på rapporter (se ["Endre utseendet til rapporter"](#page-1189-0) på side [1190\)](#page-1189-0).
	- **H** Hvis du vil skjule en rad fra utdataene, velger du Skjult.
	- **H** Hvis du vil definere et nytt beregnet element, klikker du på Nytt beregnet element.

Hvis du vil ha flere opplysninger om hvordan du definerer beregnede elementer, se delen "Bygge beregninger i pivottabeller" i dette emnet.

- **H** Hvis du vil duplisere raden i pivottabellen, velger du Dupliser lag.
- Hvis du vil fjerne kolonnen fra rapporten, velger du Fjern kolonne.

Kolonnen blir fjernet fra pivottabellen og alle andre resultatvisninger for rapporten.

**MERKNAD:** Innstillingene for Dataformat for kolonner som er inkludert i området Meldinger, arver innstillingene for kolonner i området.

## **Vise løpende summer i pivottabeller**

Numeriske målinger i en pivottabell kan vises som løpende summer der hver etterfølgende celle for målingen inneholder summen av alle tidligere celler for målingen. Dette valget er bare en visningsfunksjon som ikke har noen innvirkning på faktiske pivottabellresultater.

Vanligvis vises løpende summer for dupliserte kolonner eller for målinger der alternativet for visning av data som en prosentdel av kolonnen er valgt, med 100 prosent som den siste verdien. Løpende summer gjelder for alle summer. Den løpende summen for hvert detaljnivå beregnes separat.

Kolonneoverskrifter blir ikke påvirket når alternativet for løpende sum er valgt. Du kan formatere kolonneoverskriften hvis du vil angi at valget for løpende sum er aktivert.

Følgende bruksregler gjelder for løpende summer:

- En løpende sum er ikke kompatibel med funksjonen SQL RSUM (virkningen hadde blitt en løpende sum av en løpende sum).
- Alle løpende summer tilbakestilles for hvert nye område. En løpende sum tilbakestilles ikke ved et skift i et område og fortsetter ikke over områder.
- **H** Hvis en måling ikke vises i én kolonne eller én rad, summeres målingen fra venstre mot høyre og deretter fra topp til bunn. (Cellen nederst til høyre inneholder sluttsummen.) En løpende sum tilbakestilles ikke for hver rad eller kolonne.
- Det er ikke støtte for rullerende minimums-, maksimums- og gjennomsnittsverdier.

#### *Slik viser du et mål som en løpende sum*

 Klikk på knappen Flere valg for raden eller kolonnen som skal summeres, i området Målinger, og velg følgende alternativ:

Vis som løpende sum

## **Vise den relative verdien til et element i pivottabeller**

Du kan gjøre om en lagret eller beregnet måling i en pivottabell til en prosentdel eller en indeks. Dette viser den relative verdien til elementet i forhold til summen uten at det eksplisitt må opprettes en beregning for den.

Hvis du for eksempel bruker en pivottabell til å undersøke salg etter område, kan du duplisere salgsmålingen og vise den som en prosentdel av summen. Dermed kan du se det faktiske salget og salgsprosenten for hvert område.

Du kan vise målingen som en prosentdel mellom 0,00 og 100,00 eller som en indeks mellom 0 og 1. Du bestemmer hvilken metode du vil bruke.

#### *Slik viser du et element som en relativ verdi i en pivottabell*

**1** Klikk på knappen Flere valg i pivottabellvisningen hvis du vil vise kolonnen som en relativ verdi.

Følgende trinn er valgfritt. Når du dupliserer målingen i pivottabellen, vises både summen for målingen og dens relative verdi. Dermed trenger du ikke å legge til kolonnen to ganger på siden Definer kriterier for å vise totalen og dens relative verdi i pivottabellen.

**2** Hvis du vil duplisere målingen, velger du Dupliser lag.

Målingen vises for andre gang i pivottabellen og med samme navn. Hvis du vil gi nytt navn til målingen, klikker du på Flere valg og velger Formater overskrifter, og deretter skriver du inn det nye navnet i det første feltet.

**3** Klikk på Flere valg og velg Vis data som, velg enten Prosent av eller Indeks for, og velg deretter det aktuelle alternativet på undermenyen.

**MERKNAD:** Valget Vis data som er bare tilgjengelig for elementer som er lagrede eller beregnede målinger.

Du kan velge blant følgende for Prosent og Indeks for:

- **Kolonne**
- **Rad**
- **Område**
- Side
- **D** Overordnet kolonne
- **D** Overordnet rad
- Lag (Hvis du velger lag, må du også velge en kolonne i rapporten som prosentene skal grupperes etter.)

## **Bruke beregninger i pivottabeller**

Du kan bruke beregninger i en pivottabell til å generere ulike visninger av dataene. Du kan bruke beregningene til å overstyre standard aggregeringsregel som er angitt i systemet, samt aggregeringsregelen som er valgt av en forfatter for en eksisterende rapport.

Beregningene du kan bruke i pivottabeller, er beskrevet i tabellen nedenfor.

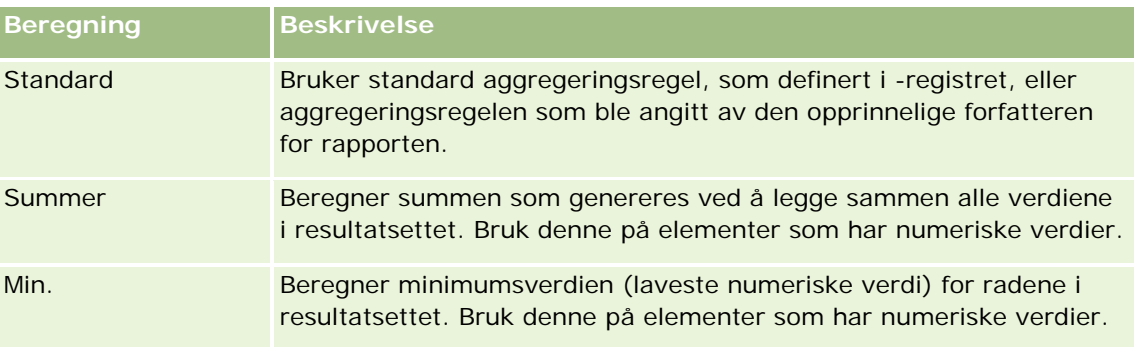

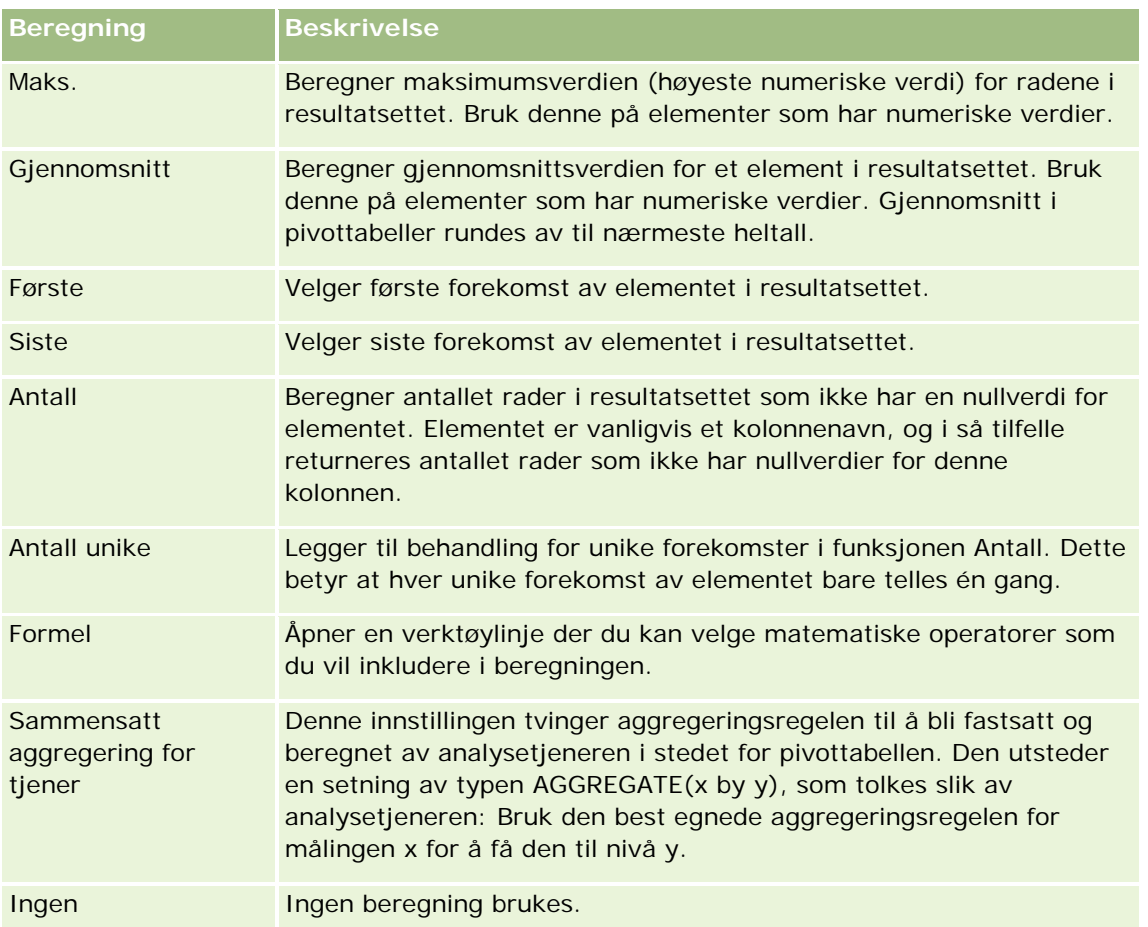

Hvis du vil ha flere opplysninger om SQL-funksjoner, se Bruke funksjoner i analyser (på side [1280\)](#page-1279-0).

## **Bygge beregninger i pivottabeller**

Du kan bygge beregninger for elementer i områdene Sider, Områder, Rader og Kolonner.

## *Slik bygger du en beregning for et element i en pivottabell*

- **1** Klikk på knappen Flere valg for målingen du vil utføre en beregning for, i området Områder eller Rader.
- **2** Velg alternativet Nytt beregnet element.

Vinduet Beregnet element vises.

- **3** Tilordne et navn for beregningen i feltet Navn.
- **4** Hvis du vil bygge en annen beregning enn en formel, velger du mellom følgende alternativer:
	- **H** Hvis du vil bygge én beregning, velger du funksjonen du vil arbeide med, fra rullegardinlisten Funksjon og klikker på ett eller flere elementer i listen Verdier for å legge dem til i feltet Funksjon.

- Hvis du vil bygge flere beregninger for flere elementer, skriver du inn funksjonene og klikker på elementnavnene for å legge dem til i feltet Funksjon.
- **H** Hvis du beregner gjennomsnittet av en kolonne med en type heltall, endrer du formelen for kolonnen til en type flyttall med dobbel presisjon. Hvis gjeldende formel for eksempel er x, endrer du den til CAST(x as double).

**MERKNAD:** Gjennomsnitt i pivottabeller blir avrundet til nærmeste heltall.

**5** Hvis du vil bygge en formel, velger du funksjonen Formel.

**MERKNAD:** En formel genererer en dynamisk, tilpasset gruppering i pivottabellen. Alle målinger som det refereres til i en formel, må være fra samme logiske kolonne og finnes i resultatene. Formler kan settes inn i eller kombineres med andre beregninger.

De matematiske operatorene blir synlige. Operatorene vises i tabellen nedenfor.

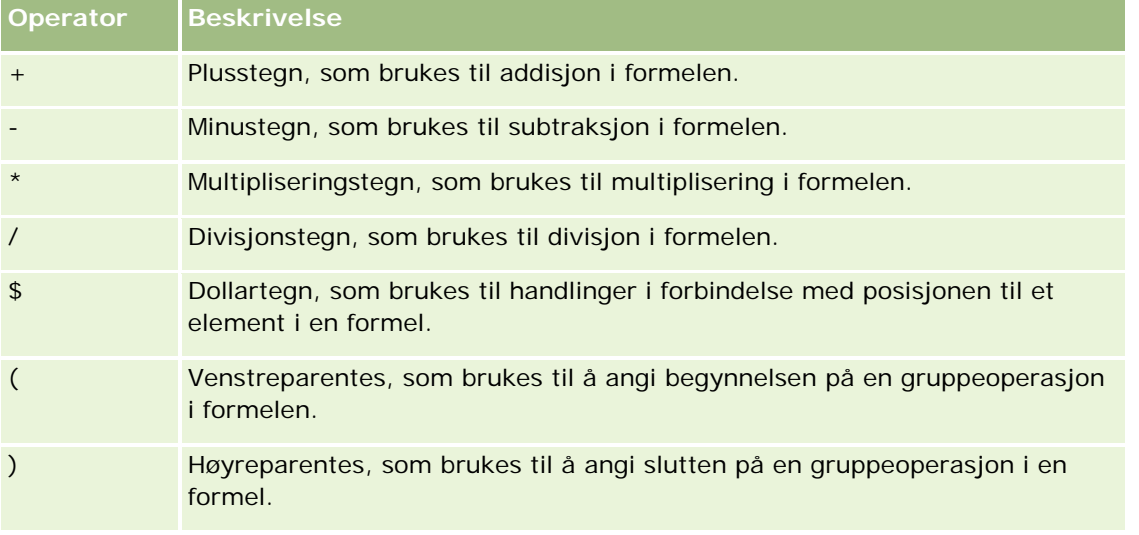

- **a** Bygg formelen i feltet Funksjon ved å skrive inn eller klikke på målingsnavn, og ved å klikke på operatorer for å sette dem inn i formelen.
- **b** Bruk parenteser der det er aktuelt.
- **6** Klikk på Ferdig når beregningen er ferdig.

Hvis det oppstår feil, vises en melding. Korriger feilen, og klikk på Ferdig på nytt.

#### **Eksempler på beregninger i pivottabeller**

Eksemplene og forklaringene i dette området forutsetter at du har grunnleggende kunnskap om SQL og syntaksen i det. Eksemplene er hypotetiske. Alle mulige beregninger vises ikke.

**Eksempel 1.** Dette eksemplet henter verdien til gjeldende måling, for eksempel kroner i salg, for hvert av produktene BrusA, BrusB og BrusC, og legger sammen verdiene.

sum('BrusA','BrusB','BrusC')

Dette er det samme som å velge Sum fra rullegardinlisten Funksjon og deretter skrive inn eller klikke på BrusA, BrusB og BrusC for å legge dem til i feltet Funksjon.

<span id="page-1252-0"></span>**Eksempel 2.** Dette eksemplet henter minste gjeldende måling, for eksempel kroner i salg, for BrusA eller BrusB i henhold til hva som er lavest.

min('BrusA','BrusB')

I Eksempel 1 og Eksempel 2 blir hver funksjonsberegning utført for hvert element i det ytre laget, for eksempel laget Produkt. Hvis År og Produkt for eksempel legges på en akse, og en av de foregående beregningene blir bygget på laget Produkt, blir resultatet beregnet per år.

**Eksempel 3.** Dette eksemplet henter verdiene til hvert element i det ytre laget, for eksempel År og Produkt, og legger dem sammen.

 $sum(*)$ 

**Eksempel 4.** Dette eksemplet henter gjeldende måling, for eksempel kroner i salg, for elementet fra første, andre og tredje rad og summerer dem.

sum(\$1,\$2,\$3)

I stedet for å angi et navngitt element, for eksempel BrusA, kan du angi \$n eller \$-n, der n er et heltall som angir radposisjonen til elementet. Hvis du angir \$n, blir målingen tatt fra rad n. Hvis du angir \$-n, blir målingen tatt fra rad n til siste rad.

\$1 henter for eksempel målingen fra den første raden i datasettet, og \$-1 henter målingen fra den siste raden i datasettet.

**Eksempel 5.** Dette eksemplet legger sammen salg av BrusA, BrusB og BrusC.

'BrusA' + 'BrusB' + 'BrusC'

Dette er den samme beregningen som den følgende:

sum('BrusA','BrusB','BrusC')

**Eksempel 6.** I dette eksemplet blir salg av BrusA lagt sammen med salg av LettbrusA. Deretter blir salg av BrusB lagt sammen med salg av LettbrusB. Til sist returneres det største av disse to beløpene.

```
max('BrusA' + 'LettbrusA', 'BrusB' + 'LettbrusB')
```
# **Vise resultater som målere ved hjelp av målervisning**

Bruk målervisningen til å vise resultater i målere. Målere er nyttige til å vise ytelse i forhold til mål. Støttede målertyper inkluderer tallskivemålere, stolpemålere og lyspæremålere.

Du kan velge målertypen og tilpasse utseendet, inkludert tittel, verdiomfanget som skal vises, hvor mange målere som skal vises i en rad, og andre karakteristikker, for eksempel målerbredden og størrelsen på tallskiven og indikatornålen. Du kan også angi grenseverdier, kantlinjer og farger og kontrollere andre målerkarakteristikker.

Målere er navigerbare. Når en bruker klikker på den, kan du dirigere brukeren til en annen lagret rapport.

Dette emnet beskriver målerne og innstillingene for målervisningen. Det inneholder også instruksjoner for å utføre følgende oppgaver:

- Legge til eller endre målervisninger
- **Angi generelle bakgrunnsegenskaper i en målervisning**

- Legge til titler og bunntekster i en målervisning
- Legge til målerområder i en målervisning
- Angi flere egenskaper i målervisninger
- Angi avanserte egenskaper for tallskiver i tallskivemålere

## **Målere**

Denne delen beskriver målertyper, undertyper og størrelser.

#### **Målertyper**

Tabellen nedenfor viser målerne som er tilgjengelige fra rullegardinlisten Måler, og den beskriver bruksområdene. Standardmåleren er en tallskivemåler.

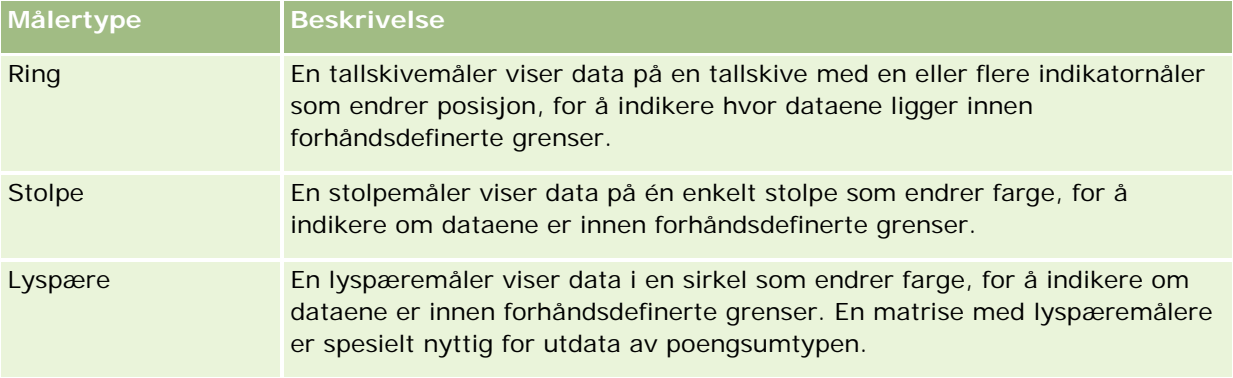

#### **Målerundertyper**

Valget av målertype bestemmer hvilke målerundertyper som er tilgjengelige fra rullegardinlisten Type. Tallskivemåleren har ingen undertype. Målerundertyper kan være følgende:

- Stolpemålere: Fylt måler og LED-type. Standard undertype er fylt.
- Lyspæremålere: 3-dimensjonal (3D) og 2-dimensjonal (2D). Standard undertype er 3D.

#### **Målerstørrelser**

Målerstørrelsene er liten, middels, stor og egendefinert. Standardstørrelsen er middels.

## **Innstillinger for målervisning**

Knappene øverst på målervisningssiden gir tilgang til forskjellige målerinnstillinger. Tabellen nedenfor beskriver målervisningsknappene og -innstillingene.

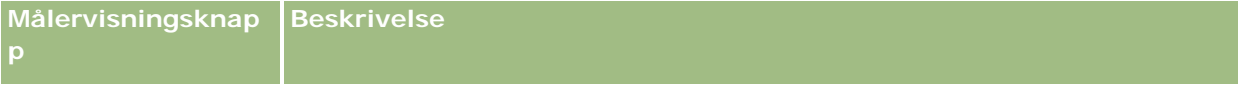

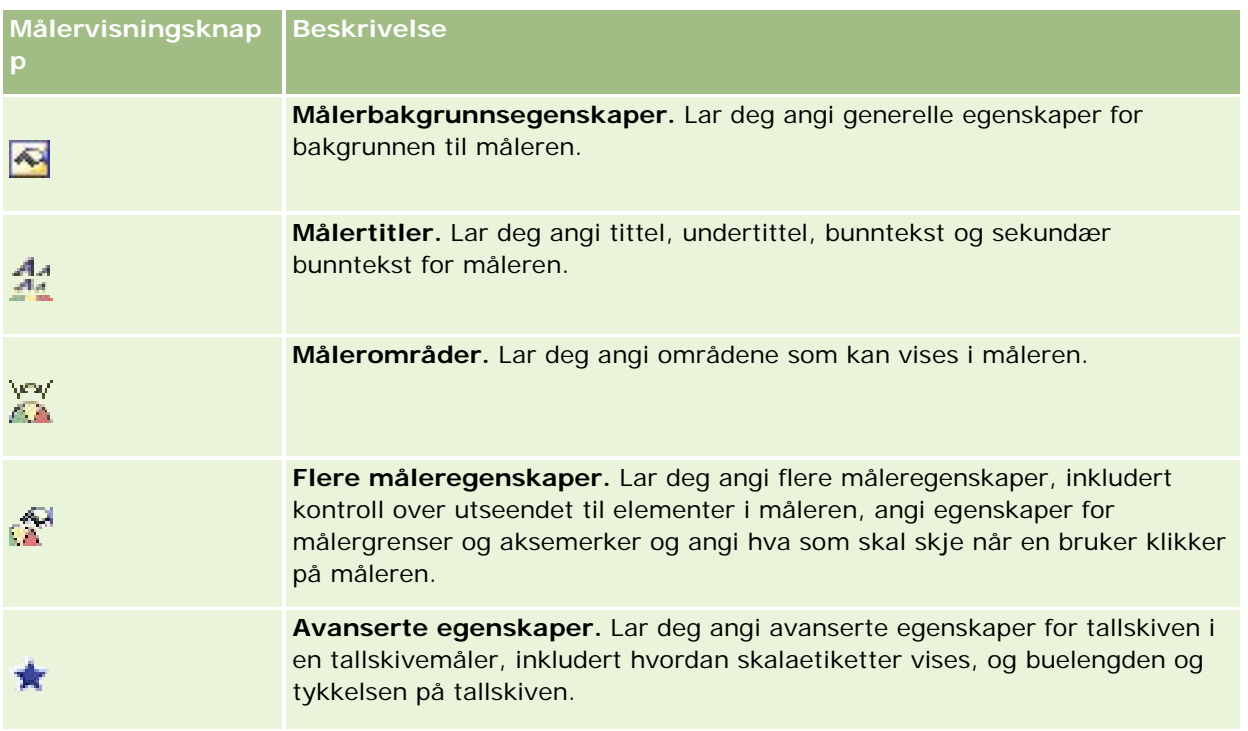

## **Legge til eller endre målervisninger**

Prosedyren nedenfor inneholder de grunnleggende trinnene for å legge til eller endre en målervisning.

**MERKNAD:** Hvis du velger en målertype som ikke er kompatibel med resultatene, vises ingen resultater.

#### *Slik legger du til eller endrer en målervisning*

- **1** Gjør ett av følgende på siden Opprett oppsett:
	- **H** Hvis du vil legge til en ny målervisning, klikker du på Legg til visning og velger deretter Måler.
	- **H** Hvis du vil redigere en eksisterende målervisning, klikker du på knappen Rediger visning for målervisningen.

Arbeidsområdet inneholder valg og innstillinger for visningen.

- **2** Foreta valg i feltene for måler, type og størrelse.
- **3** Bruk rullegardinlisten Målinger for alle målertyper til å velge målingen for måleren.
- **4** For tallskivemålere:
	- **a** Bruk rullegardinlisten Indikatortype til å velge indikatornål, for eksempel kompass, pil eller strek.
	- **b** Hvis du vil velge en farge for indikatornålen, klikker du på feltet Farge og velger en farge.
	- **c** Hvis du vil legge til en annen indikatornål, klikker du på Legg til indikator.

- **5** Bruk knappene øverst på målervisningssiden til å angi flere målerinnstillinger.
- **6** Hvis du vil annullere endringer og starte fra standard målervisning, klikker du på Gjenopprett standard.
- **7** Lagre rapporten.

## **Angi generelle målerbakgrunnsegenskaper i en målervisning**

Du kan angi generelle egenskaper for bakgrunnen for måleren, for eksempel om det skal vises en tittel, og om en forklaring skal vises med hver måler. Du kan også angi en bakgrunnsfarge, en farge for tittelen, om det skal vises en kantlinje rundt bakgrunnen, antall målere som skal vises per rad, og avstanden mellom dem.

#### *Slik angir du generelle bakgrunnsegenskaper for en målervisning*

- **1** Klikk på knappen Målerbakgrunnsegenskaper øverst på målervisningssiden.
- **2** Velg en tittel på følgende måte i dialogboksen Målerbakgrunnsegenskaper:
	- **H** Hvis du vil vise navnet på målingen, merker du ikke av i boksen Overstyr standard, og lar titteltekstfeltet stå tomt.
	- **H** Hvis du vil vise en annen tittel, merker du av i boksen Overstyr standard og skriver inn tittelteksten.
	- **H** Hvis du ikke vil vise en tittel i bakgrunnen, merker du av i boksen Overstyr standard, og lar titteltekstfeltet stå tomt.
- **3** Velg en forklaring i listen, eller velg Ingen hvis du ikke vil vise forklaringen.

Standardplasseringen for forklaringen er nedenfor tittelen.

- **4** Hvis du vil angi en bakgrunnsfarge for området der måleren vises, klikker du på feltet Bakgrunnsfarge og velger en farge.
- **5** Hvis du vil vise tittelen i en farge, klikker du på feltet Tekstfarge og velger en farge.
- **6** Hvis du vil vise en kantlinje langs kantene i bakgrunnen, klikker du på feltet Kantlinjefarge og velger en farge.
- **7** Angi antall målere som skal vises per rad, og avstanden mellom dem.

Avstanden mellom målere måles i piksler.

**8** Klikk på OK.

Målervisningen oppdateres. Det kan hende at visningen endrer størrelse for å gi plass til valgene dine.

## **Legge til titler og bunntekster i målervisning**

Du kan angi tittel, undertittel, bunntekst og sekundær bunntekst for måleren. Hvis det er flere målere i bakgrunnen, vises titler og bunntekster for hver måler. Titler og bunntekster er valgfrie.

#### *Slik legger du til titler og bunntekster i en målervisning*

- **1** Klikk på knappen Målertitler øverst på målervisningssiden.
- **2** Skriv inn teksten i dialogboksen Målertitler, og klikk på OK.

**MERKNAD:** Som i forklaringsvisning kan du bruke @n til å inkludere resultatene fra den angitte kolonnen i målertitlene. For eksempel: @1 setter inn resultatene fra den første kolonnen, og @3 setter inn resultatene fra den tredje kolonnen. For flere opplysninger, se Legge til forklarende tekst i resultater (se ["Legge til fortellende tekst i resultater"](#page-1265-0) på side [1266\)](#page-1265-0).

Målervisningen oppdateres.

## **Legge til målerområder i målervisning**

Målerområder angir minimums- og maksimumsverdiene for hvert område og inkluderer en farge som området skal vises i, i måleren, for eksempel grønn for godkjent, gul for advarsel og rød for kritisk.

Du kan angi målerområder til en statisk verdi, kolonnenavnet til målingen eller resultatet av en SQL-spørring.

#### *Slik angir du et målerområde i en målervisning*

- **1** Klikk på knappen Målerområder øverst på målervisningssiden.
- **2** Gjør følgende i dialogboksen Målerområder:
	- **a** Skriv inn en tekst for området.
	- **b** Når du skal angi minimums- og maksimumsområdet, klikker du på Egenskaper og angir et valg i dialogboksen Avanserte valg.
	- **c** Hvis du vil angi en farge for området, klikker du på feltet Farge og velger en farge.
- **3** Klikk på OK.

Målervisningen oppdateres.

## **Angi flere egenskaper for en måler i målervisning**

Flere måleregenskaper inkluderer kontroll over utseendet til elementer i måleren, angi egenskaper for skalaelementer, for eksempel målergrenser og aksemerker, og angi hva som skal skje når en bruker klikker på måleren. Disse egenskapene angis i dialogboksen Flere måleregenskaper.

Valg for utseendet til en måler vises i fanen Utseende og inkluderer følgende elementer:

Om dataetiketter vises.

Dataetiketter kan alltid vises, bare vises når en bruker holder musen over elementer i måleren, eller aldri vises.

- Valg for en bakgrunnsfarge for måleren, fargen på tekst i måleren og en kantlinje rundt måleren.
- Høyden og bredden på måleren, i piksler.

Valg for skalaegenskaper vises i fanen Skala og inkluderer følgende elementer:

- Standard eller egendefinerte målergrenser.
- Antallet store og små aksemerker.

Valg for brukersamhandling med måleren vises i fanen Samhandling og inkluderer følgende handlinger:

- **Naviger.** Gir brukeren muligheten til å navigere til en annen lagret rapport eller et annet lagret instrumentpanel.
- **Ingen.** Deaktiverer navigering fra måleren.

Du kan også angi avanserte egenskaper for en stolpemåler ved å klikke på ikonet.

#### *Slik angir du flere egenskaper i en målervisning*

- **1** Klikk på knappen Flere måleregenskaper øverst på målervisningssiden.
- **2** Angi dine valg i fanene Utseende, Skala og Samhandling i dialogboksen Flere måleregenskaper.
- **3** Klikk på OK.

Målervisningen oppdateres.

## **Angi avanserte egenskaper for tallskiven i en tallskivemåler**

Med avanserte egenskaper kan du angi om skalaetiketter skal vises, og hvilken verdi de skal vise, angi buelengden for tallskiven og velge tykkelsen på den.

Følgende valg er tilgjengelige for visning av skalaetiketter:

- $\blacksquare$  Prosent av totalt
- Faktisk verdi

Lengden på tallskivebuen uttrykkes i grader. Hvis du for eksempel angir 360, får du en tallskivemåler som er en fullstendig sirkel.

Tallskivetykkelsen uttrykkes i piksler. Ved å angi høyere verdier blir måleren tykkere, og den indre omkretsen i tallskiven blir mindre. Ved å angi svært høye verdier i forhold til tallskivestørrelsen kan måleren bli forvrengt, og dette anbefales ikke.

#### *Slik angir du avanserte egenskaper for tallskiven i en tallskivemåler*

- **1** Klikk på knappen Avanserte egenskaper øverst på målervisningssiden.
- **2** Foreta et valg i dialogboksen Spesifikke egenskaper for tallskive for å angi hvordan skalaetikettene skal vises.

Hvis du ikke vil at skalaetikettene skal vises, velger du Ingen.

**3** Hvis du vil angi lengden på tallskivebuen og tallskivetykkelsen, klikker du på valget for å angi dem manuelt og angir verdier.

<span id="page-1258-0"></span>**4** Klikk på OK.

Målervisningen oppdateres.

# **Vise filtre som brukes på resultater**

Bruk filtervisningen til å vise filtrene som er aktivert for en rapport. Hvis du vil ha opplysninger om hvordan du legger til filtre i en rapport, se Legge til filtre i kolonner (på side [1197\)](#page-1196-0).

#### *Slik legger du til eller endrer en filtervisning*

- **1** Gjør ett av følgende på siden Opprett oppsett:
	- **H** Hvis du vil legge til en ny filtervisning, klikker du på Legg til visning og velger deretter Aktive filtre.
	- **H** Hvis du vil redigere en eksisterende filtervisning, klikker du på knappen Rediger visning for filtervisningen.

Filtervisningen vises i arbeidsområdet.

- **2** Klikk på OK når du er ferdig.
- **3** Lagre rapporten.

# **Legge til kodingstekst i resultater**

Bruk visningen Statisk tekst til å legge til eller redigere kodingstekst som skal vises med resultatene. Du kan legge til kodingstekst som inneholder formatert tekst, ActiveX-kontroller eller JavaScript, lydklipp, animasjon, spesiallogoer og så videre. Kodingsteksten kan inneholde alt som støttes av nettleseren.

Denne delen inneholder fremgangsmåten for å legge til eller endre en visning for statisk tekst og noen eksempler på statisk tekst. Hvis du finner et eksempel som ligner på det du vil gjøre, kan du kopiere det og tilpasse det etter behov.

#### *Slik legger du til eller endrer en visning for statisk tekst*

- **1** Gjør ett av følgende på siden Opprett oppsett:
	- **H** Hvis du vil legge til en ny visning for statisk tekst, klikker du på Legg til visning og velger Statisk tekst.
	- **H** Hvis du vil redigere en eksisterende visning for statisk tekst, klikker du på knappen Rediger visning for visningen for statisk tekst.

Visningen Statisk tekst vises i arbeidsområdet.

**2** Skriv inn kodingsteksten i tekstboksen.

Hvis du vil at tekst skal vises i fet, i kursiv eller understreket, klikker du på den aktuelle knappen for å sette inn HTML-startkoden og -sluttkoden, og deretter skriver du inn teksten mellom kodene, eller du kan merke teksten først og deretter klikke på formateringsknappen.

**MERKNAD:** Hvis du vil sette inn et linjeskift, bruker du knappen Linjeskift. Du får ikke flere linjer med tekst ved å trykke på Enter.

Tabellen nedenfor inneholder flere eksempler.

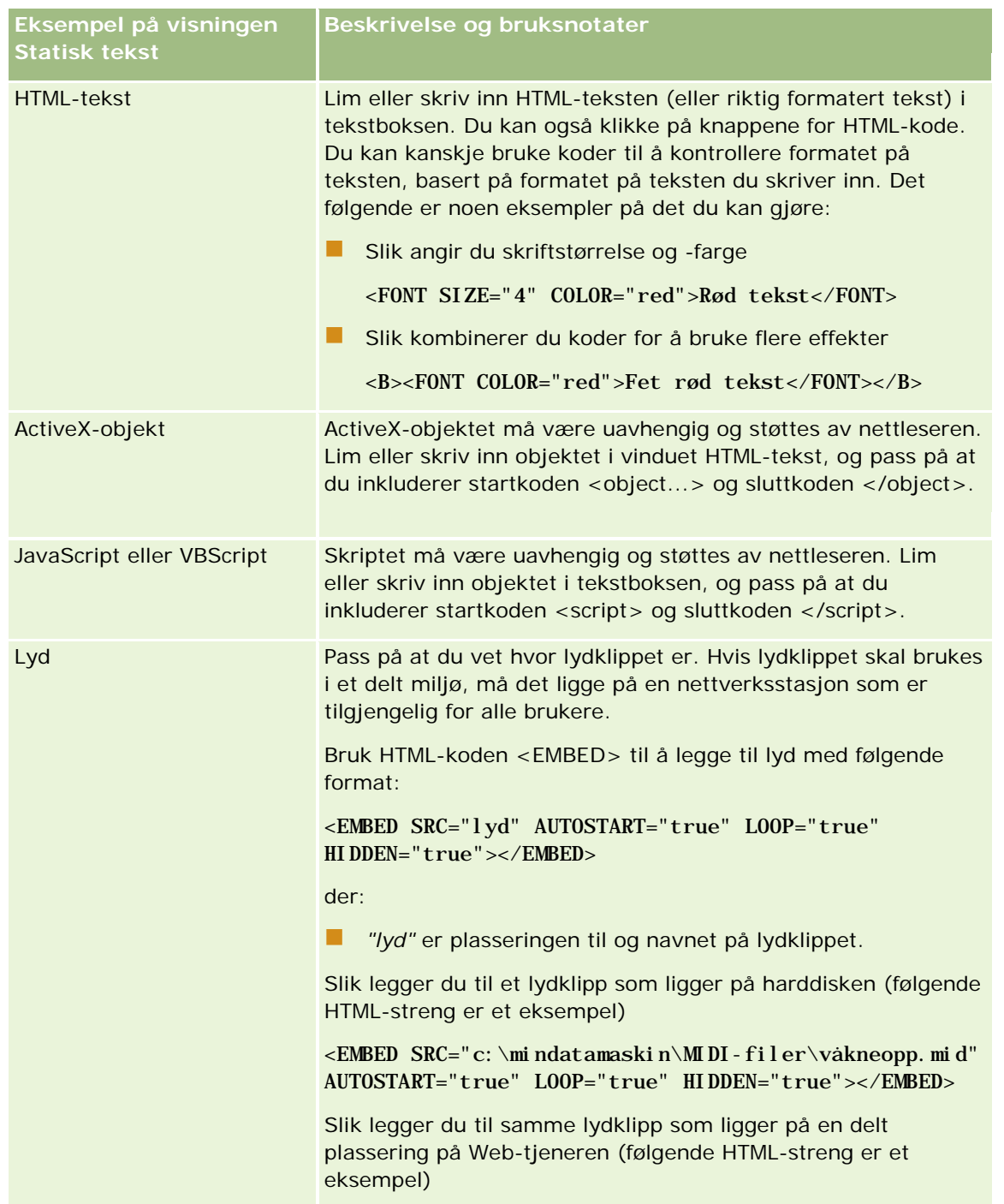
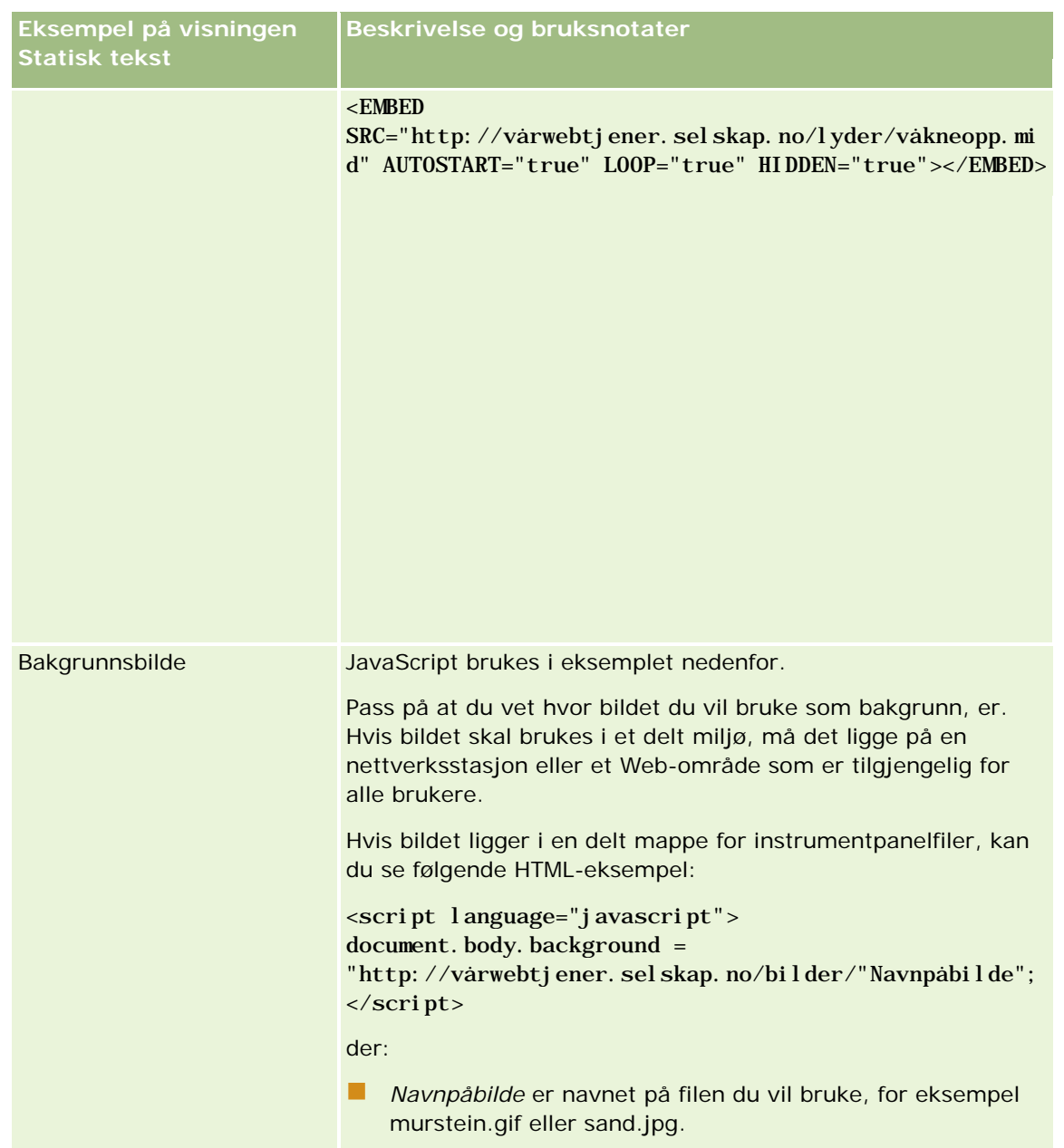

- **1** Hvis du vil bruke kosmetisk formatering på skriften som brukes i visningen for statisk tekst, klikker du på knappen Formater visning.
- **2** Hvis du vil importere skriftformatering fra en tidligere lagret visning, klikker du på knappen Importer formatering fra en annen analyse og navigerer til den lagrede visningen.

Merknad: Du kan importere formatering fra rapporter som har formater fra trinn 2 (Opprette oppsett). Formatering fra trinn 1 (Definere kriterier) kan ikke importeres.

- **3** Klikk på OK når du er ferdig.
- **4** Lagre rapporten.

# **Legge til forklaringer i rapporter ved hjelp av visningen Forklaring**

Bruk forklaringsvisning til å forklare betydningen av spesialformatering som er brukt i en rapport, for eksempel betydningen av egendefinerte farger som er brukt på målere.

Du kan for eksempel bruke betinget formatering i en rapport for å vise kritiske elementer i fargen rød og elementer som trenger tilsyn, i fargen gul. Du kan deretter legge til en forklaring med tekst som forklarer betydningen av fargene, og bildetekster som oppsummerer den aktuelle handlingen. Du kan bruke kosmetisk formatering for å få bakgrunnsfargene til teksten til å passe til fargene i den betingede rapporten.

#### *Slik legger du til eller endrer en forklaringsvisning*

- **1** Gjør ett av følgende på siden Opprett oppsett:
	- **H** Hvis du vil legge til en ny forklaringsvisning, klikker du på Legg til visning og velger Forklaring.
	- **H** Hvis du vil redigere en eksisterende forklaringsvisning, klikker du på knappen Rediger visning for forklaringsvisningen.

Forklaringsvisningen vises i arbeidsområdet.

**2** Velg hvor bildeteksten skal vises, i feltet Bildetekster.

Valgene er Høyre, Venstre og Ingen. Velg Ingen hvis du ikke vil at en bildetekst skal vises.

- **3** Velg ønsket antall forklaringselementer for hver rad, i feltet Forklaringselementer per rad.
- **4** (Valgfritt) Angi en tittel for forklaringen, for eksempel Forklaring.
- **5** Skriv inn betydningen av betingelsen i den første Bildetekst-tekstboksen, for eksempel "Krever umiddelbart tilsyn".
- **6** Skriv inn den første betingelsen du vil forklare, i den første Eksempeltekst-tekstboksen, for eksempel "Kritisk".

Du kan bruke dialogboksen Felles formatering til å angi bakgrunnsfargen, for eksempel rød. Det er valgfritt å skrive inn tekst. Du kan bare angi en bakgrunnsfarge om ønskelig.

- **7** Hvis du vil legge til en annen bildetekst, klikker du på knappen Legg til element.
- **8** Klikk på OK når du er ferdig med å legge til bildetekster.
- **9** Lagre rapporten.

# **Tillate brukere å endre kolonner i rapporter**

Bruk visningen Kolonneutvelger til å la brukere velge dynamisk hvilke kolonner som skal vises i en rapport. Én kolonneutvelger kan være knyttet til hver kolonne i en bestemt rapport, og flere kolonner (attributter) kan være knyttet til hver kolonneutvelger.

#### *Slik legger du til eller endrer en kolonneutvelgervisning*

- **1** Gjør ett av følgende på siden Opprett oppsett:
	- Hvis du vil legge til en ny kolonneutvelgervisning, klikker du på Legg til visning, velger Avansert og deretter Kolonneutvelger.
	- **H** Hvis du vil redigere en eksisterende kolonneutvelgervisning, klikker du på knappen Rediger visning for kolonneutvelgervisningen.

Arbeidsområdet inneholder valg og innstillinger for visningen.

- **2** Merk av for Aktiver for hver kolonne som du vil vise en kolonneutvelger i.
- **3** Angi en kolonneetikett for hver utvelger, og velg en etikettposisjon for etiketten.

**MERKNAD:** Hvis du ikke angir en etikett, vises ingen etikett på utvelgeren for brukere som viser resultatet.

- **4** Hvis du vil at resultater skal oppdateres så snart en bruker velger et nytt alternativ fra en kolonneutvelger, merker du av for Oppdater automatisk når en ny kolonne velges. Hvis du fjerner merket for dette valget, vises knappen Start ved siden av kolonneutvelgerne, og brukerne må klikke på Start for å vise de nye resultatene.
- **5** Merk av for Vis resultater hvis du vil forhåndsvise kolonneutvelgervisningen.
- **6** Klikk på OK for å gå tilbake til siden Visninger for oppsett.
- **7** Gjør følgende hvis du vil flytte eller redigere kolonneutvelgervisningen (og om nødvendig andre visninger) på siden:
	- **H** Hvis du vil flytte en visning til et annet sted på siden, drar du visningen og slipper den på det nye stedet.
	- **H** Hvis du vil formatere utseendet til kolonneutvelgervisningen, klikker du på knappen Formater visning for visningen.

Du kan angi Celle, Kantlinje, Bakgrunn og Flere formateringsvalg (Bredde, Høyde, Innrykk, Høyre utfylling, Øvre utfylling, Nedre utfylling).

- **Hyis du vil redigere kolonneutvelgervisningen, klikker du på knappen Rediger visning for visningen.**
- **H** Hvis du vil slette kolonneutvelgervisningen, klikker du på knappen Slett visning for visningen.
- **8** Lagre rapporten når du er ferdig med å gjøre endringer.

# **Tillate brukere å velge en bestemt visning ved hjelp av visningen Visningsutvelger**

Du kan bruke en visningsutvelgervisning til å velge en visning av resultatene fra de lagrede visningene. Når visningsutvelgeren er plassert i en rapport, vises den som en rullegardinliste for brukere som de kan velge ønsket resultatvisning fra.

#### *Slik legger du til eller endrer en visningsutvelgervisning*

- **1** Gjør ett av følgende på siden Opprett oppsett:
	- Hvis du vil legge til en ny visningsutvelgervisning, klikker du på Legg til visning, velger Avansert og deretter Visningsutvelger.
	- **H** Hvis du vil redigere en eksisterende visningsutvelgervisning, klikker du på knappen Rediger visning for visningsutvelgervisningen.

Visningsutvelgervisningen vises i arbeidsområdet.

- **2** (Valgfritt) Skriv inn en bildetekst for visningsutvelgeren, og indiker hvor bildeteksten skal vises i forhold til visningsutvelgeren.
- **3** Angi visningsvalgene som du vil inkludere i visningsutvelgeren:
	- Velg visninger fra boksen Tilgjengelige visninger, og flytt dem til boksen Inkluderte visninger.
	- Klikk på knappen Gi nytt navn i boksen Inkluderte visninger for å gi nytt navn til en valgt visning.

**MERKNAD:** I visningen Ingen vises bare utvelgeren.

- **4** Merk av for Vis resultater for å forhåndsvise visningsutvelgervisningen.
- **5** Klikk på OK for å gå tilbake til siden Visninger for oppsett.
- **6** Gjør følgende hvis du vil flytte eller redigere visningsutvelgervisningen (og om nødvendig andre visninger) på siden:
	- Hvis du vil flytte visningen til et annet sted på siden, drar du visningen og slipper den på det nye stedet.
	- **H** Hvis du vil formatere utseendet til visningsutvelgervisningen, klikker du på knappen Formater visning for visningen.

Du kan angi Celle, Kantlinje, Bakgrunn og Flere formateringsvalg (Bredde, Høyde, Innrykk, Høyre utfylling, Øvre utfylling, Nedre utfylling).

- **Hyis du vil redigere visningsutvelgervisningen, klikker du på knappen Rediger visning for visningen.**
- **H** Hvis du vil slette visningsutvelgervisningen, klikker du på knappen Slett visning for visningen.
- **7** Lagre rapporten når du er ferdig med å gjøre endringer.

## **Vise resultater i traktdiagrammer**

Bruk visningen Traktdiagram til å vise resultater som et tredimensjonalt diagram som representerer målverdier og -nivåer samt faktiske verdier og nivåer etter farge. Traktdiagrammer brukes vanligvis til grafisk representasjon av data som er relatert til faser i en prosess, for eksempel det potensielle inntektsbeløpet som vises for hver salgsfase.

Traktdiagrammer er velegnet til å vise forholdet mellom faktiske data og måldata, der målet forventes å synke (eller øke) betraktelig per fase, for eksempel forventede salgsordrer. Du kan klikke på et av de fargede områdene hvis du vil drille ned til mer detaljerte opplysninger.

I traktdiagrammer angir tersklene en prosentdel av målverdien, og fargene gir visuelle opplysninger for hver fase:

- Alle faser der den faktiske verdien er under minimumsterskelen, er røde.
- Alle faser der den faktiske verdien er under maksimumsterskelen, er gule.
- Alle faser der den faktiske verdien er over maksimumsterskelen, er grønne.

#### *Slik legger du til eller endrer en traktdiagramvisning*

- **1** Gjør ett av følgende på siden Opprett oppsett:
	- **H** Hvis du vil legge til en ny traktdiagramvisning, klikker du på Legg til visning, velger Avansert og deretter Traktdiagram.
	- **H** Hvis du vil redigere en eksisterende traktdiagramvisning, klikker du på knappen Rediger visning for traktdiagramvisningen.

Arbeidsområdet inneholder valg og innstillinger for traktdiagramvisningen.

**2** Foreta valgene for feltene i arbeidsområdet.

Feltene er beskrevet i tabellen nedenfor.

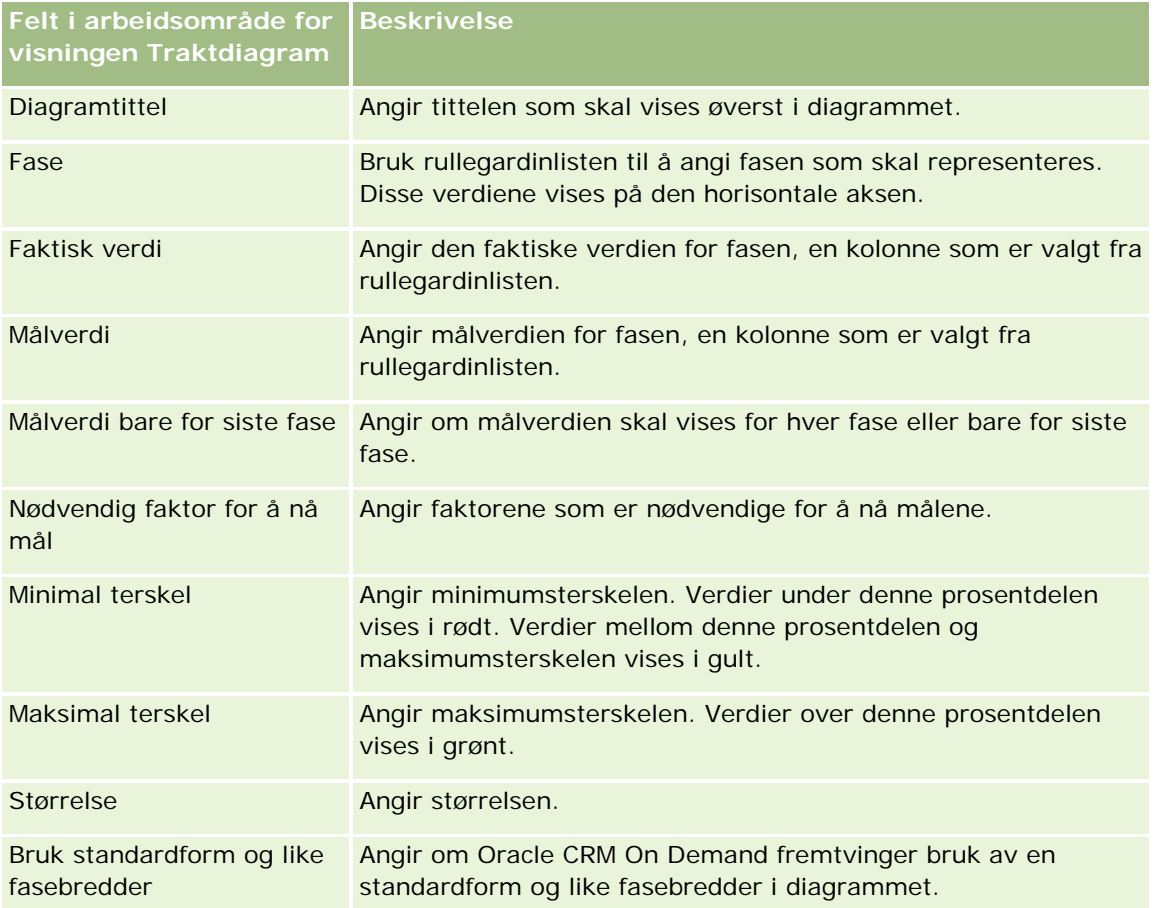

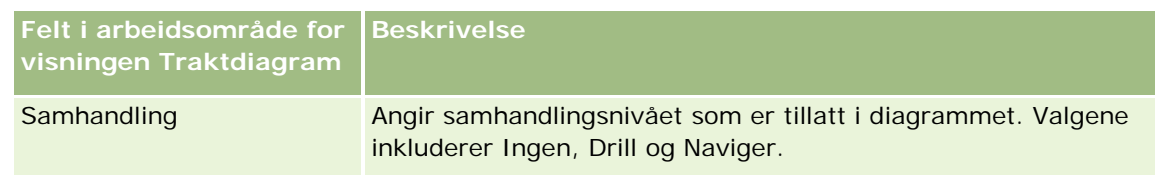

- **3** Merk av for Vis resultater hvis du vil forhåndsvise traktdiagramvisningen.
- **4** Klikk på OK for å gå tilbake til siden Visninger for oppsett.
- **5** Gjør følgende hvis du vil flytte eller redigere traktdiagramvisningen (og om nødvendig andre visninger) på siden:
	- Hvis du vil flytte visningen til et annet sted på siden, drar du visningen og slipper den på det nye stedet.
	- **H** Hvis du vil formatere utseendet til traktdiagramvisningen, klikker du på knappen Formater visning for visningen.

Du kan angi Celle, Kantlinje, Bakgrunn og Flere formateringsvalg (Bredde, Høyde, Innrykk, Høyre utfylling, Øvre utfylling, Nedre utfylling).

- **H** Hvis du vil redigere traktdiagramvisningen, klikker du på knappen Rediger visning for visningen.
- **H** Hvis du vil slette traktdiagramvisningen, klikker du på knappen Slett visning for visningen.
- **6** Lagre rapporten når du er ferdig med å gjøre endringer.

# **Legge til fortellende tekst i resultater**

Bruk visningen Fortellende til å legge til ett eller flere avsnitt med tekst som skal vises med rapportene. Fortellende tekst er praktisk når du skal gi opplysninger, for eksempel sammenheng, forklarende tekst eller lange beskrivelser. Du kan utføre følgende handlinger i visningen Fortellende:

- Skrive inn en setning med plassholdere for hver kolonne i resultatene.
- **Angi hvordan rader skal skilles.**
- Bruke formateringsknapper til å bruke fet, kursiv eller understreket formatering, og sette inn linjeskift.
- Bruke kosmetisk formatering på skriftene som brukes i visningen Fortellende, eller importere skriftformateringen fra en tidligere lagret visning.

### **Eksempel på bruksscenario for visningen for fortellende tekst**

En bruker oppretter en rapport som returnerer områdenavnet i den andre kolonnen som en del av resultatsettet. Brukeren vil at visningen Fortellende skal vises som i følgende eksempel, med innledningstekst og hvert område oppført på en ny linje:

#### **Denne rapporten inneholder salg etter område. Områdene er følgende:**

Østområdet

Vestområdet

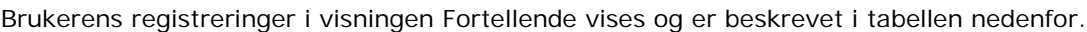

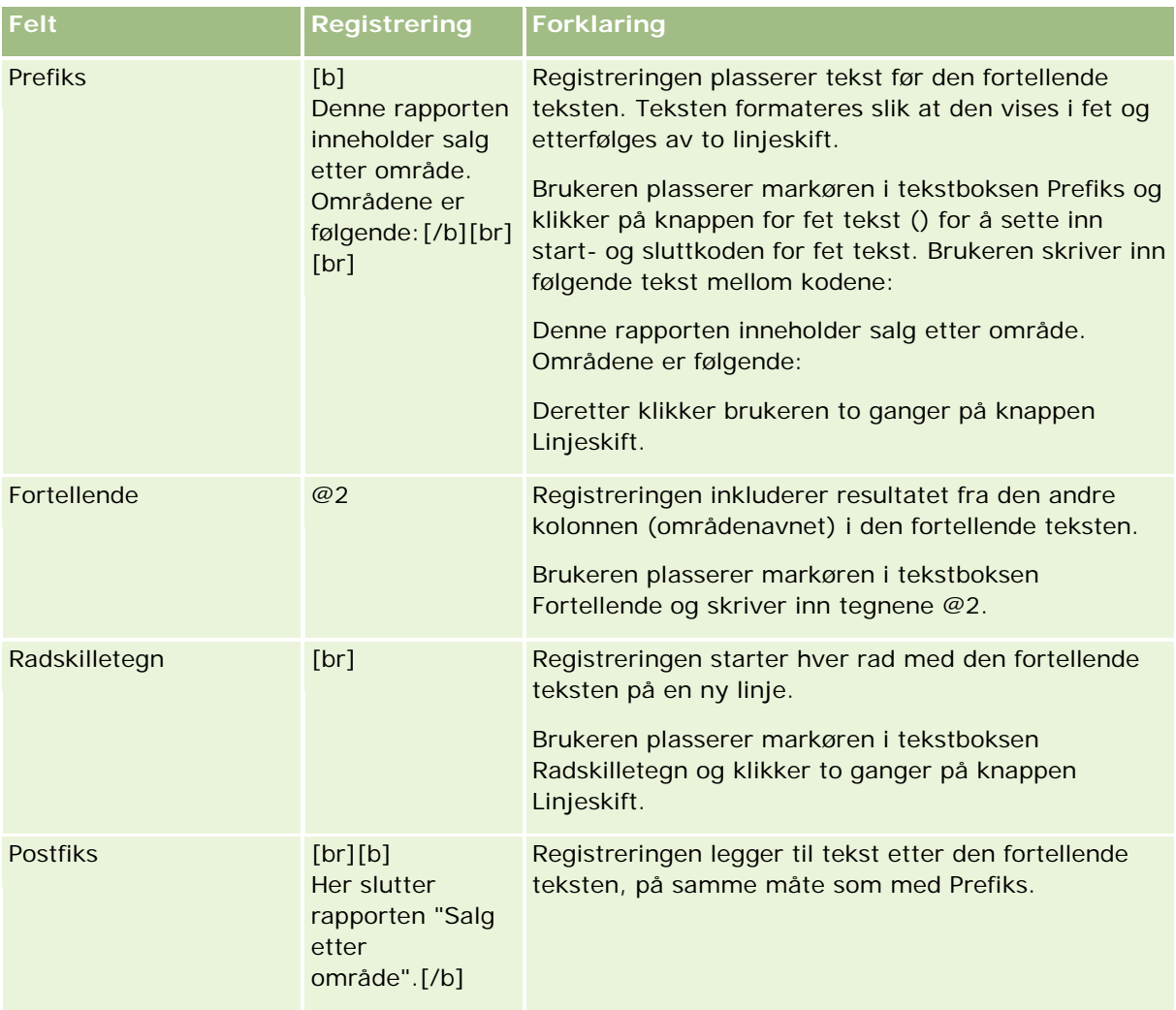

## **Reserverte tegn i visningen Fortellende**

Følgende tegn er reserverte i visningen Fortellende:

- @ (krøllalfa, med mindre det brukes som en kolonneplassholder i tekstboksen Fortellende)
- [ (venstre hakeparentes)
- ] (høyre hakeparentes)
- ' (enkelt anførselstegn)
- \ (omvendt skråstrek)

**MERKNAD:** Hvis du vil inkludere et reservert tegn, bruker du en omvendt skråstrek (\) før det for å konvertere det. Hvis du for eksempel vil inkludere en omvendt skråstrek i fortellende tekst, skriver du inn \\.

### **Legge til eller endre visninger for fortellende tekst**

Fremgangsmåten nedenfor inneholder trinnene for å konstruere en visning for fortellende tekst.

Du kan bruke formateringsknappene i tekstboksene Prefiks, Fortellende og Postfiks til å vise tekst med fet, kursiv eller understreket formatering.

**MERKNAD:** Hvis du vil sette inn et linjeskift, bruker du knappen Linjeskift. Du får ikke flere linjer med tekst ved å trykke på Enter.

#### *Slik legger du til eller endrer en visning for fortellende tekst*

- **1** Gjør ett av følgende på siden Opprett oppsett:
	- **H** Hvis du vil legge til en ny visning for fortellende tekst, klikker du på Legg til visning, velger Avansert og deretter Fortellende.
	- **H** Hvis du vil redigere en eksisterende visning for fortellende tekst, klikker du på knappen Rediger visning for visningen.

Arbeidsområdet inneholder valg og innstillinger for visningen for fortellende tekst.

#### **2** Angi valgene for feltene i arbeidsområdet.

Feltene er beskrevet i tabellen nedenfor.

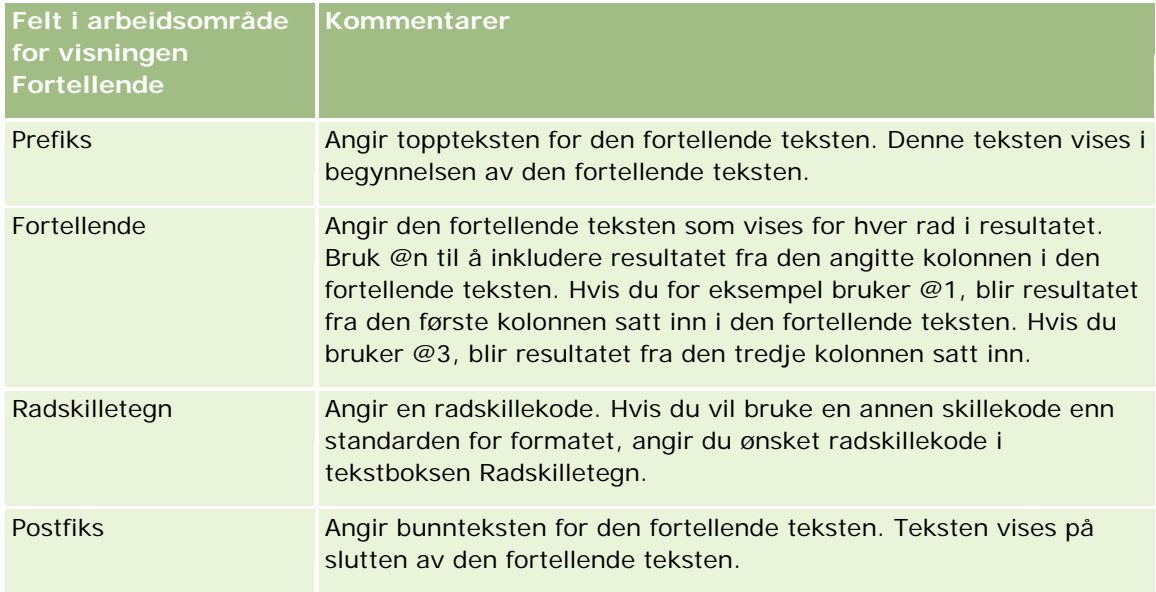

- **3** Hvis du vil bruke kosmetisk formatering på skriften som brukes i visningen for fortellende tekst, klikker du på knappen Formater visning.
- **4** Hvis du vil importere skriftformatering fra en tidligere lagret visning, klikker du på knappen Importer formatering fra en annen analyse og navigerer til den lagrede visningen.

Merknad: Du kan importere formatering fra rapporter som har formater fra trinn 2 (Opprette oppsett). Formatering fra trinn 1 (Definere kriterier) kan ikke importeres.

- **5** Merk av for Vis resultater hvis du vil forhåndsvise visningen for fortellende tekst.
- **6** Klikk på OK for å gå tilbake til siden Visninger for oppsett.
- **7** Gjør følgende hvis du vil flytte eller redigere visningen for fortellende tekst (og om nødvendig andre visninger) på siden:
	- **H** Hvis du vil flytte visningen til et annet sted på siden, drar du visningen og slipper den på det nye stedet.
	- **H** Hvis du vil formatere utseendet til visningen for fortellende tekst, klikker du på knappen Formater visning for visningen.

Du kan angi Celle, Kantlinje, Bakgrunn og Flere formateringsvalg (Bredde, Høyde, Innrykk, Høyre utfylling, Øvre utfylling, Nedre utfylling).

- **H** Hvis du vil redigere visningen for fortellende tekst, klikker du på knappen Rediger visning for visningen.
- **H** Hvis du vil slette visningen for fortellende tekst, klikker du på knappen Slett visning for visningen.
- **8** Lagre rapporten når du er ferdig med å gjøre endringer.

## **Vise resultater i rulletekster**

Når du viser resultatet i en rulletekst, ruller resultatet på tvers av siden. Du kan tilpasse størrelsen på rulleområdet, hastigheten til resultatet og retningen det ruller i, samt andre visningsinnstillinger.

**MERKNAD:** Hvis nettleseren ikke støtter tekst i bevegelse, vises resultatet, men det ruller ikke på tvers av siden.

#### *Slik legger du til eller endrer en rulletekstvisning*

- **1** Gjør ett av følgende på siden Opprett oppsett:
	- **H** Hvis du vil legge til en ny rulletekstvisning, klikker du på Legg til visning, velger Avansert og deretter Rulletekst.
	- **H** Hvis du vil redigere en eksisterende rulletekstvisning, klikker du på knappen Rediger visning for rulletekstvisningen.

Arbeidsområdet inneholder valg og innstillinger for rulletekstvisningen.

**2** Hvis du vil generere standardinnstillinger for feltene som brukes oftest, klikker du på knappen Bruk standardinnstillinger.

**ADVARSEL:** Hvis du klikker på knappen Angi standarder etter at du har angitt verdier i andre felt, fjernes verdiene du har angitt.

**3** Klikk på knappen Nullstill felt hvis du vil nullstille alle feltene.

**MERKNAD:** Når du har nullstilt alle feltene, kan du klikke på knappen Angi standarder for å gjenopprette standardinnstillingene for feltene som brukes oftest.

**4** Foreta valgene for feltene i arbeidsområdet.

Feltene er beskrevet i tabellen nedenfor.

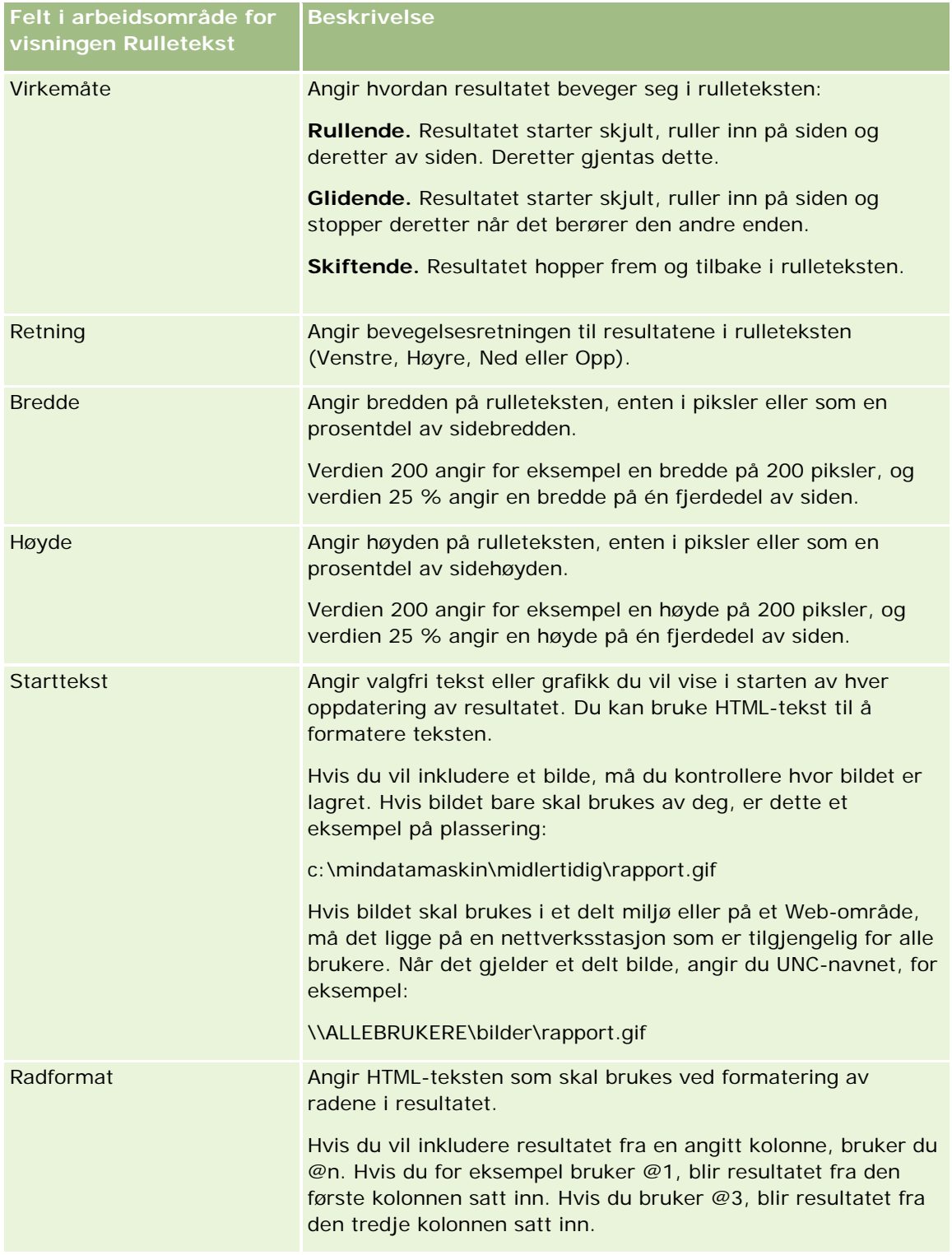

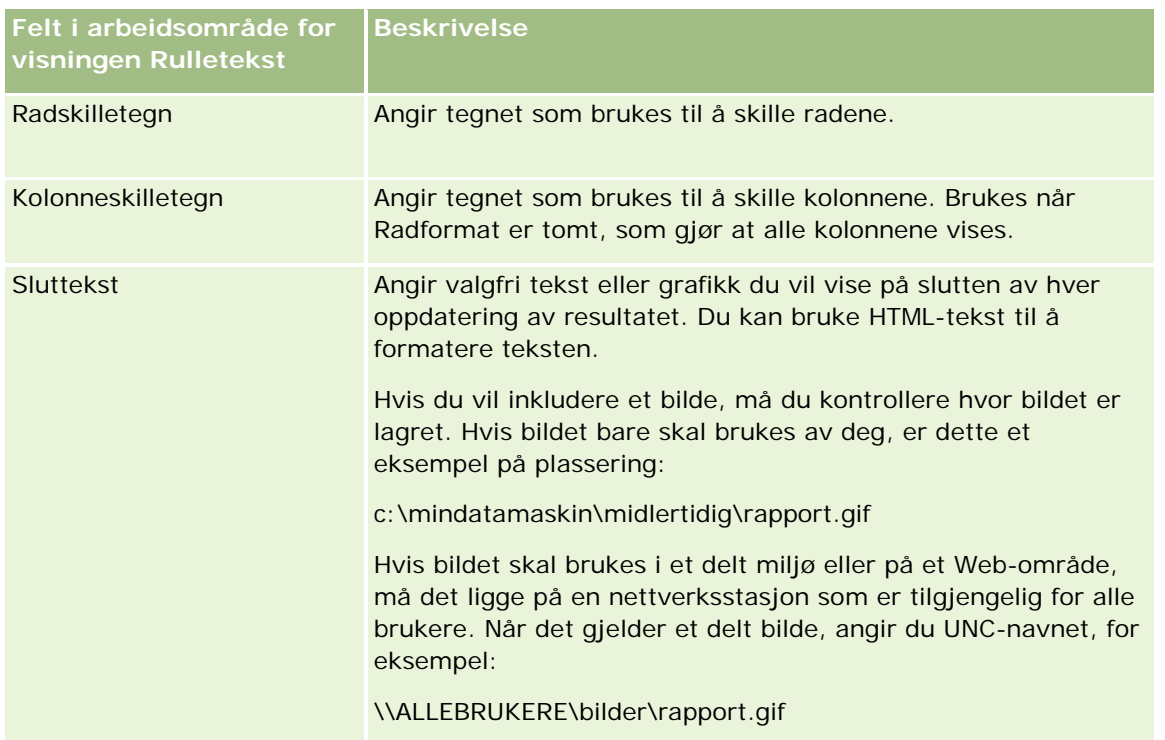

**MERKNAD:** Mange av disse feltene er fylt ut på forhånd med formaterende HTML-tekst. Vær forsiktig når du redigerer denne teksten, slik at den opprinnelige HTML-teksten fortsatt er gyldig. Hvis du fjerner HTML-teksten fra ett av feltene, må du også fjerne den fra de andre, ellers fungerer ikke rulleteksten som den skal.

- **5** Slik angir du flere valg
	- **a** Klikk på knappen Avansert.

Dialogboksen Avanserte valg for rulletekst vises.

**b** Velg blant de avanserte alternativene, og klikk på OK.

De avanserte valgene er beskrevet i tabellen nedenfor.

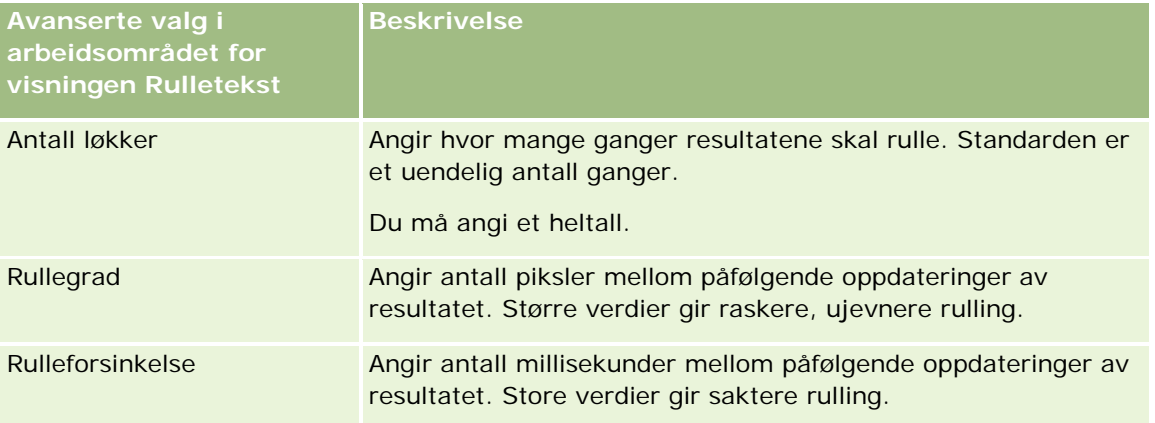

#### Rapporter

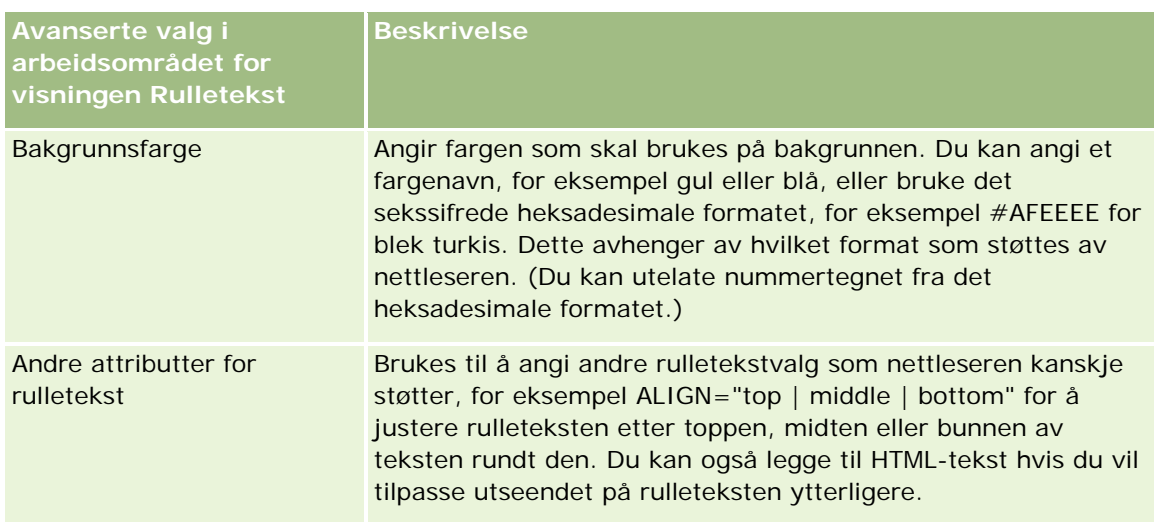

- **6** Merk av for Vis resultater hvis du vil forhåndsvise rulletekstvisningen.
- **7** Klikk på OK for å gå tilbake til siden Visninger for oppsett.
- **8** Gjør følgende hvis du vil flytte eller redigere rulletekstvisningen (og om nødvendig andre visninger) på siden:
	- **H** Hvis du vil flytte visningen til et annet sted på siden, drar du visningen og slipper den på det nye stedet.
	- **H** Hvis du vil formatere utseendet til rulletekstvisningen, klikker du på knappen Formater visning for visningen.

Du kan angi Celle, Kantlinje, Bakgrunn og Flere formateringsvalg (Bredde, Høyde, Innrykk, Høyre utfylling, Øvre utfylling, Nedre utfylling).

- **H** Hvis du vil redigere rulletekstvisningen, klikker du på knappen Rediger visning for visningen.
- **H** Hvis du vil slette rulletekstvisningen, klikker du på knappen Slett visning for visningen.
- **9** Lagre rapporten når du er ferdig med å gjøre endringer.

# **Varsle brukere om ingen data**

Bruk visningen Ingen resultater til å skrive inn forklarende tekst som skal vises hvis rapporten ikke returnerer resultater. Dermed forstår brukerne at det ikke finnes data.

#### *Slik legger du til eller endrer en visning av typen Ingen resultater*

- **1** Gjør ett av følgende på siden Opprett oppsett:
	- **H** Hvis du vil legge til en ny visning for ingen resultater, klikker du på Legg til visning, velger Avansert og deretter Ingen resultater.

**H** Hvis du vil redigere en eksisterende visning for ingen resultater, klikker du på knappen Rediger visning for visningen.

Visningen Ingen resultater vises i arbeidsområdet.

- **2** Skriv inn forklarende tekst i boksene Overskrift og Tekst.
- **3** Merk av for Vis resultater hvis du vil forhåndsvise visningen Ingen resultater.
- **4** Klikk på OK for å gå tilbake til siden Visninger for oppsett.
- **5** Gjør følgende hvis du vil flytte eller redigere visningen for ingen resultater (og om nødvendig andre visninger) på siden:
	- **H** Hvis du vil flytte visningen til et annet sted på siden, drar du visningen og slipper den på det nye stedet.
	- **H** Hvis du vil formatere utseendet til visningen for ingen resultater, klikker du på knappen Formater visning for visningen.

Du kan angi Celle, Kantlinje, Bakgrunn og Flere formateringsvalg (Bredde, Høyde, Innrykk, Høyre utfylling, Øvre utfylling, Nedre utfylling).

- **H** Hvis du vil redigere visningen for ingen resultater, klikker du på knappen Rediger visning for visningen.
- **H** Hvis du vil slette visningen for ingen resultater, klikker du på knappen Slett visning for visningen.
- **6** Lagre rapporten når du er ferdig med å gjøre endringer.

# **Trinn 3: definere ledetekster (valgfritt)**

Hvis du vil la brukere angi en filterverdi når de kjører en rapport, definerer du kjøretidsledetekst for rapporten. Kjøretidsledetekster er nyttige siden rapporter kanskje må filtreres ulikt basert på ulike brukere eller datoene rapporter kjøres.

En kjøretidsledetekst er forskjellig fra et forhåndsbygd filter i den forstand at et filter opprettes når rapporten defineres, og det kan ikke endres uten at selve rapporten endres. Hvis du for eksempel definerer en ledetekst for Type firma for rapporten, blir de ansatte bedt om å velge hvilken verdi for Type firma som skal vises når de kjører rapporten. Hvis du definerer det forhåndsbygde filteret som en bestemt firmatype, for eksempel Konkurrent, er filteret hardkodet og kan ikke endres av brukeren ved kjøretid.

Du kan opprette ledetekster på siden Definer ledetekster. Du må opprette en ny analyse eller åpne en eksisterende analyse for å få tilgang til siden Definer ledetekster.

Det er to typer ledetekster du kan opprette:

**Kolonnefilterledetekst** 

En kolonnefilterledetekst gir generell filtrering av en kolonne i en rapport. En kolonnefilterledetekst kan vise alle valg for en kolonne eller begrensede valg for en kolonne. Hvis en rapport for eksempel inneholder et filter av typen Område=Øst, blir valgene for kolonnen Poststed begrenset til poststeder i østområdet. Dette fjerner valget av et gjensidig utelukkende filter som kunne ha gitt ingen data som resultat.

#### <span id="page-1273-0"></span>Rapporter

#### Bildeledetekst

En bildeledetekst gir et bilde som brukere kan klikke på for å velge kriterier for en rapport. I en salgsorganisasjon kan for eksempel brukere klikke på distriktene i et bilde av et kart for å vise salgsopplysninger, eller de kan klikke på et produktbilde for å vise salgsopplysninger om produktet. Brukere som vet hvordan HTML-koden <map> brukes, kan opprette en bildekartdefinisjon.

**MERKNAD:**Du ser ikke ledetekstene på sidene Definer kriterier, Opprett oppsett, Definer ledetekster og Vurdering. Ledetekstene vises når du forhåndsviser analysen og når brukerne kjører analysen.

#### **Beslektede emner**

Du finner relaterte opplysninger i følgende emner:

- Legge til kolonnefilterledetekster (på side [1274\)](#page-1273-0)
- Legge til bildeledetekster (på side [1276\)](#page-1275-0)

# **Legge til kolonnefilterledetekster**

Brukere kan bruke en kolonnefilterledetekst til å velge verdier for å filtrere en kolonne i en rapport. Du kan definere mulige filterverdier og hvordan brukeren velger filterverdiene for rapporten.

Du definerer kolonnefilterledetekster på siden Definer ledetekster. Når du har konstruert flere kolonnefilterledetekster for en rapport, blir en om gangen presentert for brukeren i rekkefølgen de vises, fra topp til bunn.

#### *Slik legger du til eller endrer en kolonnefilterledetekst*

- **1** Klikk på Opprett ledetekst på siden Definer ledetekster, og velg Kolonnefilterledetekst.
- **2** Angi en bildetekst for ledeteksten for kolonnefilter i tekstboksen Bildetekst i dialogboksen Egenskaper for ledetekster.

Bildeteksten vises når en bruker kjører rapporten.

- **3** Angi en beskrivelse i tekstboksen Beskrivelse (valgfritt).
- **4** Velg kolonnen du vil filtrere i rapporten, fra rullegardinlisten Filtrer på kolonne, og velg deretter operatoren du vil bruke, fra rullegardinlisten Operator.

Hvis du vil at brukeren skal velge operatoren, velger du operatoren \*Spør bruker.

**5** Angi hvordan brukeren skal velge verdier, ved å klikke på det aktuelle valget.

Brukere kan velge verdier fra en rullegardinliste eller bla gjennom valg og angi dem i en tekstboks.

**MERKNAD:** Du kan ha maksimalt 1 000 verdier i en rullegardinliste.

**6** Hvis du vil la brukeren velge bare én verdi for kolonnefilterledeteksten, merker du av for Bare enkeltverdi.

- **7** Velg et av disse alternativene under Hvilke verdier skal vises for brukeren:
	- Klikk på Ingen hvis du ikke vil vise noen verdier.

Brukeren må angi verdien.

- Klikk på Alle verdier hvis du vil vise alle mulige verdier.
- **H** Hvis du vil vise et delsett med verdier, klikker du på Filtrer begrensede verdier eller SQL-resultater.

**Filtrer begrensede verdier.** Det kan være nyttig å begrense verdier ved spørsmål for flere kolonner, eller når resultatet allerede inneholder et filter. Dette forhindrer en bruker fra å velge verdier som ikke gir data. La oss for eksempel si at en rapport inneholder en kolonne for land og en kolonne for poststed, og at den allerede inneholder filteret Land=Norge. Hvis du velger begrensede verdier for kolonnefilteret for poststed, blir valgene begrenset til poststeder i Norge. Dermed kan ikke brukeren velge gjensidig utelukkende filtre, for eksempel Land=Norge og Poststed=København. Når verdier begrenses, kan behandlingen ta lengre tid sammenlignet med de to andre valgene.

**SQL-resultater.** Hvis du vil begrense verdiene til resultatene med en SQL-setning, klikker du på SQL-resultater og skriver inn SQL-setningen i tekstboksen. Når du bruker en ledetekst for SQL-resultater, gjelder følgende betingelser:

- Du kan ikke sammenføye ledetekster for SQL-resultater. Hvis du for eksempel har to ledetekster for SQL-resultater, vil ikke de filtrerte verdiene fra én ledetekst påvirke den andre ledeteksten.
- Hvis den første ledeteksten er en ledetekst for SQL-resultater og den andre ledeteksten er en normal ledetekst, er resultatet for den andre ledeteksten begrenset til resultatene for den første ledeteksten hvis valget Filtrer begrensede verdier er aktivert for den andre ledeteksten. Hvis den første ledeteksten er en normal ledetekst og den andre ledeteksten er en ledetekst for SQL-resultater, kan ikke de to ledetekstene sammenføyes.
- **Ledetekster som ikke omfatter SQL-resultater, kan alltid sammenføyes uansett rekkefølgen på** ledetekstene.
- **Maksimalt antall tilgjengelige verdier for rullegardinlisten for ledetekst er 1 000. Hvis** SQL-resultatet returnerer mer enn 1 000 poster, vises bare de første 1 000 postene.
- **8** Foreta valg for alternativene under Andre valg:
	- Hvis du vil la brukeren begrense filtervalgene, merker du av for Tillat brukeren å begrense valg. Hvis det er merket av for dette valget, vises en plukkliste for brukerne der de kan bruke betingelser (for eksempel begynner med, slutter med eller inneholder) til å begrense valgene.

Begrensede valg er til hjelp når brukeren skal finne verdiene som skal brukes som et filter. Hvis et filter for eksempel inneholder alle poststedene i Norge, kan en bruker begrense filtervalgene til poststedene som begynner på K.

**H** Hvis du vil tillate at brukeren hopper over dette kolonnefilteret, merker du av for Tillat brukeren å hoppe over ledetekst.

Dermed vises valget Hopp over ledetekst. Brukeren kan deretter klikke på dette valget for å la være å foreta et valg for dette filteret.

**9** Klikk på OK når du er ferdig.

Kolonnefilterledeteksten vises på siden Definer ledetekster.

<span id="page-1275-0"></span>**10** Klikk på knappen Forhåndsvis analyse hvis du vil vise kolonnefilterledeteksten.

#### *Slik endrer du egenskapene for en kolonnefilterledetekst*

- **1** Klikk på knappen Egenskaper for ledeteksten.
- **2** Foreta endringer i dialogboksen Egenskaper for ledetekster, og klikk deretter på OK.

#### *Slik flytter du en kolonnefilterledetekst opp eller ned i utførelsesrekkefølgen*

Klikk på oppover- og nedoverpilen til ledetekstene har ønsket rekkefølge.

Oppover- og nedoverpilen vises bare når analysen har mer enn én ledetekst.

#### *Slik sletter du en kolonnefilterledetekst*

Klikk på knappen Slett for ledeteksten.

# **Legge til bildeledetekster**

En bildeledetekst gir et bilde som brukere kan klikke på for å velge rapportkriterier. Brukerne kan for eksempel klikke på et produkt fra et bilde som viser produkter. Det valgte produktet brukes deretter til å filtrere den underliggende rapporten. Hvis du vil opprette en bildeledetekst, må du vite hvordan du bruker HTML-koden <map> til å opprette en bildekartdefinisjon.

Du definerer bildeledetekster på siden Definer ledetekster. Når du har opprettet flere bildeledetekster for en rapport, utføres de i den rekkefølgen de er oppført, det vil si fra øverst til nederst.

#### *Slik legger du til eller endrer en bildeledetekst*

- **1** Klikk på Opprett ledetekst på siden Definer ledetekster, og velg Bildeledetekst.
- **2** Skriv inn en bildetekst for bildeledeteksten i boksen Bildetekst i dialogboksen Egenskaper for ledetekster for bildekartet.

Bildeteksten vises når en bruker kjører rapporten. Du kan inkludere HTML-koder i bildeteksten, for eksempel <br />b>, <center>, <font> og <table>.

- **3** Angi en beskrivelse i tekstboksen Beskrivelse (valgfritt).
- **4** Skriv inn plasseringen og navnet på bildet i tekstboksen URL-adresse for bilde.

Hvis bildeledeteksten bare skal brukes av deg, kan du angi en plassering som bare du har tilgang til, for eksempel c:\datamaskin\temp\map.gif. For en bildeledetekst som skal være tilgjengelig for andre brukere, må du angi UNC-navnet (universal navnekonvensjon), for eksempel \\ALLUSERS\graphics\map.gif, eller et Web-område som er tilgjengelig for alle brukerne, for eksempel http://mittfirma.com/bildekart.gif.

**5** Angi aktuelle HTML <map>-koder og data i HTML-tekstboksen.

```
Et HTML <map>-uttrykk med <area>-elementer er obligatorisk. Hvert <area>-element må angi
attributtene shape= og coords=. Hvis attributtet alt= er angitt, tilordnes det til områdetittelen. 
Eksempel:
```
 $<sub>map</sub>$ </sub>

```
<area alt="Top-left" shape="rect" coords="0,0,50,50">
\alpha alt="Top-right" shape="rect" coords="50,0,100,50">
<area alt="Bottom" shape="rect" coords="0,50,100,100">
```
 $\langle$ map>

**6** Hvis du vil trekke ut bildekartopplysningene fra HTML, klikker du på koblingen Trekk ut bildekart fra HTML.

Dialogboksen Egenskaper for ledetekst for bildekart utvides slik at den viser områdetitlene, formene og koordinatene som er angitt i HTML-tekstboksen.

- Du kan endre verdiene i områdetittelen hvis du vil. Denne teksten vises når en bruker flytter pekeren over bildeområdet.
- **For hvert område må du skrive inn navnet på kolonnen som skal godkjennes når en bruker klikker på** den, og verdien som skal brukes, i tekstboksen Kolonne.

```
MERKNAD: Kolonnen må ha et fullt kvalifisert kolonnenavn i formatet tabell.kolonnenavn.
```
- La kolonnenavn med mellomrom stå i doble anførselstegn. Eksempel:
	- **Account.**"Account Country"
	- **Units shipped"**
- **7** Klikk på OK når du er ferdig.

Bildeledeteksten vises på siden Definer ledetekster.

**8** Hvis du vil vise bildeledeteksten, velger du Forhåndsvis analyse.

Når du klikker på et område i bildet, vises det underliggende filteret som er konstruert for det aktuelle området. Du kan klikke på koblingen Oppdater for å vise resultatene. Du kan endre filterkriteriene og deretter klikke på koblingen Oppdater på nytt for å se at endringen gjenspeiles i resultatene.

#### *Slik endrer du egenskapene for en bildeledetekst*

- **1** Klikk på knappen Egenskaper for ledeteksten.
- **2** Foreta endringer i dialogboksen Egenskaper for ledetekster for bildekartet, og klikk deretter på OK.

**MERKNAD:** Du ser ikke ledetekstene på sidene Definer kriterier, Opprett oppsett, Definer ledetekster og Vurdering. Ledetekstene vises når du forhåndsviser analysen og når brukerne kjører analysen.

# **Trinn 4: Se gjennom rapporter**

Når du er ferdig med å opprette eller endre en rapport, kan du se gjennom den på siden Vurdering.

#### *Slik ser du gjennom en rapport*

Klikk på Trinn 4: Vurder.

Når du har sett gjennom rapportkriteriene, oppsettet og så videre, kan du klikke på knappen Forhåndsvis analyse for å vise den endelige versjonen av rapporten i et eget vindu.

**MERKNAD:** Du må klikke på Forhåndsvis analyse for å se eventuelle ledetekster som er definert i rapporten.

På siden Vurdering kan du også skrive ut eller laste ned rapporten.

#### **Beslektede emner**

Du finner relaterte opplysninger i følgende emner:

- Gjøre egendefinerte analyser felles (se ["Making Custom Analyses Public"](#page-1700-0) på side [1701\)](#page-1700-0)
- Fullføre analysen (på side [1279\)](#page-1278-0)

## **Gjøre egendefinerte rapporter felles**

Før du gjør en rapport tilgjengelig for alle ansatte, må du kontrollere innholdet og formatet ved å kjøre en test og få godkjenning fra personen som har bedt om rapporten. Personen som vurderer, må kontrollere at følgende er oppfylt:

- Rapporten inneholder alle nødvendige kolonner.
- Kolonner er sortert riktig.
- Filtre begrenser dataene riktig.
- Diagrammer viser dataene på en nyttig måte.

Du kan frigi rapportene du har opprettet, slik at alle ansatte i firmaet kan bruke dem. Disse rapportene vises i området Delte egendefinerte analyser på den enkelte ansattes hjemmeside for rapporter.

Merknad: Hjemmesiden for rapporter har en grense på 100 egendefinerte rapporter.

#### *Slik gjør du rapporten felles*

- **1** Klikk på fanen Rapporter i Oracle CRM On Demand.
- **2** Klikk på Utform analyser for å åpne Oracle CRM On Demand Answers i området Egendefinerte rapporter og analyser på hjemmesiden for rapporter.
- **3** Åpne rapporten i Oracle CRM On Demand Answers.

- <span id="page-1278-0"></span>**4** Klikk på Lagre.
- **5** Velg mappen der du vil lagre rapporten.
- **6** Klikk på OK for å lagre rapporten.

Når du gjør en rapport felles, frigis rapporten slik at andre ansatte i firmaet, som kan vise mappen der du lagret rapporten, kan få tilgang til den. Den private rapporten i Mine mapper er fortsatt lagret hvis du vil kjøre den eller revidere den for dynamisk analyse senere.

# **Fullføre analysen**

Når du er ferdig med å definere kriterier, oppsett og valgfrie ledetekster for en analyse, lagrer du den.

#### *Slik fullfører du en analyse og lagrer den*

- **1** Klikk på knappen Fullfør på siden Definer kriterier, Opprett oppsett, Definer ledetekster eller Vurdering.
- **2** Velg mappen der du vil lagre rapporten.

**TIPS:** Lagre rapporten som en privat rapport først ved hjelp av Mine mapper. Når du har kontrollert oppsettet, kan du lagre den i Delte mapper hvis du vil tillate andre å bruke den, og deretter slette den fra Mine mapper. Rapporter som er lagret i Delte mapper, kan åpnes via koblingen Delte egendefinerte analyser under Egendefinerte rapporter og analyser på hjemmesiden for rapporter, og de er synlige for alle ansatte som har tilgang til mappen der du lagret rapporten.

Merknad: Hvis brukerrollen din har rettigheten Håndter egendefinerte rapporter, kan du opprette, redigere og lagre rapporter i alle mapper.

**3** Skriv inn et navn for rapporten.

**TIPS:** Bruk en konsekvent navnekonvensjon som alle brukere kan gjenkjenne. Unngå også bruk av ekstra mellomrom eller symboler, for eksempel apostrofer, når du gir navn til rapporter.

**4** Skriv inn en kort beskrivelse av rapporten på maksimalt 2000 tegn. Det du skriver inn, både for navn og beskrivelse, vises på de ansattes hjemmesider for rapporter nøyaktig slik du skriver det inn.

**TIPS:** Bruk beskrivelsen til å la brukerne få vite om rapporten inneholder historiske data eller data i sanntid.

**5** Klikk på OK.

Rapporten lagres, vinduet Bygg og vis analyse lukkes, og siden Komme i gang med svar vises. Den egendefinerte rapporten lagres i mappen du har angitt. Du kan få tilgang til den senere ved å klikke på knappen Åpne analyse.

# **Bruke funksjoner i analyser**

SQL-funksjoner utfører forskjellige beregninger for kolonneverdier. Denne delen forklarer syntaksen for funksjonene som støttes av Oracle CRM On Demand. Her forklares også hvordan du uttrykker litteraler. Det finnes aggregatfunksjoner, strengfunksjoner, matematiske funksjoner, funksjoner for dato/klokkeslett i kalender, konverteringsfunksjoner og systemfunksjoner.

Du kan bruke funksjoner hvor som helst der formler eller SQL-uttrykk er tillatt. Eksempel:

- **Kolonneformler.** Hvis du vil ha flere opplysninger, se Konfigurere kolonneformler (på side [1217\)](#page-1216-0).
- **Filterformler.** Hvis du vil ha flere opplysninger, se Legge til filtre i kolonner (på side [1197\)](#page-1196-0).
- **Ruter.** Hvis du vil ha flere opplysninger, se Legge til filtre i kolonner (på side [1197\)](#page-1196-0).

### **Formelnavn**

Når du refererer til en kolonne i en funksjon, må du bruke det interne formelnavnet. Alle kolonner har to forskjellige navn:

- *Visningsnavnet* for kolonnen er navnet som vises i området Aktivt emneområde til venstre på siden, under et spesifikt mappenavn. Disse navnene brukes som standardetiketter for kolonneoverskriftene. Navnene endres alt etter språkinnstillingen til brukeren og i henhold til endringer av feltnavn som er utført av selskapets Oracle CRM On Demand-administrator.
- *Formelnavnet* er et fast, internt navn for hver kolonne. Disse navnene er alltid på engelsk. Formelnavn består av to deler som er atskilt av et punktum. Den første delen svarer til mappenavnet, og den andre delen svarer til kolonnen. Hvis det er mellomrom i mappe- eller kolonnenavnet, må den aktuelle delen være i doble anførselstegn. Mappenavnet i et formelnavn er ofte det samme som navnet på mappen som vises, men ikke alltid.

I tabellen nedenfor finner du eksempler på formelnavn som svarer til spesifikke mappe- og visningsnavn for en kolonne.

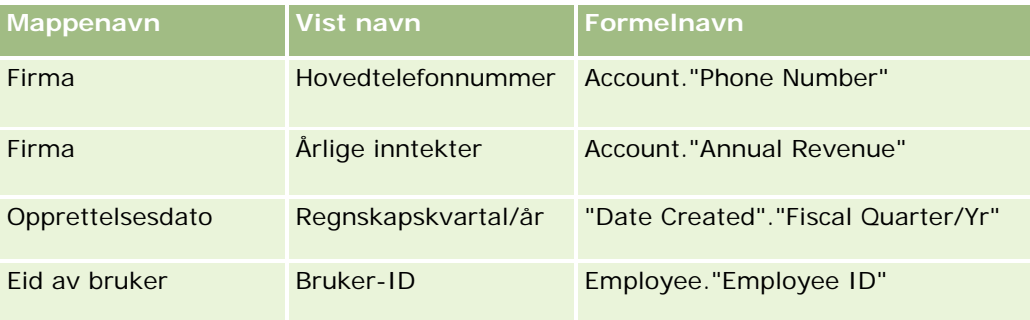

### **Søke etter formelnavnet**

Hvis du vil fastslå formelnavnet for en kolonne, må du først legge til kolonnen i en rapport. Klikk på Rediger formel [fx], og klikk deretter på fanen Kolonneformel i dialogboksen som vises. Formelnavnet for kolonnen vises i tekstboksen Kolonneformel.

**TIPS:** Når markøren er i dialogboksen Kolonneformel, kan du klikke på en kolonne på handlingslinjen for å sette inn kolonnens formelnavn direkte i tekstboksen ved markøren (kolonnen legges ikke til i listen over

<span id="page-1280-0"></span>kolonner for rapporten). Denne snarveien virker bare for dialogboksen Kolonneformel, ikke for andre dialogbokser der du kan angi SQL.

Hvis du vil ha flere opplysninger, se følgende emner:

- Uttrykke litteraler (på side [1281\)](#page-1280-0)
- Aggregatfunksjoner (på side [1282\)](#page-1281-0)
- Strengfunksjoner (på side [1292\)](#page-1291-0)
- **Matematiske funksjoner (på side [1300\)](#page-1299-0)**
- **Funksjoner for dato/klokkeslett i kalender (på side [1306\)](#page-1305-0)**
- Konverteringsfunksjoner (på side [1314\)](#page-1313-0)
- Systemfunksjoner (på side [1315\)](#page-1314-0)

## **Uttrykke litteraler**

En litteral er en verdi som ikke er null, og som svarer til en gitt datatype. Litteraler er vanligvis konstante verdier. Det vil si at de er verdier som bokstavelig talt blir tatt *som de er*, uten at de endres i det hele tatt. En litteralverdi må overholde datatypen den står for.

Denne delen beskriver hvordan du uttrykker hver litteraltype.

### **Tegnlitteraler**

En tegnlitteral består av tegn, for eksempel bokstaver, tall og symboler. Når du skal uttrykke en tegnlitteral, må du plassere tegnstrengen i enkle anførselstegn ( ' ). Lengden på litteralen bestemmes av antallet tegn mellom de enkle anførselstegnene.

#### **Dato/klokkeslettlitteraler**

SQL 92-standarden definerer tre typer innskrevne *dato/klokkeslettlitteraler*, i følgende formater:

DATE 'åååå-MM-dd'

TIME 'tt:MM:ss'

TIMESTAMP 'åååå-MM-dd tt:mm:ss'

Disse formatene er faste. Når du skal uttrykke en innskrevet dato/klokkeslettlitteral, bruker du nøkkelordene DATE, TIME eller TIMESTAMP fulgt av en dato/klokkeslettstreng i enkle anførselstegn. To sifre må brukes for alle komponenter bortsett fra år, selv om verdien er ett enkelt siffer.

Eksempel:

**CASE** 

```
WHEN Opportunity."Close Date" >= TIMESTAMP '2006-01-01 00:00:00' THEN '2006'
```
ELSE 'før 2006'

<span id="page-1281-0"></span>END

## **Numeriske litteraler**

En numerisk litteral står for en verdi av en numerisk datatype. Når du skal uttrykke en numerisk litteral, inkluderer du ganske enkelt tallet.

Du må ikke sette numeriske litteraler i enkle anførselstegn. Dette vil føre til at litteralen regnes som en tegnlitteral.

Du kan sette et plusstegn (+) eller minustegn (-) før et tall for å indikere et positivt eller negativt tall. Tall kan ha et desimaltegn og desimaltall.

Hvis du vil uttrykke eksponenttall som litteralkonstanter, angir du et tall fulgt av bokstaven *E* (med stor eller liten bokstav) fulgt av plusstegnet (+) eller minustegnet (-) for å indikere en positiv eller negativ eksponent. Ingen mellomrom er tillatt mellom heltallet, bokstaven *E* og eksponentverdien.

Eksempler:

52

2.98

-326

12.5E6

# **Aggregatfunksjoner**

Aggregatfunksjoner oppretter sammendragsresultater ved at de fungerer på flere verdier. Aggregatfunksjonene kan ikke brukes til å danne en nestet aggregering i uttrykk i kolonner som har en standard aggregeringsregel forhåndsdefinert av Oracle CRM On Demand.

## **Avg**

Beregner gjennomsnittsverdien for et uttrykk i et resultatsett. Må ta et numerisk uttrykk som argument.

Syntaks:

```
AVG (n_uttrykk)
```
der:

*n\_uttrykk* Ethvert uttrykk som evalueres til en numerisk verdi.

## **AvgDistinct**

Beregner gjennomsnittsverdien for alle distinkte verdier for et uttrykk. Må ta et numerisk uttrykk som argument.

Syntaks:

AVG (DISTINCT n\_uttrykk)

der:

*n\_uttrykk* Ethvert uttrykk som evalueres til en numerisk verdi.

### **BottomN**

Rangerer de laveste n verdiene for uttrykksargumentet fra 1 til n, der 1 svarer til den laveste numeriske verdien. BOTTOMN-funksjonen virker for verdiene som returneres i resultatsettet.

Syntaks:

BOTTOMN (n\_uttrykk, n)

der:

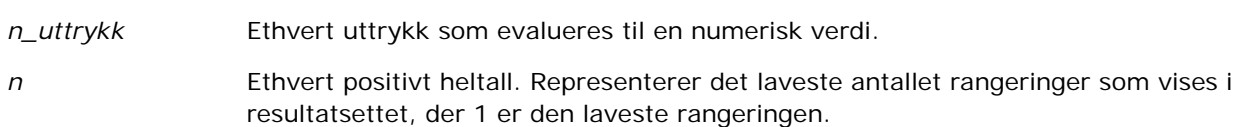

**MERKNAD:** En spørring kan bare inneholde ett BOTTOMN-uttrykk.

## **Antall**

Beregner antallet rader som har en annen verdi enn null for uttrykket. Uttrykket er vanligvis et kolonnenavn, der antallet rader med andre verdier enn null for kolonnen returneres.

Syntaks:

COUNT (uttrykk)

der:

*uttrykk* Ethvert uttrykk.

## **CountDistinct**

Legger til unik behandling for COUNT-funksjonen.

Syntaks:

COUNT (DISTINCT uttrykk)

der:

*uttrykk* Ethvert uttrykk.

## **Count (\*) (CountStar)**

Teller antallet rader.

Syntaks:

 $COUNT(*)$ 

Hvis en tabell med navnet Fakta for eksempel inneholder 200 000 000 rader, vil spørringen nedenfor returnere følgende resultater:

SELECT COUNT(\*) FROM Fakta

 $COUNT(*)$ 

200000000

## **Mavg**

Beregner et glidende gjennomsnitt for de siste n radene med data, inkludert gjeldende rad.

Gjennomsnittet for den første raden er lik det numeriske uttrykket for den første raden, gjennomsnittet for den andre raden beregnes ved å ta gjennomsnittet for de to første radene med data, gjennomsnittet for den tredje raden beregnes ved å ta gjennomsnittet for de tre første radene med data og så videre. Når den nte raden er nådd, beregnes gjennomsnittet basert på de siste n radene med data.

Syntaks:

MAVG (numUttr, heltall)

der:

*numUttr* Ethvert uttrykk som evalueres til en numerisk verdi. *heltall* Ethvert positivt heltall. Representerer gjennomsnittet for de siste n radene med data.

### **Maks.**

Beregner maksimumsverdien (den høyeste numeriske verdien) for radene som oppfyller argumentet for det numeriske uttrykket.

Syntaks:

MAX (uttrykk)

der:

*uttrykk* Ethvert uttrykk.

## **Median**

Beregner medianverdien (middelverdien) for radene som oppfyller det argumentet for det numeriske uttrykket. Når det er et likt antall rader, er medianen gjennomsnittet av de to midterste radene. Denne funksjonen returnerer alltid en dobbeltverdi.

Syntaks:

MEDIAN (n\_uttrykk)

der:

*n\_uttrykk* Ethvert uttrykk som evalueres til en numerisk verdi.

#### **Min.**

Beregner minimumsverdien (den laveste numeriske verdien) for radene som oppfyller argumentet for det numeriske uttrykket.

Syntaks:

MIN (uttrykk)

der:

*uttrykk* Ethvert uttrykk.

## **NTile**

NTILE-funksjonen bestemmer rangeringen av en verdi med hensyn til en brukerdefinert rangering. Den returnerer heltall som står for ethvert rangeringsområde. Det resulterende sorterte datasettet deles med andre ord opp i et antall deler der det omtrent er samme antall verdier i hver del.

Syntaks:

#### NTILE (n\_uttrykk, n)

der:

*n\_uttrykk* Ethvert uttrykk som evalueres til en numerisk verdi.

*n* Et positivt heltall som ikke er null, som står for antall deler.

Hvis argumentet n\_uttrykk ikke er NULL, returnerer funksjonen et heltall som står for en rangering i det rapporterte området.

NTile med n=100 returnerer det som vanligvis kalles for en *persentil* (med tall fra 1 til 100, der 100 står for det høyeste). Denne verdien er forskjellig fra resultatene av persentilfunksjonen i Oracle BI Server. Denne funksjonen samsvarer med det som kalles *prosentrangering* i SQL 92, og returnerer verdier fra 0 til 1.

## **Percentile**

Beregner en prosentrangering for hver verdi som oppfyller argumentet for det numeriske uttrykket. Prosentrangeringsområdene er fra og med 0 (1. prosentdel) til og med 1 (100. prosentdel).

PERCENTILE-funksjonen beregner prosentdelen basert på verdiene i resultatsettet fra spørringen.

Syntaks:

PERCENTILE (n\_uttrykk)

der:

*n\_uttrykk* Ethvert uttrykk som evalueres til en numerisk verdi.

#### **Rank**

Beregner rangeringen for hver verdi som oppfyller argumentet for det numeriske uttrykket. Det høyeste tallet får rangeringen 1, og hver etterfølgende rangering får det neste etterfølgende heltallet (2, 3, 4...). Hvis noen verdier er like, får de samme rangering (for eksempel 1, 1, 1, 4, 5, 5, 7...).

RANK-funksjonen beregner rangeringen basert på verdiene i resultatsettet fra spørringen.

Syntaks:

RANK (n\_uttrykk)

der:

*n\_uttrykk* Ethvert uttrykk som evalueres til en numerisk verdi.

## **StdDev**

STDDEV-funksjonen returnerer standardavviket for et sett med verdier. Den returnerte typen er alltid en dobbeltverdi.

Syntaks:

STDDEV([ALL | DISTINCT] n\_uttrykk)

der:

*n\_uttrykk* Ethvert uttrykk som evalueres til en numerisk verdi.

- **H** Hvis ALL er angitt, beregnes standardavviket for alle dataene i settet.
- **H** Hvis DISTINCT er angitt, ignoreres alle duplikater i beregningen.
- **H** Hvis ingenting er angitt (som standard), er alle dataene med i beregningen.

Det finnes to andre funksjoner som er relaterte til STDDEV:

STDDEV\_POP([ALL | DISTINCT] n\_uttrykk) STDDEV\_SAMP([ALL | DISTINCT] n\_uttrykk) STDDEV og STDDEV\_SAMP er synonymer.

## **StdDev\_Pop**

Returnerer standardavviket for et sett med verdier ved hjelp av beregningsformelen for populasjonsavvik og standardavvik.

Syntaks:

```
StdDev_Pop([ALL | DISTINCT] numUttr)
```
der:

*numUttr* Ethvert uttrykk som evalueres til en numerisk verdi.

- **H** Hvis ALL er angitt, beregnes standardavviket for alle dataene i settet.
- **Hyis DISTINCT** er angitt, ignoreres alle duplikater i beregningen.

## **Summer**

Beregner summen av alle verdier som oppfyller argumentet for det numeriske uttrykket.

Syntaks:

SUM (n\_uttrykk)

der:

*n\_uttrykk* Ethvert uttrykk som evalueres til en numerisk verdi.

## **SumDistinct**

Beregner summen av alle de distinkte verdiene som oppfyller argumentet for det numeriske uttrykket.

Syntaks:

SUM(DISTINCT n\_uttrykk)

der:

*n\_uttrykk* Ethvert uttrykk som evalueres til en numerisk verdi.

#### Rapporter

#### **TopN**

Rangerer de høyeste n verdiene for uttrykksargumentet fra 1 til n, der 1 svarer til den høyeste numeriske verdien.

TOPN-funksjonen virker for verdiene som returneres i resultatsettet.

Syntaks:

TOPN (n\_uttrykk, n)

der:

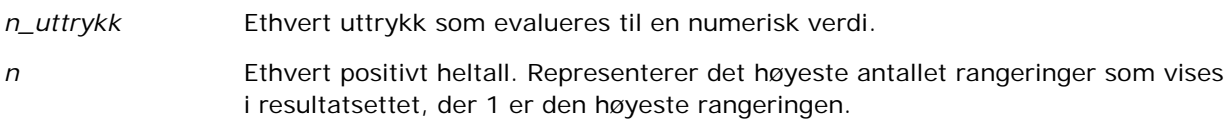

En spørring kan bare inneholde ett TOPN-uttrykk.

# **Løpende aggregatfunksjoner**

Løpende aggregatfunksjoner ligner på funksjonsaggregater ved at de tar et sett med poster som inndata, men i stedet for å returnere ett enkelt aggregat for hele settet med poster, returnerer de aggregatet basert på poster som er registrert så langt.

Denne delen beskriver de løpende aggregatfunksjonene som støttes av Oracle BI Server.

#### **MAVG**

Beregner et glidende gjennomsnitt for de siste n radene med data i resultatsettet, inkludert gjeldende rad.

Syntaks:

```
MAVG (n_uttrykk, n)
```
der:

*n\_uttrykk* Ethvert uttrykk som evalueres til en numerisk verdi.

*n* Ethvert positivt heltall. Representerer gjennomsnittet for de siste n radene med data.

Gjennomsnittet for den første raden er lik det numeriske uttrykket for den første raden. Gjennomsnittet for den andre raden beregnes ved å ta gjennomsnittet for de to første radene med data. Gjennomsnittet for den tredje raden beregnes ved å ta gjennomsnittet for de tre første radene med data og så videre til du når den nte raden, der gjennomsnittet beregnes basert på de siste n radene med data.

### **MSUM**

Denne funksjonen beregner en glidende sum for de siste n radene med data, inkludert gjeldende rad.

Summen i den første raden er lik det numeriske uttrykket for den første raden. Summen i den andre raden beregnes ved å ta summen i de to første radene med data. Summen i den tredje raden beregnes ved å ta summen i de tre første radene med data og så videre. Når den nte raden er nådd, beregnes summen basert på de siste n radene med data.

Syntaks:

MSUM (n\_uttrykk, n)

Der:

*n\_uttrykk* Ethvert uttrykk som evalueres til en numerisk verdi.

*n* Ethvert positivt heltall. Representerer summen av de siste n radene med data.

Eksempel:

Følgende eksempel viser en rapport som bruker MSUM-funksjonen.

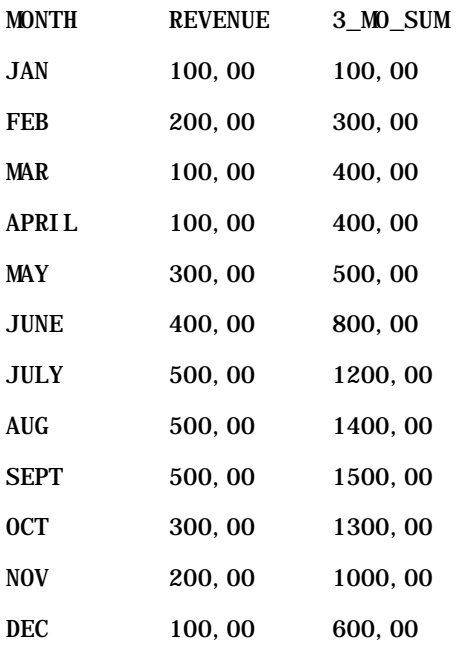

## **RSUM**

Denne funksjonen beregner en løpende sum basert på poster som er registrert så langt. Summen i den første raden er lik det numeriske uttrykket for den første raden. Summen i den andre raden beregnes ved å ta summen i de to første radene med data. Summen i den tredje raden beregnes ved å ta summen i de tre første radene med data og så videre.

Syntaks:

#### Rapporter

RSUM (n\_uttrykk)

Der:

*n\_uttrykk* Ethvert uttrykk som evalueres til en numerisk verdi.

Eksempel:

Følgende eksempel viser en rapport som bruker RSUM-funksjonen.

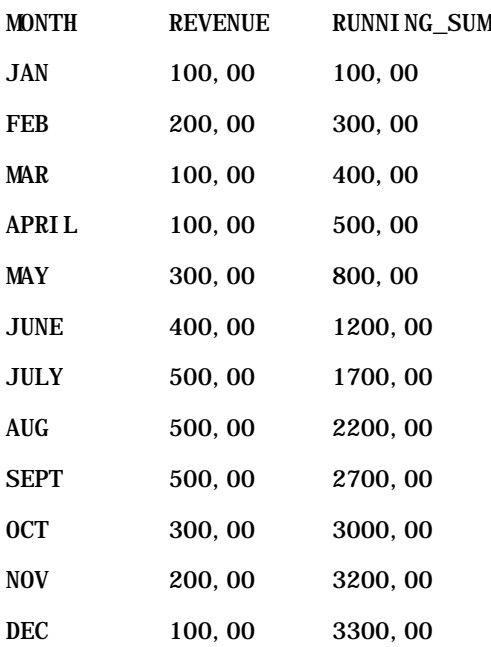

### **RCOUNT**

Denne funksjonen tar et sett med poster som inndata og teller antallet poster som er registrert så langt. Verdien tilbakestilles for hver gruppe i spørringen. Hvis en sorteringsrekkefølge er definert i en kolonne, økes ikke denne funksjonen for sammenføyning av identiske verdier for den sorterte kolonnen. Du unngår dette problemet hvis rapportene enten ikke inneholder en sorteringsrekkefølge i noen kolonne eller inneholder sorteringsrekkefølger i alle kolonner.

Syntaks:

RCOUNT (Uttr)

Der:

*Uttr* Et uttrykk av enhver datatype.

Eksempel:

Følgende eksempel viser en rapport som bruker RCOUNT-funksjonen.

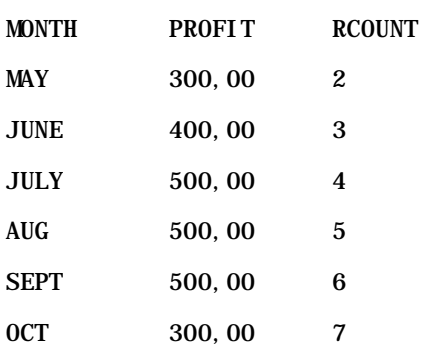

## **RMAX**

Denne funksjonen tar et sett med poster som inndata og viser maksimumsverdien basert på poster som er registrert så langt. Den angitte datatypen må kunne sorteres.

Syntaks:

RMAX (uttrykk)

Der:

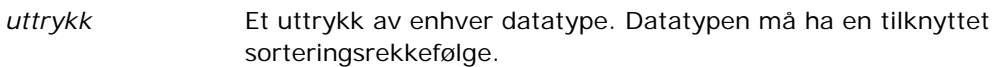

Eksempel:

Følgende eksempel viser en rapport som bruker RMAX-funksjonen.

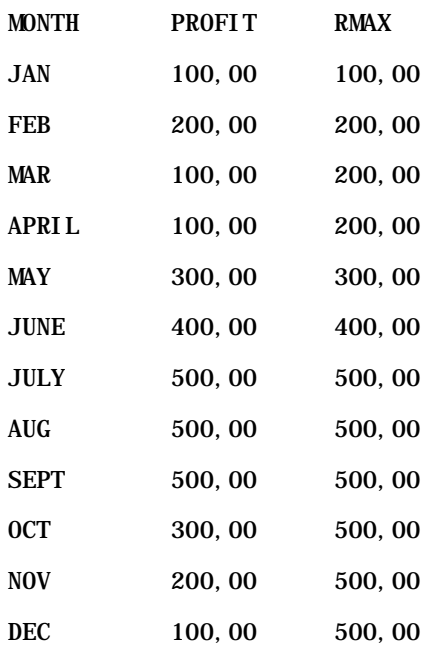

#### <span id="page-1291-0"></span>**RMIN**

Denne funksjonen tar et sett med poster som inndata og viser minimumsverdien basert på poster som er registrert så langt. Den angitte datatypen må kunne sorteres.

Syntaks:

#### RMIN (uttrykk)

Der:

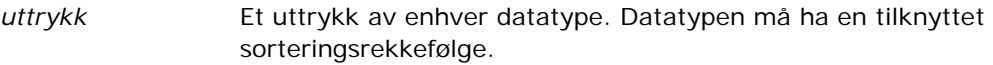

Eksempel:

Følgende eksempel viser en rapport som bruker RMIN-funksjonen.

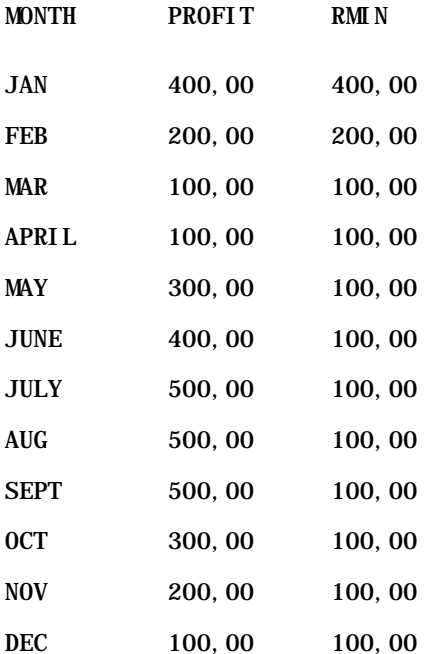

# **Strengfunksjoner**

Strengfunksjoner utfører forskjellige tegnmanipuleringer, og de virker for tegnstrenger.

## **ASCII**

Konverterer streng med ett tegn til den tilsvarende ASCII-koden, som er mellom 0 og 255.

Syntaks:

#### ASCII (tegnuttrykk)

der:

*tegnuttrykk* Ethvert uttrykk som evalueres til et ASCII-tegn.

Hvis tegnuttrykket evalueres til flere enn ett tegn, returneres ASCII-koden som svarer til det første tegnet i uttrykket.

## **BIT\_LENGTH**

Returnerer lengden på en angitt streng i biter. Hvert Unicode-tegn er 2 byte, som svarer til 16 biter.

Syntaks:

BIT\_LENGTH (tegnuttrykk)

der:

*tegnuttrykk* Ethvert uttrykk som evalueres til en tegnstreng.

## **CHAR**

Konverterer en numerisk verdi mellom 0 og 255 til tegnverdien som svarer til ASCII-koden.

Syntaks:

#### CHAR (n\_uttrykk)

der:

*n\_uttrykk* Ethvert uttrykk som evalueres til en numerisk verdi mellom 0 og 255.

## **CHAR\_LENGTH**

Returnerer lengden av en angitt streng i antall tegn. Innledende og avsluttende mellomrom telles ikke med i lengden av strengen.

Syntaks:

```
CHAR_LENGTH (tegnuttrykk)
```
der:

```
tegnuttrykk Ethvert uttrykk som evalueres til en numerisk verdi mellom 0 og 255.
```
## **CONCAT**

Det er to former av denne funksjonen. Den første formen slår sammen to tegnstrenger. Den andre formen bruker tegnet for den sammenslåtte tegnstrengen til å slå sammen flere enn to tegnstrenger.

Syntaks for form 1:

```
CONCAT (tegnuttrykk1, tegnuttrykk2)
```
der:

*tegnuttrykk* Uttrykk som evalueres til tegnstrenger.

Syntaks for form 2:

```
strenguttrykk1 || strenguttrykk2 || ... strenguttrykkxx
```
der:

*strenguttrykk* Uttrykk som evalueres til tegnstrenger, atskilt av operatoren for sammenslåing av tegnstrenger || (doble vertikale linjer). Den første strengen slås sammen med den andre strengen for å produsere en midlertidig streng, som deretter slås sammen med den neste strengen, og så videre.

Eksempel:

Account."Account Name" ||'-'|| Account."Account Location"

Resultatet kan se slik ut:

Action Rentals - Hovedkontor

## **INSERT**

Setter inn en angitt tegnstreng på en angitt plassering i en annen tegnstreng, ved å erstatte et angitt antall tegn i målstrengen.

Syntaks:

INSERT (tegnuttrykk1, n, m, tegnuttrykk2)

der:

*tegnuttrykk1* Ethvert uttrykk som evalueres til en tegnstreng. Dette er strengen det blir satt inn tegn i.

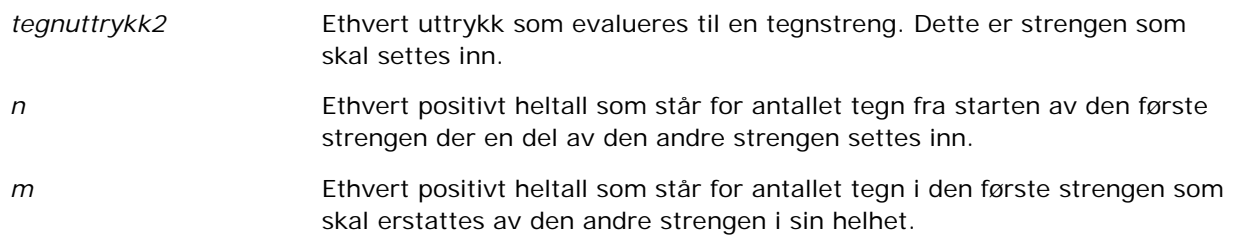

## **LEFT**

Returnerer et angitt antall tegn fra venstre i en streng.

Syntaks:

LEFT (tegnuttrykk, n)

der:

*tegnuttrykk* Ethvert uttrykk som evalueres til en tegnstreng.

*n* Ethvert positivt heltall som står for antallet tegn fra venstre i strengen som returneres.

## **LENGTH**

Returnerer lengden av en angitt streng i antall tegn. Eventuelt etterfølgende mellomrom tas ikke med i lengden.

Syntaks:

LENGTH (tegnuttrykk)

der:

*tegnuttrykk* Ethvert uttrykk som evalueres til en tegnstreng.

## **LOCATE**

Returnerer den numeriske posisjonen til en streng som er inni en annen streng. Hvis strengen ikke blir funnet, returnerer LOCATE-funksjonen verdien 0. Hvis du vil angi en startposisjon for å begynne søket, bruker du LOCATEN-funksjonen i stedet.

Syntaks:

```
LOCATE (tegnuttrykk1, tegnuttrykk2)
der:
tegnuttrykk1 Ethvert uttrykk som evalueres til en tegnstreng. Dette er uttrykket det 
                        skal søkes etter i tegnuttrykket.
tegnuttrykk2 Ethvert uttrykk som evalueres til en tegnstreng. Dette er uttrykket det 
                        skal søkes i.
```
## **LOCATEN**

Returnerer den numeriske posisjonen til en streng som er inni en annen streng. Dette er identisk med LOCATE-funksjonen, bortsett fra at søket begynner ved posisjonen som er angitt av et heltallsargument. Hvis strengen ikke blir funnet, returnerer LOCATEN-funksjonen verdien 0. Den numeriske posisjonen som skal returneres, bestemmes av å angi det første tegnet i strengen til å oppta posisjon 1, uavhengig av verdien i heltallsargumentet.

Syntaks:

```
LOCATEN (tegnuttrykk1, tegnuttrykk2, n)
```
der:

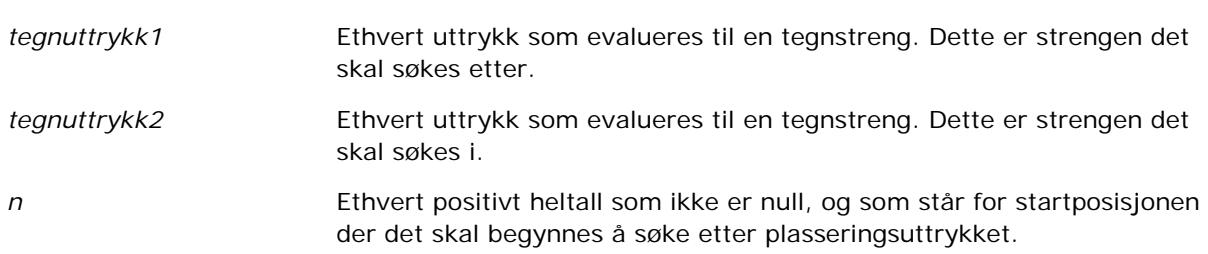

## **LOWER**

Konverterer en tegnstreng til små bokstaver.

Syntaks:

#### LOWER (tegnuttrykk)

der:

*tegnuttrykk* Ethvert uttrykk som evalueres til en tegnstreng.
## **OCTET\_LENGTH**

Returnerer bitene, i 8 basisenheter (antallet byte), for en angitt streng.

Syntaks:

#### OCTET\_LENGTH (tegnuttrykk)

der:

*tegnuttrykk* Ethvert uttrykk som evalueres til en tegnstreng.

## **POSITION**

Returnerer den numeriske posisjonen til en streng som er inni en annen streng. Hvis strengen ikke blir funnet, returnerer funksjonen 0.

Syntaks:

```
POSITION (tegnuttrykk1 IN tegnuttrykk2)
```
der:

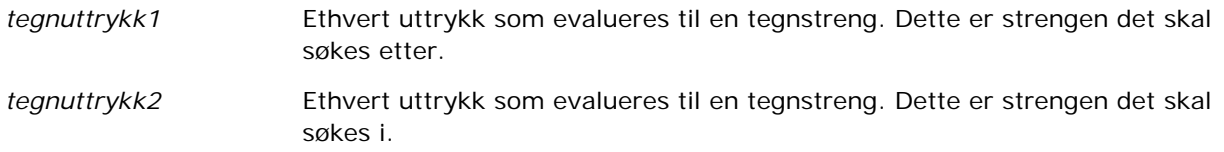

## **REPEAT**

Gjentar et angitt uttrykk n ganger, der n er et positivt heltall.

Syntaks:

REPEAT (tegnuttrykk, n)

## **REPLACE**

Erstatter angitte tegn i en streng med andre angitte tegn.

Syntaks:

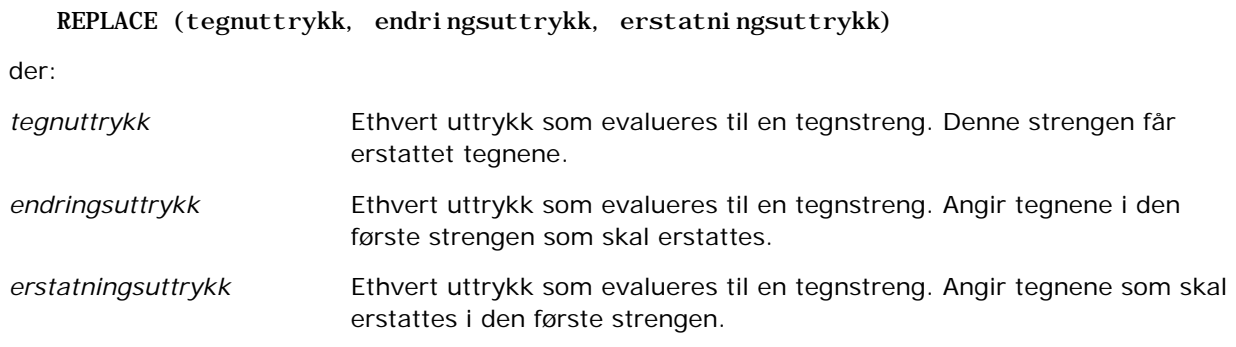

## **RIGHT**

Returnerer et angitt antall tegn fra høyre i en streng.

Syntaks:

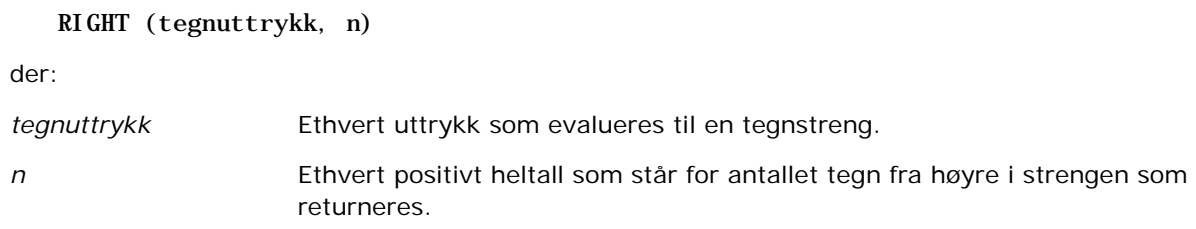

## **SPACE**

Setter inn tomme mellomrom.

Syntaks:

#### SPACE (heltall)

der:

*heltall* Ethvert uttrykk som evalueres til en tegnstreng.

## **SUBSTRING**

Oppretter en ny streng som starter fra et gitt antall tegn i den opprinnelige strengen.

Syntaks:

```
SUBSTRING (tegnuttrykk FROM startposisjon)
```
der:

*tegnuttrykk* Ethvert uttrykk som evalueres til en tegnstreng.

*startposisjon* Et positivt heltall som indikerer startposisjonen i den første tegnstrengen.

Eksempel:

SUBSTRING ('ABCDEF' FROM 3)

Resulterer i:

CDEF

## **TRIM**

Fjerner angitte innledende og/eller etterfølgende tegn fra en tegnstreng.

Syntaks:

TRIM (type 'tegn' FROM tegnuttrykk)

der:

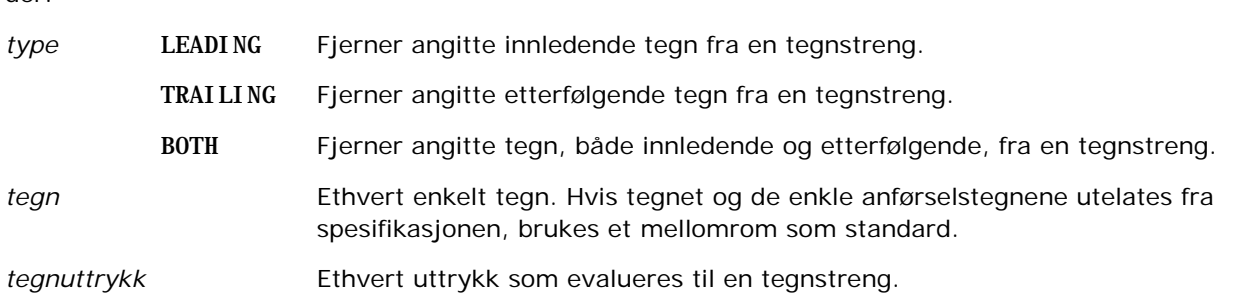

**MERKNAD:** Syntaksen TRIM (tegnuttrykk) er også gyldig. Dette beskjærer alle innledende og etterfølgende mellomrom.

#### **UPPER**

Konverterer en tegnstreng til store bokstaver.

Syntaks:

UPPER (tegnuttrykk)

der:

*tegnuttrykk* Ethvert uttrykk som evalueres til en tegnstreng.

# **Matematiske funksjoner**

De matematiske funksjonene utfører matematiske operasjoner.

#### **Abs**

Beregner den absolutte verdien for et numerisk uttrykk.

Syntaks:

ABS (n\_uttrykk)

der:

*n\_uttrykk* Ethvert uttrykk som evalueres til en numerisk verdi.

## **Acos**

Beregner buecosinus for et numerisk uttrykk.

Syntaks:

ACOS (n\_uttrykk)

der:

*n\_uttrykk* Ethvert uttrykk som evalueres til en numerisk verdi.

## **Asin**

Beregner buesinus for et numerisk uttrykk.

Syntaks:

#### ASIN (n\_uttrykk)

der:

*n\_uttrykk* Ethvert uttrykk som evalueres til en numerisk verdi.

## **Atan**

Beregner buetangens for et numerisk uttrykk.

Syntaks:

ATAN (n\_uttrykk)

der:

*n\_uttrykk* Ethvert uttrykk som evalueres til en numerisk verdi.

## **Atan2**

Beregner buetangens for y/x, der y er det første numeriske uttrykket og x er det andre numeriske uttrykket. Syntaks:

ATAN2 (n\_uttrykk1, n\_uttrykk2)

der:

*n\_uttrykk (1 og 2)* Ethvert uttrykk som evalueres til en numerisk verdi.

## **Ceiling**

Runder av et numerisk uttrykk som ikke er et heltall, til det neste høyere heltallet. Hvis det numeriske uttrykket evalueres til et heltall, returnerer Ceiling-funksjonen dette heltallet.

Syntaks:

CEILING (n\_uttrykk)

der:

*n\_uttrykk* Ethvert uttrykk som evalueres til en numerisk verdi.

#### **Cos**

Beregner cosinus for et numerisk uttrykk.

Syntaks:

COS (n\_uttrykk)

der:

*n\_uttrykk* Ethvert uttrykk som evalueres til en numerisk verdi.

## **Cot**

Beregner cotangens for et numerisk uttrykk.

Syntaks:

COT (n\_uttrykk)

der:

*n\_uttrykk* Ethvert uttrykk som evalueres til en numerisk verdi.

#### **Degrees**

Konverterer et uttrykk fra radianer til grader.

Syntaks:

DEGREES (n\_uttrykk)

der:

*n\_uttrykk* Ethvert uttrykk som evalueres til en numerisk verdi.

#### **Exp**

Beregner verdien e til den angitte potensen.

Syntaks:

EXP (n\_uttrykk)

der:

*n\_uttrykk* Ethvert uttrykk som evalueres til en numerisk verdi.

## **Floor**

Runder av et numerisk uttrykk som ikke er et heltall, til det neste lavere heltallet. Hvis det numeriske uttrykket evalueres til et heltall, returnerer FLOOR-funksjonen dette heltallet.

Syntaks:

#### FLOOR (n\_uttrykk)

der:

*n\_uttrykk* Ethvert uttrykk som evalueres til en numerisk verdi.

## **Log**

Beregner den naturlige logaritmen for et uttrykk.

Syntaks:

LOG (n\_uttrykk)

der:

*n\_uttrykk* Ethvert uttrykk som evalueres til en numerisk verdi.

## **Log10**

Beregner basis 10-logaritmen for et uttrykk.

Syntaks:

LOG10 (n\_uttrykk)

der:

*n\_uttrykk* Ethvert uttrykk som evalueres til en numerisk verdi.

#### **Mod**

Deler det første numeriske uttrykket på det andre numeriske uttrykket og returnerer restverdien av kvotienten.

Syntaks:

```
MOD (n_uttrykk1, n_uttrykk2)
```
der:

*n\_uttrykk (1 og 2)* Ethvert uttrykk som evalueres til en numerisk verdi.

## **Pi**

Returnerer den konstante verdien av pi (omkretsen av en sirkel dividert på diameteren av en sirkel).

Syntaks:

PI()

#### **Power**

Tar det første numeriske uttrykket og opphøyer det til potensen som er angitt i det andre numeriske uttrykket.

Syntaks:

POWER(n\_uttrykk1, n\_uttrykk2)

der:

*n\_uttrykk (1 og 2)* Ethvert uttrykk som evalueres til en numerisk verdi.

#### **Radians**

Konverterer et uttrykk fra grader til radianer.

Syntaks:

RADIANS (n\_uttrykk)

der:

*n\_uttrykk* Ethvert uttrykk som evalueres til en numerisk verdi.

#### **Rand**

Returnerer et tilfeldig tall mellom 0 og 1.

Syntaks:

RAND()

## **RandFromSeed**

Returnerer et tilfeldig tall basert på en seedet verdi. For en gitt seedet verdi genereres det samme settet med tilfeldige tall.

Syntaks:

#### RAND (n\_uttrykk)

der:

*n\_uttrykk* Ethvert uttrykk som evalueres til en numerisk verdi.

#### **Round**

Runder av et numerisk uttrykk med en nøyaktighet på n sifre.

Syntaks:

ROUND (n\_uttrykk, n)

der:

*n\_uttrykk* Ethvert uttrykk som evalueres til en numerisk verdi.

*n* Ethvert positivt heltall som står for antallet sifre (det vil si antallet desimalplasser) det skal rundes av til.

Eksempel:

ROUND (12.358,2)

Returnerer:

12,36

## **Sign**

Returnerer verdien 1 hvis argumentet for det numeriske uttrykket evalueres til et positivt tall, verdien -1 hvis argumentet for det numeriske uttrykket evalueres til et negativt tall, og 0 hvis argumentet for det numeriske uttrykket evalueres til null.

Syntaks:

SIGN (n\_uttrykk)

der:

*n\_uttrykk* Ethvert uttrykk som evalueres til en numerisk verdi.

#### **Sin**

Beregner sinus for et numerisk uttrykk.

Syntaks:

#### SIN (n\_uttrykk)

der:

*n\_uttrykk* Ethvert uttrykk som evalueres til en numerisk verdi.

## **Sqrt**

Beregner kvadratroten av argumentet for det numeriske uttrykket. Det numeriske uttrykket må være et positivt tall.

Syntaks:

SQRT (n\_uttrykk)

der:

*n\_uttrykk* Ethvert uttrykk som evalueres til en positiv numerisk verdi.

## **Tan**

Beregner tangens for et numerisk uttrykk.

Syntaks:

TAN (n\_uttrykk)

der:

*n\_uttrykk* Ethvert uttrykk som evalueres til en numerisk verdi.

## **Truncate**

Avkorter et desimaltall til å returnere et angitt antall desimalplasser.

Syntaks:

TRUNCATE (n\_uttrykk, n)

der:

*n\_uttrykk* Ethvert uttrykk som evalueres til en numerisk verdi.

*n* Ethvert positivt heltall som står for antallet desimalplasser som skal returneres.

Eksempel:

TRUNCATE (12.358,2)

Returnerer:

12,35

# **Funksjoner for dato/klokkeslett i kalender**

Funksjonene for dato/klokkeslett i kalender manipulerer data i datatyper for dato, klokkeslett og tidsstempel. (Tidsstempeldatatypen er en kombinasjon av dato og klokkeslett.)

Alle datofunksjoner er ISO 8601-kompatible. Dette påvirker særlig funksjoner som Week\_Of\_Year og Week\_Of\_Quarter, der den innledende uken i året er den første hele uken som inneholder en torsdag. Vi henviser til ISO 8601-standarden for detaljerte opplysninger om hvordan datofunksjoner beregnes.

## **Current\_Date**

Returnerer dagens dato. Datoen er basert på datamaskinen. Verdien inneholder ikke en klokkeslettkomponent.

Syntaks:

CURRENT\_DATE

## **Current\_Time**

Returnerer gjeldende klokkeslett. Klokkeslettet er basert på datamaskinen. Verdien inneholder ikke en datokomponent.

Merknad: Denne funksjonen henter gjeldende klokkeslett når rapporten kjøres. Ved å bruke denne funksjonen med et emneområde for analyse kan du unngå at rapporten hurtigbufres, noe som reduserer ytelsen.

Syntaks:

CURRENT\_TIME (n)

der:

*n* Ethvert heltall som står for antall sifre for hvor nøyaktig sekunder skal vises. Argumentet er valgfritt. Funksjonen returnerer standard nøyaktighet når det ikke er oppgitt et argument.

## **Current\_TimeStamp**

Returnerer gjeldende dato/tidsstempel. Tidsstempelet er basert på datamaskinen.

Merknad: Denne funksjonen henter gjeldende klokkeslett når rapporten kjøres. Ved å bruke denne funksjonen med et emneområde for analyse kan du unngå at rapporten hurtigbufres, noe som reduserer ytelsen.

Syntaks:

#### CURRENT\_TIMESTAMP (n)

der:

*n* Ethvert heltall som står for antall sifre for hvor nøyaktig sekunder skal vises. Argumentet er valgfritt. Funksjonen returnerer standard nøyaktighet når det ikke er oppgitt et argument.

## **Day\_Of\_Quarter**

Returnerer et tall (fra 1 til 92) som svarer til dagen i kvartalet for den angitte datoen.

Syntaks:

DAY\_OF\_QUARTER (datouttrykk)

der:

datouttrykk Ethvert uttrykk som evalueres til en dato.

## **DayName**

Returnerer navnet på ukedagen (på engelsk) for en angitt dato.

Syntaks:

DAYNAME (datouttrykk)

der:

datouttrykk Ethvert uttrykk som evalueres til en dato.

## **DayOfMonth**

Returnerer tallet som svarer til dagen i måneden for en angitt dato.

Syntaks:

DAYOFMONTH (datouttrykk)

der:

*datouttrykk* Ethvert uttrykk som evalueres til en dato.

## **DayOfWeek**

Returnerer et tall mellom 1 og 7, som svarer til ukedagen for en angitt dato. Tallet 1 svarer til søndag, og tallet 7 svarer til lørdag.

Syntaks:

DAYOFWEEK (datouttrykk)

der:

*datouttrykk* Ethvert uttrykk som evalueres til en dato.

## **DayOfYear**

Returnerer tallet (fra 1 til 366) som svarer til dagen i året for en angitt dato.

Syntaks:

DAYOFYEAR (datouttrykk)

der:

datouttrykk Ethvert uttrykk som evalueres til en dato.

## **Hour**

Returnerer et tall (fra 0 til 23) som svarer til timen for et angitt klokkeslett. For eksempel: 0 svarer til midnatt, og 23 svarer til klokken 11 om kvelden.

Syntaks:

HOUR (klokkeslettuttrykk)

der:

*klokkeslettuttrykk* Ethvert uttrykk som evalueres til et klokkeslett.

## **Minute**

Returnerer et tall (fra 0 til 59) som svarer til minuttet for et angitt klokkeslett.

Syntaks:

MINUTE (klokkeslettuttrykk)

der:

*klokkeslettuttrykk* Ethvert uttrykk som evalueres til et klokkeslett.

#### **Month**

Returnerer tallet (fra 1 til 12) som svarer til måneden for en angitt dato.

Syntaks:

#### MONTH (datouttrykk)

der:

*datouttrykk* Ethvert uttrykk som evalueres til en dato.

## **Month\_Of\_Quarter**

Returnerer tallet (fra 1 til 3) som svarer til måneden i kvartalet for en angitt dato.

Syntaks:

MONTH\_OF\_QUARTER (datouttrykk)

der:

datouttrykk Ethvert uttrykk som evalueres til en dato.

#### **MonthName**

Returnerer navnet på måneden (på engelsk) for en angitt dato.

Syntaks:

MONTHNAME (datouttrykk)

der:

datouttrykk Ethvert uttrykk som evalueres til en dato.

#### **Now**

Returnerer gjeldende tidsstempel. NOW-funksjonen svarer til CURRENT\_TIMESTAMP-funksjonen.

Merknad: Denne funksjonen henter gjeldende klokkeslett når rapporten kjøres. Ved å bruke denne funksjonen med et emneområde for analyse kan du unngå at rapporten hurtigbufres, noe som reduserer ytelsen.

Syntaks:

NOW ()

## **Quarter\_Of\_Year**

Returnerer tallet (fra 1 til 4) som svarer til kvartalet i året for en angitt dato.

Syntaks:

QUARTER\_OF\_YEAR (datouttrykk)

der:

datouttrykk **Ethvert uttrykk som evalueres til en dato.** 

#### **Second**

Returnerer tallet (fra 0 til 59) som svarer til sekundet for et angitt klokkeslett.

Syntaks:

SECOND (klokkeslettuttrykk)

der:

*klokkeslettuttrykk* Ethvert uttrykk som evalueres til et klokkeslett.

## **TimestampAdd**

TimestampAdd-funksjonen legger til et angitt antall intervaller i et angitt tidsstempel. Ett enkelt tidsstempel returneres.

Syntaks:

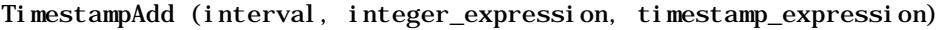

der:

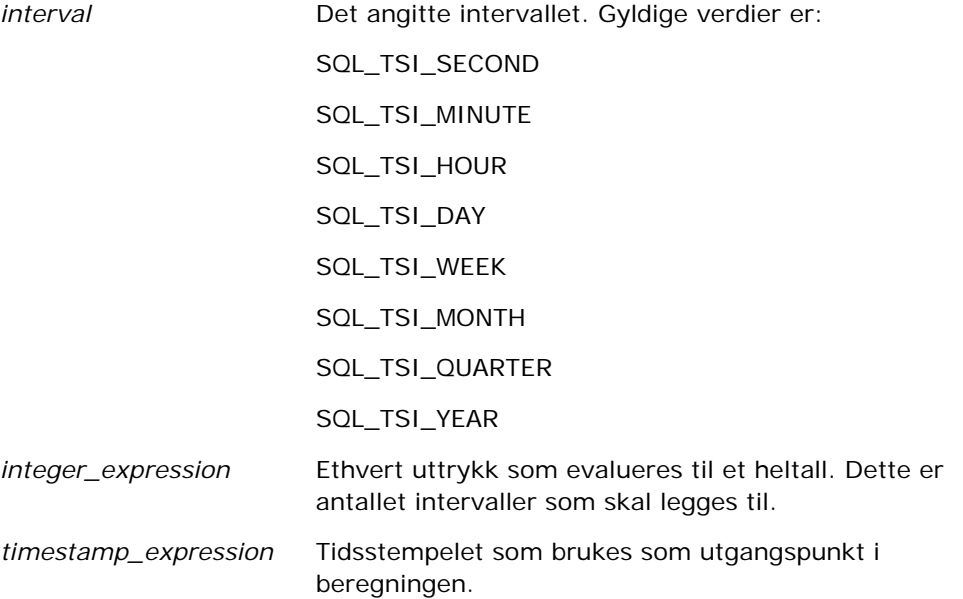

Hvis heltallsuttrykket eller tidsstempeluttrykket som sendes til denne funksjonen, er null, returnerer funksjonen verdien null.

I det enkleste scenariet legger denne funksjonen bare den angitte heltallsverdien (integer\_expression) til den aktuelle komponenten i tidsstempelet, basert på intervallet. Å legge til en uke er det samme som å legge til sju dager, og å legge til et kvartal er det samme som å legge til tre måneder. En negativ heltallsverdi fører til subtrahering (gå tilbake i tid).

En overflyt i den angitte komponenten (for eksempel over 60 sekunder, 24 timer, 12 måneder og så videre) fører til at det må legges et passende intervall til neste komponent. Når du for eksempel legger til dagskomponenten i et tidsstempel, vurderer funksjonen om det er overflyt og tar hensyn til antallet dager i en bestemt måned (inkludert skuddår når februar har 29 dager).

Når du legger til månedskomponenten i et tidsstempel, kontrollerer funksjonen om det resulterende tidsstempelet har et tilstrekkelig antall dager for dagskomponenten. Hvis du for eksempel legger 1 måned til 2000-05-31, resulterer ikke dette i 2000-06-31 fordi juni ikke har 31 dager. Funksjonen reduserer dagskomponenten til siste dagen i måneden, 2000-06-30 i dette eksemplet.

Et lignende problem oppstår når du legger til årskomponenten for et tidsstempel som har februar som månedskomponent og 29 som dagskomponent (det vil si den siste dagen i februar i et skuddår). Hvis det resulterende tidsstempelet ikke faller på et skuddår, reduserer funksjonen dagskomponenten til 28.

Nedenfor vises eksempler på TimestampAdd-funksjonen:

Kodeeksemplet nedenfor ber etter det resulterende tidsstempelet når 3 dager legges til 2000-02-27 14:30:00. Siden februar 2000 er et skuddår, returnerer dette et enkelt tidsstempel på 2000-03-01 14:30:00.

TimestampAdd(SQL\_TSI\_DAY, 3, TIMESTAMP'2000-02-27 14:30:00')

Kodeeksemplet nedenfor ber etter det resulterende tidsstempelet når 7 måneder legges til 1999-07-31 0:0:0. Dette returnerer et enkelt tidsstempel på 2000-02-29 00:00:00. Legg merke til reduksjonen av dagskomponenten til 29 på grunn av at februar er en kortere måned.

TimestampAdd(SQL\_TSI\_MONTH, 7, TIMESTAMP'1999-07-31 00:00:00')

Kodeeksemplet nedenfor ber etter det resulterende tidsstempelet når 25 minutter legges til 2000-07-31 23:35:00. Dette returnerer et enkelt tidsstempel på 2000-08-01 00:00:00. Legg merke til videreføringen av overflyt gjennom månedskomponenten.

```
TimestampAdd(SQL_TSI_MINUTE, 25, TIMESTAMP'2000-07-31 23:35:00')
```
## **TimeStampDiff**

TimestampDiff-funksjonen returnerer det totale antallet angitte intervaller mellom to tidsstempler.

Syntaks:

TimestampDiff (interval, timestamp\_expression1, timestamp\_expression2)

der:

*interval* Det angitte intervallet. Gyldige verdier er:

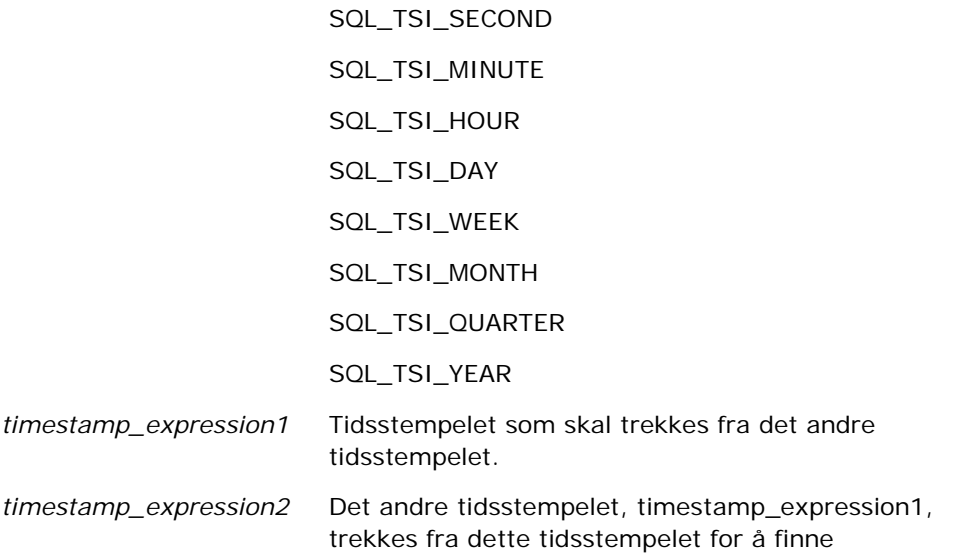

#### differansen.

Hvis et tidsstempel på null sendes til denne funksjonen, returneres en nullverdi.

Denne funksjonen bestemmer først tidsstempelkomponenten som svarer til den angitte intervallparameteren. SQL\_TSI\_DAY svarer for eksempel til dagskomponenten, og SQL\_TSI\_MONTH svarer til månedskomponenten.

Funksjonen ser deretter på de høyere rangerte komponentene for begge tidsstempler for å beregne det totale antallet intervaller for hvert tidsstempel. Hvis for eksempel det angitte intervallet svarer til månedskomponenten, beregner funksjonen det totale antallet måneder for hvert tidsstempel ved å legge til månedskomponenten og tolv ganger årskomponenten.

Til slutt trekker funksjonen fra det første tidsstempelets totale antall intervaller fra det andre tidsstempelets totale antall intervaller.

Når funksjonen beregner differansen i dager, blir avkorter funksjonen tidsverdien fra begge tidsstempeluttrykkene, og deretter trekker funksjonen fra datoverdiene.

Ved beregning av differansen i uker beregner funksjonen differansen i dager og dividerer på sju før avrunding.

Ved beregning av differansen i kvartaler beregner funksjonen differansen i måneder og dividerer på tre før avrunding.

Ved beregning av differansen i år beregner funksjonen differansen i måneder og dividerer på 12 før avrunding.

#### **TimestampDiff-funksjonen og resultateksempel**

Følgende kodeeksempel ber om en differanse i dager mellom tidsstemplene 1998-07-31 23:35:00 og 2000-04-01 14:24:00. Verdien 610 returneres. Legg merke til at skuddåret i 2000 fører til en ekstra dag.

TimestampDIFF(SQL\_TSI\_DAY, TIMESTAMP'1998-07-31 23:35:00', TIMESTAMP'2000-04-01 14:24:00')

#### **Week\_Of\_Quarter**

Returnerer et tall (fra 1 til 13) som svarer til uken i kvartalet for den angitte datoen.

Syntaks:

WEEK\_OF\_QUARTER (datouttrykk)

der:

datouttrykk Ethvert uttrykk som evalueres til en dato.

#### **Week\_Of\_Year**

Returnerer et tall (fra 1 til 53) som svarer til uken i året for den angitte datoen.

Syntaks:

WEEK\_OF\_YEAR (datouttrykk)

der:

datouttrykk **Ethvert uttrykk som evalueres til en dato.** 

## **År**

Returnerer året for den angitte datoen.

Syntaks:

YEAR (datouttrykk)

der:

datouttrykk **Ethvert uttrykk som evalueres til en dato.** 

Eksempel:

YEAR (CURRENT\_DATE)

# **Konverteringsfunksjoner**

Konverteringsfunksjonene konverterer en verdi fra ett format til et annet.

## **Cast**

Endrer datatypen for en verdi eller en nullverdi til en annen datatype. Denne endringen kreves før du bruker verdier av en datatype i en funksjon eller operasjon som forventer en annen datatype.

Syntaks:

CAST (uttrykk|NULL AS datatype)

Følgende datatyper kan få endret verdi:

CHARACTER, VARCHAR, INTEGER, FLOAT, SMALLINT, DOUBLE PRECISION, DATE, TIME, TIMESTAMP, BIT, BIT VARYING

Det kan hende at enkelte måltyper ikke støttes, alt etter kildedatatypen. Hvis kildedatatypen er en BIT-streng, må måldatatypen være en tegnstreng eller en annen BIT-streng.

Eksempel:

Eksemplet nedenfor endrer (CAST-er) årlige inntekter til en INTEGER-verdi for å fjerne desimalplassene og deretter til en CHARACTER-verdi, slik at den kan slås sammen med en tegnlitteral (teksten 'K'):

CAST ( CAST ( Account."Account Revenue"/1000 AS INTEGER ) AS CHARACTER ) ||' K'

Hvis du bruker funksjonen CAST, kan denne funksjonen returnere et ekstra mellomrom på slutten av verdien. Eksempel: CAST(YEAR("Date Created".Date) as char) || '\*' returnerer "2012 \*"

Du kan unngå dette problemet ved å angi lengden på returverdien, for eksempel:

 $CAST(YEAR("Date Create".Date) as char(4)))$ 

## **IfNull**

Tester om et uttrykk evalueres til en nullverdi. Hvis dette er tilfellet, tilordnes den angitte verdien til uttrykket.

Syntaks:

IFNULL (uttrykk, verdi)

## **ValueOf( )**

Bruk VALUEOF-funksjonen i et uttrykksverktøy eller filter til å referere til verdien av en øktvariabel. Hvis du vil ha mer informasjon, kan du se Øktvariabler (på side [1319\)](#page-1318-0).

Øktvariabler må brukes som argumenter for VALUEOF-funksjonen. Se øktvariablene navn for navn.

Eksempel:

Slik bruker du verdien for en øktvariabel med navnet NQ\_SESSION.CURRENT\_YEAR

```
CASE WHEN "Year" > VALUEOF(NQ_SESSION.CURRENT_YEAR) THEN 'Future' WHEN ... ELSE...END
```
Du må bruke det fullt kvalifiserte navnet når du skal referere til en øktvariabel.

# **Systemfunksjoner**

Systemfunksjoner returnerer verdier relatert til økten.

## **Bruker**

Returnerer gjeldende Oracle CRM On Demand-brukers opplysninger.

Hvis brukeren ble opprettet i Oracle CRM On Demand versjon 18 eller tidligere, er brukeropplysningene bruker-ID-en, som er unik for hver bruker.

Hvis brukeren ble opprettet i Oracle CRM On Demand versjon 19 eller senere, er brukeropplysningene rad-ID-en for brukerposten. Hvis du vil hente bruker-ID-en, bruker du VALUEOF-funksjonen og øktvariabelen REPLUSER på denne måten:

VALUEOF(NQ\_SESSION.REPLUSER)

Syntaks:

USER ()

# **Operatorer**

Operatorer brukes til å kombinere uttrykkselementer for å danne bestemte typer sammenligninger i et uttrykk.

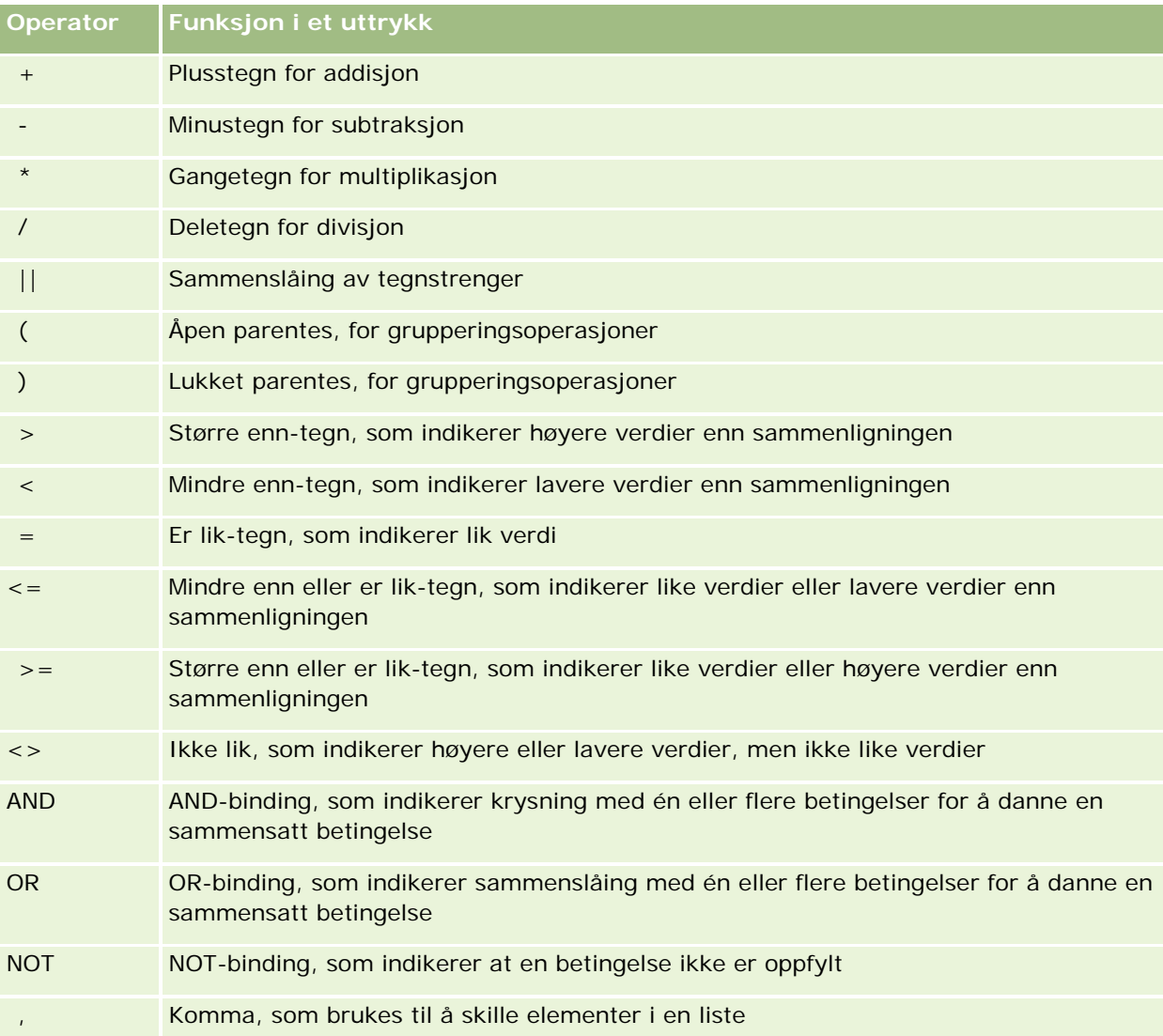

# **Case-uttrykk**

Case-uttrykk er byggeklosser for å opprette betingede uttrykk som kan produsere forskjellige resultater for forskjellige kolonneverdier.

## **Case (Switch)**

Denne formen av et case-uttrykk kalles også for CASE (Lookup). Verdien i uttrykk1 undersøkes og deretter WHEN-uttrykkene. Hvis uttrykk1 svarer til et WHEN-uttrykk, tilordnes verdien i det tilsvarende THEN-uttrykket.

Hvis uttrykk1 svarer til et uttrykk i flere WHEN-uttrykk, tilordnes bare uttrykket som følger det første treffet.

Hvis ingen av WHEN-uttrykkene samsvarer, tilordnes verdien som er angitt i ELSE-uttrykket. Hvis det ikke er angitt noe ELSE-uttrykk, tilordnes verdien NULL.

Se også uttrykket Case (If).

Syntaks:

CASE uttrykk1

WHEN uttrykk THEN uttrykk

{WHEN uttrykk... THEN uttrykk...}

ELSE uttrykk

END

Der:

**CASE** 

Starter CASE-uttrykket. Må følges av et uttrykk og ett eller flere WHEN- og THEN-uttrykk, et valgfritt ELSE-uttrykk og END-nøkkelordet.

**WHEN** 

Angir betingelsen som må oppfylles.

**THEN** 

Angir verdien som skal tilordnes hvis det tilsvarende WHEN-uttrykket er oppfylt.

**ELSE** 

Angir verdien som skal tilordnes hvis ingen av WHEN-betingelsene er oppfylt. Hvis utelatt, brukes ELSE NULL.

END

Avslutter CASE-uttrykket.

#### **Eksempel**

CASE Score-par

WHEN -5 THEN 'Birdie på par 6' WHEN -4 THEN 'Må være Tiger' WHEN -3 THEN 'Tre under par'

WHEN -2 THEN 'To under par' WHEN -1 THEN 'Birdie' WHEN 0 THEN 'Par' WHEN 1 THEN 'Bogey' WHEN 2 THEN 'Dobbel Bogey' ELSE 'Trippel Bogey eller verre'

END

I eksemplet ovenfor må WHEN-uttrykkene gjenspeile en streng likhet. WHEN-betingelsen

WHEN < 0 THEN 'Under par'

er ugyldig fordi sammenligningsoperatorer ikke er tillatt.

#### **Case (If)**

Denne formen av Case-uttrykket evaluerer hver WHEN-betingelse. Hvis oppfylt, tilordnes verdien i det tilsvarende THEN-uttrykket.

Hvis ingen av WHEN-betingelsene oppfylles, tilordnes standardverdien som er angitt i ELSE-uttrykket. Hvis det ikke er angitt noe ELSE-uttrykk, tilordnes verdien NULL.

Se også uttrykket Case (Switch).

Syntaks:

**CASE** 

WHEN forespurt\_betingelse1 THEN uttrykk1

{WHEN forespurt\_betingelse2 THEN uttrykk2}

{WHEN forespurt\_betingelse... THEN uttrykk...}

ELSE uttrykk

END

Der:

CASE

Starter CASE-uttrykket. Må følges av ett eller flere WHEN- og THEN-uttrykk, et valgfritt ELSE-uttrykk og END-nøkkelordet.

WHEN

Angir betingelsen som må oppfylles.

**THEN** 

Verdien som skal tilordnes hvis det tilsvarende WHEN-uttrykket er oppfylt.

#### <span id="page-1318-0"></span>ELSE

Angir verdien hvis ingen av WHEN-betingelsene er oppfylt. Hvis utelatt, brukes ELSE NULL.

END

Avslutter CASE-uttrykket.

#### **Eksempel**

CASE

WHEN score-par < 0 THEN 'Under par' WHEN score-par = 0 THEN 'Par' WHEN score-par = 1 THEN 'Bogey' WHEN score-par =  $2$  THEN 'Dobbel Bogey' ELSE 'Trippel Bogey eller verre'

END

I motsetning til Switch-formen av CASE-uttrykket tillater WHEN-uttrykkene i If-formen sammenligningsoperatorer. WHEN-betingelsen

WHEN < 0 THEN 'Under par'

er gyldig.

## **Øktvariabler**

Øktvariabler inneholder forhåndsdefinerte verdier for en bruker, og initialiseres når en bruker logger på Oracle CRM On Demand. Når øktvariablene er initialisert, endres de ikke i løpet av en økt. Øktvariabler er private verdier for en bruker, og hver forekomst av en øktvariabel kan initialiseres med ulike verdier for ulike brukere. Du finner dem i følgende områder: Tittelvisninger, visninger for fortellende tekst, kolonnefiltre, kolonneformler, instrumentpanelledetekster og så videre.

Den mest vanlige måten å bruke en øktvariabel på, er å referere til den i en kolonnefilterbetingelse i en rapport når du vil begrense resultatene dynamisk. Grensen er basert på verdien for en øktvariabel, for eksempel inneværende regnskapsår og -måned.

Du refererer til en øktvariabel med syntaksen NQ\_SESSION.{Variabelnavn}. Hvis du vil referere til den i en kolonneformel, bruker du syntaksen VALUEOF(NQ\_SESSION.Variabelnavn).

COMPANY\_LANG Selskapets standardspråk. COMPANY\_TMPLT\_COUNTRY Selskapets standardland.

CURRENT\_DT Gjeldende dato og klokkeslett. COMPANY\_TIMEZONE Selskapets standard tidssone. CONTEXT\_ID iD-en til den gjeldende valgte egendefinerte boken eller brukeren i

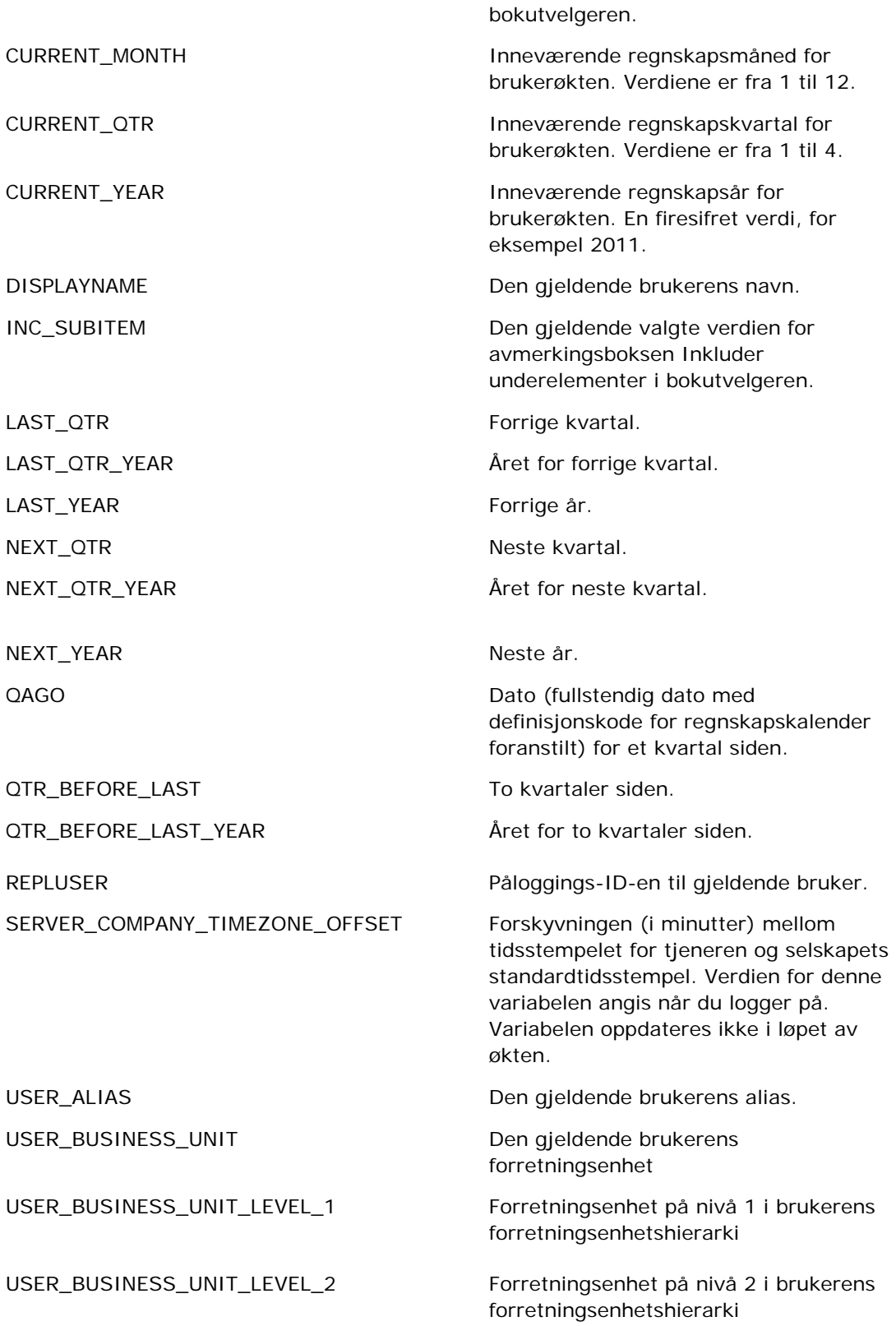

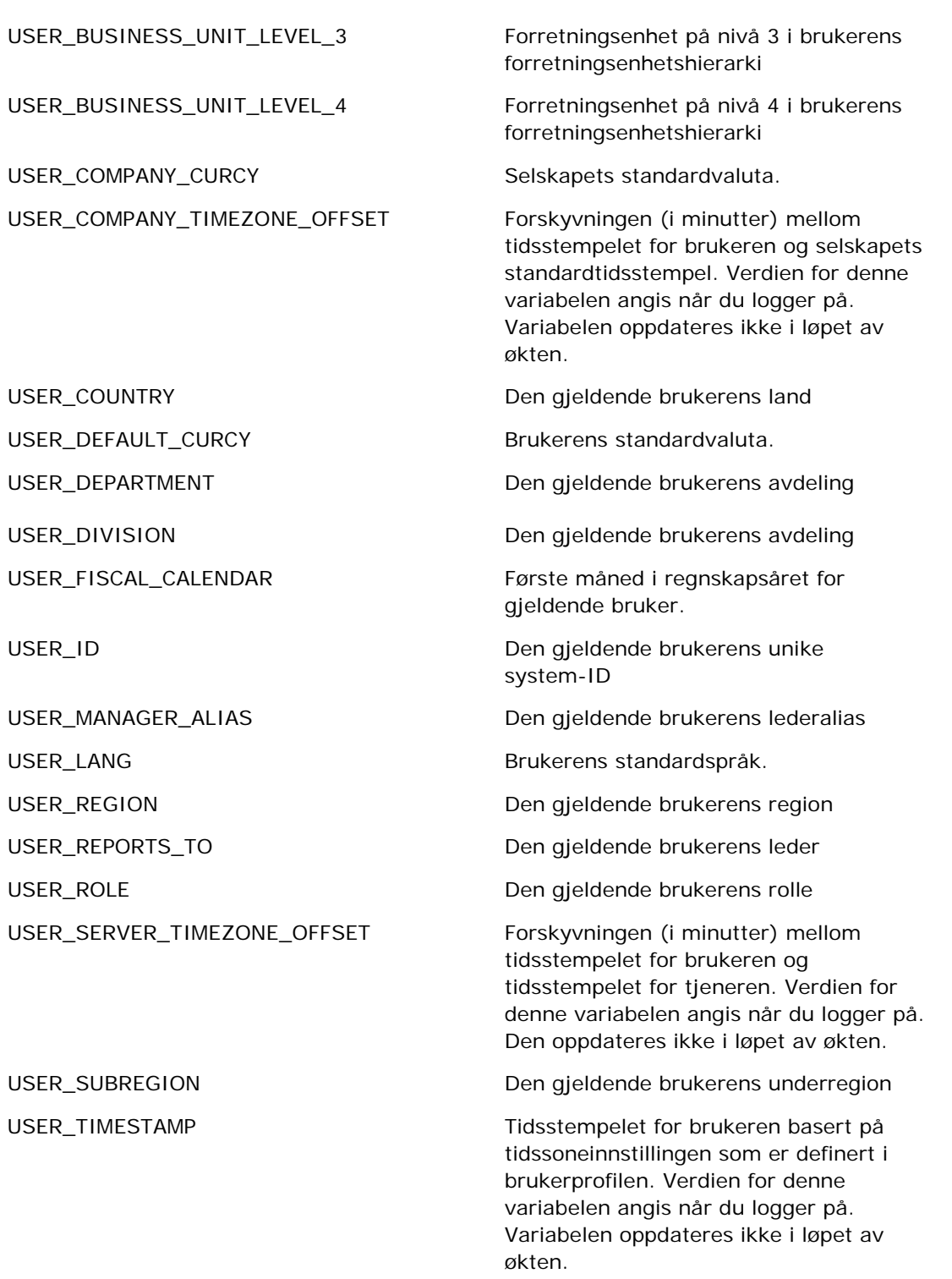

<span id="page-1321-0"></span>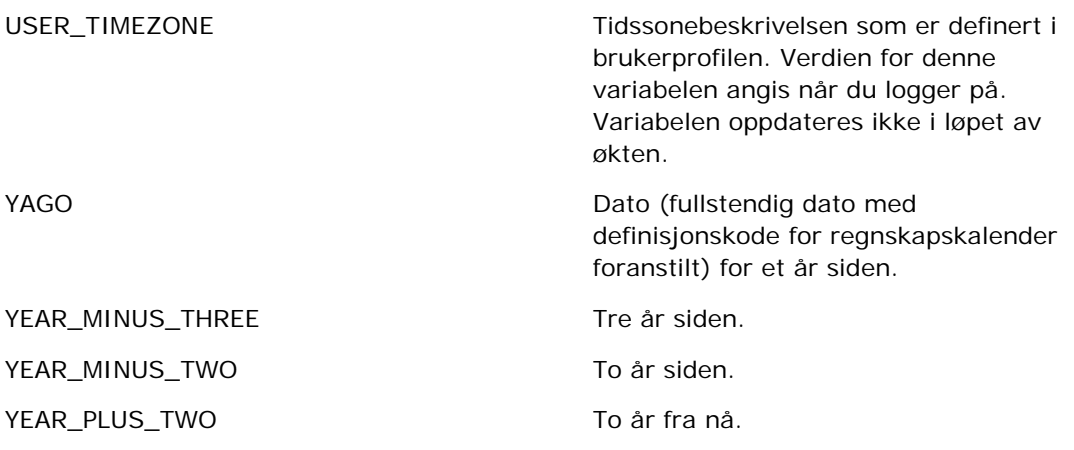

# **Om rapportytelse**

Rapportytelse er et viktig hensyn for selskaper med store datavolumer og mange brukere. Jo større og mer omfattende selskapets rapporteringsbehov blir, jo viktigere er rapportytelsen. Hvis du forstår hvordan Oracle CRM On Demand effektivt kompenserer og behandler data med hurtigbufring og under vanskelige forhold, vil du kunne utvikle rapporter med best mulig ytelse.

Dette emnet inneholder en beskrivelse av den innebygde hurtigbufringsmekanismen som muliggjør kort responstid samt den forventede ytelsen under den nattlige oppdateringen og ved bruk av emneområder for rapportering i stedet for analytiske emneområder. Hvis du vil ha flere opplysninger om rapportytelse, se Optimalisere ytelsen (på side [1323\)](#page-1322-0).

## **Om hurtigbufring**

Når rapporter og spørringer kjøres fra analytiske emneområder, hurtigbufres spørringsresultatene. Spørringsbufferen i Oracle CRM On Demand gjør det mulig å behandle senere spørringsforespørsler raskere, uten å måtte gå tilbake til databasen. Denne reduksjonen muliggjør en kortere spørringsresponstid. I tillegg til kortere spørringsresponstid bidrar denne funksjonen til å konservere nettverksressurser og eliminere dyr databasebehandling. Spørringene trenger ikke å være identiske for å dra nytte av denne spørringsbufringen. Selv et delsett av en tidligere kjørt spørring med en filterbetingelse eller den samme spørringen med færre kolonner kan bruke hurtigbufferen som er generert i en tidligere spørring. Datasynligheten ivaretas fullt ut i forhold til spørringsbufring. Ettersom databasen oppdateres under den trinnvise oppdateringen, blir spørringsbufferen ryddet og fylt på nytt når et nytt sett med spørringer kjøres senere.

Spørringsbufring støttes bare for rapporter og spørringer fra analytiske emneområder. Sanntidsrapporter og -spørringer er ikke aktivert for spørringsbufring. Både sanntidsrapporter/-spørringer og historiske rapporter/spørringer bruker en Web-tjenerbuffer. Web-tjenerbufferen er ikke den samme som spørringsbufferen som støttes i Oracle CRM On Demand. Web-tjenerbufferen for sanntidsspørringer og historiske spørringer eksisterer i minst 10 minutter etter at den er opprettet eller brukt, men den ryddes etter 60 minutter. Noen spørringer kan bli ryddet etter kortere tid enn 60 minutter, avhengig av antall forespørsler som kjøres.

## <span id="page-1322-0"></span>**Analytiske (historiske) rapporter kontra rapporteringsrapporter (sanntidsrapporter)**

Spørringer som kjøres fra analytiske (historiske) emneområder, er forholdsmessig raskere enn spørringer som kjøres fra emneområder for rapportering (i sanntid). De analytiske emneområdene bruker et spesialisert datalager som er utviklet og optimalisert utelukkende for analyse og rapportering. Sanntidsemneområdene bruker imidlertid databasen som er optimalisert for å støtte transaksjonsaktivitetene der et lite antall poster leses, skrives og oppdateres ekstremt raskt. Så når emneområder i sanntid brukes, må spørringer konkurrere om databaseressurser som også må håndtere behovene til transaksjonsoppdateringer av Oracle CRM On Demand, noe som påvirker ytelsen til både Oracle CRM On Demand og sanntidsspørringer. På grunn av behovet for å støtte rapportering av mest mulig oppdaterte data, er ikke sanntidsemneområdene aktivert for spørringsbufring, noe som ytterligere reduserer spørringsytelsesproblemer, også for identiske spørringer.

Bruk bare sanntidsemneområder når det er viktig å få de aller mest oppdaterte dataene, eller når de historiske emneområdene ikke oppfyller rapporteringsbehovene.

## **Rapportytelse under den nattlige oppdateringen**

Spørringsytelsen for sanntidsrapporter påvirkes i noen grad under den nattlige oppdateringsprosessen, ettersom dataene som hentes for å besvare forespørselen, også leses av den nattlige oppdateringsprosessen for å fylle datalageret som danner grunnlaget for de historiske emneområdene. Spørringsytelsen for historiske rapporter påvirkes imidlertid ikke under den nattlige oppdateringsprosessen, ettersom det tas et stillbilde av datalageret når den nattlige oppdateringen starter, og brukerne dirigeres til denne replikerte kopien. Når den nattlige oppdateringen er fullført, omdirigeres brukerne automatisk til det oppdaterte datalageret. Brukerne merker ikke noe til denne funksjonaliteten.

# **Optimalisere ytelsen**

Hver gang du åpner en rapport eller analyse, hentes dataene fra databasen, behandles på rapporteringstjeneren og vises på siden. Jo mer sammensatt analysen er, jo lengre tid kan det ta å sende en spørring til databasen for å hente og presentere dataene. Dette emnet inneholder retningslinjer som hjelper deg å opprette rapporter som vises så raskt som mulig.

**Før du begynner.** Gjør følgende:

- Les gjennom de forhåndsdefinerte rapportene i Oracle CRM On Demand. Disse rapportene dekker kanskje de fleste rapporteringsbehovene dine.
- **Ta opplæringskurs.**
- Samle rapporteringsbehovene dine, og få dem godkjent av andelseierne.
- Kontroller innstillingene i leseren for å sikre at leserklienten er riktig konfigurert for ytelse.
- Lær om rapportytelse. Hvis du vil ha flere opplysninger, se Om rapportytelse (på side [1322\)](#page-1321-0).

#### **Om emneområder**

Du kan bruke de to emneområdetypene, avhengig av rapporterings- og forretningsbehovene.

Emneområdene for analyse bør brukes når det er mulig for å bygge rapporter. Disse emneområdene er bygd med et spesielt konstruert datalager som er finjustert for bedre spørringsytelse. Datalageret som brukes til

emneområder for analyse, oppdateres hver dag. Rapporter som bygges ved hjelp av disse emneområdene. vises raskere enn emneområder for rapportering, selv for store og sammensatte spørringer.

Emneområdene for rapportering er bygd med den samme databasen som der alle andre brukertransaksjoner i applikasjonen forekommer, og de konkurrerer dermed om de samme ressursene som applikasjonen er avhengig av, når data skal hentes for rapporter.

#### **Retningslinjer for bruk av et emneområde for rapportering**

Følg disse retningslinjene hvis du bruker et emneområde for rapportering:

- Når det er mulig, bruker du felt fra adressemappene (utvidet).
- Når det er mulig, minimerer du bruken av følgende:
	- **Egendefinerte plukklistefelt.**
	- **Felt fra hvilken som helst mappe av typen Eid av bruker. Bruk i stedet feltet Eier.**
	- Felt fra mappen Primær kontaktperson i mappen Firma.
	- CAST-funksjoner for dato- eller dato/klokkeslett-felt.
	- **Feltene Overordnet firma, Sist endret av, Opprettet av og Leder.**
	- **Felt fra mapper av datotypen, for eksempel Opprettelsesdato og Lukkingsdato.**

Selv om disse mappene gir en enkel måte å gruppere datoattributtet til uke, måned, kvartal eller år på, vil bruk av dem også gjøre spørringen mer sammensatt, og det kan ha innvirkning på rapportytelsen. Hvis du opplever ytelsesproblemer med felt fra datomappene, kan du prøve å bruke dato- eller dato/klokkeslett-felt fra mappen Primær posttype. Åpne for eksempel emneområdet Salgsmulighet og velg feltet Lukkingsdato i mappen Salgsmuligheter i stedet for et felt fra mappen Lukkingsdato.

#### **Retningslinjer for forbedret ytelse**

Følg disse retningslinjene for å forbedre ytelsen:

#### **Bygg rapporter trinnvis**

Gjør følgende:

- Start i det små, og test rapporten mens du bygger den. Begynn med noen få felt, og test dem før du legger til flere kolonner.
- Test filtrene for å finne ut hvilken rekkefølge som er best å bruke.

Ulike rekkefølger kan øke eller redusere ytelsen, men dette finner du bare ut av gjennom prøving og feiling.

#### **Minimer bruk av posttyper som krysser felt eller kolonner**

Følg disse retningslinjene:

- **Kolonner**. Når du velger kolonner fra flere posttyper for analysen, gjør du dataspørringen mer sammensatt. Dette kan påvirke hastigheten ved visning av resultater. Du må derfor tenke over dette når du tar med felt som krysser posttyper, i en rapport.
- **Kolonnevelgere.** Hold alle kolonnevelgere innenfor samme posttype. Når det er mulig, unngår du å bruke en kolonnevelger som krysser over til en annen posttype.
- **Ledetekster.** Prøv å få alle ledetekster til å referere til felt i samme posttypemappe.

#### **Bruk indekserte felt**

Gjør følgende:

Bruk indekserte felt til å filtrere data i sanntidsrapporter.

Indekserte felt er optimalisert, slik at rapportresultatene vises raskere.

 Planlegg fremover når du konfigurerer data, slik at du sikrer at de riktige dataene er lagret i de indekserte feltene.

Hvis du følger denne fremgangsmåten, kan du bygge rapporter som bruker de indekserte feltene, og bygge dem inn på de beste stedene. Oracle CRM On Demand har også et begrenset antall indekserte egendefinerte felt. Antallet varierer etter felttype og posttype.

#### **Begrens organisasjonshierarkiet til fem nivåer**

Jo høyere en bruker er i organisasjonshierarkiet, jo flere data returneres, og jo saktere kjører rapporten. Begrens derfor hierarkiet til maksimalt fem nivåer.

#### **Bruk filtre**

Bruk av filtre begrenser datamengden som returneres når du åpner en analyse. Filtrering kan øke hastigheten på kjøring av rapporten.

- Bruk filtre som første trinn i bygging av en rapport. Hvis selskapet har mange data, må du ikke kjøre den første forhåndsvisningen av en rapport før du har brukt filtre.
- **Filtrer kjøreposttypen som en prioritet. Når du bruker et emneområde for aktiviteter, filtrerer du for** eksempel Aktiviteter.
- Velg de mest restriktive filtrene først, og reduser deretter restriksjonene etter behov ved å prøve deg frem.

Du bør imidlertid tenke over disse retningslinjene når du legger til filtre:

- Hvis et filter refererer til en kolonne med en underliggende CASE-formel, kan dette filteret ha negativ innvirkning på rapporteringsytelsen, avhengig av formelen og hvilken relatert behandling som er nødvendig. Når du filtrerer et felt i en CASE-setning eller en annen formel, prøver du deg frem for å finne ut hvordan filtreringen har innvirkning på rapporteringsytelsen.
- Still deg selv disse spørsmålene før du bruker en CASE-formel:
	- Kan denne klassifiseringen utføres i Oracle CRM On Demand ved hjelp av funksjonen Arbeidsflyt?
	- Vises klassifiseringskoden i andre rapporter? I så fall kan du vurdere å opprette en ny kolonne og bygge en arbeidsflyt for å fylle den.

- En rapport som filtrerer et egendefinert datofelt, kan kjøre raskere enn en lignende rapport som filtrerer et egendefinert dato/klokkeslett-felt, ettersom alle dato/klokkeslett-felt involverer omregning av tidssoner, og dette har innvirkning på rapporteringsytelsen. Når det er mulig, bør du derfor filtrere egendefinerte datofelt i stedet for egendefinerte dato/klokkeslett-felt.
- Unngå å bruke et OR-ledd på ulike posttyper eller kolonner (for eksempel der SR.Type = 'A' OR SR.Priority = 'High' OR Account.Industry = 'Medical'). Prøv i stedet følgende:
	- Fjern OR-leddet, og utfør videre klassifisering i pivottabellen.
	- Del rapporten inn i flere mindre rapporter, og slå sammen resultatene ved hjelp av den kombinerte analysen.

#### **Følg retningslinjene for å definere ledetekster**

Du kan definere ledetekster for rapporten i trinn 3 på siden Bygg og vis analyse i Oracle CRM On Demand. Med disse ledetekstene kan brukere som åpner den ferdige rapporten, foreta valg for å begrense dataene i rapporten. Ved kjøring av en rapport som bruker ledetekster, påvirkes brukerens opplevelse av behandlingstiden for ledetekster og behandlingstiden for rapporten.

Gjør følgende hvis du legger til ledetekster i rapporten:

- Minimer antallet ledetekster som brukes i en rapport.
- **Unngå å bruke bilder med høy oppløsning i bildeledetekster. Det anbefales at du ikke bruker et bilde i en** rapport som overskrider 100 punkter per tomme (ppt). Bruk bilder med 50 ppt eller lavere for best ytelse.
- Når du definerer ledetekster, velger du Ingen eller Alle verdier på menyen Hvilke verdier skal vises for brukeren for raskest ytelse. Unngå å bruke valget Filtrer begrensede verdier. Dette valget begrenser ledetekstvalgene som vises i rapporten. Restriksjonen er basert på andre filtre og ledetekster som brukes på rapporten. Hvis en rapport inneholder store mengder data, kan dette valget redusere rapporteringsytelsen.

Når du skal velge Ingen, Alle verdier eller Filtrer begrensede verdier, anbefales det at du opprettholder balansen mellom nivået på rapporteringsytelsen du vil ha, og den optimale presentasjonen av valgbare verdier for brukerne.

#### **Angi neddrillingskoblinger i detaljrapporter**

Gjør følgende i stedet for å opprette en rapport som presenterer en lang liste med datatabeller og diagrammer:

- **Utform en første rapport som viser sammendragsopplysningene eller trendene, og la brukeren drille ned i** detaljene.
- Bygg rapporter for mer detaljerte opplysninger ved hjelp av data fra den første rapporten. Angi deretter neddrillingskoblinger i sammendragsrapporten.

Fremgangsmåten nedenfor beskriver hvordan du kobler rapporter til tabeller.

#### *Slik kobler du rapporter til tabeller*

**1** Klikk på ikonet Formater kolonne for å åpne dialogboksen Kolonneegenskaper.

- **2** Klikk på fanen Kolonneformat.
- **3** Velg Naviger i rullegardinlisten Verdisamhandlingstype.
- **4** Se etter en detaljert rapport du vil drille ned på, i feltet Naviger til en annen analyse, og klikk deretter på OK.

Fremgangsmåten nedenfor beskriver hvordan du kobler rapporter til diagrammer.

#### *Slik kobler du rapporter til diagrammer*

- **1** Klikk på ikonet Flere diagramvalg på siden Rediger diagram (under feltet for rapporttittel for analyse, til venstre på siden).
- **2** Klikk på fanen Samhandling.
- **3** Velg naviger, og se etter en detaljert rapport du vil drille ned på fra diagrammet.

#### **Begrense antallet settoperasjoner**

Du kan bruke avanserte funksjoner til å kombinere spørringer. Deretter kan du utføre settoperasjoner, for eksempel sammenslåinger, kryssinger og andre sammenføyningshandlinger på spørringene for å bygge en endelig rapport. Jo flere spørringsresultater som kombineres, jo lengre behandlingstid trengs for å kjøre den endelige rapporten. Den raskeste behandlingen får du ved å begrense antallet settoperasjoner til maksimalt tre.

#### **Klargjøre HTML-kode og beretninger**

Gjør følgende når du bruker HTML i forbindelse med SQL:

- Kontroller at HTML-koden er tydelig og nøyaktig, og at den ikke inneholder unødvendige koder eller overflødige opplysninger.
- Kontroller at beretningene er tydelige og nøyaktige, og at de ikke inneholder unødvendige instruksjoner.

Nøyaktige beretninger gjør den angitte formateringen mer effektiv og reduserer ytelsesproblemer.

#### **Fjerne kolonner i pivottabeller**

Du kan bruke pivottabeller til å vise rapporten i flere visninger uten å skrive flere rapporter, men de kan også ha innvirkning på ytelsen. Når det er mulig, fjerner du kolonner som ikke brukes i selve pivottabellen, fra rapportkriteriene (i trinn 1, Definer kriterier).

#### **Bruke pivoterte resultater i diagram**

Når det er mulig, bruker du valget Pivoterte resultater for diagram for hver pivottabell som må ha et diagram, i stedet for å opprette en separat diagramvisning. Flere diagrammer i en rapport kan gi behov for mer behandling, ettersom Oracle CRM On Demand må opprette diagrammene individuelt i stedet for samtidig med pivottabellen.

#### **Kontrollere at rapporter kan skaleres**

Rapporter kjøres kanskje bra i en test før alle produksjonsdataene er importert. Når produksjonsdataene er importert, kan det økte datavolumet ha negativ innvirkning på rapporteringsytelsen. Hvis du holder på å implementere Oracle CRM On Demand, bør du ta deg tid til å teste og finjustere rapporter flere ganger etter at alle produksjonsdataene er importert.

#### **Bruk optimalisert kode og UTC-felt i filtre**

Mange emneområder for rapportering inneholder spesialfelt i dimensjonene som er optimalisert for å redusere spørringstiden når de brukes i filtre. Optimaliserte felt slutter med ordene *Kode* eller *UTC*. Dimensjonen Firma har for eksempel feltet Firmatype. Det finnes også et felt med navnet Firmatypekode, som er den optimaliserte versjonen av feltet Firmatype. Optimaliserte og ikke-optimaliserte felt gir de samme resultatene i rapporter, men bruk av det optimaliserte feltet i filteret gir raskere spørringer. Denne metoden er raskere enn å bruke det ikke-optimaliserte feltet. Hvis du bruker disse feltene i filterbetingelser, kan du redusere antall tabellsammenslåinger og unngå tidsstempelkonverteringer som er basert på selskapets tidssone.

Merknad: Disse optimaliserte feltene støtter språkoversettelser for alle støttede språk, men endring av posttypenavn støttes ikke.

Hvis du vil fastslå om det finnes optimaliserte filtreringsfelt for et bestemt emneområde for rapportering, se etter overskriften *Optimaliserte filtreringsfelt* i hjelpesystemet for det aktuelle emneområdet.

# **16 Instrumentpaneler**

På hjemmesiden for instrumentpaneler vises en liste over instrumentpanelene som er tilgjengelige for deg. Instrumentpaneler kan vise lagrede forespørsler, bilder, diagrammer, tabeller, tekst og koblinger til Web-områder og dokumenter. Et *instrumentpanel* består av en eller flere sider, som vises som faner øverst i instrumentpanelet.

Oracle CRM On Demand inneholder forhåndsdefinerte instrumentpaneler. I tillegg kan brukere som har rettigheten Håndter instrumentpaneler i rollen, opprette interaktive instrumentpaneler som gir egendefinerte visninger av bedriftsmessige og eksterne opplysninger. Hvis rollen din har denne rettigheten, kan du bruke instrumentpanelredigering til å legge til innhold i et interaktivt instrumentpanel ved å dra og slippe innholdet fra en utvalgsrute til oppsettssiden for instrumentpanelet. Oppsettsiden består av kolonner for å justere innholdet, og hver kolonne har områder med innhold. Et instrumentpanels utseende, for eksempel bakgrunnsfarger og tekststørrelse, kontrolleres av stiler. Du kan også endre instrumentpanelets utseende i dialogboksen Kosmetisk formatering.

Du må ha rettighetene Håndter instrumentpaneler og Håndter roller og tilgang for å kunne se instrumentpanelene.

Når du viser instrumentpaneler, kan du også:

- **Endre rekkefølgen på instrumentpanelene. Hvis du vil ha mer informasjon, se Endre** instrumentpanelrekkefølgen (på side [1354\)](#page-1353-0).
- Håndtere instrumentpaneler, herunder endre synlighet til instrumentpaneler. Hvis du vil ha mer informasjon, se Håndtere instrumentpaneler (på side [1331\)](#page-1330-0).

**MERKNAD:** Du kan ikke endre de forhåndsdefinerte instrumentpanelene i Oracle CRM On Demand, men du kan skjule dem. Hvis du vil ha mer informasjon, se Vise instrumentpaneler (på side [1353\)](#page-1352-0).

Interaktive instrumentpaneler kan ha tre typer innhold:

- Instrumentpanelobjekter
- Innhold som er lagret i Oracle CRM On Demand-presentasjonskatalogen
- Visninger av mapper i Oracle CRM On Demand-presentasjonskatalogen

#### **Begrensninger som gjelder når du oppretter eller viser instrumentpaneler**

Legg merke til følgende begrensninger når du oppretter eller viser interaktive instrumentpaneler:

 En bruker som oppretter eller redigerer et interaktivt instrumentpanel, kan legge til rapporter i instrumentpanelet han eller hun har tilgang til.

Rapportene lagres i mapper. Tilgang til disse mappene bestemmes av brukerroller. Med rettigheten Håndter instrumentpaneler kan brukerne opprette og redigere interaktive instrumentpaneler. Rettigheten Håndter egendefinerte rapporter er ikke inkludert i denne rettigheten. Rettigheten

Håndter egendefinerte rapporter gir full tilgang til alle rapportundermapper og rapporter i den delte mappen for hele selskapet. For mer informasjon om visning av mapper, se emnene Rapporter (på side [933\)](#page-932-0) og Konfigurere visning av delte rapportmapper for brukere (se ["Sette opp brukersynlighet til](#page-948-0)  [delte rapportmapper"](#page-948-0) på side [949\)](#page-948-0).

**Rapportene som legges til i de interaktive instrumentpanelene, er kanskje ikke synlige for alle brukerne i** selskapet. Tilgang til rapporter avhenger av brukerrollen.

Hvis en brukers rolle ikke tillater brukeren å vise en bestemt rapport i et instrumentpanel, vises en feilmelding i instrumentpanelet.

- Hvis en rapport slettes etter at den er blitt lagt til i et instrumentpanel, vises et utropstegn (!) ved siden av rapportnavnet i instrumentpanelredigeringen for en bruker som redigerer instrumentpanelet. Hvis en bruker viser instrumentpanelet, vises en feilmelding.
- **Periodene i rapportene kan være basert på selskapets regnskapskalender, som kan være forskjellig fra en** standardkalender. Selskapets regnskapsår kan for eksempel begynne 1. juni i hvert kalenderår. Hvis selskapet nylig har endret regnskapskalenderen i Oracle CRM On Demand, bør du være forsiktig når du vurderer historiske analyser hvis de strekker seg over flere år. Hvis dataene i rapportene er basert på den forrige regnskapskalenderen, kan de ikke justeres etter dataene som bruker en ny regnskapskalender.

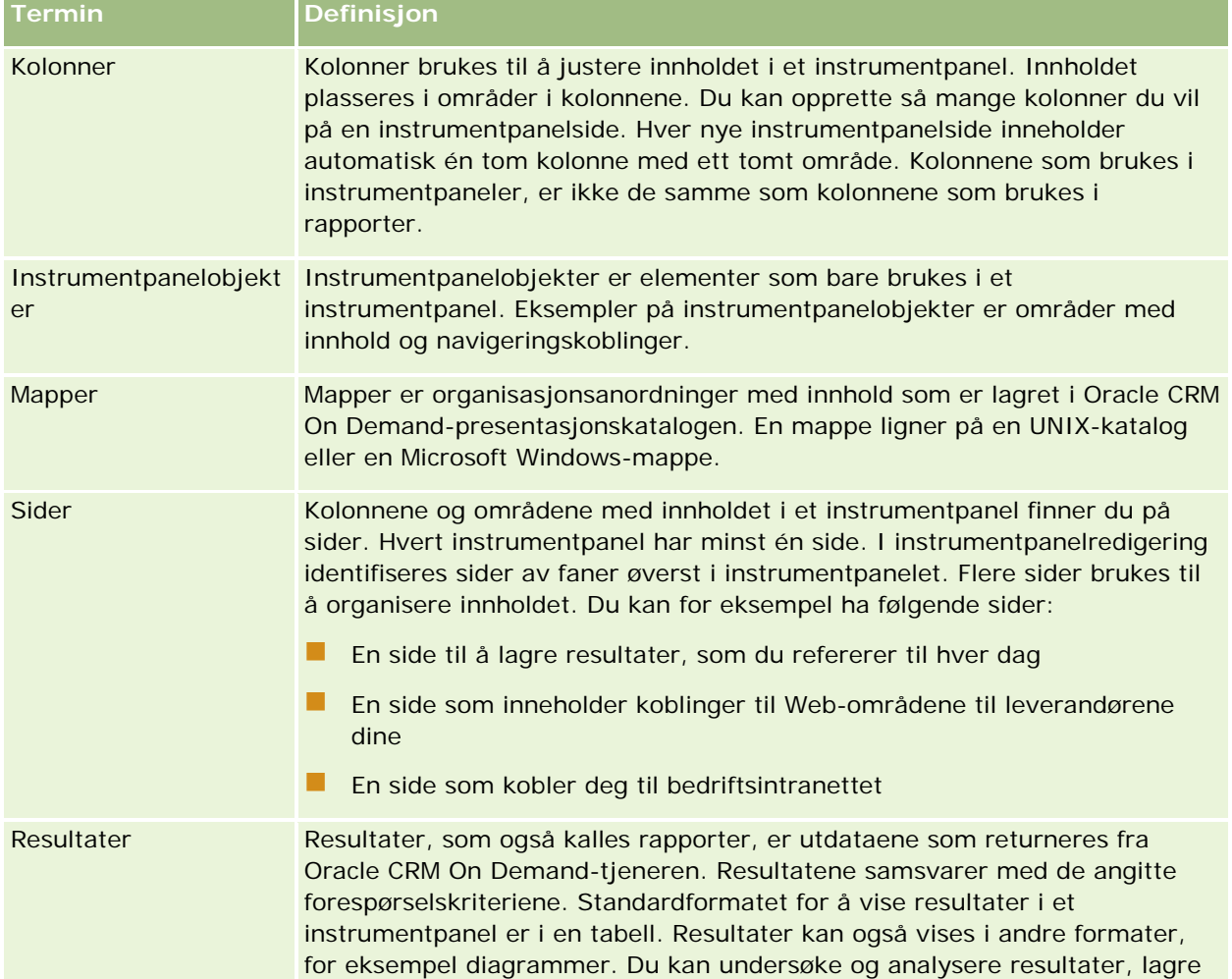

Tabellen nedenfor beskriver begrepene i instrumentpanelredigeringen.

<span id="page-1330-0"></span>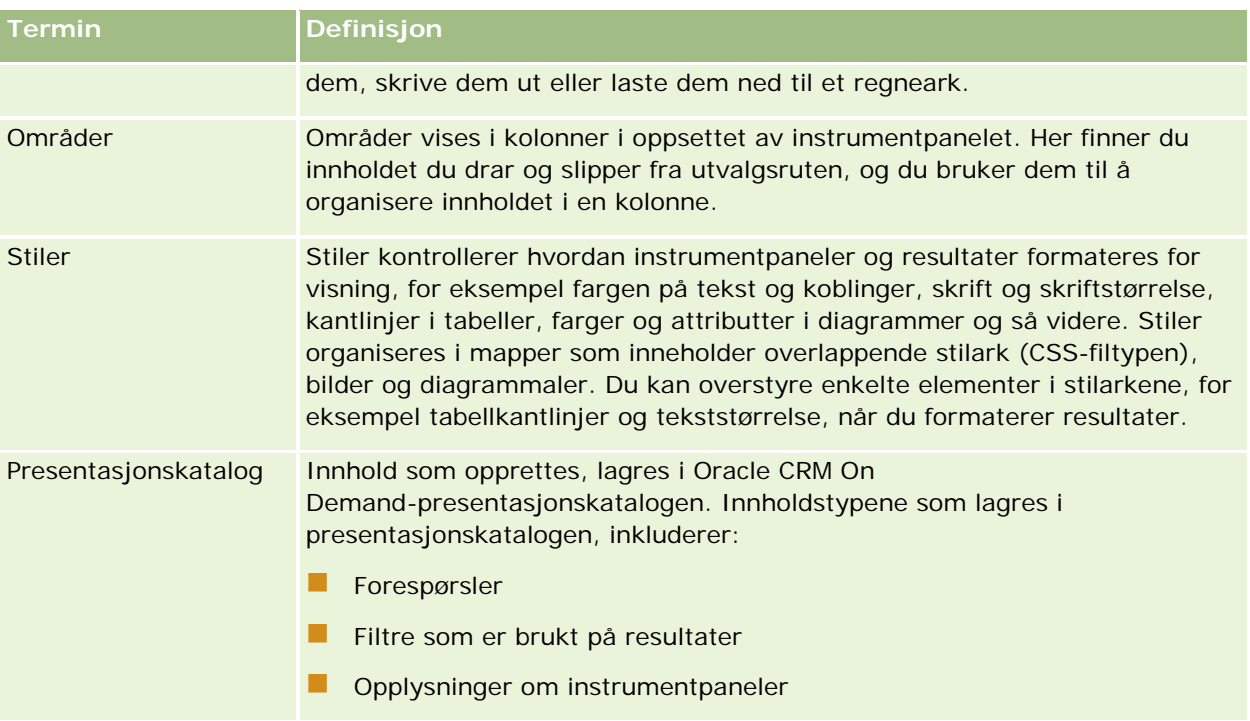

#### **Beslektede emner**

Du finner relaterte opplysninger i følgende emner:

- Håndtere instrumentpaneler (på side [1331\)](#page-1330-0)
- Analyse (se ["Analytics"](#page-1356-0) på side [1357\)](#page-1356-0)

# **Håndtere instrumentpaneler**

Hvis rollen din har rettigheten Håndter instrumentpaneler, kan du bruke redigeringsprogrammet for instrumentpanel til å opprette og redigere interaktive instrumentpaneler. Utfør følgende oppgaver for å håndtere instrumentpaneler:

- Opprette interaktive instrumentpaneler i analyser (se ["Creating Interactive Dashboards in Analytics"](#page-1756-0) på side [1757\)](#page-1756-0)
- Legge til sider i interaktive instrumentpaneler (på side [1333\)](#page-1332-0)
- Legge til og vise innhold på sider i interaktive instrumentpaneler (på side [1334\)](#page-1333-0)
- Gi nytt navn til instrumentpanelobjekter (på side [1345\)](#page-1344-0)
- Slette instrumentpanelobjekter (på side [1346\)](#page-1345-0)
- Endre egenskapene for interaktive instrumentpaneler (på side [1350\)](#page-1349-0)
- Endre PDF-valg og utskriftsvalg i interaktive instrumentpaneler (på side [1346\)](#page-1345-0)

#### Instrumentpaneler

- **Opprette ledetekster for interaktive instrumentpaneler i analyser (se "Creating Prompts for Interactive** [Dashboards in Analytics"](#page-1771-0) på side [1772\)](#page-1771-0)
- Endre navnet på eller beskrivelsen av et interaktivt instrumentpanel (på side [1352\)](#page-1351-0)
- Vise instrumentpaneler i analyser (se ["Displaying Dashboards in Analytics"](#page-1777-0) på side [1778\)](#page-1777-0)
- Endre instrumentpanelrekkefølge (se ["Endre instrumentpanelrekkefølgen"](#page-1353-0) på side [1354\)](#page-1353-0)
- **H** Håndtere instrumentpanelsynlighet i analyser (se ["Managing Dashboard Visibility in Analytics"](#page-1779-0) på side [1780\)](#page-1779-0)
- Om navigering med veiledning i interaktive instrumentpaneler (på side [1355\)](#page-1354-0)
- **Bruksnotater om emneområder (på side [1356\)](#page-1355-0)**

# **Opprette interaktive instrumentpaneler**

Dette emnet beskriver hvordan du oppretter et nytt interaktivt instrumentpanel.

**Før du begynner.** Hvis du vil opprette og redigere interaktive instrumentpaneler, må rollen din omfatte rettigheten Håndter instrumentpaneler.

#### *Slik oppretter du et interaktivt instrumentpanel*

- **1** Klikk på fanen Instrumentpanel.
- **2** Klikk på koblingen Håndter instrumentpaneler på siden Instrumentpanel.
- **3** Klikk på Nytt instrumentpanel på siden Håndter instrumentpaneler.
- **4** Skriv inn navnet på og beskrivelsen av instrumentpanelet på siden Rediger instrumentpanel, og klikk deretter på Lagre.

Siden Håndter instrumentpaneler vises på nytt.

- **5** Klikk på koblingen Utforming for instrumentpanelet du har opprettet, på siden Håndter instrumentpaneler.
- **6** Klikk på Utform instrumentpanelinnhold.

Instrumentpanelredigeringen vises i et separat vindu, uavhengig av de andre Oracle CRM On Demand-sidene. Navnet på det nye instrumentpanelet vises øverst på siden.

**MERKNAD:** Nylig opprettede instrumentpaneler inneholder én tom side. I instrumentpaneler som bare inneholder én side, vises ikke sidenavnet som en fane øverst i instrumentpanelet. Sidenavn i vises øverst i et instrumentpanel bare når instrumentpanelet inneholder flere sider.

**MERKNAD:** Maksimalt antall instrumentpaneler du kan opprette, er 1 000. Maksimalt antall instrumentpaneler som kan vises på rullegardinmenyen Instrumentpaneler, er 299.

Når du har opprettet instrumentpanelet, kan du legge til innhold. For opplysninger om hvordan du håndterer innhold i instrumentpanelet, kontrollerer instrumentpanelets utseende og legger til sider i instrumentpaneler, se følgende emner:
- <span id="page-1332-0"></span>Legge til sider i interaktive instrumentpaneler (på side [1333\)](#page-1332-0)
- Legge til og vise innhold på sider i interaktive instrumentpaneler (på side [1334\)](#page-1333-0)
- Endre egenskapene for interaktive instrumentpaneler (på side [1350\)](#page-1349-0)
- Opprette ledetekster for interaktive instrumentpaneler (på side [1347\)](#page-1346-0)

# **Navigere til instrumentpanelredigering**

I instrumentpanelredigering kan du legge til innhold i interaktive instrumentpaneler. Du kan også kontrollere utseendet til instrumentpaneler, gi dem nytt navn og slette objekter fra dem.

**MERKNAD:** Du kan ikke endre de forhåndsdefinerte instrumentpanelene i Oracle CRM On Demand.

Dette emnet beskriver hvordan du navigerer til instrumentpanelredigering for å arbeide med eksisterende interaktive instrumentpaneler. Hvis du vil opprette et nytt instrumentpanel, se Opprette interaktive instrumentpaneler (på side [1332\)](#page-1331-0).

**Før du begynner.** Hvis du vil opprette og redigere interaktive instrumentpaneler, må rollen din omfatte rettigheten Håndter instrumentpaneler.

### *Slik navigerer du til instrumentpanelredigering*

**1** Åpne siden Håndter instrumentpaneler, og velg Utforming på menyen på postnivå for instrumentpanelet du vil redigere.

Instrumentpanelredigeringen vises i et separat vindu, uavhengig av de andre Oracle CRM On Demand-sidene.

Prosedyren nedenfor forklarer hvordan du velger instrumentpanelsiden du vil arbeide med.

### *Slik velger du en instrumentpanelside*

**MERKNAD:** Hvis du allerede arbeider på en instrumentpanelside, lagres alle endringer du har gjort på siden du arbeider på, når du utfører denne handlingen.

 Velg siden du vil redigere, fra rullegardinlisten Side ved siden av navnet på instrumentpanelet på siden for instrumentpanelredigering.

# **Legge til sider i interaktive instrumentpaneler**

Du kan legge til sider i et interaktivt instrumentpanel.

**Før du begynner.** Hvis du vil opprette og redigere interaktive instrumentpaneler, må rollen din omfatte rettigheten Håndter instrumentpaneler.

#### <span id="page-1333-0"></span>Instrumentpaneler

#### *Slik legger du til en side i et interaktivt instrumentpanel*

**1** Naviger til instrumentpanelredigering.

Hvis du vil ha flere opplysninger om hvordan du navigerer til instrumentpanelredigering, se Navigere til instrumentpanelredigering (på side [1333\)](#page-1332-0).

**2** Klikk på ikonet Legg til instrumentpanelside i nærheten av toppen av siden i instrumentpanelredigeringen.

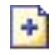

- **3** Skriv inn et navn på og en beskrivelse av instrumentpanelsiden.
- **4** Klikk på OK.

Den nye siden vises i instrumentpanelet.

**MERKNAD:** Hvis det bare er én side i instrumentpanelet, vises ikke sidenavnet på en fane. Faner vises bare når det er flere enn én side, slik at du kan klikke på fanene for å flytte deg fra side til side.

### **Legge til og vise innhold på sider i interaktive instrumentpaneler**

Emnene nedenfor beskriver hvordan du legger til og viser innhold på sider i interaktive instrumentpaneler.

**MERKNAD:** Når du skal opprette og redigere interaktive instrumentpaneler, må rollen din ha rettigheten Håndter instrumentpaneler.

- Navigere til instrumentpanelredigering (på side [1333\)](#page-1332-0)
- Legge til sider i interaktive instrumentpaneler (på side [1333\)](#page-1332-0)
- Kontrollere utseendet til sider i interaktive instrumentpaneler (på side [1335\)](#page-1334-0)
- Få innhold til å vises under betingelser på sider i interaktive instrumentpaneler (på side [1337\)](#page-1336-0)
- Legge til navigeringskoblinger med veiledning på sider i interaktive instrumentpaneler (på side [1337\)](#page-1336-0)
- Legge til tekstkoblinger og bildekoblinger på sider i interaktive instrumentpaneler (på side [1338\)](#page-1337-0)
- Legge til visninger av mapper i presentasjonskatalogen på sider i interaktive instrumentpaneler (på side [1341\)](#page-1340-0)
- Legge til innhold som er lagret i presentasjonskatalogen, på sider i interaktive instrumentpaneler (på side [1341\)](#page-1340-0)
- Kontrollere hvordan resultater vises når brukere driller ned på sider i interaktive instrumentpaneler (på side [1342\)](#page-1341-0)
- Redigere egenskapene for ledetekster og rapporter i interaktive instrumentpaneler (på side [1343\)](#page-1342-0)
- Bruke formatering i interaktive instrumentpaneler (på side [1344\)](#page-1343-0)

### <span id="page-1334-0"></span>**Beslektede emner**

Du finner relaterte opplysninger om interaktive instrumentpaneler i følgende emner:

- Opprette interaktive instrumentpaneler i analyser (se ["Creating Interactive Dashboards in Analytics"](#page-1756-0) på side [1757\)](#page-1756-0)
- Gi nytt navn til instrumentpanelobjekter (på side [1345\)](#page-1344-0)
- Slette instrumentpanelobjekter (på side [1346\)](#page-1345-0)
- **Endre egenskapene for interaktive instrumentpaneler (på side [1350\)](#page-1349-0)**
- Endre PDF-valg og utskriftsvalg i interaktive instrumentpaneler (på side [1346\)](#page-1345-0)
- Opprette ledetekster for interaktive instrumentpaneler (på side [1347\)](#page-1346-0)
- Om navigering med veiledning i interaktive instrumentpaneler (på side [1355\)](#page-1354-0)

### **Kontrollere utseendet til sider i interaktive instrumentpaneler**

Dette emnet forklarer hvordan du kontrollerer utseendet på instrumentpanelsidene ved hjelp av instrumentpanelredigeringen. For flere opplysninger om hvordan du navigerer til instrumentpanelredigeringen, se Navigere til instrumentpanelredigering (på side [1333\)](#page-1332-0).

**Før du begynner.** Hvis du vil opprette og redigere interaktive instrumentpaneler, må rollen din omfatte rettigheten Håndter instrumentpaneler.

### **Arbeide med kolonner på sider i interaktive instrumentpaneler**

Kolonner brukes til å justere innholdet i et instrumentpanel. Innholdet plasseres i områder i kolonnene. Du kan legge til eller fjerne kolonner, angi bredden i piksler eller som en prosent av instrumentpanelsiden og bryte kolonner.

Når du har flere kolonner på en instrumentpanelside, kan du bryte kolonnene for å ordne dem på siden. (Dra og slipp-funksjonen endrer ikke posisjonen for kolonnene.) Hvis du for eksempel har to kolonner side ved side og bryter kolonnen til høyre, flyttes den under den første kolonnen, og begge kolonnene strekker seg over bredden de opprinnelig dekket da de var side ved side. Hvis du har tre kolonner side ved side og bryter kolonnen i midten, flyttes de to ytre kolonnene under den første kolonnen, og den første kolonnen strekker seg over bredden som opprinnelig ble dekket av de to første kolonnene.

### *Slik legger du til en ny kolonne*

Klikk på ikonet Legg til kolonne i nærheten av toppen av siden i instrumentpanelredigeringen.

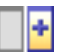

Kolonnen legges til på instrumentpanelsiden.

#### *Slik angir du bredden på en kolonne*

- **1** Klikk på Egenskaper, og velg Kolonneegenskaper.
- **2** Klikk på koblingen Flere formateringsvalg i dialogboksen Kolonneegenskaper.
- **3** Angi kolonnebredden under Flere formateringsvalg:
	- **H** Hvis du vil angi bredden i piksler, angir du antallet piksler, for eksempel 200.
	- Hvis du vil angi bredden som en prosentdel av instrumentpanelsiden, bruker du prosenttegnet (%), for eksempel 20 %.
- **4** Klikk på OK.

#### *Slik bryter du en kolonne*

Klikk på Egenskaper, velg Sett inn kolonneskift og velg ønsket type bryting.

Hvis du bryter kolonnen på nytt, tilbakestilles kolonneoppsettet til det forrige oppsettet.

### **Legge til områder på sider i interaktive instrumentpaneler**

Områder brukes i kolonner til å plassere innholdet i et instrumentpanel. Områder justeres vertikalt som standard. Du kan dra så mange områder du vil til en kolonne.

Hvis du drar og slipper innhold i en kolonne uten først å legge til et område for innholdet, opprettes et område automatisk.

Hvis du drar et område fra en kolonne og inn i en annen kolonne, blir innholdet i dette området også tatt med.

### *Slik legger du til et område i en kolonne*

Gå til utvalgsruten, og dra og slipp et områdeobjekt fra området Instrumentpanelobjekter i kolonnen.

Kolonnen utheves når du er i riktig posisjon i kolonnen til å slippe området.

### **Få områder til å vises horisontalt på sider i interaktive instrumentpaneler**

Områder justeres vertikalt som standard.

### *Slik får du områder til å vises horisontalt*

Klikk på Egenskaper for området, og velg Ordne horisontalt.

### **Lagre endringer på sider i interaktive instrumentpaneler**

Du kan lagre endringene når som helst.

### <span id="page-1336-0"></span>*Slik lagrer du endringer på en side i et interaktivt instrumentpanel*

Utfør en av følgende handlinger:

- Klikk på Lagre.
- Gå ut av siden du arbeider med i instrumentpanelredigeringen.

Endringene lagres hvis du legger til eller redigerer en annen side, endrer egenskapene for instrumentpanelet eller endrer en ledetekst, et filter eller en forespørsel.

### **Få innhold til å vises under betingelser på sider i interaktive instrumentpaneler**

Du kan få et helt område i et instrumentpanel og innholdet i området til å vises betinget basert på de returnerte resultatene for en bestemt forespørsel. Du kan bruke denne funksjonaliteten til å veilede brukere når de viser instrumentpanelene. For flere opplysninger om å veilede brukere på denne måten, se Om navigering med veiledning i interaktive instrumentpaneler (på side [1355\)](#page-1354-0).

**Før du begynner.** Hvis du vil opprette og redigere interaktive instrumentpaneler, må rollen din omfatte rettigheten Håndter instrumentpaneler.

### *Slik får du innhold til å vises betinget på en side i et interaktivt instrumentpanel*

**1** Naviger til instrumentpanelredigering.

Hvis du vil ha flere opplysninger om hvordan du navigerer til instrumentpanelredigering, se Navigere til instrumentpanelredigering (på side [1333\)](#page-1332-0).

- **2** Klikk på Egenskaper for området med innholdet på siden i instrumentpanelredigeringen, og velg deretter Veiledet navigering.
- **3** Angi valgene i dialogboksen Egenskaper for veiledet navigering, og bla gjennom presentasjonskatalogen for å velge forespørselen.
- **4** Klikk på OK.

### **Legge til navigeringskoblinger med veiledning på sider i interaktive instrumentpaneler**

Navigeringskoblinger med veiledning på sider i interaktive instrumentpaneler kan være statiske eller betingede. Statiske koblinger vises alltid. Betingede koblinger vises bare hvis resultatene overholder visse kriterier. Du kan bruke denne funksjonaliteten til å veilede brukere mens de viser instrumentpanelene. For flere opplysninger om navigering med veiledning, se Om navigering med veiledning i interaktive instrumentpaneler (på side [1355\)](#page-1354-0).

**Før du begynner.** Hvis du vil opprette og redigere interaktive instrumentpaneler, må rollen din omfatte rettigheten Håndter instrumentpaneler.

### <span id="page-1337-0"></span>Instrumentpaneler

### *Slik legger du til en navigeringskobling med veiledning på en side i et interaktivt instrumentpanel*

**1** Naviger til instrumentpanelredigering.

Hvis du vil ha flere opplysninger om hvordan du navigerer til instrumentpanelredigering, se Navigere til instrumentpanelredigering (på side [1333\)](#page-1332-0).

- **2** Dra og slipp et objekt for en navigeringskobling med veiledning fra utvalgsruten på siden i instrumentpanelredigeringen til et område på instrumentpanelsiden.
- **3** Klikk på knappen Egenskaper for koblingen.
- **4** Gjør følgende i egenskapsdialogboksen for navigeringskobling med veiledning:
	- Hvis du vil gjøre koblingen betinget, angir du Ja for valget Referansekildeforespørsel og angir deretter kildeforespørselen.
	- **Angi koblingsegenskapene.**

**MERKNAD:** Oppgi hele banen for URL-adresser.

**5** Klikk på OK.

### **Legge til tekstkoblinger og bildekoblinger på sider i interaktive instrumentpaneler**

Du kan legge til tekstkoblinger og bildekoblinger i et instrumentpanel og angi hva som skal skje når en bruker klikker på koblingene. Du kan for eksempel dirigere brukere til et annet Web-område eller instrumentpanel, åpne dokumenter, starte applikasjoner eller utføre en hvilken som helst annen handling som støttes i nettleseren. Du kan også legge til bare et bilde eller tekst, uten koblinger.

**Før du begynner.** Hvis du vil opprette og redigere interaktive instrumentpaneler, må rollen din omfatte rettigheten Håndter instrumentpaneler.

### *Slik legger du til en tekstkobling eller en bildekobling på en side i et interaktivt instrumentpanel*

**1** Naviger til instrumentpanelredigering.

Hvis du vil ha flere opplysninger om hvordan du navigerer til instrumentpanelredigering, se Navigere til instrumentpanelredigering (på side [1333\)](#page-1332-0).

- **2** Dra og slipp et koblings- eller bildeobjekt fra utvalgsruten på siden i instrumentpanelredigeringen til et område på instrumentpanelsiden.
- **3** Klikk på knappen Egenskaper for objektet.

Dialogboksen Koblingsegenskaper eller Bildeegenskaper vises.

- **4** Angi valgene:
	- For en tekstkobling skriver du inn teksten i feltet Bildetekst.

**For en bildekobling angir du plasseringen for og navnet på bildet i feltet Bilde.** 

Angi plasseringen som en URL-adresse. Nedenfor vises et par eksempler:

http://imageserver/MittBilde.gif

/Instrumentpanelfiler/bilde.gif

Hvis bildet ikke finnes på den lokale tjeneren, må http:// tas med i URL-adressen. Hvis bildet skal brukes i et delt miljø, må det finnes på en nettverksstasjon som er tilgjengelig for alle brukere.

Hvis du vil ha en bildetekst for bildet, skriver du inn bildeteksten i feltet Bildetekst og bruker rullegardinlisten Oppsett til å velge hvor bildeteksten skal vises i forhold til bildet.

### **5** Angi hva som skal skje når brukeren klikker på teksten eller bildet:

- **H** Hvis du vil angi at en forespørsel eller et instrumentpanel skal vises når brukeren klikker på koblingen eller bildet, angir du målet som Forespørsel eller Instrumentpanel. Klikk deretter på Bla gjennom for å velge forespørselen eller instrumentpanelet.
- **H** Hvis du vil angi en annen handling, for eksempel åpning av et Web-område, et dokument eller et program, angir du målet som en URL-adresse og skriver inn hele banen i feltet som følger etter målvalgene. Velg om målet skal vises i brukerens eksisterende nettleservindu eller i et nytt vindu, i målområdet.

En kobling er definert som en hvilken som helst URL-adresse (Uniform Resource Locator) som nettleseren kan tolke. URL-adresser kan peke mot Web-områder, dokumenter, bilder, FTP-områder, nyhetsgrupper og så videre. Nedenfor vises eksempler på gyldige URL-adresser, alt etter hvilken nettleser du bruker:

http://home.netscape.com/index.html

ftp://ftp.microsoft.com

news: news. announce. newusers

Se tabellen nedenfor for mer informasjon om typene internt eller eksternt innhold du kan koble til.

**MERKNAD:** Selskapsadministratoren kan opprette en virtuell katalog kalt \Instrumentpanelfiler på presentasjonstjeneren for delte dokumenter og tilordne den virtuelle katalogen til en delt nettverkskatalog med samme navn. Med denne virtuelle katalogen kan brukere med riktige tillatelser publisere filer i denne mappen og henvise til disse filene senere via de relative URL-navnene i stedet for de fullt kvalifiserte navnene på delte ressurser i nettverket, for eksempel \Instrumentpanelfiler\Årsrapport.doc i stedet for \\SharedServer\CommonShare\Instrumentpanelfiler\Årsrapport.doc.

**TIPS:** Legg merke til opplysningene nedenfor når du velger om målet skal vises i brukerens eksisterende nettleservindu eller i et nytt vindu. For hver handling, bortsett fra å sende post og kjøre et program, kan du styre hvordan koblingen skal vises. Velg det gjeldende vinduet der du vil at handlingen skal skje, i visningsruten i instrumentpanelet. Instrumentpanelet blir værende aktivt, men i bakgrunnen. Velg et nytt vindu når du vil at handlingen skal skje i et nytt nettleservindu.

**MERKNAD**: Hvis du bare vil legge til tekst eller et bilde, uten koblinger, lar du feltet som følger etter målvalgene, være tomt.

**6** Klikk på OK.

Tabellen nedenfor viser koblingsvalg for å legge til en tekstkobling eller en bildekobling ved hjelp av instrumentpanelredigeringen.

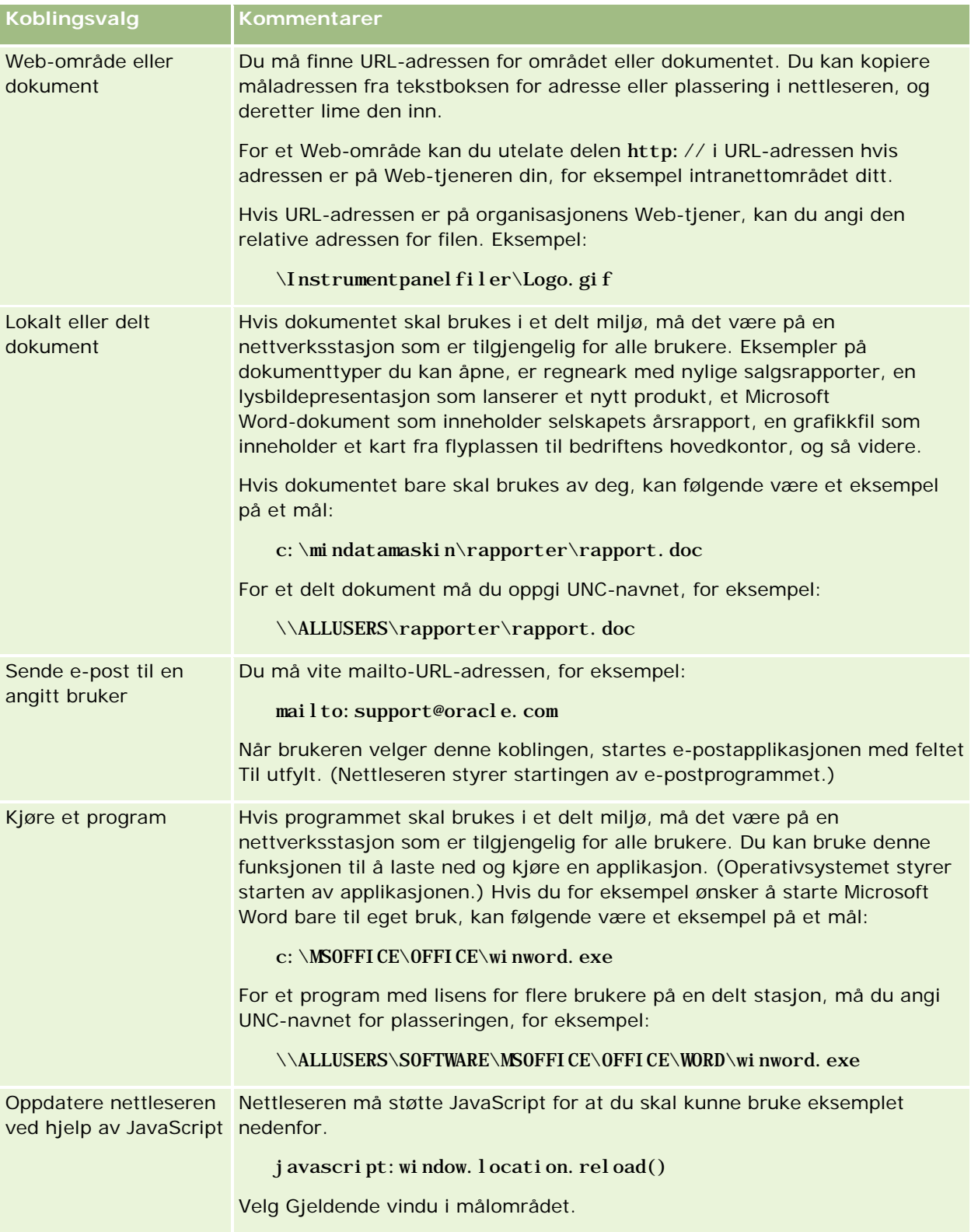

### <span id="page-1340-0"></span>**Legge til visninger av mapper i presentasjonskatalogen på sider i interaktive instrumentpaneler**

Du kan legge til en visning av en mappe i Oracle CRM On Demand-presentasjonskatalogen og innholdet i mappen, for eksempel lagrede forespørsler, i et instrumentpanel. Hvis du for eksempel har en samling av lagrede forespørsler du kjører ofte, kan du åpne mappen i instrumentpanelet, navigere til en lagret forespørsel og klikke på den for å kjøre den.

**Før du begynner.** Hvis du vil opprette og redigere interaktive instrumentpaneler, må rollen din omfatte rettigheten Håndter instrumentpaneler.

### *Slik legger du til en visning av en mappe i presentasjonskatalogen på en side i et interaktivt instrumentpanel*

**1** Naviger til instrumentpanelredigering.

Hvis du vil ha flere opplysninger om hvordan du navigerer til instrumentpanelredigering, se Navigere til instrumentpanelredigering (på side [1333\)](#page-1332-0).

- **2** Gå til utvalgsruten, og dra og slipp et mappeobjekt på et område på instrumentpanelsiden.
- **3** Klikk på knappen Egenskaper for mappen.

Dialogboksen Mappeegenskaper vises.

- **4** Bla gjennom for å velge mappen, og klikk på OK.
- **5** Klikk på OK for å lagre egenskapene.

### **Legge til innhold som er lagret i presentasjonskatalogen, på sider i interaktive instrumentpaneler**

Du kan legge til innhold som du eller andre allerede har lagret i en delt mappe eller et instrumentpanel, for eksempel ledetekster og rapporter i instrumentpanelet. Når du skal finne innholdet, kan du bla gjennom og se etter mappen i presentasjonskatalogen der innholdet er lagret, eller etter instrumentpanelet der det vises.

**Før du begynner.** Hvis du vil opprette og redigere interaktive instrumentpaneler, må rollen din omfatte rettigheten Håndter instrumentpaneler.

### <span id="page-1341-0"></span>Instrumentpaneler

### *Slik legger du til innhold som er lagret i presentasjonskatalogen, på sider i interaktive instrumentpaneler*

**1** Naviger til instrumentpanelredigering.

Hvis du vil ha flere opplysninger om hvordan du navigerer til instrumentpanelredigering, se Navigere til instrumentpanelredigering (på side [1333\)](#page-1332-0).

- **2** Åpne utvalgsruten på siden i instrumentpanelredigeringen, og naviger til mappen eller instrumentpanelet med innholdet du vil legge til i instrumentpanelet, under Lagret innhold.
- **3** Finn innholdet du vil legge til, og dra og slipp det på et område på instrumentpanelsiden.

Dette trinnet legger til en snarvei til innholdet som var lagret i presentasjonskatalogen. Hvis innholdet endres, gjenspeiles endringen på instrumentpanelsiden.

For opplysninger om hvordan du redigerer egenskapene for ledetekster og rapporter i instrumentpaneler, se Redigere egenskapene for ledetekster og rapporter i interaktive instrumentpaneler (på side [1343\)](#page-1342-0).

### **Kontrollere hvordan resultater vises når brukere driller ned på sider i interaktive instrumentpaneler**

Du kan kontrollere hvordan resultater vises når en bruker driller ned i en rapport i et interaktivt instrumentpanel. Resultatene kan vises på en av følgende måter:

De nye resultatene kan vises direkte i instrumentpanelet og erstatte den opprinnelige rapporten.

Dette er standard virkemåte. Området for den opprinnelige rapporten skaleres automatisk for å gi plass til de nye resultatene.

 $\blacksquare$  Hele instrumentpanelet kan erstattes med de nye resultatene.

Denne virkemåten kontrolleres av valget for Drill på stedet i instrumentpanelredigeringen. Dette valget angis på områdenivå, noe som betyr at det gjelder for alle rapporter i området som det kan drilles i. Brukerne kan klikke på Tilbake i nettleseren for å gå tilbake til den opprinnelige rapporten eller instrumentpanelet.

**Før du begynner.** Hvis du vil opprette og redigere interaktive instrumentpaneler, må rollen din omfatte rettigheten Håndter instrumentpaneler.

### *Slik kontrollerer du hvordan resultater vises når brukere driller ned på sider i interaktive instrumentpaneler*

**1** Naviger til instrumentpanelredigering.

Hvis du vil ha flere opplysninger om hvordan du navigerer til instrumentpanelredigering, se Navigere til instrumentpanelredigering (på side [1333\)](#page-1332-0).

**2** Klikk på knappen Egenskaper for området på siden i instrumentpanelredigeringen, og angi et valg for Drill på stedet:

- <span id="page-1342-0"></span>**H** Hvis du vil vise de nye resultatene direkte i instrumentpanelet, merker du av for Drill på stedet. Et merke vises ved siden av dette valget når det er valgt. Dette er standard virkemåte.
- **H** Hvis du vil erstatte instrumentpanelet med de nye resultatene, fjerner du merket for Drill på stedet.

### **Redigere egenskapene for ledetekster og rapporter i interaktive instrumentpaneler**

Du kan redigere egenskapene for ledetekster og rapporter i interaktive instrumentpaneler som er lagt til fra presentasjonskatalogen.

**MERKNAD:** Når du redigerer egenskapene for ledetekster og rapporter i interaktive instrumentpaneler slik det er beskrevet her, lagres også alle andre endringer du gjør på siden du arbeider med.

**Før du begynner.** Hvis du vil opprette og redigere interaktive instrumentpaneler, må rollen din omfatte rettigheten Håndter instrumentpaneler.

#### *Slik redigerer du egenskapene for en ledetekst i et interaktivt instrumentpanel*

**1** Naviger til instrumentpanelredigering.

Hvis du vil ha flere opplysninger om hvordan du navigerer til instrumentpanelredigering, se Navigere til instrumentpanelredigering (på side [1333\)](#page-1332-0).

**2** Klikk på knappen Egenskaper for ledeteksten i instrumentpanelet på siden i instrumentpanelredigeringen, og klikk på Endre.

Ledetekstsiden i instrumentpanelet vises.

- **3** Angi endringene i ledeteksten i instrumentpanelet.
- **4** Klikk på Lagre for å lagre ledeteksten i instrumentpanelet.

#### *Slik redigerer du egenskapene for en rapport*

**1** Naviger til instrumentpanelredigering.

Hvis du vil ha flere opplysninger om hvordan du navigerer til instrumentpanelredigering, se Navigere til instrumentpanelredigering (på side [1333\)](#page-1332-0).

- **2** Klikk på knappen Egenskaper for rapporten på siden i instrumentpanelredigeringen.
- **3** Velg egenskapen du vil endre:
	- **Visningsresultater**

Hvis du velger Innebygd i område, utføres forespørselen automatisk, og resultatene vises direkte i instrumentpanelet. Dette er valgt som standard for rapporter.

<span id="page-1343-0"></span>Du kan også velge å vise forespørselen som en kobling som brukere må klikke på for å utføre forespørselen, og du kan angi om resultatene skal vises i instrumentpanelet eller i et separat vindu.

**Rapportkoblinger** 

Dette åpner dialogboksen Rapportkoblinger, der du kan velge koblingene du vil skal vises med rapporten på instrumentpanelsiden.

**Vis visning** 

Dette valget viser de tilgjengelige visningene av rapporten. Du kan velge hvilken visning du vil vise.

**Endre forespørsel** 

Dette valget viser fanen Kriterier, der du kan endre forespørselen som genererer rapporten.

### **Bruke formatering i interaktive instrumentpaneler**

I instrumentpanelredigeringen gir en formateringsdialogboks tilgang til og kontroll over de visuelle attributtene for instrumentpaneler. Alt etter hvilket objekt du formaterer, vises forskjellige valg i dialogboksen, for eksempel skrift, celle- og kantlinjekontroller, bakgrunnsfarge og flere formateringsvalg, for eksempel celleutfylling. Formateringen virker inn på det visuelle utseendet til kolonnene og områdene i et instrumentpanel, for eksempel bakgrunnsfarge og kantlinjer.

Når valg for horisontal og vertikal justering vises, ligner de på valg for tekstjustering i tekstbehandlingsprogrammer. Vertikal justering har ingen innvirkning hvis ikke kolonnen strekker seg over flere rader i de andre kolonnene.

**Før du begynner.** Hvis du vil opprette og redigere interaktive instrumentpaneler, må rollen din omfatte rettigheten Håndter instrumentpaneler.

#### *Slik bruker du formatering på et interaktivt instrumentpanel*

**1** Naviger til instrumentpanelredigering.

Hvis du vil ha flere opplysninger om hvordan du navigerer til instrumentpanelredigering, se Navigere til instrumentpanelredigering (på side [1333\)](#page-1332-0).

- **2** Klikk på knappen Egenskaper for en kolonne eller et område på siden i instrumentpanelredigeringen, og velg Kolonneegenskaper eller Formater område.
- **3** Foreta valg for familie, størrelse, farge, stil (for eksempel fet) og eventuelle effekter du vil bruke (for eksempel understreking), for skrift under Skrift.

**MERKNAD:** Dette valget er ikke tilgjengelig for alle elementer.

**4** Konfigurer justering og bakgrunnsfarge under Celle.

**MERKNAD:** Når det gjelder vannrett justering, er venstrejustering det vanligste for tekstdata. Når det gjelder numeriske data, er høyrejustering det vanligste.

<span id="page-1344-0"></span>Loddrett justering har ingen innvirkning med mindre kolonnen strekker seg over flere rader i andre kolonner.

**5** Foreta valg for kantlinjeposisjon, farge og format for cellen under Kantlinje.

**TIPS:** Du kan velge eller oppheve valg av egendefinerte kantlinjer ved å klikke på øverste, nederste, venstre og høyre kantlinje i nærheten av rullegardinlisten Posisjon.

**6** Klikk på Flere formateringsvalg, og angi verdier for bredden og høyden på innholdet i cellen samt mellomrom over, under, til venstre og til høyre for innholdet, for å formatere mellomrom i cellen.

Verdiene angis i piksler.

- **7** Foreta valg under Valg for egendefinert CSS-format hvis du vil overstyre format- og klasseelementene som er angitt i stilark for Oracle CRM On Demand:
	- **a** Klikk på innstillingene du vil bruke.
	- **b** Angi stedet for klassen, formatet eller stilarket.

**MERKNAD:** De avanserte stilformateringsvalgene for format er for brukere som har erfaring fra arbeid med gjennomgripende stilark.

**8** Klikk på OK.

# **Gi nytt navn til instrumentpanelobjekter**

Instrumentpanelobjekter i et interaktivt instrumentpanel som ikke allerede har et navn, tilordnes et standardnavn, for eksempel Område 1, Kobling 1 og så videre. Du kan gi nytt navn til instrumentpanelobjekter for å tilordne meningsfulle og beskrivende navn.

**Før du begynner.** Hvis du vil opprette og redigere interaktive instrumentpaneler, må rollen din omfatte rettigheten Håndter instrumentpaneler.

### *Slik gir du nytt navn til et instrumentpanelobjekt på en side i et interaktivt instrumentpanel*

**1** Naviger til instrumentpanelredigering.

Hvis du vil ha flere opplysninger om hvordan du navigerer til instrumentpanelredigering, se Navigere til instrumentpanelredigering (på side [1333\)](#page-1332-0).

- **2** Klikk på knappen Gi nytt navn for instrumentpanelobjektet på siden i instrumentpanelredigeringen.
- **3** Skriv inn et nytt navn for instrumentpanelobjektet i dialogboksen Gi nytt navn.
- **4** Klikk på OK.

# <span id="page-1345-0"></span>**Slette instrumentpanelobjekter**

Du kan slette instrumentpanelobjekter fra sider i interaktive instrumentpaneler. Hvis instrumentpanelobjektet du sletter, allerede er lagret i Oracle CRM On Demand-presentasjonskatalogen, slettes objektet bare fra instrumentpanelsiden. Det slettes ikke fra presentasjonskatalogen. (Legg merke til at brukere med riktige tillatelser kan redigere innholdet i presentasjonskatalogen ved å klikke på Håndter i fanen Katalog i utvalgsruten.)

**Før du begynner.** Hvis du vil opprette og redigere interaktive instrumentpaneler, må rollen din omfatte rettigheten Håndter instrumentpaneler.

### *Slik sletter du et instrumentpanelobjekt fra en side i et interaktivt instrumentpanel*

**1** Naviger til instrumentpanelredigering.

Hvis du vil ha flere opplysninger om hvordan du navigerer til instrumentpanelredigering, se Navigere til instrumentpanelredigering (på side [1333\)](#page-1332-0).

**2** Klikk på Slett for instrumentpanelobjektet på siden i instrumentpanelredigeringen.

**MERKNAD:** Når du sletter en kolonne, kan det hende at de andre kolonnene på siden skaleres automatisk for å beholde kolonnejusteringen.

# **Endre PDF-valg og utskriftsvalg i interaktive instrumentpaneler**

Du kan angi sideinnstillingene og topptekst- og bunntekstinnhold for PDF-utdataene fra et interaktivt instrumentpanel. Instrumentpaneler og visninger trykkes i Adobe Acrobat PDF-format. Du må ha Adobe Reader 6.0 eller senere for å skrive ut ved hjelp av Adobe PDF.

Formatering av topp- og bunntekst vises i HTML- og PDF-utdata.

**MERKNAD:** Utskriftsvalgene du angir, brukes bare på PDF-utdataene. Hvis du skriver ut PDF-filen på en lokal skriver eller nettverksskriver, brukes utskriftsvalgene som er angitt i nettleseren, for eksempel valget for papirstørrelse.

### *Slik endrer du PDF- og utskriftsvalg*

**1** Naviger til instrumentpanelredigering.

Hvis du vil ha flere opplysninger om hvordan du navigerer til instrumentpanelredigering, se Navigere til instrumentpanelredigering (på side [1333\)](#page-1332-0).

**2** Klikk på ikonet for egenskaper for PDF og utskriftskontroll nesten øverst i arbeidsområdet.

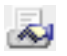

<span id="page-1346-0"></span>Dialogboksen PDF- og utskriftskontroll vises.

- **3** Velg sideinnstillinger.
- **4** Gjør følgende hvis du vil legge til en topp- eller bunntekst:
	- **a** Angi ønsket valg, og klikk på Rediger.
	- **b** Bruk valgene i dialogboksen til å bygge topp- eller bunnteksten.

Topp- og bunntekster kan inneholde opptil tre linjer hver.

**c** Klikk på knappen Formatering for å bruke kosmetisk formatering på et topp- eller bunntekstelement.

Hvis du vil ha mer informasjon om kosmetisk formatering, se Bruke formatering på interaktive instrumentpaneler (se ["Bruke formatering i interaktive instrumentpaneler"](#page-1343-0) på side [1344\)](#page-1343-0).

- **d** Klikk på OK for å lagre topp- eller bunnteksten.
- **5** Klikk på OK når du er ferdig med å endre PDF- og utskriftsvalgene.

# **Opprette ledetekster for interaktive instrumentpaneler**

En instrumentpanelledetekst filtrerer resultatene av de innebygde forespørslene og viser bare resultatene som oppfyller ledetekstkriteriene. En instrumentpanelledetekst kan filtrere alle forespørslene som er bygd inn i et instrumentpanel, eller bare forespørsler på bestemte instrumentpanelsider.

Du velger kolonnene og operatorene for instrumentpanelledeteksten, angir hvordan ledeteksten skal se ut på instrumentpanelet og hvordan brukerne kan velge verdiene. Valgene dine fastsetter innholdet i rapportene som er bygd inn på instrumentpanelet eller instrumentpanelsiden. I hver forespørsel du vil filtrere, må alle kolonner i instrumentpanelledeteksten finnes i projeksjonslisten eller i filteret, eller begge steder. Kolonnene i forespørselen må ha filtrene angitt, eller filterbetingelsen må være satt til Blir bedt om. Kolonner i ledeteksten som ikke er inkludert i forespørselen, vil ikke filtrere forespørselen.

Hvis du tar med flere kolonner i en instrumentpanelledetekst, kan du begrense brukernes alternativer for de etterfølgende valgene. Anta for eksempel at én kolonne filtrerer etter Region, mens den neste kolonnen filtrerer etter Distrikt. Hvis du merker av for Begrens for Distrikt, kan du begrense kolonnen Distrikt slik at den bare viser distrikter som oppfyller brukerens valg for Region. Hvis brukeren velger region øst fra ledeteksten for Region, vil ledeteksten for Distrikt bare vise distriktene fra region øst.

**MERKNAD:** De begrensede kolonnene begrenses av alle de andre kolonnene i ledeteksten. Hvis ledeteksten for eksempel inneholder kolonner for År, Region og Distrikt, og det er merket av for Begrens for Distrikt, vil verdiene som vises for Distrikt, være begrenset av de angitte verdiene i Region og År.

Hvis du deklarerer en presentasjonsvariabel i en instrumentpanelledetekst, kan variabelen også bli referert til i ulike deler av en rapport. Den angitte verdien i instrumentpanelledeteksten kan deretter bli vist (ved hjelp av presentasjonsvariabelen) i forespørselsresultater som vises på instrumentpanelet.

Når du har opprettet en instrumentpanelledetekst, lagrer du den i en delt mappe. Når du har lagret en instrumentpanelledetekst, kan du legge den til på et instrumentpanel.

### Instrumentpaneler

**Før du begynner.** Rollen din må inkludere rettigheten Håndter instrumentpaneler for at du skal kunne opprette og redigere ledetekster for interaktive instrumentpaneler.

#### *Slik oppretter du en ledetekst for et interaktivt instrumentpanel*

- **1** Klikk på fanen Rapporter.
- **2** Klikk på koblingen Utform analyser.

Oracle CRM On Demand Answers vises i et separat vindu.

**3** Klikk på hvilket som helst emneområde i vinduet Oracle CRM On Demand Answers, og klikk deretter på ikonet Ny instrumentpanelledetekst øverst i området.

En liste over emneområder vises.

**4** Velg emneområdet som inneholder kolonnen du vil bruke som filter, fra listen over emneområder.

Ledetekstsiden i instrumentpanelet vises.

**MERKNAD:** Hvis kolonnen også er inkludert i en ledetekst for kolonnefilter i en innebygd forespørsel, må verdien settes til et filter i dialogboksen Opprett/rediger filter for at instrumentpanelledeteksten skal filtrere den innebygde forespørselen. Hvis du setter verdien til Blir bedt om, blir ikke den gjeldende kolonnen forhåndsfiltrert. Alle kolonner i en instrumentpanelledetekst må komme fra samme emneområde, og alle kolonner i instrumentpanelledeteksten må være inkludert i de innebygde forespørslene du vil at instrumentpanelledeteksten skal filtrere.

- **5** Angi om instrumentpanelledeteksten gjelder hele instrumentpanelet eller en instrumentpanelside i rullegardinlisten Omfang på siden Instrumentpanelledetekst.
- **6** Hvis du vil velge en kolonne som skal brukes som et filter i instrumentpanelledeteksten, klikker du på kolonnenavnet i utvalgsruten.

Du kan legge til flere kolonner i en instrumentpanelledetekst. Hvis du vil fjerne en kolonne fra ledeteksten, klikker du på Slett for den aktuelle kolonnen.

**MERKNAD:** Antallet kolonner du tar med i en instrumentpanelledetekst, kan ha innvirkning på ytelsen. Kolonner som viser verdier i en rullegardinliste, krever for eksempel en forespørsel til Oracle CRM On Demand-tjeneren for å fylle ut listen. Det anbefales at du begrenser antallet kolonner til ni eller færre.

- **7** Foreta valg for følgende alternativer:
	- **a** Klikk på knappen Rediger formel for å vise dialogboksen Rediger kolonneformel, der du kan endre formelen for kolonnen.
	- **b** Velg operatoren du vil bruke, fra rullegardinlisten Operator.
	- **c** Velg kontrolltypen for å angi hvordan brukerne skal velge verdien for filteret.

Mulighetene er å velge verdien fra en kalender, en rullegardinliste eller en liste med flere verdier, eller å skrive den inn i en redigeringsboks.

- **d** Hvis du velger en rullegardinliste:
	- **Angi hvilke verdier som skal vises i rullegardinlisten, i listen Vis. (Du kan vise alle verdier eller** definere en SQL-setning for å begrense rullegardinlisten til bestemte verdier.)
	- **H** Hvis du vil begrense valgene for en kolonne avhengig av valget brukeren gjør i forrige kolonne, merker du av for Begrens.
- **e** Velg verdien du vil at brukerne skal se først, i listen Standard.

Du kan vise rapportstandardene, alle valg eller en bestemt verdi. Hvis du velger en bestemt verdi, vises det et felt der du kan skrive inn verdien.

**f** I listen Angi variabel kan du velge om du vil hente inn en variabel for instrumentpanelledeteksten ved hjelp av en presentasjonsvariabel.

Velg Ingen hvis du ikke vil deklarere et variabelnavn for denne ledeteksten

Hvis du velger Presentasjonsvariabel for å deklarere en variabel for denne ledeteksten, vises det et ekstra felt der du kan deklarere variabelnavnet.

Hvis du for eksempel velger Presentasjon fra rullegardinlisten, kan du skrive inn minFavorittregion for å deklarere dette som en presentasjonsvariabel. En variabel som deklareres her, kan bli referert til i forespørsler når den vises på et instrumentpanel.

**g** Skriv inn et navn som skal brukes som filteretikett, i boksen Etikett.

Hvis du lar boksen Etikett stå tom, brukes kolonneetiketten som filteretikett.

**8** Klikk på oppover- og nedoverpilen hvis du vil endre rekkefølgen på kolonnene i ledeteksten.

Endring av kolonnerekkefølgen styrer rekkefølgen som valgene vises i for brukeren.

- **9** Hvis du vil at den valgte ledeteksten og alle andre ledetekster etter denne skal vises på en ny linje i filteret, klikker du i boksen i listen Gruppe.
- **10** Klikk på Forhåndsvisning (hvis tilgjengelig) hvis du vil forhåndsvise hvordan ledeteksten vil se ut på instrumentpanelet.

### *Slik lagrer du en ledetekst for et interaktivt instrumentpanel*

- **1** Klikk på Lagre når du er ferdig med å opprette instrumentpanelledeteksten.
- **2** I dialogboksen Velg mappe lagrer du instrumentpanelledeteksten i en delt mappe og gir instrumentpanelledeteksten et beskrivende navn.

Du kan også angi i navnet om instrumentpanelledeteksten er for et helt instrumentpanel eller en instrumentpanelside.

**MERKNAD:** Hvis du lagrer en instrumentpanelledetekst i en personlig mappe, kan du ikke legge til ledeteksten på et instrumentpanel før du har flyttet den til en delt mappe.

**3** (Valgfritt) Skriv inn en beskrivelse i boksen Beskrivelse.

### <span id="page-1349-0"></span>*Slik redigerer du en ledetekst for et interaktivt instrumentpanel*

- **1** Klikk på fanen Rapporter.
- **2** Klikk på koblingen Utform analyser.

Oracle CRM On Demand Answers vises i et separat vindu.

- **3** I vinduet Oracle CRM On Demand Answers klikker du på koblingen Åpne analyse og finner ledeteksten i mappen du lagret den i.
- **4** Klikk på instrumentpanelledeteksten for å redigere den.

### *Slik legger du til en ledetekst på et interaktivt instrumentpanel eller en instrumentpanelside*

**1** Naviger til instrumentpanelredigering.

Hvis du vil ha flere opplysninger om hvordan du navigerer til instrumentpanelredigering, se Navigere til instrumentpanelredigering (på side [1333\)](#page-1332-0).

- **2** Gå til mappen som inneholder instrumentpanelledeteksten du vil legge til, fra utvalgsruten på siden Instrumentpanelredigering, under Lagret innhold.
- **3** Dra og slipp instrumentpanelledeteksten i et område på instrumentpanelsiden.

Hvis omfanget for instrumentpanelledeteksten er satt til Instrumentpanel, har instrumentpanelledeteksten innvirkning på alle sidene på instrumentpanelet, men vises ikke på alle instrumentpanelsider. Hvis omfanget for instrumentpanelledeteksten er satt til Side, har instrumentpanelledeteksten bare innvirkning på sidene du legger den til på. Hvis omfanget for en instrumentpanelledetekst er satt til Instrumentpanel, vil verdien som er valgt for ledeteksten på instrumentpanelnivå, overstyre verdiene for instrumentpanelledetekstene på sidenivå.

# **Endre egenskapene for interaktive instrumentpaneler**

Du kan angi egenskapene for hele instrumentpanelet, for eksempel stilen som skal brukes, og du kan slette, endre rekkefølgen på og skjule sider. Når du endrer egenskapene for instrumentpanelet, lagres automatisk endringer du har gjort på siden du arbeider med.

**Før du begynner.** Hvis du vil opprette og redigere interaktive instrumentpaneler, må rollen din omfatte rettigheten Håndter instrumentpaneler.

### *Slik får du tilgang til siden Instrumentpanelegenskaper for et interaktivt instrumentpanel*

**1** Naviger til instrumentpanelredigering.

Hvis du vil ha flere opplysninger om hvordan du navigerer til instrumentpanelredigering, se Navigere til instrumentpanelredigering (på side [1333\)](#page-1332-0).

**2** Klikk på ikonet Instrumentpanelegenskaper i nærheten av toppen av siden i instrumentpanelredigeringen.

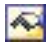

Siden Instrumentpanelegenskaper vises.

### **Velge en stil for et interaktivt instrumentpanel**

Stiler kontrollerer hvordan instrumentpaneler og resultater formateres for visning. Innledningsvis formateres resultater ved hjelp av en standardstil. Oracle CRM On Demand har forhåndsdefinerte stiler som du kan velge mellom.

#### *Slik velger du en stil for et interaktivt instrumentpanel*

 Velg stilen du vil bruke fra rullegardinlisten Stil, under Generelle egenskaper på siden Instrumentpanelegenskaper.

### **Legge til en beskrivelse for et interaktivt instrumentpanel**

Beskrivelser lagres, men vises ikke i instrumentpanelene.

#### *Slik legger du til en beskrivelse for et interaktivt instrumentpanel*

 Skriv inn en beskrivelse for instrumentpanelet i tekstboksen Beskrivelse på siden Instrumentpanelegenskaper.

### **Gi nytt navn til, slette, endre rekkefølgen på og skjule sider i interaktive instrumentpaneler**

Dette emnet inneholder prosedyrer som beskriver hvordan du gir nytt navn til, sletter, endrer rekkefølgen på og skjuler sider i interaktive instrumentpaneler. Du finner sidene for instrumentpanelet i området Instrumentpanelsider på siden Instrumentpanelegenskaper. Sidene er oppført i samme rekkefølge som fanene.

Når du endrer navn på et instrumentpanel, kan du beholde brukernes referanser til det gamle navnet. Denne handlingen oppretter en snarvei med det gamle navnet som peker mot instrumentpanelet som har fått nytt navn i presentasjonskatalogen.

Hvis du arbeider med en instrumentpanelside, kan du skjule den fra brukerne til endringene er fullført.

**ADVARSEL:** Du kan ikke angre handlingene som er beskrevet i prosedyrene nedenfor, ved å klikke på Avbryt.

#### *Slik gir du nytt navn til en side i et interaktivt instrumentpanel*

 Klikk på ikonet Gi nytt navn under Instrumentpanelsider på siden Instrumentpanelegenskaper for å åpne siden Gi nytt navn til element, og følg instruksjonene på denne siden.

#### *Slik sletter du en side i et interaktivt instrumentpanel*

 Klikk på ikonet Slett under Instrumentpanelsider på siden Instrumentpanelegenskaper, og bekreft slettingen når du blir bedt om det.

#### *Slik endrer du rekkefølgen på en side i et interaktivt instrumentpanel*

 Hvis du vil flytte en instrumentpanelside oppover i listen, klikker du på pil opp for siden under Instrumentpanelsider på siden Instrumentpanelegenskaper.

Fanen for siden flyttes til venstre i instrumentpanelet.

**H** Hvis du vil flytte en instrumentpanelside nedover i listen, klikker du på pil ned for siden under Instrumentpanelsider på siden Instrumentpanelegenskaper.

Fanen for siden flyttes til høyre i instrumentpanelet.

### *Slik skjuler du en side i et interaktivt instrumentpanel*

Merk av for Skjul side for siden under Instrumentpanelsider på siden Instrumentpanelegenskaper.

Siden holder seg synlig for alle brukere som for øyeblikket viser den.

**MERKNAD:** Du kan ikke endre tillatelsene på en instrumentpanelside. Ikonet Sikkerhet under Instrumentpanelsider på siden Instrumentpanelegenskaper er deaktivert.

#### *Slik endrer du valutaen som vises på en side i et interaktivt instrumentpanel*

Velg valutamenyen, og velg en ny valuta for rapporten.

Hvis du vil bruke denne funksjonaliteten, må du inkludere den forhåndsbygde ledeteksten Aktive valutaer for selskap i instrumentpanelet. For mer informasjon om hvordan du legger til forhåndsbygd innhold, for eksempel en ledetekst, i et instrumentpanel, se Opprette ledetekster for interaktive instrumentpaneler (på side [1347\)](#page-1346-0). Når du har lagt til denne forhåndsbygde ledeteksten i instrumentpanelet, velger du valutamenyen og en ny valuta for rapporten. Alle valutafelt i instrumentpanelet oppdateres for å vise den valgte valutaen. Listen over valutaer er begrenset til valutaene som det er definert en vekslingskurs for.

### **Endre navnet på eller beskrivelsen av et interaktivt instrumentpanel**

**Før du begynner.** Hvis du vil opprette og redigere interaktive instrumentpaneler, må rollen din omfatte rettigheten Håndter instrumentpaneler.

#### *Slik endrer du navnet på eller beskrivelsen av et interaktivt instrumentpanel*

**1** Åpne et instrumentpanel.

- **2** Klikk på koblingen Håndter instrumentpaneler på siden Instrumentpanel.
- **3** Klikk på redigeringskoblingen for instrumentpanelet du vil endre, på siden Håndter instrumentpaneler.
- **4** Endre navnet eller beskrivelsen etter behov på siden Rediger instrumentpanel, og klikk deretter på Lagre.

# **Vise instrumentpaneler**

Oracle CRM On Demand har forhåndsbygde instrumentpaneler, der rapporter grupperes i forskjellige funksjons- og forretningsområder, herunder Kunde, Markedsføringseffektivitet, Oversikt, Forventede ordrer, Salgseffektivitet og Service. Hvis din rolle omfatter rettigheten Gå til instrumentpaneler for analyse - vis forhåndsbygde instrumentpaneler, kan du vise disse instrumentpanelene. Hvis din rolle i tillegg omfatter rettigheten Håndter instrumentpaneler, kan du opprette interaktive instrumentpaneler.

Dette emnet beskriver hvordan du viser forhåndsbygde og interaktive instrumentpaneler.

**MERKNAD:** Hvis rollen din ikke tillater at du viser en bestemt rapport på et instrumentpanel, eller hvis en rapport ble slettet etter at den ble lagt til på instrumentpanelet, vises det en feilmelding på instrumentpanelet der rapporten skulle ha vært vist.

### *Slik viser du et instrumentpanel*

- **1** Klikk på fanen Instrumentpanel.
- **2** Velg instrumentpanelet du vil vise, i rullegardinlisten Velg instrumentpanel.
- **3** Klikk på Vis.

Instrumentpanelet vises.

#### **Skjule forhåndsbygde instrumentpaneler**

Hvis din rolle omfatter rettigheten Håndter instrumentpaneler, kan du skjule de forhåndsbygde instrumentpanelene for andre roller. Du kan ikke skjule enkeltstående instrumentpaneler for brukerroller, men du kan enten skjule eller vise alle forhåndsbygde instrumentpaneler.

Hvis selskapet ikke har egendefinerte instrumentpaneler, er bare standardinstrumentpanelene i rullegardinlisten Velg instrumentpanel tilgjengelige for en bruker med en rolle som har tilgang til forhåndsbygde instrumentpaneler. Hvis ingen egendefinerte eller forhåndsbygde instrumentpaneler er tilgjengelige for denne brukeren, er rullegardinlisten Velg instrumentpanel tom. Hvis brukeren klikker på knappen Vis i Oracle CRM On Demand, vises meldingen *tom side.*

### *Slik skjuler du alle forhåndsbygde instrumentpaneler for en rolle*

- **1** Naviger til Administrasjon, Brukerstyring og tilgangskontroller, og deretter Håndtering av rolle.
- **2** Klikk på Rediger for en valgt rolle.

### Instrumentpaneler

- **3** Klikk på trinn 4 Rettigheter.
- **4** Fjern merket i boksen for rettigheten Gå til instrumentpaneler for analyse vis forhåndsbygde instrumentpaneler i kategorien Analyse.

#### **Beslektede emner**

Du finner relaterte opplysninger i følgende emne:

**Håndtere instrumentpaneler (på side [1331\)](#page-1330-0)** 

### **Endre instrumentpanelrekkefølgen**

Du kan endre visningsrekkefølgen for forhåndsbygde og egendefinerte instrumentpaneler.

### *Slik endrer du rekkefølgen på instrumentpanelene*

- **1** Åpne et instrumentpanel.
- **2** Klikk på Instrumentpanelrekkefølge.

Siden Vis instrumentpanelrekkefølge vises.

**3** Klikk på knappene med venstre- og høyrepiler for å flytte instrumentpaneler fra listen Tilgjengelige forhåndsbygde instrumentpaneler til listen Forhåndsbygde instrumentpaneler som skal vises.

**MERKNAD:** Maksimalt antall instrumentpaneler som kan vises i listen, er 299. Hvis du oppretter flere instrumentpaneler, vises de ikke i listen.

- **4** Du kan endre rekkefølgen ved å klikke på knappene med oppover- og nedoverpiler.
- **5** Klikk på knappene med venstre- og høyrepiler for å flytte instrumentpaneler fra listen Tilgjengelige egendefinerte instrumentpaneler til listen Egendefinerte instrumentpaneler som skal vises.
- **6** Du kan endre rekkefølgen ved å klikke på knappene med oppover- og nedoverpiler.
- **7** Klikk på Lagre.

Hvis du endrer navnet på et egendefinert instrumentpanel, fjernes det fra listen Egendefinerte instrumentpaneler som skal vises. Du må redigere instrumentpanelrekkefølgen for at det skal vises igjen.

# <span id="page-1354-0"></span>**Om navigering med veiledning i interaktive instrumentpaneler**

Veiledet navigering kan hjelpe brukerne med å forstå forretningsproblemer og bestemme hvilke handlinger som må utføres, ved å veilede i gjennomgangen av resultatene fra rapporter. Når veiledet navigering er basert på vanlige scenarioer og de beste fremgangsmåtene for bransjen eller organisasjonen, vil brukerne kunne se og analysere relaterte problemer ved å navigere til et relatert sett med resultater, et annet instrumentpanel eller en URL-adresse. Veiledet navigering angis ved hjelp av instrumentpanelredigering.

Det finnes tre typer veiledet navigering:

- Veiledet navigering med statiske koblinger. Når dette er angitt for en forespørsel, vil resultatene på instrumentpanelet alltid inneholde en kobling til en annen forespørsel, et instrumentpanel eller en URL-adresse. En rapport som viser trender i gap i kundetilfredsheten, kan for eksempel alltid vises med en kobling til en rapport som viser kundetilfredshet etter produktlinje.
- Veiledet navigering med betingede koblinger. Når dette er angitt for en forespørsel, vil en kobling til en annen forespørsel, et instrumentpanel eller en URL-adresse bare vises hvis resultatene oppfyller bestemte kriterier. Hvis for eksempel antallet åpne kritiske serviceforespørsler overskrider en bestemt terskel, kan resultatsettet inneholde en kobling til en rapport som viser kundetilfredshet etter ansatt.
- Veiledet navigering med betingede områder. Hele instrumentpanelområder kan vises basert på resultatene som returneres for en bestemt forespørsel. Hvis resultatene for eksempel viser at salget har gått ned med 15 prosent eller mer den siste uken, kan det vises et instrumentpanelområde som inneholder koblinger til de tilknyttede rapportene og verktøyene.

Visningen av statiske koblinger har vanligvis ikke innvirkning på gjengivelsestiden for instrumentpanelet. Visningen av mange betingede koblinger eller områder kan ha innvirkning på gjengivelsestiden for instrumentpanelet. Hvis du vil ha opplysninger om instrumentpanelredigering, se Legge til og vise innhold på interaktive instrumentpanelsider (se ["Legge til og vise innhold på sider i interaktive instrumentpaneler"](#page-1333-0) på side [1334\)](#page-1333-0).

# **Håndtere instrumentpanelsynlighet**

Hvis du har rettigheten Håndter instrumentpaneler og rettigheten Håndter roller og tilgang i din rolle, kan du styre tilgjengeligheten (synligheten) for enkeltstående instrumentpaneler. Du tilordner synlighet basert på brukerroller. Du kan for eksempel velge et instrumentpanel og deretter gi brukerrollene Servicerepresentant og Serviceleder tillatelse til å vise dette instrumentpanelet.

Hvis du ikke tilordner synlighet til et instrumentpanel, har dette instrumentpanelet ingen begrensninger og er synlig for alle brukere. Administratorer og brukere med rettigheten Håndter egendefinerte rapporter har alltid tilgang til alle instrumentpaneler, selv om rollen deres ikke har fått tilgang.

Merknad: Rettigheten Gå til instrumentpaneler for analyse - vis forhåndsbygde instrumentpaneler styrer brukernes tilgang til forhåndsbygde instrumentpaneler, men påvirker ikke tilgangen til egendefinerte instrumentpaneler.

### *Slik tilordner du synlighet til et instrumentpanel*

**1** Klikk på fanen Instrumentpanel.

### Instrumentpaneler

- **2** Klikk på Håndter instrumentpaneler.
- **3** Velg et instrumentpanel i listen, og klikk på det for å vise siden Detaljer om instrumentpanel.
- **4** Klikk på Håndter instrumentpanelsynlighet.
- **5** Klikk på Legg til roller.

Merknad: Du kan legge til opptil 10 roller om gangen. Hvis du vil legge til flere roller, klikker du på Lagre og legg til roller på siden Tilknyttede roller og gjentar trinn 5. Maksimalt antall roller er 25.

- **6** Klikk på søkeikonet på høyre side av feltet på siden Tilknyttede roller. Dialogboksen Søk etter en rolle åpnes.
- **7** Klikk på koblingen Velg for en rolle. Dialogboksen Søk etter en rolle lukkes, og den valgte rollen vises nå på siden Tilknyttede roller.
- **8** Gjenta trinn 6 og 7 hvis du vil legge til flere roller.
- **9** Klikk på Lagre når du er ferdig med å legge til roller.
- **10** Klikk på Tilbake til detaljer om instrumentpanel.

### *Slik fjerner du synlighet til et instrumentpanel for en rolle*

- **1** Klikk på fanen Instrumentpanel.
- **2** Klikk på Håndter instrumentpaneler.
- **3** Velg et instrumentpanel i listen, og klikk på det for å vise siden Detaljer om instrumentpanel.
- **4** Klikk på Håndter instrumentpanelsynlighet.
- **5** Klikk på Fjern ved siden av rollenavnet.
- **6** Klikk på Tilbake til detaljer om instrumentpanel.

Hvis du fjerner alle roller fra listen over roller, har instrumentpanelet ingen begrensninger og er synlig for alle brukere.

### **Bruksnotater om emneområder**

Dette emnet inneholder opplysninger om emneområder for dato og klokkeslett samt kvoteperioder.

### **Emneområder for dato og klokkeslett**

Perioder i rapportene dine kan være basert på selskapets regnskapskalender, som kan være forskjellig fra en standardkalender. Selskapets regnskapsår kan for eksempel starte 1. juni i hvert kalenderår. Hvis selskapet nylig har endret metoden for regnskapskalenderår i Oracle CRM On Demand, må du lese nøye gjennom historiske analyser hvis de går over flere år. Data i rapporter som er basert på forrige metode for regnskapskalender, kan ikke justeres med data som bruker den nye metoden for regnskapskalender.

### **Kvoteperioder**

Rapporter som inneholder kvoteopplysninger etter år, bruker avslutningsmåneden i året. Skjermbildet Kvote visere imidlertid året med den innledende måneden for kvoteperioden, noe som er forskjellig fra rapporter. Hvis kvoteperioden for eksempel går fra november 2009 til januar 2010, vil skjermbildet Kvote vise året som 2009, mens rapportene vil vise året som 2010.

# **17 Analytics**

Starting with Release 35, enhanced analytics functionality referred to as V3 analytics is available through the Analytics tab.

The functionality provided in the Reports tab and in the Dashboard tab, which is referred to as V2 analytics, continues to be supported in Release 35.

NOTE: The V1 analytics functionality was provided in early releases of Oracle CRM On Demand and is now obsolete.

All of the functionality that is available in the V2 analytics functionality is also available through the Analytics tab. Through the Analytics tab, you can:

- Create historical analyses and real-time reports.
- Create dashboards that display reports and analyses.
- Access a set of prebuilt analyses.

In addition, the V3 analytics functionality provides the following features:

- The ability to search for reports and dashboards.
- Advanced functions, new views and chart types, and new conditions for reports.
- Support for reports and analyses that can be displayed in mobile devices and in browsers running the iOS operating system.

You can continue to use the V2 analytics functionality in Release 35, while also using the V3 functionality. The prebuilt and custom reports and dashboards are organized in two catalogs, as follows:

- **V2 catalog**. This catalog contains the following:
	- Custom reports that your company creates in Oracle CRM On Demand Answers. These reports are stored in the personal folders and Company Wide Shared Folder under Shared Folders in Oracle CRM On Demand Answers.
	- **Dashboards that your company creates from the Dashboard tab.**
	- **Prebuilt V2 reports. These reports are stored under Shared Folders in Oracle CRM On Demand Answers**
- **V3 catalog**. This catalog contains the following:
	- **Custom reports and dashboards that your company creates from the Analytics tab. These reports and** dashboards are stored in the personal folders and Company Wide Shared Folder under Shared Folders in the Catalog subtab under the Analytics tab.
	- **Prebuilt V3 reports. These reports are stored under Shared Folders in the Catalog subtab under the** Analytics tab.
	- **Migrated V3 reports. After your company upgrades to Oracle CRM On Demand Release 35, some of** the custom reports that your company originally created in Oracle CRM On Demand Answers might be migrated to the V3 catalog, as well as continuing to be available in the V2 catalog. The migrated reports are stored in the Migrated Company Wide Shared Folder under Shared Folders in the Catalog subtab of the Analytics tab. To access the reports in the Migrated Company Wide Shared Folder, your user role must include the Access Migrated Company Wide Shared Folder privilege.

NOTE: To access the Analytics tab your user role must have the Access V3 Analytics privilege.

### **Working with the Analytics Homepage**

The Analytics Homepage is the starting point for working with analyses and dashboards in the V3 catalog.

Click a topic to display more information about using the Analytics features:

- Using the Catalog (på side [1359\)](#page-1358-0)
- Opening an Analysis, Dashboard, Action, or Condition (på side [1370\)](#page-1369-0)
- **Managing Favorites (på side [1360\)](#page-1359-0)**
- Setting Up Folders in Analytics (på side [1380\)](#page-1379-0)
- Setting Up User Visibility to Shared Analytics Folders (på side [1381\)](#page-1380-0)
- Getting Started with Analytics Reports (på side [1390\)](#page-1389-0)
- Designing an Analysis (på side [1372\)](#page-1371-0)
- Reviewing Report Data (se ["Se gjennom rapportdata"](#page-951-0) på side [952\)](#page-951-0)
- **Printing Analyses (på side [1384\)](#page-1383-0)**
- **Running Analyses (på side [1385\)](#page-1384-0)**
- **Downloading Analyses (på side [1387\)](#page-1386-0)**
- **Renaming Analyses (på side [1389\)](#page-1388-0)**

- <span id="page-1358-0"></span>Deleting Analyses (på side [1388\)](#page-1387-0)
- Copying and Moving Analyses (på side [1389\)](#page-1388-0)
- **Making Custom Analyses Public (på side [1701\)](#page-1700-0)**
- Designing an Action (på side [1366\)](#page-1365-0)
- Creating an Action (på side [1368\)](#page-1367-0)
- Designing a Condition (på side [1365\)](#page-1364-0)
- Creating a Condition (på side [1364\)](#page-1363-0)
- Designing a Dashboard (på side [1754\)](#page-1753-0)
- Creating a Dashboard (på side [1753\)](#page-1752-0)
- Designing a Dashboard Prompt (på side [1757\)](#page-1756-0)
- Creating a Filter (på side [1363\)](#page-1362-0)
- **Accessing My Dashboard (på side [1755\)](#page-1754-0)**

### **Related Topics**

See the following topics for related information:

- About Custom Fiscal Calendar in Analytics (se ["Om egendefinerte regnskapskalendere i Oracle CRM On](#page-945-0)  [Demand Answers"](#page-945-0) på side [946\)](#page-945-0)
- About Visibility to Records in Analytics (se ["Synlighet til poster i Analytics"](#page-1371-0) på side [1372\)](#page-1371-0)
- About Limitations in Analytics (på side [1395\)](#page-1394-0)
- **Prebuilt Dashboards Customer Dashboard (på side [1782\)](#page-1781-0)**
- **Prebuilt Dashboards Marketing Effectiveness Dashboard (på side [1783\)](#page-1782-0)**
- **Prebuilt Dashboards Overview Dashboard (på side [1782\)](#page-1781-0)**
- **Prebuilt Dashboards Pipeline Dashboard (på side [1783\)](#page-1782-0)**
- **Prebuilt Dashboards Sales Effectiveness Dashboard (på side [1783\)](#page-1782-0)**
- **Prebuilt Dashboards Service Dashboard (på side [1784\)](#page-1783-0)**

# **Using the Catalog**

You can use searching functionality to find objects in the catalog.

### <span id="page-1359-0"></span>*To search for objects from the Home tab*

- **1** In the Search field on the Home tab, click the down arrow and select the object type for which you want to search.
- **2** Place your cursor in the field next to the Search field and enter part or all of the object's name or description.
- **3** Click Search to begin the search. The Catalog page is displayed with the results that match your search criteria.

Use the Catalog page's functionality to provide search criteria. This searching method is useful when you know the object's name, location, or type.

### *To search for objects from the Catalog*

- **1** Click Catalog.
- **2** In the Catalog page, click Search.
- **3** In the Search pane, specify the search criteria. Consider the following options:
	- **Search**: All objects and folders whose names contain the characters that you enter are displayed.
	- **Location**: Select the folders to search. Administrators and users with administrative permissions can search the catalog root folder.
	- **Type**: Select the kind of object for which you are searching (for example, Condition or Filter).
- **4** Click Search.

Folders or objects that satisfy the search criteria display in the Catalog area.

# **Managing Favorites**

Use the Favorites functionality to bookmark the catalog objects that you view regularly or want to view again at another time. After you flag objects as favorites, you can use the Manage Favorites dialog to organize your favorites by creating categories and rearrange your favorites into the order that you find most intuitive. You can access a list of the objects that you marked as favorites and any categories that you created by clicking Favorites.

There are multiple ways to add an object to your Favorites list. You can bookmark as favorites the catalog objects that you view regularly or want to view again. For example, you might regularly view the Loyal Customers analysis in the catalog. You flag the analysis as a favorite. After you add an object to your Favorites list, the object's icon is updated to include a gold star.

### *To add an object to your Favorites list by using the Catalog page:*

- **1** Go to the Catalog page and browse for the object that you want to add to your Favorites list.
- **2** Right-click on the object and choose Add to Favorites. The object is added to your Favorites list and a star icon is added to the object's icon.

### *To add an object to your Favorites list while viewing or editing the object:*

- **1** Open or edit the object.
- **2** Hover over Favorites and click Add to Favorites. The object is added to your Favorites list.

### **Accessing Favorites Objects**

After you tag objects as favorites, you can use the Favorites menu to display your list of favorites and browse for and select a favorite object.

### *To access favorite objects*

- **1** Hover over the Favorites menu. The list of the objects that you marked as favorites displays.
- **2** Scroll through the list of objects and categories, and click an object to select it.

### **Organizing Favorites**

Use these tasks to organize the items on your Favorites list.

### *To create a Favorites category:*

- **1** In the Analytics tab, click Favorites, and then choose Manage Favorites. The Manage Favorites dialog displays.
- **2** In the Category Tree or the Selection Category area, browse to and select the location where you want to add a new category.
- **3** On the toolbar, click New Category. The New Category dialog displays.
- **4** Enter a unique name for the category and click OK. The new category displays.

### *To rearrange your favorite objects:*

- **1** In the Analytics tab, click Favorites, and then choose Manage Favorites. The Manage Favorites dialog displays.
- **2** In the Category Tree or the Selection Category area, browse to the location of the categories or objects that you want to rearrange. You can perform the following actions to rearrange your favorites.
	- Select an object or category and click the move buttons to move the object up or down in your Favorites list.
	- Drag and drop objects into categories. Drag and drop categories into other categories to nest them.
	- **Copy objects or categories from one location and paste them into another location.**
	- Rename categories.
	- Sort the selected categories or objects within a category by ascending or descending alphabetic order.
- **3** Click OK. Your rearranged objects and categories are saved and display in your Favorites list.

### **Removing Objects from Favorites**

You can remove items from your Favorites list. You can remove from your Favorites list those objects that you no longer need to access regularly. For example, you can remove from your Favorites list the previous year's Loyal Customers analysis that you no longer need to access regularly. After you remove an object from your Favorites list, the object's icon changes from an icon with a gold star to the object's standard icon.

### *To remove an object from your Favorites list by using the Catalog page:*

- **1** Go to the Catalog page and browse for the object that you want to remove from your Favorites list.
- **2** Right-click the object and then choose Remove from Favorites. The object is removed from your Favorites list.

### *To remove an object from your Favorites list while viewing or editing the object:*

- **1** Open or edit the object in its designated viewer or editor.
- **2** Hover over the Favorites menu. The list of the objects that you marked as favorites displays.
- **3** Click Remove from Favorites. The object is removed from your Favorites list.

### *To remove an object from your Favorites list by using the Manage Favorites dialog:*

- **1** Hover over the Favorites menu. The list of the objects that you marked as favorites displays.
- **2** Click Manage Favorites. The Manage Favorites dialog displays.

- <span id="page-1362-0"></span>**3** Browse for and select the object that you want to remove.
- **4** Click Delete.
- **5** Click OK. The object is removed from the list.

### **Creating a Filter**

You can create named filters that you can reuse in multiple analyses and dashboards. By creating a reusable named filter, you are making the analyses and dashboards designed by yourself and others both more consistent and easier to create

### *To create a named filter*

- **1** Click the Analytics tab.
- **2** Pull down the New menu and choose Filter.
- **3** In the Select Subject Area dialog box, click a subject area.

For information on designing filters, see Designing a Filter (på side [1363\)](#page-1362-0).

# **Designing a Filter**

You can create named filters that you can reuse in multiple analyses and dashboards. By creating a reusable named filter, you are making the analyses and dashboards designed by yourself and others both more consistent and easier to create.

### *To create a named filter:*

- **1** From the Analytics Home page, pull down the New menu, and choose Filter.
- **2** In the Select Subject Area dialog, choose the subject area for which you want to create a filter.
- **3** From the Subject Areas pane of the Filter editor, double-click a column for which you want to create the filter.
- **4** In the Operator field of the New Filter dialog, choose an operator for the filter. The operator list from which you can choose is populated based on the type of column that you selected.
- **5** In the Value field, specify one or more values to use when applying the filter or condition. You can:

- <span id="page-1363-0"></span> $\blacksquare$  Type values, using a semicolon to separate the values.
- Select values from the list or calendar.
- **6** To search for specific values, click Search in the list box. The Select Values dialog is displayed, where you can search for and select values.
- **7** Click the Add More Options button to add a SQL expression, Session Variable, Repository Variable, Presentation Variable, or a Global Variable to the filter. Note that if you are setting the filter's value with a SQL expression or variable, then leave the Value field blank.
- **8** Select the Protect Filter box to protect the filter's value from being overridden by a matching prompt's value or when the user navigates to another report within the analysis. When you navigate from one report to another report within an analysis, any prompt values that you specified in the first report can be transferred to the second report.
- **9** To convert the filter to SQL statements, select the Convert this filter to SQL box.

The Advanced SQL Filter dialog is displayed.

Note: This is a one-way conversion. After you select the Convert this filter to SQL box, you can no longer view and edit the filter in the Edit Filter dialog.

After you convert the filter to SQL statements, you can only view and edit the filter item as SQL statements in the Advanced SQL Filter dialog.

- **10** When you are finished specifying the filter's criteria, click OK.
- **11** Click Save.
- **12** In the Save As dialog, navigate to a folder to save the filter in, fill in the Name and (optional) Description fields, then click OK.

# **Creating a Condition**

Conditions are objects that return a single Boolean value based on the evaluation of an analysis.

### *To create a condition*

- **1** Click the Analytics tab.
- **2** Pull down the New menu and choose Condition.
- **3** In the New Condition dialog box, complete the following fields:
	- **a** For Create condition based on, pull down the menu and choose the object type Analysis to base the condition on.

- <span id="page-1364-0"></span>**b** Click Browse and navigate to a specific object of the type you selected, then click OK
- **c** Depending on the object type and the specific item you selected, there may be filters within the object that are prompted (meaning that while displaying the object you can choose values to alter the contents of the display). These prompts are interactive so you can adjust the output based on your selections. However, a condition cannot interactively make those selections, so you must click the Edit (pencil icon) for each such parameter and choose one operator and value. For example, choose the *is less than* operator and choose a value.
- **d** For *True If Row Count,* choose an operator and a value.
- **4** (Optional) To test the condition, click Test.

When the condition is run, Analytics evaluates the object using the parameters (if any) and the *True If Row Count* test to determine a true or false value for the condition. Conditions return only a true or false value.

For more information about conditions, see Designing a Condition (på side [1365\)](#page-1364-0).

# **Designing a Condition**

Conditions are objects that return a single Boolean value (true or false) based on the evaluation of an analysis. If the analysis returns any rows, then the condition is true. If the analysis returns no rows, then the condition is false.

For example, a condition might evaluate whether the results of an analysis return a number of rows greater than 0:

- If the analysis returns at least one row, then the condition evaluates to true.
- If the analysis does not return any rows, then the condition evaluates to false.

You use conditions to determine whether:

- **Actions links (which when clicked run actions) are displayed in dashboard pages**
- Sections and their content are displayed in dashboard pages

You can also use a different kind of condition to determine whether action links are enabled in analyses.

### **About Named Conditions**

A named condition is a condition that you define and then save by name in the presentation catalog so that you can reuse it in dashboard pages. You create a named condition when you create a condition from the New menu by selecting Condition under Analysis and Interactive Reporting.

### **About Inline Conditions**

An inline condition is a condition that you define at the point of use and do not save by name in the catalog. Instead it is saved as part of the dashboard page. An inline condition is automatically deleted when the dashboard page that contains it is deleted. This simplifies catalog management for conditions that make sense.

<span id="page-1365-0"></span>You can create an inline condition when you:

- Add an action link to a dashboard page and specify that the action link is to be displayed conditionally.
- Add a section to a dashboard page and specify that the section is to be displayed conditionally.

### **Creating Named Conditions**

You can create named conditions that you can reuse in dashboard pages.

### *To create a named condition*

- **1** In the Analytics tab pull down the New menu and choose Condition.
- **2** In the New Condition dialog, complete the following fields:
	- **a** In the Create condition based on box, select the condition is to be based on an analysis.
	- **b** Edit any prompted filters, as desired.

Note: If you specify values for any prompted filters, then these values cannot be overridden at the point of use.

- **c** Specify the evaluation criteria as follows:
	- In the Condition true if number or rows area:
	- In the Operator box, select the operator to apply to the row count.
	- In the Row Count box or boxes, specify the row count to be evaluated.
- **d** (optional) Click Test to test the condition.

Note: If a condition is based on an analysis that is private, you cannot save it in the /Shared Folders folder.

- **3** Click Save
- **4** In the Save As dialog, navigate to a folder to save the condition in, fill in the Name and (optional) Description fields, then click OK

# **Designing an Action**

Actions allow data and calculations to become interactive. Actions provide functionality to navigate to related content or a Web page

You can include actions in analyses and dashboard pages. Actions can be executed:

Explicitly by end users who click action links that are embedded within:

- Analyses on column headings, column values, and hierarchy level values, in certain views, such as graphs, and on totals and grand totals within tables and pivot tables
- Dashboard pages
- Directly from the Home page or from the Catalog page

For example, a sales director wants to meet with the sales manager of any region where sales drop below a certain threshold. You might embed an action object into the sales director's dashboard to enable the sales managers to schedule such a meeting simply by clicking a link.

### **About Action Links and Action Link Menus**

Action links and action link menus provide interactivity to data presentations. An action link is a link to an action that you have embedded in an analysis or a dashboard page that, when clicked, runs an associated action.

In analyses, multiple action links are displayed in a list. On a dashboard page, you can add action links as standalone links or you can group multiple action links together on action link menus. An action link menu lets users select, from a list of action links, the appropriate action to be executed based on the business insight that they gained from the data.

Additionally, you can conditionally show each action link, depending on the data. This powerful functionality enables you to set up context-sensitive menus that present users with the appropriate next steps based on the data that is displayed.

Action links that you add to analyses are displayed to users in the following views:

- Funnel graphs
- Gauges
- Graphs
- Map views
- $\blacksquare$  Performance Tiles
- **Pivot tables**
- Tables
- Trellises
- Treemaps

Note: Action links are not included in exported formats, for example, Excel and PDF.

For more information, see the following:

- **Creating an Action (på side [1368\)](#page-1367-0)**
- Setting Action Options (på side [1368\)](#page-1367-0)
- Selecting Content for an Action (på side [1370\)](#page-1369-0)

### <span id="page-1367-0"></span>**Creating an Action**

You can create named actions which content designers can add to analyses and dashboard pages.

#### *To create a named action*

- **1** In the Analytics tab, pull down the New menu and choose Action under Actionable Intelligence.
- **2** In the Navigate prompt choose either:
	- Navigate to BI Content (Create an Action to navigate to an Analysis or Dashboard Page
	- Navigate to a Web Page (Create an Action to navigate to a URL)
- **3** In the New Action pop-up, click Save Action..
- **4** In the Save Action dialog, select a folder, fill out the Name and Description fields, and click OK.

For more information, see the following:

- Designing an Action (på side [1366\)](#page-1365-0)
- Setting Action Options (på side [1368\)](#page-1367-0)
- Selecting Content for an Action (på side [1370\)](#page-1369-0)

### **Setting Action Options**

You must specify settings for each action you create. You specify the settings for a new action in the Create New Action dialog when you do any of the following tasks:

- Creating Named Actions
- Adding Actions to Analyses
- About Adding Actions to Dashboard Pages

#### *To set action options*

- **1** Click the Create New Action link and then select the type of action to create.
- **2** Depending on the type of action that you are creating or editing, do one of the following, as described in the following table:

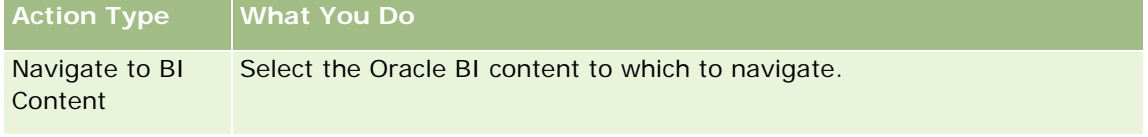
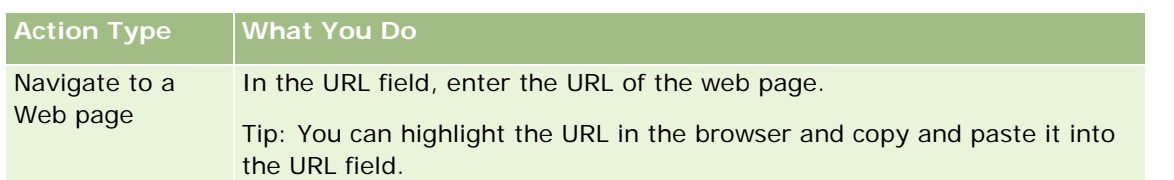

- **3** (optional for a Navigate to Web Page action) To define parameters for the action, click Define Parameters to display the Define Parameters list.
	- **a** To add a parameter, click the Add Parameter button. A new parameter row is added to the Define Parameters list. (Note that the Add Parameter button is not available for all action types.)
	- **b** Specify the column values for each parameter:
		- In the Name column, if you are creating a new parameter, then enter the name of the parameter. Use a name that is unique within the action.
		- In the Prompt column, if you want the user to provide the parameter value, then enter the prompt to display to the user.
		- In the Value column, to provide a parameter value, enter or select the value. If you want the user to specify the value, then leave this field as is.
		- In the Fixed column, specify whether to allow users to see but not set the parameter. This column is not available for all action types.
		- In the Hidden column, specify whether to hide the parameter from users. This column is not available for all action types.
		- In the Optional column, specify whether the parameter requires a value before the action can be executed.
- **4** (optional) Customize information displayed to the user when the action runs:
	- **a** Click Options to display the Action Options dialog.
	- **b** Specify the customization that you want.
	- **c** Click OK.

This functionality is available only for actions where it is appropriate to display information to users.

**5** Click OK.

If you are creating a named action, then a dialog is displayed where you specify the information for saving the action.

For more information, see the following:

- Designing an Action (på side [1366\)](#page-1365-0)
- **Creating an Action (på side [1368\)](#page-1367-0)**
- Selecting Content for an Action (på side [1370\)](#page-1369-0)

# <span id="page-1369-0"></span>**Selecting Content for an Action**

You can create named actions which content designers can add to analyses and dashboard pages.

#### *To create an action*

- **1** In the Analytics tab, pull down the New menu and choose Action under Actionable Intelligence.
- 2 In the Navigate prompt choose Navigate to BI Content (Create an Action to navigate to an Analysis or Dashboard Page).

The Select Content for Action dialog box appears.

- **3** Select an analysis to use for this action and then click OK.
- **4** In the new Action pop-up, click Save Action.
- **5** In the Save Action dialog, select a folder, fill out the Name and Description fields, and click OK.

For more information, see the following:

- Designing an Action (på side [1366\)](#page-1365-0)
- **Creating an Action (på side [1368\)](#page-1367-0)**
- Setting Action Options (på side [1368\)](#page-1367-0)

# **Opening an Analysis, Dashboard, Action, or Condition**

The Analytics tab provides several methods for opening existing analytic objects (analyses, actions, dashboards, and so on). These methods are:

- **Open** menu. Pull down the Open menu and choose from the drop-down menu.
- **Recent** list. The Recent list in the Analytics tab shows all recently accessed analytic objects. Click the Open link beneath the object.
- **Favorites** menu. Pull down the Favorites menu to choose analytic objects you have added to My Favorites.
- **Catalog** menu. Pull down the Catalog menu to access all analytic objects.

# **About Custom Fiscal Calendar in Analytics**

Analytics supports multiple forms of calendar options:

- **Calendar Quarter.** A fiscal calendar type where the fiscal year can start on any day and month. Each fiscal year of 12 months consists of four quarters of three months each. Each month is a whole month and starts and ends on the same date.
- **5-4-4 Model.** A fiscal calendar type where the fiscal year can start on any day and month. Each fiscal year of 12 months consists of four quarters of three months each. The first month is 5 weeks long, and the second and third months are 4 weeks long.
- **4-4-5 Model.** A fiscal calendar type where the fiscal year can start on any day and month. Each fiscal year of 12 months consists of four quarters of three months each. The first and second months are 4 weeks long, and the third month is 5 weeks long.
- **Custom Fiscal Calendar.** A fiscal calendar type with unique start and end dates for each year. It also allows a company to uniquely handle years that have a fifty-third week or leap week.

The date dimension is generated already for 41 years (2000 to 2040) for all calendar types except the custom fiscal calendar type. Hence, companies defined with calendar quarter, 4-4-5 or 5-4-4 calendar type can analyze their fiscal metrics for data with dates that fall within this range (2000 to 2040). Analyzing data by fiscal and calendar periods when accessed or joined through date dimensions that are outside this range is not possible.

For companies on a custom fiscal calendar, they can analyze the fiscal metrics through the date dimension only for the years defined in Oracle CRM On Demand. For example, if you define your fiscal calendar for the years 2000 to 2010, then you can analyze the fiscal metrics for these 11 years only. If a record is created or started or ended on a date that is outside this range, that record is still visible in Analytics reports as long as it is not accessed or joined through the date dimension table.

You must be familiar with the following considerations when your company is using a custom fiscal calendar:

- If your company changes the fiscal calendar type from a standard or regular fiscal calendar (calendar quarter, 4-4-5, 5-4-4 models) to a custom fiscal calendar, the change is not immediate. Your company must request a full ETL (Extract, Transform, and Load) for the change to be complete.
- If your company changes the fiscal calendar from a standard or regular fiscal calendar to a custom fiscal calendar, it is not possible to analyze the historical pipeline snapshots in Analytics for the fiscal years that were not defined in the custom fiscal calendar. Historical snapshots cannot be aligned with the new calendar definition.
- If your company changes the custom fiscal calendar definition for an existing year, this change is not reflected until a full ETL is performed.
- **The custom fiscal calendar definition for new companies as well as calendar definitions of new fiscal years** for existing companies are processed during the nightly refresh.
- The fiscal calendar code field in the date dimension can be used to decode the fiscal calendar definition for companies on a standard calendar or regular fiscal calendar. However, for companies using a custom fiscal calendar this code cannot be guaranteed to be consistent and therefore it cannot be reliably decoded.
- Companies that choose to use a custom fiscal calendar must enter fiscal calendar definitions, starting from the earliest year available and proceed sequentially without any gap in the fiscal year definitions. If you want to define calendar definitions for earlier years, you can do so, but you must request a full ETL.

# <span id="page-1371-0"></span>**Designing an Analysis**

To design and manage analyses, do the following tasks:

- Setting Up Folders in Analytics (på side [1380\)](#page-1379-0)
- Setting Up User Visibility to Shared Analytics Folders (på side [1381\)](#page-1380-0)
- Reviewing Report Data (se ["Se gjennom rapportdata"](#page-951-0) på side [952\)](#page-951-0)
- Printing Analyses (på side [1384\)](#page-1383-0)
- **Running Analyses (på side [1385\)](#page-1384-0)**
- **Downloading Analyses (på side [1387\)](#page-1386-0)**
- Deleting Analyses (på side [1388\)](#page-1387-0)
- **Renaming Analyses (på side [1389\)](#page-1388-0)**
- Copying and Moving Analyses (på side [1389\)](#page-1388-0)

If your role includes the Manage Custom Reports privilege, you can perform these additional procedures:

- Getting Started with Analytics Reports (på side [1390\)](#page-1389-0)
- Making Custom Analyses Public (på side [1701\)](#page-1700-0)

#### **Related Topics**

See the following topic for related information:

**Analytics (på side [1357\)](#page-1356-0)** 

# **Synlighet til poster i Analytics**

Flere innstillinger i Analytics styrer synligheten. De brukes i følgende rekkefølge:

- **1** Innstillingen Tilgang til alle data i analyse (i rollerettigheter)
- **2** Innstillingen Emneområder for rapportering i brukerprofil
- **3** Innstillingen Historiske emneområder i brukerprofil
- **4** Bøker og bokutvelgeren
- **5** Brukerdelegering
- **6** Innstillingen Rollebasert Kan lese alle poster (i selskaps- og brukerprofiler)

En selskapsadministrator som bruker disse innstillingene, kan styre hvilke poster som vises i rapportene du kjører. En leder kan for eksempel vise lederens egne salgsmuligheter og salgsmulighetene til ansatte som rapporterer til denne lederen, men innstillingene for en selger begrenser salgsmulighetene til bare salgsmulighetene som tilhører selgeren.

# **Innstillingen Tilgang til alle data i Analytics**

Brukere med rettigheten Tilgang til alle data i Analytics i rolleoppsettene har fullt innsyn i alle dataene i hele organisasjonen, inkludert poster som er merket med Privat. Denne rettigheten gis vanligvis til selskapsadministratoren. Denne rettigheten overstyrer alle synlighetsinnstillinger i Analytics.

Hvis brukerrollen ikke har rettigheten Tilgang til alle data i Analytics, vil synlighetsinnstillingen i Analytics som er angitt i selskaps- eller brukerprofilen, bestemme hvilke data brukeren kan vise i rapporter.

# **Innstillingen Emneområder for rapportering**

Denne innstillingen brukes vanligvis for alle brukere i organisasjonen som ikke er selskapsadministratorer. Denne innstillingen er tilgjengelig i både selskaps- og brukerprofiler. Hvis denne innstillingen ikke er definert i en brukerprofil, brukes innstillingen fra selskapsprofilen. Denne innstillingen har følgende verdier:

- **Ledersynlighet.** Tillater at du viser egne data og alle dataene som er direkte eid av dine underordnede, inkludert poster som er merket med Privat
- **Teamsynlighet.** Tillater at du viser egne data og alle dataene som er delt med deg via firma- og salgsmulighetsteamene samt via gruppetilordning

## **Historiske emneområder**

Denne innstillingen brukes vanligvis for alle brukere i organisasjonen som ikke er selskapsadministratorer. Denne innstillingen er tilgjengelig i både selskaps- og brukerprofiler. Hvis denne innstillingen ikke er definert i en brukerprofil, brukes innstillingen fra selskapsprofilen.

Denne innstillingen har følgende mulige verdier:

- **Ledersynlighet.** Tillater at du viser egne data og alle dataene som er direkte eid av dine underordnede, inkludert poster som er merket med Privat
- **Teamsynlighet.** Tillater at du viser egne data og alle dataene som er delt med deg via firma- og salgsmulighetsteamene samt via gruppetilordning
- **Full synlighet**. Kombinerer leder- og teamsynlighet, og viser data som du og dine underordnede eier, og data som er delt med deg og dine underordnede.

## **Bøker og bokutvelgeren**

Hvis du har innstillingen Full synlighet, gir funksjonen Bøker ytterligere kontroll over hvilke data som vises i rapporter. Ved hjelp av bokutvelgeren på rapportsidene kan du begrense dataene til dataene i en bok og eventuelle underbøker. Denne funksjonen er bare tilgjengelig hvis du er tilordnet til én eller flere bøker og bruker et analytisk emneområde (ikke for rapporter). Hvis du har rettigheten Tilgang til alle data i Analytics, kan du vise alle data uansett hvilken bok som er valgt. Rollebasert Kan lese alle poster overstyrer også boksynligheten i Analytics.

En selskapsadministrator kan angi en standardbok for bokutvelgeren på rapportsidene for hver bruker. Du angir denne innstillingen i feltet Standardbok for analyse i brukerprofilen.

Merknad: Hvis standardboken i profilen din er en bok som ikke kan inneholde data, eller en bok som du ikke har tilgang til, får du en feilmelding om at du ikke har tilgang.

Dataene som er knyttet til en bok, som brukes til å implementere salgsdistriktshåndtering og justeringsaktivering i Oracle CRM On Demand, støttes også i Oracle CRM On Demand Answers gjennom boksynlighet. Når du velger en bok i bokutvelgeren, viser Oracle CRM On Demand Answers bare det aktive firmaet og kontaktpersonpostene som er knyttet til denne boken. Poster med tilknytning til en bok som har blitt slettet, eller som vil bli aktiv, vises ikke i rapportene.

#### **Bokeierskap**

Brukere og egendefinerte bøker kan eie firma- og kontaktpersonposter. Bokeierskap gjør det mulig å simulere salgsdistrikter. Når en post eies eksklusivt av en bok, er denne posten bare synlig gjennom boksynlighet. Når en post eies eksklusivt av en bruker og ikke er knyttet til en bok, er denne posten ikke synlig gjennom boksynlighet. Se eksemplet i tabellen nedenfor som illustrerer modusen for posteierskap.

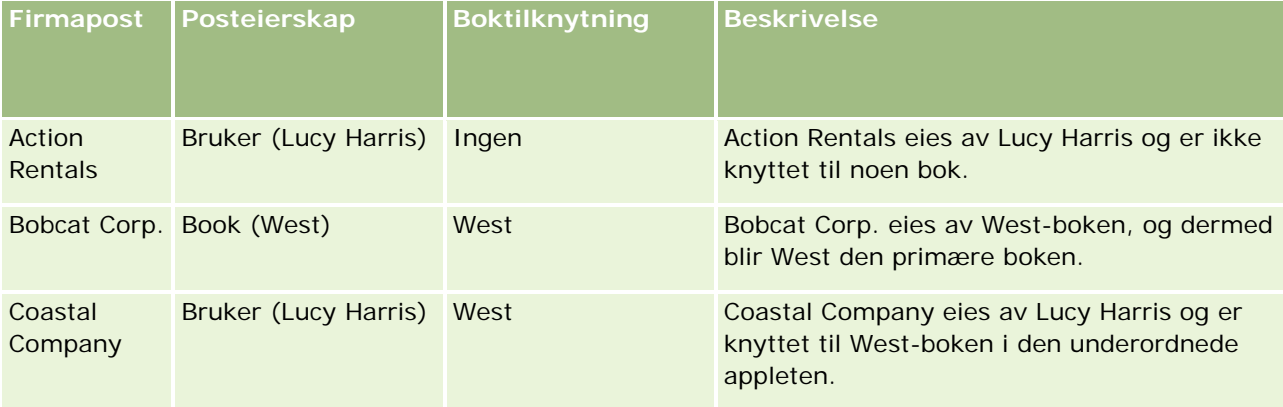

#### **Resultater**

Følgende poster vises i modiene Leder, Team og Full synlighet for Lucy Harris ettersom de eies av henne eller deles av henne:

- Action Rentals
- Coastal Company

Posten Bobcat Corp. vises ikke i disse modiene ettersom denne posten eies eksklusivt av West-boken. Følgende poster vises når West-boken velges fra bokvelgeren ettersom disse postene enten eies av eller er knyttet til West-boken:

- Bobcat Corp.
- Coastal Company

Posten Action Rentals vises ikke i modusen for boksynlighet ettersom denne posten eies eksklusivt av brukeren, Lucy Harris. Hvis du vil ha flere opplysninger, se Om datatilgang, postdeling og posteierskap (på side [49\)](#page-48-0) og Om modi for posteierskap.

## **Brukerdelegering**

Funksjonen Brukerdelegering gir ytterligere kontroll over hvilke data som vises i rapporter. Ved hjelp av bokutvelgeren kan du vise data fra hvilken som helst bruker som har lagt deg til i listen Delegerte brukere. Du kan velge brukerens navn fra bokutvelgeren for å vise rapportdata for denne brukeren. Du viser ikke lenger

egne data i rapporten, men bare dataene for den valgte brukeren. Synlighetsinnstillingen for analyse er imidlertid fortsatt i bruk. Hvis Rolf for eksempel har lagt deg til i listen Delegerte brukere og har synlighetsinnstillingen Ledersynlighet, viser du ikke nødvendigvis de samme dataene i rapporten som Rolf gjør, med mindre Ledersynlighet også er din innstilling.

# **Innstillingen Rollebasert Kan lese alle poster**

Denne kontrollen finnes både i selskapsprofilen og brukerprofilene. Den fastsetter om Oracle CRM On Demand Answers tar i betraktning en rolles innstilling for Kan lese alle poster for posttyper. Når denne kontrollen er satt til Ja i selskapsprofilen eller til Ja eller Null i en brukerprofil, og hvis det er merket av for Kan lese alle poster for en posttype, kan en bruker vise alle poster for denne posttypen i rapporter. Når disse betingelsene ikke er oppfylt, fremtvinger Oracle CRM On Demand Answers standardinnstillingene for synlighet som er definert i emneområder for rapportering og analyse.

Hvis Rollebasert Kan lese alle poster er aktivert for en bruker, ignorerer Oracle CRM On Demand Answers synlighetsinnstillingen i posttypene som er merket med Kan lese alle poster i rolledefinisjonen. For andre posttyper fremtvinger Oracle CRM On Demand Answers synlighet, som er basert på standardinnstillingene for synlighet for emneområder for rapportering og historiske emneområder. Hvis Rollebasert Kan lese alle poster for eksempel er aktivert for profilen din, synlighetsinnstillingen for emneområdene for rapportering er satt til Ledersynlighet, og Kan lese alle poster er angitt for Salgsmulighet, men ikke for kontaktpersonposttyper, vil alle salgsmuligheter vises når du kjører en rapport, men bare for kontaktpersoner som eies av deg og dine underordnede.

Selskaper og selskapsadministratorer må være klar over følgende når de bruker innstillingen Rollebasert Kan lese alle poster i Analytics:

- Rollebasert synlighet for posttype overstyrer boksynlighet. Når du velger en bok i bokutvelgeren med den rollebaserte synligheten for posttype aktivert og innstillingen Kan lese alle poster definert i en posttype for rollen, vises alle poster for denne posttypen, og ikke bare postene i boken.
- **Rollebasert synlighet for posttype overstyrer brukerhierarkiet og brukerdelegeringen i synligheten i** Analytics. Når du velger en bruker i bokutvelgeren med rollebasert synlighet for posttype aktivert og innstillingen Kan lese alle poster definert i en posttype for rollen, vises alle poster for denne posttypen, og ikke bare postene du forventer å se for den valgte brukeren.
- I rapporter med to eller flere posttyper er synligheten til poster basert på posttypen med den mest restriktive synlighetskontrollen. Hvis den rollebaserte synligheten for posttype for eksempel er aktivert i kontaktpersonposttypen, men ikke i salgsmulighetsposttypen, og begge posttypene er i rapporten, viser Analyse bare salgsmulighetene brukeren har tilgang til, og de tilknyttede kontaktpersonene.
- **I historiske emneområder er tilgang til ansattposttypen alltid basert på ledersynligheten. Denne** begrensningen gjelder imidlertid ikke emneområder i sanntid. Synligheten for rollebaserte posttyper har ikke innvirkning på denne begrensningen.
- Tilgang til brukerkvoten er alltid basert på ledersynligheten i både emneområder i sanntid og historiske emneområder. Rollebasert synlighet for posttype har ikke innvirkning på denne virkemåten.

# **Sikkerhet og datasynlighet i emneområder for analyse og rapportering**

Dataene som vises i rapporter, er basert på sikkerheten og datasynligheten som er definert for posttyper, og standardinnstillingene for synlighet som er definert for emneområdene for analyse og rapportering. De fleste posttyper er sikret i alle emneområder, men det finnes unntak til denne regelen for å ivareta rapporteringsbehovene for tilknyttede posttyper, selv når disse tilknyttede posttypene ikke er eksplisitt delt

eller eid av en bruker. Firmaposttypen er for eksempel bare sikret i emneområder der firma er den primære posttypen, men er ubegrenset i de øvrige emneområdene.

Formålet med å holde en posttype ubegrenset i et emneområde, er at det gjør det mulig å rapportere om tilknytningene mellom posttyper. I emneområdet Kundeemnehistorikk kan du for eksempel rapportere om kundeemner som er eid eller delt av deg samt disse kundeemnenes tilhørende firmaer, selv når disse tilknyttede firmaene ikke er eid eller delt av deg.

Tabellen nedenfor gir en oversikt over synligheten for posttyper i de analytiske emneområdene.

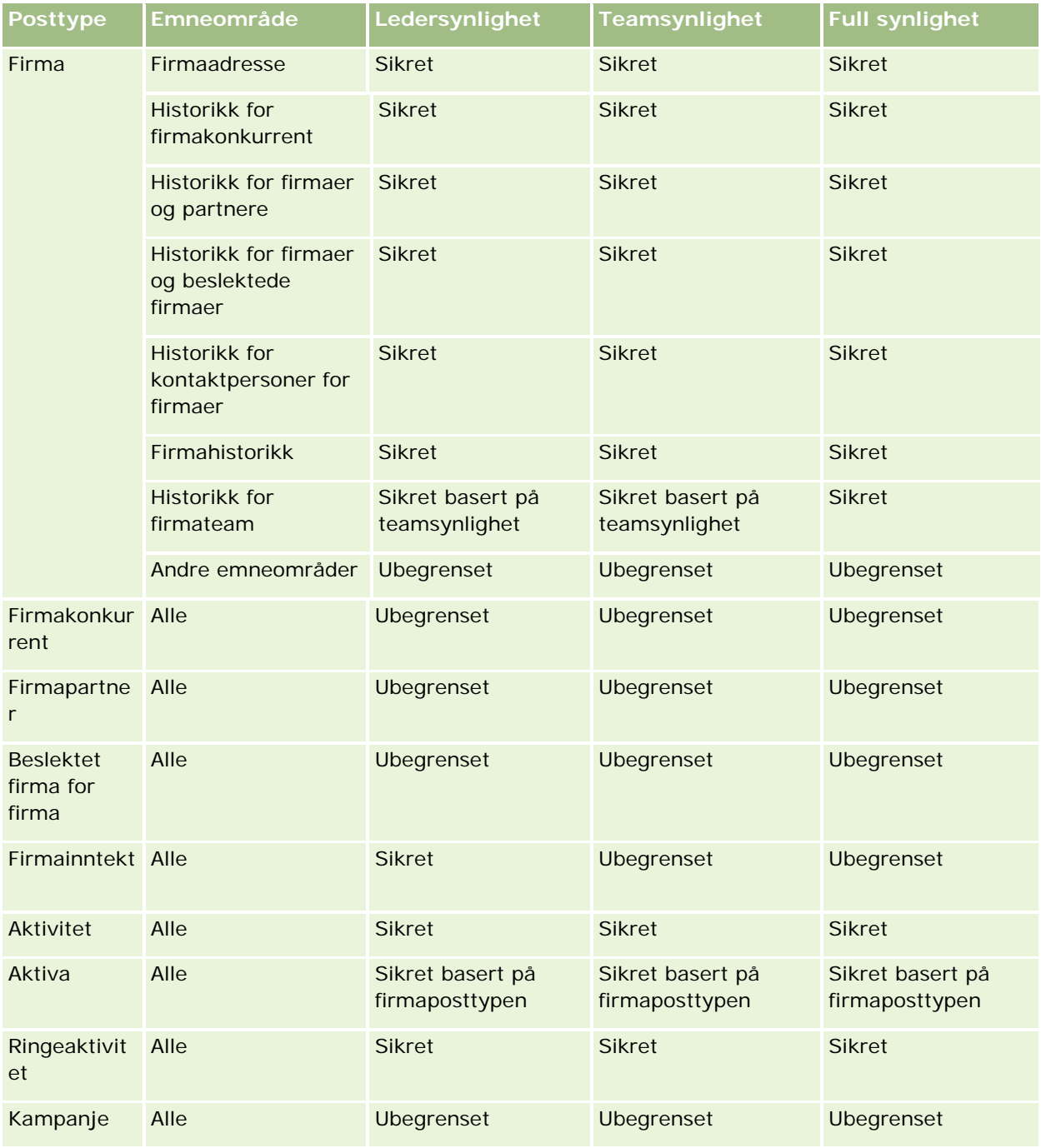

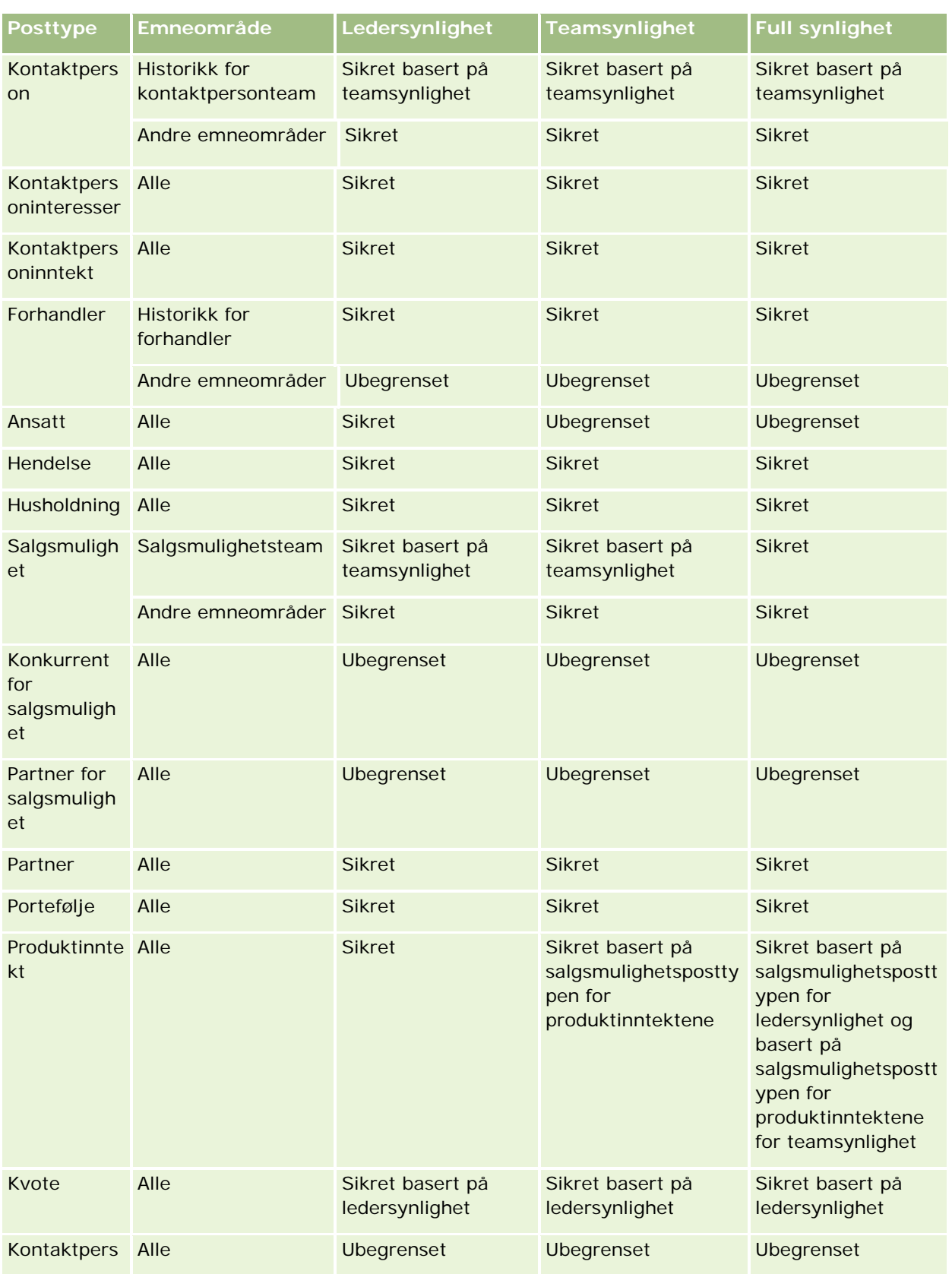

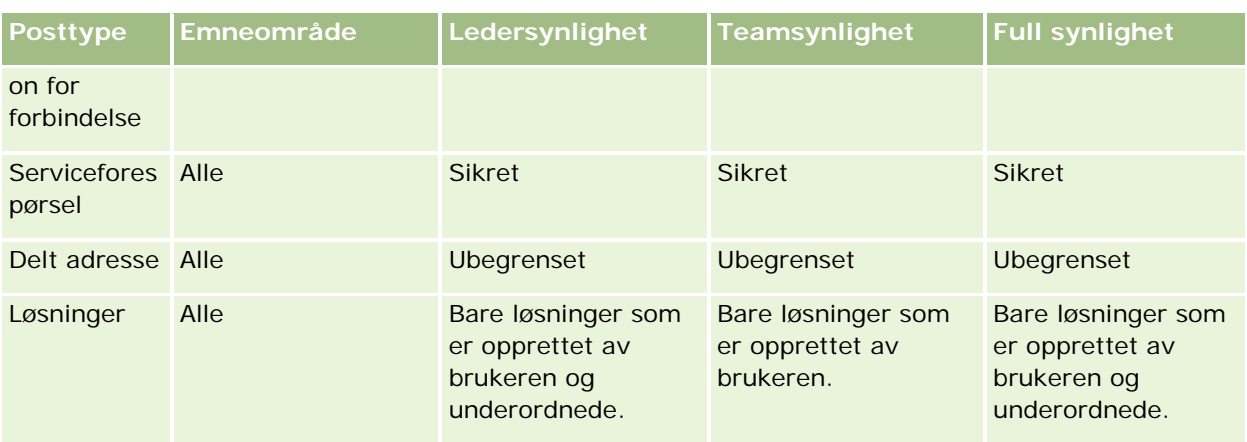

Tabellen nedenfor gir en oversikt over synligheten for posttyper i emneområdene for rapportering.

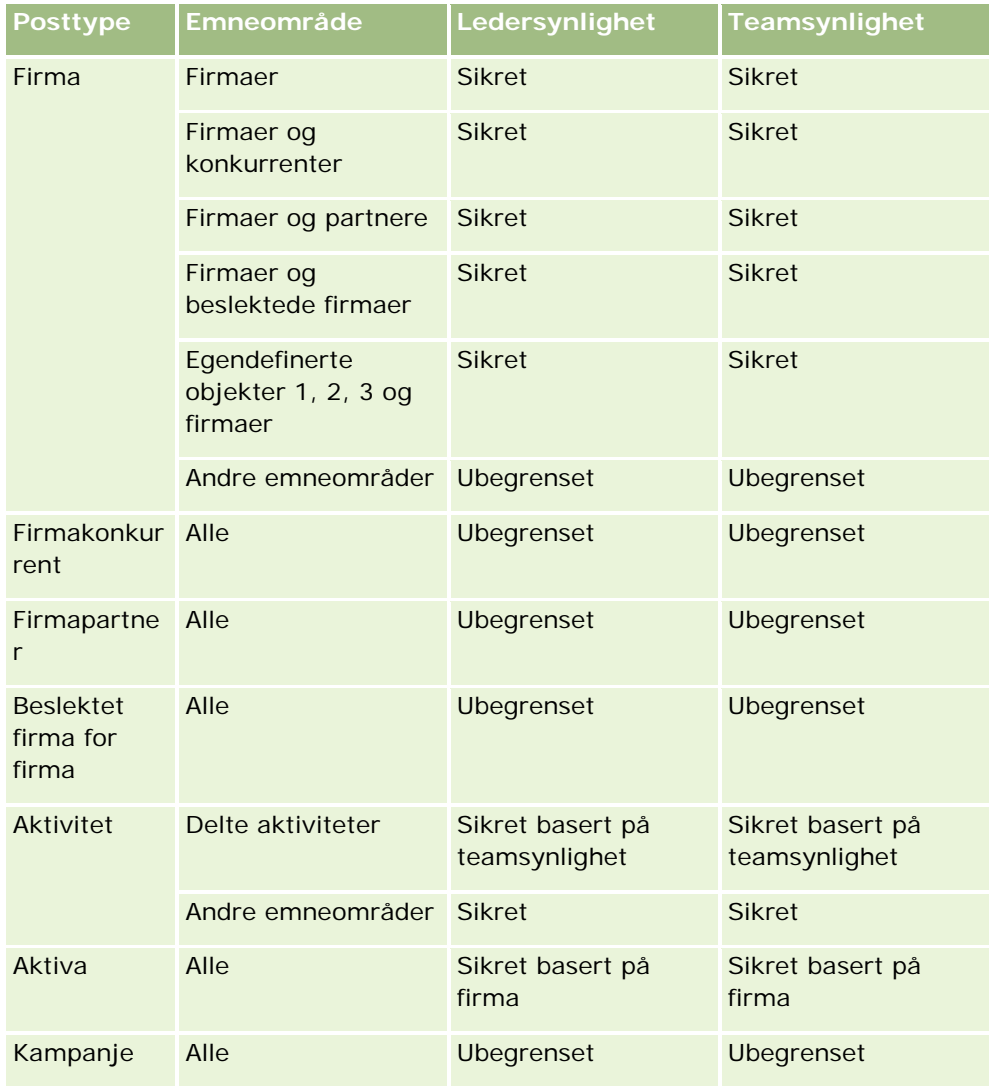

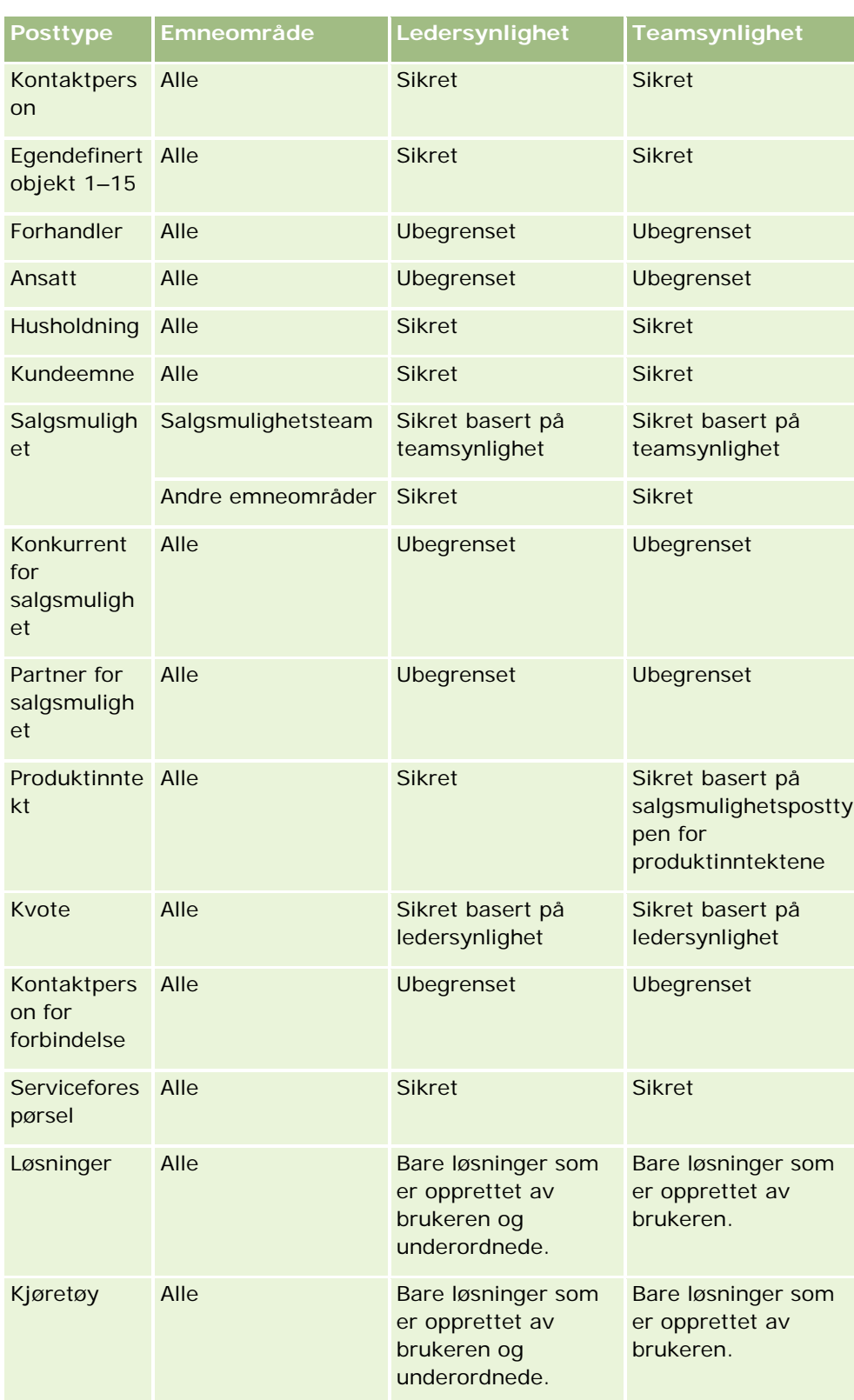

<span id="page-1379-0"></span>Merknader:

1. Synlighet for rollebasert posttype er aktivert for alle posttyper.

2. Boksynlighet i Oracle CRM On Demand Answers er aktivert for følgende posttyper: Firma, Aktivitet, Aktiva (basert på firma), Kontaktperson, Hendelse, Husholdning, Kundeemne, Salgsmulighet, Produktinntekt, Serviceforespørsel, Løsninger og Egendefinerte objekter 1–15. Boksynligheten i emneområder for rapportering viser poster i gjeldende bok, men i analytiske emneområder vises også poster i underbøkene.

3. Synlighetskontroll brukes ikke for målinger for firma når spørringen omfatter bare målinger for firma. Hvis du vil aktivere synlighetskontroll, inkluderer du et felt fra firmadimensjonen.

# **Setting Up Folders in Analytics**

You can set up report folders and limit user visibility to those folders. After that, only users granted visibility to certain folders can display them on their Reports Homepage.

For visibility into folders, you need the Manage Custom Reports privilege and the Manage Roles and Access privilege.

Setting up report folders consists of these general steps:

- **1** Create folders and subfolders.
- **2** Assign user visibility to folders.

For more information about setting up user visibility, see Setting Up User Visibility to Shared Analytics Folders (på side [1381\)](#page-1380-0).

**3** Populate folders with reports.

**Note:** To perform this procedure, your user role must include the Manage Custom Reports privilege.

## *To create a report folder*

- **1** Click the Analytics tab.
- 2 On the Home page, click Catalog.
- **3** In the Catalog subtab, click the New icon and choose Folder.
- **4** Enter the folder name and click OK.

**NOTE:** Restrict report folders names to 255 characters or less. Visibility cannot be configured for shared report folders with names greater than 255 characters.

For more information, see Setting Up User Visibility to Shared Analytics Folders (på side [1381\)](#page-1380-0).

#### *To rename a folder*

**1380** Elektronisk hjelp for Oracle CRM On Demand Versjon 35 September 2017 **1** In the Catalog subtab, in the Folders pane, click Rename.

- <span id="page-1380-0"></span>**2** Enter the new name.
- **3** (Recommended) Select Preserve references to old name of this item.
- **4** Click OK.

#### *To delete a folder*

In the Catalog subtab, in the Folders pane, click Delete, and then confirm your action.

### *To populate a report folder with reports*

- Do one of the following:
	- $\blacksquare$  Create the report, and then save it in the folder.
	- Copy or move an existing saved report from one folder to another.

For more information on copying and moving reports, see Copying and Moving Reports (se ["Kopiere og flytte rapporter"](#page-957-0) på side [958\)](#page-957-0).

# **Setting Up User Visibility to Shared Analytics Folders**

By default, all user roles have visibility to each shared folder. You can override the default by manually linking specific roles to individual folders. However, if you manually link a user role to a folder, Oracle CRM On Demand revokes visibility for all other user roles (except the Administrator role) to that folder. You must continue to manually link each role that should have visibility.

NOTE: To assign visibility to the Migrated Company Wide Shared Folder your user role must have the Access Migrated Company Wide Shared Folder privilege.

If you link a role to a folder with subfolders, then the role is also linked to all its subfolders. To change this, navigate to the subfolder and make any needed changes. For each folder, the access level that is assigned to your user role controls your permissions in that folder. The access level permissions are as follows:

- **Read.** (Default) You can open and display reports in the folder.
- **Change/Delete.** You can display, edit, and delete reports in the folder, as well as create new folders and rename subfolders within the current folder. However, you cannot rename the current folder using this access level.

Your access level also controls the Manage Analyses, Open Analysis, and Save Analysis actions as shown in the following table.

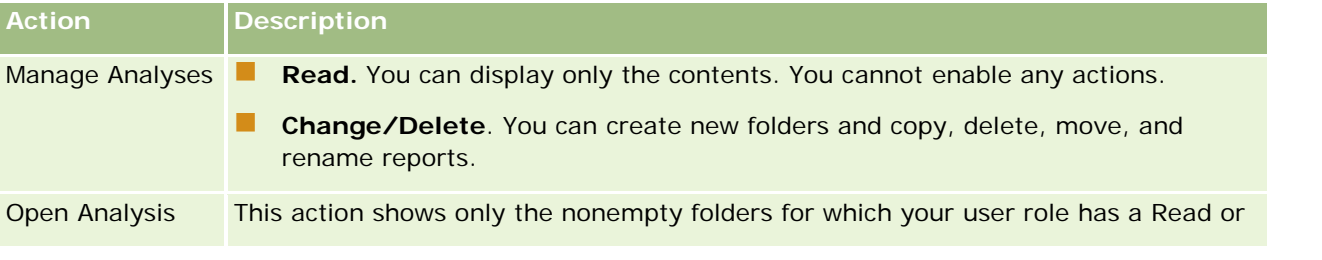

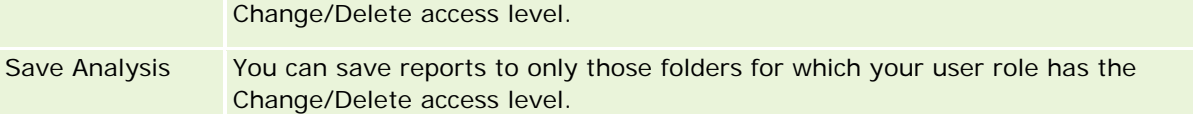

The Administrator role has visibility to all folders at all times. Consequently, the Administrator role cannot be manually linked to or removed from a folder. Any custom role created by copying the Administrator role inherits this same visibility to all folders at all times, regardless of whether or not the role is manually linked to or unlinked from folders.

The Manage Custom Reports analytics privilege enables a user role to create and save custom reports in any report folder regardless of whether the individual user has visibility access to folders.

### *To assign visibility to shared report folders*

- **1** Click the Analytics tab.
- **2** Click Folders in the Manage pane The Folders List page displays all subfolders for the Shared Custom Analyses parent folder.

NOTE: All users have visibility to the Shared Custom Analyses root folder.

- **3** Select a folder, as follows:
	- **a** If the folder where you want to set up visibility is a top-level folder, click the folder name.
	- **b** If the folder where you want to set up visibility is a subfolder, click the Subfolders link for the parent folder until you reach the appropriate folder, then click the folder name.
- **4** 3 To give specific roles visibility to the folder:
	- **a** In the Folder Details page, click Add Roles.
	- **b** Click the Lookup icon next to each Role field to link user roles.
	- **c** Choose an Access Level (either Read or Change/Delete) from the drop down menu.
	- **d** Click Save.
- **5** To remove a role that was previously given visibility to the folder:
	- **a** In the Folder Details page, in the record-level menu for the role, select Remove.
	- **b** Click OK.
- **6** To edit the access level for a role that was previously given visibility to the folder:
	- **a** In the Folder Details page, in the record-level menu for the role, select Edit.
	- **b** In the Edit Role Access page, modify the Access Level.
	- **c** Click Save.

TIP: When you set visibility for a subfolder, you can click the folder name in the Parent Folder field to return to the Folder Details page for the parent folder.

# **Sharing Private Reports**

Visibility to your private reports folder is restricted to the Oracle CRM On Demand session user only. The My Analyses folder contains reports created by the user and then stored as private. Users who have the Manage Custom Reports privilege can share Private reports with others by saving them in the Company Wide Shared Folder.

## *To share a private report*

- **1** In Oracle CRM On Demand, click the Analytics tab.
- **2** On the Home page, locate and open an analysis.
- **3** When the analysis opens, click Edit.
- **4** In the upper-right corner, click the Save As icon.
- **5** In the Save As dialog box, select a destination folder (such as Company Wide Shared Folder) within the Shared Folders folder, and click OK.

# **About Sharing and Hiding Prebuilt Reports**

Prebuilt reports are shared to all company users.

The Access Analytics Reports - View Prebuilt Analyses privilege controls whether or not shared prebuilt analyses are exposed to users for specific roles. If Access Analytics Reports - View Prebuilt Analyses is enabled for a user role, all shared prebuilt analyses appear on their Analytics tab. If the privilege is not enabled for the user role, then all prebuilt analyses are hidden.

To hide specific shared prebuilt reports and display others, deselect the Access Analytics Reports - View Prebuilt Analyses privilege. This hides all shared prebuilt reports. Then to share specific prebuilt reports, go to Analytics, open the report that you want to share, and save it in a shared folder within Company Wide Shared Folder. Configure the shared folder visibility as needed.

**NOTE:** The Access Analytics Reports - View Prebuilt Analyses privilege determines whether or not you have access to prebuilt reports. If you do not have this privilege enabled, regardless of where you access the reports from, such as the Analytics tab, Home page, dashboard, Web applet, or Web tab, the reports are not displayed, and you might get an error message.

# <span id="page-1383-0"></span>**Se gjennom rapportdata**

Rapportdata vises i lister, tabeller eller diagrammer. For mange rapporter kan du velge ulike kategorier for å omorganisere de samme dataene fra et annet perspektiv. Du kan for eksempel vise firmaene først gruppert etter område og deretter endre valget for å vise de samme dataene gruppert etter bransje.

Nullverdier vises som tomme felt i lister og tabeller, unntatt i følgende felt:

- ID-felt, for eksempel ID for firma, Kontaktperson-ID og så videre, der de vises som negative tall.
- Navnefelt for posttype, for eksempel Firmanavn, Fullt navn på kontaktperson, Navn på egendefinert objekt 1 og så videre, der de vises som *Uspesifisert*.

Når det gjelder diagrammer, kan du også drille ned på hvert segment for å vise postene som utgjør dette segmentet.

Mange diagramrapporter inneholder også en tabell med datamålinger til støtte, slik at du kan sammenligne relative og absolutte tall.

#### *Slik endrer du perspektivet på rapporten*

**Velg en annen kategori fra rullegardinlisten for å omorganisere de samme dataene fra et annet perspektiv.** 

#### *Slik viser du postene som utgjør et segment av diagrammet*

Klikk på et segment i sektordiagrammet eller stolpediagrammet.

Det vises en liste over de underliggende salgsmulighetene, firmaene eller serviceforespørslene som bidrar til segmentet.

# **Printing Analyses**

If your role includes the Manage Custom Reports privilege, you can print an analysis from the Catalog or while displaying an analysis.

**TIP:** Printing in landscape mode optimizes the appearance of an analysis.

### *To print from the Catalog*

- **1** In Oracle CRM On Demand, click the Analytics tab.
- **2** Click Catalog.
- **3** Navigate through the folders and select an analysis.
- **4** Click the Printer icon in the icon bar.

## <span id="page-1384-0"></span>*To print a report from within Analytics*

- **1** In Oracle CRM On Demand, click the Analytics tab.
- **2** Open an existing analysis using either the Home tab, the Catalog tab, or the Favorites list.
- **3** Pull down the Print icon in the icon bar and choose either Printable PDF or Printable HTML. The analysis prints in a new Web browser tab.
- **4** Close the report window.

# **Running Analyses**

Although you can view analyses on different pages in your application, the Analytics tab provides a single point of access to all analyses.

### *To run an analysis*

**1** In Oracle CRM On Demand, click the Analytics tab.

The Home page groups the analyses under these categories:

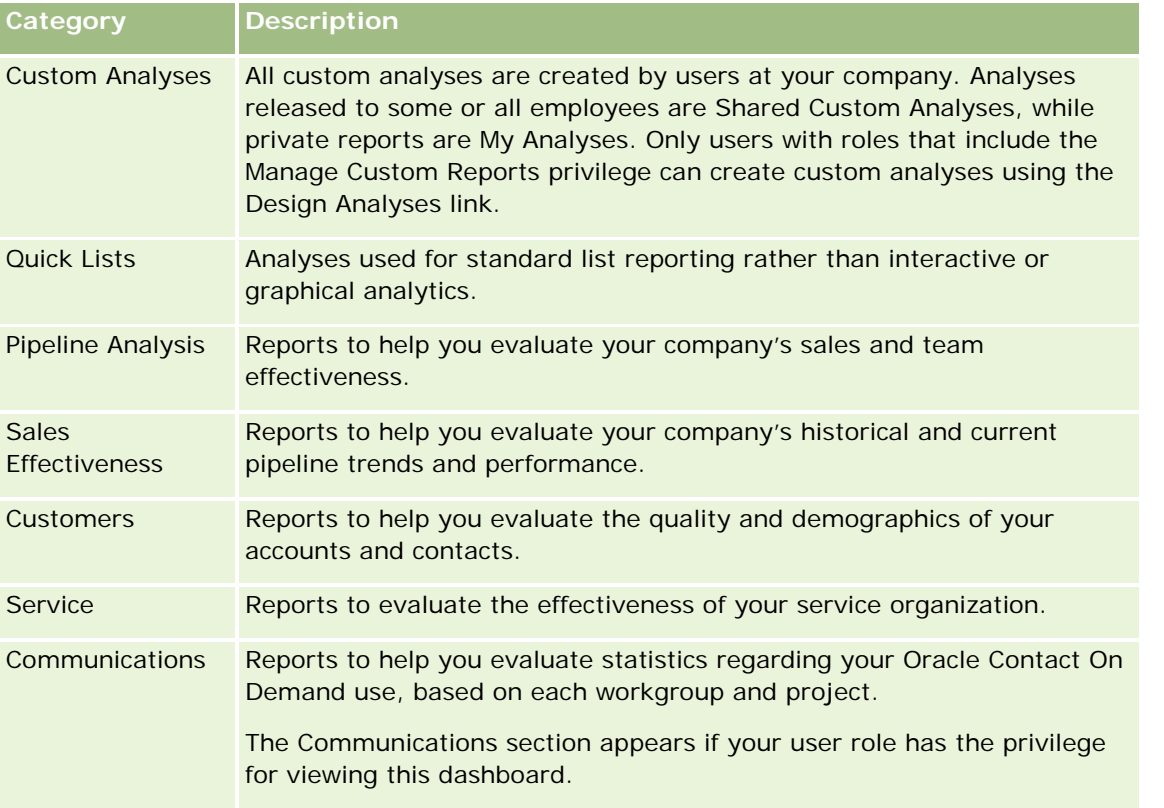

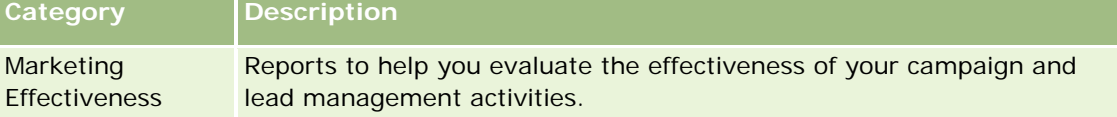

- **2** On the Analytics tab, click Catalog and navigate to Shared Folders, then to the Pre-built Analysis folder.
- **3** Drill down into a folder to click on the link to a custom analysis you want to run.
- **4** Depending on the specific report, you might be able to do the following:
	- **T** To show the data from a different perspective, select other options from the drop-down lists.
	- To view exact totals for a segment in a chart or graph, place the pointer over the segment.
	- **T** To view the records belonging to a segment, click the segment. The list of records appears with its specific data.
	- **T** To filter on a reporting level, select an option from the Reporting Level drop-down list:

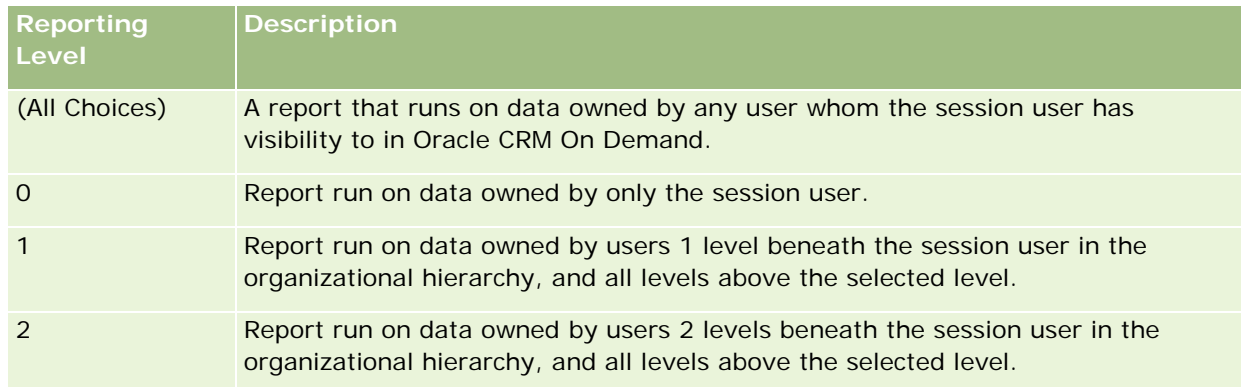

- To download the analysis, scroll to the bottom of the report page, click Download, select the option you want, then follow the onscreen instructions to download the report.
- **For analyses based on real-time reporting subject areas, click the Refresh icon in the icon bar to** display current, real-time data.
- $\blacksquare$  To print the analysis, click the Printer icon in the icon bar.

#### **Related Topics**

See the following topics for related information:

- **Printing Analyses (på side [1384\)](#page-1383-0)**
- Reviewing Report Data (se ["Se gjennom rapportdata"](#page-951-0) på side [952\)](#page-951-0)

# <span id="page-1386-0"></span>**Downloading Analyses**

You can download a report from the Reports Homepage if your role can access the report. Reports can also be downloaded from Preview Analysis in Analytics, if your role includes the Manage Custom Reports or Manage Personal Reports privilege.

## *To download a report from the Reports Homepage*

- **1** Click the Analytics tab.
- **2** On the Home page, click the link for the report you want to download.
- **3** Scroll to the bottom of the report page, click the Download link, and select one of the following options from the drop-down list:
	- Download to Microsoft Excel (for Excel 2002 or more recent)
	- Download to Excel 2000

**NOTE:** Downloading charts to Excel 2000 is not supported; only data can be downloaded.

- Download Data (.csv)
- Download Data (.txt)
- Download Web Page (MHTML)
- **4** Follow the onscreen instructions to download the report.
- **5** Click Back to Reports Homepage to return to the Reports Homepage.

## *To download a report from Analytics*

- **1** Click the Analytics tab.
- **2** On the Home page, in the Custom Reports and Analyses section, click Design Analyses. Analytics appears in a separate page, independent of the other Oracle CRM On Demand pages.
- **3** From the Open Existing Analysis section, click Open Analysis.
- **4** In the Open Analysis dialog box, locate and select the analysis you want to download and then click OK.
- **5** In the Build and View Analysis page, in the title bar, click Preview Analysis.
- **6** Scroll to the bottom of the report, click the Download link, and select one of the following options:
	- Download to Microsoft Excel (for Excel 2002 or more recent)
	- Download to Excel (2000)
	- Download Data (.csv)
	- Download Data (.txt)

- <span id="page-1387-0"></span>Download Web Page (MHTML)
- **7** Follow the onscreen instructions to download the report.
- **8** Click Close Window in the upper-right corner of the report to return to the Analytics page.
- **9** Click Close Window on the Analytics page to return to the Reports Homepage.

## **Importing Your Downloaded Report**

Within Excel, choose File then Open to import your downloaded report. If the data appears in a single column, select that column and choose Data then Text to Columns. In some versions of Excel, you can also double-click the downloaded file icon in Windows Explorer to import your downloaded report.

Analytics reports downloaded in CSV mode do not delimit the data automatically when opening in Microsoft Excel. After downloading a report in CSV mode, use Microsoft Excel's Convert Text to Columns wizard with the comma-delimiter option. For more information about the compatibility of the different versions of Microsoft Excel, contact your internal IT support team.

# **Delimiting a CSV file in Microsoft Excel**

Perform the following procedure to delimit a CSV file in Microsoft Excel (Windows 2003 or 2007).

#### *To delimit a CSV file in Microsoft Excel (Windows 2003 or 2007)*

- **1** Press CTRL-A to select all the data.
- **2** In the Data tab, click Text to Columns.

The Convert Text to Columns Wizard appears.

- **3** Select Delimited, then click Next.
- **4** Select Comma and deselect all the other check boxes, then click Next.
- **5** Select General, and then click Finish.

# **Deleting Analyses**

You can delete reports you have created. You cannot delete reports created by other users.

#### *To delete reports that you have created*

- **1** Click the Analytics tab.
- **2** On the Analytics Home page, click Design Analyses.

- <span id="page-1388-0"></span>**3** On the Analytics page, in the Manage Analyses section, click the Manage Analyses button.
- **4** In the Manage Analyses window, select the folder containing the report.
- **5** In the report row, click Delete, and then confirm the deletion by selecting Yes.

# **Renaming Analyses**

You can rename reports you have created. You can only rename reports you have created, you cannot rename reports created by other users.

## *To rename reports that you have created*

- **1** Click the Analytics tab.
- **2** On the Analytics Home page, click Design Analyses.
- **3** In the Manage Analyses section, click the Manage Analyses button.
- **4** In the Manage Analyses window, select the folder containing the report that you want to rename.
- **5** In the report row, click Rename.
- **6** Update the Name field.
- **7** If necessary, update the Description field (up to 2,000 characters).

If your report is a public one, the text for both the Name and Description fields is displayed on the employee's Reports Homepage exactly as you enter it.

**8** Click Update.

# **Copying and Moving Analyses**

You can copy a report from one folder to another in two ways:

 By opening the report in the Build and View Analysis page in Analytics and then saving the report to another folder.

**NOTE:** Use this method when you want to copy a report from My Folder to a shared folder.

**Using the Copy/Move feature in the Manage Analyses window in Analytics.** 

**NOTE:** Do not use this method to copy a report from My Folder to a shared folder.

<span id="page-1389-0"></span>You can also use the Copy/Move feature in the Manage Analyses window in Analytics to move a report from one folder to another.

The following procedure describes how to copy a report from My Folder to a shared folder.

#### *To copy a report from My Folder to a shared folder*

- **1** In Oracle CRM On Demand, click the Analytics tab.
- **2** On the Home page, click Design Analyses to open Analytics.
- **3** In Analytics, click Open Analysis.
- **4** In the Open Analysis dialog box, navigate to the report that you want to share, select it, and click OK.
- **5** In the Build and View Analysis page, click Save.
- **6** In the Save Analysis dialog box, navigate to the folder to which you want to copy or move the report.
- **7** Click OK.

The following procedure describes how to copy or move a report from one folder to another.

#### *To copy or move a report from one folder to another through the Manage Analyses window*

- **1** In Oracle CRM On Demand, click the Analytics tab.
- **2** On the Home page, click Design Analyses to open Analytics.
- **3** In Analytics, click Manage Analyses.
- **4** In the Manage Analyses window, in the folder row, click Copy/Move.
- **5** In the report directory, select the folder to which you want to copy or move the report.
- **6** Click Copy or Move.

# **Getting Started with Analytics Reports**

NOTE: To create custom reports your user role must include the Manage Custom Reports privilege or the Manage Personal Reports privilege.

The following actions are used in creating analyses:

- **Open Existing Analysis.** Click this link to open an existing analysis that is stored in your private folder or in the shared folder. For more information, see Managing Analyses (se ["Håndtere analyser"](#page-946-0) på side [947\)](#page-946-0).
- **Manage Analyses.** Click this link to delete or rename an existing analysis. For more information, see Managing Analyses (se ["Håndtere analyser"](#page-946-0) på side [947\)](#page-946-0).

**Create New Analysis.** This section contains links to subject areas that form the basis of a custom report.

# **Creating a New Analysis (Custom Report)**

The Create New Analysis section has two listings of subject areas that you can use in your report: the Analytics subject areas and the Reporting subject areas. Most reports use data from a single subject area. It is possible to create a report using data from two subject areas, but it is an advanced task.

Each subject area contains data fields (organized into dimensions) and their related metrics.

The Analytics subject areas use data that is compiled nightly. These subject areas generally have historical or trend data, or contain more complex calculations than those found in the Reports subject areas. If this is the first time you have signed in, the historical analyses do not show data until the first ETL run has completed.

The Reporting subject areas provide real-time analyses. The data in these reports can change during the working day. Reports made from Reporting subject areas have a Refresh button, so you can update them in real time. For more information about subject areas, see About Subject Areas in Reports (se ["Om](#page-967-0)  [emneområder i rapporter"](#page-967-0) på side [968\)](#page-967-0).

#### **Before you begin.** Do the following:

- Make sure the data that you want to include is not already available in a prebuilt report.
- Be familiar with the limitations of reports and reporting record types. For more information, see About Limitations in Reports (se ["Om begrensninger i rapporter"](#page-963-0) på side [964\)](#page-963-0).
- Review the information about custom reports. If you have added new fields, you can use those custom fields on a report. If you have changed the display names for fields, the new display names are used for the reports. However, if you rename record types, such as Accounts, the new names are not reflected in the reports.

**NOTE:** If you selected the option to add new picklist values when importing data, those new picklist values might not be displayed in the reports until the next ETL run completes.Therefore, you might not be able to use the new picklist values as filters during that time period.

**NOTE:** Custom related information fields are not exposed in Analytics.You should instead use the original fields that are referred to by the custom related information fields for reporting.

To create a custom report, click one of the Analytics or Reporting subject areas. Analytics then guides you through the process of setting up your custom report and performing a dynamic analysis. This process consists of these general steps:

### **1** Step 1: Defining Criteria (se ["Trinn 1: Definere kriterier"](#page-1194-0) på side [1195\)](#page-1194-0)

Set up columns and filters. Add filters to determine which data to include (optional but recommended). Filters restrict the data that is displayed, reducing the size of the data set and avoiding performance issues.

**2** Step 2: Creating Layouts (se ["Trinn 2: Opprette oppsett"](#page-1223-0) på side [1224\)](#page-1223-0)

Add charts or tables (optional) to include graphical or alternative representations of the data.

**3** Step 3: Defining Prompts (Optional) (se ["Trinn 3: definere ledetekster \(valgfritt\)"](#page-1272-0) på side [1273\)](#page-1272-0)

Add prompts that allow users to specify filter values when they run the report.

**4** Step 4: Reviewing Reports (se ["Trinn 4: Se gjennom rapporter"](#page-1277-0) på side [1278\)](#page-1277-0) View the report results before you save it.

#### *To begin creating a custom report*

- **1** Click the Analytics tab.
- **2** On the Home page, click the Design Analyses Link.

Analytics appears in a separate page, independent of the other Oracle CRM On Demand pages.

**3** Click a Historical Analytic subject area or a Real-time Reporting subject area.

## **Analytics URL Reference Is Not Supported**

Oracle CRM On Demand does not support using a direct Analytics URL reference either from within the Oracle CRM On Demand application or from an external embedded URL. Do not use this URL reference to embed analytics content in custom Web tabs, Web applets, or Web links because these customizations might not work after an upgrade. Until the direct Analytics URL reference is fully supported, use the custom Homepage report feature to display analytics content within the Oracle CRM On Demand application. You cannot request support for problems encountered using a direct analytics URL. Only problems that occur within the Oracle CRM On Demand application are supported.

## **Language Support for Picklists**

Analytics supports the display of picklist values in your user language in addition to the company's default language. The following table lists the record types that support these picklists and the name of the picklist subfolders. Each subfolder contains a set of picklist fields that you can use to display the picklist values in your user language.

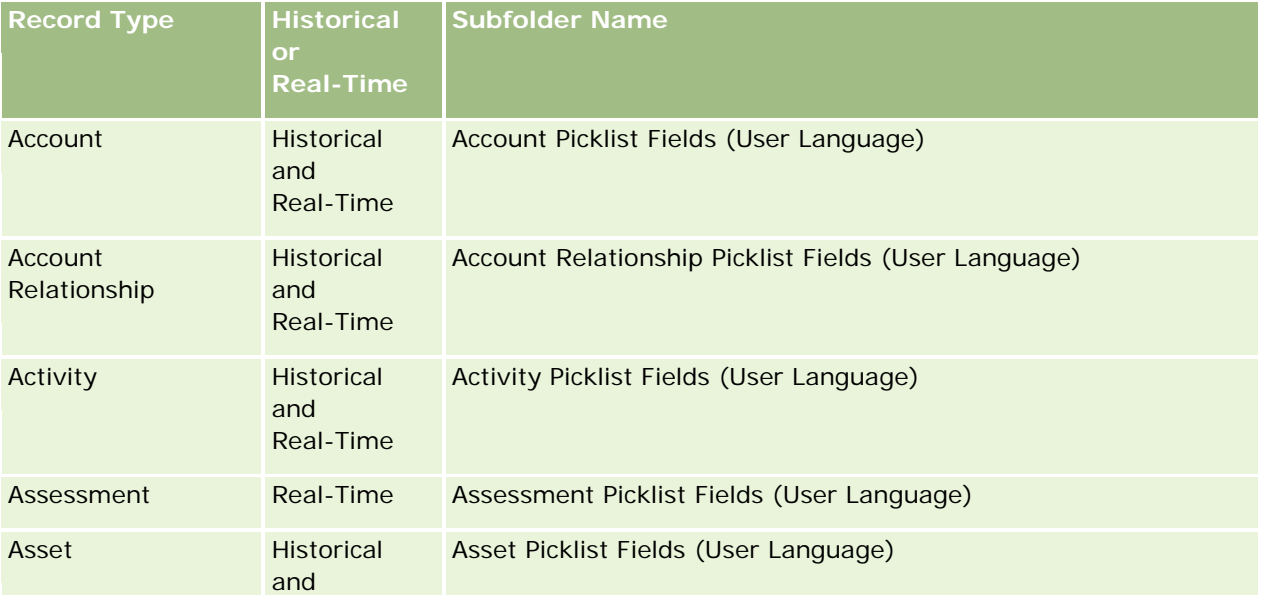

# **Designing an** Analysis

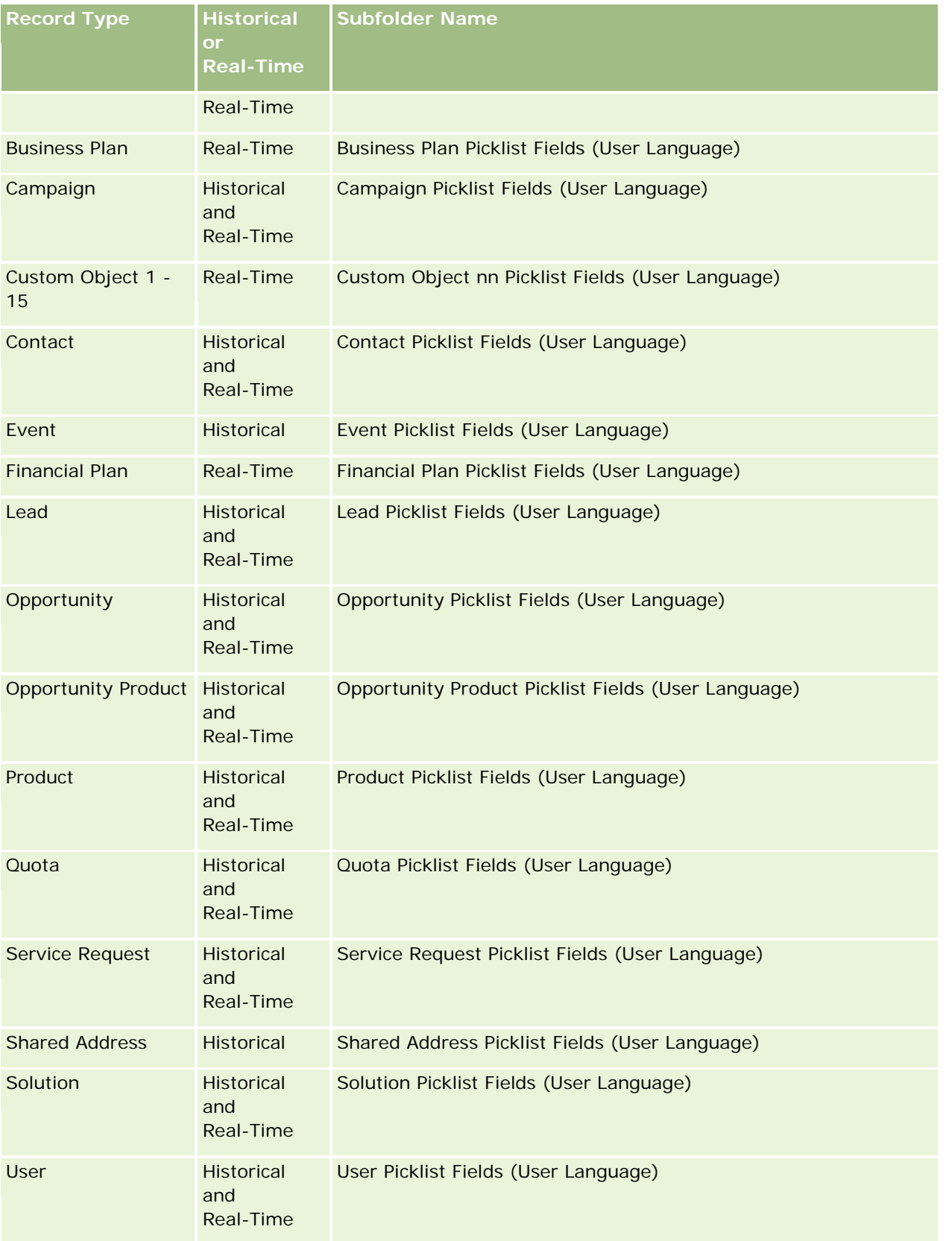

The User record type does not always appear as the User dimension. Other dimension names used for the User record type are Approver, Final Approver, and Last Approved By. If a user record type is contained within another record type, then the user record type appears in the second level of the hierarchy as you would expect. However, the user-language picklist and the company picklist also appear in the second level of the hierarchy, not under the user record type.

To display the picklist values in the company language, you can continue to use the picklist fields that are under the standard dimension folders. Also the picklist fields, suffixed with the term *Code,* that were previously available under the main folder are now available under the subfolders (such as Account Picklist Fields (Code), Activity Picklist Fields (Code), and so on) with the suffix removed from the field names. You can continue to use these language independent code (LIC) fields and the optimized version of the base picklist fields in report filters to improve query performance.

In reports, picklist values appear in the user or company selected language. However, picklist fields that do not have a value selected in the user interface are displayed as shown in the following table. The behavior of the picklist value display depends on the type of picklist, which can be prebuilt or indexed custom.

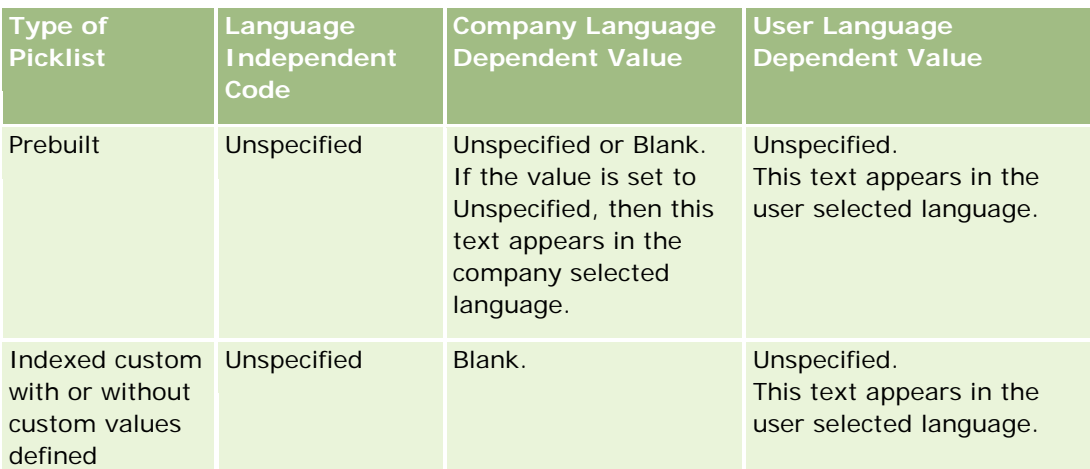

The following table describes the behavior of the picklist value display for historical subject areas.

The following table describes the behavior of the picklist value display for real-time subject areas.

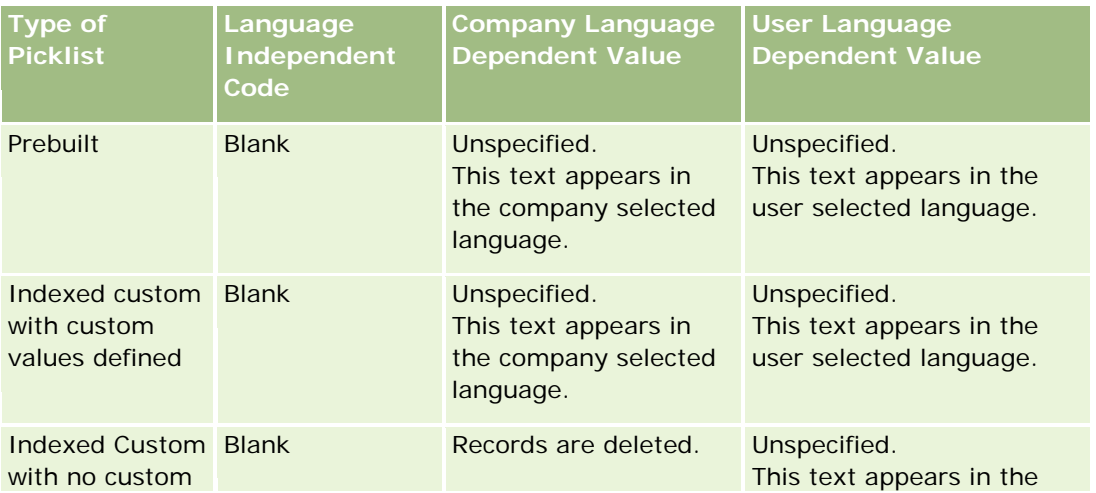

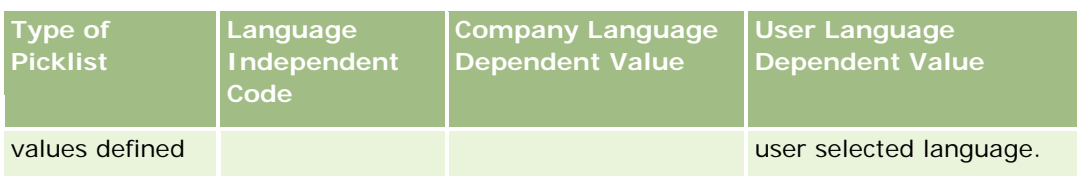

# **About Limitations in Analytics**

The limitations of reports are listed in the following sections.

### **Custom Objects Reporting**

Analytics provides comprehensive support for reporting custom objects. You can report on Custom Objects 1, 2, and 3 and their many-to-many relationship with accounts, contacts, opportunities, and service requests through specially dedicated subject areas. Use the Advanced Custom Objects subject area to report the relationship between Custom Objects 4-15 and other prebuilt objects including Custom Objects 1, 2, and 3. However, custom object reporting is currently supported only in real-time subject areas. It is not available in historical subject areas.

### **Description Text Limits**

The Description text fields limit how much text can be printed in a report:

- If the character set uses single-byte characters, the first 2,000 characters appear if the total byte size is less than 4,000.
- If the character set uses multibyte characters, the first 1,000 characters appear if the total byte size is more than 2,000.

### **Maximum Number of Rows**

The maximum number of records can appear as follows:

- **Table view.** For this view the maximum number of records that can appear is 10,000. This number also controls the number of rows that can be downloaded to an Excel or MHT (Mime HTML) file. When downloading to CSV or text files, there is no row number limit.
- **Pivot table view.** For this view the maximum number of records that can appear is 20,000, and the maximum number of populated cells (rows multiplied by columns) is 200,000. Excluded and hidden columns are not considered in this limit.
- **Drop-down lists.** The maximum number of values that can show in drop-down lists is 1,000. This number includes the drop-down lists in filter conditions and report and dashboard prompts.

#### **Time Limit for Query Execution**

Analytics provides optimal performance for queries and reports while balancing the performance of Oracle CRM On Demand. To minimize the negative effect of long-running queries or run-away queries on the overall performance of Analytics , a time limit has been enabled for both real-time and historical reports. Queries that

exceed the time limit generate a Timeout error message. For information about specific timeout limits that are applicable to your instance of Oracle CRM On Demand, contact Customer Care. For all instances, the maximum query time cannot exceed 10 minutes for Real-Time Reporting subject areas and 180 minutes for Historical Analytics subject areas. For information on optimizing query execution time, see About Report Performance (se ["Om rapportytelse"](#page-1321-0) på side [1322\)](#page-1321-0) and Optimizing Performance (se ["Optimalisere ytelsen"](#page-1322-0) på side [1323\)](#page-1322-0).

#### **Multiselect Picklists**

Multiselect picklist (MSP) values are not supported in real-time reporting subject areas. They are supported in the historical subject areas for the following subject areas:

- Account
- $\blacksquare$  Activity
- **L** Contact
- $\blacksquare$  Dealer
- $\blacksquare$  Lead
- **Opportunity**
- Service Request

Analytics displays a multiselect picklist field (up to 10 fields for each object) as a separate folder. Within these folders only the first 20 picklist values of the field and the concatenated MSP field value are available for reporting.

#### **Column Filter Prompt in Combined Analyses**

Column filter prompts provide general filtering of a column within a request. However, this column filter prompt is not available in combined analysis requests.

## **Book Visibility**

The Book selector appears in the Reports and Dashboard pages and in reports embedded in record Homepages. You can use the Book selector to drill down into user books or custom books. If you have Full Visibility settings and are displaying an Analytic (historical) subject area, you can exclude subordinates or subbooks in the respective book hierarchy by clearing the Include Sub-Items check box.

The Book selector is not available for report previews. You cannot exclude sub-items from reports made from Reporting (real-time) reporting subject areas. You can clear the Include Sub-Items check box, but it has no affect on Reporting subject areas, it only affects Analytic subject areas.

NOTE: Several settings control your visibility to records in analytics. For more information, see About Visibility to Records in Analytics (se ["Synlighet til poster i Analytics"](#page-1371-0) på side [1372\)](#page-1371-0).

#### **Exchange Rates**

If your company has more than one active currency, your company administrator must set up exchange rates for each currency. Changes made to exchange rates appear in reports after the nightly refresh of analytics

data. A single exchange rate is determined for each month, and all transactions within the month use that rate.

Some record types have multiple date fields. Only one date field is used to determine the month's exchange rate. For asset currency conversions, the Purchase Date field determines the month used. For an opportunity, the Opportunity Close Date that is closest to the Exchange Rate Effective Date is used.

### **Localization Settings**

If you change your default language, the reporting elements display in the newly selected language. However, the data in reports or dashboards depends on your company's default language regardless of your chosen language.

### **Date Support**

Analytics supports date analysis of metrics through the date dimension for 41 years (2000 to 2040) for companies using calendar-quarter or standard, fiscal-calendar models. For companies using custom fiscal calendar, Analytics can support date analysis of metrics only for the years defined in Oracle CRM On Demand. If a record is created outside this period, you can still display this record as long as it is not analyzed through the date dimension.

Date dimensions are set up differently in analytic (historical) subject areas than in reporting (real-time) subject areas. In analytic subject areas there is only one date dimension (standard or canonical), and there might be one or multiple sets of metrics using different dates, so these metrics can be reported by any date within the desire range. In reporting subject areas, there are one or multiple date dimensions (role-playing) and only a single set of metrics, so these metrics can be analyzed using different date dimensions.

For example, consider the Opportunity History analytic subject area, which contains one date dimension (Close Date) and two sets of metrics. The default set of metrics, Opportunity Metrics, is based on the Close Date, but there is also another set of metrics, Opportunity Metrics by Open Date, to allow analysis of opportunities by an open date. However, the Opportunities Reporting subject area contains two date dimensions: Date Opened and Close Date, and one set of metrics (Opportunity Metrics). The advantage of using the date dimension of the analytic subject area is that it allows analysis of various related metrics for the entire period using any date within the desire range in a single report.

The following table summarizes the set up of the date dimensions between analytic and reporting subject areas.

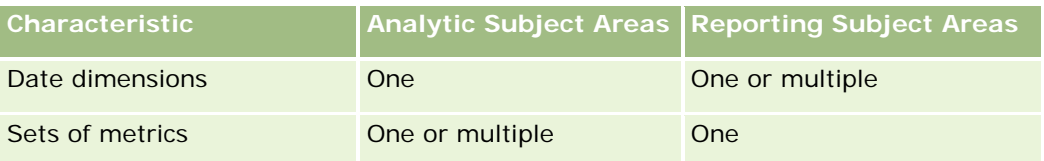

#### **Time Support**

Dates and times shown in reports are displayed in the company's time zone, so that everyone using the report can view consistent data. It is possible to display dates and times in the user's time zone (for Reporting subject areas only) if the company administrator has enabled the User Time Zone Support for Reporting Subject Areas field and if this field is selected in the user's profile. Changing this setting affects only reports

that you display and does not affect reports that other users display. When sharing reports, the date and time information that you see might be different from the information that others see.

### **User Quotas**

User quotas are available for reporting in the following subject areas: Activities, Activity History, Opportunities, Opportunity History, Opportunity-Products, and Opportunity-Product History. You must be familiar with the following considerations when reporting user quotas:

- User quotas are related to your fiscal calendar definitions. If your fiscal calendar year uses 12 periods starting every July 1, then so does the user quotas. In reports, the user quota year is determined by the final period in the fiscal year. For example, if your fiscal year ends on June 30, 2011, then the user quota year 2011 is from July 1, 2010 through June 30, 2011.
- If your company changes the fiscal calendar definition, then you must delete and recreate user quotas if the quarterly and yearly roll-up of quota values for users must match the user quotas for Oracle Contact On Demand and Analytics. However, the user quota relation with the fiscal year in Analytics is still based on the year in which the last period of the fiscal year ends.
- User quotas are defined for the quota name, date (month or higher), and user. They are not defined at the opportunity level. If you try to report quota metrics and opportunity metrics with the opportunity dimension field, you might encounter ODBC errors. You might also encounter ODBC errors when the user quota is reported at a level of the dimension object that is lower than the defined level or the available level. For example, user quotas are defined at the month level. If you try to report at the date level, you might encounter an ODBC error.
- **User quota metrics are always generated using Manager visibility regardless of the user's visibility. Hence,** it is not possible for users who are not company administrators to report user quotas along with opportunity metrics when their visibility is set to Team visibility.
- You might experience ODBC errors if you report user quota metrics with a nonconforming dimension. For example, user quota metrics are not defined at the opportunity dimension in the Opportunity History subject area, and hence, you might experience ODBC errors if you tried to report user quota and opportunity metrics along with the opportunity dimension fields.
- $\blacksquare$  If you define more than one quota for a given year, the user quota values shown in reports is an aggregation of all quota types for that year. You must use the filter by metric feature if you want the report to show user quota values of selected quota types for that year. For example, if Service Quota and License Quota are two quota types for the fiscal year 2009, and you want only Service Quota to be displayed in reports when reporting opportunity revenue, then use the following filter-metric formula on the user quota value column:

FILTER("Quota Metric"."QUOTA VALUE" USING (Quota."QUOTA NAME" = 'Service Quota'))

#### **Custom Objects 1, 2, and 3 Associations**

You cannot report on the many-to-many associations between Custom Objects 1, 2, and 3 with the following objects in Analytics:

- **L** Activities
- Assets
- $\Box$  Leads

#### $\blacksquare$  Products

The many-to-many relationship is implemented only for Custom Objects 1, 2, and 3 and Account, Contact, Service Request, and Opportunity in Analytics. This many-to-many relationship is yet to be implemented between Custom Objects 1, 2, and 3 and Activities, Assets, Leads, and Products. However, customers can report on the one-to-many relationship between these objects and Custom Objects 1, 2, and 3, using the Advanced Custom Objects subject area. You can display elements from the Activities dimension if you include an Activity metric in the report.

#### **Currency Conversion Limits**

If a currency value is entered using a currency that is not the company's default currency, then Analytics converts that value to the company's default currency for use in reports. Large values that are acceptable for input in one currency may exceed value limits when converted to the company default currency. When this occurs, the report generation cannot be completed.

# **Selecting Subject Areas**

To select a subject area for a report, click the Analytics tab and then click Analysis in the Create pane.

The Select Subject Area page contains two categories of subject areas: Historical Analytics and Real-time Reporting. The subject areas in the Historical Analytics category generate reports that are historical and that show trend analyses, based on data that is refreshed nightly. The subject areas in the Real-time Reporting category provide up-to-the-second data analyses and real-time information.

Subject areas represent information pertinent to a particular area of the business, or the reporting and analysis needs of a particular audience. Subject area names correspond to the type of information that they contain, such as dimension objects (record types) and fact metrics, which the business users want to analyze. Subject area names organize and categorize this information in various folders.

## **Historical Analytic Subject Areas**

The following links provide detailed information on each subject area, including its business purpose, its relationship type (one-to-one, one-to-many, many-to-many, and so on), and a listing of the dimensions and metrics that are available:

- Account Addresses Historical Analytics Subject Area (på side [1405\)](#page-1404-0)
- Account Addresses Historical Analytics Subject Area (på side [1405\)](#page-1404-0)
- **Account and Competitor Historical Analytics Subject Area (se "Account and Competitor History Analytic** [Subject Area"](#page-1406-0) på side [1407\)](#page-1406-0)
- Account and Partner Historical Analytics Subject Area (på side [1410\)](#page-1409-0)
- **Account and Related Account Historical Analytics Subject Area (på side [1414\)](#page-1413-0)**
- Account Contact Historical Analytics Subject Area (på side [1417\)](#page-1416-0)
- **Account History Historical Analytics Subject Area (på side [1419\)](#page-1418-0)**
- **Account Team Historical Analytics Subject Area (på side [1422\)](#page-1421-0)**

- Activity History Historical Analytics Subject Area (på side [1423\)](#page-1422-0)
- Asset History Historical Analytics Subject Area (på side [1426\)](#page-1425-0)
- Call Activity Historical Analytics Subject Area (på side [1428\)](#page-1427-0)
- Campaign Historical Analytics Subject Area (på side [1431\)](#page-1430-0)
- Campaign Response Historical Analytics Subject Area (på side [1434\)](#page-1433-0)
- Contact Addresses Historical Analytics Subject Area (på side [1436\)](#page-1435-0)
- Contact Historical Analytics Subject Area (på side [1438\)](#page-1437-0)
- Contact Interests Historical Analytics Subject Area (på side [1440\)](#page-1439-0)
- **E** Contact Revenue Historical Analytics Subject Area (på side [1441\)](#page-1440-0)
- Contact Team Historical Analytics Subject Area (på side [1443\)](#page-1442-0)
- Deal Registration Historical Analytics Subject Area (på side [1445\)](#page-1444-0) (Oracle CRM On Demand Partner Relationship Management Edition only)
- Deal Registration Product Revenue Historical Analytics Subject Area (på side [1447\)](#page-1446-0) (Oracle CRM On Demand Partner Relationship Management Edition only
- Dealer History Analytic Subject Area (se ["Emneområde for analyse av forhandlerhistorikk"](#page-1021-0) på side [1022\)](#page-1021-0) (Oracle CRM On Demand Automotive Edition only)
- **Event History Historical Analytics Subject Area (på side [1451\)](#page-1450-0)**
- **H** Household Historical Analytics Subject Area (på side [1454\)](#page-1453-0) (Oracle CRM On Demand Financial Services Edition only)
- **Lead Historical Analytics Subject Area (på side [1456\)](#page-1455-0)**
- **MDF Request Historical Analytics Subject Area (på side [1459\)](#page-1458-0) (Oracle CRM On Demand Partner** Relationship Management Edition only)
- Opportunity and Competitor Historical Analytics Subject Area (på side [1462\)](#page-1461-0)
- Opportunity and Partner Historical Analytics Subject Area (på side [1465\)](#page-1464-0)
- Opportunity Contact History Analytic Subject Area (se ["Emneområde for analyse av historikk for](#page-1040-0)  [kontaktperson for salgsmulighet"](#page-1040-0) på side [1041\)](#page-1040-0)
- **Opportunity Historical Analytics Subject Area (på side [1470\)](#page-1469-0)**
- Opportunity Product Revenue Historical Analytics Subject Area (på side [1473\)](#page-1472-0)
- Opportunity Team Historical Analytics Subject Area (på side [1475\)](#page-1474-0)
- Partner History Analytic Subject Area (se ["Emneområde for analyse av partnerhistorikk"](#page-1048-0) på side [1049\)](#page-1048-0) (Oracle CRM On Demand Partner Relationship Management Edition only
- **Pipeline Historical Analytics Subject Area (på side [1478\)](#page-1477-0)**
- **Portfolio Historical Analytics Subject Area (på side [1480\)](#page-1479-0) (Oracle CRM On Demand Financial Services** Edition only)
- **Product Historical Analytics Subject Area (på side [1483\)](#page-1482-0)**
- Quote Historical Analytics Subject Area (på side [1485\)](#page-1484-0)

- Sales Stage Historical Analytics Subject Area (på side [1487\)](#page-1486-0)
- Service Request Historical Analytics Subject Area (på side [1489\)](#page-1488-0)
- Shared Address Historical Analytics Subject Area (på side [1492\)](#page-1491-0)
- **Solutions Historical Analytics Subject Area (på side [1494\)](#page-1493-0)**
- Special Pricing Product Historical Analytics Subject Area (på side [1496\)](#page-1495-0)
- Usage Tracking Analysis Analytic Subject Area (se ["Emneområde for analyse av brukssporing"](#page-1071-0) på side [1072\)](#page-1071-0)

## **Real-time Reporting Subject Areas**

The following links provide detailed information on each subject area, including its business purpose, its relationship type (one-to-one, one-to-many, many-to-many, and so on), and a listing of the dimensions and metrics that are available:

- Account Contacts Reporting Subject Area (se ["Emneområde for rapportering for kontaktpersoner for firma"](#page-1077-0) på side [1078\)](#page-1077-0)
- Account Contacts Reporting Subject Area (se ["Emneområde for rapportering for kontaktpersoner for firma"](#page-1077-0) på side [1078\)](#page-1077-0)
- Account Revenues Real-Time Reporting Subject Area (på side [1507\)](#page-1506-0)
- **Accounts Real-Time Reporting Subject Area (på side [1509\)](#page-1508-0)**
- Accounts and Competitors Real-Time Reporting Subject Area (på side [1512\)](#page-1511-0)
- Accounts and Partners Real-Time Reporting Subject Area (på side [1515\)](#page-1514-0)
- **Accounts and Related Accounts Real-Time Reporting Subject Area (på side [1518\)](#page-1517-0)**
- **Activities Real-Time Reporting Subject Area (på side [1522\)](#page-1521-0)**
- Advanced Custom Objects Real-Time Reporting Subject Area (på side [1524\)](#page-1523-0)
- **Assessments Real-Time Reporting Subject Area (på side [1539\)](#page-1538-0)**
- Assets Real-Time Reporting Subject Area (på side [1542\)](#page-1541-0)
- Business Planning Real-Time Reporting Subject Area (på side [1544\)](#page-1543-0)
- Campaigns Real-Time Reporting Subject Area (på side [1548\)](#page-1547-0)
- Contact Relationships Real-Time Reporting Subject Area (på side [1550\)](#page-1549-0)
- Contacts Real-Time Reporting Subject Area (på side [1552\)](#page-1551-0)
- Custom Objects and Accounts Real-Time Reporting Subject Area (på side [1554\)](#page-1553-0)
- Custom Objects and Contacts Real-Time Reporting Subject Area (på side [1557\)](#page-1556-0)
- Custom Objects and Opportunities Real-Time Reporting Subject Area (på side [1559\)](#page-1558-0)
- Custom Objects and Service Requests Real-Time Reporting Subject Area (på side [1562\)](#page-1561-0)
- Custom Objects Real-Time Reporting Subject Area (på side [1565\)](#page-1564-0)
- Events Reporting Subject Area (se ["Emneområde for hendelsesrapportering"](#page-1141-0) på side [1142\)](#page-1141-0)

- **Forecasts Real-Time Reporting Subject Area (på side [1569\)](#page-1568-0)**
- **Households Real-Time Reporting Subject Area (på side [1574\)](#page-1573-0) (Oracle CRM On Demand Financial Services** Edition only)
- **Leads Real-Time Reporting Subject Area (på side [1578\)](#page-1577-0)**
- Opportunities Real-Time Reporting Subject Area (på side [1581\)](#page-1580-0)
- Opportunities and Competitors Real-Time Reporting Subject Area (på side [1584\)](#page-1583-0)
- Opportunities and Partners Real-Time Reporting Subject Area (på side [1587\)](#page-1586-0)
- Opportunity Contacts Reporting Subject Area (se ["Emneområde for rapportering for kontaktpersoner for](#page-1164-0)  [salgsmulighet"](#page-1164-0) på side [1165\)](#page-1164-0)
- Opportunity Product Revenues Real-Time Reporting Subject Area (på side [1591\)](#page-1590-0)
- Opportunity Team Real-Time Reporting Subject Area (på side [1593\)](#page-1592-0)
- Orders Real-Time Reporting Subject Area (på side [1595\)](#page-1594-0)
- **Partners Reporting Subject Area (se ["Emneområde for partnerrapportering"](#page-1172-0) på side [1173\)](#page-1172-0) (Oracle CRM On** Demand Partner Relationship Management Edition only)
- **Personalized Content Delivery Real-Time Reporting Subject Area (på side [1599\)](#page-1598-0) (Oracle CRM On Demand** Life Sciences Edition only)
- Quotes Real-Time Reporting Subject Area (på side [1602\)](#page-1601-0)
- Service Requests Real-Time Reporting Subject Area (på side [1604\)](#page-1603-0)
- Shared Activities Real-Time Reporting Subject Area (på side [1606\)](#page-1605-0)
- Solutions Real-Time Reporting Subject Area (på side [1608\)](#page-1607-0)
- Special Pricing Products Real-Time Reporting Subject Area (på side [1610\)](#page-1609-0)
- Vehicles Real-Time Reporting Subject Area (på side [1612\)](#page-1611-0)

The following table shows the five types of subject areas that Analytics uses.

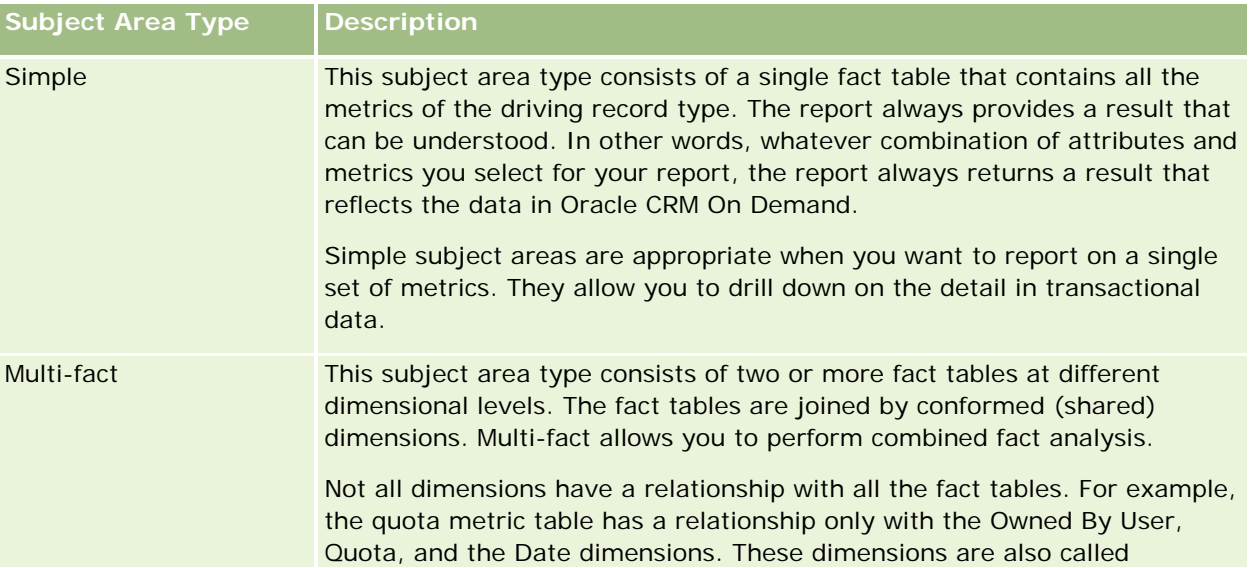

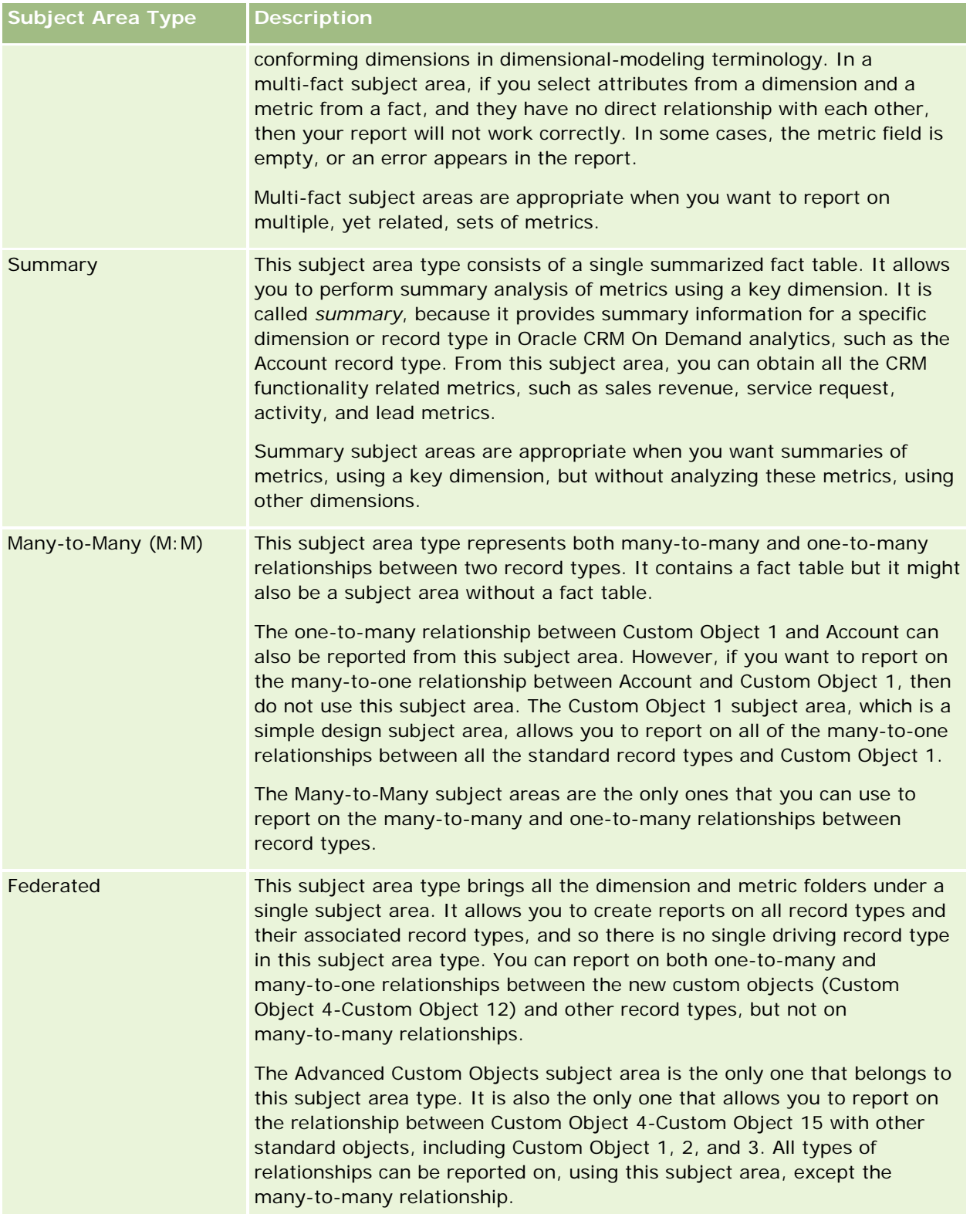

The first four types of subject areas mentioned (Simple, Multi-Fact, Summary, and Many-to-Many) are standard subject areas. The fifth type of subject area is a federated subject area for new custom objects.

## **Standard Subject Areas**

Standard subject areas are intended to report on the relationship among standard record types, including Custom Object 1, 2, and 3. Standard record types and Custom Objects 1, 2, and 3 can have the following relationships:

- One-to-many
- Many-to-one
- Many-to-many

Oracle CRM On Demand provides dedicated subject areas that allow the reporting of a many-to-one relationship between a standard record type and other record types. For example, the Opportunities subject area allows the reporting of an opportunity record type's relationship with other record types. Dedicated subject areas also allow the reporting of a many-to-many relationship between two record types. For example, the Opportunity and Partner History subject area allows the reporting of a many-to-many relationship between opportunity and partner record types.

# **Federated Subject Area**

The Federated subject area type allows reporting of Custom Object 4 to Custom Object 15 with other standard objects, including Custom Object 1, 2, and 3. The Advanced Custom Objects subject area is an exclusive subject area of this type, included in this release, which unites the reporting of custom objects and their associated objects under a single subject area.

This approach provides more complete functionality in terms of record types and their related record types. The concept of a single driving record type is no longer applied. The lack of a driving record type means that you must always add a default metric to the report. Because a federated subject area does not have a single driving object, the report must always contain a metric in order to choose a relationship path among objects. In non-Federated subject areas you do not need to choose a metric because the relationship is defined already in the repository using an implicit fact metric.

The Advanced Custom Object subject area provides access to all of the related record type metrics. From this subject area, you can build a summary report for all the related metrics, including all the record types in Oracle CRM On Demand.

With the Advanced Custom Objects subject area, you can build reports that show the one-to-many and many-to-many relationships for all record types. In the many-to-many design, you must use the Account and Custom Object 1 subject area to report on the one-to-many relationship, and you must use the Custom Object 1s subject area to report on the one-to-many relationship between other record types and Custom Object 1. By using the Advanced Custom Object subject area, you can have access to both types of relationships. However, a many-to-many report is not available in this subject area.

The following table shows the subject area for the new custom objects.

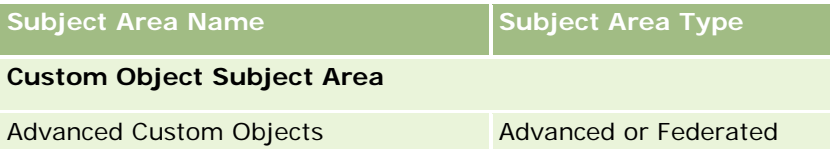
### **Record Type Renaming in Analytics**

Oracle provides record type renaming in analytics for all standard record types. Company administrators can rename record types in Oracle CRM On Demand. These new names are reflected in the analytics part of Oracle CRM On Demand. The renamed record types appear with their new names in subject areas, reports, and dashboards. For example, if a company administrator changes the account record type name to *Physician* in Oracle CRM On Demand, then the word *Account* is replaced in all of the answers and subject areas. So, the subject area *Account Address* becomes *Physician Address.* The subject area *Account Metrics* becomes *Physician Metrics,* and so on. However, record type renaming is currently not supported for report and dashboard names.

# **Row\_ID and Object ID**

For each record type in a subject area (such as account, activity, asset, and so on) the Row\_ID field in the database is mapped to a field named <object> ID, for example, one of the following: Account ID, Lead ID, Service Request ID, and so on.

# **Account Addresses Historical Analytics Subject Area**

## **Availability**

This subject area is available in all editions of Oracle CRM On Demand.

## **Business Purpose**

This subject area allows the reporting of the many-to-many relationship between accounts and addresses. In other subject areas, it is possible to report only the primary address of an account. However, this subject area allows the reporting of all addresses of an account along with their custom fields as well as an address shared by multiple accounts. This subject area has no metrics.

# **Optimized Custom Fields for V3 Analytics only**

This subject area has custom fields that are optimized to reduce the query time when they are used in filters. Optimized custom fields are in folders where the name ends with *Optimized Custom Fields* or *Optimized Custom Metrics*, such as *Account Optimized Custom Fields* and *Opportunity Optimized Custom Metrics*. Numeric custom fields, such as those with a type of CUR, INT, or NUM, are available as metrics in the optimized custom metrics folder, if the record type is the driving object in a specific subject area. For example, the Account record type is the driving object in the Account History subject area.

The following record types have optimized custom fields and metrics coverage in Oracle CRM On Demand and one or more of these record types might be present as dimensions or facts in this subject area:

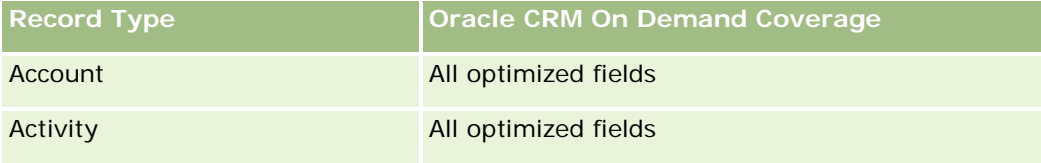

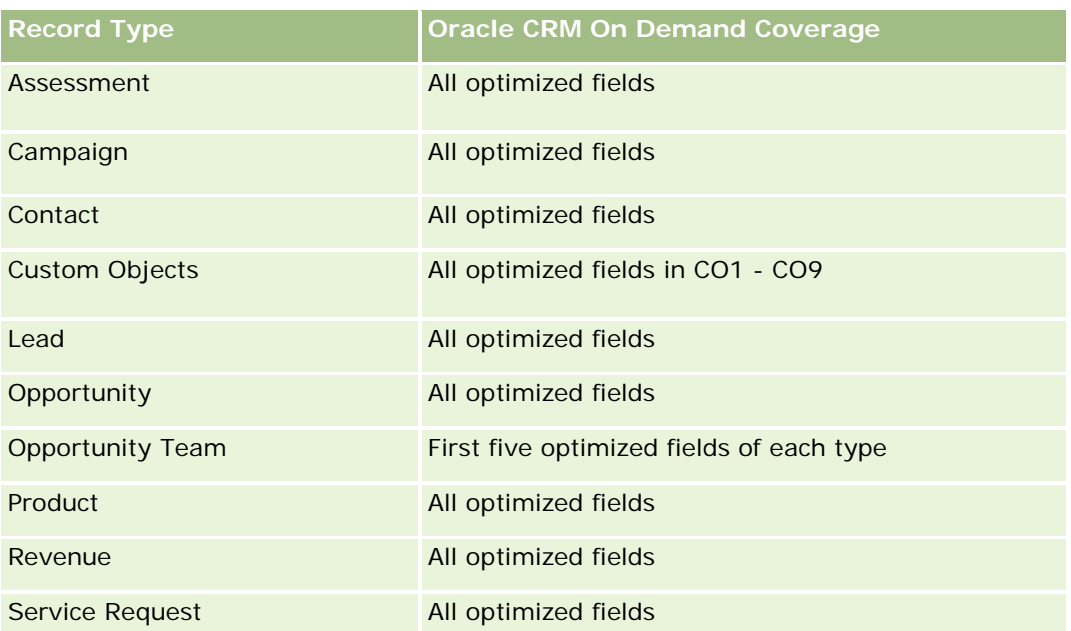

# **Relationship Type**

Many-to-many

## **Dimensions**

This subject area offers the following dimensions:

- $\blacksquare$  Account
- Address

## **Metrics**

None

## **Usage Notes**

The Account dimension includes a Book hierarchy, which enables you to analyze metrics and related attributes at any level.

The Account Address Custom Fields folder is mapped to only the custom fields of the Account Addresses. If a shared address is associated to an account, only the custom fields added through the Edit option to the account addresses are available for reporting, not the custom fields of the shared address.

# **Account and Competitor History Analytic Subject Area**

# **Availability**

This subject area is available in all editions of Oracle CRM On Demand.

### **Business Purpose**

This subject area allows the reporting of the many-to-many relationship between accounts and competitor accounts. This subject area is almost identical to the account subject areas. The only difference is that it includes the competitor dimension, which has a many-to-many relationship with the account record type. This subject area allows you to create reports to show all the competitors for an account. Because this subject area represents the many-to-many relationship between accounts and competitor accounts, accounts that do not have an association with at least one competitor account cannot be reported using this subject area. The complete attributes that define the competitor account relationship, and which are available for reporting include the following:

- Primary Contact
- Role
- Reverse Role
- Start Date
- End Date
- **Strengths**
- Weaknesses
- Comments

# **Relationship Type**

Many-to-many

## **Optimized Custom Fields for V3 Analytics only**

This subject area has custom fields that are optimized to reduce the query time when they are used in filters. Optimized custom fields are in folders where the name ends with *Optimized Custom Fields* or *Optimized Custom Metrics*, such as *Account Optimized Custom Fields* and *Opportunity Optimized Custom Metrics*. Numeric custom fields, such as those with a type of CUR, INT, or NUM, are available as metrics in the optimized custom metrics folder, if the record type is the driving object in a specific subject area. For example, the Account record type is the driving object in the Account History subject area.

The following record types have optimized custom fields and metrics coverage in Oracle CRM On Demand and one or more of these record types might be present as dimensions or facts in this subject area:

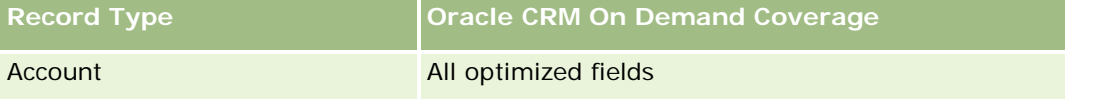

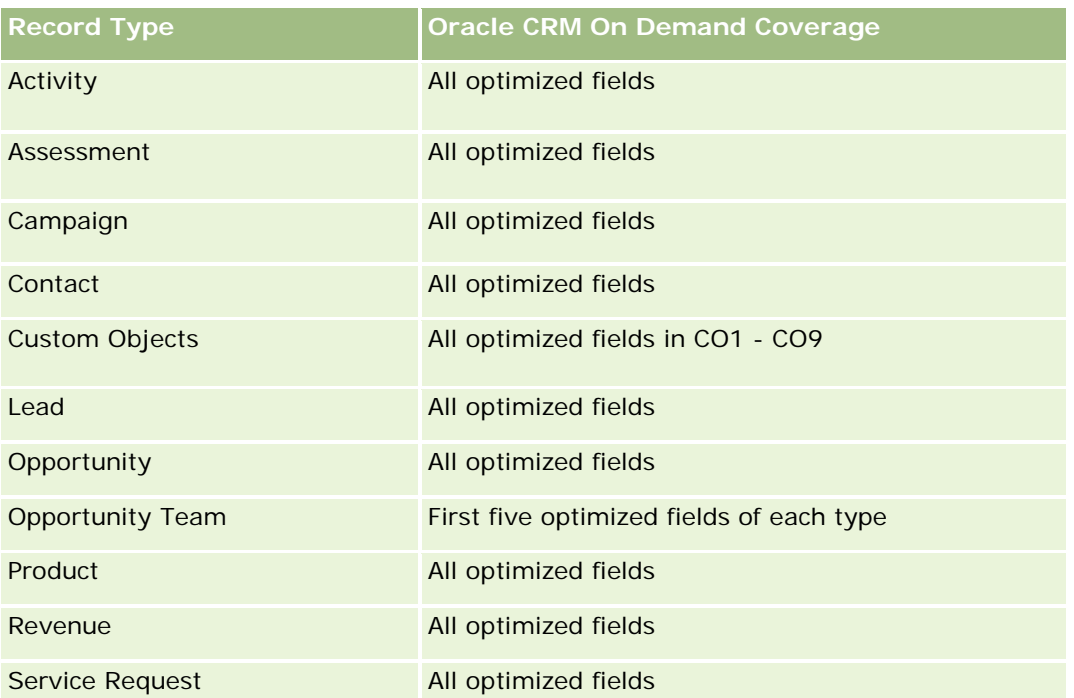

Dette emneområdet inneholder felt som er optimalisert for å redusere spørringstiden når de brukes i filtre. Optimaliserte felt slutter med ordene *Kode* eller *UTC*. Dimensjonen Firma har for eksempel feltet Firmatype. Det finnes også et felt med navnet Firmatypekode, som er den optimaliserte versjonen av feltet Firmatype. På samme måte finnes feltet Indekseringsdato UTC, som er den optimaliserte versjonen av feltet Indekseringsdato. Bruk av det optimaliserte feltet i filteret gir raskere spørringer. Denne metoden er raskere enn å bruke standardfeltet. Hvis du vil ha opplysninger om bruk av optimaliserte filtreringsfelt, se Bruke optimaliserte filtreringsfelt (på side [1193\)](#page-1192-0). Følgende dimensjoner i dette emneområdet har optimaliserte filtreringsfelt:

**Campaign** 

## **Dimensions**

This subject area has the following dimensions:

- **Account**
- **Account Competitor**
- Campaign
- Date
- Owned By User
- Relationship Contact
- $\blacksquare$  Territory

### **Metrics**

The complete list of metrics for this subject area is as follows:

- Account Metrics
	- **Account Custom Metrics**
	- Number  $(\#)$  of Accounts
	- $\blacksquare$  Number (#) of Accounts with Opportunities
	- Number  $(\#)$  of Activities
	- Number  $(\#)$  of Contacts
	- Number  $(\#)$  of Leads
	- Number  $(\#)$  of Archived Leads
	- Number  $(\#)$  of Qualified Leads
	- Number  $(\#)$  of Rejected Leads
	- **Number (#) of Leads Converted to Opportunities (Definition: The number of leads that has been** converted to opportunities.)
	- Number  $(\#)$  of Leads Resulting in Lost Opportunity
	- **Number (#) of Leads Resulting in Won Opportunity (Definition: The number of leads that has been** converted to opportunities and is in the Closed/Won sales stage.)
	- Number  $(\#)$  of SRs
	- Number  $(\#)$  of Cancelled SRs
	- Number  $(\#)$  of Closed SRs
	- Number  $(\#)$  of Open SRs
	- Number  $(\#)$  of Pending SRs
	- Number  $(\#)$  of Opportunities
	- **Number**  $(\#)$  of Wins
	- **Potential Revenue**
	- **Potential Revenue (000)**
	- **Average (Avg) Potential Revenue**
	- **Average (Avg) Open SR Age**
	- **Average (Avg) Days to Close SR**
	- **Average (Avg) Minutes to Close SRs**
	- Average (Avg) Open SR Age (Minutes)
	- **Average (Avg) Days to Close Opportunity (Definition: The total number of days to close an opportunity** divided by the number of wins.)
	- **Closed Revenue**

- Closed Revenue (000)
- **Average (Avg) Closed Revenue**
- **Revenue**
- Revenue (000)
- **Product Closed Revenue**
- **Average (Avg) Revenue**
- **Revenue**
- **Product Revenue (000)**
- **Product Closed Revenue (000)**

#### **Usage Notes**

This subject area is one of a group of related subject areas. All the subject areas in this group have the same metrics and share most of the same dimensions. The only difference between them is that the first dimension in the dimension list is specific to the subject area. The subject areas in this group are as follows:

- Account and Competitor History
- Account and Partner History
- Account and Related Account History

The Account dimension includes a Book hierarchy, which enables you to analyze metrics and related attributes at any level.

# **Account and Partner Historical Analytics Subject Area**

## **Availability**

This subject area is available in all editions of Oracle CRM On Demand.

#### **Business Purpose**

This subject area allows the reporting of the many-to-many relationship between accounts and partner accounts. This subject area is almost identical to the account subject areas. The only difference is that it includes the partner dimension, which has a many-to-many relationship with the account record type. This subject area allows you to create reports to show all the partners for an account. Because this subject area represents the many-to-many relationship between accounts and partner accounts, accounts that do not have an association with at least one partner account cannot be reported using this subject area. The attributes that define the partner account relationship that are available for reporting include the following:

- Primary Contact
- Role
- Reverse Role

- Start Date
- End Date
- **Strengths**
- Weaknesses
- Comments

# **Relationship Type**

Many-to-many

## **Optimized Custom Fields for V3 Analytics only**

This subject area has custom fields that are optimized to reduce the query time when they are used in filters. Optimized custom fields are in folders where the name ends with *Optimized Custom Fields* or *Optimized Custom Metrics*, such as *Account Optimized Custom Fields* and *Opportunity Optimized Custom Metrics*. Numeric custom fields, such as those with a type of CUR, INT, or NUM, are available as metrics in the optimized custom metrics folder, if the record type is the driving object in a specific subject area. For example, the Account record type is the driving object in the Account History subject area.

The following record types have optimized custom fields and metrics coverage in Oracle CRM On Demand and one or more of these record types might be present as dimensions or facts in this subject area:

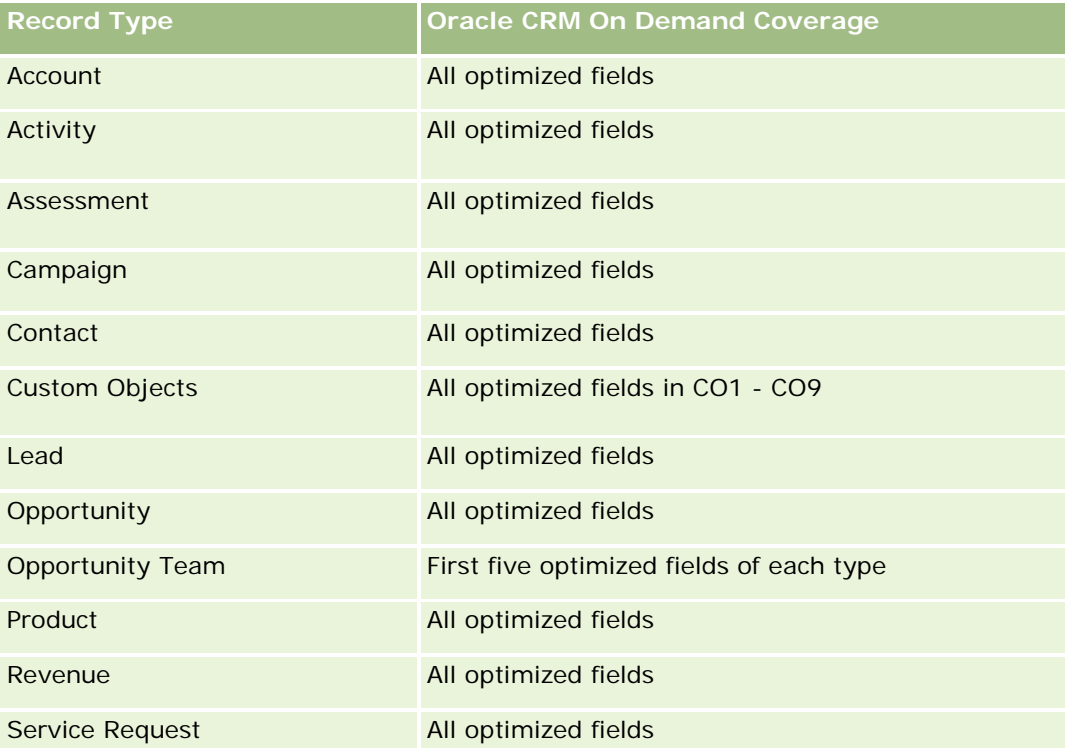

Elektronisk hjelp for Oracle CRM On Demand Versjon 35 Dette emneområdet inneholder felt som er optimalisert for å redusere spørringstiden når de brukes i filtre. Optimaliserte felt slutter med ordene *Kode* eller *UTC*. Dimensjonen Firma har for eksempel feltet Firmatype. Det finnes også et felt med navnet Firmatypekode, som er den optimaliserte versjonen av feltet Firmatype. På

samme måte finnes feltet Indekseringsdato UTC, som er den optimaliserte versjonen av feltet Indekseringsdato. Bruk av det optimaliserte feltet i filteret gir raskere spørringer. Denne metoden er raskere enn å bruke standardfeltet. Hvis du vil ha opplysninger om bruk av optimaliserte filtreringsfelt, se Bruke optimaliserte filtreringsfelt (på side [1193\)](#page-1192-0). Følgende dimensjoner i dette emneområdet har optimaliserte filtreringsfelt:

**L** Campaign

#### **Dimensions**

This subject area has the following dimensions:

- **Account**
- Account Partner
- **Campaign**
- $\Box$  Date
- **D** Owned By User
- Relationship Contact
- **Territory**

#### **Metrics**

The complete list of metrics for this subject area is as follows:

- **Account Metrics** 
	- **Account Custom Metrics**
	- Number  $(\#)$  of Accounts
	- Number  $(\#)$  of Accounts with Opportunities
	- Number  $(\#)$  of Activities
	- Number  $(\#)$  of Contacts
	- Number  $(\#)$  of Leads
	- Number  $(\#)$  of Archived Leads
	- Number  $(\#)$  of Qualified Leads
	- Number  $(\#)$  of Rejected Leads
	- Number (#) of Leads Converted to Opportunities (Definition: The number of leads that has been converted to opportunities.)
	- Number  $(\#)$  of Leads Resulting in Lost Opportunity
	- **Number (#) of Leads Resulting in Won Opportunity (Definition: The number of leads that has been** converted to opportunities and is in the Closed/Won sales stage.)
	- Number  $(\#)$  of SRs

- Number  $(\#)$  of Cancelled SRs
- Number  $(\#)$  of Closed SRs
- Number  $(\#)$  of Open SRs
- Number  $(\#)$  of Pending SRs
- Number  $(\#)$  of Opportunities
- **Number**  $(\#)$  of Wins
- Potential Revenue
- **Potential Revenue (000)**
- **Average (Avg) Potential Revenue**
- **Avg Open SR Age**
- **Avg Days to Close SR**
- **Avg Minutes to Close SRs**
- **Avg Open SR Age (Minutes)**
- **Avg Days to Close Opportunity (Definition: The number of days to close an opportunity divided by the** number of wins.)
- **Closed Revenue**
- Closed Revenue (000)
- **Avg Closed Revenue**
- **Revenue**
- Revenue (000)
- **Product Closed Revenue**
- **Avg Revenue**
- **Revenue**
- Product Revenue (000)
- **Product Closed Revenue (000)**

This subject area is one of a group of related subject areas. All the subject areas in this group have the same metrics and share most of the same dimensions. The only difference between them is that the first dimension in the dimension list is specific to the subject area. The subject areas in this group are as follows:

- **Account and Competitor History**
- **Account and Partner History**
- **Account and Related Account History**

The Account dimension includes a Book hierarchy, which enables you to analyze metrics and related attributes at any level.

### **Account and Related Account Historical Analytics Subject Area**

### **Availability**

This subject area is available in all editions of Oracle CRM On Demand.

### **Business Purpose**

This subject area allows the reporting of the many-to-many relationship between accounts and related accounts. This subject area is almost identical to the account subject areas. The only difference is that it includes the related account dimension, which has a many-to-many relationship with the account record type. This subject area allows you to create reports to show all the related accounts for an account. Because this subject area represents the many-to-many relationship between accounts and related accounts, the accounts that do not have an association with at least one related account cannot be reported using this subject area. The complete attributes that define the related account relationship that are available for reporting include the following:

- Primary Contact
- Role
- Reverse Role
- Start Date
- End Date
- **Strengths**
- **Weaknesses**
- Comments

# **Relationship Type**

Many-to-many

#### **Optimized Custom Fields for V3 Analytics only**

This subject area has custom fields that are optimized to reduce the query time when they are used in filters. Optimized custom fields are in folders where the name ends with *Optimized Custom Fields* or *Optimized Custom Metrics*, such as *Account Optimized Custom Fields* and *Opportunity Optimized Custom Metrics*. Numeric custom fields, such as those with a type of CUR, INT, or NUM, are available as metrics in the optimized custom metrics folder, if the record type is the driving object in a specific subject area. For example, the Account record type is the driving object in the Account History subject area.

The following record types have optimized custom fields and metrics coverage in Oracle CRM On Demand and one or more of these record types might be present as dimensions or facts in this subject area:

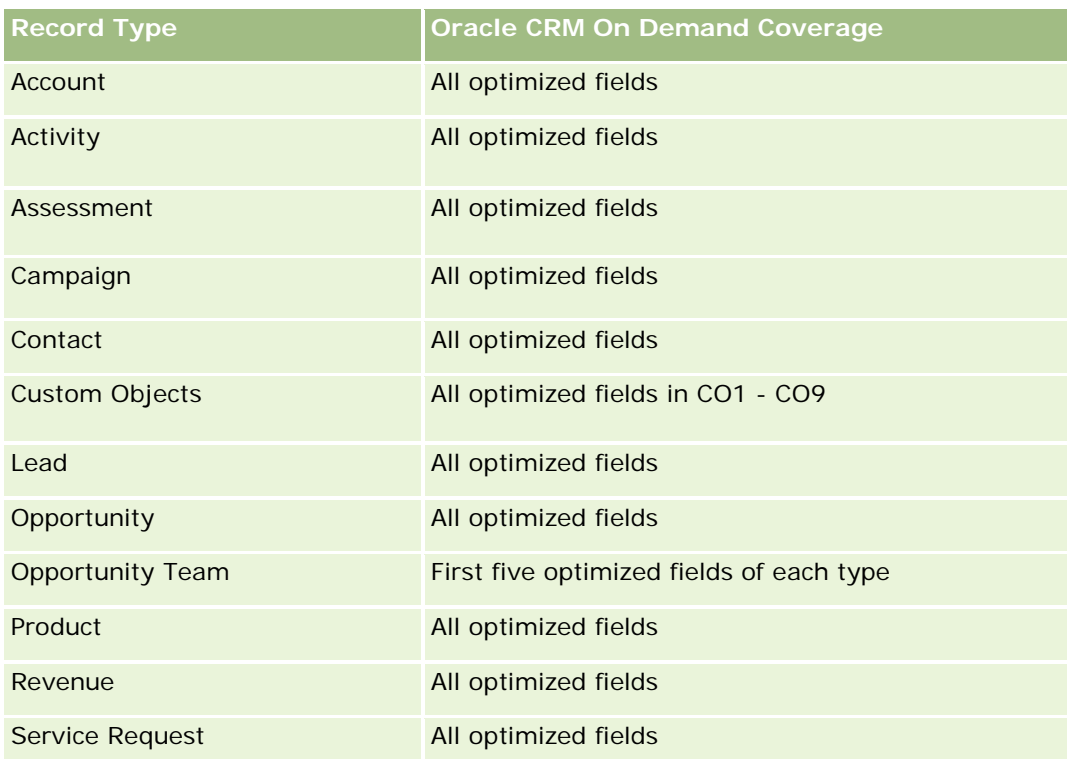

Dette emneområdet inneholder felt som er optimalisert for å redusere spørringstiden når de brukes i filtre. Optimaliserte felt slutter med ordene *Kode* eller *UTC*. Dimensjonen Firma har for eksempel feltet Firmatype. Det finnes også et felt med navnet Firmatypekode, som er den optimaliserte versjonen av feltet Firmatype. På samme måte finnes feltet Indekseringsdato UTC, som er den optimaliserte versjonen av feltet Indekseringsdato. Bruk av det optimaliserte feltet i filteret gir raskere spørringer. Denne metoden er raskere enn å bruke standardfeltet. Hvis du vil ha opplysninger om bruk av optimaliserte filtreringsfelt, se Bruke optimaliserte filtreringsfelt (på side [1193\)](#page-1192-0). Følgende dimensjoner i dette emneområdet har optimaliserte filtreringsfelt:

Campaign

# **Dimensions**

This subject area has the following dimensions:

- $\blacksquare$  Account
- **Campaign**
- $\Box$  Date
- **D** Owned By User
- Related Account
- Relationship Contact
- $\blacksquare$  Territory

#### **Metrics**

The complete list of metrics for this subject area is as follows:

- Account Metrics
	- **Account Custom Metrics**
	- Number  $(\#)$  of Accounts
	- $\blacksquare$  Number (#) of Accounts with Opportunities
	- Number  $(\#)$  of Activities
	- Number  $(\#)$  of Contacts
	- Number  $(\#)$  of Leads
	- Number  $(\#)$  of Archived Leads
	- **umber**  $(\#)$  of Qualified Leads
	- Number  $(\#)$  of Rejected Leads
	- **Number (#) of Leads Converted to Opportunities (Definition: The number of leads that has been** converted to opportunities.)
	- Number  $(\#)$  of Leads Resulting in Lost Opportunity
	- **Number (#) of Leads Resulting in Won Opportunity (Definition: The number of leads that has been** converted to opportunities and is in the Closed/Won sales stage.)
	- Number  $(\#)$  of SRs
	- Number  $(\#)$  of Cancelled SRs
	- Number  $(\#)$  of Closed SRs
	- Number  $(\#)$  of Open SRs
	- Number  $(\#)$  of Pending SRs
	- Number  $(\#)$  of Opportunities
	- **Number**  $(\#)$  of Wins
	- **Potential Revenue**
	- **Potential Revenue (000)**
	- **Average (Avg) Potential Revenue**
	- **Avg Open SR Age**
	- **Avg Days to Close SR**
	- **Avg Minutes to Close SRs**
	- Avg Open SR Age (Minutes)
	- **Avg Days to Close Opportunity (Definition: The number of days to close an opportunity divided by the** number of wins.)
	- Closed Revenue

- Closed Revenue (000)
- **Avg Closed Revenue**
- **Revenue**
- Revenue (000)
- **Product Closed Revenue**
- Avg Revenue
- Revenue
- **Product Revenue (000)**
- **Product Closed Revenue (000)**

This subject area is one of a group of related subject areas. All the subject areas in this group have the same metrics and share most of the same dimensions. The only difference between them is that the first dimension in the dimension list is specific to the subject area. The subject areas in this group are as follows:

- Account and Competitor History
- Account and Partner History
- Account and Related Account History

The Account dimension includes a Book hierarchy, which enables you to analyze metrics and related attributes at any level.

# **Account Contact Historical Analytics Subject Area**

## **Availability**

This subject area is available in all editions of Oracle CRM On Demand.

#### **Business Purpose**

This subject area allows the reporting of the many-to-many relationship between accounts and contacts. You can use it to report on all contacts associated with an account or a contact that is shared by multiple accounts. You cannot use this subject area to report on accounts that are not associated with any contact, or to report on contacts that are not linked to an account. This subject area has no metrics.

# **Relationship Type**

Many-to-many

### **Optimized Custom Fields for V3 Analytics only**

This subject area has custom fields that are optimized to reduce the query time when they are used in filters. Optimized custom fields are in folders where the name ends with *Optimized Custom Fields* or *Optimized Custom Metrics*, such as *Account Optimized Custom Fields* and *Opportunity Optimized Custom Metrics*. Numeric custom fields, such as those with a type of CUR, INT, or NUM, are available as metrics in the optimized custom metrics folder, if the record type is the driving object in a specific subject area. For example, the Account record type is the driving object in the Account History subject area.

The following record types have optimized custom fields and metrics coverage in Oracle CRM On Demand and one or more of these record types might be present as dimensions or facts in this subject area:

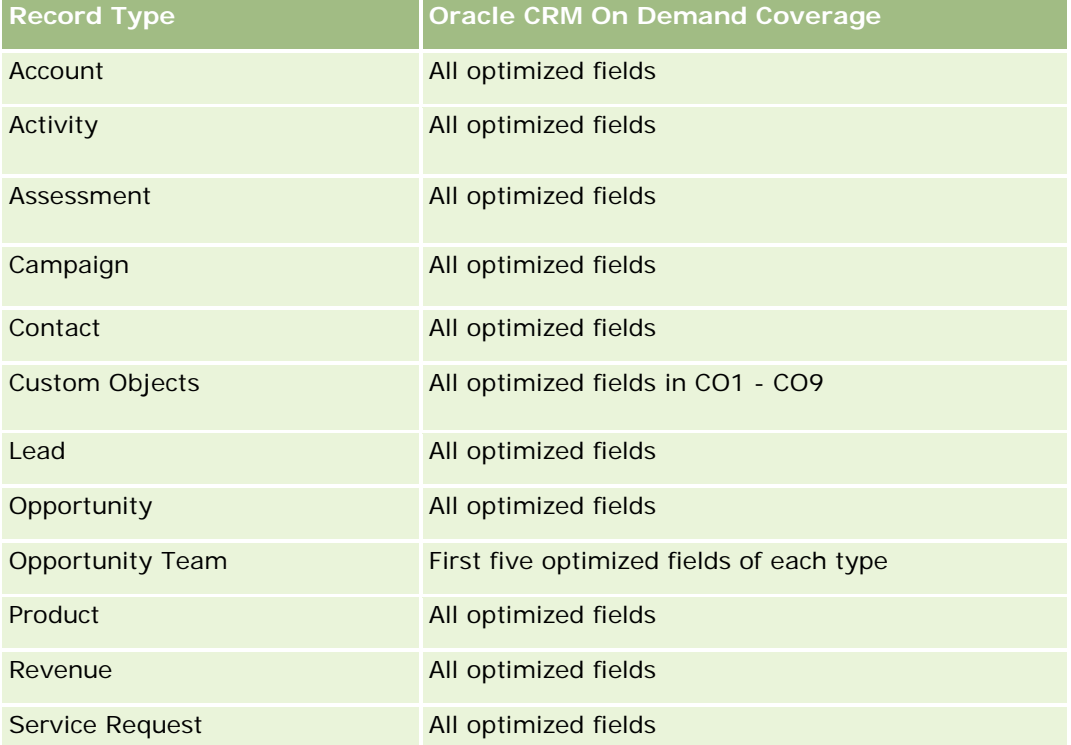

#### **Dimensions**

This subject area has the following dimensions:

- Account
- Contact

## **Metrics**

None

The Account and Contact dimensions include a Book hierarchy, which enables you to analyze metrics and related attributes at any level.

# **Account History Historical Analytics Subject Area**

## **Availability**

This subject area is available in all editions of Oracle CRM On Demand.

## **Business Purpose**

This subject area provides a summary view of a company's important operating metrics for its accounts. The account record type is the record type that you want to analyze. You can use the account record type to answer questions about account performance: Which companies have the highest number of service requests? Which companies have the largest number of opportunities? This subject area allows you to group and roll up these metrics at any level by account, account territory, and date dimensions. A deeper analysis involving other business areas requires the use of other subject areas.

## **Relationship Type**

Summary

# **Optimized Custom Fields for V3 Analytics only**

This subject area has custom fields that are optimized to reduce the query time when they are used in filters. Optimized custom fields are in folders where the name ends with *Optimized Custom Fields* or *Optimized Custom Metrics*, such as *Account Optimized Custom Fields* and *Opportunity Optimized Custom Metrics*. Numeric custom fields, such as those with a type of CUR, INT, or NUM, are available as metrics in the optimized custom metrics folder, if the record type is the driving object in a specific subject area. For example, the Account record type is the driving object in the Account History subject area.

The following record types have optimized custom fields and metrics coverage in Oracle CRM On Demand and one or more of these record types might be present as dimensions or facts in this subject area:

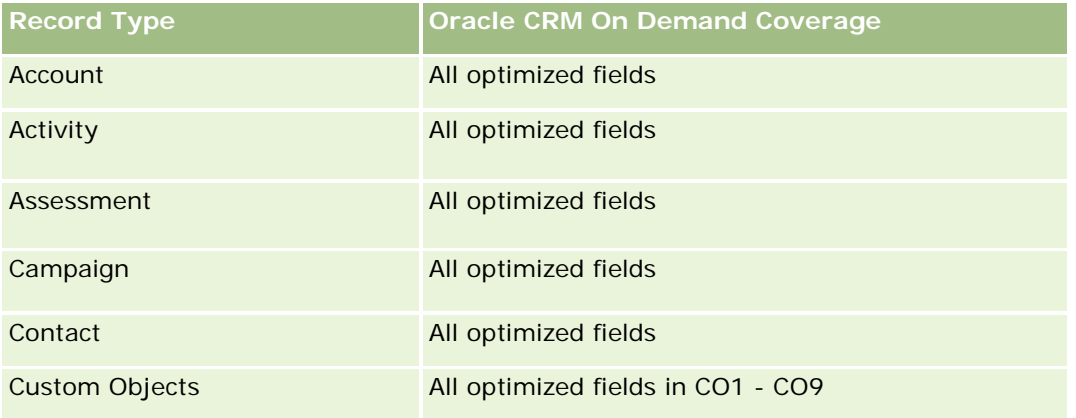

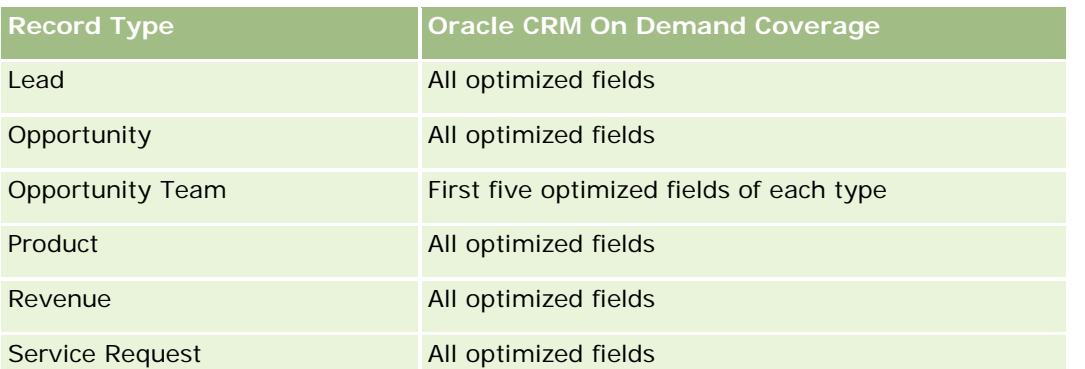

Dette emneområdet inneholder felt som er optimalisert for å redusere spørringstiden når de brukes i filtre. Optimaliserte felt slutter med ordene *Kode* eller *UTC*. Dimensjonen Firma har for eksempel feltet Firmatype. Det finnes også et felt med navnet Firmatypekode, som er den optimaliserte versjonen av feltet Firmatype. På samme måte finnes feltet Indekseringsdato UTC, som er den optimaliserte versjonen av feltet Indekseringsdato. Bruk av det optimaliserte feltet i filteret gir raskere spørringer. Denne metoden er raskere enn å bruke standardfeltet. Hvis du vil ha opplysninger om bruk av optimaliserte filtreringsfelt, se Bruke optimaliserte filtreringsfelt (på side [1193\)](#page-1192-0). Følgende dimensjoner i dette emneområdet har optimaliserte filtreringsfelt:

Campaign

## **Dimensions**

This subject area has the following dimensions:

- Account
- Campaign
- $\blacksquare$  Date
- **D** Owned By User
- **Principal Partner Account**
- **Territory**

#### **Metrics**

The complete list of metrics for this subject area is as follows:

- **Account Metrics** 
	- **Account Custom Metrics**
	- Number  $(\#)$  of Accounts
	- Number  $(\#)$  of Accounts with Opportunities
	- Number  $(\#)$  of Activities
	- Number  $(\#)$  of Contacts
	- **Number**  $(\#)$  of Leads

- Number  $(\#)$  of Archived Leads
- **Number**  $(\#)$  of Qualified Leads
- Number  $(\#)$  of Rejected Leads
- Number  $#$ ) of Leads Converted to Opportunities (Definition: The number of leads that has been converted to opportunities.)
- **Number (#) of Leads Resulting in Lost Opportunity**
- **Number (#) of Leads Resulting in Won Opportunity (Definition: The number of leads that has been** converted to opportunities and is in the Closed/Won sales stage.)
- Number  $(\#)$  of SRs
- $\blacksquare$  Number (#) of Cancelled SRs
- Number  $(\#)$  of Closed SRs
- Number  $(\#)$  of Open SRs
- Number  $(\#)$  of Pending SRs
- Number  $(\#)$  of Opportunities
- Number  $(\#)$  of Wins
- **Potential Revenue**
- **Potential Revenue (000)**
- **Average (Avg) Potential Revenue**
- **Avg Open SR Age**
- **Avg Days to Close SR**
- **Avg Minutes to Close SRs**
- Avg Open SR Age (Minutes)
- **Avg Days to Close Opportunity (Definition: The number of days to close an opportunity divided by the** number of wins.)
- **Closed Revenue**
- Closed Revenue (000)
- **Avg Closed Revenue**
- **Revenue**
- Revenue (000)
- **Product Closed Revenue**
- **Avg Revenue**
- **Revenue**
- **Product Revenue (000)**
- **Product Closed Revenue (000)**

#### **Usage Notes**

The Account dimension includes a Book hierarchy, which enables you to analyze metrics and related attributes at any level.

# **Account Team Historical Analytics Subject Area**

#### **Availability**

This subject area is available in all editions of Oracle CRM On Demand.

#### **Business Purpose**

This subject area allows the reporting of the many-to-many relationship between accounts and team users. Because it is possible to associate an account with various team members in Oracle CRM On Demand, you can use this subject area to create a list all team members associated with an account or all accounts where a user is added as a team member. You cannot use this subject area to report on accounts not associated with any user or to report on users not linked to an account. This subject area has no metrics.

# **Relationship Type**

Many-to-many

# **Optimized Custom Fields for V3 Analytics only**

This subject area has custom fields that are optimized to reduce the query time when they are used in filters. Optimized custom fields are in folders where the name ends with *Optimized Custom Fields* or *Optimized Custom Metrics*, such as *Account Optimized Custom Fields* and *Opportunity Optimized Custom Metrics*. Numeric custom fields, such as those with a type of CUR, INT, or NUM, are available as metrics in the optimized custom metrics folder, if the record type is the driving object in a specific subject area. For example, the Account record type is the driving object in the Account History subject area.

The following record types have optimized custom fields and metrics coverage in Oracle CRM On Demand and one or more of these record types might be present as dimensions or facts in this subject area:

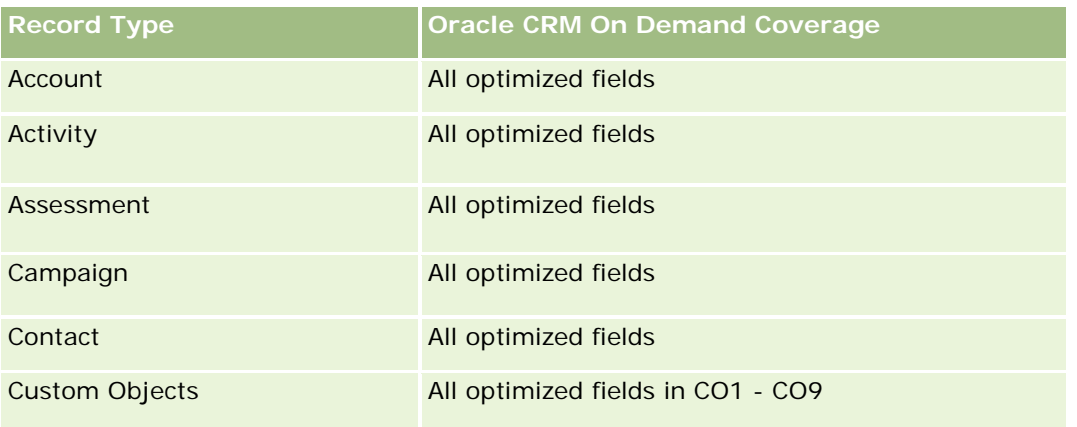

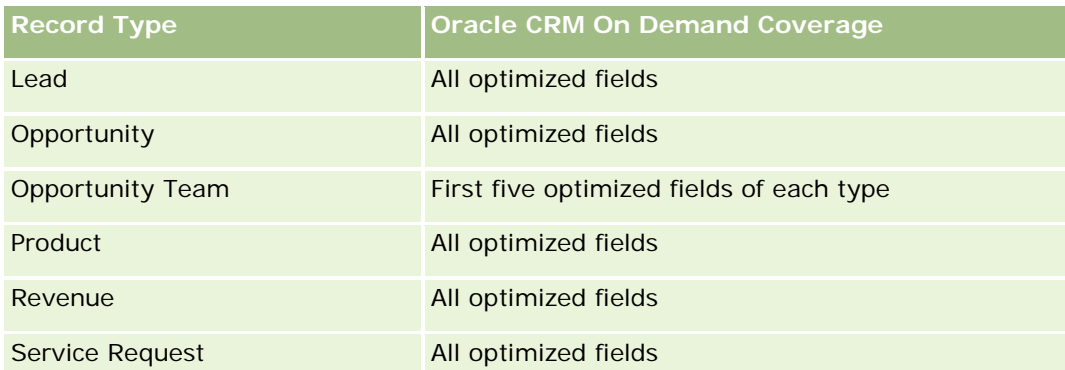

# **Dimensions**

This subject area has the following dimensions:

- $\blacksquare$  Account
- Account Team
- Team Member

### **Metrics**

None

# **Usage Notes**

The Account dimension includes a Book hierarchy, which enables you to analyze metrics and related attributes at any level.

# **Activity History Historical Analytics Subject Area**

## **Availability**

This subject area is available in all editions of Oracle CRM On Demand.

## **Business Purpose**

This subject area allows you to analyze a broad set of activity metrics by activity, account, opportunity, lead, campaign, contact, service request, and date dimensions. Because this subject area represents every single activity event and interaction in connection with these record types, this subject area is at the lowest possible level, which means the activity fact table that determines this subject area might be the largest. This subject area allows you to roll up and analyze activity metrics using the broadest set of dimensions. This subject area consists of two or more fact tables, which allows the reporting of user quotas in relation to activity metrics.

## **Relationship Type**

Simple

# **Optimized Custom Fields for V3 Analytics only**

This subject area has custom fields that are optimized to reduce the query time when they are used in filters. Optimized custom fields are in folders where the name ends with *Optimized Custom Fields* or *Optimized Custom Metrics*, such as *Account Optimized Custom Fields* and *Opportunity Optimized Custom Metrics*. Numeric custom fields, such as those with a type of CUR, INT, or NUM, are available as metrics in the optimized custom metrics folder, if the record type is the driving object in a specific subject area. For example, the Account record type is the driving object in the Account History subject area.

The following record types have optimized custom fields and metrics coverage in Oracle CRM On Demand and one or more of these record types might be present as dimensions or facts in this subject area:

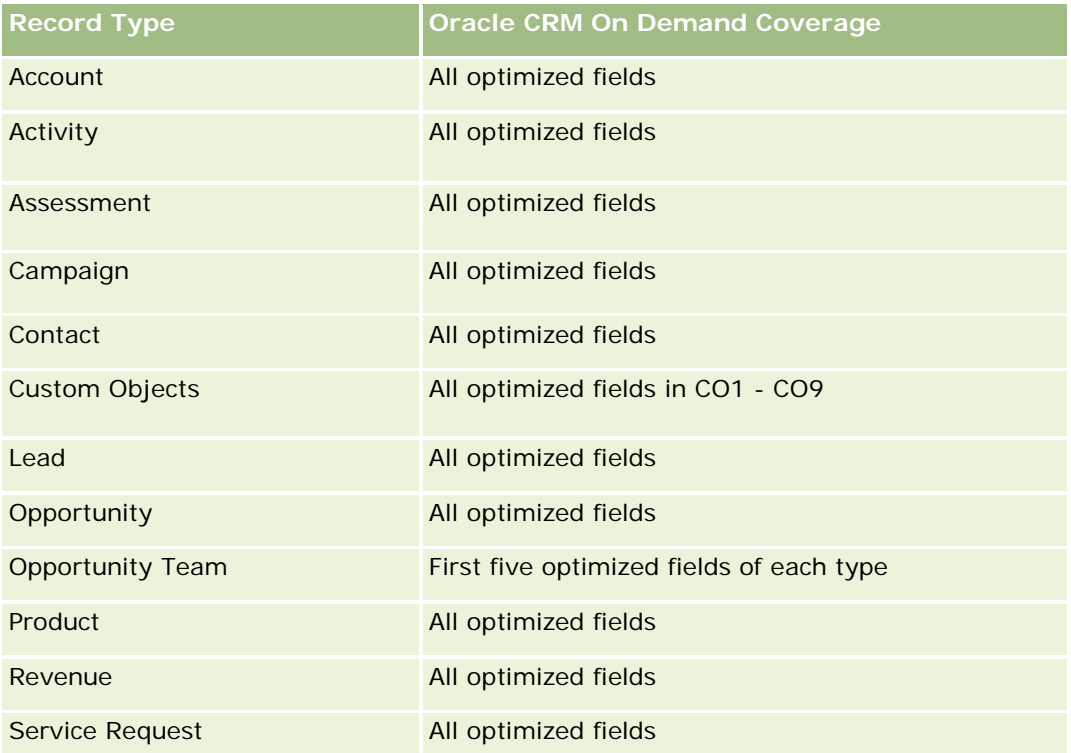

Dette emneområdet inneholder felt som er optimalisert for å redusere spørringstiden når de brukes i filtre. Optimaliserte felt slutter med ordene *Kode* eller *UTC*. Dimensjonen Firma har for eksempel feltet Firmatype. Det finnes også et felt med navnet Firmatypekode, som er den optimaliserte versjonen av feltet Firmatype. På samme måte finnes feltet Indekseringsdato UTC, som er den optimaliserte versjonen av feltet Indekseringsdato. Bruk av det optimaliserte feltet i filteret gir raskere spørringer. Denne metoden er raskere enn å bruke standardfeltet. Hvis du vil ha opplysninger om bruk av optimaliserte filtreringsfelt, se Bruke optimaliserte filtreringsfelt (på side [1193\)](#page-1192-0). Følgende dimensjoner i dette emneområdet har optimaliserte filtreringsfelt:

- Campaign
- Lead

## **Dimensions**

This subject area has the following dimensions:

- **Account**
- $\blacksquare$  Activity
- Campaign
- **Contact**
- Date
- **Dealer**
- **Event**
- Lead
- **Opportunity**
- **D** Owned By User
- **Quota**
- Service Request

## **Metrics**

The complete list of metrics for this subject area is as follows:

- **Activity Metrics** 
	- **Activity Custom Metrics**
	- **Activity Metrics by Created Date** 
		- Number (#) of Activities (Created Date)
		- Number  $(\#)$  of Appointments (Created Date)
		- Number (#) of Closed Activities (Created Date)
		- Number  $(\#)$  of Open Activities (Created Date)
		- Number  $(\#)$  of Tasks (Created Date)
	- **Activity Metrics by Other Dates** 
		- Number  $(\#)$  of Appointments (End Date)
		- Number  $(\#)$  of Appointments (Start Date)
		- Number  $(\#)$  of Tasks (Due Date)
	- Number  $(\#)$  of Accounts with Activities
	- Number  $(\#)$  of Activities
	- Number (#) of Appointments Scheduled
	- Number  $(\#)$  of Calls Dialed
- Number  $(\#)$  of Calls Reached
- **Number**  $(\#)$  **of Closed Activities**
- Number  $(\#)$  of Open Activities
- Quota Metrics
	- **Quota Value**

The Account, Activity, and Service Request dimensions include a Book hierarchy, which enables you to analyze metrics and related attributes at any level.

#### **User Time Zone Enabled Fields**

Normally, all times included in Analytic subject area reports display the company's time zone to ensure consistent time information no matter who generates the reports. The Activity dimension includes the following fields:

- **End Time**
- End Time User Time Zone
- Start Time
- Start Time User Time Zone

The End Time and Start Time fields report the activity time in the company's time zone. The End Time User Time Zone and Start Time User Time Zone fields report the same information as the standard fields do but in the user's local time zone.

#### **Asset History Historical Analytics Subject Area**

#### **Availability**

This subject area is available in all editions of Oracle CRM On Demand.

#### **Business Purpose**

This subject area allows you to analyze asset metrics by account, asset, product, and user dimensions. It allows you to track assets and products sold to a customer or company. This subject area is one of the rare subject areas where the visibility to asset records is based on the visibility of the associated account records.

#### **Relationship Type**

Simple

# **Optimized Custom Fields for V3 Analytics only**

This subject area has custom fields that are optimized to reduce the query time when they are used in filters. Optimized custom fields are in folders where the name ends with *Optimized Custom Fields* or *Optimized Custom Metrics*, such as *Account Optimized Custom Fields* and *Opportunity Optimized Custom Metrics*. Numeric custom fields, such as those with a type of CUR, INT, or NUM, are available as metrics in the optimized custom metrics folder, if the record type is the driving object in a specific subject area. For example, the Account record type is the driving object in the Account History subject area.

The following record types have optimized custom fields and metrics coverage in Oracle CRM On Demand and one or more of these record types might be present as dimensions or facts in this subject area:

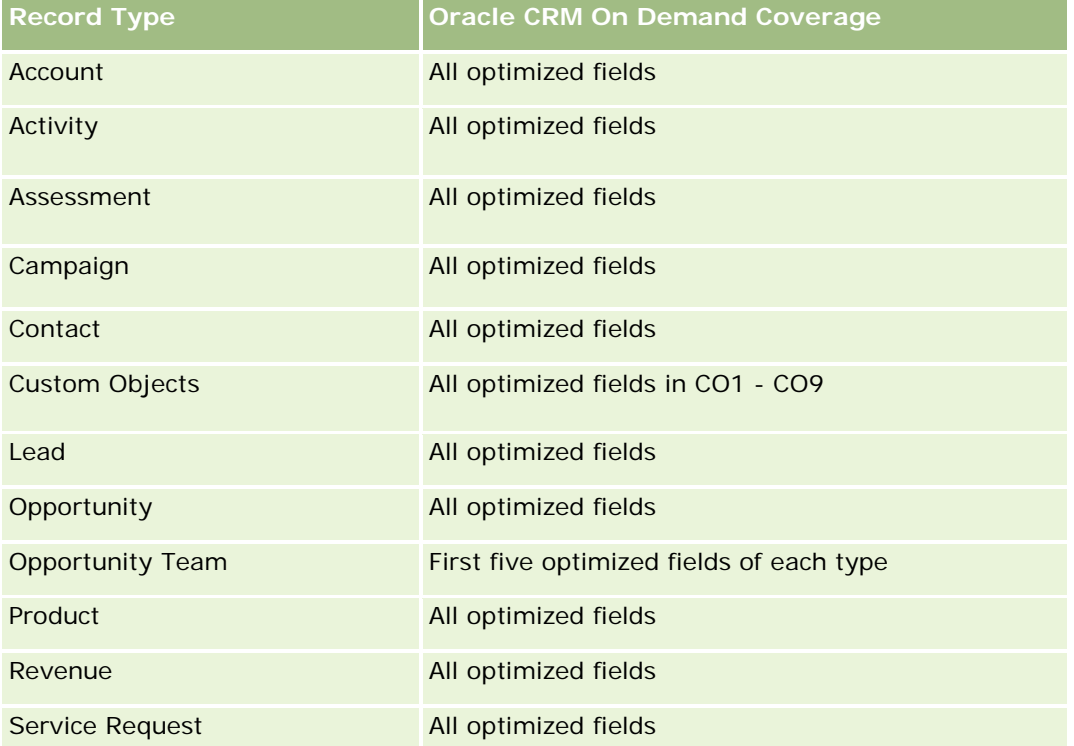

## **Dimensions**

This subject area has the following dimensions:

- Account
- **Asset**
- Date
- Owned By User
- Product Category
- Product

#### **Metrics**

The complete list of metrics for this subject area is as follows:

- Asset Metrics
	- **Asset Metrics by Purchase Date** 
		- Number  $(\#)$  of Assets
		- **Purchase Price**
		- **Quantity**
		- **Average (Avg) Purchase Price**
		- **Average (Avg) Quantity**
	- Asset Metrics by Ship Date
		- Number  $(\#)$  of Assets
		- **Purchase Price**
		- **Quantity**
		- **Average (Avg) Purchase Price**
		- **Average (Avg) Quantity**
	- Number  $(\#)$  of Assets
	- **Purchase Price**
	- **Quantity**
	- **Average (Avg) Purchase Price**
	- **Average (Avg) Quantity**

#### **Usage Notes**

You can analyze the Asset metrics by the Owned By User dimension. The Account dimension includes a Book hierarchy, which enables you to analyze metrics and related attributes at any level.

### **Call Activity Historical Analytics Subject Area**

#### **Availability**

This subject area is available in all editions of Oracle CRM On Demand.

#### **Business Purpose**

The Call Activity History subject area enables sales managers and sales representatives to analyze call activity data by account, contact, activity, owner, product, product category, and date. Unlike the Activity History subject area, the Call Activity History subject area's metrics are based on the Life Sciences record types related to the activity including: Products Detailed, Samples Dropped,Sample Requests, Sample Request

Items, and Promotional Items Dropped. This means that activities that do not have records for one or more of these related child record types cannot be reported on using this subject area.

You can use the Product Category dimension to summarize call activity metrics for different levels of a product hierarchy, such as brand, submarket, and market.

## **Relationship Type**

Simple

# **Optimized Custom Fields for V3 Analytics only**

This subject area has custom fields that are optimized to reduce the query time when they are used in filters. Optimized custom fields are in folders where the name ends with *Optimized Custom Fields* or *Optimized Custom Metrics*, such as *Account Optimized Custom Fields* and *Opportunity Optimized Custom Metrics*. Numeric custom fields, such as those with a type of CUR, INT, or NUM, are available as metrics in the optimized custom metrics folder, if the record type is the driving object in a specific subject area. For example, the Account record type is the driving object in the Account History subject area.

The following record types have optimized custom fields and metrics coverage in Oracle CRM On Demand and one or more of these record types might be present as dimensions or facts in this subject area:

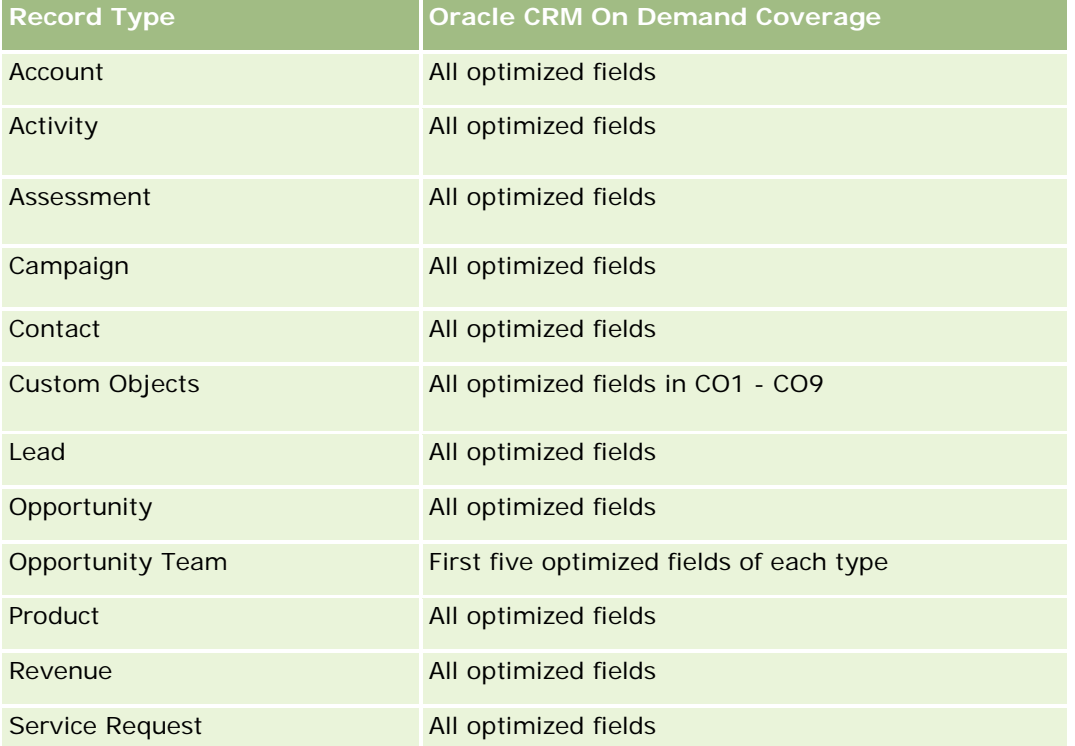

Dette emneområdet inneholder felt som er optimalisert for å redusere spørringstiden når de brukes i filtre. Optimaliserte felt slutter med ordene *Kode* eller *UTC*. Dimensjonen Firma har for eksempel feltet Firmatype. Det finnes også et felt med navnet Firmatypekode, som er den optimaliserte versjonen av feltet Firmatype. På samme måte finnes feltet Indekseringsdato UTC, som er den optimaliserte versjonen av feltet Indekseringsdato. Bruk av det optimaliserte feltet i filteret gir raskere spørringer. Denne metoden er raskere

enn å bruke standardfeltet. Hvis du vil ha opplysninger om bruk av optimaliserte filtreringsfelt, se Bruke optimaliserte filtreringsfelt (på side [1193\)](#page-1192-0). Følgende dimensjoner i dette emneområdet har optimaliserte filtreringsfelt:

**Campaign** 

#### **Dimensions**

This subject area has the following dimensions:

- **Account**
- **L** Contact
- $\Box$  Call Activity
- Campaign
- Contact
- Date
- **Opportunity**
- Owned By user
- $\blacksquare$  Product
- **Product Category**
- **Products Detailed**
- Sample Request
- Samples Dropped

#### **Metrics**

The complete list of metrics for this subject area is as follows:

- **Call Activity Metrics** 
	- **Products Detailed Custom Metrics** 
		- **Indexed Currency**
		- **Indexed Number**
		- **Average (Avg) Indexed Currency**
		- **Average (Avg) Indexed Number**
	- Sample Request Custom Metrics
	- Samples Dropped Custom Metrics
		- **Indexed Currency**
		- **Indexed Number**
		- **Average (Avg) Indexed Currency**

- **Average (Avg) Indexed Number**
- Number  $(\#)$  of Accounts
- Number  $(\#)$  of Call Activities
- Number  $(\#)$  of Call Details by Product
- Number  $(\#)$  of Call Products Detailed
- Number  $(\#)$  of Call Promotional Items Dropped
- Number (#) of Call Sample Request Items
- Number  $(\#)$  of Call Sample Requests
- Number  $(\#)$  of Call Samples Dropped
- Number  $(\#)$  of Contacts
- Number  $(\#)$  of Promotional Items Dropped
- Number (#) of Sample Request Items
- Number  $(\#)$  of Samples Dropped

The Account and Contact dimensions include a Book hierarchy, which enables you to analyze metrics and related attributes at any level. You can report on attendee call, account call, and professional call records and their associated metrics.

The Number (#) of Contacts shows the quantity of distinct primary contacts, not all the contacts associated with the call.

# **Campaign Historical Analytics Subject Area**

## **Availability**

This subject area is available in all editions of Oracle CRM On Demand.

## **Business Purpose**

This subject area enables the comprehensive analysis of campaigns by campaign, user, and date dimensions. It allows you to analyze campaign results, performance, and the return on investment (ROI). It also contains metrics to help resolve problems in achieving campaign goals and optimizing future campaigns.

# **Relationship Type**

Simple

### **Optimized Custom Fields for V3 Analytics only**

This subject area has custom fields that are optimized to reduce the query time when they are used in filters. Optimized custom fields are in folders where the name ends with *Optimized Custom Fields* or *Optimized Custom Metrics*, such as *Account Optimized Custom Fields* and *Opportunity Optimized Custom Metrics*. Numeric custom fields, such as those with a type of CUR, INT, or NUM, are available as metrics in the optimized custom metrics folder, if the record type is the driving object in a specific subject area. For example, the Account record type is the driving object in the Account History subject area.

The following record types have optimized custom fields and metrics coverage in Oracle CRM On Demand and one or more of these record types might be present as dimensions or facts in this subject area:

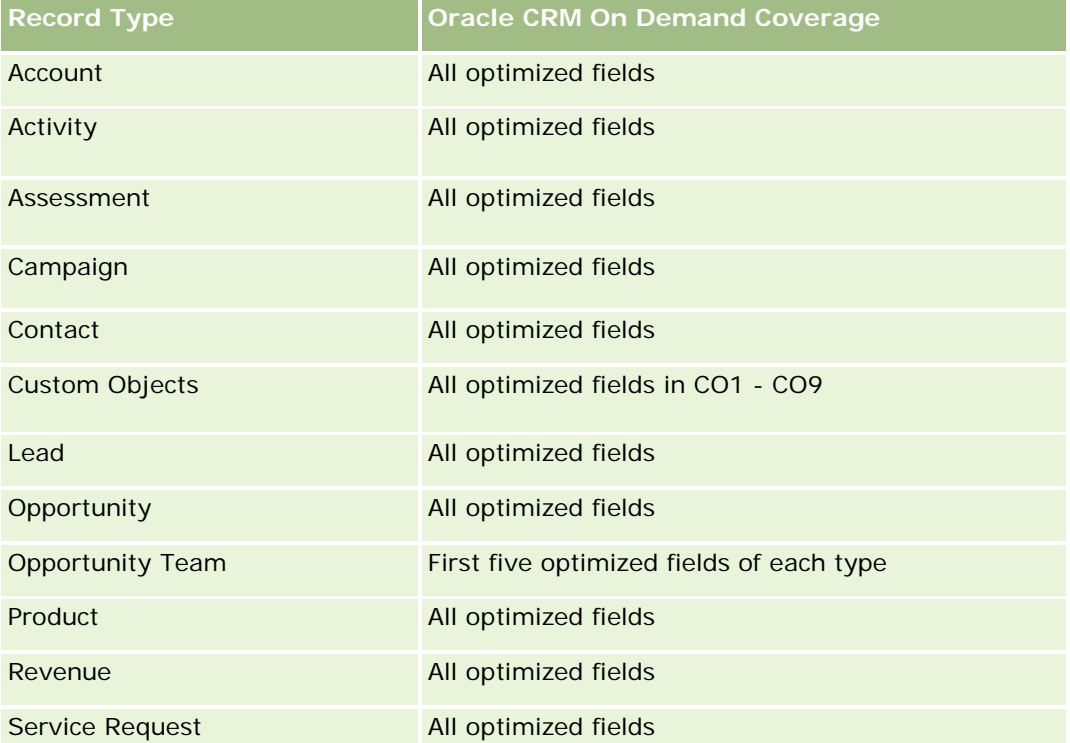

Dette emneområdet inneholder felt som er optimalisert for å redusere spørringstiden når de brukes i filtre. Optimaliserte felt slutter med ordene *Kode* eller *UTC*. Dimensjonen Firma har for eksempel feltet Firmatype. Det finnes også et felt med navnet Firmatypekode, som er den optimaliserte versjonen av feltet Firmatype. På samme måte finnes feltet Indekseringsdato UTC, som er den optimaliserte versjonen av feltet Indekseringsdato. Bruk av det optimaliserte feltet i filteret gir raskere spørringer. Denne metoden er raskere enn å bruke standardfeltet. Hvis du vil ha opplysninger om bruk av optimaliserte filtreringsfelt, se Bruke optimaliserte filtreringsfelt (på side [1193\)](#page-1192-0). Følgende dimensjoner i dette emneområdet har optimaliserte filtreringsfelt:

Campaigns

#### **Dimensions**

This subject area has the following dimensions:

- Campaigns
- Owned By User

#### $\blacksquare$  Date

### **Metrics**

The complete list of metrics for this subject area is as follows:

- Metrics
	- Number  $(\#)$  of Campaigns
	- Number  $(\#)$  of Campaigns Active
	- Number  $(\#)$  of Campaigns Completed
	- Number (#) of Campaigns Planned
	- Number  $(\#)$  of Leads
	- Number  $(\#)$  of Opportunities
	- Number  $(\#)$  of Wins
	- Number (#) of Accounts for Campaign
	- Number (#) of Contacts for Campaign
	- Percentage (%) of Budget (Definition: The cost multiplied by 100, then divided by the budgeted cost.)
	- **Percentage (%) of Lead Target Achieved (Definition: The number of leads multiplied by 100, then** divided by the lead target.)
	- **Percentage (%) of Revenue Target Achieved (Definition: The closed revenue multiplied by 10, then** divided by the revenue target.)
	- **Average (Avg) Days to Close Opportunity (Definition: The number of days to close an opportunity** divided by the number of wins.)
	- **Avg Days to Convert Lead (Definition: The number of days between the lead-created date and** lead-converted date divided by the number of leads converted to opportunities.)
	- Cost per Closed Sale (Definition: The cost divided by the number of wins.)
	- **Avg Cost Per Closed Sale (Definition: The average cost divided by the number of wins.)**
	- Cost per Lead (Definition: The cost divided by the number of leads.)
	- **Avg Cost Per Lead (Definition: The average cost divided by the number of leads.)**
	- Lead Conversion Rate (Definition: The leads who became customers, expressed as a percentage.)
	- Revenue
	- **Closed Revenue**
	- Avg Closed Revenue
	- **Opportunity Win Rate (Definition: The total number of win opportunities, divided by the total number** of won and lost opportunities.)
	- Return on investment (ROI)

None

# **Campaign Response Historical Analytics Subject Area**

### **Availability**

This subject area is available in all editions of Oracle CRM On Demand.

**NOTE:** Campaign response data is limited to data from Oracle Email Marketing On Demand campaigns only. It does not display response data for campaigns where the data has been entered through the Oracle CRM On Demand user interface. Oracle Email Marketing On Demand has been discontinued and no new campaigns can be started. You can continue to use this subject area to report on existing campaign data.

#### **Business Purpose**

This subject area allows you to analyze campaign information, including response data from Oracle Email Marketing On Demand campaigns. It complements the campaign subject areas, which provide the campaign performance data. It allows companies to analyze the response to an Oracle Email Marketing On Demand campaign by answering the following questions: How many people received the campaign? How many of them responded? How did they respond? How long did it take them to respond? and so on.

## **Relationship Type**

Simple

## **Optimized Custom Fields for V3 Analytics only**

This subject area has custom fields that are optimized to reduce the query time when they are used in filters. Optimized custom fields are in folders where the name ends with *Optimized Custom Fields* or *Optimized Custom Metrics*, such as *Account Optimized Custom Fields* and *Opportunity Optimized Custom Metrics*. Numeric custom fields, such as those with a type of CUR, INT, or NUM, are available as metrics in the optimized custom metrics folder, if the record type is the driving object in a specific subject area. For example, the Account record type is the driving object in the Account History subject area.

The following record types have optimized custom fields and metrics coverage in Oracle CRM On Demand and one or more of these record types might be present as dimensions or facts in this subject area:

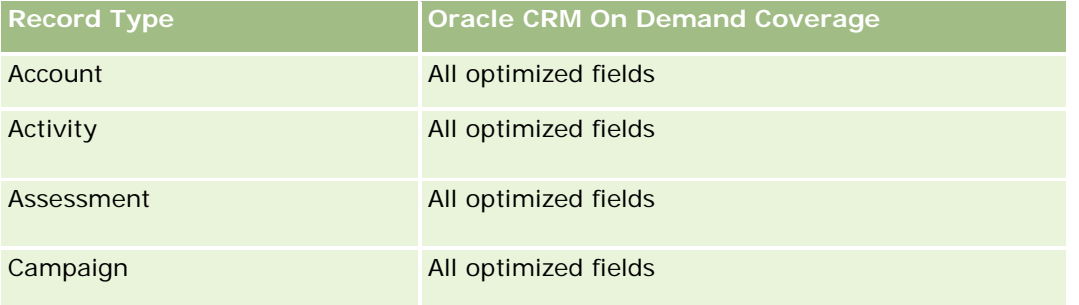

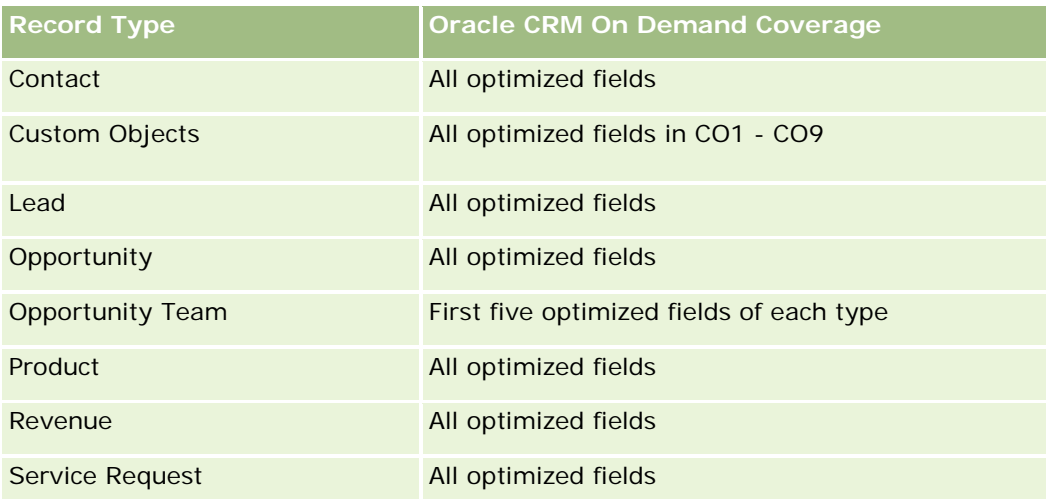

Dette emneområdet inneholder felt som er optimalisert for å redusere spørringstiden når de brukes i filtre. Optimaliserte felt slutter med ordene *Kode* eller *UTC*. Dimensjonen Firma har for eksempel feltet Firmatype. Det finnes også et felt med navnet Firmatypekode, som er den optimaliserte versjonen av feltet Firmatype. På samme måte finnes feltet Indekseringsdato UTC, som er den optimaliserte versjonen av feltet Indekseringsdato. Bruk av det optimaliserte feltet i filteret gir raskere spørringer. Denne metoden er raskere enn å bruke standardfeltet. Hvis du vil ha opplysninger om bruk av optimaliserte filtreringsfelt, se Bruke optimaliserte filtreringsfelt (på side [1193\)](#page-1192-0). Følgende dimensjoner i dette emneområdet har optimaliserte filtreringsfelt:

**Campaign** 

# **Dimensions**

This subject area has the following dimensions:

- **Account**
- **L** Campaign
- Campaign Recipient
- Campaign Response
- Date

## **Metrics**

The complete list of metrics for this subject area is as follows:

Metrics

- Number (#) of Recipients. This metric is based on the campaign recipient field.
- Number (#) of Hard Bounces. This metric is based on the response types of: Address Moved, Bad Address, and Bad Sender.
- Number (#) of Soft Bounces. This metric is based on the response types of: Mailbox Problem, System Problem, Network Problem, Protocol Problem, Security Problem, Message Too Large, Vacation, and Last Resort.
- Number  $(\#)$  of Responders. This metric is based on the delivery status.
- Number  $(\#)$  of Responses. This metric is based on the delivery status.
- Number (#) of Open Responses. This metric is based on the response type of Message Opened.
- Number (#) of Click Through. This metric is based on the response type of Click-Through.
- Number (#) of Opt Ins. This metric is based on the response type of Opt-In to List.
- Number  $(\#)$  of Opt Outs. This metric is based on the response type of Opt-Out from List.
- Number (#) of Global Opt Ins. This metric is based on the response type of Global Opt-In.
- Number (#) of Global Opt Outs. This metric is based on the response type of Global Opt-Out.
- Average (Avg) Days to Respond. This metric is based on the delivery status.

The campaign response metrics are based either on the delivery status or the response type. For example, the number of hard bounces is based on the response type, not the delivery status, even though there is a delivery status of Hard Bounce.

The Account dimension includes a Book hierarchy, which enables you to analyze metrics and related attributes at any level.

## **Contact Addresses Historical Analytics Subject Area**

#### **Availability**

This subject area is available in all editions of Oracle CRM On Demand.

#### **Business Purpose**

This subject area allows the reporting of the many-to-many relationship between contacts and addresses. In other subject areas, it is possible to report on only the primary address of a contact. However, this subject area allows you to report on all addresses of a contact as well as an address that is shared by multiple contacts. This subject area does not have any fact tables or any metrics.

# **Relationship Type**

Many-to-many

# **Optimized Custom Fields for V3 Analytics only**

This subject area has custom fields that are optimized to reduce the query time when they are used in filters. Optimized custom fields are in folders where the name ends with *Optimized Custom Fields* or *Optimized Custom Metrics*, such as *Account Optimized Custom Fields* and *Opportunity Optimized Custom Metrics*. Numeric custom fields, such as those with a type of CUR, INT, or NUM, are available as metrics in the optimized custom metrics folder, if the record type is the driving object in a specific subject area. For example, the Account record type is the driving object in the Account History subject area.

The following record types have optimized custom fields and metrics coverage in Oracle CRM On Demand and one or more of these record types might be present as dimensions or facts in this subject area:

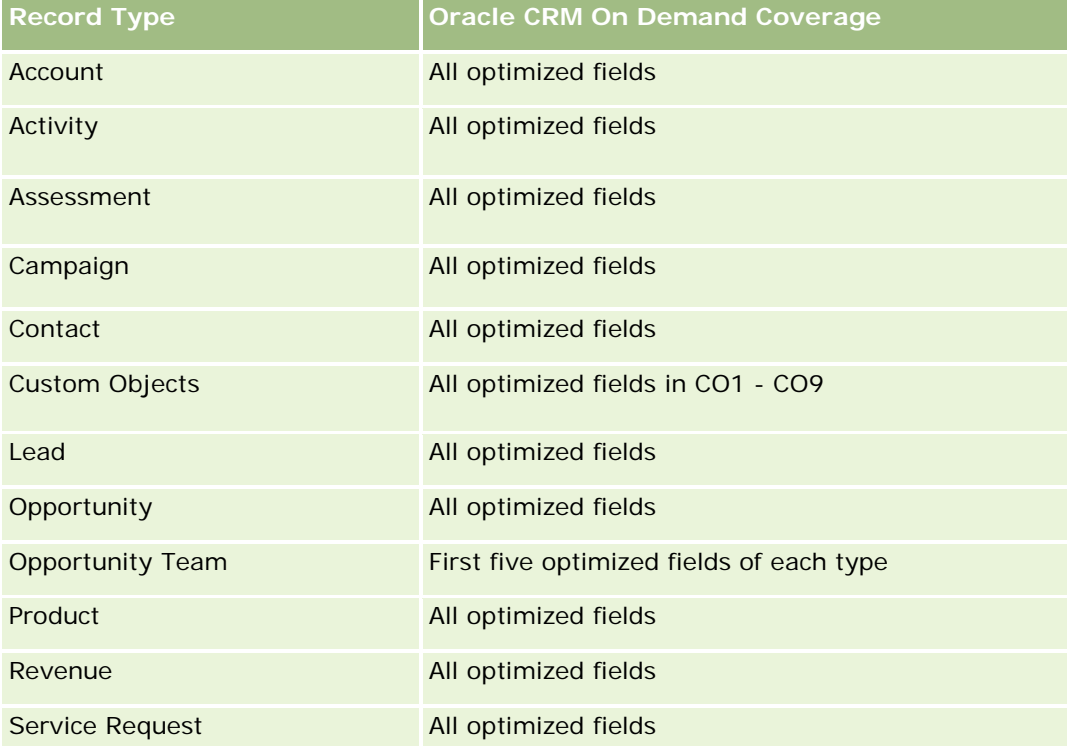

## **Dimensions**

This subject area has the following dimensions:

- Contact
- Address

# **Metrics**

None

#### **Usage Notes**

The Contact dimension includes a Book hierarchy, which enables you to analyze metrics and related attributes at any level.

## **Contact Historical Analytics Subject Area**

### **Availability**

This subject area is available in all editions of Oracle CRM On Demand.

### **Business Purpose**

You can use this subject area to report on contact metrics by contact, account, campaign, owned by user, and date dimensions. The level of detail of this subject area is one row for each contact created in Oracle CRM On Demand. This subject area allows you to quickly answer the following questions: Who are the top ten employees with the largest number of contacts? Which accounts do not have any contacts? Which are the largest campaigns by contacts? How many prospects does a particular contact bring to my company?

# **Relationship Type**

Simple

# **Optimized Custom Fields for V3 Analytics only**

This subject area has custom fields that are optimized to reduce the query time when they are used in filters. Optimized custom fields are in folders where the name ends with *Optimized Custom Fields* or *Optimized Custom Metrics*, such as *Account Optimized Custom Fields* and *Opportunity Optimized Custom Metrics*. Numeric custom fields, such as those with a type of CUR, INT, or NUM, are available as metrics in the optimized custom metrics folder, if the record type is the driving object in a specific subject area. For example, the Account record type is the driving object in the Account History subject area.

The following record types have optimized custom fields and metrics coverage in Oracle CRM On Demand and one or more of these record types might be present as dimensions or facts in this subject area:

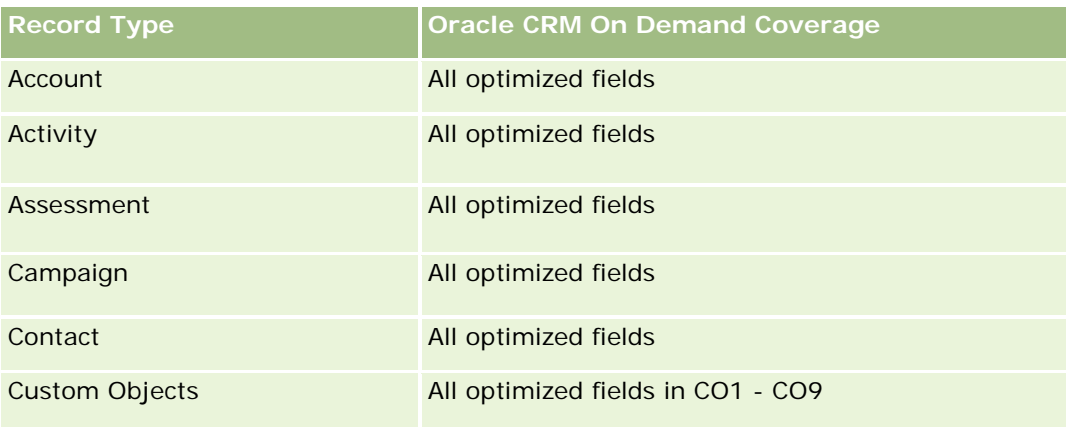

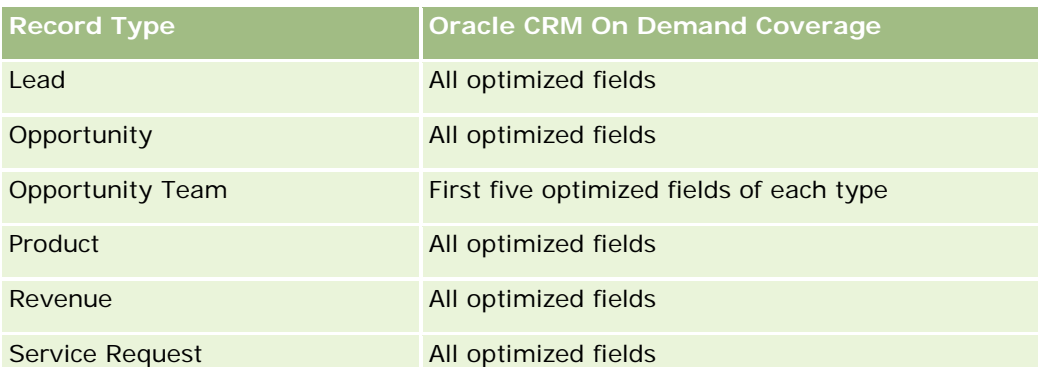

Dette emneområdet inneholder felt som er optimalisert for å redusere spørringstiden når de brukes i filtre. Optimaliserte felt slutter med ordene *Kode* eller *UTC*. Dimensjonen Firma har for eksempel feltet Firmatype. Det finnes også et felt med navnet Firmatypekode, som er den optimaliserte versjonen av feltet Firmatype. På samme måte finnes feltet Indekseringsdato UTC, som er den optimaliserte versjonen av feltet Indekseringsdato. Bruk av det optimaliserte feltet i filteret gir raskere spørringer. Denne metoden er raskere enn å bruke standardfeltet. Hvis du vil ha opplysninger om bruk av optimaliserte filtreringsfelt, se Bruke optimaliserte filtreringsfelt (på side [1193\)](#page-1192-0). Følgende dimensjoner i dette emneområdet har optimaliserte filtreringsfelt:

Campaign

# **Dimensions**

This subject area has the following dimensions:

- Account
- Campaign
- Contact
- Date
- Owned By User

## **Metrics**

The complete list of metrics for this subject area is as follows:

- **Contact Metrics** 
	- Number  $(\#)$  of Clients
	- Number  $(\#)$  of Contacts
	- Number  $(\#)$  of Prospects

# **Usage Notes**

The Account and Contact dimensions include a Book hierarchy, which enables you to analyze metrics and related attributes at any level.

# **Contact Interests Historical Analytics Subject Area**

## **Availability**

This subject area is available in all editions of Oracle CRM On Demand.

### **Business Purpose**

The Contact Interests History Analytics subject area enables you to generate reports about contacts' interests for the Contact dimension. This report enables advisors and their managers to determine their clients' interests and hobbies and to select meaningful gifts for their clients, which are based on those interests. They can also use this information to host relevant appreciation events, such as golf tournaments. In this way, advisors can deepen their relationships with their clients as well as meet their clients' friends and families. These events might generate new business.

## **Relationship Type**

Simple

## **Optimized Custom Fields for V3 Analytics only**

This subject area has custom fields that are optimized to reduce the query time when they are used in filters. Optimized custom fields are in folders where the name ends with *Optimized Custom Fields* or *Optimized Custom Metrics*, such as *Account Optimized Custom Fields* and *Opportunity Optimized Custom Metrics*. Numeric custom fields, such as those with a type of CUR, INT, or NUM, are available as metrics in the optimized custom metrics folder, if the record type is the driving object in a specific subject area. For example, the Account record type is the driving object in the Account History subject area.

The following record types have optimized custom fields and metrics coverage in Oracle CRM On Demand and one or more of these record types might be present as dimensions or facts in this subject area:

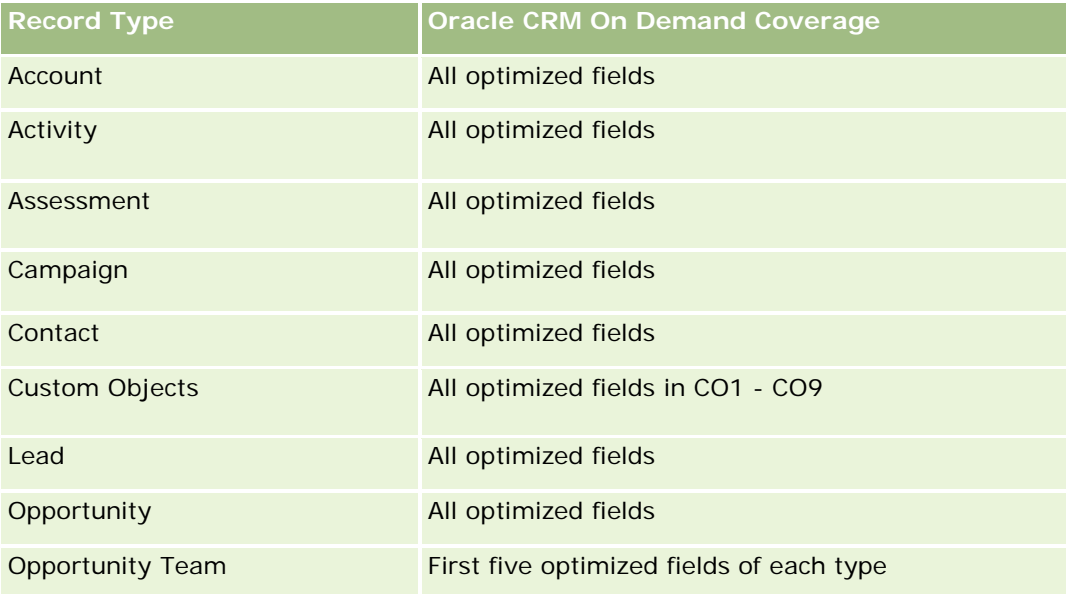
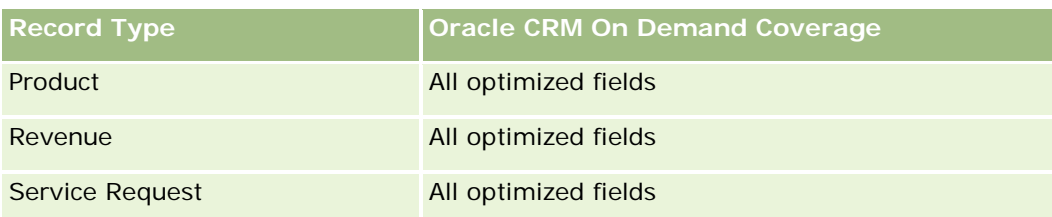

# **Dimensions**

This subject area has the following dimensions:

- **Contact**
- **D** Owned By User
- $\blacksquare$  Date
- Contact Interests

### **Metrics**

The complete list of metrics for this subject area is as follows:

- Contact Interests Metrics
	- Number  $(\#)$  of Contact Interests

# **Usage Notes**

The Contact dimension includes a Book hierarchy, which enables you to analyze metrics and related attributes at any level.

# **Contact Revenue Historical Analytics Subject Area**

# **Availability**

This subject area is available in all editions of Oracle CRM On Demand.

# **Business Purpose**

The Contact Revenue History subject area enables you to analyze product revenue data by contact, product, product category, owner and date. The metrics in this subject area include the following:

- Number  $(\#)$  of products
- **Average Number (Avg**  $#$ **) of Products**
- **Avg Revenue**

It allows users to create reports showing different types of product revenue over time, such as projected revenue compared to actual. This comparison enables users to better understand the revenue potential and

sales of products by contacts. You use the Product Category dimension to summarize Contact Revenue metrics for different levels of a product hierarchy, such as brand, submarket, and market.

# **Relationship Type**

Simple

# **Optimized Custom Fields for V3 Analytics only**

This subject area has custom fields that are optimized to reduce the query time when they are used in filters. Optimized custom fields are in folders where the name ends with *Optimized Custom Fields* or *Optimized Custom Metrics*, such as *Account Optimized Custom Fields* and *Opportunity Optimized Custom Metrics*. Numeric custom fields, such as those with a type of CUR, INT, or NUM, are available as metrics in the optimized custom metrics folder, if the record type is the driving object in a specific subject area. For example, the Account record type is the driving object in the Account History subject area.

The following record types have optimized custom fields and metrics coverage in Oracle CRM On Demand and one or more of these record types might be present as dimensions or facts in this subject area:

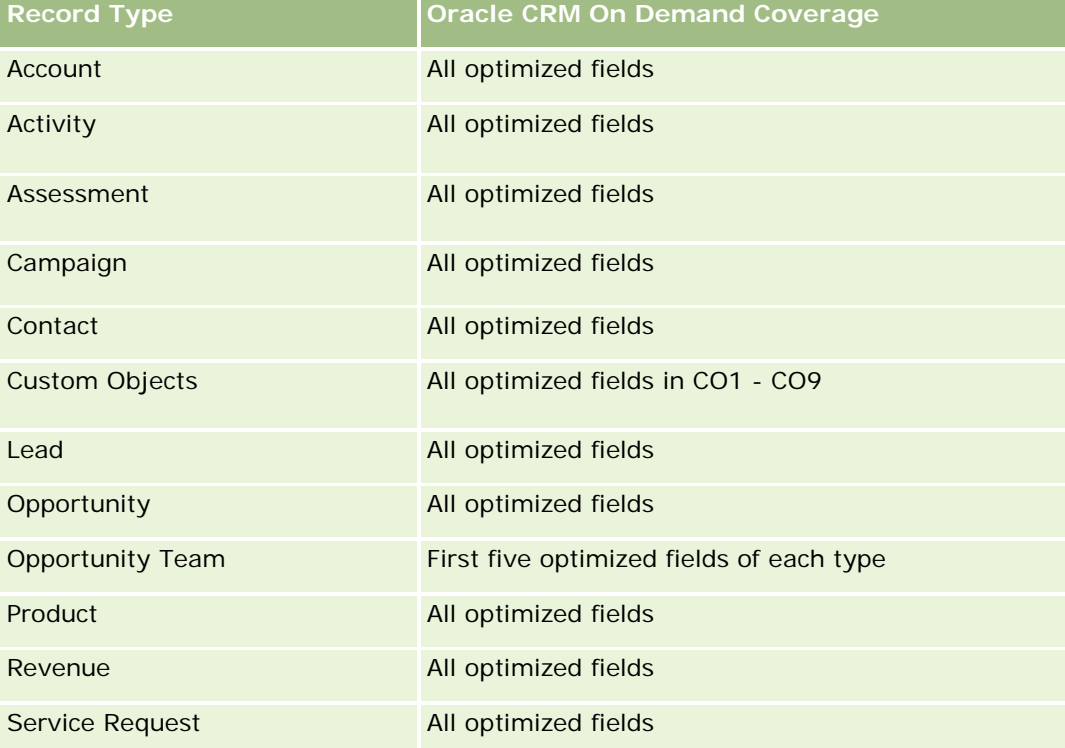

### **Dimensions**

This subject area has the following dimensions:

- **L** Contact
- **Product Category**

- $\blacksquare$  Product
- Contact Revenue
- Date
- Owned By User

### **Metrics**

The complete list of metrics for this subject area is as follows:

- Contact Revenue Metrics
	- **Avg Number**  $(\#)$  **of Products**
	- Number  $(\#)$  of Products
	- **Avg Revenue**

### **Usage Notes**

The Contact dimension includes a Book hierarchy, which enables you to analyze metrics and related attributes at any level.

# **Contact Team Historical Analytics Subject Area**

### **Availability**

This subject area is available in all editions of Oracle CRM On Demand.

### **Business Purpose**

This subject area allows you to report on the many-to-many relationship between contacts and team members. You can use it to list all team members associated with a contact and all contacts where a user is added as a team member. You can also use it to report on the Primary Account associated to the Contact. You cannot use this subject area to report on contacts who are not associated with any user or to report on users not linked to a contact. This subject area does not have any fact tables nor any metrics.

# **Relationship Type**

Many-to-many

### **Optimized Custom Fields for V3 Analytics only**

This subject area has custom fields that are optimized to reduce the query time when they are used in filters. Optimized custom fields are in folders where the name ends with *Optimized Custom Fields* or *Optimized Custom Metrics*, such as *Account Optimized Custom Fields* and *Opportunity Optimized Custom Metrics*. Numeric custom fields, such as those with a type of CUR, INT, or NUM, are available as metrics in the

optimized custom metrics folder, if the record type is the driving object in a specific subject area. For example, the Account record type is the driving object in the Account History subject area.

The following record types have optimized custom fields and metrics coverage in Oracle CRM On Demand and one or more of these record types might be present as dimensions or facts in this subject area:

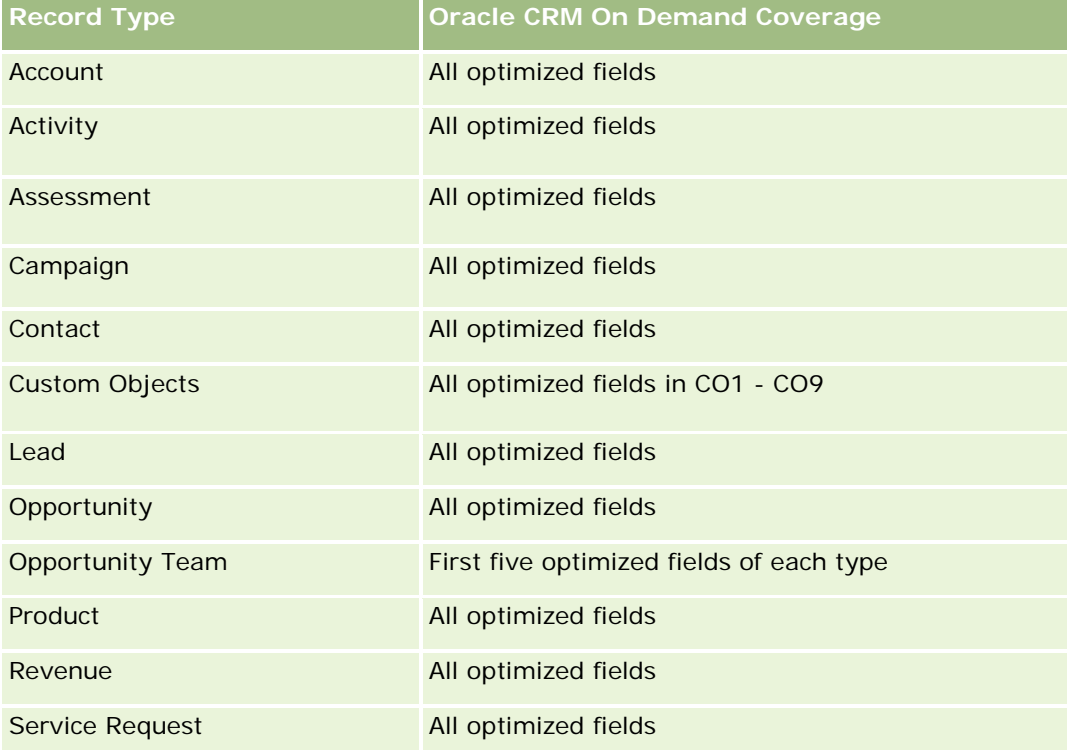

# **Dimensions**

This subject area has the following dimensions:

- Account
- Contact
- Team Member

### **Metrics**

None

### **Usage Notes**

The Contact dimension includes a Book hierarchy, which enables you to analyze metrics and related attributes at any level.

# **Deal Registration Historical Analytics Subject Area**

# **Availability**

This subject area is available only in Oracle CRM On Demand Partner Relationship Management Edition.

# **Business Purpose**

The Deal Registration reporting subject area provides information on how your partners are using deal registrations and the effect that deal registration has on your business. For example, you can do the following:

- Create a report to show the amount of revenue expected from deal registrations.
- Determine the average number of days that it takes to approve a deal registration.
- Determine the percentage of opportunities that has been registered.
- $\blacksquare$  Report on the number of deal registrations that has resulted in new opportunities.
- Determine the average validity period of deal registrations.
- Report on the quarterly change in revenue from deal registrations.

# **Relationship Type**

Simple

# **Optimized Custom Fields for V3 Analytics only**

This subject area has custom fields that are optimized to reduce the query time when they are used in filters. Optimized custom fields are in folders where the name ends with *Optimized Custom Fields* or *Optimized Custom Metrics*, such as *Account Optimized Custom Fields* and *Opportunity Optimized Custom Metrics*. Numeric custom fields, such as those with a type of CUR, INT, or NUM, are available as metrics in the optimized custom metrics folder, if the record type is the driving object in a specific subject area. For example, the Account record type is the driving object in the Account History subject area.

The following record types have optimized custom fields and metrics coverage in Oracle CRM On Demand and one or more of these record types might be present as dimensions or facts in this subject area:

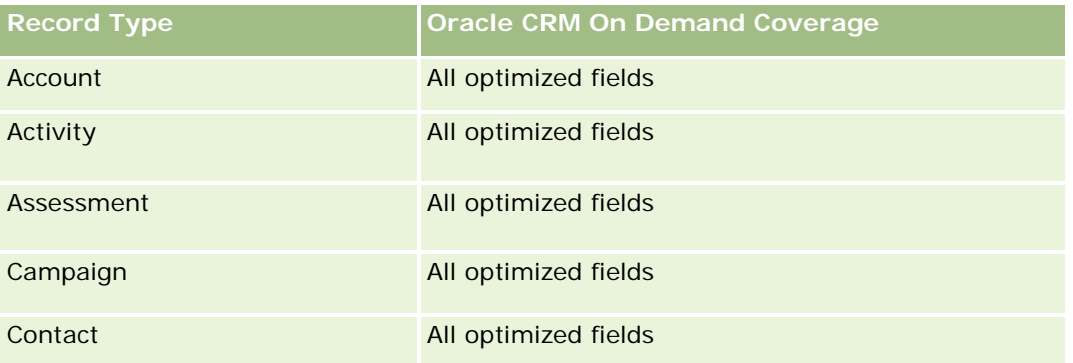

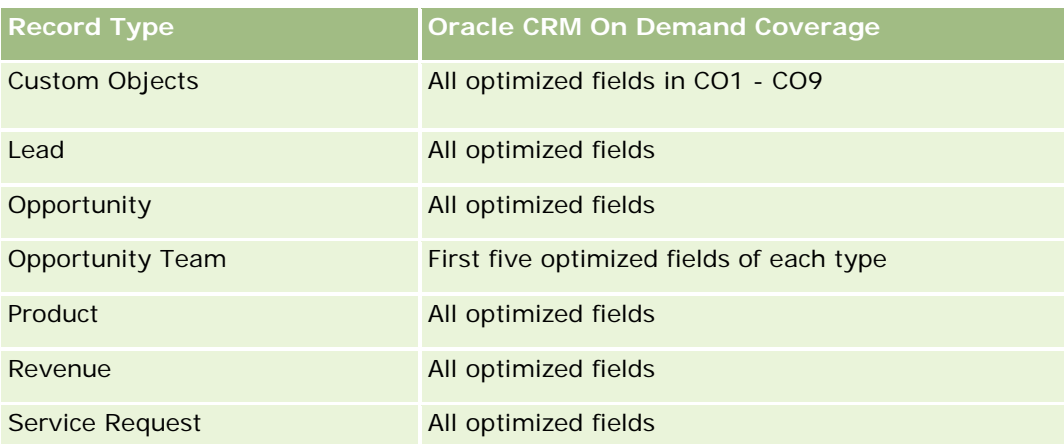

# **Dimensions**

This subject area has the following dimensions:

- **Associated Customer**
- **Associated Opportunity**
- Contact
- Date
- Deal Registration
- $\blacksquare$  Final Approver
- Owned By User
- Principal Partner Account

# **Non-Close Date Metrics**

The following metrics are not based on the Close Date of the registrations:

- Deal Registration Metrics
	- Deal Registration Custom Metrics
	- Number  $(\#)$  of Deal Registrations
	- Number  $(\#)$  of Deal Registrations with Opportunities
	- Number  $(\#)$  of Deal Registrations without Opportunities
	- Number  $(\#)$  of Deal Registrations for new Opportunities
	- Number  $(\#)$  of Deal Registrations for existing Customers
	- Number  $(\#)$  of Deal Registrations for new Customers
	- Number  $(\#)$  of Deal Registrations converted to Opportunity
	- Number  $(\#)$  of Deal Registrations pending approval

- Number (#) of approved Deal Registrations
- Number  $(\#)$  of expired Deal Registrations
- Number  $(\#)$  of days pending approval
- **Average (Avg) Days to approval**
- **Avg validity period (in days)**
- **Percentage (%) of Deal Registrations Approved**
- Percentage (%) of Deal Registrations Rejected
- **Percentage (%) of Deal Registrations Returned**
- **Percentage (%) of Deal Registrations converted to Opportunity**
- Number  $(\#)$  of Deal Registrations resulting in wins

### **Close Date Metrics**

The following metrics are based on the Close Date of the registrations:

- Deal Registration Metrics
	- Total Deal Size on open Deal Registrations
	- **Avg Total Deal Size on open Deal Registrations**
	- **T** Total Revenue from Deal Registrations
	- **Avg Total Revenue from Deal Registrations**
	- **Quarter Ago Total Revenue from Deal Registrations**
	- Avg Quarter Ago Total Revenue from Deal Registrations

### **Usage Notes**

The Associated Contact dimension includes a Book hierarchy, which enables you to analyze metrics and related attributes at any level.

# **Deal Registration Product Revenue Historical Analytics Subject Area**

### **Availability**

This subject area is available in all editions of Oracle CRM On Demand.

### **Business Purpose**

The Deal Registration Product Revenue History subject area helps you identify trends and tendencies around your deal registration line items. It enables you to create basic queries involving Deal Registration Product Revenue metrics using core dimension attributes. It can help you answer questions such as:

- What is the maximum revenue expected from a single product on a single deal registration?
- **D** Considering only open deal registrations, what is the average revenue for each deal registration (as calculated from revenue records)?
- $\blacksquare$  How many unique products are referred to on all deal registrations (irrespective of the approval status)?
- What are the top products for all open deal registrations: by total quantity, by total revenue, by occurrence, by average quantity for each deal registration, or by average revenue for each deal registration?
- **List all open deal registrations that have at least one product revenue line item with either zero or null** quantity or zero or null price.
- What were the top products a quarter ago: by quantity, by revenue, by occurrence, by average quantity per deal registration, or by average revenue for each deal registration?

### **Relationship Type**

One-to-many

### **Optimized Custom Fields for V3 Analytics only**

This subject area has custom fields that are optimized to reduce the query time when they are used in filters. Optimized custom fields are in folders where the name ends with *Optimized Custom Fields* or *Optimized Custom Metrics*, such as *Account Optimized Custom Fields* and *Opportunity Optimized Custom Metrics*. Numeric custom fields, such as those with a type of CUR, INT, or NUM, are available as metrics in the optimized custom metrics folder, if the record type is the driving object in a specific subject area. For example, the Account record type is the driving object in the Account History subject area.

The following record types have optimized custom fields and metrics coverage in Oracle CRM On Demand and one or more of these record types might be present as dimensions or facts in this subject area:

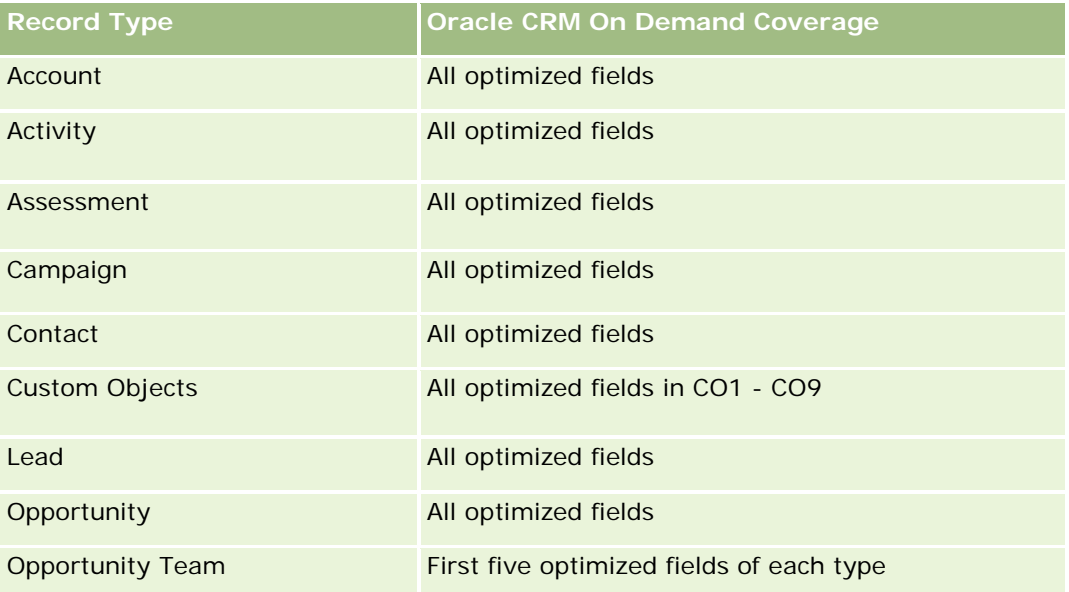

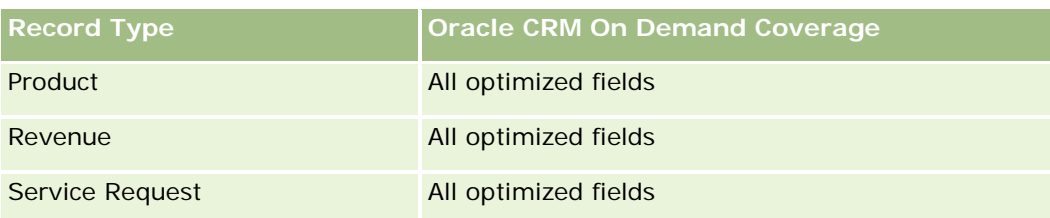

# **Dimensions**

This subject area has the following dimensions:

- **Associated Contact**
- **Associated Customer**
- **Associated Opportunity**
- Date (based on the Close Date of the Deal Registration)
- Deal Registration
- Deal Registration Product Revenue
- **Principal Partner Account (available only in Oracle CRM On Demand Partner Relationship Management** Edition)
- $\blacksquare$  Product
- **Product Category**

### **Metrics**

The subject area has the following metrics:

- Deal Registration Product Revenue Metrics
	- Deal Registration Product Revenue Custom Metrics:
		- **Avg Indexed Currency**
		- **Avg Indexed Number**
		- **Indexed Currency**
		- **Indexed Number**
	- Number  $(\#)$  of Products
	- $\blacksquare$  Number (#) of Products on Deal Registrations without Opportunities
	- Number  $(\#)$  of Products on Open Deal Registrations
	- **Average Number (Avg**  $#$ **) of Products on Deal Registrations without Opportunities**
	- **Average Number (Avg**  $#$ **) of Products on Open Deal Registrations**
	- **Avg Price**
	- **Avg Quantity**

- **Avg Quarter Ago Total Revenue**
- **Avg Revenue**
- **Avg Total Quantity on Deal Registrations without Opportunities**
- **Avg Total Quantity on Open Deal Registrations**
- **Avg Total Revenue on Deal Registrations without Opportunities**
- **Avg Total Revenue on Open Deal Registrations**
- **Average Number (Avg #) of Products (Per Deal Registration)**
- **Quarter Ago Total Revenue**
- Quarter Ago Total Revenue (000)
- **T** Total Quantity
- **T** Total Quantity (000)
- **The Total Quantity on Deal Registrations without Opportunities**
- **T** Total Quantity on Open Deal Registrations
- **T** Total Revenue
- **Total Revenue (000)**
- Total Revenue on Deal Registrations without Opportunities
- Total Revenue on Deal Registrations without Opportunities (000)
- **T** Total Revenue on Open Deal Registrations
- Total Revenue on Open Deal Registrations (000)
- **Principal Partner Account**

### **Usage Notes**

None

### **Emneområde for analyse av forhandlerhistorikk**

### **Tilgjengelighet**

Dette emneområdet er bare tilgjengelig i Oracle CRM On Demand Automotive Edition.

### **Forretningsformål**

Emneområdet for analyse av forhandlerhistorikk gir deg muligheten til å analysere forhandlerhistorikk når det gjelder serviceforespørsler og aktiviteter.

# **Forbindelsestype**

Enkel

# **Dimensjoner**

Dette emneområdet har følgende dimensjoner:

- **Forhandler**
- Eid av bruker
- Dato

### **Målinger**

Her er den fullstendige listen over målinger for dette emneområdet:

- **Forhandlermålinger** 
	- **Egendefinerte målinger for forhandler**
	- **Antall forhandlere**
	- **Antall serviceforespørsler**
	- **Antall aktiviteter**
	- **Antall åpne aktiviteter**
	- **Antall lukkede aktiviteter**

# **Bruksnotater**

Ingen

# **Event History Historical Analytics Subject Area**

# **Availability**

This subject area is available only in Oracle CRM On Demand Life Sciences Edition.

# **Business Purpose**

An event can be any type of promotional or educational event that is attended by sales personnel or other professionals. From a company's perspective, the following are the event types:

- **Sales Representative Level.** Executed by a manager or one or more sales representatives.
- **Corporate or National Level.** A national training event or meeting targeted at a specific group of professionals.

You can plan events at the national level for either a specific product or period and then allocate resources by region, district, or sales representative. For example, pharmaceutical companies require metrics and information about medical events to align sales and marketing activities. From a compliance perspective, reports provide information to companies, so that companies can control their budgets and ensure that there is little or no deviation.

### **Relationship Type**

Simple

### **Optimized Custom Fields for V3 Analytics only**

This subject area has custom fields that are optimized to reduce the query time when they are used in filters. Optimized custom fields are in folders where the name ends with *Optimized Custom Fields* or *Optimized Custom Metrics*, such as *Account Optimized Custom Fields* and *Opportunity Optimized Custom Metrics*. Numeric custom fields, such as those with a type of CUR, INT, or NUM, are available as metrics in the optimized custom metrics folder, if the record type is the driving object in a specific subject area. For example, the Account record type is the driving object in the Account History subject area.

The following record types have optimized custom fields and metrics coverage in Oracle CRM On Demand and one or more of these record types might be present as dimensions or facts in this subject area:

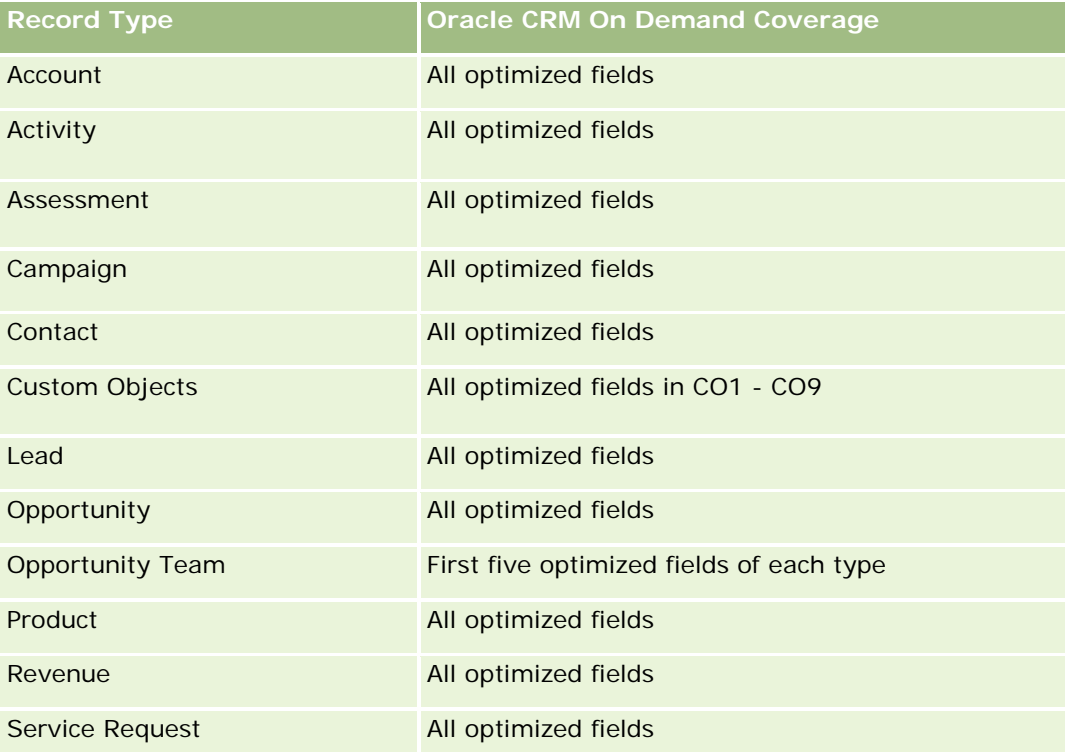

### **Dimensions**

This subject area has the following dimensions:

- Date
- **Exent**
- $\blacksquare$  Invitees
- **D** Owned By User
- $\blacksquare$  Product
- **Product Category**

# **Metrics**

The complete list of metrics for this subject area is as follows:

- **Event Metrics** 
	- Number  $(\#)$  of Events
	- Number  $(\#)$  of Invitees
	- **Budget Surplus/Shortfall**

(Definition: The difference between the event budget and the event cost.)

**Exent Budget** 

The Event Budget metric comes from the dimension. When only the Event dimension is used the metric is the sum of the dimension field value. However, when other dimensions (particularly invitee) are used, the metric is calculated as the maximum of the dimension field value.

**Event Cost** 

(Definition: The cost of the completed activities for all attendees associated with an Event.)

# **Usage Notes**

If your company changes the display name for Event to a custom name, the custom name appears in your reports.

In releases earlier than Release 29, reports that included the Product Category and Events dimensions produced no results if there was no product associated to the event. This behavior has changed in Release 29 and Product Category is now independent of Event-Product associations.

#### **Events with No Invitees**

Events that have zero invitees are excluded from reports, except for one special case. The only way to have a zero invitee event appear in a report is to use the Event dimension only (do not add a second dimension) and do not include any metrics.

# **Household Historical Analytics Subject Area**

# **Availability**

This subject area is available only in the Oracle CRM On Demand Financial Services Edition.

### **Business Purpose**

The Household History Analytics subject area provides the ability to generate reports on households for the Contact dimension. This subject area enables advisors and their managers to answer questions, such as the following:

- **Now Which clients belong to which households?**
- How are the household assets in my book of business divided up among my clients?
- What are my top households by total asset value?

The Households History Analytics subject area also has a Portfolio dimension that can be used to report on information of associated portfolios of household contacts. Note that portfolio has only an indirect relationship with households (through contacts) and hence Portfolio dimension attributes can not be used directly to analyse the household metrics. You can combine household reports with portfolio reports to provide an enhanced client service by understanding clients as members of a household.

# **Relationship Type**

Simple

# **Optimized Custom Fields for V3 Analytics only**

This subject area has custom fields that are optimized to reduce the query time when they are used in filters. Optimized custom fields are in folders where the name ends with *Optimized Custom Fields* or *Optimized Custom Metrics*, such as *Account Optimized Custom Fields* and *Opportunity Optimized Custom Metrics*. Numeric custom fields, such as those with a type of CUR, INT, or NUM, are available as metrics in the optimized custom metrics folder, if the record type is the driving object in a specific subject area. For example, the Account record type is the driving object in the Account History subject area.

The following record types have optimized custom fields and metrics coverage in Oracle CRM On Demand and one or more of these record types might be present as dimensions or facts in this subject area:

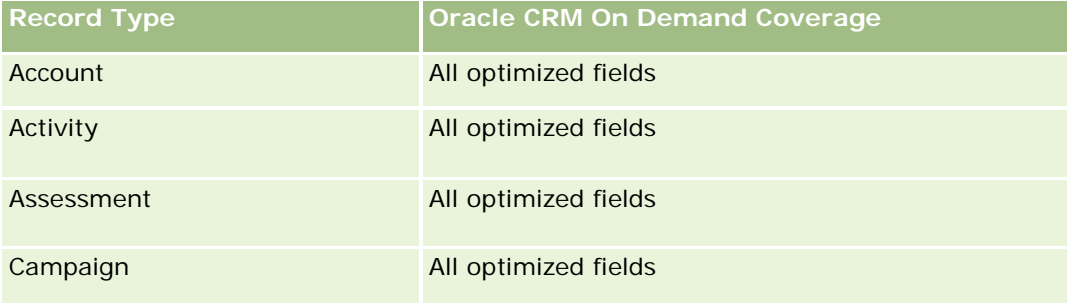

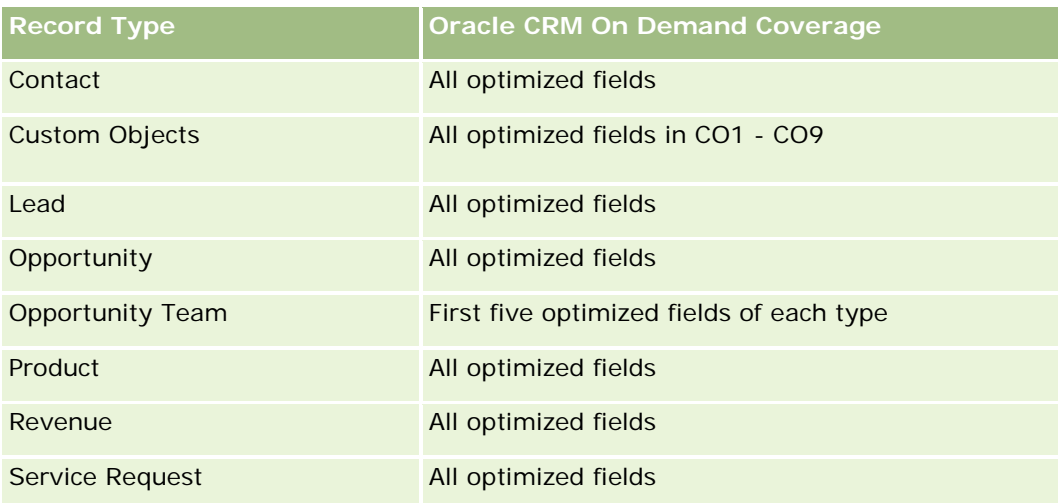

# **Dimensions**

This subject area has the following dimensions:

- **Contact**
- Household
- Household Contact

### **Metrics**

The complete list of metrics for this subject area is as follows:

#### Household Metrics

- **T** Total Household Assets
	- **T** Total Household Assets
	- **Average (Avg) Total Household Assets**
- **The Total Household Expenses** 
	- **T** Total Household Expenses
	- **Avg Total Household Expenses**
- **T** Total Household Income
	- **T** Total Household Income
	- **Avg Total Household Income**
- **T** Total Household Liabilities
	- **T** Total Household Liabilities
	- **Avg Total Household Liabilities**
- **Total Household Net Worth**

- Total Household Net Worth
- **Avg Total Household Net Worth**
- **The Total Contact Assets** 
	- Total Assets
	- **Avg Total Assets**
- **The Total Contact Expenses** 
	- **Total Expenses**
	- **Avg Total Expenses**
- **T** Total Contact Income
	- **Total Income**
	- **Avg Total Income**
- **T** Total Contact Liabilities
	- **Total Liabilities**
	- **Avg Total Liabilities**
- **T** Total Contact Net Worth
	- **T** Total Net Worth
	- **Avg Total Net Worth**
- **Household Custom Metrics**
- Number  $(\#)$  of Rolled Up Contacts
- Number  $(\#)$  of Rolled Up Service Requests
- Number  $(\#)$  of Rolled Up Leads
- Number  $(\#)$  of Contacts
- Number  $(\#)$  of Contact Service Requests
- Number  $(\#)$  of Contact Leads
- Number  $(\#)$  of Households

### **Usage Notes**

The Contact dimension includes a Book hierarchy, which enables you to analyze metrics and related attributes at any level.

### **Lead Historical Analytics Subject Area**

### **Availability**

**1456** Elektronisk hjelp for Oracle CRM On Demand Versjon 35 September 2017 This subject area is available in all editions of Oracle CRM On Demand.

### **Business Purpose**

This subject area allows you to analyze the lead metrics by account, account territory, campaign, contact, date, lead, opportunity, owned by user, and principal partner account. This subject area contains record types that refer to metrics that analyze the lead quality, lead conversion, and revenues associated with leads.

### **Relationship Type**

Simple

# **Optimized Custom Fields for V3 Analytics only**

This subject area has custom fields that are optimized to reduce the query time when they are used in filters. Optimized custom fields are in folders where the name ends with *Optimized Custom Fields* or *Optimized Custom Metrics*, such as *Account Optimized Custom Fields* and *Opportunity Optimized Custom Metrics*. Numeric custom fields, such as those with a type of CUR, INT, or NUM, are available as metrics in the optimized custom metrics folder, if the record type is the driving object in a specific subject area. For example, the Account record type is the driving object in the Account History subject area.

The following record types have optimized custom fields and metrics coverage in Oracle CRM On Demand and one or more of these record types might be present as dimensions or facts in this subject area:

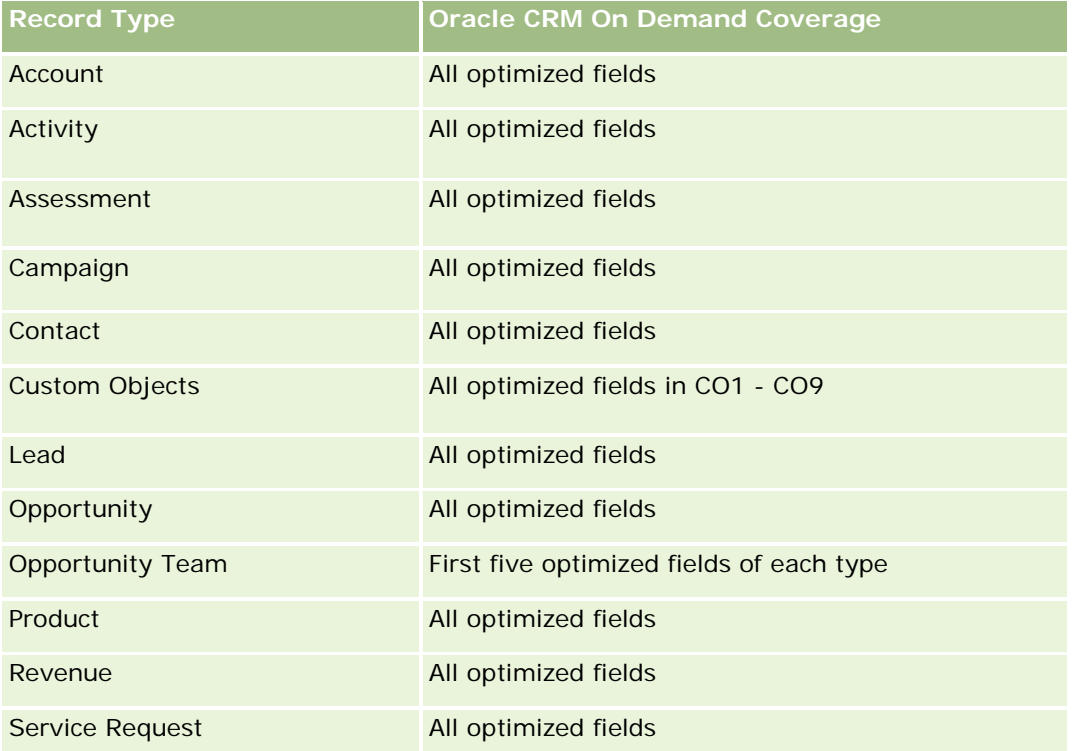

Dette emneområdet inneholder felt som er optimalisert for å redusere spørringstiden når de brukes i filtre. Optimaliserte felt slutter med ordene *Kode* eller *UTC*. Dimensjonen Firma har for eksempel feltet Firmatype. Det finnes også et felt med navnet Firmatypekode, som er den optimaliserte versjonen av feltet Firmatype. På samme måte finnes feltet Indekseringsdato UTC, som er den optimaliserte versjonen av feltet Indekseringsdato. Bruk av det optimaliserte feltet i filteret gir raskere spørringer. Denne metoden er raskere enn å bruke standardfeltet. Hvis du vil ha opplysninger om bruk av optimaliserte filtreringsfelt, se Bruke

optimaliserte filtreringsfelt (på side [1193\)](#page-1192-0). Følgende dimensjoner i dette emneområdet har optimaliserte filtreringsfelt:

- **L** Campaign
- Lead

### **Dimensions**

This subject area has the following dimensions:

- $\Box$  Account
- **Account Territory**
- **L** Campaign
- **L** Contact
- $\Box$  Date
- $\blacksquare$  Lead
- **Opportunity**
- **Owned By User**
- Principal Partner Account (available only in Oracle CRM On Demand Partner Relationship Management Edition)

### **Metrics**

The complete list of metrics for this subject area is as follows:

- $\blacksquare$  Lead Metrics
	- Number  $(\#)$  of Archived Leads
	- **Number**  $(\#)$  of Leads
	- **Number (#) of Leads Converted to Opportunities (Definition: The number of leads that has been** converted to opportunities.)
	- Number  $(\#)$  of Leads Resulting in Lost Opportunity
	- **Number (#) of Leads Resulting in Won Opportunity (Definition: The number of leads that has been** converted to opportunities and is in the Closed/Won sales stage.)
	- **Number**  $(\#)$  **of New Opportunities**
	- Number  $(\#)$  of Qualified Leads
	- Number  $(\#)$  of Rejected Leads
	- Number  $(\#)$  of Wins
	- **Average (Avg) Days to Convert Lead (Definition: The number of days between the lead-created date** and lead-converted date divided by the number of leads that were converted to opportunities.)

- **Avg Days to Followup Lead (Definition: The number of days to follow up on the lead divided by the** number of leads.)
- **Closed Revenue for Lead**
- Expected Revenue for Lead
- Opportunity Revenue for Lead
- **Projected Revenue**

### **Usage Notes**

The Account and Contact dimensions include a Book hierarchy, which enables you to analyze metrics and related attributes at any level.

# **MDF Request Historical Analytics Subject Area**

### **Availability**

This subject area is available only in Oracle CRM On Demand Partner Relationship Management Edition.

### **Business Purpose**

Market Development Funds (MDF) provide the brand owner with the ability to make marketing funds available to partners in a systematic way, so that partners sell the brand owner's products in specific geographical areas or market the brand. Through MDF Requests, partners request preapprovals of funding for marketing activities. When the brand owner approves the MDF request, partners can execute the activity and then submit an MDF claim to redeem the preapproved money that was spent.

Brand owners require metrics and information about MDF requests for each partner and quarter so that they can align marketing and channel sales. The MDF Request Historical Analytics subject area gives brand owners the required information to control their MDF budgets and ensure that funds are allocated to activities that have the maximum return on investment.

### **Relationship Type**

Simple

### **Optimized Custom Fields for V3 Analytics only**

This subject area has custom fields that are optimized to reduce the query time when they are used in filters. Optimized custom fields are in folders where the name ends with *Optimized Custom Fields* or *Optimized Custom Metrics*, such as *Account Optimized Custom Fields* and *Opportunity Optimized Custom Metrics*. Numeric custom fields, such as those with a type of CUR, INT, or NUM, are available as metrics in the optimized custom metrics folder, if the record type is the driving object in a specific subject area. For example, the Account record type is the driving object in the Account History subject area.

The following record types have optimized custom fields and metrics coverage in Oracle CRM On Demand and one or more of these record types might be present as dimensions or facts in this subject area:

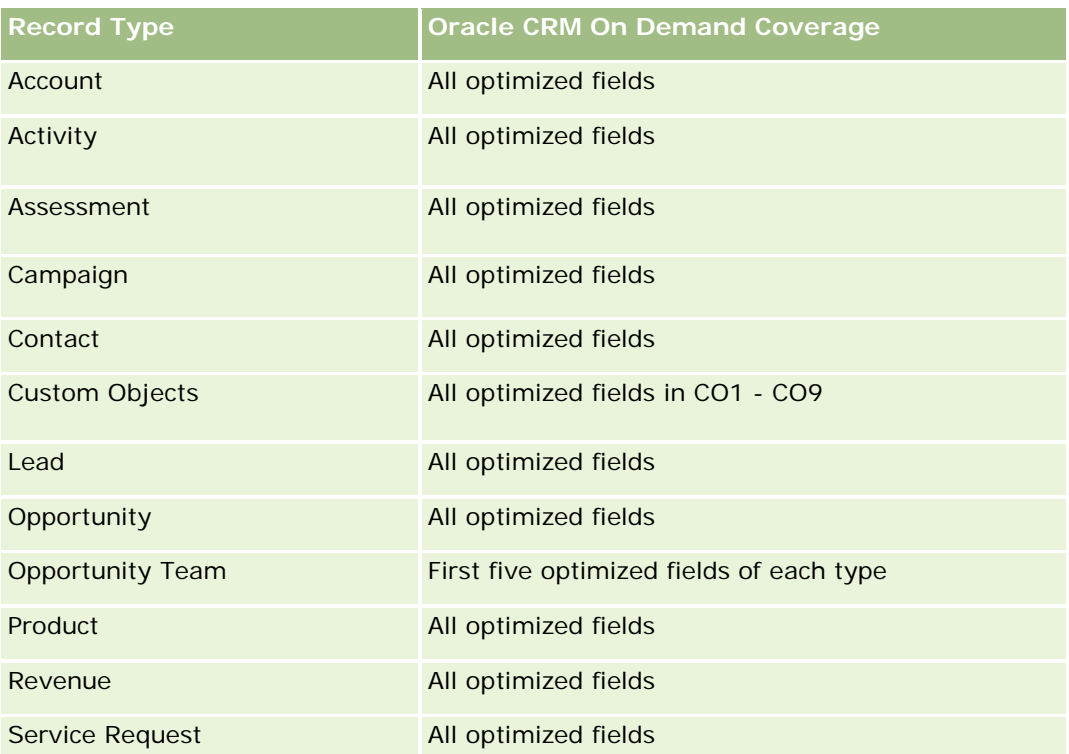

Dette emneområdet inneholder felt som er optimalisert for å redusere spørringstiden når de brukes i filtre. Optimaliserte felt slutter med ordene *Kode* eller *UTC*. Dimensjonen Firma har for eksempel feltet Firmatype. Det finnes også et felt med navnet Firmatypekode, som er den optimaliserte versjonen av feltet Firmatype. På samme måte finnes feltet Indekseringsdato UTC, som er den optimaliserte versjonen av feltet Indekseringsdato. Bruk av det optimaliserte feltet i filteret gir raskere spørringer. Denne metoden er raskere enn å bruke standardfeltet. Hvis du vil ha opplysninger om bruk av optimaliserte filtreringsfelt, se Bruke optimaliserte filtreringsfelt (på side [1193\)](#page-1192-0). Følgende dimensjoner i dette emneområdet har optimaliserte filtreringsfelt:

Campaign

# **Dimensions**

This subject area has the following dimensions:

- **Principal Partner Account**
- **Campaign**
- **NDF** Request
- Date
- Owned By User
- Approver

### **Metrics**

The complete list of metrics for this subject area is as follows:

- MDF Request Metrics
	- **MDF Request Custom Metrics**
	- **MDF Request Metrics by Submitted Date** 
		- Number  $(\#)$  of MDF Requests
		- **Amount Requested**
		- **Average Amount Requested**
		- **Amount Pre-Approved**
		- **Average Amount Pre-Approved**
		- Total Claim Amount Requested
		- **Average Total Claim Amount Requested**
		- **T** Total Claim Amount Approved
		- **Average Total Claim Amount Approved**
	- **Number (#) of MDF Requests**
	- **Amount Requested**
	- **Average Amount Requested**
	- **Amount Pre-Approved**
	- **Average Amount Pre-Approved**
	- **Quarter Ago Amount Requested**
	- **Average Quarter Ago Amount Requested**
	- **Quarter Ago Amount Pre-Approved**
	- **Average Quarter Ago Amount Pre-Approved**
	- **Total Claim Amount Requested**
	- **Average Total Claim Amount Requested**
	- **T** Total Claim Amount Approved
	- **Average Total Claim Amount Approved**
	- **Quarter Ago Total Claim Amount Requested**
	- **Average Quarter Ago Total Claim Amount Requested**
	- **Quarter Ago Total Claim Amount Approved**
	- **Average Quarter Ago Total Claim Amount Approved**
	- Number  $(\#)$  of MDF Request Pending Approval
	- **Amount Requested Pending Approval**
- Number  $(\#)$  of Submitted MDF Requests
- Number (#) of Approved MDF Requests
- Number  $(\#)$  of Reject MDF Requests
- Number  $(\#)$  of Returned MDF Requests
- Number  $(\#)$  of Cancelled MDF Requests
- Number  $(\#)$  of Expired MDF Requests
- Number (#) of Submitted MDF Claims
- Number  $(\#)$  of Approved MDF Claims
- Number  $(\#)$  of Rejected MDF Claims
- **Percentage (%) of MDF Requests Approved**
- Percentage (%) of MDF Requests Expired
- **Percentage (%) of MDF Requests Rejected**
- **Percentage (%) of MDF Requests Returned**
- Number  $(\#)$  of Days Pending Approval
- Number  $(\#)$  of Days to Approval
- **Average Number (Avg**  $#$ **) of Days Pending Approval**
- **Avg Number**  $(\#)$  **of Days To Approval**

### **Usage Notes**

If your company changes the display name for MDF Requests to a custom name, the custom name appears in your reports.

# **Opportunity and Competitor Historical Analytics Subject Area**

### **Availability**

This subject area is available in all editions of Oracle CRM On Demand.

### **Business Purpose**

This subject area allows you to analyze the many-to-many relationship between opportunities and competitor accounts. This subject area is almost identical to the opportunity subject areas. The only difference is that it includes the competitor account dimension, which has a many-to-many relationship with the opportunity record type. This subject area allows you to create reports that show all the competitors for an opportunity. Because this subject area represents the many-to-many relationship between opportunities and competitor accounts, opportunities that do not have an association with at least one competitor account cannot be reported using this subject area. The attributes that define the competitor account relationship that are available for reporting include the following:

- **Primary Contact**
- Role
- Reverse Role
- Start Date
- **End Date**
- **Strengths**
- Weaknesses
- Comments

# **Relationship Type**

Many-to-many

# **Optimized Custom Fields for V3 Analytics only**

This subject area has custom fields that are optimized to reduce the query time when they are used in filters. Optimized custom fields are in folders where the name ends with *Optimized Custom Fields* or *Optimized Custom Metrics*, such as *Account Optimized Custom Fields* and *Opportunity Optimized Custom Metrics*. Numeric custom fields, such as those with a type of CUR, INT, or NUM, are available as metrics in the optimized custom metrics folder, if the record type is the driving object in a specific subject area. For example, the Account record type is the driving object in the Account History subject area.

The following record types have optimized custom fields and metrics coverage in Oracle CRM On Demand and one or more of these record types might be present as dimensions or facts in this subject area:

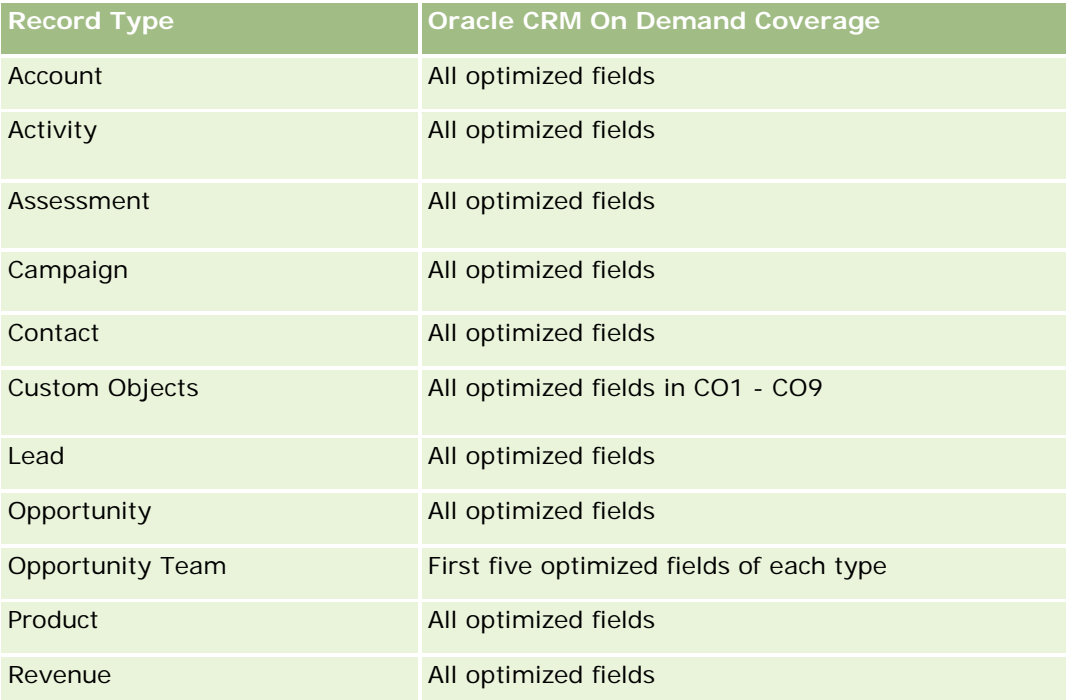

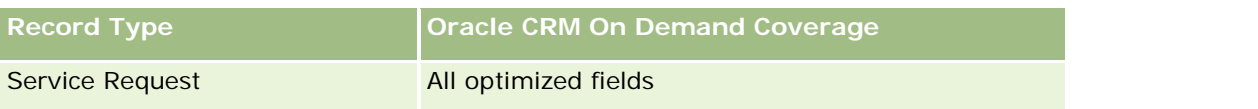

Dette emneområdet inneholder felt som er optimalisert for å redusere spørringstiden når de brukes i filtre. Optimaliserte felt slutter med ordene *Kode* eller *UTC*. Dimensjonen Firma har for eksempel feltet Firmatype. Det finnes også et felt med navnet Firmatypekode, som er den optimaliserte versjonen av feltet Firmatype. På samme måte finnes feltet Indekseringsdato UTC, som er den optimaliserte versjonen av feltet Indekseringsdato. Bruk av det optimaliserte feltet i filteret gir raskere spørringer. Denne metoden er raskere enn å bruke standardfeltet. Hvis du vil ha opplysninger om bruk av optimaliserte filtreringsfelt, se Bruke optimaliserte filtreringsfelt (på side [1193\)](#page-1192-0). Følgende dimensjoner i dette emneområdet har optimaliserte filtreringsfelt:

Campaign

# **Dimensions**

This subject area has the following dimensions:

- **Account**
- **Account Territory**
- Campaign
- Date
- **Opportunity**
- **Opportunity Competitor**
- **D** Owned By User
- Primary Contact
- Relationship Contact
- Territory

### **Metrics**

The complete list of metrics for this subject area is as follows:

- **Opportunity Metrics** 
	- **D** Opportunity Custom Metrics
	- **D** Opportunity Metrics by Open Date
		- Number  $(\#)$  of Open Opportunities
		- Number  $(\#)$  of Opportunities
		- Number  $(\#)$  of Contacts with Opportunities (Optys)
		- **Closed Revenue**
		- **Expected Revenue**

- **Revenue**
- Average Number (Avg #) of Days in Stage
- Number  $(\#)$  of Wins
- **Avg Deal Size (Definition: The average size of each sale for each customer, expressed as the** number of units or the amount of revenue.)
- **Avg Sales Cycle**
- **Deportunity Win Rate (Definition: The number of win opportunities divided by the number of won** and lost opportunities.)
- **Opportunity Loss Rate**
- **Revenue**
- Expected Revenue
- Closed Revenue
- Number  $(\#)$  of Opportunities
- $\blacksquare$  Number (#) of Open Opportunities
- Number  $(\#)$  of Contacts with Opportunities (Optys)
- **Number**  $(\#)$  of Wins
- Average Number (Avg #) of Days in Stage
- **Avg Deal Size (Definition: The average size of each sale for each customer, expressed as the number** of units or amount of revenue.)
- **Avg Sales Cycle**
- **Opportunity Win Rate (Definition: The total number of win opportunities divided by the total number of** won and lost opportunities.)
- **Deportunity Loss Rate**
- **Quarter Ago Opportunity Revenue**
- **Quarter Ago Closed Revenue**

### **Usage Notes**

The Account and Primary Contact dimensions include a Book hierarchy, which enables you to analyze metrics and related attributes at any level.

# **Opportunity and Partner Historical Analytics Subject Area**

# **Availability**

This subject area is available in all editions of Oracle CRM On Demand.

### **Business Purpose**

This subject area allows you to analyze the many-to-many relationship between opportunities and partner accounts. This subject area is almost identical to the opportunity subject areas. The only difference is that it includes the partner account dimension, which has a many-to-many relationship with the opportunity record type. This subject area allows you to create reports that show all the partners for an opportunity. Because this subject area represents the many-to-many relationship between opportunities and partner accounts, opportunities that do not have an association with at least one partner account cannot be reported using this subject area. The attributes that define the partner account relationship that are available for reporting include the following:

- Primary Contact
- Role
- Reverse Role
- Start Date
- End Date
- **Strengths**
- Weaknesses
- Comments

# **Relationship Type**

Many-to-many

# **Optimized Custom Fields for V3 Analytics only**

This subject area has custom fields that are optimized to reduce the query time when they are used in filters. Optimized custom fields are in folders where the name ends with *Optimized Custom Fields* or *Optimized Custom Metrics*, such as *Account Optimized Custom Fields* and *Opportunity Optimized Custom Metrics*. Numeric custom fields, such as those with a type of CUR, INT, or NUM, are available as metrics in the optimized custom metrics folder, if the record type is the driving object in a specific subject area. For example, the Account record type is the driving object in the Account History subject area.

The following record types have optimized custom fields and metrics coverage in Oracle CRM On Demand and one or more of these record types might be present as dimensions or facts in this subject area:

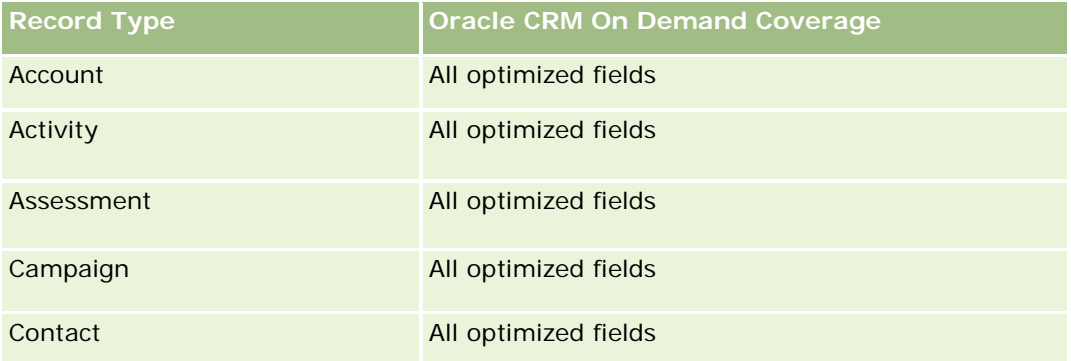

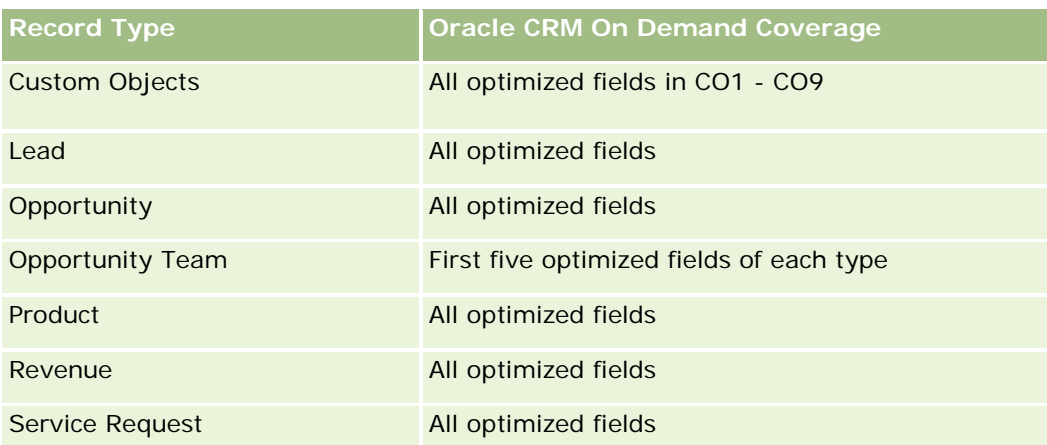

Dette emneområdet inneholder felt som er optimalisert for å redusere spørringstiden når de brukes i filtre. Optimaliserte felt slutter med ordene *Kode* eller *UTC*. Dimensjonen Firma har for eksempel feltet Firmatype. Det finnes også et felt med navnet Firmatypekode, som er den optimaliserte versjonen av feltet Firmatype. På samme måte finnes feltet Indekseringsdato UTC, som er den optimaliserte versjonen av feltet Indekseringsdato. Bruk av det optimaliserte feltet i filteret gir raskere spørringer. Denne metoden er raskere enn å bruke standardfeltet. Hvis du vil ha opplysninger om bruk av optimaliserte filtreringsfelt, se Bruke optimaliserte filtreringsfelt (på side [1193\)](#page-1192-0). Følgende dimensjoner i dette emneområdet har optimaliserte filtreringsfelt:

**Campaign** 

# **Dimensions**

This subject area has the following dimensions:

- **Account**
- **Account Territory**
- Campaign
- Date
- **Opportunity**
- **Opportunity Partner**
- **D** Owned By User
- **Primary Contact**
- Relationship Contact
- Territory

### **Metrics**

The list of metrics for this subject area is as follows:

**Opportunity Metrics** 

- **Opportunity Custom Metrics**
- **D** Opportunity Metrics by Open Date
	- Number  $(\#)$  of Open Opportunities
	- Number  $(\#)$  of Opportunities
	- Number  $(\#)$  of Contacts with Opportunities (Optys)
	- **Closed Revenue**
	- **Expected Revenue**
	- **Revenue**
	- **Average Number (Avg**  $#$ **) of Days in Stage**
	- Number  $(\#)$  of Wins
	- **Avg Deal Size (Definition: The average size of each sale for each customer, expressed as the** number of units or revenue amount.)
	- **Avg Sales Cycle**
	- **Deportunity Win Rate (Definition: The number of win opportunities divided by the total number of** won and lost opportunities.)
	- **Deportunity Loss Rate**
- **Revenue**
- **Expected Revenue**
- **Closed Revenue**
- Number  $(\#)$  of Opportunities
- Number  $(\#)$  of Open Opportunities
- $\blacksquare$  Number (#) of Contacts with Optys
- Number  $(\#)$  of Wins
- **Average Number (Avg**  $#$ **) of Days in Stage**
- **Avg Deal Size (Definition: The average size of each sale for each customer, expressed as the number** of units or revenue amount.)
- **Avg Sales Cycle**
- **Opportunity Win Rate (Definition: The number of win opportunities divided by the total number of won** and lost opportunities.)
- **Opportunity Loss Rate**
- **Quarter Ago Opportunity Revenue**
- **Quarter Ago Closed Revenue**

### **Usage Notes**

The Account and Primary Contact dimensions include a Book hierarchy, which enables you to analyze metrics and related attributes at any level.

# **Emneområde for analyse av historikk for kontaktperson for salgsmulighet**

# **Tilgjengelighet**

Dette emneområdet er tilgjengelig i alle utgaver av Oracle CRM On Demand.

# **Forretningsformål**

I dette emneområdet kan du rapportere om alle kontaktpersoner som er knyttet til en salgsmulighet, eller en kontaktperson som er knyttet til flere salgsmuligheter. I andre emneområder for salgsmuligheter kan du bare rapportere om den primære kontaktpersonen for en salgsmulighet. Dette emneområdet har ingen målinger.

# **Forbindelsestype**

Mange-til-mange

### **Dimensjoner**

Dette emneområdet tilbyr følgende dimensjoner:

- Kontaktperson
- Salgsmulighet

### **Målinger**

Ingen.

### **Bruksnotater**

Dette emneområdet inneholder felt som er optimalisert for å redusere spørringstiden når de brukes i filtre. Optimaliserte felt slutter med ordene *Kode* eller *UTC*. Dimensjonen Firma har for eksempel feltet Firmatype. Det finnes også et felt med navnet Firmatypekode, som er den optimaliserte versjonen av feltet Firmatype. På samme måte finnes feltet Indekseringsdato UTC, som er den optimaliserte versjonen av feltet Indekseringsdato. Bruk av det optimaliserte feltet i filteret gir raskere spørringer. Denne metoden er raskere enn å bruke standardfeltet. Hvis du vil ha opplysninger om bruk av optimaliserte filtreringsfelt, se Bruke optimaliserte filtreringsfelt (på side [1193\)](#page-1192-0). Følgende dimensjoner i dette emneområdet har optimaliserte filtreringsfelt:

- Kontaktperson
- Salgsmulighet

# **Opportunity Historical Analytics Subject Area**

### **Availability**

This subject area is available in all editions of Oracle CRM On Demand.

### **Business Purpose**

This subject area allows you to analyze opportunities by account, territory, campaign, contact, territory, owner, and date dimensions. This subject area consists of two or more fact tables and includes opportunity and quota metrics. Opportunity metrics are defined at the lowest level of detail in this subject area. So, you can analyze the metrics for all dimensions. However, quota metrics are at a higher level of detail and can be analyzed only by the following limited dimensions: Date (Month), Quota, and Owner.

# **Relationship Type**

Multi-fact

# **Optimized Custom Fields for V3 Analytics only**

This subject area has custom fields that are optimized to reduce the query time when they are used in filters. Optimized custom fields are in folders where the name ends with *Optimized Custom Fields* or *Optimized Custom Metrics*, such as *Account Optimized Custom Fields* and *Opportunity Optimized Custom Metrics*. Numeric custom fields, such as those with a type of CUR, INT, or NUM, are available as metrics in the optimized custom metrics folder, if the record type is the driving object in a specific subject area. For example, the Account record type is the driving object in the Account History subject area.

The following record types have optimized custom fields and metrics coverage in Oracle CRM On Demand and one or more of these record types might be present as dimensions or facts in this subject area:

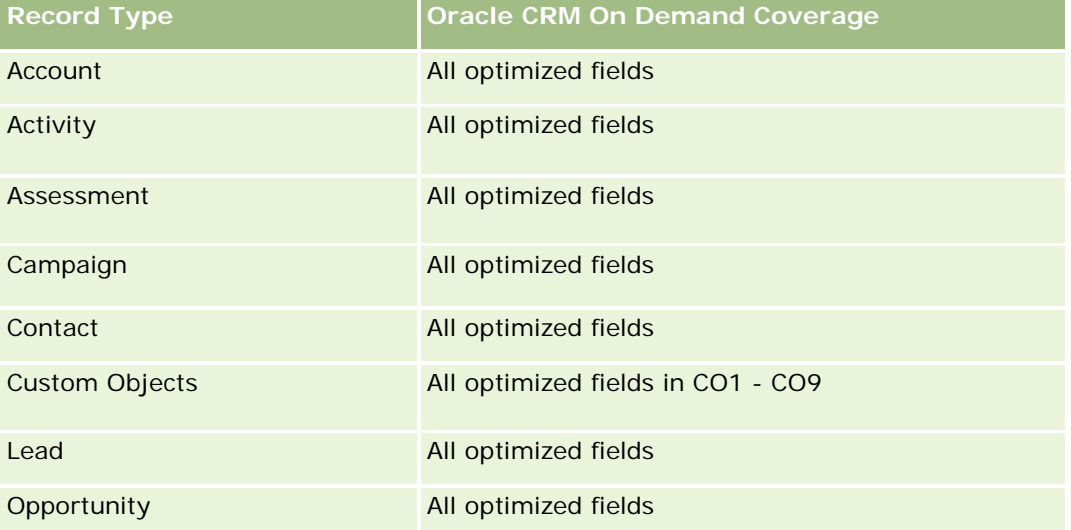

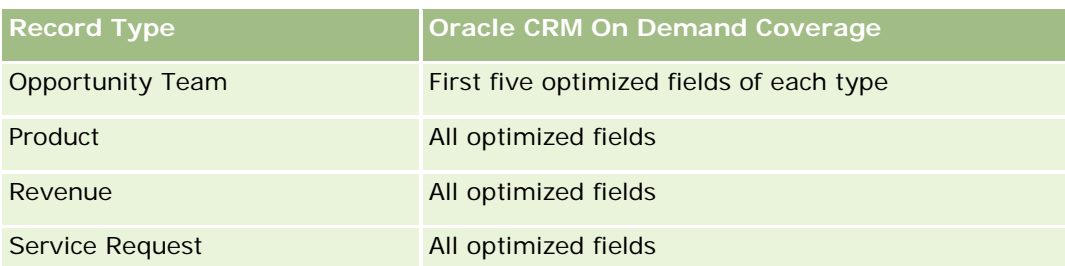

Dette emneområdet inneholder felt som er optimalisert for å redusere spørringstiden når de brukes i filtre. Optimaliserte felt slutter med ordene *Kode* eller *UTC*. Dimensjonen Firma har for eksempel feltet Firmatype. Det finnes også et felt med navnet Firmatypekode, som er den optimaliserte versjonen av feltet Firmatype. På samme måte finnes feltet Indekseringsdato UTC, som er den optimaliserte versjonen av feltet Indekseringsdato. Bruk av det optimaliserte feltet i filteret gir raskere spørringer. Denne metoden er raskere enn å bruke standardfeltet. Hvis du vil ha opplysninger om bruk av optimaliserte filtreringsfelt, se Bruke optimaliserte filtreringsfelt (på side [1193\)](#page-1192-0). Følgende dimensjoner i dette emneområdet har optimaliserte filtreringsfelt:

Campaign

# **Dimensions**

This subject area has the following dimensions:

- **Account**
- **Account Territory**
- Campaign
- Date
- **Opportunity**
- **D** Owned By User
- **Primary Contact**
- Principal Partner Account
- Quota
- $\blacksquare$  Territory

### **Metrics**

The list of metrics for this subject area is as follows:

- Opportunity Metrics
	- **D** Opportunity Custom Metrics
	- **Opportunity Metrics by Open Date** 
		- Number  $(\#)$  of Open Opportunities
		- Number  $(\#)$  of Opportunities
- Number  $(\#)$  of Contacts with Opportunities (Optys)
- **Closed Revenue**
- **Expected Revenue**
- **Revenue**
- **Average Number (Avg**  $#$ **) of Days in Stage**
- Number  $(\#)$  of Wins
- **Avg Deal Size (Definition: The average size of each sale for each customer, expressed as the** number of units or revenue amount.)
- **Avg Sales Cycle**
- **Deportunity Win Rate (Definition: The number of win opportunities divided by the number of won** and lost opportunities.)
- **Opportunity Loss Rate**
- **Revenue**
- **Expected Revenue**
- **Closed Revenue**
- Number  $(\#)$  of Opportunities
- $\blacksquare$  Number (#) of Open Opportunities
- Number  $(\#)$  of Contacts with Optys
- Number  $(\#)$  of Wins
- **Average Number (Avg**  $#$ **) of Days in Stage**
- Avg Deal Size (Definition: The average size of each sale for each customer, expressed as the number of units or revenue amount.)
- **Avg Sales Cycle**
- **Opportunity Win Rate (Definition: The number of win opportunities divided by the number of won and** lost opportunities.)
- **Opportunity Loss Rate**
- **Quarter Ago Opportunity Revenue**
- **Quarter Ago Closed Revenue**
- Quota Metrics
	- **Quota Value**

### **Usage Notes**

The Account and Primary Contact dimensions include a Book hierarchy, which enables you to analyze metrics and related attributes at any level.

The Opportunities Reporting subject area and the Opportunity Historical Analytic subject area provide different metrics. Before selecting one of these subject areas, review the provided metrics in both to make sure you use the subject area that best suits your needs,

# **Opportunity Product Revenue Historical Analytics Subject Area**

# **Availability**

This subject area is available in all editions of Oracle CRM On Demand.

### **Business Purpose**

This subject area allows you to analyze opportunity product revenues by account, account territory, partner, campaign, opportunity, opportunity product, owned by user, product, and product category. Because each recurring product-revenue record might have a different start date, this subject area is at the most granular level of detail and contains one row for each recurring product-revenue record within the opportunity. Given the high level of detail of this subject area, it provides the greatest flexibility to roll up data at any level of the supported dimensions. This subject area also contains the quota dimension and metrics, which allow you to report on both opportunity product revenue and quota metrics in the same report.

# **Relationship Type**

Multi-fact

# **Optimized Custom Fields for V3 Analytics only**

This subject area has custom fields that are optimized to reduce the query time when they are used in filters. Optimized custom fields are in folders where the name ends with *Optimized Custom Fields* or *Optimized Custom Metrics*, such as *Account Optimized Custom Fields* and *Opportunity Optimized Custom Metrics*. Numeric custom fields, such as those with a type of CUR, INT, or NUM, are available as metrics in the optimized custom metrics folder, if the record type is the driving object in a specific subject area. For example, the Account record type is the driving object in the Account History subject area.

The following record types have optimized custom fields and metrics coverage in Oracle CRM On Demand and one or more of these record types might be present as dimensions or facts in this subject area:

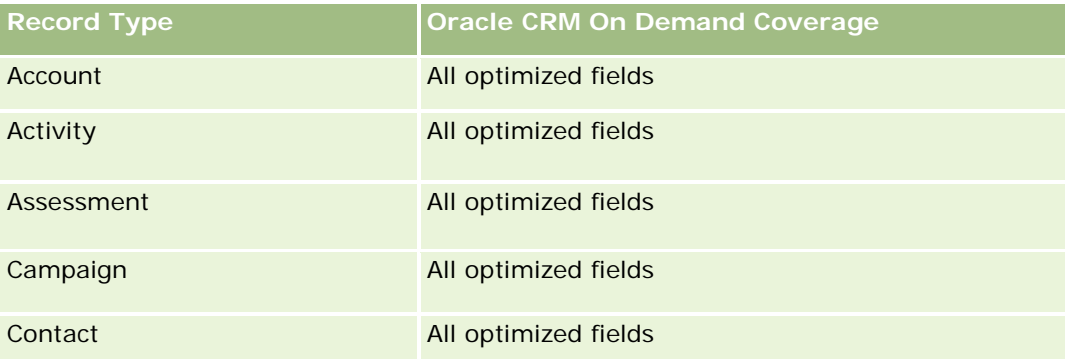

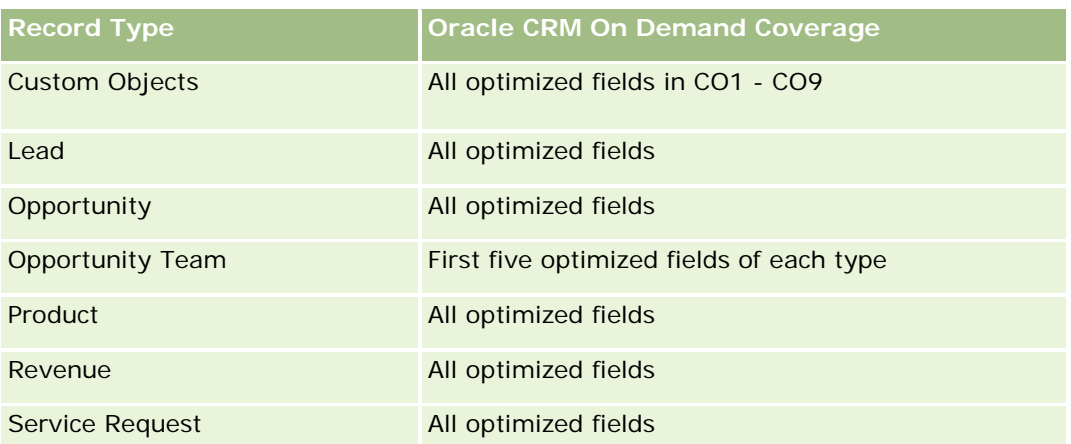

Dette emneområdet inneholder felt som er optimalisert for å redusere spørringstiden når de brukes i filtre. Optimaliserte felt slutter med ordene *Kode* eller *UTC*. Dimensjonen Firma har for eksempel feltet Firmatype. Det finnes også et felt med navnet Firmatypekode, som er den optimaliserte versjonen av feltet Firmatype. På samme måte finnes feltet Indekseringsdato UTC, som er den optimaliserte versjonen av feltet Indekseringsdato. Bruk av det optimaliserte feltet i filteret gir raskere spørringer. Denne metoden er raskere enn å bruke standardfeltet. Hvis du vil ha opplysninger om bruk av optimaliserte filtreringsfelt, se Bruke optimaliserte filtreringsfelt (på side [1193\)](#page-1192-0). Følgende dimensjoner i dette emneområdet har optimaliserte filtreringsfelt:

**Campaign** 

# **Dimensions**

This subject area has the following dimensions:

- **Account**
- **Account Territory**
- Campaign
- $\Box$  Date
- **Opportunity**
- **Opportunity Product Revenue**
- **D** Owned By User
- **Primary Contact**
- **Principal Partner Account (available only in Oracle CRM On Demand Partner Relationship Management** Edition)
- $\blacksquare$  Product
- Product Category
- LL Quota
- $\blacksquare$  Territory

### **Metrics**

The complete list of metrics for this subject area is as follows:

- **Opportunity Product Revenues Metrics** 
	- Number  $(\#)$  of Products
	- **Average Number (Avg**  $#$ **) of Products**
- Quota Metrics
	- **Quota Value**

# **Usage Notes**

The Account and Primary Contact dimensions include a Book hierarchy, which enables you to analyze metrics and related attributes at any level.

# **Opportunity Team Historical Analytics Subject Area**

# **Availability**

This subject area is available in all editions of Oracle CRM On Demand.

### **Business Purpose**

This subject area allows the reporting of the relationship between opportunities and opportunity teams. Use this subject area to query for team members involved in an opportunity. This subject area has no metrics.

# **Relationship Type**

Many-to-Many.

# **Dimensions**

This subject area offers the following dimensions:

- **Account**
- Opportunity
- Opportunity Team
- Owned By User

# **Metrics**

None.

### **Usage Notes**

**Data Visibility.**If the Historical Subject Area settings you defined in your profile is Manager Visibilty or Team Visibility, this subject area uses the Team Visibility mode and you can report on all the opportunities for which you are either the owner or a team member. If the setting defined in your profile is Full Visibility, opportunities either owned by you or your subordinates or the records in which you or your subordinates are added as team members can be reported upon.

### **Optimized Custom Fields for V3 Analytics only**

This subject area has custom fields that are optimized to reduce the query time when they are used in filters. Optimized custom fields are in folders where the name ends with *Optimized Custom Fields* or *Optimized Custom Metrics*, such as *Account Optimized Custom Fields* and *Opportunity Optimized Custom Metrics*. Numeric custom fields, such as those with a type of CUR, INT, or NUM, are available as metrics in the optimized custom metrics folder, if the record type is the driving object in a specific subject area. For example, the Account record type is the driving object in the Account History subject area.

The following record types have optimized custom fields and metrics coverage in Oracle CRM On Demand and one or more of these record types might be present as dimensions or facts in this subject area:

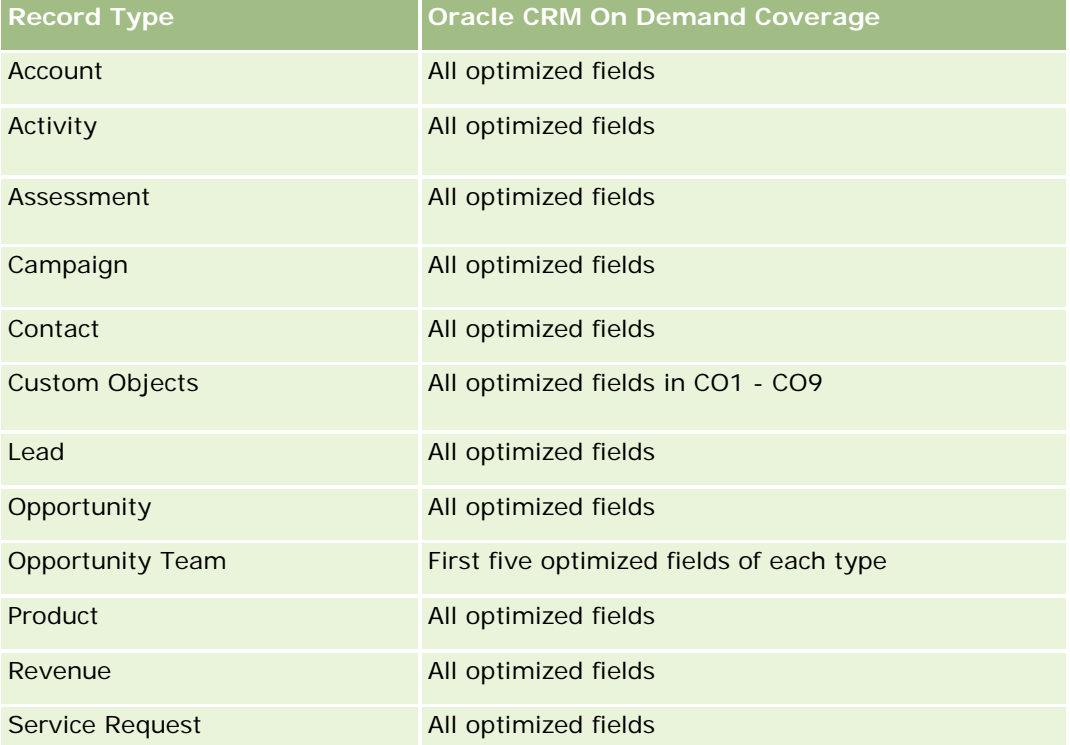

# **Emneområde for analyse av partnerhistorikk**

# **Tilgjengelighet**

Dette emneområdet er bare tilgjengelig i Oracle CRM On Demand Partner Relationship Management Edition.
# **Forretningsformål**

Emneområdet for analyse av partnerhistorikk gir deg muligheten til å analysere partnerhistorikk. Du kan analysere kundeemner, salgsmuligheter og inntekt etter partner og salgsdistrikt.

## **Forbindelsestype**

Enkel

# **Dimensjoner**

Dette emneområdet har følgende dimensjoner:

- **Partner**
- **Salgsdistrikt**
- $\blacksquare$  Eid av bruker
- Dato

### **Målinger**

Her er den fullstendige listen over målinger for dette emneområdet:

- Målinger for eierpartner
	- **Antall salgsmuligheter** 
		- **Antall partnere med salgsmuligheter**
		- **Antall oppnådde**
		- Gjennomsnittlig bokført inntekt
		- **Gjennomsnittlig antall dager for å lukke salgsmulighet (definisjon: antallet dager for å lukke en** salgsmulighet, delt på antallet oppnådde).
		- **Bokført inntekt**
		- Bokført inntekt (000)
		- **Bokført inntekt for produkt**
		- **Produkt, bokført inntekt (000)**
		- **Produktinntekt (000)**
		- **Antall kundeemner**
		- **Antall arkiverte kundeemner**
		- **Antall kvalifiserte kundeemner**
		- **Antall avviste kundeemner**
		- **Antall kundeemner omgjort til salgsmuligheter (definisjon: antallet kundeemner som er gjort om** til salgsmuligheter).

- **Antall kundeemner som førte til vunnet salgsmulighet (definisjon: antallet kundeemner som er** omgjort til salgsmuligheter og er i salgsfasen Lukket/vunnet).
- **Antall kundeemner som førte til tapt salgsmulighet**
- Gjennomsnittlig antall dager for å gjøre om kundeemne (definisjon: antallet dager mellom opprettelsesdatoen for et kundeemne og omgjøringsdatoen for kundeemnet, delt på antallet kundeemner som er omgjort til salgsmuligheter).
- Gjennomsnittlig antall dager for å følge opp kundeemne
- Gjennomsnittlig potensiell inntekt
- **Potensiell inntekt**
- **Potensiell inntekt (000)**
- **Antall partnere med kundeemner**
- Egendefinerte målinger for partner
- **Antall partnere**

#### **Bruksnotater**

Ingen

## **Pipeline Historical Analytics Subject Area**

### **Availability**

This subject area is available in all editions of Oracle CRM On Demand.

### **Business Purpose**

The pipeline history subject area provides a monthly snapshot of all opportunities in Oracle CRM On Demand. Pipeline snapshots are taken daily during the nightly process, but the archiving process keeps only the latest pipeline snapshot for each month and purges the other snapshots. These pipeline snapshots are never deleted. During the full extract, transform and load (ETL) of data, these snapshots are backed up and fully restored. If companies change their fiscal calendar type, these historical snapshots will not be realigned with their new fiscal calendar definition. For companies with a custom fiscal calendar type, these historical snapshots can be reported only for the fiscal year definitions that are defined in Oracle CRM On Demand. Snapshots are taken of opportunities without a close date or of opportunities in which the close date is in the current quarter or in a future quarter.

## **Relationship Type**

Simple

# **Optimized Custom Fields for V3 Analytics only**

This subject area has custom fields that are optimized to reduce the query time when they are used in filters. Optimized custom fields are in folders where the name ends with *Optimized Custom Fields* or *Optimized Custom Metrics*, such as *Account Optimized Custom Fields* and *Opportunity Optimized Custom Metrics*. Numeric custom fields, such as those with a type of CUR, INT, or NUM, are available as metrics in the optimized custom metrics folder, if the record type is the driving object in a specific subject area. For example, the Account record type is the driving object in the Account History subject area.

The following record types have optimized custom fields and metrics coverage in Oracle CRM On Demand and one or more of these record types might be present as dimensions or facts in this subject area:

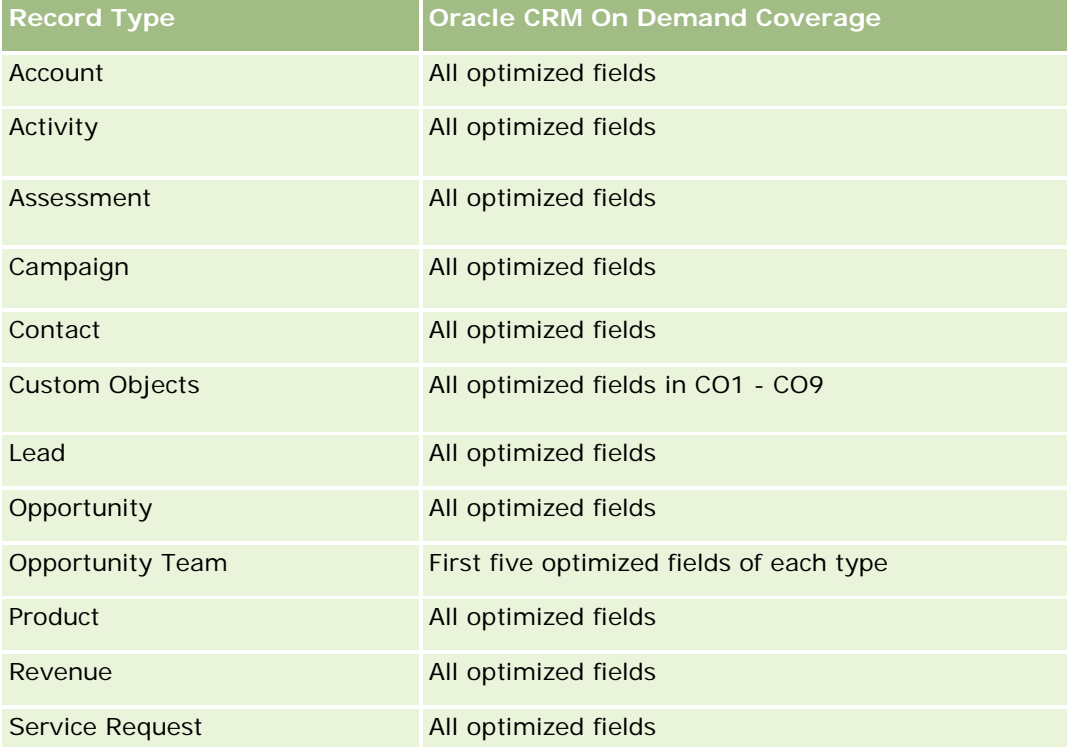

## **Dimensions**

This subject area has the following dimensions:

- Account
- $\Box$  Date
- **Opportunity**
- **D** Owned By User
- Pipeline Snapshot Date
- Territory

#### **Metrics**

The complete list of metrics for this subject area is as follows:

- **Historical Pipeline Metrics** 
	- **Revenue. This metric indicates the revenue from the opportunity.**
	- **EXPECTED REVERUE.** This metric indicates the opportunity revenue multiplied by the probability of the opportunity.
	- **D** Closed Revenue. This metric indicates the revenue of the closed/won opportunity. When the opportunity's status is Closed/Won, then the revenue and closed revenue have the same value.
	- Revenue (000). This metric indicates the revenue from the opportunity, in thousands.
	- **Expected Revenue (000). This metric indicates the opportunity revenue multiplied by the probability of** the opportunity, in thousands.
	- **Closed Revenue (000). This metric indicates the revenue of the closed/won opportunity, in thousands.** When the opportunity's status is Closed/Won, then the revenue and closed revenue have the same value.
	- **D** Quarter Ago Opportunity Revenue. This metric indicates the value of the revenue from one quarter ago.
	- **D** Quarter Ago Expected Revenue. This metric indicates the value of the expected revenue from one quarter ago.
	- **D** Quarter Ago Closed Revenue. This metric indicates the value of the closed revenue from one quarter ago.
	- **D** Quarter Ago Opportunity Revenue (000). This metric indicates the value of the revenue from one quarter ago, in thousands.
	- **D** Quarter Ago Expected Revenue (000). This metric indicates the value of the expected revenue from one quarter ago, in thousands.
	- **D** Quarter Ago Closed Revenue (000). This metric indicates the value of the closed revenue from one quarter ago, in thousands.
	- $\blacksquare$  Territory

#### **Usage Notes**

The Account dimension includes a Book hierarchy, which enables you to analyze metrics and related attributes at any level.

### **Portfolio Historical Analytics Subject Area**

### **Availability**

This subject area is available only in the Oracle CRM On Demand Financial Services Edition.

#### **Business Purpose**

This subject area provides the ability to analyze portfolio history, contacts, and products. Portfolio reports provide the capability to generate reports about portfolios for the following dimensions: Contact, Account, Product, Advisor, and Time. This report enables advisors and their managers to answer questions, such as the following:

- What financial products do clients own and what is their demographic profile?
- $\blacksquare$  How much of my clients' assets are invested in which securities and asset classes?
- **Notable 1** What is the size of assets in each advisor's book of business?
- What are the asset classes in each advisor's book of business?
- Who are my best clients by portfolio size and revenue?

This information allows you to analyze portfolios with respect to both clients and advisors.

# **Relationship Type**

Simple

## **Optimized Custom Fields for V3 Analytics only**

This subject area has custom fields that are optimized to reduce the query time when they are used in filters. Optimized custom fields are in folders where the name ends with *Optimized Custom Fields* or *Optimized Custom Metrics*, such as *Account Optimized Custom Fields* and *Opportunity Optimized Custom Metrics*. Numeric custom fields, such as those with a type of CUR, INT, or NUM, are available as metrics in the optimized custom metrics folder, if the record type is the driving object in a specific subject area. For example, the Account record type is the driving object in the Account History subject area.

The following record types have optimized custom fields and metrics coverage in Oracle CRM On Demand and one or more of these record types might be present as dimensions or facts in this subject area:

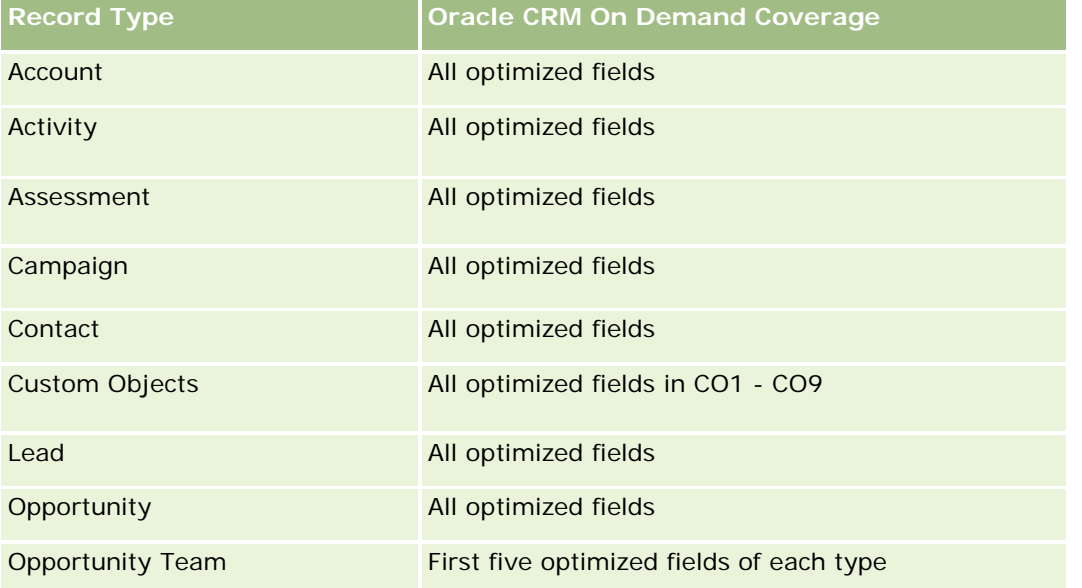

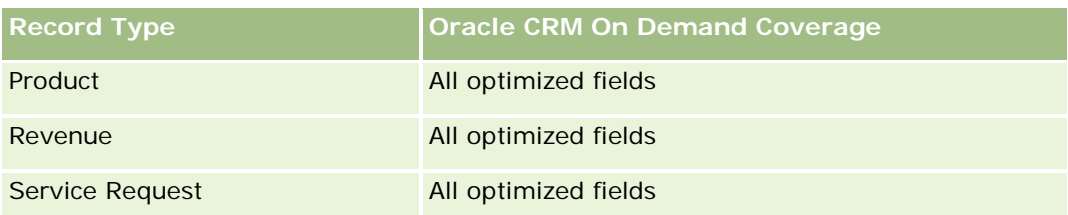

# **Dimensions**

This subject area has the following dimensions:

- **Contact**
- Date
- $\blacksquare$  Institution
- **D** Owned By User
- **Portfolio**
- $\blacksquare$  Product

### **Metrics**

The complete list of metrics for this subject area is as follows:

- **Portfolio Metrics** 
	- **Portfolio Custom Metrics**
	- Number  $(\#)$  of Portfolios
	- **T** Total Asset Value
	- **Loan Amount**
	- $\blacksquare$  Premium
	- **Revenue**
	- **Face Value**
	- **Credit Limit**
	- **Average (Avg) Total Asset Value**
	- **Avg Loan Amount**
	- **Avg Premium**
	- **Avg Revenue**
	- **Avg Face Value**
	- **Avg Credit Limit**

The Contact dimension includes a Book hierarchy, which enables you to analyze metrics and related attributes at any level.

The Portfolio dimension normally includes non-financial assets such as vehicles unless your administrator has specifically excluded such non-financial assets in Portfolio lists using the Exclude Vehicle / Asset Records from Portfolio Accounts option in the Company Profile page.

# **Product Historical Analytics Subject Area**

# **Availability**

This subject area is available in all editions of Oracle CRM On Demand.

### **Business Purpose**

This subject area enables you to analyze revenue metrics by product, account, user, opportunity, date, and territory dimensions. The level of detail of this subject area is slightly higher than the Opportunity-Product Reporting subject area, because it allows you to analyze opportunity revenues from the focus of the product dimension. This subject area bridges the analysis gap between the Opportunities Reporting subject area and Opportunity-Product Reporting subject area.

# **Relationship Type**

Simple

## **Optimized Custom Fields for V3 Analytics only**

This subject area has custom fields that are optimized to reduce the query time when they are used in filters. Optimized custom fields are in folders where the name ends with *Optimized Custom Fields* or *Optimized Custom Metrics*, such as *Account Optimized Custom Fields* and *Opportunity Optimized Custom Metrics*. Numeric custom fields, such as those with a type of CUR, INT, or NUM, are available as metrics in the optimized custom metrics folder, if the record type is the driving object in a specific subject area. For example, the Account record type is the driving object in the Account History subject area.

The following record types have optimized custom fields and metrics coverage in Oracle CRM On Demand and one or more of these record types might be present as dimensions or facts in this subject area:

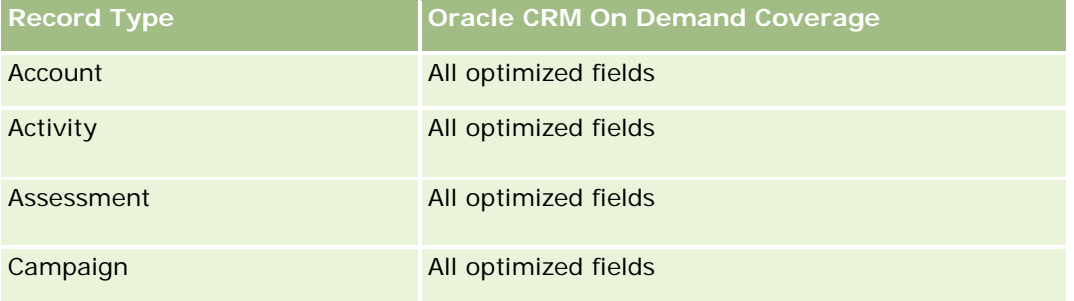

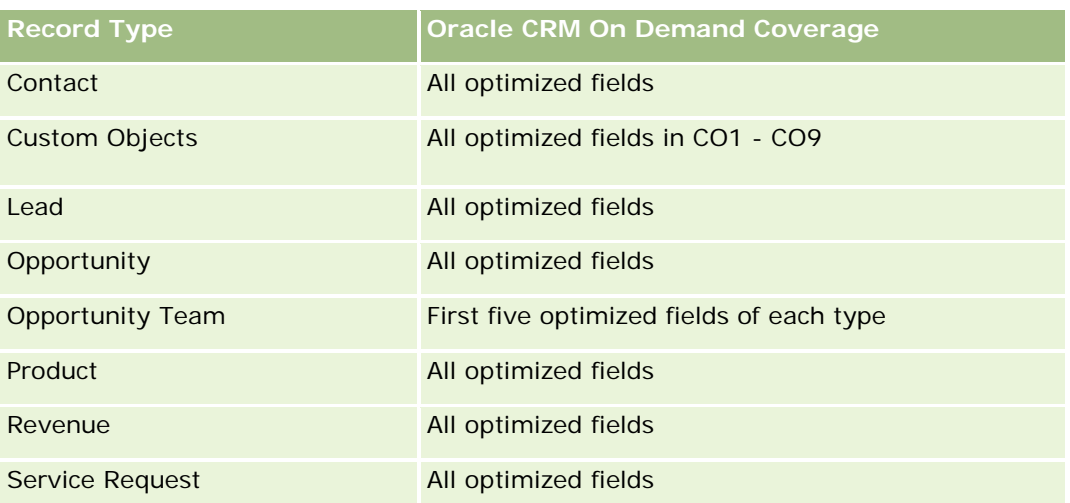

# **Dimensions**

This subject area has the following dimensions:

- **Account**
- Date
- **Opportunity**
- **D** Owned By User
- $\blacksquare$  Products
- $\blacksquare$  Territory

## **Metrics**

The complete list of metrics for this subject area is as follows:

- **Product Revenue Metrics** 
	- **Product Revenue Custom Metrics**
	- **Revenue**
	- **Product Expected Revenue**
	- **Product Closed Revenue**
	- **Product Revenue (000)**
	- **Product Expected Revenue (000)**
	- **Product Closed Revenue (000)**
	- **Purchase Price**
	- **Avg Purchase Price**
	- **Avg Quantity**

- **T** Total Quantity
- **Quarter Ago Product Revenue**
- **Quarter Ago Product Closed Revenue**
- Quarter Ago Product Revenue (000)
- **Quarter Ago Product Closed Revenue (000)**

The Account dimension includes a Book hierarchy, which enables you to analyze metrics and related attributes at any level.

The Forecast Flag field in the Product dimension in this subject area is mapped to the Opportunity Revenue record type and if this field is selected with other Product fields (such as Product Name), only the product records that are associated to an Opportunity Product Revenue record appear in the report.

# **Quote Historical Analytics Subject Area**

# **Availability**

This subject area is available in all editions of Oracle CRM On Demand.The Quotes object must be provisioned by an administrator.

### **Business Purpose**

Use this subject area to analyze quotes by account, date, opportunity, and owner dimensions.

# **Relationship Type**

Simple

## **Dimensions**

This subject area has the following dimensions:

- $\blacksquare$  Account
- Date
- **Opportunity**
- **Owned By User**
- $\Box$  Ouote

#### **Metrics**

The complete list of metrics for this subject area is as follows:

- Quote Custom Metrics
- Number  $(\#)$  of Quotes

#### **Usage Notes**

None.

## **Optimized Custom Fields for V3 Analytics only**

This subject area has custom fields that are optimized to reduce the query time when they are used in filters. Optimized custom fields are in folders where the name ends with *Optimized Custom Fields* or *Optimized Custom Metrics*, such as *Account Optimized Custom Fields* and *Opportunity Optimized Custom Metrics*. Numeric custom fields, such as those with a type of CUR, INT, or NUM, are available as metrics in the optimized custom metrics folder, if the record type is the driving object in a specific subject area. For example, the Account record type is the driving object in the Account History subject area.

The following record types have optimized custom fields and metrics coverage in Oracle CRM On Demand and one or more of these record types might be present as dimensions or facts in this subject area:

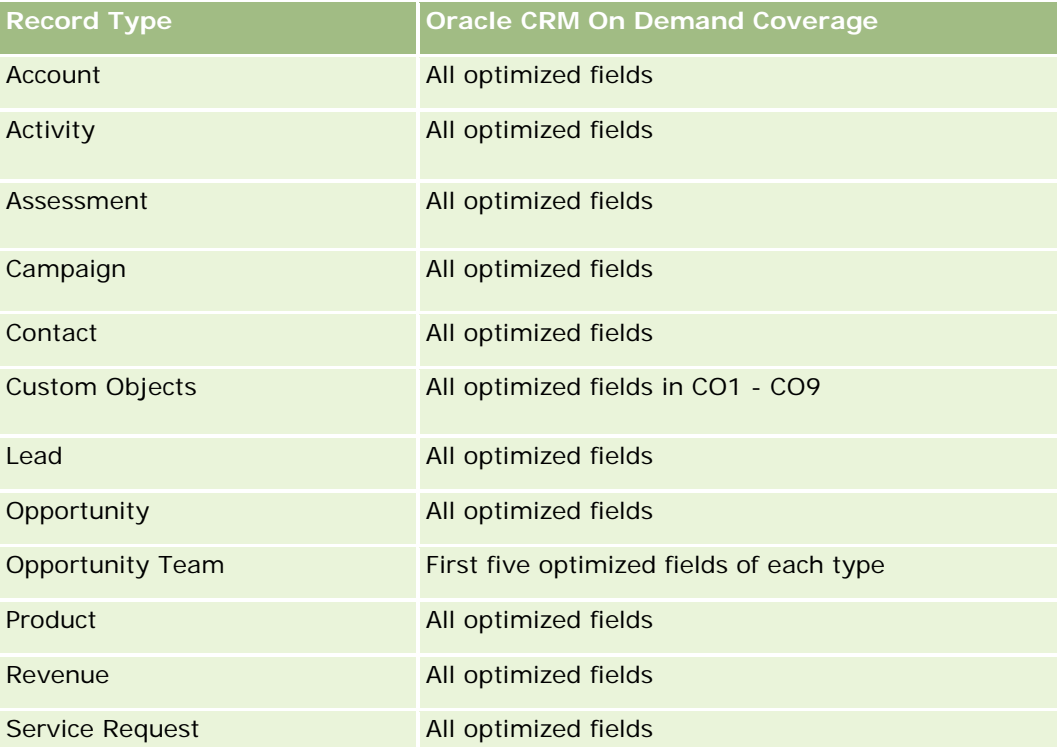

# **Optimized Filtering Field**

Dette emneområdet inneholder felt som er optimalisert for å redusere spørringstiden når de brukes i filtre. Optimaliserte felt slutter med ordene *Kode* eller *UTC*. Dimensjonen Firma har for eksempel feltet Firmatype. Det finnes også et felt med navnet Firmatypekode, som er den optimaliserte versjonen av feltet Firmatype. På samme måte finnes feltet Indekseringsdato UTC, som er den optimaliserte versjonen av feltet Indekseringsdato. Bruk av det optimaliserte feltet i filteret gir raskere spørringer. Denne metoden er raskere enn å bruke standardfeltet. Hvis du vil ha opplysninger om bruk av optimaliserte filtreringsfelt, se Bruke optimaliserte filtreringsfelt (på side [1193\)](#page-1192-0). Følgende dimensjoner i dette emneområdet har optimaliserte filtreringsfelt:

- **L** Account
- **Opportunity**
- Owned by User
- Quote

# **Sales Stage Historical Analytics Subject Area**

The Sales Stage History has the following subject areas.

# **Availability**

This subject area is available in all editions of Oracle CRM On Demand.

## **Business Purpose**

This subject area allows analyzing opportunities at different sales stages by account, opportunity, sales stage, and date dimensions. The sales stage history subject area represents event-based historical snapshots of opportunities and only available on the historical side. Because opportunities go through multiple sales stages, this subject area is denser than the opportunities subject area with as many records as number of opportunities times sales stages they went through.

# **Relationship Type**

Simple

# **Optimized Custom Fields for V3 Analytics only**

This subject area has custom fields that are optimized to reduce the query time when they are used in filters. Optimized custom fields are in folders where the name ends with *Optimized Custom Fields* or *Optimized Custom Metrics*, such as *Account Optimized Custom Fields* and *Opportunity Optimized Custom Metrics*. Numeric custom fields, such as those with a type of CUR, INT, or NUM, are available as metrics in the optimized custom metrics folder, if the record type is the driving object in a specific subject area. For example, the Account record type is the driving object in the Account History subject area.

The following record types have optimized custom fields and metrics coverage in Oracle CRM On Demand and one or more of these record types might be present as dimensions or facts in this subject area:

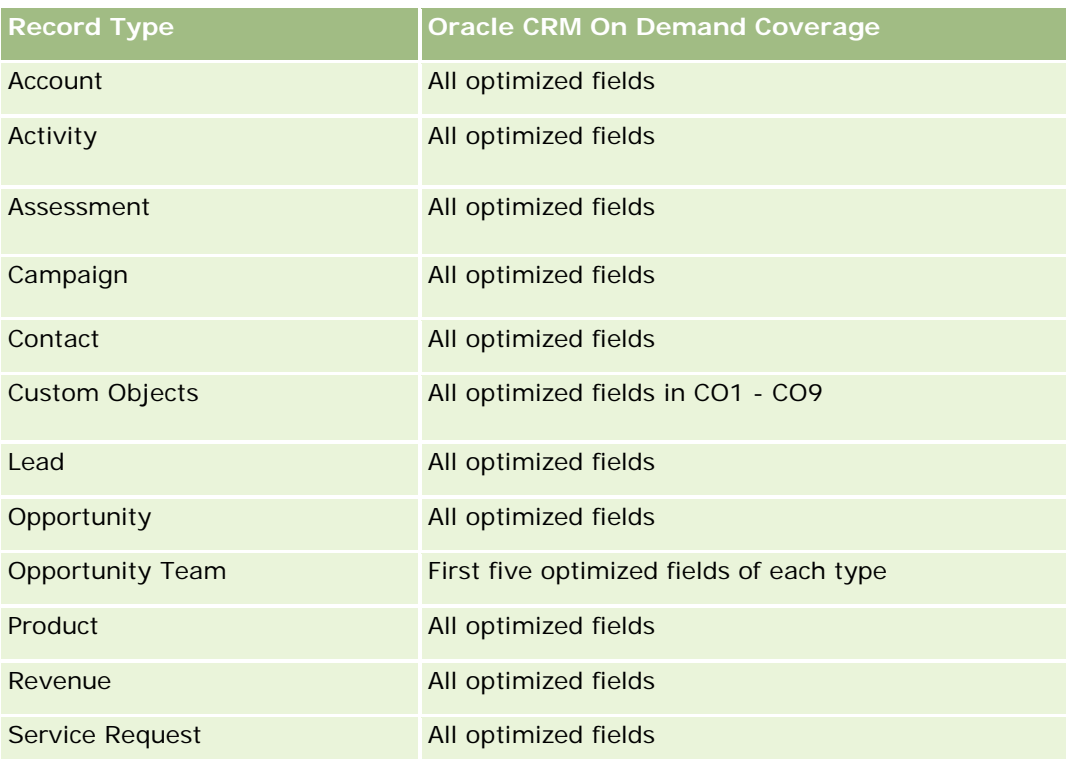

## **Dimensions**

This subject area offers the following dimensions:

- **Account**
- **Historical Sales Stage**
- **Opportunity**

## **Metrics**

The following is the complete list of metrics for this subject area:

- Sales Stage Metrics
	- **Avg Days in Stage**
	- Number of  $(\#)$  of Days in Stage
	- Number of  $(\#)$  of Opportunities
	- **Fallout**
	- **Fallout Ratio**

The Account dimension includes a Book hierarchy, which enables you to analyze metrics and related attributes at any level.

Within the Opportunity dimension is a folder for Owned by User. Although this folder is hierarchically under the Opportunity dimension, the Owned by User folder is its own dimension. Each dimension is related to a table in the database. When a report draws from more than one table, the measures in the report are used to relate the tables.

To illustrate this effect, consider these examples where the owner of Opportunity\_A has changed from one sales stage to another:

Example 1 You select only fields from the Opportunity dimension. Result 1: All opportunities are in the report.

Example 2: You select only fields from the Owned by User folder. Result 2: All users are in the report, whether or not they own any records.

Example 3: You select fields from both the Opportunity dimension and the Owned by User folder. Result 3: The report shows multiple rows for Opportunity\_A; one row for each owner it had at the various sales stages.

# **Service Request Historical Analytics Subject Area**

# **Availability**

This subject area is available in all editions of Oracle CRM On Demand.

### **Business Purpose**

This subject area allows you to analyze service request history, accounts, and assets. This subject area provides the ability to analyze service requests by account, contact, service request, user, partner, opportunity, and date dimensions. It helps you to measure and analyze important performance metrics of the customer service request organization, including how long service requests have been open and the average duration to close them. Using these service request performance metrics can help your company to improve customer satisfaction, employee productivity, and reduce operational costs.

## **Relationship Type**

Simple

## **Optimized Custom Fields for V3 Analytics only**

This subject area has custom fields that are optimized to reduce the query time when they are used in filters. Optimized custom fields are in folders where the name ends with *Optimized Custom Fields* or *Optimized Custom Metrics*, such as *Account Optimized Custom Fields* and *Opportunity Optimized Custom Metrics*. Numeric custom fields, such as those with a type of CUR, INT, or NUM, are available as metrics in the optimized custom metrics folder, if the record type is the driving object in a specific subject area. For example, the Account record type is the driving object in the Account History subject area.

The following record types have optimized custom fields and metrics coverage in Oracle CRM On Demand and one or more of these record types might be present as dimensions or facts in this subject area:

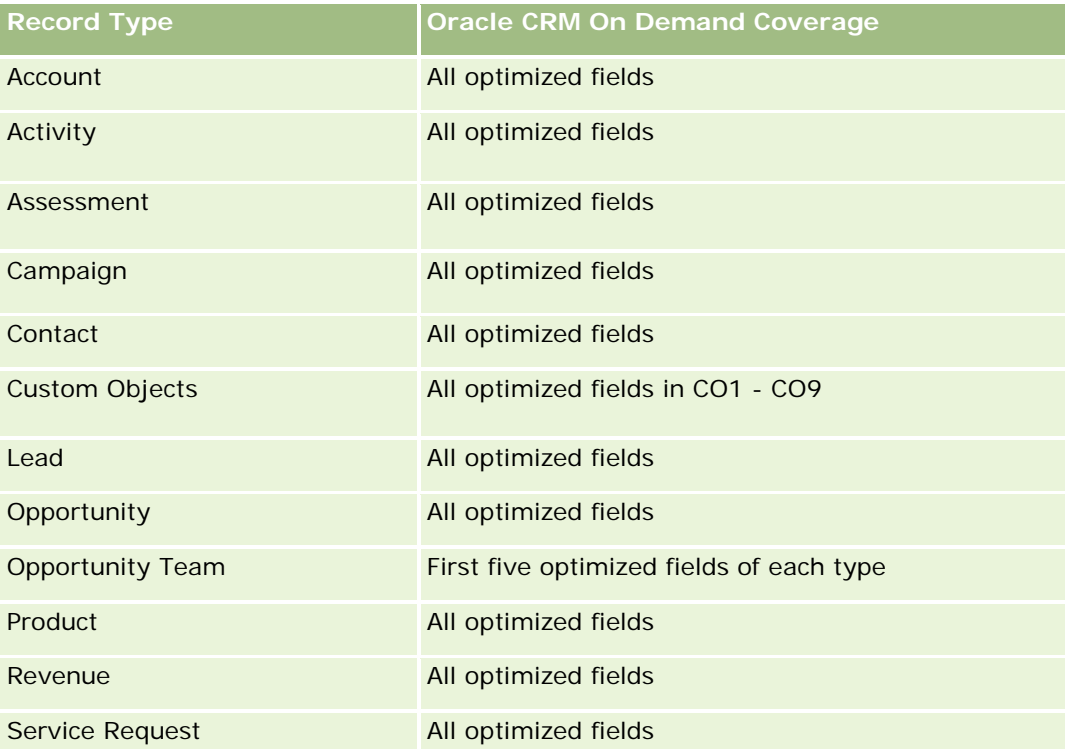

Dette emneområdet inneholder felt som er optimalisert for å redusere spørringstiden når de brukes i filtre. Optimaliserte felt slutter med ordene *Kode* eller *UTC*. Dimensjonen Firma har for eksempel feltet Firmatype. Det finnes også et felt med navnet Firmatypekode, som er den optimaliserte versjonen av feltet Firmatype. På samme måte finnes feltet Indekseringsdato UTC, som er den optimaliserte versjonen av feltet Indekseringsdato. Bruk av det optimaliserte feltet i filteret gir raskere spørringer. Denne metoden er raskere enn å bruke standardfeltet. Hvis du vil ha opplysninger om bruk av optimaliserte filtreringsfelt, se Bruke optimaliserte filtreringsfelt (på side [1193\)](#page-1192-0). Følgende dimensjoner i dette emneområdet har optimaliserte filtreringsfelt:

**L** Asset

## **Dimensions**

This subject area has the following dimensions:

- **Account**
- **■** Asset
- **Contact**
- Date
- Dealer
- **Opportunity**
- Owned By User

- **P** Principal Partner Account (available only in Oracle CRM On Demand Partner Relationship Management Edition)
- **Product**
- Service Request
- **Vehicle**

### **Metrics**

The complete list of metrics for this subject area is as follows:

- Service Request Metrics
	- Service Request Metrics by Close Date
	- Number (#) of Cancelled SRs (Close Date)
		- Number (#) of Closed Service Requests (SRs) (Close Date)
		- Average (Avg) Days to Close SRs (Close Date)
		- **Avg Minutes to Close SRs (Close Date)**
	- Service Request Custom Metrics
	- Number  $(\#)$  of SRs
	- Number (#) of Open SRs
	- Number  $(\#)$  of Closed SRs
	- Number (#) of Pending SRs
	- Number (#) of Cancelled SRs
	- **Avg Open SR Age**
	- **Avg Days to Close SR**
	- **Avg Open SR Age (Minutes)**
	- **Avg Minutes to Close SRs**

### **Usage Notes**

The custom fields in the Vehicle dimension are shared between the Vehicle record type and the Asset record type. The Vehicle record type has two sets of custom fields: one set that is shared with the Asset record type and appears in the Vehicle dimension, and one set that is exclusive to the Vehicle record type only. The custom fields that are exclusive to the Vehicle record type are not available in any reports. When adding custom fields to the Vehicle record type make sure that any fields that you want to appear in reports are added to the shared Asset-Vehicle custom fields and not to the Vehicle-only custom fields.

The Account, Contact, and Service Request dimensions include a Book hierarchy, which enables you to analyze metrics and related attributes at any level.

Use the Opportunity dimension to analyze metrics and attributes in the opportunity to service request relationship.

# **Shared Address Historical Analytics Subject Area**

## **Availability**

This subject area is available in all editions of Oracle CRM On Demand.

#### **Business Purpose**

This subject area enables you to report on shared addresses and their associations with accounts, contacts, and their related metrics. Using this subject area, you can report on the accounts and contacts that are attached to or share the same address.

## **Relationship Type**

Many-to-many

## **Optimized Custom Fields for V3 Analytics only**

This subject area has custom fields that are optimized to reduce the query time when they are used in filters. Optimized custom fields are in folders where the name ends with *Optimized Custom Fields* or *Optimized Custom Metrics*, such as *Account Optimized Custom Fields* and *Opportunity Optimized Custom Metrics*. Numeric custom fields, such as those with a type of CUR, INT, or NUM, are available as metrics in the optimized custom metrics folder, if the record type is the driving object in a specific subject area. For example, the Account record type is the driving object in the Account History subject area.

The following record types have optimized custom fields and metrics coverage in Oracle CRM On Demand and one or more of these record types might be present as dimensions or facts in this subject area:

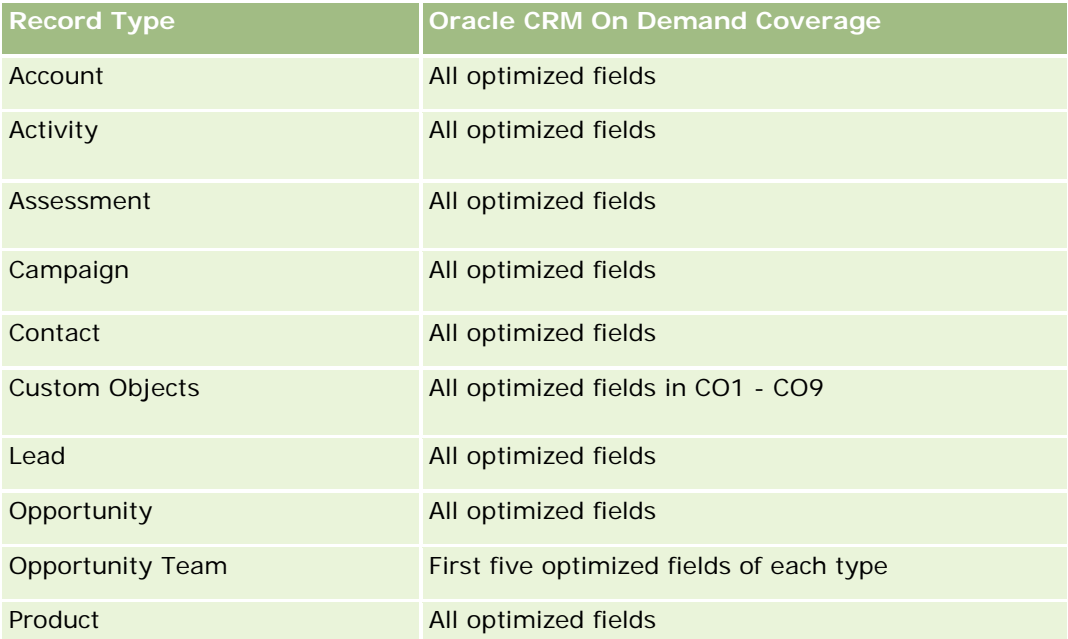

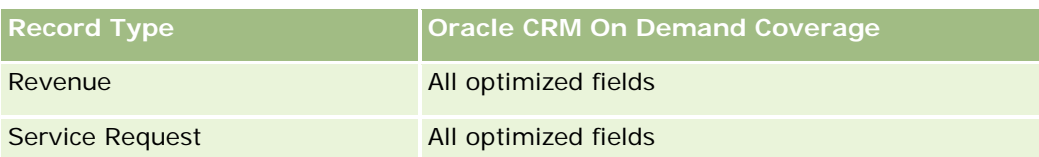

# **Dimensions**

This subject area has the following dimensions:

- **Account**
- Contact
- Shared Address

## **Metrics**

The complete list of metrics for this subject area is as follows:

- Shared Address Picklist Fields
	- **Indexed Picklist 1**
	- **Indexed Picklist 2**
	- **Indexed Picklist 3**
	- **Indexed Picklist 4**
	- **Indexed Picklist 5**
	- **Validated Status**
- **Shipping Address (Extended)** 
	- **Address 1**
	- Address 2
	- Address 3
	- $\blacksquare$  City
	- **Country**
	- **PO Box/Sorting Code**
	- $\blacksquare$  Province
	- State
	- **Zip/Post Code**
- Number  $(\#)$  of Accounts
- Number (#) of Accounts and Contacts
- Number (#) of Contacts

None

## **Solutions Historical Analytics Subject Area**

# **Availability**

This subject area is available in all editions of Oracle CRM On Demand.

#### **Business Purpose**

In this subject area, you can analyze solutions by product, product category, service request, and expiration date dimensions, as well as the relationship between solutions and their associated service requests. You can also analyze important solution and related service requests metrics that help your company to evaluate the status and effectiveness of solutions.

## **Relationship Type**

Many-to-Many

#### **Dimensions**

This subject area has the following dimensions:

- **Expiration Date**
- $\blacksquare$  Product
- **Product Category**
- Service Request
- Solution

### **Metrics**

The complete list of metrics for this subject area is as follows:

- Solution Custom Metrics
	- **Average (Avg) Indexed Currency 0**
	- **Average (Avg) Indexed Number 0**
	- Indexed Currency 0
	- **Indexed Number 0**
- Number (#) of Solutions
- Number (#) of Approved Solutions

- Number  $(\#)$  of Published Solutions
- Number (#) of Obsolete Solutions
- Number (#) of SRs
- Number (#) of Open SRs
- Number (#) of Closed SRs

## **Optimized Custom Fields for V3 Analytics only**

This subject area has custom fields that are optimized to reduce the query time when they are used in filters. Optimized custom fields are in folders where the name ends with *Optimized Custom Fields* or *Optimized Custom Metrics*, such as *Account Optimized Custom Fields* and *Opportunity Optimized Custom Metrics*. Numeric custom fields, such as those with a type of CUR, INT, or NUM, are available as metrics in the optimized custom metrics folder, if the record type is the driving object in a specific subject area. For example, the Account record type is the driving object in the Account History subject area.

The following record types have optimized custom fields and metrics coverage in Oracle CRM On Demand and one or more of these record types might be present as dimensions or facts in this subject area:

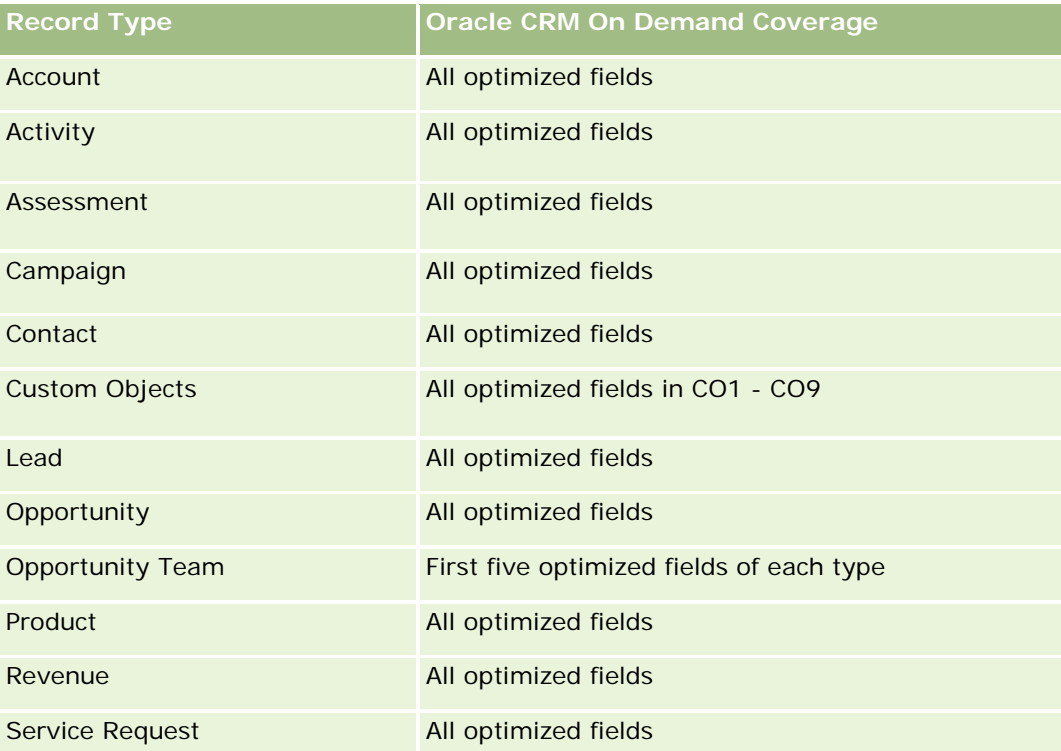

## **Optimized Filter Fields**

Dette emneområdet inneholder felt som er optimalisert for å redusere spørringstiden når de brukes i filtre. Optimaliserte felt slutter med ordene *Kode* eller *UTC*. Dimensjonen Firma har for eksempel feltet Firmatype. Det finnes også et felt med navnet Firmatypekode, som er den optimaliserte versjonen av feltet Firmatype. På samme måte finnes feltet Indekseringsdato UTC, som er den optimaliserte versjonen av feltet Indekseringsdato. Bruk av det optimaliserte feltet i filteret gir raskere spørringer. Denne metoden er raskere enn å bruke standardfeltet. Hvis du vil ha opplysninger om bruk av optimaliserte filtreringsfelt, se Bruke optimaliserte filtreringsfelt (på side [1193\)](#page-1192-0). Følgende dimensjoner i dette emneområdet har optimaliserte filtreringsfelt:

- **Product**
- Service Request
- Solution

### **Usage Notes**

The Service Request dimension includes a Book hierarchy, which enables you to analyze metrics and related attributes at any level.

## **Special Pricing Product Historical Analytics Subject Area**

### **Availability**

This subject area is available only in Oracle CRM On Demand Partner Relationship Management Edition.

#### **Business Purpose**

Special pricing requests allow partners and brand owners to execute a set of business processes, by which a partner asks the brand owner for a lower price on a product (for various reasons, such as a response to a competitive deal or general downward price trends).

This subject area provides you with the ability to perform historical analysis and report on special pricing requests and special pricing products, so you can assess partner performance. You can use metrics and information, such as authorized price reductions for each product, partner, and quarter to measure discount effectiveness and product performance in the channel.

### **Relationship Type**

Simple

### **Optimized Custom Fields for V3 Analytics only**

This subject area has custom fields that are optimized to reduce the query time when they are used in filters. Optimized custom fields are in folders where the name ends with *Optimized Custom Fields* or *Optimized Custom Metrics*, such as *Account Optimized Custom Fields* and *Opportunity Optimized Custom Metrics*. Numeric custom fields, such as those with a type of CUR, INT, or NUM, are available as metrics in the

optimized custom metrics folder, if the record type is the driving object in a specific subject area. For example, the Account record type is the driving object in the Account History subject area.

The following record types have optimized custom fields and metrics coverage in Oracle CRM On Demand and one or more of these record types might be present as dimensions or facts in this subject area:

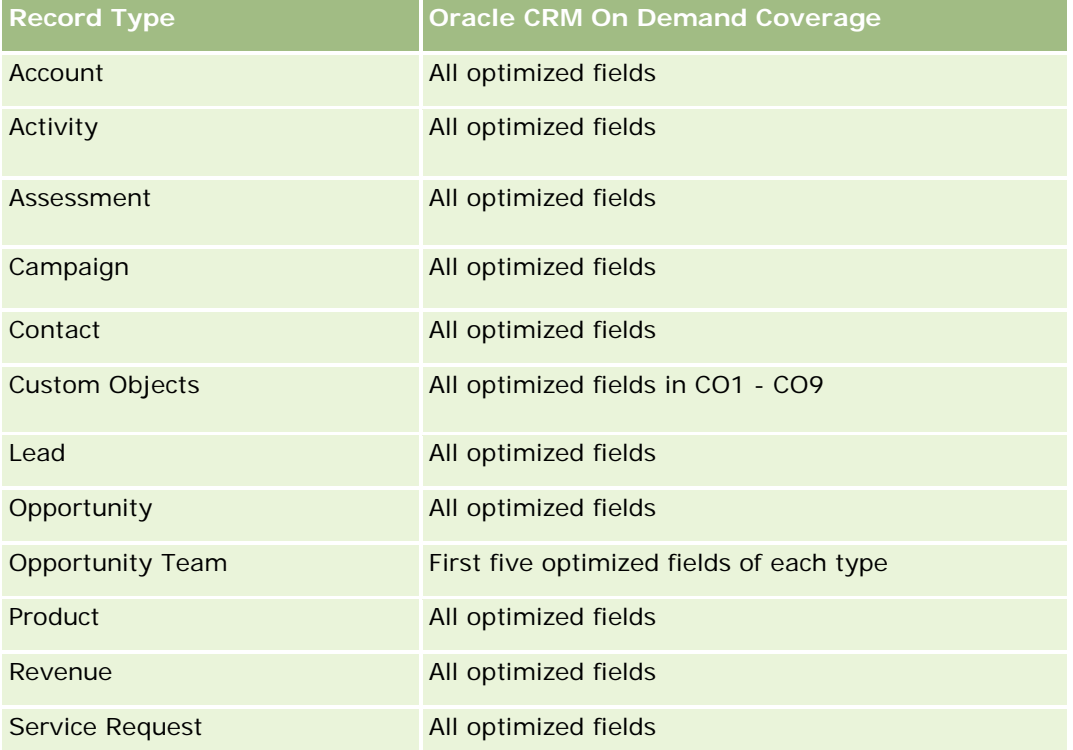

# **Dimensions**

This subject area has the following dimensions:

- Date (based on the Special Pricing Request Start Date)
- Deal Registration
- **End Customer**
- **Last Approved By**
- **Opportunity**
- **D** Owned By User
- **Principal Partner Account**
- **Product**
- **Product Category**
- Special Pricing Request

#### **Metrics**

The complete list of metrics for this subject area is as follows:

- Special Pricing Product Metrics
	- **B** Special Pricing Product Metrics by Authorized Date
		- Number (#) of Special Pricing Requests (Authorized Date)
		- **Amount Authorized (Authorized Date)**
		- **Amount Authorized (Authorized Date) (000)**
		- **Amount Requested (Authorized Date)**
		- **Amount Requested (Authorized Date) (000)**
		- **Avg Amount Authorized (Authorized Date)**
		- **Avg Amount Requested (Authorized Date)**
		- **Avg Quantity (Authorized Date)**
		- **Quantity (Authorized Date)**
	- Special Pricing Product Metrics by Submitted Date
		- Number (#) of Special Pricing Requests (Submitted Date)
		- **Amount Authorized (Submitted Date)**
		- **Amount Authorized (Submitted Date) (000)**
		- **Amount Requested (Submitted Date)**
		- **Amount Requested (Submitted Date) (000)**
		- **Avg Amount Authorized (Submitted Date)**
		- **Avg Amount Requested (Submitted Date)**
		- **Avg Quantity (Submitted Date)**
		- **Quantity (Submitted Date)**
	- Number  $(\#)$  of Special Pricing Requests
	- **Amount Authorized**
	- **Amount Authorized (000)**
	- **Amount Requested**
	- **Amount Requested (000)**
	- **Avg Amount Authorized**
	- **Avg Amount Requested**
	- **Avg Authorized Cost**
	- **Avg Authorized Discount Percent**
	- **Avg MSRP (Manufacturer's Suggested Retail Price)**

- **Avg Purchase Cost**
- **Avg Quantity**
- **Avg Requested Cost**
- **Avg Requested Discount Percent**
- **Avg Requested Resale Price**
- **Avg Suggested Resale Price**
- **Quantity**
- **D** Quarter Ago Amount Authorized
- **Quarter Ago Amount Authorized (000)**
- **D** Quarter Ago Amount Requested
- Quarter Ago Amount Requested (000)
- **Quarter Ago Quantity**

None

## **Emneområde for analyse av brukssporing**

# **Tilgjengelighet**

Dette emneområdet er tilgjengelig i alle utgaver av Oracle CRM On Demand. Du må ha rettigheten Brukssporing for å få tilgang til dette emneområdet. Administratorbrukerrollen får tildelt denne rettigheten som standard.

# **Forretningsformål**

Ved hjelp av dette emneområdet kan brukere med rettigheten Brukssporing analysere bruken av Oracle CRM On Demand i selskapet. Det er mulig å analysere bruken av følgende applikasjonsområder i Oracle CRM On Demand:

- Applikasjonsbruk
- Bruksgrad
- **D** Oppsett og konfigurasjon

# **Forbindelsestype**

Enkel

### **Dimensjoner**

Dette emneområdet har følgende dimensjoner:

- **Innhold**
- $\Box$  Dato
- $\Box$  Objekttype
- **Bruker**
- **Historikk for brukerpålogging**

#### **Målinger**

Her er den fullstendige listen over målinger for dette emneområdet og feltene som de lagres for:

Tabellen nedenfor inneholder prestasjonsmålingene for analyser. Disse målingene representerer ytelsen til spørringer.

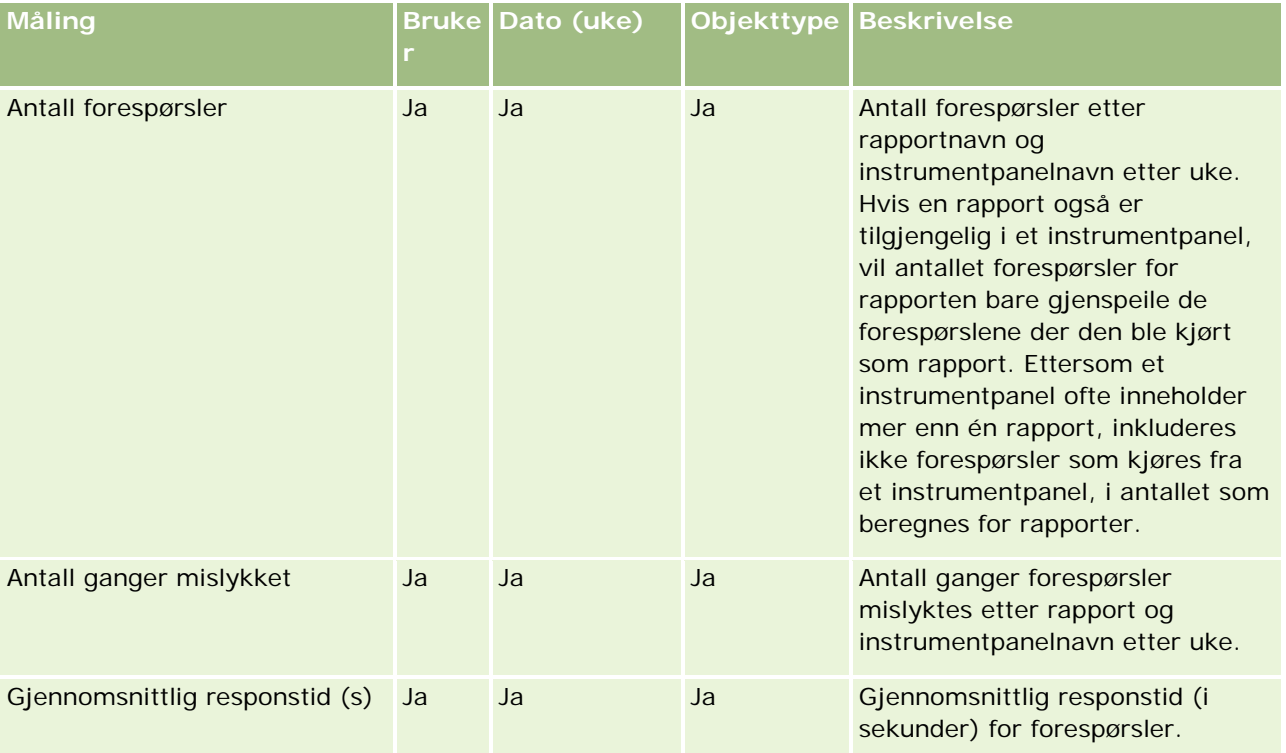

Tabellen nedenfor viser målingene for applikasjonsbruk i Oracle CRM On Demand. Disse målingene representerer bruken av forskjellige applikasjonsobjekttyper, inkludert hvor mange poster som opprettes, oppdateres og slettes. *Ja* i tabellen betyr at målingen er tilgjengelig for feltet.

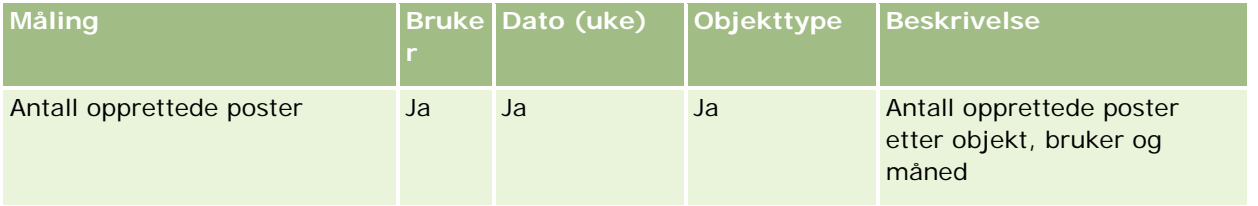

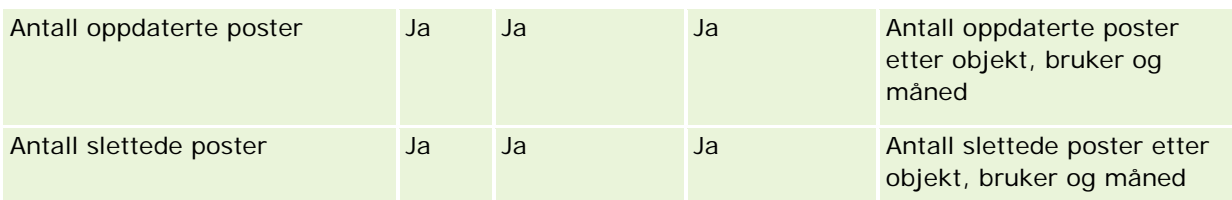

Tabellen nedenfor inneholder prestasjonsmålingene for sidevisning i Oracle CRM On Demand.

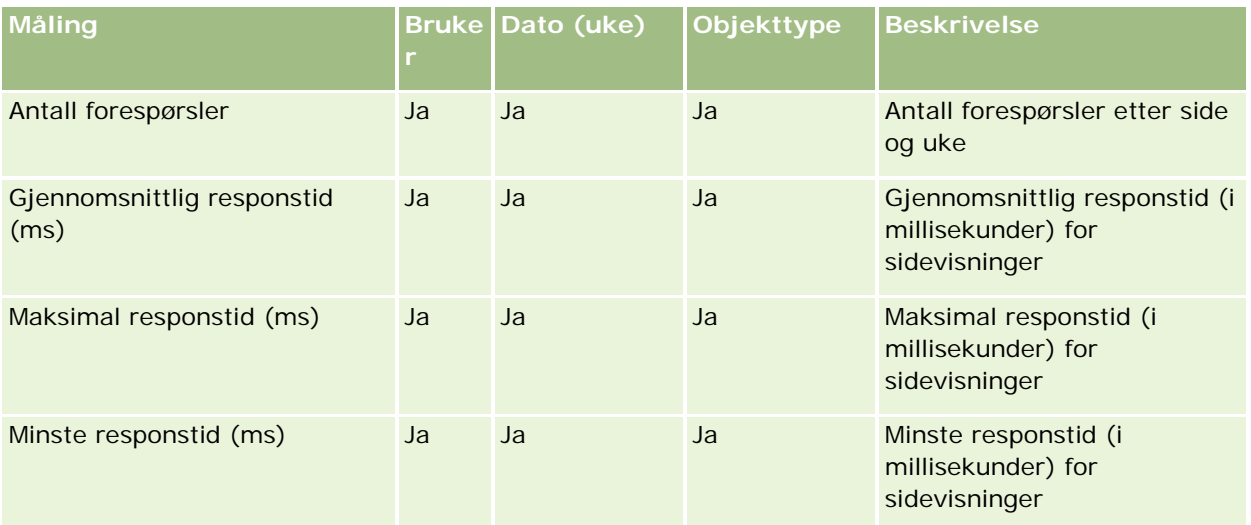

MERKNAD: Verdiene for maksimal responstid og minste responstid er bare tilgjengelig for sidevisningspostene som er lastet etter at denne funksjonen ble tilgjengelig. Sidevisningsposter som er lastet til Oracle CRM On Demand versjon 25 eller tidligere, har NULL-verdier, siden disse dataene ikke ble registrert i de versjonene.

Tabellen nedenfor viser målingene for oppsett og konfigurasjon. Disse målingene er et stillbilde av gjeldende oppsett og konfigurasjon i Oracle CRM On Demand på tidspunktet for en trinnvis oppdatering av brukssporingsdataene. Målingene for oppsett og konfigurasjon er unike ettersom de ikke gjelder for et bestemt dimensjonsnivå.

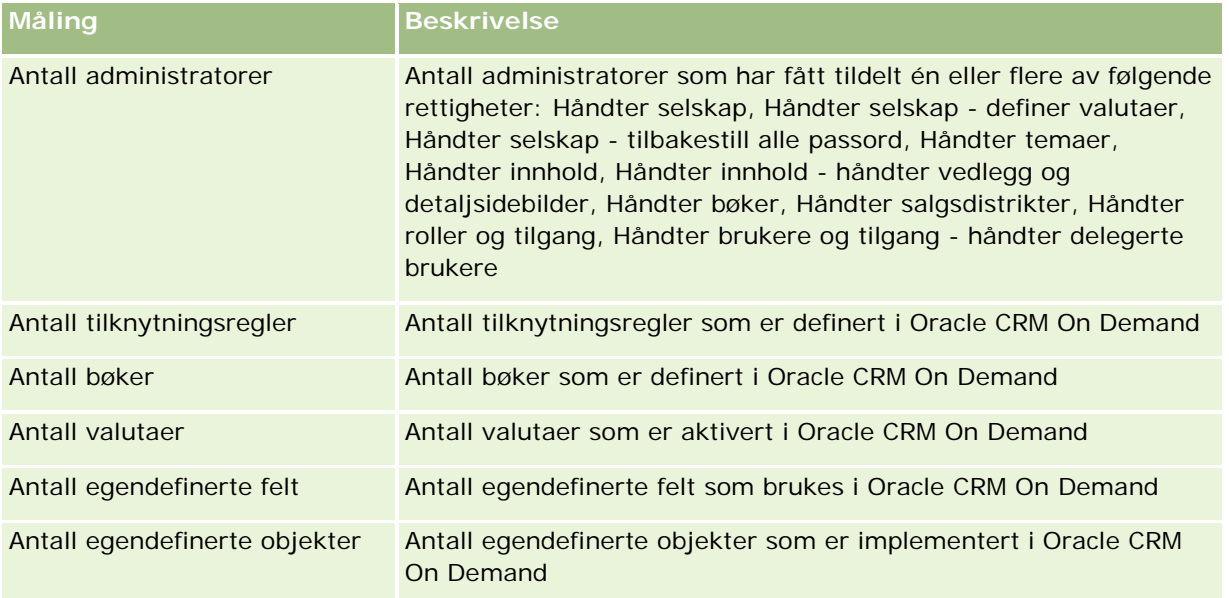

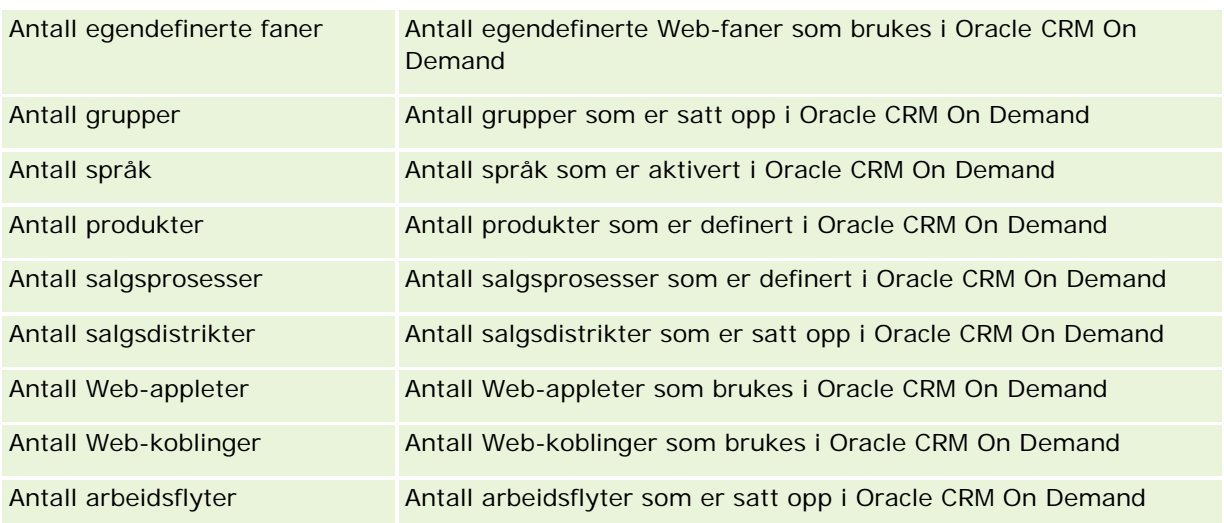

Tabellen nedenfor viser bruksgradsmålingene. Ved hjelp av disse målingene kan et selskap overvåke og analysere bruksgraden for Oracle CRM On Demand-applikasjonen. *Ja* i tabellen betyr at målingen er tilgjengelig for feltet.

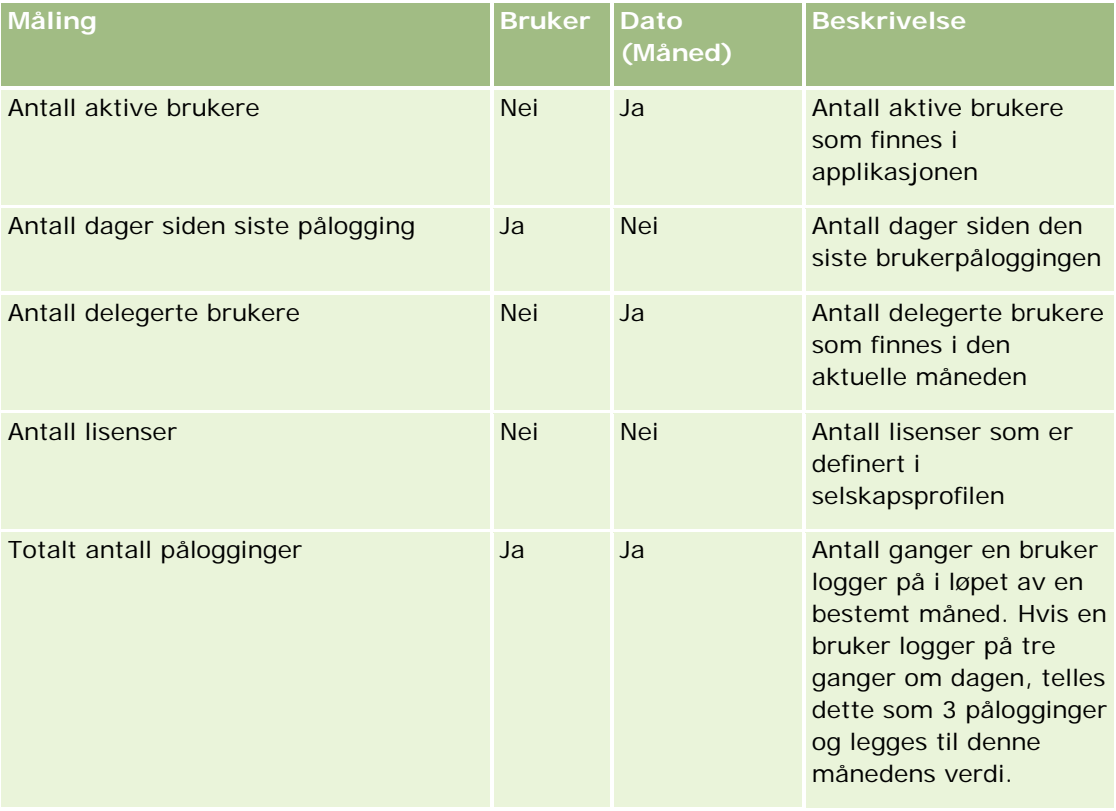

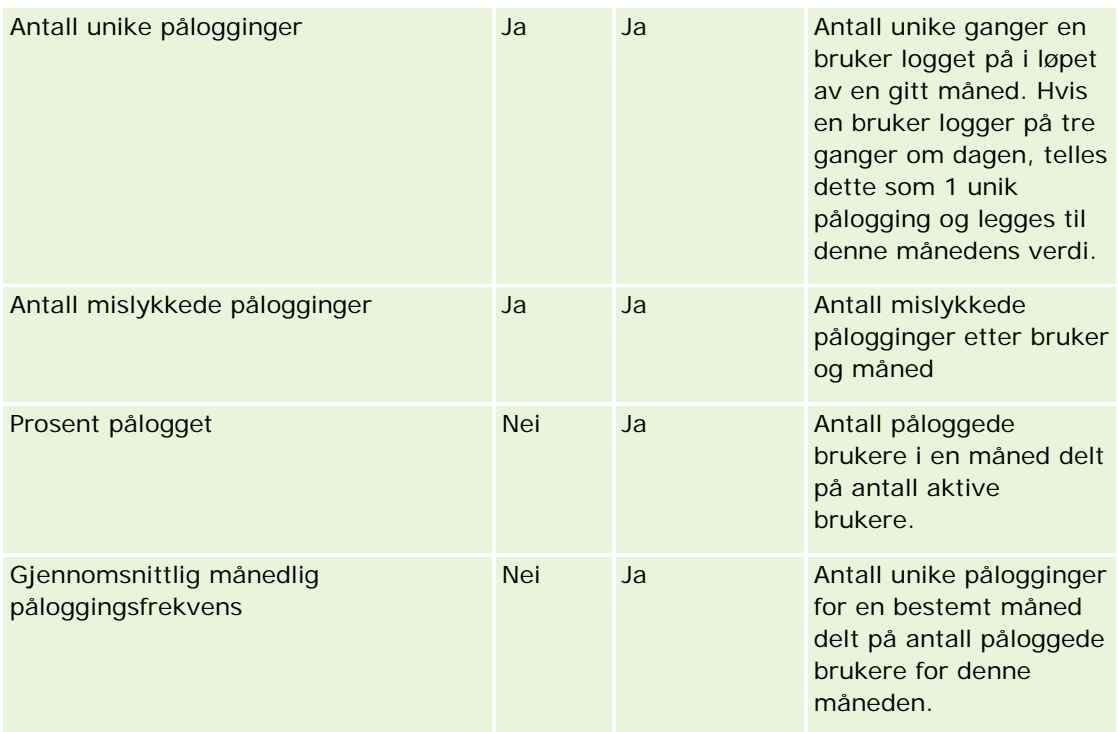

# **Bruksnotater**

Dette emnet inneholder bruksnotater.

#### **Om brukssporingsdata**

Brukssporingsdataene i datalageret oppdateres ukentlig på grunnlag av opplysninger i Oracle CRM On Demand-applikasjonsdataene. Oppdateringen av brukssporingsdataene skjer i helgen, og ikke i forbindelse med den nattlige, trinnvise oppdateringen av de øvrige dataene.

Brukssporingsmålinger beregnes bare på nytt for inneværende måned, og dataene for den forrige måneden beregnes ikke på nytt med mindre uken omfatter slutten av måneden. Eksempel: Når den trinnvise oppdateringen for brukssporing kjøres fredag 28. mai 2010, beregnes brukssporingsmålingene på nytt for hele mai måned, fra og med 1. mai 2010. Når den trinnvise oppdateringen for brukssporing kjøres fredag 4. juni 2010, beregnes brukssporingsmålingene på nytt både for mai og juni, ettersom denne uken dekker både mai og juni måned.

Brukssporingsmålinger summeres etter kalendermåneder. Selv om det er mulig å analysere disse målingene etter et selskaps regnskapskalendere, blir de ikke justert i henhold til regnskapskalenderen for selskaper som ikke bruker standardkalendere. Det kan oppstå særegenheter i en regnskapskalenderdefinisjon, særlig hvis du bruker en 4-4-5- eller 5-4-4-kalender eller en egendefinert kalender der to kalendermåneder begynner i én regnskapsperiode eller ingen kalendermåned begynner i en regnskapsperiode. I slike situasjoner kan brukssporingsmålingene bli overdimensjonert eller utelatt for en bestemt regnskapsperiode.

De fleste brukssporingsdata registreres på ukenivå. Enkelte bruksgradsmålinger registreres ikke på ukenivå. Ingen målinger for oppsett og konfigurasjon registreres på ukenivå. Ettersom brukssporingsdataene

registreres på ukenivå, kan de aggregeres etter måned, kvartal og år. Men du får kanskje ingen resultater ved kjøring på lavere nivåer enn ukenivå.

#### **Om brukerpåloggingshistorikk**

Historiske brukerpåloggingsdata som er eldre enn 90 dager, ryddes fortløpende fra Oracle CRM On Demand-applikasjonen. Derfor støtter funksjonen Brukssporing ca. 90 dager med bruksgradsmålinger ved første gangs oppgradering av Oracle CRM On Demand-applikasjonen til denne versjonen. De historiske bruksgradsdataene beholdes imidlertid i datalageret med tanke på historisk trendanalyse av bruksgradsmålinger i Oracle CRM On Demand Analytics. Disse dataene beholdes til den neste fullstendige oppdateringen, også etter at dataene er ryddet fra Oracle CRM On Demand.

#### **Brukssporingsmålinger**

Brukssporingsmålinger innhentes på grunnlag av kalenderuke. Hvis du bruker en spesialkalender, for eksempel 5-4-4, 4-4-5 eller en egendefinert regnskapskalender, er det mulig at en regnskapsmåned eller et regnskapskvartal kan ha flere eller færre uker sammenlignet med andre regnskapsmåneder eller -kvartaler. Derfor kan målingene bli noe utvidet eller innsnevret for bestemte måneder eller kvartaler. Dette er forventet når selskapets målinger ikke er fullstendig tilpasset regnskapskalenderdefinisjonene når de analyseres etter regnskapskalendermåneder eller -kvartaler.

#### **Innholdsdimensjon**

Innholdsdimensjonen er felles for prestasjonsmålingene for analyser og sidevisninger.

Hvis du vil rapportere prestasjonsmålinger for analyser, bruker du feltet Innholdskategori som filter for følgende betingelse:

Innholdskategori = Analyse

Hvis du vil rapportere prestasjonsmålinger for sidevisninger, bruker du feltet Innholdskategori som filter for følgende betingelse:

#### Innholdskategori = Sidevisning

Når prestasjonsmålinger for sidevisning analyseres, er det bare disse feltene for innholdsdimensjoner som er tilgjengelige: Innholdskategori og Innholdsnavn. For prestasjon for sidevisning representerer innholdsnavnet tittelen på skjermbildet. For prestasjon for analyse representerer verdien for innholdsnavnet navnet på rapporten eller instrumentpanelet.

Hvis du vil vise banen til rapportene i analysen, bruker du feltet Innholdsdetaljer i innholdsdimensjonen. Innholdsdetaljer vises bare når Innholdskategori er satt til Analyse og for innhold med innholdstypen Delt rapport / Personlig rapport. Formatet for rapportbanene er som følger:

Bane til en brukers personlige mappe:

/users/<Brukerpålogging>

Eksempel:

/users/analyticsrto10#admin

Bane til delt mappe for selskapet:

```
/shared/Company_<nummer>_Shared_Folder
```
Eksempel:

#### /shared/Company\_9999\_Shared\_Folder

**En innebygd rapportbane som har følgende suffiks:** /\_Emb

#### **Prestasjonsmålinger for Analytics**

Du kan ikke kombinere prestasjonsmålinger for analyser med noen andre målinger. Du kan ikke kombinere prestasjonsmålingene for sidevisning med noen andre målinger. Disse to prestasjonsrelaterte målingene lagres på ulike detaljnivåer, som er forskjellige fra hverandre og fra alle de andre målingene. Prestasjonsmålingene for analyser innhentes på innholds-, bruker- og ukenivå. Disse målingene innhentes hver gang en rapport kjøres av den enkelte bruker, og de oppsummeres på ukenivå. Den gjennomsnittlige responstiden måles i sekunder.

Prestasjonsmålingene for sidevisning innhentes derimot på side- og ukenivå. Disse målingene innhentes hver gang en side vises, og de oppsummeres på ukenivå. Den gjennomsnittlige responstiden måles i millisekunder.

Du kan rapportere prestasjonsmålinger for analyse etter enkeltbrukere. De fleste sidevisninger har en tittel. For sidevisninger uten titler rapporteres bruksprestasjonsmålingen som *Andre*. Analyseprestasjonsmålinger er inkludert for delte og personlige instrumentpaneler, men er ikke inkludert for dynamiske spørringer. Innholdsnavn for både sidevisning og analyse viser målinger som er basert på selskapets standardspråk og standard objektnavngiving. Det er ikke støtte for brukerspråk eller endring av objektnavn.

#### **Begrensninger i historikk for brukerpålogging**

Dimensjonen Historikk for brukerpålogging angir kilden til brukerpåloggingen, for eksempel Interaktiv, Web-tjenester, Mobil og så videre. Denne dimensjonen har følgende begrensninger:

- De eneste målingene som kan brukes med Historikk for brukerpålogging, er følgende bruksgradmålinger:
	- **T** Totalt antall pålogginger
	- Antall mislykkede pålogginger
- Bare den gjeldende måneden med data blir oppdatert av en trinnvis oppdatering.
- Historikkdata for kolonnene for påloggingstype blir ikke oppdatert med en trinnvis oppdatering.

MERKNAD: Verdiene for påloggingstype er bare tilgjengelige for brukerpåloggingspostene som er lastet etter at denne funksjonen ble tilgjengelig. Poster for Historikk for brukerpålogging som er lastet til Oracle CRM On Demand versjon 29 eller tidligere, har NULL-verdier, siden disse dataene ikke ble registrert i de versjonene.

# **Emneområde for rapportering for kontaktpersoner for firma**

# **Tilgjengelighet**

Dette emneområdet er tilgjengelig i alle utgaver av Oracle CRM On Demand.

#### **Forretningsformål**

Dette emneområdet tillater rapportering av mange-til-mange-relasjonen mellom firmaer og kontaktpersoner. Du kan bruke det til å rapportere om alle kontaktpersoner som er knyttet til et firma, eller en kontaktperson som deles av flere firmaer. Du kan ikke bruke dette emneområdet til å rapportere om firmaer som ikke er knyttet til noen kontaktperson, eller til å rapportere om kontaktpersoner som ikke er koblet til et firma. Dette emneområdet har ingen målinger.

## **Forbindelsestype**

Mange-til-mange

### **Dimensjoner**

Dette emneområdet har følgende dimensjoner:

- $\blacksquare$  Firma
- Kontaktperson

### **Målinger**

Ingen

## **Bruksnotater**

Firma- og kontaktpersondimensjonene omfatter et bokhierarki som gir deg mulighet til å analysere målinger og tilknyttede attributter på alle nivåer.

## **Optimaliserte egendefinerte felt**

Dette emneområdet inneholder egendefinerte felt som er optimalisert for å redusere spørringstiden når de brukes i filtre. De fem første optimaliserte feltene av hver felttype for valgte posttyper er tilgjengelige. Optimaliserte egendefinerte felt finnes i mapper hvor navnet begynner med Optimaliserte egendefinerte felt eller Optimaliserte egendefinerte målinger, for eksempel Optimaliserte egendefinerte felt for firma og Optimaliserte egendefinerte målinger for salgsmulighet. Numeriske egendefinerte felt, f.eks. felt av typen CUR, INT eller NUM, er tilgjengelige som målinger i mappen for optimaliserte egendefinerte målinger hvis posttypen er primærobjektet i et bestemt emneområde. Posttypen Firma er for eksempel primærobjektet i emneområdet Firmahistorikk. Følgende posttyper har optimaliserte egendefinerte felt og målinger, og én eller flere av disse posttypene kan forekomme som dimensjoner eller fakta i dette emneområdet:

- Firma
- Kontaktperson

# **Account Revenues Real-Time Reporting Subject Area**

# **Availability**

This subject area is available in all editions of Oracle CRM On Demand.

### **Business Purpose**

The Account Revenue Analytics subject area provides the ability to track account revenues by product, category, territory, and user.

# **Relationship Type**

Multi-Fact

# **Optimized Custom Fields for V3 Analytics only**

This subject area has custom fields that are optimized to reduce the query time when they are used in filters. Optimized custom fields are in folders where the name ends with *Optimized Custom Fields* or *Optimized Custom Metrics*, such as *Account Optimized Custom Fields* and *Opportunity Optimized Custom Metrics*. Numeric custom fields, such as those with a type of CUR, INT, or NUM, are available as metrics in the optimized custom metrics folder, if the record type is the driving object in a specific subject area. For example, the Account record type is the driving object in the Account History subject area.

The following record types have optimized custom fields and metrics coverage in Oracle CRM On Demand and one or more of these record types might be present as dimensions or facts in this subject area:

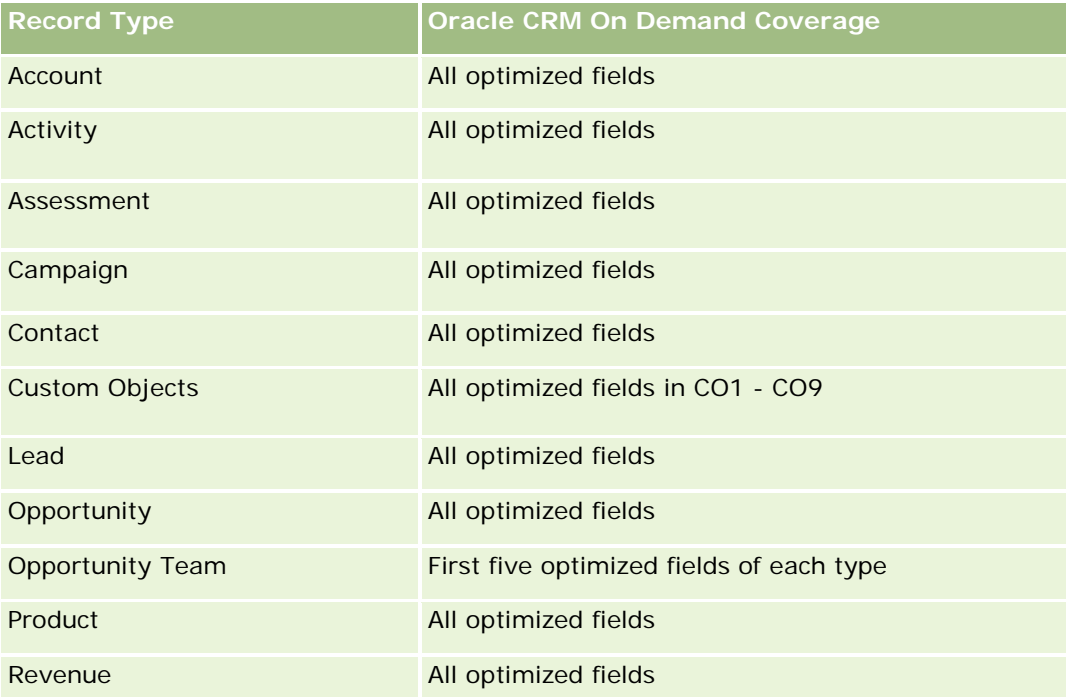

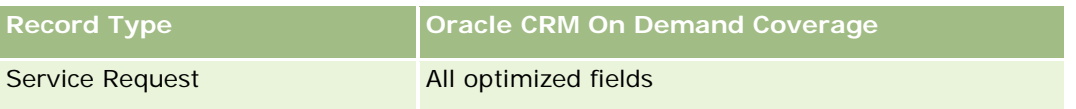

## **Dimensions**

This subject area has the following dimensions:

- Account
- **Account Revenue**
- **Account Territory**
- Campaign
- Owned By User
- $\blacksquare$  Product
- Product Category
- **L** Quota

# **Optimized Filtering Fields**

This subject area has fields that are optimized to reduce the query time when they are used in filters. Optimized fields end with the words *Code* or *UTC*. For example, the Account dimension has an Account Type field. There is also an Account Type Code field, which is the optimized version of the Account Type field. Similarly, there is an Indexed Date UTC field, which is the optimized version of the Indexed Date field. Using the optimized field in the filter generates faster queries. This method is faster than using the standard field. For more information on using optimized filtering fields, see Using Optimized Filtering Fields (se ["Bruke](#page-1192-0)  [optimaliserte filtreringsfelt"](#page-1192-0) på side [1193\)](#page-1192-0). The following dimensions in this subject area have optimized filtering fields:

- Account
- **L** Campaign

## **Metrics**

The complete list of metrics for this subject area is as follows:

- Account Revenue Metrics:
	- **Account Revenue Custom Metrics**
	- Number  $(\#)$  of Products
	- **Average Number (Avg**  $#$ **) of Products**
- Quota Metrics:
	- **Quota Value**

For more information about account revenue capabilities, see Forecasts Reporting subject area (se ["Emneområde for prognoserapportering"](#page-1143-0) på side [1144\)](#page-1143-0). In the Forecast subject area, you can combine forecast, quota, and account revenues into a single, queried report. Quota folder dimensions and metrics can be combined only with Owned by User folder dimensions and metrics.

The Account dimension includes a Book hierarchy, which enables you to analyze metrics and related attributes at any level.

# **Accounts Real-Time Reporting Subject Area**

# **Availability**

This subject area is available in all editions of Oracle CRM On Demand.

### **Business Purpose**

This subject area provides a summary view of the operating metrics for a company's accounts. The account record type is the record type that you want to analyze. You can use this subject area to answer basis questions about account performance: Which companies have the highest number of service requests? Which companies have the largest number of opportunities? This subject area allows you to group and roll up these metrics at any level by account, account territory, and date dimensions. For a deeper analysis involving other business areas, you must use other subject areas.

# **Relationship Type**

Summary

# **Optimized Custom Fields for V3 Analytics only**

This subject area has custom fields that are optimized to reduce the query time when they are used in filters. Optimized custom fields are in folders where the name ends with *Optimized Custom Fields* or *Optimized Custom Metrics*, such as *Account Optimized Custom Fields* and *Opportunity Optimized Custom Metrics*. Numeric custom fields, such as those with a type of CUR, INT, or NUM, are available as metrics in the optimized custom metrics folder, if the record type is the driving object in a specific subject area. For example, the Account record type is the driving object in the Account History subject area.

The following record types have optimized custom fields and metrics coverage in Oracle CRM On Demand and one or more of these record types might be present as dimensions or facts in this subject area:

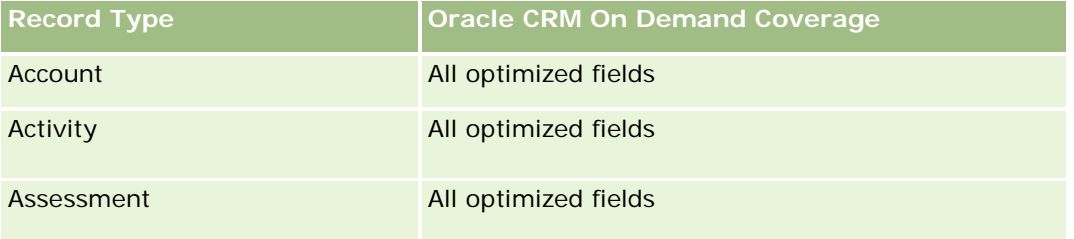

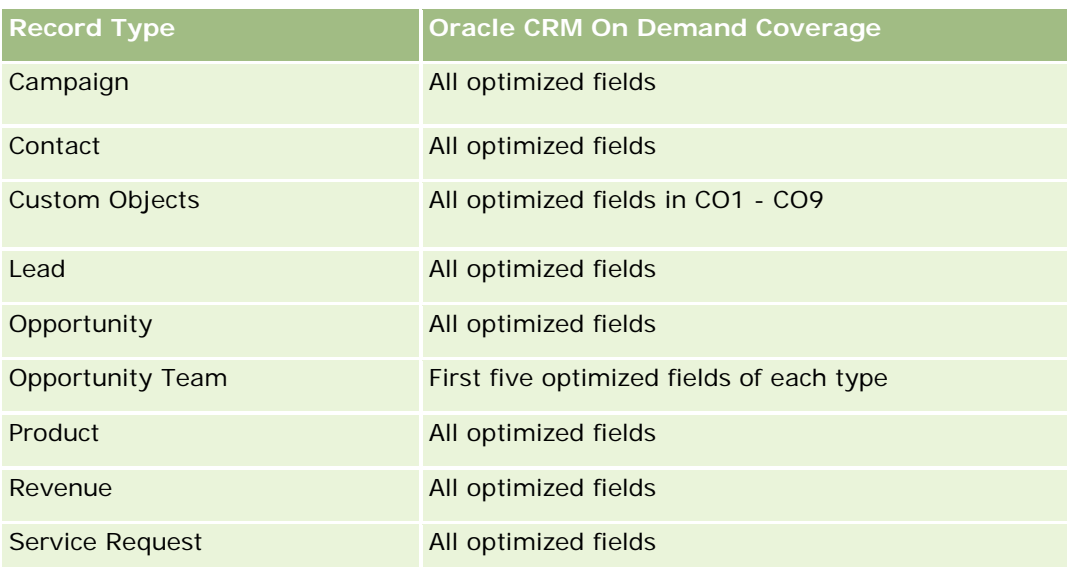

# **Dimensions**

This subject area has the following dimensions:

- $\blacksquare$  Account
- Campaign
- Date Created
- **D** Owned By User
- $\blacksquare$  Territory

# **Optimized Filtering Fields**

Dette emneområdet inneholder felt som er optimalisert for å redusere spørringstiden når de brukes i filtre. Optimaliserte felt slutter med ordene *Kode* eller *UTC*. Dimensjonen Firma har for eksempel feltet Firmatype. Det finnes også et felt med navnet Firmatypekode, som er den optimaliserte versjonen av feltet Firmatype. På samme måte finnes feltet Siste besøksdato UTC, som er den optimaliserte versjonen av feltet Siste besøksdato. Bruk av det optimaliserte feltet i filteret gir raskere spørringer. Denne metoden er raskere enn å bruke standardfeltet. Hvis du vil ha opplysninger om bruk av optimaliserte filtreringsfelt, se Bruke optimaliserte filtreringsfelt (på side [1193\)](#page-1192-0). Følgende dimensjoner i dette emneområdet har optimaliserte filtreringsfelt:

- Account
- **L** Campaign

# **Metrics**

The complete list of metrics for this subject area is as follows:

**Account Metrics** 

- **Account Custom Metrics**
- **Revenue**
- Revenue (000)
- **Average (Avg) Revenue**
- **Closed Revenue**
- Closed Revenue (000)
- Average (Avg) Closed Revenue
- **Average (Avg) Days to Close Opportunity (Definition: The number of days to close an opportunity** divided by the number of wins.)
- **Potential Revenue**
- **Average (Avg) Potential Revenue**
- **Revenue**
- **Product Revenue (000)**
- **Product Closed Revenue**
- **Product Closed Revenue (000)**
- Number  $(\#)$  of Accounts
- Number  $(\#)$  of Accounts with Opportunities
- Number  $(\#)$  of Activities
- Number (#) of Contacts
- Number (#) of Opportunities
- Number  $(\#)$  of Wins
- Number  $(\#)$  of Service Request (SRs)
- Number  $(\#)$  of Cancelled SRs
- Number  $(\#)$  of Closed SRs
- Number  $(\#)$  of Open SRs
- Number  $(\#)$  of Pending SRs
- **Average (Avg) Open SR Age**
- **Average (Avg) Days to Close SR**
- Number  $(\#)$  of Leads
- **Number (#) of Leads Converted to Opportunities (Definition: The number of leads that has been** converted to opportunities.)
- **Number (#) of Leads Resulting in Won Opportunity (Definition: The number of leads that has been** converted to opportunities and is in the Closed/Won sales stage.)
- Number  $(\#)$  of Leads Resulting in Lost Opportunity
- Number  $(\#)$  of Qualified Leads
- Number (#) of Rejected Leads

The Account dimension includes a Book hierarchy, which enables you to analyze metrics and related attributes at any level.

# **Accounts and Competitors Real-Time Reporting Subject Area**

### **Availability**

This subject area is available in all editions of Oracle CRM On Demand.

#### **Business Purpose**

This subject area allows you to report on the many-to-many relationship between accounts and competitor accounts. This subject area is almost identical to the account subject areas. The only difference is that it includes the competitor dimension, which has a many-to-many relationship with the account record type. It allows you to create reports that show all the competitors for an account. Because this subject area represents the many-to-many relationship between accounts and competitor accounts, accounts that do not have an association with at least one competitor account cannot be reported using this subject area. The attributes that define the competitor account relationship that are available for reporting include the following:

- Primary Contact
- Role
- Reverse Role
- Start Date
- **End Date**
- **Strengths**
- Weaknesses
- Comments

## **Relationship Type**

Many-to-many

### **Optimized Custom Fields for V3 Analytics only**

This subject area has custom fields that are optimized to reduce the query time when they are used in filters. Optimized custom fields are in folders where the name ends with *Optimized Custom Fields* or *Optimized Custom Metrics*, such as *Account Optimized Custom Fields* and *Opportunity Optimized Custom Metrics*. Numeric custom fields, such as those with a type of CUR, INT, or NUM, are available as metrics in the
optimized custom metrics folder, if the record type is the driving object in a specific subject area. For example, the Account record type is the driving object in the Account History subject area.

The following record types have optimized custom fields and metrics coverage in Oracle CRM On Demand and one or more of these record types might be present as dimensions or facts in this subject area:

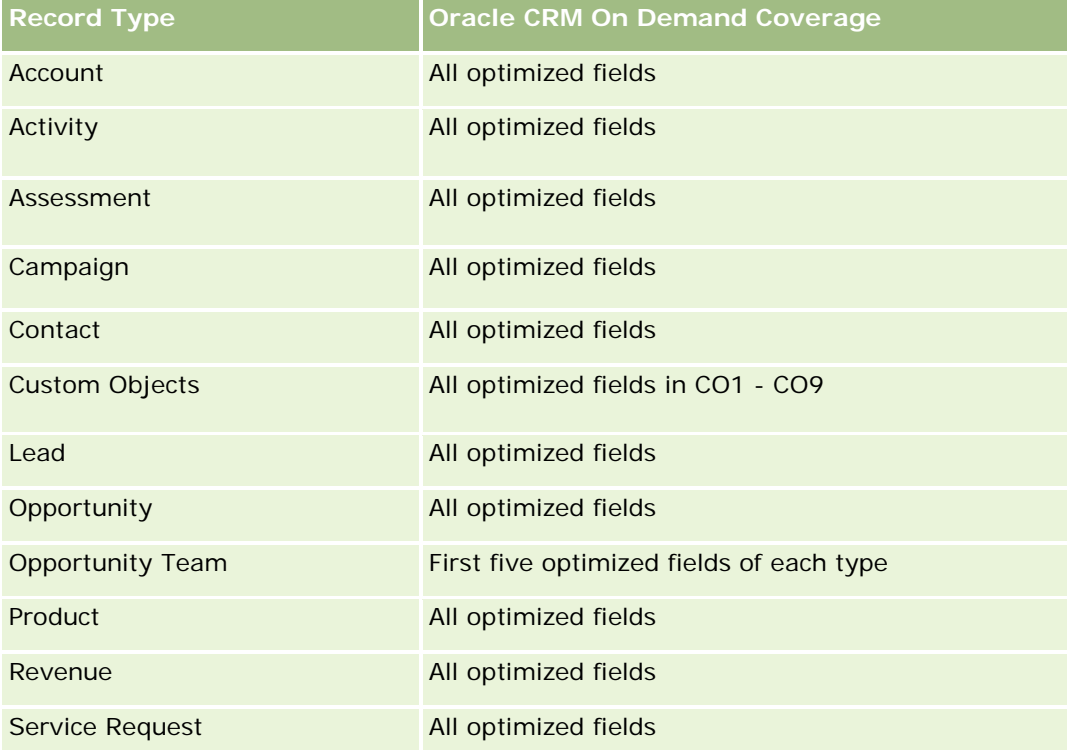

# **Dimensions**

This subject area has the following dimensions:

- Account
- **Account Competitor**
- **L** Campaign
- Date Created
- Owned By User
- Relationship Contact
- $\blacksquare$  Territory

## **Optimized Filtering Fields**

This subject area has fields that are optimized for reducing the query time when they are used in filters. Optimized fields end with the words *Code* or *UTC*. For example, the Account dimension has an Account Type field. There is also an Account Type Code field, which is the optimized version of the Account Type field.

Similarly, there is a Last Call Date UTC field, which is the optimized version of the Last Call field. Using the optimized field in the filter generates faster queries. This method is faster than using the standard field. For more information on using optimized filtering fields, see Using Optimized Filtering Fields (se ["Bruke](#page-1192-0)  [optimaliserte filtreringsfelt"](#page-1192-0) på side [1193\)](#page-1192-0). The following dimensions in this subject area have optimized filtering fields:

- **Account**
- $\Box$  Campaign

### **Metrics**

The complete list of metrics for this subject area is as follows:

- Account Metrics
	- **Account Custom Metrics**
	- **Revenue**
	- Revenue (000)
	- **Average (Avg) Revenue**
	- **Closed Revenue**
	- **Closed Revenue (000)**
	- **Average (Avg) Closed Revenue**
	- **Average (Avg) Days to Close Opportunity (Definition: The number of days to close an opportunity** divided by the number of wins.)
	- **Potential Revenue**
	- **Average (Avg) Potential Revenue**
	- **Revenue**
	- **Product Revenue (000)**
	- **Product Closed Revenue**
	- **Product Closed Revenue (000)**
	- Number  $(\#)$  of Accounts
	- $\blacksquare$  Number (#) of Accounts with Opportunities
	- Number  $(\#)$  of Activities
	- Number  $(\#)$  of Contacts
	- Number  $(\#)$  of Opportunities
	- Number  $(\#)$  of Wins
	- Number  $(\#)$  of Service Requests (SRs)
	- Number  $(\#)$  of Cancelled SRs
	- Number  $(\#)$  of Closed SRs

- Number  $(\#)$  of Open SRs
- Number  $(\#)$  of Pending SRs
- **Average (Avg) Open SR Age**
- **Average (Avg) Days to Close SR**
- Number (#) of Leads
- Number (#) of Leads Converted to Opportunities (Definition: The number of leads that has been converted to opportunities.)
- Number  $(\#)$  of Leads Resulting in Won Opportunity (Definition: The number of leads that has been converted to opportunities and is in the Closed/Won sales stage.)
- Number  $(\#)$  of Leads Resulting in Lost Opportunity
- Number  $(\#)$  of Qualified Leads
- Number  $(\#)$  of Rejected Leads

## **Usage Notes**

The Account dimension includes a Book hierarchy, which enables you to analyze metrics and related attributes at any level.

# **Accounts and Partners Real-Time Reporting Subject Area**

## **Availability**

This subject area is available in all editions of Oracle CRM On Demand.

## **Business Purpose**

This subject area allows the reporting of the many-to-many relationship between accounts and partner accounts. This subject area is almost identical to the account subject areas. The only difference is that it includes the partner dimension, which has a many-to-many relationship with the account record type. This subject area allows you to create reports that show all the partners for an account. Because this subject area represents the many-to-many relationship between accounts and partner accounts, the accounts that do not have an association with at least one partner account cannot be reported using this subject area. The attributes that define the partner account relationship that are available for reporting include the following:

- Primary Contact
- Role
- Reverse Role
- Start Date
- End Date
- **Strengths**

- Weaknesses
- **Comments**

### **Relationship Type**

Many-to-many

## **Optimized Custom Fields for V3 Analytics only**

This subject area has custom fields that are optimized to reduce the query time when they are used in filters. Optimized custom fields are in folders where the name ends with *Optimized Custom Fields* or *Optimized Custom Metrics*, such as *Account Optimized Custom Fields* and *Opportunity Optimized Custom Metrics*. Numeric custom fields, such as those with a type of CUR, INT, or NUM, are available as metrics in the optimized custom metrics folder, if the record type is the driving object in a specific subject area. For example, the Account record type is the driving object in the Account History subject area.

The following record types have optimized custom fields and metrics coverage in Oracle CRM On Demand and one or more of these record types might be present as dimensions or facts in this subject area:

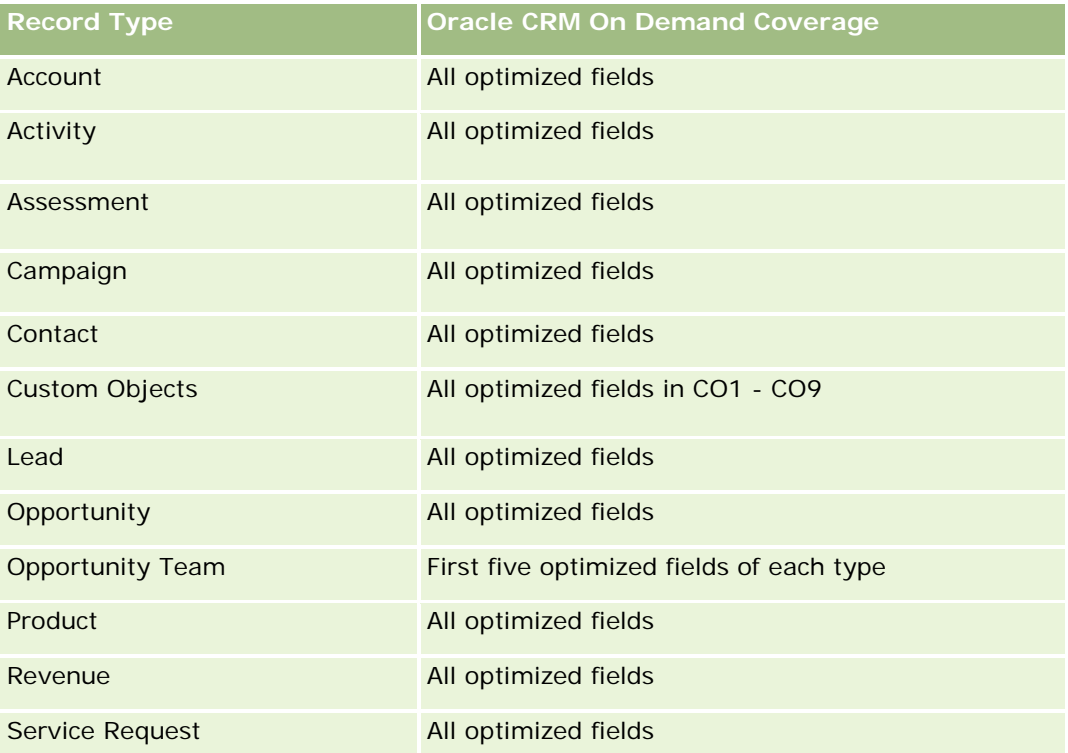

### **Dimensions**

This subject area offers the following dimensions:

- $\blacksquare$  Account
- Account Partner

- Campaign
- Date Created
- Owned By User
- Relationship Contact
- Territory

## **Optimized Filtering Fields**

Dette emneområdet inneholder felt som er optimalisert for å redusere spørringstiden når de brukes i filtre. Optimaliserte felt slutter med ordene *Kode* eller *UTC*. Dimensjonen Firma har for eksempel feltet Firmatype. Det finnes også et felt med navnet Firmatypekode, som er den optimaliserte versjonen av feltet Firmatype. På samme måte finnes feltet Siste besøksdato UTC, som er den optimaliserte versjonen av feltet Siste besøksdato. Bruk av det optimaliserte feltet i filteret gir raskere spørringer. Denne metoden er raskere enn å bruke standardfeltet. Hvis du vil ha opplysninger om bruk av optimaliserte filtreringsfelt, se Bruke optimaliserte filtreringsfelt (på side [1193\)](#page-1192-0). Følgende dimensjoner i dette emneområdet har optimaliserte filtreringsfelt:

- Account
- Campaign

### **Metrics**

The complete list of metrics for this subject area is as follows:

- Account Metrics
	- Account Custom Metrics
	- **Revenue**
	- Revenue (000)
	- Average (Avg) Revenue
	- **Closed Revenue**
	- Closed Revenue (000)
	- **Average (Avg) Closed Revenue**
	- **Average (Avg) Days to Close Opportunity (Definition: The number of days to close an opportunity** divided by the number of wins.)
	- **Potential Revenue**
	- Average (Avg) Potential Revenue
	- Revenue
	- Product Revenue (000)
	- **Product Closed Revenue**
	- **Product Closed Revenue (000)**

- Number  $(\#)$  of Accounts
- $\blacksquare$  Number (#) of Accounts with Opportunities
- Number  $(\#)$  of Activities
- Number  $(\#)$  of Contacts
- Number  $(\#)$  of Opportunities
- **Number**  $(\#)$  of Wins
- Number (#) of Service Requests (SRs)
- Number  $(\#)$  of Cancelled SRs
- Number  $(\#)$  of Closed SRs
- Number  $(\#)$  of Open SRs
- Number  $(\#)$  of Pending SRs
- **Average (Avg) Open SR Age**
- **Average (Avg) Days to Close SR**
- Number  $(\#)$  of Leads
- Number  $(\#)$  of Leads Converted to Opportunities (Definition: The number of leads that has been converted to opportunities.)
- Number  $(\#)$  of Leads Resulting in Won Opportunity (Definition: The number of leads that has been converted to opportunities and is in the Closed/Won sales stage.)
- Number  $(\#)$  of Leads Resulting in Lost Opportunity
- Number  $(\#)$  of Qualified Leads
- Number  $(\#)$  of Rejected Leads

### **Usage Notes**

The Account dimension includes a Book hierarchy, which enables you to analyze metrics and related attributes at any level.

## **Accounts and Related Accounts Real-Time Reporting Subject Area**

### **Availability**

This subject area is available in all editions of Oracle CRM On Demand.

### **Business Purpose**

This subject area allows the reporting of the many-to-many relationship between accounts and related accounts. This subject area is almost identical to the account subject areas. The only difference is that it includes the related account dimension, which has a many-to-many relationship with the account record type.

This subject area allows you to create reports that show all the related accounts for an account. Because this subject area represents the many-to-many relationship between accounts and related accounts, accounts that do not have an association with at least one related account cannot be reported using this subject area. The attributes that define the related account relationship that are available for reporting include the following:

- Primary Contact
- Role
- Reverse Role
- Start Date
- End Date
- **Strengths**
- Weaknesses
- **Comments**

## **Relationship Type**

Many-to-many

## **Optimized Custom Fields for V3 Analytics only**

This subject area has custom fields that are optimized to reduce the query time when they are used in filters. Optimized custom fields are in folders where the name ends with *Optimized Custom Fields* or *Optimized Custom Metrics*, such as *Account Optimized Custom Fields* and *Opportunity Optimized Custom Metrics*. Numeric custom fields, such as those with a type of CUR, INT, or NUM, are available as metrics in the optimized custom metrics folder, if the record type is the driving object in a specific subject area. For example, the Account record type is the driving object in the Account History subject area.

The following record types have optimized custom fields and metrics coverage in Oracle CRM On Demand and one or more of these record types might be present as dimensions or facts in this subject area:

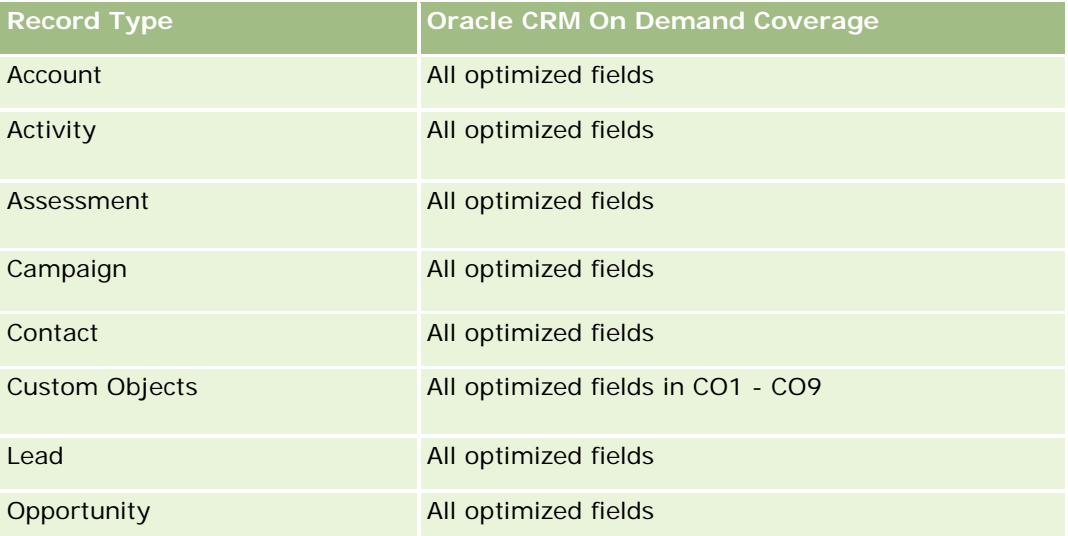

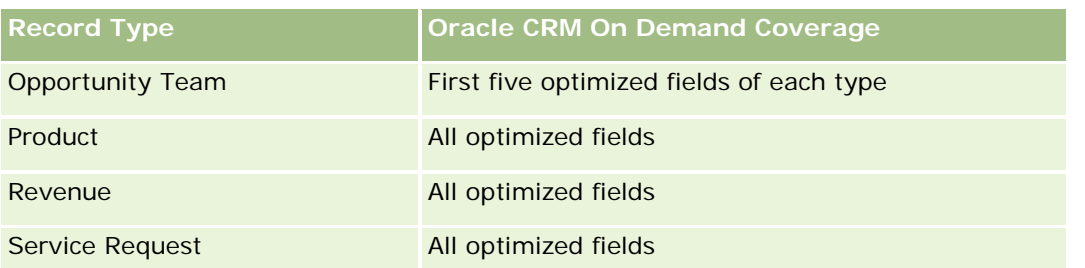

## **Dimensions**

This subject area has the following dimensions:

- **Account**
- **L** Campaign
- Date Created
- **D** Owned By User
- **Related Account**
- Relationship Contact
- $\blacksquare$  Territory

# **Optimized Filtering Fields**

Dette emneområdet inneholder felt som er optimalisert for å redusere spørringstiden når de brukes i filtre. Optimaliserte felt slutter med ordene *Kode* eller *UTC*. Dimensjonen Firma har for eksempel feltet Firmatype. Det finnes også et felt med navnet Firmatypekode, som er den optimaliserte versjonen av feltet Firmatype. På samme måte finnes feltet Siste besøksdato UTC, som er den optimaliserte versjonen av feltet Siste besøksdato. Bruk av det optimaliserte feltet i filteret gir raskere spørringer. Denne metoden er raskere enn å bruke standardfeltet. Hvis du vil ha opplysninger om bruk av optimaliserte filtreringsfelt, se Bruke optimaliserte filtreringsfelt (på side [1193\)](#page-1192-0). Følgende dimensjoner i dette emneområdet har optimaliserte filtreringsfelt:

- Account
- Campaign

## **Metrics**

The complete list of metrics for this subject area is as follows:

- Account Metrics
	- **Account Custom Metrics**
	- **Revenue**
	- Revenue (000)
	- **Average (Avg) Revenue**

- **Closed Revenue**
- Closed Revenue (000)
- **Average (Avg) Closed Revenue**
- **Average (Avg) Days to Close Opportunity (Definition: The number of days to close an opportunity** divided by the number of wins.)
- **Potential Revenue**
- **Average (Avg) Potential Revenue**
- **Revenue**
- Product Revenue (000)
- **Product Closed Revenue**
- **Product Closed Revenue (000)**
- Number  $(\#)$  of Accounts
- $\blacksquare$  Number (#) of Accounts with Opportunities
- Number  $(\#)$  of Activities
- Number  $(\#)$  of Contacts
- Number  $(\#)$  of Opportunities
- **Number**  $(\#)$  of Wins
- Number  $(\#)$  of Service Requests (SRs)
- Number (#) of Cancelled SRs
- Number  $(\#)$  of Closed SRs
- Number  $(\#)$  of Open SRs
- Number  $(\#)$  of Pending SRs
- **Average (Avg) Open SR Age**
- **Average (Avg) Days to Close SR**
- Number  $(\#)$  of Leads
- $\blacksquare$  Number (#) of Leads Converted to Opportunities
- **Number (#) of Leads Resulting in Won Opportunity (Definition: The number of leads that has been** converted to opportunities and is in the Closed/Won sales stage.)
- Number  $(\#)$  of Leads Resulting in Lost Opportunity
- **Number**  $(\#)$  of Qualified Leads
- Number  $(\#)$  of Rejected Leads

### **Usage Notes**

The Account dimension includes a Book hierarchy, which enables you to analyze metrics and related attributes at any level.

## **Activities Real-Time Reporting Subject Area**

### **Availability**

This subject area is available in all editions of Oracle CRM On Demand.

### **Business Purpose**

This subject area allows you to analyze a set of activity metrics by activity, account, opportunity, lead, campaign, contact, service request, and date dimensions. Because this subject area represents every activity event and interaction in connection with these record types, this subject area is at the lowest level of detail, which means the activity fact table that determines this subject area might be the largest. This subject area allows you to roll up and analyze activity metrics, using the largest set of dimensions. This subject area is a multi-fact subject, which allows the reporting of user quotas in relation to activity metrics.

## **Relationship Type**

Simple

## **Optimized Custom Fields for V3 Analytics only**

This subject area has custom fields that are optimized to reduce the query time when they are used in filters. Optimized custom fields are in folders where the name ends with *Optimized Custom Fields* or *Optimized Custom Metrics*, such as *Account Optimized Custom Fields* and *Opportunity Optimized Custom Metrics*. Numeric custom fields, such as those with a type of CUR, INT, or NUM, are available as metrics in the optimized custom metrics folder, if the record type is the driving object in a specific subject area. For example, the Account record type is the driving object in the Account History subject area.

The following record types have optimized custom fields and metrics coverage in Oracle CRM On Demand and one or more of these record types might be present as dimensions or facts in this subject area:

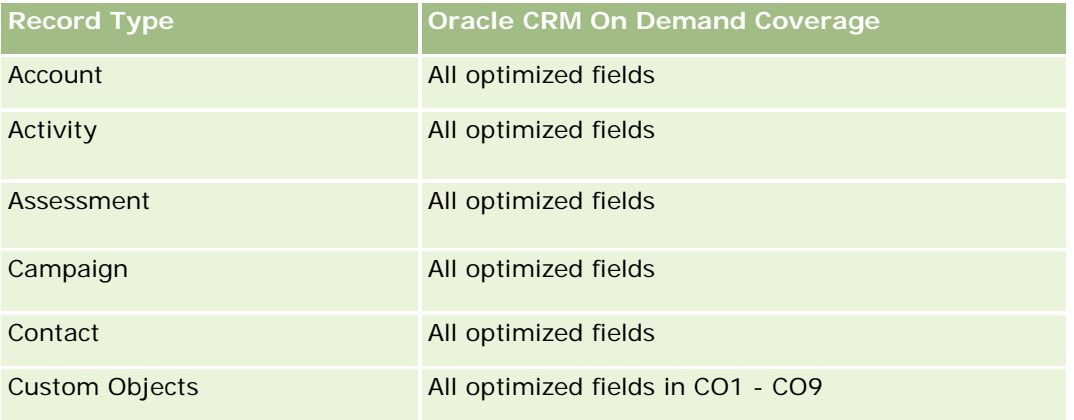

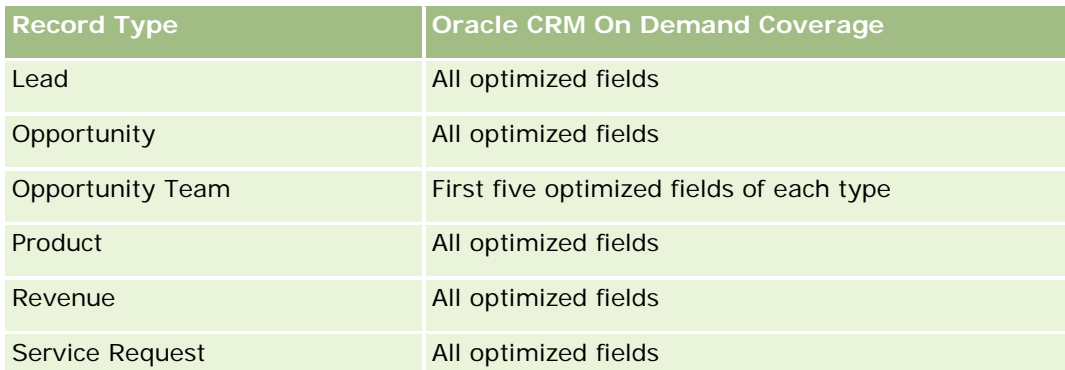

# **Dimensions**

This subject area has the following dimensions:

- $\blacksquare$  Account
- $\blacksquare$  Activity
- Campaign
- Contact
- $\blacksquare$  Lead
- **Opportunity**
- Service Request
- Quota

# **Optimized Filtering Fields**

Dette emneområdet inneholder felt som er optimalisert for å redusere spørringstiden når de brukes i filtre. Optimaliserte felt slutter med ordene *Kode* eller *UTC*. Dimensjonen Firma har for eksempel feltet Firmatype. Det finnes også et felt med navnet Firmatypekode, som er den optimaliserte versjonen av feltet Firmatype. På samme måte finnes feltet Indekseringsdato UTC, som er den optimaliserte versjonen av feltet Indekseringsdato. Bruk av det optimaliserte feltet i filteret gir raskere spørringer. Denne metoden er raskere enn å bruke standardfeltet. Hvis du vil ha opplysninger om bruk av optimaliserte filtreringsfelt, se Bruke optimaliserte filtreringsfelt (på side [1193\)](#page-1192-0). Følgende dimensjoner i dette emneområdet har optimaliserte filtreringsfelt:

- **Account**
- Activity
- Campaign
- Contact
- $\blacksquare$  Lead
- Opportunity
- Service Request

#### **Metrics**

The complete list of metrics for this subject area is as follows:

- **Activity Metrics** 
	- Number  $(\#)$  of Activities
	- Number  $(\#)$  of Open Activities
	- Number  $(\#)$  of Accounts with Activities
	- Number  $(\#)$  of Closed Activities
- Quota Metrics
	- **Quota Value**

### **Usage Notes**

The Account, Activity, Contact and Service Request dimensions include a Book hierarchy, which enables you to analyze metrics and related attributes at any level.

## **Advanced Custom Objects Real-Time Reporting Subject Area**

### **Availability**

This subject area is available in all editions of Oracle CRM On Demand.

### **Business Purpose**

This subject area provides the ability to analyze advanced custom objects.

Advanced Custom Objects area is a specialized subject area that allows the reporting of the one-to-many and many-to-one relationship between Custom Objects 4 through 25 and prebuilt objects, including Custom Objects 1,2, and 3. Because the Advanced Custom Objects area unites the reporting of all objects under a single subject area, it is necessary to include a determining metric for the report to help it choose a relationship path among the objects included in the report. Whenever two or more dimensions are in a report, Oracle CRM On Demand analytics requires a metric to relate the dimensions. If the report does not include a metric, Oracle CRM On Demand analytics chooses one randomly. The reporting of the many-to-many relationship is not possible using this subject area because it is not directly supported by Oracle CRM On Demand for Custom Objects 4 through 25.

The many-to-many relationship is implemented for Custom Objects 1,2, and 3 and account, contact, service request, and opportunity in Analytics. Hence, it is possible to report on the one-to-many relationship only between Custom Objects 1,2, and 3 and these objects. It is not possible to report on the one-to-many relationship between Custom Objects 1,2, and 3 and activities, assets, leads, and products.

### **Relationship Type**

Federated

# **Optimized Custom Fields for V3 Analytics only**

This subject area has custom fields that are optimized to reduce the query time when they are used in filters. Optimized custom fields are in folders where the name ends with *Optimized Custom Fields* or *Optimized Custom Metrics*, such as *Account Optimized Custom Fields* and *Opportunity Optimized Custom Metrics*. Numeric custom fields, such as those with a type of CUR, INT, or NUM, are available as metrics in the optimized custom metrics folder, if the record type is the driving object in a specific subject area. For example, the Account record type is the driving object in the Account History subject area.

The following record types have optimized custom fields and metrics coverage in Oracle CRM On Demand and one or more of these record types might be present as dimensions or facts in this subject area:

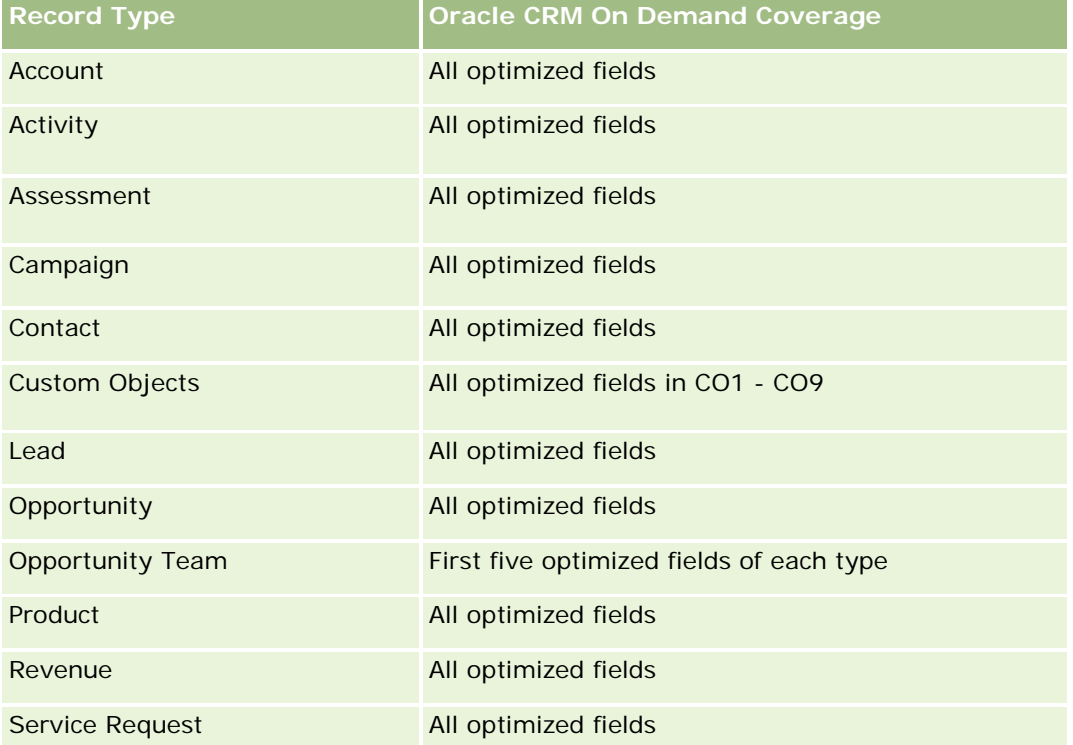

## **Dimensions**

This subject area has the following dimensions:

- Account
- Activity
- **Allocation**
- Campaign
- Claim
- Contact
- Coverage
- **Custom Object 1**

- **Custom Object 2**
- **Custom Object 3**
- **Custom Object 04**
- Custom Object 05
- **Custom Object 06**
- Custom Object 07
- Custom Object 08
- **Custom Object 09**
- Custom Object 10
- **Custom Object 11**
- **Custom Object 12**
- **Custom Object 13**
- **Custom Object 14**
- **Custom Object 15**
- **Custom Object 16**
- **Custom Object 17**
- **Custom Object 18**
- **Custom Object 19**
- **Custom Object 20**
- **Custom Object 21**
- Custom Object 22
- **Custom Object 23**
- **Custom Object 24**
- **Custom Object 25**
- Damage
- **Financial Account**
- **Financial Account Holder**
- **Financial Account Holding**
- **Financial Plan**
- **Financial Product**
- **Financial Transaction**
- Household
- Insurance Property

- **Inventory Period**
- Involved Party
- Lead
- **Opportunity**
- **Partner**
- $\blacksquare$  Policy
- Policy Holder
- Portfolio
- $\blacksquare$  Product
- Sample Inventory
- Sample Transaction
- Service Request
- Solution
- Transaction Item

# **Optimized Filtering Fields**

Dette emneområdet inneholder felt som er optimalisert for å redusere spørringstiden når de brukes i filtre. Optimaliserte felt slutter med ordene *Kode* eller *UTC*. Dimensjonen Firma har for eksempel feltet Firmatype. Det finnes også et felt med navnet Firmatypekode, som er den optimaliserte versjonen av feltet Firmatype. På samme måte finnes feltet Indekseringsdato UTC, som er den optimaliserte versjonen av feltet Indekseringsdato. Bruk av det optimaliserte feltet i filteret gir raskere spørringer. Denne metoden er raskere enn å bruke standardfeltet. Hvis du vil ha opplysninger om bruk av optimaliserte filtreringsfelt, se Bruke optimaliserte filtreringsfelt (på side [1193\)](#page-1192-0). Følgende dimensjoner i dette emneområdet har optimaliserte filtreringsfelt:

- **Account**
- Activity
- Allocation
- Campaign
- Claim
- Contact
- Coverage
- Custom Objects 1-25
- Damage
- Financial Account
- Financial Account Holder

- **Financial Account Holding**
- $\blacksquare$  Financial Plan
- **Financial Product**
- **Financial Transaction**
- **Insurance Property**
- **Inventory Period**
- **Involved Party**
- **Lead**
- **Opportunity**
- $\blacksquare$  Policy
- **Policy Holder**
- Sample Inventory
- Sample Transaction
- Service Request
- Solution

## **Metrics**

The complete list of metrics for this subject area is as follows:

- Account Metrics
	- **Account Custom Metrics**
	- Number  $(\#)$  of Accounts
- **Activity Metrics** 
	- Number  $(\#)$  of Accounts with Activities
	- Number  $(\#)$  of Activities
	- **Number**  $(\#)$  **of Closed Activities**
	- Number  $(\#)$  of Open Activities
- Allocation Metrics
	- Number  $(\#)$  of Allocation
	- **Average Maximum Quantity (Avg MaxQty) Allocation**
	- **Average Maximum Quantity (Avg MaxQty) Call**
	- **Average (Avg) Order By**
	- **B** Sum Maximum Quantity (MaxQty) Allocation
	- Sum Maximum Quantity (MaxQty) Call

- Sum Order By
- Campaign Metrics
	- Number  $(\#)$  of Accounts for Campaign
	- Number  $(\#)$  of Campaigns
	- Number  $(\#)$  of Campaigns Active
	- Number  $(\#)$  of Campaigns Completed
	- Number  $(\#)$  of Campaigns Planned
	- Number  $(\#)$  of Contacts for Campaign
	- Number  $(\#)$  of Leads for Campaign
	- Number  $(\#)$  of Opportunities for Campaign
	- Number  $(\#)$  of Wins for Campaign
	- Percentage (%) of Budget (Definition: The cost multiplied by 100, then divided by the budgeted cost.)
	- **Percentage (%) of Lead Target Achieved (Definition: The number of leads multiplied by 100, then** divided by the lead target.)
	- **Percentage (%) of Revenue Target Achieved (Definition: The closed revenue multiplied by 100, then** divided by the revenue target.)
	- Average (Avg) Days to Close Opportunity (Opty) for Campaign
	- **Average (Avg) Closed Revenue for Campaign**
	- **Average (Avg) Days to Close Opportunity (Opty) for Campaign**
	- **Average (Avg) Cost Per Closed Sale (Definition: The average cost divided by the number of wins.)**
	- **Average (Avg) Cost Per Lead (Definition: The average cost divided by the number of leads.)**
	- **Closed Revenue for Campaign**
	- Cost per Closed Sale (Definition: The cost divided by the number of wins.)
	- Cost per Lead (Definition: The cost divided by the number of leads.)
	- **Lead Conversion Rate for Campaign**
	- **D** Opportunity Revenue for Campaign
	- **D** Opportunity Win Rate for Campaign
	- Return On Investment (ROI)
- Claim Metrics
	- **Claim Custom Metrics**
	- Number (#) of Claims
	- Average (Avg) Amount of Liability
	- Average (Avg) Amount of Loss

- **Average (Avg) Employee Injured Number**
- **Average (Avg) People Injured Number**
- Sum Amount of Liability
- Sum Amount of Loss
- **Sum Employee Injured Number**
- Sum People Injured Number
- Contact Metrics
	- Contact Custom Metrics
	- Number  $(\#)$  of Contacts
- Coverage Metrics
	- Coverage Custom Metrics
	- Number  $(\#)$  of Coverages
	- **Average (Avg) Deductible**
	- **Average (Avg) Individual Limit**
	- **Average (Avg) Insured Amount**
	- **Average (Avg) Total Limit**
	- Sum Deductible
	- Sum Individual Limit
	- Sum Insured Amount
	- Sum Total Limit
- **Custom Object 1-25 Metrics** 
	- **Custom Object 1-25 Custom Metrics**
	- Number  $(\#)$  of Custom Objects 1-25
- Damage Metrics
	- Damage Custom Metrics
		- Number  $(\#)$  of Damages
		- **Average (Avg) Estimate Amount**
		- **Average (Avg) Property Number**
		- **Sum Estimate Amount**
		- **Sum Property Number**
- **Financial Account Metrics**

- **Financial Account Custom Metrics**
- Number  $(\#)$  of Financial Accounts
- **Average (Avg) Balance**
- Sum Balance
- **Financial Account Holder Metrics** 
	- **Financial Account Holder Custom Metrics**
	- Number (#) of Financial Account Holders
- **Financial Account Holding Metrics** 
	- **Financial Account Holder Custom Metrics**
	- Number  $(\#)$  of Financial Account Holdings
	- **Average (Avg) Performance**
	- **Average (Avg) Purchase Price**
	- **Average (Avg) Quantity**
	- **Average (Avg) Value**
	- Sum Performance
	- Sum Purchase Price
	- **Sum Quantity**
	- Sum Value
- Financial Plan Metrics
	- **Financial Plan Custom Metrics**
	- Number  $(\#)$  of Financial Plans
- **Financial Product Metrics** 
	- **Financial Product Custom Metrics**
	- Number  $(\#)$  of Financial Products
	- **Average (Avg) Current Price**
	- Sum Current Price
- Financial Transaction Metrics
	- **Financial Transaction Custom Metrics**
	- Number  $(\#)$  of Financial Transactions
	- **Average (Avg) Quantity**
	- **Average (Avg) Transaction Price**
	- **Average (Avg) Value**
	- **Sum Quantity**

- **Sum Transaction Price**
- Sum Value
- **Household Metrics** 
	- **Household Custom Metrics**
	- **The Total Contact Assets** 
		- **Average (Avg) Total Assets**
		- **Average (Avg) Total Assets (000)**
		- **T** Total Assets
		- Total Assets (000)
	- **The Total Contact Expenses** 
		- **Average (Avg) Total Expenses**
		- **Average (Avg) Total Expenses (000)**
		- **Total Expenses**
		- Total Expenses (000)
	- **T** Total Contact Income
		- **Average (Avg) Total Income**
		- **Average (Avg) Total Income (000)**
		- Total Income
		- Total Income (000)
	- **T** Total Contact Liabilities
		- **Average (Avg) Total Liabilities**
		- **Average (Avg) Total Liabilities (000)**
		- **Total Liabilities**
		- Total Liabilities (000)
	- **The Total Contact Net Worth** 
		- **Average (Avg) Total Net Worth**
		- **Average (Avg) Total Net Worth (000)**
		- **T** Total Net Worth
		- Total Net Worth (000)
	- **T** Total Household Assets
		- **Average (Avg) Total Household Assets**
		- **Average (Avg) Total Household Assets (000)**

- Total Household Assets
- Total Household Assets (000)
- **The Total Household Expenses** 
	- **Average (Avg) Total Household Expenses**
	- **Average (Avg) Total Household Expenses (000)**
	- Total Household Expenses
	- Total Household Expenses (000)
- **T** Total Household Income
	- **Average (Avg) Total Household Income**
	- **Average (Avg) Total Household Income (000)**
	- **T** Total Household Income
	- Total Household Income (000)
- **T** Total Household Liabilities
	- **Average (Avg) Total Household Liabilities**
	- **Average (Avg) Total Household Liabilities (000)**
	- **Total Household Liabilities**
	- Total Household Liabilities (000)
- **The Total Household Net Worth** 
	- **Average (Avg) Total Household Net Worth**
	- **Average (Avg) Total Household Net Worth (000)**
	- Total Household Net Worth
	- Total Household Net Worth (000)
- Number  $(\#)$  of Contact Leads
- Number  $(\#)$  of Contact Service Requests
- Number  $(\#)$  of Contacts
- Number  $(\#)$  of Households
- Number  $(\#)$  of Rolled Up Contacts
- Number  $(\#)$  of Rolled Up Leads
- Number  $(\#)$  of Rolled Up Service Requests
- **Insurance Property Metrics** 
	- **Insurance Property Custom Metrics**
	- Number  $(\#)$  of Insurance Properties

- **Average (Avg) Amount**
- **Average (Avg) Sequence**
- Sum Amount
- Sum Sequence
- Inventory Period Metrics
	- **Inventory Period Custom Metrics**
	- Number  $(\#)$  of Inventory Period
- **Involved Party Metrics** 
	- **I** Involved Party Custom Metrics
	- Number  $(\#)$  of Involved Parties

#### Lead Metrics

- Number  $(\#)$  of Archived Leads
- Number  $(\#)$  of Leads
- **Number (#) of Leads Converted to Opportunities (Definition: The number of leads that has been** converted to opportunities.)
- Number  $(\#)$  of Leads Resulting in Lost Opportunity
- **Number (#) of Leads Resulting in Won Opportunity (Definition: The number of leads that has been** converted to opportunities and is in the Closed/Won sales stage.)
- **Number**  $(\#)$  **of New Opportunities**
- $\blacksquare$  Number (#) of Qualified Leads
- Number  $(\#)$  of Rejected Leads
- **Number**  $(\#)$  of Wins
- **Closed Revenue for Lead**
- **EXpected Revenue for Lead**
- **D** Opportunity Revenue for Lead
- **Opportunity Metrics** 
	- **Opportunity Custom Metrics**
	- Number  $(\#)$  of Closed Opportunities
	- Number  $(\#)$  of Open Opportunities
	- **Number**  $(\#)$  of Opportunities
	- **Number**  $(\#)$  of Wins
	- **Average (Avg) Number (#) of Days in Stage**
	- **Closed Revenue**
	- Closed Revenue (000)

- **EXpected Revenue**
- **EXpected Revenue (000)**
- **Revenue**
- Revenue (000)
- **Partner Metrics** 
	- **Partner Custom Metrics**
	- Number  $(\#)$  of Partners
- **Policy Metrics** 
	- **Policy Custom Metrics**
	- Number  $(\#)$  of Policies
	- **Average (Avg) Face Amount**
	- **Average (Avg) Modal Premium**
	- **Average (Avg) Total Premium**
	- Sum Face Amount
	- Sum Modal Premium
	- Sum Total Premium
- Policy Holder Metrics
	- **Policy Holder Custom Metrics**
	- Number  $(\#)$  of Policy Holders
	- **Average (Avg) Holder Percentage**
	- Sum Holder Percentage
- **Portfolio Metrics** 
	- **Portfolio Custom Metrics**
	- Number  $(\#)$  of Portfolios
	- **Average (Avg) Credit Limit**
	- **Average (Avg) Face Value**
	- **Average (Avg) Loan Amount**
	- **Average (Avg) Premium**
	- **Average (Avg) Revenue**
	- **Average (Avg) Total Asset Value**
	- Credit Limit
	- **Face Value**
	- **Loan Amount**

- $\blacksquare$  Premium
- **Revenue**
- **Total Asset Value**
- Sample Inventory Metrics
	- Sample Inventory Custom Metrics
	- **Number**  $(\#)$  **of Sample Inventory**
	- **Average (Avg) Last Physical Count**
	- **Average (Avg) Opening Balance**
	- **Average (Avg) Physical Count**
	- **Average (Avg) System Count**
	- Sum Last Physical Count
	- Sum Opening Balance
	- Sum Physical Count
	- Sum System Count
- Sample Transaction Metrics
	- **Sample Transaction Custom Metrics**
	- Number  $(\#)$  of Sample Transaction
	- **Average (Avg) Packages Received**
	- **Average (Avg) Packages Sent**
	- Sum Packages Received
	- Sum Packages Sent
- Service Request Metrics
	- Service Request Custom Metrics
	- Number  $(\#)$  of Cancelled SRs
	- Number  $(\#)$  of Closed SRs
	- Number  $(\#)$  of Open SRs
	- Number  $(\#)$  of Pending SRs
	- Number  $(\#)$  of SRs
	- **Average (Avg) Days to Close SR**
	- **Average (Avg) Open SR Age**
- Solution Metrics
	- Solution Custom Metrics
	- Number  $(\#)$  of Approved Solutions

- Number (#) of Obsolete Solutions
- Number (#) of Published Solutions
- Number  $(\#)$  of Solutions
- Transaction Item Metrics
	- Transaction Item Custom Metrics
	- Number  $(\#)$  of Transaction Item
	- **Average (Avg) Line Number**
	- **Average (Avg) Quantity**
	- **Average (Avg) Shipped Quantity**
	- Sum Line Number
	- **Sum Quantity**
	- Sum Shipped Quantity

## **Usage Notes**

The Portfolio dimension normally includes non-financial assets such as vehicles unless your administrator has specifically excluded such non-financial assets in Portfolio lists using the Exclude Vehicle / Asset Records from Portfolio Accounts option in the Company Profile page.

Reports with no results can occur due to several reasons. One reason is the lack of a metric in the report. Your report must contain at least one metric.

You can also get a report with no results if you are using two custom objects that are not directly linked to each other. For example, if an Account object is directly associated to Custom Object 4 and Custom Object 5, then you can report on the association between Account and Custom Object 4 as well as the association between Account and Custom Object 5. However, you cannot report on the combined association among Account, Custom Object 4, and Custom Object 5 unless there is a direct association between Custom Object 4 and Custom Object 5 defined in the application.

Taking this example further, if an Account object is directly associated to Custom Object 4 and Custom Object 4 is directly associated to Custom Object 5, then you can report on the association between Account and Custom Object 4 as well as the association between Custom Object 4 and Custom Object 5. However, the combined association between Account, Custom Object 4, and Custom Object 5 cannot be reported on unless there is a direct association between Account and Custom Object 5 as defined in the application.

The Account, Activity, Contact, and Service Request dimensions include a Book hierarchy, which enables you to analyze metrics and related attributes at any level.

The Portfolio dimension is not mapped to Custom Objects 16-20. It is mapped to Custom Objects 1-15 and Custom Objects 21-25.

#### **Associated Object Custom Fields**

An associated object's custom fields are not available for use in reports in the Advanced Custom Objects reporting subject area. For example, if you create a field for a custom object as a related field of another custom object, then the new field is not available under the main object folder in the Advanced Custom Objects reporting subject area. However, the new field remains available in the related object's folder.

#### **Advanced Custom Object Subject Area and the Financials and Insurance Objects**

The Advanced Custom Objects subject area enables you to report on all the attributes and metrics of the objects that exist in the subject area. It also enables you to report on the associations between these objects. However, for any given pair of objects, only one association is supported in this subject area. For example:

- The FinancialAccount object can be a child object of an account, a branch, and a financial Institution. However, only the account object association can be reported.
- The FinancialAccount object can be a child object of a contact and an advisor. However, only the contact object association can be reported.
- **The Policy object can be a child object of an account, an agency, and a carrier. However, only the** account object association can be reported.
- The Policy object can be a child object of a contact, an agent, and a carrier underwriter. However, only the account object association can be reported.

The association between the financial objects and custom objects 1-25 and the association between the insurance objects and custom objects 1-25 are not available for reporting from the Advanced Custom Object subject area.

#### **Field Formats**

In the financial, insurance, and sample dimensions, the currency and date fields are preformatted. Other field types in those dimensions, such as integer and percentage, are not preformatted. You can apply custom formats to these fields. This formatting approach affects the following dimensions and metrics:

- Allocation
- Allocation Metrics
- Claim
- $\blacksquare$  Claim Metrics
- Coverage
- Coverage Metrics
- Damage
- Damage Metrics
- **Financial Account**
- **Financial Account Metrics**
- Financial Account Holder
- Financial Account Holder Metrics
- Financial Account Holding
- **Financial Account Holding Metrics**

- $\blacksquare$  Financial Plan
- Financial Plan Metrics
- Financial Product
- Financial Product Metrics
- **Financial Transaction**
- $\blacksquare$  Financial Transaction Metrics
- **Insurance Property**
- **Insurance Property Metrics**
- **Involved Party**
- **Involved Party Metrics**
- **Inventory Period**
- **Inventory Period Metrics**
- Policy
- **Policy Metrics**
- **Policy Holder**
- **Policy Holder Metrics**
- Sample Inventory
- Sample Inventory Metrics
- Sample Transaction
- Sample Transaction Metrics
- $\blacksquare$  Transaction Item
- Transaction Item Metrics

### **Assessments Real-Time Reporting Subject Area**

### **Availability**

This subject area is available in all editions of Oracle CRM On Demand.

### **Business Purpose**

This subject area provides real-time analytics of the assessment usage and results. You can get full visibility to assessment completion, scoring, and interaction on the other related dimensions, such as activities, contacts, and accounts.

## **Relationship Type**

Simple

# **Optimized Custom Fields for V3 Analytics only**

This subject area has custom fields that are optimized to reduce the query time when they are used in filters. Optimized custom fields are in folders where the name ends with *Optimized Custom Fields* or *Optimized Custom Metrics*, such as *Account Optimized Custom Fields* and *Opportunity Optimized Custom Metrics*. Numeric custom fields, such as those with a type of CUR, INT, or NUM, are available as metrics in the optimized custom metrics folder, if the record type is the driving object in a specific subject area. For example, the Account record type is the driving object in the Account History subject area.

The following record types have optimized custom fields and metrics coverage in Oracle CRM On Demand and one or more of these record types might be present as dimensions or facts in this subject area:

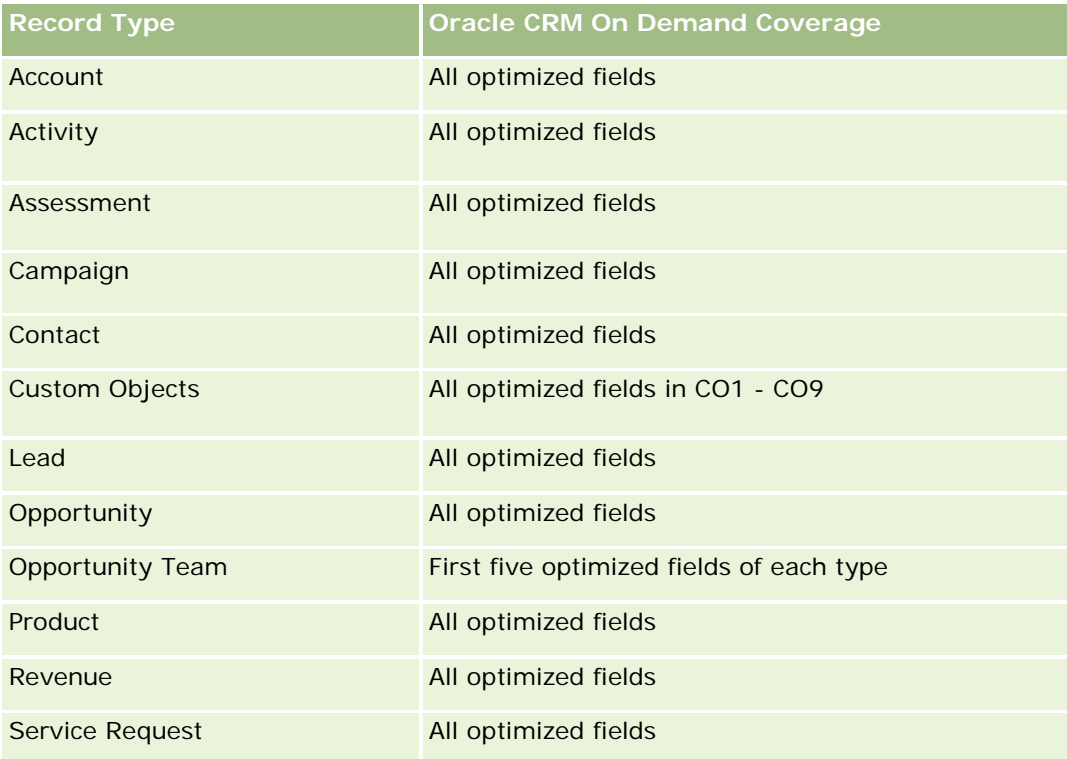

## **Dimensions**

This subject area has the following dimensions:

- Account
- $\Box$  Activity
- Assessment
- Business Plan
- Contact

- Date Last Modified
- Date Started
- Lead
- Objective
- **Opportunity**
- Service Request

# **Optimized Filtering Fields**

Dette emneområdet inneholder felt som er optimalisert for å redusere spørringstiden når de brukes i filtre. Optimaliserte felt slutter med ordene *Kode* eller *UTC*. Dimensjonen Firma har for eksempel feltet Firmatype. Det finnes også et felt med navnet Firmatypekode, som er den optimaliserte versjonen av feltet Firmatype. På samme måte finnes feltet Indekseringsdato UTC, som er den optimaliserte versjonen av feltet Indekseringsdato. Bruk av det optimaliserte feltet i filteret gir raskere spørringer. Denne metoden er raskere enn å bruke standardfeltet. Hvis du vil ha opplysninger om bruk av optimaliserte filtreringsfelt, se Bruke optimaliserte filtreringsfelt (på side [1193\)](#page-1192-0). Følgende dimensjoner i dette emneområdet har optimaliserte filtreringsfelt:

- **Account**
- $\blacksquare$  Activity
- Contact
- Lead
- Opportunity
- Service Request

### **Metrics**

The complete list of metrics for this subject area is as follows:

- Assessment Metrics
	- **Answers** 
		- Number  $(\#)$  of Criteria Answers
		- **Answer Completed**
		- **Answer Not Completed**
	- **Criteria** 
		- Number  $(\#)$  of Script Criteria
		- **Average Number (Avg**  $#$ **) of Script Criteria**
		- **Average (Avg) Criteria Score**
		- **Criteria Score**
- **Maximum (Max) Criteria Score**
- **Minimum (Min) Criteria Score**
- **Script** 
	- Number  $(\#)$  of Times Script Used
	- **Percentage (%) Completed**
	- **Actual Script Score**
	- **Average (Avg) Actual Script Score**
	- **Average (Avg) Threshold Script Score**
	- **Maximum (Max) Actual Script Score**
	- **Minimum (Min) Actual Script Score**
	- **Threshold Script Score**
- Assessment ID

## **Usage Notes**

You can use the Assessment metrics only with the Assessments dimension. If some assessment metrics are deleted, then previously completed assessments do not reflect the deletion, and the results might appear to be inaccurate. You must include at least one metric for reports when you are using this subject area. If you do not want the metric to appear, then you can hide it.

Within the Assessments dimension are folders for Answer and Criteria. The fields within those folders do not have any intersections with the metrics and thus do not produce any values.

The Activity and Service Request dimensions include a Book hierarchy, which enables you to analyze metrics and related attributes at any level.

## **Assets Real-Time Reporting Subject Area**

### **Availability**

This subject area is available in all editions of Oracle CRM On Demand.

### **Business Purpose**

This subject area allows you to analyze asset metrics by account, asset, product and user dimensions. It allows you to track assets and products that were sold to a customer or company. This is one of the few subject areas where the visibility to the asset records is based on the visibility of the associated account records.

### **Relationship Type**

Simple

## **Optimized Custom Fields for V3 Analytics only**

This subject area has custom fields that are optimized to reduce the query time when they are used in filters. Optimized custom fields are in folders where the name ends with *Optimized Custom Fields* or *Optimized Custom Metrics*, such as *Account Optimized Custom Fields* and *Opportunity Optimized Custom Metrics*. Numeric custom fields, such as those with a type of CUR, INT, or NUM, are available as metrics in the optimized custom metrics folder, if the record type is the driving object in a specific subject area. For example, the Account record type is the driving object in the Account History subject area.

The following record types have optimized custom fields and metrics coverage in Oracle CRM On Demand and one or more of these record types might be present as dimensions or facts in this subject area:

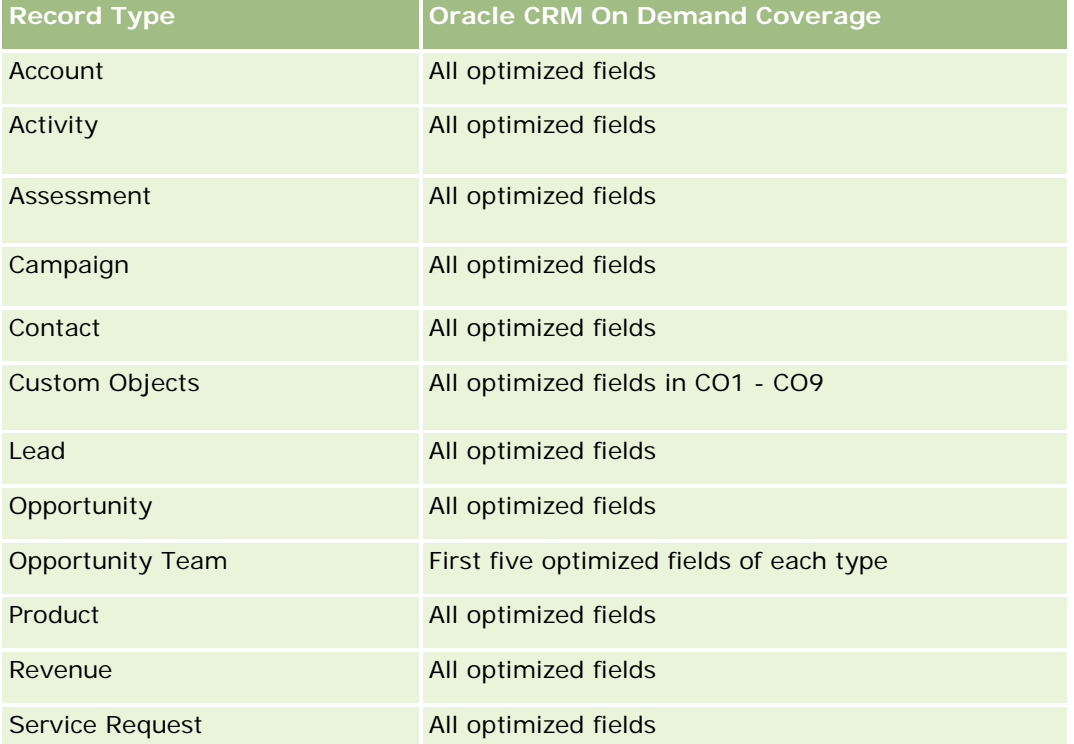

## **Dimensions**

This subject area has the following dimensions:

- Account
- **Asset**
- **D** Owned By User
- $\blacksquare$  Product

# **Optimized Filtering Fields**

Dette emneområdet inneholder felt som er optimalisert for å redusere spørringstiden når de brukes i filtre. Optimaliserte felt slutter med ordene *Kode* eller *UTC*. Dimensjonen Firma har for eksempel feltet Firmatype. Det finnes også et felt med navnet Firmatypekode, som er den optimaliserte versjonen av feltet Firmatype. På

samme måte finnes feltet Indekseringsdato UTC, som er den optimaliserte versjonen av feltet Indekseringsdato. Bruk av det optimaliserte feltet i filteret gir raskere spørringer. Denne metoden er raskere enn å bruke standardfeltet. Hvis du vil ha opplysninger om bruk av optimaliserte filtreringsfelt, se Bruke optimaliserte filtreringsfelt (på side [1193\)](#page-1192-0). Følgende dimensjoner i dette emneområdet har optimaliserte filtreringsfelt:

- Account
- Asset

### **Metrics**

The complete list of metrics for this subject area is as follows:

- **Asset Metrics** 
	- Number  $(\#)$  of Assets
	- **Average Number (Avg**  $#$ **) of Assets**

### **Usage Notes**

You can analyze the Asset metrics by the Owned By User dimension. The Account dimension includes a Book hierarchy, which enables you to analyze metrics and related attributes at any level.

## **Business Planning Real-Time Reporting Subject Area**

### **Availability**

This subject area is available in all editions of Oracle CRM On Demand.

### **Business Purpose**

This subject area provides the ability to look at accounts, contacts, opportunities, and products within the context of business plans, objectives, plan types, periods, revenue goals, and units of measure. It also provides the ability to review actual performance compared to goals and objectives established within business plans. Results can be combined with queries from other subject areas for comparing the results with the target goals.

### **Relationship Type**

One to many

### **Optimized Custom Fields for V3 Analytics only**

This subject area has custom fields that are optimized to reduce the query time when they are used in filters. Optimized custom fields are in folders where the name ends with *Optimized Custom Fields* or *Optimized Custom Metrics*, such as *Account Optimized Custom Fields* and *Opportunity Optimized Custom Metrics*.

Numeric custom fields, such as those with a type of CUR, INT, or NUM, are available as metrics in the optimized custom metrics folder, if the record type is the driving object in a specific subject area. For example, the Account record type is the driving object in the Account History subject area.

The following record types have optimized custom fields and metrics coverage in Oracle CRM On Demand and one or more of these record types might be present as dimensions or facts in this subject area:

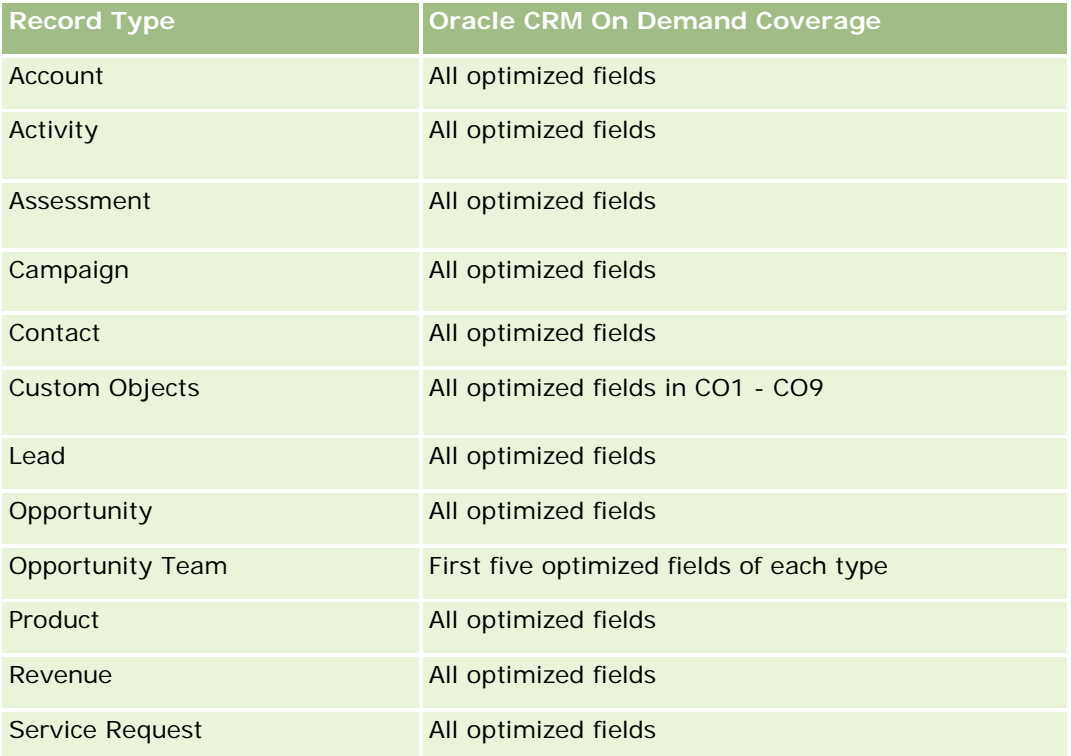

# **Dimensions**

This subject area has the following dimensions:

- Account
- Activity
- **Book**
- **Business Plan**
- Contact
- **Custom Object 1**
- **Custom Object 2**
- Custom Object 3
- **Lead**
- **Objective**
- **Opportunity**

- $\blacksquare$  Period
- Plan Account
- Plan Contact
- Plan Opportunity
- Principal Partner Account
- Product
- Service Request

# **Optimized Filtering Fields**

Dette emneområdet inneholder felt som er optimalisert for å redusere spørringstiden når de brukes i filtre. Optimaliserte felt slutter med ordene *Kode* eller *UTC*. Dimensjonen Firma har for eksempel feltet Firmatype. Det finnes også et felt med navnet Firmatypekode, som er den optimaliserte versjonen av feltet Firmatype. På samme måte finnes feltet Indekseringsdato UTC, som er den optimaliserte versjonen av feltet Indekseringsdato. Bruk av det optimaliserte feltet i filteret gir raskere spørringer. Denne metoden er raskere enn å bruke standardfeltet. Hvis du vil ha opplysninger om bruk av optimaliserte filtreringsfelt, se Bruke optimaliserte filtreringsfelt (på side [1193\)](#page-1192-0). Følgende dimensjoner i dette emneområdet har optimaliserte filtreringsfelt:

- Account
- Activity
- Contact
- Lead
- **Opportunity**
- Service Request

### **Metrics**

The list of metrics for this subject area is as follows:

- Account Metrics
- **Activity Metrics**
- **Business Plan Metrics**
- **Contact Metrics**
- **Custom Object 1 Metrics**
- **Custom Object 2 Metrics**
- Custom Object 3 Metrics
- **Lead Metrics**
- Objective Metrics

- **Opportunity Metrics**
- Partner Metrics
- Period Metrics
- Plan Account Metrics
- **Plan Contact Metrics**
- **Plan Opportunity Metrics**
- Service Request Metrics

## **Usage Notes**

This subject area has multiple dimensions, but you must use care not to mix dimensions indiscriminately. Not all combinations of dimensions yield useful results. The following list shows the driving-object dimension in bold font and which dimensions can be combined with it to produce valid results.

- **Account:** Objective, Plan Account
- **Activity: Business Plan, Objective**
- **Business Plan:** Activity, Objective, Partner, Period, Plan Account, Plan Contact, Plan Opportunity, Product
- **Contact:** Objective, Plan Contact
- **Lead:** Objective
- **Objective:** Account, Activity, Business Plan, Contact, Lead, Period, Product, Service Request
- **Copportunity:** Objective, Plan Opportunity
- **Partner: Business Plan**
- **Period:** Business Plan, Objective
- **Plan Account:** Account, Business Plan
- **Plan Contact: Business Plan, Contact**
- **Plan Opportunity:** Business Plan, Opportunity
- **Product:** Business Plan, Plan Contact
- **Service Request:** Objective

Note: When mixing dimensions in a report make sure to include metrics from these dimensions so that Oracle CRM On Demand can make the correct joins. For example, if the driving dimension is Objective and you want to use some Contact fields, then you must also include an objective metric in your query. You can suppress the printing of the metric, but it must be in the query.

The Book dimension enables you to analyze metrics and related attributes of accounts and contacts at any level of the book hierarchy.

The Activity and Service Request dimensions include a Book hierarchy, which enables you to analyze metrics and related attributes at any level.

# **Campaigns Real-Time Reporting Subject Area**

## **Availability**

This subject area is available in all editions of Oracle CRM On Demand.

## **Business Purpose**

This subject area enables the comprehensive analysis of campaigns by campaign, user, and date dimensions. It allows you to analyze campaign results, performance, and return on investment (ROI). It also contains metrics to help you to solve problems in achieving campaign goals and optimizing future campaigns.

## **Relationship Type**

Simple

## **Optimized Custom Fields for V3 Analytics only**

This subject area has custom fields that are optimized to reduce the query time when they are used in filters. Optimized custom fields are in folders where the name ends with *Optimized Custom Fields* or *Optimized Custom Metrics*, such as *Account Optimized Custom Fields* and *Opportunity Optimized Custom Metrics*. Numeric custom fields, such as those with a type of CUR, INT, or NUM, are available as metrics in the optimized custom metrics folder, if the record type is the driving object in a specific subject area. For example, the Account record type is the driving object in the Account History subject area.

The following record types have optimized custom fields and metrics coverage in Oracle CRM On Demand and one or more of these record types might be present as dimensions or facts in this subject area:

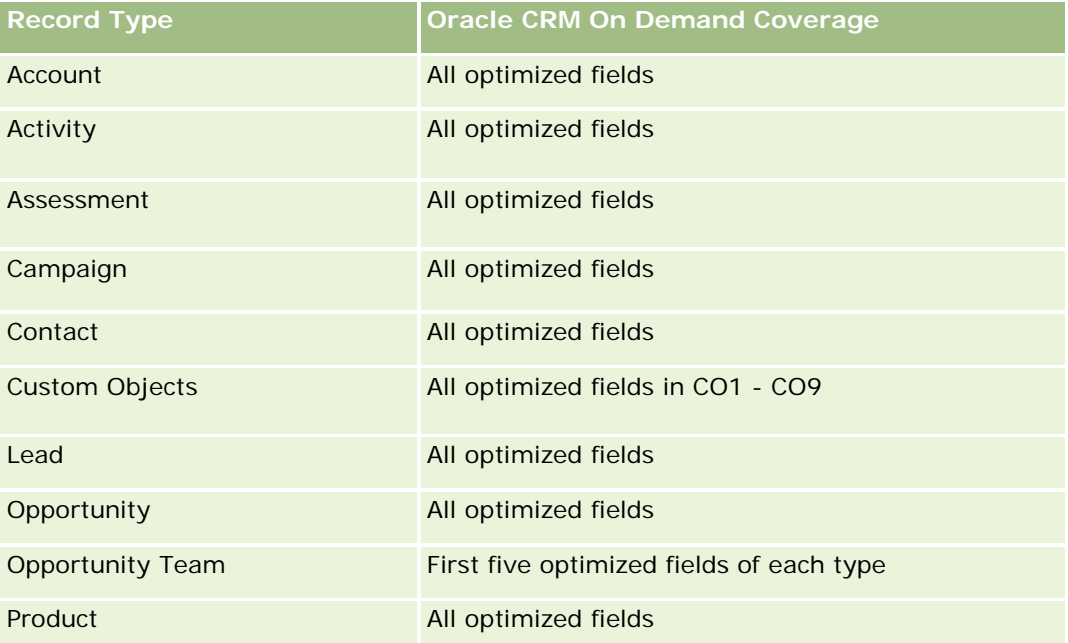
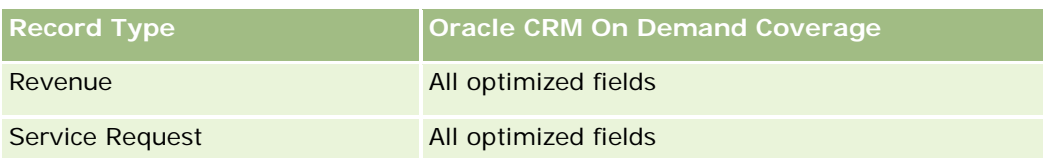

## **Dimensions**

This subject area has the following dimensions:

- Campaign
- Date
- Owned By User

# **Optimized Filtering Fields**

This subject area has fields that are optimized for reducing the query time when they are used in filters. Optimized fields end with the words *Code* or *UTC*. For example, the Campaign dimension has the Campaign Type field. There is also a Campaign Type Code field, which is the optimized version of the Campaign Type field. Using the optimized field in the filter generates faster queries. This method is faster than using the standard field. For more information on using optimized filtering fields, see Using Optimized Filtering Fields (se ["Bruke optimaliserte filtreringsfelt"](#page-1192-0) på side [1193\)](#page-1192-0). The following dimension in this subject area has optimized filtering fields:

**Campaign** 

## **Metrics**

The complete list of metrics for this subject area is as follows:

- Campaign Metrics
	- Number  $(\#)$  of Campaigns
	- Number  $(\#)$  of Campaigns Planned
	- Number  $(\#)$  of Campaigns Active
	- Number  $(\#)$  of Campaigns Completed
	- Number  $(\#)$  of Accounts for Campaign
	- Number  $(\#)$  of Contacts for Campaign
	- Number  $(\#)$  of Leads for Campaign
	- Number  $(\#)$  of Opportunities for Campaign
	- Number  $(\#)$  of Wins for Campaign
	- Percentage (%) of Budget (Definition: The cost multiplied by 100, then divided by the budgeted cost.)
	- Percentage (%) of Lead Target Achieved (Definition: The number of leads multiplied by 100, then divided by the lead target.)

- **Percentage (%) of Revenue Target Achieved (Definition: The closed revenue multiplied by 100, then** divided by the revenue target.)
- Average (Avg) Days to Close Opportunity (Opty) for Campaign
- Cost per Closed Sale (Definition: The cost divided by the number of wins.)
- Average (Avg) Cost Per Closed Sale (Definition: The average cost divided by the number of wins.)
- Cost per Lead (Definition: The cost divided by the number of leads.)
- **Average (Avg) Cost Per Lead (Definition: The average cost divided by the number of leads.)**
- **Lead Conversion Rate for Campaign**
- Closed Revenue for Campaign
- Opportunity Revenue for Campaign
- **Average (Avg) Closed Revenue for Campaign**
- **D** Opportunity Win Rate for Campaign
- **ROI**

#### **Usage Notes**

None

## **Contact Relationships Real-Time Reporting Subject Area**

### **Availability**

This subject area is available in all editions of Oracle CRM On Demand.

#### **Business Purpose**

The Contact Relationship Reporting subject area provides the ability to analyze contact relationships. You can analyze contact relationships by account, contact, and related contact. This subject area has no metrics.

### **Relationship Type**

Many-to-many

### **Optimized Custom Fields for V3 Analytics only**

This subject area has custom fields that are optimized to reduce the query time when they are used in filters. Optimized custom fields are in folders where the name ends with *Optimized Custom Fields* or *Optimized Custom Metrics*, such as *Account Optimized Custom Fields* and *Opportunity Optimized Custom Metrics*. Numeric custom fields, such as those with a type of CUR, INT, or NUM, are available as metrics in the optimized custom metrics folder, if the record type is the driving object in a specific subject area. For example, the Account record type is the driving object in the Account History subject area.

The following record types have optimized custom fields and metrics coverage in Oracle CRM On Demand and one or more of these record types might be present as dimensions or facts in this subject area:

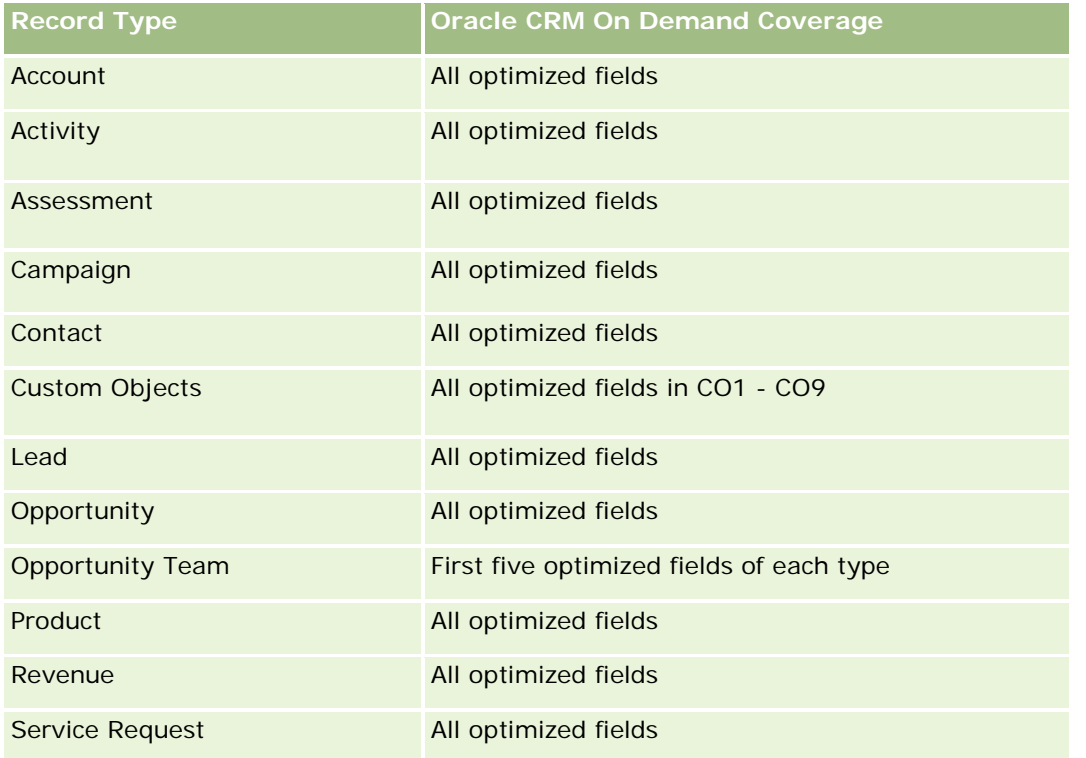

# **Dimensions**

This subject area has the following dimensions:

- **Account**
- Contact
- Owned By User
- Related Contact

# **Optimized Filtering Fields**

Dette emneområdet inneholder felt som er optimalisert for å redusere spørringstiden når de brukes i filtre. Optimaliserte felt slutter med ordene *Kode* eller *UTC*. Dimensjonen Firma har for eksempel feltet Firmatype. Det finnes også et felt med navnet Firmatypekode, som er den optimaliserte versjonen av feltet Firmatype. På samme måte finnes feltet Indekseringsdato UTC, som er den optimaliserte versjonen av feltet Indekseringsdato. Bruk av det optimaliserte feltet i filteret gir raskere spørringer. Denne metoden er raskere enn å bruke standardfeltet. Hvis du vil ha opplysninger om bruk av optimaliserte filtreringsfelt, se Bruke optimaliserte filtreringsfelt (på side [1193\)](#page-1192-0). Følgende dimensjoner i dette emneområdet har optimaliserte filtreringsfelt:

- Account
- Contact

#### **Metrics**

None

### **Usage Notes**

The Account and Contact dimensions include a Book hierarchy, which enables you to analyze metrics and related attributes at any level.

The Contact Relationships subject area reports on the many-to-many relationships between the relationships of contacts with other contacts. You cannot use it to report on the many-to-many relationships between accounts and contacts. For many-to-many relationships between accounts and contacts, use the Account Contact History Analytic subject area (se ["Emneområde for analyse av historikk for kontaktpersoner for](#page-987-0)  [firmaer"](#page-987-0) på side [988\)](#page-987-0).

## **Contacts Real-Time Reporting Subject Area**

### **Availability**

This subject area is available in all editions of Oracle CRM On Demand.

#### **Business Purpose**

You can use this subject area to report on contact metrics by contact, account, campaign, owned by user, and date dimensions. The level of detail for this subject area is one row for each contact created in Oracle CRM On Demand. This subject area allows you to quickly answer questions such as the following: Who are the top ten employees with the largest contacts? Which accounts do not have any contacts? Which are the largest campaigns by contacts?

# **Relationship Type**

Simple Multi-fact

### **Optimized Custom Fields for V3 Analytics only**

This subject area has custom fields that are optimized to reduce the query time when they are used in filters. Optimized custom fields are in folders where the name ends with *Optimized Custom Fields* or *Optimized Custom Metrics*, such as *Account Optimized Custom Fields* and *Opportunity Optimized Custom Metrics*. Numeric custom fields, such as those with a type of CUR, INT, or NUM, are available as metrics in the optimized custom metrics folder, if the record type is the driving object in a specific subject area. For example, the Account record type is the driving object in the Account History subject area.

The following record types have optimized custom fields and metrics coverage in Oracle CRM On Demand and one or more of these record types might be present as dimensions or facts in this subject area:

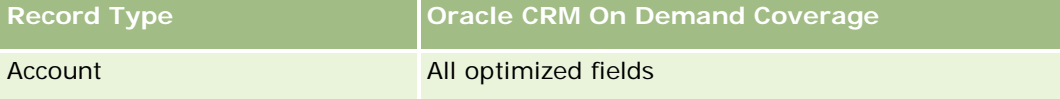

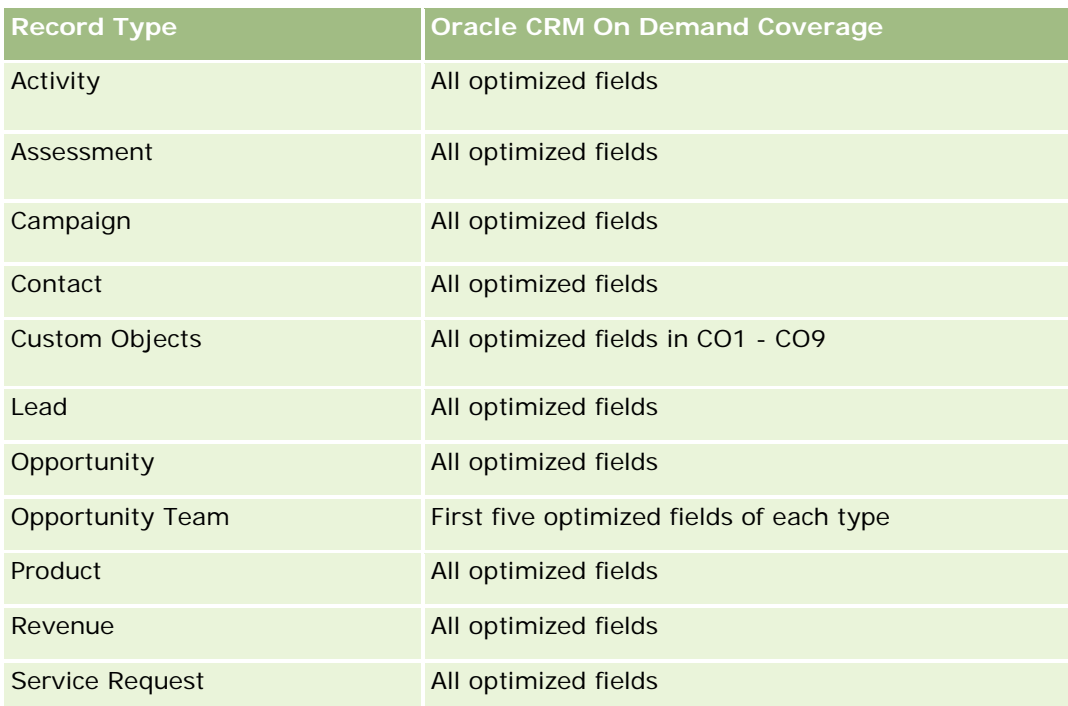

# **Dimensions**

This subject area has the following dimensions:

- Account
- Campaign
- **L** Contact
- Date Created
- Owned By User

# **Optimized Filtering Fields**

Dette emneområdet inneholder felt som er optimalisert for å redusere spørringstiden når de brukes i filtre. Optimaliserte felt slutter med ordene *Kode* eller *UTC*. Dimensjonen Firma har for eksempel feltet Firmatype. Det finnes også et felt med navnet Firmatypekode, som er den optimaliserte versjonen av feltet Firmatype. På samme måte finnes feltet Siste besøksdato UTC, som er den optimaliserte versjonen av feltet Siste besøksdato. Bruk av det optimaliserte feltet i filteret gir raskere spørringer. Denne metoden er raskere enn å bruke standardfeltet. Hvis du vil ha opplysninger om bruk av optimaliserte filtreringsfelt, se Bruke optimaliserte filtreringsfelt (på side [1193\)](#page-1192-0). Følgende dimensjoner i dette emneområdet har optimaliserte filtreringsfelt:

- Account
- Campaign

#### **Metrics**

The complete list of metrics for this subject area is as follows:

- **Contact Metrics** 
	- Contact Custom Metrics
		- **Indexed Currency**
		- **Average (Avg) Indexed Currency**
		- **Indexed Number**
		- **Average (Avg) Indexed Number**
	- Number  $(\#)$  of Contacts

#### **Usage Notes**

The Account and Contact dimensions include a Book hierarchy, which enables you to analyze metrics and related attributes at any level.

### **Custom Objects and Accounts Real-Time Reporting Subject Area**

This topic covers the following reporting subject areas:

- **Custom Object 1 and Accounts**
- **Custom Object 2 and Accounts**
- **Custom Object 3 and Accounts**

#### **Availability**

This subject area is available in all editions of Oracle CRM On Demand.

#### **Business Purpose**

These subject areas allow you to analyze the many-to-many relationship between accounts and Custom Objects 1, 2, and 3. The account subject area is replicated and added with the Custom Objects 1, 2, and 3 dimensions. Often companies redesign Custom Objects 1, 2, and 3 and want to report on these redesigned objects with accounts. Because this subject area represents the many-to-many relationship between accounts and Custom Objects 1, 2, and 3, the accounts that do not have an association with at least one instance of Custom Objects 1, 2, and 3 cannot be reported using these subject areas.

## **Relationship Type**

Many-to-many

## **Optimized Custom Fields for V3 Analytics only**

This subject area has custom fields that are optimized to reduce the query time when they are used in filters. Optimized custom fields are in folders where the name ends with *Optimized Custom Fields* or *Optimized Custom Metrics*, such as *Account Optimized Custom Fields* and *Opportunity Optimized Custom Metrics*. Numeric custom fields, such as those with a type of CUR, INT, or NUM, are available as metrics in the optimized custom metrics folder, if the record type is the driving object in a specific subject area. For example, the Account record type is the driving object in the Account History subject area.

The following record types have optimized custom fields and metrics coverage in Oracle CRM On Demand and one or more of these record types might be present as dimensions or facts in this subject area:

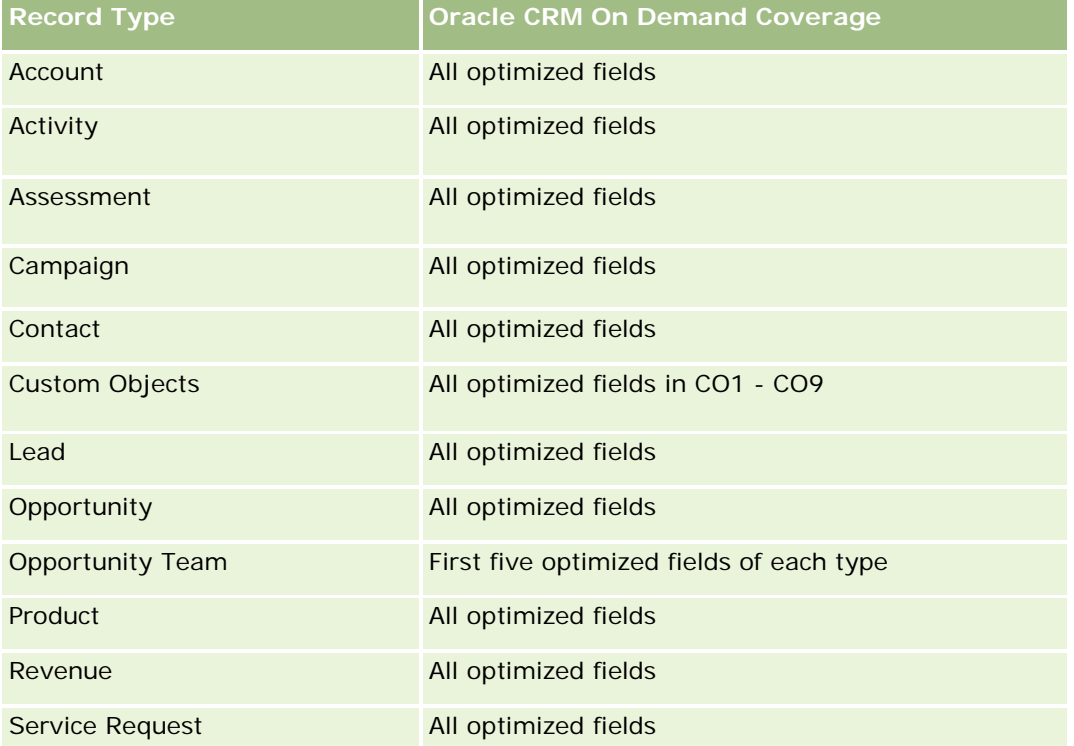

## **Dimensions**

These subject areas have the following dimensions:

- Account
- Campaign
- **Custom Object**
- Date Created
- Owned By User
- $\blacksquare$  Territory

### **Optimized Filtering Fields**

Dette emneområdet inneholder felt som er optimalisert for å redusere spørringstiden når de brukes i filtre. Optimaliserte felt slutter med ordene *Kode* eller *UTC*. Dimensjonen Firma har for eksempel feltet Firmatype. Det finnes også et felt med navnet Firmatypekode, som er den optimaliserte versjonen av feltet Firmatype. På samme måte finnes feltet Siste besøksdato UTC, som er den optimaliserte versjonen av feltet Siste besøksdato. Bruk av det optimaliserte feltet i filteret gir raskere spørringer. Denne metoden er raskere enn å bruke standardfeltet. Hvis du vil ha opplysninger om bruk av optimaliserte filtreringsfelt, se Bruke optimaliserte filtreringsfelt (på side [1193\)](#page-1192-0). Følgende dimensjoner i dette emneområdet har optimaliserte filtreringsfelt:

- **Account**
- Campaign
- Custom Object 1
- **Custom Object 2**
- Custom Object 3

#### **Metrics**

The complete list of metrics for these subject areas is as follows:

- Account Metrics
	- **Account Custom Metrics** 
		- **Indexed Currency**
		- **Average (Avg) Indexed Currency**
		- **Indexed Number**
		- **Average (Avg) Indexed Number**
	- **Revenue**
	- Revenue (000)
	- **Average (Avg) Revenue**
	- **Closed Revenue**
	- Closed Revenue (000)
	- **Average (Avg) Closed Revenue**
	- **Average (Avg) Days to Close Opportunity (Definition: The number of days to close an opportunity** divided by the number of wins.)
	- Number  $(\#)$  of Accounts
	- Number  $(\#)$  of Accounts with Opportunities
	- Number  $(\#)$  of Contacts
	- Number  $(\#)$  of Opportunities
	- Number  $(\#)$  of Wins

- Number (#) of Service Requests (SRs)
- Number  $(\#)$  of Cancelled SRs
- Number  $(\#)$  of Closed SRs
- Number  $(\#)$  of Open SRs
- Number  $(\#)$  of Pending SRs
- **Average (Avg) Open SR Age**
- **Average (Avg) Days to Close SR**

### **Usage Notes**

The Account dimension includes a Book hierarchy, which enables you to analyze metrics and related attributes at any level.

### **Custom Objects and Contacts Real-Time Reporting Subject Area**

This topic covers the following reporting subject areas:

- **Custom Object 1 and Contacts**
- **Custom Object 2 and Contacts**
- **Custom Object 3 and Contacts**

### **Availability**

These subject areas are available in all editions of Oracle CRM On Demand.

### **Business Purpose**

These subject areas allow you to analyze the many-to-many relationship between contacts and Custom Objects 1, 2, and 3. The contact subject area is replicated and added with the Custom Objects 1, 2, and 3 dimensions. Often companies redesign Custom Objects 1, 2, and 3 and want to report on these redesigned objects with contacts. Because this subject area represents the many-to-many relationship between contacts and Custom Objects 1, 2, and 3, contacts that do not have an association with at least one instance of Custom Objects 1, 2, and 3 cannot be reported using these subject areas.

### **Relationship Type**

Many-to-many

### **Optimized Custom Fields for V3 Analytics only**

This subject area has custom fields that are optimized to reduce the query time when they are used in filters. Optimized custom fields are in folders where the name ends with *Optimized Custom Fields* or *Optimized Custom Metrics*, such as *Account Optimized Custom Fields* and *Opportunity Optimized Custom Metrics*.

Numeric custom fields, such as those with a type of CUR, INT, or NUM, are available as metrics in the optimized custom metrics folder, if the record type is the driving object in a specific subject area. For example, the Account record type is the driving object in the Account History subject area.

The following record types have optimized custom fields and metrics coverage in Oracle CRM On Demand and one or more of these record types might be present as dimensions or facts in this subject area:

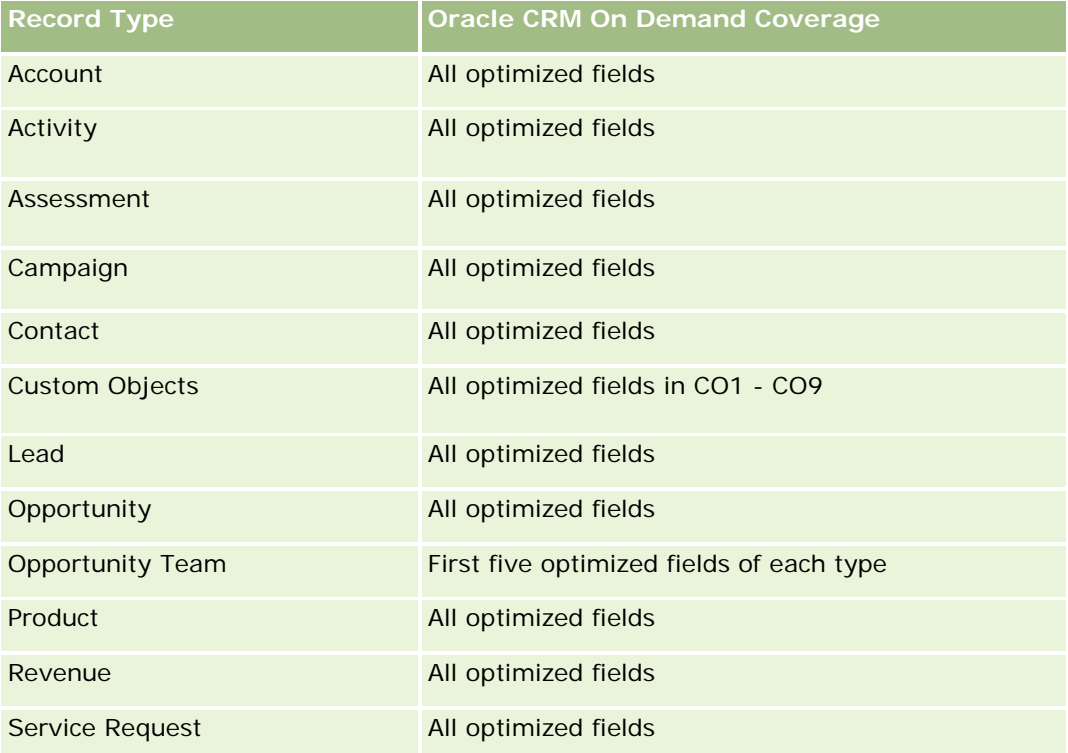

## **Dimensions**

These subject areas have the following dimensions:

- Account
- Campaign
- **Contact**
- **Custom Object**
- Date Created
- Owned By User

## **Optimized Filtering Fields**

Dette emneområdet inneholder felt som er optimalisert for å redusere spørringstiden når de brukes i filtre. Optimaliserte felt slutter med ordene *Kode* eller *UTC*. Dimensjonen Firma har for eksempel feltet Firmatype. Det finnes også et felt med navnet Firmatypekode, som er den optimaliserte versjonen av feltet Firmatype. På samme måte finnes feltet Siste besøksdato UTC, som er den optimaliserte versjonen av feltet Siste

besøksdato. Bruk av det optimaliserte feltet i filteret gir raskere spørringer. Denne metoden er raskere enn å bruke standardfeltet. Hvis du vil ha opplysninger om bruk av optimaliserte filtreringsfelt, se Bruke optimaliserte filtreringsfelt (på side [1193\)](#page-1192-0). Følgende dimensjoner i dette emneområdet har optimaliserte filtreringsfelt:

- **Account**
- Campaign
- **Contact**
- **Custom Object 1**
- Custom Object 2
- Custom Object 3

#### **Metrics**

The complete list of metrics for these subject areas is as follows:

- **Contact Metrics** 
	- **Contact Custom Metrics** 
		- **Indexed Currency**
		- **Average (Avg) Indexed Currency**
		- **I** Indexed Number
		- **Average (Avg) Indexed Number**
	- Number  $(\#)$  of Contacts

#### **Usage Notes**

The Account and Contact dimensions include a Book hierarchy, which enables you to analyze metrics and related attributes at any level.

#### **Custom Objects and Opportunities Real-Time Reporting Subject Area**

This topic covers the following reporting subject areas:

- **Custom Object 1 and Opportunities**
- **Custom Object 2 and Opportunities**
- **Custom Object 3 and Opportunities**

#### **Availability**

These subject areas are available in all editions of Oracle CRM On Demand.

#### **Business Purpose**

These subject areas allow you to analyze the many-to-many relationship between opportunities and Custom Objects 1, 2, and 3. The opportunities subject area is replicated and added with the Custom Objects 1, 2, and 3 dimensions. Often companies redesign Custom Objects 1, 2, and 3 and want to report on these redesigned objects with opportunities. Because this subject area represents the many-to-many relationship between opportunities and Custom Objects 1, 2, and 3, the opportunities that do not have an association with at least one instance of Custom Objects 1, 2, and 3 cannot be reported using these subject areas.

# **Relationship Type**

Many-to-many

## **Optimized Custom Fields for V3 Analytics only**

This subject area has custom fields that are optimized to reduce the query time when they are used in filters. Optimized custom fields are in folders where the name ends with *Optimized Custom Fields* or *Optimized Custom Metrics*, such as *Account Optimized Custom Fields* and *Opportunity Optimized Custom Metrics*. Numeric custom fields, such as those with a type of CUR, INT, or NUM, are available as metrics in the optimized custom metrics folder, if the record type is the driving object in a specific subject area. For example, the Account record type is the driving object in the Account History subject area.

The following record types have optimized custom fields and metrics coverage in Oracle CRM On Demand and one or more of these record types might be present as dimensions or facts in this subject area:

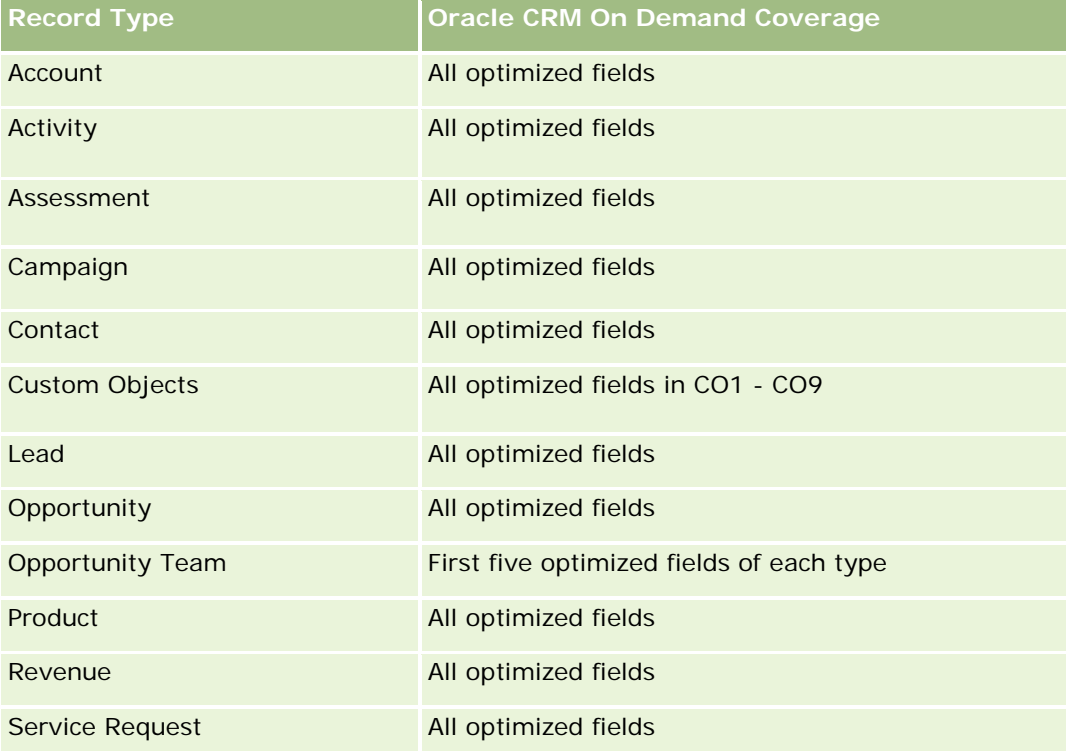

### **Dimensions**

These subject areas have the following dimensions:

- Custom Object
- **Account**
- Campaign
- Close Date
- Date Opened
- **Opportunity**
- **D** Owned By User
- **Primary Contact**
- Territory

# **Optimized Filtering Fields**

Dette emneområdet inneholder felt som er optimalisert for å redusere spørringstiden når de brukes i filtre. Optimaliserte felt slutter med ordene *Kode* eller *UTC*. Dimensjonen Firma har for eksempel feltet Firmatype. Det finnes også et felt med navnet Firmatypekode, som er den optimaliserte versjonen av feltet Firmatype. På samme måte finnes feltet Siste besøksdato UTC, som er den optimaliserte versjonen av feltet Siste besøksdato. Bruk av det optimaliserte feltet i filteret gir raskere spørringer. Denne metoden er raskere enn å bruke standardfeltet. Hvis du vil ha opplysninger om bruk av optimaliserte filtreringsfelt, se Bruke optimaliserte filtreringsfelt (på side [1193\)](#page-1192-0). Følgende dimensjoner i dette emneområdet har optimaliserte filtreringsfelt:

- $\blacksquare$  Account
- Campaign
- **L** Contact
- **Custom Object 1**
- Custom Object 2
- Custom Object 3
- **Opportunity**

### **Metrics**

The complete list of metrics for these subject areas is as follows:

- **Opportunity Metrics** 
	- Opportunity Custom Metrics
		- **Indexed Currency**
		- **Average (Avg) Indexed Currency**
		- **Indexed Number**

- **Average (Avg) Indexed Number**
- **Revenue**
- **Expected Revenue**
- Closed Revenue
- Revenue (000)
- **EXpected Revenue (000)**
- Closed Revenue (000)
- Number  $(\#)$  of Opportunities
- $\blacksquare$  Number (#) of Open Opportunities
- Number  $(\#)$  of Closed Opportunities
- Number  $(\#)$  of Wins
- **Average Number (Avg**  $#$ **) of Days in Stage**

#### **Usage Notes**

The Account dimension includes a Book hierarchy, which enables you to analyze metrics and related attributes at any level.

#### **Custom Objects and Service Requests Real-Time Reporting Subject Area**

This topic covers the following reporting subject areas:

- **Custom Object 1 and Service Requests**
- Custom Object 2 and Service Requests
- **Custom Object 3 and Service Requests**

### **Availability**

These subject areas are available in all editions of Oracle CRM On Demand.

#### **Business Purpose**

These subject areas allow you to analyze the many-to-many relationship between service requests and Custom Objects 1, 2, and 3. The service requests subject area is replicated and added with the Custom Objects 1, 2, and 3 dimensions. Often companies redesign Custom Objects 1, 2, and 3 and want to report on these redesigned objects with service requests. Because this subject area represents the many-to-many relationship between opportunities and Custom Objects 1, 2, and 3, the service requests that do not have an association with at least one instance of Custom Objects 1, 2, and 3 cannot be reported using these subject areas.

# **Relationship Type**

Many-to-Many

# **Optimized Custom Fields for V3 Analytics only**

This subject area has custom fields that are optimized to reduce the query time when they are used in filters. Optimized custom fields are in folders where the name ends with *Optimized Custom Fields* or *Optimized Custom Metrics*, such as *Account Optimized Custom Fields* and *Opportunity Optimized Custom Metrics*. Numeric custom fields, such as those with a type of CUR, INT, or NUM, are available as metrics in the optimized custom metrics folder, if the record type is the driving object in a specific subject area. For example, the Account record type is the driving object in the Account History subject area.

The following record types have optimized custom fields and metrics coverage in Oracle CRM On Demand and one or more of these record types might be present as dimensions or facts in this subject area:

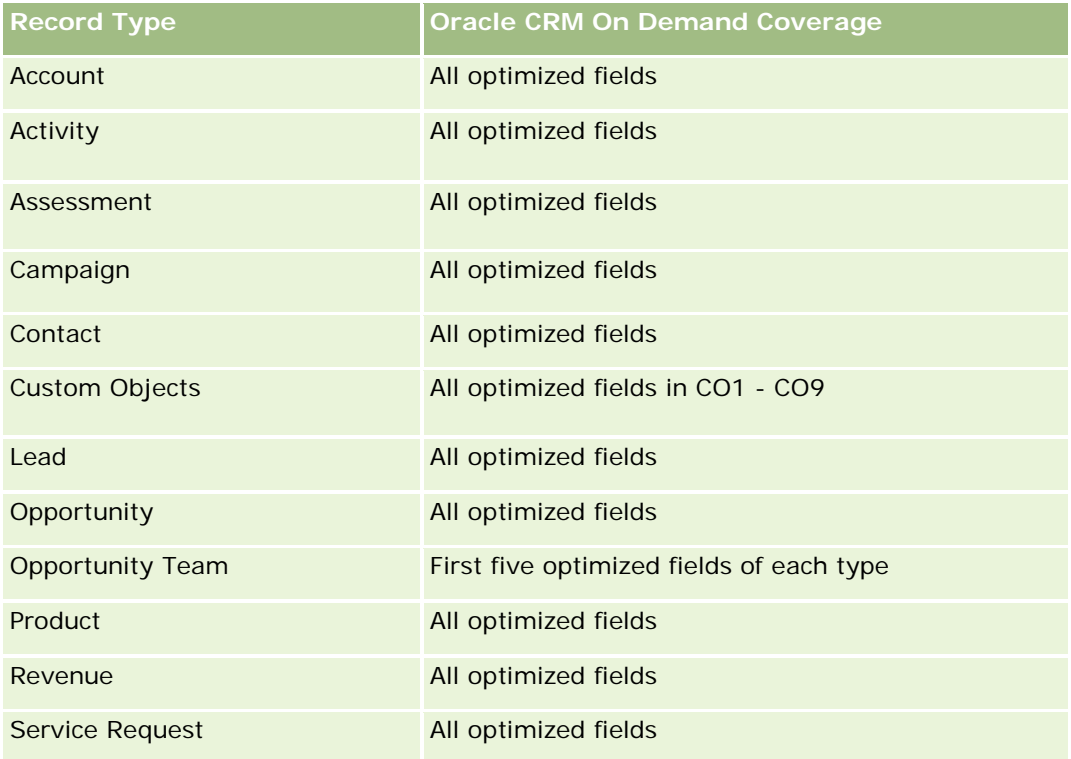

## **Dimensions**

These subject areas have the following dimensions:

- Account
- **Contact**
- Custom Object
- Date Closed
- Date Opened

- Owned By User
- Service Request

### **Optimized Filtering Fields**

Dette emneområdet inneholder felt som er optimalisert for å redusere spørringstiden når de brukes i filtre. Optimaliserte felt slutter med ordene *Kode* eller *UTC*. Dimensjonen Firma har for eksempel feltet Firmatype. Det finnes også et felt med navnet Firmatypekode, som er den optimaliserte versjonen av feltet Firmatype. På samme måte finnes feltet Siste besøksdato UTC, som er den optimaliserte versjonen av feltet Siste besøksdato. Bruk av det optimaliserte feltet i filteret gir raskere spørringer. Denne metoden er raskere enn å bruke standardfeltet. Hvis du vil ha opplysninger om bruk av optimaliserte filtreringsfelt, se Bruke optimaliserte filtreringsfelt (på side [1193\)](#page-1192-0). Følgende dimensjoner i dette emneområdet har optimaliserte filtreringsfelt:

- Account
- Contact
- Custom Object 1
- Custom Object 2
- **Custom Object 3**
- Service Request

#### **Metrics**

The complete list of metrics for these subject areas is as follows:

- Service Request Metrics
	- Service Request Custom Metrics
		- **Indexed Currency**
		- **Average (Avg) Indexed Currency**
		- **Indexed Number**
		- **Average (Avg) Indexed Number**
	- Number  $(\#)$  of Service Requests (SRs)
	- Number  $(\#)$  of Open SRs
	- Number (#) of Closed SRs
	- Number  $(\#)$  of Pending SRs
	- Number  $(\#)$  of Cancelled SRs
	- **Average (Avg) Open SR Age**
	- **Average (Avg) Days to Close SR**

### **Usage Notes**

The Account, Contact, and Service Request dimensions include a Book hierarchy, which enables you to analyze metrics and related attributes at any level.

# **Custom Objects Real-Time Reporting Subject Area**

This topic covers the following reporting subject areas:

- Custom Object 1
- Custom Object 2
- **Custom Object 3**

## **Availability**

These subject areas are available in all editions of Oracle CRM On Demand.

### **Business Purpose**

These subject areas allow you to report on Custom Objects 1, 2, and 3 metrics by account, activity, campaign, contact, lead, opportunity, service request, partner, date, and Custom Objects 1, 2, and 3 dimensions. They offer the ability to analyze Custom Objects 1, 2, and 3 metrics by various related objects. The reporting of Custom Objects 1, 2, and 3 is currently available only in real time. When analyzing Custom Objects 1, 2, and 3, use only these subject areas.

# **Relationship Type**

Simple

## **Optimized Custom Fields for V3 Analytics only**

This subject area has custom fields that are optimized to reduce the query time when they are used in filters. Optimized custom fields are in folders where the name ends with *Optimized Custom Fields* or *Optimized Custom Metrics*, such as *Account Optimized Custom Fields* and *Opportunity Optimized Custom Metrics*. Numeric custom fields, such as those with a type of CUR, INT, or NUM, are available as metrics in the optimized custom metrics folder, if the record type is the driving object in a specific subject area. For example, the Account record type is the driving object in the Account History subject area.

The following record types have optimized custom fields and metrics coverage in Oracle CRM On Demand and one or more of these record types might be present as dimensions or facts in this subject area:

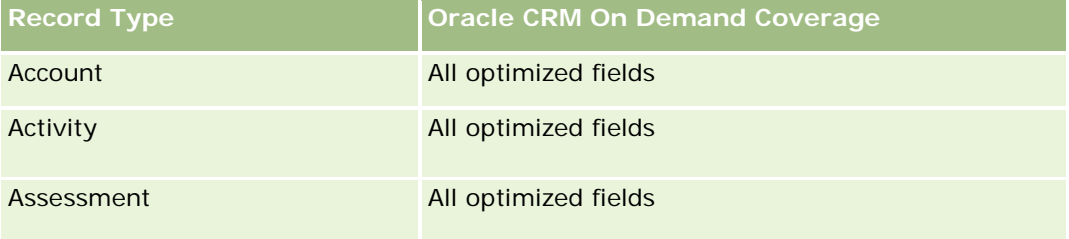

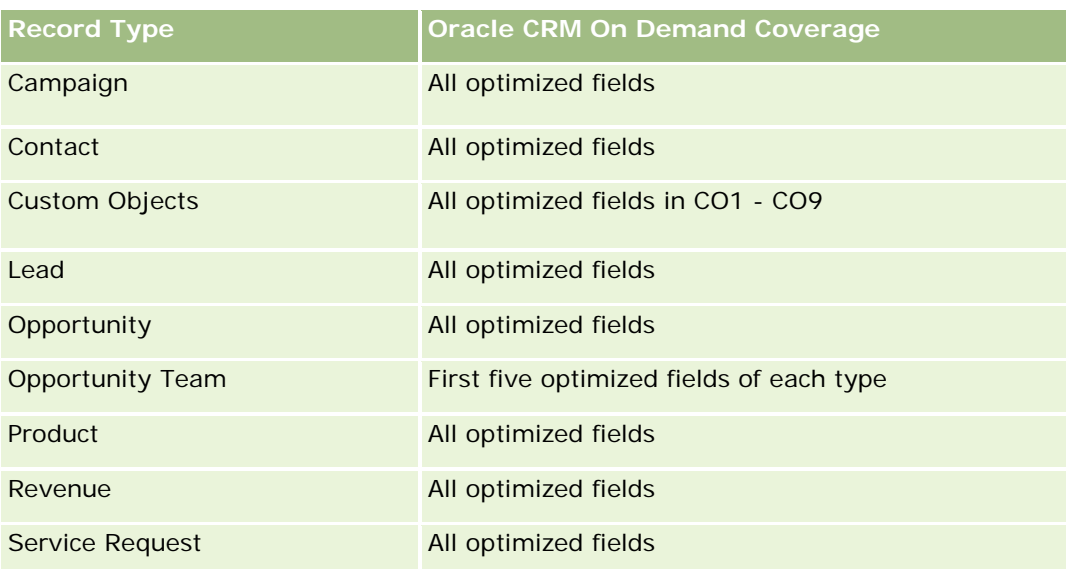

## **Dimensions**

These subject areas have the following dimensions:

- $\blacksquare$  Account
- Activity
- Campaign
- Contact
- Created Date
- **Custom Object 1**
- **Custom Object 2**
- Custom Object 3
- Lead
- **Opportunity**
- **D** Owned By User
- Partner (available only in Oracle CRM On Demand Partner Relationship Management Edition)
- Service Request

### **Optimized Filtering Fields**

Dette emneområdet inneholder felt som er optimalisert for å redusere spørringstiden når de brukes i filtre. Optimaliserte felt slutter med ordene *Kode* eller *UTC*. Dimensjonen Firma har for eksempel feltet Firmatype. Det finnes også et felt med navnet Firmatypekode, som er den optimaliserte versjonen av feltet Firmatype. På samme måte finnes feltet Indekseringsdato UTC, som er den optimaliserte versjonen av feltet Indekseringsdato. Bruk av det optimaliserte feltet i filteret gir raskere spørringer. Denne metoden er raskere

enn å bruke standardfeltet. Hvis du vil ha opplysninger om bruk av optimaliserte filtreringsfelt, se Bruke optimaliserte filtreringsfelt (på side [1193\)](#page-1192-0). Følgende dimensjoner i dette emneområdet har optimaliserte filtreringsfelt:

- **Account**
- $\blacksquare$  Activity
- Campaign
- Contact
- **Custom Object 1**
- **Custom Object 2**
- **Custom Object 3**
- Lead
- **Opportunity**
- Service Request

### **Metrics**

The complete list of metrics for these subject areas is as follows:

- **Custom Object Metrics** 
	- **Custom Object Custom Metrics** 
		- **Indexed Currency**
		- **Average (Avg) Indexed Currency**
		- **Indexed Number**
		- **Average (Avg) Indexed Number**
	- Number  $(\#)$  of Custom Objects

## **Usage Notes**

The Account, Activity, Contact, and Service Request dimensions include a Book hierarchy, which enables you to analyze metrics and related attributes at any level.

# **Emneområde for hendelsesrapportering**

# **Tilgjengelighet**

Dette emneområdet er bare tilgjengelig i Oracle CRM On Demand Life Sciences Edition.

#### **Forretningsformål**

Bruk dette emneområdet for å rapportere om hendelser og relaterte dimensjoner som for eksempel Bok, Dato, Inviterte deltakere, Eid av bruker, Produktkategori og Produkt.

### **Forbindelsestype**

Én-til-mange

### **Dimensjoner**

Dette emneområdet har følgende dimensjoner:

- Bok
- **L** Dato
- $\blacksquare$  Hendelse
- Inviterte deltakere
- $E$ id av bruker
- $\blacksquare$  Produkt
- Produktkategori

### **Målinger**

Her er den fullstendige listen over målinger for dette emneområdet:

- **Hendelsesmålinger** 
	- **Antall hendelser**
	- **Antall inviterte deltakere** (Definisjon: Antall aktive inviterte deltakere som ikke har statusen Slettet.)
	- Budsjettoverskudd/-underskudd

(Definisjon: Forskjellen mellom hendelsesbudsjettet og hendelseskostnaden.)

**Hendelsesbudsjett** 

Målingen for hendelsesbudsjett kommer fra dimensjonen. Når bare hendelsesdimensjonen brukes, er målingen summen av dimensjonsfeltverdien. Ved bruk av andre dimensjoner (spesielt Inviterte deltakere) blir målingen imidlertid beregnet som budsjettbeløpet delt på antall inviterte deltakere.

**Hendelseskostnad** 

(Definisjon: Kostnaden per deltaker i en hendelse. Dette er den totale aktivitetskostnaden for alle aktive deltakere som er knyttet til en gjennomført hendelse, delt på antall deltakere.)

## **Optimaliserte filtreringsfelt**

Dette emneområdet inneholder felt som er optimalisert for å redusere spørringstiden når de brukes i filtre. Optimaliserte felt slutter med ordene *Kode* eller *UTC*. Dimensjonen Firma har for eksempel feltet Firmatype. Det finnes også et felt med navnet Firmatypekode, som er den optimaliserte versjonen av feltet Firmatype. På samme måte finnes feltet Indekseringsdato UTC, som er den optimaliserte versjonen av feltet Indekseringsdato. Bruk av det optimaliserte feltet i filteret gir raskere spørringer. Denne metoden er raskere enn å bruke standardfeltet. Hvis du vil ha opplysninger om bruk av optimaliserte filtreringsfelt, se Bruke optimaliserte filtreringsfelt (på side [1193\)](#page-1192-0). Følgende dimensjoner i dette emneområdet har optimaliserte filtreringsfelt:

- Dato
- Hendelse

### **Bruksnotater**

Ingen

# **Forecasts Real-Time Reporting Subject Area**

## **Availability**

This subject area is available in all editions of Oracle CRM On Demand.

### **Business Purpose**

This subject area allows you to report on the data generated by the Oracle CRM On Demand Forecast Module. It also allows you to compare the forecasting summary with the latest real-time opportunity data by account, territory, user, opportunity, product, date, and user quota dimensions. You can create a performance report for a sales team, showing the pipeline coverage, quota attainment, and forecast accuracy. It also allows sales managers to monitor the performance of individual team members, using the user hierarchy.

## **Relationship Type**

Multi-Fact

# **Optimized Custom Fields for V3 Analytics only**

This subject area has custom fields that are optimized to reduce the query time when they are used in filters. Optimized custom fields are in folders where the name ends with *Optimized Custom Fields* or *Optimized Custom Metrics*, such as *Account Optimized Custom Fields* and *Opportunity Optimized Custom Metrics*. Numeric custom fields, such as those with a type of CUR, INT, or NUM, are available as metrics in the optimized custom metrics folder, if the record type is the driving object in a specific subject area. For example, the Account record type is the driving object in the Account History subject area.

The following record types have optimized custom fields and metrics coverage in Oracle CRM On Demand and one or more of these record types might be present as dimensions or facts in this subject area:

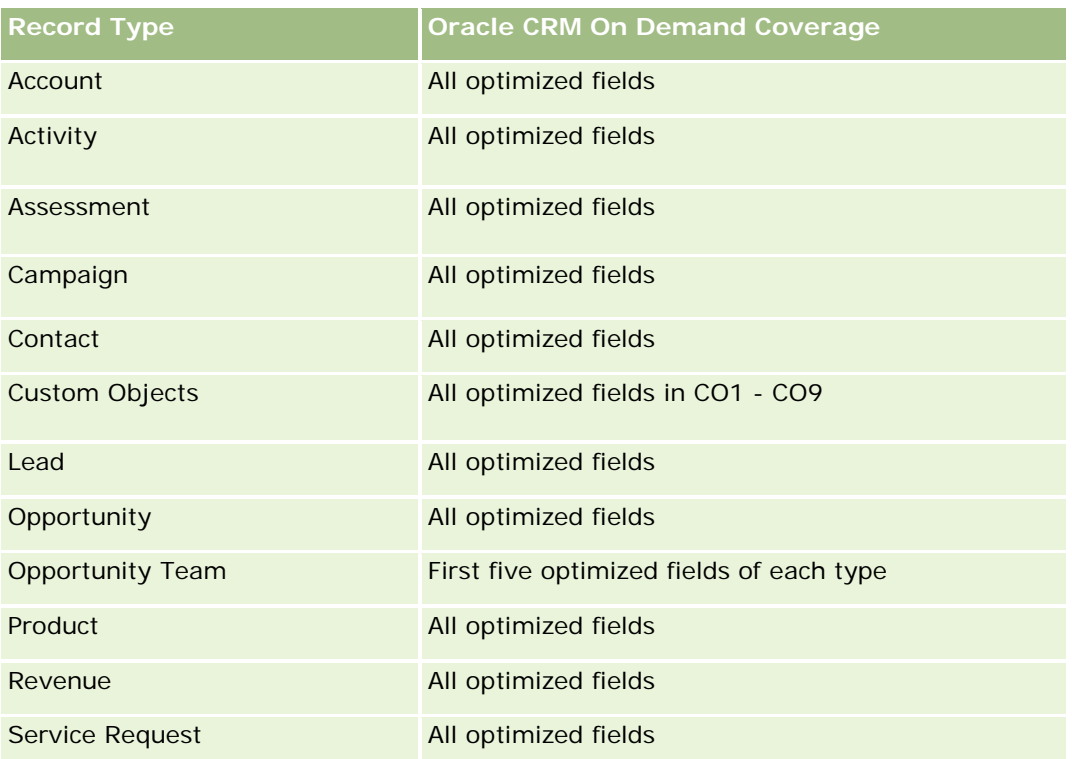

### **Dimensions**

This subject area has the following dimensions:

- **Account**
- **Account Revenue (see Note 1)**
- **Account Territory**
- **Book**
- Close Date (see Note 2)
- Contact
- **Forecast**
- **Forecast Date (see Note 3)**
- **Opportunity (see Note 4)**
- **Opportunity Product Revenue (see Note 4)**
- **D** Owned By User
- **Product**
- **Product Category**
- **Quota**

Note 1: You cannot combine the Account Revenue dimension with the Opportunity or the Opportunity Product dimensions.

Note 2: For quotas, the close date is the first day of the month for the quota period. For forecasts, the close date is the closed date for the opportunities that are in the forecast snapshots. For opportunities, the closed date is the closed date for the opportunity.

Note 3: The forecast date is the date when the forecast was run. An opportunity can be in multiple forecasts.

Note 4: Opportunity and Opportunity Product Revenue can be associated only with the Opportunity and Opportunity Product Revenue metrics.

## **Optimized Filtering Fields**

Dette emneområdet inneholder felt som er optimalisert for å redusere spørringstiden når de brukes i filtre. Optimaliserte felt slutter med ordene *Kode* eller *UTC*. Dimensjonen Firma har for eksempel feltet Firmatype. Det finnes også et felt med navnet Firmatypekode, som er den optimaliserte versjonen av feltet Firmatype. På samme måte finnes feltet Siste besøksdato UTC, som er den optimaliserte versjonen av feltet Siste besøksdato. Bruk av det optimaliserte feltet i filteret gir raskere spørringer. Denne metoden er raskere enn å bruke standardfeltet. Hvis du vil ha opplysninger om bruk av optimaliserte filtreringsfelt, se Bruke optimaliserte filtreringsfelt (på side [1193\)](#page-1192-0). Følgende dimensjoner i dette emneområdet har optimaliserte filtreringsfelt:

- **Account**
- Contact
- **Opportunity**

#### **Metrics**

The complete list of metrics for this subject area is as follows:

- Account Revenue Metrics
	- Number (#) of Products
	- **Average Number (Avg**  $#$ **) of Products**
- Forecast Metrics
	- **My Account Revenues** 
		- **My Account Revenue**
	- **My Contact Revenues** 
		- **My Contact Revenue**
	- My Opportunities
		- My Opportunity Revenue
	- **My Product Revenues** 
		- **My Product Revenue**
	- My Products

- **Closed Quantity**
- **Closed Revenue**
- **EXpected Revenue**
- **Forecasted Quantity**
- **Pipeline Quantity**
- **T** Team Summary
	- **Forecast**
	- **Closed Revenue**
	- **Pipeline**
	- Best Case
- **T** Team Product Summary
	- **Closed Quantity**
	- **Forecasted Quantity**
	- **Pipeline Quantity**
	- **Closed Revenue**
	- **Expected Revenue**
- **Closed Revenue**
- **Pipeline**
- **Forecast**
- **EXpected Revenue**
- **Best Case**
- **Quota Metrics** 
	- **Quota Value**
- **Opportunity Metrics** 
	- **D** Opportunity Custom Metrics
		- **Indexed Number**
		- **Average (Avg) Indexed Number**
		- **Indexed Number**
		- **Average (Avg) Indexed Number**
	- **Revenue**
	- **Expected Revenue**
	- Closed Revenue
	- Revenue (000)

- Expected Revenue (000)
- Closed Revenue (000)
- Number  $(\#)$  of Opportunities
- Number  $(\#)$  of Open Opportunities
- Number  $(\#)$  of Closed Opportunities
- **Number**  $(\#)$  of Wins
- Average Number (Avg #) of Days in Stage
- **Opportunity Product Revenue Metrics** 
	- Number  $(\#)$  of Products
	- **Average Number (Avg**  $#$ **) of Products**

## **Usage Notes**

The following restrictions apply:

- **Multi-Fact.** Because the Forecasts subject area is a Multi-Fact subject area, you must ensure there is only one metric as part of a report.
- **Book dimension.** The book dimension and hierarchy allow you to group data records into books. But the data that you can see is still governed by your visibility mode in Analytics. It works only with account, account revenue, opportunity, and opportunity-product.
- **Hierarchies.** All hierarchies are limited to eight levels.
- **Revenue Split.** When the revenue split feature is configured (see Setting Up Your Company Profile and Global Defaults), the forecast summary reflects the split, but the real-time opportunity metrics do not.
- **Quota Metrics.** Comparing quota metrics to other metrics is only valid at the month level and user level.
- **Forecast summary custom fields.** These fields are not available for reporting. The forecast summary generated by Oracle CRM On Demand contains rolled-up totals. Therefore, the forecast metrics in your report make sense only if you view the data by user. Viewing the forecast metrics without the user causes the value to appear incorrect.
- **Opportunity and multiple forecasts.** The same opportunity can appear in multiple forecasts. Therefore, forecast metrics must be viewed by a specific date, using the filtered-metric mechanism. Without doing this, the forecast metrics might appear incorrect.
- **Forecast and user quota metrics.** The data for revenues is the same as the forecast summary date, so all opportunities appear to be on the first day of the month. The user quota is also set for a monthly period and appears on the first day of the month. For this reason, reports that include forecast and user quota metrics make sense only if the data is aggregated for the month or at a higher level.
- **User quota metrics.** Visibility to user quota metrics is controlled using the Manager visibility regardless of the user's visibility. Hence, it is not possible for users who are not company administrators to report user quotas along with opportunity metrics when their visibility is set to Team visibility.
- **User's percentile ranking.** You cannot build a user's percentile ranking without having access to all the underlying data.

- **Calendar month and multiple forecasts.** Each calendar month can have multiple forecasts. So, a report showing the total forecast metrics must be qualified by a specific forecast date.
- **Quota and Revenue.** If your report showing the user quota and real-time opportunity revenue does not show the expected results, then it could be because there are no records that have opportunity closed dates in the same period as the quota records.
- **Monthly Forecast.** Your monthly forecast summary totals are already rolled up. So, a total for all users gives incorrect results. If you want to obtain the total this way, you must use the revenue metrics from the My Revenues folder.
- **Analytics Manager Visibility.** Use Analytics Manager Visibility if the forecast includes only people who report to you.
- **Analytics Team Visibility.** Use the Analytics Team Visibility if those people in the forecast are part of your team. If the people in the forecast are neither in your team, nor reporting to you, then the opportunity and opportunity product view does not match the forecast summary.
- **Forecast metrics**. The forecast metrics must reference a specific forecast. Use the FILTER metric function to reference the metrics by forecast date and forecast type. For example, use the FILTER metric function to obtain the forecast value for a specific forecast date, such as Sep 16, 2009. Because there are multiple forecast types, add a further filter to get only the values for Opportunity Revenue Forecast. For example:

FILTER ("Forecast Metrics". "Forecast Revenue" USING ("Forecast Date.Date = date '2009-09-16' AND Forecast."Forecast Type" = 'Opportunity Revenue Forecast'))

Using the FILTER metric function is not the same as adding a filter to the report. If you add a report filter to the filter by Forecast Date and Forecast Type, you do not get any values for the user quota or real-time revenue. If you have multiple quotas defined for each user, you must use the FILTER metric function to reference the specific quota value. For example:

FILTER("Quota Metric"."Quota Value" USING (Quota."Quota Name" = 'Sales')

In this example, the FILTER metric function obtains the quota value for a specific quota name (Sales). Without this filter metric, you get only the total value of all the quotas.

The Account and Contact dimensions include a Book hierarchy, which enables you to analyze metrics and related attributes at any level. The Book dimension enables you to analyze metrics and related attributes of accounts and contacts at any level of the book hierarchy.

### **Households Real-Time Reporting Subject Area**

### **Availability**

This subject area is available only in the Oracle CRM On Demand Financial Services Edition.

#### **Business Purpose**

The Households Reporting subject area provides the ability to generate reports on households for the Contact dimension. This subject area enables advisors and their managers to answer questions, such as the following:

**Now Which of my clients belong to which households?** 

- How are the household assets in my book of business divided among my clients?
- What are my top households by total asset value?

The Households Reporting subject area also has a Portfolio dimension that can be used to report on information of associated portfolios of household contacts. The Portfolio dimension has an indirect relationship with Households (through Contacts) and so the Portfolio dimension attributes can not be used directly to analyze the household metrics. You can combine household reports with portfolio reports to provide an enhanced client service by understanding clients as members of a household.

### **Relationship Type**

Simple

### **Dimensions**

This subject area has the following dimensions:

- **Contact**
- $\blacksquare$  Household
- Household Contact
- Portfolio

### **Metrics**

The complete list of metrics for this subject area is as follows:

- **Household Metrics** 
	- **T** Total Household Assets
		- Total Household Assets
		- Total Household Assets (000)
		- **Average (Avg) Total Household Assets**
		- Average (Avg) Total Household Assets (000)
	- **T** Total Household Expenses
		- Total Household Expenses
		- Total Household Expenses (000)
		- **Average (Avg) Total Household Expenses**
		- **Average (Avg) Total Household Expenses (000)**
	- Total Household Income
		- Total Household Income
		- Total Household Income (000)

- **Average (Avg) Total Household Income**
- **Average (Avg) Total Household Income (000)**
- **T** Total Household Liabilities
	- **T** Total Household Liabilities
	- Total Household Liabilities (000)
	- **Average (Avg) Total Household Liabilities**
	- **Average (Avg) Total Household Liabilities (000)**
- **The Total Household Net Worth** 
	- Total Household Net Worth
	- Total Household Net Worth (000)
	- **Average (Avg) Total Household Net Worth**
	- Average (Avg) Total Household Net Worth (000)
- **T** Total Contact Assets
	- **T** Total Assets
	- Total Assets (000)
	- **Average (Avg) Total Assets**
	- **Average (Avg) Total Assets (000)**
- **The Total Contact Expenses** 
	- **Total Expenses**
	- Total Expenses (000)
	- **Average (Avg) Total Expenses**
	- **Average (Avg) Total Expenses (000)**
- **T** Total Contact Income
	- **T** Total Income
	- Total Income (000)
	- **Average (Avg) Total Income**
	- **Average (Avg) Total Income (000)**
- **T** Total Contact Liabilities
	- **Total Liabilities**
	- **Total Liabilities (000)**
	- **Average (Avg) Total Liabilities**
	- **Average (Avg) Total Liabilities (000)**
- **T** Total Contact Net Worth

- Total Net Worth
- **Total Net Worth (000)**
- **Average (Avg) Total Net Worth**
- **Average (Avg) Total Net Worth (000)**
- Household Custom Metrics
	- Indexed Number
	- **Average (Avg) Indexed Number**
	- **Indexed Currency**
	- **Average (Avg) Indexed Currency**
- Number (#) of Rolled Up Contacts
- Number (#) of Rolled Up Service Requests
- Number (#) of Rolled Up Leads
- Number (#) of Contacts
- Number  $(\#)$  of Contact Service Requests
- Number (#) of Contact Leads
- Number  $(\#)$  of Households

# **Usage Notes**

The Contact dimension includes a Book hierarchy, which enables you to analyze metrics and related attributes at any level.

The Portfolio dimension normally includes non-financial assets such as vehicles unless your administrator has specifically excluded such non-financial assets in Portfolio lists using the Exclude Vehicle / Asset Records from Portfolio Accounts option in the Company Profile page.

# **Optimized Custom Fields for V3 Analytics only**

This subject area has custom fields that are optimized to reduce the query time when they are used in filters. Optimized custom fields are in folders where the name ends with *Optimized Custom Fields* or *Optimized Custom Metrics*, such as *Account Optimized Custom Fields* and *Opportunity Optimized Custom Metrics*. Numeric custom fields, such as those with a type of CUR, INT, or NUM, are available as metrics in the optimized custom metrics folder, if the record type is the driving object in a specific subject area. For example, the Account record type is the driving object in the Account History subject area.

The following record types have optimized custom fields and metrics coverage in Oracle CRM On Demand and one or more of these record types might be present as dimensions or facts in this subject area:

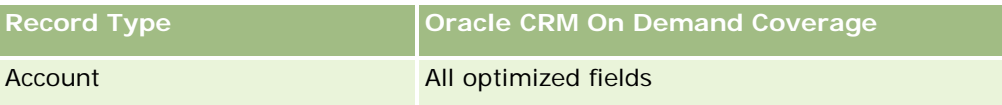

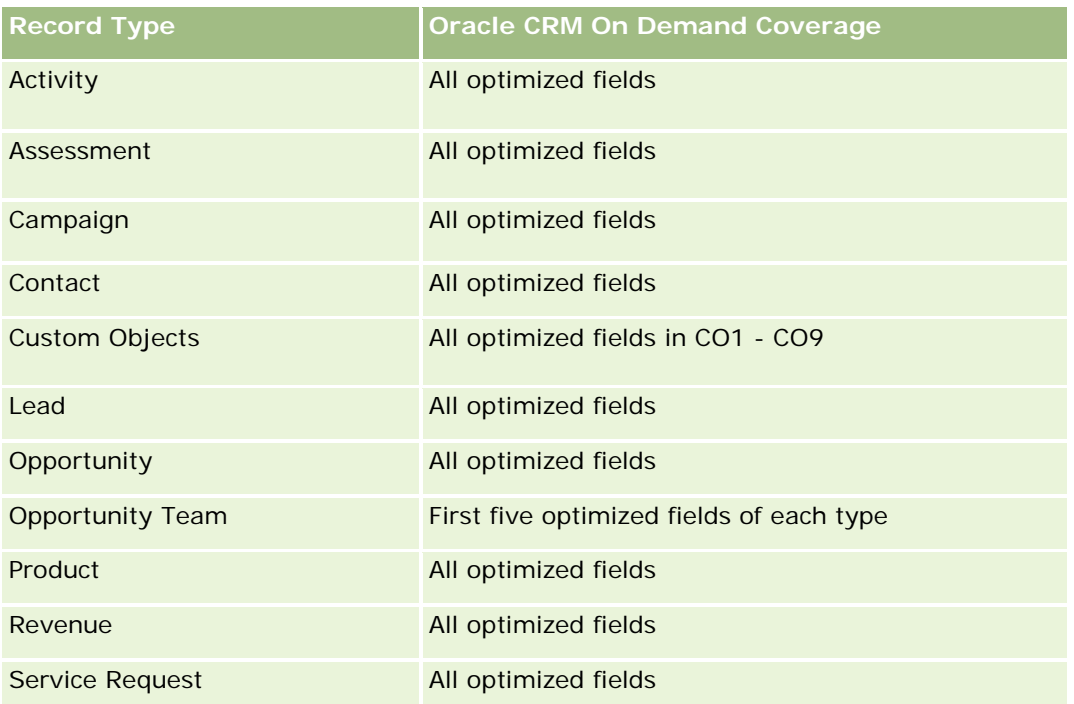

# **Optimized Filtering Fields**

This subject area has fields that are optimized for reducing the query time when they are used in filters. Optimized fields end with the words *Code* or *UTC*. For example, the Contact dimension has a Contact Type field. There is also a Contact Type Code field, which is the optimized version of the Contact Type field. Similarly, there is a Created Date UTC field, which is the optimized version of the Created Date field. Using the optimized field in the filter generates faster queries. This method is faster than using the standard field. For more information on using optimized filtering fields, see Using Optimized Filtering Fields (se ["Bruke](#page-1192-0)  [optimaliserte filtreringsfelt"](#page-1192-0) på side [1193\)](#page-1192-0). The following dimension in this subject area has optimized filtering fields:

Contact

# **Leads Real-Time Reporting Subject Area**

# **Availability**

This subject area is available in all editions of Oracle CRM On Demand.

## **Business Purpose**

This subject area allows you to analyze lead metrics by account, account territory, campaign, contact, date, lead, opportunity, owned by user, and principal partner account. This subject area contains metrics to analyze lead quality, lead conversion, and revenues associated with leads.

# **Relationship Type**

Simple

# **Optimized Custom Fields for V3 Analytics only**

This subject area has custom fields that are optimized to reduce the query time when they are used in filters. Optimized custom fields are in folders where the name ends with *Optimized Custom Fields* or *Optimized Custom Metrics*, such as *Account Optimized Custom Fields* and *Opportunity Optimized Custom Metrics*. Numeric custom fields, such as those with a type of CUR, INT, or NUM, are available as metrics in the optimized custom metrics folder, if the record type is the driving object in a specific subject area. For example, the Account record type is the driving object in the Account History subject area.

The following record types have optimized custom fields and metrics coverage in Oracle CRM On Demand and one or more of these record types might be present as dimensions or facts in this subject area:

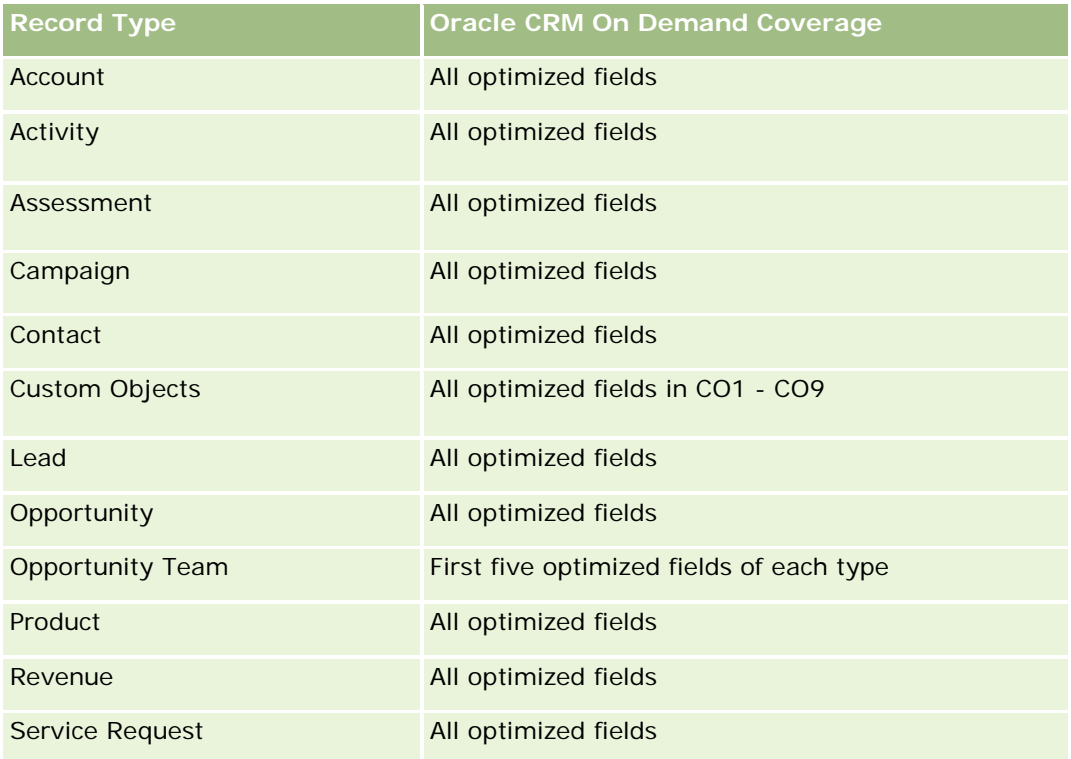

# **Dimensions**

This subject area has the following dimensions:

- Account
- Account Territory
- Campaign
- Contact
- Date

- $\Box$  Lead
- **Opportunity**
- Owned By User
- Principal Partner Account

## **Optimized Filtering Fields**

Dette emneområdet inneholder felt som er optimalisert for å redusere spørringstiden når de brukes i filtre. Optimaliserte felt slutter med ordene *Kode* eller *UTC*. Dimensjonen Firma har for eksempel feltet Firmatype. Det finnes også et felt med navnet Firmatypekode, som er den optimaliserte versjonen av feltet Firmatype. På samme måte finnes feltet Indekseringsdato UTC, som er den optimaliserte versjonen av feltet Indekseringsdato. Bruk av det optimaliserte feltet i filteret gir raskere spørringer. Denne metoden er raskere enn å bruke standardfeltet. Hvis du vil ha opplysninger om bruk av optimaliserte filtreringsfelt, se Bruke optimaliserte filtreringsfelt (på side [1193\)](#page-1192-0). Følgende dimensjoner i dette emneområdet har optimaliserte filtreringsfelt:

- **Account**
- Campaign
- Contact
- Lead
- **Opportunity**

#### **Metrics**

The complete list of metrics for this subject area is as follows:

- **Lead Metrics** 
	- **Account Territory Hierarchy** 
		- **Top Level Territory Name**
		- **Level 8 Territory Name**
		- **Level 7 Territory Name**
		- **Level 6 Territory Name**
		- **Level 5 Territory Name**
		- **Level 4 Territory Name**
		- **Level 3 Territory Name**
		- **Level 2 Territory Name**
		- **Level 1 Territory Name**
	- Number  $(\#)$  of Leads
	- Number (#) of Qualified Leads

- Number  $(\#)$  of Rejected Leads
- Number  $(\#)$  of Archived Leads
- Number  $#$ ) of Leads Converted to Opportunities (Definition: The number of leads that has been converted to opportunities.)
- Number (#) of Leads Resulting in Won Opportunity (Definition: The number of leads that has been converted to opportunities and is in the Closed/Won sales stage.)
- Number (#) of Leads Resulting in Lost Opportunity
- Number (#) of New Opportunities
- Number  $(\#)$  of Wins
- **Closed Revenue for Lead**
- Expected Revenue for Lead
- Opportunity Revenue for Lead

### **Usage Notes**

The Account and Contact dimensions include a Book hierarchy, which enables you to analyze metrics and related attributes at any level.

## **Opportunities Real-Time Reporting Subject Area**

### **Availability**

This subject area is available in all editions of Oracle CRM On Demand.

### **Business Purpose**

This subject area allows you to analyze opportunities by account, territory, campaign, contact, territory, owner, and date dimensions. This subject area is a multi-fact subject area that includes opportunity and quota metrics. Opportunity metrics are defined at the most granular level in this subject area, and hence, can be analyzed by every possible dimension. However, Quota metrics are at less granular level and can be analyzed only by limited dimensions including Date (Month), Quota, Owner.

### **Relationship Type**

Simple

### **Optimized Custom Fields for V3 Analytics only**

This subject area has custom fields that are optimized to reduce the query time when they are used in filters. Optimized custom fields are in folders where the name ends with *Optimized Custom Fields* or *Optimized Custom Metrics*, such as *Account Optimized Custom Fields* and *Opportunity Optimized Custom Metrics*. Numeric custom fields, such as those with a type of CUR, INT, or NUM, are available as metrics in the

optimized custom metrics folder, if the record type is the driving object in a specific subject area. For example, the Account record type is the driving object in the Account History subject area.

The following record types have optimized custom fields and metrics coverage in Oracle CRM On Demand and one or more of these record types might be present as dimensions or facts in this subject area:

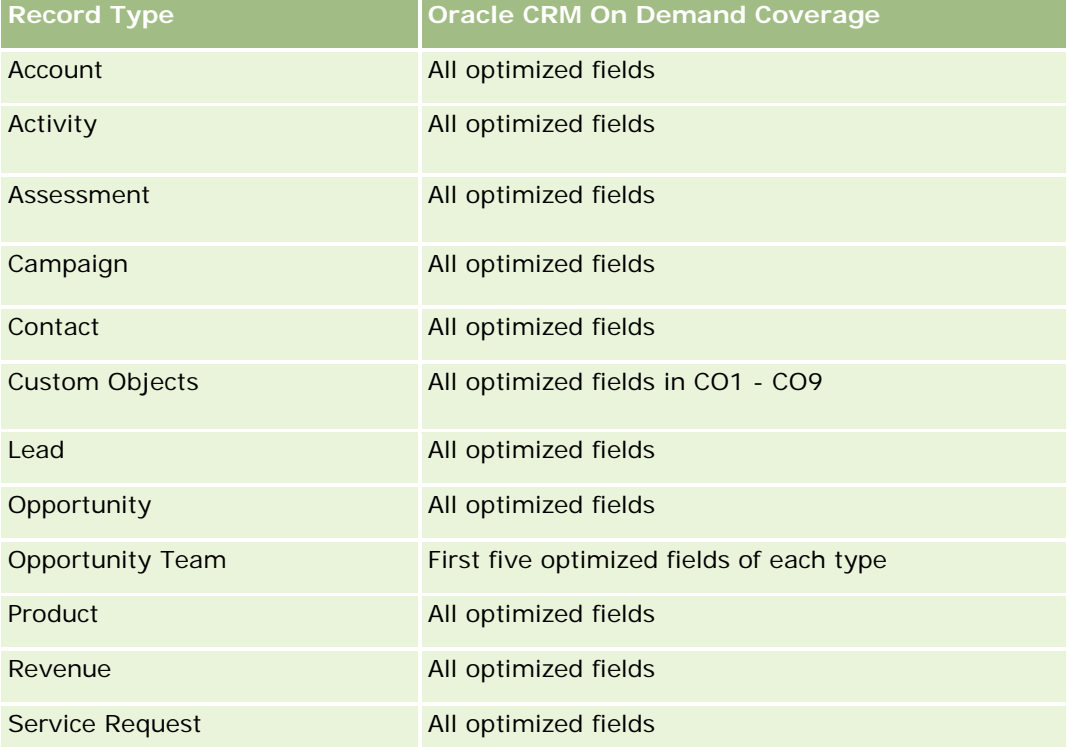

## **Dimensions**

- **Account**
- **Account Territory**
- **Campaign**
- Close Date
- Date Opened
- **Opportunity**
- **D** Owned By User
- **Primary Contact**
- **Principal Partner Account**
- **Quota**
- $\blacksquare$  Territory

# **Optimized Filtering Fields**

Dette emneområdet inneholder felt som er optimalisert for å redusere spørringstiden når de brukes i filtre. Optimaliserte felt slutter med ordene *Kode* eller *UTC*. Dimensjonen Firma har for eksempel feltet Firmatype. Det finnes også et felt med navnet Firmatypekode, som er den optimaliserte versjonen av feltet Firmatype. På samme måte finnes feltet Siste besøksdato UTC, som er den optimaliserte versjonen av feltet Siste besøksdato. Bruk av det optimaliserte feltet i filteret gir raskere spørringer. Denne metoden er raskere enn å bruke standardfeltet. Hvis du vil ha opplysninger om bruk av optimaliserte filtreringsfelt, se Bruke optimaliserte filtreringsfelt (på side [1193\)](#page-1192-0). Følgende dimensjoner i dette emneområdet har optimaliserte filtreringsfelt:

- **Account**
- Campaign
- Contact
- **Opportunity**

### **Metrics**

The following are the key metrics in this subject area:

- Revenue (Expected and Closed)
- Number (#) of Opportunities (Open and Closed)
- Number (#) of Wins
- Quota amounts

The complete list of metrics for this subject area is as follows:

- **Opportunity Metrics** 
	- **D** Opportunity Custom Metrics
		- **Indexed Currency**
		- **Average (Avg) Indexed Currency**
		- **I** Indexed Number
		- **Average (Avg) Indexed Number**
	- Revenue
	- **Expected Revenue**
	- Closed Revenue
	- Revenue (000)
	- **EXpected Revenue (000)**
	- Closed Revenue (000)
	- Number  $(\#)$  of Opportunities
	- Number (#) of Open Opportunities
	- Number (#) of Closed Opportunities

- Number (#) of Wins
- Average Number (Avg #) of Days in Stage
- Quota Metrics
	- **Quota Value**

#### **Usage Notes**

Because quota metrics are not defined at the Opportunity dimension level, these metrics are displayed as empty cells when Opportunity dimension attributes are on the report.

The Account dimension includes a Book hierarchy, which enables you to analyze metrics and related attributes at any level.

The Opportunities Reporting subject area and the Opportunity Historical Analytic subject area provide different metrics. Before selecting one of these subject areas, review the provided metrics in both to make sure you use the subject area that best suits your needs,

## **Opportunities and Competitors Real-Time Reporting Subject Area**

### **Availability**

This subject area is available in all editions of Oracle CRM On Demand.

### **Business Purpose**

This subject area allows you to analyze the many-to-many relationship between opportunities and competitor accounts. This subject area is almost identical to the opportunity subject areas. The only difference is that it includes the competitor account dimension, which has a many-to-many relationship with the opportunity record type. This subject area allows you to create reports to show all the competitors for an opportunity. Because this subject area represents the many-to-many relationship between opportunities and competitor accounts, the opportunities that do not have an association with at least one competitor account cannot be reported using this subject area. The attributes that define the competitor account relationship that are available for reporting include the following:

- Primary Contact
- Role
- Reverse Role
- Start Date
- End Date
- **Strengths**
- Weaknesses
- Comments
# **Relationship Type**

Many-to-many

# **Optimized Custom Fields for V3 Analytics only**

This subject area has custom fields that are optimized to reduce the query time when they are used in filters. Optimized custom fields are in folders where the name ends with *Optimized Custom Fields* or *Optimized Custom Metrics*, such as *Account Optimized Custom Fields* and *Opportunity Optimized Custom Metrics*. Numeric custom fields, such as those with a type of CUR, INT, or NUM, are available as metrics in the optimized custom metrics folder, if the record type is the driving object in a specific subject area. For example, the Account record type is the driving object in the Account History subject area.

The following record types have optimized custom fields and metrics coverage in Oracle CRM On Demand and one or more of these record types might be present as dimensions or facts in this subject area:

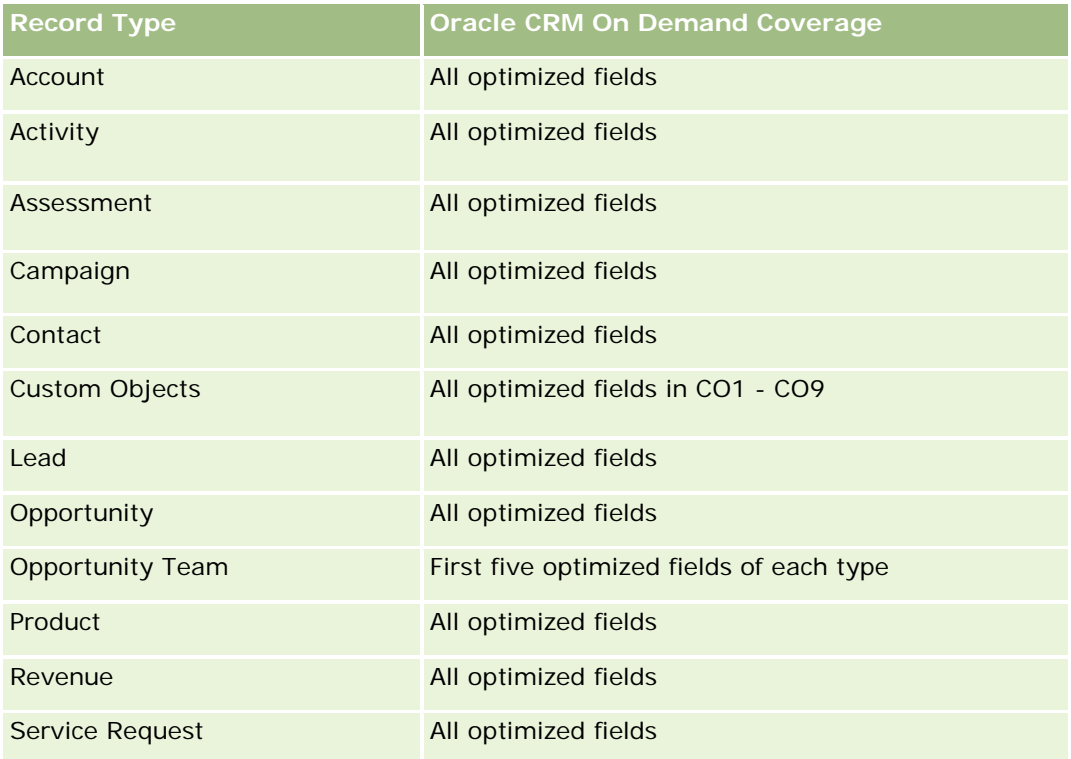

# **Dimensions**

This subject area has the following dimensions:

- Account
- Account Territory
- Campaign
- Close Date
- Date Closed

- **Opportunity**
- Opportunity Competitor
- **D** Owned By User
- Primary Contact
- Relationship Contact
- Territory

# **Optimized Filtering Fields**

Dette emneområdet inneholder felt som er optimalisert for å redusere spørringstiden når de brukes i filtre. Optimaliserte felt slutter med ordene *Kode* eller *UTC*. Dimensjonen Firma har for eksempel feltet Firmatype. Det finnes også et felt med navnet Firmatypekode, som er den optimaliserte versjonen av feltet Firmatype. På samme måte finnes feltet Siste besøksdato UTC, som er den optimaliserte versjonen av feltet Siste besøksdato. Bruk av det optimaliserte feltet i filteret gir raskere spørringer. Denne metoden er raskere enn å bruke standardfeltet. Hvis du vil ha opplysninger om bruk av optimaliserte filtreringsfelt, se Bruke optimaliserte filtreringsfelt (på side [1193\)](#page-1192-0). Følgende dimensjoner i dette emneområdet har optimaliserte filtreringsfelt:

- Account
- Campaign
- Contact
- **Opportunity**

### **Metrics**

The complete list of metrics for this subject area is as follows:

- Opportunity Metrics
	- Opportunity Custom Metrics
		- **Indexed Currency**
		- **Average (Avg) Indexed Currency**
		- **Indexed Number**
		- **Average (Avg) Indexed Number**
	- **Revenue**
	- **Expected Revenue**
	- **Closed Revenue**
	- Revenue (000)
	- **EXpected Revenue (000)**
	- Closed Revenue (000)

- Number  $(\#)$  of Opportunities
- Number  $(\#)$  of Open Opportunities
- Number  $(\#)$  of Closed Opportunities
- Number  $(\#)$  of Wins
- **Average Number (Avg**  $#$ **) of Days in Stage**

# **Usage Notes**

The Account dimension includes a Book hierarchy, which enables you to analyze metrics and related attributes at any level.

# **Opportunities and Partners Real-Time Reporting Subject Area**

# **Availability**

This subject area is available in all editions of Oracle CRM On Demand.

### **Business Purpose**

This subject area allows you to analyze the many-to-many relationship between opportunities and partner accounts. It is almost identical to the opportunity subject areas. The only difference is that it includes the partner account dimension, which has a many-to-many relationship with the opportunity record type. This subject area allows you to create reports that show all the partners for an opportunity. Because this subject area represents the many-to-many relationship between opportunities and partner accounts, the opportunities that do not have an association with at least one partner account cannot be reported using this subject area. The attributes that define the partner account relationship that are available for reporting include the following:

- **Primary Contact**
- Role
- Reverse Role
- Start Date
- End Date
- **Strengths**
- Weaknesses
- **Comments**

# **Relationship Type**

Many-to-many

### **Optimized Custom Fields for V3 Analytics only**

This subject area has custom fields that are optimized to reduce the query time when they are used in filters. Optimized custom fields are in folders where the name ends with *Optimized Custom Fields* or *Optimized Custom Metrics*, such as *Account Optimized Custom Fields* and *Opportunity Optimized Custom Metrics*. Numeric custom fields, such as those with a type of CUR, INT, or NUM, are available as metrics in the optimized custom metrics folder, if the record type is the driving object in a specific subject area. For example, the Account record type is the driving object in the Account History subject area.

The following record types have optimized custom fields and metrics coverage in Oracle CRM On Demand and one or more of these record types might be present as dimensions or facts in this subject area:

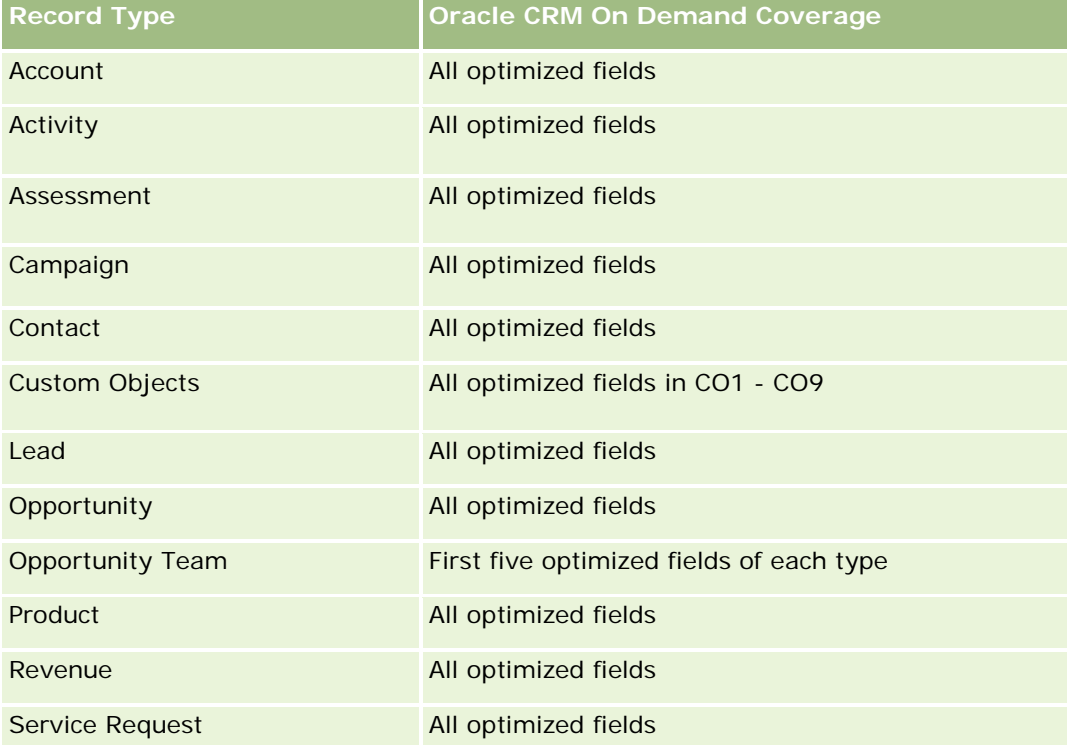

### **Dimensions**

This subject area has the following dimensions:

- Account
- **Account Territory**
- **Campaign**
- Close Date
- Date Opened
- Opportunity
- Opportunity Partner
- **D** Owned By User

- **Primary Contact**
- Relationship Contact
- **Territory**

# **Optimized Filtering Fields**

Dette emneområdet inneholder felt som er optimalisert for å redusere spørringstiden når de brukes i filtre. Optimaliserte felt slutter med ordene *Kode* eller *UTC*. Dimensjonen Firma har for eksempel feltet Firmatype. Det finnes også et felt med navnet Firmatypekode, som er den optimaliserte versjonen av feltet Firmatype. På samme måte finnes feltet Siste besøksdato UTC, som er den optimaliserte versjonen av feltet Siste besøksdato. Bruk av det optimaliserte feltet i filteret gir raskere spørringer. Denne metoden er raskere enn å bruke standardfeltet. Hvis du vil ha opplysninger om bruk av optimaliserte filtreringsfelt, se Bruke optimaliserte filtreringsfelt (på side [1193\)](#page-1192-0). Følgende dimensjoner i dette emneområdet har optimaliserte filtreringsfelt:

- **Account**
- Campaign
- Contact
- Opportunity

#### **Metrics**

The complete list of metrics for this subject area is as follows:

- Opportunity Metrics
	- **D** Opportunity Custom Metrics
		- **Indexed Currency**
		- **Average (Avg) Indexed Currency**
		- **Indexed Number**
		- **Average (Avg) Indexed Number**
	- **Revenue**
	- **Expected Revenue**
	- Closed Revenue
	- Revenue (000)
	- **EXpected Revenue (000)**
	- Closed Revenue (000)
	- Number  $(\#)$  of Opportunities
	- Number (#) of Open Opportunities
	- Number (#) of Closed Opportunities
- Number  $(\#)$  of Wins
- **Average Number (Avg #) of Days in Stage**

### **Usage Notes**

The Account and Contact dimensions include a Book hierarchy, which enables you to analyze metrics and related attributes at any level.

# **Emneområde for rapportering for kontaktpersoner for salgsmulighet**

### **Tilgjengelighet**

Dette emneområdet er tilgjengelig i alle utgaver av Oracle CRM On Demand.

### **Forretningsformål**

Du kan bruke dette emneområdet til å rapportere om alle kontaktpersoner som er knyttet til en salgsmulighet, eller en kontaktperson som er knyttet til flere salgsmuligheter. I andre emneområder for salgsmuligheter kan du bare rapportere om den primære kontaktpersonen for en salgsmulighet. Dette emneområdet har ingen målinger.

# **Forbindelsestype**

Mange-til-mange

# **Dimensjoner**

Dette emneområdet tilbyr følgende dimensjoner:

- Kontaktperson
- Salgsmulighet

### **Målinger**

Ingen.

### **Bruksnotater**

Dette emneområdet inneholder felt som er optimalisert for å redusere spørringstiden når de brukes i filtre. Optimaliserte felt slutter med ordene *Kode* eller *UTC*. Dimensjonen Firma har for eksempel feltet Firmatype. Det finnes også et felt med navnet Firmatypekode, som er den optimaliserte versjonen av feltet Firmatype. På samme måte finnes feltet Indekseringsdato UTC, som er den optimaliserte versjonen av feltet Indekseringsdato. Bruk av det optimaliserte feltet i filteret gir raskere spørringer. Denne metoden er raskere enn å bruke standardfeltet. Hvis du vil ha opplysninger om bruk av optimaliserte filtreringsfelt, se Bruke

optimaliserte filtreringsfelt (på side [1193\)](#page-1192-0). Følgende dimensjoner i dette emneområdet har optimaliserte filtreringsfelt:

- Kontaktperson
- Salgsmulighet

# **Opportunity Product Revenues Real-Time Reporting Subject Area**

# **Availability**

This subject area is available in all editions of Oracle CRM On Demand

### **Business Purpose**

This subject area allows you to analyze opportunity product revenues by account, account territory, campaign, opportunity, opportunity product, owned by user, product, and product category. Because each recurring product revenue record might have a different start date, the level of detail for this subject area is at the lowest level and contains one row for each recurring product revenue record within the opportunity. Given the level of detail for this subject area, it provides the utmost flexibility to roll up data at any level of the supported dimensions. This subject area also contains the quota dimension and metrics, which allow you to report both opportunity product revenue and quota metrics in the same report.

# **Relationship Type**

Simple

# **Optimized Custom Fields for V3 Analytics only**

This subject area has custom fields that are optimized to reduce the query time when they are used in filters. Optimized custom fields are in folders where the name ends with *Optimized Custom Fields* or *Optimized Custom Metrics*, such as *Account Optimized Custom Fields* and *Opportunity Optimized Custom Metrics*. Numeric custom fields, such as those with a type of CUR, INT, or NUM, are available as metrics in the optimized custom metrics folder, if the record type is the driving object in a specific subject area. For example, the Account record type is the driving object in the Account History subject area.

The following record types have optimized custom fields and metrics coverage in Oracle CRM On Demand and one or more of these record types might be present as dimensions or facts in this subject area:

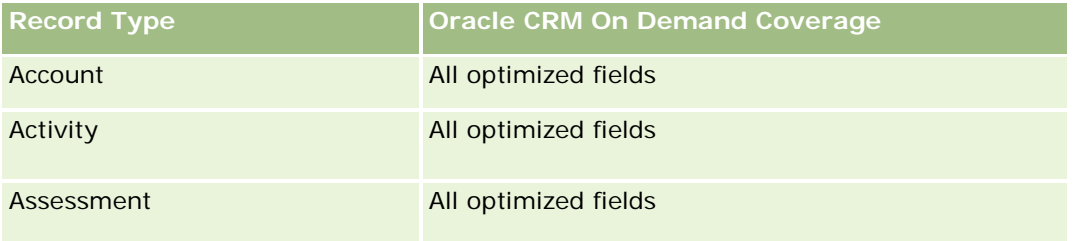

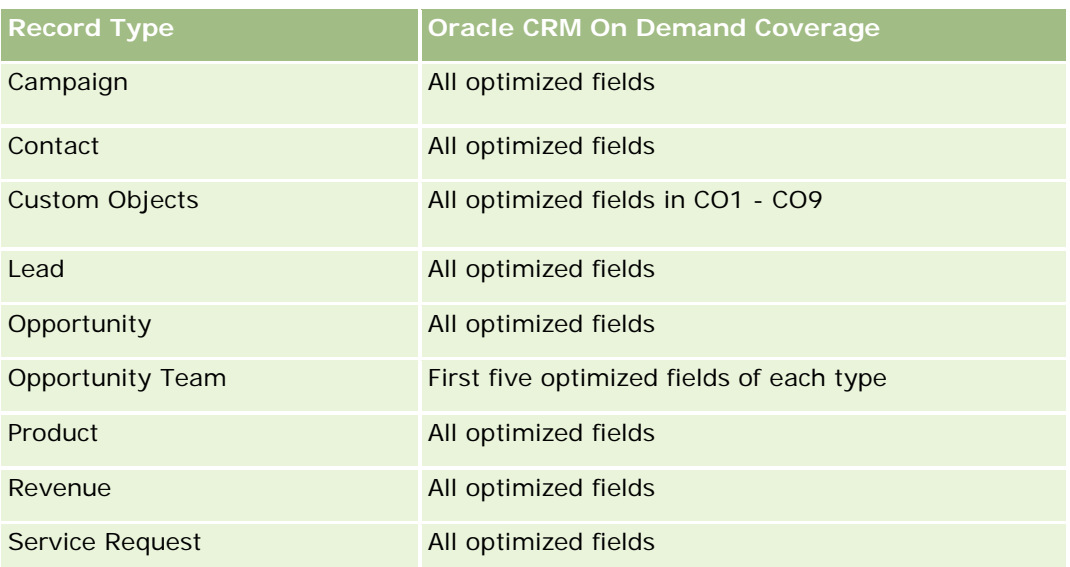

# **Dimensions**

This subject area has the following dimensions:

- $\blacksquare$  Account
- Account Territory
- Campaign
- **Opportunity**
- **Opportunity Product Revenue**
- **Owned By User**
- Primary Contact
- $\blacksquare$  Product
- Product Category
- $\Box$  Quota

# **Optimized Filtering Fields**

Dette emneområdet inneholder felt som er optimalisert for å redusere spørringstiden når de brukes i filtre. Optimaliserte felt slutter med ordene *Kode* eller *UTC*. Dimensjonen Firma har for eksempel feltet Firmatype. Det finnes også et felt med navnet Firmatypekode, som er den optimaliserte versjonen av feltet Firmatype. På samme måte finnes feltet Indekseringsdato UTC, som er den optimaliserte versjonen av feltet Indekseringsdato. Bruk av det optimaliserte feltet i filteret gir raskere spørringer. Denne metoden er raskere enn å bruke standardfeltet. Hvis du vil ha opplysninger om bruk av optimaliserte filtreringsfelt, se Bruke optimaliserte filtreringsfelt (på side [1193\)](#page-1192-0). Følgende dimensjoner i dette emneområdet har optimaliserte filtreringsfelt:

**Account** 

- **Campaign**
- Opportunity

### **Metrics**

The complete list of metrics for this subject area is as follows:

- **Opportunity Product Revenue Metrics** 
	- Number  $(\#)$  of Products
	- **Average (Avg) Number (#) of Products**
- **Quota Metrics** 
	- **Quota Value**

# **Usage Notes**

The Account and Primary Contact dimensions include a Book hierarchy, which enables you to analyze metrics and related attributes at any level.

Reports made with this subject area include a summary revenue record row for each revenue record displayed in the report. If you do not want the summary revenue record rows included in the report, then either add the Product Name field to the report or use the Opportunity History Analytic subject area (se ["Emneområde for](#page-1041-0)  [analyse av historikk for salgsmuligheter"](#page-1041-0) på side [1042\)](#page-1041-0).

# **Opportunity Team Real-Time Reporting Subject Area**

# **Availability**

This subject area is available in all editions of Oracle CRM On Demand.

# **Business Purpose**

This subject area allows the reporting of the relationship between opportunities and opportunity teams. Use this subject area to query for team members involved in an opportunity. This subject area has no metrics.

# **Relationship Type**

Many-to-Many.

# **Dimensions**

This subject area offers the following dimensions:

- Account
- **Opportunity**

- Opportunity Team
- Owned By User

#### **Metrics**

None.

### **Usage Notes**

**Data Visibility.** This subject area always uses the Team Visibility mode, regardless of which settings you defined in your profile. For that reason, you can always report on all the opportunities where you are either the owner or a team member.

# **Optimized Custom Fields for V3 Analytics only**

This subject area has custom fields that are optimized to reduce the query time when they are used in filters. Optimized custom fields are in folders where the name ends with *Optimized Custom Fields* or *Optimized Custom Metrics*, such as *Account Optimized Custom Fields* and *Opportunity Optimized Custom Metrics*. Numeric custom fields, such as those with a type of CUR, INT, or NUM, are available as metrics in the optimized custom metrics folder, if the record type is the driving object in a specific subject area. For example, the Account record type is the driving object in the Account History subject area.

The following record types have optimized custom fields and metrics coverage in Oracle CRM On Demand and one or more of these record types might be present as dimensions or facts in this subject area:

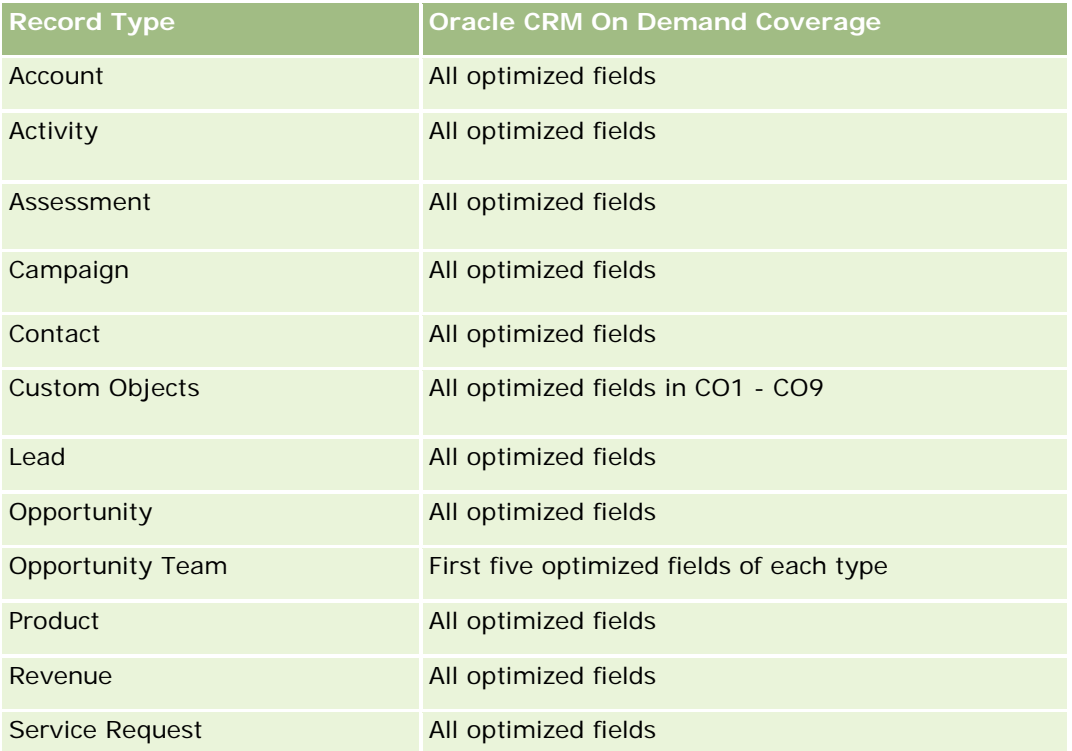

# **Orders Real-Time Reporting Subject Area**

# **Availability**

This subject area is available in all editions of Oracle CRM On Demand.

#### **Business Purpose**

Use this subject area to analyze orders by account, contact, date, opportunity, owner, and product dimensions.

# **Relationship Type**

Simple

# **Dimensions**

This subject area has the following dimensions:

- Account
- Contact
- Date
- Opportunity
- **Order**
- **D** Owned By User
- $\blacksquare$  Product

### **Metrics**

The complete list of metrics for this subject area is as follows:

- **Number**  $(\#)$  of Orders
- **Order Items Quantity**

# **Optimized Custom Fields for V3 Analytics only**

This subject area has custom fields that are optimized to reduce the query time when they are used in filters. Optimized custom fields are in folders where the name ends with *Optimized Custom Fields* or *Optimized Custom Metrics*, such as *Account Optimized Custom Fields* and *Opportunity Optimized Custom Metrics*. Numeric custom fields, such as those with a type of CUR, INT, or NUM, are available as metrics in the optimized custom metrics folder, if the record type is the driving object in a specific subject area. For example, the Account record type is the driving object in the Account History subject area.

The following record types have optimized custom fields and metrics coverage in Oracle CRM On Demand and one or more of these record types might be present as dimensions or facts in this subject area:

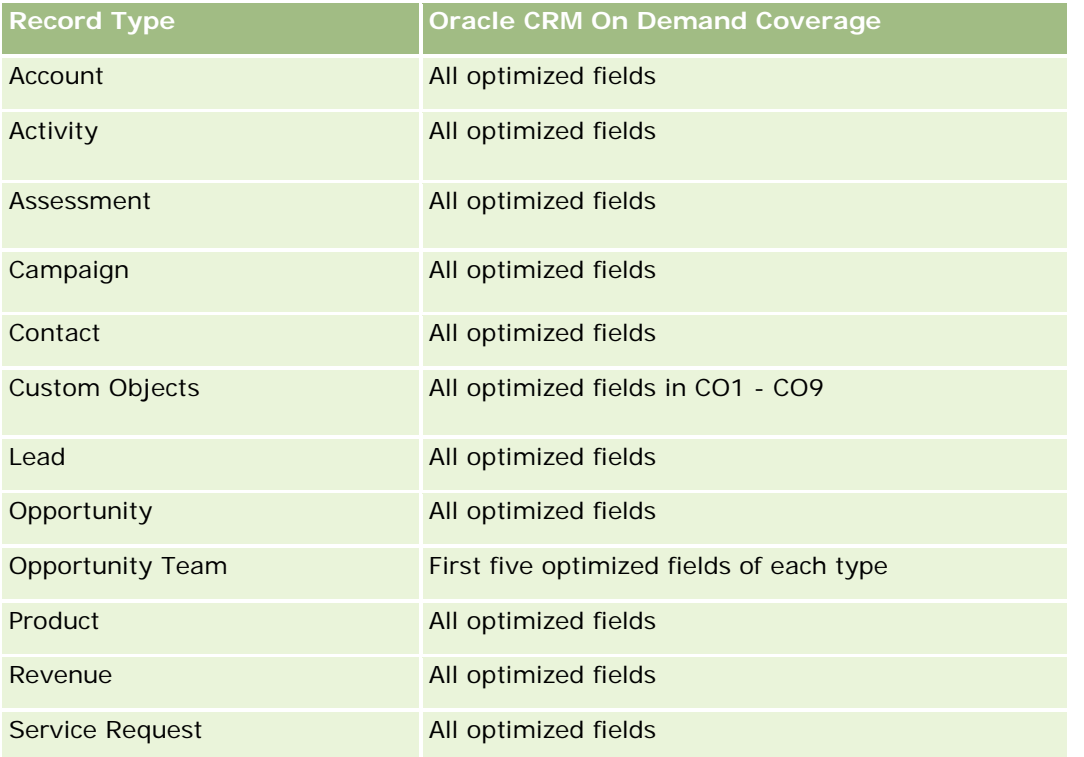

# **Optimized Filtering Fields**

Dette emneområdet inneholder felt som er optimalisert for å redusere spørringstiden når de brukes i filtre. Optimaliserte felt slutter med ordene *Kode* eller *UTC*. Dimensjonen Firma har for eksempel feltet Firmatype. Det finnes også et felt med navnet Firmatypekode, som er den optimaliserte versjonen av feltet Firmatype. På samme måte finnes feltet Indekseringsdato UTC, som er den optimaliserte versjonen av feltet Indekseringsdato. Bruk av det optimaliserte feltet i filteret gir raskere spørringer. Denne metoden er raskere enn å bruke standardfeltet. Hvis du vil ha opplysninger om bruk av optimaliserte filtreringsfelt, se Bruke optimaliserte filtreringsfelt (på side [1193\)](#page-1192-0). Følgende dimensjoner i dette emneområdet har optimaliserte filtreringsfelt:

- **Account**
- Contact
- **Opportunity**
- **L** Order
- Owned By User
- Product

### **Usage Notes**

This subject area has multiple dimensions, but you must take care not to mix dimensions indiscriminately. Not all combinations of dimensions and metrics yield useful results.

- The metric 'Number (#) of Orders' applies only to the Order dimension which can be rolled up by direct relationship (Account, Contact, Date, Opportunity, and Owner dimensions) but not by the Product dimension, because there is no direct relationship between the Product and Order dimensions.
- **The Product dimension is only associated with Order Item, you can still report Product with Order details** through the Order dimension.

# **Emneområde for partnerrapportering**

### **Tilgjengelighet**

Dette emneområdet er bare tilgjengelig i Oracle CRM On Demand Partner Relationship Management Edition.

### **Forretningsformål**

Emneområdet for partnerrapportering gir deg mulighet til å analysere partnere og foreta viktige resultatmålinger, inkludert antall kvalifiserte kundeemner og total inntekt i forventede salgsmuligheter.

### **Forbindelsestype**

**Sammendrag** 

### **Dimensjoner**

Dette emneområdet har følgende dimensjoner:

- **Opprettelsesdato**
- Eid av bruker
- Partner
- Salgsdistrikt

### **Målinger**

Her er den fullstendige listen over målinger for dette emneområdet:

- Partnermålinger
- Egendefinerte målinger for partner
	- Gjennomsnittlig indeksert valuta

- Gjennomsnittlig indeksert tall
- **I** Indeksert valuta
- **Indeksert tall**
- **Antall partnere**
- **Antall arkiverte kundeemner**
- **Antall annullerte serviceforespørsler**
- **Antall lukkede salgsmuligheter**
- **Antall lukkede serviceforespørsler**
- **Antall kundeemner**
- **Antall kundeemner omgjort til salgsmuligheter**
- **Antall kundeemner som førte til tapt salgsmulighet**
- Antall kundeemner som førte til oppnådd salgsmulighet
- **Antall åpne salgsmuligheter**
- **Antall åpne serviceforespørsler**
- **Antall salgsmuligheter**
- **Antall ventende serviceforespørsler**
- **Antall kvalifiserte kundeemner**
- **Antall avviste kundeemner**
- **Antall serviceforespørsler**
- **Antall oppnådde**
- Gjennomsnittlig antall dager i fase
- Gjennomsnittlig antall dager for å lukke serviceforespørsler
- Gjennomsnittlig alder på åpne serviceforespørsler
- **Bokført inntekt**
- Bokført inntekt (000)
- Bokført inntekt for kundeemne
- **Forventet inntekt for kundeemne**
- Salgsmulighetsinntekt for kundeemne
- **Inntekt**
- Inntekt (000)

### **Bruksnotater**

De forrige målingene er basert på hovedpartnerfirmaet for kundeemner, salgsmuligheter og serviceforespørsler.

# **Personalized Content Delivery Real-Time Reporting Subject Area**

# **Availability**

This subject area is available only in Oracle CRM On Demand Life Sciences Edition.

### **Business Purpose**

This subject area provides the information required by various roles in a pharmaceutical organization to better understand physicians, refine content, and deliver the right message to the right person at the right time. For example, a marketing manager can analyze detailing trends, collateral performance, and responses from various segments. With this information, the manager can revise collateral or segment the customer base again, and then target customers accordingly. A sales manager can analyze the detailing trends, looking for good and bad performers in a territory, and so coach the team, as needed.

# **Relationship Type**

Simple

# **Optimized Custom Fields for V3 Analytics only**

This subject area has custom fields that are optimized to reduce the query time when they are used in filters. Optimized custom fields are in folders where the name ends with *Optimized Custom Fields* or *Optimized Custom Metrics*, such as *Account Optimized Custom Fields* and *Opportunity Optimized Custom Metrics*. Numeric custom fields, such as those with a type of CUR, INT, or NUM, are available as metrics in the optimized custom metrics folder, if the record type is the driving object in a specific subject area. For example, the Account record type is the driving object in the Account History subject area.

The following record types have optimized custom fields and metrics coverage in Oracle CRM On Demand and one or more of these record types might be present as dimensions or facts in this subject area:

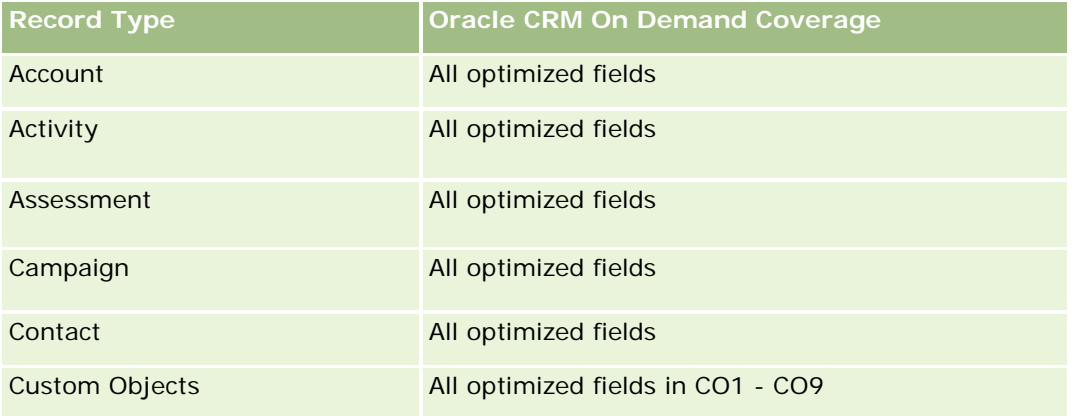

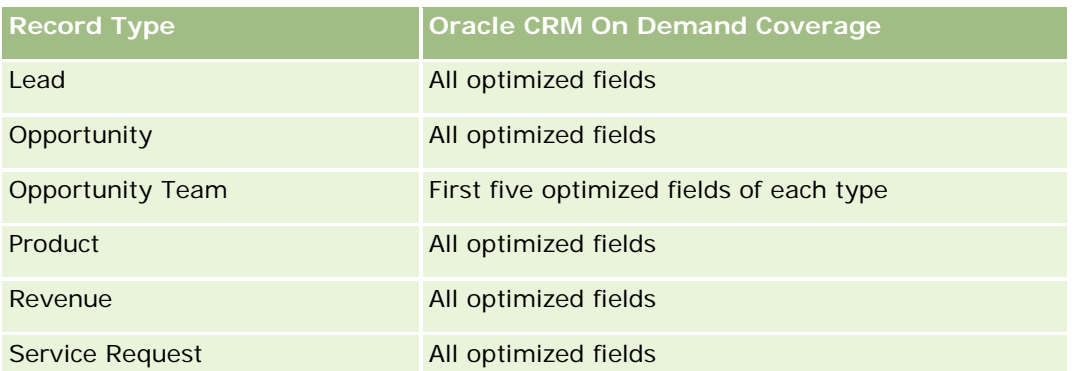

# **Dimensions**

This subject area has the following dimensions:

- $\blacksquare$  Account
- $\blacksquare$  Activity
- **Contact**
- Message Response
- Messaging Plan
- Messaging Plan Item
- Product

# **Optimized Filtering Fields**

Dette emneområdet inneholder felt som er optimalisert for å redusere spørringstiden når de brukes i filtre. Optimaliserte felt slutter med ordene *Kode* eller *UTC*. Dimensjonen Firma har for eksempel feltet Firmatype. Det finnes også et felt med navnet Firmatypekode, som er den optimaliserte versjonen av feltet Firmatype. På samme måte finnes feltet Indekseringsdato UTC, som er den optimaliserte versjonen av feltet Indekseringsdato. Bruk av det optimaliserte feltet i filteret gir raskere spørringer. Denne metoden er raskere enn å bruke standardfeltet. Hvis du vil ha opplysninger om bruk av optimaliserte filtreringsfelt, se Bruke optimaliserte filtreringsfelt (på side [1193\)](#page-1192-0). Følgende dimensjoner i dette emneområdet har optimaliserte filtreringsfelt:

- Account
- Activity
- Contact

# **Metrics**

The complete list of metrics for this subject area is as follows:

- Account Metrics
	- Number (#) of Accounts

- **Activity Metrics** 
	- Number  $(\#)$  of Accounts with Activities
	- Number  $(\#)$  of Activities
	- **Number (#) of Closed Activities**
	- Number  $(\#)$  of Open Activities
- Contact Metrics
	- Contact Custom Metrics
		- **Average (Avg) Indexed Currency**
		- **Average (Avg) Indexed Number**
		- **Indexed Currency**
		- **Indexed Number**
	- Number  $(\#)$  of Contacts
- Message Response Metrics
	- **Messaging Response Custom Metrics** 
		- **Average (Avg) Indexed Currency**
		- **Indexed Currency**
		- **Average (Avg) Indexed Number**
		- **Indexed Number**
	- Number  $(\#)$  of Messaging Responses
	- **Average (Avg) Sequence Number**
- Messaging Plan Item Metrics
	- **Messaging Plan Item Custom Metrics** 
		- **Average (Avg) Indexed Currency**
		- **Indexed Currency**
		- **Average (Avg) Indexed Number**
		- **Indexed Number**
	- Number  $(\#)$  of Messaging Plan Items
	- **Average (Avg) Sequence Number**
- Messaging Plan Metrics
	- **Messaging Plan Custom Metrics** 
		- **Average (Avg) Indexed Currency**
		- **Indexed Currency**
		- **Average (Avg) Indexed Number**

- **Indexed Number**
- **Number**  $(\#)$  **of Messaging Plans**

### **Usage Notes**

The Activity dimension includes a Book hierarchy, which enables you to analyze metrics and related attributes at any level.

# **Quotes Real-Time Reporting Subject Area**

### **Availability**

This subject area is available in all editions of Oracle CRM On Demand. The Quotes object must be provisioned by an administrator.

#### **Business Purpose**

Use this subject area to analyze quotes by account, date, and owner dimensions.

### **Relationship Type**

Simple

### **Dimensions**

This subject area has the following dimensions:

- **Account**
- $\Box$  Date
- **Opportunity**
- **D** Owned By User
- Quote

#### **Metrics**

The complete list of metrics for this subject area is as follows:

- Quote Custom Metrics
- Number (#) of Quotes

#### **Usage Notes**

None.

# **Optimized Custom Fields for V3 Analytics only**

This subject area has custom fields that are optimized to reduce the query time when they are used in filters. Optimized custom fields are in folders where the name ends with *Optimized Custom Fields* or *Optimized Custom Metrics*, such as *Account Optimized Custom Fields* and *Opportunity Optimized Custom Metrics*. Numeric custom fields, such as those with a type of CUR, INT, or NUM, are available as metrics in the optimized custom metrics folder, if the record type is the driving object in a specific subject area. For example, the Account record type is the driving object in the Account History subject area.

The following record types have optimized custom fields and metrics coverage in Oracle CRM On Demand and one or more of these record types might be present as dimensions or facts in this subject area:

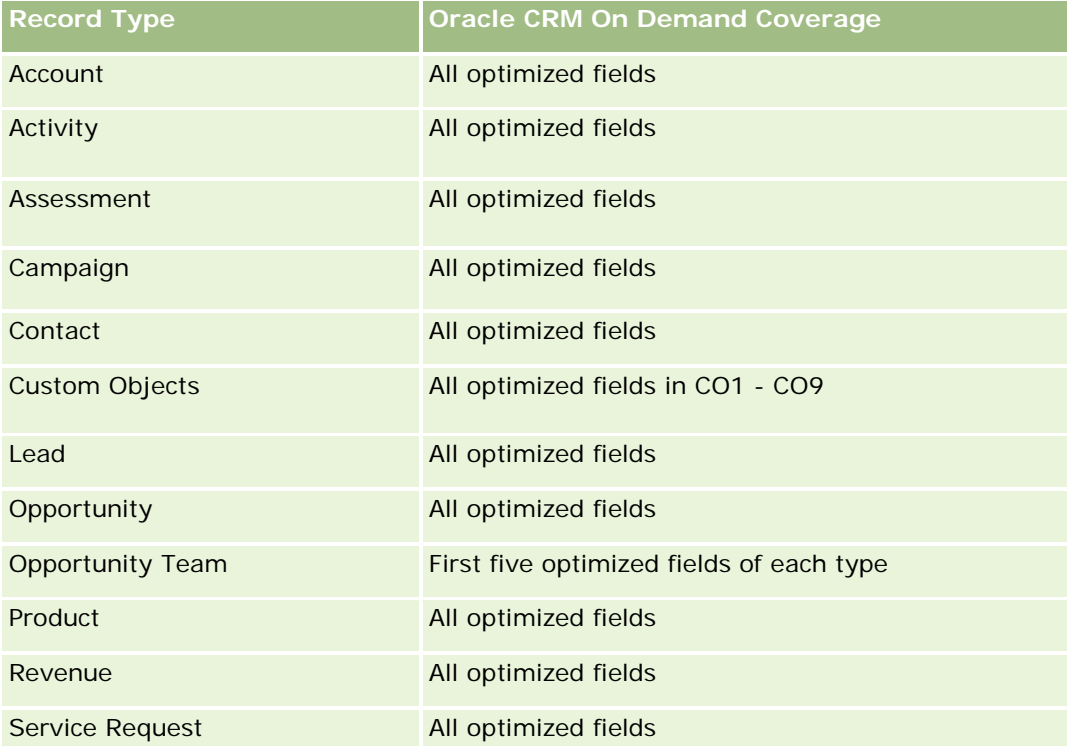

# **Optimized Filtering Fields**

Dette emneområdet inneholder felt som er optimalisert for å redusere spørringstiden når de brukes i filtre. Optimaliserte felt slutter med ordene *Kode* eller *UTC*. Dimensjonen Firma har for eksempel feltet Firmatype. Det finnes også et felt med navnet Firmatypekode, som er den optimaliserte versjonen av feltet Firmatype. På samme måte finnes feltet Indekseringsdato UTC, som er den optimaliserte versjonen av feltet Indekseringsdato. Bruk av det optimaliserte feltet i filteret gir raskere spørringer. Denne metoden er raskere enn å bruke standardfeltet. Hvis du vil ha opplysninger om bruk av optimaliserte filtreringsfelt, se Bruke optimaliserte filtreringsfelt (på side [1193\)](#page-1192-0). Følgende dimensjoner i dette emneområdet har optimaliserte filtreringsfelt:

- Account
- **Opportunity**
- Owned By User
- Quote

# **Service Requests Real-Time Reporting Subject Area**

### **Availability**

This subject area is available in all editions of Oracle CRM On Demand.

### **Business Purpose**

This subject area provides the ability to analyze service requests by account, contact, service request, user, partner, and date dimensions. It helps you to measure and analyze important performance metrics of the customer service request organization, including how long service requests have been open and the average duration to close them. Using these performance metrics for service requests can help your company to improve customer satisfaction, employee productivity, and reduce operational costs.

# **Relationship Type**

Simple

### **Optimized Custom Fields for V3 Analytics only**

This subject area has custom fields that are optimized to reduce the query time when they are used in filters. Optimized custom fields are in folders where the name ends with *Optimized Custom Fields* or *Optimized Custom Metrics*, such as *Account Optimized Custom Fields* and *Opportunity Optimized Custom Metrics*. Numeric custom fields, such as those with a type of CUR, INT, or NUM, are available as metrics in the optimized custom metrics folder, if the record type is the driving object in a specific subject area. For example, the Account record type is the driving object in the Account History subject area.

The following record types have optimized custom fields and metrics coverage in Oracle CRM On Demand and one or more of these record types might be present as dimensions or facts in this subject area:

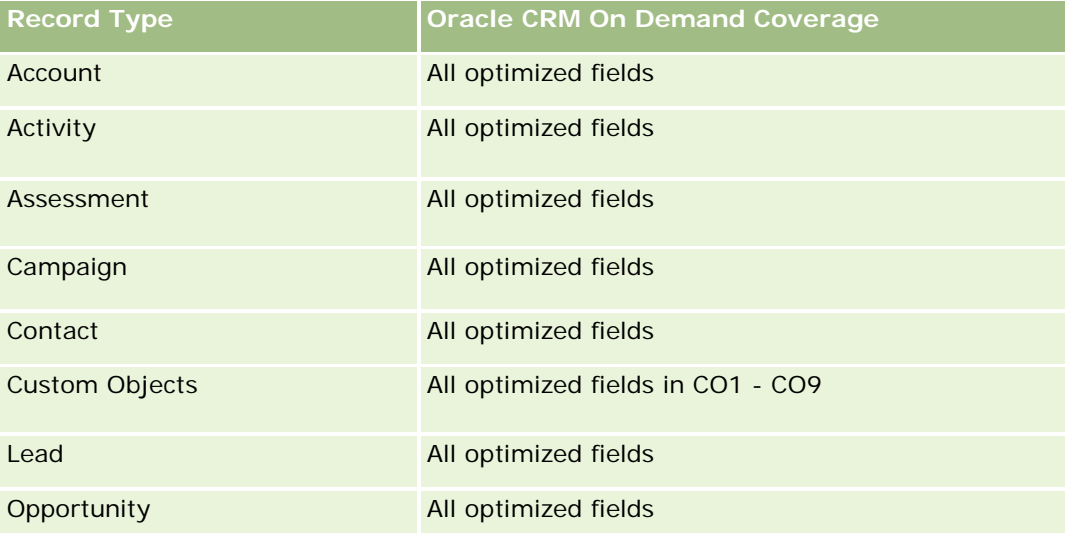

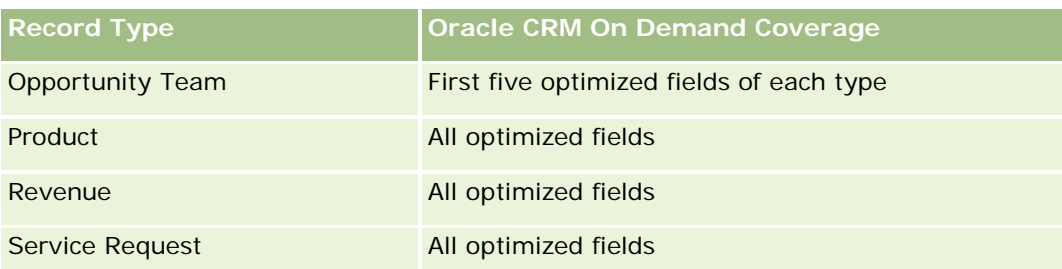

# **Dimensions**

This subject area has the following dimensions:

- Account
- **L** Contact
- Date Closed
- Date Opened
- **Opportunity**
- Owned By User
- **Principal Partner Account (available only in Oracle CRM On Demand Partner Relationship Management** Edition)
- Service Request

# **Optimized Filtering Fields**

Dette emneområdet inneholder felt som er optimalisert for å redusere spørringstiden når de brukes i filtre. Optimaliserte felt slutter med ordene *Kode* eller *UTC*. Dimensjonen Firma har for eksempel feltet Firmatype. Det finnes også et felt med navnet Firmatypekode, som er den optimaliserte versjonen av feltet Firmatype. På samme måte finnes feltet Siste besøksdato UTC, som er den optimaliserte versjonen av feltet Siste besøksdato. Bruk av det optimaliserte feltet i filteret gir raskere spørringer. Denne metoden er raskere enn å bruke standardfeltet. Hvis du vil ha opplysninger om bruk av optimaliserte filtreringsfelt, se Bruke optimaliserte filtreringsfelt (på side [1193\)](#page-1192-0). Følgende dimensjoner i dette emneområdet har optimaliserte filtreringsfelt:

- Account
- Contact
- Service Request

# **Metrics**

The complete list of metrics for this subject area is as follows:

- Service Request Metrics
	- Service Request Custom Metrics
- **Indexed Currency**
- **Average (Avg) Indexed Currency**
- **Indexed Number**
- **Average (Avg) Indexed Number**
- Number (#) of Service Requests (SRs)
- Number  $(\#)$  of Open SRs
- Number  $(\#)$  of Closed SRs
- Number  $(\#)$  of Pending SRs
- Number  $(\#)$  of Cancelled SRs
- **Average (Avg) Open SR Age**
- **Average (Avg) Days to Close SR**

#### **Usage Notes**

- **The Account, Contact, and Service Request dimensions include a Book hierarchy, which enables you to** analyze metrics and related attributes at any level.
- **USE THE OPPORTUNITY DEPARTM IN A LOCAL EXAMPLE IN A LOCAL EXAMPLE IN LOCAL EXAMPLE IN LOCAL EXAMPLE IN LOCAL EXAMPLE IN LOCAL EXAMPLE IN LOCAL EXAMPLE IN LOCAL EXAMPLE IN LOCAL EXAMPLE IN LOCAL EXAMPLE IN LOCAL EXAMPLE IN** relationship.

# **Shared Activities Real-Time Reporting Subject Area**

#### **Availability**

This subject area is available in all editions of Oracle CRM On Demand.

#### **Business Purpose**

This subject area provides the ability to analyze shared activities by account, contact, and user dimensions. Because these activities can be shared by one or more users in Oracle CRM On Demand, using this subject area you can report shared activities. Activities that are not shared with at least one user cannot be reported using this subject area.

# **Relationship Type**

Many-to-many

### **Optimized Custom Fields for V3 Analytics only**

This subject area has custom fields that are optimized to reduce the query time when they are used in filters. Optimized custom fields are in folders where the name ends with *Optimized Custom Fields* or *Optimized Custom Metrics*, such as *Account Optimized Custom Fields* and *Opportunity Optimized Custom Metrics*.

Numeric custom fields, such as those with a type of CUR, INT, or NUM, are available as metrics in the optimized custom metrics folder, if the record type is the driving object in a specific subject area. For example, the Account record type is the driving object in the Account History subject area.

The following record types have optimized custom fields and metrics coverage in Oracle CRM On Demand and one or more of these record types might be present as dimensions or facts in this subject area:

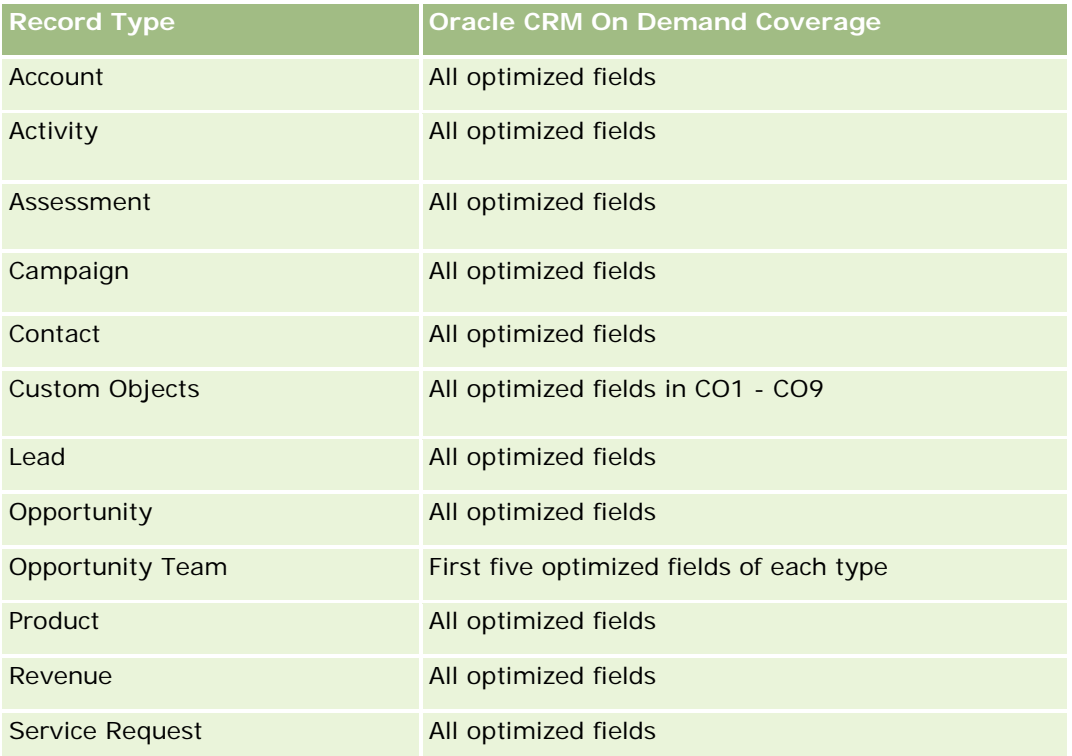

# **Dimensions**

This subject area has the following dimensions:

- Account
- Activity
- Contact
- **D** Owned By User

# **Optimized Filtering Fields**

Dette emneområdet inneholder felt som er optimalisert for å redusere spørringstiden når de brukes i filtre. Optimaliserte felt slutter med ordene *Kode* eller *UTC*. Dimensjonen Firma har for eksempel feltet Firmatype. Det finnes også et felt med navnet Firmatypekode, som er den optimaliserte versjonen av feltet Firmatype. På samme måte finnes feltet Indekseringsdato UTC, som er den optimaliserte versjonen av feltet Indekseringsdato. Bruk av det optimaliserte feltet i filteret gir raskere spørringer. Denne metoden er raskere enn å bruke standardfeltet. Hvis du vil ha opplysninger om bruk av optimaliserte filtreringsfelt, se Bruke

optimaliserte filtreringsfelt (på side [1193\)](#page-1192-0). Følgende dimensjoner i dette emneområdet har optimaliserte filtreringsfelt:

- **Account**
- Activity
- Contact

#### **Metrics**

None

### **Usage Notes**

The Account, Activity, and Contact dimensions include a Book hierarchy, which enables you to analyze metrics and related attributes at any level.

The data visibility to the activity record is not controlled through the book association with that activity record in this subject area. You must own the activity record, or it must be shared with you so that you can see activity records in this subject area.

# **Solutions Real-Time Reporting Subject Area**

### **Availability**

This subject area is available in all editions of Oracle CRM On Demand.

### **Business Purpose**

In this subject area, you can analyze solutions by product, product category, service request, and expiration date dimensions, as well as the relationship between solutions and their associated service requests. You can also analyze important solution and related service requests metrics that help your company to evaluate the status and effectiveness of solutions.

# **Relationship Type**

Many-to-Many

# **Dimensions**

This subject area has the following dimensions:

- Expiration Date
- $\blacksquare$  Product
- Product Category

**1608** Elektronisk hjelp for Oracle CRM On Demand Versjon 35 September 2017 Service Request

#### Solution

# **Optimized Custom Fields for V3 Analytics only**

This subject area has custom fields that are optimized to reduce the query time when they are used in filters. Optimized custom fields are in folders where the name ends with *Optimized Custom Fields* or *Optimized Custom Metrics*, such as *Account Optimized Custom Fields* and *Opportunity Optimized Custom Metrics*. Numeric custom fields, such as those with a type of CUR, INT, or NUM, are available as metrics in the optimized custom metrics folder, if the record type is the driving object in a specific subject area. For example, the Account record type is the driving object in the Account History subject area.

The following record types have optimized custom fields and metrics coverage in Oracle CRM On Demand and one or more of these record types might be present as dimensions or facts in this subject area:

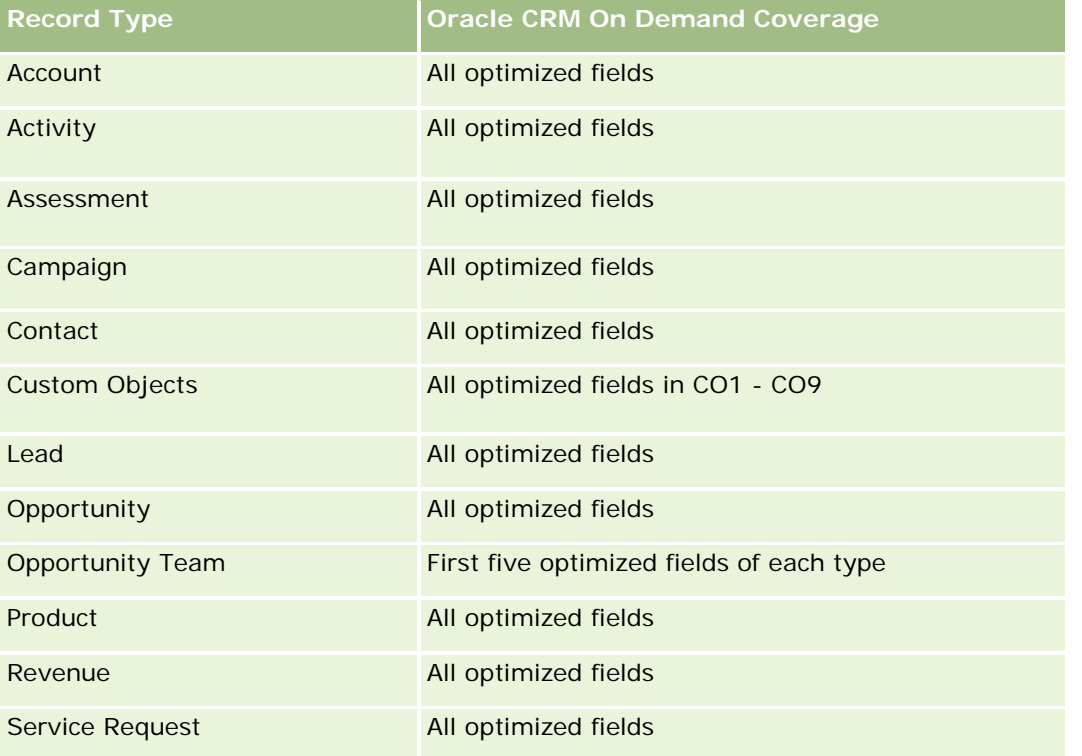

### **Metrics**

The complete list of metrics for this subject area is as follows:

- Solution Custom Metrics
	- **Average (Avg) Indexed Currency**
	- **Average (Avg) Indexed Number**
	- **Indexed Currency**
	- Indexed Number
- Number  $(\#)$  of Solutions

- Number  $(\#)$  of Approved Solutions
- Number (#) of Published Solutions
- Number  $(\#)$  of Obsolete Solutions
- Number  $(\#)$  of SRs
- Number  $(\#)$  of Open SRs
- Number  $(\#)$  of Closed SRs

### **Usage Notes**

The Product Category dimension is an independent dimension, not driven through product as are other subject areas. This is specifically done to match the special behaviour of the Solutions user interface where a product category can be assigned to a solution without a product value.

The Service Request dimension includes a Book hierarchy, which enables you to analyze metrics and related attributes at any level.

# **Special Pricing Products Real-Time Reporting Subject Area**

### **Availability**

This subject area is available in all editions of Oracle CRM On Demand.

# **Business Purpose**

Special pricing requests allow partners and brand owners to execute a set of business processes, by which a partner asks the brand owner for a lower price on a product (for various reasons, such as a response to a competitive deal or general downward price trends).

This subject area provides you with the ability to perform real-time analysis and report on special pricing requests and special pricing products, so you can assess partner performance. You can use metrics and information, such as authorized price reductions for each product, partner, and quarter to measure discount effectiveness and product performance in the channel.

# **Relationship Type**

Simple

### **Dimensions**

This subject area offers the following dimensions:

- Date
- Deal Registration
- End Customer (Account)

- **Last Approved by (User)**
- **Opportunity**
- **D** Owned By User
- **Principal Partner Account**
- $\blacksquare$  Product
- **Product Category**
- Special Pricing Request

# **Metrics**

The complete list of metrics for this subject area is as follows:

- Special Pricing Product Metrics
	- Number of  $(\#)$  of Special Pricing Requests
	- **Amount Authorized**
	- **Amount Authorized (000)**
	- **Amount Requested**
	- **Amount Requested (000)**
	- **Average (Avg) Amount Authorized**
	- **Average (Avg) Amount Requested**
	- **Average (Avg) Authorized Cost**
	- **Average (Avg) Authorized Discount Percent**
	- **Average (Avg) MSRP**
	- **Average (Avg) Purchase Cost**
	- **Average (Avg) Quantity**
	- **Average (Avg) Requested Cost**
	- **Average (Avg) Requested Discount Percent**
	- **Average (Avg) Requested Resale Price**
	- **Average (Avg) Suggested Resale Price**
	- **Quantity**

# **Usage Notes**

The End Customer dimension is the Account dimension. The Last Approved by dimension is the User dimension.

### **Optimized Custom Fields for V3 Analytics only**

This subject area has custom fields that are optimized to reduce the query time when they are used in filters. Optimized custom fields are in folders where the name ends with *Optimized Custom Fields* or *Optimized Custom Metrics*, such as *Account Optimized Custom Fields* and *Opportunity Optimized Custom Metrics*. Numeric custom fields, such as those with a type of CUR, INT, or NUM, are available as metrics in the optimized custom metrics folder, if the record type is the driving object in a specific subject area. For example, the Account record type is the driving object in the Account History subject area.

The following record types have optimized custom fields and metrics coverage in Oracle CRM On Demand and one or more of these record types might be present as dimensions or facts in this subject area:

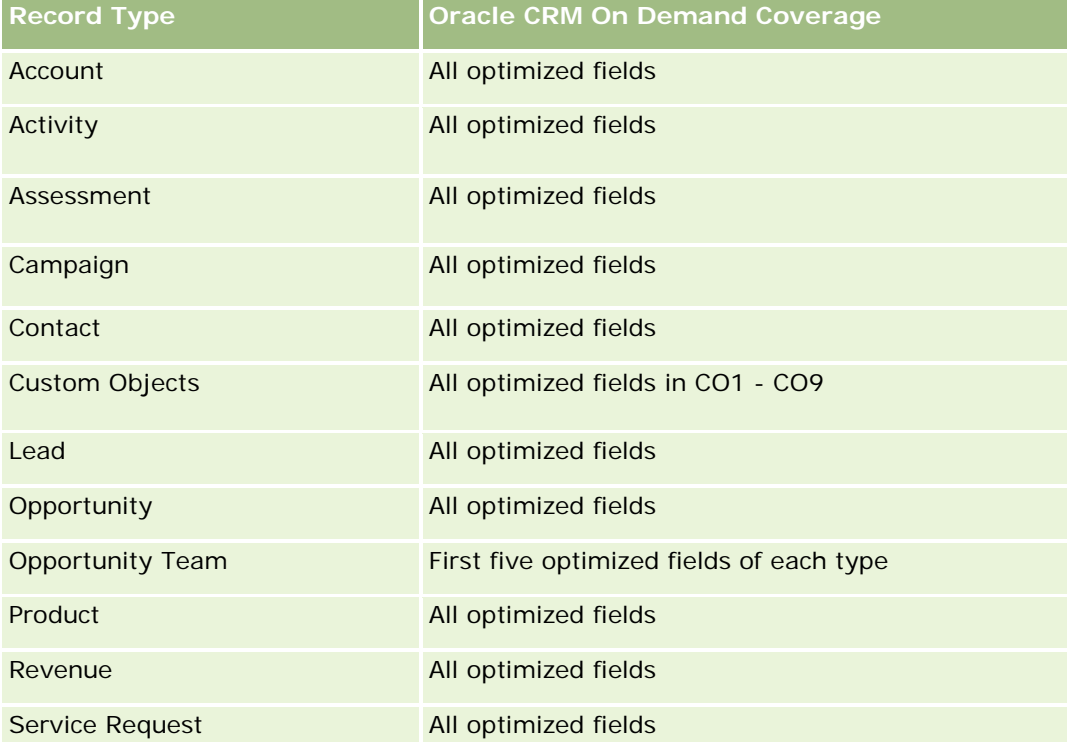

# **Vehicles Real-Time Reporting Subject Area**

# **Availability**

This subject area is available in all editions of Oracle CRM On Demand.

### **Business Purpose**

This subject area provides the ability to analyze vehicle-related metrics by vehicle and dealer dimensions and other associated dimension objects, such as account, contact, date, dealer, and product.

# **Relationship Type**

Simple

# **Dimensions**

This subject area has the following dimensions:

- Account
- Contact
- Date
- Dealer
- $\blacksquare$  Product
- **U** Vehicle

#### **Metrics**

The complete list of metrics for this subject area is as follows:

- **Vehicle Metrics** 
	- **No. Vehicle Custom Metrics**
	- Number  $(\#)$  of Vehicles

# **Usage Notes**

# **Optimized Custom Fields for V3 Analytics only**

This subject area has custom fields that are optimized to reduce the query time when they are used in filters. Optimized custom fields are in folders where the name ends with *Optimized Custom Fields* or *Optimized Custom Metrics*, such as *Account Optimized Custom Fields* and *Opportunity Optimized Custom Metrics*. Numeric custom fields, such as those with a type of CUR, INT, or NUM, are available as metrics in the optimized custom metrics folder, if the record type is the driving object in a specific subject area. For example, the Account record type is the driving object in the Account History subject area.

The following record types have optimized custom fields and metrics coverage in Oracle CRM On Demand and one or more of these record types might be present as dimensions or facts in this subject area:

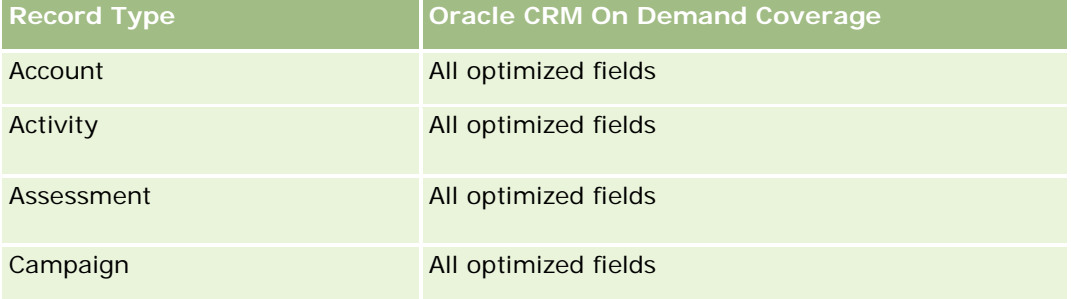

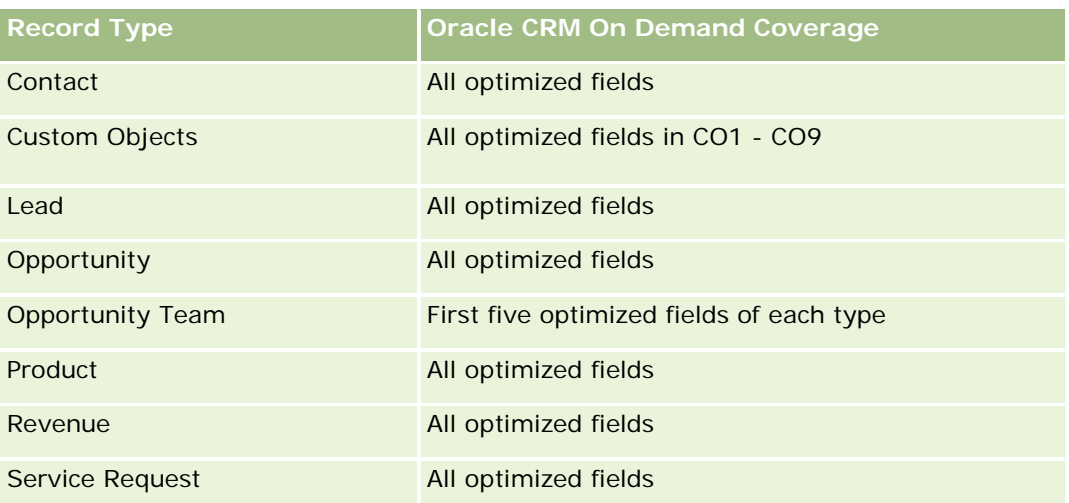

# **Optimized Filtering Fields**

This subject area has fields that are optimized for reducing the query time when they are used in filters. Optimized fields end with the words Code or UTC. For example, the Contact dimension has an Assignment Filter 1 field. There is also an Assignment Filter 1 Code field, which is the optimized version of the Assignment Filter 1 field. Similarly, there is a Created Date UTC field, which is the optimized version of the Created Date field. Using the optimized field in the filter generates faster queries. This method is faster than using the standard field. For more information on using optimized filtering fields, see Using Optimized Filtering Fields (se ["Bruke optimaliserte filtreringsfelt"](#page-1192-0) på side [1193\)](#page-1192-0). The following dimensions in this subject area have optimized filtering fields:

- Account
- Contact
- Date
- **Dealer**
- **N** Vehicle

# **Changing the Appearance of Reports in Analytics**

When setting up or updating reports, you can change the visual appearance of reports, known as cosmetic formatting. You can apply cosmetic formatting, copy and paste cosmetic formatting attributes, and save a formatted report to use as a style template.

Depending on the item you are formatting, the dialog box displays different options, such as font, cell, and border controls, background color, additional formatting options such as cell padding, and custom CSS style options for HTML.

You can change the appearance of:

- Columns and sections, such as background color and borders
- Columns in tables

 $\blacksquare$  Size of titles

You can copy the range of cosmetic formatting attributes that you apply to an item, such as a column in a table, and paste them to an item of the same type, such as another column in the table or a column in a different table. You can also restore the default appearance. To do this, use the icons at the top right of the dialog boxes.

Views that support copying and pasting include the table, pivot table, and chart views.

### **About Saving Reports as Style Templates**

After you have customized the cosmetic appearance of a report and saved it, you can use it as a template. This allows you to apply the formatting from the saved report to new or existing reports.

Views that support the use of a saved report as a template include the table, pivot table, and chart views.

This topic contains information about performing the following tasks:

- Formatting the visual appearance of a report
- Copying and pasting a formatting attribute
- Restoring the default appearance of an attribute
- Using a saved report as a template

#### *To format the visual appearance of a report*

- **1** In Oracle CRM On Demand, click the Analytics tab.
- **2** On the Home page, click Catalog and locate an analysis.
- **3** Open the analysis.
- **4** Select the report that you want to work with, then click OK.
- **5** In the Build and View Analyses page, open the cosmetic format dialog box by doing one of the following:
	- In Step 1, click the Column Properties button, and then click the Style tab in the Column Properties dialog box.
	- In Step 2, open the Edit Format dialog box by doing one of the following:
		- For Title or Table, click the Format View button.
		- In the pivot table view, click the Pivot Table View Properties button and then the Set alternate format button.

**NOTE:** In the table view, you can also click the format column button and use the Value Format tab. In the pivot table view, you can also click the section properties button and use the Section Properties tab.

The cosmetic format dialog box appears.

**6** Foreta valg for familie, størrelse, farge, stil (for eksempel fet) og eventuelle effekter du vil bruke (for eksempel understreking), for skrift under Skrift.

**MERKNAD:** Dette valget er ikke tilgjengelig for alle elementer.

**7** Konfigurer justering og bakgrunnsfarge under Celle.

**MERKNAD:** Når det gjelder vannrett justering, er venstrejustering det vanligste for tekstdata. Når det gjelder numeriske data, er høyrejustering det vanligste.

Loddrett justering har ingen innvirkning med mindre kolonnen strekker seg over flere rader i andre kolonner.

**8** Foreta valg for kantlinjeposisjon, farge og format for cellen under Kantlinje.

**TIPS:** Du kan velge eller oppheve valg av egendefinerte kantlinjer ved å klikke på øverste, nederste, venstre og høyre kantlinje i nærheten av rullegardinlisten Posisjon.

- **9** Klikk på Flere formateringsvalg, og angi verdier for bredden og høyden på innholdet i cellen samt mellomrom over, under, til venstre og til høyre for innholdet, for å formatere mellomrom i cellen. Verdiene angis i piksler.
- **10** Foreta valg under Valg for egendefinert CSS-format hvis du vil overstyre format- og klasseelementene som er angitt i stilark for Oracle CRM On Demand:
	- **a** Klikk på innstillingene du vil bruke.
	- **b** Angi stedet for klassen, formatet eller stilarket.

**MERKNAD:** De avanserte stilformateringsvalgene for format er for brukere som har erfaring fra arbeid med gjennomgripende stilark.

**11** Klikk på OK.

#### *To copy and paste a formatting attribute*

- **1** In the Build and View Analysis page, go to the item whose formatting you want to copy, such as a row, column, or table cell.
- **2** Open the Cosmetic Formatting dialog box, click the Copy Formatting button, then click Cancel to close the Cosmetic Formatting dialog box.
- **3** Go to the item to which you want to paste the formatting.
- **4** Open the cosmetic formatting dialog box, click the paste formatting button, then click OK to apply your changes.

#### *To restore the default appearance*

**D** Open the Cosmetic Formatting dialog box for the item, and then click the Clear Formatting button.

For some types of views, when you add the view, you can use a saved report as a template, as described in the following procedure.

#### *To use a saved report as a template*

- **1** In the Build and View Analysis page, go to Step 2 Create Layout.
- **2** Click Add View, and select the view that you want.
- **3** Click the Import View Formatting From Another Analysis button, which is near the top of the workspace:

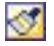

Note: You can import formatting from reports that have formats from Step 2 (Creating Layouts). Formatting from Step 1 (Defining Criteria) cannot be imported.

- **4** In the Import Saved Format dialog box, navigate to the saved report, and click OK.
- **5** Click either the Saved Results link or the Preview Analyses button.

# **Bruke optimaliserte filtreringsfelt**

Optimaliserte felt slutter med ordene *Kode* (for plukklister) eller *UTC (*Coordinated Universal Time) for datoog klokkeslettsfelt. Når du bruker det optimaliserte feltet i filteret, blir rapportytelsen bedre.

### **Kodefelt i filtre**

Kodefelt lagrer plukklisteverdier i språkuavhengig kode for flerspråklige plukklister. I Oracle CRM On Demand kan du håndtere flere språk ved å bruke språkuavhengige koder og enkeltoppføringer for hvert språk. Et statusfelt kan for eksempel implementeres som vist nedenfor for språkverdien med statusen aktiv.

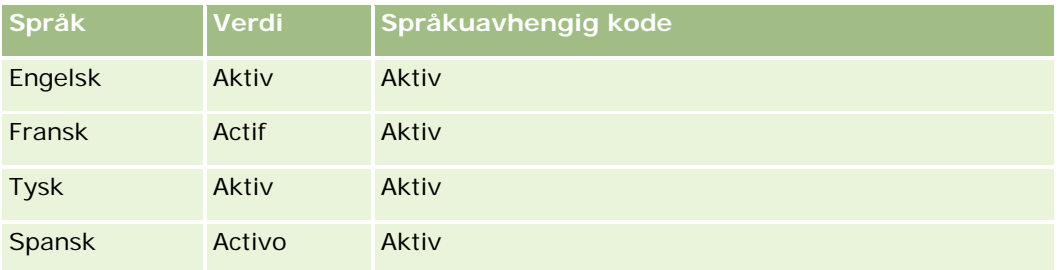

Hvis du vil filtrere aktive firmaer, kan du opprette et filter for feltet Statuskode (den optimaliserte versjonen av feltet Status) og for den språkuavhengige verdien (i dette tilfellet Active). Uansett hvilket språk du bruker, vil en spørring etter den språkuavhengige verdien gi bedre rapportytelse siden det ikke kreves et ekstra oversettelsestrinn ved spørringer for andre språk.

### **Vise språkuavhengige verdier for en plukkliste**

Bruk følgende fremgangsmåte når du skal vise språkuavhengige verdier for en plukkliste.

#### *Slik viser du språkuavhengige verdier for en plukkliste*

- **1** Klikk på den globale koblingen Administrasjon øverst til høyre på enhver side.
- **2** Klikk på koblingen Applikasjonstilpasning under Applikasjonstilpasning.
- **3** Klikk på koblingen for den nødvendige posttypen under Posttypeoppsett.
- **4** Klikk på Feltinnstillinger for *posttype* under Felthåndtering.
- **5** Klikk på en av koblingene for rediger plukkliste for det ønskede plukklistefeltet, på siden Felt. De språkuavhengige verdiene er i ID-kolonnen.

### **UTC-felt i filtre**

Når du bruker UTC-felt, blir de ikke konvertert til tidssonene for selskap eller bruker, og dermed bedres rapportytelsen. Ytelsen forbedres ytterligere når feltene for dato og klokkeslett indekseres i databasen. Du kan utelate disse feltene i rapportene og i stedet bruke feltene som har tilpassede tidssoner.

# **Om hierarkier**

Enkelte dataobjekter, for eksempel firma, bok, salgsmulighet og salgsdistrikt, støtter en hierarkisk (tre)struktur. Salgsdistriktshierarkiet vises for eksempel i flere emneområder og brukes vanligvis til å lagre opplysninger om salgsdistrikt. Oracle CRM On Demand støtter 10 hierarkinivåer. Et salgsdistriktshierarki som for eksempel er implementert for et selskap i Norge, kan ha denne typen struktur:

- **D** Øverste nivå er satt til Norge.
- Nivå 8 har følgende oppføringer: Østlandet, Vestlandet, Sørlandet og Nord-Norge.
- Nivå 7 har underoppføringer. Salgsdistriktet Østlandet har for eksempel: Akershus, Oslo, Vestfold, Østfold, Hedmark, Oppland og Buskerud.
- Nivå 6 har flere underoppføringer. Oppføringen Akershus har for eksempel: Akershus Vest, Follo, Øvre Romerike og Nedre Romerike.
- Nivå 5 deler inn salgsdistriktene ovenfor ytterligere. Salgsdistriktet Akershus Vest har for eksempel: Asker, Bærum, Sandvika og Bekkestua.
- Nivå 4 brukes ikke i dette eksempelet.
- Nivå 3 brukes ikke i dette eksempelet.
- Nivå 2 brukes ikke i dette eksempelet.
- Nivå 1 brukes ikke i dette eksempelet.

Det forrige hierarkiet er mer komprimert, som vist i tabellen nedenfor. Maksimalt antall hierarkinivåer som støttes er 10. Hvis et hierarki har mindre enn ti nivåer, gjentas verdiene for de laveste nivåene for disse nivåene (Sandvika for nivå 5 til nivå 1). Ved hjelp av denne funksjonen kan du rapportere tilknyttede målinger på alle hierarkinivåer.

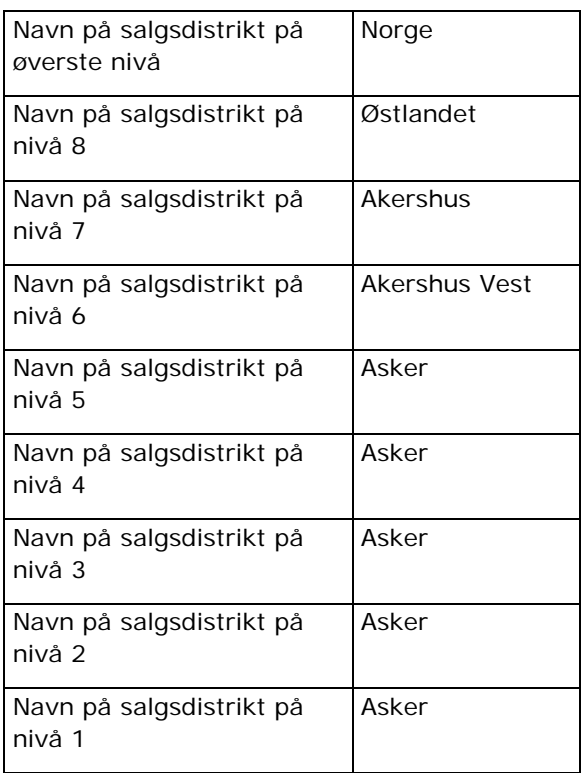

I brukergrensesnittet er hierarkiattributtene i en undermappe under hoveddimensjonsmappen, for eksempel firma, salgsdistrikt og så videre. Alle oppføringene vises i alfabetisk rekkefølge.

# **Trinn 1: Definere kriterier**

Du definerer kriteriene for rapporter på siden Definer kriterier. Du må opprette en ny analyse eller åpne en eksisterende analyse for å få tilgang til siden Definer kriterier.

Klikk på et emne hvis du vil ha trinnvise instruksjoner om hvordan du gjør det følgende:

- Legge til kolonner i rapporter (på side [1196\)](#page-1195-0)
- Legge til egendefinerte felt i rapporter (på side [1196\)](#page-1195-0)
- Legge til filtre i kolonner (på side [1197\)](#page-1196-0) (valgfritt, men anbefalt)
- Redigere kolonneegenskaper (på side [1205\)](#page-1204-0)
- Konfigurere kolonneformler (på side [1217\)](#page-1216-0)
- Legge til handlingskoblinger i analyser (se ["Adding Action Links to Analyses"](#page-1640-0) på side [1641\)](#page-1640-0) (valgfritt)
- Sortere og endre rekkefølgen på kolonner (på side [1221\)](#page-1220-0)

#### **Beslektede emner**

Du finner relaterte opplysninger i følgende emner:

- **Om å bruke adresser i rapporter (på side [1222\)](#page-1221-0)**
- Kombinere resultater fra flere rapporter ved hjelp av settoperasjoner (på side [1223\)](#page-1222-0)

# **Legge til kolonner i rapporter**

Når du oppretter eller endrer rapporter, legger du til kolonner til rapporten inneholder alle ønskede data.

**MERKNAD:** Periodene i rapportene kan være basert på selskapets regnskapskalender, som kan være forskjellig fra en vanlig kalender. Det kan for eksempel hende at selskapets regnskapsår begynner 1. juli hvert kalenderår. Hvis selskapet nylig har endret regnskapsåret i Oracle CRM On Demand, må du se nøye gjennom historiske analyser hvis de går over flere år. Data i rapporter som er basert på den tidligere regnskapskalenderen, kan ikke justeres etter data ved hjelp av en ny regnskapskalender.

#### *Slik legger du til kolonner i rapporten*

- **1** Utvid kolonnelistene i området Aktivt emneområde for å vise kolonnene som du kan inkludere i rapportene.
- **2** Klikk på kolonnene som du vil inkludere i rapporten.

**MERKNAD:** Du kan fjerne en kolonne fra rapporten ved å klikke på ikonet X i kolonnen. Du kan endre rekkefølgen på kolonner ved å dra dem til den nye plasseringen og slippe dem.

# **Legge til egendefinerte felt i rapporter**

Du kan legge til egendefinerte felt som kolonner i rapporter og analyser. Hvis du vil ha mer informasjon om hvordan du legger til kolonner i rapporter, se Legge til kolonner i rapporter (på side [1196\)](#page-1195-0).

For flerspråklige implementeringer må du oversette kolonnefelt til hvert språk som brukes, slik at disse feltene er tilgjengelige for tilføying i rapporter og analyser. Hvis for eksempel et egendefinert felt opprettes på norsk, må det oversettes til tysk for at en tysk bruker skal kunne vise og dermed bruke det egendefinerte feltet i en rapport eller analyse.

# **Legge til filtre i kolonner**

På siden Definer kriterier kan du konfigurere filtre for kolonner i rapporten. Et filter brukes til å begrense resultatene som vises når du kjører en rapport, og bare resultater som samsvarer med kriteriene, blir vist.

Et kolonnefilter består av følgende elementer:

- **En kolonne som skal filtreres, for eksempel Firmatype.**
- En verdi som skal brukes når filteret brukes, for eksempel 10 (et SQL-uttrykk eller en variabel kan brukes i stedet for en verdi når det er nødvendig).
- **En operator som bestemmer hvordan verdien skal brukes, for eksempel Mindre enn.**

Hvis kolonnen for eksempel inneholder den solgte mengden, operatoren er Mindre enn og verdien er 10, inneholder resultatene bare ordremengder der mindre enn 10 enheter ble solgt.
Et kolonnefilter kan også ha følgende egenskaper:

- Det kan kombineres med andre kolonnefiltre fra samme emneområde for å begrense resultatene av en rapport ytterligere.
- **Filtre kan grupperes for å danne sammensatte filtre.**
- Verdien til filteret kan begrenses av resultatet av en tidligere lagret rapport fra samme emneområde.
- Et kolonnefilter gjelder bare for kolonnen der det er opprettet. Det påvirker ikke andre kolonner.

Filteret oversettes til et WHERE-ledd i SQL SELECT-setningen. WHERE-leddet brukes til å begrense radene som returneres, til de som stemmer overens med de angitte begrensningene. Avanserte brukere kan skrive inn SQL-uttrykket for et filter direkte.

**MERKNAD:** Hvis du valgte alternativet for å legge til nye plukklisteverdier ved import av data, kan det hende at det tar 24 timer før disse nye plukklisteverdiene vises i rapportene. Derfor kan du kanskje ikke kan bruke de nye plukklisteverdiene som filtre.

## **Opprette kolonnefiltre**

Du kan opprette et filter for hvilken som helst kolonne i rapportene. Hvis du ikke vil at kolonnen skal vises i resultatene, kan du skjule den.

**ADVARSEL:** Hvis du klikker på oppdateringsknappen i nettleseren før du er ferdig med å opprette et kolonnefilter, blir siden lastet på nytt og endringene forkastet.

#### *Slik oppretter du et filter uten å legge til kolonnen i rapporten*

Hold nede CTRL, og klikk på kolonnen.

#### *Slik oppretter du et kolonnefilter*

- **1** Klikk på knappen Nytt filter i kolonnen der du vil opprette filteret, på siden Definer kriterier.
- **2** Velg en operator fra rullegardinlisten Operator i dialogboksen Opprett/rediger filter.

Valgene for operatorer og verdier vises i venstre kolonne. Det kan hende at det vises flere valg i høyre kolonne, for eksempel kalenderknapper som brukes til å angi et tidsrom, eller en boks for tekstsamsvar som brukes til å begrense lange verdilister.

**3** Du kan angi en verdi ved å skrive den inn i boksen Verdi, eller du kan klikke på Alle valg for å vise de tilgjengelige verdiene i kolonnen, og velge en verdi i listen.

Du kan legge til flere verdier ved å klikke på Legg til og velge Verdi etter at du har angitt data for det gjeldende verdifeltet.

MERKNAD: Hvis du vil bruke Alle valg / Begrensede valg i et kontroll-klikk-filter, må du velge minst én kolonne i analysen. Den valgte kolonnen trenger ikke å være den du legger til filteret i.

Bruk retningslinjene som vises i tabellen nedenfor når du skal velge en operator og angi verdier. Hvis du vil ha mer informasjon om operatorer, se *Bruksnotater om operatorer*, som kommer etter denne prosedyren.

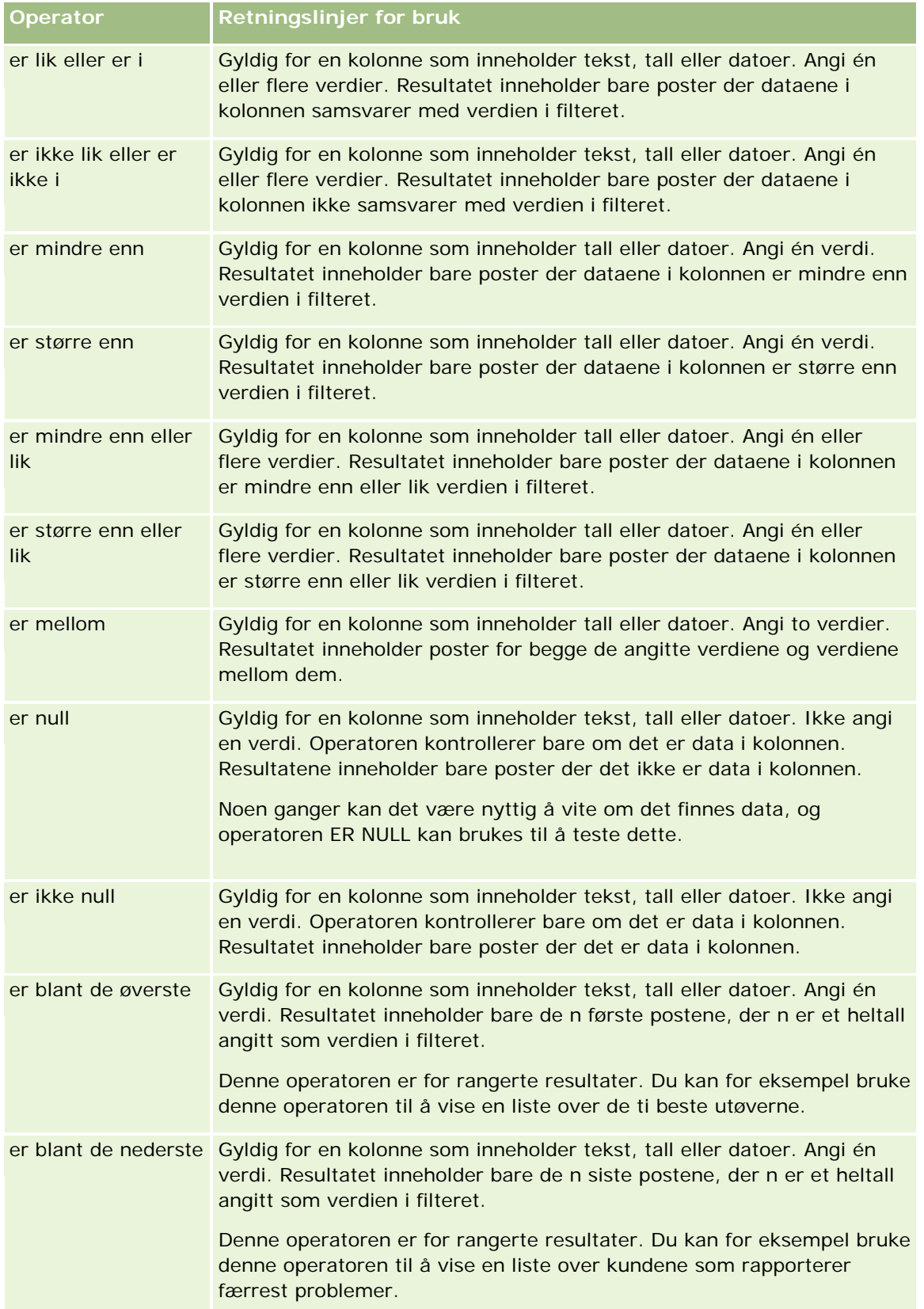

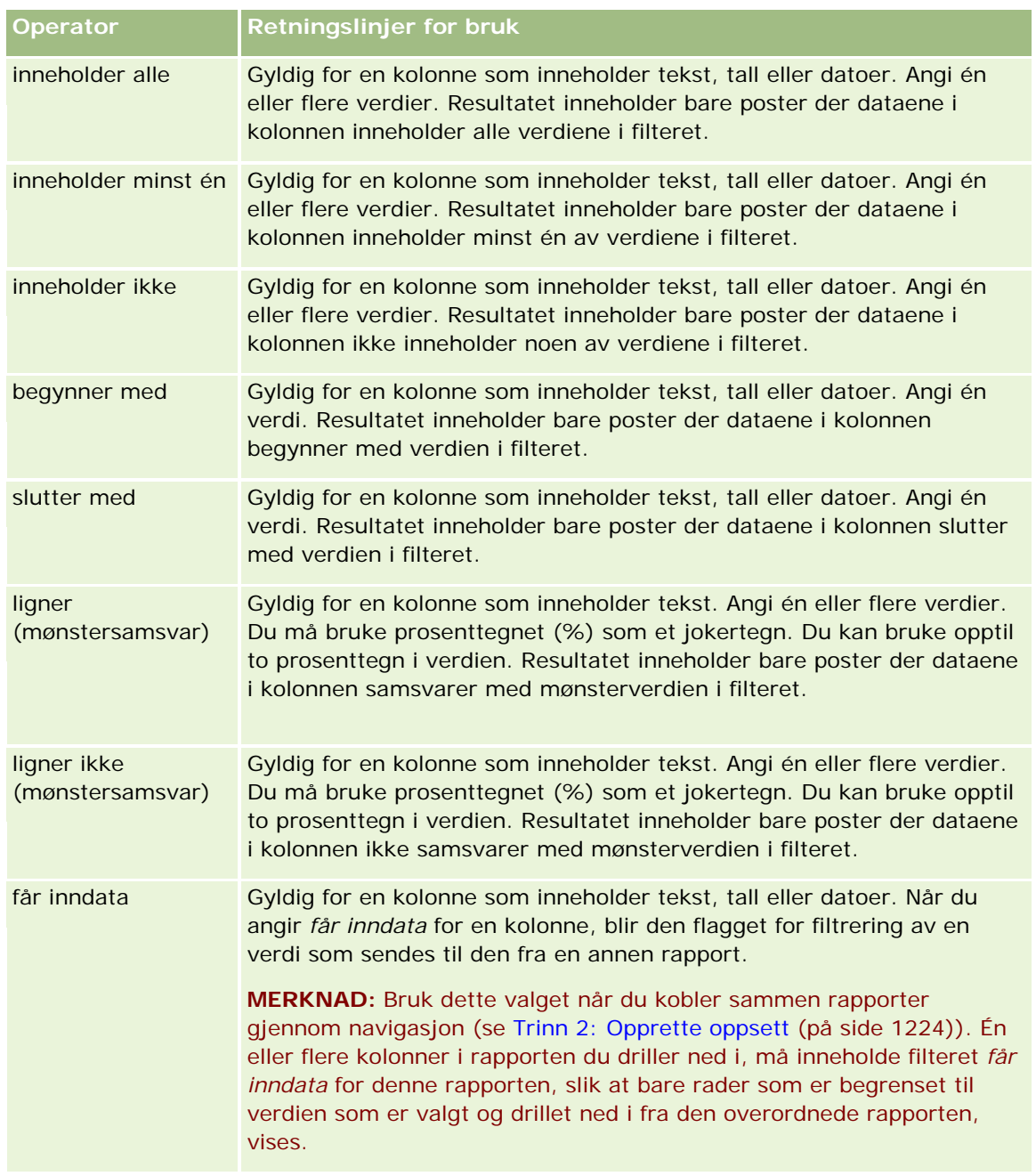

- **4** Bruk sidekontrollene til å navigere blant valgene når det er mange valg for kolonnen:
	- **Klikk på et bestemt sidetall for å navigere til siden.**
	- **I** Klikk på sideknappen med den doble høyrepilen (>>) for å gå til siste side, eller klikk på knappen med den doble venstrepilen ( << ) for å gå tilbake til første side.
- **5** Bruk kalenderknappene til å angi tidsrommet for kolonner som inneholder datoer.

Hvis bare vil angi én dato, angir du samme dato for start- og sluttdatoen.

**6** Bruk rullegardinlisten Samsvar til å vise de tilgjengelige verdiene som skal brukes i et filter. Hvis du vil, kan du angi kriterier for å begrense verdiene som skal returneres (dette er ikke obligatorisk). Klikk deretter på koblingen Alle valg, og velg en verdi fra listen som returneres.

La oss si at du vil vise resultatene for området Øst. Hvis du skriver inn en Ø i tekstboksen og velger "begynner med" fra rullegardinlisten Samsvar, vises bare verdier som begynner med en Ø, i listen.

- **7** Slik legger du til et SQL-uttrykk eller en øktvariabel
	- **a** Klikk på knappen Legg til, og velg det aktuelle alternativet.

Etiketten for boksen Verdi endres slik at den gjenspeiler valget.

**b** Skriv inn SQL-uttrykket eller øktvariabelnavnet i boksen.

SQL-uttrykk kan inneholde funksjonskall som brukes på kolonneverdier. Hvis du vil ha mer informasjon, se Bruke funksjoner i analyser (på side [1280\)](#page-1279-0) og Øktvariabler (på side [1319\)](#page-1318-0).

**8** Hvis du vil fjerne en verdi, et SQL-uttrykk eller en øktvariabel, klikker du på ikonet X ved siden av den/det.

Hvis du vil fjerne alle definisjonene, klikker du på knappen Fjern verdier.

**9** Hvis du vil at dette feltet skal begrenses av verdien i en kolonne fra samme emneområde i en annen analyse, klikker du på knappen Avansert og velger filteret basert på resultater fra et annet forespørselsvalg.

Dialogboksen Filtrer på lagret forespørsel vises.

**10** Hvis du vil konvertere filteret til SQL, klikker du på knappen Avansert og velger alternativet Gjør om dette filteret til SQL.

Dialogboksen Avansert SQL-filter vises.

**11** Klikk på OK når du er ferdig.

Filteret vises under Filtre på siden Definer kriterier eller siden Lagrede filtre.

## **Bruksnotater om operatorer**

Enkelte operatorer utfører lignende, men ikke nøyaktig like funksjoner. Vurder likhetene og forskjellene mellom følgende operatorer:

- er lik
- er i
- inneholder alle
- inneholder minst én
- $\blacksquare$  ligner

*Er lik* eller *er i* søker etter nøyaktig samsvar mellom søkekriteriene og verdiene i databasen. Hvis kriteriet for eksempel er Pat Lee, er det bare Pat Lee som samsvarer nøyaktig og kommer gjennom filteret. Ettersom alle søk skiller mellom store og små bokstaver, kommer ikke verdier som pat Lee eller Pat lee gjennom filteret.

*Inneholder alle* søker etter alle verdiene som oppfyller kriteriene, og alle verdiene må være i verdiene for å komme gjennom filteret, som i et AND-søk. Hvis kriteriene for eksempel er å søke etter to verdier, verdi = Pat og verdi =Lee, kommer Pat Lee og Lee Pat gjennom filteret, men pat Lee, Pat Smith og Chris Lee kommer ikke gjennom filteret, ettersom de ikke inneholder alle kriteriene (Pat og Lee).

*Inneholder én* søker etter verdier som oppfyller kriteriene, men er mindre strengt fordi ikke alle verdiene må være med, som i et OR-søk. Hvis kriteriet for eksempel er å søke etter to verdier, verdi = Pat og verdi =Lee, kommer Pat, Pat Smith, Chris Lee og Lee alle gjennom filteret, ettersom de oppfyller kriteriene om enten Pat eller Lee.

*Ligner* søker etter mønstre og krever dermed bruk av ett eller to prosenttegn (%) som jokertegn. Hvis søkekriteriene for eksempel er verdi = P%t %ee, kommer Pat Lee, Pit smee og Packet trainee alle gjennom filteret, men ikke pat Lee.

For optimal søkehastighet reduserer eller fjerner du bruk av operatorer for mønstersamsvar, for eksempel Inneholder alle, Inneholder én og Ligner. Hvis du vil søke etter eksakte verdier, må du ikke bruker operatorer for mønstersamsvar i stedet for eksakte operatorer.

## **Lagre kolonnefiltre**

Du kan lagre et filter som en del av en analyse eller for å bruke det på nytt i andre analyser. Hvis et filter er for en bestemt analyse, og du lagrer analysen, blir filteret lagret som en del av analysen, og det brukes hver gang du kjører analysen. Du kan også lagre filteret eksplisitt, slik at det kan brukes i andre analyser.

Lagrede filtre og mapper som inneholder filtre for emneområdet, vises etter navnet på emneområdet. Hvis det ikke finnes noen lagrede filtre for emneområdet, er denne delen av siden tom.

#### *Slik lagrer du et kolonnefilter som en del av en analyse*

- **1** Klikk på Lagre på siden Definer kriterier.
- **2** Velg plasseringen der du vil lagre analysen, i dialogboksen Lagre analyse, og klikk deretter på OK.

## *Slik lagrer du et kolonnefilter, slik at det kan brukes i andre analyser*

- **1** Klikk på Lagre filter i området Filtre på siden Definer kriterier.
- **2** Velg en mappe der du vil lagre filteret, i dialogboksen Lagre filter.
	- Klikk på Mine filtre hvis du vil lagre filteret til eget bruk.

Filtre du lagrer i Mine filtre, er bare tilgjengelige for deg.

Klikk på Delte filtre hvis du vil lagre filteret slik at andre kan bruke det.

Filtre du lagrer i en mappe for delte filtre, er tilgjengelige for andre brukere som har tilgangstillatelse til mappen.

- **3** Skriv inn et navn for filteret.
- **4** (Valgfritt) Skriv inn en beskrivelse for filteret.

**5** Klikk på OK.

#### *Slik viser du egenskapene for et lagret filter*

 Klikk på ikonet Filtervalg ved siden av filteret som du vil vise egenskaper for, i området Filtre på siden Definer kriterier, og velg deretter Rediger filter.

#### **Bruke lagrede kolonnefiltre på analyser**

Du kan bruke et lagret kolonnefilter på en analyse. Du kan enten bruke innholdet i filteret eller en referanse til filteret.

Når du bruker innholdet i et lagret kolonnefilter, blir det faktiske innholdet i dette filteret kopiert til området Filtre på siden Definer kriterier. Dermed kan du endre filterkriteriene uten å endre det lagrede filteret. Når du bruker en referanse til et lagret filter, refererer du til det lagrede filteret bare ved navn, og du kan vise, men ikke endre, innholdet i det.

#### *Slik bruker du et lagret kolonnefilter på en analyse*

- **1** Klikk på Åpne lagret filter i området Filtre på siden Definer kriterier.
- **2** Naviger til den aktuelle filtermappen, velg det lagrede filteret du vil bruke, og klikk deretter på OK.
- **3** Angi eventuelle valg i området for filtervalg i dialogboksen Bruk lagret filter.
- **4** Klikk på OK.

Filteret vises under Filtre på siden Definer kriterier.

#### **Redigere kolonnefiltre**

Du kan redigere et kolonnefilter hvis du vil endre egenskapene for det.

#### *Slik redigerer du et kolonnefilter*

**1** Klikk på knappen Filtervalg for filteret du vil redigere, i området Filtre på siden Definer kriterier, og velg deretter Rediger filter.

Dialogboksen Opprett/rediger filter vises.

**2** Foreta endringene, og klikk deretter på OK.

## **Redigere formelen for et kolonnefilter**

Du kan redigere formelen for et kolonnefilter. Endringene du foretar, gjelder bare for filterets bruk av kolonnen. En formel kan inneholde kall til funksjoner for å utføre mer avanserte beregninger. Se Bruke funksjoner i analyser (på side [1280\)](#page-1279-0).

#### *Slik redigerer du kolonneformelen for et filter*

- **1** Klikk på knappen Filtervalg for filteret, i området Filtre på siden Definer kriterier, og velg deretter Rediger kolonneformel.
- **2** Klikk på fanen Kolonneformel.
- **3** Skriv inn formelen under Kolonneformel.
- **4** Klikk på OK for å lagre endringene.

## **Fjerne kolonnefiltre**

Du kan fjerne ett filter eller alle filtre fra en analyse.

**MERKNAD:** Hvis analysen tidligere ble lagret med filtre, lagrer du analysen på nytt for å fjerne filtrene.

#### *Slik fjerner du et kolonnefilter fra en analyse*

Klikk på X-ikonet i området Filtre på siden Definer kriterier.

## **Kombinere kolonnefiltre med andre kolonnefiltre**

Når du kombinerer kolonnefiltre, som også kalles parentetisk filtrering, kan du opprette sammensatte filtre uten at du trenger å kunne SQL.

Du kan kombinere kolonnefiltre med operatorene AND og OR. Operatoren AND betyr at kriteriene som er angitt i hvert filter, må oppfylles. Dette er standardmetoden for å kombinere kolonnefiltre. Operatoren OR betyr at kriteriene som er angitt i minst ett av kolonnefiltrene, må oppfylles.

#### *Slik kombinerer du et kolonnefilter med andre kolonnefiltre*

**1** Legg til minst to kolonnefiltre i en analyse eller i et lagret filter på siden Definer kriterier.

Filtrene vises i området Filtre med operatoren AND mellom dem.

- **2** Hvis du vil endre operatoren AND eller OR, klikker du på den.
- **3** Når du legger til kolonnefiltre, klikker du på operatorene AND og OR for å gruppere filtre og lage de ønskede filterkombinasjonene.

Kombinerte filterelementer er avgrenset i bokser.

**4** Hvis du vil klippe ut, kopiere eller dele opp avgrensede elementer, klikker du på knappen Rediger filtergruppe og velger det aktuelle alternativet.

## **Unngå at et filter blir erstattet under navigering og når ledetekster vises**

Du kan beskytte innholdet i et filter mot påvirkning under navigering og når ledetekster vises. Et beskyttet filter brukes alltid på resultater.

#### *Slik beskytter du et filter mot endringer under navigering og når ledetekster vises*

 Klikk på knappen Filtervalg for filteret, i området Filtre på siden Definer kriterier, og velg deretter Beskytt filter.

## **Bruke lagrede rapporter som filtre**

Filtre kan kombineres med andre filtre, og de kan baseres på verdiene som returneres av en annen rapport. En hvilken som helst rapport som returnerer en kolonne med verdier, kan brukes til å filtrere den valgte kolonnen i rapporten.

#### *Slik oppretter du et filter basert på resultatene i en annen lagret rapport*

- **1** Klikk på knappen Nytt filter i kolonnen der du vil opprette filteret, på siden Definer kriterier.
- **2** Klikk på Avansert i dialogboksen Opprett/rediger filter, og velg deretter filteret basert på resultatet av et annet forespørselsvalg.
- **3** Velg ønsket forbindelse mellom resultatene og kolonnen som skal filtreres, i feltet Forbindelse i dialogboksen Filtrer på lagret forespørsel.
- **4** Klikk på Bla gjennom og naviger til den lagrede rapporten.
- **5** Velg kolonnen som skal brukes for filteret, i feltet Bruk verdier i kolonne.

Hvis den lagrede rapporten inneholder et kolonnenavn som samsvarer med kolonnen der du oppretter filteret, vises dette kolonnenavnet først i verdilisten i feltet Bruk verdier i kolonne. Du kan velge en annen kolonne.

**6** Klikk på OK.

Filteret vises i området Filtre på siden Definer kriterier.

**MERKNAD:** Hvis du vil redigere filteret senere, kan du bare redigere opplysningene som vises i dialogboksen Filtrer på lagret forespørsel.

## **Redigere SQL-uttrykket for et kolonnefilter**

Du kan redigere det logiske SQL WHERE-leddet slik at det kan brukes som et filter. Selv om denne funksjonen vanligvis ikke er nødvendig, er den tilgjengelig for brukere som har behov for avansert filtrering. Hvis du vil ha en omfattende beskrivelse av SQL-syntaks, se en referansebok for SQL fra en tredjepart, en referansehåndbok for SQL fra en av databaseleverandørene, eller et referanseområde online. Hvis du vil ha mer generelle opplysninger om hvordan du bruker SQL, se Bruke funksjoner i analyser (på side [1280\)](#page-1279-0).

#### *Slik redigerer du SQL-uttrykket som genereres for et kolonnefilter*

- **1** Klikk på Avansert i dialogboksen Opprett/rediger filter, og velg deretter alternativet Gjør om dette filteret til SQL.
- **2** Skriv inn endringene i tekstboksen, og klikk deretter på OK.

Filteret vises under Filtre på siden Definer kriterier. Når du har valgt dette alternativet, vises alltid SQL-uttrykket du har skrevet inn, når du redigerer filteret.

*Eksempel: Identifisere kunder med størst omsetning*

I følgende eksempel blir det rapportert data for de ti kundene med størst omsetning i 2003.

```
"Lukkingsdato"."Kalenderår" = 2003
```
AND RANK("Salgsmulighetsmålinger"."Bokført inntekt") <= 10

# **Redigere kolonneegenskaper**

Du kan redigere egenskapene for en kolonne for å kontrollere utseendet og oppsettet for kolonnen og innholdet i den. Du kan også angi at formatering bare skal brukes hvis innholdet i kolonnen oppfyller bestemte betingelser. Valgene for en kolonne gjelder som standard bare for den gjeldende rapporten.

## **Redigere utseendet på kolonneinnhold**

Standardutseendet på kolonneinnhold i resultater er basert på gjennomgripende stilark og XML-meldingsfiler. Du kan bruke fanen Format i dialogboksen Kolonneegenskaper til å overstyre flere standardinnstillinger, for eksempel skriften og skriftstørrelsen som brukes. Valgene gjelder bare for innholdet i kolonnen for rapporten du arbeider med.

#### *Slik redigerer du utseendet på kolonneinnhold*

- **1** Klikk på knappen Kolonneegenskaper for kolonnen på siden Definer kriterier.
- **2** Klikk på fanen Stil i dialogboksen Kolonneegenskaper.
- **3** Foreta valgene for skrift, celle, kantlinje, bilde og avansert stilformatering.

Hvis du vil ha flere opplysninger, se Formatere kolonneinnhold i dette emnet.

**4** Du kan kontrollere hvordan dataene vises, ved å merke av for Overstyr standard dataformat i fanen Dataformat.

Du kan bruke dette valget til å overstyre standard visningsegenskaper. Valgene som vises, varierer i henhold til datatypen. Hvis kolonnen for eksempel inneholder numeriske data, kan du velge hvordan du vil at tallene skal behandles, for eksempel prosenter, månedsnavn eller datoer. Du kan velge antall desimaler som skal vises, hvordan negative tall skal vises, antall sifre som skal vises, og tusenskilletegnet som skal brukes. Hvis kolonnen inneholder tekst, kan du velge hvordan teksten skal behandles, for eksempel ren tekst, HTML eller en kobling. HTML-strengen som brukes til å vise dataene, vises i tekstboksen Egendefinert tekstformat basert på valget.

Hvis du vil bruke et egendefinert format for tekst, velger du Egendefinert tekstformat fra rullegardinlisten Behandle tekst som, og deretter angir du det egendefinerte formatet. Du kan angi HTML-kall som gir spesialformatering. Du kan også angi en hvilken som helst gyldig HTML-streng, inkludert JavaScript, VBScript og så videre.

HTML-eksemplet nedenfor angir for eksempel kolonnebredden og -høyden i tabeller og pivottabeller. Teksten "html" som er omsluttet av hakeparenteser ([html]), betyr at HTML skal brukes, og krøllalfategnet (@) representerer det dynamiske innholdet i kolonnen.

[html]<span style="width:200px" style="height:50px">@</span>

Hvis du ikke kan HTML, JavaScript, VBScript og så videre, kan du se en referansebok fra en tredjepart.

Du kan opprette et egendefinert numerisk format ved å bruke nummertegnet (#) til å inkludere signifikante sifre og tallet null (0) til å inkludere angitt antall sifre, selv om tallet ikke inneholder denne detaljen. Dette er eksempler:

Hvis du angir ##,#, vises 12,34 som 12,3.

Hvis du angir ##,000, vises 12,34 som 12,340.

**5** Klikk på OK når du er ferdig.

## **Redigere oppsettet for kolonneinnhold**

Bruk fanen Kolonneformat i dialogboksen Kolonneegenskaper til å utføre følgende oppgaver:

**Angi om kolonnen skal vises i resultater.** 

Kolonner vises vanligvis i resultater som standard. Det kan imidlertid bli aktuelt å inkludere en kolonne i rapporten som du ikke vil vise i resultatene, for eksempel en kolonne som brukes til å opprette et filter.

- **Tilordne alternative tabell- og kolonneoverskrifter, og bruk egendefinert formatering på dem.**
- **Kontroller visningen av dupliserte data, for eksempel gjentagende kolonneverdier.**

Det kan hende at data i én kolonne i en tabell gjentas i forbindelse med rader med data i andre kolonner i tabellen. Hvis én kolonne for eksempel inneholder kundenavn, og en annen kolonne inneholder områdene som kundene er i, kan det hende at områdedataene gjentas for hver kunderad. Du kan velge om du vil vise dupliserte data bare én gang eller for hver rad. Hvis du viser gjentagende eller dupliserte data bare én gang, kan tabellen bli litt enklere å lese, og forskjeller i disse dataene kan bli tydeligere.

 Angi hva som skal skje når brukere arbeider med resultatene, for eksempel navigering til en annen rapport.

Du kan også bruke funksjoner og betingelsesuttrykk til å formatere resultater på mange ulike måter.

Valgene gjelder bare for innholdet i kolonnen for rapporten du arbeider med.

#### *Slik skjuler du en kolonne i resultater*

**1** Klikk på knappen Kolonneegenskaper for kolonnen på siden Definer kriterier.

- **2** Klikk på fanen Kolonneformat i dialogboksen Kolonneegenskaper.
- **3** Merk av for Skjul denne kolonnen hvis det ikke allerede er merket av for dette valget.

#### *Slik oppretter du egendefinerte tabell- og kolonneoverskrifter*

- **1** Klikk på Definer kriterier.
- **2** Klikk på knappen Kolonneegenskaper for kolonnen.

Hvis du har kombinert resultater fra flere rapporter, er knappen Kolonneegenskaper på resultatkolonnenivå. Hvis du vil ha flere opplysninger om rapporter, se Kombinere resultater fra flere rapporter ved hjelp av settoperasjoner (på side [1223\)](#page-1222-0).

- **3** Klikk på fanen Kolonneformat i dialogboksen Kolonneegenskaper.
- **4** Merk av for Egendefinerte overskrifter under Overskrifter.

Dermed kan du endre teksten og formateringen for overskriften.

**5** Skriv inn en ny overskrift i den aktuelle tekstboksen for å endre teksten for tabell- eller kolonneoverskriften.

Denne overskriften brukes i stedet for standardoverskriften i denne rapporten.

**MERKNAD:** Du kan også angi navigering til en annen rapport under Samhandling for kolonneoverskrift.

**6** Klikk på knappen Rediger format ved siden av tekstboksen for å endre formatet for tabell- eller kolonneoverskriften.

Dialogboksen Rediger format vises.

Foreta valgene for skrift, celle, kantlinje, bilde og avansert stilformatering. Hvis du vil ha flere opplysninger, se Formatere kolonneinnhold nedenfor.

#### *Slik utelater du dupliserte data*

- **1** Klikk på knappen Kolonneegenskaper for kolonnen på siden Definer kriterier.
- **2** Klikk på fanen Kolonneformat i dialogboksen Kolonneegenskaper.
- **3** Velg det aktuelle alternativet under Verdiutelatelse:
	- Velg Utelat hvis du vil vise gjentagende data bare én gang og utelate dupliserte rader.
	- Velg Gjenta hvis du vil vise gjentagende data for hver rad.
	- Velg Standard hvis du vil beholde standard visningsegenskaper.

#### *Slik angir du hva som skjer når brukere klikker på kolonnen*

- **1** Klikk på knappen Kolonneegenskaper for kolonnen på siden Definer kriterier.
- **2** Klikk på fanen Kolonneformat i dialogboksen Kolonneegenskaper.
- **3** Velg det aktuelle alternativet under Samhandling for kolonneoverskrift for å angi hva som skal skje når brukere klikker på kolonnen:
	- Standard Gjenoppretter standard samhandling.
	- Drill Brukes til å drille ned, slik at du kan vise flere opplysninger.
	- Naviger Brukes til å navigere til en annen analyse. Klikk på knappen Legg til navigeringsmål, bla til en målrapport eller et instrumentpanel, klikk på OK, og skriv inn en bildetekst for målet i tekstboksen Bildetekst. Gjenta dette trinnet for hvert navigeringsmål du vil legge til. Klikk på knappen Fjern ved siden av tekstboksen Bildetekst for å fjerne navigeringsmålet.
	- Ingen samhandling Brukes til å deaktivere drilling eller navigering. Samhandlinger defineres separat for en kolonneoverskrift og dataene i en kolonne.

#### *Slik angir du hva som skjer når brukere klikker på en verdi*

- **1** Klikk på knappen Kolonneegenskaper for kolonnen på siden Definer kriterier.
- **2** Klikk på fanen Kolonneformat i dialogboksen Kolonneegenskaper.
- **3** Velg det aktuelle alternativet under Samhandling for verdi for å angi hva som skal skje når brukere klikker på en verdi:
	- Standard Gienoppretter standard samhandling.
	- Drill Brukes til å drille ned, slik at du kan vise flere opplysninger.
	- Naviger Brukes til å navigere til en annen analyse. Klikk på knappen Legg til navigeringsmål, bla til en målrapport eller et instrumentpanel, klikk på OK, og skriv inn en bildetekst for målet i tekstboksen Bildetekst. Gjenta dette trinnet for hvert navigeringsmål du vil legge til. Klikk på knappen Fjern ved siden av tekstboksen Bildetekst for å fjerne navigeringsmålet.
	- Ingen samhandling Brukes til å deaktivere drilling eller navigering. Samhandlinger defineres separat for en kolonneoverskrift og dataene i en kolonne.

## **Bruke betinget formatering på kolonneinnhold:**

I tabeller og pivottabeller er betinget formatering med på å rette oppmerksomheten mot et dataelement hvis det oppfyller en bestemt betingelse. Du kan for eksempel vise høye salgsinntekter i en bestemt farge eller vise et bilde, for eksempel et trofé, ved siden av hver selger som overstiger inntekten med en viss prosent.

Du gjør dette ved å velge én eller flere kolonner du vil bruke, i rapporten, angi betingelsene som må oppfylles, og deretter foreta valg for skrift, celle, kantlinje og stilark som skal brukes når betingelsen oppfylles. De betingede formatene omfatter farger, skrifter, bilder og så videre for dataene og tabellcellen som inneholder dataene. Fremgangsmåten for å angi en betingelse er svært lik den som brukes til å opprette filtre.

Du kan legge til flere betingelser, slik at dataene og tabellcellen vises i et av flere formater, basert på verdien til dataene. Du kan for eksempel vise lave salgsinntekter i én farge og høye salgsinntekter i en annen farge.

Det er mange små forskjeller mellom tradisjonelle tabeller og pivottabeller når det gjelder betinget formatering. Betingede formater som formaterer én kolonne basert på verdien i en annen kolonne, blir ikke gjenspeilet i en pivottabell, men blir gjenspeilet i en tradisjonell tabell. Hvis du for eksempel angir fargen på et områdenavn basert på salget i dette området, har dette ingen virkning i en pivottabell. Hvis du imidlertid angir fargen på salgsdataene basert på verdien til dem, blir dette gjenspeilet i en pivottabell, og det blir også fargen på områdenavnet når den angis basert på det faktiske navnet, slik at for eksempel verdien Østlig område vises med fet, farget tekst.

**MERKNAD:** I pivottabeller evalueres betingelser mot verdiene som beregnes eller aggregeres av pivottabellen. Betinget formatering brukes basert på den underliggende verdien selv om du velger alternativene for Vis som for å vise dataene som prosenter eller indekser.

Valgene gjelder bare for innholdet i kolonnen for rapporten du arbeider med.

#### *Slik legger du til betinget formatering i en kolonne i en rapport*

- **1** Klikk på knappen Kolonneegenskaper for kolonnen på siden Definer kriterier.
- **2** Klikk på fanen Betinget format i dialogboksen Kolonneegenskaper.
- **3** Klikk på knappen Legg til betingelse, og velg ønsket kolonne i rapporten for å bruke den i opprettelsen av betingelsen.

Dialogboksen Opprett/rediger filter åpnes. Velg operatoren og verdien for betingelsen.

**MERKNAD:** Når du åpner dialogboksen Opprett/rediger filter fra fanen Betinget format, vises bare valgene som gjelder for betingede formater. Rullegardinlisten Operator inneholder for eksempel delsettet med operatorer som brukes i betingede formater.

**4** Klikk på OK i dialogboksen Opprett/rediger filter.

Dialogboksen Rediger format vises.

**5** Foreta valgene for skrift, celle, kantlinje, bilde og avansert stilformatering.

Hvis du vil ha flere opplysninger, se Formatere kolonneinnhold i dette emnet.

**MERKNAD:** Hvis du angir et bilde som en del av den betingede formateringen, vises det i resultatet basert på betingelsene.

**6** Klikk på OK når du er ferdig, for å gå tilbake til dialogboksen Kolonneegenskaper.

Betingelsen samt den betingede formateringen som skal brukes, vises i dialogboksen Kolonneegenskaper.

Kolonner evalueres i rekkefølgen som de vises i.

- Klikk på knappene Flytt opp og Flytt ned hvis du vil endre rekkefølgeposisjonen til en kolonne.
- Klikk på knappen Slett hvis du vil slette en kolonne fra betingelsen.
- Klikk på en betingelse eller et betinget format hvis du vil redigere den/det.

**7** Du kan angi en ny betingelse du vil inkludere, eller klikke på OK hvis du er ferdig.

Følgende eksempel beskriver hvordan betinget formatering kan brukes på resultater.

La oss si at en rapport inneholder ti rangeringskategorier der verdien 1 i kolonnen angir lavest rangering og verdien 10 angir høyest rangering. Du kan bruke betinget formatering til å vise følgende:

- Ett bilde for å angi en lav rangering for kolonner som inneholder 1, 2 eller 3.
- Et annet bilde for å angi en gjennomsnittlig rangering for kolonner som inneholder 4, 5, 6 eller 7.
- Et tredje bilde for å angi en høy rangering for kolonner som inneholder 8, 9 eller 10.

Velg bildeplasseringsalternativet Bare bilder i dialogboksen Grafikk. Kolonnene vises i resultatvisningen med bare bilder, ikke rangeringstallene.

## **Formatere kolonneinnhold**

Bruk dialogboksen Rediger format (og valgene i fanen Format i dialogboksen Kolonneegenskaper) til å velge alternativer for skrift, celle, kantlinje og avansert stilformatering for kolonnedata som vises i en celle i et tabellformat, for eksempel en tabell eller pivottabell. Du kan også velge innstillinger for tabell- og kolonneoverskrifter.

Hvis du overstyrer standard formateringsegenskaper for en kolonne, er valgene statiske. Hvis du angir betingede formateringsegenskaper for en kolonne, brukes valgene bare hvis betingelsen oppfylles.

#### *Slik bruker du dialogboksen Rediger format eller fanen Format i dialogboksen Kolonneegenskaper*

- **1** Klikk på knappen Kolonneegenskaper for kolonnen på siden Definer kriterier.
- **2** Klikk på fanen Stil i dialogboksen Kolonneegenskaper.
- **3** Foreta valg for familie, størrelse, farge, stil (for eksempel fet) og eventuelle effekter som skal brukes (for eksempel understreking), for skrift under Skrift.
- **4** Foreta valg for justering, bakgrunnsfarge og et bilde som skal vises i cellen, under Celle.
	- Valgene for vannrett og loddrett justering ligner på valg for tekstjustering i tekstbehandlingsprogrammer. Loddrett justering har ingen innvirkning med mindre kolonnen strekker seg over flere rader i andre kolonner.

#### **For vannrett justering:**

Velg Venstre hvis du vil venstrejustere dataene. Dette er den vanligste justeringen for tekstdata. Velg Høyre hvis du vil høyrejustere dataene. Dette er den vanligste justeringen for numeriske data. Velg Midtstilt hvis du vil midtstille dataene. Hvis du vil beholde standard datajustering som er knyttet til denne kolonnen, velger du Standard.

#### **For loddrett justering:**

Velg Topp hvis du vil justere dataene etter toppen av tabellcellen. Velg Bunn hvis du vil justere dataene etter bunnen av tabellcellen. Velg Midtstilt hvis du vil justere dataene etter midten av tabellcellen. Hvis du vil beholde standard loddrett justering som er knyttet til denne kolonnen, velger du Standard.

- Når du klikker på knappen Bilde, åpnes dialogboksen Grafikk.
	- Velg alternativet Ingen bilder hvis du ikke vil inkludere et bilde.
	- Velg alternativet Egendefinert bilde, og angi den aktuelle banen for å inkludere et egendefinert bilde. Bildet må være tilgjengelig for alle brukerne som skal vise resultatene. Egendefinerte bilder kan brukes i forbindelse med betingede og ubetingede resultater.
	- **Hyis du vil inkludere et bilde, bruker du vinduet for grafikkvalg. Vinduet inneholder bilder som er** nyttige i betinget formatering, for eksempel målere og trendpiler. Den venstre ruten inneholder bildekategoriene. Når du klikker på en bildekategori, vises bildene i kategorien i den høyre ruten. Velg et bilde ved å klikke på radioknappen ved siden av bildet du vil bruke.
	- **Du kan angi plasseringen for bildet i cellen ved å foreta et valg fra rullegardinlisten** Bildeplassering:

Standard – Viser bilder i standardposisjonen, som vanligvis er til venstre for kolonnedataene eller -overskriften.

Bilder til venstre – Viser bilder til venstre for kolonnedataene eller -overskriften.

Bilder til høyre – Viser bilder til høyre for kolonnedataene eller -overskriften.

Bare bilder – Viser bare bildet, ikke kolonnedataene eller -overskriften.

- **5** Foreta valg for kantlinjeposisjon, farge og format for cellen under Kantlinje.
- **6** Foreta valg for kolonnebredde, høyde, innrykk (venstre utfylling), høyre utfylling, øvre utfylling og nedre utfylling under Flere formateringsvalg.
- **7** Du kan overstyre format- og klasseelementer som er angitt i stilark, under Valg for egendefinert CSS-format (bare HTML). Denne funksjonaliteten er for brukere som vet hvordan de bruker gjennomgripende stilark.
	- Utvid området Valg for egendefinert CSS-format (bare HTML) ved å klikke på ikonet +.
	- Merk av i avmerkingsboksen ved siden av innstillingene du vil bruke, og angi deretter plasseringen for klassen, formatet eller stilarket.

Du kan for eksempel angi gyldige CSS-formatattributter, atskilt med semikolon, for Bruk egendefinert CSS-format, for eksempel følgende:

text-align: center; color: red

**8** Klikk på OK når du er ferdig, for å lukke dialogboksen.

## **Bruke egendefinerte formatstrenger for dato/klokkeslett**

Med egendefinerte formatstrenger for dato/klokkeslett får du flere valg når det gjelder formatering av kolonner som inneholder tidsstempler, datoer og klokkeslett.

## *Slik skriver du inn en egendefinert formatstreng for dato/klokkeslett*

**1** Klikk på knappen Kolonneegenskaper for en kolonne som inneholder et tidsstempel, en dato eller et klokkeslett, på siden Definer kriterier.

- **2** Gjør følgende i området Dataformat i dialogboksen Kolonneegenskaper: Merk av i boksen Overstyr standard dataformat.
- **3** Velg Egendefinert fra rullegardinlisten i feltet Datoformat.
- **4** Skriv inn den egendefinerte formatstrengen i feltet Egendefinert datoformat nøyaktig slik den vises i tabellene nedenfor, inkludert venstre og høyre hakeparentes ([ ]).

**MERKNAD:** Du må skrive inn den egendefinerte formatstrengen i feltet Egendefinert datoformat. Du kan ikke velge egendefinerte formatstrenger fra rullegardinlisten.

#### **Generelle egendefinerte formatstrenger**

Enkelte generelle egendefinerte formatstrenger og resultatet av dem er beskrevet i tabellen nedenfor. Disse kan brukes til å vise felt for dato/klokkeslett i henhold til brukerens regionale innstilling.

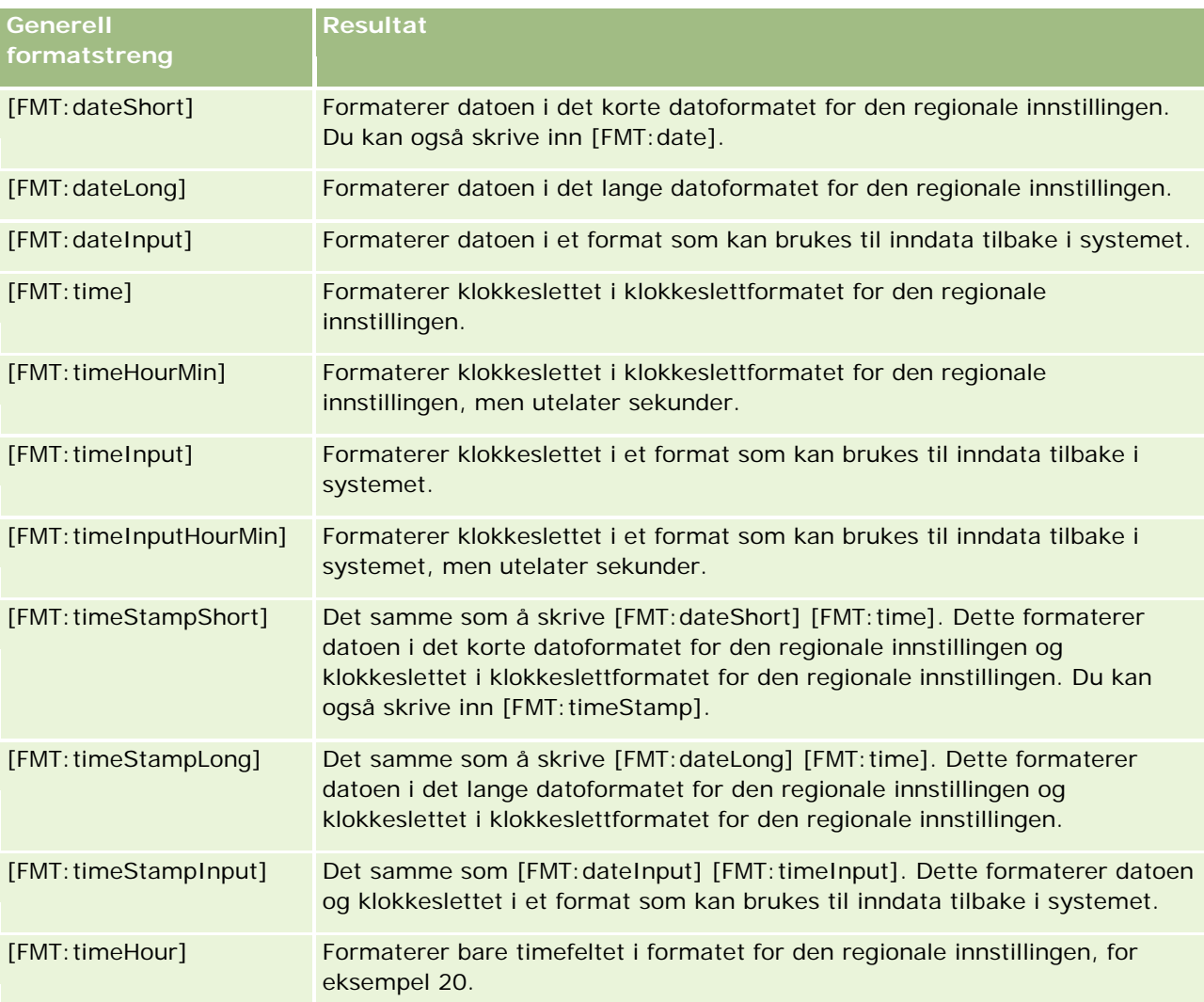

#### **Egendefinerte formatstrenger for ODBC**

Tabellen nedenfor inneholder egendefinerte formatstrenger for ODBC-standarden og resultatet av dem. Disse kan brukes til å vise felt for dato/klokkeslett i henhold til ODBC-standarden.

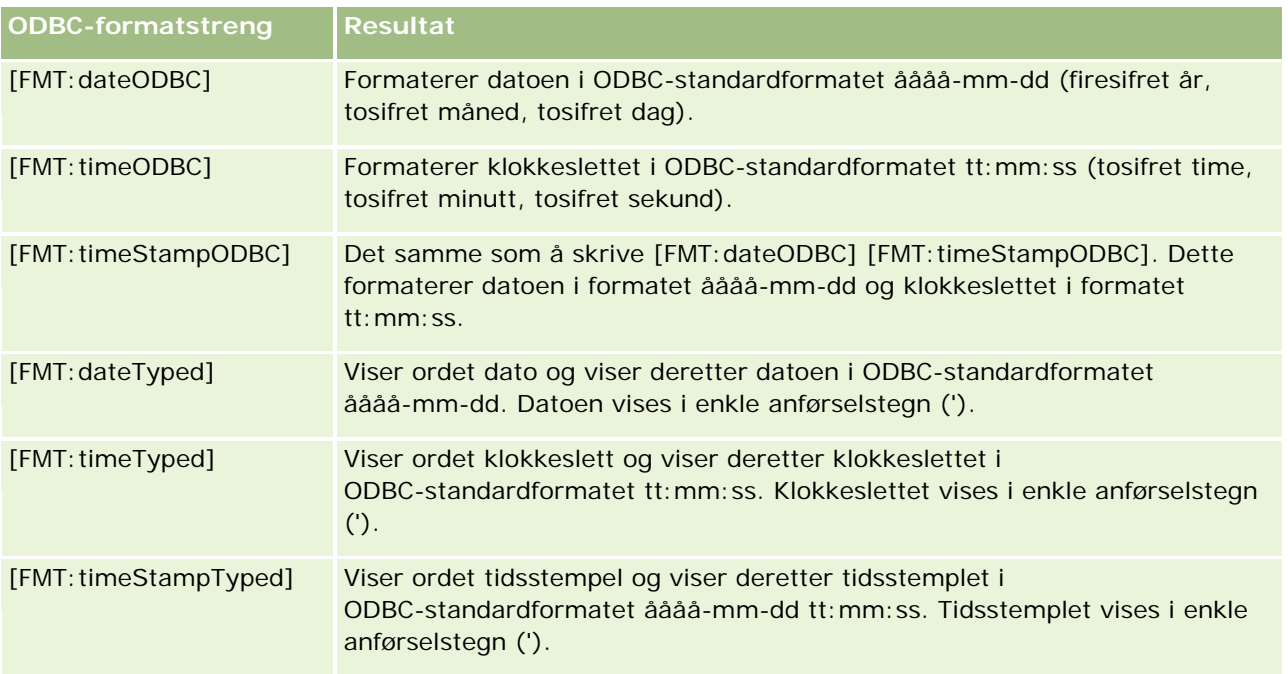

## **Egendefinerte formatstrenger for heltallsfelt**

Tabellen nedenfor inneholder de egendefinerte formatstrengene som er tilgjengelige når du arbeider med heltallsfelt. Disse kan brukes til å vise navn på måneder og dager i henhold til brukerens regionale innstilling.

Heltallsfelt inneholder heltall som representerer måneden i året eller dagen i uken. Når det gjelder måneder, representerer 1 januar, 2 februar og så videre til 12, som representerer desember. Når det gjelder dager i uken, representerer 1 søndag, 2 mandag og så videre til 7, som representerer lørdag.

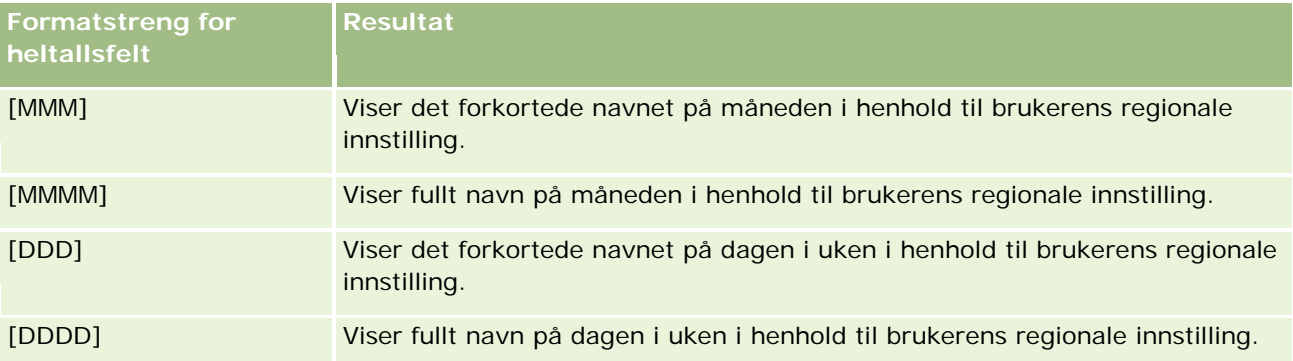

## **Egendefinerte formatstrenger for omgjøring til timer**

Tabellen nedenfor inneholder de egendefinerte formatstrengene som kan brukes til å formatere data i timer. Disse kan brukes på følgende typer felt:

- **Felt som inneholder heltall eller reelle tall som representerer tiden som er gått siden begynnelsen på** dagen (00:00).
- Felt der utdataene har formatet [FMT:timeHour]. (Dette formatet viser bare timefeltet i formatet for den regionale innstillingen, for eksempel 20.)

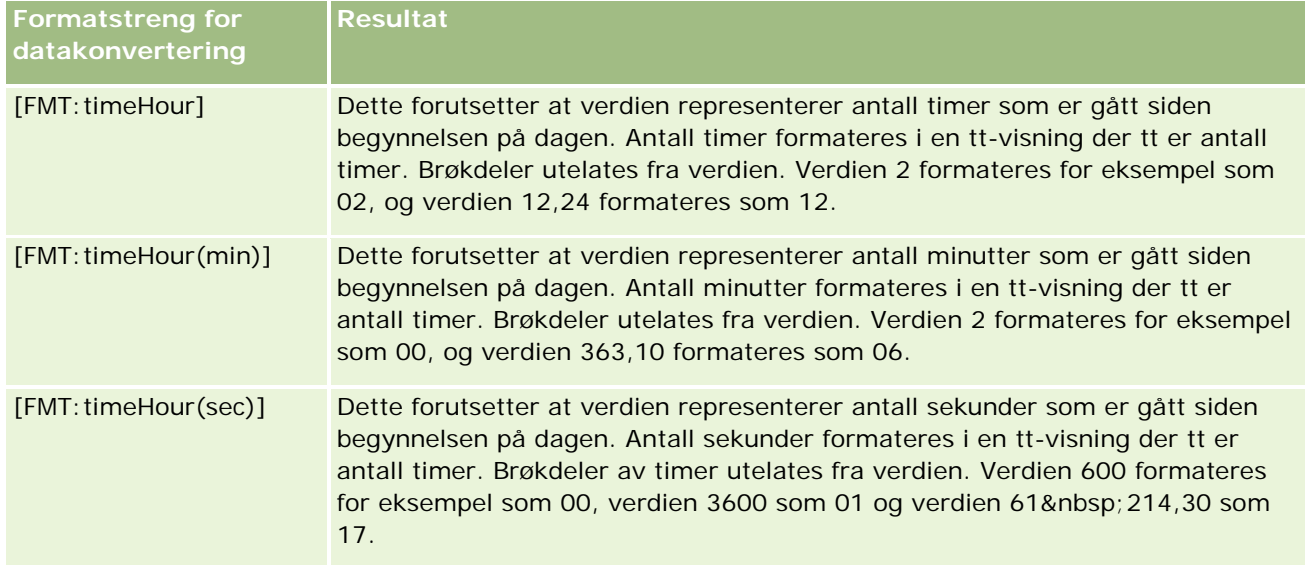

#### **Egendefinerte formatstrenger for omgjøring til timer og minutter**

Tabellen nedenfor inneholder de egendefinerte formatstrengene som kan brukes til å formatere data i timer og minutter. Disse kan brukes på felt som inneholder heltall eller reelle tall som representerer tiden som er gått siden begynnelsen på dagen (00:00).

De kan også brukes der utdataene har formatet [FMT:timeHourMin]. (Dette formatet viser klokkeslettet i klokkeslettformatet for den regionale innstillingen, men utelater sekunder.)

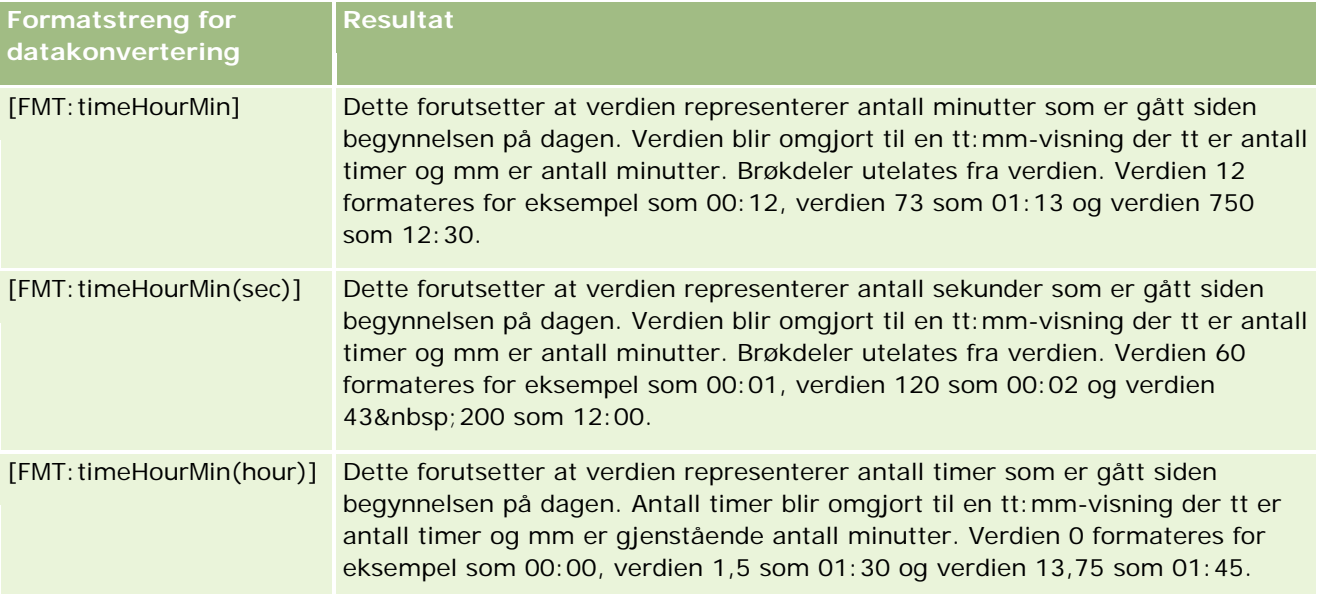

#### **Egendefinerte formatstrenger for omgjøring til timer, minutter og sekunder**

Tabellen nedenfor inneholder de egendefinerte formatstrengene som kan brukes til å formatere data i timer, minutter og sekunder. Disse kan brukes på felt som inneholder heltall eller reelle tall som representerer tid.

De kan også brukes der utdataene har formatet [FMT:time], som er beskrevet i emnet Generelle egendefinerte formatstrenger. (Dette formatet viser klokkeslettet i klokkeslettformatet for den regionale innstillingen.)

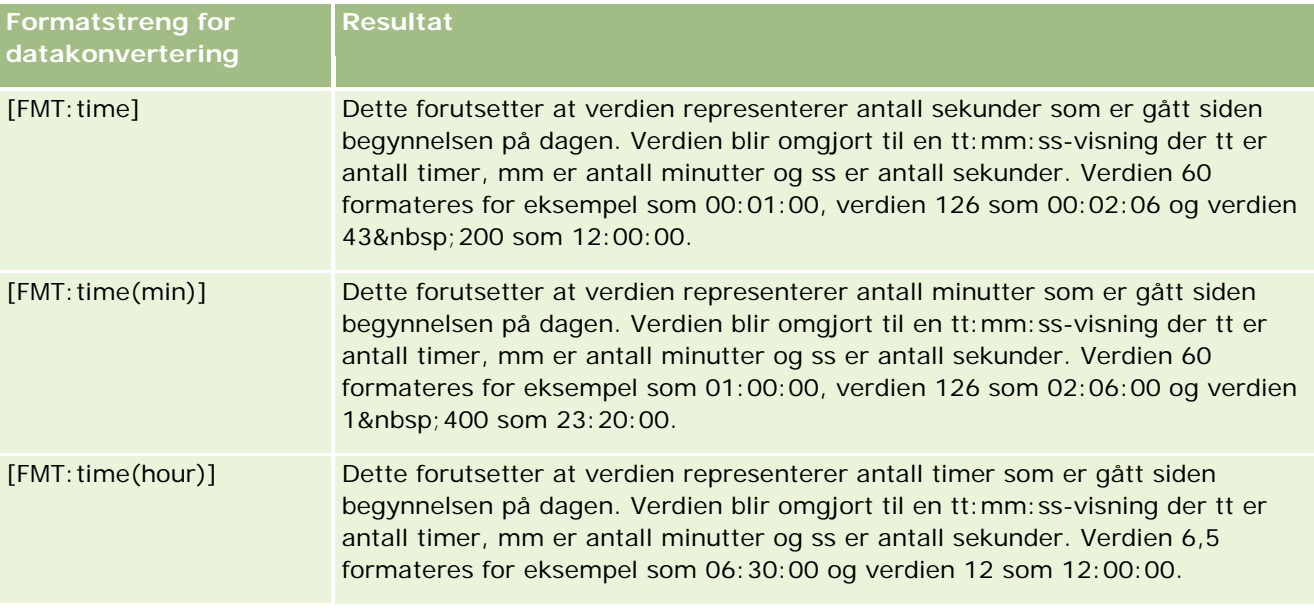

## **Avanserte egendefinerte formater**

I tillegg til å formatere dato og klokkeslett som beskrevet tidligere, kan du formatere dem ved å opprette et eget format ved hjelp av noen vanlige dato- og klokkeslettformater som er beskrevet i tabellen nedenfor.

Når du bruker formatene nedenfor, kan du for eksempel opprette følgende format:

dddd - tt:mm

som formaterer datostempelfelt slik:

Mandag - 16:03

**MERKNAD:** Når du bruker disse formatene, inkluderer du ikke hakeparentesene ([ ]), som er nødvendige i andre formater.

Selv om følgende formater gir større formateringsfleksibilitet, kan ikke datoformatene endres i henhold til brukerens regionale innstilling. Dette er imidlertid mulig med mange av de tidligere nevnte formatene.

Enkelte vanlige dato- og klokkeslettformater er beskrevet i tabellen nedenfor:

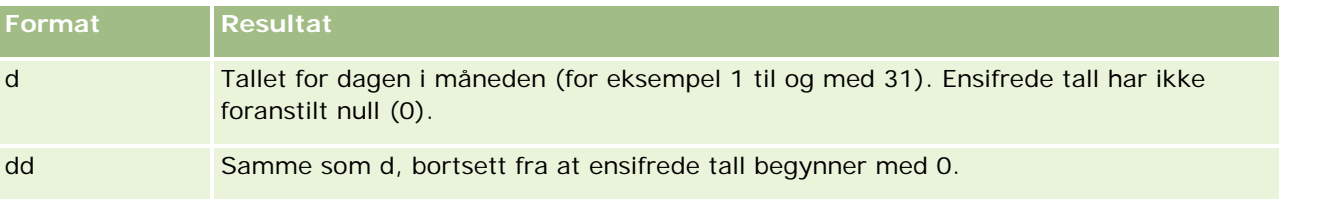

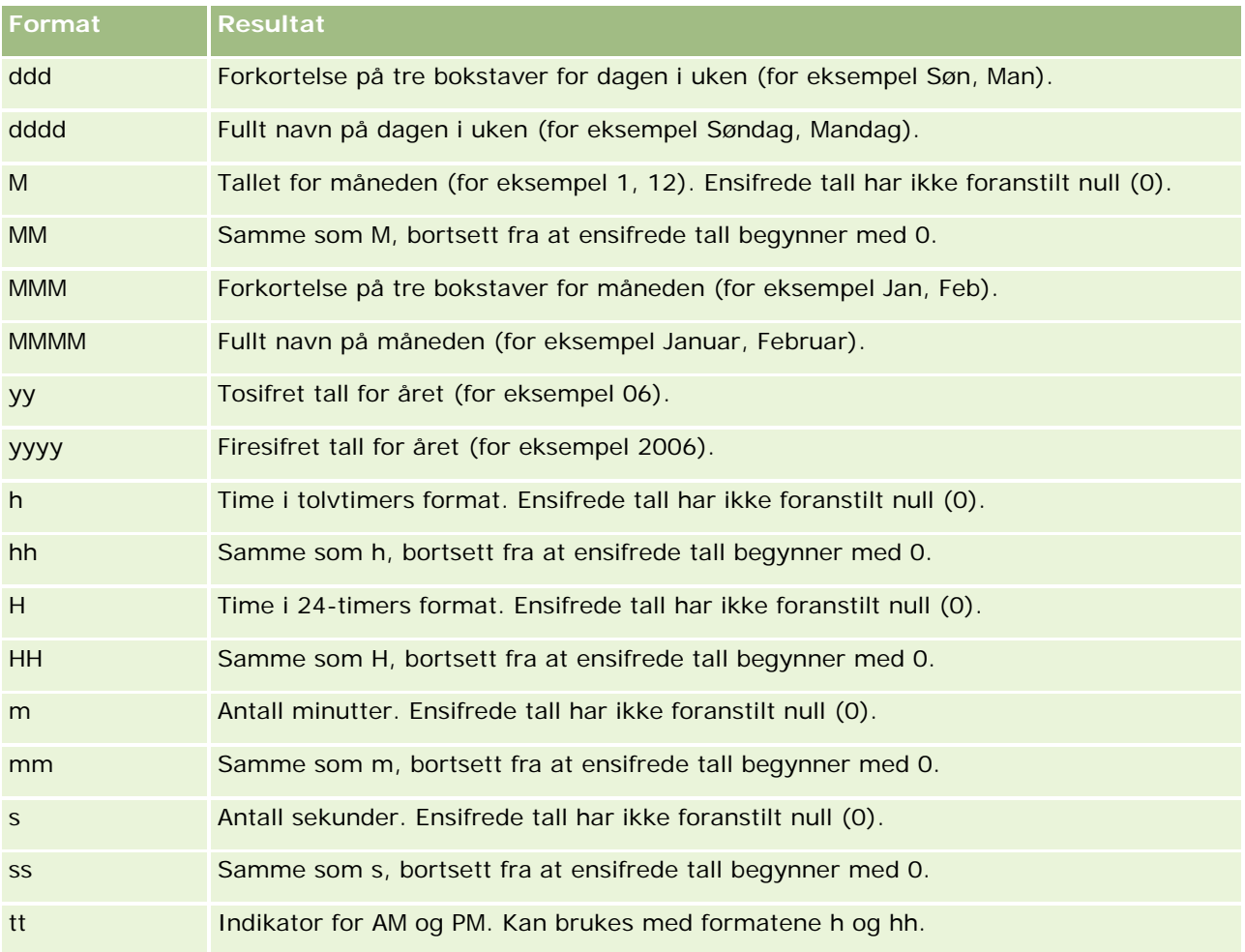

# **Konfigurere kolonneformler**

Avanserte brukere kan opprette nye formler eller redigere eksisterende formler ved hjelp av innebygde funksjoner. Oracle CRM On Demand har støtte for mange ulike SQL-92-funksjoner samt utvidelser for SQL-92. Hvis du vil ha mer informasjon om de tilgjengelige funksjonene, se Bruke funksjoner i analyser (på side [1280\)](#page-1279-0).

#### *Slik redigerer eller legger du til en formel*

- **1** Klikk på knappen Rediger formel for en kolonne der du vil redigere eller legge til en formel, på siden Definer kriterier.
- **2** Velg fanen Kolonneformel i dialogboksen Rediger kolonneformel.
- **3** Merk av for Egendefinerte overskrifter hvis du vil endre teksten for tabelloverskriften og kolonneoverskriften.

- **4** Endre formelen etter behov ved hjelp av knappene under avmerkingsboksen Kolonneformel.
- **5** Velg en aggregeringsregel fra rullegardinlisten Aggregeringsregel etter behov.
- **6** Velg fanen Ruter, og kombiner flere verdier eller sekvenser i ruter om nødvendig.

Hvis du vil ha mer informasjon, se prosedyren "Slik kombinerer du flere verdier eller sekvenser i ruter" i dette emnet.

**7** Klikk på OK.

I en analyse kan du også bruke funksjoner og betingelsesuttrykk til å presentere søkeresultater på mange ulike måter.

#### *Slik kombinerer du flere verdier eller sekvenser i ruter*

- **1** Velg fanen Ruter i dialogboksen Rediger kolonneformel.
- **2** Klikk på Legg til rute, angi eller velg verdiene eller verdisekvensene som du vil kombinere i ruten, og klikk deretter på OK.
- **3** Angi navnet for ruten i dialogboksen Rediger rutenavn.
- **4** Gjenta trinn 2 og 3 til du har lagt til alle ønskede ruter.

Alle forekomstene av de ulike verdiene som utgjør ruten i resultatsettet, blir erstattet av navnet på ruten. Aggregeringer blir også utført i samsvar med dette.

# **Adding Action Links to Analyses**

You can add action links to an analysis. You can use action links to access record detail pages by clicking links on records in analyses available in the Analytics tab. You add action links using the following methods:

- **Using Action Links that invoke a Browser Script**. Using this method, you can configure the record type name in the report as an action link. The Action Link script takes the Row ID value in the report, and uses it to retrieve the specific record from Oracle CRM On Demand. You can use this method for the following record types: Account, Campaign, Contact, Lead, Opportunity, Service Request, User, Partner, Opportunity Product Revenue, Solutions, and Activity (Appointments and Tasks).
- **Using URLs**. Using this method, you can create links to any record type from a table or pivot table view. You can configure the record type ID column as an action link.

**NOTE:** If users click an action link on a page that has a dynamic layout, then the links are displayed with the standard layout for that page.

## **About Record Type Names in Action Links**

When you add an action link, you must use the original record type name in the code or URL that adds the link. If your company administrator has changed the names of record types in Oracle CRM On Demand, you must determine the original name of the record type where you want to add the link.

For example, your company administrator might have renamed the Account record type so that is now called the Customer record type. If you want to add an action link to a result for the Customer record type, the action link that invokes a Browser Script or URL must refer to the Account record type (that is, the original name of the record type). Depending on the type of link that you want to create, use the record type name in your action link that invokes a Browser Script or URL. When adding an action link for the Customer record type (originally the Account record type) using Action Link script, use the account record type name in the link prompt.

When adding an action link that invokes a Browser Script for the Customer record type (originally the Account record type, the prompts from the above photo should be as following:

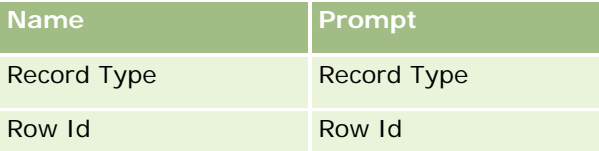

When you provide the Record Type Value in the script prompt, the record type name must be spelled correctly. However, the field is case insensitive.

The following record types can be provided in this field:

Opportunity, Account, Contact, User, Service, Lead, Campaign, Partner, Solutions, Revenue, Appointment, Task.

TIP: To determine the original name of the record type for which you want to add a link, open the Homepage for the record type. The URL in the Address field in your browser window shows the original name of the record type. In the example where the Account record type was renamed to Customer, the Customer Homepage shows the following URL:

https://server\_name/OnDemand/user/AccountHomePage where:

server\_name is the URL used for signing in to Oracle CRM On Demand

When adding an action link for the Customer record type (originally the Account record type) using a URL, use the Account record type name in the URL, as shown in the following example:

http://"@[html]"<a target=\_top

href=https://server\_name/OnDemand/user/AccountDetail?OMTGT=AccountDetailForm&OMTHD=AccountDe tailNav&AccountDetailForm.Id="@">" @"</a>"

TIP: To determine the correct URL for the Detail page for a record type, open the Detail page for any record of that record type. In the Address field in your browser window title bar, copy the relevant part of the address string, from http to Id=. In the example where the Account record type was renamed to Customer, the URL is copied from the Detail page of a Customer record.

In some cases, the full record type name is used in all places in the URL for a record type detail page, as is the case with the URL shown in the preceding example. However, in other cases, an abbreviated version of the record type name is used in certain locations in the URL.

For example, if the record type for which you are adding the link was originally the Opportunity record type, the URL is as follows:

http://"@[html]"<a target=\_top

href=https://server\_name/OnDemand/user/OpportunityDetail?OMTGT=OpptyDetailForm&OMTHD=Opportu nityDetailNav&OpptyDetailForm.Id="@">" @"</a>"

#### *To add action links using an Action Link that invokes a Browser Script*

- **1** In Oracle CRM On Demand Analytics, in the Define Criteria page, add the columns to the report.
- **2** You must add the record type ID field (for example, Account ID) to the report. It is mandatory to have the record type ID field as that will be used to determine which record to navigate to. This column can be hidden if needed but not mandatory as described below :
	- **a** Click the Column Properties button for the record type ID column.
	- **b** In the Column Properties dialog box, click the Column Format tab.
	- **c** In the Column Format tab, select the Hide this column check box, and click OK.
- **3** In the Define Criteria page, click the Column Properties button for the record type column on which action link is being created.
- **4** In the Column Properties dialog box, click the Interaction tab.
- **5** In the Interaction tab, do the following:
- **6** Select Action Links from the drop-down menu for Primary Interaction under Value.
- **7** Click on the Add Action Link button
- **8** In the New Action Link popup that appears, click on Create New Action button and select Invoke a Browser Script from the drop-down that appears.
- **9** In the Create New Action popup window, click on Browse button and select USERSCRIPT.ActionLink as the Function Name.
- **10** In the Parameters section:
	- **a** For Record Type, in the value column, enter the name of the record type for which the Analysis is being created (for example Account). Tick the fixed and hidden check boxes as this value will be the same throughout the analysis and doesn't need to be entered again. The supported record types are : Opportunity, Account, Contact, User, Service, Lead, Campaign, Partner, Solutions, Revenue, Appointment, Task
	- **b** For the Row Id, select Column Value from the drop-down menu and select the corresponding Object ID column that you had added in the earlier step while defining the criteria. Tick the fixed and hidden check boxes for this row too as this value remains unchanged throughout the report and doesn't need to be entered again. (For example select "Account"."Account ID" from the drop-down for Column values)
- **11** In the Column Properties window, tick the check box for Do not display in a popup if only one action link is available at runtime.
- **12** Click OK.
- **13** To display the report, click the Results Tab.

The following procedure describes how to add action links using URLs. You can use this procedure to add action links for any record type.

#### *To add action links using URLs*

**1** In Oracle CRM On Demand Analytics, in the Define Criteria page, add the columns to the report, including the record type ID (for example, Account ID) column.

NOTE: For the action link to work, you must add the record type ID field to the report.

- **2** Click the Column Properties button for the record type ID column.
- **3** In the Column Properties dialog box, click the Data Format tab.
- **4** In the Data Format tab, do the following:
- **5** Select the Override Default Data Format check box.
- **6** In the Treat Text As list, select Custom Text Format.
- **7** In the Custom Text Format field, enter the code for the link after the at sign (@), as shown in the following example:

http://"@[html]"<a target=\_top

href=https://server\_name/OnDemand/user/OpportunityDetail?OMTHD=OpportunityDetailNav&OMTGT =OpptyDetailForm&OpptyDetailForm.Id="@">" @"</a> where:

server name appears in the example, substitute the URL that you use to sign in to Oracle CRM On Demand.

In the preceding example, the URL is for the Opportunity record type. Use the appropriate URL for your Oracle CRM On Demand server and the record type for which you are creating the link.

NOTE: You must use the original record type name in the URL. If your company administrator has renamed the record types in Oracle CRM On Demand, you must determine the original name of the record type where you are adding the action links, and use that name in the URL.

Oracle CRM On Demand Analytics replaces the final at sign (@) in the string with the value of the record type ID for each record in the report. If you do not want the link to display the record type ID, replace the final at sign (@) with the text that you want to be displayed. In the following example, the ID in the action link will be replaced with the word View:

http://"@[html]"<a target=\_top href=https://server\_name/OnDemand/user/OpportunityDetail?OMTHD=OpportunityDetailNav&OMTGT =OpptyDetailForm&OpptyDetailForm.Id="@">View</a>"

- **8** Click OK.
- **9** To preview the Analysis, click Show how results will look on a Dashboard.

The following example shows the code to use for a link on an asset record:

http://"@[html]"<a target= top href=https://server\_name/OnDemand/user/AssetDetail?OMTHD=AssetDetailNav&OMTGT=AssetDetail Form&AssetDetailForm.Id="@">"@"</a>"

The following example shows the code to use for a link on an appointment record:

```
http://"@[html]"<a target=_top 
href=https://server_name/OnDemand/user/ApptDetail?OMTHD=ApptRead&OMTGT=ApptDetailForm&App
tDetailForm.Id="@">"@"</a>"
```
The following example shows the code to use for a link on a task record:

```
http://"@[html]"<a target=_top 
href=https://server_name/OnDemand/user/TaskDetail?OMTHD=ReadTaskDetail&OMTGT=TaskDetailFo
rm&TaskDetailForm.Id="@">"@"</a>"
```
# **Sortere og endre rekkefølgen på kolonner**

Du kan velge sorteringsrekkefølgen for dataene i en kolonne og også kontrollere at kolonnene vises i ønsket rekkefølge.

Du kan angi sorteringsrekkefølgen for én eller flere kolonner som vises i en analyse. Når du klikker på knappen Sorter etter, vises et nytt bilde som angir sorteringsrekkefølgen som brukes på resultatet for den valgte kolonnen.

#### *Slik sorterer du en analyse basert på kolonner*

**1** Klikk på knappen Sorter etter for kolonnen du vil sortere etter, på siden Definer kriterier.

Knappen endres for å angi sorteringsrekkefølgen.

**2** Fortsett å klikke på knappen Sorter etter til ønsket sorteringsrekkefølge vises.

De tilgjengelige sorteringsrekkefølgene vises i tabellen nedenfor.

**Knapp Beskrivelse**

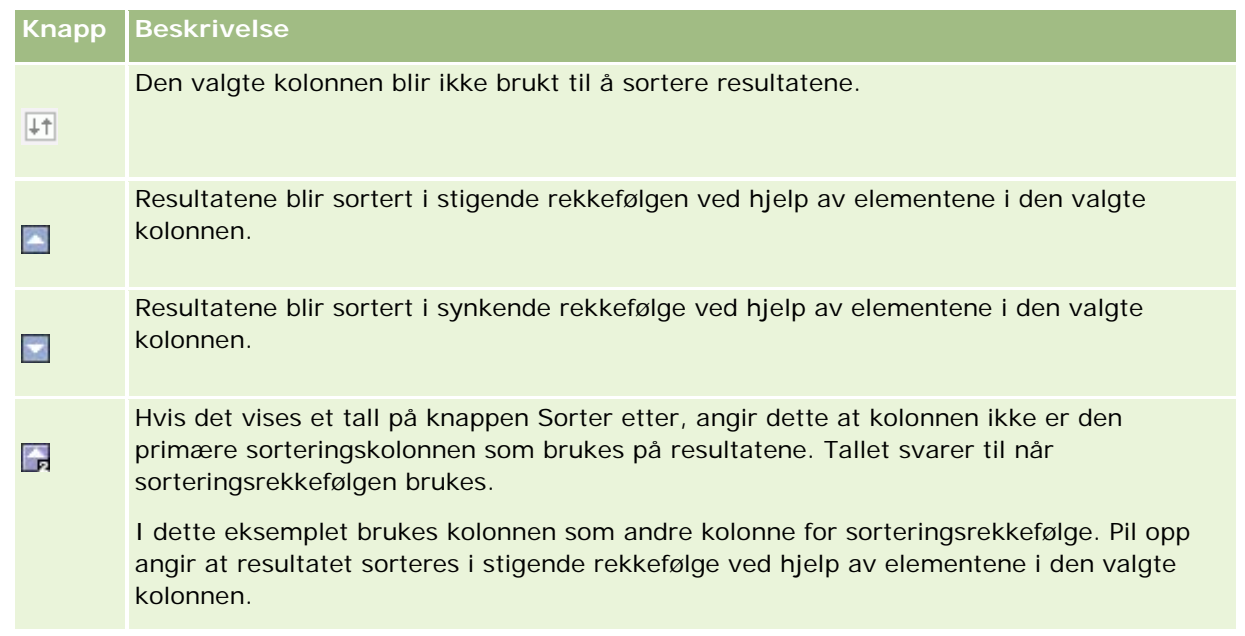

# **Om å bruke adresser i rapporter**

Mange rapporter må inneholde adressefelt. I Oracle CRM On Demand kan du generere rapporter med adresser på to ulike måter, avhengig av behov. I Aktivt emneområde er det en adressemappe som inneholder ordet "utvidet" (for eksempel Faktureringsadresse - utvidet), og som gir rapportering for alle ni standard adressefelt i Oracle CRM On Demand. Hvis du vil ha detaljer om hvordan hvert felt tilordnes til adresseformatet for bestemte land, se Om land og adressetilordning.

Du kan ikke drille ned på felt som inkluderes fra adressemappen med ordet "utvidet", i rapporter. Feltetiketter vises konsekvent uavhengig av landet for hver post eller brukerens standard selskapsland i Oracle CRM On Demand.

Du kan drille ned på de fleste andre feltene i Aktivt emneområde (de som ikke er i mappen med ordet "utvidet") når de er inkludert i rapporter. Feltene som vises, samsvarer med feltene som er knyttet til brukerens standard selskapsland i Oracle CRM On Demand. Det er imidlertid ikke sikkert at alle feltene vises hvis landet som er knyttet til en bestemt post, ikke er det samme som brukerens standard selskapsland i Oracle CRM On Demand.

# **Kombinere resultater fra flere rapporter ved hjelp av settoperasjoner**

Når du har valgt et emneområde og lagt til kolonner i en rapport, kan du kombinere kriterier fra ett eller flere emneområder ved hjelp av settoperasjoner. Denne handlingen fletter resultatene fra to eller flere rapporter sammen i én rapport.

**MERKNAD:** Antallet kolonner og datatypene i kolonnene som er valgt i hver komponent, må være likt. Kolonnelengdene kan være forskjellige.

Tabellen nedenfor viser settoperatorene og beskriver hvordan de virker inn på resultater.

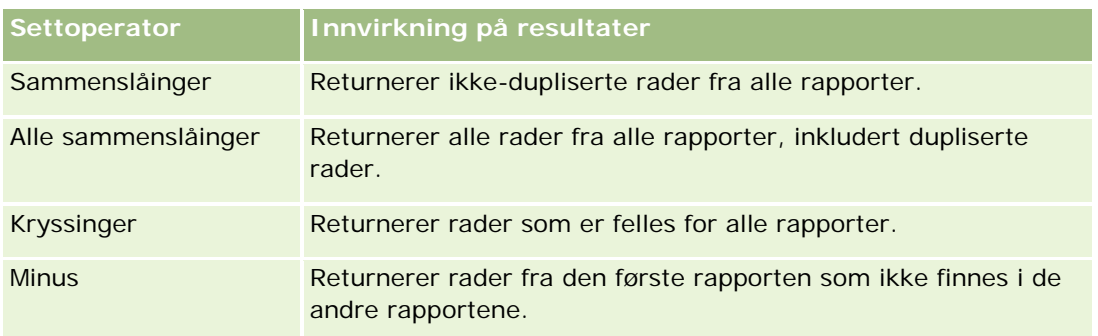

#### *Slik fletter du sammen resultatene fra flere rapporter*

- **1** Klikk på plusstegnet under Avansert på siden Definer kriterier, og klikk deretter på Kombiner med lignende analyse.
- **2** Velg et emneområde som inneholder dataene du vil kombinere med kolonnene i rapporten, i dialogboksen Emneområde.

Emneområdet kan være det samme som emneområdet som de eksisterende kolonnene i rapporten er tatt fra, eller et annet emneområde.

Siden settoperasjoner vises.

- **3** Følg instruksjonene på skjermen for å bygge den kombinerte rapporten.
- **4** Klikk på Angi, og velg operasjonstypen.
- **5** Velg kolonner fra utvalgsområdet som skal kombineres med den første rapporten.
- **6** Om nødvendig definerer du spesifikke filtre for det gjeldende emneområdet.
- **7** Legg til flere emneområder ved å klikke på Rediger under settoperasjoner, og velg deretter Opprett nye kriterier.
- **8** Rediger kolonnekarakteristikker (formatere kolonne, sortere) for den kombinerte rapporten ved å klikke på Resultatkolonner under settoperasjoner.

Denne handlingen viser resultatkolonnene med knapper du kan bruke til å redigere formatet og sortere.

# **Trinn 2: Opprette oppsett**

Når du har definert kriteriene, bør du opprette oppsettet for rapporten. I dette trinnet kan du legge til flere visninger i oppsettet. Disse vises i utgangspunktet nederst i oppsettet. Du kan også legge til delsummer og summer i kolonnene.

I visninger brukes det presentasjonsfunksjoner som er med på å vise resultatene på meningsfulle, intuitive måter. Du kan legge til mange ulike visninger for resultater, for eksempel diagrammer og pivottabeller der du kan drille ned til mer detaljerte opplysninger, forklarende tekst, en liste for filtre som ble brukt til å begrense resultatene, og mye mer.

Når du kjører en ny rapport, vises i utgangspunktet en tabell, med en tittel som kommer før tabellen. Dette skjer ved at det blir inkludert en tittelvisning, som inneholder navnet på den lagrede rapporten, og en tabellvisning, som inneholder resultatene i en enkel tabell som arver formatene, sorteringen og andre valg som er angitt i trinnet Definere kriterier. Du kan tilpasse eller slette disse eksisterende visningene for en rapport, legge til andre visninger og kombinere og plassere visninger hvor som helst i arbeidsområdet.

Hvis du bruker flere visninger for resultater, kan det bli enklere å identifisere trender og forbindelser i data. Du kan deretter lagre rapporten med visningssamlingen.

Du definerer oppsettet for rapporter på siden Opprett oppsett. Du må opprette en ny analyse eller åpne en eksisterende analyse for å få tilgang til siden Opprett oppsett.

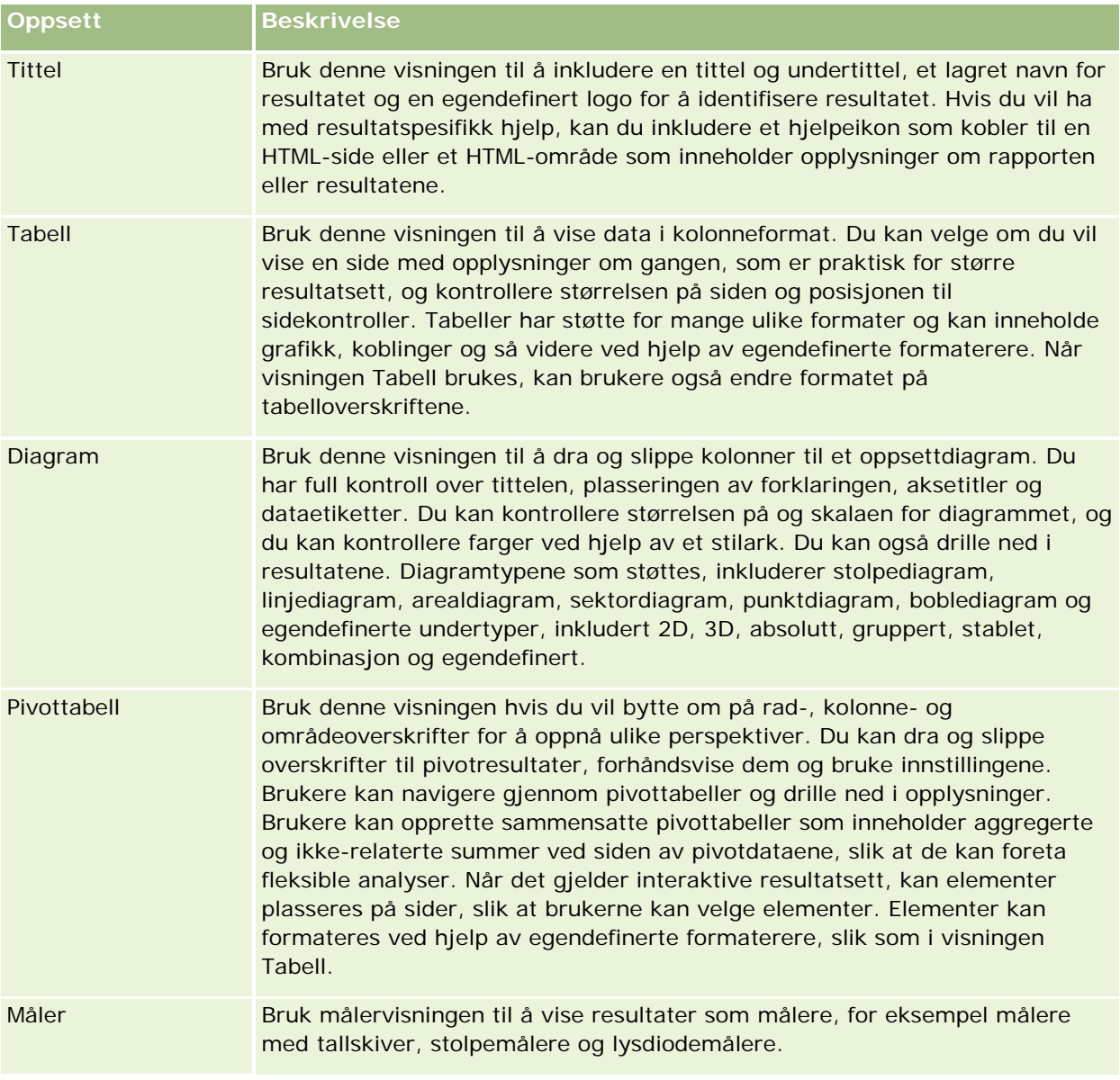

Oppsettet kan inneholde alle visninger som vises i tabellen nedenfor.

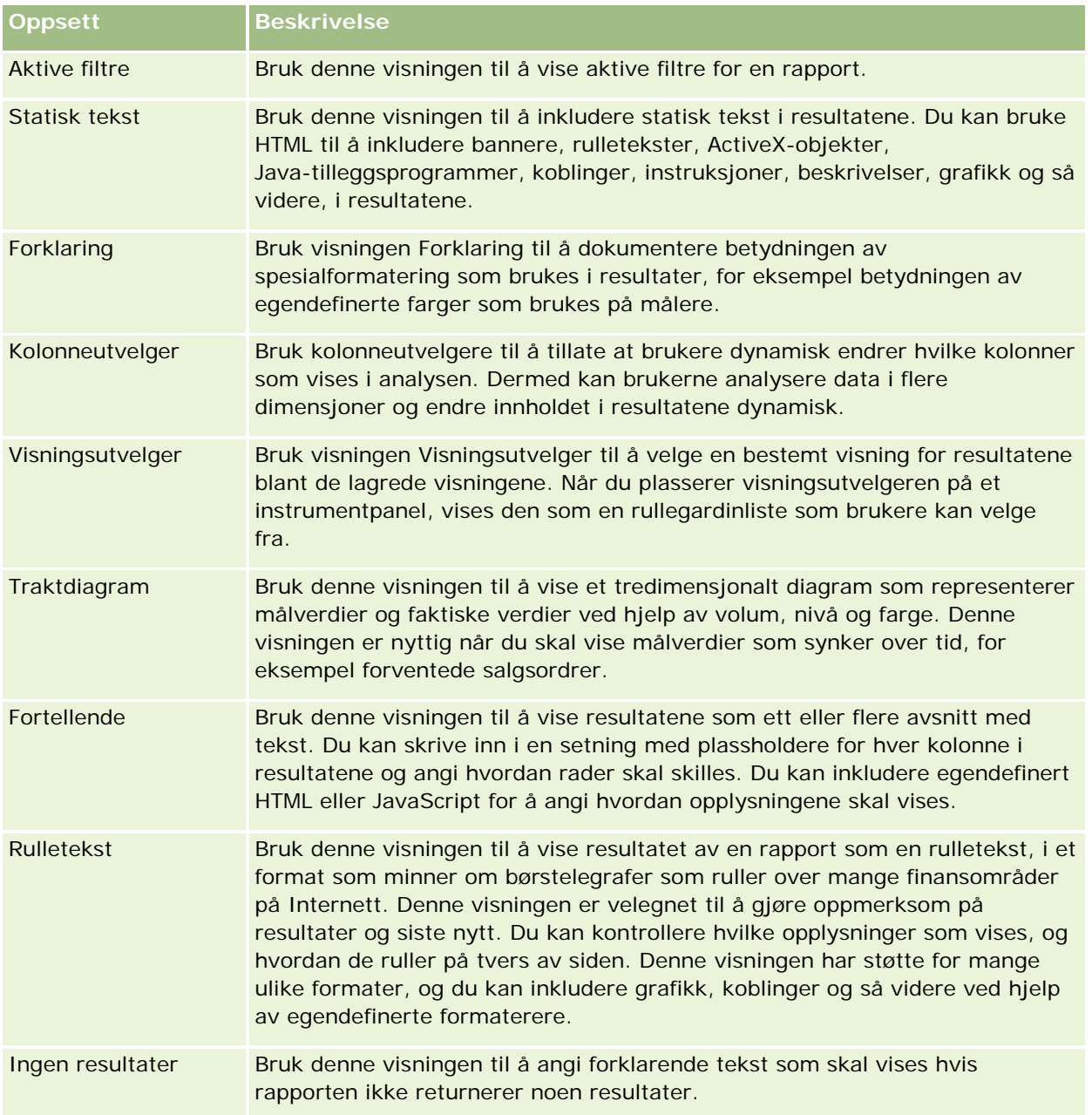

## **Utskriftskontroller**

Du kan angi utskriftsinnstillingene for rapporten i fanen Oppsett ved å klikke på håndikonet til venstre for kontrollen Visninger for oppsett. I dialogboksen for utskriftskontroller kan du justere følgende:

Sideinnstillinger:

- Papirstørrelse (brukerstandard, US Letter, A4. A3, A5, Folio og Legal)
- **Retning (stående, liggende)**
- **Utskriftsrader (synlige rader, alle)**

Maksimumsbredde (avmerkingsboks for bruk av margplass)

Topptekst og bunntekst:

- **Inkluder og rediger topptekst** 
	- **Angi toppteksten og velg ønskede formater**
- Inkluder og rediger bunntekst
	- **Angi bunnteksten og velg ønskede formater**

## **For flere opplysninger**

Klikk på et emne hvis du vil ha trinnvise instruksjoner om hvordan du gjør det følgende:

- Legge til titler i resultater (på side [1227\)](#page-1226-0)
- Legge til tabeller i resultater (på side [1228\)](#page-1227-0)
- **Vise resultater i diagrammer (på side [1230\)](#page-1229-0)**
- Vise resultater i pivottabeller (på side [1243\)](#page-1242-0)
- Vise resultater som målere ved hjelp av målervisning (på side [1253\)](#page-1252-0)
- Vise filtre som brukes på resultater (på side [1259\)](#page-1258-0)
- Legge til kodingstekst i resultater (på side [1259\)](#page-1258-0)
- Legge til forklaringer i rapporter ved hjelp av visningen Forklaring (på side [1262\)](#page-1261-0)
- **Tillate brukere å endre kolonner i rapporter (på side [1262\)](#page-1261-0)**
- Tillate brukere å velge en bestemt visning ved hjelp av visningen Visningsutvelger (på side [1263\)](#page-1262-0)
- Vise resultater i traktdiagrammer (på side [1264\)](#page-1263-0)
- Legge til fortellende tekst i resultater (på side [1266\)](#page-1265-0)
- **Vise resultater i rulletekster (på side [1269\)](#page-1268-0)**
- Varsle brukere om ingen data (på side [1272\)](#page-1271-0)

# **Legge til titler i resultater**

Bruk visningen Tittel til å legge til en tittel, en logo, en kobling til en egendefinert side for elektronisk hjelp og tidsstempler i resultatet. Titler og undertitler kan formateres.

En tittelvisning blir alltid lagt til i resultatet som den første visningen.

#### *Slik arbeider du med en tittelvisning*

- **1** Gjør ett av følgende på siden Opprett oppsett:
	- **H** Hvis du vil legge til en ny tittelvisning, klikker du på knappen Legg til visning og velger deretter Tittel fra rullegardinlisten.

- **H** Hvis du vil redigere en eksisterende tittelvisning, finner du ønsket tittelvisning og klikker på knappen Rediger visning.
- **2** Skriv inn teksten som skal vises som tittel, i tekstboksen Tittel.

Hvis du ikke vil angi en tittel, brukes navnet på den lagrede rapporten som tittel. Tekstboksen Tittel er tom for rapporter som ikke er lagret.

- **3** Hvis du ikke vil at det lagrede navnet på rapporten skal vises, fjerner du merket for Vis lagret navn. Hvis det er merket av i avmerkingsboksen, vises det lagrede navnet under teksten i tekstboksen Tittel (hvis teksten finnes).
- **4** (Valgfritt) Hvis du vil vise et logobilde eller annen grafikk, angir du den aktuelle banen i tekstboksen Logo. Bildet vises til venstre for tittelteksten. Bildet må være tilgjengelig for alle brukere som viser denne rapporten.
- **5** (Valgfritt) Skriv inn teksten som skal vises som undertittel, i tekstboksen Undertittel.

Undertittelteksten vises på en ny linje etter den faktiske tittelen.

- **6** Hvis du vil legge til mer formatering på tittelen eller undertittelen, gjør du følgende:
	- **a** Klikk på redigeringsknappene til høyre for dialogboksene Tittel og Undertittel.
	- **b** Foreta valgene for skrift, celle og kantlinje, og klikk deretter på OK.

**MERKNAD:** Hvis du skriver inn en ny bildetekst, erstatter den den opprinnelige tittelen eller undertittelen.

- **7** Hvis du vil vise datoen eller klokkeslettet for rapportkjøring, velger du et av tidsstempelalternativene fra rullegardinlisten Starttidspunkt.
- **8** Hvis du vil inkludere en kobling til egendefinert hjelp eller andre opplysninger som er relatert til rapporten, angir du den aktuelle URL-adressen i tekstboksen URL-adresse for Hjelp.

URL-adressen må være en som er tilgjengelig for alle brukere som skal vise denne rapporten.

**9** Når du er ferdig, kan du lagre rapporten med visningen Tittel.

# **Legge til tabeller i resultater**

Bruk visningen Tabell til å vise resultater i en standardtabell. Brukere kan navigere og drille ned i resultatene. Du kan legge til en sluttsum og kolonnesummer, angi egendefinerte tabell- og kolonneoverskrifter og endre formelen eller aggregeringsregelen for en kolonne. Du kan også redigere egenskaper for en kolonne hvis du vil kontrollere utseendet på og oppsettet for en kolonne og innholdet i den, og du kan angi formatering som bare skal brukes hvis innholdet i kolonnen oppfyller bestemte betingelser.

Du kan også angi sidekontroller og antall rader per side, vise kolonne- og tabelloverskrifter, bruke grønt linjeformat og bruke kolonnesortering. Hvis du velger kolonnesortering, får kolonneoverskrifter for kolonner som kan sorteres, et litt hevet visuelt utseende.

En tabellvisning blir alltid lagt til i resultatet som den andre visningen.

Sluttsummen for kolonner med aggregeringsregelen Gjennomsnitt blir ikke den samme i visningen Tabell og visningen Pivottabell. I visningen tabell beregnes sluttsummen for en kolonne med aggregeringsregelen Gjennomsnitt fra databasen (som en sum delt på et antall). I visningen Pivottabell er sluttsummen gjennomsnittet av radene i resultatsettet.

Sluttsummer tar ikke hensyn til filtre på målinger når resultatene aggregeres. Du har for eksempel en rapport med kolonnen Firmanavn og målingen Antall salgsmuligheter med et filter på Antall salgsmuligheter som er større enn eller lik 10. Sluttsummen ignorerer filteret på målingen og aggregerer i stedet alle salgsmulighetene.

**MERKNAD:** Endringer som er gjort i kolonnene i visningen Tabell (for eksempel kolonneformat, kolonnerekkefølge, sortering, formler og så videre), vises på siden Definer kriterier, og endringer på siden Definer kriterier vises i visningen Tabell.

#### *Slik arbeider du med en tabellvisning*

- **1** Gjør ett av følgende på siden Opprett oppsett:
	- **H** Hvis du vil legge til en ny tabellvisning, klikker du på knappen Legg til visning og velger Tabell fra rullegardinlisten for visninger.
	- **H** Hvis du vil redigere en eksisterende tabellvisning, finner du ønsket tabell og klikker deretter på knappen Rediger visning for tabellvisningen.

Arbeidsområdet inneholder valg og innstillinger for visningen.

- **2** Hvis du vil vise knappene for å arbeide med hver kolonne enkeltvis, velger du Hodeverktøylinjer med resultater i rullegardinlisten til høyre for Visning.
- **3** Hvis du vil angi sorteringsrekkefølgen for én eller flere kolonner som vises i en rapport, klikker du på knappen Sorter etter for en kolonne.

Du kan sortere resultater etter flere kolonner. Hvis du velger flere kolonner, vises rekkefølgen på knappen Sorter etter. Hvis du vil ha flere opplysninger om sortering, se Sortere og endre rekkefølgen på kolonner (på side [1221\)](#page-1220-0).

- **4** Slik angir du summer
	- **H** Hvis du vil legge til en sluttsum, klikker du på knappen Sluttsum øverst og kontrollerer at alternativet Rapportbasert sum er valgt. (Klikk på knappen Sluttsum på nytt hvis du vil vise menyen med dette valget.)
	- **H** Hvis du vil legge til summer for en enkeltstående kolonne, klikker du på knappen Sum etter for kolonnen og kontrollerer at alternativet Rapportbasert sum er valgt (klikk på knappen Sum etter på nytt for den enkeltstående kolonnen hvis du vil vise menyen med dette valget.)

**MERKNAD:** Knappen Sum etter er bare tilgjengelig for kolonner som kan bli *summert etter*. Vanligvis er dette en kolonne som har gjentatte verdier som blir summert for en sum. Hvis alternativet Rapportbasert sum ikke er valgt, beregner systemet summen basert på hele resultatsettet før det bruker eventuelle filtre på målene.

**5** Hvis du vil legge til egendefinerte overskrifter eller redigere formelen for en kolonne, klikker du på knappen Rediger formel.

**1652** Elektronisk hjelp for Oracle CRM On Demand Versjon 35 September 2017 Dialogboksen Rediger kolonneformel vises, der du kan utføre følgende handlinger:

- **H** Hvis du vil angi egendefinerte overskrifter, merker du av for Egendefinerte overskrifter og skriver inn ny overskriftstekst der det er aktuelt.
- **H** Hvis du vil redigere formelen for kolonnen, skriver du den inn i tekstboksen Kolonneformel.
- **H** Hvis du vil endre aggregeringsregelen for kolonnen, foretar du et valg fra rullegardinlisten Aggregeringsregel.
- **H** Hvis du vil kombinere flere verdier eller verdisekvenser fra en gitt kolonne i ruter, klikker du på fanen Ruter. Legg deretter til og gi navn til rutene.

Alle forekomstene av de ulike verdiene som utgjør ruten i resultatsettet, blir erstattet av navnet på ruten. Aggregeringer blir også utført i samsvar med dette.

**6** Hvis du vil redigere egenskapene for en kolonne eller angi formatering som skal brukes hvis innholdet i kolonnen oppfyller bestemte betingelser, klikker du på knappen Kolonneegenskaper.

Dialogboksen Rediger kolonneformat vises, der du kan foreta valgene.

- Hvis du vil ha opplysninger om hvordan du formaterer kolonner og legger til betinget formatering, se Redigere kolonneegenskaper (på side [1205\)](#page-1204-0).
- **7** Når du er ferdig, kan du lagre rapporten med visningen Tabell.

#### *Slik angir du sidekontroller og antallet rader per side, viser kolonne- og tabelloverskrifter, bruker grønt linjeformat og aktiverer kolonnesortering*

- **1** Klikk på knappen Rediger egenskaper for tabellvisning nesten øverst i arbeidsområdet for tabellvisningen.
- **2** Foreta valg for de ulike alternativene.

## **Vise resultater i diagrammer**

Bruk visningen Diagram til å plassere kolonner i et diagram og tilpasse tittelen, forklaringsposisjonen, aksenavn, dataetiketter, størrelse og skala. Du kan også velge diagramundertypen, for eksempel todimensjonal, samt formatet for kolonner, for eksempel formen og fyllmønsteret. Du kan også angi kantlinjer og farger samt kontrollere andre egenskaper. Brukerne kan drille ned i resultatene i visningen Diagram.

Valgene for diagramtype inkluderer arealdiagram, stolpediagram, boblediagram, linjediagram og andre typer. Diagramundertyper inkluderer 2D, 3D, absolutt, gruppert, stablet, kombinasjon og egendefinert.

Dette emnet forklarer hvordan du arbeider med diagrammer. Det inneholder følgende informasjon:

- Diagramgrafer
- Knapper for diagramvisning
- Grunnleggende diagramkomponenter

Dette emnet inneholder også instruksjoner for å utføre følgende oppgaver:

- Legge til eller endre diagramvisninger
- Angi generelle egenskaper for en diagramvisning

- **Kontrollere visningen av rutenettlinjer i diagramvisninger**
- Angi plasseringen til forklaringen i en diagramvisning
- Angi farger for bakgrunn, tekst og kantlinjer i diagramvisninger
- Velge kolonnene som skal vises som akser i diagramvisninger
- Angi valg for akseskalering i diagramvisninger
- **Redigere skalamarkører i diagramvisninger**
- Opprette linjeskalamarkører
- Opprette sekvensskalamarkører
- **Angi avanserte innstillinger for sekvens- og linjeverdier**
- **Angi aksenavn og etiketter i diagramvisninger**
- Angi aksenavn i diagramvisninger
- Angi hva som skal skje når en bruker klikker på et diagram
- Formatere utseendet til en diagramserie
- Foreta valg for dataetiketter i sektordiagrammer

**MERKNAD:** Det brukes en diagrammotor fra en tredjepart i Oracle CRM On Demand. Typen diagram, størrelsen på det og antall elementer som legges inn i diagrammet, kan ha innvirkning på visningen av akser og forklaringer. Visningen av akser eller forklaringer er begrenset av hvor mye ledig plass det er på nettlesersiden. Noen ganger kan du få akser og forklaringer til å vises i diagrammet ved å justere bredde- og høydekontrollene.

## **Diagramgrafer**

Tabellen nedenfor inneholder diagramtypene som er tilgjengelige i rullegardinlisten Diagram, og beskrivelse av hvordan de brukes. Alle diagramtypene er ikke egnet for alle typer data. Standard diagramtype er et vertikalt stolpediagram.

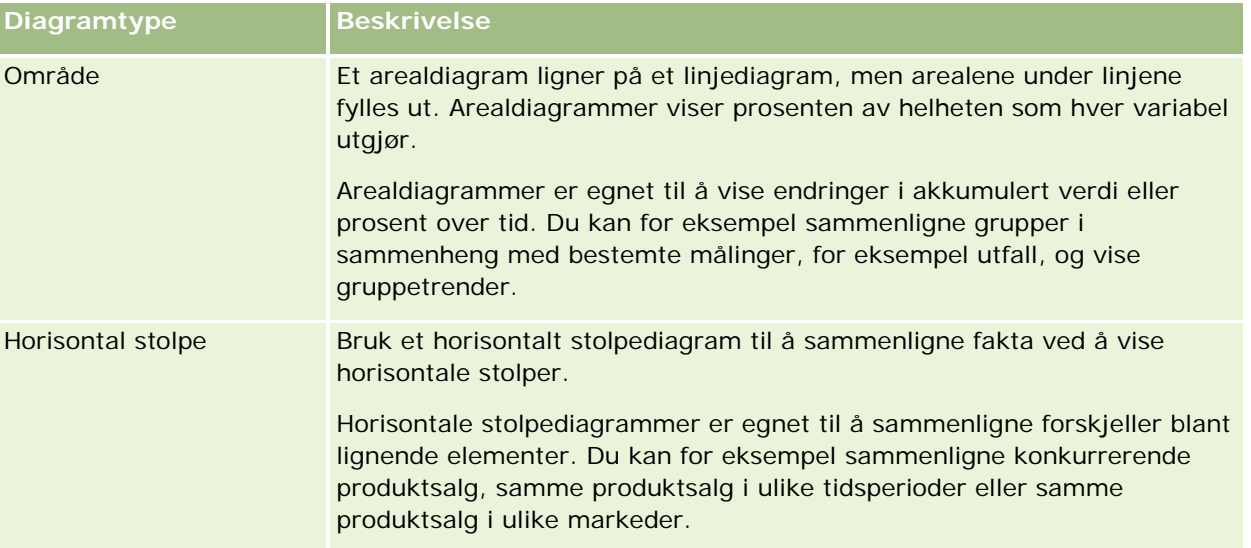

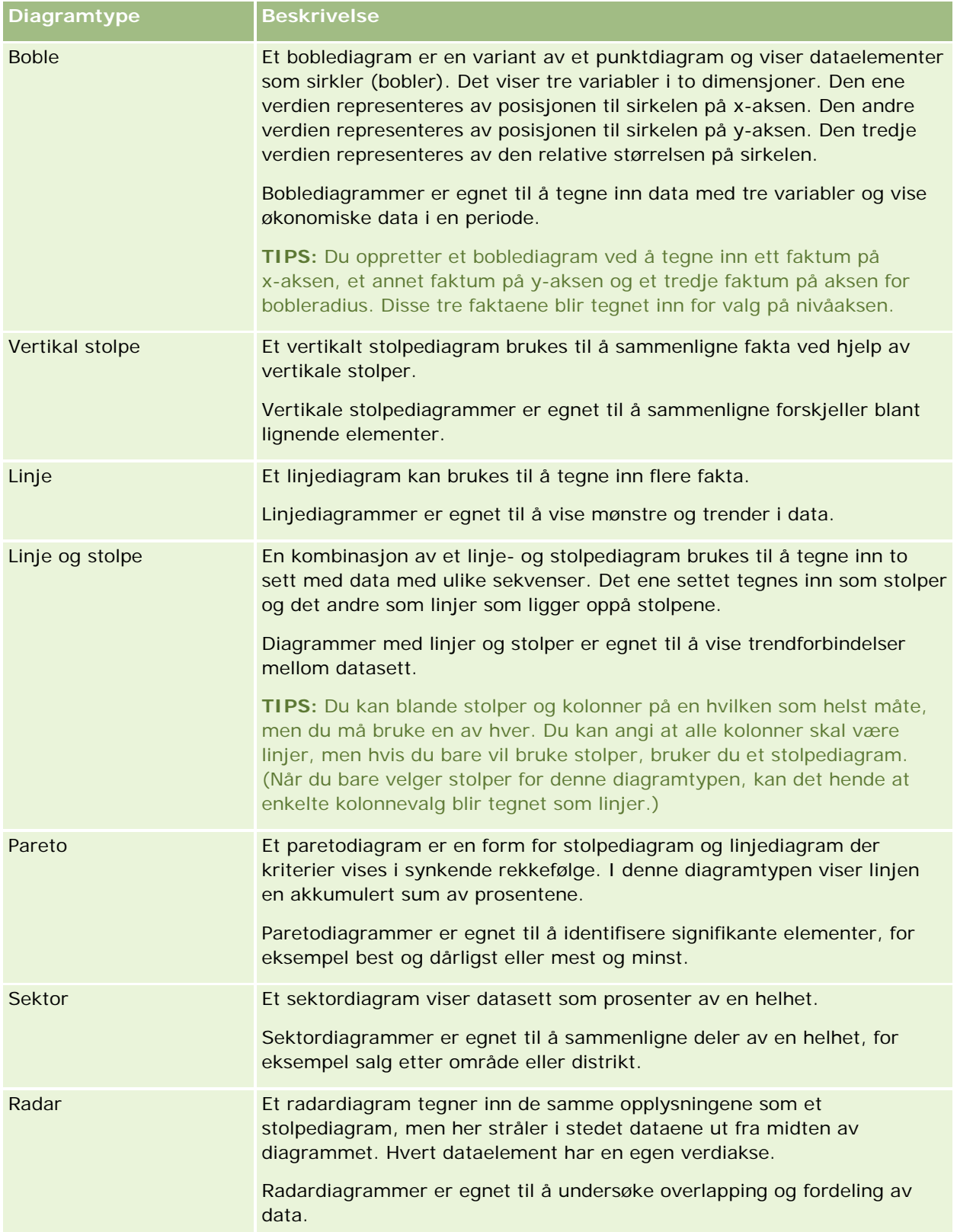

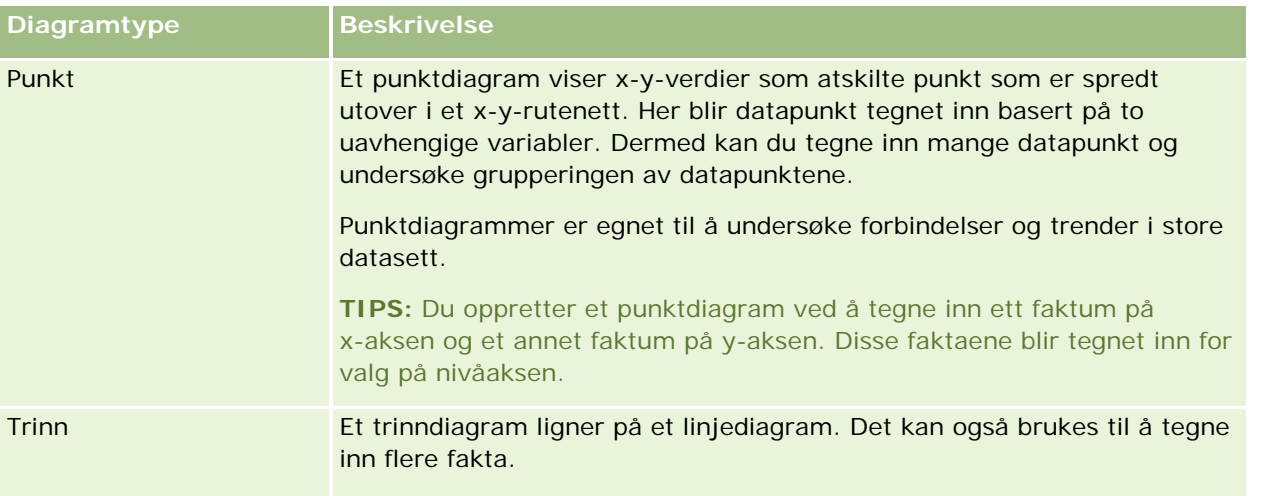

Valget for diagramtypen avgjør hvilke diagramundertyper som er tilgjengelige på rullegardinlisten Type. Ikke alle diagramtyper har undertyper. Boble- og radardiagrammer har for eksempel ikke undertyper. Diagramundertyper settes som standard til valget 3D, hvis det er tilgjengelig. Valg for undertype kan inkludere følgende, avhengig av valget for diagramtype:

- **Arealdiagrammer: 3D og 2D**
- Stolpediagrammer: 3D, 2D, 3D stablet og 2D stablet
- **Linjediagrammer: 3D og 2D**
- **Paretodiagrammer: 3D og 2D**
- Sektordiagrammer: 3D og 2D
- **Punktdiagrammer: Punkt og Punkt med linjer**
- **Trinndiagrammer: 3D og 2D**

Valget for diagramtypen avgjør også hvilke formater som er tilgjengelige fra rullegardinlisten Format. Ikke alle diagramtyper har formater. Formatet settes som standard til heldekkende fyll, hvis det er tilgjengelig. Formater for diagrammer kan inkludere følgende, avhengig av valget for diagramtype:

- Arealdiagrammer: Heldekkende fyll og Mønsterfyll
- Stolpediagrammer: Rektangel, Sylinder, Gradient, Triangel, Rombe, Mønsterfyll
- Linjediagrammer: Rektangel, Sylinder, Gradient, Triangel, Rombe, Mønsterfyll
- Paretodiagrammer: Rektangel, Sylinder, Gradient, Triangel, Rombe, Mønsterfyll
- Sektordiagrammer: Heldekkende fyll og Mønsterfyll

## **Knapper for diagramvisning**

Knappene øverst på siden for diagramvisning gir tilgang til ulike diagraminnstillinger. Knappene og innstillingene i visningen Diagram er beskrevet i tabellen nedenfor.

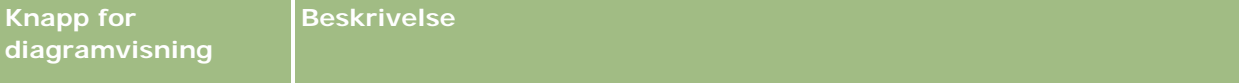
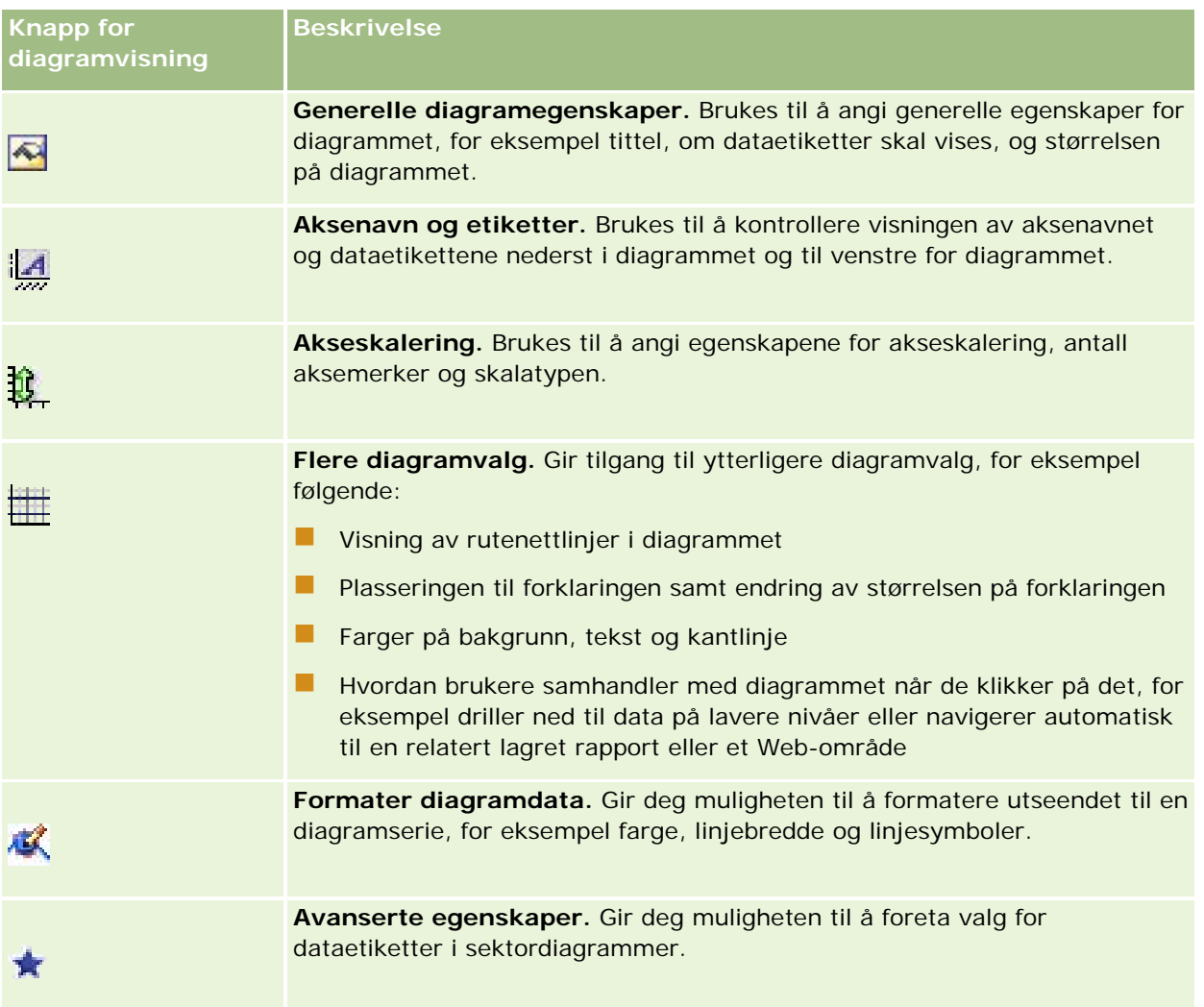

# **Grunnleggende diagramkomponenter**

Du kan definere de grunnleggende komponentene for et diagram. Komponentene du kan tilpasse, er beskrevet i tabellen nedenfor.

**MERKNAD:** Enkelte komponenter er bare tilgjengelige for bestemte diagramtyper. Et sektordiagram har for eksempel ikke akser. Diagramtypen du velger, avgjør hvilke komponenter som er tilgjengelige.

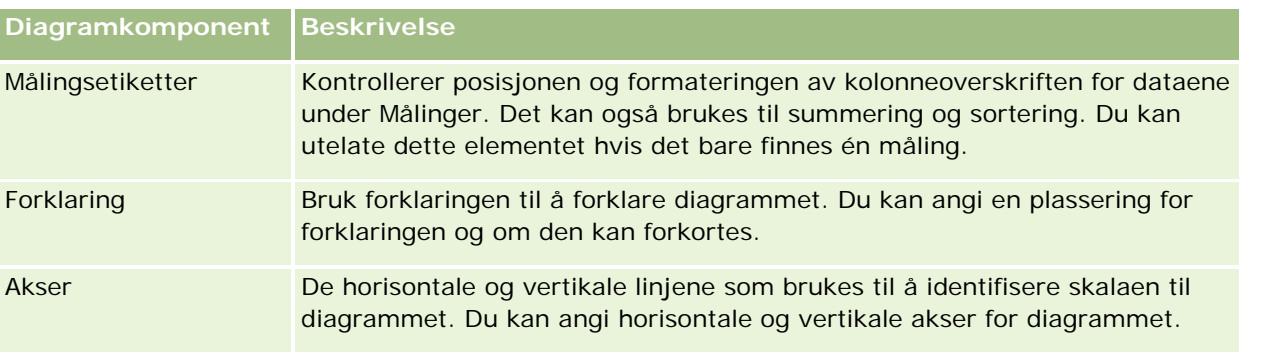

### Analytics

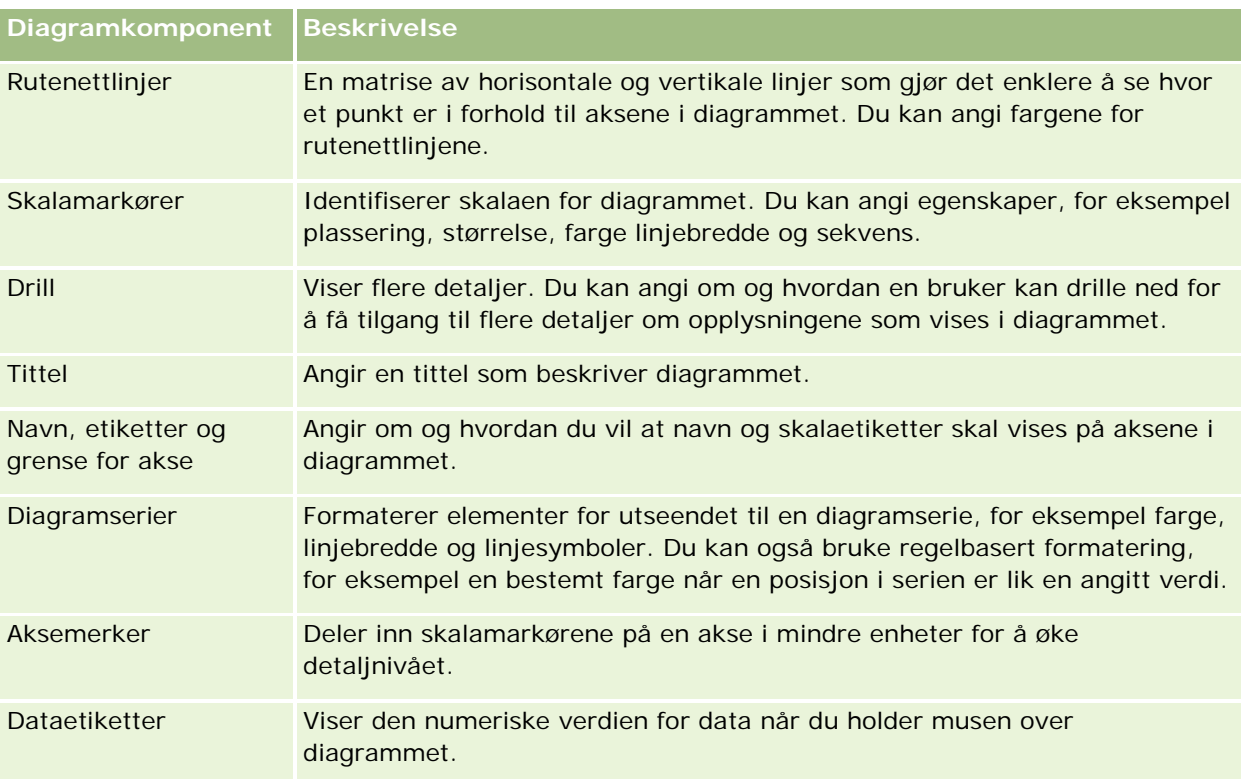

## **Legge til eller endre diagramvisninger**

Fremgangsmåten nedenfor inneholder de grunnleggende trinnene for å legge til eller endre en diagramvisning.

**MERKNAD:** Hvis du velger en diagramtype som ikke er kompatibel med resultatene, vises ingen resultater.

### *Slik legger du til eller endrer en diagramvisning*

- **1** Gjør ett av følgende på siden Opprett oppsett:
	- **H** Hvis du vil legge til en ny diagramvisning, klikker du på Legg til visning og velger deretter Diagram.
	- **H** Hvis du vil redigere en eksisterende diagramvisning, klikker du på knappen Rediger visning for diagramvisningen.

Arbeidsområdet inneholder valg og innstillinger for visningen.

**2** Foreta valg i feltene for diagram, type og format.

Valget i feltet Diagram, for eksempel Sektor eller Linje, bestemmer hvilke valg som er tilgjengelige for type og format. For enkelte diagrammer er bare standard undertype eller format tilgjengelig.

Når du velger fra rullegardinlistene, endres visningen Diagram for å gjenspeile valgene.

**TIPS:** Du kan legge til kolonner i diagrammet når du er på diagramvisningssiden, ved å klikke på navnet på feltet for hver kolonne i det aktive emneområdet. Du kan også gå til siden Definer kriterier og legge til flere kolonner. Kolonner som du legger til på diagramvisningssiden, legges til i rapporten som helhet. Du kan se kolonnene både på siden Definer kriterier og i andre visninger samt på diagramvisningssiden. Hvis

du vil slette en kolonne fra diagrammet, må du gå til siden Definer kriterier og klikke på knappen Fjern kolonne for kolonnen.

- **3** Bruk knappene øverst på diagramvisningssiden til å angi flere diagraminnstillinger.
- **4** Hvis du vil vise virkningene av endringene, klikker du på Tegn på nytt.

Du kan når som helst klikke på Tegn på nytt for å oppdatere visningen Diagram.

- **5** Hvis du vil fjerne endringene og starte fra det opprinnelige diagrammet, klikker du på Gjenopprett standard.
- **6** Hvis du vil endre størrelsen på diagrammet, bruker du de vertikale og horisontale glidebryterne.
- **7** Lagre rapporten.

## **Angi generelle diagramegenskaper i diagramvisninger**

Du kan angi generelle egenskaper for diagrammet, for eksempel en tittel og utseendet på dataetiketter.

Dataetiketter aktiveres som standard for utvalgte 2D-diagramtyper.

Standardinnstillingen for diagramstørrelse er å skalere alle elementene i det eksisterende diagrammet, inkludert høyde og bredde, i henhold til ledig plass. Høyden og bredden på diagrammet holdes proporsjonale med hverandre når størrelsen på diagrammet endres. Størrelsen på diagramelementene endres automatisk. Den reviderte størrelsen er basert på den ledige plassen i diagrammet. Du kan angi en fast størrelse for diagrammet i dialogboksen Generelle diagramegenskaper. Den faste størrelsen overstyrer standardstørrelsen.

**MERKNAD:** Diagrammet kan utvides betraktelig hvis antallet elementer som legges inn i diagrammet, øker vesentlig.

La oss for eksempel si at du oppretter en rapport for å vise salget for tre produkter, oppretter et diagram for resultatene der produktsalget vises som tre kolonner, og angir en størrelse på diagrammet som gjør at det dekker omtrent 25 prosent av siden. Hvis rapporten kjøres senere, og det blir returnert seks produkter, utvides diagrammet til omtrent to ganger opprinnelig bredde, eller omtrent 50 prosent av siden, slik at bredden på de enkeltstående kolonnene forblir den samme.

Diagramelementene får størrelsen endret etter behov, slik at de får plass i diagrammet. Hvis vi følger det foregående eksemplet, dekker diagrammet fortsatt bare omtrent 25 prosent av siden, og kolonnene får størrelsen endret, slik at de får plass på den ledige plassen.

#### *Slik angir du generelle egenskaper for en diagramvisning*

**1** Klikk på følgende knapp øverst på diagramvisningssiden for å åpne dialogboksen Generelle diagramegenskaper:

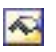

**2** Foreta valg i dialogboksen Generelle diagramegenskaper, og klikk på OK.

Diagramvisningen oppdateres. Det kan hende at diagrammet får størrelsen endret, slik at det blir plass til valgene.

## **Kontrollere visningen av rutenettlinjer i diagramvisninger**

Du kan kontrollere om rutenettlinjer skal vises i diagrammet, og angi farger på rutenettlinjene.

#### *Slik kontrollerer du visningen av rutenettlinjer i en diagramvisning*

**1** Klikk på følgende knapp øverst på diagramvisningssiden for å åpne dialogboksen Flere diagramvalg:

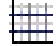

**2** Klikk på fanen Rutenettlinjer i dialogboksen Flere diagramvalg, foreta valg og klikk på OK. Diagramvisningen oppdateres.

### **Angi plasseringen til forklaringen i diagramvisningen**

Du kan angi plasseringen til forklaringen samt angi valg for å endre størrelsen på forklaringen.

#### *Slik angir du plasseringen til forklaringen i en diagramvisning*

**1** Klikk på følgende knapp øverst på diagramvisningssiden for å åpne dialogboksen Flere diagramvalg:

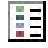

**2** Klikk på fanen Forklaringer i dialogboksen Flere diagramvalg, foreta valg og klikk på OK.

Diagramvisningen oppdateres. Det kan hende at diagrammet får størrelsen endret, slik at det blir plass til valgene.

### **Angi farger for bakgrunn, tekst og kantlinjer i en diagramvisning**

Du kan angi fargen for bakgrunnen, teksten og kantlinjene i diagrammet.

#### *Slik angir du bakgrunns-, tekst- og kantlinjefarger i en diagramvisning*

**1** Klikk på følgende knapp øverst på diagramvisningssiden for å åpne dialogboksen Flere diagramvalg:

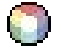

**2** Klikk på fanen Kantlinjer og farger i dialogboksen Flere diagramvalg, foreta valg og klikk på OK.

Diagramvisningen oppdateres.

## **Velge kolonnene som skal vises som akser i diagramvisningen**

Du kan velge hvilke kolonner som skal vises i diagrammet og hvilke akser som skal representere disse kolonnene. En matrise med aktuelle valg vises i Oracle CRM On Demand. I den venstre kanten av matrisen vises kolonnene, og i den øvre kanten vises aksetypene som er tilgjengelige for diagramtypen du bruker. Du kan også angi om målingsetiketter skal vises for faktadata som tegnes inn på en akse.

De tilgjengelige aksene endres i henhold til typen diagram du velger fra rullegardinlisten Diagram. Knappene for diagramakse som brukes i diagramvisning, er beskrevet i tabellen nedenfor.

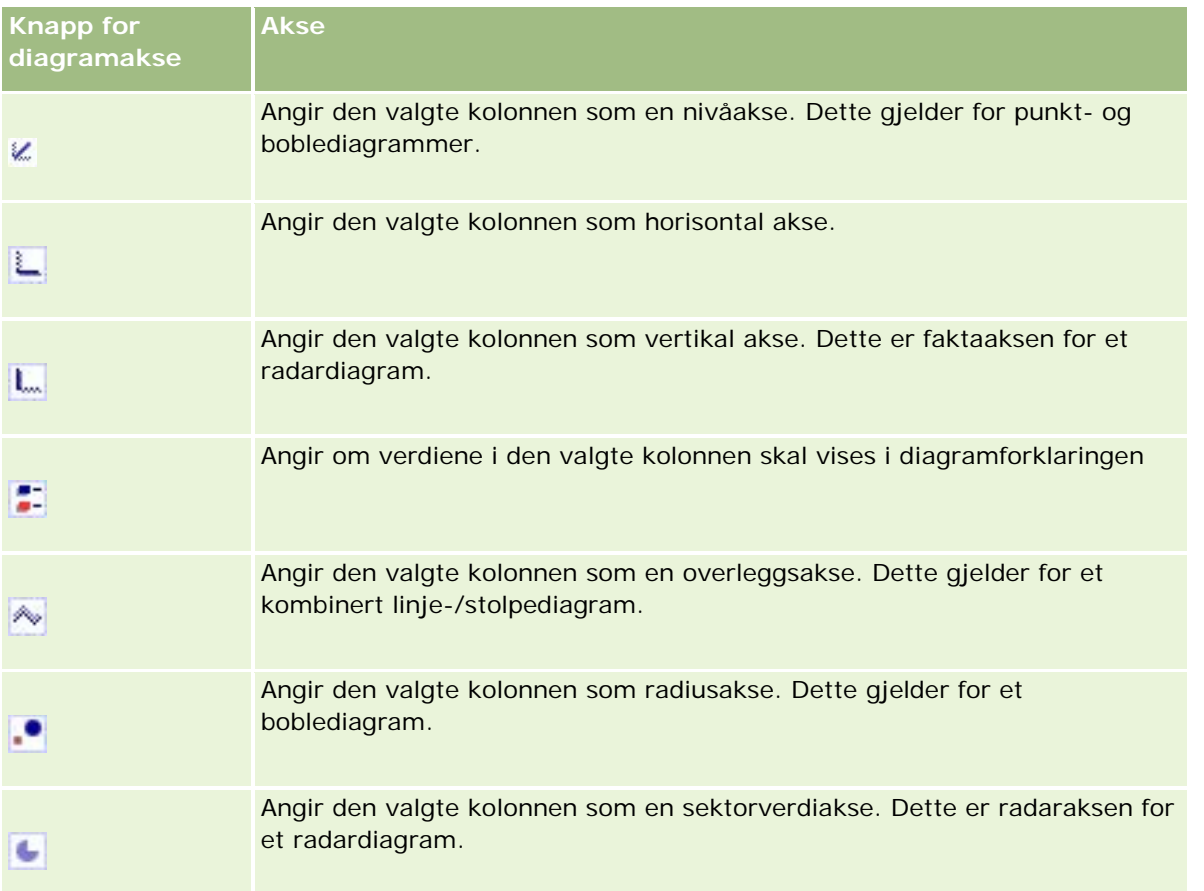

### *Slik velger du kolonnene som skal vises som aksene i en diagramvisning*

**1** Merk av i den aktuelle avmerkingsboksen for en av akseknappene i kolonneområdet til venstre for diagrammet for å vise denne kolonnen som den tilsvarende aksen i diagrammet.

Akseknappene endres i henhold til diagramtypen du velger fra rullegardinlisten Diagram.

**2** Hvis du vil legge til en kolonne i diagrammet, klikker du på kolonnen i valgområdet, og deretter angir du den som en akse.

Dette er det samme som å legge til kolonnen i rapporten på siden Definer kriterier.

**3** Klikk på Tegn på nytt for å oppdatere diagramvisningen.

## **Angi valg for akseskalering i diagramvisningen**

Du kan kontrollere aksegrenser, aksemerker og skalatype samt egenskapene for skalamarkører.

#### *Slik angir du valg for akseskalering for en diagramvisning*

**1** Klikk på følgende knapp øverst på diagramvisningssiden for å åpne dialogboksen Akseskalering:

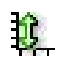

**2** Foreta valg i dialogboksen Akseskalering, og klikk på OK.

Når det gjelder diagrammer med numeriske akser, avgjør innstillingene for akseskalering hvordan skalaen blir valgt:

- Når du velger Standard, velger Oracle CRM On Demand skalaen og angir null (0) for positive verdier for aksen.
- Når du velger Zoom til datasekvens, velger Oracle CRM On Demand skalaen. Det evaluerer verdisekvensen på aksen og velger riktige minimums- og maksimumsverdier for skalaen. Denne funksjonen er nyttig når du legger inn et sett med store verdier der alle verdiene er nesten like. Diagrammet zoomer inn på verdiene, slik at forskjellene blir enklere å skille.
- Du kan også angi bestemte tall for verdiene for akseskalering manuelt.

Diagramvisningen oppdateres. Det kan hende at diagrammet får størrelsen endret, slik at det blir plass til valgene.

## **Redigere skalamarkører i diagramvisningen**

Skalamarkører er uthevede linjer eller skyggelagte bakgrunnssekvenser som markerer sentrale punkt, terskler, sekvenser og så videre. Linjene eller sekvensene kan brukes på én eller flere akser, avhengig av diagramtypen. Linjer vises foran diagramopplysningene, mens sekvenser vises i bakgrunnen.

**MERKNAD:** Enkelte diagramtyper, for eksempel sektordiagrammer, bruker ikke skalamarkører.

Fremgangsmåten nedenfor inneholder de generelle trinnene for å redigere en skalamarkør.

#### *Slik redigerer du skalamarkører for en diagramvisning*

**1** Klikk på følgende knapp øverst på diagramvisningssiden for å åpne dialogboksen Akseskalering:

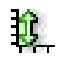

- **2** Klikk på Rediger skalamarkører i dialogboksen Akseskalering.
- **3** Klikk på Legg til i dialogboksen Skalamarkører for å legge til den første skalamarkøren, og foreta valgene for markøren.

Du kan bruke avanserte valg til å sette skalaen til en statisk verdi, et bestemt kolonnenavn eller som resultatet av en SQL-spørring. Hvis du vil ha flere opplysninger om typene skalamarkører og hvordan du bruker de avanserte valgene, se fremgangsmåtene som kommer etter denne.

**4** Klikk på OK i alle dialogboksene for å lukke dem.

Diagramvisningen oppdateres. Det kan hende at diagrammet får størrelsen endret, slik at det blir plass til valgene.

#### *Slik oppretter du en linjeskalamarkør*

- **1** Velg Linje i feltet Type i dialogboksen Skalamarkører.
- **2** Angi en linjebredde i den tredje kolonnen.

Denne verdien angir tykkelsen på linjen i piksler.

**3** Angi posisjonen for linjen i den fjerde kolonnen.

Posisjonen angir hvor linjen plasseres på aksen. Hvis den venstre aksen for eksempel har verdier fra 0 til 100, og du angir posisjonen 40, vises en horisontal linje som krysser 40-posisjonen på den loddrette aksen.

- **4** Angi fargen for linjen.
- **5** Skriv inn en bildetekst for linjen.

Bildeteksten vises når en bruker holder musen over linjen i diagrammet eller forklaringen.

**6** Klikk på OK.

#### *Slik oppretter du en sekvensskalamarkør*

- **1** Velg Sekvens i feltet Type i dialogboksen Skalamarkører.
- **2** Angi den laveste verdien for sekvensen i den tredje kolonnen.
- **3** Angi den høyeste verdien for sekvensen i den fjerde kolonnen.

**MERKNAD:** Du må angi verdier som vises på samme akse som sekvensen. Hvis den venstre aksen for eksempel har verdier fra 0 til 100, og du angir 20 for den laveste verdien og 40 for den høyeste, vises diagrambakgrunnen med fargen som du angir for sekvensen mellom disse verdiene.

- **4** Angi fargen for sekvensen.
- **5** Skriv inn en bildetekst for sekvensen.

#### Analytics

Bildeteksten vises i forklaringen.

**6** Klikk på OK.

#### **Angi avanserte innstillinger for sekvens- og linjeverdier**

Valgene for disse verdiene inkluderer en statisk verdi, en verdi med kilde i en kolonne som er inkludert i rapporten, eller en verdi som er utledet fra en SQL-spørring.

#### *Slik angir du en avansert innstilling*

- **1** Klikk på knappen Egenskaper ved siden av feltet der du vil angi det avanserte valget.
- **2** Angi ett av valgene nedenfor.
	- **Statisk verdi.** Angi en numerisk økning.
	- **Variabeluttrykk.** Dette valget er basert på resultatene for en økt og de tilhørende presentasjonsvariablene. Valget er begrenset fordi de fleste økt- eller presentasjonsvariabler sannsynligvis ikke er relatert til verdier i diagrammet.
	- **Kolonnenavn.** Velg en kolonne som økningen skal baseres på.
	- **SQL-spørring.** Dette valget er basert på resultatene for en SQL-spørring. Resultatet kan være en tabell, men bare celleverdien i første rad og første kolonne brukes.
- **3** Klikk på OK.

## **Angi aksenavn og etiketter i diagramvisningen**

Du kan angi følgende for en diagramvisning:

- Om aksenavnene og dataetikettene skal vises nederst i og til venstre for diagrammet
- Om etikettene skal roteres for å få bedre plass i diagrammet
- Maksimumslengden på etiketten
- $\blacksquare$  Teksten for etiketten hvis den er ulik standardteksten

**MERKNAD:** Når du justerer størrelsen på et diagram, kan dette ha innvirkning på hvordan akseetikettene vises.

#### *Slik angir du et aksenavn i en diagramvisning*

**1** Klikk på følgende knapp øverst på diagramvisningssiden for å åpne dialogboksen Aksenavn og etiketter:

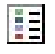

**2** Foreta valg i dialogboksen Aksenavn og etiketter, og klikk på OK.

Diagramvisningen oppdateres.

**MERKNAD:** Når du angir begrensningen for etikettlengden, angir du totalt antall tegn som en etikett kan inneholde. Det vises en ellipse (...) der eventuelle ekstra tegn er fjernet.

## **Angi hva som skal skje når en bruker klikker på et diagram**

Når en bruker viser diagrammet, kan du angi typen samhandling som skal skje hvis brukeren klikker på diagrammet. Det følgende er typene samhandling for et diagram:

- **Drill.** Gir brukeren muligheten til å drille ned til mer detaljerte opplysninger. Dette er standard samhandling hvis en bane for neddrillingen konfigureres automatisk. Hvis ingen bane for neddrillingen er tilgjengelig i utgangspunktet, bruker du Naviger for å konfigurere en egen bane.
- **Naviger.** Gir brukeren muligheten til å navigere til en annen lagret rapport eller et annet lagret instrumentpanel.
- **Ingen.** Deaktiverer neddrilling eller navigasjon fra diagrammet.

#### *Slik angir du hva som skal skje når en bruker klikker på et diagram*

**1** Klikk på følgende knapp øverst på diagramvisningssiden for å åpne dialogboksen Flere diagramvalg:

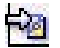

- **2** Klikk på fanen Samhandling i dialogboksen Flere diagramvalg, og foreta et valg for samhandlingen.
- **3** Klikk på OK.

## **Formatere utseendet til en diagramserie**

Med formatering av en diagramserie kan brukere tilpasse enkeltstående seriekomponenter. Formateringen er basert på posisjonen deres. Brukere kan formatere utseendet til en diagramserie, for eksempel farge, linjebredde og linjesymboler.

La oss for eksempel si at stolpen er posisjon 1 og linjen er posisjon 2 i et diagram med linjer og stolper som inneholder to dataserier. Brukere kan endre fargen på stolpen, bredden på linjen og symbolet som representerer datapunktene. Brukere kan også bruke regelbasert formatering, for eksempel en bestemt farge når en posisjon i serien er lik en angitt verdi.

#### *Slik formaterer du utseendet til en diagramserie*

**1** Klikk på følgende knapp øverst på diagramvisningssiden for å åpne dialogboksen Formatkontroll for serie:

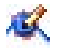

**2** Foreta valg i dialogboksen Formatkontroll for serie.

De tilgjengelige valgene i dialogboksen Formatkontroll for serie er avhengige av diagramtypen. Du kan for eksempel gjøre følgende:

- Hvis du vil tilpasse en serie, fjerner du merket for Bruk standard.
- Hvis du vil gjenopprette en serie til standardinnstillingene, merker du av for Bruk standard på nytt.
- Hvis du vil legge til en ny formatkontroll for serie, klikker du på knappen Legg til. Selv om denne serien ikke brukes i gjeldende diagram, brukes den hvis det blir nødvendig (for eksempel til drilling).
- Hvis du vil tilbakestille alle serier til standardverdiene, klikker du på knappen Nullstill alle.
- Hvis du vil endre farger, klikker du på fargeboksen for å få tilgang til dialogboksen Fargevelger.
- **H** Hvis du vil endre andre serieattributter, klikker du på ønsket fane og velger stolpe- eller linjeattributtene.
- **3** Klikk på OK.

## **Foreta valg for dataetiketter i sektordiagrammer**

Dataetiketter vises når en bruker holder musen over elementer i sektordiagrammet. Du kan angi hvordan verdier skal vises og hva dataetikettene skal vise. Du kan vise verdier som prosenter av totalen eller som faktiske verdier. Dataetiketter kan inneholde bare verdien eller navnet eller både verdien og navnet.

Det kan hende at diagrammet får størrelsen endret, slik at dataetikettene vises. Dette avhenger av valget.

#### *Slik foretar du valg for dataetiketter i sektordiagrammer*

**1** Klikk på følgende knapp øverst på diagramvisningssiden for å åpne dialogboksen Spesialdiagramtype:

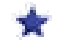

**2** Foreta valg for verdien og dataetiketten i dialogboksen Spesialdiagramtype. Klikk deretter på OK.

# **Vise resultater i pivottabeller**

Visningen Pivottabell er en interaktiv visning du kan bruke til å rotere radene, kolonnene og områdeoverskriftene for å få et annet perspektiv på dataene. Du kan navigere og drille ned i pivottabeller, og de er spesielt egnet for trendrapporter.

Dette emnet beskriver pivottabellposisjonene og inneholder instruksjoner for å utføre følgende oppgaver:

- Legge til eller endre pivottabellvisninger
- Bruke sider med flere rullegardinlister i pivottabeller
- Overstyre standard aggregeringsregler i pivottabeller
- Legge til formatering i pivottabeller
- Vise løpende summer i pivottabeller

- **U** Vise elementer som relative verdier i pivottabeller
- Bruke beregninger i pivottabeller
- Bygge beregninger i pivottabeller

## **Pivottabellposisjoner**

Når du legger til eller endrer en pivottabell, vises kolonnene som inkluderes i rapporten, som elementer i pivottabellmalen.

Pivottabellposisjonene er beskrevet i tabellen nedenfor.

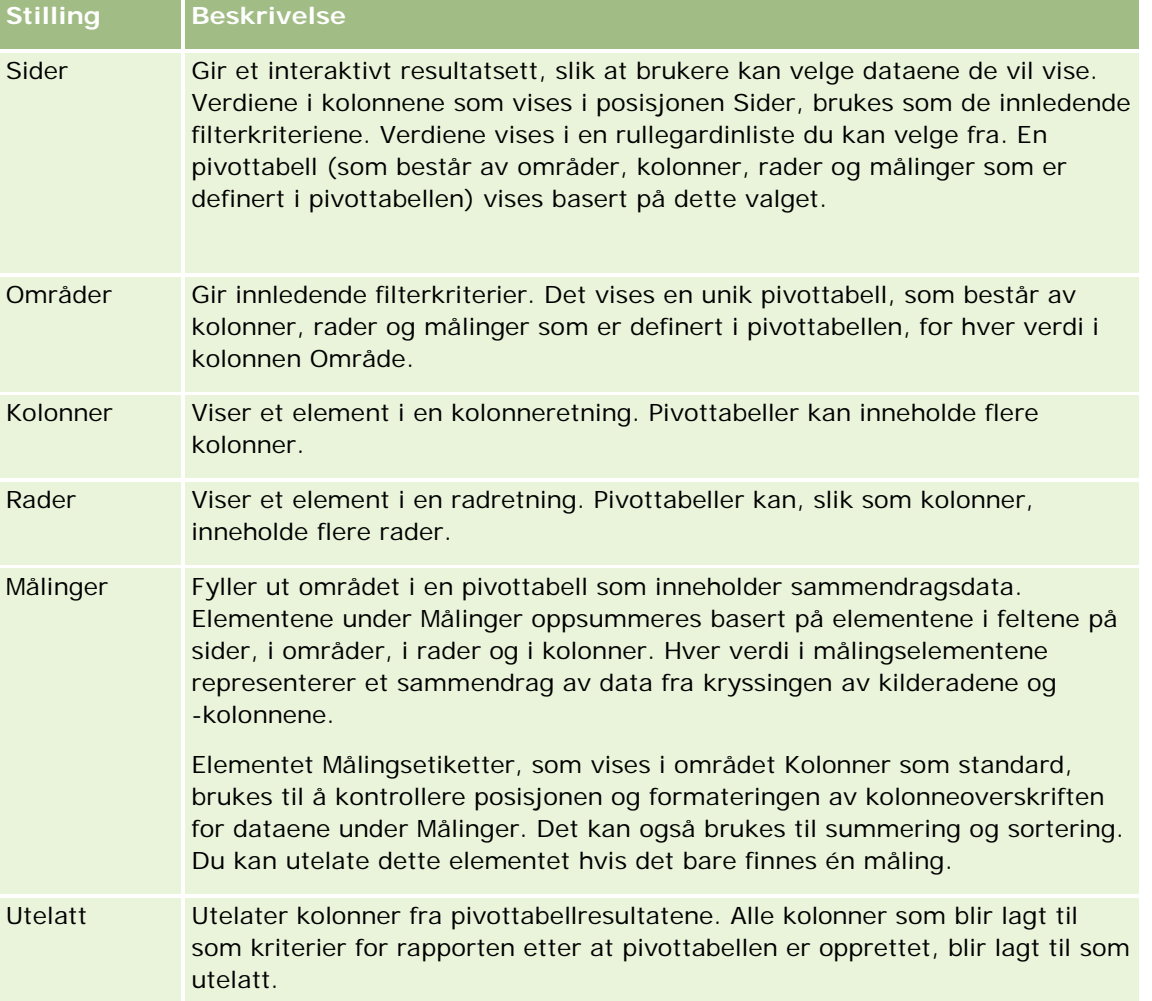

# **Legge til eller endre pivottabellvisninger**

Fremgangsmåten nedenfor inneholder de grunnleggende trinnene for å legge til eller endre en pivottabellvisning.

#### *Slik legger du til eller endrer en pivottabellvisning*

- **1** Gjør ett av følgende på siden Opprett oppsett:
	- **H** Hvis du vil legge til en ny pivottabellvisning, klikker du på Legg til visning og velger deretter Pivottabell.
	- **H** Hvis du vil redigere en eksisterende pivottabellvisning, klikker du på knappen Rediger visning for pivottabellvisningen.

Arbeidsområdet inneholder valg og innstillinger for visningen.

**2** Hvis du vil vise pivottabellmalen og knappene for å arbeide med hver kolonne enkeltvis, merker du av for Vis kontroller.

Pivottabellen vises i arbeidsområdet.

- **3** Dra og slipp rapportkolonner, som vises som elementer i pivottabellen, til de ønskede posisjonene i pivottabellmalen.
- **4** Merk av for Vis resultater hvis du vil se en forhåndsvisning.

Du kan klikke på koblingen Vis resultater for å oppdatere resultatene.

**5** Hvis du vil legge til en diagramvisning ved siden av pivottabellen, merker du av for Legg til pivottabellresultater i diagram.

Hvis du vil ha opplysninger om visningen Diagram, se Vise resultater i diagrammer (på side [1230\)](#page-1229-0).

**6** Hvis du vil endre posisjonen til diagrammet i forhold til pivottabellen, velger du posisjonen fra listen Diagramposisjon.

Du kan også vise bare diagrammet og skjule tabellen ved å velge Bare diagram fra listen.

- **7** Hvis du vil sortere resultatet, klikker du på knappen Sorter etter for kolonnen du vil sortere etter. Knappen endres for å angi sorteringsrekkefølgen:
	- **En pil opp angir stigende rekkefølge.**
	- **En pil ned angir synkende rekkefølge.**

Hvis du vil ha flere opplysninger om sortering, se Sortere og endre rekkefølgen på kolonner (på side [1221\)](#page-1220-0).

- **8** Slik legger du til summer
	- **a** Hvis du vil legge til summer i områdene Sider, Områder, Rader og Kolonner, klikker du på knappen Summer og foretar et valg:
		- **UM** Velg Ingen hvis du vil ikke vil legge til noen summer. Knappen Summer vises med en hvit bakgrunn (standard).
		- **H** Hvis du vil vise summen før eller etter dataelementene, velger du Før eller Etter. Hvis du for eksempel legger til en sum i en rad som inneholder områder, og angir valget Før, vises summen før enkeltstående distrikter i området.

**b** Hvis du vil legge til summer under Målinger, klikker du på knappen Flere valg for raden eller kolonnen som skal summeres, velger Aggregeringsregel, velger en verdi og kontrollerer at alternativet Rapportbasert sum er valgt.

**MERKNAD:** Hvis du ikke velger alternativet Rapportbasert sum i Oracle CRM On Demand, blir summen beregnet basert på hele resultatsettet før eventuelle filtre brukes på målingene.

Avhengig av posisjonen til dette elementet vises summene for sammendragsdataene som representeres av målingselementene, som en kolonne eller rad. Kolonne- og radsummer inkluderer etiketter.

Når knappen Summer er nedtonet, vises ingen summer.

- **9** Hvis du vil vise flere valg for en kolonne, måling eller rad, klikker du på knappen Flere valg og velger fra rullegardinlisten.
- **10** Hvis du vil formatere etiketter eller verdier for en kolonne, klikker du på knappen Summer eller knappen Flere valg, og deretter velger du det aktuelle formateringsalternativet.
- **11** Lagre rapporten.

## **Bruke sider med flere rullegardinlister i pivottabeller**

Når du plasserer flere attributter i området Sider i pivottabellen, kan du opprette en side med flere rullegardinlister. Når brukere deretter viser pivottabellen, vises en rullegardinliste for hvert attributt, i stedet for en sammenslått liste over attributter plassert i sideoverskriften (standarden).

Hvis du for eksempel plasserer Område og Varemerke i sideområdet, kan en bruker velge et bestemt område fra en rullegardinliste for område og vise dataene bare for dette området, i stedet for å vise Område slått sammen med Varemerke.

#### *Slik oppretter du en uavhengig rullegardinliste i en pivottabell*

- **1** Dra og slipp målattributtene i området Sider.
- **2** Klikk på knappen Flere valg for det andre attributtet (eller et påfølgende attributt) i oppsettområdet Sider.
- **3** Velg alternativet Start ny rullegardinliste for side.

Rullegardinlisten for attributtet vises ovenfor forhåndsvisningen av pivottabellen.

Du kan opprette rullegardinlister for andre attributter i området Sider. Når rapporten lagres, blir rullegardinlistene tilgjengelige for brukere som har tilgang til rapporten.

## **Overstyre standard aggregeringsregler i pivottabeller**

Du kan overstyre standard aggregeringsregel for en måling, som er angitt av enten den opprinnelige forfatteren av rapporten eller av systemet.

#### *Slik overstyrer du standard aggregeringsregel for en måling i en pivottabell*

- **1** Klikk på knappen Flere valg for målingen med aggregeringsregelen du vil overstyre.
- **2** Velg alternativet Aggregeringsregel, og velg deretter aggregeringsregelen du vil bruke.

## **Legge til formatering i pivottabeller**

Du kan bruke grønt linjeformat og kosmetisk formatering på en pivottabell. Du kan også tilpasse utseendet på områder, rader, kolonner, målinger og innholdet som de inneholder.

Du kan for eksempel angi valg for skrift, celle, kantlinje og stilark for områder, verdier og målingsetiketter. Når det gjelder områder, kan du inkludere og tilpasse posisjonen til kolonneoverskrifter samt verdiene i området. Du kan også sette inn sideskift, slik at det nye området vises på en ny side hver gang en verdi endres i området.

Du kan også legge til betinget formatering, som er med på å rette oppmerksomheten mot et dataelement hvis det når en bestemt terskel. Hvis du vil legge til betinget formatering i en kolonne i pivottabellen, se Redigere kolonneegenskaper (på side [1205\)](#page-1204-0).

#### **Legge til grønt linjeformat og kosmetisk formatering i en pivottabell**

Grønt linjeformat brukes til å vise annenhver rad eller kolonne med en lys grønn farge. Kosmetisk formatering har innvirkning på det generelle utseendet på pivottabellen og gir deg også muligheten til å endre standardfargen på den grønne linjen.

### *Slik legger du til grønt linjeformat og kosmetisk formatering i en pivottabell*

- **1** Klikk på knappen Egenskaper for pivottabellvisning nesten øverst i arbeidsområdet for pivottabellvisningen.
- **2** Hvis du vil legge til grønt linjeformat, merker du av i boksen Aktiver grønt linjeformat for alternerende rad.

Hvis du vil endre måten formatet brukes på, foretar du et valg i alternativlisten.

- **3** Hvis du vil legge til kosmetisk formatering, klikker du på knappen Angi alternativt format.
- **4** Velg en ny bakgrunnsfarge for celleformatet i dialogboksen Rediger format for å endre standardfargen for den grønne linjen.

Hvis du vil ha flere opplysninger om kosmetisk formatering, se Endre utseendet på rapporter (se ["Endre utseendet til rapporter"](#page-1189-0) på side [1190\)](#page-1189-0).

#### **Legge til formatering for områder og områdeinnhold**

Du kan bruke formateringsvalg for område og innhold til å gjøre følgende:

Inkludere og tilpasse posisjonen til kolonneoverskrifter sammen med verdiene i området.

- Sette inn sideskift. Hver gang en verdi endres i området, vises dette nye området på en ny side. Dette er praktisk i forbindelse med datadrevne detaljrapporter.
- Bruke kosmetisk formatering på et område og innholdet i det.

#### *Slik legger du til formatering for områder i en pivottabell*

- **1** Gjør følgende hvis du vil formatere utseendet til et område:
	- **a** Klikk på knappen Områdeegenskaper i pivottabellvisningen.
	- **b** Foreta valg i dialogboksen Områdeegenskaper, og klikk på OK.
- **2** Gjør følgende hvis du vil formatere utseendet til områdeinnholdet:
	- **a** Klikk på knappen Innholdsegenskaper.
	- **b** Foreta valg i dialogboksen Innholdsegenskaper, og klikk på OK.

Hvis du vil ha opplysninger om hvordan du bruker kosmetisk formatering, se Endre utseendet på rapporter (se ["Endre utseendet til rapporter"](#page-1189-0) på side [1190\)](#page-1189-0).

#### **Legge til formatering for rader**

Du kan bruke formateringsvalg for rad og radinnhold til å gjøre følgende:

- Bruke kosmetisk formatering på rader, radoverskrifter og radverdier.
- **Bruke en rad i pivottabellberegninger, men utelate visningen av den i resultater.**
- Definere et nytt beregnet element for bruk i en pivottabell.
- Duplisere raden i pivottabellen.
- Fjerne en kolonne fra pivottabellvisningen.

#### *Slik legger du til formatering for rader*

- Klikk på knappen Flere valg for raden i pivottabellvisningen, og velg et alternativ fra rullegardinlisten.
	- Velg det aktuelle alternativet hvis du vil bruke kosmetisk formatering på radoverskrifter eller verdier.
	- **H** Hvis du vil ha opplysninger om hvordan du bruker kosmetisk formatering, se Endre utseendet på rapporter (se ["Endre utseendet til rapporter"](#page-1189-0) på side [1190\)](#page-1189-0).
	- **H** Hvis du vil skjule en rad fra utdataene, velger du Skjult.
	- **H** Hvis du vil definere et nytt beregnet element, klikker du på Nytt beregnet element.

Hvis du vil ha flere opplysninger om hvordan du definerer beregnede elementer, se delen "Bygge beregninger i pivottabeller" i dette emnet.

- Hvis du vil duplisere raden i pivottabellen, velger du Dupliser lag.
- Hvis du vil fjerne kolonnen fra rapporten, velger du Fjern kolonne.

Kolonnen blir fjernet fra pivottabellen og alle andre resultatvisninger for rapporten.

**MERKNAD:** Innstillingene for Dataformat for kolonner som er inkludert i området Meldinger, arver innstillingene for kolonner i området.

## **Vise løpende summer i pivottabeller**

Numeriske målinger i en pivottabell kan vises som løpende summer der hver etterfølgende celle for målingen inneholder summen av alle tidligere celler for målingen. Dette valget er bare en visningsfunksjon som ikke har noen innvirkning på faktiske pivottabellresultater.

Vanligvis vises løpende summer for dupliserte kolonner eller for målinger der alternativet for visning av data som en prosentdel av kolonnen er valgt, med 100 prosent som den siste verdien. Løpende summer gjelder for alle summer. Den løpende summen for hvert detaljnivå beregnes separat.

Kolonneoverskrifter blir ikke påvirket når alternativet for løpende sum er valgt. Du kan formatere kolonneoverskriften hvis du vil angi at valget for løpende sum er aktivert.

Følgende bruksregler gjelder for løpende summer:

- En løpende sum er ikke kompatibel med funksjonen SQL RSUM (virkningen hadde blitt en løpende sum av en løpende sum).
- Alle løpende summer tilbakestilles for hvert nye område. En løpende sum tilbakestilles ikke ved et skift i et område og fortsetter ikke over områder.
- **H** Hvis en måling ikke vises i én kolonne eller én rad, summeres målingen fra venstre mot høyre og deretter fra topp til bunn. (Cellen nederst til høyre inneholder sluttsummen.) En løpende sum tilbakestilles ikke for hver rad eller kolonne.
- Det er ikke støtte for rullerende minimums-, maksimums- og gjennomsnittsverdier.

#### *Slik viser du et mål som en løpende sum*

 Klikk på knappen Flere valg for raden eller kolonnen som skal summeres, i området Målinger, og velg følgende alternativ:

Vis som løpende sum

### **Vise den relative verdien til et element i pivottabeller**

Du kan gjøre om en lagret eller beregnet måling i en pivottabell til en prosentdel eller en indeks. Dette viser den relative verdien til elementet i forhold til summen uten at det eksplisitt må opprettes en beregning for den.

Hvis du for eksempel bruker en pivottabell til å undersøke salg etter område, kan du duplisere salgsmålingen og vise den som en prosentdel av summen. Dermed kan du se det faktiske salget og salgsprosenten for hvert område.

Du kan vise målingen som en prosentdel mellom 0,00 og 100,00 eller som en indeks mellom 0 og 1. Du bestemmer hvilken metode du vil bruke.

### *Slik viser du et element som en relativ verdi i en pivottabell*

**1** Klikk på knappen Flere valg i pivottabellvisningen hvis du vil vise kolonnen som en relativ verdi.

Følgende trinn er valgfritt. Når du dupliserer målingen i pivottabellen, vises både summen for målingen og dens relative verdi. Dermed trenger du ikke å legge til kolonnen to ganger på siden Definer kriterier for å vise totalen og dens relative verdi i pivottabellen.

**2** Hvis du vil duplisere målingen, velger du Dupliser lag.

Målingen vises for andre gang i pivottabellen og med samme navn. Hvis du vil gi nytt navn til målingen, klikker du på Flere valg og velger Formater overskrifter, og deretter skriver du inn det nye navnet i det første feltet.

**3** Klikk på Flere valg og velg Vis data som, velg enten Prosent av eller Indeks for, og velg deretter det aktuelle alternativet på undermenyen.

**MERKNAD:** Valget Vis data som er bare tilgjengelig for elementer som er lagrede eller beregnede målinger.

Du kan velge blant følgende for Prosent og Indeks for:

- **Kolonne**
- **Rad**
- **Område**
- Side
- **D** Overordnet kolonne
- **D** Overordnet rad
- Lag (Hvis du velger lag, må du også velge en kolonne i rapporten som prosentene skal grupperes etter.)

## **Bruke beregninger i pivottabeller**

Du kan bruke beregninger i en pivottabell til å generere ulike visninger av dataene. Du kan bruke beregningene til å overstyre standard aggregeringsregel som er angitt i systemet, samt aggregeringsregelen som er valgt av en forfatter for en eksisterende rapport.

Beregningene du kan bruke i pivottabeller, er beskrevet i tabellen nedenfor.

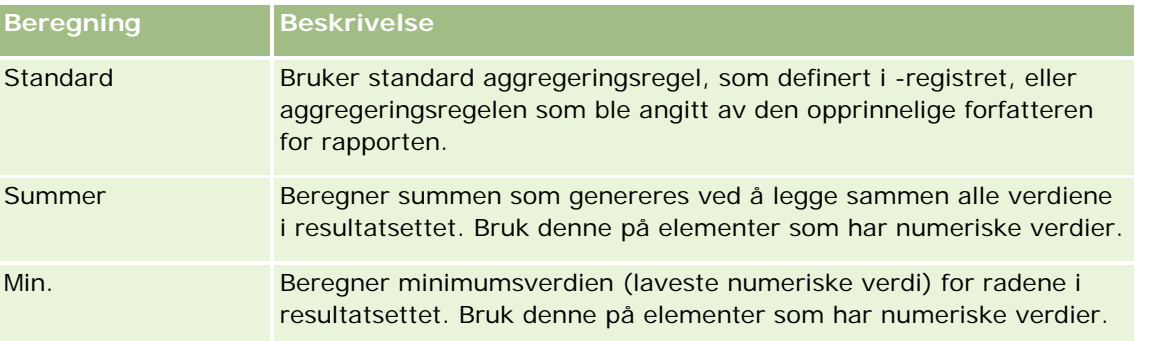

### Analytics

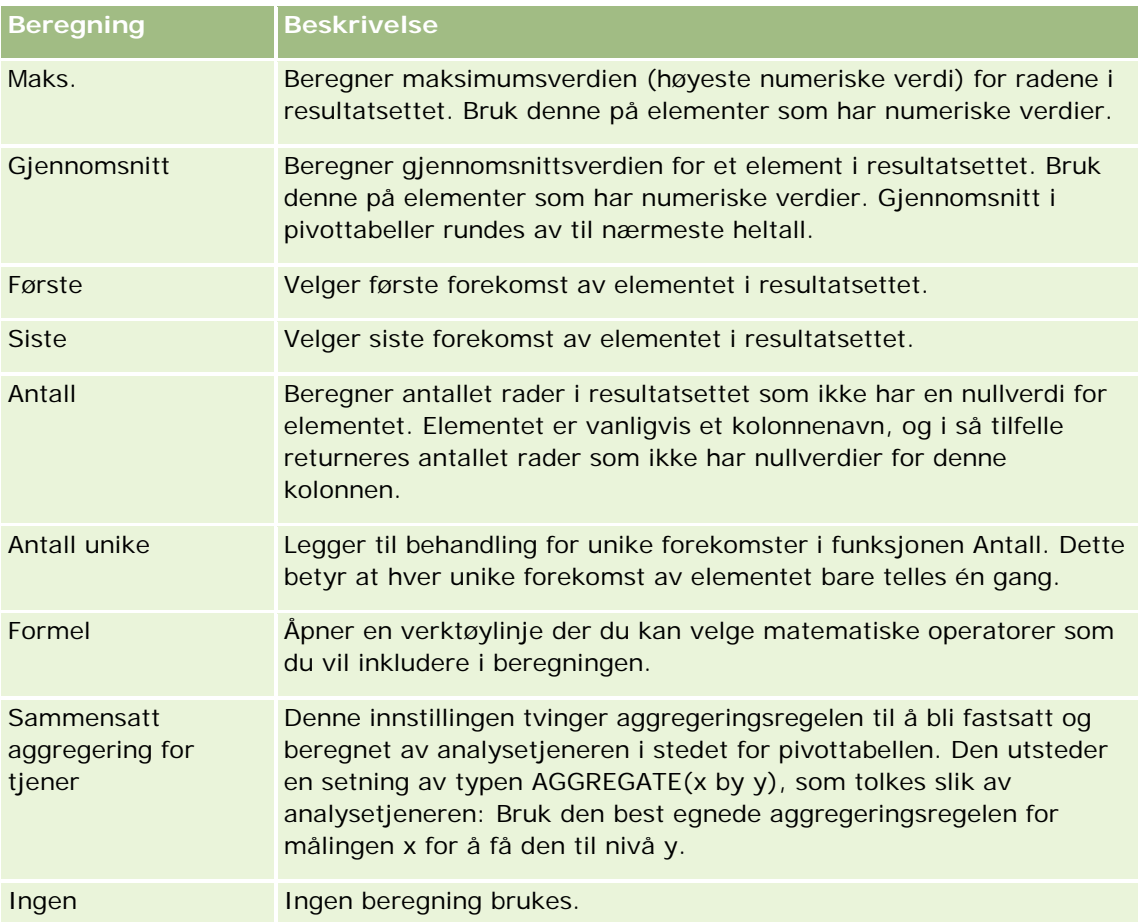

Hvis du vil ha flere opplysninger om SQL-funksjoner, se Bruke funksjoner i analyser (på side [1280\)](#page-1279-0).

## **Bygge beregninger i pivottabeller**

Du kan bygge beregninger for elementer i områdene Sider, Områder, Rader og Kolonner.

### *Slik bygger du en beregning for et element i en pivottabell*

- **1** Klikk på knappen Flere valg for målingen du vil utføre en beregning for, i området Områder eller Rader.
- **2** Velg alternativet Nytt beregnet element.

Vinduet Beregnet element vises.

- **3** Tilordne et navn for beregningen i feltet Navn.
- **4** Hvis du vil bygge en annen beregning enn en formel, velger du mellom følgende alternativer:
	- **H** Hvis du vil bygge én beregning, velger du funksjonen du vil arbeide med, fra rullegardinlisten Funksjon og klikker på ett eller flere elementer i listen Verdier for å legge dem til i feltet Funksjon.

- **H** Hvis du vil bygge flere beregninger for flere elementer, skriver du inn funksjonene og klikker på elementnavnene for å legge dem til i feltet Funksjon.
- **H** Hvis du beregner gjennomsnittet av en kolonne med en type heltall, endrer du formelen for kolonnen til en type flyttall med dobbel presisjon. Hvis gjeldende formel for eksempel er x, endrer du den til CAST(x as double).

**MERKNAD:** Gjennomsnitt i pivottabeller blir avrundet til nærmeste heltall.

**5** Hvis du vil bygge en formel, velger du funksjonen Formel.

**MERKNAD:** En formel genererer en dynamisk, tilpasset gruppering i pivottabellen. Alle målinger som det refereres til i en formel, må være fra samme logiske kolonne og finnes i resultatene. Formler kan settes inn i eller kombineres med andre beregninger.

De matematiske operatorene blir synlige. Operatorene vises i tabellen nedenfor.

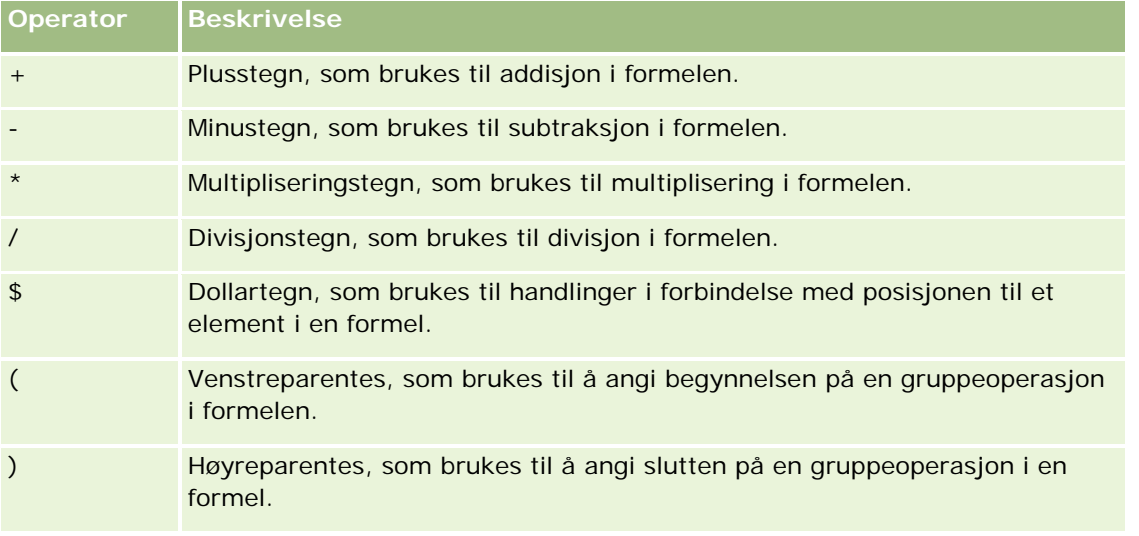

- **a** Bygg formelen i feltet Funksjon ved å skrive inn eller klikke på målingsnavn, og ved å klikke på operatorer for å sette dem inn i formelen.
- **b** Bruk parenteser der det er aktuelt.
- **6** Klikk på Ferdig når beregningen er ferdig.

Hvis det oppstår feil, vises en melding. Korriger feilen, og klikk på Ferdig på nytt.

## **Eksempler på beregninger i pivottabeller**

Eksemplene og forklaringene i dette området forutsetter at du har grunnleggende kunnskap om SQL og syntaksen i det. Eksemplene er hypotetiske. Alle mulige beregninger vises ikke.

**Eksempel 1.** Dette eksemplet henter verdien til gjeldende måling, for eksempel kroner i salg, for hvert av produktene BrusA, BrusB og BrusC, og legger sammen verdiene.

sum('BrusA','BrusB','BrusC')

Dette er det samme som å velge Sum fra rullegardinlisten Funksjon og deretter skrive inn eller klikke på BrusA, BrusB og BrusC for å legge dem til i feltet Funksjon.

**Eksempel 2.** Dette eksemplet henter minste gjeldende måling, for eksempel kroner i salg, for BrusA eller BrusB i henhold til hva som er lavest.

min('BrusA','BrusB')

I Eksempel 1 og Eksempel 2 blir hver funksjonsberegning utført for hvert element i det ytre laget, for eksempel laget Produkt. Hvis År og Produkt for eksempel legges på en akse, og en av de foregående beregningene blir bygget på laget Produkt, blir resultatet beregnet per år.

**Eksempel 3.** Dette eksemplet henter verdiene til hvert element i det ytre laget, for eksempel År og Produkt, og legger dem sammen.

 $sum(*)$ 

**Eksempel 4.** Dette eksemplet henter gjeldende måling, for eksempel kroner i salg, for elementet fra første, andre og tredje rad og summerer dem.

sum(\$1,\$2,\$3)

I stedet for å angi et navngitt element, for eksempel BrusA, kan du angi \$n eller \$-n, der n er et heltall som angir radposisjonen til elementet. Hvis du angir \$n, blir målingen tatt fra rad n. Hvis du angir \$-n, blir målingen tatt fra rad n til siste rad.

\$1 henter for eksempel målingen fra den første raden i datasettet, og \$-1 henter målingen fra den siste raden i datasettet.

**Eksempel 5.** Dette eksemplet legger sammen salg av BrusA, BrusB og BrusC.

'BrusA' + 'BrusB' + 'BrusC'

Dette er den samme beregningen som den følgende:

sum('BrusA','BrusB','BrusC')

**Eksempel 6.** I dette eksemplet blir salg av BrusA lagt sammen med salg av LettbrusA. Deretter blir salg av BrusB lagt sammen med salg av LettbrusB. Til sist returneres det største av disse to beløpene.

```
max('BrusA' + 'LettbrusA', 'BrusB' + 'LettbrusB')
```
# **Vise resultater som målere ved hjelp av målervisning**

Bruk målervisningen til å vise resultater i målere. Målere er nyttige til å vise ytelse i forhold til mål. Støttede målertyper inkluderer tallskivemålere, stolpemålere og lyspæremålere.

Du kan velge målertypen og tilpasse utseendet, inkludert tittel, verdiomfanget som skal vises, hvor mange målere som skal vises i en rad, og andre karakteristikker, for eksempel målerbredden og størrelsen på tallskiven og indikatornålen. Du kan også angi grenseverdier, kantlinjer og farger og kontrollere andre målerkarakteristikker.

Målere er navigerbare. Når en bruker klikker på den, kan du dirigere brukeren til en annen lagret rapport.

Dette emnet beskriver målerne og innstillingene for målervisningen. Det inneholder også instruksjoner for å utføre følgende oppgaver:

- Legge til eller endre målervisninger
- **Angi generelle bakgrunnsegenskaper i en målervisning**
- Legge til titler og bunntekster i en målervisning

- Legge til målerområder i en målervisning
- Angi flere egenskaper i målervisninger
- **Angi avanserte egenskaper for tallskiver i tallskivemålere**

## **Målere**

Denne delen beskriver målertyper, undertyper og størrelser.

### **Målertyper**

Tabellen nedenfor viser målerne som er tilgjengelige fra rullegardinlisten Måler, og den beskriver bruksområdene. Standardmåleren er en tallskivemåler.

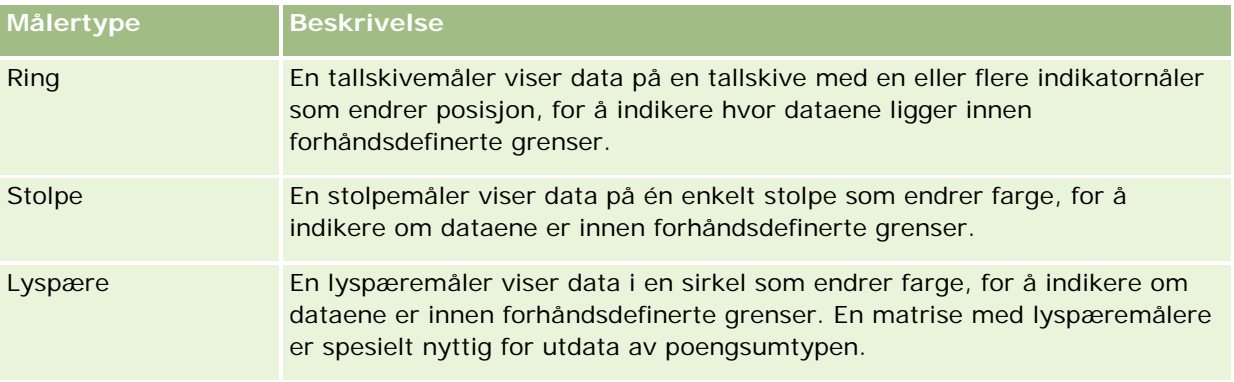

### **Målerundertyper**

Valget av målertype bestemmer hvilke målerundertyper som er tilgjengelige fra rullegardinlisten Type. Tallskivemåleren har ingen undertype. Målerundertyper kan være følgende:

- Stolpemålere: Fylt måler og LED-type. Standard undertype er fylt.
- Lyspæremålere: 3-dimensjonal (3D) og 2-dimensjonal (2D). Standard undertype er 3D.

#### **Målerstørrelser**

Målerstørrelsene er liten, middels, stor og egendefinert. Standardstørrelsen er middels.

## **Innstillinger for målervisning**

Knappene øverst på målervisningssiden gir tilgang til forskjellige målerinnstillinger. Tabellen nedenfor beskriver målervisningsknappene og -innstillingene.

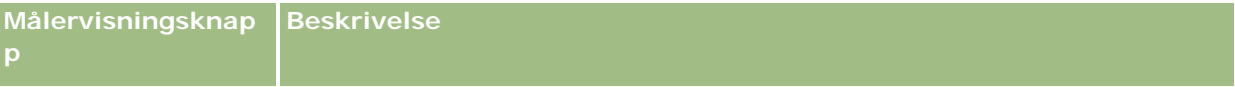

### Analytics

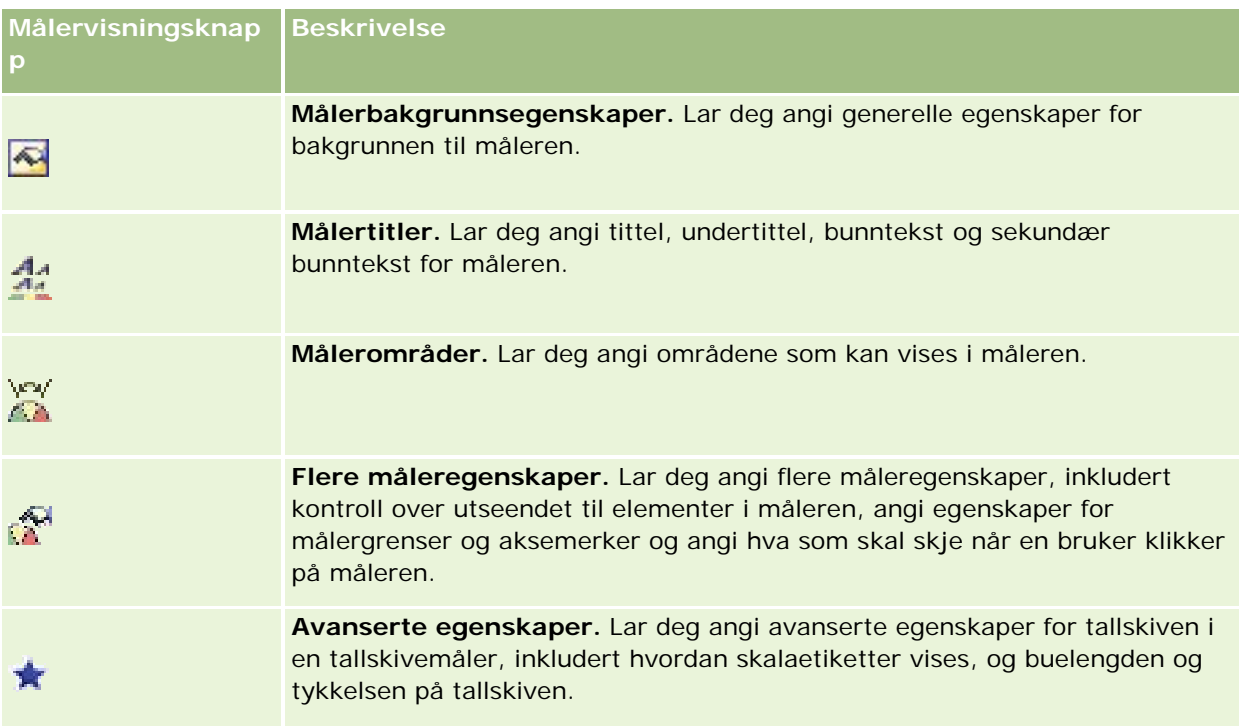

## **Legge til eller endre målervisninger**

Prosedyren nedenfor inneholder de grunnleggende trinnene for å legge til eller endre en målervisning.

**MERKNAD:** Hvis du velger en målertype som ikke er kompatibel med resultatene, vises ingen resultater.

### *Slik legger du til eller endrer en målervisning*

- **1** Gjør ett av følgende på siden Opprett oppsett:
	- **H** Hvis du vil legge til en ny målervisning, klikker du på Legg til visning og velger deretter Måler.
	- **H** Hvis du vil redigere en eksisterende målervisning, klikker du på knappen Rediger visning for målervisningen.

Arbeidsområdet inneholder valg og innstillinger for visningen.

- **2** Foreta valg i feltene for måler, type og størrelse.
- **3** Bruk rullegardinlisten Målinger for alle målertyper til å velge målingen for måleren.
- **4** For tallskivemålere:
	- **a** Bruk rullegardinlisten Indikatortype til å velge indikatornål, for eksempel kompass, pil eller strek.
	- **b** Hvis du vil velge en farge for indikatornålen, klikker du på feltet Farge og velger en farge.
	- **c** Hvis du vil legge til en annen indikatornål, klikker du på Legg til indikator.

- **5** Bruk knappene øverst på målervisningssiden til å angi flere målerinnstillinger.
- **6** Hvis du vil annullere endringer og starte fra standard målervisning, klikker du på Gjenopprett standard.
- **7** Lagre rapporten.

## **Angi generelle målerbakgrunnsegenskaper i en målervisning**

Du kan angi generelle egenskaper for bakgrunnen for måleren, for eksempel om det skal vises en tittel, og om en forklaring skal vises med hver måler. Du kan også angi en bakgrunnsfarge, en farge for tittelen, om det skal vises en kantlinje rundt bakgrunnen, antall målere som skal vises per rad, og avstanden mellom dem.

#### *Slik angir du generelle bakgrunnsegenskaper for en målervisning*

- **1** Klikk på knappen Målerbakgrunnsegenskaper øverst på målervisningssiden.
- **2** Velg en tittel på følgende måte i dialogboksen Målerbakgrunnsegenskaper:
	- **H** Hvis du vil vise navnet på målingen, merker du ikke av i boksen Overstyr standard, og lar titteltekstfeltet stå tomt.
	- **H** Hvis du vil vise en annen tittel, merker du av i boksen Overstyr standard og skriver inn tittelteksten.
	- **H** Hvis du ikke vil vise en tittel i bakgrunnen, merker du av i boksen Overstyr standard, og lar titteltekstfeltet stå tomt.
- **3** Velg en forklaring i listen, eller velg Ingen hvis du ikke vil vise forklaringen.

Standardplasseringen for forklaringen er nedenfor tittelen.

- **4** Hvis du vil angi en bakgrunnsfarge for området der måleren vises, klikker du på feltet Bakgrunnsfarge og velger en farge.
- **5** Hvis du vil vise tittelen i en farge, klikker du på feltet Tekstfarge og velger en farge.
- **6** Hvis du vil vise en kantlinje langs kantene i bakgrunnen, klikker du på feltet Kantlinjefarge og velger en farge.
- **7** Angi antall målere som skal vises per rad, og avstanden mellom dem.

Avstanden mellom målere måles i piksler.

**8** Klikk på OK.

Målervisningen oppdateres. Det kan hende at visningen endrer størrelse for å gi plass til valgene dine.

## **Legge til titler og bunntekster i målervisning**

Du kan angi tittel, undertittel, bunntekst og sekundær bunntekst for måleren. Hvis det er flere målere i bakgrunnen, vises titler og bunntekster for hver måler. Titler og bunntekster er valgfrie.

#### *Slik legger du til titler og bunntekster i en målervisning*

- **1** Klikk på knappen Målertitler øverst på målervisningssiden.
- **2** Skriv inn teksten i dialogboksen Målertitler, og klikk på OK.

**MERKNAD:** Som i forklaringsvisning kan du bruke @n til å inkludere resultatene fra den angitte kolonnen i målertitlene. For eksempel: @1 setter inn resultatene fra den første kolonnen, og @3 setter inn resultatene fra den tredje kolonnen. For flere opplysninger, se Legge til forklarende tekst i resultater (se ["Legge til fortellende tekst i resultater"](#page-1265-0) på side [1266\)](#page-1265-0).

Målervisningen oppdateres.

## **Legge til målerområder i målervisning**

Målerområder angir minimums- og maksimumsverdiene for hvert område og inkluderer en farge som området skal vises i, i måleren, for eksempel grønn for godkjent, gul for advarsel og rød for kritisk.

Du kan angi målerområder til en statisk verdi, kolonnenavnet til målingen eller resultatet av en SQL-spørring.

#### *Slik angir du et målerområde i en målervisning*

- **1** Klikk på knappen Målerområder øverst på målervisningssiden.
- **2** Gjør følgende i dialogboksen Målerområder:
	- **a** Skriv inn en tekst for området.
	- **b** Når du skal angi minimums- og maksimumsområdet, klikker du på Egenskaper og angir et valg i dialogboksen Avanserte valg.
	- **c** Hvis du vil angi en farge for området, klikker du på feltet Farge og velger en farge.
- **3** Klikk på OK.

Målervisningen oppdateres.

## **Angi flere egenskaper for en måler i målervisning**

Flere måleregenskaper inkluderer kontroll over utseendet til elementer i måleren, angi egenskaper for skalaelementer, for eksempel målergrenser og aksemerker, og angi hva som skal skje når en bruker klikker på måleren. Disse egenskapene angis i dialogboksen Flere måleregenskaper.

Valg for utseendet til en måler vises i fanen Utseende og inkluderer følgende elementer:

Om dataetiketter vises.

Dataetiketter kan alltid vises, bare vises når en bruker holder musen over elementer i måleren, eller aldri vises.

- Valg for en bakgrunnsfarge for måleren, fargen på tekst i måleren og en kantlinje rundt måleren.
- Høyden og bredden på måleren, i piksler.

Valg for skalaegenskaper vises i fanen Skala og inkluderer følgende elementer:

- Standard eller egendefinerte målergrenser.
- Antallet store og små aksemerker.

Valg for brukersamhandling med måleren vises i fanen Samhandling og inkluderer følgende handlinger:

- **Naviger.** Gir brukeren muligheten til å navigere til en annen lagret rapport eller et annet lagret instrumentpanel.
- **Ingen.** Deaktiverer navigering fra måleren.

Du kan også angi avanserte egenskaper for en stolpemåler ved å klikke på ikonet.

#### *Slik angir du flere egenskaper i en målervisning*

- **1** Klikk på knappen Flere måleregenskaper øverst på målervisningssiden.
- **2** Angi dine valg i fanene Utseende, Skala og Samhandling i dialogboksen Flere måleregenskaper.
- **3** Klikk på OK.

Målervisningen oppdateres.

## **Angi avanserte egenskaper for tallskiven i en tallskivemåler**

Med avanserte egenskaper kan du angi om skalaetiketter skal vises, og hvilken verdi de skal vise, angi buelengden for tallskiven og velge tykkelsen på den.

Følgende valg er tilgjengelige for visning av skalaetiketter:

- Prosent av totalt
- Faktisk verdi

Lengden på tallskivebuen uttrykkes i grader. Hvis du for eksempel angir 360, får du en tallskivemåler som er en fullstendig sirkel.

Tallskivetykkelsen uttrykkes i piksler. Ved å angi høyere verdier blir måleren tykkere, og den indre omkretsen i tallskiven blir mindre. Ved å angi svært høye verdier i forhold til tallskivestørrelsen kan måleren bli forvrengt, og dette anbefales ikke.

#### *Slik angir du avanserte egenskaper for tallskiven i en tallskivemåler*

- **1** Klikk på knappen Avanserte egenskaper øverst på målervisningssiden.
- **2** Foreta et valg i dialogboksen Spesifikke egenskaper for tallskive for å angi hvordan skalaetikettene skal vises.

Hvis du ikke vil at skalaetikettene skal vises, velger du Ingen.

**3** Hvis du vil angi lengden på tallskivebuen og tallskivetykkelsen, klikker du på valget for å angi dem manuelt og angir verdier.

**4** Klikk på OK.

Målervisningen oppdateres.

# **Vise filtre som brukes på resultater**

Bruk filtervisningen til å vise filtrene som er aktivert for en rapport. Hvis du vil ha opplysninger om hvordan du legger til filtre i en rapport, se Legge til filtre i kolonner (på side [1197\)](#page-1196-0).

#### *Slik legger du til eller endrer en filtervisning*

- **1** Gjør ett av følgende på siden Opprett oppsett:
	- **H** Hvis du vil legge til en ny filtervisning, klikker du på Legg til visning og velger deretter Aktive filtre.
	- **H** Hvis du vil redigere en eksisterende filtervisning, klikker du på knappen Rediger visning for filtervisningen.

Filtervisningen vises i arbeidsområdet.

- **2** Klikk på OK når du er ferdig.
- **3** Lagre rapporten.

# **Legge til kodingstekst i resultater**

Bruk visningen Statisk tekst til å legge til eller redigere kodingstekst som skal vises med resultatene. Du kan legge til kodingstekst som inneholder formatert tekst, ActiveX-kontroller eller JavaScript, lydklipp, animasjon, spesiallogoer og så videre. Kodingsteksten kan inneholde alt som støttes av nettleseren.

Denne delen inneholder fremgangsmåten for å legge til eller endre en visning for statisk tekst og noen eksempler på statisk tekst. Hvis du finner et eksempel som ligner på det du vil gjøre, kan du kopiere det og tilpasse det etter behov.

#### *Slik legger du til eller endrer en visning for statisk tekst*

- **1** Gjør ett av følgende på siden Opprett oppsett:
	- **H** Hvis du vil legge til en ny visning for statisk tekst, klikker du på Legg til visning og velger Statisk tekst.
	- **H** Hvis du vil redigere en eksisterende visning for statisk tekst, klikker du på knappen Rediger visning for visningen for statisk tekst.

Visningen Statisk tekst vises i arbeidsområdet.

**2** Skriv inn kodingsteksten i tekstboksen.

Hvis du vil at tekst skal vises i fet, i kursiv eller understreket, klikker du på den aktuelle knappen for å sette inn HTML-startkoden og -sluttkoden, og deretter skriver du inn teksten mellom kodene, eller du kan merke teksten først og deretter klikke på formateringsknappen.

**MERKNAD:** Hvis du vil sette inn et linjeskift, bruker du knappen Linjeskift. Du får ikke flere linjer med tekst ved å trykke på Enter.

Tabellen nedenfor inneholder flere eksempler.

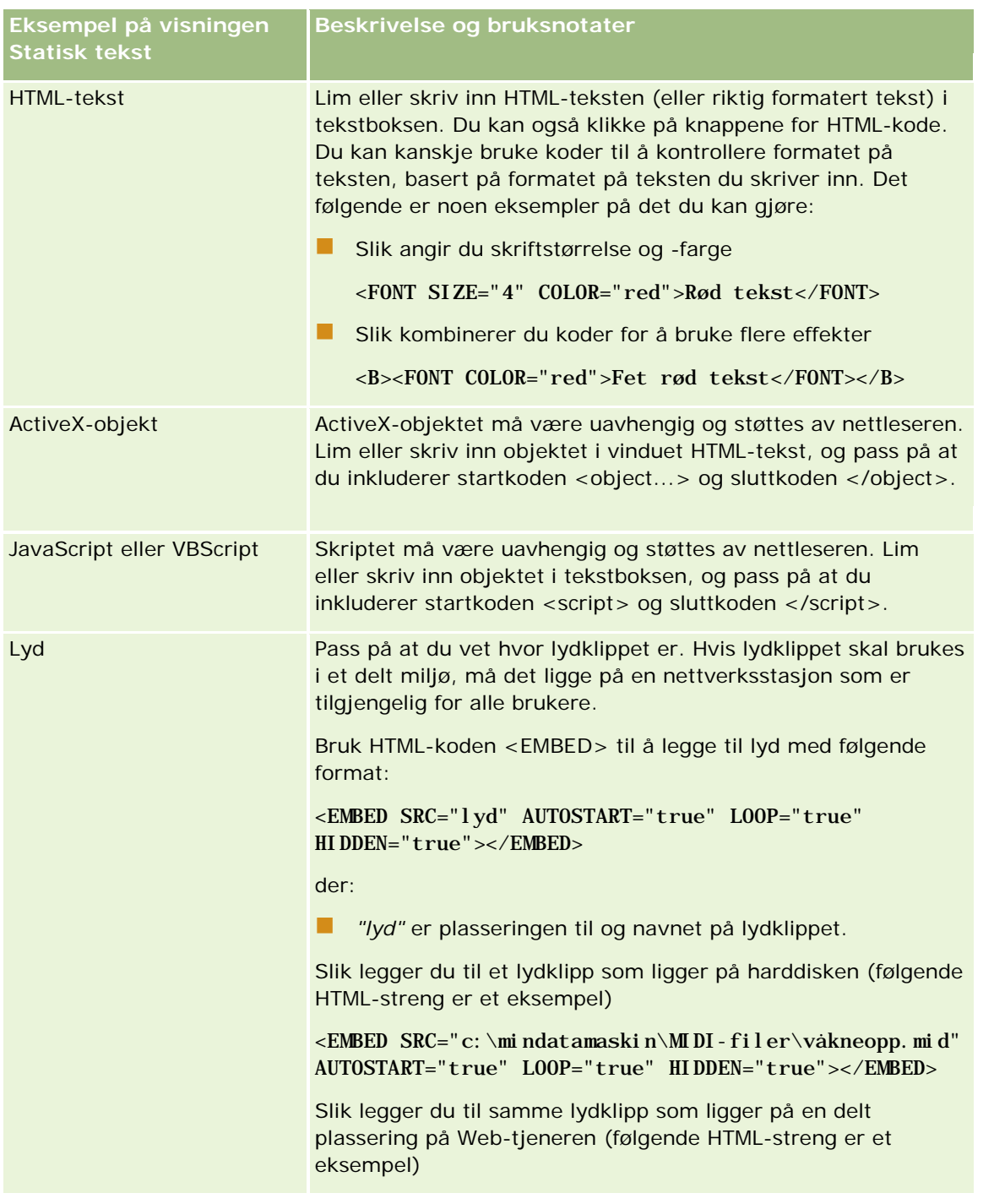

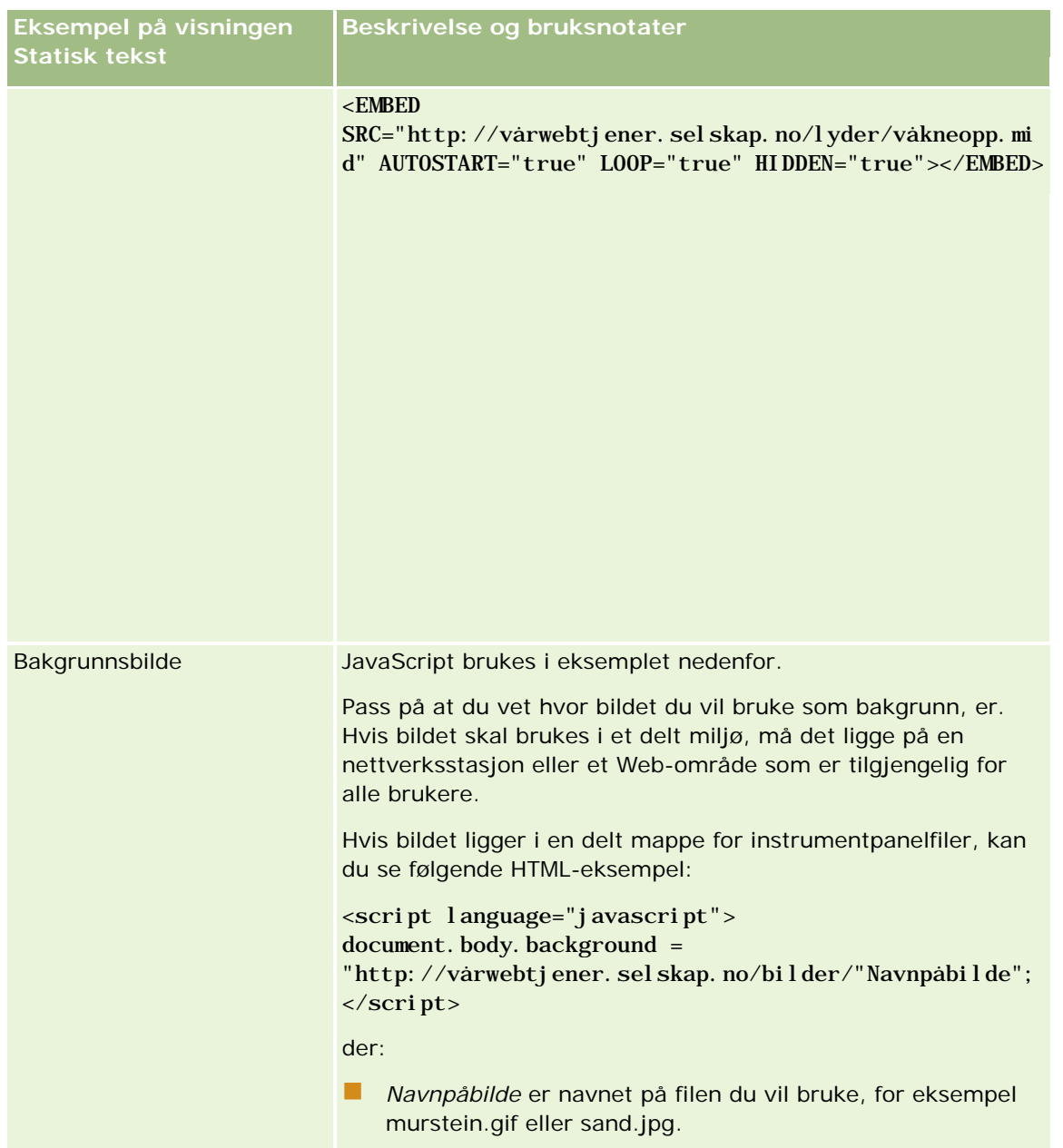

- **1** Hvis du vil bruke kosmetisk formatering på skriften som brukes i visningen for statisk tekst, klikker du på knappen Formater visning.
- **2** Hvis du vil importere skriftformatering fra en tidligere lagret visning, klikker du på knappen Importer formatering fra en annen analyse og navigerer til den lagrede visningen.

Merknad: Du kan importere formatering fra rapporter som har formater fra trinn 2 (Opprette oppsett). Formatering fra trinn 1 (Definere kriterier) kan ikke importeres.

- **3** Klikk på OK når du er ferdig.
- **4** Lagre rapporten.

# **Legge til forklaringer i rapporter ved hjelp av visningen Forklaring**

Bruk forklaringsvisning til å forklare betydningen av spesialformatering som er brukt i en rapport, for eksempel betydningen av egendefinerte farger som er brukt på målere.

Du kan for eksempel bruke betinget formatering i en rapport for å vise kritiske elementer i fargen rød og elementer som trenger tilsyn, i fargen gul. Du kan deretter legge til en forklaring med tekst som forklarer betydningen av fargene, og bildetekster som oppsummerer den aktuelle handlingen. Du kan bruke kosmetisk formatering for å få bakgrunnsfargene til teksten til å passe til fargene i den betingede rapporten.

### *Slik legger du til eller endrer en forklaringsvisning*

- **1** Gjør ett av følgende på siden Opprett oppsett:
	- **H** Hvis du vil legge til en ny forklaringsvisning, klikker du på Legg til visning og velger Forklaring.
	- **H** Hvis du vil redigere en eksisterende forklaringsvisning, klikker du på knappen Rediger visning for forklaringsvisningen.

Forklaringsvisningen vises i arbeidsområdet.

**2** Velg hvor bildeteksten skal vises, i feltet Bildetekster.

Valgene er Høyre, Venstre og Ingen. Velg Ingen hvis du ikke vil at en bildetekst skal vises.

- **3** Velg ønsket antall forklaringselementer for hver rad, i feltet Forklaringselementer per rad.
- **4** (Valgfritt) Angi en tittel for forklaringen, for eksempel Forklaring.
- **5** Skriv inn betydningen av betingelsen i den første Bildetekst-tekstboksen, for eksempel "Krever umiddelbart tilsyn".
- **6** Skriv inn den første betingelsen du vil forklare, i den første Eksempeltekst-tekstboksen, for eksempel "Kritisk".

Du kan bruke dialogboksen Felles formatering til å angi bakgrunnsfargen, for eksempel rød. Det er valgfritt å skrive inn tekst. Du kan bare angi en bakgrunnsfarge om ønskelig.

- **7** Hvis du vil legge til en annen bildetekst, klikker du på knappen Legg til element.
- **8** Klikk på OK når du er ferdig med å legge til bildetekster.
- **9** Lagre rapporten.

# **Tillate brukere å endre kolonner i rapporter**

Bruk visningen Kolonneutvelger til å la brukere velge dynamisk hvilke kolonner som skal vises i en rapport. Én kolonneutvelger kan være knyttet til hver kolonne i en bestemt rapport, og flere kolonner (attributter) kan være knyttet til hver kolonneutvelger.

#### *Slik legger du til eller endrer en kolonneutvelgervisning*

- **1** Gjør ett av følgende på siden Opprett oppsett:
	- **H** Hvis du vil legge til en ny kolonneutvelgervisning, klikker du på Legg til visning, velger Avansert og deretter Kolonneutvelger.
	- **H** Hvis du vil redigere en eksisterende kolonneutvelgervisning, klikker du på knappen Rediger visning for kolonneutvelgervisningen.

Arbeidsområdet inneholder valg og innstillinger for visningen.

- **2** Merk av for Aktiver for hver kolonne som du vil vise en kolonneutvelger i.
- **3** Angi en kolonneetikett for hver utvelger, og velg en etikettposisjon for etiketten.

**MERKNAD:** Hvis du ikke angir en etikett, vises ingen etikett på utvelgeren for brukere som viser resultatet.

- **4** Hvis du vil at resultater skal oppdateres så snart en bruker velger et nytt alternativ fra en kolonneutvelger, merker du av for Oppdater automatisk når en ny kolonne velges. Hvis du fjerner merket for dette valget, vises knappen Start ved siden av kolonneutvelgerne, og brukerne må klikke på Start for å vise de nye resultatene.
- **5** Merk av for Vis resultater hvis du vil forhåndsvise kolonneutvelgervisningen.
- **6** Klikk på OK for å gå tilbake til siden Visninger for oppsett.
- **7** Gjør følgende hvis du vil flytte eller redigere kolonneutvelgervisningen (og om nødvendig andre visninger) på siden:
	- **H** Hvis du vil flytte en visning til et annet sted på siden, drar du visningen og slipper den på det nye stedet.
	- Hvis du vil formatere utseendet til kolonneutvelgervisningen, klikker du på knappen Formater visning for visningen.

Du kan angi Celle, Kantlinje, Bakgrunn og Flere formateringsvalg (Bredde, Høyde, Innrykk, Høyre utfylling, Øvre utfylling, Nedre utfylling).

- **Hyis du vil redigere kolonneutvelgervisningen, klikker du på knappen Rediger visning for visningen.**
- **H** Hvis du vil slette kolonneutvelgervisningen, klikker du på knappen Slett visning for visningen.
- **8** Lagre rapporten når du er ferdig med å gjøre endringer.

# **Tillate brukere å velge en bestemt visning ved hjelp av visningen Visningsutvelger**

Du kan bruke en visningsutvelgervisning til å velge en visning av resultatene fra de lagrede visningene. Når visningsutvelgeren er plassert i en rapport, vises den som en rullegardinliste for brukere som de kan velge ønsket resultatvisning fra.

### *Slik legger du til eller endrer en visningsutvelgervisning*

- **1** Gjør ett av følgende på siden Opprett oppsett:
	- **H** Hvis du vil legge til en ny visningsutvelgervisning, klikker du på Legg til visning, velger Avansert og deretter Visningsutvelger.
	- **H** Hvis du vil redigere en eksisterende visningsutvelgervisning, klikker du på knappen Rediger visning for visningsutvelgervisningen.

Visningsutvelgervisningen vises i arbeidsområdet.

- **2** (Valgfritt) Skriv inn en bildetekst for visningsutvelgeren, og indiker hvor bildeteksten skal vises i forhold til visningsutvelgeren.
- **3** Angi visningsvalgene som du vil inkludere i visningsutvelgeren:
	- Velg visninger fra boksen Tilgjengelige visninger, og flytt dem til boksen Inkluderte visninger.
	- **I** Klikk på knappen Gi nytt navn i boksen Inkluderte visninger for å gi nytt navn til en valgt visning.

**MERKNAD:** I visningen Ingen vises bare utvelgeren.

- **4** Merk av for Vis resultater for å forhåndsvise visningsutvelgervisningen.
- **5** Klikk på OK for å gå tilbake til siden Visninger for oppsett.
- **6** Gjør følgende hvis du vil flytte eller redigere visningsutvelgervisningen (og om nødvendig andre visninger) på siden:
	- Hvis du vil flytte visningen til et annet sted på siden, drar du visningen og slipper den på det nye stedet.
	- **H** Hvis du vil formatere utseendet til visningsutvelgervisningen, klikker du på knappen Formater visning for visningen.

Du kan angi Celle, Kantlinje, Bakgrunn og Flere formateringsvalg (Bredde, Høyde, Innrykk, Høyre utfylling, Øvre utfylling, Nedre utfylling).

- **Hyis du vil redigere visningsutvelgervisningen, klikker du på knappen Rediger visning for visningen.**
- **H** Hvis du vil slette visningsutvelgervisningen, klikker du på knappen Slett visning for visningen.
- **7** Lagre rapporten når du er ferdig med å gjøre endringer.

# **Vise resultater i traktdiagrammer**

Bruk visningen Traktdiagram til å vise resultater som et tredimensjonalt diagram som representerer målverdier og -nivåer samt faktiske verdier og nivåer etter farge. Traktdiagrammer brukes vanligvis til grafisk representasjon av data som er relatert til faser i en prosess, for eksempel det potensielle inntektsbeløpet som vises for hver salgsfase.

Traktdiagrammer er velegnet til å vise forholdet mellom faktiske data og måldata, der målet forventes å synke (eller øke) betraktelig per fase, for eksempel forventede salgsordrer. Du kan klikke på et av de fargede områdene hvis du vil drille ned til mer detaljerte opplysninger.

#### Analytics

I traktdiagrammer angir tersklene en prosentdel av målverdien, og fargene gir visuelle opplysninger for hver fase:

- Alle faser der den faktiske verdien er under minimumsterskelen, er røde.
- Alle faser der den faktiske verdien er under maksimumsterskelen, er gule.
- Alle faser der den faktiske verdien er over maksimumsterskelen, er grønne.

#### *Slik legger du til eller endrer en traktdiagramvisning*

- **1** Gjør ett av følgende på siden Opprett oppsett:
	- **H** Hvis du vil legge til en ny traktdiagramvisning, klikker du på Legg til visning, velger Avansert og deretter Traktdiagram.
	- **H** Hvis du vil redigere en eksisterende traktdiagramvisning, klikker du på knappen Rediger visning for traktdiagramvisningen.

Arbeidsområdet inneholder valg og innstillinger for traktdiagramvisningen.

**2** Foreta valgene for feltene i arbeidsområdet.

Feltene er beskrevet i tabellen nedenfor.

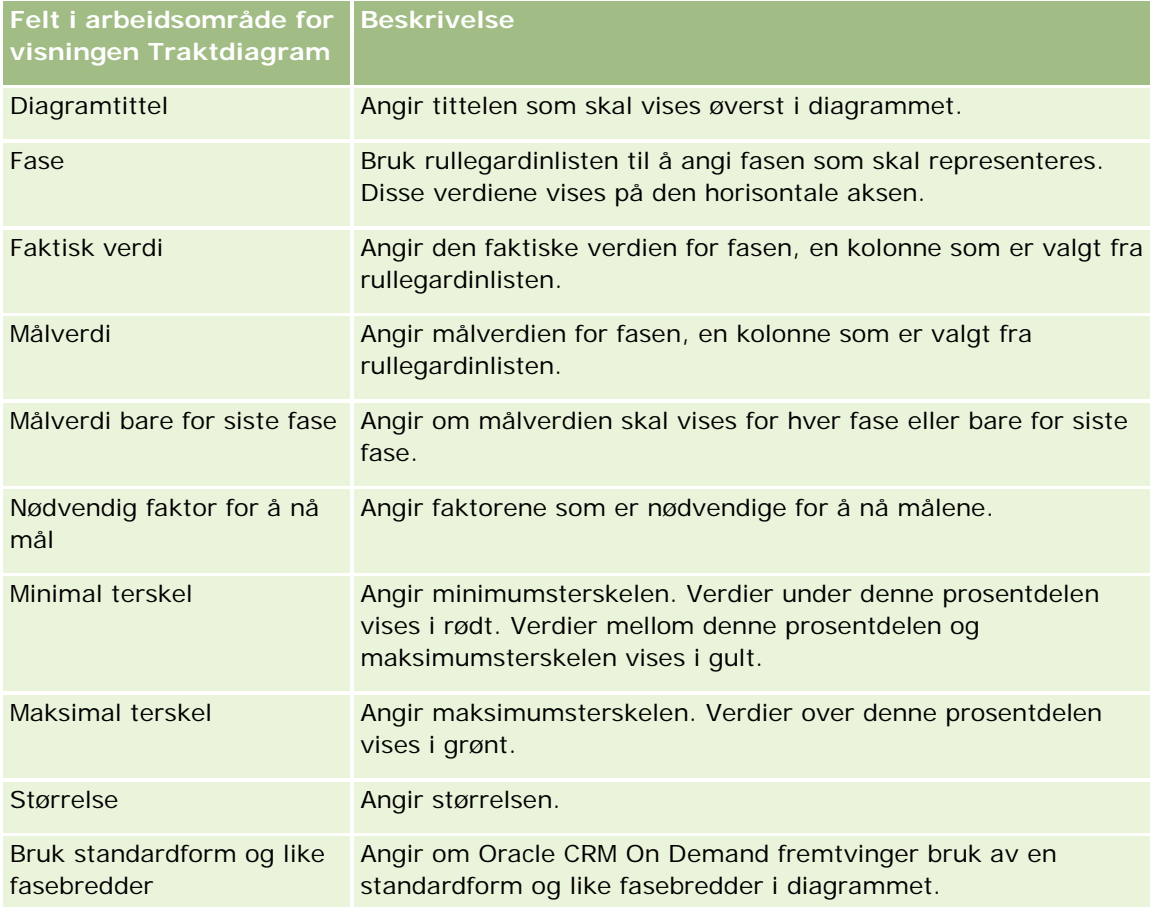

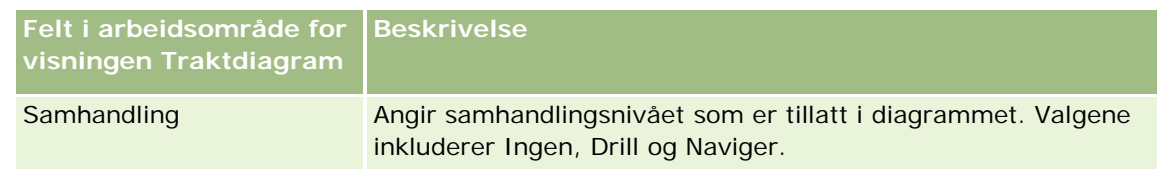

- **3** Merk av for Vis resultater hvis du vil forhåndsvise traktdiagramvisningen.
- **4** Klikk på OK for å gå tilbake til siden Visninger for oppsett.
- **5** Gjør følgende hvis du vil flytte eller redigere traktdiagramvisningen (og om nødvendig andre visninger) på siden:
	- Hvis du vil flytte visningen til et annet sted på siden, drar du visningen og slipper den på det nye stedet.
	- **H** Hvis du vil formatere utseendet til traktdiagramvisningen, klikker du på knappen Formater visning for visningen.

Du kan angi Celle, Kantlinje, Bakgrunn og Flere formateringsvalg (Bredde, Høyde, Innrykk, Høyre utfylling, Øvre utfylling, Nedre utfylling).

- **H** Hvis du vil redigere traktdiagramvisningen, klikker du på knappen Rediger visning for visningen.
- **Hyis du vil slette traktdiagramvisningen, klikker du på knappen Slett visning for visningen.**
- **6** Lagre rapporten når du er ferdig med å gjøre endringer.

# **Legge til fortellende tekst i resultater**

Bruk visningen Fortellende til å legge til ett eller flere avsnitt med tekst som skal vises med rapportene. Fortellende tekst er praktisk når du skal gi opplysninger, for eksempel sammenheng, forklarende tekst eller lange beskrivelser. Du kan utføre følgende handlinger i visningen Fortellende:

- Skrive inn en setning med plassholdere for hver kolonne i resultatene.
- **Angi hvordan rader skal skilles.**
- Bruke formateringsknapper til å bruke fet, kursiv eller understreket formatering, og sette inn linjeskift.
- **Bruke kosmetisk formatering på skriftene som brukes i visningen Fortellende, eller importere** skriftformateringen fra en tidligere lagret visning.

## **Eksempel på bruksscenario for visningen for fortellende tekst**

En bruker oppretter en rapport som returnerer områdenavnet i den andre kolonnen som en del av resultatsettet. Brukeren vil at visningen Fortellende skal vises som i følgende eksempel, med innledningstekst og hvert område oppført på en ny linje:

#### **Denne rapporten inneholder salg etter område. Områdene er følgende:**

Østområdet

Vestområdet

### Analytics

Brukerens registreringer i visningen Fortellende vises og er beskrevet i tabellen nedenfor.

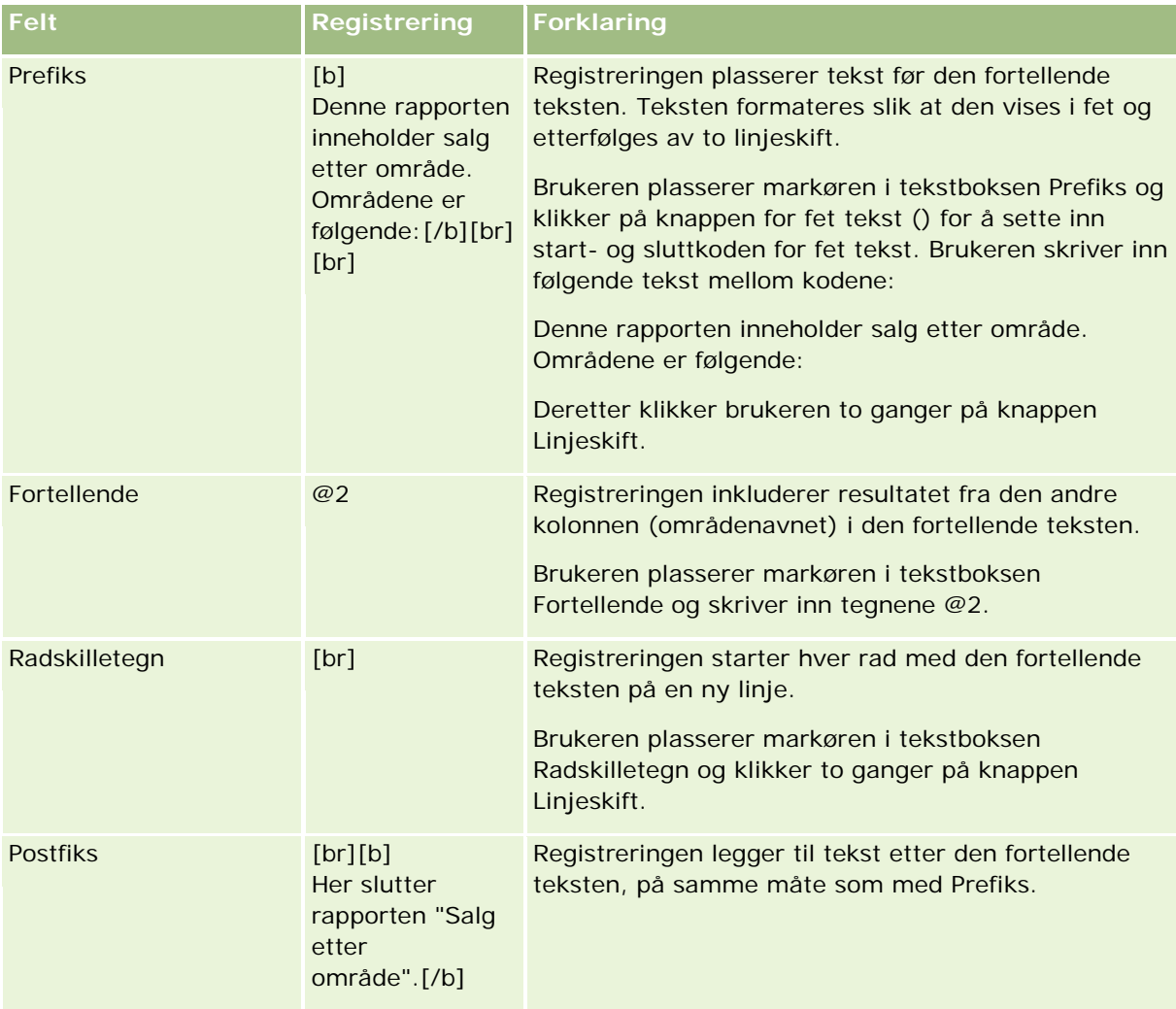

## **Reserverte tegn i visningen Fortellende**

Følgende tegn er reserverte i visningen Fortellende:

- @ (krøllalfa, med mindre det brukes som en kolonneplassholder i tekstboksen Fortellende)
- [ (venstre hakeparentes)
- ] (høyre hakeparentes)
- ' (enkelt anførselstegn)
- \ (omvendt skråstrek)

**MERKNAD:** Hvis du vil inkludere et reservert tegn, bruker du en omvendt skråstrek (\) før det for å konvertere det. Hvis du for eksempel vil inkludere en omvendt skråstrek i fortellende tekst, skriver du inn \\.

## **Legge til eller endre visninger for fortellende tekst**

Fremgangsmåten nedenfor inneholder trinnene for å konstruere en visning for fortellende tekst.

Du kan bruke formateringsknappene i tekstboksene Prefiks, Fortellende og Postfiks til å vise tekst med fet, kursiv eller understreket formatering.

**MERKNAD:** Hvis du vil sette inn et linjeskift, bruker du knappen Linjeskift. Du får ikke flere linjer med tekst ved å trykke på Enter.

### *Slik legger du til eller endrer en visning for fortellende tekst*

- **1** Gjør ett av følgende på siden Opprett oppsett:
	- Hvis du vil legge til en ny visning for fortellende tekst, klikker du på Legg til visning, velger Avansert og deretter Fortellende.
	- **H** Hvis du vil redigere en eksisterende visning for fortellende tekst, klikker du på knappen Rediger visning for visningen.

Arbeidsområdet inneholder valg og innstillinger for visningen for fortellende tekst.

#### **2** Angi valgene for feltene i arbeidsområdet.

Feltene er beskrevet i tabellen nedenfor.

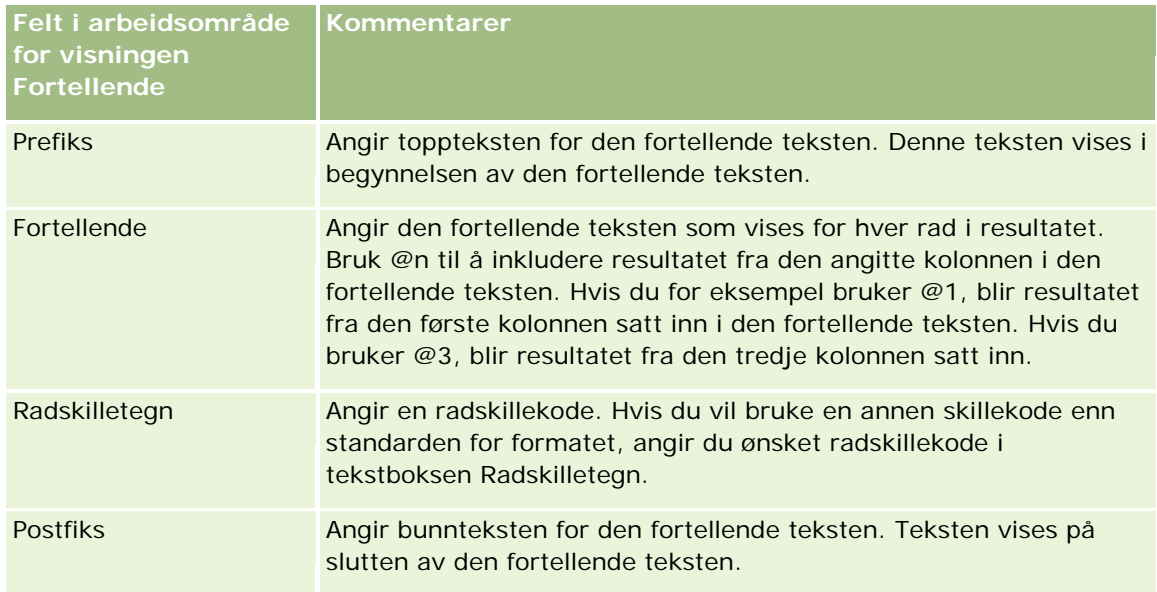

- **3** Hvis du vil bruke kosmetisk formatering på skriften som brukes i visningen for fortellende tekst, klikker du på knappen Formater visning.
- **4** Hvis du vil importere skriftformatering fra en tidligere lagret visning, klikker du på knappen Importer formatering fra en annen analyse og navigerer til den lagrede visningen.

Merknad: Du kan importere formatering fra rapporter som har formater fra trinn 2 (Opprette oppsett). Formatering fra trinn 1 (Definere kriterier) kan ikke importeres.

- **5** Merk av for Vis resultater hvis du vil forhåndsvise visningen for fortellende tekst.
- **6** Klikk på OK for å gå tilbake til siden Visninger for oppsett.
- **7** Gjør følgende hvis du vil flytte eller redigere visningen for fortellende tekst (og om nødvendig andre visninger) på siden:
	- **H** Hvis du vil flytte visningen til et annet sted på siden, drar du visningen og slipper den på det nye stedet.
	- **H** Hvis du vil formatere utseendet til visningen for fortellende tekst, klikker du på knappen Formater visning for visningen.

Du kan angi Celle, Kantlinje, Bakgrunn og Flere formateringsvalg (Bredde, Høyde, Innrykk, Høyre utfylling, Øvre utfylling, Nedre utfylling).

- **H** Hvis du vil redigere visningen for fortellende tekst, klikker du på knappen Rediger visning for visningen.
- **H** Hvis du vil slette visningen for fortellende tekst, klikker du på knappen Slett visning for visningen.
- **8** Lagre rapporten når du er ferdig med å gjøre endringer.

## **Vise resultater i rulletekster**

Når du viser resultatet i en rulletekst, ruller resultatet på tvers av siden. Du kan tilpasse størrelsen på rulleområdet, hastigheten til resultatet og retningen det ruller i, samt andre visningsinnstillinger.

**MERKNAD:** Hvis nettleseren ikke støtter tekst i bevegelse, vises resultatet, men det ruller ikke på tvers av siden.

#### *Slik legger du til eller endrer en rulletekstvisning*

- **1** Gjør ett av følgende på siden Opprett oppsett:
	- **H** Hvis du vil legge til en ny rulletekstvisning, klikker du på Legg til visning, velger Avansert og deretter Rulletekst.
	- **H** Hvis du vil redigere en eksisterende rulletekstvisning, klikker du på knappen Rediger visning for rulletekstvisningen.

Arbeidsområdet inneholder valg og innstillinger for rulletekstvisningen.

**2** Hvis du vil generere standardinnstillinger for feltene som brukes oftest, klikker du på knappen Bruk standardinnstillinger.

**ADVARSEL:** Hvis du klikker på knappen Angi standarder etter at du har angitt verdier i andre felt, fjernes verdiene du har angitt.

**3** Klikk på knappen Nullstill felt hvis du vil nullstille alle feltene.

**MERKNAD:** Når du har nullstilt alle feltene, kan du klikke på knappen Angi standarder for å gjenopprette standardinnstillingene for feltene som brukes oftest.
**4** Foreta valgene for feltene i arbeidsområdet.

Feltene er beskrevet i tabellen nedenfor.

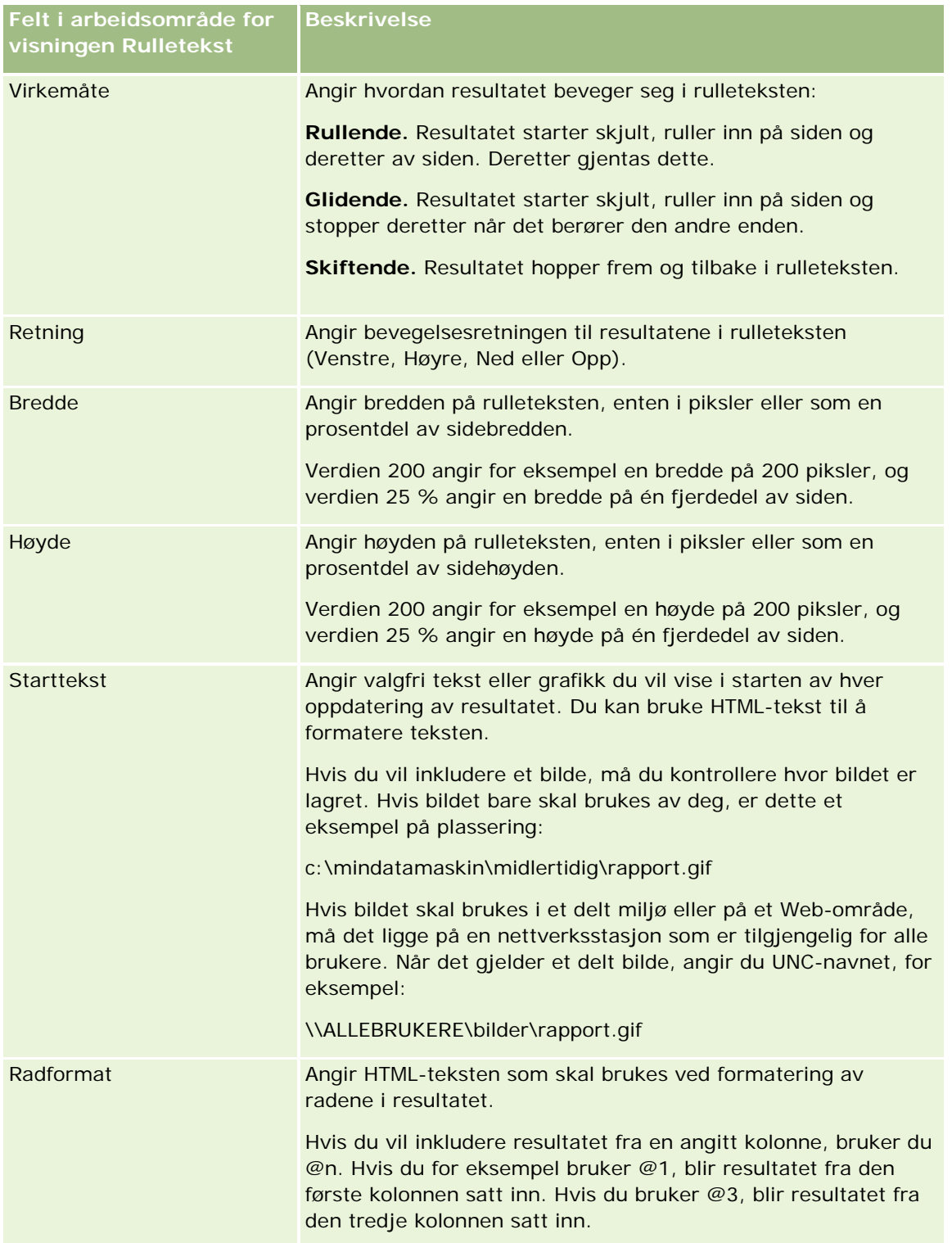

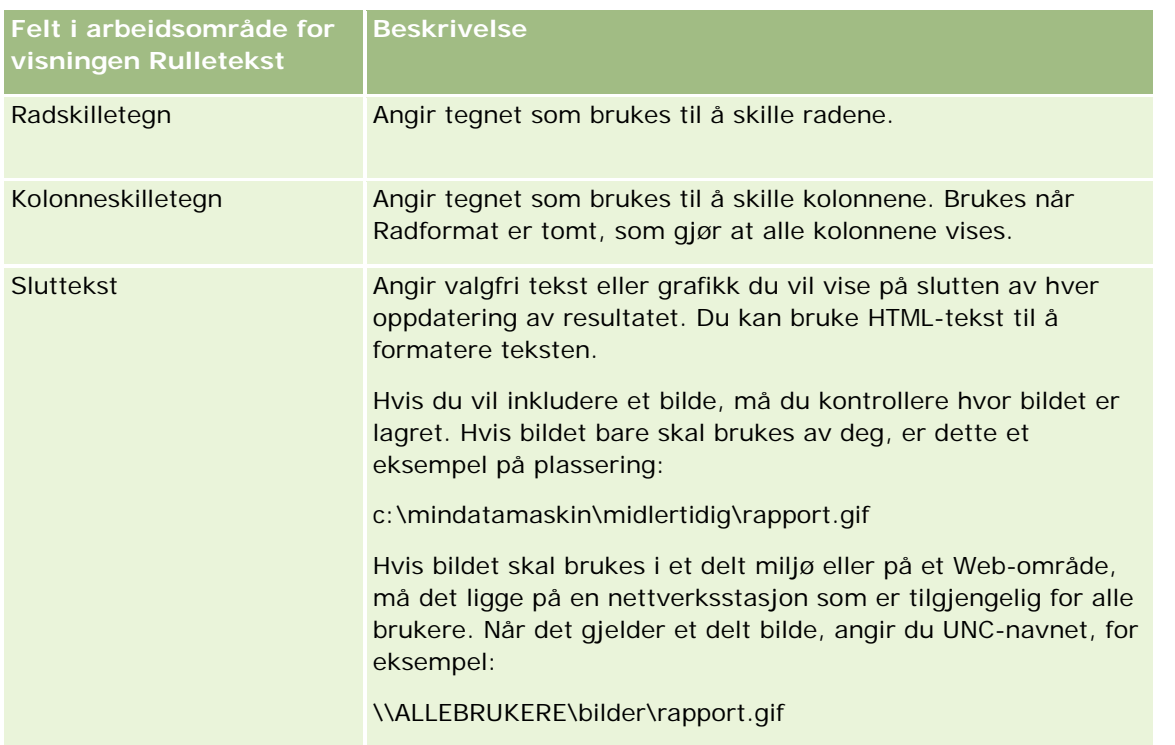

**MERKNAD:** Mange av disse feltene er fylt ut på forhånd med formaterende HTML-tekst. Vær forsiktig når du redigerer denne teksten, slik at den opprinnelige HTML-teksten fortsatt er gyldig. Hvis du fjerner HTML-teksten fra ett av feltene, må du også fjerne den fra de andre, ellers fungerer ikke rulleteksten som den skal.

- **5** Slik angir du flere valg
	- **a** Klikk på knappen Avansert.

Dialogboksen Avanserte valg for rulletekst vises.

**b** Velg blant de avanserte alternativene, og klikk på OK.

De avanserte valgene er beskrevet i tabellen nedenfor.

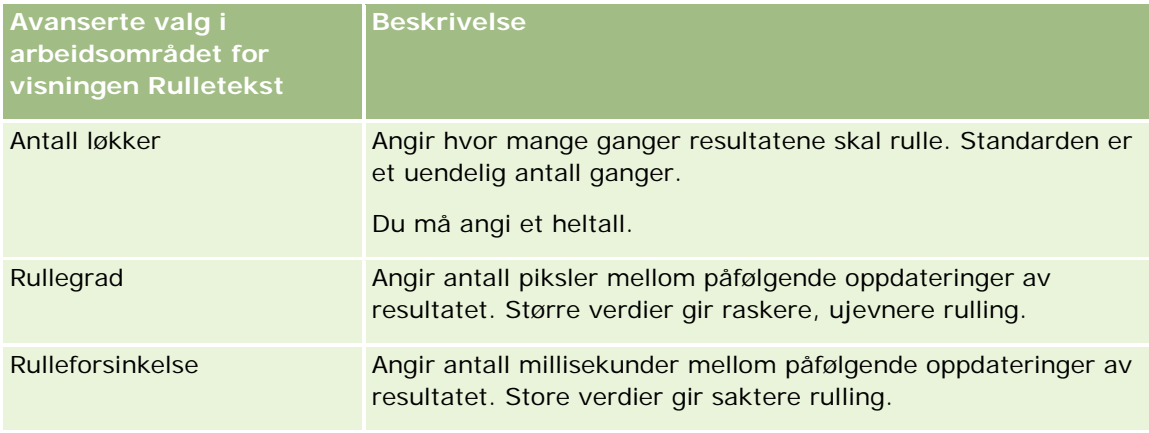

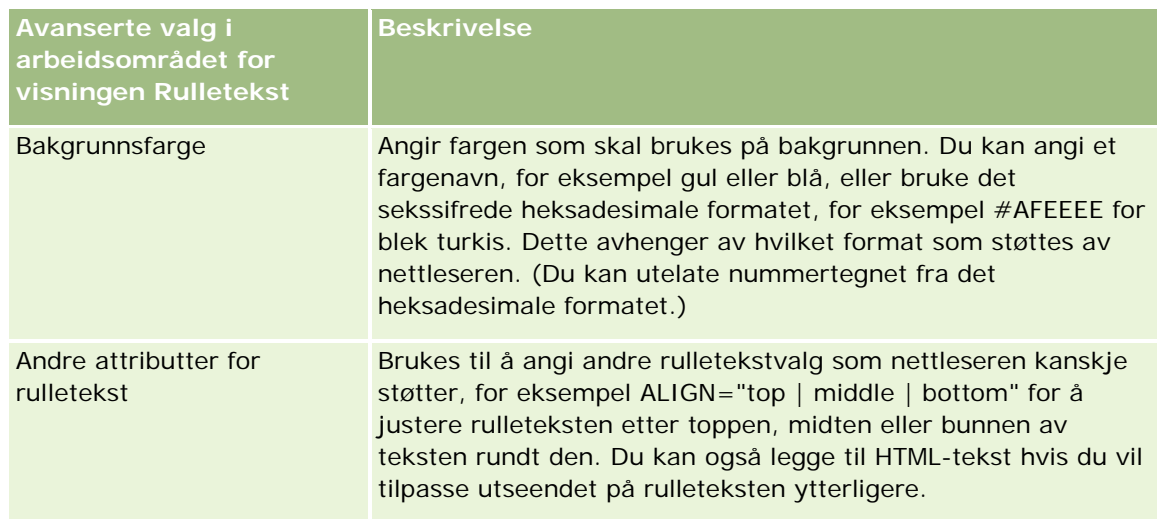

- **6** Merk av for Vis resultater hvis du vil forhåndsvise rulletekstvisningen.
- **7** Klikk på OK for å gå tilbake til siden Visninger for oppsett.
- **8** Gjør følgende hvis du vil flytte eller redigere rulletekstvisningen (og om nødvendig andre visninger) på siden:
	- **H** Hvis du vil flytte visningen til et annet sted på siden, drar du visningen og slipper den på det nye stedet.
	- **Hyis du vil formatere utseendet til rulletekstvisningen, klikker du på knappen Formater visning for** visningen.

Du kan angi Celle, Kantlinje, Bakgrunn og Flere formateringsvalg (Bredde, Høyde, Innrykk, Høyre utfylling, Øvre utfylling, Nedre utfylling).

- **H** Hvis du vil redigere rulletekstvisningen, klikker du på knappen Rediger visning for visningen.
- **H** Hvis du vil slette rulletekstvisningen, klikker du på knappen Slett visning for visningen.
- **9** Lagre rapporten når du er ferdig med å gjøre endringer.

# **Varsle brukere om ingen data**

Bruk visningen Ingen resultater til å skrive inn forklarende tekst som skal vises hvis rapporten ikke returnerer resultater. Dermed forstår brukerne at det ikke finnes data.

### *Slik legger du til eller endrer en visning av typen Ingen resultater*

- **1** Gjør ett av følgende på siden Opprett oppsett:
	- **H** Hvis du vil legge til en ny visning for ingen resultater, klikker du på Legg til visning, velger Avansert og deretter Ingen resultater.

 Hvis du vil redigere en eksisterende visning for ingen resultater, klikker du på knappen Rediger visning for visningen.

Visningen Ingen resultater vises i arbeidsområdet.

- **2** Skriv inn forklarende tekst i boksene Overskrift og Tekst.
- **3** Merk av for Vis resultater hvis du vil forhåndsvise visningen Ingen resultater.
- **4** Klikk på OK for å gå tilbake til siden Visninger for oppsett.
- **5** Gjør følgende hvis du vil flytte eller redigere visningen for ingen resultater (og om nødvendig andre visninger) på siden:
	- **H** Hvis du vil flytte visningen til et annet sted på siden, drar du visningen og slipper den på det nye stedet.
	- **H** Hvis du vil formatere utseendet til visningen for ingen resultater, klikker du på knappen Formater visning for visningen.

Du kan angi Celle, Kantlinje, Bakgrunn og Flere formateringsvalg (Bredde, Høyde, Innrykk, Høyre utfylling, Øvre utfylling, Nedre utfylling).

- **H** Hvis du vil redigere visningen for ingen resultater, klikker du på knappen Rediger visning for visningen.
- **H** Hvis du vil slette visningen for ingen resultater, klikker du på knappen Slett visning for visningen.
- **6** Lagre rapporten når du er ferdig med å gjøre endringer.

# **Trinn 3: definere ledetekster (valgfritt)**

Hvis du vil la brukere angi en filterverdi når de kjører en rapport, definerer du kjøretidsledetekst for rapporten. Kjøretidsledetekster er nyttige siden rapporter kanskje må filtreres ulikt basert på ulike brukere eller datoene rapporter kjøres.

En kjøretidsledetekst er forskjellig fra et forhåndsbygd filter i den forstand at et filter opprettes når rapporten defineres, og det kan ikke endres uten at selve rapporten endres. Hvis du for eksempel definerer en ledetekst for Type firma for rapporten, blir de ansatte bedt om å velge hvilken verdi for Type firma som skal vises når de kjører rapporten. Hvis du definerer det forhåndsbygde filteret som en bestemt firmatype, for eksempel Konkurrent, er filteret hardkodet og kan ikke endres av brukeren ved kjøretid.

Du kan opprette ledetekster på siden Definer ledetekster. Du må opprette en ny analyse eller åpne en eksisterende analyse for å få tilgang til siden Definer ledetekster.

Det er to typer ledetekster du kan opprette:

**Kolonnefilterledetekst** 

En kolonnefilterledetekst gir generell filtrering av en kolonne i en rapport. En kolonnefilterledetekst kan vise alle valg for en kolonne eller begrensede valg for en kolonne. Hvis en rapport for eksempel inneholder et filter av typen Område=Øst, blir valgene for kolonnen Poststed begrenset til poststeder i østområdet. Dette fjerner valget av et gjensidig utelukkende filter som kunne ha gitt ingen data som resultat.

**Bildeledetekst** 

En bildeledetekst gir et bilde som brukere kan klikke på for å velge kriterier for en rapport. I en salgsorganisasjon kan for eksempel brukere klikke på distriktene i et bilde av et kart for å vise salgsopplysninger, eller de kan klikke på et produktbilde for å vise salgsopplysninger om produktet. Brukere som vet hvordan HTML-koden <map> brukes, kan opprette en bildekartdefinisjon.

**MERKNAD:**Du ser ikke ledetekstene på sidene Definer kriterier, Opprett oppsett, Definer ledetekster og Vurdering. Ledetekstene vises når du forhåndsviser analysen og når brukerne kjører analysen.

#### **Beslektede emner**

Du finner relaterte opplysninger i følgende emner:

- Legge til kolonnefilterledetekster (på side [1274\)](#page-1273-0)
- Legge til bildeledetekster (på side [1276\)](#page-1275-0)

# **Legge til kolonnefilterledetekster**

Brukere kan bruke en kolonnefilterledetekst til å velge verdier for å filtrere en kolonne i en rapport. Du kan definere mulige filterverdier og hvordan brukeren velger filterverdiene for rapporten.

Du definerer kolonnefilterledetekster på siden Definer ledetekster. Når du har konstruert flere kolonnefilterledetekster for en rapport, blir en om gangen presentert for brukeren i rekkefølgen de vises, fra topp til bunn.

#### *Slik legger du til eller endrer en kolonnefilterledetekst*

- **1** Klikk på Opprett ledetekst på siden Definer ledetekster, og velg Kolonnefilterledetekst.
- **2** Angi en bildetekst for ledeteksten for kolonnefilter i tekstboksen Bildetekst i dialogboksen Egenskaper for ledetekster.

Bildeteksten vises når en bruker kjører rapporten.

- **3** Angi en beskrivelse i tekstboksen Beskrivelse (valgfritt).
- **4** Velg kolonnen du vil filtrere i rapporten, fra rullegardinlisten Filtrer på kolonne, og velg deretter operatoren du vil bruke, fra rullegardinlisten Operator.

Hvis du vil at brukeren skal velge operatoren, velger du operatoren \*Spør bruker.

**5** Angi hvordan brukeren skal velge verdier, ved å klikke på det aktuelle valget.

Brukere kan velge verdier fra en rullegardinliste eller bla gjennom valg og angi dem i en tekstboks.

**MERKNAD:** Du kan ha maksimalt 1 000 verdier i en rullegardinliste.

- **6** Hvis du vil la brukeren velge bare én verdi for kolonnefilterledeteksten, merker du av for Bare enkeltverdi.
- **7** Velg et av disse alternativene under Hvilke verdier skal vises for brukeren:

Klikk på Ingen hvis du ikke vil vise noen verdier.

Brukeren må angi verdien.

- Klikk på Alle verdier hvis du vil vise alle mulige verdier.
- **H** Hvis du vil vise et delsett med verdier, klikker du på Filtrer begrensede verdier eller SQL-resultater.

**Filtrer begrensede verdier.** Det kan være nyttig å begrense verdier ved spørsmål for flere kolonner, eller når resultatet allerede inneholder et filter. Dette forhindrer en bruker fra å velge verdier som ikke gir data. La oss for eksempel si at en rapport inneholder en kolonne for land og en kolonne for poststed, og at den allerede inneholder filteret Land=Norge. Hvis du velger begrensede verdier for kolonnefilteret for poststed, blir valgene begrenset til poststeder i Norge. Dermed kan ikke brukeren velge gjensidig utelukkende filtre, for eksempel Land=Norge og Poststed=København. Når verdier begrenses, kan behandlingen ta lengre tid sammenlignet med de to andre valgene.

**SQL-resultater.** Hvis du vil begrense verdiene til resultatene med en SQL-setning, klikker du på SQL-resultater og skriver inn SQL-setningen i tekstboksen. Når du bruker en ledetekst for SQL-resultater, gjelder følgende betingelser:

- Du kan ikke sammenføye ledetekster for SQL-resultater. Hvis du for eksempel har to ledetekster for SQL-resultater, vil ikke de filtrerte verdiene fra én ledetekst påvirke den andre ledeteksten.
- **Hyis den første ledeteksten er en ledetekst for SQL-resultater og den andre ledeteksten er en** normal ledetekst, er resultatet for den andre ledeteksten begrenset til resultatene for den første ledeteksten hvis valget Filtrer begrensede verdier er aktivert for den andre ledeteksten. Hvis den første ledeteksten er en normal ledetekst og den andre ledeteksten er en ledetekst for SQL-resultater, kan ikke de to ledetekstene sammenføyes.
- **Ledetekster som ikke omfatter SQL-resultater, kan alltid sammenføyes uansett rekkefølgen på** ledetekstene.
- **Maksimalt antall tilgjengelige verdier for rullegardinlisten for ledetekst er 1 000. Hvis** SQL-resultatet returnerer mer enn 1 000 poster, vises bare de første 1 000 postene.
- **8** Foreta valg for alternativene under Andre valg:
	- Hvis du vil la brukeren begrense filtervalgene, merker du av for Tillat brukeren å begrense valg. Hvis det er merket av for dette valget, vises en plukkliste for brukerne der de kan bruke betingelser (for eksempel begynner med, slutter med eller inneholder) til å begrense valgene.

Begrensede valg er til hjelp når brukeren skal finne verdiene som skal brukes som et filter. Hvis et filter for eksempel inneholder alle poststedene i Norge, kan en bruker begrense filtervalgene til poststedene som begynner på K.

**H** Hvis du vil tillate at brukeren hopper over dette kolonnefilteret, merker du av for Tillat brukeren å hoppe over ledetekst.

Dermed vises valget Hopp over ledetekst. Brukeren kan deretter klikke på dette valget for å la være å foreta et valg for dette filteret.

**9** Klikk på OK når du er ferdig.

Kolonnefilterledeteksten vises på siden Definer ledetekster.

**10** Klikk på knappen Forhåndsvis analyse hvis du vil vise kolonnefilterledeteksten.

### *Slik endrer du egenskapene for en kolonnefilterledetekst*

- **1** Klikk på knappen Egenskaper for ledeteksten.
- **2** Foreta endringer i dialogboksen Egenskaper for ledetekster, og klikk deretter på OK.

### *Slik flytter du en kolonnefilterledetekst opp eller ned i utførelsesrekkefølgen*

Klikk på oppover- og nedoverpilen til ledetekstene har ønsket rekkefølge.

Oppover- og nedoverpilen vises bare når analysen har mer enn én ledetekst.

### *Slik sletter du en kolonnefilterledetekst*

Klikk på knappen Slett for ledeteksten.

# **Legge til bildeledetekster**

En bildeledetekst gir et bilde som brukere kan klikke på for å velge rapportkriterier. Brukerne kan for eksempel klikke på et produkt fra et bilde som viser produkter. Det valgte produktet brukes deretter til å filtrere den underliggende rapporten. Hvis du vil opprette en bildeledetekst, må du vite hvordan du bruker HTML-koden <map> til å opprette en bildekartdefinisjon.

Du definerer bildeledetekster på siden Definer ledetekster. Når du har opprettet flere bildeledetekster for en rapport, utføres de i den rekkefølgen de er oppført, det vil si fra øverst til nederst.

### *Slik legger du til eller endrer en bildeledetekst*

- **1** Klikk på Opprett ledetekst på siden Definer ledetekster, og velg Bildeledetekst.
- **2** Skriv inn en bildetekst for bildeledeteksten i boksen Bildetekst i dialogboksen Egenskaper for ledetekster for bildekartet.

Bildeteksten vises når en bruker kjører rapporten. Du kan inkludere HTML-koder i bildeteksten, for eksempel <br />b>, <center>, <font> og <table>.

- **3** Angi en beskrivelse i tekstboksen Beskrivelse (valgfritt).
- **4** Skriv inn plasseringen og navnet på bildet i tekstboksen URL-adresse for bilde.

Hvis bildeledeteksten bare skal brukes av deg, kan du angi en plassering som bare du har tilgang til, for eksempel c:\datamaskin\temp\map.gif. For en bildeledetekst som skal være tilgjengelig for andre brukere, må du angi UNC-navnet (universal navnekonvensjon), for eksempel \\ALLUSERS\graphics\map.gif, eller et Web-område som er tilgjengelig for alle brukerne, for eksempel http://mittfirma.com/bildekart.gif.

**5** Angi aktuelle HTML <map>-koder og data i HTML-tekstboksen.

Et HTML <map>-uttrykk med <area>-elementer er obligatorisk. Hvert <area>-element må angi attributtene shape= og coords=. Hvis attributtet alt= er angitt, tilordnes det til områdetittelen. Eksempel:

 $<sub>map</sub>$ </sub>

```
<area alt="Top-left" shape="rect" coords="0,0,50,50">
   \alpha alt="Top-right" shape="rect" coords="50,0,100,50">
   <area alt="Bottom" shape="rect" coords="0,50,100,100">
\langlemap>
```
**6** Hvis du vil trekke ut bildekartopplysningene fra HTML, klikker du på koblingen Trekk ut bildekart fra HTML.

Dialogboksen Egenskaper for ledetekst for bildekart utvides slik at den viser områdetitlene, formene og koordinatene som er angitt i HTML-tekstboksen.

- Du kan endre verdiene i områdetittelen hvis du vil. Denne teksten vises når en bruker flytter pekeren over bildeområdet.
- **For hvert område må du skrive inn navnet på kolonnen som skal godkjennes når en bruker klikker på** den, og verdien som skal brukes, i tekstboksen Kolonne.

**MERKNAD:** Kolonnen må ha et fullt kvalifisert kolonnenavn i formatet *tabell.kolonnenavn*.

- La kolonnenavn med mellomrom stå i doble anførselstegn. Eksempel:
	- **Account.**"Account Country"
	- **Units shipped"**
- **7** Klikk på OK når du er ferdig.

Bildeledeteksten vises på siden Definer ledetekster.

**8** Hvis du vil vise bildeledeteksten, velger du Forhåndsvis analyse.

Når du klikker på et område i bildet, vises det underliggende filteret som er konstruert for det aktuelle området. Du kan klikke på koblingen Oppdater for å vise resultatene. Du kan endre filterkriteriene og deretter klikke på koblingen Oppdater på nytt for å se at endringen gjenspeiles i resultatene.

#### *Slik endrer du egenskapene for en bildeledetekst*

- **1** Klikk på knappen Egenskaper for ledeteksten.
- **2** Foreta endringer i dialogboksen Egenskaper for ledetekster for bildekartet, og klikk deretter på OK.

**MERKNAD:** Du ser ikke ledetekstene på sidene Definer kriterier, Opprett oppsett, Definer ledetekster og Vurdering. Ledetekstene vises når du forhåndsviser analysen og når brukerne kjører analysen.

# <span id="page-1700-0"></span>**Trinn 4: Se gjennom rapporter**

Når du er ferdig med å opprette eller endre en rapport, kan du se gjennom den på siden Vurdering.

### *Slik ser du gjennom en rapport*

Klikk på Trinn 4: Vurder.

Når du har sett gjennom rapportkriteriene, oppsettet og så videre, kan du klikke på knappen Forhåndsvis analyse for å vise den endelige versjonen av rapporten i et eget vindu.

**MERKNAD:** Du må klikke på Forhåndsvis analyse for å se eventuelle ledetekster som er definert i rapporten.

På siden Vurdering kan du også skrive ut eller laste ned rapporten.

### **Beslektede emner**

Du finner relaterte opplysninger i følgende emner:

- Gjøre egendefinerte analyser felles (se ["Making Custom Analyses Public"](#page-1700-0) på side [1701\)](#page-1700-0)
- **Fullføre analysen (på side [1279\)](#page-1278-0)**

# **Making Custom Analyses Public**

Before making a report available to all employees, verify its content and format by running a test and getting approval by the person who requested the report. The reviewer should check for the following:

- Report includes all necessary columns.
- Columns are sorted correctly.
- Filters are limiting the data correctly.
- Charts present the data in a useful way.

You can release the reports you created so that all employees at your company can use them. Those reports appear in the Shared Custom Analyses section on their Reports Homepage.

Note: The Reports Homepage has a limit of 100 custom reports.

### *To make your report public*

- **1** In Oracle CRM On Demand, click the Analytics tab.
- **2** On the Home page, click Catalog and then locate your analyis.
- **3** Open the analysis.
- **4** Click Save.
- **5** Select the folder where you want to save the report.

**6** Click OK to save the report.

Making a report public releases the report so that other employees at your company who have visibility to the folder, where you saved it, can access the report. Your private report in My Folders is still saved in case you want to run it or revise it for dynamic analysis later.

# **Fullføre analysen**

Når du er ferdig med å definere kriterier, oppsett og valgfrie ledetekster for en analyse, lagrer du den.

### *Slik fullfører du en analyse og lagrer den*

- **1** Klikk på knappen Fullfør på siden Definer kriterier, Opprett oppsett, Definer ledetekster eller Vurdering.
- **2** Velg mappen der du vil lagre rapporten.

**TIPS:** Lagre rapporten som en privat rapport først ved hjelp av Mine mapper. Når du har kontrollert oppsettet, kan du lagre den i Delte mapper hvis du vil tillate andre å bruke den, og deretter slette den fra Mine mapper. Rapporter som er lagret i Delte mapper, kan åpnes via koblingen Delte egendefinerte analyser under Egendefinerte rapporter og analyser på hjemmesiden for rapporter, og de er synlige for alle ansatte som har tilgang til mappen der du lagret rapporten.

Merknad: Hvis brukerrollen din har rettigheten Håndter egendefinerte rapporter, kan du opprette, redigere og lagre rapporter i alle mapper.

**3** Skriv inn et navn for rapporten.

**TIPS:** Bruk en konsekvent navnekonvensjon som alle brukere kan gjenkjenne. Unngå også bruk av ekstra mellomrom eller symboler, for eksempel apostrofer, når du gir navn til rapporter.

**4** Skriv inn en kort beskrivelse av rapporten på maksimalt 2000 tegn. Det du skriver inn, både for navn og beskrivelse, vises på de ansattes hjemmesider for rapporter nøyaktig slik du skriver det inn.

**TIPS:** Bruk beskrivelsen til å la brukerne få vite om rapporten inneholder historiske data eller data i sanntid.

**5** Klikk på OK.

Rapporten lagres, vinduet Bygg og vis analyse lukkes, og siden Komme i gang med svar vises. Den egendefinerte rapporten lagres i mappen du har angitt. Du kan få tilgang til den senere ved å klikke på knappen Åpne analyse.

# **Bruke funksjoner i analyser**

SQL-funksjoner utfører forskjellige beregninger for kolonneverdier. Denne delen forklarer syntaksen for funksjonene som støttes av Oracle CRM On Demand. Her forklares også hvordan du uttrykker litteraler. Det finnes aggregatfunksjoner, strengfunksjoner, matematiske funksjoner, funksjoner for dato/klokkeslett i kalender, konverteringsfunksjoner og systemfunksjoner.

Du kan bruke funksjoner hvor som helst der formler eller SQL-uttrykk er tillatt. Eksempel:

- **Kolonneformler.** Hvis du vil ha flere opplysninger, se Konfigurere kolonneformler (på side [1217\)](#page-1216-0).
- **Filterformler.** Hvis du vil ha flere opplysninger, se Legge til filtre i kolonner (på side [1197\)](#page-1196-0).
- **Ruter.** Hvis du vil ha flere opplysninger, se Legge til filtre i kolonner (på side [1197\)](#page-1196-0).

## **Formelnavn**

Når du refererer til en kolonne i en funksjon, må du bruke det interne formelnavnet. Alle kolonner har to forskjellige navn:

- *Visningsnavnet* for kolonnen er navnet som vises i området Aktivt emneområde til venstre på siden, under et spesifikt mappenavn. Disse navnene brukes som standardetiketter for kolonneoverskriftene. Navnene endres alt etter språkinnstillingen til brukeren og i henhold til endringer av feltnavn som er utført av selskapets Oracle CRM On Demand-administrator.
- *Formelnavnet* er et fast, internt navn for hver kolonne. Disse navnene er alltid på engelsk. Formelnavn består av to deler som er atskilt av et punktum. Den første delen svarer til mappenavnet, og den andre delen svarer til kolonnen. Hvis det er mellomrom i mappe- eller kolonnenavnet, må den aktuelle delen være i doble anførselstegn. Mappenavnet i et formelnavn er ofte det samme som navnet på mappen som vises, men ikke alltid.

I tabellen nedenfor finner du eksempler på formelnavn som svarer til spesifikke mappe- og visningsnavn for en kolonne.

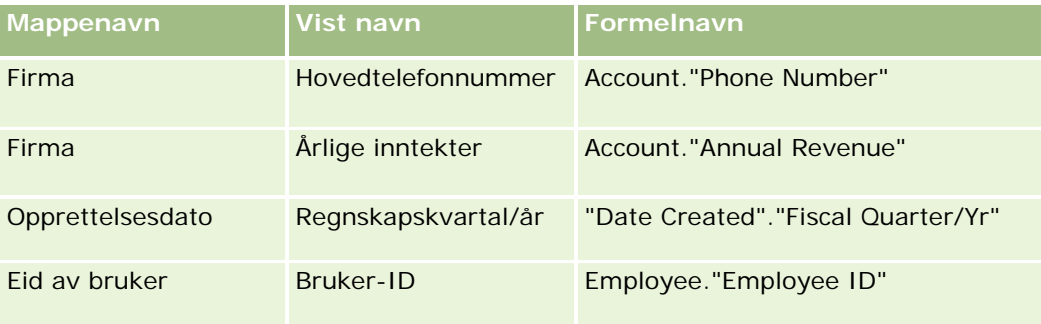

## **Søke etter formelnavnet**

Hvis du vil fastslå formelnavnet for en kolonne, må du først legge til kolonnen i en rapport. Klikk på Rediger formel [fx], og klikk deretter på fanen Kolonneformel i dialogboksen som vises. Formelnavnet for kolonnen vises i tekstboksen Kolonneformel.

**TIPS:** Når markøren er i dialogboksen Kolonneformel, kan du klikke på en kolonne på handlingslinjen for å sette inn kolonnens formelnavn direkte i tekstboksen ved markøren (kolonnen legges ikke til i listen over kolonner for rapporten). Denne snarveien virker bare for dialogboksen Kolonneformel, ikke for andre dialogbokser der du kan angi SQL.

Hvis du vil ha flere opplysninger, se følgende emner:

- Uttrykke litteraler (på side [1281\)](#page-1280-0)
- Aggregatfunksjoner (på side [1282\)](#page-1281-0)
- Strengfunksjoner (på side [1292\)](#page-1291-0)
- **Matematiske funksjoner (på side [1300\)](#page-1299-0)**
- Funksjoner for dato/klokkeslett i kalender (på side [1306\)](#page-1305-0)
- Konverteringsfunksjoner (på side [1314\)](#page-1313-0)
- Systemfunksjoner (på side [1315\)](#page-1314-0)

# **Uttrykke litteraler**

En litteral er en verdi som ikke er null, og som svarer til en gitt datatype. Litteraler er vanligvis konstante verdier. Det vil si at de er verdier som bokstavelig talt blir tatt *som de er*, uten at de endres i det hele tatt. En litteralverdi må overholde datatypen den står for.

Denne delen beskriver hvordan du uttrykker hver litteraltype.

## **Tegnlitteraler**

En tegnlitteral består av tegn, for eksempel bokstaver, tall og symboler. Når du skal uttrykke en tegnlitteral, må du plassere tegnstrengen i enkle anførselstegn ( ' ). Lengden på litteralen bestemmes av antallet tegn mellom de enkle anførselstegnene.

## **Dato/klokkeslettlitteraler**

SQL 92-standarden definerer tre typer innskrevne *dato/klokkeslettlitteraler*, i følgende formater:

DATE 'åååå-MM-dd'

TIME 'tt:MM:ss'

TIMESTAMP 'åååå-MM-dd tt:mm:ss'

Disse formatene er faste. Når du skal uttrykke en innskrevet dato/klokkeslettlitteral, bruker du nøkkelordene DATE, TIME eller TIMESTAMP fulgt av en dato/klokkeslettstreng i enkle anførselstegn. To sifre må brukes for alle komponenter bortsett fra år, selv om verdien er ett enkelt siffer.

Eksempel:

**CASE** 

```
WHEN Opportunity. "Close Date" >= TIMESTAMP '2006-01-01 00:00:00' THEN '2006'
```
ELSE 'før 2006'

END

### **Numeriske litteraler**

En numerisk litteral står for en verdi av en numerisk datatype. Når du skal uttrykke en numerisk litteral, inkluderer du ganske enkelt tallet.

Du må ikke sette numeriske litteraler i enkle anførselstegn. Dette vil føre til at litteralen regnes som en tegnlitteral.

Du kan sette et plusstegn (+) eller minustegn (-) før et tall for å indikere et positivt eller negativt tall. Tall kan ha et desimaltegn og desimaltall.

Hvis du vil uttrykke eksponenttall som litteralkonstanter, angir du et tall fulgt av bokstaven *E* (med stor eller liten bokstav) fulgt av plusstegnet (+) eller minustegnet (-) for å indikere en positiv eller negativ eksponent. Ingen mellomrom er tillatt mellom heltallet, bokstaven *E* og eksponentverdien.

Eksempler:

52

2.98

-326

12.5E6

# **Aggregatfunksjoner**

Aggregatfunksjoner oppretter sammendragsresultater ved at de fungerer på flere verdier. Aggregatfunksjonene kan ikke brukes til å danne en nestet aggregering i uttrykk i kolonner som har en standard aggregeringsregel forhåndsdefinert av Oracle CRM On Demand.

## **Avg**

Beregner gjennomsnittsverdien for et uttrykk i et resultatsett. Må ta et numerisk uttrykk som argument.

Syntaks:

AVG (n\_uttrykk)

der:

*n\_uttrykk* Ethvert uttrykk som evalueres til en numerisk verdi.

# **AvgDistinct**

Beregner gjennomsnittsverdien for alle distinkte verdier for et uttrykk. Må ta et numerisk uttrykk som argument.

Syntaks:

AVG (DISTINCT n\_uttrykk)

der:

*n\_uttrykk* Ethvert uttrykk som evalueres til en numerisk verdi.

## **BottomN**

Rangerer de laveste n verdiene for uttrykksargumentet fra 1 til n, der 1 svarer til den laveste numeriske verdien. BOTTOMN-funksjonen virker for verdiene som returneres i resultatsettet.

Syntaks:

BOTTOMN (n\_uttrykk, n)

der:

*n\_uttrykk* Ethvert uttrykk som evalueres til en numerisk verdi.

*n* Ethvert positivt heltall. Representerer det laveste antallet rangeringer som vises i resultatsettet, der 1 er den laveste rangeringen.

**MERKNAD:** En spørring kan bare inneholde ett BOTTOMN-uttrykk.

## **Antall**

Beregner antallet rader som har en annen verdi enn null for uttrykket. Uttrykket er vanligvis et kolonnenavn, der antallet rader med andre verdier enn null for kolonnen returneres.

Syntaks:

COUNT (uttrykk)

der:

*uttrykk* Ethvert uttrykk.

## **CountDistinct**

Legger til unik behandling for COUNT-funksjonen.

Syntaks:

COUNT (DISTINCT uttrykk)

der:

*uttrykk* Ethvert uttrykk.

# **Count (\*) (CountStar)**

Teller antallet rader.

Syntaks:

### COUNT(\*)

Hvis en tabell med navnet Fakta for eksempel inneholder 200 000 000 rader, vil spørringen nedenfor returnere følgende resultater:

SELECT COUNT(\*) FROM Fakta COUNT(\*) 200000000

# **Mavg**

Beregner et glidende gjennomsnitt for de siste n radene med data, inkludert gjeldende rad.

Gjennomsnittet for den første raden er lik det numeriske uttrykket for den første raden, gjennomsnittet for den andre raden beregnes ved å ta gjennomsnittet for de to første radene med data, gjennomsnittet for den tredje raden beregnes ved å ta gjennomsnittet for de tre første radene med data og så videre. Når den nte raden er nådd, beregnes gjennomsnittet basert på de siste n radene med data.

Syntaks:

MAVG (numUttr, heltall)

der:

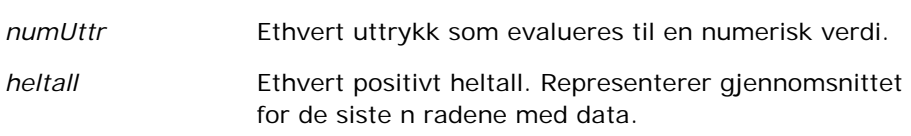

## **Maks.**

Beregner maksimumsverdien (den høyeste numeriske verdien) for radene som oppfyller argumentet for det numeriske uttrykket.

Syntaks:

MAX (uttrykk)

der:

*uttrykk* Ethvert uttrykk.

## **Median**

Beregner medianverdien (middelverdien) for radene som oppfyller det argumentet for det numeriske uttrykket. Når det er et likt antall rader, er medianen gjennomsnittet av de to midterste radene. Denne funksjonen returnerer alltid en dobbeltverdi.

Syntaks:

### MEDIAN (n\_uttrykk)

der:

*n\_uttrykk* Ethvert uttrykk som evalueres til en numerisk verdi.

### **Min.**

Beregner minimumsverdien (den laveste numeriske verdien) for radene som oppfyller argumentet for det numeriske uttrykket.

Syntaks:

### MIN (uttrykk)

der:

*uttrykk* Ethvert uttrykk.

# **NTile**

NTILE-funksjonen bestemmer rangeringen av en verdi med hensyn til en brukerdefinert rangering. Den returnerer heltall som står for ethvert rangeringsområde. Det resulterende sorterte datasettet deles med andre ord opp i et antall deler der det omtrent er samme antall verdier i hver del.

Syntaks:

NTILE (n\_uttrykk, n)

der:

*n\_uttrykk* Ethvert uttrykk som evalueres til en numerisk verdi.

*n* Et positivt heltall som ikke er null, som står for antall deler.

Hvis argumentet n\_uttrykk ikke er NULL, returnerer funksjonen et heltall som står for en rangering i det rapporterte området.

NTile med n=100 returnerer det som vanligvis kalles for en *persentil* (med tall fra 1 til 100, der 100 står for det høyeste). Denne verdien er forskjellig fra resultatene av persentilfunksjonen i Oracle BI Server. Denne funksjonen samsvarer med det som kalles *prosentrangering* i SQL 92, og returnerer verdier fra 0 til 1.

## **Percentile**

Beregner en prosentrangering for hver verdi som oppfyller argumentet for det numeriske uttrykket. Prosentrangeringsområdene er fra og med 0 (1. prosentdel) til og med 1 (100. prosentdel).

PERCENTILE-funksjonen beregner prosentdelen basert på verdiene i resultatsettet fra spørringen.

Syntaks:

PERCENTILE (n\_uttrykk)

der:

*n\_uttrykk* Ethvert uttrykk som evalueres til en numerisk verdi.

## **Rank**

Beregner rangeringen for hver verdi som oppfyller argumentet for det numeriske uttrykket. Det høyeste tallet får rangeringen 1, og hver etterfølgende rangering får det neste etterfølgende heltallet (2, 3, 4...). Hvis noen verdier er like, får de samme rangering (for eksempel 1, 1, 1, 4, 5, 5, 7...).

RANK-funksjonen beregner rangeringen basert på verdiene i resultatsettet fra spørringen.

Syntaks:

RANK (n\_uttrykk)

der:

*n\_uttrykk* Ethvert uttrykk som evalueres til en numerisk verdi.

## **StdDev**

STDDEV-funksjonen returnerer standardavviket for et sett med verdier. Den returnerte typen er alltid en dobbeltverdi.

Syntaks:

STDDEV([ALL | DISTINCT] n\_uttrykk)

der:

*n\_uttrykk* Ethvert uttrykk som evalueres til en numerisk verdi.

**H** Hvis ALL er angitt, beregnes standardavviket for alle dataene i settet.

**Hyis DISTINCT** er angitt, ignoreres alle duplikater i beregningen.

**H** Hvis ingenting er angitt (som standard), er alle dataene med i beregningen.

Det finnes to andre funksjoner som er relaterte til STDDEV:

STDDEV\_POP([ALL | DISTINCT] n\_uttrykk)

STDDEV\_SAMP([ALL | DISTINCT] n\_uttrykk)

STDDEV og STDDEV\_SAMP er synonymer.

### **StdDev\_Pop**

Returnerer standardavviket for et sett med verdier ved hjelp av beregningsformelen for populasjonsavvik og standardavvik.

Syntaks:

```
StdDev_Pop([ALL | DISTINCT] numUttr)
```
der:

- *numUttr* Ethvert uttrykk som evalueres til en numerisk verdi.
- Hvis ALL er angitt, beregnes standardavviket for alle dataene i settet.
- **Hyis DISTINCT** er angitt, ignoreres alle duplikater i beregningen.

### **Summer**

Beregner summen av alle verdier som oppfyller argumentet for det numeriske uttrykket.

Syntaks:

SUM (n\_uttrykk)

der:

```
n_uttrykk Ethvert uttrykk som evalueres til en numerisk verdi.
```
## **SumDistinct**

Beregner summen av alle de distinkte verdiene som oppfyller argumentet for det numeriske uttrykket.

Syntaks:

### SUM(DISTINCT n\_uttrykk)

der:

*n\_uttrykk* Ethvert uttrykk som evalueres til en numerisk verdi.

# **TopN**

Rangerer de høyeste n verdiene for uttrykksargumentet fra 1 til n, der 1 svarer til den høyeste numeriske verdien.

TOPN-funksjonen virker for verdiene som returneres i resultatsettet.

Syntaks:

TOPN (n\_uttrykk, n)

der:

*n\_uttrykk* Ethvert uttrykk som evalueres til en numerisk verdi.

*n* Ethvert positivt heltall. Representerer det høyeste antallet rangeringer som vises i resultatsettet, der 1 er den høyeste rangeringen.

En spørring kan bare inneholde ett TOPN-uttrykk.

# **Løpende aggregatfunksjoner**

Løpende aggregatfunksjoner ligner på funksjonsaggregater ved at de tar et sett med poster som inndata, men i stedet for å returnere ett enkelt aggregat for hele settet med poster, returnerer de aggregatet basert på poster som er registrert så langt.

Denne delen beskriver de løpende aggregatfunksjonene som støttes av Oracle BI Server.

## **MAVG**

Beregner et glidende gjennomsnitt for de siste n radene med data i resultatsettet, inkludert gjeldende rad.

Syntaks:

MAVG (n\_uttrykk, n)

der:

*n\_uttrykk* Ethvert uttrykk som evalueres til en numerisk verdi.

*n* Ethvert positivt heltall. Representerer gjennomsnittet for de siste n radene med data.

Gjennomsnittet for den første raden er lik det numeriske uttrykket for den første raden. Gjennomsnittet for den andre raden beregnes ved å ta gjennomsnittet for de to første radene med data. Gjennomsnittet for den tredje raden beregnes ved å ta gjennomsnittet for de tre første radene med data og så videre til du når den nte raden, der gjennomsnittet beregnes basert på de siste n radene med data.

### **MSUM**

Denne funksjonen beregner en glidende sum for de siste n radene med data, inkludert gjeldende rad.

Summen i den første raden er lik det numeriske uttrykket for den første raden. Summen i den andre raden beregnes ved å ta summen i de to første radene med data. Summen i den tredje raden beregnes ved å ta summen i de tre første radene med data og så videre. Når den nte raden er nådd, beregnes summen basert på de siste n radene med data.

Syntaks:

### MSUM (n\_uttrykk, n)

Der:

*n\_uttrykk* Ethvert uttrykk som evalueres til en numerisk verdi.

*n* Ethvert positivt heltall. Representerer summen av de siste n radene med data.

Eksempel:

Følgende eksempel viser en rapport som bruker MSUM-funksjonen.

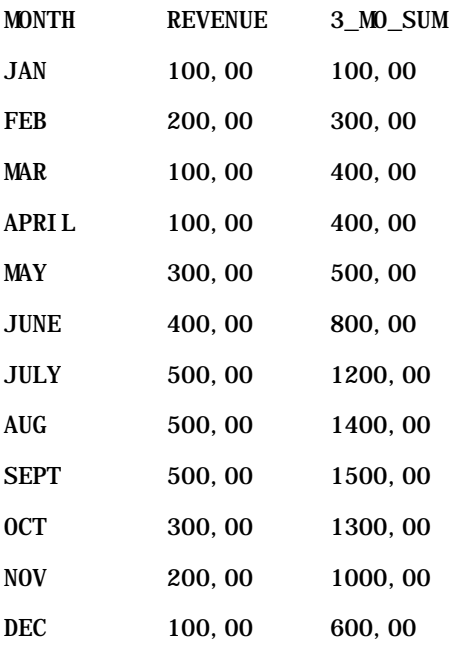

## **RSUM**

Denne funksjonen beregner en løpende sum basert på poster som er registrert så langt. Summen i den første raden er lik det numeriske uttrykket for den første raden. Summen i den andre raden beregnes ved å ta summen i de to første radene med data. Summen i den tredje raden beregnes ved å ta summen i de tre første radene med data og så videre.

Syntaks:

RSUM (n\_uttrykk)

Der:

*n\_uttrykk* Ethvert uttrykk som evalueres til en numerisk verdi.

Eksempel:

Følgende eksempel viser en rapport som bruker RSUM-funksjonen.

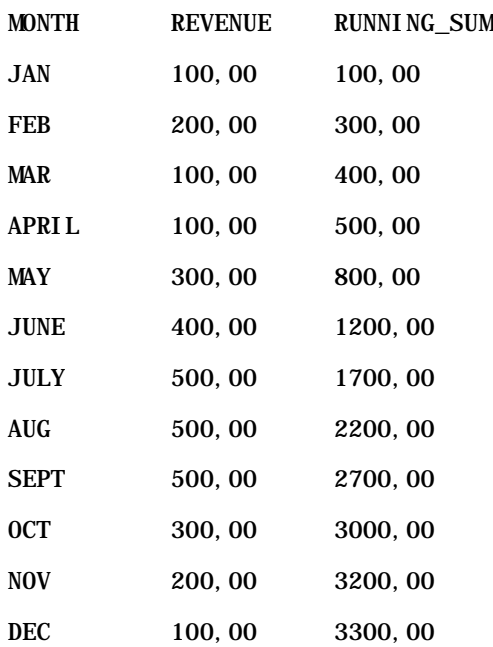

## **RCOUNT**

Denne funksjonen tar et sett med poster som inndata og teller antallet poster som er registrert så langt. Verdien tilbakestilles for hver gruppe i spørringen. Hvis en sorteringsrekkefølge er definert i en kolonne, økes ikke denne funksjonen for sammenføyning av identiske verdier for den sorterte kolonnen. Du unngår dette problemet hvis rapportene enten ikke inneholder en sorteringsrekkefølge i noen kolonne eller inneholder sorteringsrekkefølger i alle kolonner.

Syntaks:

RCOUNT (Uttr)

Der:

*Uttr* Et uttrykk av enhver datatype.

Eksempel:

Følgende eksempel viser en rapport som bruker RCOUNT-funksjonen.

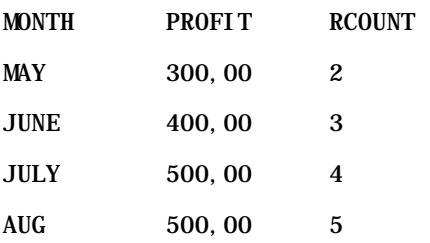

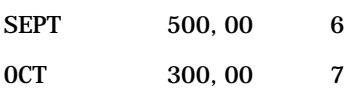

## **RMAX**

Denne funksjonen tar et sett med poster som inndata og viser maksimumsverdien basert på poster som er registrert så langt. Den angitte datatypen må kunne sorteres.

Syntaks:

RMAX (uttrykk)

Der:

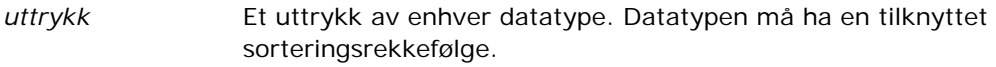

Eksempel:

Følgende eksempel viser en rapport som bruker RMAX-funksjonen.

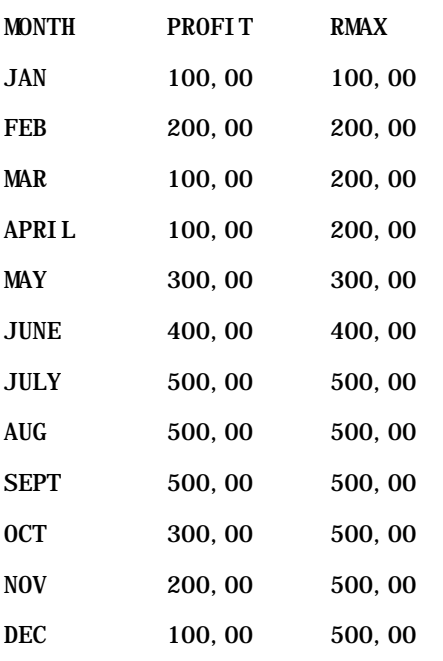

### **RMIN**

Denne funksjonen tar et sett med poster som inndata og viser minimumsverdien basert på poster som er registrert så langt. Den angitte datatypen må kunne sorteres.

Syntaks:

### RMIN (uttrykk)

Der:

*uttrykk* Et uttrykk av enhver datatype. Datatypen må ha en tilknyttet sorteringsrekkefølge.

Eksempel:

Følgende eksempel viser en rapport som bruker RMIN-funksjonen.

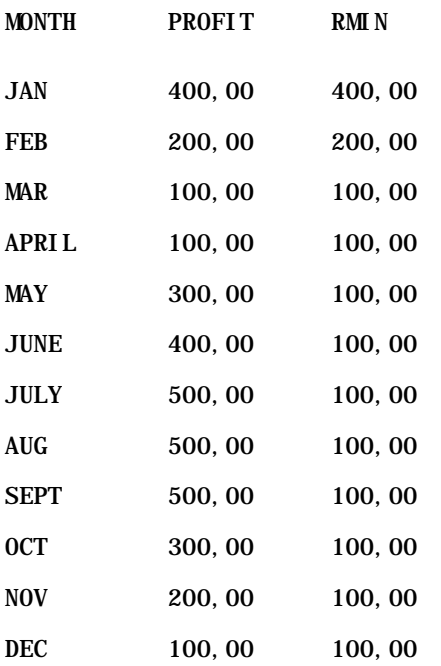

# **Strengfunksjoner**

Strengfunksjoner utfører forskjellige tegnmanipuleringer, og de virker for tegnstrenger.

# **ASCII**

Konverterer streng med ett tegn til den tilsvarende ASCII-koden, som er mellom 0 og 255.

Syntaks:

ASCII (tegnuttrykk)

der:

*tegnuttrykk* Ethvert uttrykk som evalueres til et ASCII-tegn.

Hvis tegnuttrykket evalueres til flere enn ett tegn, returneres ASCII-koden som svarer til det første tegnet i uttrykket.

## **BIT\_LENGTH**

Returnerer lengden på en angitt streng i biter. Hvert Unicode-tegn er 2 byte, som svarer til 16 biter.

Syntaks:

BIT\_LENGTH (tegnuttrykk)

der:

*tegnuttrykk* Ethvert uttrykk som evalueres til en tegnstreng.

## **CHAR**

Konverterer en numerisk verdi mellom 0 og 255 til tegnverdien som svarer til ASCII-koden.

Syntaks:

### CHAR (n\_uttrykk)

der:

*n\_uttrykk* Ethvert uttrykk som evalueres til en numerisk verdi mellom 0 og 255.

## **CHAR\_LENGTH**

Returnerer lengden av en angitt streng i antall tegn. Innledende og avsluttende mellomrom telles ikke med i lengden av strengen.

Syntaks:

### CHAR\_LENGTH (tegnuttrykk)

der:

*tegnuttrykk* Ethvert uttrykk som evalueres til en numerisk verdi mellom 0 og 255.

## **CONCAT**

Det er to former av denne funksjonen. Den første formen slår sammen to tegnstrenger. Den andre formen bruker tegnet for den sammenslåtte tegnstrengen til å slå sammen flere enn to tegnstrenger.

Syntaks for form 1:

CONCAT (tegnuttrykk1, tegnuttrykk2)

der:

*tegnuttrykk* Uttrykk som evalueres til tegnstrenger.

Syntaks for form 2:

```
strenguttrykk1 || strenguttrykk2 || ... strenguttrykkxx
```
der:

*strenguttrykk* Uttrykk som evalueres til tegnstrenger, atskilt av operatoren for sammenslåing av tegnstrenger || (doble vertikale linjer). Den første strengen slås sammen med den andre strengen for å produsere en midlertidig streng, som deretter slås sammen med den neste strengen, og så videre.

Eksempel:

```
Account."Account Name" ||'-'|| Account."Account Location"
```
Resultatet kan se slik ut:

Action Rentals - Hovedkontor

## **INSERT**

Setter inn en angitt tegnstreng på en angitt plassering i en annen tegnstreng, ved å erstatte et angitt antall tegn i målstrengen.

Syntaks:

```
INSERT (tegnuttrykk1, n, m, tegnuttrykk2)
```
der:

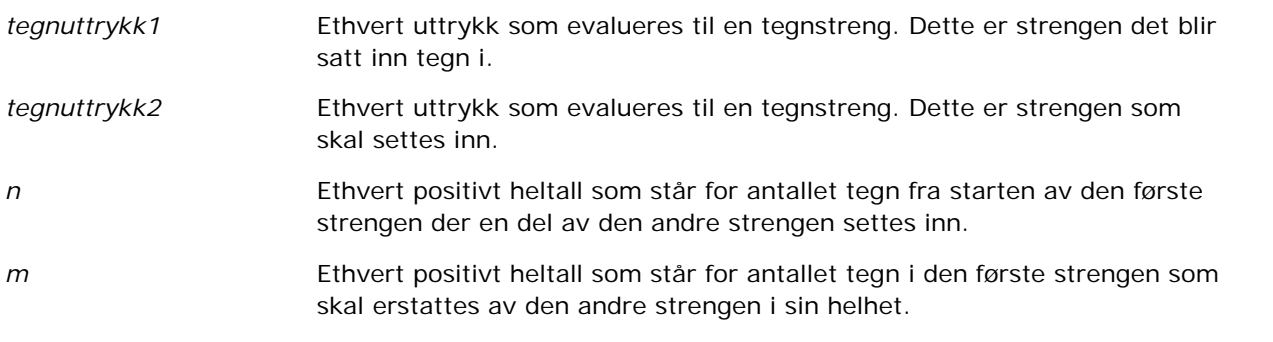

# **LEFT**

Returnerer et angitt antall tegn fra venstre i en streng.

Syntaks:

LEFT (tegnuttrykk, n)

der:

*tegnuttrykk* Ethvert uttrykk som evalueres til en tegnstreng.

*n* Ethvert positivt heltall som står for antallet tegn fra venstre i strengen som returneres.

## **LENGTH**

Returnerer lengden av en angitt streng i antall tegn. Eventuelt etterfølgende mellomrom tas ikke med i lengden.

Syntaks:

LENGTH (tegnuttrykk)

der:

*tegnuttrykk* Ethvert uttrykk som evalueres til en tegnstreng.

# **LOCATE**

Returnerer den numeriske posisjonen til en streng som er inni en annen streng. Hvis strengen ikke blir funnet, returnerer LOCATE-funksjonen verdien 0. Hvis du vil angi en startposisjon for å begynne søket, bruker du LOCATEN-funksjonen i stedet.

Syntaks:

LOCATE (tegnuttrykk1, tegnuttrykk2)

der:

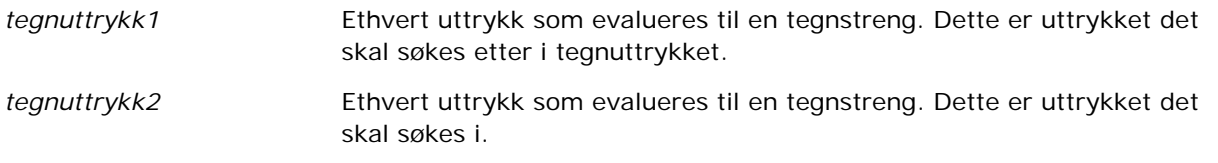

# **LOCATEN**

Returnerer den numeriske posisjonen til en streng som er inni en annen streng. Dette er identisk med LOCATE-funksjonen, bortsett fra at søket begynner ved posisjonen som er angitt av et heltallsargument. Hvis strengen ikke blir funnet, returnerer LOCATEN-funksjonen verdien 0. Den numeriske posisjonen som skal returneres, bestemmes av å angi det første tegnet i strengen til å oppta posisjon 1, uavhengig av verdien i heltallsargumentet.

Syntaks:

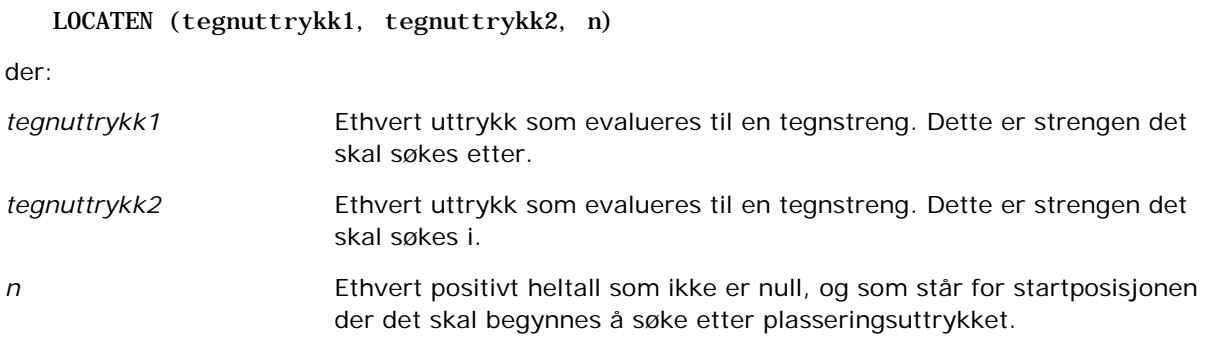

# **LOWER**

Konverterer en tegnstreng til små bokstaver.

Syntaks:

### LOWER (tegnuttrykk)

der:

*tegnuttrykk* Ethvert uttrykk som evalueres til en tegnstreng.

## **OCTET\_LENGTH**

Returnerer bitene, i 8 basisenheter (antallet byte), for en angitt streng.

Syntaks:

OCTET\_LENGTH (tegnuttrykk)

der:

*tegnuttrykk* Ethvert uttrykk som evalueres til en tegnstreng.

## **POSITION**

Returnerer den numeriske posisjonen til en streng som er inni en annen streng. Hvis strengen ikke blir funnet, returnerer funksjonen 0.

Syntaks:

```
POSITION (tegnuttrykk1 IN tegnuttrykk2)
```
der:

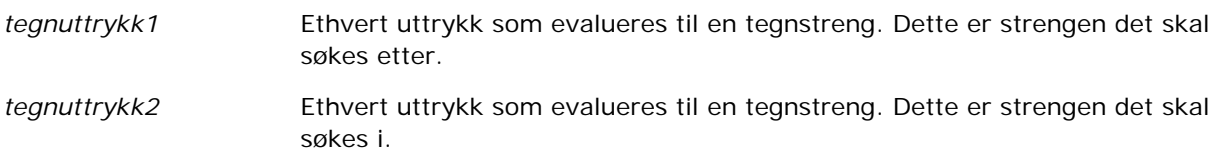

## **REPEAT**

Gjentar et angitt uttrykk n ganger, der n er et positivt heltall.

Syntaks:

REPEAT (tegnuttrykk, n)

# **REPLACE**

Erstatter angitte tegn i en streng med andre angitte tegn.

Syntaks:

```
REPLACE (tegnuttrykk, endringsuttrykk, erstatningsuttrykk)
```
der:

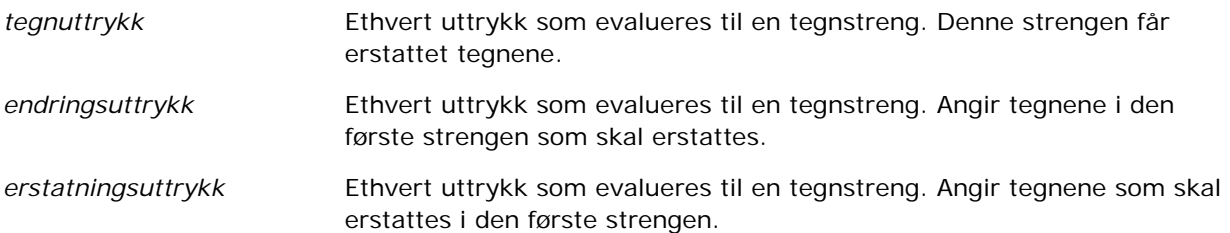

## **RIGHT**

Returnerer et angitt antall tegn fra høyre i en streng.

Syntaks:

RIGHT (tegnuttrykk, n)

der:

*tegnuttrykk* Ethvert uttrykk som evalueres til en tegnstreng.

*n* Ethvert positivt heltall som står for antallet tegn fra høyre i strengen som returneres.

## **SPACE**

Setter inn tomme mellomrom.

Syntaks:

SPACE (heltall)

der:

*heltall* Ethvert uttrykk som evalueres til en tegnstreng.

## **SUBSTRING**

Oppretter en ny streng som starter fra et gitt antall tegn i den opprinnelige strengen.

Syntaks:

### SUBSTRING (tegnuttrykk FROM startposisjon)

der:

*tegnuttrykk* Ethvert uttrykk som evalueres til en tegnstreng.

*startposisjon* Et positivt heltall som indikerer startposisjonen i den første tegnstrengen.

Eksempel:

SUBSTRING ('ABCDEF' FROM 3)

Resulterer i:

CDEF

### **TRIM**

Fjerner angitte innledende og/eller etterfølgende tegn fra en tegnstreng.

Syntaks:

TRIM (type 'tegn' FROM tegnuttrykk) der: *type* LEADING TRAILING BOTH Fjerner angitte innledende tegn fra en tegnstreng. Fjerner angitte etterfølgende tegn fra en tegnstreng. Fjerner angitte tegn, både innledende og etterfølgende, fra en tegnstreng. tegn **Ethvert enkelt tegn. Hvis tegnet og de enkle anførselstegnene utelates fra** spesifikasjonen, brukes et mellomrom som standard. *tegnuttrykk* Ethvert uttrykk som evalueres til en tegnstreng.

**MERKNAD:** Syntaksen TRIM (tegnuttrykk) er også gyldig. Dette beskjærer alle innledende og etterfølgende mellomrom.

## **UPPER**

Konverterer en tegnstreng til store bokstaver.

Syntaks:

### UPPER (tegnuttrykk)

der:

*tegnuttrykk* Ethvert uttrykk som evalueres til en tegnstreng.

# **Matematiske funksjoner**

De matematiske funksjonene utfører matematiske operasjoner.

## **Abs**

Beregner den absolutte verdien for et numerisk uttrykk.

Syntaks:

ABS (n\_uttrykk)

der:

*n\_uttrykk* Ethvert uttrykk som evalueres til en numerisk verdi.

## **Acos**

Beregner buecosinus for et numerisk uttrykk.

Syntaks:

ACOS (n\_uttrykk)

der:

*n\_uttrykk* Ethvert uttrykk som evalueres til en numerisk verdi.

## **Asin**

Beregner buesinus for et numerisk uttrykk.

Syntaks:

ASIN (n\_uttrykk)

der:

*n\_uttrykk* Ethvert uttrykk som evalueres til en numerisk verdi.

## **Atan**

Beregner buetangens for et numerisk uttrykk.

Syntaks:

ATAN (n\_uttrykk)

der:

*n\_uttrykk* Ethvert uttrykk som evalueres til en numerisk verdi.

# **Atan2**

Beregner buetangens for y/x, der y er det første numeriske uttrykket og x er det andre numeriske uttrykket.

Syntaks:

```
ATAN2 (n_uttrykk1, n_uttrykk2)
```
der:

*n\_uttrykk (1 og 2)* Ethvert uttrykk som evalueres til en numerisk verdi.

## **Ceiling**

Runder av et numerisk uttrykk som ikke er et heltall, til det neste høyere heltallet. Hvis det numeriske uttrykket evalueres til et heltall, returnerer Ceiling-funksjonen dette heltallet.

Syntaks:

CEILING (n\_uttrykk)

der:

*n\_uttrykk* Ethvert uttrykk som evalueres til en numerisk verdi.

## **Cos**

Beregner cosinus for et numerisk uttrykk.

Syntaks:

COS (n\_uttrykk)

der:

*n\_uttrykk* Ethvert uttrykk som evalueres til en numerisk verdi.

## **Cot**

Beregner cotangens for et numerisk uttrykk.

Syntaks:

COT (n\_uttrykk)

der:

*n\_uttrykk* Ethvert uttrykk som evalueres til en numerisk verdi.

## **Degrees**

Konverterer et uttrykk fra radianer til grader.

Syntaks:

DEGREES (n\_uttrykk)

der:

*n\_uttrykk* Ethvert uttrykk som evalueres til en numerisk verdi.

# **Exp**

Beregner verdien e til den angitte potensen.

Syntaks:

EXP (n\_uttrykk)

der:

*n\_uttrykk* Ethvert uttrykk som evalueres til en numerisk verdi.

# **Floor**

Runder av et numerisk uttrykk som ikke er et heltall, til det neste lavere heltallet. Hvis det numeriske uttrykket evalueres til et heltall, returnerer FLOOR-funksjonen dette heltallet.

Syntaks:

FLOOR (n\_uttrykk)

der:

*n\_uttrykk* Ethvert uttrykk som evalueres til en numerisk verdi.

# **Log**

Beregner den naturlige logaritmen for et uttrykk.

Syntaks:

LOG (n\_uttrykk)

der:

*n\_uttrykk* Ethvert uttrykk som evalueres til en numerisk verdi.

# **Log10**

Beregner basis 10-logaritmen for et uttrykk.

Syntaks:

LOG10 (n\_uttrykk)

der:

*n\_uttrykk* Ethvert uttrykk som evalueres til en numerisk verdi.

### **Mod**

Deler det første numeriske uttrykket på det andre numeriske uttrykket og returnerer restverdien av kvotienten.

Syntaks:

MOD (n\_uttrykk1, n\_uttrykk2)

der:

*n\_uttrykk (1 og 2)* Ethvert uttrykk som evalueres til en numerisk verdi.

### **Pi**

Returnerer den konstante verdien av pi (omkretsen av en sirkel dividert på diameteren av en sirkel).

Syntaks:

 $PI()$ 

## **Power**

Tar det første numeriske uttrykket og opphøyer det til potensen som er angitt i det andre numeriske uttrykket.

Syntaks:

```
POWER(n_uttrykk1, n_uttrykk2)
```
der:

*n\_uttrykk (1 og 2)* Ethvert uttrykk som evalueres til en numerisk verdi.

# **Radians**

Konverterer et uttrykk fra grader til radianer.

Syntaks:

RADIANS (n\_uttrykk)

der:

*n\_uttrykk* Ethvert uttrykk som evalueres til en numerisk verdi.

## **Rand**

Returnerer et tilfeldig tall mellom 0 og 1.

Syntaks:

RAND()

# **RandFromSeed**

Returnerer et tilfeldig tall basert på en seedet verdi. For en gitt seedet verdi genereres det samme settet med tilfeldige tall.

Syntaks:

RAND (n\_uttrykk)

der:

*n\_uttrykk* Ethvert uttrykk som evalueres til en numerisk verdi.

## **Round**

Runder av et numerisk uttrykk med en nøyaktighet på n sifre.

Syntaks:

ROUND (n\_uttrykk, n)

der:

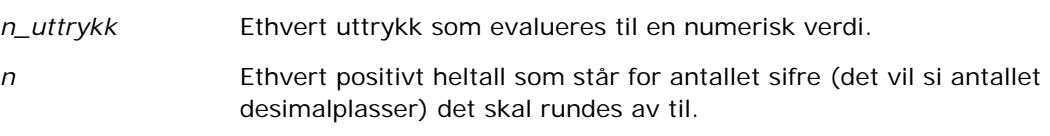

Eksempel:

ROUND (12.358,2)

Returnerer:

12,36

## **Sign**

Returnerer verdien 1 hvis argumentet for det numeriske uttrykket evalueres til et positivt tall, verdien -1 hvis argumentet for det numeriske uttrykket evalueres til et negativt tall, og 0 hvis argumentet for det numeriske uttrykket evalueres til null.

Syntaks:

```
SIGN (n_uttrykk)
```
der:

*n\_uttrykk* Ethvert uttrykk som evalueres til en numerisk verdi.

### **Sin**

Beregner sinus for et numerisk uttrykk.

Syntaks:

SIN (n\_uttrykk)

der:

*n\_uttrykk* Ethvert uttrykk som evalueres til en numerisk verdi.

## **Sqrt**

Beregner kvadratroten av argumentet for det numeriske uttrykket. Det numeriske uttrykket må være et positivt tall.

Syntaks:

SQRT (n\_uttrykk)

der:

*n\_uttrykk* Ethvert uttrykk som evalueres til en positiv numerisk verdi.

## **Tan**

Beregner tangens for et numerisk uttrykk.

Syntaks:

TAN (n\_uttrykk)

der:

*n\_uttrykk* Ethvert uttrykk som evalueres til en numerisk verdi.
## **Truncate**

Avkorter et desimaltall til å returnere et angitt antall desimalplasser.

Syntaks:

TRUNCATE (n\_uttrykk, n)

der:

*n\_uttrykk* Ethvert uttrykk som evalueres til en numerisk verdi.

*n* Ethvert positivt heltall som står for antallet desimalplasser som skal returneres.

Eksempel:

TRUNCATE (12.358,2)

Returnerer:

12,35

# **Funksjoner for dato/klokkeslett i kalender**

Funksjonene for dato/klokkeslett i kalender manipulerer data i datatyper for dato, klokkeslett og tidsstempel. (Tidsstempeldatatypen er en kombinasjon av dato og klokkeslett.)

Alle datofunksjoner er ISO 8601-kompatible. Dette påvirker særlig funksjoner som Week\_Of\_Year og Week\_Of\_Quarter, der den innledende uken i året er den første hele uken som inneholder en torsdag. Vi henviser til ISO 8601-standarden for detaljerte opplysninger om hvordan datofunksjoner beregnes.

## **Current\_Date**

Returnerer dagens dato. Datoen er basert på datamaskinen. Verdien inneholder ikke en klokkeslettkomponent.

Syntaks:

CURRENT\_DATE

## **Current\_Time**

Returnerer gjeldende klokkeslett. Klokkeslettet er basert på datamaskinen. Verdien inneholder ikke en datokomponent.

Merknad: Denne funksjonen henter gjeldende klokkeslett når rapporten kjøres. Ved å bruke denne funksjonen med et emneområde for analyse kan du unngå at rapporten hurtigbufres, noe som reduserer ytelsen.

Syntaks:

CURRENT\_TIME (n)

der:

*n* Ethvert heltall som står for antall sifre for hvor nøyaktig sekunder skal vises. Argumentet er valgfritt. Funksjonen returnerer standard nøyaktighet når det ikke er oppgitt et argument.

## **Current\_TimeStamp**

Returnerer gjeldende dato/tidsstempel. Tidsstempelet er basert på datamaskinen.

Merknad: Denne funksjonen henter gjeldende klokkeslett når rapporten kjøres. Ved å bruke denne funksjonen med et emneområde for analyse kan du unngå at rapporten hurtigbufres, noe som reduserer ytelsen.

Syntaks:

CURRENT\_TIMESTAMP (n)

der:

*n* Ethvert heltall som står for antall sifre for hvor nøyaktig sekunder skal vises. Argumentet er valgfritt. Funksjonen returnerer standard nøyaktighet når det ikke er oppgitt et argument.

## **Day\_Of\_Quarter**

Returnerer et tall (fra 1 til 92) som svarer til dagen i kvartalet for den angitte datoen.

Syntaks:

DAY\_OF\_QUARTER (datouttrykk)

der:

datouttrykk Ethvert uttrykk som evalueres til en dato.

## **DayName**

Returnerer navnet på ukedagen (på engelsk) for en angitt dato.

Syntaks:

DAYNAME (datouttrykk)

der:

datouttrykk Ethvert uttrykk som evalueres til en dato.

## **DayOfMonth**

Returnerer tallet som svarer til dagen i måneden for en angitt dato.

Syntaks:

### DAYOFMONTH (datouttrykk)

der:

datouttrykk **Ethvert uttrykk som evalueres til en dato.** 

## **DayOfWeek**

Returnerer et tall mellom 1 og 7, som svarer til ukedagen for en angitt dato. Tallet 1 svarer til søndag, og tallet 7 svarer til lørdag.

Syntaks:

DAYOFWEEK (datouttrykk)

der:

*datouttrykk* Ethvert uttrykk som evalueres til en dato.

## **DayOfYear**

Returnerer tallet (fra 1 til 366) som svarer til dagen i året for en angitt dato.

Syntaks:

DAYOFYEAR (datouttrykk)

der:

*datouttrykk* Ethvert uttrykk som evalueres til en dato.

## **Hour**

Returnerer et tall (fra 0 til 23) som svarer til timen for et angitt klokkeslett. For eksempel: 0 svarer til midnatt, og 23 svarer til klokken 11 om kvelden.

Syntaks:

HOUR (klokkeslettuttrykk)

der:

*klokkeslettuttrykk* Ethvert uttrykk som evalueres til et klokkeslett.

### **Minute**

Returnerer et tall (fra 0 til 59) som svarer til minuttet for et angitt klokkeslett.

Syntaks:

MINUTE (klokkeslettuttrykk)

der:

*klokkeslettuttrykk* Ethvert uttrykk som evalueres til et klokkeslett.

### **Month**

Returnerer tallet (fra 1 til 12) som svarer til måneden for en angitt dato.

Syntaks:

#### MONTH (datouttrykk)

der:

*datouttrykk* Ethvert uttrykk som evalueres til en dato.

### **Month\_Of\_Quarter**

Returnerer tallet (fra 1 til 3) som svarer til måneden i kvartalet for en angitt dato.

Syntaks:

MONTH\_OF\_QUARTER (datouttrykk)

der:

datouttrykk **Ethvert uttrykk som evalueres til en dato.** 

### **MonthName**

Returnerer navnet på måneden (på engelsk) for en angitt dato.

Syntaks:

#### MONTHNAME (datouttrykk)

der:

datouttrykk **Ethvert uttrykk som evalueres til en dato.** 

### **Now**

Returnerer gjeldende tidsstempel. NOW-funksjonen svarer til CURRENT\_TIMESTAMP-funksjonen.

Merknad: Denne funksjonen henter gjeldende klokkeslett når rapporten kjøres. Ved å bruke denne funksjonen med et emneområde for analyse kan du unngå at rapporten hurtigbufres, noe som reduserer ytelsen.

Syntaks:

NOW ()

## **Quarter\_Of\_Year**

Returnerer tallet (fra 1 til 4) som svarer til kvartalet i året for en angitt dato.

Syntaks:

QUARTER\_OF\_YEAR (datouttrykk)

der:

datouttrykk Ethvert uttrykk som evalueres til en dato.

## **Second**

Returnerer tallet (fra 0 til 59) som svarer til sekundet for et angitt klokkeslett.

Syntaks:

SECOND (klokkeslettuttrykk)

der:

*klokkeslettuttrykk* Ethvert uttrykk som evalueres til et klokkeslett.

## **TimestampAdd**

TimestampAdd-funksjonen legger til et angitt antall intervaller i et angitt tidsstempel. Ett enkelt tidsstempel returneres.

Syntaks:

TimestampAdd (interval, integer\_expression, timestamp\_expression)

der:

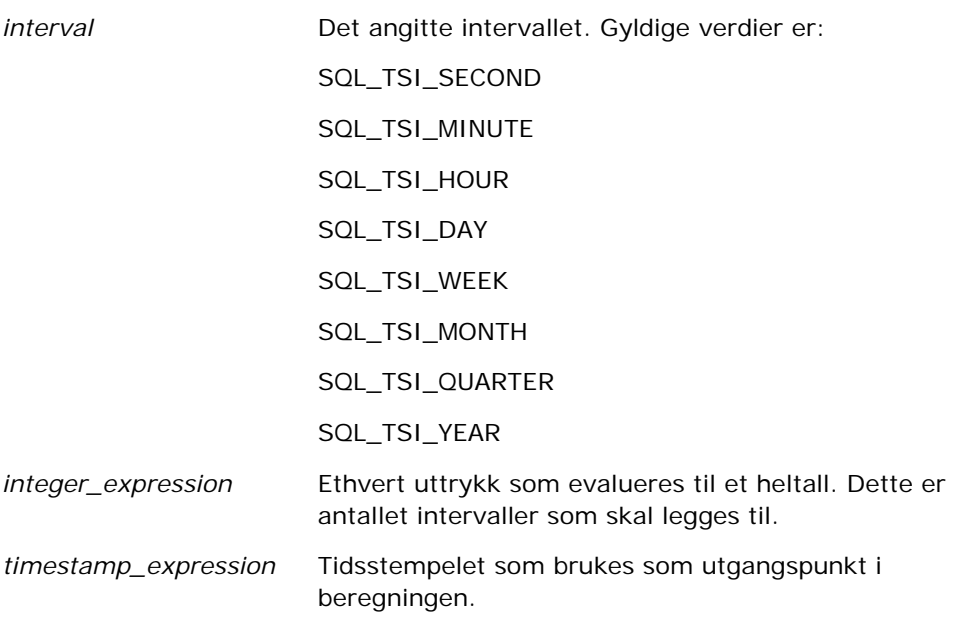

Hvis heltallsuttrykket eller tidsstempeluttrykket som sendes til denne funksjonen, er null, returnerer funksjonen verdien null.

I det enkleste scenariet legger denne funksjonen bare den angitte heltallsverdien (integer\_expression) til den aktuelle komponenten i tidsstempelet, basert på intervallet. Å legge til en uke er det samme som å legge til sju dager, og å legge til et kvartal er det samme som å legge til tre måneder. En negativ heltallsverdi fører til subtrahering (gå tilbake i tid).

En overflyt i den angitte komponenten (for eksempel over 60 sekunder, 24 timer, 12 måneder og så videre) fører til at det må legges et passende intervall til neste komponent. Når du for eksempel legger til dagskomponenten i et tidsstempel, vurderer funksjonen om det er overflyt og tar hensyn til antallet dager i en bestemt måned (inkludert skuddår når februar har 29 dager).

Når du legger til månedskomponenten i et tidsstempel, kontrollerer funksjonen om det resulterende tidsstempelet har et tilstrekkelig antall dager for dagskomponenten. Hvis du for eksempel legger 1 måned til 2000-05-31, resulterer ikke dette i 2000-06-31 fordi juni ikke har 31 dager. Funksjonen reduserer dagskomponenten til siste dagen i måneden, 2000-06-30 i dette eksemplet.

Et lignende problem oppstår når du legger til årskomponenten for et tidsstempel som har februar som månedskomponent og 29 som dagskomponent (det vil si den siste dagen i februar i et skuddår). Hvis det resulterende tidsstempelet ikke faller på et skuddår, reduserer funksjonen dagskomponenten til 28.

Nedenfor vises eksempler på TimestampAdd-funksjonen:

Kodeeksemplet nedenfor ber etter det resulterende tidsstempelet når 3 dager legges til 2000-02-27 14:30:00. Siden februar 2000 er et skuddår, returnerer dette et enkelt tidsstempel på 2000-03-01 14:30:00.

TimestampAdd(SQL\_TSI\_DAY, 3, TIMESTAMP'2000-02-27 14:30:00')

Kodeeksemplet nedenfor ber etter det resulterende tidsstempelet når 7 måneder legges til 1999-07-31 0:0:0. Dette returnerer et enkelt tidsstempel på 2000-02-29 00:00:00. Legg merke til reduksjonen av dagskomponenten til 29 på grunn av at februar er en kortere måned.

TimestampAdd(SQL\_TSI\_MONTH, 7, TIMESTAMP'1999-07-31 00:00:00')

Kodeeksemplet nedenfor ber etter det resulterende tidsstempelet når 25 minutter legges til 2000-07-31 23:35:00. Dette returnerer et enkelt tidsstempel på 2000-08-01 00:00:00. Legg merke til videreføringen av overflyt gjennom månedskomponenten.

TimestampAdd(SQL\_TSI\_MINUTE, 25, TIMESTAMP'2000-07-31 23:35:00')

## **TimeStampDiff**

TimestampDiff-funksjonen returnerer det totale antallet angitte intervaller mellom to tidsstempler.

Syntaks:

```
TimestampDiff (interval, timestamp_expression1, timestamp_expression2)
```
der:

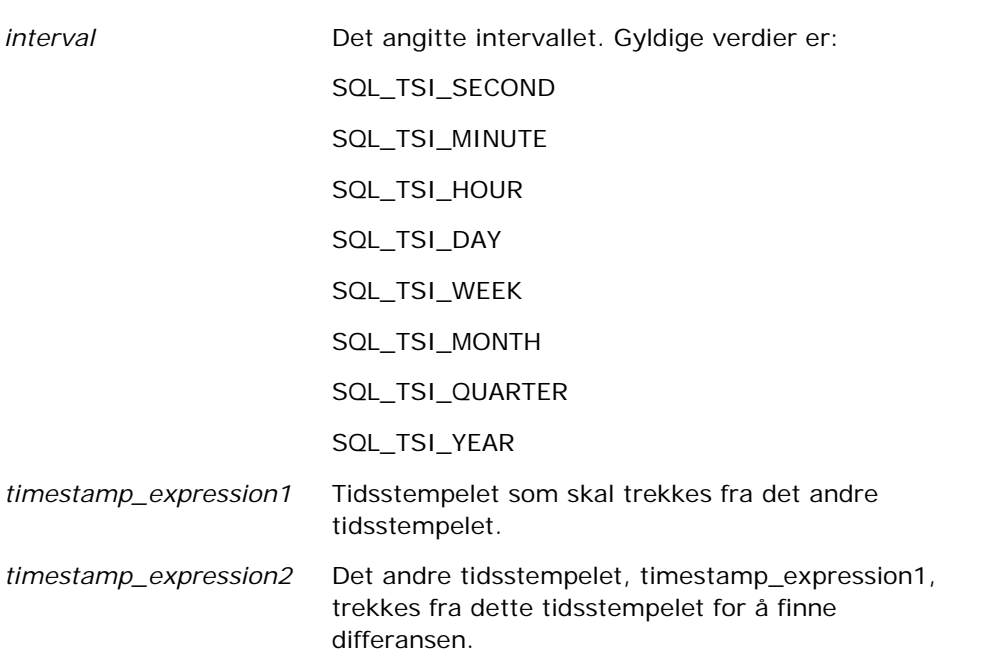

Hvis et tidsstempel på null sendes til denne funksjonen, returneres en nullverdi.

Denne funksjonen bestemmer først tidsstempelkomponenten som svarer til den angitte intervallparameteren. SQL\_TSI\_DAY svarer for eksempel til dagskomponenten, og SQL\_TSI\_MONTH svarer til månedskomponenten.

Funksjonen ser deretter på de høyere rangerte komponentene for begge tidsstempler for å beregne det totale antallet intervaller for hvert tidsstempel. Hvis for eksempel det angitte intervallet svarer til månedskomponenten, beregner funksjonen det totale antallet måneder for hvert tidsstempel ved å legge til månedskomponenten og tolv ganger årskomponenten.

Til slutt trekker funksjonen fra det første tidsstempelets totale antall intervaller fra det andre tidsstempelets totale antall intervaller.

Når funksjonen beregner differansen i dager, blir avkorter funksjonen tidsverdien fra begge tidsstempeluttrykkene, og deretter trekker funksjonen fra datoverdiene.

Ved beregning av differansen i uker beregner funksjonen differansen i dager og dividerer på sju før avrunding.

Ved beregning av differansen i kvartaler beregner funksjonen differansen i måneder og dividerer på tre før avrunding.

Ved beregning av differansen i år beregner funksjonen differansen i måneder og dividerer på 12 før avrunding.

#### **TimestampDiff-funksjonen og resultateksempel**

Følgende kodeeksempel ber om en differanse i dager mellom tidsstemplene 1998-07-31 23:35:00 og 2000-04-01 14:24:00. Verdien 610 returneres. Legg merke til at skuddåret i 2000 fører til en ekstra dag.

TimestampDIFF(SQL\_TSI\_DAY, TIMESTAMP'1998-07-31 23:35:00', TIMESTAMP'2000-04-01 14:24:00')

### **Week\_Of\_Quarter**

Returnerer et tall (fra 1 til 13) som svarer til uken i kvartalet for den angitte datoen.

Syntaks:

#### WEEK\_OF\_QUARTER (datouttrykk)

der:

datouttrykk Ethvert uttrykk som evalueres til en dato.

### **Week\_Of\_Year**

Returnerer et tall (fra 1 til 53) som svarer til uken i året for den angitte datoen.

Syntaks:

#### WEEK\_OF\_YEAR (datouttrykk)

der:

datouttrykk Ethvert uttrykk som evalueres til en dato.

## **År**

Returnerer året for den angitte datoen.

Syntaks:

YEAR (datouttrykk)

der:

datouttrykk Ethvert uttrykk som evalueres til en dato.

Eksempel:

YEAR (CURRENT\_DATE)

# **Konverteringsfunksjoner**

Konverteringsfunksjonene konverterer en verdi fra ett format til et annet.

## **Cast**

Endrer datatypen for en verdi eller en nullverdi til en annen datatype. Denne endringen kreves før du bruker verdier av en datatype i en funksjon eller operasjon som forventer en annen datatype.

Syntaks:

CAST (uttrykk|NULL AS datatype)

Følgende datatyper kan få endret verdi:

CHARACTER, VARCHAR, INTEGER, FLOAT, SMALLINT, DOUBLE PRECISION, DATE, TIME, TIMESTAMP, BIT, BIT VARYING

Det kan hende at enkelte måltyper ikke støttes, alt etter kildedatatypen. Hvis kildedatatypen er en BIT-streng, må måldatatypen være en tegnstreng eller en annen BIT-streng.

Eksempel:

Eksemplet nedenfor endrer (CAST-er) årlige inntekter til en INTEGER-verdi for å fjerne desimalplassene og deretter til en CHARACTER-verdi, slik at den kan slås sammen med en tegnlitteral (teksten 'K'):

CAST ( CAST ( Account."Account Revenue"/1000 AS INTEGER ) AS CHARACTER ) ||' K'

Hvis du bruker funksjonen CAST, kan denne funksjonen returnere et ekstra mellomrom på slutten av verdien. Eksempel: CAST(YEAR("Date Created".Date) as char) || '\*' returnerer "2012 \*"

Du kan unngå dette problemet ved å angi lengden på returverdien, for eksempel:

 $CAST(YEAR("Date Create". Date) as char(4)))$ 

### **IfNull**

Tester om et uttrykk evalueres til en nullverdi. Hvis dette er tilfellet, tilordnes den angitte verdien til uttrykket.

Syntaks:

IFNULL (uttrykk, verdi)

## **ValueOf( )**

Bruk VALUEOF-funksjonen i et uttrykksverktøy eller filter til å referere til verdien av en øktvariabel. Hvis du vil ha mer informasjon, kan du se Øktvariabler (på side [1319\)](#page-1318-0).

Øktvariabler må brukes som argumenter for VALUEOF-funksjonen. Se øktvariablene navn for navn.

Eksempel:

Slik bruker du verdien for en øktvariabel med navnet NQ\_SESSION.CURRENT\_YEAR

```
CASE WHEN "Year" > VALUEOF(NQ_SESSION.CURRENT_YEAR) THEN 'Future' WHEN ... ELSE...END
Du må bruke det fullt kvalifiserte navnet når du skal referere til en øktvariabel.
```
# **Systemfunksjoner**

Systemfunksjoner returnerer verdier relatert til økten.

### **Bruker**

Returnerer gjeldende Oracle CRM On Demand-brukers opplysninger.

Hvis brukeren ble opprettet i Oracle CRM On Demand versjon 18 eller tidligere, er brukeropplysningene bruker-ID-en, som er unik for hver bruker.

Hvis brukeren ble opprettet i Oracle CRM On Demand versjon 19 eller senere, er brukeropplysningene rad-ID-en for brukerposten. Hvis du vil hente bruker-ID-en, bruker du VALUEOF-funksjonen og øktvariabelen REPLUSER på denne måten:

VALUEOF(NQ\_SESSION.REPLUSER)

Syntaks:

USER ()

# **Operatorer**

Operatorer brukes til å kombinere uttrykkselementer for å danne bestemte typer sammenligninger i et uttrykk.

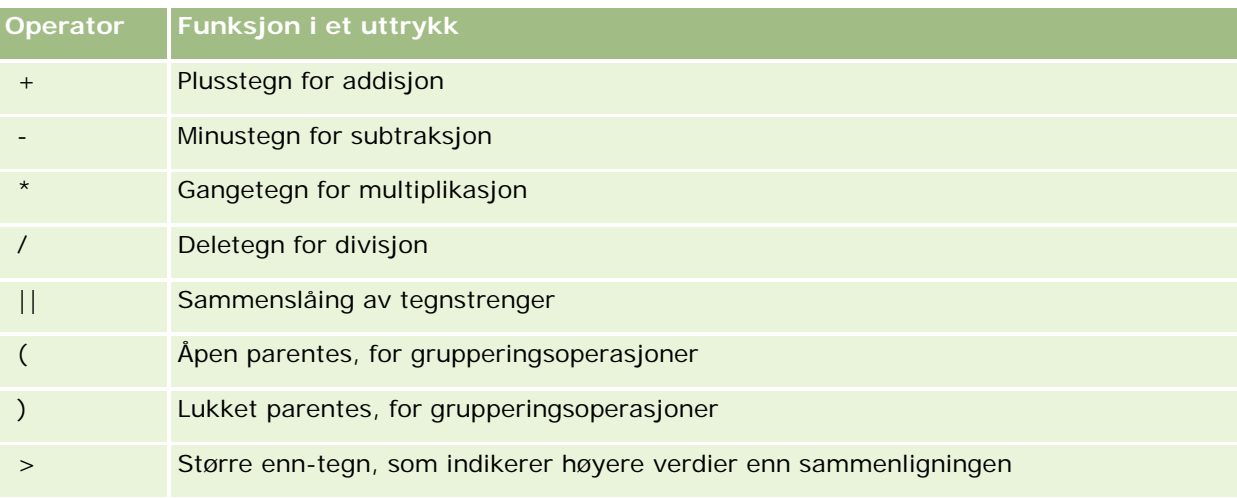

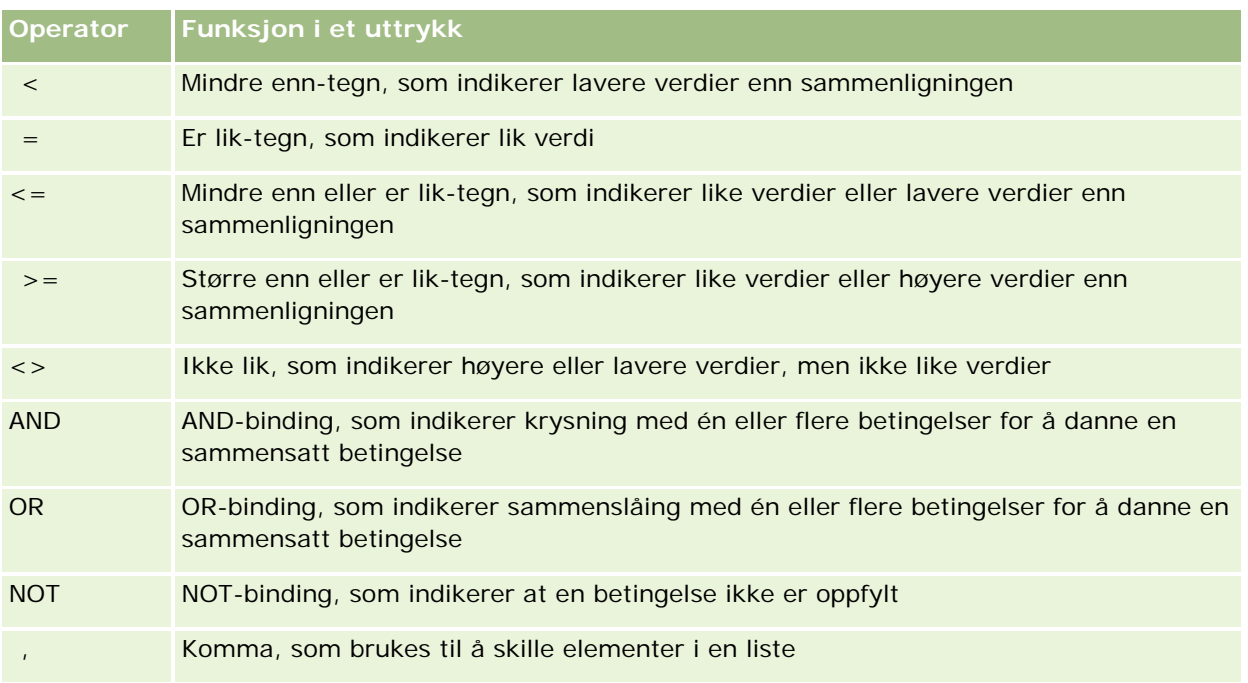

# **Case-uttrykk**

Case-uttrykk er byggeklosser for å opprette betingede uttrykk som kan produsere forskjellige resultater for forskjellige kolonneverdier.

# **Case (Switch)**

Denne formen av et case-uttrykk kalles også for CASE (Lookup). Verdien i uttrykk1 undersøkes og deretter WHEN-uttrykkene. Hvis uttrykk1 svarer til et WHEN-uttrykk, tilordnes verdien i det tilsvarende THEN-uttrykket.

Hvis uttrykk1 svarer til et uttrykk i flere WHEN-uttrykk, tilordnes bare uttrykket som følger det første treffet.

Hvis ingen av WHEN-uttrykkene samsvarer, tilordnes verdien som er angitt i ELSE-uttrykket. Hvis det ikke er angitt noe ELSE-uttrykk, tilordnes verdien NULL.

Se også uttrykket Case (If).

Syntaks:

CASE uttrykk1

WHEN uttrykk THEN uttrykk

{WHEN uttrykk... THEN uttrykk...}

ELSE uttrykk

END

Der:

#### CASE

Starter CASE-uttrykket. Må følges av et uttrykk og ett eller flere WHEN- og THEN-uttrykk, et valgfritt ELSE-uttrykk og END-nøkkelordet.

#### **WHEN**

Angir betingelsen som må oppfylles.

**THEN** 

Angir verdien som skal tilordnes hvis det tilsvarende WHEN-uttrykket er oppfylt.

ELSE

Angir verdien som skal tilordnes hvis ingen av WHEN-betingelsene er oppfylt. Hvis utelatt, brukes ELSE NULL.

END

Avslutter CASE-uttrykket.

#### **Eksempel**

CASE Score-par

WHEN -5 THEN 'Birdie på par 6' WHEN -4 THEN 'Må være Tiger' WHEN -3 THEN 'Tre under par' WHEN -2 THEN 'To under par' WHEN -1 THEN 'Birdie' WHEN 0 THEN 'Par' WHEN 1 THEN 'Bogey' WHEN 2 THEN 'Dobbel Bogey' ELSE 'Trippel Bogey eller verre'

END

I eksemplet ovenfor må WHEN-uttrykkene gjenspeile en streng likhet. WHEN-betingelsen

WHEN < 0 THEN 'Under par'

er ugyldig fordi sammenligningsoperatorer ikke er tillatt.

## **Case (If)**

Denne formen av Case-uttrykket evaluerer hver WHEN-betingelse. Hvis oppfylt, tilordnes verdien i det tilsvarende THEN-uttrykket.

Hvis ingen av WHEN-betingelsene oppfylles, tilordnes standardverdien som er angitt i ELSE-uttrykket. Hvis det ikke er angitt noe ELSE-uttrykk, tilordnes verdien NULL.

Se også uttrykket Case (Switch).

Syntaks:

CASE

WHEN forespurt\_betingelse1 THEN uttrykk1

{WHEN forespurt\_betingelse2 THEN uttrykk2}

{WHEN forespurt\_betingelse... THEN uttrykk...}

ELSE uttrykk

END

Der:

#### CASE

Starter CASE-uttrykket. Må følges av ett eller flere WHEN- og THEN-uttrykk, et valgfritt ELSE-uttrykk og END-nøkkelordet.

#### WHEN

Angir betingelsen som må oppfylles.

**THEN** 

Verdien som skal tilordnes hvis det tilsvarende WHEN-uttrykket er oppfylt.

ELSE

Angir verdien hvis ingen av WHEN-betingelsene er oppfylt. Hvis utelatt, brukes ELSE NULL.

END

Avslutter CASE-uttrykket.

#### **Eksempel**

**CASE** 

WHEN score-par < 0 THEN 'Under par' WHEN score-par = 0 THEN 'Par' WHEN score-par = 1 THEN 'Bogey' WHEN score-par = 2 THEN 'Dobbel Bogey' ELSE 'Trippel Bogey eller verre'

#### END

I motsetning til Switch-formen av CASE-uttrykket tillater WHEN-uttrykkene i If-formen sammenligningsoperatorer. WHEN-betingelsen

WHEN < 0 THEN 'Under par'

er gyldig.

# **Session Variables in Analytics**

Session variables hold predefined values for a user and are initialized when a user logs in to Oracle CRM On Demand. When session variables are initialized, they remain unchanged for the duration of the session. Session variables are private values for a user and each instance of a session variable can be initialized with a different value for different users. You can reference them in the following areas: Title views, Narrative views, Column Filters, Column Formulas, Dashboard Prompts, and so on.

The most common use of a session variable is to reference it in a column filter condition of a report where you want to dynamically limit the results. The limit is based on the value of a session variable, such as the current fiscal year and month.

A session variable is referenced using the syntax NQ\_SESSION.{Variable Name}. To use it in a column formula, it is referenced using the syntax VALUEOF(NQ\_SESSION.Variable Name).

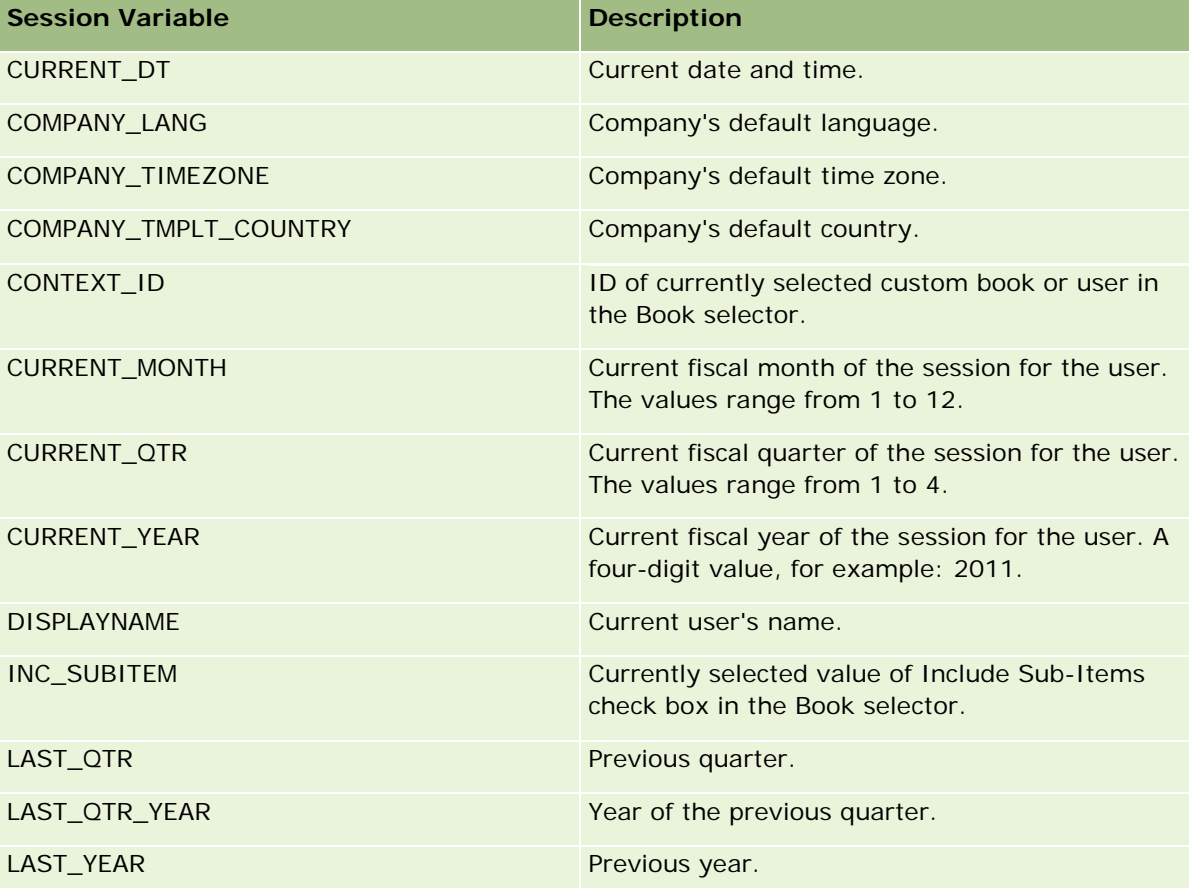

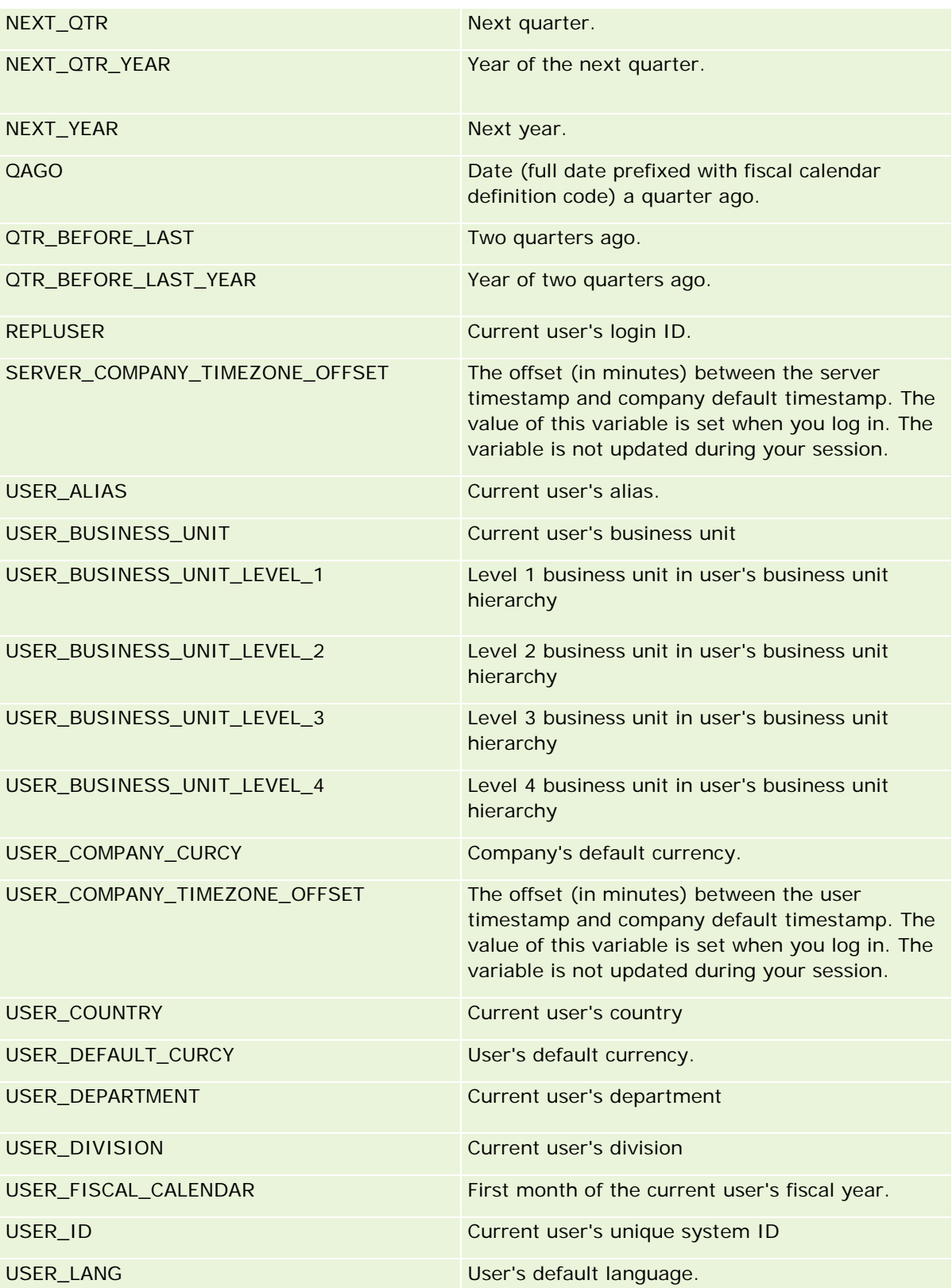

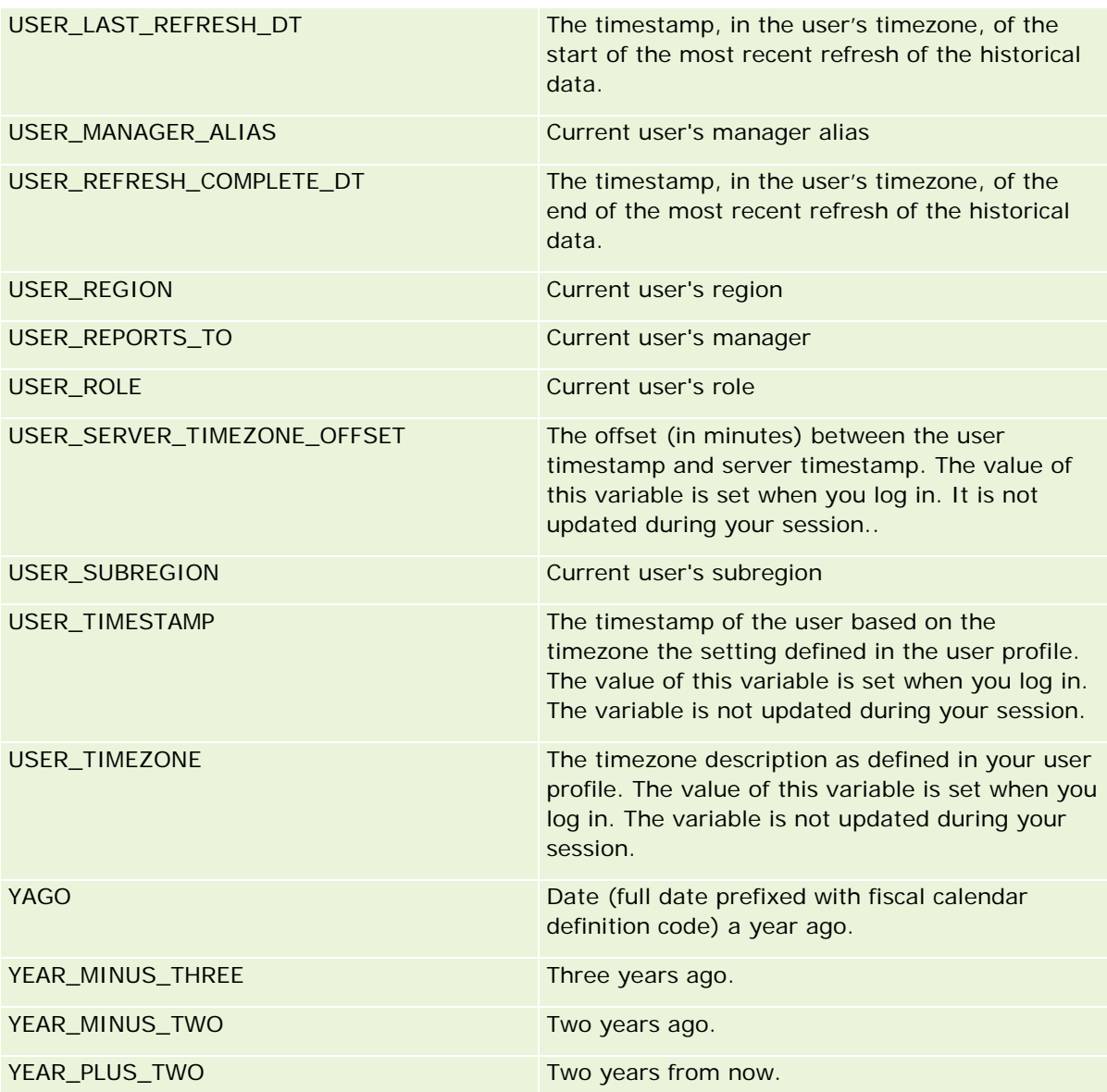

# **Om rapportytelse**

Rapportytelse er et viktig hensyn for selskaper med store datavolumer og mange brukere. Jo større og mer omfattende selskapets rapporteringsbehov blir, jo viktigere er rapportytelsen. Hvis du forstår hvordan Oracle CRM On Demand effektivt kompenserer og behandler data med hurtigbufring og under vanskelige forhold, vil du kunne utvikle rapporter med best mulig ytelse.

Dette emnet inneholder en beskrivelse av den innebygde hurtigbufringsmekanismen som muliggjør kort responstid samt den forventede ytelsen under den nattlige oppdateringen og ved bruk av emneområder for rapportering i stedet for analytiske emneområder. Hvis du vil ha flere opplysninger om rapportytelse, se Optimalisere ytelsen (på side [1323\)](#page-1322-0).

## **Om hurtigbufring**

Når rapporter og spørringer kjøres fra analytiske emneområder, hurtigbufres spørringsresultatene. Spørringsbufferen i Oracle CRM On Demand gjør det mulig å behandle senere spørringsforespørsler raskere, uten å måtte gå tilbake til databasen. Denne reduksjonen muliggjør en kortere spørringsresponstid. I tillegg til kortere spørringsresponstid bidrar denne funksjonen til å konservere nettverksressurser og eliminere dyr databasebehandling. Spørringene trenger ikke å være identiske for å dra nytte av denne spørringsbufringen. Selv et delsett av en tidligere kjørt spørring med en filterbetingelse eller den samme spørringen med færre kolonner kan bruke hurtigbufferen som er generert i en tidligere spørring. Datasynligheten ivaretas fullt ut i forhold til spørringsbufring. Ettersom databasen oppdateres under den trinnvise oppdateringen, blir spørringsbufferen ryddet og fylt på nytt når et nytt sett med spørringer kjøres senere.

Spørringsbufring støttes bare for rapporter og spørringer fra analytiske emneområder. Sanntidsrapporter og -spørringer er ikke aktivert for spørringsbufring. Både sanntidsrapporter/-spørringer og historiske rapporter/spørringer bruker en Web-tjenerbuffer. Web-tjenerbufferen er ikke den samme som spørringsbufferen som støttes i Oracle CRM On Demand. Web-tjenerbufferen for sanntidsspørringer og historiske spørringer eksisterer i minst 10 minutter etter at den er opprettet eller brukt, men den ryddes etter 60 minutter. Noen spørringer kan bli ryddet etter kortere tid enn 60 minutter, avhengig av antall forespørsler som kjøres.

### **Analytiske (historiske) rapporter kontra rapporteringsrapporter (sanntidsrapporter)**

Spørringer som kjøres fra analytiske (historiske) emneområder, er forholdsmessig raskere enn spørringer som kjøres fra emneområder for rapportering (i sanntid). De analytiske emneområdene bruker et spesialisert datalager som er utviklet og optimalisert utelukkende for analyse og rapportering. Sanntidsemneområdene bruker imidlertid databasen som er optimalisert for å støtte transaksjonsaktivitetene der et lite antall poster leses, skrives og oppdateres ekstremt raskt. Så når emneområder i sanntid brukes, må spørringer konkurrere om databaseressurser som også må håndtere behovene til transaksjonsoppdateringer av Oracle CRM On Demand, noe som påvirker ytelsen til både Oracle CRM On Demand og sanntidsspørringer. På grunn av behovet for å støtte rapportering av mest mulig oppdaterte data, er ikke sanntidsemneområdene aktivert for spørringsbufring, noe som ytterligere reduserer spørringsytelsesproblemer, også for identiske spørringer.

Bruk bare sanntidsemneområder når det er viktig å få de aller mest oppdaterte dataene, eller når de historiske emneområdene ikke oppfyller rapporteringsbehovene.

## **Rapportytelse under den nattlige oppdateringen**

Spørringsytelsen for sanntidsrapporter påvirkes i noen grad under den nattlige oppdateringsprosessen, ettersom dataene som hentes for å besvare forespørselen, også leses av den nattlige oppdateringsprosessen for å fylle datalageret som danner grunnlaget for de historiske emneområdene. Spørringsytelsen for historiske rapporter påvirkes imidlertid ikke under den nattlige oppdateringsprosessen, ettersom det tas et stillbilde av datalageret når den nattlige oppdateringen starter, og brukerne dirigeres til denne replikerte kopien. Når den nattlige oppdateringen er fullført, omdirigeres brukerne automatisk til det oppdaterte datalageret. Brukerne merker ikke noe til denne funksjonaliteten.

# **Optimalisere ytelsen**

Hver gang du åpner en rapport eller analyse, hentes dataene fra databasen, behandles på rapporteringstjeneren og vises på siden. Jo mer sammensatt analysen er, jo lengre tid kan det ta å sende en spørring til databasen for å hente og presentere dataene. Dette emnet inneholder retningslinjer som hjelper deg å opprette rapporter som vises så raskt som mulig.

**Før du begynner.** Gjør følgende:

- Les gjennom de forhåndsdefinerte rapportene i Oracle CRM On Demand. Disse rapportene dekker kanskje de fleste rapporteringsbehovene dine.
- $\blacksquare$  Ta opplæringskurs.
- Samle rapporteringsbehovene dine, og få dem godkjent av andelseierne.
- Kontroller innstillingene i leseren for å sikre at leserklienten er riktig konfigurert for ytelse.
- Lær om rapportytelse. Hvis du vil ha flere opplysninger, se Om rapportytelse (på side [1322\)](#page-1321-0).

### **Om emneområder**

Du kan bruke de to emneområdetypene, avhengig av rapporterings- og forretningsbehovene.

Emneområdene for analyse bør brukes når det er mulig for å bygge rapporter. Disse emneområdene er bygd med et spesielt konstruert datalager som er finjustert for bedre spørringsytelse. Datalageret som brukes til emneområder for analyse, oppdateres hver dag. Rapporter som bygges ved hjelp av disse emneområdene. vises raskere enn emneområder for rapportering, selv for store og sammensatte spørringer.

Emneområdene for rapportering er bygd med den samme databasen som der alle andre brukertransaksjoner i applikasjonen forekommer, og de konkurrerer dermed om de samme ressursene som applikasjonen er avhengig av, når data skal hentes for rapporter.

## **Retningslinjer for bruk av et emneområde for rapportering**

Følg disse retningslinjene hvis du bruker et emneområde for rapportering:

- Når det er mulig, bruker du felt fra adressemappene (utvidet).
- Når det er mulig, minimerer du bruken av følgende:
	- Egendefinerte plukklistefelt.
	- **Felt fra hvilken som helst mappe av typen Eid av bruker. Bruk i stedet feltet Eier.**
	- **Felt fra mappen Primær kontaktperson i mappen Firma.**
	- CAST-funksjoner for dato- eller dato/klokkeslett-felt.
	- **Feltene Overordnet firma, Sist endret av, Opprettet av og Leder.**
	- **Felt fra mapper av datotypen, for eksempel Opprettelsesdato og Lukkingsdato.**

Selv om disse mappene gir en enkel måte å gruppere datoattributtet til uke, måned, kvartal eller år på, vil bruk av dem også gjøre spørringen mer sammensatt, og det kan ha innvirkning på rapportytelsen. Hvis du opplever ytelsesproblemer med felt fra datomappene, kan du prøve å bruke dato- eller dato/klokkeslett-felt fra mappen Primær posttype. Åpne for eksempel

emneområdet Salgsmulighet og velg feltet Lukkingsdato i mappen Salgsmuligheter i stedet for et felt fra mappen Lukkingsdato.

## **Retningslinjer for forbedret ytelse**

Følg disse retningslinjene for å forbedre ytelsen:

#### **Bygg rapporter trinnvis**

Gjør følgende:

- Start i det små, og test rapporten mens du bygger den. Begynn med noen få felt, og test dem før du legger til flere kolonner.
- Test filtrene for å finne ut hvilken rekkefølge som er best å bruke.

Ulike rekkefølger kan øke eller redusere ytelsen, men dette finner du bare ut av gjennom prøving og feiling.

#### **Minimer bruk av posttyper som krysser felt eller kolonner**

Følg disse retningslinjene:

- **Kolonner**. Når du velger kolonner fra flere posttyper for analysen, gjør du dataspørringen mer sammensatt. Dette kan påvirke hastigheten ved visning av resultater. Du må derfor tenke over dette når du tar med felt som krysser posttyper, i en rapport.
- **Kolonnevelgere.** Hold alle kolonnevelgere innenfor samme posttype. Når det er mulig, unngår du å bruke en kolonnevelger som krysser over til en annen posttype.
- **Ledetekster.** Prøv å få alle ledetekster til å referere til felt i samme posttypemappe.

#### **Bruk indekserte felt**

Gjør følgende:

Bruk indekserte felt til å filtrere data i sanntidsrapporter.

Indekserte felt er optimalisert, slik at rapportresultatene vises raskere.

 Planlegg fremover når du konfigurerer data, slik at du sikrer at de riktige dataene er lagret i de indekserte feltene.

Hvis du følger denne fremgangsmåten, kan du bygge rapporter som bruker de indekserte feltene, og bygge dem inn på de beste stedene. Oracle CRM On Demand har også et begrenset antall indekserte egendefinerte felt. Antallet varierer etter felttype og posttype.

#### **Begrens organisasjonshierarkiet til fem nivåer**

Jo høyere en bruker er i organisasjonshierarkiet, jo flere data returneres, og jo saktere kjører rapporten. Begrens derfor hierarkiet til maksimalt fem nivåer.

#### **Bruk filtre**

Bruk av filtre begrenser datamengden som returneres når du åpner en analyse. Filtrering kan øke hastigheten på kjøring av rapporten.

- Bruk filtre som første trinn i bygging av en rapport. Hvis selskapet har mange data, må du ikke kjøre den første forhåndsvisningen av en rapport før du har brukt filtre.
- **Filtrer kjøreposttypen som en prioritet. Når du bruker et emneområde for aktiviteter, filtrerer du for** eksempel Aktiviteter.
- Velg de mest restriktive filtrene først, og reduser deretter restriksjonene etter behov ved å prøve deg frem.

Du bør imidlertid tenke over disse retningslinjene når du legger til filtre:

- **H** Hvis et filter refererer til en kolonne med en underliggende CASE-formel, kan dette filteret ha negativ innvirkning på rapporteringsytelsen, avhengig av formelen og hvilken relatert behandling som er nødvendig. Når du filtrerer et felt i en CASE-setning eller en annen formel, prøver du deg frem for å finne ut hvordan filtreringen har innvirkning på rapporteringsytelsen.
- Still deg selv disse spørsmålene før du bruker en CASE-formel:
	- Kan denne klassifiseringen utføres i Oracle CRM On Demand ved hjelp av funksjonen Arbeidsflyt?
	- Vises klassifiseringskoden i andre rapporter? I så fall kan du vurdere å opprette en ny kolonne og bygge en arbeidsflyt for å fylle den.
- **En rapport som filtrerer et egendefinert datofelt, kan kjøre raskere enn en lignende rapport som filtrerer** et egendefinert dato/klokkeslett-felt, ettersom alle dato/klokkeslett-felt involverer omregning av tidssoner, og dette har innvirkning på rapporteringsytelsen. Når det er mulig, bør du derfor filtrere egendefinerte datofelt i stedet for egendefinerte dato/klokkeslett-felt.
- Unngå å bruke et OR-ledd på ulike posttyper eller kolonner (for eksempel der SR.Type = 'A' OR SR.Priority = 'High' OR Account.Industry = 'Medical'). Prøv i stedet følgende:
	- Fjern OR-leddet, og utfør videre klassifisering i pivottabellen.
	- Del rapporten inn i flere mindre rapporter, og slå sammen resultatene ved hjelp av den kombinerte analysen.

#### **Følg retningslinjene for å definere ledetekster**

Du kan definere ledetekster for rapporten i trinn 3 på siden Bygg og vis analyse i Oracle CRM On Demand. Med disse ledetekstene kan brukere som åpner den ferdige rapporten, foreta valg for å begrense dataene i rapporten. Ved kjøring av en rapport som bruker ledetekster, påvirkes brukerens opplevelse av behandlingstiden for ledetekster og behandlingstiden for rapporten.

Gjør følgende hvis du legger til ledetekster i rapporten:

- Minimer antallet ledetekster som brukes i en rapport.
- Unngå å bruke bilder med høy oppløsning i bildeledetekster. Det anbefales at du ikke bruker et bilde i en rapport som overskrider 100 punkter per tomme (ppt). Bruk bilder med 50 ppt eller lavere for best ytelse.
- Når du definerer ledetekster, velger du Ingen eller Alle verdier på menyen Hvilke verdier skal vises for brukeren for raskest ytelse. Unngå å bruke valget Filtrer begrensede verdier. Dette valget begrenser ledetekstvalgene som vises i rapporten. Restriksjonen er basert på andre filtre og ledetekster som brukes

på rapporten. Hvis en rapport inneholder store mengder data, kan dette valget redusere rapporteringsytelsen.

Når du skal velge Ingen, Alle verdier eller Filtrer begrensede verdier, anbefales det at du opprettholder balansen mellom nivået på rapporteringsytelsen du vil ha, og den optimale presentasjonen av valgbare verdier for brukerne.

#### **Angi neddrillingskoblinger i detaljrapporter**

Gjør følgende i stedet for å opprette en rapport som presenterer en lang liste med datatabeller og diagrammer:

- **Utform en første rapport som viser sammendragsopplysningene eller trendene, og la brukeren drille ned i** detaljene.
- Bygg rapporter for mer detaljerte opplysninger ved hjelp av data fra den første rapporten. Angi deretter neddrillingskoblinger i sammendragsrapporten.

Fremgangsmåten nedenfor beskriver hvordan du kobler rapporter til tabeller.

#### *Slik kobler du rapporter til tabeller*

- **1** Klikk på ikonet Formater kolonne for å åpne dialogboksen Kolonneegenskaper.
- **2** Klikk på fanen Kolonneformat.
- **3** Velg Naviger i rullegardinlisten Verdisamhandlingstype.
- **4** Se etter en detaljert rapport du vil drille ned på, i feltet Naviger til en annen analyse, og klikk deretter på OK.

Fremgangsmåten nedenfor beskriver hvordan du kobler rapporter til diagrammer.

#### *Slik kobler du rapporter til diagrammer*

- **1** Klikk på ikonet Flere diagramvalg på siden Rediger diagram (under feltet for rapporttittel for analyse, til venstre på siden).
- **2** Klikk på fanen Samhandling.
- **3** Velg naviger, og se etter en detaljert rapport du vil drille ned på fra diagrammet.

#### **Begrense antallet settoperasjoner**

Du kan bruke avanserte funksjoner til å kombinere spørringer. Deretter kan du utføre settoperasjoner, for eksempel sammenslåinger, kryssinger og andre sammenføyningshandlinger på spørringene for å bygge en endelig rapport. Jo flere spørringsresultater som kombineres, jo lengre behandlingstid trengs for å kjøre den endelige rapporten. Den raskeste behandlingen får du ved å begrense antallet settoperasjoner til maksimalt tre.

#### **Klargjøre HTML-kode og beretninger**

Gjør følgende når du bruker HTML i forbindelse med SQL:

- Kontroller at HTML-koden er tydelig og nøyaktig, og at den ikke inneholder unødvendige koder eller overflødige opplysninger.
- Kontroller at beretningene er tydelige og nøyaktige, og at de ikke inneholder unødvendige instruksjoner.

Nøyaktige beretninger gjør den angitte formateringen mer effektiv og reduserer ytelsesproblemer.

#### **Fjerne kolonner i pivottabeller**

Du kan bruke pivottabeller til å vise rapporten i flere visninger uten å skrive flere rapporter, men de kan også ha innvirkning på ytelsen. Når det er mulig, fjerner du kolonner som ikke brukes i selve pivottabellen, fra rapportkriteriene (i trinn 1, Definer kriterier).

#### **Bruke pivoterte resultater i diagram**

Når det er mulig, bruker du valget Pivoterte resultater for diagram for hver pivottabell som må ha et diagram, i stedet for å opprette en separat diagramvisning. Flere diagrammer i en rapport kan gi behov for mer behandling, ettersom Oracle CRM On Demand må opprette diagrammene individuelt i stedet for samtidig med pivottabellen.

#### **Kontrollere at rapporter kan skaleres**

Rapporter kjøres kanskje bra i en test før alle produksjonsdataene er importert. Når produksjonsdataene er importert, kan det økte datavolumet ha negativ innvirkning på rapporteringsytelsen. Hvis du holder på å implementere Oracle CRM On Demand, bør du ta deg tid til å teste og finjustere rapporter flere ganger etter at alle produksjonsdataene er importert.

#### **Bruk optimalisert kode og UTC-felt i filtre**

Mange emneområder for rapportering inneholder spesialfelt i dimensjonene som er optimalisert for å redusere spørringstiden når de brukes i filtre. Optimaliserte felt slutter med ordene *Kode* eller *UTC*. Dimensjonen Firma har for eksempel feltet Firmatype. Det finnes også et felt med navnet Firmatypekode, som er den optimaliserte versjonen av feltet Firmatype. Optimaliserte og ikke-optimaliserte felt gir de samme resultatene i rapporter, men bruk av det optimaliserte feltet i filteret gir raskere spørringer. Denne metoden er raskere enn å bruke det ikke-optimaliserte feltet. Hvis du bruker disse feltene i filterbetingelser, kan du redusere antall tabellsammenslåinger og unngå tidsstempelkonverteringer som er basert på selskapets tidssone.

Merknad: Disse optimaliserte feltene støtter språkoversettelser for alle støttede språk, men endring av posttypenavn støttes ikke.

Hvis du vil fastslå om det finnes optimaliserte filtreringsfelt for et bestemt emneområde for rapportering, se etter overskriften *Optimaliserte filtreringsfelt* i hjelpesystemet for det aktuelle emneområdet.

# **Instrumentpaneler**

På hjemmesiden for instrumentpaneler vises en liste over instrumentpanelene som er tilgjengelige for deg. Instrumentpaneler kan vise lagrede forespørsler, bilder, diagrammer, tabeller, tekst og koblinger til Web-områder og dokumenter. Et *instrumentpanel* består av en eller flere sider, som vises som faner øverst i instrumentpanelet.

Oracle CRM On Demand inneholder forhåndsdefinerte instrumentpaneler. I tillegg kan brukere som har rettigheten Håndter instrumentpaneler i rollen, opprette interaktive instrumentpaneler som gir egendefinerte visninger av bedriftsmessige og eksterne opplysninger. Hvis rollen din har denne rettigheten, kan du bruke instrumentpanelredigering til å legge til innhold i et interaktivt instrumentpanel ved å dra og slippe innholdet fra en utvalgsrute til oppsettssiden for instrumentpanelet. Oppsettsiden består av kolonner for å justere innholdet, og hver kolonne har områder med innhold. Et instrumentpanels utseende, for eksempel bakgrunnsfarger og tekststørrelse, kontrolleres av stiler. Du kan også endre instrumentpanelets utseende i dialogboksen Kosmetisk formatering.

Du må ha rettighetene Håndter instrumentpaneler og Håndter roller og tilgang for å kunne se instrumentpanelene.

Når du viser instrumentpaneler, kan du også:

- **Endre rekkefølgen på instrumentpanelene. Hvis du vil ha mer informasjon, se Endre** instrumentpanelrekkefølgen (på side [1354\)](#page-1353-0).
- Håndtere instrumentpaneler, herunder endre synlighet til instrumentpaneler. Hvis du vil ha mer informasjon, se Håndtere instrumentpaneler (på side [1331\)](#page-1330-0).

**MERKNAD:** Du kan ikke endre de forhåndsdefinerte instrumentpanelene i Oracle CRM On Demand, men du kan skjule dem. Hvis du vil ha mer informasjon, se Vise instrumentpaneler (på side [1353\)](#page-1352-0).

Interaktive instrumentpaneler kan ha tre typer innhold:

- Instrumentpanelobjekter
- **Innhold som er lagret i Oracle CRM On Demand-presentasjonskatalogen**
- **U** Visninger av mapper i Oracle CRM On Demand-presentasjonskatalogen

#### **Begrensninger som gjelder når du oppretter eller viser instrumentpaneler**

Legg merke til følgende begrensninger når du oppretter eller viser interaktive instrumentpaneler:

 En bruker som oppretter eller redigerer et interaktivt instrumentpanel, kan legge til rapporter i instrumentpanelet han eller hun har tilgang til.

Rapportene lagres i mapper. Tilgang til disse mappene bestemmes av brukerroller. Med rettigheten Håndter instrumentpaneler kan brukerne opprette og redigere interaktive instrumentpaneler. Rettigheten Håndter egendefinerte rapporter er ikke inkludert i denne rettigheten. Rettigheten Håndter egendefinerte rapporter gir full tilgang til alle rapportundermapper og rapporter i den delte mappen for hele selskapet. For mer informasjon om visning av mapper, se emnene Rapporter (på side [933\)](#page-932-0) og Konfigurere visning av delte rapportmapper for brukere (se ["Sette opp brukersynlighet til](#page-948-0)  [delte rapportmapper"](#page-948-0) på side [949\)](#page-948-0).

■ Rapportene som legges til i de interaktive instrumentpanelene, er kanskje ikke synlige for alle brukerne i selskapet. Tilgang til rapporter avhenger av brukerrollen.

Hvis en brukers rolle ikke tillater brukeren å vise en bestemt rapport i et instrumentpanel, vises en feilmelding i instrumentpanelet.

- **H** Hvis en rapport slettes etter at den er blitt lagt til i et instrumentpanel, vises et utropstegn (!) ved siden av rapportnavnet i instrumentpanelredigeringen for en bruker som redigerer instrumentpanelet. Hvis en bruker viser instrumentpanelet, vises en feilmelding.
- **Periodene i rapportene kan være basert på selskapets regnskapskalender, som kan være forskjellig fra en** standardkalender. Selskapets regnskapsår kan for eksempel begynne 1. juni i hvert kalenderår. Hvis selskapet nylig har endret regnskapskalenderen i Oracle CRM On Demand, bør du være forsiktig når du vurderer historiske analyser hvis de strekker seg over flere år. Hvis dataene i rapportene er basert på den forrige regnskapskalenderen, kan de ikke justeres etter dataene som bruker en ny regnskapskalender.

Tabellen nedenfor beskriver begrepene i instrumentpanelredigeringen.

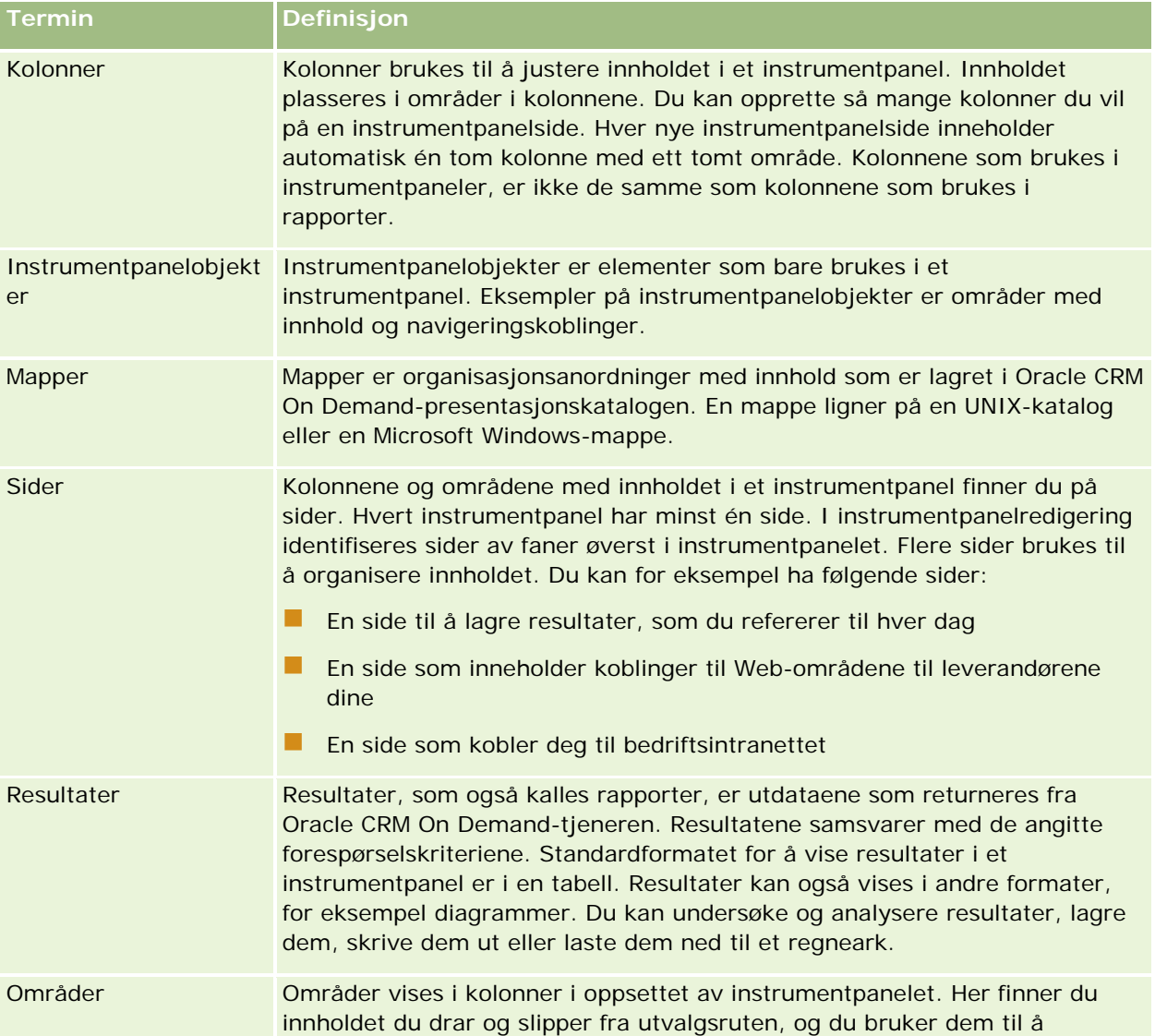

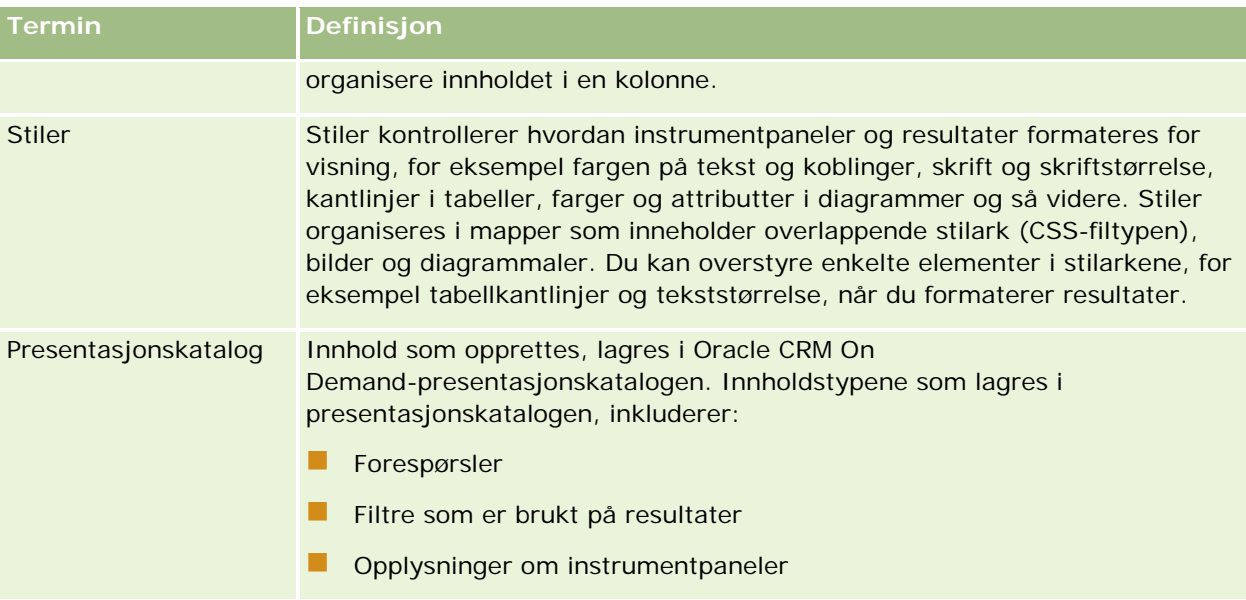

#### **Beslektede emner**

Du finner relaterte opplysninger i følgende emner:

- Håndtere instrumentpaneler (på side [1331\)](#page-1330-0)
- Analyse (se ["Analytics"](#page-1356-0) på side [1357\)](#page-1356-0)

# **Creating a Dashboard**

You use the Dashboard builder to create (and edit) dashboards.

#### *To create a dashboard*

- **1** In the Analytics tab, click Dashboard in the Create pane.
- **2** In the New Dashboard dialog, enter a name and description for the dashboard.
- **3** Select the location for the dashboard.

Note: If you save the dashboard in the Dashboards subfolder directly under /Company Shared Folders/first level subfolder, then the dashboard is listed in the Dashboard menu. If you save it in a Dashboards subfolder at any other level (such as /Shared Folders/Sales/Eastern), then it is not listed.

If you choose a folder in the Dashboards subfolder directly under /Shared Folders/first level subfolder in which no dashboards have been saved, then a new Dashboards folder is automatically created in that folder in which to save the new dashboard. For example, if you choose a folder named /Shared Folders/Sales in which no dashboards have been saved, a new Dashboards folder is automatically created and the Location entry changes to /Shared Folders/Sales/Dashboards. (A new Dashboards folder is not automatically created if you choose a folder at any other level.)

- **4** Specify whether you want to add content to the new dashboard now or later.
- **5** Click OK.
- **6** If you specified to add content:
	- **a Now**, then the new dashboard, which contains one blank page, is displayed in the Dashboard builder for editing.
	- **b Later**, then an empty dashboard is created (but not displayed) to which you can add content later.

# **Designing a Dashboard**

You can edit dashboards to which you have appropriate permissions and privileges.

You can add or delete dashboard pages, add content such as columns and sections, and edit properties and settings such as print options. For example, you can add content to a Sales Performance dashboard to track your team's progress by adding a Brand Revenue analysis from the catalog.

#### *To design or edit a dashboard*

- **1** In the Analytics tab, click Catalog.
- **2** In the Catalog page, navigate to the dashboard to edit and click the Edit link.
- **3** In the Dashboard builder, perform one or more of the following tasks, as needed:
	- **a** Add a dashboard page.
	- **b** Delete a dashboard page.
	- **c** Add content.
	- **d** Use the options available on the Tools button of the Dashboard builder to:
		- Set dashboard and dashboard page properties.
		- **Specify settings for printing and exporting a dashboard page.**
		- Set the report links for a dashboard page.
		- **Specify whether to allow users to create personal saved customizations on the page.**
		- **Publish the page to a shared dashboard location so that you can share the page with others.**
		- Set advanced page properties so that you can set the navigation parameters for the dashboard page or the dashboard.
- **4** Perform one of the following steps at any time:

- $\blacksquare$  To preview the dashboard page, click the Preview button.
- To save your changes, click the Save button.
- To exit the Dashboard builder and return to the Dashboard, click Run.

### **Adding New Pages to Dashboards**

You can add new pages to dashboards.

For example, you can first add a new dashboard page that contains regional sales data in a table and in a bar graph. Then, you can add another that contains links to various competitors' web sites.

#### *To add a new page to a dashboard*

- **1** Edit the dashboard.
- **2** Click the Add Dashboard Page button in the Dashboard builder, then select Add Dashboard Page.
- **3** In the Add Dashboard Page dialog, enter a name and description for the page, and click OK to see the new page as a tab in the Dashboard builder.
- **4** Click the Save button.

After you add a new page, you can add content to it.

# **Accessing My Dashboard**

Dashboards provide a means for users to access data analyses in a variety of formats. You can add a almost any object to dashboards.

#### *To access your saved dashboards*

- **1** In the Analytics tab, pull down the Dashboards menu and choose My Dashboards.
- **2** Navigate to a dashboard to open and click the Open link. The dashboard is opened to the first Dashboard page. If no content has been added, then an empty dashboard page notification message is displayed.
- **3** (optional) Perform any of the following tasks:
	- Display the dashboard in the Dashboard builder for editing.
	- Navigate among dashboard pages by clicking the page tabs.
	- **Print a page.**
	- Refresh a page. Perform this task to ensure that the refresh operation bypasses saved information in the Oracle BI Presentation Services cache and is issued to the Oracle BI Server for processing.

When you select a specific dashboard or analysis, Presentation Services checks its cache to determine if the identical results have recently been requested. If so, Presentation Services returns the most recent results, thereby avoiding unnecessary processing by the BI Server and the back-end database. If not, the analysis is issued to the BI Server for processing. You cannot force the analysis past the BI Server's cache.

- Add a page to a briefing book.
- Create a bookmark link or a prompted link to the page
- **Apply saved customizations.**
- Edit saved customizations.
- Save the current customizations.
- Clear the current customizations

# **Håndtere instrumentpaneler**

Hvis rollen din har rettigheten Håndter instrumentpaneler, kan du bruke redigeringsprogrammet for instrumentpanel til å opprette og redigere interaktive instrumentpaneler. Utfør følgende oppgaver for å håndtere instrumentpaneler:

- Opprette interaktive instrumentpaneler i analyser (se ["Creating Interactive Dashboards in Analytics"](#page-1756-0) på side [1757\)](#page-1756-0)
- Legge til sider i interaktive instrumentpaneler (på side [1333\)](#page-1332-0)
- Legge til og vise innhold på sider i interaktive instrumentpaneler (på side [1334\)](#page-1333-0)
- Gi nytt navn til instrumentpanelobjekter (på side [1345\)](#page-1344-0)
- Slette instrumentpanelobjekter (på side [1346\)](#page-1345-0)
- Endre egenskapene for interaktive instrumentpaneler (på side [1350\)](#page-1349-0)
- Endre PDF-valg og utskriftsvalg i interaktive instrumentpaneler (på side [1346\)](#page-1345-0)
- Opprette ledetekster for interaktive instrumentpaneler i analyser (se ["Creating Prompts for Interactive](#page-1771-0)  [Dashboards in Analytics"](#page-1771-0) på side [1772\)](#page-1771-0)
- Endre navnet på eller beskrivelsen av et interaktivt instrumentpanel (på side [1352\)](#page-1351-0)
- Vise instrumentpaneler i analyser (se ["Displaying Dashboards in Analytics"](#page-1777-0) på side [1778\)](#page-1777-0)
- Endre instrumentpanelrekkefølge (se ["Endre instrumentpanelrekkefølgen"](#page-1353-0) på side [1354\)](#page-1353-0)
- **H**åndtere instrumentpanelsynlighet i analyser (se ["Managing Dashboard Visibility in Analytics"](#page-1779-0) på side [1780\)](#page-1779-0)
- Om navigering med veiledning i interaktive instrumentpaneler (på side [1355\)](#page-1354-0)
- Bruksnotater om emneområder (på side [1356\)](#page-1355-0)

# <span id="page-1756-0"></span>**Creating Interactive Dashboards in Analytics**

This topic describes how to create a new interactive dashboard.

**Før du begynner.** Hvis du vil opprette og redigere interaktive instrumentpaneler, må rollen din omfatte rettigheten Håndter instrumentpaneler.

#### *To create an interactive dashboard*

- **1** Click the Analytics tab.
- **2** Click Dashboards in the Manage pane.
- **3** On the Manage Dashboards page, click New Dashboard.
- **4** On the Dashboards Edit page, enter the name and description for the dashboard, and then click Save. The Manage Dashboards page is displayed again.
- **5** On the Manage Dashboards page, click the Design link for the dashboard that you created.
- **6** Click Design Dashboard Content.

The dashboard editor appears in a separate window, independent of the other Oracle CRM On Demand pages. The name of the new dashboard appears at the top of the page

**NOTE:** Newly created dashboards contain one blank page. Dashboards that contain only one page do not display the page name as a tab at the top of the dashboard. Dashboard page names appear at the top of a dashboard only when the dashboard contains multiple pages.

**NOTE:** The maximum number of dashboards you can create is 1000. The maximum number of dashboards that can be displayed on the Dashboards drop-down menu is 299.

When you have created your dashboard, you can add content to the dashboard. For information on how to manage dashboard content, control the appearance of dashboards, and add pages to dashboards, see the following topics:

- Adding Pages to Interactive Dashboards (se ["Legge til sider i interaktive instrumentpaneler"](#page-1332-0) på side [1333\)](#page-1332-0)
- Adding and Displaying Content on Interactive Dashboard Pages (se ["Legge til og vise innhold på sider i](#page-1333-0)  [interaktive instrumentpaneler"](#page-1333-0) på side [1334\)](#page-1333-0)
- Changing the Properties of Interactive Dashboards (se ["Endre egenskapene for interaktive](#page-1349-0)  [instrumentpaneler"](#page-1349-0) på side [1350\)](#page-1349-0)
- Creating Prompts for Interactive Dashboards in Analytics (på side [1772\)](#page-1771-0)

# **Designing a Dashboard Prompt**

A prompt that is created at the dashboard level is called a dashboard prompt because the prompt is created outside of a specific dashboard and is stored in the catalog as an object, which can then be added to any dashboard or dashboard page that contains the columns that are specified in the prompt. Dashboard prompts

allow the end users to specify the data values that determine the content of all of the analyses and scorecard objects contained on the dashboard. A dashboard prompt can be a column prompt, variable prompt, image prompt, or currency prompt. Dashboard prompts are reusable, because you can create one prompt and use it many times. When the prompt object is updated and saved, those updates are immediately displayed in all dashboards where the prompt is used. A dashboard prompt is a specific kind of filter that, when created, saved, and applied to a dashboard or dashboard pages, can filter all or some of the analyses and scorecard objects that are embedded in a dashboard or analyses and scorecard objects that are embedded on the same dashboard page. A dashboard prompt is interactive and is always displayed on the dashboard page so that the user can prompt for different values without having to re-run the dashboard. Users can create and save dashboard prompts to either a private folder or to a shared folder.

#### *To create a dashboard prompt:*

- **1** In the Analytics tab, pull down the New menu and choose Dashboard Prompt.
- **2** From the Select Subject Area menu, select the subject area for which you want to create a prompt.
- **3** In the Definition Pane, Ccick the New button to access the prompt type selection list. From the list, select Column Prompt. The Select Column dialog is displayed.
- **4** Select a column and click OK. The New Prompt dialog displays.
	- **a** If your repository is configured for double columns, then ensure that you select the correct display column. For information on double columns, see Understanding the Double Column Feature.
	- **b** The number of columns that you include in a prompt can affect performance. In general, you should limit the number of columns to as few as possible.
	- **c** If you are creating a dashboard prompt and want to add or remove related subject areas, then click the Select subject area button in the Select Column dialog to display the Add/Remove Subject Areas dialog.

# **Navigere til instrumentpanelredigering**

I instrumentpanelredigering kan du legge til innhold i interaktive instrumentpaneler. Du kan også kontrollere utseendet til instrumentpaneler, gi dem nytt navn og slette objekter fra dem.

**MERKNAD:** Du kan ikke endre de forhåndsdefinerte instrumentpanelene i Oracle CRM On Demand.

Dette emnet beskriver hvordan du navigerer til instrumentpanelredigering for å arbeide med eksisterende interaktive instrumentpaneler. Hvis du vil opprette et nytt instrumentpanel, se Opprette interaktive instrumentpaneler (på side [1332\)](#page-1331-0).

**Før du begynner.** Hvis du vil opprette og redigere interaktive instrumentpaneler, må rollen din omfatte rettigheten Håndter instrumentpaneler.

#### *Slik navigerer du til instrumentpanelredigering*

**1** Åpne siden Håndter instrumentpaneler, og velg Utforming på menyen på postnivå for instrumentpanelet du vil redigere.

Instrumentpanelredigeringen vises i et separat vindu, uavhengig av de andre Oracle CRM On Demand-sidene.

Prosedyren nedenfor forklarer hvordan du velger instrumentpanelsiden du vil arbeide med.

#### *Slik velger du en instrumentpanelside*

**MERKNAD:** Hvis du allerede arbeider på en instrumentpanelside, lagres alle endringer du har gjort på siden du arbeider på, når du utfører denne handlingen.

 Velg siden du vil redigere, fra rullegardinlisten Side ved siden av navnet på instrumentpanelet på siden for instrumentpanelredigering.

# **Legge til sider i interaktive instrumentpaneler**

Du kan legge til sider i et interaktivt instrumentpanel.

**Før du begynner.** Hvis du vil opprette og redigere interaktive instrumentpaneler, må rollen din omfatte rettigheten Håndter instrumentpaneler.

#### *Slik legger du til en side i et interaktivt instrumentpanel*

**1** Naviger til instrumentpanelredigering.

Hvis du vil ha flere opplysninger om hvordan du navigerer til instrumentpanelredigering, se Navigere til instrumentpanelredigering (på side [1333\)](#page-1332-0).

**2** Klikk på ikonet Legg til instrumentpanelside i nærheten av toppen av siden i instrumentpanelredigeringen.

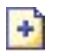

- **3** Skriv inn et navn på og en beskrivelse av instrumentpanelsiden.
- **4** Klikk på OK.

Den nye siden vises i instrumentpanelet.

**MERKNAD:** Hvis det bare er én side i instrumentpanelet, vises ikke sidenavnet på en fane. Faner vises bare når det er flere enn én side, slik at du kan klikke på fanene for å flytte deg fra side til side.

# **Legge til og vise innhold på sider i interaktive instrumentpaneler**

Emnene nedenfor beskriver hvordan du legger til og viser innhold på sider i interaktive instrumentpaneler.

**MERKNAD:** Når du skal opprette og redigere interaktive instrumentpaneler, må rollen din ha rettigheten Håndter instrumentpaneler.

- Navigere til instrumentpanelredigering (på side [1333\)](#page-1332-0)
- Legge til sider i interaktive instrumentpaneler (på side [1333\)](#page-1332-0)
- Kontrollere utseendet til sider i interaktive instrumentpaneler (på side [1335\)](#page-1334-0)
- Få innhold til å vises under betingelser på sider i interaktive instrumentpaneler (på side [1337\)](#page-1336-0)
- Legge til navigeringskoblinger med veiledning på sider i interaktive instrumentpaneler (på side [1337\)](#page-1336-0)
- Legge til tekstkoblinger og bildekoblinger på sider i interaktive instrumentpaneler (på side [1338\)](#page-1337-0)
- Legge til visninger av mapper i presentasjonskatalogen på sider i interaktive instrumentpaneler (på side [1341\)](#page-1340-0)
- Legge til innhold som er lagret i presentasjonskatalogen, på sider i interaktive instrumentpaneler (på side [1341\)](#page-1340-0)
- Kontrollere hvordan resultater vises når brukere driller ned på sider i interaktive instrumentpaneler (på side [1342\)](#page-1341-0)
- Redigere egenskapene for ledetekster og rapporter i interaktive instrumentpaneler (på side [1343\)](#page-1342-0)
- Bruke formatering i interaktive instrumentpaneler (på side [1344\)](#page-1343-0)

#### **Beslektede emner**

Du finner relaterte opplysninger om interaktive instrumentpaneler i følgende emner:

- Opprette interaktive instrumentpaneler i analyser (se ["Creating Interactive Dashboards in Analytics"](#page-1756-0) på side [1757\)](#page-1756-0)
- Gi nytt navn til instrumentpanelobjekter (på side [1345\)](#page-1344-0)
- Slette instrumentpanelobjekter (på side [1346\)](#page-1345-0)
- **Endre egenskapene for interaktive instrumentpaneler (på side [1350\)](#page-1349-0)**
- Endre PDF-valg og utskriftsvalg i interaktive instrumentpaneler (på side [1346\)](#page-1345-0)
- Opprette ledetekster for interaktive instrumentpaneler (på side [1347\)](#page-1346-0)
- Om navigering med veiledning i interaktive instrumentpaneler (på side [1355\)](#page-1354-0)

## **Kontrollere utseendet til sider i interaktive instrumentpaneler**

Dette emnet forklarer hvordan du kontrollerer utseendet på instrumentpanelsidene ved hjelp av instrumentpanelredigeringen. For flere opplysninger om hvordan du navigerer til instrumentpanelredigeringen, se Navigere til instrumentpanelredigering (på side [1333\)](#page-1332-0).

**Før du begynner.** Hvis du vil opprette og redigere interaktive instrumentpaneler, må rollen din omfatte rettigheten Håndter instrumentpaneler.

### **Arbeide med kolonner på sider i interaktive instrumentpaneler**

Kolonner brukes til å justere innholdet i et instrumentpanel. Innholdet plasseres i områder i kolonnene. Du kan legge til eller fjerne kolonner, angi bredden i piksler eller som en prosent av instrumentpanelsiden og bryte kolonner.

Når du har flere kolonner på en instrumentpanelside, kan du bryte kolonnene for å ordne dem på siden. (Dra og slipp-funksjonen endrer ikke posisjonen for kolonnene.) Hvis du for eksempel har to kolonner side ved side og bryter kolonnen til høyre, flyttes den under den første kolonnen, og begge kolonnene strekker seg over bredden de opprinnelig dekket da de var side ved side. Hvis du har tre kolonner side ved side og bryter kolonnen i midten, flyttes de to ytre kolonnene under den første kolonnen, og den første kolonnen strekker seg over bredden som opprinnelig ble dekket av de to første kolonnene.

#### *Slik legger du til en ny kolonne*

Klikk på ikonet Legg til kolonne i nærheten av toppen av siden i instrumentpanelredigeringen.

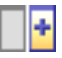

Kolonnen legges til på instrumentpanelsiden.

#### *Slik angir du bredden på en kolonne*

- **1** Klikk på Egenskaper, og velg Kolonneegenskaper.
- **2** Klikk på koblingen Flere formateringsvalg i dialogboksen Kolonneegenskaper.
- **3** Angi kolonnebredden under Flere formateringsvalg:
	- **H** Hvis du vil angi bredden i piksler, angir du antallet piksler, for eksempel 200.
	- **H** Hvis du vil angi bredden som en prosentdel av instrumentpanelsiden, bruker du prosenttegnet  $(\%)$ , for eksempel 20 %.
- **4** Klikk på OK.

#### *Slik bryter du en kolonne*

 Klikk på Egenskaper, velg Sett inn kolonneskift og velg ønsket type bryting. Hvis du bryter kolonnen på nytt, tilbakestilles kolonneoppsettet til det forrige oppsettet.

#### **Legge til områder på sider i interaktive instrumentpaneler**

Områder brukes i kolonner til å plassere innholdet i et instrumentpanel. Områder justeres vertikalt som standard. Du kan dra så mange områder du vil til en kolonne.

Hvis du drar og slipper innhold i en kolonne uten først å legge til et område for innholdet, opprettes et område automatisk.

Hvis du drar et område fra en kolonne og inn i en annen kolonne, blir innholdet i dette området også tatt med.

#### *Slik legger du til et område i en kolonne*

Gå til utvalgsruten, og dra og slipp et områdeobjekt fra området Instrumentpanelobjekter i kolonnen.

Kolonnen utheves når du er i riktig posisjon i kolonnen til å slippe området.

#### **Få områder til å vises horisontalt på sider i interaktive instrumentpaneler**

Områder justeres vertikalt som standard.

#### *Slik får du områder til å vises horisontalt*

Klikk på Egenskaper for området, og velg Ordne horisontalt.

### **Lagre endringer på sider i interaktive instrumentpaneler**

Du kan lagre endringene når som helst.

#### *Slik lagrer du endringer på en side i et interaktivt instrumentpanel*

Utfør en av følgende handlinger:

- Klikk på Lagre.
- Gå ut av siden du arbeider med i instrumentpanelredigeringen.

Endringene lagres hvis du legger til eller redigerer en annen side, endrer egenskapene for instrumentpanelet eller endrer en ledetekst, et filter eller en forespørsel.

# **Få innhold til å vises under betingelser på sider i interaktive instrumentpaneler**

Du kan få et helt område i et instrumentpanel og innholdet i området til å vises betinget basert på de returnerte resultatene for en bestemt forespørsel. Du kan bruke denne funksjonaliteten til å veilede brukere når de viser instrumentpanelene. For flere opplysninger om å veilede brukere på denne måten, se Om navigering med veiledning i interaktive instrumentpaneler (på side [1355\)](#page-1354-0).

**Før du begynner.** Hvis du vil opprette og redigere interaktive instrumentpaneler, må rollen din omfatte rettigheten Håndter instrumentpaneler.

#### *Slik får du innhold til å vises betinget på en side i et interaktivt instrumentpanel*

**1** Naviger til instrumentpanelredigering.

Hvis du vil ha flere opplysninger om hvordan du navigerer til instrumentpanelredigering, se Navigere til instrumentpanelredigering (på side [1333\)](#page-1332-0).

- **2** Klikk på Egenskaper for området med innholdet på siden i instrumentpanelredigeringen, og velg deretter Veiledet navigering.
- **3** Angi valgene i dialogboksen Egenskaper for veiledet navigering, og bla gjennom presentasjonskatalogen for å velge forespørselen.
- **4** Klikk på OK.

# **Legge til navigeringskoblinger med veiledning på sider i interaktive instrumentpaneler**

Navigeringskoblinger med veiledning på sider i interaktive instrumentpaneler kan være statiske eller betingede. Statiske koblinger vises alltid. Betingede koblinger vises bare hvis resultatene overholder visse kriterier. Du kan bruke denne funksjonaliteten til å veilede brukere mens de viser instrumentpanelene. For flere opplysninger om navigering med veiledning, se Om navigering med veiledning i interaktive instrumentpaneler (på side [1355\)](#page-1354-0).

**Før du begynner.** Hvis du vil opprette og redigere interaktive instrumentpaneler, må rollen din omfatte rettigheten Håndter instrumentpaneler.

#### *Slik legger du til en navigeringskobling med veiledning på en side i et interaktivt instrumentpanel*

**1** Naviger til instrumentpanelredigering.

Hvis du vil ha flere opplysninger om hvordan du navigerer til instrumentpanelredigering, se Navigere til instrumentpanelredigering (på side [1333\)](#page-1332-0).

- **2** Dra og slipp et objekt for en navigeringskobling med veiledning fra utvalgsruten på siden i instrumentpanelredigeringen til et område på instrumentpanelsiden.
- **3** Klikk på knappen Egenskaper for koblingen.
- **4** Gjør følgende i egenskapsdialogboksen for navigeringskobling med veiledning:
	- **H** Hvis du vil gjøre koblingen betinget, angir du Ja for valget Referansekildeforespørsel og angir deretter kildeforespørselen.
	- **Angi koblingsegenskapene.**

**MERKNAD:** Oppgi hele banen for URL-adresser.

**5** Klikk på OK.

# **Legge til tekstkoblinger og bildekoblinger på sider i interaktive instrumentpaneler**

Du kan legge til tekstkoblinger og bildekoblinger i et instrumentpanel og angi hva som skal skje når en bruker klikker på koblingene. Du kan for eksempel dirigere brukere til et annet Web-område eller instrumentpanel, åpne dokumenter, starte applikasjoner eller utføre en hvilken som helst annen handling som støttes i nettleseren. Du kan også legge til bare et bilde eller tekst, uten koblinger.

**Før du begynner.** Hvis du vil opprette og redigere interaktive instrumentpaneler, må rollen din omfatte rettigheten Håndter instrumentpaneler.

#### *Slik legger du til en tekstkobling eller en bildekobling på en side i et interaktivt instrumentpanel*

**1** Naviger til instrumentpanelredigering.

Hvis du vil ha flere opplysninger om hvordan du navigerer til instrumentpanelredigering, se Navigere til instrumentpanelredigering (på side [1333\)](#page-1332-0).

- **2** Dra og slipp et koblings- eller bildeobjekt fra utvalgsruten på siden i instrumentpanelredigeringen til et område på instrumentpanelsiden.
- **3** Klikk på knappen Egenskaper for objektet.

Dialogboksen Koblingsegenskaper eller Bildeegenskaper vises.

- **4** Angi valgene:
	- For en tekstkobling skriver du inn teksten i feltet Bildetekst.
	- **For en bildekobling angir du plasseringen for og navnet på bildet i feltet Bilde.**

Angi plasseringen som en URL-adresse. Nedenfor vises et par eksempler:

http://imageserver/MittBilde.gif

/Instrumentpanelfiler/bilde.gif

Hvis bildet ikke finnes på den lokale tjeneren, må http:// tas med i URL-adressen. Hvis bildet skal brukes i et delt miljø, må det finnes på en nettverksstasjon som er tilgjengelig for alle brukere.

Hvis du vil ha en bildetekst for bildet, skriver du inn bildeteksten i feltet Bildetekst og bruker rullegardinlisten Oppsett til å velge hvor bildeteksten skal vises i forhold til bildet.

- **5** Angi hva som skal skje når brukeren klikker på teksten eller bildet:
	- **H** Hvis du vil angi at en forespørsel eller et instrumentpanel skal vises når brukeren klikker på koblingen eller bildet, angir du målet som Forespørsel eller Instrumentpanel. Klikk deretter på Bla gjennom for å velge forespørselen eller instrumentpanelet.
	- **H** Hvis du vil angi en annen handling, for eksempel åpning av et Web-område, et dokument eller et program, angir du målet som en URL-adresse og skriver inn hele banen i feltet som følger etter målvalgene. Velg om målet skal vises i brukerens eksisterende nettleservindu eller i et nytt vindu, i målområdet.
En kobling er definert som en hvilken som helst URL-adresse (Uniform Resource Locator) som nettleseren kan tolke. URL-adresser kan peke mot Web-områder, dokumenter, bilder, FTP-områder, nyhetsgrupper og så videre. Nedenfor vises eksempler på gyldige URL-adresser, alt etter hvilken nettleser du bruker:

http://home.netscape.com/index.html

ftp://ftp.microsoft.com

news: news. announce. newusers

Se tabellen nedenfor for mer informasjon om typene internt eller eksternt innhold du kan koble til.

**MERKNAD:** Selskapsadministratoren kan opprette en virtuell katalog kalt \Instrumentpanelfiler på presentasjonstjeneren for delte dokumenter og tilordne den virtuelle katalogen til en delt nettverkskatalog med samme navn. Med denne virtuelle katalogen kan brukere med riktige tillatelser publisere filer i denne mappen og henvise til disse filene senere via de relative URL-navnene i stedet for de fullt kvalifiserte navnene på delte ressurser i nettverket, for eksempel \Instrumentpanelfiler\Årsrapport.doc i stedet for \\SharedServer\CommonShare\Instrumentpanelfiler\Årsrapport.doc.

**TIPS:** Legg merke til opplysningene nedenfor når du velger om målet skal vises i brukerens eksisterende nettleservindu eller i et nytt vindu. For hver handling, bortsett fra å sende post og kjøre et program, kan du styre hvordan koblingen skal vises. Velg det gjeldende vinduet der du vil at handlingen skal skje, i visningsruten i instrumentpanelet. Instrumentpanelet blir værende aktivt, men i bakgrunnen. Velg et nytt vindu når du vil at handlingen skal skje i et nytt nettleservindu.

**MERKNAD**: Hvis du bare vil legge til tekst eller et bilde, uten koblinger, lar du feltet som følger etter målvalgene, være tomt.

#### **6** Klikk på OK.

Tabellen nedenfor viser koblingsvalg for å legge til en tekstkobling eller en bildekobling ved hjelp av instrumentpanelredigeringen.

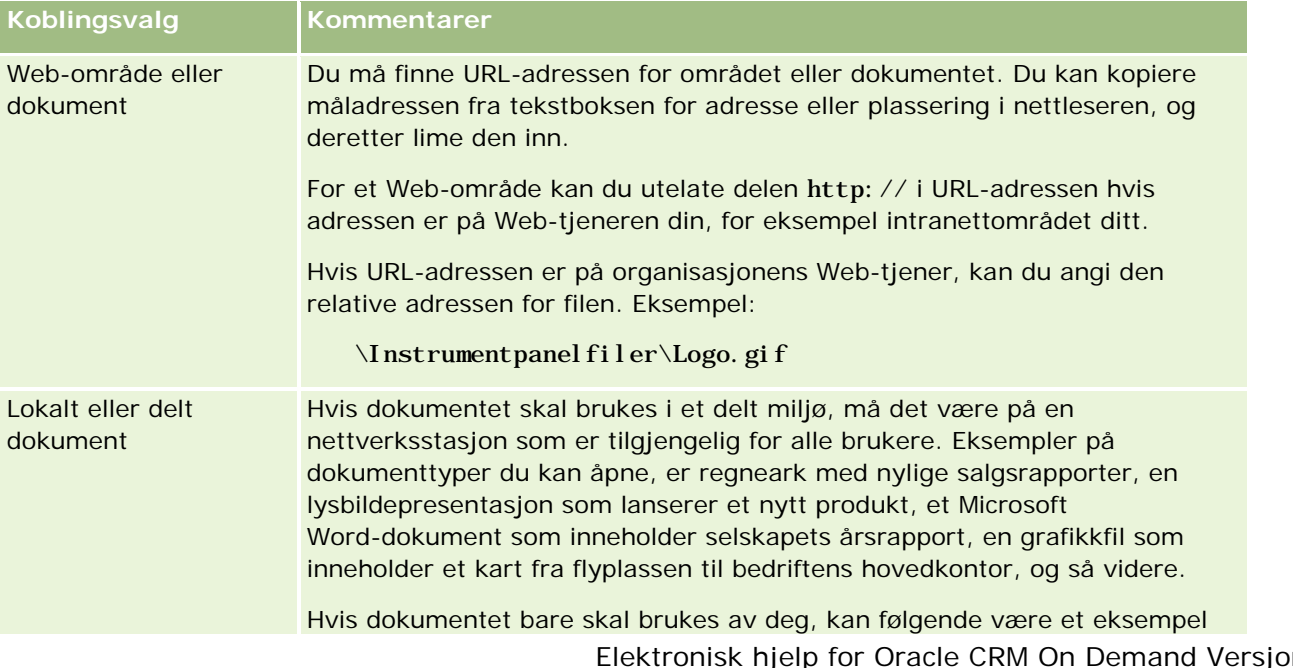

### Analytics

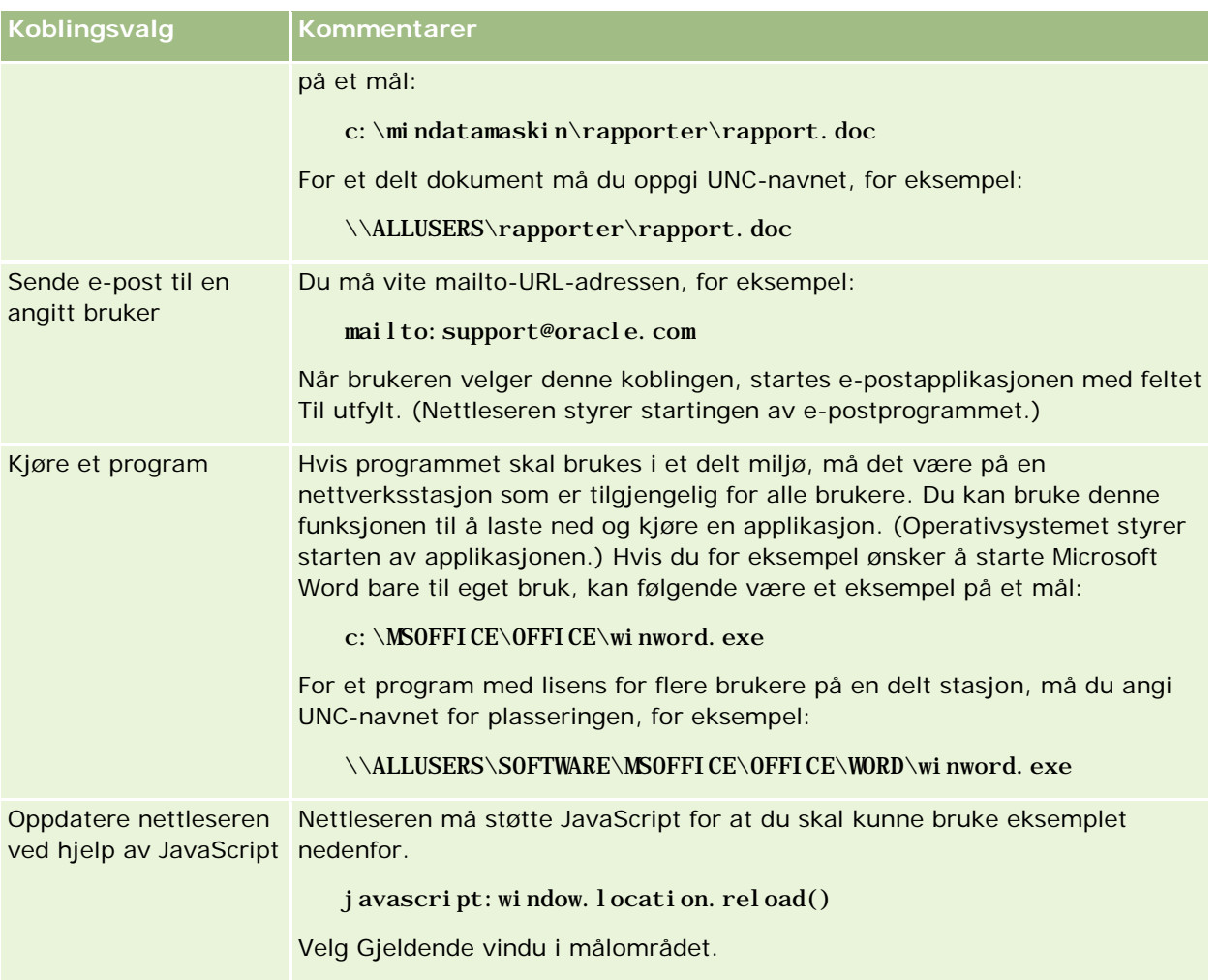

### **Legge til visninger av mapper i presentasjonskatalogen på sider i interaktive instrumentpaneler**

Du kan legge til en visning av en mappe i Oracle CRM On Demand-presentasjonskatalogen og innholdet i mappen, for eksempel lagrede forespørsler, i et instrumentpanel. Hvis du for eksempel har en samling av lagrede forespørsler du kjører ofte, kan du åpne mappen i instrumentpanelet, navigere til en lagret forespørsel og klikke på den for å kjøre den.

**Før du begynner.** Hvis du vil opprette og redigere interaktive instrumentpaneler, må rollen din omfatte rettigheten Håndter instrumentpaneler.

### *Slik legger du til en visning av en mappe i presentasjonskatalogen på en side i et interaktivt instrumentpanel*

**1** Naviger til instrumentpanelredigering.

Hvis du vil ha flere opplysninger om hvordan du navigerer til instrumentpanelredigering, se Navigere til instrumentpanelredigering (på side [1333\)](#page-1332-0).

- **2** Gå til utvalgsruten, og dra og slipp et mappeobjekt på et område på instrumentpanelsiden.
- **3** Klikk på knappen Egenskaper for mappen. Dialogboksen Mappeegenskaper vises.
- **4** Bla gjennom for å velge mappen, og klikk på OK.
- **5** Klikk på OK for å lagre egenskapene.

### **Legge til innhold som er lagret i presentasjonskatalogen, på sider i interaktive instrumentpaneler**

Du kan legge til innhold som du eller andre allerede har lagret i en delt mappe eller et instrumentpanel, for eksempel ledetekster og rapporter i instrumentpanelet. Når du skal finne innholdet, kan du bla gjennom og se etter mappen i presentasjonskatalogen der innholdet er lagret, eller etter instrumentpanelet der det vises.

**Før du begynner.** Hvis du vil opprette og redigere interaktive instrumentpaneler, må rollen din omfatte rettigheten Håndter instrumentpaneler.

### *Slik legger du til innhold som er lagret i presentasjonskatalogen, på sider i interaktive instrumentpaneler*

**1** Naviger til instrumentpanelredigering.

Hvis du vil ha flere opplysninger om hvordan du navigerer til instrumentpanelredigering, se Navigere til instrumentpanelredigering (på side [1333\)](#page-1332-0).

- **2** Åpne utvalgsruten på siden i instrumentpanelredigeringen, og naviger til mappen eller instrumentpanelet med innholdet du vil legge til i instrumentpanelet, under Lagret innhold.
- **3** Finn innholdet du vil legge til, og dra og slipp det på et område på instrumentpanelsiden.

Dette trinnet legger til en snarvei til innholdet som var lagret i presentasjonskatalogen. Hvis innholdet endres, gjenspeiles endringen på instrumentpanelsiden.

For opplysninger om hvordan du redigerer egenskapene for ledetekster og rapporter i instrumentpaneler, se Redigere egenskapene for ledetekster og rapporter i interaktive instrumentpaneler (på side [1343\)](#page-1342-0).

## **Kontrollere hvordan resultater vises når brukere driller ned på sider i interaktive instrumentpaneler**

Du kan kontrollere hvordan resultater vises når en bruker driller ned i en rapport i et interaktivt instrumentpanel. Resultatene kan vises på en av følgende måter:

#### Analytics

De nye resultatene kan vises direkte i instrumentpanelet og erstatte den opprinnelige rapporten.

Dette er standard virkemåte. Området for den opprinnelige rapporten skaleres automatisk for å gi plass til de nye resultatene.

Hele instrumentpanelet kan erstattes med de nye resultatene.

Denne virkemåten kontrolleres av valget for Drill på stedet i instrumentpanelredigeringen. Dette valget angis på områdenivå, noe som betyr at det gjelder for alle rapporter i området som det kan drilles i. Brukerne kan klikke på Tilbake i nettleseren for å gå tilbake til den opprinnelige rapporten eller instrumentpanelet.

**Før du begynner.** Hvis du vil opprette og redigere interaktive instrumentpaneler, må rollen din omfatte rettigheten Håndter instrumentpaneler.

### *Slik kontrollerer du hvordan resultater vises når brukere driller ned på sider i interaktive instrumentpaneler*

**1** Naviger til instrumentpanelredigering.

Hvis du vil ha flere opplysninger om hvordan du navigerer til instrumentpanelredigering, se Navigere til instrumentpanelredigering (på side [1333\)](#page-1332-0).

- **2** Klikk på knappen Egenskaper for området på siden i instrumentpanelredigeringen, og angi et valg for Drill på stedet:
	- **H** Hvis du vil vise de nye resultatene direkte i instrumentpanelet, merker du av for Drill på stedet. Et merke vises ved siden av dette valget når det er valgt. Dette er standard virkemåte.
	- **H** Hvis du vil erstatte instrumentpanelet med de nye resultatene, fjerner du merket for Drill på stedet.

### **Redigere egenskapene for ledetekster og rapporter i interaktive instrumentpaneler**

Du kan redigere egenskapene for ledetekster og rapporter i interaktive instrumentpaneler som er lagt til fra presentasjonskatalogen.

**MERKNAD:** Når du redigerer egenskapene for ledetekster og rapporter i interaktive instrumentpaneler slik det er beskrevet her, lagres også alle andre endringer du gjør på siden du arbeider med.

**Før du begynner.** Hvis du vil opprette og redigere interaktive instrumentpaneler, må rollen din omfatte rettigheten Håndter instrumentpaneler.

### *Slik redigerer du egenskapene for en ledetekst i et interaktivt instrumentpanel*

**1** Naviger til instrumentpanelredigering.

Hvis du vil ha flere opplysninger om hvordan du navigerer til instrumentpanelredigering, se Navigere til instrumentpanelredigering (på side [1333\)](#page-1332-0).

**2** Klikk på knappen Egenskaper for ledeteksten i instrumentpanelet på siden i instrumentpanelredigeringen, og klikk på Endre.

Ledetekstsiden i instrumentpanelet vises.

- **3** Angi endringene i ledeteksten i instrumentpanelet.
- **4** Klikk på Lagre for å lagre ledeteksten i instrumentpanelet.

#### *Slik redigerer du egenskapene for en rapport*

**1** Naviger til instrumentpanelredigering.

Hvis du vil ha flere opplysninger om hvordan du navigerer til instrumentpanelredigering, se Navigere til instrumentpanelredigering (på side [1333\)](#page-1332-0).

- **2** Klikk på knappen Egenskaper for rapporten på siden i instrumentpanelredigeringen.
- **3** Velg egenskapen du vil endre:
	- **Visningsresultater**

Hvis du velger Innebygd i område, utføres forespørselen automatisk, og resultatene vises direkte i instrumentpanelet. Dette er valgt som standard for rapporter.

Du kan også velge å vise forespørselen som en kobling som brukere må klikke på for å utføre forespørselen, og du kan angi om resultatene skal vises i instrumentpanelet eller i et separat vindu.

**Rapportkoblinger** 

Dette åpner dialogboksen Rapportkoblinger, der du kan velge koblingene du vil skal vises med rapporten på instrumentpanelsiden.

**Vis visning** 

Dette valget viser de tilgjengelige visningene av rapporten. Du kan velge hvilken visning du vil vise.

**Endre forespørsel** 

Dette valget viser fanen Kriterier, der du kan endre forespørselen som genererer rapporten.

### **Bruke formatering i interaktive instrumentpaneler**

I instrumentpanelredigeringen gir en formateringsdialogboks tilgang til og kontroll over de visuelle attributtene for instrumentpaneler. Alt etter hvilket objekt du formaterer, vises forskjellige valg i dialogboksen, for eksempel skrift, celle- og kantlinjekontroller, bakgrunnsfarge og flere formateringsvalg, for eksempel celleutfylling. Formateringen virker inn på det visuelle utseendet til kolonnene og områdene i et instrumentpanel, for eksempel bakgrunnsfarge og kantlinjer.

Når valg for horisontal og vertikal justering vises, ligner de på valg for tekstjustering i tekstbehandlingsprogrammer. Vertikal justering har ingen innvirkning hvis ikke kolonnen strekker seg over flere rader i de andre kolonnene.

**Før du begynner.** Hvis du vil opprette og redigere interaktive instrumentpaneler, må rollen din omfatte rettigheten Håndter instrumentpaneler.

#### *Slik bruker du formatering på et interaktivt instrumentpanel*

**1** Naviger til instrumentpanelredigering.

Hvis du vil ha flere opplysninger om hvordan du navigerer til instrumentpanelredigering, se Navigere til instrumentpanelredigering (på side [1333\)](#page-1332-0).

- **2** Klikk på knappen Egenskaper for en kolonne eller et område på siden i instrumentpanelredigeringen, og velg Kolonneegenskaper eller Formater område.
- **3** Foreta valg for familie, størrelse, farge, stil (for eksempel fet) og eventuelle effekter du vil bruke (for eksempel understreking), for skrift under Skrift.

**MERKNAD:** Dette valget er ikke tilgjengelig for alle elementer.

**4** Konfigurer justering og bakgrunnsfarge under Celle.

**MERKNAD:** Når det gjelder vannrett justering, er venstrejustering det vanligste for tekstdata. Når det gjelder numeriske data, er høyrejustering det vanligste.

Loddrett justering har ingen innvirkning med mindre kolonnen strekker seg over flere rader i andre kolonner.

**5** Foreta valg for kantlinjeposisjon, farge og format for cellen under Kantlinje.

**TIPS:** Du kan velge eller oppheve valg av egendefinerte kantlinjer ved å klikke på øverste, nederste, venstre og høyre kantlinje i nærheten av rullegardinlisten Posisjon.

**6** Klikk på Flere formateringsvalg, og angi verdier for bredden og høyden på innholdet i cellen samt mellomrom over, under, til venstre og til høyre for innholdet, for å formatere mellomrom i cellen.

Verdiene angis i piksler.

- **7** Foreta valg under Valg for egendefinert CSS-format hvis du vil overstyre format- og klasseelementene som er angitt i stilark for Oracle CRM On Demand:
	- **a** Klikk på innstillingene du vil bruke.
	- **b** Angi stedet for klassen, formatet eller stilarket.

**MERKNAD:** De avanserte stilformateringsvalgene for format er for brukere som har erfaring fra arbeid med gjennomgripende stilark.

**8** Klikk på OK.

## **Gi nytt navn til instrumentpanelobjekter**

Instrumentpanelobjekter i et interaktivt instrumentpanel som ikke allerede har et navn, tilordnes et standardnavn, for eksempel Område 1, Kobling 1 og så videre. Du kan gi nytt navn til instrumentpanelobjekter for å tilordne meningsfulle og beskrivende navn.

**Før du begynner.** Hvis du vil opprette og redigere interaktive instrumentpaneler, må rollen din omfatte rettigheten Håndter instrumentpaneler.

#### *Slik gir du nytt navn til et instrumentpanelobjekt på en side i et interaktivt instrumentpanel*

**1** Naviger til instrumentpanelredigering.

Hvis du vil ha flere opplysninger om hvordan du navigerer til instrumentpanelredigering, se Navigere til instrumentpanelredigering (på side [1333\)](#page-1332-0).

- **2** Klikk på knappen Gi nytt navn for instrumentpanelobjektet på siden i instrumentpanelredigeringen.
- **3** Skriv inn et nytt navn for instrumentpanelobjektet i dialogboksen Gi nytt navn.
- **4** Klikk på OK.

## **Slette instrumentpanelobjekter**

Du kan slette instrumentpanelobjekter fra sider i interaktive instrumentpaneler. Hvis instrumentpanelobjektet du sletter, allerede er lagret i Oracle CRM On Demand-presentasjonskatalogen, slettes objektet bare fra instrumentpanelsiden. Det slettes ikke fra presentasjonskatalogen. (Legg merke til at brukere med riktige tillatelser kan redigere innholdet i presentasjonskatalogen ved å klikke på Håndter i fanen Katalog i utvalgsruten.)

**Før du begynner.** Hvis du vil opprette og redigere interaktive instrumentpaneler, må rollen din omfatte rettigheten Håndter instrumentpaneler.

#### *Slik sletter du et instrumentpanelobjekt fra en side i et interaktivt instrumentpanel*

**1** Naviger til instrumentpanelredigering.

Hvis du vil ha flere opplysninger om hvordan du navigerer til instrumentpanelredigering, se Navigere til instrumentpanelredigering (på side [1333\)](#page-1332-0).

**2** Klikk på Slett for instrumentpanelobjektet på siden i instrumentpanelredigeringen.

**MERKNAD:** Når du sletter en kolonne, kan det hende at de andre kolonnene på siden skaleres automatisk for å beholde kolonnejusteringen.

## **Endre PDF-valg og utskriftsvalg i interaktive instrumentpaneler**

Du kan angi sideinnstillingene og topptekst- og bunntekstinnhold for PDF-utdataene fra et interaktivt instrumentpanel. Instrumentpaneler og visninger trykkes i Adobe Acrobat PDF-format. Du må ha Adobe Reader 6.0 eller senere for å skrive ut ved hjelp av Adobe PDF.

Formatering av topp- og bunntekst vises i HTML- og PDF-utdata.

**MERKNAD:** Utskriftsvalgene du angir, brukes bare på PDF-utdataene. Hvis du skriver ut PDF-filen på en lokal skriver eller nettverksskriver, brukes utskriftsvalgene som er angitt i nettleseren, for eksempel valget for papirstørrelse.

#### Analytics

#### *Slik endrer du PDF- og utskriftsvalg*

**1** Naviger til instrumentpanelredigering.

Hvis du vil ha flere opplysninger om hvordan du navigerer til instrumentpanelredigering, se Navigere til instrumentpanelredigering (på side [1333\)](#page-1332-0).

**2** Klikk på ikonet for egenskaper for PDF og utskriftskontroll nesten øverst i arbeidsområdet.

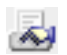

Dialogboksen PDF- og utskriftskontroll vises.

- **3** Velg sideinnstillinger.
- **4** Gjør følgende hvis du vil legge til en topp- eller bunntekst:
	- **a** Angi ønsket valg, og klikk på Rediger.
	- **b** Bruk valgene i dialogboksen til å bygge topp- eller bunnteksten.

Topp- og bunntekster kan inneholde opptil tre linjer hver.

**c** Klikk på knappen Formatering for å bruke kosmetisk formatering på et topp- eller bunntekstelement.

Hvis du vil ha mer informasjon om kosmetisk formatering, se Bruke formatering på interaktive instrumentpaneler (se ["Bruke formatering i interaktive instrumentpaneler"](#page-1343-0) på side [1344\)](#page-1343-0).

- **d** Klikk på OK for å lagre topp- eller bunnteksten.
- **5** Klikk på OK når du er ferdig med å endre PDF- og utskriftsvalgene.

## **Creating Prompts for Interactive Dashboards in Analytics**

A dashboard prompt filters the results of the embedded requests to show only the results that match the prompt criteria. A dashboard prompt can filter all the requests embedded in a dashboard or requests on certain dashboard pages only.

You select the columns and operators for the dashboard prompt, and specify how the prompt appears on the dashboard and how users select the values. Your selections determine the content of the reports embedded in the dashboard or dashboard page. In each request that you want the prompt to filter, every column in the dashboard prompt must be present in either the projection list or in the filter, or both. The columns in the request must have the filters set, or the filter condition has to be set to Is Prompted. Columns contained in the prompt that are not included in the request will not filter the request.

If you include multiple columns in a dashboard prompt, you can constrain users' choices for the subsequent selections. For example, suppose one column filters on Region, and the next column filters on District. By selecting the Constrain check box for District, you can constrain the District column to show only districts

consistent with the user's selection for Region. If the user chooses the east region from the Region prompt, the District prompt shows the districts in the east region only.

**NOTE:** The constrained columns are constrained by all the other columns in the prompt. For example, if the prompt contains columns for Year, Region, and District, and Constrain is checked for District, the values shown in District are limited by the values entered in Region and Year.

If you declare a presentation variable in a dashboard prompt, the variable can also be referenced in various areas of a report. The value entered at the dashboard prompt can then be displayed (using the presentation variable) in request results displayed in the dashboard.

After you create a dashboard prompt, save it in a shared folder. After you save a dashboard prompt, you can add it to a dashboard.

**Before you begin.** To create and edit prompts for interactive dashboards, your role must include the Manage Dashboards privilege.

#### *To create a prompt for an interactive dashboard*

- **1** Click the Analytics tab.
- **2** Click the Design Analyses link.
- **3** In the Subject Areas window, click any subject area, then click the New Dashboard Prompt icon at the top of the section.

A list of subject areas is displayed.

**4** From the list of subject areas, select the subject area that contains the column that you want to use as the filter.

The Dashboard Prompt page appears.

**NOTE:** If the column is also included in a column filter prompt in an embedded request, its value must be set to a filter in the Create/Edit Filter dialog box in order for the dashboard prompt to filter the embedded request. Setting the value to Is Prompted will not prefilter the current column. All columns in a dashboard prompt must come from the same subject area, and all columns in the dashboard prompt must be included in the embedded requests that you want the dashboard prompt to filter.

- **5** In the Scope drop-down list on the Dashboard Prompt page, specify whether the dashboard prompt applies to the entire dashboard or a dashboard page.
- **6** To select a column to use as a filter in the dashboard prompt, click the column name in the selection pane.

You can add multiple columns to a dashboard prompt. If you want to remove a column from the prompt, click Delete for that column.

**NOTE:** The number of columns that you include in a dashboard prompt can affect performance. For example, columns that show values in a drop-down list require a request to the Oracle CRM On Demand server to populate the list. It is recommended that you limit the number of columns to nine or less.

Make your selections for the following options:

- **a** Click the Edit Formula button to display the Edit Column Formula dialog box where you can modify the formula for the column.
- **b** Select the operator that you want to use from the Operator drop-down list.
- **c** Select the Control type to indicate how users select the value for the filter.

The choices are to select the value from a calendar, a drop-down list, or a multiple list of values, or type it into an edit text box.

- **d** If you choose a drop-down list:
	- In the Show list, indicate which values you want to appear in the drop-down list. (You can show all values or develop an SQL statement to limit the drop-down list to certain values.)
	- To constrain the choices for a column depending on the selection the user makes from the previous column, select the Constrain check box.
- **e** In the Default to list, choose the value that you want users to see initially.

You can show the report defaults, all choices, or a specific value. If you select a specific value, a field appears in which you can type the value.

**f** In the Set Variable list, you can choose whether to populate a variable for the dashboard prompt using a presentation variable.

If you do not want to declare a variable name for this prompt, select None

If you choose Presentation Variable to declare a variable for this prompt, an additional field appears where you declare the variable name.

For example, if you choose Presentation from the drop-down list, you might type myFavoriteRegion to declare this as a presentation variable. A variable declared here can be referenced in requests when viewed in a dashboard.

**g** In the Label text box, type a name to use for the filter label.

If you leave the Label text box empty, the column label is used as the filter label.

**8** To reorder columns in the prompt, click the up and down arrows.

Reordering the columns controls the order in which the selections appear to users.

- **9** If you want the selected prompt and all other prompts that follow it to appear on a new line in the filter, click the check box in the Group list.
- **10** To preview how the prompt will appear on the dashboard, click Preview (if available).

#### *To save a prompt for an interactive dashboard*

- **1** When you have finished creating the dashboard prompt, click Save.
- **2** At the Choose Folder dialog box, save the dashboard prompt to a shared folder, and give the dashboard prompt a descriptive name.

You might also want to indicate in the name whether the dashboard prompt is for an entire dashboard or for a dashboard page.

**NOTE:** If you save a dashboard prompt in a personal folder, you cannot add the prompt to a dashboard until you move it to a shared folder.

**3** (Optional) Type a description in the Description text box.

#### *To edit a prompt for an interactive dashboard*

- **1** Click the Analytics tab.
- **2** Click Catalog and locate an analysis.
- **3** Click the Open Analysis link, and locate the prompt in the folder in which it was saved.
- **4** Click the dashboard prompt to edit it.

### *To add a prompt to an interactive dashboard or dashboard page*

**1** Naviger til instrumentpanelredigering.

Hvis du vil ha flere opplysninger om hvordan du navigerer til instrumentpanelredigering, se Navigere til instrumentpanelredigering (på side [1333\)](#page-1332-0).

- **2** From the selection pane on the Dashboard Editor page, in the Saved Content area, navigate to the folder containing the dashboard prompt that you want to add.
- **3** Drag and drop the dashboard prompt into a section in the dashboard page.

If the dashboard prompt's scope is set to Dashboard, the dashboard prompt affects every page of the dashboard, but does not appear on every dashboard page. If the dashboard prompt's scope is set to Page, the dashboard prompt affects only the pages to which you add it. If a dashboard prompt's scope is set to Dashboard, the value selected for the dashboard level prompt overrides the values for the page level dashboard prompts.

### **Endre egenskapene for interaktive instrumentpaneler**

Du kan angi egenskapene for hele instrumentpanelet, for eksempel stilen som skal brukes, og du kan slette, endre rekkefølgen på og skjule sider. Når du endrer egenskapene for instrumentpanelet, lagres automatisk endringer du har gjort på siden du arbeider med.

**Før du begynner.** Hvis du vil opprette og redigere interaktive instrumentpaneler, må rollen din omfatte rettigheten Håndter instrumentpaneler.

#### Analytics

#### *Slik får du tilgang til siden Instrumentpanelegenskaper for et interaktivt instrumentpanel*

**1** Naviger til instrumentpanelredigering.

Hvis du vil ha flere opplysninger om hvordan du navigerer til instrumentpanelredigering, se Navigere til instrumentpanelredigering (på side [1333\)](#page-1332-0).

**2** Klikk på ikonet Instrumentpanelegenskaper i nærheten av toppen av siden i instrumentpanelredigeringen.

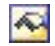

Siden Instrumentpanelegenskaper vises.

### **Velge en stil for et interaktivt instrumentpanel**

Stiler kontrollerer hvordan instrumentpaneler og resultater formateres for visning. Innledningsvis formateres resultater ved hjelp av en standardstil. Oracle CRM On Demand har forhåndsdefinerte stiler som du kan velge mellom.

#### *Slik velger du en stil for et interaktivt instrumentpanel*

 Velg stilen du vil bruke fra rullegardinlisten Stil, under Generelle egenskaper på siden Instrumentpanelegenskaper.

### **Legge til en beskrivelse for et interaktivt instrumentpanel**

Beskrivelser lagres, men vises ikke i instrumentpanelene.

#### *Slik legger du til en beskrivelse for et interaktivt instrumentpanel*

 Skriv inn en beskrivelse for instrumentpanelet i tekstboksen Beskrivelse på siden Instrumentpanelegenskaper.

### **Gi nytt navn til, slette, endre rekkefølgen på og skjule sider i interaktive instrumentpaneler**

Dette emnet inneholder prosedyrer som beskriver hvordan du gir nytt navn til, sletter, endrer rekkefølgen på og skjuler sider i interaktive instrumentpaneler. Du finner sidene for instrumentpanelet i området Instrumentpanelsider på siden Instrumentpanelegenskaper. Sidene er oppført i samme rekkefølge som fanene.

Når du endrer navn på et instrumentpanel, kan du beholde brukernes referanser til det gamle navnet. Denne handlingen oppretter en snarvei med det gamle navnet som peker mot instrumentpanelet som har fått nytt navn i presentasjonskatalogen.

Hvis du arbeider med en instrumentpanelside, kan du skjule den fra brukerne til endringene er fullført.

**ADVARSEL:** Du kan ikke angre handlingene som er beskrevet i prosedyrene nedenfor, ved å klikke på Avbryt.

#### *Slik gir du nytt navn til en side i et interaktivt instrumentpanel*

 Klikk på ikonet Gi nytt navn under Instrumentpanelsider på siden Instrumentpanelegenskaper for å åpne siden Gi nytt navn til element, og følg instruksjonene på denne siden.

#### *Slik sletter du en side i et interaktivt instrumentpanel*

 Klikk på ikonet Slett under Instrumentpanelsider på siden Instrumentpanelegenskaper, og bekreft slettingen når du blir bedt om det.

#### *Slik endrer du rekkefølgen på en side i et interaktivt instrumentpanel*

 Hvis du vil flytte en instrumentpanelside oppover i listen, klikker du på pil opp for siden under Instrumentpanelsider på siden Instrumentpanelegenskaper.

Fanen for siden flyttes til venstre i instrumentpanelet.

**H** Hvis du vil flytte en instrumentpanelside nedover i listen, klikker du på pil ned for siden under Instrumentpanelsider på siden Instrumentpanelegenskaper.

Fanen for siden flyttes til høyre i instrumentpanelet.

#### *Slik skjuler du en side i et interaktivt instrumentpanel*

Merk av for Skjul side for siden under Instrumentpanelsider på siden Instrumentpanelegenskaper.

Siden holder seg synlig for alle brukere som for øyeblikket viser den.

**MERKNAD:** Du kan ikke endre tillatelsene på en instrumentpanelside. Ikonet Sikkerhet under Instrumentpanelsider på siden Instrumentpanelegenskaper er deaktivert.

#### *Slik endrer du valutaen som vises på en side i et interaktivt instrumentpanel*

Velg valutamenyen, og velg en ny valuta for rapporten.

Hvis du vil bruke denne funksjonaliteten, må du inkludere den forhåndsbygde ledeteksten Aktive valutaer for selskap i instrumentpanelet. For mer informasjon om hvordan du legger til forhåndsbygd innhold, for eksempel en ledetekst, i et instrumentpanel, se Opprette ledetekster for interaktive instrumentpaneler (på side [1347\)](#page-1346-0). Når du har lagt til denne forhåndsbygde ledeteksten i instrumentpanelet, velger du valutamenyen og en ny valuta for rapporten. Alle valutafelt i instrumentpanelet oppdateres for å vise den valgte valutaen. Listen over valutaer er begrenset til valutaene som det er definert en vekslingskurs for.

## **Endre navnet på eller beskrivelsen av et interaktivt instrumentpanel**

**Før du begynner.** Hvis du vil opprette og redigere interaktive instrumentpaneler, må rollen din omfatte rettigheten Håndter instrumentpaneler.

#### *Slik endrer du navnet på eller beskrivelsen av et interaktivt instrumentpanel*

- **1** Åpne et instrumentpanel.
- **2** Klikk på koblingen Håndter instrumentpaneler på siden Instrumentpanel.
- **3** Klikk på redigeringskoblingen for instrumentpanelet du vil endre, på siden Håndter instrumentpaneler.
- **4** Endre navnet eller beskrivelsen etter behov på siden Rediger instrumentpanel, og klikk deretter på Lagre.

## **Displaying Dashboards in Analytics**

Oracle CRM On Demand provides prebuilt dashboards, which group reports into various functional and business areas, including Customer, Marketing Effectiveness, Overview, Pipeline, Sales Effectiveness, and Service. If your role has the Access Analytics Dashboards - View Prebuilt Dashboards privilege, then you can view these dashboards. In addition, if your role has the Manage Dashboards privilege, then you can create interactive dashboards.

This topic describes how to display prebuilt and interactive dashboards.

**NOTE:** If your role does not allow you to view a certain report on a dashboard, or if a report was deleted after it was added to the dashboard, an error message appears on the dashboard where the report would have been displayed.

### *To display a dashboard*

- **1** Click the Analytics tab.
- **2** Select a dashboard that you want to display, either in the Recent pane or the Catalog.
- **3** Click Show.

The dashboard appears.

#### **Hiding the Prebuilt Dashboards**

If your role has the Manage Dashboards privilege, then you can hide the prebuilt dashboards for other roles. You cannot hide individual dashboards for user roles, but you can either hide all prebuilt dashboards or expose all prebuilt dashboards.

If your company has no custom dashboard, then a user whose role has access to prebuilt dashboards has only the default dashboards in the Select Dashboard drop-down list. If there are no custom or prebuilt dashboard available to that user, then the Select Dashboard drop-down list is empty, and if the user clicks the Show button, then Oracle CRM On Demand displays a message that says *empty page.*

### *To hide all prebuilt dashboards for a role*

**1** Navigate to Admin, User Management and Access Controls, and then Role Management.

- **2** Click Edit for a selected role.
- **3** Click Step 4 Privileges.
- **4** Deselect the check box for the Access Analytics Dashboards View Prebuilt Dashboards privilege in the Analytics category.

#### **Related Topics**

See the following topic for related information:

Managing Dashboards (se ["Håndtere instrumentpaneler"](#page-1330-0) på side [1331\)](#page-1330-0)

## **Endre instrumentpanelrekkefølgen**

Du kan endre visningsrekkefølgen for forhåndsbygde og egendefinerte instrumentpaneler.

#### *Slik endrer du rekkefølgen på instrumentpanelene*

- **1** Åpne et instrumentpanel.
- **2** Klikk på Instrumentpanelrekkefølge.

Siden Vis instrumentpanelrekkefølge vises.

**3** Klikk på knappene med venstre- og høyrepiler for å flytte instrumentpaneler fra listen Tilgjengelige forhåndsbygde instrumentpaneler til listen Forhåndsbygde instrumentpaneler som skal vises.

**MERKNAD:** Maksimalt antall instrumentpaneler som kan vises i listen, er 299. Hvis du oppretter flere instrumentpaneler, vises de ikke i listen.

- **4** Du kan endre rekkefølgen ved å klikke på knappene med oppover- og nedoverpiler.
- **5** Klikk på knappene med venstre- og høyrepiler for å flytte instrumentpaneler fra listen Tilgjengelige egendefinerte instrumentpaneler til listen Egendefinerte instrumentpaneler som skal vises.
- **6** Du kan endre rekkefølgen ved å klikke på knappene med oppover- og nedoverpiler.
- **7** Klikk på Lagre.

Hvis du endrer navnet på et egendefinert instrumentpanel, fjernes det fra listen Egendefinerte instrumentpaneler som skal vises. Du må redigere instrumentpanelrekkefølgen for at det skal vises igjen.

## **Om navigering med veiledning i interaktive instrumentpaneler**

Veiledet navigering kan hjelpe brukerne med å forstå forretningsproblemer og bestemme hvilke handlinger som må utføres, ved å veilede i gjennomgangen av resultatene fra rapporter. Når veiledet navigering er basert på vanlige scenarioer og de beste fremgangsmåtene for bransjen eller organisasjonen, vil brukerne kunne se og analysere relaterte problemer ved å navigere til et relatert sett med resultater, et annet instrumentpanel eller en URL-adresse. Veiledet navigering angis ved hjelp av instrumentpanelredigering.

Det finnes tre typer veiledet navigering:

- Veiledet navigering med statiske koblinger. Når dette er angitt for en forespørsel, vil resultatene på instrumentpanelet alltid inneholde en kobling til en annen forespørsel, et instrumentpanel eller en URL-adresse. En rapport som viser trender i gap i kundetilfredsheten, kan for eksempel alltid vises med en kobling til en rapport som viser kundetilfredshet etter produktlinje.
- Veiledet navigering med betingede koblinger. Når dette er angitt for en forespørsel, vil en kobling til en annen forespørsel, et instrumentpanel eller en URL-adresse bare vises hvis resultatene oppfyller bestemte kriterier. Hvis for eksempel antallet åpne kritiske serviceforespørsler overskrider en bestemt terskel, kan resultatsettet inneholde en kobling til en rapport som viser kundetilfredshet etter ansatt.
- Veiledet navigering med betingede områder. Hele instrumentpanelområder kan vises basert på resultatene som returneres for en bestemt forespørsel. Hvis resultatene for eksempel viser at salget har gått ned med 15 prosent eller mer den siste uken, kan det vises et instrumentpanelområde som inneholder koblinger til de tilknyttede rapportene og verktøyene.

Visningen av statiske koblinger har vanligvis ikke innvirkning på gjengivelsestiden for instrumentpanelet. Visningen av mange betingede koblinger eller områder kan ha innvirkning på gjengivelsestiden for instrumentpanelet. Hvis du vil ha opplysninger om instrumentpanelredigering, se Legge til og vise innhold på interaktive instrumentpanelsider (se ["Legge til og vise innhold på sider i interaktive instrumentpaneler"](#page-1333-0) på side [1334\)](#page-1333-0).

## **Managing Dashboard Visibility in Analytics**

If you have the Manage Dashboards privilege and the Manage Roles and Access privilege in your role, then you can control the availability (visibility) of individual dashboards. You assign visibility based on user roles. For example, you can select a dashboard and then allow the user roles of Service Rep and Service Manager to display that dashboard.

If you have never assigned any visibility to a dashboard, then that dashboard is unrestricted and can be displayed for all users. Administrators and users with the Manage Custom Reports privilege always have access to all dashboards, even if their role has not been granted access.

Note: The privilege, Access Analytics Dashboards - View Prebuilt Dashboards, controls users' access to prebuilt dashboards, but it does not affect their access to custom dashboards.

### *To assign visibility to a dashboard*

**1** Click the Analytics tab.

- **2** Click Dashboards in the Manage pane.
- **3** Select a dashboard from the list, and click edit to display the Dashboard Detail page.
- **4** Click Manage Dashboard Visibility.
- **5** Click Add Roles.

Note: You can add up to 10 roles at one time. To add more roles, click Save and Add Roles in the Associated Roles page, and repeat step 5. The maximum number of roles is 25.

- **6** In the Associated Roles page, click the search icon on the right side of the field. The Search for a Role dialog opens.
- **7** Click the Select link for a role. The Search for a Role dialog closes and the Associated Roles page now displays the selected role.
- **8** To add another role, repeat steps 6 and 7.
- **9** When done adding roles, click Save.
- **10** Click Back to Dashboard Detail.

#### *To remove a role's visibility to a dashboard*

- **1** Click the Analytics tab.
- **2** Click Dashboards in the Manage pane.
- **3** Select a dashboard from the list, and click edit to display the Dashboard Detail page.
- **4** Click Manage Dashboard Visibility.
- **5** Click Remove next to the role's name.
- **6** Click Back to Dashboard Detail.

If you remove all roles from the list of roles, then the dashboard is no longer restricted and can be displayed by all users.

## **Bruksnotater om emneområder**

Dette emnet inneholder opplysninger om emneområder for dato og klokkeslett samt kvoteperioder.

### **Emneområder for dato og klokkeslett**

Perioder i rapportene dine kan være basert på selskapets regnskapskalender, som kan være forskjellig fra en standardkalender. Selskapets regnskapsår kan for eksempel starte 1. juni i hvert kalenderår. Hvis selskapet nylig har endret metoden for regnskapskalenderår i Oracle CRM On Demand, må du lese nøye gjennom historiske analyser hvis de går over flere år. Data i rapporter som er basert på forrige metode for regnskapskalender, kan ikke justeres med data som bruker den nye metoden for regnskapskalender.

### **Kvoteperioder**

Rapporter som inneholder kvoteopplysninger etter år, bruker avslutningsmåneden i året. Skjermbildet Kvote visere imidlertid året med den innledende måneden for kvoteperioden, noe som er forskjellig fra rapporter. Hvis kvoteperioden for eksempel går fra november 2009 til januar 2010, vil skjermbildet Kvote vise året som 2009, mens rapportene vil vise året som 2010.

## **Prebuilt Dashboards - Customer Dashboard**

The Customer dashboard contains information about your assigned customers and includes analyses by closed sales, expected sales, and demographic attributes. You can filter these analyses based on:

- **Fiscal Quarter**
- $\blacksquare$  Fiscal Year
- Region
- $\blacksquare$  Industry
- Reporting Level

After adjusting any of the filter values, click Apply to apply the new filter selections to the analyses.

To display the Customer dashboard in the Analytics tab, pull down the Dashboards menu and choose Customer.

## **Prebuilt Dashboards - Overview Dashboard**

The Overview dashboard contains information about your sales outlook, service effectiveness, top customers, and opportunities. You can filter these analyses based on:

- Fiscal Quarter
- Fiscal Year
- $\blacksquare$  Region

.

After adjusting any of the filter values, click Apply to apply the new filter selections to the analyses.

To display the Customer dashboard in the Analytics tab, pull down the Dashboards menu and choose Overview

## **Prebuilt Dashboards - Pipeline Dashboard**

The Pipeline dashboard contains information about your expected sales, closed sales, quality and distribution of your pipeline.outlook, scustomers and includes analyses by closed sales, expected sales, and demographic attributes. You can filter these analyses based on:

- **Fiscal Quarter**
- **Fiscal Year**
- Industry
- Deal Size
- Pipeline Fiscal Quarter
- Pipeline Fiscal Year

After adjusting any of the filter values, click Apply to apply the new filter selections to the analyses.

To display the Customer dashboard in the Analytics tab, pull down the Dashboards menu and choose Pipeline.

## **Prebuilt Dashboards - Sales Effectiveness Dashboard**

The Sales Effectiveness dashboard contains information about your deals. You can filter these analyses based on:

- **Fiscal Quarter**
- Fiscal Year
- Region
- Industry
- Reporting Level

After adjusting any of the filter values, click Apply to apply the new filter selections to the analyses.

To display the Customer dashboard in the Analytics tab, pull down the Dashboards menu and choose Sales Effectiveness.

## **Prebuilt Dashboards - Marketing Effectiveness Dashboard**

The Marketing Effectiveness dashboard contains information about your campaigns and includes analyses for completed campaigns, lead aging, follow-up status, lead source trends, and opportunity volume. You can filter these analyses based on:

- Fiscal Quarter
- Fiscal Year

After adjusting any of the filter values, click Apply to apply the new filter selections to the analyses.

To display the Customer dashboard in the Analytics tab, pull down the Dashboards menu and choose Marketing Effectiveness.

## **Prebuilt Dashboards - Service Dashboard**

The Service dashboard contains information about your service levels and customer loyalty. You can filter these analyses based on:

- **Fiscal Quarter**
- **Fiscal Year**
- $\blacksquare$  Status

After adjusting any of the filter values, click Apply to apply the new filter selections to the analyses.

To display the Customer dashboard in the Analytics tab, pull down the Dashboards menu and choose Service.

# **Stikkordregister**

### **A**

- Abonnere på notater 159
- About Custom Fiscal Calendar in Analytics 1373
- About Limitations in Analytics 1397
- Accessing My Dashboard 1757
- Account Addresses Historical Analytics Subject Area - 1407
- Account and Competitor History Analytic Subject Area - 1409
- Account and Partner Historical Analytics Subject Area - 1412
- Account and Related Account Historical Analytics Subject Area - 1416
- Account Contact Historical Analytics Subject Area 1419
- Account History Historical Analytics Subject Area 1421
- Account Revenues Real-Time Reporting Subject Area - 1509
- Account Team Historical Analytics Subject Area 1424
- Accounts and Competitors Real-Time Reporting Subject Area - 1514
- Accounts and Partners Real-Time Reporting Subject Area - 1517
- Accounts and Related Accounts Real-Time Reporting Subject Area - 1520
- Accounts Real-Time Reporting Subject Area 1511
- Activities Real-Time Reporting Subject Area 1524 Activity History Historical Analytics Subject Area - 1425
- Adding Action Links to Analyses 1643
- Administrere dekninger 821
- Administrere krav 816 Administrere skader - 825
- Administrere økonomiplaner 796
- Administrere økonomiprodukter 801
- Adressefelt 385
- Adresser 370
- Advanced Custom Objects Real-Time Reporting
- Subject Area 1526
- Aggregatfunksjoner 1284, 1707
- Akkreditering 600
- Akkrediteringsfelt 607
- Akkrediteringsforespørselsfelt 609 Aktiva - 394

Aktivere en produkttype for kjøretøy - 857 Aktivere en prøveansvarsfraskrivelse - 708 Aktivere kjøretøytilknytning i serviceforespørsler - 856 Aktivere og deaktivere partnerfirmaer - 497 Aktivitetsfelt - 239 Analysere firmaresultat - 303 Analysere forventede ordrer - 347 Analysere kontaktpersoner - 323 Analysere oppfølging av kundeemner - 273 Analytics - 1359 Angi forhåndsvisningsmodusen for post - 880 Angi overordnede firmaer - 289 Angi overordnede og underordnede salgsmuligheter - 348 Angi språkinnstillingen - 880 Angi standard kalendervisning - 234 Angi standard søkeposttype - 878 Angi temaet - 879 Angi underkonti for porteføljer - 779 Annullere avtaleregistreringer - 524 Annullere forespørsler om spesialpris - 552 Annullere MDF-forespørsler - 538 Annullere søknader - 513 Arbeide med aktivitetslister - 209 Arbeide med andre applikasjoner - 911 Arbeide med appleter for RSS-mating - 49 Arbeide med hjemmesiden for adresser - 371 Arbeide med hjemmesiden for akkreditering - 600 Arbeide med hjemmesiden for aktiva - 394 Arbeide med hjemmesiden for avtaleregistrering - 517 Arbeide med hjemmesiden for blokkerte produkter - 762 Arbeide med hjemmesiden for dekning - 820 Arbeide med hjemmesiden for delstatslisenser for kontaktpersoner - 623 Arbeide med hjemmesiden for eiendel for finanskonto - 792 Arbeide med hjemmesiden for eksamen - 581 Arbeide med hjemmesiden for finanskonto - 784 Arbeide med hjemmesiden for finanskontoinnehaver - 788 Arbeide med hjemmesiden for firma - 281 Arbeide med hjemmesiden for forbindelser for meldingsplanelement - 737 Arbeide med hjemmesiden for fordeling - 690 Arbeide med hjemmesiden for fordeling for kontaktperson i helsevesen - 695 Arbeide med hjemmesiden for forespørsel om spesialpris - 543

Arbeide med hjemmesiden for forhandler - 847 Arbeide med hjemmesiden for forretningsplan - 412

Arbeide med hjemmesiden for forsikringseiendommer - 827 Arbeide med hjemmesiden for hendelser - 615 Arbeide med hjemmesiden for husholdning - 769 Arbeide med hjemmesiden for innehaver av polise - 838 Arbeide med hjemmesiden for involverte parter - 830 Arbeide med hjemmesiden for kampanje - 247 Arbeide med hjemmesiden for kjøretøy - 853 Arbeide med hjemmesiden for kommunikasjon - 458 Arbeide med hjemmesiden for kontaktperson for plan - 427 Arbeide med hjemmesiden for kontaktpersoner - 307 Arbeide med hjemmesiden for krav - 814 Arbeide med hjemmesiden for kundeemner - 260 Arbeide med hjemmesiden for kurs - 572 Arbeide med hjemmesiden for lagerperiode - 630 Arbeide med hjemmesiden for løsning - 448 Arbeide med hjemmesiden for MDF-forespørsler - 532 Arbeide med hjemmesiden for meglerprofiler - 842 Arbeide med hjemmesiden for meldingsplan - 723 Arbeide med hjemmesiden for meldingsplanelement - 730 Arbeide med hjemmesiden for midler - 560 Arbeide med hjemmesiden for mål - 418 Arbeide med hjemmesiden for ordrer - 753 Arbeide med hjemmesiden for partnere - 495 Arbeide med hjemmesiden for partnerprogrammer - 501 Arbeide med hjemmesiden for planfirma - 423 Arbeide med hjemmesiden for polise - 834 Arbeide med hjemmesiden for porteføljekonto - 775 Arbeide med hjemmesiden for produktindikasjoner - 749 Arbeide med hjemmesiden for prognose - 357 Arbeide med hjemmesiden for prøveansvarsfraskrivelser - 704 Arbeide med hjemmesiden for prøveforespørsler - 716 Arbeide med hjemmesiden for prøveparti - 699 Arbeide med hjemmesiden for prøvetransaksjon - 647 Arbeide med hjemmesiden for salgsmulighet - 335 Arbeide med hjemmesiden for salgsmulighet for plan - 431 Arbeide med hjemmesiden for sertifisering - 591 Arbeide med hjemmesiden for serviceforespørsel - 437 Arbeide med hjemmesiden for skade - 823 Arbeide med hjemmesiden for sosiale medier - 484 Arbeide med hjemmesiden for sosiale profiler - 487 Arbeide med hjemmesiden for søknader - 508 Arbeide med hjemmesiden for økonomiplan - 795

Arbeide med hjemmesiden for økonomiprodukter - 800 Arbeide med hjemmesiden for økonomitransaksjoner - 804 Arbeide med kalendersidene - 199 Arbeide med listen over notater - 159 Arbeide med lister - 125 Arbeide med meldingssenteret - 48 Arbeide med Oracle Social Network - 491 Arbeide med poster - 50 Arbeide med vedlegg - 160 Arkivere kundeemner - 266 Assessments Real-Time Reporting Subject Area - 1541 Asset History Historical Analytics Subject Area - 1428 Assets Real-Time Reporting Subject Area - 1544 Avslutte Oracle CRM On Demand - 191 Avslutte perioden for avtaleregistreringer - 524 Avstemme en lagerperiode - 637 Avtaleregistreringer - 516 Avtaleregistreringsfelt - 529 Avvise avtaleregistreringer - 523 Avvise forespørsler om spesialpris - 550 Avvise krav for forespørsler om spesialpris - 553 Avvise krav for MDF-forespørsler - 540 Avvise kundeemner - 272 Avvise MDF-forespørsler - 537 Avvise søknader - 512 **B** Be om akkreditering - 606 Be om en midlertidig lagertelling - 635 Be om sertifisering - 596 Begrense lister på listesider - 138 Begrense visning av aktivitetsposter - 213 Begrense visning av firmaposter - 290 Behandle forespørsler om midler - 565 Behandle krav - 568 Beholde koblede egendefinerte bøker ved sammenslåing av poster - 154 Bekrefte delvis mottak av en prøveoverføring - 652 Bekrefte fullstendig mottak av en prøveoverføring - 651 Bekrefte mottak av prøvelageret - 640 Beregne antall hittil for prøvelageret - 640 Beregne avtalestørrelse - 526 Bilindustri - 847 Blokkere kontaktpersoner - 326 Blokkerte produkter - 761 Bruke aktivitetsvurderingsskript - 237 Bruke avansert søk - 88 Bruke bokvelgeren - 104 Bruke formatering i interaktive instrumentpaneler - 1346, 1771

Bruke funksjoner i analyser - 1282, 1704 Bruke Mail Merge for Word - 919 Bruke optimaliserte filtreringsfelt - 1195, 1619 Bruke Oracle CRM On Demand Integration for Office - 918 Bruke postruten på listesider - 140 Bruke Reports and Analysis for Excel - 923 Bruke segmenteringsveiviseren - 928 Bruke serviceforespørselsskript - 441 Bruke skript for kvalifisering av kundeemner - 265 Bruke vurderingsskript - 169 Bruksnotater om emneområder - 1358, 1783 Business Planning Real-Time Reporting Subject Area - 1546 Bygge inn et skjermelement for enkel liste - 909 Bygge inn et skjermelement for favorittlister - 905 Bygge inn et skjermelement for meldingssenter - 906 Bygge inn et skjermelement for rapporter - 906 **C** Call Activity Historical Analytics Subject Area - 1430 Campaign Historical Analytics Subject Area - 1433 Campaign Response Historical Analytics Subject Area - 1436 Campaigns Real-Time Reporting Subject Area - 1550 Case-uttrykk - 1318, 1741 Changing the Appearance of Reports in Analytics - 1616 Contact Addresses Historical Analytics Subject Area - 1438 Contact Historical Analytics Subject Area - 1440 Contact Interests Historical Analytics Subject Area - 1442 Contact Relationships Real-Time Reporting Subject Area - 1552 Contact Revenue Historical Analytics Subject Area - 1443 Contact Team Historical Analytics Subject Area - 1445 Contacts Real-Time Reporting Subject Area - 1554 Copying and Moving Analyses - 1391 Creating a Condition - 1366 Creating a Dashboard - 1755 Creating a Filter - 1365 Creating an Action - 1370 Creating Interactive Dashboards in Analytics - 1759 Creating Prompts for Interactive Dashboards in Analytics - 1774 Custom Objects and Accounts Real-Time Reporting Subject Area - 1556 Custom Objects and Contacts Real-Time Reporting Subject Area - 1559 Custom Objects and Opportunities Real-Time

Reporting Subject Area - 1561

Custom Objects and Service Requests Real-Time Reporting Subject Area - 1564 Custom Objects Real-Time Reporting Subject Area - 1567 **D** Datadekning for tilordning og geokoding - 404 Deaktivere kommunikasjonsverktøylinjen i en nettleserøkt - 466 Deal Registration Historical Analytics Subject Area - 1447 Deal Registration Product Revenue Historical Analytics Subject Area - 1449 Definere sikkerhetsspørsmålene - 883 Dekninger - 820 Dekningsfelt - 822 Dele adresser mellom poster av typen Firma, Kontaktperson, Forhandler og Partner - 376 Dele din kalender - 233 Dele poster (team) - 147 Dele salgsmulighetsinntekt på teammedlemmer - 350 Deleting Analyses - 1390 Delstatslisenser for kontaktpersoner - 623 Designing a Condition - 1367 Designing a Dashboard - 1756 Designing a Dashboard Prompt - 1759 Designing a Filter - 1365 Designing an Action - 1368 Designing an Analysis - 1374 Detaljsider for samtale, talepost og e-post - 481 Displaying Dashboards in Analytics - 1780 Downloading Analyses - 1389 Dra og slippe avtaler i kalenderen - 208 **E** Eiendeler for finanskonto - 791 Eksamener - 581 Eksamensfelt - 587 Eksamensregistreringsfelt - 590 Eksempel på bruk av poster for strukturerte produktmeldinger og produktindikasjoner - 747 Eksempler på posttyper som er koblet til andre posttyper - 118 Eksportere poster i lister - 144 Eksportere segmenter - 933 Emneområde for aktivarapportering - 1118 Emneområde for aktivitetsrapportering - 1097 Emneområde for analyse av adresser til firmaer - 977 Emneområde for analyse av adresser til kontaktpersoner - 1009 Emneområde for analyse av aktivahistorikk - 999 Emneområde for analyse av aktivitetshistorikk - 996 Emneområde for analyse av brukssporing - 1074, 1501

- Emneområde for analyse av firmahistorikk 991 Emneområde for analyse av forhandlerhistorikk -
- 1024, 1452 Emneområde for analyse av hendelseshistorikk -
- 1025
- Emneområde for analyse av historikk for avtaleregistrering - 1018
- Emneområde for analyse av historikk for delt adresse - 1066
- Emneområde for analyse av historikk for firmaer og beslektede firmaer - 986
- Emneområde for analyse av historikk for firmaer og konkurrenter - 979
- Emneområde for analyse av historikk for firmaer og partnere - 982
- Emneområde for analyse av historikk for firmateam 994
- Emneområde for analyse av historikk for forventede ordrer - 1052
- Emneområde for analyse av historikk for kampanjesvar - 1007
- Emneområde for analyse av historikk for kontaktperson for salgsmulighet - 1043, 1471
- Emneområde for analyse av historikk for kontaktpersoner - 1011
- Emneområde for analyse av historikk for kontaktpersoner for firmaer - 990
- Emneområde for analyse av historikk for kontaktpersoninntekt - 1014
- Emneområde for analyse av historikk for kontaktpersoninteresser - 1013
- Emneområde for analyse av historikk for kontaktpersonteam - 1016
- Emneområde for analyse av historikk for MDF-forespørsler - 1033
- Emneområde for analyse av historikk for produkt for spesialprising - 1071
- Emneområde for analyse av historikk for produktinntekt for avtaleregistrering - 1021
- Emneområde for analyse av historikk for produktinntekt for salgsmulighet - 1047
- Emneområde for analyse av historikk for ringeaktivitet - 1001
- Emneområde for analyse av historikk for salgsfase 1061
- Emneområde for analyse av historikk for salgsmuligheter - 1044
- Emneområde for analyse av historikk for salgsmuligheter og konkurrenter - 1036
- Emneområde for analyse av historikk for salgsmuligheter og partnere - 1039 Emneområde for analyse av historikk for
	- salgsmulighetsteam 1049

Emneområde for analyse av historikk for serviceforespørsler - 1063 Emneområde for analyse av husholdningshistorikk - 1027 Emneområde for analyse av kampanjehistorikk - 1004 Emneområde for analyse av kundeemnehistorikk - 1030 Emneområde for analyse av løsningshistorikk - 1068 Emneområde for analyse av partnerhistorikk - 1051, 1478 Emneområde for analyse av porteføljehistorikk - 1055 Emneområde for analyse av produkter for spesialprising - 1188 Emneområde for analyse av produkthistorikk - 1057 Emneområde for analyse av tilbudshistorikk - 1059 Emneområde for firmarapportering - 1084 Emneområde for hendelsesrapportering - 1144, 1569 Emneområde for kampanjerapportering - 1124 Emneområde for kontaktpersonrapportering - 1128 Emneområde for kundeemnerapportering - 1155 Emneområde for løsningsrapportering - 1186 Emneområde for ordrerapportering - 1172 Emneområde for partnerrapportering - 1175, 1599 Emneområde for prognoserapportering - 1146 Emneområde for rapportering av avanserte egendefinerte objekter - 1099 Emneområde for rapportering av egendefinerte objekter - 1141 Emneområde for rapportering av egendefinerte objekter og firmaer - 1130 Emneområde for rapportering av egendefinerte objekter og kontaktpersoner - 1133 Emneområde for rapportering av egendefinerte objekter og salgsmuligheter - 1136 Emneområde for rapportering av egendefinerte objekter og serviceforespørsler - 1139 Emneområde for rapportering av firmaer og beslektede firmaer - 1093 Emneområde for rapportering av firmaer og konkurrenter - 1087 Emneområde for rapportering av firmaer og partnere - 1090 Emneområde for rapportering av forretningsplanlegging - 1120 Emneområde for rapportering av kontaktpersonforbindelser - 1126

- Emneområde for rapportering for delte aktiviteter 1184
- Emneområde for rapportering for firmainntekter 1082

Emneområde for rapportering for husholdninger - 1151 Emneområde for rapportering for kjøretøy - 1190 Emneområde for rapportering for kontaktpersoner for firma - 1080, 1507 Emneområde for rapportering for kontaktpersoner for salgsmulighet - 1167, 1592 Emneområde for rapportering for Personalized Content Delivery - 1176 Emneområde for rapportering for produktinntekter for salgsmulighet - 1168 Emneområde for rapportering for salgsmuligheter - 1158 Emneområde for rapportering for salgsmuligheter og konkurrenter - 1161 Emneområde for rapportering for salgsmuligheter og partnere - 1164 Emneområde for rapportering for salgsmulighetsteam - 1171 Emneområde for rapportering for serviceforespørsler - 1182 Emneområde for rapportering for vurderinger - 1115 Emneområde for tilbudsrapportering - 1180 Endre den primære egendefinerte boken i en post - 150 Endre egenskapene for interaktive instrumentpaneler - 1352, 1777 Endre hjemmesideoppsettene - 897 Endre instrumentpanelrekkefølgen - 1356, 1781 Endre listesett for posttyper - 142 Endre navnet på eller beskrivelsen av et interaktivt instrumentpanel - 1354, 1779 Endre oppsettet for detaljsiden - 887 Endre oppsettet for handlingslinjen - 898 Endre passordet - 883 Endre PDF-valg og utskriftsvalg i interaktive instrumentpaneler - 1348, 1773 Endre primær kontaktperson for et firma - 285 Endre prøven i en fordeling - 692 Endre prøven i en transaksjonsartikkel - 685 Endre prøvepartiet i en transaksjonsartikkel - 686 Endre status for partnerprogrammedlemskap - 504 Endre utseendet til rapporter - 1192 Eskalere serviceforespørsler - 442 Event History Historical Analytics Subject Area - 1453 **F** Fastsette kontaktpersoner for kampanjer - 250 Felt for blokkerte produkter - 766 Felt for delstatslisens for kontaktperson - 625

Felt for eiendel for finanskonto - 793 Felt for finanskontoinnehaver - 790

Felt for forbindelser for meldingsplanelement - 739

Felt for fordeling for kontaktperson i helsevesen - 697 Felt for forespørsel om spesialpris - 557 Felt for forhandler - 850 Felt for forsikringseiendommer - 829 Felt for innehaver av polise - 840 Felt for involverte parter - 832 Felt for kjøretøy - 862 Felt for kontaktperson for plan - 429 Felt for lagerperiode - 637 Felt for lagersporingsrapport - 644 Felt for MDF-forespørsler - 541 Felt for meldingsplan - 727 Felt for meldingsplanelement - 733 Felt for midler - 570 Felt for produkt for spesialprising - 555 Felt for prøveansvarsfraskrivelse - 711 Felt for prøveforespørsler - 718 Felt for prøvelager - 642 Felt for relatert ansvarsfraskrivelse - 713 Felt for salgsmulighet for plan - 433 Felt for sosiale medier - 486 Felt for sosiale profiler - 489 Felt for transaksjonsartikkel - 687 Felt for økonomiplan - 797 Felt for økonomiprodukter - 802 Felt for økonomitransaksjoner - 806 Filtrere lister - 136 Finansforvaltning - 767 Finanskonti - 782 Finanskontofelt - 786 Finanskontoinnehavere - 788 Finne adresser på kart - 398 Firmaer - 281 Firmafelt - 303 Fjerne adresser fra firmaer, kontaktpersoner, forhandlere eller partnere - 382 Fjerne brukere fra aktiviteter - 207 Forberede samhandling med kunder - 460 Forbindelser for meldingsplanelement - 736 Fordelinger - 689 Fordelinger for kontaktperson i helsevesen - 694 Fordelingsfelt - 693 Forecasts Real-Time Reporting Subject Area - 1571 Forespørsler om spesialpris - 543 Foreta et avansert søk etter én posttype - 93 Foreta et avansert søk etter flere posttyper - 97 Foreta oppringinger - 467 Forhandlere - 847 Forhåndsvise poster - 112 Forretningsplaner - 412 Forretningsplanfelt - 416 Forretningsplanlegging - 407 Forsikring - 809

### Stikkordregister

Forsikringseiendommer - 827 Fremgangsmåten for å avstemme lageret - 641 Fullføre analysen - 1281, 1704 Funksjoner for dato/klokkeslett i kalender - 1308, 1731 Få innhold til å vises under betingelser på sider i interaktive instrumentpaneler - 1339, 1764 Få kjøreanvisninger - 401 Få tilgang til data- og integreringsverktøyene - 902 Få tilgang til et kart for en adresse - 384 Få tilgang til salgsprosesstreneren - 340 **G** Getting Started with Analytics Reports - 1392 Gi nytt navn til instrumentpanelobjekter - 1347, 1772 Gi nytt navn til rapporter - 960 Gi påloggingstilgang til teknisk support - 886 Gjør dette først - 28 Gjøre akkrediteringer synlige for partnere - 605 Gjøre egendefinerte rapporter felles - 1280 Gjøre eksamener synlige for partnere - 586 Gjøre kurs synlige for partnere - 576 Gjøre om avtaleregistreringer til firmaer, kontaktpersoner eller salgsmuligheter - 527 Gjøre om firmaer til partnerfirmaer - 497 Gjøre om globale ansvarsfraskrivelser til flerspråklige ansvarsfraskrivelser - 710 Gjøre om kundeemner til firmaer, kontaktpersoner, avtaleregistreringer eller salgsmuligheter - 266 Gjøre sertifiseringer synlige for partnere - 596 Godkjenne avtaleregistreringer - 521 Godkjenne forespørsler om spesialpris - 551 Godkjenne krav for forespørsler om spesialpris - 553 Godkjenne krav for MDF-forespørsler - 540 Godkjenne MDF-forespørsler - 538 Godkjenne og publisere løsninger - 451 Godkjenne søknader - 512 **H** Hendelser - 615 Hendelsesfelt - 621 Hensyn i forbindelse med import av vCard-filer i Oracle CRM On Demand - 316 Hensyn som må tas når du skal redigere felt i et sammenslått felt - 61 Hente en brukerpåloggings-ID eller tilbakestille passordet - 187 Household Historical Analytics Subject Area - 1456 Households Real-Time Reporting Subject Area - 1576 Husholdninger - 767 Husholdningsfelt - 773 Håndtere adresser - 373 Håndtere akkrediteringer - 603 Håndtere aktiva - 396 Håndtere analyser - 949

Håndtere avtaleregistreringer - 519 Håndtere blokkerte produkter - 763 Håndtere delstatslisenser for kontaktpersoner - 625 Håndtere eiendeler for finanskonto - 793 Håndtere eksamener - 583 Håndtere e-post - 470 Håndtere finanskonti - 785 Håndtere finanskontoinnehavere - 790 Håndtere firmaer - 283 Håndtere forbindelser for meldingsplanelement - 738 Håndtere fordelinger - 691 Håndtere fordelinger for kontaktperson i helsevesen - 697 Håndtere forespørsler om spesialpris - 546 Håndtere forhandlere - 849 Håndtere forretningsplaner - 414 Håndtere forsikring - 809 Håndtere forsikringseiendommer - 828 Håndtere hendelser - 617 Håndtere husholdninger - 770 Håndtere innehavere av polise - 840 Håndtere instrumentpaneler - 1333, 1758 Håndtere instrumentpanelsynlighet - 1357 Håndtere involverte parter - 831 Håndtere kalendere og aktiviteter - 201 Håndtere kampanjer - 249 Håndtere kjøretøy - 855 Håndtere kontaktpersoner - 309 Håndtere kontaktpersoner for plan - 428 Håndtere kundeemner - 263 Håndtere kurs - 574 Håndtere kvoten - 881 Håndtere kvoter - 364 Håndtere lagerperioder - 631 Håndtere lagersporingsrapporter - 643 Håndtere løsninger - 450 Håndtere markedsføring - 245 Håndtere MDF-forespørsler - 534 Håndtere meglerprofiler - 843 Håndtere meldingsplanelementer - 732 Håndtere meldingsplaner - 724 Håndtere midler - 563 Håndtere mål - 419 Håndtere Oracle Contact On Demand - 460 Håndtere ordrer - 755 Håndtere partnerfirmaer - 496 Håndtere partnerprogrammedlemskap - 503 Håndtere partnerprogrammer - 502 Håndtere planfirmaer - 425 Håndtere poliser - 835 Håndtere porteføljekonti - 777 Håndtere postindikatorer for områder med relaterte opplysninger - 896 Håndtere PRM og høyteknologi - 494

Håndtere produkter for spesialprising som relaterte elementer - 554 Håndtere produktindikasjoner - 750 Håndtere prognoser - 358 Håndtere prøveansvarsfraskrivelser - 705 Håndtere prøveforespørsler - 717 Håndtere prøvelager - 639 Håndtere prøvepartier - 701 Håndtere prøver - 626 Håndtere prøvetransaksjoner - 649 Håndtere salg - 277 Håndtere salgsmuligheter - 337 Håndtere salgsmuligheter for plan - 432 Håndtere sertifiseringer - 593 Håndtere service og kommunikasjon - 435 Håndtere serviceforespørsler - 439 Håndtere sosiale medier - 485 Håndtere sosiale profiler - 489 Håndtere søknader - 510 Håndtere talepostmeldinger - 468 Håndtere teamprognoser - 365 Håndtere telefonsamtaler - 463 Håndtere telefonsenteret - 457 Håndtere tilbakeringinger (Web og telefon) - 468 Håndtere transaksjonsartikler - 685 Håndtere økonomitransaksjoner - 806 **I** Importere kontaktpersoner - 311 Importere søknader - 514 Importere vCard-filer - 317 Innehavere av polise - 838 Instrumentpaneler - 1331, 1753 Involverte parter - 830 **J** Justere svar på meldinger - 225 **K** Kalender og aktiviteter - 193 Kalle tilbake MDF-forespørsler - 536 Kalle tilbake søknader - 513 Kampanjefelt - 252 Kampanjer - 246 Kart - 396 Kjøre rapporter - 956 Kjøretøy - 853 Knytte akkrediteringer til produkter, produktkategorier og løsninger - 603 Knytte avtaleregistreringer til salgsmuligheter - 526 Knytte besøksmål, mål for neste besøk og utfall til produktdetaljer i et salgsbesøk - 743 Knytte eksamener til kurs og sertifiseringer - 585 Knytte eksamener til produkter, produktkategorier og løsninger - 584 Knytte filer og URL-adresser til poster - 163 Knytte filer til poster via vedleggsfelt - 168

Knytte kurs til eksamener og sertifiseringer - 575 Knytte kurs til produkter, produktkategorier og løsninger - 575 Knytte produktindikasjoner til poster for strukturerte produktmeldinger - 751 Knytte produktindikasjonsposter til produktdetaljer - 751 Knytte sertifiseringer til eksamener og kurs - 594 Knytte sertifiseringer til produkter, produktkategorier og løsninger - 594 Koble kontaktpersoner til flere firmaer - 320 Koble opplysninger om leverte prøver til besøksposter - 667 Koble opplysninger om prøveforespørsler til besøksposter - 672 Koble opplysninger om reklameartikkel til besøksposter - 669 Koble porteføljekonti - 289 Koble poster til en valgt post - 116 Koble poster til firmaer - 286 Koble poster til forretningsplaner - 415 Koble poster til mål - 421 Koble produktdetaljopplysninger til besøksposter - 662 Koble produkter til avtaleregistreringer - 525 Koble produkter til forespørsler om spesialpris - 547 Koble produkter til salgsmuligheter - 341 Koble programmer til forespørsler om spesialpris - 548 Kombinere resultater fra flere rapporter ved hjelp av settoperasjoner - 1225, 1648 Komme i gang - 27 Komme i gang med Answers (egendefinerte rapporter) - 962 Kommunikasjon - 454 Kommunikasjonsaktivitetsfelt (Oracle Contact On Demand) - 479 Konfigurere kolonneformler - 1219, 1642 Konfigurere rapportmapper - 950 Kontakte Oracle - 191 Kontaktpersoner - 306 Kontaktpersoner for plan - 427 Kontaktpersonfelt - 328 Kontrollere elektroniske signaturer - 677 Kontrollere hvordan resultater vises når brukere driller ned på sider i interaktive instrumentpaneler - 1344, 1769 Kontrollere utseendet til sider i interaktive instrumentpaneler - 1337, 1762 Konverteringsfunksjoner - 1316, 1739 Kopiere og flytte rapporter - 960 Kopiere poster - 112 Korrigere avvik mellom vanlig og elektronisk lagertelling - 656

Korrigere en eksisterende lagerkorrigeringspost - 653 Korrigere prøvetransaksjoner - 653 Krav - 814 Kravfelt - 817 Kundeemnefelt - 273 Kundeemner - 254 Kundeemner (salgsaspekter) - 280 Kurs - 572 Kursfelt - 578 Kurspåmelding - 577 Kurspåmeldingsfelt - 580 Kvalifisere kundeemner - 264 **L** Lagerperiode - 629 Lagersporingsrapport - 643 Lagre avtaler som iCalendar-filer - 229 Lagre besøksdetaljopplysninger som en mal - 676 Lagre kontaktpersoner som vCard-filer - 318 Laste ned Mail Merge for Word-malen - 920 Laste ned malen Reports and Analysis for Excel - 925 Laste ned rapporter - 958 Laste ned segmenteringsveiviseren - 930 Laste segmenter - 932 Lead Historical Analytics Subject Area - 1458 Leads Real-Time Reporting Subject Area - 1580 Legge til bildeledetekster - 1278, 1701 Legge til bøker i en lagerperiode - 634 Legge til bøker i en løsning - 452 Legge til bøker i en meldingsplan - 725 Legge til DEA-opplysninger i kontaktpersonadresser - 378 Legge til delegerte brukere - 885 Legge til delstatslisenser for kontaktpersoner - 324 Legge til deltakere for midler - 564 Legge til deltakere i besøk - 659 Legge til egendefinerte felt i rapporter - 1198, 1622 Legge til egendefinerte kalendervisninger - 236 Legge til e-post fra Microsoft Outlook og Lotus Notes - 911 Legge til filtre i kolonner - 1199, 1622 Legge til flere kontaktpersoner i firmabesøk - 661 Legge til forbindelser for meldingsplanelement - 732 Legge til forklaringer i rapporter ved hjelp av visningen Forklaring - 1264, 1687 Legge til fortellende tekst i resultater - 1268, 1691 Legge til handlingskoblinger til resultater - 1220 Legge til henvisninger - 322 Legge til innhold som er lagret i presentasjonskatalogen, på sider i interaktive instrumentpaneler - 1343, 1769 Legge til kodingstekst i resultater - 1261, 1684 Legge til kolonnefilterledetekster - 1276, 1699

Legge til kolonner i rapporter - 1198, 1622 Legge til kreditbeløp i midler - 564 Legge til løsninger i serviceforespørsler - 442 Legge til meldingsplanelementer - 725 Legge til navigeringskoblinger med veiledning på sider i interaktive instrumentpaneler - 1339, 1765 Legge til notater - 156 Legge til og vise innhold på sider i interaktive instrumentpaneler - 1336, 1762 Legge til prøvelager i en lagerperiode - 632 Legge til prøvetransaksjoner i en lagerperiode - 633 Legge til sider i interaktive instrumentpaneler - 1335, 1761 Legge til tabeller i resultater - 1230, 1653 Legge til tekstkoblinger og bildekoblinger på sider i interaktive instrumentpaneler - 1340, 1766 Legge til titler i resultater - 1229, 1652 Legge til transaksjonsartikler i en prøvetransaksjon - 656 Legge til visninger av mapper i presentasjonskatalogen på sider i interaktive instrumentpaneler - 1343, 1768 Levere prøver under et salgsbesøk - 657 Listeside for kommunikasjonsaktiviteter (Oracle Contact On Demand) - 477 Logge på som ny bruker - 30 Lukke en lagerperiode - 636 Lukke kampanjer - 251 Lukke løste serviceforespørsler - 443 Løpende aggregatfunksjoner - 1290, 1713 Løsninger - 446 Løsningsfelt - 453 **M** Making Custom Analyses Public - 1703 Managing Dashboard Visibility in Analytics - 1782 Managing Favorites - 1362 Markedsføring - 245 Massebesøksplanlegging - 221 Matematiske funksjoner - 1302, 1724 MDF Request Historical Analytics Subject Area - 1461 MDF-forespørsler - 532 Meglerprofil - 841 Meglerprofilfelt - 844 Meldingsplanelementer - 730 Meldingsplaner - 722 Merke delte adresser som validerte - 377 Merke en relatert ansvarsfraskrivelse som standard - 708 Merke oppgaver som fullført - 214 Midler - 560 Min hjemmeside - 45 Mål - 418 Måle kampanjeeffektivitet - 252

Målfelt - 421 **N** Naturvitenskap - 611 Naturvitenskapsprosesser - 611 Navigere til instrumentpanelredigering - 1335, 1760 **O** Obligatoriske felt for kvalifisering av kundeemner - 265 Om administrasjon av løsninger - 446 Om aktivering og deaktivering av tilpasset kode og indikatoren for tilpasset kode - 186 Om aktivitetspåminnelser - 205 Om arbeidsflyter og produktblokkeringsregler for prøveforespørselselementer - 765 Om automatisk utfylling av felt for prøveforespørsler - 720 Om avansert søk etter én posttype - 89 Om avansert søk etter flere posttyper - 93 Om avansert søk etter relaterte poster - 91 Om begrensninger i rapporter - 966 Om blokkering av produkter og smartbesøksmaler - 764 Om blokkerte kontaktpersoner - 325 Om blokkerte produkter for kontaktpersoner - 326 Om datatilgang, postdeling og posteierskap - 51 Om den utvidede visningen for faner med relaterte opplysninger - 72 Om duplikater ved opprettelse av poster - 179 Om Ebiz PIP-integrering og Oracle CRM On Demand Order Management - 756 Om egendefinerte regnskapskalendere i Oracle CRM On Demand Answers - 948 Om elektroniske signaturer - 677 Om emneområder i rapporter - 970 Om felt som kan maskeres - 67 Om felt som vises som bilder - 63 Om filterbetingelser - 77 Om filterverdier - 83 Om forbindelsen mellom prøvetransaksjoner og prøvelager - 679 Om forhåndsbygde rapporter - 944 Om geografisk kode-felt i adresseposttypen - 387 Om geokodingen av adresseopplysninger - 389 Om grensesnittet - 31 Om hierarkier - 1196, 1620 Om innstillingen Rollebasert Kan lese alle poster - 878 Om kalenderarbeidsdager og arbeidstid - 198 Om kalendere og temaformater - 193 Om kobling av poster til adresser - 383 Om listen Favorittmerkede kontaktpersoner - 318 Om låsing av poster - 113 Om målbyggerverktøylinjen i segmenteringsveiviseren - 928

Om målsatt søk - 75 Om navigering med veiledning i interaktive instrumentpaneler - 1357, 1782 Om opplysningene i iCalendar-filer - 230 Om oppsettene for nye postsider - 55 Om Oracle Contact On Demand - 454 Om Oracle Social Engagement and Monitoring - 483 Om Oracle Social Network - 490 Om plukklistefelt, plukklisteverdigrupper og divisjoner - 64 Om postindikatorene for områder for relaterte opplysninger - 70 Om postruten på listesider - 138 Om profilinnstillinger for brukere - 876 Om rapportytelse - 1324, 1746 Om salgsfaser og funksjonen Masseoppdatering - 352 Om salgsmuligheter og prognoser - 333 Om salgsmulighetsteam - 352 Om sammenslåtte felt - 60 Om samtidige økter i Oracle CRM On Demand - 189 Om segmenteringsveiviseren - 929 Om skjermelementer for On Demand - 904 Om sletting og gjenoppretting av poster - 171 Om smarttilknytninger og funksjonaliteten for automatisk løsning - 104 Om spesialtegn i e-postadresser - 68 Om synkronisering av hendelser og avtaler - 238 Om synlighet til poster - 936 Om søk etter nøkkelord - 84 Om søk i plukklister for flervalg - 84 Om utvidet søk etter nøkkelord - 108 Om vCard-filer - 315 Om vedlegg - 161 Om verktøylinjen On Demand Integration i Mail Merge for Word - 919 Om verktøylinjen On Demand Integration i Reports and Analysis for Excel - 924 Om visning av lister over blokkerte produkter for kontaktpersoner - 764 Om øktvarighet i Oracle CRM On Demand - 189 Om å bruke adresser i rapporter - 1224, 1648 Om å opprette rapporter med Reports and Analysis for Excel - 924 Om å vise eller skjule handlingslinjen - 44 Opening an Analysis, Dashboard, Action, or Condition - 1372 Operatorer - 1317, 1740 Oppdatere akkrediteringsforespørselsposten - 606 Oppdatere aktiviteter - 207 Oppdatere avtaleregistreringer - 525 Oppdatere eierskap for kjøretøy - 859 Oppdatere eksamensregistreringsposten - 587 Oppdatere koblede poster fra hovedposter - 123

Oppdatere kurspåmeldingsposten - 577 Oppdatere personlige opplysninger - 868 Oppdatere postdetaljer - 114 Oppdatere postgrupper - 150 Oppdatere prognoser - 360 Oppdatere sertifiseringsforespørselsposten - 597 Opportunities and Competitors Real-Time Reporting Subject Area - 1586 Opportunities and Partners Real-Time Reporting Subject Area - 1589 Opportunities Real-Time Reporting Subject Area - 1583 Opportunity and Competitor Historical Analytics Subject Area - 1464 Opportunity and Partner Historical Analytics Subject Area - 1467 Opportunity Historical Analytics Subject Area - 1472 Opportunity Product Revenue Historical Analytics Subject Area - 1475 Opportunity Product Revenues Real-Time Reporting Subject Area - 1593 Opportunity Team Historical Analytics Subject Area - 1477 Opportunity Team Real-Time Reporting Subject Area - 1595 Opprette aktiviteter - 205 Opprette avtaler for flere firmaer - 301 Opprette avtaleregistreringer - 520 Opprette direkteutsendelser eller masseutsendelse av e-post med Mail Merge for Word - 922 Opprette en avtaleregistrering fra en salgsmulighet - 350 Opprette en forespørsel om spesialpris fra en salgsmulighet - 348 Opprette en lagersporingsrapport for en lagerperiode - 634 Opprette en ny lagerkorrigeringspost - 654 Opprette en ordreartikkel for produkter - 756 Opprette en prøveoverføring - 650 Opprette flerspråklige prøveansvarsfraskrivelser - 707 Opprette globale prøveansvarsfraskrivelser - 706 Opprette interaktive instrumentpaneler - 1334 Opprette ledetekster for interaktive instrumentpaneler - 1349 Opprette Mail Merge for Word-maler - 921 Opprette meldingssvar fra en meldingsplan - 726 Opprette meldingssvar fra et meldingsplanelement - 733 Opprette nye delte adresser i firma-, kontaktperson-, forhandler- eller partnerposter - 374 Opprette nye ikke-delte adresser i firma-, kontaktperson-, forhandler- eller partnerposter - 380

Opprette og begrense lister - 131 Opprette partnerprogrammedlemskap - 504 Opprette partnerprogrammer - 503 Opprette poster - 55 Opprette produkter for spesialprising som relaterte elementer - 554 Opprette rapporter ved hjelp av Reports and Analysis for Excel - 925 Opprette segmenter - 930 Opprette søknader - 510 Opprette transaksjoner for tapt eller funnet prøve - 654 Optimalisere ytelsen - 1325, 1748 Orders Real-Time Reporting Subject Area - 1597 Ordrefelt - 758 Ordrer - 753 Overføre eierskap til poster - 146 Oversikt over sider i Oracle CRM On Demand - 39 Overvåke agenter - 476 Overvåke prøveaktiviteter - 680 **P** Partnere - 494 Partnerfelt - 498 Partnerforbindelseshåndtering og høyteknologi - 493 Partnerprogramfelt - 506 Partnerprogrammer - 500 Personalized Content Delivery - 721 Personalized Content Delivery Real-Time Reporting Subject Area - 1601 Pipeline Historical Analytics Subject Area - 1480 Planfirmaer - 423 Planfirmafelt - 425 Plassere debetbeløp mot midler - 569 Polisefelt - 836 Poliser - 833 Porteføljekontofelt - 780 Porteføljer - 775 Portfolio Historical Analytics Subject Area - 1482 Prebuilt Dashboards - Customer Dashboard - 1784 Prebuilt Dashboards - Marketing Effectiveness Dashboard - 1785 Prebuilt Dashboards - Overview Dashboard - 1784 Prebuilt Dashboards - Pipeline Dashboard - 1785 Prebuilt Dashboards - Sales Effectiveness Dashboard - 1785 Prebuilt Dashboards - Service Dashboard - 1786 Printing Analyses - 1386 Product Historical Analytics Subject Area - 1485 Produktfelt - 687 Produktindikasjoner - 748 Produktindikasjonsfelt - 752 Profilere husholdninger - 771 Prognosefelt - 368 Prognoser - 356

Programmedlemskapsfelt - 505 Prosess for håndtering av firmaer - 278 Prosess for håndtering av kalender og aktiviteter - 280 Prosess for håndtering av kampanjer - 245 Prosess for håndtering av kontaktpersoner - 279 Prosess for håndtering av kundeemner - 246 Prosess for håndtering av prognoser for prognoseadministratorer - 280 Prosess for håndtering av prognoser for salgsbrukere - 279 Prosess for håndtering av salgsmuligheter - 278 Prosess for å arbeide med en serviceforespørsel - 436 Prosess for å gjøre om forsikringskundeemner til kunder med Producer Success Model - 812 Prosess for å håndtere agent-/meglerrelasjoner - 811 Prosess for å håndtere serviceforespørsler - 812 Prosess for å lukke en serviceforespørsel - 436 Prosess for å løse en serviceforespørsel - 436 Prosess for å opprette en serviceforespørsel - 435 Prosess for å planlegge salg og budsjettering - 811 Prosess for å produsere første varsel om tap i et krav - 810 Prosess for å rekruttere og etablere agent-/meglerrelasjoner - 810 Prosess for å utføre kanalplanlegging - 810 Prøveansvarsfraskrivelser - 703 Prøveforespørsler - 714 Prøvelager - 638 Prøvepartier - 699 Prøvepartifelt - 701 Prøvetransaksjoner - 646 Prøvetransaksjonsfelt - 681 **Q** Quote Historical Analytics Subject Area - 1487 Quotes Real-Time Reporting Subject Area - 1604 **R** Rangere løsninger - 452 Rapporter - 935 Redigere egenskapene for ledetekster og rapporter i interaktive instrumentpaneler - 1345, 1770 Redigere felt i et sammenslått felt - 62 Redigere kolonneegenskaper - 1207, 1631 Redigeringsside for notat - 157 Registrere respons på kampanjer - 251 Registrere sertifiseringskrav for en akkreditering - 604 Registrering for eksamener - 586 Relatere akkrediteringer til andre akkrediteringer - 604 Relatere eksamener til andre eksamener - 585 Relatere kurs til andre kurs - 576

Relatere sertifiseringer til andre sertifiseringer - 595 Renaming Analyses - 1391 Returnere avtaleregistreringer - 522 Returnere forespørsler om spesialpris - 549 Returnere MDF-forespørsler - 536 Running Analyses - 1387 **S** Sales Stage Historical Analytics Subject Area - 1489 Salg - 277 Salgsmuligheter - 333 Salgsmuligheter for plan - 430 Salgsmulighetsfelt - 353 Scenario for håndtering av planer for en gruppe med firmaer eller salgsdistrikter - 409 Scenario for håndtering av planer for ett firma - 408 Scenario for håndtering av planer for kontaktpersoner - 410 Scenario for håndtering av planer for mål og produkter - 411 Se gjennom påloggingsaktiviteten - 882 Se gjennom rapportdata - 954, 1386 Selecting Content for an Action - 1372 Selecting Subject Areas - 1401 Sende avtaleregistreringer på nytt - 523 Sende avtaleregistreringer til godkjenning - 521 Sende besøksdetaljopplysninger for lagersporing - 676 Sende en ordre på produkter - 758 Sende forespørsler om spesialpris til godkjenning - 548 Sende krav for forespørsler om spesialpris - 552 Sende krav for MDF-forespørsler - 539 Sende MDF-forespørsler til godkjenning - 535 Sende notater til andre brukere - 160 Sende prognoser - 363 Sende søknader til godkjenning - 511 Sendere markedsføringse-postmeldinger ved hjelp av Oracle Eloqua Engage - 327 Sertifisering - 591 Sertifiseringsfelt - 597 Sertifiseringsforespørselsfelt - 599 Service og kommunikasjon - 435 Service Request Historical Analytics Subject Area - 1491 Service Requests Real-Time Reporting Subject Area - 1606 Serviceforespørselsfelt - 443 Serviceforespørsler - 437 Session Variables in Analytics - 1744 Sette opp brukersynlighet til delte rapportmapper - 951 Sette opp kalenderen - 899 Setting Action Options - 1370 Setting Up Folders in Analytics - 1382

Setting Up User Visibility to Shared Analytics Folders - 1383 Shared Activities Real-Time Reporting Subject Area - 1608 Shared Address Historical Analytics Subject Area - 1494 Side for vedleggsliste - 167 Siden Detaljer om prognose - 366 Siden Favorittlister - 143 Siden Favorittposter - 124 Siden Håndter lister - 141 Siden Kalenderinnstillinger - 233 Siden Notat (liste) - 158 Siden Vis liste - 142 Skadefelt - 825 Skader - 823 Skrive ut opplysninger som vises på sider - 184 Skrive ut rapporter - 955 Slette delte adresser - 382 Slette instrumentpanelobjekter - 1348, 1773 Slette og gjenopprette poster - 175 Slette partnerfirmaer - 498 Slette partnerprogrammedlemskap - 504 Slette partnerprogrammer - 506 Slette rapporter - 959 Slette søknader - 513 Sluttføre kommunikasjonsaktiviteter - 472 Slå sammen poster - 152 Solutions Historical Analytics Subject Area - 1496 Solutions Real-Time Reporting Subject Area - 1610 Sortere og endre rekkefølgen på kolonner - 1223, 1647 Sosiale medier - 484 Sosiale nettverk - 483 Sosiale profiler - 487 Special Pricing Product Historical Analytics Subject Area - 1498 Special Pricing Products Real-Time Reporting Subject Area - 1612 Spore aktiva - 296 Spore de beste besøkstidene - 323 Spore forbindelser mellom firmaer - 291 Spore forbindelser mellom firmaer og kontaktpersoner - 292 Spore forbindelser mellom kontaktpersoner - 320 Spore husholdningsmedlemmer - 772 Spore inntekt basert på firmaer - 298 Spore inntekt basert på kontaktpersoner - 321 Spore inviterte deltakere for hendelser - 618 Spore kontaktpersoninteresser - 323 Spore nøkkelkontaktpersoner for porteføljekonti - 778 Spore overordnede finanskonti - 786 Spore overordnede krav - 816

Spore overordnede poliser - 835 Spore overordnede økonomiprodukter - 802 Spore partnere og konkurrenter for firmaer - 295 Spore partnere og konkurrenter for salgsmuligheter - 339 Spore salgsbesøk til kunder - 215 Spore salgshistorikker for kjøretøy - 859 Spore serviceforespørsler for kjøretøy - 858 Spore servicehistorikker for kjøretøy - 860 Spore økonomiopplysninger for kjøretøy - 861 Standard søkefelt for søk etter nøkkelord - 85 Strengfunksjoner - 1294, 1717 Strukturerte produktmeldinger - 740 Synlighet til poster i Analytics - 1374 Systemfunksjoner - 1317, 1740 Systemkrav for Oracle CRM On Demand - 190 Søke etter partnerfirmaer - 498 Søke etter poster - 74 Søke etter poster i oppslagsvinduer - 98 Søke etter poster med utvidet søk etter nøkkelord - 106 Søke etter poster på handlingslinjen - 87 Søke etter poster på listesider - 98 Søknader - 508 Søknadsfelt - 514 **T** Telle poster i lister - 144 Tidfeste avtaler med andre - 227 Tilbakekalle forespørsler om spesialpris - 549 Tilbakekalle prognoser - 363 Tilbud - 760 Tildele prøver til sluttbrukere - 692 Tilgangsprofil- og rolleinnstillinger for omgjøring av avtaleregistreringer - 528 Tilgangsprofil- og rolleinnstillinger for omgjøring av kundeemner - 269 Tillate brukere å endre kolonner i rapporter - 1264, 1687 Tillate brukere å velge en bestemt visning ved hjelp av visningen Visningsutvelger - 1265, 1688 Tilordne aktiviteter til en annen ansatt - 215 Tilordne firmaer på nytt - 284 Tilordne kundeemner på nytt - 263 Tilordne salgsmuligheter på nytt - 338 Tilordne serviceforespørsler - 440 Tilpasse applikasjonen - 867 Tilpasse feltoppsett - 893 Tilpasse oppsett for relaterte opplysninger - 888 Transaksjonsartikler - 685 Trinn 1 Definere kriterier - 1197, 1621 Trinn 2 Opprette oppsett - 1226, 1649 Trinn 3

definere ledetekster (valgfritt) - 1275, 1698 Trinn 4 Se gjennom rapporter - 1280, 1703 **U** Using the Catalog - 1361 Utføre nærhetssøk - 399 Uttrykke litteraler - 1283, 1706 **V** Varsle brukere om ingen data - 1274, 1697 Vedleggsrelaterte elementer - 166 Vehicles Real-Time Reporting Subject Area - 1614 Velge det primære besøksmålet, det primære målet for neste besøk eller det primære utfallet for et detaljert produkt - 746 Velge sideoppsettene for strukturerte produktmeldinger - 742 Versjonsmerknader for Oracle CRM On Demand - 190 Vise adresseposter fra firmaer, kontaktpersoner, forhandlere eller partnere - 384 Vise aktiviteter - 202 Vise andre brukeres kalendere - 232 Vise bilder på postdetaljsider - 69 Vise eksportforespørsler - 903 Vise faner - 886 Vise filtre som brukes på resultater - 1261, 1684 Vise gruppeoppgavelister - 237 Vise instrumentpaneler - 1355 Vise og redigere en prognose med en annen valuta - 362 Vise prognosehistorikk - 362 Vise resultater i diagrammer - 1232, 1655 Vise resultater i pivottabeller - 1245, 1668 Vise resultater i rulletekster - 1271, 1694 Vise resultater i traktdiagrammer - 1266, 1689 Vise resultater som målere ved hjelp av målervisning - 1255, 1678 Vise samhandlingshistorikk - 476 Vise serviceopplysninger i Oracle CRM On Demand - 185 Vise sporinger for poster - 178 Vise sporingsfelt - 881 Vise utbetalingstransaksjoner - 655 Vise varsler - 48 Vurdere aktivitet for midler - 570 Vurdere anbefalte meldingsplaner for aktiviteter - 725 Vurdere løsninger - 451 Vurdere prognoser - 359 Vurdere representantopplysningene - 884 Vurdere statistikk - 474 Vurdere søknader - 511 **W** Working with the Analytics Homepage - 1360

### **Ø**

Økonomiplaner - 794 Økonomiprodukter - 798 Økonomitransaksjoner - 804 Øktvariabler - 1321